# **PODER EJECUTIVO**

# **SECRETARIA DE HACIENDA Y CREDITO PUBLICO**

# **ANEXO 1-A de la Resolución Miscelánea Fiscal para 2021, publicada el 29 de diciembre de 2020.**

Al margen un sello con el Escudo Nacional, que dice: Estados Unidos Mexicanos.- HACIENDA.- Secretaría de Hacienda y Crédito Público.- Servicio de Administración Tributaria.

# **Anexo 1-A de la Resolución Miscelánea Fiscal para 2021.**

**"Trámites Fiscales"**

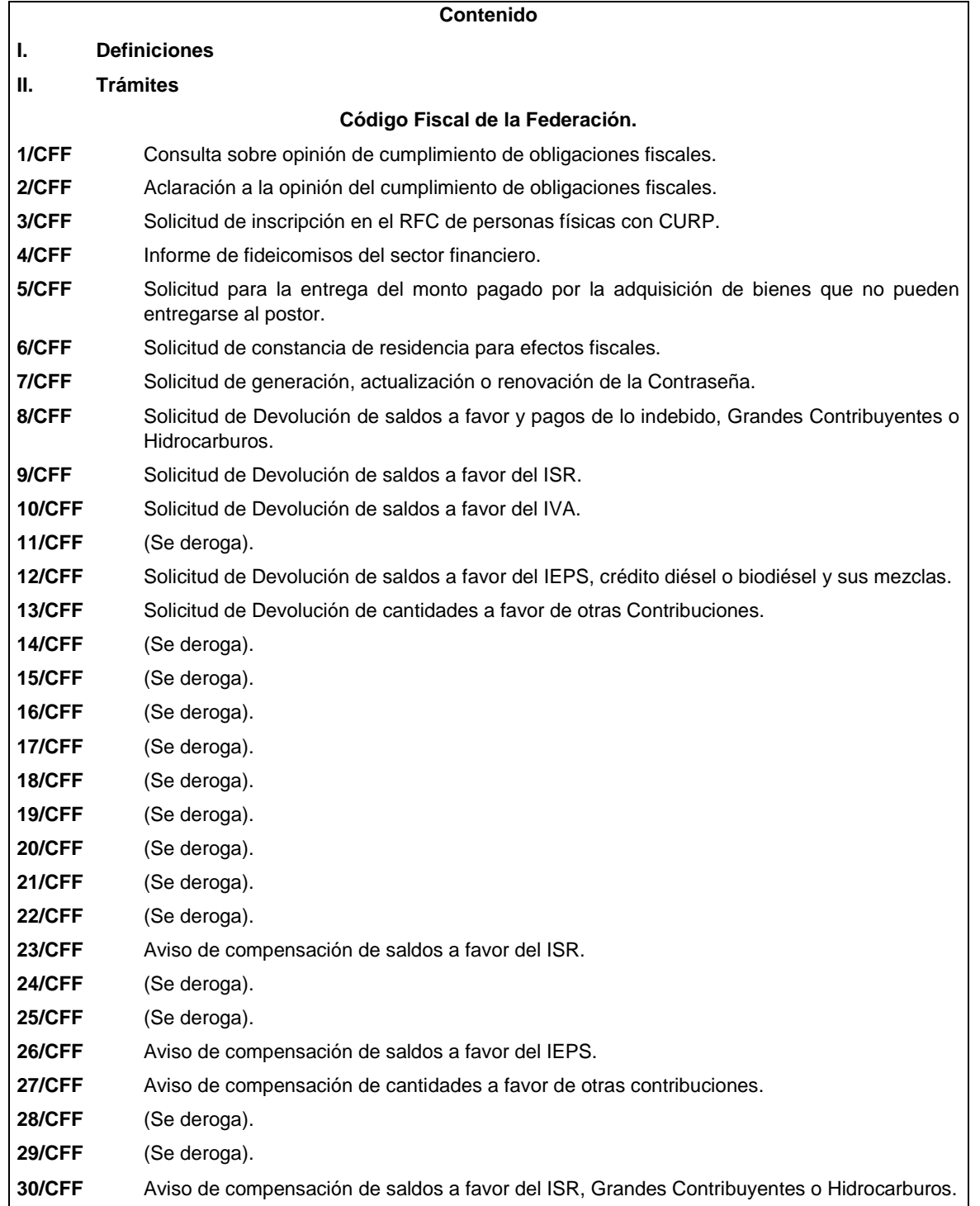

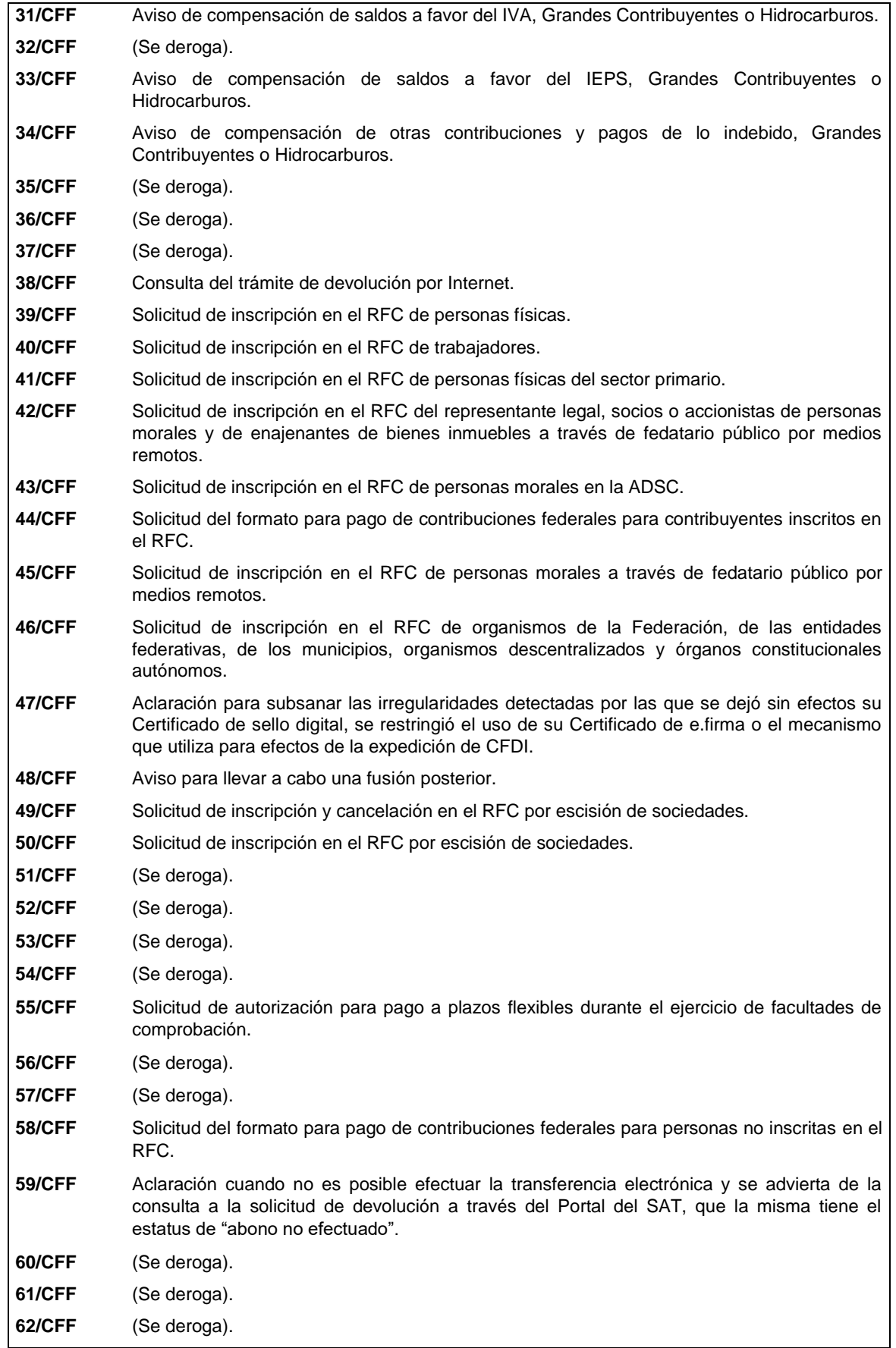

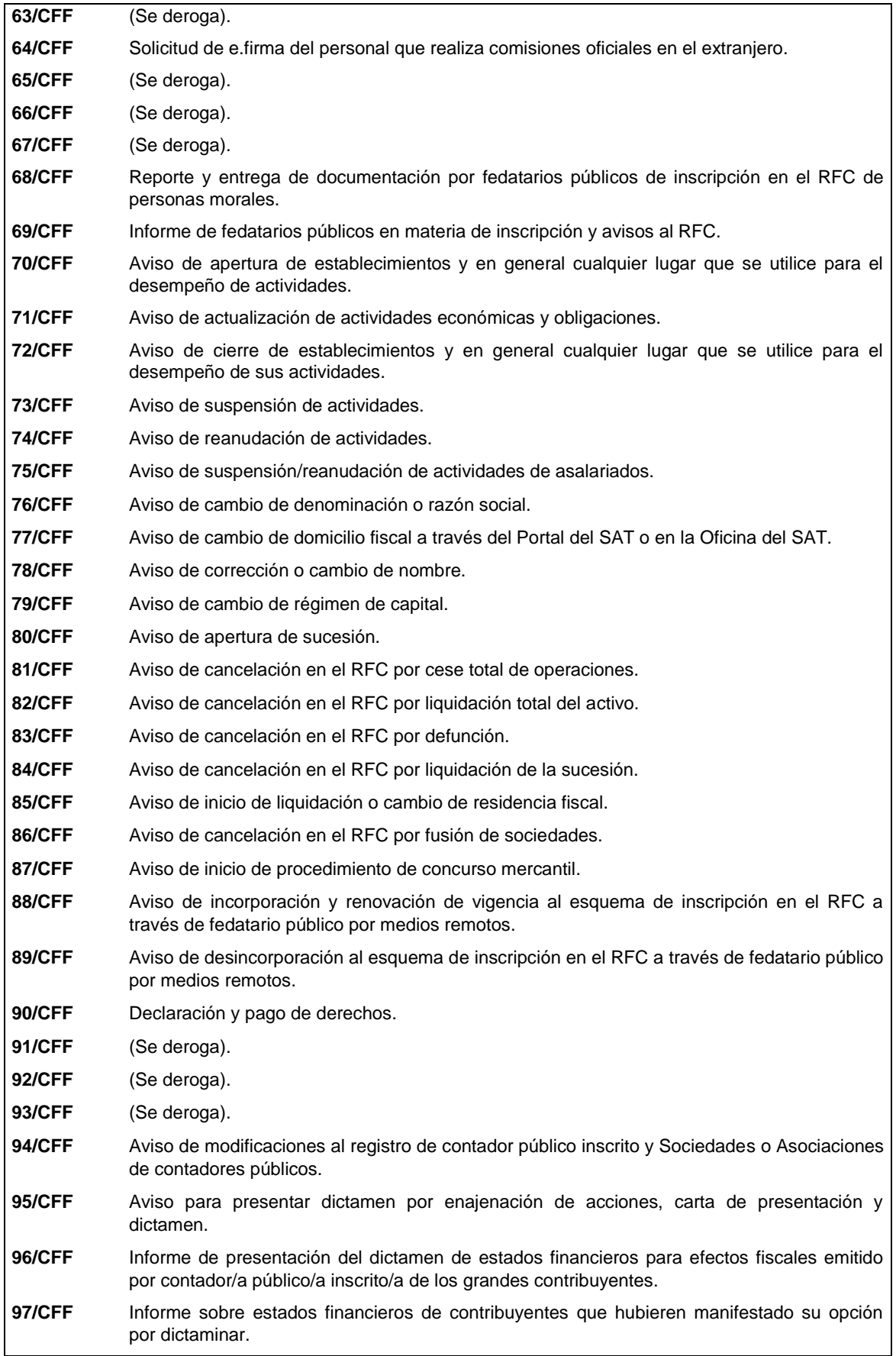

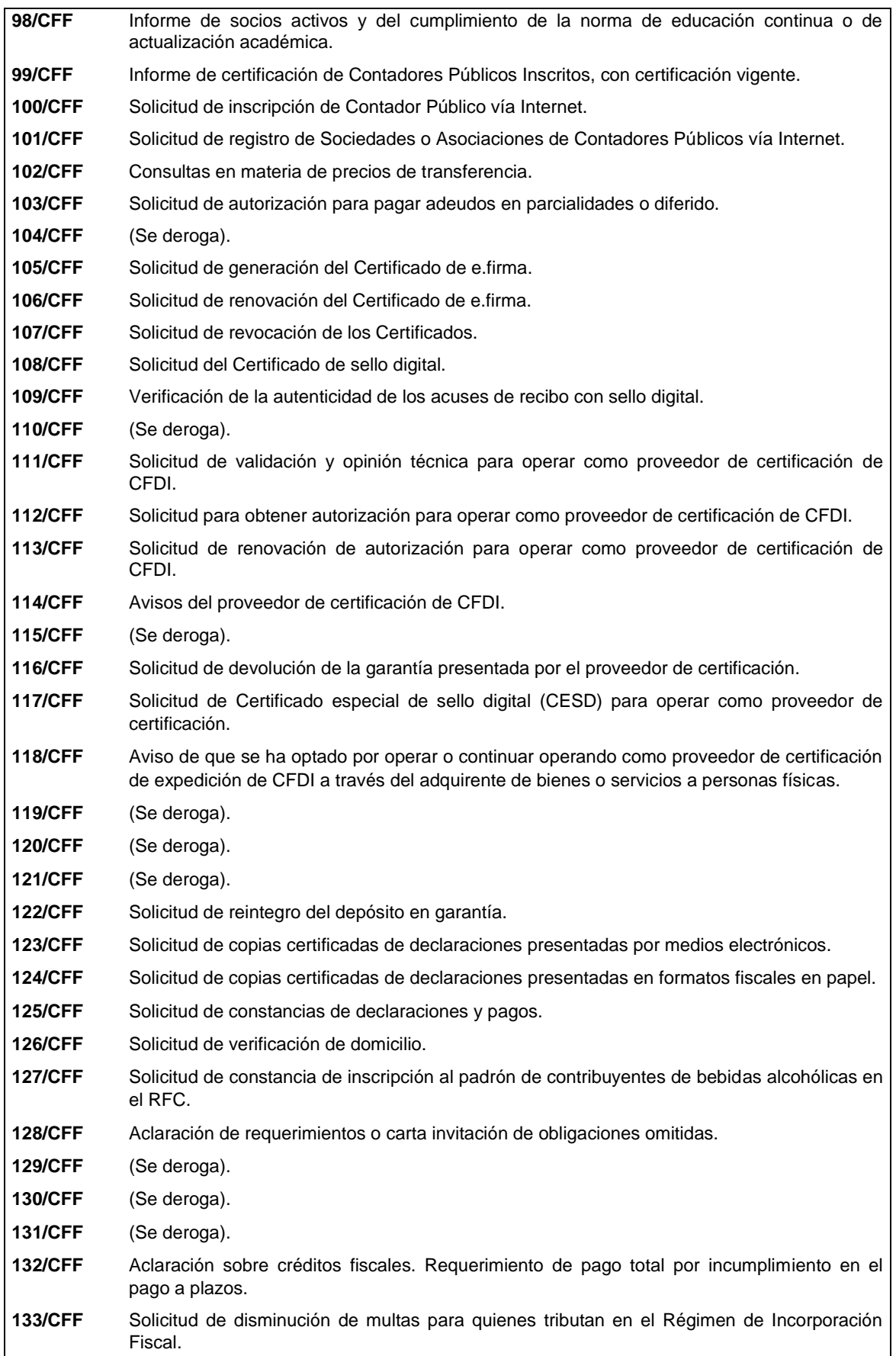

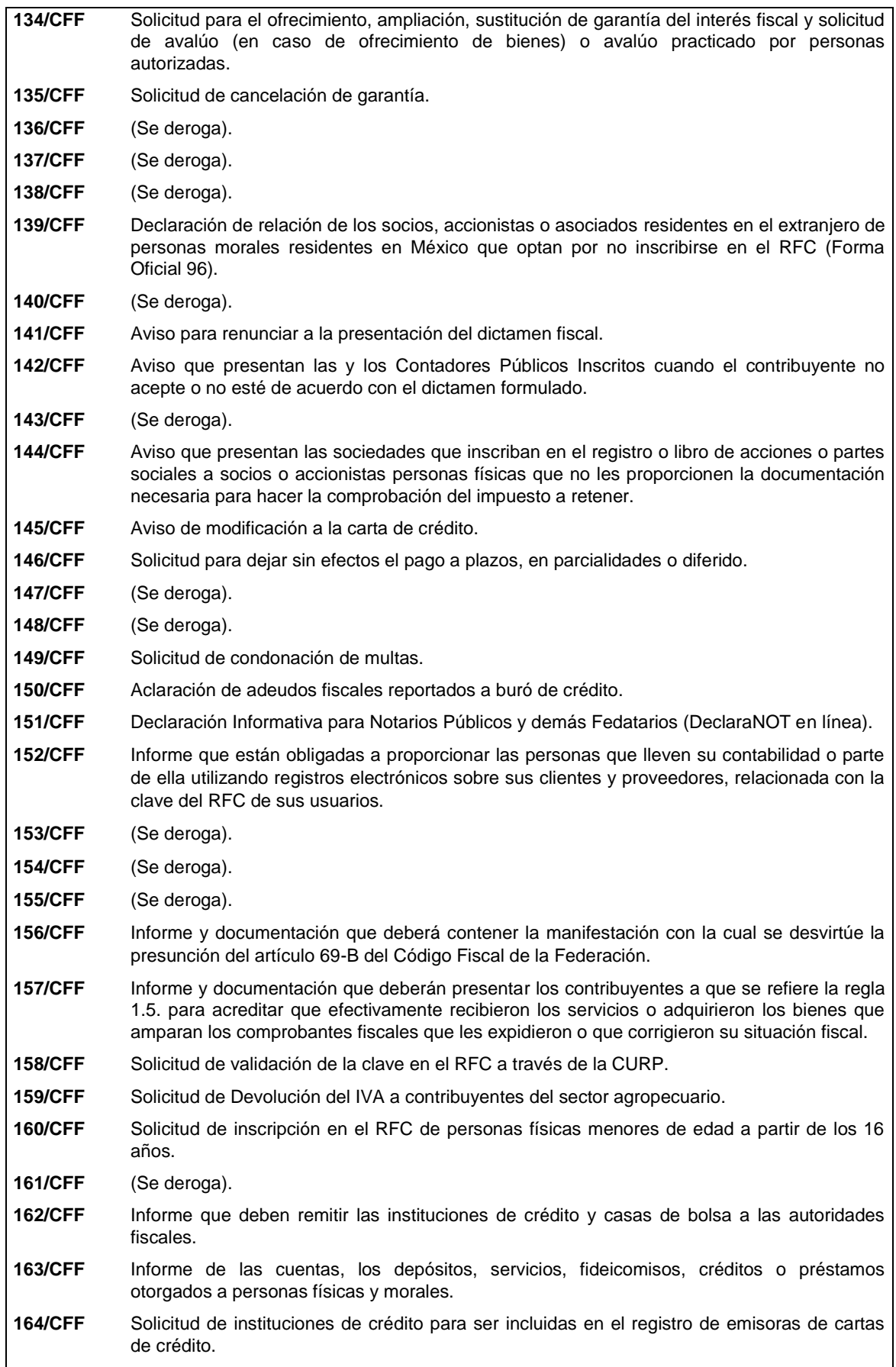

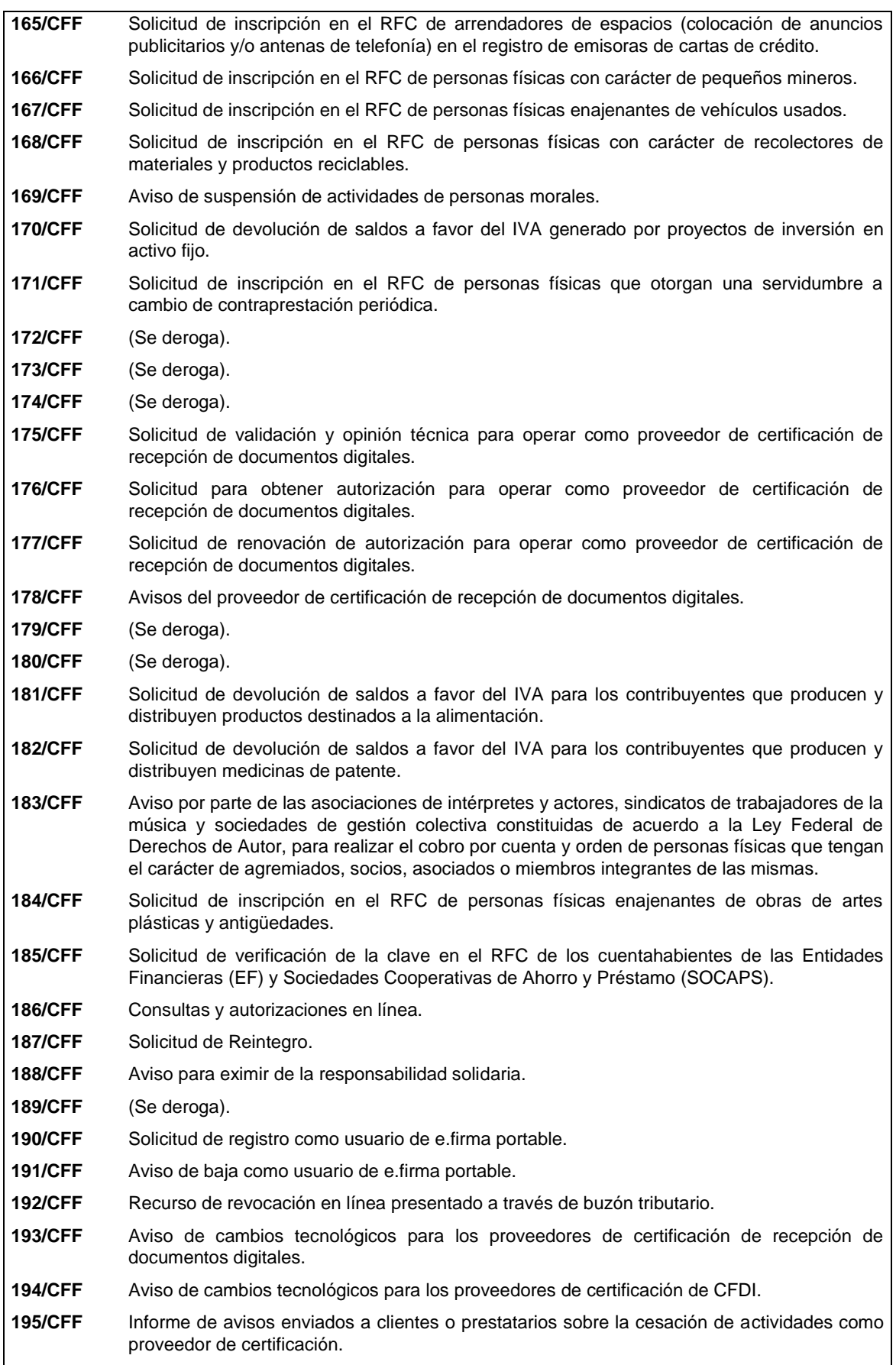

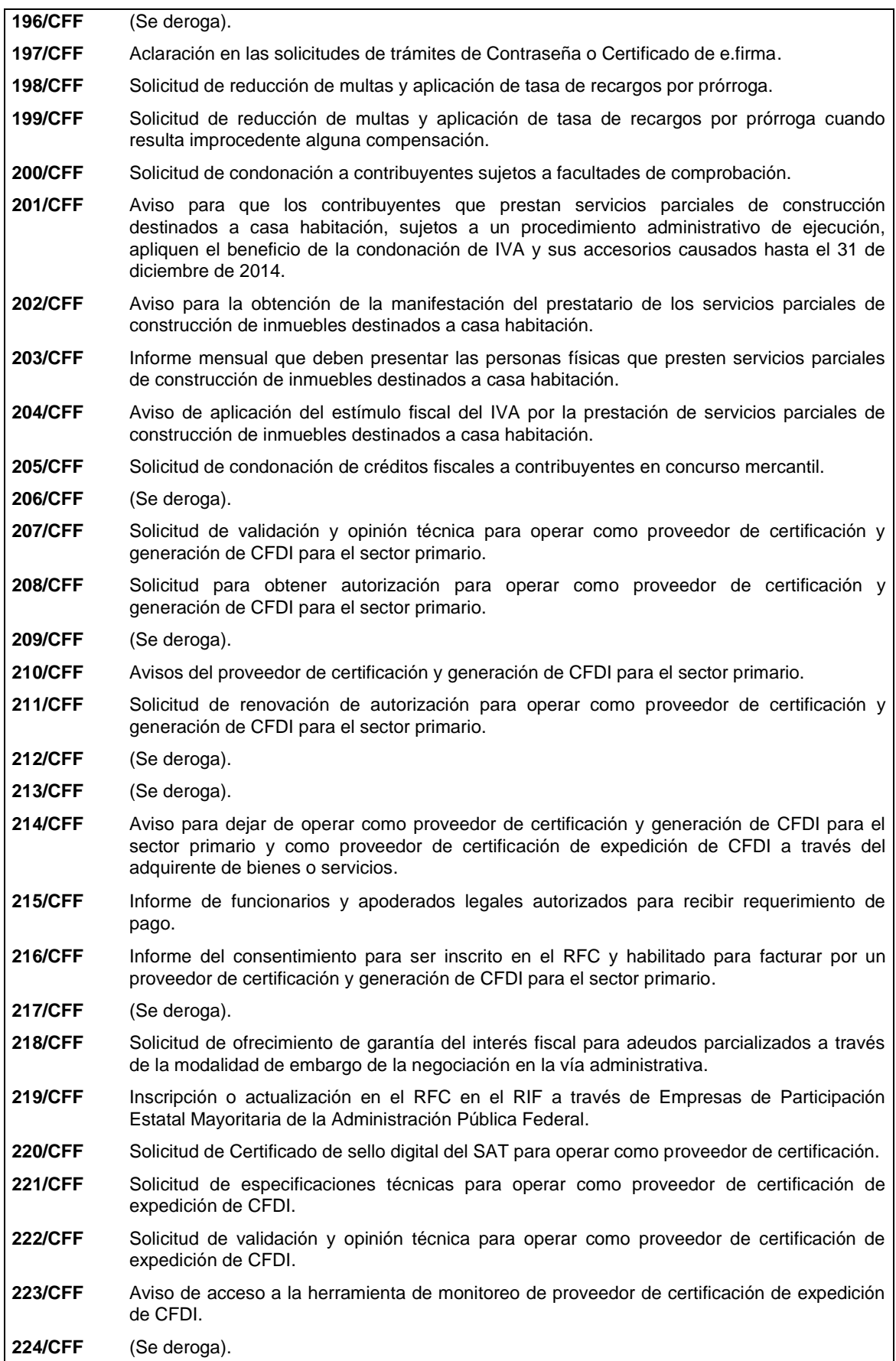

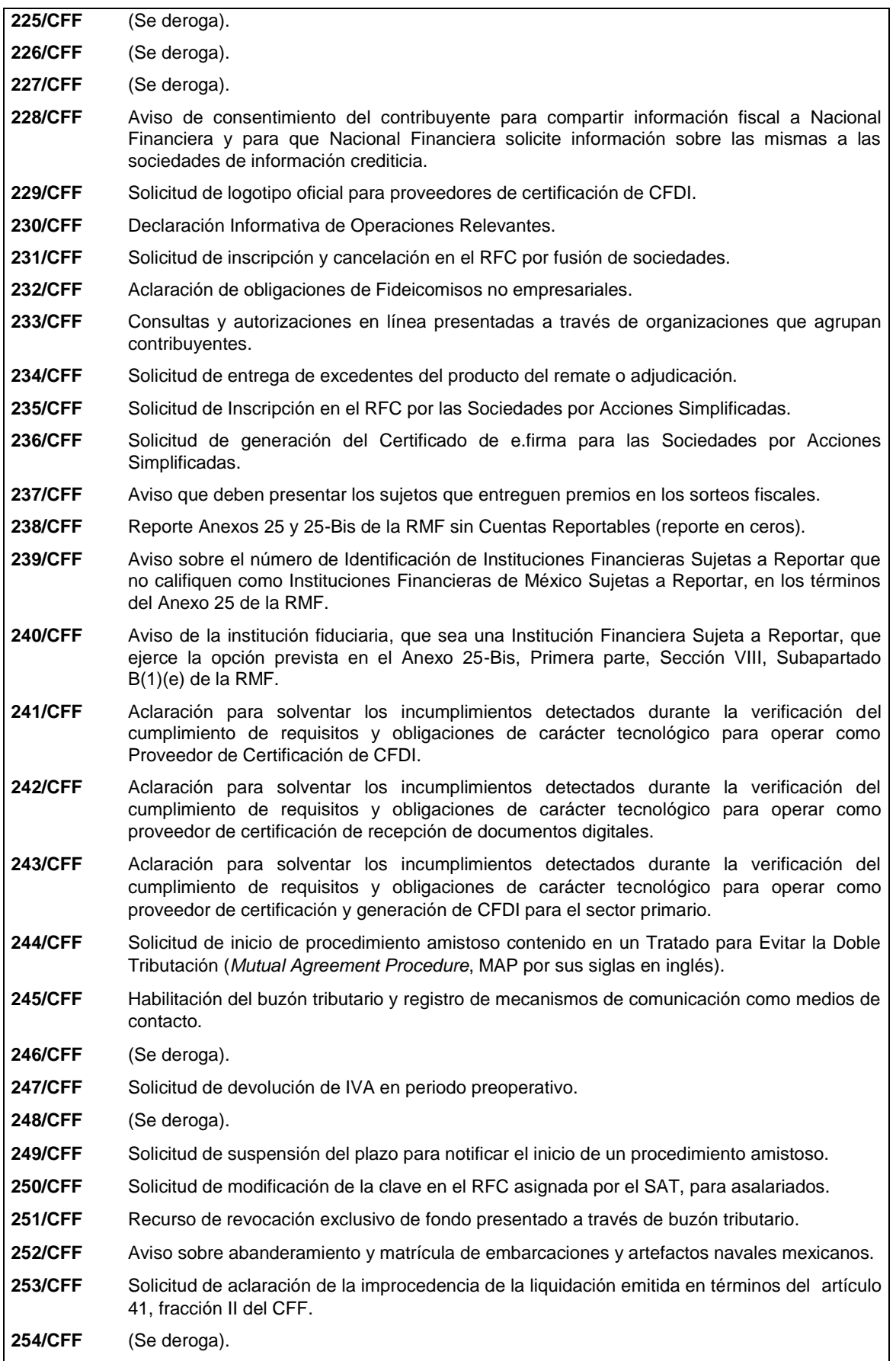

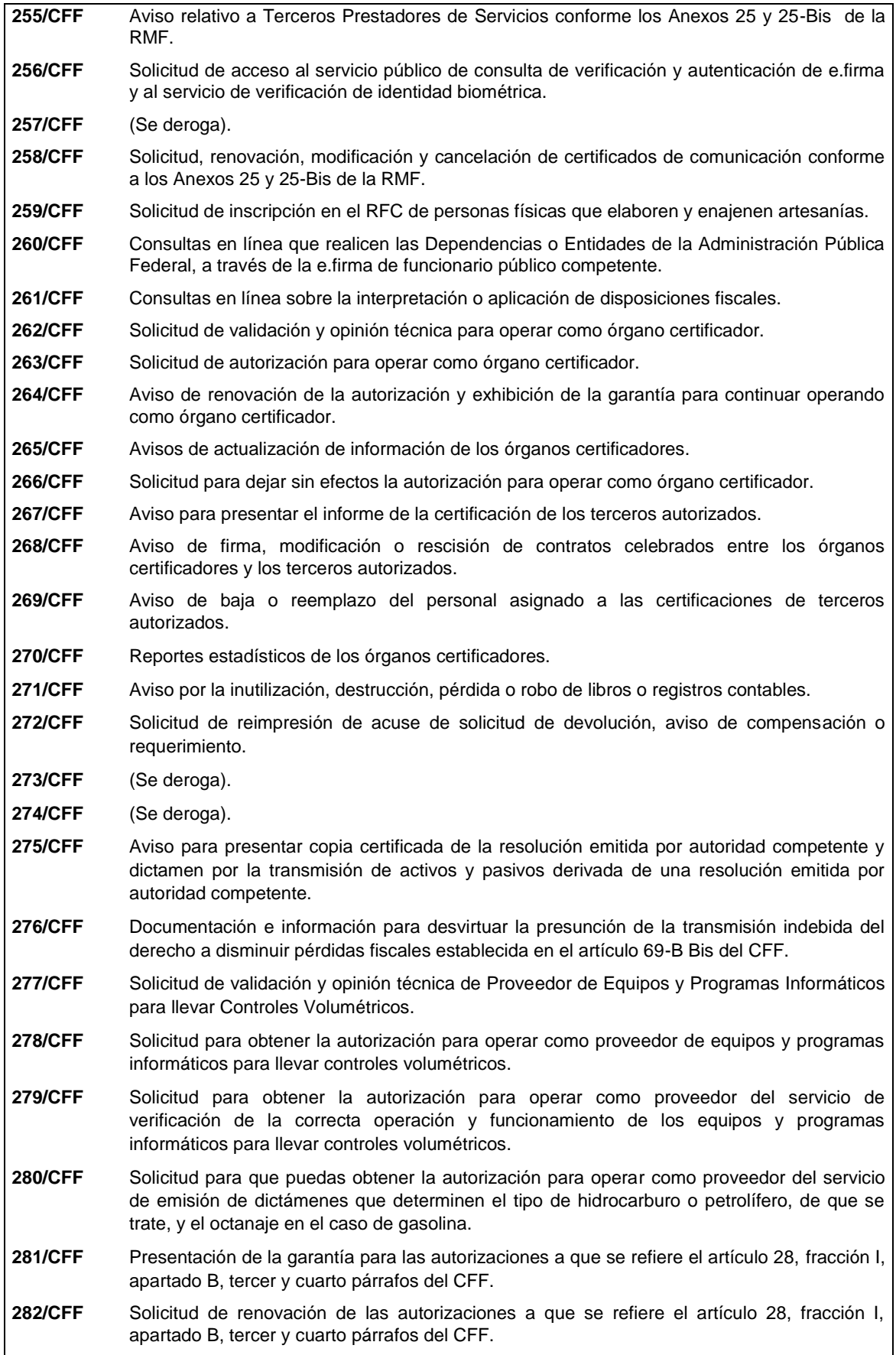

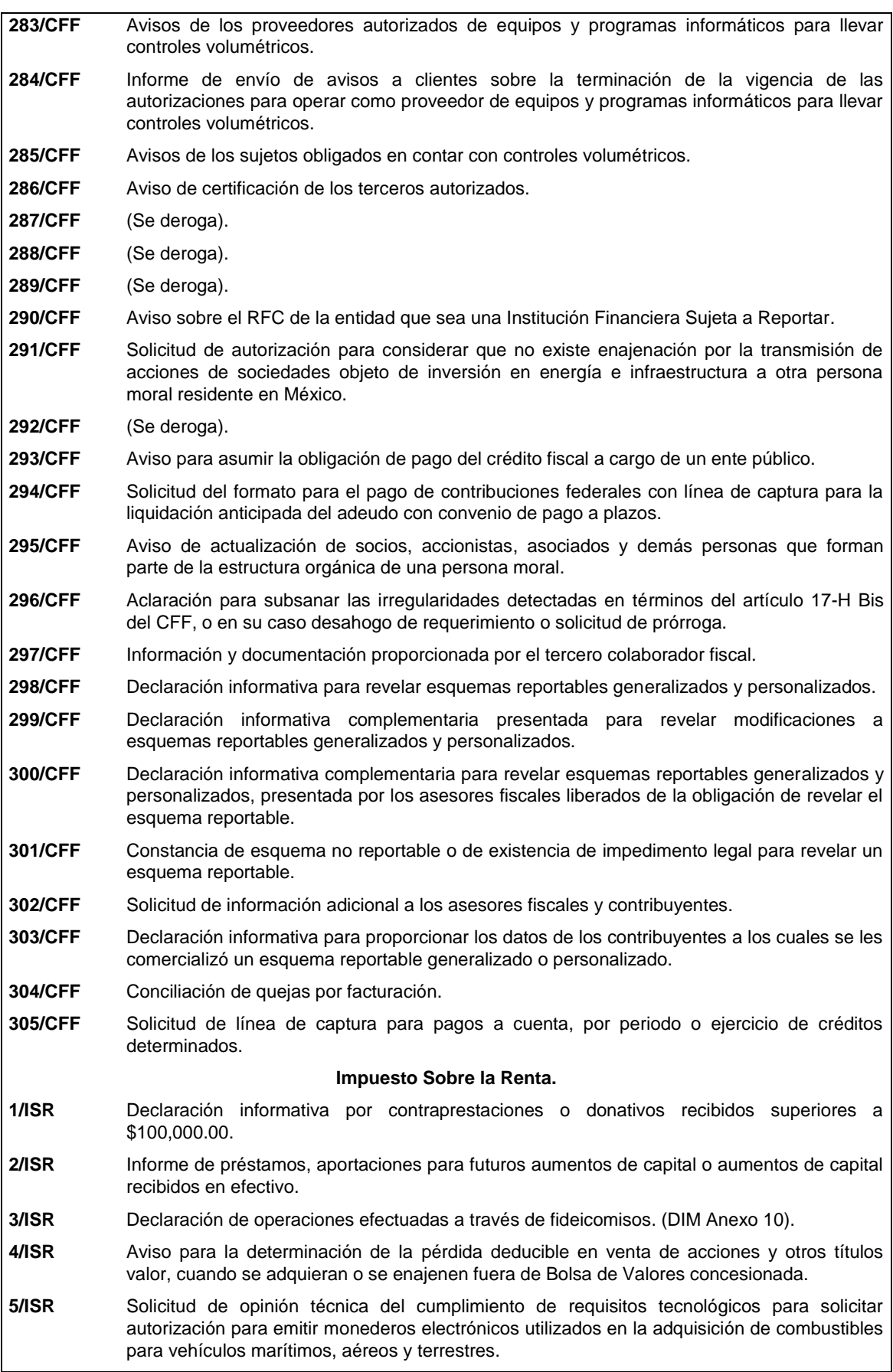

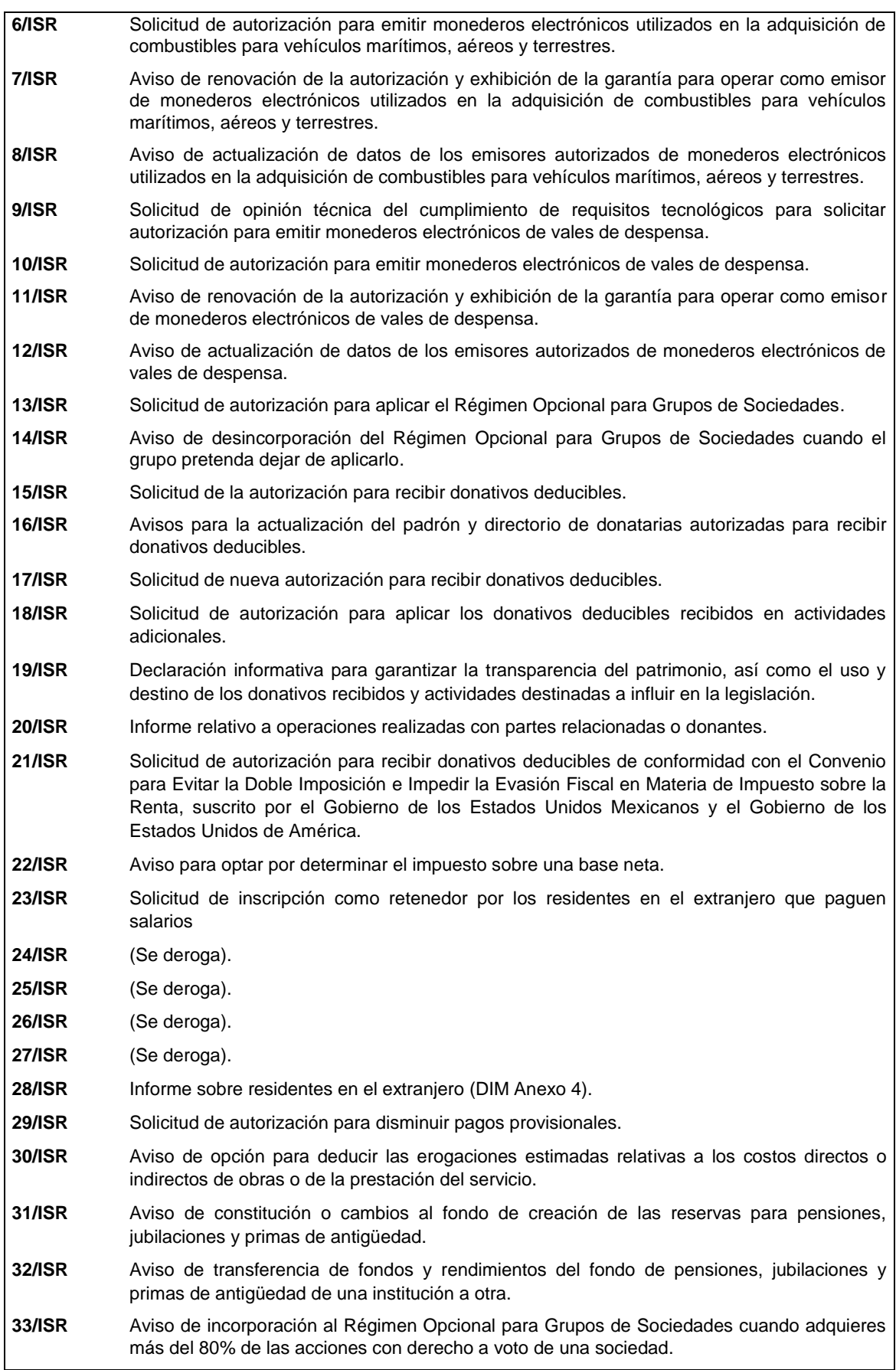

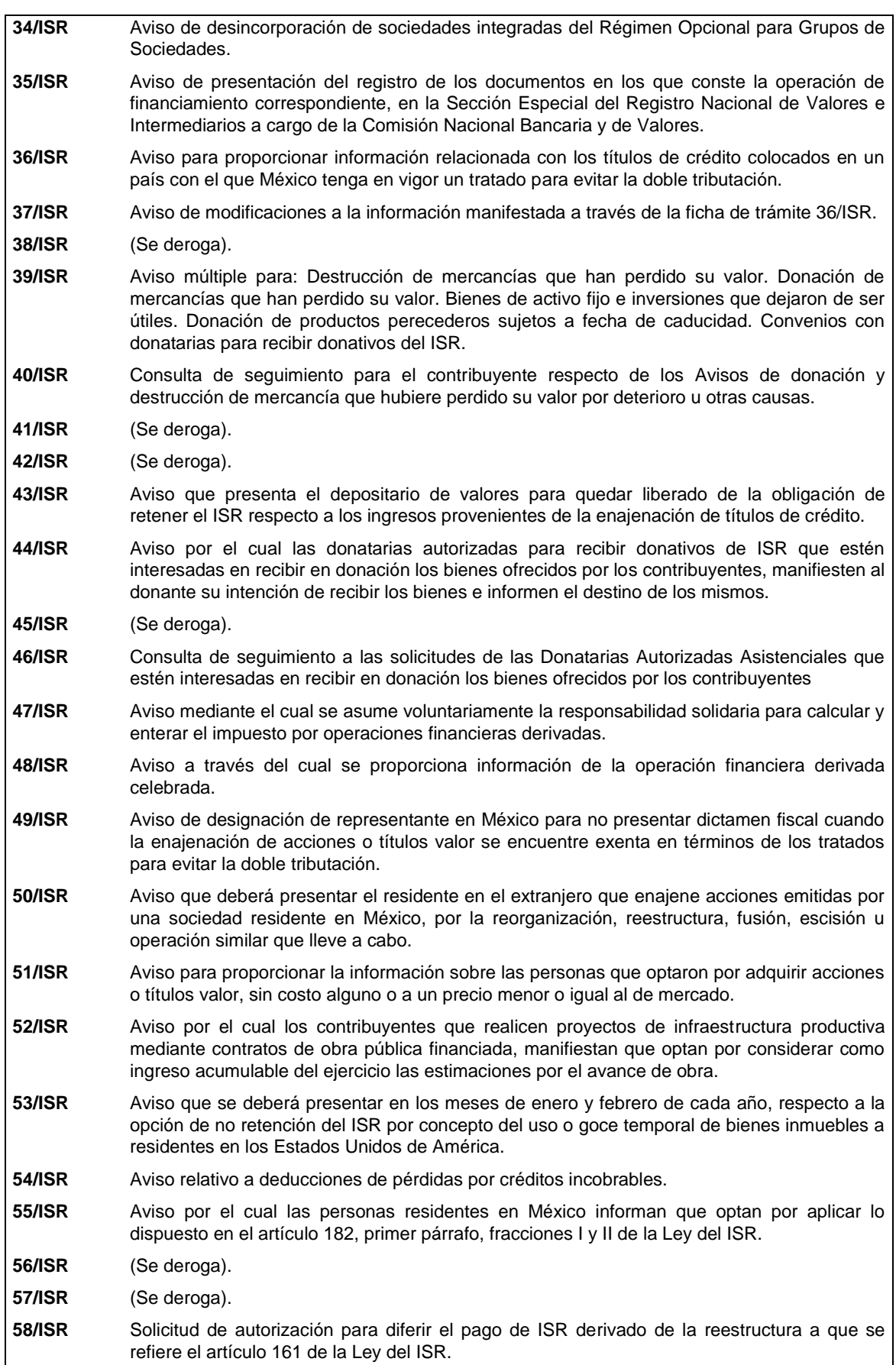

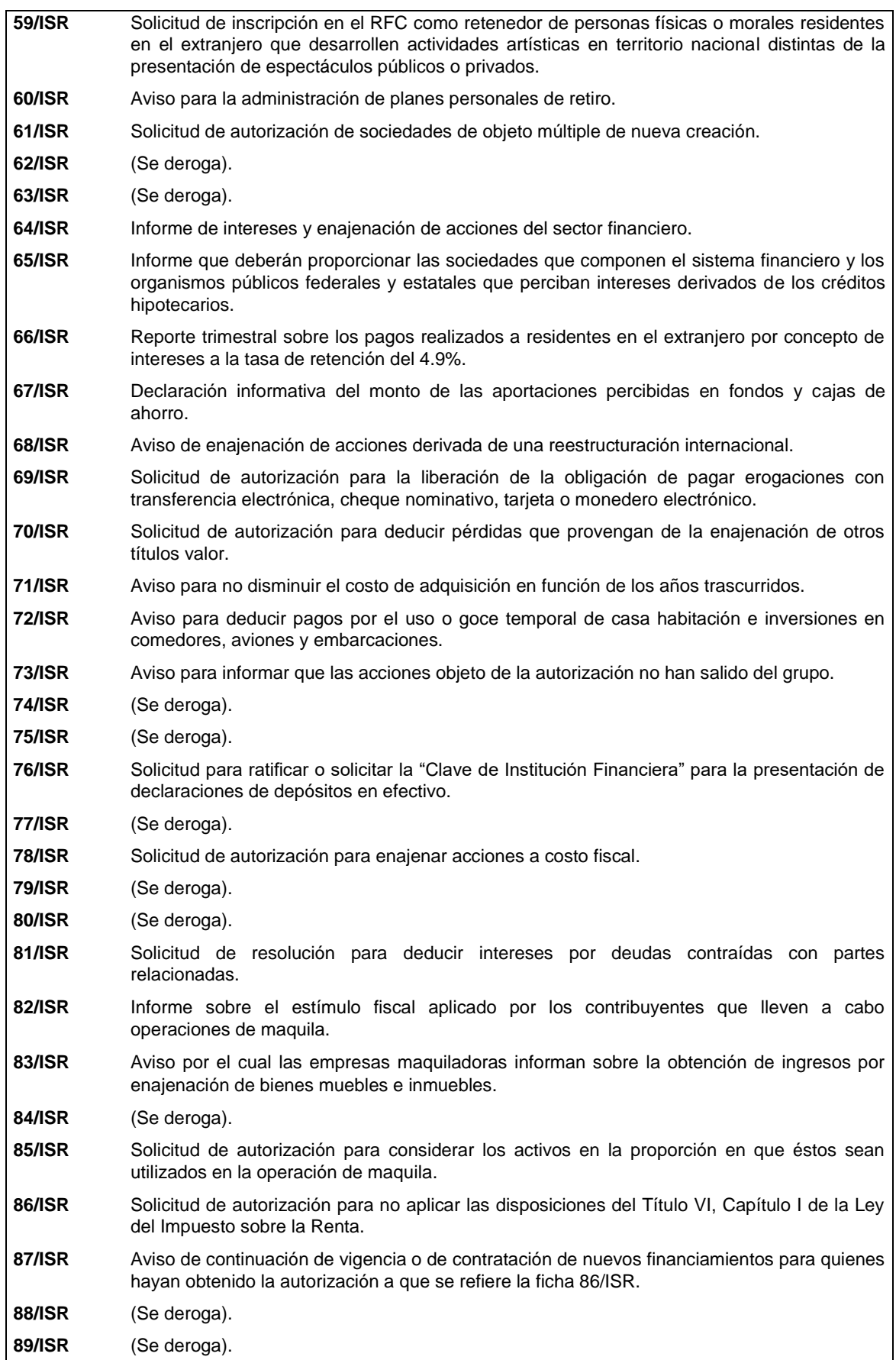

 $\mathbf l$ 

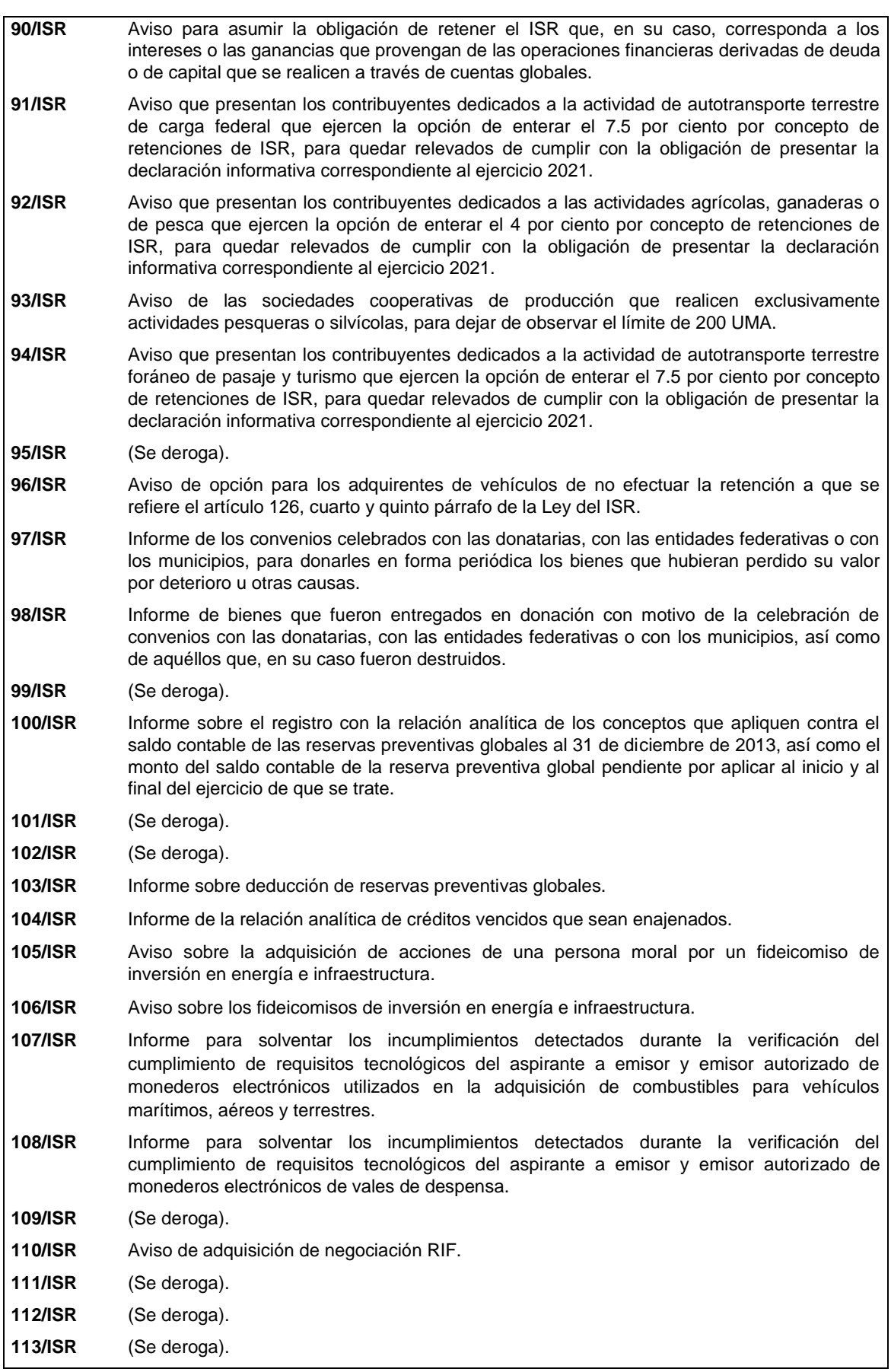

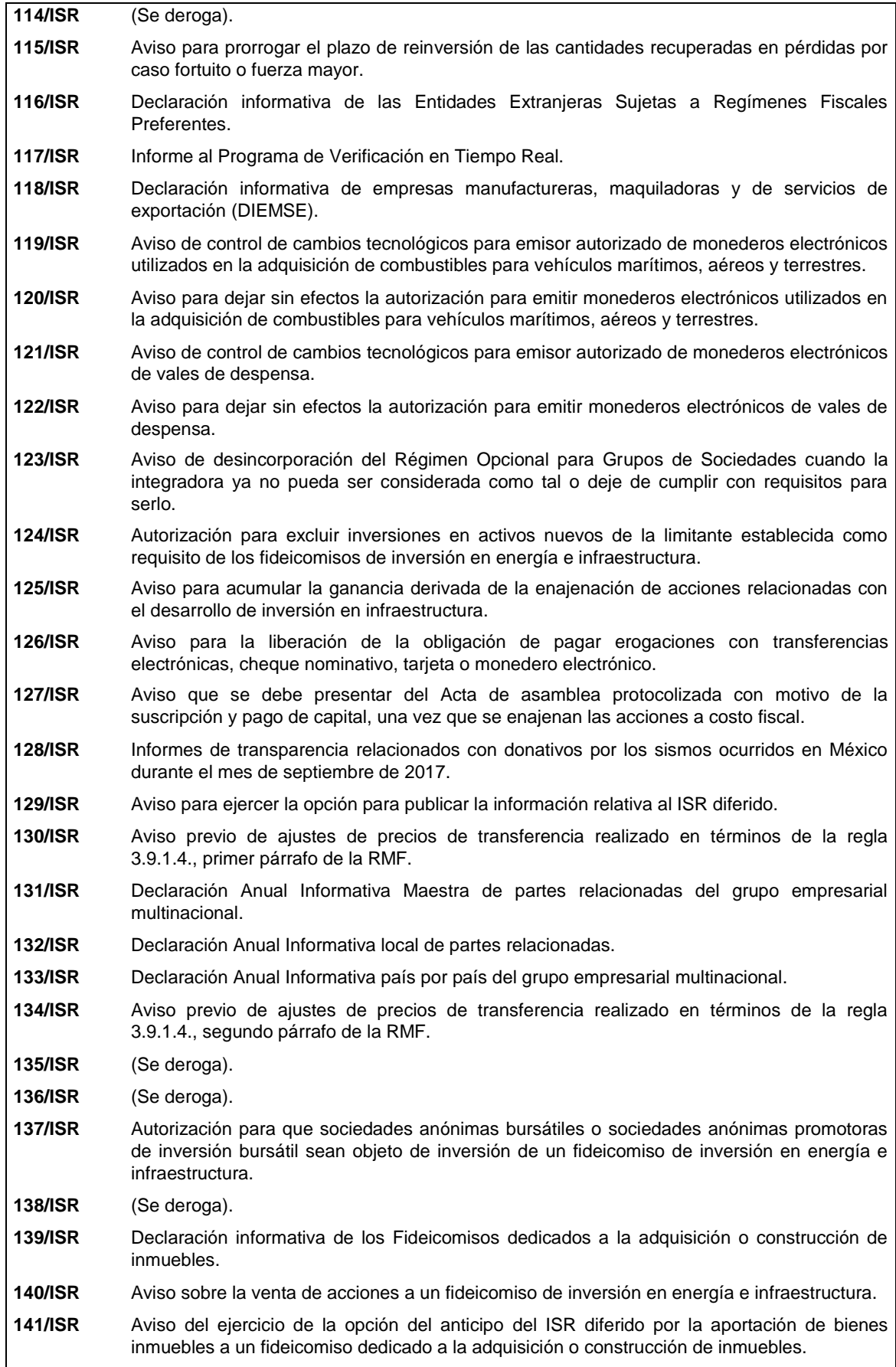

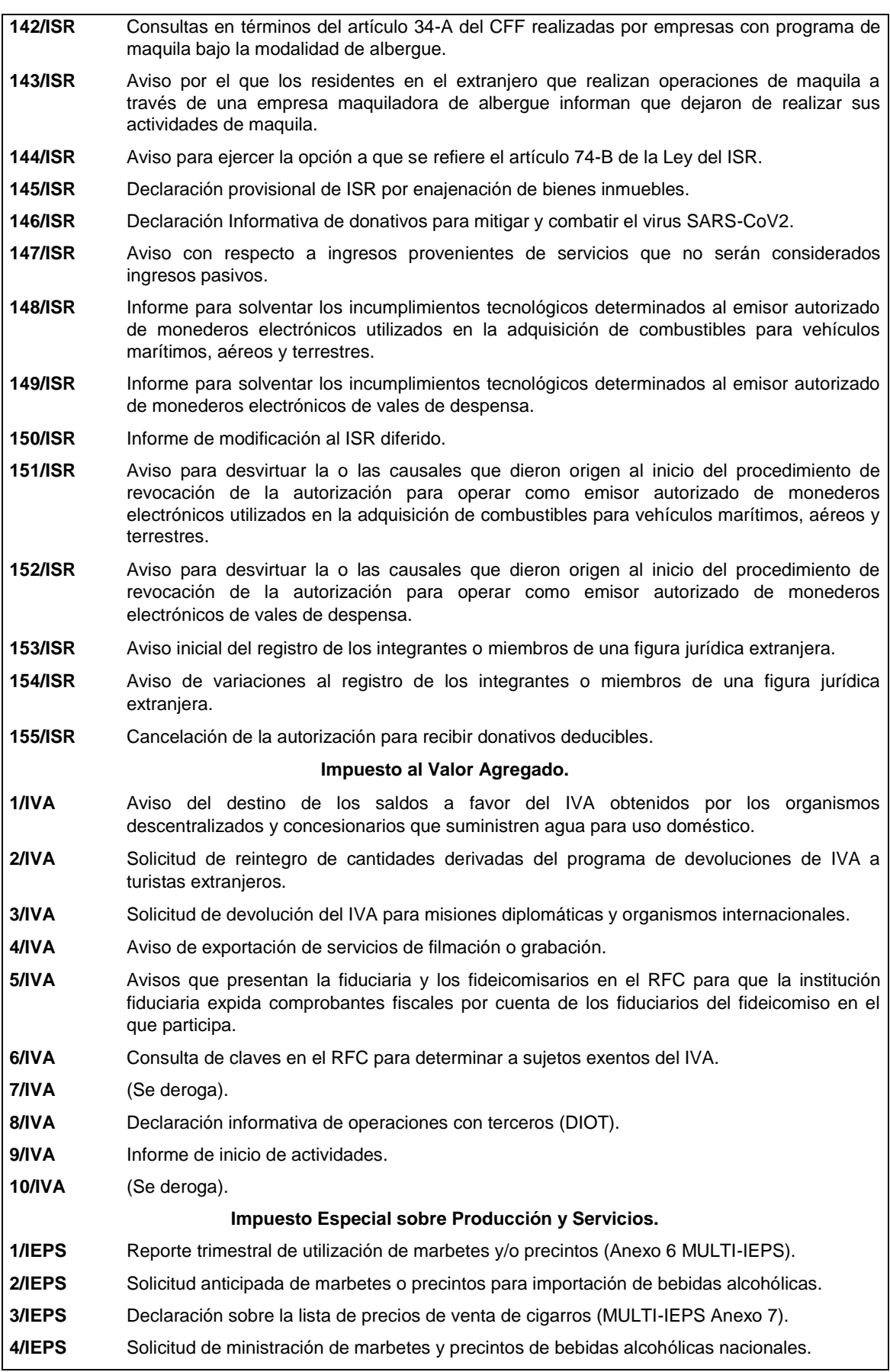

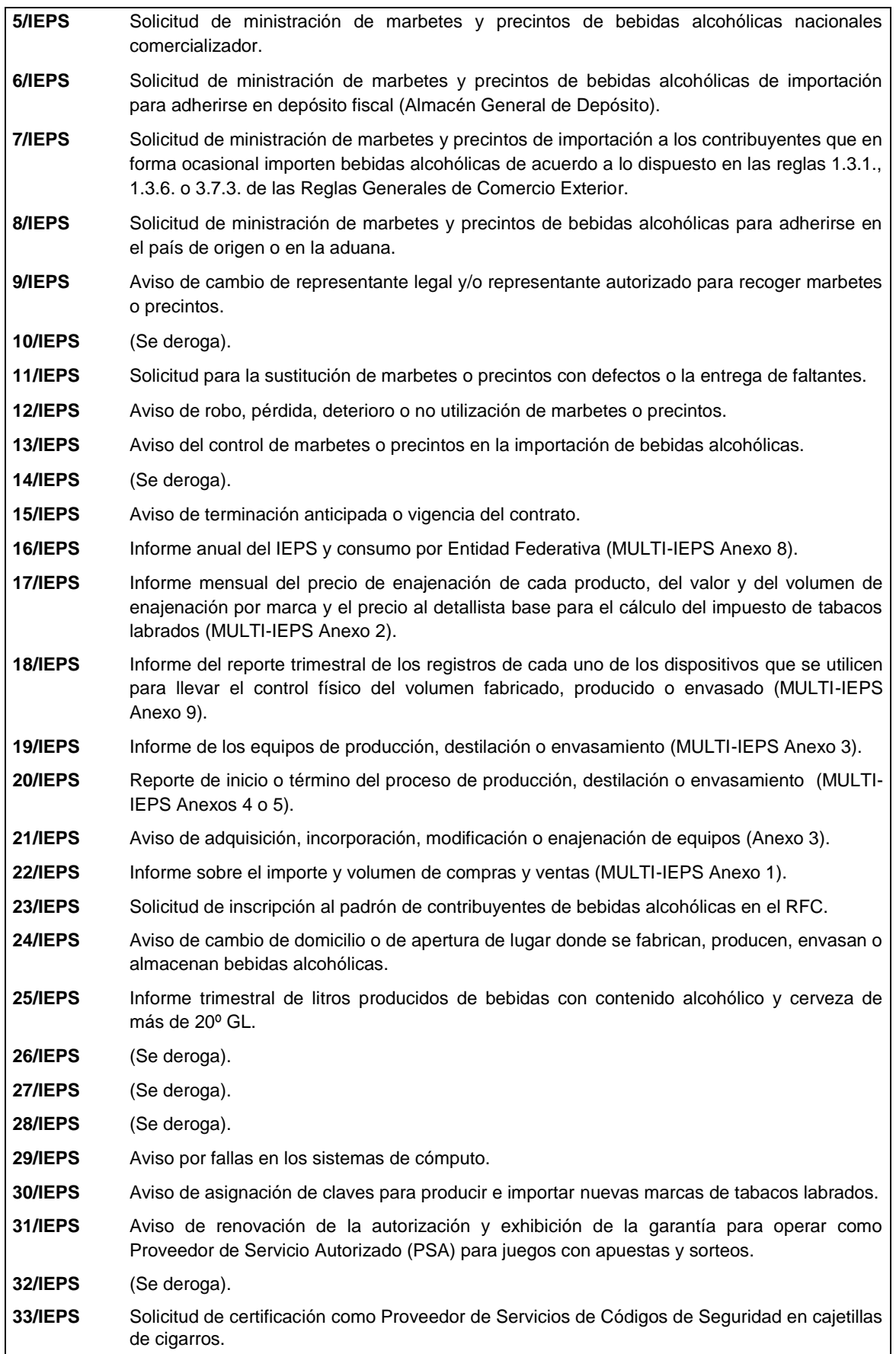

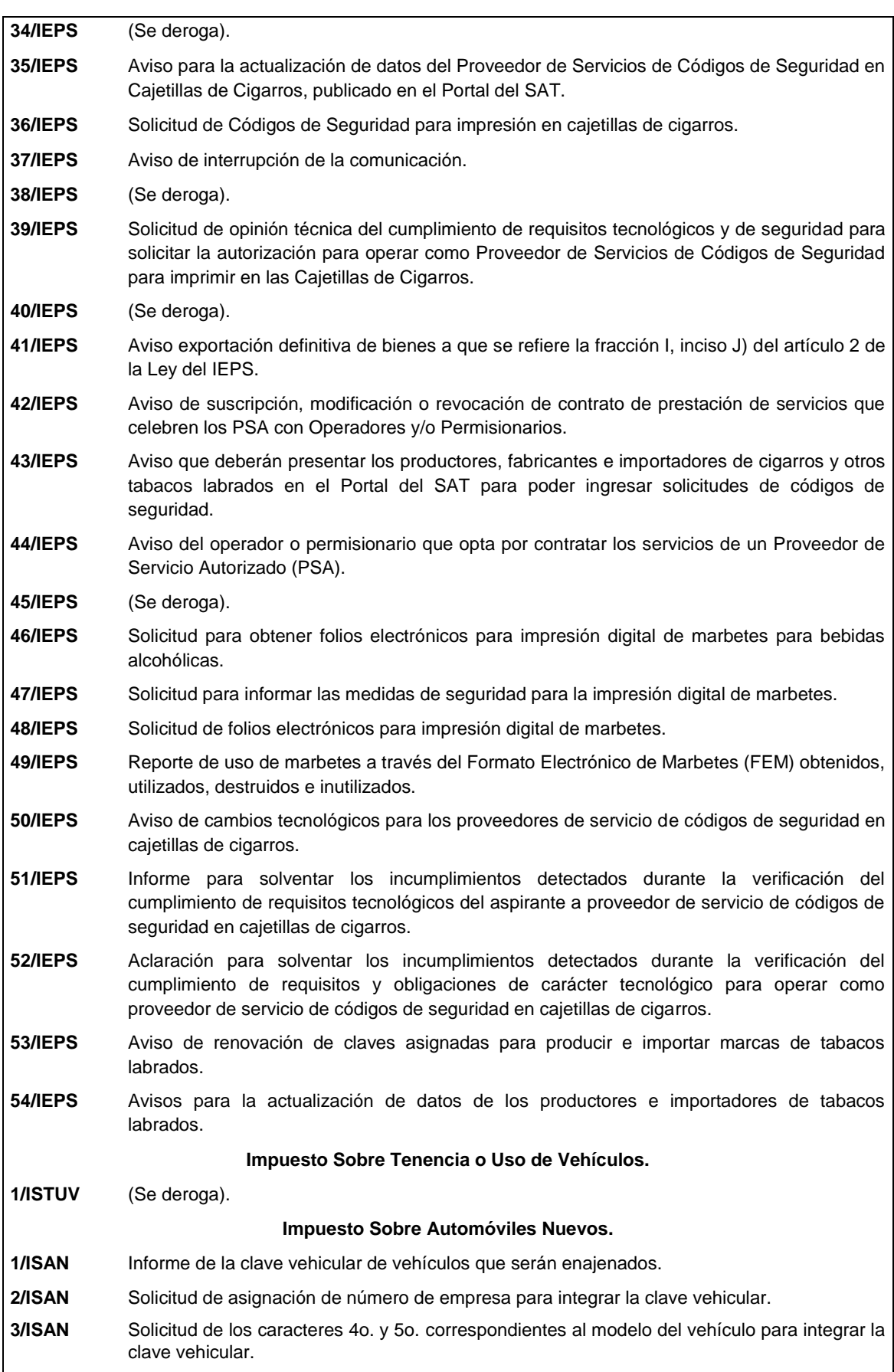

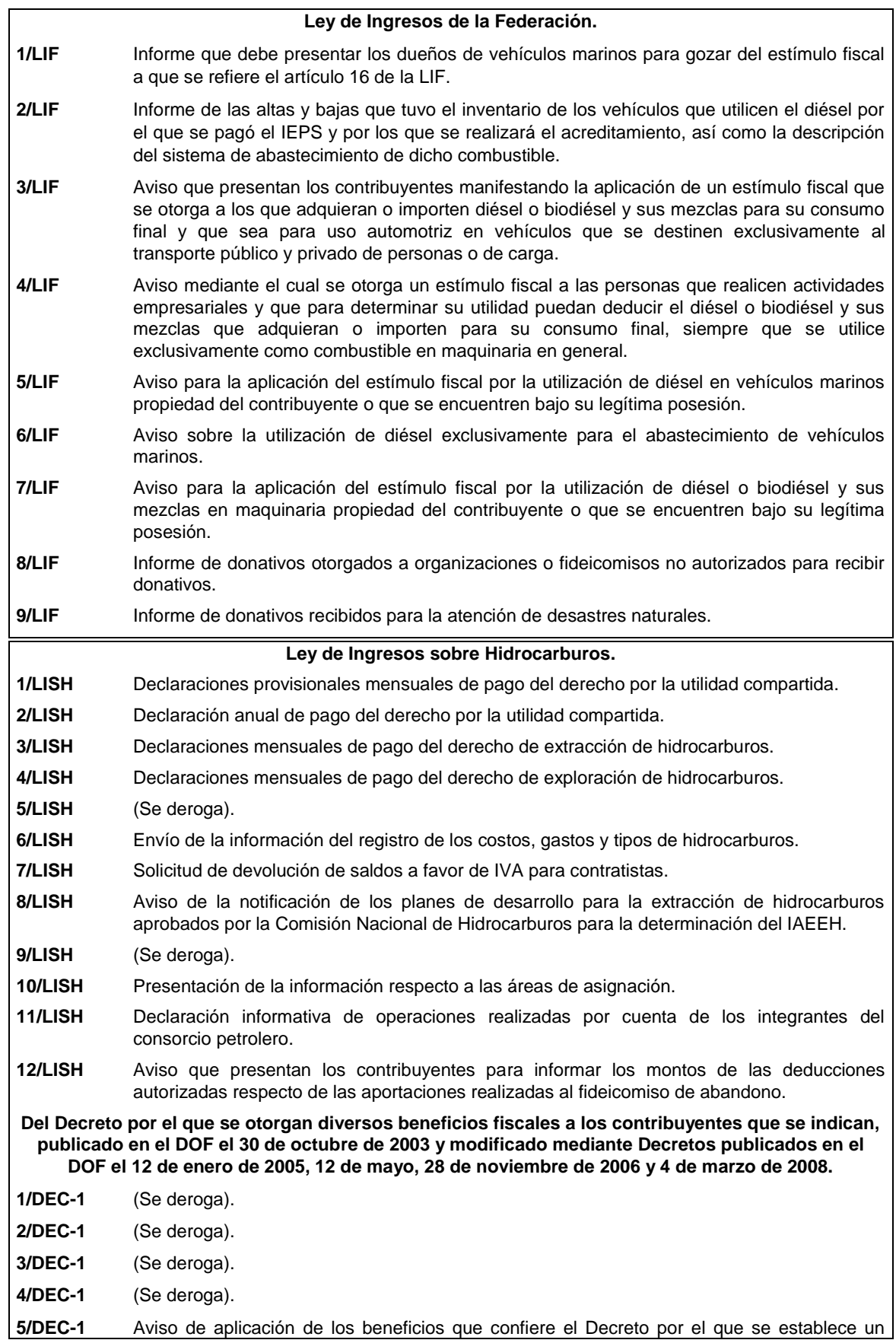

estímulo fiscal a la importación o enajenación de jugos, néctares y otras bebidas.

**Del Decreto que otorga facilidades para el pago de los impuestos sobre la renta y al valor agregado y condona parcialmente el primero de ellos, que causen las personas dedicadas a las artes plásticas de obras artísticas y antigüedades propiedad de particulares, publicado en el DOF el 31 de octubre de 1994 y modificado el 28 de noviembre de 2006 y 5 de noviembre de 2007.**

- **1/DEC-2** Avisos, declaraciones y obras de arte propuestas en pago de los impuestos por la enajenación de obras artísticas y antigüedades propiedad de particulares.
- **2/DEC-2** Aviso de las obras de arte recibidas en donación o entregadas a museos para su exhibición y conservación.
- **3/DEC-2** Solicitud de prórroga para acudir a recoger las obras de arte plásticas asignadas a entidades Federativas o a Municipios.

**Del Decreto por el que se fomenta la renovación del parque vehicular del autotransporte, publicado en el DOF el 26 de marzo de 2015.**

- **1/DEC-3** (Se deroga). **2/DEC-3** (Se deroga).
- **3/DEC-3** (Se deroga).
- **4/DEC-3** (Se deroga).
- **5/DEC-3** (Se deroga).
- **6/DEC-3** (Se deroga).
- **7/DEC-3** (Se deroga).

**Decreto por el que se otorgan diversos beneficios fiscales a los contribuyentes de las zonas de los Estados de Campeche y Tabasco, publicado en el DOF el 11 de mayo de 2016.**

- **1/DEC-4** (Se deroga).
- **2/DEC-4** (Se deroga).

**Del Decreto por el que se otorgan estímulos fiscales para incentivar el uso de medios de pago electrónicos, publicado en el DOF el 06 de noviembre de 2020.**

- **1/DEC-5** Aviso para participar en el Sorteo "El Buen Fin" conforme al Decreto por el que se otorgan estímulos fiscales para incentivar el uso de medios de pago electrónicos.
- **2/DEC-5** Aviso de conformidad para que se aplique la compensación permanente de fondos que deben presentar las entidades federativas.
- **3/DEC-5** Presentación del comprobante de pago a la Secretaría de Gobernación de aprovechamientos por premios no reclamados conforme al Decreto por el que se otorgan estímulos fiscales para incentivar el uso de medios de pago electrónicos.
- **4/DEC-5** Entrega de información que deben proporcionar las entidades participantes del Sorteo El Buen Fin.
- **5/DEC-5** Entrega de información que deben proporcionar las entidades participantes del Sorteo El Buen Fin respecto de los premios pagados por entidad federativa.
	- **Del Decreto por el que establecen estímulos fiscales a la gasolina y el diésel en los sectores pesquero y agropecuario, publicado en el DOF el 30 de diciembre de 2015.**
- **1/DEC-6** Informe del Padrón de Beneficiarios de Energéticos Agropecuarios y el Padrón de Beneficiarios de Diésel Agropecuario

**Del Decreto por el que se otorgan diversos beneficios fiscales a los contribuyentes de las zonas afectadas que se indican por el sismo ocurrido el 7 de septiembre de 2017, publicado en el DOF el 11 de septiembre de 2017.**

**1/DEC-7** (Se deroga).

**2/DEC-7** (Se deroga).

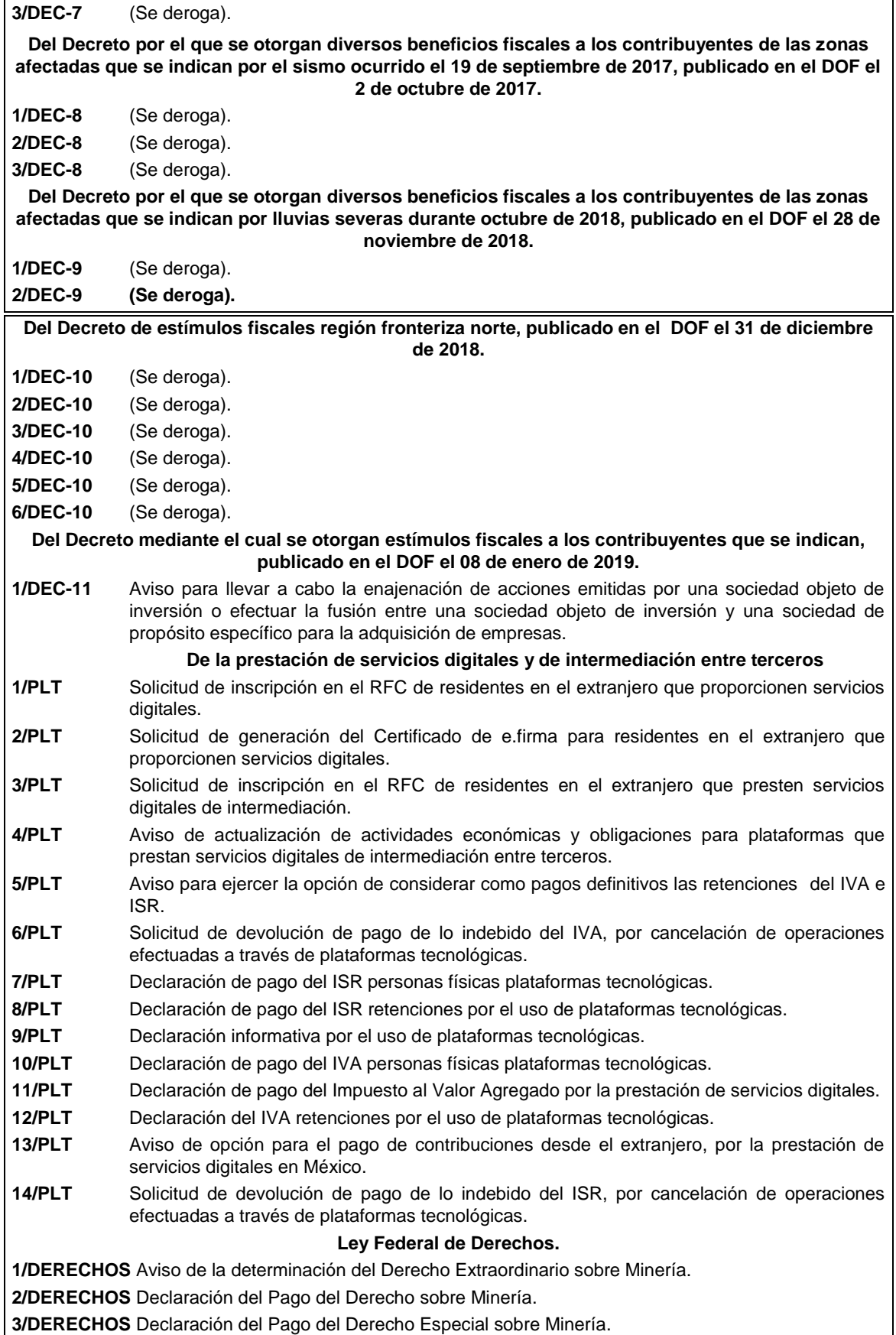

**4/DERECHOS** Declaración del Pago del Derecho Adicional sobre Minería. **5/DERECHOS** Declaración del Pago del Derecho Extraordinario sobre Minería.

# **I. Definiciones**

Para los efectos del presente Anexo se entiende por:

- 1. CESD, el Certificado especial de sello digital.
- 2. CFDI, el Comprobante Fiscal Digital por Internet o Factura Electrónica.
- 3. CFF, el Código Fiscal de la Federación.
- 4. CFPC, el Código Federal de Procedimientos Civiles.
- 5. CLABE, la Clave Bancaria Estandarizada a 18 dígitos.
- 6. CONFIS, las declaraciones informativas de Control Físico.
- 7. Contraseña, clave secreta definida por el contribuyente con 8 caracteres alfanuméricos.
- 8. Correo electrónico válido, se entenderá que es aquél que sea personal, que no corresponda a un tercero y que cumpla con las siguientes características:
	- I. El número de caracteres de la cuenta (antes de la @), debe ser al menos de 3.
	- II. El dominio (a la derecha de la @), debe formarse por palabras de al menos 2 caracteres separados por 1 punto.
	- III. La última palabra después del último punto, debe ser de 2 hasta 4 caracteres.
	- IV. En el dominio debe de haber al menos 1 punto.
	- V. Se permiten letras, números, guiones, excepto caracteres especiales como los acentos, ñ, !#\$%&\'\*+-/=?^`{|}~, etcétera.
- 9. CSD, el Certificado de Sello Digital.
- 10. CURP, la Clave Única de Registro de Población a 18 posiciones.
- 11. DeclaraNOT, la Declaración Informativa de Notarios Públicos y demás Fedatarios.
- 12. DIM, Declaración Informativa Múltiple.
- 13. DIMM, el Sistema de Declaraciones Informativas por Medios Magnéticos.
- 14. DOF, el Diario Oficial de la Federación.
- 15. DPA's, derechos, productos y aprovechamientos.
- 16. e.firma Portable, medio de autenticación electrónico de los usuarios que cuenten con un Certificado de e.firma, conformado por la Contraseña y una clave dinámica.
- 17. e.firma la Firma Electrónica Avanzada que debe estar vigente.
- 18. Escrito libre, aquel que reúne los requisitos establecidos por los artículos 18 y 18-A del CFF.
- 19. FCF, el Formato para pago de contribuciones federales.
- 20. FED, el Formato Electrónico de Devoluciones.
- 21. GIIN, Número de Identificación de Intermediario Global por sus siglas en inglés Global Intermediary Identification Number.
- 22. IAEEH, el Impuesto por la Actividad de Exploración y Extracción de Hidrocarburos.
- 23. IDE, el impuesto a los depósitos en efectivo.
- 24. IDE-A, Declaración anual de Depósitos en Efectivo.
- 25. IDE-M, Declaración mensual de Depósitos en Efectivo.
- 26. IEPS, el impuesto especial sobre producción y servicios.
- 27. IETU, el impuesto empresarial a tasa única.
- 28. INDEP, el Instituto para Devolver al Pueblo lo Robado
- 29. INPC, el Índice Nacional de Precios al Consumidor.
- 30. ISAN, el impuesto sobre automóviles nuevos.
- 31. ISR, el impuesto sobre la renta.
- 32. ISTUV, el impuesto sobre tenencia o uso de vehículos.
- 33. IVA, el impuesto al valor agregado.
- 34. LFD, la Ley Federal de Derechos.
- 35. LGSM, la Ley General de Sociedades Mercantiles.
- 36. LIF, la Ley de Ingresos de la Federación para el Ejercicio Fiscal de 2019.
- 37. LISH, la Ley de Ingresos sobre Hidrocarburos.
- 38. LA, la Ley Aduanera
- 39. LSEM, la Ley del Servicio Exterior Mexicano.
- 40. Oficinas del SAT: las Administraciones Desconcentradas de Servicios al Contribuyente adscritas a la Administración General de Servicios al Contribuyente.
- 41. OV, el Órgano Verificador para garantizar y verificar el cumplimiento de las obligaciones a cargo del PSA.
- 42. Portal del SAT y de la Secretaría, www.sat.gob.mx y www.shcp.gob.mx, respectivamente.
- 43. PSA, el Proveedor de Servicio Autorizado para juegos con apuestas y sorteos.
- 44. RCFF, el Reglamento del CFF.
- 45. Reglamento de la LFPIORPI, Reglamento de la Ley Federal para la Prevención e Identificación de Operaciones con Recursos de Procedencia Ilícita.
- 46. RFA, la Resolución de Facilidades Administrativas para los sectores de contribuyentes que en la misma se señalan para 2020.
- 47. RFC, el Registro Federal de Contribuyentes.
- 48. RIF, el Régimen de Incorporación Fiscal.
- 49. RLISR, el Reglamento de la Ley del ISR.
- 50. RLIVA, el Reglamento de la Ley del IVA.
- 51. RMF, la Resolución Miscelánea Fiscal vigente.
- 52. SAT, el Servicio de Administración Tributaria y por RISAT, el Reglamento Interior del Servicio de Administración Tributaria.
- 53. Secretaría, la Secretaría de Hacienda y Crédito Público.
- 54. SEM, el Servicio Exterior Mexicano.
- 55. SRE, la Secretaría de Relaciones Exteriores.
- 56. SIPRED, el Sistema de Presentación del Dictamen de estados financieros para efectos fiscales.
- 57. UMA, la Unidad de Medida y de Actualización.
- **1.2. Identificaciones oficiales, comprobantes de domicilio y poderes**

Para efectos de este Anexo se entenderá, salvo que se señale en el mismo lo contrario, por:

**A. Identificación oficial**, cualquiera de las siguientes:

- 1. Credencial para votar vigente, expedida por el Instituto Nacional Electoral (antes Instituto Federal Electoral).
- 2. Pasaporte vigente.
- 3. Cédula profesional vigente con fotografía. Quedan exceptuadas las cédulas profesionales electrónicas.
- 4. En el caso de menores de edad, la credencial emitida por Instituciones de Educación Pública o Privada con reconocimiento de validez oficial con fotografía y firma, o la Cédula de Identidad Personal emitida por el Registro Nacional de Población de la Secretaría de Gobernación vigente.
- 5. Credencial del Instituto Nacional de las Personas Adultas Mayores vigente.
- 6. Tratándose de extranjeros, documento migratorio vigente que corresponda, emitido por autoridad competente (en su caso, prórroga o refrendo migratorio).
- **B. Comprobante de domicilio,** cualquiera de los siguientes documentos**:**
- 1. Estado de cuenta a nombre del contribuyente que proporcionen las instituciones del sistema financiero, el mismo no deberá tener una antigüedad mayor a 4 meses, no será necesario que se exhiba pagado.
- 2. Último recibo del impuesto predial a nombre del contribuyente, el mismo no deberá tener una antigüedad mayor a 4 meses, tratándose de recibo anual deberá corresponder al ejercicio en curso, no será necesario que se exhiba pagado.
- 3. Último recibo de los servicios de luz, gas, televisión de paga, internet, teléfono o de agua a nombre del contribuyente, el mismo no deberá tener una antigüedad mayor a 4 meses, no será necesario que se exhiban pagados.
- 4. Última liquidación a nombre del contribuyente del Instituto Mexicano del Seguro Social.
- 5. Contratos de:
	- a) Arrendamiento o subarrendamiento suscritos por el contribuyente, en ambos casos, el arrendador o subarrendador deberá estar inscrito y activo en el RFC, y cuando el arrendador o subarrendador sea una persona física tendrá que estar inscrito en el Régimen de Arrendamiento y adjuntar al contrato copia simple de su identificación oficial.

En este caso, el contrato de arrendamiento deberá cumplir con las formalidades requeridas por las disposiciones legales tales como nombre y firma de las partes que lo suscriben, el objeto del contrato, las cláusulas y declaraciones a las que se sujetaran, por mencionar algunas.

- b) Prestación de servicios a nombre del contribuyente, en el que se incluya el uso de una oficina o espacio de trabajo, suscrito con un plazo mínimo de 6 meses, acompañado del recibo de pago que cumpla con los requisitos fiscales.
- c) Fideicomiso formalizado ante fedatario público.
- d) Apertura de cuenta bancaria suscrito por el contribuyente, el mismo no deberá tener una antigüedad mayor a 3 meses.
- e) Servicio de luz, teléfono o agua suscrito por el contribuyente, que no tenga una antigüedad mayor a 2 meses.
- 6. Carta de radicación o de residencia a nombre del contribuyente, expedida por los Gobiernos Estatal, Municipal o sus similares en la Ciudad de México, conforme a su ámbito territorial, que no tenga una antigüedad mayor a 4 meses.
- 7. Comprobante de alineación y número oficial emitido por el Gobierno Estatal, Municipal o su similar en la Ciudad de México a nombre del contribuyente, dicho comprobante deberá contener el domicilio fiscal, con una antigüedad no mayor a 4 meses.
- 8. Recibo oficial u orden de pago expedido por el gobierno estatal, municipal o su similar en la Ciudad de México a nombre del contribuyente, dicho comprobante deberá contener el domicilio fiscal, con una antigüedad no mayor a 4 meses, tratándose de pago anual deberá corresponder al ejercicio en curso, no será necesario que se exhiban pagados.
- 9. En el caso de los asalariados y de los contribuyentes sin actividad económica, la credencial para votar emitida por el Instituto Nacional Electoral (antes Instituto Federal Electoral) vigente.
- 10. En el caso de inscripción en el RFC de personas morales extranjeras, podrán presentar la Autorización de Oficina de Representación o Toma de Nota de Domicilio, expedidas por la Secretaría de Economía, siempre que éstas contengan la información del domicilio en donde se llevarán a cabo las actividades económicas. Este documento deberá ser expedido a nombre de la persona moral.
- 11. Cédula de empadronamiento de mercados públicos expedida a nombre del contribuyente, acompañada del formato de pago de derechos más reciente, el cual deberá exhibirse pagado.

Para los trámites que realicen las personas físicas, los comprobantes de domicilio podrán estar a nombre de un tercero, excepto los previstos en los numerales 1, 4, 5 incisos c) y d) y 6 del presente apartado, siempre y cuando cumplan con los requisitos respectivos.

La autoridad fiscal podrá aceptar para el trámite de inscripción en el RFC de una persona moral los comprobantes de domicilio establecidos en los numerales 1, 2, 3, 5 incisos a), b), d) y e) del presente apartado que se encuentren a nombre de uno de los socios o accionistas, siempre y cuando cumplan con los requisitos previstos en dichos numerales, para cualquier otro trámite los comprobantes de domicilio deberán estar a nombre de la persona moral.

# **C. Poderes, alguno de los siguientes documentos:**

# **1. Poder general para pleitos y cobranzas**

Se entiende como el conferido sin limitación para realizar toda clase de gestiones de cobro que no impliquen el ejercicio de actos de dominio o de administración, así como para atender controversias (pleitos) a nombre de un poderdante, excepto que conforme a las disposiciones fiscales se requiera una cláusula especial, a fin de defender algún interés jurídico. No aplicará para realizar trámites en el RFC.

# **2. Poder general para actos de administración**

Se otorga para que el apoderado tenga toda clase de facultades administrativas y será admisible para efectuar cualquier trámite fiscal ante el SAT siempre y cuando se trate de gestiones patrimoniales que no se traduzcan en la enajenación de la empresa o del bien otorgado para su administración. No aplicará para ofrecer garantías o sustituirlas, designar bienes para embargo o para sustituirlos, ni en los trámites de inicio de liquidación o liquidación total del activo.

# **3. Poder general para ejercer actos de dominio**

Se entiende como el conferido sin limitación alguna para que el apoderado tenga las facultades de dueño y aplica para cualquier tipo de trámite fiscal, incluyendo aquellos actos jurídicos que pueden realizarse con los poderes para actos de administración de bienes o para pleitos y cobranzas.

# **4. Poderes especiales**

Son aquellos que se otorgan cuando se quisiere limitar las facultades de los apoderados, es decir, se consignarán las limitaciones.

# **1.3. Documentos públicos emitidos en el extranjero**

Tratándose de documentos públicos emitidos por autoridades extranjeras, los mismos siempre deberán presentarse legalizados o apostillados y acompañados, en su caso, de traducción al idioma español por perito autorizado.

# **II. Trámites**

# **Código Fiscal de la Federación**

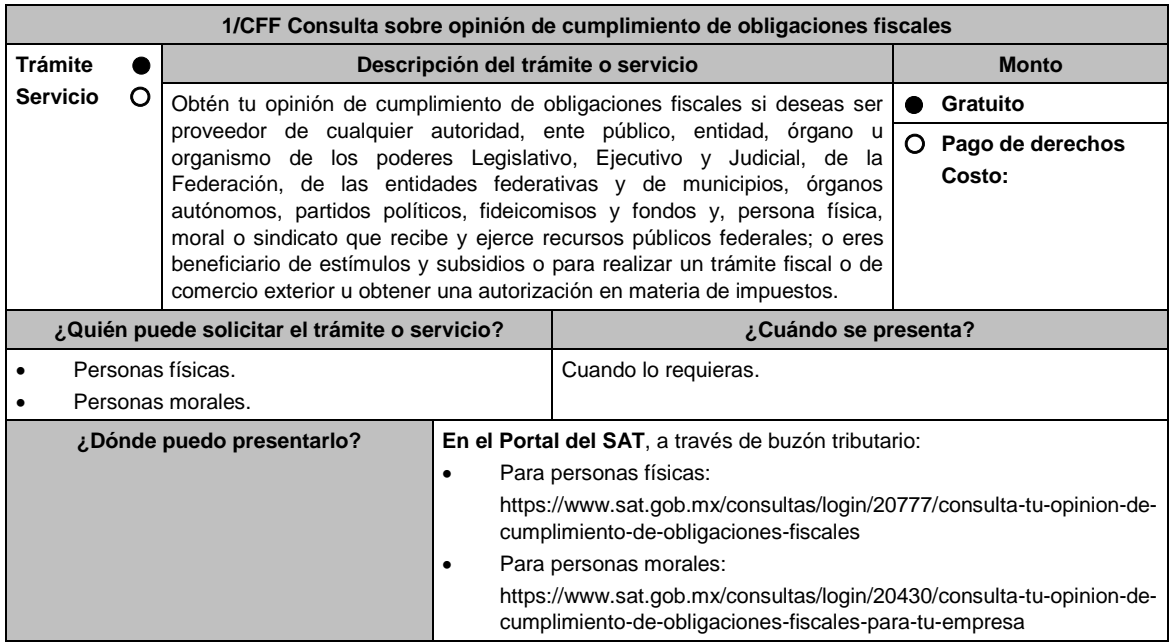

# **INFORMACIÓN PARA REALIZAR EL TRÁMITE O SERVICIO**

#### **¿Qué tengo que hacer para realizar el trámite o servicio?**

1. Ingresa en la liga del apartado **¿Dónde puedo presentarlo?**.

- 2. Registra tu **RFC**, **Contraseña**, **Captcha**, o selecciona **e.firma** y elige **Enviar**.
- 3. Se desplegará la **Opinión del cumplimiento de obligaciones fiscales**; imprímela o guárdala.

#### **¿Qué requisitos debo cumplir?**

No requieres presentar documentación.

#### **¿Con qué condiciones debo cumplir?**

Contar con Contraseña o con e.firma.

# **SEGUIMIENTO Y RESOLUCIÓN DEL TRÁMITE O SERVICIO**

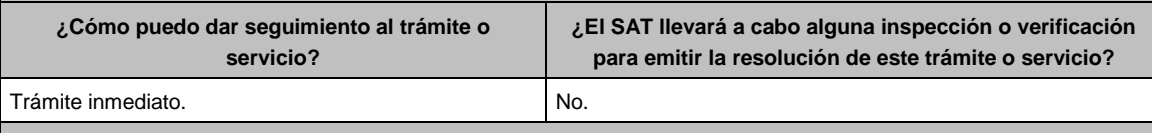

# **Resolución del trámite o servicio**

- Opinión del cumplimiento de obligaciones fiscales positiva: Cuando estés inscrito y al corriente en el cumplimiento de las obligaciones que se consideran en los numerales 1 a 11 de la regla 2.1.39. de la RMF.
- Opinión del cumplimiento de obligaciones fiscales negativa: Cuando no estés al corriente en el cumplimiento de las obligaciones que se consideran en los numerales 1 a 11 de la regla 2.1.39. de la RMF.
- Opinión del cumplimiento de obligaciones fiscales inscrito sin obligaciones: Cuando estés inscrito en el RFC, pero no tienes obligaciones fiscales.
	- La obtención de la opinión es de forma inmediata y en línea y no constituye resolución en sentido favorable.

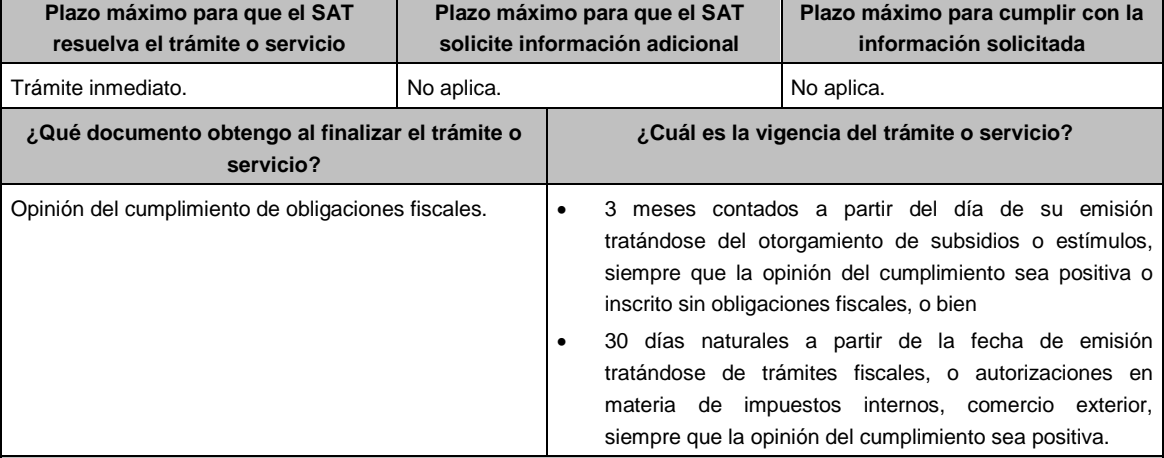

#### **CANALES DE ATENCIÓN**

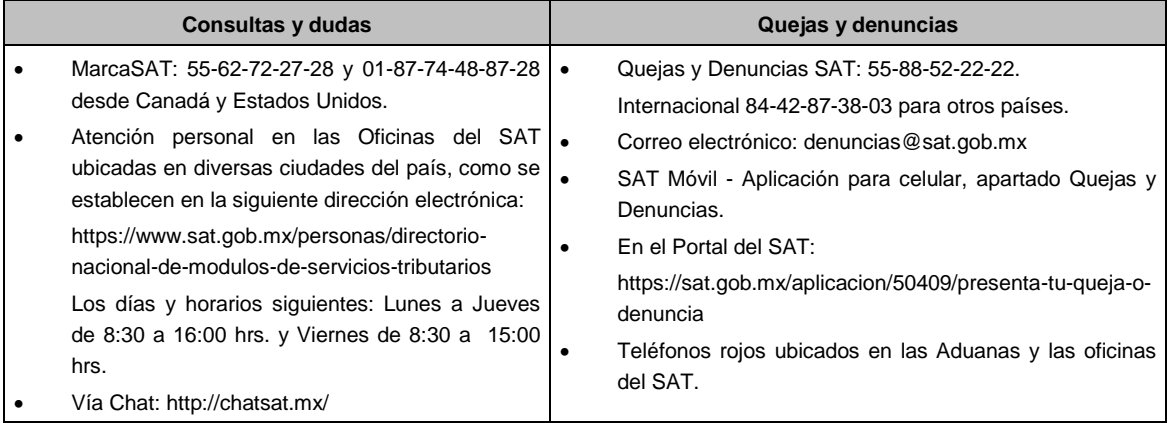

**Información adicional**

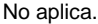

# **Fundamento jurídico**

Artículos: 17-D y 32-D del CFF; Reglas 2.1.30., 2.1.31., 2.1.39. y 2.1.40. de la RMF.

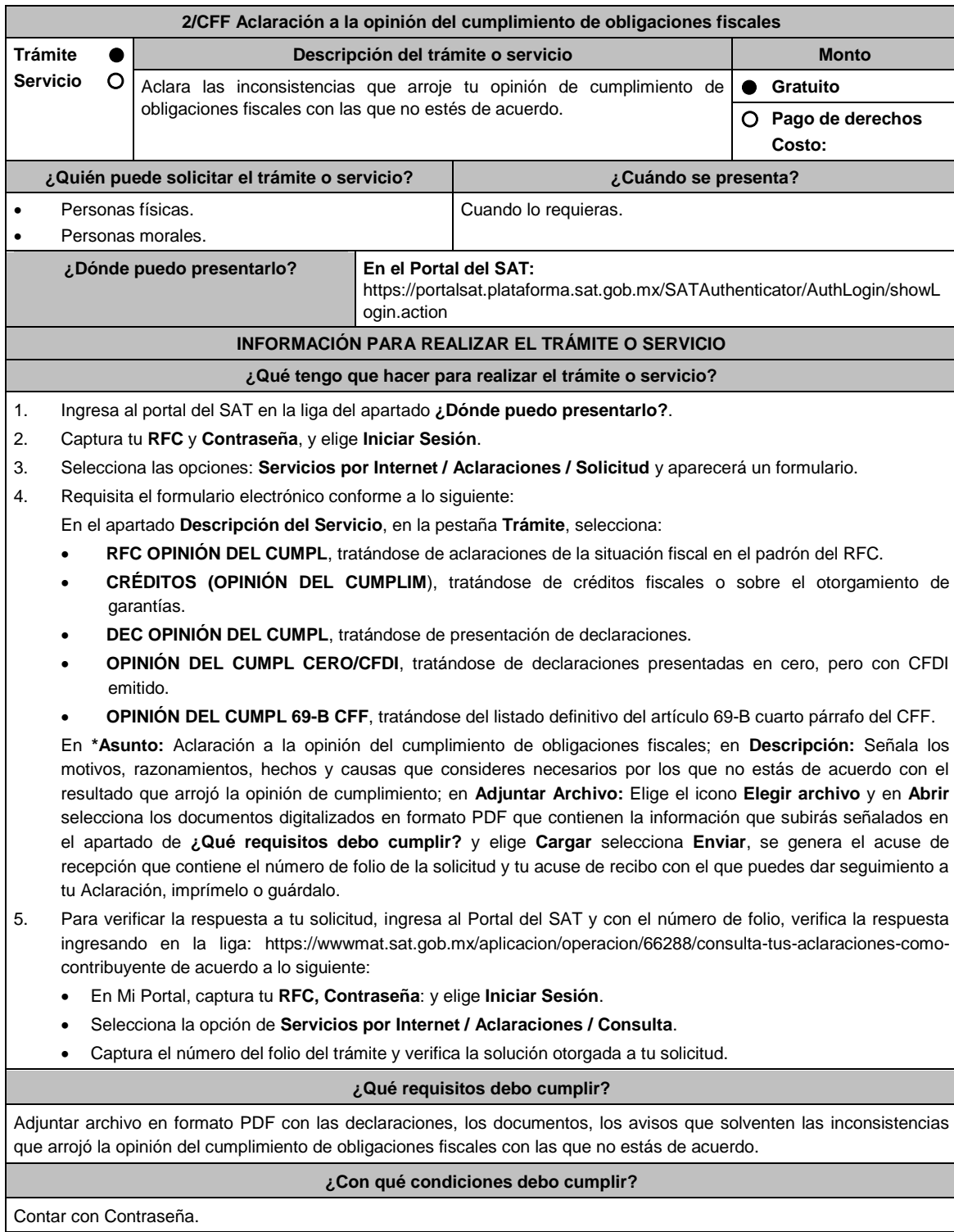

# **SEGUIMIENTO Y RESOLUCIÓN DEL TRÁMITE O SERVICIO**

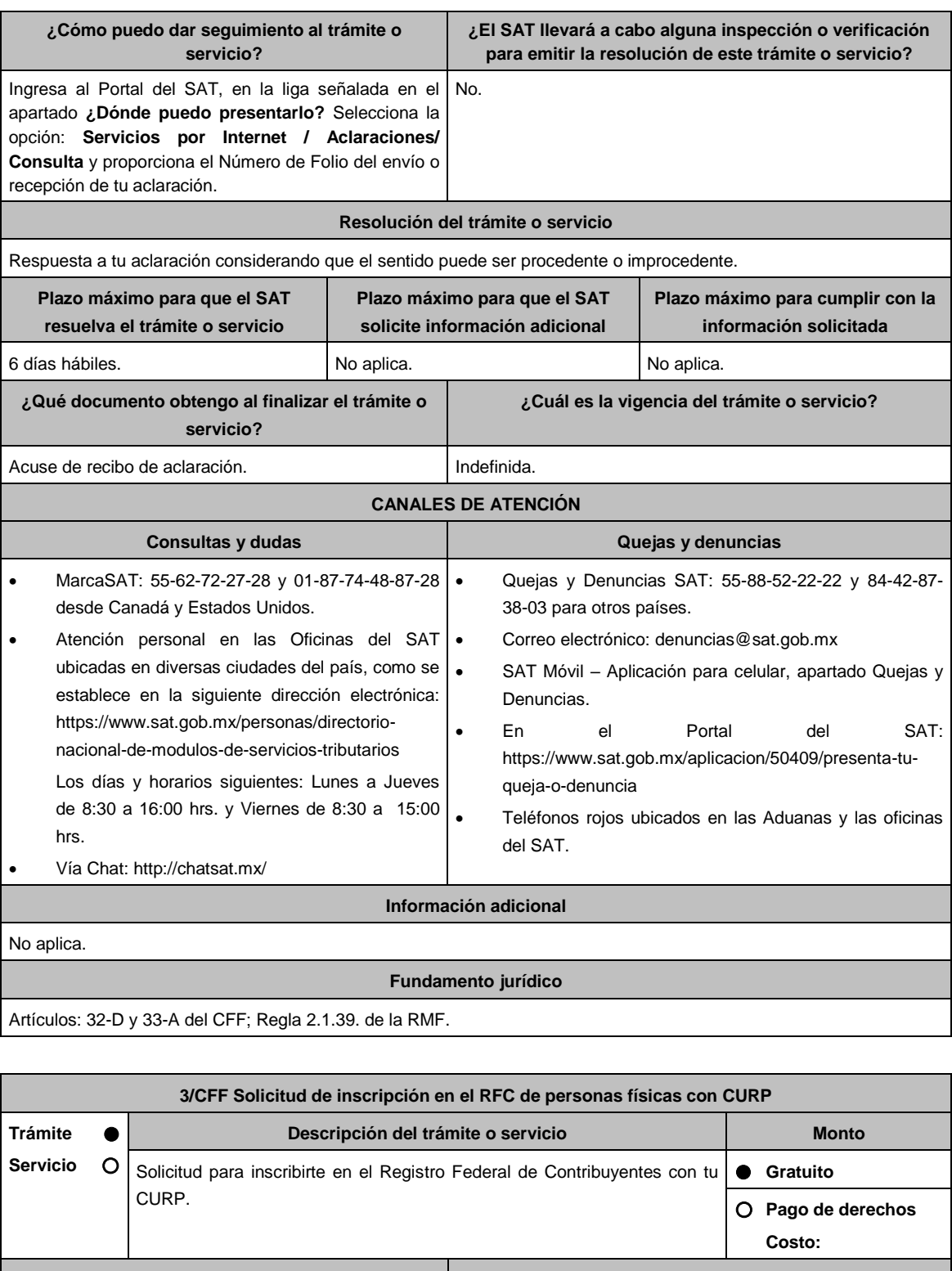

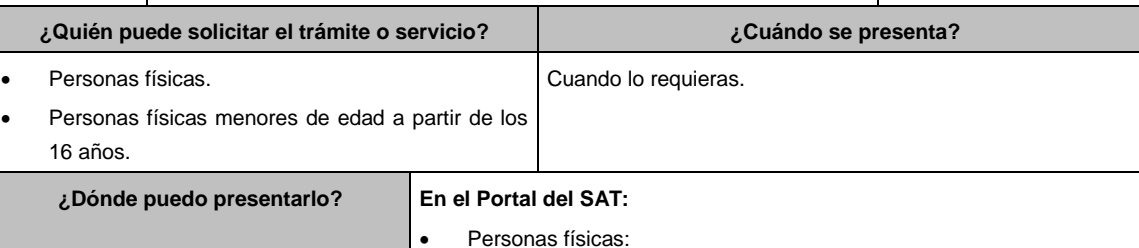

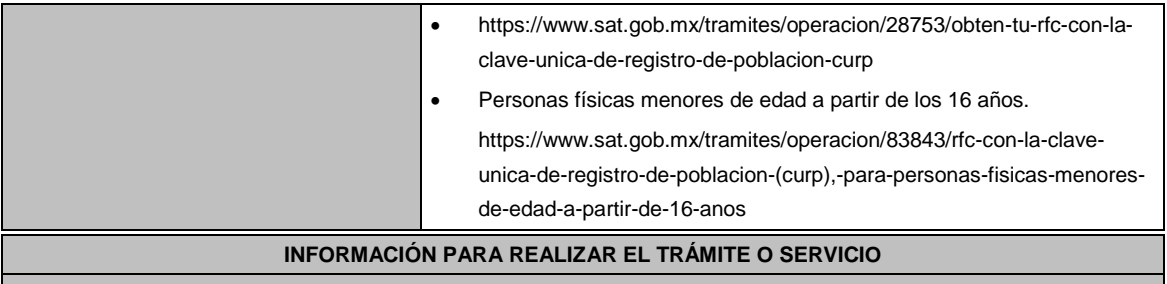

# **¿Qué tengo que hacer para realizar el trámite o servicio?**

- 1. Ingresa al Portal del SAT, en la liga del apartado **¿Dónde puedo presentarlo?** y requisita lo siguiente:
- 2. Captura tu **CURP** y el **Captcha**, aparecerán tus Datos personales de identificación, revísalos y si son correctos, elige **Aceptar**.
	- En caso de que ya estés registrado aparecerá un mensaje indicando que la CURP ya existe y se te recomienda asistir a las Oficinas del SAT o utilizar otro de los canales de atención para aclarar esta situación.

Se desplegarán los campos de **Datos de Ubicación (domicilio)** capturalos comenzando por el **código postal**, verifica que la información sea correcta y elige **Continuar**; se despliega la pantalla **Datos de ingresos**, captura la información solicitada y selecciona **Continuar**.

Aparecerá la pantalla de **Cuestionario**, dónde debes capturar la información de tus actividades económicas, una vez registradas oprime el botón **Guardar datos del Cuestionario** y posteriormente **Confirmar**; se genera la SOLICITUD DE INSCRIPCIÓN AL REGISTRO FEDERAL DE CONTRIBUYENTES, que contiene los datos que capturaste, revísalos y corrige en caso necesario, si están correctos selecciona **Confirmar**.

- 3. Se genera el **ACUSE ÚNICO DE INSCRIPCIÓN AL REGISTRO FEDERAL DE CONTRIBUYENTES**, que comprueba tu inscripción en el RFC, te sugerimos imprimirlo o guardarlo.
- 4. En caso de no puedas concluir el trámite en el Portal del SAT, acude a las Oficinas del SAT, para recibir información adicional sobre el mismo, previa cita generada en:
	- El Portal del SAT: https://citas.sat.gob.mx/citasat/home.aspx
	- Portal Gob.mx: https://citas.sat.gob.mx/citasat/agregarcita.aspx

#### **¿Qué requisitos debo cumplir?**

No se requiere entregar documentación.

#### **¿Con qué condiciones debo cumplir?**

Contar con CURP.

#### **SEGUIMIENTO Y RESOLUCIÓN DEL TRÁMITE O SERVICIO**

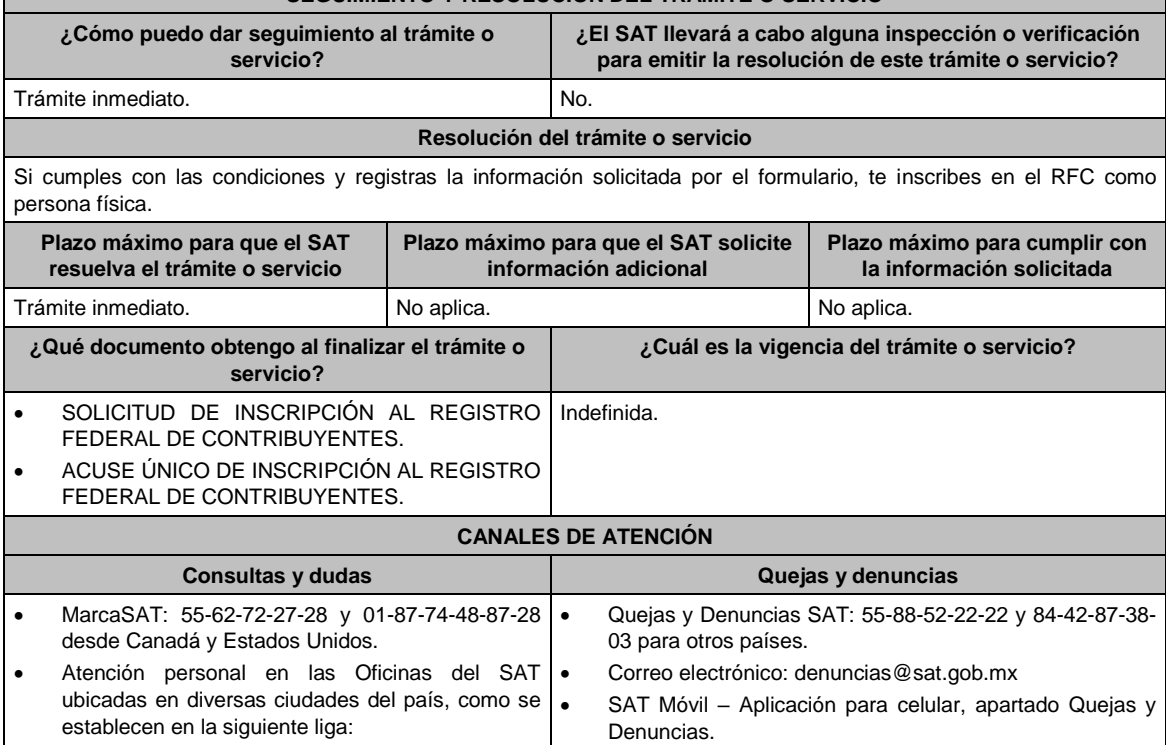

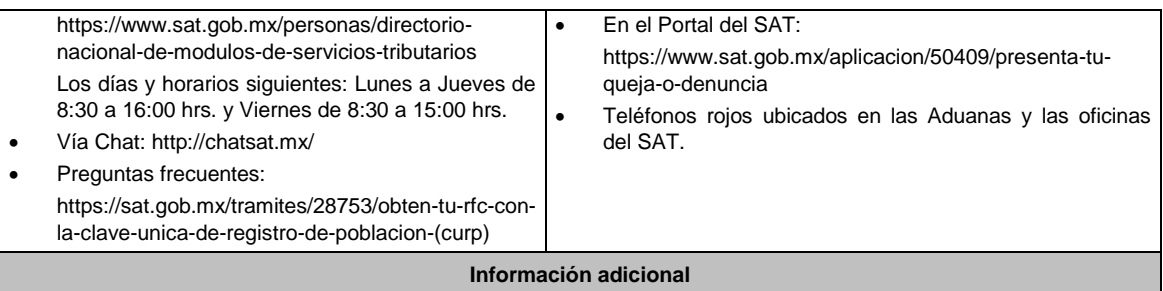

- Para facilitar la presentación del trámite en el Portal del SAT, se pone a tu disposición la **Guía de inscripción con CURP**, que se encuentra en el apartado **Contenidos relacionados** de la siguiente liga: https://www.sat.gob.mx/tramites/28753/obten-tu-rfc-con-la-clave-unica-de-registro-de-poblacion-curp
- Los menores de edad a partir de los 16 años y hasta que tengan 18 años cumplidos, pueden inscribirse en los términos de esta ficha, siempre que presten exclusivamente un servicio personal subordinado (salarios), sin que sea posible cambiar de régimen fiscal hasta que cumplan la mayoría de edad.
- La cédula de identificación fiscal (CIF) que contiene la clave del RFC que te fue asignada, se encuentra en el **Acuse único de inscripción al Registro Federal de Contribuyentes**.
- En caso que la CURP que captures ya exista en el Padrón del RFC, deberás acudir a las Oficinas del SAT, previa cita, para conocer tu clave del RFC, o bien podrás utilizar los otros canales de atención señalados en el Apartado de Consultas y dudas de esta ficha.
- Si te inscribiste con obligaciones fiscales, deberás acudir a cualquier ADSC o Módulo de Servicios Tributarios, dentro de los treinta días siguientes para tramitar la Contraseña o e.firma, o bien, tratándose de contribuyentes del RIF, tramitarlas de conformidad con lo establecido en las fichas de trámite 105/CFF "Solicitud de generación del Certificado de e.firma" y 7/CFF "Solicitud de generación, actualización o renovación de la Contraseña".

# **Fundamento jurídico**

Artículos: 27 del CFF; 22 del RCFF; Reglas 2.4.6. y 2.4.14. de la RMF.

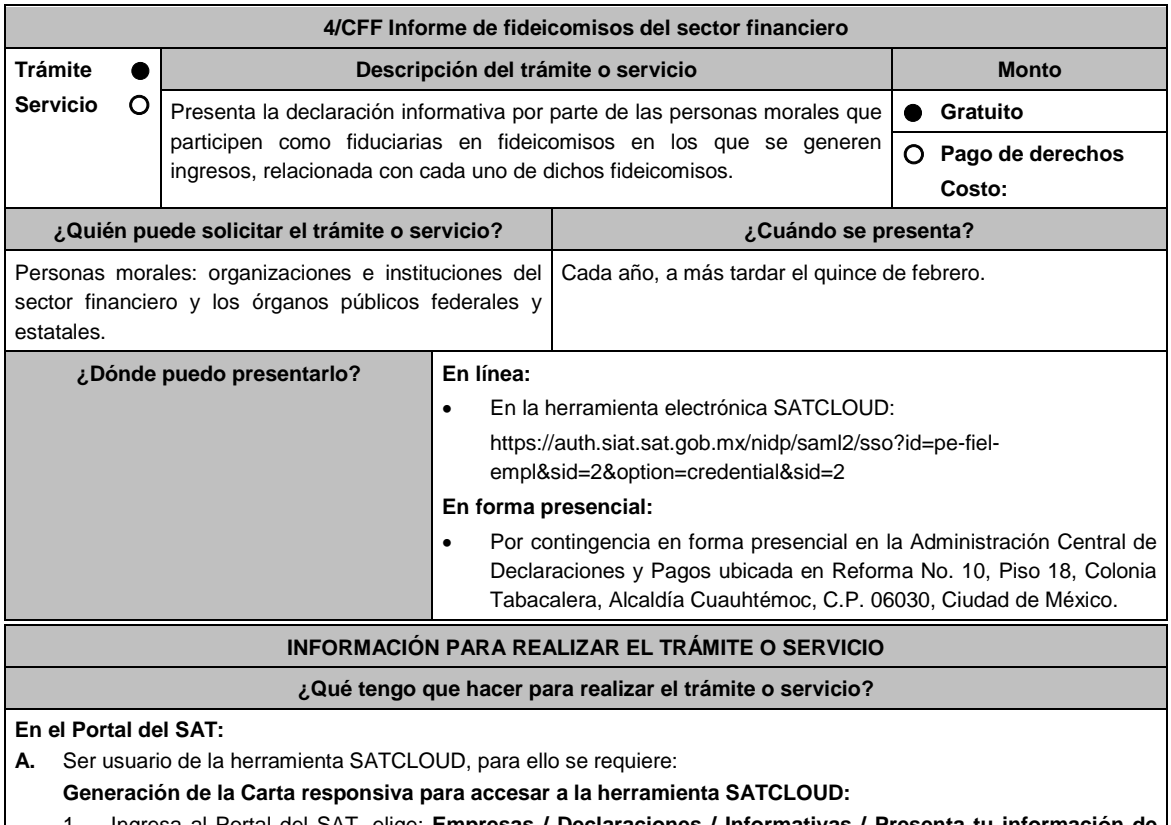

- 1. Ingresa al Portal del SAT, elige: **Empresas / Declaraciones / Informativas / Presenta tu información de fideicomisos del sector financiero**.
- 2. Selecciona en contenidos relacionados **Carta responsiva para el acceso a SATCLOUD**, elige la pregunta:

¿Quieres abrir o guardar SATCLOUD\_Responsiva01\_Instituciones\_Sistema-Financiero\_RFC\_v2.pdf desde sat.gob.mx? selecciona **Abrir o guardar** y llena la información solicitada, para **crear un usuario SATCLOUD**.

- 3. Entrega los documentos señalados en el apartado **¿Qué requisitos debo cumplir?** ante la Administración Central de Seguridad Monitoreo y Control, ubicada en 3ra. Cerrada de Cáliz s/n, Galerón 1er. Piso, Colonia El Reloj, C.P. 04640, Alcaldía Coyoacán, Ciudad de México. En un horario de lunes a jueves de 08:00 a 13:45 hrs., y de 15:00 a 16:15 hrs. y viernes de 08:00 a 13:45 hrs.
- 4. A partir de la fecha de recepción de la carta responsiva el proceso de liberación del usuario SATCLOUD puede demorar hasta 5 días hábiles.
- **B.** Ya que eres usuario de la herramienta SATCLOUD, para presentar la Declaración Informativa, deberás realizar lo siguiente:
	- 1. Elige **Empresas / Declaracione***s* **/ Informativas / Presenta tu información de fideicomisos del sector financiero**.
	- 2. Selecciona en contenidos relacionados **Validador de intereses,** aparecerá una pregunta ¿Quieres abrir o guardar Validador \_Intereses\_060117.zip desde sat.gob.mx? selecciona **Abrir o guardar** y aparece el archivo **Validador.Jar**
	- 3. Selecciona en contenidos relacionados **Layout del archivo de control TXT** aparecerá la pregunta ¿Quieres abrir o guardar Layout +del+archivo+de+control+txt+de+intereses+i++fideicomisos.pdf desde sat.gob.mx? selecciona **Abrir o guardar**; se visualizará el Layout del archivo de control de intereses y fideicomisos con las instrucciones para generar archivo TXT.
	- 4. Ejecuta el **Validador.Jar**, aparecerá un cuadro de diálogo para seleccionar los archivos de la e.firma, ingresa tu **CONTRASEÑA**, selecciona la ubicación del archivo para validar, se agrega archivo y elige la opción: **validar y generar archivo encriptado** sin extensión de la declaración.
	- 5. Para depositar el archivo encriptado y el archivo TXT con los datos de la institución y la información que se presenta, requieres: Seleccionar en el menú principal el tema de la información a presentar, el aplicativo despliega dos carpetas temáticas: **Fideicomisos o Intereses**; si seleccionas **Fideicomisos** deposita en la carpeta el archivo encriptado y posteriormente archivo TXT; si seleccionas **Intereses** se desplegarán cuatro opciones: **Intereses**, **Crédito Hipotecarios**, **Enajenación de Acciones** y **Sociedades de Inversión**, elige el tema que deseas presentar y deposita en la carpeta el archivo encriptado sin extensión de la declaración y posteriormente el archivo de control TXT, que identifica la declaración que presentas, ambos archivos deben coincidir en los datos generales.
	- 6. Al depositar los archivos, el aplicativo realiza la validación y puede generar un aviso de rechazo si hay inconsistencias en el Layout y las reglas de validación o un acuse de recibo cuando cumpla con el Layout y las reglas de validación.
	- 7. Este procedimiento dura aproximadamente cuarenta minutos.

# **En forma Presencial**:

- En caso de contingencia, cuando no puedas realizarlo a través del Portal:
	- 1. Realiza las actividades del 1 al 4 del **Apartado B**, anteriores para que presentes la Declaración Informativa.
	- **2. Guarda la información en un disco compacto**, etiquétalo con tu **RFC**, tipo de información y ejercicio.
	- 3. Para poder realizar el trámite de manera presencial requieres **solicitar una cita** al correo electrónico de **armando.delatorre@sat.gob.mx**, dentro del horario de 8:30 a 14:00 hrs. y de 15:00 a 18:30 hrs.
	- 4. Presenta los archivos ante la Administración Central de Declaraciones y Pagos de la Administración General de Recaudación, ubicada en Torre Caballito, Avenida Reforma, No. 10, Piso 18, Colonia Tabacalera, Alcaldía Cuauhtémoc, C.P. 06030, Ciudad de México y recibe acuse de recibo.

# **¿Qué requisitos debo cumplir?**

#### **En el Portal del SAT:**

- 1. Carta responsiva para el acceso a la herramienta **SATCLOUD**, con copia de identificación oficial cualquiera de las señaladas en el Apartado **I. Definiciones**; punto **1.2. Identificaciones oficiales, comprobantes de domicilio y poderes**, inciso **A) Identificación oficial**, del Anexo 1-A de la RMF, del responsable de la cuenta y del superior jerárquico, así como copia del documento que ampare la facultad del uso de la **e.firma** de la institución financiera.
- 2. Generar dos archivos, uno con extensión TXT y otro sin extensión, los cuales deberás depositar dentro de la Herramienta **SATCLOUD**.

# **En forma Presencial:**

- 1. Presenta escrito libre en dos tantos, en el cual deberás indicar:
	- La denominación o razón social de la persona moral y el domicilio fiscal manifestado al **RFC**.
	- Señala la autoridad a la que se dirige y el propósito de la promoción.
- Dirección de correo electrónico para recibir notificaciones.
- 2. La entrega de los archivos y documentos debe realizarse a través de la(s) persona(s) facultada(s) por las organizaciones obligadas y deberán llevar los siguientes documentos:
	- Identificación oficial cualquiera de las señaladas en el Apartado **I. Definiciones**; punto **1.2. Identificaciones oficiales, comprobantes de domicilio y poderes**, inciso **A) Identificación oficial**, del Anexo 1-A de la RMF.
- 3. Deberás generar dos archivos, uno con extensión TXT y otro sin extensión, este último lo deberás guardar en tu disco compacto.

# **¿Con qué condiciones debo cumplir?**

Contar con e.firma.

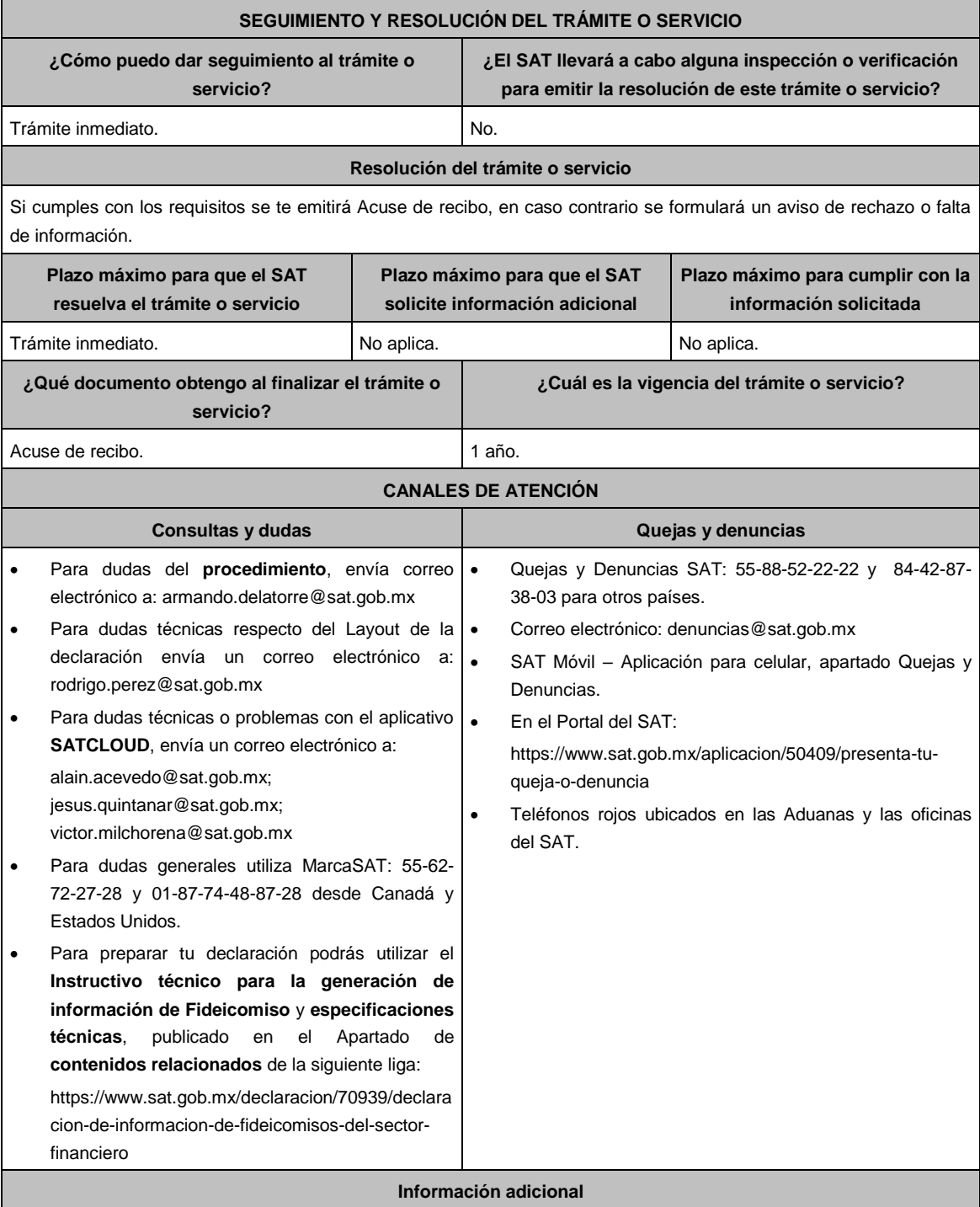

- La activación de tu cuenta **SATCLOUD**, te será notificada vía correo electrónico, a la cuenta de correo consignada en la carta responsiva.
- En caso de que presentes la información de manera extemporánea, podrás realizarlo durante todo el año.

**Fundamento jurídico**

Artículos: 18, 19 y 32-B fracción VIII del CFF; Regla 2.1.29. de la RMF.

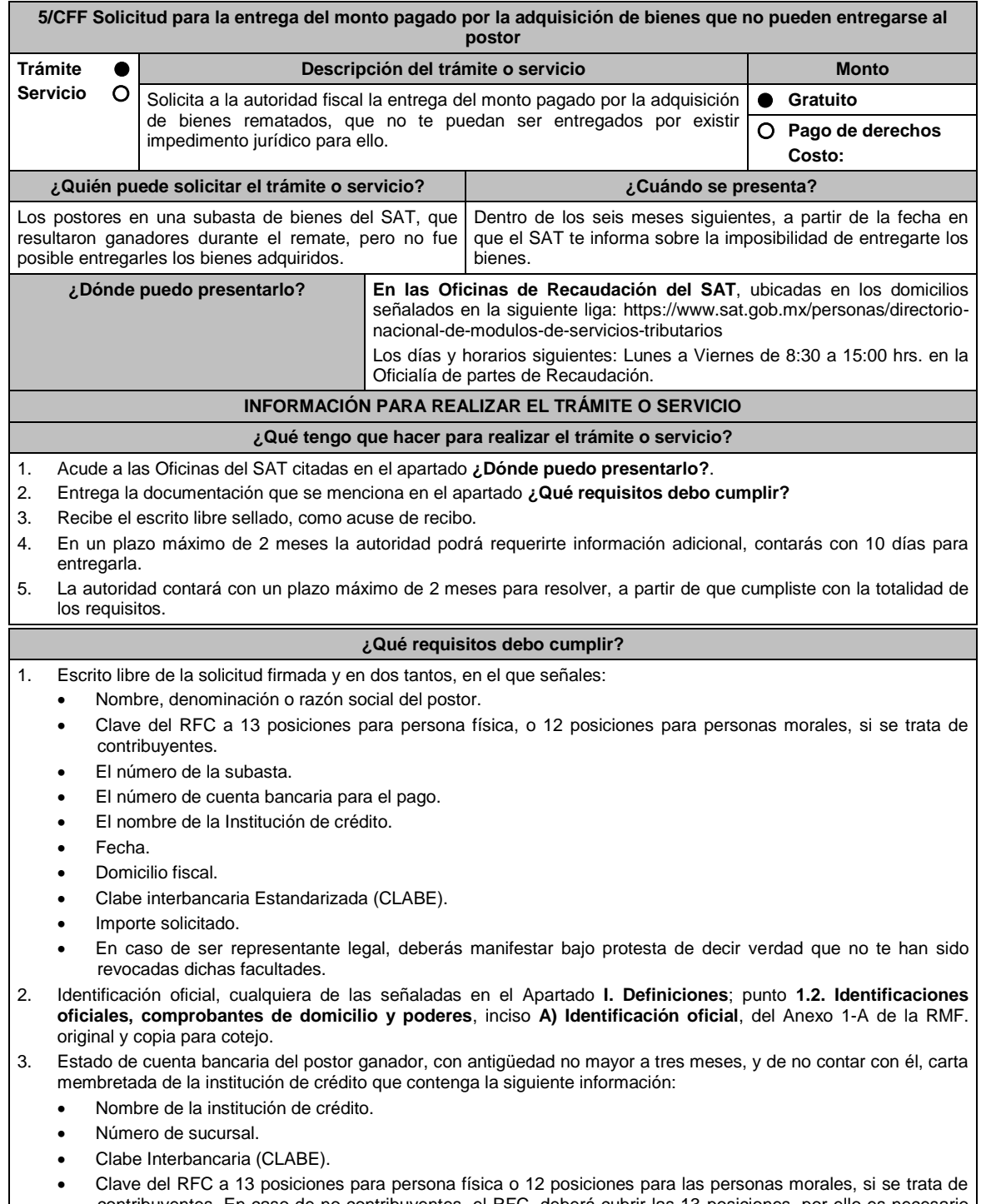

- contribuyentes. En caso de no contribuyentes, el RFC, deberá cubrir las 13 posiciones, por ello es necesario solicitar a la institución de crédito agregar tres ceros al final de dicho campo.
- Nombre, denominación o razón social del titular de la cuenta.
- Domicilio del titular de la cuenta, donde se aprecie calle, número, (interior y/o exterior), Colonia, municipio, entidad federativa y código postal.
- Número de Plaza (cuatro dígitos).
- Número de cuenta bancaria.

4. Copia simple y original del contrato de apertura de la cuenta bancaria, de no contar con él, carta membretada de la institución de crédito en la que se solicitas el depósito que contenga la información que se muestra a continuación:

- Fecha de apertura.
- Clabe Interbancaria Estandarizada (CLABE).
- Nombre de la institución de crédito.
- Número de sucursal.
- Nombre, denominación o razón social del titular de la cuenta.
- Domicilio del titular de la cuenta, donde se aprecie calle, número (interior y/o exterior), Colonia, municipio, entidad federativa y código postal.
- Número de Plaza (cuatro dígitos).
- Número de cuenta bancaria.
- Clave del RFC a 13 posiciones para persona física o 12 posiciones para las personas morales, si se trata de contribuyentes.

# **Tratándose de residentes en el extranjero o de extranjeros residentes en México.**

5. Documento migratorio vigente que corresponda.

6. Certificado de Matricula Consular, expedido por la Secretaría de Relaciones Exteriores o por la Oficina Consular de la circunscripción donde se encuentre el connacional.

#### **En caso de tratarse de representante legal.**

- 7. Poder notarial para acreditar la personalidad del representante legal (copia certificada y copia simple para cotejo) o carta poder firmada ante dos testigos y ratificadas las firmas ante las autoridades fiscales o fedatario público (original y copia simple para cotejo).
- 8. Documento notarial con el que se haya designado el representante legal para efectos fiscales, en caso de residentes en el extranjero o de extranjeros residentes en México (copia certificada y copia simple para cotejo). \* Para mayor referencia, consultar en el Apartado **I. Definiciones**; punto **1.2. Identificaciones oficiales,**

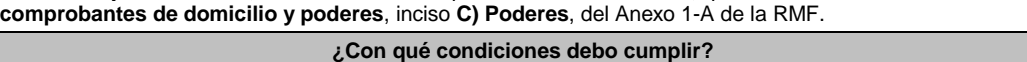

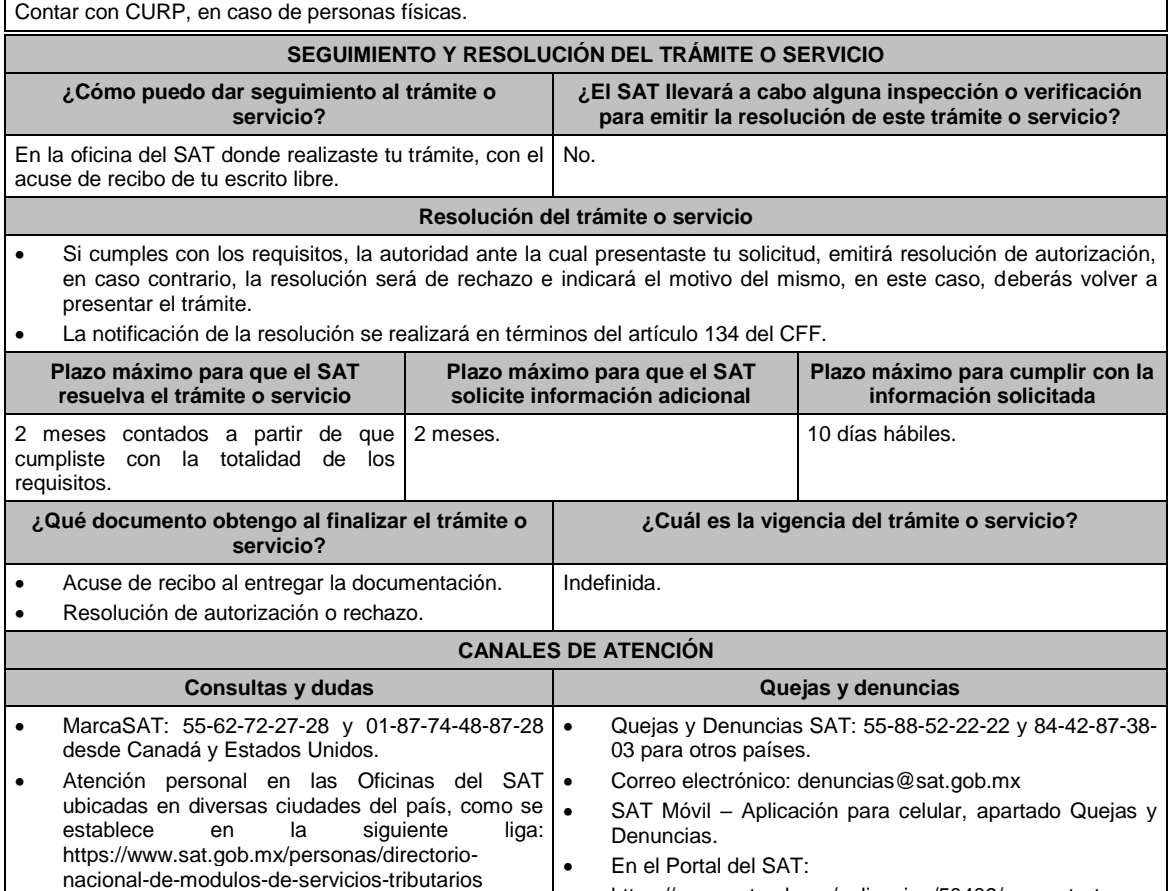

https://www.sat.gob.mx/aplicacion/50409/presenta-tu-

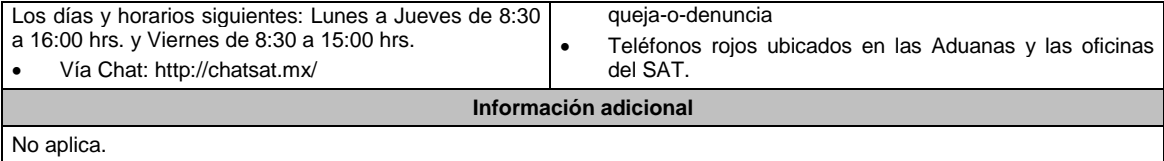

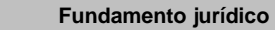

Artículos: 134 y 188-Bis del CFF; Regla 2.15.7. de la RMF.

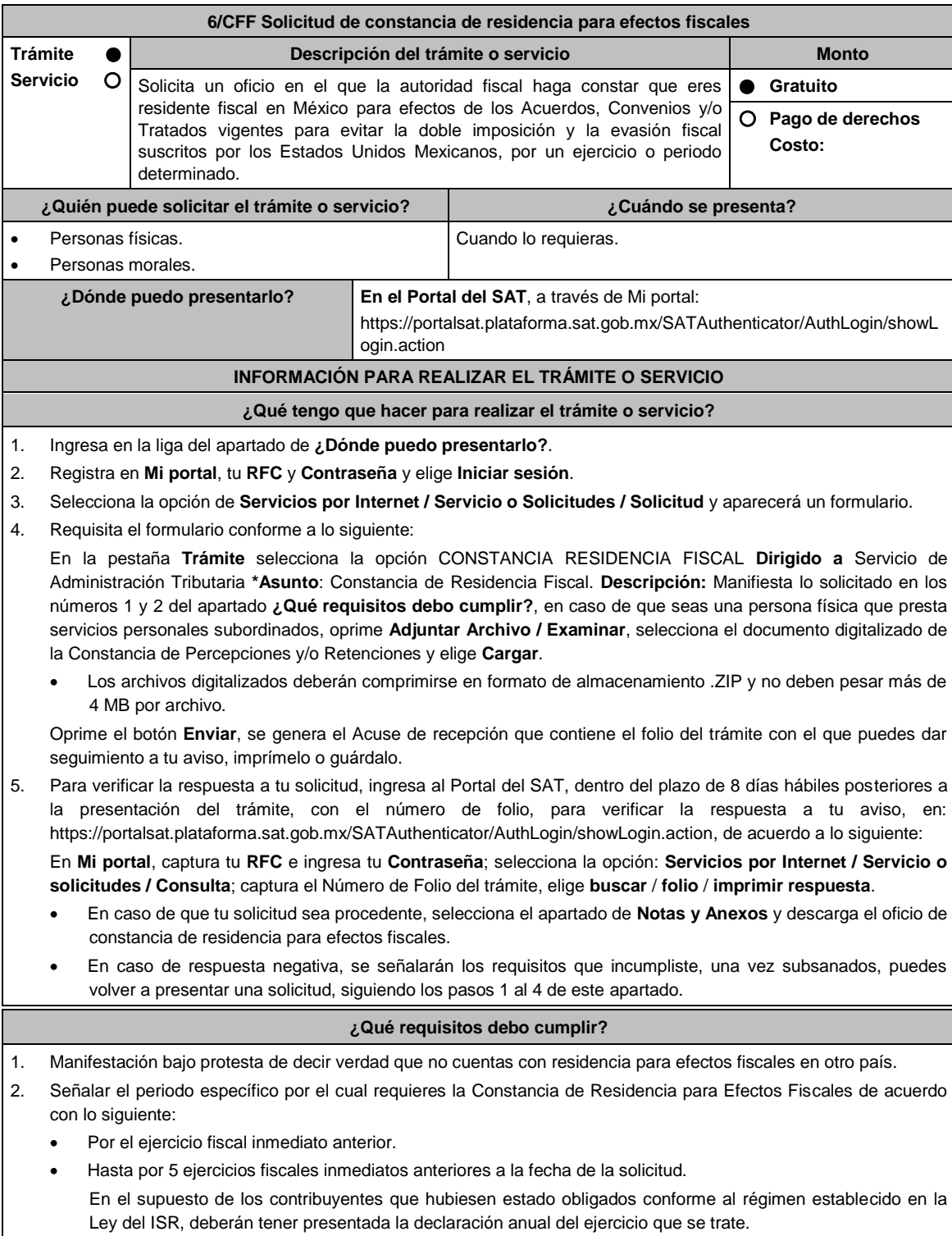

- Cuando se trate de un ejercicio fiscal que no ha concluido, solamente se emitirá por el periodo que solicita el contribuyente hasta la fecha de presentación de la solicitud de la constancia y, en caso de estar obligado, deberán tener presentadas las declaraciones de pagos provisionales a cuenta del ISR del ejercicio en el que se requiere la constancia.
- Tratándose de contribuyentes que inicien actividades se expedirá hasta la fecha de presentación de la solicitud de la constancia.
- 3. Si eres una persona física que presta servicios personales subordinados debes adjuntar la Constancia de Percepciones y/o Retenciones, que podrás descargar del siguiente enlace https://www.sat.gob.mx/aplicacion/75187/consulta-de-los-ingresos-y-retenciones.

#### **¿Con qué condiciones debo cumplir?**

- Tener estatus activo en el RFC.
- Opinión del cumplimiento de obligaciones fiscales positiva.
- Que no te encuentres registrado sin obligaciones fiscales.
- Que el estado del domicilio fiscal sea distinto a no localizado.
- No estar publicado en las listas a que se refieren el segundo y cuarto párrafos del artículo 69-B del CFF.
- Contar con Contraseña.

#### **SEGUIMIENTO Y RESOLUCIÓN DEL TRÁMITE O SERVICIO**

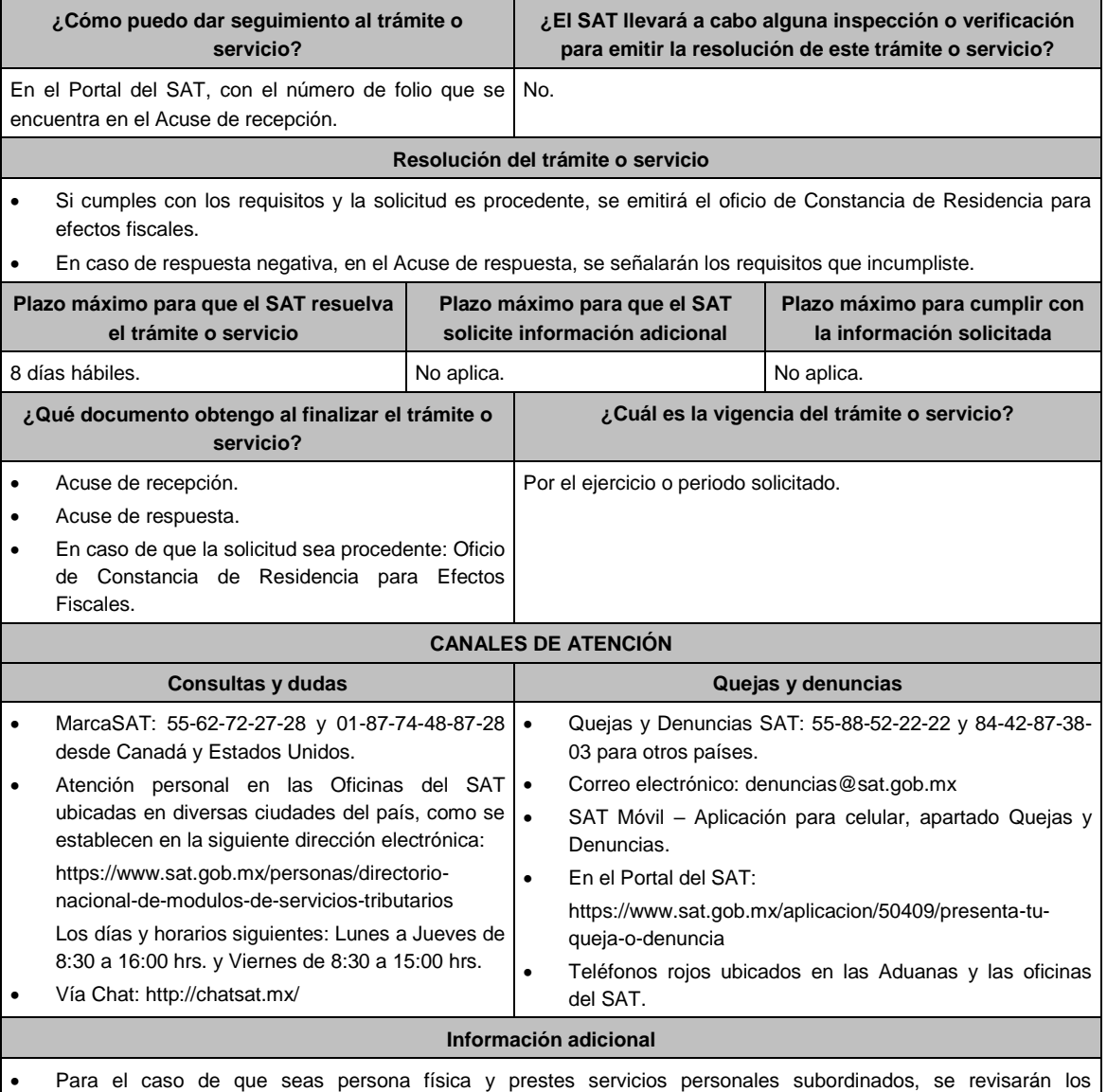
Comprobantes Fiscales correspondientes, a fin de verificar que no se encuentren cancelados.

- En caso de que obtengas ingresos provenientes del extranjero por servicios personales subordinados, se revisará que tengas presentadas las declaraciones provisionales correspondientes, conforme a lo dispuesto por el artículo 96, último párrafo de la Ley del ISR.
- El oficio de Constancia de Residencia para Efectos Fiscales es emitido con la firma electrónica del funcionario emisor, por lo que, en caso de necesitar el trámite de apostilla, deberás solicitar copia certificada de dicho oficio.

### **Fundamento jurídico**

Artículos: 9 del CFF; 4 y 96 de la LISR; Regla 2.1.3. de la RMF.

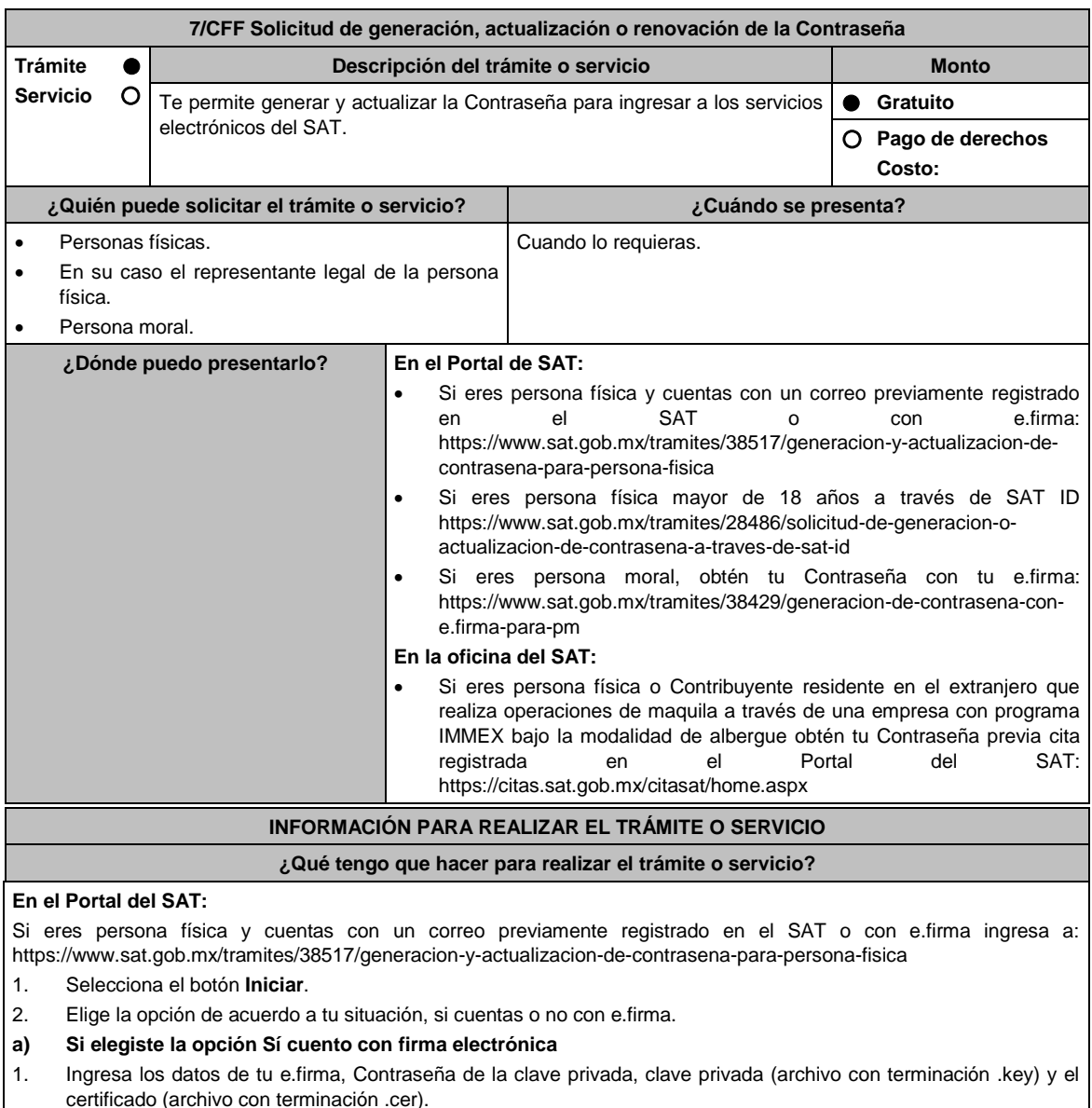

- 2. Escribe el texto de la imagen del código Captcha que aparece en la pantalla.
- 3. Oprime enviar.
- 4. Genera tu Contraseña, la cual debe contener 8 caracteres, (únicamente se aceptan letras y números, por tu seguridad no se acepta el RFC como Contraseña).
- 5. Confirma tu Contraseña.
- 6. En su caso establece un correo electrónico personal al que tengas acceso.
- 7. Oprime continuar.
- 8. Conserva tu comprobante de generación o actualización de Contraseña.
- **b) Si elegiste la opción no cuento con firma electrónica**
- 1. Lee el mensaje que te mostrará el sistema "Este servicio está disponible únicamente para personas físicas".
- 2. Oprime aceptar.
- 3. Ingresa tu RFC.
- 4. Escribe el texto de la imagen del código Captcha que aparece en la pantalla.
- 5. Selecciona el correo o los correos electrónicos donde deseas recibir el mensaje para generar o actualizar tu Contraseña.
- 6. Oprime aceptar.
- 7. Ingresa a la ruta enviada a tu correo electrónico.
- 8. Genera tu Contraseña, la cual debe contener 8 caracteres, (únicamente se aceptan letras y números, por tu seguridad no se acepta el RFC como Contraseña).
- 9. Confirma tu Contraseña.
- 10. En su caso establece un correo electrónico personal al que tengas acceso.
- 11. Oprime continuar.
- 12. Conserva tu comprobante de generación o actualización de Contraseña.

Si eres persona moral deberás contar con e.firma, ingresa a:

- https://www.sat.gob.mx/tramites/38429/generacion-de-contrasena-con-e.firma-para-pm
- 1. Selecciona el botón Iniciar.
- 2. Ingresa los datos de tu e.firma, Contraseña de la clave priva, clave privada (archivo con terminación .key) y el certificado (archivo con terminación .cer).
- 3. Escribe el texto de la imagen del código Captcha que aparece en la pantalla.
- 4. Oprime enviar.
- 5. Genera tu Contraseña, la cual debe contener 8 caracteres, (únicamente se aceptan letras y números, por tu seguridad no se acepta el RFC como Contraseña).
- 6. Confirma tu Contraseña.
- 7. En su caso establece un correo electrónico personal al que tengas acceso.
- 8. Oprime continuar.
- 9. Conserva tu comprobante de generación o actualización de Contraseña.

### **A través de la aplicación móvil SAT ID**

Si eres persona física mayor de 18 años, descarga e instala la aplicación "SAT ID" en tu dispositivo móvil o ingresa al Portal del SAT: https://satid.sat.gob.mx/

- 1. En la pantalla principal, selecciona el botón de requisitos para validar la información requerida para el trámite o selecciona iniciar trámite generación de Contraseña.
- 2. Oprime el botón Comenzar para iniciar.
- 3. Oprime continuar, revisa los términos y condiciones y si estás de acuerdo en el uso del servicio oprime siguiente.
- 4. Ingresa tu RFC, correo electrónico personal y de manera opcional tu número de teléfono móvil.
- 5. Escribe el texto de la imagen del código Captcha que aparece en la pantalla.
- 6. Captura el código de confirmación que te fue enviado a los medios de contacto registrados previamente y selecciona continuar.
- 7. Adjunta o captura la foto de tu identificación oficial vigente con fotografía, por ambos lados y asegúrate que la imagen sea clara.
- 8. Graba un video pronunciando la frase que la aplicación te indique y asegúrate que el video sea claro y la frase se escuche correctamente.
- 9. Revisa la solicitud de generación o actualización de Contraseña con los datos que proporcionaste, así como las manifestaciones, en caso de estar de acuerdo, selecciona siguiente.
- 10. Firma en el recuadro de manera autógrafa lo más parecido a tu identificación oficial, la solicitud de generación o actualización de Contraseña a través de la aplicación móvil. La firma deberá corresponder a la contenida en tu identificación oficial vigente.
- 11. Conserva la solicitud firmada que el aplicativo desplegará, guarda el número de folio asignado, una vez que el trámite sea revisado recibirá una respuesta en 5 días hábiles posteriores a su solicitud.

### **a) Si la respuesta es positiva:**

- 1. Se enviará al medio de contacto que registraste la ruta para la generación o renovación de la Contraseña.
- 2. Ingresa a la ruta y llena el formulario electrónico.

## **b) Si la respuesta es negativa:**

1. Inicia nuevamente el procedimiento subsanando las inconsistencias detectadas.

### **En las oficinas del SAT**

Este servicio únicamente está disponible para Contribuyentes personas físicas o Contribuyente residentes en el extranjero que realiza operaciones de maquila a través de una empresa con programa IMMEX bajo la modalidad de albergue obtén tu Contraseña.

- 1. Acude a la Oficina del SAT de su preferencia o Módulo de Servicios Tributarios, previa cita registrada en el Portal del SAT: https://citas.sat.gob.mx/citasat/home.aspx
- 2. Presenta la documentación e información señalada en el apartado requisitos.
- 3. Genera tu Contraseña, la cual debe contener 8 caracteres, (únicamente se aceptan letras y números, por tu seguridad no se acepta el RFC como Contraseña).
- 4. Confirma tu Contraseña.
- 5. En su caso establece un correo electrónico personal al que tengas acceso.
- 6. Recibe y conserva el acuse de Generación o Actualización de Contraseña.

### **¿Qué requisitos debo cumplir?**

## **En las oficinas del SAT**

## **A. Personas físicas:**

- Identificación oficial vigente, original y copia simple de cualquiera de las señaladas en el Apartado **I. Definiciones**; punto **1.2. Identificaciones oficiales, comprobantes de domicilio y poderes**, inciso **A) Identificación oficial**, del Anexo 1-A de la RMF.
- Correo electrónico personal al que el contribuyente tenga acceso.

Los Contribuyentes personas físicas únicamente podrán designar un representante legal para realizar el trámite de Contraseña cuando se ubiquen en alguno de los siguientes supuestos, el Representante Legal deberá presentar su Identificación oficial vigente, original y copia simple de cualquiera de las señaladas en el Apartado **I. Definiciones**; punto **1.2. Identificaciones oficiales, comprobantes de domicilio y poderes**, inciso **A) Identificación oficial**, del Anexo 1-A de la RMF, así como los siguientes requisitos según corresponda:

### **Menores de edad:**

- Acta de nacimiento del menor, expedida por el Registro Civil u obtenida en el Portal www.gob.mx/actas (Formato Único), Cédula de Identidad Personal, expedida por la Secretaría de Gobernación a través del Registro Nacional de Población o resolución judicial o, en su caso, original del documento emitido por fedatario público en el que conste la patria potestad o la tutela. (original o copia certificada).
- Manifestación por escrito de conformidad de los padres para que uno de ellos actúe como representante del menor, acompañado de la copia simple de la identificación oficial vigente, cualquiera de las señaladas en el Apartado **I. Definiciones**; punto **1.2. Identificaciones oficiales, comprobantes de domicilio y poderes**, inciso **A) Identificación oficial**, del Anexo 1-A de la RMF.

### **Personas físicas con incapacidad legal judicialmente declarada:**

 Resolución judicial definitiva, de la en la que se declare la incapacidad de la o el contribuyente, e incluya la designación de la tutora o tutor (Original).

### **Contribuyentes en apertura de sucesión:**

 Documento en el cual conste el nombramiento y aceptación del cargo de albacea otorgado mediante resolución judicial o en documento notarial, conforme a la legislación de la materia (Original).

### **Contribuyentes declarados ausentes:**

- Resolución judicial en la que conste la designación como representante legal y se manifieste la declaratoria especial de ausencia de la o el contribuyente (Original).
- Manifiesto bajo protesta de decir verdad, en el cual se indique que la situación de ausencia de la o el contribuyente no se ha modificado a la fecha.

## **Contribuyentes privados de su libertad:**

- Acuerdo, auto o resolución que acredite la privación de la libertad de la o el contribuyente y/o la orden de arraigo firmada por Jueza o Juez (Original).
- Poder general para actos de dominio o administración, que acredite la personalidad de la o el representante legal (copia certificada). Si fue otorgado en el extranjero deberá estar debidamente apostillado o legalizado y haber sido formalizado ante fedatario público mexicano y en su caso, contar con traducción al español realizada por perito autorizado.
- \*Para mayor referencia, consultar en el Apartado **I. Definiciones**; punto **1.2. Identificaciones oficiales, comprobantes de domicilio** y **poderes**, inciso **C) Poderes**, del Anexo 1-A de la RMF.

### **Contribuyentes clínicamente dictaminados en etapa terminal:**

- Dictamen médico emitido por institución médica pública o privada con enfermedad en etapa terminal, en el que se señale expresamente tal circunstancia, nombre y cédula profesional del médico o médica, así como la designación de la o el representante legal (Original).
- Poder general para actos de dominio o administración, que acredite la personalidad de la o el representante legal (copia certificada). Si fue otorgado en el extranjero deberá estar debidamente apostillado o legalizado y haber sido formalizado ante fedatario público mexicano y en su caso, contar con traducción al español realizada por perito autorizado.

\*Para mayor referencia, consultar en el Apartado **I. Definiciones**; punto **1.2. Identificaciones oficiales, comprobantes de domicilio** y **poderes**, inciso **C) Poderes**, del Anexo 1-A de la RMF.

**Personas residentes en el extranjero que realicen operaciones de maquila a través de una empresa con** 

### **programa IMMEX bajo la modalidad de albergue:**

- Contrato suscrito con la empresa con programa IMMEX bajo la modalidad de albergue en lugar del acta o documento constitutivo. Si el contrato está escrito en un idioma distinto del español, deberá presentar una traducción al español realizada por un personal perito autorizado. Original o copia certificada del poder general para actos de dominio o administración otorgado ante fedatario público mexicano, con el que el representante legal acredite su calidad, en su caso, contar con la traducción al español realizada por personal perito autorizado. (Original o copia certificada).
- Identificación oficial vigente Representante Legal deberá presentar su de cualquiera de las señaladas en el Apartado **I. Definiciones;** punto **1.2. Identificaciones oficiales**, **comprobantes de domicilio y poderes**, inciso **A) Identificación oficial**, del Anexo 1-A de la RMF. (original y copia simple).

## **A través del Portal del SAT:**

## **Personas físicas:**

- Correo electrónico personal registrado previamente en el SAT o, en su caso Certificado digital de e.firma vigente. **Personas Morales**
- Certificado digital de e.firma vigente.

### **¿Con qué condiciones debo cumplir?**

### **Si el trámite lo realiza a través del Portal del SAT:**

## Que el contribuyente se encuentre activo en el RFC.

- Las personas morales deberán contar con e.firma.
- Las personas físicas deberán contar con correo electrónico personal registrado previamente en el SAT o, en su caso, contar con e.firma.

## **Si el trámite se solicita a través de SAT ID:**

- Que el correo personal registrado no haya sido proporcionado por otro contribuyente, ya que en dicho medio le llegará el enlace para la generación o restablecimiento de la Contraseña.
- La documentación e información proporcionada deberá contar con la calidad visual adecuada y legible, para asegurar su correcta lectura, y en el caso del video deberá ser grabado de tal forma que la imagen y el audio sean claros, y sea posible distinguir al contribuyente y la frase que le corresponda.
- Esta opción no es aplicable en caso de que la persona física se ubique en alguno de los supuestos en los que cuente con representación legal.

### **Si el trámite se lleva a cabo en las oficinas del SAT o Módulos de Servicios Tributarios:**

- Contar con un correo personal al que tenga acceso, y que éste no haya sido proporcionado por otro contribuyente.
- En caso de representación legal el poder general para actos de dominio o de administración otorgado ante fedatario público deberá estar inscrito ante el Registro Público de Comercio.
- Si fue otorgado en el extranjero deberá estar debidamente apostillado o legalizado y haber sido formalizado ante fedatario público mexicano y en su caso, contar con traducción al español realizada por perito autorizado.

En caso de que presentes como identificación oficial la credencial para votar emitida por el Instituto Nacional Electoral, esta deberá estar vigente como medio de identificación, puedes validarla en la siguiente liga: https://listanominal.ine.mx/scpln/

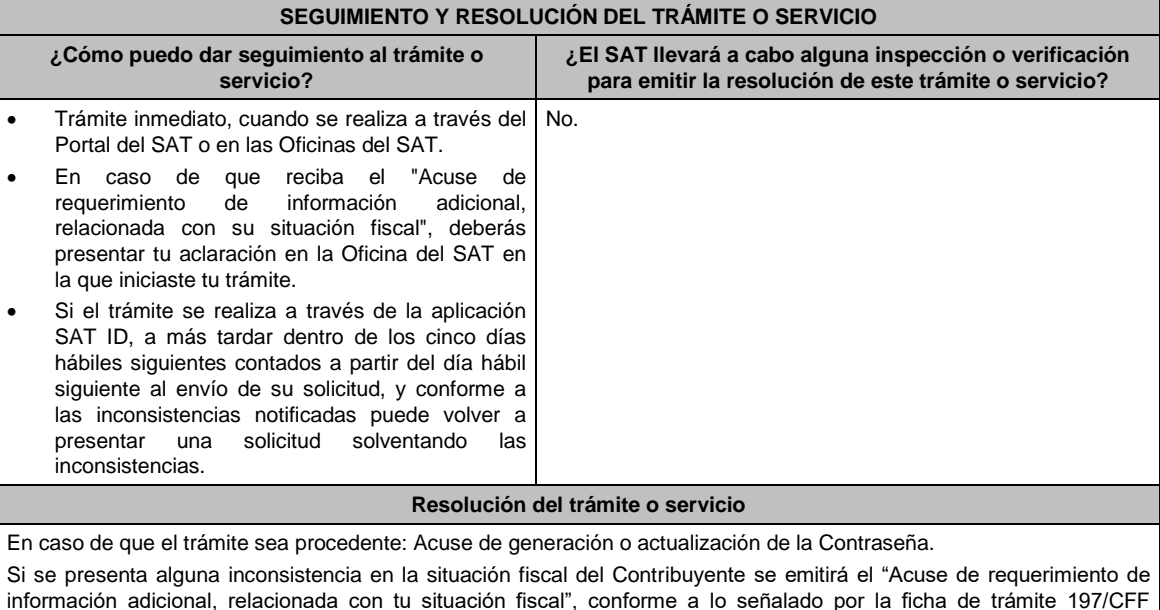

"Aclaración en las solicitudes de trámites de Contraseña o Certificado de e.firma".

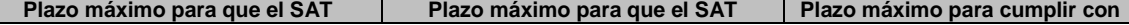

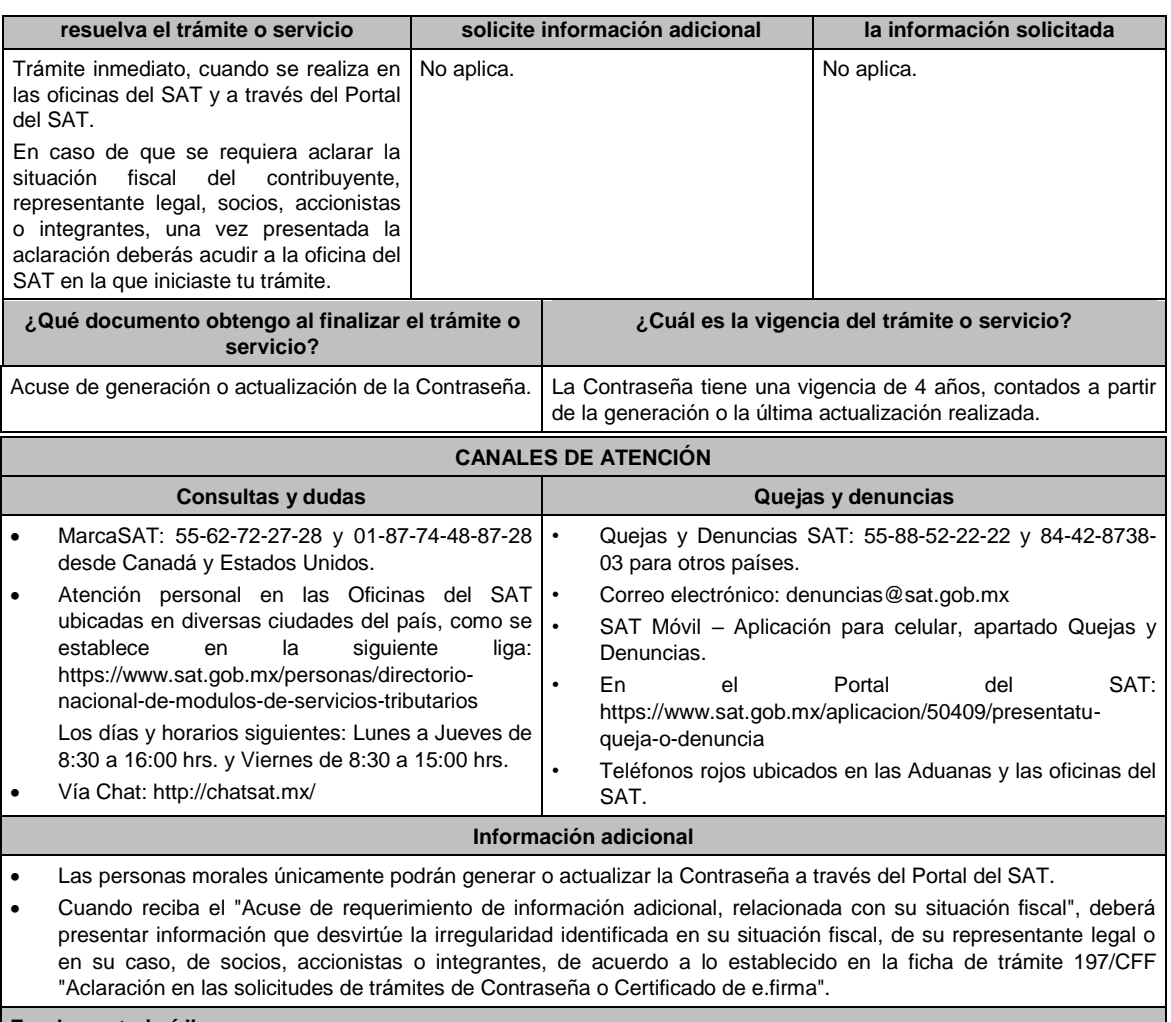

## **Fundamento jurídico**

Artículos: 18 y 18-A del CFF; Reglas 2.2.1., 2.2.16. y 2.4.6. de la RMF.

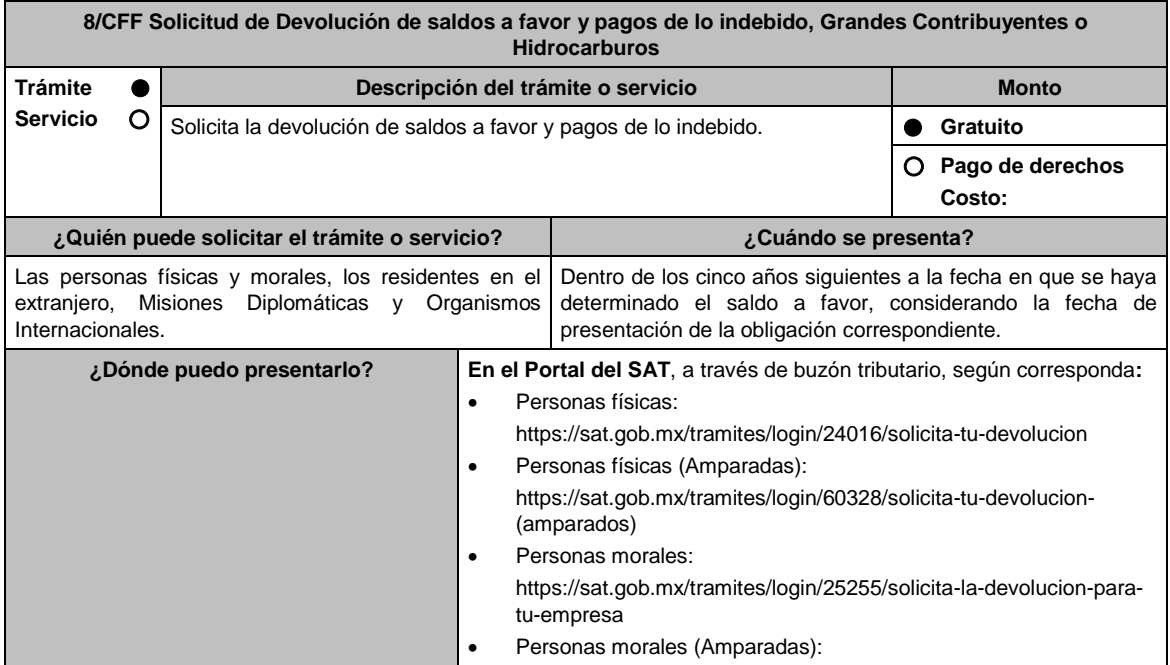

https://sat.gob.mx/tramites/login/50909/solicita-la-devolucion-paratu-empresa

# **De forma presencial:**

Las solicitudes de devolución de **Resolución o Sentencia**, **Misiones Diplomáticas**, **Organismos Internacionales** y **Extranjeros sin Establecimiento Permanente**, que no cuenten con clave del RFC, presentarán el trámite en la Oficialía de Partes de la Administración General de Grandes Contribuyentes sita en Avenida Hidalgo No. 77, Módulo III, Planta Baja, Colonia Guerrero, Alcaldía Cuauhtémoc, C.P. 06300, Ciudad de México, en un horario de atención de lunes a viernes de 8:00 hrs. a 14:30 hrs. o, en la Oficialía de Partes de la Administración General de Hidrocarburos sita en Valerio Trujano No. 15, Módulo VIII, Planta Baja, Colonia Guerrero, Alcaldía Cuauhtémoc, C.P. 06300, Ciudad de México, en un horario de atención lunes a viernes de 8:00 hrs. a 14:30 hrs., según corresponda.

## **INFORMACIÓN PARA REALIZAR EL TRÁMITE O SERVICIO**

## **¿Qué tengo que hacer para realizar el trámite o servicio?**

**En el Portal del SAT**, a través de buzón tributario, según corresponda:

- 1. Ingresa en la liga del apartado de **¿Dónde puedo presentarlo?**.
- 2. Captura tu **RFC**, **Contraseña** o **e.firma**, y elige **Iniciar sesión**.
- 3. Verifica que la información prellenada, relativa a tus datos y domicilio fiscal, esté correcta, de ser así selecciona **SI** y posteriormente, elige **Siguiente**; captura en el apartado **Información del Trámite** los datos correspondientes a tu solicitud y selecciona el **Origen devolución / Tipo de Trámite / Suborigen del saldo** y en el campo de **Información adicional**: ingresa en caso que así lo consideres la información adicional correspondiente y selecciona **Siguiente**; llena los campos que el formato electrónico solicita; adjunta la documentación e información digitalizada relacionada con tu trámite, la cual se encuentra referida en el apartado **¿Qué requisitos debo cumplir?;** una vez concluida la captura, se muestra tu información ingresada, elige **Verifica** para que confirmes que sea tu información correcta, en caso de que así sea, realiza el envío con tu e.firma.
- 4. Obtén tu acuse de recibo electrónico de la solicitud de devolución, descárgala o imprime y al concluir elige **Cerrar Sesión**.

## **De forma presencial:**

Acude ante la Administración General, según te corresponda, de acuerdo a lo señalado en el apartado. **¿Dónde puedo presentarlo?** con lo siguiente:

- 1. La documentación correspondiente, de acuerdo a la tabla contenida en el apartado **¿Qué requisitos debo cumplir?**.
- 2. Entrega la documentación correspondiente al asesor fiscal que atenderá tu trámite.
- 3. Recibe y conserva la forma oficial sellada como acuse de recibo de tu solicitud.

## **¿Qué requisitos debo cumplir?**

Los requisitos se especifican en la tabla correspondiente:

- 1. Solicitud de devoluciones a saldos a favor del ISR (Declaración del ejercicio) para Grandes Ver tabla 8.1. Contribuyentes o Hidrocarburos.
- 2. Documentación que podrá ser requerida por la autoridad para solicitudes de devolución a Ver tabla 8.2. saldos a favor del ISR (Declaración del ejercicio) para Grandes Contribuyentes o Hidrocarburos.
- 3. Solicitud de devolución de saldos a favor del IVA para Grandes Contribuyentes o Ver tabla 8.3. Hidrocarburos.
- 4. Documentación que podrá ser requerida por la autoridad para solicitudes de devolución de Ver tabla 8.4.

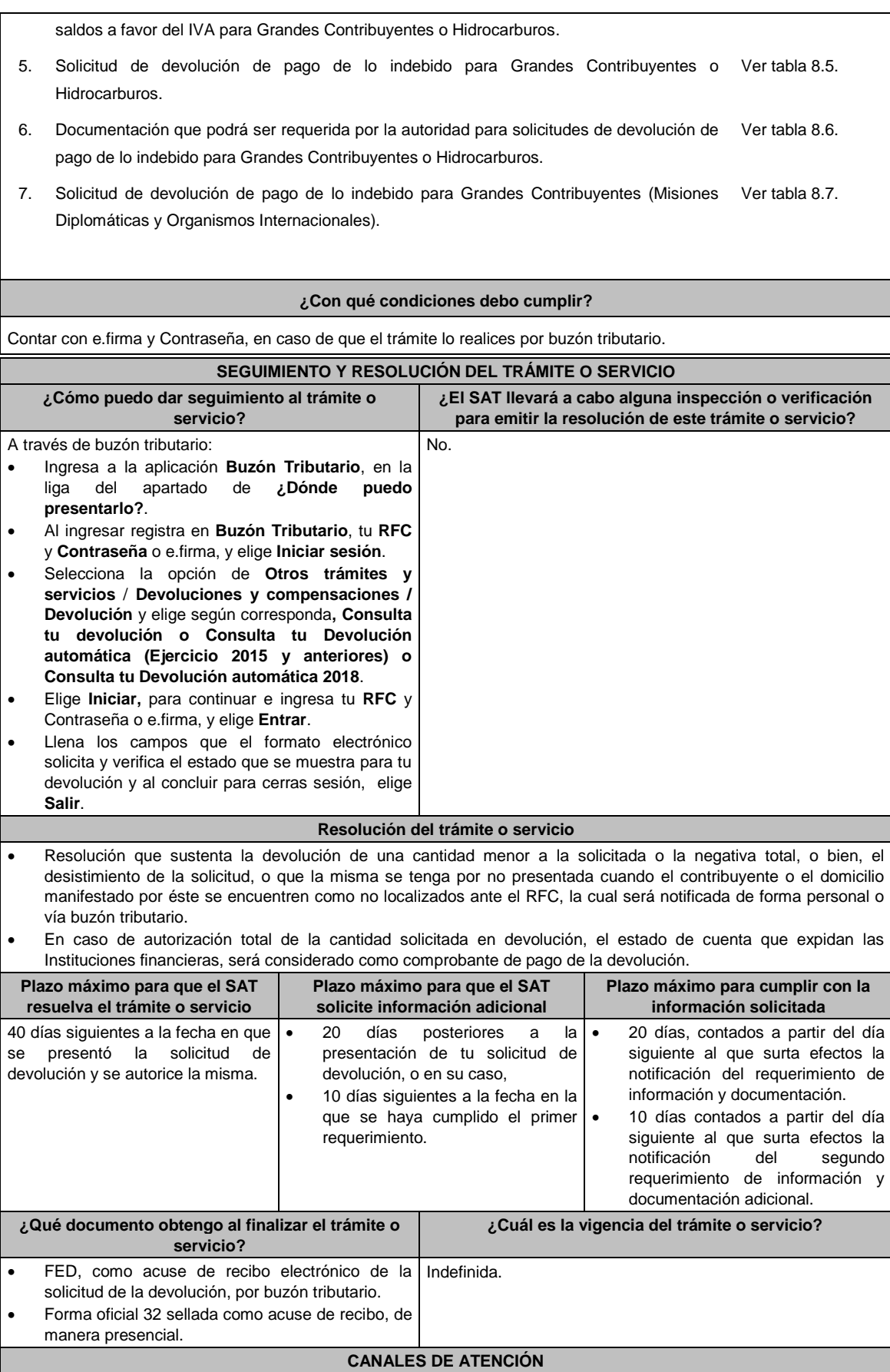

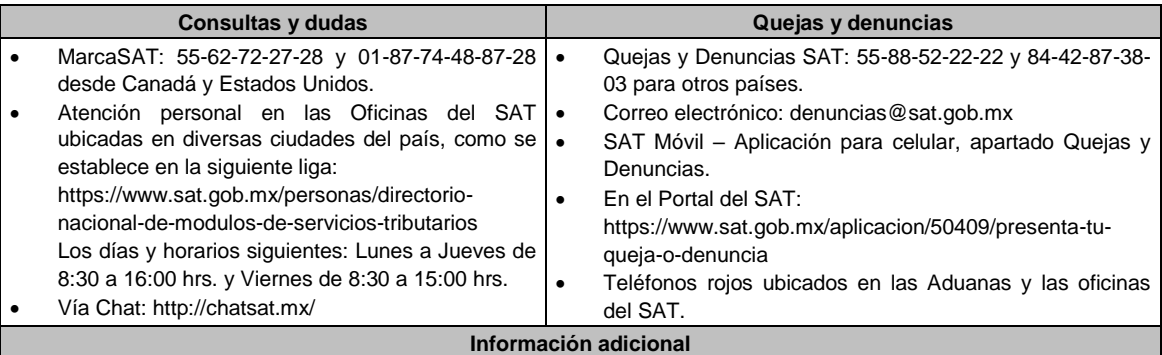

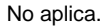

# **Fundamento jurídico**

Artículos: 17-D, 18, 19, 22 y 22-A del CFF; Reglas 2.3.3., 2.3.4., 2.3.8. y 2.3.15. de la RMF.

# **TABLAS**

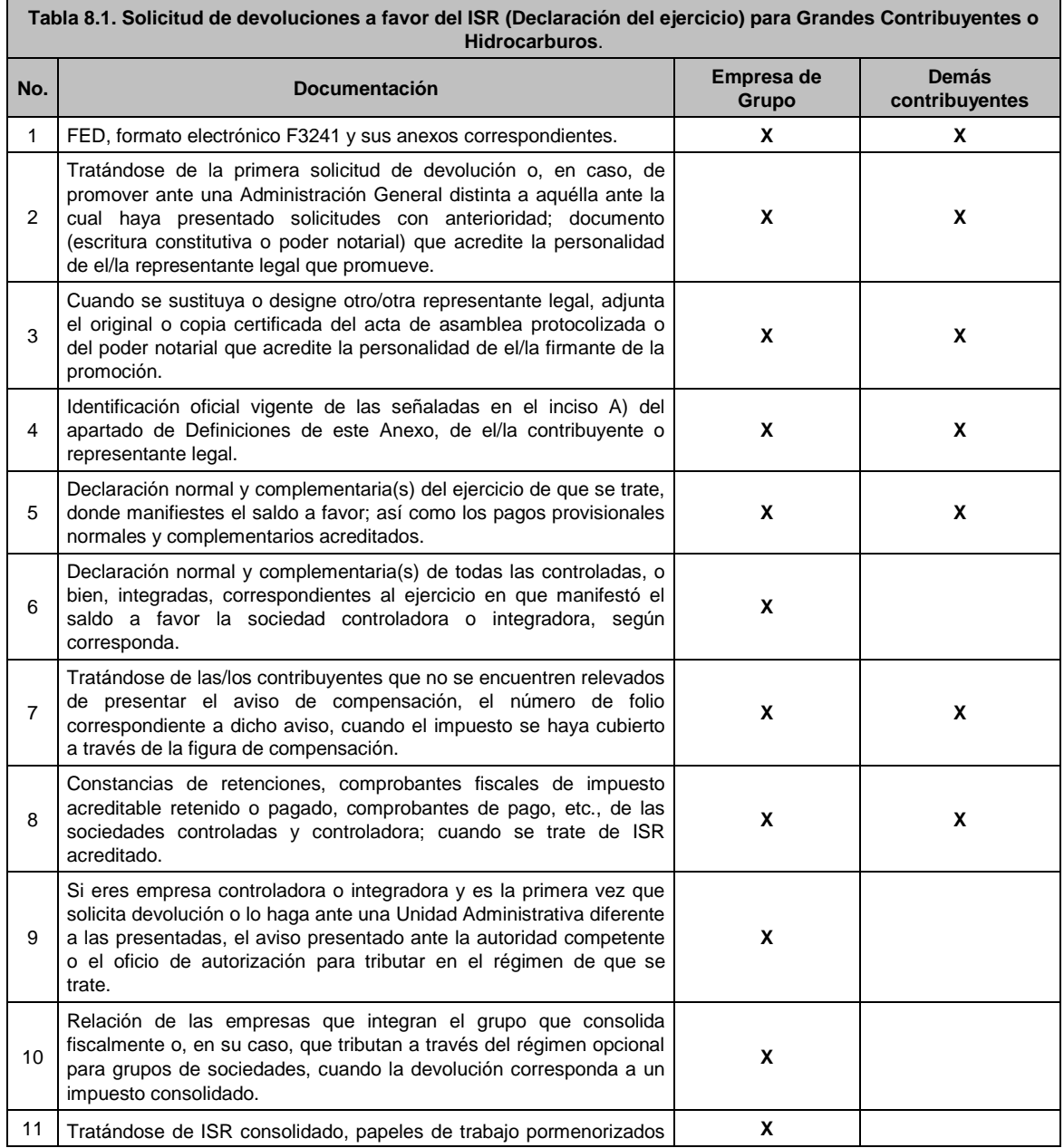

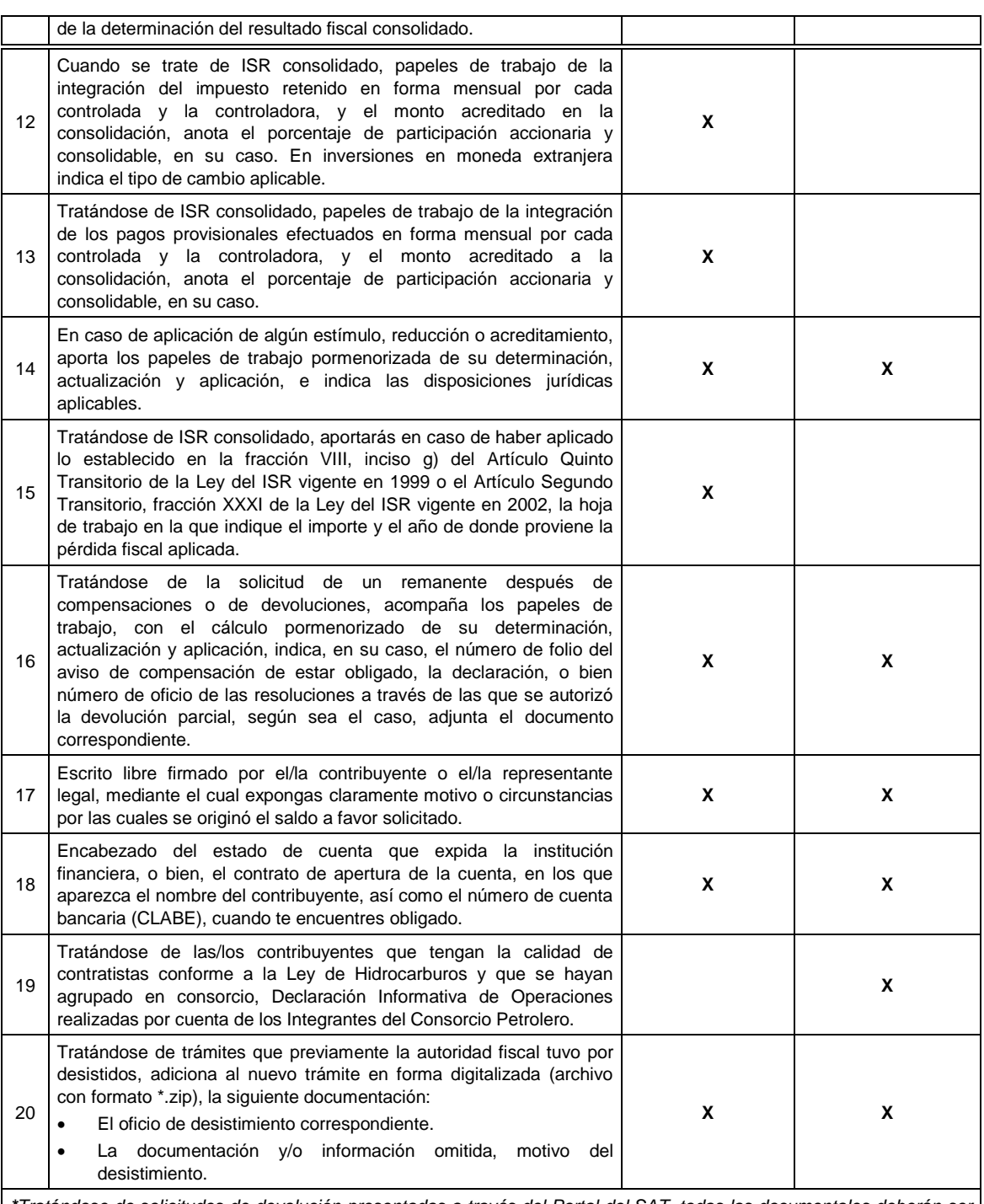

*\*Tratándose de solicitudes de devolución presentadas a través del Portal del SAT, todas las documentales deberán ser aportadas en forma digitalizada (archivo con formato zip).*

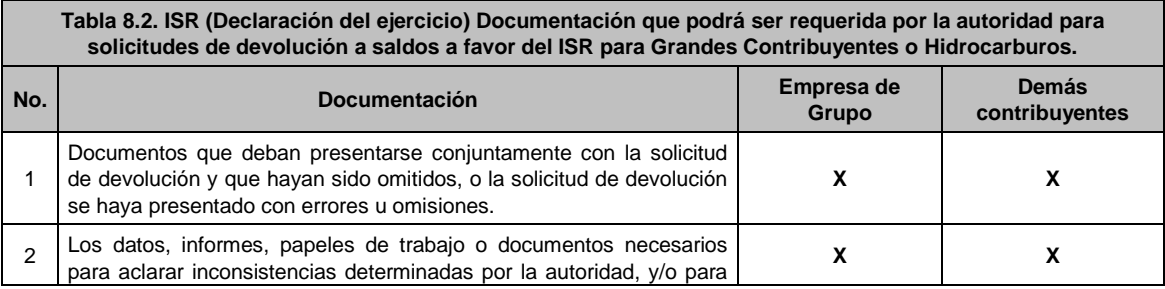

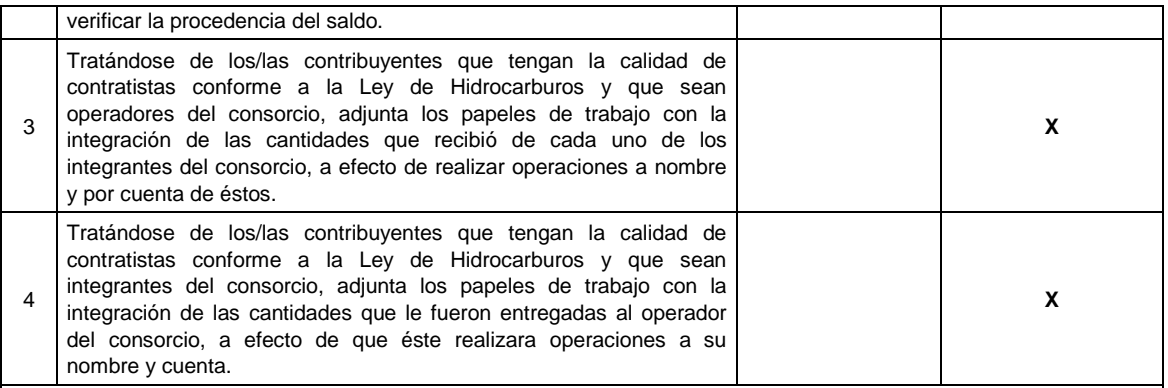

*\*Tratándose de solicitudes de devolución presentadas a través del Portal del SAT, todas las documentales deberán ser aportadas en forma digitalizada (archivo con formato zip).*

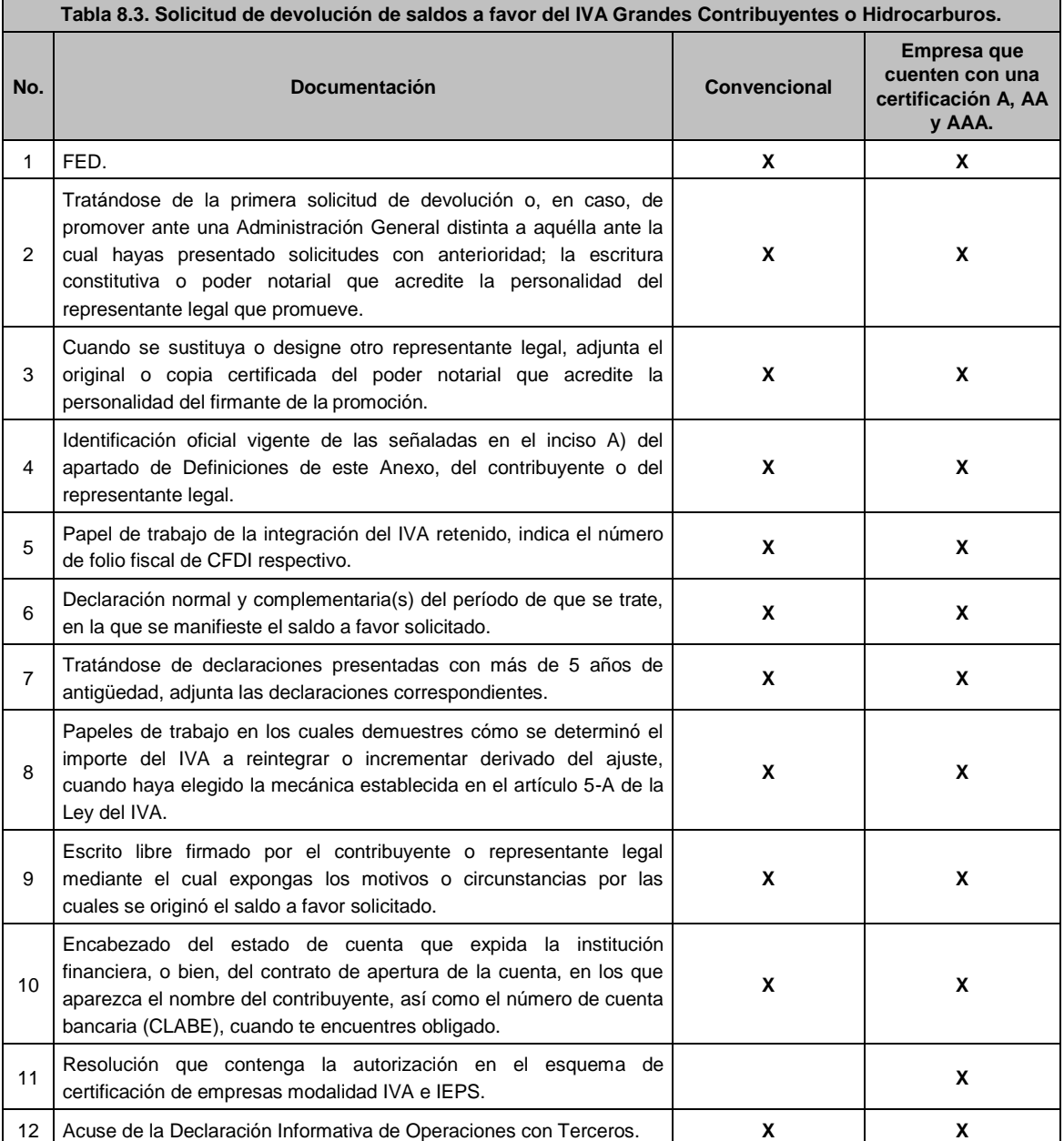

٦

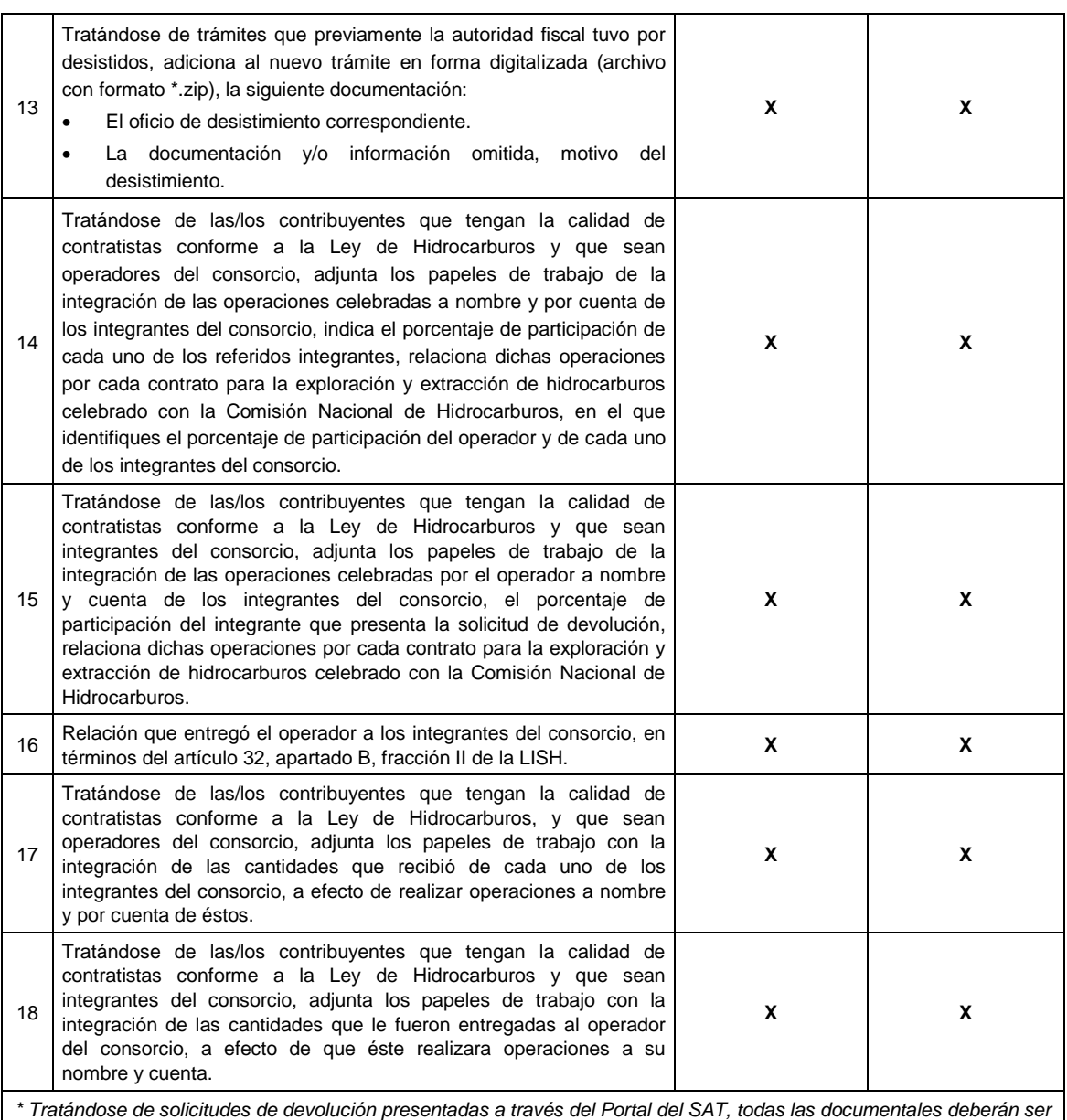

*aportadas en forma digitalizada (archivo con formato zip).*

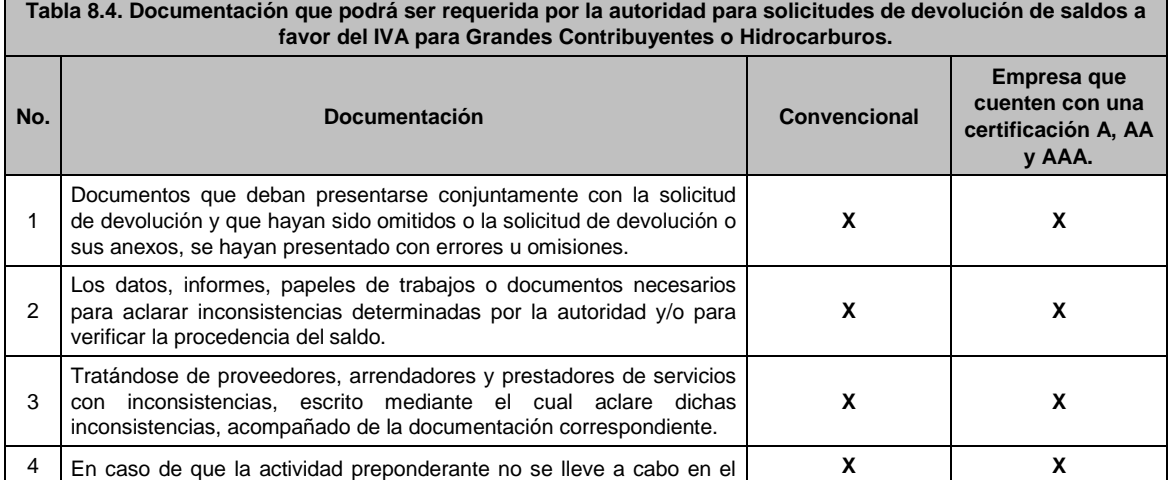

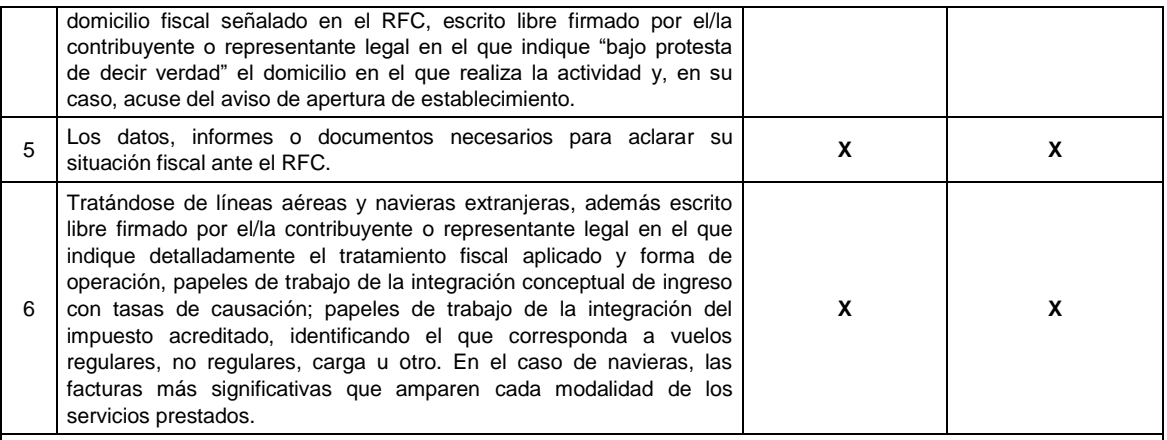

*\*Tratándose de solicitudes de devolución presentadas a través del Portal del SAT, todas las documentales deberán ser aportadas en forma digitalizada (archivo con formato zip).*

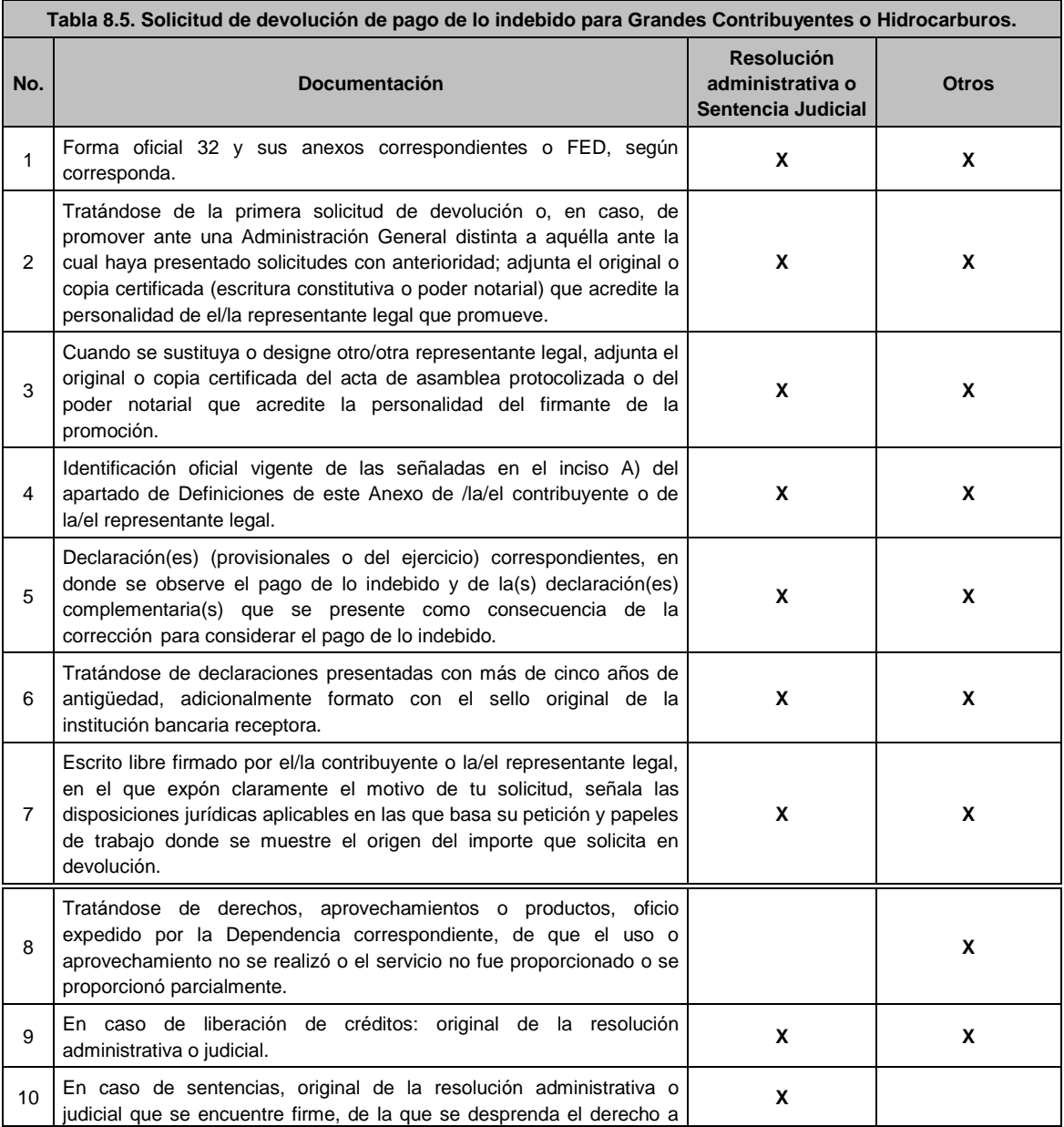

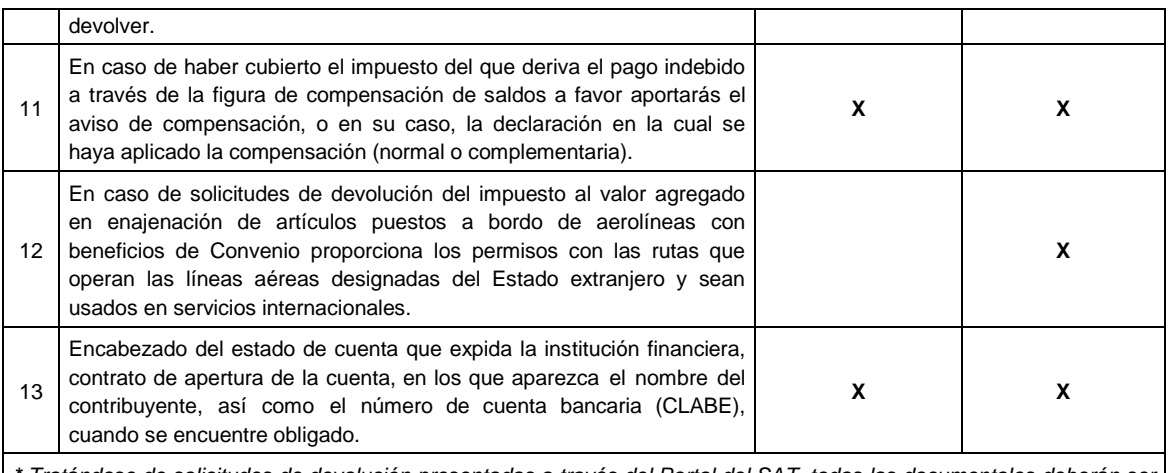

*\* Tratándose de solicitudes de devolución presentadas a través del Portal del SAT, todas las documentales deberán ser aportadas en forma digitalizada (archivo con formato zip).*

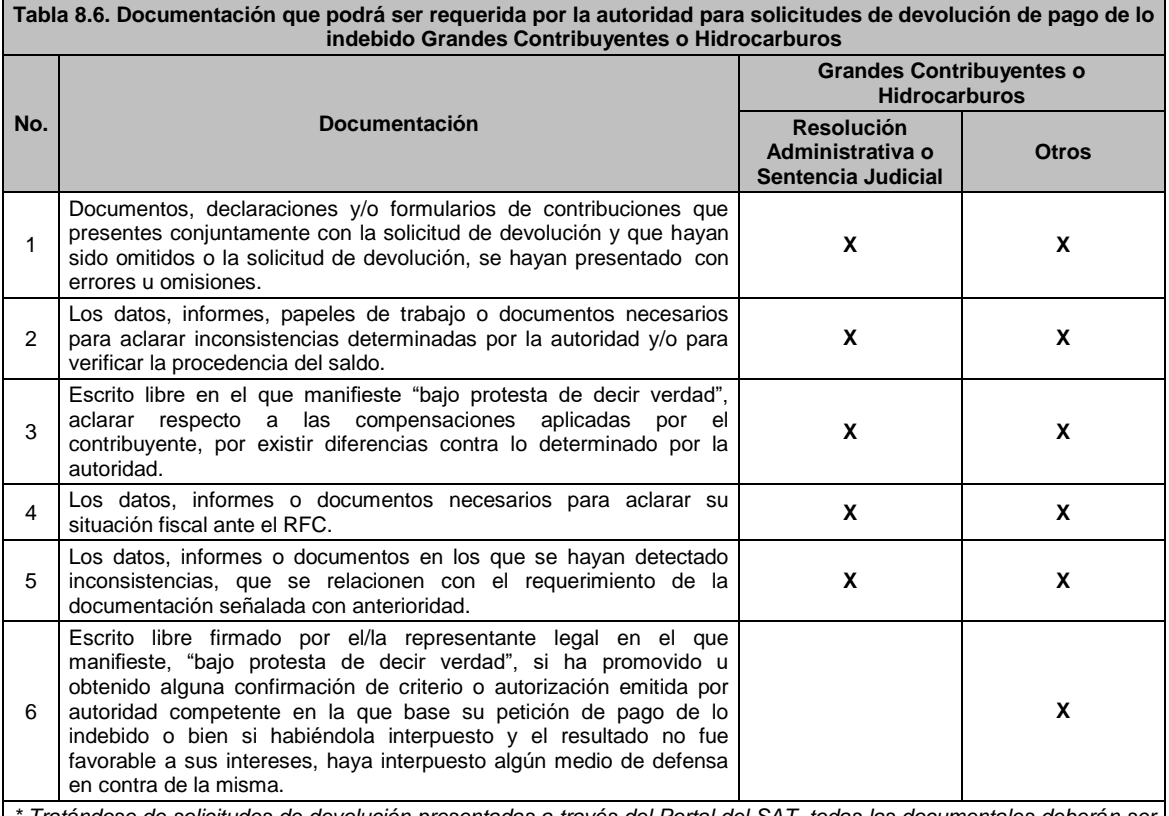

*\* Tratándose de solicitudes de devolución presentadas a través del Portal del SAT, todas las documentales deberán ser aportadas en forma digitalizada (archivo con formato zip).*

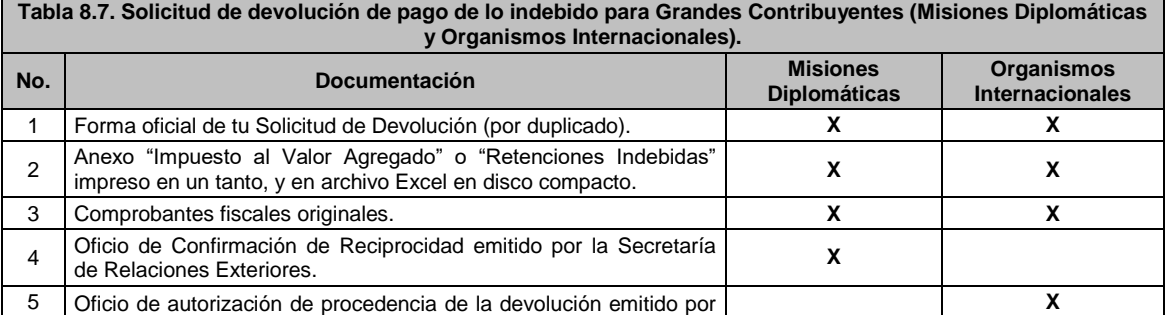

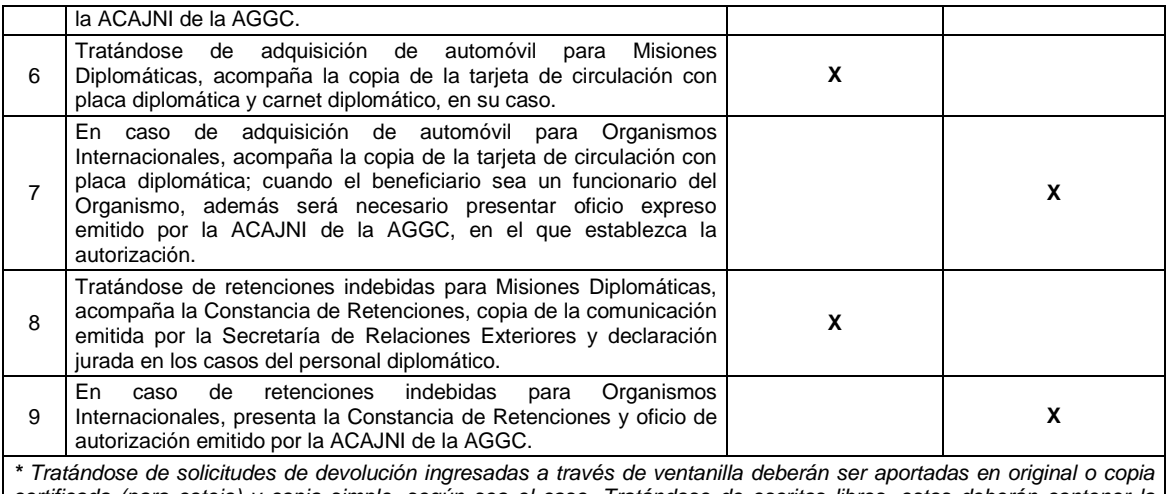

*certificada (para cotejo) y copia simple, según sea el caso. Tratándose de escritos libres, estos deberán contener la firma del contribuyente o del representante legal.*

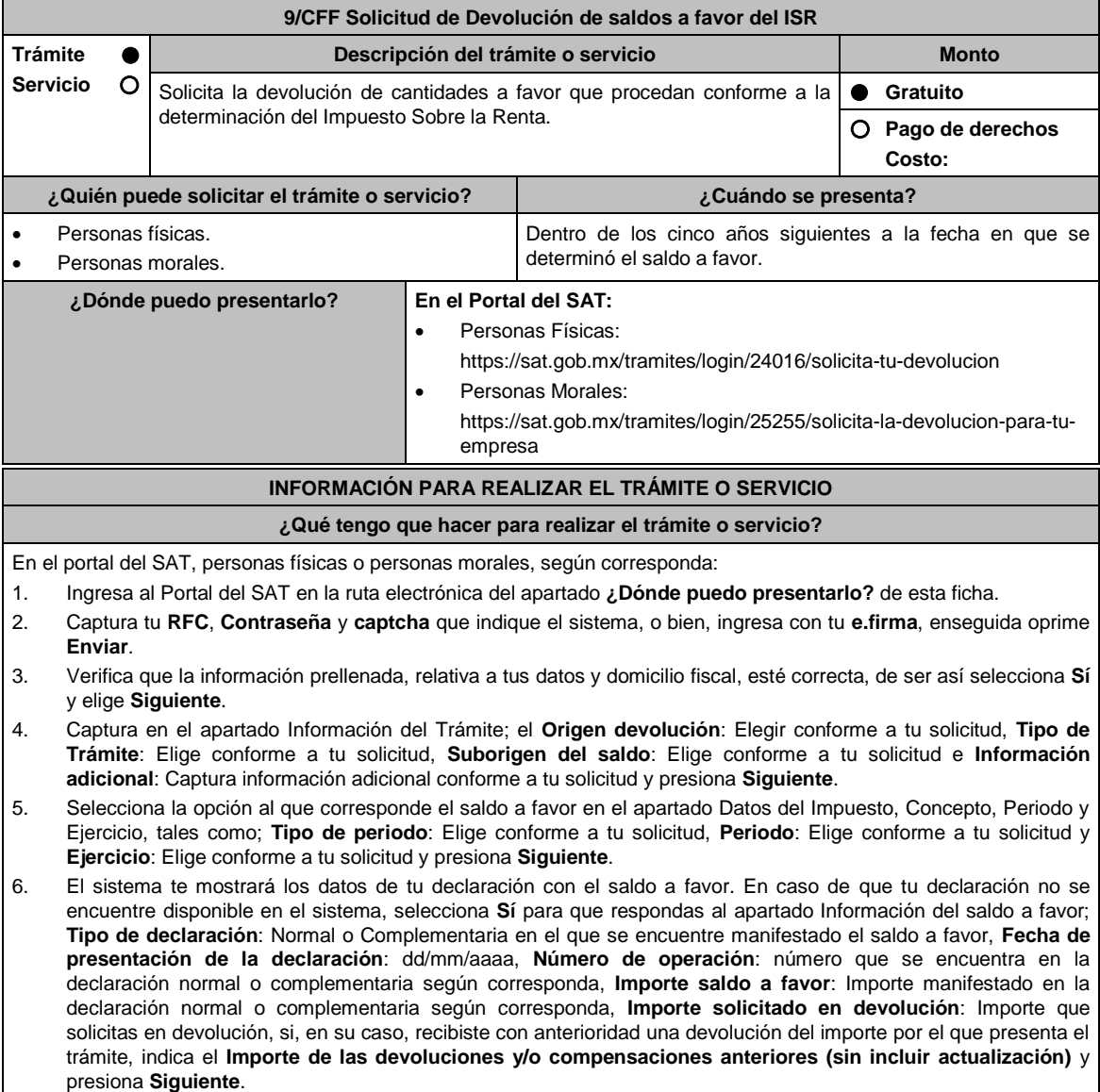

7. En el apartado Información del Banco, si ya se encuentra el registro de tu clabe bancaria estandarizada (CLABE)

**Selecciona** una cuenta CLABE que aparece de forma automática, elige Si y presionando el ícono **Adjunta** estado de cuenta, regístralo en archivo comprimido en formato ZIP seleccionando **Examinar**, elige la ruta en la que se encuentra tu archivo y elige **Cargar** o en caso de que desees agregar una nueva cuenta CLABE, selecciona el ícono **Adicionar** nueva cuenta CLABE y **Registra** la nueva cuenta CLABE, al seleccionar **Sí adjunta** el estado de cuenta en archivo comprimido en formato ZIP presionando **Examinar**, elige la ruta en la que se encuentra tu archivo y selecciona **Cargar** y **Siguiente**.

- 8. Responde la pregunta relacionada con la titularidad de la cuenta CLABE.
- 9. Verifica la información del banco que aparece y presiona **Siguiente**.
- 10. Adjunta los archivos en formato PDF que correspondan de conformidad con los requisitos que se señalan en las tablas 9.1 y 9.2 de esta ficha, mismos que deben estar comprimidos en formato ZIP y máximo 4MB cada uno. Los documentos originales se digitalizarán para su envío.

En el caso de presentar documentación adicional, no señalada o enunciada en los requisitos, ésta también deberá adicionarse a tu trámite en forma digitalizada.

- 11. Presiona **Examinar** para que selecciones la ruta en la que se encuentra tu archivo, captura el nombre del documento y después oprime **Cargar**, realiza la operación cuantas veces sea necesario para adjuntar toda la documentación e información.
- 12. Una vez concluida la captura aparecerá toda la información, verifica que sea la correcta, en caso de que así sea, realiza el envío con el uso de tu e.firma.
- 13. Guarda o Imprime el acuse de recibo.
- 14. Cuando en la solicitud de devolución existan errores en los datos contenidos en la misma, la autoridad te requerirá mediante buzón tributario para que mediante escrito y en un plazo de 10 días hábiles aclares dichos datos.
- 15. Dentro de los 20 días hábiles posteriores a la presentación del trámite, la autoridad fiscal podrá notificarte mediante buzón tributario un requerimiento de datos, informes o documentación adicional para verificar la procedencia de la devolución, mismo que deberás atender en el plazo de 20 días hábiles.
- 16. De dar atención oportuna al primer requerimiento, la autoridad fiscal podrá notificarte mediante buzón tributario dentro de los 10 días hábiles siguientes a la fecha en que hubieres cumplido el primer requerimiento, un nuevo requerimiento refiriéndose a los datos, informes o documentos aportados en atención al requerimiento anterior, mismo que deberás atender dentro de un plazo de 10 días hábiles.
- 17. En caso de no atender los requerimientos señalados en los numerales 14, 15 y 16 anteriores, se hará efectivo el apercibimiento de dar por desistido el trámite.
- 18. La autoridad fiscal para determinar la procedencia del saldo a favor, en caso de considerarlo necesario, podrá ejercer facultades de comprobación, mismas que se sujetarán al procedimiento previsto en el artículo 22-D del CFF.
- 19. Podrás dar seguimiento a tu solicitud de devolución dentro de los 40 días hábiles a la presentación de tu solicitud de devolución, de acuerdo con lo indicado en el apartado **¿Cómo puedo dar seguimiento al trámite o servicio?**

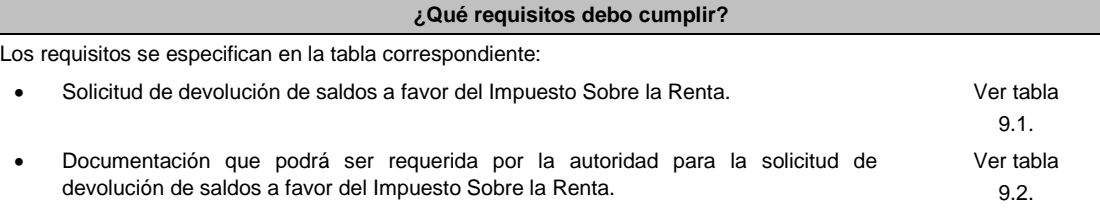

## **¿Con qué condiciones debo cumplir?**

Contar con e.firma y Contraseña.

## **SEGUIMIENTO Y RESOLUCIÓN DEL TRÁMITE O SERVICIO**

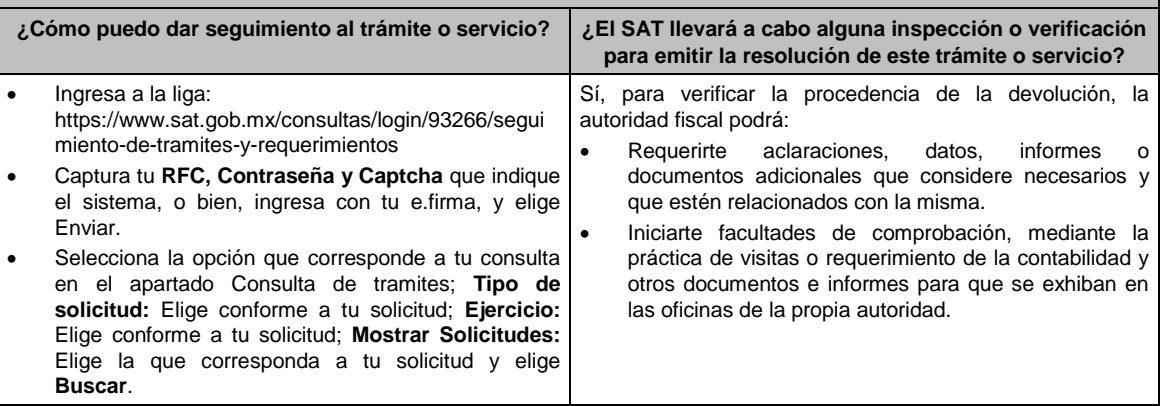

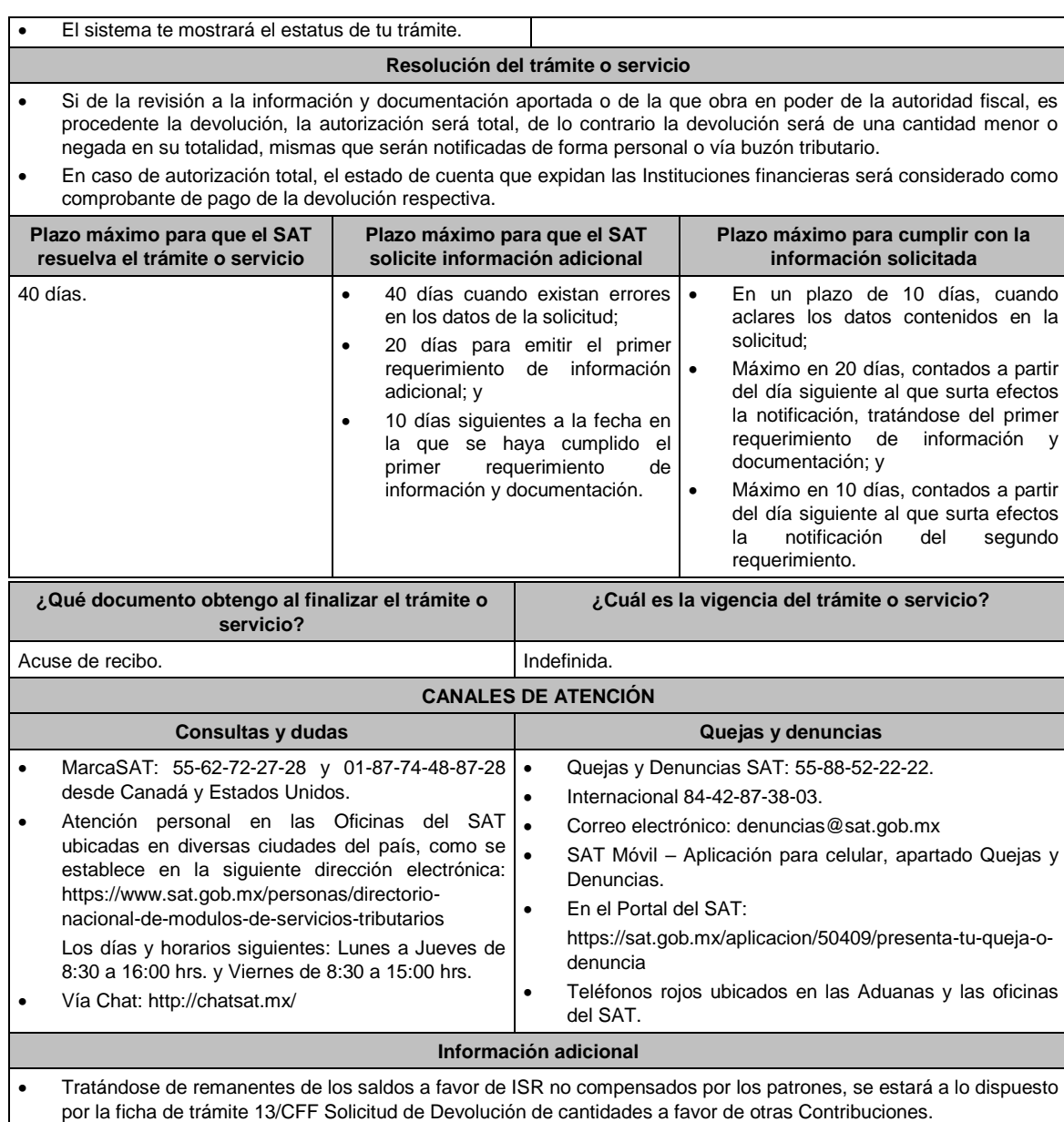

- Tratándose de Personas Físicas que soliciten la devolución del saldo a favor del ISR en la declaración del ejercicio de conformidad con lo dispuesto en la Regla 2.3.2. de la RMF, se estará a los términos de la misma.
- Tratándose de escritos libres, éstos deberán contener la firma de la/el contribuyente o de la/el representante legal, en su caso.

## **Fundamento jurídico**

Artículos: 17-D, 22, 22-D, 37 y 134, fracción I del CFF; Título II y IV de la LISR; Reglas 2.2.1., 2.2.2., 2.3.2. y 2.3.8. de la RMF.

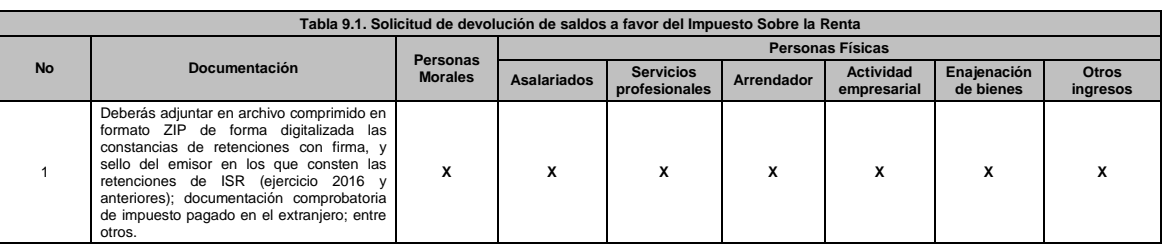

# **TABLAS**

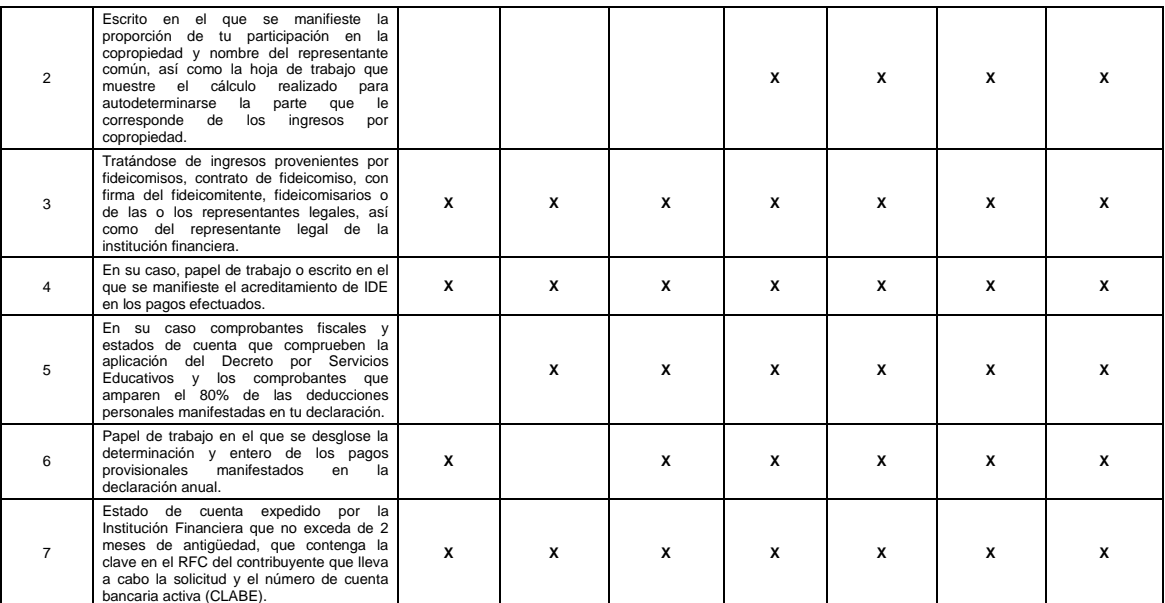

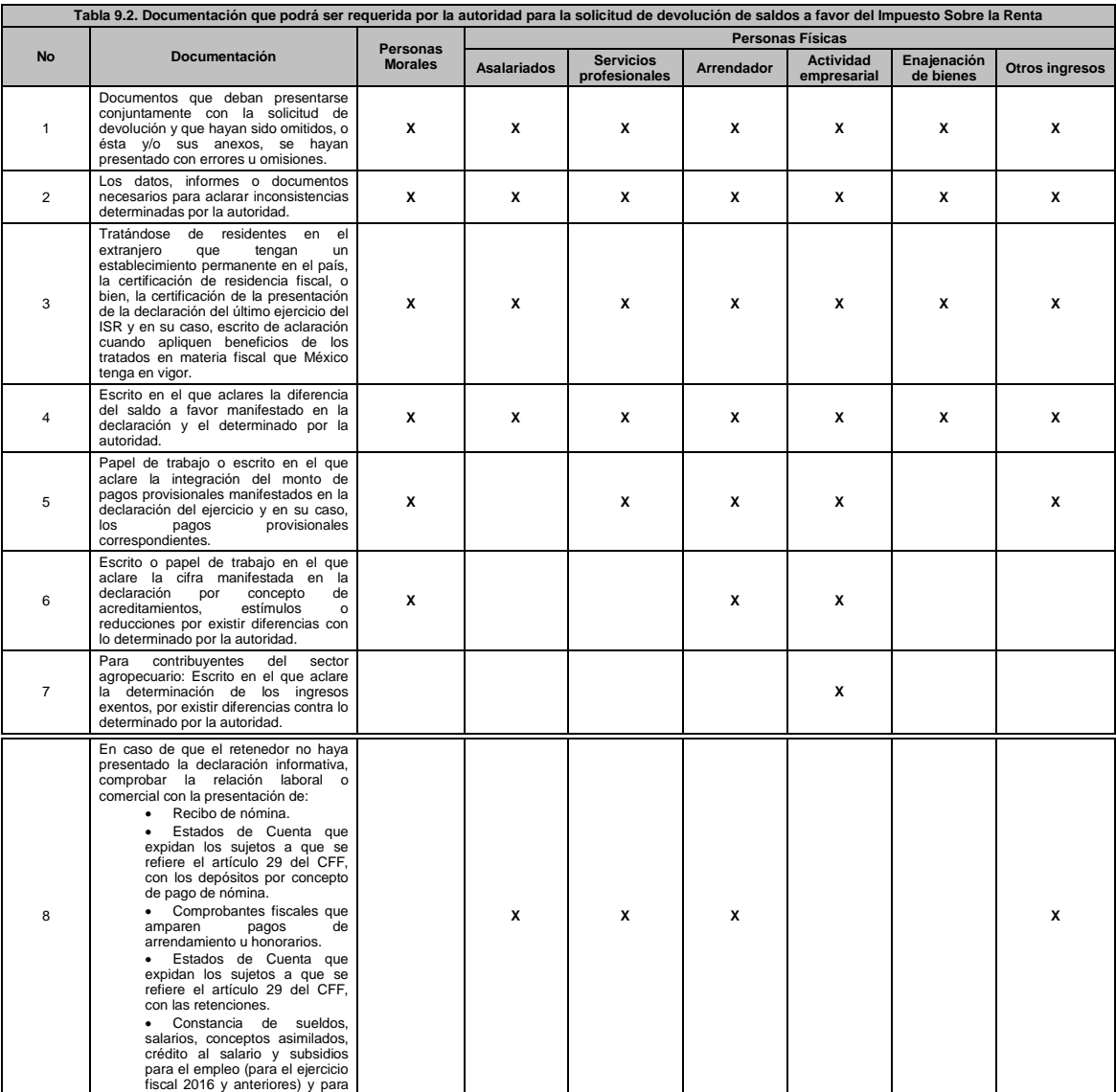

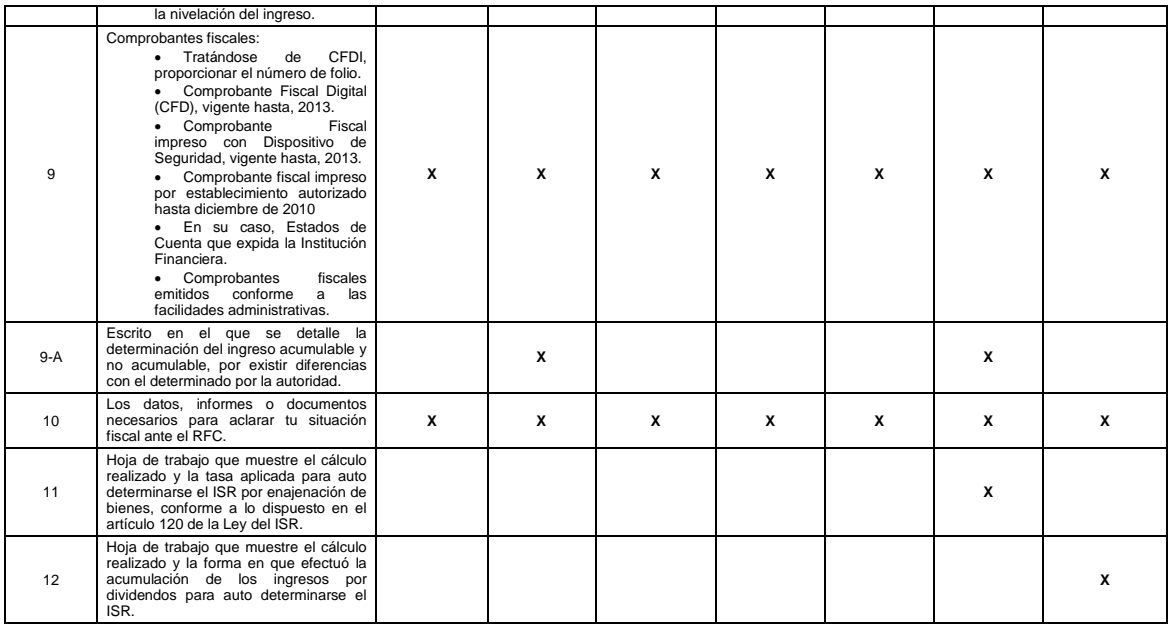

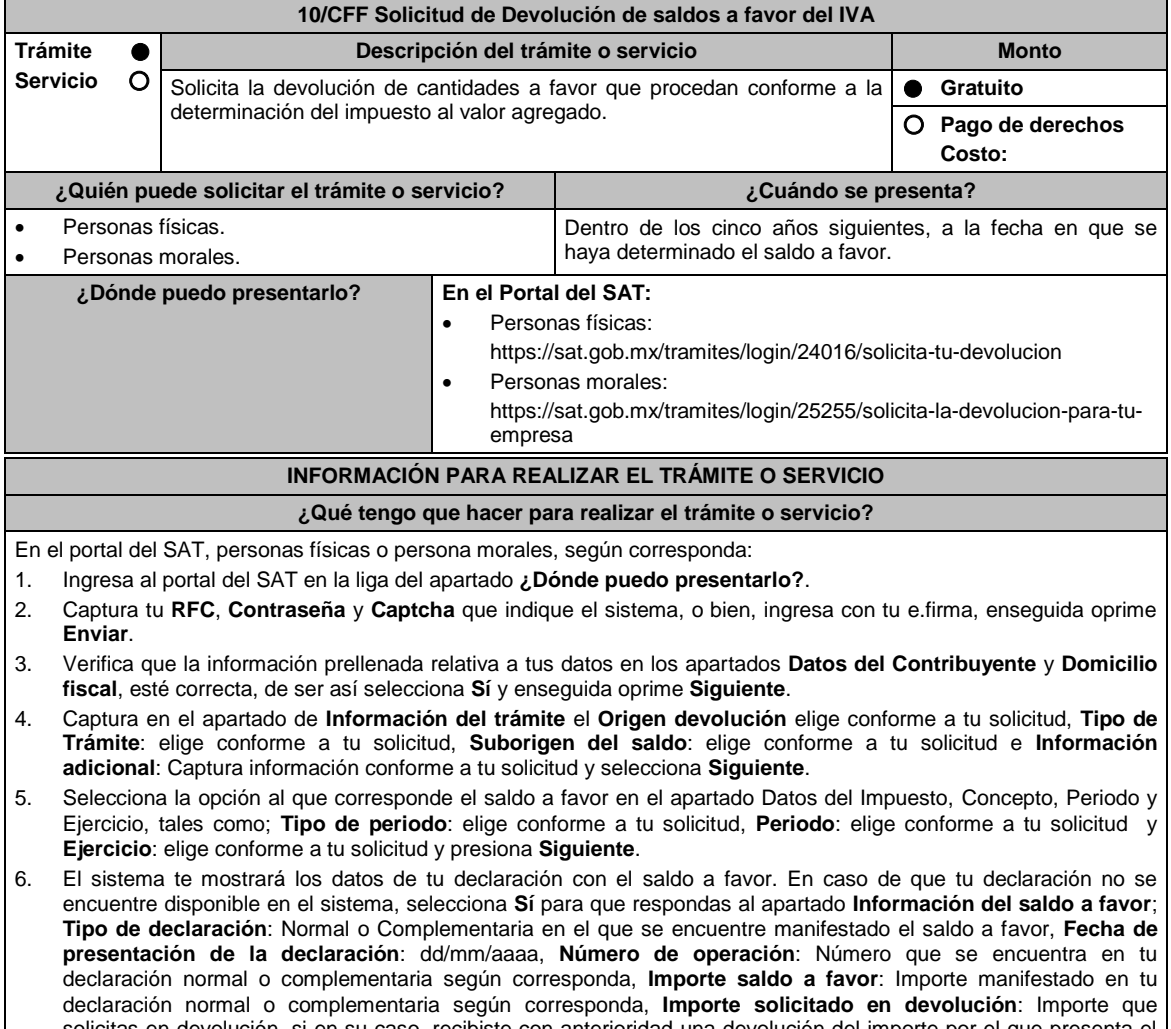

- solicitas en devolución, si en su caso, recibiste con anterioridad una devolución del importe por el que presenta el trámite, indica el **Importe de las devoluciones y/o compensaciones anteriores (sin incluir actualización)** y selecciona **Siguiente**.
- 7. En el apartado Información del Banco, si ya se encuentra el registro de tu clabe bancaria estandarizada (CLABE)

**Selecciona** una cuenta CLABE que aparece de forma automática, elige **Sí** y presionando en el ícono **Adjunta** el estado de cuenta comprimido en formato ZIP, para ello oprime el botón **Examinar**, elige la ruta en la que se encuentra tu archivo y selecciona **Cargar** o en caso de que desees agregar una nueva cuenta CLABE, selecciona el ícono **Adicionar** nueva cuenta CLABE y **Registra** la nueva cuenta CLABE, selecciona **Sí** y **adjunta** el estado de cuenta comprimido en formato ZIP, para lo cual oprime el botón **Examinar**, elige la ruta en la que se encuentra tu archivo y selecciona la opción **Cargar** y selecciona el botón **Siguiente**.

- 8. Responde la pregunta relacionada con la titularidad de tu cuenta CLABE.
- 9. Verifica la información del banco que aparece y selecciona **Siguiente**.
- 10. Adjunta los archivos en formato PDF que correspondan de conformidad con los requisitos que se señalan en las tablas 10.1 y 10.2 de esta ficha, mismos que deben estar comprimidos en formato ZIP y máximo 4MB cada uno. Deberás digitalizar los documentos originales para su envío.

En el caso de presentar documentación adicional, no señalada o enunciada en los requisitos, ésta también deberás adicionarla a tu trámite en forma digitalizada.

Oprime el botón **Examinar** para que selecciones la ruta en la que se encuentra tu archivo, **Captura** el nombre del documento y después selecciona **Cargar**, realiza la operación cuantas veces sea necesario para adjuntar toda tu documentación e información.

- 11. Una vez concluida la captura aparecerá toda la información, **Verifica** que sea la correcta, en caso de que así sea, realiza el envío con el uso de tu e.firma.
- 12. **Guarda** o **Imprime** el acuse de recibo.
- 13. Cuando en tu solicitud de devolución existan errores en los datos contenidos en la misma, la autoridad te requerirá mediante buzón tributario para que mediante escrito y en un plazo de 10 días hábiles aclares dichos datos.
- 14. Dentro de los 20 días hábiles posteriores a la presentación del trámite, la autoridad fiscal podrá notificarte mediante buzón tributario un requerimiento de datos, informes o documentación adicional para verificar la procedencia de la devolución, mismo que deberás atender en el plazo de 20 días hábiles.
- 15. De dar atención oportuna al primer requerimiento, la autoridad fiscal podrá notificarte mediante buzón tributario dentro de los 10 días hábiles siguientes a la fecha en que hubieres cumplido el primer requerimiento, un nuevo requerimiento refiriéndose a los datos, informes o documentos aportados en atención al requerimiento anterior, mismo que deberás atender dentro de un plazo de 10 días hábiles.
- 16. En caso de no atender los requerimientos señalados en los numerales 13, 14 y 15 anteriores, se hará efectivo el apercibimiento de dar por desistido el trámite.
- 17. La autoridad fiscal para determinar la procedencia del saldo a favor, en caso de considerarlo necesario, podrá ejercer facultades de comprobación, mismas que se sujetarán al procedimiento previsto en el artículo 22-D del CFF.
- 18. Podrás dar seguimiento a tu solicitud de devolución dentro de los 40 días hábiles a la presentación de tu solicitud de devolución, de acuerdo a lo indicado en el apartado **¿Cómo puedo dar seguimiento al trámite o servicio?**

### **¿Qué requisitos debo cumplir?**

Los requisitos se especifican en la tabla correspondiente:

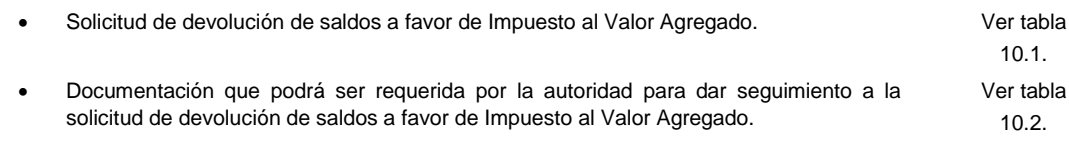

### **¿Con qué condiciones debo cumplir?**

Contar con e.firma y Contraseña.

## **SEGUIMIENTO Y RESOLUCIÓN DEL TRÁMITE O SERVICIO**

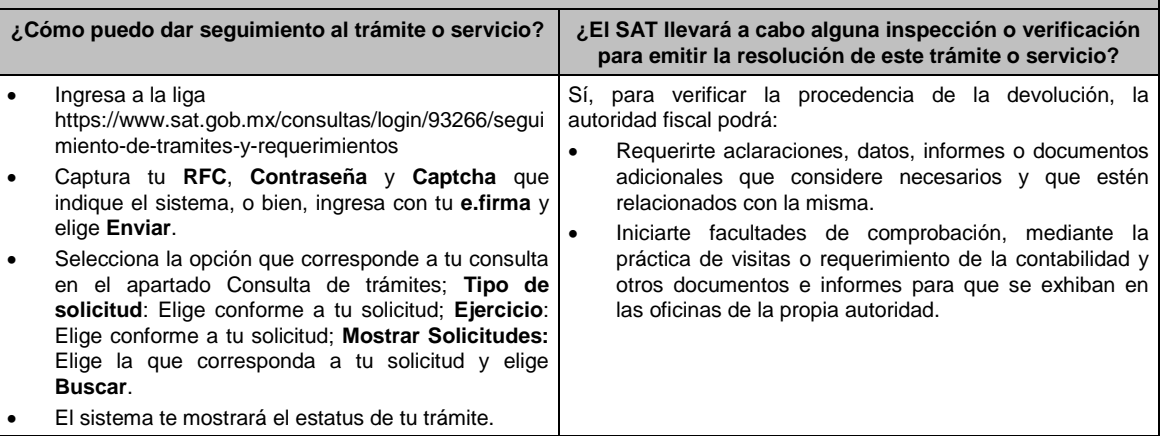

## **Resolución del trámite o servicio**

- Si de la revisión a la información y documentación aportada o de la que obra en poder de la autoridad fiscal, es procedente la devolución, la autorización será total, de lo contrario la devolución será de una cantidad menor o negada en su totalidad, mismas que te serán notificadas de forma personal o vía buzón tributario.
- En caso de autorización total, el estado de cuenta que expida las Instituciones financieras será considerado como comprobante de pago de la devolución respectiva.

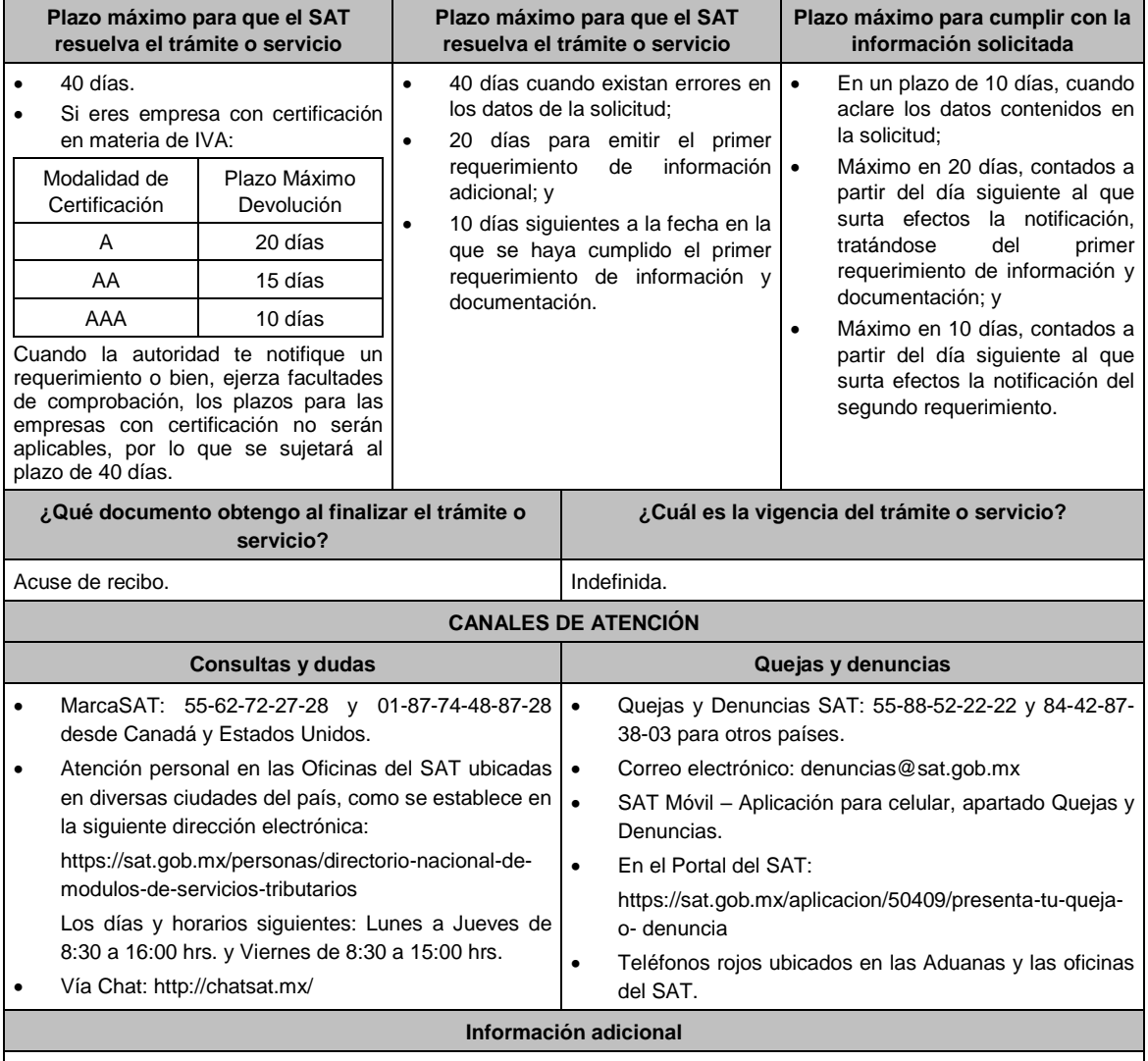

- No se deberá considerar como obligatorio anexar al trámite como parte de los comprobantes de impuesto pagado, las facturas de operaciones realizadas con proveedores, arrendadores o prestadores de servicios y de comercio exterior, los cuales, sólo podrán solicitarse mediante requerimiento de información adicional.
- Tratándose de escritos libres, éstos deberán contener la firma de la/el contribuyente o de la/el representante legal, en su caso.

## **Fundamento jurídico**

Artículos: 17-D, 22, 22-D, 37 y 134, fracción I del CFF; 6 de la LIVA; Reglas 2.3.4., 2.3.8., 4.1.5. y Cuadragésimo Primero Transitorio de la RMF.

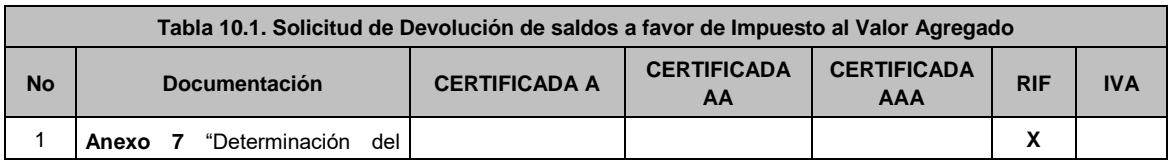

## **TABLAS**

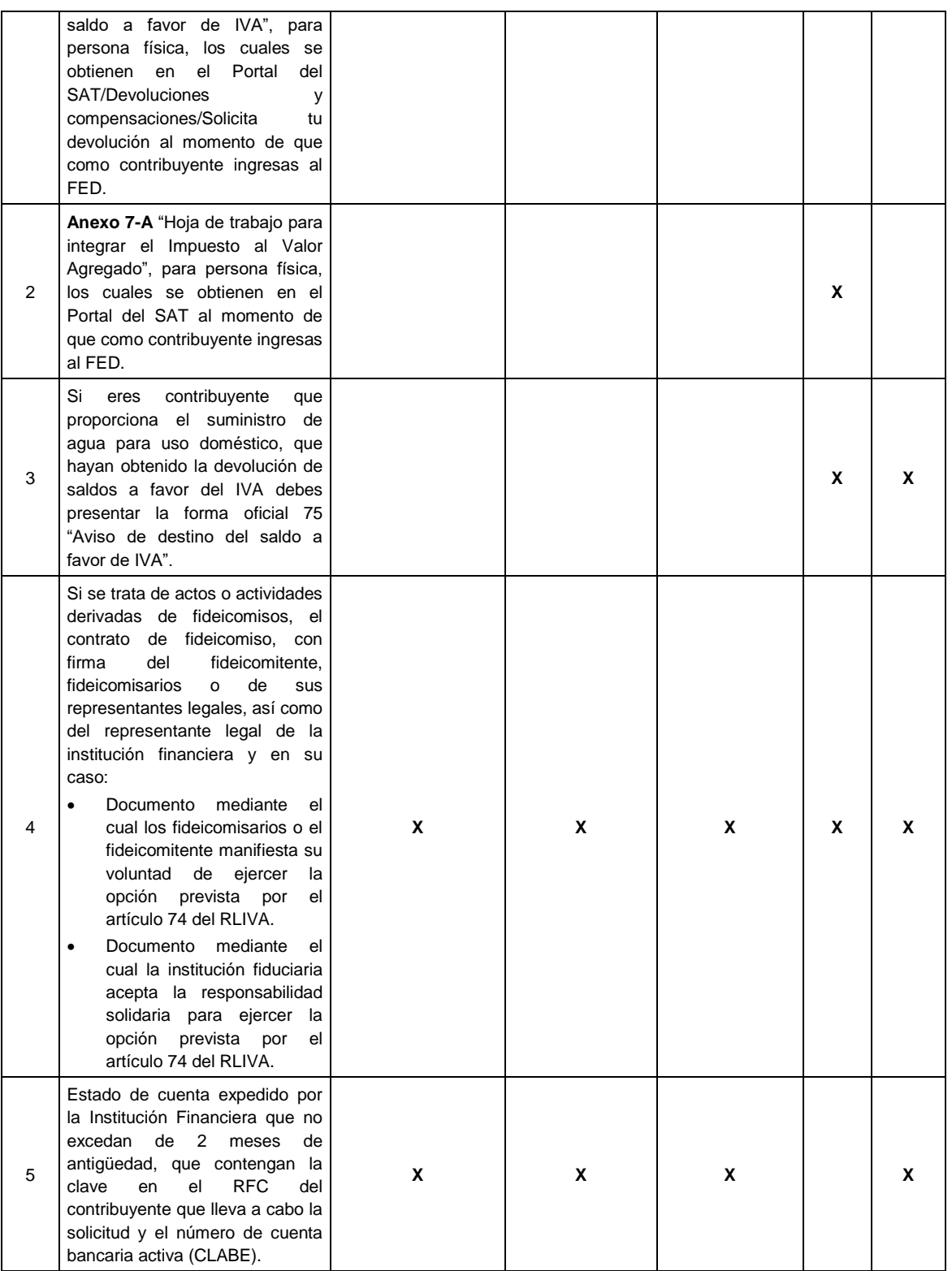

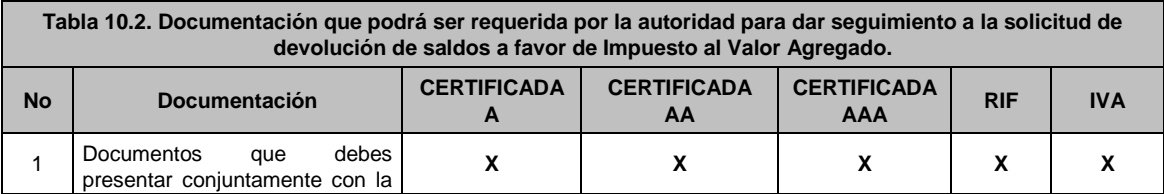

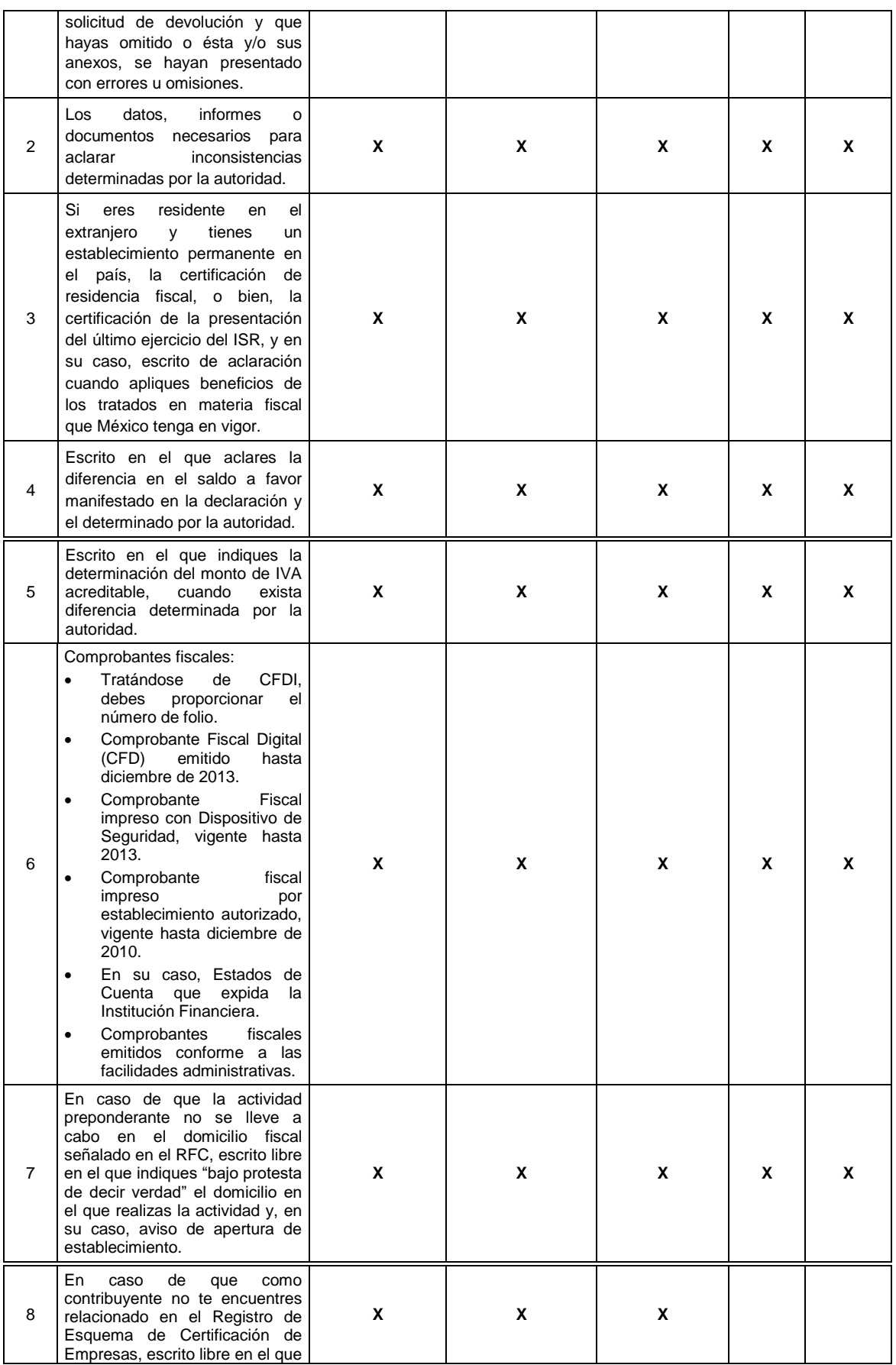

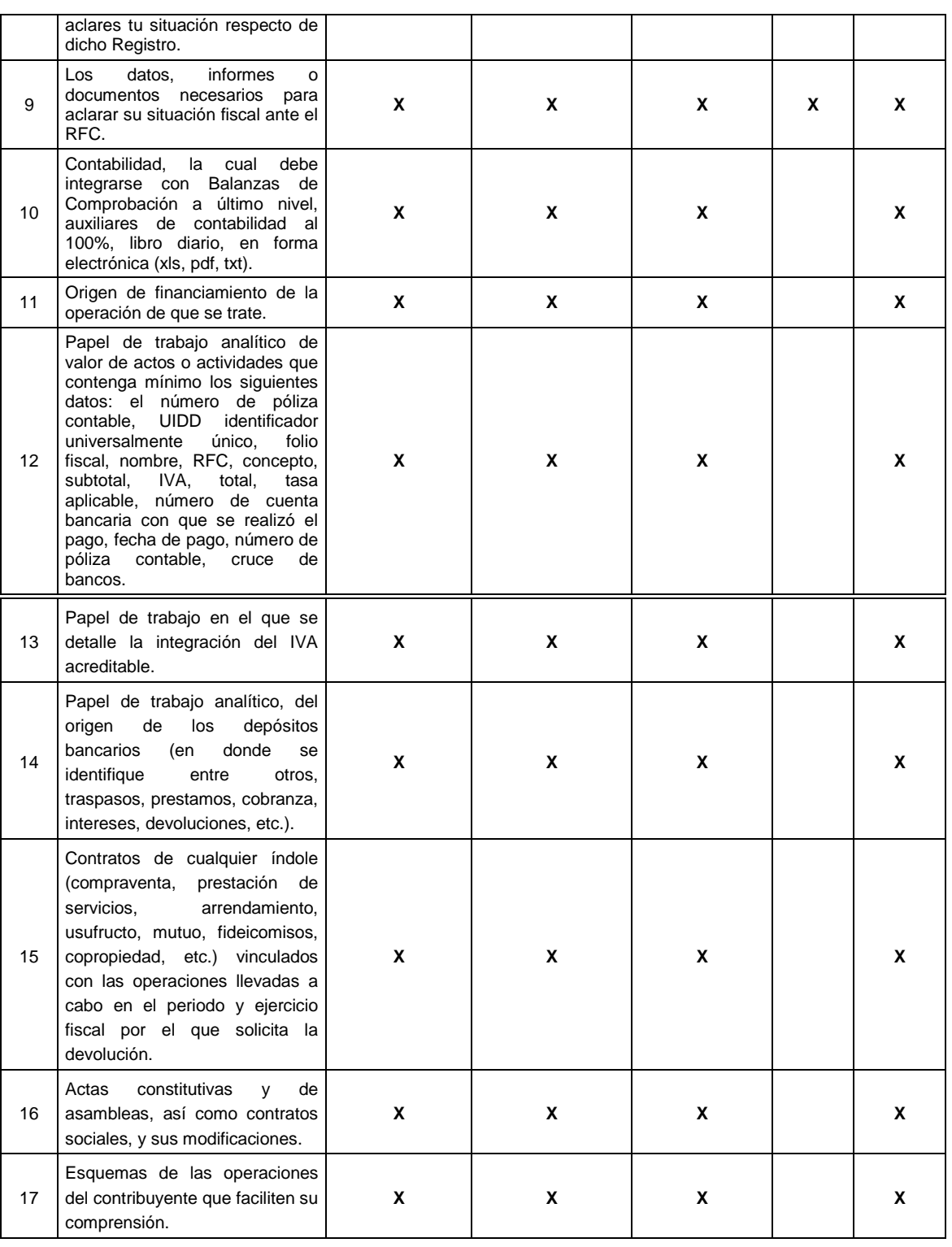

# **11/CFF (Se deroga)**

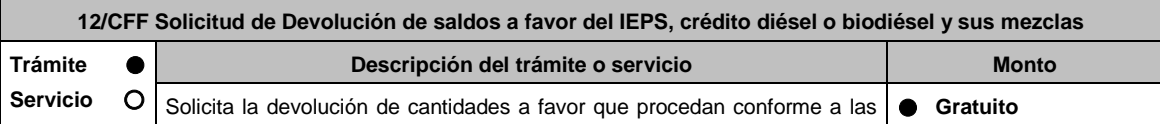

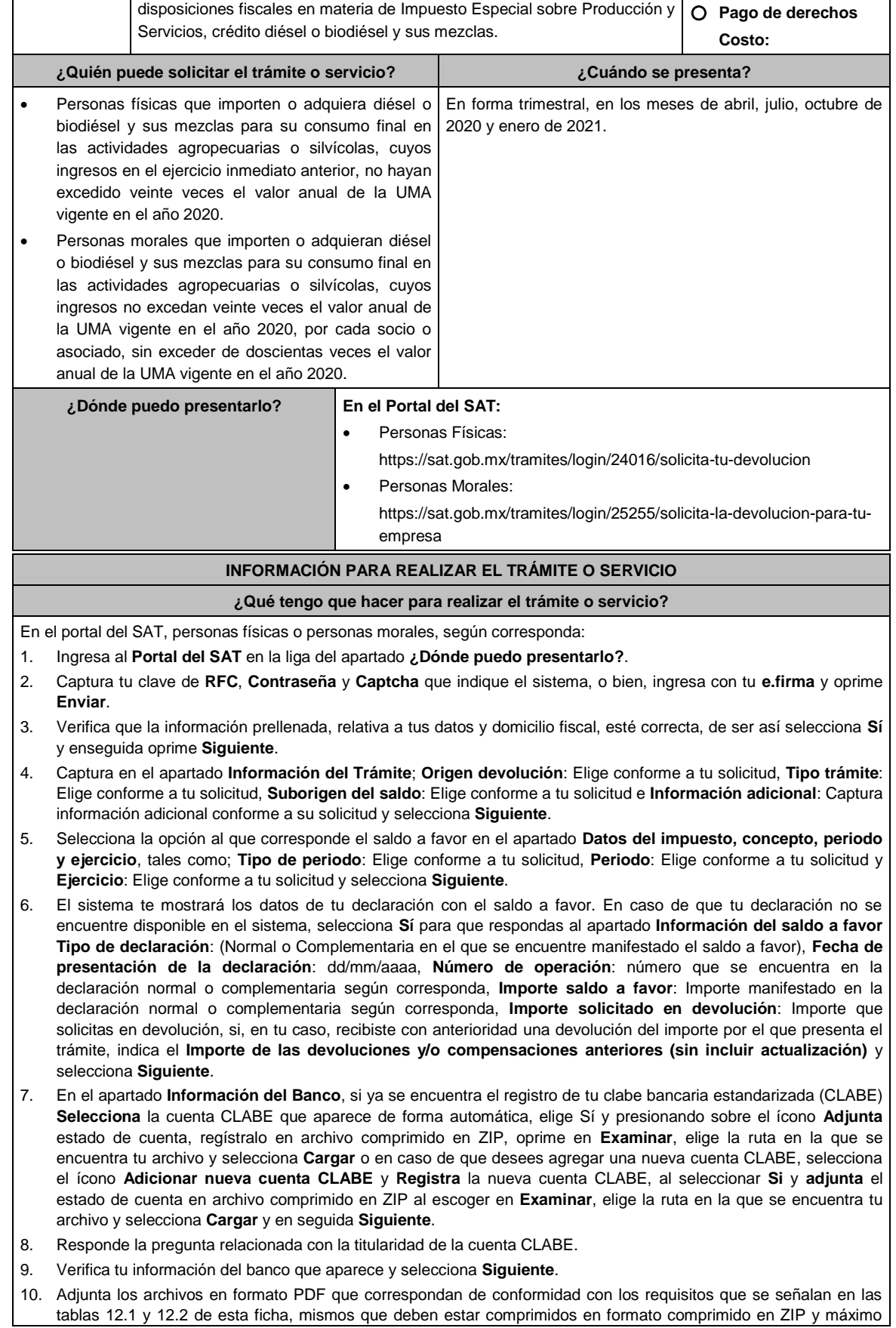

4MB cada uno. Los documentos originales se digitalizarán para su envío.

En el caso de presentar documentación adicional, no señalada o enunciada en los requisitos, ésta también deberá adicionarse a tu trámite en forma digitalizada.

Elige **Examinar** para que selecciones la ruta en la que se encuentra tu archivo, captura el nombre del documento y después oprime **Cargar**, realiza la operación cuantas veces sea necesario para adjuntar toda la documentación e información.

- 11. Una vez concluida la captura aparecerá toda la información, verifica que sea la correcta, en caso de que así sea, realiza el envío con el uso de tu e.firma.
- 12. **Guarda** o **Imprime** el acuse de recibo.
- 13. Cuando en tu solicitud de devolución existan errores en los datos contenidos en la misma, la autoridad te requerirá mediante buzón tributario para que mediante escrito y en un plazo de 10 días hábiles aclares dichos datos.
- 14. Dentro de los 20 días hábiles posteriores a la presentación del trámite, la autoridad fiscal podrá notificarte mediante buzón tributario un requerimiento de datos, informes o documentación adicional para verificar la procedencia de la devolución, mismo que deberás atender en el plazo de 20 días hábiles.
- 15. De dar atención oportuna al primer requerimiento, la autoridad fiscal podrá notificarte mediante buzón tributario dentro de los 10 días hábiles siguientes a la fecha en que hubieras cumplido el primer requerimiento, un nuevo requerimiento refiriéndose a los datos, informes o documentos aportados en atención al requerimiento anterior, mismo que deberás atender dentro de un plazo de 10 días hábiles.
- 16. En caso de no atender los requerimientos señalados en los numerales 13, 14 y 15 anteriores, se hará efectivo el apercibimiento de dar por desistido el trámite.
- 17. La autoridad fiscal para determinar la procedencia del saldo a favor, en caso de considerarlo necesario, podrá ejercer facultades de comprobación, mismas que se sujetarán al procedimiento previsto en el artículo 22-D del CFF.
- 18. Podrás dar seguimiento a tu solicitud de devolución dentro de los 40 días hábiles a la presentación de tu solicitud de devolución, de acuerdo a lo indicado en el apartado **¿Cómo puedo dar seguimiento al trámite o servicio**.

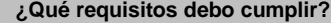

Los requisitos se especifican en las tablas correspondientes:

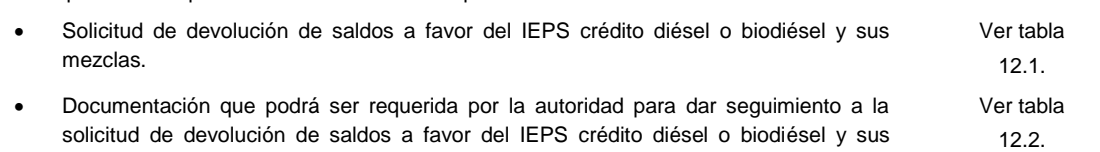

## **¿Con qué condiciones debo cumplir?**

Contar con e.firma y Contraseña.

mezclas.

## **SEGUIMIENTO Y RESOLUCIÓN DEL TRÁMITE O SERVICIO**

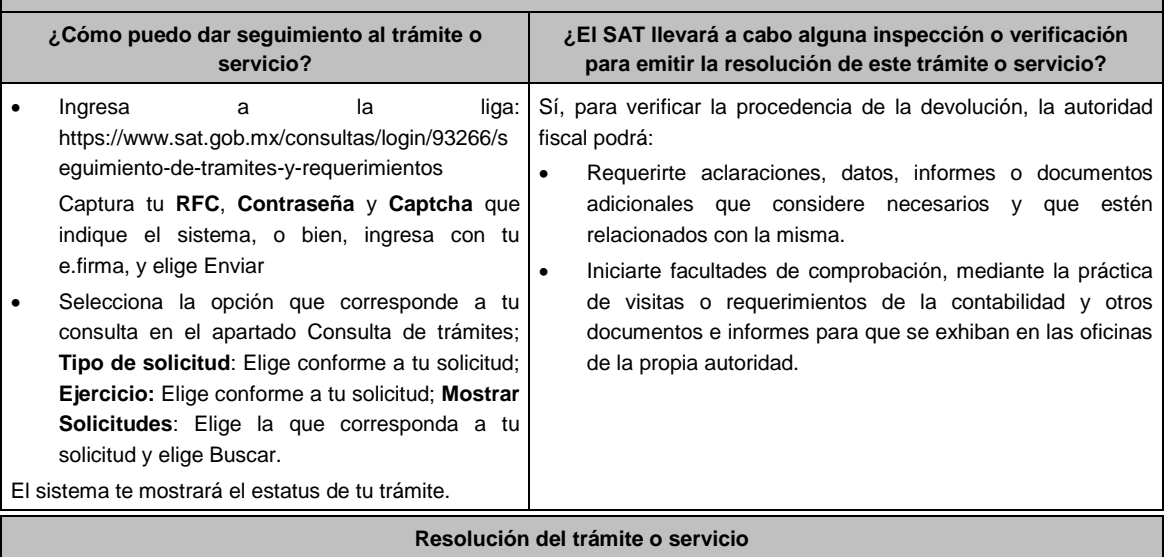

Si de la revisión a la información y documentación aportada o de la que obra en poder de la autoridad fiscal, es

procedente la devolución, la autorización será total, de lo contrario la devolución será de una cantidad menor o negada en su totalidad, mismas que serán notificadas de forma personal o vía buzón tributario.

 En caso de autorización total, el estado de cuenta que expidan las Instituciones financieras será considerado como comprobante de pago de la devolución respectiva.

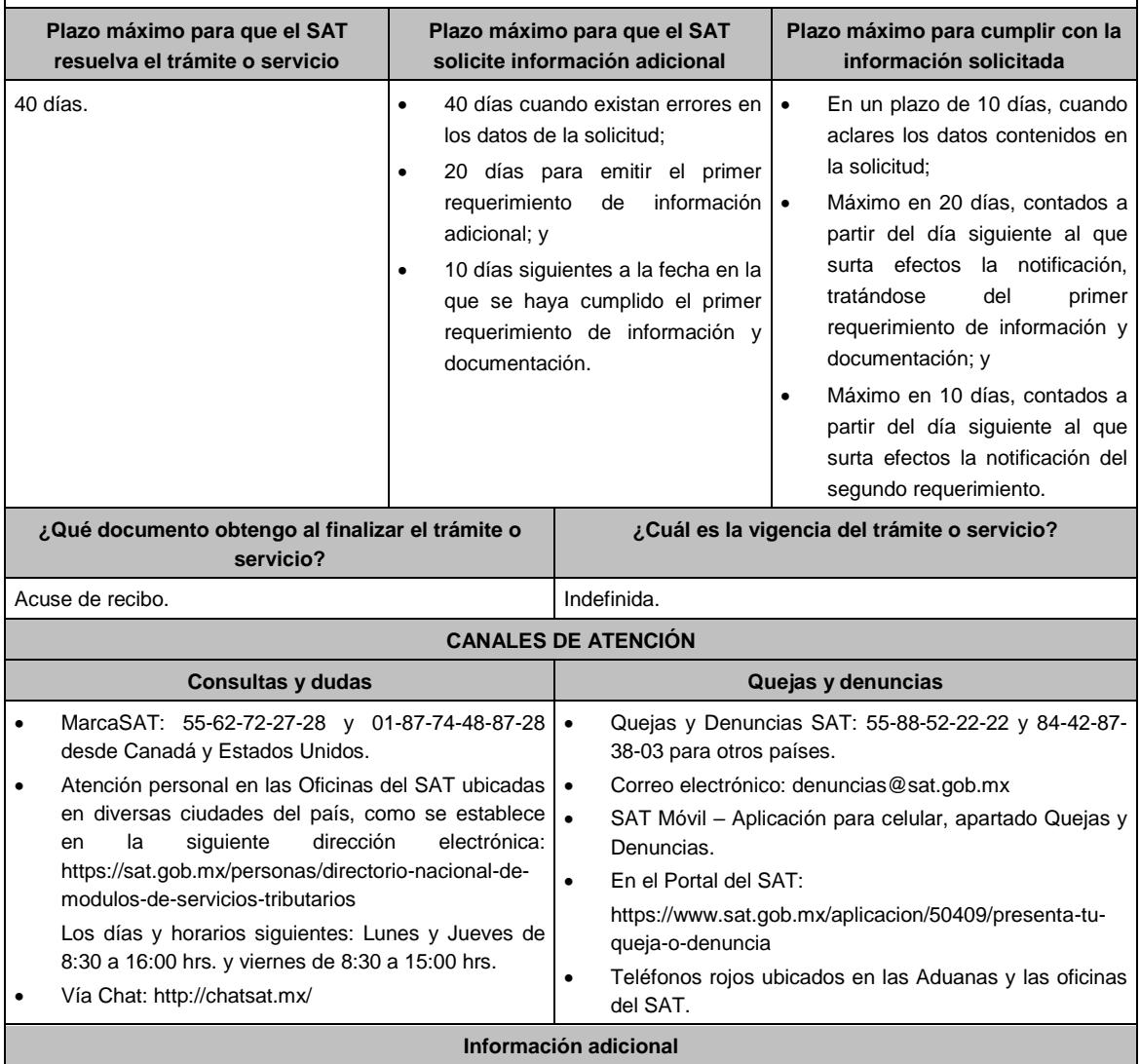

 Tratándose de escritos libres, éstos deberán contener la firma de la/el contribuyente o de la/el representante legal, en su caso.

# **Fundamento jurídico**

Artículos: 17-D, 22, 22-D, 37 y 134, fracción I del CFF; 16, Apartado A, fracción III de la LIF; Reglas 2.3.8. y 9.6. de la RMF.

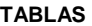

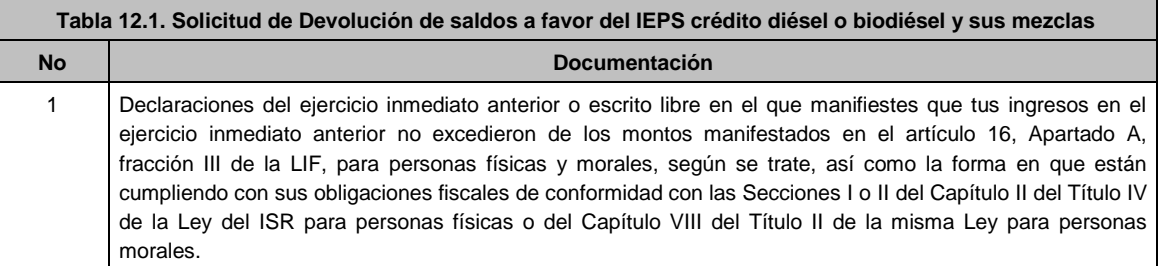

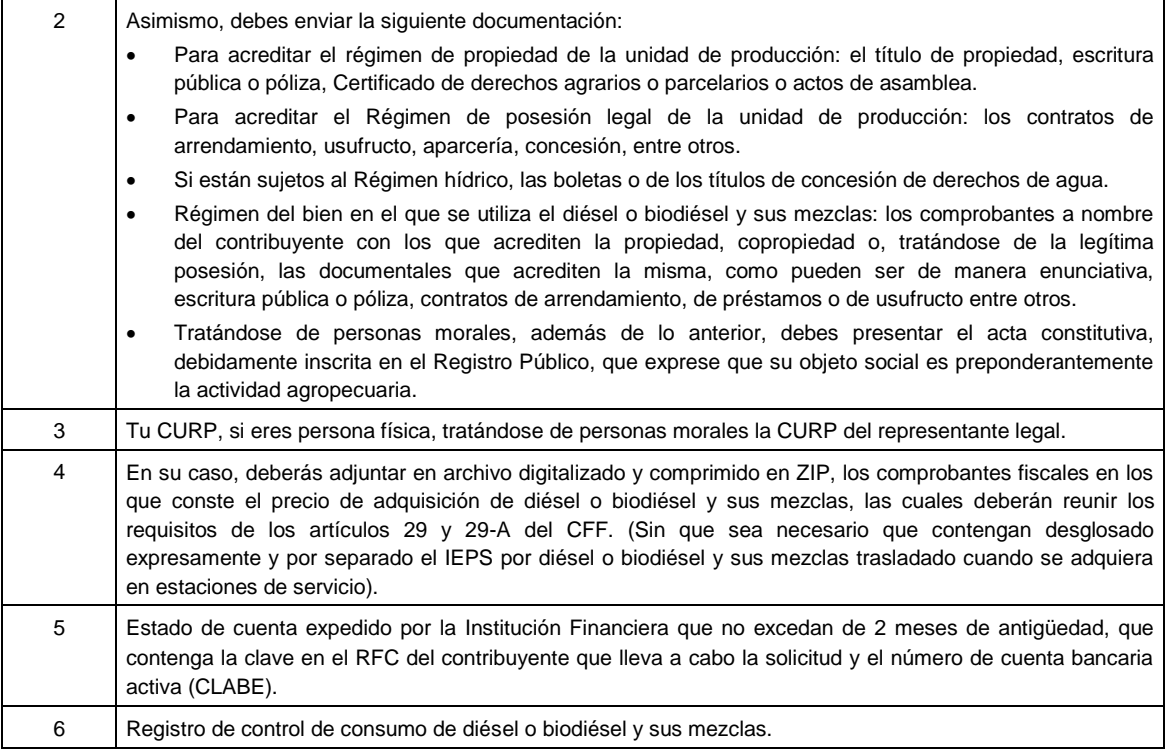

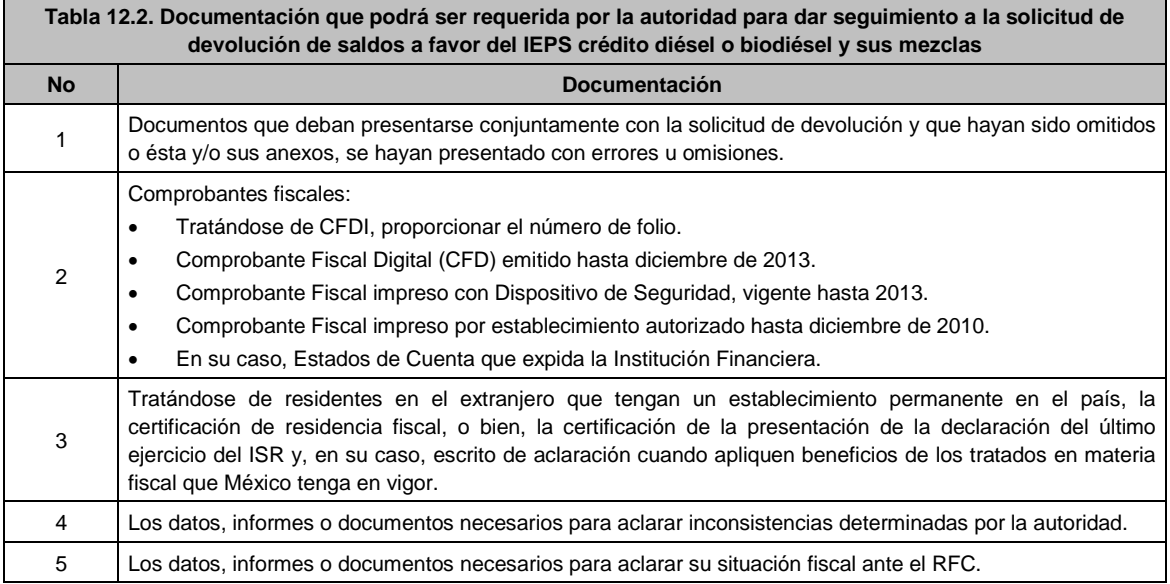

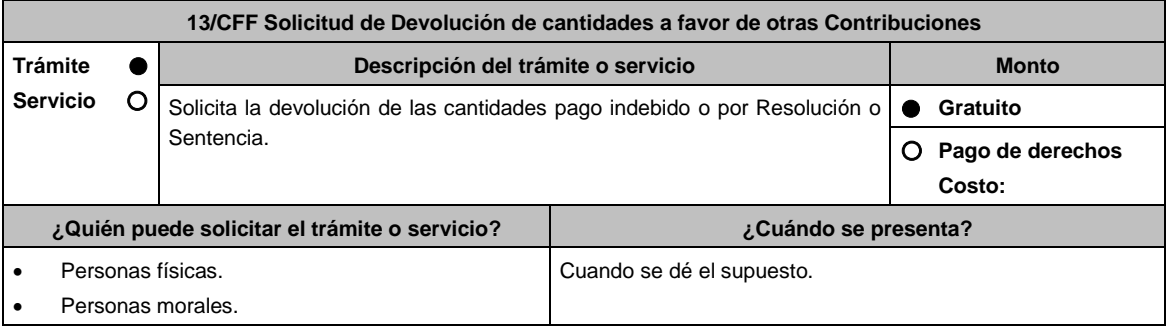

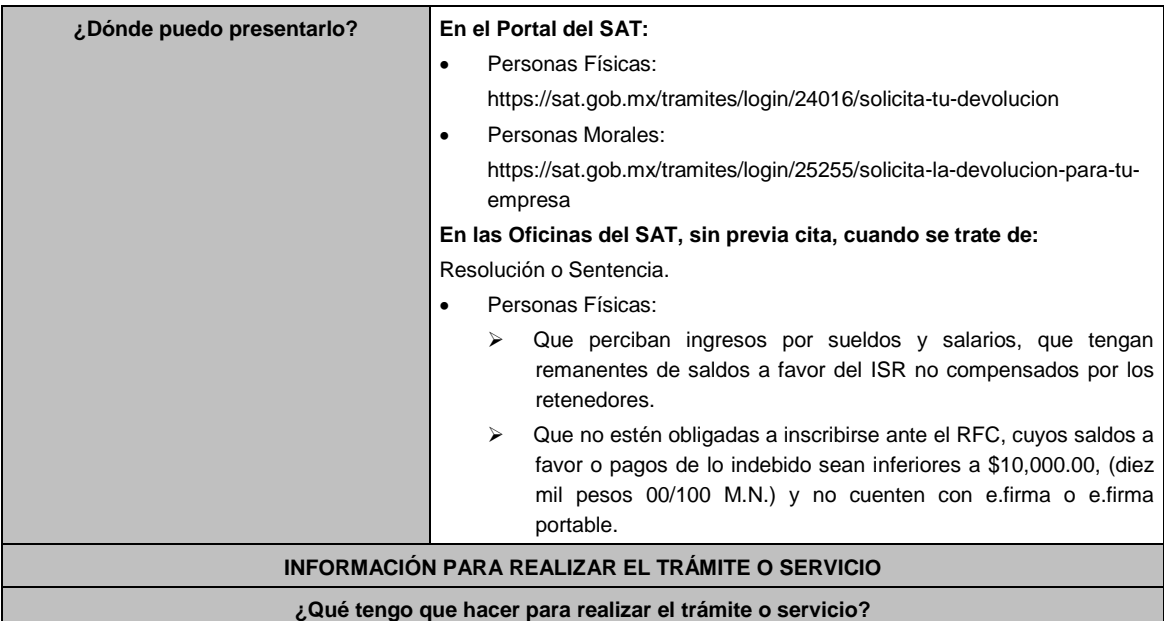

En el Portal del SAT, persona física o persona moral, según corresponda:

- 1. Ingresar a la liga mencionada en el apartado **¿Dónde puedo presentarlo?**.
- 2. Captura tu clave de **RFC**, **Contraseña** y **Captcha** que indique el sistema, o bien, ingresa con tu **e.firma** y selecciona **Enviar**.
- 3. Verifica que la información prellenada, relativa a tus datos y domicilio fiscal, esté correcta, de ser así selecciona **Sí** y elige **Siguiente**.
- 4. Captura en el apartado Información del Trámite; el **Origen devolución**: Elige conforme a tu solicitud, **Tipo de Trámite**: selecciona conforme a tu solicitud, **Suborigen del saldo**: Elige conforme a tu solicitud e **Información adicional**: Elige conforme a tu solicitud, Fecha Firmeza: Elige fecha conforme a tu resolución de firmeza y oprime **Siguiente**.

Selecciona la opción pago de lo indebido en el apartado Datos del Impuesto, Concepto, Periodo y Ejercicio, tales como; **Tipo de periodo**: Elige conforme a tu solicitud, **Periodo**: selecciona conforme a tu solicitud y **Ejercicio**: Elige conforme a tu solicitud y selecciona en **Siguiente**.

- 5. El sistema te mostrará los datos de tu declaración con el pago de lo indebido. En caso de que tu declaración no se encuentre disponible en el sistema, presiona en **Sí** para que respondas al apartado Información del saldo a favor; **Tipo de declaración**: (Normal o Complementaria en el que se encuentre manifestado el saldo a favor o pago de lo indebido), **Fecha de presentación de la declaración**: dd/mm/aaaa, **Número de operación**: número que se encuentra en la declaración normal o complementaria según corresponda, **Importe saldo a favor**: Importe manifestado en la declaración normal o complementaria según corresponda, **Importe solicitado en devolución**: Importe que solicitas en devolución, si, en tu caso, recibiste con anterioridad una devolución del importe por el que presenta el trámite, indica el **Importe de las devoluciones y/o compensaciones anteriores (sin incluir actualización)** y elige en **Siguiente**.
- 6. Si seleccionas como **Tipo de periodo:** Sin periodo, el **Periodo** se llena en automático y **Ejercicio**: Elige conforme a tu solicitud y selecciona siguiente. A continuación, captura Número de documento: Elige conforme a tu solicitud e Importe solicitado en devolución**:** Importe solicitado en devolución y selecciona **siguiente**.
- 7. En el apartado Información del Banco, si ya se encuentra el registro de tu clabe bancaria estandarizada (CLABE) Selecciona una cuenta CLABE que aparece de forma automática elige **Sí** y presionando en el ícono **Adjunta** el estado de cuenta, regístralo en formato comprimido en ZIP, para ello elige en Examinar, elige la ruta en la que se encuentra tu archivo y selecciona **Carga**r o en caso de que desees agregar una nueva cuenta CLABE, selecciona el ícono Adicionar nueva cuenta CLABE y Registra tu nueva cuenta CLABE para lo cual, selecciona **Sí** y adjunta el estado de cuenta comprimido en formato ZIP, selecciona **Examinar**, elige la ruta en la que se encuentra tu archivo y presiona en **Cargar** y en seguida en **Siguiente**.
- 8. Responde la pregunta relacionada con la titularidad de la cuenta CLABE.
- 9. Verifica la información del banco que aparece y da elegir en **Siguiente**.
- 10. Adjunta los archivos en formato PDF que correspondan de conformidad con los requisitos que se señalan en las tablas 13.1 y 13.2, mismos que deben estar comprimidos en formato ZIP y máximo 4MB cada uno. Los documentos originales se digitalizarán para su envío.

En el caso de presentar documentación adicional, no señalada o enunciada en los requisitos, ésta también deberá adicionarse a tu trámite en forma digitalizada.

Da elegir en **Examinar** para que selecciones la ruta en la que se encuentra tu archivo, **Captura** el nombre del documento y después selecciona **Cargar**, realiza la operación cuantas veces sea necesario para adjuntar toda la documentación e información.

- 11. Una vez concluida la captura aparecerá toda la información, **Verifica** que sea la correcta, en caso de que así sea, realiza el envío con el uso de tu e.firma.
- 12. **Guarda** o **Imprime** el acuse de recibo.
- 13. Cuando en la solicitud de tu devolución existan errores en los datos contenidos en la misma, la autoridad te requerirá mediante buzón tributario para que mediante escrito y en un plazo de 10 días hábiles aclares dichos datos.
- 14. Dentro de los 20 días hábiles posteriores a la presentación del trámite, la autoridad fiscal podrá notificarte mediante buzón tributario un requerimiento de datos, informes o documentación adicional para verificar la procedencia de la devolución, mismo que deberás atender en el plazo de 20 días hábiles.
- 15. De dar atención oportuna al primer requerimiento, la autoridad fiscal podrá notificarte mediante buzón tributario dentro de los 10 días hábiles siguientes a la fecha en que hubieres cumplido el primer requerimiento, un nuevo requerimiento refiriéndose a los datos, informes o documentos aportados en atención al requerimiento anterior, mismo que deberás atender dentro de un plazo de 10 días hábiles.
- 16. En caso de no atender los requerimientos señalados en los numerales 13, 14 y 15 anteriores, se hará efectivo el apercibimiento de dar por desistido el trámite.
- 17. La autoridad fiscal para determinar la procedencia del saldo a favor, en caso de considerarlo necesario, podrá ejercer facultades de comprobación, mismas que se sujetarán al procedimiento previsto en el artículo 22-D del CFF.
- 18. Podrás dar seguimiento a tu solicitud de devolución dentro de los 40 días hábiles a la presentación de tu solicitud de devolución, de acuerdo a lo indicado en el apartado **¿Cómo puedo dar seguimiento al trámite o servicio?**

### **Presencial:**

- 1. Acude a la Oficina del SAT que le corresponda sin previa cita y solicita un turno de Servicios que se pueden realizar sin estar obligado a inscribirse en el RFC.
- 2. Entrega la documentación solicitada en el apartado requisitos a la autoridad fiscal que atenderá su trámite.
- 3. Recibe y conserva la forma oficial sellada como acuse de recibo.

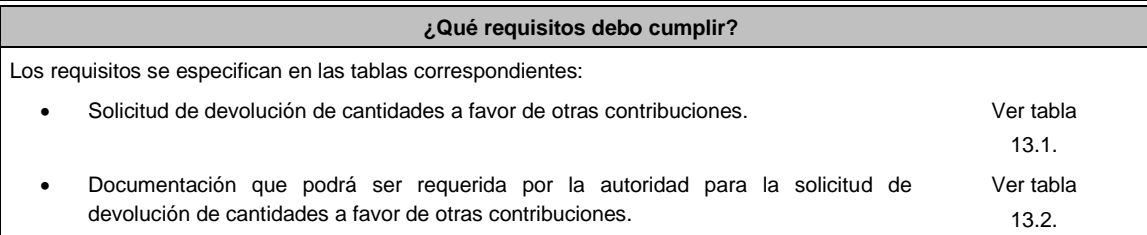

### **¿Con qué condiciones debo cumplir?**

Contar con e.firma y Contraseña.

## **SEGUIMIENTO Y RESOLUCIÓN DEL TRÁMITE O SERVICIO**

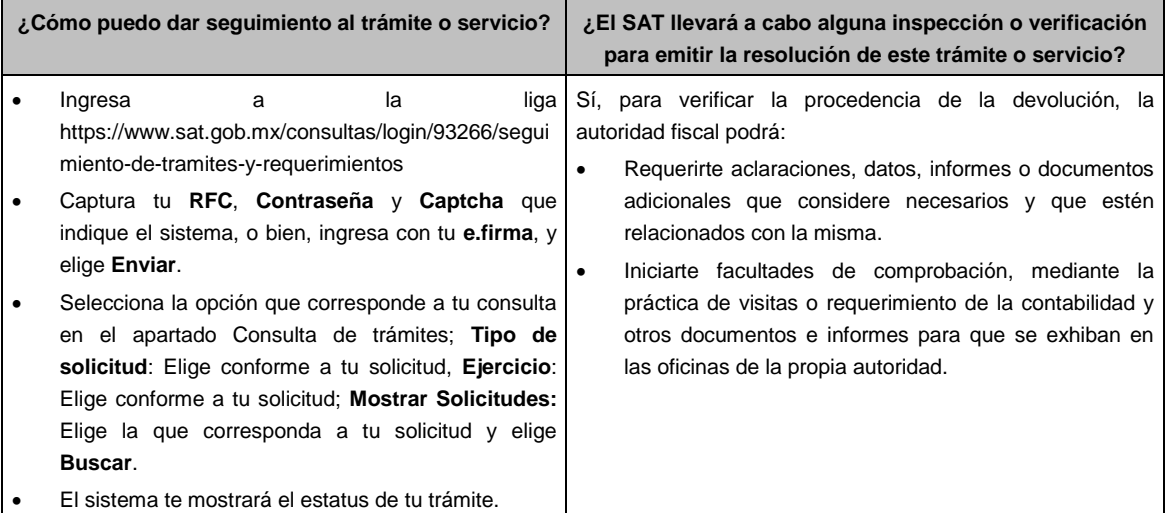

## **Resolución del trámite o servicio**

- Si de la revisión a la información y documentación aportada o de la que obra en poder de la autoridad fiscal, es procedente la devolución, la autorización será total, de lo contrario la devolución será de una cantidad menor o negada en su totalidad, mismas que serán notificadas de forma personal o vía buzón tributario.
- En caso de autorización total, el estado de cuenta que expidan las Instituciones financieras será considerados como comprobante de pago de la devolución respectiva.

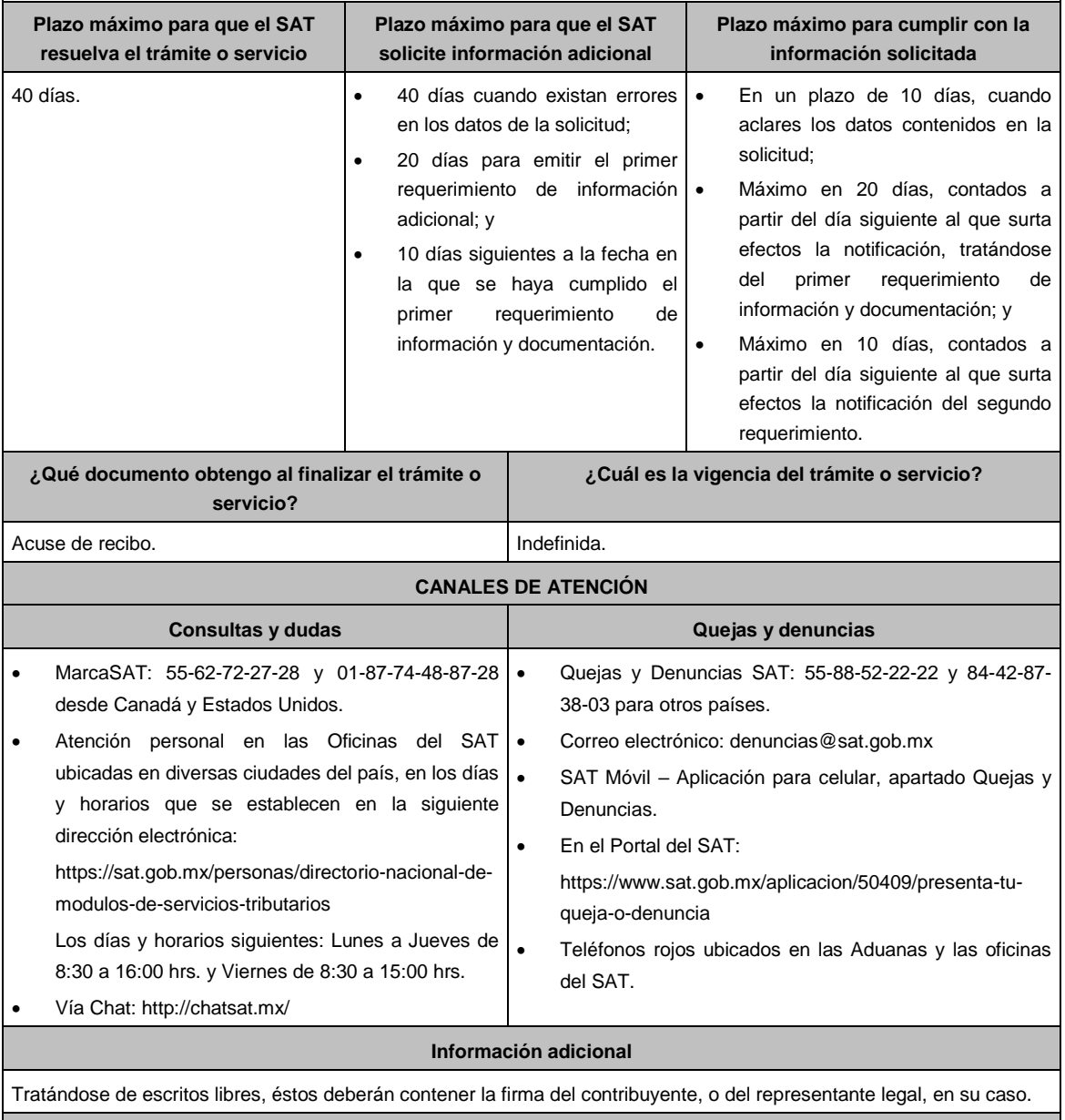

## **Fundamento jurídico**

Artículos: 17-D, 22, 22-A, 22-D, 37 y 134, fracción I del CFF; 97 de la LISR; Regla 2.3.8. de la RMF.

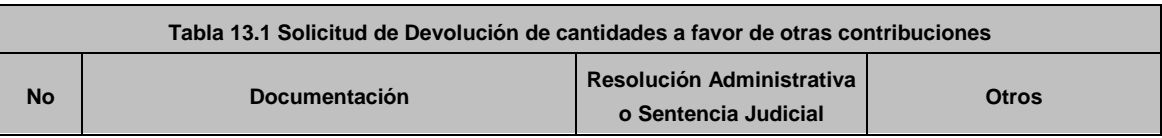

### **TABLAS**

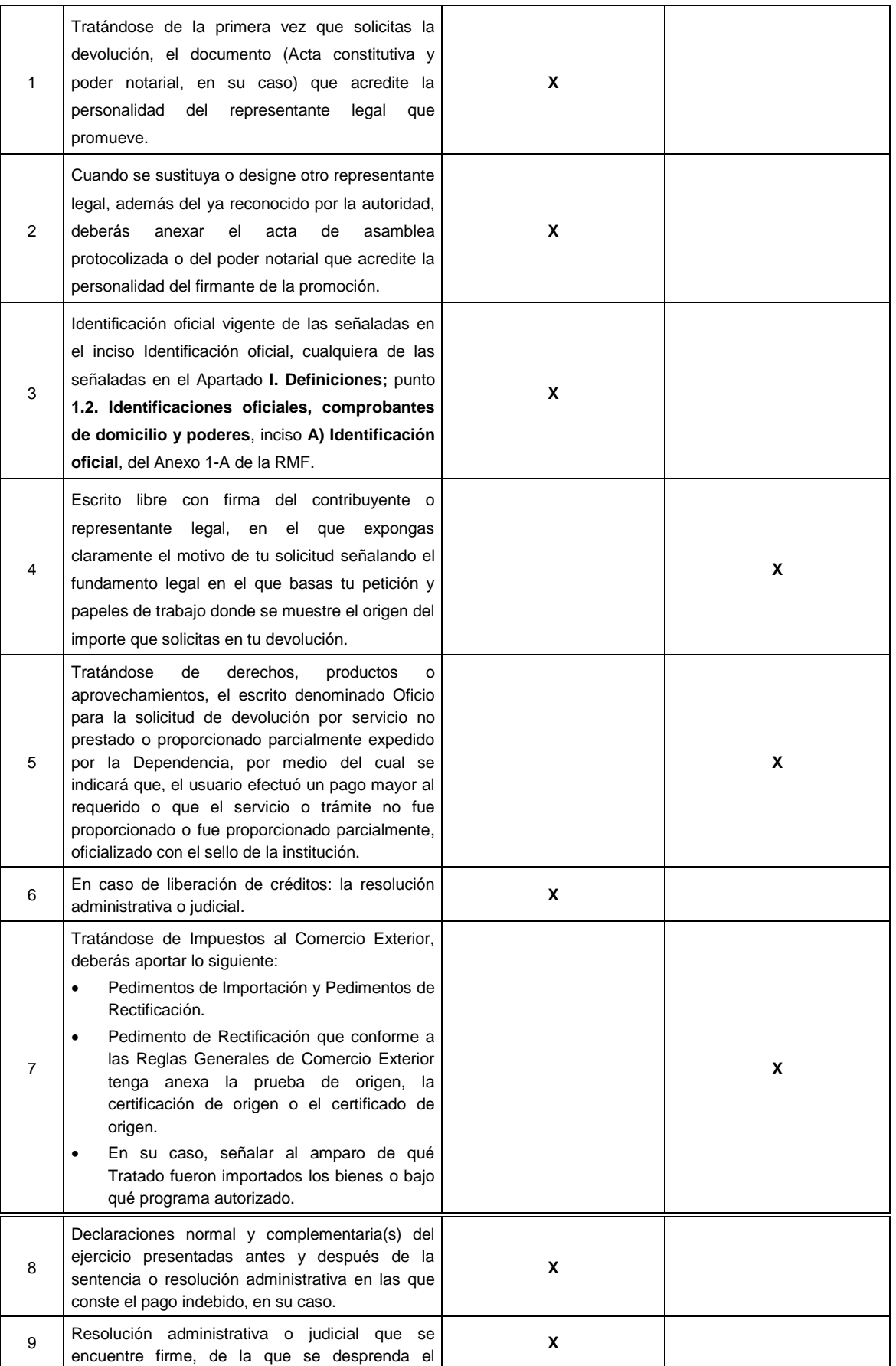

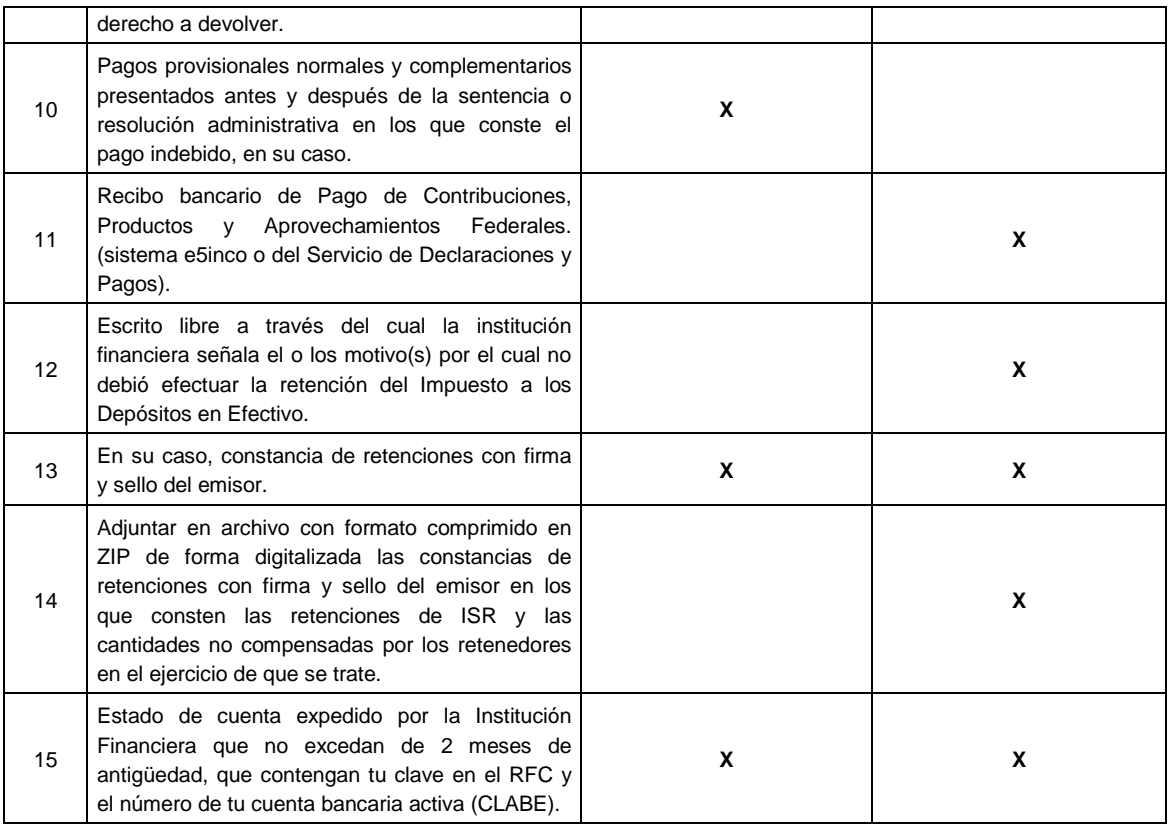

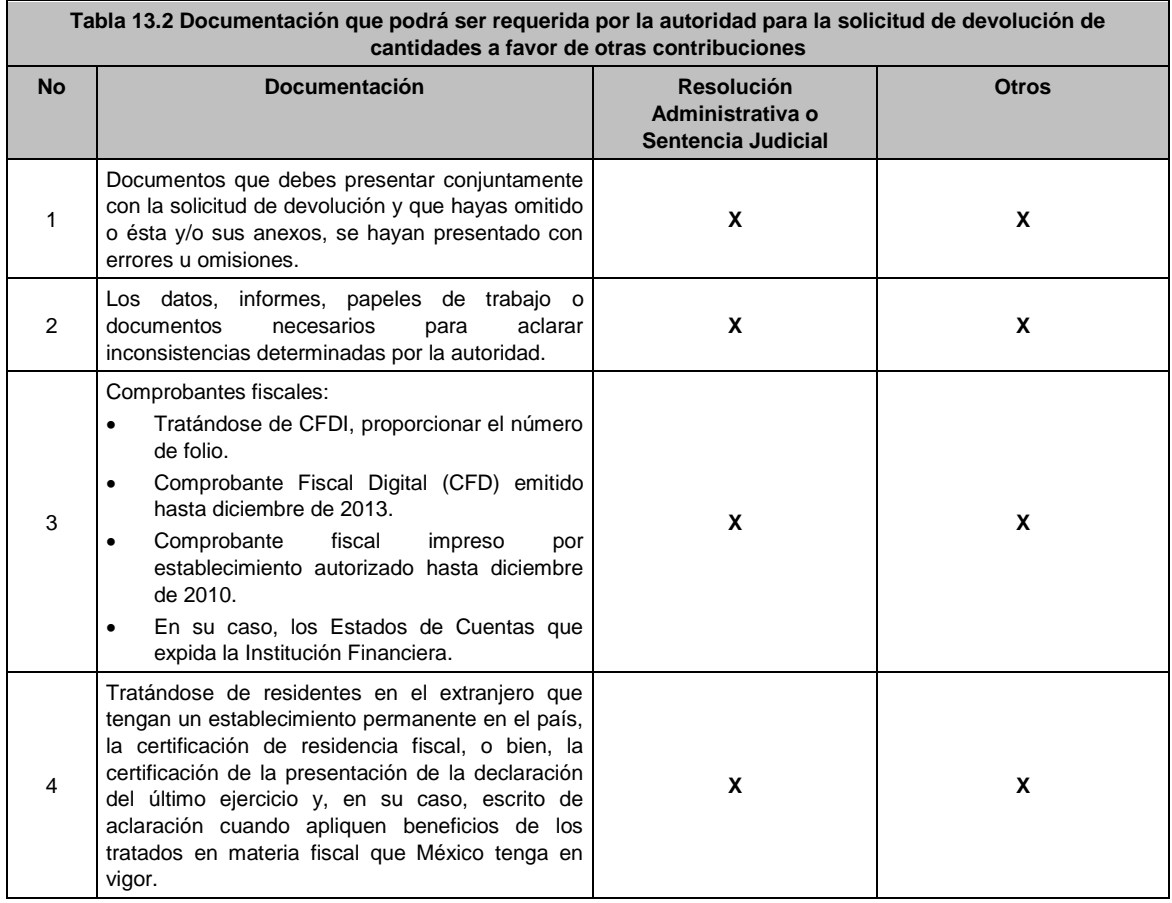

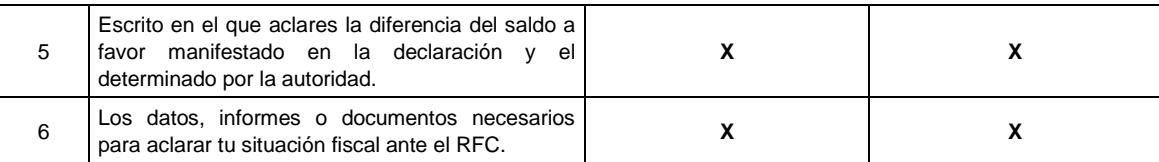

**14/CFF (Se deroga)**

**15/CFF (Se deroga)**

**16/CFF (Se deroga)**

**17/CFF (Se deroga)**

**18/CFF (Se deroga)**

**19/CFF (Se deroga)**

**20/CFF (Se deroga)**

**21/CFF (Se deroga)**

**22/CFF (Se deroga)**

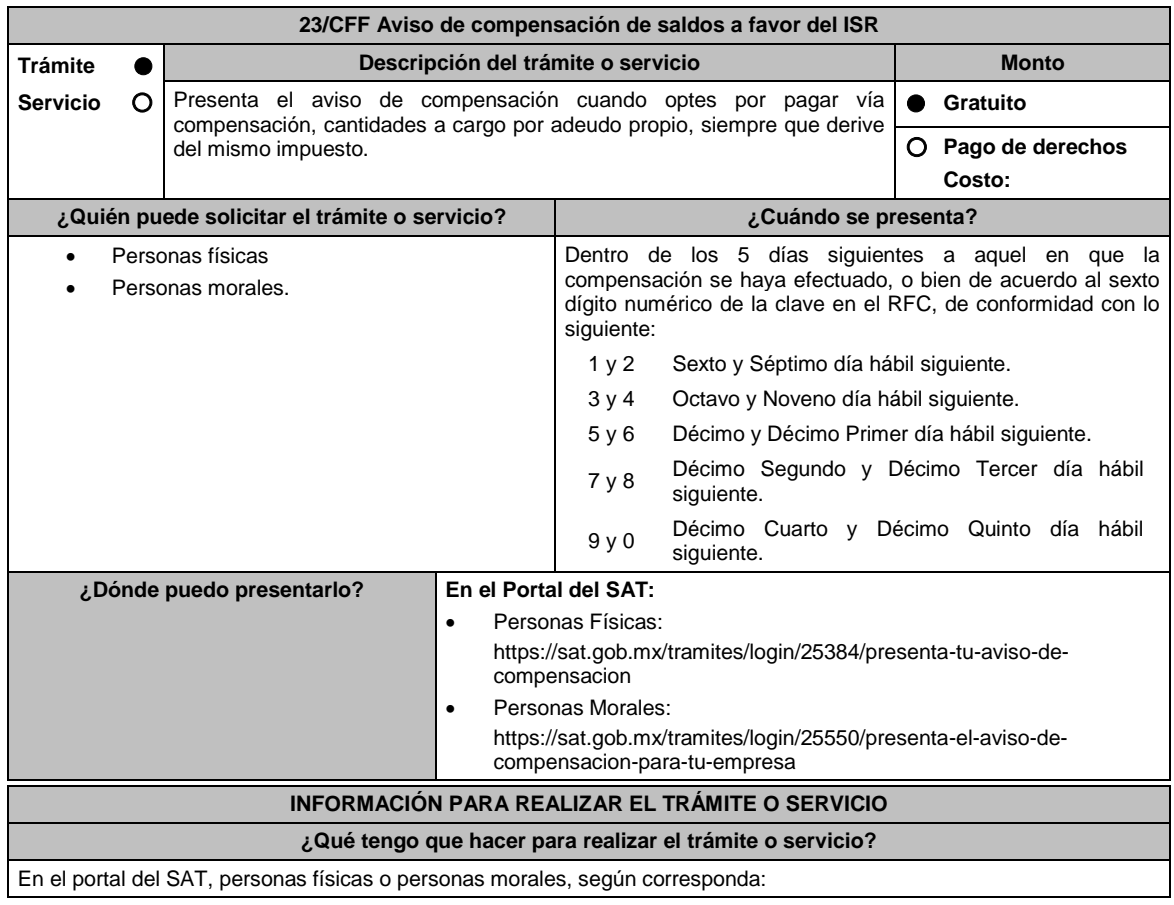

- 1. Ingresa al Portal del SAT en la ruta electrónica del apartado **¿Dónde puedo presentarlo?**.
- 2. Captura tu clave de **RFC**, **Contraseña** y **Captcha** que indique el sistema, o bien, ingresa con tu **e.firma**, enseguida oprime **Enviar**.
- 3. Verifica que la información prellenada, relativa a tus datos y domicilio fiscal, esté correcta, de ser así selecciona **Sí** y enseguida **Siguiente**.
- 4. Señala en el apartado Información del aviso de compensación; el **Tipo de aviso**: Selecciona si se trata de un aviso Normal o Complementario, si el tipo de aviso es complementario deberás indicar **el folio o número de control** que se está complementando y elige **Siguiente**.
- 5. En el apartado Información de la declaración en donde se compensó, indicar **Tipo de declaración**: Elige conforme a tu solicitud, **Concepto**: Elige conforme a tu solicitud, **Tipo de periodo**: Elige conforme a tu solicitud, **Periodo**: Elige conforme a tu solicitud, **Ejercicio**: Elige conforme a tu solicitud, **Fecha de presentación de la declaración**: dd/mm/aaaa, **Número de operación**: Ingresar manualmente el número de operación de la declaración e **Importe compensado**: Capturar el Importe a favor que se compensó y selecciona **Siguiente**.
- 6. Selecciona en el apartado Origen del importe a favor, **Tipo**: Elige conforme a tu solicitud, **Tipo de periodo**: Elige conforme a tu solicitud, **Periodo**: Elige conforme a tu solicitud y **Ejercicio**: Elige conforme a tu solicitud y selecciona **Siguiente**.
- 7. Indica en el apartado Información del impuesto, el **Concepto** del impuesto que vas a compensar Elige conforme a tu solicitud y Selecciona **Siguiente**.
- 8. A continuación, captura la Información de la declaración con importe a favor, señalar si es **Remanente**: Si / No, **Tipo de declaración**: Elige conforme a tu solicitud, **Fecha de presentación de la declaración**: dd/mm/aaaa, **Número de operación**: Ingresa manualmente el número de operación de la declaración e **Importe del saldo o cantidad a favor**: Captura el Importe a favor de tu declaración.
- 9. Especifica los datos relativos a la Cantidad a compensar, como son **Importe actualizado antes de la aplicación**: Captura el saldo o remanente a favor más la actualización correspondiente, **Cantidad que de este importe se compensa**: Captura el monto del saldo o remanente a favor que se va a compensar y **Remanente del importe que se compensa**: El sistema efectuará el cálculo automático de este monto y selecciona **Siguiente**.
- 10. En caso de tener varios saldos a favor, repite los pasos 6, 7, 8, y 9 para todos los saldos que requieres compensar.
- 11. Adjunta los archivos en formato PDF que correspondan de conformidad con los requisitos que se señalan en las tablas 23.1 y 23.2 de esta ficha, mismos que deben estar comprimidos en formato ZIP y máximo 4MB cada uno. Los documentos originales se digitalizarán para su envío.

En el caso de presentar documentación adicional, no señalada o enunciada en los requisitos, ésta también deberá adicionarse a tu trámite en forma digitalizada.

Selecciona **Examinar** para que elijas la ruta en la que se encuentra tu archivo, captura el nombre del documento y después oprime **Cargar**, realiza la operación cuantas veces sea necesario para adjuntar toda la documentación e información.

- 12. Una vez concluida la captura aparecerá toda la información, **Verifica** que sea la correcta, en caso de que así sea, realiza el envío con el uso de tu e.firma.
- 13. **Guarda** o **Imprime** el acuse de recibo.
- 14. Cuando en el aviso de compensación existan errores en los datos contenidos, la autoridad te requerirá mediante buzón tributario para que aclares dichos datos.
- 15. Podrás dar seguimiento a tu solicitud de acuerdo a lo indicado en el apartado ¿Cómo puedo dar seguimiento al trámite o servicio? de esta ficha.

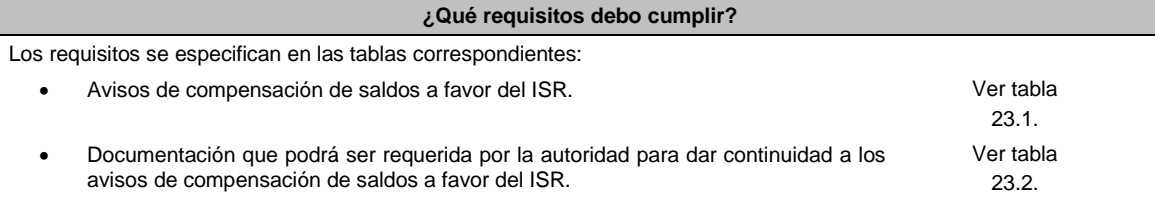

# **¿Con qué condiciones debo cumplir?**

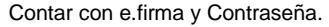

# **SEGUIMIENTO Y RESOLUCIÓN DEL TRÁMITE O SERVICIO**

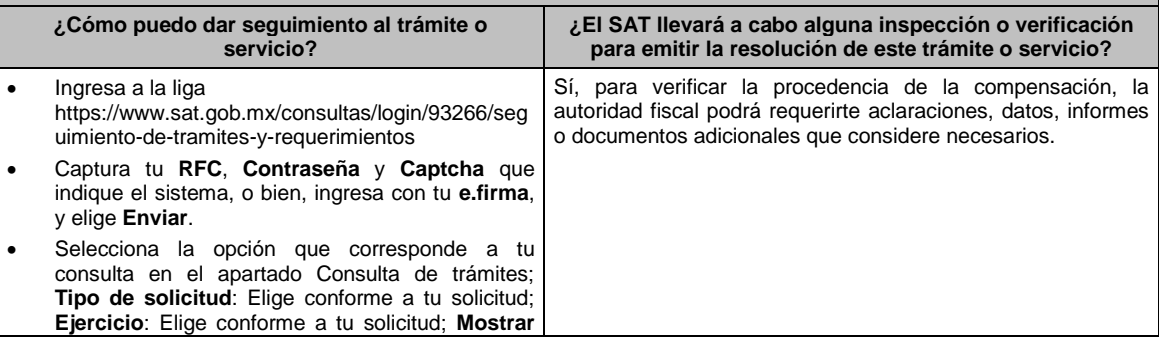

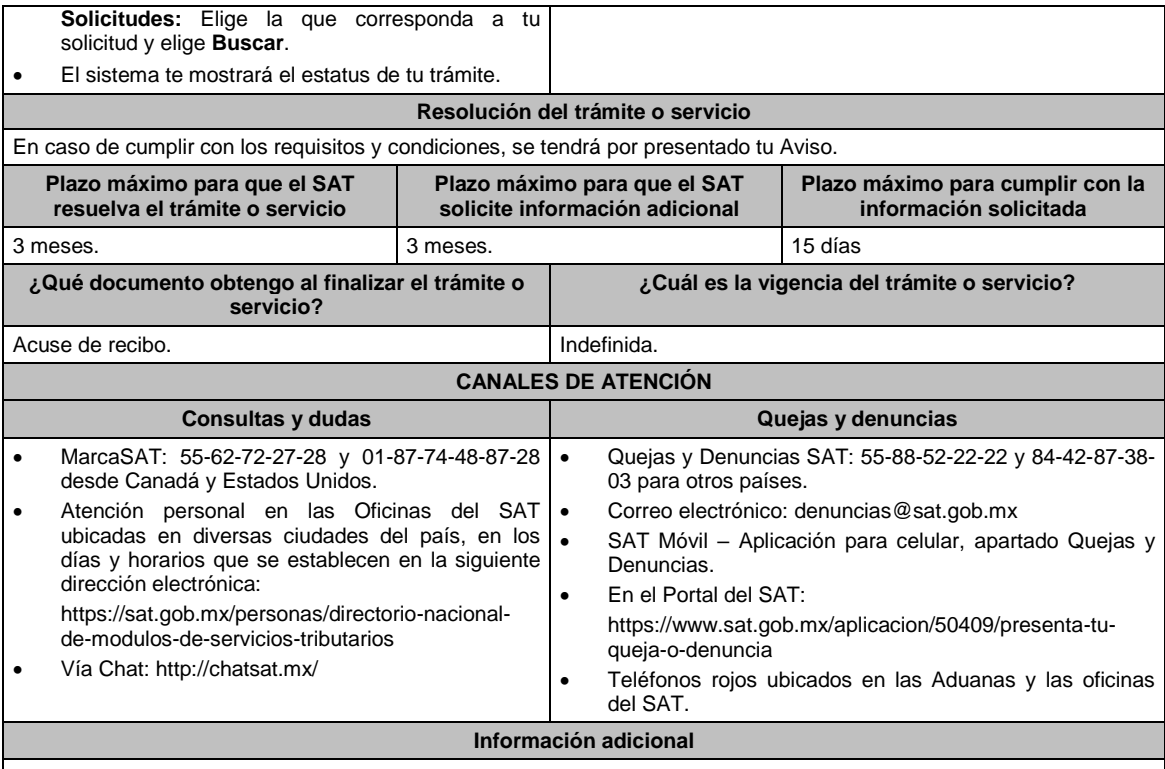

Tratándose de escritos libres y hojas de trabajo, éstos deberán contener la firma autógrafa de la/el contribuyente o de la / el representante legal.

# **Fundamento jurídico**

Artículos: 17-D, 23 y 41-A del CFF; Reglas 2.3.9. y 2.3.10. de la RMF.

# **TABLAS**

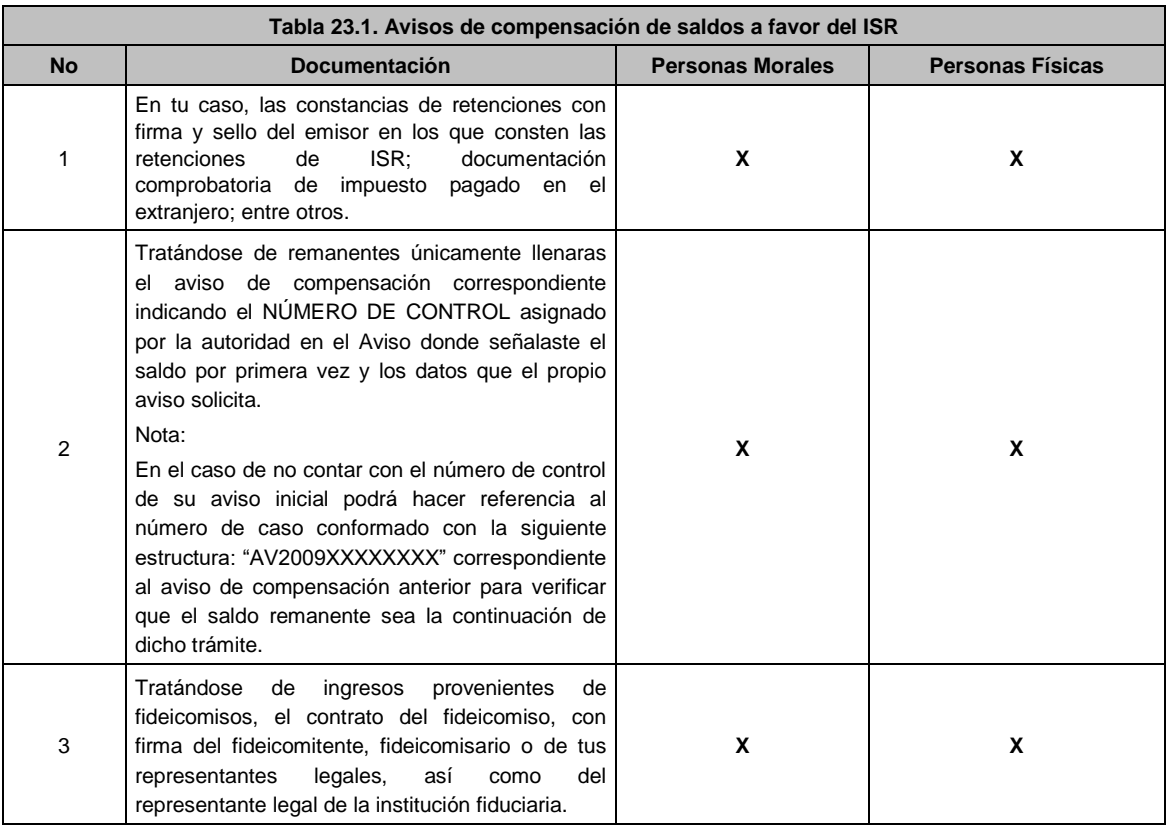

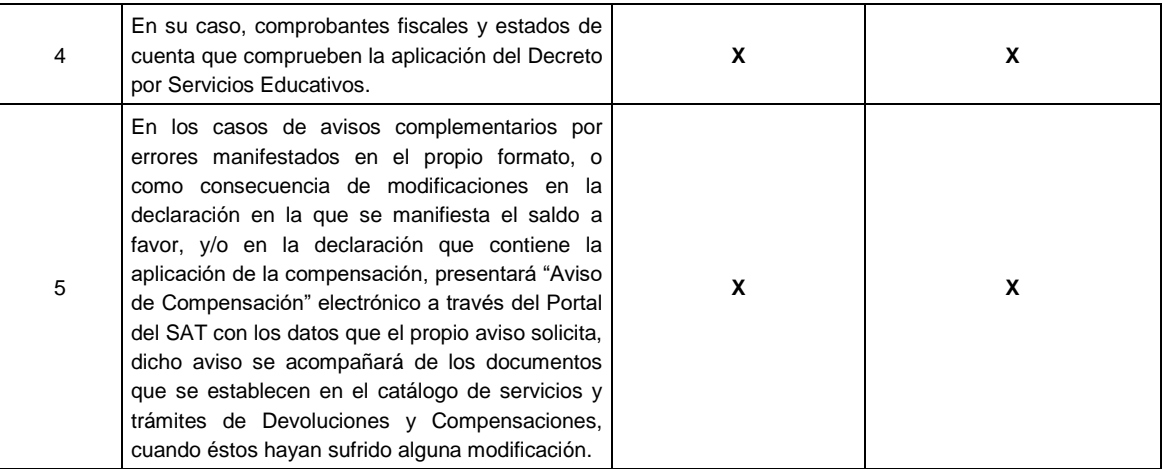

٦

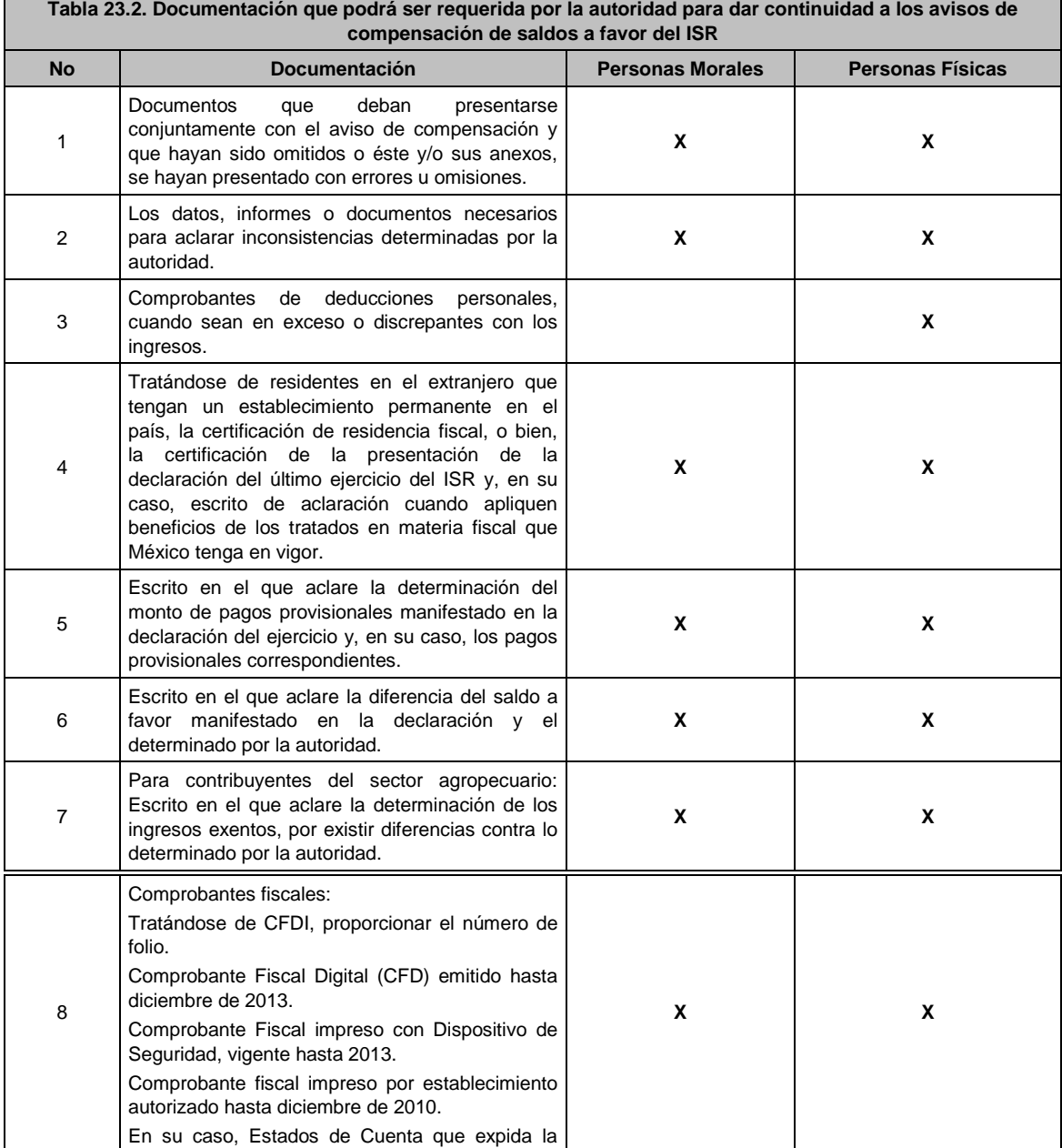
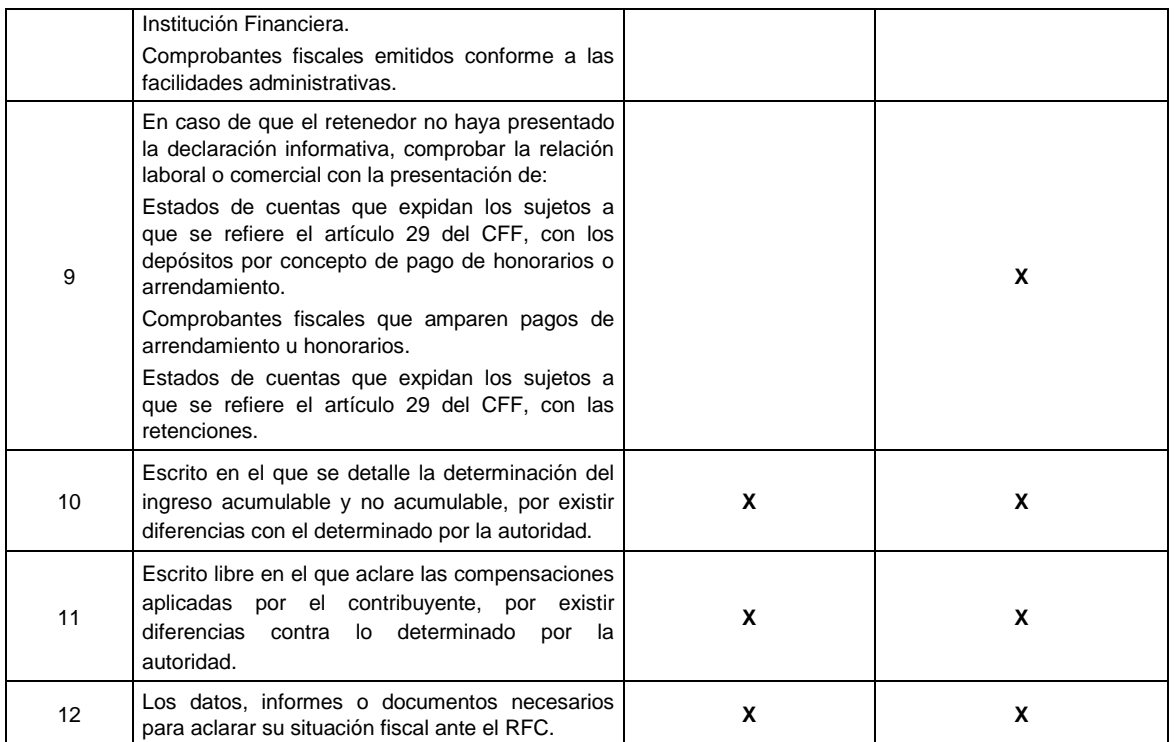

# **24/CFF (Se deroga)**

**25/CFF (Se deroga)**

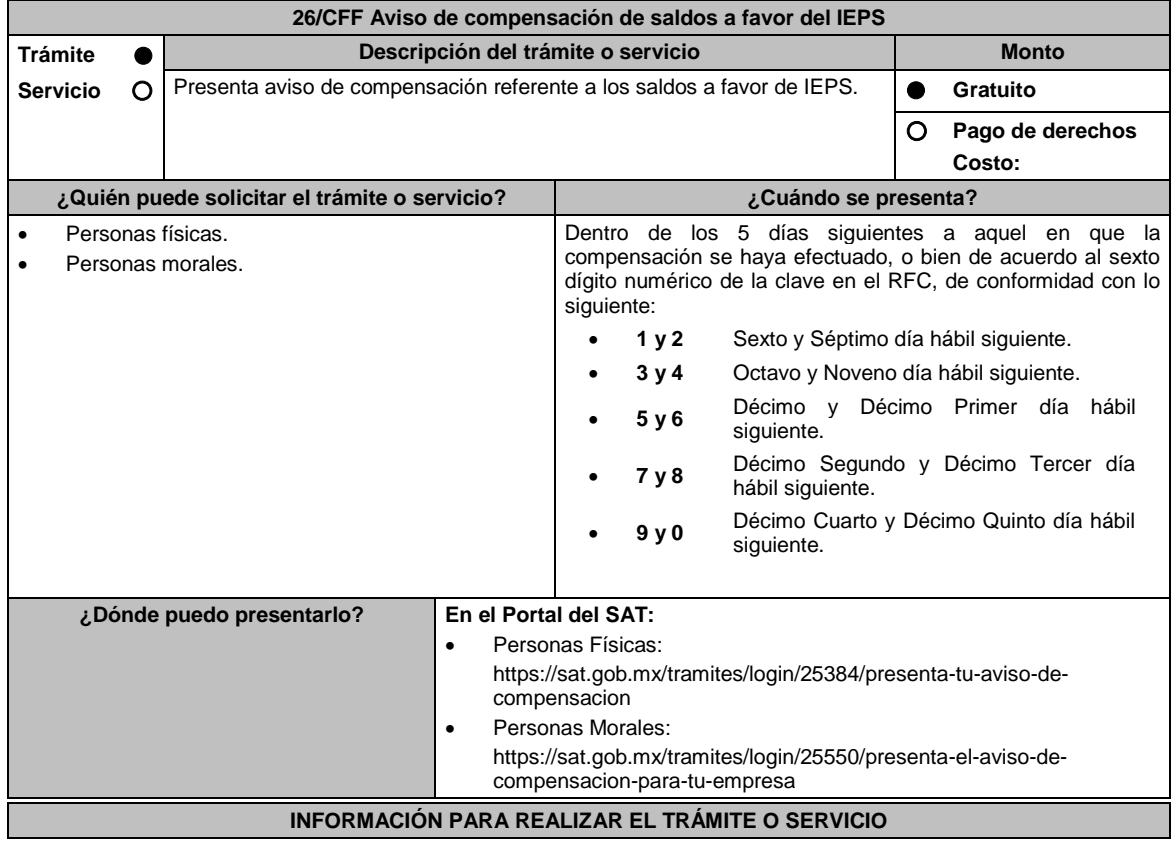

 Captura tu **RFC**, **Contraseña** y **Captcha** que indique el sistema, o bien, ingresa con tu e.firma,

 Selecciona la opción que corresponde a tu consulta en el apartado Consulta de trámites;

y elige Enviar.

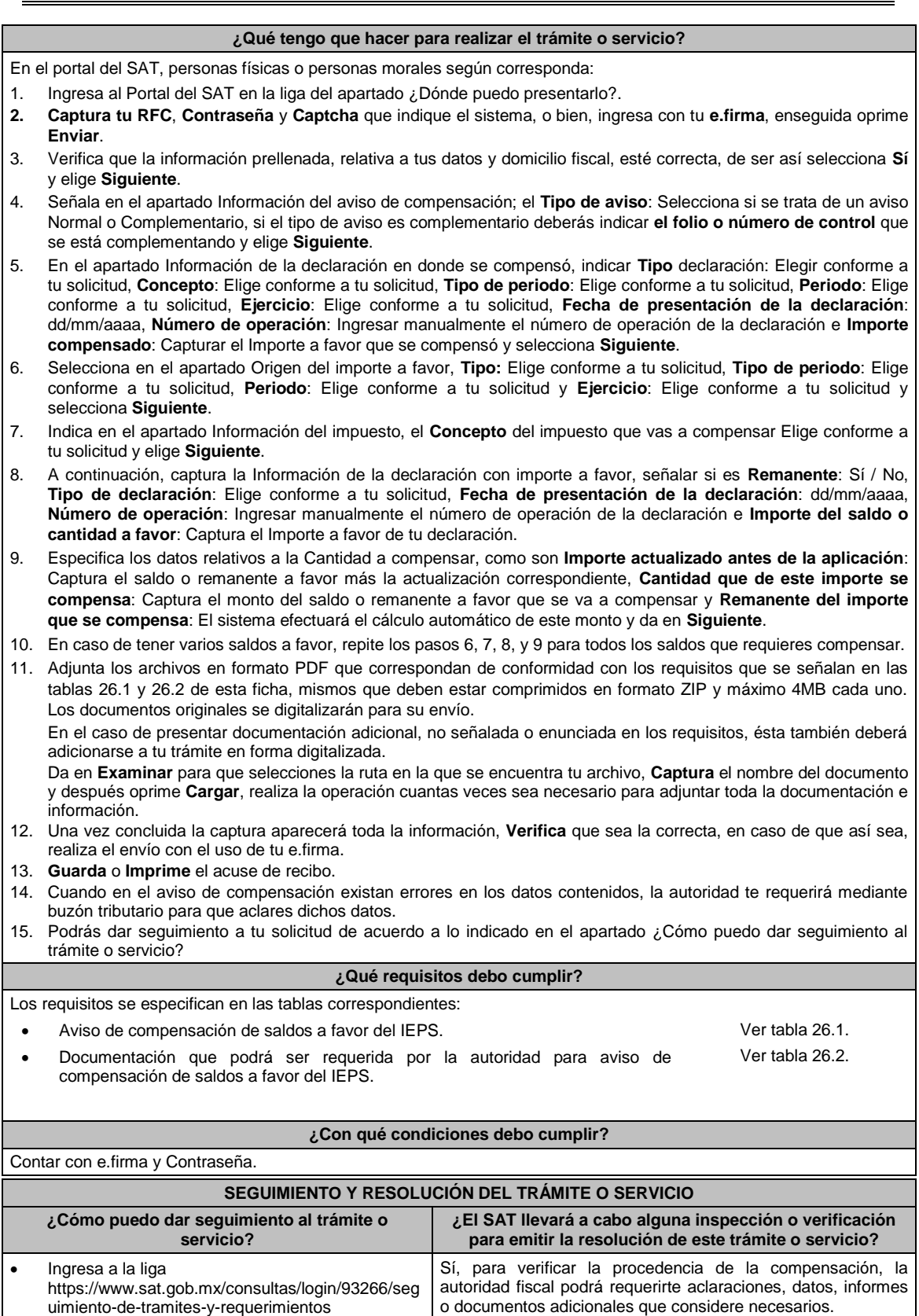

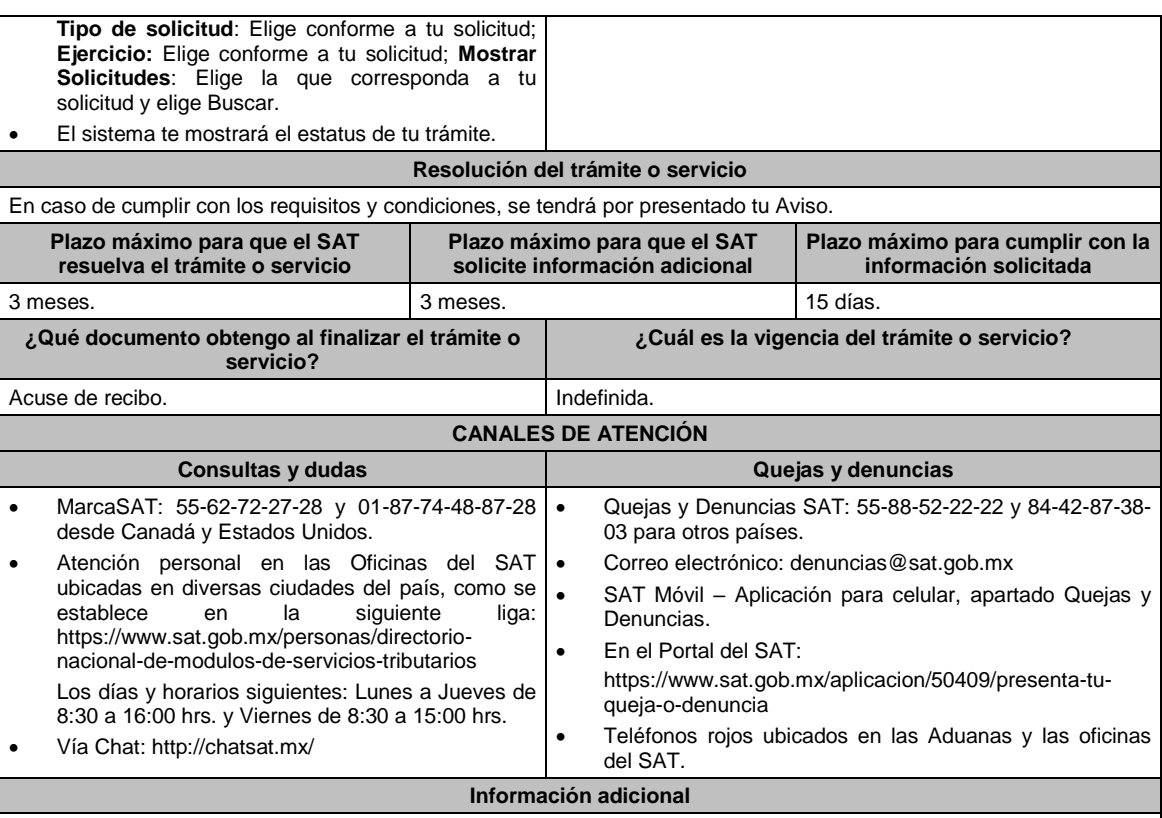

Tratándose de solicitudes presentadas a través del Portal del SAT, todas las documentales deberán ser aportadas en forma digitalizada, en archivo con formato ZIP.

# **Fundamento jurídico**

Artículos 17-D, 23 y 41-A del CFF; Reglas 2.3.9. y 2.3.10. de la RMF.

### **TABLAS**

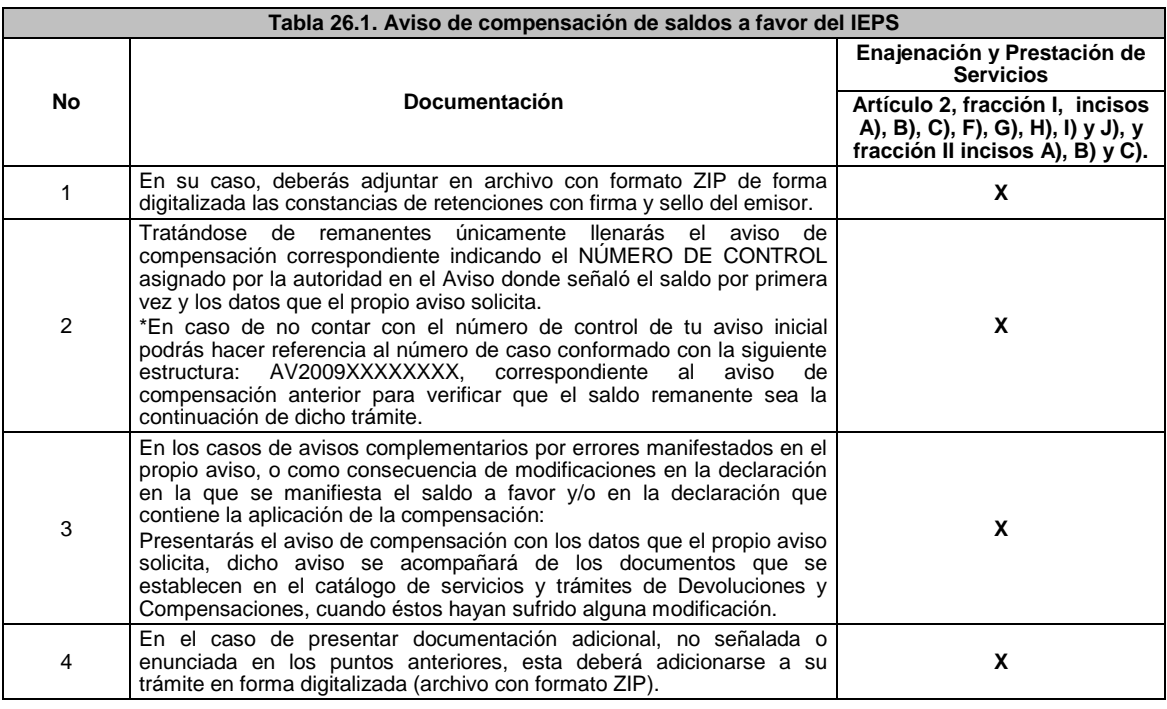

**Tabla 26.2. Documentación que podrá ser requerida por la autoridad para aviso de compensación de saldos a favor del IEPS**

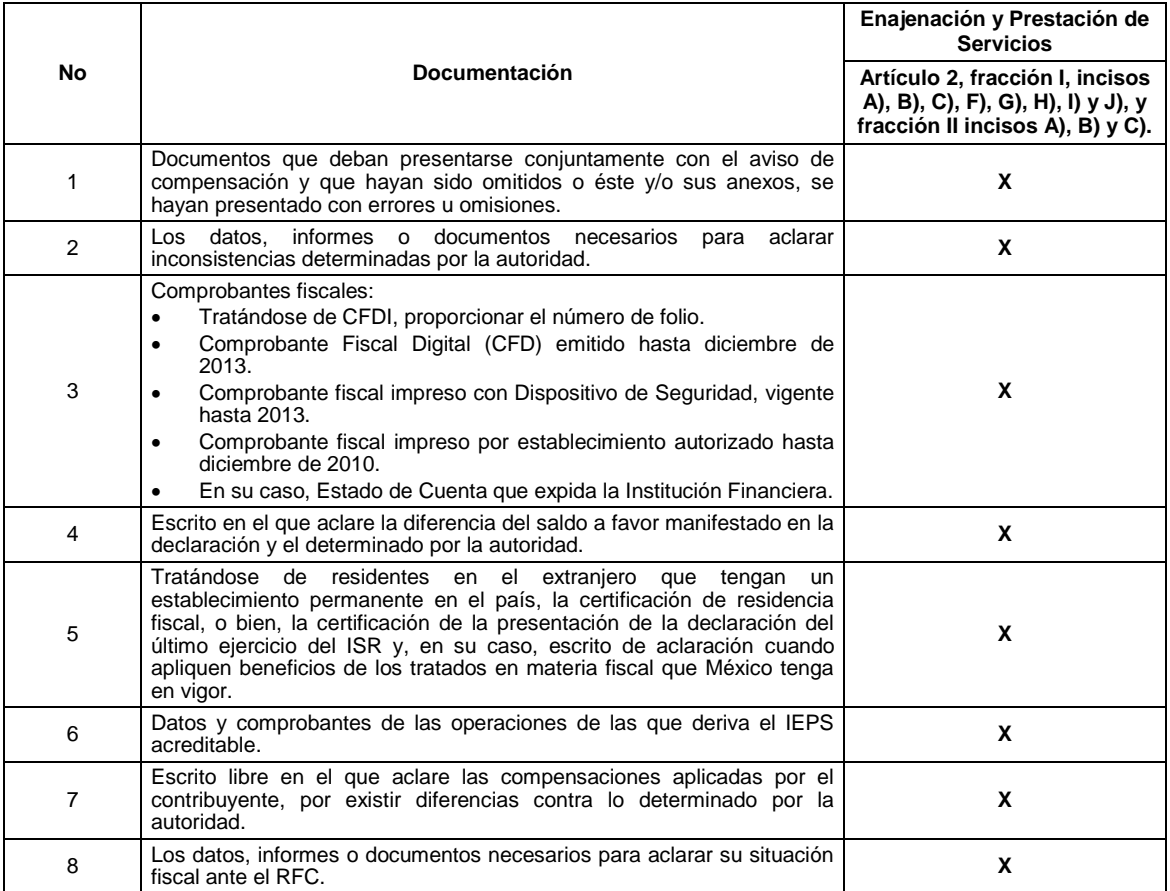

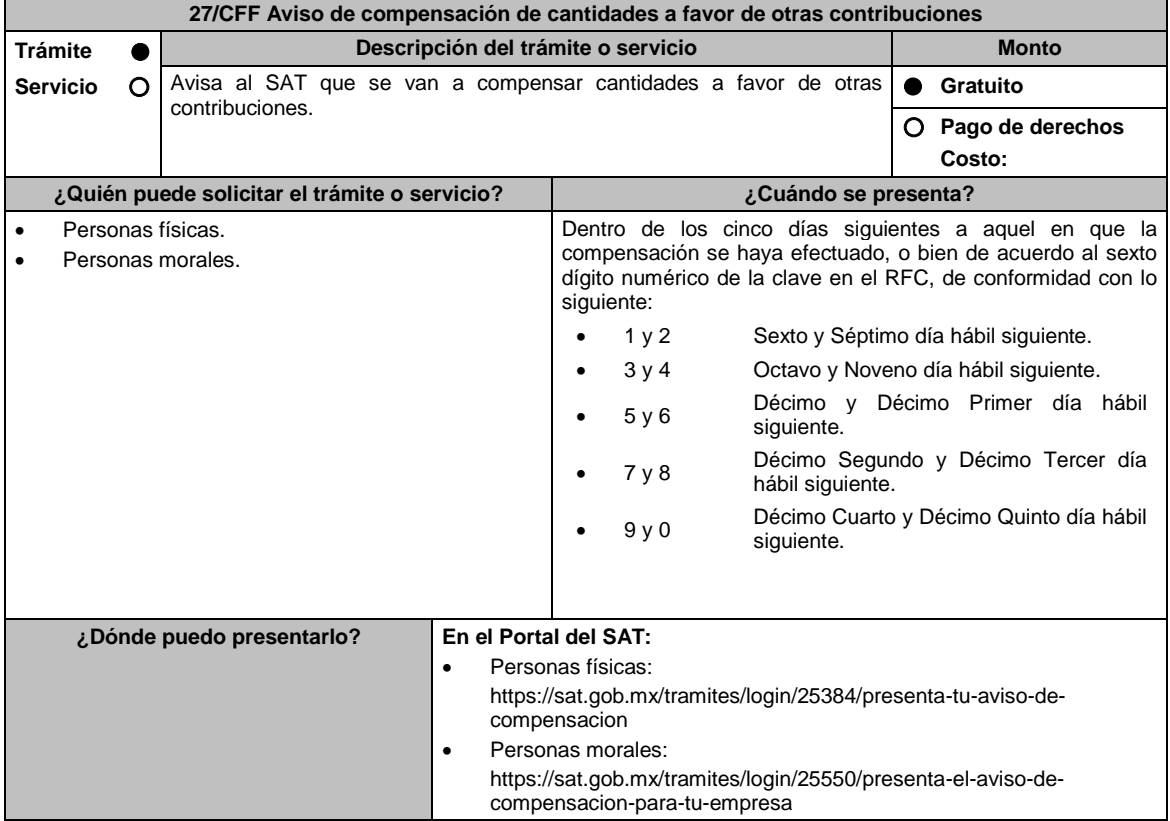

# **INFORMACIÓN PARA REALIZAR EL TRÁMITE O SERVICIO**

# **¿Qué tengo que hacer para realizar el trámite o servicio?**

- 1. Ingresa al Portal del SAT, en la liga del apartado **¿Dónde puedo presentarlo?**.
- 2. Captura tu **RFC**, **Contraseña** y **Captcha** o bien, ingresa con tu **e.firma**, enseguida oprime **Enviar**.
- 3. Verifica que la información prellenada, relativa a tus datos en los apartados **Datos del Contribuyente** y **Domicilio fiscal**, esté correcta, de ser así selecciona **Sí** y enseguida oprime **Siguiente**.
- 4. Señala en el apartado **Información del aviso de compensación**; el **Tipo de aviso**: Selecciona si se trata de un aviso Normal o Complementario, si el tipo de aviso es complementario deberás indicar **el folio o número de control** que se está complementando y elige siguiente.
- 5. En el apartado **Información de la declaración en donde se compensó**, indica el **Tipo de declaración** : elige conforme a tu solicitud, **Concepto**: elige conforme a tu solicitud, **Tipo de periodo**: elige conforme a tu solicitud, **Periodo**: elige conforme a tu solicitud, **Ejercicio**: elige conforme a tu solicitud, **Fecha de presentación de la declaración**:(dd/mm/aaaa), **Número de operación**: Ingresa manualmente el número de operación de la declaración e **Importe compensado**: Capturar el Importe a favor que se compensó y selecciona **Siguiente**.
- 6. Selecciona en el apartado **Origen del importe a favor**, **Tipo:** Elige conforme a tu solicitud, **Tipo de periodo**: Elige conforme a tu solicitud, **Periodo:** Elige conforme a tu solicitud y **Ejercicio**: Elige conforme a tu solicitud y selecciona **Siguiente**.
- 7. Indica en el apartado **Información del impuesto**, el **Concepto** del impuesto que vas a compensar, elígelo conforme a tu solicitud y selecciona **Siguiente**.
- 8. A continuación, captura la Información de tu declaración con el importe a favor, señala si es **Remanente**: Si / No, **Tipo de declaración**: Elige conforme a tu solicitud, **Fecha de presentación de la declaración**: (dd/mm/aaaa), **Número de operación**: Ingresa manualmente el número de operación de la declaración e **Importe del saldo o cantidad a favor**: Captura el Importe a favor de tu declaración.
- 9. Especifica los datos relativos a la Cantidad a compensar, como son **Importe actualizado antes de la aplicación**: Captura el saldo o remanente a favor más la actualización correspondiente, **Cantidad que de este importe se compensa**: Captura el monto del saldo o remanente a favor que se va a compensar y **Remanente del importe que se compensa**: El sistema efectuará el cálculo automático de este monto selecciona **Siguiente**.
- 10. En caso de tener varios saldos a favor, repite los pasos 6, 7, 8, y 9 para todos los saldos que requieres compensar.
- 11. Adjunta los archivos en formato PDF que correspondan de conformidad con los requisitos que se señalan en las tablas 27.1 y 27.2 de esta ficha, mismos que deben estar comprimidos en formato zip y máximo 4MB cada uno. Los documentos originales se digitalizarán para su envío.

En el caso que presentes documentación adicional, no señalada o enunciada en los requisitos, ésta también deberás adicionarla a tu trámite en forma digitalizada.

Oprime el botón **Examinar** para que selecciones la ruta en la que se encuentra tu archivo, captura el nombre del documento y después selecciona **Cargar**, realiza la operación cuantas veces sea necesario para adjuntar toda la documentación e información.

- 12. Una vez concluida la captura aparecerá toda la información, verifica que sea la correcta, en caso de que así sea, realiza el envío con el uso de tu e.firma.
- 13. **Guarda** o **Imprime** el acuse de recibo.
- 14. Cuando en el aviso de compensación existan errores en los datos contenidos, la autoridad te requerirá mediante buzón tributario para que aclares dichos datos.
- 15. Podrás dar seguimiento a tu solicitud de acuerdo a lo indicado en el apartado **¿Cómo puedo dar seguimiento al trámite o servicio?** de esta ficha.

# **¿Qué requisitos debo cumplir?**

Los requisitos se especifican en las tablas correspondientes:

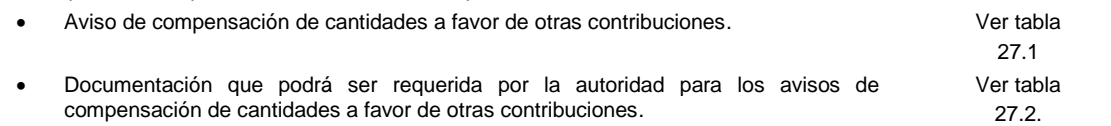

#### **¿Con qué condiciones debo cumplir?**

Contar con e.firma y Contraseña.

# **SEGUIMIENTO Y RESOLUCIÓN DEL TRÁMITE O SERVICIO**

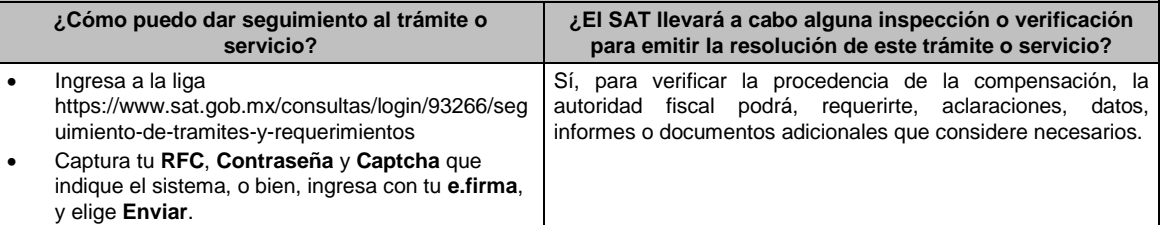

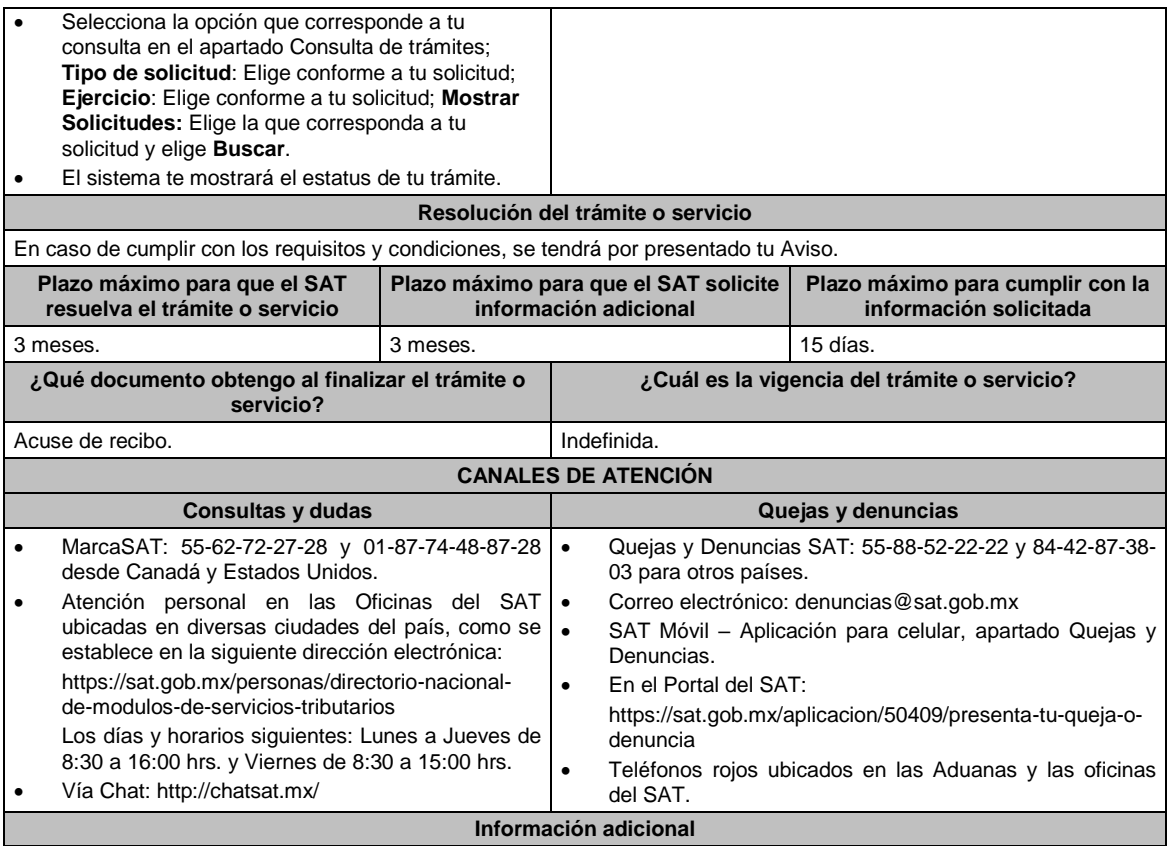

Tratándose de escritos libres y hojas de trabajo, éstos deberán contener la firma autógrafa de la/el contribuyente o de la / el representante legal.

# **Fundamento jurídico**

Artículos: 17-D, 23 y 41-A del CFF; Reglas 2.3.9. y 2.3.10. de la RMF.

# **TABLAS**

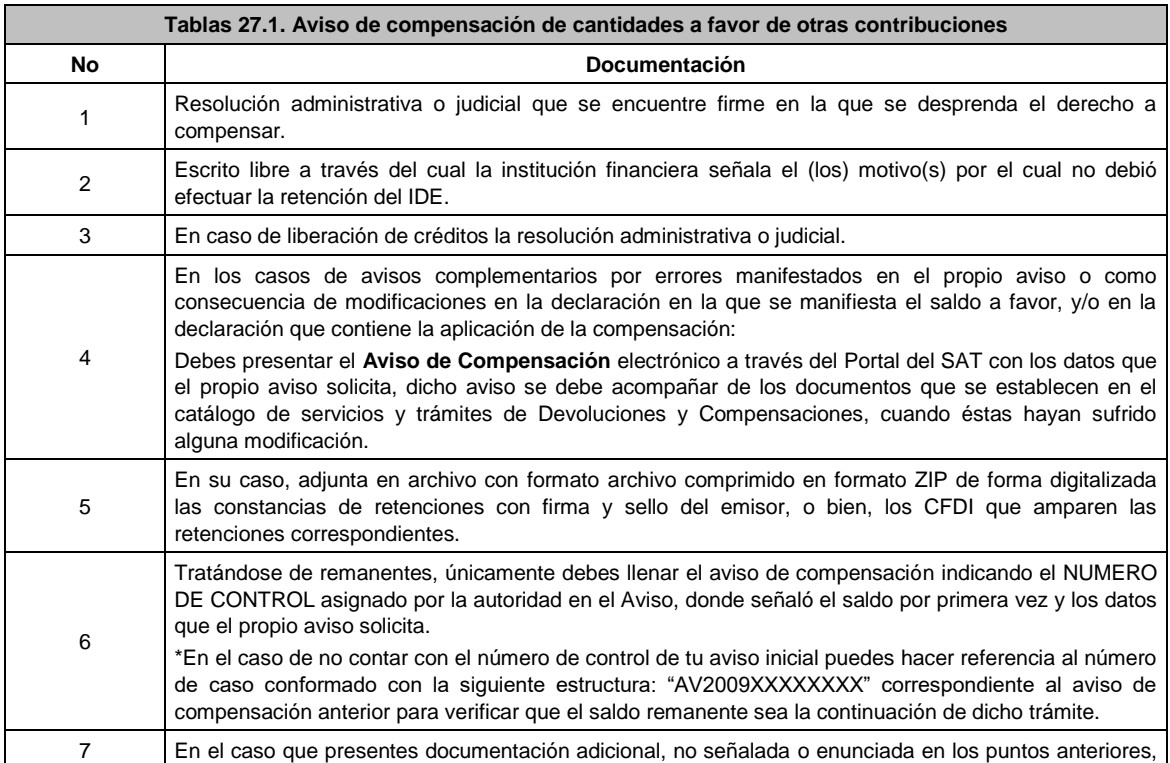

# esta deberá adicionarse a tu trámite en forma digitalizada (archivo comprimido en formato ZIP).

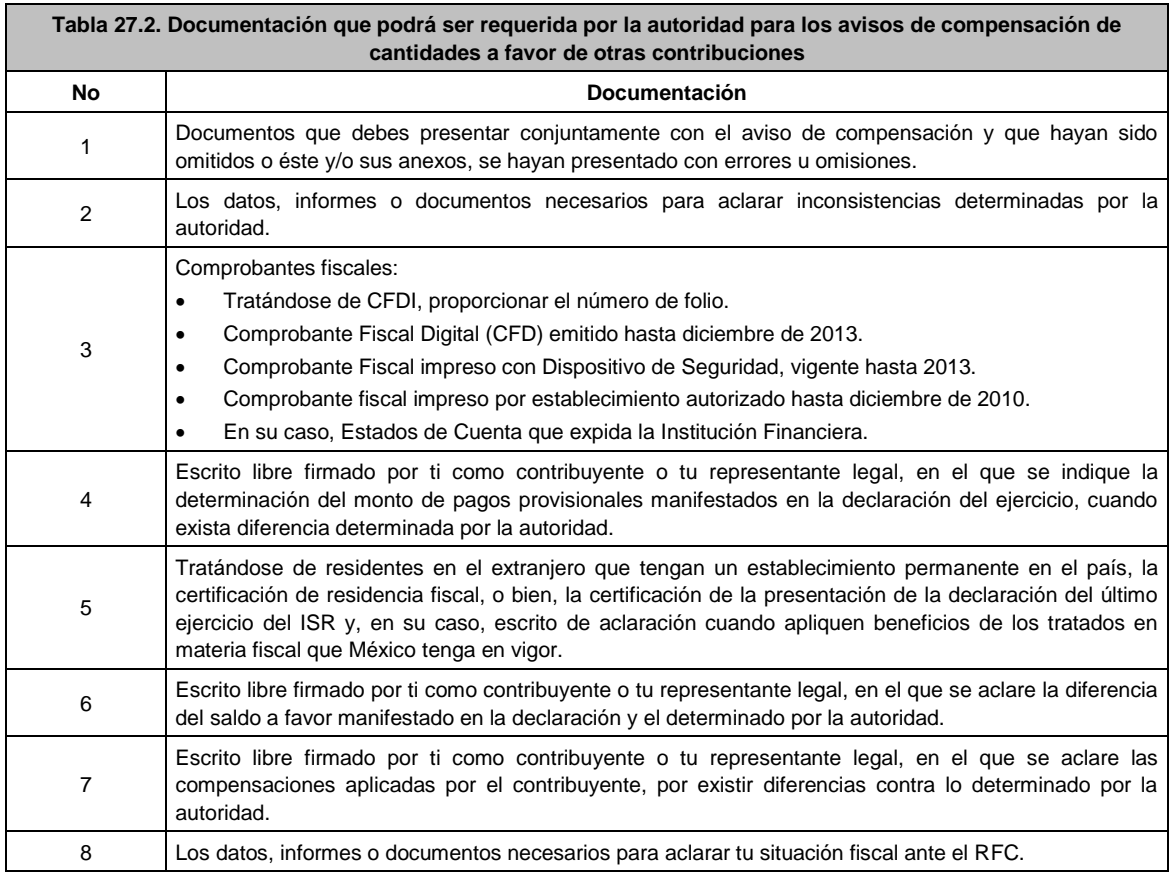

**28/CFF (Se deroga)**

# **29/CFF (Se deroga)**

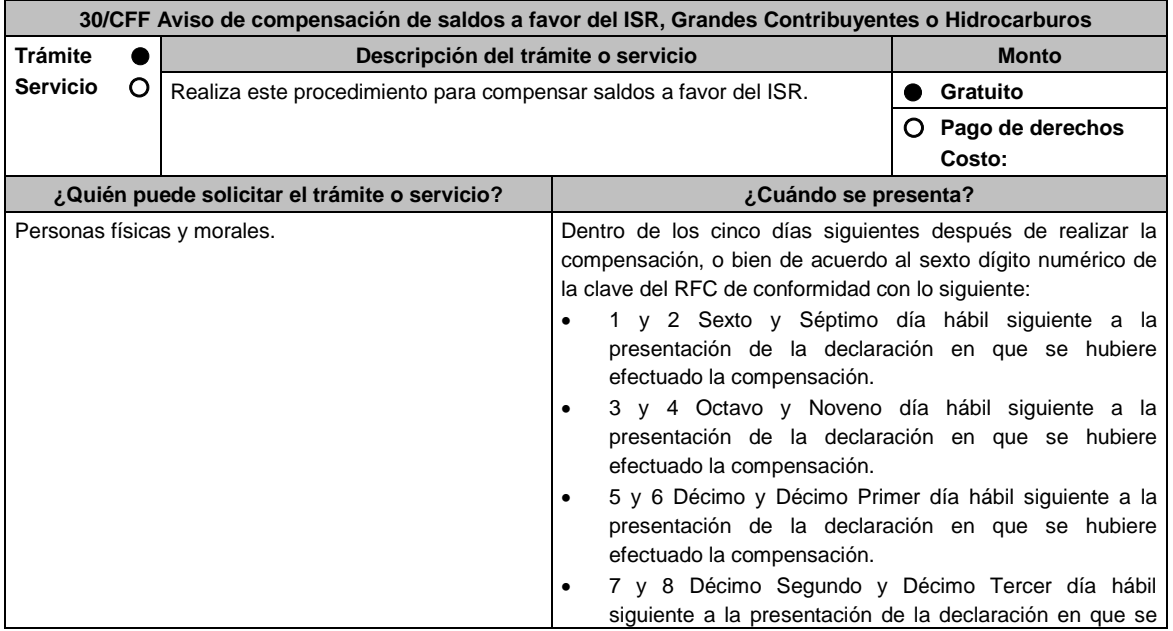

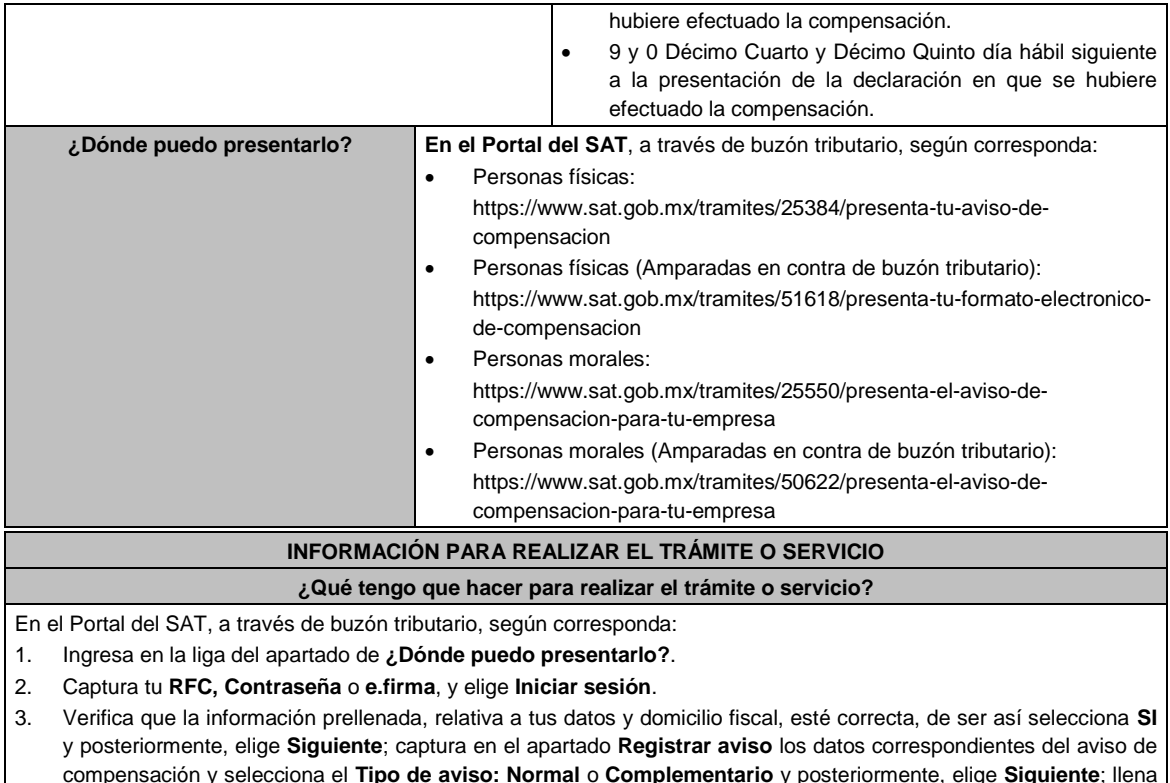

- compensación y selecciona el **Tipo de aviso: Normal** o **Complementario** y posteriormente, elige **Siguiente**; llena los campos que el formato electrónico solicita; adjunta la documentación e información digitalizada relacionada con tu trámite, la cual se encuentra referida en el apartado **¿Qué requisitos debo cumplir?**, las cuales incorporaras en forma digitalizada en una carpeta comprimida con **formato .ZIP**.
- 4. Una vez concluida la captura, se muestra tu información ingresada, y elige **Verifica** para que confirmes que sea tu información correcta, en caso de que así sea, realiza el envío de tu aviso de compensación con tu e.firma.
- 5. Obtén y conserva tu acuse de recibo electrónico con el número de folio asignado, descárgala o imprime y al concluir elige **Cerrar Sesión**.

# **¿Qué requisitos debo cumplir?**

Los requisitos se especifican en las tablas correspondientes:

- Aviso de compensación de saldos a favor del ISR Grandes Contribuyentes o Hidrocarburos. Ver tabla 30.1 Ver tabla
- Documentación que podrá ser requerida por la autoridad para avisos de compensación de saldos a favor del ISR Grandes Contribuyentes o Hidrocarburos.

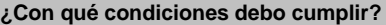

30.2.

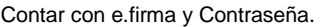

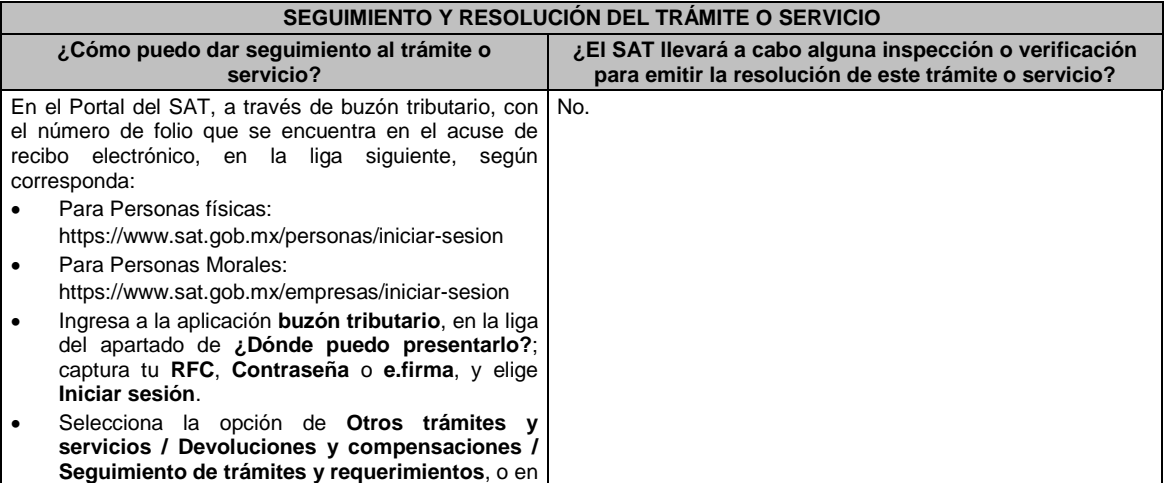

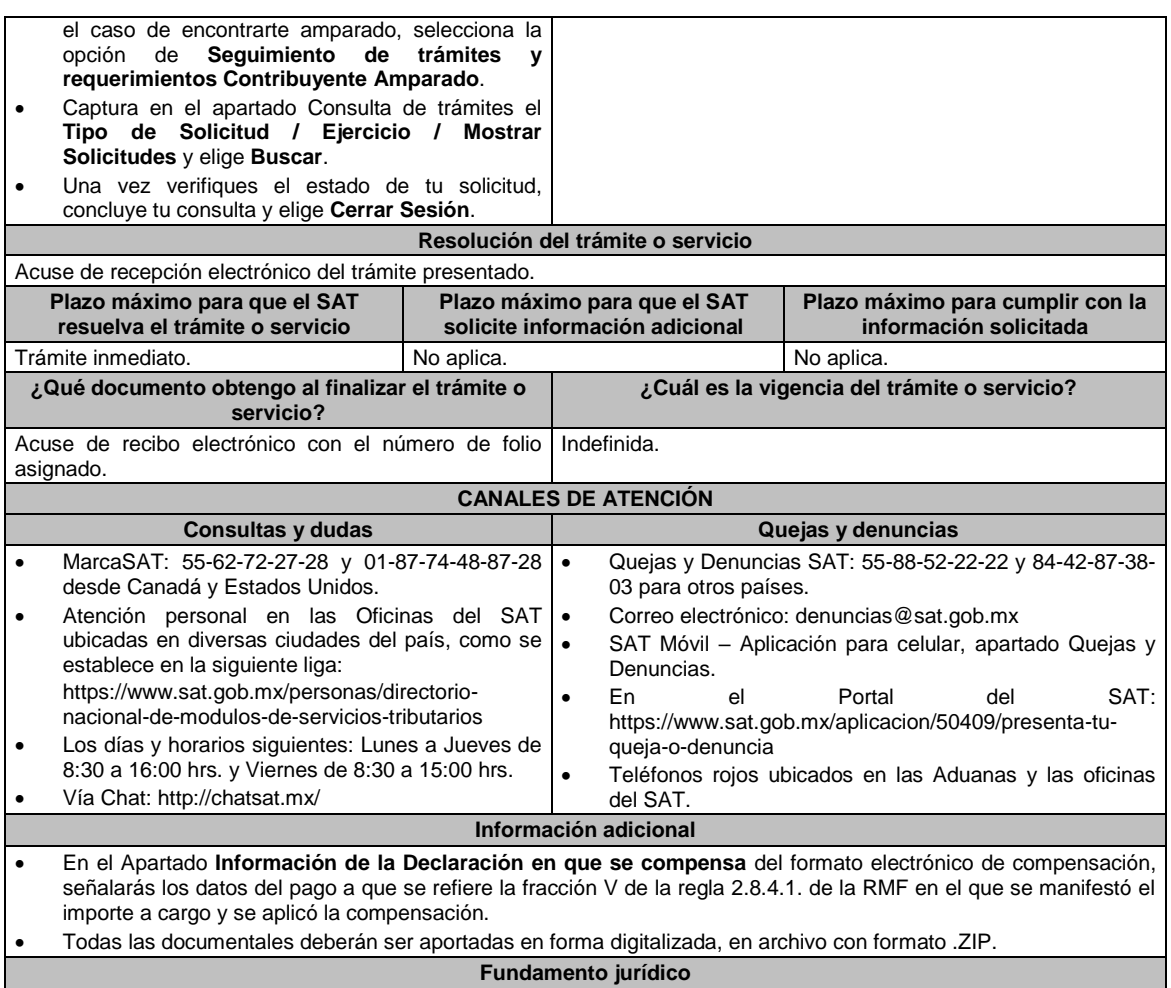

Arts. 17-D y 23 del CFF; Reglas 2.3.9. 2.3.10. y 2.8.4.1. de la RMF.

**TABLAS**

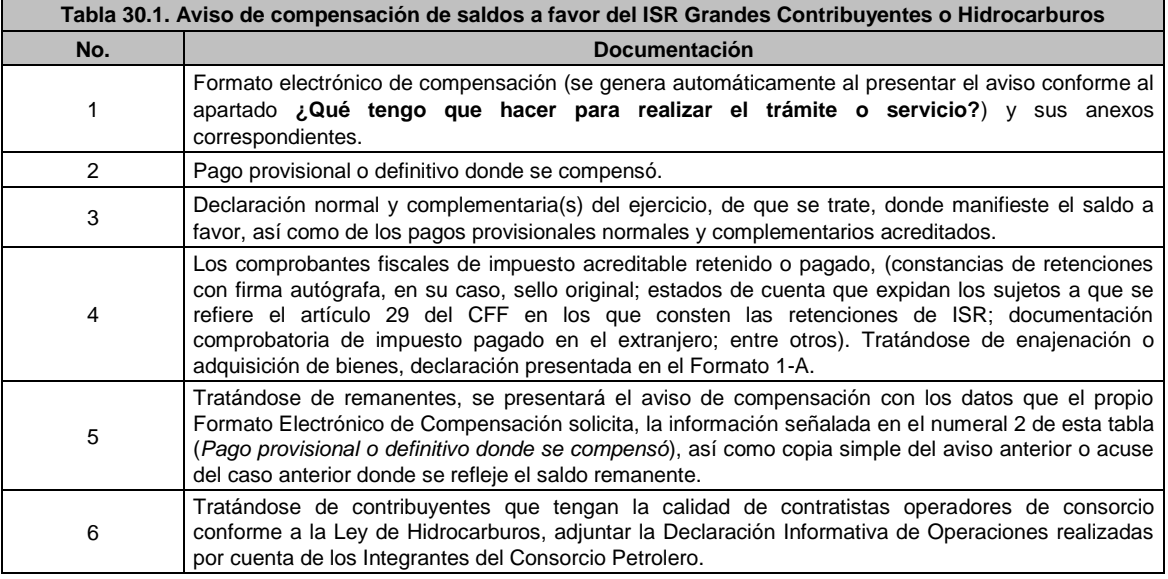

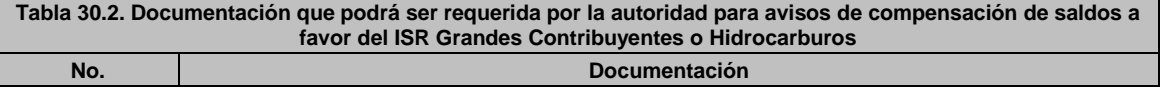

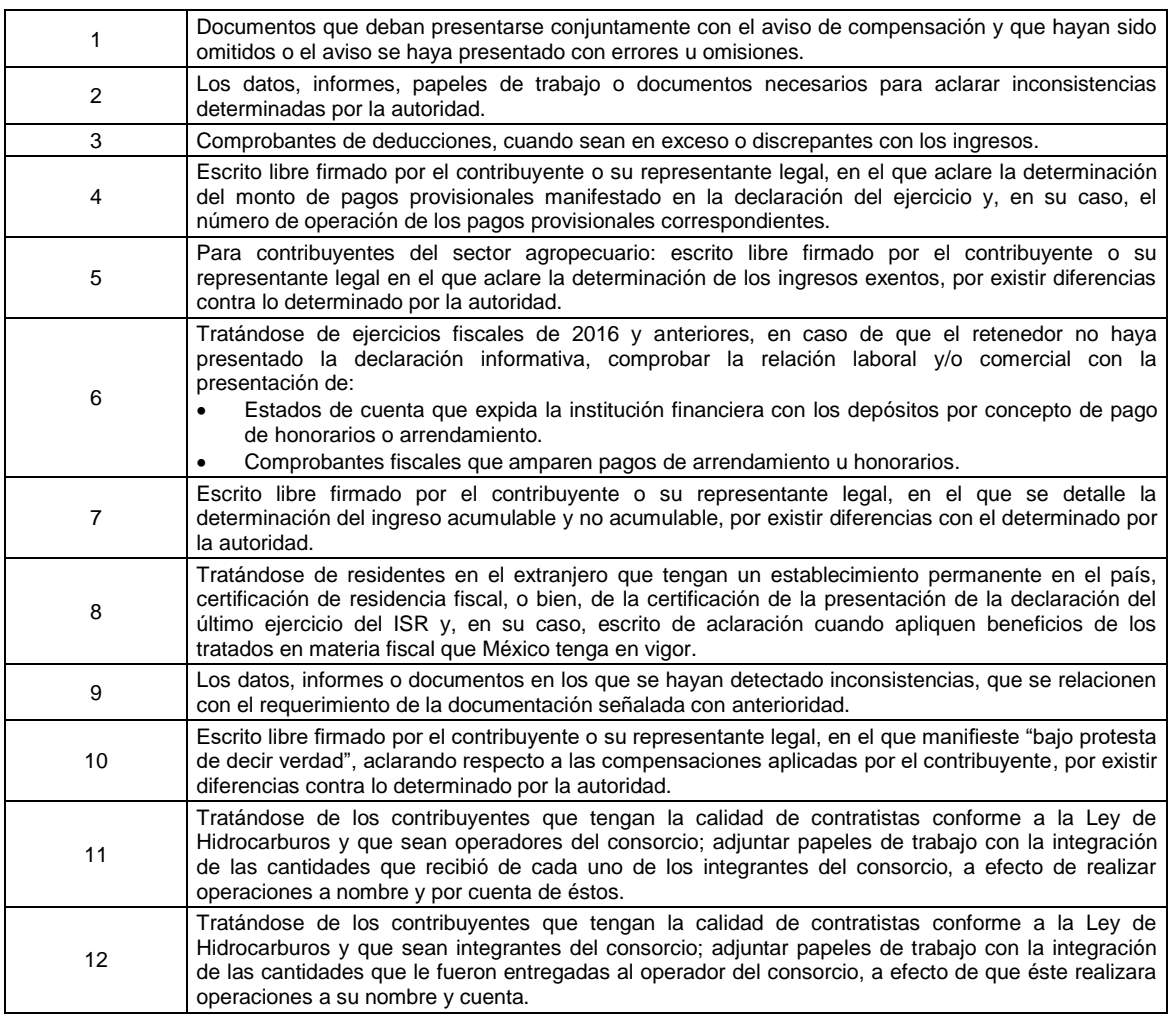

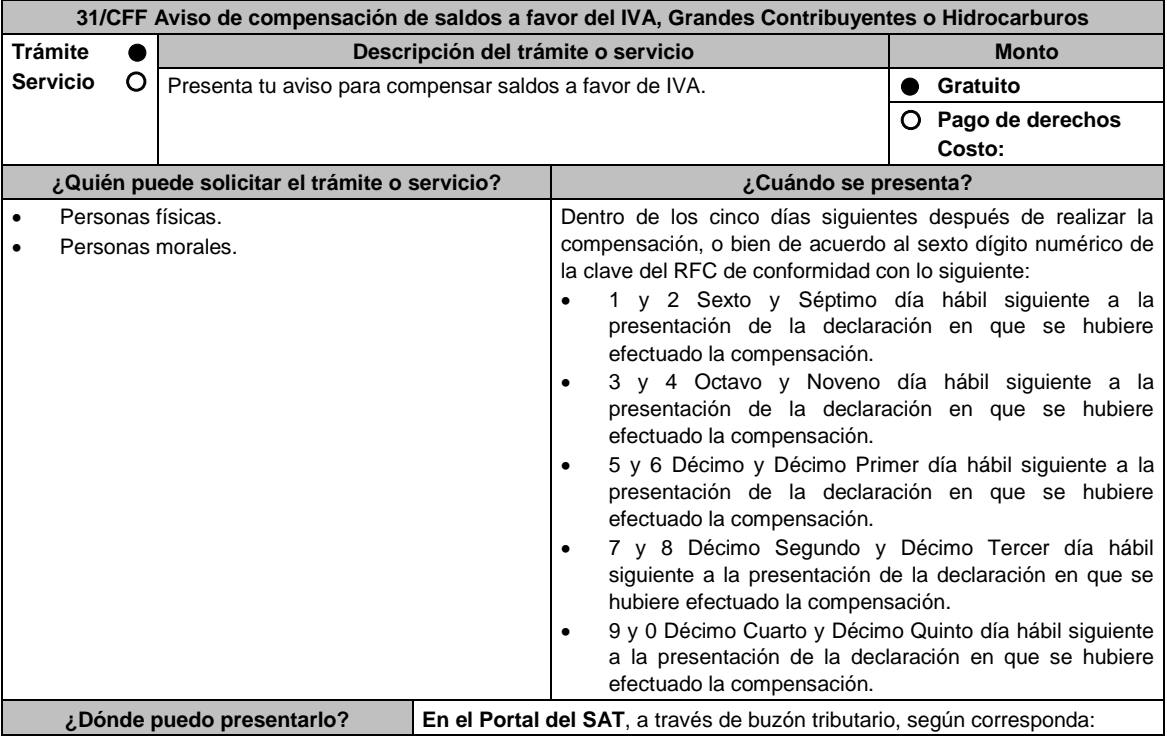

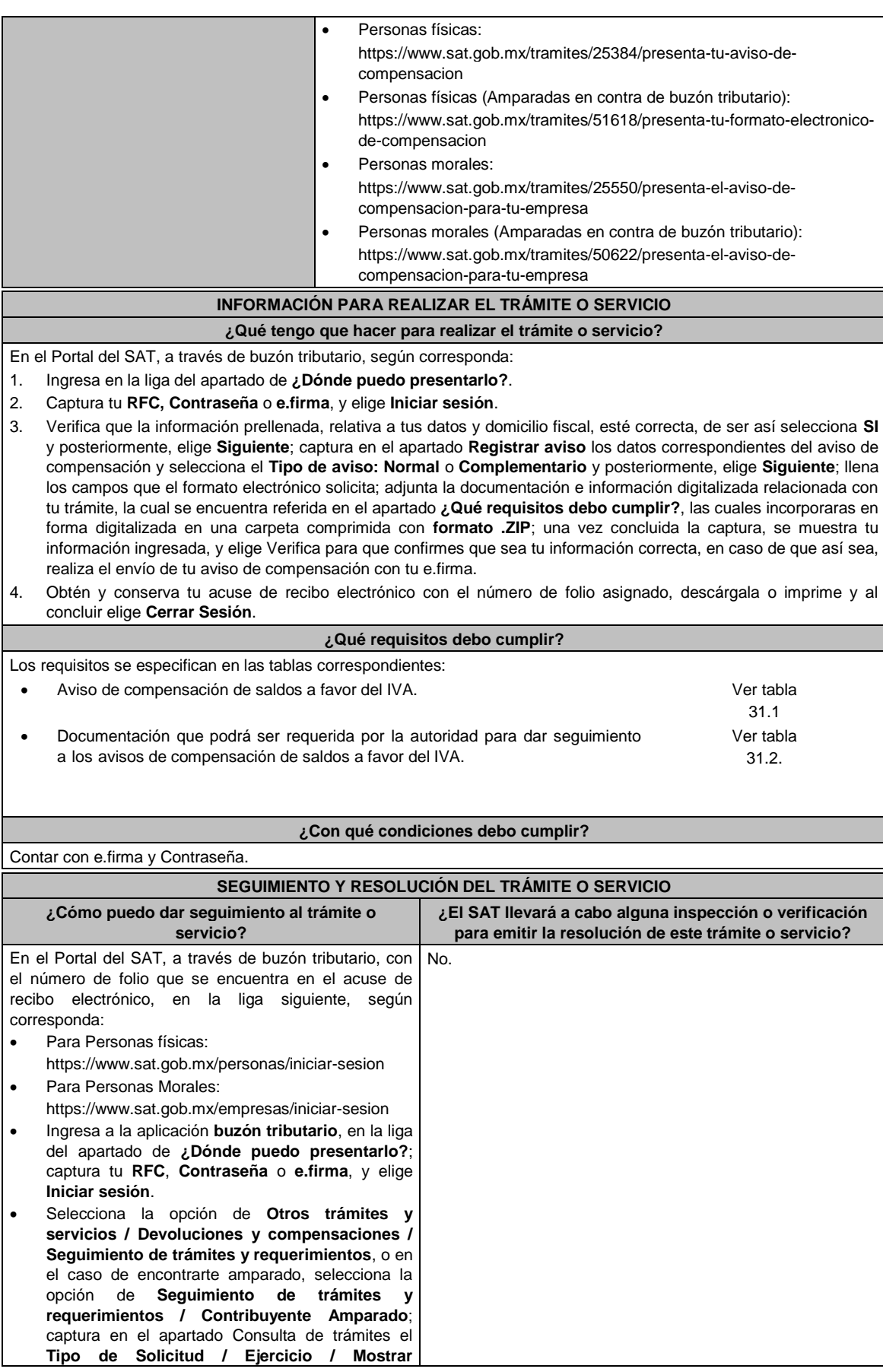

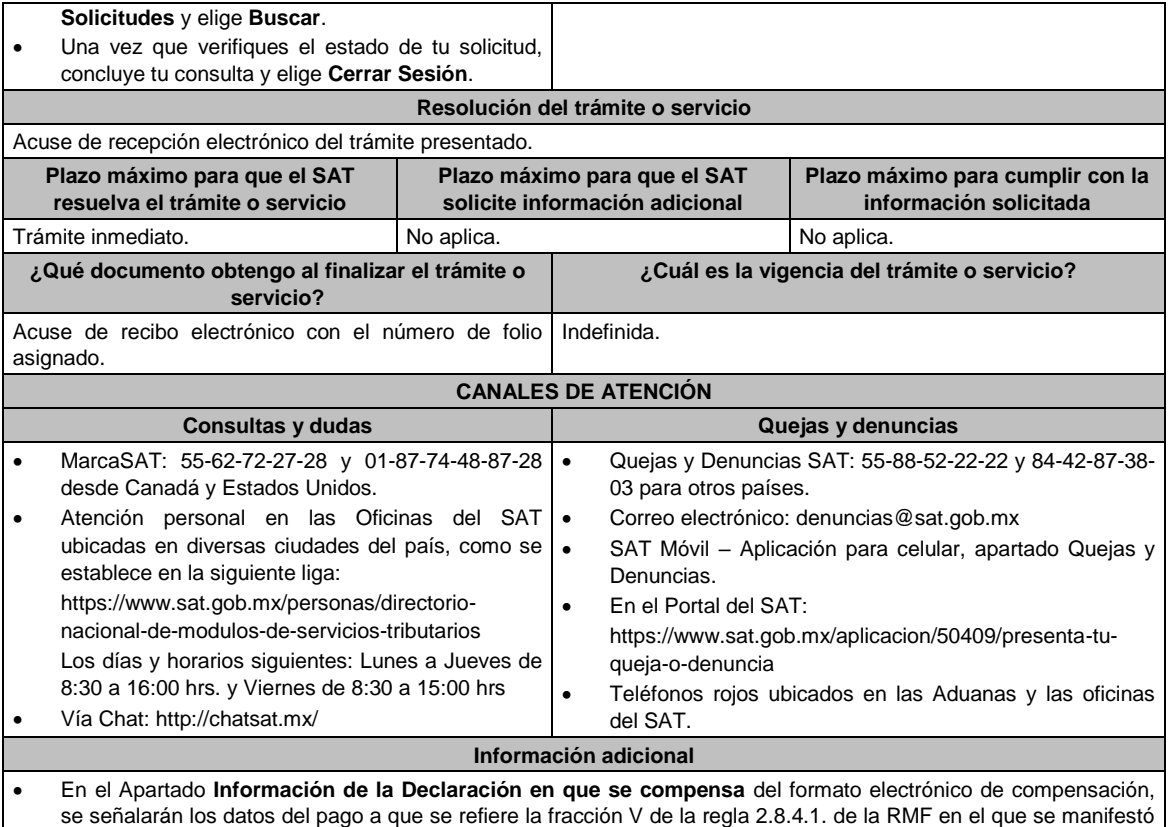

el importe a cargo y se aplicó la compensación.

Todas las documentales deberán ser aportadas en forma digitalizada, en archivo con formato ZIP.

 Será opcional el adjuntar al trámite como parte de los comprobantes de pago, las facturas de operaciones realizadas con proveedores, arrendadores o prestadores de servicios y de comercio exterior, los cuales sólo podrán solicitarse mediante requerimiento de información adicional.

### **Fundamento jurídico**

Artículos: 17-D, 23 del CFF; Reglas 2.3.9., 2.3.10. y 2.8.4.1. de la RMF.

#### **TABLAS**

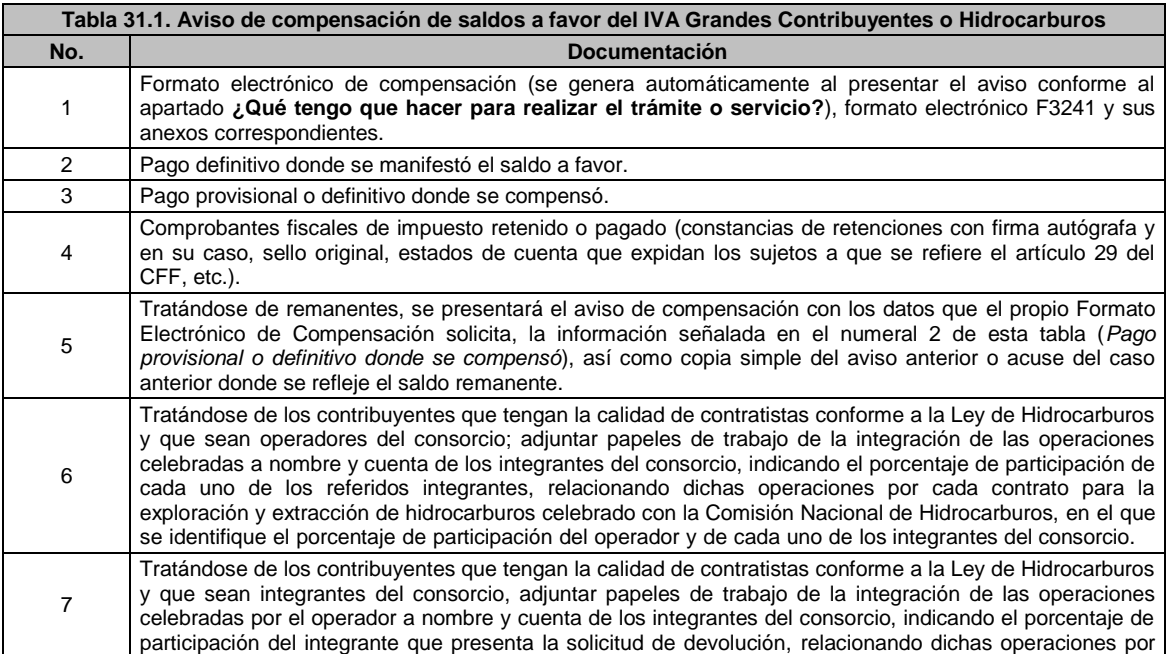

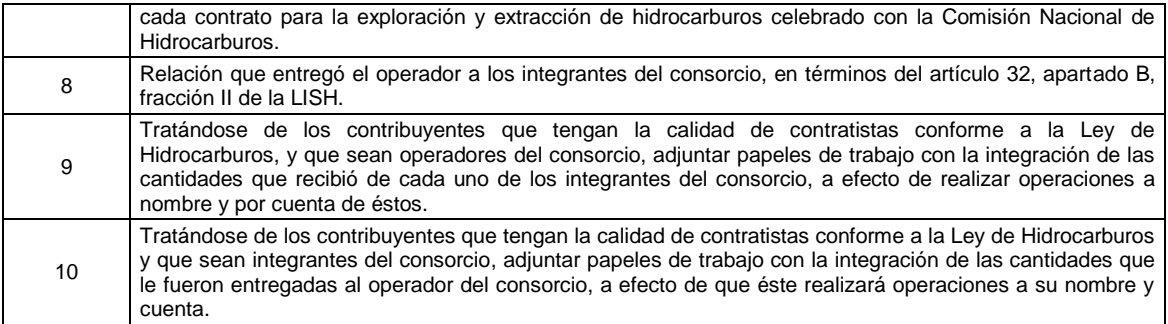

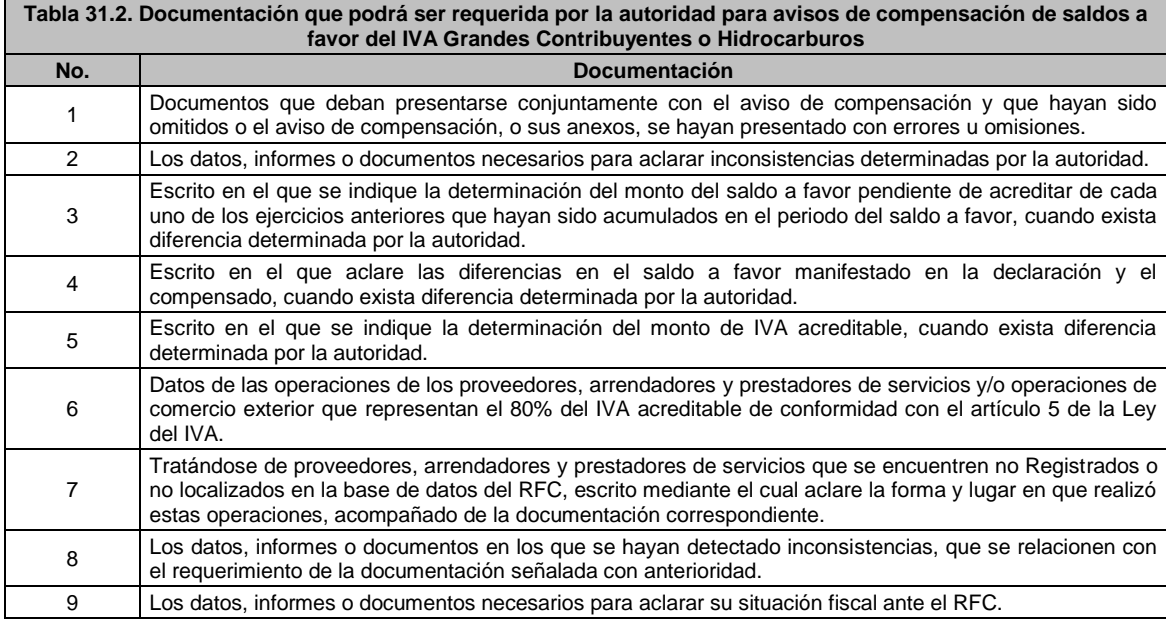

# **32/CFF (Se deroga)**

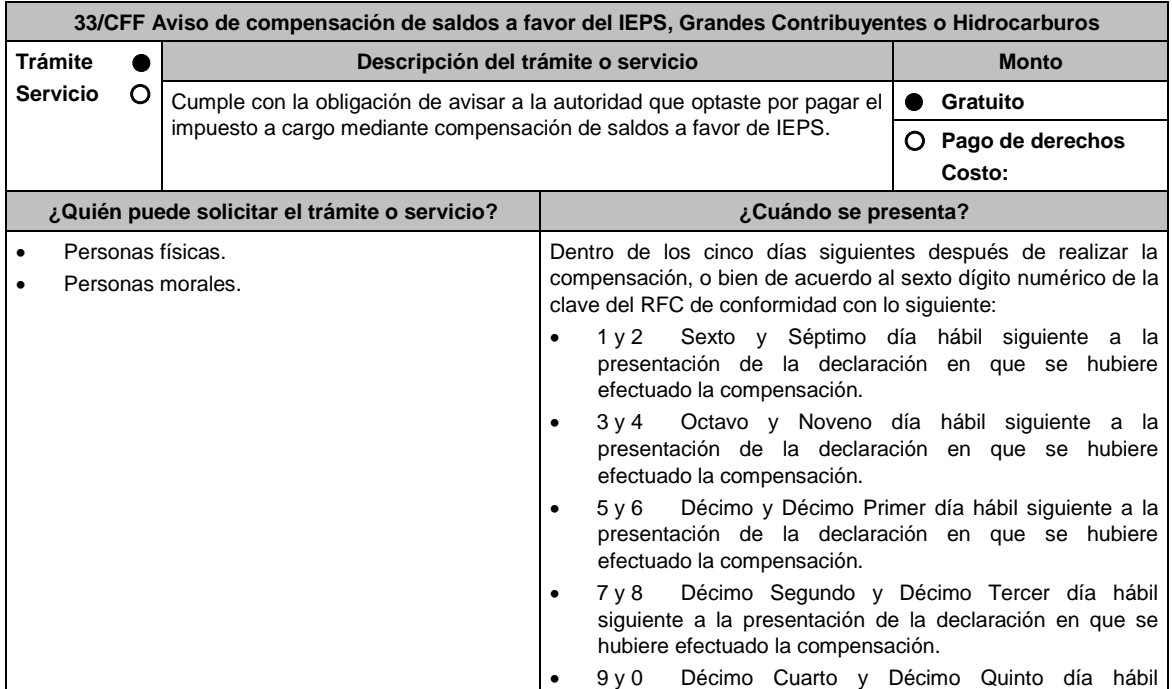

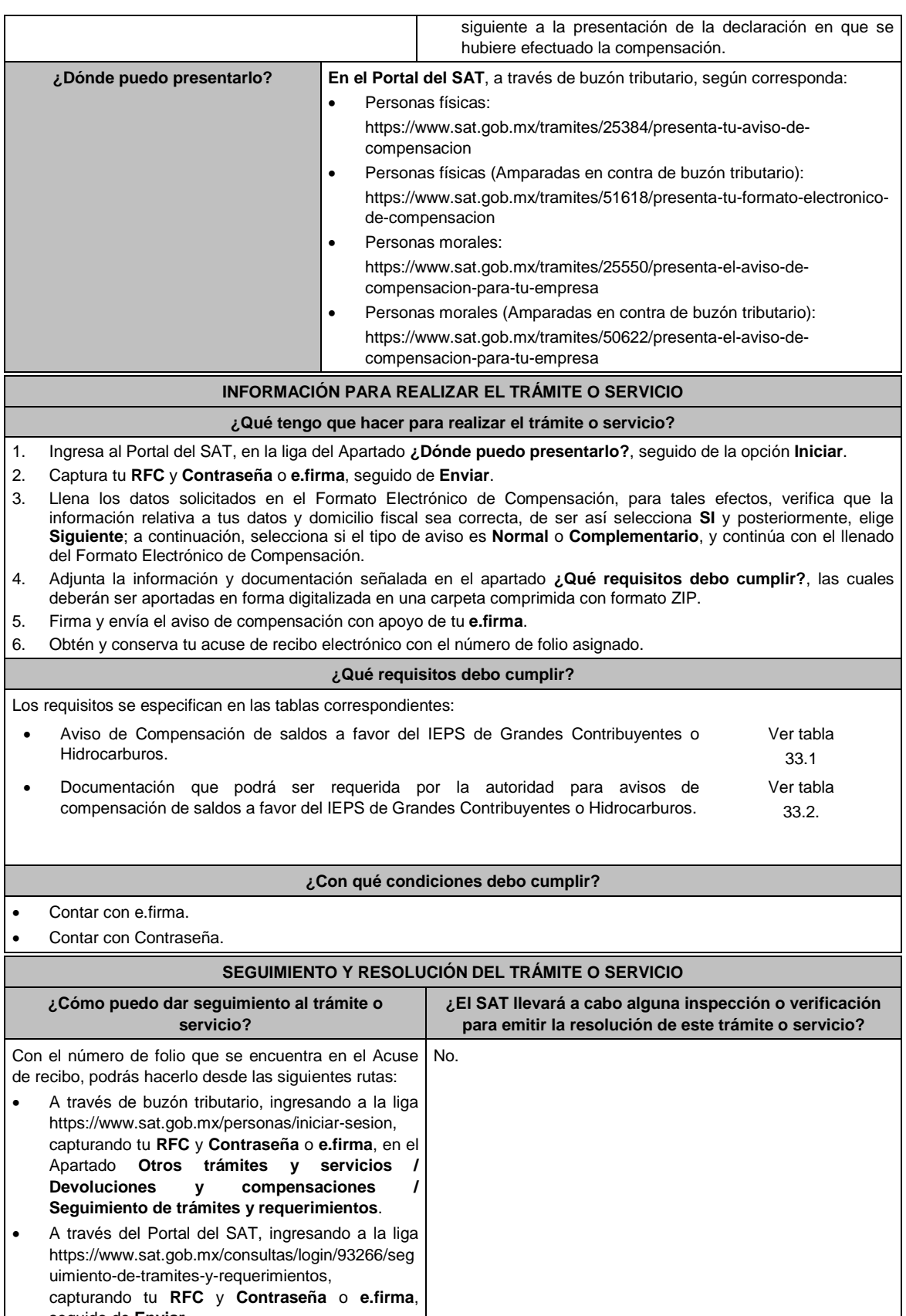

seguido de **Enviar**. En el caso de contribuyentes amparados, a través del Portal del SAT, ingresando a la liga

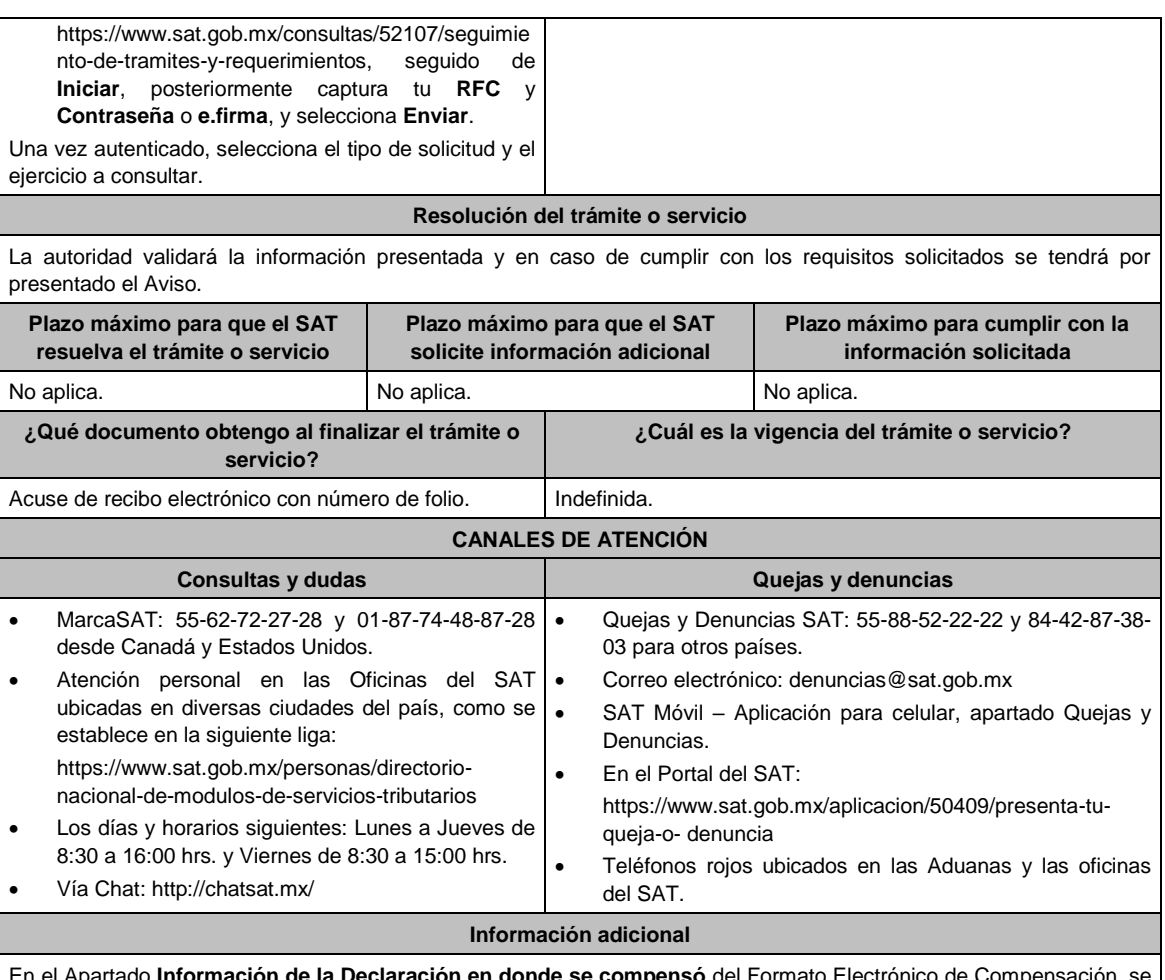

**iión de la Declaración en donde se compensó** del Formato Electrónico de Comper señalarán los datos del pago a que se refiere la regla 2.8.4.1., fracción V de la RMF, en el que se manifestó el importe a cargo y se aplicó la compensación.

#### **Fundamento jurídico**

Artículos: 17-D y 23, primer párrafo del CFF; Reglas 2.3.9. y 2.3.10. de la RMF.

# **TABLAS**

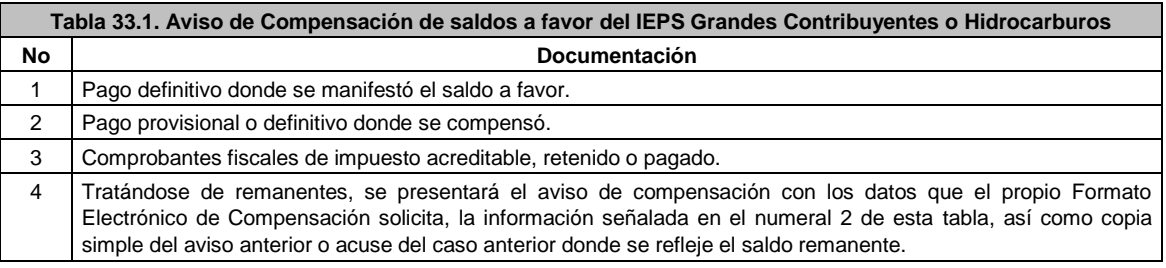

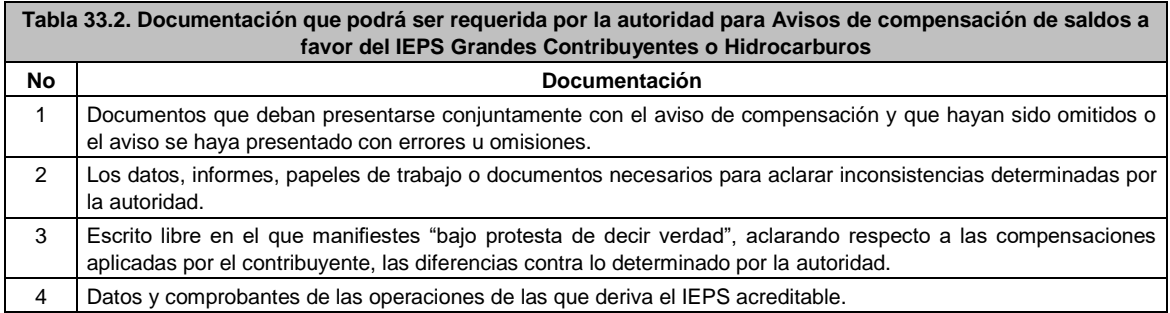

5 Los datos, informes o documentos en los que se hayan detectado inconsistencias, que se relacionen con el requerimiento de la documentación señalada con anterioridad.

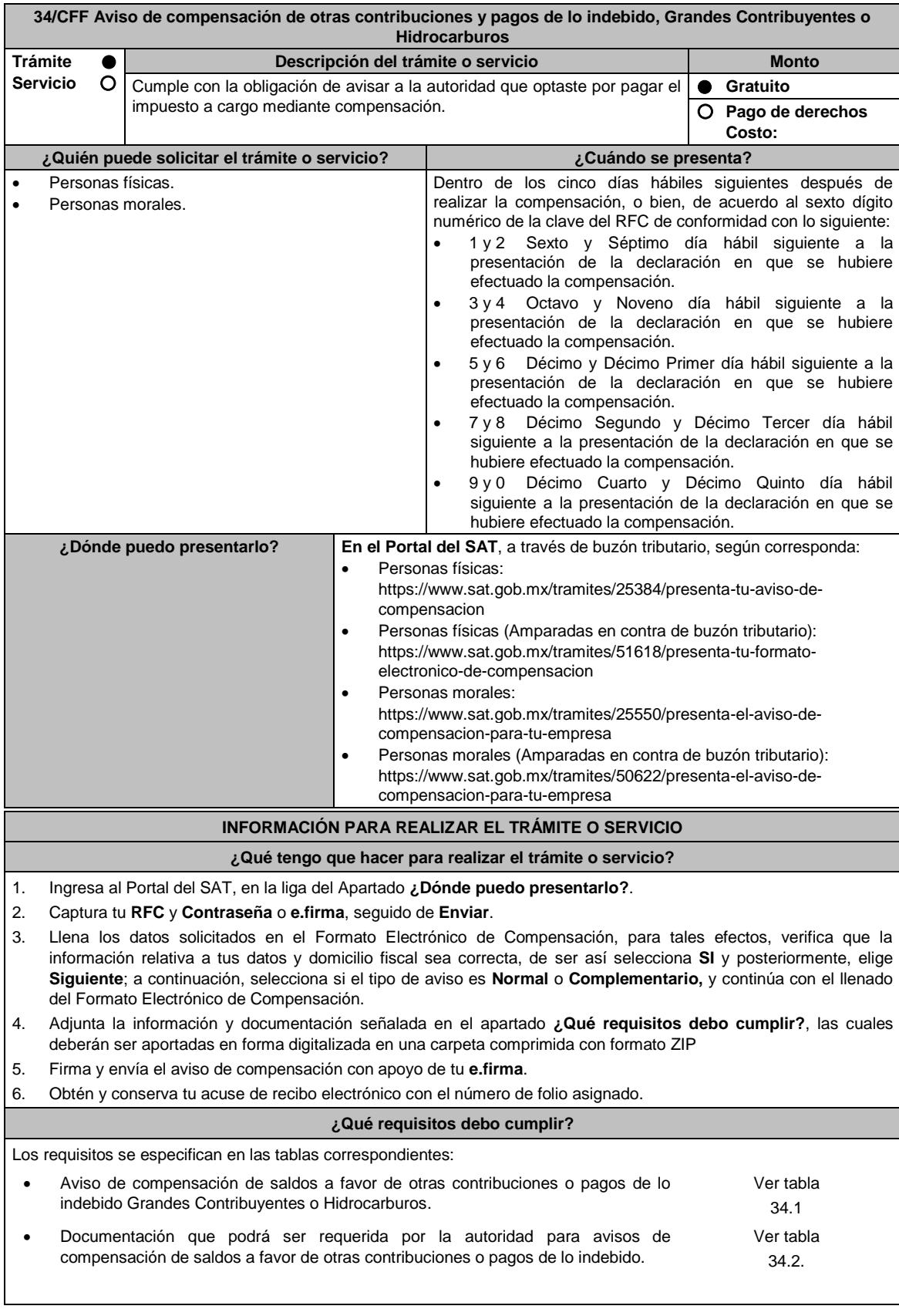

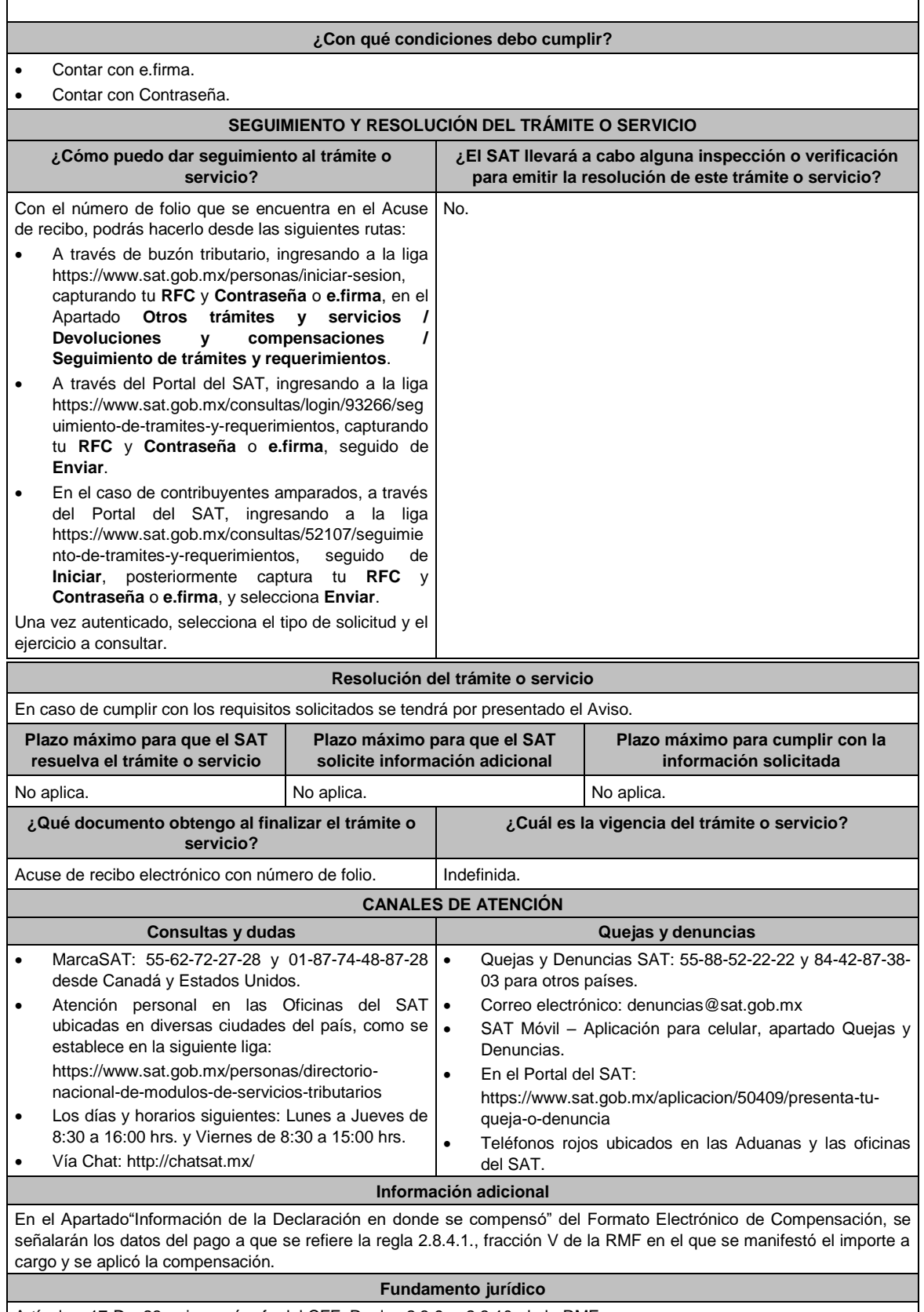

Artículos: 17-D y 23, primer párrafo del CFF; Reglas 2.3.9. y 2.3.10. de la RMF.

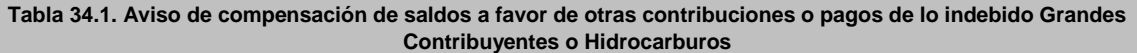

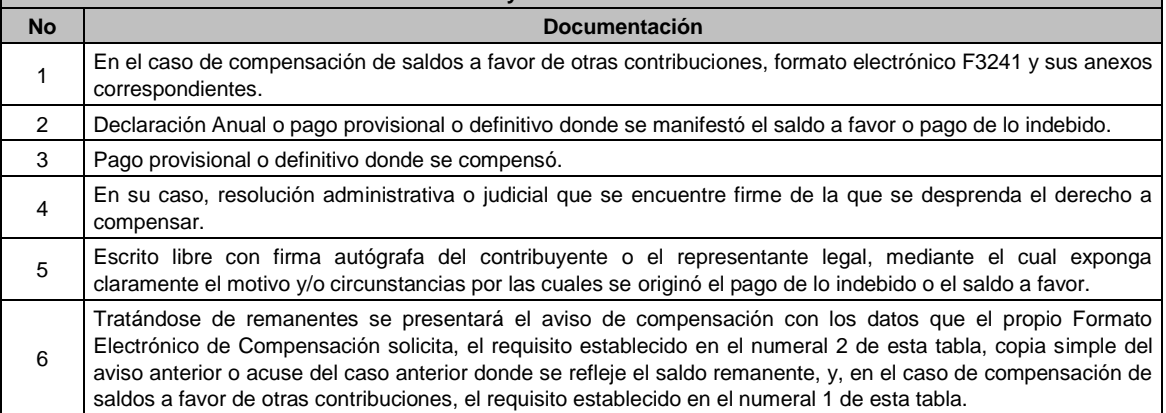

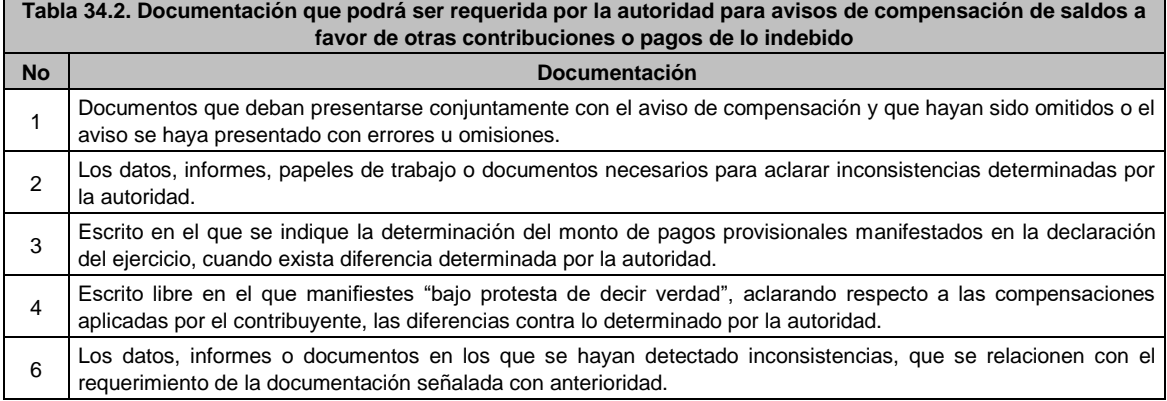

# **35/CFF (Se deroga)**

### **36/CFF (Se deroga)**

# **37/CFF (Se deroga)**

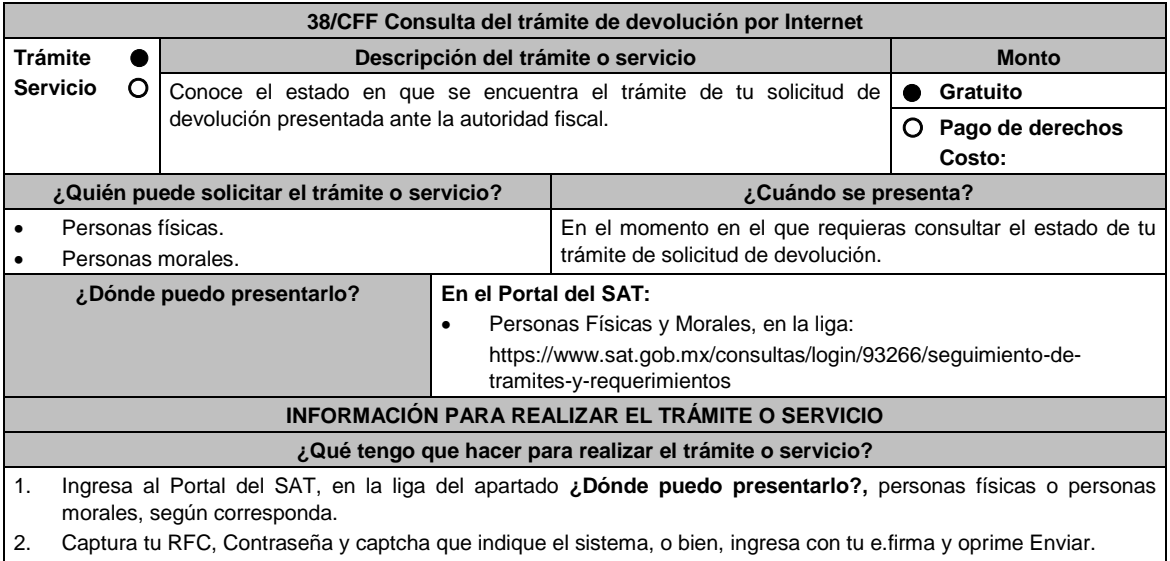

3. Captura la información de la solicitud de devolución de la que requieres consultar el estatus, como es Tipo de solicitud: Elige conforme a tu solicitud, Ejercicio: Elige conforme a tu solicitud y Mostrar solicitudes: Elige conforme

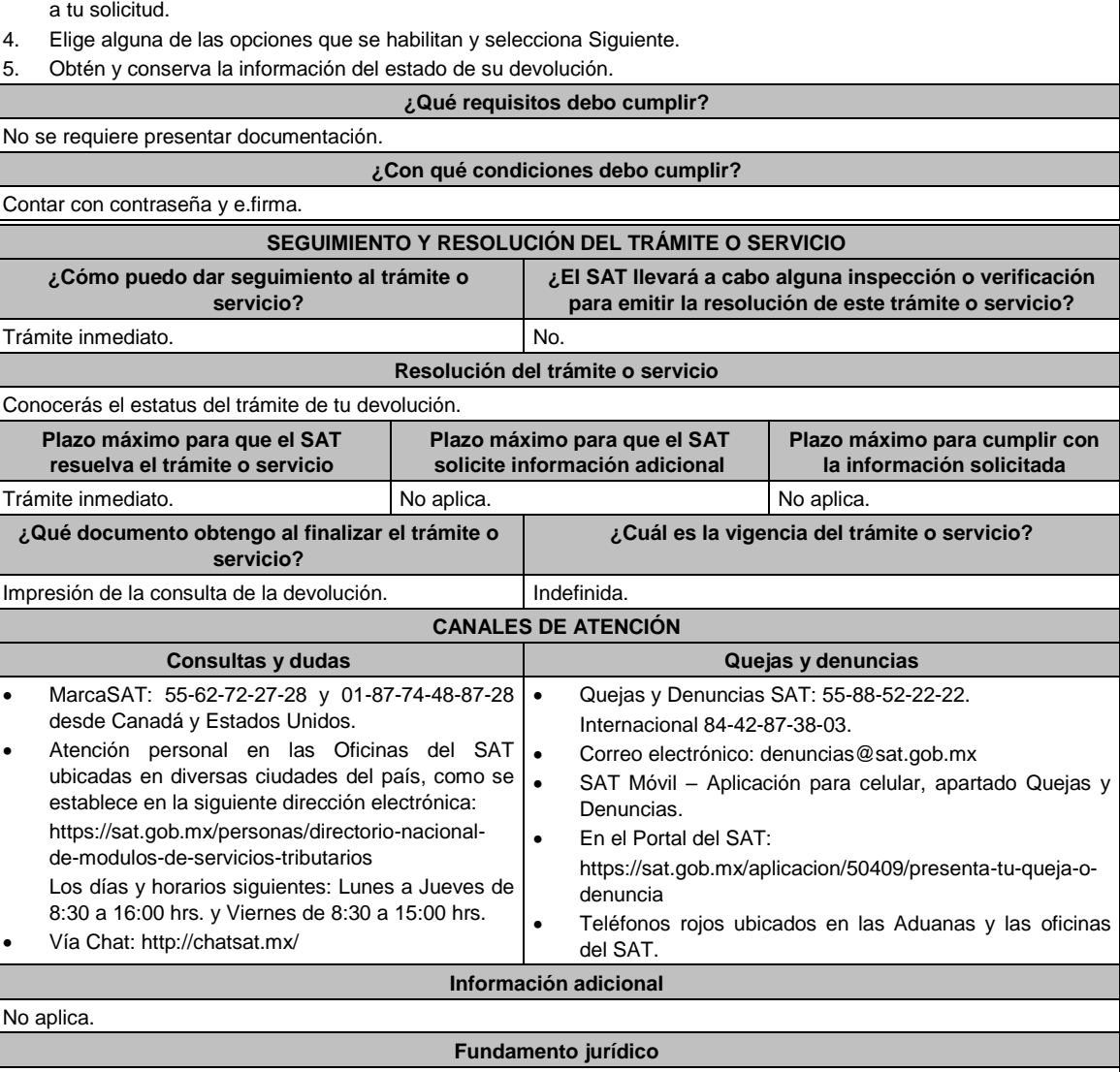

Artículos: 17-D y 22 del CFF; Reglas 2.3.6. y 2.3.8. de la RMF.

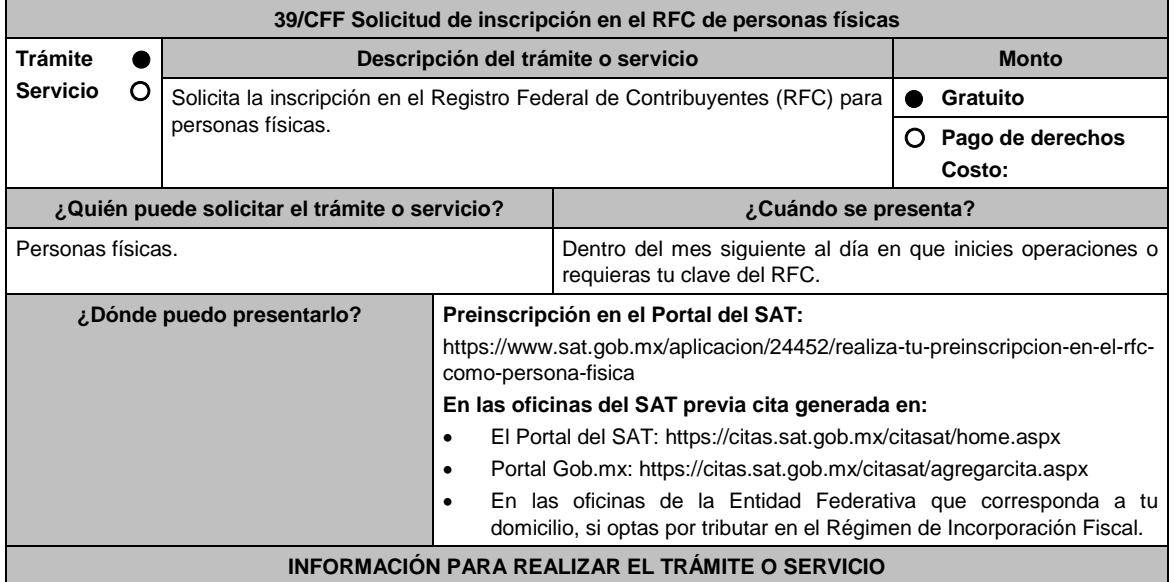

#### **¿Qué tengo que hacer para realizar el trámite o servicio?**

#### **Preinscripción:**

- 1. Ingresa al Portal del SAT: https://www.sat.gob.mx/aplicacion/24452/realiza-tu-preinscripcion-en-el-rfc-comopersona-fisica
- 2. Selecciona la opción **Ejecutar en línea**.
- 3. **Llena** los datos solicitados en el formulario y **confirma** la información.
- 4. Imprime el **ACUSE DE PREINSCRIPCIÓN AL REGISTRO FEDERAL DE CONTRIBUYENTES**.

#### **En las Oficinas del SAT, previa cita o en la Entidad Federativa:**

- 1. Acude con la documentación que se menciona en el apartado **¿Qué requisitos debo cumplir?**
- 2. Entrega la documentación al personal que atenderá tu trámite.
- 3. Proporciona la información que te solicite el asesor fiscal.
- 4. Recibe al finalizar el trámite, los documentos que comprueban el registro de tu solicitud.
- 5. En caso de que cumplas con los requisitos recibes: **SOLICITUD DE INSCRIPCIÓN AL REGISTRO FEDERAL DE CONTRIBUYENTES** y **ACUSE ÚNICO DE INSCRIPCIÓN EN EL REGISTRO FEDERAL DE CONTRIBUYENTES**.
- 6. En caso de que no cumplas con alguno de los requisitos, recibes **ACUSE DE PRESENTACIÓN INCONCLUSA DE SOLICITUD DE INSCRIPCIÓN O AVISO DE ACTUALIZACIÓN EN EL RFC**, que contiene el motivo por el cual no se concluyó el trámite.
- 7. Puedes acudir con los documentos faltantes, dentro de los diez días hábiles siguientes, previa cita, a la Oficina del SAT.
- 8. En caso que no acudas dentro de ese plazo, deberás iniciar tu trámite nuevamente.

#### **¿Qué requisitos debo cumplir?**

#### **En la Oficina del SAT y en la Entidad Federativa, presentar:**

- 1. Clave Única de Registro de Población (CURP), o en su caso.
- 2. Carta de naturalización expedida por la autoridad competente debidamente certificada o legalizada, según corresponda, tratándose de personas naturalizadas (original o copia certificada).
- 3. **Acuse de preinscripción en el RFC,** en el caso de haber iniciado la solicitud a través del Portal del SAT.
- 4. Comprobante de domicilio, cualquiera de los señalados en el Apartado **I. Definiciones**; punto **1.2. Identificaciones oficiales, comprobantes de domicilio y poderes**, inciso **B) Comprobante de domicilio**, del Anexo 1-A de la RMF (original).
- 5. Identificación oficial vigente del contribuyente o representante legal, cualquiera de las señaladas en el Apartado **I. Definiciones**; punto **1.2. Identificaciones oficiales, comprobantes de domicilio y poderes**, inciso **A) Identificación oficial**, del Anexo 1-A de la RMF (original).

### **En caso de representación legal:**

1. Poder notarial para actos de administración, dominio o especiales en caso de representación legal (copia certificada), o carta poder firmada ante dos testigos y ratificadas las firmas ante las autoridades fiscales o ante fedatario público (original o copia certificada).

\*Para mayor referencia, consultar en el Apartado **I. Definiciones**; punto **1.2. Identificaciones oficiales, comprobantes de domicilio y poderes**, inciso **C) Poderes**, del Anexo 1-A de la RMF.

### **En los siguientes casos, adicionalmente presentar:**

- 1. **Residentes en el extranjero con o sin establecimiento permanente en México:**
	- Documento migratorio vigente, emitido por autoridad competente, en caso de personas extranjeras (original o copia certificada).
	- Documento notarial con el que se haya designado el representante legal para efectos fiscales (original).
	- Documento con el que acrediten su número de identificación fiscal del país en que residan, cuando tengan obligación de contar con éste en dicho país (copia certificada, legalizada o apostillada por autoridad competente).
- 2. **Personas físicas que realicen actividades de exportación de servicios de convenciones y exposiciones:**
	- Documento con el que se acredite que el interesado es titular de los derechos para operar un centro de convenciones o de exposiciones (original).

#### 3. **Menores de edad**

Los padres o tutores que ejerzan la patria potestad o tutela de menores y actúen como sus representantes, deben presentar:

- Acta de nacimiento del menor, expedida por el Registro Civil u obtenida en el Portal https://www.gob.mx/actas (Formato Único), o Cédula de Identidad Personal, expedida por la Secretaría de Gobernación a través del Registro Nacional de Población (original).
- Resolución judicial o documento emitido por fedatario público en caso de patria potestad o tutela (copia certificada).
- Manifestación por escrito de conformidad de la madre y el padre para que uno de ellos actúe como

representante del menor, acompañado de las copias simples de sus identificaciones oficiales vigentes, cualquiera de las señaladas en el Apartado **I. Definiciones**; punto **1.2. Identificaciones oficiales, comprobantes de domicilio y poderes**, inciso **A) Identificación oficial**, del Anexo 1-A de la RMF (original).

- Identificación oficial vigente de la madre, padre o tutor que funjan como representantes del menor, cualquiera de las señaladas en el Apartado **I. Definiciones**; punto **1.2. Identificaciones oficiales, comprobantes de domicilio y poderes**, inciso **A) Identificación oficial**, del Anexo 1-A de la RMF (original).
- Poder notarial que acredite la personalidad del representante legal, o carta poder firmada ante dos testigos y ratificadas las firmas ante las autoridades fiscales o ante Notario o fedatario público (original o copia certificada).

\*Para mayor referencia, consultar en el Apartado **I. Definiciones**; punto **1.2. Identificaciones oficiales, comprobantes de domicilio y poderes**, inciso **C) Poderes**, del Anexo 1-A de la RMF.

- 4. **Personas con incapacidad legal, judicialmente declarada:**
	- Resolución judicial definitiva, en la cual se declare la incapacidad de la persona física y conste la designación del tutor o representante legal (original).
	- Identificación oficial vigente de la o el tutor o representante legal, cualquiera de las señaladas en el Apartado **I. Definiciones**; punto **1.2. Identificaciones oficiales**, **comprobantes de domicilio y poderes**, inciso **A) Identificación oficial**, del Anexo 1-A de la RMF (original).

**¿Con qué condiciones debo cumplir?**

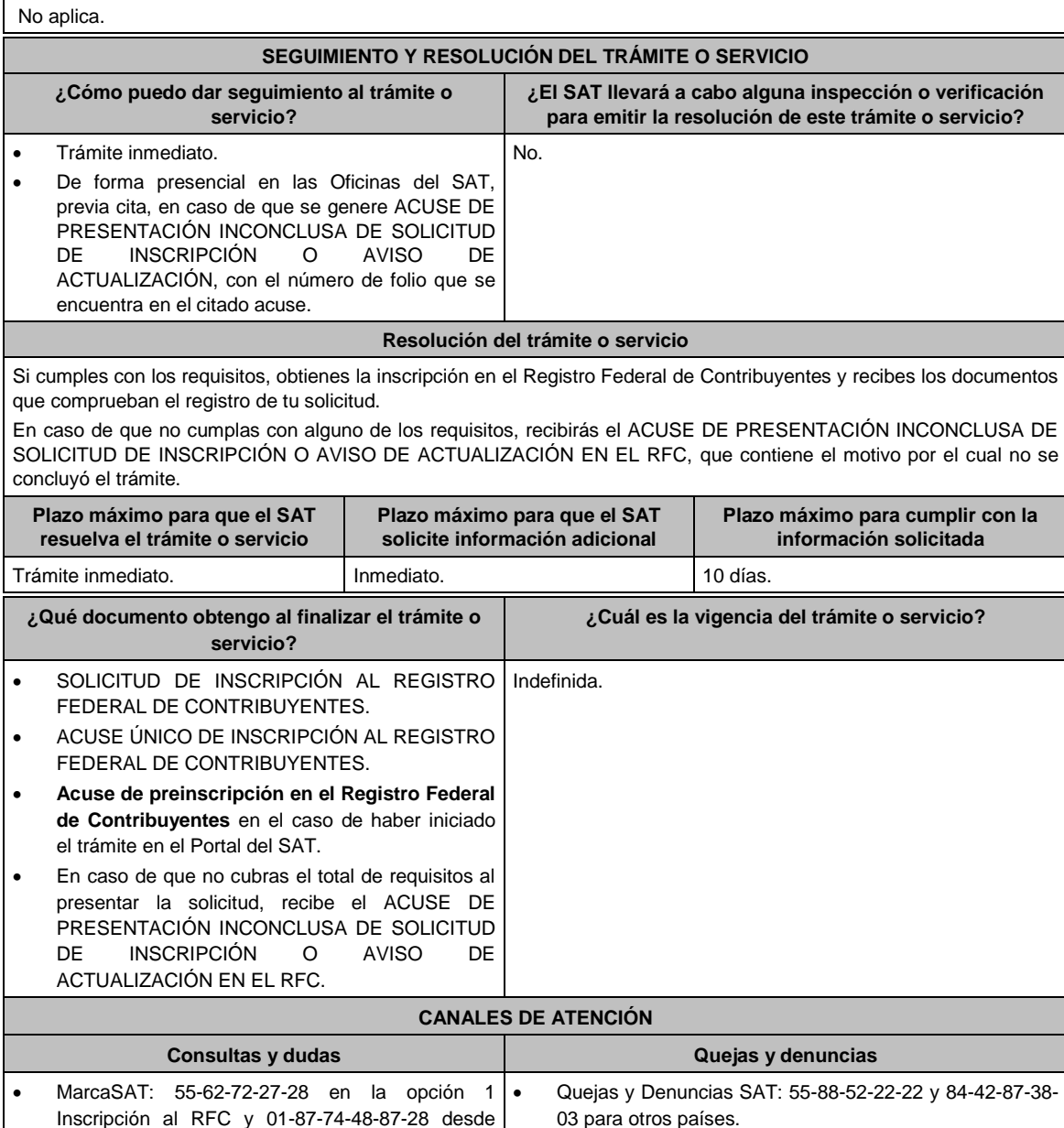

03 para otros países.

nuevamente tu solicitud.

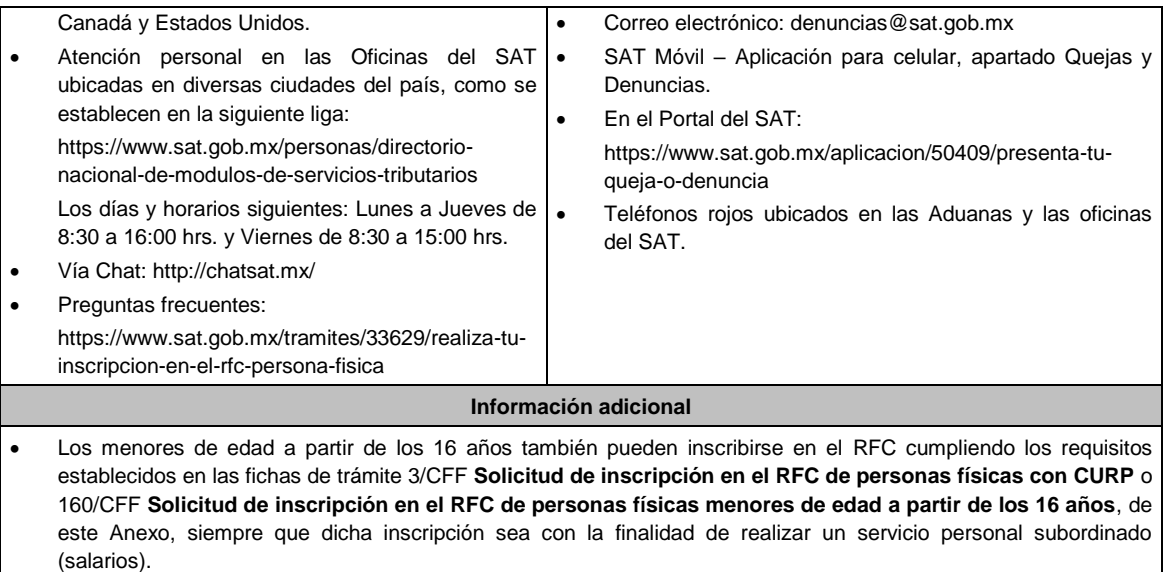

 Si requieres tramitar la e.firma, debes traer una unidad de memoria extraíble (USB) y cumplir con los requisitos señalados en la ficha **105/CFF Solicitud de generación del Certificado de e.firma del Anexo 1-A de la RMF.**

#### **Fundamento jurídico**

Artículos: 5 y 27 del CFF; 22 y 24 del RCFF; 297 del CFPC, Reglas 2.4.2., 2.4.6. y 2.4.14. de la RMF.

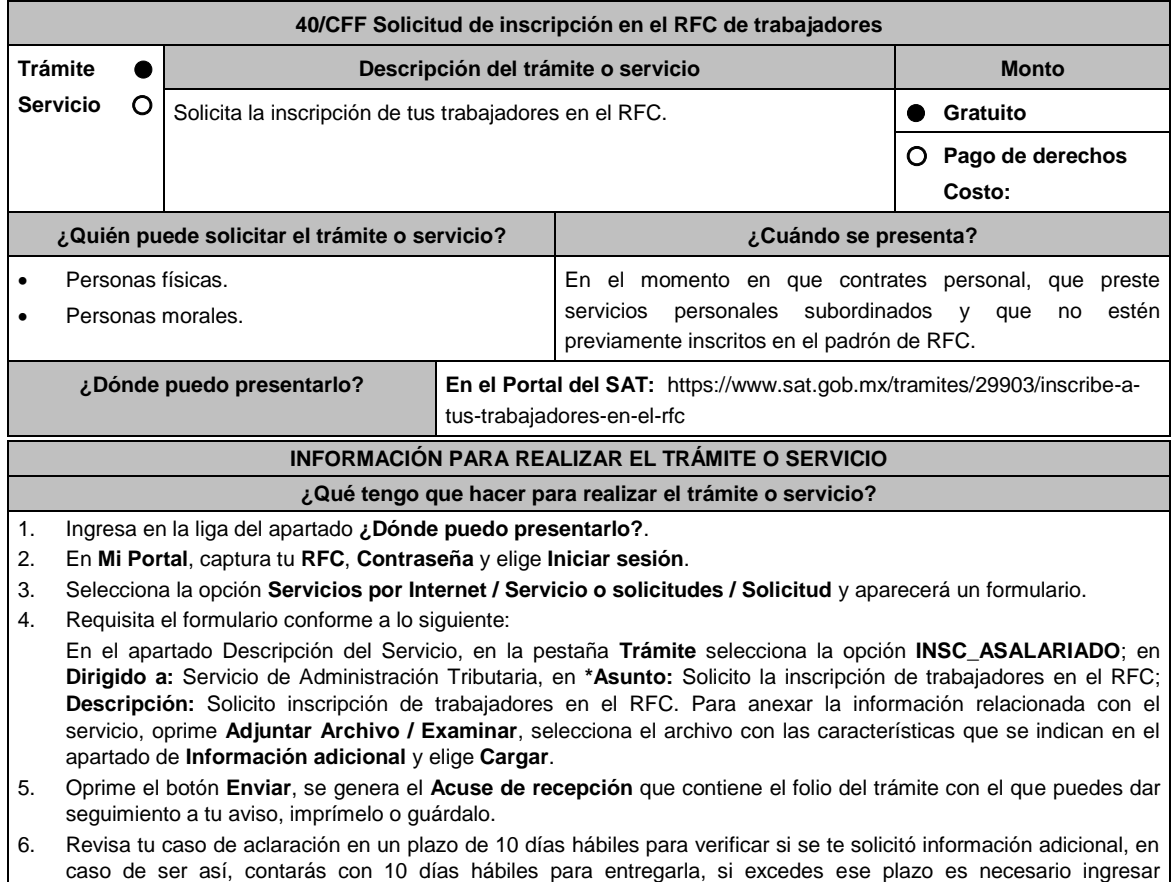

7. Ingresa al Portal del SAT, dentro del plazo de 10 días hábiles posteriores a la presentación del trámite, con el número de folio, para verificar la respuesta a tu aviso, en: https://sat.gob.mx/aplicacion/operacion/66288/consultatus-aclaraciones-como-contribuyente de acuerdo a lo siguiente:

En Mi Portal, captura tu RFC e ingresa tu Contraseña; selecciona la opción: **Servicios por Internet / Servicio o** 

**solicitudes/ Consulta**; captura el número del folio del trámite y verifica la solución otorgada a tu aviso; si tu solicitud fue resuelta, obtendrás el **Acuse de respuesta** imprímelo guárdalo.

- 8. En caso de no contar con respuesta, acude a las Oficinas del SAT, para recibir información adicional sobre la situación del trámite, previa cita generada en:
	- Portal del SAT: https://citas.sat.gob.mx/citasat/home.aspx
	- Portal Gob.mx: https://citas.sat.gob.mx/citasat/agregarcita.aspx

# **¿Qué requisitos debo cumplir?**

- 1. Archivo con extensión TXT, mismo que debe cumplir con las siguientes características:
	- Nombrar el archivo como RFC ddmmaaaa\_consecutivo, donde:
		- El RFC se refiere a la clave del RFC del patrón persona física o moral.
		- ddmmaaaa significa: **día** (dd), **mes** (mm) y **año** (aaaa) de la fecha de generación del archivo.
		- Consecutivo: número consecutivo del archivo en dos dígitos.
			- Por ejemplo: XAXX010101AAA07072012\_01
	- Sin tabuladores.
	- Se deberá manejar únicamente en mayúsculas.
	- El formato del archivo debe ser en Código Estándar Americano para Intercambio de Información (ASCII).
	- La información del archivo deberá contener los siguientes ocho campos delimitados por pipes "|" entre cada columna:
		- **Primera columna**. Clave CURP a 18 posiciones.
		- **Segunda columna**. Primer apellido.
		- **Tercera columna**. Segundo apellido (no obligatorio).
		- **Cuarta columna**. Nombre(s).
		- **Quinta columna**. Fecha de ingreso en el siguiente formato DD/MM/AAAA.
		- **Sexta columna**. Marca del indicador de los ingresos de acuerdo a los valores siguientes: (únicamente pueden ser los valores 1, 2, 3, 4, 5 ó 6).
			- 1. Asalariados con ingresos mayores a \$400,000.00 (Cuatrocientos mil pesos. 00/100 M.N.).
			- 2. Asalariados con ingresos menores o iguales a \$400,000.00 (Cuatrocientos mil pesos. 00/100 M.N.).
			- 3. Asimilables a salarios con ingresos mayores a \$400,000.00 (Cuatrocientos mil pesos. 00/100 M.N.).
			- 4. Asimilables a salarios con ingresos menores o iguales a \$400,000.00 (Cuatrocientos mil pesos. 00/100 M.N.).
			- 5. Ingresos por actividades empresariales asimilables a salarios con ingresos mayores a \$400,000.00 (Cuatrocientos mil pesos. 00/100 M.N.).
			- 6. Ingresos por actividades empresariales asimilables a salarios con ingresos menores o iguales a \$400,000.00 (Cuatrocientos mil pesos 00/100 M.N.).
		- **Séptima columna**. Clave del RFC del patrón a 12 o 13 posiciones, según corresponda Persona Moral o Persona Física.
		- **Octava columna**. Correo electrónico válido de la persona asalariada o del patrón.
	- **Novena columna**. Número telefónico válido a diez dígitos de la persona asalariada o del patrón.
	- Las columnas no deberán contener títulos o estar vacías, excepto la tercera columna (sólo si no tiene dato).
- La información deberá enviarse en archivos de texto plano comprimido en formato ZIP.

**¿Con qué condiciones debo cumplir?** Ser empleador o patrón. Contar con Contraseña. **SEGUIMIENTO Y RESOLUCIÓN DEL TRÁMITE O SERVICIO ¿Cómo puedo dar seguimiento al trámite o servicio? ¿El SAT llevará a cabo alguna inspección o verificación para emitir la resolución de este trámite o servicio?** En el Portal del SAT, con el número de folio que No. se encuentra en el Acuse de recepción. Presencial en la oficina del SAT que corresponda a tu domicilio fiscal, previa cita, con el número de folio que se encuentra en el Acuse de recepción. **Resolución del trámite o servicio** La autoridad validará tu información, si es procedente la solicitud se realiza la inscripción de los trabajadores y recibes Acuse de respuesta. En caso contrario en el mencionado Acuse de respuesta se indica el motivo por el cual no procedió la solicitud. **Plazo máximo para que el SAT resuelva el trámite o servicio Plazo máximo para que el SAT solicite Plazo máximo para cumplir con la información adicional información solicitada**

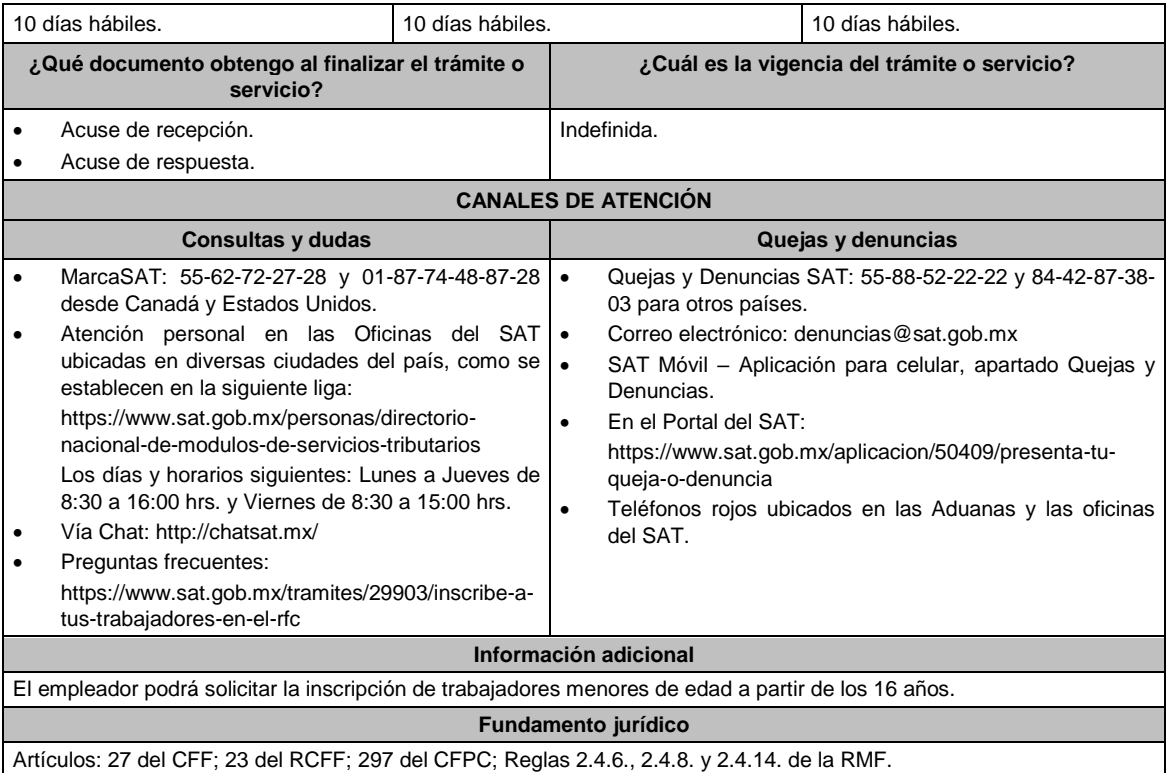

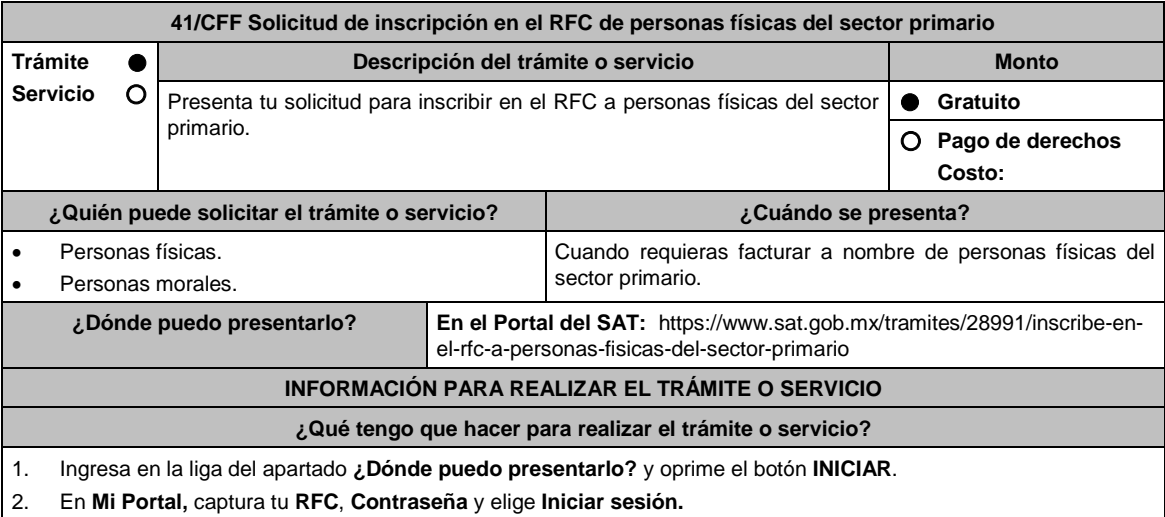

- 3. Selecciona la opción **Servicios por Internet / Servicio o solicitud/Solicitud / Solicitud** y aparecerá un formulario.
- 4. Requisita el formulario conforme a lo siguiente:

En el apartado Descripción del Servicio, en la pestaña **Trámite:** selecciona la opción **INSCRIPCIÓN SECTOR PRIMARIO** en **Dirigido a:** Servicio de Administración Tributaria, en **\*Asunto:** Inscripción de personas físicas del sector primario; **Descripción:** Solicitud de inscripción de personas físicas del sector primario. Para anexar la información relacionada con el servicio, selecciona el botón **Adjuntar Archivo / Examinar**, selecciona el archivo digitalizado en extensión TXT con las características que se indican en el apartado de Información adicional y elige **Cargar**.

- 5. Oprime el botón **Enviar**, se genera el **Acuse de recepción** que contiene el folio del trámite con el que puedes dar seguimiento a tu aviso, imprímelo o guárdalo.
- 6. Revisa tu caso de aclaración en un plazo de 10 días hábiles para verificar si se te solicitó información adicional, en caso de ser así, contarás con 10 días hábiles para entregarla, si excedes ese plazo es necesario ingresar nuevamente tu solicitud.
- 7. Ingresa al Portal del SAT, dentro del plazo de 10 días hábiles posteriores a la presentación del trámite, con el número de folio para verificar la respuesta a tu aviso, en: contribuyente

https://www.sat.gob.mx/aplicacion/operacion/66288/consulta-tus-aclaraciones-como-contribuyente de acuerdo a lo siguiente:

En Mi Portal, captura tu RFC e ingresa tu Contraseña; selecciona la opción: **Servicios por Internet / Servicio o solicitudes / Consulta;** captura el número del folio del trámite y verifica la solución otorgada a tu aviso; si tu solicitud fue resuelta, obtendrás el **Acuse de respuesta** imprímelo guárdalo.

- 8. En caso de no contar con respuesta, acude a las Oficinas del SAT, para recibir información adicional sobre la situación del trámite, previa cita generada en:
	- El Portal del SAT: https://citas.sat.gob.mx/citasat/home.aspx
	- Portal Gob.mx: https://citas.sat.gob.mx/citasat/agregarcita.aspx

#### **¿Qué requisitos debo cumplir?**

- 1. El archivo con la información digitalizada, debe cumplir con las siguientes características:
	- Nombrar el archivo como RFC ddmmaaaa\_consecutivo, donde:
		- El RFC se refiere a la clave del RFC del industrializador persona física o moral.
		- ddmmaaaa significa: **día** (dd), **mes** (mm) y **año** (aaaa) de la fecha de generación del archivo.
		- Consecutivo: número consecutivo del archivo en dos dígitos. Ejemplo, XAXX010101AAA07072012\_01
	- Sin tabuladores.
	- Se deberá manejar únicamente en mayúsculas.
	- El formato del archivo debe ser en Código Estándar Americano para Intercambio de Información (ASCII).
	- La información del archivo deberá contener los siguientes ocho campos delimitados por pipes "|", entre cada columna:
		- **Primera columna**. Clave CURP a 18 posiciones.
		- **Segunda columna**. Apellido paterno.
		- **Tercera columna**. Apellido materno (no obligatorio).
		- **Cuarta columna**. Nombre(s).
		- **Quinta columna**. Fecha de inicio de operación del productor en el siguiente formato DD/MM/AAAA.
		- **Sexta columna**. Clave en el RFC de la persona que solicita la inscripción.
		- **Séptima columna**. Correo electrónico válido del productor.
		- **Octava columna**. Número telefónico valido a diez dígitos del productor.
	- Las columnas no deberán contener títulos o estar vacías, excepto la tercera columna (sólo si no tiene dato).
	- La inscripción será con domicilio fiscal del industrializador.
	- La información deberá enviarse en archivos de texto plano comprimido en formato ZIP.

10 días hábiles. 10 días hábiles. 10 días hábiles.

#### **¿Con qué condiciones debo cumplir?**

- Contar con Contraseña.
- Contar con correo electrónico válido.

**¿Qué documento obtengo al finalizar el trámite o servicio?**

#### **SEGUIMIENTO Y RESOLUCIÓN DEL TRÁMITE O SERVICIO**

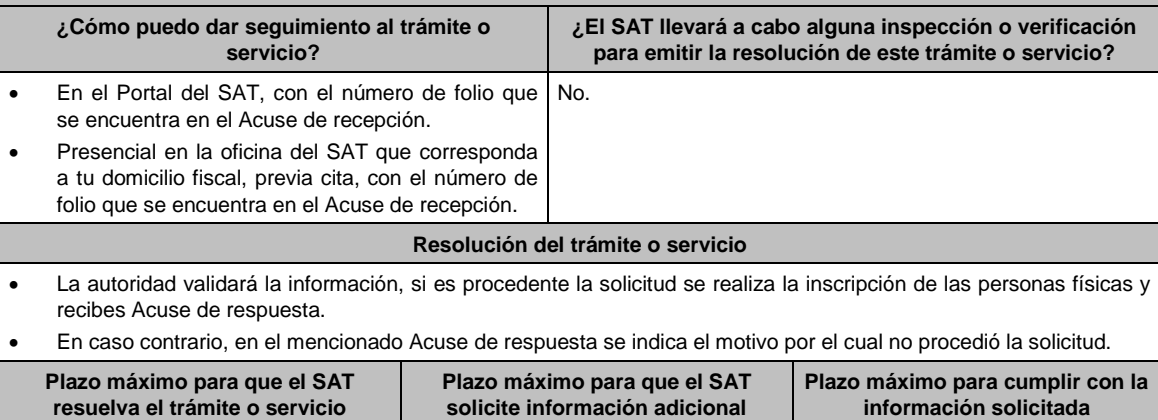

**¿Cuál es la vigencia del trámite o servicio?**

Acuse de recepción.

Indefinida.

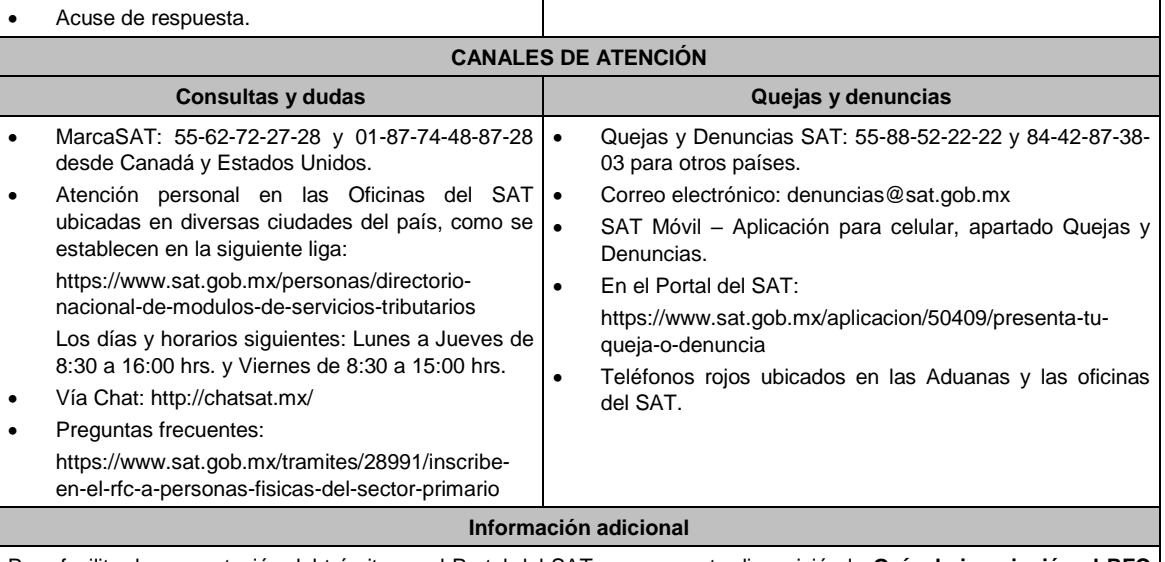

Para facilitar la presentación del trámite en el Portal del SAT, se pone a tu disposición la **Guía de inscripción al RFC Sector Primario con CURP**, que se encuentra en el apartado **Contenidos relacionados** de la siguiente liga: https://www.sat.gob.mx/tramites/28991/inscribe-en-el-rfc-a-personas-fisicas-del-sector-primario

### **Fundamento jurídico**

Artículos: 27 del CFF; 74 de la LISR; 297 del CFPC, Reglas 2.4.3., 2.4.6. y 2.7.3.1. de la RMF.

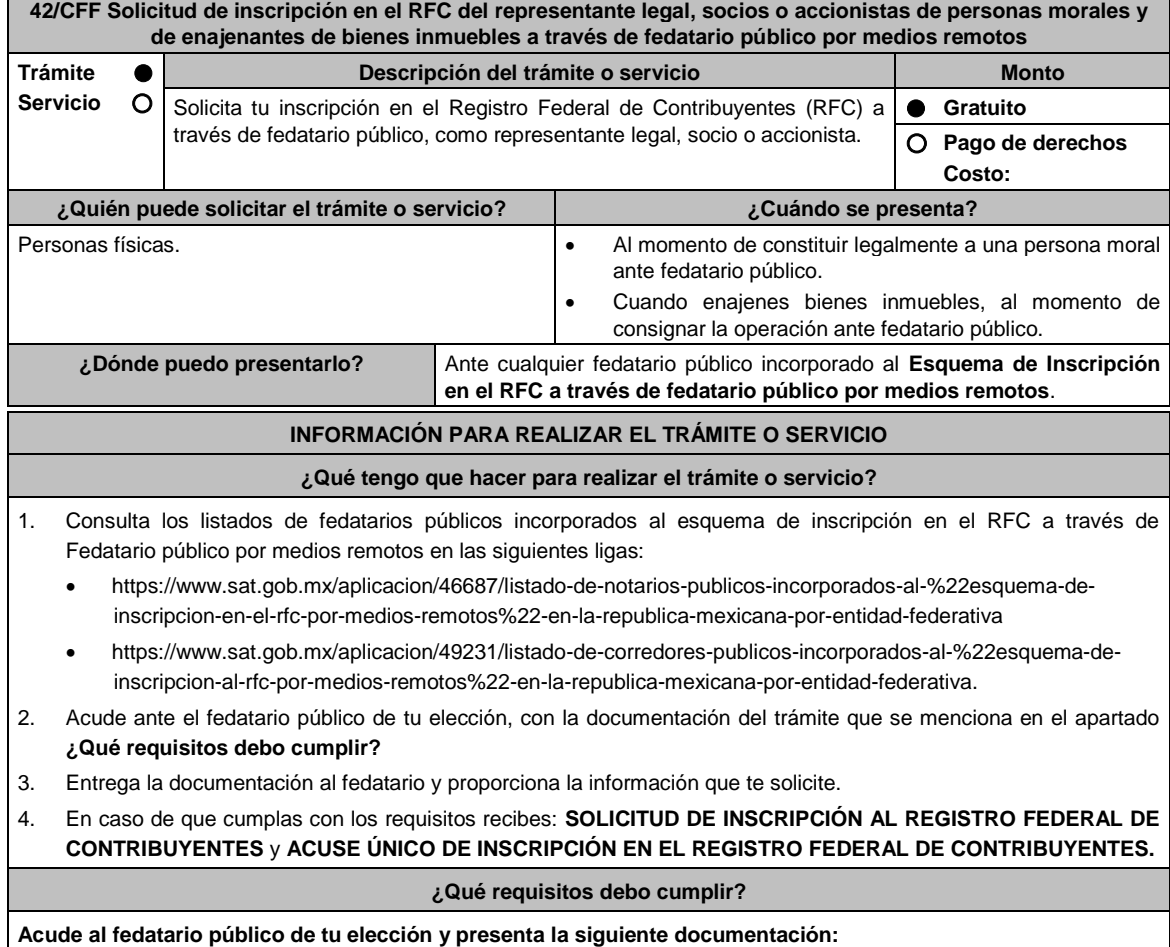

- 1. Identificación oficial vigente del contribuyente o representante legal, cualquiera de las señaladas en el Apartado **I. Definiciones**; punto **1.2. Identificaciones oficiales, comprobantes de domicilio y poderes**, inciso **A) Identificación oficial**, del Anexo 1-A de la RMF. (original y copia simple para cotejo).
- 2. Comprobante de domicilio, cualquiera de los señalados en el Apartado **I. Definiciones**; punto **1.2. Identificaciones oficiales, comprobantes de domicilio y poderes**, inciso **B) Comprobante de domicilio**, del Anexo 1-A de la RMF (original).
- 3. CURP o en su caso.
	- Carta de naturalización expedida por la autoridad competente debidamente certificada o legalizada, según corresponda, tratándose de mexicanos por naturalización (original y copia simple para cotejo) o,
	- Documento migratorio vigente que corresponda emitido por autoridad competente, tratándose de extranjeros (original o copia certificada y copia simple para cotejo).

#### **En caso de representación legal:**

4. Poder notarial que acredite la personalidad del representante legal, esto en caso de que la personalidad no se acredite con el acta o documento constitutivo (copia certificada y copia simple para cotejo).

\*Para mayor referencia, consultar en el Apartado **I. Definiciones**; punto **1.2. Identificaciones oficiales, comprobantes de domicilio y poderes**, inciso **C) Poderes**, del Anexo 1-A de la RMF.

# **¿Con qué condiciones debo cumplir?**

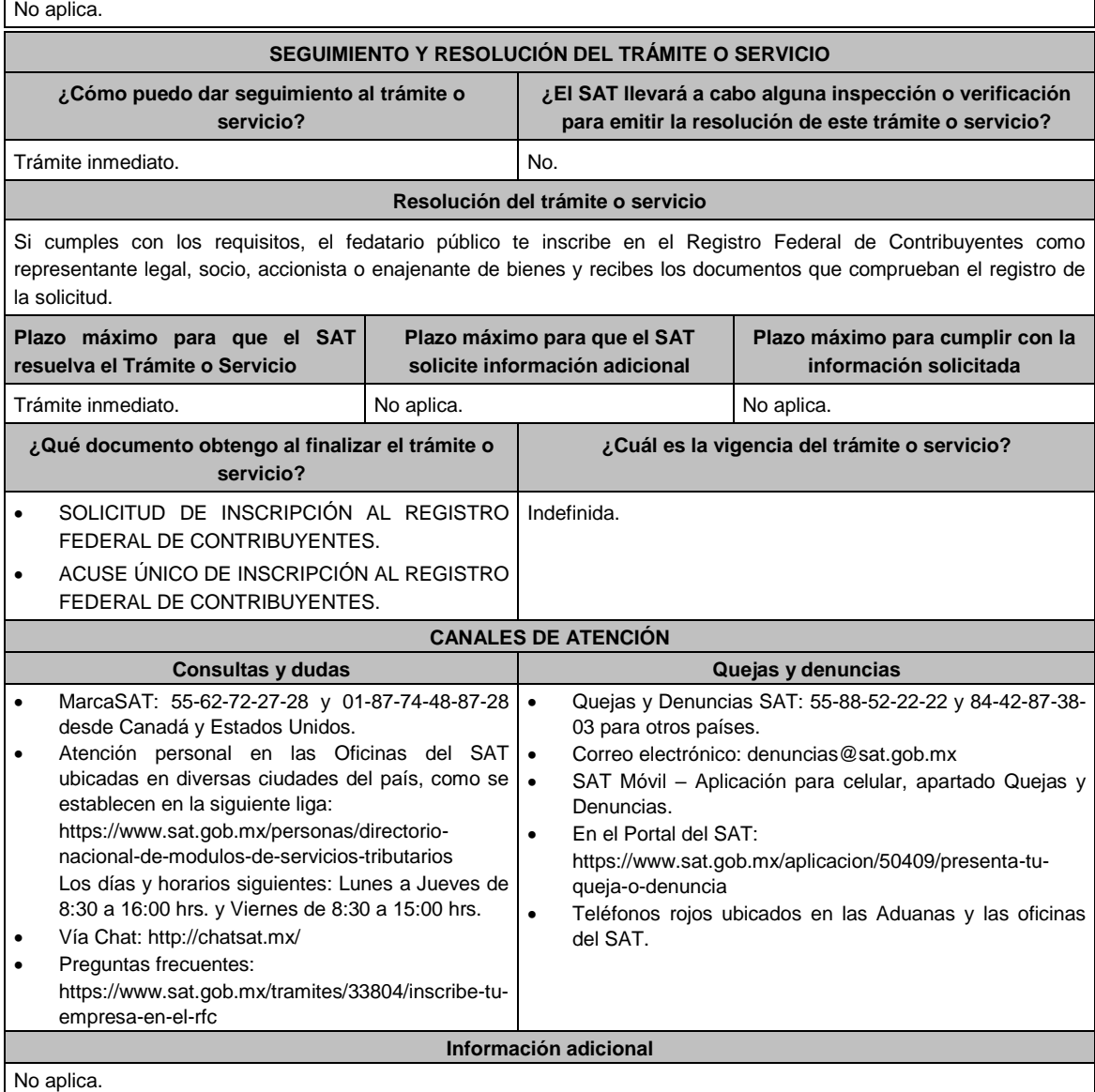

# **Fundamento jurídico**

Artículos: 27 y 31 del CFF; 22, 23 y 28 del RCFF; Reglas 2.4.11. y 2.4.13. de la RMF.

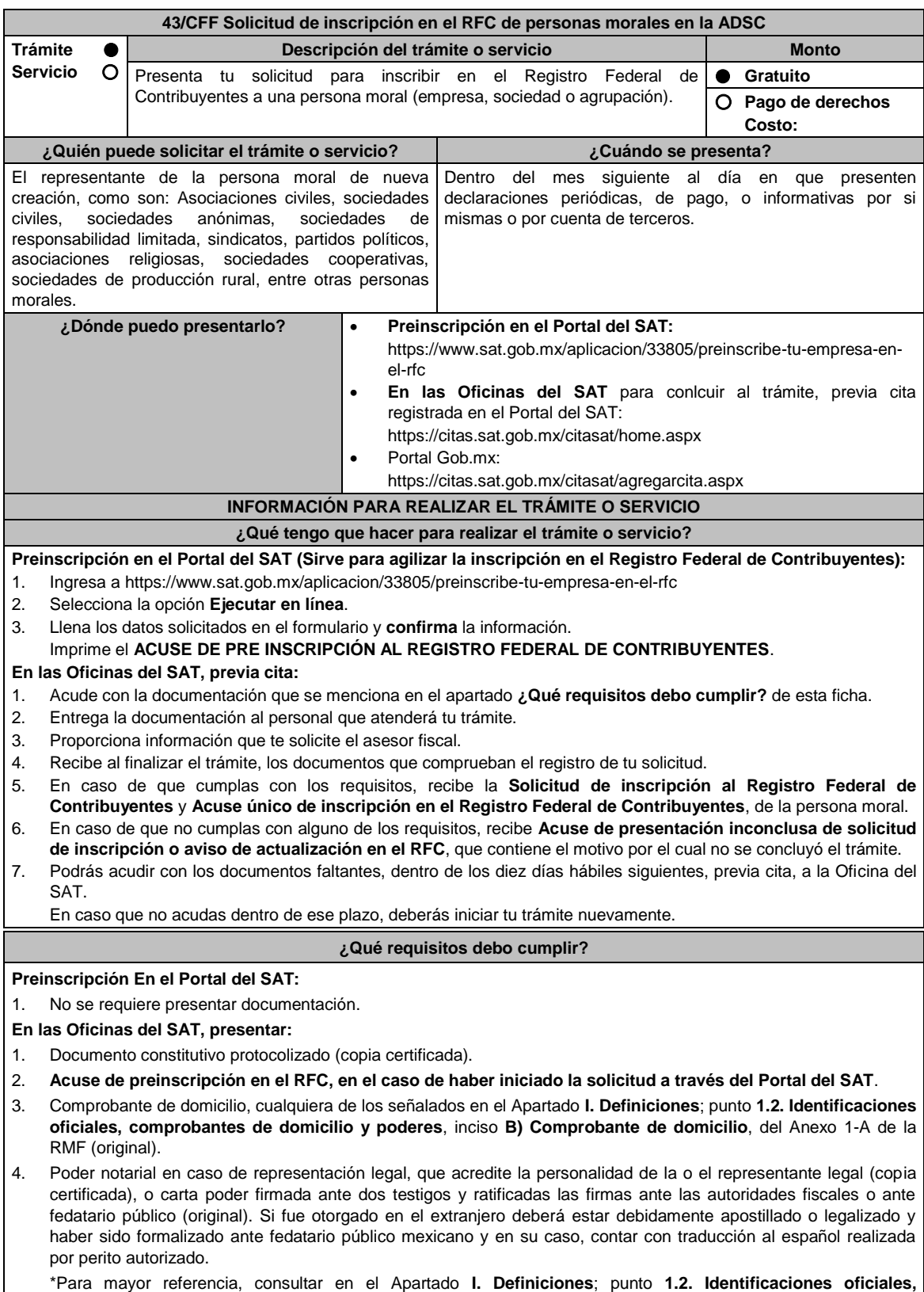

**comprobantes de domicilio y poderes**, inciso **C) Poderes**, del Anexo 1-A de la RMF.

- 5. Identificación oficial vigente y en original del representante legal, cualquiera de las señaladas en el Apartado **I. Definiciones**; punto **1.2. Identificaciones oficiales, comprobantes de domicilio y poderes**, inciso **A) Identificación oficial**, del Anexo 1-A de la RMF (original).
- 6. En caso de personas morales distintas de aquellas con fines no lucrativos, deben presentar la clave de Registro Federal de Contribuyentes válida, de cada uno de los socios, accionistas o asociados que se mencionen dentro del acta constitutiva (copia simple).
- 7. Manifestación por escrito que contenga las claves del RFC validas de los socios, accionistas o asociados, en caso de que no se encuentren dentro del acta constitutiva (original).
- 8. En el caso de personas morales y asociaciones en participación residentes en México que cuenten con socios, accionistas o asociados residentes en el extranjero que no están obligados a solicitar su inscripción en el RFC, utilizarán el siguiente RFC genérico:
	- Personas físicas: EXTF900101NI1
	- Personas morales: EXT990101NI1

#### **Adicionalmente si se ubica en alguno de los supuestos siguientes deberá llevar:**

#### 1. **Personas distintas de sociedades mercantiles:**

 Documento constitutivo de la agrupación (original o copia certificada), o en su caso la publicación en el diario, periódico o gaceta oficial (copia simple o impresión).

#### 2. **Misiones Diplomáticas:**

- Documento con el que la Secretaría de Relaciones Exteriores reconozca la existencia de la misión diplomática en México (original).
- Solicitar su inscripción en la Administración Desconcentrada de Servicios al Contribuyente del Distrito Federal "2", ubicada en Paseo de la Reforma Norte No. 10, piso 2, edificio Torre Caballito, Colonia Tabacalera, Alcaldía Cuauhtémoc, C.P. 06030, Cuidad de México.

#### 3. **Asociaciones en participación:**

- Contrato de la asociación en participación, con ratificación de las firmas del asociado y del asociante ante cualquier Oficina del SAT (original).
- Identificación oficial vigente de los contratantes y del asociante, (en caso de personas físicas), cualquiera cualquiera de las señaladas en el Apartado **I. Definiciones**; punto **1.2. Identificaciones oficiales, comprobantes de domicilio y poderes**, inciso **A) Identificación oficial**, del Anexo 1-A de la RMF (original).
- Acta constitutiva, poder notarial e identificación, que acredite al representante legal, en caso de que participe como asociante o asociada una persona moral (copia certificada).
- Testimonio o póliza, en caso de que así proceda, donde conste el otorgamiento del contrato de asociación en participación ante fedatario público, que éste se cercioró de la identidad y capacidad de los otorgantes y de cualquier otro compareciente y que quienes comparecieron en representación de otra persona física o moral contaban con la personalidad suficiente para representarla al momento de otorgar dicho instrumento (original).
- Poder notarial que acredite la personalidad del representante legal, en caso de que el asociante sea persona moral (copia certificada).

Para mayor referencia, consultar en el Apartado **I. Definiciones**; punto **1.2. Identificaciones oficiales, comprobantes de domicilio y poderes**, inciso **C) Poderes**, del Anexo 1-A de la RMF.

 Documento donde conste la ratificación de contenido y firmas de quienes otorgaron y comparecieron el contrato de asociación en participación ante fedatario público, que éste se cercioró de la identidad y capacidad de los otorgantes y de cualquier otro compareciente y de que quienes comparecieron en representación de otra persona física o moral contaban con la personalidad suficiente para representarla al momento de otorgar dicho contrato (copia certificada).

#### 4. **Personas morales residentes en el extranjero con o sin establecimiento permanente en México:**

- Acta o documento constitutivo debidamente apostillado o legalizado, según proceda. Cuando éstos consten en idioma distinto del español debe presentarse una traducción al español realizada por un perito autorizado (copia certificada).
- Los extranjeros que residan en un país o jurisdicción con los que México tenga en vigor un acuerdo amplio de intercambio de información y que realicen operaciones de maquila a través de una empresa con programa IMMEX bajo la modalidad de albergue, podrán exhibir el contrato suscrito con la empresa IMMEX en lugar del acta o documento constitutivo. Cuando el contrato conste en idioma distinto del español, debe presentarse una traducción al español realizada por un perito autorizado (copia certificada).
- Contrato de asociación en participación, en los casos que así proceda, con firma autógrafa del asociante y asociados o de sus representantes legales (original).
- Contrato de fideicomiso, en los casos en que así proceda, con firma autógrafa del fideicomitente, fideicomisario o de sus representantes legales, así como del representante legal de la institución fiduciaria (original).
- Documento con que acrediten el número de identificación fiscal del país en que residan, cuando tengan obligación de contar con éste en dicho país, en los casos en que así proceda (copia certificada, legalizada o apostillada por autoridad competente).
- Acta o documento debidamente apostillado o legalizado, en los casos en que así proceda, en el que conste el

acuerdo de apertura del establecimiento en el territorio nacional (copia certificada).

- 5. **Administración Pública y demás Órganos de Estado (Federal, Estatal, Municipal):**
	- Decreto o acuerdo por el cual se crean dichas entidades, publicado en órgano oficial (copia simple o impresión del diario, periódico o gaceta oficial), o bien, copia simple de las disposiciones jurídicas vigentes que acrediten su constitución, personalidad jurídica y estructura orgánica.

Tratándose de unidades administrativas u órganos administrativos desconcentrados, la autorización del ente público al que pertenezcan.

#### 6. **Sindicatos:**

- Estatuto de la agrupación (original).
- Resolución de registro emitida por la autoridad laboral competente (original).
- 7. **Demás figuras de agrupación que regule la legislación vigente:**
- Documento constitutivo que corresponda según lo establezca la ley de la materia (original).
- 8. **Empresas exportadoras de servicios de convenciones y exposiciones:**
	- Documento que acredite que el interesado es titular de los derechos para operar un centro de convenciones o de exposiciones (original).

### 9. **Asociaciones religiosas:**

- Exhibir, en sustitución de la copia certificada del documento constitutivo protocolizado, el Certificado de Registro Constitutivo que emite la Secretaría de Gobernación, de conformidad con la Ley de Asociaciones Religiosas y Culto Público y su Reglamento (original).
- Estatutos de la asociación protocolizados (original).
- Dictamen de la solicitud para obtener el registro constitutivo como asociación religiosa, emitido por la Secretaría de Gobernación (original).

#### 10. **Fideicomisos:**

- Contrato de fideicomiso, con firma autógrafa del fideicomitente, fideicomisario o de sus representantes legales, así como del representante legal de la institución fiduciaria, protocolizado ante fedatario público (copia certificada), o bien Contrato con ratificación de las firmas originales ante cualquier Administración Desconcentrada de Servicios al Contribuyente en términos del artículo 19 del CFF (original). En el caso de entidades de la Administración Pública, diario, periódico o gaceta oficial donde se publique el Decreto o Acuerdo por el que se crea el fideicomiso (impresión o copia simple).
- Número de contrato del fideicomiso.

#### 11. **Personas morales de carácter social o agrario distintas a sindicatos:**

- Documento mediante el cual se constituyeron o hayan sido reconocidas legalmente por la autoridad competente (original o copia certificada).
- Documento notarial, nombramiento, acta, resolución, laudo o documento que corresponda de conformidad con la legislación aplicable, para acreditar la personalidad del representante legal. Este puede ser socio, asociado, miembro o cualquiera que sea la denominación que conforme la legislación aplicable se otorgue a los integrantes de la misma, quien deberá contar con facultades para representar a la persona moral ante toda clase de actos administrativos, en lugar del poder general para actos de dominio o administración, (copia certificada).

#### 12. **Sociedades Financieras de Objeto Múltiple:**

 Contar con el folio vigente en el trámite de inscripción asignado por la Comisión Nacional para la Protección y Defensa de los Usuarios de Servicios Financieros (CONDUSEF), dentro del portal del registro de Prestadores de Servicios Financieros (SIPRES).

#### 13. **Fondos de Inversión:**

 Acta suscrita por el fundador aprobada por la Comisión Nacional Bancaria y de Valores, en la que dé fe de la existencia del fondo de inversión (original).

Para la inscripción de Fondos de Inversión, se acepta como documento constitutivo protocolizado el acta constitutiva y estatutos sociales aprobados por la Comisión Nacional Bancaria y de Valores. No será necesario hacer constar dichos documentos ante Notario o Corredor Público ni ante el Registro Público de Comercio.

#### **¿Con qué condiciones debo cumplir?**

- El representante legal y los socios, accionistas o asociados de las personas morales distintas de aquellas con fines no lucrativos, **deben estar inscritos en el RFC.**
- En caso de preinscripción, llenar el formulario ubicado en el Portal del SAT.

#### **SEGUIMIENTO Y RESOLUCIÓN DEL TRÁMITE O SERVICIO ¿Cómo puedo dar seguimiento al trámite o servicio? ¿El SAT llevará a cabo alguna inspección o verificación para emitir la resolución de este trámite o servicio?** Trámite inmediato. De forma presencial en las Oficinas del SAT, previa cita, en caso de que se genere **Acuse de presentación inconclusa de solicitud de inscripción o aviso de actualización**, con el número de folio que se encuentra en el citado acuse. No. **Resolución del trámite o servicio**

#### **En las Oficinas del SAT:**

- Si cumples con los requisitos, obtienes la inscripción en el Registro Federal de Contribuyentes de la persona moral y recibes los documentos que comprueban el registro de la solicitud.
- En caso de que no cumplas con alguno de los requisitos, recibirás el **Acuse de presentación inconclusa de la solicitud de inscripción o aviso de actualización en el RFC**, que contiene el motivo por el cual no se concluyó el trámite.

**En el Portal del SAT:**

 **Acuse de preinscripción al Registro Federal de Contribuyentes**, en caso de que el trámite se haya iniciado en el Portal del SAT.

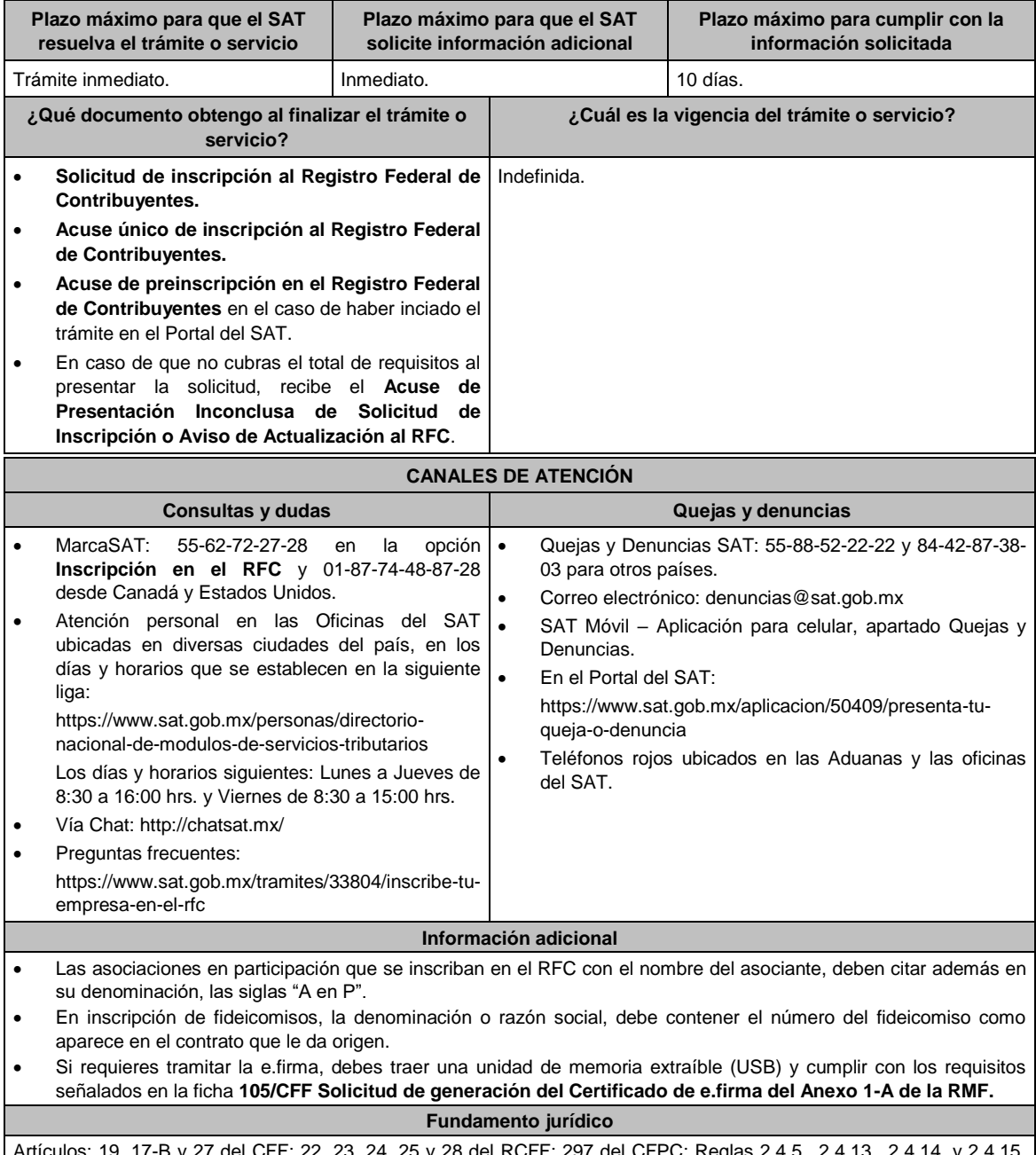

Artículos: 19, 17-B y 27 del CFF; 22, 23, 24, 25 y 28 del RCFF; 297 del CFPC; Reglas 2.4.5., 2.4.13., 2.4.14. y 2.4.15. de la RMF.

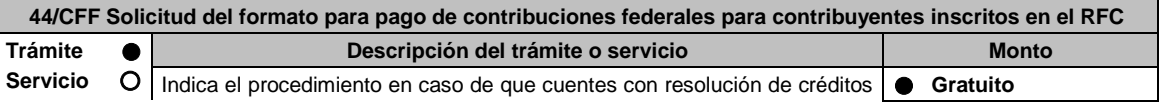

fiscales determinados, para solicitar el formato para pago de contribuciones federales (línea de captura) o bien, consultar a través de internet tus adeudos fiscales y generar la línea de captura para el pago, ante las instituciones bancarias autorizadas por el SAT. **Pago de derechos Costo:**

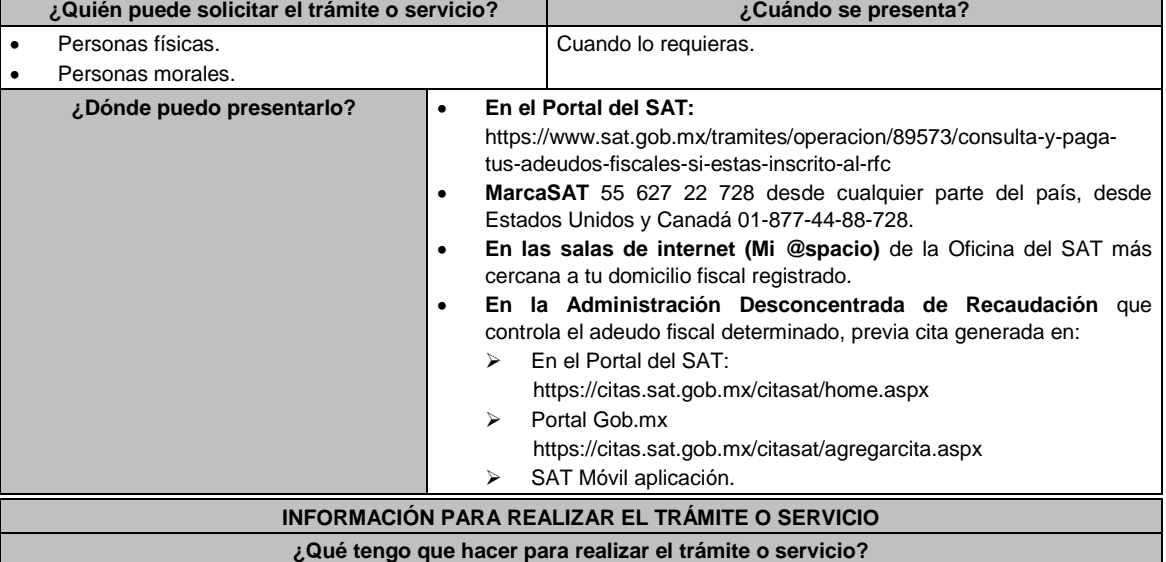

#### **En el Portal del SAT:**

#### **Generación de Línea de Captura:**

- 1. Ingresa al portal del SAT en la liga del apartado de **¿Dónde puedo presentarlo?**.
- 2. Registra en Mi portal, tu **RFC**, **Contraseña** y elige **Iniciar Sesión**.
- 3. Ingresa al apartado **Créditos Fiscales / Servicios / Formato para pago (total)** y aparecerá un listado de los créditos que tienes pendientes de pago; sobre el recuadro selecciona uno o más créditos fiscales que desees pagar y selecciona el botón **Generar formato para pago** o **Cancelar** en caso necesario, Guárdalo o imprímelo para su pago.

#### **Caso de Solicitud de Servicio:**

- 1. Ingresa al portal del SAT en la liga del apartado de **¿Dónde puedo presentarlo?**.
- 2. Registra en Mi portal, tu **RFC**, **Contraseña** y elige **Iniciar Sesión**.
- 3. Ingresa a los apartados **Servicios por Internet / Servicio o solicitudes / Solicitud** y aparecerá un formulario.
- 4. Requisita el formulario conforme a lo siguiente:

En el apartado **Descripción del Servicio** en **Trámite:** Selecciona la opción **LÍNEA CAPTURA CRÉDITO FISCAL**; en **Dirigido a:** Administración Desconcentrada de Recaudación; en **Asunto:** Solicitud de formato para pago de contribuciones federales con línea de captura; en **Descripción:** Señala el(los) número(s) de resolución(es) determinante(s) de los que deseas emitir la línea de captura; en **Adjuntar Archivo:** elige en Examinar y selecciona los documentos en formato PDF que contienen la información que subirás, señalados en el apartado de **¿Qué requisitos debo cumplir?** y elige **Cargar**, selecciona **Enviar**, se genera el acuse de recepción que contiene el número de folio del trámite y tu acuse de recibo con el que puedes dar seguimiento a tu solicitud, imprímela o guárdala.

- 5. En caso de que no cubras los requisitos por completo es necesario ingresar nuevamente tu solicitud.
- 6. Para verificar la respuesta a tu solicitud, ingresa al Portal del SAT y con el número de folio, verifica la respuesta ingresando en la liga: https://wwwmat.sat.gob.mx/aplicacion/operacion/66288/consulta-tusaclaraciones-como-contribuyente de acuerdo a lo siguiente:
	- En Mi portal, captura tu RFC, Contraseña y elige **Iniciar Sesión**.
	- Selecciona la opción de **Servicios por Internet / Servicio o solicitudes / Consulta**
	- Captura el número del folio del trámite y verifica la solución otorgada a tu solicitud.

#### **En MarcaSAT:**

- 1. Llama al teléfono 55 627 22 728.
- 2. Proporciona tu RFC o el de la persona moral.
- 3. Indica al asesor que te atienda, que deseas ingresar una solicitud de formato para pago de contribuciones federales con línea de captura.
- 4. Te solicitarán algunos datos relacionados con tu identidad, trámite y correo electrónico para proporcionarte el formato solicitado.

#### **En las Oficinas del SAT:**

- 1. Acude a la sala de internet (Mi @espacio) de la Oficina del SAT más cercana al domicilio fiscal registrado sin previa cita, con los documentos solicitados en el apartado **¿Qué requisitos debo cumplir?**
- 2. Genera la línea de captura en la sala de internet con apoyo del personal de la Oficina del SAT, o solicita la línea de captura en la ventanilla asignada.
- 3. Recibe impreso el formato con línea de captura.

#### **Administración Desconcentrada de Recaudación:**

- 1. Acude a la Administración Desconcentrada de Recaudación que controla tu adeudo fiscal, con los documentos solicitados en el apartado **¿Qué requisitos debo cumplir?**
- 2. Entrega el escrito libre y la documentación a la autoridad fiscal que atenderá tu trámite.
- 3. Recibe tu acuse y espera respuesta por parte de la autoridad.
	- Ingresa al portal bancario o acude a la ventanilla de la institución bancaria para realizar el pago correspondiente si eres persona física, en caso de ser persona moral realiza tu pago a través del portal bancario.

### **¿Qué requisitos debo cumplir?**

#### **Si el trámite lo realizas en el Portal del SAT:**

- 1. No requieres presentar documentación.
- **Si el trámite lo realiza en MarcaSAT:**
- 1. Documento entregado por el SAT.
- **Si el trámite lo realiza en las oficinas del SAT:**
- 1. Identificación oficial, cualquiera de las señaladas en el Apartado **I. Definiciones;** punto **1.2. Identificaciones oficiales, comprobantes de domicilio y poderes,** inciso **A) Identificación oficial**, del Anexo 1-A de la RMF.
- 2. En caso de representación legal, copia certificada y copia del documento con el que se acredite la representación. \*Para mayor referencia, consultar en el Apartado **I. Definiciones**; punto **1.2. Identificaciones oficiales, comprobantes de domicilio y poderes**, inciso **C) Poderes**, del Anexo 1-A de la RMF.
- 3. Escrito libre dirigido a la autoridad donde se precise el o los números de resolución (es) y la autoridad que determinó el o los créditos fiscales.

# **¿Con qué condiciones debo cumplir?**

Contar con RFC y contraseña.

### **SEGUIMIENTO Y RESOLUCIÓN DEL TRÁMITE O SERVICIO**

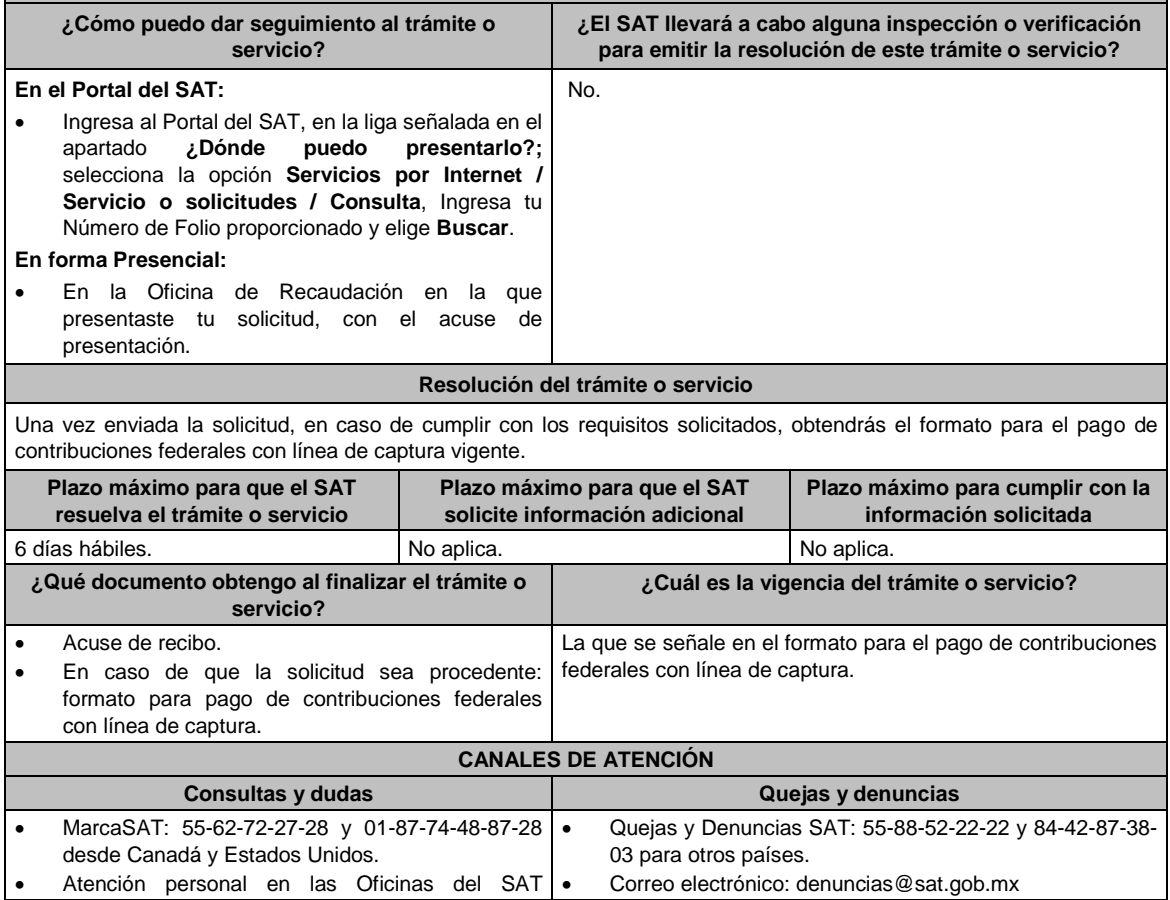

No aplica.

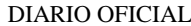

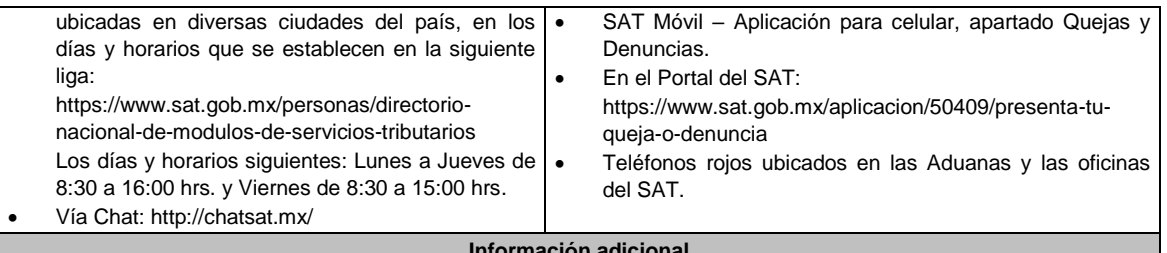

#### **Informa**

# **Fundamento jurídico**

Artículos: 2, 4, 6, 17-A, 18, 20, 21, 31 párrafos primero y segundo y 65 del CFF.

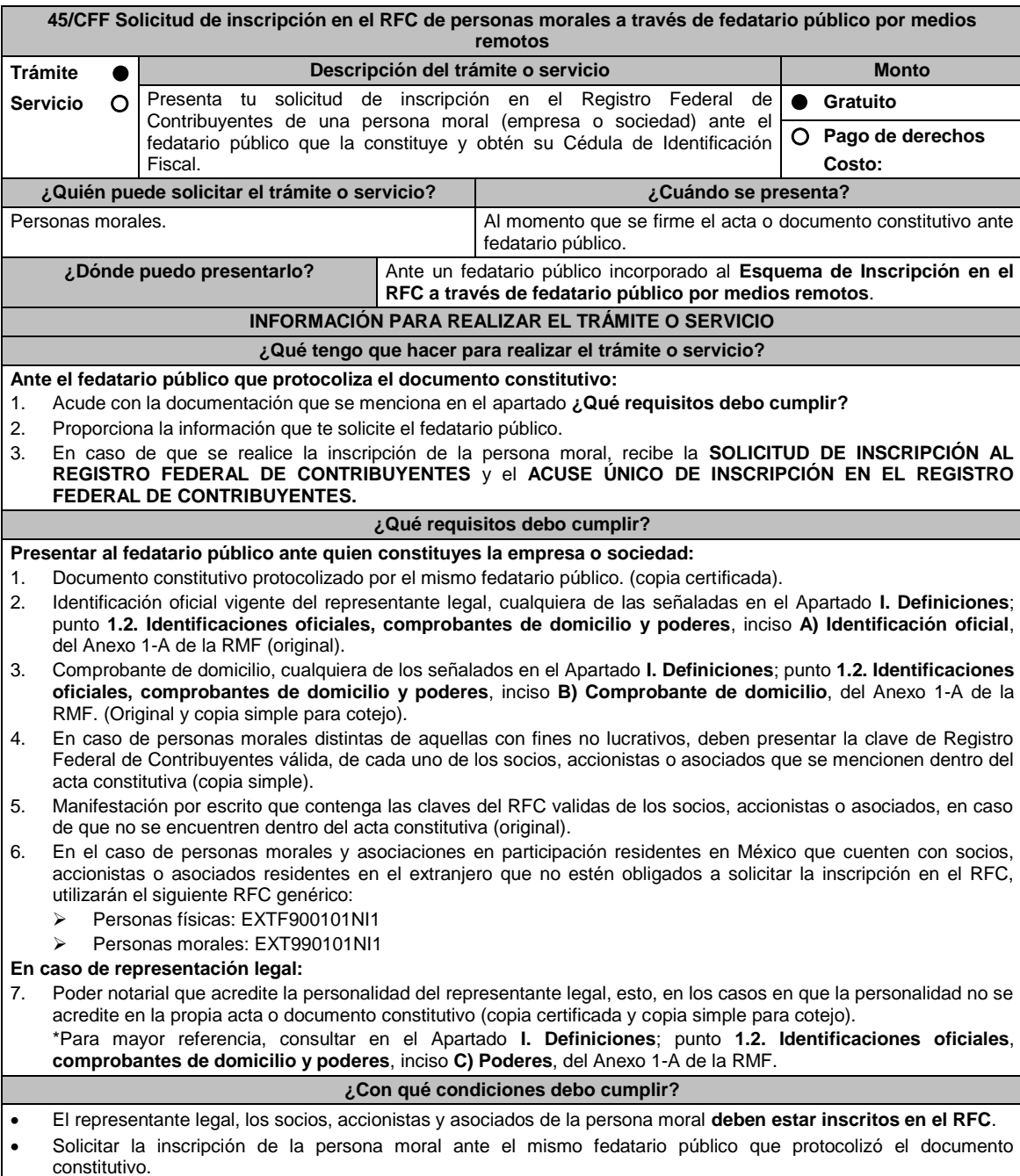

La inscripción del representante legal y de los socios o accionistas se debe solicitar al fedatario público que

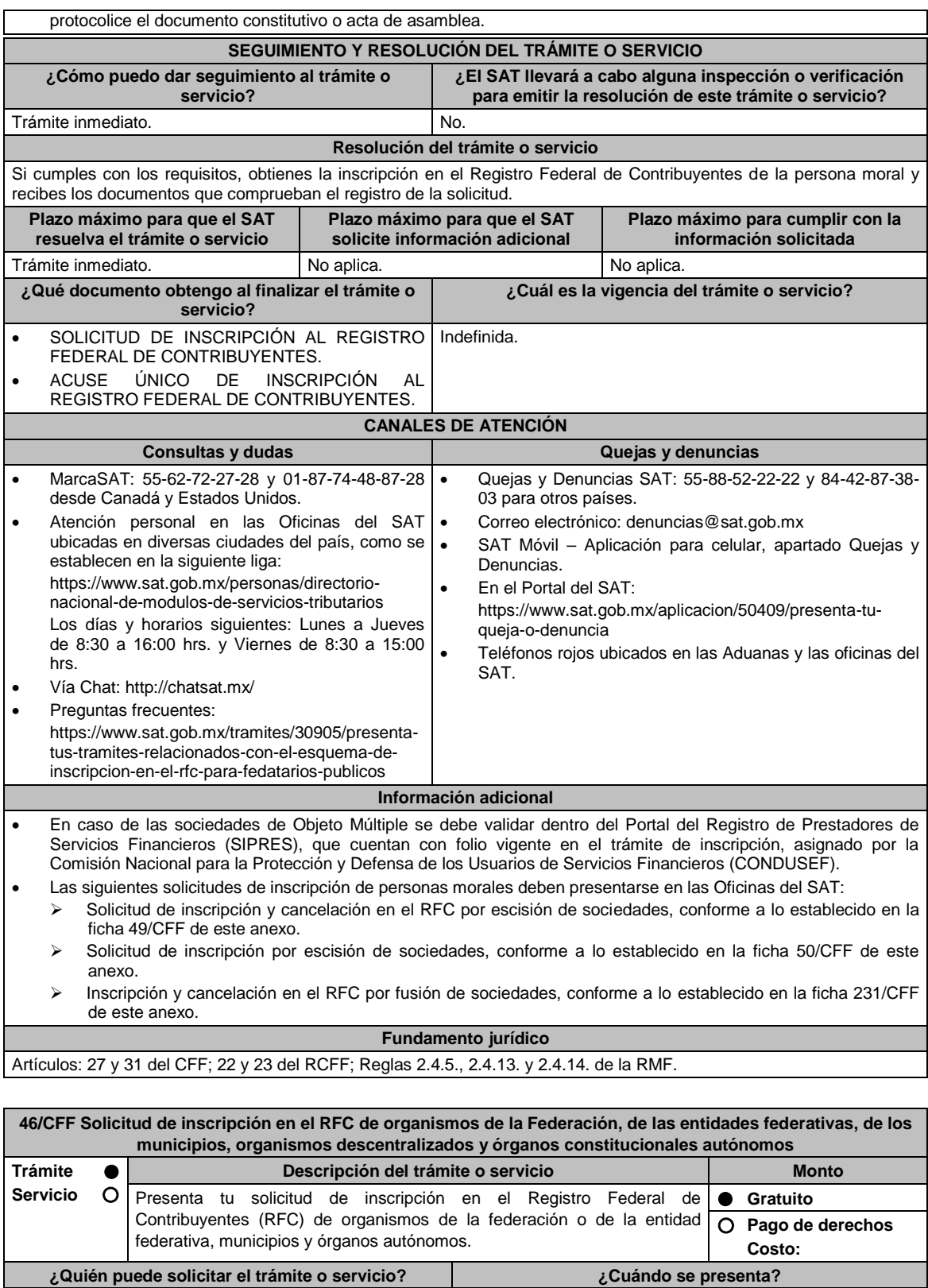

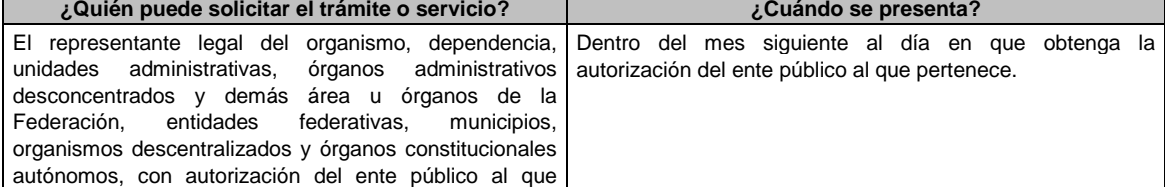

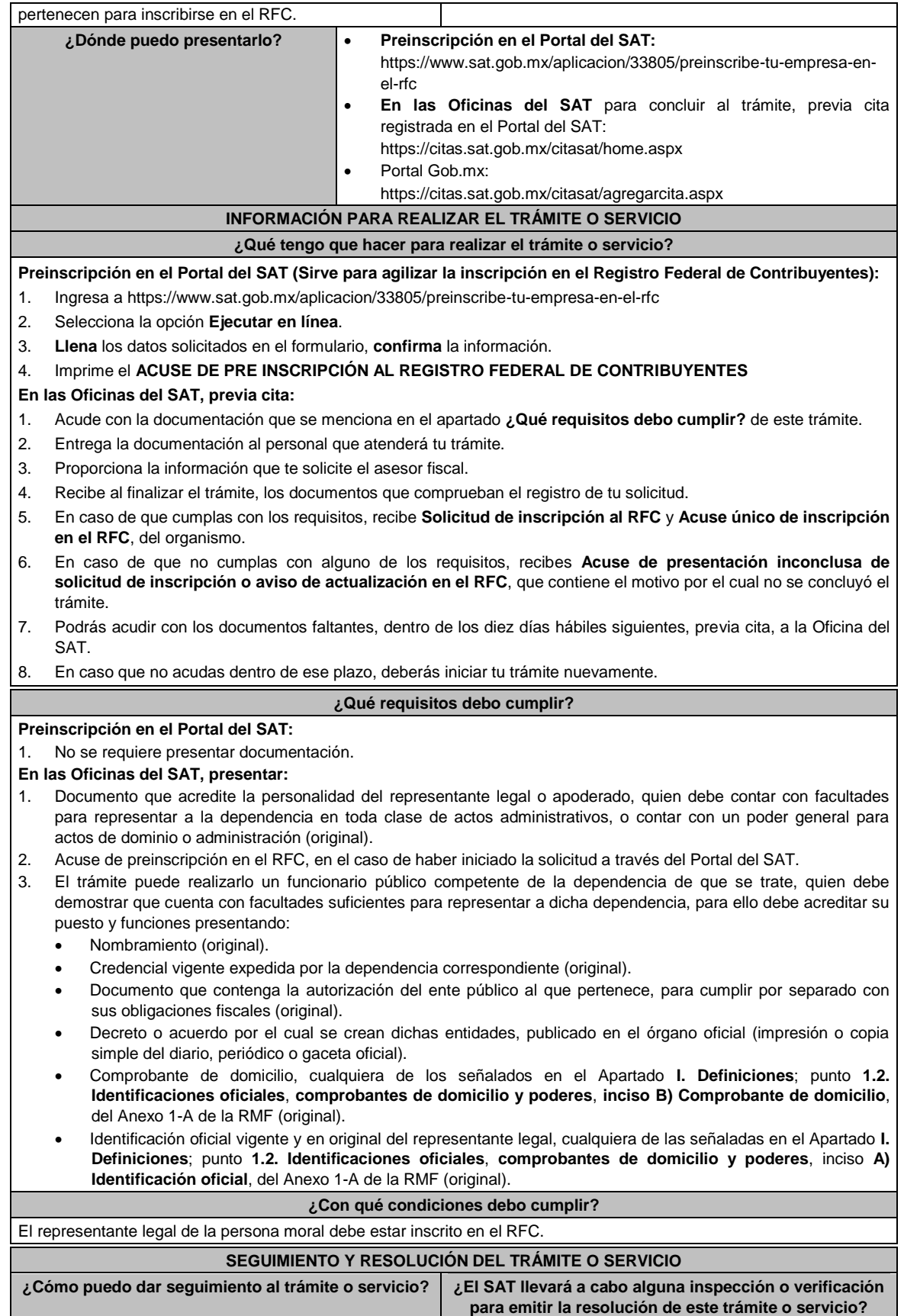

Trámite inmediato. No estadounidade de la contradición de la contradición de la contradición de la contradición de la contradición de la contradición de la contradición de la contradición de la contradición de la contradic
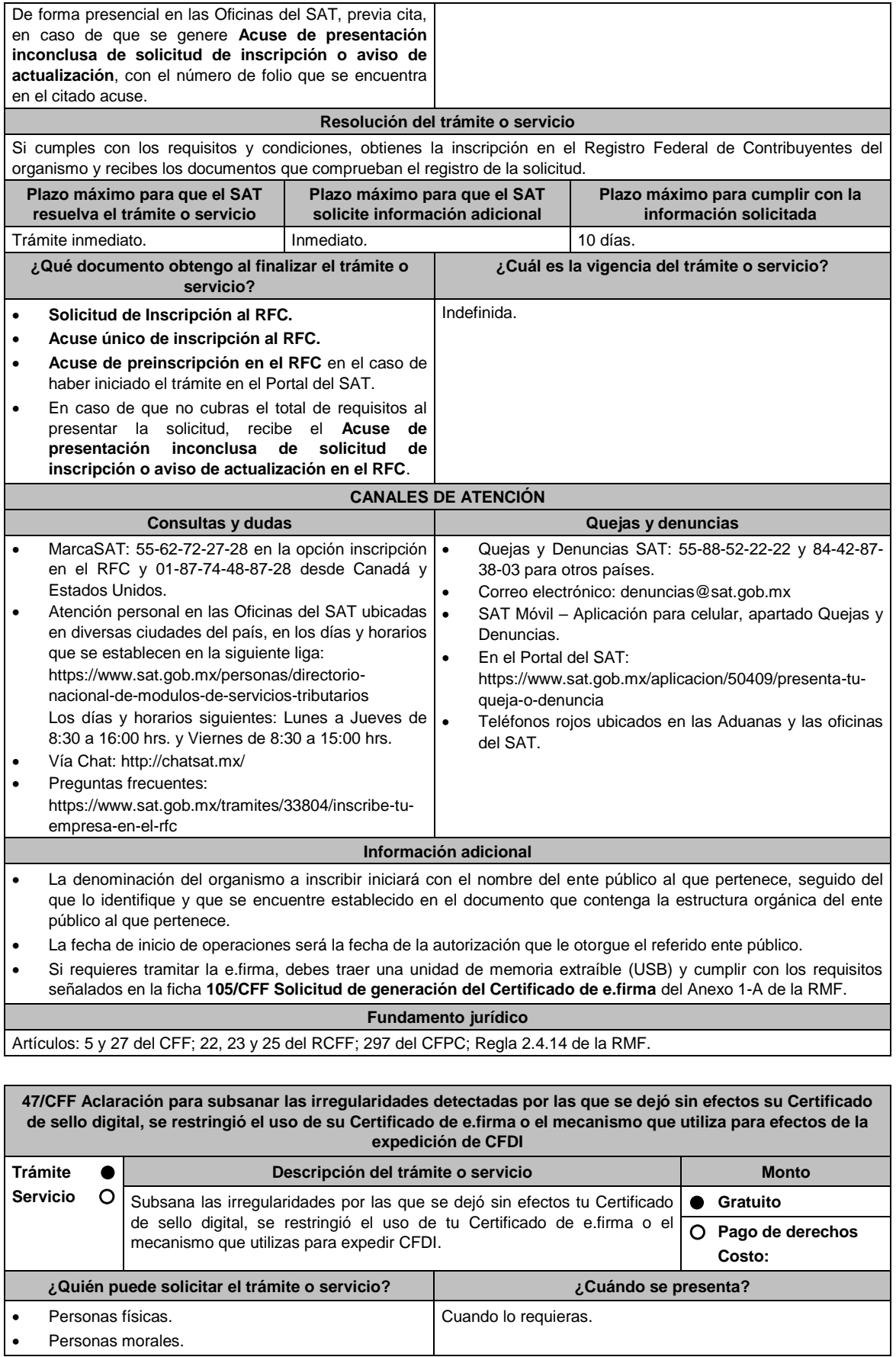

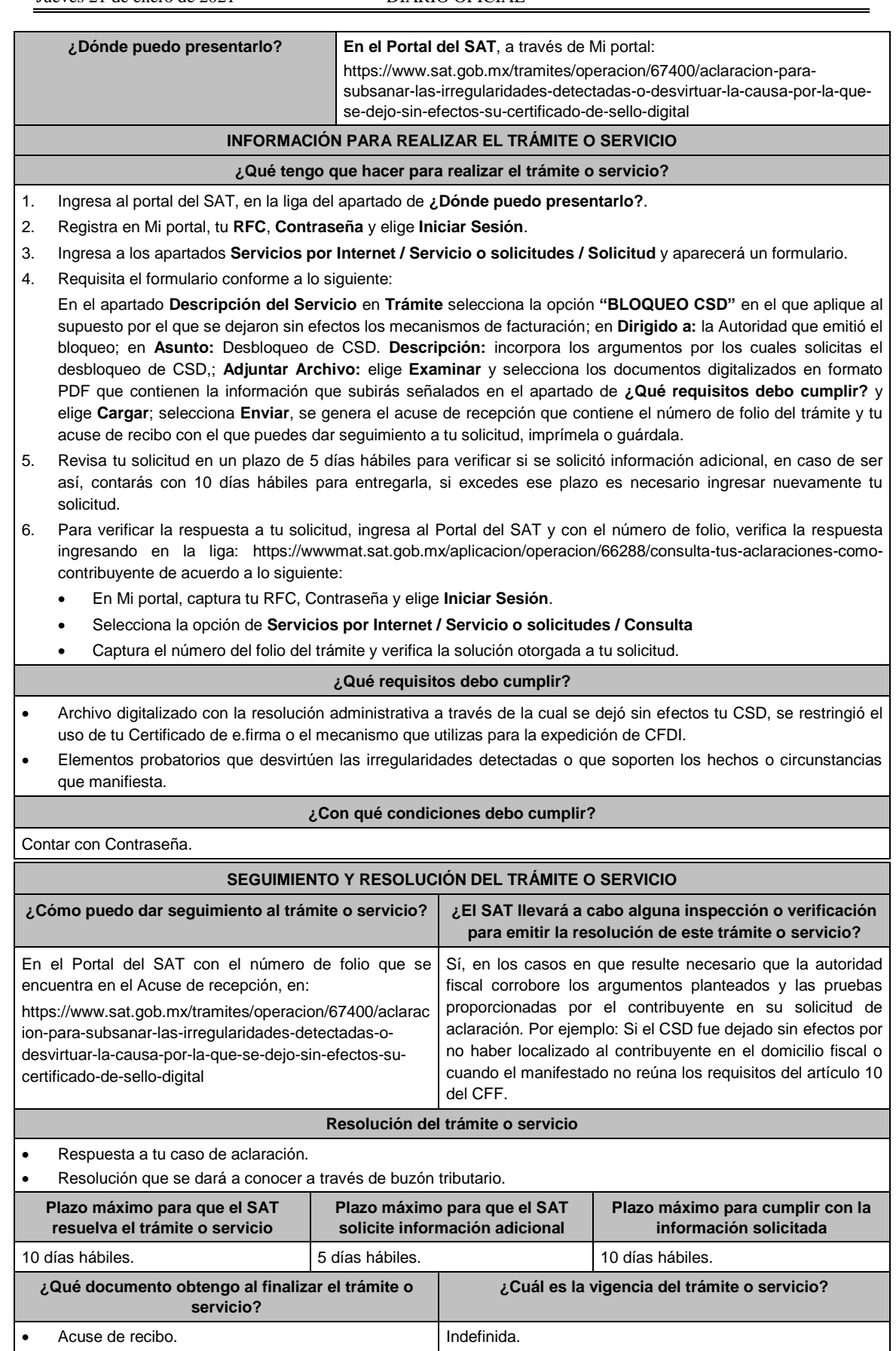

Respuesta electrónica a tu solicitud de aclaración.

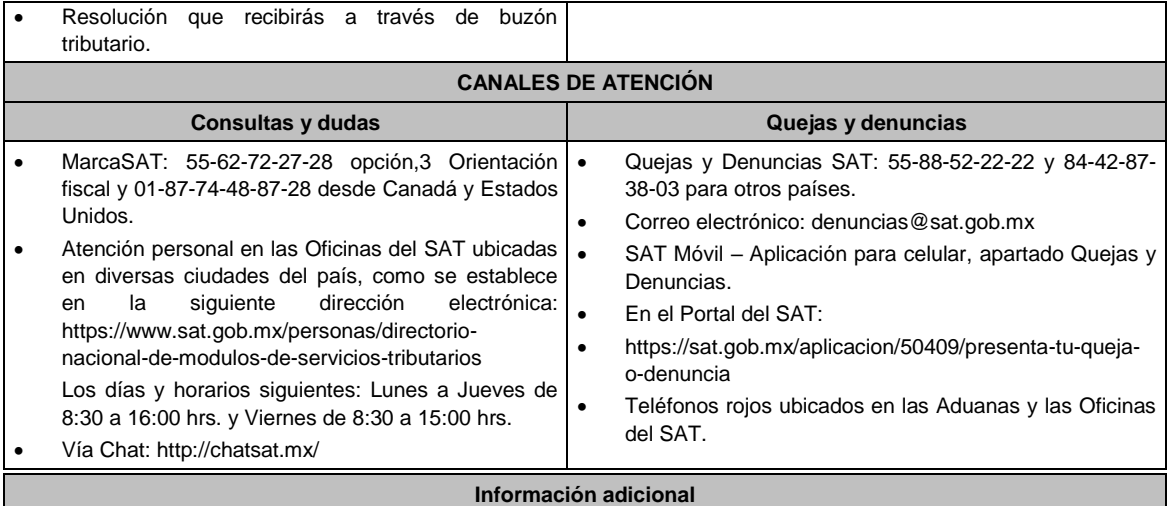

 Cuando derivado del volumen de la documentación que integra los elementos probatorios con los que pretendas desvirtuar o subsanar las irregularidades y no sea posible su envío electrónico a través del caso de aclaración, en el mismo se deberá indicar dicha circunstancia. En estos casos, podrás entregar la documentación correspondiente ante la autoridad que emitió el oficio por el que se dejó sin efectos el CSD, o bien, ante la Oficina del SAT más cercana a tu domicilio (Consultar el Anexo 23 de la RMF), presentando escrito libre en el que se haga referencia al citado oficio y al caso de aclaración ingresado.

Para los efectos del párrafo anterior, se entenderá como fecha de presentación del caso de aclaración, la fecha en que realices la entrega física de la documentación que integra los citados elementos probatorios.

- En términos del artículo 10 del RCFF, derivado de la presentación del caso de aclaración, la autoridad que hubiese detectado algún supuesto para dejar sin efectos el CSD, restringir el uso del Certificado de e.firma o el mecanismo que utiliza para efectos de la expedición de CFDI, podrá requerir información o documentación adicional.
- El aporte de datos, información o documentación que presenten los contribuyentes derivado del requerimiento de información adicional, será presentado a través de un caso de aclaración de conformidad con la presente ficha de trámite y en la etiqueta que la autoridad haya señalado para tales efectos a través del oficio mediante el cual se realizó el requerimiento. Asimismo, se deberá hacer referencia al folio del caso de aclaración primigenio.
- Tratándose del supuesto relativo a dejar sin efectos el CSD del contribuyente, si la autoridad te resuelve favorablemente, podrás solicitar la emisión de un nuevo Certificado, para lo cual deberás utilizar el servicio de generación de Certificados publicado en el Portal del SAT y cumplir con los requisitos señalados en la ficha de trámite 108/CFF "Solicitud de Certificado de sello digital" de este Anexo 1-A, siempre que se hubiesen desvirtuado o subsanado las irregularidades detectadas y, en su caso, todos los supuestos por los cuales se te aplicó la medida.
- Para el caso de la restricción del uso de Certificado de e.firma o el mecanismo que utilices para la expedición de CFDI, si la autoridad te resuelve favorablemente, procederá de manera simultánea al levantamiento de la restricción correspondiente.
- En el supuesto de que varias autoridades emisoras hayan dejado sin efectos tu CSD, el desbloqueo operará hasta que hayas subsanado la totalidad de las irregularidades detectadas por cada unidad administrativa del Servicio de Administración Tributaria.

### **Fundamento jurídico**

Artículos: 17-H, primer párrafo, fracciones X, XII y XII, 17H Bis, último párrafo y 29, segundo párrafo, fracción II del CFF; 10 del RCFF; Reglas 2.2.4., 2.2.8. y 2.7.1.21. de la RMF.

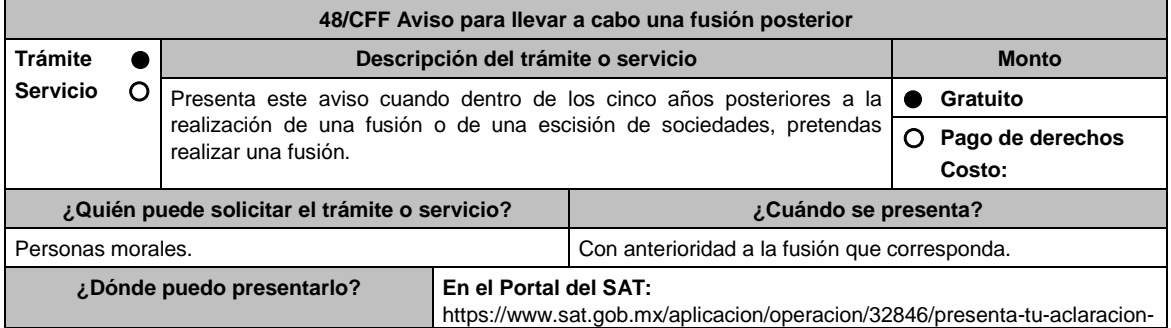

como-contribuyente

# **INFORMACIÓN PARA REALIZAR EL TRÁMITE O SERVICIO**

# **¿Qué tengo que hacer para realizar el trámite o servicio?**

- 1. Ingresa al Portal del SAT, en la liga del apartado de **¿Dónde puedo presentarlo?**.
- 2. Al ingresar registra tu **RFC** y **Contraseña,** elige **Iniciar sesión.**
- 3. Selecciona las opciones: **Servicios por Internet** / **Servicio o solicitudes** / **Solicitud** y aparecerá un formulario electrónico.
- 4. Requisita el formulario electrónico conforme a lo siguiente:
	- 4.1. En el apartado **Descripción del Servicio**, en la pestaña **Trámite**, selecciona: **48/CFF AVISO FUSION POSTERIOR**.
	- 4.2. En **Dirigido a**: Servicio de Administración Tributaria; en **Asunto:** Aviso para llevar a cabo una fusión posterior; en el apartado **Descripción**: señala el motivo de la presentación de tu aviso.
	- 4.3. Si deseas anexar información relacionada con el servicio, selecciona el botón **Adjuntar Archivo/ Examinar**, selecciona el documento digitalizado en formato PDF y elige **Cargar**.
- 5. Oprime el botón **Enviar**, y se genera el Acuse de recepción que contiene el folio del trámite realizado, imprímelo o guárdalo.

### **¿Qué requisitos debo cumplir?**

Archivo digitalizado que contenga el informe suscrito por los representantes legales de todas las sociedades que vayan a fusionarse, con independencia de que no se ubiquen en el supuesto a que se refiere el artículo 14-B, segundo párrafo del CFF en el que realicen las manifestaciones, bajo protesta de decir verdad y acompañen la siguiente información y documentación:

- 1. Las fusiones y las escisiones en las que hayan participado las personas morales que pretenden fusionarse, en los cinco años anteriores a la fecha en la que proponen realizar la fusión por la cual se presenta el aviso.
- 2. Las fechas y las unidades administrativas del SAT ante las que se presentaron los avisos de fusión y escisión de sociedades a que se refieren los artículos 24 y 30 del RCFF, respecto de las fusiones y escisiones en las que hayan participado las personas morales que pretenden fusionarse, dentro de los cinco años anteriores a la fecha en la que proponen realizar la fusión.
- 3. Los saldos de las cuentas de capital de aportación y de utilidad fiscal neta, así como una integración detallada de cuando menos el 80% de las cuentas de activo, pasivo y capital transmitidas en las fusiones y escisiones en las que hayan participado las personas morales que pretendan fusionarse, dentro de los cinco años anteriores a la fecha en la que proponen realizar la fusión.
- 4. Los saldos de las cuentas de capital de aportación y de utilidad fiscal neta, así como una integración detallada de cuando menos el 80% de las cuentas de activo, pasivo y capital, que serán transmitidas en la fusión que se pretende realizar. Dichos saldos deberán estar actualizados al último día del mes inmediato anterior a aquél en el que se presente elaviso.
- 5. En caso de existir cuentas por pagar y cuentas por cobrar entre la fusionante y fusionada(s), el papel de trabajo que contenga el ajuste que se pretenda realizar a dichas cuentas, con motivo de la fusión por la que presenta el aviso.
- 6. Las pérdidas fiscales pendientes de disminuir, transmitidas en las escisiones a que se refiere la fracción I y las de las fusionantes al momento de las fusiones referidas en la misma fracción.
- 7. Las pérdidas fiscales pendientes de disminuir de las personas morales que pretendan fusionarse, que conservarán las fusionantes después de la fusión que se pretende realizar. Dichas pérdidas deberán estar actualizadas al último día del mes inmediato anterior a aquél en el que se presente el aviso.
- 8. Los saldos, las cuentas y las pérdidas a que se refieren las fracciones III, IV, V y VI, se deberán identificar por cada persona moral que haya participado en fusiones o escisiones dentro de los cinco años anteriores a la fecha en la que proponen realizar la fusión, o que pretendan participar en ésta, tanto antes como después de las fusiones o escisiones.
- 9. Indica si las personas morales que pretenden fusionarse han obtenido alguna resolución favorable en medios de defensa promovidos ante autoridades administrativas o jurisdiccionales, dentro de los cinco años anteriores a la fecha en la que proponen realizar la fusión y, en su caso, la fecha de presentación del recurso o la demanda y el número del expediente respectivo.
- 10. Documentación con la que se acredite que se cumplieron los requisitos establecidos en el artículo 14-B, fracción II, inciso a) del CFF, respecto de las escisiones en las que hayan participado las personas morales que pretenden fusionarse, dentro de los cinco años anteriores a la fecha en la que proponen realizar la fusión.
- 11. Los testimonios de los instrumentos públicos en los que se hubiesen protocolizado las actas de las asambleas generales de accionistas que aprobaron las fusiones y las escisiones en las que hayan participado las personas morales que pretenden fusionarse, dentro de los cinco años anteriores a la fecha en la que proponen realizar la fusión.
- 12. Los proyectos de las actas de las asambleas generales de accionistas que aprobarán la fusión que se pretende realizar.
- 13. Las inscripciones y anotaciones realizadas en el registro de acciones a que se refiere el artículo 128 de la Ley

General de Sociedades Mercantiles, dentro de los cinco años anteriores a la fecha en la que se pretende realizar la fusión.

14. Organigrama del grupo al que pertenecen las personas morales que pretenden fusionarse, en el que se advierta la tenencia accionaria directa e indirecta de dichas personas, antes y después de la fusión que se pretende realizar. Para estos efectos, se entenderá como grupo, lo que el artículo 24, último párrafo de la Ley del ISR considere como tal.

## **¿Con qué condiciones debo cumplir?**

Contar con Contraseña.

# **SEGUIMIENTO Y RESOLUCIÓN DEL TRÁMITE O SERVICIO**

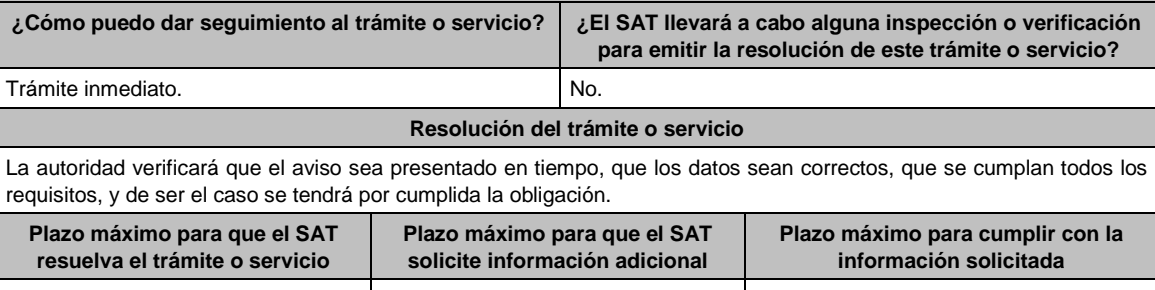

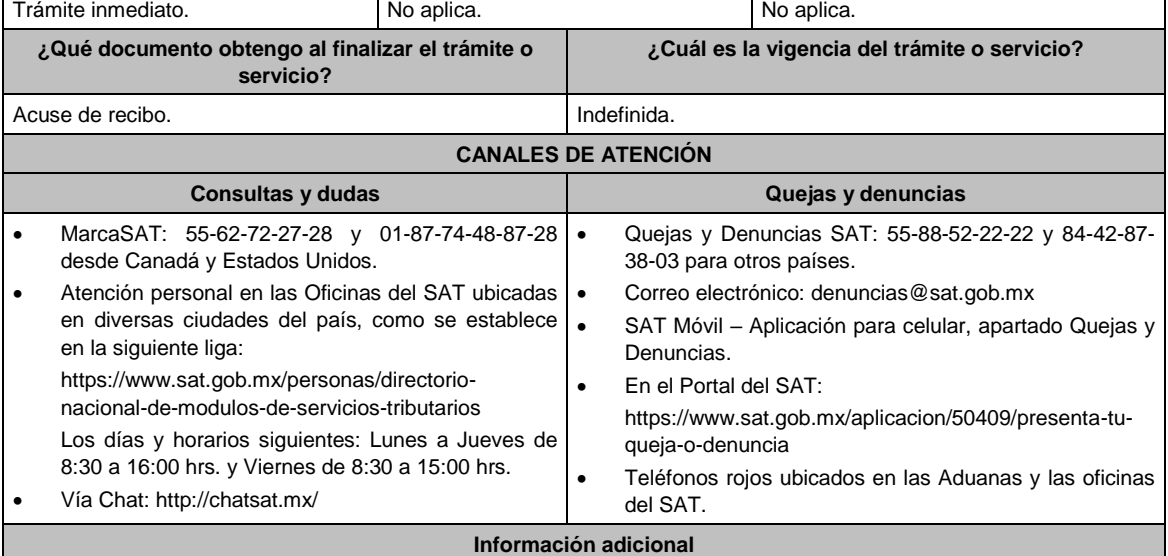

 El aviso deberá presentarse por cada una de las sociedades que posterior a la realización de una fusión o de una escisión de sociedades, pretendan realizar una fusión.

 La documentación e información señalada en esta ficha de trámite, deberá digitalizarse en formato PDF, sin que cada archivo exceda los 3 Mb, si el peso del archivo es mayor debes adjuntarlo dividiéndolo en varios archivos que cumplan con el tamaño y especificaciones señaladas y adjuntarlos en cualquiera de los diversos campos de la solicitud electrónica.

#### **Fundamento jurídico**

Artículos: 12, 14-B, segundo párrafo y 17-D, del CFF; 24 y 30 del RCFF; 24, último párrafo de la LISR; 128 de la LGSM; Regla 2.1.10. de la RMF.

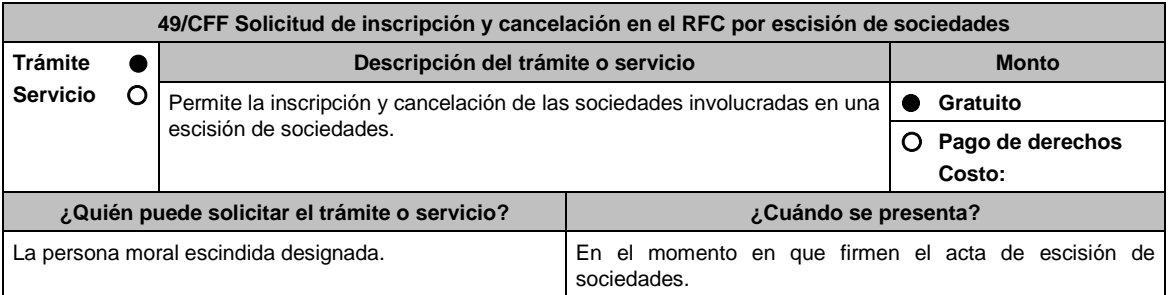

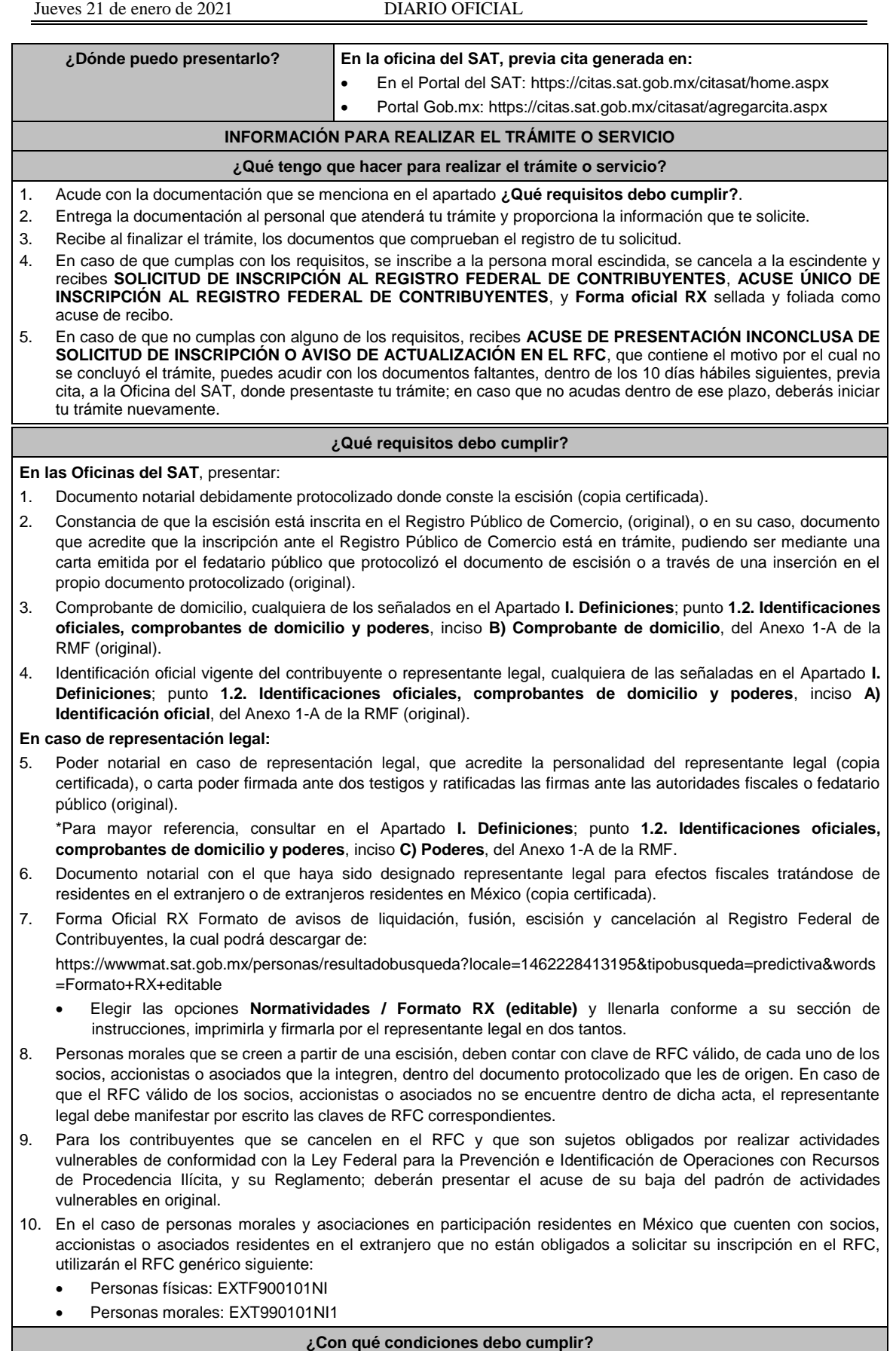

El representante legal de la persona moral a inscribir **deberá estar inscrito en el RFC**.

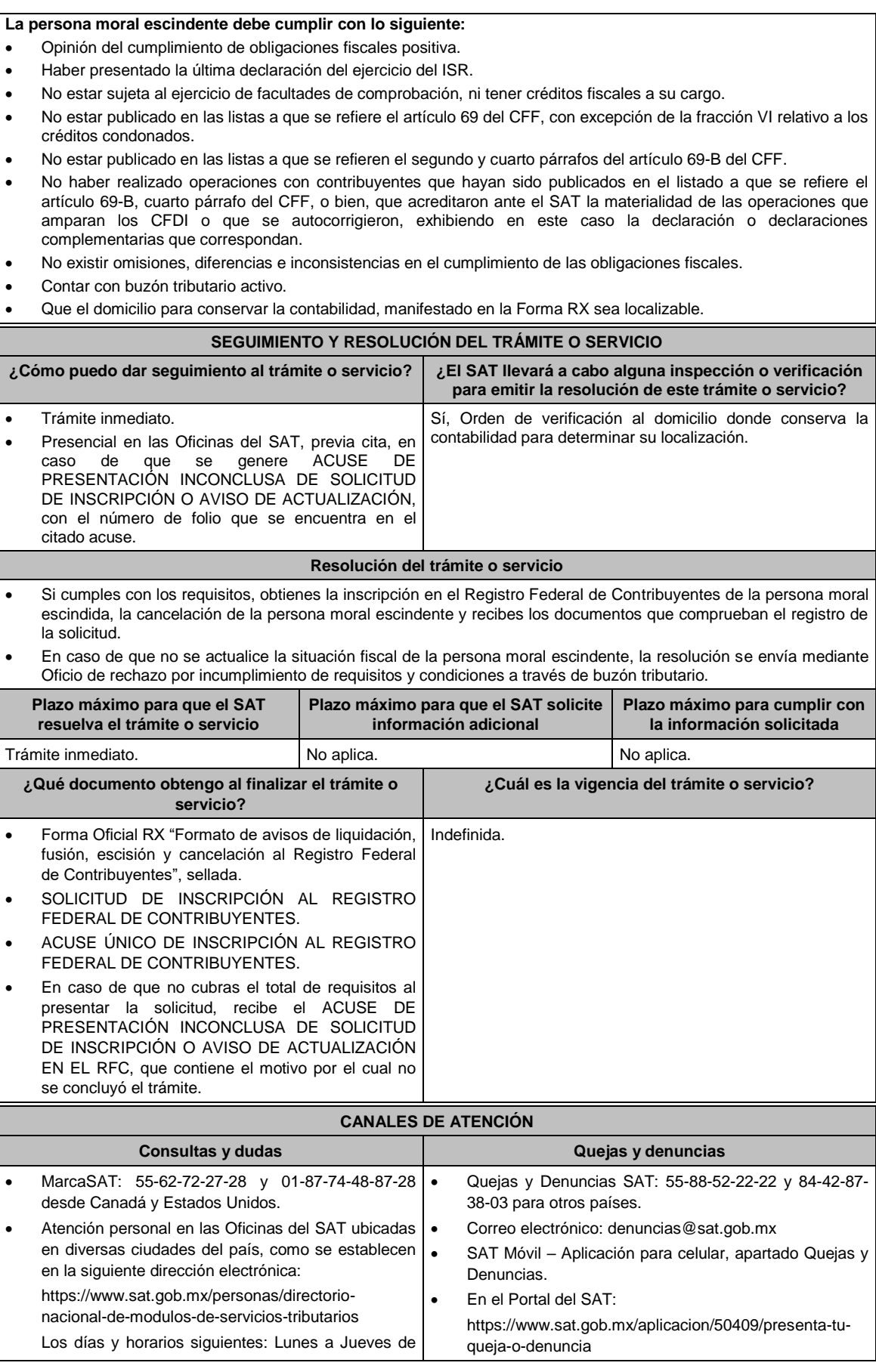

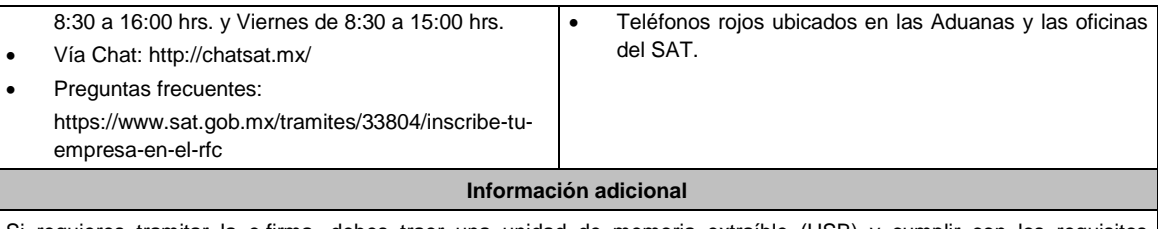

Si requieres tramitar la e.firma, debes traer una unidad de memoria extraíble (USB) y cumplir con los requisitos señalados en la ficha **105/CFF Solicitud de generación del Certificado de e.firma** del Anexo 1-A de la RMF.

**Fundamento jurídico**

Artículos: 27, 31, 69, 69-B del CFF; 22, 23, 24 del RCFF; 297 del CFPC, Reglas 2.4.5. y 2.4.14. de la RMF.

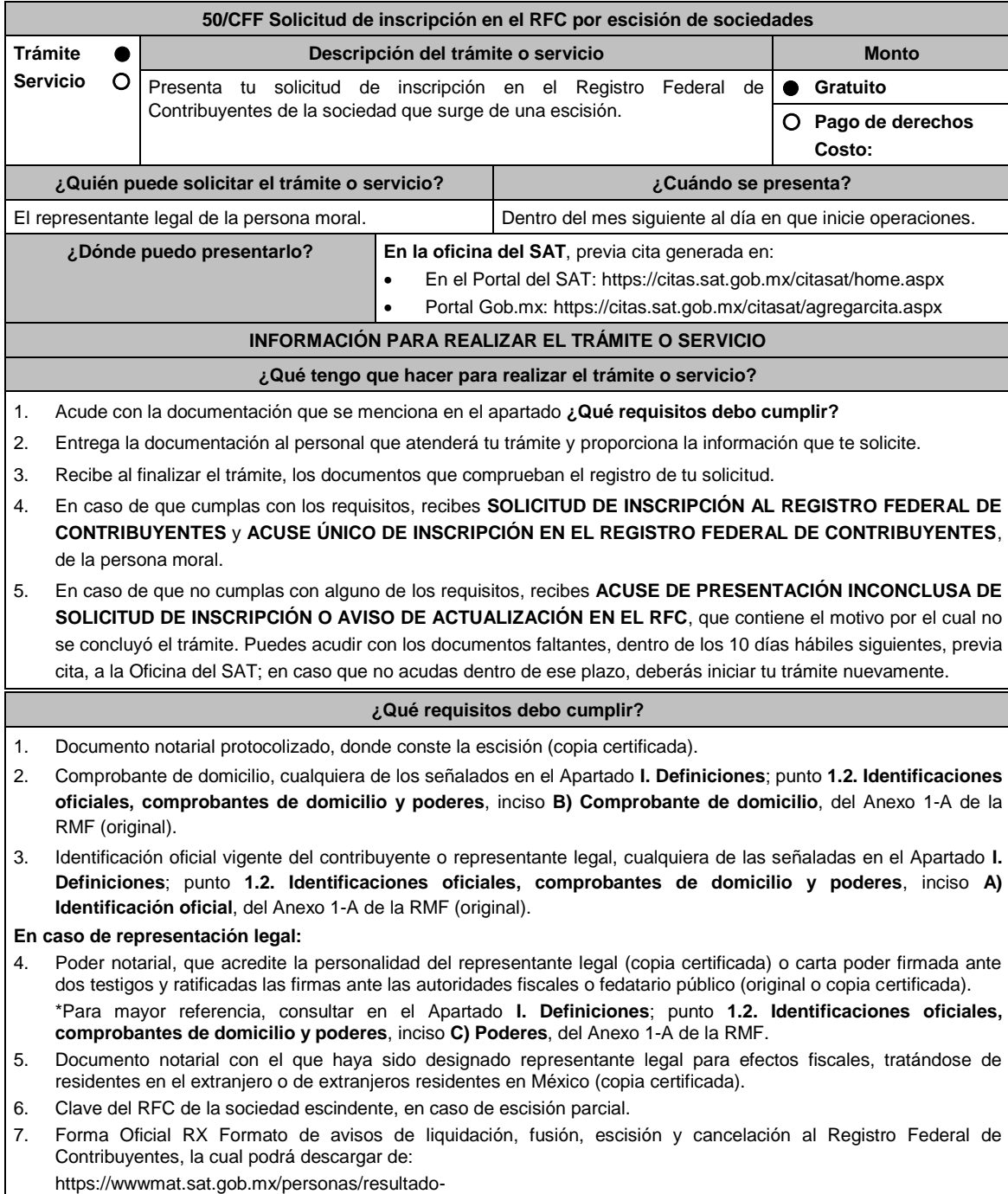

busqueda?locale=1462228413195&tipobusqueda=predictiva&words=Formato+RX+editable

- Elegir las opciones **Normatividades / Formato RX (editable)** y llenarla conforme a su sección de instrucciones, imprimirla y firmarla por el representante legal en dos tantos.
- 8. En caso de personas morales distintas de aquellas con fines no lucrativos que se creen a partir de una escisión, deben presentar la clave de RFC válida, de cada uno de los socios, accionistas o asociados que se mencionen, dentro del documento protocolizado que les de origen (copia simple).
- 9. Manifestación por escrito que contenga las claves del RFC válidas de los socios, accionistas o asociados, en caso de que no se encuentren dentro del acta constitutiva (original).
- 10. En el caso de personas morales y asociaciones en participación residentes en México que cuenten con socios, accionistas o asociados residentes en el extranjero que no estén obligados a solicitar su inscripción en el RFC, utilizarán el siguiente RFC genérico:
	- Personas físicas: EXTF900101NI1
	- Personas morales: EXT990101NI1

### **¿Con qué condiciones debo cumplir?**

El representante legal y los socios, accionistas o asociados de las personas morales distintas de aquellas con fines no lucrativos, **deben estar inscritos en el RFC**.

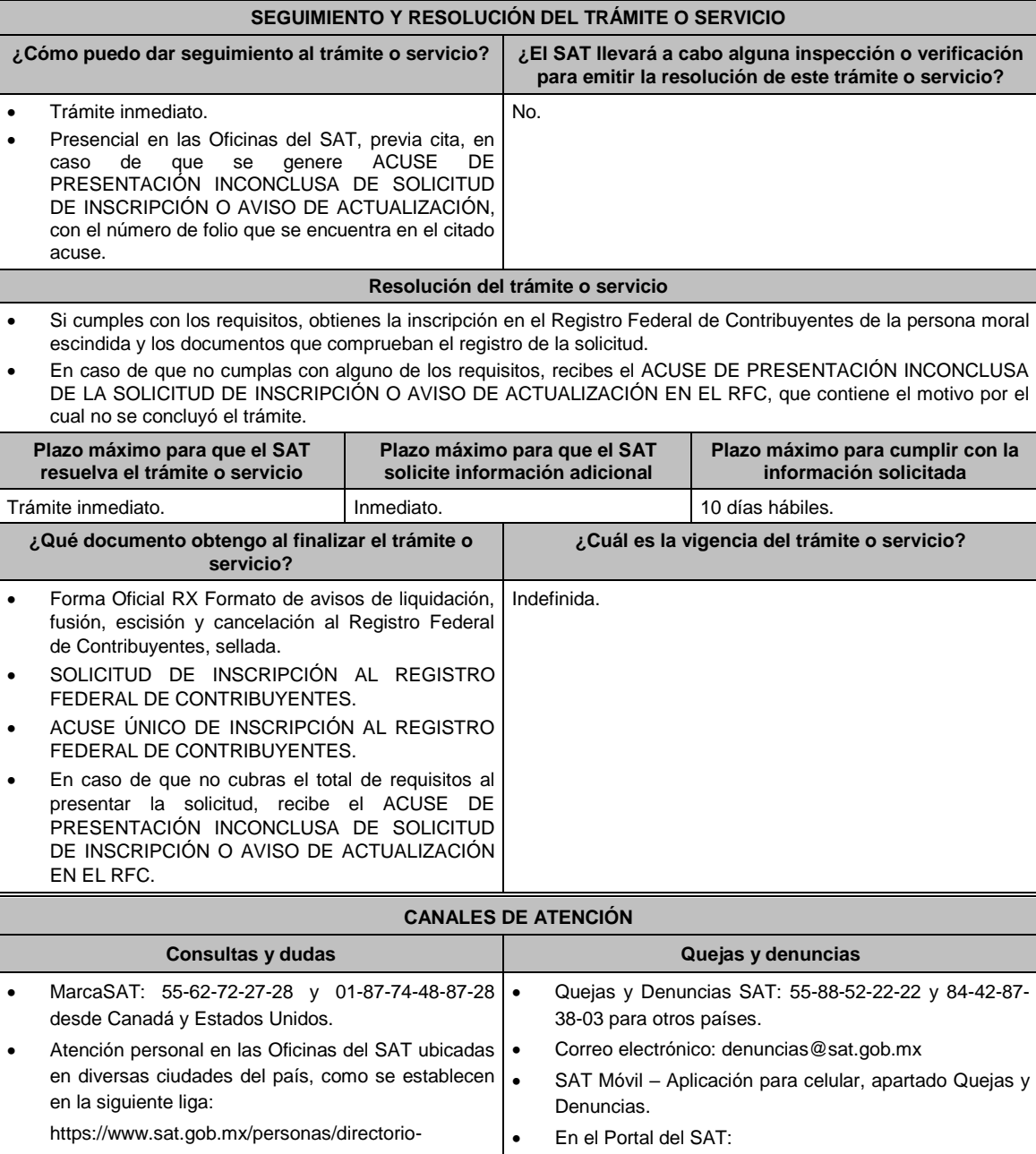

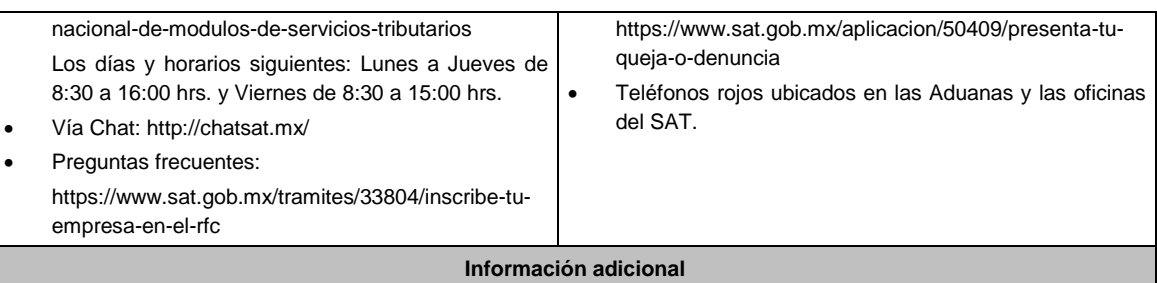

Si requieres tramitar la e.firma, debes traer una unidad de memoria extraíble (USB) y cumplir con los requisitos señalados en la ficha **105/CFF Solicitud de generación del Certificado de e.firma** del Anexo 1-A de la RMF.

**Fundamento jurídico**

Artículos: 5 y 27 del CFF; 22, 23 y 24 del RCFF; 297 del CFPC; Reglas 2.4.5. y 2.4.14. de la RMF.

**51/CFF (Se deroga)**

**52/CFF (Se deroga)**

**53/CFF (Se deroga)**

**54/CFF (Se deroga)**

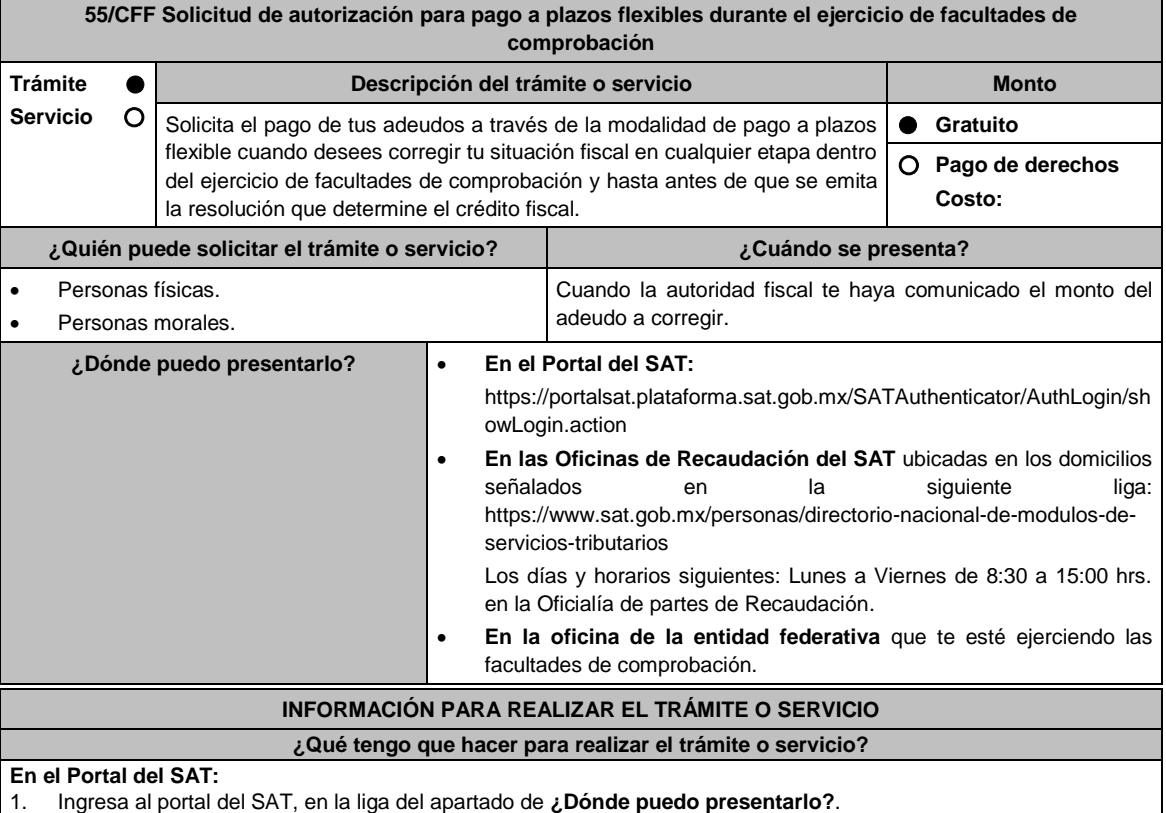

- 2. Registra en Mi portal tu **RFC** y **Contraseña** y elige **Iniciar sesión**.
- 3. Ingresa a los apartados: **Servicios por Internet / Servicio o solicitudes / Solicitud** y aparecerá un formulario. 4. Requisita el formulario conforme a lo siguiente:

En el apartado **Descripción del Servicio**, en **Trámite** selecciona la opción **PAGO A PLAZOS 66 Y 66-A CFF;** en **Dirigido a:** Administración Desconcentrada de Recaudación; **Asunto:** Solicitud de autorización para pago a plazos flexibles durante el ejercicio de facultades de comprobación; en **Descripción:** Señala brevemente el motivo,

periodo(s) y concepto(s) por los que presentas tu solicitud. **Adjuntar Archivo:** elige **Examinar** y selecciona los documentos digitalizados en formato PDF que contienen la información que subirás señalados en el apartado de **¿Qué requisitos debo cumplir?** y elige **Cargar**, selecciona **Enviar**, se genera el acuse de recepción que contiene el número de folio del trámite y tu acuse de recibo con el que puedes dar seguimiento a tu solicitud, imprímela o guárdala.

- 5. Revisa tu caso de solicitud en un plazo de 7 días para verificar si se solicitó información adicional, en caso de ser así, contarás con 10 días hábiles para entregarla, si excedes ese plazo es necesario ingresar nuevamente tu solicitud.
- 6. Para verificar la respuesta a tu solicitud, ingresa al Portal del SAT y con el número de folio, verifica la respuesta ingresando en la liga: https://wwwmat.sat.gob.mx/aplicacion/operacion/66288/consulta-tus-aclaraciones-comocontribuyente de acuerdo a lo siguiente:
- 7. En Mi portal, captura tu RFC, Contraseña y elige **Iniciar Sesión**.
- 8. Selecciona la opción de **Servicios por Internet / Servicio o solicitudes / Consulta.**
- 9. Captura el número del folio del trámite y verifica la solución otorgada a tu solicitud.

# **En forma Presencial:**

- 1. Acude a la Administración Desconcentrada de Recaudación que corresponda a tu domicilio o a la entidad federativa con la documentación que se menciona en el apartado **¿Qué requisitos debo cumplir?**
- 2. Entrega la documentación solicitada al personal que atenderá tu trámite.
- 3. Recibe el escrito libre sellado como acuse de recibo.

# **En caso de que no cumplas:**

Cuando no cumplas con alguno de los requisitos señalados en el siguiente apartado, dentro del plazo de 7 días hábiles siguientes a la recepción de tu solicitud se te requerirá información adicional, misma que deberás entregar dentro del plazo de 10 días hábiles siguientes a aquél en que se te notifique dicho requerimiento. Si no lo haces dentro de dicho plazo o la proporcionas de manera incompleta, se rechazará tu solicitud de autorización de pago a plazos y será necesario que presentes una nueva solicitud.

### **¿Qué requisitos debo cumplir?**

1. Escrito libre firmado y en dos tantos, en el que señales:

- Nombre, denominación, o razón social de la empresa si eres persona moral.
- Domicilio fiscal manifestado en el RFC.
- Clave del RFC.
- Domicilio para oír y recibir notificaciones.
- Señalar la autoridad a la que te diriges.
- El propósito de la promoción.
- Dirección de correo electrónico.
- Acreditamiento de la representación de las personas físicas o morales.

## **Adicionalmente, deberás manifestar lo siguiente:**

- Dirección de correo electrónico.
- La manifestación de que se trata de un adeudo por autocorrección.
- El monto del adeudo a pagar, así como los accesorios causados, identificando la parte que corresponda a recargos, multas y a otros accesorios.
- La modalidad de pago a plazos flexibles:En parcialidades incluyendo el proyecto de pagos con fechas y montos concreto o de manera diferida, según elijas.
- La justificación del motivo por el cual solicitas esta modalidad de pago.
- Bajo protesta de decir verdad que el 40% del monto del adeudo a corregir representa más de la utilidad fiscal del último ejercicio fiscal en que hayas tenido utilidad.
- 2. Archivo en formato PDF de la última declaración del ISR, en la que hayas manifestado utilidad fiscal.
- 3. Identificación oficial, cualquiera de las señaladas en el Apartado **I. Definiciones**; punto **1.2. Identificaciones oficiales, comprobantes de domicilio y poderes**, inciso **A) Identificación oficial**, del Anexo 1-A de la RMF.

# **En caso de representación legal**

- 4. Poder notarial con el que acredite la personalidad de los representantes legales (copia simple y copia certificada para cotejo), o carta poder firmada ante dos testigos y ratificadas las firmas ante las autoridades fiscales, Notario o fedatario público. (original y copia simple).
	- \* Para mayor referencia, consultar en el Apartado **I. Definiciones**; punto **1.2. Identificaciones oficiales, comprobantes de domicilio y poderes**, inciso **C) Poderes**, del Anexo 1-A de la RMF.
- 5. Identificación oficial, cualquiera de las señaladas en el Apartado **I. Definiciones**; punto **1.2. Identificaciones oficiales, comprobantes de domicilio y poderes**, inciso **A) Identificación oficial**, del Anexo 1-A de la RMF.

# **¿Con qué condiciones debo cumplir?**

Contar con Contraseña, en caso de que el trámite se realice a través del Portal del SAT.

# **SEGUIMIENTO Y RESOLUCIÓN DEL TRÁMITE O SERVICIO**

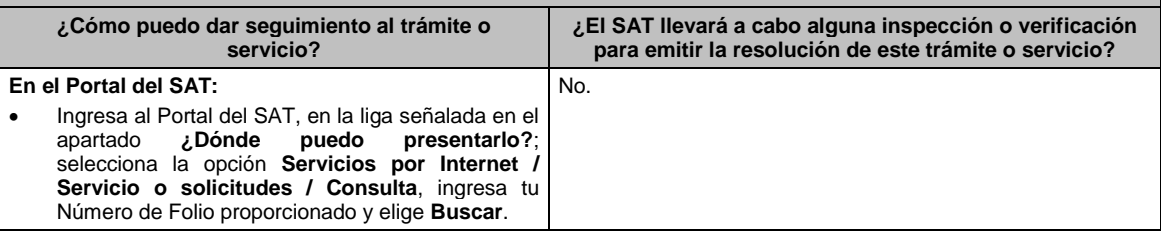

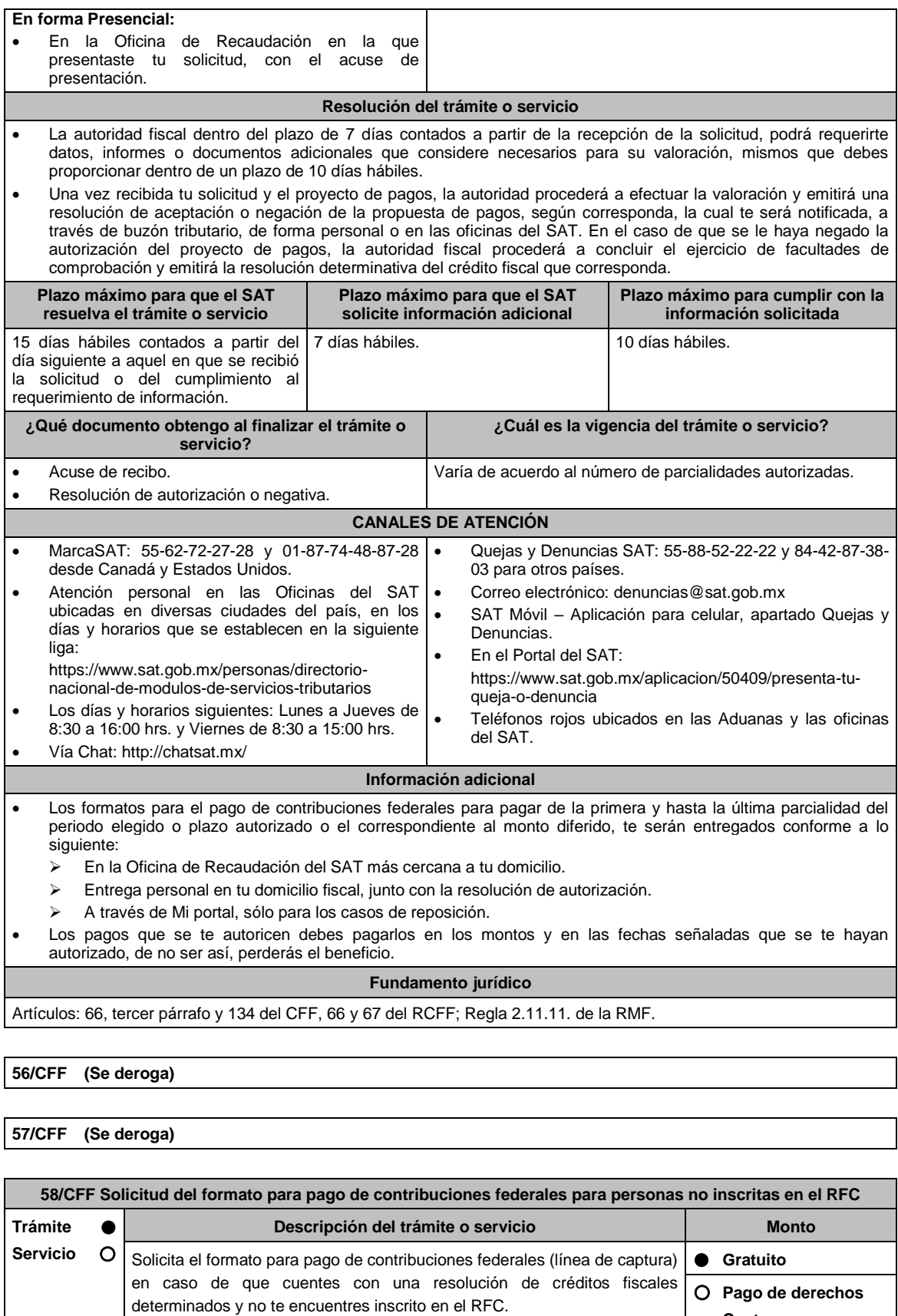

**¿Quién puede solicitar el trámite o servicio? ¿Cuándo se presenta?**

**Costo:**

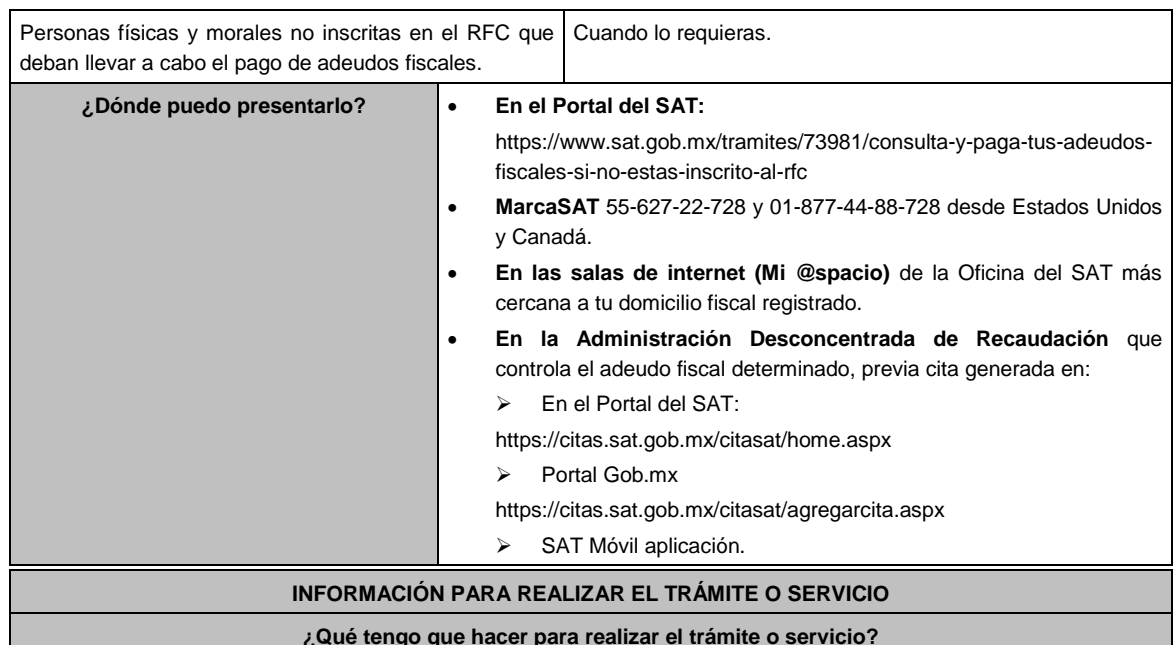

### **En el Portal del SAT:**

- 1. Ingresa en el portal del SAT, en la liga del apartado **¿Dónde puedo presentarlo?**.
- 2. Selecciona **Iniciar**.
- 3. Registra la información solicitada, relacionada con **el Registro Federal de Contribuyentes (opcional); Número de resolución; ADR que controla el adeudo; Autoridad determinante; Fecha de resolución determinante** y **Captcha**; la información en cada uno de ellos es obligatoria y deberá capturarse tal y como aparecen en los documentos proporcionados por el SAT al momento de su notificación o por alguna gestión de cobro.
- 4. Elige el botón **Pago Total** y genera la línea de captura de los adeudos a pagar. Guárdalo o imprímelo para su pago.

## **MarcaSAT:**

1. Llama desde cualquier parte del país al 55-627-22-728 y 01-877-44-88-728, desde Estados Unidos y Canadá, opción 9, seguida de opción 1, de lunes a sábado de 8 hrs. a 21 hrs.

# **En las Oficinas del SAT:**

- 1. Acude a la sala de internet (Mi @espacio) de la Oficina del SAT más cercana al domicilio fiscal registrado sin previa cita, con los documentos solicitados en el apartado **¿Qué requisitos debo cumplir?**
- 2. Genera la línea de captura en la sala de internet con apoyo del personal de la Oficina del SAT, o solicita la línea de captura en la ventanilla asignada.
- 3. Recibe impreso el formato con línea de captura.

# **Administración Desconcentrada de Recaudación:**

- 1. Acude a la Administración Desconcentrada de Recaudación que controla tu adeudo fiscal, con los documentos solicitados en el apartado **¿Qué requisitos debo cumplir?**
- 2. Entrega el escrito libre y la documentación a la autoridad fiscal que atenderá tu trámite.
- 3. Recibe tu acuse y espera respuesta por parte de la autoridad.
	- Ingresa al portal bancario o acude a la ventanilla de la institución bancaria para realizar el pago correspondiente si eres persona física, en caso de ser persona moral realiza tu pago a través del portal bancario.

# **¿Qué requisitos debo cumplir?**

### **Portal del SAT:**

1. No se requiere presentar documentación.

# **MarcaSAT:**

1. Documento entregado por el SAT.

**En las salas de internet (Mi @spacio) de la Oficina del SAT más cercana a tu domicilio fiscal:**

1. Documento entregado por el SAT.

**En la Administración Desconcentrada de Recaudación que controla el adeudo fiscal:**

- 1. Identificación oficial, cualquiera de las señaladas en el Apartado **I. Definiciones;** punto **1.2. Identificaciones oficiales, comprobantes de domicilio y poderes**, inciso **A) Identificación oficial**, del Anexo 1-A de la RMF.
- 2. Documento entregado por el SAT.
- 3. Escrito libre firmado y en dos tantos, en el que se debe señalar:
	- Nombre, denominación o razón social de la empresa, si el contribuyente es persona moral.
	- Domicilio para oír y recibir notificaciones, si es el caso.
	- Señalar la autoridad a la que se dirige.
	- El propósito de la promoción.
	- Dirección de correo electrónico.
	- Acreditamiento de la representación de las personas físicas o morales.

### **En caso de representación legal:**

- 4. Poder notarial con el que acredite la personalidad de las y los representantes legales (copia simple y copia certificada para cotejo), o carta poder firmada ante dos testigos y ratificadas las firmas ante las autoridades fiscales, Notario o fedatario público. (original y copia simple).
- 5. Identificación oficial vigente del representante legal, cualquiera de las señaladas en el Apartado **I. Definiciones;**  punto **1.2. Identificaciones oficiales, comprobantes de domicilio y poderes**, inciso **A) Identificación oficial**, del Anexo 1-A de la RMF.

\* Para mayor referencia, consultar en el Apartado **I. Definiciones**; punto **1.2. Identificaciones oficiales, comprobantes de domicilio y poderes**, inciso **C) Poderes**, del Anexo 1-A de la RMF.

**¿Con qué condiciones debo cumplir?**

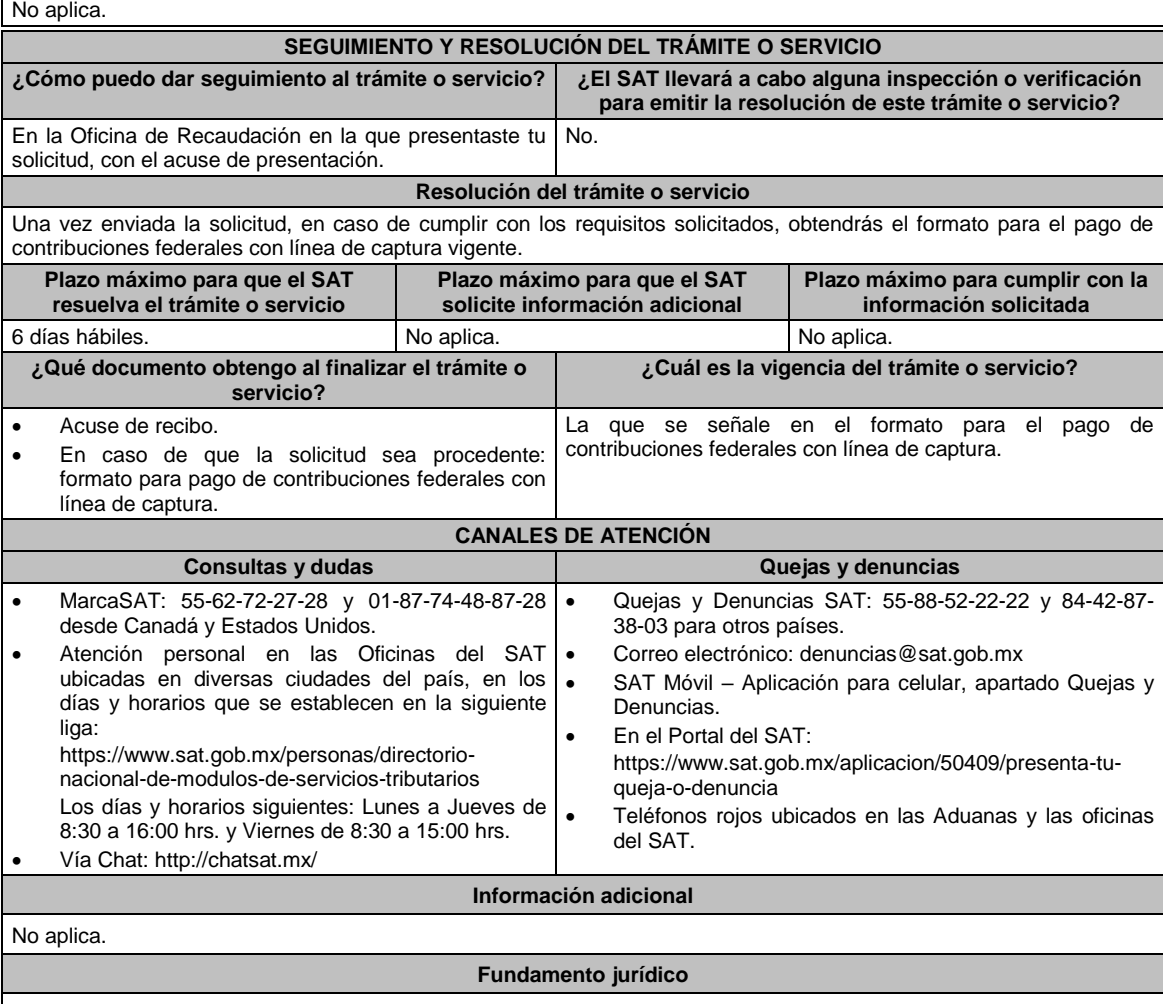

Artículos: 2, 4, 6, 17-A, 18, 20, 21, 31 párrafos primero y segundo y 65 del CFF.

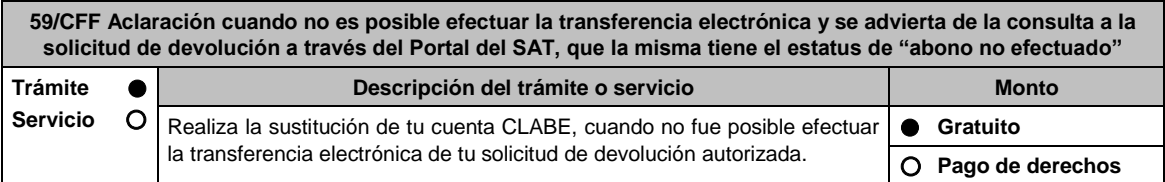

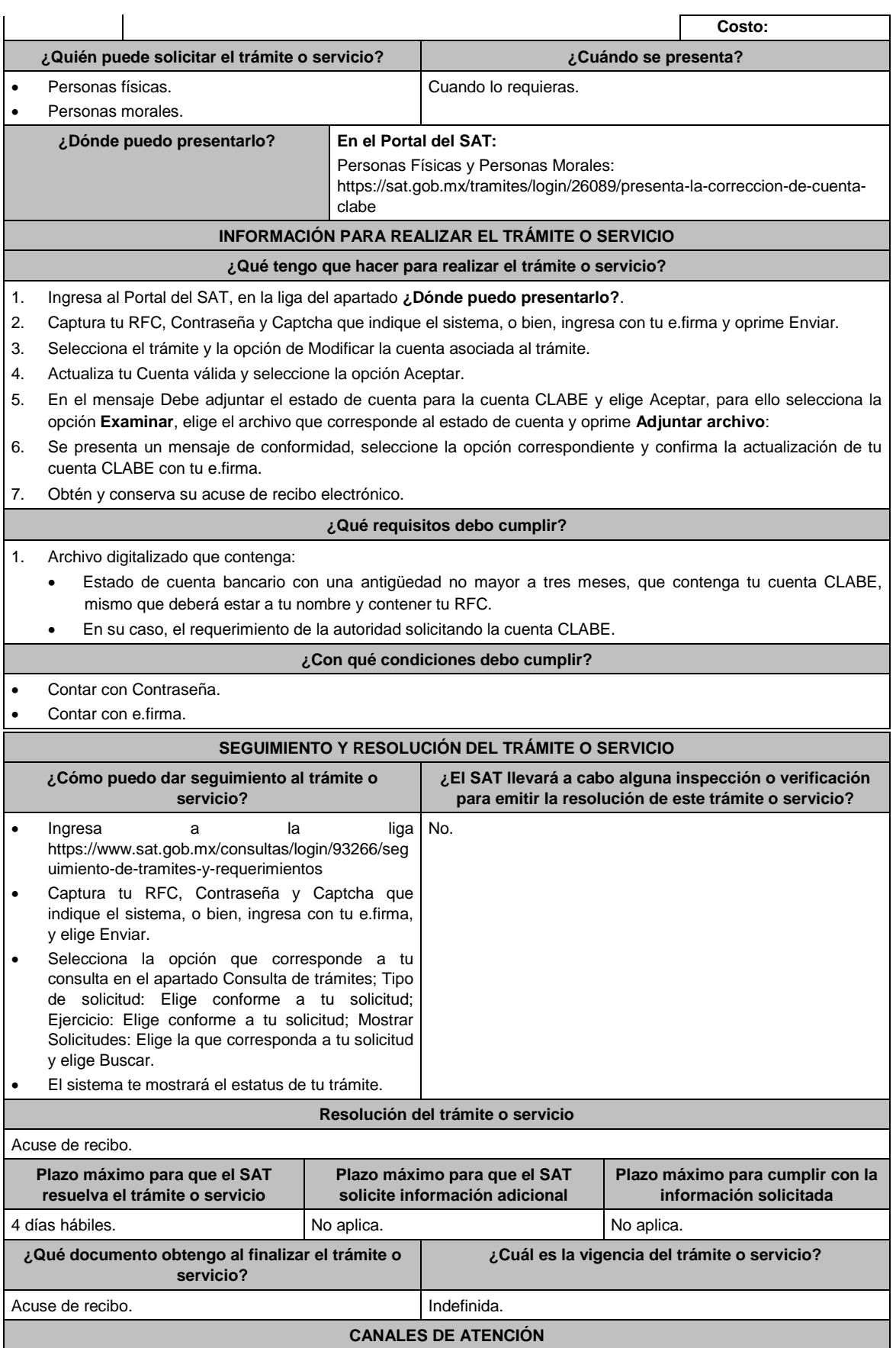

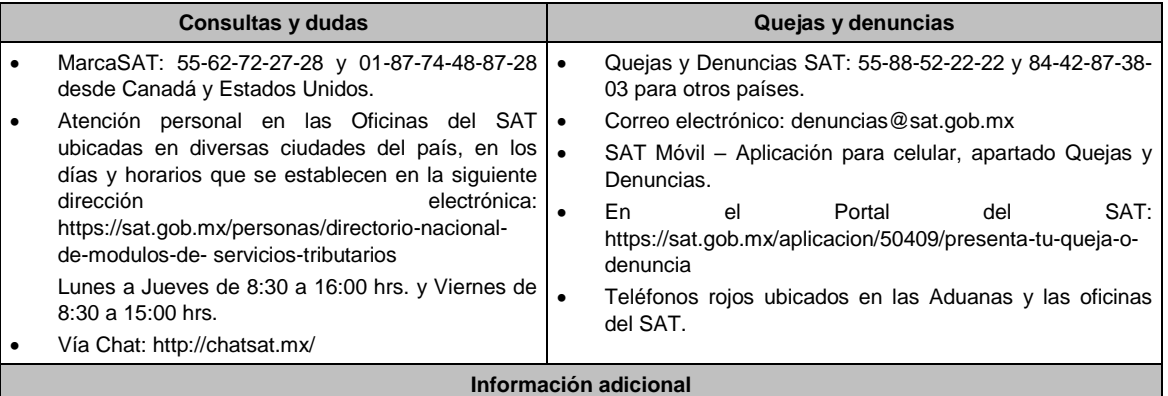

Debes asegurarte de que la nueva cuenta CLABE que proporciones, esté activa en la Institución Bancaria.

**Fundamento jurídico**

Artículos: 22 y 22-B del CFF; Regla 2.3.5. de la RMF.

**60/CFF (Se deroga)**

**61/CFF (Se deroga)**

**62/CFF (Se deroga)**

**63/CFF (Se deroga)**

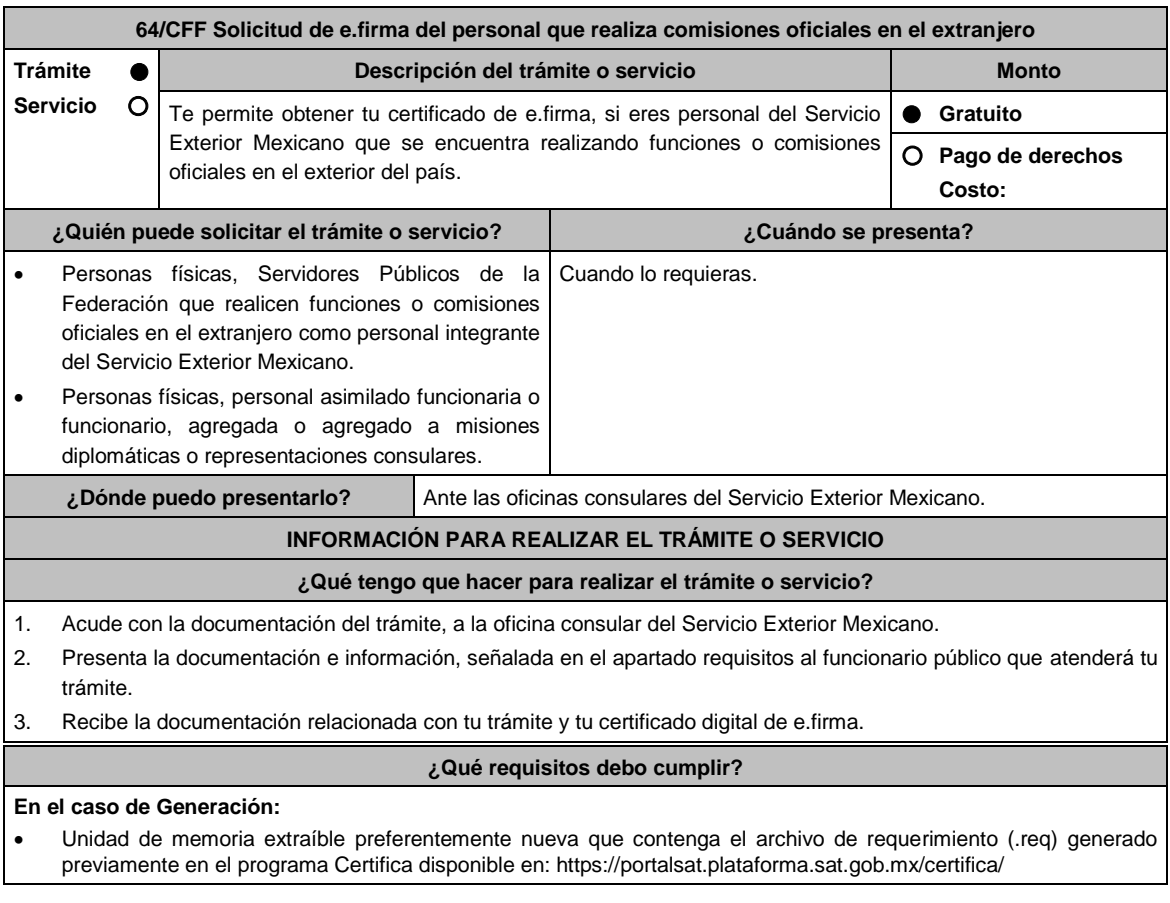

- o Descarga la aplicación Certifica de acuerdo al sistema operativo de tu equipo de cómputo.
- o Ve al directorio de descargas configurado en tu equipo de cómputo.
- o Ejecuta el archivo Certifica.
- o Selecciona la opción Requerimiento para la Generación de Firma Electrónica.
- o Captura tu RFC, CURP y Correo Electrónico.
- o Oprime el botón siguiente.
- o Establece tu Contraseña de la Clave Privada, la cual debe conformarse de 8 a 256 caracteres.
- o Confirma tu Contraseña de la Clave Privada.
- o Oprime siguiente.
- o A continuación, el sistema te mostrará el mensaje "Oprima el Botón Continuar para iniciar con la generación del requerimiento"
- o Elige Continuar.
- o A continuación, se realizará el proceso de generación de claves por lo cual deberás mover el ratón o mouse de tu computadora en distintas direcciones hasta que la barra de avance se haya completado y se muestre la siguiente pantalla.
- o Oprime en el botón Guardar Archivos.
- o Elige la ruta para almacenar el archivo generado.
- o Oprime Guardar.
- o Al finalizar el sistema mostrará el mensaje que señala "Ahora ya cuenta con un requerimiento digital y su clave privada. Proceda a entregarlo a un agente certificador y la ruta donde quedaron almacenados sus archivos".
- o Oprime Aceptar.
- Forma oficial FE "Solicitud de Certificado de e.firma", disponible en el apartado "Documento descargable" de la ruta: https://www.sat.gob.mx/tramites/16703/obten-tu-certificado-de-e.firma-(antes-firma-electronica) Por duplicado y firmada en tinta azul.
- Correo electrónico al que tengas acceso.
- Contar con Clave Única de Registro de Población (CURP).
- Si eres mexicano por naturalización, el original de la carta de naturalización expedida por autoridad competente.
- Si eres extranjero, Forma Migratoria Múltiple expedida por el Instituto Nacional de Migración
- Comprobante de domicilio, cualquiera de los señalados en el Apartado **I. Definiciones**; punto **1.2. Identificaciones oficiales, comprobantes de domicilio y poderes**, inciso **B) Comprobante de domicilio**, del Anexo 1-A de la RMF (original), este requisito únicamente aplica si obtuviste tu RFC a través del Portal del SAT, con tu Clave Única de Registro de Población (CURP), en el caso de que únicamente cuentes con el Régimen de Sueldos y Salarios se aceptará como comprobante de domicilio la credencial para votar vigente expedida por el Instituto Nacional Electoral, siempre y cuando el domicilio sea visible.
- Identificación oficial vigente, original y copia simple de cualquiera de las señaladas en el Apartado **I. Definiciones;** punto **1.2. Identificaciones oficiales, comprobantes de domicilio y poderes,** inciso **A) Identificación oficial**, del Anexo 1-A de la RMF.
- Cumplir previamente con la acreditación de la identidad ante los servicios consulares.

# **En el caso de Renovación:**

- 1. Identificación oficial vigente, cualquiera de las señaladas en el Apartado **I. Definiciones**; punto **1.2. Identificaciones oficiales, comprobantes de domicilio y poderes**, inciso **A) Identificación oficial**, del Anexo 1- A de la RMF (original).
- 2. Unidad de memoria extraíble preferentemente nueva con el archivo con terminación (.req) generado previamente a través del programa Certifica, el cual se encuentra disponible en: https://portalsat.plataforma.sat.gob.mx/certifica/
	- Descarga la aplicación Certifica de acuerdo al sistema operativo de tu equipo de cómputo.
	- Ve al directorio de descargas configurado en tu equipo de cómputo.
	- Ejecuta el archivo Certifica.
	- Selecciona la opción Requerimiento para la Generación de Firma Electrónica.
	- Captura tu RFC, CURP y Correo Electrónico.
	- Oprime el botón siguiente.
	- Establece tu Contraseña de la Clave Privada, la cual debe conformarse de 8 a 256 caracteres.
	- Confirma tu Contraseña de la Clave Privada.
	- Oprime siguiente.
	- A continuación, te mostrará el mensaje "Oprima el Botón Continuar para iniciar con la generación del requerimiento"
- Da clic en Continuar.
- A continuación, se realizará el proceso de generación de claves por lo cual deberás mover el ratón o mouse de tu computadora en distintas direcciones hasta que la barra de avance se haya completado y se muestre la siguiente pantalla.
- Oprime en el botón Guardar Archivos.
- Elige la ruta para almacenar el archivo generado.
- Oprime Guardar.
- Al finalizar el sistema mostrará el mensaje que señala "Ahora ya cuenta con un requerimiento digital y su clave privada. Proceda a entregarlo a un agente certificador y la ruta donde quedaron almacenados sus archivos".

Oprime Aceptar.

### **¿Con qué condiciones debo cumplir?**

- Con la finalidad de asegurar el vínculo que debe existir entre un certificado digital y su titular, en el caso del trámite de generación del certificado de e.firma, se deberá contar previamente con los datos de identidad del contribuyente, consistentes en: huellas digitales, fotografía de frente, fotografía del iris, firma y digitalización de los documentos originales capturados en las oficinas consulares para la emisión del pasaporte.
- En caso de que presentes como identificación oficial la credencial para votar emitida por el Instituto Nacional Electoral, esta deberá estar vigente como medio de identificación, puedes validarla en la siguiente liga: https://listanominal.ine.mx/scpln/

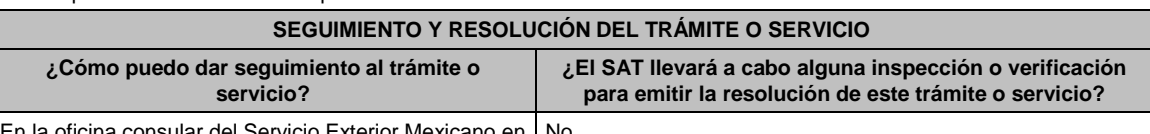

En la oficina consular del Servicio Exterior Mexicano en No. la que solicitó su trámite.

### **Resolución del trámite o servicio**

- Certificado digital de e.firma, archivo digital con terminación (.cer).
- Comprobante de generación del Certificado de e.firma.
- Si se presenta alguna inconsistencia en la situación fiscal del Contribuyente se emitirá el "Acuse de requerimiento de información adicional, relacionada con tu situación fiscal", conforme a lo señalado por la ficha de trámite 197/CFF "Aclaración en las solicitudes de trámites de Contraseña o Certificado de e.firma".

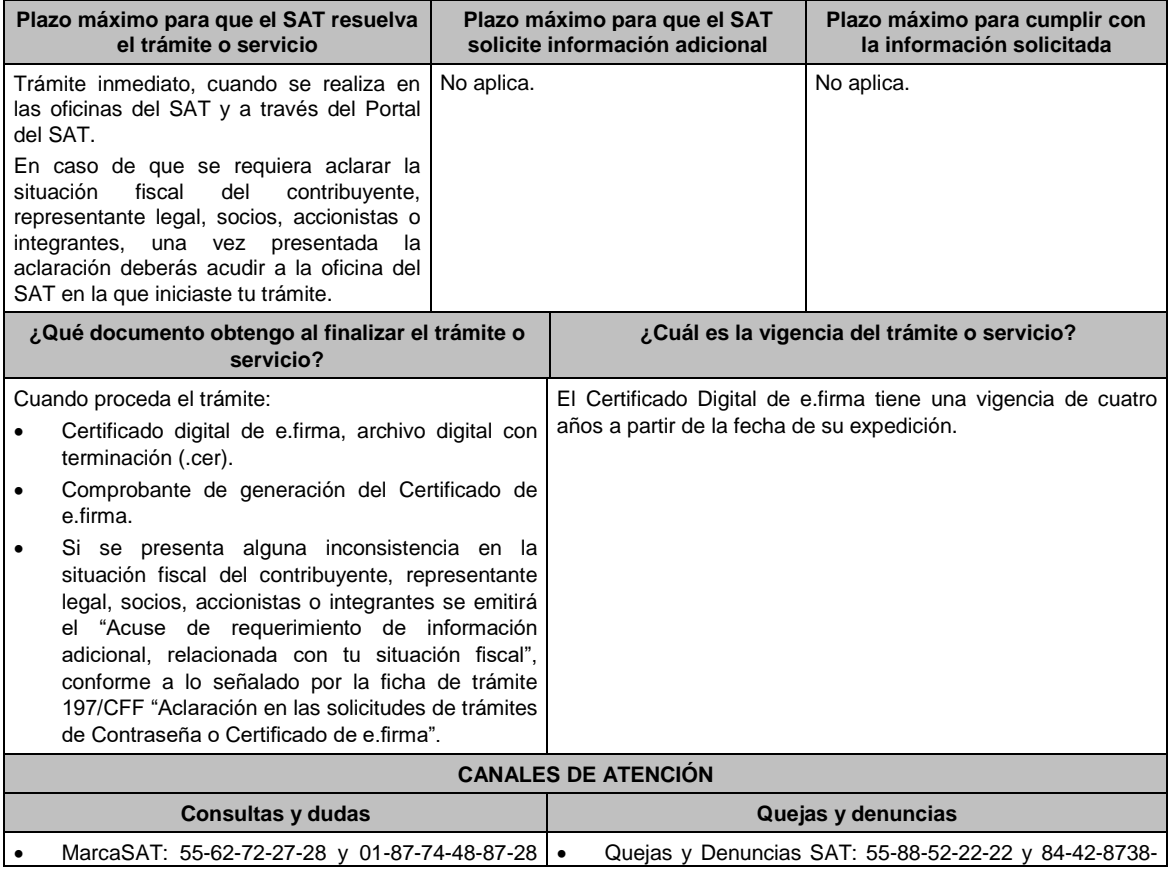

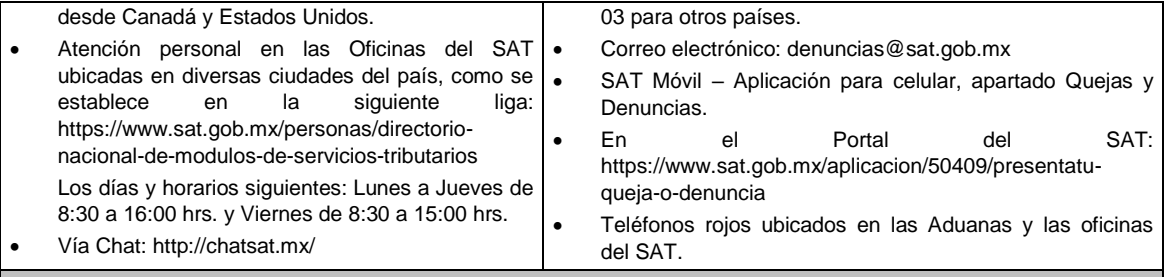

# **Información adicional**

Cuando se reciba el "Acuse de requerimiento de información adicional, relacionada con su situación fiscal", se deberá presentar información que desvirtúe la irregularidad identificada en su situación fiscal, de su representante legal o en su caso socios, accionistas o integrantes, conforme a lo señalado por la ficha de trámite 197/CFF "Aclaración en las solicitudes de trámites de Contraseña o Certificado de e.firma".

**Fundamento jurídico** 

Artículos: 17-D del CFF; 8 de la LSEM; Reglas 2.2.14., 2.4.6., 2.4.11., 2.8.3.1., 2.12.17. y 3.15.6. de la RMF.

**65/CFF (Se deroga)**

**66/CFF (Se deroga)**

**67/CFF (Se deroga)**

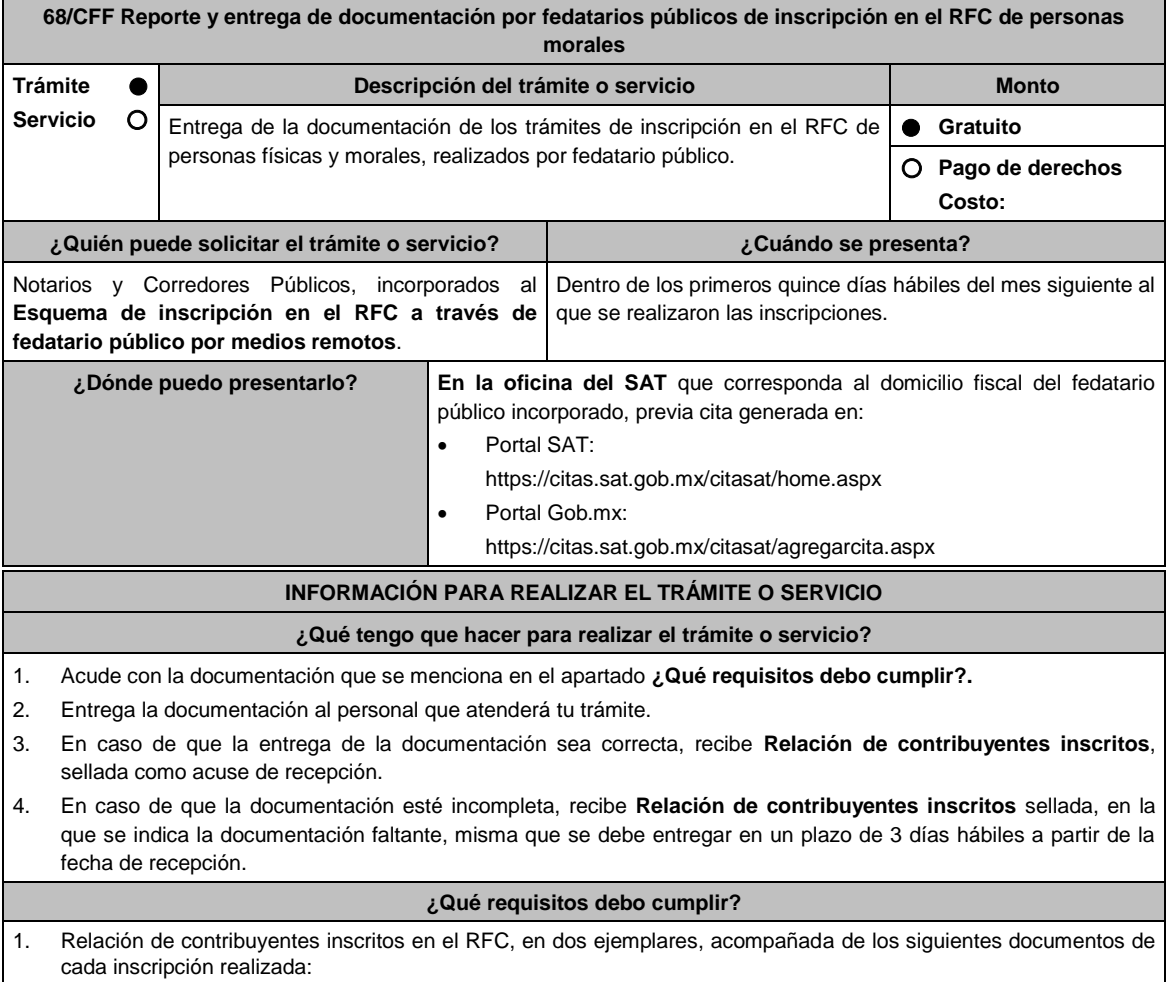

2. Identificación oficial de la persona física inscrita (representante legal, socio, accionista o enajenantes de bienes) o

del representante legal de la persona moral inscrita, cualquiera de las señaladas en el Apartado **I. Definiciones**; punto **1.2. Identificaciones oficiales**, **comprobantes de domicilio y poderes**, inciso **A) Identificación oficial**, del Anexo 1-A de la RMF (copia simple). 3. Documento constitutivo debidamente protocolizado, legible y en orden, copia certificada. 4. Solicitud de inscripción al Registro Federal de Contribuyentes, copia simple, firmada de acuerdo a lo siguiente: Inscripción de persona moral: por el representante legal. Inscripción de persona física: por el representante legal, socio, accionista o enajenante de bienes. 5. Acuse único de inscripción al Registro Federal de Contribuyentes de cada una de las inscripciones realizadas (personas físicas y morales), copia simple. 6. Comprobante de domicilio, cualquiera de los señalados en el Apartado **I. Definiciones**; punto **1.2. Identificaciones oficiales**, **comprobantes de domicilio y poderes**, inciso **B) Comprobante de domicilio**, del Anexo 1-A de la RMF (copia simple). **En caso de ser representante legal:** 7. Poder notarial en caso de representación legal, que acredite la personalidad del representante legal (copia certificada), o carta poder firmada ante dos testigos y ratificadas las firmas ante las autoridades fiscales o fedatario público (original). \*Para mayor referencia, consultar en el Apartado **I. Definiciones**; punto **1.2. Identificaciones oficiales, comprobantes de domicilio y poderes**, inciso **C) Poderes**, del Anexo 1-A de la RMF. **¿Con qué condiciones debo cumplir?** No aplica. **SEGUIMIENTO Y RESOLUCIÓN DEL TRÁMITE O SERVICIO ¿Cómo puedo dar seguimiento al trámite o servicio? ¿El SAT llevará a cabo alguna inspección o verificación para emitir la resolución de este trámite o servicio?** En la oficina del SAT donde entregaste la documentación, previa cita, con la relación de contribuyentes inscritos. No. **Resolución del trámite o servicio** Si la entrega de la documentación es correcta, recibes Relación de contribuyentes inscritos en el RFC sellada. En caso de que no entregues la documentación completa, recibes Relación de contribuyentes inscritos en el RFC sellada, en la que se indica la documentación faltante. **Plazo máximo para que el SAT resuelva el trámite o servicio Plazo máximo para que el SAT solicite información adicional Plazo máximo para cumplir con la información solicitada** Trámite inmediato. **Inmediato.** Inmediato. **Internacional de la función de la función de la función de la función de la función de la función de la función de la función de la función de la función de la función de la func ¿Qué documento obtengo al finalizar el trámite o servicio? ¿Cuál es la vigencia del trámite o servicio?** Relación de contribuyentes inscritos en el RFC, sellada. Indefinida. **CANALES DE ATENCIÓN Consultas y dudas Quejas y denuncias**  MarcaSAT: 55-62-72-27-28 y 01-87-74-48-87-28 desde Canadá y Estados Unidos. Atención personal en las Oficinas del SAT ubicadas en diversas ciudades del país, como se establecen en la siguiente liga: https://www.sat.gob.mx/personas/directorionacional-de-modulos-de-servicios-tributarios Los días y horarios siguientes: Lunes a Jueves de 8:30 a 16:00 hrs. y Viernes de 8:30 a 15:00 hrs. Vía Chat: http://chatsat.mx/ Preguntas frecuentes: https://www.sat.gob.mx/tramites/30905/presentatus-tramites-relacionados-con-el-esquema-deinscripcion-en-el-rfc-para-fedatarios-publicos Quejas y Denuncias SAT: 55-88-52-22-22 y 84-42-87-38- 03 para otros países. Correo electrónico: denuncias@sat.gob.mx SAT Móvil – Aplicación para celular, apartado Quejas y Denuncias. En el Portal del SAT: https://www.sat.gob.mx/aplicacion/50409/presenta-tuqueja-o-denuncia Teléfonos rojos ubicados en las Aduanas y las oficinas del SAT.

**Información adicional**

 La documentación entregada, debe coincidir con la información registrada en la inscripción en el Registro Federal de Contribuyentes.

- Cuando no se entregue la documentación señalada, la autoridad fiscal le solicitará la entrega de la totalidad de los documentos que deriven de las inscripciones en el RFC que procesó.
- En caso que el fedatario público no entregue en dos ocasiones consecutivas dicha documentación, la autoridad podrá cancelar su incorporación en el **Esquema de Inscripción en el RFC a través de fedatario público por medios remotos**.

# **Fundamento jurídico**

Artículo 27 del CFF; Reglas 2.4.13., 2.5.14. y 2.5.25. de la RMF.

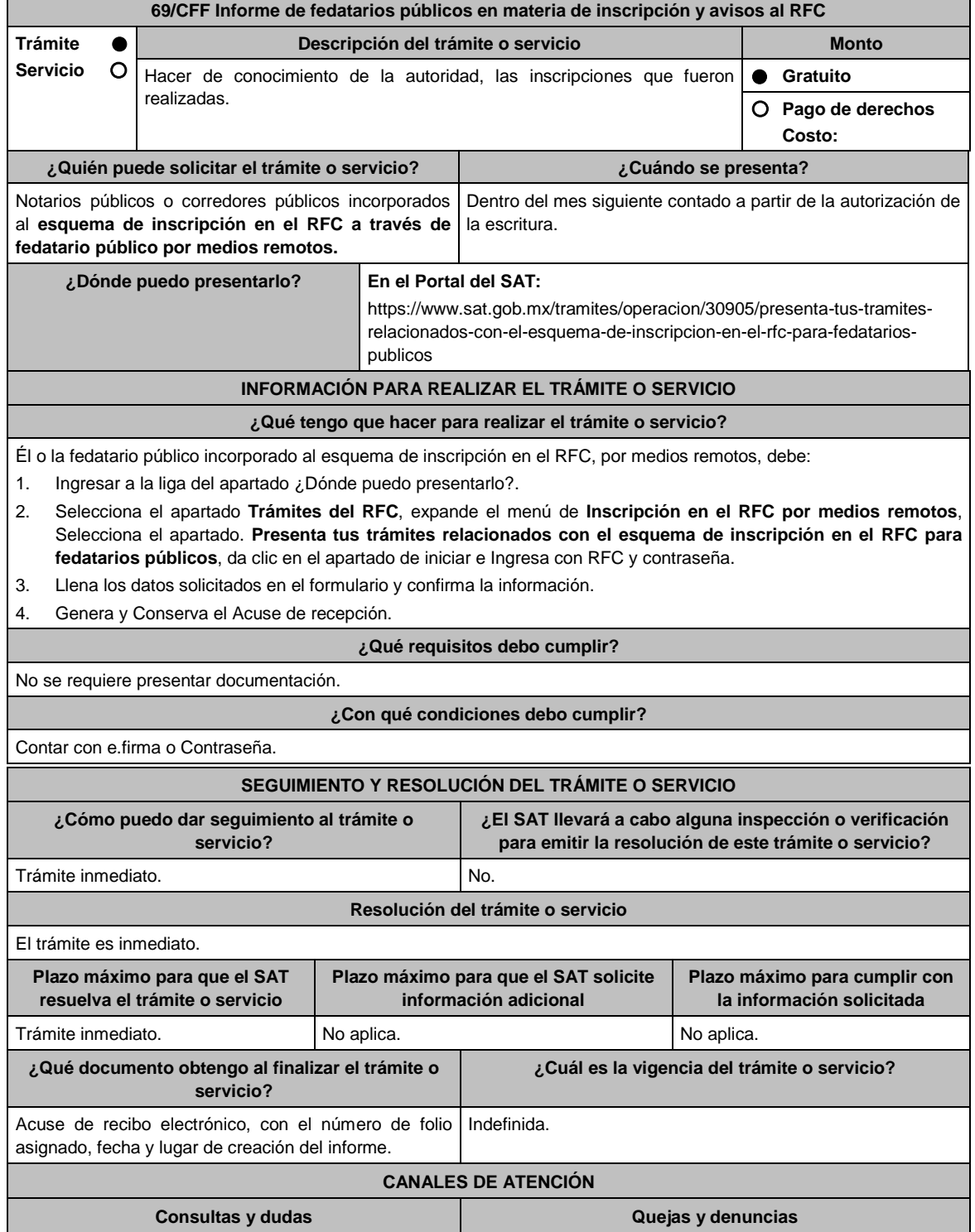

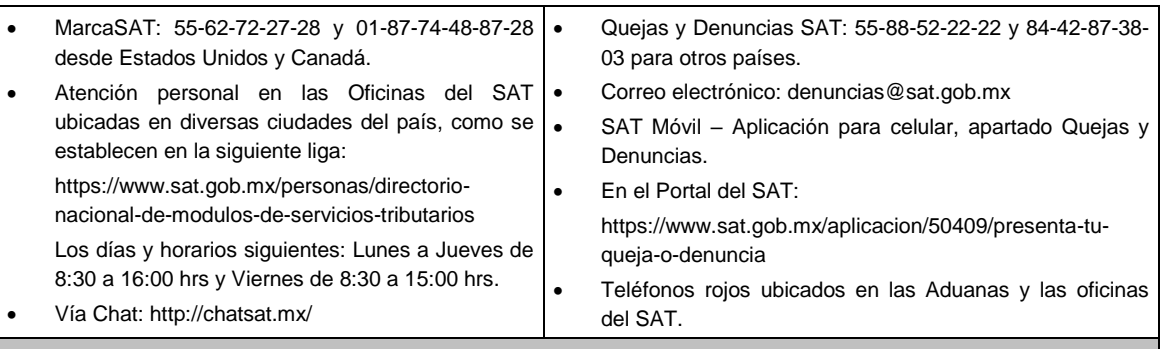

#### **Información adicional**

- 1. Estos informes se presentarán a través del programa electrónico **DeclaraNOT**, utilizando **los Apartados Omisión de presentación de solicitud de inscripción o de avisos de cancelación de personas morales e Identificación de Socios o Accionistas.**
- 2. Para facilitar la presentación del trámite en el Portal del SAT, se pone a tu disposición **la Guía de llenado del DeclaraNOT en Línea, Aviso de Omisión de solicitud de inscripción o de avisos de liquidación o cancelación de personas morales,** que se encuentra en el apartado **Contenidos relacionados** de la siguiente liga: https://www.sat.gob.mx/declaracion/70219/simulador-de-la-nueva-%22declaracion-informativa-para-notariospublicos-y-demas-fedatarios-(declaranot-en-linea)%22

### **Fundamento jurídico**

Artículos: 27 del CFF; 27 RCFF; Reglas 2.4.9., 2.4.10. y 2.4.13. de la RMF.

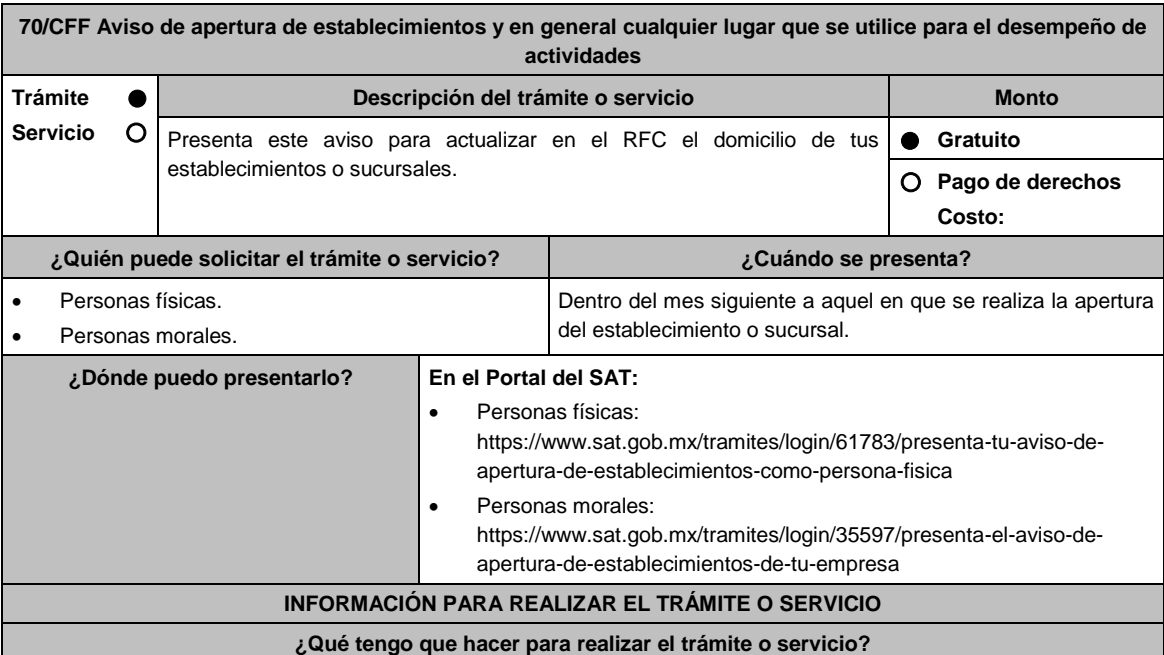

- 1. Ingresa a la liga para personas físicas o personas morales, según corresponda, del apartado ¿Dónde puedo presentarlo? y requisita lo siguiente:
- 2. Captura tu **RFC, Contraseña** y el **Captcha** o tu **e.firma** y selecciona **Enviar**.
- 3. A continuación se despliega la pantalla Datos del Representante legal, registra la información solicitada en cada campo, si eres persona física y no tienes representante legal puedes dejar los campos en blanco, si eres persona moral el registro de esta información es obligatorio, después registra la fecha del movimiento; en la siguiente pantalla Datos de ubicación captura la información solicitada en cada uno de los campos empezando por el código postal, cuando registres la información de todos los campos oprime el botón Continuar, si requieres capturar otro domicilio de establecimiento, oprime el botón Añadir y empieza nuevamente con la captura, una vez que termines de registrar el domicilio de los establecimientos, oprime el botón Continuar, con esto concluyes la captura, selecciona el botón Confirmar y se genera el **AVISO DE ACTUALIZACIÓN O MODIFICACIÓN DE SITUACIÓN FISCAL** revisa la información capturada y corrige si es necesario, si la información es correcta oprime el botón Confirmar, se genera el **ACUSE DE MOVIMIENTO DE ACTUALIZACIÓN DE SITUACIÓN FISCAL**, que

comprueba el registro de tu aviso, te sugerimos imprimirlo o guardarlo, con esto finalizas el trámite.

- 4. En caso de no puedas concluir el trámite en el Portal del SAT, acude a las Oficinas del SAT, para recibir información adicional sobre el mismo, previa cita generada en:
	- El Portal del SAT: https://citas.sat.gob.mx/citasat/home.aspx
	- Portal Gob.mx: https://citas.sat.gob.mx/citasat/agregarcita.aspx

### **¿Qué requisitos debo cumplir?**

No se requiere entregar documentación.

# **¿Con qué condiciones debo cumplir?**

Contar con Contraseña o e.firma.

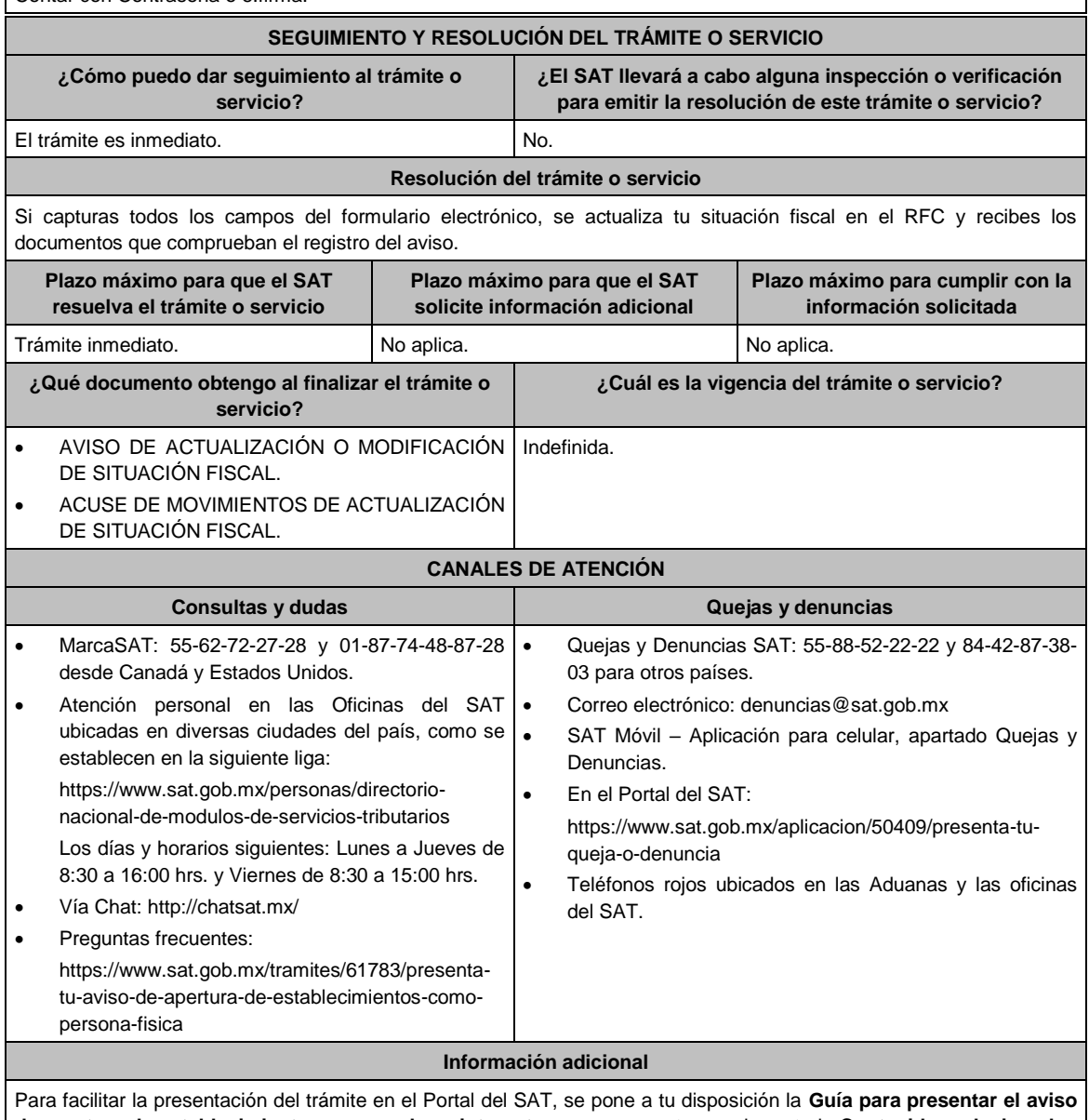

**de apertura de establecimiento o sucursal por internet**, que se encuentra en el apartado **Contenidos relacionados** de la siguiente liga: https://www.sat.gob.mx/tramites/61783/presenta-tu-aviso-de-apertura-de-establecimientos-comopersona-fisica

# **Fundamento jurídico**

Artículos: 17-D, 27 del CFF; 29, 32 del RCFF; Regla 2.5.16. de la RMF.

# **71/CFF Aviso de actualización de actividades económicas y obligaciones**

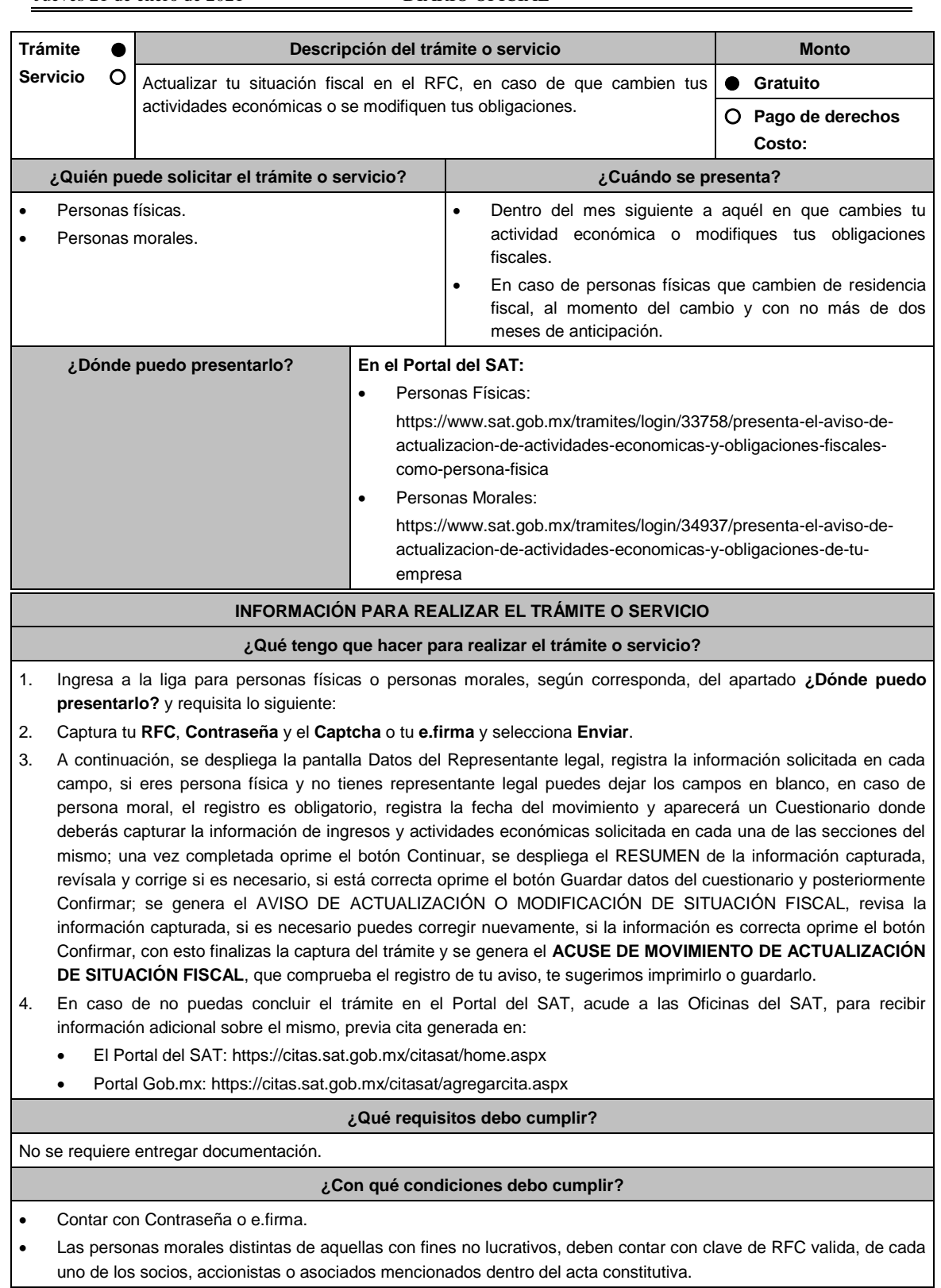

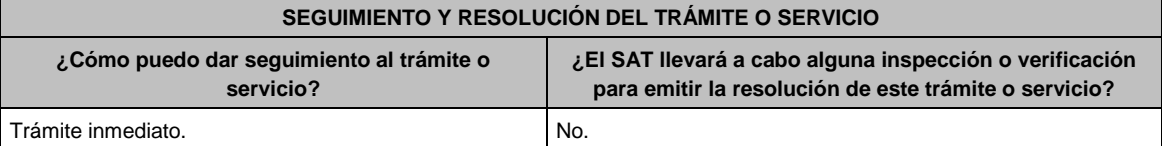

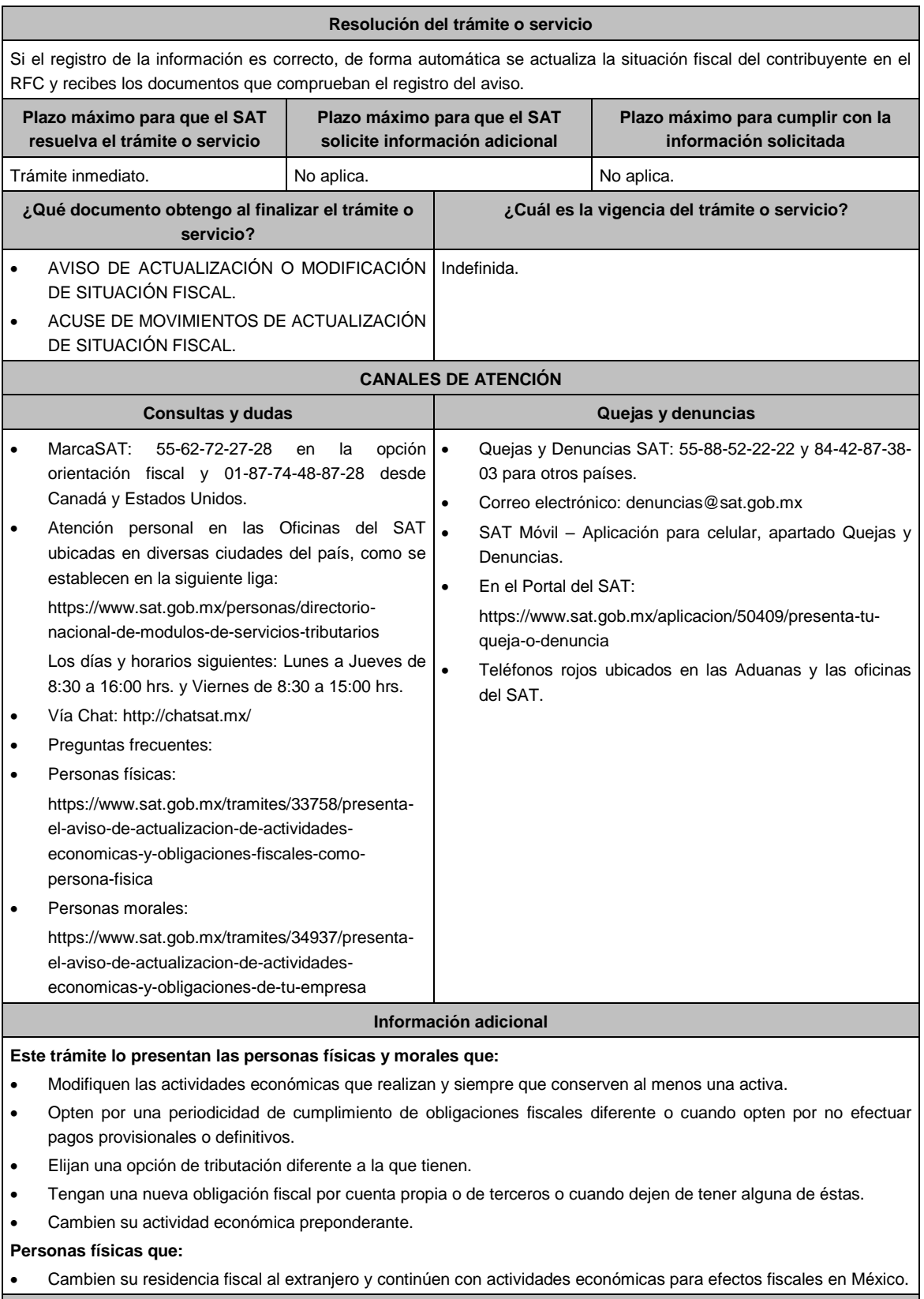

# **Fundamento jurídico**

Artículos: 17-D y 27 del CFF; 29 y 30 del RCFF; Reglas 2.4.6., 2.5.2., 2.5.16., 3.5.14., 3.12.4. 3.21.4.1., 3.21.5.1., 3.21.6.1., 12.3.2. y 12.3.10. de la RMF.

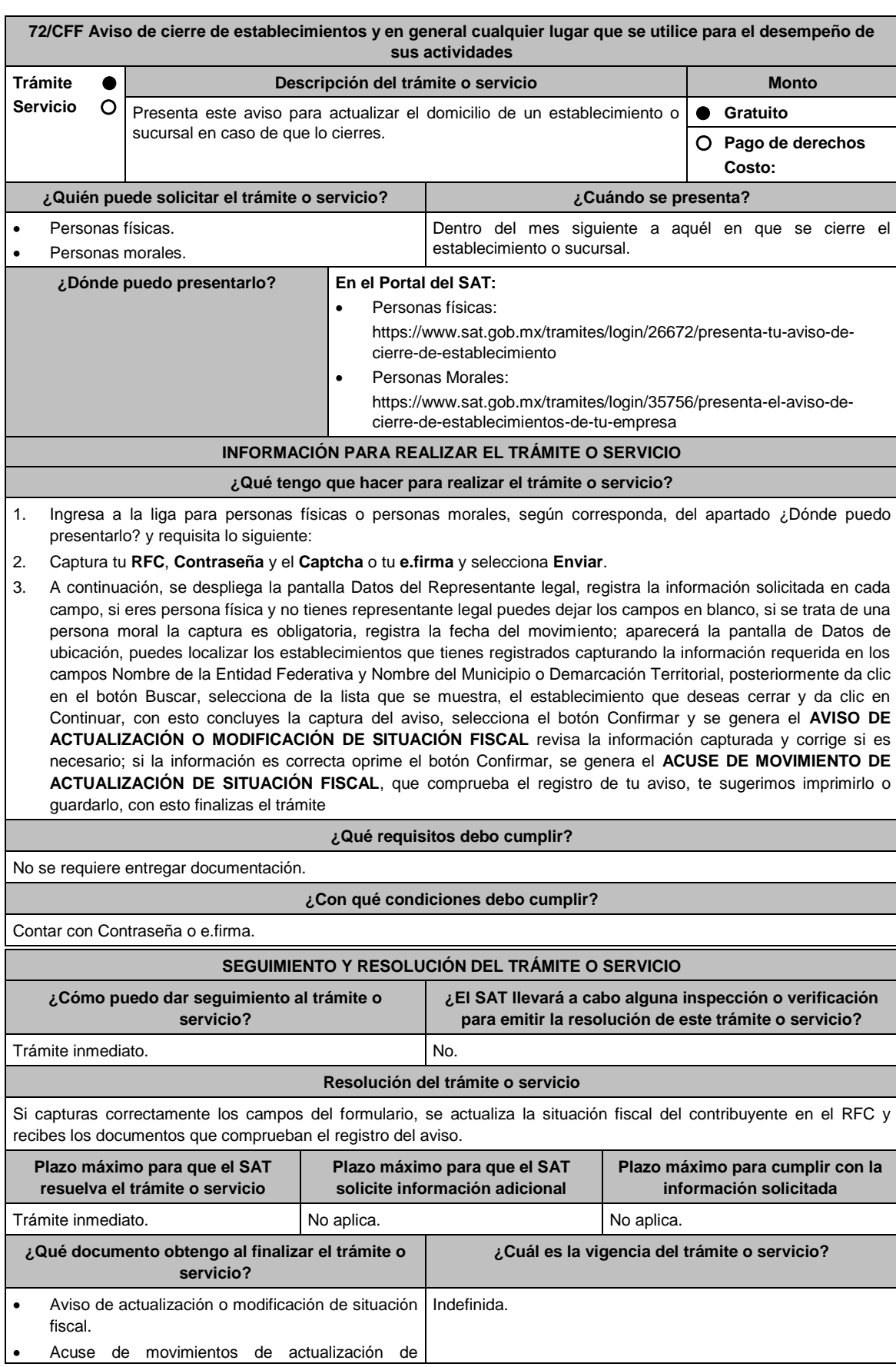

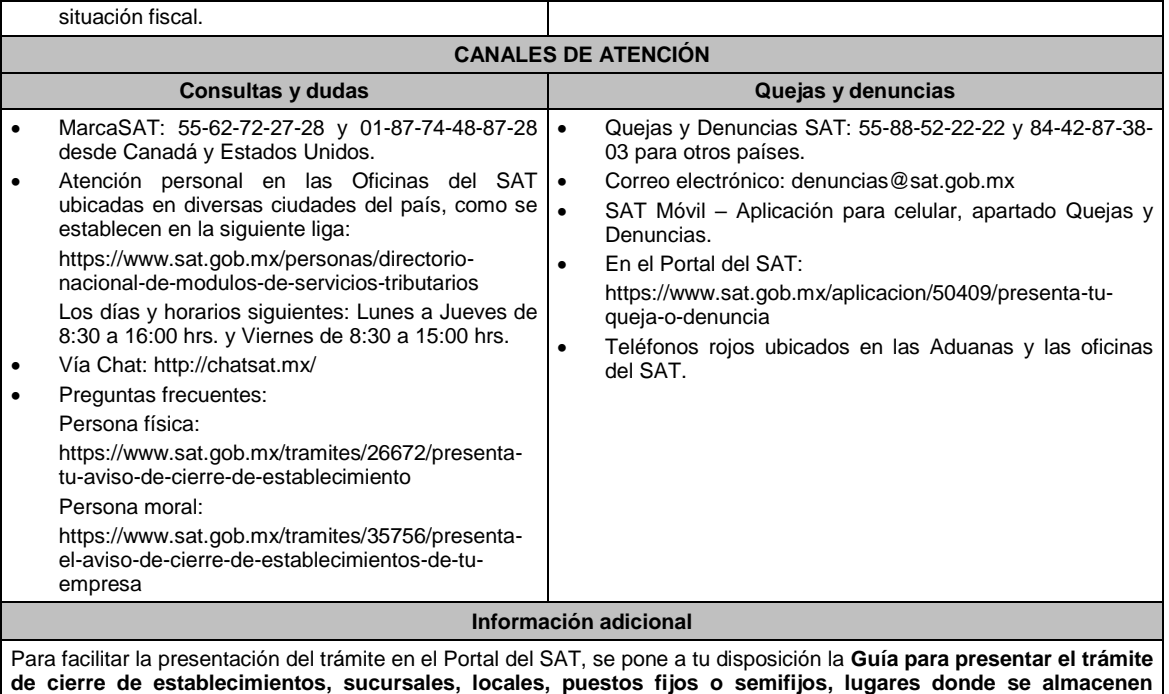

**mercancías y en general cualquier lugar que se utilice para el desempeño de actividades**, que se encuentra en el apartado **Contenidos relacionados** de la siguiente liga: https://www.sat.gob.mx/tramites/26672/presenta-tu-aviso-decierre-de-establecimiento

# **Fundamento jurídico**

Artículos: 17-D y 27 del CFF; 29, 32 del RCFF; Regla 2.5.16. de la RMF.

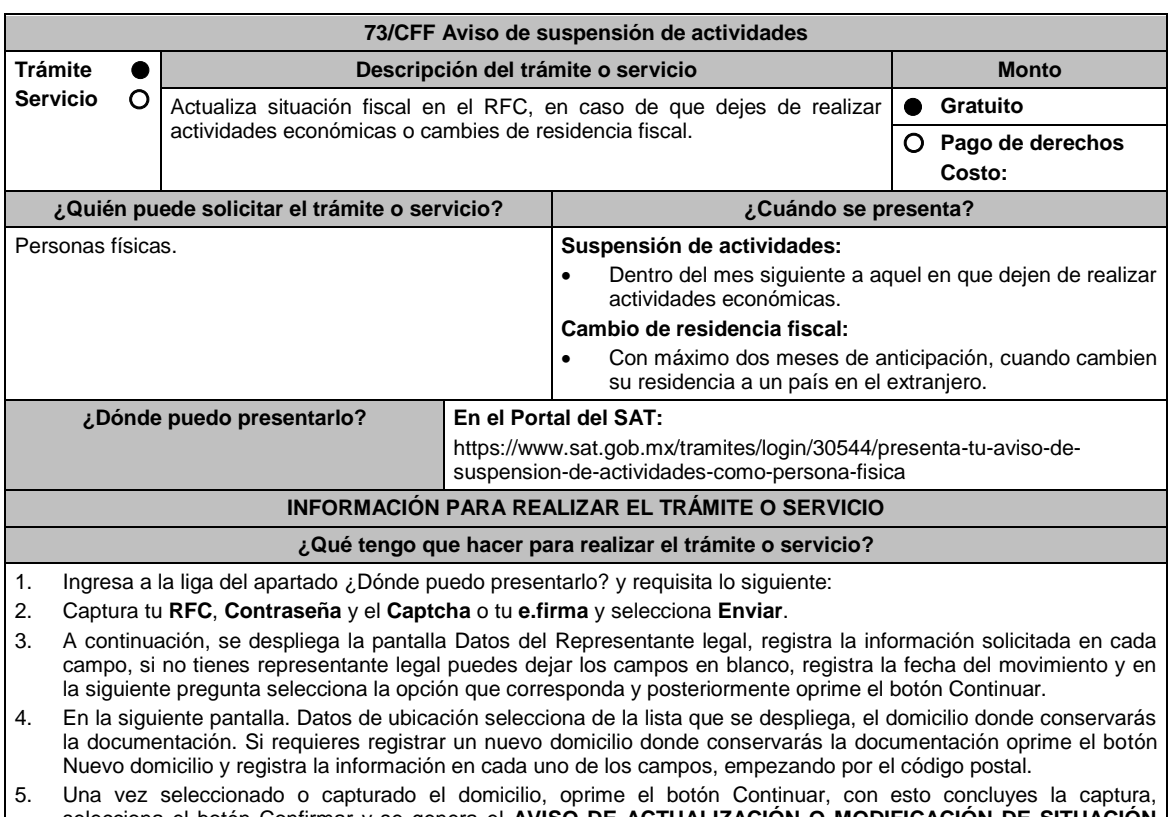

selecciona el botón Confirmar y se genera el **AVISO DE ACTUALIZACIÓN O MODIFICACIÓN DE SITUACIÓN FISCAL** revisa la información capturada y corrige si es necesario.

6. Si la información es correcta oprime el botón Confirmar, se genera el **ACUSE DE MOVIMIENTO DE ACTUALIZACIÓN DE SITUACIÓN FISCAL**, que comprueba el registro de tu aviso, te sugerimos imprimirlo o

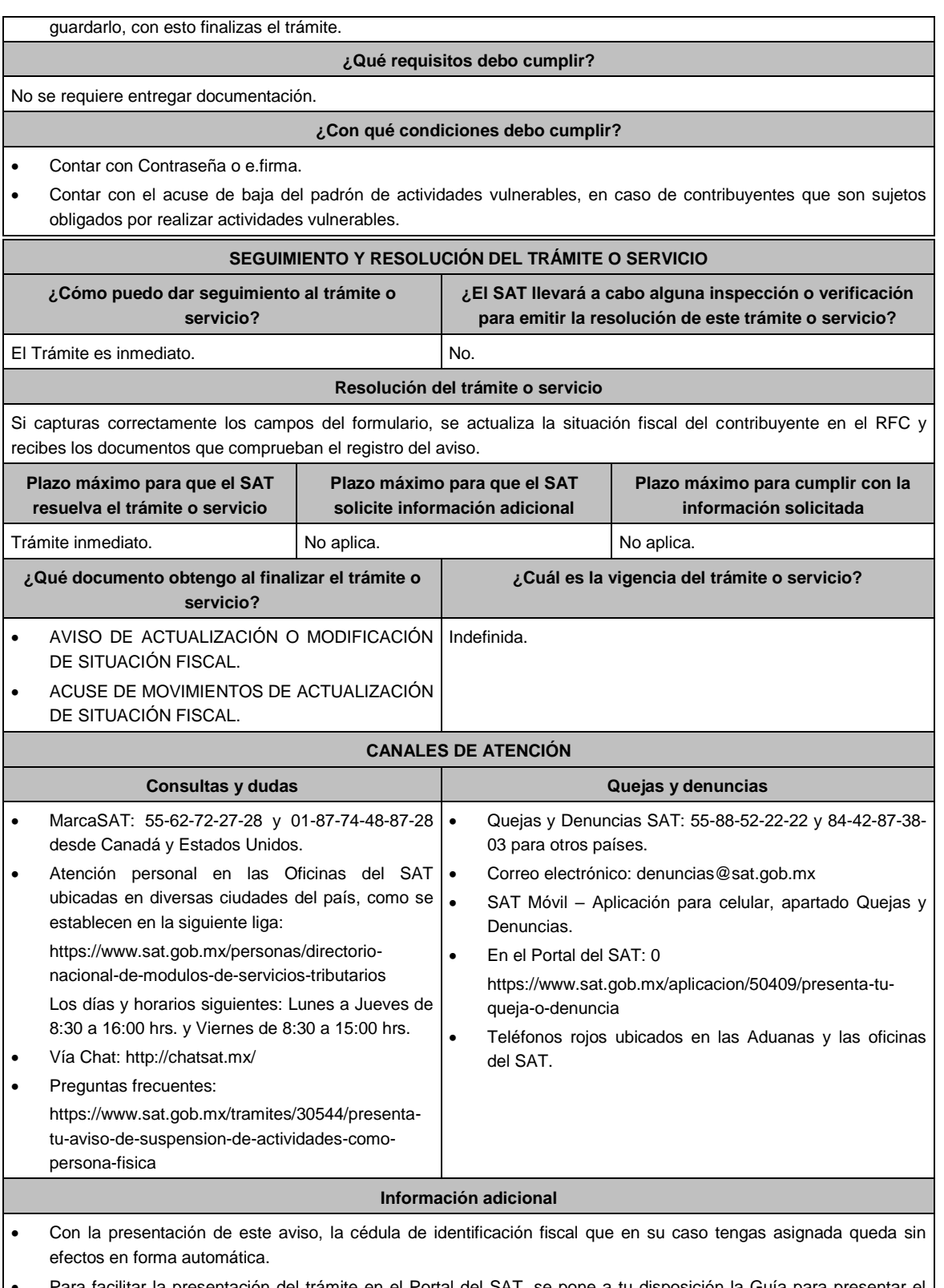

 Para facilitar la presentación del trámite en el Portal del SAT, se pone a tu disposición la Guía para presentar el aviso de Suspensión de Actividades por Internet, que se encuentra en el apartado **Contenidos relacionados** de la siguiente liga: https://www.sat.gob.mx/tramites/61783/presenta-tu-aviso-de-apertura-de-establecimientos-como-

persona-fisica

# **Fundamento jurídico**

# Artículos: 17-D, 27 del CFF; 29, 30 del RCFF; Reglas 2.5.2. y 2.5.16. de la RMF.

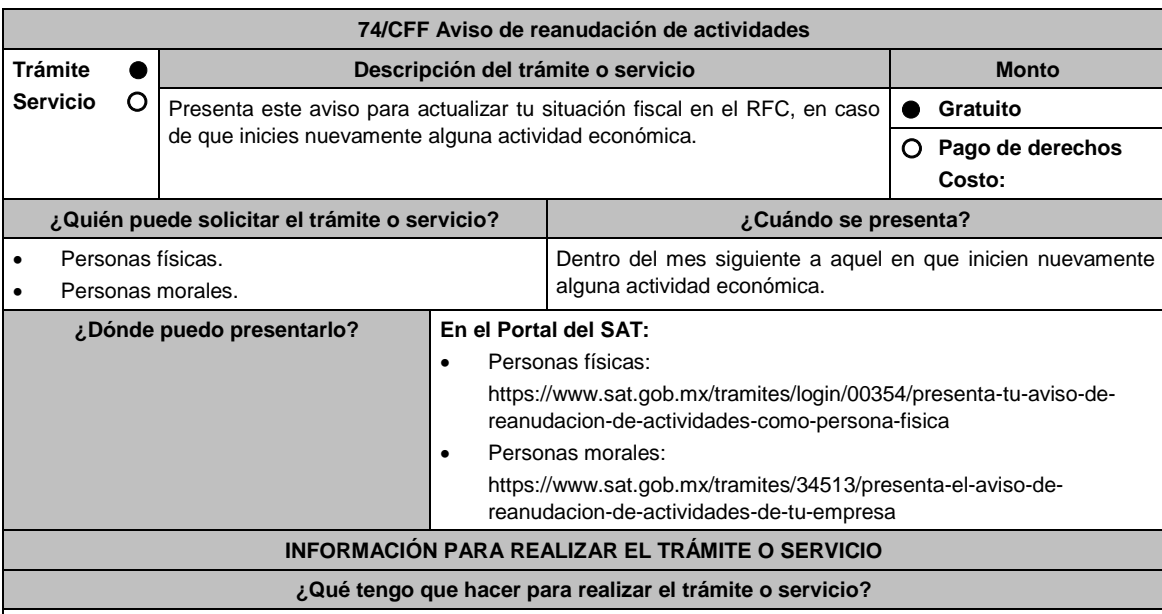

- 1. Ingresa a la liga para personas físicas o personas morales, según corresponda, del apartado **¿Dónde puedo presentarlo?** y requisita lo siguiente:
- 2. Captura tu **RFC**, **Contraseña** y el **Captcha** o tu **e.firma** y selecciona **Enviar**.
- 3. En la siguiente pantalla Datos de ubicación selecciona de la lista de domicilios registrados que se muestra, el domicilio que deseas se considere como domicilio fiscal, en caso de que sea distinto, selecciona Nuevo domicilio y captura la información requerida en cada campo, empezando por el código postal al finalizar oprime el botón Continuar; aparecerá un Cuestionario donde deberás capturar la información de ingresos y actividades económicas solicitada en cada una de las secciones del mismo; una vez completada oprime Continuar, se despliega el RESUMEN de la información capturada, revísala y corrige si es necesario, si está correcta oprime el botón Guardar datos del cuestionario y posteriormente Confirmar, se genera el AVISO DE ACTUALIZACIÓN O MODIFICACIÓN DE SITUACIÓN FISCAL, revisa la información capturada, si es necesario puedes corregir nuevamente, si la información es correcta oprime el botón Confirmar.
- 4. En caso de que hayas registrado un nuevo domicilio fiscal, se muestra una pantalla en la que debes registrar los datos de la e.firma, para concluir la captura, oprime Confirmar y posteriormente Concluir Solicitud, con esto finalizas la captura del trámite y se genera el **ACUSE DE MOVIMIENTO DE ACTUALIZACIÓN DE SITUACIÓN FISCAL**, que comprueba el registro de tu aviso, te sugerimos imprimirlo o guardarlo.
- 5. En caso de que no puedas concluir el trámite en el Portal del SAT, acude a las Oficinas del SAT, para recibir información adicional sobre el mismo, previa cita generada en:
	- El Portal del SAT: https://citas.sat.gob.mx/citasat/home.aspx
	- Portal Gob.mx: https://citas.sat.gob.mx/citasat/agregarcita.aspx

### **¿Qué requisitos debo cumplir?**

No se requiere entregar documentación.

#### **¿Con qué condiciones debo cumplir?**

Contar con Contraseña o e.firma.

 Las personas morales distintas de aquellas con fines no lucrativos, deben contar con clave de RFC válido, de cada uno de los socios, accionistas o asociados citados dentro del acta constitutiva.

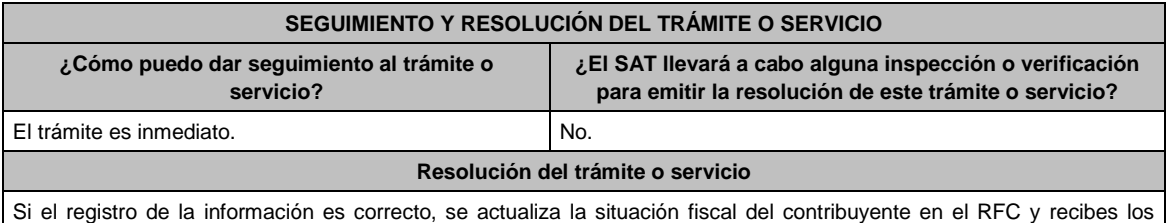

documentos que comprueban el registro del aviso.

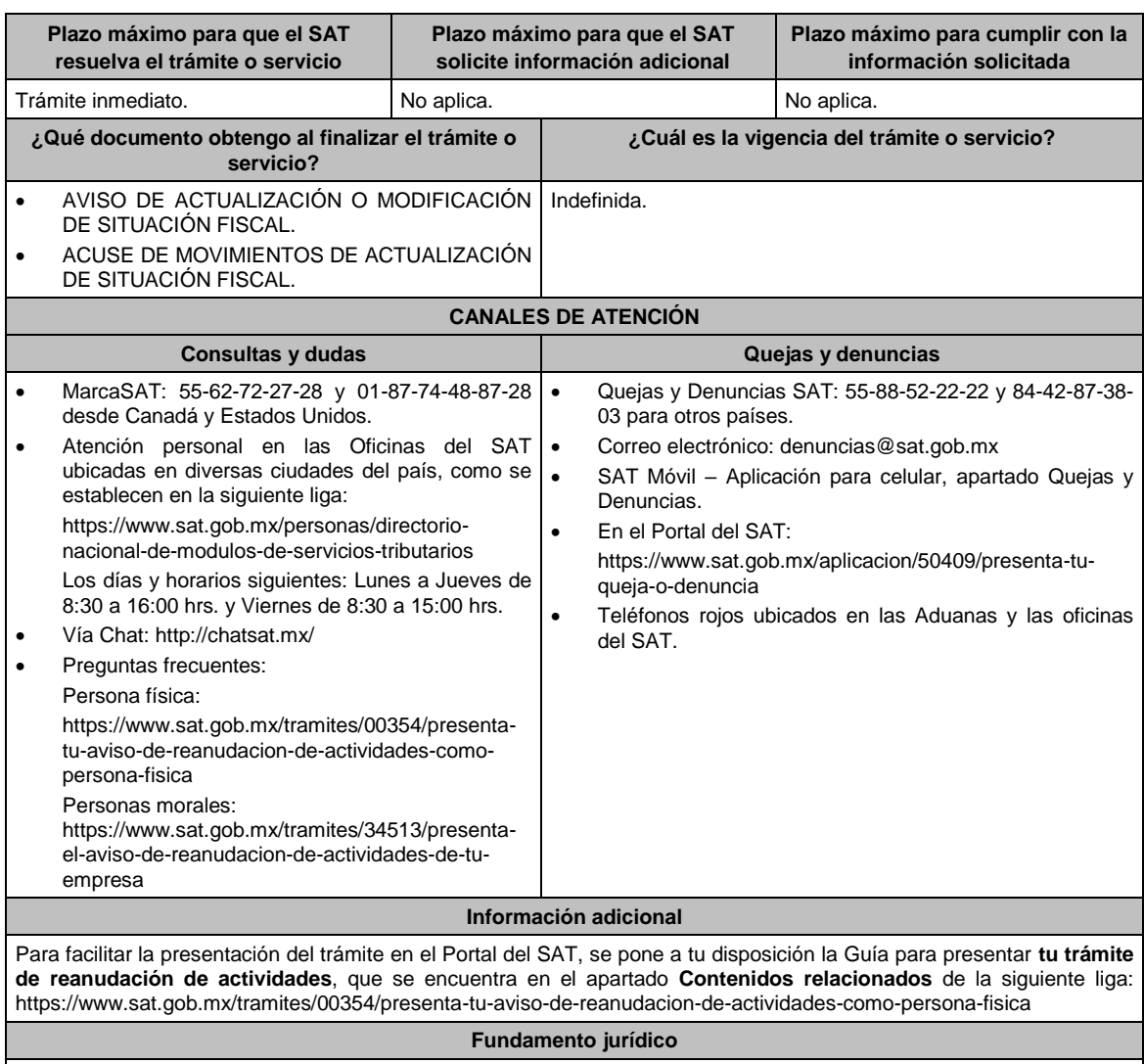

Artículos: 17-D, 27 del CFF; 29, 30 del RCFF; Reglas 2.4.5., 2.5.16. y 3.21.5.1. de la RMF.

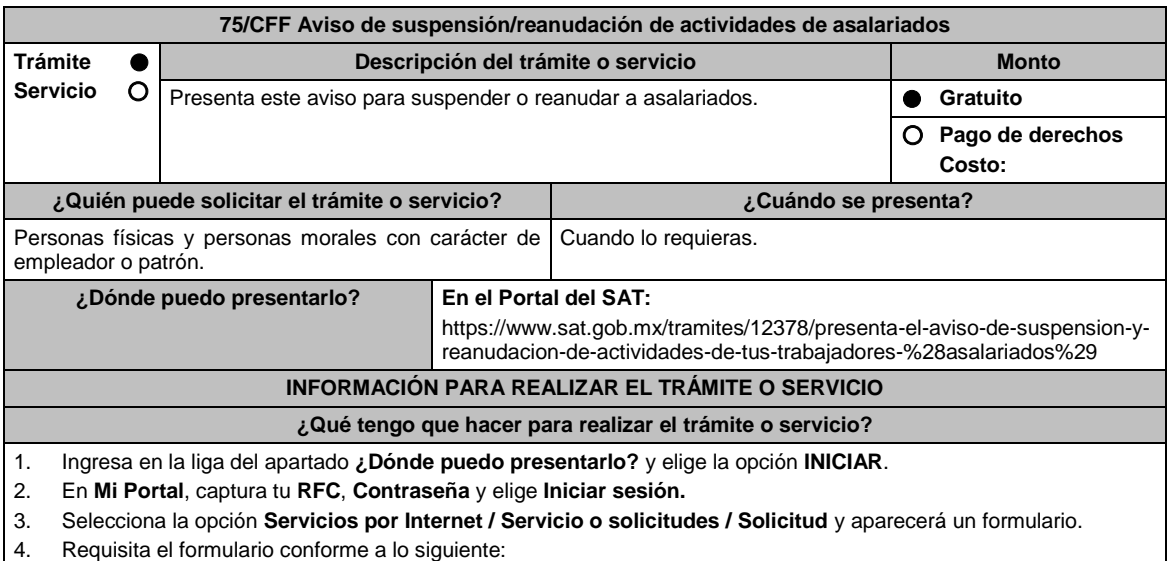

En el apartado Descripción del Servicio, en la pestaña **Trámite** selecciona la opción **SUSPENSIÓN ASALARIADO**  o **REANUDACIÓN ASALARIADO**, según sea el caso**;** en **Dirigido a:** Servicio de Administración Tributaria**,** en **\*Asunto:** Solicitud de suspensión o reanudación de actividades, según el caso; **Descripción:** Solicito la

suspensión o reanudación de actividades en el Padrón del RFC; según el caso, de los contribuyentes asalariados. Para anexar la información relacionada con el servicio, selecciona el botón **Adjuntar Archivo / Examinar**, selecciona el archivo digitalizado con extensión TXT con las características que se explican en el apartado de Información adicional y elige **Cargar**.

- 5. Oprime el botón **Enviar**, se genera el **Acuse de recepción** que contiene el folio del trámite con el que puedes dar seguimiento a tu aviso, imprímelo o guárdalo.
- 6. Revisa tu caso de aclaración en un plazo de 10 días hábiles para verificar si se te solicitó información adicional, en caso de ser así, contarás con 10 días hábiles para entregarla, si excedes ese plazo es necesario ingresar nuevamente tu solicitud.
- 7. Ingresa al Portal del SAT, dentro del plazo de 10 días hábiles posteriores a la presentación del trámite, con el<br>10 número de folio, para verificar la respuesta a tu aviso, en: número de folio, para verificar la respuesta a tu aviso, en: https://www.sat.gob.mx/aplicacion/operacion/66288/consulta-tus-aclaraciones-como-contribuyente de acuerdo a lo siguiente:

En Mi Portal, captura tu RFC e ingresa tu Contraseña; selecciona la opción: **Servicios por Internet / Servicio o solicitudes / Consulta**; captura el número del folio del trámite y verifica la solución otorgada a tu aviso; si tu solicitud fue resuelta, obtendrás el **Acuse de respuesta** imprímelo guárdalo.

- 8. En caso de no contar con respuesta, acude a las Oficinas del SAT, para recibir información adicional sobre la situación del trámite, previa cita generada en:
	- El Portal del SAT: https://citas.sat.gob.mx/citasat/home.aspx
	- Portal Gob.mx: https://citas.sat.gob.mx/citasat/agregarcita.aspx

### **¿Qué requisitos debo cumplir?**

- 1. Archivo TXT, que cumpla con las siguientes características:
	- Sin tabuladores.
	- Únicamente mayúsculas.
	- El formato del archivo debe ser en Código Estándar Americano para Intercambio de Información (ASCII), sin importar el nombre de dicho archivo.
	- El archivo deberá estar delimitado por pipes "I" de conformidad con los siguientes nueve campos, de la persona asalariada:
		- **Primera columna**. Clave en el RFC a 13 posiciones.
		- **Segunda columna**. Clave CURP a 18 posiciones.
		- **Tercera columna**. Primer Apellido.
		- **Cuarta columna**. Segundo Apellido (no obligatorio).
		- **Quinta columna**. Nombre(s).
		- **Sexta columna**. Fecha de suspensión o reanudación del asalariado en el formato DD/MM/AAAA.
		- **Séptima columna**. Marca del indicador de la suspensión o reanudación de la persona asalariada de acuerdo a los valores siguientes 1 Suspensión de asalariados, 2 Reanudación de asalariados. (únicamente pueden ser los valores 1 o 2).
		- **Octava columna**. Clave de RFC del patrón a 12 o 13 posiciones, según corresponda persona moral o persona física.
		- **Novena columna**. Marca del indicador de los Ingresos del asalariado de acuerdo a los valores siguientes (únicamente pueden ser los valores 1, 2, 3, 4, 5 o 6):
			- 1. Asalariados con ingresos mayores a \$400,000.00. (Cuatrocientos mil pesos 00/100 M.N.)
			- 2. Asalariados con ingresos menores o iguales a \$400,000.00. (Cuatrocientos mil pesos 00/100 M.N.)
			- 3. Asimilables a salarios con ingresos mayores a \$400,000.00. (Cuatrocientos mil pesos 00/100 M.N.)
			- 4. Asimilables a salarios con ingresos menores o iguales a \$400,000.00. (Cuatrocientos mil pesos 00/100 M.N.)
			- 5. Ingresos por actividades empresariales asimilables a salarios con ingresos mayores a \$400,000.00. (Cuatrocientos mil pesos. 00/100 M.N.)
			- 6. Ingresos por actividades empresariales asimilables a salarios con ingresos menores o iguales a \$400,000.00. (Cuatrocientos mil pesos 00/100 M.N.)
	- Las columnas no deberán contener títulos o estar vacías, excepto la cuarta columna.

# **¿Con qué condiciones debo cumplir?**

Ser empleador o patrón.

Contar con Contraseña.

# **SEGUIMIENTO Y RESOLUCIÓN DEL TRÁMITE O SERVICIO**

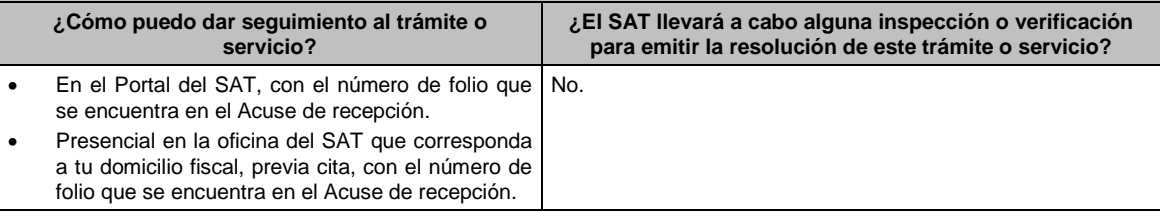

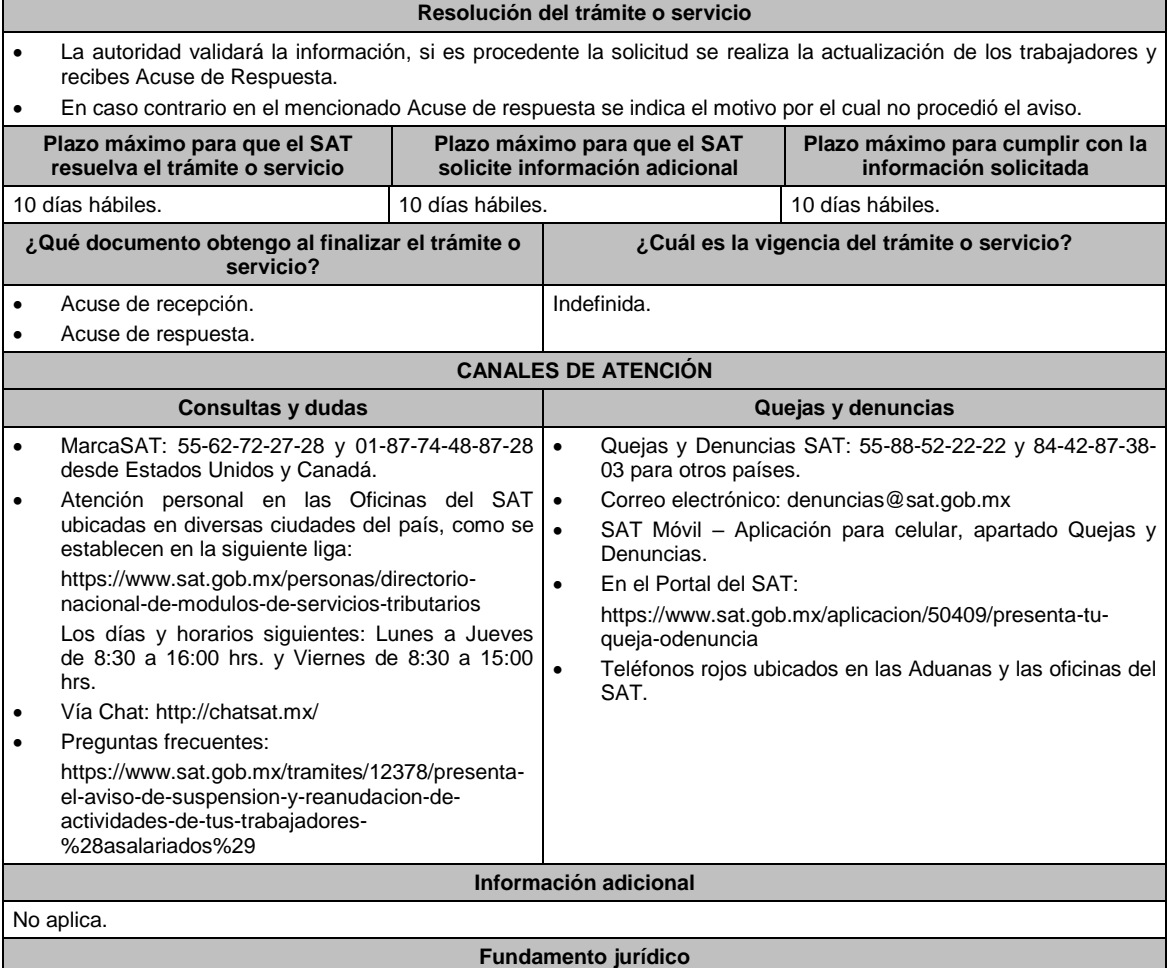

Artículos: 27 del CFF; 30 del RCFF; 297 del CFPC; Regla 2.5.16. de la RMF.

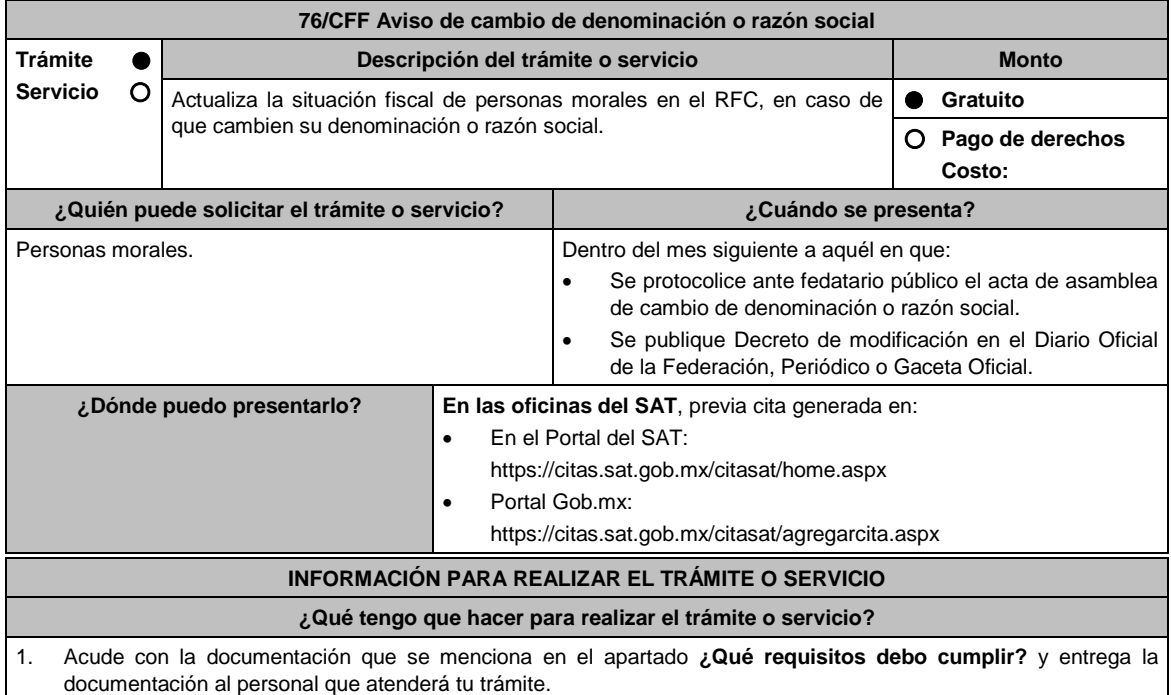

- 2. Proporciona información que te solicite el asesor fiscal.
- 3. Recibe al finalizar el trámite, los documentos que comprueban el registro de tu aviso. En caso de que cumplas con los requisitos recibe **ACUSE DE MOVIMIENTOS DE ACTUALIZACIÓN DE SITUACIÓN FISCAL**.
- 4. En caso de que no cumplas con todos los requisitos, se te informará que documentación hace falta y deberás iniciar tu trámite nuevamente.

#### **¿Qué requisitos debo cumplir?**

- 1. Acta protocolizada ante Fedatario público donde conste el cambio de denominación o razón social, en copia certificada.
- 2. Decreto o Acuerdo tratándose de la Administración Pública (Federal, Estatal, Municipal), en el que se haya determinado el cambio de denominación o razón social, publicado en el Diario, Periódico o Gaceta Oficial, copia simple o impresión.
- 3. Identificación oficial vigente del representante legal, cualquiera de las señaladas en el Apartado **I. Definiciones**; punto **1.2. Identificaciones oficiales**, **comprobantes de domicilio y poderes**, inciso **A) Identificación oficial**, del Anexo 1-A de la RMF (original).

### **En caso de representación legal:**

- 4. Poder notarial para acreditar la personalidad del representante legal en copia certificada u original de carta poder firmada ante dos testigos y ratificadas las firmas ante las autoridades fiscales o Fedatario público.
	- \*Para mayor referencia, consultar en el Apartado **I. Definiciones**; punto **1.2. Identificaciones oficiales, comprobantes de domicilio y poderes**, inciso **C) Poderes**, del Anexo 1-A de la RMF.
- 5. Documento notarial con el que se designó al representante legal para efectos fiscales, tratándose de residentes en el extranjero o de extranjeros residentes en México en copia certificada.

#### **¿Con qué condiciones debo cumplir?**

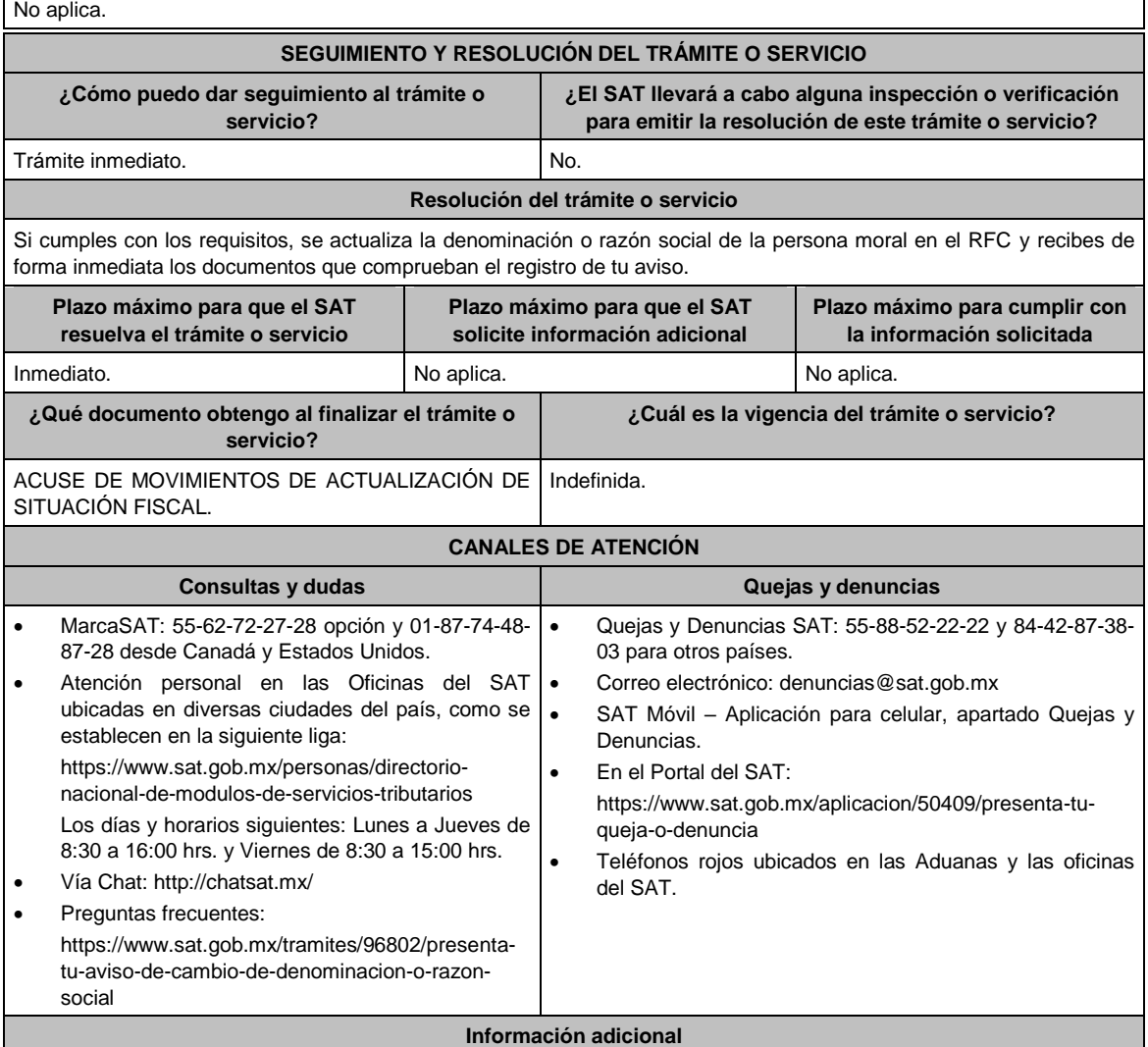

No aplica.

**Fundamento jurídico**

Artículos: 27 del CFF; 29 y 31 del RCFF; Regla 2.5.16. de la RMF.

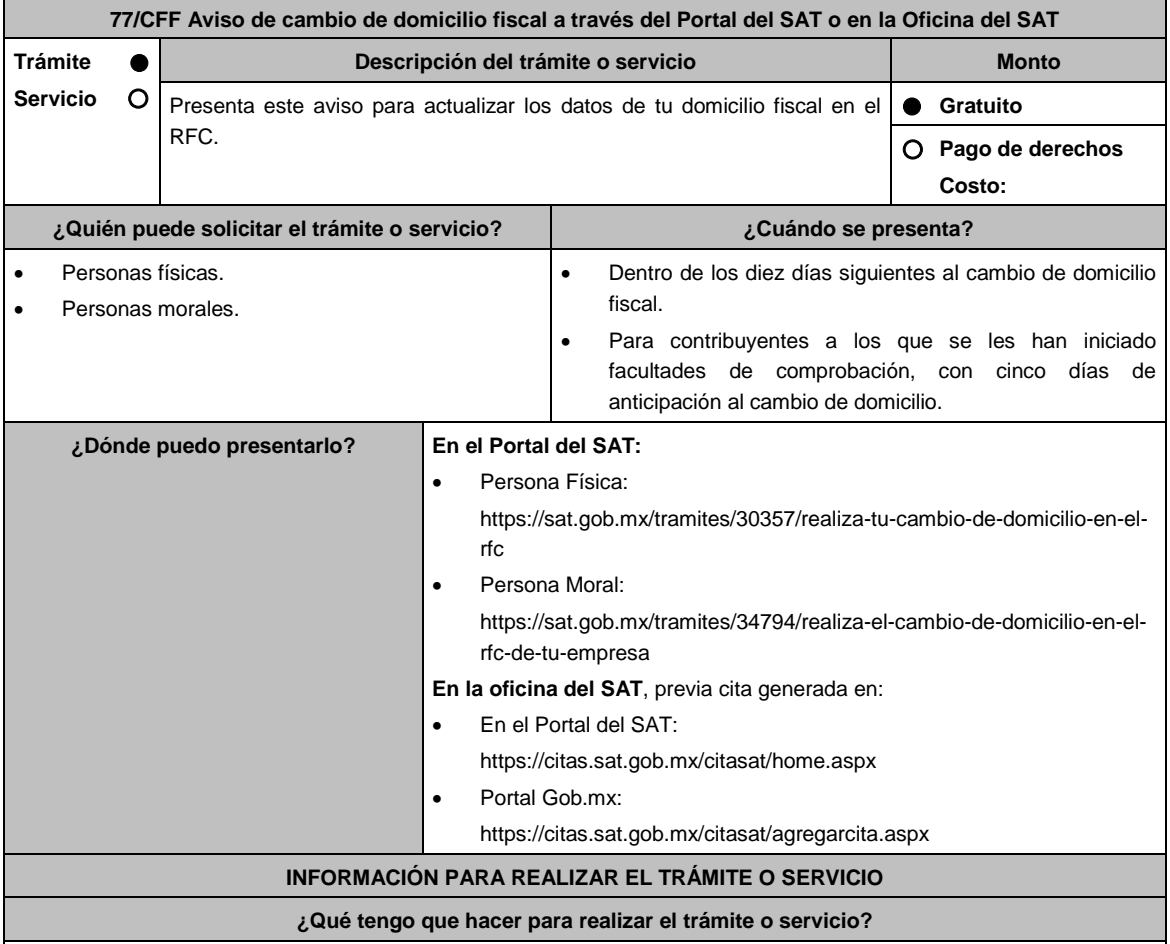

# **En el Portal del SAT:**

- 1. Ingresa a la liga para personas físicas o personas morales, según corresponda, del apartado ¿Dónde puedo presentarlo? y selecciona **INICIAR**.
- 2. Registra tu RFC y **Contraseña** o los datos de la **e.firma**.
- 3. Captura en los campos del formulario electrónico que se despliega referentes a: Datos del representante legal (en caso de ser aplicable), en caso de que no aplique, captura la fecha de movimiento y elige Continuar, verifica el domicilio, y revisa la información capturada. Confirma los datos e ingresa tu e.firma; oprime el botón Confirmar y posteriormente Concluir solicitud para que finalices el **AVISO DE ACTUALIZACIÓN DE SITUACIÓN FISCAL** y se genere el ACUSE DE MOVIMIENTOS DE ACTUALIZACIÓN DE SITUACIÓN FISCAL, imprímelo o guárdalo.
	- En el caso de que, al finalizar la captura se indique en el acuse que para concluir el trámite debes presentarte en la oficina del SAT de tu preferencia, acude previa cita, con la documentación señalada en el apartado ¿Qué requisitos debo cumplir? opción En las oficinas del SAT.

# **En las Oficinas del SAT, previa cita:**

- 1. Acude con la documentación que se menciona en el apartado **¿Qué requisitos debo cumplir?**
- 2. Entrega la documentación al personal que atenderá el trámite y proporciona la información que se te solicite.
- 3. Recibe al finalizar el trámite, los documentos que comprueban el registro de tu aviso.
- 4. En caso de que cumplas con los requisitos recibes: **AVISO DE ACTUALIZACIÓN DE SITUACIÓN FISCAL** y **ACUSE DE MOVIMIENTOS DE ACTUALIZACIÓN DE SITUACIÓN FISCAL**.
- 5. En caso de que no cumplas con algún requisito, recibes: **ACUSE DE PRESENTACIÓN INCONCLUSA DE**

**SOLICITUD DE INSCRIPCIÓN O AVISO DE ACTUALIZACIÓN**, que contiene el motivo por el cual no se concluyó el trámite.

- 6. Puedes acudir, previa cita, con los documentos faltantes, dentro del plazo señalado en dicho Acuse a la Oficina del SAT donde iniciaste el trámite.
- En caso que no acudas dentro de ese plazo, deberás iniciar tu trámite nuevamente.

**¿Qué requisitos debo cumplir?**

# **En el Portal del SAT:**

No se requiere presentar documentación.

# **En las Oficinas del SAT presentar:**

- 1. Comprobante de domicilo, cualquiera de los señalados en el Apartado **I. Definiciones**; punto **1.2. Identificaciones oficiales, comprobantes de domicilio y poderes**, inciso **B) Comprobante de domicilio**, del Anexo 1-A de la RMF (original).
- 2. Identificación oficial vigente y en original del contribuyente o representante legal, cualquiera de las las señaladas en el Apartado I. **Definiciones;** punto **1.2. Identificaciones oficiales, comprobantes de domicilio y poderes,**  inciso **A) Identificación oficial**, del Anexo 1-A de la RMF.

### **En caso de ser representante legal:**

- 1. Poder notarial para acreditar la personalidad del representante legal (copia certificada) o carta poder firmada ante dos testigos y ratificadas las firmas ante las autoridades fiscales (original) o fedatario público (copia certificada).
- 2. Documento notarial con el que haya sido designado el representante legal para efectos fiscales, tratándose de residentes en el extranjero o de extranjeros residentes en México (copia certificada).
	- \* Para mayor referencia, consultar en el Apartado **I. Definiciones**; punto **1.2. Identificaciones oficiales, comprobantes de domicilio y poderes**, inciso **C) Poderes**, del Anexo 1-A de la RMF.

### **Los padres o tutores que ejerzan la patria potestad o tutela de menores y actúen como representantes de los mismos, deben presentar:**

- 1. Copia certificada del acta de nacimiento del menor, expedida por el Registro Civil u obtenida en el Portal www.gob.mx/actas (Formato Único), o Cédula de Identidad Personal, expedida por la Secretaría de Gobernación a través del Registro Nacional de Población.
- 2. Resolución judicial o instrumento notarial emitido por fedatario público en el que conste la patria potestad o la tutela, en caso de que así proceda (original).
- 3. Identificación oficial vigente y en original, cualquiera de las siguientes: Credencial para votar, expedida por el Instituto Nacional Electoral (antes Instituto Federal Electoral), Pasaporte, Cédula profesional, Licencia de conducir, Credencial del Instituto Nacional de las Personas Adultas Mayores, Tratándose de extranjeros, documento migratorio que corresponda, emitido por autoridad competente (en su caso, prórroga o refrendo migratorio) señaladas en el Apartado I. **Definiciones;** punto **1.2. Identificaciones oficiales, comprobantes de domicilio y poderes**, inciso **A) Identificación oficial**, del Anexo 1-A de la RMF.
- 4. Manifestación por escrito de conformidad de los padres para que uno de ellos actúe como representante del menor, junto con copias simples de sus identificaciones oficiales vigentes cualquiera de las señaladas en el punto anterior.

#### **¿Con qué condiciones debo cumplir?**

- Contar con contraseña y e.firma.
- Contar con buzón tributario activo.

# **SEGUIMIENTO Y RESOLUCIÓN DEL TRÁMITE O SERVICIO**

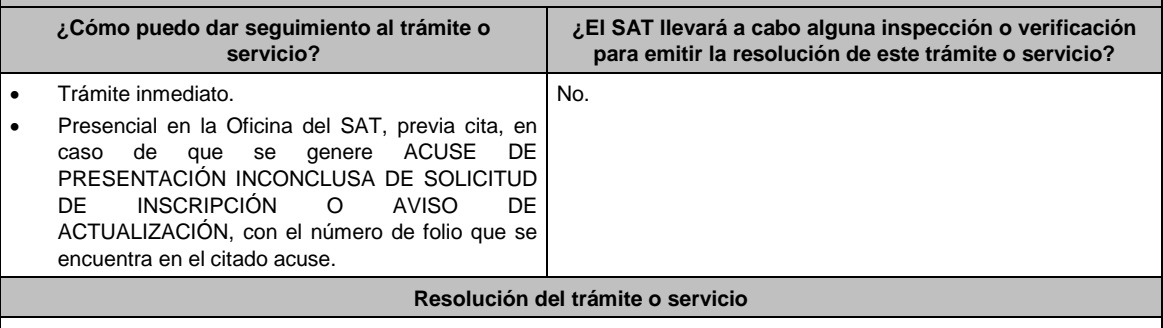

### **En el Portal del SAT:**

- Si cuentas con un buen historial de cumplimiento de obligaciones fiscales, puedes concluir el trámite de forma automática a través del Portal del SAT y recibes los documentos que comprueban el registro del aviso.
- Si no concluyes el trámite de forma automática y recibes **ACUSE DE MOVIMIENTOS DE ACTUALIZACIÓN DE**

**SITUACIÓN FISCAL**, debes acudir a las Oficinas del SAT. **En las Oficinas del SAT:** Si cumples con los requisitos, se actualiza el domicilio fiscal y recibes los documentos que comprueban el registro del aviso. En caso de que no cumplas con alguno de los requisitos, recibes **ACUSE DE PRESENTACIÓN INCONCLUSA DE LA SOLICITUD O AVISO DE ACTUALIZACIÓN EN EL RFC**, que contiene el motivo por el cual no se concluyó el trámite. **Plazo máximo para que el SAT resuelva el trámite o servicio Plazo máximo para que el SAT solicite información adicional Plazo máximo para cumplir con la información solicitada** Trámite inmediato. No aplica. A No aplica. No aplica. **¿Qué documento obtengo al finalizar el trámite o servicio? ¿Cuál es la vigencia del trámite o servicio?** AVISO DE ACTUALIZACIÓN O MODIFICACIÓN DE SITUACIÓN FISCAL. ACUSE DE MOVIMIENTOS DE ACTUALIZACIÓN DE SITUACIÓN FISCAL. En caso que no cubras el total de requisitos al presentar el aviso, recibes ACUSE DE PRESENTACIÓN INCONCLUSA DE SOLICITUD DE INSCRIPCIÓN O AVISO DE ACTUALIZACIÓN EN EL RFC. Indefinida. **CANALES DE ATENCIÓN Consultas y dudas Quejas y denuncias** MarcaSAT: 55-62-72-27-28 y 01-87-74-48-87-28 • desde Canadá y Estados Unidos. Atención personal en las Oficinas del SAT ubicadas en diversas ciudades del país, como se establece en la siguiente liga: https://sat.gob.mx/personas/directorio-nacionalde-modulos-de-servicios-tributarios Los días y horarios siguientes: Lunes a Jueves de 8:30 a 16:00 hrs. y Viernes de 8:30 a 15:00 hrs. Vía Chat: http://chatsat.mx/ Preguntas frecuentes:  $\triangleright$  Personas físicas: https://sat.gob.mx/tramites/30357/realiza-tucambio-de-domicilio-en-el-rfc Personas morales: https://sat.gob.mx/tramites/34794/realiza-elcambio-de-domicilio-en-el-rfc-de-tu-empresa Quejas y Denuncias SAT: 55-88-52-22-22 y 84-42-87-38- 03 para otros países. Correo electrónico: denuncias@sat.gob.mx SAT Móvil – Aplicación para celular, apartado Quejas y Denuncias. En el Portal del SAT: https://sat.gob.mx/aplicacion/50409/presenta-tu-queja-odenuncia Teléfonos rojos ubicados en las Aduanas y las oficinas del SAT. **Información adicional** Para facilitar la presentación del trámite en el Portal del SAT, se pone a tu disposición la "Guía para presentar el Aviso de Cambio de Domicilio por Internet", que se encuentra en el apartado "Contenidos relacionados" de las siguientes ligas: Personas Físicas: https://sat.gob.mx/tramites/30357/realiza-tu-cambio-de-domicilio-en-el-rfc

# Personas morales: https://www.sat.gob.mx/tramites/34794/realiza-el-cambio-de-domicilio-en-el-rfc-de-tu-empresa

# **Fundamento jurídico**

Artículos: 10, 17-D, 27 del CFF; 29, 30 del RCFF; 297 del CFPC; Reglas 2.5.13. y 2.5.16. de la RMF.

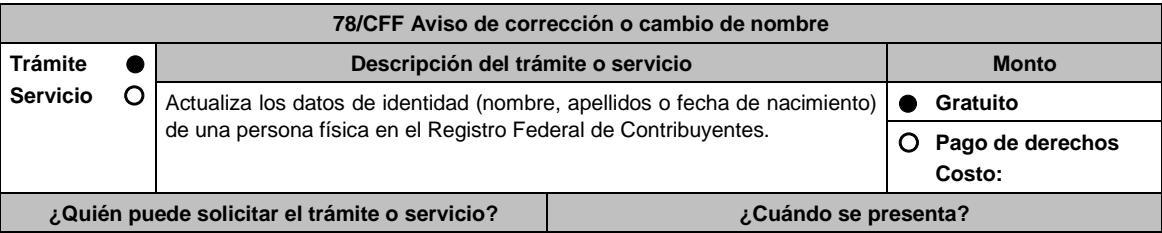
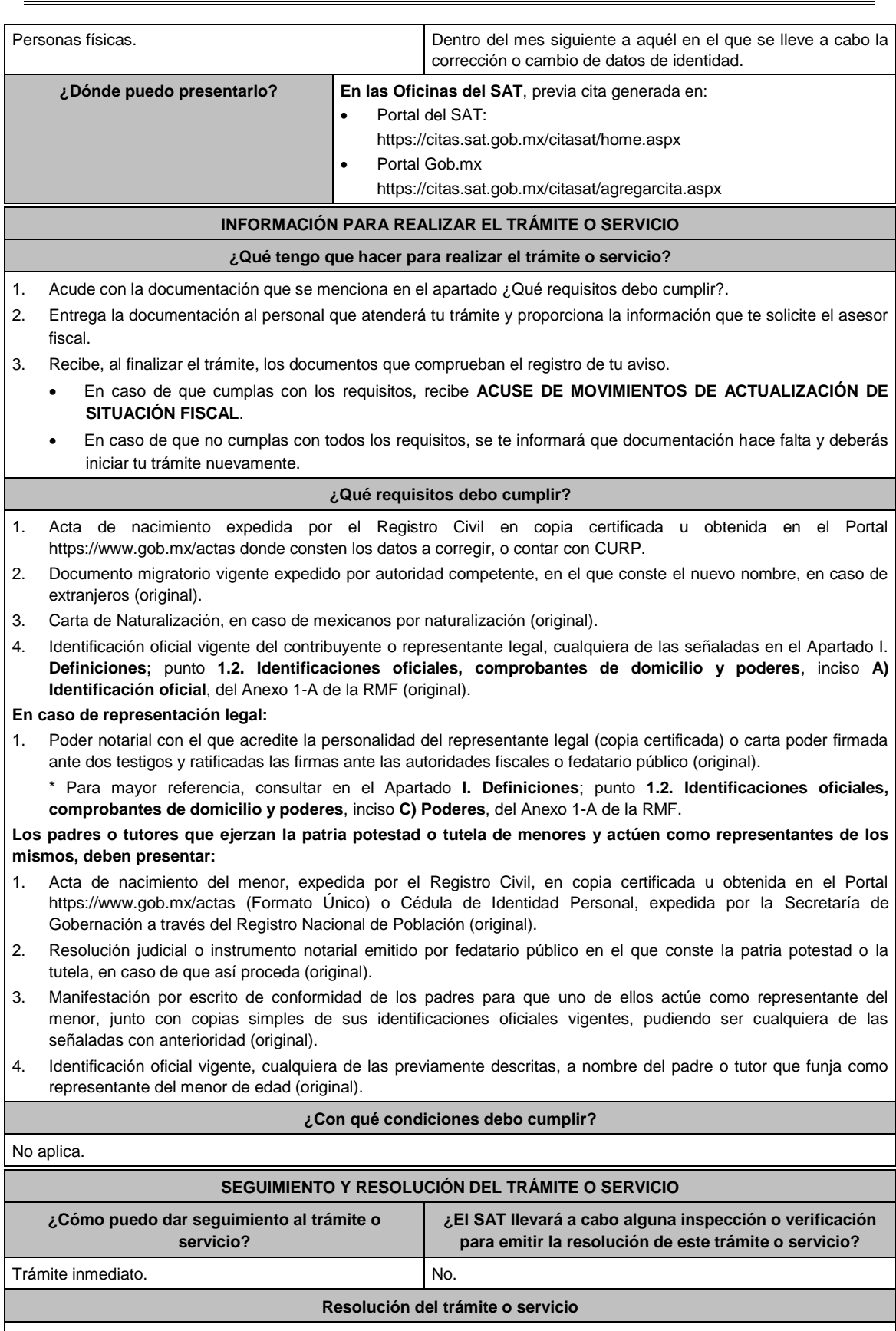

Si cumples con los requisitos, se actualizan los datos de identidad en el RFC y recibes de forma inmediata los documentos que comprueban el registro de tu aviso.

Jueves 21 de enero de 2021 DIARIO OFICIAL

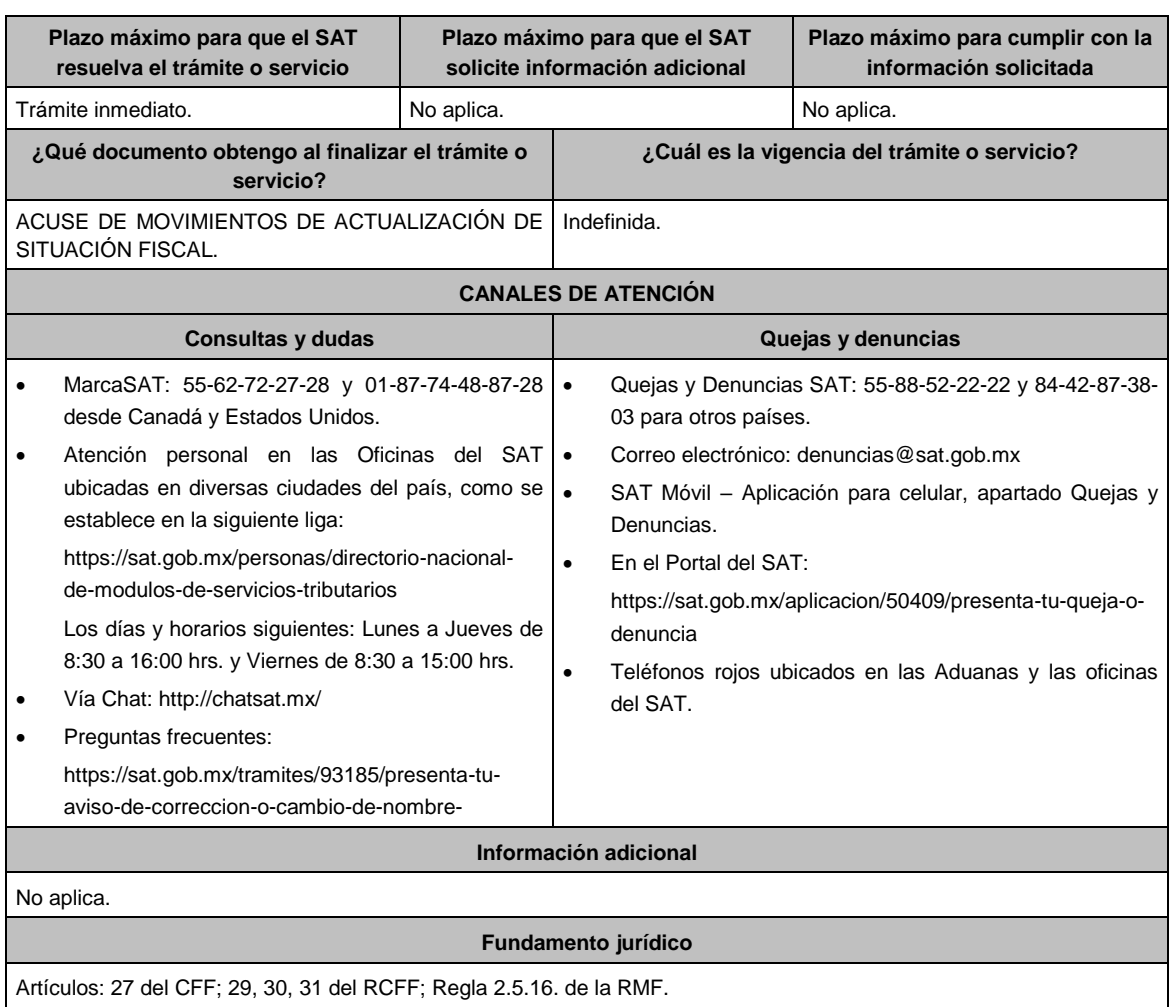

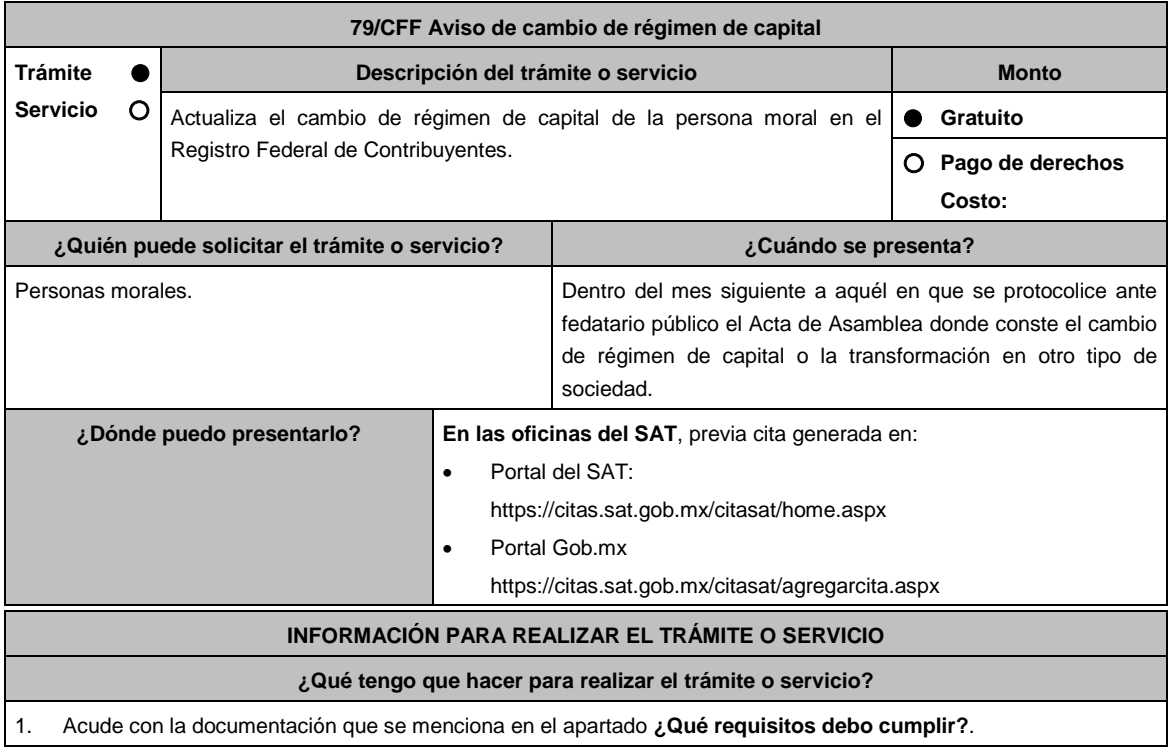

- 2. Entrega la documentación al personal que atenderá el trámite y proporciona la información que te solicite el asesor fiscal.
- 3. Recibe, al finalizar el trámite, los documentos que comprueban el registro de tu aviso.
	- En caso de que cumplas con los requisitos, recibe **ACUSE DE MOVIMIENTOS DE ACTUALIZACIÓN DE SITUACIÓN FISCAL**.
	- En caso de que no cumplas con todos los requisitos, se te informará que documentación hace falta y deberás iniciar tu trámite nuevamente.

# **¿Qué requisitos debo cumplir?**

- 1. Instrumento notarial en el que conste el cambio de régimen de capital o la transformación en otro tipo de sociedad (copia certificada).
- 2. Identificación oficial vigente y en original del representante legal, cualquiera de las señaladas en el Apartado I. **Definiciones;** punto **1.2. Identificaciones oficiales, comprobantes de domicilio y poderes**, inciso **A) Identificación oficial**, del Anexo 1-A de la RMF.

### **En caso de representación legal:**

- 3. Poder notarial para acreditar la personalidad del representante legal (copia certificada) o carta poder firmada ante dos testigos y ratificadas las firmas ante las autoridades fiscales o fedatario público (original).
- 4. Instrumento notarial con el que haya sido designado el representante legal para efectos fiscales, tratándose de residentes en el extranjero o de extranjeros residentes en México (copia certificada).

\* Para mayor referencia, consultar en el Apartado **I. Definiciones**; punto **1.2. Identificaciones oficiales, comprobantes de domicilio y poderes**, inciso **C) Poderes**, del Anexo 1-A de la RMF.

#### **¿Con qué condiciones debo cumplir?**

No aplica.

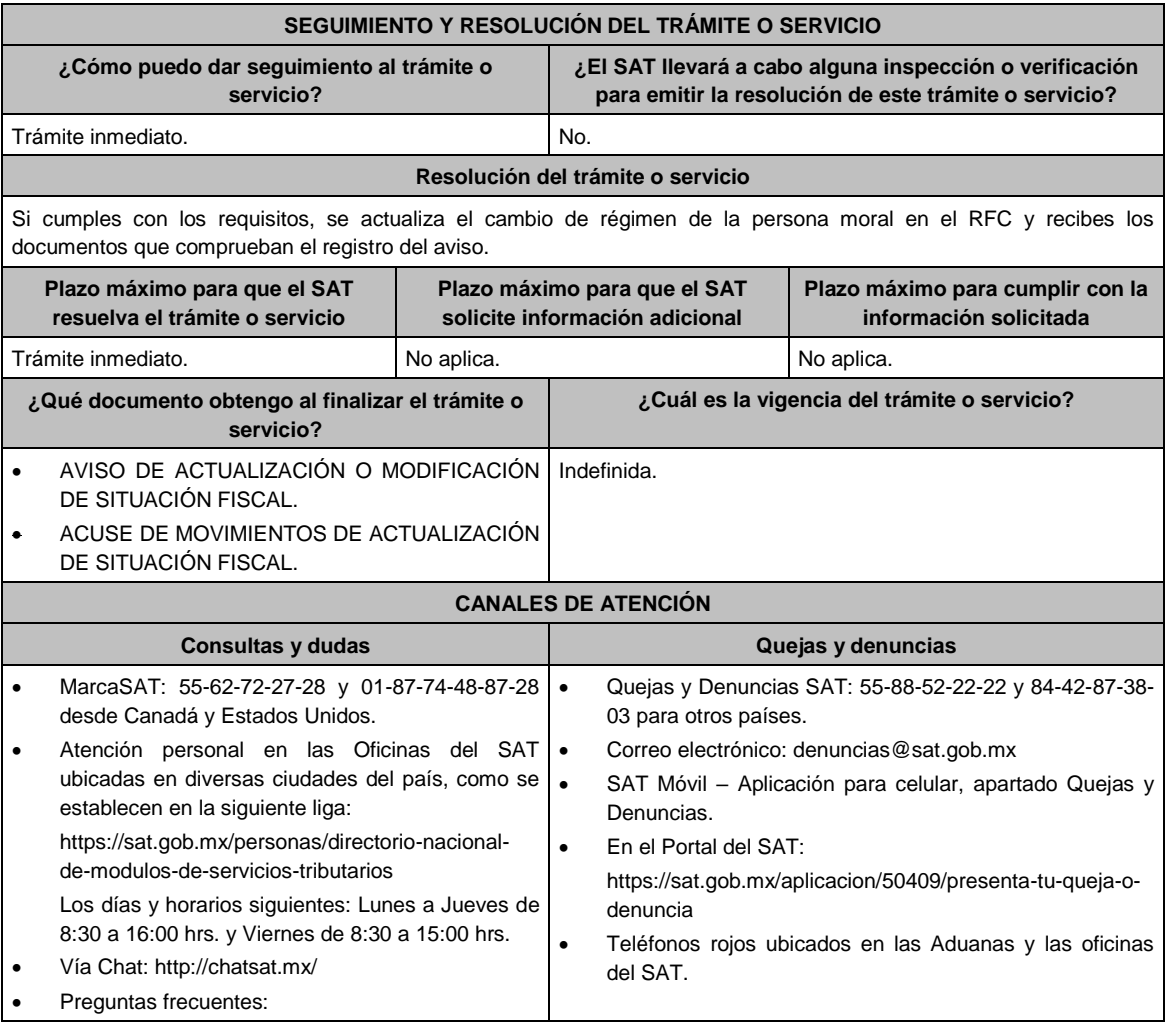

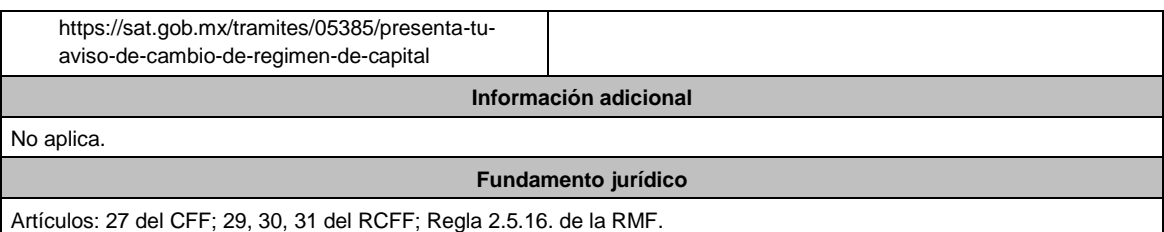

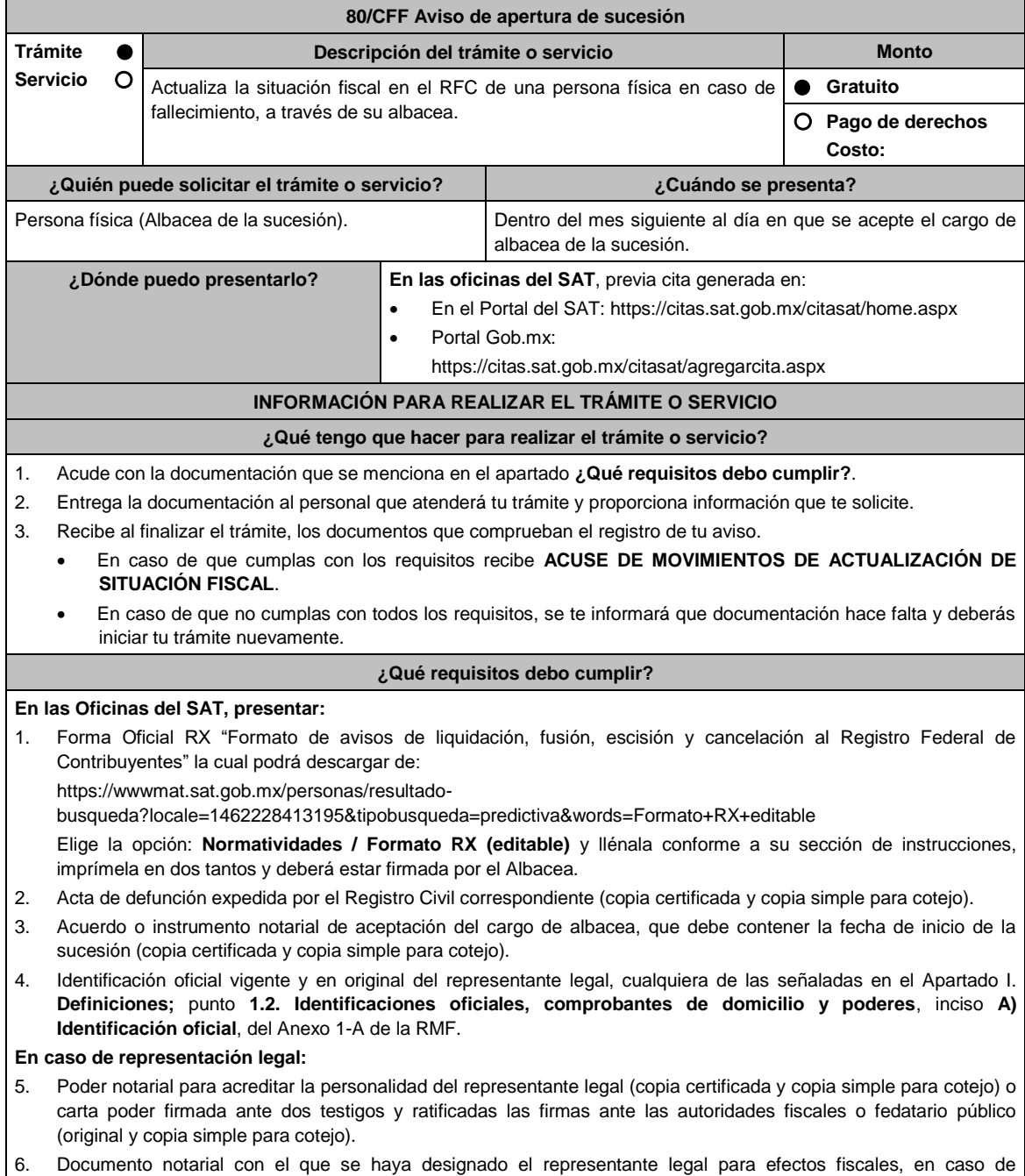

residentes en el extranjero o de extranjeros residentes en México (copia certificada y copia simple para cotejo). \*Para mayor referencia, consultar en el Apartado **I. Definiciones**; punto **1.2. Identificaciones oficiales, comprobantes de domicilio y poderes**, inciso **C) Poderes**, del Anexo 1-A de la RMF.

**¿Con qué condiciones debo cumplir?**

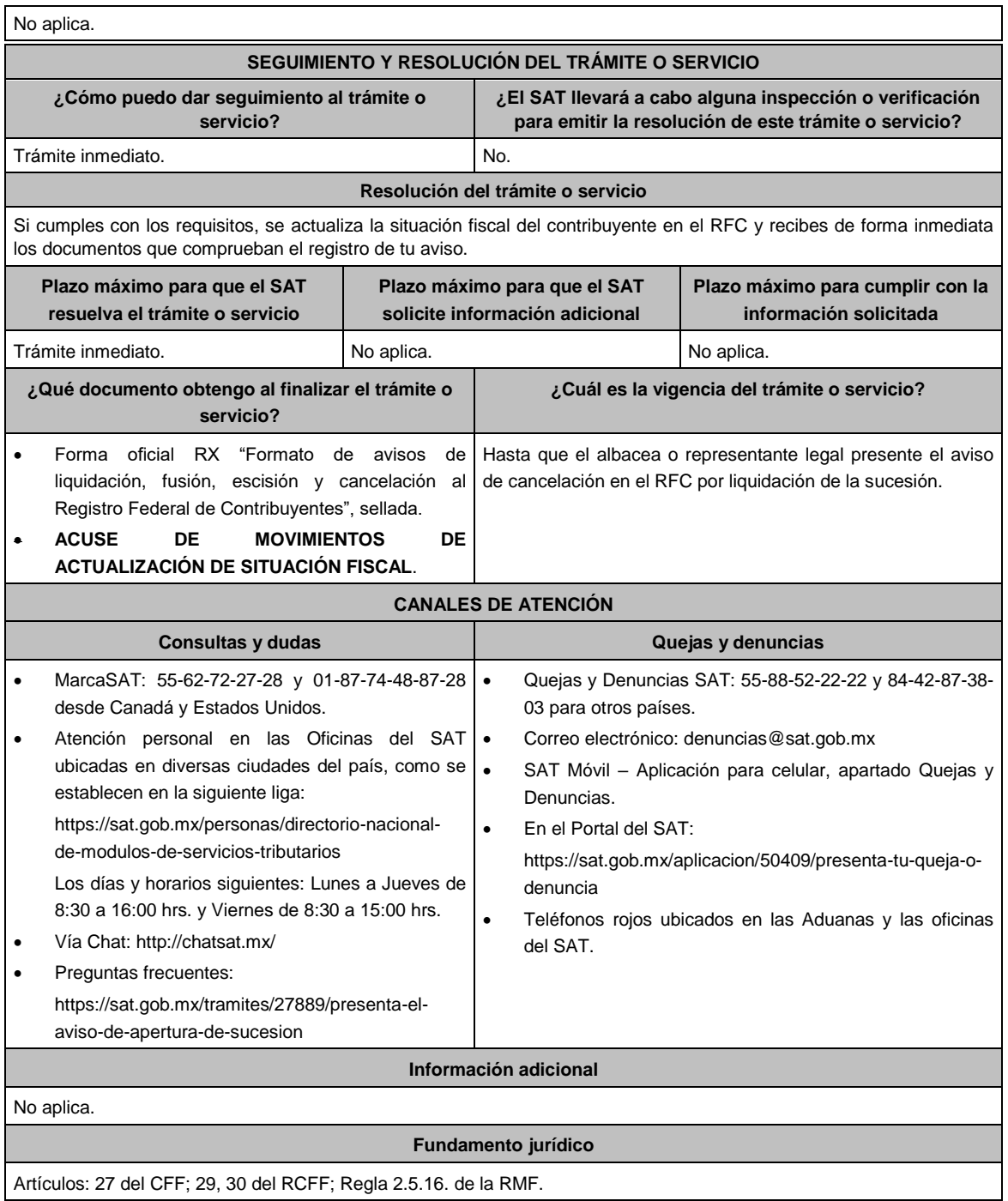

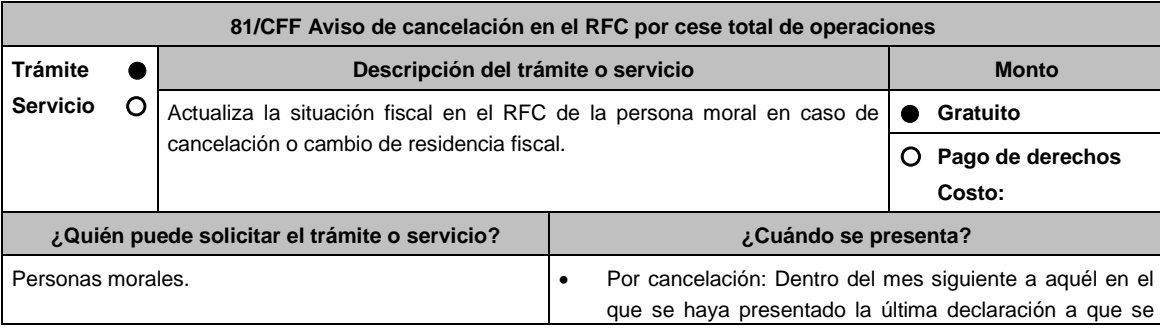

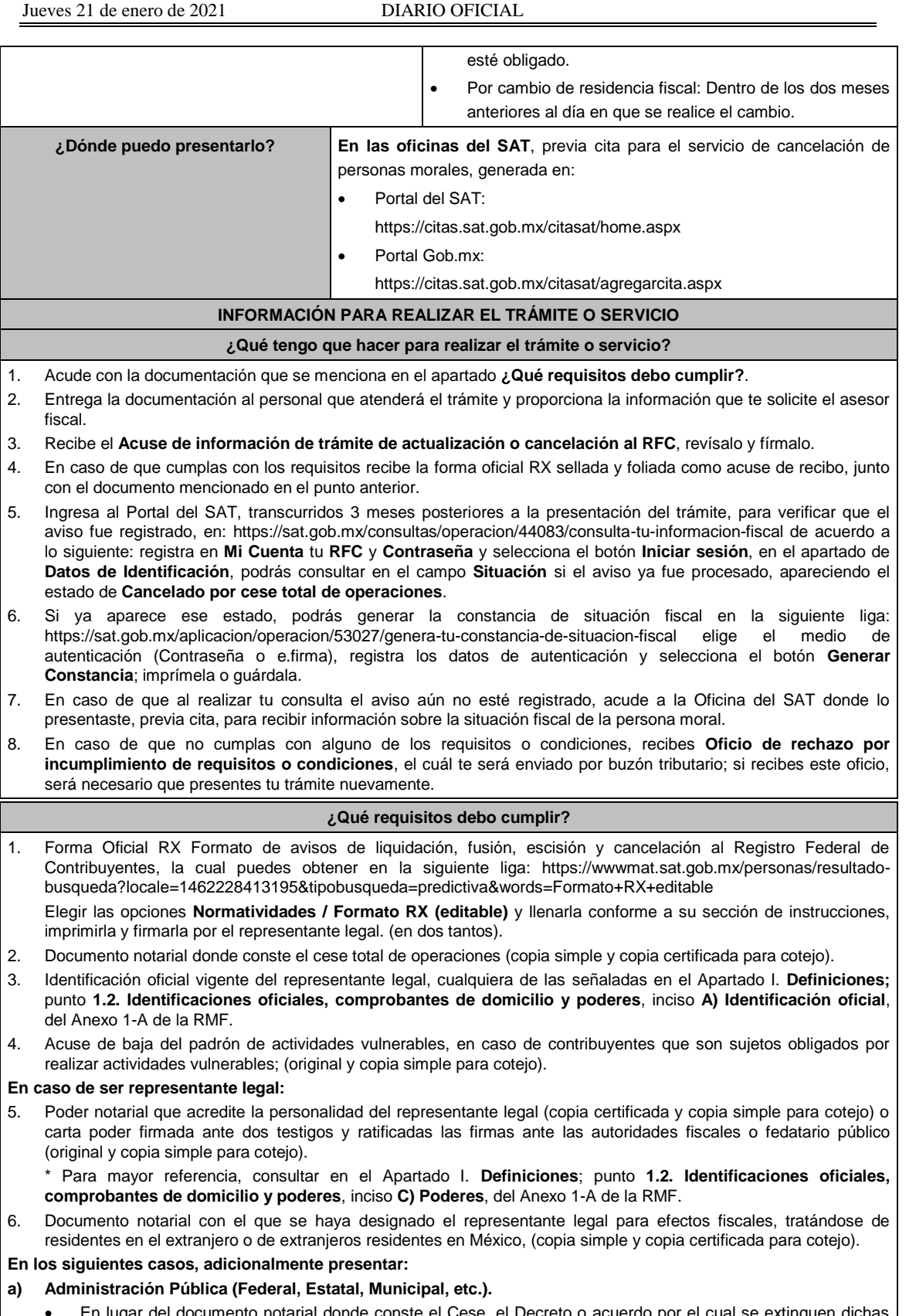

- En lugar del documento notarial donde conste el Cese, el Decreto o acuerdo por el cual se extinguen dichas entidades, publicado en el Diario, Periódico o Gaceta Oficial (impresión o copia simple).
- **b) Cambio de residencia fiscal en el caso de personas morales con fines no lucrativos y residentes en el extranjero sin establecimiento permanente en México.**
	- Documento protocolizado ante fedatario público donde conste la designación del representante legal para

efectos fiscales en México, mismo que debe ser residente en el país o residente en el extranjero con establecimiento permanente en México (copia simple y copia certificada para cotejo).

- Documento con el que acrediten su número de identificación fiscal del país en que residirán, cuando tengan obligación de contar con éste en dicho país (copia simple y copia certificada, legalizada o apostillada por autoridad competente para cotejo).
- **c) Organizaciones civiles y fideicomisos autorizados para recibir donativos deducibles, que cambien de residencia fiscal.**
	- Acuse de la información presentada en el Portal de transparencia con motivo de la transmisión de su patrimonio a otra donataria autorizada para recibir donativos deducibles. (impresión o copia simple).

## **d) Asociaciones Religiosas.**

 Documento de cancelación emitido por la Secretaría de Gobernación. (copia certificada y copia simple para el cotejo).

## **¿Con qué condiciones debo cumplir?**

- Haber presentado la última declaración a la que se hubiera estado obligado antes de la cancelación.
- Opinión de cumplimiento positiva de la persona moral a cancelar, al momento de la presentación del trámite.
- No estar sujeta al ejercicio de facultades de comprobación, ni tener créditos fiscales a su cargo.
- No estar publicado en las listas a que se refieren el segundo y cuarto párrafos del artículo 69-B del CFF
- No estar publicado en las listas a que se refiere el artículo 69 del CFF, con excepción de la fracción VI relativo a los créditos condonados.
- Que tu ingreso declarado, así como el impuesto que hubieses retenido, manifestados en las declaraciones de pagos provisionales, retenciones, definitivos o anuales, concuerden con los señalados en tus CFDI, expedientes, documentos o bases de datos que lleven las autoridades fiscales, tengan en su poder o a las que tengan acceso.
- No haber realizado operaciones con contribuyentes que hayan sido publicados en el listado a que se refiere el artículo 69-B, cuarto párrafo del CFF, salvo que hayas acreditado ante el SAT la materialidad de las operaciones que ampara los CFDI o que se autocorrigieron, exhibiendo en este caso la declaración o declaraciones complementarias que correspondan.
- Contar con buzón tributario activo.
- Que el domicilio para conservar la contabilidad, manifestado en la citada Forma RX sea localizable.

# **SEGUIMIENTO Y RESOLUCIÓN DEL TRÁMITE O SERVICIO**

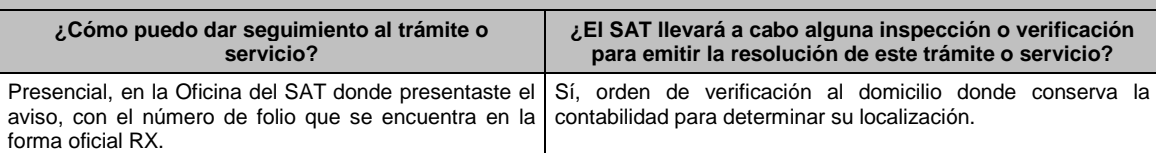

#### **Resolución del trámite o servicio**

- Si cumples con los requisitos y las condiciones, se actualiza la situación fiscal en el RFC de la persona moral.
- En caso de que no se actualice la situación fiscal, la resolución se envía a través del Oficio de rechazo por incumplimiento de requisitos o condiciones, por buzón tributario.

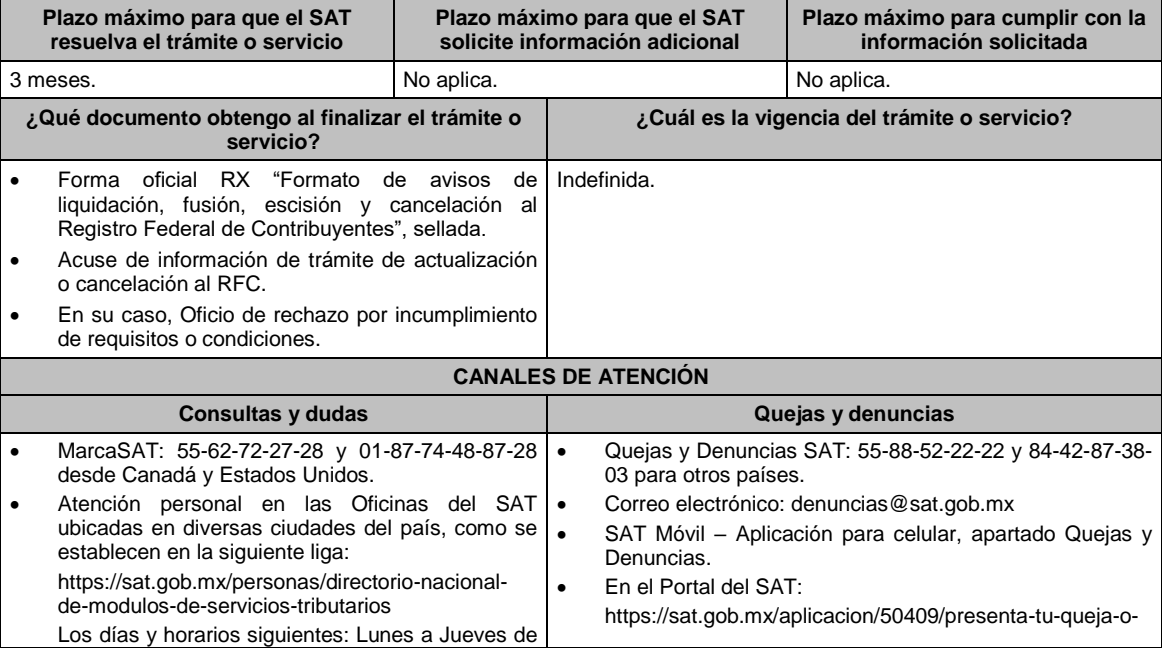

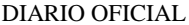

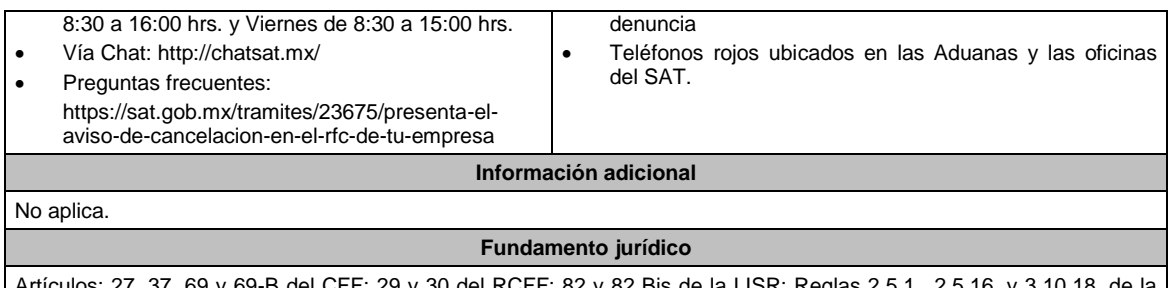

Artículos: 27, 37, 69 y 69-B del CFF; 29 y 30 del RCFF; 82 y 82 Bis de la LISR; Reglas 2.5.1., 2.5.16. y 3.10.18. de la RMF.

| 82/CFF Aviso de cancelación en el RFC por liquidación total del activo                                  |                                                                                                    |                                               |                                                                                                    |  |                                                                                                    |                              |  |
|----------------------------------------------------------------------------------------------------|----------------------------------------------------------------------------------------------------|-----------------------------------------------|----------------------------------------------------------------------------------------------------|--|----------------------------------------------------------------------------------------------------|------------------------------|--|
| <b>Trámite</b>                                                                                          | <b>Servicio</b>                                                                                                    | O                                             | Descripción del trámite o servicio                                                                                                    |  |                                                                                                    | <b>Monto</b>                 |  |
|                                                                                                    |                                                                                                    |                                               | Actualiza la situación fiscal en el RFC de una persona moral en caso de<br>cancelación por liquidación total del activo o cambio de residencia fiscal. |  |                                                                                                    | $\bullet$<br>Gratuito        |  |
|                                                                                                    |                                                                                                    |                                               |                                                                                                    |  |                                                                                                    | O Pago de derechos<br>Costo: |  |
|                                                                                                    |                                                                                                    | ¿Quién puede solicitar el trámite o servicio? |                                                                                                    |  | ¿Cuándo se presenta?                                                                                                    |                              |  |
|                                                                                                    | El liquidador de la persona moral.<br>El representante legal de la persona moral en<br>caso de cambio de residencia fiscal.                                                                                                    |                                               |                                                                                                    |  | $\bullet$<br>Por liquidación total del activo: Transcurridos treinta días<br>hábiles, contados a partir de la presentación del aviso de<br>inicio de liquidación y conjuntamente con la declaración<br>final del ejercicio de liquidación.<br>Para cambio de residencia: Dentro de los dos meses<br>anteriores al día en que realice el cambio. |                              |  |
| ¿Dónde puedo presentarlo?<br>$\bullet$<br>٠                                                             |                                                                                                    |                                               |                                                                                                    |  | En las oficinas del SAT, previa cita para el servicio de cancelación de<br>personas morales, generada en:<br>Portal del SAT:<br>https://citas.sat.gob.mx/citasat/home.aspx<br>Portal Gob.mx:<br>https://citas.sat.gob.mx/citasat/agregarcita.aspx                                                                                               |                              |  |
| INFORMACIÓN PARA REALIZAR EL TRAMITE O SERVICIO                                                         |                                                                                                    |                                               |                                                                                                    |  |                                                                                                    |                              |  |
| ¿Qué tengo que hacer para realizar el trámite o servicio?                                               |                                                                                                    |                                               |                                                                                                    |  |                                                                                                    |                              |  |
| 1.                                                                                                    | Acude con la documentación que se menciona en el apartado ¿Qué requisitos debo cumplir?.                                                                                                    |                                               |                                                                                                    |  |                                                                                                    |                              |  |
| 2.                                                                                                    | Entrega la documentación al personal que atenderá el trámite y proporciona la información que te solicite el asesor<br>fiscal.                                                                                                    |                                               |                                                                                                    |  |                                                                                                    |                              |  |
| Recibe Acuse de información de trámite de actualización o cancelación al RFC, revísalo y fírmalo.<br>3. |                                                                                                    |                                               |                                                                                                    |  |                                                                                                    |                              |  |
| 4.                                                                                                    | En caso de que cumplas con los requisitos recibe forma oficial RX sellada y foliada como acuse de recibo, junto<br>con el documento mencionado en el punto anterior.                                                                                                    |                                               |                                                                                                    |  |                                                                                                    |                              |  |
| 5.                                                                                                    | Ingresa al Portal del SAT, transcurridos 3 meses posteriores a la presentación del trámite, para verificar que el<br>aviso fue registrado, en: https://www.sat.gob.mx/consultas/operacion/44083/consulta-tu-informacion-fiscal de<br>acuerdo a lo siguiente:                                                                                                    |                                               |                                                                                                    |  |                                                                                                    |                              |  |
|                                                                                                    | registra en Mi Cuenta tu RFC y Contraseña y selecciona el botón Iniciar sesión, en el apartado de Datos de<br>Identificación, podrás consultar en el campo Situación si el aviso ya fue procesado, apareciendo el estado de<br>Cancelado por liquidación total del activo.                                                                                                    |                                               |                                                                                                    |  |                                                                                                    |                              |  |
| 6.                                                                                                    | Si la persona moral ya aparece cancelada, podrás generar la constancia de situación fiscal en la siguiente liga:<br>https://sat.gob.mx/aplicacion/operacion/53027/genera-tu-constancia-de-situacion-fiscal<br>medio<br>elige<br>el<br>de<br>autenticación (Contraseña o e.firma) y selecciona el botón Generar Constancia; imprímela o guárdala en un<br>dispositivo electrónico. |                                               |                                                                                                    |  |                                                                                                    |                              |  |
| 7.                                                                                                    | En caso de que al realizar tu consulta el aviso aún no esté registrado, acude a la Oficina del SAT donde<br>presentaste el aviso, previa cita, para recibir información sobre la situación fiscal de la persona moral.                                                                                                    |                                               |                                                                                                    |  |                                                                                                    |                              |  |
| 8.                                                                                                    | En caso de que no cumplas con alguno de los requisitos o condiciones, recibes Oficio de rechazo por<br>incumplimiento de requisitos o condiciones, el cuál te será enviado por buzón tributario; si recibes este oficio,<br>será necesario que presentes tu trámite nuevamente.                                                                                                   |                                               |                                                                                                    |  |                                                                                                    |                              |  |
| ¿Qué requisitos debo cumplir?                                                                           |                                                                                                    |                                               |                                                                                                    |  |                                                                                                    |                              |  |

<sup>1.</sup> Forma Oficial RX "Formato de avisos de liquidación, fusión, escisión y cancelación al Registro Federal de

Contribuyentes", la cual puedes obtener en la siguiente liga: https://wwwmat.sat.gob.mx/personas/resultadobusqueda?locale=1462228413195&tipobusqueda=predictiva&words=Formato+RX+editable (en dos tantos).

Elegir las opciones **Normatividades / Formato RX (editable)** y llenarla conforme a su sección de instrucciones, imprimirla y firmarla por el liquidador en el caso de liquidación total del activo o el representante legal en caso de cambio de residencia, en dos tantos.

- 2. Documento notarial debidamente protocolizado en donde conste la liquidación (copia simple y copia certificada para cotejo).
- 3. Constancia de que la liquidación está inscrita en el Registro Público de Comercio (copia simple y original para cotejo), excepto tratándose de Asociaciones en Participación.
- 4. Las sociedades creadas al amparo de la Ley Federal para el Fomento de la Microindustria y la Actividad Artesanal, deben exhibir la inscripción ante el Registro Público de Comercio del acta de asamblea extraordinaria en la que se acuerde la liquidación de la sociedad (original o copia certificada y copia simple para cotejo).
- 5. Identificación oficial vigente del liquidador de la sociedad, cualquiera de las señaladas en el Apartado I. **Definiciones**; punto **1.2. Identificaciones oficiales, comprobantes de domicilio y poderes**, inciso **A) Identificación oficial**, del Anexo 1-A de la RMF. (copia simple y original para cotejo).
- 6. Poder notarial para acreditar la personalidad del representante legal de la liquidación (copia simple y copia certificada para cotejo).

\*Para mayor referencia, consultar en el Apartado I. **Definiciones**; punto **1.2. Identificaciones oficiales, comprobantes de domicilio y poderes**, inciso **C) Poderes**, del Anexo 1-A de la RMF.

7. Acuse de baja del padrón de actividades vulnerables, en caso de contribuyentes que son sujetos obligados por realizar actividades vulnerables (original y copia simple para cotejo).

### **En los siguientes casos, adicionalmente presentar:**

### 1. **Organizaciones civiles y fideicomisos autorizados para recibir donativos deducibles.**

 Acuse de la información presentada en el Portal de transparencia con motivo de la transmisión de su patrimonio a otra donataria autorizada para recibir donativos deducibles (impresión o copia simple).

# 2. **Por Cambio de residencia fiscal:**

- En lugar del documento notarial de liquidación, el Testimonio notarial del acta de asamblea en la que conste el cambio de residencia que contenga los datos de inscripción de la misma, ante el Registro Público de Comercio, acompañado de la constancia de inscripción en dicho registro. (copia simple y copia certificada para cotejo).
- Documento con el que acrediten el número de identificación fiscal del país en que residirá, cuando tenga obligación de contar con éste en dicho país (copia simple y copia certificada, legalizada o apostillada por autoridad competente para cotejo).

## 3. **En el caso de extranjeros:**

 Documento notarial con el que se haya designado el representante legal para efectos fiscales, tratándose de residentes en el extranjero o de extranjeros residentes en México (copia simple y copia certificada para cotejo).

#### **¿Con qué condiciones debo cumplir?**

- Haber presentado la declaración final del ejercicio de liquidación.
- Opinión de cumplimiento positiva de la persona moral a cancelar, al momento de la presentación del trámite.
- No estar sujeta al ejercicio de facultades de comprobación, ni tener créditos fiscales a su cargo.
- No estar publicado en las listas a que se refiere el artículo 69 del CFF, con excepción de la fracción VI relativo a los créditos condonados.
- No estar publicado en las listas a que se refieren el segundo y cuarto párrafos del artículo 69-B del CFF.
- No haber realizado operaciones con contribuyentes que hayan sido publicados en el listado a que se refiere el artículo 69-B, cuarto párrafo del CFF, salvo que hayas acreditado ante el SAT la materialidad de las operaciones que amparan los CFDI o que se autocorrigieron, exhibiendo en este caso la declaración o declaraciones complementarias que correspondan.
- Que tu ingreso declarado, así como el impuesto que hubieses retenido, manifestados en las declaraciones de pagos provisionales, retenciones, definitivos o anuales, concuerden con los señalados en tus CFDI, expedientes, documentos o bases de datos que lleven las autoridades fiscales, tengan en su poder o a las que tengan acceso.
- Contar con buzón tributario activo.
- Que el domicilio para conservar la contabilidad, manifestado en la citada Forma RX sea localizable.

## **SEGUIMIENTO Y RESOLUCIÓN DEL TRÁMITE O SERVICIO**

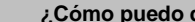

**¿Cómo puedo dar seguimiento al trámite o ¿El SAT llevará a cabo alguna inspección o verificación** 

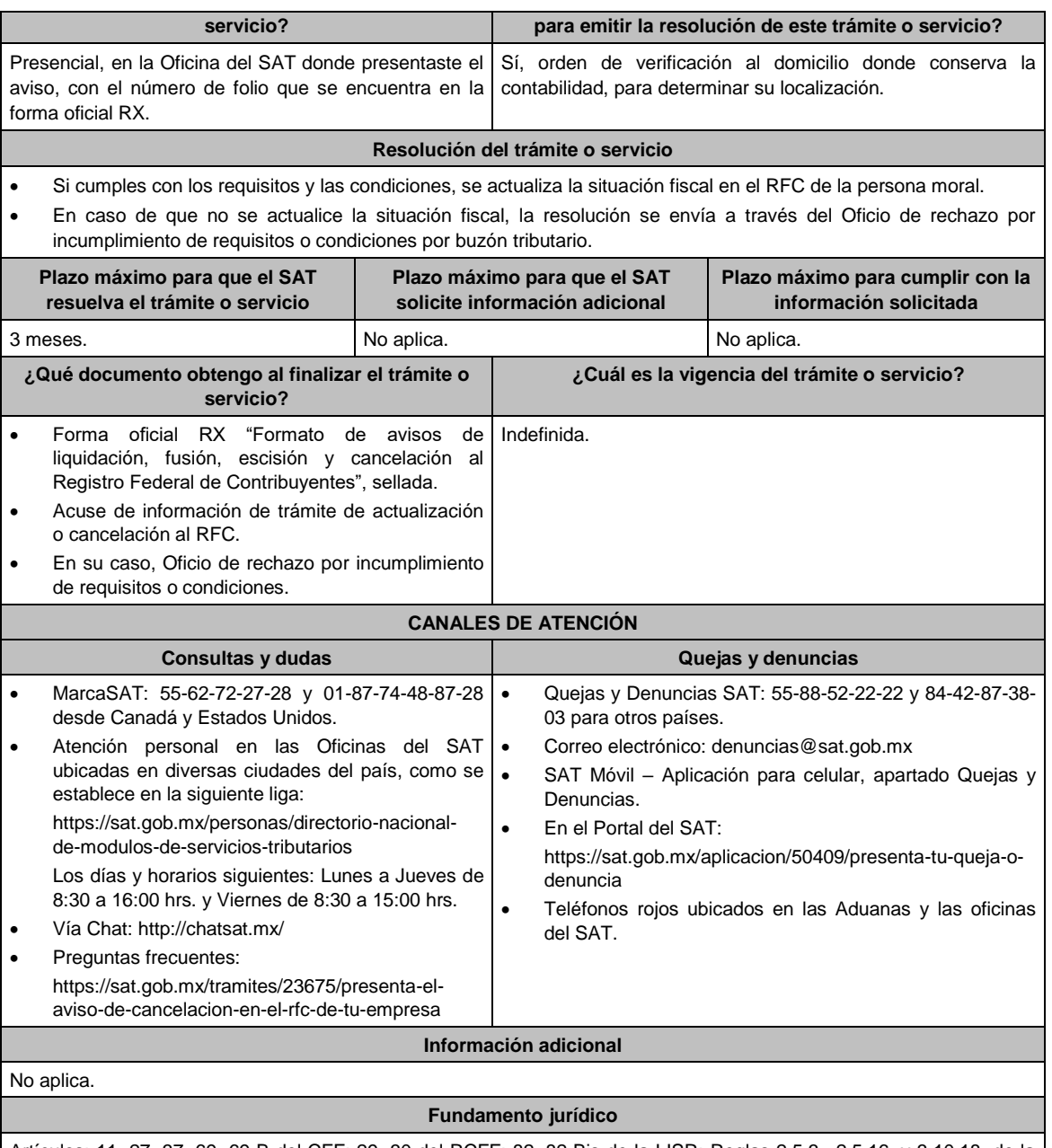

Artículos: 11, 27, 37, 69, 69-B del CFF; 29, 30 del RCFF; 82, 82 Bis de la LISR; Reglas 2.5.3., 2.5.16. y 3.10.18. de la RMF.

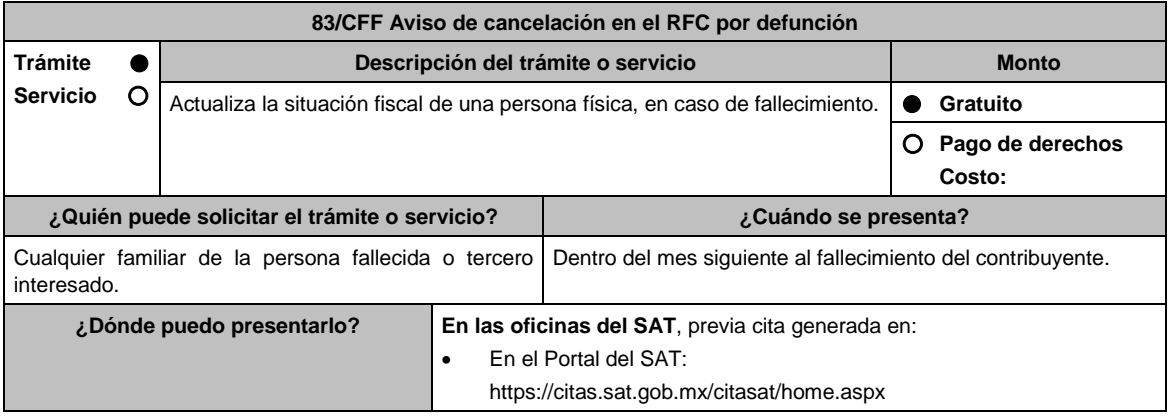

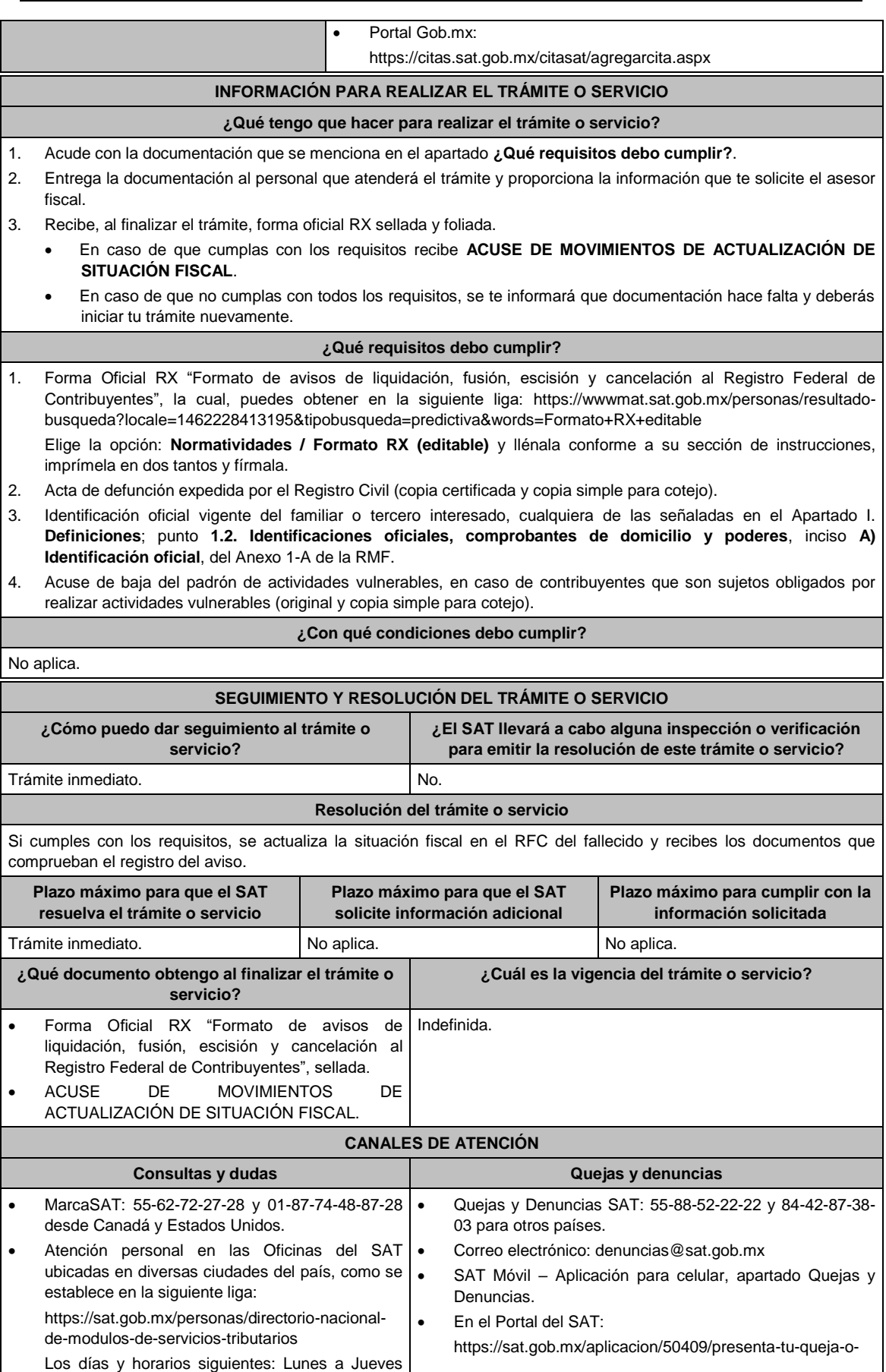

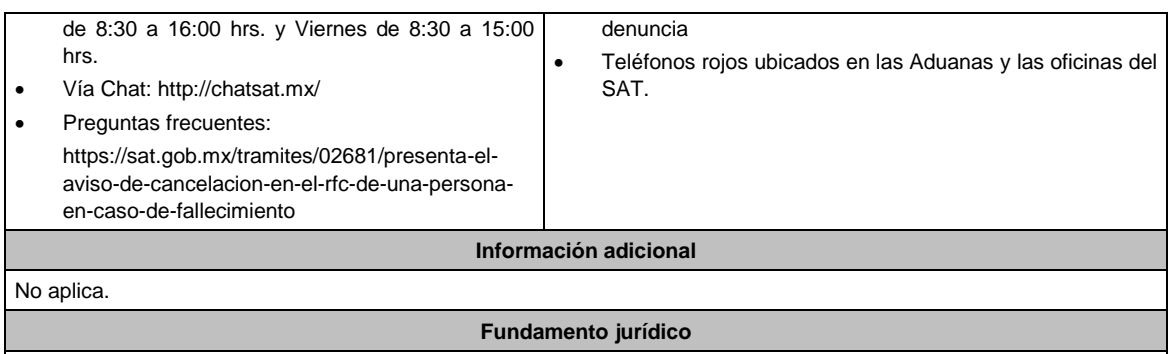

Artículos: 27 del CFF; 29, 30 del RCFF; Regla 2.5.16. de la RMF.

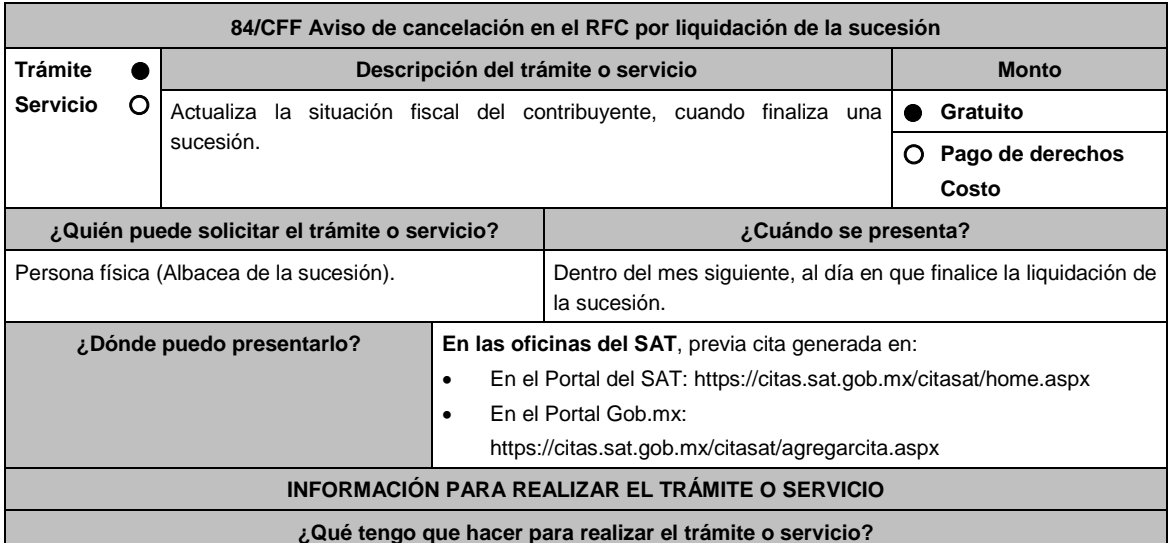

1. Acude a las Oficinas del SAT, previa cita. Con la documentación que se menciona en el apartado **¿Qué requisitos debo cumplir?**.

- 2. Entrega la documentación que se menciona en el apartado **¿Qué requisitos debo cumplir?** al asesor fiscal que atenderá el trámite y proporciona la información que te solicite.
- 3. Recibe al finalizar el trámite, en caso de que cumplas con los requisitos la forma oficial RX sellada como acuse de recibo.
- 4. Ingresa al Portal del SAT, transcurridos 3 meses posteriores a la presentación del trámite, para verificar que el aviso fue registrado, en: https://sat.gob.mx/consultas/operacion/44083/consulta-tu-informacion-fiscal de acuerdo a lo siguiente: registra en **Mi Cuenta** tu RFC, Contraseña y selecciona el botón **Iniciar sesión**, en el apartado de **Datos de Identificación**, en el campo **Situación** si el aviso ya fue procesado, aparece el estado de **Cancelado por liquidación de la sucesión**.
- 5. Si ya aparece ese estado, podrás generar la constancia de situación fiscal en la siguiente liga: https://sat.gob.mx/aplicacion/operacion/53027/genera-tu-constancia-de-situacion-fiscal elige el medio de autenticación (Contraseña o e.firma), registra tus datos y selecciona **Generar Constancia**; imprímela o guárdala en un dispositivo electrónico.
	- En caso de que al realizar tu consulta el aviso aún no esté registrado, acude a la Oficina del SAT donde lo presentaste, previa cita, para recibir información sobre la situación fiscal de la persona física fallecida.
	- En caso de que no cumplas con alguno de los requisitos o condiciones, recibes **Oficio de rechazo por incumplimiento de requisitos o condiciones**, el cuál te será enviado por buzón tributario; si recibes este oficio, será necesario que presentes tu trámite nuevamente.

#### **¿Qué requisitos debo cumplir?**

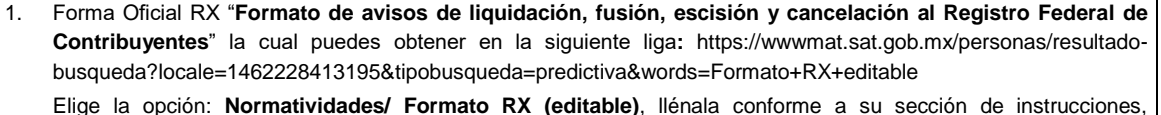

imprímela en dos tantos y deberá estar firmada por el Albacea como representante legal de la sucesión.

- 2. Documento notarial que acredite la liquidación de la sucesión (copia certificada y copia simple).
- 3. Identificación oficial vigente del albacea o representante legal de la sucesión, cualquiera de las señaladas en el Apartado **I. Definiciones**; punto **1.2. Identificaciones oficiales, comprobantes de domicilio y poderes**, inciso **A) Identificación oficial**, Anexo 1-A de la RMF (original).
- 4. Acuse de baja del padrón de actividades vulnerables, en caso de contribuyentes que son sujetos obligados por realizar actividades vulnerables (original y copia simple para cotejo).

#### **En caso de representación legal**

- 1. Documento notarial que acredite la personalidad del representante legal de la sucesión (copia certificada y copia simple para cotejo) o carta poder firmada ante dos testigos y ratificadas las firmas ante las autoridades fiscales o fedatario público (original y copia simple para cotejo).
- 2. Documento notarial con el que se haya designado el representante legal para efectos fiscales, en caso de albaceas residentes en el extranjero o de extranjeros residentes en México (copia certificada y copia simple).

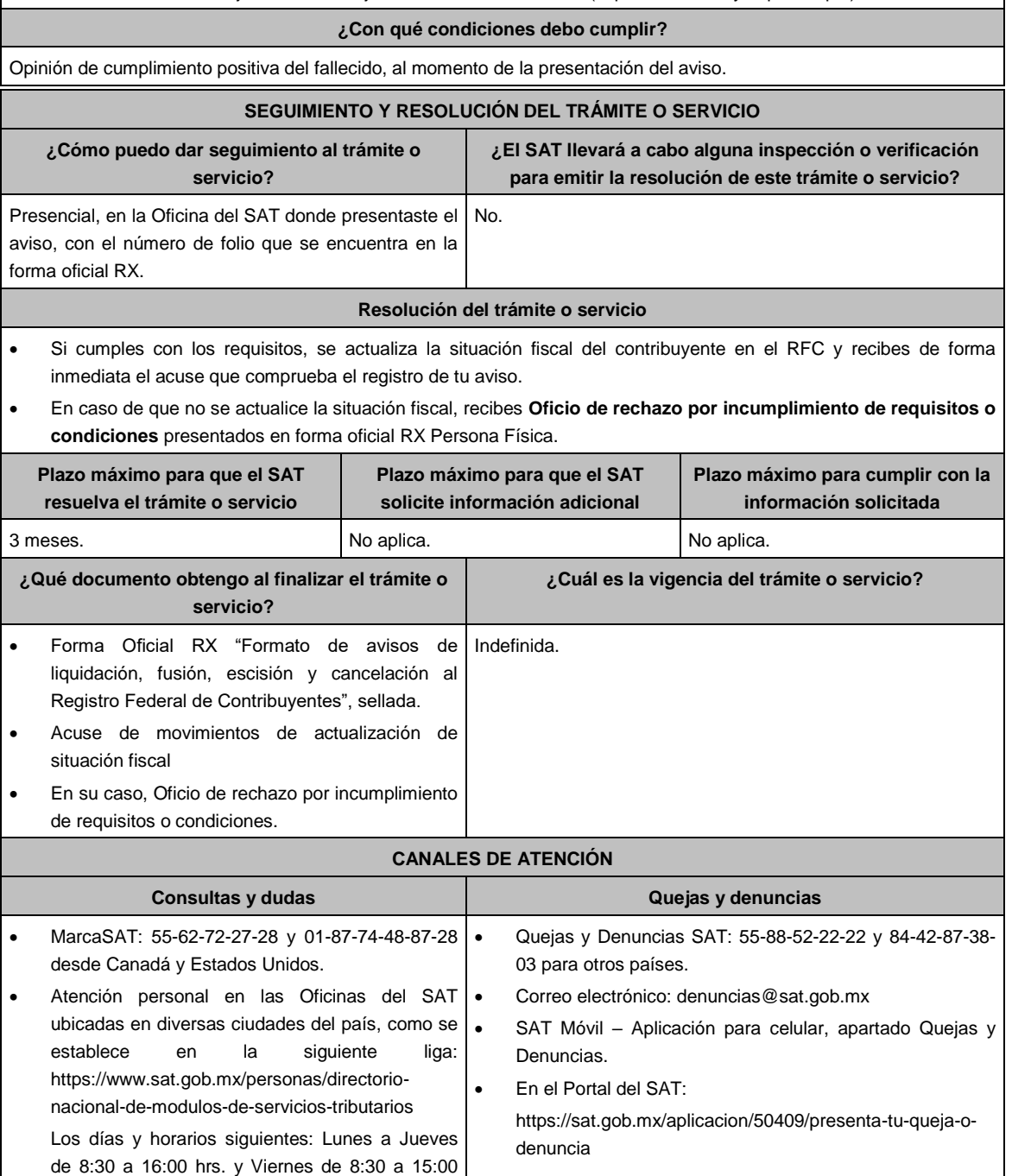

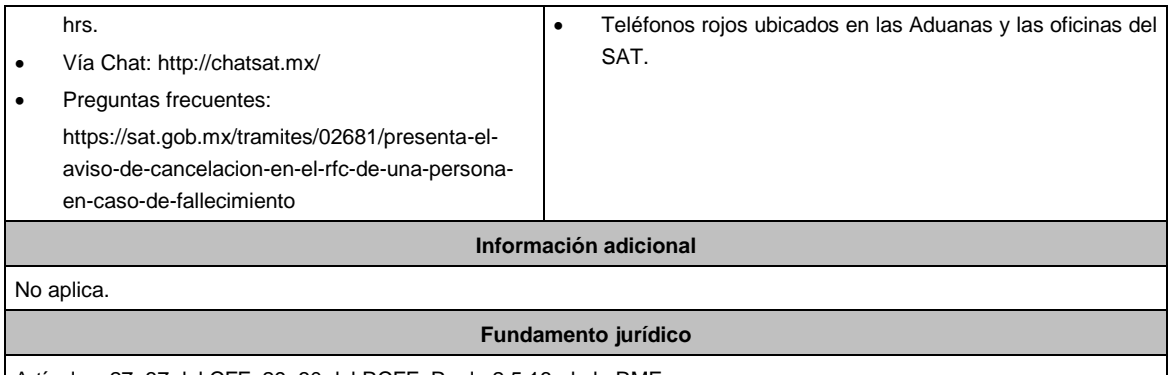

Artículos: 27, 37 del CFF; 29, 30 del RCFF; Regla 2.5.16. de la RMF.

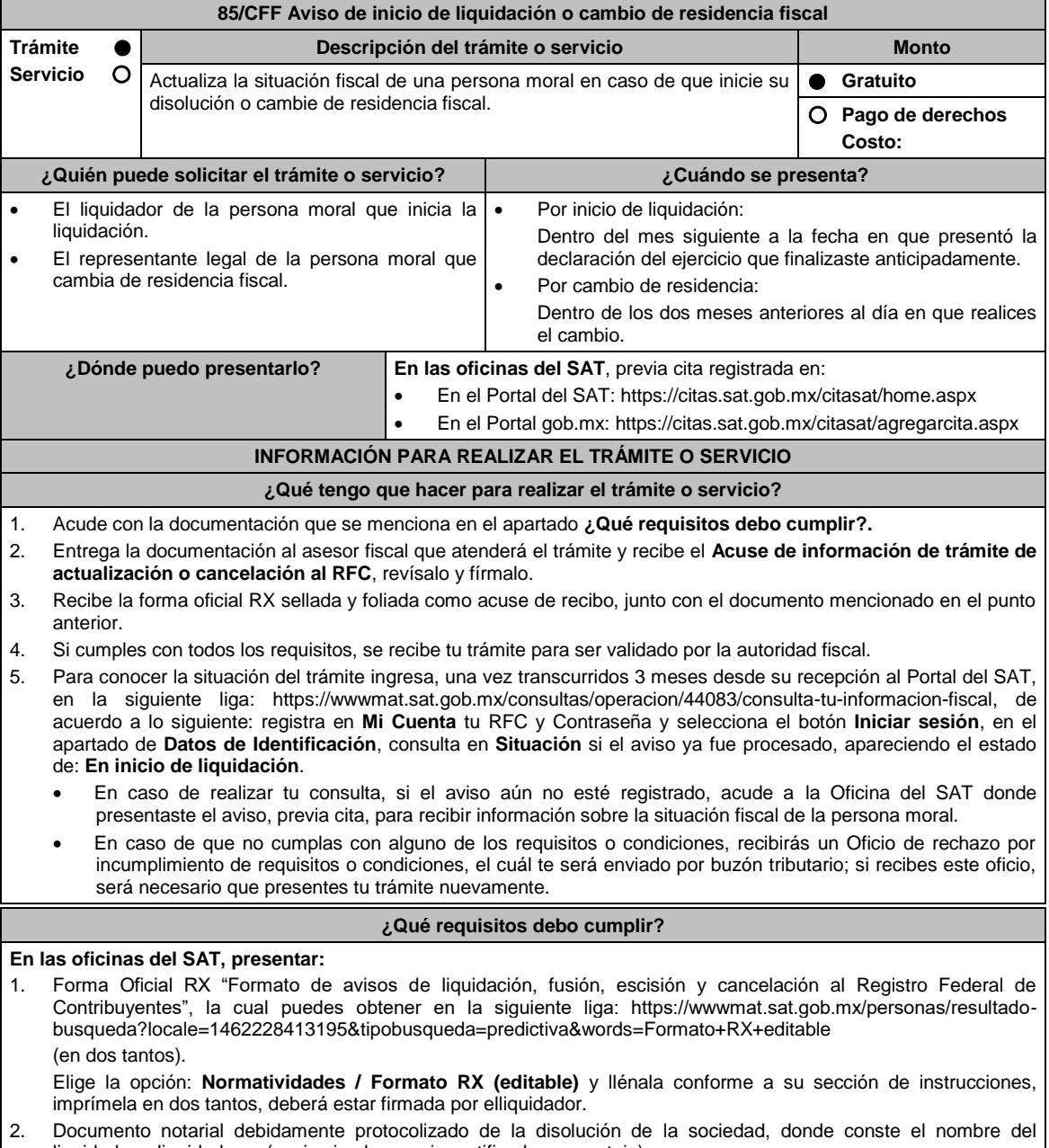

liquidador o liquidadores (copia simple y copia certificada para cotejo). 3. Constancia de que la liquidación está inscrita en el Registro Público de Comercio (copia simple y original para

cotejo), o en su caso, documento que acredite que la inscripción ante el Registro Público de Comercio está en trámite, pudiendo ser mediante una carta emitida por el Fedatario Público que protocolizó el documento de liquidación o a través de una inserción en el propio documento protocolizado (copia simple y original para cotejo).

- 4. Identificación oficial vigente del representante legal de la liquidación, cualquiera de las señaladas en el Apartado **I. Definiciones**; punto **1.2. Identificaciones oficiales, comprobantes de domicilio y poderes**, inciso **A) Identificación oficial**, Anexo 1-A de la RMF (original).
- 5. **En caso de ser representante legal:** Poder notarial para acreditar la personalidad del representante legal de la liquidación (copia simple y copia certificada para cotejo).

\*Para mayor referencia, consultar en el Apartado I. **Definiciones**; punto **1.2. Identificaciones oficiales, comprobantes de domicilio y poderes**, inciso **C) Poderes**, del Anexo 1-A de la RMF.

## **Requisitos adicionales para el cambio de residencia fiscal:**

- 1. Testimonio notarial del acta de asamblea en la que conste el cambio de residencia que contenga los datos de inscripción de la misma, ante el Registro Público de Comercio, acompañado de la constancia de inscripción en dicho registro (copia simple y copia certificada para cotejo).
- 2. Documento con el que acrediten el número de identificación fiscal del país en que residirán, cuando tengan obligación de contar con éste en dicho país (copia simple y copia certificada, legalizada o apostillada por autoridad competente para cotejo).

#### **¿Con qué condiciones debo cumplir?**

- Haber presentado la declaración anual por terminación anticipada del ejercicio.
- Opinión de cumplimiento positiva de la persona moral, al momento de la presentación del aviso.
- Contar con e.firma de la persona moral y del liquidador.
- No estar sujeta al ejercicio de facultades de comprobación, ni tener créditos fiscales a su cargo.
- No encontrarse en la publicación que hace el SAT en su portal de Internet de las listas a que se refiere el artículo 69 del CFF, con excepción de la fracción VI relativa a créditos condonados.
- No estar publicado en las listas a que se refieren el segundo y cuarto párrafos del artículo 69-B del CFF.
- No haber realizado operaciones con contribuyentes que hayan sido publicados en el listado a que se refiere el artículo 69-B, cuarto párrafo del CFF, salvo que hayan acreditado ante el SAT la materialidad de las operaciones que ampara los CFDI o que se autocorrigieron, exhibiendo en este caso la declaración o declaraciones complementarias que correspondan.
- Que tu ingreso declarado, así como el impuesto que hubieses retenido, manifestados en las declaraciones de pagos provisionales, retenciones, definitivos o anuales, concuerden con los señalados en tus CFDI, expedientes, documentos o bases de datos que lleven las autoridades fiscales, tengan en su poder o a las que tengan acceso.
- Contar con buzón tributario activo.
- Que el domicilio para conservar la contabilidad manifestado en la citada Forma RX sea localizable.

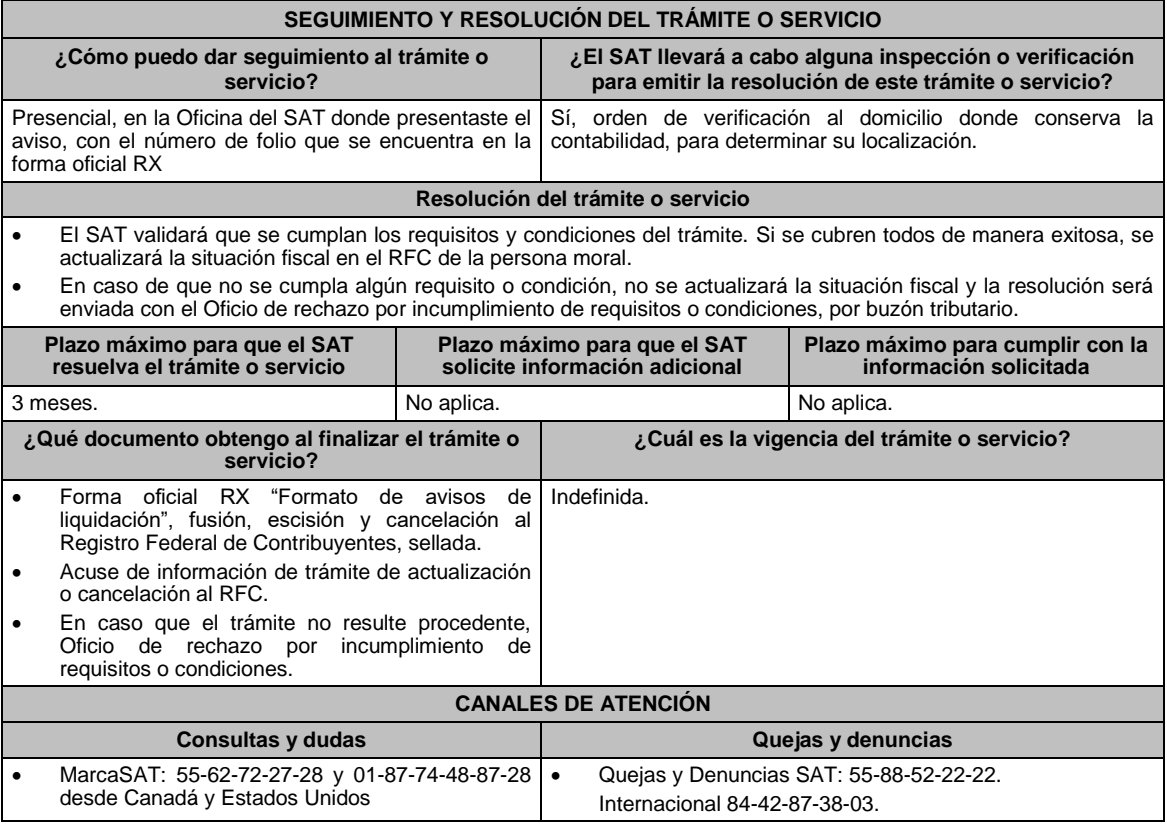

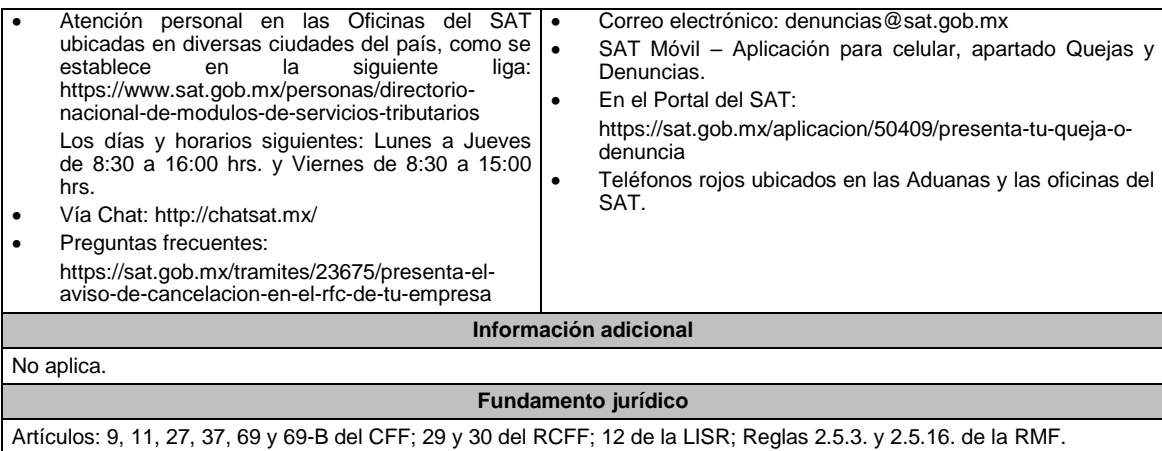

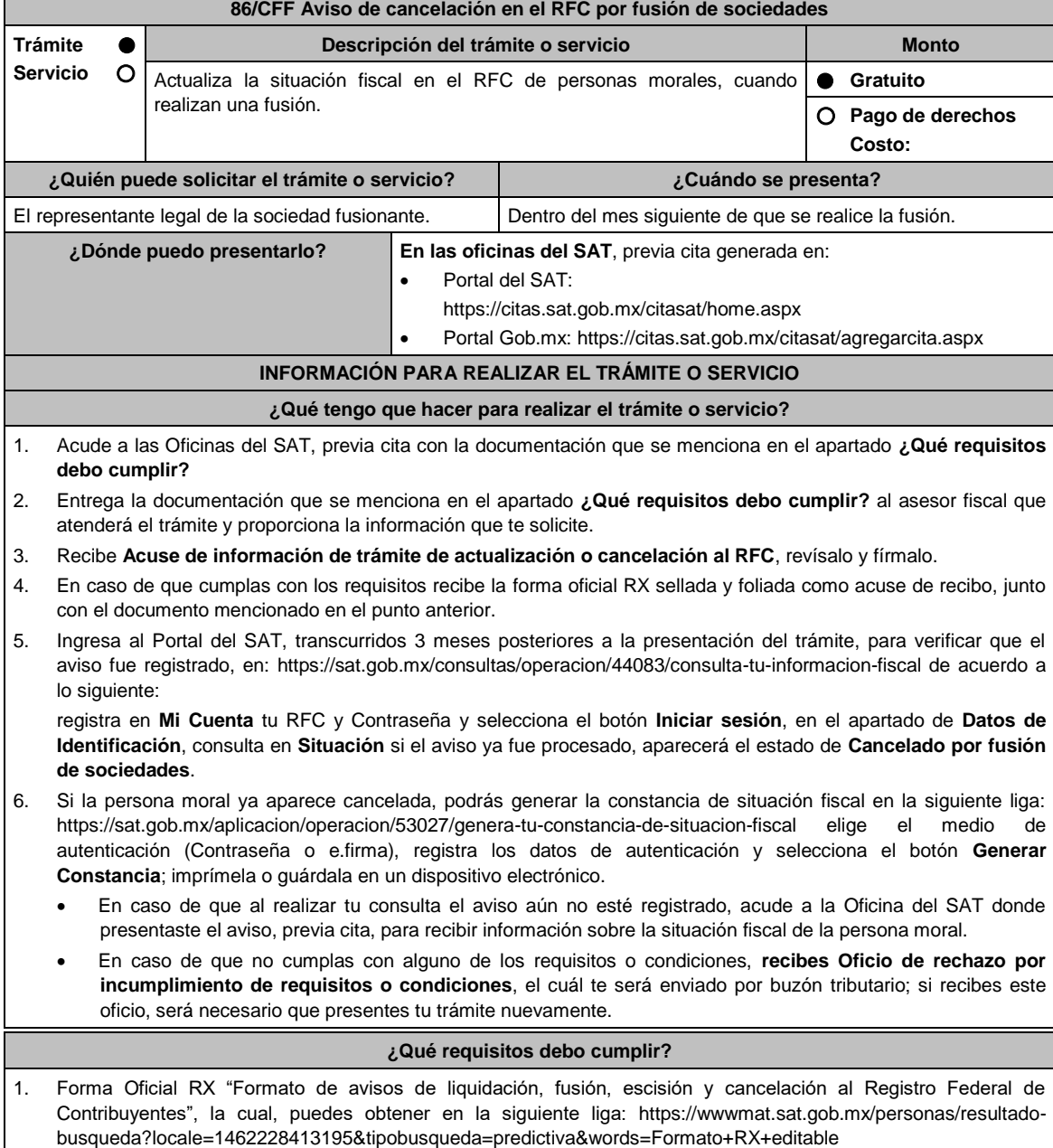

Elige la opción: **Normatividades / Formato RX (editable)** y llénala conforme a su sección de instrucciones, imprímela en dos tantos y deberá estar firmada por el representante legal.

- 2. Documento notarial debidamente protocolizado donde conste la fusión. (copia certificada y copia simple).
- 3. Identificación oficial vigente del representante legal, cualquiera de las señaladas en el Apartado **I. Definiciones**; punto **1.2. Identificaciones oficiales, comprobantes de domicilio y poderes**, inciso **A) Identificación oficial**, Anexo 1-A de la RMF (original).
- 4. Poder notarial para acreditar la personalidad del representante legal (copia certificada y copia simple), o carta poder firmada ante dos testigos y ratificadas las firmas ante las autoridades fiscales o fedatario público (original y copia simple).

\*Para mayor referencia, consultar en el Apartado I. **Definiciones**; punto **1.2. Identificaciones oficiales, comprobantes de domicilio y poderes**, inciso **C) Poderes**, del Anexo 1-A de la RMF.

- 5. Documento notarial con el que se haya designado el representante legal para efectos fiscales, tratándose de residentes en el extranjero o de extranjeros residentes en México. (copia certificada y copia simple).
- 6. Constancia de inscripción en el Registro Público de Comercio (original y copia simple).
- 7. Acuse de baja del padrón de actividades vulnerables, en caso de contribuyentes que son sujetos obligados por realizar actividades vulnerables (original y copia simple).

# **¿Con qué condiciones debo cumplir?**

- Haber presentado la declaración anual de la sociedad fusionada.
- Opinión de cumplimiento positiva de la persona moral a cancelar, al momento de presentar el aviso.
- Contar con e.firma de la persona moral fusionante y del representante legal.
- Manifestación expresa de la fusionante bajo protesta de decir verdad que asume la responsabilidad solidaria por las obligaciones de la fusionada.
- No estar sujeta al ejercicio de facultades de comprobación, ni tener créditos fiscales a su cargo.
- No estar publicado en las listas a que se refiere el artículo 69 del CFF, con excepción de la fracción VI relativo a los créditos condonados.
- No estar publicado en las listas a que se refieren el segundo y cuarto párrafos del artículo 69-B del CFF.
- No haber realizado operaciones con contribuyentes que hayan sido publicados en el listado a que se refiere el artículo 69-B, cuarto párrafo del CFF, salvo que hayas acreditado ante el SAT la materialidad de las operaciones que amparan los CFDI o que se autocorrigieron, exhibiendo en este caso la declaración o declaraciones complementarias que correspondan.
- Que tu ingreso declarado, así como el impuesto que hubieses retenido, manifestados en las declaraciones de pagos provisionales, retenciones, definitivos o anuales, concuerden con los señalados en tus CFDI, expedientes, documentos o bases de datos que lleven las autoridades fiscales, tengan en su poder o a las que tengan acceso.
- Contar con buzón tributario activo.
- Que el domicilio para conservar la contabilidad, manifestado en la Forma RX sea localizable.

### **SEGUIMIENTO Y RESOLUCIÓN DEL TRÁMITE O SERVICIO**

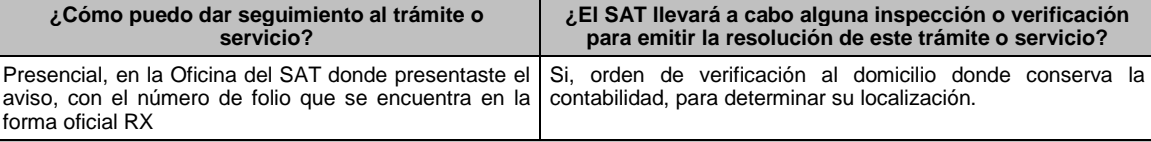

#### **Resolución del trámite o servicio**

- Si cumples con los requisitos y las condiciones, se actualiza la situación fiscal en el RFC de la persona moral.
- En caso de que no se actualice la situación fiscal, la resolución se envía a través del Oficio de rechazo por incumplimiento de requisitos o condiciones, por buzón tributario.

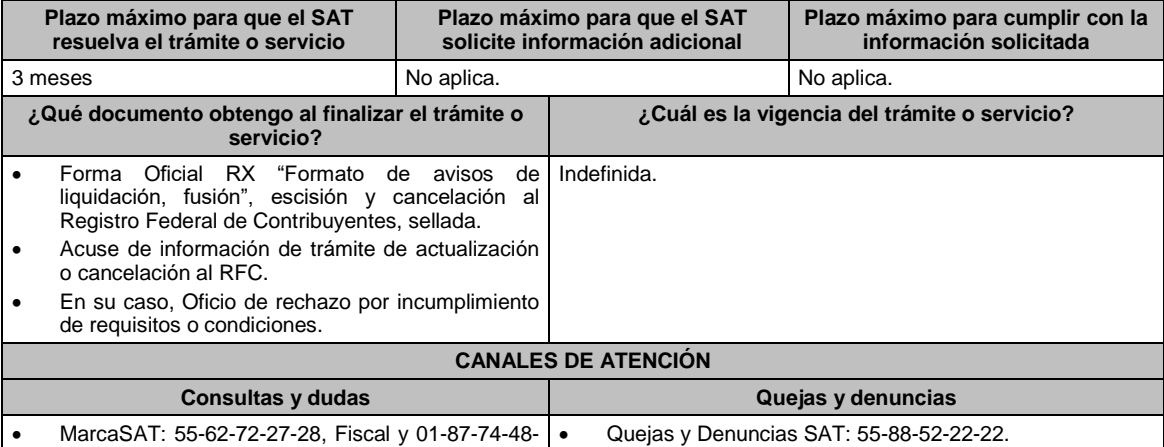

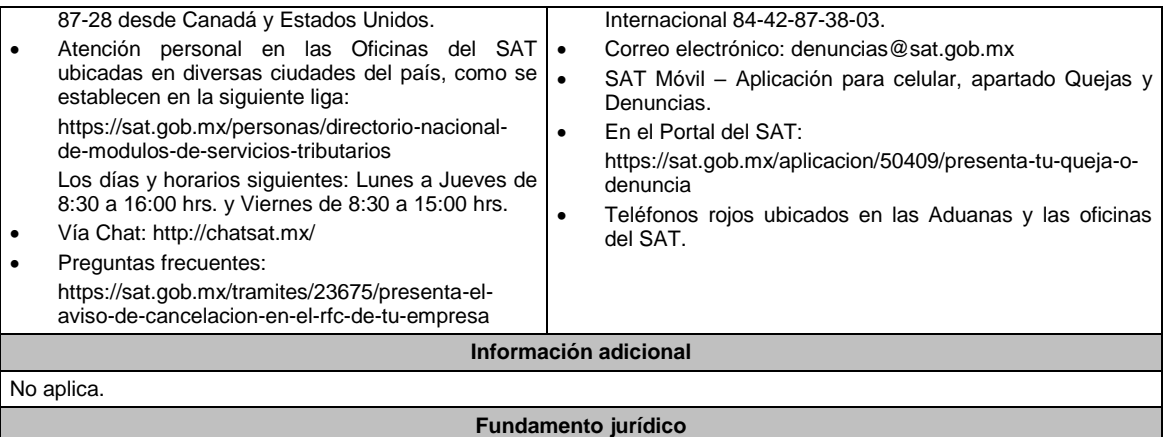

Artículos: 11, 27, 37, 69 y 69-B del CFF; 29 y 30 del RCFF; Regla 2.5.16. de la RMF.

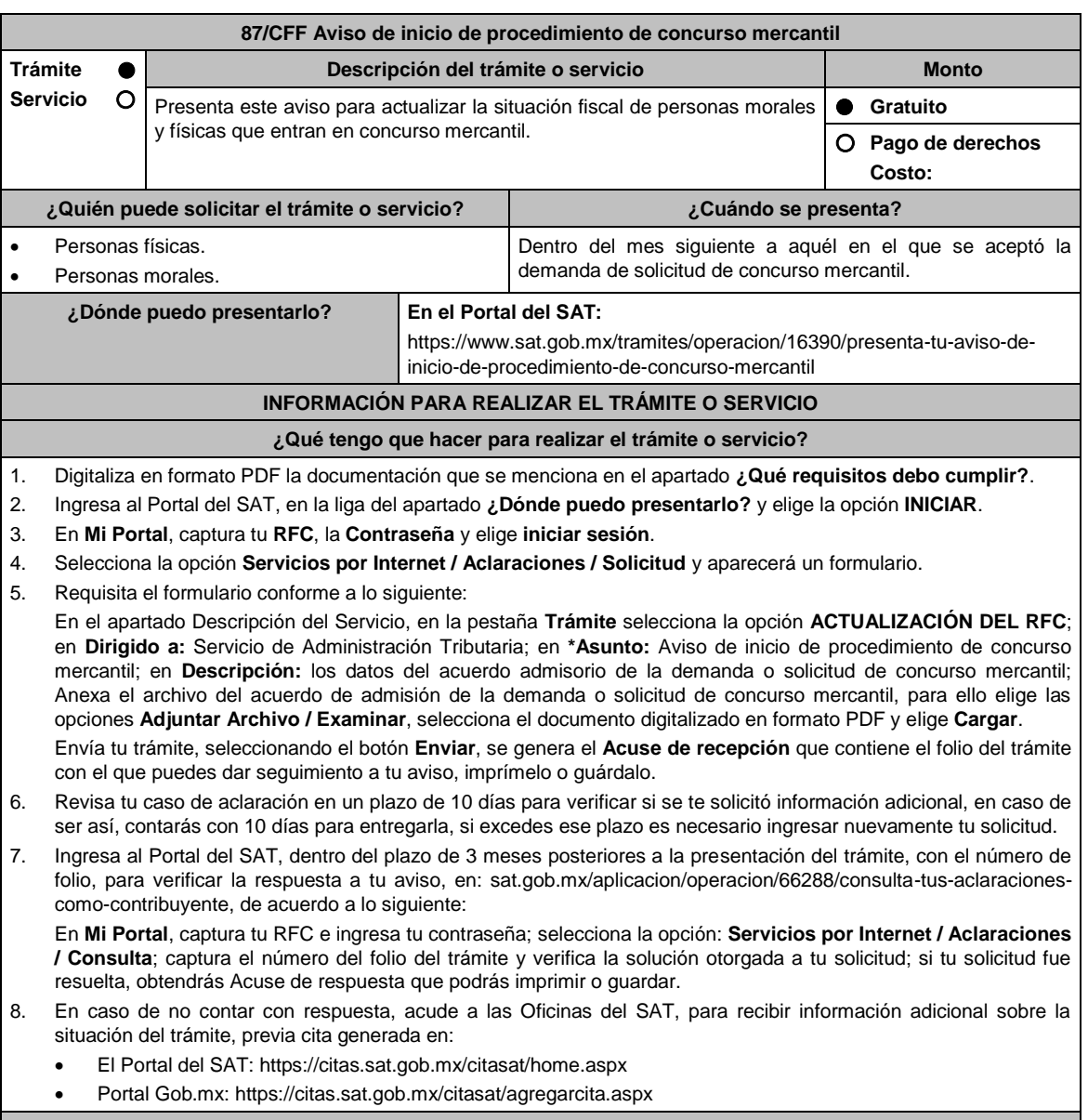

# **¿Qué requisitos debo cumplir?**

Acuerdo de admisión de la demanda o solicitud de concurso mercantil, presentada ante la autoridad competente,

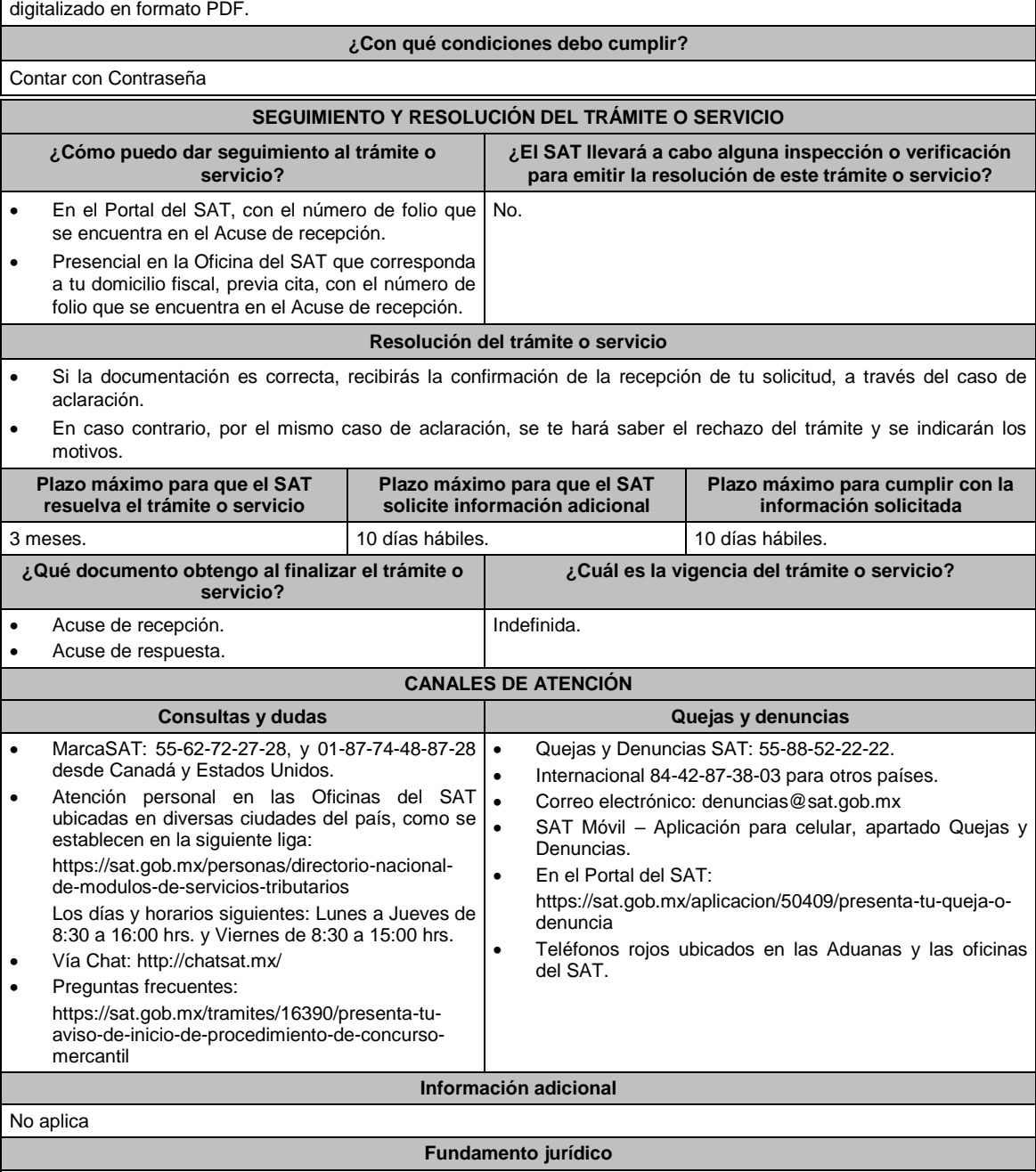

Artículos: 27, 37 del CFF; 29, 30 del RCFF; Regla 2.5.16. de la RMF.

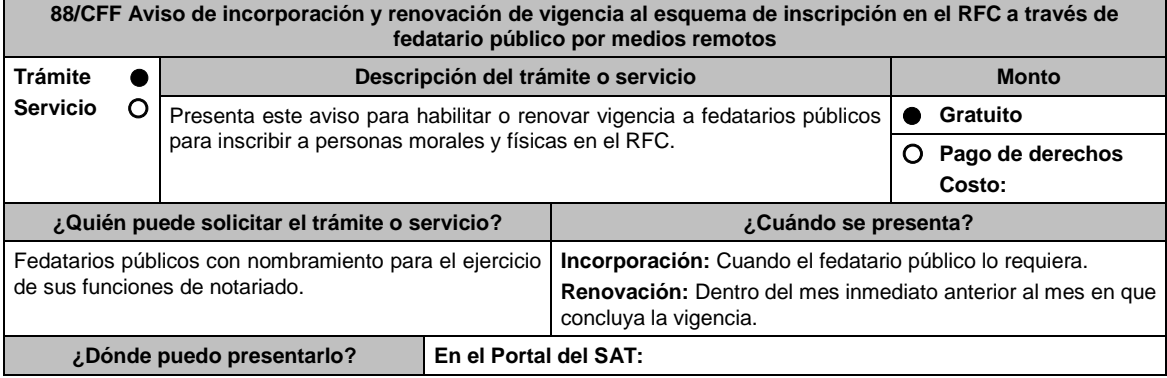

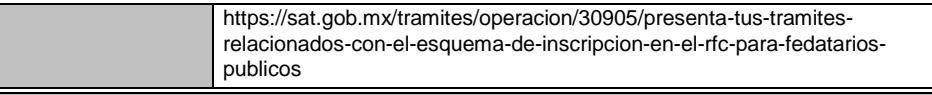

# **INFORMACIÓN PARA REALIZAR EL TRÁMITE O SERVICIO**

# **¿Qué tengo que hacer para realizar el trámite o servicio?**

- 1. Digitaliza en formato PDF la documentación que se menciona en el apartado **¿Qué requisitos debo cumplir?**.
- 2. Ingresa al Portal del SAT, en la liga del apartado **¿Dónde puedo presentarlo?**.
- 3. En **Mi portal** captura tu RFC y la Contraseña y elige **Iniciar sesión**.
- 4. Selecciona las opciones **Servicios por Internet** / **Servicios o solicitudes** / **Solicitud** y aparecerá un formulario.
- 5. Requisita el formulario conforme a lo siguiente:

En el apartado **Descripción del Servicio,** en la pestaña **Trámite** selecciona según el caso, las opciones **INCORPORAC FEDATARIO PUBLICO** o **RENOVACIÓN VIGENCIA**; en **Dirigido a** escribe Administrador Desconcentrado de Servicios al Contribuyente; en **\*Asunto** Aviso de incorporación al esquema o Renovación de vigencia; en **Descripción:** Solicitud de Incorporación al esquema de inscripción en el RFC a través de fedatario público o Solicitud de renovación de vigencia, posteriormente elige **Adjuntar Archivo/ Examinar**, selecciona el documento digitalizado en formato PDF y elige **Cargar**.

Oprime el botón **Enviar**, se generará el **Acuse de recepción** que contiene el folio del trámite con el que puedes dar seguimiento a tu aviso, imprímelo o guárdalo.

6. Revisa tu caso de aclaración en un plazo de 10 días para verificar si se te solicitó información adicional, en caso de ser así, contarás con 10 días para entregarla, si excedes ese plazo es necesario ingresar nuevamente tu solicitud.

7. Ingresa al Portal del SAT, dentro del plazo de 3 meses posteriores a la presentación del trámite, con el número de folio, para verificar la respuesta a tu aviso en: https://www.sat.gob.mx/aplicacion/operacion/91727/consulta-deservicio-o-solicitud-del-contribuyente de acuerdo a lo siguiente:

En Mi Portal, captura tu RFC e ingresa tu contraseña; selecciona la opción: **Servicios por Internet** / **Servicio o solicitudes** / **Consulta**; captura el número del folio del trámite y verifica la solución otorgada a tu solicitud.

- 8. Si tu solicitud esta autorizada, obtienes el **Acuse de respuesta, oficio de autorización de incorporación o renovación,** Carta responsiva para el uso de los sistemas informáticos del SAT y Guía de Inscripción de Persona Moral a través de fedatario público, que puedes imprimir o guardar; En caso contrario, recibes **Acuse de respuesta y oficio de rechazo** que contiene el motivo por el cual no fue autorizada tu solicitud.
- 9. En caso de no contar con respuesta, acude a las Oficinas del SAT, para recibir información sobre la situación tu trámite, previa cita generada en:
	- El Portal del SAT: https://citas.sat.gob.mx/citasat/home.aspx
	- Portal Gob.mx: https://citas.sat.gob.mx/citasat/agregarcita.aspx

## **¿Qué requisitos debo cumplir?**

# **Para incorporación o renovación, presentar:**

- 1. Archivo digitalizado en formato PDF que contenga escrito libre con los siguientes datos del fedatario público:
	- Nombre completo del fedatario público.
	- Domicilio fiscal.
	- Número telefónico.
	- Correo electrónico.

## Adicionalmente incorporar:

- Manifestación expresa y por escrito de que deseas incorporarte o renovar tu vigencia al **Esquema de Inscripción en el RFC a través de fedatario público por medios remotos**.
- Señalar que cuentas con la infraestructura y el equipo técnico requerido para la operación del sistema informático del SAT y que lo mantendrás actualizado o lo cambiarás de conformidad con lo que establezca el SAT.
- Indicar que te comprometes a llevar a cabo esta función de conformidad con los lineamientos que establezca el SAT, mismos que se publicarán en el Portal del SAT.
- Manifestar que cuentas con lo siguiente:
	- > Computadora personal con acceso a Internet.
	- > Impresora láser.
	- $\triangleright$  Internet Explorer versión 8.0 o superior, Firefox, Chrome o navegador reciente.
	- Internet Java versión 7.0.51.
- Manifestar que se obliga a verificar, entregar y actualizar toda la documentación relativa a los trámites de inscripción al RFC que realice a través del Esquema, de conformidad con lo que establezcan las disposiciones fiscales.
- Manifestar que te obligas a entregar todos los documentos o elementos que el SAT te haya proporcionado para cumplir con la función, en el supuesto de que te desincorpores o te sea cancelada la incorporación, en un plazo no mayor a 30 días.

 Documento vigente con el que acredites tu carácter de fedatario público de acuerdo a la legislación aplicable. **Adicionalmente, en caso de renovación, manifestar dentro del caso lo siguiente:**

- 1. Tu deseo de permanecer en el **Esquema de Inscripción en el RFC a través de fedatario público por medios remotos**.
- 2. Que no tienes documentación de inscripciones de personas físicas o morales pendientes de entregar.
- 3. Que no se le dio de baja en el **Esquema de Inscripción en el RFC a través de fedatario público por medios remotos**.

## **¿Con qué condiciones debo cumplir?**

- Contar con Contraseña.
- Contar con buzón tributario activo.
- Domicilio Fiscal con el estatus de localizado.
- Opinión del Cumplimiento de Obligaciones Fiscales positiva.
- Contar con e.firma.
- Cuando haya sido desincorporado o cancelado al Esquema de Inscripción en el RFC a través de fedatario público por medios remotos, deben haber transcurrido al menos 6 meses a partir de que surtió efectos la desincorporación o la cancelación y en su caso, tendrás que acreditar el cumplimiento de los requisitos, incluida la causal que dio origen a la cancelación, para solicitar su incorporación.

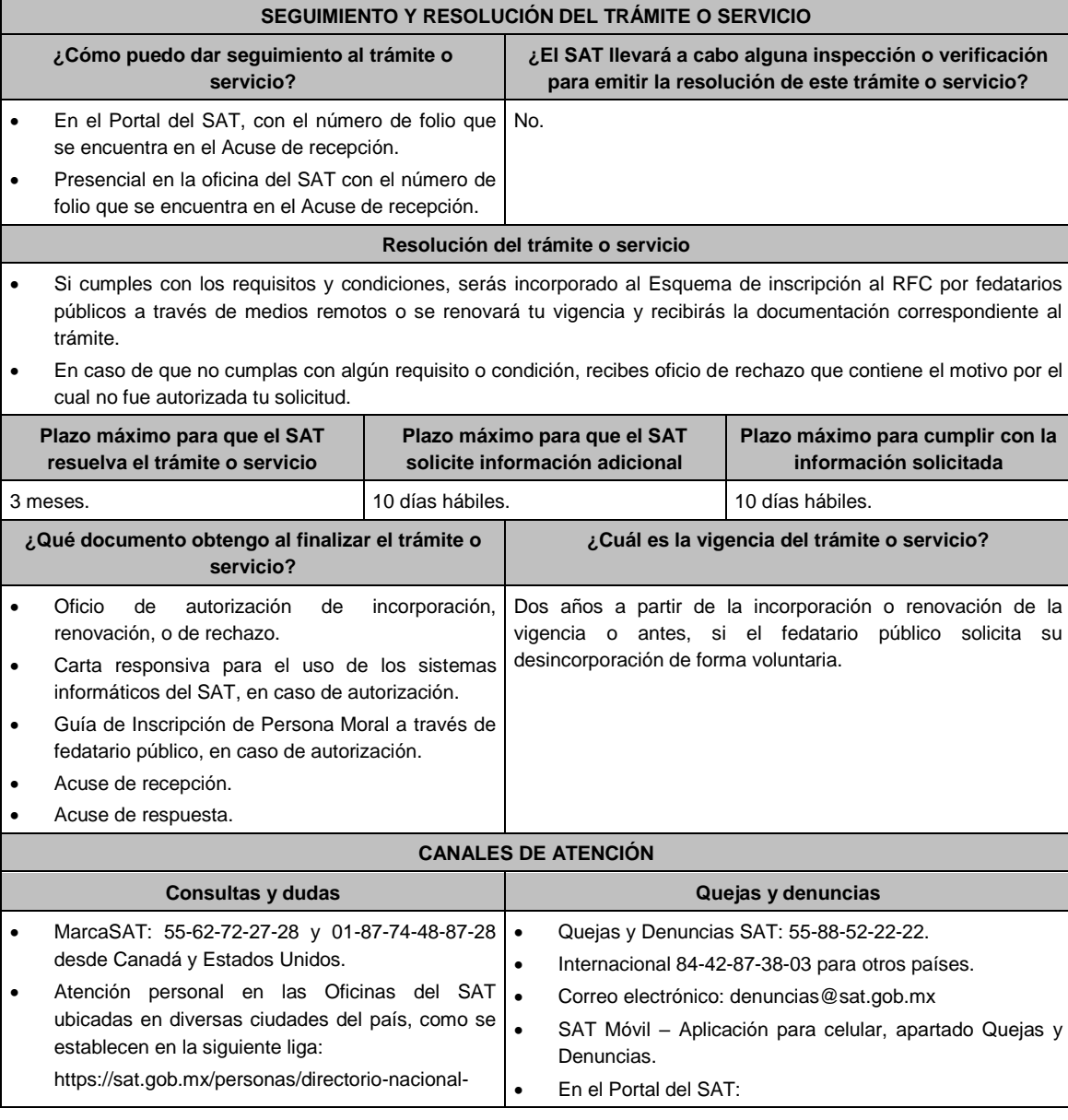

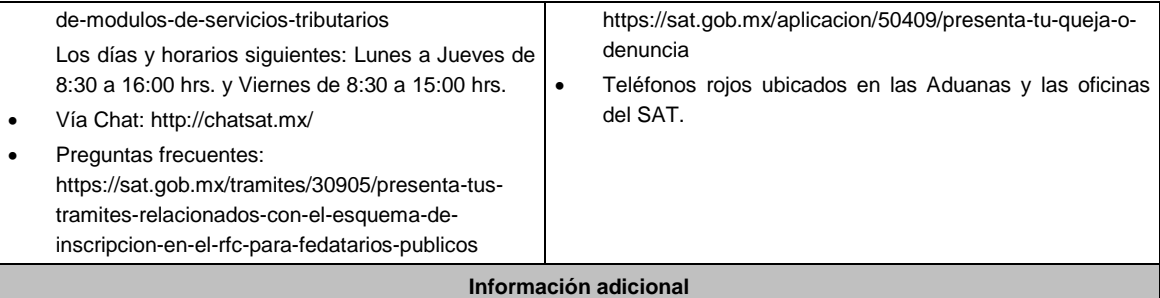

- El fedatario público que así lo requiera, podrá, presentar su solicitud de desincorporación en los términos de la ficha "89/CFF Aviso de desincorporación al esquema de inscripción en el RFC a través de fedatario público por medios remotos".
- Si tu domicilio fiscal no está localizado previo a ingresar la solicitud, solicita su verificación en los términos de la ficha "126/CFF Solicitud de verificación de domicilio".

## **Fundamento jurídico**

Artículos: 37 del CFF; 23 RCFF; 297 del CFPC; Reglas 2.5.14., 2.5.25. y Transitorio Cuadragesimo Primero de la RMF.

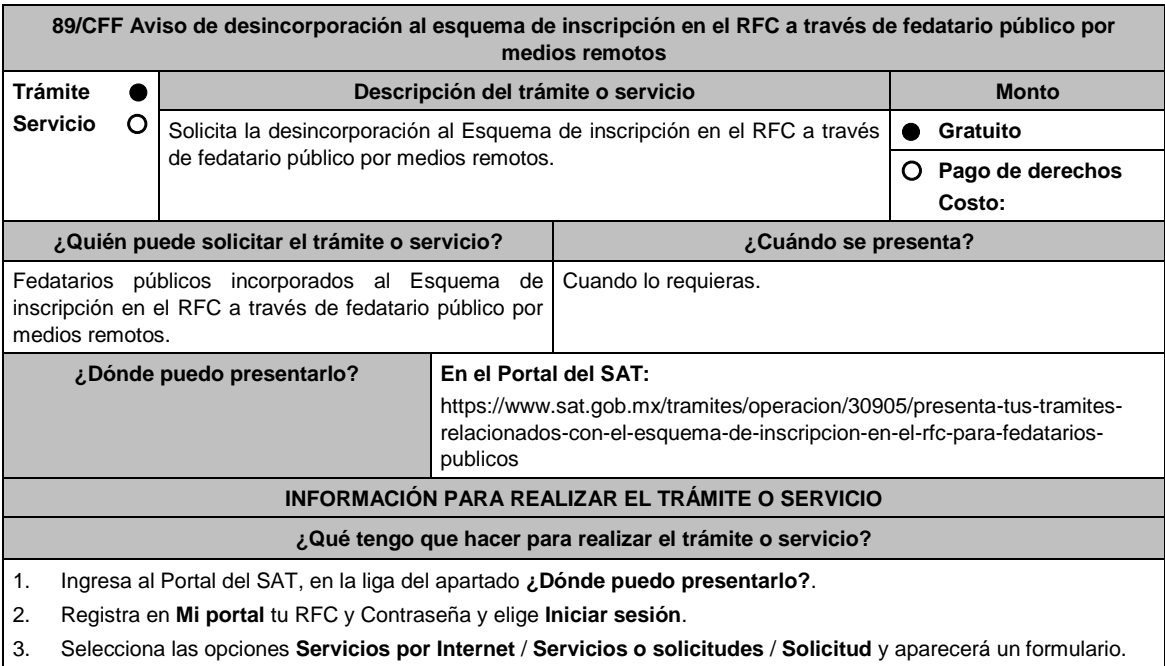

- 4. Requisita el formulario conforme a lo siguiente:
	- En el apartado **Descripción del Servicio**, en la pestaña **Trámite** selecciona la opción DESINCORPOR FEDATARIO PUBLICO; en **Dirigido a:** Administrador Desconcentrado de Servicios al Contribuyente; en **\*Asunto**  Aviso de desincorporación al esquema; **Descripción:** Desincorporación del esquema de inscripción en el RFC a través de fedatario público por medios remotos; para anexar la documentación relacionada con el servicio, elige el botón **Adjuntar Archivo / Examinar**, selecciona el documento digitalizado en formato PDF y elige **Cargar**; oprime el botón **Enviar**, se genera el Acuse de recepción que contiene el folio del trámite con el que puedes dar seguimiento a tu aviso, imprímelo o guárdalo.

5. Revisa tu caso de aclaración en un plazo de 10 días para verificar si se te solicitó información adicional, en caso de ser así, contarás con 10 días para entregarla, si excedes ese plazo es necesario ingresar nuevamente tu solicitud Ingresa al Portal del SAT, dentro del plazo de 3 meses posteriores a la presentación del trámite, con el número de folio, para verificar la respuesta a tu aviso en: https://www.sat.gob.mx/aplicacion/91727/consulta-de-servicio-osolicitud-del-contribuyente de acuerdo a lo siguiente:

En Mi Portal, captura tu RFC e ingresa tu contraseña; selecciona la opción: **Servicios por Internet / Servicio o solicitudes** / **Consulta;** captura el número del folio del trámite y verifica la solución otorgada a tu solicitud.

6. Si tu solicitud fue aceptada, recibes **Acuse de respuesta** y **Constancia de desincorporación** que emite la autoridad fiscal.

 Si la respuesta que recibas es **Acuse de respuesta** y **Oficio de rechazo** que contiene el motivo del mismo, deberás ingresar una nueva solicitud. 7. En caso de no contar con respuesta, acude a las Oficinas del SAT, previa cita para el servicio de orientación, para recibir información sobre la situación tu trámite, generada en: Portal del SAT: https://citas.sat.gob.mx/citasat/home.aspx Portal Gob.mx: https://citas.sat.gob.mx/citasat/agregarcita.aspx **¿Qué requisitos debo cumplir?** 1. Archivo digitalizado en formato PDF que contenga manifestación por escrito de que optas por desincorporarte del "Esquema de inscripción en el RFC a través de fedatario público por medios remotos", con los siguientes datos: Nombre completo del fedatario público. Clave del RFC. Domicilio Fiscal. 2. Manifestación por escrito de que no tienes documentación de las inscripciones realizadas, pendiente de entregar al SAT. **¿Con qué condiciones debo cumplir?** Contar con contraseña. Contar con buzón tributario activo. **SEGUIMIENTO Y RESOLUCIÓN DEL TRÁMITE O SERVICIO ¿Cómo puedo dar seguimiento al trámite o servicio? ¿El SAT llevará a cabo alguna inspección o verificación para emitir la resolución de este trámite o servicio?** En el Portal del SAT, con el número de folio que No. se encuentra en el Acuse de recepción. Presencial en la oficina del SAT con el número de folio que se encuentra en el Acuse de recepción. **Resolución del trámite o servicio** Si cumples con los requisitos y condiciones, serás desincorporado del Esquema de inscripción al RFC por fedatarios públicos a través de medios remotos y recibirás la documentación correspondiente al trámite. En caso de que no cumplas con alguno de los requisitos, recibes oficio de rechazo por incumplimiento de requisitos a través del caso de solicitud o servicio. **Plazo máximo para que el SAT resuelva el trámite o servicio Plazo máximo para que el SAT solicite información adicional Plazo máximo para cumplir con la información solicitada** 3 meses. 10 meses. 10 días hábiles. 10 días hábiles. **¿Qué documento obtengo al finalizar el trámite o servicio? ¿Cuál es la vigencia del trámite o servicio?** Acuse de recepción. Acuse de respuesta. Constancia de desincorporación, en caso de autorización. Oficio de rechazo, en caso contrario. Indefinida. **CANALES DE ATENCIÓN Consultas y dudas Quejas y denuncias** MarcaSAT: 55-62-72-27-28 y 01-87-74-48-87-28 • desde Canadá y Estados Unidos. Atención personal en las Oficinas del SAT . ubicadas en diversas ciudades del país, como se establece en la siguiente liga: https://sat.gob.mx/personas/directorio-nacionalde-modulos-de-servicios-tributarios Los días y horarios siguientes: Lunes a Jueves de Quejas y Denuncias SAT: 55-88-52-22-22 y 84-42-87-38- 03 para otros países. Correo electrónico: denuncias@sat.gob.mx SAT Móvil – Aplicación para celular, apartado Quejas y Denuncias. En el Portal del SAT: https://sat.gob.mx/aplicacion/50409/presenta-tu-queja-o-

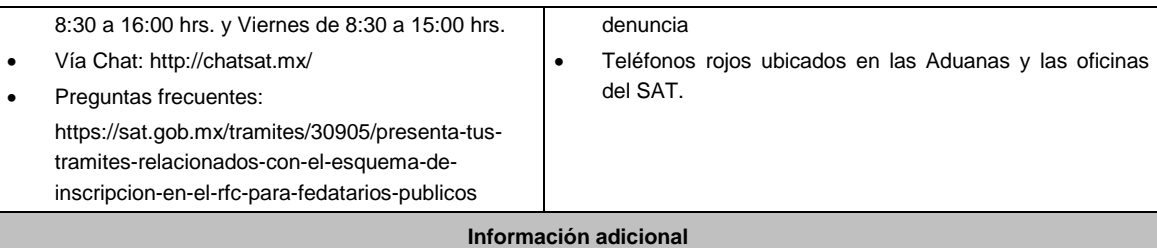

- Si eres un fedatario público desincorporado del Esquema de Inscripción en el RFC a través de fedatario público por medios remotos, debes hacer entrega, en la Oficina de SAT que te corresponda, de la totalidad de documentos que se deriven de las inscripciones en el RFC que procesaste a través del sistema informático del SAT y que aún tengas en tu poder, en un plazo no mayor a 30 días naturales, contados a partir de que surta efectos la notificación de la desincorporación.
- Debes considerar que en caso que posteriormente desees reincorporarte al esquema, será necesario que no tengas pendiente la entrega de documentación derivada de inscripciones al RFC efectuadas con anterioridad.

# **Fundamento jurídico**

Artículos: 37 del CFF; 297 del CFPC; Regla 2.5.14. de la RMF.

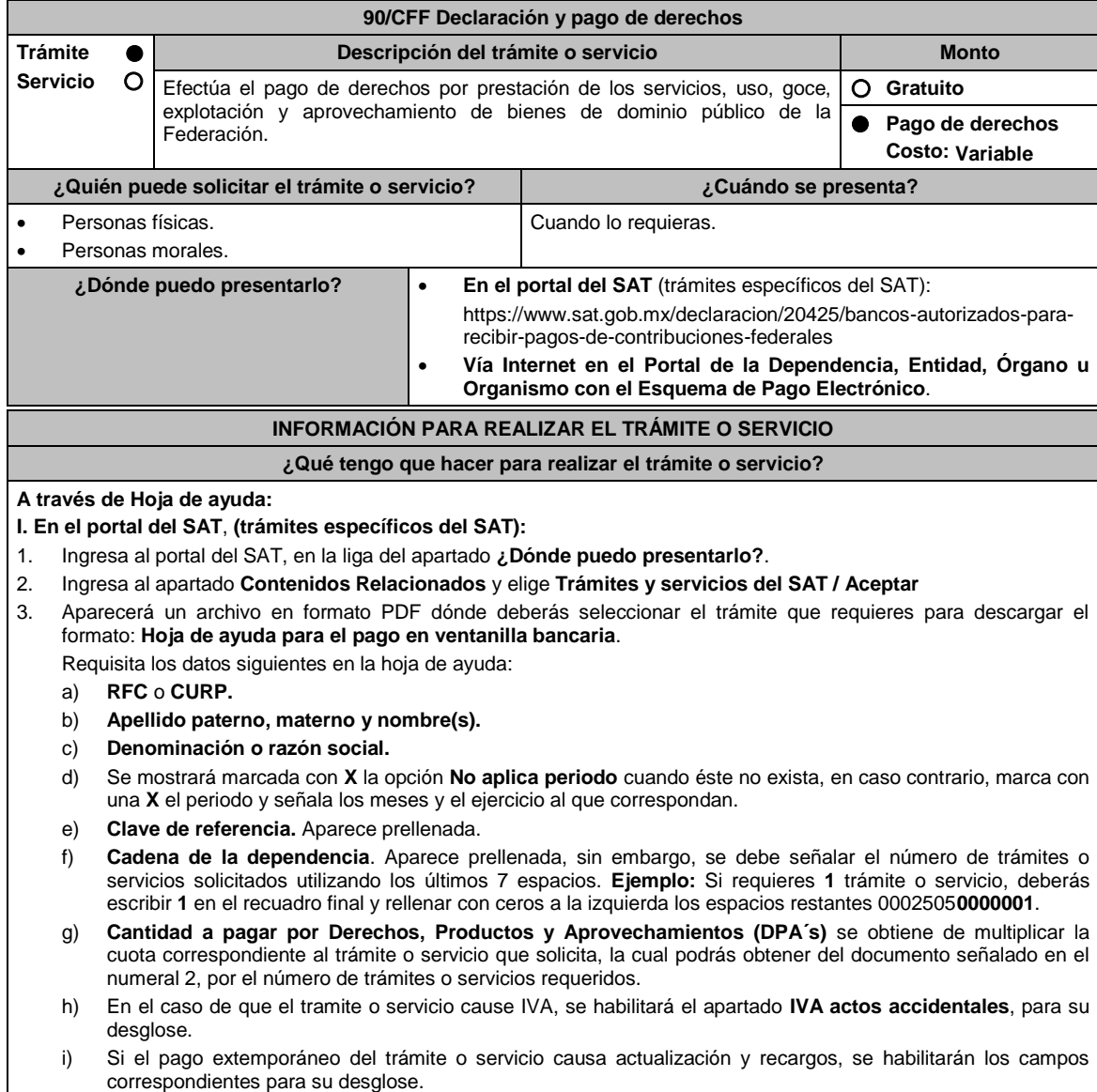

- j) Presenta la hoja de ayuda en la ventanilla bancaria de la Institución de crédito autorizada y realiza el pago.
- k) Obtén y conserva el recibo bancario.
- **II. Vía Internet (trámites específicos del SAT):**
- 1. Ingresa al portal del SAT, en la liga del apartado **¿Dónde puedo presentarlo?**.
- 2. Ingresa al apartado **Contenidos Relacionados** y elige **Instituciones de crédito autorizadas para recibir pagos de derechos, productos y aprovechamientos federales (DPA´s) por internet y ventanilla bancaria.**
- 3. Aparecerá un archivo en formato PDF dónde podrás elegir la Institución bancaria dónde realizarás el pago, deberás capturar en el Portal del banco la siguiente información:
	- a) **RFC** o **CURP**.
	- b) **Nombre del contribuyente o responsable solidario**.
	- c) **Denominación** o **razón social**.
	- d) **Dependencia** a la que le corresponda el pago.
	- e) **Periodo de pago**, en su caso.
	- f) **Clave de referencia** del DPA (caracteres numéricos).
	- g) **Cadena de la dependencia** (caracteres alfanuméricos).
		- La Clave de referencia y la Cadena de la dependencia las podrás obtener de la Hoja de ayuda mencionada en el punto 3 del numeral **I.**
	- h) **Cantidad a pagar** por DPA's.
		- La Cantidad a pagar se obtendrá conforme a lo señalado en el inciso g) del punto 3 del numeral **I.**
		- En su caso, se incluirá en la cantidad a pagar el monto de recargos, actualización, multas e IVA que corresponda.
- 4. Efectúa el pago de los DPA's mediante transferencia electrónica de fondos o con tarjeta de crédito o débito.
- 5. Las instituciones de crédito autorizadas enviarán el recibo bancario del pago de contribuciones, productos y aprovechamientos federales con sello digital generado por éstas.
- **III. En el portal de la Dependencia, Entidad, Órgano u Organismo con el Esquema de Pago Electrónico (trámites que no corresponden al SAT):**
	- Ingresa a la página de Internet de las dependencias, entidades, órganos u organismos, que corresponda según el trámite o servicio que deseas realizar, elige la opción **Trámites** y realiza el procedimiento señalado en los numerales I. o II. según corresponda.
- **IV.** Podrás realizar pagos con **Línea de Captura** en los casos que el trámite lo permita, dentro de la fecha de vigencia señalada en la propia línea de captura.

### **¿Qué requisitos debo cumplir?**

Obtener Hoja de ayuda o Línea de captura.

## **¿Con qué condiciones debo cumplir?**

No aplica.

## **SEGUIMIENTO Y RESOLUCIÓN DEL TRÁMITE O SERVICIO**

**¿Cómo puedo dar seguimiento al trámite o servicio? ¿El SAT llevará a cabo alguna inspección o verificación para emitir la resolución de este trámite o servicio?** Deberás acudir a la dependencia con el pago realizado, para concluir el trámite. No aplica.

# **Resolución del trámite o servicio**

Al finalizar el pago conforme al procedimiento señalado en la ficha de trámite, obtendrás el recibo bancario de pago de contribuciones, productos y aprovechamientos federales.

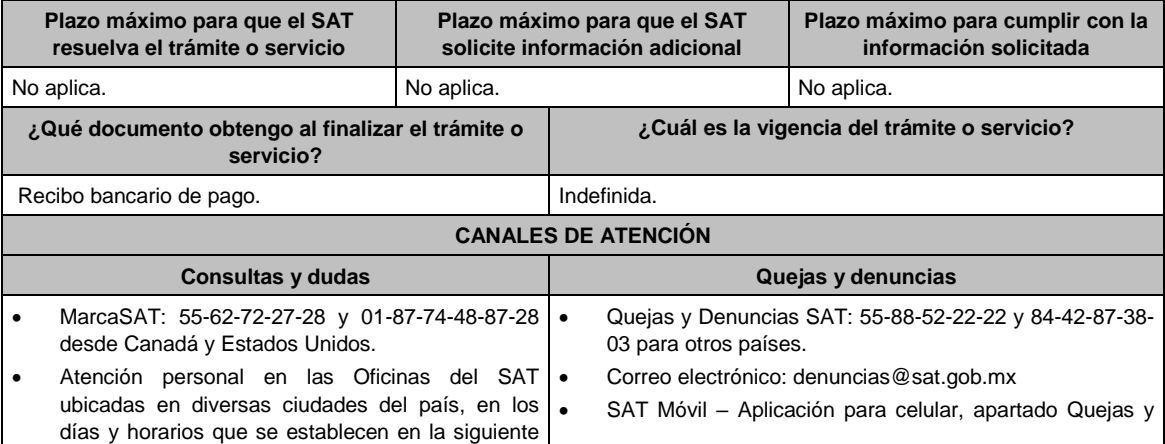

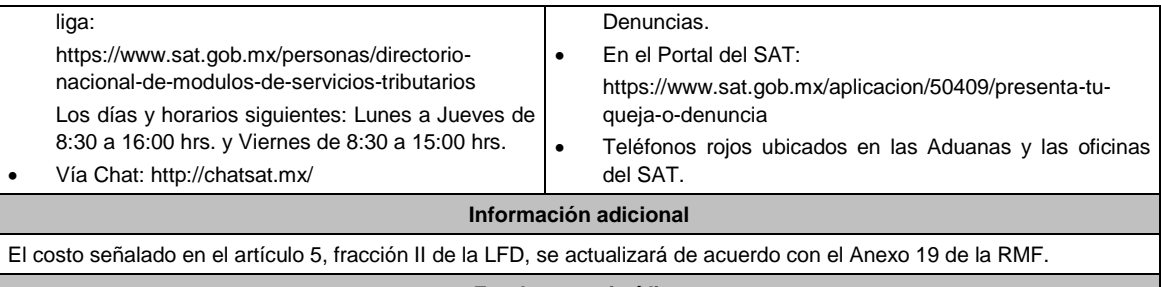

**Fundamento jurídico**

Artículos: 3 primer párrafo, 5 de la LFD; Reglas 2.8.1.14., 2.8.5.1. y 2.8.6.1. de la RMF.

# **91/CFF (Se deroga)**

**92/CFF (Se deroga)**

**93/CFF (Se deroga)**

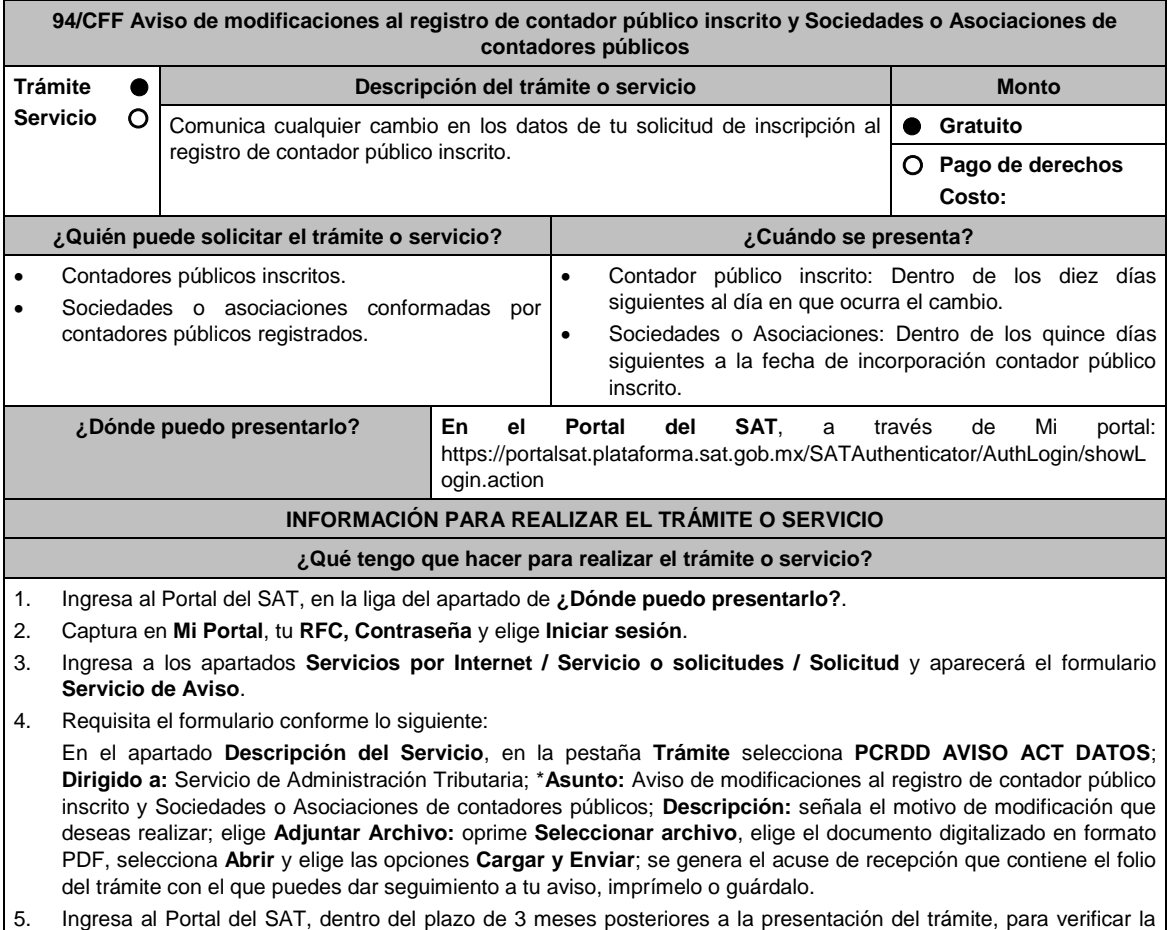

- respuesta a tu aviso, en la siguiente liga: http://sat.gob.mx/aplicacion/operacion/66288/consulta-tus-aclaracionescomo-contribuyente de acuerdo a lo siguiente:
	- En Mi portal, captura tu **RFC, Contraseña** y elige **Iniciar sesión.**
	- Ingresa a los apartados **Servicios por Internet / Servicio o solicitudes / Consulta** y aparecerá un formulario.
	- Captura el número de folio del trámite y verifica la solución otorgada a tu solicitud, en caso de no contar con respuesta, acude a las Oficinas del SAT, previa cita, para recibir información adicional sobre la situación de tu

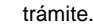

# **¿Qué requisitos debo cumplir?**

Archivos digitalizados en formato PDF y comprimidos en formato .ZIP, que contengan:

1. Manifestación mediante escrito libre, en el que señales: nombre, denominación o razón social de la persona moral, según corresponda; el domicilio fiscal manifestado en tu clave del Registro Federal de Contribuyentes o el de la persona moral según corresponda; la autoridad a la que se dirige y el propósito de la promoción; la dirección de correo electrónico para recibir notificaciones; indicar los hechos o circunstancias sobre los que versa la promoción; y tu firma o firma del representante legal.

- 2. Los documentos que avalen y confirmen los datos que actualizas o modificas, entre otros:
	- Identificación oficial, cualquiera de las señaladas en el Apartado **I. Definiciones**; punto **1.2. Identificaciones oficiales, comprobantes de domicilio y poderes**, inciso **A) Identificación oficial**, del Anexo 1-A de la RMF.

#### **En caso de ser representante legal:**

- 1. Poder notarial para acreditar la personalidad del representante legal o carta poder firmada ante dos testigos y ratificadas las firmas ante las autoridades fiscales o fedatario público.
- 2. Documento notarial con el que se haya designado el representante legal para efectos fiscales, en caso de residentes en el extranjero o de extranjeros residentes en México.

\* Para mayor referencia, consultar en el Apartado **I. Definiciones**; punto **1.2. Identificaciones oficiales, comprobantes de domicilio y poderes,** inciso **C) Poderes**, del Anexo 1-A de la RMF.

#### **¿Con qué condiciones debo cumplir?**

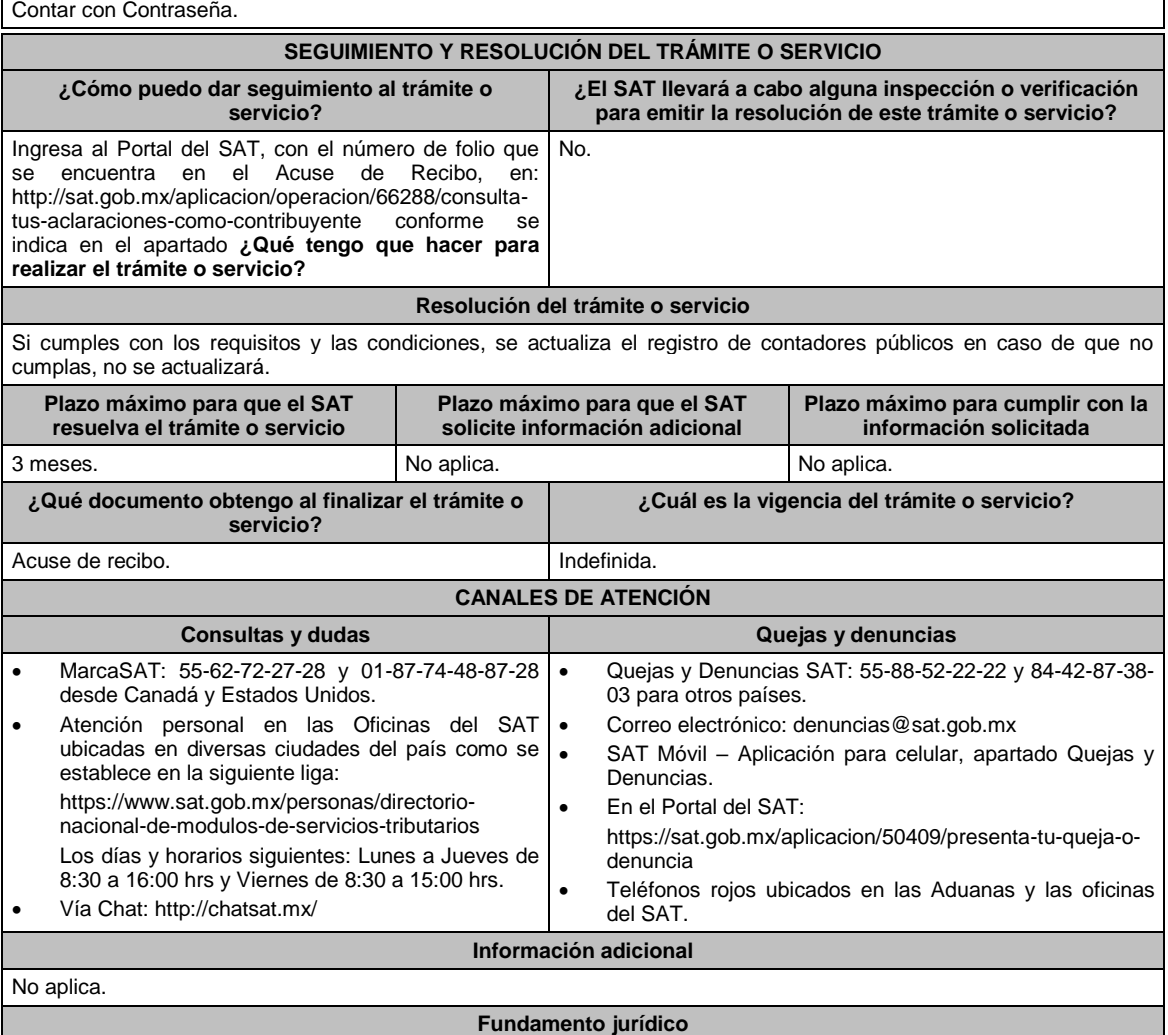

Artículos: 37, 52, penúltimo párrafo del CFF; 54 del RCFF.

**95/CFF Aviso para presentar dictamen por enajenación de acciones, carta de presentación y dictamen**

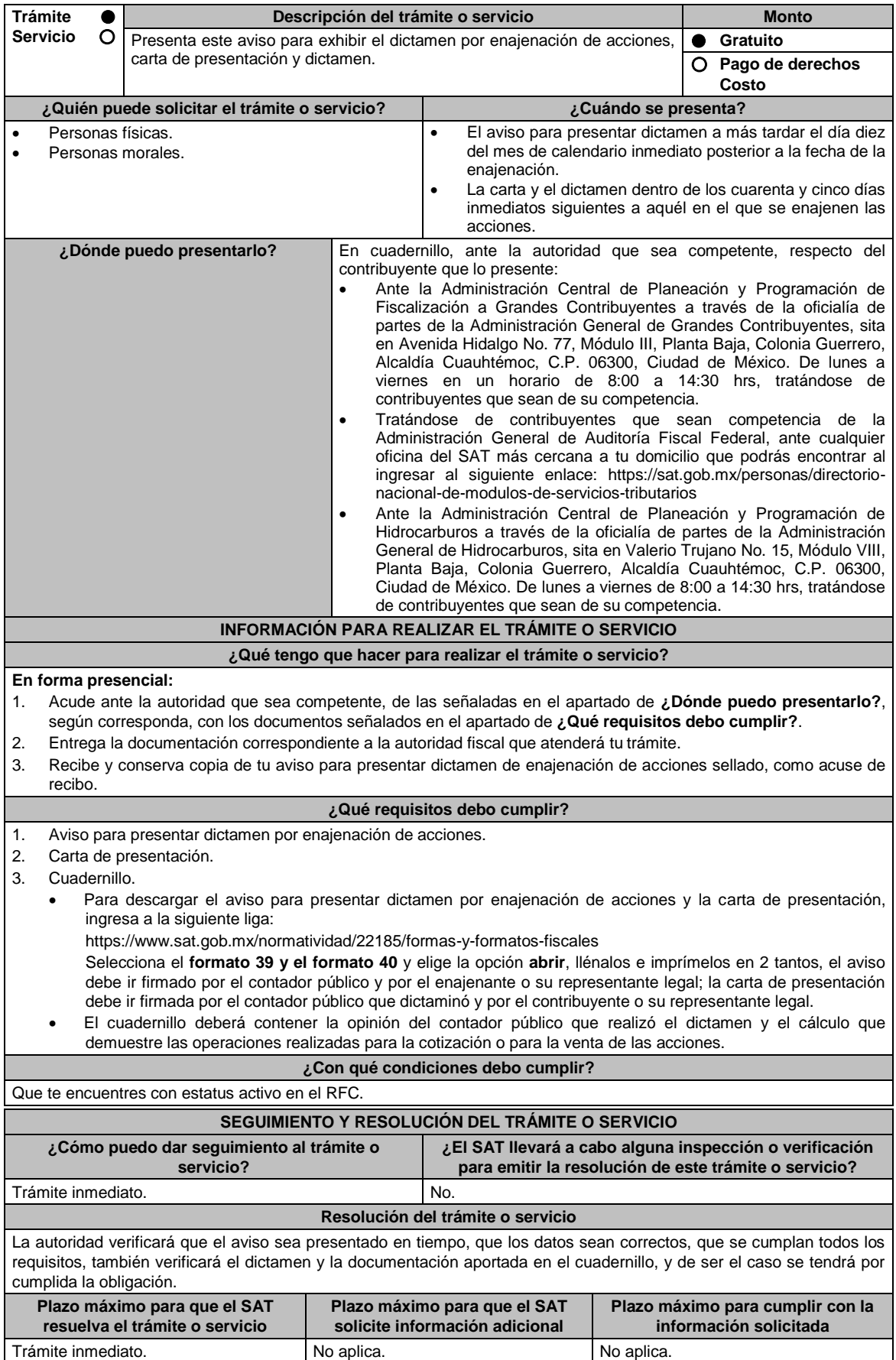

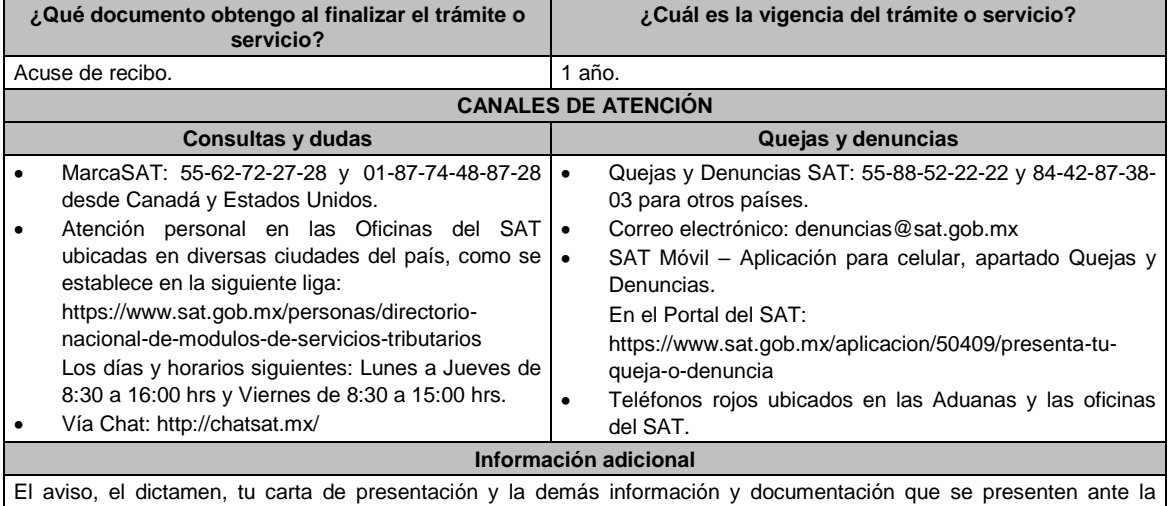

autoridad competente a que se refieren las fracciones I, II y III de la regla 2.12.1. de la RMF, no podrán ser enviados mediante el servicio postal. En este supuesto, tales documentos se tendrán por no presentados.

# **Fundamento jurídico**

Artículos: 52, primer párrafo del CFF; 215 del RLISR; Regla 2.12.1. de la RMF.

Е

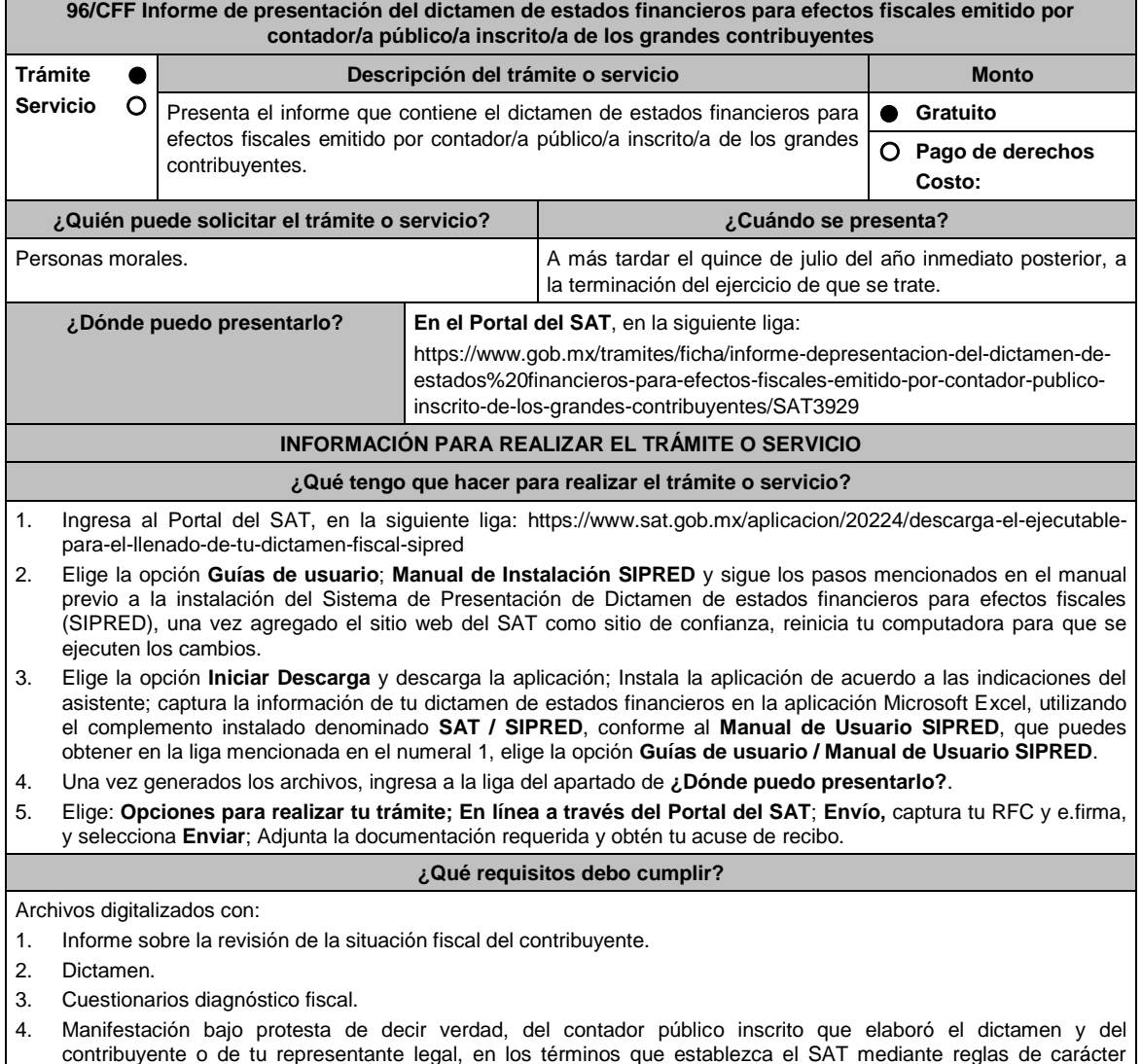

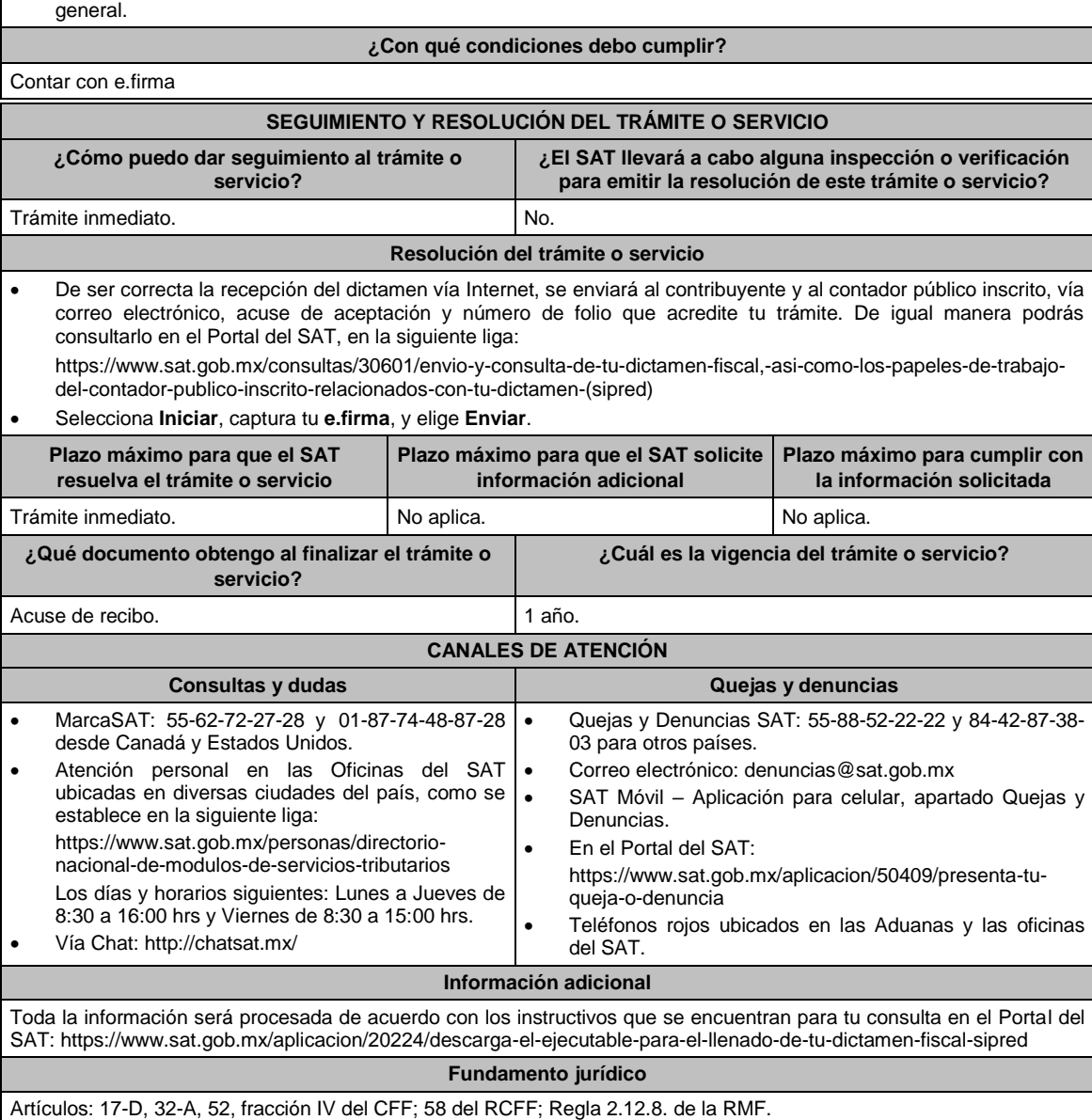

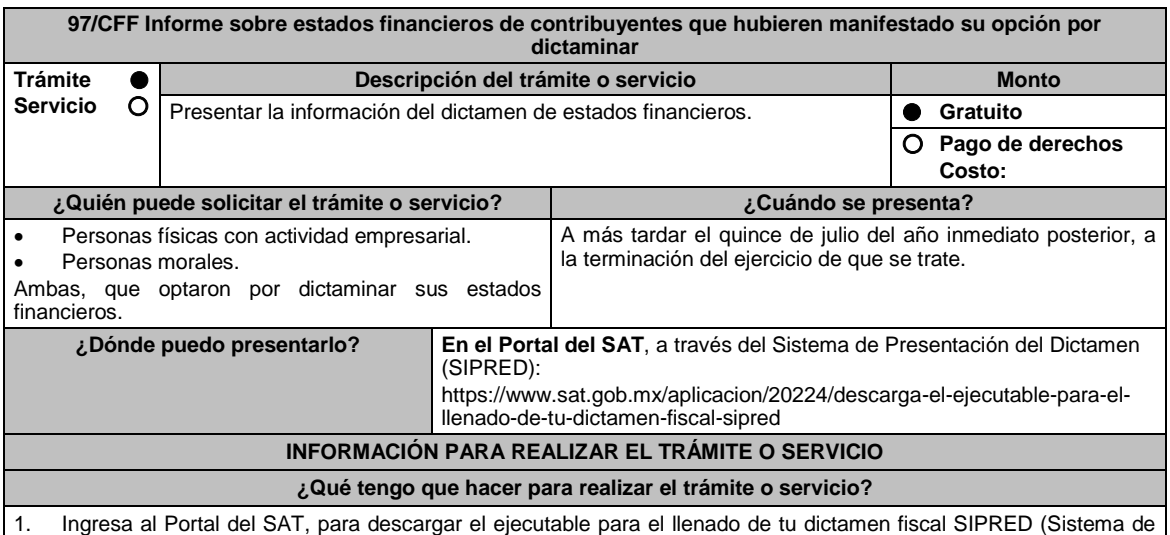

Presentación del Dictamen), en la liga del apartado: **¿Dónde puedo presentarlo?**.

- 2. Selecciona **INICIAR DESCARGA**; elige la opción **Ejecutar o Guardar**; una vez finalizada la instalación presiona **cerrar**.
- 3. Abre Microsoft Office Excel, en el menú principal de Excel deberá aparecer una **nueva opción: SAT**; selecciona **SIPRED**; **Nuevo** y en el apartado de **Autenticación** captura los datos de tu **e.firma** y oprime el botón **Confirmar**; selecciona **Guardar como** e indica el nombre y ruta de tu dictamen (se recomienda utilizar el RFC del contribuyente), selecciona el año del **Ejercicio** al que corresponda el dictamen y el **Tipo de dictamen** fiscal que presentas, a continuación, selecciona **Crear**.
- 4. Captura la información solicitada: Nombre, denominación o razón social de la empresa a dictaminarse; contador público inscrito que realiza el dictamen fiscal; en su caso, representante legal de la empresa; despacho contable de adscripción del contador público inscrito; datos generales de la empresa; anexos; cuestionario; notas a los estados financieros; declaratoria, opinión e informe del contador público inscrito; e información adicional.
- 5. Una vez concluida la captura de la información, selecciona **Validar** para verificar que esté completa; en caso de que así sea, firma con tu e.firma el dictamen, así como el contador público inscrito con su e.firma.
- 6. Selecciona **Enviar**, el sistema procesará la petición y desplegará una pantalla de Acuse de documento para validación, el cual confirma que el archivo .SB2X será validado por el SAT; como resultado puede ser aceptado o rechazado por lo que el citado acuse no ampara el cumplimiento de la obligación fiscal.
- 7. Ya que el sistema validó la aceptación se genera Acuse de aceptación en su caso si no cumple con algún requisito se genera tu Acuse de rechazo.
- 8. En caso de rechazo, una vez solventada la causa de rechazo puedes volver a realizar el trámite.
- 9. Da seguimiento a tu trámite de acuerdo con lo indicado en el apartado **¿Cómo puedo dar seguimiento al trámite o servicio?** o desde Microsoft Office Excel, opción SAT, en **Operación del sistema monitor externo:**
	- Selecciona la opción **Estatus y Acuses**.
	- **Autentifícate** con los datos de tu e.firma.
	- Selecciona **Contribuyente o CPI**.
	- **Captura** el folio, ejercicio, tipo de documento, RFC y nombre del Representante Legal y oprime **Consultar**.

## **¿Qué requisitos debo cumplir?**

Archivo con extensión .SB2X, correspondiente al dictamen generado con el SIPRED (Sistema de Presentación del Dictamen) firmado por el contador público inscrito y el contribuyente.

#### **¿Con qué condiciones debo cumplir?**

Contar con e.firma, el contribuyente y el contador público inscrito.

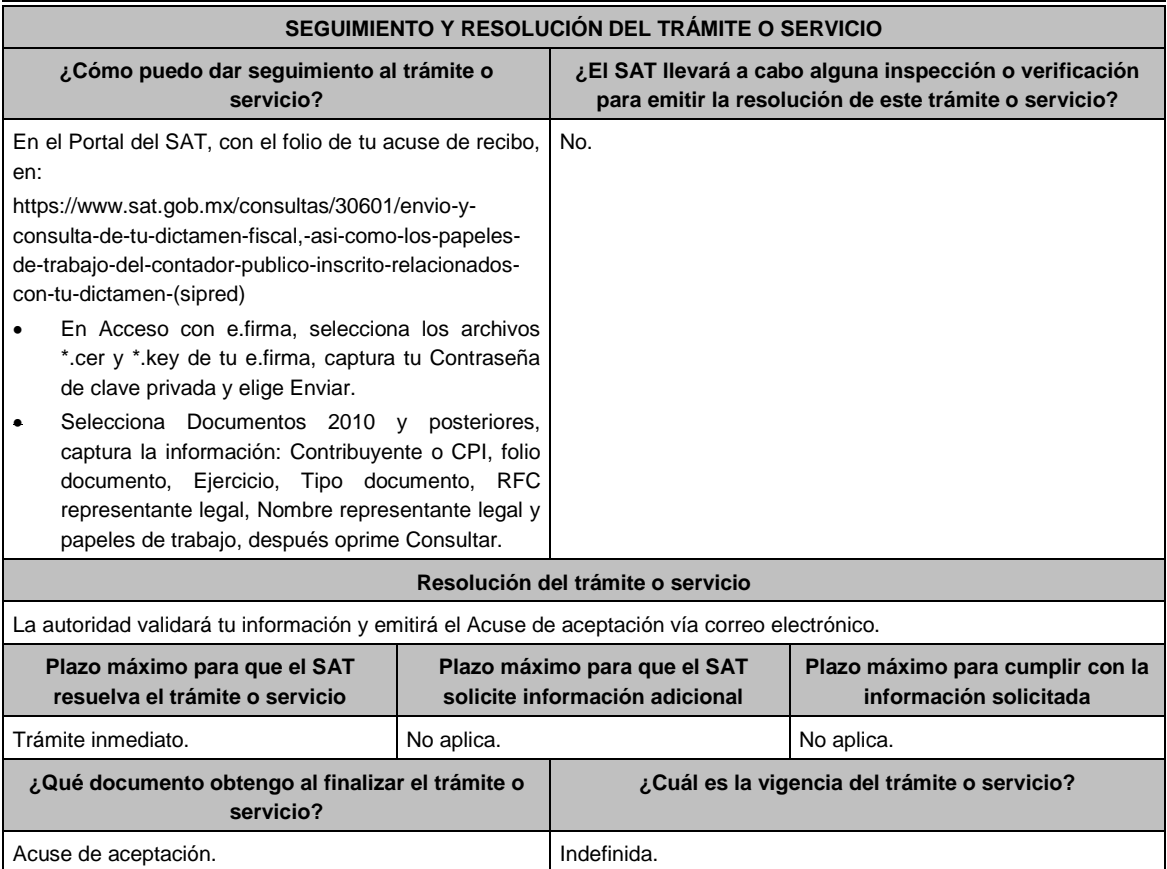

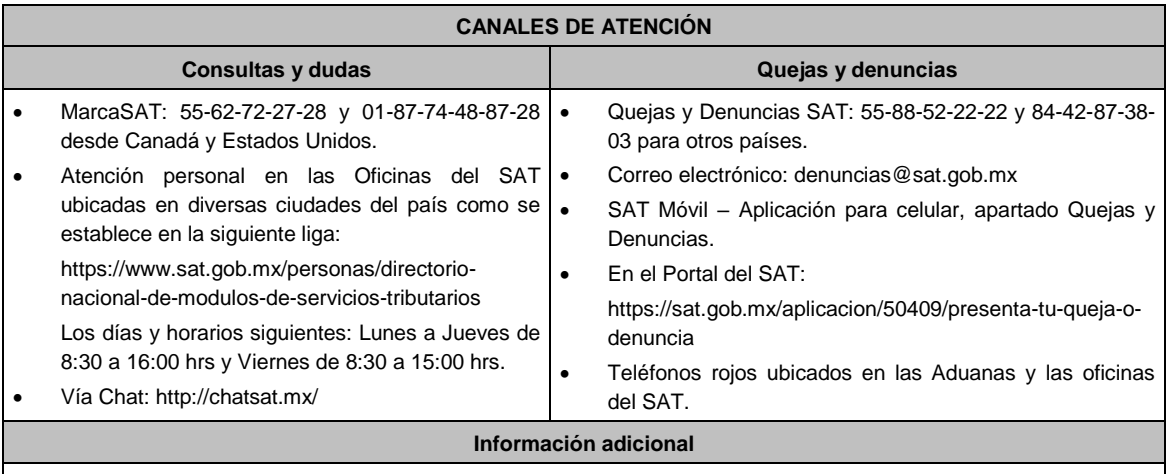

 El envío de la información requiere realizarse a más tardar el último día que establece el artículo 32-A, tercer párrafo del CFF o la regla 2.12.2. de la RMF.

 La información será procesada de acuerdo con el Anexo 16 de la RMF, así como a los instructivos que se encuentran publicados para su consulta en el Portal del SAT o en el Diario Oficial de la Federación.

# **Fundamento jurídico**

Artículos: 32-A, 52 del CFF; 57, 58, 59, 60 del RCFF; Reglas 2.12.2. y 2.12.8. de la RMF.

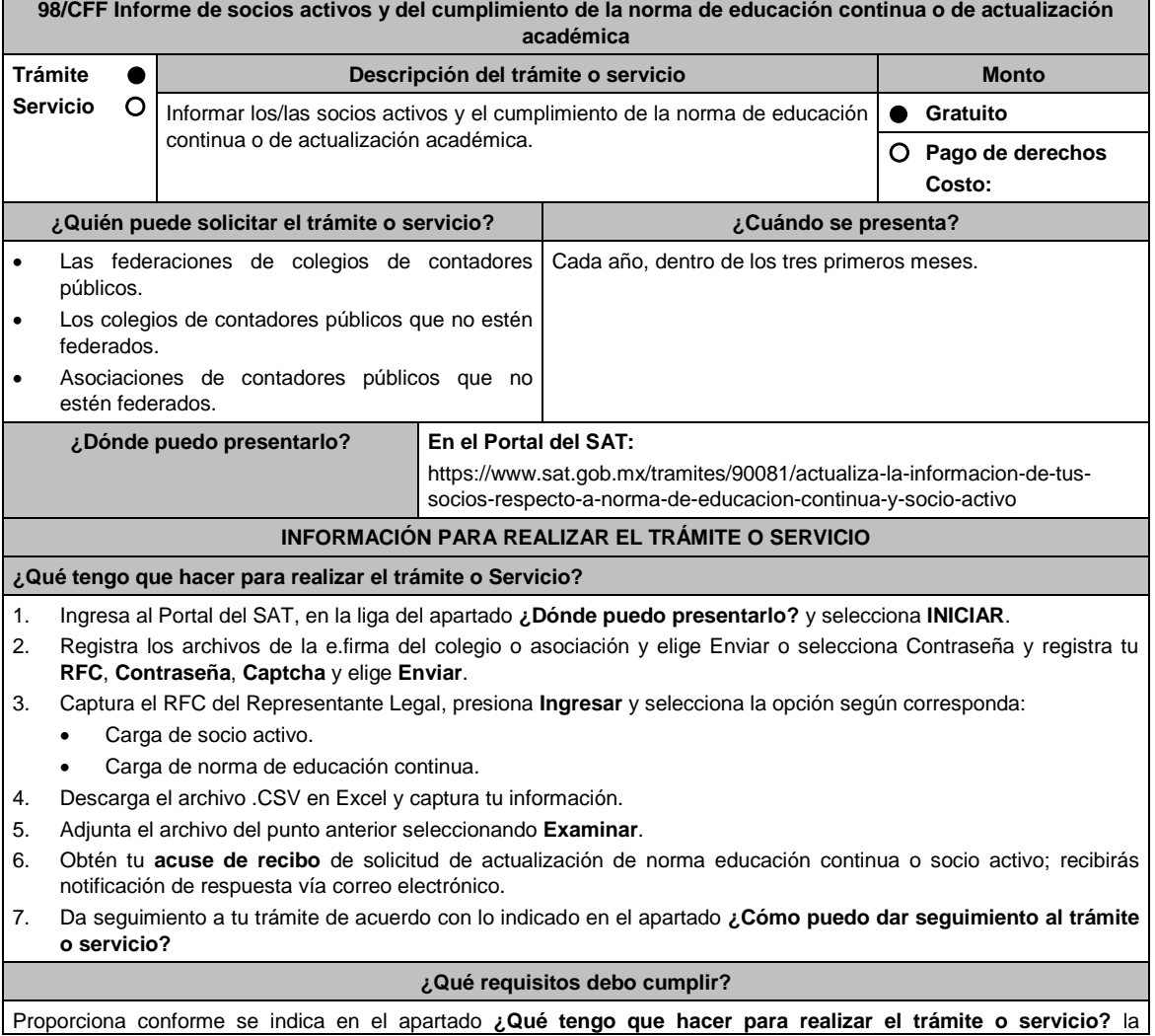

información siguiente:

- 1. Los socios activos, a los cuales expediste la constancia respectiva.
- 2. Cumplimiento de la norma de educación continua o de actualización académica de tus socios, que a su vez sean contadores públicos inscritos ante la Administración General de Auditoría Fiscal Federal.

### **¿Con qué condiciones debo cumplir?**

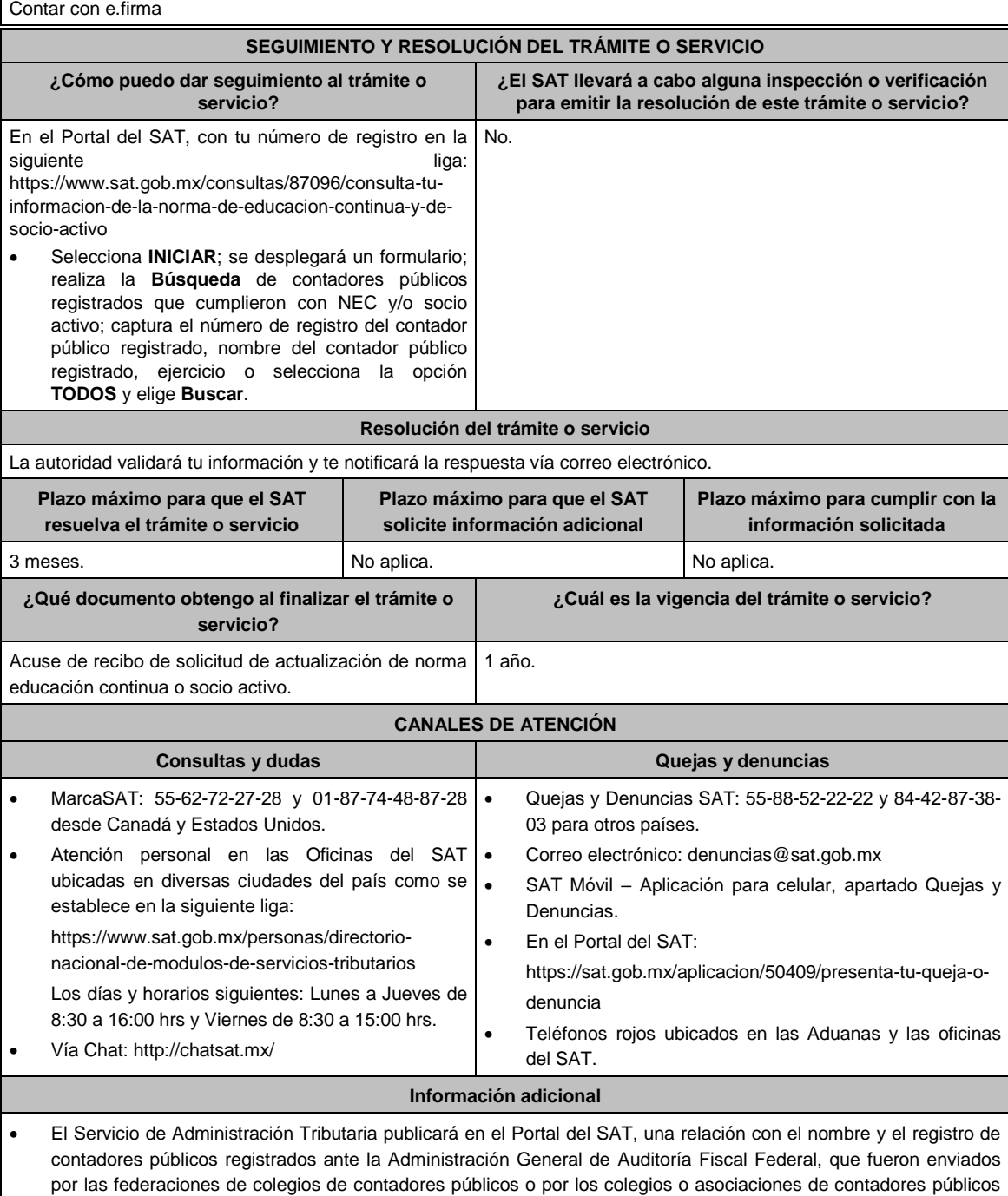

 Si estas inscrito en el registro de contadores públicos y no apareces en la relación del portal antes mencionado pero tienes en tu poder las constancias de socio activo, de cumplimiento de la norma de educación continua o de actualización académica, realiza las aclaraciones correspondientes en un principio ante la agrupación emisora o mediante la presentación de un escrito libre ante cualquier Administración Desconcentrada de Auditoría Fiscal, o bien, en la Administración General de Auditoría Fiscal Federal, dentro de los quince días hábiles posteriores a la conclusión del plazo señalado en el primer párrafo de la regla 2.12.6., una vez transcurrido dicho término sin que

que no estén federados, lo anterior, a efecto de que las/los contadores públicos validen su inclusión.

acrediten contar con la **constancia de socio activo y del cumplimiento de la norma de educación continua o de actualización académica**, se tendrá como no cumplido.

En el archivo de Excel no utilizar celdas combinadas.

## **Fundamento jurídico**

Artículos: 37 del CFF; 53 del RCFF; Regla 2.12.6. de la RMF.

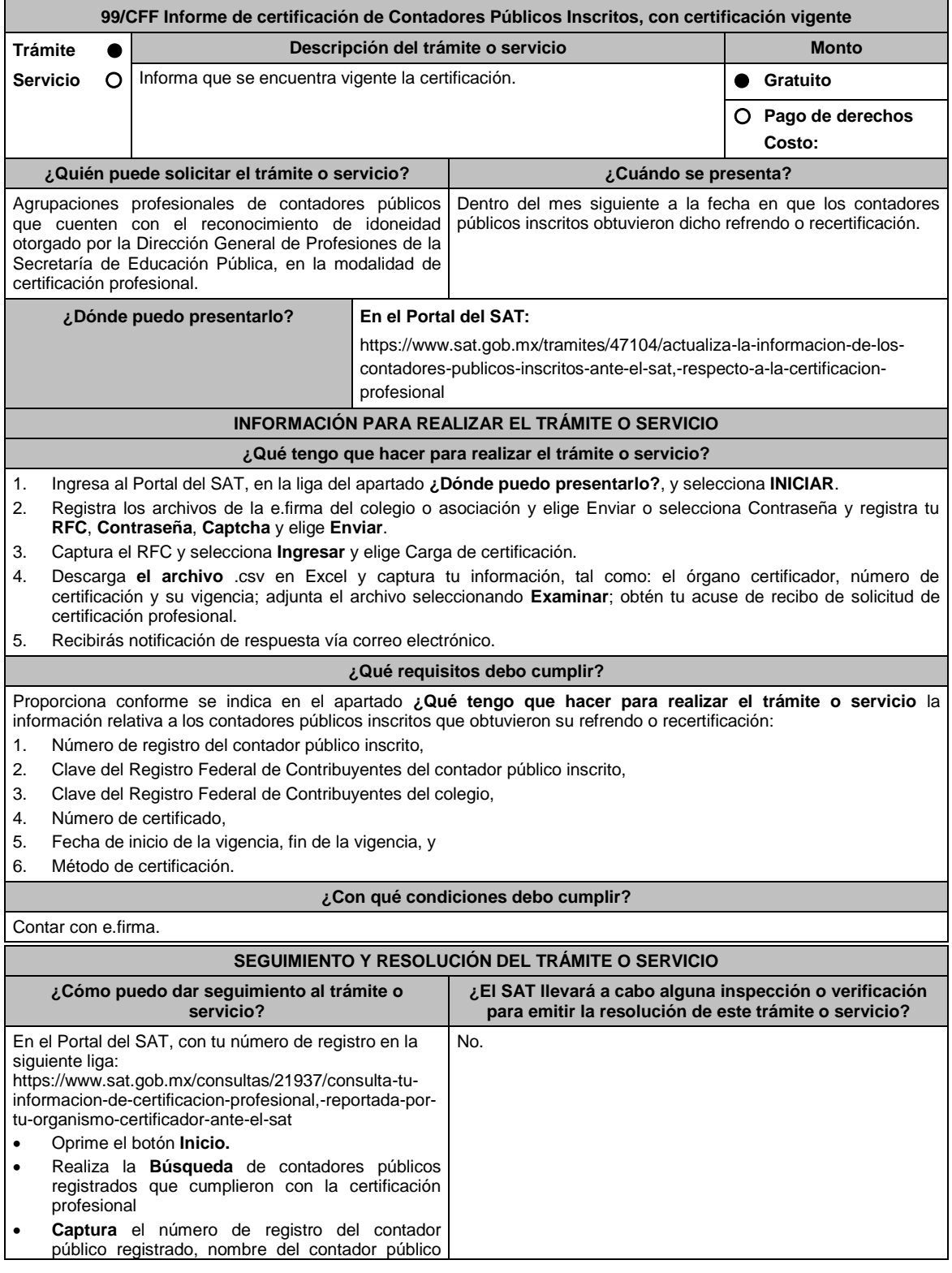

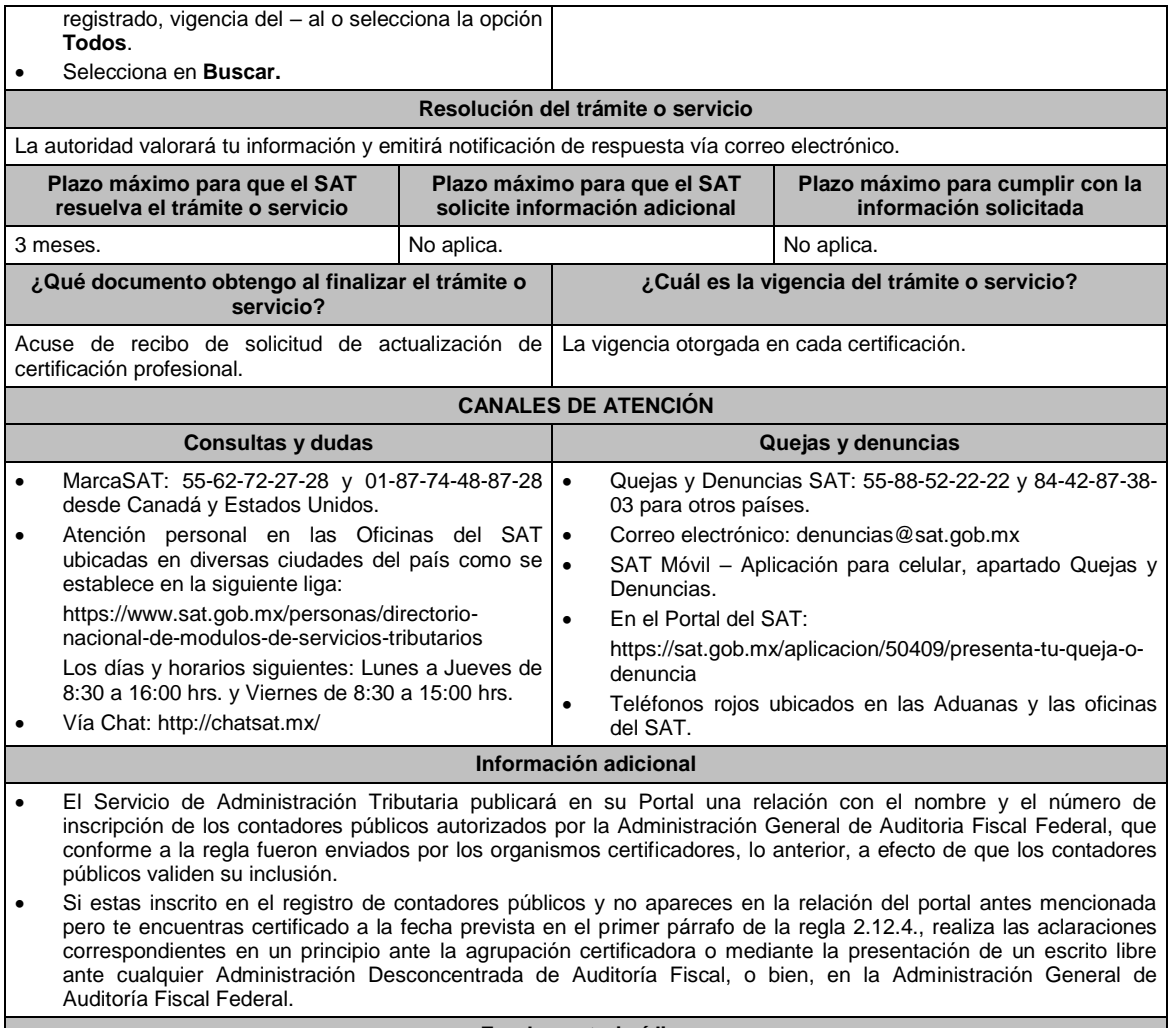

# **Fundamento jurídico**

Artículos: 37, 52, fracción I, inciso a) segundo párrafo del CFF; Regla 2.12.4. de la RMF.

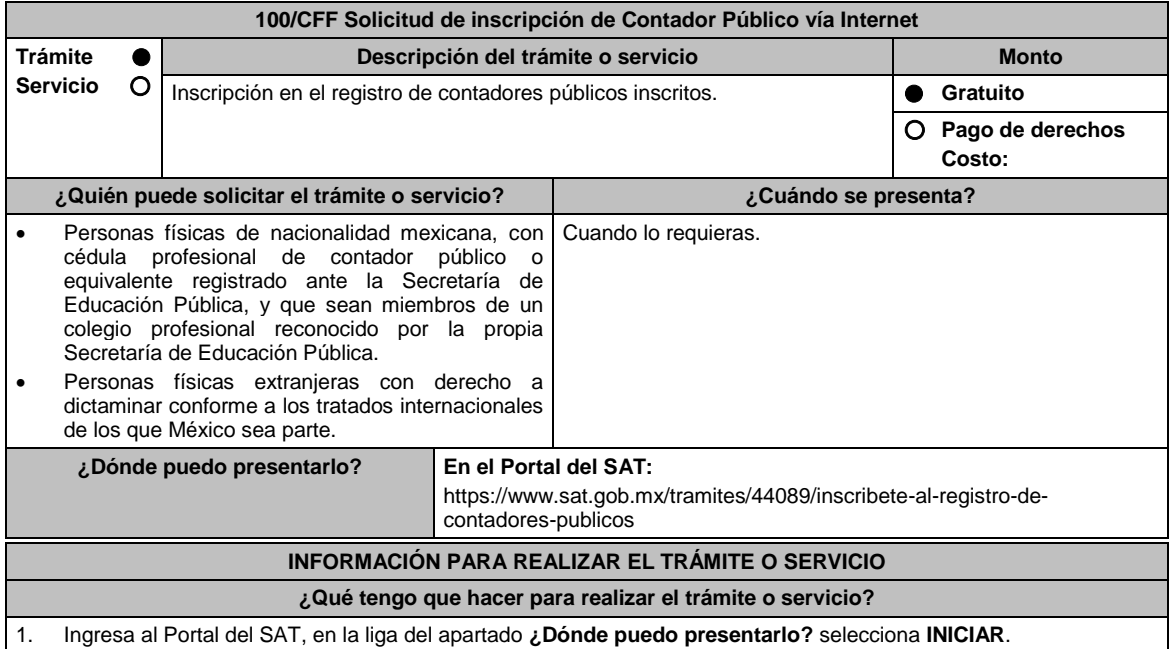

- 2. Verifica que cuentes con los requisitos que se indican en el formulario electrónico, de ser así selecciona **Aceptar**.
- 3. En el apartado **Registro de Contadores Públicos** selecciona **Entrar**.
- 4. Ingresa los archivos de tu e.firma, seguido da **Aceptar**.
- 5. Captura y adjunta la información que se indica en el apartado **¿Qué requisitos debo cumplir?**
- 6. Obtén tu acuse de recibo de la solicitud de inscripción; recibirás la notificación de respuesta vía correo electrónico.

# **¿Qué requisitos debo cumplir?**

Valida o proporciona la siguiente información:

- 1. Manifiesta bajo protesta de decir verdad que no has participado en delitos fiscales, al seleccionar **Si acepto la declaratoria**.
- 2. En el apartado Validación de la Información del Contador Público, **Verifica** que tus datos de identificación sean correctos.
- 3. En el apartado Datos a capturar por el Contador Público, **Selecciona**, entre otros: tu profesión, institución educativa que expide tu título, fecha de expedición del título, número de cédula profesional, tu correo electrónico.
- 4. En el apartado Datos a capturar por el CPC (Contador Público Certificado) **Indica**, entre otros: organismo certificador, número de certificación, inicio y término de la vigencia., despacho, clave de Registro Federal de Contribuyentes del despacho.
- 5. **Indica** la clave del Registro Federal de Contribuyentes del Colegio al que perteneces y selecciona el icono de **Buscar**, puedes continuar con el proceso de registro al seleccionar **Continuar**.
- 6. **Cédula profesional** de contador público o equivalente emitida por la Secretaría de Educación Pública, el anverso y reverso en una hoja.:
- 7. Constancia reciente (no mayor a dos meses), emitida por colegio profesional o asociación de contadores públicos con reconocimiento ante la Secretaría de Educación Pública o ante autoridad educativa estatal que acredite su calidad de **miembro activo**, así como su antigüedad con esa calidad, con un mínimo de tres años a la presentación de la solicitud.
- 8. **Constancia de certificación** a que se refiere el artículo 52, fracción I, inciso a), segundo párrafo del CFF, expedida por los colegios o asociaciones de contadores públicos que tengan vigente el reconocimiento de idoneidad a los esquemas de evaluación de certificación profesional.
- 9. Acredita que cuentas con **experiencia mínima de tres años** en la participación de la elaboración de dictámenes fiscales, mediante escrito o escritos firmados por contador público inscrito, en el que "bajo protesta de decir verdad" se indique el tiempo que el contador público solicitante del registro, tiene de experiencia en la elaboración de dictámenes fiscales; la suma del tiempo de los escritos no podrá ser inferior a tres años; el escrito deberá ser firmado por contador público, que tenga vigente el registro otorgado por la Administración General de Auditoría Fiscal Federal, que dicho registro no esté suspendido o cancelado y que hayan dictaminado al menos en los cuatro últimos ejercicios fiscales.

### **¿Con qué condiciones debo cumplir?**

- Estar inscrito en el Registro Federal de Contribuyentes, bajo los regímenes que a continuación se señalan:
	- Asalariados obligados a presentar declaración anual conforme al Capítulo I del Título IV de la Ley del ISR;
	- Otros ingresos por salarios o ingresos asimilados a salarios conforme al Capítulo I del Título IV de la Ley del ISR; y
	- Servicios profesionales para los efectos del Régimen de las Personas Físicas con Actividades Empresariales y Profesionales.
- Contar con e firma.
- Contar con opinión de cumplimiento de obligaciones fiscales positiva.

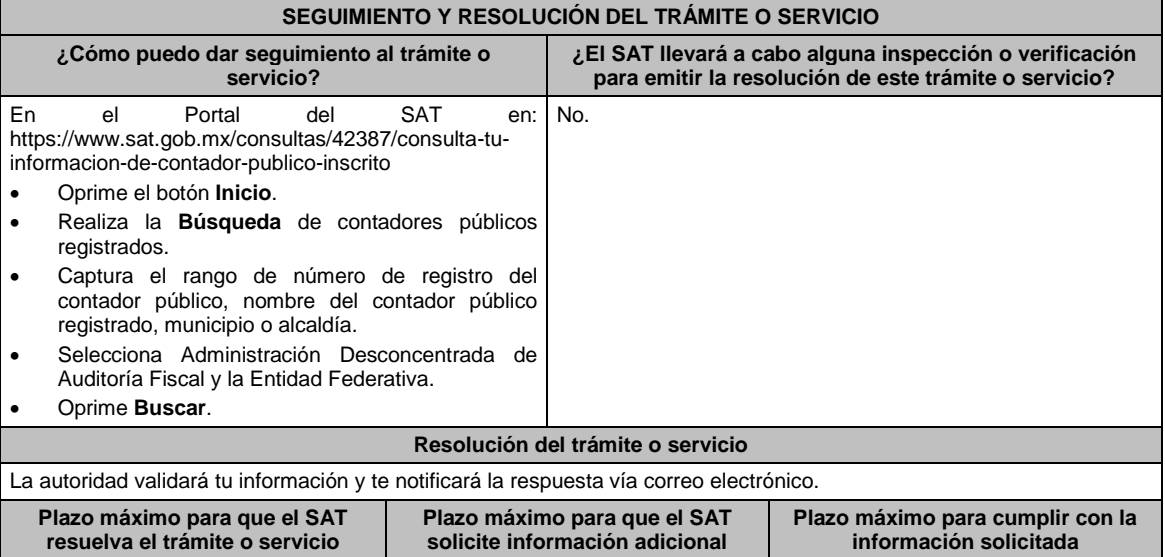
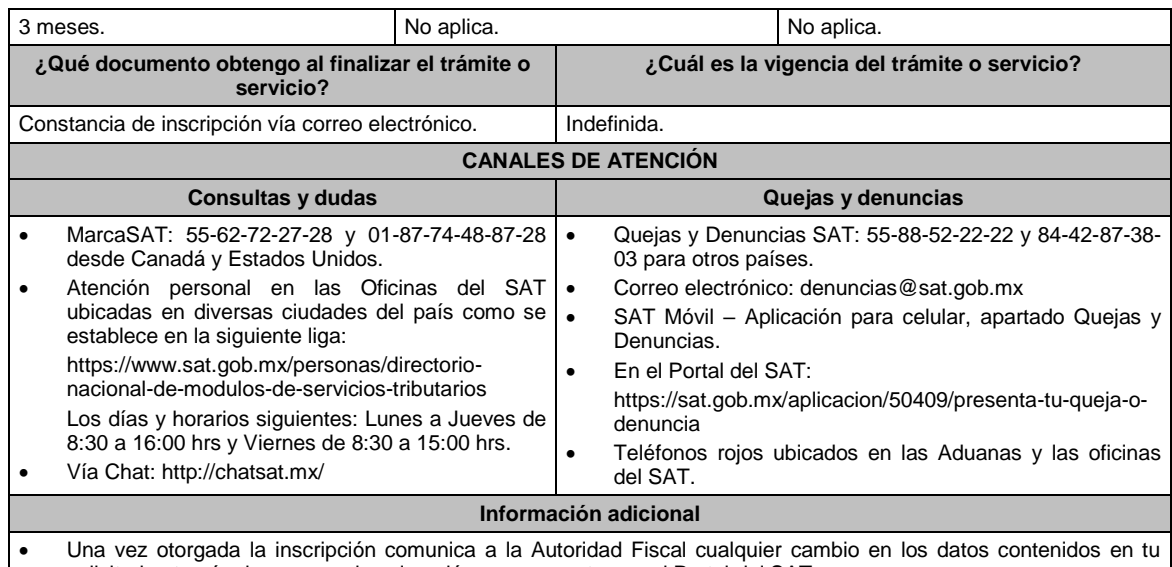

solicitud, a través de un caso de aclaración que presentes en el Portal del SAT.

- En caso de ser rechazada tu solicitud, una vez que cumplas con los requisitos vuelve a realizar el trámite.
- Adjunta la documentación en formato JPG a baja resolución, o bien, que el archivo generado no exceda de 500 kb, que acredite la información capturada

**Fundamento jurídico**

Artículos: 37, 52 del CFF; 52 del RCFF; Regla 2.12.11. de la RMF.

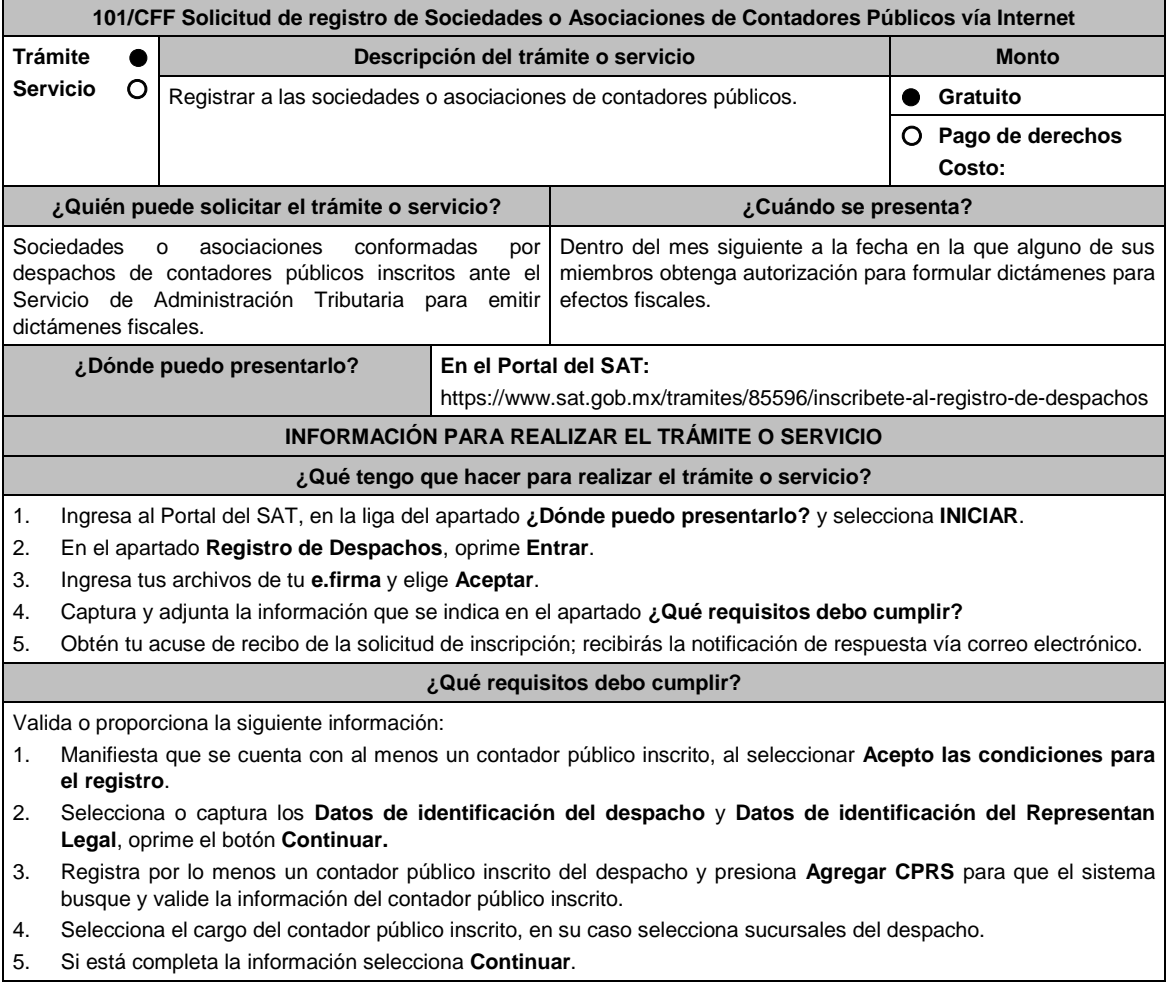

## **¿Con qué condiciones debo cumplir?**

- La sociedad o asociación civil y su representante legal deberán estar inscritos en el RFC, así como encontrarse en dicho registro con el estatus de localizados en su domicilio fiscal y no haber presentado el aviso de suspensión de actividades previsto en el artículo 29, fracción V del RCFF.
- La sociedad o asociación civil y su representante legal deberán contar con e.firma.
- Acreditar que se encuentra al corriente en el cumplimiento de sus obligaciones fiscales.

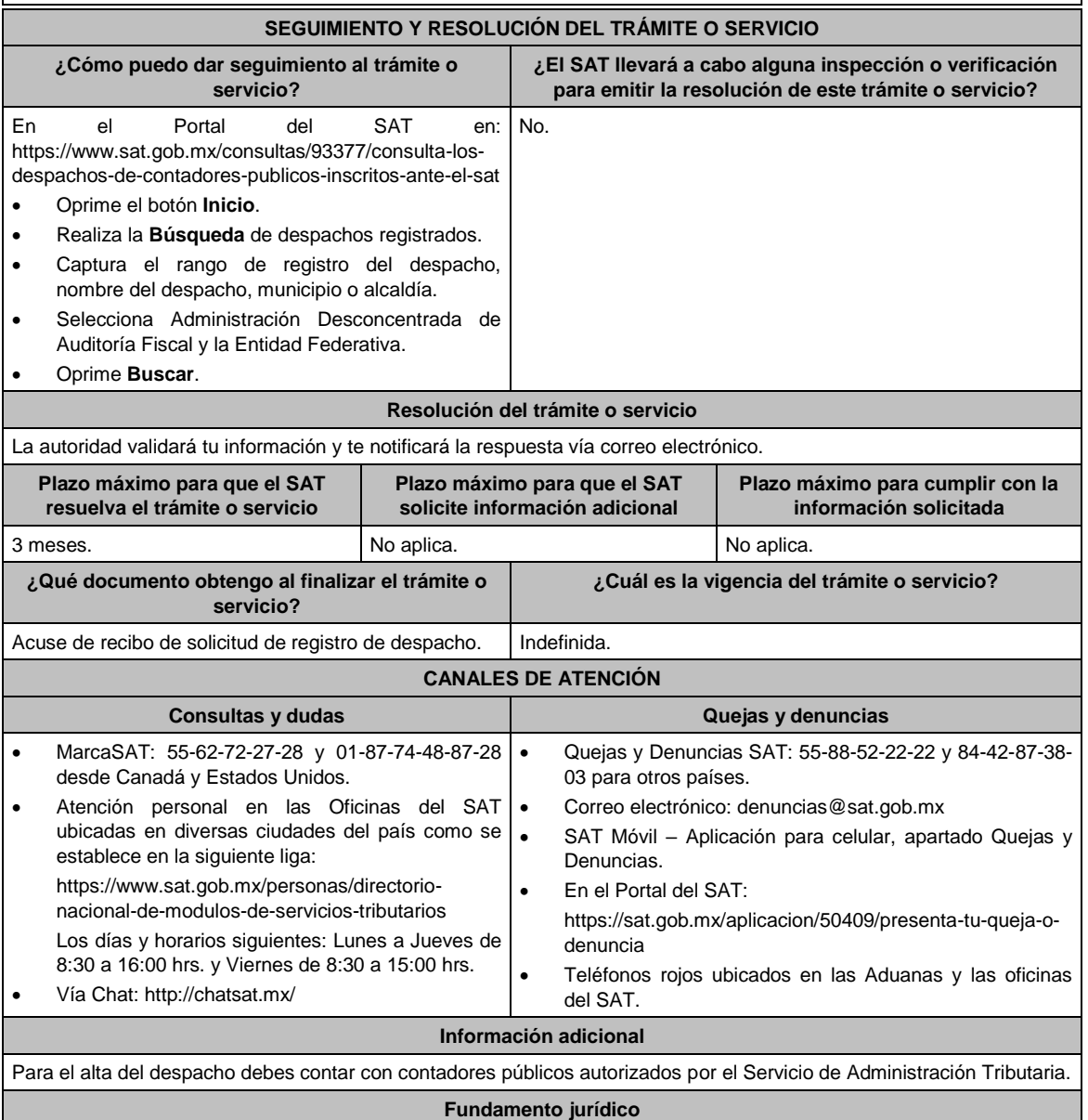

Artículos: 37, 52 del CFF; 54 del RCFF; Regla 2.12.11. de la RMF.

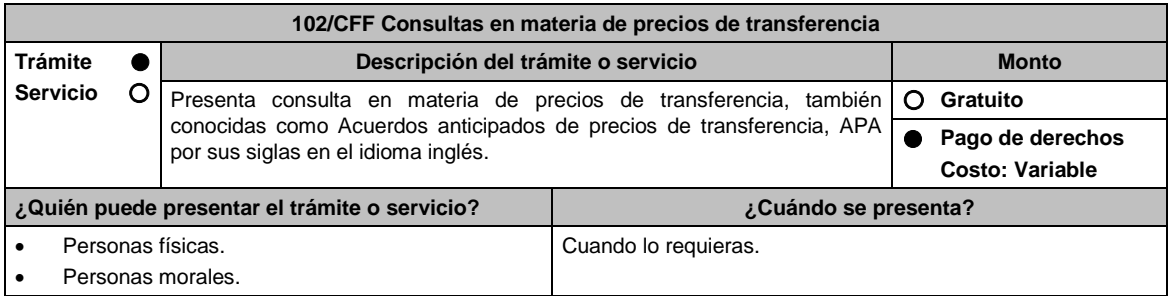

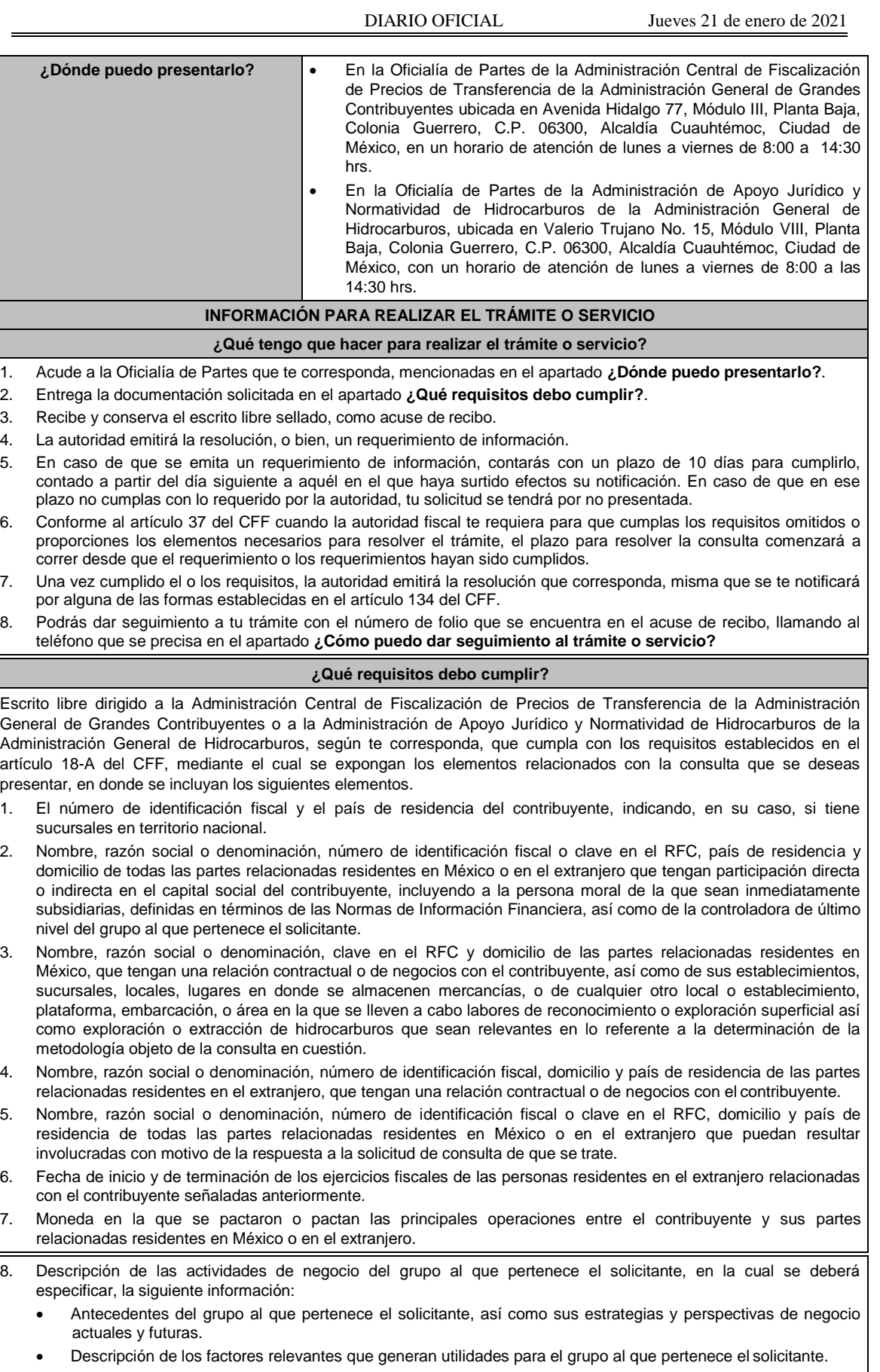

Detalle de las políticas de precios de transferencia implementadas por el grupo al que pertenece el solicitante.

- Descripción de las principales actividades de negocio que realizan las empresas que integran el grupo al cual pertenece el solicitante, incluyendo el lugar o lugares donde llevan a cabo, y el detalle de las operaciones celebradas entre el contribuyente, sus partes relacionadas en México y el extranjero, y terceros independientes, así como la estructura organizacional donde se muestre la tenencia accionaria de las empresas que conforman el citado grupo.
- Estados financieros consolidados correspondientes al ejercicio fiscal declarado del grupo al que pertenece el solicitante.
- Análisis de la industria en la cual opera el grupo al que pertenece el solicitante, tanto en México como a nivel internacional, detallando el comportamiento y evolución de la misma, tamaño, principales competidores y su posición en el mercado, disponibilidad de bienes y servicios sustitutos, poder de compra de los consumidores, reglamentación gubernamental, etc.
- Esquemas de financiamiento a nivel global utilizados por el grupo al que pertenece el solicitante.
- Descripción de los intangibles propiedad del grupo al que pertenece el solicitante, tales como marcas, knowhow, patentes, etc. Asimismo, deberás proporcionar la siguiente información respecto a los intangibles propiedad del grupo al que pertenece el solicitante:
- Nombre y país de residencia del propietario legal de los intangibles del grupo al que pertenece el solicitante, así como la documentación soporte que lo acredite como tal.
- Nombre, país de residencia e información financiera de aquellas empresas en donde se reflejen contablemente los intangibles del grupo al que pertenece el solicitante; identificados por categoría (por ejemplo, intangible de mercadotecnia, intangible de comercialización, etc.).
- Nombre y país de residencia de aquellas empresas que realicen actividades relacionadas con el desarrollo, mejoramiento, mantenimiento, protección y explotación de los intangibles propiedad del grupo al que pertenece el solicitante. Al respecto, se deberá incluir la información financiera que refleje los gastos incurridos por dichas empresas en relación con las actividades descritas anteriormente, identificados por categoría (por ejemplo, intangible comercial o de producción, intangible de comercialización o de mercadotecnia, etc.).
- Nombre y país de residencia de las empresas que forman parte del grupo al que pertenece el solicitante, que obtengan ingresos, o bien, realicen egresos con terceros independientes, inherentes a la actividad de negocio a la que se dedica el grupo al que pertenece el solicitante especificando los montos de los ingresos y egresos con terceros independientes.
- 9. En lo referente a la actividad del solicitante, se deberá proporcionar una descripción detallada, o bien, adjuntar los archivos electrónicos que contengan la siguiente información:
- 10. Descripción de las funciones realizadas, los activos empleados y los riesgos asumidos por la solicitante, inherentes a su propia actividad de negocios.
- 11. Registro de acciones nominativas del contribuyente, previsto en el artículo 128 de la Ley General de Sociedades Mercantiles.
- 12. Estados de posición financiera y de resultados del contribuyente de al menos tres ejercicios fiscales inmediatos anteriores a aquél en que se presente la consulta en cuestión, incluyendo una relación de los costos y gastos incurridos por el contribuyente, y de las personas relacionadas residentes en México o en el extranjero, que tengan una relación contractual o de negocios con el mismo, así como manifestación de haber presentado las declaraciones anuales normales y complementarias del ISR del contribuyente, correspondientes al ejercicio en el que se solicita la expedición de la resolución en cuestión, y de los tres ejercicios inmediatos anteriores.
- 13. Los contribuyentes que dictaminen sus estados financieros para efectos fiscales, en lugar de presentar los estados de posición financiera y de resultados a que se refiere el punto anterior, deberás manifestar la fecha de presentación del dictamen correspondiente al ejercicio en el que se solicita la resolución en cuestión, y de los tres ejercicios inmediatos anteriores y adjuntar los acuses de recibo correspondientes.
- 14. Contratos, acuerdos o convenios celebrados entre el contribuyente y las empresas relacionadas con el mismo, residentes en México o en el extranjero, que sean objeto de la consulta en cuestión.

15. Organigrama operativo, mediante el cual puedan identificarse los nombres y puestos en la estructura organizacional (a partir de niveles gerenciales o similares), tanto del contribuyente como de sus partes relacionadas en México o el extranjero, de las personas encargadas de las áreas, tanto operativas como administrativas y una descripción de las actividades que cada uno de ellos realizan como parte de la operación de la solicitante, así como el lugar geográfico en donde dichas actividades tienen lugar. Las personas señaladas en dicho organigrama, deberán ser incluidos como autorizados en términos del artículo 19 del CFF para oír y recibir toda clase de notificaciones por parte de la autoridad fiscal, así como adjuntar copia simple de su identificación oficial.

- 16. Descripción de la estrategia de negocios implementada por el solicitante, en donde se especifique si ha sido, o bien, se pretende que sea sujeta a la implementación de algún tipo de reestructura que implique la migración de funciones, activos o riesgos, y que esto haya conllevado o conlleve a la implementación de cambios en su estructura operativa y/o en su giro de negocios.
- 17. Lista de sus principales competidores.
- 18. En lo referente a las transacciones u operaciones por las cuales el contribuyente solicita resolución particular,

deberá proporcionar sobre las mismas la información siguiente:

- Descripción detallada de las funciones realizadas, los activos empleados y los riesgos asumidos tanto por el contribuyente como por sus partes relacionadas residentes en México o en el extranjero, inherentes a la operación u operaciones objeto de la consulta.
- El método o métodos propuestos por el contribuyente, para la determinación del precio o monto de la contraprestación de las operaciones celebradas con sus partes relacionadas residentes en México o en el extranjero objeto de la consulta, incluyendo los criterios, parámetros y demás elementos considerados para la selección y rechazo de los métodos señalados en el artículo 180 de la Ley del ISR.
- Información financiera y fiscal, real y proyectada, correspondiente a los ejercicios por los que solicita la resolución, en la cual se refleje el resultado de aplicar el método o métodos propuestos para determinar el precio o monto de la contraprestación de las operaciones celebradas con las personas relacionadas objeto de la consulta.
- Información sobre las operaciones o empresas seleccionadas como comparables, indicando y detallando la aplicación de los ajustes razonables que en su caso se hayan efectuado para eliminar diferencias, de conformidad con el tercer párrafo del artículo 179 de la Ley del ISR.
- El detalle paso a paso del cálculo del(los) indicador(es) de nivel de rentabilidad tanto de la parte analizada como de cada una de las empresas utilizadas como comparables en los análisis propuestos para las operaciones celebradas con las personas relacionadas objeto de la consulta (incluyendo para cada uno de los procesos matemáticos, la fórmula, los términos [números y decimales utilizados, aclarando si éstos fueron truncados o se redondearon] correspondientes utilizados en las fórmulas aplicadas).
- Descripción de aquellos factores que influyan directa o indirectamente en la operación objeto de la consulta, tales como:
	- Operaciones efectuadas entre empresas del grupo, del cual forma parte el solicitante;
	- Operaciones efectuadas con terceros independientes;
	- Factores económicos, políticos, geográficos, etc.
- 19. Especificar si las personas relacionadas con el contribuyente, residentes en el extranjero, se encuentran sujetas al ejercicio de las facultades de comprobación en materia de precios de transferencia, por parte de una autoridad fiscal y, en su caso, describir la etapa que guarda la revisión correspondiente. Asimismo, se deberá informar si dichas personas residentes en el extranjero están dirimiendo alguna controversia de índole fiscal en materia de precios de transferencia ante las autoridades o los tribunales y, en su caso, la etapa en que se encuentra dicha controversia. En el caso de que exista una resolución (incluyendo si se trata de una resolución anticipada en materia de precios de transferencia) por parte de alguna autoridad competente extranjera, una resolución a una consulta en términos del artículo 34 del CFF o que se haya obtenido una sentencia firme dictada por los tribunales correspondientes, se deberán proporcionar los elementos sobresalientes y los puntos resolutivos de tales resoluciones.
- 20. Adjuntar un archivo digitalizado que contenga la siguiente documentación:
	- Comprobante del pago de la cuota establecida para resoluciones relativas a precios o montos de contraprestaciones entre partes relacionadas en la Ley Federal de Derechos, vigente en el ejercicio en el que se presente la consulta en cuestión.
	- Documentación que demuestre que las operaciones entre el solicitante y sus partes relacionadas residentes tanto en México como en el extranjero, cumplen con lo establecido en los artículos 27, fracción XIII, 76, fracciones IX, X y XII, 179 y 180 de la Ley del ISR, correspondiente al ejercicio en el que se solicita la resolución en cuestión, y de los tres ejercicios inmediatos anteriores.
- 21. La demás documentación e información que sea necesaria, en casos específicos, para emitir la resolución a que se refiere el artículo 34-A del CFF, que sea requerida por la autoridad.
- 22. Cualquier información, datos y documentación que se proporcione en idioma distinto al español, deberá incluir la traducción correspondiente.
- 23. Instrumento para acreditar la personalidad de la/el representante legal (copia certificada y copia simple para cotejo) o carta poder firmada ante dos testigos y ratificadas las firmas ante las autoridades fiscales o fedatario público (original y copia simple para cotejo).

\*Para mayor referencia, consultar en el Apartado **I. Definiciones**; punto **1.2. Identificaciones oficiales, comprobantes de domicilio y poderes**, inciso **C) Poderes**, del Anexo 1-A de la RMF.

24. Identificación oficial, cualquiera de las señaladas en el Apartado **I. Definiciones**; punto **1.2. Identificaciones oficiales, comprobantes de domicilio y poderes**, inciso **A) Identificación oficial**, del Anexo 1-A de la RMF.

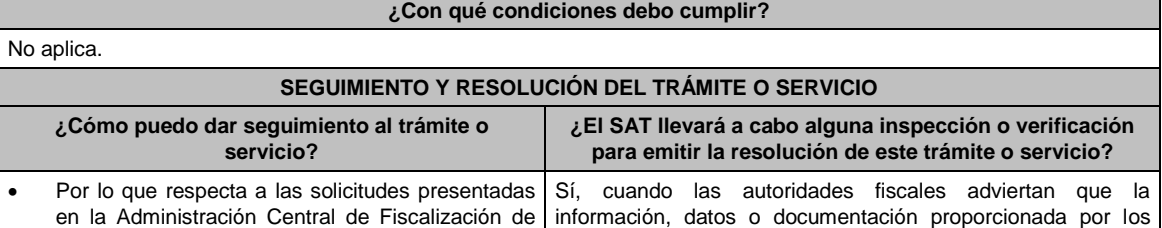

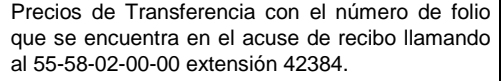

 Por lo que respecta a las solicitudes presentadas en la Administración Central de Apoyo Jurídico y Normatividad de Hidrocarburos, con el número de folio que se encuentra en el acuse de recibo llamando al 55-58-02-00-00 extensión 42488

contribuyentes, son insuficientes, presentan irregularidades o inconsistencias, para conocer las funciones o actividades que realizan las personas residentes en el país o en el extranjero relacionadas con ellos, en forma contractual o de negocios; o bien, para corroborar dicha información, datos o documentación proporcionada por los contribuyentes; o para conocer los activos y riesgos que asumen cada una de dichas personas; o cuando las autoridades fiscales requieran analizar el método o métodos propuestos por los contribuyentes para determinar el precio o monto de la contraprestación en las operaciones celebradas con las personas residentes en el país o en el extranjero relacionadas con ellos, o para corroborar la aplicación de tales métodos, podrán realizar un análisis funcional en el domicilio fiscal del interesado como parte de los procesos de estudio y evaluación de la información, datos y documentación presentados, a efecto de identificar y precisar las funciones realizadas, los activos utilizados y los riesgos asumidos en las operaciones objeto de la consulta.

Las autoridades fiscales podrán realizar un análisis funcional en el que limitarán sus actuaciones a circunstancias relacionadas con la consulta formulada, cuando apoyen, faciliten o complementen los procesos de análisis, estudio y evaluación de la información, datos y documentación necesarios para emitir y, en su caso, verificar el cumplimiento de la resolución correspondiente. Dichas actuaciones podrán incluir, entre otros, inspecciones oculares, entrevistas y mesas de trabajo con el personal del contribuyente vinculado con las operaciones con partes relacionadas, incluyendo las cuestiones sustantivas y técnicas específicas.

### **Resolución del trámite o servicio**

- En caso de que cumplas todos los requisitos, obtendrás el oficio de resolución.
- La notificación de la resolución se hará por alguna de las formas establecidas en el artículo 134 del CFF.

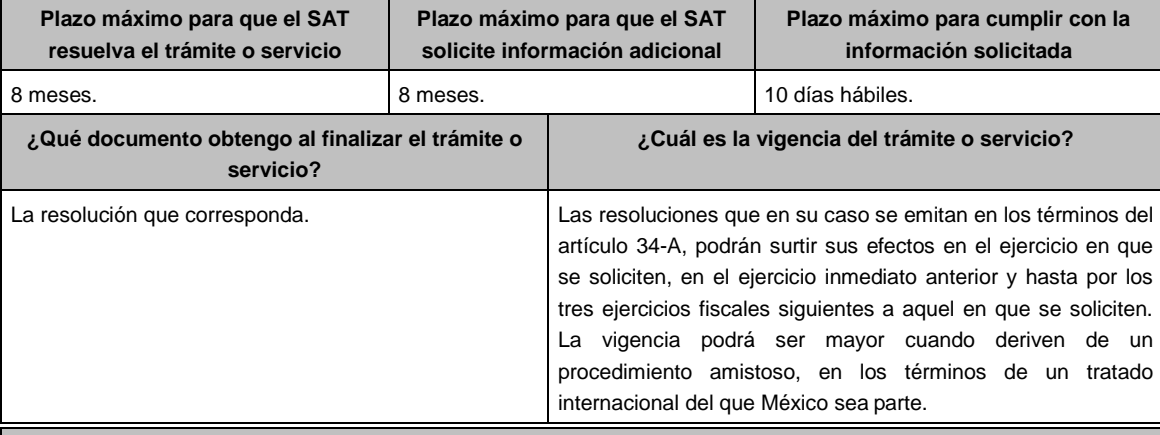

**CANALES DE ATENCIÓN**

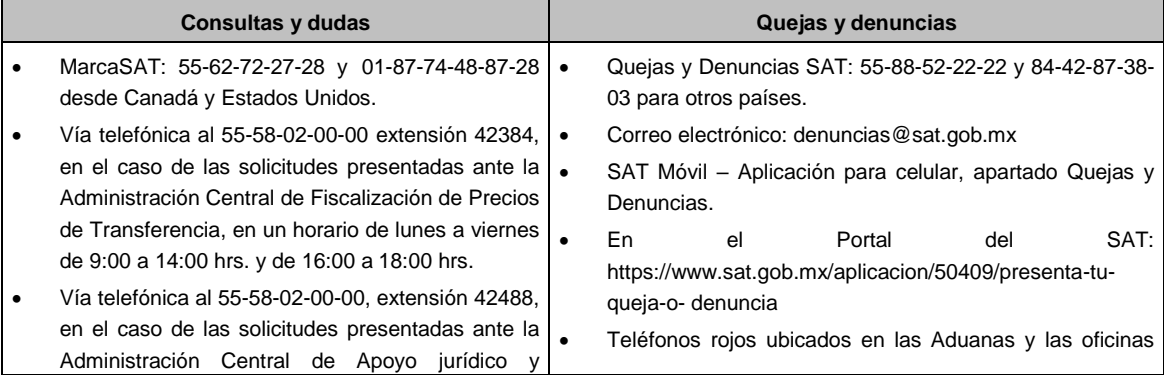

Normatividad de Hidrocarburos, en un horario de lunes a viernes de 9:00 a 14:00 hrs. y de 16:00 a 18:00 hrs.

del SAT.

# Vía Chat: http://chatsat.mx/

## **Información adicional**

- Los contribuyentes podrán analizar conjuntamente con la Administración Central de Fiscalización de Precios de Transferencia o la Administración Central de Apoyo Jurídico y Normatividad de Hidrocarburos, según corresponda a su competencia, la información y metodología que pretenden someter a consideración de la Administración Central que corresponda, previamente a la presentación de la solicitud de resolución a que se refiere el artículo 34- A del CFF, sin necesidad de identificar al contribuyente o a sus partes relacionadas.
- Para los efectos de esta ficha de trámite, se considerará controladora de último nivel del grupo al que pertenece el solicitante a aquella entidad o figura jurídica que no sea subsidiaria de otra empresa y que se encuentre obligada a elaborar, presentar y revelar estados financieros consolidados en los términos de las normas de información financiera.
- Para los efectos de esta ficha de trámite, cuando se utiliza el término partes relacionadas se refiere a las definidas en el artículo 179 de la LISR.
- No se considerará que la autoridad fiscal ejerce las facultades de comprobación cuando lleve a cabo un análisis funcional en el domicilio fiscal del interesado.
- El costo del trámite es variable, conforme al artículo 53-G de la Ley Federal de Derechos vigente.

## **Fundamento jurídico**

Artículos: 18, 18-A, 19, 34, 34-A, 37, 134 del CFF; 27, 76, 179, 180 de la LISR; 53-G de la LFD; Reglas 1.6., 2.1.7., 2.11.8. y 3.9.1.5. de la RMF.

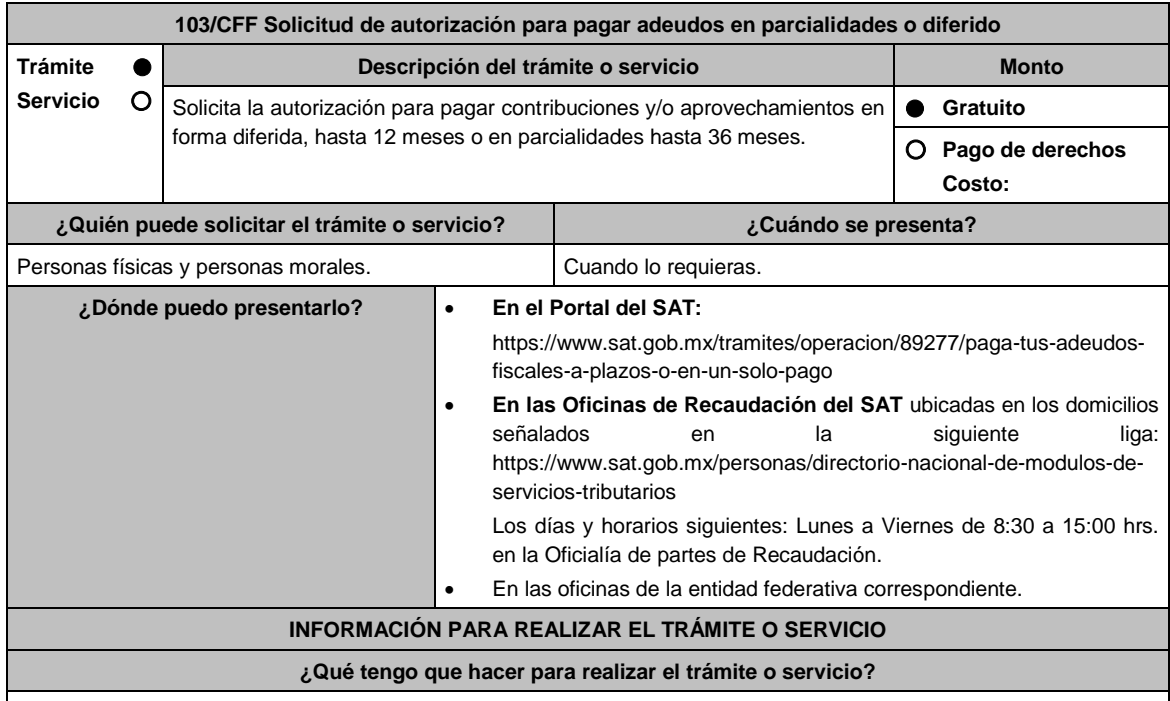

## **En el Portal del SAT:**

- 1. Ingresa al portal del SAT, en la liga del apartado de **¿Dónde puedo presentarlo?**.
- 2. Registra en **Mi portal**, tu **RFC**, **Contraseña** y elige **Iniciar Sesión**.
- 3. Ingresa a los apartados **Servicios por Internet / Servicio o solicitudes / Solicitud** y aparecerá un formulario.
- 4. Requisita el formulario conforme a lo siguiente:

En el apartado **Descripción del Servicio** en **Trámite** selecciona la opción **PAGO A PLAZOS 66 Y 66-A CFF**; en **Dirigido a:** Administración Desconcentrada de Recaudación; en **Asunto:** Se solicita pago en parcialidades o Se solicita pago diferido. **Descripción:** Señala brevemente la cantidad de parcialidades solicitadas o si se trata de un pago diferido la fecha en que solicita cubrir el adeudo; **Adjuntar Archivo:** elige **Examinar** y selecciona los documentos digitalizados en formato PDF que contienen la información que subirás señalados en el apartado de **¿Qué requisitos debo cumplir?** y elige **Cargar**; selecciona **Enviar**, se genera el acuse de recepción que contiene el número de folio del trámite y tu acuse de recibo con el que puedes dar seguimiento a tu solicitud, imprímela o guárdala.

- 5. Revisa tu solicitud en un plazo de 10 días hábiles para verificar si se solicitó información adicional, en caso de ser así, contarás con 5 días hábiles para entregarla, si excedes ese plazo es necesario ingresar nuevamente tu solicitud.
- 6. Para verificar la respuesta a tu solicitud, ingresa al Portal del SAT y con el número de folio, verifica la respuesta ingresando en la liga: https://wwwmat.sat.gob.mx/aplicacion/operacion/66288/consulta-tus-aclaraciones-comocontribuyente de acuerdo a lo siguiente:
	- En Mi portal, captura tu RFC, Contraseña y elige **Iniciar Sesión**.
	- Selecciona la opción de **Servicios por Internet / Servicio o solicitudes / Consulta**
	- Captura el número del folio del trámite y verifica la solución otorgada a tu solicitud.
		- En caso de no contar con respuesta, acude a las Oficinas de la Administración Desconcentrada de Recaudación, para recibir información adicional sobre la situación del trámite.

## **En forma Presencial:**

- 1. Acude a la Administración Desconcentrada de Recaudación que corresponda a tu domicilio o a la entidad federativa con la documentación que se menciona en el apartado **¿Qué requisitos debo cumplir?**
- 2. Entrega la documentación solicitada al personal que atenderá tu trámite.
- 3. Recibe el escrito libre sellado como acuse de recibo.
- 4. Si no cumples con alguno de los puntos señalados en el apartado **¿Qué requisitos debo cumplir?**, dentro del plazo de 10 días hábiles siguientes a la recepción de tu solicitud se te podrá requerir información adicional, misma que deberás entregar dentro del plazo de 5 días hábiles siguientes a aquél en que se te notifique dicho requerimiento. Si no lo haces dentro de dicho plazo o la proporcionas de manera incompleta, se rechazará tu solicitud de autorización de pago a plazos, y será necesario que presentes una nueva solicitud.

## **¿Qué requisitos debo cumplir?**

- Escrito libre firmado y en dos tantos, en el que señales:
	- Nombre, denominación, o razón social de la empresa si eres persona moral.
	- Domicilio fiscal manifestado en el RFC.
	- Clave del RFC.
	- Domicilio para oír y recibir notificaciones.
	- Señalar la autoridad a la que te diriges.
	- El propósito de la promoción.
	- Dirección de correo electrónico.
	- Acreditamiento de la representación de las personas físicas o morales.

## **Adicionalmente, deberás manifestar lo siguiente:**

- Si se trata de un adeudo determinado, indica el número de la resolución determinante, si es autodeterminado o en autocorrección fiscal, debes indicar el número de operación de la declaración respectiva, su fecha de presentación y, en su caso, la autoridad que está ejerciendo facultades de comprobación.
- Todos los hechos y circunstancias relacionados con el motivo de la promoción, debes acompañarlos con los documentos e información que soporten tales hechos o circunstancias.
- El monto del adeudo a pagar a plazos, ya sea en parcialidades o diferido, especificando el tipo de contribución y/o aprovechamiento, el periodo al que corresponde dicha contribución y/o aprovechamiento, así como señalar el periodo que comprende la actualización, desde el mes en que se debieron pagar y hasta aquél en que se solicite la autorización.
- El monto de los accesorios causados, identificando la parte que corresponda a recargos, multas y a otros accesorios.
- Manifiesta si deseas pagar un importe mayor al 20% del adeudo actualizado, como pago inicial señalando el porcentaje correspondiente.
- En caso de que el servicio de declaraciones y pagos te haya generado el formato para pago del 20% como pago inicial y se haya efectuado dicho pago, deberás adjuntar el comprobante de pago del mismo.
- La modalidad que hayas elegido del pago a plazos, en parcialidades o de manera diferida:
	- En el pago en parcialidades, debes señalar el plazo en el que cubrirás el adeudo fiscal, sin que exceda de 36 meses.
	- Para el pago diferido, debes señalar la fecha en la que cubrirás el adeudo fiscal, sin que exceda de 12 meses.
	- Para enajenación a plazos de bienes embargados, el cual no puede exceder de doce meses para bienes

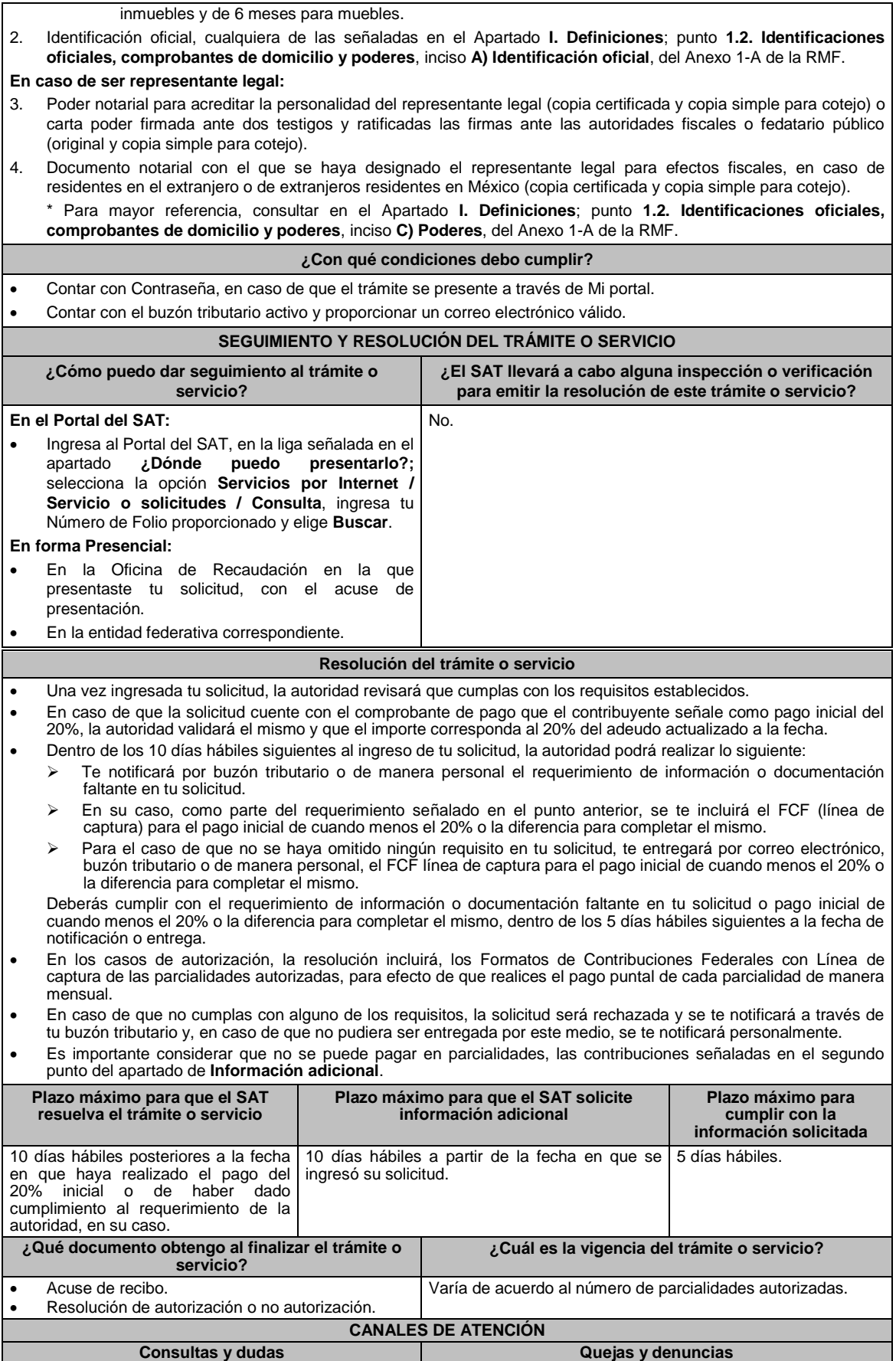

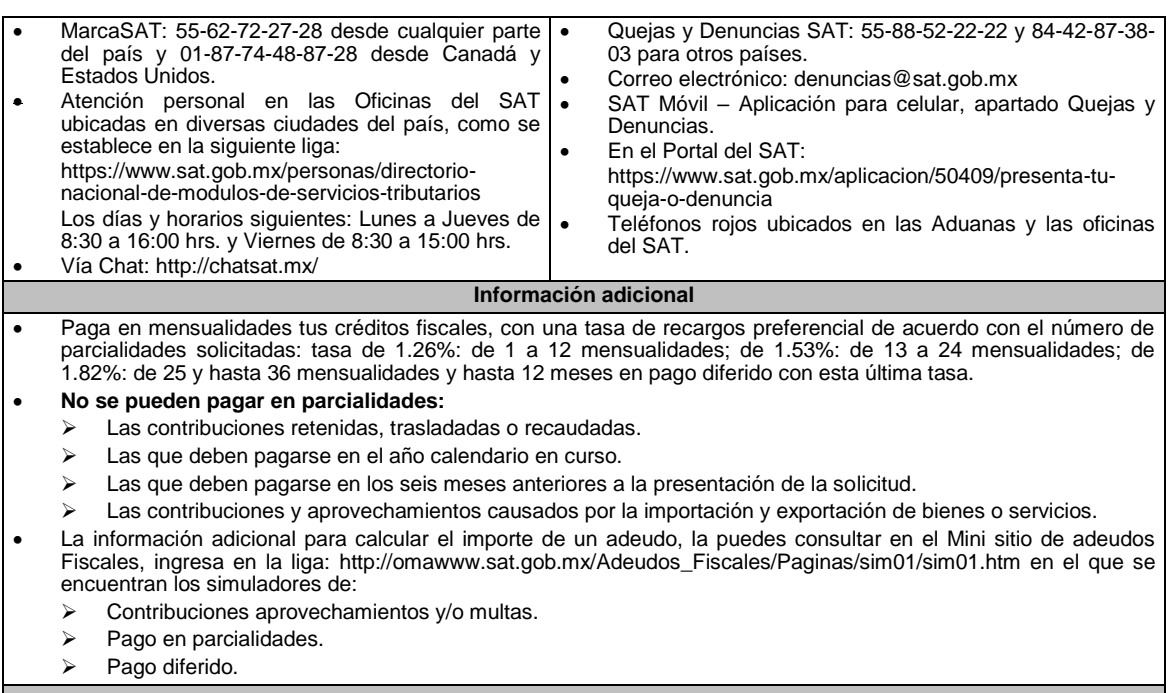

## **Fundamento jurídico**

Artículos: 18, 19, 66, primer párrafo, 66-A del CFF; 65 del RCFF; Reglas 2.13.1. y 2.13.2. de la RMF.

**104/CFF (Se deroga)**

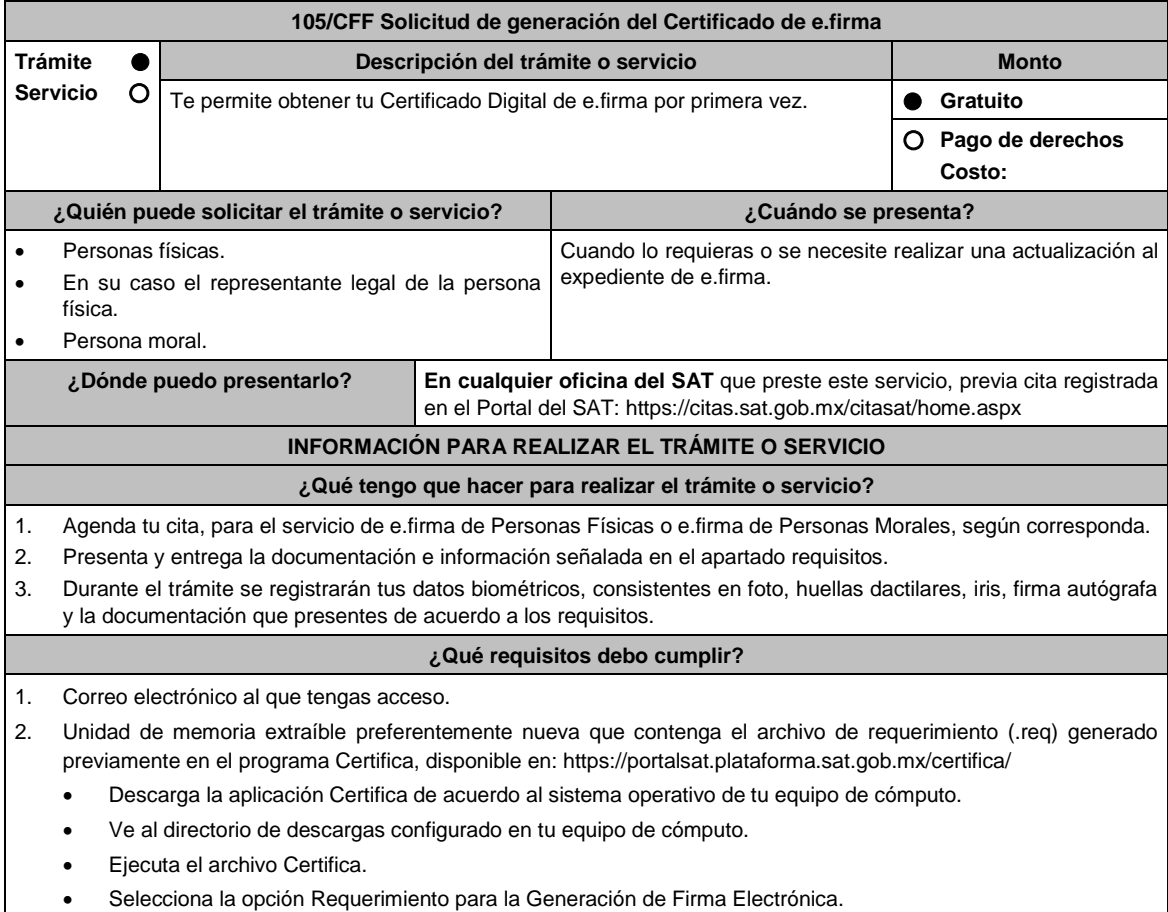

- Captura tu RFC, CURP y Correo Electrónico.
- Oprime el botón siguiente
- Establece tu Contraseña de la Clave Privada, la cual debe conformarse de 8 a 256 caracteres.
- Confirma tu Contraseña de la Clave Privada.
- Oprime siguiente.
- A continuación, te mostrará el mensaje "Oprima el Botón Continuar para iniciar con la generación del requerimiento"
- Da clic en Continuar.
- A continuación, se realizará el proceso de generación de claves por lo cual deberás mover el ratón o mouse de tu computadora en distintas direcciones hasta que la barra de avance se haya completado y se muestre la siguiente pantalla.
- Oprime en el botón Guardar Archivos.
- Elige la ruta para almacenar el archivo generado.
- Oprime Guardar.
- Al finalizar el sistema mostrará el mensaje que señala "Ahora ya cuenta con un requerimiento digital y su clave privada. Proceda a entregarlo a un agente certificador y la ruta donde quedaron almacenados sus archivos".
- Oprime Aceptar.
- 3. Forma oficial FE "Solicitud de Certificado de e.firma", disponible en el apartado "Documento descargable" de la ruta: https://www.sat.gob.mx/tramites/16703/obten-tu-certificado-de-e.firma-(antes-firma-electronica) Por duplicado y firmada en tinta azul.

Adicionalmente, debes presentar los siguientes requisitos:

- **A. Personas físicas.**
- 1. Contar con Clave Única de Registro de Población (CURP).
- 2. Si eres mexicano por naturalización, original o copia certificada de la carta de naturalización expedida por autoridad competente.
- 3. Si eres extranjero, Forma Migratoria Múltiple expedida por el Instituto Nacional de Migración
- 4. Comprobante de domicilio, cualquiera de los señalados en el Apartado **I. Definiciones**; punto **1.2. Identificaciones oficiales, comprobantes de domicilio y poderes**, inciso **B) Comprobante de domicilio**, del Anexo 1-A de la RMF (original), este requisito únicamente aplica si obtuviste tu RFC a través del Portal del SAT, con tu Clave Única de Registro de Población (CURP), en el caso de que únicamente cuentes con el Régimen de Sueldos y Salarios se aceptará como comprobante de domicilio la credencial para votar vigente expedida por el Instituto Nacional Electoral, siempre y cuando el domicilio sea visible.
- 5. Identificación oficial original y vigente, cualquiera de las señaladas en el Apartado **I. Definiciones**; punto **1.2. Identificaciones oficiales, comprobantes de domicilio y poderes**, inciso **A) Identificación oficial**, del Anexo 1- A de la RMF (original).

Los Contribuyentes personas físicas únicamente podrán designar un representante legal para realizar el trámite de generación del Certificado de la e.firma en los siguientes supuestos, el Representante Legal deberá presentar su Identificación oficial vigente, original y copia simple de cualquiera de las señaladas en el Apartado **I. Definiciones**; punto **1.2. Identificaciones oficiales, comprobantes de domicilio y poderes**, inciso **A) Identificación oficial**, del Anexo 1-A de la RMF y deberá estar previamente inscrito en el RFC, contar con Certificado activo de e.firma y presentar adicionalmente los siguientes requisitos para cada caso:

## **Menores de edad:**

La persona física que ejerza la patria potestad o tutela de algún menor de edad, deberá presentar:

- Acta de nacimiento del menor, expedida por el Registro Civil u obtenida en el Portal www.gob.mx/actas (Formato Único), Cédula de Identidad Personal, expedida por la Secretaría de Gobernación a través del Registro Nacional de Población o resolución judicial o, en su caso, original del documento emitido por fedatario público en el que conste la patria potestad o la tutela. (original o copia certificada)
- Manifestación por escrito de conformidad de los padres para que uno de ellos actúe como representante del menor, acompañado de la copia simple de la identificación oficial vigente credencial para votar vigente, expedida por el Instituto Nacional Electoral (antes Instituto Federal Electoral), pasaporte vigente, cédula profesional vigente (para este trámite no se acepta como identificación la cédula profesional electrónica), credencial del Instituto Nacional de las Personas Adultas Mayores vigente; en el caso de extranjeros, documento migratorio vigente que corresponda, emitido por autoridad competente (en su caso, prórroga o refrendo migratorio), del padre que no actuará como representante legal. En los casos en que, el acta de nacimiento, la resolución judicial o documento emitido por fedatario público en el que conste la patria potestad se encuentre señalado solamente un padre, no será necesario presentar este requisito.

## **Personas físicas con incapacidad legal judicialmente declarada:**

 Resolución judicial definitiva, de la en la que se declare la incapacidad de la o el contribuyente, e incluya la designación de la tutora o tutor (Original)

### **Contribuyentes en apertura de sucesión.**

 Documento en el cual conste el nombramiento y aceptación del cargo de albacea otorgado mediante resolución judicial o en documento notarial, conforme a la legislación de la materia (Original)

### **Contribuyentes declarados ausentes.**

- Resolución judicial en la que conste la designación como representante legal y se manifieste la declaratoria especial de ausencia de la o el contribuyente (Original)
- Manifiesto bajo protesta de decir verdad, en el cual se indique que la situación de ausencia de la o el contribuyente no se ha modificado a la fecha.

## **Contribuyentes privados de su libertad.**

- Acuerdo, auto o resolución que acredite la privación de la libertad de la o el contribuyente y/o la orden de arraigo firmada por Jueza o Juez (Original)
- Poder general para actos de dominio o administración, que acredite la personalidad de la o el representante legal (copia certificada). Si fue otorgado en el extranjero deberá estar debidamente apostillado o legalizado y haber sido formalizado ante fedatario público mexicano y en su caso, contar con traducción al español realizada por perito autorizado.

\*Para mayor referencia, consultar en el Apartado **I. Definiciones**; punto **1.2. Identificaciones oficiales, comprobantes de domicilio y poderes**, inciso **C) Poderes**, del Anexo 1-A de la RMF.

## **Contribuyentes clínicamente dictaminados en etapa terminal.**

- Dictamen médico emitido por institución médica pública o privada con enfermedad en etapa terminal, en el que se señale expresamente tal circunstancia, nombre y cédula profesional del médico o médica, así como la designación de la o el representante legal (Original)
- Poder general para actos de dominio o administración, que acredite la personalidad de la o el representante legal (copia certificada). Si fue otorgado en el extranjero deberá estar debidamente apostillado o legalizado y haber sido formalizado ante fedatario público mexicano y en su caso, contar con traducción al español realizada por perito autorizado.

\*Para mayor referencia, consultar en el Apartado **I. Definiciones**; punto **1.2. Identificaciones oficiales, comprobantes de domicilio y poderes**, inciso **C) Poderes**, del Anexo 1-A de la RMF.

### **B. Personas morales.**

- 1. Documento constitutivo protocolizado (copia certificada).
- 2. Identificación oficial original y vigente del representante legal, cualquiera de las señaladas en el Apartado **I. Definiciones**; punto **1.2. Identificaciones oficiales, comprobantes de domicilio y poderes**, inciso **A) Identificación oficial**, del Anexo 1-A de la RMF (original).
- 3. Poder general para actos de dominio o administración, que acredite la personalidad de la o el representante legal (copia certificada). Si fue otorgado en el extranjero deberá estar debidamente apostillado o legalizado y haber sido formalizado ante fedatario público mexicano y en su caso, contar con traducción al español realizada por perito autorizado.

\*Para mayor referencia, consultar en el Apartado **I. Definiciones**; punto **1.2. Identificaciones oficiales, comprobantes de domicilio y poderes**, inciso **C) Poderes**, del Anexo 1-A de la RMF.

- 4. Si la inscripción al RFC se realizó por medio del "Esquema de Inscripción al Registro Federal de Contribuyentes a través de fedatario público por Medios Remotos" deberá presentar comprobante de domicilio, cualquiera de los señalados en el Apartado **I. Definiciones**; punto **1.2. Identificaciones oficiales, comprobantes de domicilio y poderes**, inciso **B) Comprobante de domicilio**, del Anexo 1-A de la RMF (original). El representante legal deberá estar previamente inscrito en el RFC y contar con certificado de e.firma activo.
- 5. En caso de personas morales distintas de aquellas con fines no lucrativos, deben presentar la clave de Registro Federal de Contribuyentes válida, de cada uno de los socios, accionistas o asociados que se mencionen dentro del acta constitutiva (copia simple), cuando se cuente con más de 5 socios, deberá proporcionar en unidad de memoria extraíble un archivo en formato Excel (\*.xlsx) que contenga la información de la totalidad de socios, accionistas o integrantes de la persona moral con las siguientes características:
	- a. Primera columna. RFC a 13 posiciones del representante legal, socio, accionista o integrante de la persona moral o en el caso de socios Personas Morales el RFC a 12 posiciones (formato alfanumérico).
	- b. Segunda columna. Nombre(s) del socio, accionista o integrante de la persona moral. en el caso de los socios, accionistas o integrantes sean personas morales la denominación o razón social, (formato alfanumérico)
	- c. Tercera columna. Primer Apellido del socio, accionista o integrante de la persona moral. (formato alfabético)
	- d. Cuarta columna. Segundo Apellido del, socio, accionista o integrante de la persona moral. (formato alfabético).

La información se deberá presentar sin tabuladores, únicamente mayúsculas, las columnas deberán contener los siguientes títulos: RFC, nombre, apellido paterno y apellido materno, no estar vacías y se deberá nombrar el archivo con el RFC de la persona moral que solicita el trámite.

6. Manifestación por escrito que contenga las claves del RFC validas de los socios, accionistas o asociados, en caso de que no se encuentren dentro del acta constitutiva (original).

Adicionalmente se deberán presentar los siguientes requisitos para cada caso:

## **Personas distintas de sociedades mercantiles:**

 Documento constitutivo de la agrupación (original o copia certificada), o en su caso la publicación en el diario, periódico o gaceta oficial (copia simple o impresión).

## **Misiones Diplomáticas:**

- Documento con el que la Secretaría de Relaciones Exteriores reconozca la existencia de la misión diplomática en México (original)
- Carné de acreditación expedido por la Dirección General de Protocolo de la Secretaría de Relaciones Exteriores de la persona que realizará el trámite ante el SAT, o si se trata de un empleado local, identificación oficial.

## **Asociaciones en participación:**

- Contrato de la asociación en participación, con ratificación de las firmas del asociado y del asociante ante cualquier Oficina del SAT (original).
- Identificación oficial vigente y en original de los contratantes y del asociante (en caso de personas físicas), cualquiera de las señaladas en el Apartado **I. Definiciones**; punto **1.2. Identificaciones oficiales, comprobantes de domicilio y poderes**, inciso **A) Identificación oficial**, del Anexo 1-A de la RMF (original).
- Acta constitutiva, poder notarial e identificación, que acredite al representante legal, en caso de que participe como asociante o asociada una persona moral (copia certificada).
- Testimonio o póliza, en caso de que así proceda, donde conste el otorgamiento del contrato de asociación en participación ante fedatario público, que éste se cercioró de la identidad y capacidad de los otorgantes y de cualquier otro compareciente y que quienes comparecieron en representación de otra persona física o moral contaban con la personalidad suficiente para representarla al momento de otorgar dicho instrumento (original).
- Documento donde conste la ratificación de contenido y firmas de quienes otorgaron y comparecieron el contrato de asociación en participación ante fedatario público, que éste se cercioró de la identidad y capacidad de los otorgantes y de cualquier otro compareciente y de que quienes comparecieron en representación de otra persona física o moral contaban con la personalidad suficiente para representarla al momento de otorgar dicho contrato (copia certificada).

### **Personas morales residentes en el extranjero con o sin establecimiento permanente en México:**

- Acta o documento constitutivo debidamente apostillado o legalizado, según proceda. Cuando éstos consten en idioma distinto del español debe presentarse una traducción al español realizada por un perito autorizado (copia certificada).
- Contrato de asociación en participación, en los casos que así proceda, con firma autógrafa del asociante y asociados o de sus representantes legales (original).
- Contrato de fideicomiso, en los casos en que así proceda, con firma autógrafa del fideicomitente, fideicomisario o de sus representantes legales, así como del representante legal de la institución fiduciaria (original).
- Documento con que acrediten el número de identificación fiscal del país en que residan, cuando tengan obligación de contar con éste en dicho país, en los casos en que así proceda (copia certificada, legalizada o apostillada por autoridad competente).
- Acta o documento debidamente apostillado o legalizado, en los casos en que así proceda, en el que conste el acuerdo de apertura del establecimiento en el territorio nacional (copia certificada).

## **Administración Pública y demás Órganos de Estado (Federal, Estatal, Municipal):**

- Decreto o acuerdo por el cual se crean dichas entidades, publicado en órgano oficial (copia simple o impresión del diario, periódico o gaceta oficial), o bien, copia simple de las disposiciones jurídicas vigentes que acrediten su constitución, personalidad jurídica y estructura orgánica.
- Tratándose de unidades administrativas u órganos administrativos desconcentrados, la autorización del ente público al que pertenezcan.
- El representante legal o funcionario público deberá contar con facultades para representar a la dependencia ante toda clase de actos administrativos, acreditando su personalidad con lo siguiente:
- Original del Nombramiento.
- En su caso, copia simple del precepto jurídico contenido en Ley, Reglamento, Decreto, Estatuto u otro documento jurídico donde conste su facultad para fungir con carácter de representante de la dependencia de la cual pretende tramitar el Certificado de e.firma, solo en caso de no encontrarse publicado en el Diario, Periódico, Gaceta o Boletín oficial digital correspondiente.

## **Sindicatos:**

- Estatuto de la agrupación (original).
- Resolución de registro emitida por la autoridad laboral competente (original).

## **Demás figuras de agrupación que regule la legislación vigente:**

Documento constitutivo que corresponda según lo establezca la ley de la materia (original).

### **Empresas exportadoras de servicios de convenciones y exposiciones:**

 Documento que acredite que el interesado es titular de los derechos para operar un centro de convenciones o de exposiciones (original).

## **Asociaciones religiosas:**

- Exhibir, en sustitución de la copia certificada del documento constitutivo protocolizado, el Certificado de Registro Constitutivo que emite la Secretaría de Gobernación, de conformidad con la Ley de Asociaciones Religiosas y Culto Público y su Reglamento (original).
- Estatutos de la asociación protocolizados (original).

Dictamen de la solicitud para obtener el registro constitutivo como asociación religiosa, emitido por la Secretaría de Gobernación (original).

### **Fideicomiso:**

- Contrato de fideicomiso, con firma autógrafa del fideicomitente, fideicomisario o de sus representantes legales, así como del representante legal de la institución fiduciaria (original o copia certificada)
- En el caso de entidades de la Administración Pública, impresión o copia simple del diario, periódico o gaceta oficial donde se publique el Decreto o Acuerdo por el que se crea el fideicomiso
- Número de contrato del fideicomiso.

## **Personas morales de carácter agrario o social (distintas de Sindicatos):**

- Documento mediante el cual se constituyeron o hayan sido reconocidas legalmente por la autoridad competente (original o copia certificada).
- Documento notarial, nombramiento, acta, resolución, laudo o documento que corresponda de conformidad con la legislación aplicable, para acreditar la personalidad del representante legal. Este puede ser socio, asociado, miembro o cualquiera que sea la denominación que conforme la legislación aplicable se otorgue a los integrantes de la misma, quien deberá contar con facultades para representar a la persona moral ante toda clase de actos administrativos, en lugar del poder general para actos de dominio o administración, (copia certificada).

### **Sociedades Financieras de Objeto Múltiple:**

 Contar con el folio vigente en el trámite de inscripción asignado por la Comisión Nacional para la Protección y Defensa de los Usuarios de Servicios Financieros (CONDUSEF), dentro del portal del registro de Prestadores de Servicios Financieros (SIPRES).

### **Fondos de Inversión:**

- Acta suscrita por el fundador aprobada por la Comisión Nacional Bancaria y de Valores, en la que dé fe de la existencia del fondo de inversión (original).
- Se acepta como documento constitutivo protocolizado el acta constitutiva y estatutos sociales aprobados por la Comisión Nacional Bancaria y de Valores. No será necesario hacer constar dichos documentos ante notario o corredor público ni ante el Registro Público de Comercio.

### **Personas Morales que se extinguieron con motivo de una fusión:**

- Documento notarial en donde conste la fusión (Copia certificada y copia simple)
- Poder general para actos de dominio o administración del representante legal de la empresa que subsista o que resulte de la fusión (copia certificada)

### **Personas Morales declaradas en quiebra:**

- Sentencia dictada en concurso mercantil, así como del auto que la declare ejecutoriada. (original o copia certificada).
- Nombramiento y de la aceptación del cargo del síndico, acordados por el juez de la causa. (original o copia certificada).

### **Personas Morales en liquidación:**

 Pueden realizar el trámite a través del representante legal de la empresa en liquidación, o bien, por aquella persona a quién le hayan sido conferidas las facultades de liquidador. Este último debe acreditar su calidad como representante legal a través de un nombramiento o designación, de acuerdo con lo establecido en el Capítulo XI de la Ley General de Sociedades Mercantiles. El nombramiento no puede tener limitaciones en cuanto a las facultades del liquidador para realizar actos de administración o dominio. (original o copia certificada)

## **Oficinas de Representación de Entidades Financieras del exterior:**

- Estatutos Sociales vigentes de la Oficina de Representación. (original o copia certificada)
- Resolución o acuerdo del órgano competente de la Entidad Financiera del Exterior en el que se designe al

representante legal con poder general para actos de dominio o de administración. (original o copia certificada).

Si dicha documentación fue emitida por autoridades extranjeras, deberá presentarse apostillada, legalizada y formalizada ante fedatario público mexicano y en su caso, contar con la traducción al español por perito autorizado.

### **¿Con qué condiciones debo cumplir?**

- En caso de que presentes como identificación oficial la credencial para votar emitida por el Instituto Nacional Electoral, esta deberá estar vigente como medio de identificación, puedes validarla en la siguiente liga: https://listanominal.ine.mx/scpln/
- El representante legal deberá estar previamente inscrito en el RFC y contar con Certificado de e.firma y presentar alguna identificación oficial vigente y en original, cualquiera de las señaladas en el Apartado **I. Definiciones**; punto **1.2. Identificaciones oficiales, comprobantes de domicilio y poderes**, inciso **A) Identificación oficial**, del Anexo 1-A de la RMF (original).
- Los documentos otorgados ante fedatario público deberán estar inscritos ante el Registro Público de Comercio.
- En el caso de los organismos descentralizados los actos y documentos previstos en el artículo 25 de la Ley Federal de las Entidades Paraestatales y que se refieren fundamentalmente a los estatutos orgánicos de los organismos, así como a los nombramientos de sus directores generales, de los integrantes de sus órganos de gobierno y los poderes otorgados a sus representantes legales deberán estar inscritos en el Registro Público de Organismos Descentralizados (REPODE).
- Responder las preguntas que le realice la autoridad, relacionadas con la situación fiscal del contribuyente que pretende obtener el Certificado de e.firma.
- Tratándose de documentos públicos emitidos por autoridades extranjeras, siempre deberán presentarse apostillados, legalizados y formalizados ante fedatario público mexicano y en su caso, contar con la traducción al español por perito autorizado.

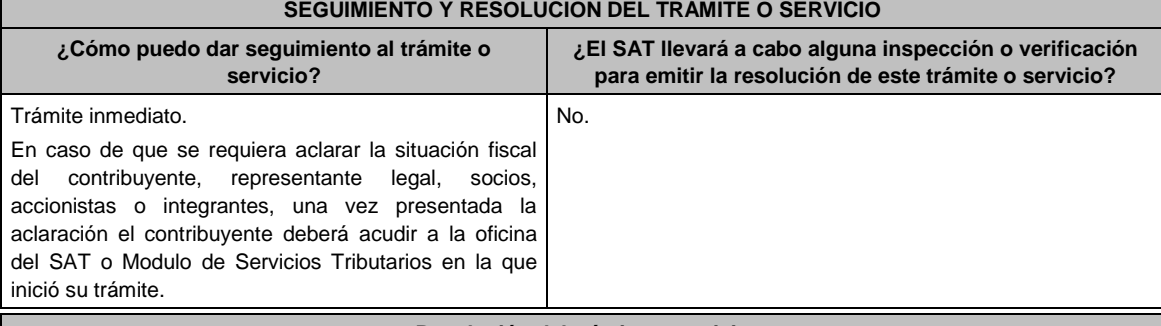

### **Resolución del trámite o servicio**

Si cumples con todos los requisitos:

- Certificado digital de e.firma, archivo digital con terminación (.cer).
- Comprobante de generación del Certificado de e.firma.

Si se presenta alguna inconsistencia en la situación fiscal del contribuyente, representante legal, socios, accionistas o integrantes se emitirá el "Acuse de requerimiento de información adicional, relacionada con tu situación fiscal", conforme a lo señalado por la ficha de trámite 197/CFF "Aclaración en las solicitudes de trámites de Contraseña o Certificado de e.firma".

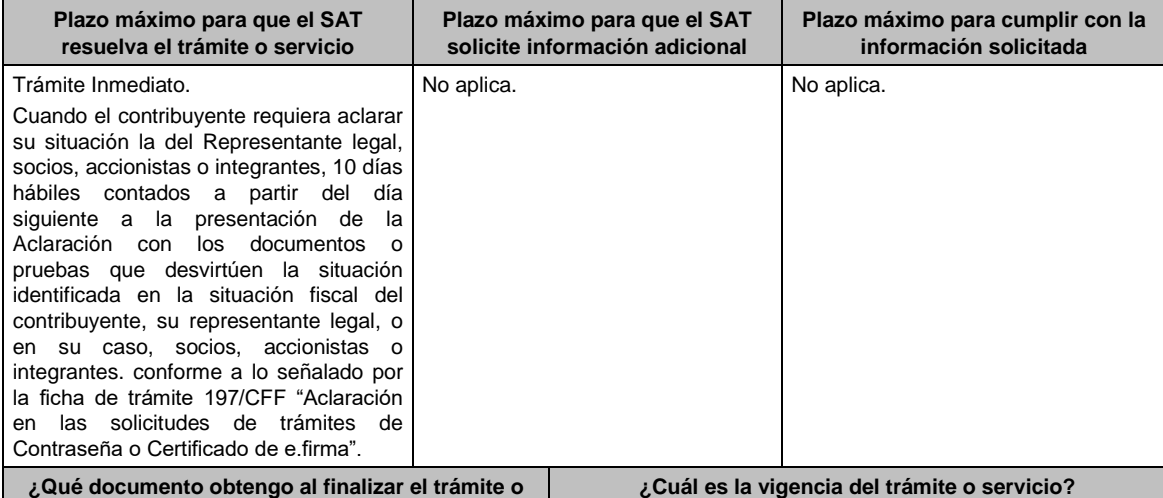

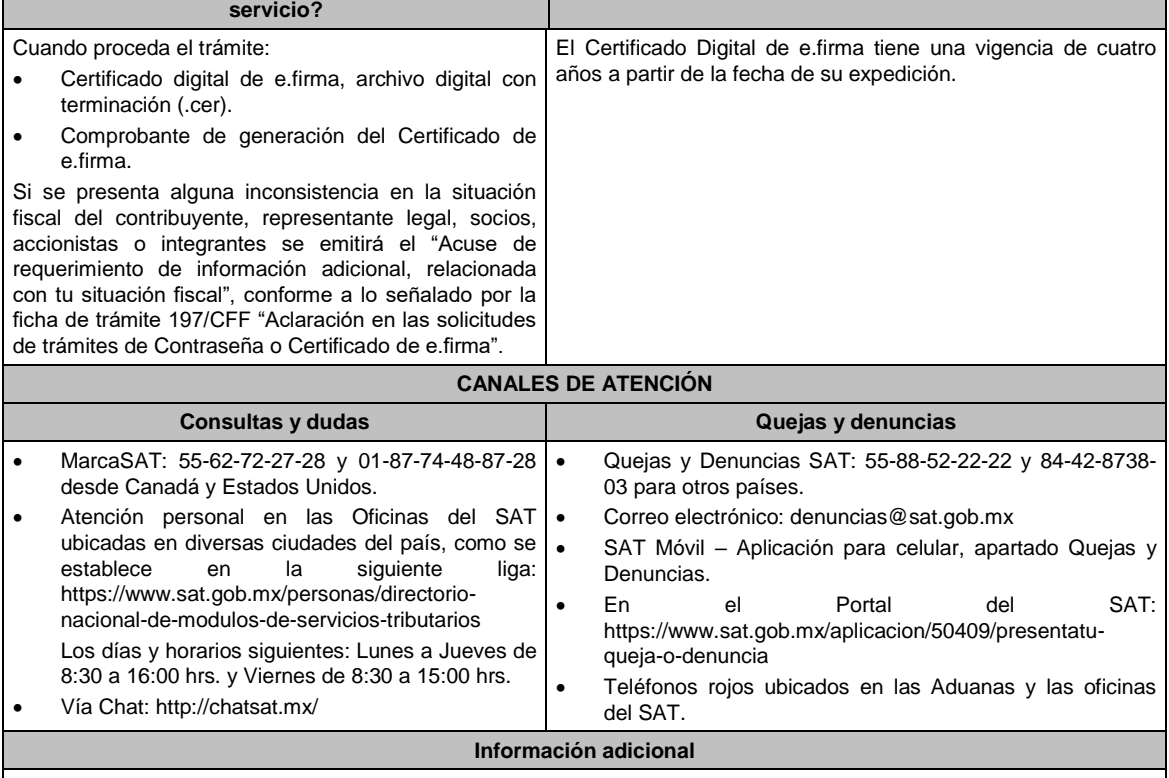

Con la finalidad de asegurar el vínculo que debe existir entre un certificado digital y su titular, durante la cita se tomarán tus datos de identidad, consistentes en: huellas digitales, fotografía de frente, fotografía del iris, firma y digitalización de los documentos originales.

La representación legal a que se refiere esta ficha de trámite, se realizará en términos del artículo 19 del CFF y se deberá acompañar el documento que acredite el supuesto en el que se ubica el contribuyente persona física.

## **Fundamento jurídico**

Artículo 17-D del CFF; Reglas 2.2.14., 2.4.6., 2.4.11., 2.12.17. y 3.15.6. de la RMF.

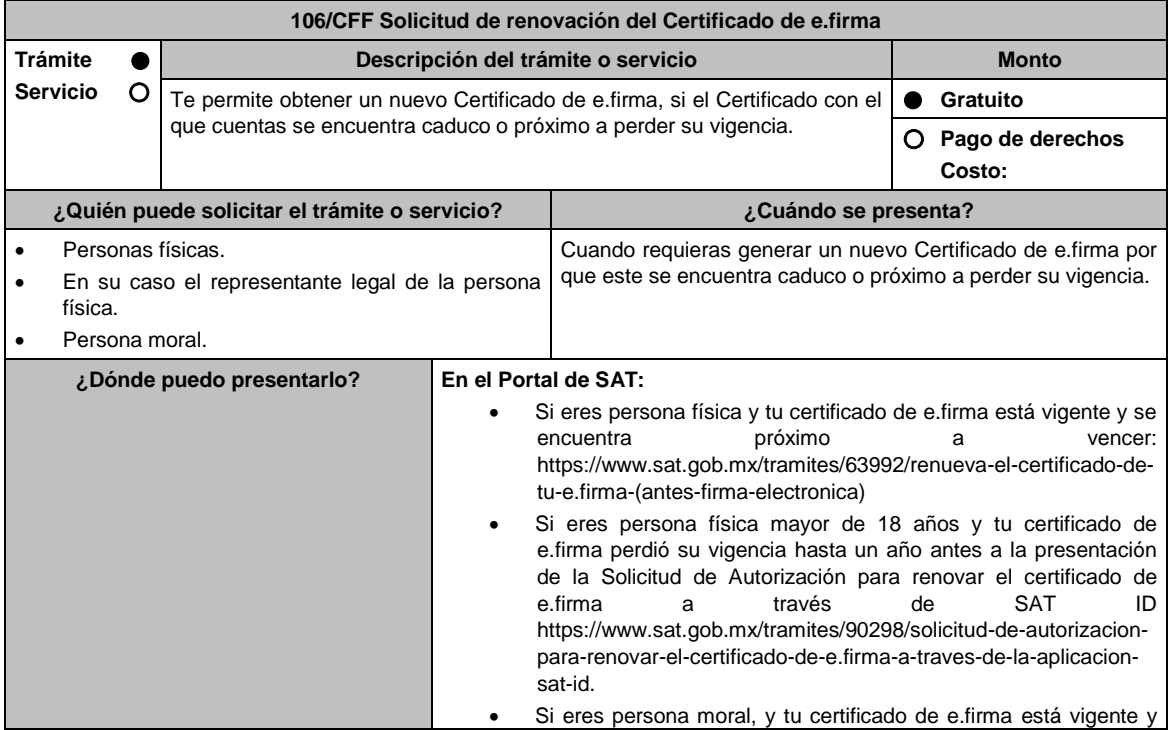

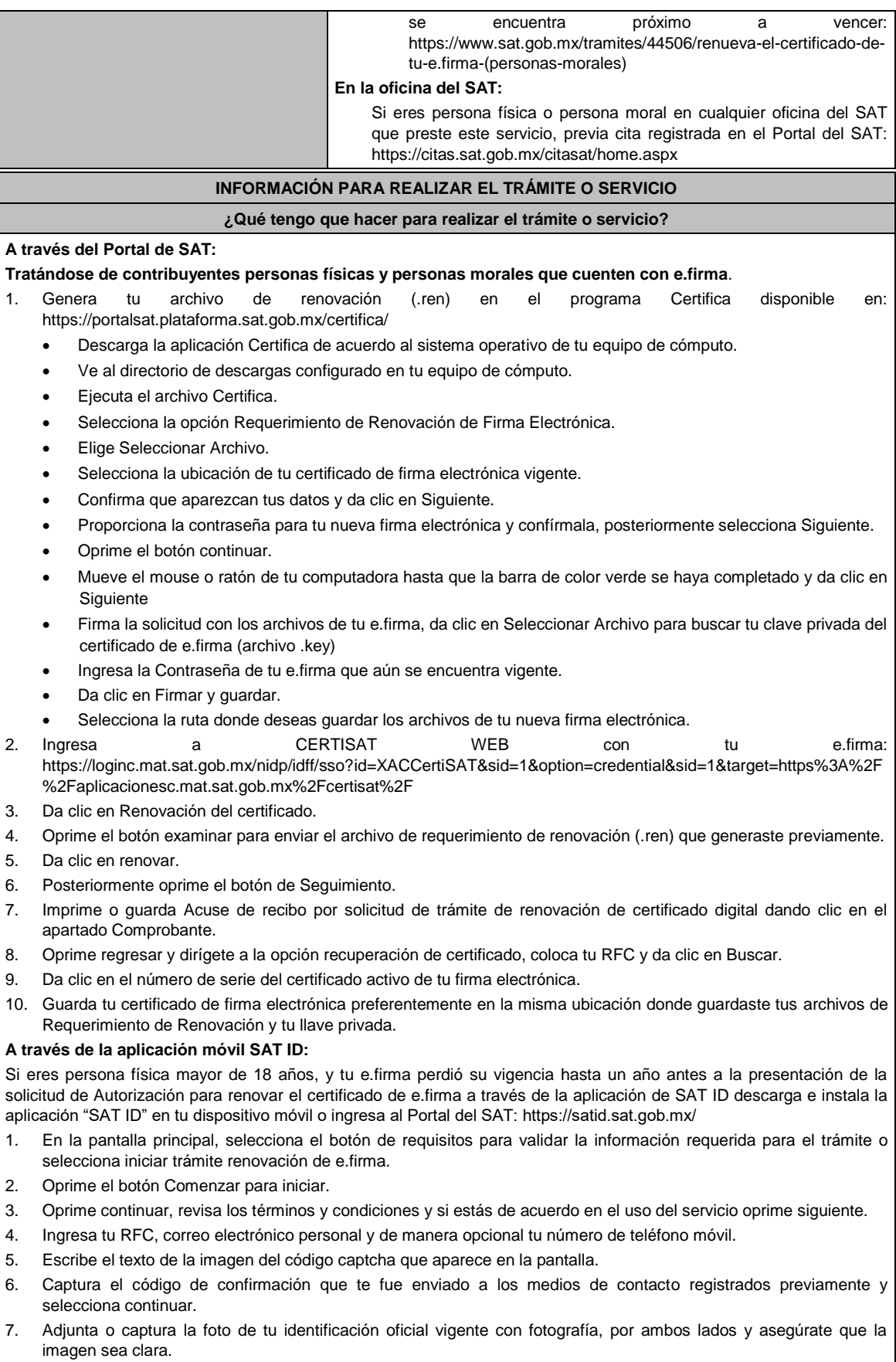

8. Graba un video pronunciando la frase que la aplicación te indique y asegúrate que el video sea claro y la frase se

escuche correctamente.

- 9. Revisa la solicitud de generación o actualización de Contraseña con los datos que proporcionaste, así como las manifestaciones, en caso de estar de acuerdo, selecciona siguiente.
- 10. Firma en el recuadro de manera autógrafa lo más parecido a tu identificación oficial, la solicitud de generación o actualización de Contraseña a través de la aplicación móvil. La firma deberá corresponder a la contenida en tu identificación oficial vigente.
- 11. Conserva la solicitud firmada que el aplicativo desplegará, guarda el número de folio asignado, una vez que el trámite sea revisado recibirás una respuesta en los 5 días hábiles posteriores a su solicitud.

## **a) Si la respuesta es positiva:**

Se enviará a tu medio de contacto la autorización para renovar su certificado de e.firma a través de CertiSat web.

- 1. Genera tu archivo de Requerimiento de Generación en el programa Certifica disponible en: https://portalsat.plataforma.sat.gob.mx/certifica/
	- Descarga la aplicación Certifica de acuerdo al sistema operativo de tu equipo de cómputo.
	- Ve al directorio de descargas configurado en tu equipo de cómputo.
	- Ejecuta el archivo Certifica.
	- Selecciona la opción Requerimiento para la Generación de Firma Electrónica.
	- Captura tu RFC, CURP y Correo Electrónico.
	- Oprime el botón siguiente
	- Establece tu Contraseña de la Clave Privada, la cual debe conformarse de 8 a 256 caracteres.
	- Confirma tu Contraseña de la Clave Privada.
	- Oprime siguiente
	- A continuación, te mostrará el mensaje "Oprima el Botón Continuar para iniciar con la generación del requerimiento"
	- Elige Continuar.
	- A continuación, se realizará el proceso de generación de claves por lo cual deberás mover el ratón o mouse de tu computadora en distintas direcciones hasta que la barra de avance se haya completado y se muestre la siguiente pantalla
	- Oprime en el botón Guardar Archivos
	- Elige la ruta para almacenar el archivo generado.
	- Oprime Guardar.
	- Al finalizar el sistema te mostrará el mensaje "Ahora ya cuenta con un requerimiento digital y su clave privada. Proceda a entregarlo a un agente certificador y la ruta donde quedaron almacenados sus archivos".
	- Oprime Aceptar.
- 2. Ingresa a la ruta: https://www.sat.gob.mx/tramites/63992/renueva-el-certificado-de-tu-e.firma-(antes-firmaelectronica) y da clic en el botón "Iniciar"
- 3. Busca tu archivo .key, tu archivo .cer y la Contraseña de su e.firma que se encontraba vigente hasta un año previo a la fecha de la Solicitud de autorización para renovar su certificado a través de SAT ID.
- 4. Selecciona la opción "Renovación del certificado con autorización de SAT ID".
- 5. Elige el botón examinar.
- 6. Elige tu archivo de Requerimiento de Generación (.req) previamente generado desde la aplicación Certifica.
- 7. Selecciona Renovar.
- 8. Guarda o anota el número de operación.
- 9. Elige seguimiento.
- 10. Descarga tu acuse de renovación.
- 11. Regresa al menú principal.
- 12. Da clic en Recuperación de certificados.
- 13. Selecciona el certificado que corresponda a la fecha en la que realizaste tu trámite de renovación.
- 14. Descarga y guarda tu certificado en la misma ruta en la que se encuentra su llave privada.
- **b) Si la respuesta es negativa:**
- 1. Inicia nuevamente el procedimiento subsanando las inconsistencias detectadas.

**En las oficinas del SAT:**

- 1. Agenda tu cita para el servicio de e.firma de Personas Físicas o e.firma de Personas Morales según corresponda
- 2. Presenta y entrega la documentación e información señalada en el apartado requisitos.

## **¿Qué requisitos debo cumplir?**

**A través del Portal del SAT:**

Contar con los archivos de la Clave Privada (archivo .key), certificado de e.firma vigente (archivo .cer) y la Contraseña de la llave privada.

## **A través de SAT ID:**

 Contribuyentes personas físicas, mayores de edad que su Certificado de e.firma perdió su vigencia hasta un año antes a la presentación de la Solicitud de Autorización para renovar el certificado de e.firma a través de SAT ID, contar con los archivos .key y .cer y la Contraseña de la llave privada de la firma electrónica que perdió su vigencia, así como adjuntar o capturar por ambos lados la foto de la Identificación oficial original y vigente, cualquiera de las señaladas en el Apartado **I. Definiciones**; punto **1.2. Identificaciones oficiales, comprobantes de domicilio y poderes**, inciso **A) Identificación oficial**, del Anexo 1-A de la RMF (original), la identificación deberá contar con fotografía y firma, es importante que se asegure que la imagen sea clara.

## **En las oficinas del SAT:**

## **Personas físicas:**

- 1. Identificación oficial original y vigente, cualquiera de las señaladas en el Apartado **I. Definiciones**; punto **1.2. Identificaciones oficiales, comprobantes de domicilio y poderes**, inciso **A) Identificación oficial**, del Anexo 1-A de la RMF (original)
- 2. Se podrá omitir la presentación de la identificación oficial, en cuyo caso se confirmará su identidad a través de huella digital.
- 3. Unidad de memoria extraíble preferentemente nueva que contenga el archivo de requerimiento (.req) generado previamente en el programa Certifica disponible en: https://portalsat.plataforma.sat.gob.mx/certifica/
	- Descarga la aplicación Certifica de acuerdo al sistema operativo de tu equipo de cómputo.
	- Ve al directorio de descargas configurado en tu equipo de cómputo.
	- Ejecuta el archivo Certifica.
	- Selecciona la opción Requerimiento para la Generación de Firma Electrónica.
	- Captura tu RFC, CURP y Correo Electrónico.
	- Oprime el botón siguiente.
	- Establece tu Contraseña de la Clave Privada, la cual debe conformarse de 8 a 256 caracteres.
	- Confirma tu Contraseña de la Clave Privada.
	- Oprime siguiente.
	- A continuación, te mostrará el mensaje "Oprima el Botón Continuar para iniciar con la generación del requerimiento".
	- Da clic en Continuar.
	- A continuación, se realizará el proceso de generación de claves por lo cual deberás mover el ratón o mouse de tu computadora en distintas direcciones hasta que la barra de avance se haya completado y se muestre la siguiente pantalla.
	- Oprime en el botón Guardar Archivos.
	- Elige la ruta para almacenar el archivo generado.
	- Oprime Guardar.
	- Al finalizar el mensaje mostrará el mensaje que señala "Ahora ya cuenta con un requerimiento digital y su clave privada. Proceda a entregarlo a un agente certificador y la ruta donde quedaron almacenados sus archivos.
	- Oprime Aceptar.
- 4. Correo electrónico al que tengas acceso.
- 5. En el caso de que la persona física cuente con representación legal por ubicarse en alguno de los supuestos señalados en la ficha 105/CFF Solicitud de generación del Certificado de e.firma el representante legal, deberá ratificar bajo protesta de decir verdad que continúa con el nombramiento mediante el manifiesto que le será proporcionado al momento de realizar el trámite.

## **Personas morales:**

- 1. Identificación oficial vigente y en original del representante legal, cualquiera de las señaladas en el Apartado **I. Definiciones**; punto **1.2. Identificaciones oficiales, comprobantes de domicilio y poderes**, inciso **A) Identificación oficial**, del Anexo 1-A de la RMF (original).
- 2. Unidad de memoria extraíble preferentemente nueva que contenga el archivo de requerimiento (.req) generado previamente en el programa Certifica disponible en: https://portalsat.plataforma.sat.gob.mx/certifica/
	- Descarga la aplicación Certifica de acuerdo al sistema operativo de tu equipo de cómputo.
	- Ve al directorio de descargas configurado en tu equipo de cómputo.
	- Ejecuta el archivo Certifica.
	- Selecciona la opción Requerimiento para la Generación de Firma Electrónica
	- Captura tu RFC, CURP y Correo Electrónico.
	- Oprime el botón siguiente.
	- Establece tu Contraseña de la Clave Privada, la cual debe conformarse de 8 a 256 caracteres.
	- Confirma tu Contraseña de la Clave Privada.
	- Oprime siguiente.
	- A continuación, el sistema te mostrará el mensaje "Oprima el Botón Continuar para iniciar con la

## generación del requerimiento".

- Da clic en Continuar.
- A continuación, se realizará el proceso de generación de claves por lo cual deberás mover el ratón o mouse de tu computadora en distintas direcciones hasta que la barra de avance se haya completado y se muestre la siguiente pantalla.
- Oprime en el botón Guardar Archivos.
- Elige la ruta para almacenar el archivo generado.
- Oprime Guardar.
- Al finalizar el sistema te mostrará el mensaje "Ahora ya cuenta con un requerimiento digital y su clave privada. Proceda a entregarlo a un agente certificador y la ruta donde quedaron almacenados sus archivos".
- Oprime Aceptar.
- 3. Correo electrónico.
- 4. El representante legal deberá contar previamente con Certificado de e.firma activo y llenar el manifiesto "bajo protesta de decir verdad" en el que ratifique su nombramiento de representación de la persona moral previamente acreditada, que le será proporcionado al momento de realizar el trámite.
- 5. En caso de personas morales distintas de aquellas con fines no lucrativos, deben presentar la clave de Registro Federal de Contribuyentes válida, de cada uno de los socios, accionistas o asociados que se mencionen dentro del acta constitutiva (copia simple), cuando se cuente con más de 5 socios, deberá proporcionar en unidad de memoria extraíble un archivo en formato Excel (\*.xlsx) que contenga la información de la totalidad de socios, accionistas o integrantes de la persona moral con las siguientes características:
	- Primera columna. RFC a 13 posiciones del representante legal, socio, accionista o integrante de la persona moral o en el caso de socios Personas Morales el RFC a 12 posiciones (formato alfanumérico).
	- Segunda columna. Nombre(s) del socio, accionista o integrante de la persona moral. en el caso de los socios, accionistas o integrantes sean personas morales la denominación o razón social, (formato alfanumérico).
	- Tercera columna. Primer Apellido del socio, accionista o integrante de la persona moral. (formato alfabético).
	- Cuarta columna. Segundo Apellido del, socio, accionista o integrante de la persona moral. (formato alfabético).

La información se deberá presentar sin tabuladores, únicamente mayúsculas, las columnas deberán contener los siguientes títulos: RFC, nombre, apellido paterno y apellido materno, no estar vacías y se deberá nombrar el archivo con el RFC de la persona moral que solicita el trámite.

6. Manifestación por escrito que contenga las claves del RFC validas de los socios, accionistas o asociados, en caso de que no se encuentren dentro del acta constitutiva (original).

En los casos que se requiera renovar el certificado de e.firma derivado del cambio de representante legal de las personas físicas o morales, o cuando el SAT requiera actualizar sus registros en las bases de datos institucionales, se deberá realizar el trámite conforme la ficha 105/CFF Solicitud de generación del Certificado de e.firma de este Anexo.

Para solicitar la actualización del expediente electrónico de la persona física o moral, se deberán presentar los requisitos y la documentación señalada en la ficha de trámite 105/CFF Solicitud de generación del Certificado de e.firma, según corresponda.

### **¿Con qué condiciones debo cumplir?**

En caso de que presentes como identificación oficial la credencial para votar emitida por el Instituto Nacional Electoral, esta deberá estar vigente como medio de identificación, puedes validarla en la siguiente liga: https://listanominal.ine.mx/scpln/

- El representante legal deberá estar previamente inscrito en el RFC y contar con Certificado de e.firma y presentar alguna identificación oficial vigente y en original de los contratantes y del asociante (en caso de personas físicas), cualquiera de las señaladas en el **Apartado I. Definiciones;** punto **1.2. Identificaciones oficiales, comprobantes de domicilio y poderes**, inciso **A) Identificación oficial**, del Anexo 1-A de la RMF (original).
- Los documentos otorgados ante fedatario público deberán estar inscritos ante el Registro Público de Comercio.
- En el caso de los organismos descentralizados los actos y documentos previstos en el artículo 25 de la Ley Federal de las Entidades Paraestatales y que se refieren fundamentalmente a los estatutos orgánicos de los organismos, así como a los nombramientos de sus directores generales, de los integrantes de sus órganos de gobierno y los poderes otorgados a sus representantes legales deberán estar inscritos en el Registro Público de Organismos Descentralizados (REPODE).
- Responder las preguntas que le realice la autoridad, relacionadas con la situación fiscal del contribuyente que pretende obtener el Certificado de e.firma.
- Tratándose de documentos públicos emitidos por autoridades extranjeras, siempre deberán presentarse apostillados, legalizados y formalizados ante fedatario público mexicano y en su caso, contar con la traducción al español por perito autorizado. Cuando el SAT requiera validar la constitución y representación legal de una persona moral, así como la identidad del representante legal, podrá solicitar al contribuyente la documentación correspondiente.

### **Si el trámite se solicita a través del servicio SAT ID:**

- En caso de que presentes como identificación oficial la credencial para votar emitida por el Instituto Nacional Electoral, esta deberá estar vigente como medio de identificación, puedes validarla en la siguiente liga: https://listanominal.ine.mx/scpln/
- Que el correo personal registrado no haya sido proporcionado por otro contribuyente, ya que en dicho medio le llegará el enlace para la renovación de la e.firma.
- La documentación e información proporcionada deberá contar con calidad visual adecuada y legible, para asegurar su correcta lectura, y en el caso del video deberá ser grabado de tal forma que la imagen y el audio sean claros.
- Esta opción no es aplicable en caso de que la persona física se ubique en alguno de los supuestos en los que cuente con representación legal.

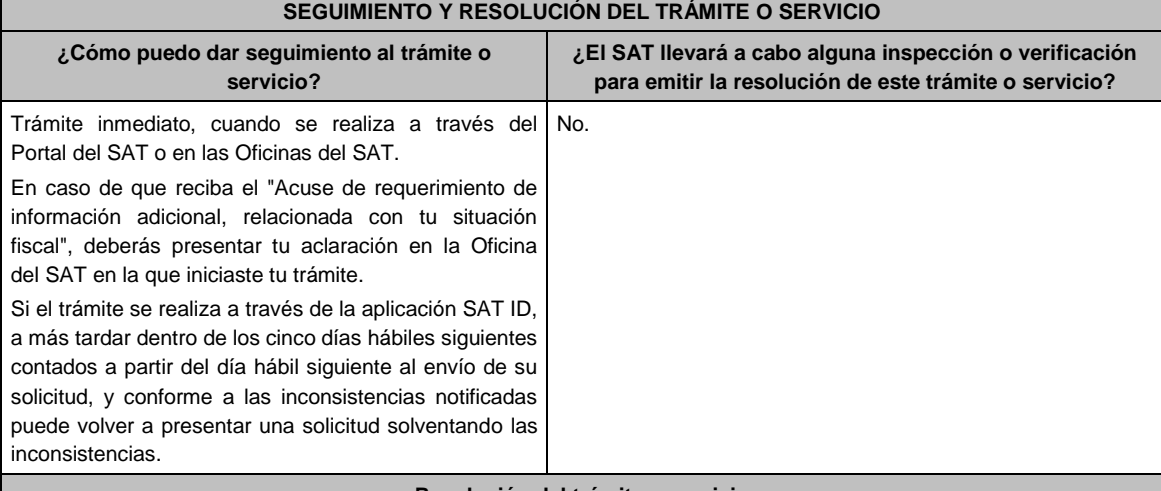

### **Resolución del trámite o servicio**

- Si cumples con todos los requisitos:
- Certificado digital de e.firma, archivo digital con terminación (.cer).
- Acuse de generación del Certificado de e.firma, cuando el trámite se realiza en las Oficinas del SAT.
- Acuse de renovación del Certificado de e.firma, cuando se realiza por el Portal del SAT o SAT ID.
	- Si se presenta alguna inconsistencia en la situación fiscal del contribuyente, representante legal, socios, accionistas o integrantes se emitirá el "Acuse de requerimiento de información adicional, relacionada con tu situación fiscal", conforme a lo señalado por la ficha de trámite 197/CFF "Aclaración en las solicitudes de trámites de Contraseña o Certificado de e.firma".

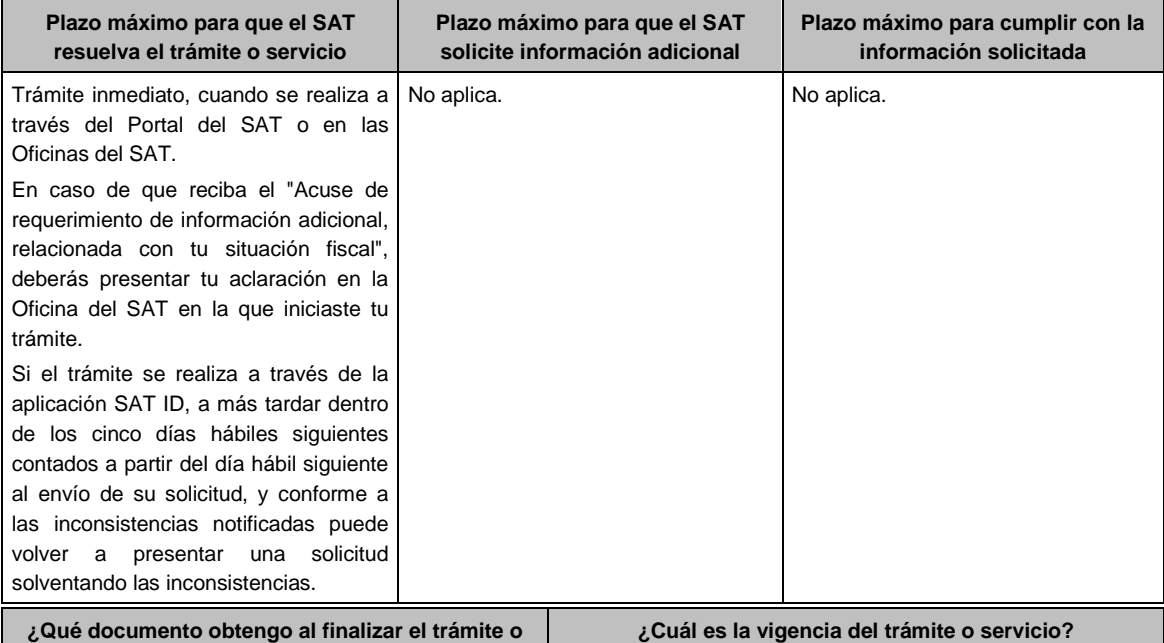

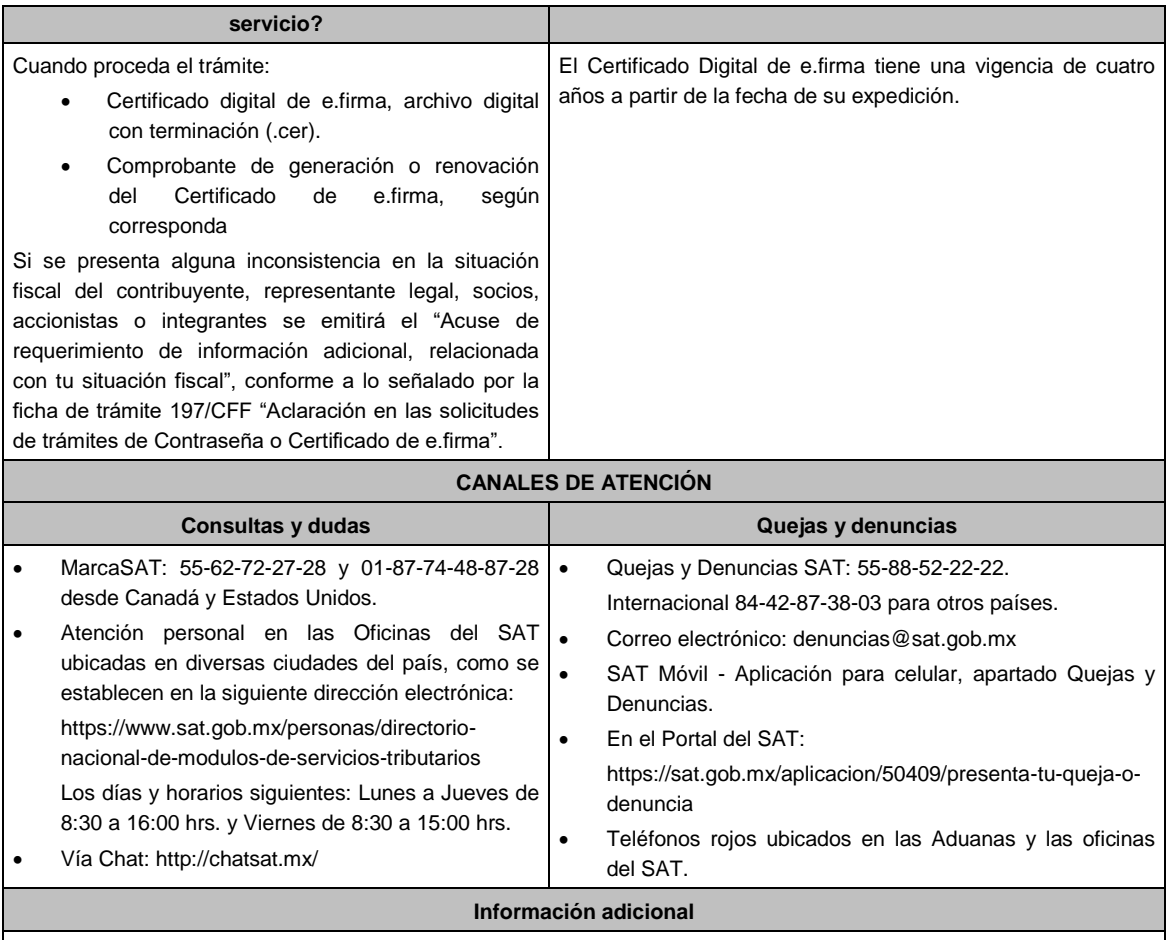

Una vez renovado el Certificado de e.firma, el certificado digital anterior y su correspondiente clave privada, carecerán de validez para firmar documentos electrónicos o acceder a las aplicaciones disponibles con Certificado de e.firma, por lo cual se deben utilizar los nuevos archivos.

## **Fundamento jurídico**

Artículo 17-D del CFF; Reglas 2.2.13. y 2.2.14. de la RMF.

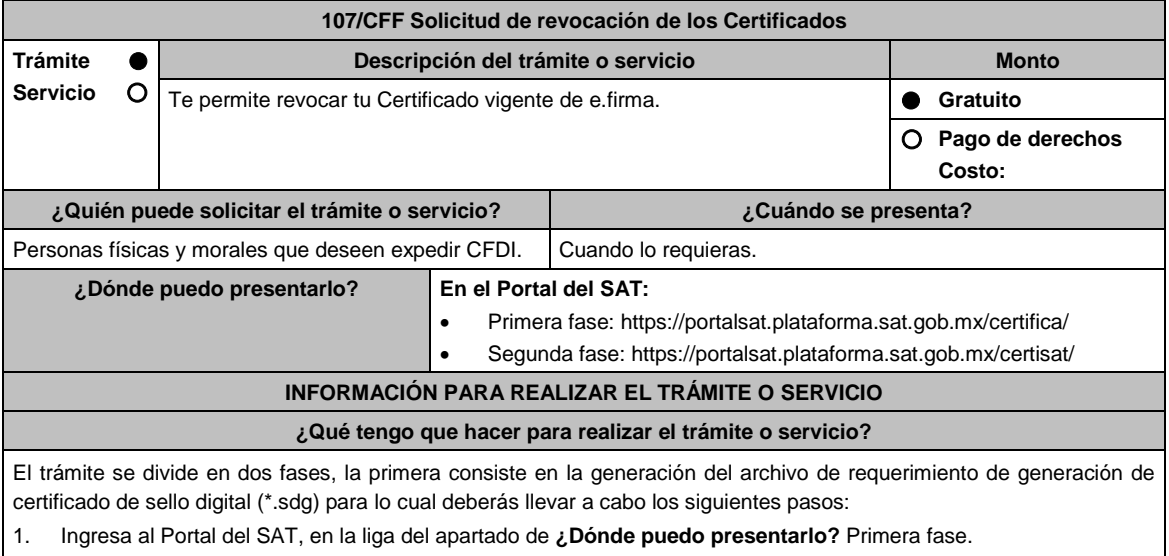

2. Descarga la aplicación Certifica eligiendo **Certifica (32 bits)** o bien, **Certifica (64 bits)** de acuerdo a la versión del sistema operativo de la computadora, a continuación, Ejecuta.

3. De las opciones que aparecen selecciona conforme a lo siguiente:

**Solicitud de Certificados de Sello Digital (CSD)**; en **Validar Certificado de Fiel Vigente** / **Seleccionar Archivo**, para proporcionar el certificado de e.firma (archivo \*.cer) / **Siguiente**; en **Capturar Información** y **Establecer Contraseña** ingresa los datos solicitados referentes a la sucursal (nombre de la sucursal o unidad, contraseña de la Clave Privada, Confirmación de la Contraseña), establecer la contraseña para cada CSD a generar / **Agregar** / **Siguiente** (puedes generar más de un requerimiento de CSD); en **Generar Claves** se llevará a cabo el proceso de generación de claves del Certificado de Sello Digital, para lo cual debes mover el ratón de la computadora; en **Firmar y Guardar** selecciona la ubicación de la clave privada del certificado de e.firma (archivo .key), captura tu contraseña de la clave privada / **Firmar y guardar**; selecciona la ruta para guardar / **Aceptar**.

La segunda fase consiste en envíar el archivo de solicitud (.sdg):

- 1. Ingresa al Portal del SAT, en la liga del apartado de **¿Dónde puedo presentarlo?** Segunda fase.
- 2. Proporciona la ubicación de tu certificado de e.firma, tu llave privada y la contraseña de la clave privada.

Aparecerán los servicios de control y actualización de tu certificado de e.firma o certificados de sello digital; elige **Envío de solicitud de certificados de sello digital / Examinar** para ubicar el archivo (\*.sdg) previamente generado / **Enviar requerimiento**.

- 3. Se generará un comprobante de envío del archivo (\*.sdg) puedes imprimirlo en caso de que necesites realizar cualquier aclaración posterior.
- 4. Descarga tu Certificado de Sello Digital (achivo \*.cer) y selecciona la carpeta donde desees guardarlo.

**¿Qué requisitos debo cumplir?**

Archivo que contiene:

- Clave privada.
- Requerimiento de generación de Certificado de sello digital.

### **¿Con qué condiciones debo cumplir?**

- Habilitar el buzón tributario de acuerdo al procedimiento descrito en la ficha de trámite 245/CFF Habilitación del buzón tributario y registro de mecanismos de comunicación como medios de contacto.
- Contar con e.firma.

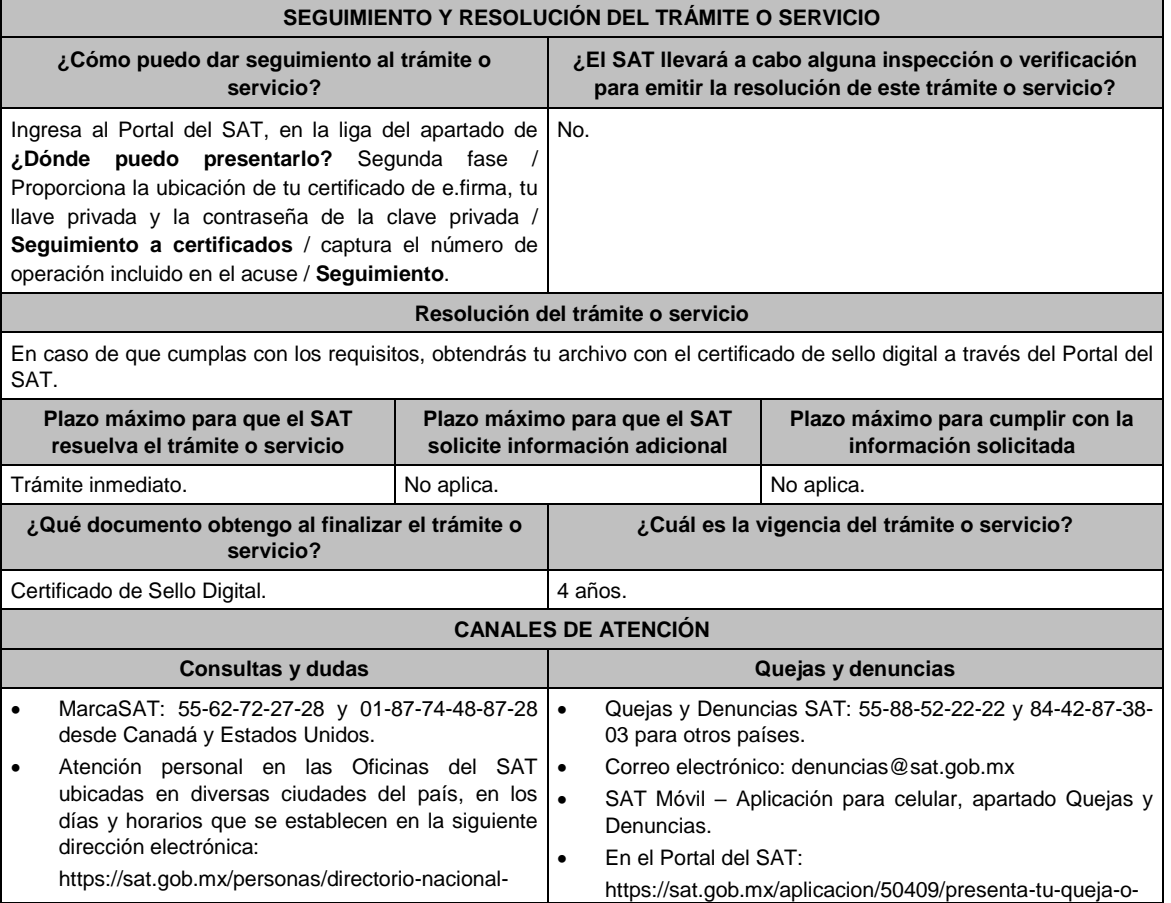

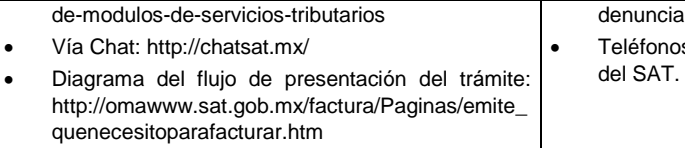

os rojos ubicados en las Aduanas y las oficinas

**Información adicional**

No aplica.

**Fundamento jurídico**

Artículos: 29, 29-A del CFF; Regla 2.7.1.5. de la RMF.

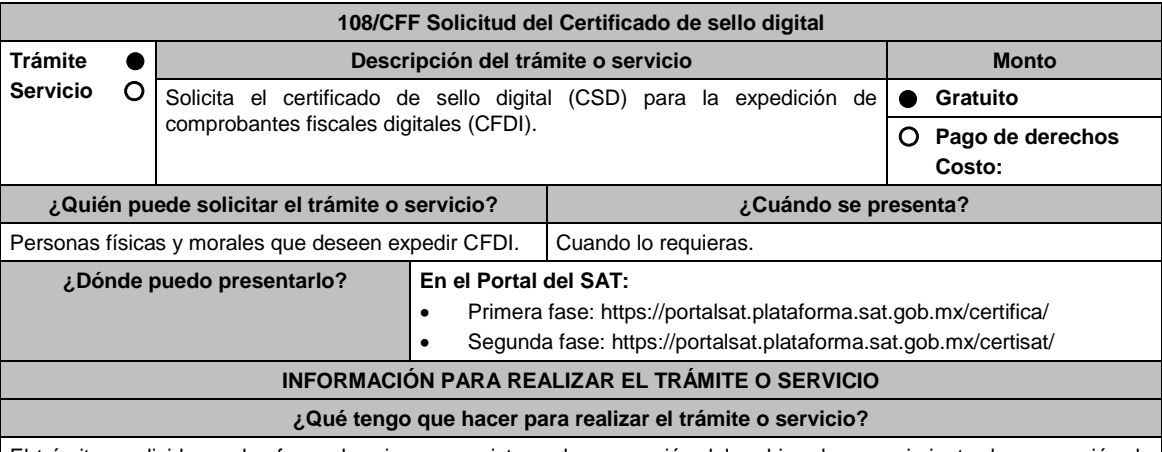

El trámite se divide en dos fases, la primera consiste en la generación del archivo de requerimiento de generación de certificado de sello digital (\*.sdg) para lo cual deberás llevar a cabo los siguientes pasos:

1. Ingresa al Portal del SAT, en la liga del apartado de **¿Dónde puedo presentarlo?** Primera fase.

- 2. Descarga la aplicación Certifica eligiendo **Certifica (32 bits)** o bien, **Certifica (64 bits)** de acuerdo a la versión del sistema operativo de la computadora, a continuación, Ejecuta.
- 3. De las opciones que aparecen selecciona conforme a lo siguiente:

**Solicitud de Certificados de Sello Digital (CSD)**; en **Validar Certificado de Fiel Vigente** / **Seleccionar Archivo**, para proporcionar el certificado de e.firma (archivo \*.cer) / **Siguiente**; en **Capturar Información** y **Establecer Contraseña** ingresa los datos solicitados referentes a la sucursal (nombre de la sucursal o unidad, contraseña de la Clave Privada, Confirmación de la Contraseña), establecer la contraseña para cada CSD a generar / **Agregar** / **Siguiente** (puedes generar más de un requerimiento de CSD); en **Generar Claves** se llevará a cabo el proceso de generación de claves del Certificado de Sello Digital, para lo cual debes mover el ratón de la computadora; en **Firmar y Guardar** selecciona la ubicación de la clave privada del certificado de e.firma (archivo .key), captura tu contraseña de la clave privada / **Firmar y guardar;** selecciona la ruta para guardar / **Aceptar**.

La segunda fase consiste en envíar el archivo de solicitud (.sdg):

- 1. Ingresa al Portal del SAT, en la liga del apartado de **¿Dónde puedo presentarlo?** Segunda fase.
- 2. Proporciona la ubicación de tu certificado de e.firma, tu llave privada y la contraseña de la clave privada.
- Aparecerán los servicios de control y actualización de tu certificado de e.firma o certificados de sello digital; elige **Envío de solicitud de certificados de sello digital / Examinar** para ubicar el archivo (\*.sdg) previamente generado / **Enviar requerimiento**.
- 3. Se generará un comprobante de envío del archivo (\*.sdg) puedes imprimirlo en caso de que necesites realizar cualquier aclaración posterior.
- 4. Descarga tu Certificado de Sello Digital (achivo \*.cer) y selecciona la carpeta donde desees guardarlo.

### **¿Qué requisitos debo cumplir?**

Archivo que contiene:

- Clave privada.
- Requerimiento de generación de Certificado de sello digital.

## **¿Con qué condiciones debo cumplir?**

- Habilitar el buzón tributario de acuerdo al procedimiento descrito en la ficha de trámite 245/CFF Habilitación del buzón tributario y registro de mecanismos de comunicación como medios de contacto.
- Contar con e.firma.

## **SEGUIMIENTO Y RESOLUCIÓN DEL TRÁMITE O SERVICIO**

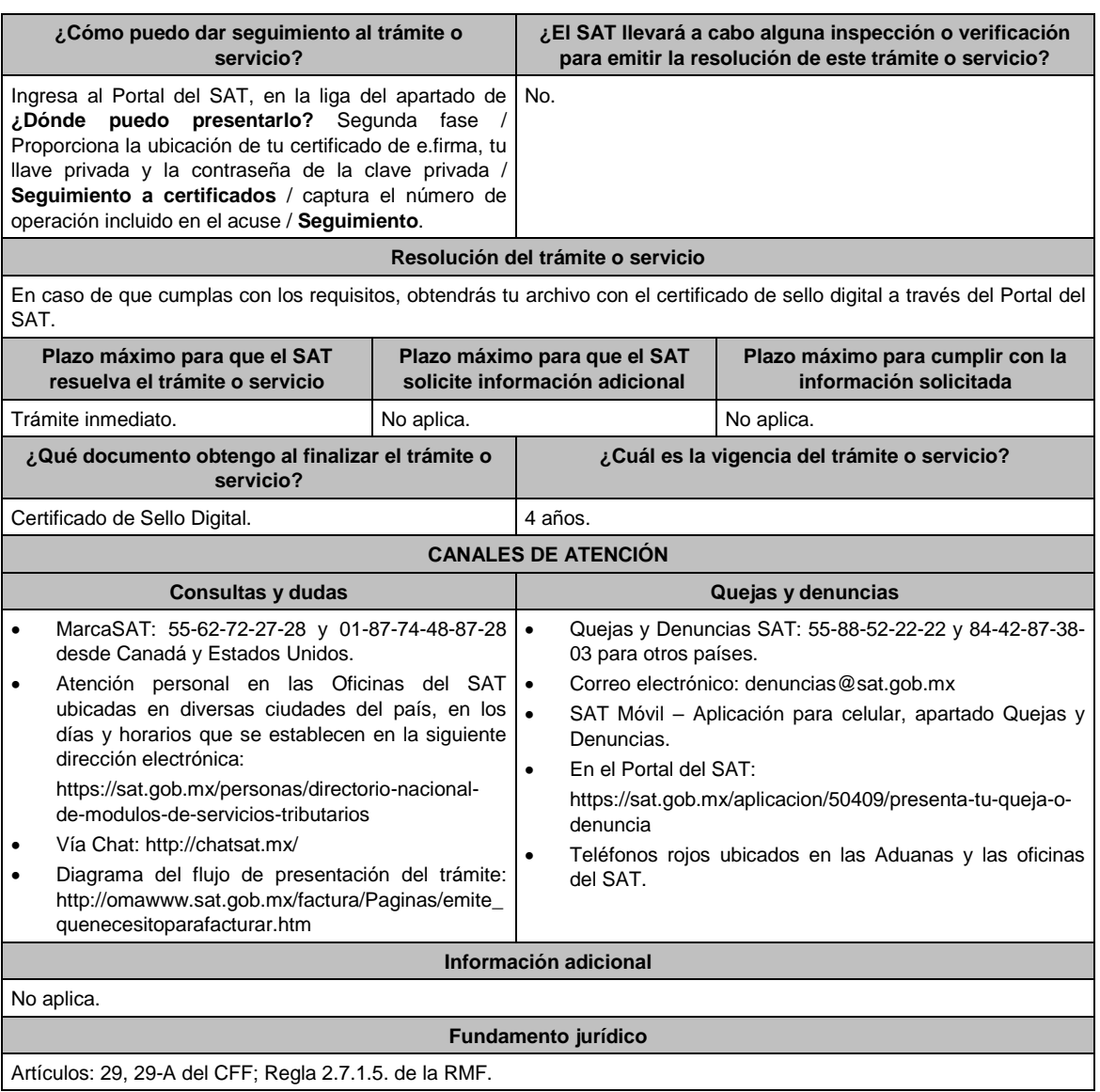

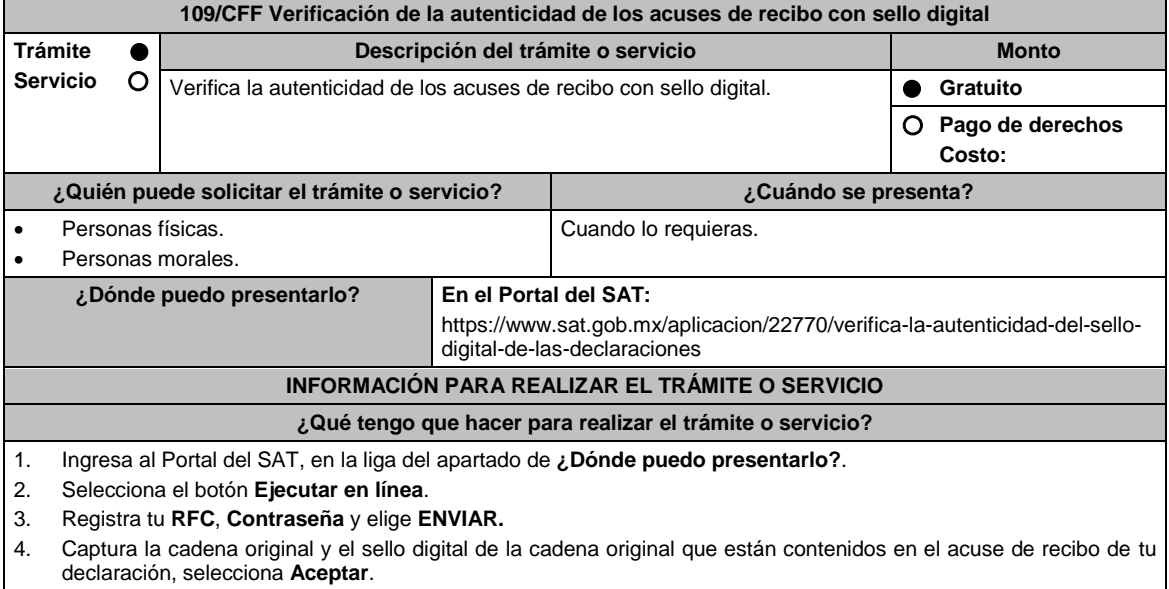

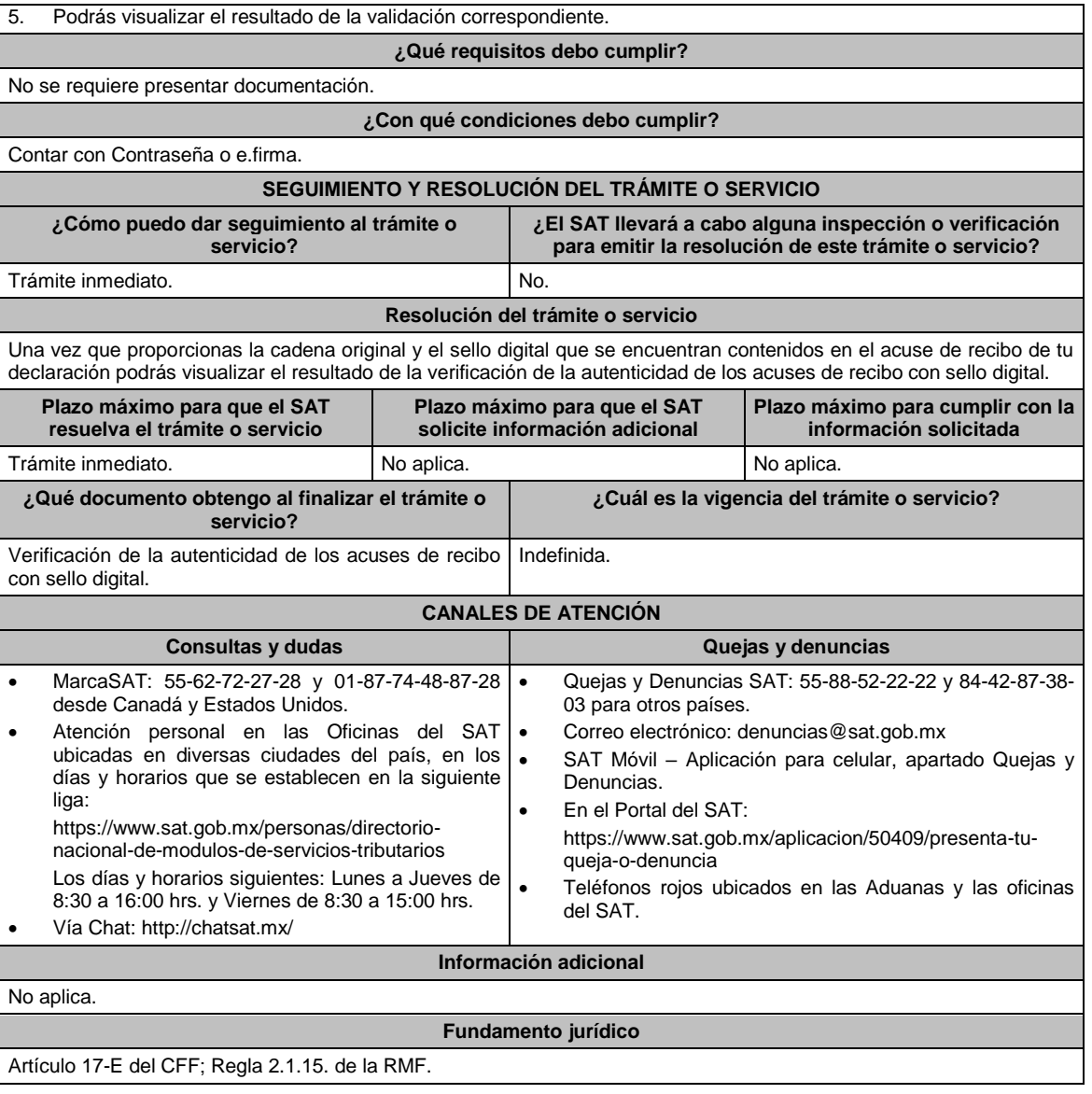

## **110/CFF (Se deroga)**

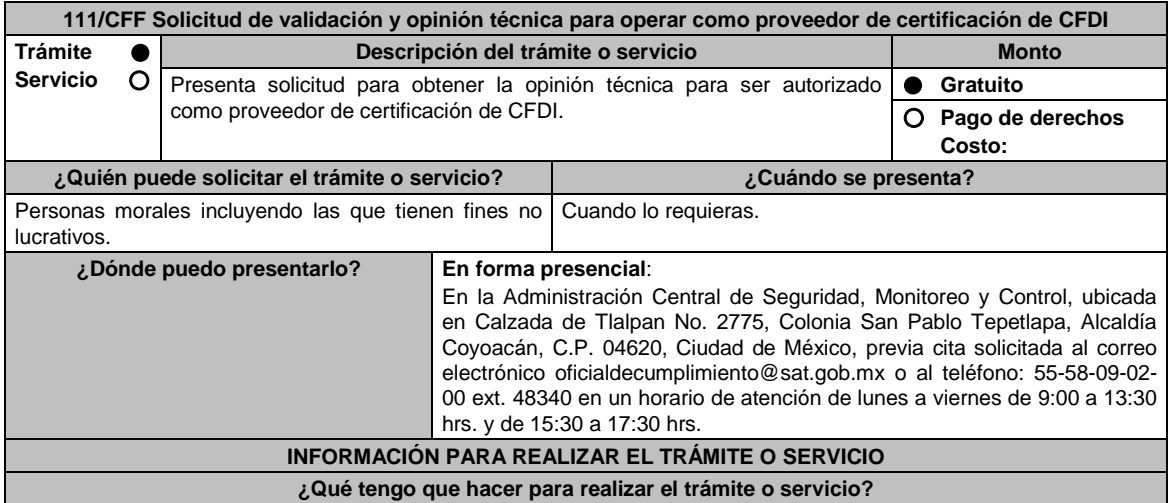

- 1. Acude a las Oficinas de la Administración Central de Seguridad, Monitoreo y Control, previa cita, mencionada en el apartado **¿Dónde puedo presentarlo?**
- 2. Entrega la documentación que se menciona en el apartado **¿Qué requisitos debo cumplir?**, al personal que atenderá tu trámite.
- 3. En caso de que cumplas con los requisitos y condiciones recibirás copia del escrito libre sellado como acuse de recibo. En caso contrario se te indicará lo que hace falta y deberás volver a presentar el trámite.
- 4. Para verificar si la autoridad te solicito información adicional, ingresa al Portal del SAT dentro del plazo de 2 meses posteriores a la presentación del mismo, en la siguiente liga: https://www.sat.gob.mx/personas/iniciar-sesion
	- En **buzón tributario**, captura tu **RFC**, **Contraseña** y **Captcha** o tu **e.firma** y, oprime el botón **Iniciar sesión**.
	- Selecciona el apartado **Mis notificaciones / Total de notificaciones pendientes**, en donde
	- Si cumples con los requisitos encontrarás Oficio de Opinión Técnica Favorable.
	- En caso de que no cumplas con alguno de ellos, encontrarás un Oficio de Requerimiento para solventar incumplimientos y se te otorgará un plazo de 10 días hábiles para su atención contados a partir de la fecha en que surta efectos la notificación del Oficio de Requerimiento para solventar incumplimientos. Dichas omisiones deberán solventarse de forma presencial en el domicilio señalado en el apartado **¿Dónde puedo presentarlo?** como lo establece la ficha de trámite 241/CFF Aclaración para solventar los incumplimientos detectados durante la verificación del cumplimiento de requisitos y obligaciones de carácter tecnológico para operar como Proveedor de Certificación de CFDI, la cual señala:
		- Escrito libre el cual debe ser suscrito por el representante legal o apoderado legal con facultades para tal efecto, mediante documento firmado en forma autógrafa o con e.firma, mismo que deberá contener el número de Oficio de Requerimiento para solventar incumplimientos, mediante el cual te fueron notificados, aclaración o manifestaciones sobre los incumplimientos detectados.
		- Una vez atendido el Oficio de Requerimiento para solventar incumplimientos, la Administración Central de Seguridad, Monitoreo y Control analizará la información.
		- En caso de cumplir con los requisitos y condiciones emitirá Oficio de Opinión Técnica Favorable. En caso contrario emitirá Oficio de Opinión Técnica No Favorable.

## **¿Qué requisitos debo cumplir?**

- 1. Escrito libre original y copia el cual debe ser suscrito por el representante legal o apoderado legal con facultades para tal efecto, firmado en forma autógrafa o con e.firma, que deberá contener:
	- Nombre completo, domicilio fiscal, dirección electrónica y número telefónico incluyendo clave lada del representante legal o apoderado legal, domicilio en el que se ubica el centro de datos primario (en caso de ser aplicable) y diagrama de arquitectura tecnológica.
	- Que cuentas con la capacidad tecnológica y de infraestructura que te permita prestar el servicio de certificación de CFDI, asimismo, deberás facilitar los elementos para la realización de la evaluación y pruebas a los sistemas que ofrezcas para la prestación del servicio de certificación de CFDI conforme a los requerimientos establecidos.

## **En caso de ser representante legal**:

- 2. Escritura pública o poder notarial para acreditar la personalidad del representante legal (copia certificada y copia simple para cotejo) o carta poder firmada ante dos testigos y ratificadas las firmas ante las autoridades fiscales o Fedatario Público (original y copia simple para cotejo).
- 3. Documento notarial con el que se haya designado el representante legal para efectos fiscales, en caso de residentes en el extranjero o de extranjeros residentes en México (copia certificada y copia simple para cotejo).
	- \* Para mayor referencia, consultar en el Apartado **I. Definiciones**; punto **1.2. Identificaciones oficiales, comprobantes de domicilio y poderes**, inciso **C) Poderes**, del Anexo 1-A de la RMF.
- 4. Demostrar que cumples con la matriz de control publicada en el Portal del SAT en la siguiente liga: https://www.sat.gob.mx/tramites/31655/solicita-la-validacion-y-opinion-tecnica-para-ser-proveedor-de-certificacion, selecciona el apartado **Contenidos Relacionados**; descarga el documento "matriz de control" anéxala en documento digitalizado, firmada al calce y rubricada en todas sus hojas por el apoderado o representante legal de
- la persona moral, conteniendo la leyenda "Manifiesta que mi representada que cumple completamente con los puntos contenidos en esta matriz de control y que cuenta con evidencia del cumplimiento de cada uno de los puntos ahí expresados", en la misma matriz deberás ordenar por control la evidencia, y entregar en una unidad de memoria extraíble la información.
- 5. Copia de la aplicación gratuita que requieres utilizar para certificar CFDI, así como de las mejoras cuando éstas se realicen, conforme lo establecido en las características funcionales y servicios generales de la aplicación gratuita del proveedor de facturas.

El requisito de entregar copia de la aplicación informática se cumplirá mediante la entrega de una unidad de memoria extraíble conteniendo los archivos necesarios para instalar dicha aplicación de manera que sea totalmente funcional y permita la interacción para realizar pruebas de la certificación por parte del SAT.

- Las personas morales a que se refiere la fracción I de la regla 2.7.2.1., de la RMF no están obligadas a cumplir con este requisito.
- 6. Demostrar que cumples con los requerimientos funcionales, servicios generales y niveles de servicios mínimos, los cuales están publicados en el Portal del SAT en la siguiente liga: https://www.sat.gob.mx/tramites/31655/solicita-la-validacion-y-opinion-tecnica-para-ser-proveedor-de-certificacion elige en el apartado **Contenidos Relacionados** y descarga el archivo "Características funcionales y servicios generales de la aplicación gratuita del proveedor de facturas (documento histórico)" con los que validaras y certificaras los CFDI mediante la aplicación gratuita.

## **¿Con qué condiciones debo cumplir?**

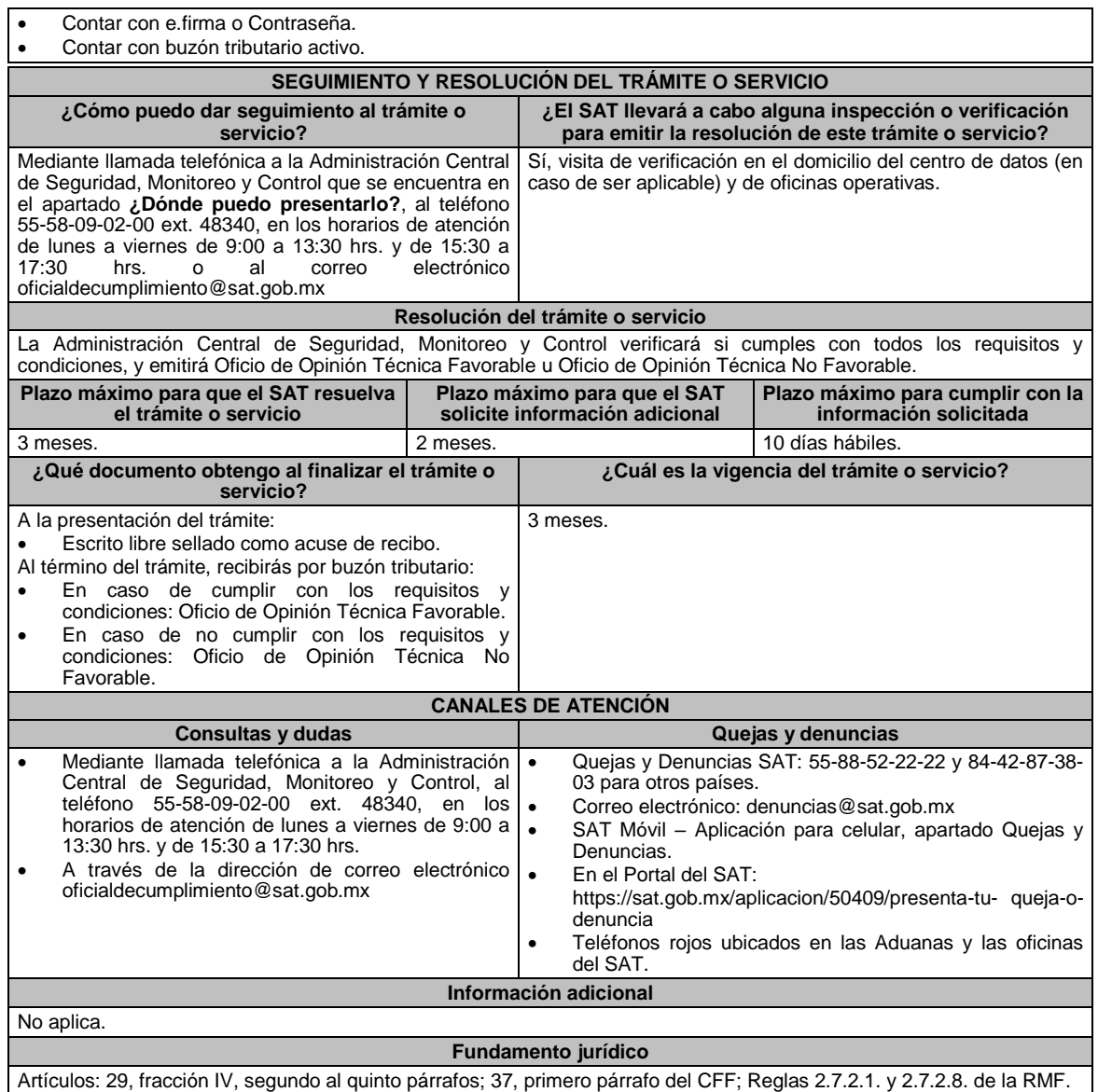

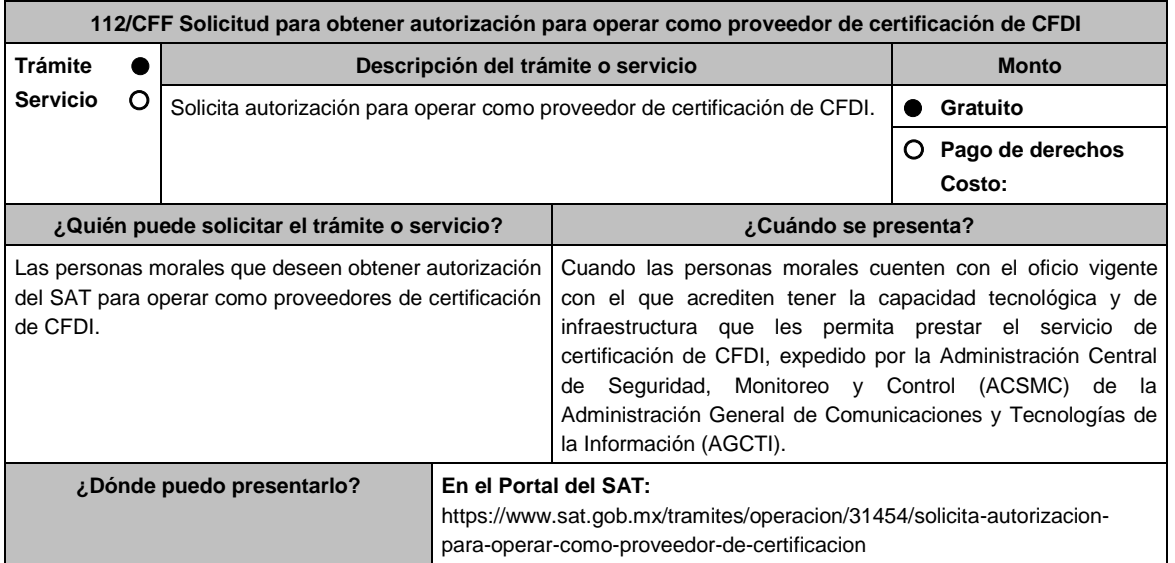

## **INFORMACIÓN PARA REALIZAR EL TRÁMITE O SERVICIO**

### **¿Qué tengo que hacer para realizar el trámite o servicio?**

- 1. Ingresa al portal del SAT, en la liga del apartado de **¿Dónde puedo presentarlo?**.
- 2. Registra en Mi Portal, tu RFC y Contraseña y elige Iniciar sesión.
- 3. Selecciona la opción de **Servicios por Internet** / Servicio o solicitudes / Solicitud y aparecerá el formulario. En el apartado **Descripción del Servicio,** en la pestaña **Trámite** selecciona la opción **PCCFDI SOLICITUD AUTORIZACION**; en **Dirigido a:** Servicio de Administración Tributaria, en **\*Asunto:** Solicito autorización para operar como proveedor de certificación de CFDI. **Descripción:** Solicito autorización para operar como proveedor de certificación de CFDI, para lo cual adjunto la documentación requerida; **Adjuntar Archivo / Examinar**,
- selecciona el documento digitalizado en formato PDF que contiene la información que subirás y elige **Cargar**. 4. Oprime el botón **Enviar**, se genera el Acuse de recepción que contiene el folio del trámite con el que puedes dar seguimiento a tu aviso, imprímelo o guárdalo.
- 5. Revisa tu caso de servicio o solicitud en un plazo de **10 días para verificar si se te solicitó información adicional**, en caso de ser así, **contarás con 10 días para entregarla**, si excedes ese plazo es necesario ingresar nuevamente tu solicitud.
- 6. Una vez obtenida la autorización solicitada, dentro de un plazo de 30 días naturales contados a partir del día siguiente a aquél en que surta efectos la notificación de la autorización, deberás enviar la garantía (fianza) en formato XML, la digitalización de su representación impresa y el CFDI que ampare el pago total de la garantía por el período por el qué se ha obtenido la autorización más seis meses; o bien, una Carta de Crédito la cual se deberá enviar en archivo PDF, dicha garantía deberá ser expedida a favor de la TESOFE y cumplir con lo señalado en el punto 9 del apartado **¿Qué requisitos debo cumplir?**.

### **¿Qué requisitos debo cumplir?**

- 1. Formato electrónico publicado en el Portal del SAT, el cual, puedes obtener en la siguiente liga: https://www.sat.gob.mx/cs/Satellite?blobcol=urldata&blobkey=id&blobtable=MungoBlobs&blobwhere=14611734098 98&ssbinary=true firmado con la e.firma de la persona moral solicitante.
- 2. Las personas morales que tributen en el Título II de la Ley del ISR, deberán anexar documento de su acta constitutiva y de copias firmadas por el secretario del consejo de administración o el administrador único, correspondientes al Libro de Registro de Acciones Nominativas y al Libro de Variaciones de Capital en su caso, que las personas morales se encuentran obligadas a llevar conforme a la Ley General de Sociedades Mercantiles, con los cuales acredite tener un capital social suscrito y pagado de por lo menos \$10'000,000.00 (Diez millones de pesos 00/100 M.N.) (documento digitalizado).
- 3. Oficio vigente emitido por la ACSMC, con el cual acredite contar con la capacidad tecnológica y de infraestructura que le permita certificar los CFDI y demás requisitos técnicos que prevén las disposiciones fiscales. (archivo digitalizado)
- 4. Documento de Especificaciones para la descarga y consulta de la lista LCO, de la lista RFC, validaciones adicionales y características funcionales de la aplicación gratuita, el cual puedes obtener en la siguiente liga: https://www.sat.gob.mx/cs/Satellite?blobcol=urldata&blobkey=id&blobtable=MungoBlobs&blobwhere=14611747379 89&ssbinary=true debidamente firmado por el representante legal, apoderado o representante orgánico de la persona moral. (archivo digitalizado)
- 5. Carta compromiso de confidencialidad, reserva y resguardo de información y datos, la cual puedes obtener en la siguiente liga:

https://www.sat.gob.mx/cs/Satellite?blobcol=urldata&blobkey=id&blobtable=MungoBlobs&blobwhere=14611747379 82&ssbinary=true debidamente firmado por el representante legal, apoderado o representante orgánico de la persona moral (archivo digitalizado)

6. Documento de Lineamientos de uso gráfico del logotipo para proveedores autorizados de certificación de CFDI, el cual puedes obtener en la siguiente liga:

https://www.sat.gob.mx/cs/Satellite?blobcol=urldata&blobkey=id&blobtable=MungoBlobs&blobwhere=14611747379 70&ssbinary=true debidamente firmado por el representante legal, apoderado o representante orgánico de la persona moral. (archivo digitalizado)

7. Archivo digitalizado del documento de Características funcionales, servicios generales que deberá cumplir la aplicación gratuita, (comprobantes fiscales digitales a través de Internet), el cual puedes obtener en la siguiente liga

https://www.sat.gob.mx/cs/Satellite?blobcol=urldata&blobkey=id&blobtable=MungoBlobs&blobwhere=14611743981 11&ssbinary=true debidamente firmado por el representante legal, apoderado o representante orgánico de la persona moral. (archivo digitalizado)

8. Acreditar la personalidad del representante o apoderado legal:

 Poder notarial para acreditar su personalidad del representante legal o carta poder firmada ante dos testigos y ratificadas las firmas ante las autoridades fiscales o fedatario público (documento digital).

\* Para mayor referencia, consultar en el Apartado **I. Definiciones**; punto **1.2. Identificaciones oficiales, comprobantes de domicilio y poderes**, inciso **C) Poderes**, del Anexo 1-A de la RMF.

- Documento notarial con el que se haya designado el representante legal para efectos fiscales, en caso de residentes en el extranjero o de extranjeros residentes en México (documento digital).
- Identificación oficial, cualquiera de las señaladas en el Apartado **I. Definiciones**; punto **1.2. Identificaciones oficiales, comprobantes de domicilio y poderes**, inciso **A) Identificación oficial**, del Anexo 1-A de la RMF.
- 9. La documentación mencionada en el punto 6, del apartado anterior de esta ficha deberá cumplir con lo siguiente:
	- Tratándose de fianza, deberás presentar el formato XML, la digitalización de su representación impresa y el CFDI que ampare el pago total del servicio financiero por su emisión, en caso de que el servicio financiero se pague en una sola exhibición, el CFDI deberá contener como forma de pago la clave PUE, en caso de que el servicio financiero se pague en parcialidades, se deberá presentar el CFDI de ingresos por el valor total de la operación y los CFDI de tipo pago que acrediten el pago total del servicio, así mismo el CFDI de ingresos deberá contener en el atributo "Descripción", el número de la póliza por la cual se está realizando el pago y éste deberá coincidir con el número de la póliza contenido en el formato XML de la fianza.
	- Tratándose de carta de crédito, documento original en el que conste dicha carta de crédito, expedida por institución financiera autorizada para ello, y el CFDI que ampare el pago total del servicio financiero por su emisión, en caso de que el servicio financiero se pague en una sola exhibición, el CFDI deberá contener como forma de pago la clave PUE, en caso de que el servicio financiero se pague en parcialidades, se deberá presentar el CFDI de ingresos por el valor total de la operación y los CFDI de tipo pago que acrediten el pago total del servicio, así mismo el CFDI de ingresos deberá contener en el atributo Descripción, el número de la carta de crédito por la cual se está realizando el pago.
	- La garantía ya sea en fianza o carta de crédito, deberá ser expedida a favor de la TESOFE, y deberá amparar el periodo por el que se ha obtenido la autorización más seis meses posteriores al término de la vigencia.

En ambos casos los archivos se enviarán mediante el Portal del SAT, en una carpeta comprimida en formato ZIP no obstante, lo señalado, el SAT podrá requerir de manera adicional al proveedor autorizado la presentación en forma física de estos documentos (fianza o carta de crédito) cuando los originales consten en soporte físico (papel).

La garantía a que se refieren las reglas 2.7.2.1., 2.7.2.6. y 2.7.2.8., deberá contener el siguiente texto:

Para garantizar por (nombre de la persona moral), con domicilio en (domicilio fiscal), y (RFC del proveedor de certificación de CFDI), el cumplimiento de las obligaciones, consistentes en: a) Validar que el certificado de sello digital del emisor del CFDI, haya estado vigente en la fecha en la que se firmó el comprobante y no haya sido cancelado, b) Validar que la clave del RFC del receptor esté en la lista de RFC inscritos no cancelados en el SAT, c) El envío de CFDI certificados al servicio de recepción de CFDI del SAT, en los plazos y términos establecidos en la fracción IX de la regla 2.7.2.8. de esta Resolución y en los documentos técnicos emitidos por el Servicio de Administración Tributaria. Lo anterior de conformidad con las reglas 2.7.2.6. y 2.7.2.8., fracción III de la RMF vigente.

Garantizando hasta por un monto de \$10'000,000.00 (Diez millones de pesos 00/100 M.N.), con vigencia del (fecha de obtención de la autorización o, en su caso, inicio del periodo de renovación) al 30 de junio <sub>.</sub>

### **¿Con qué condiciones debo cumplir?**

- Contar con Contraseña.
- Contar con e firma.
- Contar con buzón tributario activo.

Contar con opinión de cumplimiento en sentido positivo al momento de presentar el trámite.

### **SEGUIMIENTO Y RESOLUCIÓN DEL TRÁMITE O SERVICIO**

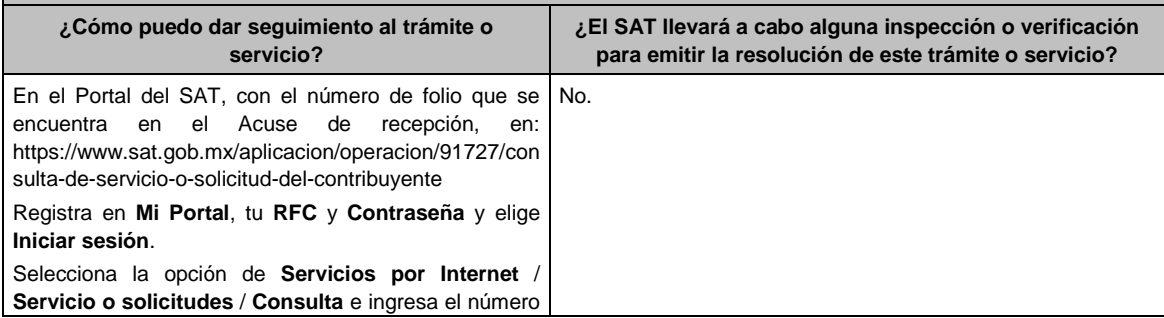

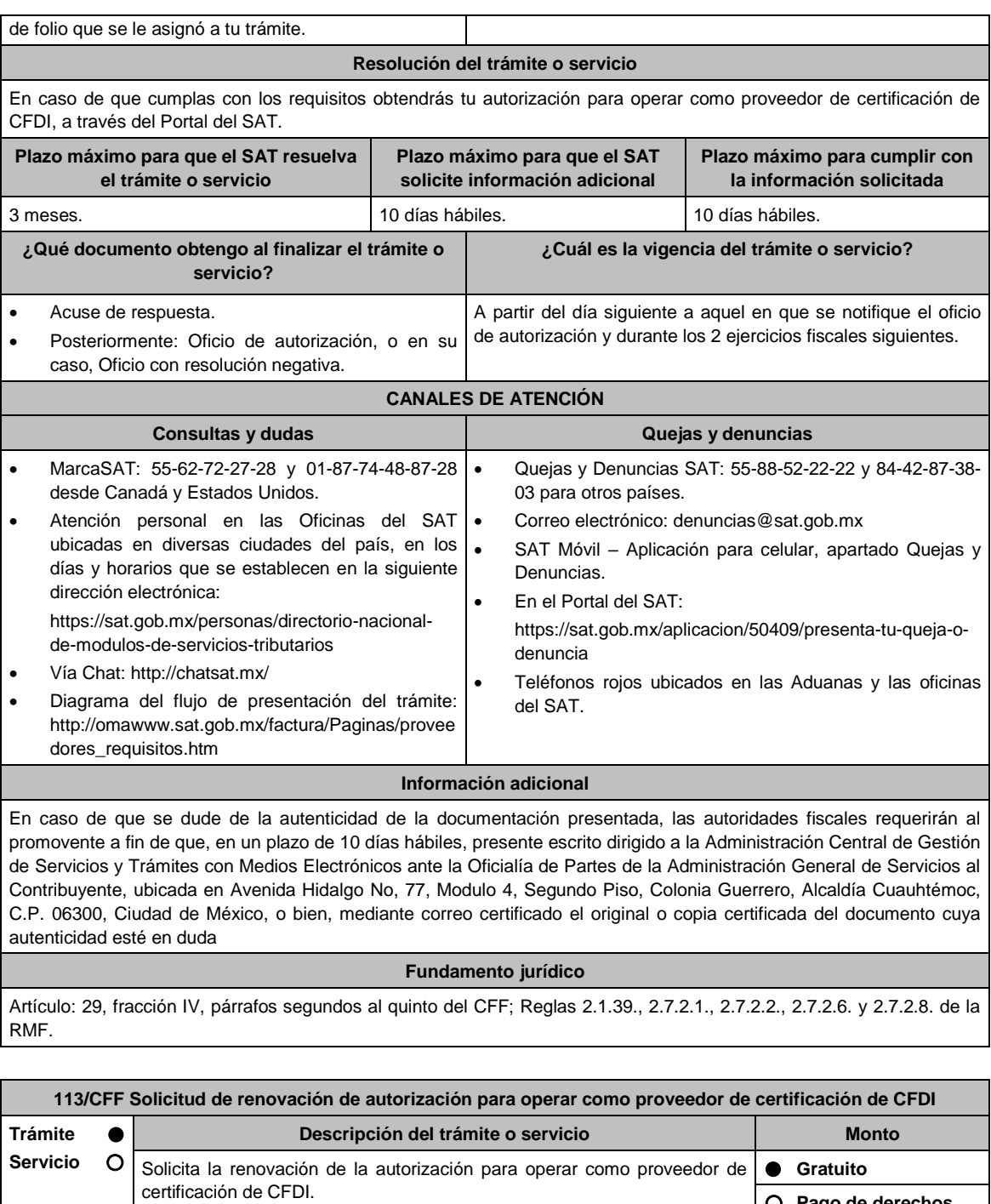

 **Pago de derechos Costo: ¿Quién puede solicitar el trámite o servicio? ¿Cuándo se presenta?** Personas morales proveedores de certificación de En el mes de agosto del último año en el que tenga vigencia la CFDI que deseen obtener la renovación de su autorización por dos años más. autorización. **¿Dónde puedo presentarlo? En el Portal del SAT:**  https://www.sat.gob.mx/aplicacion/operacion/32846/presenta-tu-aclaracioncomo-contribuyente **INFORMACIÓN PARA REALIZAR EL TRÁMITE O SERVICIO ¿Qué tengo que hacer para realizar el trámite o servicio?**

- 1. Ingresa al portal del SAT, en la liga del apartado de **¿Dónde puedo presentarlo?**.
- 2. Registra en Mi Portal, tu RFC y Contraseña y elige Iniciar sesión.
- 3. Selecciona la opción de **Servicios por Internet** / Servicio o solicitudes / Solicitud y aparecerá el formulario.
- En el apartado **Descripción del Servicio**, en la pestaña **Trámite** selecciona la opción **PCCFDI RENOVACIÓN AUTORIZACION**; en **Dirigido a:** Servicio de Administración Tributaria, en **\*Asunto:** Solicito renovación de la autorización para operar como proveedor de certificación de CFDI. **Descripción:** Solicito renovación de la autorización para operar como proveedor de certificación de CFDI, para lo cual adjunto la documentación requerida. **Adjuntar Archivo / Examinar**, selecciona el documento digitalizado en formato PDF que contiene la información que subirás y elige **Cargar**.
- 4. Oprime el botón **Enviar**, se genera el Acuse de recepción que contiene el folio del trámite con el que puedes dar seguimiento a tu aviso, imprímelo o guárdalo.
- 5. Revisa tu caso de servicio o solicitud en un plazo de **10 días para verificar si se te solicitó información adicional**, en caso de ser así, **contarás con 10 días para entregarla**, si excedes ese plazo es necesario ingresar nuevamente tu solicitud.

## **¿Qué requisitos debo cumplir?**

1. Escrito libre que cumpla con los requisitos de los artículos 18 y 18-A del CFF que contenga la solicitud de renovación de autorización y las siguientes manifestaciones:

Que continuarás cumpliendo en todo momento por los ejercicios en que se renueve tu autorización, con los requisitos y obligaciones establecidos en las reglas 2.7.2.8. y 2.7.2.9. de la RMF.

Que la persona moral cuenta o sigue contando con un capital suscrito y pagado de \$10'000,000.00 (Diez millones de pesos 00/100 M.N.). (archivo digitalizado)

2. Archivo en formato XML, la digitalización de su representación impresa y el CFDI que ampare el pago total de la garantía por el período por el qué se pretende obtener la renovación de la autorización; o bien, una Carta de Crédito la cual se deberá enviar en archivo PDF, dicha garantía deberá ser constituida con los requisitos establecidos en la ficha de trámite 112/CFF **Solicitud para obtener autorización para operar como proveedor de certificación de CFDI**.

En caso de que el servicio financiero se pague en una sola exhibición, el CFDI deberá contener como forma de pago la clave PUE, en caso de que el servicio financiero se pague en parcialidades, se deberá presentar el CFDI de ingresos por el valor total de la operación y los CFDI de tipo pago que acrediten el pago total del servicio, así mismo el CFDI de ingresos deberá contener en el atributo Descripción, el número de la póliza o de la carta de crédito, por la cual se está realizando el pago.

- 3. Documento de la Carta compromiso de confidencialidad, reserva y resguardo de información y datos, el cual puedes obtener en la la siguiente liga: https://www.sat.gob.mx/cs/Satellite?blobcol=urldata&blobkey=id&blobtable=MungoBlobs&blobwhere=14611747379 82&ssbinary=true debidamente firmado por el representante legal, apoderado o representante orgánico de la persona moral. (archivo digitalizado)
- 4. Documento de Especificaciones para la descarga y consulta de la lista LCO, de la lista RFC, validaciones adicionales y características funcionales de la aplicación gratuita, el cual puedes obtener en la siguiente liga: https://www.sat.gob.mx/cs/Satellite?blobcol=urldata&blobkey=id&blobtable=MungoBlobs&blobwhere=14611747379 89&ssbinary=true debidamente firmado por el representante legal, apoderado o representante orgánico de la persona moral. (archivo digitalizado)
- 5. Documento de Lineamientos de uso gráfico del logotipo para proveedores autorizados de certificación de CFDI, el cual puedes obtener en la siguiente liga:

https://www.sat.gob.mx/cs/Satellite?blobcol=urldata&blobkey=id&blobtable=MungoBlobs&blobwhere=14611747379 70&ssbinary=true debidamente firmado por el representante legal, apoderado o representante orgánico de la persona moral. (archivo digitalizado)

- 6. Documento de Características funcionales y servicios generales que deberá cumplir la aplicación gratuita, (comprobantes fiscales digitales a través de Internet), el cual puedes obtener en la siguiente liga https://www.sat.gob.mx/cs/Satellite?blobcol=urldata&blobkey=id&blobtable=MungoBlobs&blobwhere=14611743981 11&ssbinary=true, debidamente firmado por el representante legal, apoderado o representante orgánico de la persona moral. (archivo digitalizado)
- 7. Acreditar la personalidad del representante o apoderado legal:
	- Poder notarial para acreditar su personalidad del representante legal o carta poder firmada ante dos testigos y ratificadas las firmas ante las autoridades fiscales o fedatario público (documento digital).

\* Para mayor referencia, consultar en el Apartado **I. Definiciones**; punto **1.2. Identificaciones oficiales, comprobantes de domicilio y poderes**, inciso **C) Poderes**, del Anexo 1-A de la RMF.

Documento notarial con el que se haya designado el representante legal para efectos fiscales, en caso de

residentes en el extranjero o de extranjeros residentes en México (documento digital).

- Identificación oficial, cualquiera de las señaladas en el Apartado **I. Definiciones**; punto **1.2. Identificaciones oficiales, comprobantes de domicilio y poderes**, inciso **A) Identificación oficial**, del Anexo 1-A de la RMF.
- 8. Las personas morales que tributen en el Título II de la Ley del ISR, deberán anexar documentos digitalizados de su acta constitutiva y de copias firmadas por el secretario del consejo de administración o el administrador único, correspondientes al Libro de Registro de Acciones Nominativas y al Libro de Variaciones de Capital en su caso, que las personas morales se encuentran obligadas a llevar conforme a la Ley General de Sociedades Mercantiles, con los cuales acredite tener un capital social suscrito y pagado de por lo menos \$10'000,000.00 (Diez millones de pesos 00/100 M.N.)

## **¿Con qué condiciones debo cumplir?**

- Contar con Contraseña.
- Contar con e.firma.
- Contar con buzón tributario activo.
- Opinión del cumplimiento de obligaciones fiscales positiva.

## **SEGUIMIENTO Y RESOLUCIÓN DEL TRÁMITE O SERVICIO**

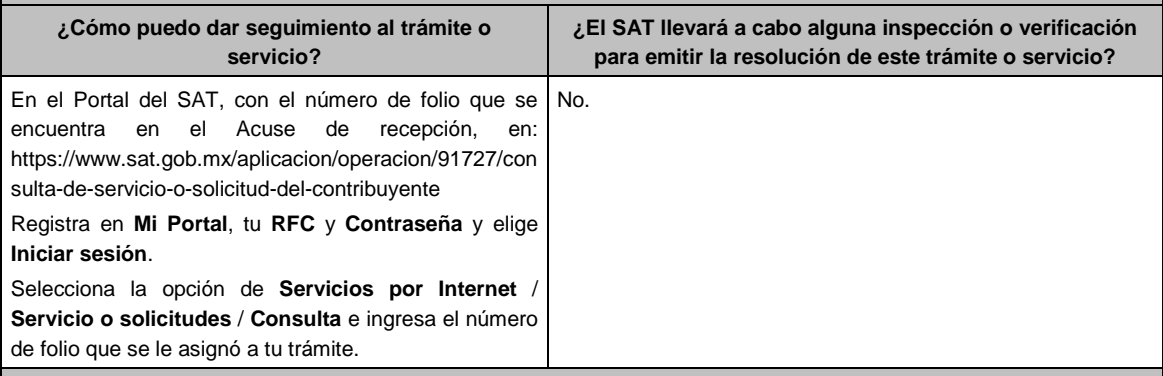

## **Resolución del trámite o servicio**

En caso de que cumplas con los requisitos obtendrás tu renovación para operar como proveedor de certificación de CFDI a través del Portal del SAT.

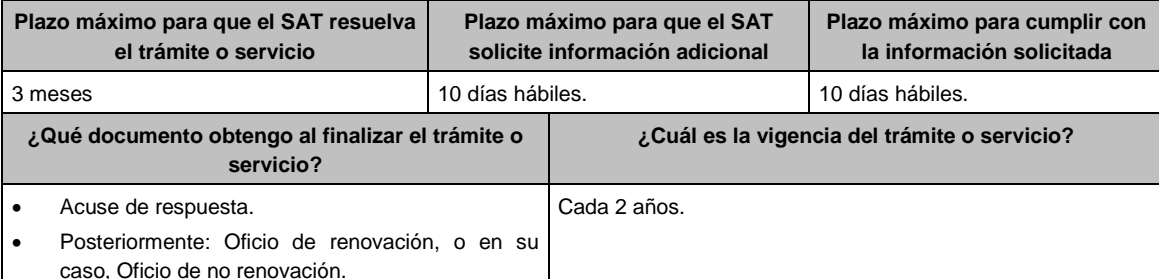

## **CANALES DE ATENCIÓN**

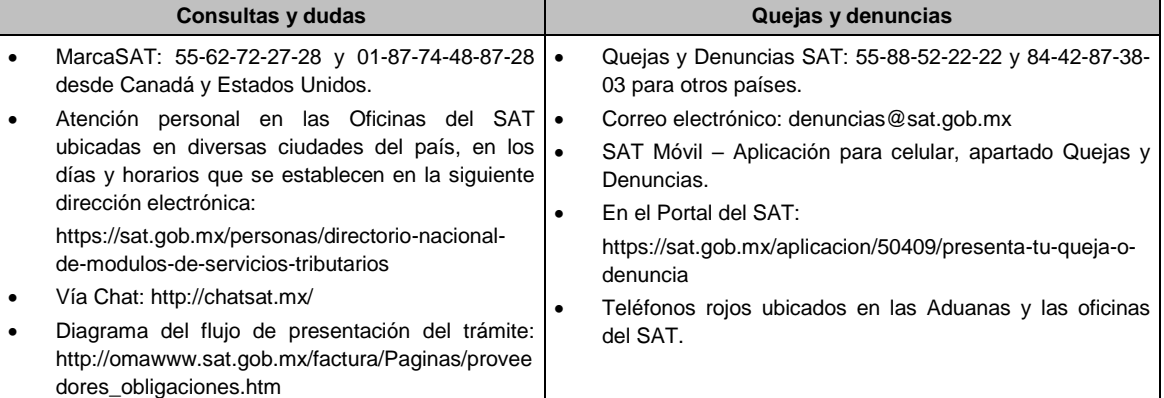

## **Información adicional**

En caso de que se dude de la autenticidad de la documentación presentada, las autoridades fiscales requerirán al promovente a fin de que, en un plazo de 10 días hábiles, presente escrito dirigido a la Administración Central de Gestión de Servicios y Trámites con Medios Electrónicos ante la oficialía de partes de la Administración General de Servicios al Contribuyente, ubicada en Avenida Hidalgo No, 77, Módulo 4, segundo piso, Colonia Guerrero, Alcaldía Cuauhtémoc, C.P. 06300, Ciudad de México, o bien, mediante correo certificado el original o copia certificada del documento cuya autenticidad esté en duda.

## **Fundamento jurídico**

Artículo: 29, fracción IV, párrafos segundos al quinto del CFF; Reglas 2.1.39., 2.7.2.4., 2.7.2.6., 2.7.2.8. y 2.7.2.9. de la RMF.

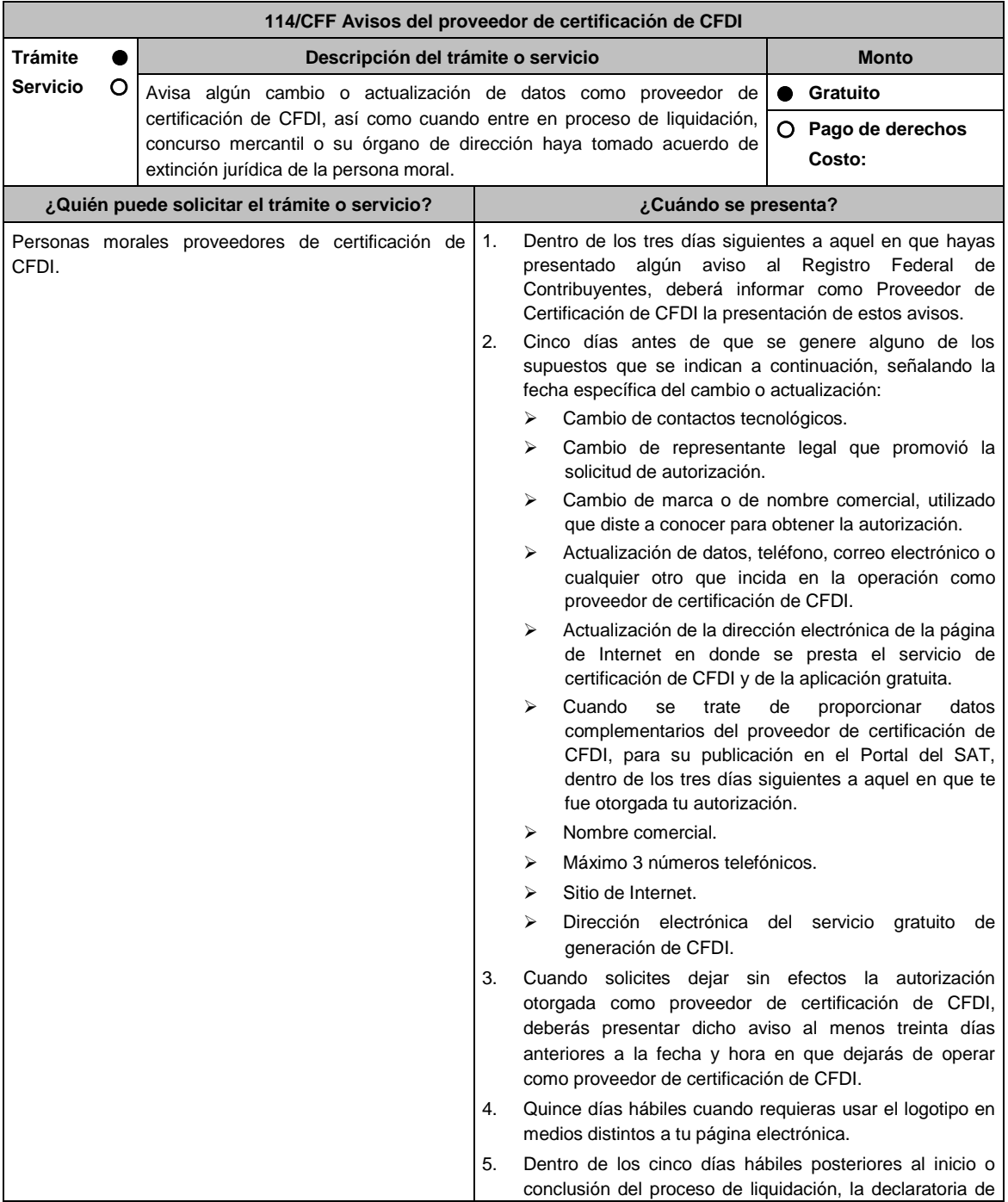

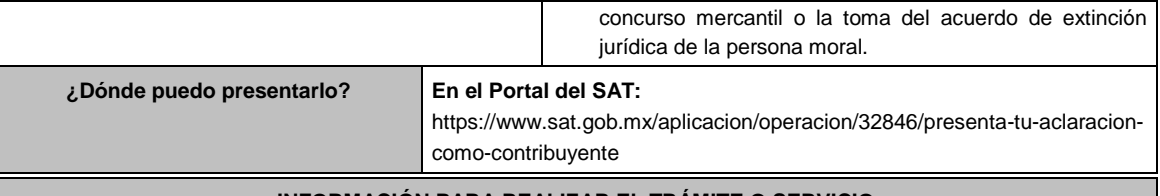

## **INFORMACIÓN PARA REALIZAR EL TRÁMITE O SERVICIO**

## **¿Qué tengo que hacer para realizar el trámite o servicio?**

- 1. Ingresa al portal del SAT, en la liga del apartado de **¿Dónde puedo presentarlo?.**
- 2. Registra en Mi Portal, tu RFC y Contraseña y elige Iniciar sesión.
- 3. Selecciona la opción de **Servicios por Internet** / Servicio o solicitudes / Solicitud y aparecerá el formulario.
	- Del numeral 1 al 4 del apartado ¿Cuándo se presenta?.

En el apartado **Descripción del Servicio**, en la pestaña **Trámite** selecciona la opción **PCCFDI AVISO ACT DATOS**; en **Dirigido a:** Servicio de Administración Tributaria, en **\*Asunto:** Presento aviso como Proveedor de certificación de CFDI. **Descripción:** Presento aviso como Proveedor de certificación de CFDI, para lo cual adjunto la documentación requerida. **Adjuntar Archivo / Examinar**, selecciona el documento digitalizado en formato PDF que contiene la información que subirás y elige **Cargar**.

Numeral 5 del apartado ¿Cuándo se presenta?

En el apartado **Descripción del Servicio**, en la pestaña **Trámite** selecciona la opción **PCCFDI AVISO EXTINCION**; en **Dirigido a:** Servicio de Administración Tributaria, en **\*Asunto:** Presento aviso de extinción de la persona moral autorizada para operar como proveedor de certificación de CFDI. **Descripción:** Presento aviso como Proveedor de certificación de CFDI, para lo cual adjunto la documentación requerida. **Adjuntar Archivo / Examinar**, selecciona el documento digitalizado en formato PDF que contiene la información que subirás y elige **Cargar**.

- 4. Oprime el botón **Enviar**, se genera el Acuse de recepción que contiene el folio del trámite con el que puedes dar seguimiento a tu aviso, imprímelo o guárdalo.
- 5. Revisa tu caso de servicio o solicitud en un plazo de **10 días para verificar si se te solicitó información adicional**, en caso de ser así, **contarás con 10 días para entregarla**, si excedes ese plazo es necesario ingresar nuevamente tu solicitud.

## **¿Qué requisitos debo cumplir?**

- 1. Documento que contenga la manifestación de la persona moral del aviso de cambio, actualización o en el que solicites dejar sin efectos tu autorización según corresponda, en el cual deberás señalar lo siguiente:
	- La fecha específica del cambio, así como los motivos y circunstancias del cambio o actualización;
	- En el caso de que solicites dejar sin efectos tu autorización deberás señalar dicha manifestación y la fecha y hora en que dejarás de operar como proveedor de certificación de CFDI. (archivo digitalizado).
	- Adjuntar el acuse obtenido en la presentación de cualquiera de los avisos al Registro Federal de Contribuyentes.
	- Documento en donde conste la manifestación a partir de cuando inició o cuando concluyó el proceso de liquidación, concurso mercantil o extinción jurídica de la persona moral. (archivo digitalizado).

### **¿Con qué condiciones debo cumplir?**

Contar con Contraseña.

### **SEGUIMIENTO Y RESOLUCIÓN DEL TRÁMITE O SERVICIO**

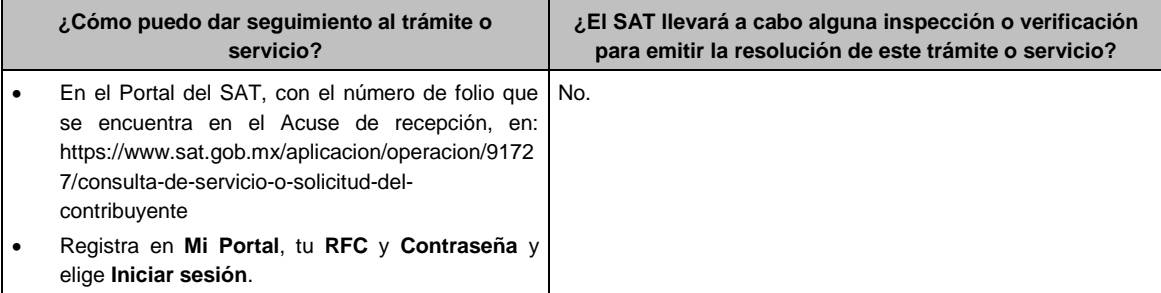

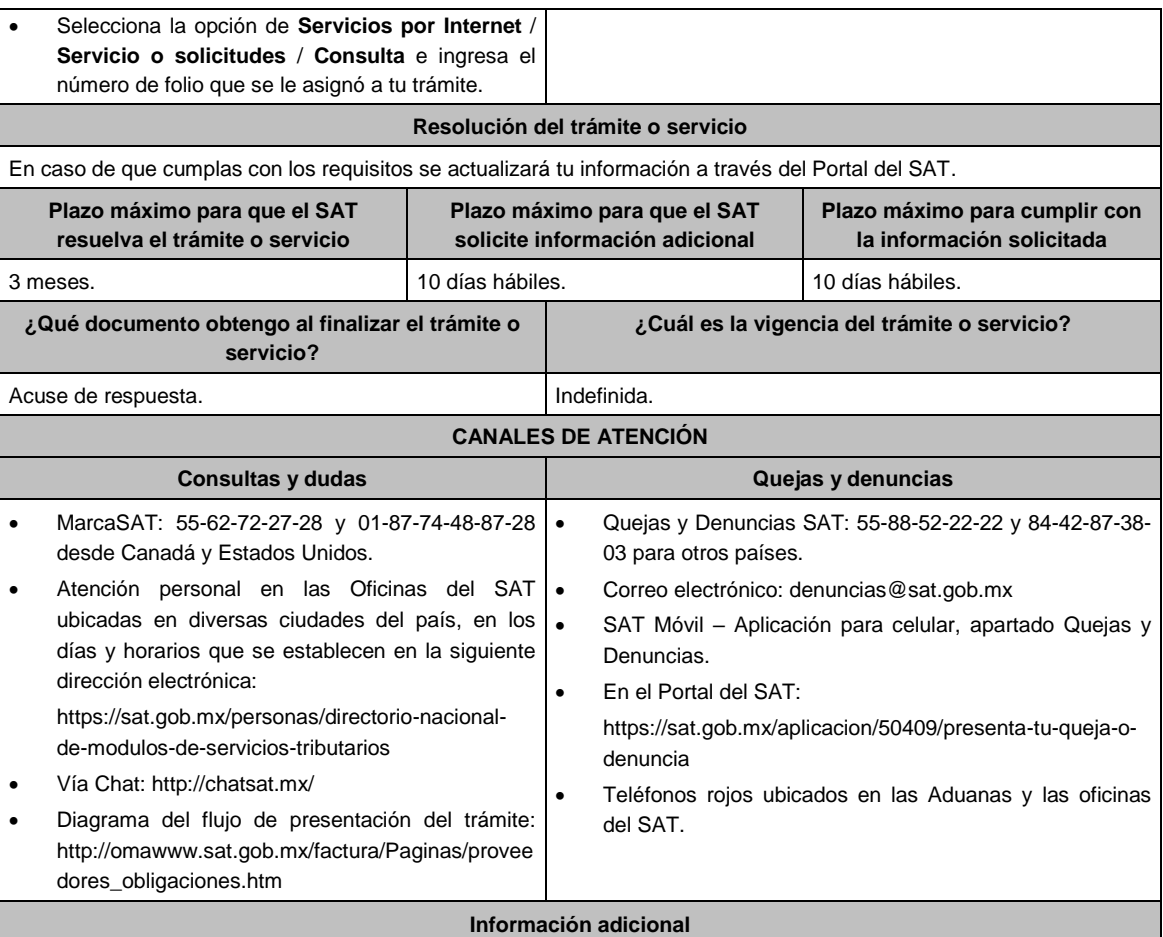

En caso de no especificarse la fecha y motivos del cambio, o bien, alguna otra información o documento que la autoridad requiera para realizar la modificación correspondiente, se requerirá al promovente a fin de que en un plazo de 10 días hábiles presente escrito dirigido a la Administración Central de Gestión de Servicios y Trámites con Medios Electrónicos ante la Oficialía de Partes de la Administración General de Servicios al Contribuyente, ubicada en Avenida Hidalgo No, 77, Módulo IV, Segundo Piso, Colonia Guerrero, Alcaldía Cuauhtémoc, C.P. 06300, Ciudad de México, o bien, mediante correo certificado lo solicitado.

## **Fundamento jurídico**

Artículos: 29, fracción. IV, párrafos segundo al quinto del CFF; 29 del RCFF; Reglas 2.7.2.1., 2.7.2.2., 2.7.2.3., 2.7.2.8., 2.7.2.11., 2.7.2.12. y 2.7.2.13. de la RMF.

## **115/CFF (Se deroga)**

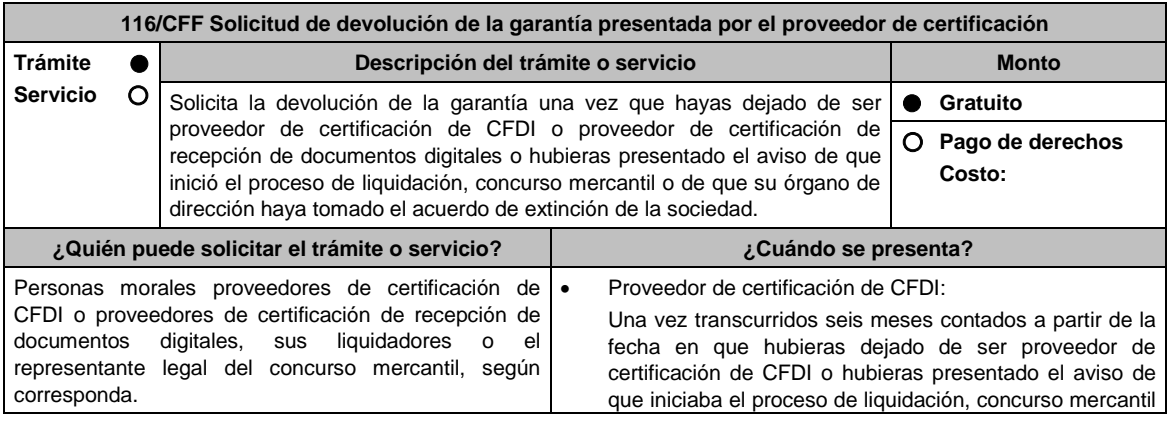
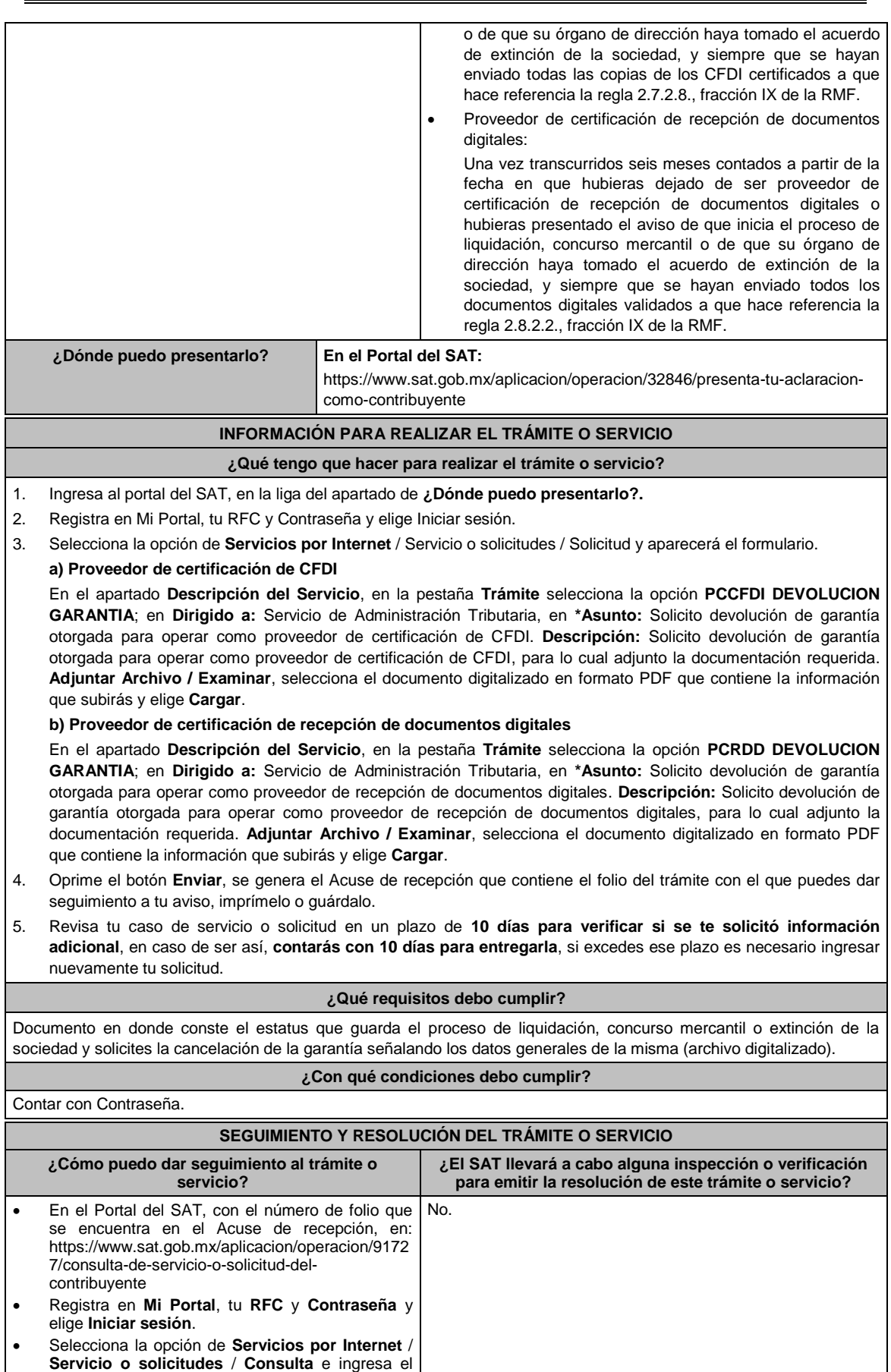

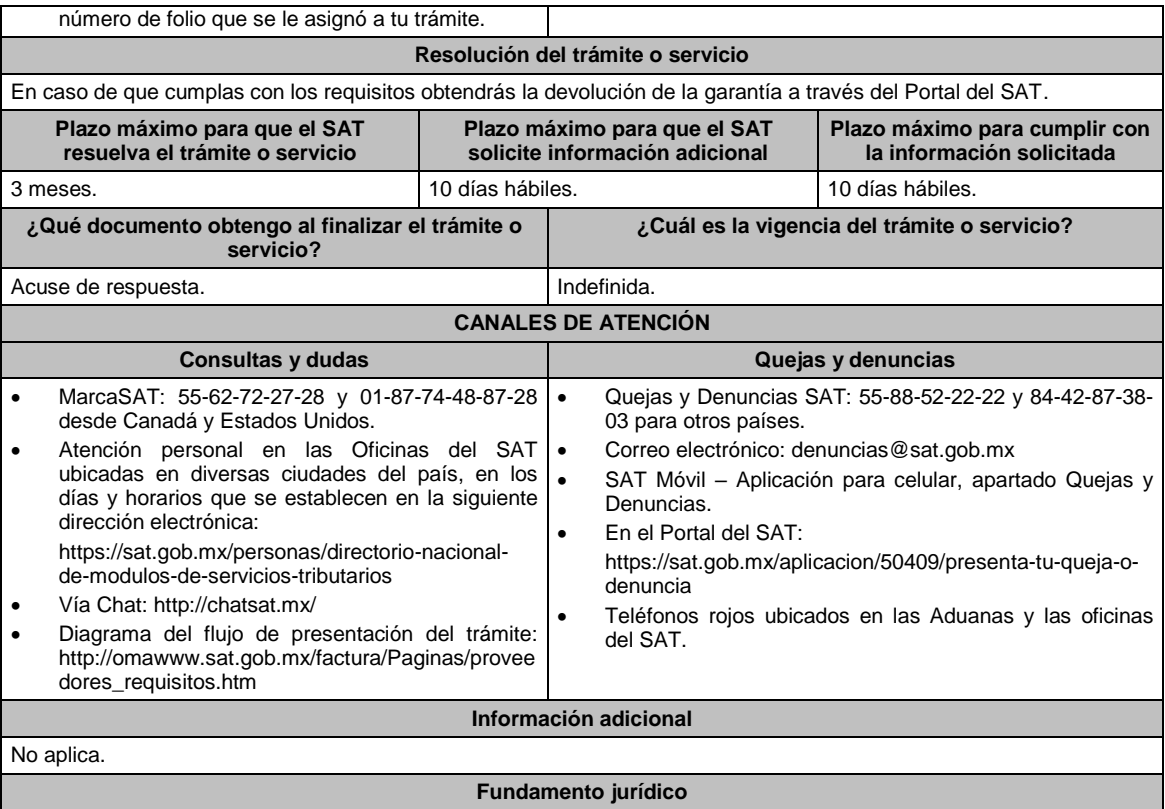

Artículos: 29, fracción IV, 31 del CFF; Reglas 2.7.2.8., 2.7.2.13., 2.8.2.2. y 2.8.2.11. de la RMF.

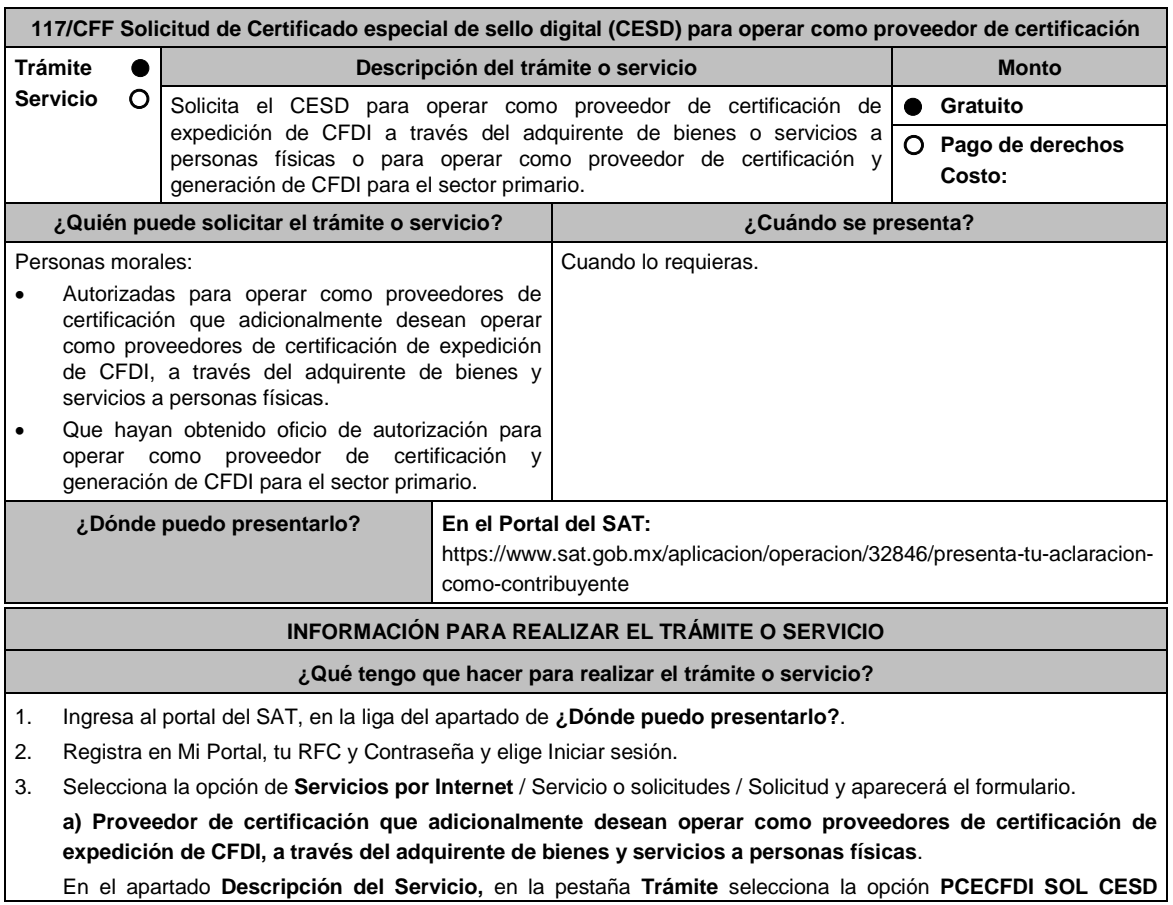

**ADQUIRENTE**; en **Dirigido a:** Servicio de Administración Tributaria, en **\*Asunto:** Solicito certificado especial de sello digital para operar como proveedor de certificación de expedición CFDI a través del adquirente de bienes o servicios a personas físicas. **Descripción:** Solicito certificado especial de sello digital para operar como proveedor de certificación de expedición CFDI a través del adquirente de bienes o servicios a personas físicas, para lo cual adjunto la documentación requerida. **Adjuntar Archivo / Examinar**, selecciona el documento digitalizado en formato PDF que contiene la información que subirás y elige **Cargar**.

### **b) Proveedor de certificación y generación de CFDI para el sector primario**

En el apartado **Descripción del Servicio,** en la pestaña **Trámite** selecciona la opción **PCGCFDISP SOLICITUD CESD**; en **Dirigido a:** Servicio de Administración Tributaria, en **\*Asunto:** Solicito certificado especial de sello digital para operar como proveedor de certificación y generación de CFDI para el sector primario. **Descripción:** Solicito certificado especial de sello digital para operar como proveedor de certificación y generación de CFDI para el sector primario, para lo cual adjunto la documentación requerida. **Adjuntar Archivo / Examinar**, selecciona el documento digitalizado en formato PDF que contiene la información que subirás y elige **Cargar**.

- 4. Oprime el botón **Enviar**, se genera el Acuse de recepción que contiene el folio del trámite con el que puedes dar seguimiento a tu aviso, imprímelo o guárdalo.
- 5. Revisa tu caso de servicio o solicitud en un plazo de **10 días para verificar si se te solicitó información adicional**, en caso de ser así, **contarás con 10 días para entregarla**, si excedes ese plazo es necesario ingresar nuevamente tu solicitud.

#### **¿Qué requisitos debo cumplir?**

Generar el Certificado conforme a la ficha 108/CFF Solicitud del Certificado de sello digital.

#### **¿Con qué condiciones debo cumplir?**

- Proveedor de certificación que adicionalmente desean operar como proveedores de certificación de expedición de CFDI, a través del adquirente de bienes y servicios a personas físicas.
	- Ser proveedor de certificación de CFDI.
	- Contar con e.firma.
- Proveedor de certificación y generación de CFDI para el sector primario
- Ser proveedor de certificación y generación de CFDI para el sector primario.
- $\triangleright$  Contar con e.firma.

### **SEGUIMIENTO Y RESOLUCIÓN DEL TRÁMITE O SERVICIO**

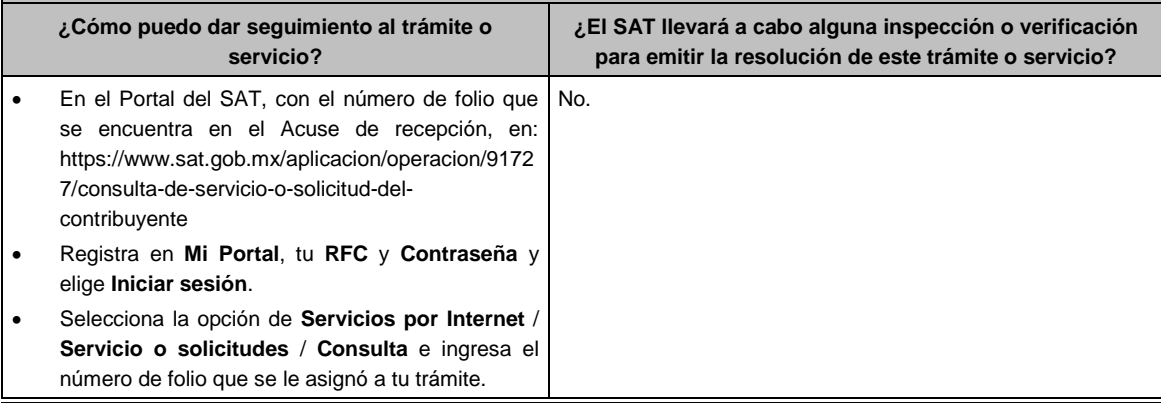

#### **Resolución del trámite o servicio**

En caso de que cumplas con los requisitos obtendrás tu certificado especial de sello digital (CESD) para operar como proveedor de certificación a través del Portal del SAT.

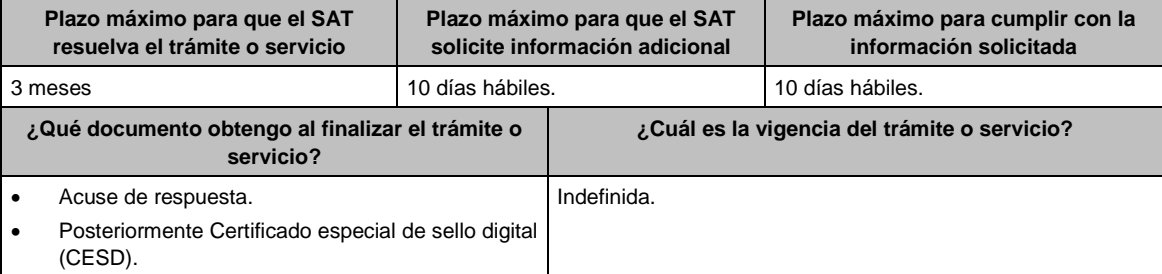

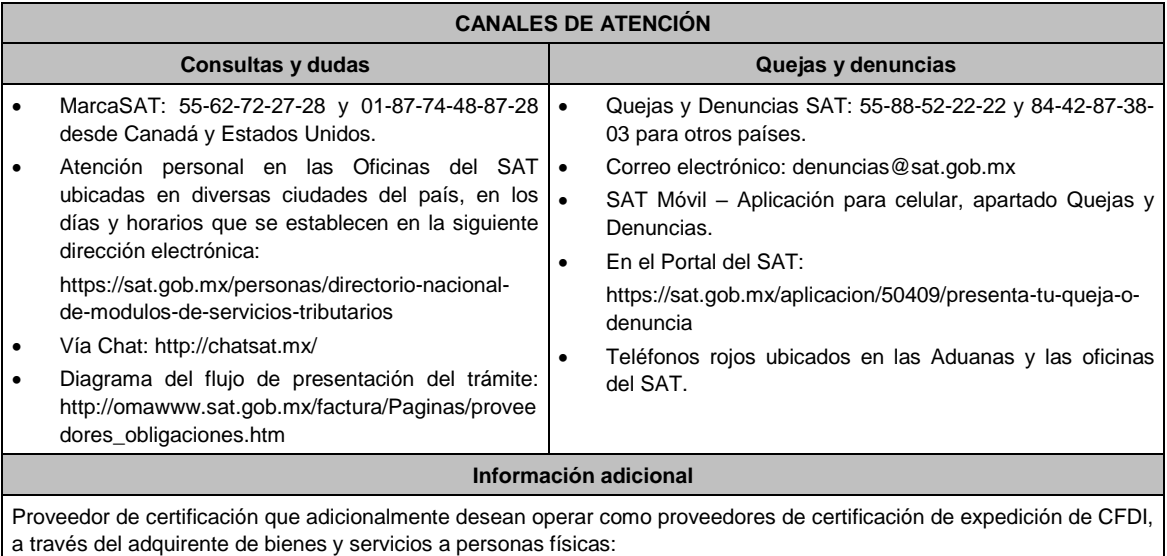

- Cuando se genere el CESD, el proveedor de certificación de expedición de CFDI deberá enviar a través del mismo medio por el cual presentó este aviso, el número del CESD generado.
- Cuando el CESD del proveedor de certificación de expedición de CFDI esté por expirar o deje de tener vigencia, deberá enviar a través del mismo medio por el cual presentó este aviso, el número del CESD que dejará de utilizar y el número del nuevo CESD generado.

### **Fundamento jurídico**

Artículo 29, fracción IV del CFF; Reglas 2.7.2.14., 2.7.2.17., 2.7.4.2. y 2.7.4.6. de la RMF.

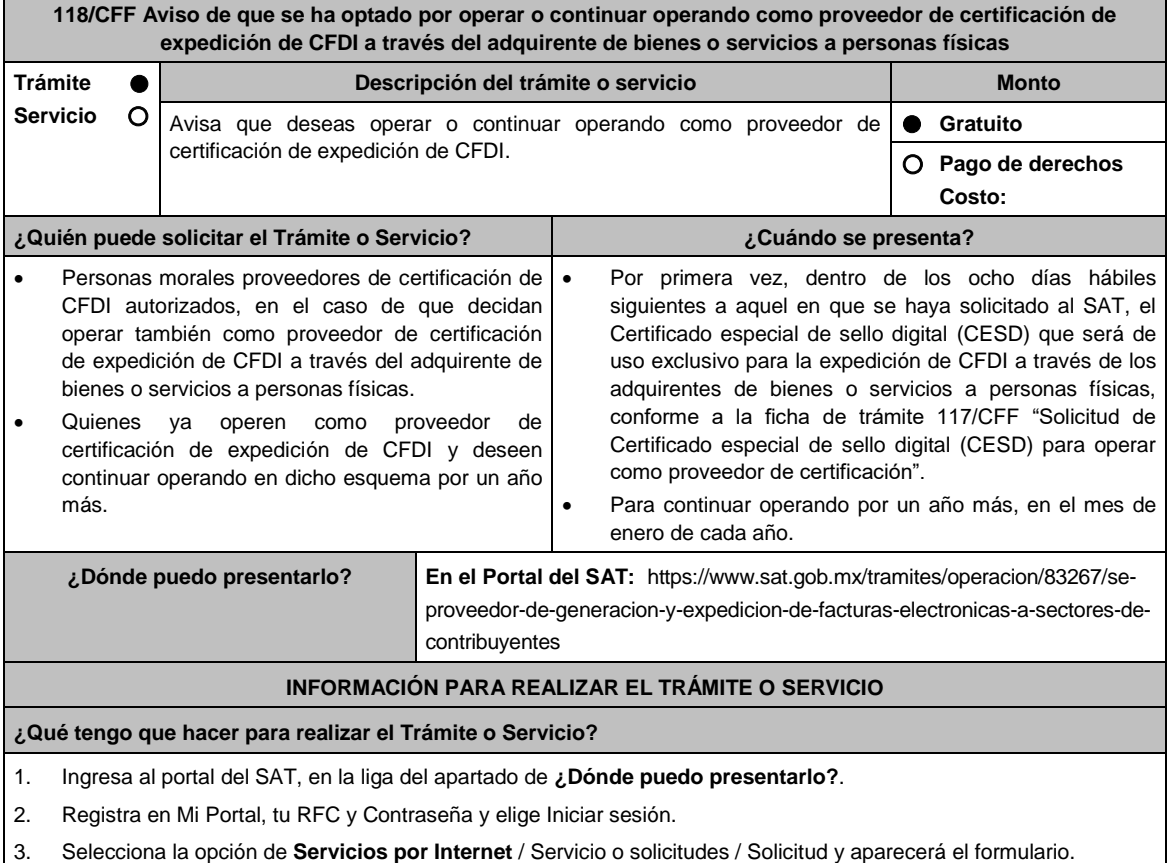

En el apartado **Descripción del Servicio,** en la pestaña **Trámite** selecciona la opción **PCCFDI OPTA OPERAR ADQUIRENTE**; en **Dirigido a:** Servicio de Administración Tributaria, en **\*Asunto:** Aviso que opto por operar o continuar operando como proveedor de certificación de expedición CFDI a través del adquirente de bienes o servicios a personas físicas. **Descripción:** Aviso que opto por operar o continuar operando como proveedor de certificación de expedición CFDI a través del adquirente de bienes o servicios a personas físicas, para lo cual adjunto la documentación requerida. **Adjuntar Archivo / Examinar**, selecciona el documento digitalizado en formato PDF que contiene la información que subirás y elige **Cargar**.

- 4. Oprime el botón **Enviar**, se genera el Acuse de recepción que contiene el folio del trámite con el que puedes dar seguimiento a tu aviso, imprímelo o guárdalo.
- 5. Revisa tu caso de servicio o solicitud en un plazo de **10 días para verificar si se te solicitó información adicional**, en caso de ser así, **contarás con 10 días para entregarla**, si excedes ese plazo es necesario ingresar nuevamente tu solicitud.

#### **¿Qué requisitos debo cumplir?**

Documento en el que manifiestes que has optado por operar o continuar operando como proveedor de certificación de expedición de CFDI a través del adquirente de bienes o servicios a personas físicas (archivo digitalizado).

#### **¿Con qué condiciones debo cumplir?**

- Ser proveedor de certificación de CFDI.
- Contar con Contraseña.

#### **SEGUIMIENTO Y RESOLUCIÓN DEL TRÁMITE O SERVICIO**

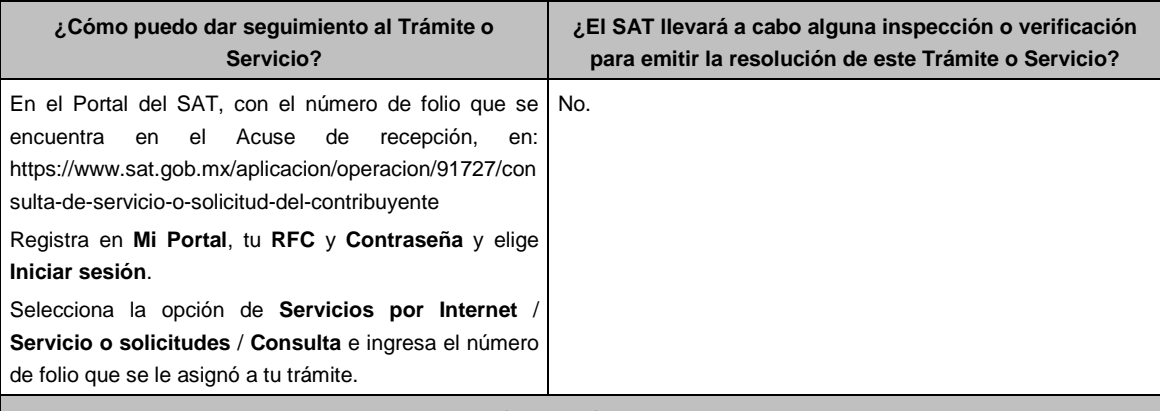

#### **Resolución del Trámite o Servicio**

En caso de que cumplas con los requisitos podrás operar como proveedor de certificación de expedición de CFDI, a través del adquirente de bienes o servicios a personas físicas a través del Portal del SAT.

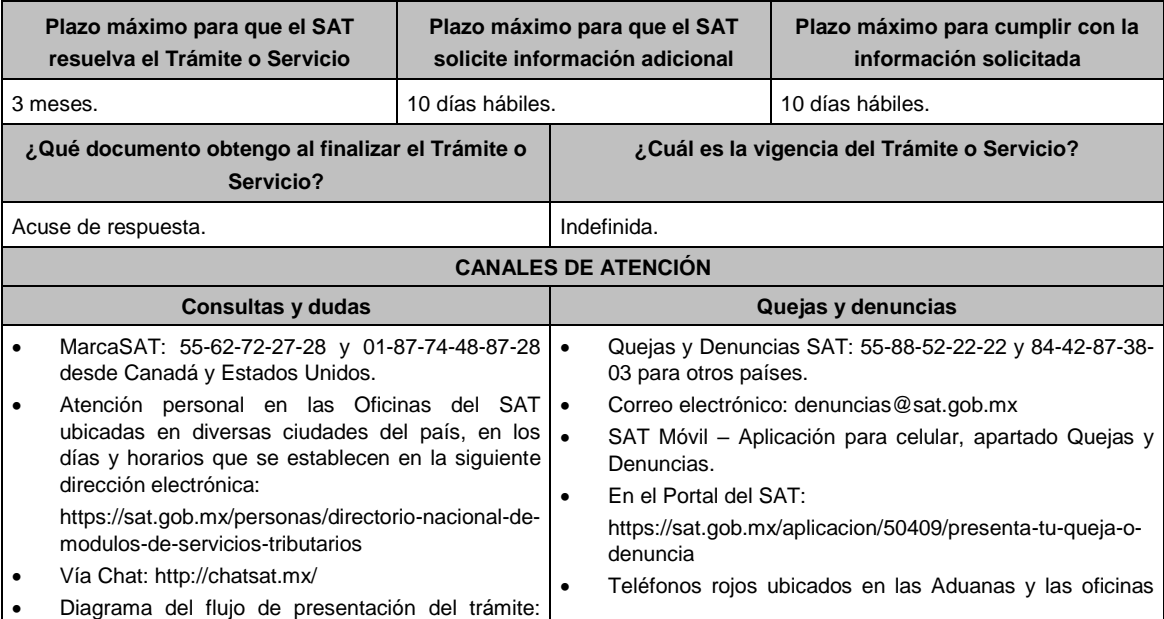

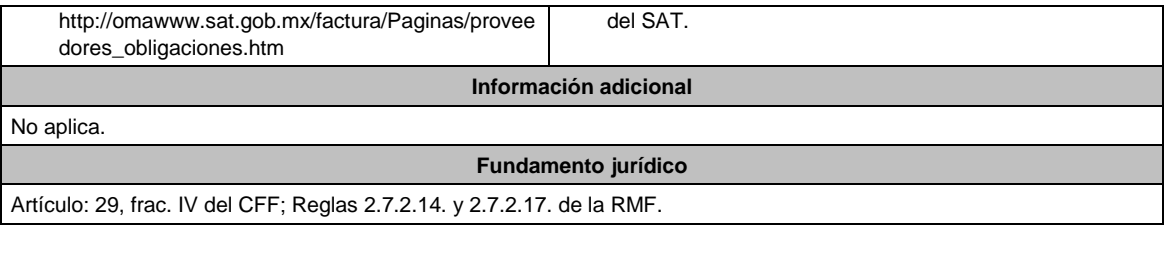

**119/CFF (Se deroga)**

**120/CFF (Se deroga)**

**121/CFF (Se deroga)**

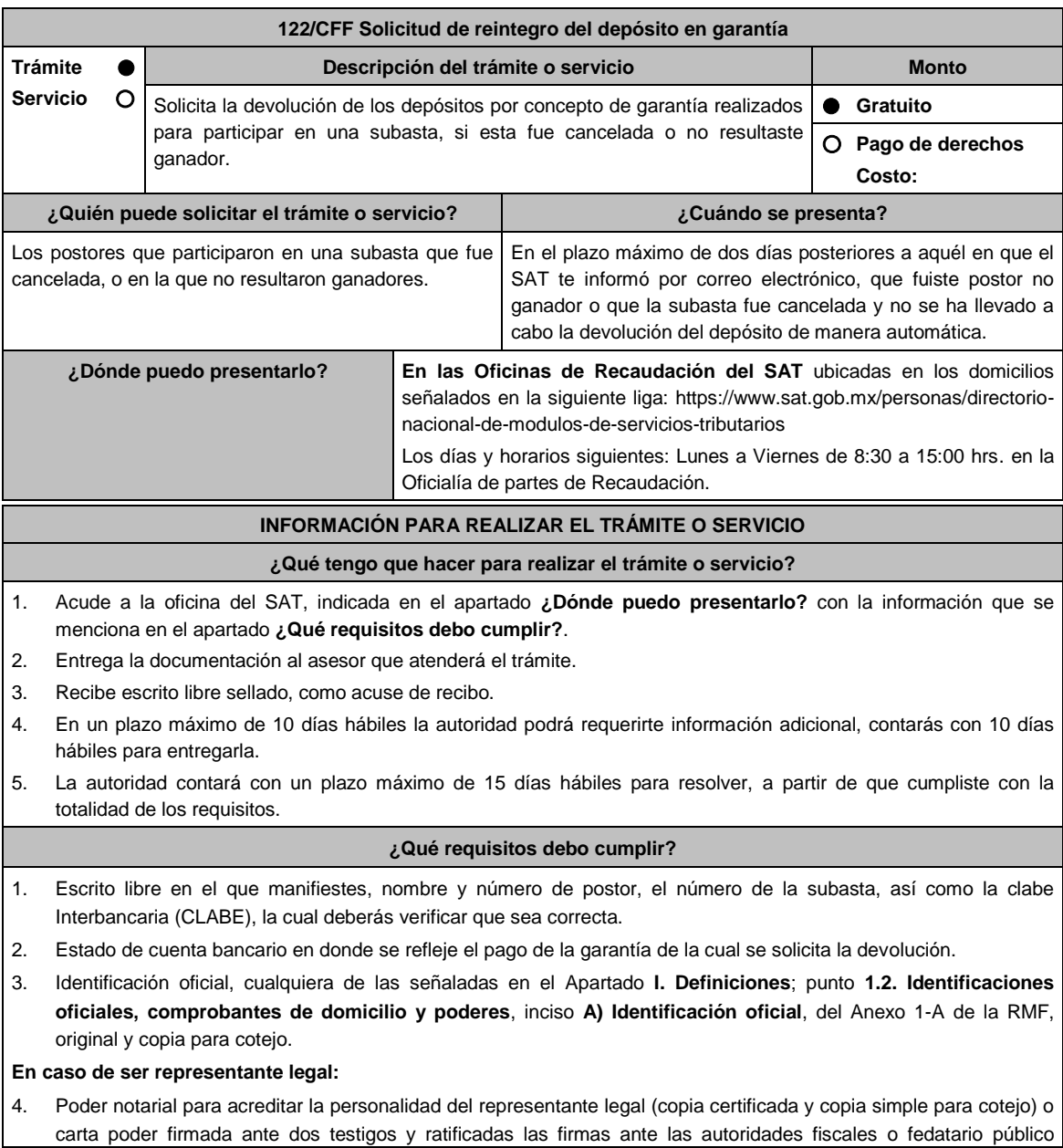

(original y copia simple para cotejo). 5. Documento notarial con el que se haya designado el representante legal para efectos fiscales, en caso de residentes en el extranjero o de extranjeros residentes en México (copia certificada y copia simple para cotejo). \* Para mayor referencia, consultar en el Apartado **I. Definiciones**; punto **1.2. Identificaciones oficiales, comprobantes de domicilio y poderes**, inciso **C) Poderes**, del Anexo 1-A de la RMF. **¿Con qué condiciones debo cumplir?** Contar con CURP, en caso de personas físicas. **SEGUIMIENTO Y RESOLUCIÓN DEL TRÁMITE O SERVICIO ¿Cómo puedo dar seguimiento al trámite o servicio? ¿El SAT llevará a cabo alguna inspección o verificación para emitir la resolución de este trámite o servicio?** En la oficina del SAT donde realizaste tu trámite, con el No. acuse de recibo de tu escrito libre. **Resolución del trámite o servicio** La resolución será notificada en términos del artículo 134 del CFF. **Plazo máximo para que el SAT resuelva el trámite o servicio Plazo máximo para que el SAT solicite información adicional Plazo máximo para cumplir con la información solicitada** 15 días hábiles. 10 días hábiles. 10 días hábiles. **¿Qué documento obtengo al finalizar el trámite o servicio? ¿Cuál es la vigencia del trámite o servicio?** Acuse de recibo. **Indefinida. CANALES DE ATENCIÓN Consultas y dudas Quejas y denuncias** • MarcaSAT: 55-62-72-27-28 y 1-87-74-48-87-28 | • desde Canadá y Estados Unidos. Atención personal en las Oficinas del SAT . ubicadas en diversas ciudades del país, como se establece en la siguiente liga. https://www.sat.gob.mx/personas/directorionacional-de-modulos-de-servicios-tributarios Los días y horarios siguientes: Lunes a Jueves de 8:30 a 16:00 hrs. y Viernes de 8:30 a 15:00 hrs. Vía Chat: http://chatsat.mx/ Quejas y Denuncias SAT: 55-88-52-22-22 y 84-42-87-38- 03 para otros países. Correo electrónico: denuncias@sat.gob.mx SAT Móvil – Aplicación para celular, apartado Quejas y Denuncias. En el Portal del SAT: https://www.sat.gob.mx/aplicacion/50409/presenta-tuqueja-o-denuncia Teléfonos rojos ubicados en las Aduanas y las oficinas del SAT. **Información adicional** No aplica. **Fundamento jurídico**

Artículos: 37, 46, 134, 137 y 181 del CFF; 108 y 109 del RCFF; Regla 2.15.10. de la RMF.

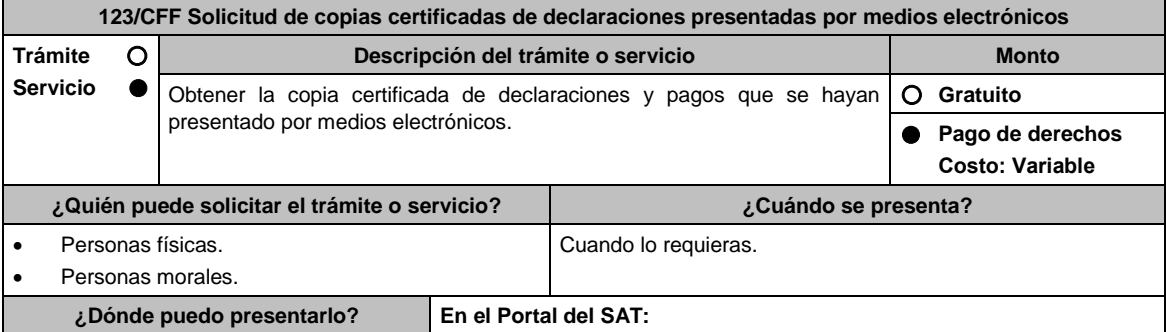

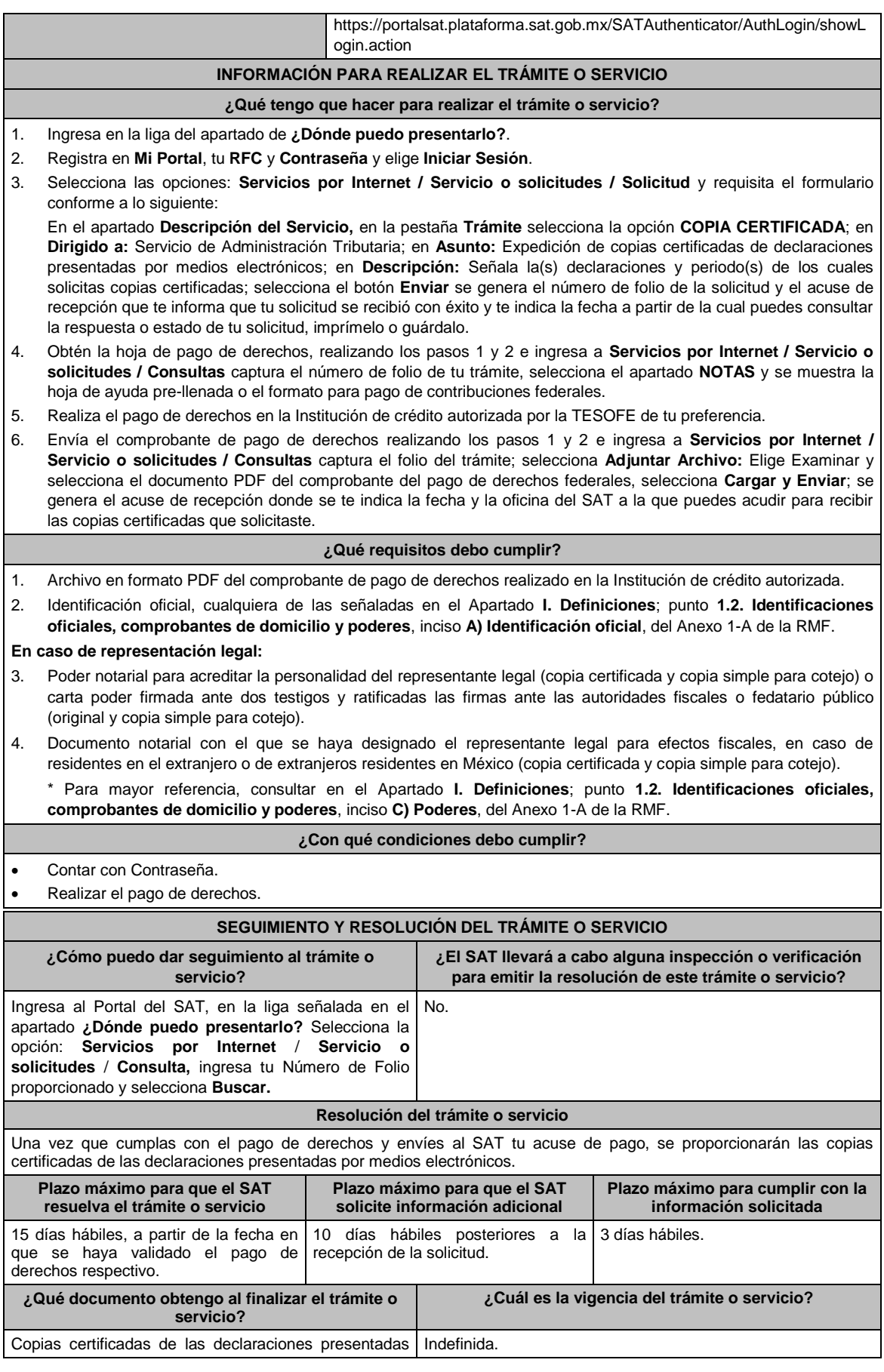

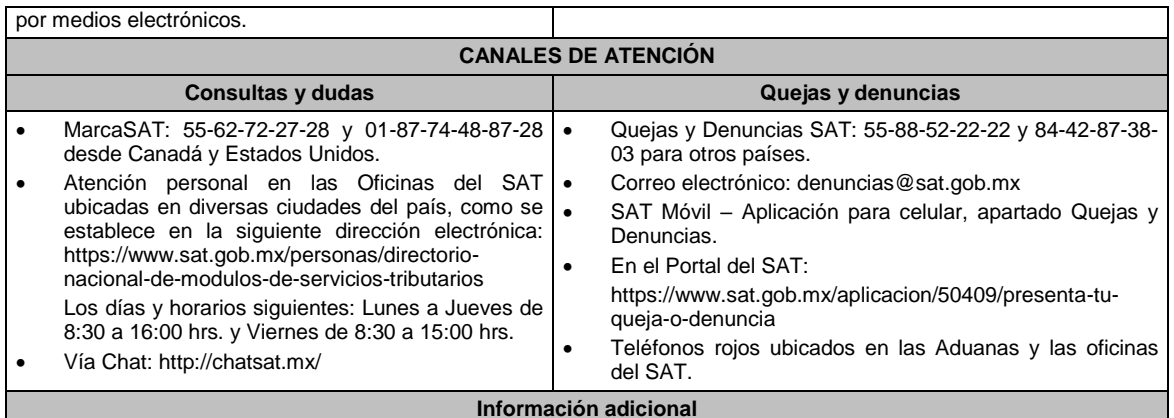

 Debes remitir al SAT la constancia de pago de derechos federales a más tardar al tercer día a partir de recibida la notificación, en caso contrario, se considerará desistida tu solicitud y tendrás que presentar una nueva.

 El costo de las copias certificadas de las declaraciones presentadas por medios electrónicos señalado se encuentra el artículo 5, fracción I de la LFD y la cantidad actualizada se da a conocer en el Anexo 19 de la RMF.

### **Fundamento jurídico**

Artículos: 31 del CFF; 5, fracción I de la LFD.

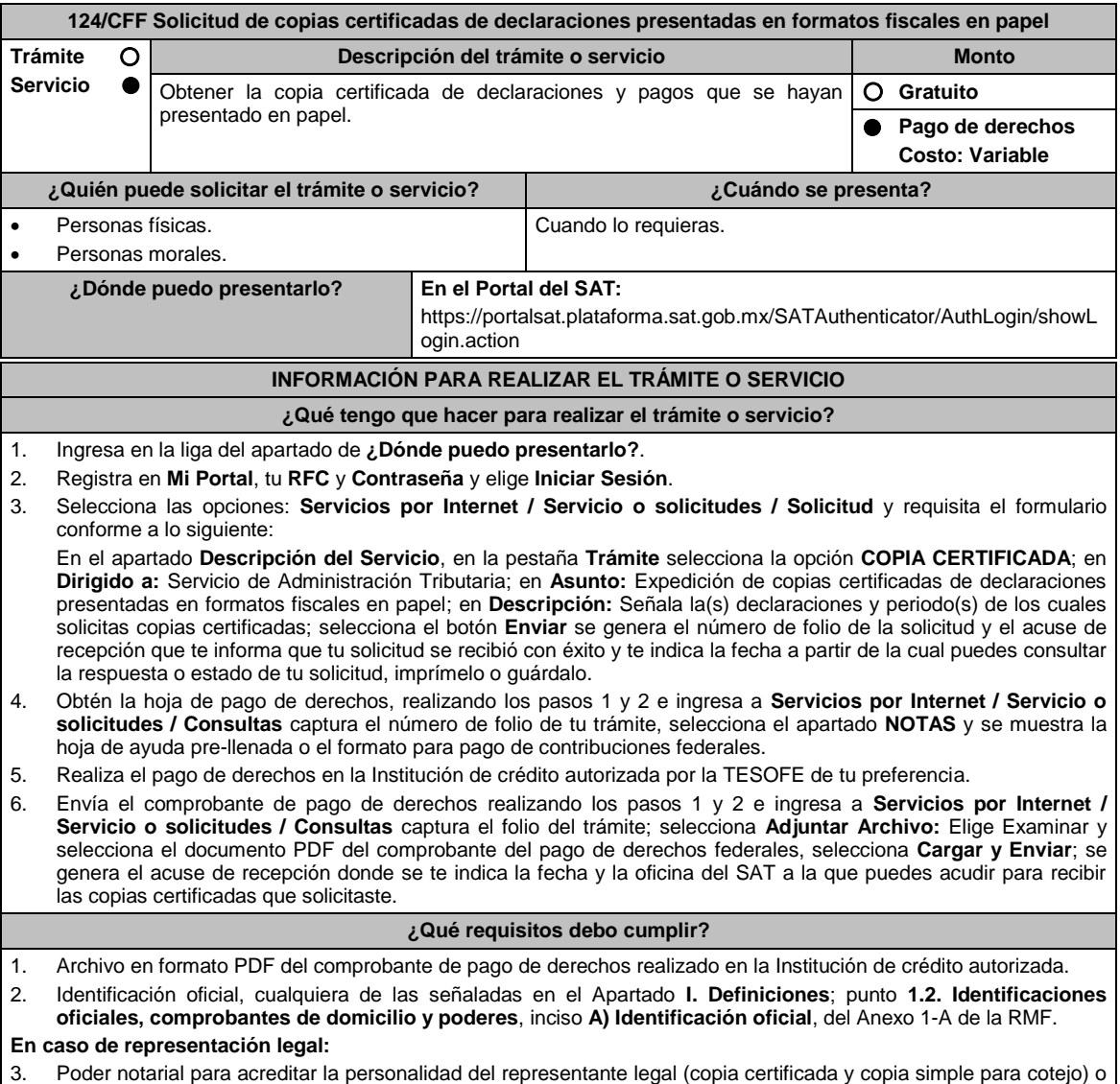

carta poder firmada ante dos testigos y ratificadas las firmas ante las autoridades fiscales o fedatario público (original y copia simple para cotejo).

4. Documento notarial con el que se haya designado el representante legal para efectos fiscales, en caso de residentes en el extranjero o de extranjeros residentes en México (copia certificada y copia simple para cotejo).

\* Para mayor referencia, consultar en el Apartado **I. Definiciones**; punto **1.2. Identificaciones oficiales, comprobantes de domicilio y poderes**, inciso **C) Poderes**, del Anexo 1-A de la RMF.

### **¿Con qué condiciones debo cumplir?**

Contar con Contraseña.

Realizar el pago de derechos.

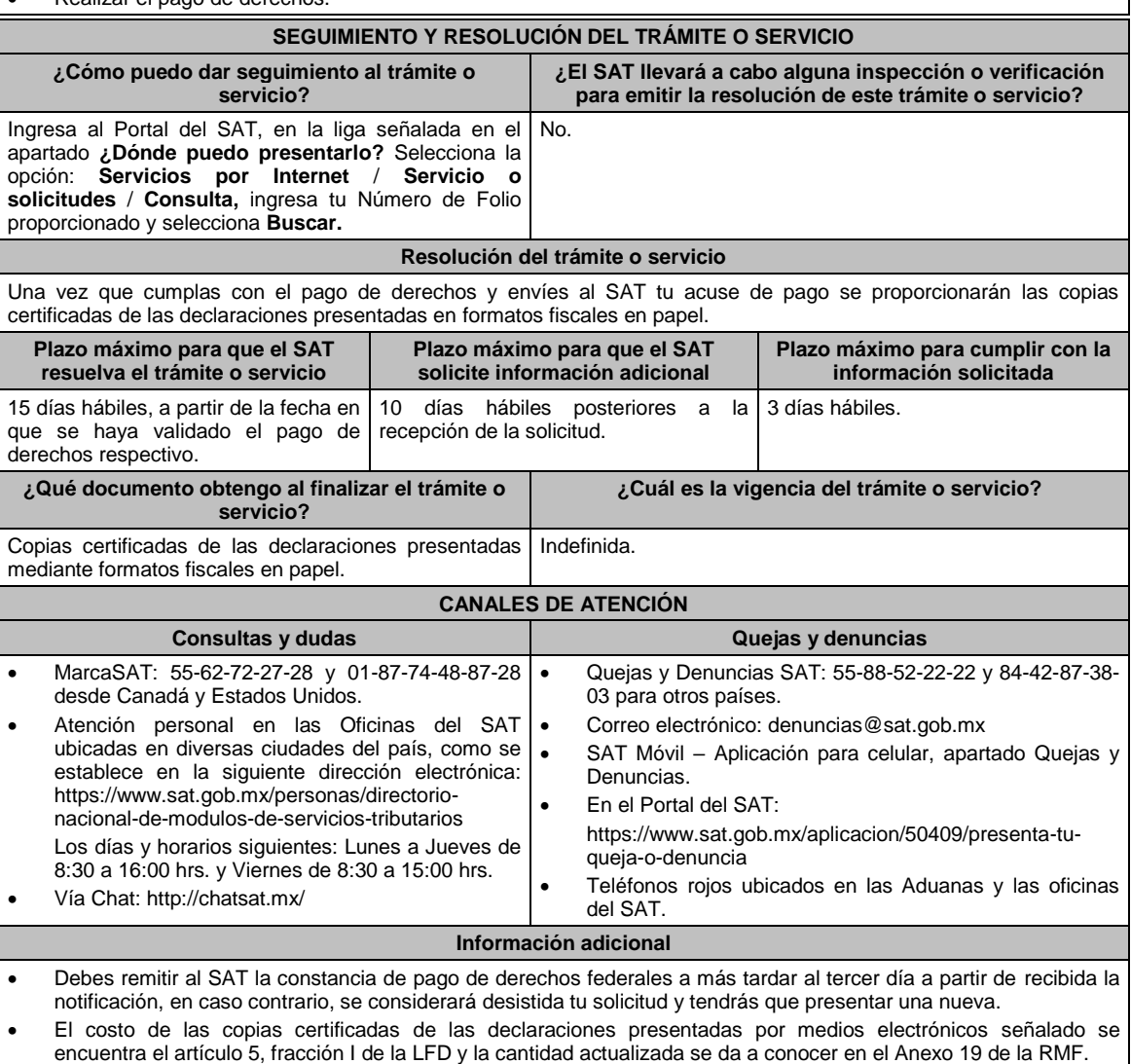

**Fundamento jurídico**

Artículos: 31 del CFF; 5, fracción I de la LFD.

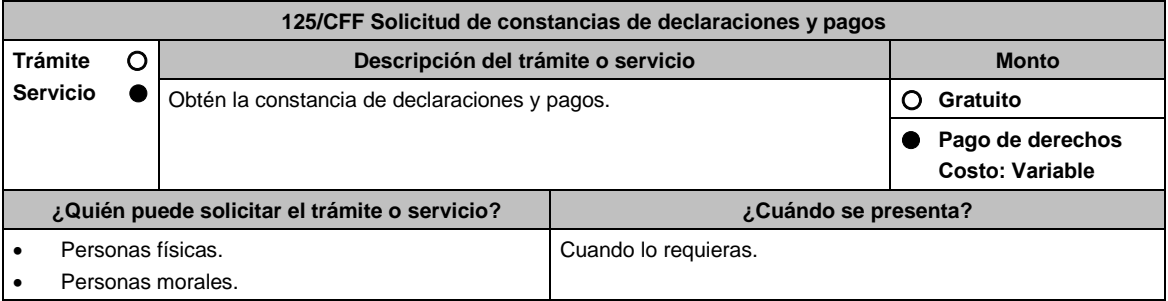

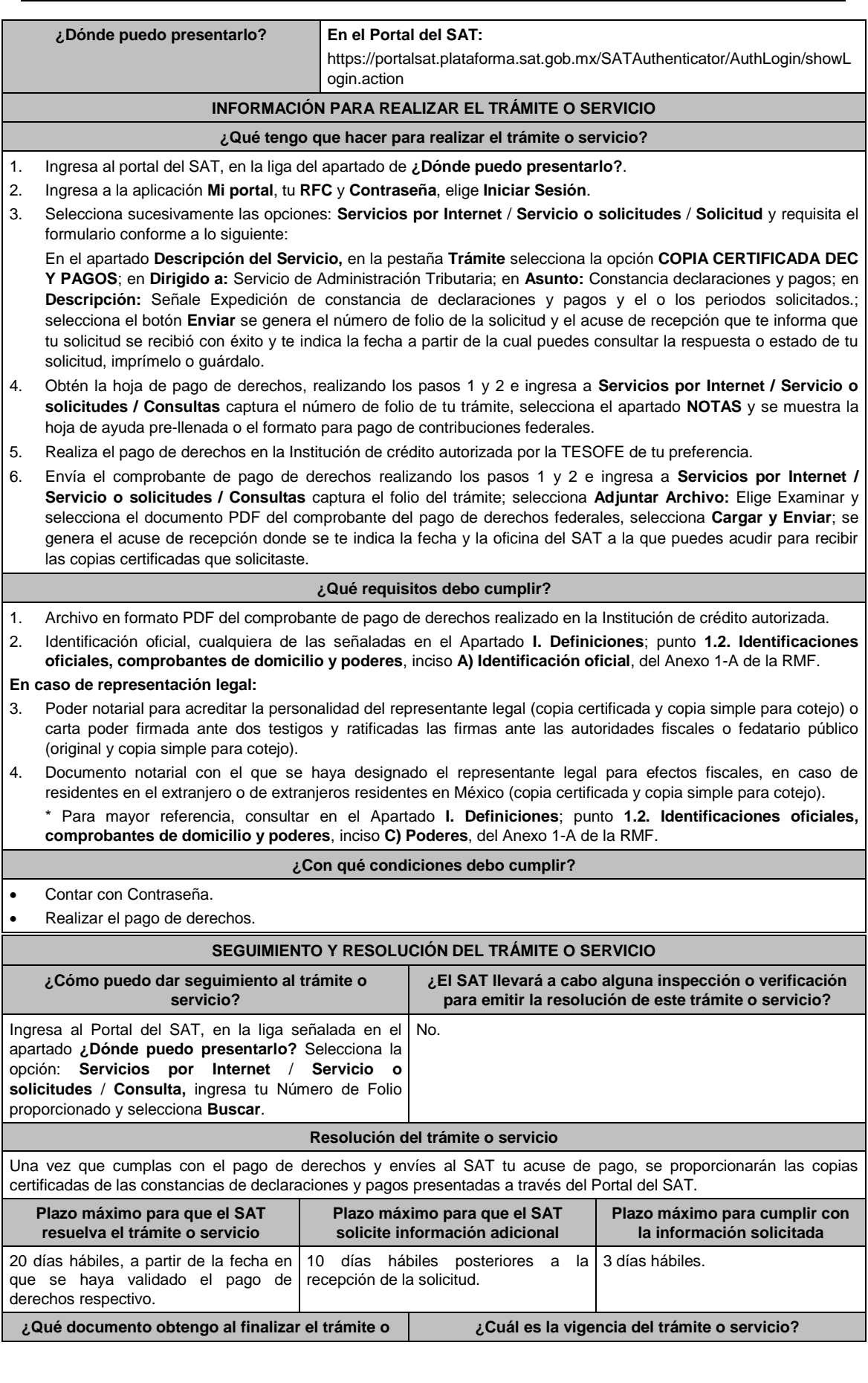

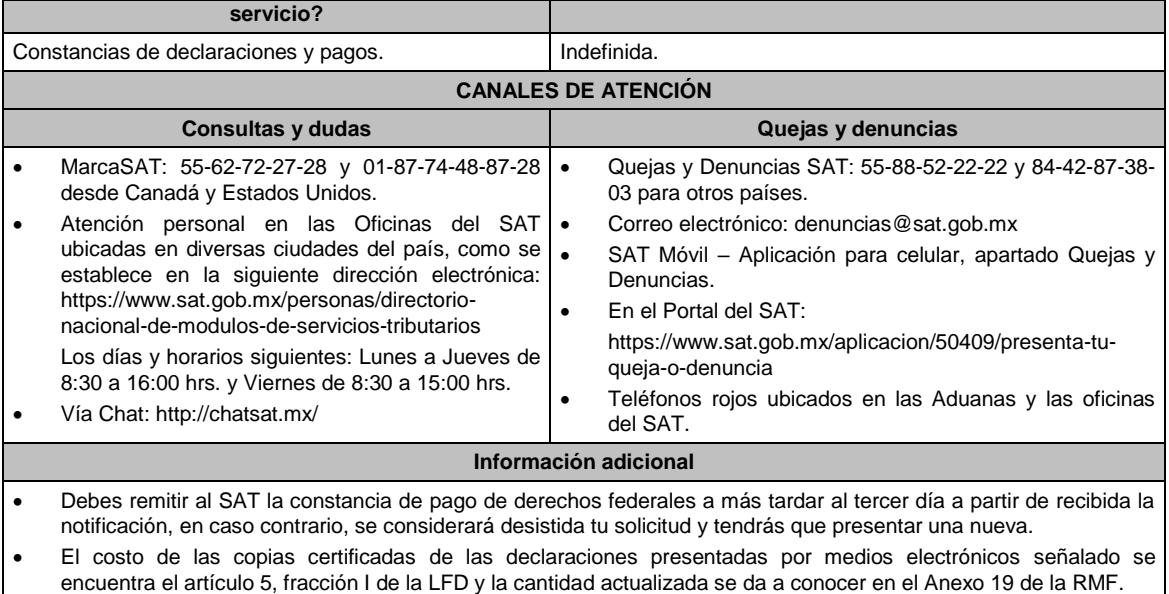

**Fundamento jurídico**

Artículos: 31 del CFF; 5, fracción I de la LFD.

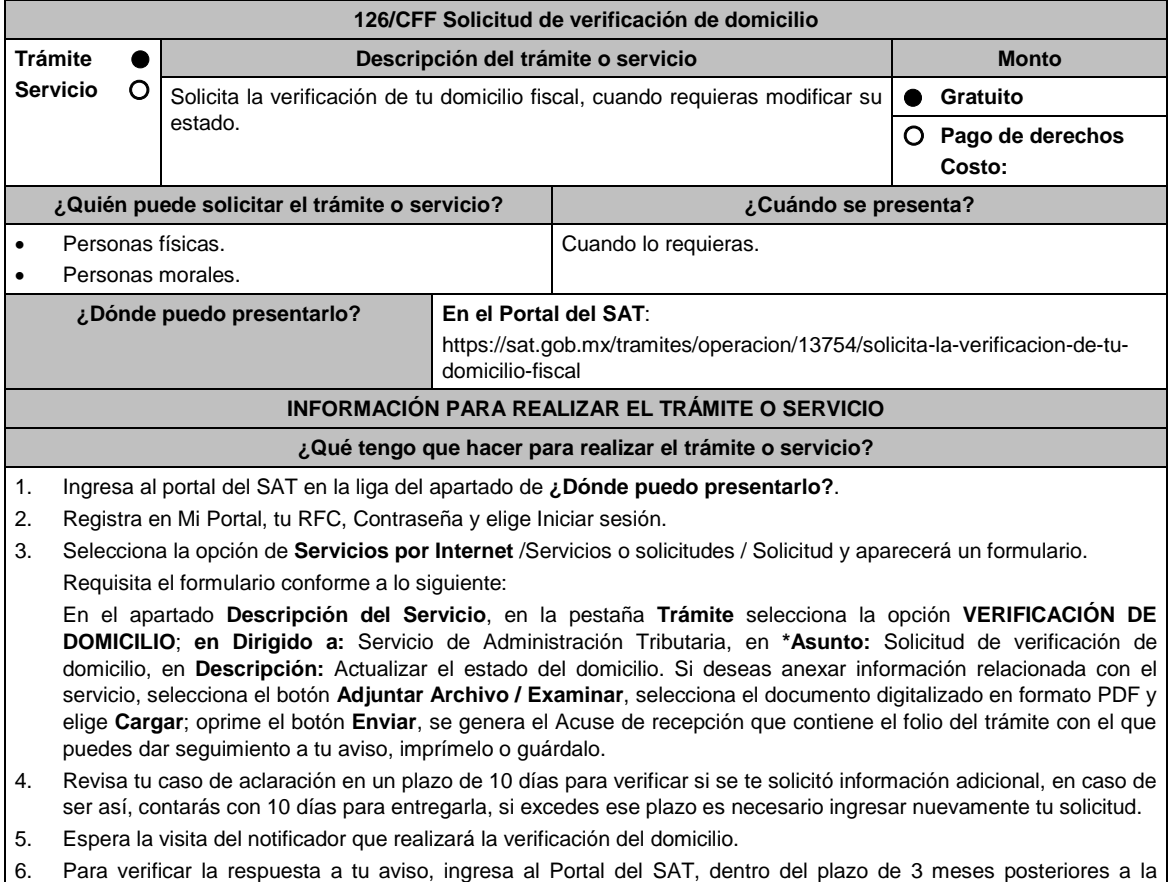

6. Para verificar la respuesta a tu aviso, ingresa al Portal del SAT, dentro del plazo de 3 meses posteriores a la presentación del trámite, con el número de folio, en: https://sat.gob.mx/aplicacion/operacion/66288/consulta-tusaclaraciones-como-contribuyente de acuerdo a lo siguiente:

En Mi Portal, captura tu RFC e ingresa tu contraseña; selecciona la opción: **Servicios por Internet / Servicio o solicitudes / Consulta**; captura el número del folio del trámite y verifica la solución otorgada a tu solicitud.

7. En caso de no contar con respuesta, acude a las Oficinas del SAT, para recibir información adicional sobre la situación del trámite, previa cita para el servicio de orientación generada en:

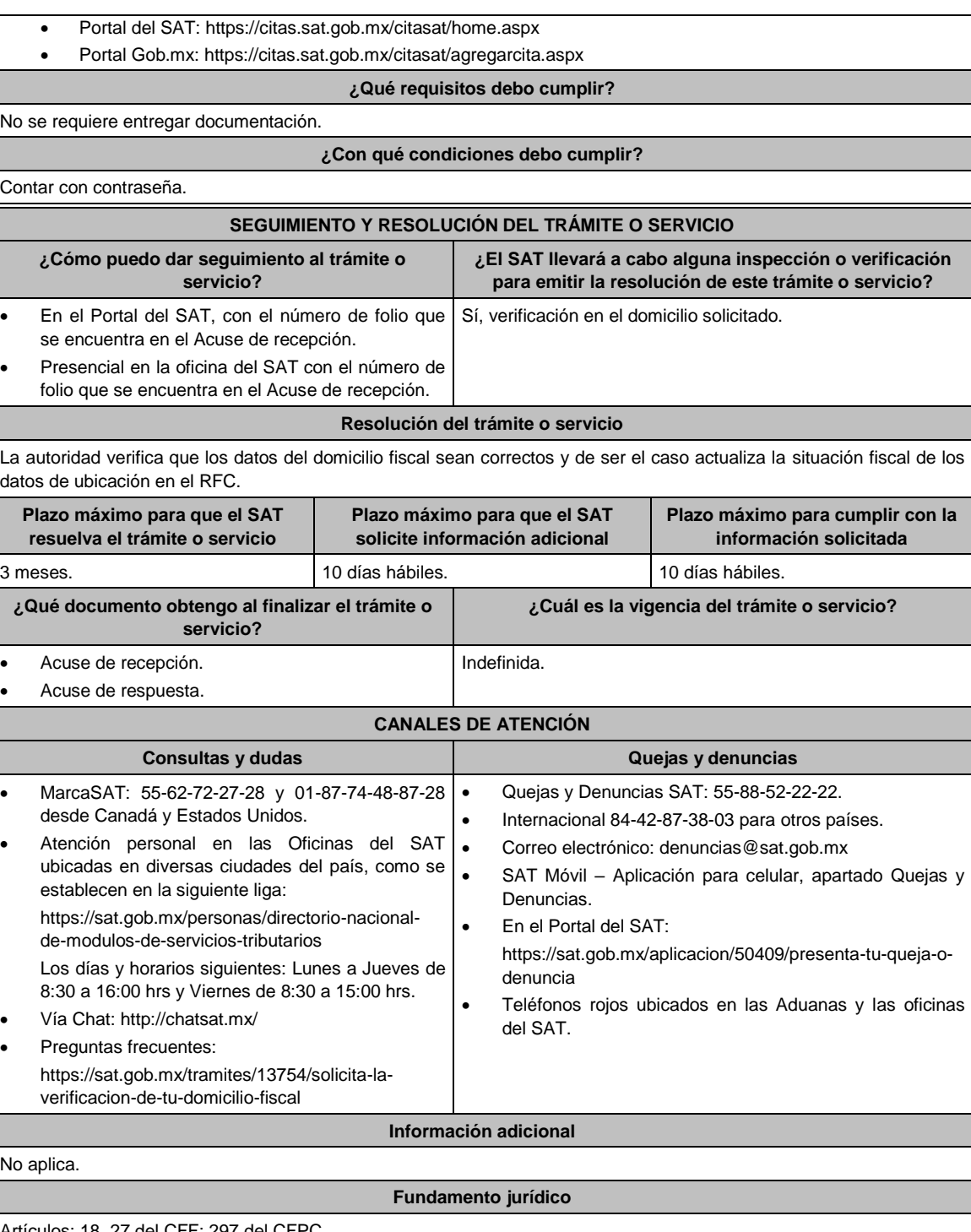

Artículos: 18, 27 del CFF; 297 del CFPC.

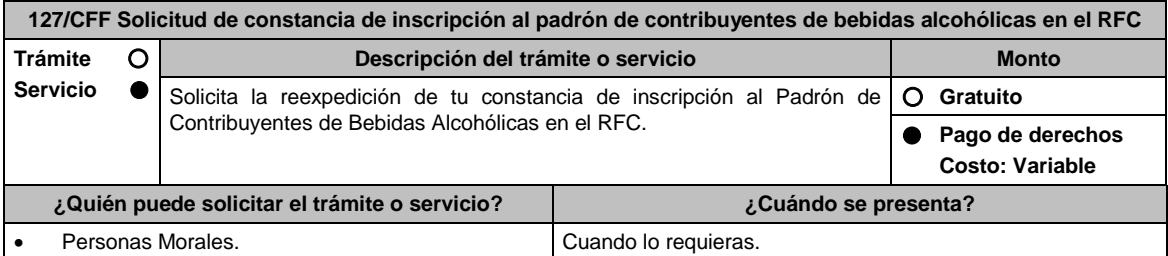

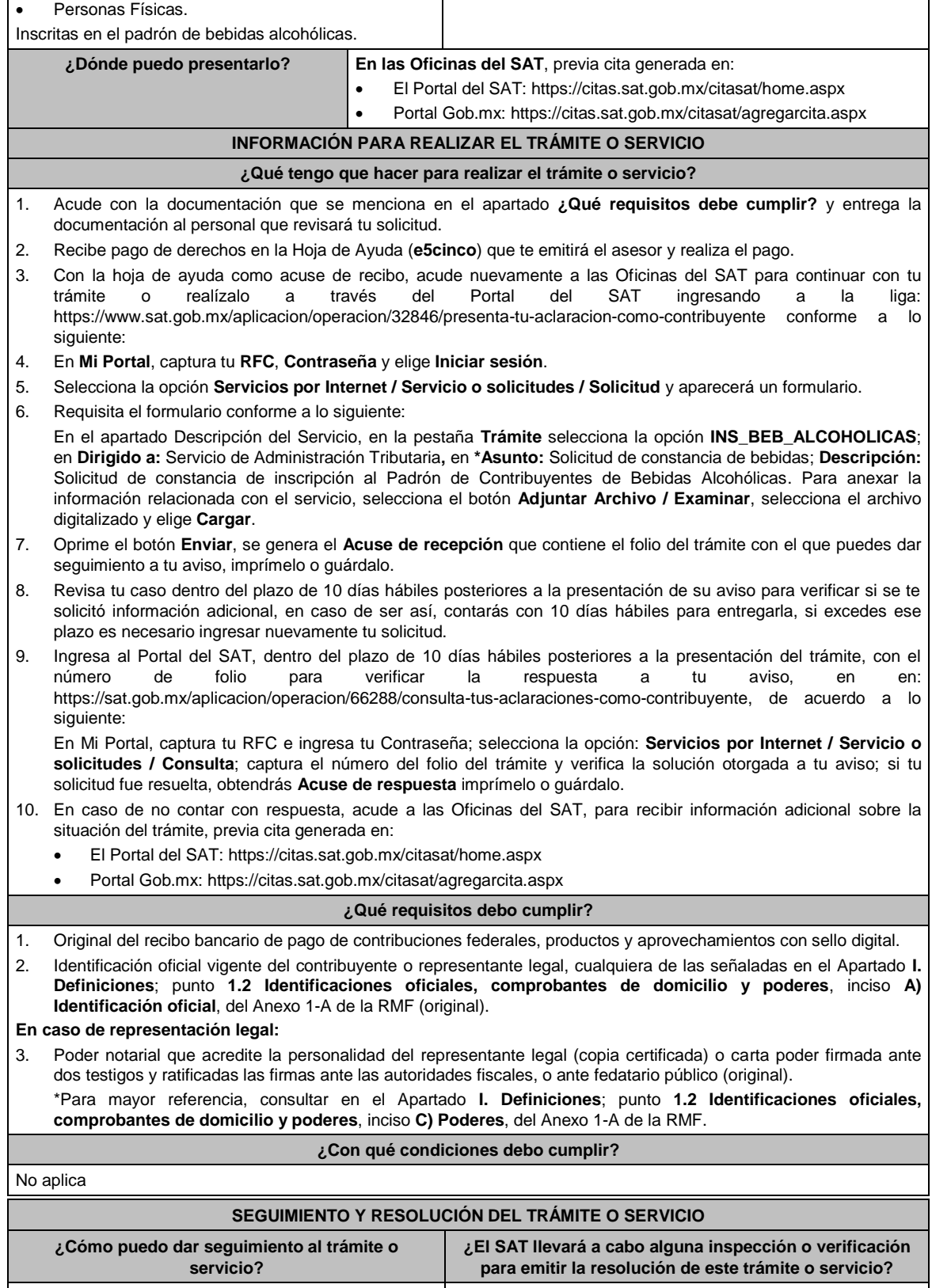

En el Portal del SAT, con el número de folio que se No

 Presencial en la oficina del SAT que corresponda a tu domicilio fiscal, previa cita, con el número de folio que se encuentra en el Acuse de recepción.

encuentra en el Acuse de recepción.

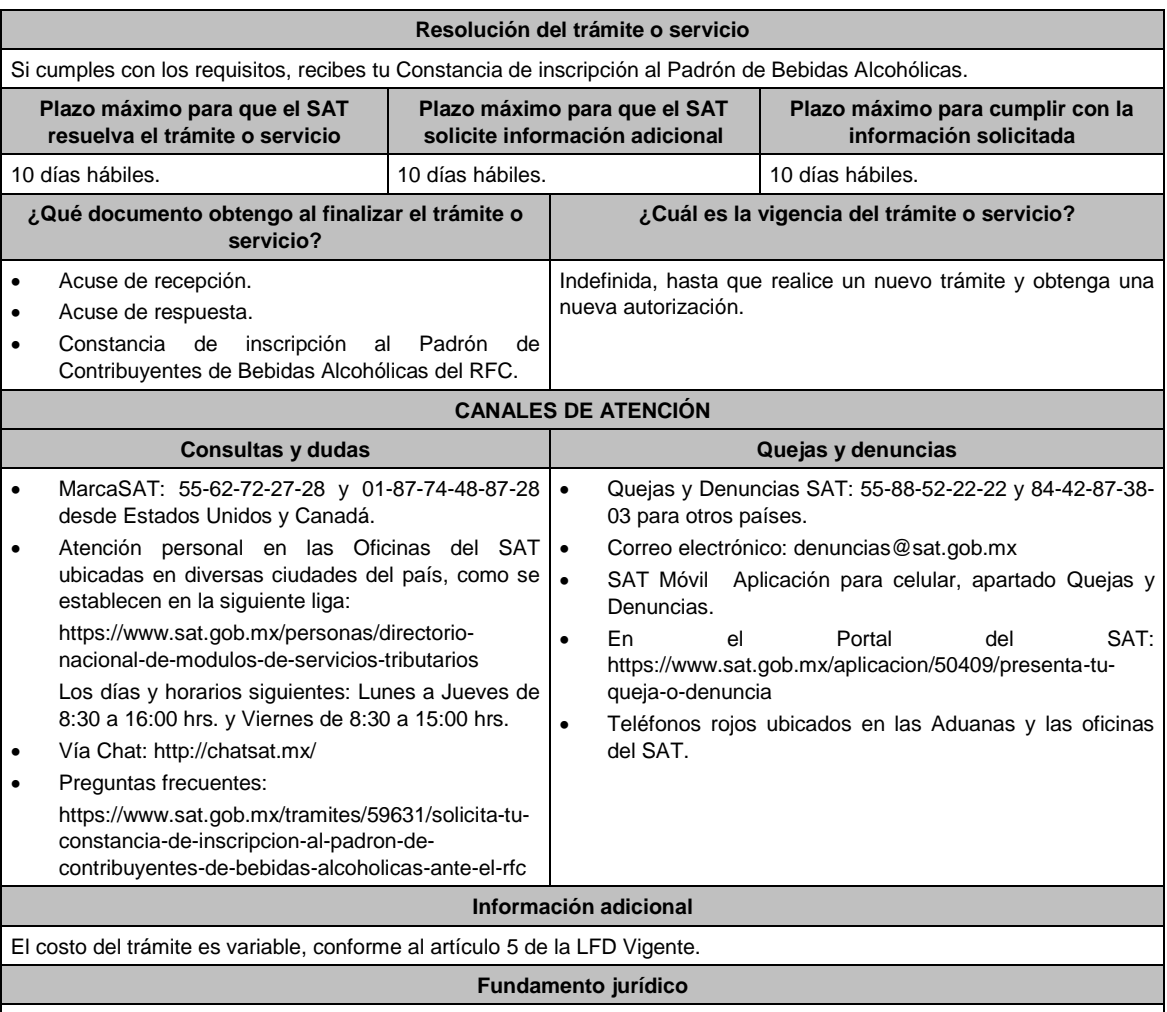

Artículos: 31 del CFF; 5 de la LFD; Regla 5.3.1. de la RMF.

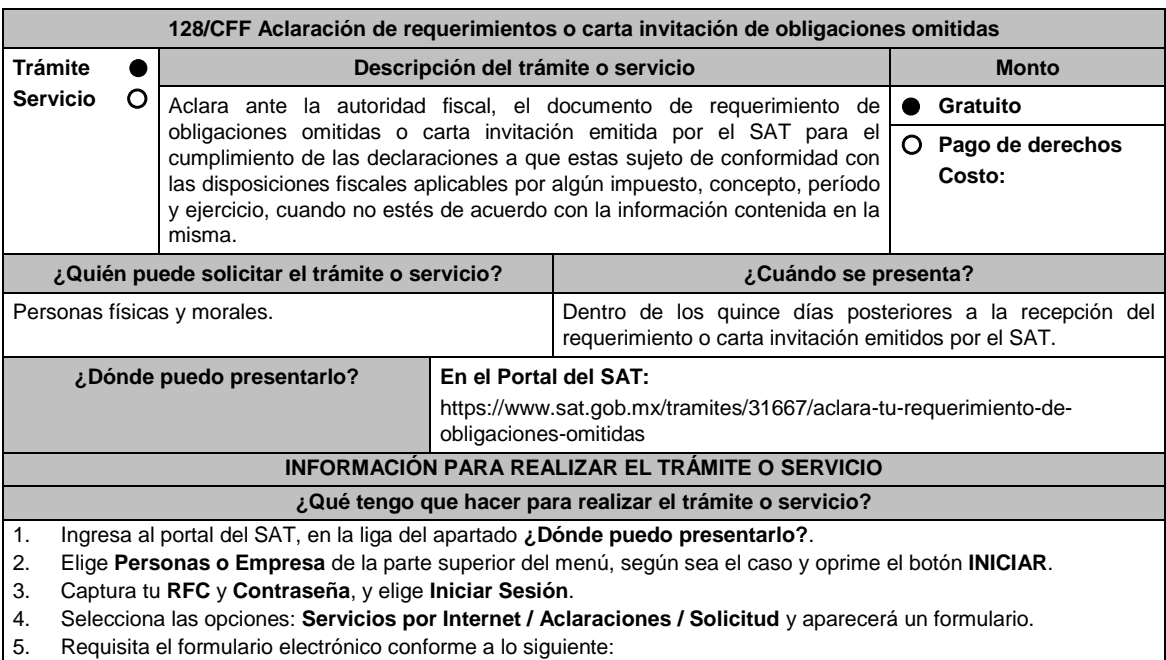

En el apartado **Descripción del Servicio**, en la pestaña **Trámite**, selecciona: **REQUERIMIENTO CONTROL DE OBLIG**; en **\*Asunto:** Aclaración de requerimientos o carta invitación de obligaciones omitidas; en **Descripción:**

Señala los motivos, razonamientos, hechos y causas que consideres necesarios por los que no estás de acuerdo con la información contenida en el requerimiento o en la carta invitación; en **Adjuntar Archivo:** Elige en Examinar y selecciona los documentos digitalizados en formato PDF que contienen la información que subirás señalados en el apartado de **¿Qué requisitos debo cumplir?** y elige **Cargar** selecciona **Enviar**, se genera el acuse de recepción que contiene el número de folio de la solicitud y tu acuse de recibo con el que puedes dar seguimiento a tu Aclaración, imprímelo o guárdalo.

- 6. Para verificar la respuesta a tu solicitud, ingresa al Portal del SAT y con el número de folio, revisa la respuesta ingresando en la liga: https://wwwmat.sat.gob.mx/aplicacion/operacion/66288/consulta-tus-aclaraciones-comocontribuyente de acuerdo a lo siguiente:
	- En **Mi portal**, captura tu **RFC, Contraseña** y elige **Iniciar Sesión**.
	- Selecciona la opción de **Servicios por Internet / Aclaraciones / Consulta**.
	- Captura el número del folio del trámite y verifica la solución otorgada a tu solicitud.

#### **¿Qué requisitos debo cumplir?**

1. Requerimiento o carta invitación.

Contar con Contraseña.

- 2. Acuse de recibo electrónico de la declaración correspondiente emitido por el SAT.
- 3. El recibo bancario de pago de contribuciones federales generado por las instituciones de crédito autorizadas en caso de que exista cantidad a pagar.
- 4. Documentación (Declaración, pago o aviso) que compruebe la improcedencia del requerimiento o carta invitación.

## **¿Con qué condiciones debo cumplir?**

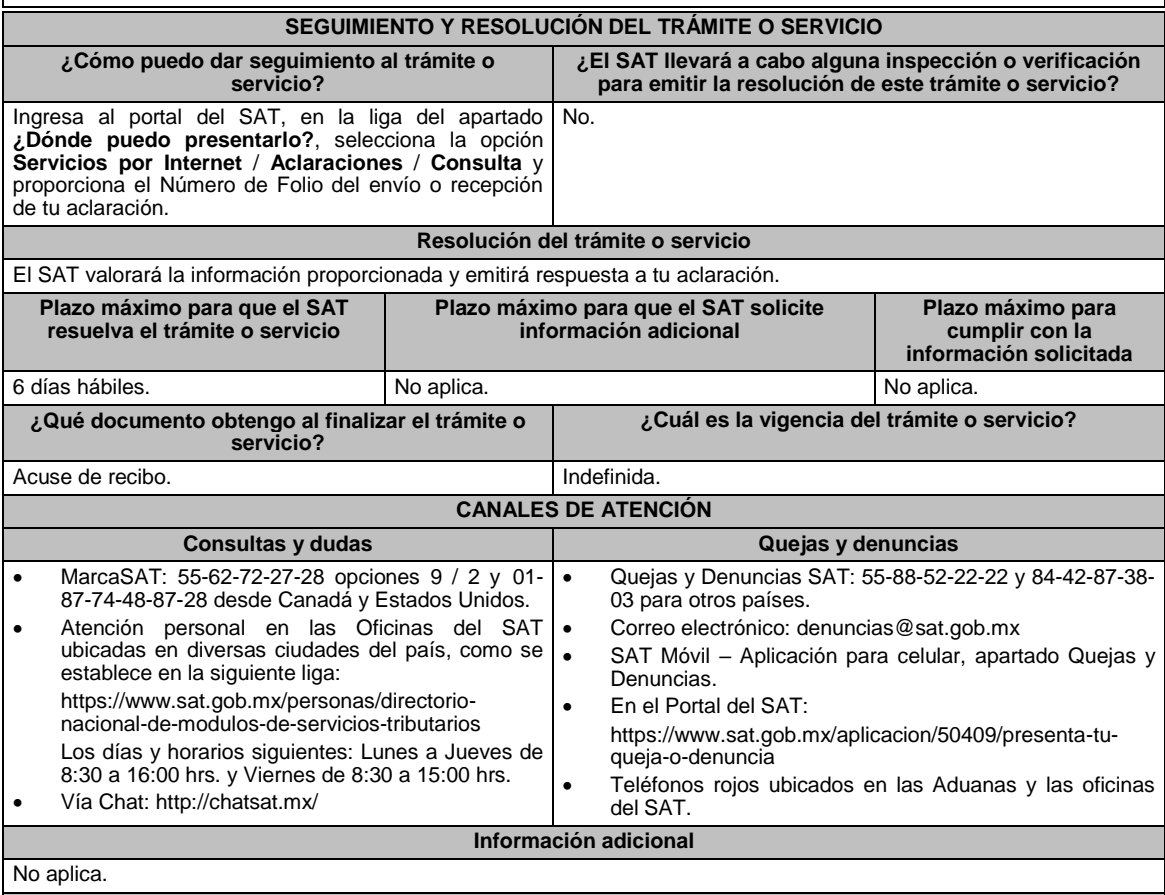

# **Fundamento jurídico**

Artículos: 17-D, 33-A del CFF; 46 del RCFF; Regla 2.11.14. de la RMF.

**129/CFF (Se deroga)**

**130/CFF (Se deroga)**

**131/CFF (Se deroga)**

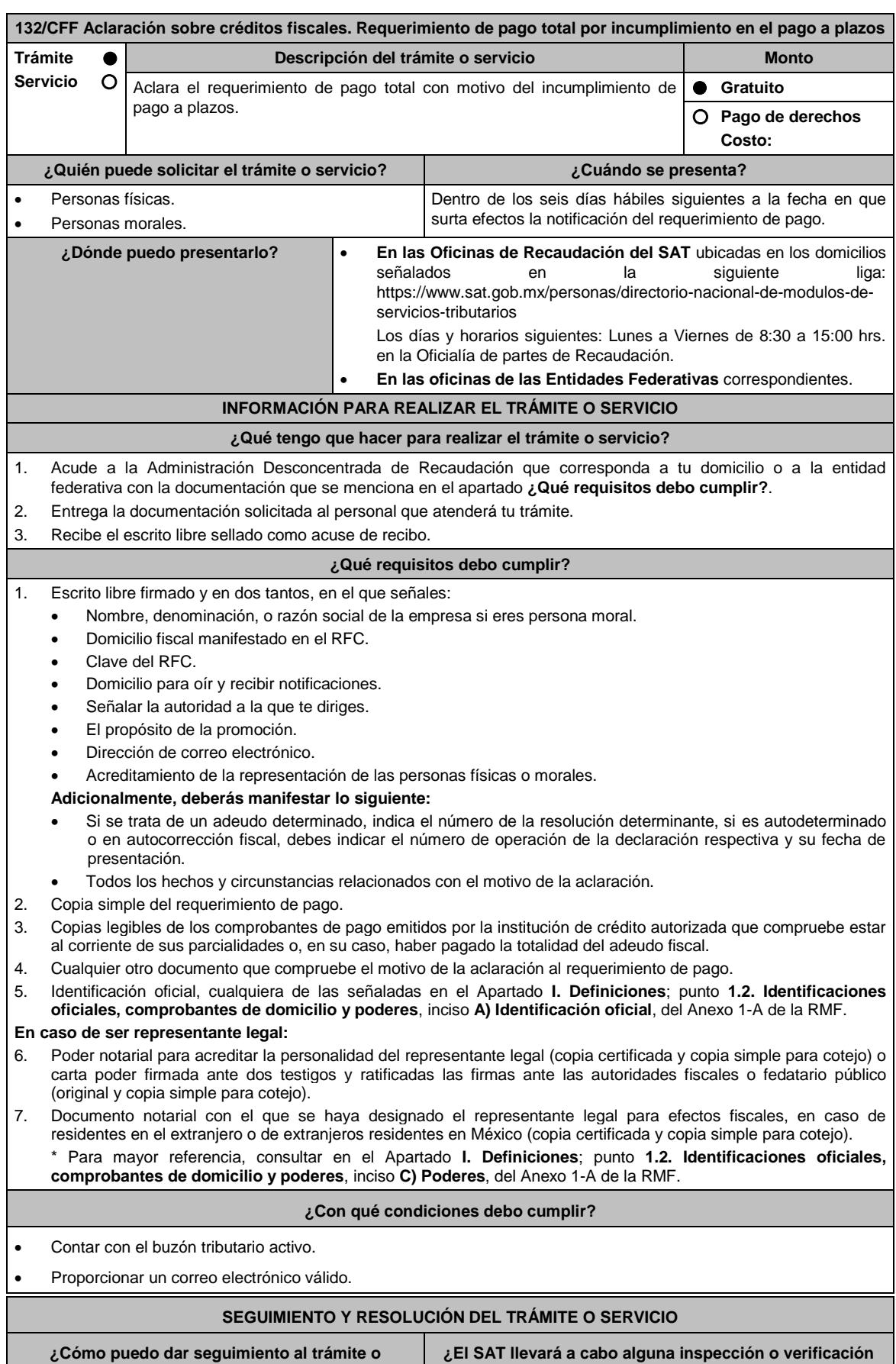

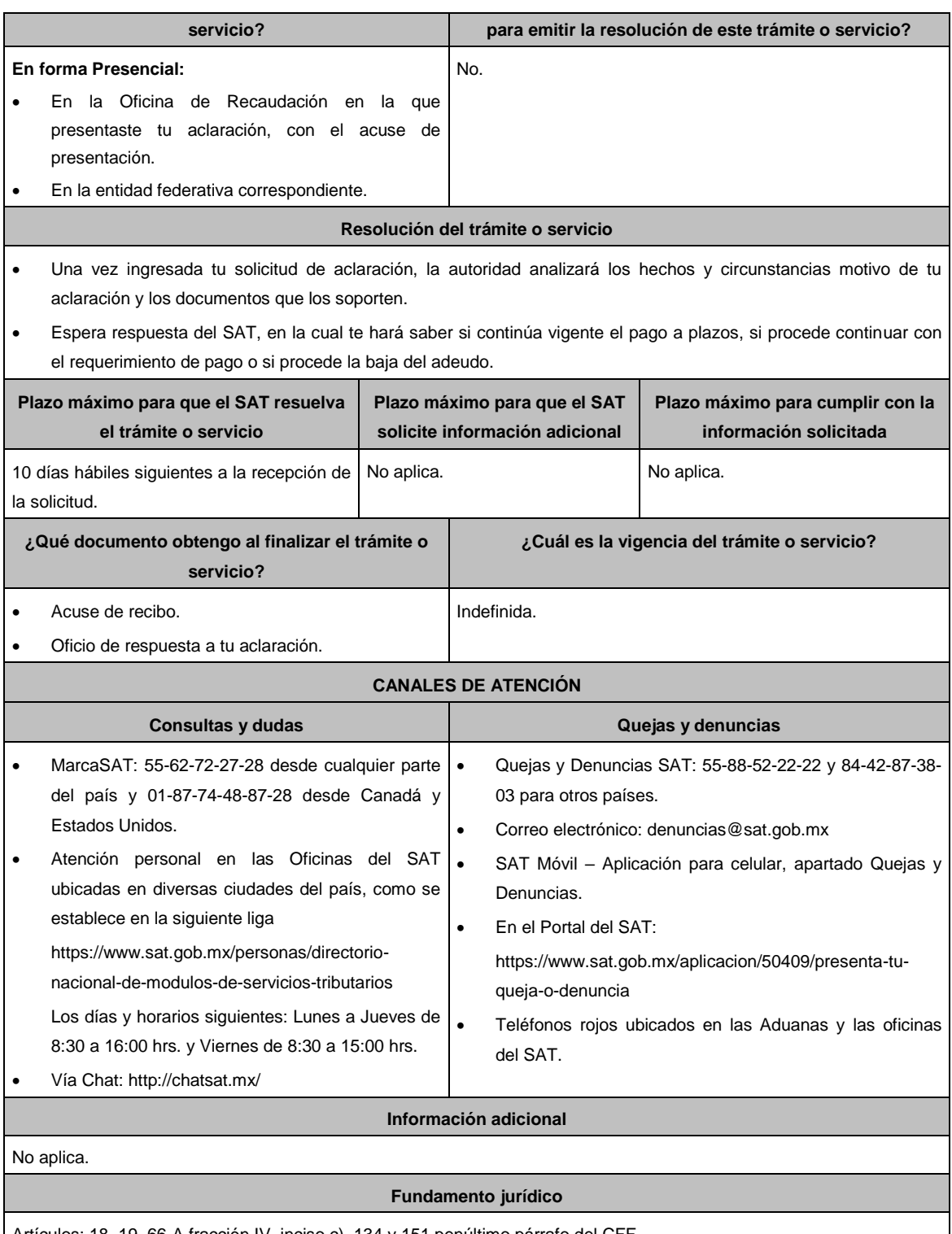

Artículos: 18, 19, 66-A fracción IV, inciso c), 134 y 151 penúltimo párrafo del CFF. I

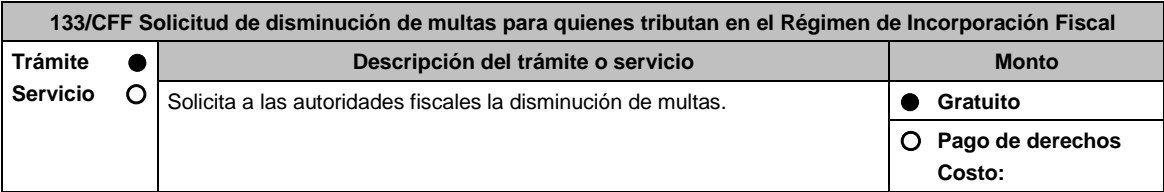

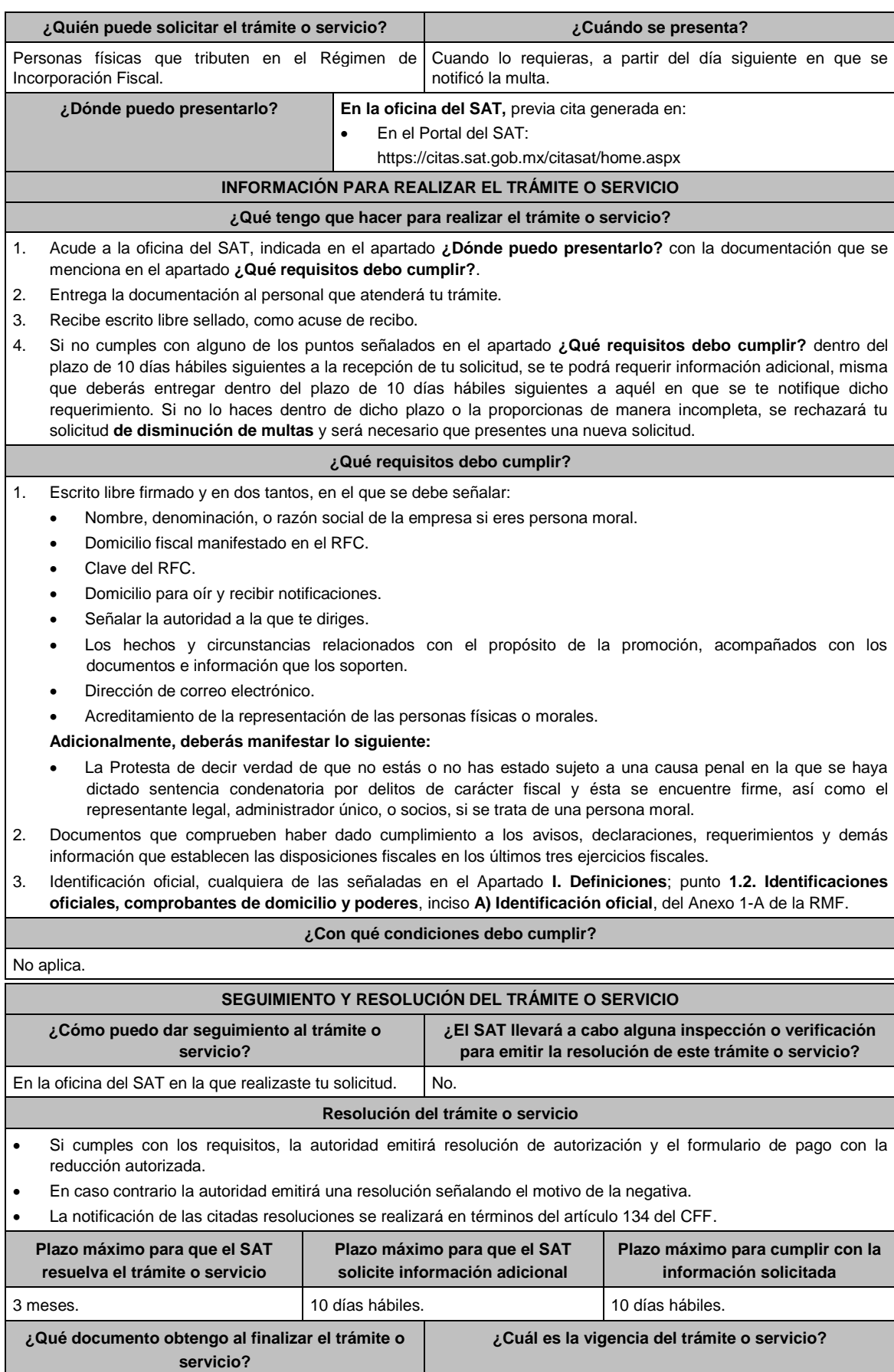

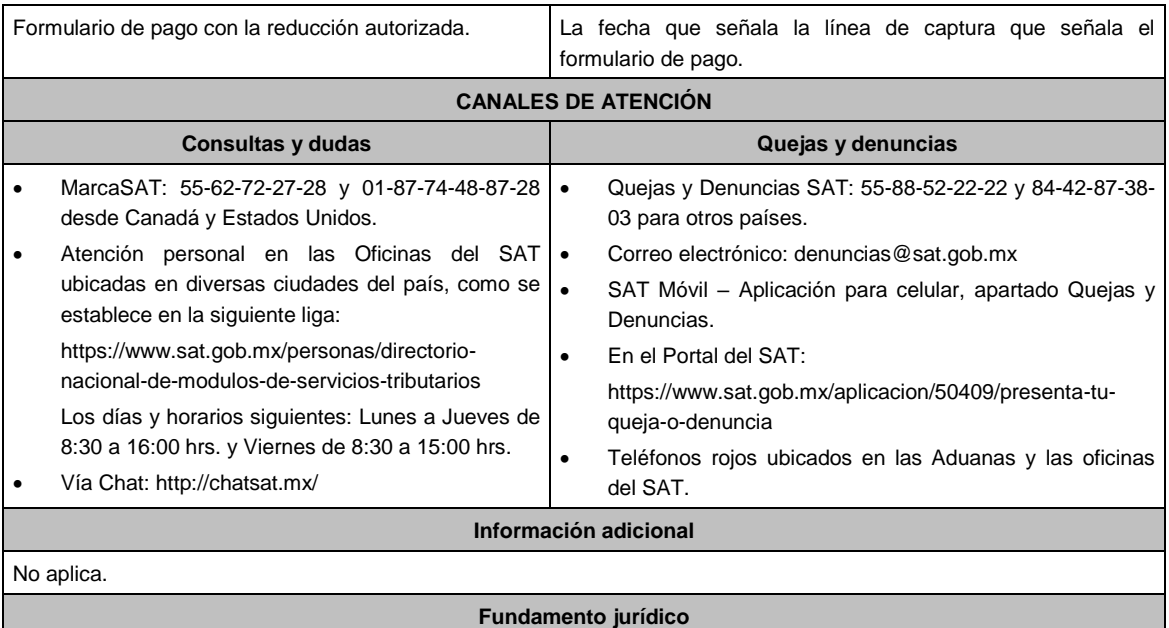

Artículos: 18, 19 y 70 cuarto párrafo del CFF.

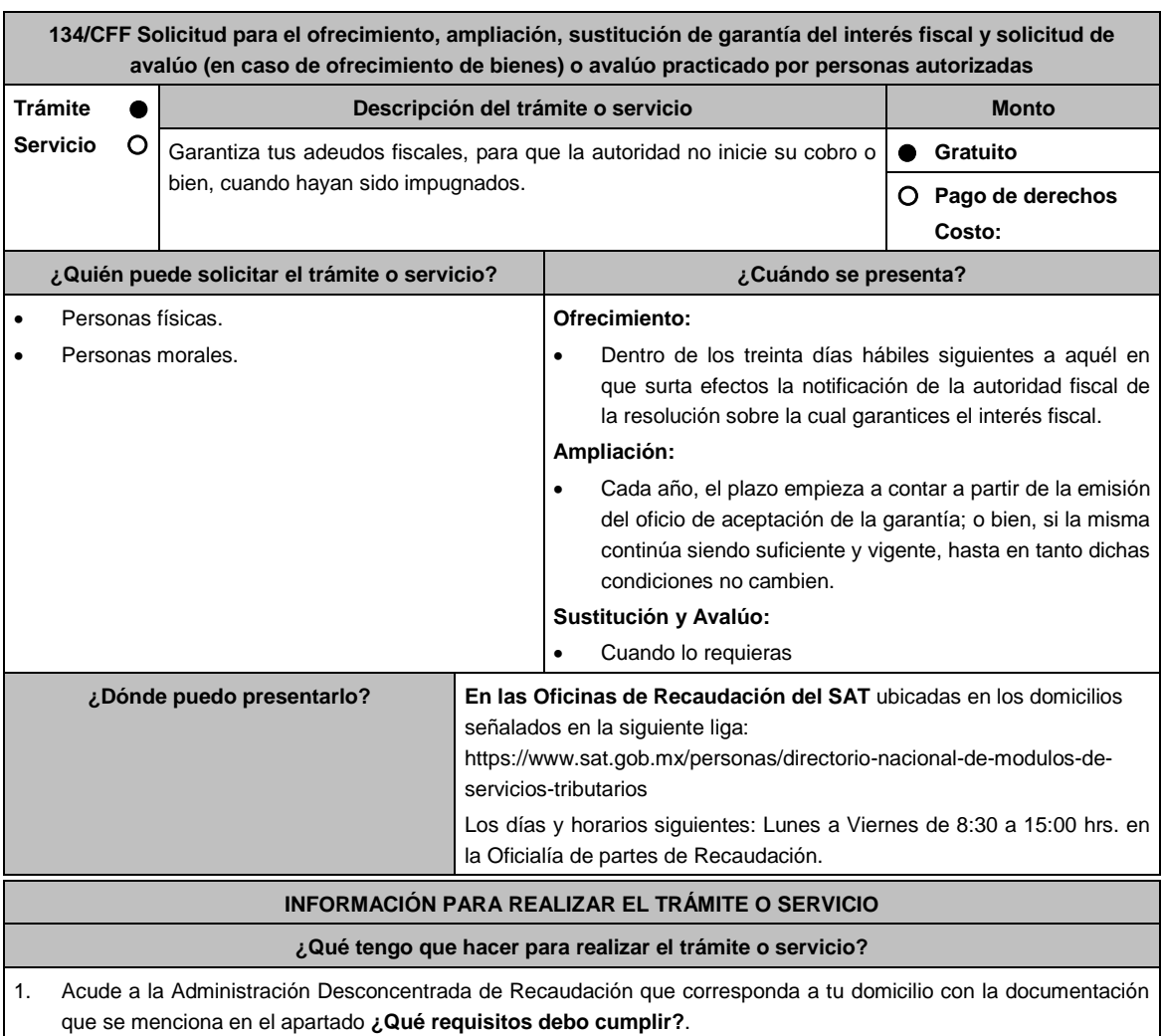

- 2. Entrega la documentación solicitada al personal que atenderá tu trámite.
- 3. Recibe el escrito libre sellado como acuse de recibo.
- 4. Si no cumples con alguno de los puntos señalados en el apartado **¿Qué requisitos debo cumplir?**, dentro del plazo de 15 días hábiles siguientes a la recepción de tu solicitud se te podrá requerir información adicional, misma que deberás entregar dentro del plazo de 15 días hábiles siguientes a aquél en que se te notifique dicho requerimiento. Si no lo haces dentro de dicho plazo o la proporcionas de manera incompleta, se rechazará tu solicitud, y será necesario que presentes una nueva.

### **¿Qué requisitos debo cumplir?**

- 1. Escrito libre firmado y en dos tantos, en el que señales:
	- La modalidad de garantía que ofreces.
	- El nombre, denominación o razón social de la empresa si eres persona moral.
	- Domicilio fiscal manifestado en el RFC.
	- Clave del RFC.
	- Señalar la autoridad a la que te diriges.
	- El propósito de la solicitud de ofrecimiento, ampliación o sustitución de garantía del interés fiscal y solicitud de avalúo (en caso de ofrecimiento de bienes) o avalúo practicado por personas autorizadas.
	- Dirección de correo electrónico.
	- Acreditamiento de la representación de las personas físicas o morales.
- 2. Identificación oficial, cualquiera de las señaladas en el Apartado **I. Definiciones**; punto **1.2. Identificaciones oficiales**, **comprobantes de domicilio y poderes**, inciso **A) Identificación oficial**, del Anexo 1-A de la RMF.
- 3. Adjunta a tu escrito libre, el Formato de garantía con los anexos correspondientes al tipo de modalidad de garantía ofrecida que se señalan en la Tabla 32, mismo que puedes obtener en la siguiente liga: https://www.sat.gob.mx/tramites/17183/garantiza-tus-adeudos-fiscales
- 4. El Formato para el pago contribuciones federales con línea de captura para el pago de gastos de ejecución por ofrecimiento de garantía, mismo que podrás solicitar vía telefónica a MarcaSAT: 55 627 22 728 o, que te pueden proporcionar en la Oficina del SAT de Recaudación donde realizaste tu trámite.

### **En caso de ser representante legal:**

- 5. Poder notarial para acreditar la personalidad del representante legal (copia certificada y copia simple para cotejo) o carta poder firmada ante dos testigos y ratificadas las firmas ante las autoridades fiscales o fedatario público (original y copia simple para cotejo).
- 6. Documento notarial con el que se haya designado el representante legal para efectos fiscales, en caso de residentes en el extranjero o de extranjeros residentes en México (copia certificada y copia simple para cotejo).

\* Para mayor referencia, consultar en el Apartado **I. Definiciones**; punto **1.2. Identificaciones oficiales, comprobantes de domicilio y poderes**, inciso **C) Poderes**, del Anexo 1-A de la RMF.

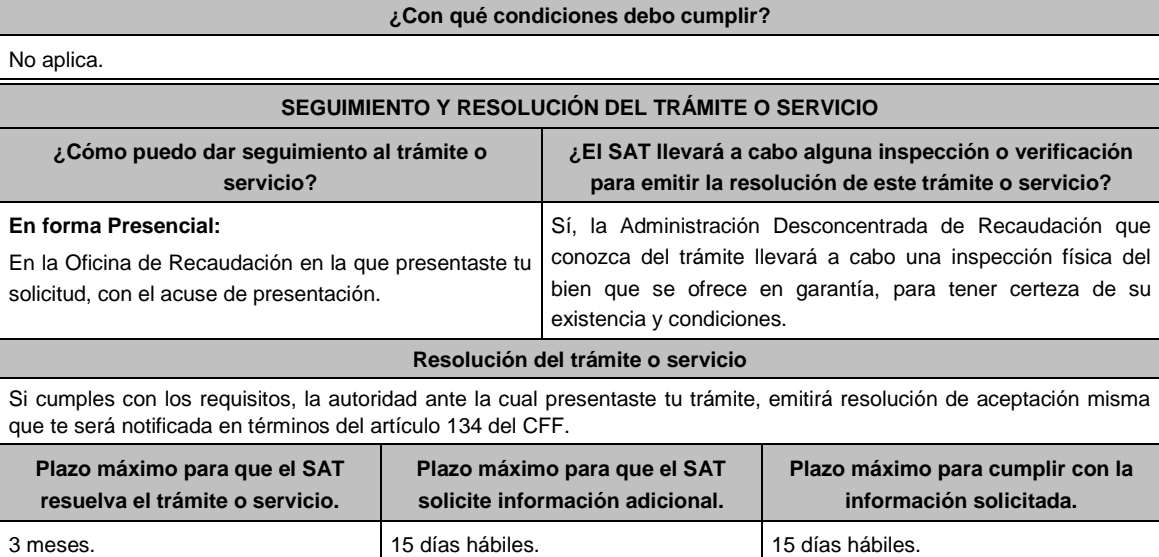

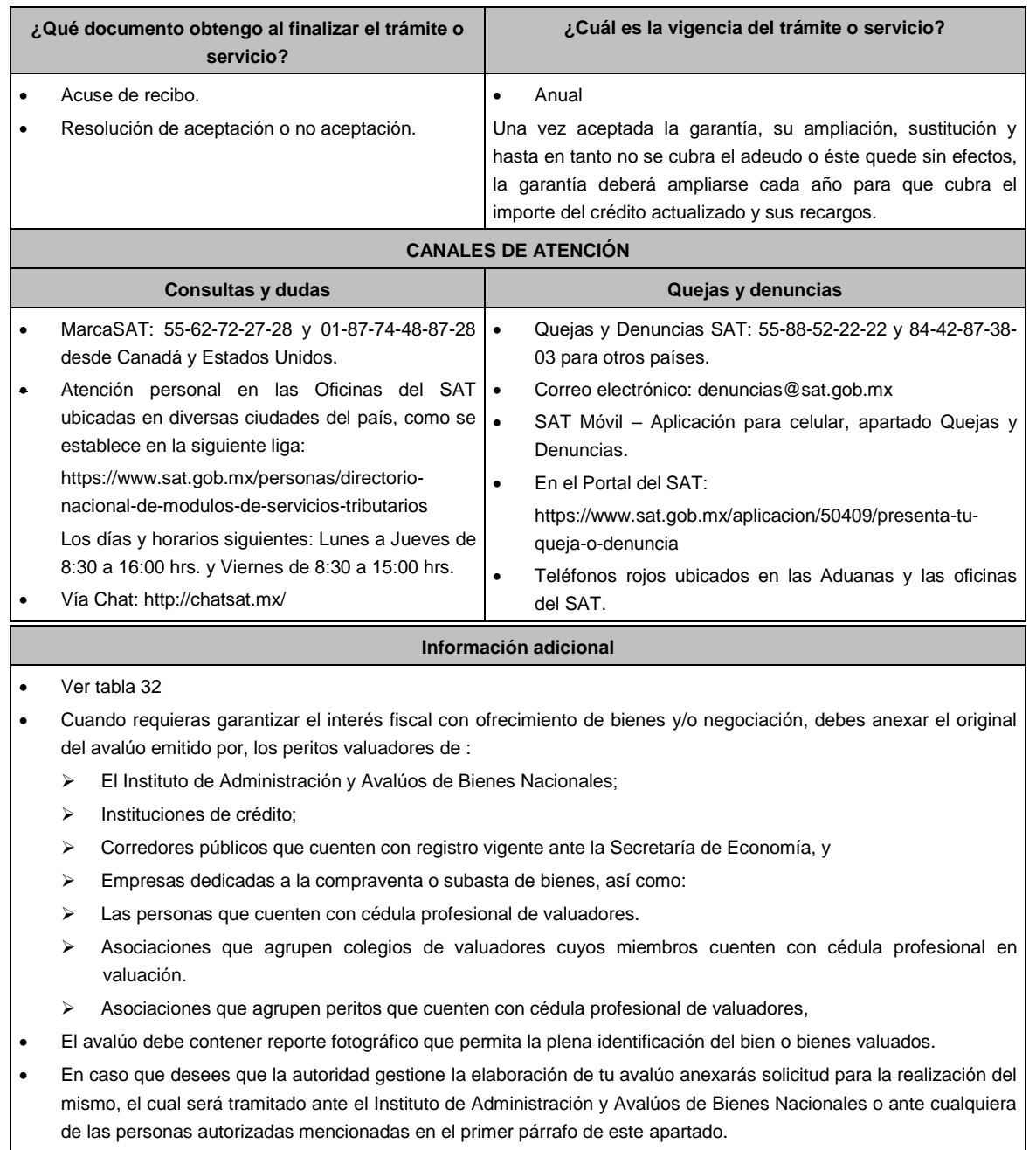

 Una vez que se conozca el presupuesto del avalúo, la autoridad te informará el importe que debes pagar y el medio a través del cual se efectuará éste, mismo que debes cubrir en su totalidad al proveedor del servicio, a efecto de que se pueda realizar el avalúo solicitado.

 En el supuesto de que cuentes con un adeudo en pago a plazos o parcialidades y que la autoridad fiscal te requiera la presentación de la garantía del interés fiscal con motivo del incumplimiento en los pagos, podrás optar por ofrecer tu garantía mediante cualquiera de las siguientes modalidades: depósito en dinero, prenda o hipoteca, fianza, obligación solidaria, embargo en la vía administrativa y títulos valor o cartera de créditos.

### **Fundamento jurídico**

Artículos: 65, 134, 141, 150 del CFF; 3, 78, 81 al 88 del RCFF; Reglas 2.1.38.y 2.15.6 de la RMF.

### **Tabla 32 GARANTIAS FISCALES**

**Requisitos Obligatorios de acuerdo al tipo garantía para concluir el trámite ante la oficina del SAT de Recaudación:**

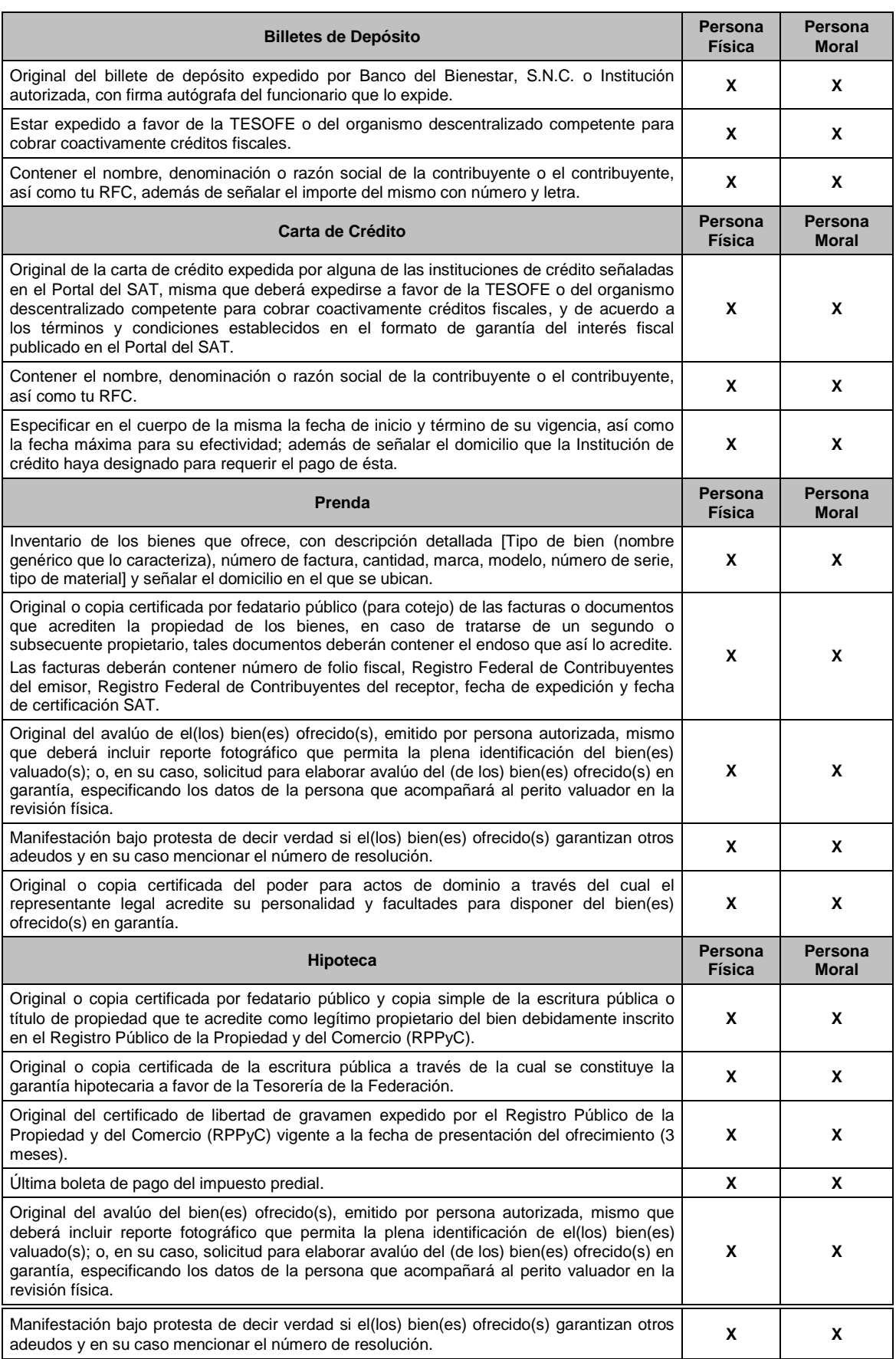

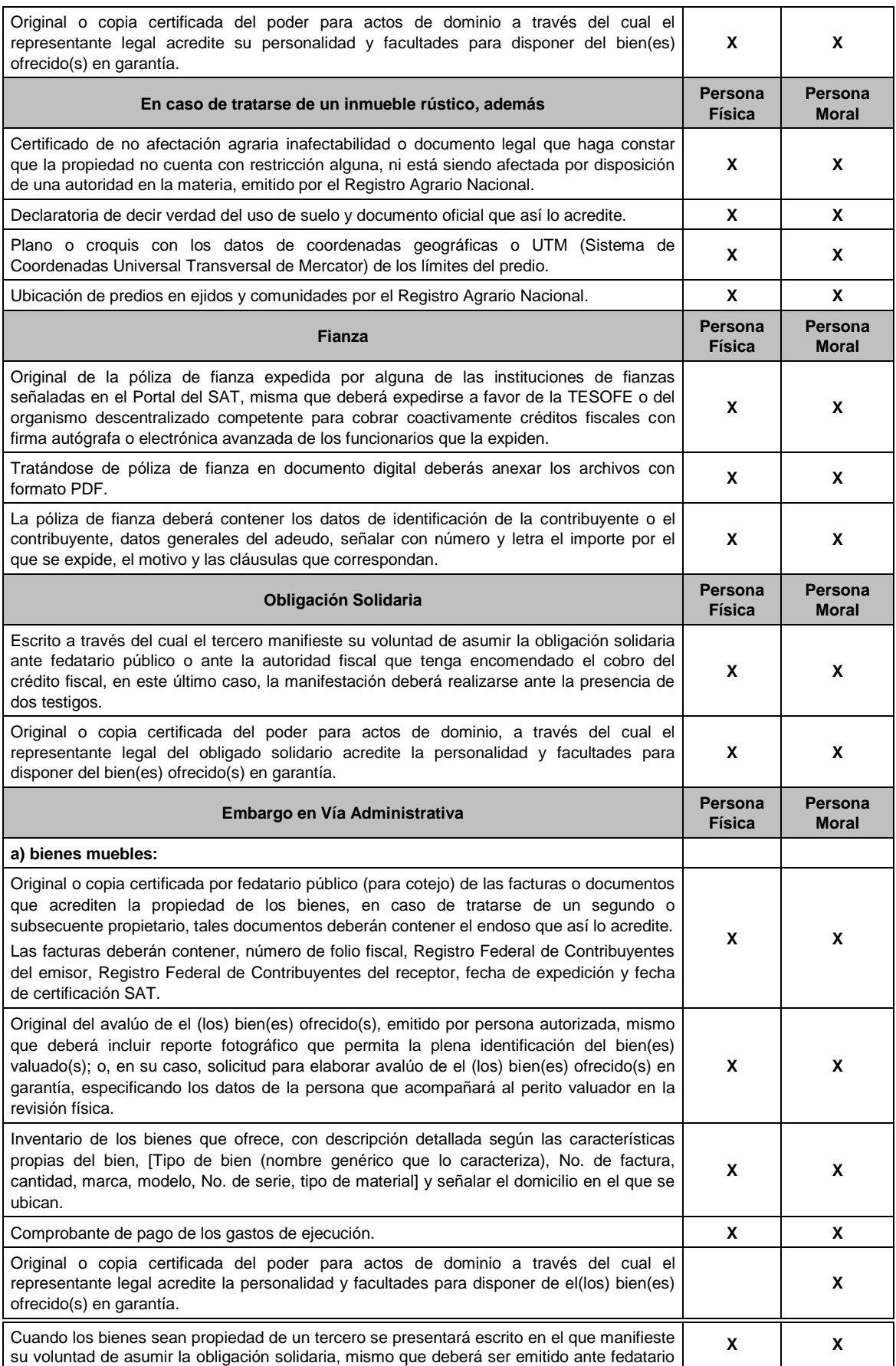

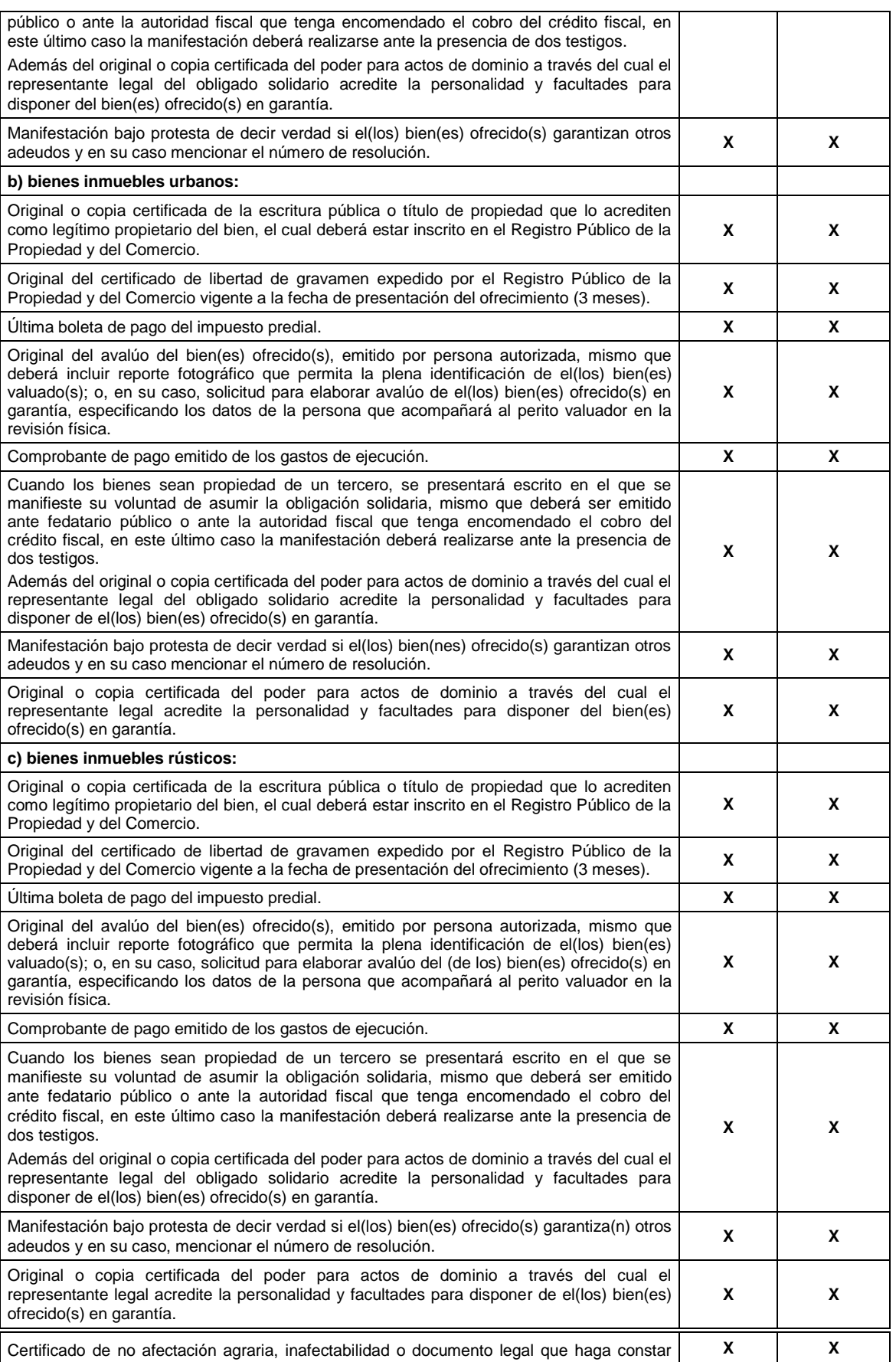

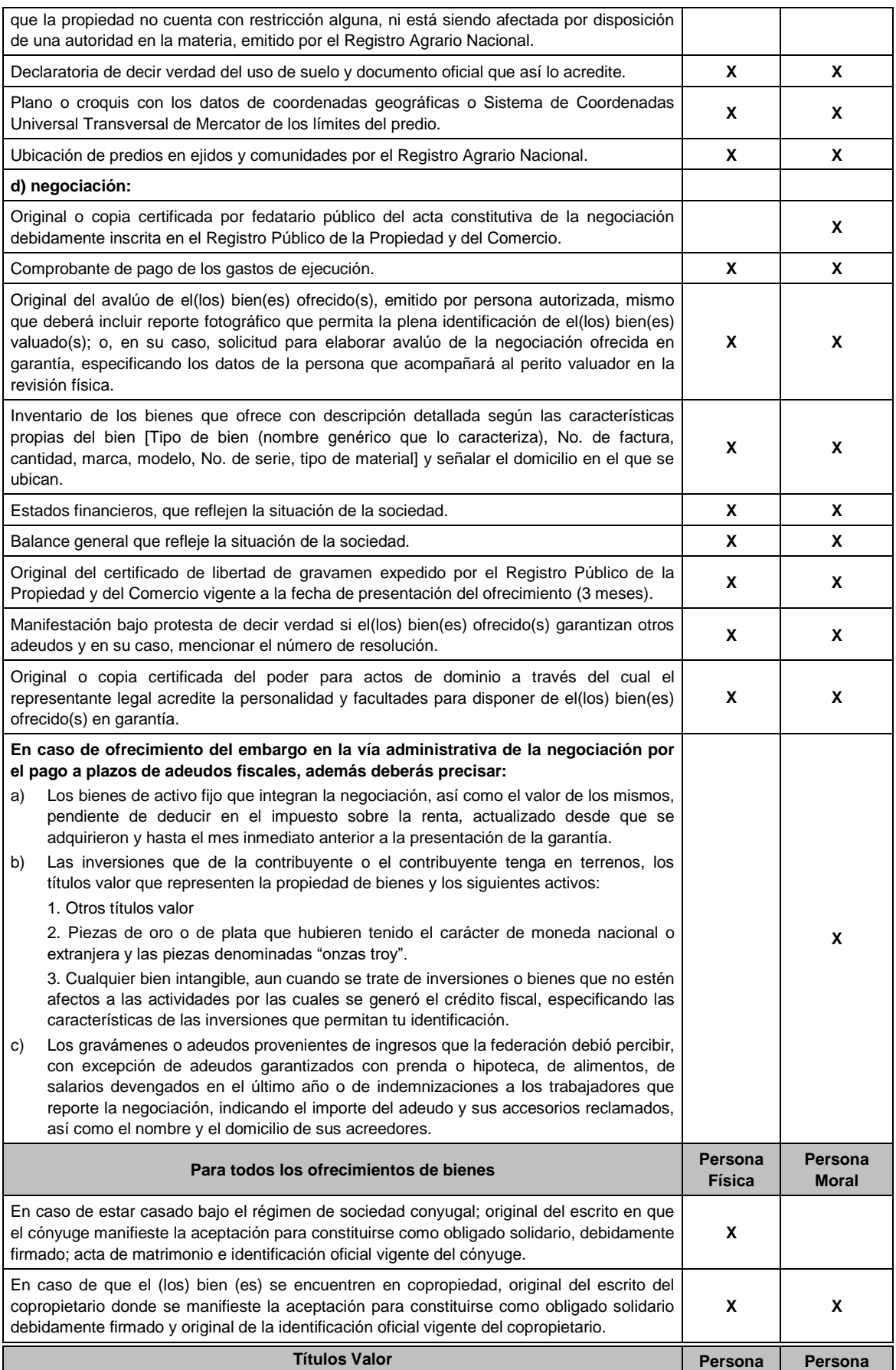

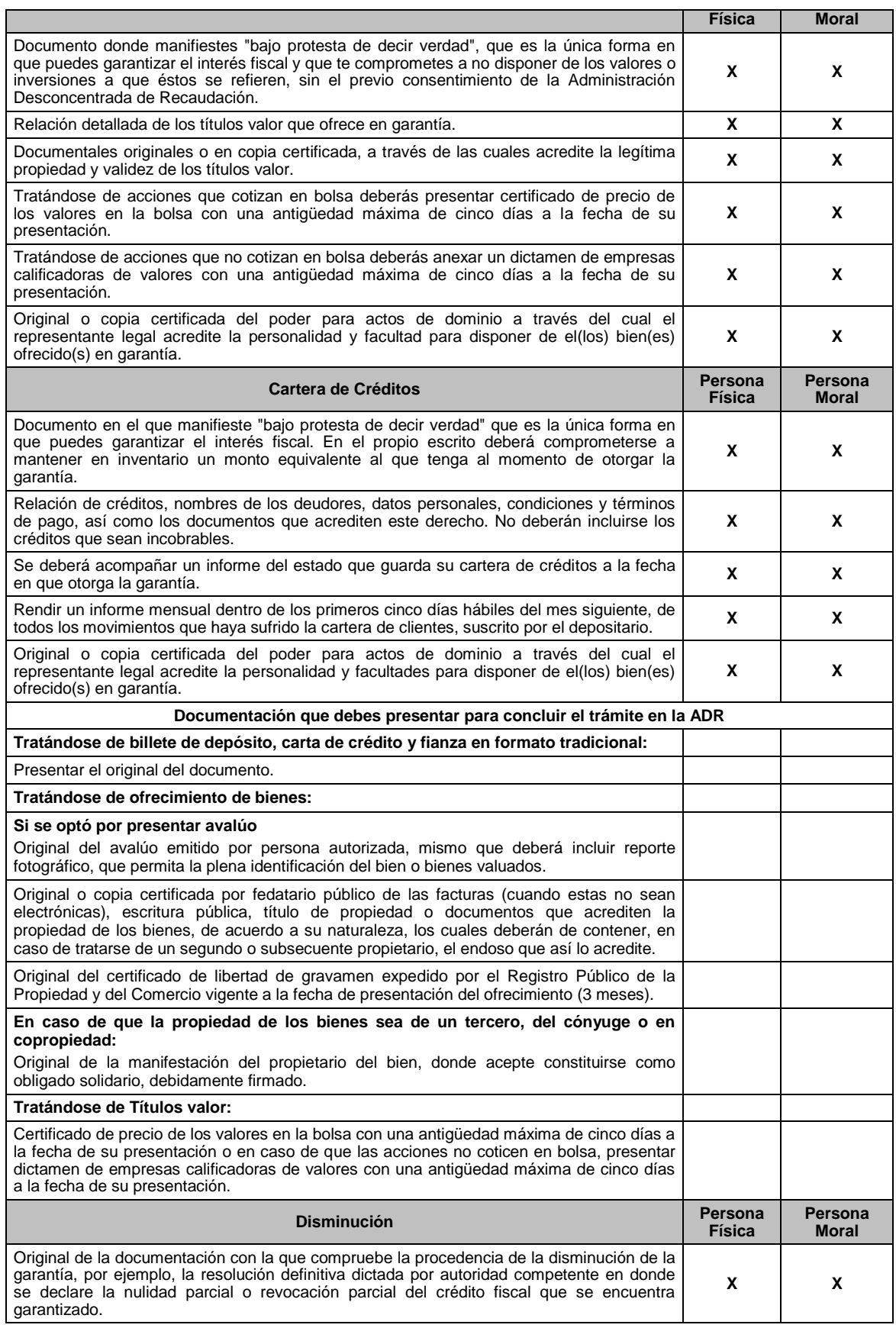

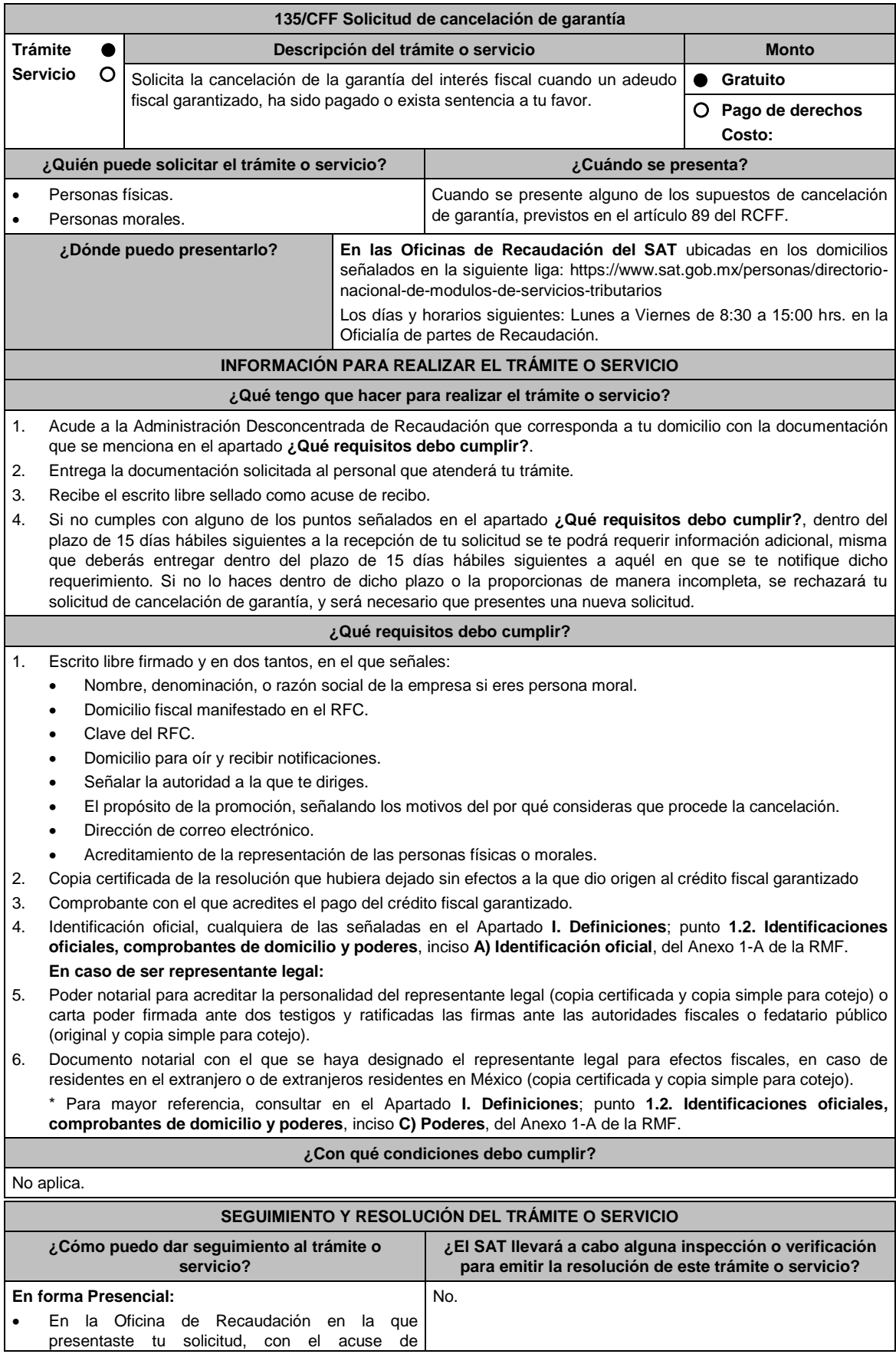

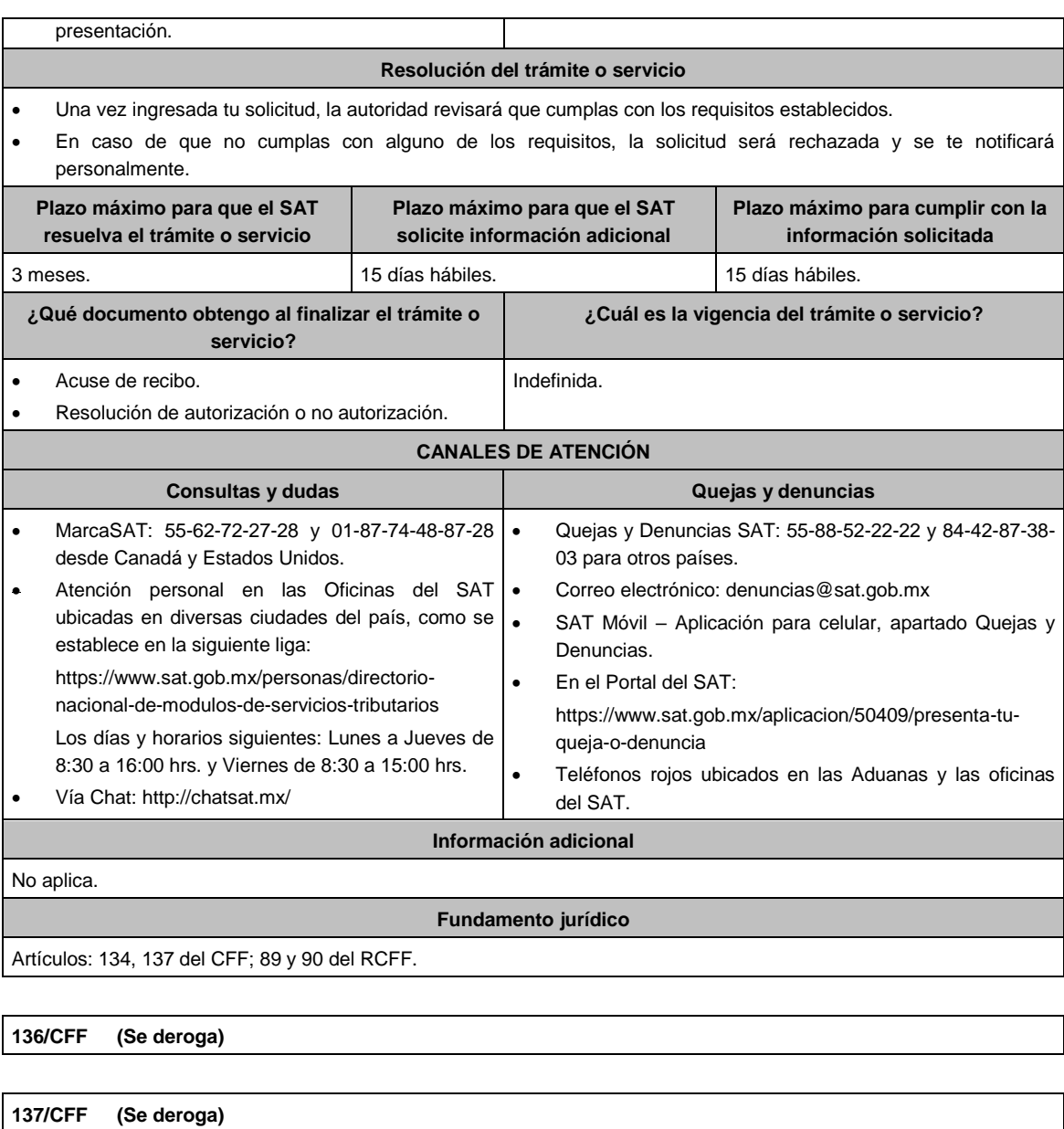

**138/CFF (Se deroga)**

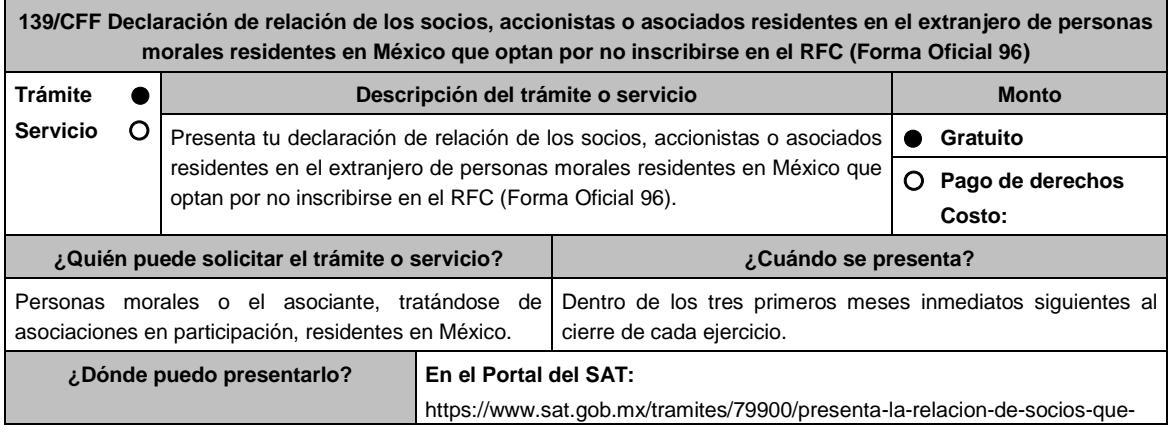

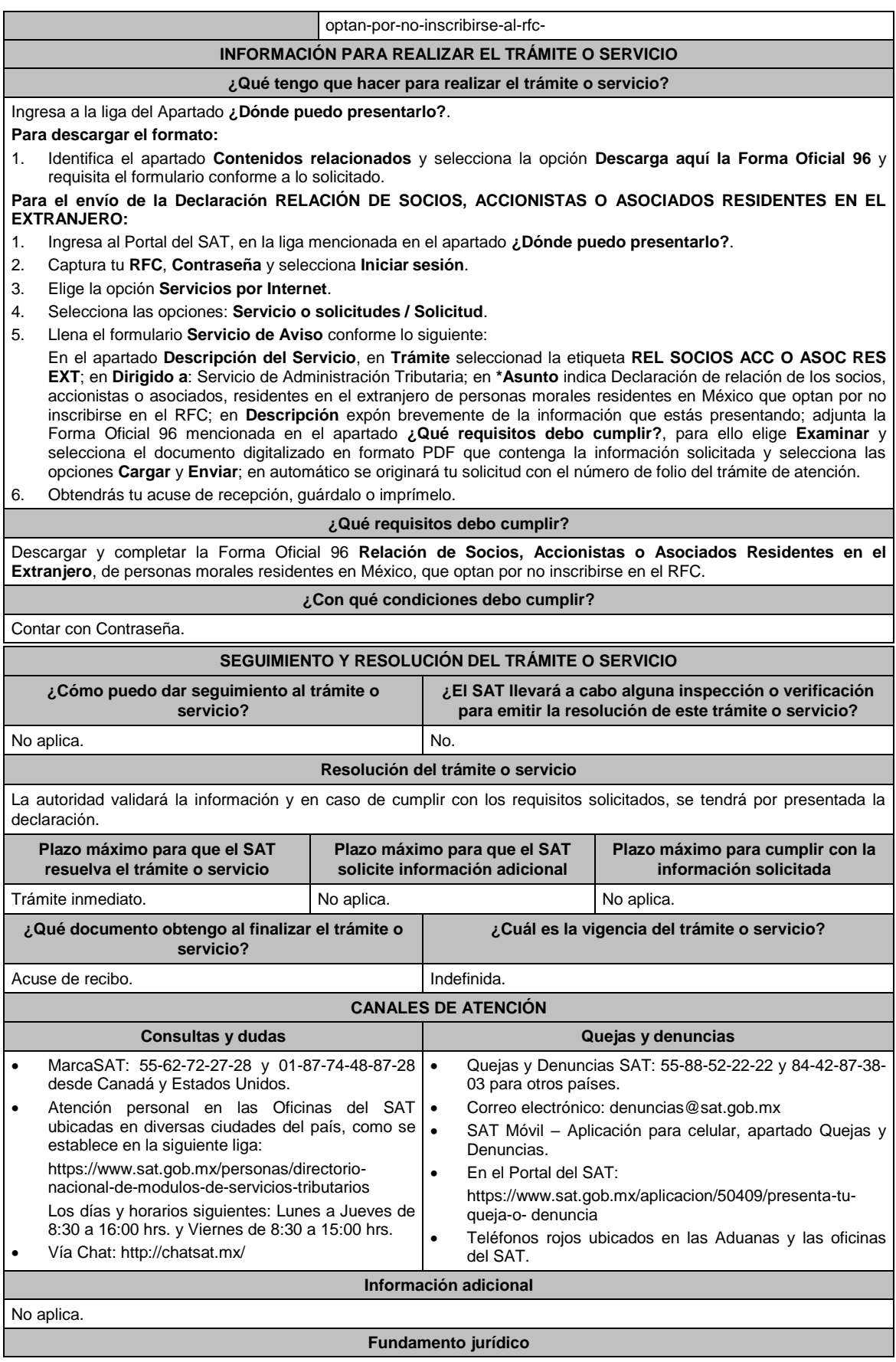

Artículos: 17-B y 27, apartado A, último párrafo del CFF; Regla 2.4.5. de la RMF.

**140/CFF (Se deroga)**

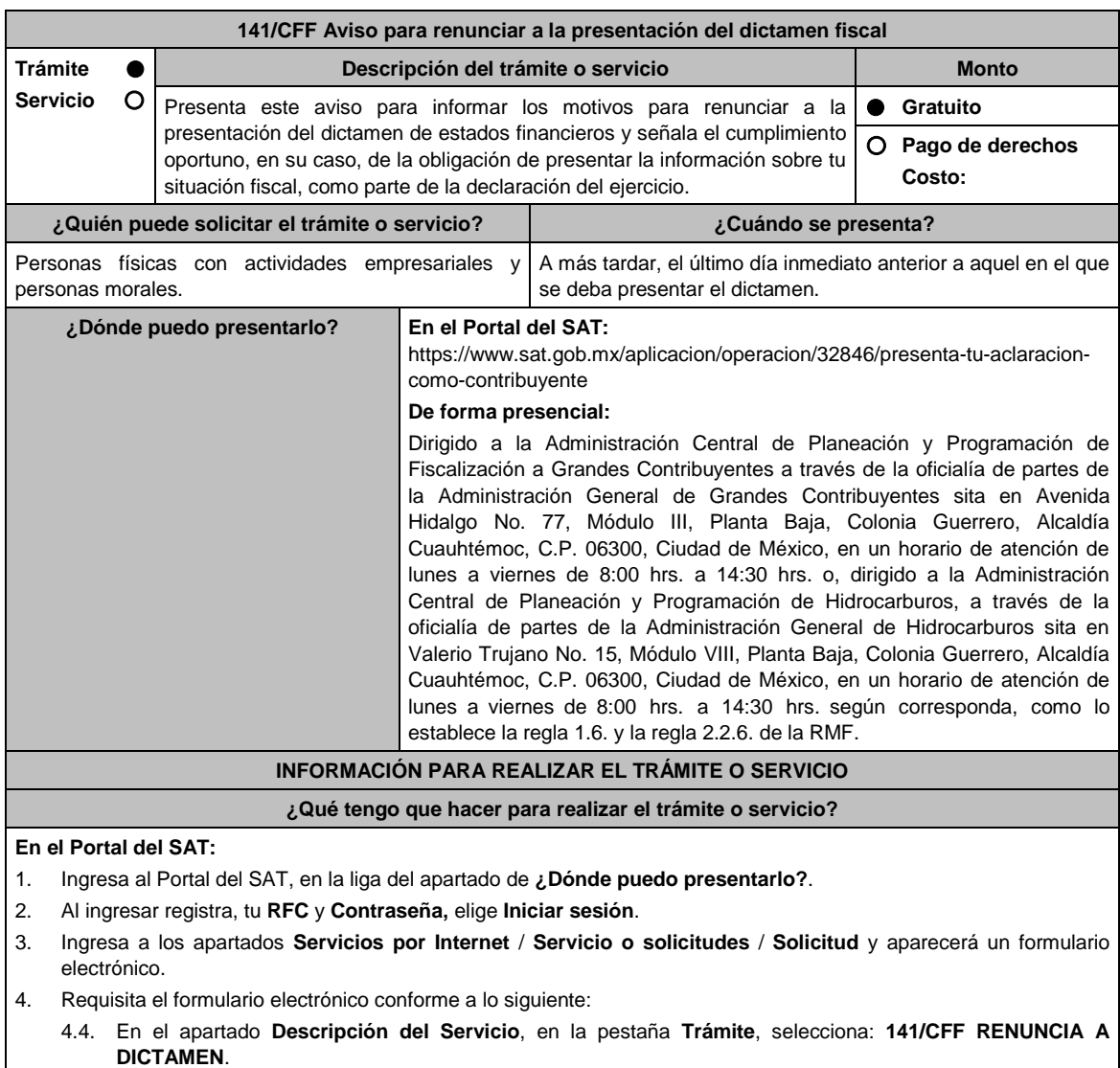

- 4.5. En **Dirigido a**: Servicio de Administración Tributaria; en **Asunto:** Aviso para renunciar a la presentación del dictamen fiscal; en el apartado **Descripción:** señala el motivo de la presentación de tu aviso.
- 4.6. Si deseas anexar información relacionada con el servicio, selecciona el botón **Adjuntar Archivo/ Examinar**, selecciona el documento digitalizado en formato PDF y elige **Cargar**.
- 5. Oprime el botón **Enviar**, y se genera el Acuse de recepción que contiene el folio del trámite realizado, imprímelo o guárdalo.

### **De forma presencial:**

- 1. Acude a la oficialía de partes de la Administración General de Grandes Contribuyentes o de la Administración General de Hidrocarburos, según corresponda, con los archivos digitalizados solicitados en el apartado de **¿Qué requisitos debo cumplir?**
- 2. Entrega los archivos digitalizados en dispositivo óptico (disco compacto, unidad de memoria extraíble, etc.) a la autoridad fiscal que atenderá tu trámite.
- 3. Recibe y conserva copia de tu escrito libre sellado, como acuse de recibo.

#### **¿Qué requisitos debo cumplir?**

Archivo digitalizado con manifestación de los motivos que conllevaron a renunciar a la presentación del dictamen fiscal.

#### **¿Con qué condiciones debo cumplir?**

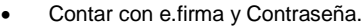

Haber cumplido oportunamente, en su caso, con la obligación establecida en el artículo 32-H del CFF.

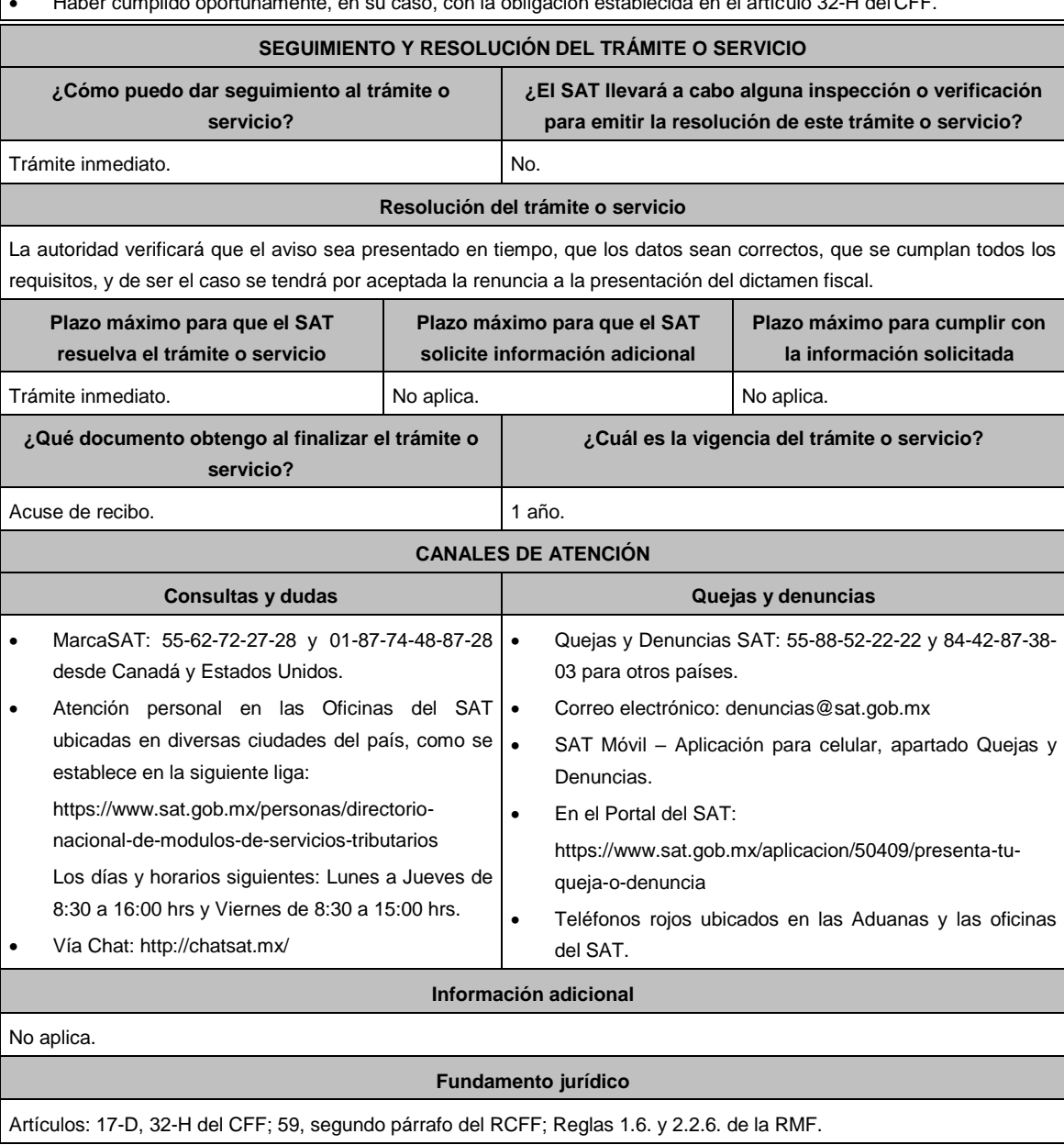

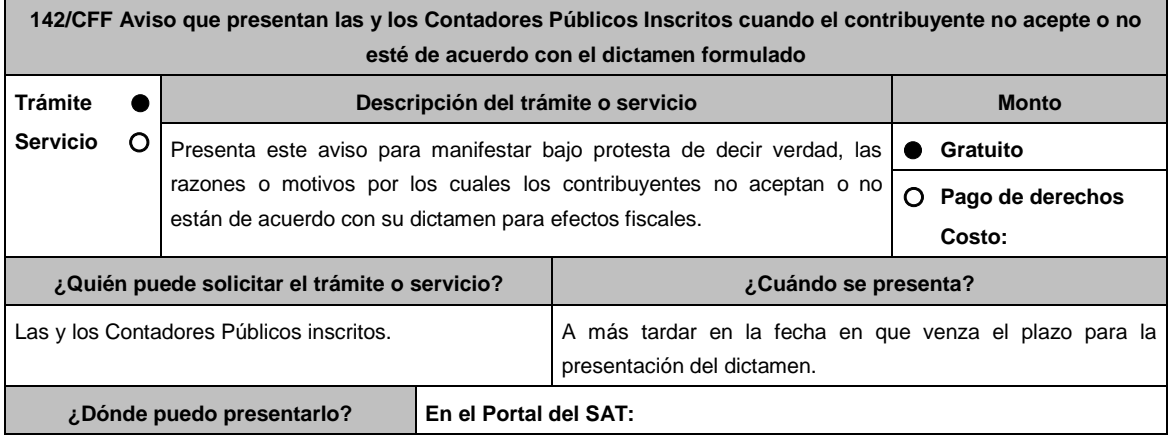

https://www.sat.gob.mx/aplicacion/operacion/32846/presenta-tu-aclaracioncomo-contribuyente

### **INFORMACIÓN PARA REALIZAR EL TRÁMITE O SERVICIO**

### **¿Qué tengo que hacer para realizar el trámite o servicio?**

- 1. Ingresa al Portal del SAT, en la liga del apartado de **¿Dónde puedo presentarlo?**.
- 2. Al ingresar registra tu **RFC** y **Contraseña**, elige **Iniciar sesión**.
- 3. Ingresa a los apartados **Servicios por Internet** / **Servicio o solicitudes** / **Solicitud** y aparecerá un formulario electrónico.
- 4. Requisita del formulario electrónico conforme lo siguiente:
	- 4.1. En el apartado **Descripción del Servicio**, en la pestaña **Trámite**, selecciona **142/CFF NO ACEPTACION DICTAMEN**.
	- 4.2. En **Dirigido a**: Servicio de Administración Tributaria; en **Asunto:** Aviso que presentan las y los Contadores Públicos Inscritos cuando el contribuyente no acepte o no esté de acuerdo con el dictamen formulado; en el apartado **Descripción**: señala los motivos de la presentación del aviso.
	- 4.3. Si deseas anexar información relacionada con el servicio, selecciona el botón **Adjuntar Archivo/ Examinar**, selecciona el documento digitalizado en formato PDF y elige **Cargar**.
- 5. Oprime el botón **Enviar**, y se genera el Acuse de recepción que contiene el folio del trámite realizado, imprímelo o guárdalo.

### **¿Qué requisitos debo cumplir?**

Archivo digitalizado que contenga la manifestación "bajo protesta de decir verdad" de las razones o motivos por los cuales aceptas, o no están de acuerdo con tu dictamen para efectos fiscales.

### **¿Con qué condiciones debo cumplir?**

Contar con contraseña.

### **SEGUIMIENTO Y RESOLUCIÓN DEL TRÁMITE O SERVICIO**

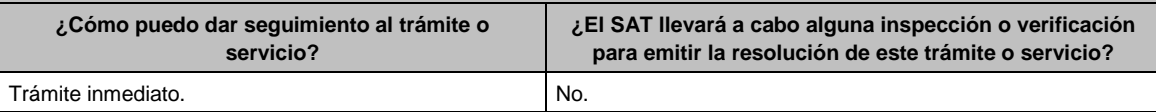

#### **Resolución del trámite o servicio**

La autoridad verificará que el aviso sea presentado en tiempo, así como los datos del aviso sean correctos, y en su caso, dará por cumplida la obligación.

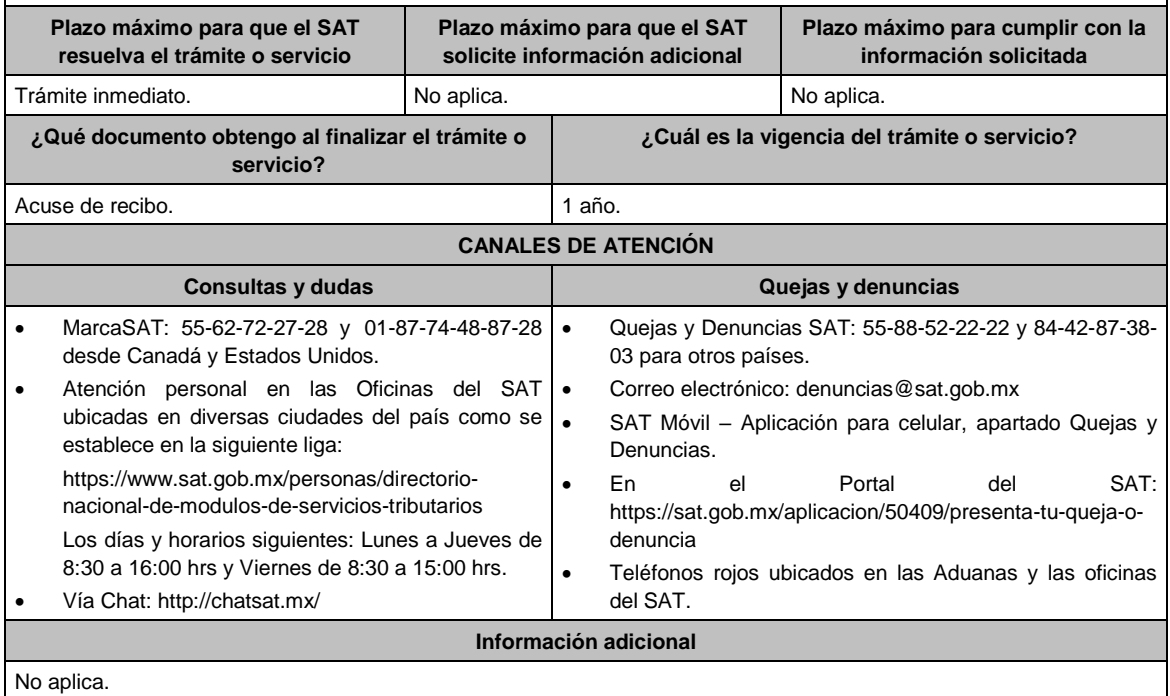

**Fundamento jurídico**

Artículos: 17-D, 32-A, 52 del CFF; Regla 2.12.26. de la RMF.

# **143/CFF (Se deroga)**

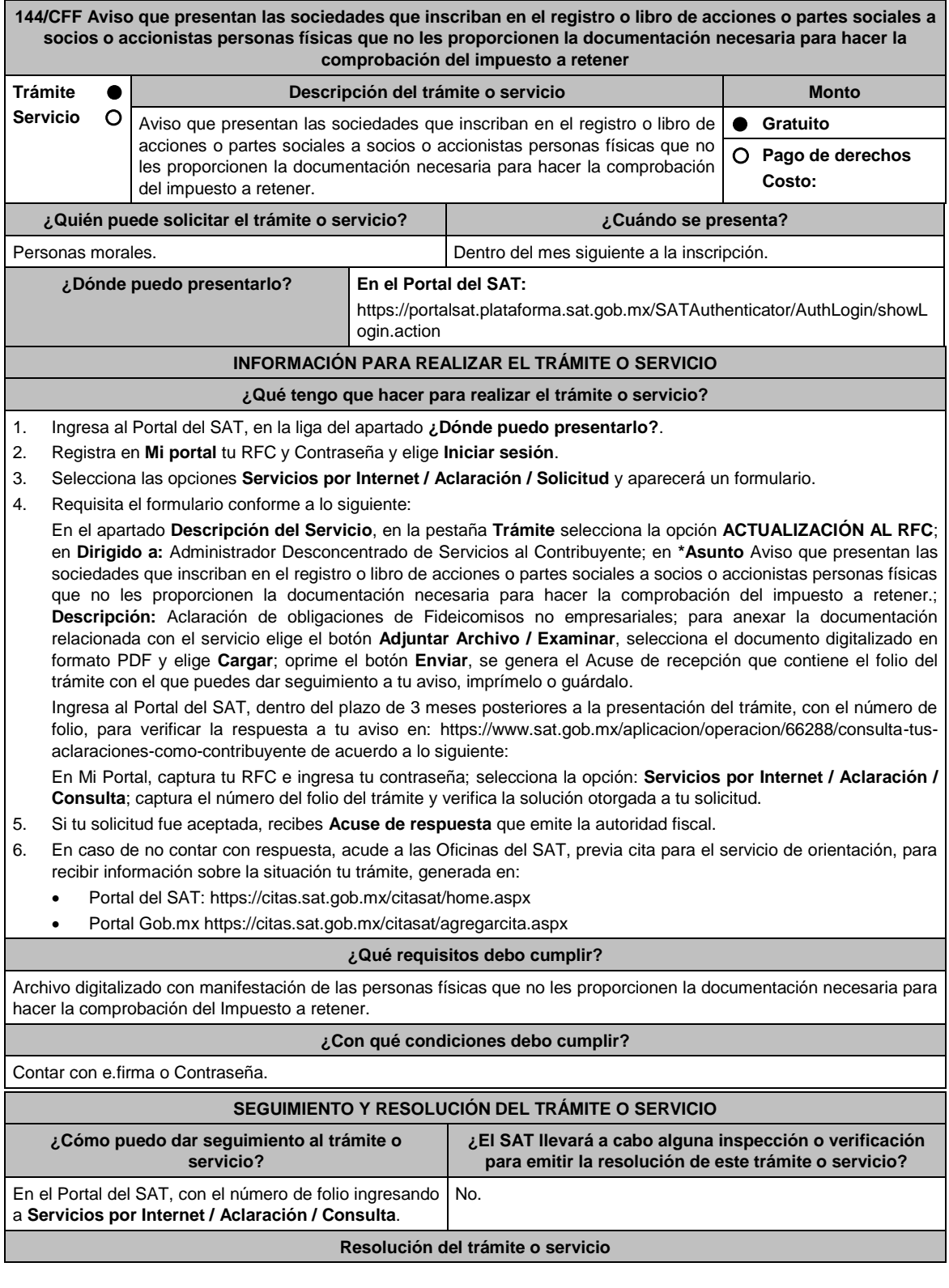

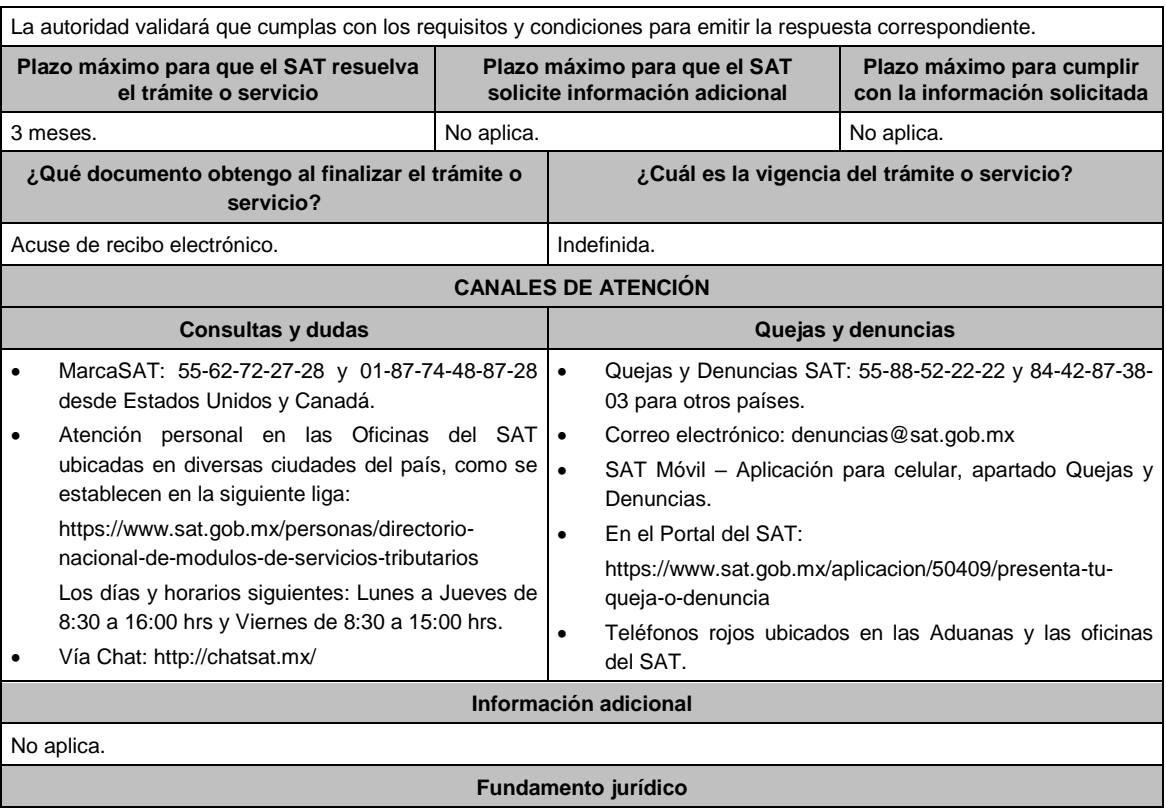

Artículos 26, fracción XI del CFF; 20 RCFF; Reglas 1.6. y 2.2.6. de la RMF.

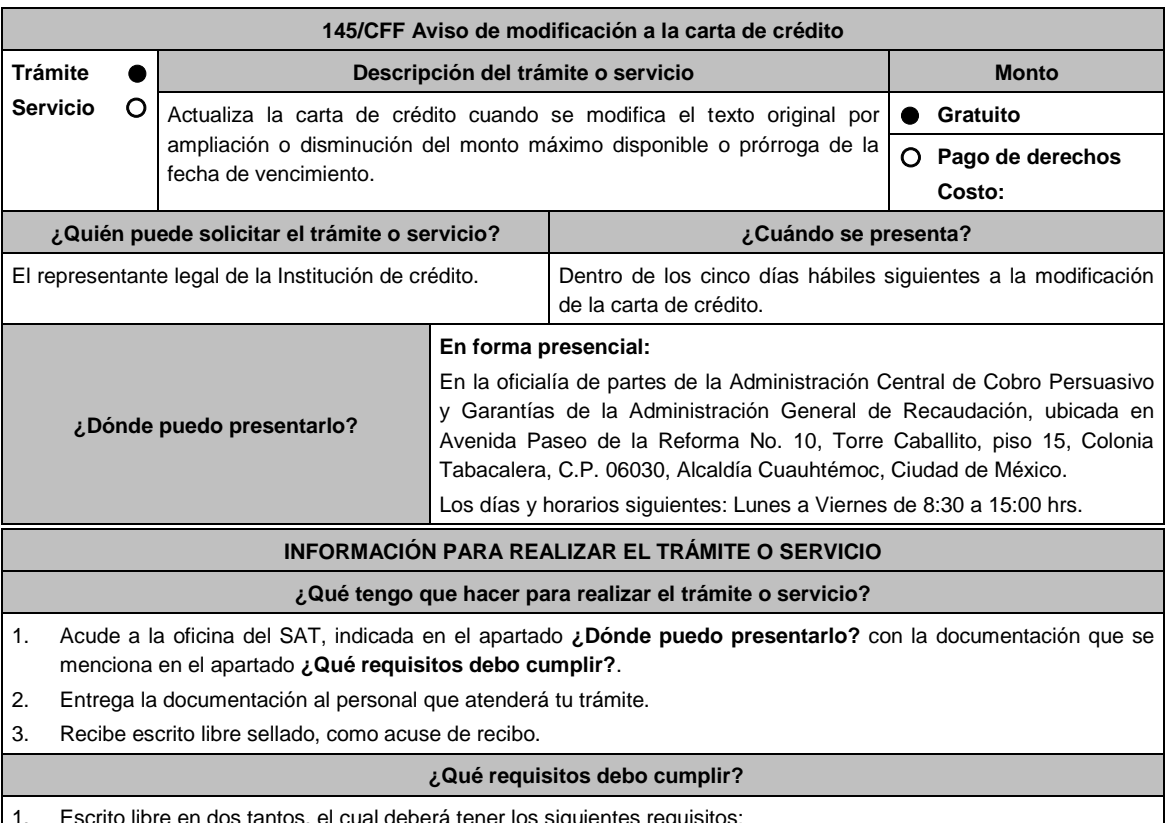

- 1. Escrito libre en dos tantos, el cual deberá tener los siguientes requisitos:
	- El nombre, denominación o razón social.
	- Domicilio fiscal manifestado en el RFC.
- Clave del RFC.
- Domicilio para oír y recibir notificaciones.
- Señalar la autoridad a la que te diriges.
- El propósito de la promoción, mencionando en que consiste la modificación de la carta de crédito.
- Dirección de correo electrónico.
- Acreditamiento de la representación.
- 2. Documentación que compruebe las modificaciones realizadas a la carta de crédito por ampliación o disminución del monto máximo disponible o prórroga de la fecha de vencimiento.

#### **Para el representante legal:**

- 3. Identificación oficial, cualquiera de las señaladas en el Apartado **I. Definiciones**; punto **1.2. Identificaciones oficiales, comprobantes de domicilio y poderes**, inciso **A) Identificación oficial**, del Anexo 1-A de la RMF.
- 4. Poder notarial para acreditar la personalidad del representante legal (copia certificada y copia simple para cotejo) o carta poder firmada ante dos testigos y ratificadas las firmas ante las autoridades fiscales o fedatario público (original y copia simple para cotejo).
- 5. Documento notarial con el que se haya designado el representante legal para efectos fiscales, en caso de residentes en el extranjero o de extranjeros residentes en México (copia certificada y copia simple para cotejo).
	- \* Para mayor referencia, consultar en el Apartado **I. Definiciones**; punto **1.2. Identificaciones oficiales, comprobantes de domicilio y poderes**, inciso **C) Poderes**, del Anexo 1-A de la RMF.

#### **¿Con qué condiciones debo cumplir?**

No aplica.

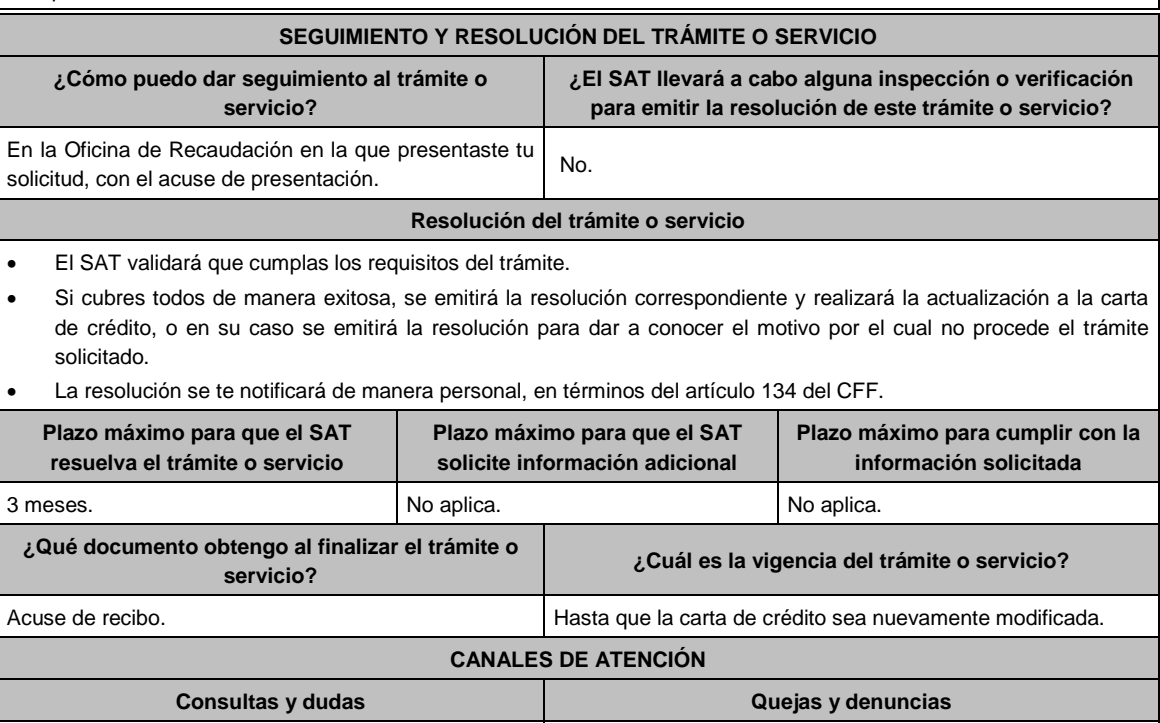

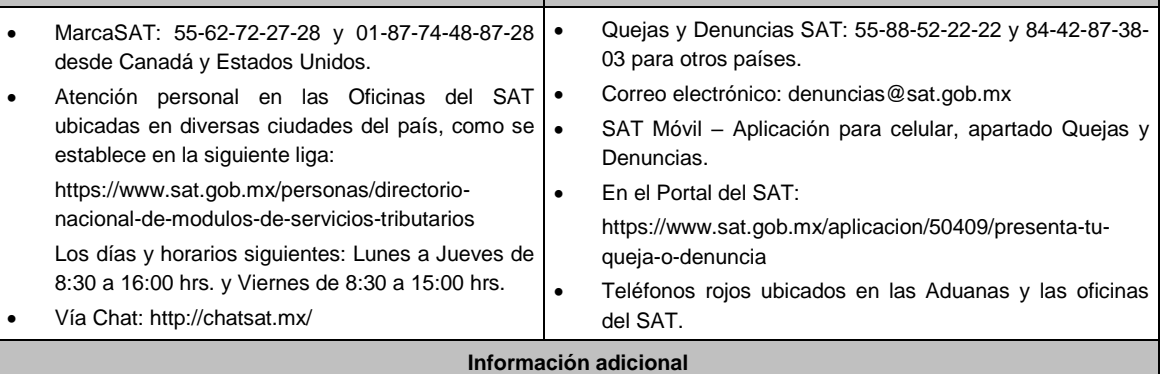
# No aplica.

# **Fundamento jurídico**

Artículos: 134 y 141 del CFF; 46, fracción VIII de la Ley de Instituciones de Crédito; Reglas 2.14.5. y 2.14.9. de la RMF.

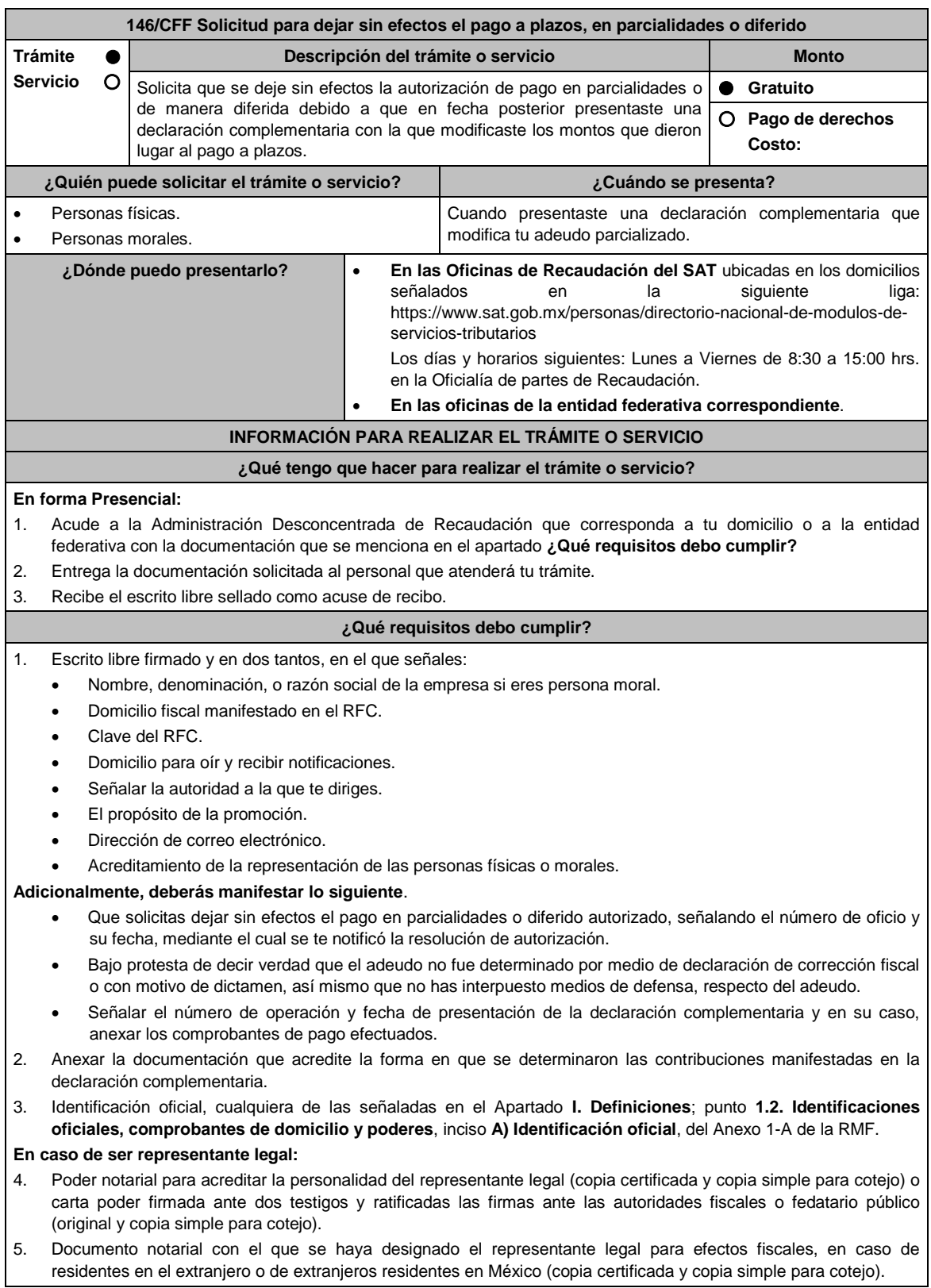

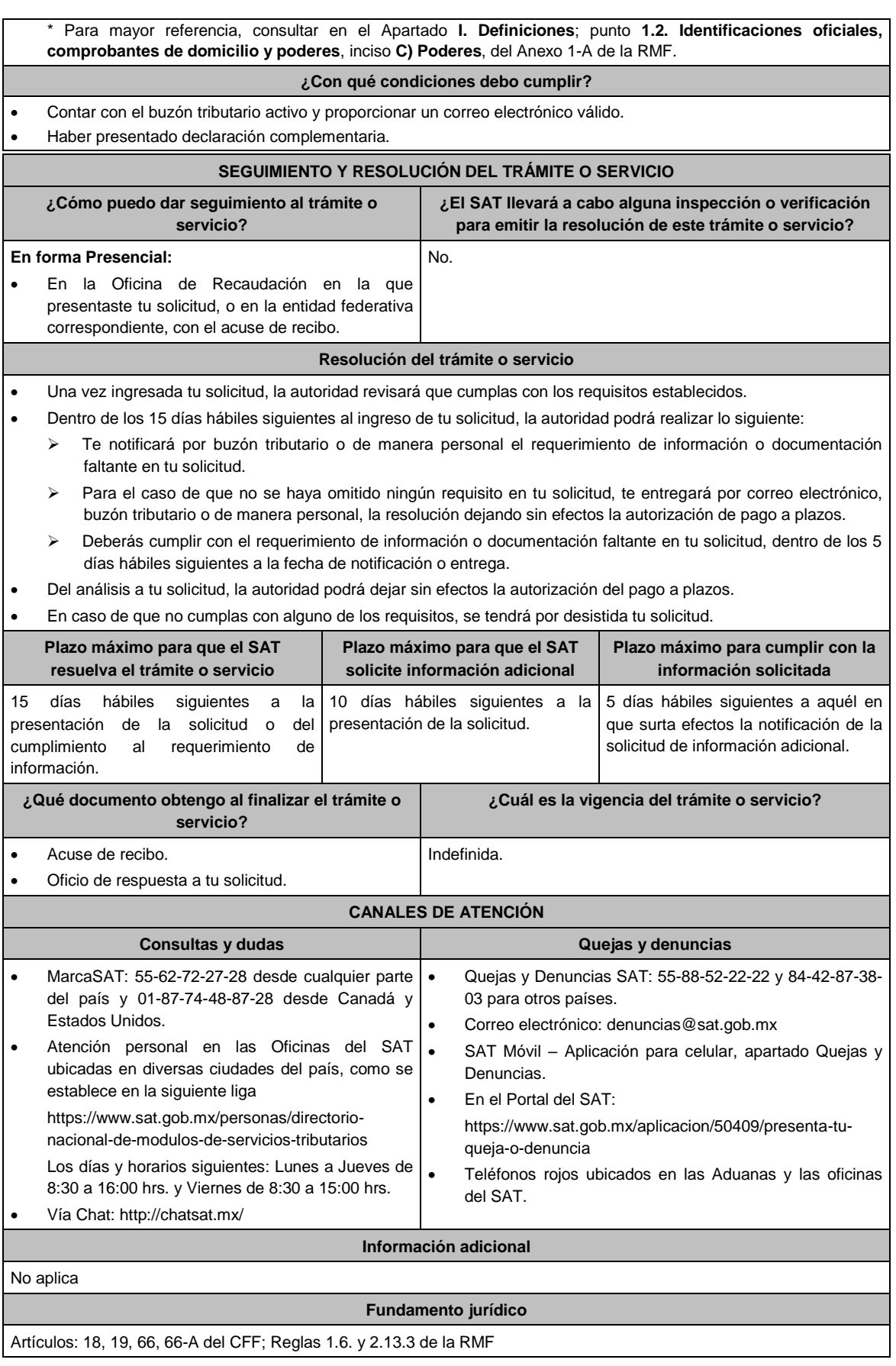

**147/CFF (Se deroga)**

**148/CFF (Se deroga)**

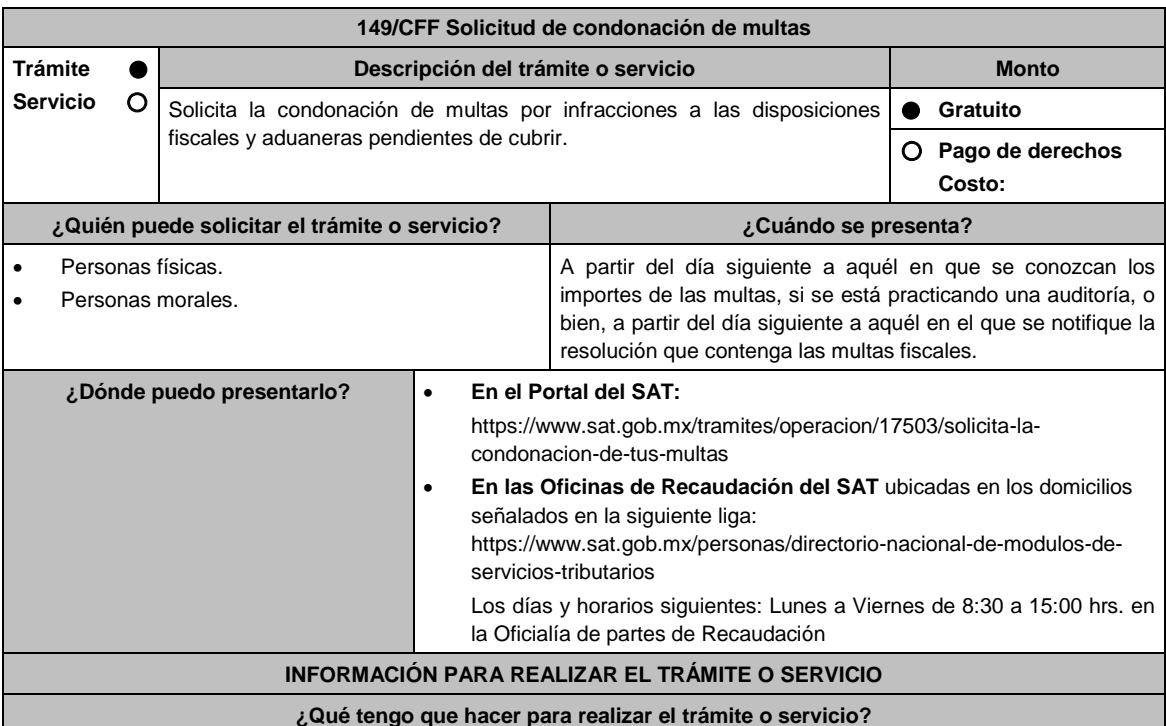

## **En el Portal del SAT:**

- 1. Ingresa en la liga del apartado de **¿Dónde puedo presentarlo?**.
- 2. Registra en **Mi Portal**, tu **RFC** y **Contraseña** y elige **Iniciar Sesión**.
- 3. Selecciona las opciones: **Servicios por Internet** / **Servicio o solicitudes** / **Solicitud** y requisita el formulario conforme a lo siguiente:

En el apartado **Descripción del Servicio**, en la pestaña **Trámite** selecciona la opción **CONDONACIÓN MULTAS 74- CFF**; en **Dirigido a:** Servicio de Administración Tributaria; en **Asunto:** Condonación de Multas 74 CFF; en **Descripción:** Solicitud de condonación de multas, señala brevemente el motivo, el o los periodos y monto(s) de las multas por las que solicitas la condonación; en **Adjuntar Archivo:** Elige en Examinar y selecciona los documentos digitalizados y comprimidos en formato ZIP que contienen la información que subirás señalados en el apartado de **¿Qué requisitos debo cumplir?** y elige **Cargar**, selecciona **Enviar**, se genera el acuse de recepción que contiene el número de folio de la solicitud y tu acuse de recibo con el que puedes dar seguimiento a tu aviso, imprímelo o guárdalo.

- 4. Revisa tu solicitud en un plazo de 10 días hábiles para verificar si se solicitó información adicional, en caso de ser así, contarás con 10 días hábiles para entregarla, si excedes ese plazo es necesario ingresar nuevamente tu solicitud.
- 5. Para verificar la respuesta a tu solicitud, ingresa al Portal del SAT y con el número de folio, verifica la respuesta ingresando en la liga: https://wwwmat.sat.gob.mx/aplicacion/operacion/66288/consulta-tus-aclaraciones-comocontribuyente de acuerdo a lo siguiente:
	- En Mi portal, captura tu RFC, Contraseña y elige **Iniciar Sesión**.
	- Selecciona la opción de **Servicios por Internet / Servicio o solicitudes / Consulta**
	- Captura el número del folio del trámite y verifica la solución otorgada a tu solicitud.
		- En caso de no contar con respuesta, acude a las Oficinas de la Administración Desconcentrada de Recaudación, para recibir información adicional sobre la situación del trámite.

## **En forma Presencial:**

1. Acude a la Administración Desconcentrada de Recaudación que corresponda a tu domicilio con la documentación que se menciona en el apartado **¿Qué requisitos debo cumplir?**

- 2. Entrega la documentación solicitada al personal que atenderá tu trámite.
- 3. Recibe el escrito libre sellado como acuse de recibo.
	- Si no cumples con alguno de los puntos señalados en el apartado **¿Qué requisitos debo cumplir?** dentro del plazo de 10 días hábiles siguientes a la recepción de tu solicitud, se te podrá requerir información adicional, misma que deberás entregar dentro del plazo de 10 días hábiles siguientes a aquél en que se te notifique dicho Requerimiento. Si no lo haces dentro de dicho plazo o la proporcionas de manera incompleta, se rechazará tu solicitud de condonación de multas, y será necesario que presentes una nueva solicitud.

#### **¿Qué requisitos debo cumplir?**

- 1. Escrito libre firmado y en dos tantos, en el que se debe señalar:
	- Nombre, denominación, o razón social de la empresa si eres persona moral.
	- Domicilio fiscal manifestado en el RFC.
	- Clave del RFC.
	- Domicilio para oír y recibir notificaciones.
	- Señalar la autoridad a la que te diriges.
	- Los hechos y circunstancias relacionados con el propósito de la promoción, acompañados con los documentos e información que los soporten.
	- Dirección de correo electrónico.
	- Acreditamiento de la representación de las personas físicas o morales.

#### **Adicionalmente, deberás manifestar lo siguiente:**

- La Protesta de decir verdad de que no estás o no has estado sujeto a una causa penal en la que se haya dictado sentencia condenatoria por delitos de carácter fiscal y ésta se encuentre firme, así como el representante legal, administrador único, o socios, si se trata de una persona moral.
- El número de operación de la declaración respectiva, fecha de presentación y la autoridad que está ejerciendo facultades de comprobación.
- El monto del adeudo, tipo de contribución, periodo al que corresponde, periodo que comprende la actualización, desde el mes en que se debieron pagar y hasta aquél en que se solicite la condonación.
- El monto de los accesorios causados, identificando la parte que corresponda a recargos, multas y otros accesorios.
	- En el caso de otorgarse una condonación parcial, deberá realizar el pago de la parte no condonada en un plazo de 10 días hábiles.
	- Una vez autorizada la condonación, deberás pagar en una sola exhibición el adeudo restante o solicitar el pago a plazos y cumplir puntualmente con el pago de los mismos.
- 2. Identificación oficial, cualquiera de las señaladas en el Apartado **I. Definiciones**; punto **1.2. Identificaciones oficiales, comprobantes de domicilio y poderes**, inciso **A) Identificación oficial**, del Anexo 1-A de la RMF.
- 3. Constancia de notificación de la resolución mediante la cual se impuso la multa.

#### **En caso de representación legal:**

- 4. Poder notarial para acreditar la personalidad del representante legal (copia certificada y copia simple para cotejo) o carta poder firmada ante dos testigos y ratificadas las firmas ante las autoridades fiscales o fedatario público (original y copia simple para cotejo).
- 5. Documento notarial con el que se haya designado el representante legal para efectos fiscales, en caso de residentes en el extranjero o de extranjeros residentes en México (copia certificada y copia simple para cotejo). \* Para mayor referencia, consultar en el Apartado **I. Definiciones**; punto **1.2. Identificaciones oficiales**, **comprobantes de domicilio y poderes**, inciso **C) Poderes**, del Anexo 1-A de la RMF.

#### **¿Con qué condiciones debo cumplir?**

Contar con Contraseña.

#### **SEGUIMIENTO Y RESOLUCIÓN DEL TRÁMITE O SERVICIO**

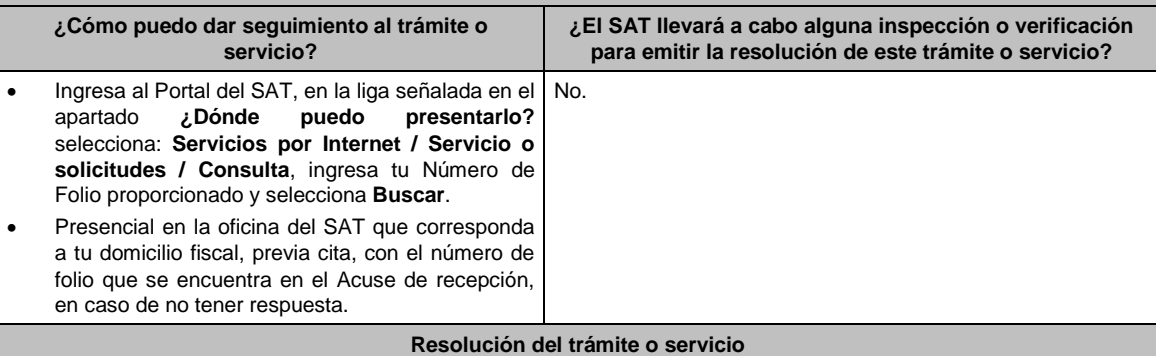

En caso de que cumplas con los requisitos y se te autorice la condonación, la autoridad emitirá la resolución correspondiente y el formato para el pago de contribuciones federales, en caso contrario, se te proporcionará acuse de respuesta con el motivo de improcedencia, los cuales te serán notificados de manera personal en tu domicilio fiscal, en Mi Portal o ante las oficinas de la autoridad fiscal.

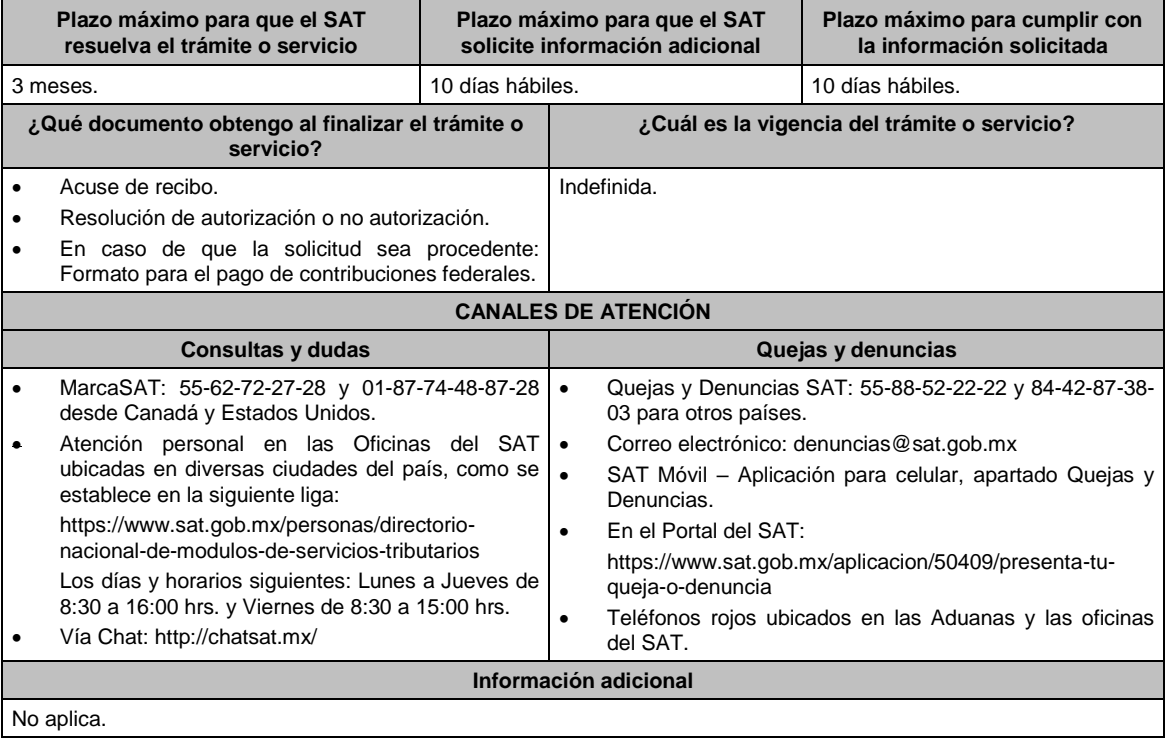

# **Fundamento jurídico**

Artículos: 18, 19, 74, 134, 137 del CFF; Regla 2.16.8. de la RMF.

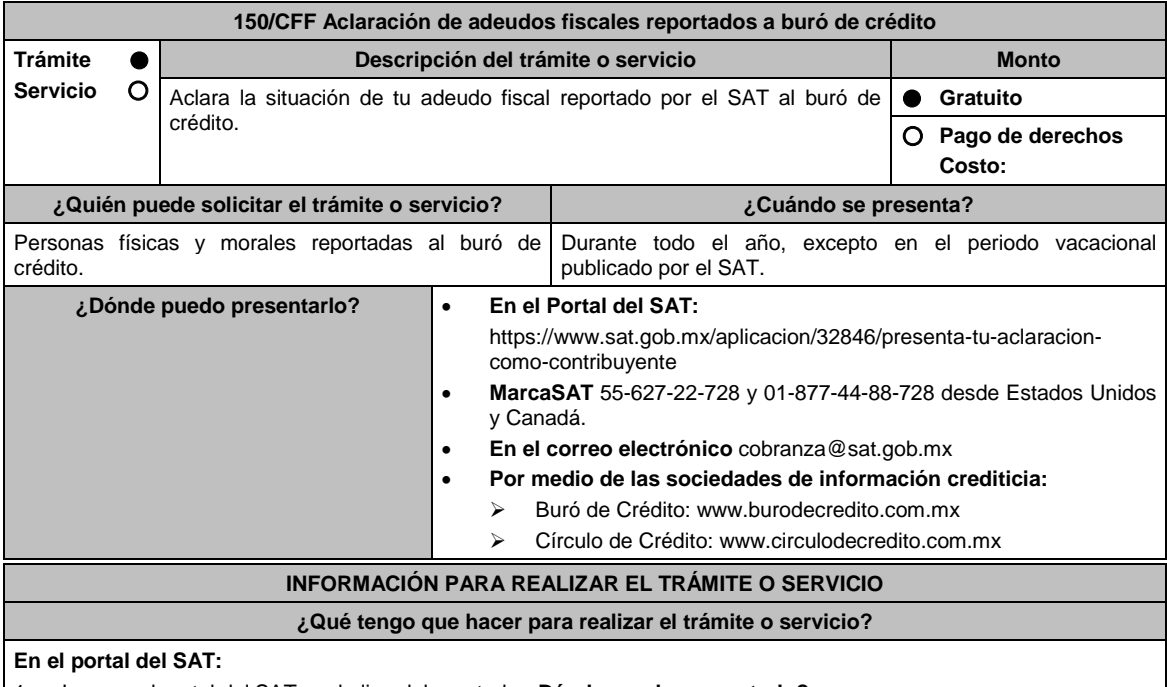

1. Ingresa al portal del SAT, en la liga del apartado **¿Dónde puedo presentarlo?**.

2. Registra en **Mi Portal** tu **RFC** y **Contraseña** y elige **Iniciar Sesión**.

3. Ingresa a los apartados: **Servicios por Internet / Aclaraciones / Solicitud / Buró de crédito** y aparecerá un formulario.

**Buscar**.

cobranza@sat.gob.mx

del SAT, mediante el folio asignado. **Plazo máximo para que el SAT resuelva el trámite o servicio**

**En MarcaSAT:** Llama al 55 627 22 728.

información crediticia te indiquen.

Mediante el correo electrónico:

A través de los medios que las sociedades de

# 4. Requisita el formulario conforme a lo siguiente: En el apartado Descripción del Servicio, en la pestaña **Trámite** selecciona la opción **BURÓ DE CRÉDITO**; en **Dirigido a:** Servicio de Administración Tributaria; en **Asunto:** Aclaración de adeudos fiscales reportados a buró; en **Descripción:** Captura los números de los adeudos por aclarar; en **Adjuntar Archivo:** Elige en Examinar y selecciona los documentos en formato PDF que contienen la información que subirás, señalados en el apartado de **¿Qué requisitos debo cumplir?** y elige **Cargar**, selecciona **Enviar**, se genera el acuse de recepción que contiene el número de folio de la aclaración y tu acuse de recibo con el que puedes darle seguimiento, imprímelo o guárdalo. 5. Para verificar la respuesta a tu aclaración, ingresa al Portal del SAT y con el número de folio, verifica la respuesta ingresando en la liga: https://wwwmat.sat.gob.mx/aplicacion/operacion/66288/consulta-tus-aclaraciones-comocontribuyente de acuerdo a lo siguiente: En **Mi portal**, captura tu **RFC**, **Contraseña** y elige **Iniciar Sesión**. Selecciona la opción de **Servicios por Internet / Servicio o solicitudes / Consulta** Captura el número del folio del trámite y verifica la solución otorgada a tu solicitud. **En MarcaSAT:** 1. Llama al teléfono 55 627 22 728. 2. Proporciona tu RFC o el de la persona moral. 3. Indica al asesor que te atienda, que deseas ingresar una aclaración de tu adeudo fiscal reportado por el SAT al buró de crédito. 4. Te solicitarán algunos datos relacionados con tu identidad, trámite y tu correo electrónico. **Por correo electrónico:** 1. Envía tu solicitud de aclaración mediante correo electrónico a la cuenta: cobranza@sat.gob.mx 2. Adjunta la documentación señalada en los puntos 1 y 2 del apartado **¿Qué requisitos debo cumplir? A través de las sociedades de información crediticia:** 1. Consulta los procedimientos que publican en sus páginas electrónicas señaladas en el apartado **¿Dónde puedo presentarlo?**. **¿Qué requisitos debo cumplir? En el portal del SAT o por correo electrónico:** 1. Archivo en PDF del Reporte de Crédito, emitido por el buró de crédito (hoja en la que se visualice el adeudo reportado por el SAT). 2. Archivo en PDF de la documentación complementaria que respalde el motivo de la aclaración, como copia del comprobante de pago, o copia del medio de defensa interpuesto, en su caso. **En MarcaSAT:** 1. No se requiere enviar documentación. **A través de las sociedades de información crediticia:** 1. Consulta los requisitos correspondientes publicados en sus respectivas páginas. **¿Con qué condiciones debo cumplir?** Contar con Contraseña. **SEGUIMIENTO Y RESOLUCIÓN DEL TRÁMITE O SERVICIO ¿Cómo puedo dar seguimiento al trámite o servicio? ¿El SAT llevará a cabo alguna inspección o verificación para emitir la resolución de este trámite o servicio? Ingresa al Portal del SAT**, en la liga señalada en el apartado **¿Dónde puedo presentarlo?** Selecciona la opción: **Servicios por Internet / Servicio o solicitudes /Consulta** Ingresa tu Número de Folio/ proporcionado selecciona en No.

**Resolución del trámite o servicio** La autoridad fiscal emitirá respuesta en la que te informará, si procede o no la aclaración y se te comunicará en el Portal

> **Plazo máximo para que el SAT solicite información adicional**

**Plazo máximo para cumplir con la información solicitada**

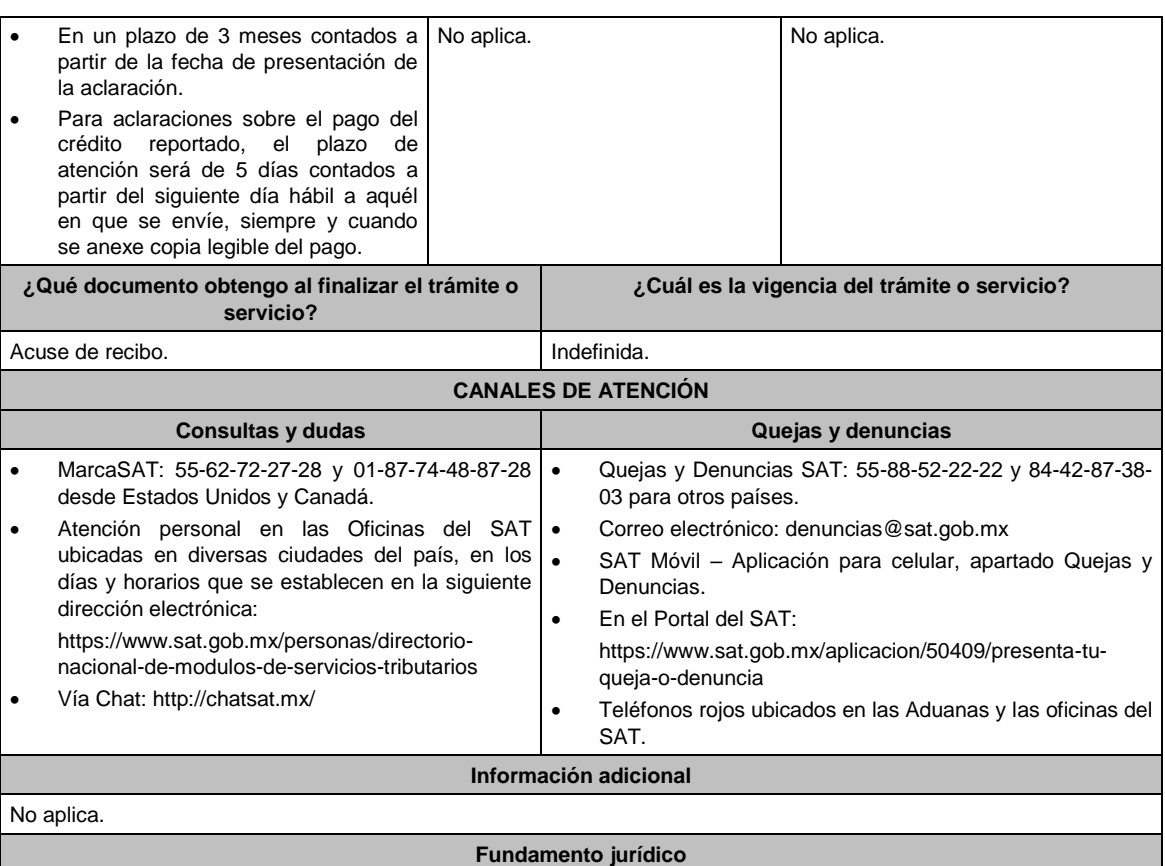

Artículos: 34 quinto párrafo y 69 primer párrafo del CFF; Reglas 9.10. y 9.11. de la RMF.

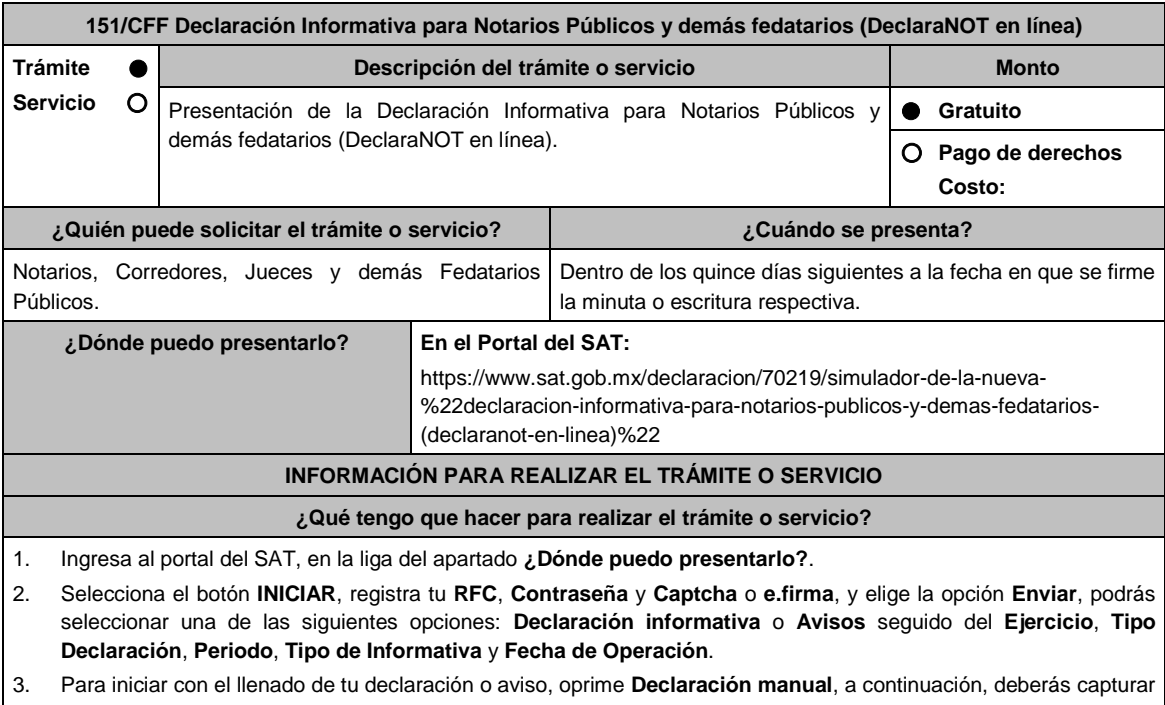

la información requerida por el sistema, concluida la captura oprime el botón **Enviar** para que se genere la vista previa para su revisión y en caso de que la información sea correcta, realiza el envío eligiendo **Enviar declaración**.

4. Una vez enviada la declaración o aviso, el sistema generará en PDF el acuse de aceptación el cual podrás descargar e imprimir.

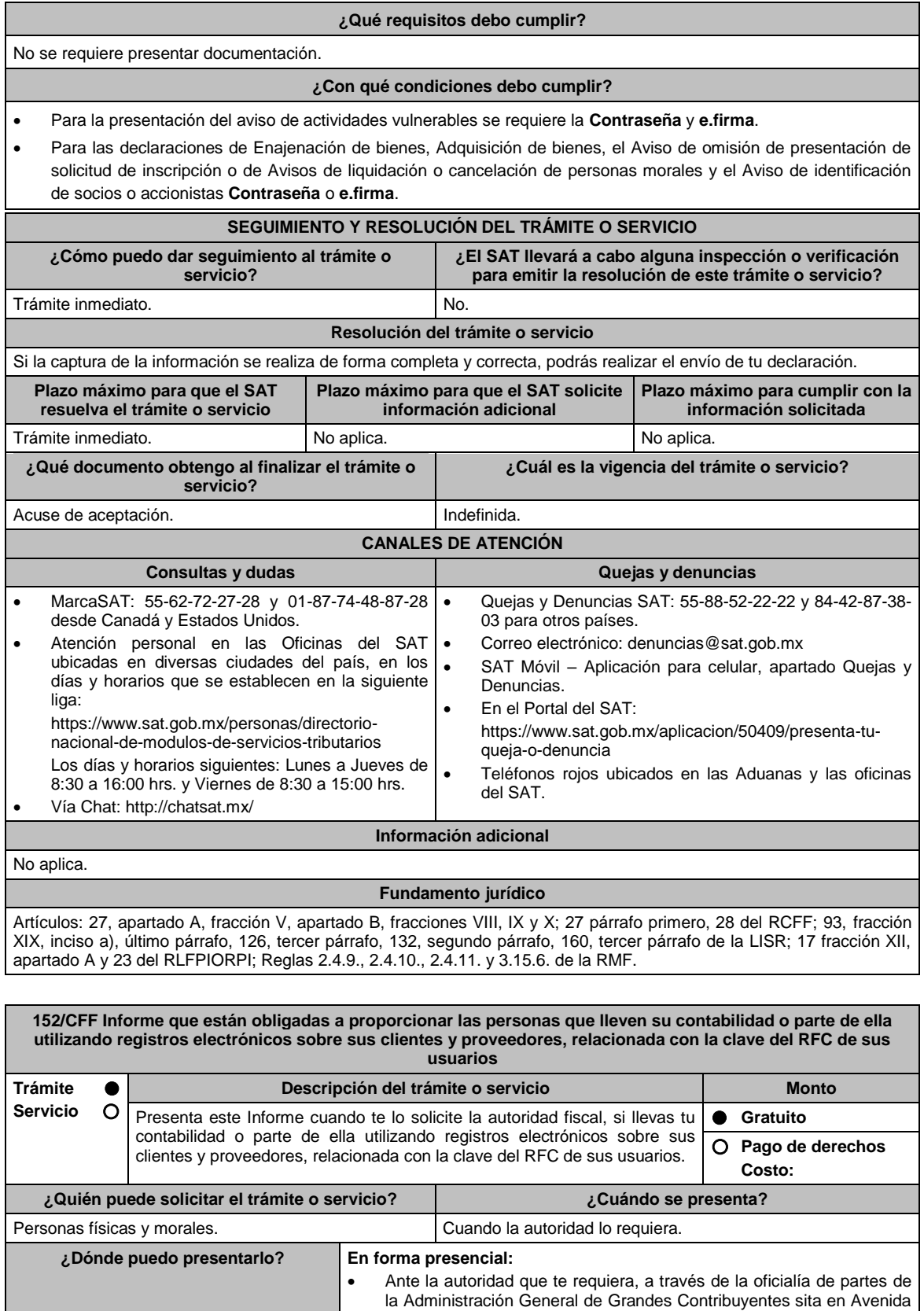

Hidalgo No. 77, módulo III, planta baja, colonia Guerrero, alcaldía Cuauhtémoc, C.P. 06300, Ciudad de México, en un horario de

Ante la autoridad que te requiera a través de la oficialía de partes de

atención de lunes a viernes de 8:00 hrs. a 14:30 hrs.

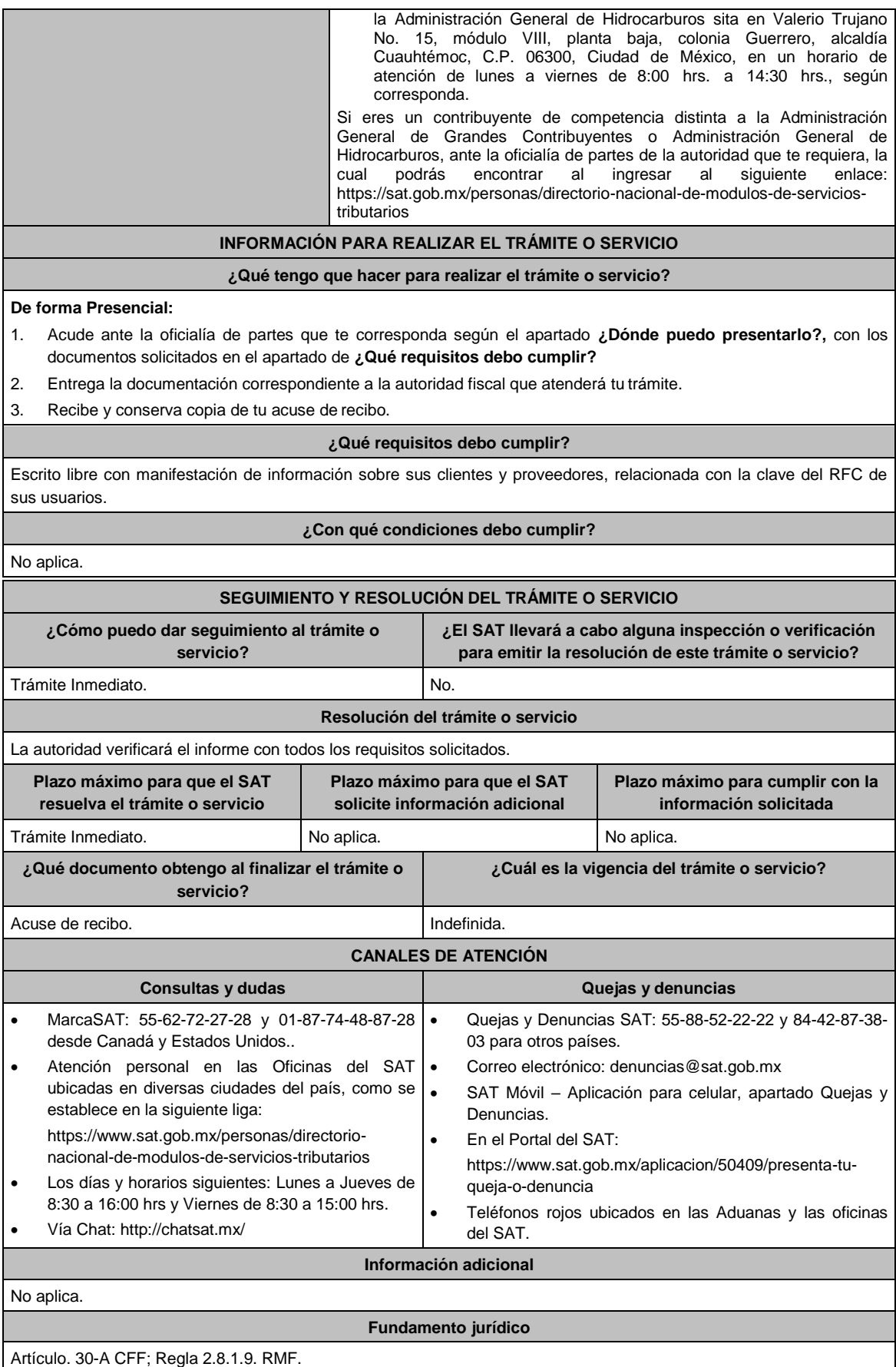

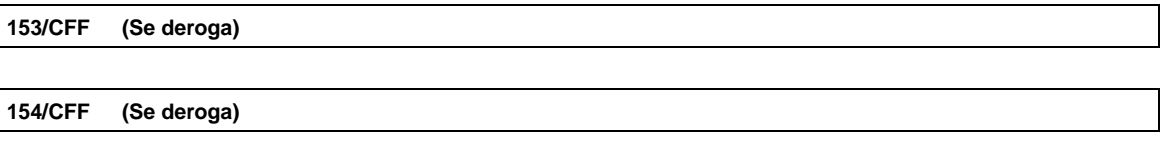

**155/CFF (Se deroga)**

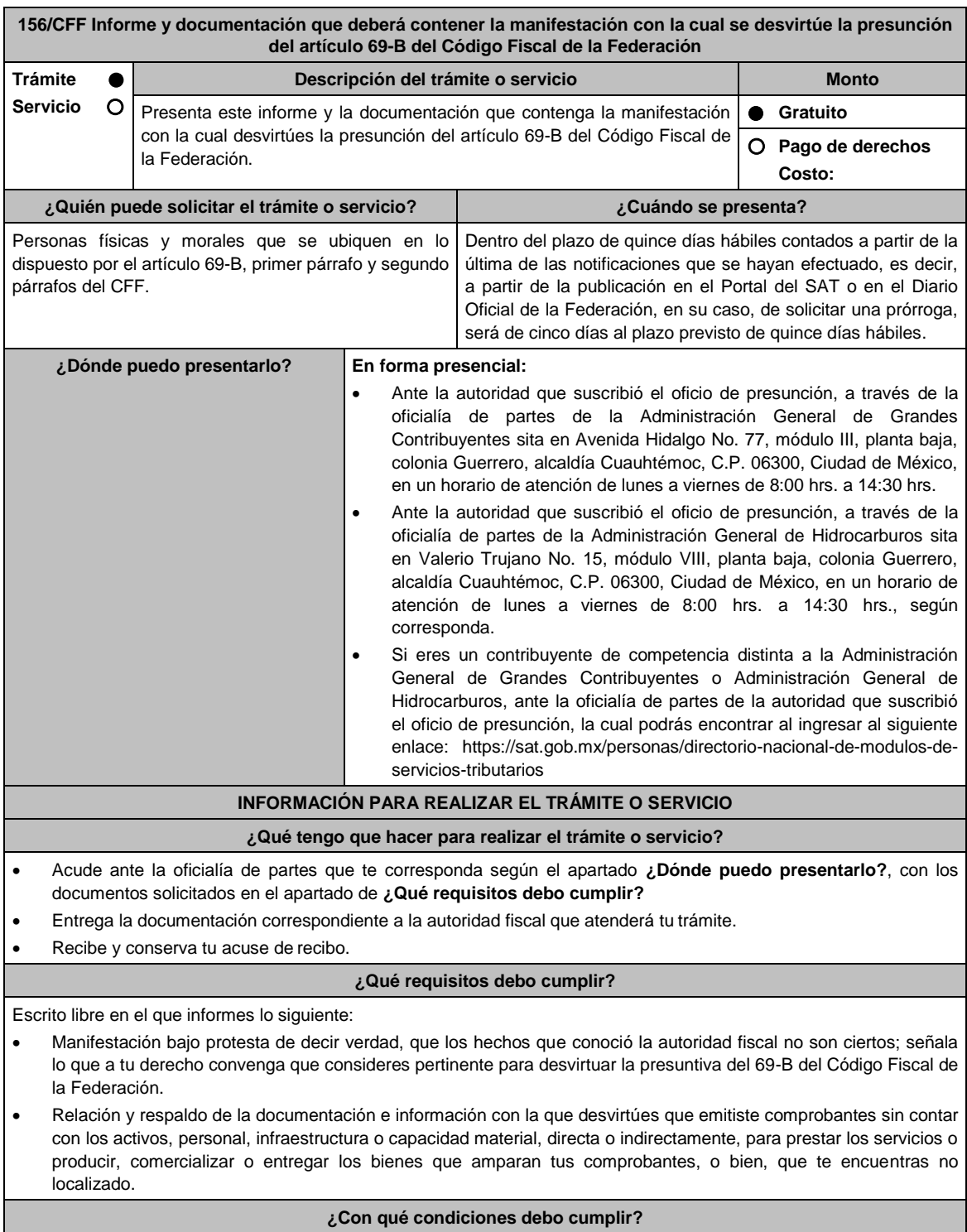

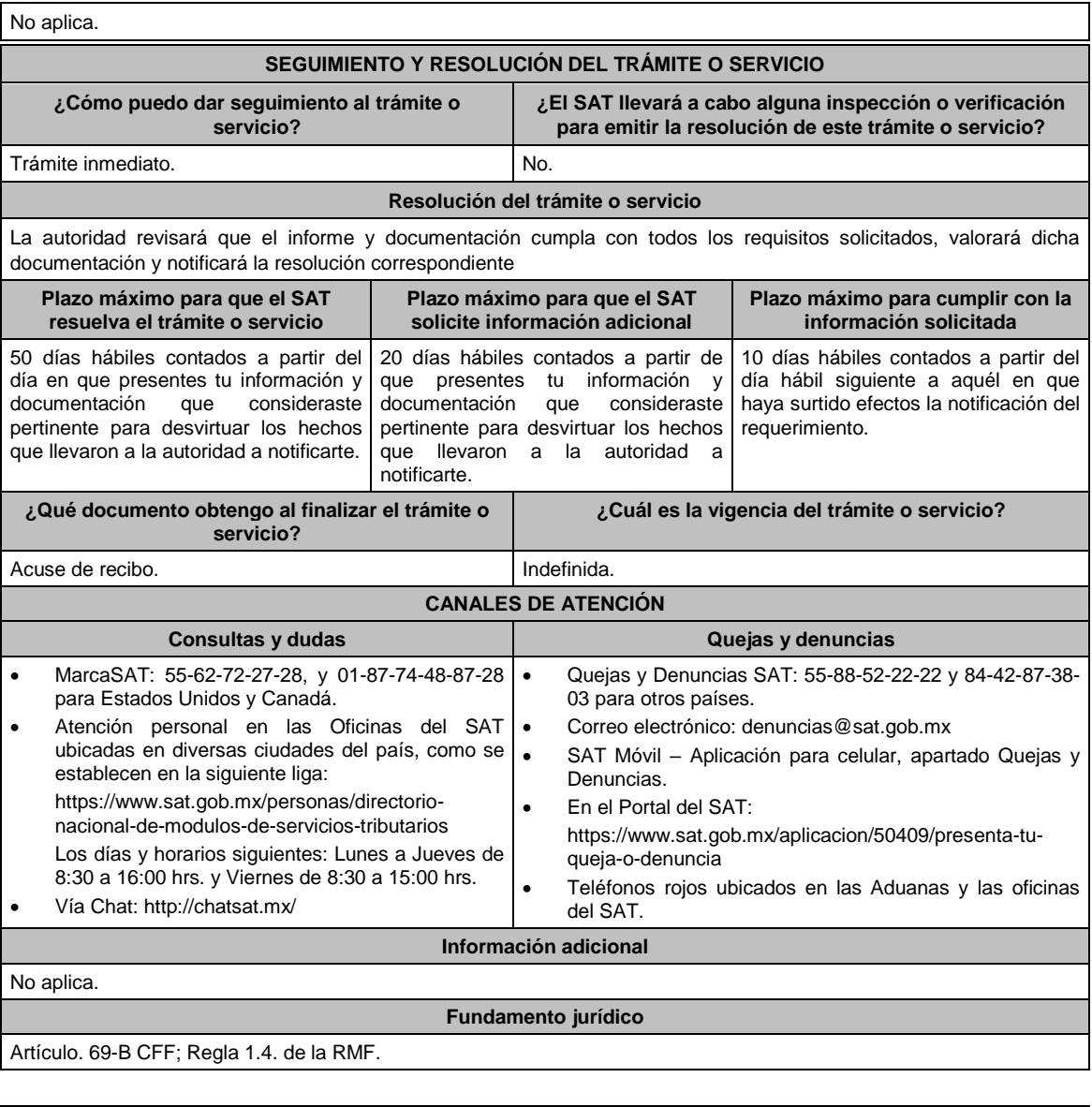

**157/CFF Informe y documentación que deberán presentar los contribuyentes a que se refiere la regla 1.5. para acreditar que efectivamente recibieron los servicios o adquirieron los bienes que amparan los comprobantes fiscales que les expidieron o que corrigieron su situación fiscal**

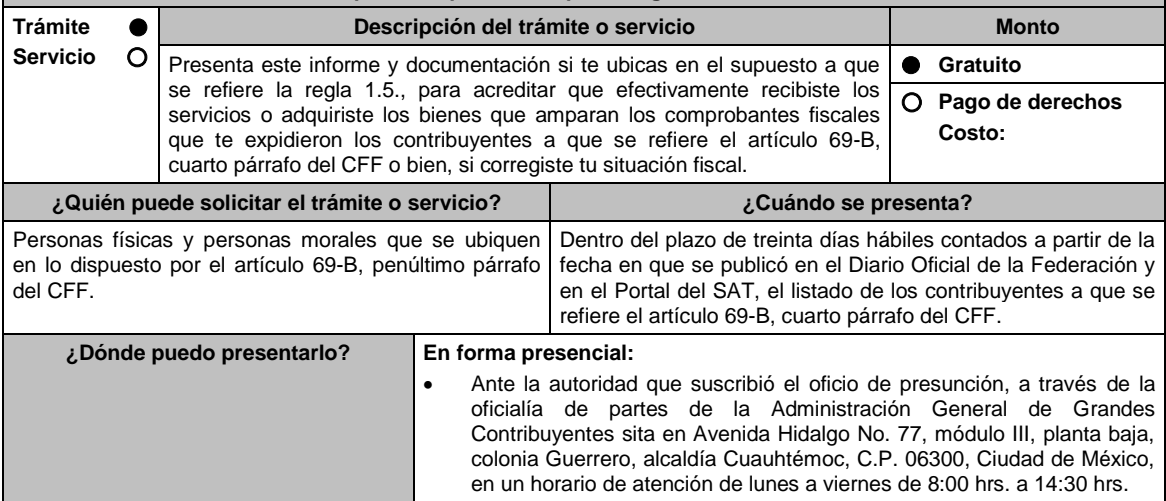

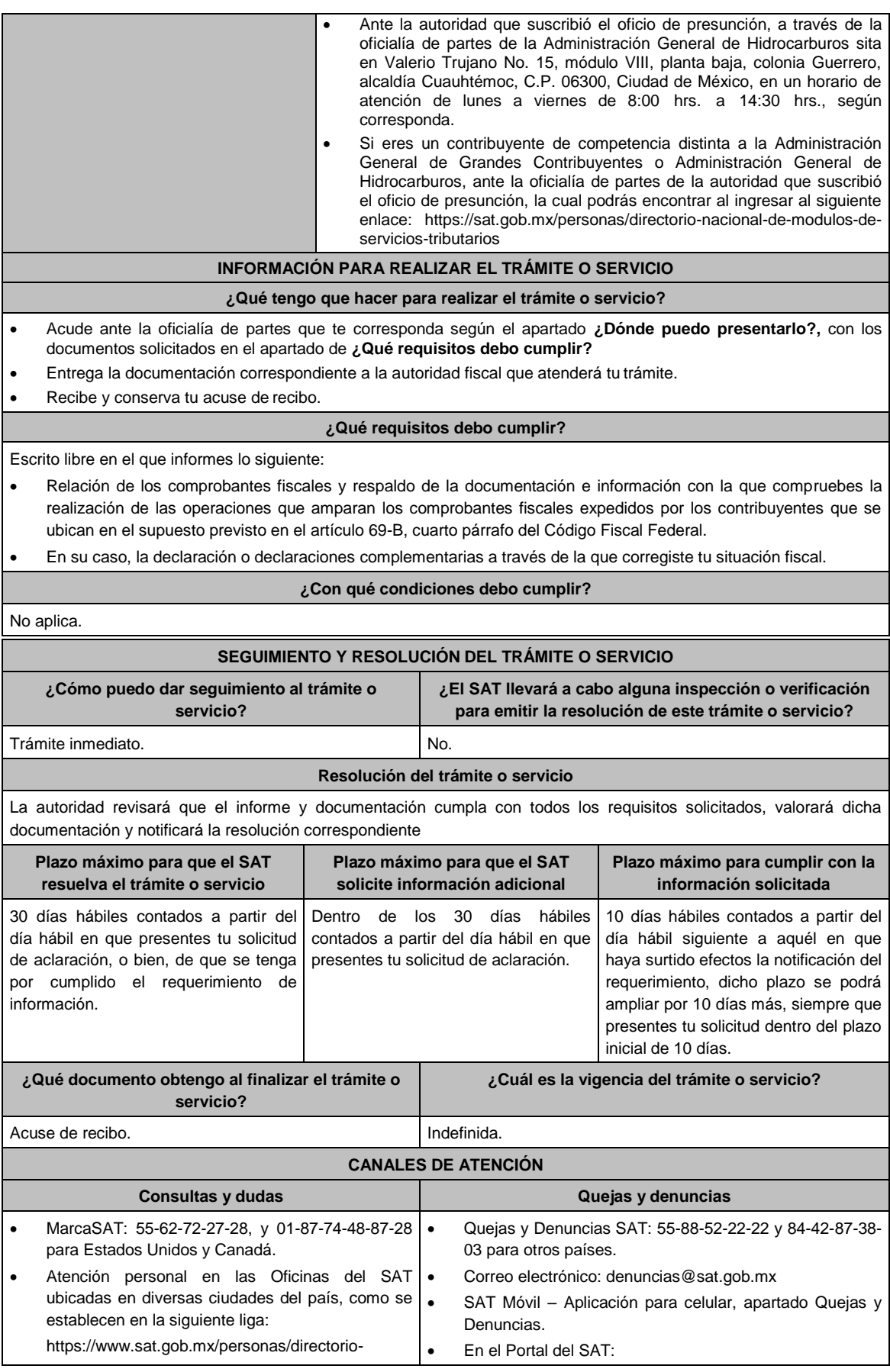

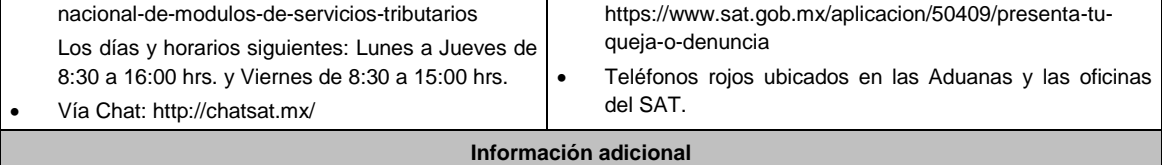

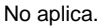

**Fundamento jurídico**

Artículo. 69-B CFF; Regla 1.5. de la RMF.

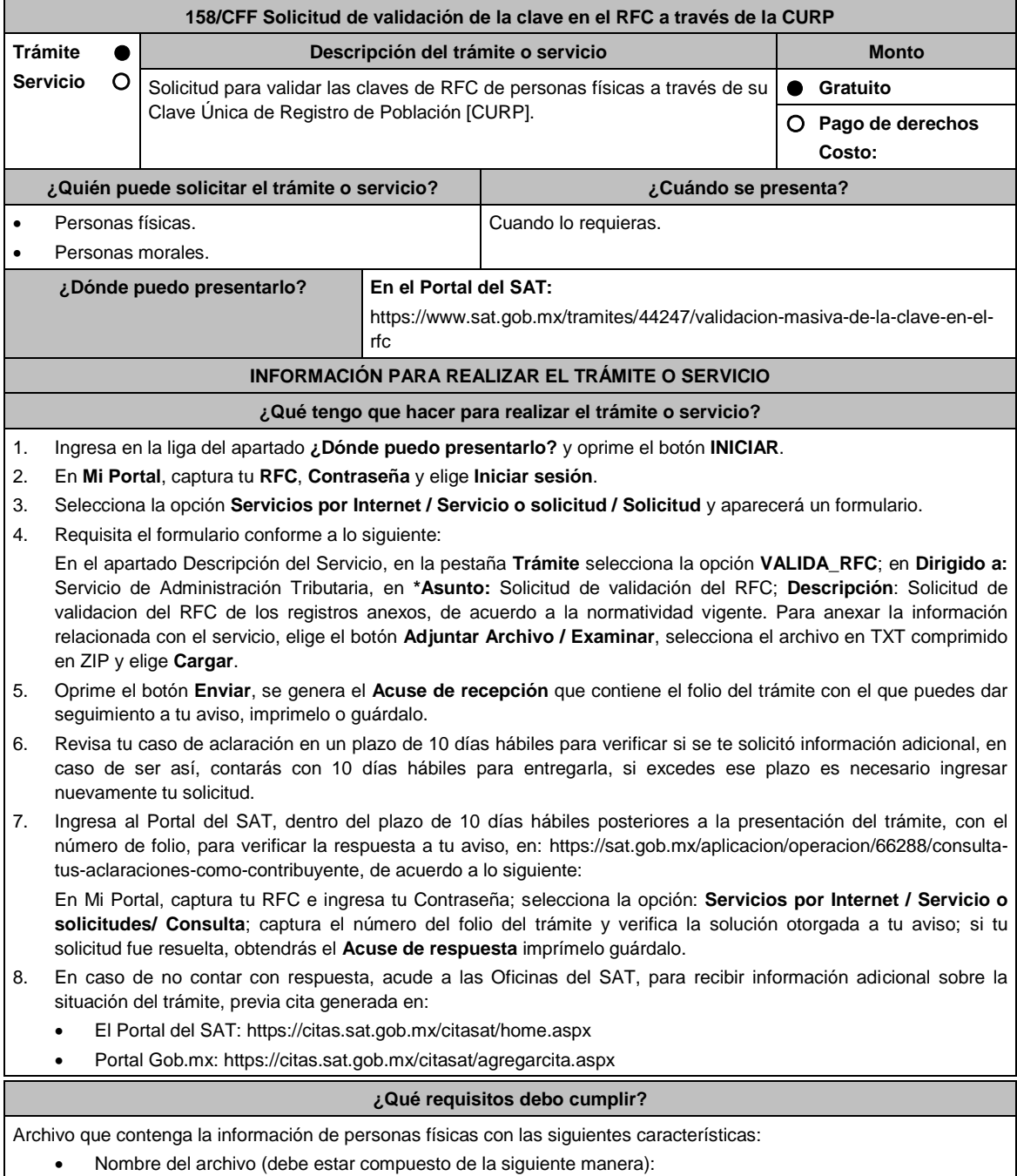

- R.F.C. del contribuyente.
- Fecha de presentación de la solicitud.
- > Número de archivos que presenta. Ejemplo. XXXAAMMDDXXXX\_18032020\_1.txt
- Sin tabuladores.
- Únicamente mayúsculas.
- El formato del archivo debe ser en Código Estándar Americano para Intercambio de Información (ASCII).
- La información de los archivos deberá contener seis campos delimitados por pipes "|" entre columnas, de acuerdo a lo siguiente:
	- **Primera columna**. Identificador único. (Número consecutivo)
	- **Segunda columna**. RFC Patrón y/o Industrializadora 12 o 13 posiciones
	- **Tercera columna**. CLAVE CURP a 18 posiciones del contribuyente.
- Las columnas no deberán contener títulos o encabezados, ni tener campos vacíos.

## **¿Con qué condiciones debo cumplir?**

Contar con contraseña.

# **SEGUIMIENTO Y RESOLUCIÓN DEL TRÁMITE O SERVICIO**

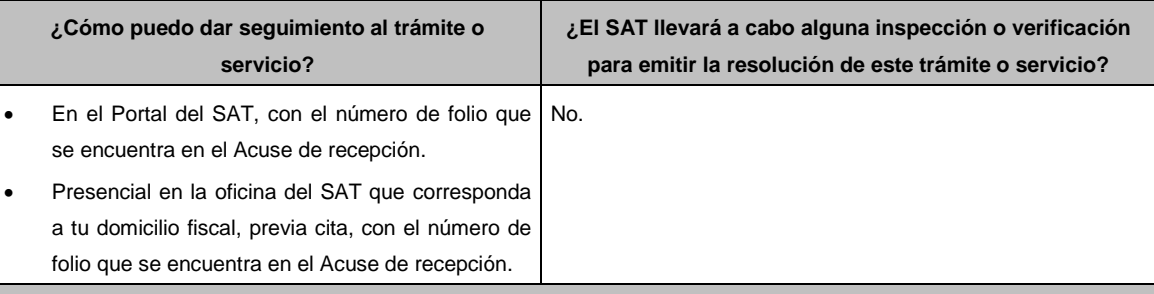

# **Resolución del trámite o servicio**

- La autoridad revisará tu información, si es procedente validará las claves del RFC con la CURP proporcionada y recibirás Acuse de respuesta.
- En caso contrario en el mencionado Acuse de respuesta se indica el motivo por el cual no procedió la solicitud.

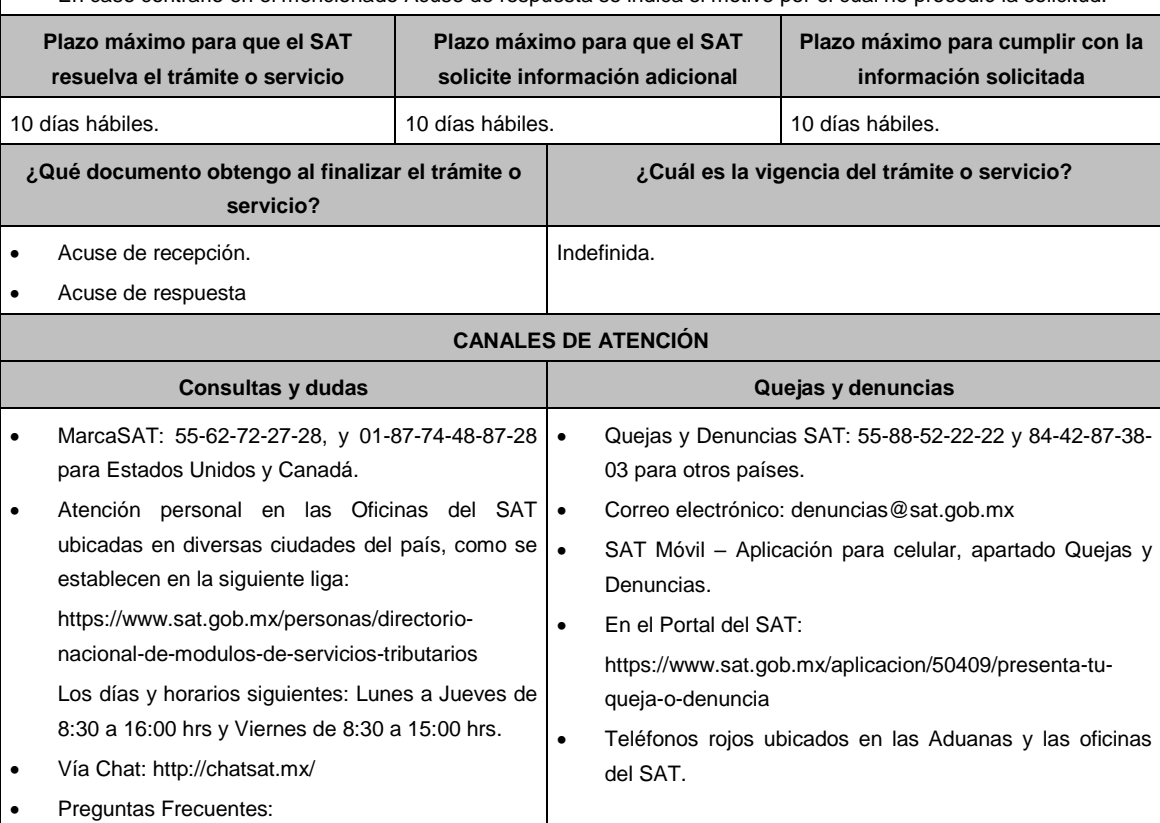

https://www.sat.gob.mx/tramites/44247/validacionmasiva-de-la-clave-en-el-rfc

# **Información adicional**

Para facilitar la presentación del trámite en el Portal del SAT, se pone a tu disposición la **Guía para la validación masiva de la clave del RFC**, que se encuentra en el apartado **Contenidos relacionados** de la siguiente liga: https://www.sat.gob.mx/tramites/44247/validacion-masiva-de-la-clave-en-el-rfc

**Fundamento jurídico**

Artículos: 27 del CFF; 297 del CFPC; Regla 2.4.4. de la RMF

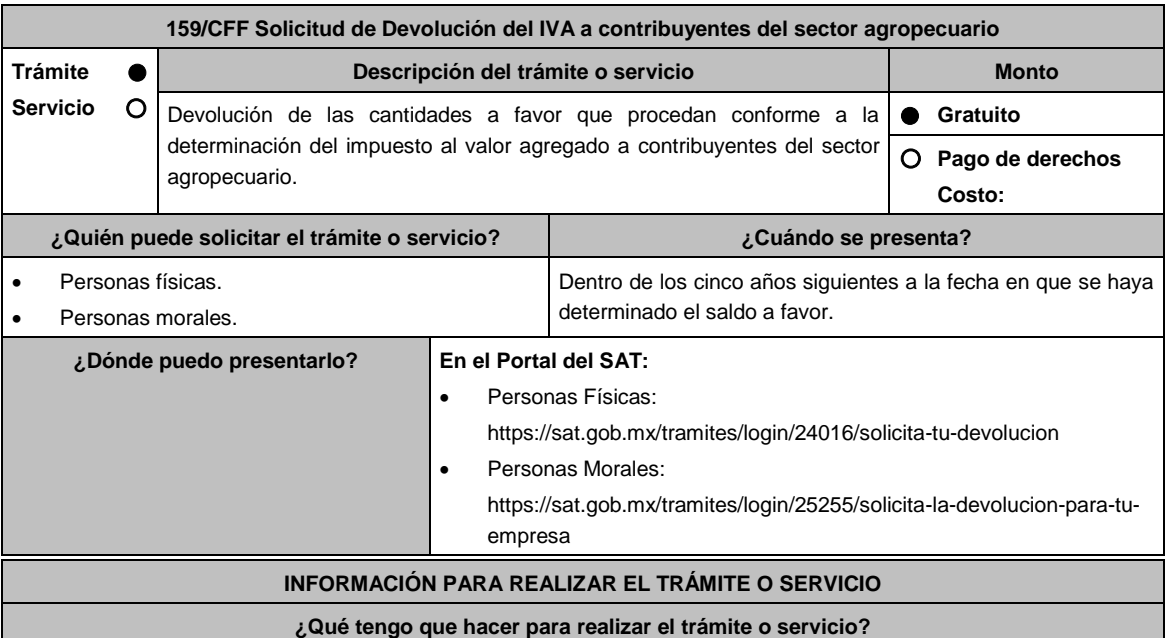

En el portal del SAT, personas físicas o personas morales, según corresponda:

- 1. Ingresa al Portal del SAT, en la liga del apartado **¿Dónde puedo presentarlo?**.
- 2. Captura tu **RFC**, **Contraseña** y **Captcha** que indique el sistema, o bien, ingresa con tu **e.firma** y oprime **Enviar**.
- 3. Verifica que la información prellenada, relativa a tus datos y domicilio fiscal, esté correcta, de ser así selecciona **Sí** y elige **Siguiente**.
- 4. Captura en el apartado Información del Trámite; **Origen devolución**: Elige conforme a tu solicitud, **Tipo de Trámite**: Elige conforme a tu solicitud, **Suborigen del saldo**: Elige conforme a tu solicitud e **Información adicional**: Captura información conforme a tu solicitud y selecciona **Siguiente**.
- 5. Selecciona la opción al que corresponde el saldo a favor en el apartado Datos del Impuesto, Concepto, Periodo y Ejercicio, tales como; **Tipo de periodo**: Elige conforme a tu solicitud, **Periodo**: Elige conforme a tu solicitud y **Ejercicio**: Elige conforme a tu solicitud y **elige Siguiente**.
- 6. El sistema te mostrará los datos de tu declaración con el saldo a favor. En caso de que tu declaración no se encuentre disponible en el sistema, elige **Sí** para que respondas al apartado Información del saldo a favor; **Tipo de declaración**: (Normal o Complementaria en el que se encuentre manifestado el saldo a favor), **Fecha de presentación de la declaración**: dd/mm/aaaa, **Número de operación**: número que se encuentra en la declaración normal o complementaria según corresponda, **Importe saldo a favor**: Importe manifestado en la declaración normal o complementaria según corresponda, **Importe solicitado en devolución**: Importe que solicitas en devolución, si, en su caso, recibiste con anterioridad una devolución del importe por el que presenta el trámite, indica el **Importe de las devoluciones y/o compensaciones anteriores (sin incluir actualización)** y elige **Siguiente**.
- 7. En el apartado Información del Banco, si ya se encuentra el registro de tu clave bancaria estandarizada (CLABE) **Selecciona** una cuenta CLABE que aparece de forma automática, elige **Sí** y seleccionando el ícono A**djunta** estado de cuenta, regístralo en formato comprimido en ZIP, presiona **Examinar**, elige la ruta en la que se encuentra tu archivo y elige **Cargar** o en caso de que desees agregar una nueva cuenta CLABE, selecciona el ícono **Adicionar** nueva cuenta CLABE y **Registra** la nueva cuenta CLABE, al seleccionar **Si** y **adjunta** el estado

de cuenta en formato ZIP, elige **Examinar**, y señala la ruta en la que se encuentra tu archivo y elige **Cargar** y en seguida elige **Siguiente**.

- 8. Responde la pregunta relacionada con la titularidad de la cuenta CLABE.
- 9. Verifica la información del banco que aparece y elige **Siguiente**.
- 10. Adjunta los archivos en formato PDF que correspondan de conformidad con los requisitos que se señalan en la tabla 159.1 de esta ficha, mismos que deben estar comprimidos en formato ZIP y máximo 4MB cada uno. Los documentos originales se digitalizarán para su envío.

En el caso, de presentar documentación adicional, no señalada o enunciada en los requisitos, ésta también deberá adicionarse a tu trámite en forma digitalizada.

Elige **Examinar** para que selecciones la ruta en la que se encuentra tu archivo, **Captura** el nombre del documento y después oprime **Cargar**, realiza la operación cuantas veces sea necesario para adjuntar toda la documentación e información.

- 11. Una vez concluida la captura aparecerá toda la información, **Verifica** que sea la correcta, en caso de que así sea, realiza el envío con el uso de tu e.firma.
- **12. Guarda** o **Imprime** el acuse de recibo.
- 13. Cuando en la solicitud de devolución existan errores en los datos contenidos en la misma, la autoridad te requerirá mediante buzón tributario para que mediante escrito y en un plazo de 10 días hábiles aclares dichos datos.
- 14. Dentro de los 20 días hábiles posteriores a la presentación del trámite, la autoridad fiscal podrá notificarte mediante buzón tributario un requerimiento de datos, informes o documentación adicional para verificar la procedencia de la devolución, mismo que deberás atender en el plazo de 20 días hábiles.
- 15. De atender en forma oportuna al primer requerimiento, la autoridad fiscal podrá notificarte mediante buzón tributario dentro de los 10 días hábiles siguientes a la fecha en que hubieres cumplido el primer requerimiento, un nuevo requerimiento refiriéndose a los datos, informes o documentos aportados en atención al requerimiento anterior, mismo que deberás atender dentro de un plazo de 10 días hábiles.
- 16. En caso de no atender los requerimientos señalados en los numerales 13, 14 y 15 anteriores, se hará efectivo el apercibimiento de dar por desistido el trámite.
- 17. La autoridad fiscal para determinar la procedencia del saldo a favor, en caso de considerarlo necesario, podrá ejercer facultades de comprobación, mismas que se sujetarán al procedimiento previsto en el artículo 22-D del CFF.
- 18. Podrás dar seguimiento a tu solicitud de devolución dentro de los 40 días hábiles a la presentación de tu solicitud de devolución, de acuerdo con lo indicado en el apartado **¿Cómo puedo dar seguimiento al trámite o servicio?.**

## **¿Qué requisitos debo cumplir?**

Los requisitos se especifican en la tabla **159.1**

# **¿Con qué condiciones debo cumplir?**

- Contar con contraseña.
- Contar con e.firma.
- Ingresar a la aplicación de Solicitud de devolución.
- Opinión del cumplimiento de obligaciones fiscales positiva.
- El monto de la devolución no exceda la cantidad de \$1'000,000.00 (un millón de pesos 00/100 M.N.)
- Que las últimas doce solicitudes de devolución no hayan sido negadas total o parcialmente por la autoridad fiscal, en más del 20% del monto solicitado y siempre que éste no exceda de \$1'000,000.00 (un millón de pesos 00/100 M.N.). Cuando se hayan emitido las resoluciones negativas a las solicitudes de devolución, dichas resoluciones deberán estar debidamente fundadas y motivadas. Lo anterior no será aplicable tratándose de contribuyentes que no hayan presentado previamente solicitudes de devolución o que hayan presentado menos de doce solicitudes.
- Haber enviado mediante el Portal del SAT, por el período por el que se solicita la devolución, la información de Balanzas de comprobación, catálogos de cuenta, pólizas y auxiliares, conforme a la contabilidad de medios electrónicos.

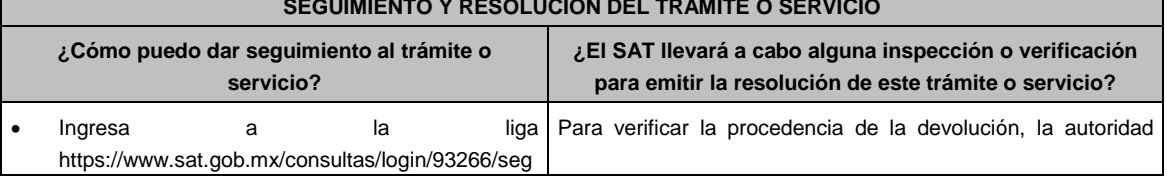

# **SEGUIMIENTO Y RESOLUCIÓN DEL TRÁMITE O SERVICIO**

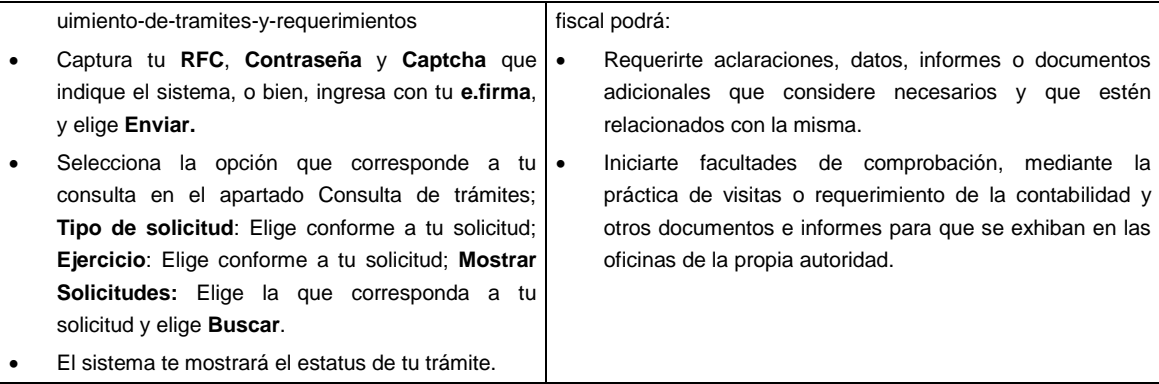

## **Resolución del trámite o servicio**

- Si de la revisión a la información y documentación aportada o de la que obra en poder de la autoridad fiscal, es procedente la devolución, la autorización será total, de lo contrario la devolución será de una cantidad menor o negada en su totalidad, mismas que serán notificadas de forma personal o vía buzón tributario.
- En caso de autorización total, el estado de cuenta que expidan las Instituciones financieras será considerado como comprobante de pago de la devolución respectiva.

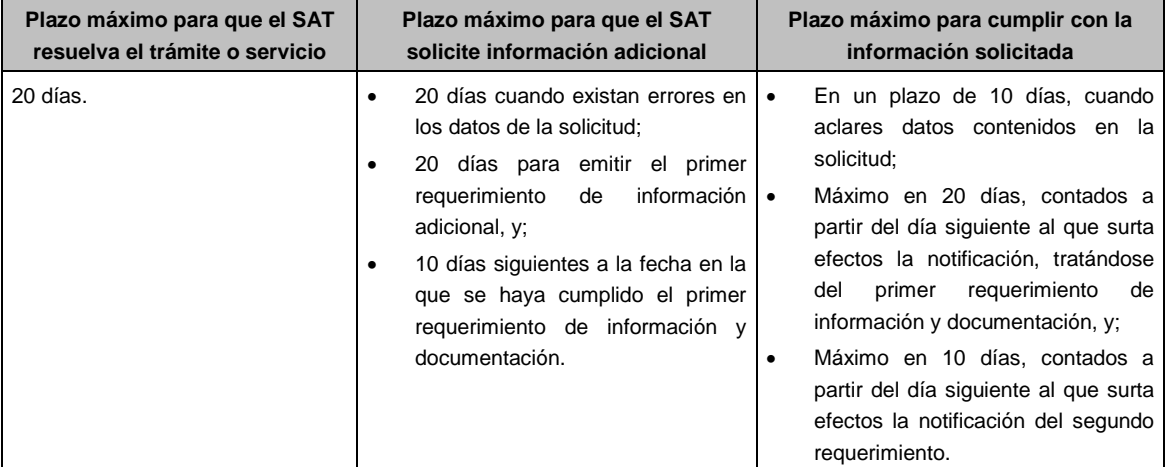

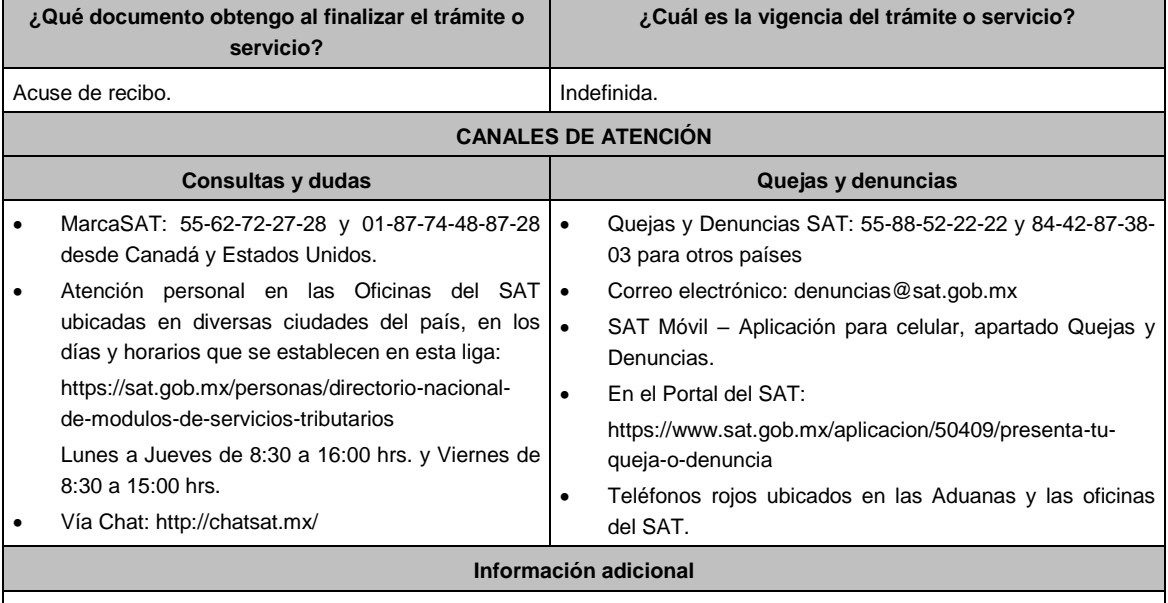

 Para acreditar el Régimen de propiedad de la unidad de producción anexar copia del título de propiedad, escritura pública o póliza, certificado de derechos agrarios o parcelarios o acta de asamblea. Para acreditar el Régimen de posesión legal de la unidad de producción: contratos de arrendamiento, usufructo, aparcería, concesión, entre otros. Si están sujetos a Régimen Hídrico: copia de las boletas de agua o de los títulos de concesión de derechos de agua.

- Anexar copia de los comprobantes a nombre del contribuyente con los que acrediten la propiedad, copropiedad o, tratándose de la legítima posesión, las documentales que acrediten la misma, como pueden ser, de manera enunciativa, escritura pública o póliza, contratos de arrendamiento, de préstamo o de usufructo, entre otros.
- Proporcionar datos de los prestadores de servicios (RFC, razón social y domicilio fiscal y número de empleados que presten servicios al contribuyente con cada uno).

### **Fundamento jurídico**

Artículos: 17-D, 22, 22-D, 37 del CFF; 74, sexto párrafo de la LISR; 6 de la LIVA; Reglas 2.2.1., 2.2.2., 2.3.3., 2.3.4. y 2.3.8. de la RMF.

# **TABLA 159.1**

**Nombre, Denominación o Razón Social: \_\_\_\_\_\_\_\_\_\_\_\_\_\_\_\_\_\_\_\_\_\_\_\_\_\_**

**RFC: \_\_\_\_\_\_\_\_\_\_\_\_\_\_\_\_\_\_\_\_\_\_\_\_\_\_\_\_\_\_\_\_\_\_\_\_\_\_\_\_\_\_**

**Administración Desconcentrada de Auditoría Fiscal de \_\_\_\_\_\_\_\_\_\_\_\_\_**

## **1.- DESCRIPCIÓN DETALLADA DE LA ACTIVIDAD Y SU OPERACIÓN\*:**

*NOTA: Los contribuyentes personas morales, deberán exhibir, además, copia del acta constitutiva, debidamente inscrita en el Registro Público de la Propiedad, que exprese que su objeto social es preponderantemente la actividad agropecuaria.*

# **2.- UBICACIÓN (DOMICILIO FISCAL, SUCURSALES O ESTABLECIMIENTOS):**

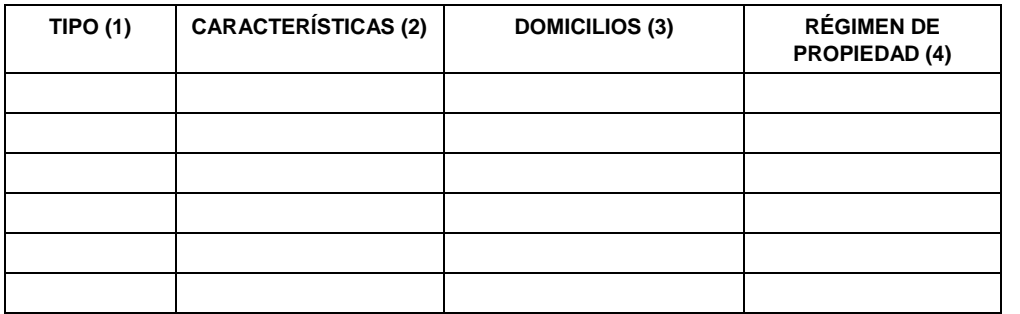

1.- BODEGA, TERRENO AGROPECUARIO O RANCHO, CASA HABITACION, OFICINA, LOCAL COMERCIAL U OTROS.

2.- TAMAÑO DEL INMUEBLE, ANTIGÜEDAD EN EL DOMICILIO Y OTROS ASPECTOS RELEVANTES.

3.- MATRIZ, SUCURSAL O ESTABLECIMIENTO.

4.- EJIDO, PARTICULAR, COMUNAL, ETC.

## **3.- INFRAESTRUCTURA (MAQUINARIA Y/O EQUIPO):**

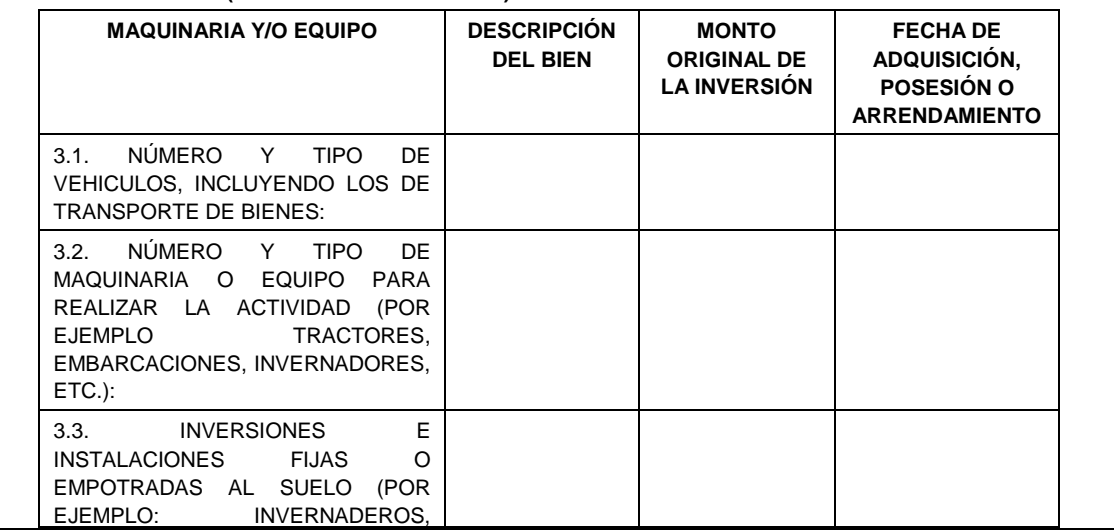

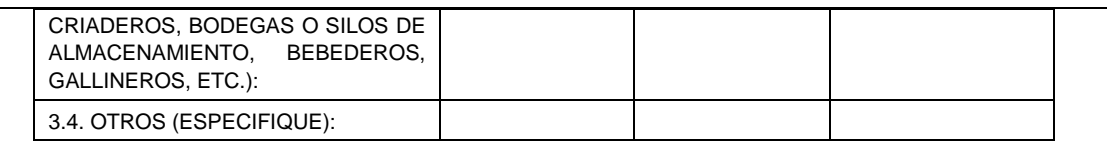

# **4.- EMPLEADOS O TRABAJADORES.**

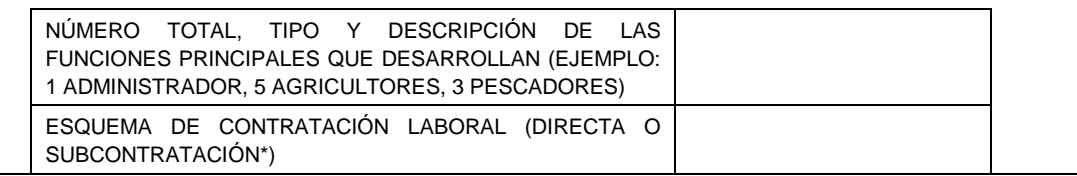

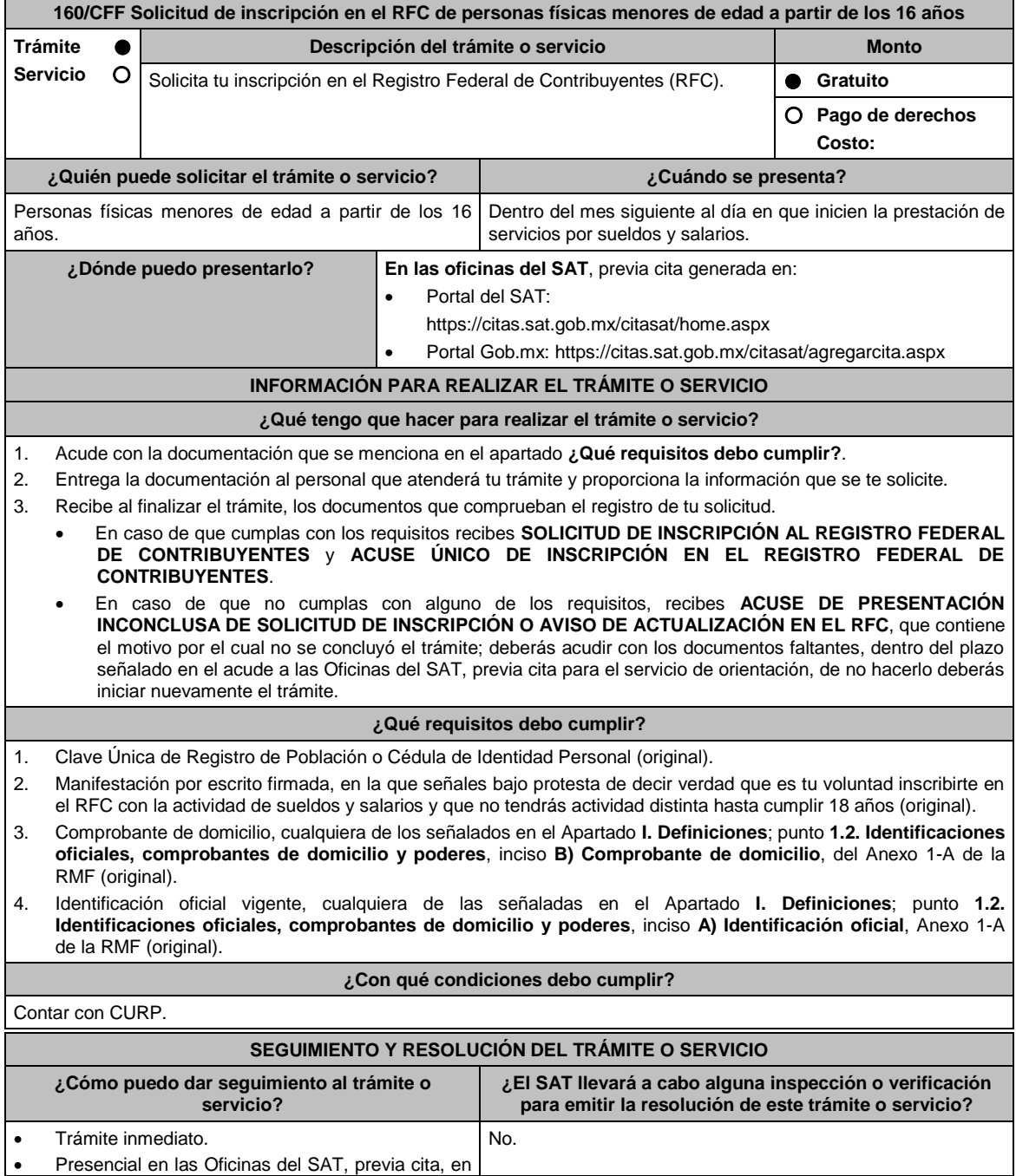

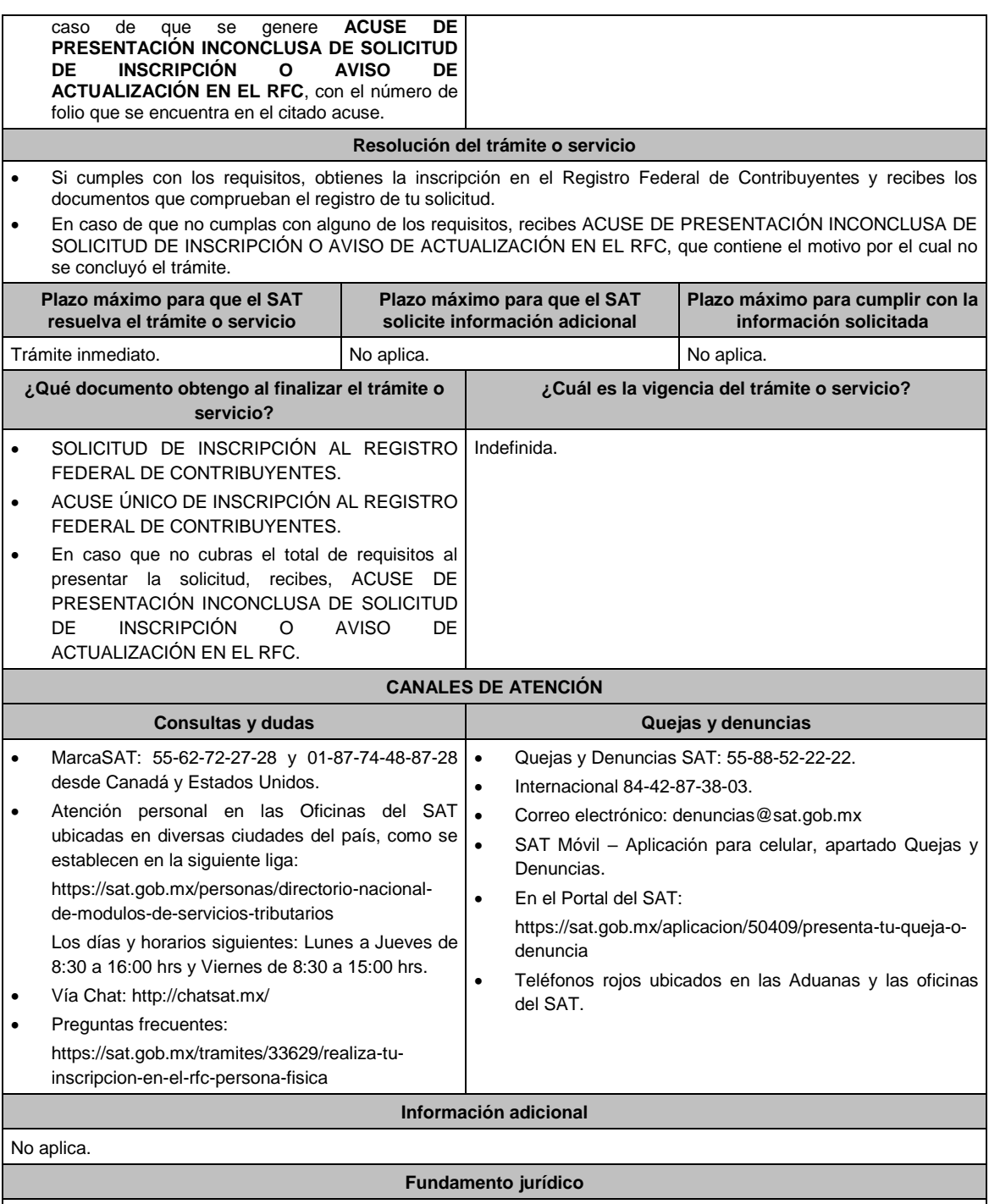

Artículos: 27 del CFF; 22, 23 del RCFF; Regla 2.4.14. de la RMF.

# **161/CFF (Se deroga)**

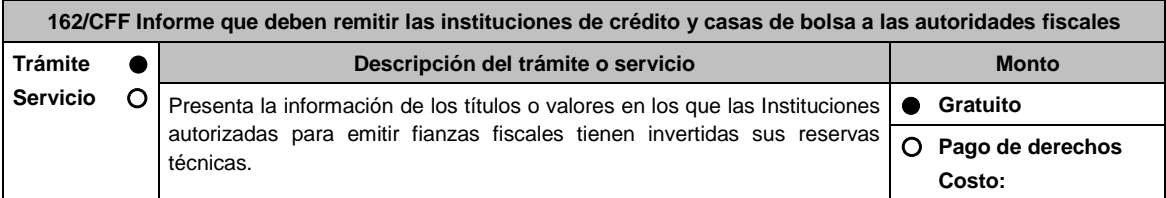

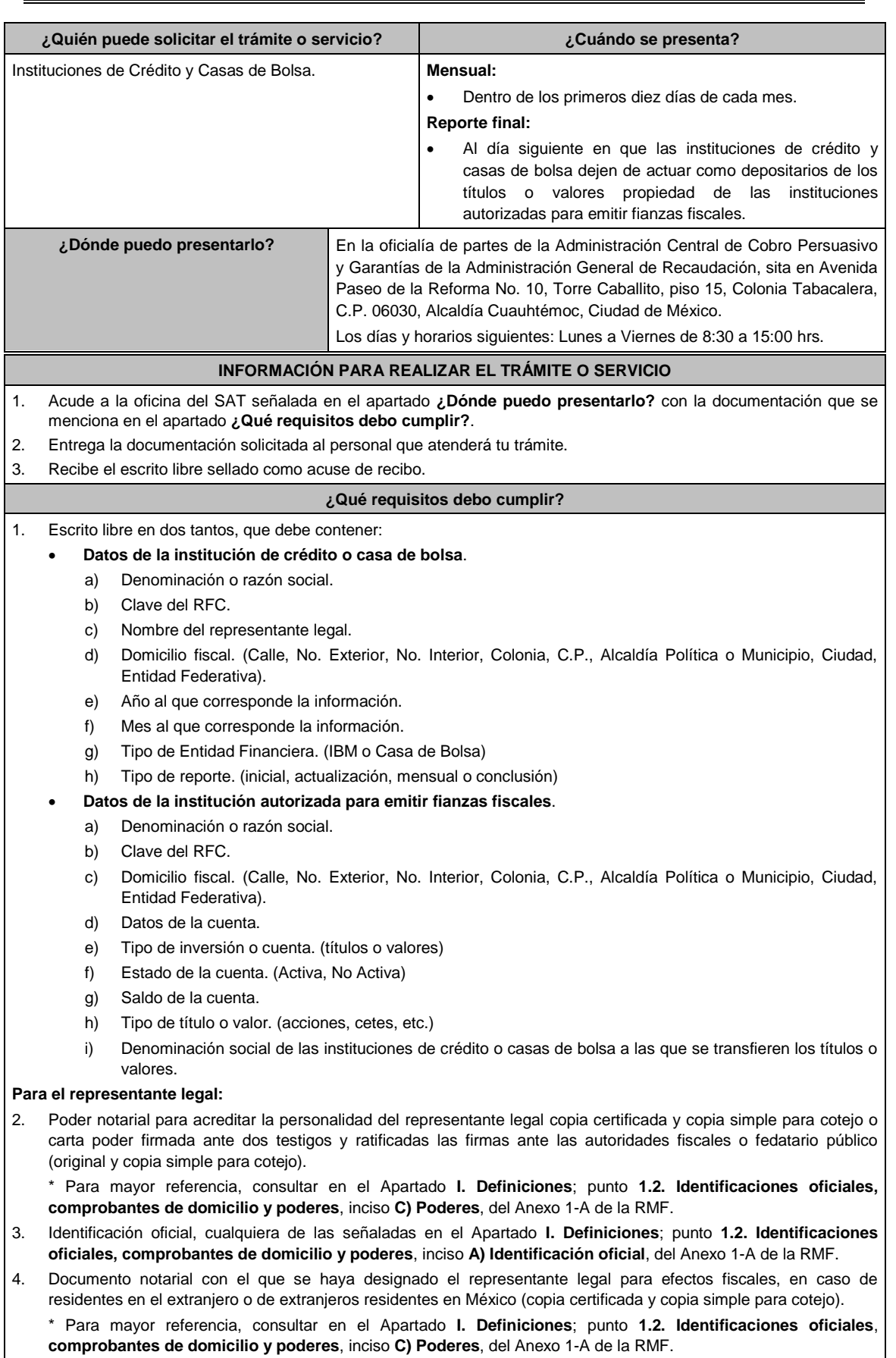

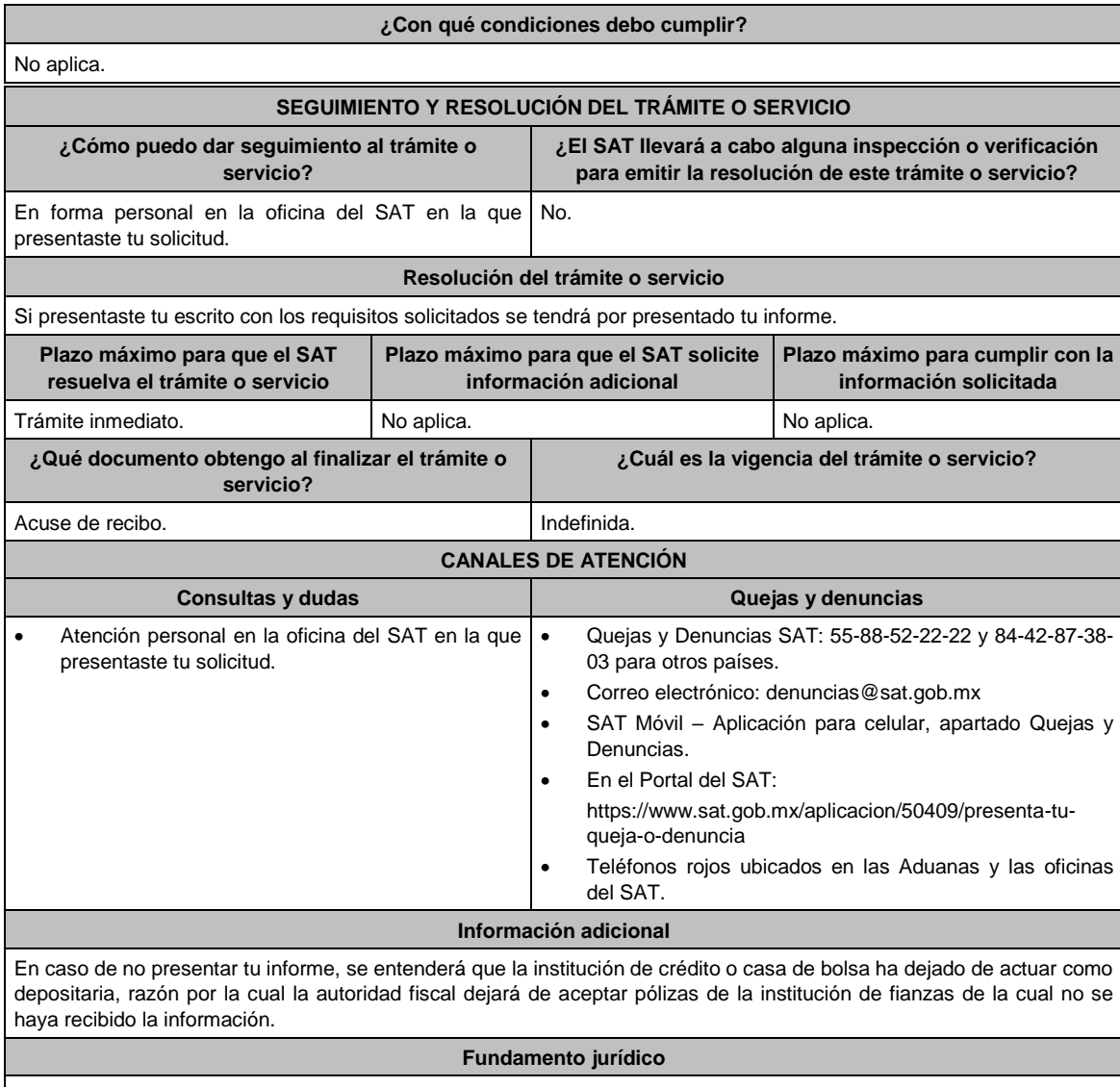

Artículos: 18 y 143 del CFF y Regla 2.14.7. de la RMF.

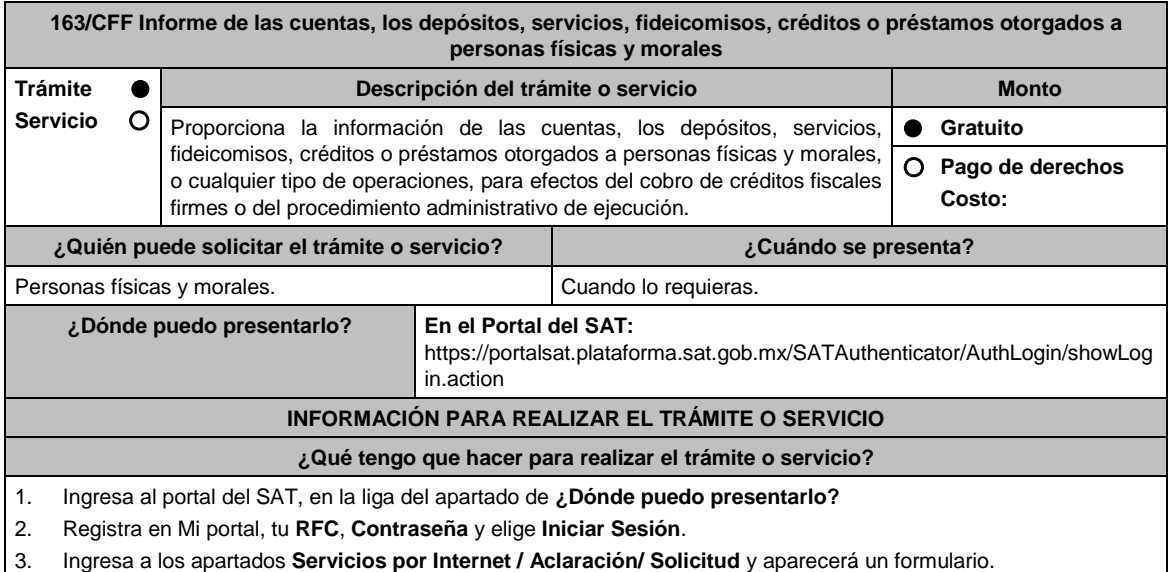

# 4. Requisita el formulario conforme a lo siguiente:

- En el apartado **Descripción del Servicio** en **Trámite** selecciona la opción **163/CFF INF CRED PRES PF PM** en **Dirigido a:** Administración Desconcentrada de Recaudación; en **Asunto:** Informe de las cuentas, los depósitos, servicios, fideicomisos, créditos o préstamos otorgados a personas físicas y morales. **Descripción:** señala brevemente el motivo y periodo de la información a presentar; **Adjuntar Archivo:** elige **Examinar** y selecciona los documentos digitalizados en formato PDF que contienen la información que subirás señalados en el apartado de **¿Qué requisitos debo cumplir?** y elige **Cargar**; selecciona **Enviar**, se genera el acuse de recepción que contiene el número de folio del trámite y tu acuse de recibo con el que puedes dar seguimiento a tu aclaración, imprímela o guárdala.
- 5. Revisa tu aclaración en un plazo de 6 días hábiles para verificar si se solicitó información adicional, en caso de ser así, contarás con 10 días hábiles para entregarla, si excedes ese plazo es necesario ingresar nuevamente tu aclaración.
- 6. Para verificar la respuesta a tu aclaración, ingresa al Portal del SAT y con el número de folio, verifica la respuesta ingresando en la liga: https://wwwmat.sat.gob.mx/aplicacion/operacion/66288/consulta-tus-aclaraciones-comocontribuyente de acuerdo a lo siguiente:
	- En Mi portal, captura tu RFC, Contraseña y elige **Iniciar Sesión**.
	- Selecciona la opción de **Servicios por Internet / Aclaración / Consulta**
	- Captura el número del folio del trámite y verifica la solución otorgada a tu aclaración.
		- En caso de no contar con respuesta, acude a las Oficinas de la Administración Desconcentrada de Recaudación, para recibir información adicional sobre la situación del trámite.

## **¿Qué requisitos debo cumplir?**

- 1. Escrito libre firmado y en dos tantos, en el que señales:
	- Nombre, denominación, o razón social de la empresa si eres persona moral.
	- Domicilio fiscal manifestado en el RFC.
	- Clave del RFC.
	- Domicilio para oír y recibir notificaciones.
	- Señalar la autoridad a la que te diriges.
	- El propósito de la promoción.
	- Dirección de correo electrónico.
	- Acreditamiento de la representación de las personas físicas o morales.

## **Adicionalmente, deberás manifestar lo siguiente:**

## **Datos de la Entidad Financiera**

- Denominación social de la Entidad Financiera
- RFC de la Entidad Financiera
- $\triangleright$  Año al que corresponde la información
- Mes al que corresponde la información
- Tipo de Entidad Financiera (IBM, Casa de Bolsa, Caja de Ahorros, etc.)

## **Datos del Cuentahabiente**

- Tipo de persona (Persona Física, Moral)
- $\triangleright$  RFC
- $\triangleright$  CURP
- Nombre (s) contribuyente
- $\triangleright$  Fecha de nacimiento
- $\triangleright$  Apellido paterno contribuyente
- $\triangleright$  Apellido materno contribuyente
- Denominación o razón social
- Domicilio completo (Calle, No. Exterior, No. Interior, Colonia, C.P., Alcaldía Política o Municipio, Ciudad, Entidad Federativa) Agregar todos los señalados en el contrato.

# **Datos de la cuenta**

- Tipo de cuenta (Cheques, Nómina, Ahorro, Inversión, etc.)
- Estado de la cuenta (Activa, No Activa)
- $\triangleright$  Saldo de la cuenta
- $\triangleright$  Tipo de cuentahabiente (Titular, cotitular o beneficiario)
- Porcentaje de participación para disposición de los recursos de la cuenta
- CLABE
- Vencimiento (Para los casos de contratos a plazo)
- $\triangleright$  Sucursal de apertura
- > Domicilio completo de la sucursal de apertura
- Fecha de apertura de la cuenta o contrato
- $\triangleright$  Sucursal actual
- Domicilio completo de la sucursal actual

# **¿Con qué condiciones debo cumplir?**

Contar con Contraseña.

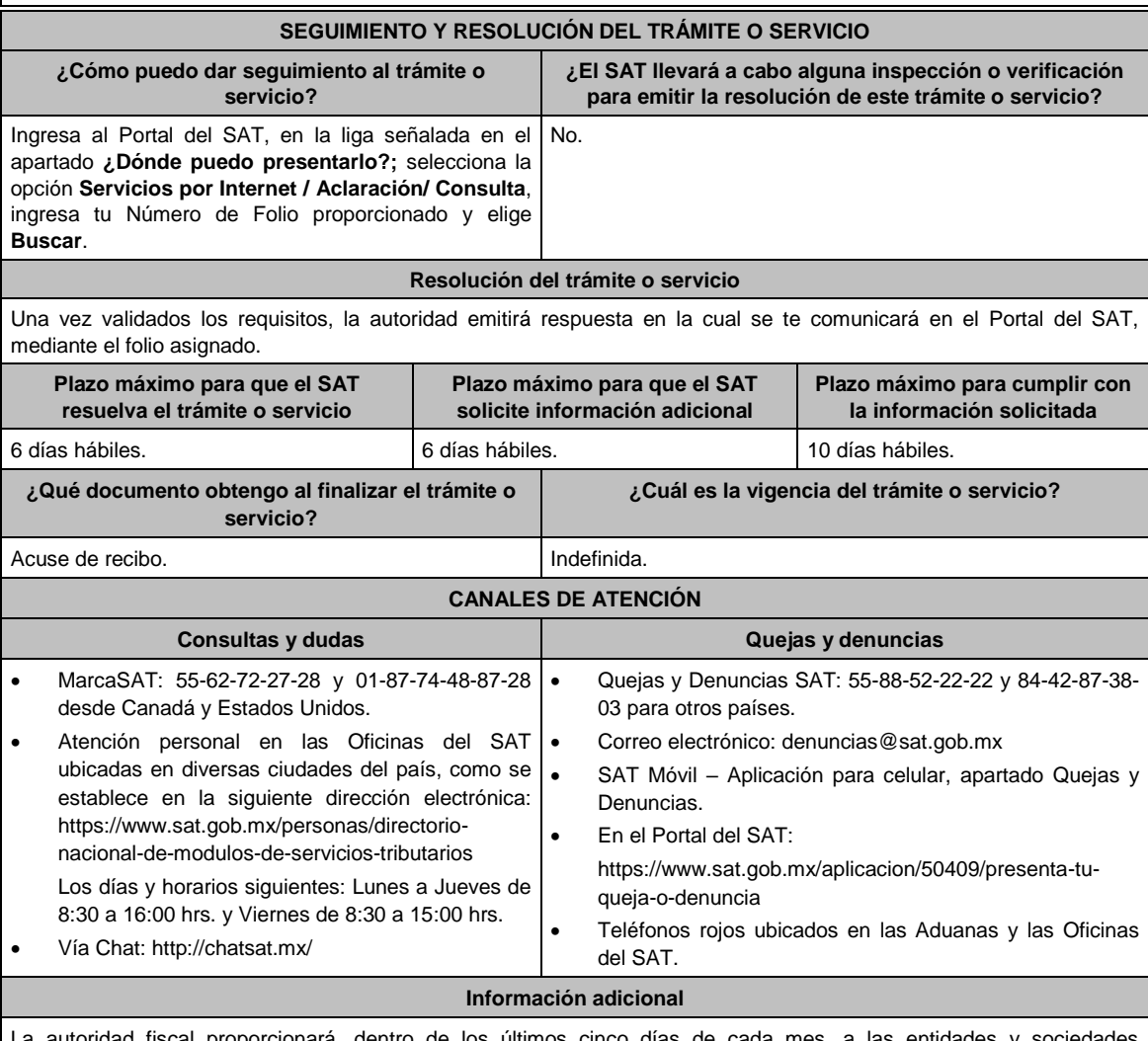

a autoridad fiscal proporcionará, dentro de los últimos cinco días de cada mes, a las entidades y sociedades mencionadas en la presente ficha de trámite, el listado de contribuyentes y su RFC respecto de los cuales corresponde presentar la información.

**Fundamento jurídico**

Artículo: 32-B CFF y Regla 2.14.1.de la RMF.

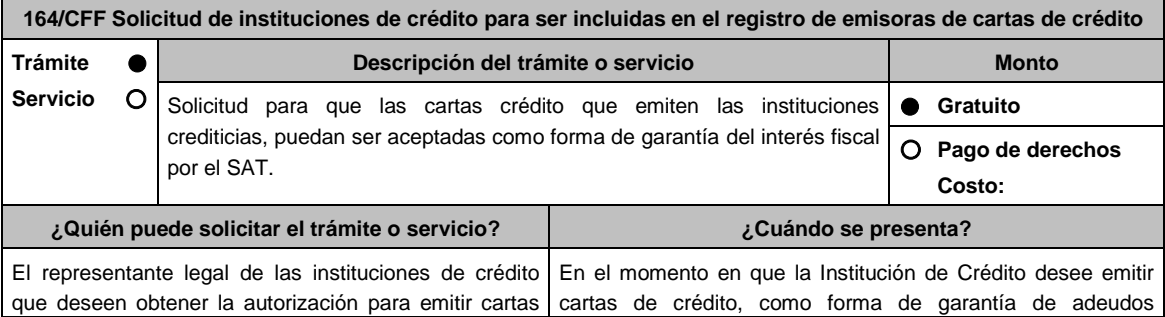

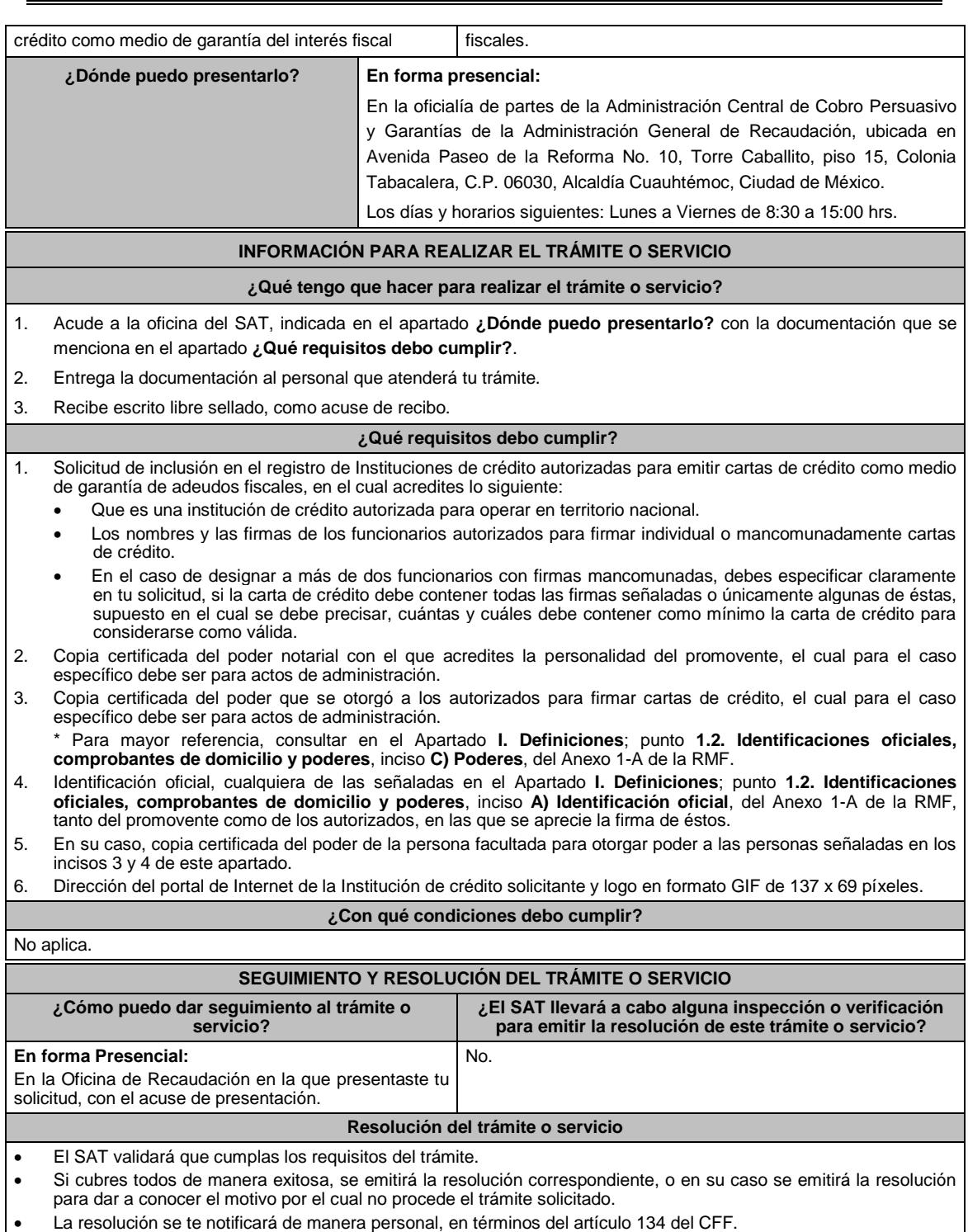

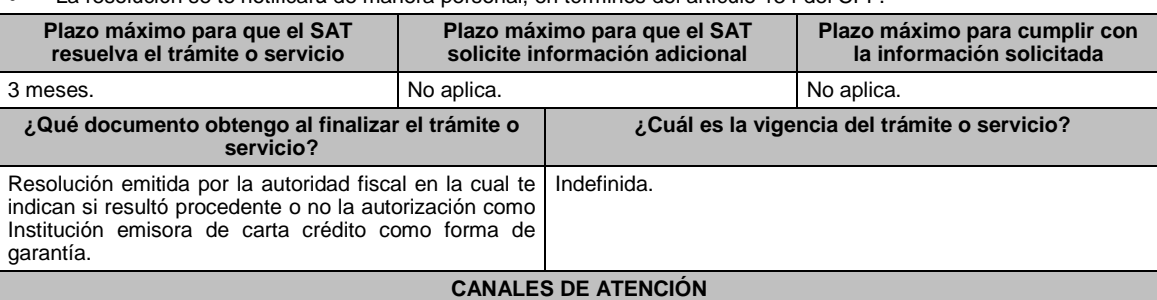

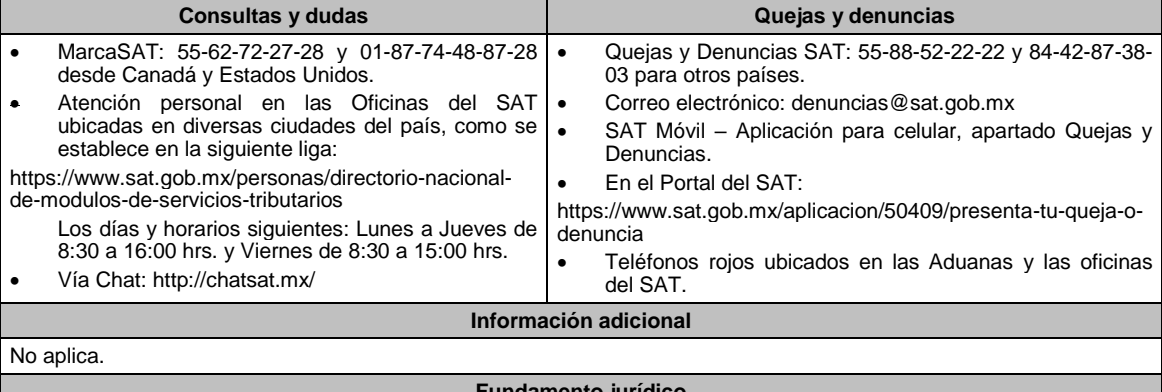

**Fundamento jurídico**

Artículos: 18, 19, 134 y 141 del CFF; 78 y 79 del RCFF; 46 de la Ley de Instituciones de Crédito; Regla 2.14.5. de la RMF.

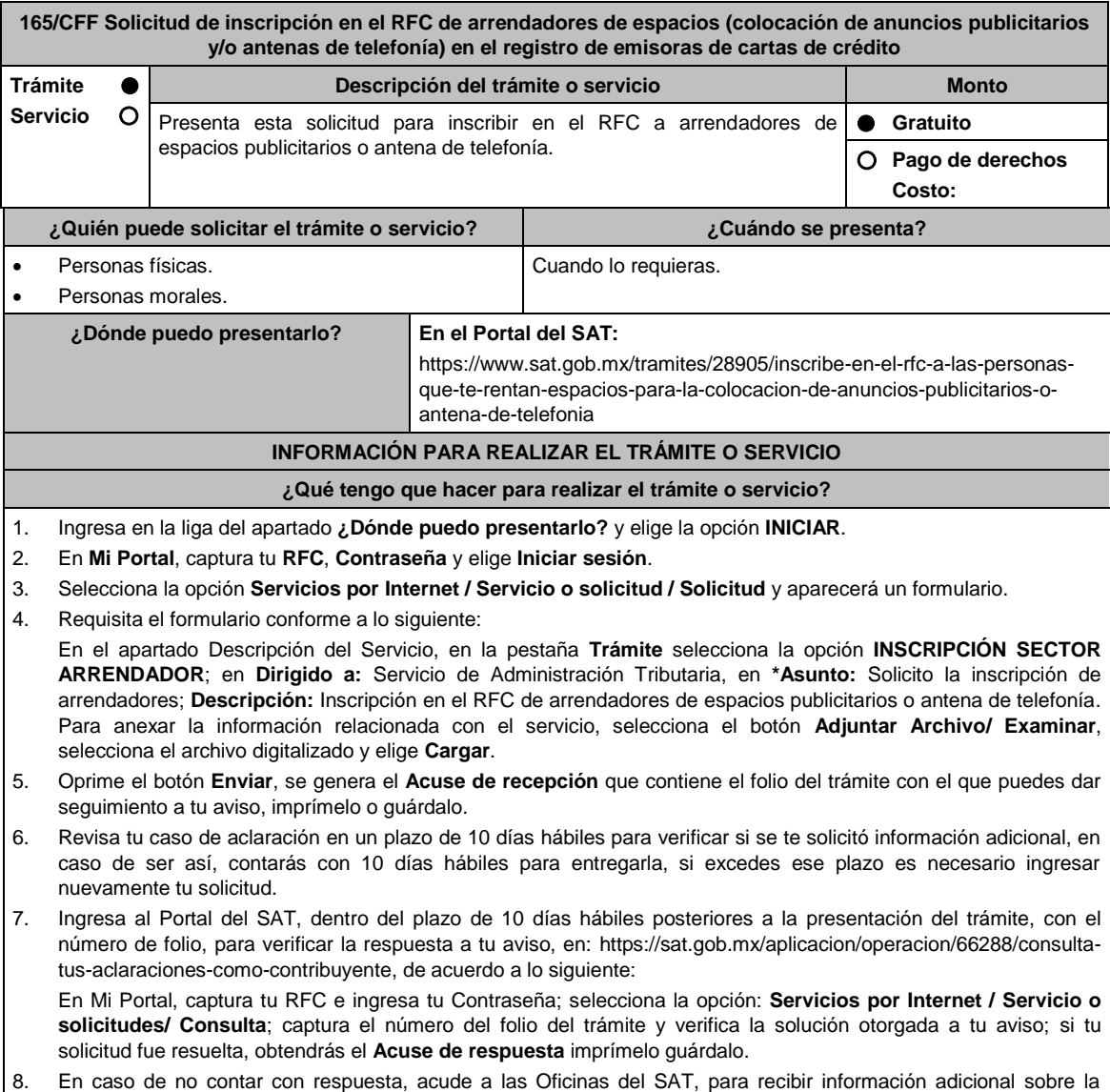

- situación del trámite, previa cita generada en:
	- El Portal del SAT: https://citas.sat.gob.mx/citasat/home.aspx
	- Portal Gob.mx: https://citas.sat.gob.mx/citasat/agregarcita.aspx

#### **¿Qué requisitos debo cumplir?**

Archivo que contenga la información de los arrendadores con las siguientes características:

- Nombre del archivo RFC ddmmaaaa consecutivo de dos dígitos (##), donde:
- El RFC se refiere a la clave en el RFC del pagador persona física o moral.
- ddmmaaaa dd **día** mm **mes** aaaa **año** de la fecha de generación del archivo.
- > Consecutivo número consecutivo del archivo.
	- Ejemplo, XAXX010101AAA07072012\_01
- Sin tabuladores.
- Únicamente mayúsculas.
- El formato del archivo debe ser en Código Estándar Americano para Intercambio de Información (ASCII).
- La información del archivo deberá contener los siguientes campos delimitados por pipes "I" entre cada columna.
	- **Primera columna**. CLAVE CURP A 18 POSICIONES del arrendador.
	- **Segunda columna**. Primer apellido del arrendador.
	- **Tercera columna**. Segundo apellido del arrendador (No obligatorio).
	- **Cuarta columna**. Nombre(s) del arrendador.
	- **Quinta columna**. Fecha de inicio de operación del arrendador, debe ser en formato DD/MM/AAAA.
	- **Sexta columna**. Clave en el RFC de la persona que solicita la inscripción
	- **Séptima columna**. Correo electrónico válido del arrendador.
	- **Octava columna**. Número telefónico valido a diez dígitos del arrendador.
- Las columnas no deberán contener títulos o estar vacías, excepto la tercera columna (sólo si no tiene dato).
- La inscripción será con el domicilio fiscal del pagador.
- La información deberá enviarse en archivos de texto plano comprimido en formato ZIP.

¿Con qué condiciones debo cumplir?

Contar con Contraseña.

Contar con correo electrónico válido.

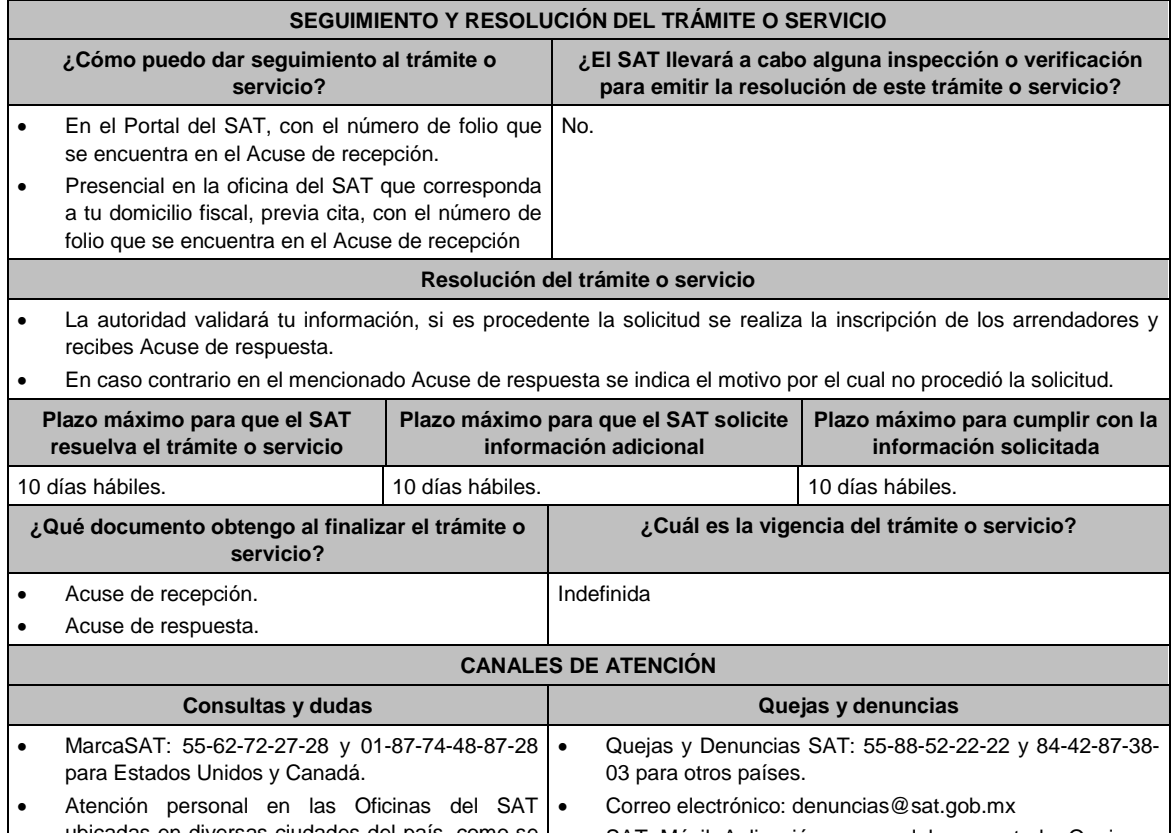

ubicadas en diversas ciudades del país, como se establecen en la siguiente liga https://www.sat.gob.mx/personas/directorio- SAT Móvil Aplicación para celular, apartado Quejas y Denuncias. En el Portal del SAT:

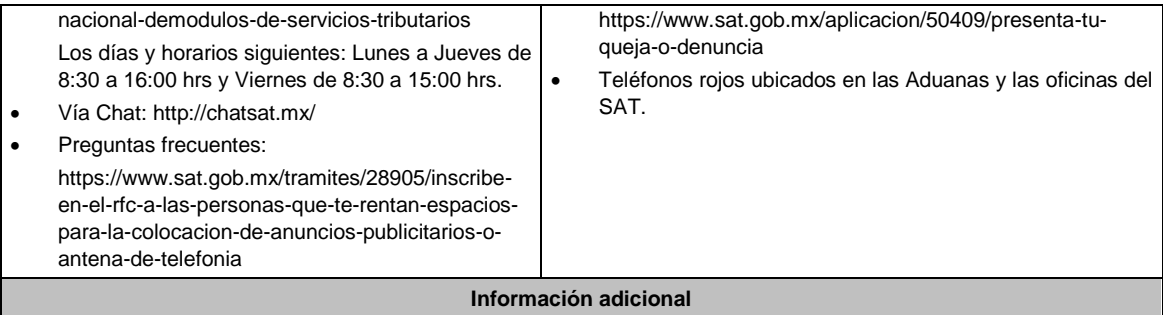

Para facilitar la presentación del trámite en el Portal del SAT, se pone a tu disposición la **Guía de inscripción al RFC Arrendadores Espacios Publicitarios con CURP**, que se encuentra en el apartado **Contenidos relacionados** de la siguiente liga: https://www.sat.gob.mx/tramites/28905/inscribe-en-el-rfc-a-las-personas-que-te-rentan-espacios-para-lacolocacion-de-anuncios-publicitarios-o-antena-de-telefonia

#### **Fundamento jurídico**

Artículos: 27 del CFF; 297 del CFPC; Regla 2.4.3. de la RMF.

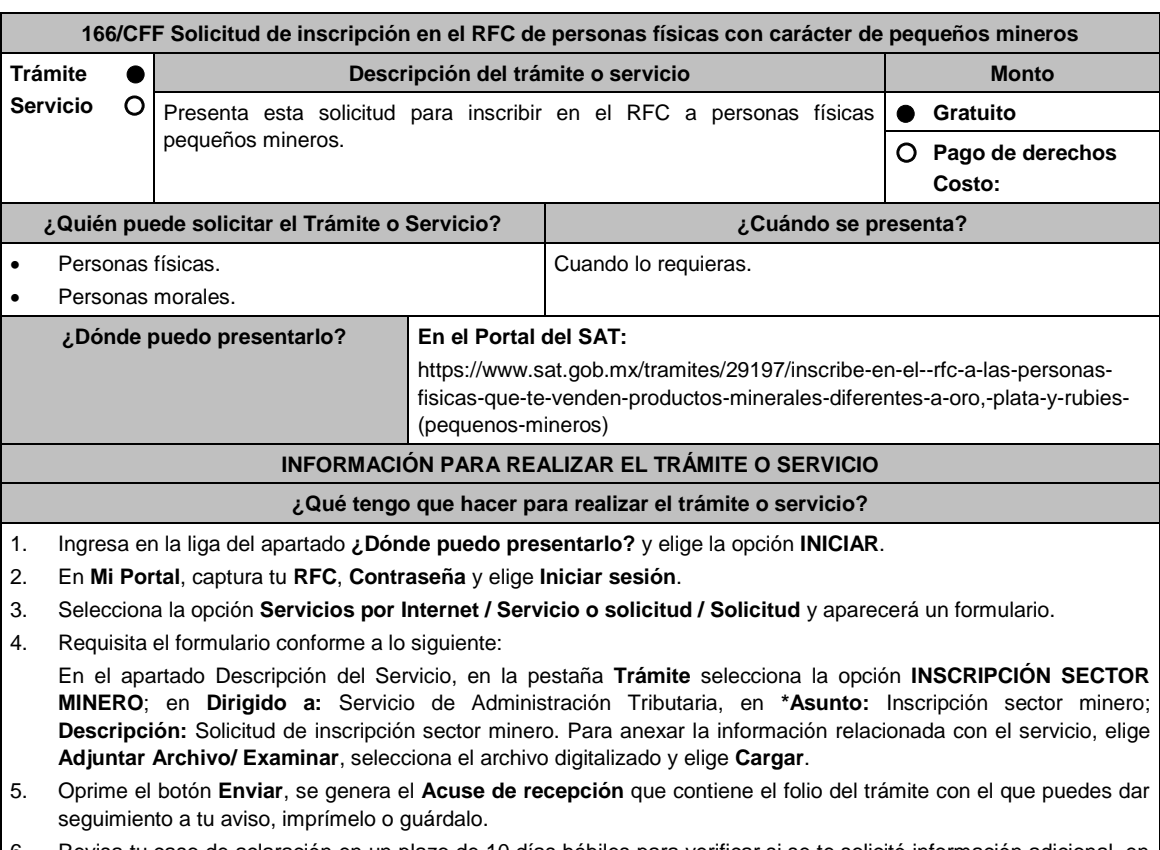

- 6. Revisa tu caso de aclaración en un plazo de 10 días hábiles para verificar si se te solicitó información adicional, en caso de ser así, contarás con 10 días hábiles para entregarla, si excedes ese plazo es necesario ingresar nuevamente tu solicitud.
- 7. Ingresa al Portal del SAT, dentro del plazo de 10 días hábiles posteriores a la presentación del trámite, con el número de folio, para verificar la respuesta a tu aviso, en: https://www.sat.gob.mx/aplicacion/operacion/66288/consulta-tus-aclaraciones-como-contribuyente, de acuerdo a lo siguiente:

En Mi Portal, captura tu RFC e ingresa tu Contraseña; selecciona la opción: **Servicios por Internet / Servicio o solicitudes / Consulta**; captura el número del folio del trámite y verifica la solución otorgada a tu aviso; si tu solicitud fue resuelta, obtendrás el **Acuse de respuesta** imprímelo guárdalo.

- 8. En caso de no contar con respuesta, acude a las Oficinas del SAT, para recibir información adicional sobre la situación del trámite, previa cita generada en:
	- El Portal del SAT: https://citas.sat.gob.mx/citasat/home.aspx

# El portal Gob.mx: https://citas.sat.gob.mx/citasat/agregarcita.aspx **¿Qué requisitos debo cumplir?** 1. Archivo que contenga la información de los pequeños mineros con las siguientes características: Nombre del archivo RFC ddmmaaaa\_consecutivo de dos dígitos (##), donde: El RFC se refiere a la clave en el RFC del comercializador persona física o moral. ddmmaaaa dd **día** mm **mes** aaaa **año** de la fecha de generación del archivo. > Consecutivo: número consecutivo del archivo. Ejemplo, XAXX010101AAA07072012\_01 Sin tabuladores. Únicamente mayúsculas. El formato del archivo debe ser en Código Estándar Americano para Intercambio de Información (ASCII). La información del archivo deberá contener los siguientes seis campos delimitados por pipes "|", entre cada columna: **Primera columna**. - CLAVE CURP A 18 POSICIONES del pequeño minero. **Segunda columna**. – Primer apellido del pequeño minero. **Tercera columna**. – Segundo apellido del pequeño minero (No obligatorio). **Cuarta columna**. - Nombre(s) del pequeño minero. **Quinta columna**. - Fecha de inicio de operación del pequeño minero, debe ser en formato DD/MM/AAAA. **Sexta columna**.  $-$  Clave en el RFC de la persona que solicita la inscripción. **Séptima columna**. -Correo electrónico válido del pequeño minero. **Octava columna**. – Número telefónico valido a diez dígitos del pequeño minero. Las columnas no deberán contener títulos o estar vacías, excepto la tercera columna (sólo si no tiene dato). La inscripción será con el domicilio fiscal del comercializador. La información deberá enviarse en archivos de texto plano comprimido en formato ZIP **¿Con qué condiciones debo cumplir?**  Contar con Contraseña. Contar con correo electrónico válido. **SEGUIMIENTO Y RESOLUCIÓN DEL TRÁMITE O SERVICIO ¿Cómo puedo dar seguimiento al trámite o servicio? ¿El SAT llevará a cabo alguna inspección o verificación para emitir la resolución de este trámite o servicio?** En el Portal del SAT, con el número de folio que No. se encuentra en el Acuse de recepción. Presencial en la oficina del SAT que corresponda a tu domicilio fiscal, previa cita, con el número de folio que se encuentra en el Acuse de recepción **Resolución del trámite o servicio**  La autoridad validará tu información, si es procedente la solicitud se realiza la inscripción de los pequeños mineros y recibes Acuse de respuesta. En caso contrario en el mencionado Acuse de respuesta se indica el motivo por el cual no procedió la solicitud. **Plazo máximo para que el SAT resuelva el trámite o servicio Plazo máximo para que el SAT solicite información adicional Plazo máximo para cumplir con la información solicitada** 10 días hábiles. 10 días hábiles. 10 días hábiles. **¿Qué documento obtengo al finalizar el trámite o servicio? ¿Cuál es la vigencia del trámite o servicio?** Acuse de recepción. Acuse de respuesta. Indefinida. **CANALES DE ATENCIÓN Consultas y dudas Quejas y denuncias**  MarcaSAT: 55-62-72-27-28 y 01-87-74-48-87-28 desde Canadá y Estados Unidos. Quejas y Denuncias SAT: 55-88-52-22-22 y 84-42-87-38- 03 para otros países.

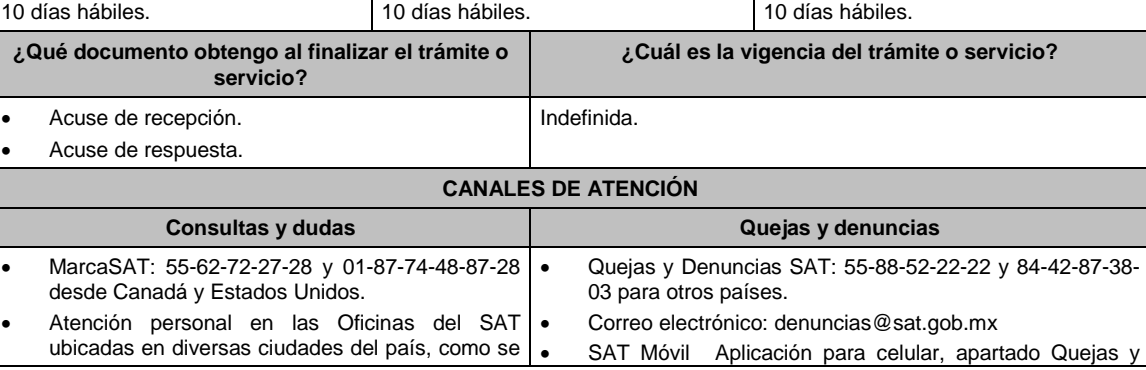

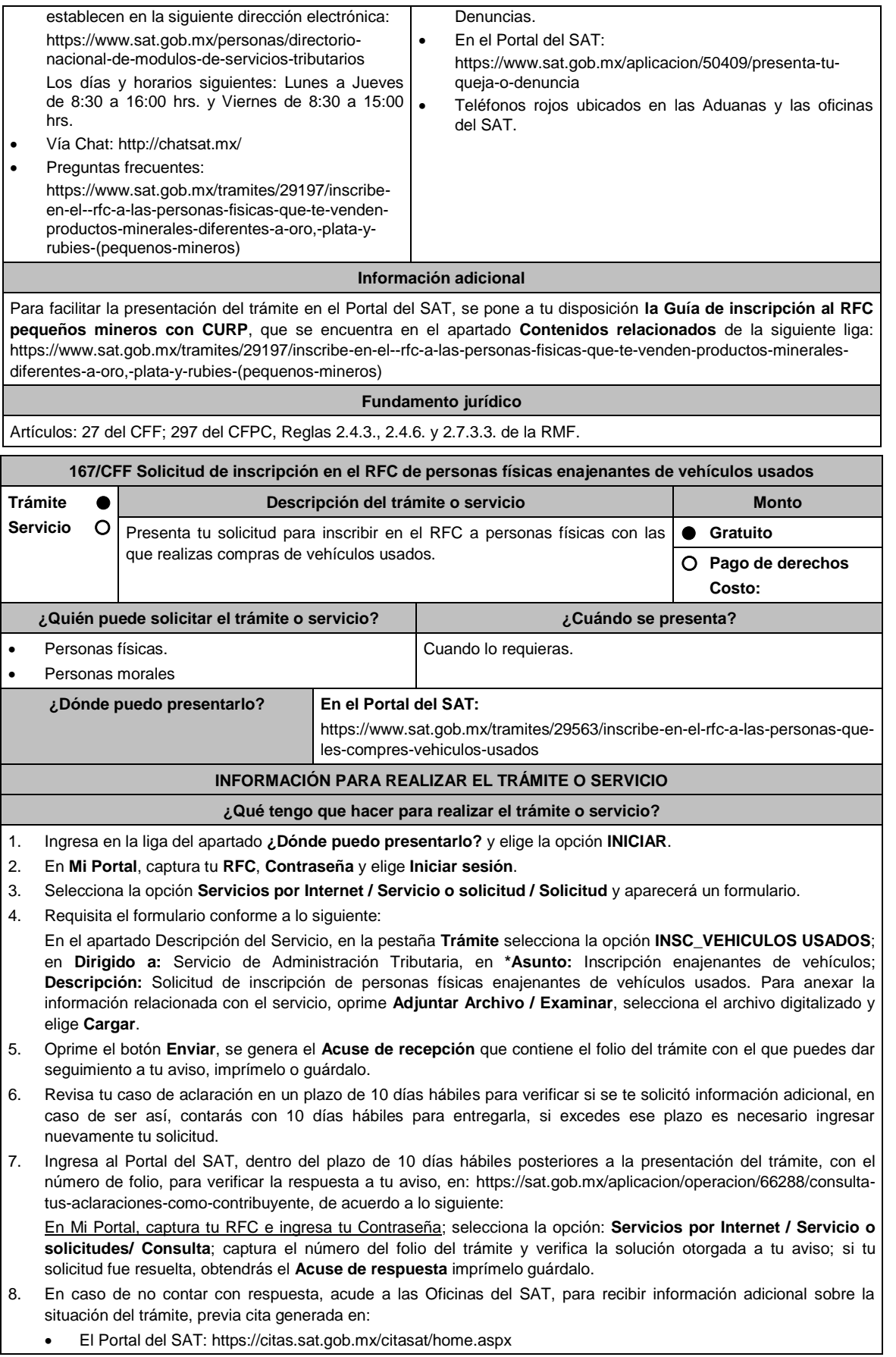

#### Portal Gob.mx: https://citas.sat.gob.mx/citasat/agregarcita.aspx

#### **¿Qué requisitos debo cumplir?**

Archivo que contenga la información de los enajenantes de vehículos usados, con las siguientes características:

Nombre del archivo RFC ddmmaaaa\_consecutivo de dos dígitos (##), donde:

- **EXEC:** se refiere a la clave en el RFC del adquirente persona física o moral.
- ddmmaaaa: dd **día** mm **mes** aaaa **año** de la fecha de generación del archivo.
- Consecutivo: número consecutivo del archivo. Ejemplo, XAXX010101AAA07072012\_01
- Sin tabuladores.
- Únicamente mayúsculas.
- El formato del archivo debe ser en Código Estándar Americano para Intercambio de Información (ASCII).
- La información del archivo deberá contener los siguientes seis campos delimitados por pipes "I", entre cada columna.
	- **Primera columna**. CLAVE CURP A 18 POSICIONES del enajenante.
	- **Segunda columna**. Primer apellido del enajenante.
	- **Tercera columna**. Segundo apellido del enajenante (No obligatorio).
	- **Cuarta columna**. Nombre(s) del enajenante.
	- **Quinta columna**. Fecha de inicio de operación del enajenante, debe ser en formato DD/MM/AAAA.
	- **Sexta columna**. Clave en el RFC de la persona que solicita la inscripción.
	- **Séptima columna**. -Correo electrónico válido del enajenante.
	- **Octava columna**. Número telefónico valido a diez dígitos del enajenante.
- Las columnas no deberán contener títulos o estar vacías, excepto la tercera columna (sólo si no tiene dato).
- La inscripción será con el domicilio fiscal del adquirente.
- La información deberá enviarse en archivos de texto plano comprimido en formato ZIP.

#### **¿Con qué condiciones debo cumplir?**

- Contar con Contraseña.
- Contar con correo electrónico válido.

#### **SEGUIMIENTO Y RESOLUCIÓN DEL TRÁMITE O SERVICIO**

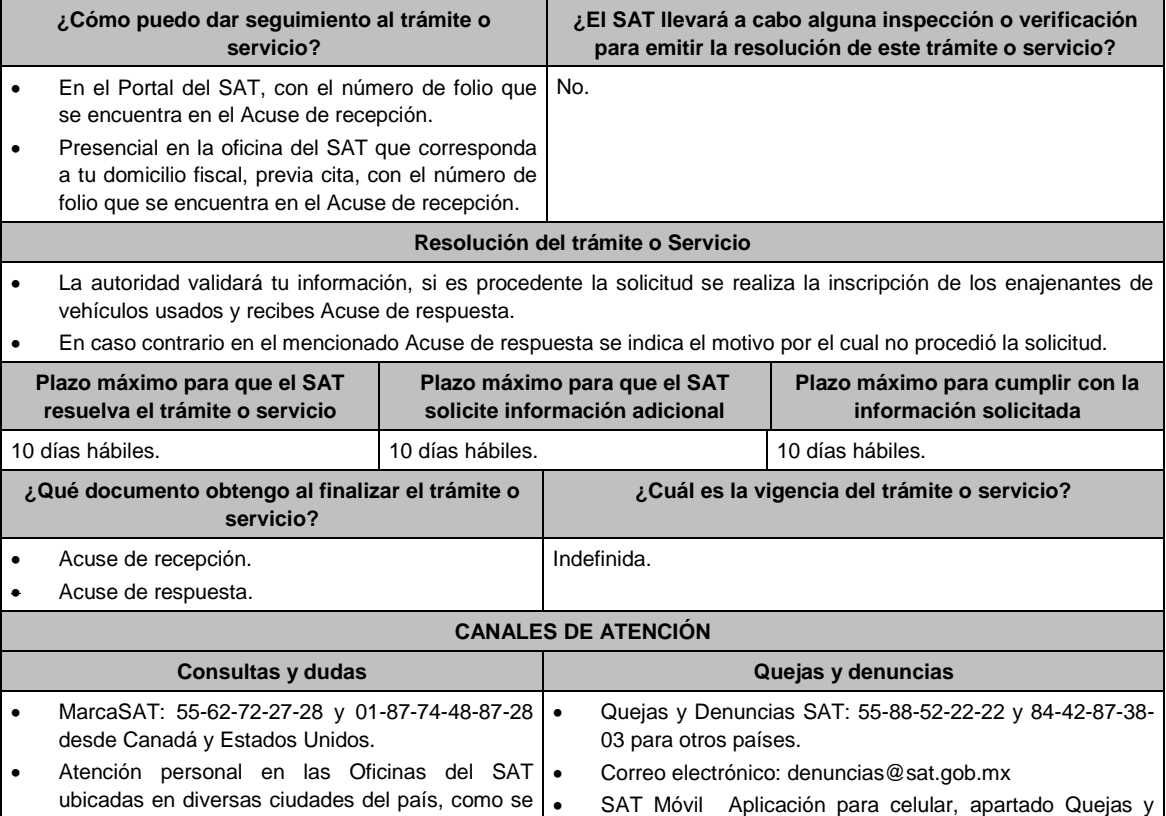

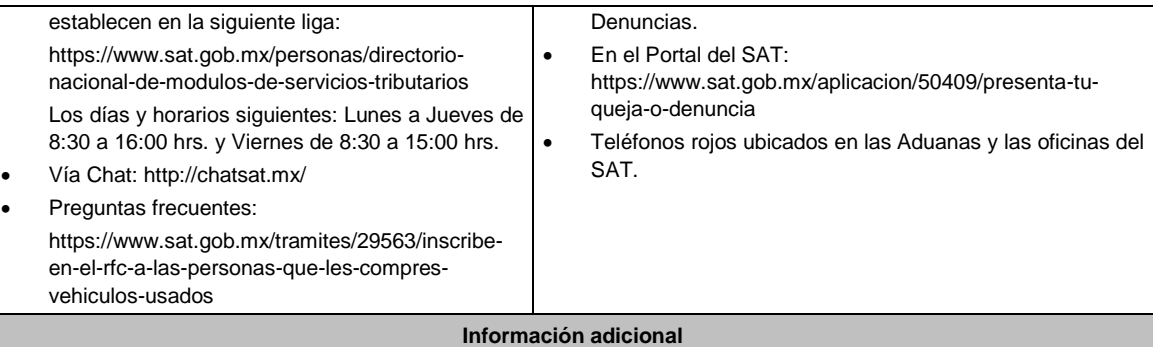

Para facilitar la presentación del trámite en el Portal del SAT, se pone a tu disposición la **Guía Inscripción en el RFC con CURP de Enajenantes de vehículos usados**, que se encuentra en el apartado **Contenidos relacionados** de la liga: https://www.sat.gob.mx/tramites/29563/inscribe-en-el-rfc-a-las-personas-que-les-compres-vehiculosusados

# **Fundamento jurídico**

Artículos: 27 del CFF; 297 del CFPC, Reglas; 2.4.3. y 2.7.3.4. de la RMF.

situación del trámite, previa cita generada en:

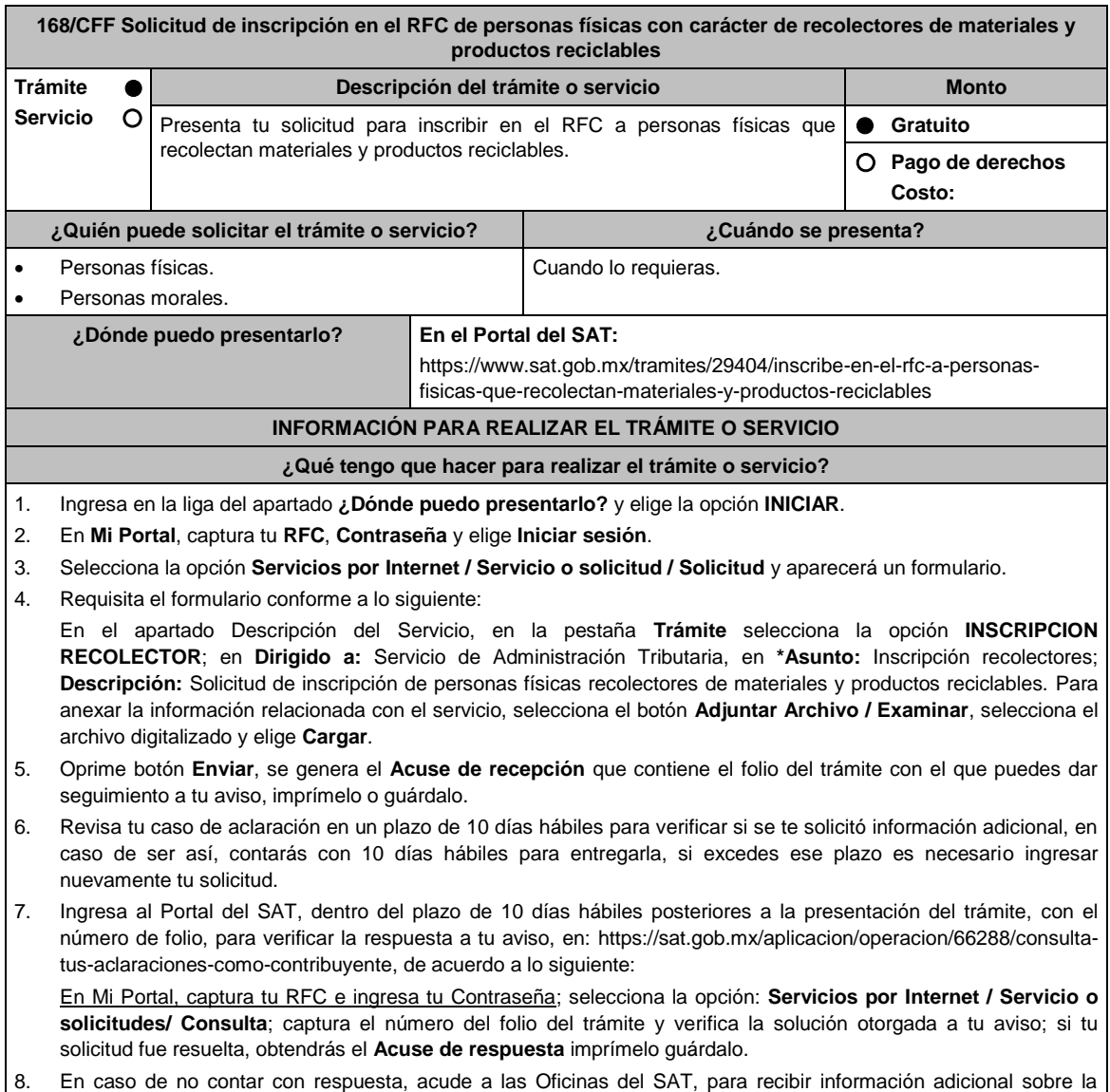

- El Portal del SAT: https://citas.sat.gob.mx/citasat/home.aspx
- Portal Gob.mx: https://citas.sat.gob.mx/citasat/agregarcita.aspx

# **¿Qué requisitos debo cumplir?**

Archivo que contenga la información de personas físicas con carácter de recolectores de materiales y productos reciclables con las siguientes características:

- Nombre del archivo RFC ddmmaaaa\_consecutivo de dos dígitos (##), donde:
	- RFC se refiere a la clave en el RFC del comercializador persona física o moral.
		- ddmmaaaa: dd **día** mm **mes** aaaa **año** de la fecha de generación del archivo.
		- Consecutivo número consecutivo del archivo. Ejemplo XAXX010101AAA07072012\_01
- Sin tabuladores.
- Únicamente mayúsculas.
- El formato del archivo debe ser en Código Estándar Americano para Intercambio de Información (ASCII).
- La información del archivo deberá contener los siguientes seis campos delimitados por pipes "|":
	- **Primera columna**. CLAVE CURP A 18 POSICIONES del recolector.
	- **Segunda columna**. Primer apellido del recolector.
	- **Tercera columna**. Segundo Apellido(No obligatorio).
	- **Cuarta columna**. Nombre(s) del recolector.
	- **Quinta columna**. Fecha de inicio de operación del recolector, debe ser en formato DD/MM/AAAA.
	- **Sexta columna**. Clave en el RFC de la persona que solicita la inscripción.
	- **Séptima columna**. Correo electrónico válido del recolector.
	- **Octava columna**. Número telefónico valido a diez dígitos del recolector.
- Las columnas no deberán contener títulos o estar vacías, excepto la tercera columna (sólo si no tiene dato).
- La inscripción será con el domicilio fiscal del comercializador.
- La información deberá enviarse en archivos de texto plano comprimido en formato ZIP.

## **¿Con qué condiciones debo cumplir?**

- Contar con Contraseña.
- Contar con correo electrónico válido.

## **SEGUIMIENTO Y RESOLUCIÓN DEL TRÁMITE O SERVICIO**

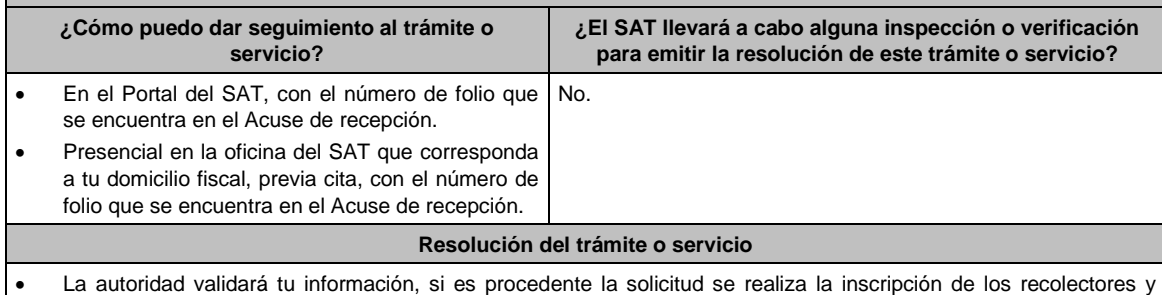

recibes Acuse de respuesta.

En caso contrario en el mencionado Acuse de respuesta se indica el motivo por el cual no procedió la solicitud.

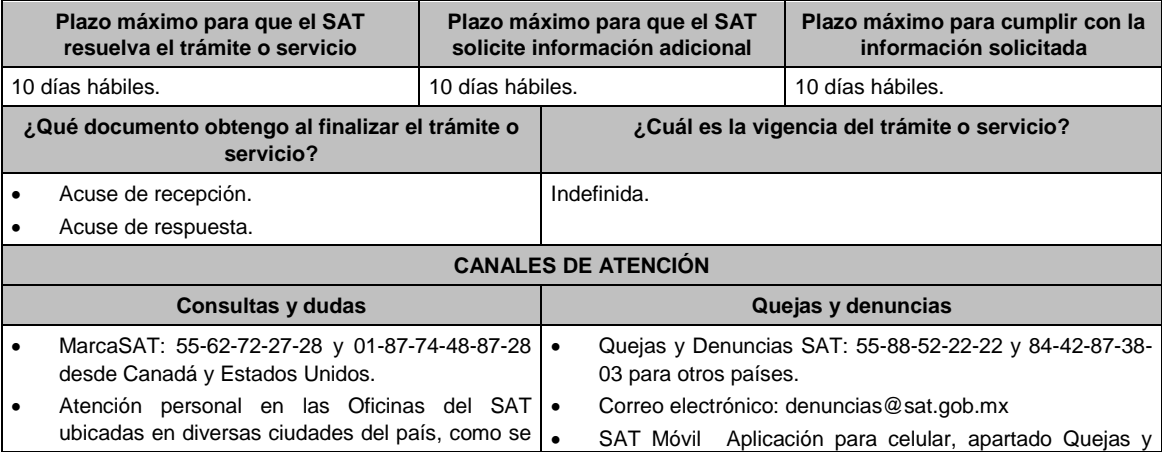

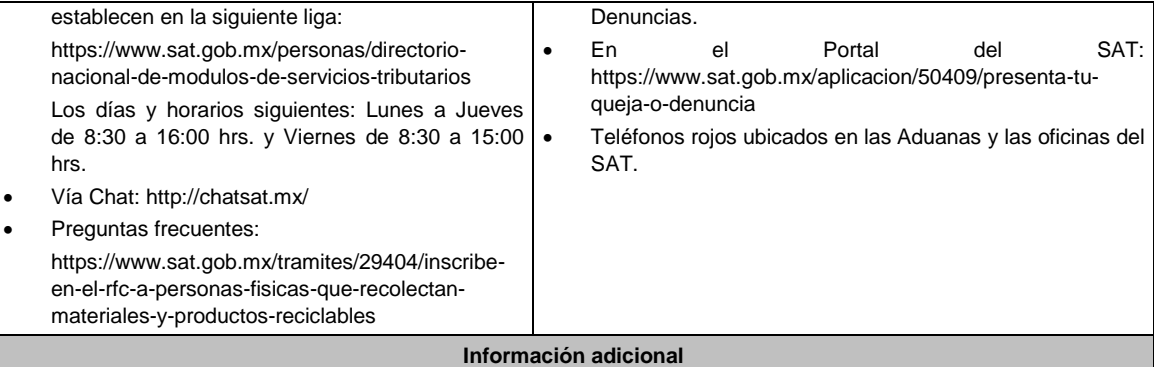

Para facilitar la presentación del trámite en el Portal del SAT, se pone a tu disposición la **Guía de inscripción al RFC Recolectores con CURP**, que se encuentra en el apartado **Contenidos relacionados** de la siguiente liga: https://www.sat.gob.mx/tramites/29404/inscribe-en-el-rfc-a-personas-fisicas-que-recolectan-materiales-y-productosreciclables

# **Fundamento jurídico**

Artículos: 27 del CFF; 297 del CFPC, Reglas 2.4.3., 2.4.6., 2.7.3.5. y 2.7.2.14. de la RMF.

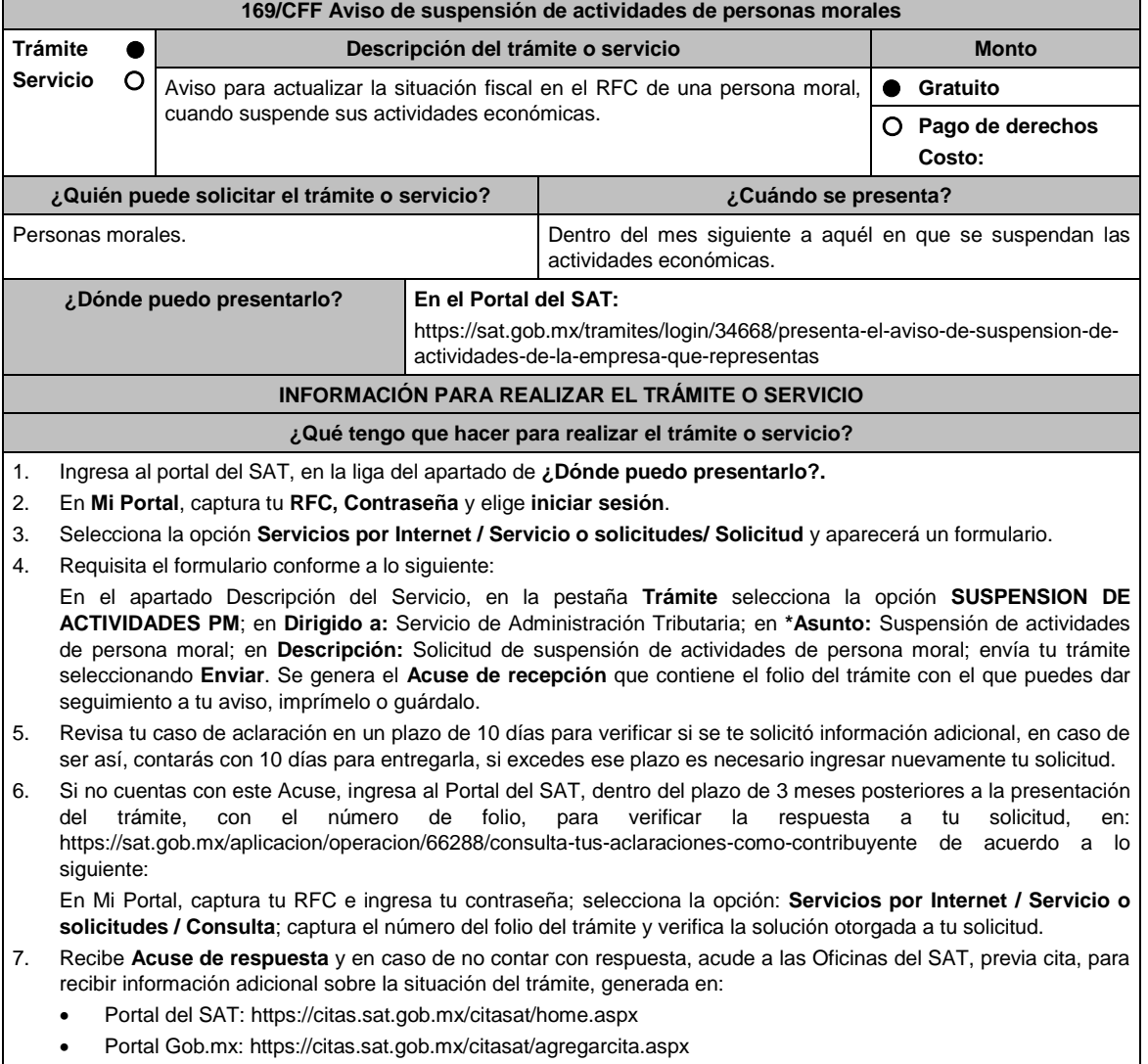

**¿Qué requisitos debo cumplir?**

No se requiere entregar documentación.

#### **¿Con qué condiciones debo cumplir?**

- Contar con Contraseña.
- Que el estado del domicilio fiscal de la persona moral sea distinto a no localizado.
- Opinión de cumplimiento positiva de la persona moral a suspender.
- La persona moral a suspender no debe encontrarse en la publicación que hace el SAT en su portal de Internet, de los listados de contribuyentes: con créditos fiscales firmes, no pagados o garantizados, no localizados, con sentencia por delitos fiscales, créditos fiscales cancelados por incosteables o falta de solvencia económica o por condonación de créditos fiscales.
- No encontrarse en el listado de contribuyentes que realizan operaciones inexistentes que da a conocer el SAT.
- El Certificado de sello digital de la persona moral a suspender, no haya sido revocado debido a:
	- > Omisión de obligaciones previo requerimiento.
	- No localización o desaparición durante el procedimiento administrativo de ejecución.
	- ▶ No localización durante el procedimiento de facultades de comprobación o se conozca que los comprobantes fiscales emitidos se utilizaron para operaciones inexistentes, simuladas o ilícitas.
	- La existencia de una o más infracciones relacionadas con el RFC, pago de contribuciones, presentación de declaraciones, solicitudes, documentación, avisos, información, expedición de constancias, así como con la obligación de llevar contabilidad.
- Haber presentado la baja del padrón de actividades vulnerables, en caso de ser sujeto obligado por realizar actividades vulnerables.

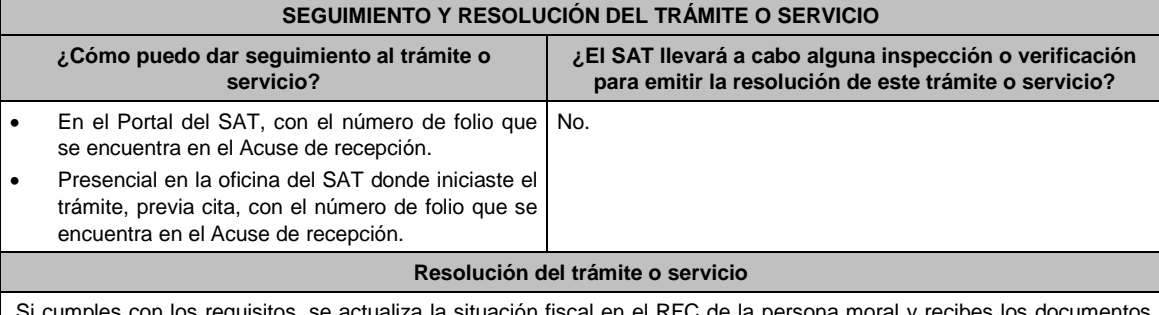

 ${\rm s}$  con los requisitos, se actualiza la situación fiscal en el RFC de la persona moral  ${\rm s}$ que comprueban el registro del aviso.

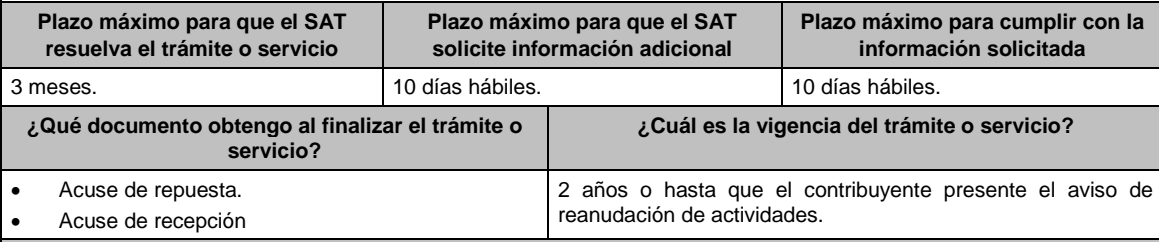

# **CANALES DE ATENCIÓN**

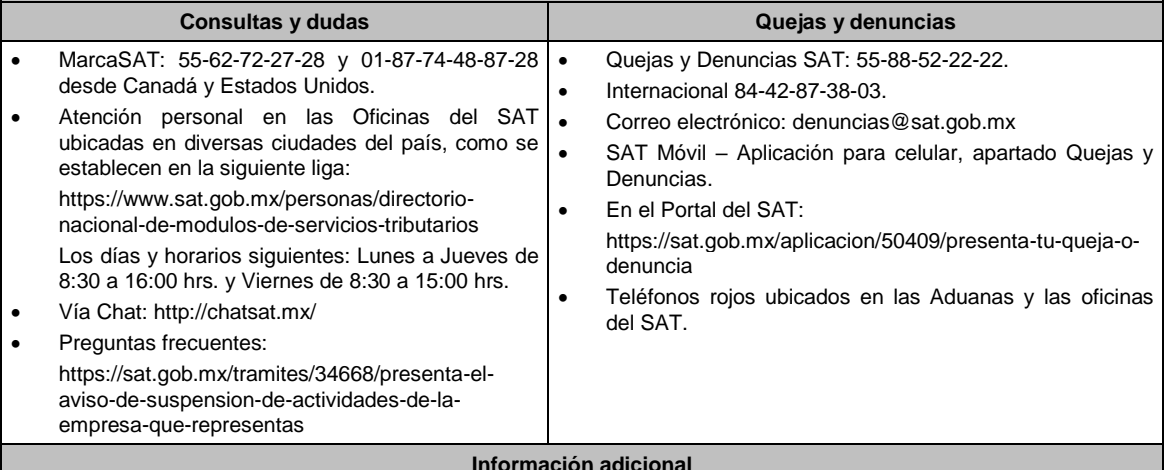

**Información adicional**

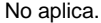

#### **Fundamento jurídico**

Artículos: 27 del CFF; 29 del RCFF; 297 del CFPC; Regla 2.5.12. de la RMF.

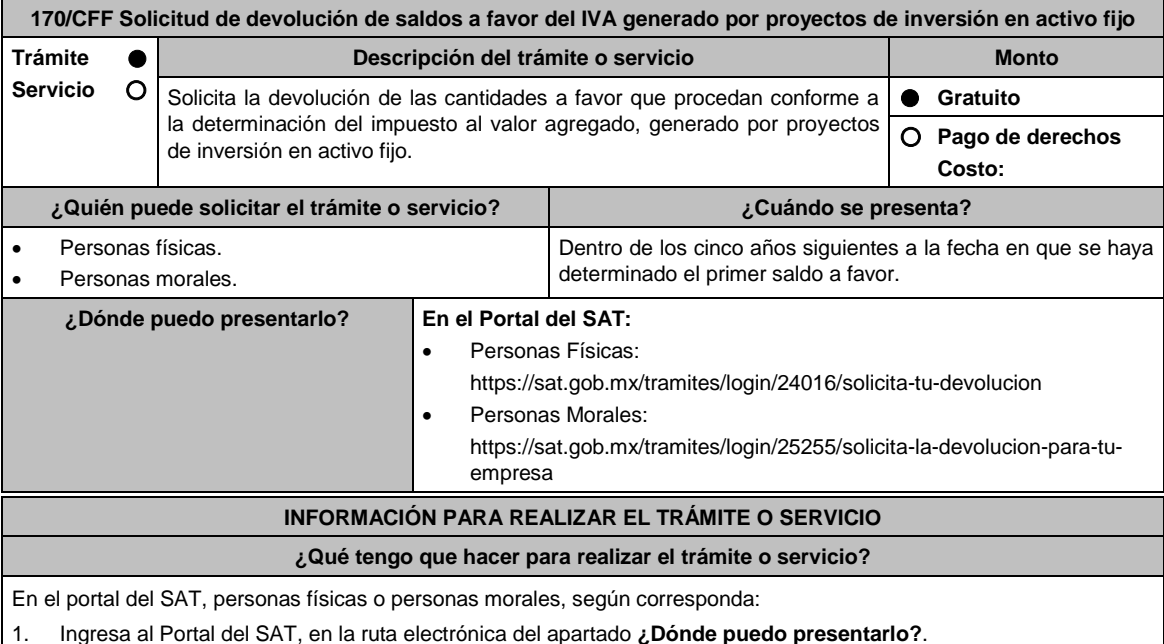

- 2. Captura tu clave de **Registro Federal de Contribuyentes** (**RFC)**, **Contraseña** y **Captcha** que indique el sistema, o bien, ingresa con tu **e.firma**, enseguida oprime **Enviar**.
- 3. Verifica que la información prellenada, relativa a tus datos y domicilio fiscal, esté correcta, de ser así selecciona **Sí** y elige **Siguiente**.
- 4. Captura en el apartado Información del Trámite; el **Origen devolución**: Elige conforme a tu solicitud, **Tipo de Trámite**: Elige conforme a tu solicitud, **Suborigen del saldo**: Elige conforme a tu solicitud e **Información adicional**: Elige Captura información conforme a tu solicitud y oprime **Siguiente**.
- 5. Selecciona la opción al que corresponde el saldo a favor en el apartado Datos del Impuesto, Concepto, Periodo y Ejercicio, tales como; **Tipo de periodo**: Elige conforme a tu solicitud, **Periodo**: Elige conforme a tu solicitud y **Ejercicio**: Elige conforme a tu solicitud y oprime **Siguiente**.
- 6. El sistema te mostrará los datos de tu declaración con el saldo a favor. En caso de que tu declaración no se encuentre disponible en el sistema, elige **Sí** para que respondas al apartado Información del saldo a favor; **Tipo de declaración**: (Normal o Complementaria en el que se encuentre manifestado el saldo a favor), **Fecha de presentación de la declaración**: dd/mm/aaaa, **Número de operación**: número que se encuentra en la declaración normal o complementaria según corresponda, **Importe saldo a favor**: Importe manifestado en la declaración normal o complementaria según corresponda, **Importe solicitado en devolución**: Importe que solicitas en devolución, sí, en su caso, recibiste con anterioridad una devolución del importe por el que presenta el trámite, indica el **Importe de las devoluciones y/o compensaciones anteriores (sin incluir actualización)** y oprime **Siguiente**.
- 7. En el apartado Información del Banco, si ya se encuentra el registro de tu clabe bancaria estandarizada (CLABE) **Selecciona** una cuenta CLABE que aparece de forma automática, elige Si y seleccionando el ícono **Adjunta** el estado de cuenta, regístralo comprimido en formato ZIP seleccionando **Examinar**, elige la ruta en la que se encuentra tu archivo y elige **Cargar** o en caso de que desees agregar una nueva cuenta CLABE, selecciona el ícono **Adicionar** nueva cuenta CLABE y **Registra** la nueva cuenta CLABE, al seleccionar **Sí** y **adjunta** el estado de cuenta comprimido en formato ZIP seleccionando **Examinar**, elige la ruta en la que se encuentra tu archivo y selecciona **Cargar** y en seguida elige **Siguiente**.
- 8. Responde la pregunta relacionada con la titularidad de la cuenta CLABE.
- 9. Verifica la información del banco que aparece y elige **Siguiente**.
- 10. Adjunta los archivos electrónicos en formato PDF de los documentos que se enlistan en el apartado **¿Qué requisitos debo cumplir?** de esta ficha, mismos que deben estar comprimidos en formato ZIP y máximo 4MB cada uno. Los documentos originales se digitalizarán para su envío, Selecciona **Examinar** para que selecciones la
ruta en la que se encuentra tu archivo, **Captura** el nombre del documento y después oprime **Cargar**, realiza la operación cuantas veces sea necesario para adjuntar toda la documentación e información.

- 11. Una vez concluida la captura aparecerá toda la información, **Verifica** que sea la correcta, en caso de que así sea, realiza el envío con el uso de tu e.firma.
- 12. **Guarda** o **Imprime** el acuse de recibo.
- 13. Cuando en la solicitud de devolución existan errores en los datos contenidos en la misma, la autoridad te requerirá mediante buzón tributario para que mediante escrito y en un plazo de 10 días hábiles aclares dichos datos.
- 14. Dentro de los 20 días hábiles posteriores a la presentación del trámite, la autoridad fiscal podrá notificarte mediante buzón tributario un requerimiento de datos, informes o documentación adicional para verificar la procedencia de la devolución, mismo que deberás atender en el plazo de 20 días hábiles.
- 15. De dar atención oportuna al primer requerimiento, la autoridad fiscal podrá notificarte mediante buzón tributario dentro de los 10 días hábiles siguientes a la fecha en que hubieres cumplido el primer requerimiento, un nuevo requerimiento refiriéndose a los datos, informes o documentos aportados en atención al requerimiento anterior, mismo que deberás atender dentro de un plazo de 10 días hábiles.
- 16. En caso de no atender los requerimientos señalados en los numerales 13, 14 y 15 anteriores, se hará efectivo el apercibimiento de dar por desistido el trámite.
- 17. La autoridad fiscal para determinar la procedencia del saldo a favor, en caso de considerarlo necesario, podrá ejercer facultades de comprobación, mismas que se sujetarán al procedimiento previsto en el artículo 22-D del CFF.
- 18. Podrás dar seguimiento a tu solicitud de devolución dentro de los 40 días hábiles a la presentación de tu solicitud de devolución, de acuerdo con lo indicado en el apartado **¿Cómo puedo dar seguimiento al trámite o servicio?**

#### **¿Qué requisitos debo cumplir?**

A la solicitud de devolución deberás adjuntar en archivo digitalizado la información que a continuación se describe:

- 1. Identificación oficial, cualquiera de las señaladas en el Apartado **I. Definiciones**; punto **1.2. Identificaciones oficiales, comprobantes de domicilio y poderes**, inciso **A) Identificación oficial**, del Anexo 1-A de la RMF.
- 2. En caso de representación legal, el poder notarial para acreditar la personalidad del representante legal o carta poder firmada ante dos testigos y ratificadas las firmas ante las autoridades fiscales, Notario o fedatario público.
	- \* Para mayor referencia, consultar en el Apartado **I. Definiciones**; punto **1.2. Identificaciones oficiales, comprobantes de domicilio y poderes**, inciso **C) Poderes**, del Anexo 1-A de la RMF.
- 3. Estado de posición financiera del año inmediato anterior al que presentas la solicitud de devolución o del periodo mensual más reciente que se tenga en los casos de ser de reciente creación o por inicio de operaciones. Si estabas obligado o se optó por dictaminar sus estados financieros, se deberá proporcionar el número de folio de operación que se asignó al presentar el dictamen.
- 4. Registro contable y documentación soporte de las pólizas relacionadas con las inversiones, además de la documentación que acredite la legal propiedad, posesión o tenencia de los bienes que constituyen la inversión, así como su adquisición a partir de enero de 2014, incluyendo, en su caso, las fotografías de las mismas, así como los comprobantes de pago y transferencias de las erogaciones por la adquisición de los bienes.
- 5. El documento u oficio de la obtención previa de concesión, autorización, validación, verificación, aviso o permiso de la autoridad administrativa o judicial, en el caso de que la actividad del contribuyente, la ejecución de la inversión o su destino final lo requieran de acuerdo con sus características.
- 6. En su caso, exhibir los acuses de recibo de los avisos que correspondan conforme al artículo 17 de la Ley Federal de Prevención de Operaciones con Recursos de Procedencia Ilícita.
- 7. Precisar y documentar si la inversión en activo fijo va a ser destinada en su totalidad a actividades por las que se vaya a estar obligado al pago del IVA, indicando además las estimaciones de saldos a favor que se solicitarían cada mes. En caso de que dichas inversiones vayan a ser utilizadas en actividades por las que parcialmente se estará obligado al pago del IVA, presentar la determinación de la proporción que permita conocer el porcentaje de las actividades por las que se causará el IVA y la fecha estimada de su obtención.
- 8. Escrito libre firmado por el contribuyente o su representante legal en el que se señale bajo protesta de decir verdad, que la información y documentación que proporciona es veraz.
- 9. Proyecto de inversión firmado por el contribuyente o su representante legal, que contenga la siguiente información y documentación:
	- Tratándose de personas morales, en su caso, el acta de asamblea o consejo de administración donde se haya protocolizado la autorización o visto bueno de los socios o accionistas respecto de la inversión a realizar;
	- Descripción general del proyecto de inversión, precisando el destino final que se le dará a dichas inversiones, precisando los motivos de su estricta indispensabilidad para los fines del ISR en relación con los actos o actividades por las que se vaya a estar obligado al pago del IVA, señalando en qué consistirán los bienes o servicios o uso o goce temporal de bienes resultado de la inversión, así como la fecha en que se iniciará la realización de dichos actos o actividades;

 Estimación del monto total a invertir desde el inicio hasta la conclusión del proyecto de inversión, desglosado en terrenos, construcción, equipo instalado y capital de explotación en cada una de sus etapas, detallando el porcentaje de avance de cada una de ellas, así como los tiempos, movimientos o fases para su desarrollo (calendario de inversión), precisando el tipo de ingresos que se generarán con la inversión y su fecha probable de obtención;

 Fuentes y condiciones de financiamiento (anexar contratos, comprobantes de pagos o transferencias, etc.); se deberá observar lo dispuesto en la Ley Federal de Prevención de Operaciones con Recursos de Procedencia Ilícita, anexando también papeles de trabajo y registros contables donde se identifique la captación de los mismos, las actas protocolizadas de aportación de capital y, en su caso, el estado de cuenta bancario del solicitante en donde se identifique el financiamiento o la procedencia de dichos recursos, incluyendo el estado de cuenta correspondiente a los socios y accionistas en el caso de aportación a capital;

- Planos de los lugares físicos en que se desarrollará el proyecto, y, en su caso, la proyección fotográfica o similar de cómo quedará el proyecto en su conclusión.
- Nombre, denominación o razón social y RFC de los proveedores de bienes y/o servicios involucrados con el proyecto de inversión que generen al menos el 70% del IVA acreditable relacionado con la devolución, señalando la estimación de su recurrencia en el transcurso del tiempo que dure la realización de la inversión (exhibir los contratos correspondientes y comprobantes si ya se realizó la adquisición de bienes o se prestó el servicio);
- Tratándose de inversiones en construcciones, deberá presentarse el aviso de obra o registro patronal, otorgado por el Instituto Mexicano del Seguro Social;
- Tratándose de la adquisición de inmuebles, se presentarán los títulos de propiedad de los inmuebles, plantas o bodegas, en los que conste la inscripción en el registro público de la propiedad o el aviso correspondiente o, en su caso, el contrato de arrendamiento o concesión del inmueble donde se llevará a cabo la inversión o del documento donde conste la modalidad jurídica que corresponda.

#### **¿Con qué condiciones debo cumplir?**

- Contar con Contraseña.
- Contar e.firma.
- Opinión del cumplimiento de obligaciones fiscales positiva.
- El IVA acreditable de las citadas inversiones represente cuando menos el 50% del IVA acreditable total que se declare.
- El saldo a favor solicitado sea superior a \$1'000,000.00 (un millón de pesos 00/100 M.N).
- Las adquisiciones realizadas correspondan a bienes nuevos adquiridos o importados de forma definitiva, a partir de enero de 2014 y se utilicen permanentemente en territorio nacional. Para estos efectos, se consideran bienes nuevos los que se utilizan por primera vez en México.
- Que el pago de las erogaciones que generan el IVA acreditable se hayan realizado mediante cheque nominativo, tarjeta de crédito, de débito o de servicios o transferencia electrónica de fondos, salvo aquellas erogaciones en efectivo a que se refiere el artículo 27, fracción III y 147, fracción IV de la Ley del ISR hasta por \$2,000.00 (dos mil pesos 00/100 M.N.).
- Haber enviado mediante el Portal del SAT, por el período por el que se solicita la devolución, la información de Balanzas de comprobación, catálogos de cuenta, pólizas y auxiliares, conforme a la contabilidad de medios electrónicos.

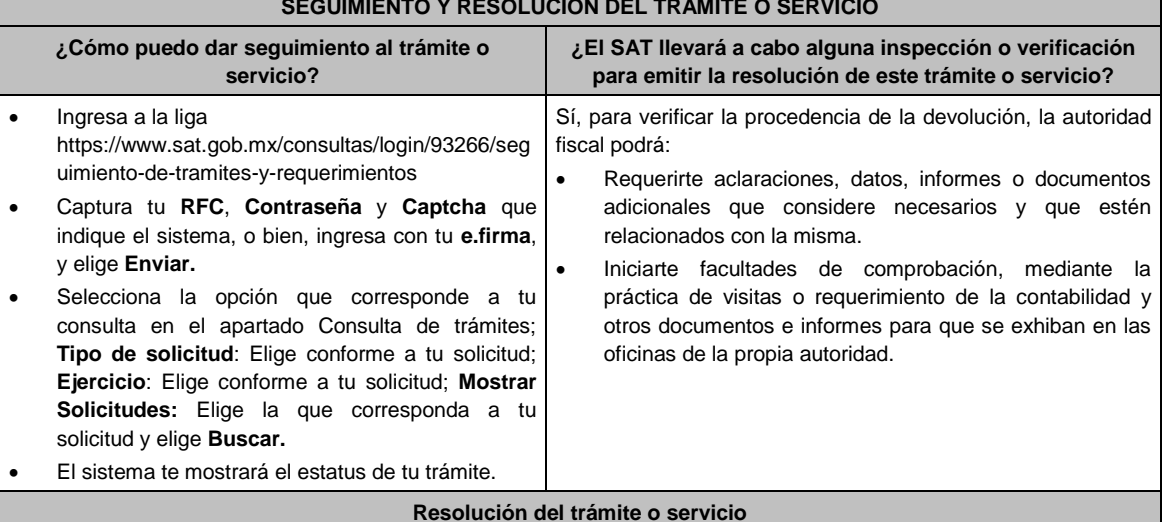

### **SEGUIMIENTO Y RESOLUCIÓN DEL TRÁMITE O SERVICIO**

- Si de la revisión a la información y documentación aportada o de la que obra en poder de la autoridad fiscal, es procedente la devolución, la autorización será total, de lo contrario, la devolución será de una cantidad menor o negada en su totalidad, mismas que serán notificadas de forma personal o vía buzón tributario.
- En caso de autorización total, el estado de cuenta que expidan las Instituciones financieras será considerado como comprobante de pago de la devolución respectiva.

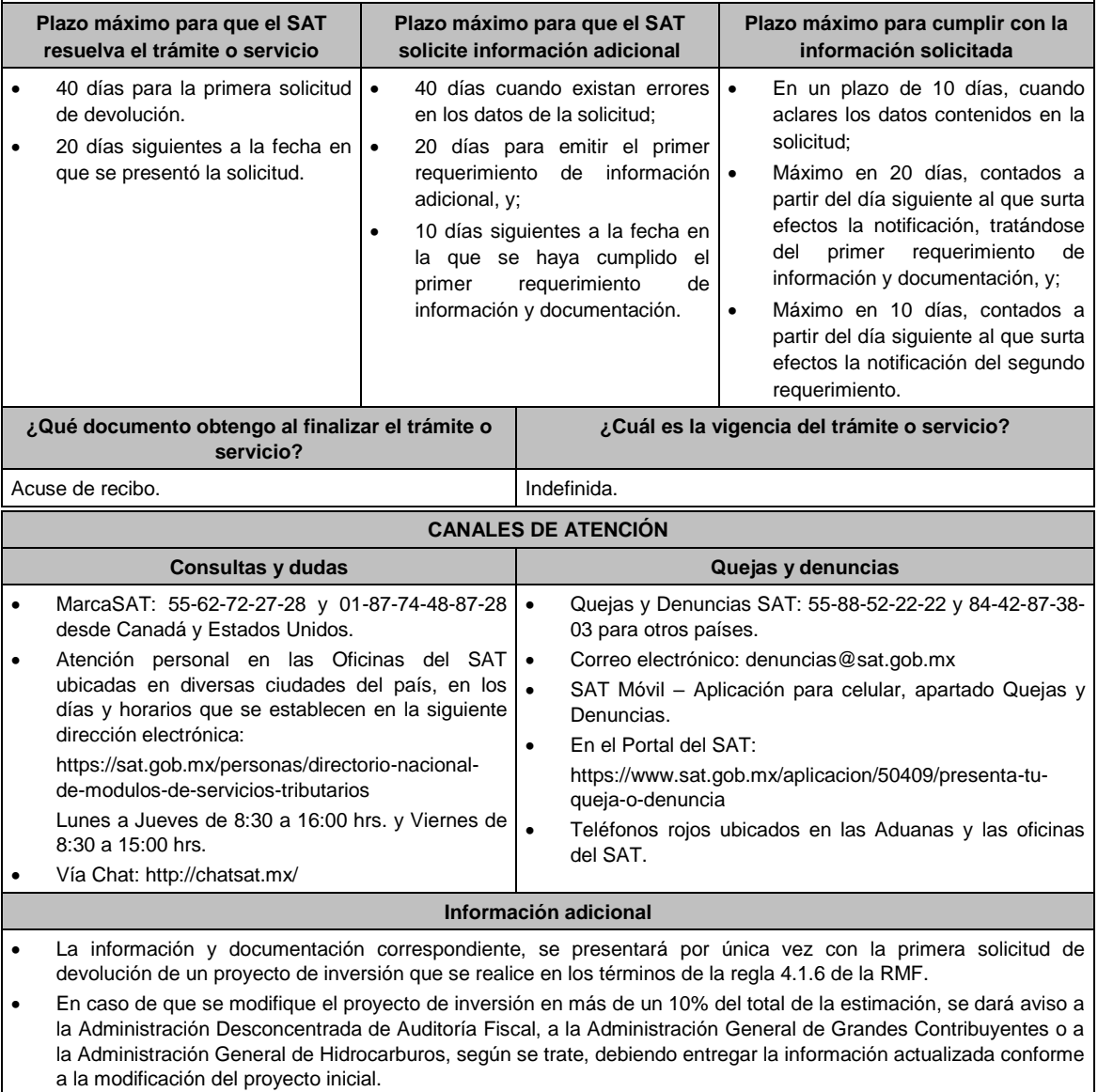

 Previo a la presentación de su primera solicitud de devolución, podrán solicitar a la autoridad fiscal que revise la información y documentación con la que cuente en ese momento. Para tales efectos, la autoridad fiscal contará con un plazo de 15 días para su revisión, lo cual no garantiza la procedencia de la solicitud de devolución.

**Fundamento jurídico**

Artículos: 17-D, 22, 22-D, 37 del CFF; 6 de la LIVA; Reglas 2.3.4., 2.3.8. y 4.1.6. de la RMF.

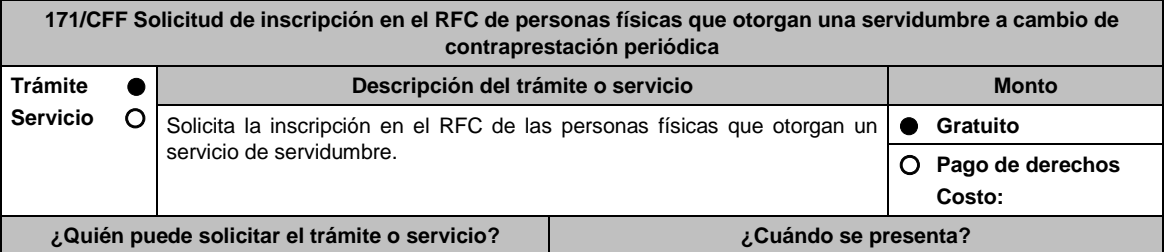

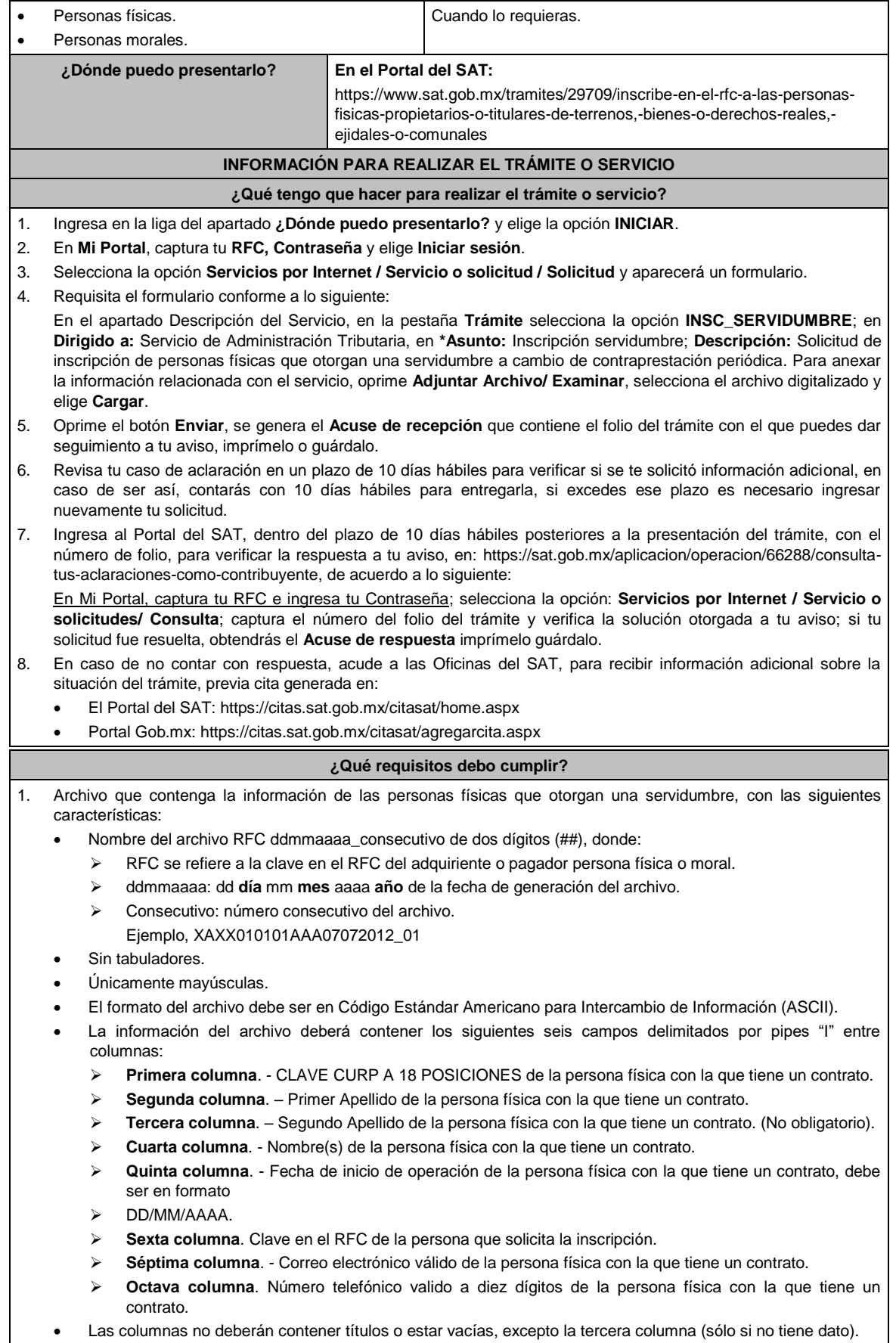

La inscripción será con el domicilio fiscal del adquiriente o pagador.

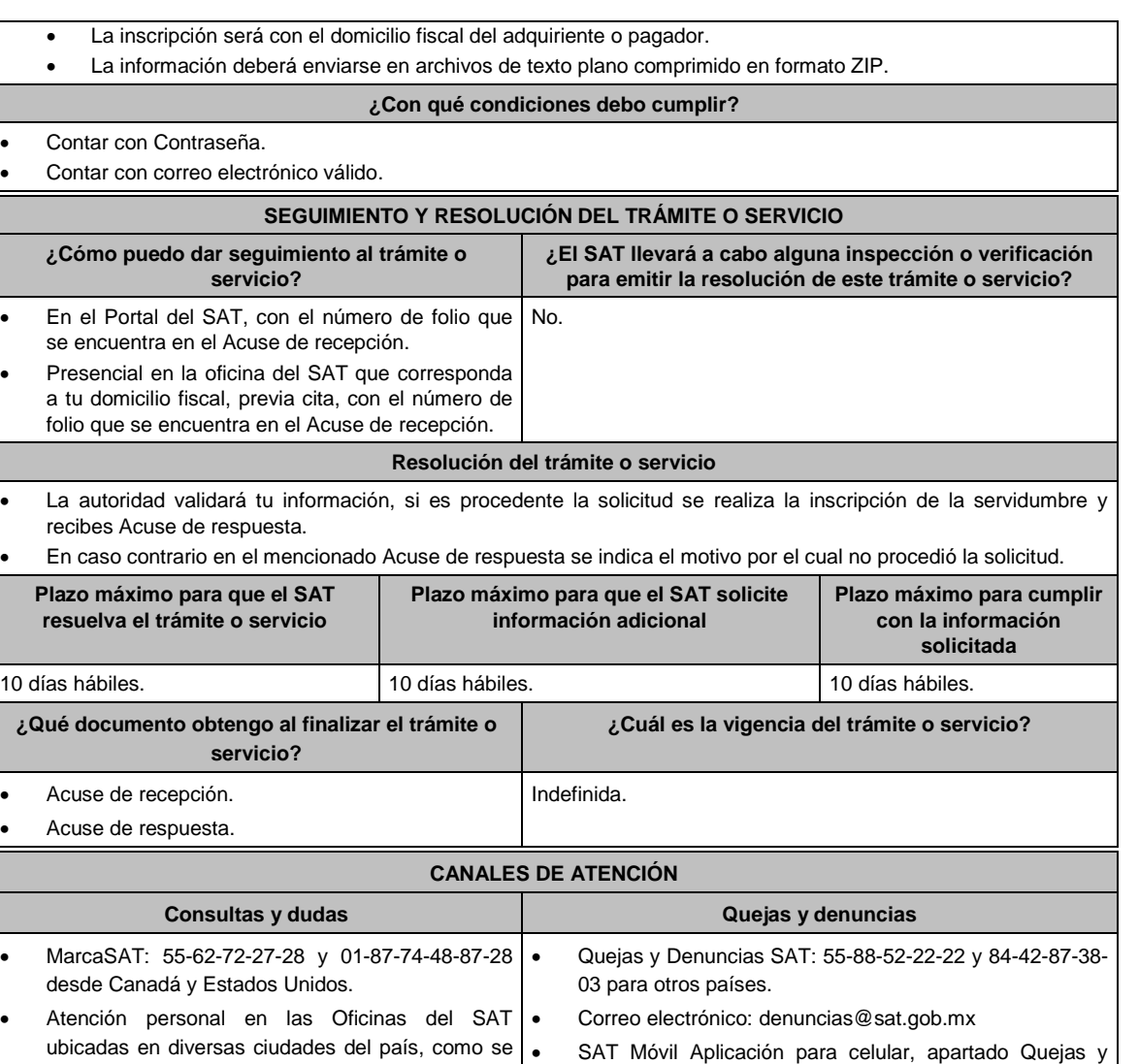

Los días y horarios siguientes: Lunes a Jueves de https://www.sat.gob.mx/aplicacion/50409/presenta-tuqueja-o-denuncia

 Teléfonos rojos ubicados en las Aduanas y las oficinas del SAT.

En el Portal del SAT:

**Información adicional**

Denuncias.

Para facilitar la presentación del trámite en el Portal del SAT, se pone a tu disposición la **Guía de inscripción al RFC Servidumbre de paso con CURP**, que se encuentra en el apartado **Contenidos relacionados** de la siguiente liga: https://www.sat.gob.mx/tramites/29709/inscribe-en-el-rfc-a-las-personas-fisicas-propietarios-o-titulares-de-terrenos, bienes-o-derechos-reales,-ejidales-o-comunales

#### **Fundamento jurídico**

Artículos: 27 del CFF; 297 del CFPC, Reglas 2.4.3., 2.4.6., 2.7.3.7. y 7.2.14. de la RMF.

**172/CFF (Se deroga)**

establecen en la siguiente liga:

 Vía Chat: http://chatsat.mx/ Preguntas frecuentes:

ejidales-o-comunales

https://www.sat.gob.mx/personas/directorionacional-de-modulos-de-servicios-tributarios

8:30 a 16:00 hrs. y Viernes de 8:30 a 15:00 hrs.

https://www.sat.gob.mx/tramites/29709/inscribeen-el-rfc-a-las-personas-fisicas-propietarios-otitulares-de-terrenos,-bienes-o-derechos-reales,- **173/CFF (Se deroga)**

**174/CFF (Se deroga)**

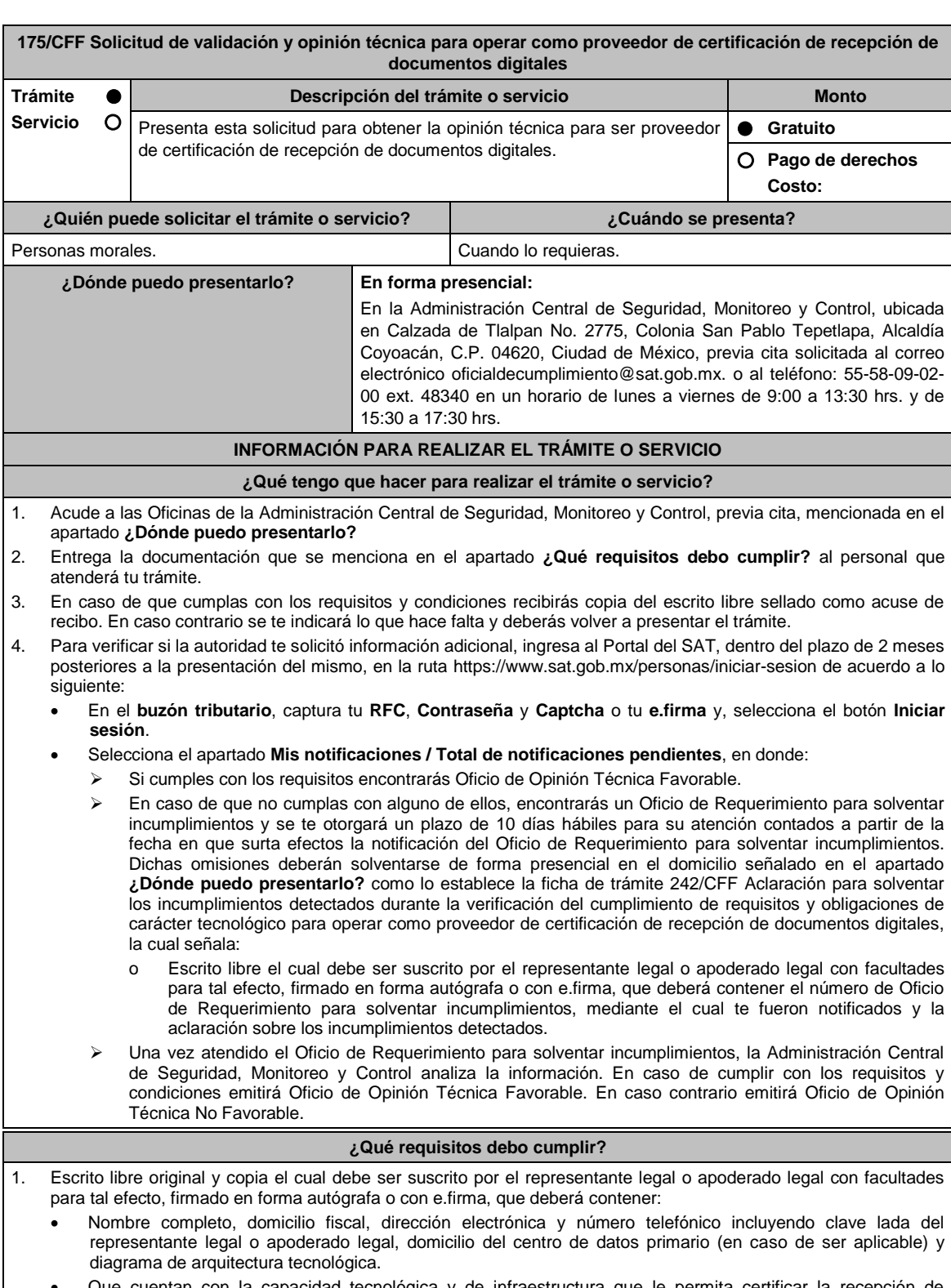

 Que cuentan con la capacidad tecnológica y de infraestructura que le permita certificar la recepción de documentos digitales, asimismo, deberá facilitar los elementos para la realización de la evaluación y pruebas a los sistemas que ofrezca para la certificación de recepción de documentos digitales conforme a los requerimientos establecidos en el apartado correspondiente ubicado en el Portal del SAT.

### **En caso de ser representante legal:**

- 2. Escritura pública o poder notarial para acreditar la personalidad del representante legal (copia certificada y copia simple para cotejo) o carta poder firmada ante dos testigos y ratificadas las firmas ante las autoridades fiscales o Fedatario Público (original y copia simple para cotejo).
- 3. Documento notarial con el que se haya designado el representante legal para efectos fiscales, en caso de residentes en el extranjero o de extranjeros residentes en México (copia certificada y copia simple para cotejo).

\* Para mayor referencia, consultar en el Apartado **I. Definiciones**; punto **1.2. Identificaciones oficiales, comprobantes de domicilio y poderes**, inciso **C) Poderes**, del Anexo 1-A de la RMF.

- 4. Demostrar que cumples con la matriz de control publicada en el Portal del SAT en https://www.sat.gob.mx/tramites/53324/solicita-la-validacion-y-opinion-tecnica-del-cumplimiento-de-requisitostecnologicos-para-solicitar-autorizacion-como-proveedor-de-certificacion-de-recepcion-de-documentos-digitales en el apartado de **Contenido Relaciones**,, selecciona en "Matriz de Controles para la revisión de seguridad para los proveedores de certificación de recepción de documentos digitales"; anexando en documento digitalizado dicha matriz de control, firmada al calce y rubricada en todas sus hojas por el apoderado o representante legal de la persona moral, conteniendo la leyenda "Manifiesto que mi representada que cumple completamente con los puntos contenidos en esta matriz de control y que cuenta con evidencia del cumplimiento de cada uno de los puntos ahí expresados", en la misma matriz se deberá indexar por control la evidencia, y entregar en una unidad de memoria extraíble.
- 5. Una vez finalizado el proceso de validación tecnológica y antes de la emisión del oficio correspondiente por parte de la Administración Central de Seguridad, Monitoreo y Control, deberás entregar a dicha Unidad Administrativa copia de la aplicación que utilice para generar, recibir y validar documentos digitales, así como de sus mejoras cuando éstas se realicen conforme a la regla 2.8.2.2., fracción XVII de la RMF.
- 6. El requisito de la aplicación informática se cumplirá mediante la entrega de una unidad de memoria extraíble que contenga los archivos necesarios para instalar dicha aplicación de manera que sea totalmente funcional y permita la interacción para realizar pruebas de la certificación por parte del SAT.

#### **¿Con qué condiciones debo cumplir?**

Contar con e.firma o Contraseña.

Contar con buzón tributario activo.

#### **SEGUIMIENTO Y RESOLUCIÓN DEL TRÁMITE O SERVICIO**

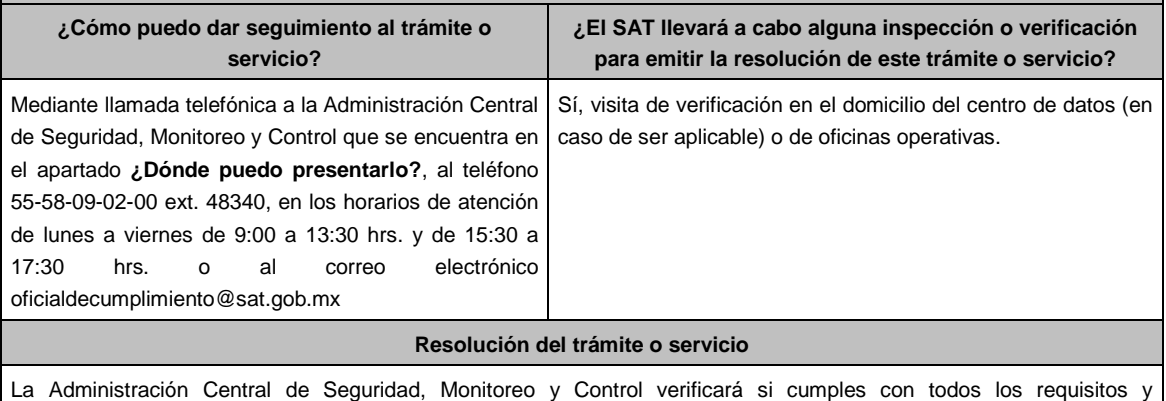

condiciones, y emitirá Oficio de Oficio de Opinión Técnica Favorable u Oficio de Opinión Técnica No Favorable.

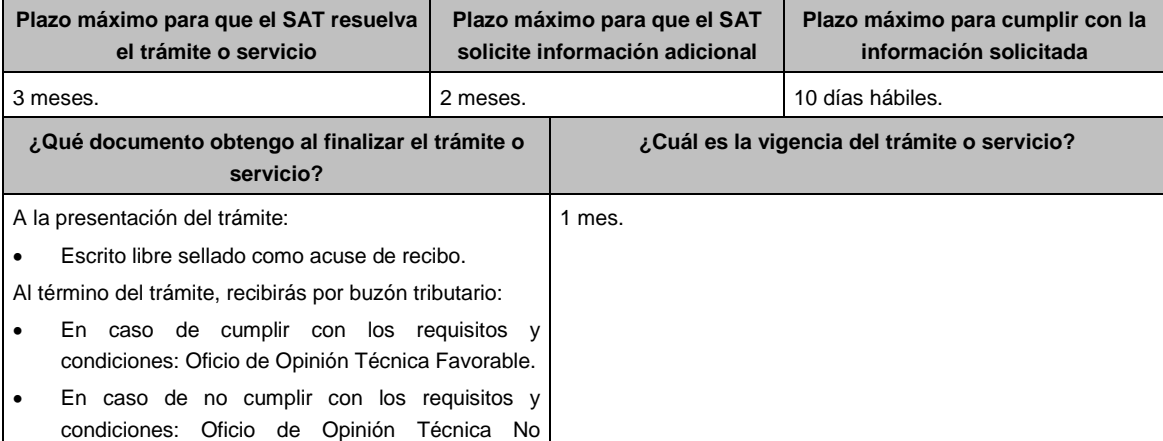

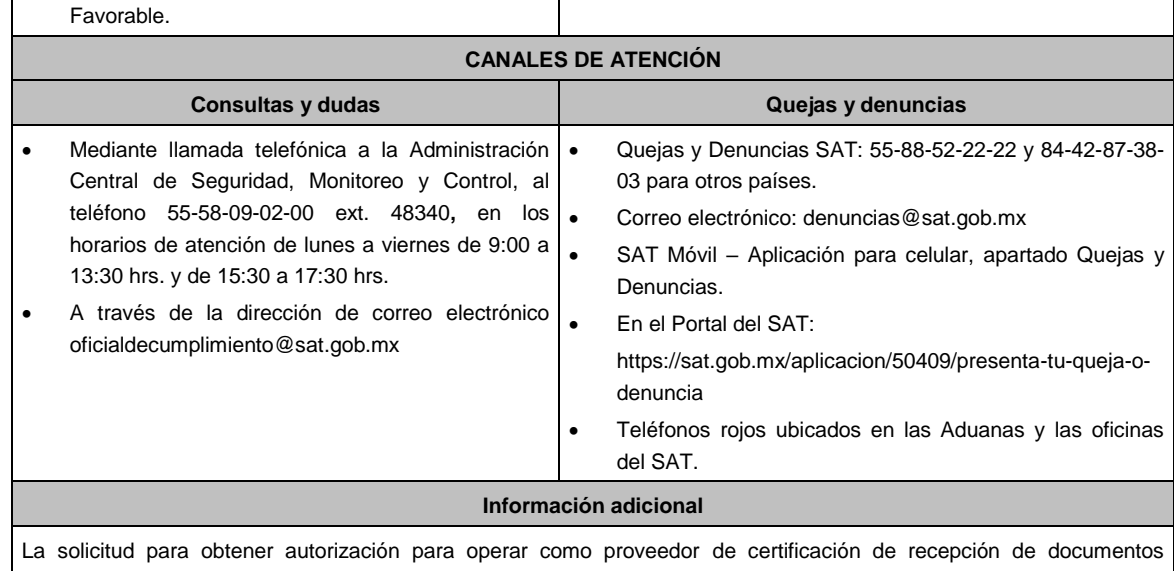

digitales, deberá ser presentada dentro del periodo de vigencia del oficio favorable.

#### **Fundamento jurídico**

Artículos: 31, décimo quinto y décimo sexto párrafos, 37, primer párrafo del CFF; Regla 2.8.2.2. de la RMF.

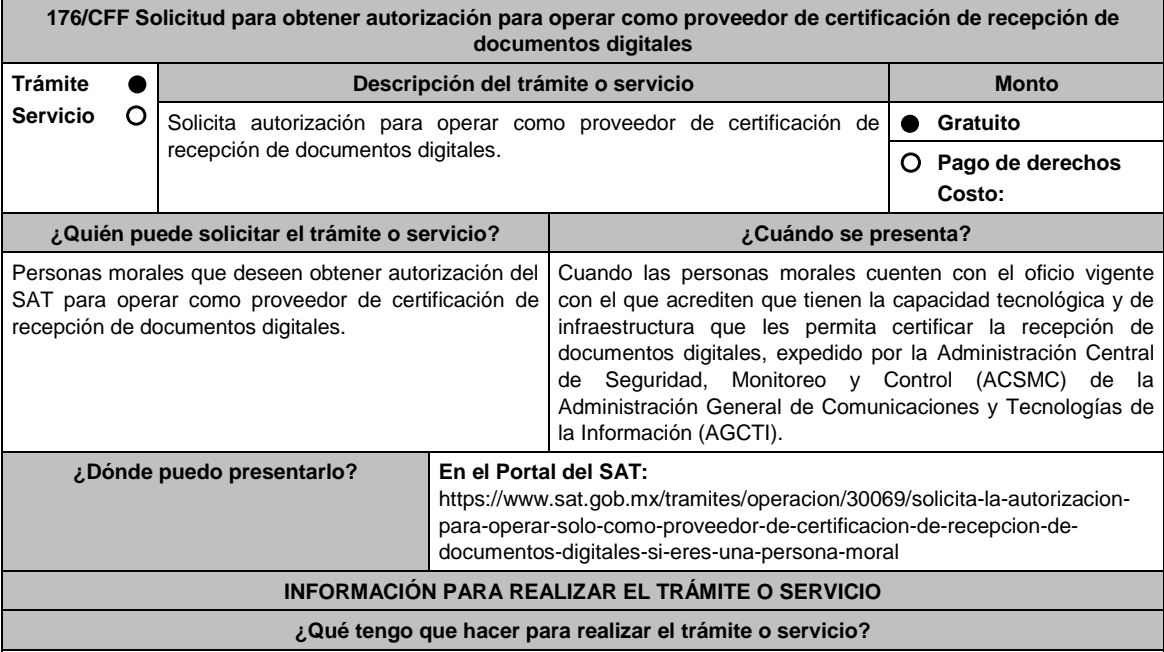

1. Ingresa al portal del SAT en la liga del apartado de **¿Dónde puedo presentarlo?**

2. Registra en **Mi Portal**, tu **RFC** y **Contraseña** y elige **Iniciar sesión**.

3. Selecciona la opción de **Servicios por Internet** / Servicio o solicitudes / Solicitud y aparecerá el formulario.

En el apartado **Descripción del Servicio**, en la pestaña **Trámite** selecciona la opción **PCRDD SOLICITUD AUTORIZACION**; en **Dirigido a:** Servicio de Administración Tributaria, en **\*Asunto:** Solicito autorización para operar como proveedor de certificación de recepción de documentos digitales. **Descripción:** Solicito autorización para operar como proveedor de certificación de recepción de documentos digitales, para lo cual adjunto la documentación requerida. **Adjuntar Archivo / Examinar**, selecciona el documento digitalizado en formato PDF que contiene la información que subirás y elige **Cargar**.

4. Oprime el botón **Enviar**, se genera el Acuse de recepción que contiene el folio del trámite con el que puedes dar seguimiento a tu aviso, imprímelo o guárdalo.

5. Revisa tu caso de servicio o solicitud en un plazo de **10 días para verificar si se te solicitó información** 

**adicional**, en caso de ser así, **contarás con 10 días para entregarla**, si excedes ese plazo es necesario ingresar nuevamente tu solicitud.

6. Una vez obtenida la autorización solicitada, dentro de un plazo de 30 días naturales contados a partir del día siguiente a aquél en que surta efectos la notificación de la autorización, deberás enviar la garantía (fianza) en formato XML, la digitalización de su representación impresa y el CFDI que ampare el pago total de la garantía por el período por el qué se ha obtenido la autorización más seis meses; o bien, una Carta de Crédito la cual se deberá enviar en archivo PDF, dicha garantía deberá ser expedida a favor de la Tesorería de la Federación y cumplir con lo señalado en el punto 7 del apartado **¿Qué requisitos debo cumplir?** 

#### **¿Qué requisitos debo cumplir?**

- 1. Escrito libre que cumpla con los requisitos de los artículos 18 y 18-A del CFF, en el que solicite la autorización para operar como proveedor de certificación de recepción de documentos digitales.
- 2. Acta constitutiva, (archivo digitalizado).
- 3. Documentos correspondientes al Libro de Registro de Acciones Nominativas y al Libro de Variaciones de Capital, que las personas morales se encuentran obligadas a llevar conforme a la Ley General de Sociedades Mercantiles, con los cuales acredite tener un capital social suscrito y pagado de por lo menos \$10'000,000.00 (Diez millones de pesos 00/100 M.N.). firmadas por el secretario del consejo de administración o el administrador único, (archivo digitalizado).
- 4. Oficio vigente emitido por la Administración Central de Seguridad Monitoreo y Control con el cual acredite contar con la capacidad tecnológica y de infraestructura que le permita recibir y validar documentos digitales y demás requisitos técnicos que prevén las disposiciones fiscales, (archivo digitalizado).
- 5. Carta compromiso de confidencialidad, reserva y resguardo de información y datos, la cual puedes obtener en la siguiente liga: https://www.sat.gob.mx/cs/Satellite?blobcol=urldata&blobkey=id&blobtable=MungoBlobs&blobwhere=14611747379 82&ssbinary=true debidamente firmada por el representante legal, apoderado o representante orgánico de la persona moral, (archivo digitalizado).
- 6. Acreditar la personalidad del representante o apoderado legal.
	- Poder notarial para acreditar su personalidad del representante legal o carta poder firmada ante dos testigos y ratificadas las firmas ante las autoridades fiscales o fedatario público, (documento digital). \* Para mayor referencia, consultar en el Apartado **I. Definiciones**; punto **1.2. Identificaciones oficiales, comprobantes de domicilio y poderes**, inciso **C) Poderes**, del Anexo 1-A de la RMF.
	- Documento notarial con el que se haya designado el representante legal para efectos fiscales, en caso de residentes en el extranjero o de extranjeros residentes en México (documento digital).
	- Identificación oficial, cualquiera de las señaladas en el Apartado **I. Definiciones**; punto **1.2. Identificaciones oficiales, comprobantes de domicilio y poderes**, inciso **A) Identificación oficial**, del Anexo 1-A de la RMF (documento digital).
- 7. La documentación mencionada en el punto 6 del apartado anterior de esta ficha deberá cumplir con lo siguiente:
	- Tratándose de fianza, deberá presentar el formato XML, la digitalización de su representación impresa y el CFDI que ampare el pago total del servicio financiero por su emisión, en caso de que el servicio financiero se pague en una sola exhibición, el CFDI deberá contener como forma de pago la clave PUE, en caso de que el servicio financiero se pague en parcialidades, se deberá presentar el CFDI de ingresos por el valor total de la operación y los CFDI de tipo pago que acrediten el pago total del servicio, así mismo el CFDI de ingresos deberá contener en el atributo "Descripción", el número de la póliza por la cual se está realizando el pago y éste deberá coincidir con el número de la póliza contenido en el formato XML de la fianza.
	- Tratándose de carta de crédito, documento original en el que conste dicha carta de crédito, expedida por institución financiera autorizada para ello y el CFDI que ampare el pago total del servicio financiero por su emisión, en caso de que el servicio financiero se pague en una sola exhibición, el CFDI deberá contener como forma de pago la clave PUE, en caso de que el servicio financiero se pague en parcialidades, se deberá presentar el CFDI de ingresos por el valor total de la operación y los CFDI de tipo pago que acrediten el pago total del servicio, así mismo el CFDI ingresos deberá contener en el atributo "Descripción", el número de la carta de crédito por la cual se está realizando el pago.
	- La garantía ya sea en fianza o carta de crédito, deberá ser expedida a favor de la Tesorería de la Federación, y deberá amparar el período por el que se ha obtenido la autorización más seis meses posteriores al término de la vigencia.
	- En ambos casos los archivos se enviarán a través del Portal del SAT, no obstante, lo señalado, el SAT podrá requerir de manera adicional al proveedor autorizado la presentación en forma física de estos documentos (fianza o carta de crédito) cuando los originales consten en soporte físico (papel).
		- La garantía deberá contener el siguiente texto:
		- "Para garantizar por (nombre de la persona moral), con domicilio en (domicilio fiscal), y (RFC del proveedor de certificación de recepción de documentos digitales), el cumplimiento de las obligaciones, consistentes en: a) Validar que el certificado de sello digital del emisor del documento digital, haya

estado vigente en la fecha en la que se firmó por el emisor y no haya sido cancelado, b) El envío de documentos digitales certificados al servicio de recepción del SAT en los plazos y términos establecidos en la fracción IX de la regla 2.8.2.2. de esta Resolución y en los documentos técnicos emitidos por el Servicio de Administración Tributaria. Lo anterior de conformidad con las reglas 2.8.2.2. y 2.8.2.7. de la RMF vigente.

Garantizando hasta por un monto de \$10'000,000.00 (Diez millones de pesos 00/100 M.N.), con vigencia del (fecha de obtención de la autorización o, en su caso, inicio del periodo de renovación) al 30 de junio de ."

#### **¿Con qué condiciones debo cumplir?**

- Contar con Contraseña.
- Tributar conforme al Título II de la Ley del ISR.
- Contar con e.firma.
- Contar con buzón tributario activo.
- Opinión del cumplimiento de obligaciones fiscales positiva.

## **SEGUIMIENTO Y RESOLUCIÓN DEL TRÁMITE O SERVICIO**

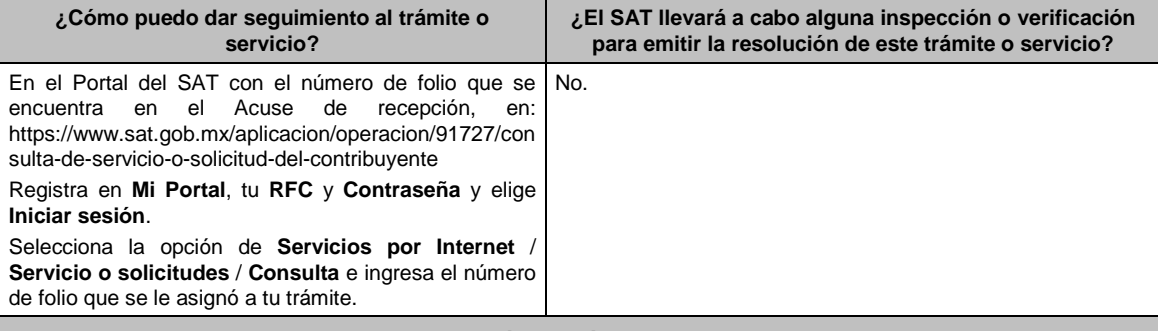

#### **Resolución del trámite o servicio**

En caso de que cumplas con los requisitos obtendrás tu autorización para operar como proveedor de certificación de recepción de documentos digitales a través del Portal del SAT.

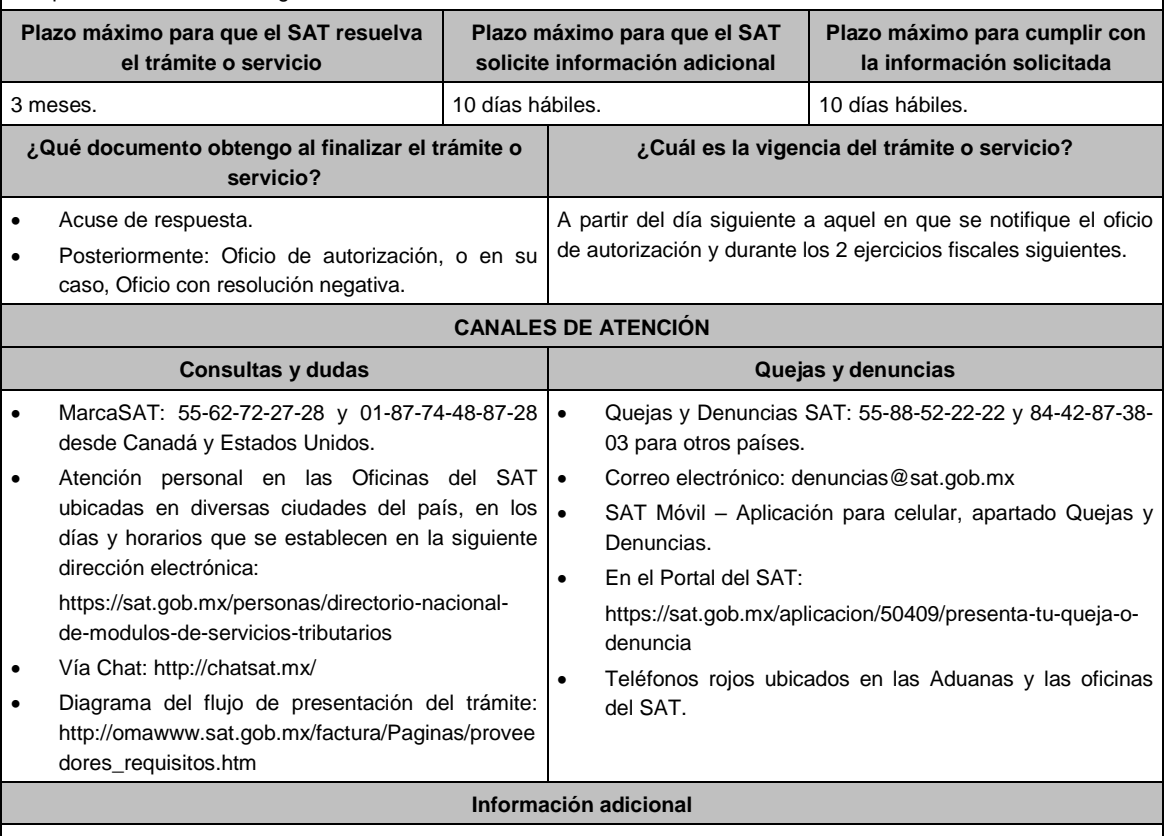

 Cuando los contribuyentes presenten la información de forma incompleta o con errores, el SAT podrá requerirles completarla o corregirla.

 En caso de que se dude de la autenticidad de la documentación presentada, las autoridades fiscales requerirán al promovente a fin de que, en un plazo de 10 días hábiles, presente escrito dirigido a la Administración Central de Gestión de Servicios y Trámites con Medios Electrónicos ante la Oficialía de Partes de la Administración General de Servicios al Contribuyente, ubicada en Avenida Hidalgo No, 77, Módulo IV, Segundo Piso, Colonia Guerrero, Alcaldía Cuauhtémoc, C.P. 06300, Ciudad de México, o bien, mediante correo certificado el original o copia certificada del documento cuya autenticidad esté en duda.

#### **Fundamento jurídico**

Artículo: 31 del CFF; Reglas 2.8.2.2. y 2.8.2.7. de la RMF.

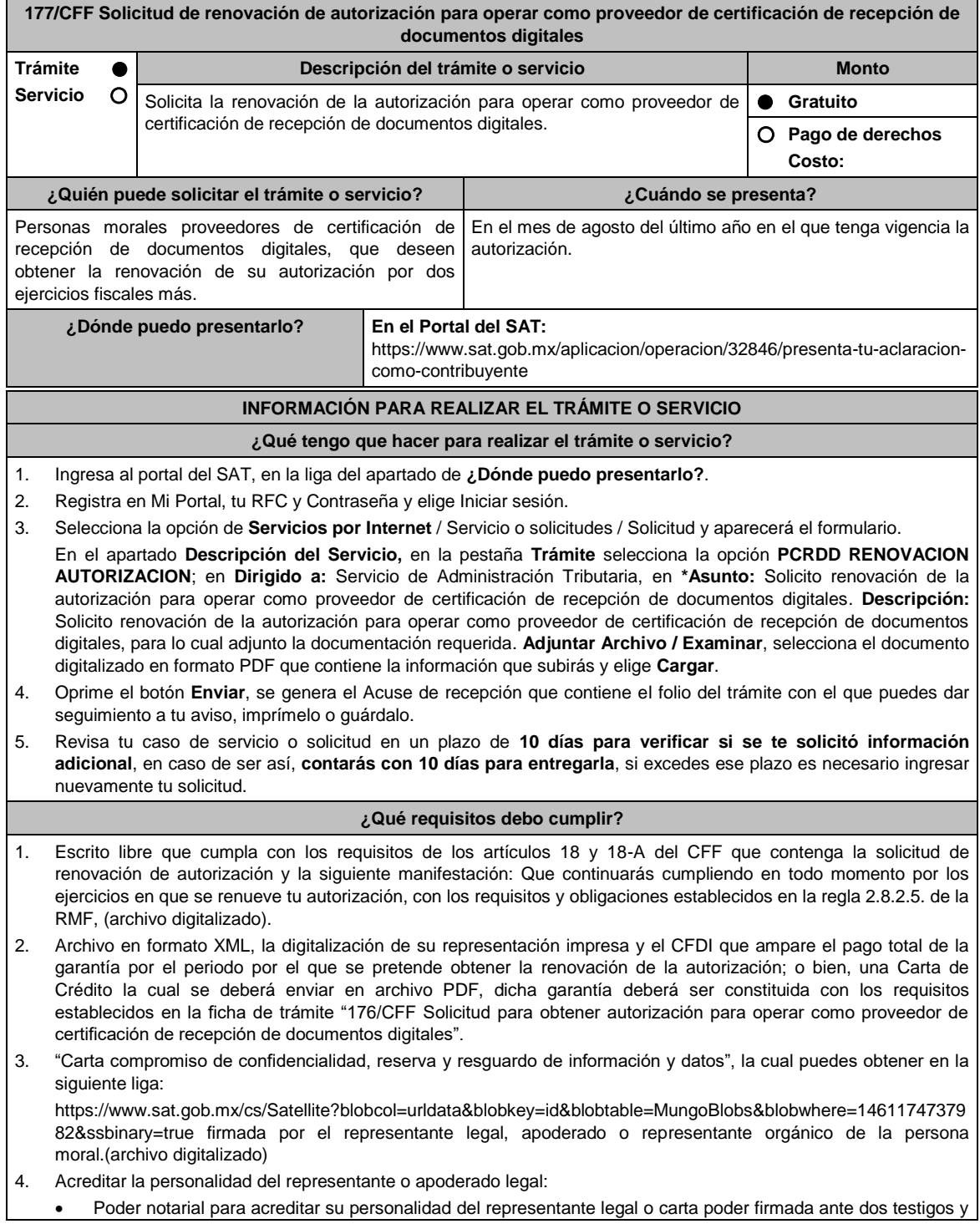

ratificadas las firmas ante las autoridades fiscales o fedatario público (documento digital).

- **\*** Para mayor referencia, consultar en el Apartado **I. Definiciones**; punto **1.2. Identificaciones oficiales, comprobantes de domicilio y poderes**, inciso **C) Poderes**, del Anexo 1-A de la RMF.
- Documento notarial con el que se haya designado el representante legal para efectos fiscales, en caso de residentes en el extranjero o de extranjeros residentes en México (documento digital).
- Identificación oficial, cualquiera de las señaladas en el Apartado **I. Definiciones**; punto **1.2. Identificaciones oficiales, comprobantes de domicilio y poderes**, inciso **A) Identificación oficial**, del Anexo 1-A de la RMF.

#### **¿Con qué condiciones debo cumplir?**

Contar con Contraseña. **SEGUIMIENTO Y RESOLUCIÓN DEL TRÁMITE O SERVICIO ¿Cómo puedo dar seguimiento al trámite o servicio? ¿El SAT llevará a cabo alguna inspección o verificación para emitir la resolución de este trámite o servicio?** En el Portal del SAT con el número de folio que se encuentra en el Acuse de recepción, en: https://www.sat.gob.mx/aplicacion/operacion/9172 7/consulta-de-servicio-o-solicitud-delcontribuyente Registra en **Mi Portal**, tu **RFC** y **Contraseña** y elige **Iniciar sesión**. Selecciona la opción de **Servicios por Internet** / **Servicio o solicitudes** / **Consulta** e ingresa el número de folio que se le asignó a tu trámite. No.

#### **Resolución del trámite o servicio**

En caso de que cumplas con los requisitos obtendrás tu renovación para operar como proveedor de certificación de recepción de documentos digitales a través del Portal del SAT.

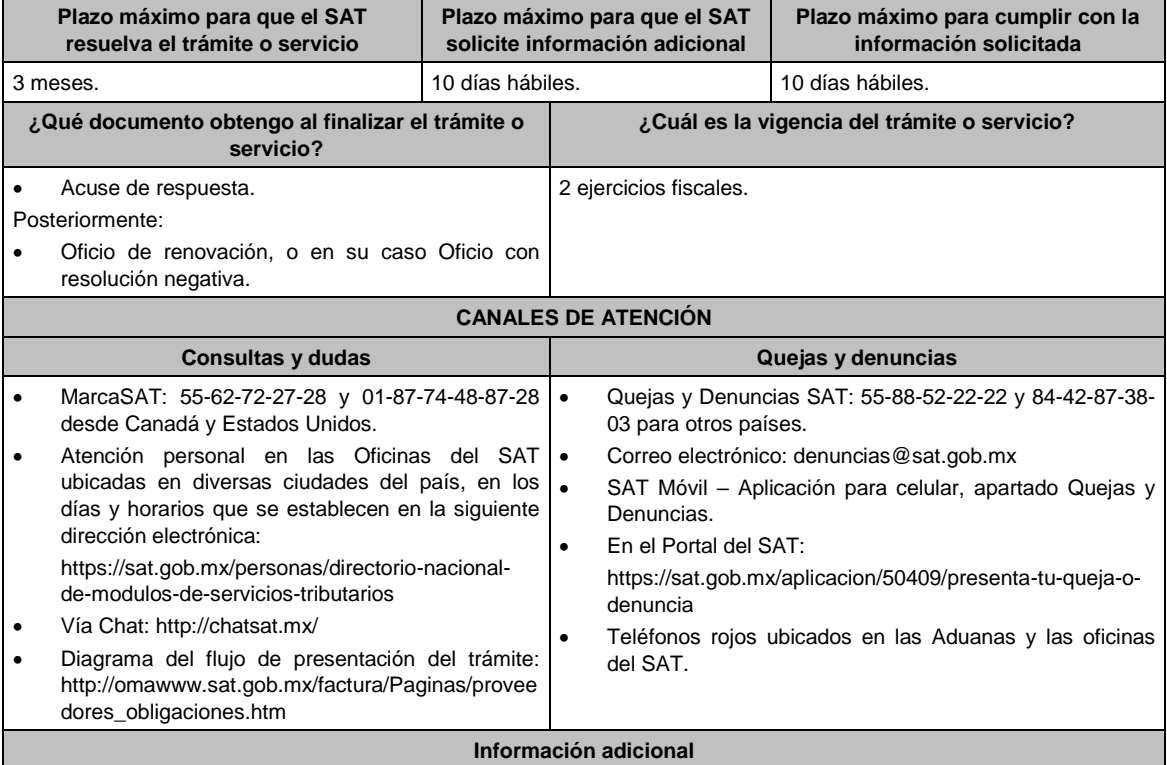

En caso de que se dude de la autenticidad de la documentación presentada, las autoridades fiscales requerirán al promovente a fin de que, en un plazo de 10 días hábiles, presente escrito dirigido a la Administración Central de Gestión de Servicios y Trámites con Medios Electrónicos ante la Oficialía de Partes de la Administración General de Servicios al Contribuyente, ubicada en Avenida Hidalgo No. 77, Módulo IV, Segundo Piso, Colonia Guerrero, Alcaldía Cuauhtémoc, C.P. 06300, Ciudad de México, o bien, mediante correo certificado el original o copia certificada del documento cuya autenticidad esté en duda.

**Fundamento jurídico**

## Artículo 31 del CFF; Reglas 2.8.2.2., 2.8.2.5. y 2.8.2.7. de la RMF.

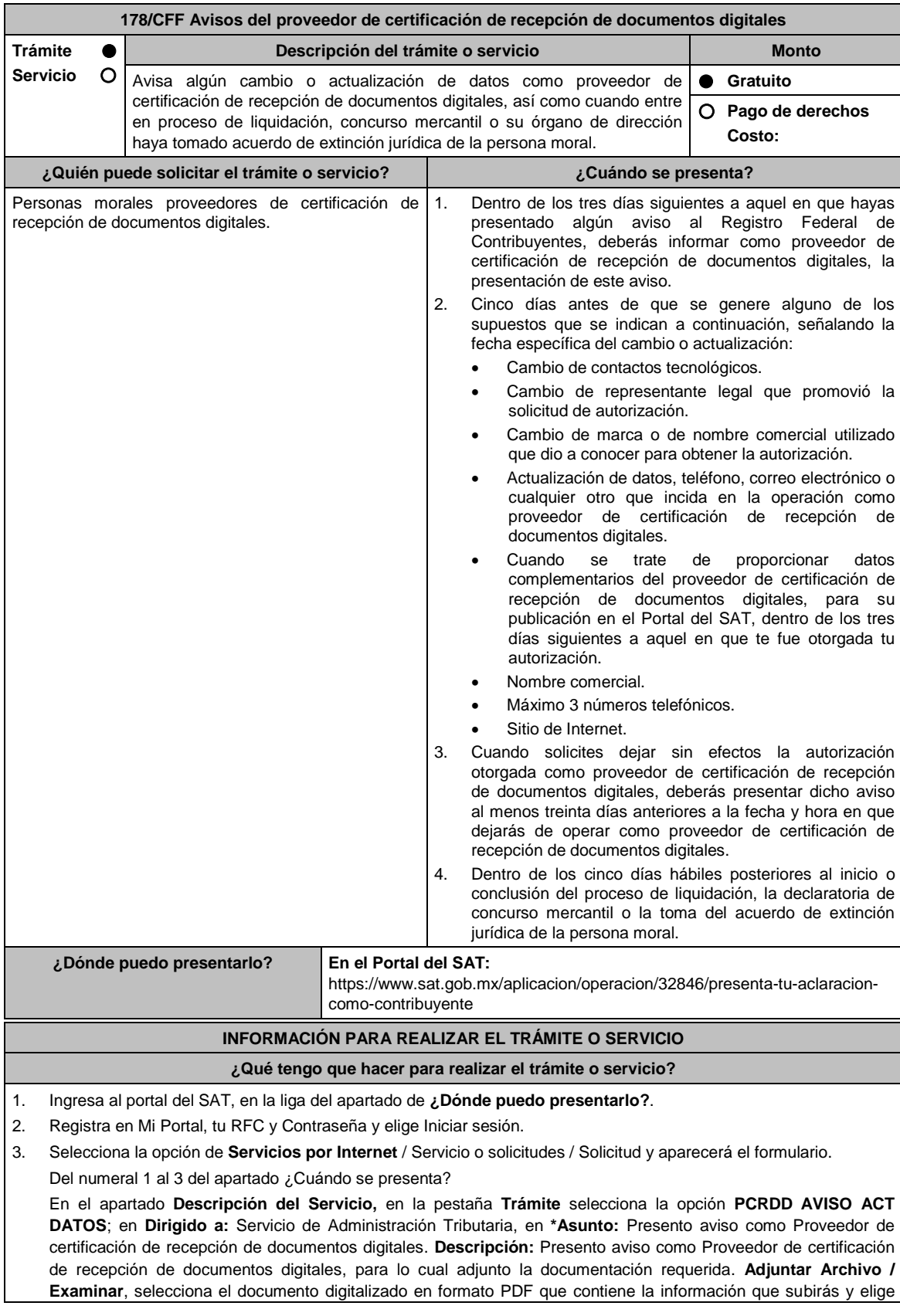

## **Cargar**.

Numeral 4 del apartado ¿Cuándo se presenta?

En el apartado **Descripción del Servicio**, en la pestaña **Trámite** selecciona la opción **PCRDD AVISO EXTINCION**; en **Dirigido a:** Servicio de Administración Tributaria, en **\*Asunto:** Presento aviso de extinción de la persona moral autorizada para operar como proveedor de certificación de recepción de documentos digitales. **Descripción:** Presento aviso de extinción de la persona moral autorizada para operar como proveedor de certificación de recepción de documentos digitales, para lo cual adjunto la documentación requerida. **Adjuntar Archivo / Examinar**, selecciona el documento digitalizado en formato PDF que contiene la información que subirás y elige **Cargar**.

- 4. Oprime el botón **Enviar**, se genera el Acuse de recepción que contiene el folio del trámite con el que puedes dar seguimiento a tu aviso, imprímelo o guárdalo.
- 5. Revisa tu caso de servicio o solicitud en un plazo de **10 días para verificar si se te solicitó información adicional**, en caso de ser así, **contarás con 10 días para entregarla**, si excedes ese plazo es necesario ingresar nuevamente tu solicitud.

## **¿Qué requisitos debo cumplir?**

- 1. Documento que contenga la manifestación de la persona moral del aviso de cambio o actualización o en el que solicites dejar sin efectos tu autorización según corresponda, en el cual deberás señalar lo siguiente (archivo digitalizado):
	- La fecha específica del cambio, así como los motivos y circunstancias del cambio o actualización.
	- En el caso de que solicite dejar sin efectos su autorización deberá señalar dicha manifestación y la fecha y hora en que dejará de operar como proveedor de certificación de recepción de documentos digitales.
	- Adjuntar acuse obtenido en la presentación de cualquiera de los avisos al Registro Federal de Contribuyentes.
	- Documento en donde conste la manifestación a partir de cuando inició o cuando concluyó el proceso de liquidación, concurso mercantil o extinción jurídica de la persona moral. (archivo digitalizado).

#### **¿Con qué condiciones debo cumplir?**

Contar con Contraseña.

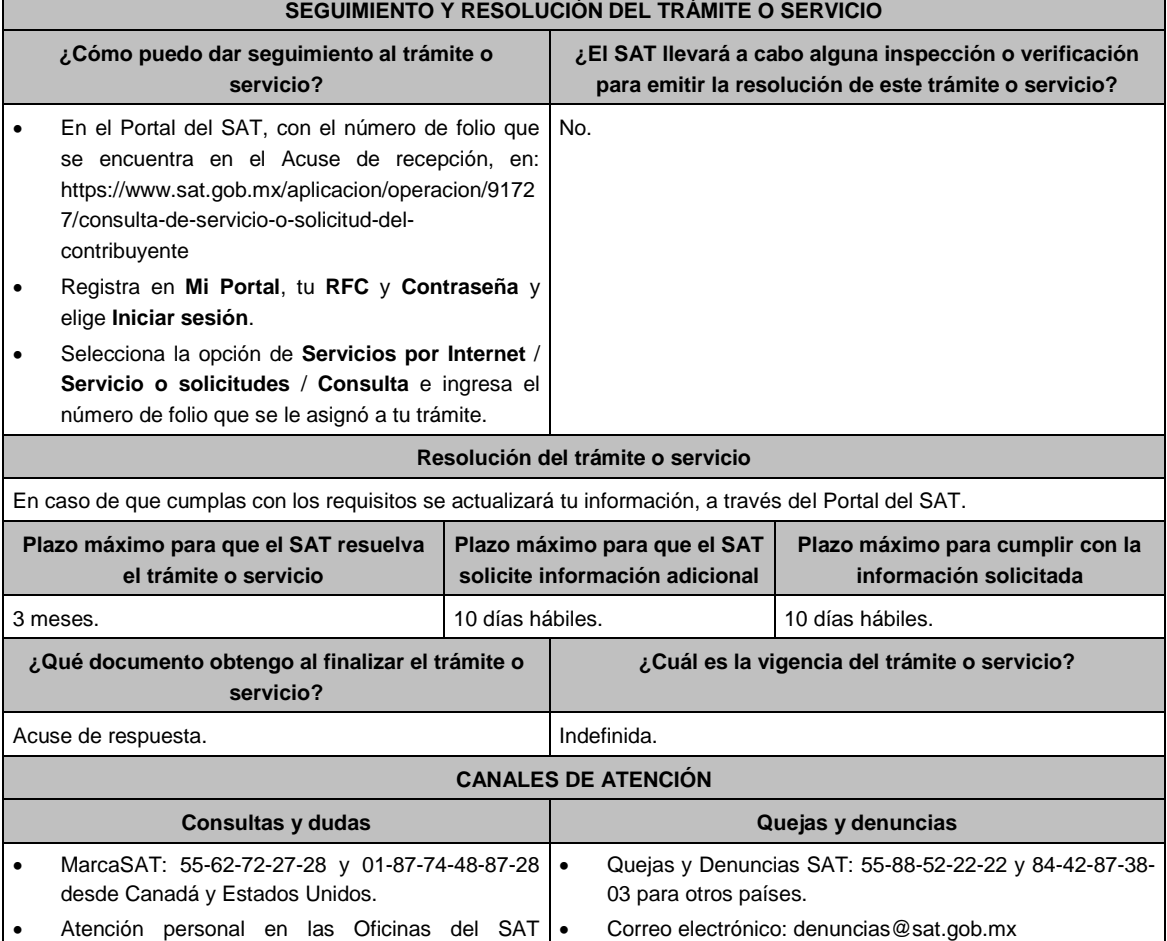

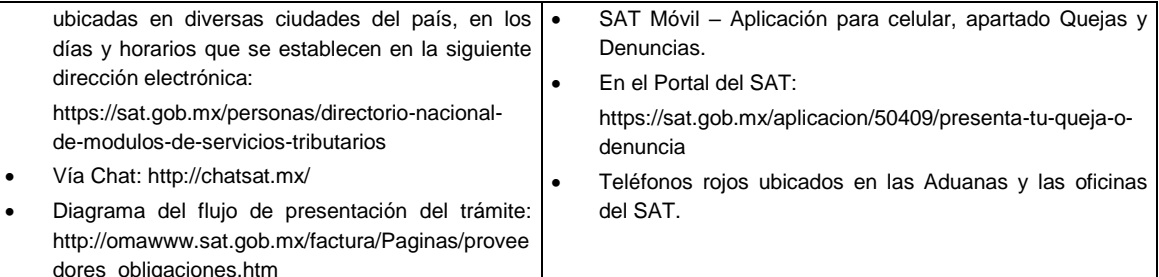

#### **Información adicional**

En caso de no especificarse la fecha y motivos del cambio solicitado, o bien, alguna otra información o documento que la autoridad requiera para realizar la modificación correspondiente, se requerirá al promovente a fin de que en un plazo de 10 días hábiles, presente escrito dirigido a la Administración Central de Gestión de Servicios y Trámites con Medios Electrónicos ante la Oficialía de Partes de la Administración General de Servicios al Contribuyente, ubicada en Avenida Hidalgo No, 77, Módulo IV, Segundo Piso, Colonia Guerrero, Alcaldía Cuauhtémoc, C.P. 06300, Ciudad de México, o bien, mediante correo certificado.

## **Fundamento jurídico**

Artículos 18, 18-A, 31 del CFF; 29 del RCFF; Reglas 2.8.2.2., 2.8.2.3., 2.8.2.9., 2.8.2.10. y 2.8.2.11. de la RMF.

**179/CFF (Se deroga)**

**180/CFF (Se deroga)**

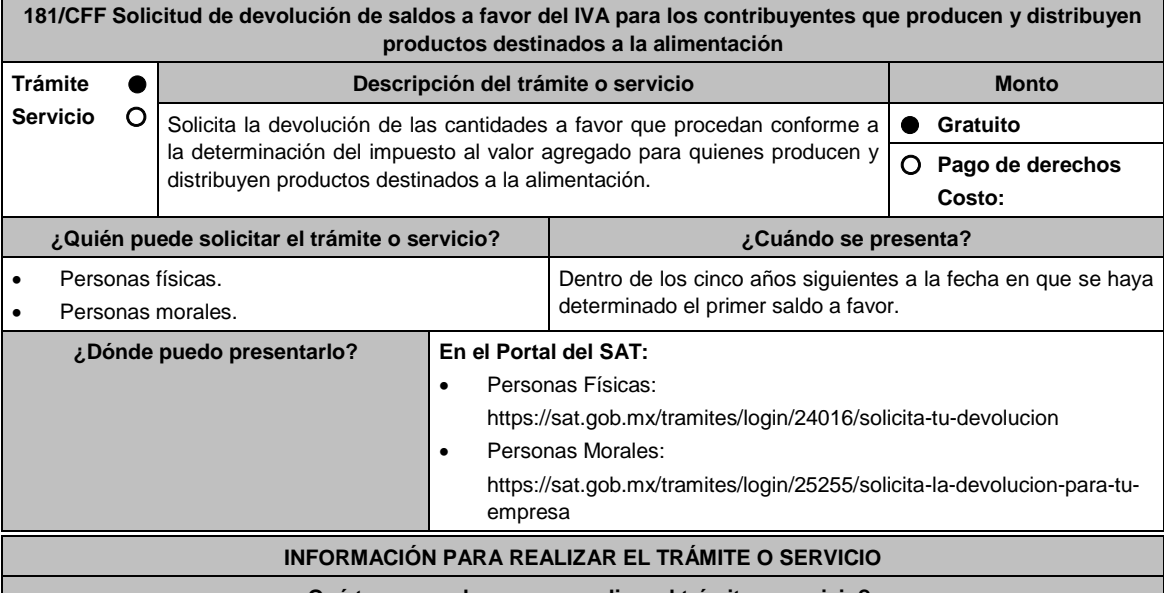

### **¿Qué tengo que hacer para realizar el trámite o servicio?**

En el Portal del SAT personas físicas o personas morales, según corresponda:

- 1. Ingresa al Portal del SAT en la liga del apartado **¿Dónde puedo presentarlo?**
- 2. Captura tu RFC, Contraseña y Captcha que indique el sistema, o bien, ingresa con tu e.firma y oprime Enviar.
- 3. Verifica que la información prellenada, relativa a tus datos y domicilio fiscal, esté correcta, de ser así selecciona Sí y elige Siguiente.
- 4. Captura en el apartado Información del Trámite; el Origen devolución: Elige conforme a tu solicitud, Tipo de Trámite: Elige conforme a tu solicitud, Suborigen del saldo: Elige conforme a tu solicitud e Información adicional: Captura información conforme a tu solicitud y elige Siguiente.
- 5. Selecciona la opción al que corresponde el saldo a favor en el apartado Datos del Impuesto, Concepto, Periodo y Ejercicio, tales como; Tipo de periodo: Elige conforme a tu solicitud, Periodo: Elige conforme a tu solicitud y

Ejercicio: Elige conforme a tu solicitud y elige Siguiente.

- 6. El sistema te mostrará los datos de tu declaración con el saldo a favor. En caso de que tu declaración no se encuentre disponible en el sistema, elige Sí para que respondas al apartado Información del saldo a favor; Tipo de declaración: (Normal o Complementaria en el que se encuentre manifestado el saldo a favor), Fecha de presentación de la declaración: dd/mm/aaaa, Número de operación: número que se encuentra en la declaración normal o complementaria según corresponda, Importe saldo a favor: Importe manifestado en la declaración normal o complementaria según corresponda, Importe solicitado en devolución: Importe que solicitas en devolución, si, en su caso, recibiste con anterioridad una devolución del importe por el que presenta el trámite, indica el Importe de las devoluciones y/o compensaciones anteriores (sin incluir actualización) y da clic en Siguiente.
- 7. En el apartado Información del Banco, si ya se encuentra el registro de tu clave bancaria estandarizada (CLABE) Selecciona una cuenta CLABE que aparece de forma automática, elige Si y seleccionado el ícono Adjunta el estado de cuenta, regístralo en formato comprimido en ZIP oprimiendo Examinar, elige la ruta en la que se encuentra tu archivo y da clic en Cargar o en caso de que desees agregar una nueva cuenta CLABE, selecciona el ícono Adicionar nueva cuenta CLABE y Registra la nueva cuenta CLABE, al seleccionar Sí y adjunta el estado de cuenta en formato ZIP y elige Examinar, señala la ruta en la que se encuentra tu archivo y elige Cargar y en seguida elige Siguiente.
- 8. Responde la pregunta relacionada con la titularidad de la cuenta CLABE.
- 9. Verifica la información del banco que aparece y elige Siguiente.
- 10. Adjunta los archivos digitalizados en formato PDF de los documentos que se enlistan en el apartado ¿Qué requisitos debo cumplir? mismos que deben estar comprimidos en formato ZIP y máximo 4MB cada uno. Los documentos originales se digitalizarán para su envío.

Elige Examinar para que selecciones la ruta en la que se encuentra tu archivo, captura el nombre del documento y después oprime Cargar, realiza la operación cuantas veces sea necesario para adjuntar toda la documentación e información.

- 11. Una vez concluida la captura aparecerá toda la información, verifica que sea la correcta, en caso de que así sea, realiza el envío con el uso de tu e.firma.
- 12. **Guarda** o **Imprime** el acuse de recibo.
- 13. Cuando en la solicitud de devolución existan errores en los datos contenidos en la misma, la autoridad te requerirá mediante buzón tributario para que mediante escrito y en un plazo de 10 días hábiles aclares dichos datos.
- 14. Dentro de los 20 días hábiles posteriores a la presentación del trámite, la autoridad fiscal podrá notificarte mediante buzón tributario un requerimiento de datos, informes o documentación adicional para verificar la procedencia de la devolución, mismo que deberás atender en el plazo de 20 días hábiles.
- 15. De dar atención oportuna al primer requerimiento, la autoridad fiscal podrá notificarte mediante buzón tributario dentro de los 10 días hábiles siguientes a la fecha en que hubieres cumplido el primer requerimiento, un nuevo requerimiento refiriéndose a los datos, informes o documentos aportados en atención al requerimiento anterior, mismo que deberás atender dentro de un plazo de 10 días hábiles.
- 16. En caso de no atender los requerimientos señalados en los numerales 13, 14 y 15 anteriores, se hará efectivo el apercibimiento de dar por desistido el trámite.
- 17. La autoridad fiscal para determinar la procedencia del saldo a favor, en caso de considerarlo necesario, podrá ejercer facultades de comprobación, mismas que se sujetarán al procedimiento previsto en el artículo 22-D del CFF.
- 18. Podrás dar seguimiento a tu solicitud de devolución dentro de los 40 días hábiles a la presentación de tu solicitud de devolución, de acuerdo con lo indicado en el apartado **¿Cómo puedo dar seguimiento al trámite o servicio?**

#### **¿Qué requisitos debo cumplir?**

- A la solicitud de devolución se adjuntará en archivo digitalizado la información que a continuación se describe:
	- 1. Relación de todos los productos destinados a la alimentación que produce y/o distribuye, sujetos a la tasa del 0% que represente el 90% de su valor de actos y actividades, del período por el que se solicita la devolución.
	- 2. Descripción del proceso de producción y/o distribución de los productos destinados a la alimentación de que se trate.
	- 3. Relación de clientes a quienes enajena y/o distribuye sus productos, que representen más del 70% de su valor de actos y actividades.
	- 4. Escrito en el que describa el proceso de producción y/o distribución, destacando el número de personas que intervienen en dicho proceso.
	- 5. Relación de activos que utiliza en la producción y/o distribución de productos destinados a la alimentación, incluyendo bodegas, almacenes, depósitos, etc.
- Tratándose de contribuyentes que produzcan productos destinados a la alimentación, además de los requisitos generales, deberán cumplir con lo siguiente:
	- 1. Licencia Sanitaria (o Registro sanitario) que reconozca como empresa dedicada a la elaboración de productos destinados a la
	- 2. alimentación, expedida por la Secretaría de Salud o COFEPRIS(o) también de los productos que elabora).
- 3. Indicar si el producto que elabora es objeto de la Ley del IEPS, conforme al artículo 2, fracción I, inciso J).
- 4. Indicar las NOM que le apliquen conforme a las características del producto que elabora.
- 5. En su caso, por las características del producto, la autorización sanitaria previa de importación.
- Tratándose de contribuyentes que distribuyan productos destinados a la alimentación, además de los requisitos generales, deberán cumplir con lo siguiente:
	- 1. Contratos celebrados con sus clientes para la distribución de alimentos.
	- 2. Contratos celebrados con los proveedores de alimentos.

#### **¿Con qué condiciones debo cumplir?**

- Contar con Contraseña y e.firma
- Opinión del cumplimiento de obligaciones fiscales positiva.
- El saldo a favor solicitado se haya generado y declarado a partir de enero de 2015.
- La actividad de producción o distribución de productos destinados a la alimentación, sujetos a la tasa del 0%, representen el 90% de su valor de actos y actividades, distintos a la importación, en el período que se solicite en devolución.
- El pago de las erogaciones que generan el IVA acreditable se haya realizado mediante cheque nominativo, tarjeta de crédito, de débito o de servicios o transferencia electrónica de fondos, salvo aquellas erogaciones en efectivo a que se refiere el artículo 27, fracción III de la Ley del ISR.
- Que en los doce meses anteriores al mes en que se presente la solicitud de devolución conforme a la presente regla, no tengas resoluciones por las que se te hayan negado total o parcialmente cantidades solicitadas en devolución por concepto del IVA, en más del 20% del monto acumulado de las cantidades solicitadas en devolución y siempre que dicho monto acumulado no exceda de \$5´000,000.00 (cinco millones de pesos 00/100 M.N.). El requisito a que se refiere esta fracción no será aplicable tratándose de contribuyentes que no hayan presentado previamente solicitudes de devolución.
- Hayan enviado mediante el Portal del SAT, por el período por el que se solicita la devolución, la información de Balanzas de comprobación, catálogos de cuenta, pólizas y auxiliares, conforme a la contabilidad de medios electrónicos.
- Tratándose del IVA que derive de operaciones entre partes relacionadas o empresas de un mismo grupo, deberá comprobarse el pago, entero o acreditamiento del IVA trasladado en dichas operaciones.

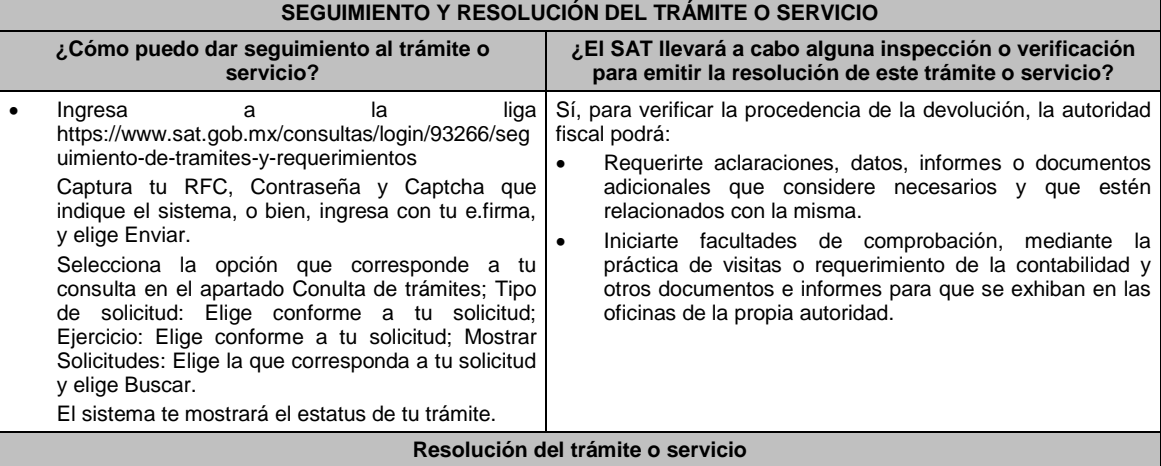

- Si de la revisión a la información y documentación aportada o de la que obra en poder de la autoridad fiscal, es procedente la devolución, la autorización será total, de lo contrario la devolución será de una cantidad menor o negada en su totalidad, mismas que serán notificadas de forma personal o vía buzón tributario.
- En caso de autorización total, el estado de cuenta que expidan las Instituciones financieras será considerado como comprobante de pago de la devolución respectiva.

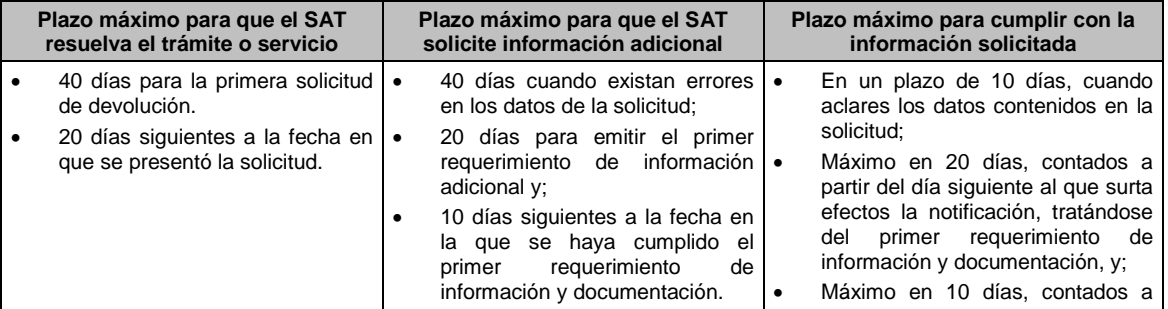

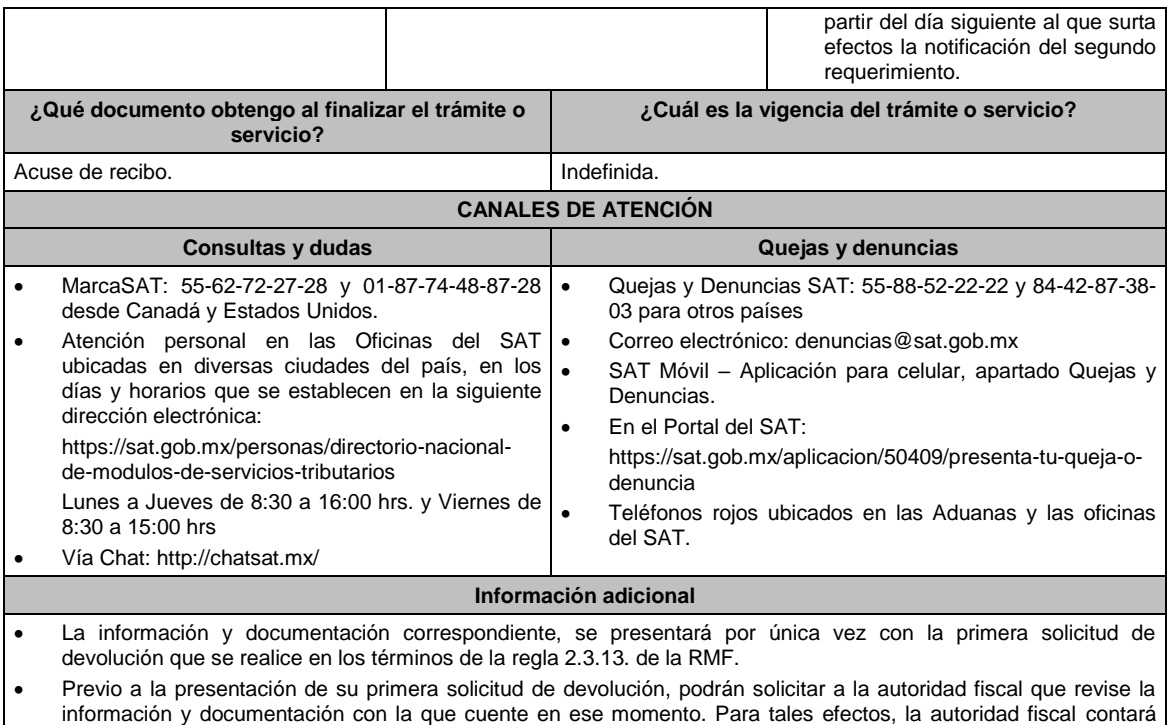

con un plazo de 15 días para su revisión, lo cual no garantiza la procedencia de la solicitud de devolución.

## **Fundamento jurídico**

Artículos: 17-D, 22, 22-D, 37, 134 del CFF; 6 de la LIVA; Reglas 2.3.4., 2.3.13. de la RMF.

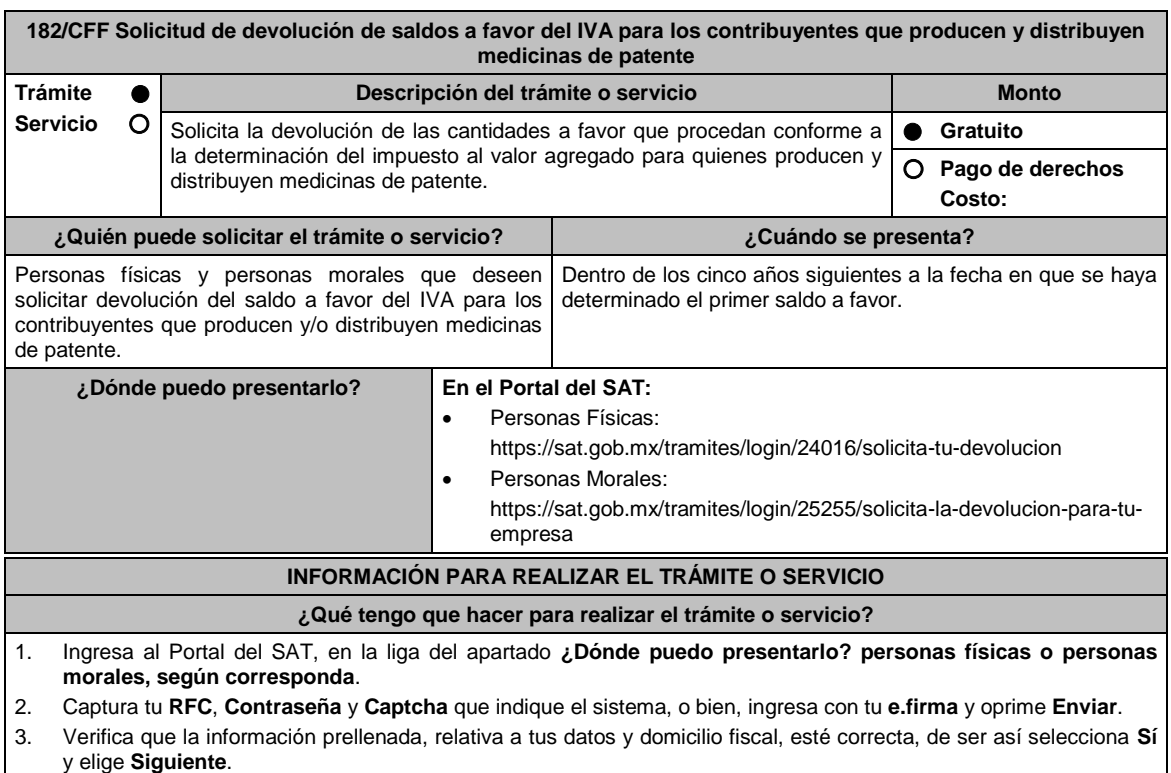

- 4. Captura en el apartado Información del Trámite; el **Origen devolución**: Elige conforme a tu solicitud, **Tipo de Trámite**: Elige conforme a tu solicitud, **Suborigen del saldo**: Elige conforme a tu solicitud e **Información adicional**: Elige conforme a tu solicitud y presiona **Siguiente**.
- 5. Selecciona la opción al que corresponde el saldo a favor en el apartado Datos del Impuesto, Concepto, Periodo y Ejercicio, tales como; **Tipo de periodo**: Elige conforme a tu solicitud, **Periodo**: Elige conforme a tu solicitud y

**Ejercicio**: Captura información conforme a tu solicitud y presiona **Siguiente**.

- 6. El sistema te mostrará los datos de tu declaración con el saldo a favor. En caso de que tu declaración no se encuentre disponible en el sistema, elige **Sí** para que respondas al apartado Información del saldo a favor; **Tipo de declaración**: (Normal o Complementaria en el que se encuentre manifestado el saldo a favor), **Fecha de presentación de la declaración**: dd/mm/aaaa, **Número de operación**: número que se encuentra en la declaración normal o complementaria según corresponda, **Importe saldo a favor**: Importe manifestado en la declaración normal o complementaria según corresponda, **Importe solicitado en devolución**: Importe que solicitas en devolución, si, en su caso, recibiste con anterioridad una devolución del importe por el que presenta el trámite, indica el **Importe de las devoluciones y/o compensaciones anteriores (sin incluir actualización)** y elige **Siguiente**.
- 7. En el apartado Información del Banco, si ya se encuentra el registro de tu clave bancaria estandarizada (CLABE) **Selecciona** una cuenta CLABE que aparece de forma automática, elige Si y seleccionado el ícono a**djunta** estado de cuenta, regístralo en formato comprimido en ZIP elige **Examinar**, señala la ruta en la que se encuentra tu archivo y elige **Cargar** o en caso de que desees agregar una nueva cuenta CLABE, selecciona el ícono **Adicionar** nueva cuenta CLABE y **Registra** la nueva cuenta CLABE, al seleccionar **Sí** y **adjunta** el estado de cuenta en formato ZIP elige **Examinar**, elige la ruta en la que se encuentra tu archivo y elige **Cargar** y en seguida elige **Siguiente**.
- 8. Responde la pregunta relacionada con la titularidad de tu cuenta CLABE.
- 9. Verifica la información del banco que aparece y elige **Siguiente**.
- 10. Adjunta los archivos digitalizados en formato PDF de los documentos que se enlistan en el apartado **¿Qué requisitos debo cumplir?** mismos que deben estar comprimidos en formato ZIP y máximo 4MB cada uno. Los documentos originales se digitalizarán para su envío.

Elige **Examinar** para que selecciones la ruta en la que se encuentra tu archivo, captura el nombre del documento y después oprime Cargar, realiza la operación cuantas veces sea necesario para adjuntar toda la documentación e información.

- 11. Una vez concluida la captura aparecerá toda la información, verifica que sea la correcta, en caso de que así sea, realiza el envío con el uso de tu e.firma.
- **12. Guarda** o **Imprime** tu acuse de recibo.
- 13. Cuando en la solicitud de devolución existan errores en los datos contenidos en la misma, la autoridad te requerirá mediante buzón tributario para que mediante escrito y en un plazo de 10 días hábiles aclares dichos datos.
- 14. Dentro de los 20 días hábiles posteriores a la presentación del trámite, la autoridad fiscal podrá notificarte mediante buzón tributario un requerimiento de datos, informes o documentación adicional para verificar la procedencia de la devolución, mismo que deberás atender en el plazo de 20 días hábiles.
- 15. De dar atención oportuna al primer requerimiento, la autoridad fiscal podrá notificarte mediante buzón tributario dentro de los 10 días hábiles siguientes a la fecha en que hubieres cumplido el primer requerimiento, un nuevo requerimiento refiriéndose a los datos, informes o documentos aportados en atención al requerimiento anterior, mismo que deberás atender dentro de un plazo de 10 días hábiles.
- 16. En caso de no atender los requerimientos señalados en los numerales 13, 14 y 15 anteriores, se hará efectivo el apercibimiento de dar por desistido el trámite.
- 17. La autoridad fiscal para determinar la procedencia del saldo a favor, en caso de considerarlo necesario, podrá ejercer facultades de comprobación, mismas que se sujetarán al procedimiento previsto en el artículo 22-D del CFF.
- 18. Podrás dar seguimiento a tu solicitud de devolución dentro de los 40 días hábiles a la presentación de tu solicitud de devolución, de acuerdo con lo indicado en el apartado **¿Cómo puedo dar seguimiento al trámite o servicio?**

#### **¿Qué requisitos debo cumplir?**

- A la solicitud de devolución se adjuntará en archivo digitalizado la información que a continuación se describe:
	- 1. Relación de todos y cada uno de los productos que produce y/o distribuye reconocidos como medicina de patente y que representen el 90% de su valor total de actos y actividades, del periodo por el que se solicita la devolución.
	- 2. Descripción del proceso de producción y/o distribución de las medicinas de patente.
	- 3. Relación de clientes a quienes enajena y/o distribuye sus productos, que representen más del 70% de sus ingresos.
	- 4. Escrito libre en el que describa el proceso de producción y/o distribución, destacando el número de personas que intervienen en dicho proceso.
	- 5. Relación de activos que utiliza en la producción y/o distribución de las medicinas de patente, incluyendo bodegas, almacenes, depósitos, etc.
- Tratándose de contribuyentes que produzcan medicinas de patente, además de cumplir con los requisitos generales deberán cumplir con lo siguiente:
	- 1. Licencia Sanitaria que lo reconozca como establecimiento de la industria químico-farmacéutica.
	- 2. Indicar si la medicina es especialidad farmacéutica, estupefaciente, substancia psicotrópica, antígeno, vacuna u homeopática; asimismo, si son magistrales u oficinales
	- 3. Los Registros Sanitarios de la medicina que elabore.
	- 4. Registro de las fórmulas autorizadas por la Secretaría de Salud.
	- 5. Tratándose de medicinas oficinales, el registro de sus fórmulas conforme a las Reglas de la Farmacopea de

los Estados Unidos Mexicanos.

- 6. Tratándose de estupefacientes, sustancias psicotrópicas, vacunas o antígenos, la autorización sanitaria correspondiente.
- 7. Tratándose de medicina homeopática, el registro del procedimiento de fabricación de su producto conforme a la farmacopea homeopática de los Estados Unidos Mexicanos.
- 8. Indicar el nombre del responsable sanitario de la identidad, pureza y seguridad de las medicinas que elaboran.
- Tratándose de contribuyentes que distribuyan medicinas de patente, además de cumplir con los requisitos generales deberán cumplir con lo siguiente:
	- 1. Contratos celebrados con sus clientes para la distribución de medicinas de patente.
	- 2. Contratos celebrados con los proveedores de medicinas de patente.

#### **¿Con qué condiciones debo cumplir?**

- Opinión del cumplimiento de obligaciones fiscales positiva.
- Contar con e.firma y Contraseña, a efecto de ingresar a la aplicación de Solicitud de devolución.
- El saldo a favor solicitado se haya generado y declarado a partir de enero de 2015.
- La producción o distribución de medicinas de patente represente el 90% de su valor total de actos y actividades, distintos a la importación en el periodo que se solicite la devolución.
- El pago de las erogaciones que generan el IVA acreditable se haya realizado mediante cheque nominativo, tarjeta de crédito, de débito o de servicios o transferencia electrónica de fondos, salvo aquellas erogaciones en efectivo a que se refiere el artículo 27, fracción III de la Ley del ISR.
- Que en los doce meses anteriores al mes en que se presente la solicitud de devolución conforme a la presente regla, el contribuyente no tenga resoluciones por las que se le hayan negado total o parcialmente cantidades solicitadas en devolución por concepto del IVA en más del 20% del monto acumulado de las cantidades solicitadas en devolución y siempre que dicho monto acumulado no exceda de \$5´000,000.00 (cinco millones de pesos 00/100 M.N.). El requisito a que se refiere esta fracción no será aplicable tratándose de contribuyentes que no hayan presentado previamente solicitudes de devolución.
- Que hayan enviado mediante el Portal del SAT, por el período por el que se solicita la devolución, la información de Balanzas de comprobación, catálogos de cuenta, pólizas y auxiliares, conforme a la contabilidad de medios electrónicos.
- Tratándose del IVA que derive de operaciones entre partes relacionadas o empresas de un mismo grupo, deberá comprobarse el pago, entero o acreditamiento del IVA trasladado en dichas operaciones.

**SEGUIMIENTO Y RESOLUCIÓN DEL TRÁMITE O SER** 

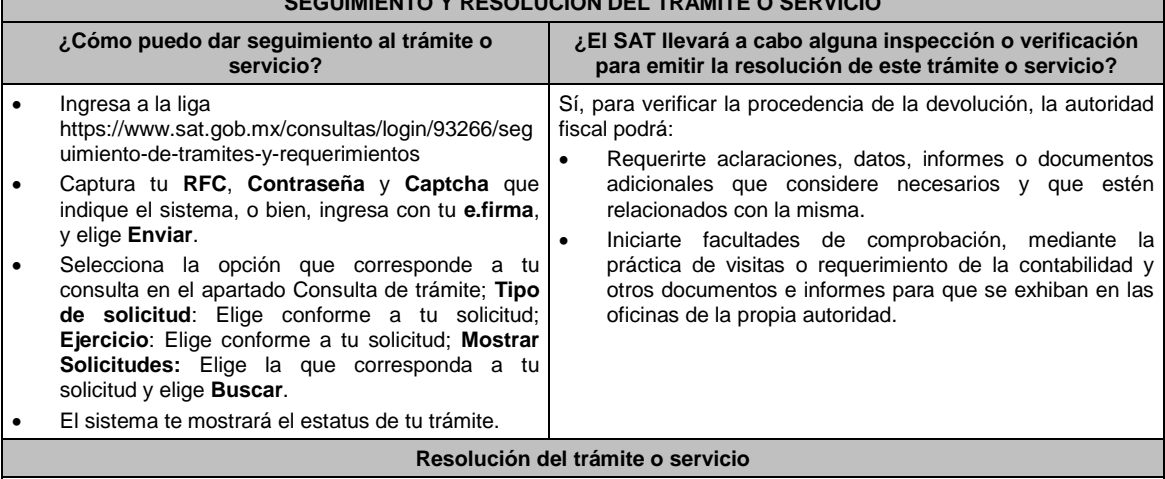

- Si de la revisión a la información y documentación aportada o de la que obra en poder de la autoridad fiscal, es procedente la devolución, la autorización será total, de lo contrario la devolución será de una cantidad menor o negada en su totalidad, mismas que serán notificadas de forma personal o vía buzón tributario.
- En caso de autorización total, el estado de cuenta que expidan las Instituciones financieras será considerado como comprobante de pago de la devolución respectiva.

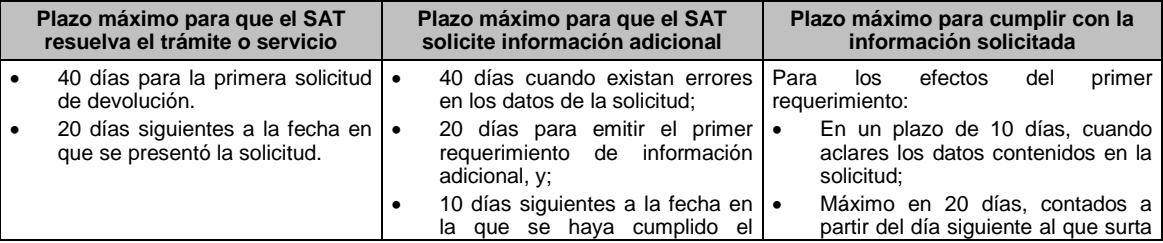

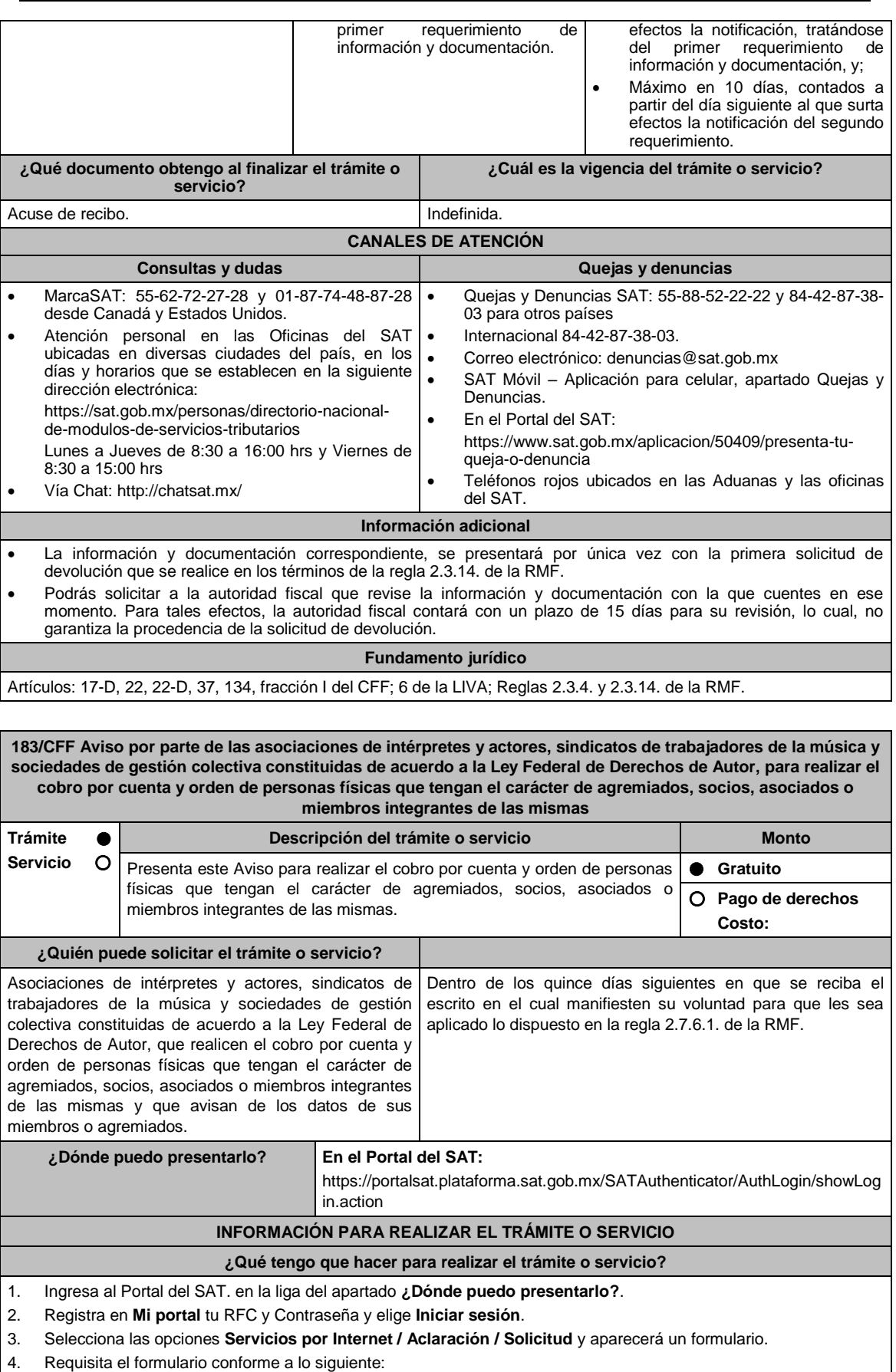

En el apartado **Descripción del Servicio**, en la pestaña **Trámite** selecciona la opción CFDI\_DERECHOS DE AUTOR; en **Dirigido a:** Administrador Desconcentrado de Servicios al Contribuyente; en **\*Asunto** Aviso CFDI derechos de autor; **Descripción:** Aviso por parte de las asociaciones de intérpretes y actores, sindicatos de trabajadores de la música y sociedades de gestión colectiva constituidas de acuerdo a la Ley Federal de Derechos de Autor, para realizar el cobro por cuenta y orden de personas físicas que tengan el carácter de agremiados, socios, asociados o miembros integrantes de las mismas; para anexar la documentación relacionada con el servicio elige el botón **Adjuntar Archivo / Examinar**, selecciona el documento digitalizado en formato PDF y elige **Cargar**; oprime el botón **Enviar**, se genera el Acuse de recepción que contiene el folio del trámite con el que puedes dar seguimiento a tu aviso, imprímelo o guárdalo.

Ingresa al Portal del SAT, dentro del plazo de 3 meses posteriores a la presentación del trámite, con el número de folio, para verificar la respuesta a tu aviso en: https://www.sat.gob.mx/aplicacion/operacion/66288/consulta-tusaclaraciones-como-contribuyente de acuerdo a lo siguiente:

En Mi Portal, captura tu RFC e ingresa tu contraseña; selecciona la opción: **Servicios por Internet / Aclaración / Consulta**; captura el número del folio del trámite y verifica la solución otorgada a tu solicitud.

- 5. Si tu solicitud fue aceptada, recibes **Acuse de respuesta** que emite la autoridad fiscal.
- 6. En caso de no contar con respuesta, acude a las Oficinas del SAT, previa cita para el servicio de orientación, para recibir información sobre la situación tu trámite, generada en:
	- Portal del SAT: https://citas.sat.gob.mx/citasat/home.aspx
	- Portal Gob.mx: https://citas.sat.gob.mx/citasat/agregarcita.aspx

#### **¿Qué requisitos debo cumplir?**

Archivo electrónico en formato de texto (.txt), conteniendo la siguiente información:

- Clave en el RFC, nombre y domicilio del agremiado, socio o miembro integrante.
- CURP del agremiado, socio o miembro integrante.
- Actividad del agremiado, socio o miembro integrante (tipo de ingreso: derechos de autor, titular, derechos de autor causahabiente, heredero o legatario, actividad empresarial, asalariados o asimilados).
- Clave en el RFC de la asociación, sindicato de trabajadores o sociedades de gestión colectiva que opta por expedir el CFDI de sus agremiados, socios o miembros integrantes.
- Fecha a partir de la cual se incorpora a las facilidades contenidas en las reglas.

Los campos correspondientes a los datos citados deberán estar delimitados por pipes"I", el archivo electrónico deberá enviarse comprimido en formato (.zip).

## **¿Con qué condiciones debo cumplir?**

Contar con e.firma, e.firma portable o Contraseña.

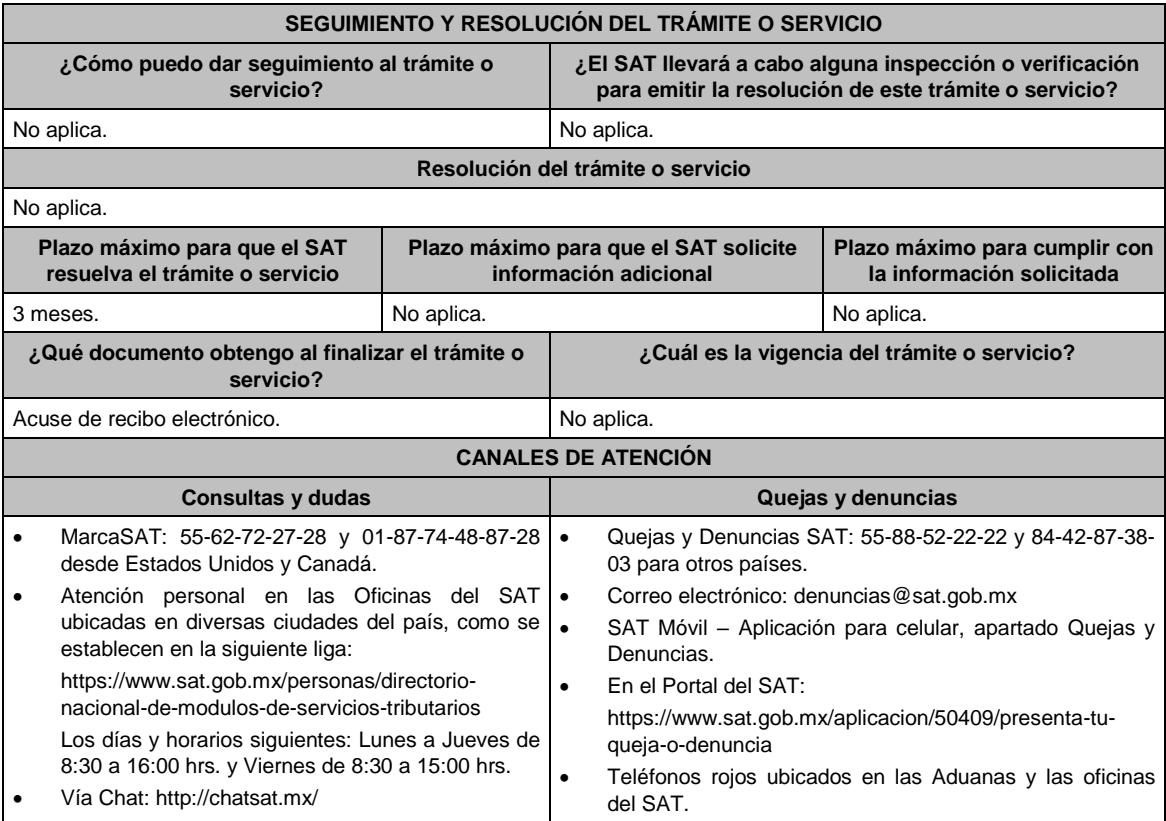

**Información adicional** 

## No aplica.

# **Fundamento jurídico**

Artículos: 29, primer y último párrafos, 29-A del CFF; Reglas; 1.6., 2.2.6. y 2.7.6.1. de la RMF.

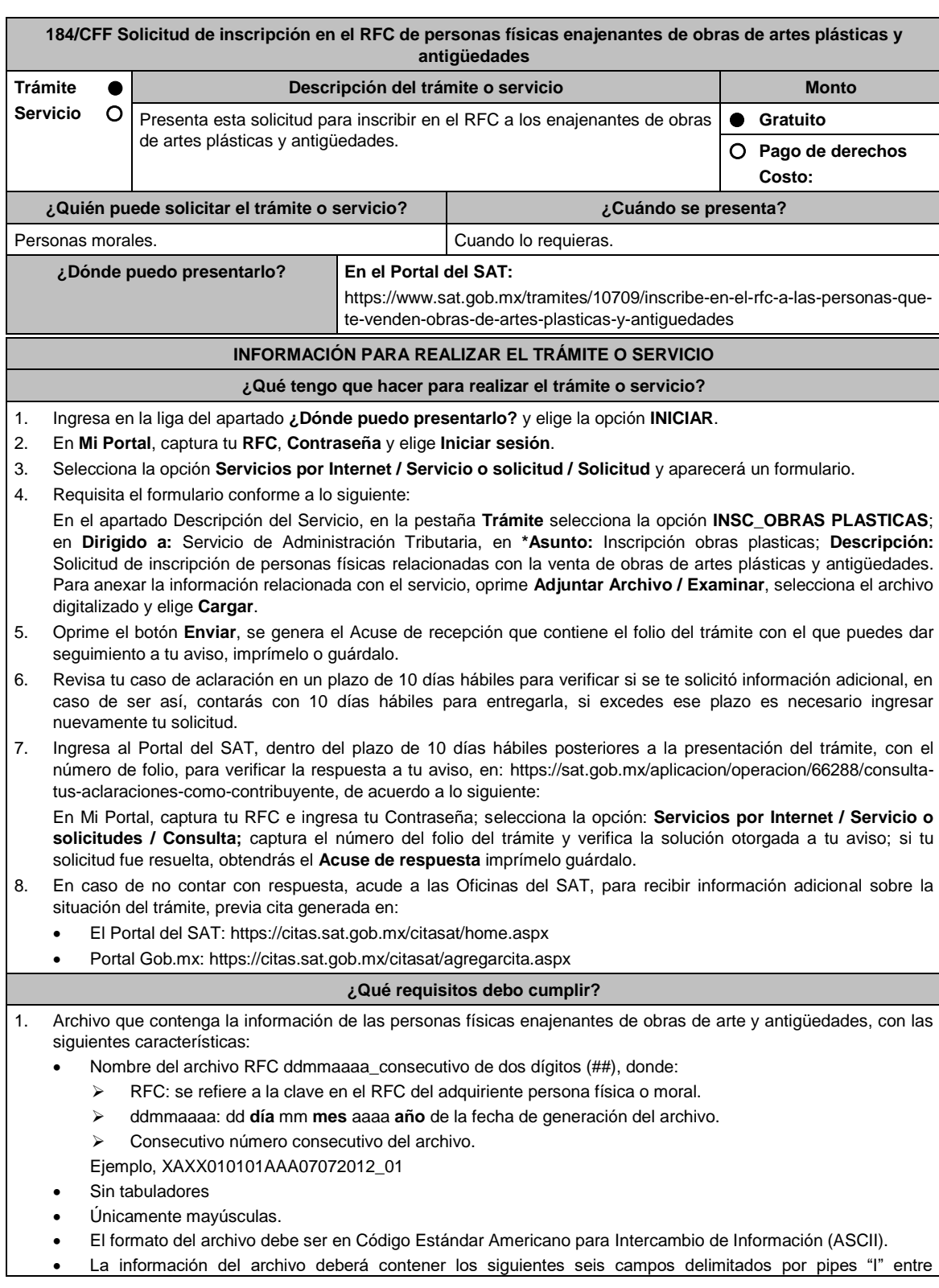

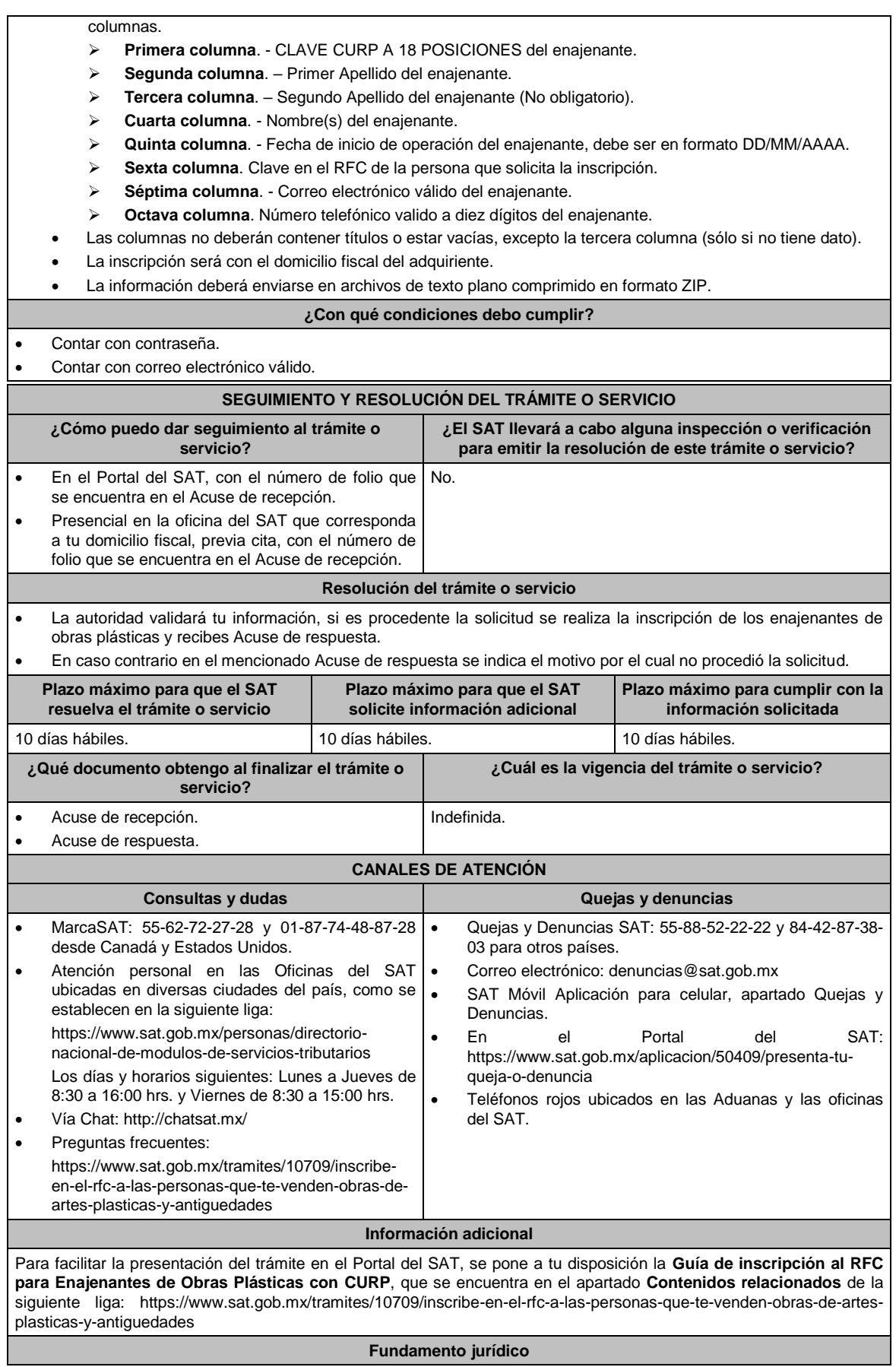

## Artículos: 27 del CFF; 297 del CFPC; Reglas 2.4.3., 2.7.3.8. y 2.7.2.14. de la RMF.

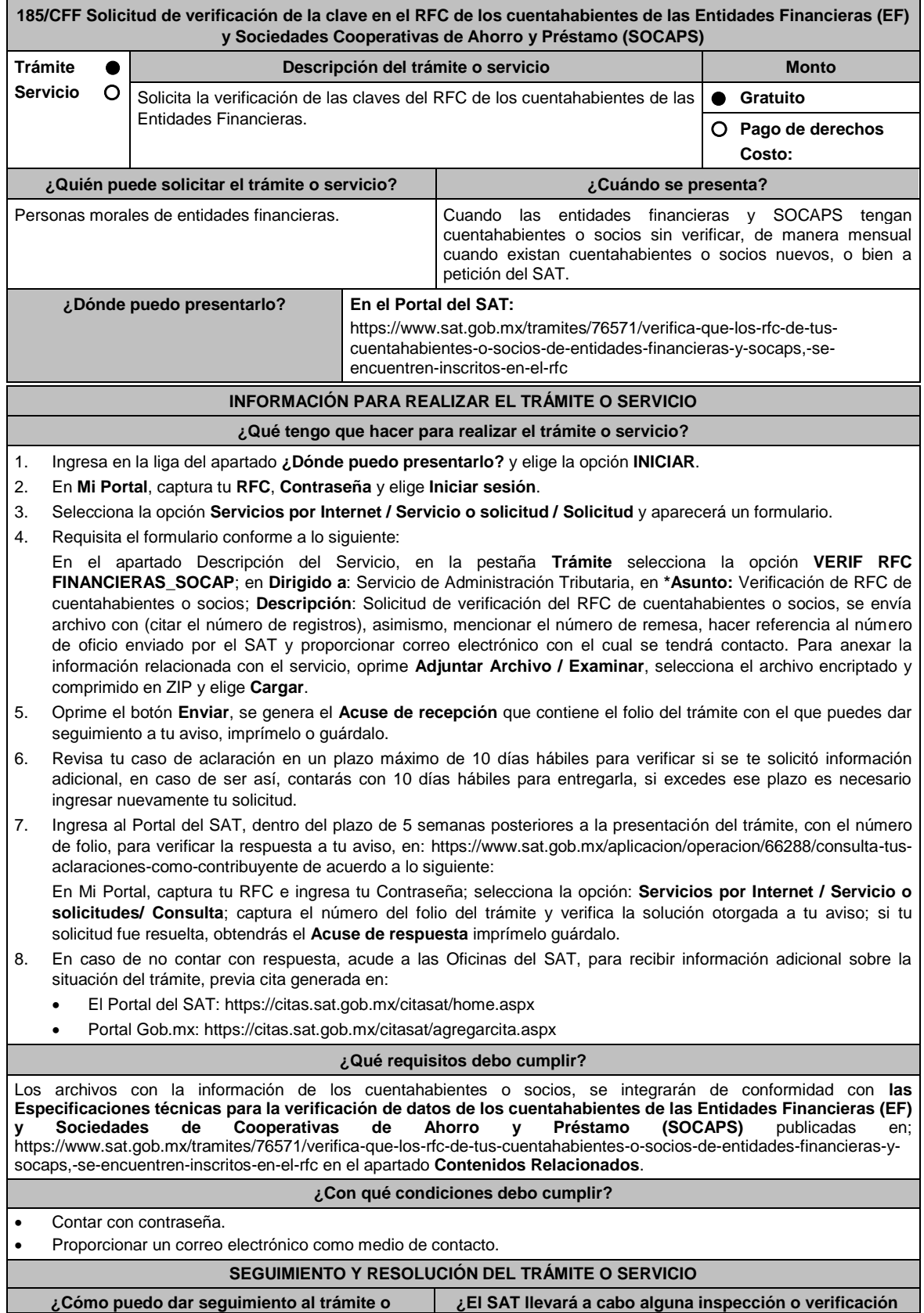

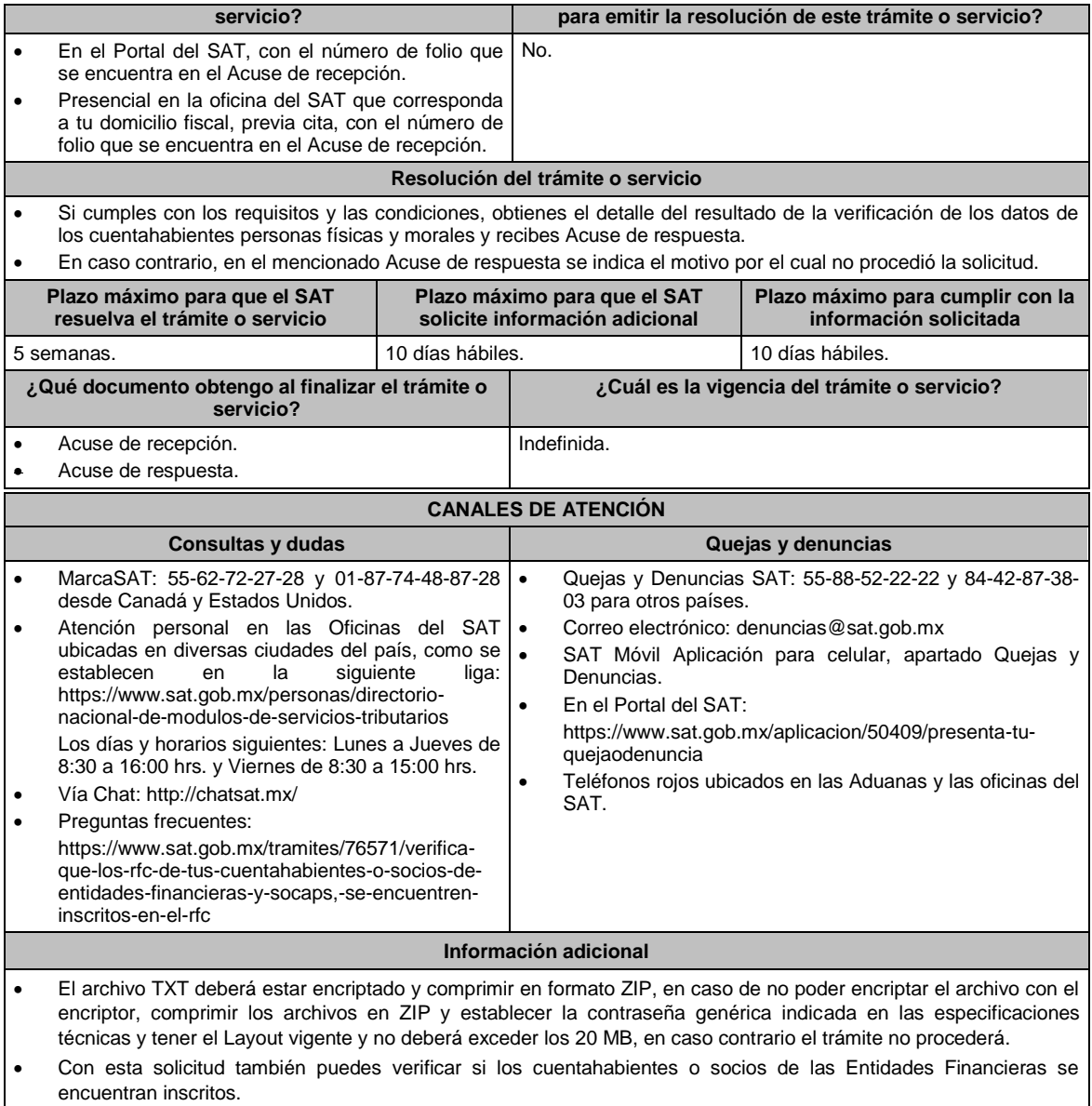

# **Fundamento jurídico**

Artículos: 27, 32 B del CFF; 32 del RISAT; Reglas 2.4.1. y 2.11.5. de la RMF.

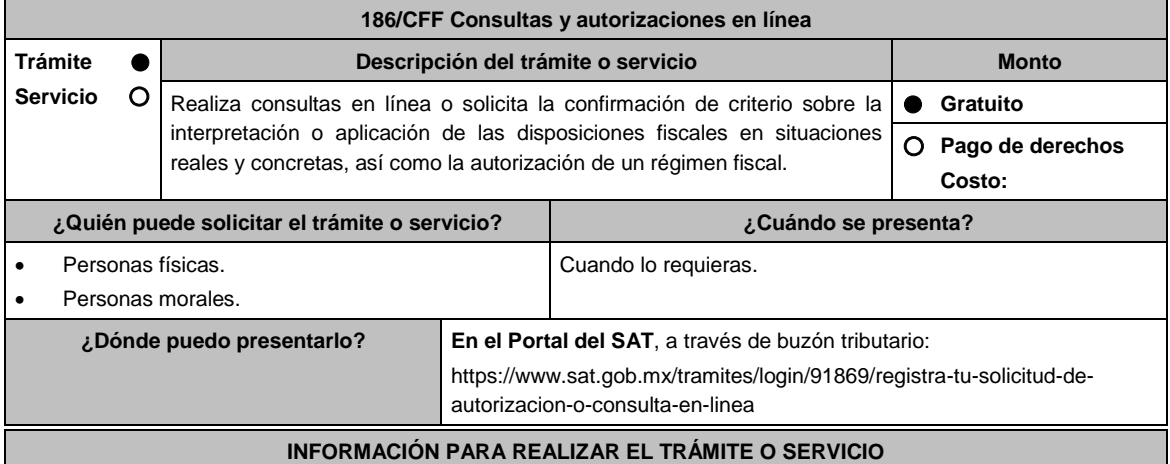

### **¿Qué tengo que hacer para realizar el trámite o servicio?**

- 1. Ingresa al Portal del SAT, en la liga del apartado **¿Dónde puedo presentarlo?** y selecciona **INICIAR**.
- 2. Captura tu **RFC**, **Contraseña**, **Captcha** y selecciona **Enviar**, o bien, selecciona **e.firma** y elige **Enviar**.
- 3. En caso de realizar tu trámite por primera vez, lee los **TÉRMINOS Y CONDICIONES DE USO DEL SISTEMA DE CONSULTAS Y AUTORIZACIONES - CONDICIONES GENERALES** y elige **Acepto**.
- 4. Selecciona **Autorizaciones o Consultas**; en **Modalidad** se despliega el catálogo y selecciona el trámite que deseas presentar, y elige **Siguiente**.
- 5. **Paso 1 Datos del solicitante** verifica que tus datos sean correctos, de no ser así, realiza el trámite correspondiente a través de los canales oficiales antes de continuar y de ser correctos selecciona **Siguiente**; **Paso 2 Personas relacionadas**, en su caso, captura el RFC de la persona autorizada para oír y recibir notificaciones, selecciona **Buscar**, a continuación, captura el teléfono a 10 dígitos, donde sea fácilmente localizable la persona, y elige **Agregar**; en caso de que no sea válido el RFC capturado, aparecerá un mensaje indicando que **el RFC no se encontró en el sistema de RFC Ampliado, favor de ingresar sus datos**, en este caso deberás capturar el correcto; el aplicativo te permite registrar un máximo de 5 personas para oír y recibir notificaciones, por lo que deberás repetir estos pasos hasta completarlas, aparecerá el nombre de las personas que agregaste, mismas que podrás eliminar de ser necesario si marcas el recuadro y seleccionas **Eliminar**. El formulario también te permite registrar los datos de las personas involucradas, por lo que, si requieres agregarlas, deberás seleccionar el tipo de persona: Persona física, Persona moral o Residente en el Extranjero, y capturar el RFC o Número de Identificación Fiscal y elige **Agregar**; el aplicativo te permite registrar un máximo de 5 personas involucradas, por lo que deberás repetir estos pasos hasta completarlas, aparecerá el nombre de las personas que agregaste, mismas que podrás eliminar de ser necesario si marcas el recuadro y seleccionas **Eliminar**, después elige **Siguiente**; el sistema te genera un número temporal, sin validez legal; sin embargo, te servirá para poder identificar la promoción. El número de asunto oficial será asignado al momento de que firmas la promoción, por lo que contarás con un plazo de 3 días naturales para concluir y firmar, en caso de no dar cumplimiento, la solicitud será eliminada; **Paso 3 Ingresar datos de la promoción** captura la siguiente información:
	- Monto de la operación u operaciones objeto de la promoción. En caso de que la operación no tenga monto, deja el campo en cero.
	- Señala todos los hechos y circunstancias relacionados con la promoción y acompaña los documentos e información que soporten tales hechos o circunstancias. En caso de que el espacio sea insuficiente, adjunta un archivo en formato PDF con el resto de la información.
	- Describe las razones del negocio que motivan la operación planteada. En caso de que el espacio sea insuficiente, adjunta un archivo en formato PDF con el resto de la información.
- 6. Elige **Siguiente**; **Paso 4 Ingresar datos adicionales** selecciona **Sí o No** a cada una de las situaciones planteadas, revisa la información capturada, y elige **Siguiente; Paso 5 Seleccionar documentos**, escoge la documentación que adjuntarás, activando la(s) casilla(s) correspondiente(s) del listado que te muestre el aplicativo (por ejemplo: Ficha Técnica, Folleto, Diagrama, Documentación Relacionada, etc.) y elige **Siguiente; Paso 6 Adjuntar documentos** en Tipo de documento despliega el menú, selecciona el documento (por ejemplo: Ficha Técnica, Folleto, Diagrama Documentación Relacionada) y elige **Adjuntar**; Selecciona el documento que acompañará a tu promoción, y elige **Abrir**. En seguida visualizarás un mensaje de Documento Adjuntado, selecciona **Aceptar**; el sistema mostrará un aviso, el cual indica que el Documento fue adjuntado correctamente. Para confirmar, elige **Ver**, repite **Paso 6**, **Adjuntar documentos** hasta que subas todos los archivos que sean necesarios, y elige **Siguiente**; **Paso 7 Firmar promoción** selecciona los archivos de tu e.firma (.cer y .key), captura tu contraseña de clave privada y elige **Firmar**; En seguida el sistema te va a generar en formato PDF: i) Acuse de recepción de promoción, el cual incluye el Número de Asunto con el cual podrás consultar el estatus de tu solicitud en cualquier momento, ii) Acuse de términos y condiciones y iii) Constancia de firmado electrónico de documentos.
- 7. Para salir de tu buzón tributario, elige **Cerrar sesión**.

En caso de que desees enviar documentación adicional, una vez que hayas registrado tu solicitud de autorización o consulta, ingresa a https://wwwmat.sat.gob.mx/operacion/01324/incrementa-la-informacion-de-tu-tramite-de-consulta-deautorizacion-en-linea

- 1. Selecciona **INICIAR**.
- 2. Captura tu **RFC**, **Contraseña**, **Captcha** y selecciona **Enviar**, o bien, selecciona **e.firma** y elige **Enviar**; en el apartado **Consultar Asunto**, captura el Número de Asunto con el que quedó registrada tu solicitud y elige **Buscar**, también podrás realizar la búsqueda por Tipo de Asunto o por la Fecha de Recepción de la Promoción (Fecha Inicio y Fecha Fin).
- 3. Para adjuntar documentación, elige sobre la solicitud, **Consultar Documentos** y en tipo de documento, selecciona **Documentación Relacionada**, selecciona **Adjuntar**; elige **Seleccionar**, el documento y elige **Abrir**, en seguida selecciona **Adjuntar**, visualizarás un mensaje de **Documento Adjuntado** elige **Aceptar**; el sistema mostrará un aviso, el cual indica que el Documento fue adjuntado correctamente, para confirmar, selecciona en **Ver**, repite este

paso hasta que hayas adjuntado todos los archivos que sean necesarios; por último, selecciona los archivos de tu e.firma (.cer y .key), captura tu contraseña de clave privada y elige **Firmar**, el sistema te va a generar en formato PDF: i) Acuse de recepción de promoción y ii) Constancia de firmado electrónico de documentos.

4. Para salir de tu buzón tributario, elige **Cerrar sesión**.

## **¿Qué requisitos debo cumplir?**

- 1. Los establecidos en los artículos 18, 18-A y 19 del CFF.
- 2. Documentación e información relacionada con el trámite que deseas presentar.
- 3. Tratándose de consultas en las que tengas que definir la tasa aplicable conforme a los artículos 2o.-A y 25, fracción III de la Ley del Impuesto al Valor Agregado y 2o., fracción I de la Ley del Impuesto Especial sobre Producción y Servicios:
	- Formato e-5 pago derechos, en el caso de envío de muestras para dictamen técnico.
- 4. Tratándose de operaciones con residentes en el extranjero o planteadas por dichos residentes, deberás identificar por nombre, razón social o denominación, número de identificación fiscal y domicilio fiscal:
	- A todas las partes relacionadas que puedan resultar involucradas con motivo de la respuesta a la solicitud de consulta o autorización de que se trate. Deberás manifestar también para estos efectos, el país o jurisdicción donde dichas partes relacionadas tengan su residencia fiscal.
	- La entidad o figura extranjera de la que sean inmediatamente subsidiarias, definidas en términos de las normas de información financiera.
	- La entidad o figura extranjera controladora de último nivel del grupo multinacional de la persona moral que solicite la consulta o autorización de que se trate.
- 5. Tratándose de solicitudes de consultas o autorizaciones en materia de establecimiento permanente, deberás identificar por nombre, razón social o denominación, número de identificación fiscal y dirección:
	- A la oficina central del residente en el extranjero, así como el país o jurisdicción donde tenga su residencia fiscal.
	- En su caso, a la entidad o figura extranjera de la que sean inmediatamente subsidiarias, definidas en términos de las normas de información financiera.
	- En su caso, a la entidad o figura extranjera controladora de último nivel del grupo multinacional.

#### **¿Con qué condiciones debo cumplir?**

- Contar con Contraseña.
- Contar con e.firma.
- Contar con buzón tributario activo.

#### **SEGUIMIENTO Y RESOLUCIÓN DEL TRÁMITE O SERVICIO**

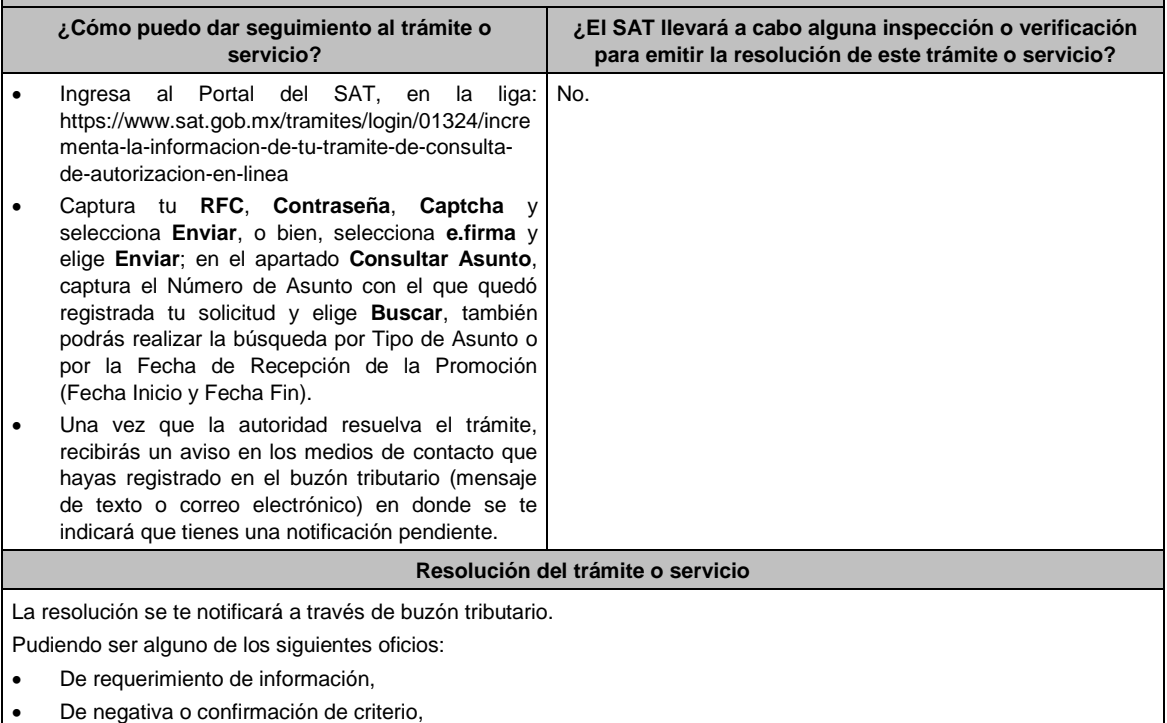

- De autorización o
- De orientación jurídica.

En caso de estar amparado contra el uso de dicho buzón, la notificación se realizará de forma personal.

Transcurrido el plazo para que la autoridad emita la resolución correspondiente, en su caso, aplicará la negativa ficta.

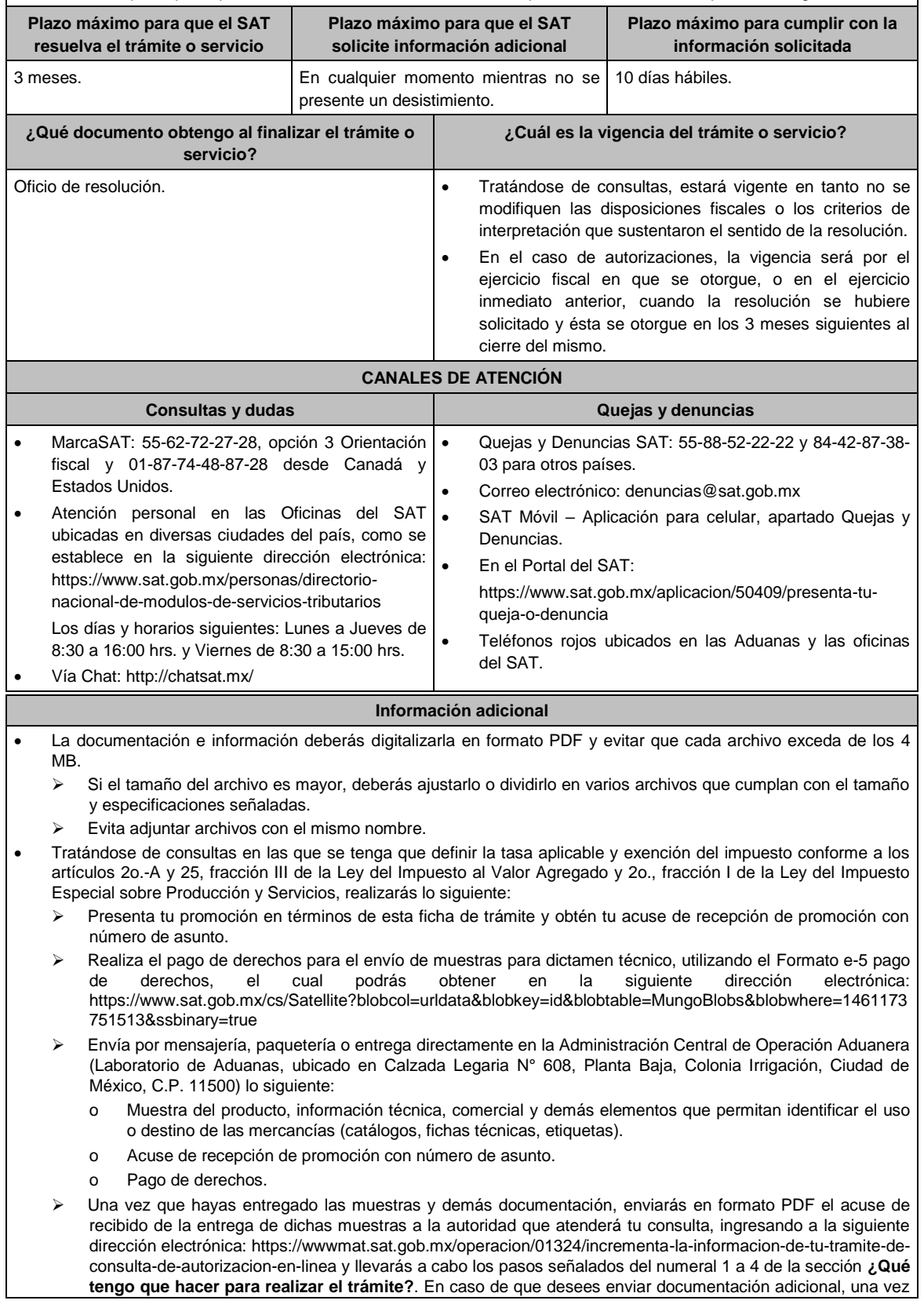

que hayas registrado tu solicitud de autorización o consulta.

- Para los efectos de esta ficha de trámite, se considerará controladora de último nivel del grupo multinacional a aquella entidad o figura jurídica que no sea subsidiaria de otra empresa y que se encuentre obligada a elaborar, presentar y revelar estados financieros consolidados en los términos de las normas de información financiera.
- Para los efectos de esta ficha de trámite, cuando se utiliza el término partes relacionadas se refiere a las definidas en el artículo 179 de la Ley del Impuesto sobre la Renta.
- Se podrá analizar conjuntamente con la Administración Desconcentrada Jurídica que corresponda de acuerdo a tu domicilio fiscal o con la Administración Central de Normatividad en Impuestos Internos de la Administración General Jurídica, o en su caso con la Administración Central de Apoyo Jurídico y Normatividad de Grandes Contribuyentes y la Administración Central de Apoyo Jurídico y Normatividad Internacional de la Administración General de Grandes Contribuyentes o con la Administración Central de Apoyo Jurídico y Normatividad de Hidrocarburos de la Administración General de Hidrocarburos, según corresponda a su competencia, la información y documentación del trámite que pretendas someter a consideración de la unidad administrativa que corresponda, previamente a tu presentación, sin que para ello sea necesario identificar a los promoventes o a sus partes relacionadas.

#### **Fundamento jurídico**

Artículos: 17-K, 18, 18-A, 19, 33, 34, 36-Bis, 37, primer párrafo del CFF; 2-A, 25 de la LIVA; 2 de la LIEPS; Regla 4.4.4. de la RMF.

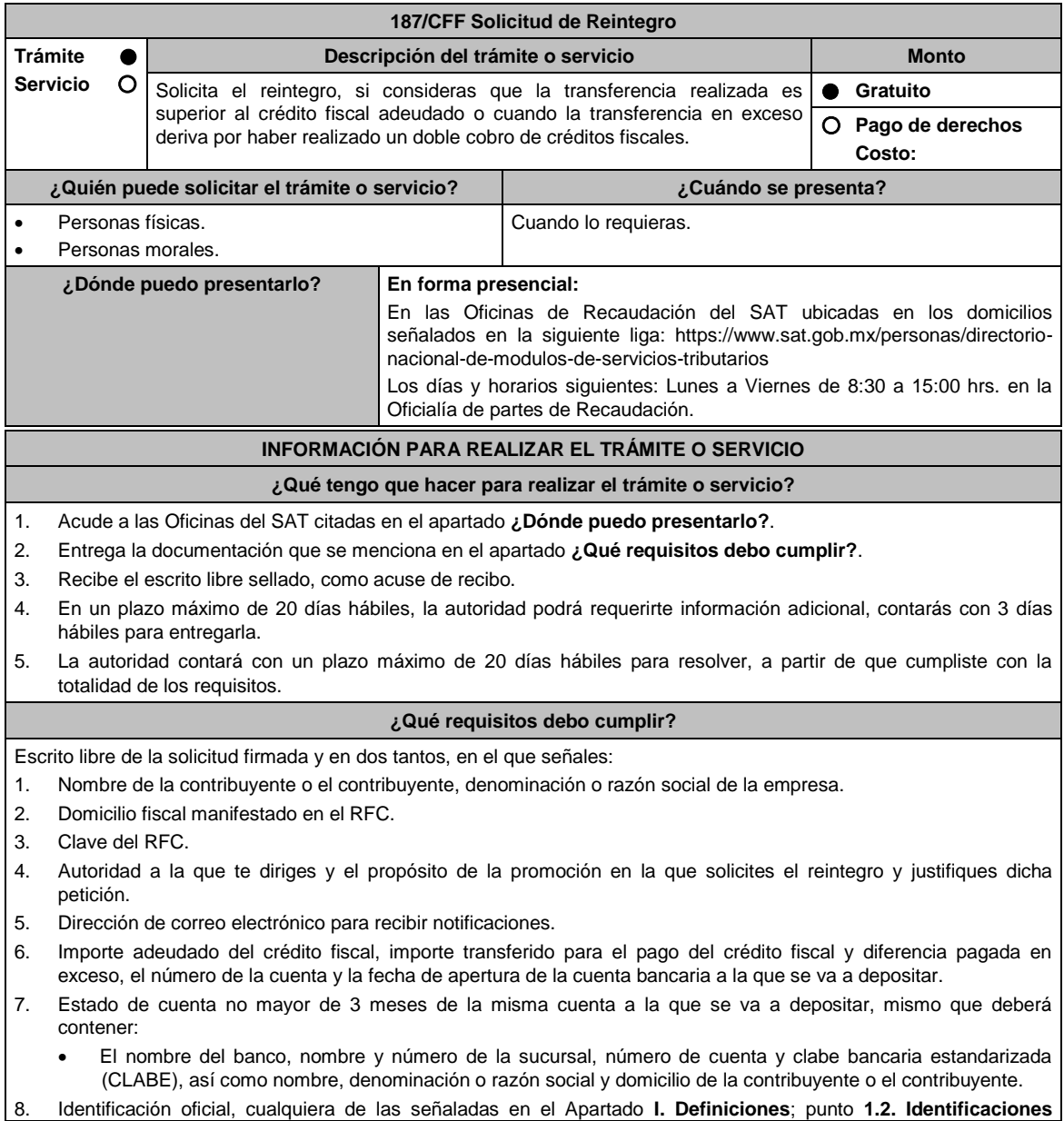

**oficiales, comprobantes de domicilio y poderes**, inciso **A) Identificación oficial**, del Anexo 1-A de la RMF, copia simple y original para cotejo.

#### **En caso de ser representante legal:**

- 9. Poder notarial para acreditar la personalidad del representante legal (copia certificada y copia simple para cotejo) o carta poder firmada ante dos testigos y ratificadas las firmas ante las autoridades fiscales o fedatario público (original y copia simple para cotejo).
- 10. Identificación oficial, cualquiera de las señaladas en el Apartado **I. Definiciones**; punto **1.2. Identificaciones oficiales, comprobantes de domicilio y poderes**, inciso **A) Identificación oficial**, del Anexo 1-A de la RMF.
- 11. Documento notarial con el que se haya designado el representante legal para efectos fiscales, en caso de residentes en el extranjero o de extranjeros residentes en México (copia certificada y copia simple para cotejo). \*Para mayor referencia, consultar en el Apartado **I. Definiciones**; punto **1.2. Identificaciones oficiales**, **comprobantes de domicilio y poderes**, inciso **C) Poderes**, del Anexo 1-A de la RMF.
- 12. Por pago de créditos fiscales, adjuntar los respectivos comprobantes de pago.
- 13. Por resolución o sentencia, adjuntar el documento correspondiente.

#### **¿Con qué condiciones debo cumplir?**

Contar con CURP, en caso de personas físicas.

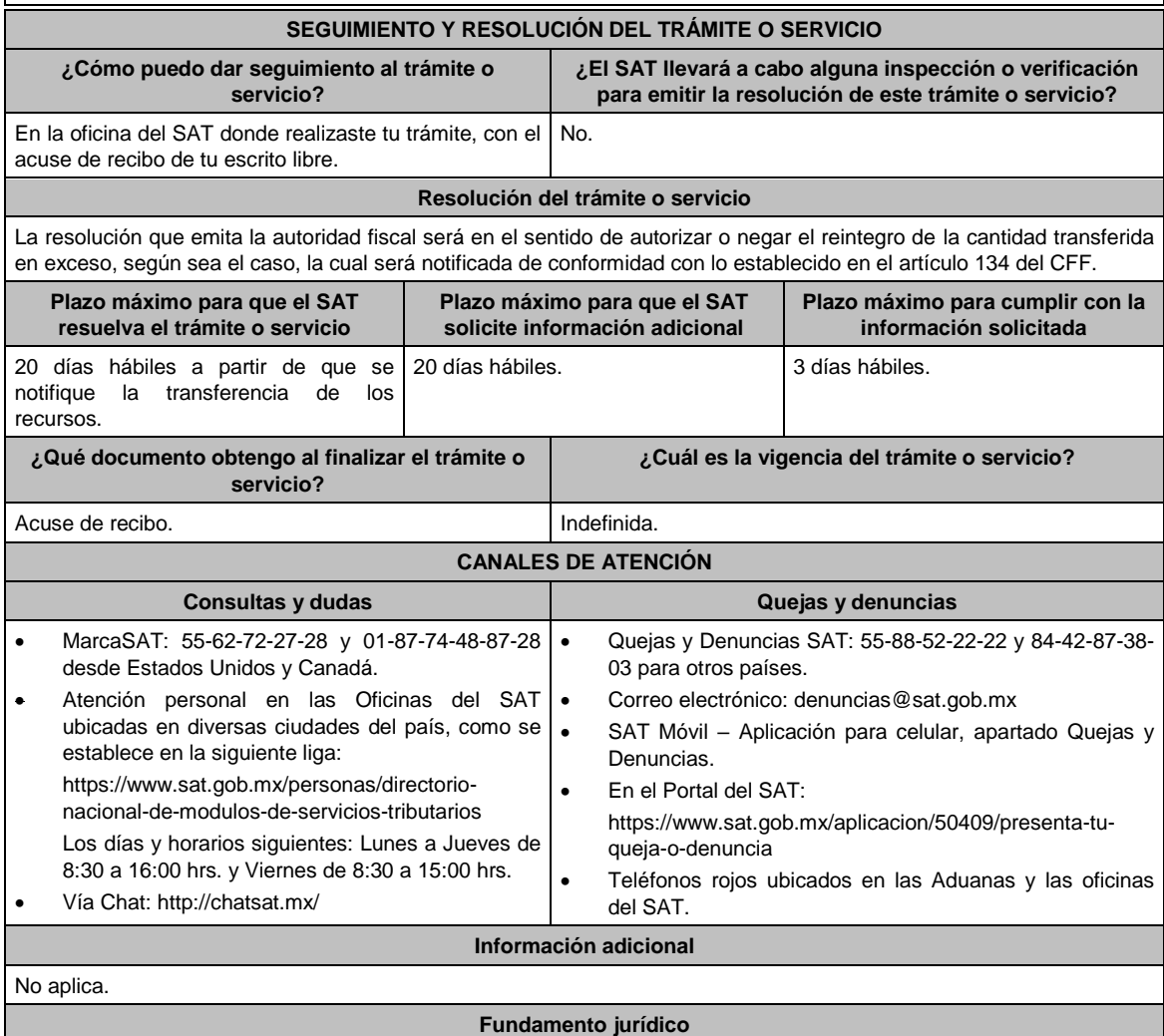

Artículos: 18, 134 y 156-Ter del CFF.

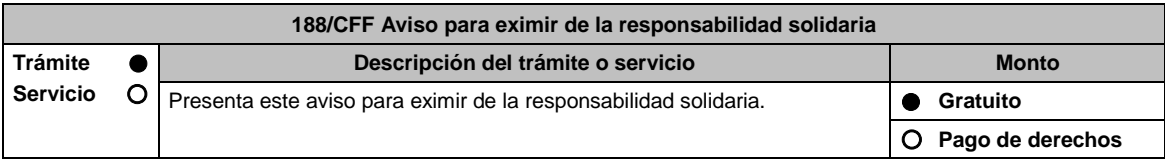

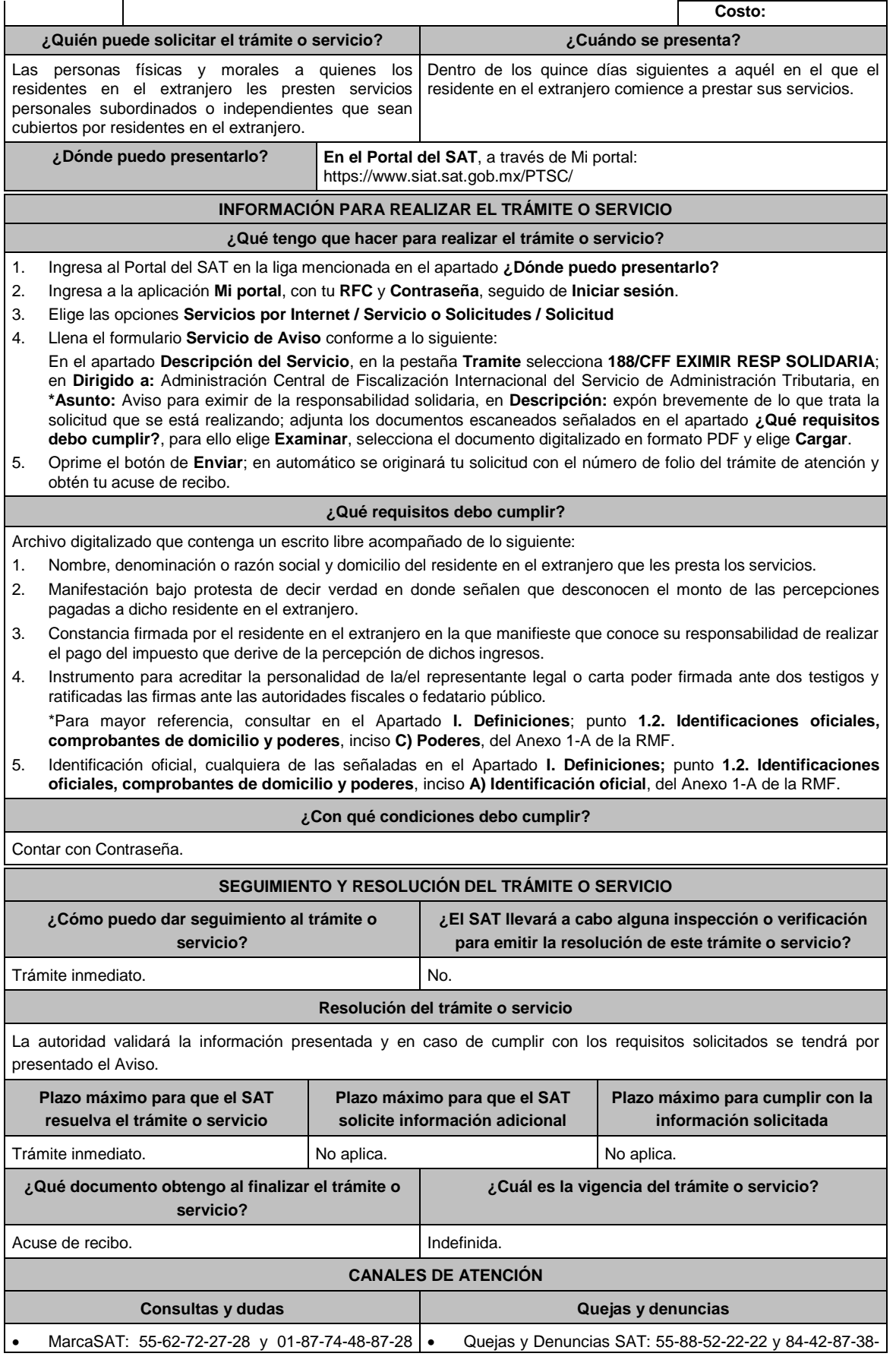

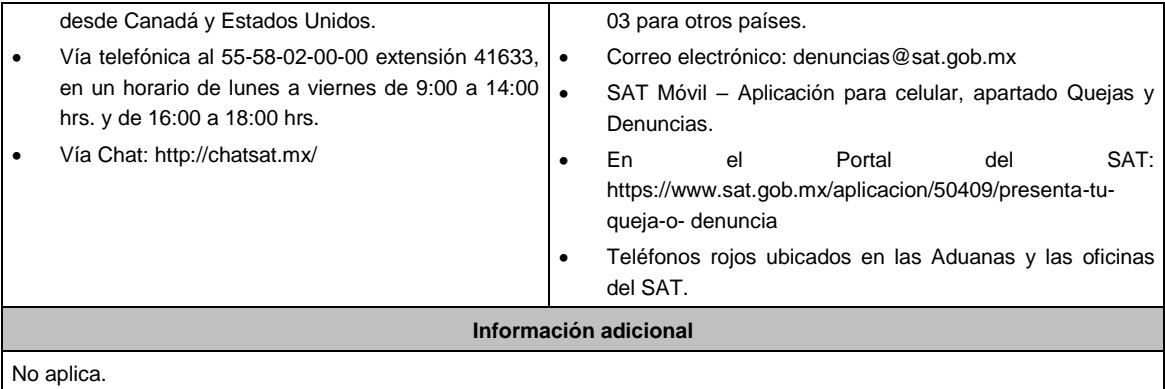

## **Fundamento jurídico**

Artículos: 26 del CFF; 21 RCFF; Regla 2.1.25. de la RMF.

# **189/CFF (Se deroga)**

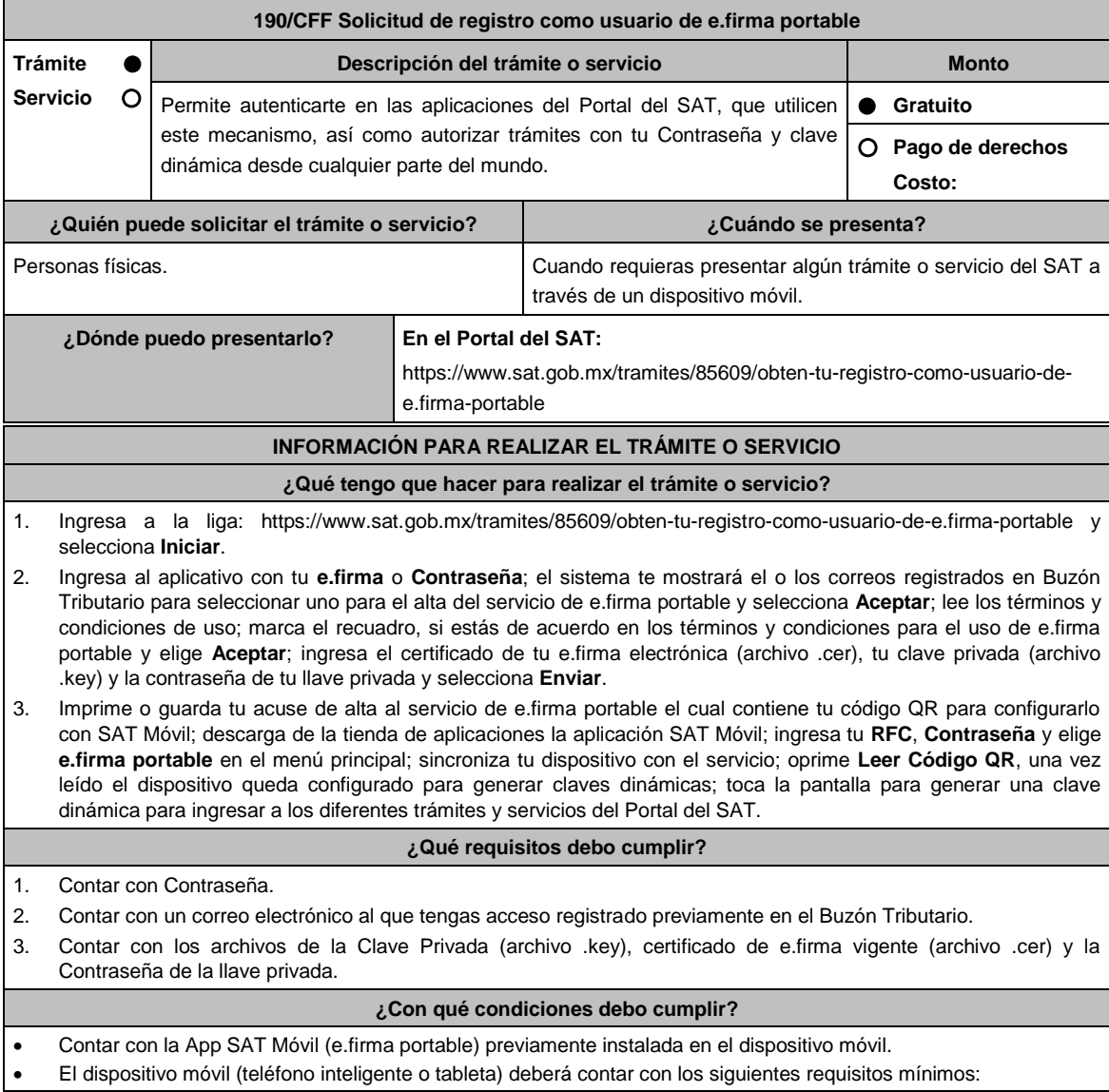

Jueves 21 de enero de 2021 DIARIO OFICIAL

> Servicio de Datos

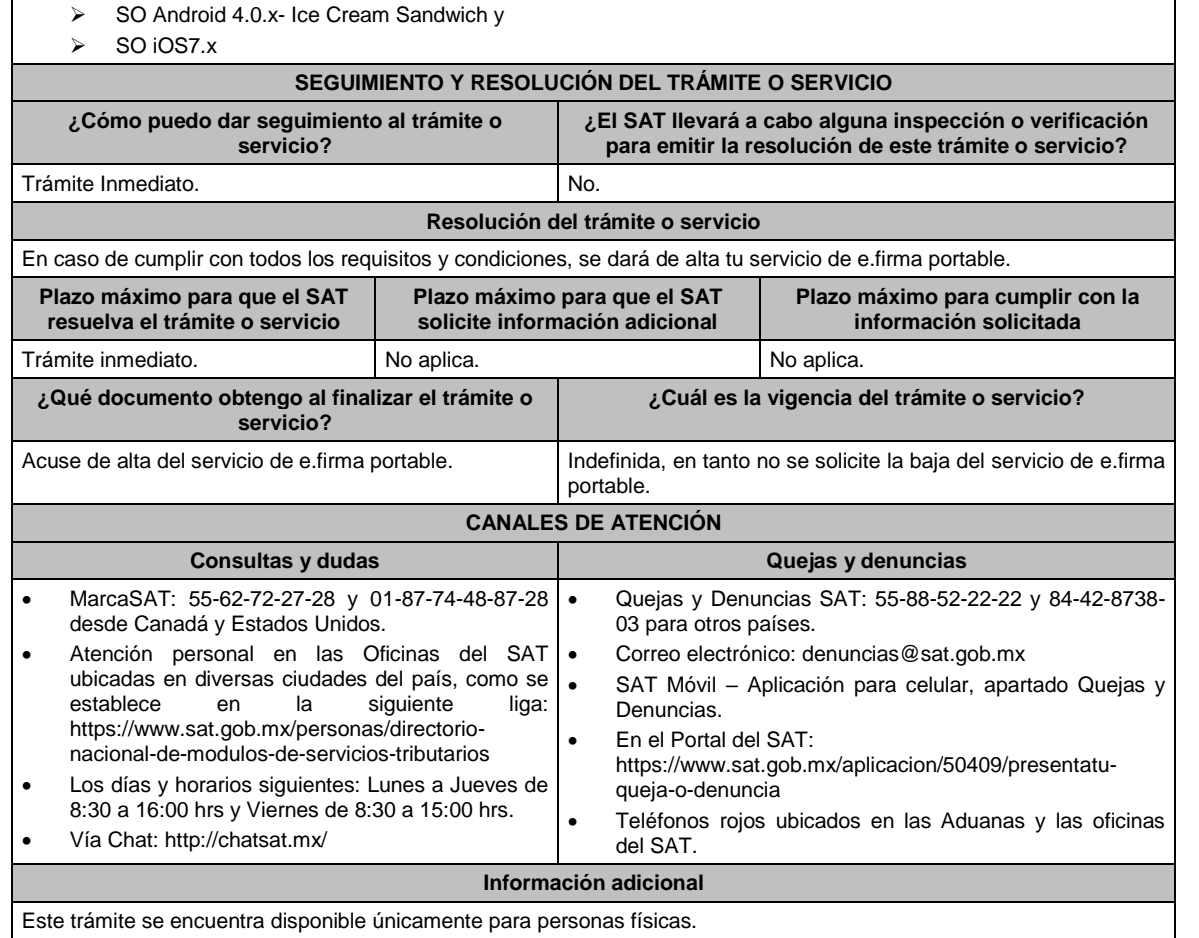

**Fundamento jurídico** 

Artículo 17-D del CFF; Regla 2.2.2. de la RMF.

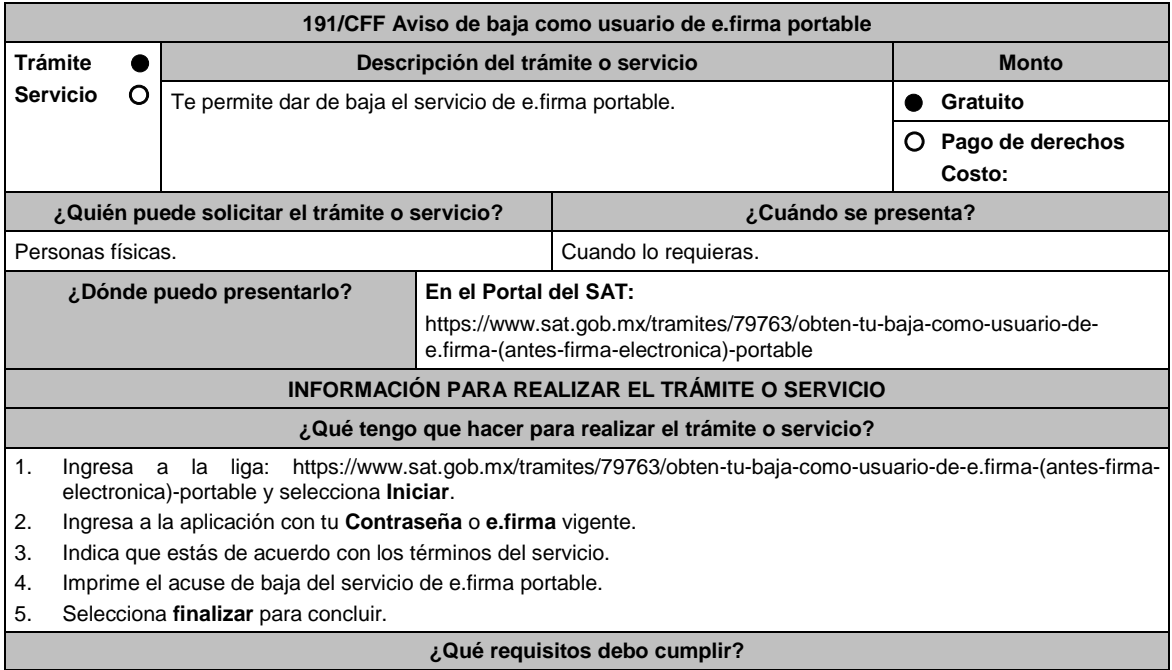

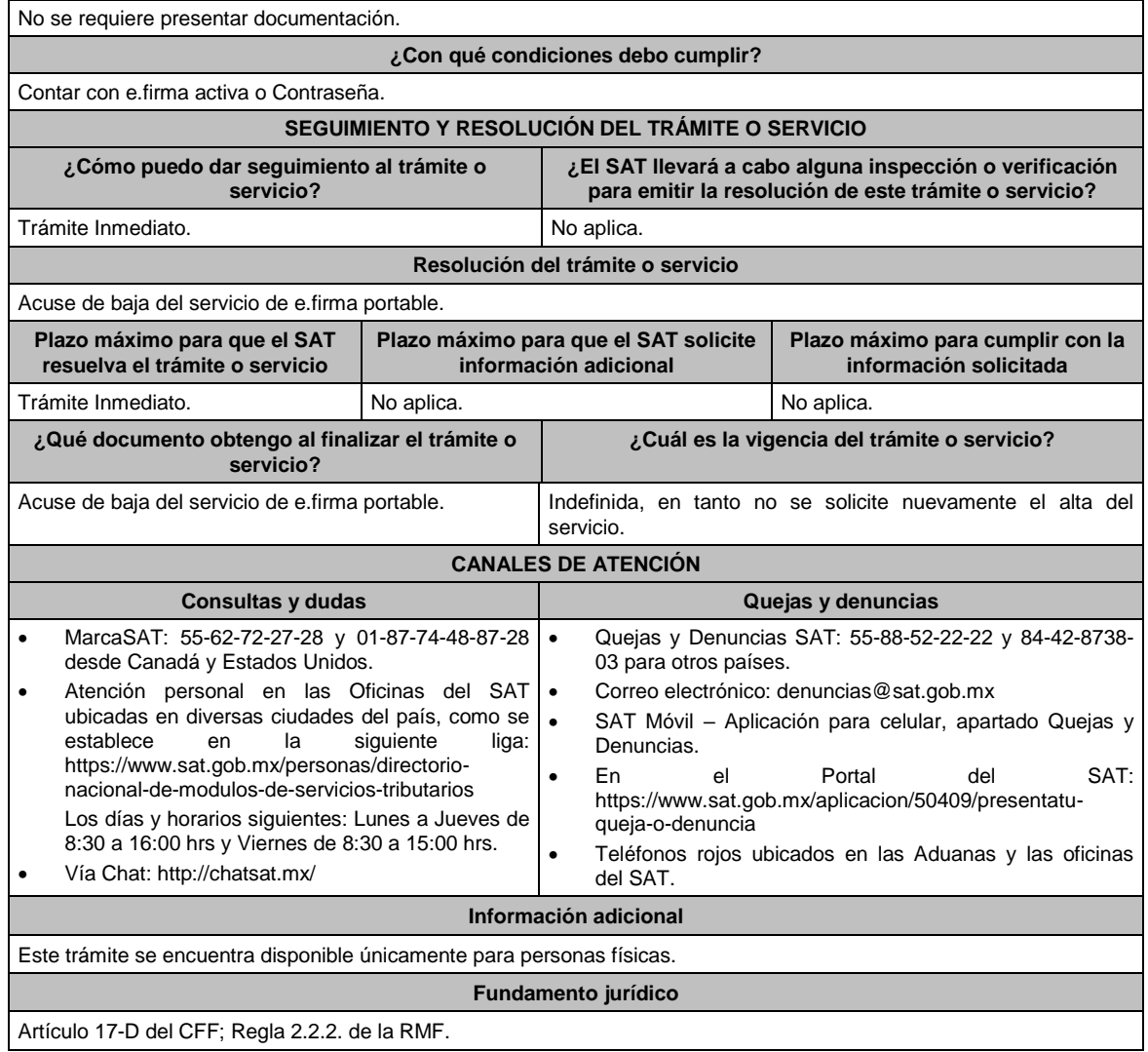

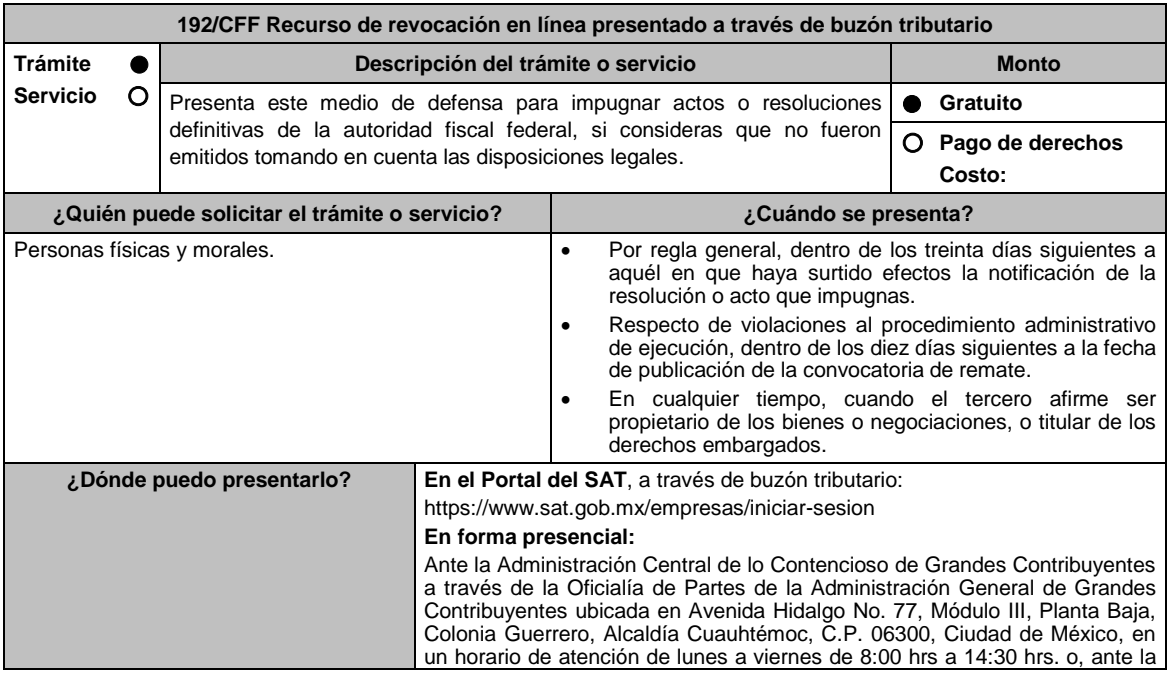

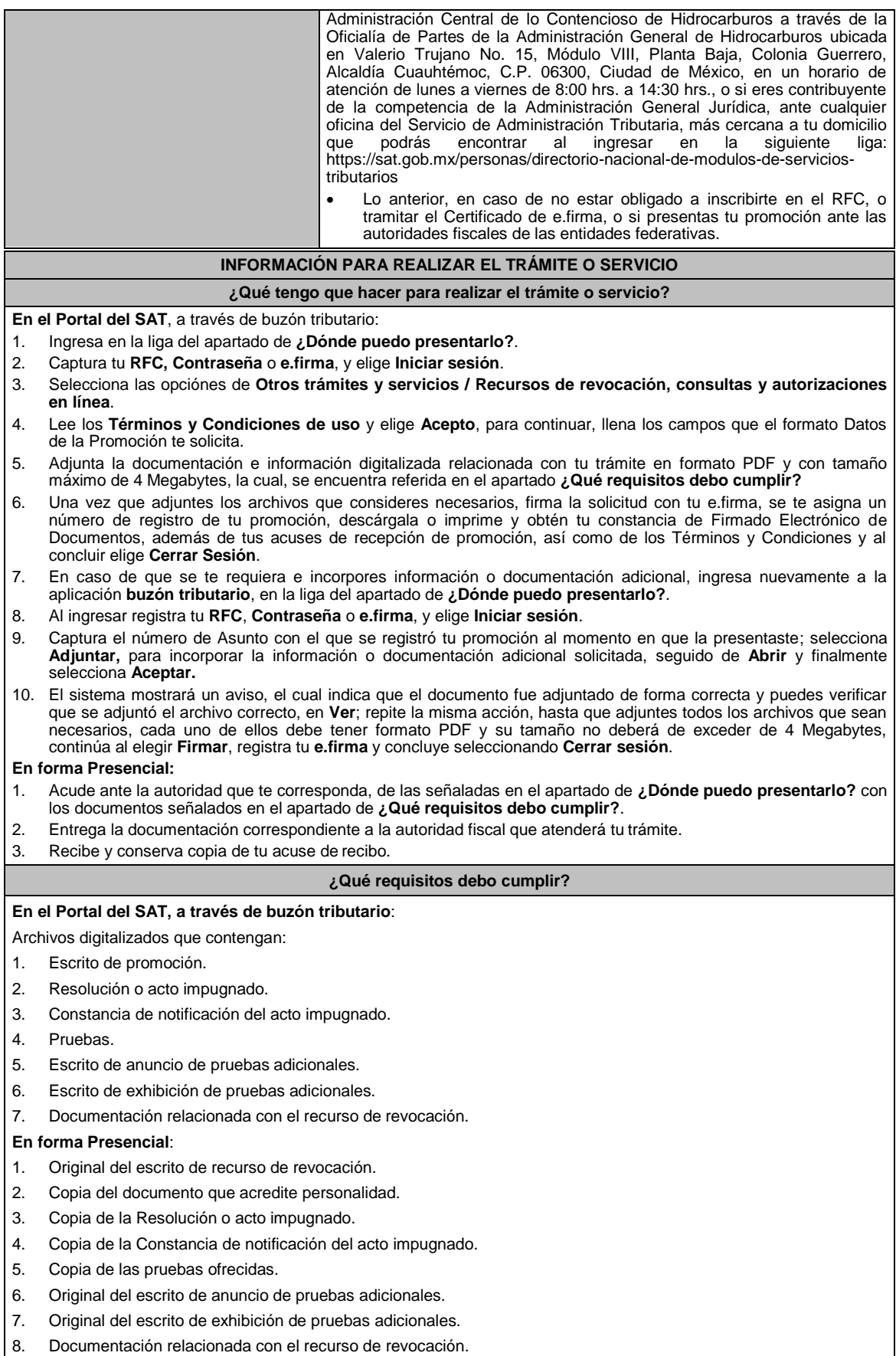
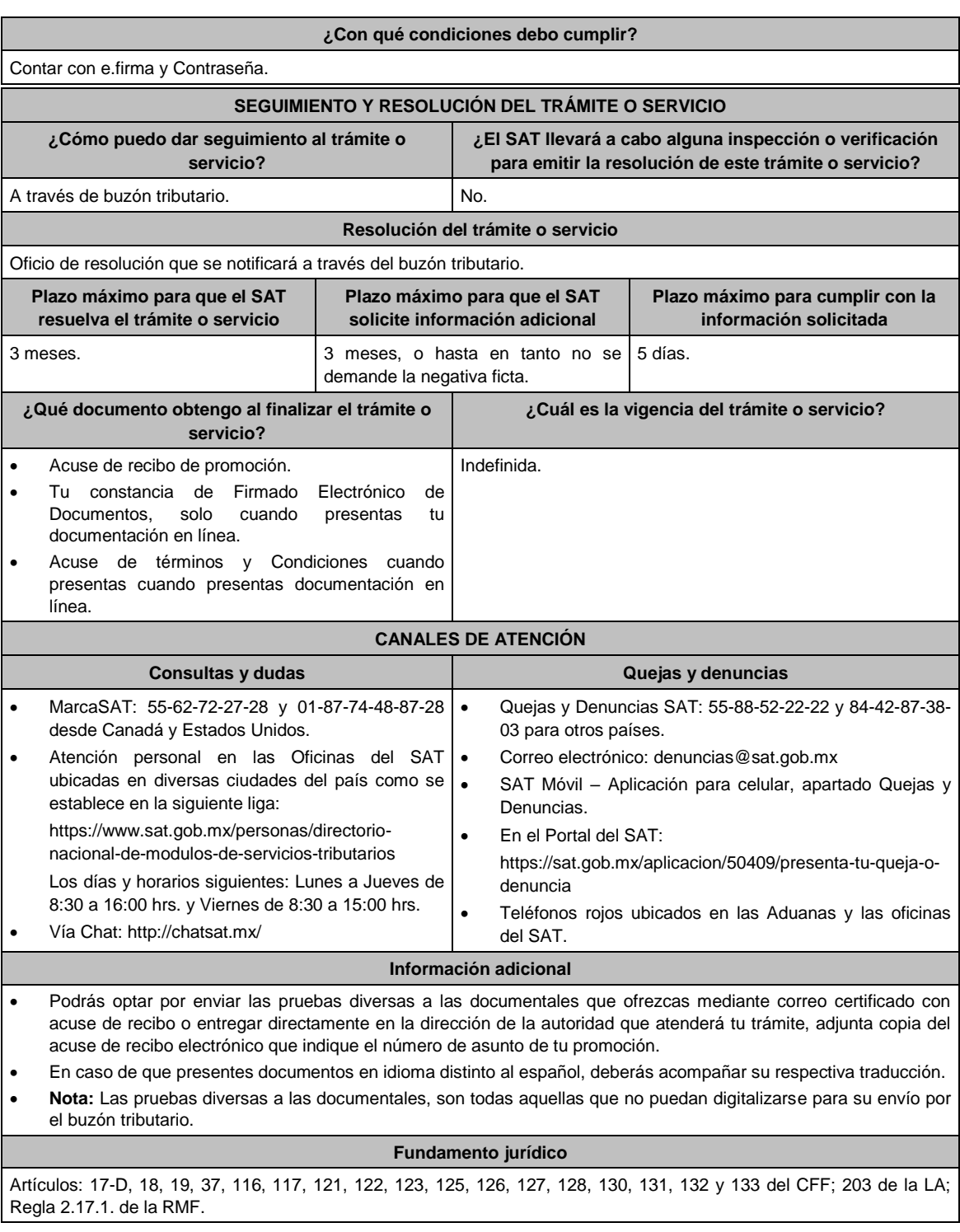

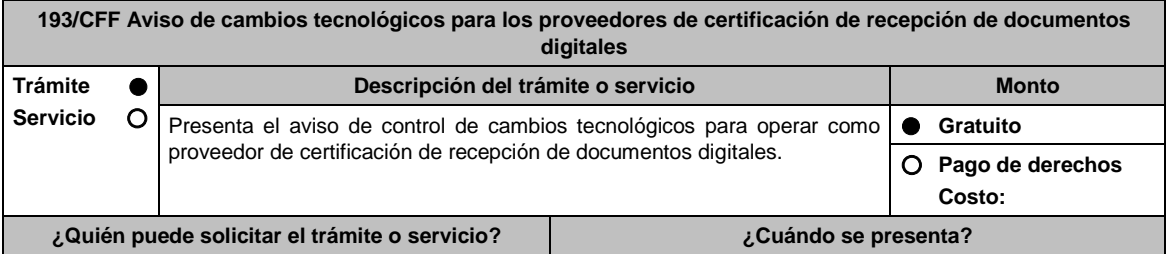

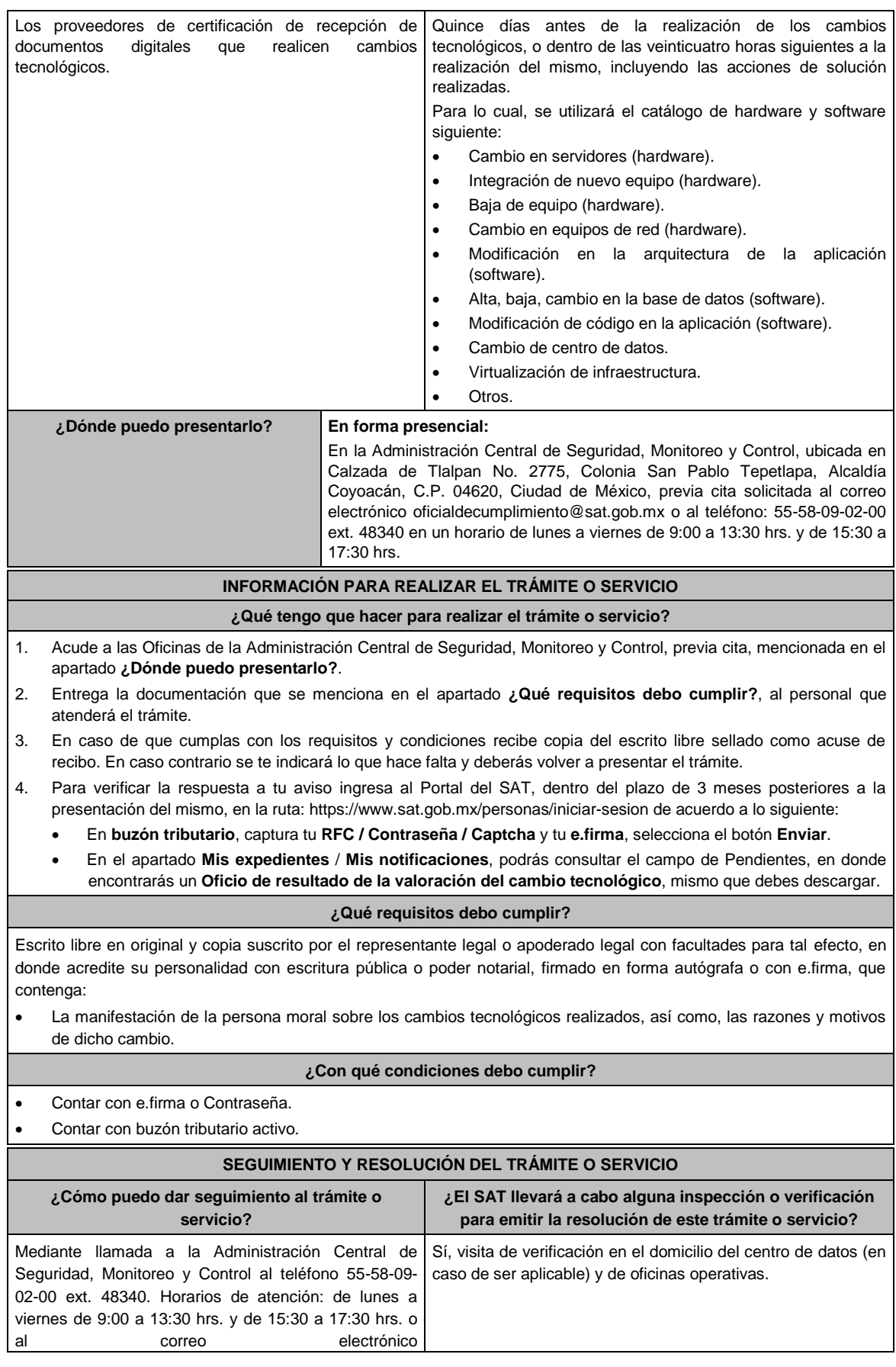

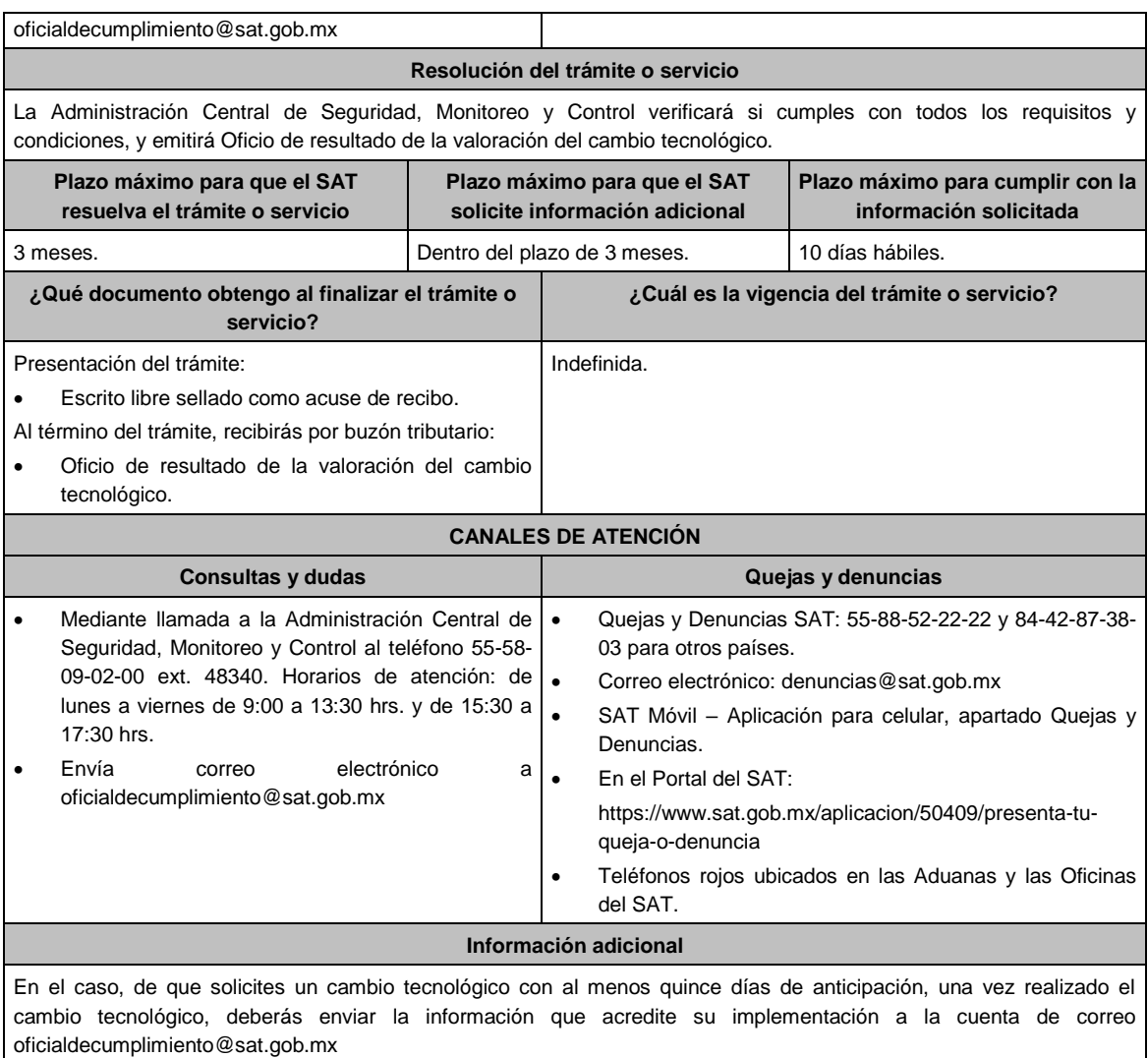

## **Fundamento jurídico**

Artículo 31 del CFF; Reglas 2.8.2.1., 2.8.2.2. y 2.8.2.9. de la RMF.

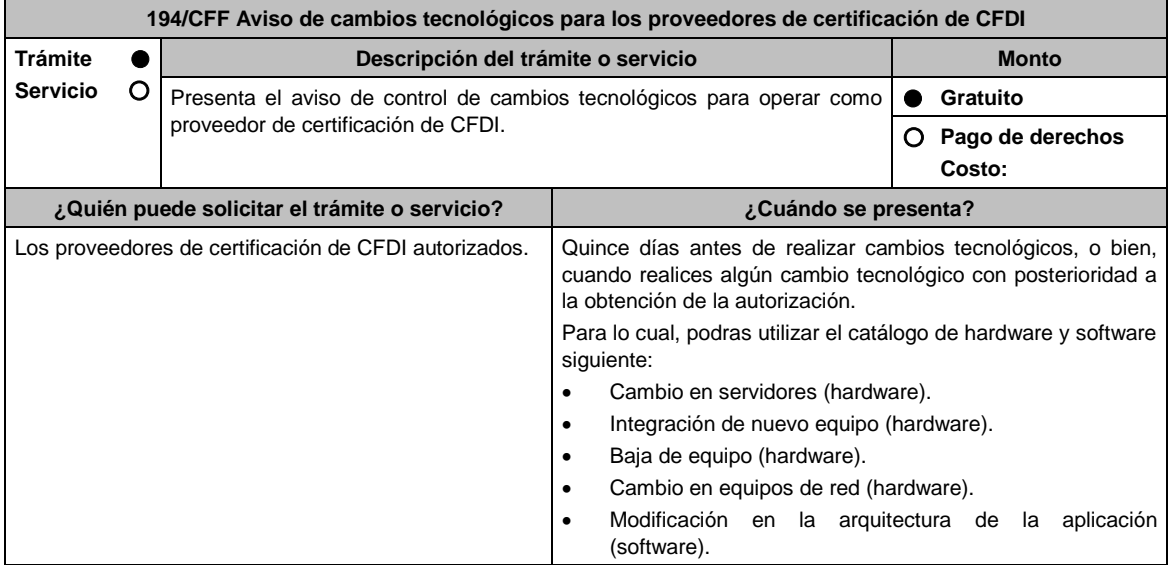

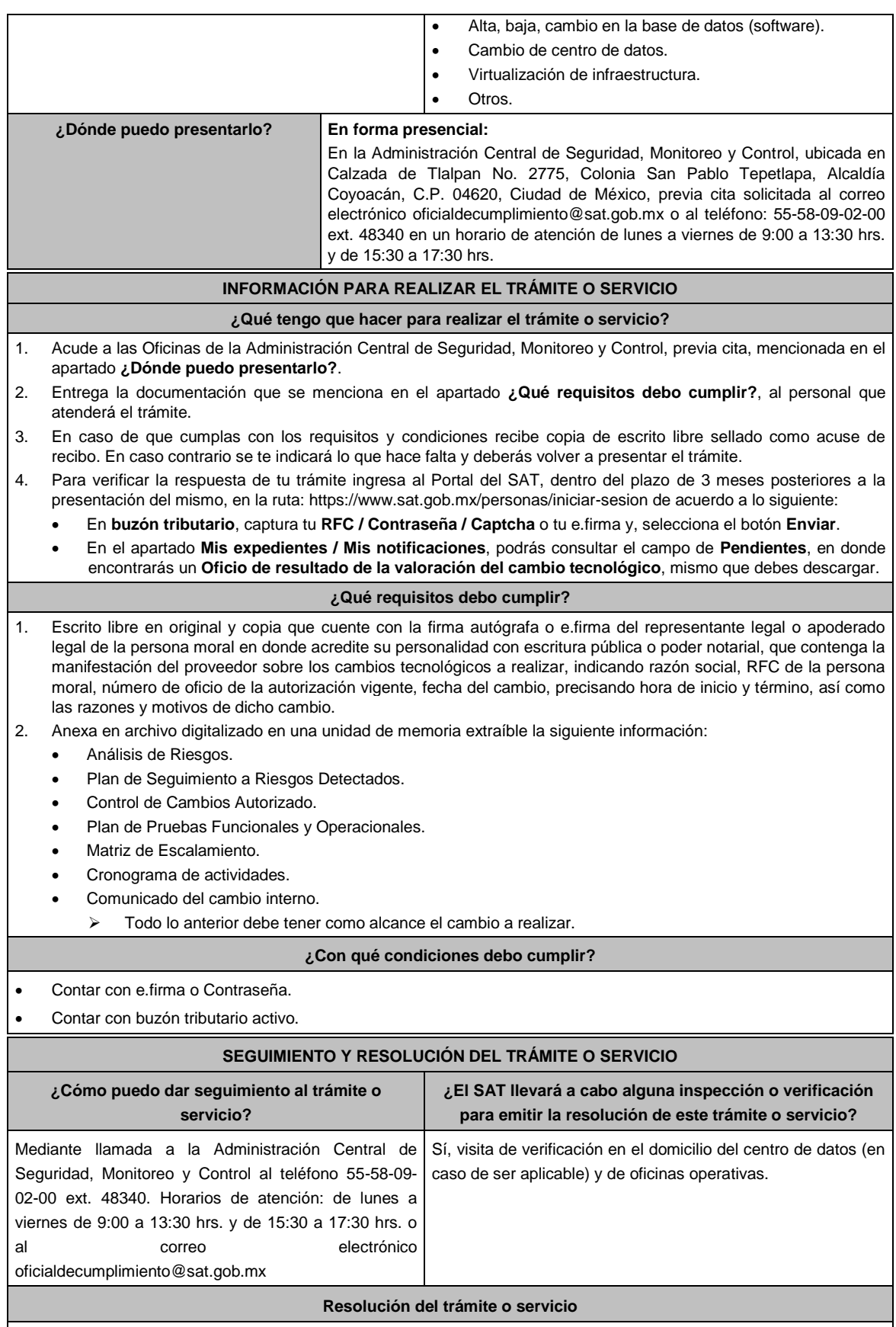

La Administración Central de Seguridad, Monitoreo y Control verificará si cumples con todos los requisitos y

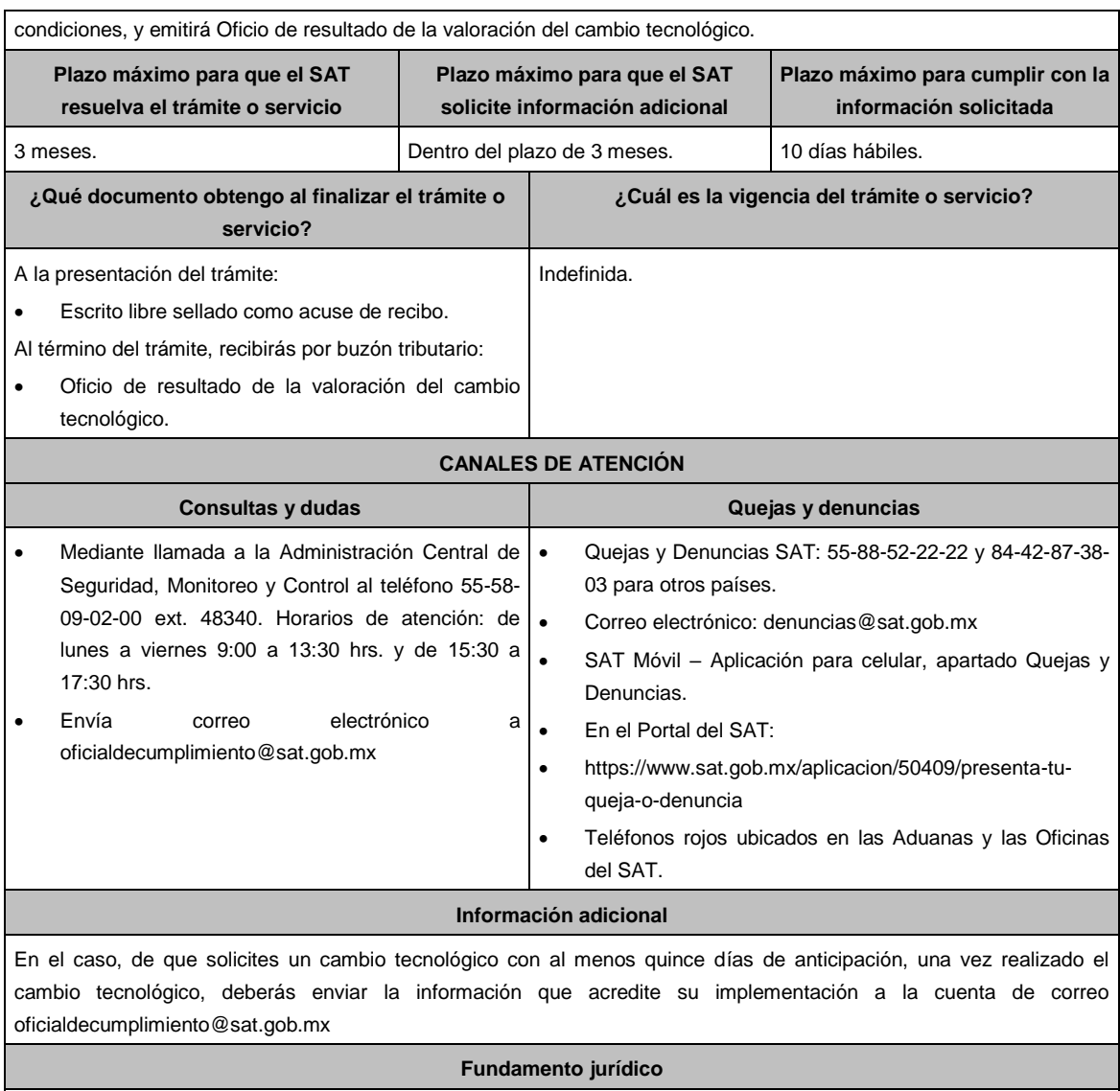

Artículos: 29, segundo párrafo, fracción IV, segundo al quinto párrafos; 37, primer párrafo del CFF; Reglas 2.7.2.1., 2.7.2.8. y 2.7.2.11. de la RMF.

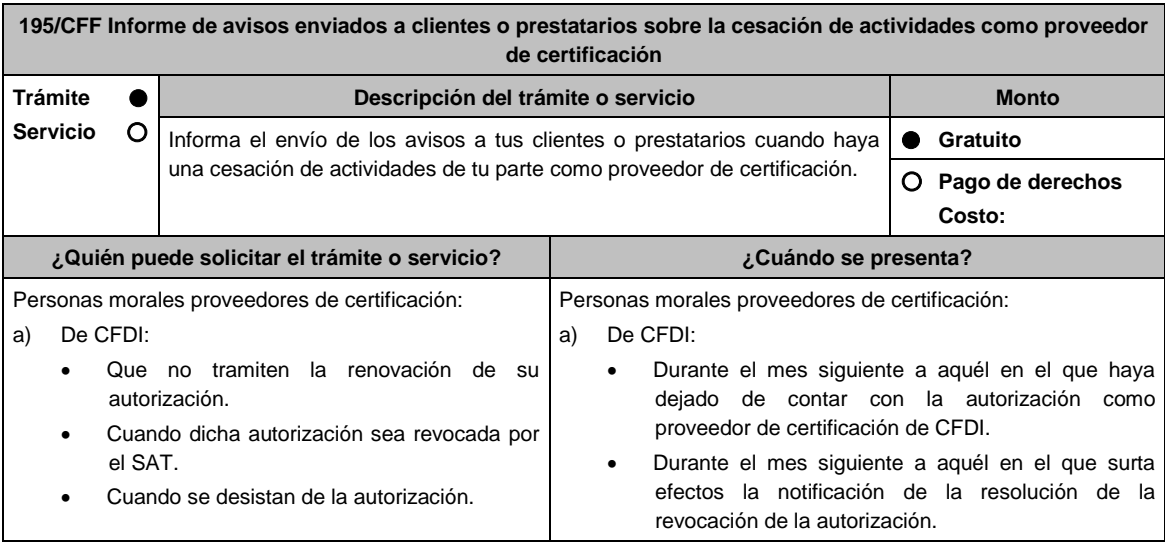

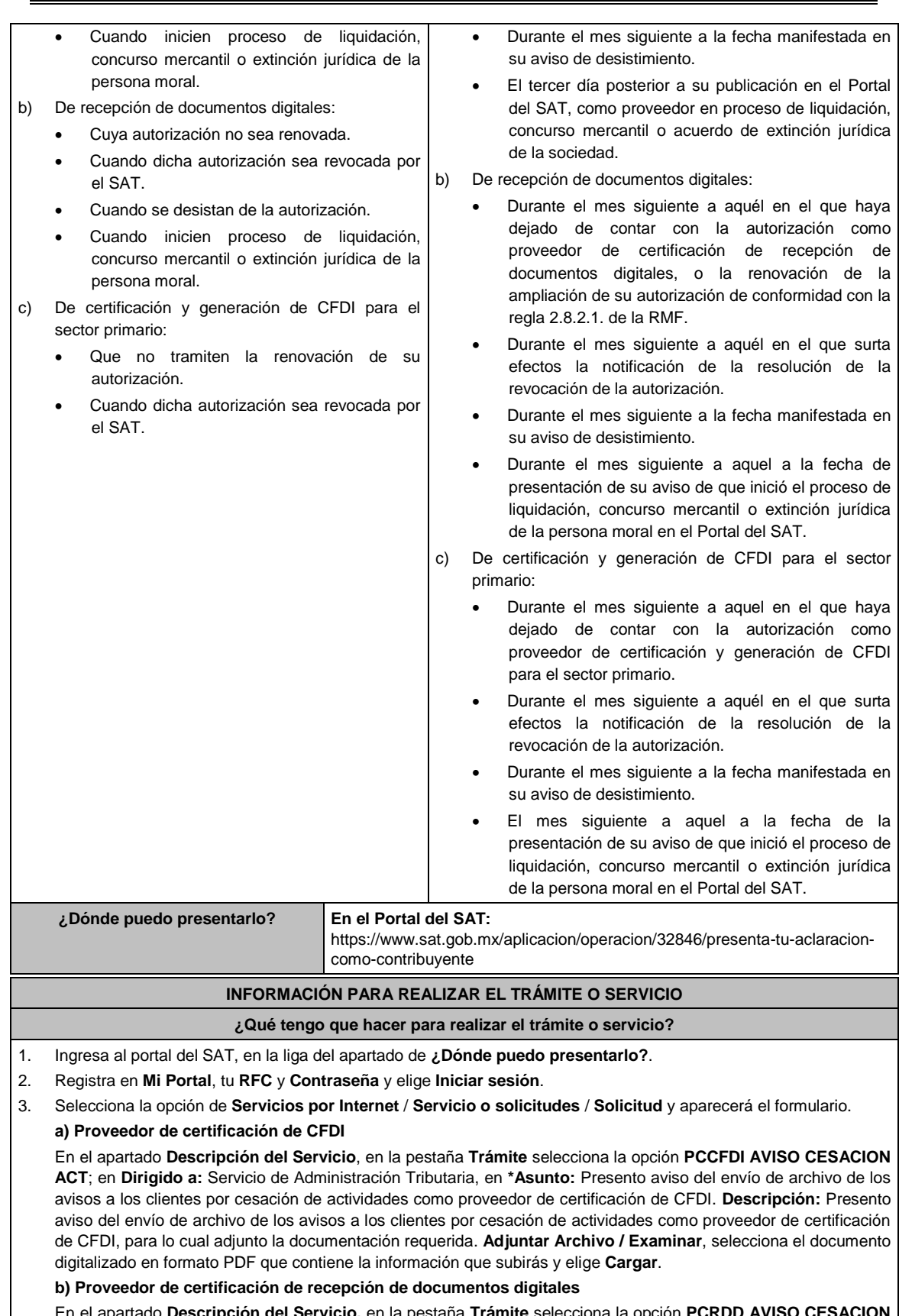

En el apartado **Descripción del Servicio,** en la pestaña **Trámite** selecciona la opción **PCRDD AVISO CESACION ACT**; en **Dirigido a:** Servicio de Administración Tributaria, en **\*Asunto:** Presento aviso del envío de archivo de los avisos a los clientes por cesación de actividades como proveedor certificación de recepción de documentos

digitales. **Descripción:** Presento aviso del envío de archivo de los avisos a los clientes por cesación de actividades como proveedor certificación de recepción de documentos digitales, para lo cual adjunto la documentación requerida. **Adjuntar Archivo / Examinar**, selecciona el documento digitalizado en formato PDF que contiene la información que subirás y elige **Cargar**.

#### **c) Proveedor de certificación y generación de CFDI para el sector primario**

En el apartado **Descripción del Servicio,** en la pestaña **Trámite** selecciona la opción **PCGCFDISP AVISO CESACION ACT**; en **Dirigido a:** Servicio de Administración Tributaria, en **\*Asunto:** Presento aviso del envío de archivo de los avisos a los prestatarios por cesación de actividades como proveedor de certificación y generación de CFDI para el sector primario. **Descripción:** Presento aviso del envío de archivo de los avisos a los prestatarios por cesación de actividades como proveedor de certificación y generación de CFDI para el sector primario, para lo cual adjunto la documentación requerida. **Adjuntar Archivo / Examinar**, selecciona el documento digitalizado en formato PDF que contiene la información que subirás y elige **Cargar**.

4. Oprime el botón **Enviar**, se genera el Acuse de recepción que contiene el folio del trámite con el que puedes dar seguimiento a tu aviso, imprímelo o guárdalo.

## **¿Qué requisitos debo cumplir?**

Documento en archivo digitalizado que contenga por cada uno de sus clientes o prestatarios, copia del aviso remitido mediante correo electrónico y, de contar con ella, la confirmación de recepción por parte de sus clientes o prestatarios.

**¿Con qué condiciones debo cumplir?**

Contar con Contraseña.

#### **SEGUIMIENTO Y RESOLUCIÓN DEL TRÁMITE O SERVICIO**

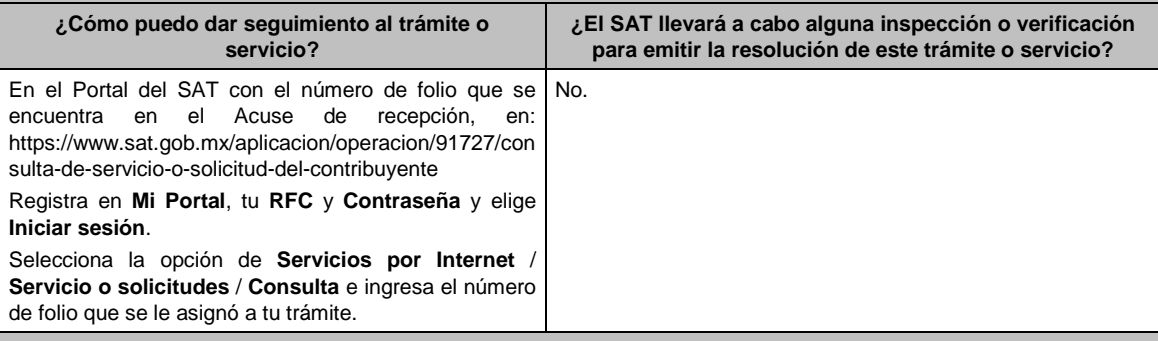

#### **Resolución del trámite o servicio**

A través del Portal del SAT.

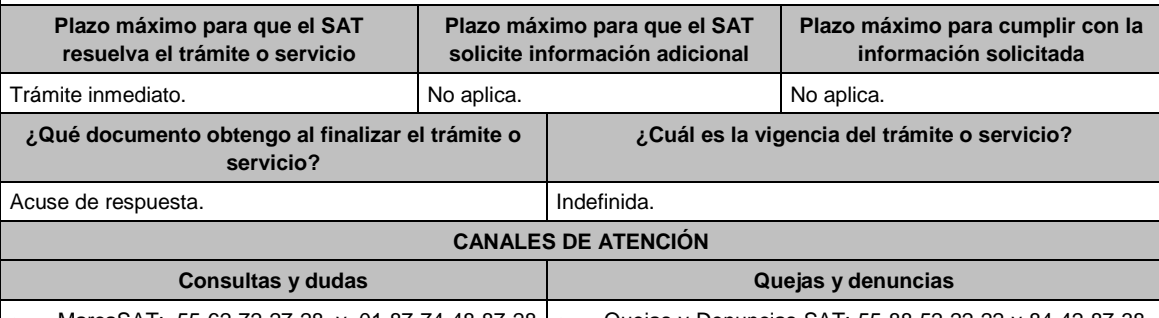

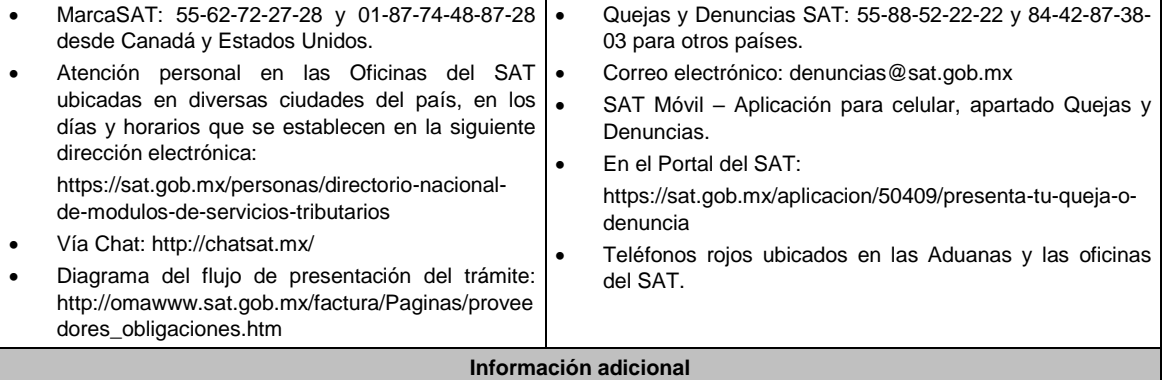

Cuando por el volumen o tamaño de los archivos no sea posible el envío de la información solicitada, se podrá presentar

la misma en la Administración Central de Gestión de Servicios y Trámites con Medios Electrónicos ante la Oficialía de Partes de la Administración General de Servicios al Contribuyente, ubicada en Avenida Hidalgo No. 77, Módulo IV, segundo piso, Col. Guerrero, Alcaldía Cuauhtémoc, C.P. 06300, Ciudad de México, mediante disco compacto o DVD.

## **Fundamento jurídico**

Artículos: 29, fracción IV, 31 del CFF; Reglas 2.7.2.4., 2.7.2.12., 2.7.4.8., 2.7.4.11., 2.8.2.5. y 2.8.2.10. de la RMF.

## **196/CFF (Se deroga)**

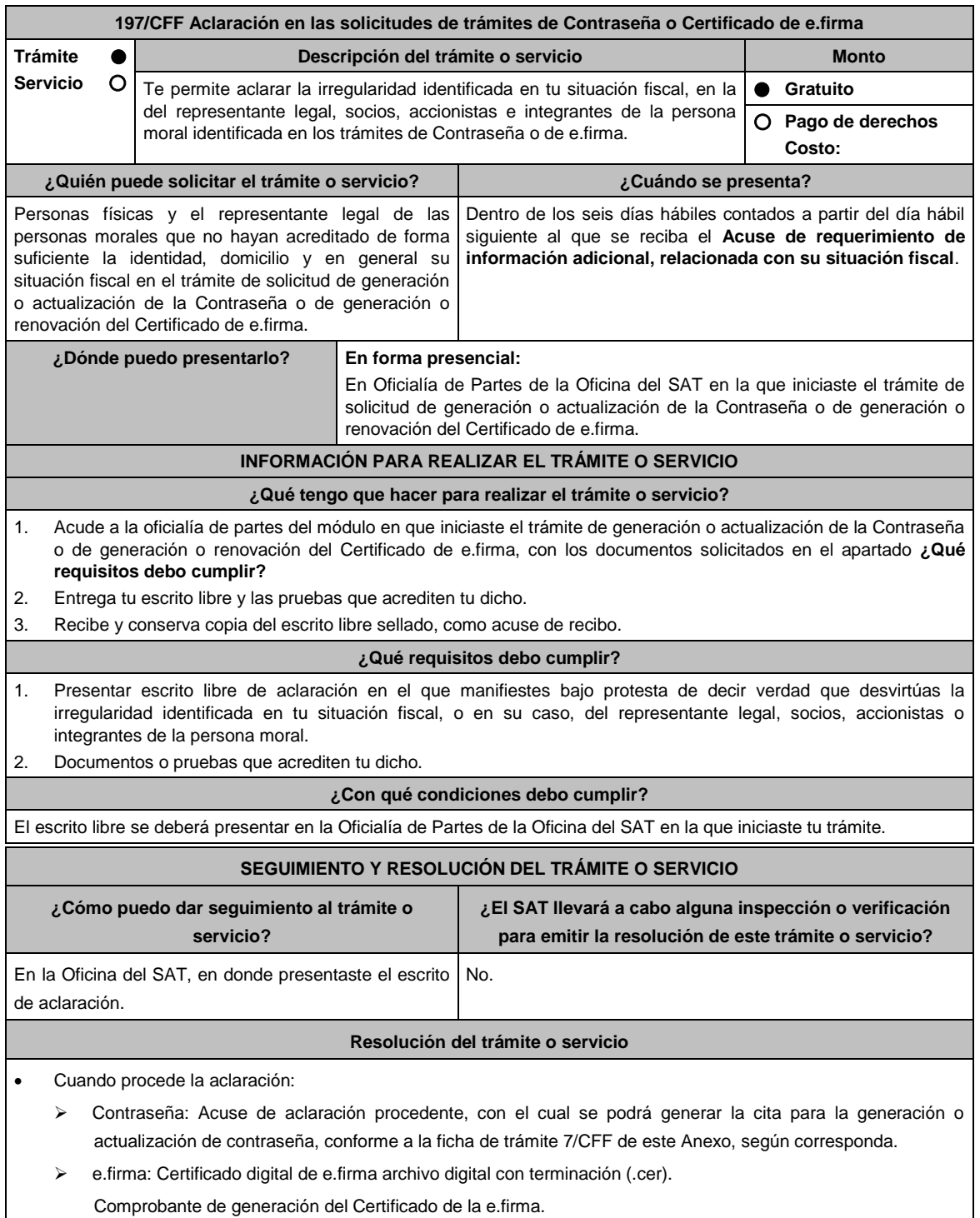

Cuando no proceda la aclaración: **Acuse de no conclusión del trámite por falta de aclaración a la información** 

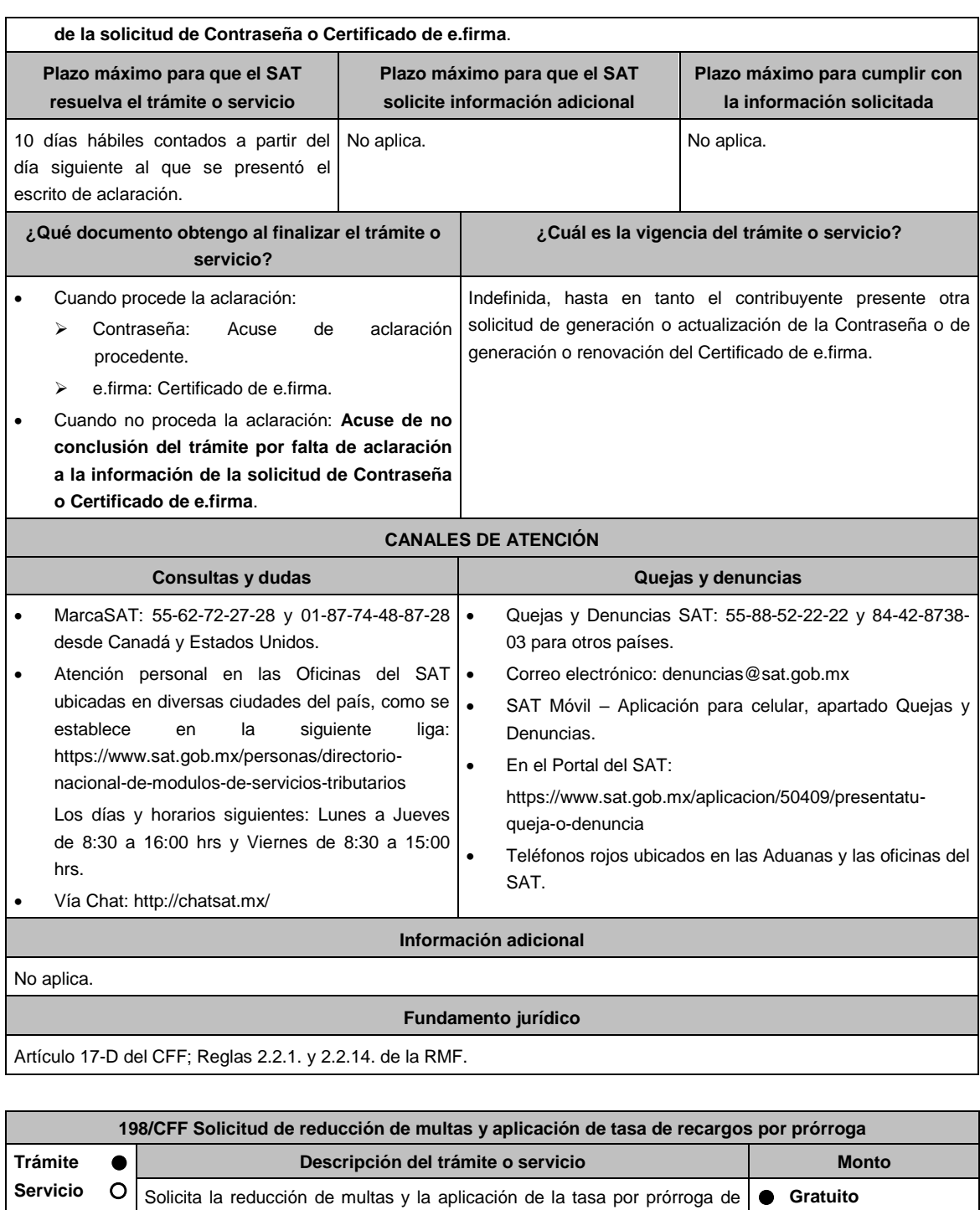

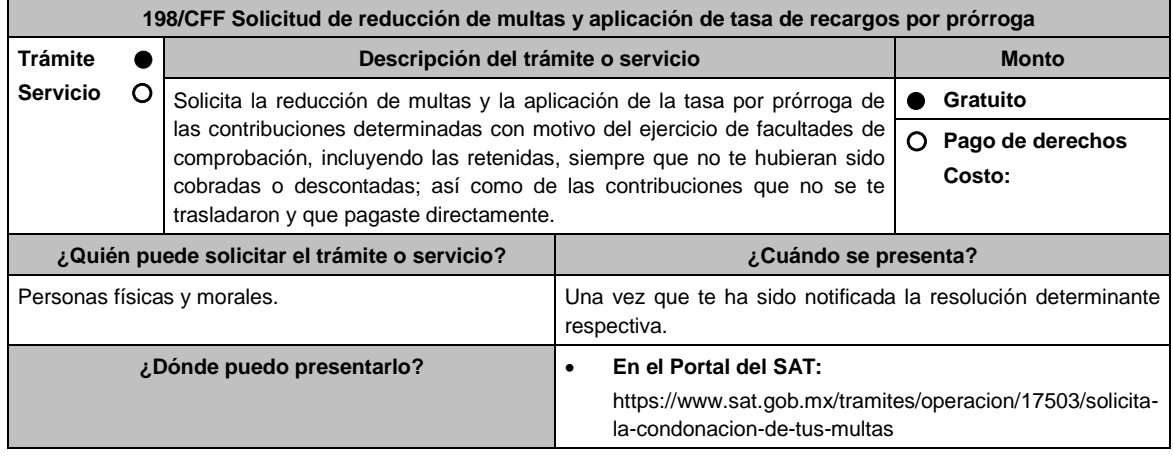

 **En las Oficinas de Recaudación del SAT** ubicadas en los domicilios señalados en la siguiente liga: https://www.sat.gob.mx/personas/directorio-nacional-demodulos-de-servicios-tributarios

Los días y horarios siguientes: Lunes a Viernes de 8:30 a 15:00 hrs. en la Oficialía de partes de Recaudación.

## **INFORMACIÓN PARA REALIZAR EL TRÁMITE O SERVICIO**

**¿Qué tengo que hacer para realizar el trámite o servicio?**

## **En el Portal del SAT:**

- 1. Ingresa en la liga del apartado de **¿Dónde puedo presentarlo?**.
- 2. Registra en **Mi Portal**, tu **RFC** y **Contraseña** y elige **Iniciar Sesión**.
- 3. Selecciona las opciones: **Servicios por Internet** / **Servicio o solicitudes** / **Solicitud** y requisita el formulario conforme a lo siguiente:

En el apartado **Descripción del Servicio**, en la pestaña **Trámite** selecciona la opción **REDUCCIÓN DE MULTAS 70-A CFF;** en **Dirigido a:** Servicio de Administración Tributaria; en **Asunto:** Reducción de Multas 70-A CFF; en **Descripción:** Solicitud de reducción de multas, señala brevemente el motivo, el o los periodos y monto(s) de las multas por las que solicitas la reducción; en **Adjuntar Archivo:** Elige en Examinar y selecciona los documentos digitalizados y comprimidos en formato ZIP que contienen la información que subirás señalados en el apartado de **¿Qué requisitos debo cumplir?** y elige **Cargar**, selecciona **Enviar**, se genera el acuse de recepción que contiene el número de folio de la solicitud y tu acuse de recibo con el que puedes dar seguimiento a tu aviso, imprímelo o guárdalo.

- 4. Revisa tu solicitud en un plazo de 10 días hábiles para verificar si se solicitó información adicional, en caso de ser así, contarás con 10 días hábiles para entregarla, si excedes ese plazo es necesario ingresar nuevamente tu solicitud.
- 5. Para verificar la respuesta a tu solicitud, ingresa al Portal del SAT y con el número de folio, verifica la respuesta ingresando en la liga: https://wwwmat.sat.gob.mx/aplicacion/operacion/66288/consulta-tus-aclaraciones-comocontribuyente de acuerdo a lo siguiente:
	- En **Mi portal**, captura tu **RFC, Contraseña** y elige **Iniciar Sesión**.
	- Selecciona la opción de **Servicios por Internet / Servicio o solicitudes / Consulta**
	- Captura el número del folio del trámite y verifica la solución otorgada a tu solicitud.
		- En caso de no contar con respuesta, acude a las Oficinas de la Administración Desconcentrada de Recaudación, para recibir información adicional sobre la situación del trámite.

## **En forma Presencial:**

- 1. Acude a la Administración Desconcentrada de Recaudación más cercana a tu domicilio fiscal con la documentación que se menciona en el apartado **¿Qué requisitos debo cumplir?**
- 2. Entrega la documentación solicitada al personal que atenderá tu trámite.
- 3. Recibe el escrito libre sellado como acuse de recibo.
- 4. Si no cumples con alguno de los puntos señalados en el apartado **¿Qué requisitos debo cumplir?** dentro del plazo de 10 días hábiles siguientes a la recepción de tu solicitud, se te podrá requerir información adicional, misma que deberás entregar dentro del plazo de 10 días hábiles siguientes a aquél en que se te notifique dicho requerimiento. Si no lo haces dentro de dicho plazo o la proporcionas de manera incompleta, se rechazará tu solicitud de condonación de multas, y será necesario que presentes una nueva solicitud.

## **¿Qué requisitos debo cumplir?**

- 1. Escrito libre firmado y en dos tantos, en el que se debe señalar:
	- Nombre, denominación, o razón social de la empresa si eres persona moral.
	- Domicilio fiscal manifestado en el RFC.
	- Clave del RFC.
	- Domicilio para oír y recibir notificaciones.
	- Señalar la autoridad a la que te diriges.
	- Los hechos y circunstancias relacionados con el propósito de la promoción, acompañados con los documentos e información que los soporten.
	- Dirección de correo electrónico.
	- Acreditamiento de la representación de las personas físicas o morales.

## **Adicionalmente, deberás manifestar lo siguiente:**

La Protesta de decir verdad de que no estás o no has estado sujeto a una causa penal en la que se haya

dictado sentencia condenatoria por delitos de carácter fiscal y ésta se encuentre firme, así como el representante legal, administrador único, o socios, si se trata de una persona moral.

- 2. Documentos que comprueben haber dado cumplimiento a los requerimientos realizados por las autoridades fiscales en los últimos tres ejercicios fiscales anteriores a la fecha en que se te determinó la sanción.
- 3. Identificación oficial, cualquiera de las señaladas en el Apartado **I. Definiciones**; punto **1.2. Identificaciones oficiales, comprobantes de domicilio y poderes**, inciso **A) Identificación oficial**, del Anexo 1-A de la RMF.

## **En caso de representación legal:**

- 4. Poder notarial para acreditar la personalidad del representante legal (copia certificada y copia simple para cotejo) o carta poder firmada ante dos testigos y ratificadas las firmas ante las autoridades fiscales o fedatario público (original y copia simple para cotejo).
- 5. Documento notarial con el que se haya designado el representante legal para efectos fiscales, en caso de residentes en el extranjero o de extranjeros residentes en México (copia certificada y copia simple para cotejo).

\* Para mayor referencia, consultar en el Apartado **I. Definiciones**; punto **1.2. Identificaciones oficiales, comprobantes de domicilio y poderes**, inciso **C) Poderes**, del Anexo 1-A de la RMF.

#### **¿Con qué condiciones debo cumplir?**

- Contar con Contraseña en caso de que el trámite se presente en Mi portal.
- En el caso de que, en los últimos tres años, derivado del ejercicio de facultades de comprobación te hayan determinado diferencias a tu cargo en el pago de impuestos y accesorios, éstas no sean superiores al 10% respecto de las que declaraste o tratándose de pérdidas fiscales, no sean mayores al 10% de las realmente sufridas.
- No haber incurrido en alguna de las agravantes a que se refiere el artículo 75 del CFF al momento en que las autoridades fiscales impongan la multa por la compensación improcedente.
- No estar sujeto al ejercicio de una o varias acciones penales, por delitos previstos en la legislación fiscal o no haber sido condenado por delitos fiscales.
- No haber solicitado en los últimos tres años el pago a plazos de contribuciones retenidas, recaudadas o trasladadas.

**SEGUIMIENTO Y RESOLUCIÓN DEL TRÁMITE O SERVICIO**

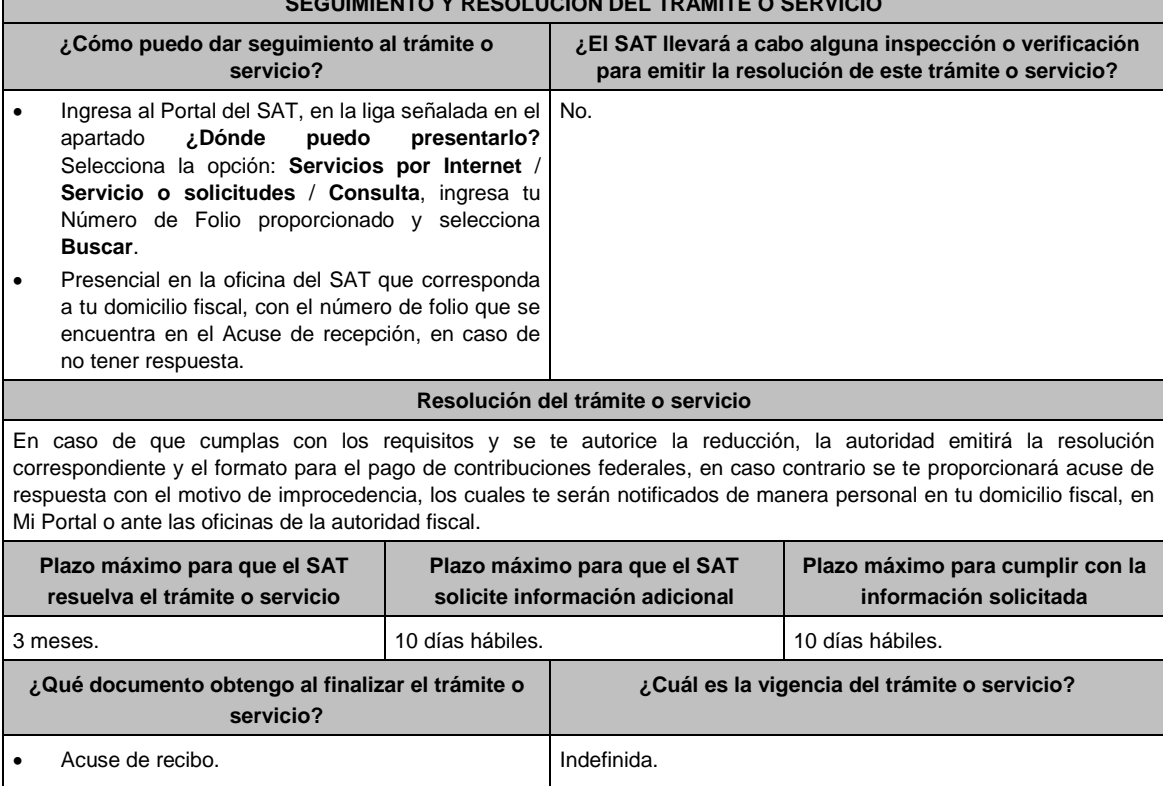

 Resolución de autorización o no autorización. En caso de que la solicitud sea procedente: Formato para el pago de contribuciones federales. **CANALES DE ATENCIÓN**

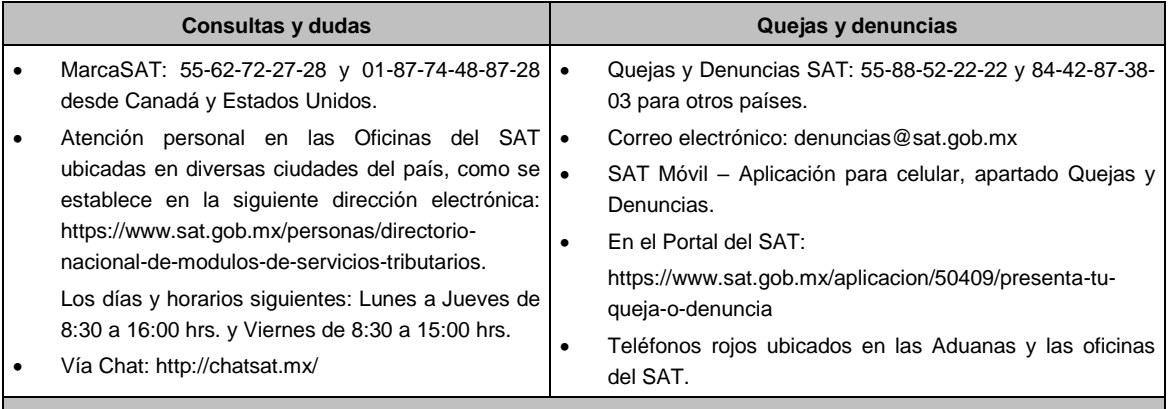

**Información adicional**

No procederá este beneficio cuando la autoridad fiscal te haya ejercido sus facultades de comprobación en más de una ocasión, en los tres ejercicios inmediatos anteriores a la fecha en que fue determinada la sanción y siempre que existan diferencias por créditos fiscales exigibles superiores a los porcentajes establecidos en el artículo 70-A fracción II del CFF.

## **Fundamento jurídico**

Artículos: 8, 19, 37, 70-A y 134 del CFF; 74 del RCFF; 8 de la LIF; Reglas 2.16.1., 2.16.2. y 2.16.3. de la RMF.

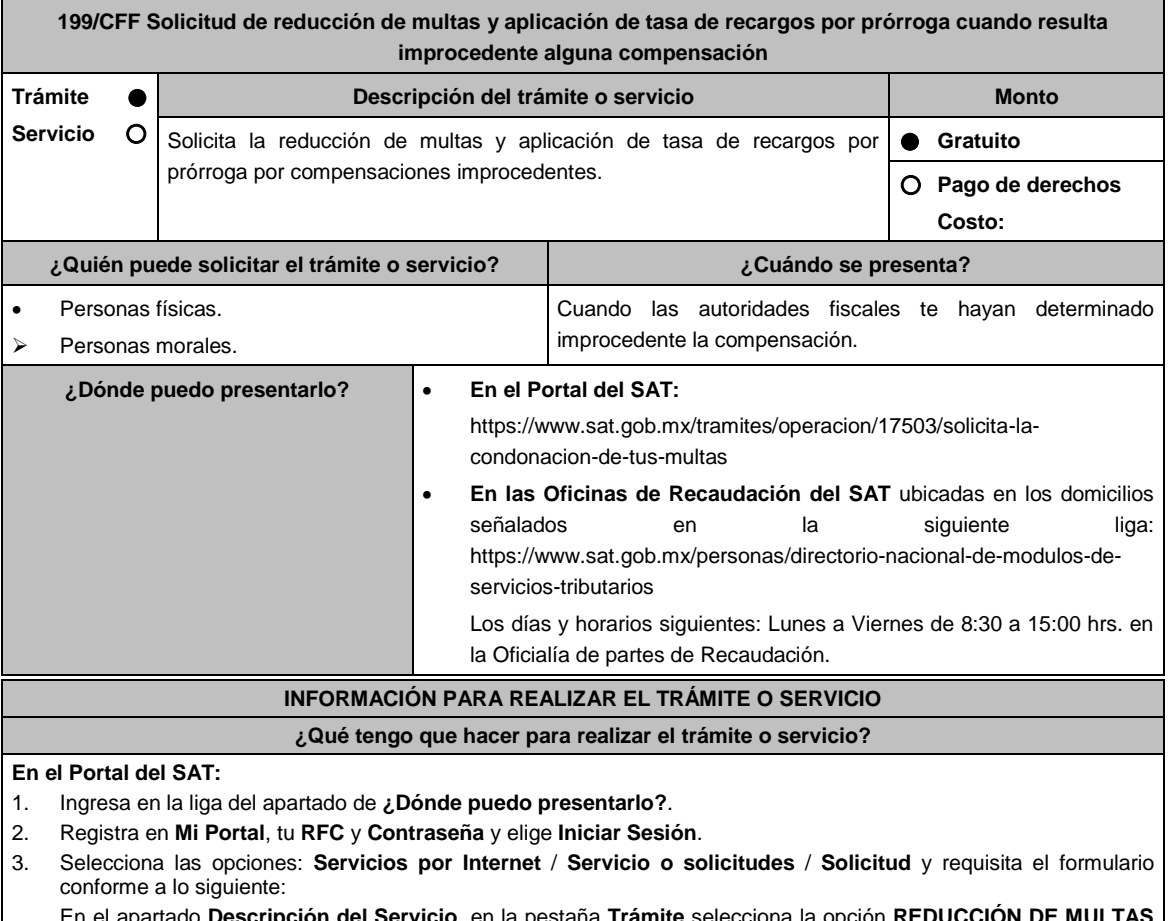

En el apartado **Descripción del Servicio**, en la pestaña **Trámite** selecciona la opción **REDUCCIÓN DE MULTAS 70-A CFF**; en **Dirigido a:** Servicio de Administración Tributaria; en **Asunto:** Reducción de Multas 70-A CFF; en **Descripción:** Solicitud de reducción de multas, señala brevemente el motivo, el o los periodos y monto(s) de las multas por las que solicitas la reducción; en **Adjuntar Archivo:** Elige en Examinar y selecciona los documentos digitalizados y comprimidos en formato ZIP que contienen la información que subirás señalados en el apartado de **¿Qué requisitos debo cumplir?** y elige **Cargar**, selecciona **Enviar**, se genera el acuse de recepción que contiene

el número de folio de la solicitud y tu acuse de recibo con el que puedes dar seguimiento a tu aviso, imprímelo o guárdalo.

- 4. Revisa tu solicitud en un plazo de 20 días hábiles para verificar si se solicitó información adicional, en caso de ser así, contarás con 15 días hábiles para entregarla, si excedes ese plazo es necesario ingresar nuevamente tu solicitud.
- 5. Para verificar la respuesta a tu solicitud, ingresa al Portal del SAT y con el número de folio, verifica la respuesta ingresando en la liga: https://wwwmat.sat.gob.mx/aplicacion/operacion/66288/consulta-tus-aclaraciones-comocontribuyente de acuerdo a lo siguiente:
	- En **Mi portal**, captura tu **RFC, Contraseña** y elige **Iniciar Sesión**.
	- Selecciona la opción de **Servicios por Internet / Servicio o solicitudes / Consulta**
	- Captura el número del folio del trámite y verifica la solución otorgada a tu solicitud.
		- En caso de no contar con respuesta, acude a las Oficinas de la Administración Desconcentrada de Recaudación, para recibir información adicional sobre la situación del trámite.

## **En forma Presencial:**

- 1. Acude a la Administración Desconcentrada de Recaudación más cercana a tu domicilio fiscal con la documentación que se menciona en el apartado **¿Qué requisitos debo cumplir?**
- 2. Entrega la documentación solicitada al personal que atenderá tu trámite.
- 3. Recibe el escrito libre sellado como acuse de recibo.
- 4. Si no cumples con alguno de los puntos señalados en el apartado **¿Qué requisitos debo cumplir?** dentro del plazo de 20 días hábiles siguientes a la recepción de tu solicitud, se te podrá requerir información adicional, misma que deberás entregar dentro del plazo de 15 días hábiles siguientes a aquél en que se te notifique dicho requerimiento. Si no lo haces dentro de dicho plazo o la proporcionas de manera incompleta, se rechazará tu solicitud de condonación de multas, y será necesario que presentes una nueva solicitud.

## **¿Qué requisitos debo cumplir?**

- 1. Escrito libre firmado y en dos tantos, en el que se debe señalar:
	- Nombre, denominación, o razón social de la empresa si eres persona moral.
	- Domicilio fiscal manifestado en el RFC.
	- Clave del RFC.
	- Domicilio para oír y recibir notificaciones.
	- Señalar la autoridad a la que te diriges.
	- Los hechos y circunstancias relacionados con el propósito de la promoción, acompañados con los documentos e información que los soporten.
	- Dirección de correo electrónico.
	- Acreditamiento de la representación de las personas físicas o morales.

## **Adicionalmente, deberás manifestar lo siguiente:**

- La Protesta de decir verdad de que no estás o no has estado sujeto a una causa penal en la que se haya dictado sentencia condenatoria por delitos de carácter fiscal y ésta se encuentre firme, así como el representante legal, administrador único, o socios, si se trata de una persona moral.
- 2. Documentos que comprueben haber dado cumplimiento a los avisos, declaraciones, requerimientos y demás información que establecen las disposiciones fiscales en los últimos tres ejercicios fiscales.
- 3. Identificación oficial, cualquiera de las señaladas en el Apartado **I. Definiciones**; punto **1.2. Identificaciones oficiales, comprobantes de domicilio y poderes**, inciso **A) Identificación oficial**, del Anexo 1-A de la RMF.

## **En caso de representación legal:**

- 4. Poder notarial para acreditar la personalidad del representante legal (copia certificada y copia simple para cotejo) o carta poder firmada ante dos testigos y ratificadas las firmas ante las autoridades fiscales o fedatario público (original y copia simple para cotejo).
- 5. Documento notarial con el que se haya designado el representante legal para efectos fiscales, en caso de residentes en el extranjero o de extranjeros residentes en México (copia certificada y copia simple para cotejo).
	- \* Para mayor referencia, consultar en el **Apartado I. Definiciones**; punto **1.2. Identificaciones oficiales**, **comprobantes de domicilio y poderes**, inciso **C) Poderes**, del Anexo 1-A de la RMF.

# **¿Con qué condiciones debo cumplir?**

- Contar con Contraseña en caso de que el trámite se presente en Mi portal.
- En el caso de que, en los últimos tres años, derivado del ejercicio de facultades de comprobación te hayan determinado diferencias a tu cargo en el pago de impuestos y accesorios, éstas no sean superiores al 10% respecto de las que declaraste o tratándose de pérdidas fiscales, no sean mayores al 10% de las realmente sufridas.
- No haber incurrido en alguna de las agravantes a que se refiere el artículo 75 del CFF al momento en que las autoridades fiscales impongan la multa por la compensación improcedente.
- No estar sujeto al ejercicio de una o varias acciones penales, por delitos previstos en la legislación fiscal o no haber sido condenado por delitos fiscales.
- No haber solicitado en los últimos tres años el pago a plazos de contribuciones retenidas, recaudadas o trasladadas.

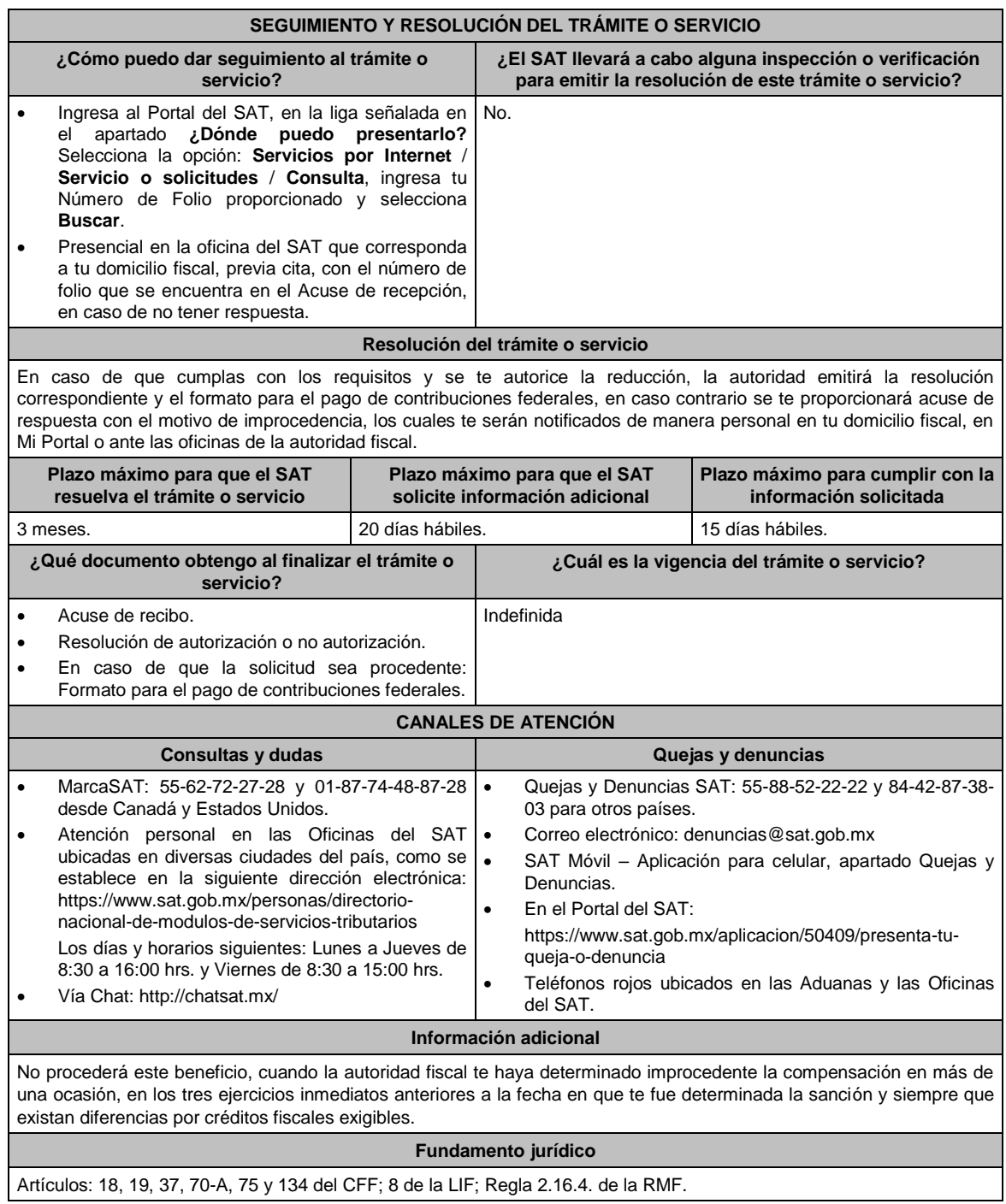

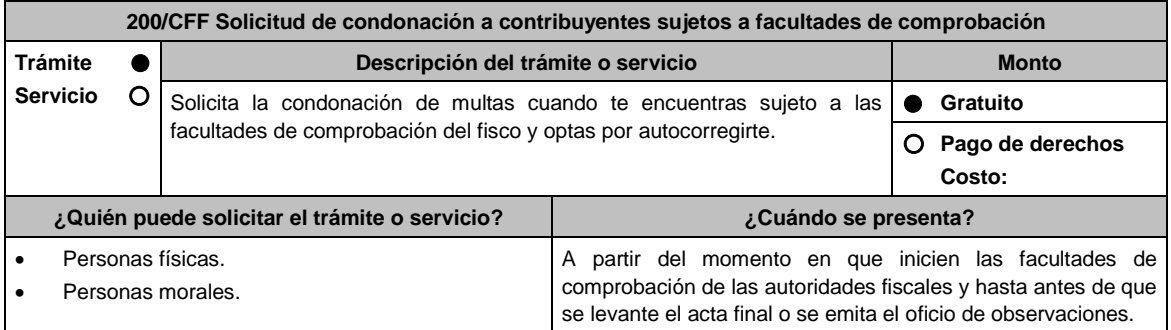

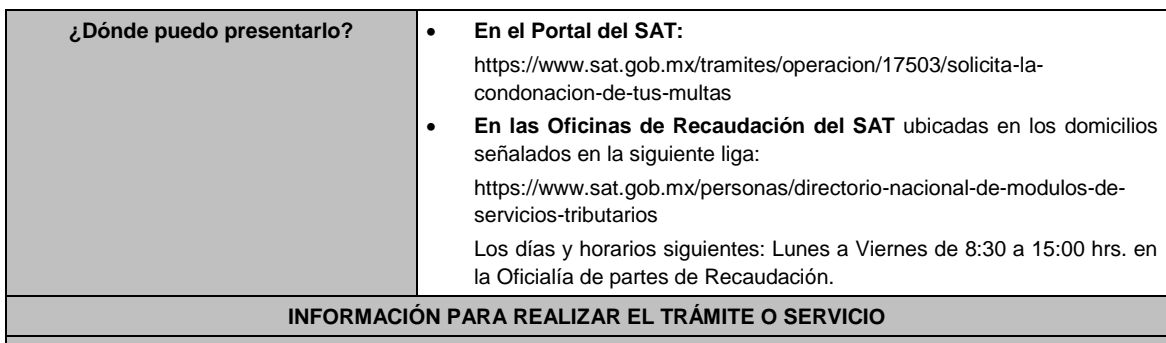

## **En el Portal del SAT:**

- 1. Ingresa en la liga del apartado de **¿Dónde puedo presentarlo?**.
- 2. Registra en **Mi Portal**, tu **RFC** y **Contraseña** y elige **Iniciar Sesión**.
- 3. Selecciona las opciones: **Servicios por Internet** / **Servicio o solicitudes** / **Solicitud** y requisita el formulario conforme a lo siguiente:

**¿Qué tengo que hacer para realizar el trámite o servicio?**

- En el apartado **Descripción del Servicio**, en la pestaña **Trámite** selecciona la opción **CONDONACIÓN MULTAS 74-CFF SUJETOS A FACULTADES DE COMPROBACION**; en **Dirigido a:** Servicio de Administración Tributaria; en **Asunto:** Condonación de Multas 74 CFF; en **Descripción:** Solicitud de condonación de multas, señala brevemente el motivo, el o los periodos y monto(s) de las multas por las que solicitas la condonación; en **Adjuntar Archivo:** Elige en Examinar y selecciona los documentos digitalizados y comprimidos en formato ZIP que contienen la información que subirás señalados en el apartado de **¿Qué requisitos debo cumplir?** y elige **Cargar**, selecciona **Enviar**, se genera el acuse de recepción que contiene el número de folio de la solicitud y tu acuse de recibo con el que puedes dar seguimiento a tu aviso, imprímelo o guárdalo.
- 4. Revisa tu solicitud en un plazo de 10 días hábiles para verificar si se solicitó información adicional, en caso de ser así, contarás con 10 días hábiles para entregarla, si excedes ese plazo es necesario ingresar nuevamente tu solicitud.
- 5. Para verificar la respuesta a tu solicitud, ingresa al Portal del SAT y con el número de folio, verifica la respuesta ingresando en la liga: https://wwwmat.sat.gob.mx/aplicacion/operacion/66288/consulta-tus-aclaraciones-comocontribuyente de acuerdo a lo siguiente:
	- En **Mi portal**, captura tu **RFC, Contraseña** y elige **Iniciar Sesión**.
	- Selecciona la opción de **Servicios por Internet / Servicio o solicitudes / Consulta**
	- Captura el número del folio del trámite y verifica la solución otorgada a tu solicitud.
		- En caso de no contar con respuesta, acude a las Oficinas de la Administración Desconcentrada de Recaudación, para recibir información adicional sobre la situación del trámite.

## **En forma Presencial:**

- 1. Acude a la Administración Desconcentrada de Recaudación que corresponda a tu domicilio con la documentación que se menciona en el apartado **¿Qué requisitos debo cumplir?**
- 2. Entrega la documentación solicitada al personal que atenderá tu trámite.
- 3. Recibe el escrito libre sellado como acuse de recibo.
- 4. Si no cumples con alguno de los puntos señalados en el apartado **¿Qué requisitos debo cumplir?** dentro del plazo de 10 días hábiles siguientes a la recepción de tu solicitud, se te podrá requerir información adicional, misma que deberás entregar dentro del plazo de 10 días hábiles siguientes a aquél en que se te notifique dicho requerimiento. Si no lo haces dentro de dicho plazo o la proporcionas de manera incompleta, se rechazará tu solicitud de condonación de multas, y será necesario que presentes una nueva solicitud.

#### **¿Qué requisitos debo cumplir?**

- 1. Escrito libre firmado y en dos tantos, en el que se debe señalar:
	- Nombre, denominación, o razón social de la empresa si eres persona moral.
	- Domicilio fiscal manifestado en el RFC.
	- Clave del RFC.
	- Domicilio para oír y recibir notificaciones.
	- Señalar la autoridad a la que te diriges.
	- Los hechos y circunstancias relacionados con el propósito de la promoción, acompañados con los documentos e información que los soporten.
	- Dirección de correo electrónico.

Acreditamiento de la representación de las personas físicas o morales.

#### **Adicionalmente, deberás manifestar lo siguiente:**

- La Protesta de decir verdad de que no estás o no has estado sujeto a una causa penal en la que se haya dictado sentencia condenatoria por delitos de carácter fiscal y ésta se encuentre firme, así como el representante legal, administrador único, o socios, si se trata de una persona moral.
- El número de operación de la declaración respectiva, fecha de presentación y la autoridad que está ejerciendo facultades de comprobación.
- El monto del adeudo, tipo de contribución, periodo al que corresponde, periodo que comprende la actualización, desde el mes en que se debieron pagar y hasta aquél en que se solicite la condonación, así como el monto por el cual se solicita la condonación, y en su caso, la solicitud del pago en parcialidades.
- El monto de los accesorios causados, identificando la parte que corresponda a recargos, multas y otros accesorios.
	- En el caso de otorgarse una condonación parcial, deberá realizar el pago de la parte no condonada en un plazo de 3 días hábiles.
	- Una vez autorizada la condonación, deberás pagar en una sola exhibición el adeudo restante o solicitar el pago a plazos y cumplir puntualmente con el pago de los mismos.
- 2. Identificación oficial, cualquiera de las señaladas en el Apartado **I. Definiciones**; punto **1.2. Identificaciones oficiales, comprobantes de domicilio y poderes**, inciso **A) Identificación oficial**, del Anexo 1-A de la RMF.
- 3. Constancia de notificación de la resolución mediante la cual se impuso la multa.

#### **En caso de representación legal:**

- 4. Poder notarial para acreditar la personalidad del representante legal (copia certificada y copia simple para cotejo) o carta poder firmada ante dos testigos y ratificadas las firmas ante las autoridades fiscales o fedatario público (original y copia simple para cotejo).
- 5. Documento notarial con el que se haya designado el representante legal para efectos fiscales, en caso de residentes en el extranjero o de extranjeros residentes en México (copia certificada y copia simple para cotejo).

\* Para mayor referencia, consultar en el **Apartado I. Definiciones**; punto **1.2. Identificaciones oficiales, comprobantes de domicilio y poderes**, inciso **C) Poderes**, del Anexo 1-A de la RMF.

## **¿Con qué condiciones debo cumplir?**

**SEGUIMIENTO Y RESOLUCIÓN DEL TRÁMITE O SERVICIO**

#### Contar con Contraseña.

Autocorregirte totalmente y a satisfacción de la autoridad.

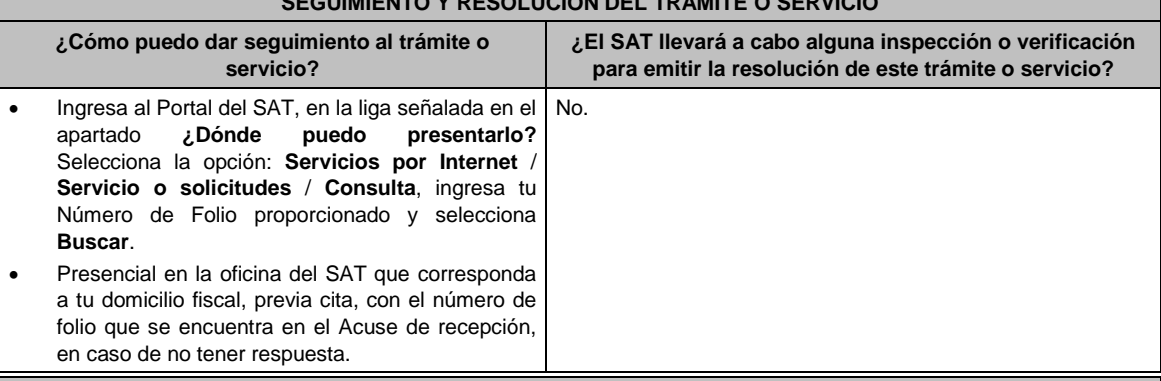

#### **Resolución del trámite o servicio**

En caso de que cumplas con los requisitos y se te autorice la condonación, la autoridad emitirá la resolución correspondiente y el formato para el pago de contribuciones federales, en caso contrario se te proporcionará acuse de respuesta con el motivo de improcedencia, los cuales te serán notificados de manera personal en tu domicilio fiscal, en Mi Portal o ante las oficinas de la autoridad fiscal.

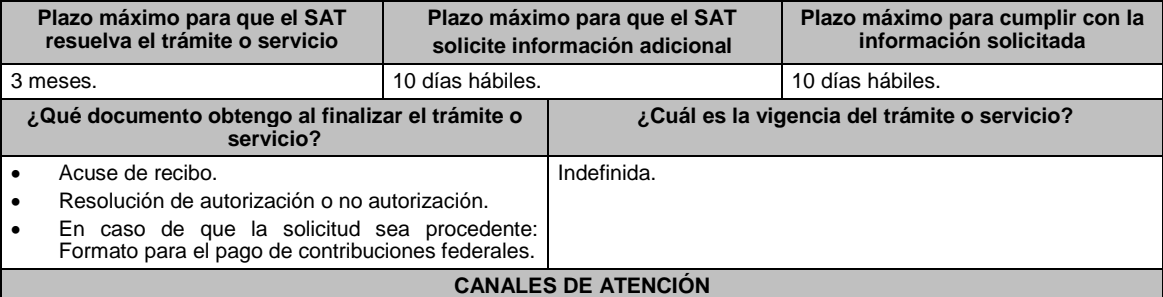

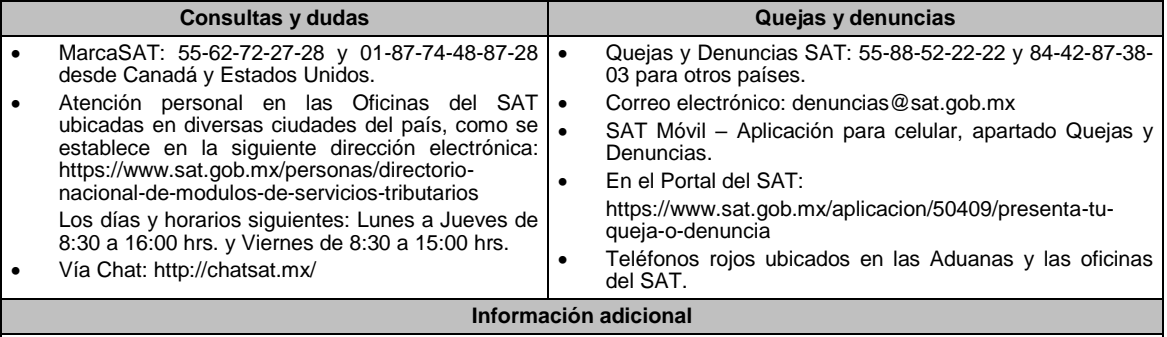

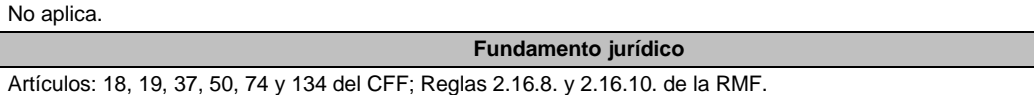

**201/CFF Aviso para que los contribuyentes que prestan servicios parciales de construcción destinados a casa habitación, sujetos a un procedimiento administrativo de ejecución, apliquen el beneficio de la condonación de IVA y sus accesorios causados hasta el 31 de diciembre de 2014 Trámite Servicio Descripción del trámite o servicio Monto** Solicita el beneficio de la condonación de créditos derivados del IVA y sus accesorios, causados hasta el 31 de diciembre de 2014, antes de que se lleve a cabo el remate a que se refiere el artículo 173 del CFF. **Gratuito Pago de derechos Costo: ¿Quién puede solicitar el trámite o servicio? ¿Cuándo se presenta?** Personas físicas o morales que prestan servicios parciales de construcción destinados a casa habitación, sujetos a un procedimiento administrativo de ejecución. Antes de que las autoridades fiscales lleven a cabo el remate a que se refiere el artículo 173 del CFF. **¿Dónde puedo presentarlo? En el Portal del SAT:** https://portalsat.plataforma.sat.gob.mx/SATAuthenticator/AuthLogin/showLog in.action **INFORMACIÓN PARA REALIZAR EL TRÁMITE O SERVICIO ¿Qué tengo que hacer para realizar el trámite o servicio?** 1. Ingresa en la liga del apartado de **¿Dónde puedo presentarlo?**. 2. Registra en **Mi Portal**, tu **RFC** y **Contraseña** y elige **Iniciar Sesión**. 3. Selecciona las opciones: **Servicios por Internet** / **Aclaración** / **Solicitud** y requisita el formulario conforme a lo siguiente: En el apartado **Descripción del Servicio**, en la pestaña **Trámite** selecciona la opción **DECRETO 22ENERO PAE IVA CONSTRUC**; en **Dirigido a:** Servicio de Administración Tributaria; en **Asunto:** Aplicación del beneficio de la condonación de IVA y sus accesorios causados hasta el 31 de diciembre de 2014; en **Descripción:** Solicitud de condonación de multas, señala brevemente el motivo, el o los periodos y monto(s) de las multas por las que solicitas la condonación; en **Adjuntar Archivo:** Elige en Examinar y selecciona los documentos digitalizados y comprimidos en formato ZIP que contienen la información que subirás, señalados en el apartado de **¿Qué requisitos debo cumplir?** y elige **Cargar**, selecciona **Enviar**, se genera el acuse de recepción que contiene el número de folio de la solicitud y tu acuse de recibo con el que puedes dar seguimiento a tu Aviso, imprímelo o guárdalo. 4. Para verificar la respuesta a tu solicitud, ingresa al Portal del SAT y con el número de folio, verifica la respuesta ingresando en la liga: https://wwwmat.sat.gob.mx/aplicacion/operacion/66288/consulta-tus-aclaraciones-comocontribuyente de acuerdo a lo siguiente: En Mi portal, captura tu RFC, Contraseña y elige **Iniciar Sesión**. Selecciona la opción de **Servicios por Internet / Aclaración / Consulta** Captura el Número de Folio del trámite y verifica la solución otorgada a tu solicitud. **¿Qué requisitos debo cumplir?** Escrito libre firmado y en dos tantos, en el que se debe señalar: Nombre, denominación, o razón social de la empresa si eres persona moral. Domicilio fiscal manifestado en el RFC. Clave del RFC. Domicilio para oír y recibir notificaciones. Señalar la autoridad a la que te diriges. El propósito de la promoción. Dirección de correo electrónico.

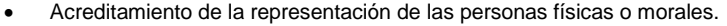

**Adicionalmente, deberás manifestar lo siguiente:**

- Que te apegas al beneficio establecido en el artículo Segundo del Decreto.
- Que la contribución objeto del procedimiento administrativo de ejecución no fue trasladada ni cobrada al prestatario de los servicios.
- Que solicitas la suspensión del procedimiento administrativo de ejecución.
- Que importes de la contribución y accesorios, son susceptibles de gozar de la condonación.

## **¿Con qué condiciones debo cumplir?**

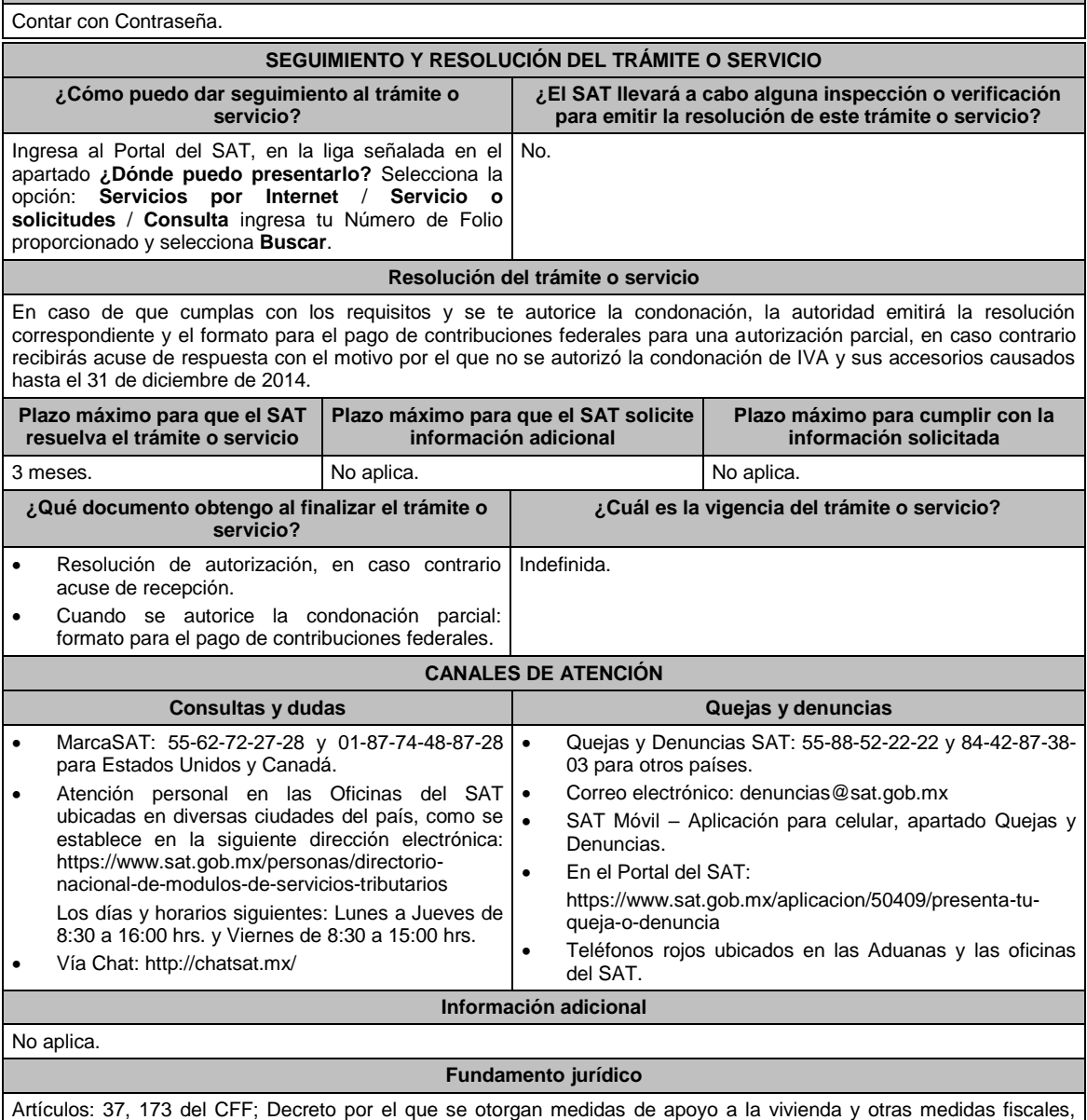

publicado en el DOF el 26 de marzo de 2015.

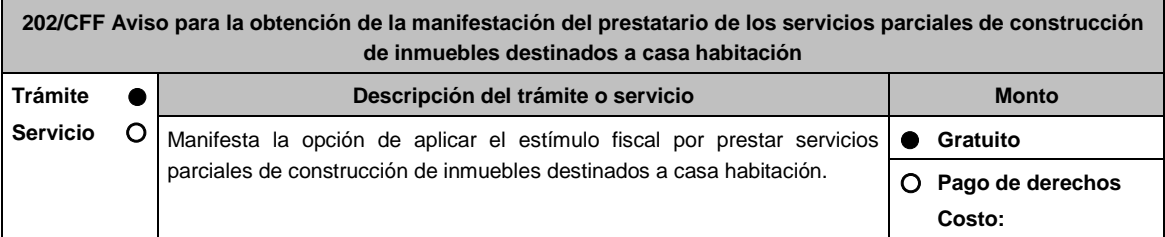

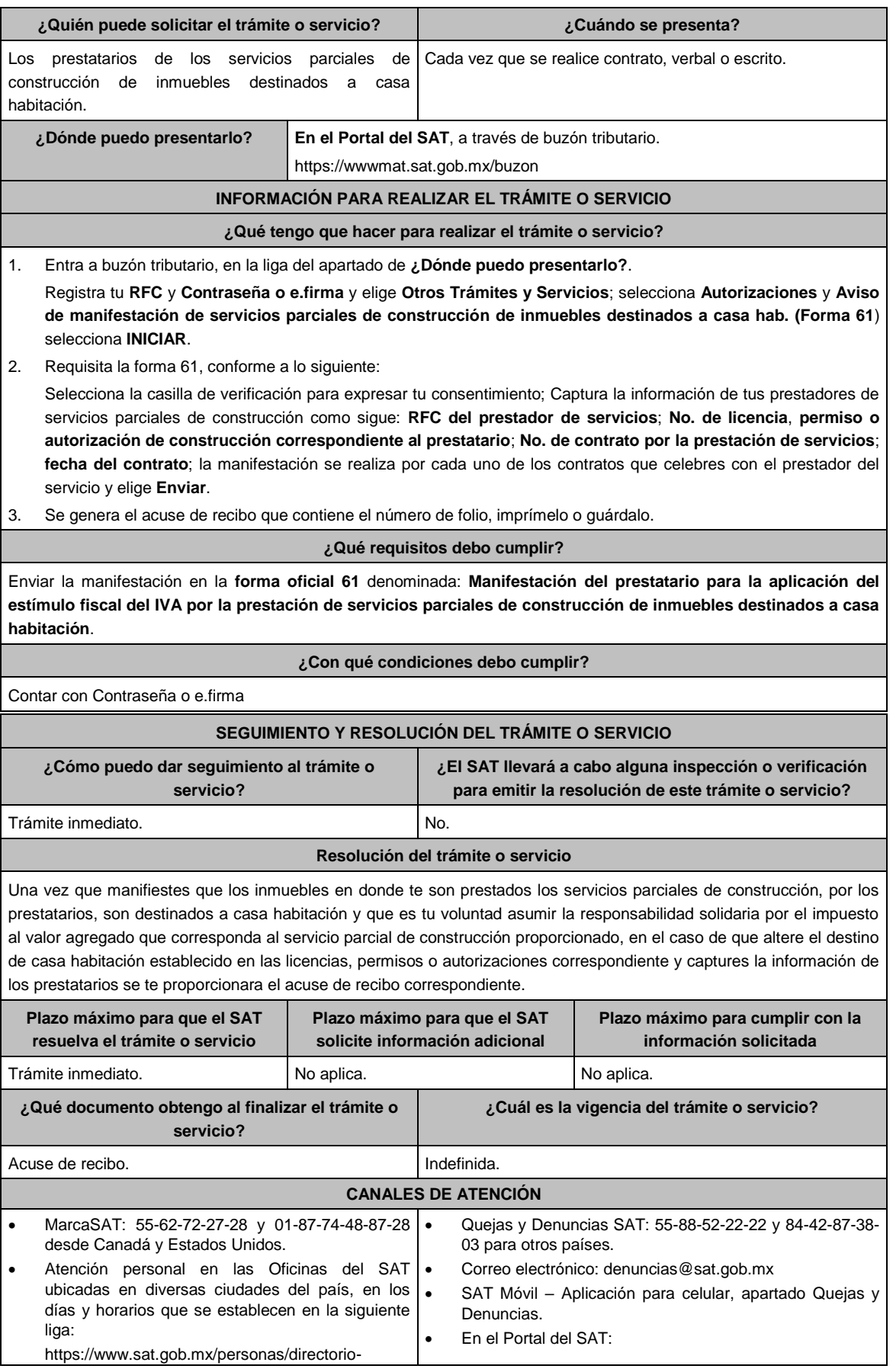

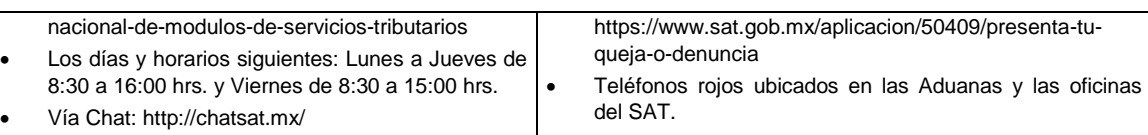

## **Información adicional**

Deberá proporcionar al prestador de los mencionados servicios, una representación impresa, así como un archivo electrónico de la manifestación.

## **Fundamento jurídico**

Artículo 17-K del CFF; DECRETO DOF 26 de marzo 2015, Segunda Resolución de Modificaciones a la RMF 2015, Sexto Transitorio y Reglas 2.2.6., 2.2.7. y 11.5.2 de la RMF.

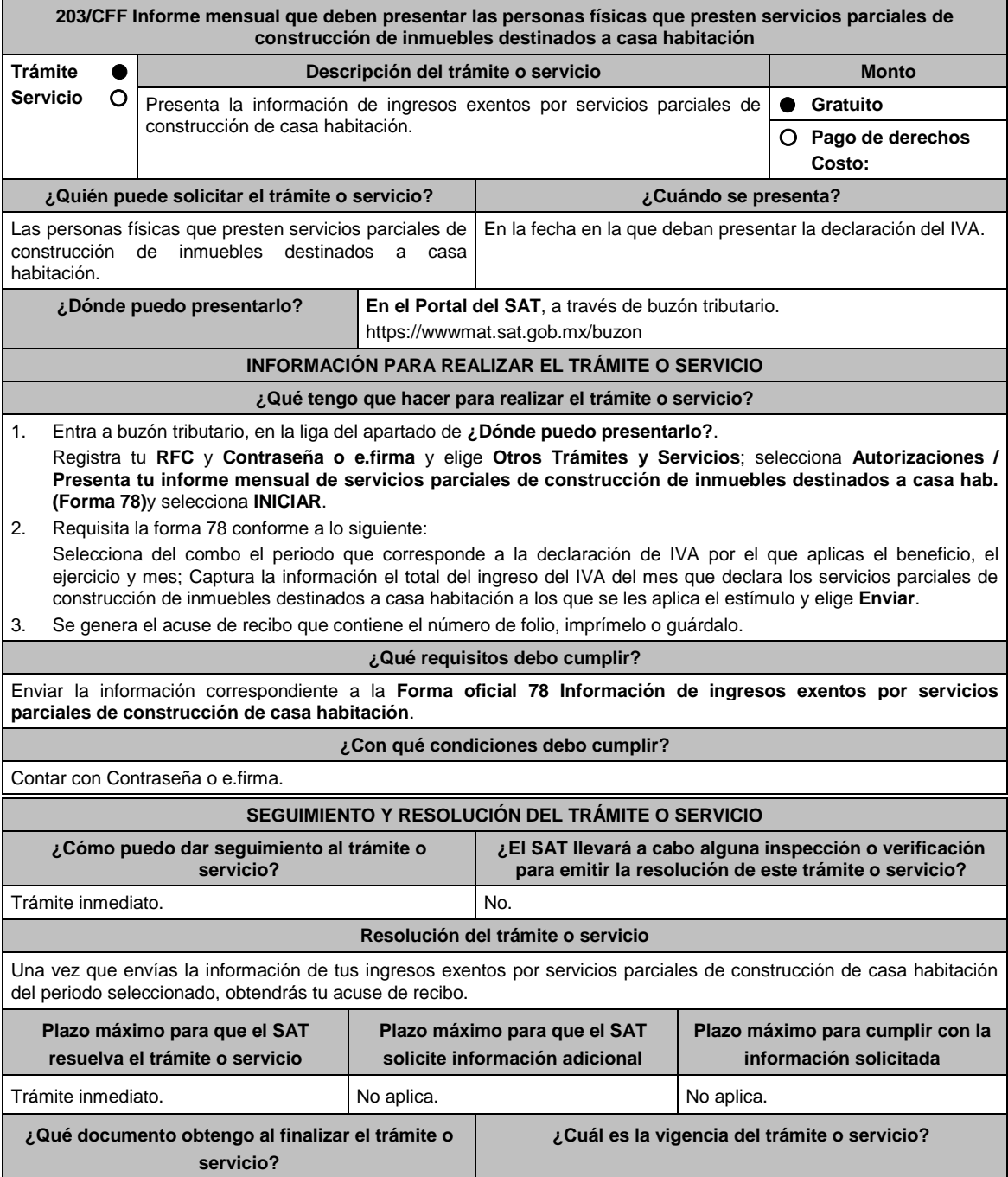

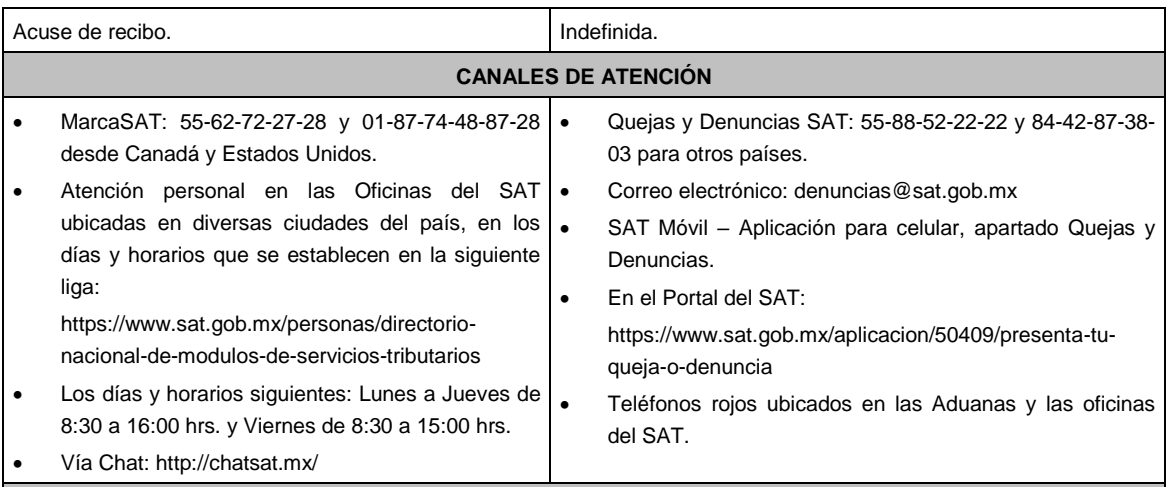

## **Información adicional**

No aplica.

## **Fundamento jurídico**

Artículo 17-K del CFF; DECRETO DOF 26 de marzo de 2015, Segundo, Segunda Resolución de Modificaciones a la RMF de 2015, Octavo Transitorio y Reglas 2.2.6., 2.2.7. y 11.5.3. de la RMF.

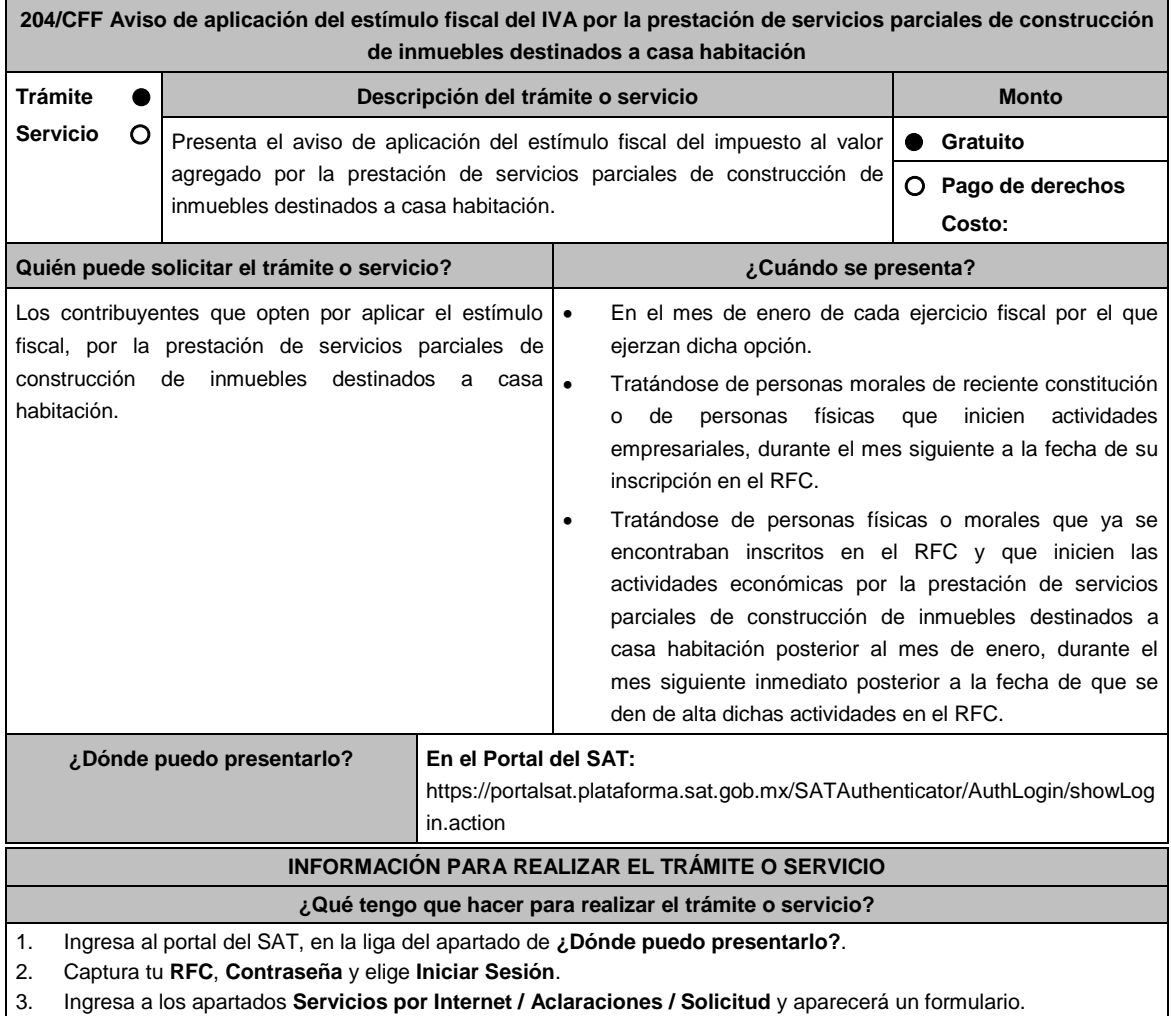

## 4. Requisita el formulario conforme a lo siguiente:

En el apartado **Descripción del Servicio** en **Trámite** selecciona la opción **SERV PARCIAL CONTRUC VIVIENDA**; en **Dirigido a:** Administración Central de Promoción y Vigilancia; en **Asunto:** SERVICIO PARCIAL DE CONTRUCCIÓN DE VIVIENDA. **Descripción:** señala brevemente el motivo del aviso que presentas; **Adjuntar Archivo:** elige **Examinar** y selecciona los documentos digitalizados en formato PDF que contienen la información que subirás señalados en el apartado de **¿Qué requisitos debo cumplir?** y elige **Cargar**; selecciona **Enviar**, se genera el acuse de recepción que contiene el número de folio del trámite y tu acuse de recibo con el que puedes dar seguimiento a tu aclaración, imprímela o guárdala.

- 5. Para verificar la respuesta a tu aviso, ingresa al Portal del SAT y con el número de folio, verifica la respuesta ingresando en la liga: https://wwwmat.sat.gob.mx/aplicacion/operacion/66288/consulta-tus-aclaraciones-comocontribuyente de acuerdo a lo siguiente:
	- En Mi portal, captura tu **RFC**, **Contraseña** y elige **Iniciar Sesión**.
	- Selecciona la opción de **Servicios por Internet** / **Aclaraciones** / **Consulta**.
	- Captura el número de folio del trámite y verifica la solución otorgada a tu aviso.

## **¿Qué requisitos debo cumplir?**

Archivo con formato PDF que contenga la manifestación bajo protesta de decir verdad, que optas por el estímulo fiscal a que se refiere el Artículo Primero del Decreto por el que se otorgan medidas de apoyo a la vivienda y otras medidas fiscales, publicado en el DOF el 26 de marzo de 2015.

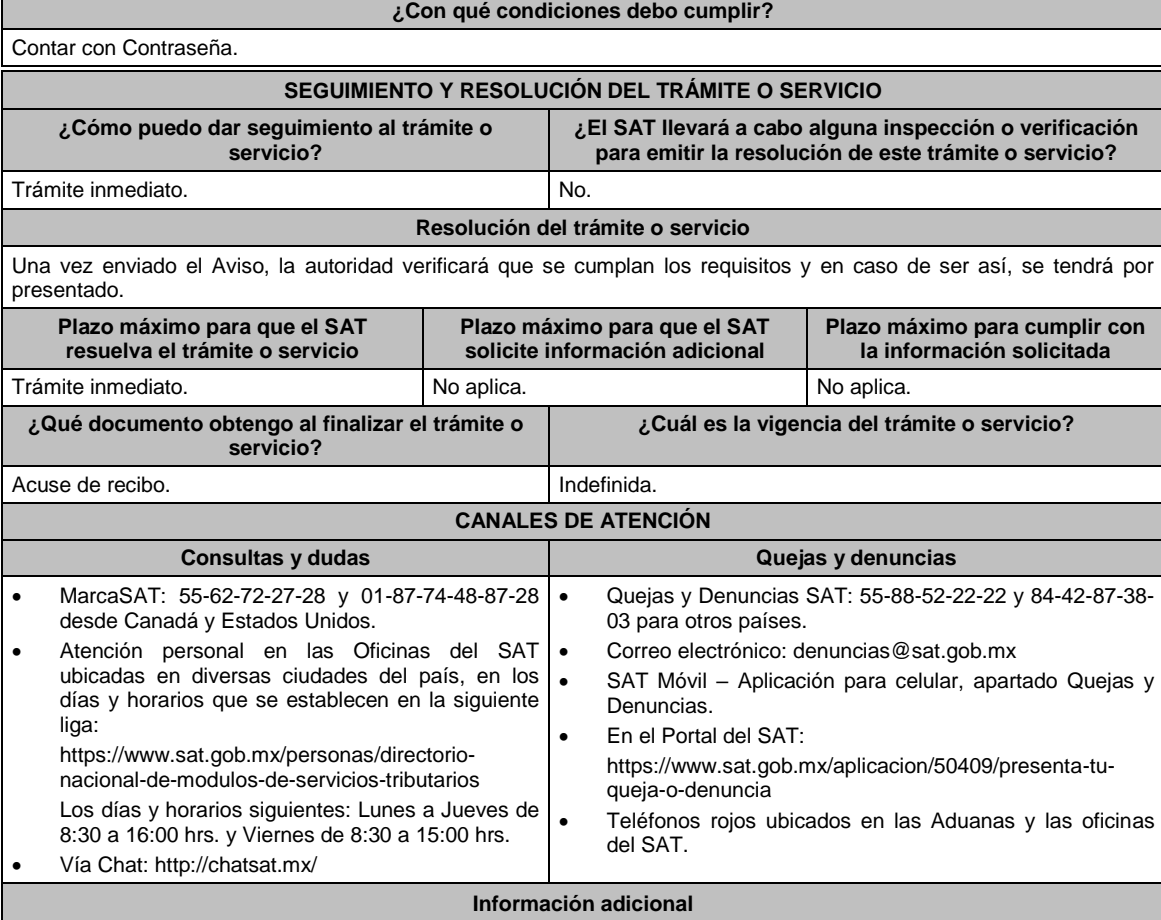

#### No aplica.

#### **Fundamento jurídico**

Decreto por el que se otorgan medidas de apoyo a la vivienda y otras medidas fiscales, publicado en el DOF el 26 de marzo de 2015; Regla 11.5.4. de la RMF.

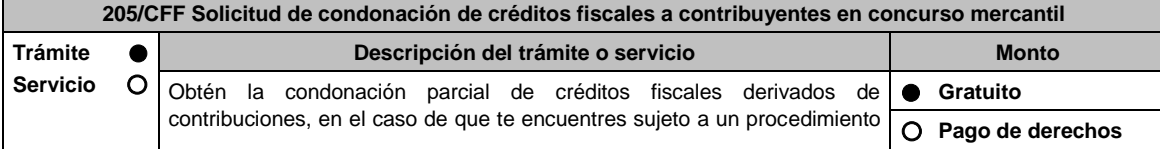

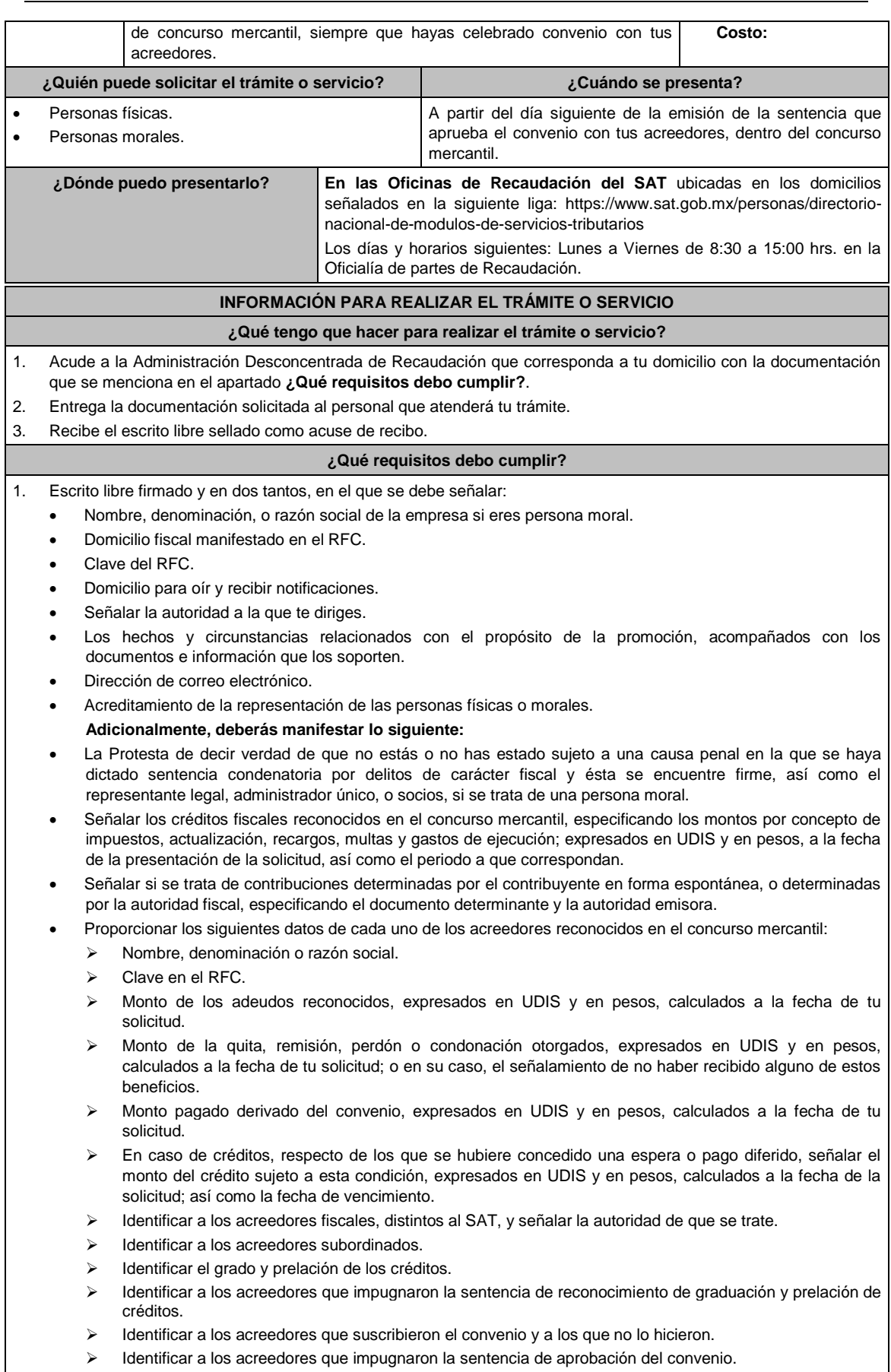

- Identificar las pérdidas pendientes de disminuir.
- Identificar las cantidades compensadas sobre las cuales se puede solicitar devolución en términos del artículo 22 del CFF y demás disposiciones fiscales aplicables:
	- > Derivadas de saldos a favor.
	- > Pagadas indebidamente.
	- > Otras que procedan conforme a las disposiciones fiscales.
- 2. Sentencia de declaración de concurso mercantil.
- 3. Sentencia de reconocimiento, graduación y prelación de créditos, en su caso del acuerdo que admite a trámite la apelación.
- 4. Convenio suscrito con tus acreedores. En su caso, acta de asamblea protocolizada, que contenga la indicación de los beneficios concedidos por los acreedores del convenio.
- 5. Sentencia que aprueba el convenio suscrito por los acreedores.

#### **¿Con qué condiciones debo cumplir?**

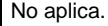

## **SEGUIMIENTO Y RESOLUCIÓN DEL TRÁMITE O SERVICIO**

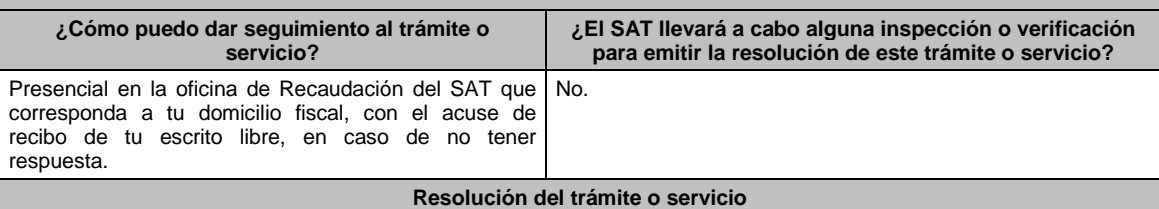

La resolución que emita la autoridad fiscal siempre será en el sentido de autorizar en forma parcial o negar la condonación de créditos fiscales relativos a contribuciones cuando los contribuyentes se encuentren sujetos a concurso mercantil, la cual será notificada en forma personal o en las oficinas del SAT.

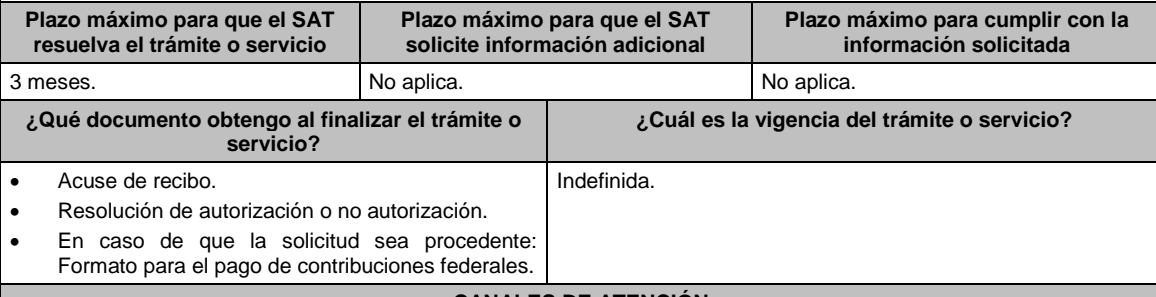

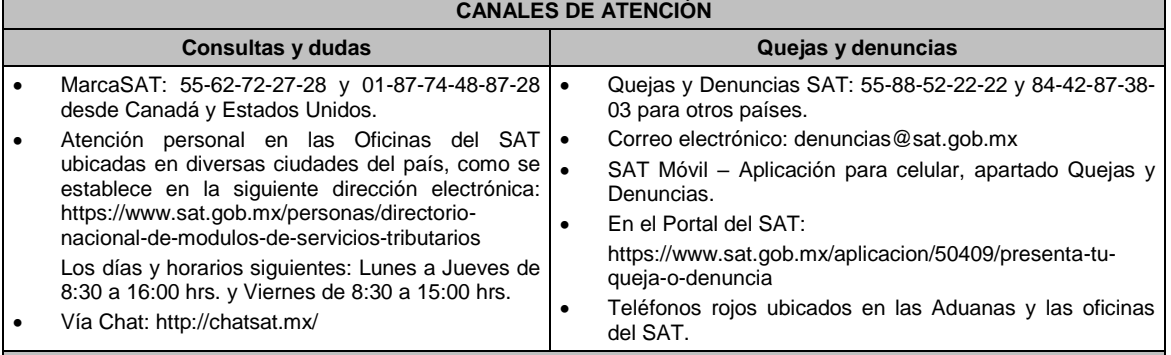

#### **Información adicional**

En el supuesto de que el contribuyente incumpla con la obligación de pago de la parte no condonada, dentro del plazo otorgado para ello, la autoridad tendrá por no presentada la solicitud e iniciará el procedimiento administrativo de ejecución.

#### **Fundamento jurídico**

Artículos: 18, 19, 37, 134 y 146-B del CFF; Reglas 1.6. y 2.16.15. de la RMF.

## **206/CFF (Se deroga)**

**207/CFF Solicitud de validación y opinión técnica para operar como proveedor de certificación y generación de CFDI para el sector primario**

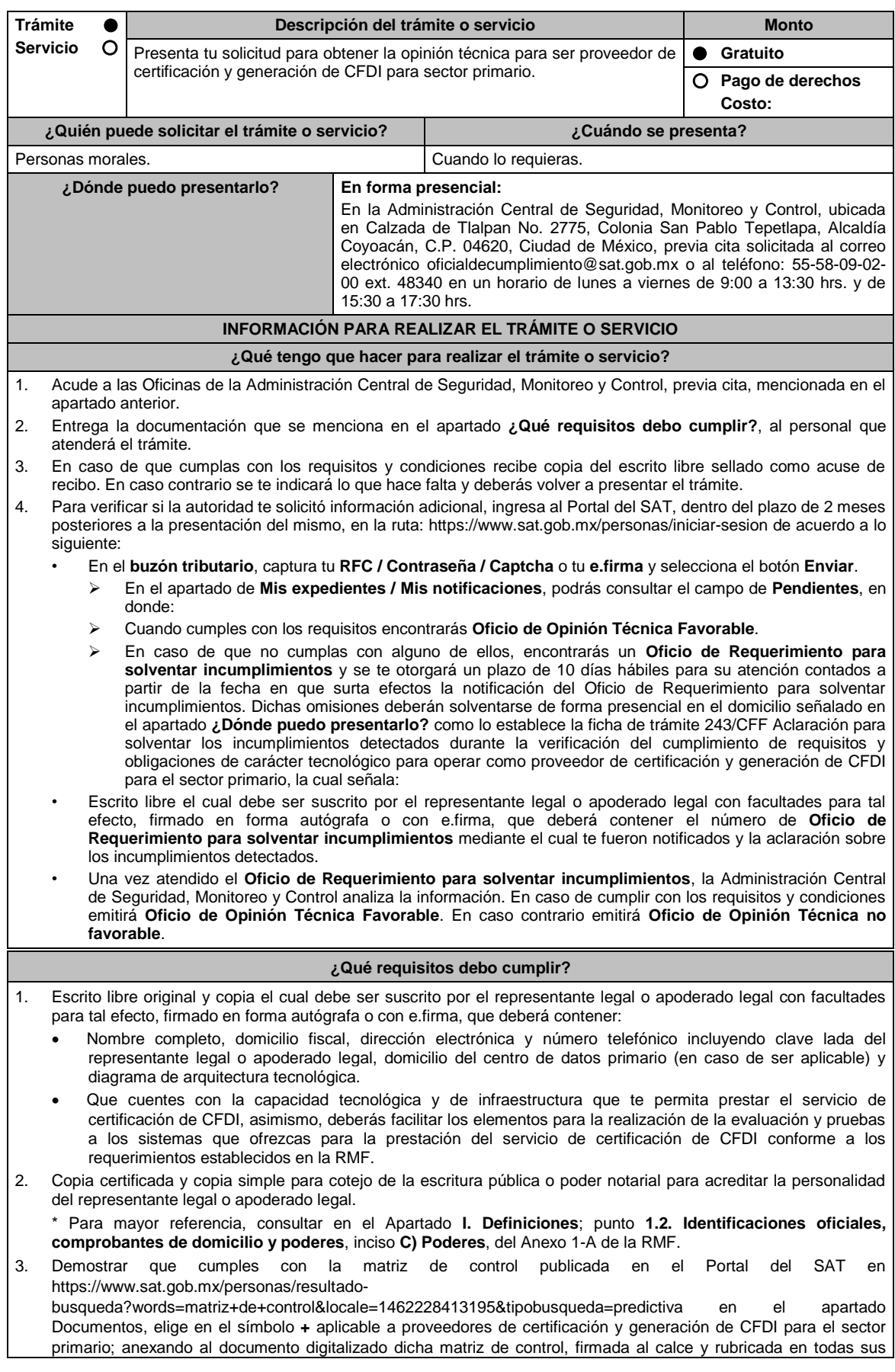

hojas por el apoderado o representante legal de la persona moral, conteniendo la leyenda "Manifiesto que mi representada que cumple completamente con los puntos contenidos en esta matriz de control y que cuenta con evidencia del cumplimiento de cada uno de los puntos ahí expresados", en la misma matriz se deberá indexar por control la evidencia, y entregar en una unidad de memoria extraíble la información.

#### **¿Con qué condiciones debo cumplir?**

• Contar con e.firma o Contraseña.

• Contar con buzón tributario activo.

#### **SEGUIMIENTO Y RESOLUCIÓN DEL TRÁMITE O SERVICIO ¿Cómo puedo dar seguimiento al trámite o servicio? ¿El SAT llevará a cabo alguna inspección o verificación para emitir la resolución de este trámite o servicio?** Mediante llamada a la Administración Central de Seguridad, Monitoreo y Control al teléfono 55-58-09- 02-00 ext. 48340. Horarios de atención: de lunes a viernes de 9:00 a 13:30 y de 15:30 a 17:30 hrs. o al correo electrónico oficialdecumplimiento@sat.gob.mx Sí, visita de verificación en el domicilio del centro de datos (en caso de ser aplicable) y de oficinas operativas. **Resolución del trámite o servicio** La Administración Central de Seguridad, Monitoreo y Control verificará si cumples con todos los requisitos y condiciones, y emitirá Oficio de Opinión Técnica Favorable u Oficio de Opinión Técnica No Favorable. **Plazo máximo para que el SAT resuelva el trámite o servicio Plazo máximo para que el SAT solicite información adicional Plazo máximo para cumplir con la información solicitada** 3 meses. 2 meses. 2 meses. 2 meses. 2 meses. 2 meses and the state of the state of the state of the state of t **¿Qué documento obtengo al finalizar el trámite o servicio? ¿Cuál es la vigencia del trámite o servicio? A la presentación del trámite:** • Escrito libre sellado como acuse de recibo. **Al término del trámite, recibirá por buzón tributario:** • En caso de cumplir con los requisitos y condiciones: Oficio de Opinión Técnica Favorable. En caso de no cumplir con los requisitos y condiciones: Oficio de Opinión Técnica No Favorable. 1 mes. **CANALES DE ATENCIÓN Consultas y dudas Quejas y denuncias** • Mediante llamada a la Administración Central de Seguridad, Monitoreo y Control al teléfono 55-58- 09-02-00 ext. 48340. Horarios de atención: de lunes a viernes 9:00 a 13:30 hrs. y de 15:30 a 17:30 hrs. • Envía correo electrónico a oficialdecumplimiento@sat.gob.mx Quejas y Denuncias SAT: 55-88-52-22-22 y 84-42-87-38- 03 para otros países. Correo electrónico: denuncias@sat.gob.mx SAT Móvil – Aplicación para celular, apartado Quejas y Denuncias. En el Portal del SAT: https://www.sat.gob.mx/aplicacion/50409/presenta-tuqueja-o-denuncia Teléfonos rojos ubicados en las Aduanas y las Oficinas del SAT. **Información adicional** No aplica. **Fundamento jurídico** Artículos: 29, fracción IV, segundo al quinto párrafos; 37, primer párrafo del CFF; Reglas 2.7.4.2., 2.7.4.5. de la RMF.

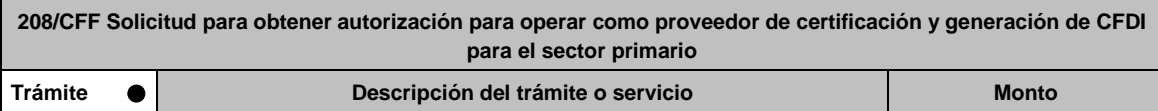

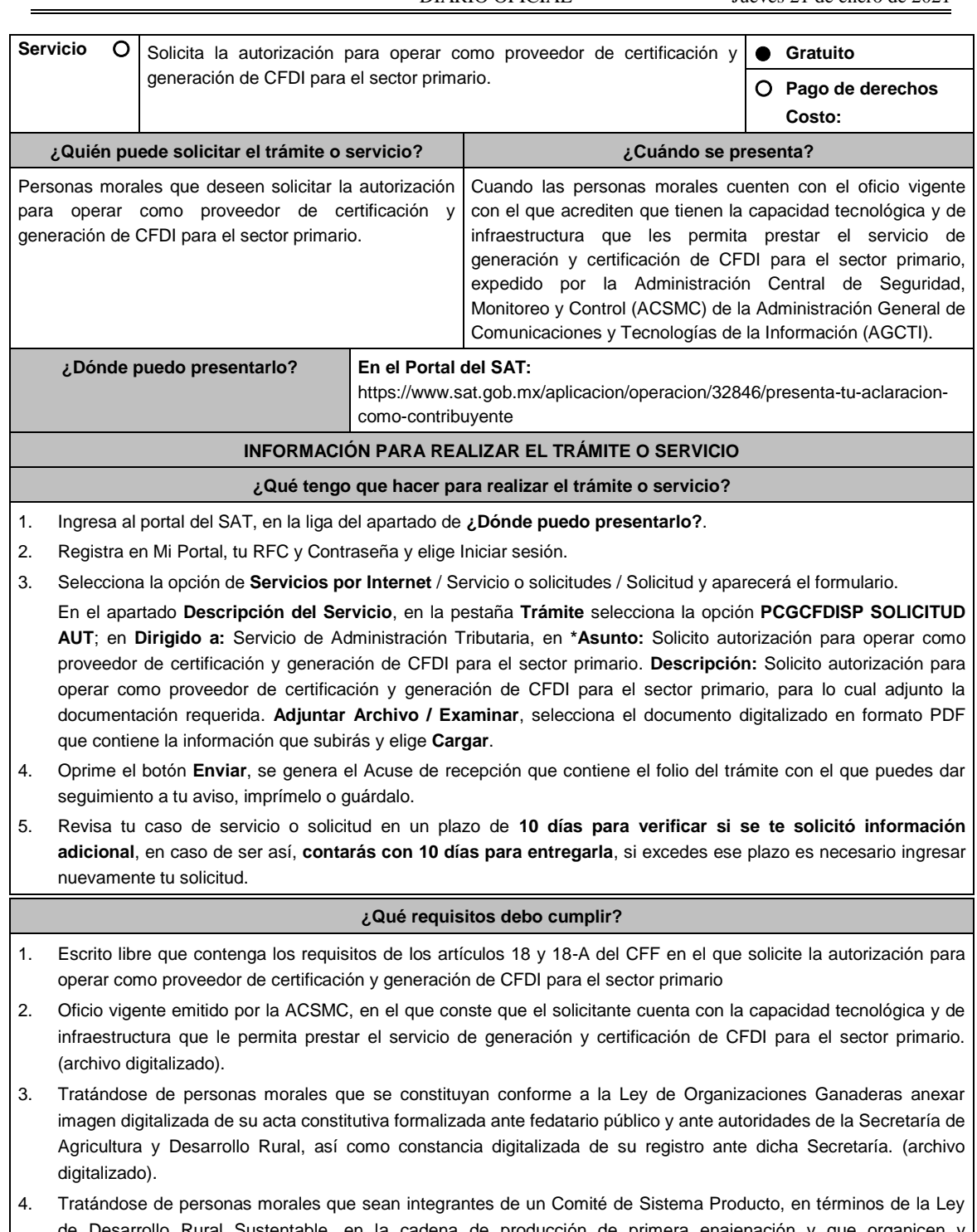

- de Desarrollo Rural Sustentable, en la cadena de producción de primera enajenación y que organicen y representen a productores, deberán anexar imagen digitalizada del documento constitutivo formalizado ante fedatario público y documento expedido por autoridad competente de la Secretaría de Agricultura y Desarrollo Rural en el que conste que forma parte de un Comité Sistema Producto, digitalizado. (archivo digitalizado).
- 5. En el caso de Asociaciones Agrícolas constituidas en términos de lo dispuesto por la Ley de Asociaciones Agrícolas, deberán anexar su acta constitutiva y estatuto autorizado por la Secretaría de Agricultura y Desarrollo Rural, digitalizado y constancia digitalizada de su registro ante dicha Secretaría. (archivo digitalizado).
- 6. Carta compromiso de confidencialidad, reserva y resguardo de información y datos, la cual puedes obtener en la siguiente liga: https://www.sat.gob.mx/cs/Satellite?blobcol=urldata&blobkey=id&blobtable=MungoBlobs&blobwhere=1461174737982&ss binary=true debidamente firmado por el representante legal, apoderado o representante orgánico de la persona moral.
- 7. Documento que contenga la información de las personas y puestos funcionales que tendrán acceso a la

información de los prestatarios del servicio y de sus operaciones comerciales, incluyendo la manifestación expresa de su aceptación para que dicho personal pueda ser objeto de evaluaciones de confiabilidad por parte del SAT. (archivo digitalizado).

- 8. Este documento deberá integrar los datos correspondientes del personal designado como responsable de la operación tecnológica y como responsable de la operación del negocio, incluyendo la manifestación expresa para que dicho personal pueda ser objeto de evaluaciones por parte del SAT sobre los conocimientos referidos a la designación que les fue otorgada.
- 9. Acreditar la personalidad del representante o apoderado legal:
	- Poder notarial para acreditar su personalidad del representante legal o carta poder firmada ante dos testigos y ratificadas las firmas ante las autoridades fiscales o fedatario público (documento digital).

\* Para mayor referencia, consultar en el Apartado **I. Definiciones**; punto **1.2. Identificaciones oficiales, comprobantes de domicilio y poderes**, inciso **C) Poderes**, del Anexo 1-A de la RMF.

- Documento notarial con el que se haya designado el representante legal para efectos fiscales, en caso de residentes en el extranjero o de extranjeros residentes en México (documento digital).
- Identificación oficial, cualquiera de las señalas en el Apartado **I. Definiciones**; punto **1.2. Identificaciones oficiales, comprobantes de domicilio y poderes**, inciso **A) Identificación oficial**, del Anexo 1-A de la RMF (documento digital).

#### **¿Con qué condiciones debo cumplir?**

- Tributar conforme al Título III de la Ley del ISR que estén legalmente constituidas al amparo de lo dispuesto por la Ley de Organizaciones Ganaderas, o Ley de Asociaciones Agrícolas, o; estén legalmente constituidas por productores agropecuarios o agroindustriales, así como aquellas que las organicen y que sean integrante de un Sistema Producto en términos de la Ley de Desarrollo Rural Sustentable.
- Contar con Contraseña.
- Estar al corriente en el cumplimiento de sus obligaciones fiscales.
- No estar publicado en la lista a que se refiere el cuarto párrafo del artículo 69-B del CFF.

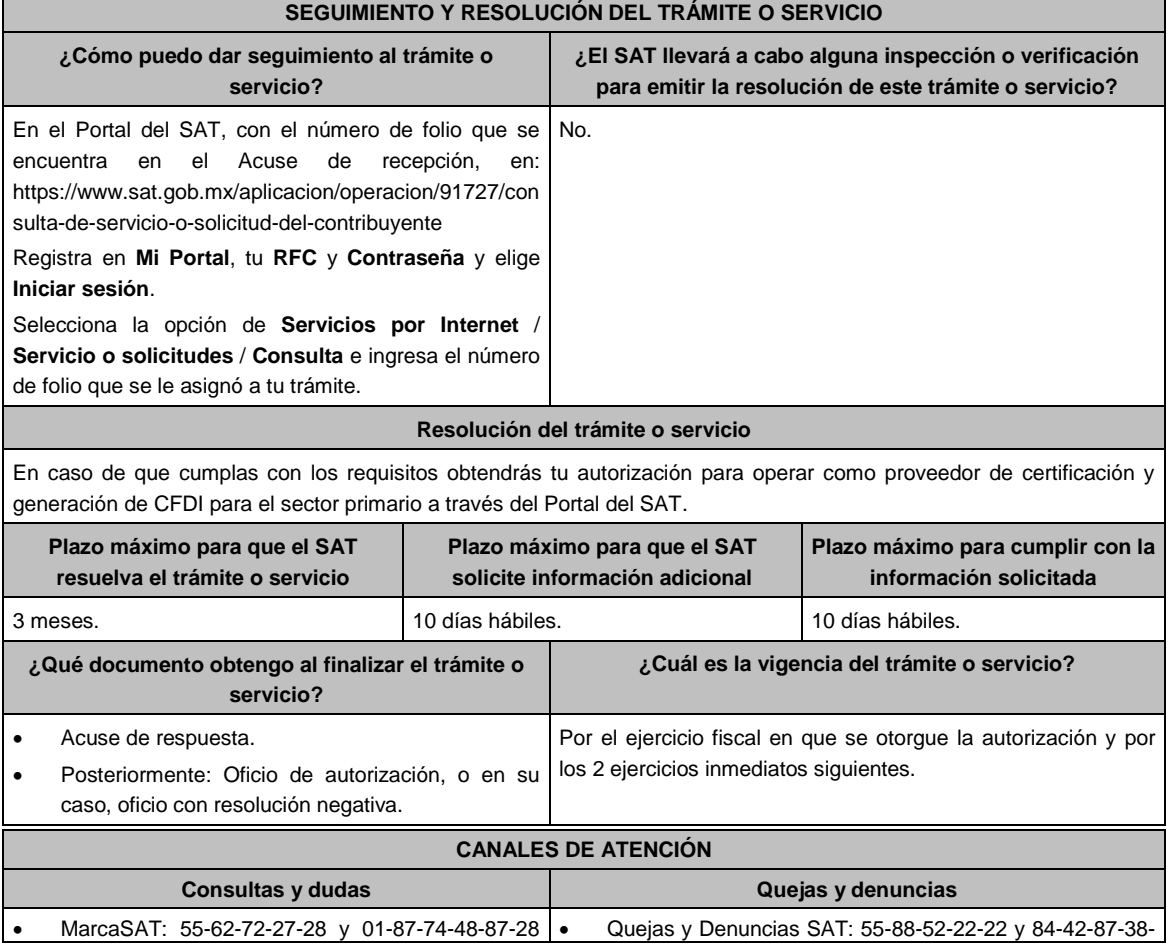

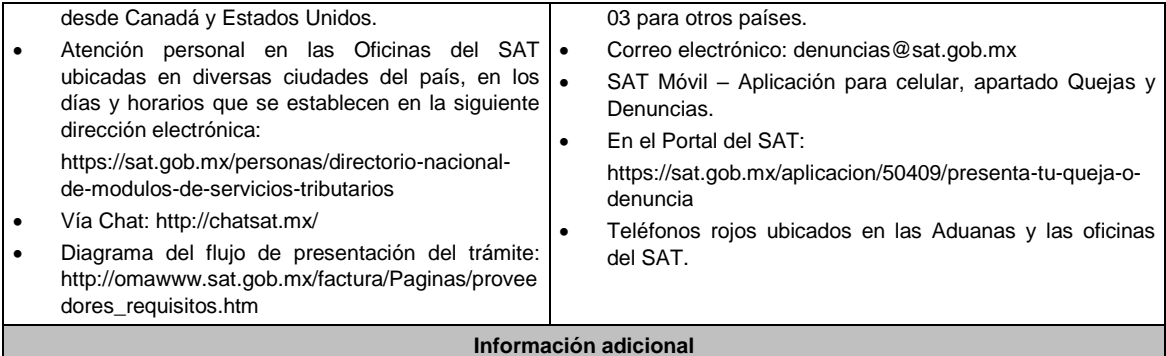

- Cuando los contribuyentes presenten la información de forma incompleta o con errores, el SAT podrá requerirles completarla o corregirla.
- En caso de que se dude de la autenticidad de la documentación presentada, las autoridades fiscales requerirán al promovente a fin de que en un plazo de 10 días, presente escrito dirigido a la Administración Central de Gestión de Servicios y Trámites con Medios Electrónicos ante la Oficialía de Partes de la Administración General de Servicios al Contribuyente, ubicada en Avenida Hidalgo No, 77, Módulo IV, Segundo Piso, Colonia Guerrero, Alcaldía Cuauhtémoc, C.P. 06300, Ciudad de México, o bien, mediante correo certificado el original o copia certificada del documento cuya autenticidad esté en duda.

## **Fundamento jurídico**

Artículo 29 del CFF; Reglas 2.7.4.2. y 2.7.4.5. de la RMF.

**209/CFF (Se deroga)**

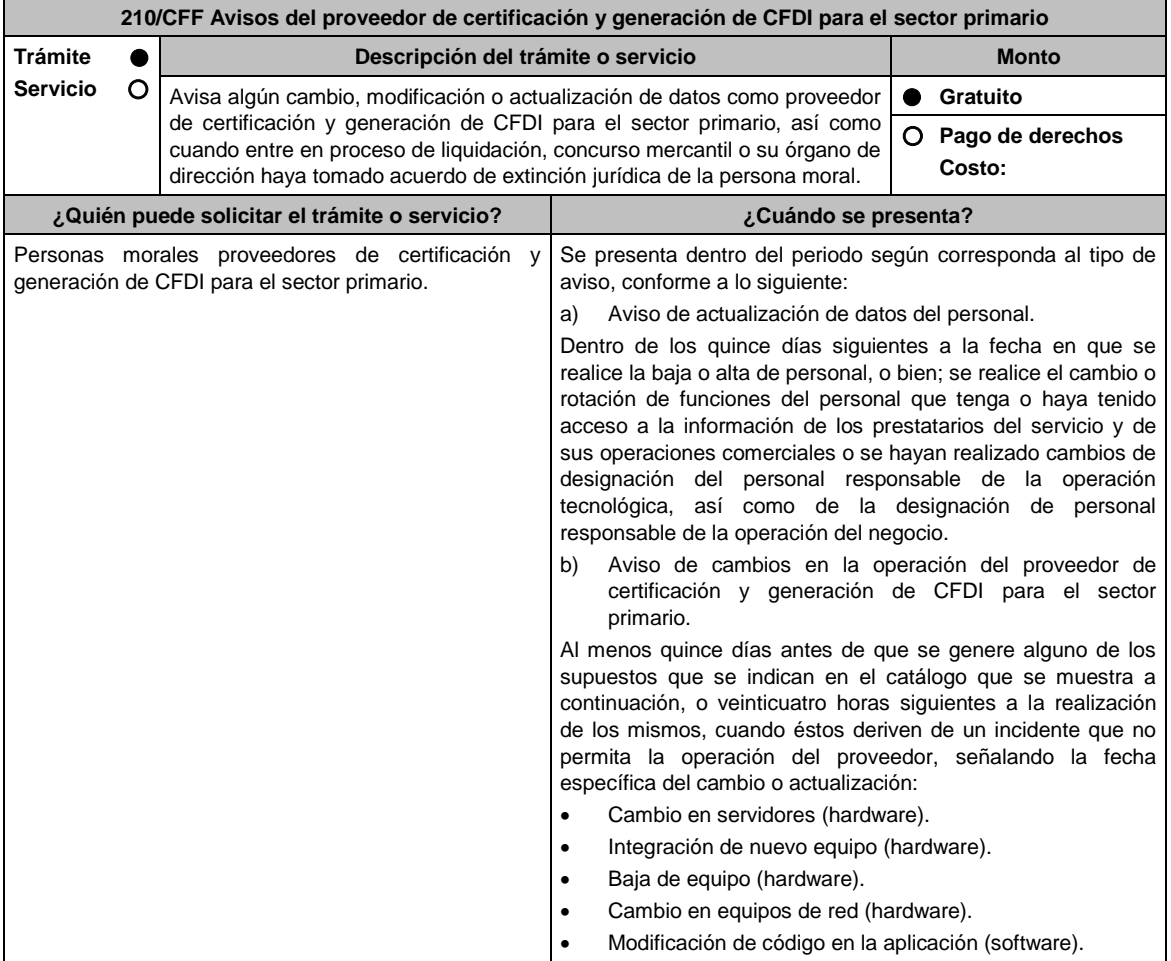

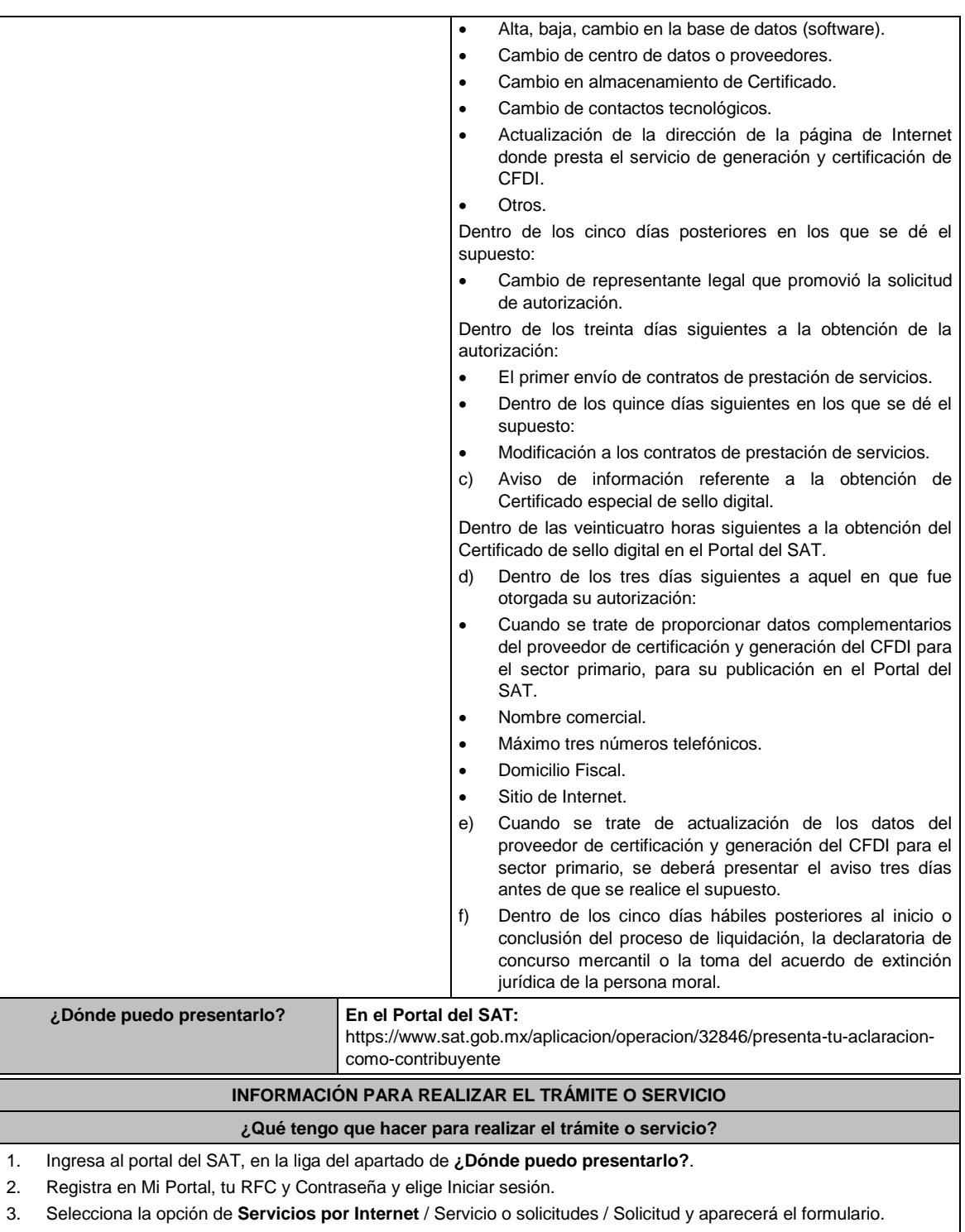

Del inciso a) al e) del apartado ¿Cuándo se presenta?

En el apartado **Descripción del Servicio**, en la pestaña **Trámite** selecciona la opción **PCGCFDISP AVISOS GENERICA**; en **Dirigido a:** Servicio de Administración Tributaria, en **\*Asunto:** Presento aviso como Proveedor de certificación y generación de CFDI para el sector primario. **Descripción:** Presento aviso como Proveedor de certificación y generación de CFDI para el sector primario, para lo cual adjunto la documentación requerida. **Adjuntar Archivo / Examinar**, selecciona el documento digitalizado en formato PDF que contiene la información que subirás y elige **Cargar**.

Inciso f) del apartado ¿Cuándo se presenta?

En el apartado **Descripción del Servicio**, en la pestaña **Trámite** selecciona la opción **PCGCFDISP AVISO EXTINCION**; en **Dirigido a:** Servicio de Administración Tributaria, en **\*Asunto:** Presento aviso de extinción de la persona moral autorizada para operar como proveedor de certificación y generación de CFDI para el sector primario. **Descripción:** Presento aviso como Proveedor de certificación y generación de CFDI para el sector primario, para lo cual adjunto la documentación requerida. **Adjuntar Archivo / Examinar**, selecciona el documento digitalizado en formato PDF que contiene la información que subirás y elige **Cargar**.

- 4. Oprime el botón **Enviar**, se genera el Acuse de recepción que contiene el folio del trámite con el que puedes dar seguimiento a tu aviso, imprímelo o guárdalo.
- 5. Revisa tu caso de servicio o solicitud en un plazo de **10 días para verificar si se te solicitó información adicional**, en caso de ser así, **contarás con 10 días para entregarla**, si excedes ese plazo es necesario ingresar nuevamente tu solicitud.

## **¿Qué requisitos debo cumplir?**

- 1. Documento en el que manifiestes el tipo de aviso de cambio o actualización que corresponda (archivo digitalizado)
- 2. Tratándose del aviso de "Actualización de datos del personal", anexar documento electrónico o documento en archivo digitalizado con la información del personal que deja de proporcionar el servicio o de operar la información de los prestatarios, así como la información del personal que se incorpora y que tendrá acceso a la información de los prestatarios y de sus operaciones comerciales, así como la información referente a la rotación de funciones del personal.
- 3. En el caso de aviso de Cambios en la operación del proveedor de certificación y generación de CFDI para el sector primario, anexar documento con la información que se está actualizando. Tratándose de cambio de representante legal, anexar el documento que acredite la representación legal (archivo digitalizado).
- 4. Tratándose del aviso de Información referente a la obtención de Certificado especial de sello digital, manifestar en documento el número de CSD que fue revocado y en su caso el número de CSD originado, anexando la evidencia generada en la aplicación CertiSAT Web" (archivo digitalizado).

Si quien promueve no tiene la personalidad reconocida en el expediente respectivo, deberá acompañar a su promoción la siguiente documentación digitalizada:

- Documento que acredite la representación legal del promovente.
- Identificación oficial, cualquiera de las señaladas en el Apartado **I. Definiciones**; punto **1.2. Identificaciones oficiales, comprobantes de domicilio y poderes**, inciso **A) Identificación oficial**, del Anexo 1-A de la RMF.
- 5. Tratándose de cambios tecnológicos relativos al Aviso de cambios en la operación del proveedor de certificación y generación de CFDI para el sector primario, el proveedor deberá enviar la información que acredite la implementación, a través del mismo caso de Servicio o Solicitud en el que dio el aviso previo, dentro de los cinco días posteriores a la realización del cambio. En el caso de los cambios por incidentes que no permitan la operación del proveedor, en el mismo aviso a que se refiere esta ficha de trámite deberá incluir la información que acredite la implementación realizada, debiendo entregar:
- 6. Documento que contenga la manifestación de la persona moral sobre los cambios tecnológicos realizados, indicando razón social, RFC de la persona moral, número de oficio de la autorización vigente, fecha del cambio, precisando hora de inicio y término, así como las razones y motivos de dicho cambio; el documento deberá contar con la firma del representante legal de la persona moral y del contacto tecnológico y deberá anexar en archivo electrónico, lo siguiente (archivo digitalizado).
	- a. Análisis de Riesgos.
	- b. Plan de Seguimiento a Riesgos Detectados.
	- c. Control de Cambios Autorizado.
	- d. Plan de Pruebas Funcionales y Operacionales.
	- e. Matriz de Escalamiento.
	- f. Cronograma de actividades.
	- g. Comunicado del cambio interno.
- 7. Documento en donde conste la manifestación a partir de cuando inició o cuando concluyó el proceso de liquidación, concurso mercantil o extinción jurídica de la persona moral. (archivo digitalizado).

#### **¿Con qué condiciones debo cumplir?**

- Ser proveedor de certificación y generación de CFDI para el sector primario.
- Contar con Contraseña.

## **SEGUIMIENTO Y RESOLUCIÓN DEL TRÁMITE O SERVICIO**

**¿Cómo puedo dar seguimiento al trámite o ¿El SAT llevará a cabo alguna inspección o verificación** 

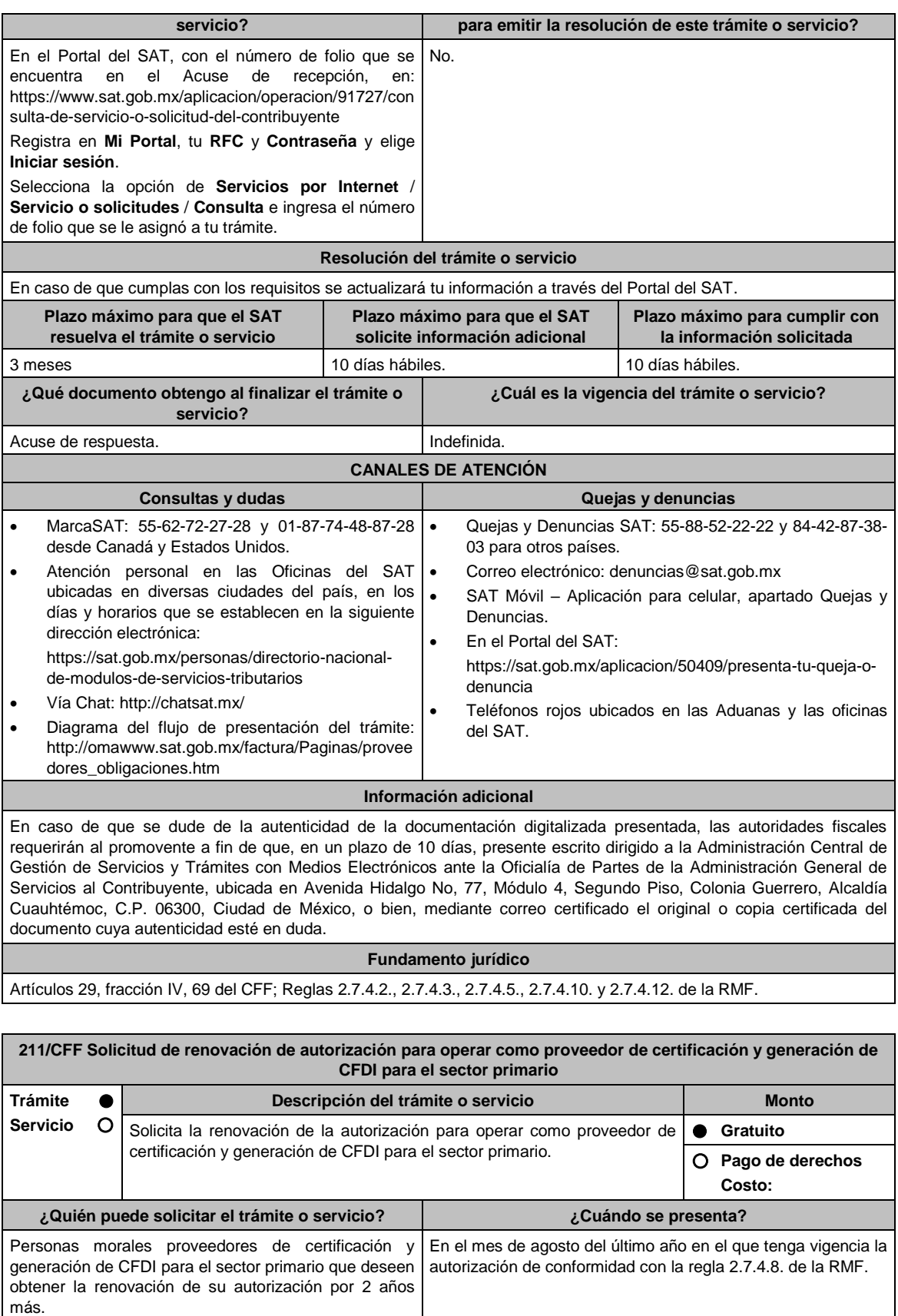

**¿Dónde puedo presentarlo? En el Portal del SAT:**

https://www.sat.gob.mx/aplicacion/operacion/32846/presenta-tu-aclaracion-

## como-contribuyente

# **INFORMACIÓN PARA REALIZAR EL TRÁMITE O SERVICIO**

#### **¿Qué tengo que hacer para realizar el trámite o servicio?**

- 1. Ingresa al portal del SAT, en la liga del apartado de **¿Dónde puedo presentarlo?**.
- 2. Registra en Mi Portal, tu RFC y Contraseña y elige Iniciar sesión.
- 3. Selecciona la opción de **Servicios por Internet** / Servicio o solicitudes / Solicitud y aparecerá el formulario.

En el apartado **Descripción del Servicio**, en la pestaña **Trámite** selecciona la opción **PCGCFDISP SOLICITUD RENOV**; en **Dirigido a:** Servicio de Administración Tributaria, en **\*Asunto:** Solicito renovación de la autorización para operar como proveedor de certificación y generación de CFDI para el sector primario. **Descripción:** Solicito renovación de la autorización para operar como proveedor de certificación y generación de CFDI para el sector primario, para lo cual adjunto la documentación requerida. **Adjuntar Archivo / Examinar**, selecciona el documento digitalizado en formato PDF que contiene la información que subirás y elige **Cargar**.

- 4. Oprime el botón **Enviar**, se genera el Acuse de recepción que contiene el folio del trámite con el que puedes dar seguimiento a tu aviso, imprímelo o guárdalo.
- 5. Revisa tu caso de servicio o solicitud en un plazo de **10 días para verificar si se te solicitó información adicional**, en caso de ser así, **contarás con 10 días para entregarla**, si excedes ese plazo es necesario ingresar nuevamente tu solicitud.

## **¿Qué requisitos debo cumplir?**

- 1. Escrito libre que cumpla con los requisitos de los artículos 18 y 18-A del CFF que contenga la solicitud de renovación de autorización que contenga la siguiente manifestación: Que continuarás cumpliendo en todo momento por los ejercicios en que se renueve tu autorización, con los requisitos y obligaciones establecidos en las reglas 2.7.4.2. y 2.7.4.5. de la RMF (archivo digitalizado).
- 2. Carta compromiso de confidencialidad, reserva y resguardo de información y datos la cual puedes obtener en la siguiente liga: https://www.sat.gob.mx/cs/Satellite?blobcol=urldata&blobkey=id&blobtable=MungoBlobs&blobwhere=14611747379 82&ssbinary=true debidamente firmada por el representante legal, (archivo digitalizado).
- 3. Acreditar la personalidad del representante o apoderado legal:
	- Poder notarial para acreditar su personalidad del representante legal o carta poder firmada ante dos testigos y ratificadas las firmas ante las autoridades fiscales o fedatario público (documento digital).
		- \* Para mayor referencia, consultar en el Apartado **I. Definiciones**; punto **1.2. Identificaciones oficiales, comprobantes de domicilio y poderes**, inciso **C) Poderes**, del Anexo 1-A de la RMF.
	- Documento notarial con el que se haya designado el representante legal para efectos fiscales, en caso de residentes en el extranjero o de extranjeros residentes en México (documento digital).
	- Identificación oficial, cualquiera de las señaladas en el Apartado **I. Definiciones**; punto **1.2. Identificaciones oficiales, comprobantes de domicilio y poderes**, inciso **A) Identificación oficial**, del Anexo 1-A de la RMF.

## **¿Con qué condiciones debo cumplir?**

Contar con Contraseña.

## **SEGUIMIENTO Y RESOLUCIÓN DEL TRÁMITE O SERVICIO**

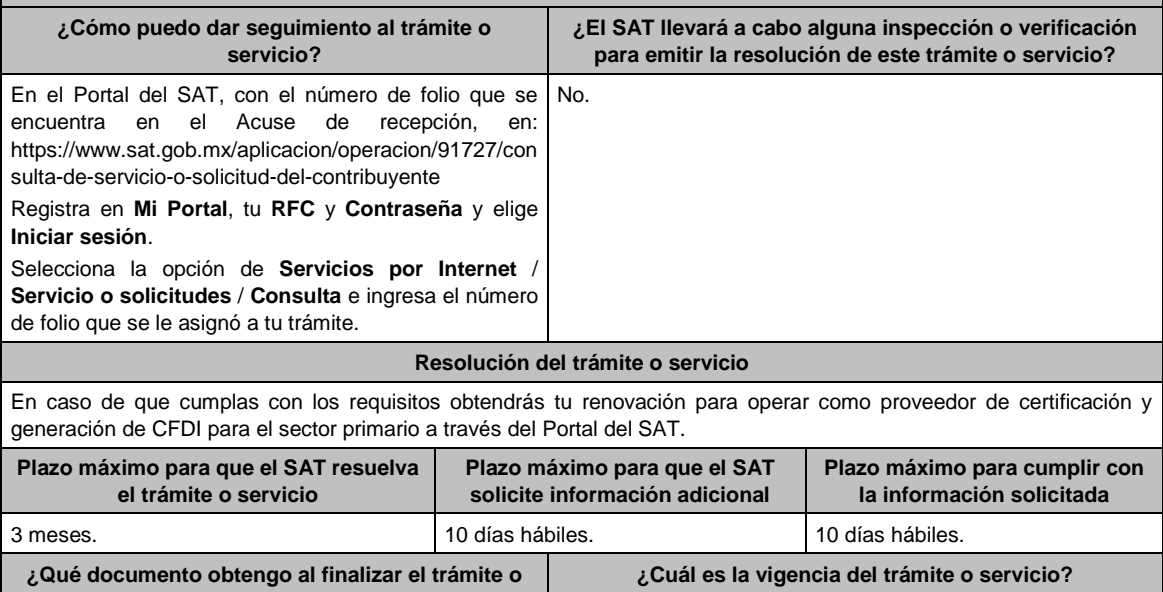

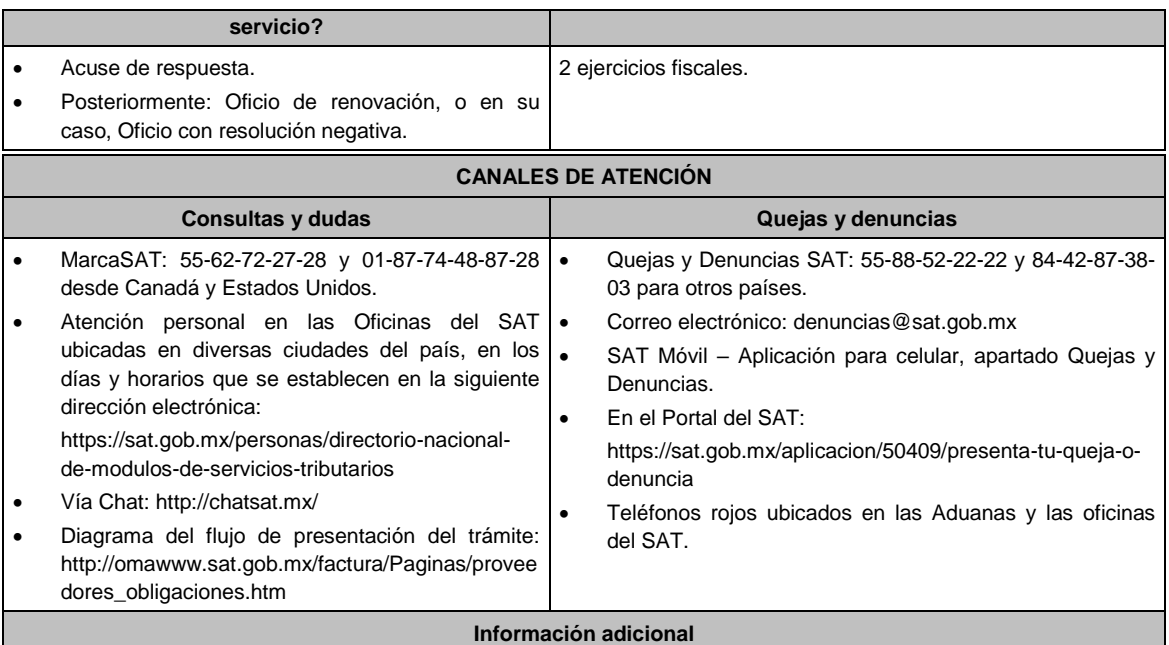

En caso de que se dude de la autenticidad de la documentación presentada, las autoridades fiscales requerirán al promovente a fin de que, en un plazo de 10 días, presente escrito dirigido a la Administración Central de Gestión de Servicios y Trámites con Medios Electrónicos ante la oficialía de partes de la Administración General de Servicios al Contribuyente, ubicada en Avenida Hidalgo No, 77, Módulo IV, Segundo Piso, Colonia Guerrero, Alcaldía Cuauhtémoc, C.P. 06300, Ciudad de México, o bien, mediante correo certificado el original o copia certificada del documento cuya autenticidad esté en duda.

## **Fundamento jurídico**

Artículos: 29, fracción IV, segundo a quinto párrafos, 141 del CFF; Reglas 2.7.4.2., 2.7.4.5. y 2.7.4.8. de la RMF.

## **212/CFF (Se deroga)**

# **213/CFF (Se deroga)**

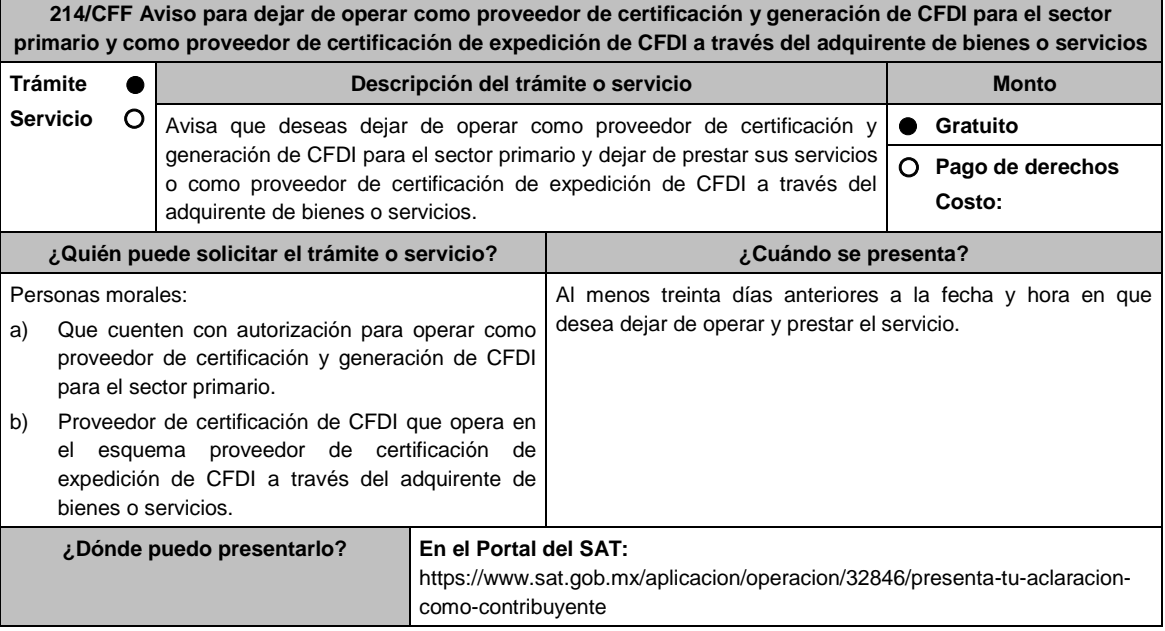

## **INFORMACIÓN PARA REALIZAR EL TRÁMITE O SERVICIO**

## **¿Qué tengo que hacer para realizar el trámite o servicio?**

- 1. Ingresa al portal del SAT, en la liga del apartado de **¿Dónde puedo presentarlo?**.
- 2. Registra en Mi Portal, tu RFC y Contraseña y elige Iniciar sesión.
- 3. Selecciona la opción de **Servicios por Internet** / Servicio o solicitudes / Solicitud y aparecerá el formulario.
	- a) **Proveedor de certificación y generación de CFDI para el sector primario**.

En el apartado **Descripción del Servicio,** en la pestaña **Trámite** selecciona la opción **PCGCFDISP AV DEJAR SIN EFECTOS**; en **Dirigido a:** Servicio de Administración Tributaria, en **\*Asunto:** Solicito dejar sin efectos la autorización de proveedor de certificación y generación de CFDI para el sector primario. **Descripción:** Solicito dejar sin efectos la autorización de proveedor de certificación y generación de CFDI para el sector primario, para lo cual adjunto la documentación requerida. **Adjuntar Archivo / Examinar**, selecciona el documento digitalizado en formato PDF que contiene la información que subirás y elige **Cargar**.

**b) Proveedor de certificación de expedición de CFDI a través del adquirente de bienes o servicios**.

En el apartado **Descripción del Servicio,** en la pestaña **Trámite** selecciona la opción **PCECFDI AVISO DEJAR DE OPERAR**; en **Dirigido a:** Servicio de Administración Tributaria, en **\*Asunto:** Manifiesto que es mi voluntad dejar de operar como proveedor de certificación de expedición de CFDI. **Descripción:** Manifiesto que es mi voluntad dejar de operar como proveedor de certificación de expedición de CFDI, para lo cual adjunto la documentación requerida. **Adjuntar Archivo / Examinar**, selecciona el documento digitalizado en formato PDF que contiene la información que subirás y elige **Cargar**.

- 4. Oprime el botón **Enviar**, se genera el Acuse de recepción que contiene el folio del trámite con el que puedes dar seguimiento a tu aviso, imprímelo o guárdalo.
- **5.** Revisa tu caso de servicio o solicitud en un plazo de **10 días para verificar si se te solicitó información adicional**, en caso de ser así, **contarás con 10 días para entregarla**, si excedes ese plazo es necesario ingresar nuevamente tu solicitud.

## **¿Qué requisitos debo cumplir?**

- a) Proveedor de certificación y generación de CFDI para el sector primario
	- 1. Documento en donde manifiestes a partir de cuándo dejas de operar y prestar el servicio (archivo digitalizado).
	- 2. Documento electrónico o documento en archivo digitalizado que contenga una ruta crítica o cronograma de actividades con los plazos y las acciones para dar cumplimiento a las obligaciones del periodo de transición y de la regla 2.7.4.13. de la RMF.
	- 3. Documento de los acuerdos y convenios efectuados con otros proveedores de certificación y generación de CFDI para el sector primario, a los que transfieras los servicios otorgados a sus prestatarios, en su caso (archivo digitalizado).
- b) Proveedor de certificación de expedición de CFDI a través del adquirente de bienes o servicios
	- 1. Documento en donde manifiestes la fecha y hora en la que dejarás de operar y prestar el servicio (archivo digitalizado).
	- 2. Documento de los acuerdos y convenios efectuados con otros proveedores de certificación de expedición de CFDI, a los que transfieras los servicios otorgados a sus prestatarios, en su caso (archivo digitalizado).

#### **¿Con qué condiciones debo cumplir?**

- a) Proveedor de certificación y generación de CFDI para el sector primario.
	- Contar con autorización para operar como proveedor de certificación y generación de CFDI para el sector primario.
	- Contar con Contraseña.
- b) Proveedor de certificación de expedición de CFDI a través del adquirente de bienes o servicios
	- Ser proveedor de certificación de CFDI que opere en el esquema de proveedor de certificación de expedición de CFDI a través del adquirente de bienes o servicios.
	- Contar con e.firma.
	- Contar con Contraseña.

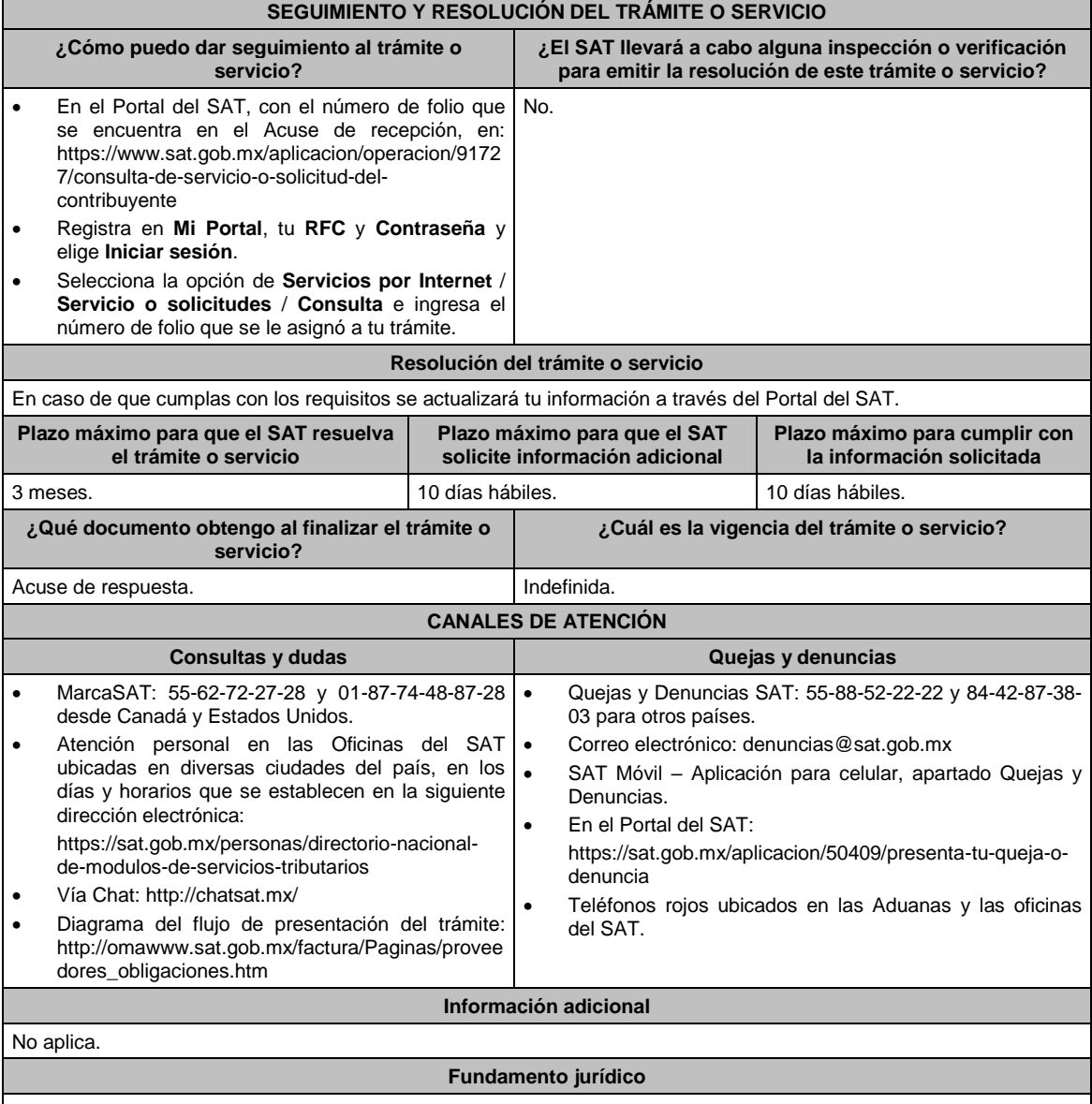

Artículo 29, fracción IV, segundo a quinto párrafos del CFF; Reglas 2.7.2.14., 2.7.2.18., 2.7.4.2. y 2.7.4.13. de la RMF.

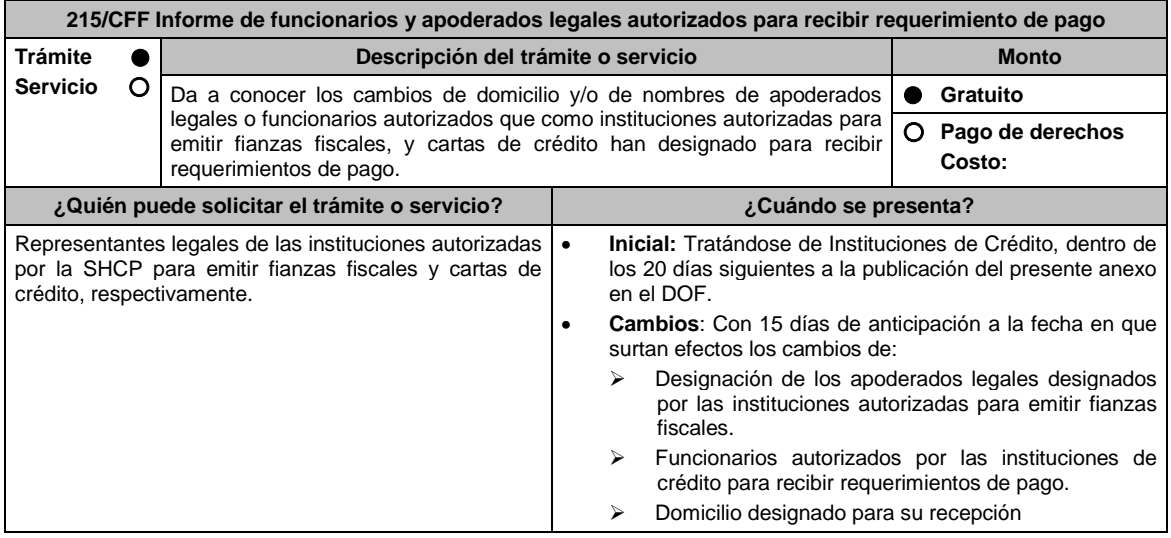
**¿Dónde puedo presentarlo?** En la oficialía de partes de la Administración Central de Cobro Persuasivo y Garantías de la Administración General de Recaudación, sita en Avenida Paseo de la Reforma No. 10, Torre Caballito, piso 15, Colonia Tabacalera, C.P. 06030, Alcaldía Cuauhtémoc, Ciudad de México. Los días y horarios siguientes: Lunes a Viernes de 8:30 a 15:00 hrs. **INFORMACIÓN PARA REALIZAR EL TRÁMITE O SERVICIO ¿Qué tengo que hacer para realizar el trámite o servicio? En forma Presencial:** 1. Acude a la oficina del SAT señalada en el apartado **¿Dónde puedo presentarlo?** con la documentación que se menciona en el apartado **¿Qué requisitos debo cumplir?**. 2. Entrega la documentación solicitada al personal que atenderá tu trámite. 3. Recibe el escrito libre sellado como acuse de recibo. **¿Qué requisitos debo cumplir?** 1. Escrito libre en dos tantos que debe contener: Nombre del apoderado legal o funcionario autorizado que recibirá los requerimientos de pago; Domicilio en el que el apoderado legal o funcionario autorizado recibirá los requerimientos de pago; Sala Regional del Tribunal Federal de Justicia Administrativa a la que corresponde; (únicamente para instituciones autorizadas para emitir fianzas fiscales). Fecha en que surtirá efectos el cambio de apoderado legal o funcionario autorizado; y/o el domicilio para la recepción de requerimientos de pago. **Para el representante legal:** 2. Poder notarial para acreditar la personalidad del representante legal (copia certificada y copia simple para cotejo) o carta poder firmada ante dos testigos y ratificadas las firmas ante las autoridades fiscales o fedatario público (original y copia simple para cotejo). 3. Documento notarial con el que se haya designado el representante legal para efectos fiscales, en caso de residentes en el extranjero o de extranjeros residentes en México (copia certificada y copia simple para cotejo). \* Para mayor referencia, consultar en el Apartado **I. Definiciones**; punto **1.2. Identificaciones oficiales, comprobantes de domicilio y poderes**, inciso **C) Poderes**, del Anexo 1-A de la RMF. **¿Con qué condiciones debo cumplir?** No aplica. **SEGUIMIENTO Y RESOLUCIÓN DEL TRÁMITE O SERVICIO ¿Cómo puedo dar seguimiento al trámite o servicio? ¿El SAT llevará a cabo alguna inspección o verificación para emitir la resolución de este trámite o servicio?** En forma personal en la oficina del SAT en la que presentaste tu solicitud. No. **Resolución del trámite o servicio** Si presentaste tu escrito con los requisitos solicitados se tendrá por presentado tu informe. **Plazo máximo para que el SAT resuelva el trámite o servicio Plazo máximo para que el SAT solicite información adicional Plazo máximo para cumplir con la información solicitada** Trámite inmediato. No aplica. No aplica. **¿Qué documento obtengo al finalizar el trámite o servicio? ¿Cuál es la vigencia del trámite o servicio?** Acuse de recibo. Indefinida. **CANALES DE ATENCIÓN Consultas y dudas Quejas y denuncias** Atención personal en la oficina del SAT en la que presentaste tu solicitud. Quejas y Denuncias SAT: 55-88-52-22-22 y 84-42-87-38- 03 para otros países. Correo electrónico: denuncias@sat.gob.mx SAT Móvil – Aplicación para celular, apartado Quejas y Denuncias. En el Portal del SAT: https://www.sat.gob.mx/aplicacion/50409/presenta-tuqueja-o-denuncia Teléfonos rojos ubicados en las Aduanas y las oficinas del SAT. **Información adicional** En caso de no presentar tu informe en el plazo establecido, los requerimientos serán notificados en el último domicilio señalado. **Fundamento jurídico** Artículos: 141 y 143 del CFF; 80 del RCFF; Reglas 2.14.4. y 2.14.6. de la RMF.

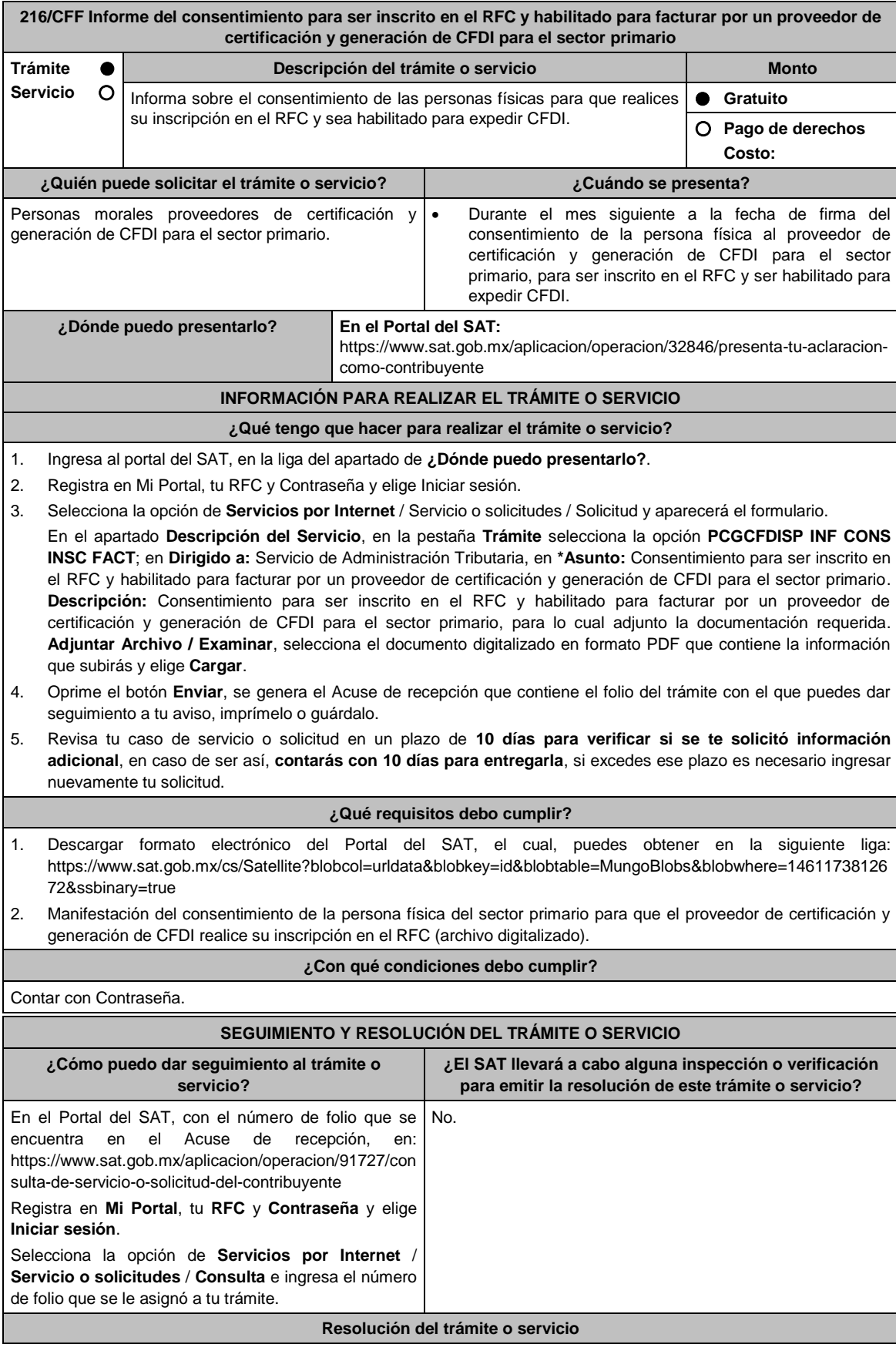

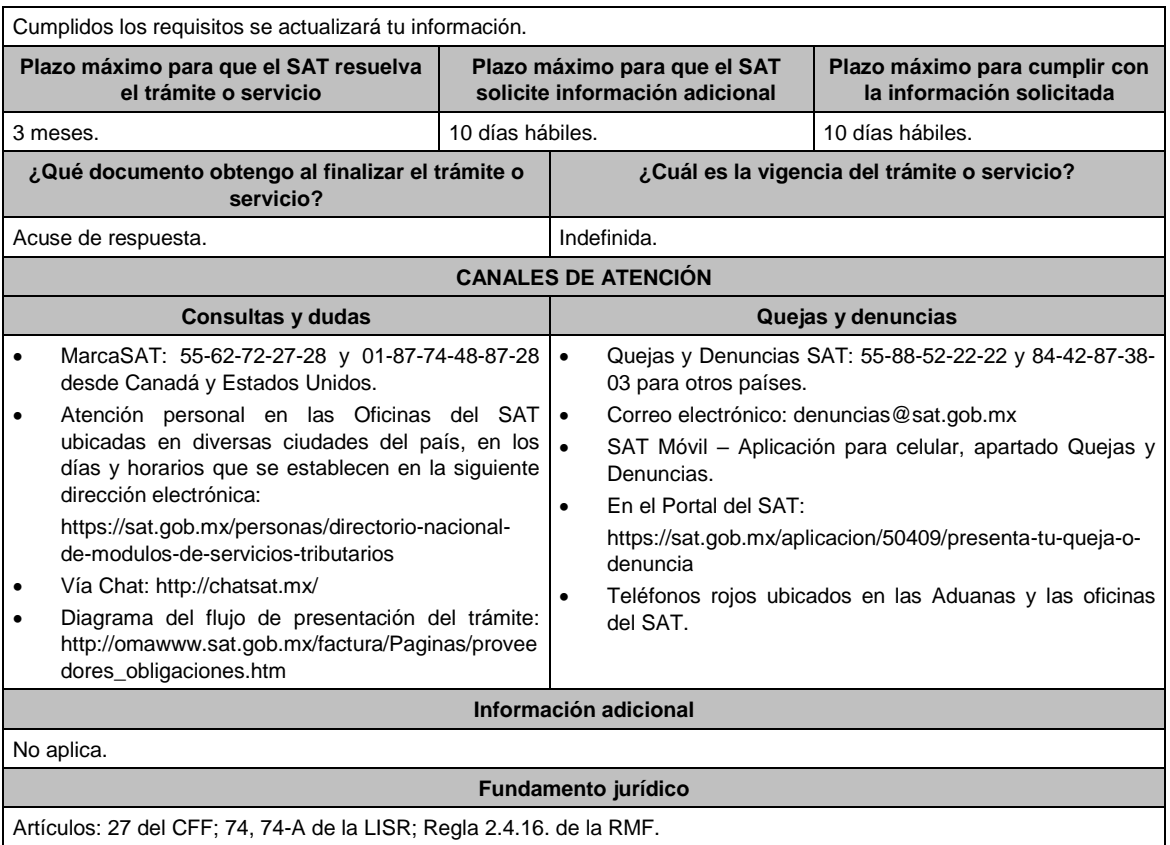

# **217/CFF (Se deroga)**

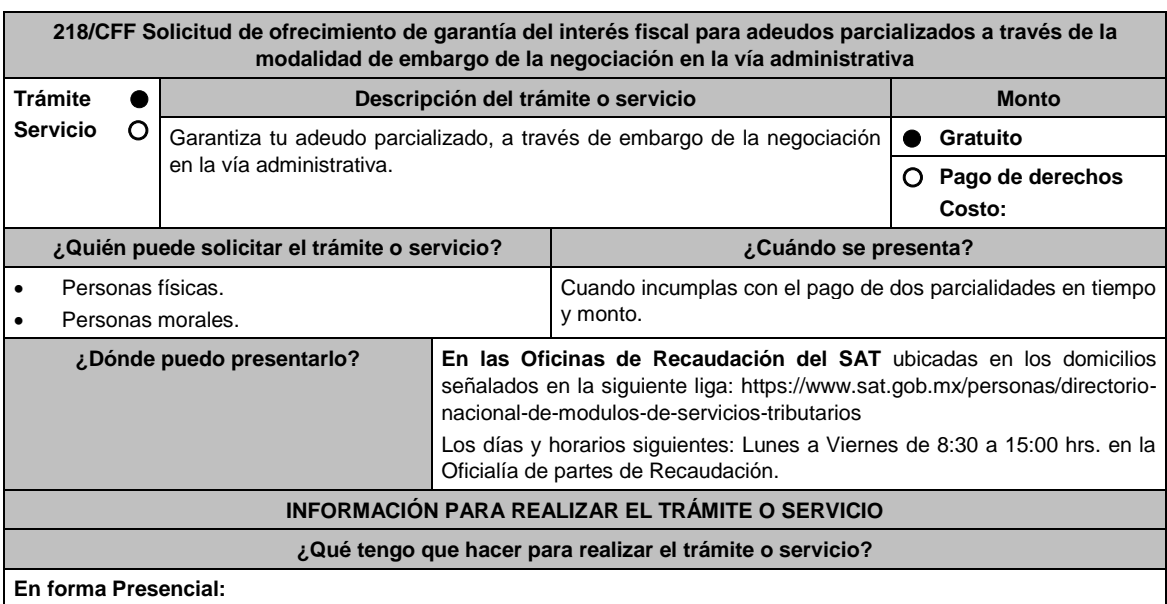

1. Acude a la Administración Desconcentrada de Recaudación que corresponda a tu domicilio con la documentación que se menciona en el apartado **¿Qué requisitos debo cumplir?**.

- 2. Entrega la documentación solicitada al personal que atenderá tu trámite.
- 3. Recibe el escrito libre sellado como acuse de recibo.
- 4. Si no cumples con alguno de los puntos señalados en el apartado **¿Qué requisitos debo cumplir?**, dentro del plazo de 15 días hábiles siguientes a la recepción de tu solicitud, se te podrá requerir información adicional, misma que deberás entregar dentro del plazo de 15 días hábiles siguientes a aquél en que se te notifique dicho

requerimiento. Si no lo haces dentro de dicho plazo o la proporcionas de manera incompleta, se rechazará tu solicitud, y será necesario que presentes una nueva.

#### **¿Qué requisitos debo cumplir?**

- 1. Escrito libre firmado y en dos tantos, en el que señales:
	- La modalidad de garantía que ofreces.
	- El nombre, denominación o razón social de la empresa si eres persona moral.
	- Domicilio fiscal manifestado en el RFC.
	- Clave del RFC.
	- Señalar la autoridad a la que te diriges.
	- El propósito de la solicitud de ofrecimiento, ampliación o sustitución de garantía del interés fiscal y solicitud de avalúo (en caso de ofrecimiento de bienes) o avalúo practicado por personas autorizadas.
	- Dirección de correo electrónico.
	- Acreditamiento de la representación de las personas físicas o morales.
- 2. Identificación oficial, cualquiera de las señaladas en el Apartado **I. Definiciones**; punto **1.2. Identificaciones oficiales**, **comprobantes de domicilio y poderes**, inciso **A) Identificación oficial**, del Anexo 1-A de la RMF.
- 3. Adjunta a tu escrito libre, el Formato de garantía con los anexos correspondientes a la garantía ofrecida a través de embargo de la negociación en la vía administrativa, mismo que puedes obtener en la siguiente liga https://www.sat.gob.mx/tramites/17183/garantiza-tus-adeudos-fiscales
- 4. El Formato para el pago contribuciones federales con línea de captura para el pago de gastos de ejecución por ofrecimiento de garantía, mismo que podrás solicitar vía telefónica a MarcaSAT: 55 627 22 728 o, que te pueden proporcionar en la Oficina del SAT de Recaudación donde realizaste tu trámite.

#### **En caso de ser representante legal:**

- 5. Poder notarial para acreditar la personalidad del representante legal (copia certificada y copia simple para cotejo) o carta poder firmada ante dos testigos y ratificadas las firmas ante las autoridades fiscales o fedatario público (original y copia simple para cotejo).
- 6. Documento notarial con el que se haya designado el representante legal para efectos fiscales, en caso de residentes en el extranjero o de extranjeros residentes en México (copia certificada y copia simple para cotejo).
	- \* Para mayor referencia, consultar en el Apartado **I. Definiciones**; punto **1.2. Identificaciones oficiales, comprobantes de domicilio y poderes**, inciso **C) Poderes**, del Anexo 1-A de la RMF.

#### **¿Con qué condiciones debo cumplir?**

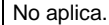

#### **SEGUIMIENTO Y RESOLUCIÓN DEL TRÁMITE O SERVICIO**

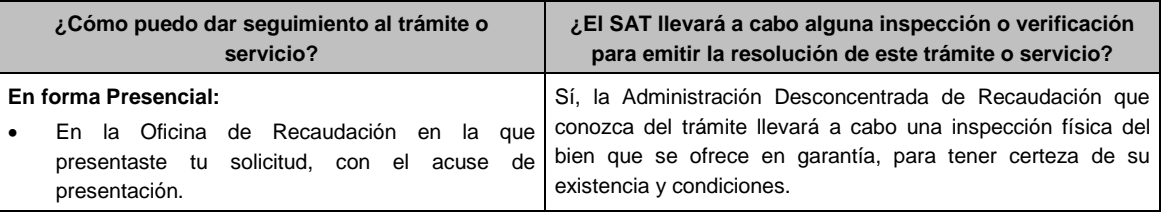

#### **Resolución del trámite o servicio**

- Si cumples con los requisitos la autoridad, ante la cual presentaste tu trámite, emitirá resolución de aceptación misma que te será notificada en términos del artículo 134 del CFF.
- En caso de rechazo de la garantía, se te revocará el pago en parcialidades y se procederá al cobro total de tu adeudo.

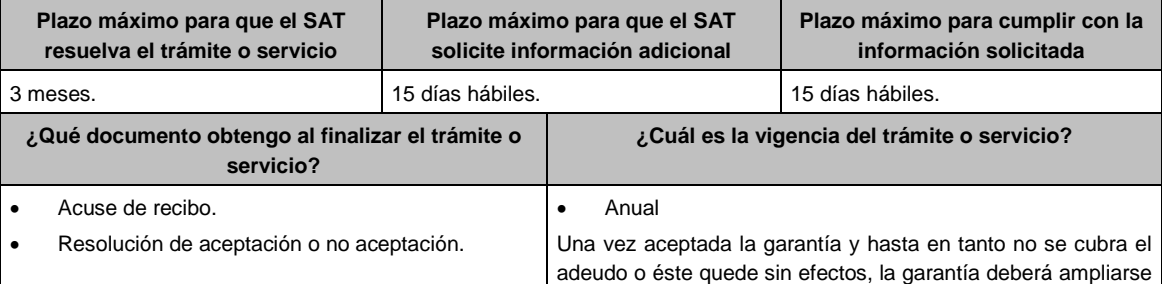

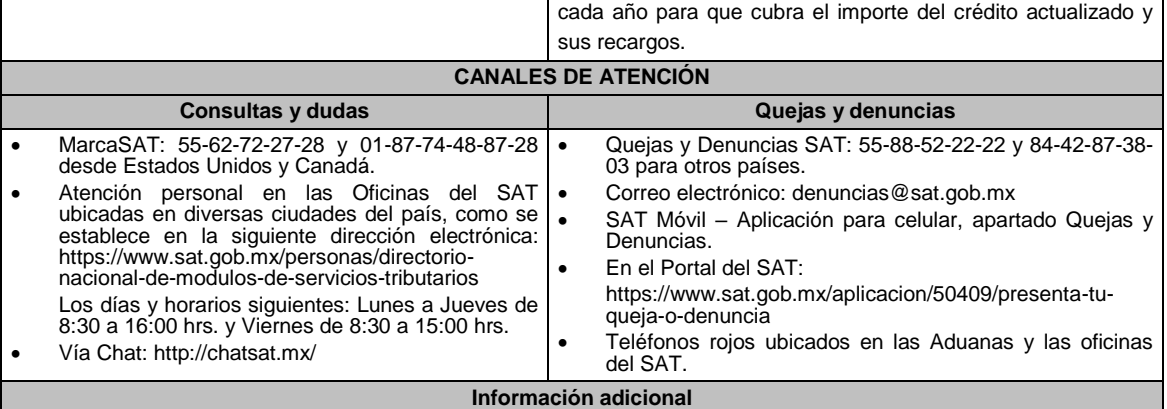

No aplica.

## **Fundamento jurídico**

Artículos: 18, 19, 66, 66-A, 134, 141, fracción V del CFF; 85 y 86 del RCFF; Regla 2.13.1. de la RMF.

# **Tabla 32 GARANTIAS FISCALES**

**Parte aplicable al embargo en vía administrativa de la negociación Requisitos Obligatorios de acuerdo al tipo garantía para concluir el trámite ante la oficina del SAT de** 

**Recaudación:**

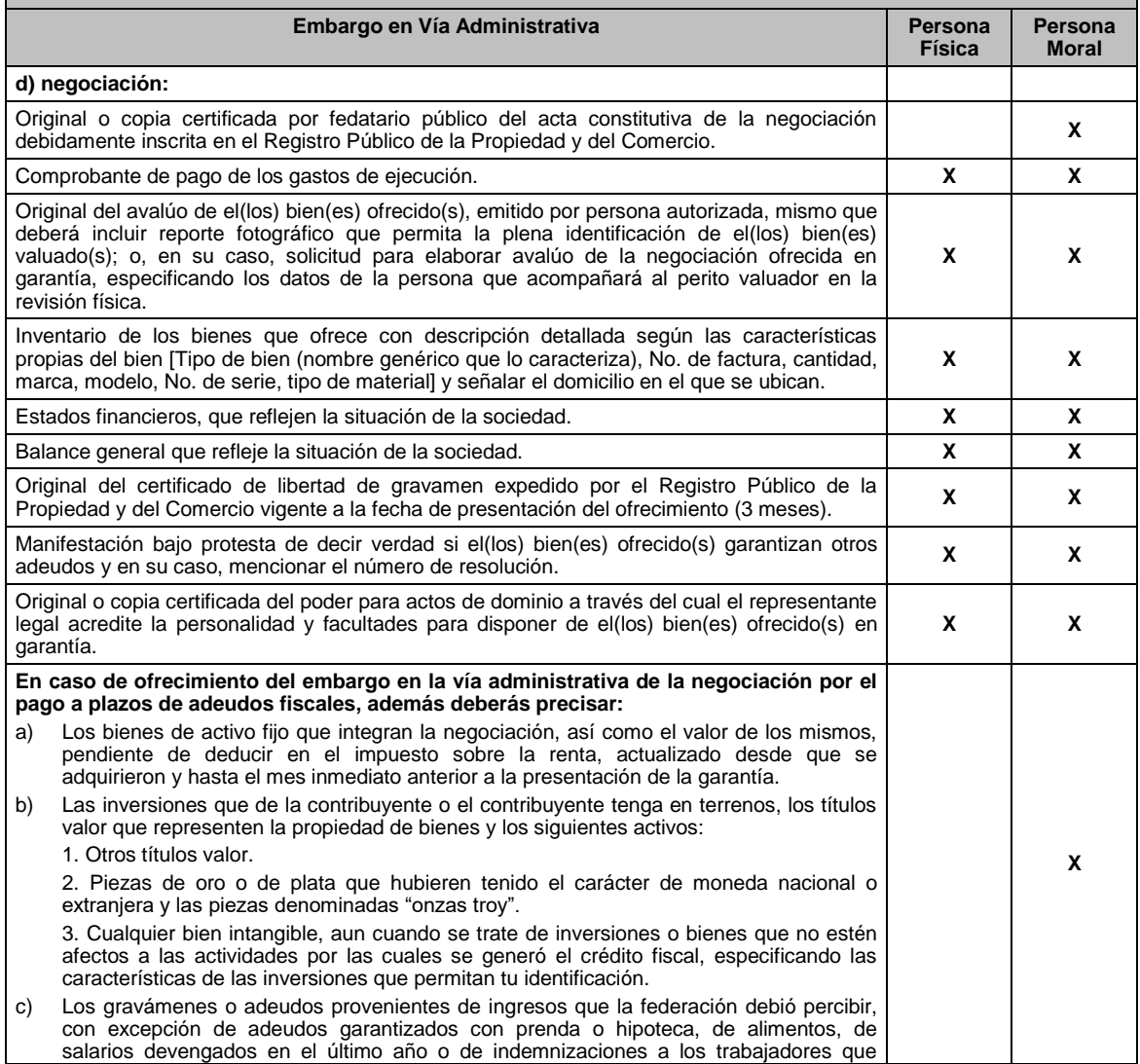

Jueves 21 de enero de 2021 DIARIO OFICIAL

reporte la negociación, indicando el importe del adeudo y sus accesorios reclamados, así como el nombre y el domicilio de sus acreedores.

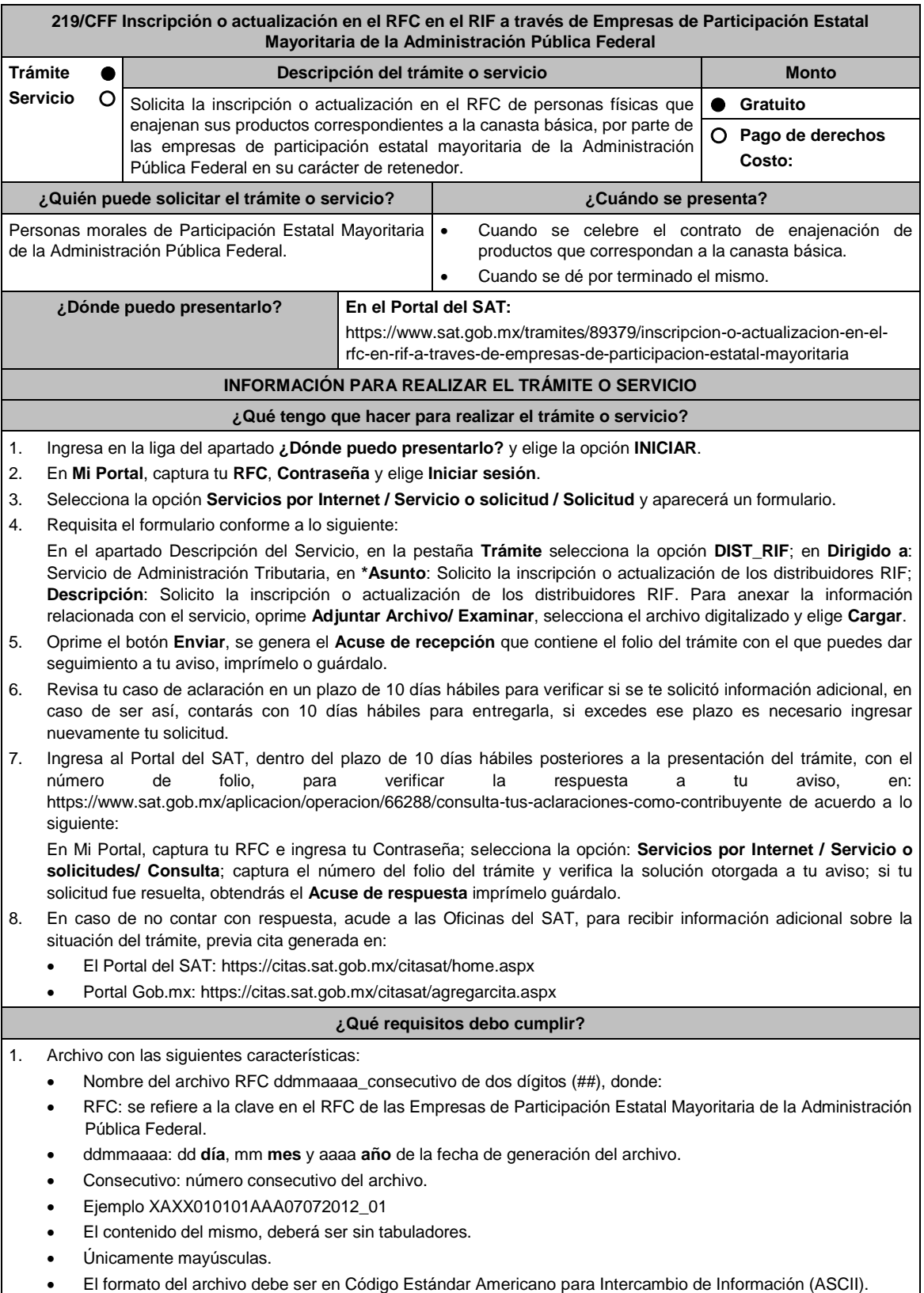

La información del archivo deberá contener los siguientes campos delimitados por pipes "|": (Ver Tabla 219.1)

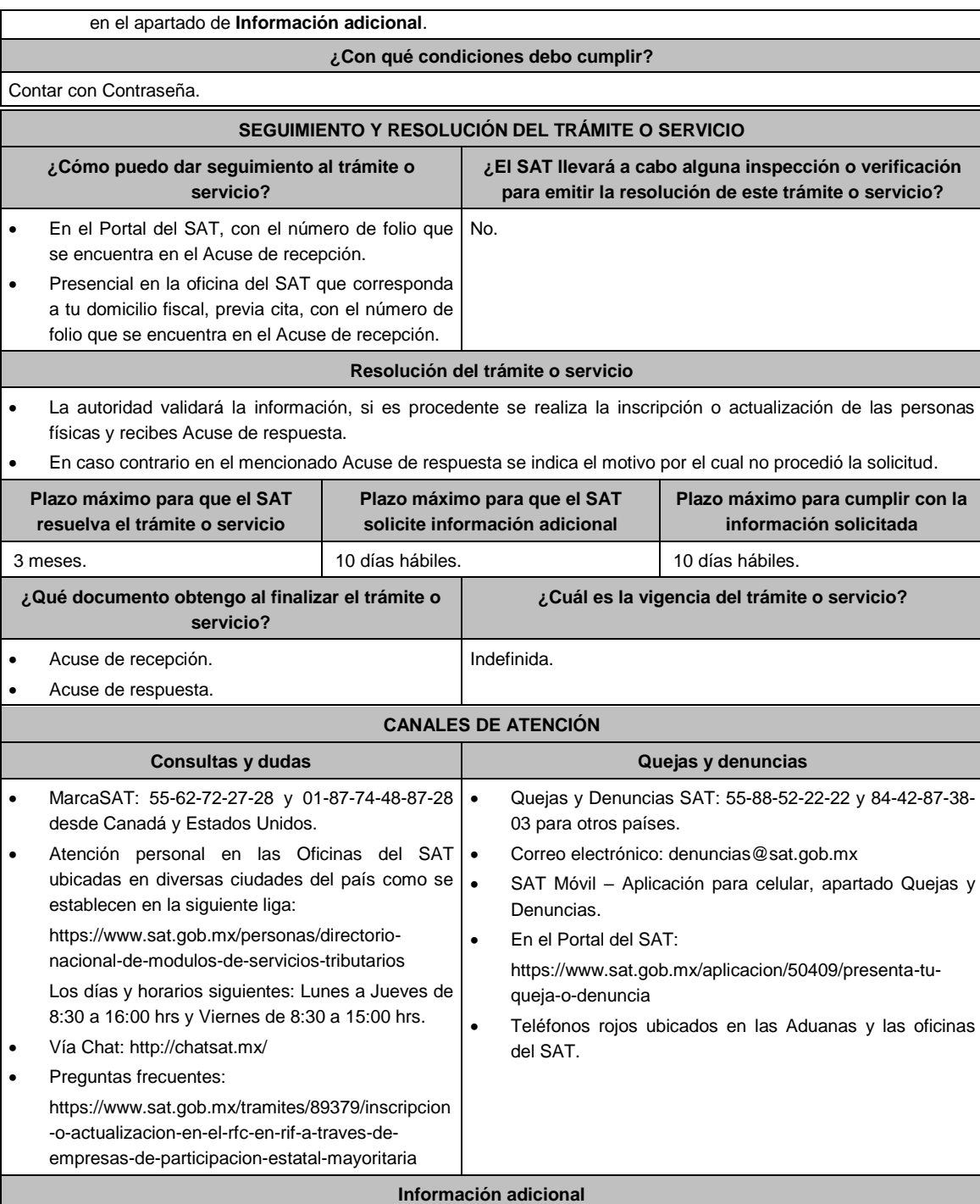

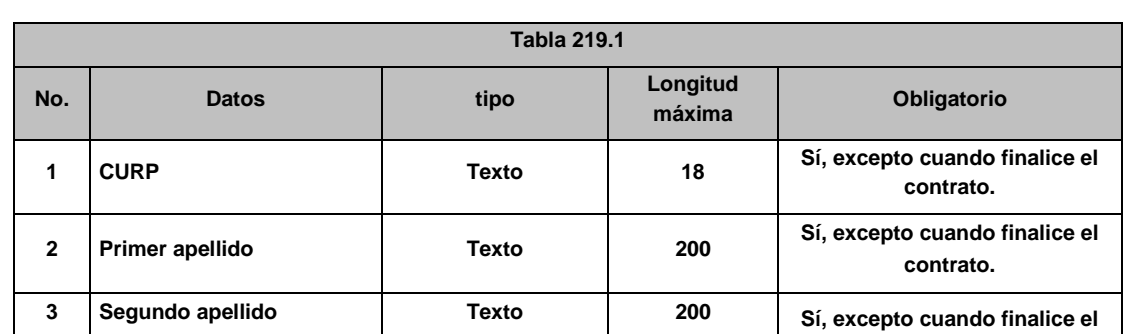

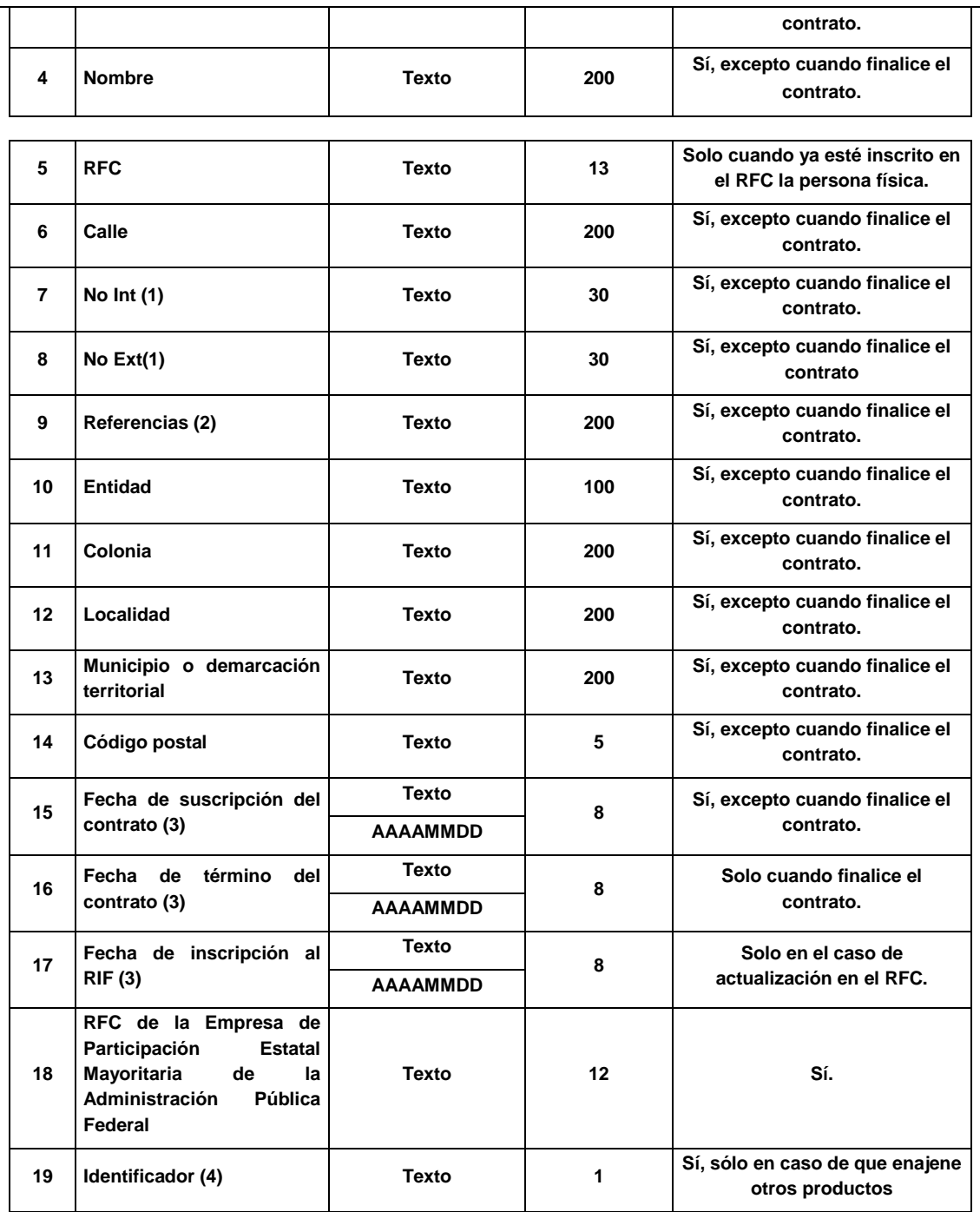

**(1)** Son obligatorios, en caso de no tenerlos poner **S/N** Sin número.

- **(2)** Es obligatorio, en caso de no tenerlo poner **S/R** Sin referencias.
- **(3)** El tipo de dato es texto, pero debe cumplir el siguiente formato:
	- AAAA Significa el año (en 4 posiciones) Por ejemplo 2008, 1998.
	- MM Significa el mes (en 2 posiciones) Por ejemplo 05, 12.
	- DD Significa el día (en 2 posiciones) Por ejemplo 01, 10, 31.
- **(4)** Indicar con el valor **1** cuando el contribuyente enajena productos adicionales distintos a los de las Empresas de Participación Estatal Mayoritaria de la Administración Pública Federal (EPEMAPF), que correspondan a los alimentos que forman parte de la canasta básica que beneficie exclusivamente a los beneficiarios de programas federales.

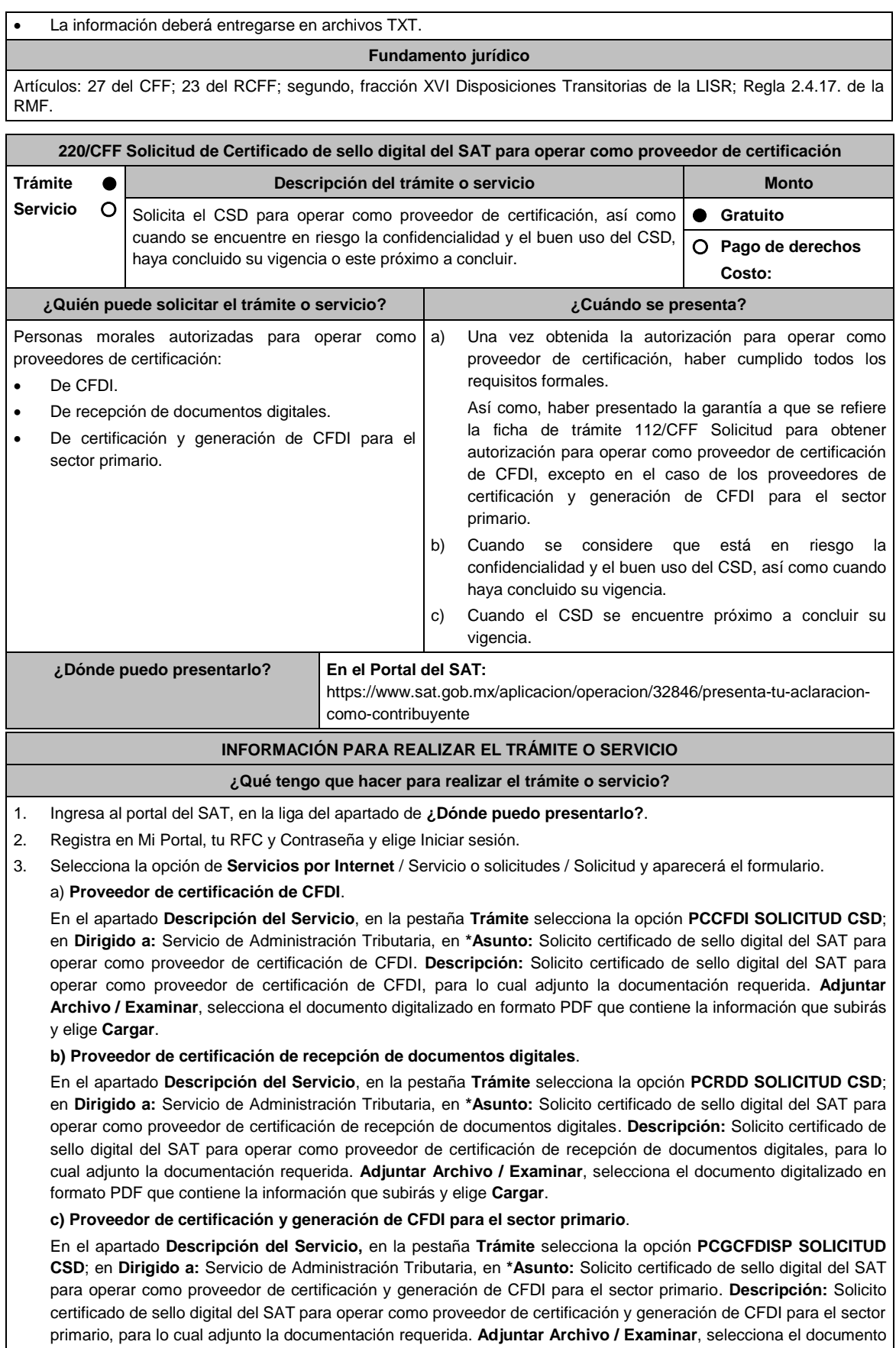

digitalizado en formato PDF que contiene la información que subirás y elige **Cargar**.

- 4. Oprime el botón **Enviar**, se genera el Acuse de recepción que contiene el folio del trámite con el que puedes dar seguimiento a tu aviso, imprímelo o guárdalo.
- 5. Revisa tu caso de servicio o solicitud en un plazo de **10 días para verificar si se te solicitó información adicional**, en caso de ser así, **contarás con 10 días para entregarla**, si excedes ese plazo es necesario ingresar nuevamente tu solicitud.

#### **¿Qué requisitos debo cumplir?**

Escrito libre en donde solicite la generación del Certificado de sello digital del SAT, manifestando y/o solicitando o adjuntando lo siguiente (archivo digitalizado:

- 1. Tratándose del inciso a) del apartado de **¿Cuándo se presenta?**, los datos del oficio de otorgamiento de autorización para operar como proveedor de certificación.
- 2. Tratándose del inciso b) del apartado de **¿Cuándo se presenta?**, solicitar la revocación del CSD que se considera está en riesgo la confidencialidad y su buen uso, o que su vigencia haya concluido, indicando el número de Certificado a revocar y la fecha de vigencia del mismo, así como los motivos o razones por los cuales solicita la revocación y la generación de otro Certificado, adjuntando la documentación que considere necesaria para que la autoridad esté en posibilidad de emitir el otro Certificado.
- 3. Tratándose del inciso c) del apartado de **¿Cuándo se presenta?**, la solicitud de renovación del CSD deberá indicar el número de Certificado y la fecha de vigencia del mismo.

#### **¿Con qué condiciones debo cumplir?**

Contar con Contraseña.

#### **SEGUIMIENTO Y RESOLUCIÓN DEL TRÁMITE O SERVICIO ¿Cómo puedo dar seguimiento al trámite o servicio? ¿El SAT llevará a cabo alguna inspección o verificación para emitir la resolución de este trámite o servicio?** En el Portal del SAT, con el número de folio que No. se encuentra en el Acuse de recepción, en: https://www.sat.gob.mx/aplicacion/operacion/9172 7/consulta-de-servicio-o-solicitud-delcontribuyente Registra en **Mi Portal**, tu **RFC** y **Contraseña** y elige **Iniciar sesión**. Selecciona la opción de **Servicios por Internet** / **Servicio o solicitudes** / **Consulta** e ingresa el número de folio que se le asignó a tu trámite. **Resolución del trámite o servicio**

En caso de que cumplas con los requisitos obtendrás tu certificado de sello digital para operar como proveedor de certificación a través del Portal del SAT.

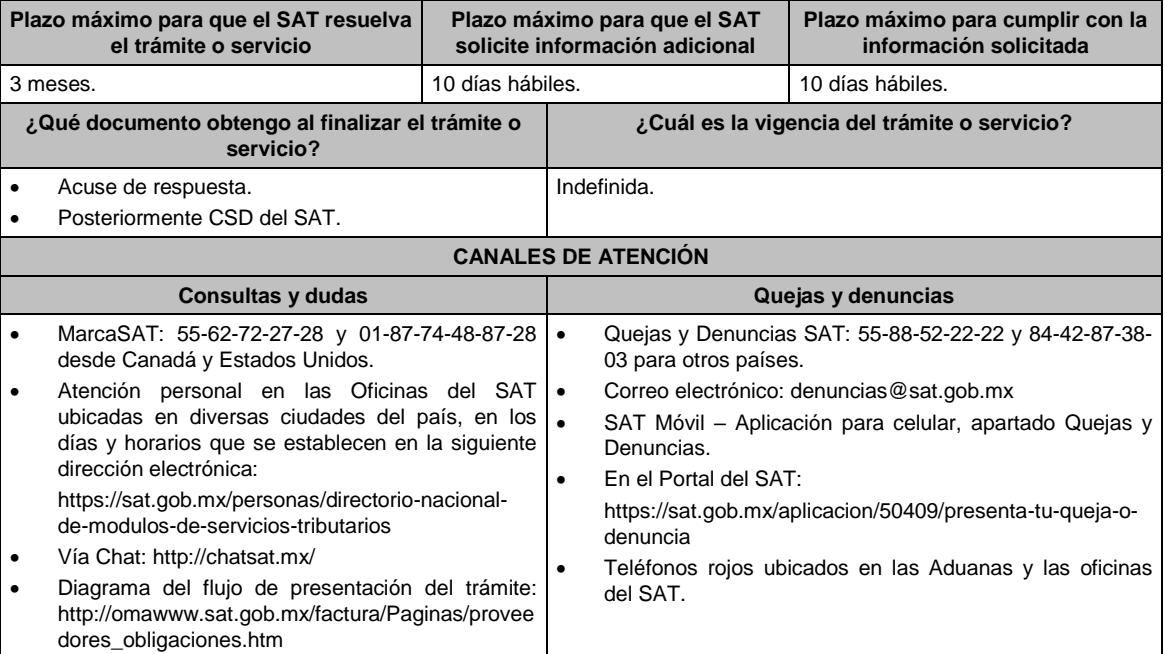

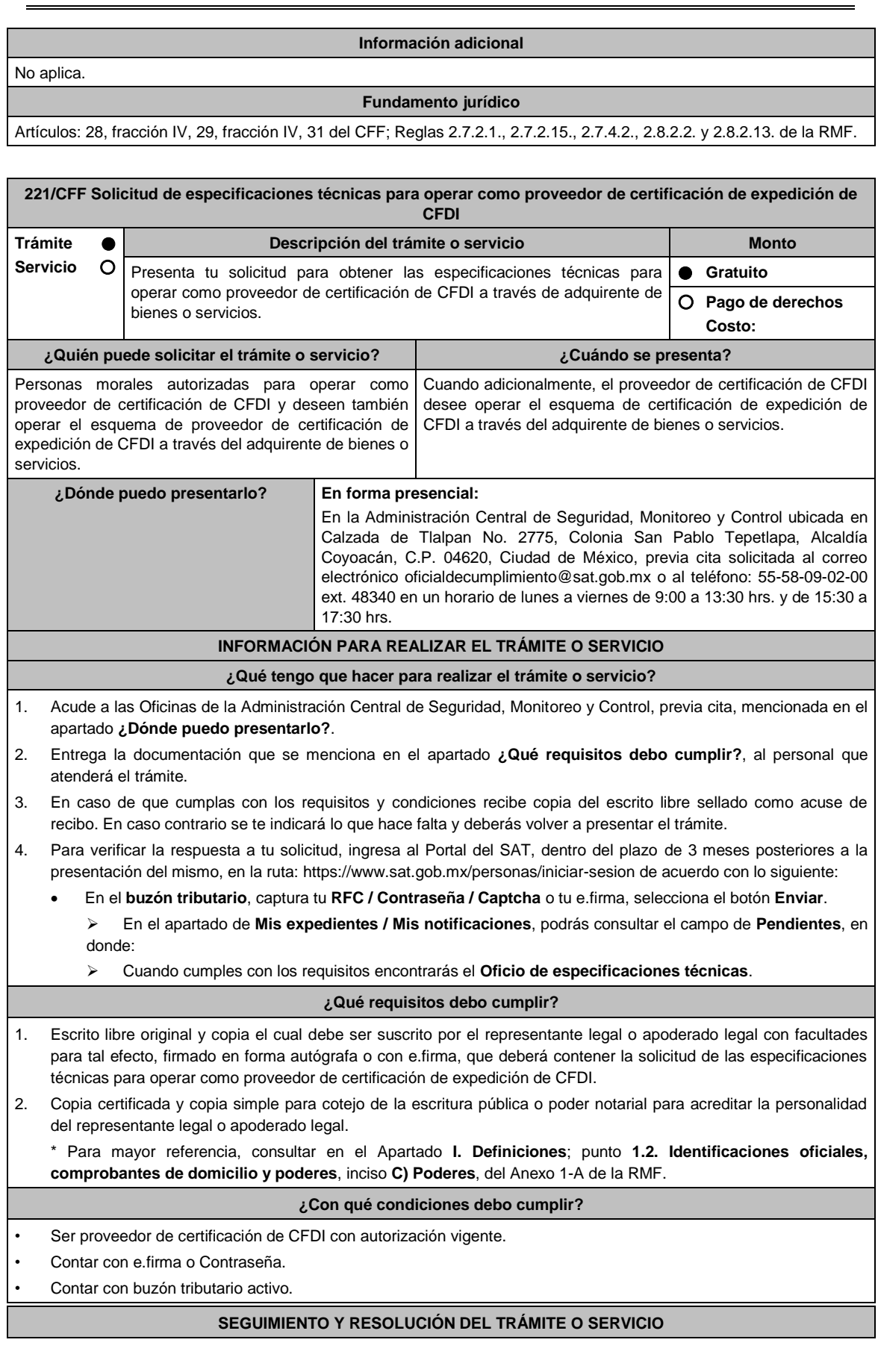

г

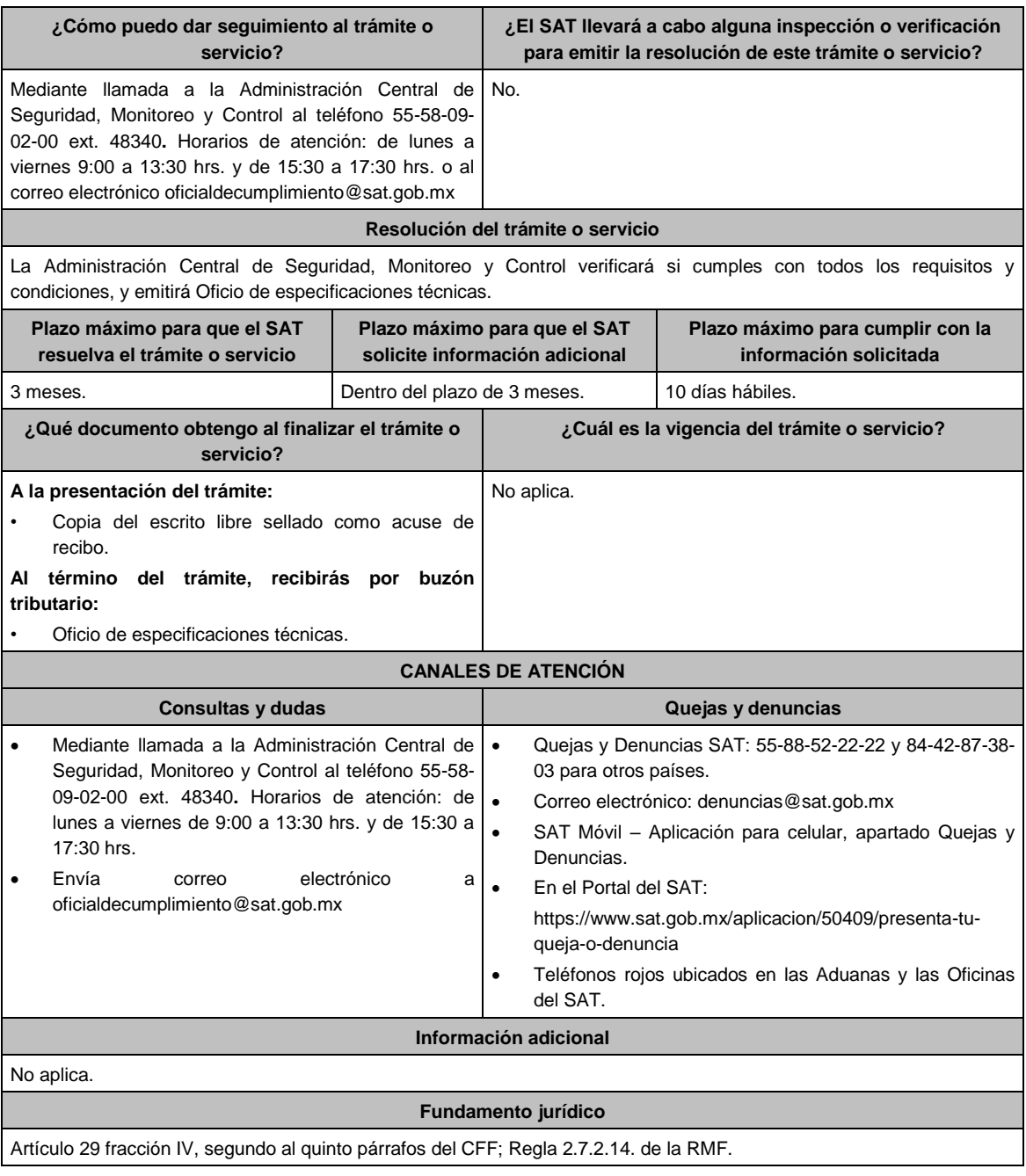

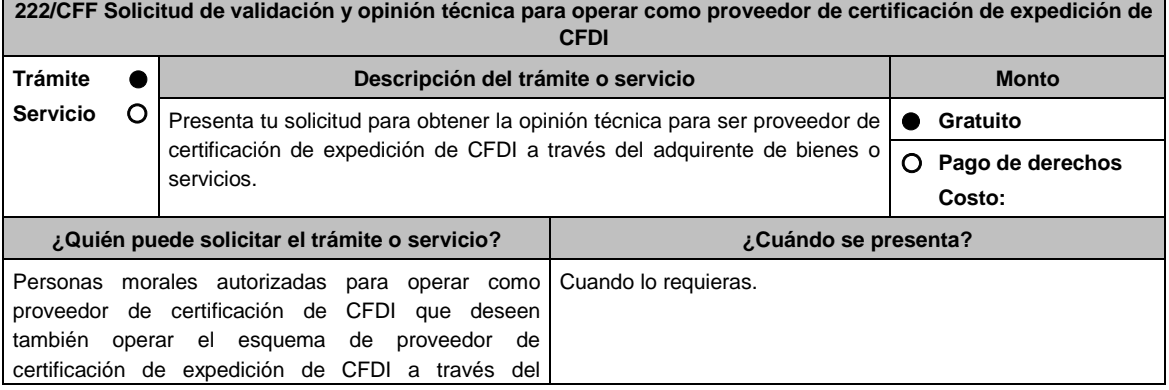

٦

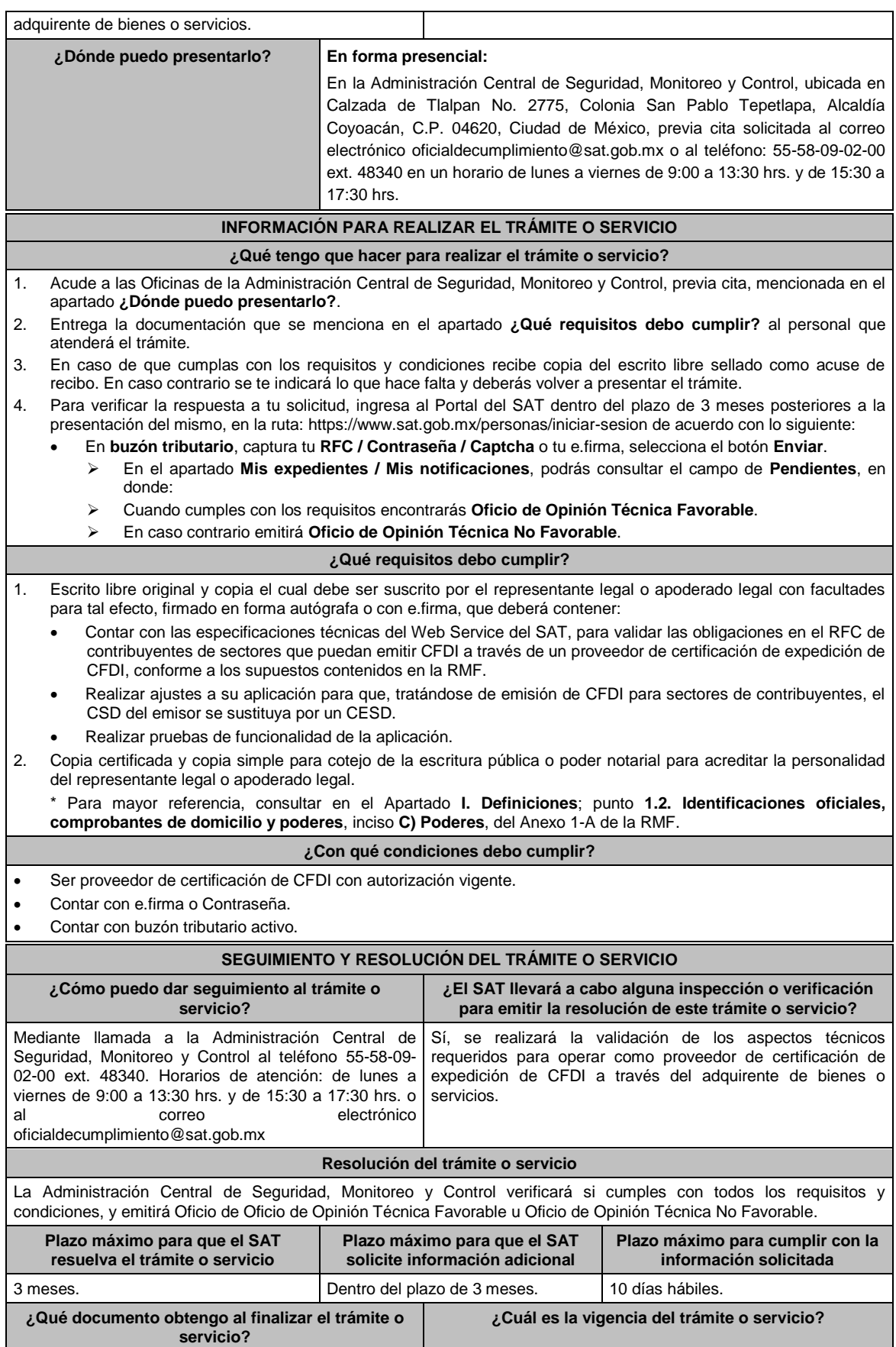

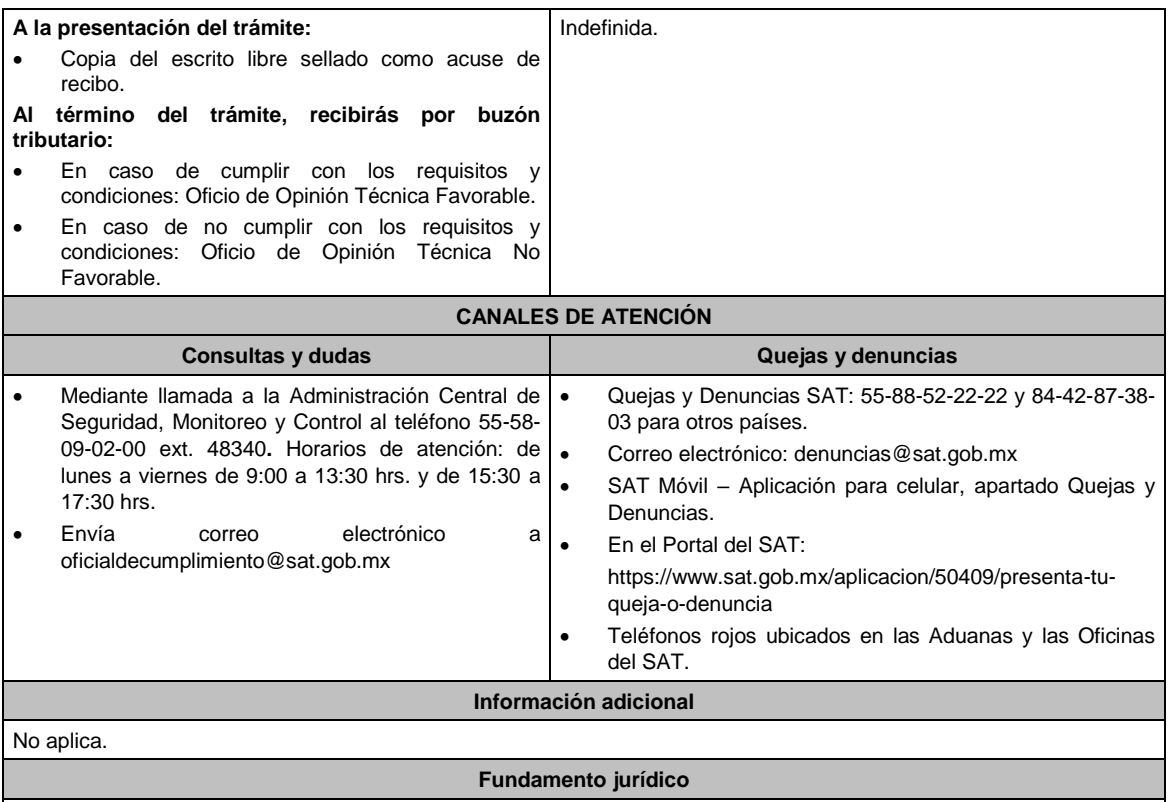

Artículo 29, fracción IV, segundo al quinto párrafos, 37, primer párrafo del CFF; Regla 2.7.2.14. de la RMF.

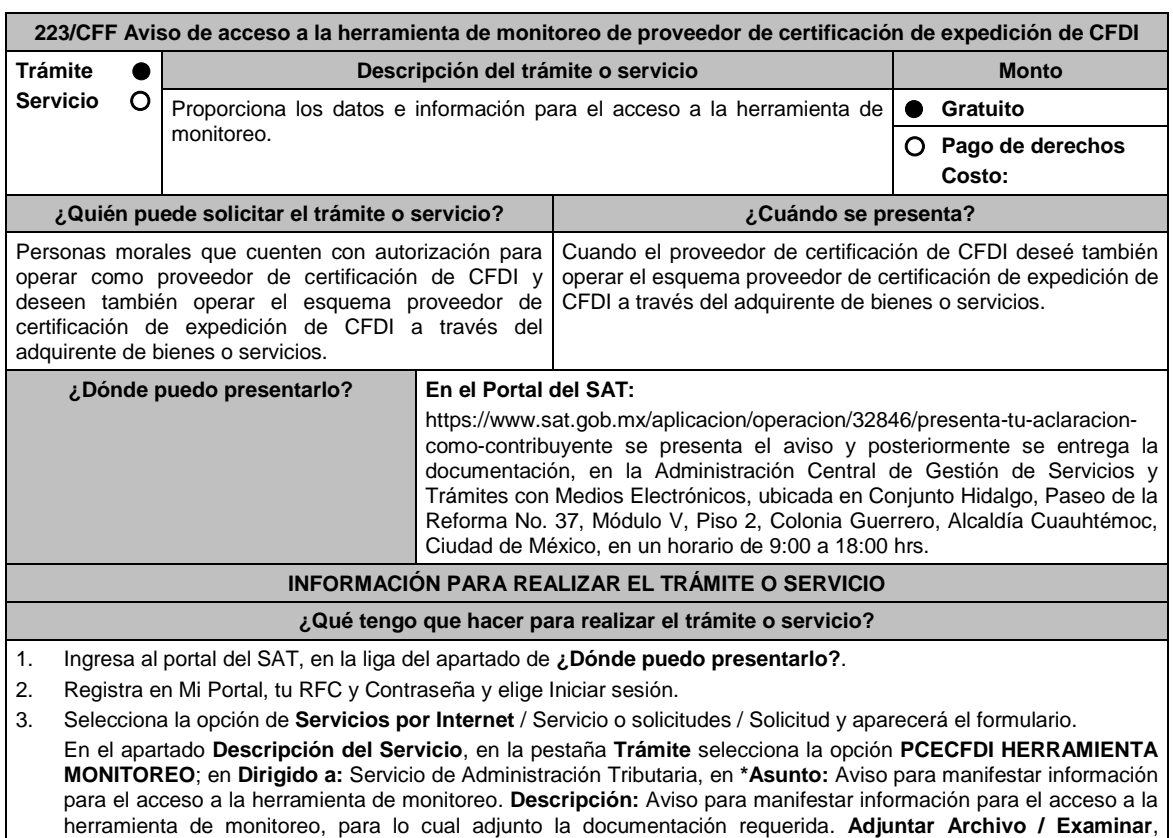

selecciona el documento digitalizado en formato PDF que contiene la información que subirás y elige **Cargar**.

4. Oprime el botón **Enviar**, se genera el Acuse de recepción que contiene el folio del trámite con el que puedes dar seguimiento a tu aviso, imprímelo o guárdalo.

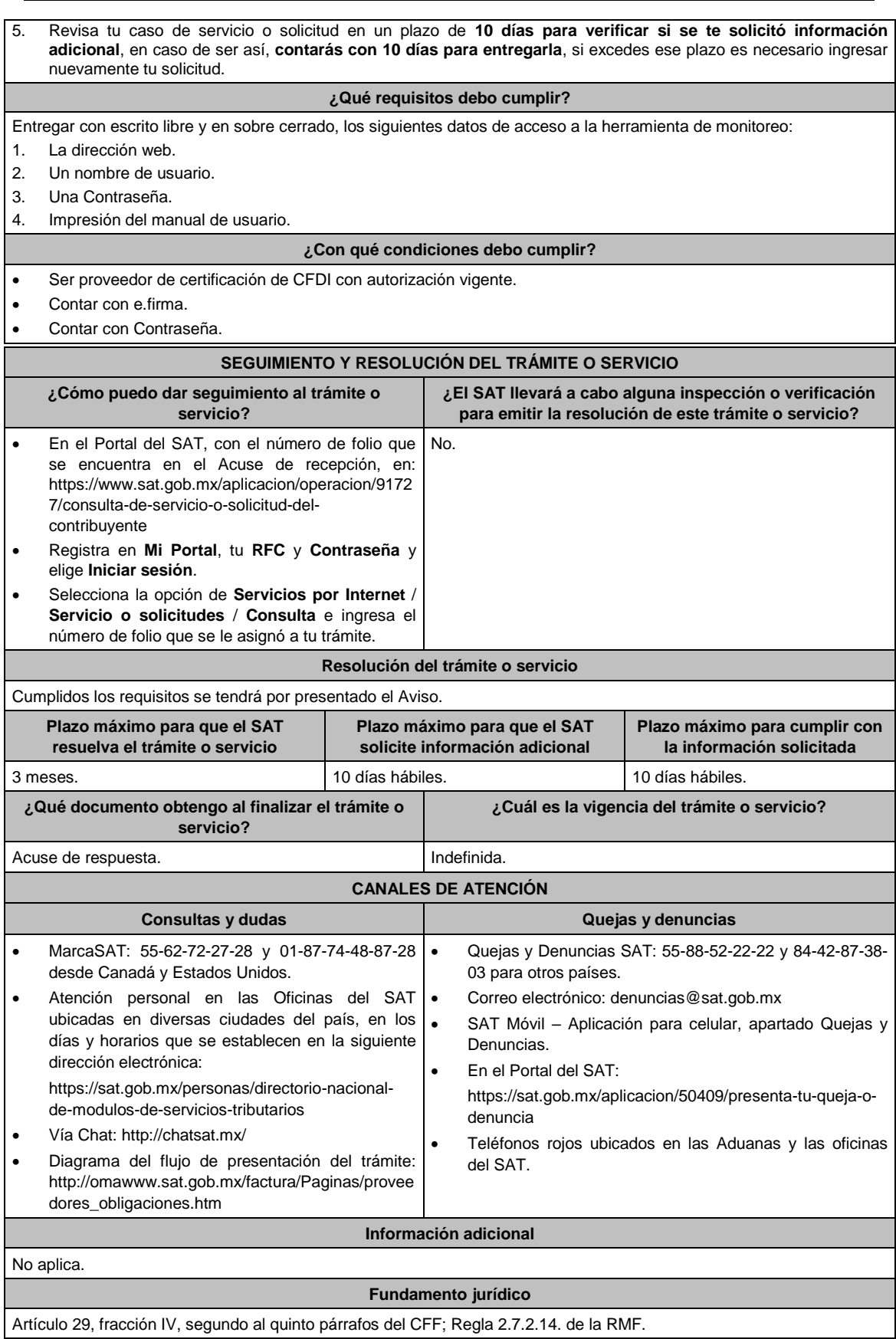

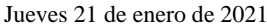

DIARIO OFICIAL

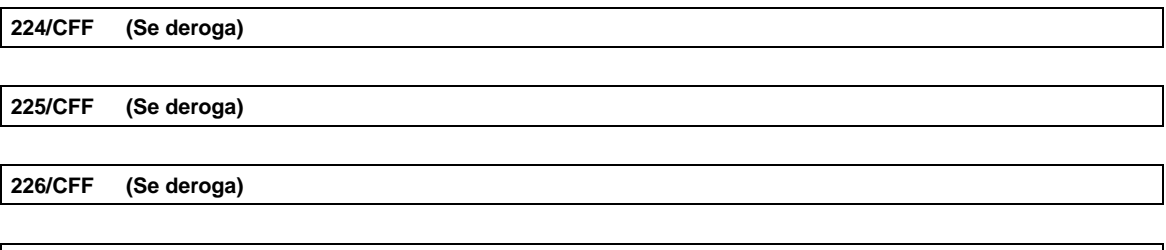

**227/CFF (Se deroga)**

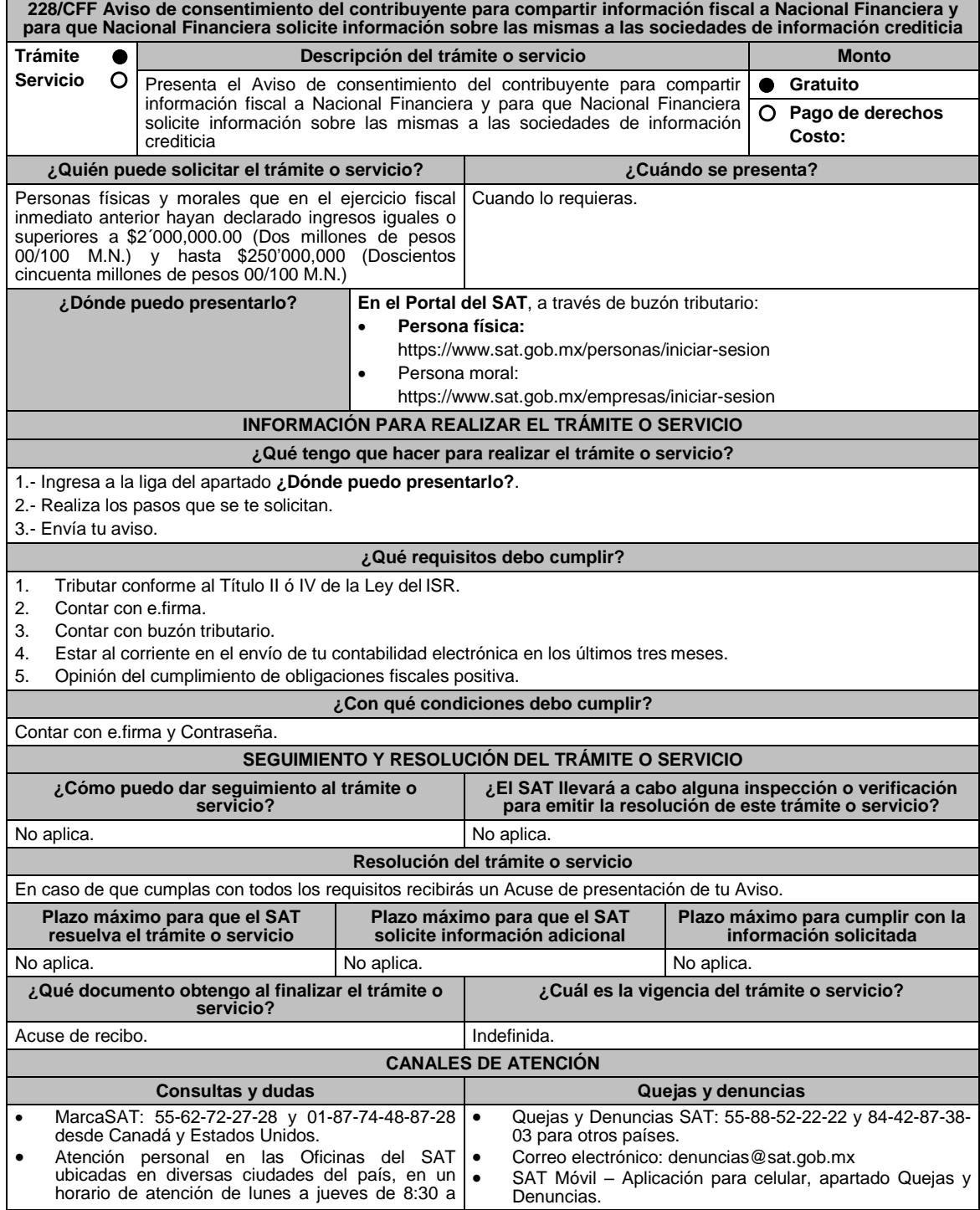

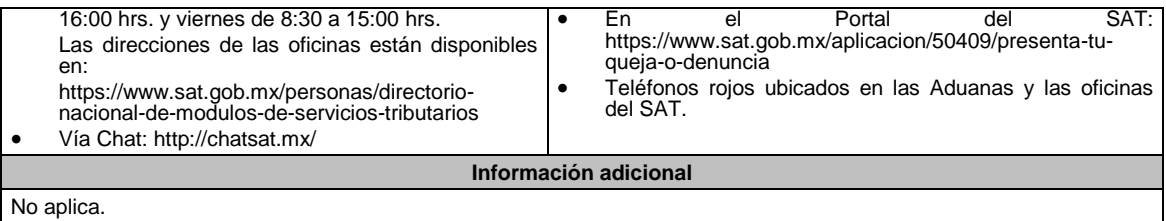

# **Fundamento jurídico**

Artículo Séptimo, fracción I de las DTCFF publicado en el DOF el 18 de noviembre de 2015; Reglas 1.6., 2.2.6. y 2.1.46. de la RMF.

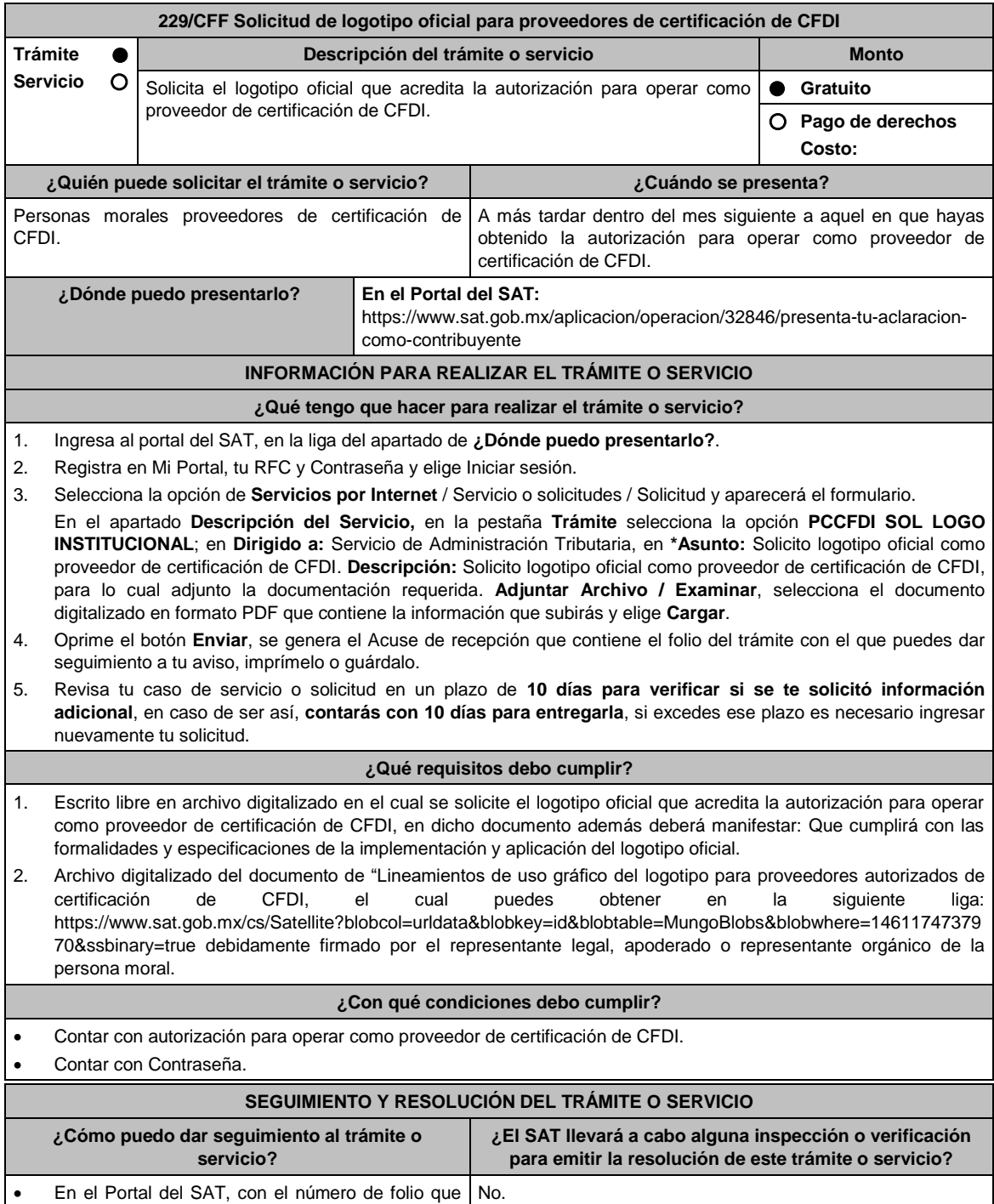

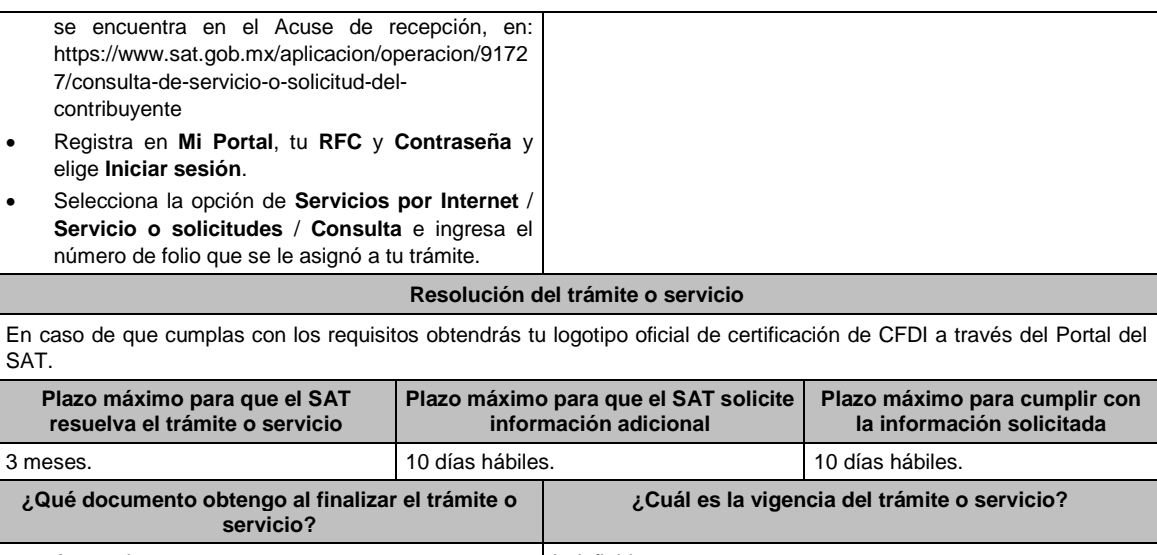

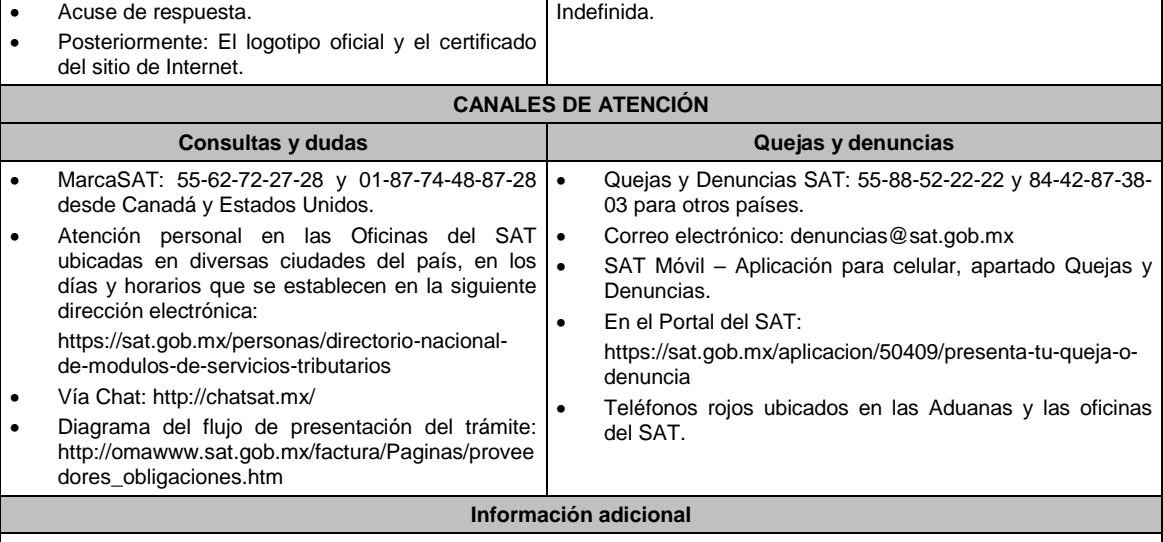

No aplica.

**Fundamento jurídico**

Artículos: 29, fracción IV, segundo al quinto párrafos del CFF; 297 del CFPC; Reglas 2.7.2.1. y 2.7.2.8. de la RMF.

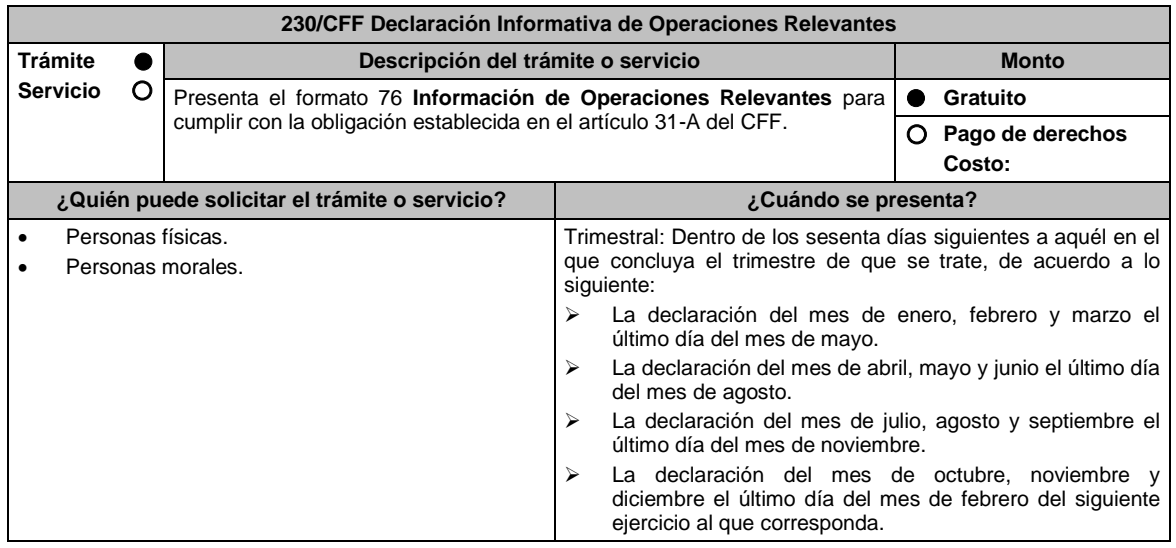

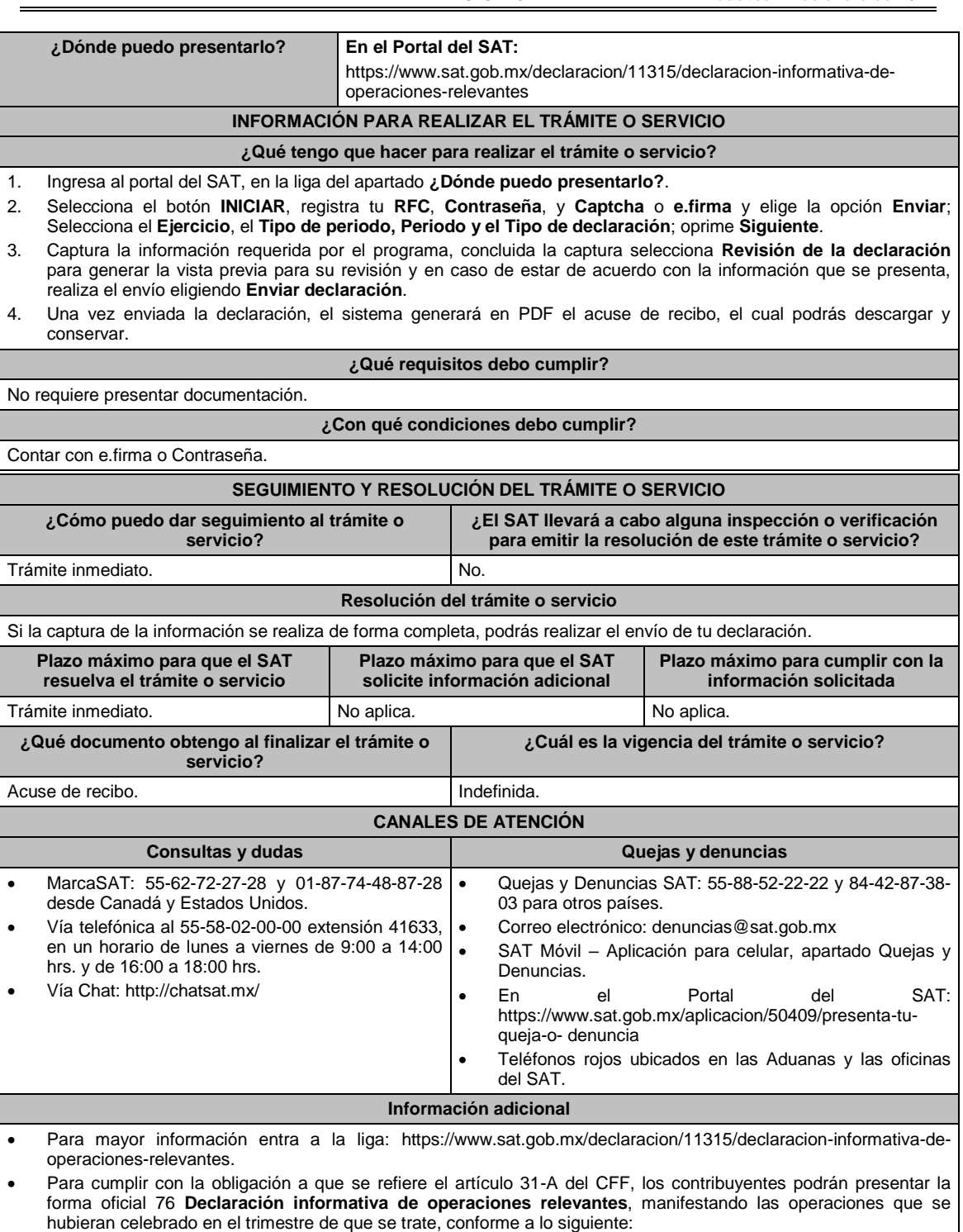

- La declaración del mes de enero, febrero y marzo tiene como fecha límite de presentación el último día del mes de mayo del ejercicio que corresponda.
- La declaración del mes de abril, mayo y junio tiene como fecha límite de presentación el último día del mes de agosto del ejercicio que corresponda.
- La declaración del mes de julio, agosto y septiembre tiene como fecha límite de presentación el último día del mes de noviembre del ejercicio que corresponda.
- La declaración del mes de octubre, noviembre y diciembre tiene como fecha límite de presentación el último día del mes de febrero del siguiente ejercicio al que corresponda.
- No se deberá presentar la forma oficial a que se refiere la regla 2.8.1.15., cuando el contribuyente no hubiere realizado en el periodo de que se trate las operaciones que en la misma se describen.
- Los contribuyentes distintos de aquéllos que componen el sistema financiero en términos de lo establecido en el artículo 7, tercer párrafo de la Ley del ISR; quedarán relevados de declarar las operaciones cuyo monto acumulado

en el ejercicio de que trate sea inferior a \$60´000,000.00 (Sesenta millones de pesos 00/100 M.N.).

- Las operaciones relevantes contempladas dentro de la forma oficial 76 son:
	- Anexo I: Operaciones financieras establecidas en los artículos 20 y 21 de la Ley del Impuesto sobre la Renta vigente.
	- > Anexo II: Operaciones con partes relacionadas.
	- Anexo III: Participación en el capital y residencia fiscal.
	- > Anexo IV: Reorganización y reestructuras.
	- > Anexo V: Otras operaciones relevantes.

Cuando los contribuyentes presenten la información de forma incompleta o con errores, 30 días hábiles contados a partir de la notificación de la autoridad para complementar o corregir la información presentada.

**Fundamento jurídico**

Artículo 31-A del CFF; Regla 2.8.1.15. de la RMF.

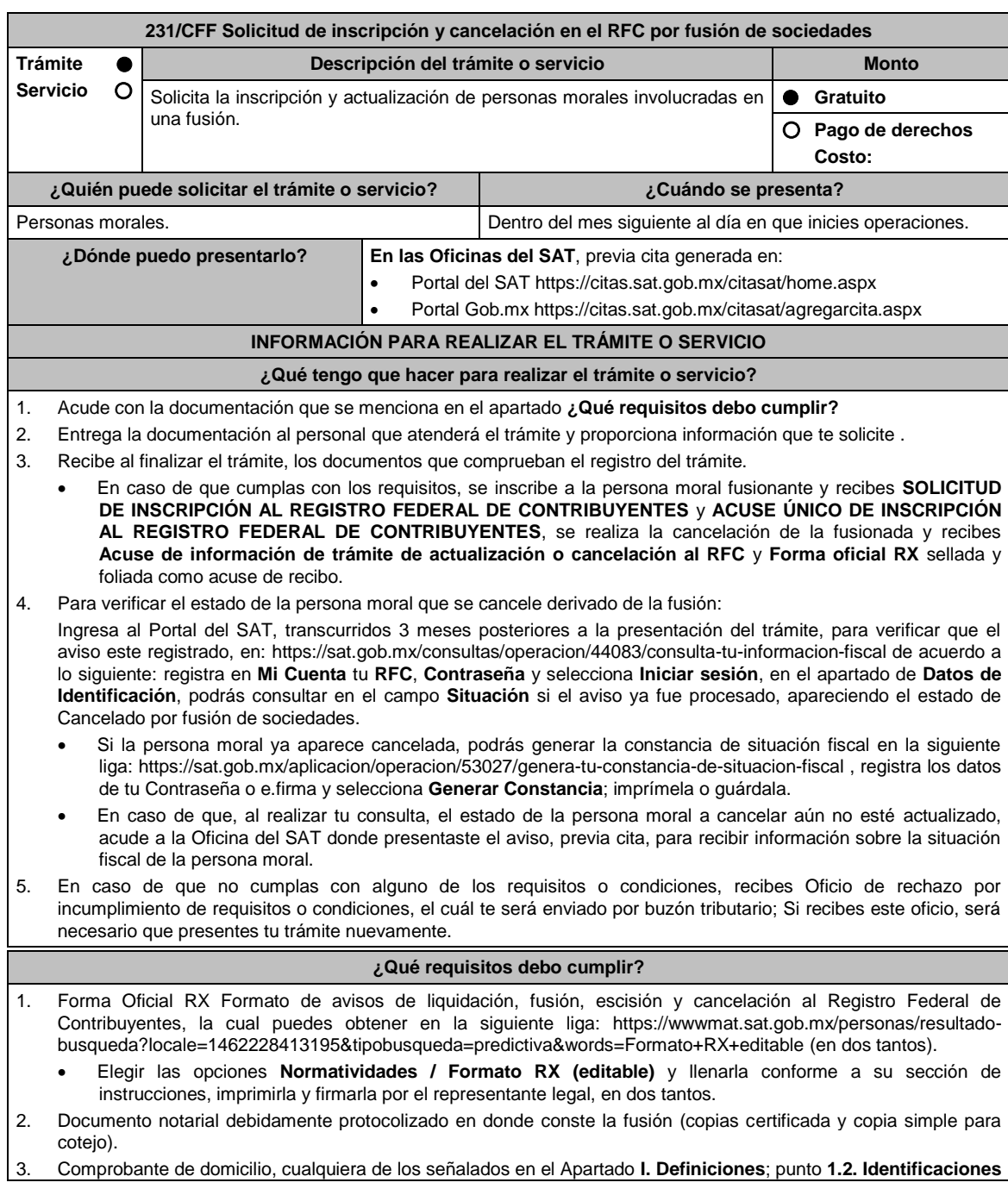

**oficiales, comprobantes de domicilio y poderes**, inciso **B) Comprobante de domicilio**, del Anexo 1-A de la RMF. (original y copia simple para cotejo)

- 4. Identificación oficial vigente del representante legal, cualquiera de las señaladas en el Apartado **I. Definiciones**; punto **1.2 Identificaciones oficiales, comprobantes de domicilio y poderes**, inciso **A) Identificación oficial**, Anexo 1-A de la RMF.
- 5. Acuse de baja del padrón de actividades vulnerables, en caso de que la persona moral fusionada sea sujeto obligado por realizar actividades vulnerables (original y copia simple para cotejo).

#### **En caso de representación legal:**

- 6. Poder notarial para acreditar la personalidad del representante legal (copia certificada y copia simple para cotejo) o carta poder firmada ante dos testigos y ratificadas las firmas ante las autoridades fiscales, Notario o fedatario público. (original y copia simple).
- 7. Documento notarial con el que haya sido designado el representante legal para efectos fiscales, tratándose de residentes en el extranjero o de extranjeros residentes en México (copia certificada y copia simple para cotejo). \*Para mayor referencia, consultar en el Apartado **I. Definiciones**; punto **1.2 Identificaciones oficiales, comprobantes de domicilio y poderes**, inciso **C) Poderes**, del Anexo 1-A de la RMF.
- 8. En caso de personas morales distintas de aquellas con fines no lucrativos, que se creen a partir de una fusión, deben presentar la clave de Registro Federal de Contribuyentes válida, de cada uno de los socios, accionistas o asociados que mencionen en el documento protocolizado que le dé origen.
- 9. Manifestación por escrito que contenga las claves del RFC validas de los socios, accionistas o asociados, en caso de que no se encuentren dentro del acta constitutiva (original).
- 10. En el caso de personas morales y asociaciones en participación residentes en México que cuenten con socios, accionistas o asociados residentes en el extranjero que no están obligados a solicitar su inscripción en el RFC, deben utilizar el siguiente RFC genérico:
	- Personas físicas: EXTF900101NI1
	- Personas morales: EXT990101NI1

#### **¿Con qué condiciones debo cumplir?**

- Haber presentado la declaración anual de la sociedad fusionada.
- Manifestación expresa de la sociedad que surja, bajo protesta de decir verdad, que asume la responsabilidad solidaria por las obligaciones de las personas morales a cancelar.

La persona moral a cancelar:

- Contar con opinión de cumplimiento positiva al momento de presentar el trámite.
- No estar sujeta al ejercicio de facultades de comprobación, ni tener créditos fiscales a su cargo.
- No estar publicado en las listas a que se refiere el artículo 69 del CFF, con excepción de la fracción VI relativo a los créditos condonados.
- No estar publicado en las listas a que se refiere el segundo y cuarto párrafo del artículo 69-B del CFF.
- No haber realizado operaciones con contribuyentes que hayan sido publicados en el listado a que se refiere el artículo 69-B, cuarto párrafo del CFF, salvo que hayas acreditado ante el SAT la materialidad de las operaciones que amparan los CFDI o que se autocorrigieron, exhibiendo en este caso la declaración o declaraciones complementarias que correspondan.
- Que tu ingreso declarado, así como el impuesto que hubieses retenido, manifestados en las declaraciones de pagos provisionales, retenciones, definitivos o anuales, concuerden con los señalados en tus CFDI, expedientes, documentos o bases de datos que lleven las autoridades fiscales, tengan en su poder o a las que tengan acceso.
- Contar con buzón tributario activo.

Trámite inmediato.

Que el domicilio para conservar la contabilidad, manifestado en la Forma RX, sea localizable.

El representante legal de la persona moral a inscribir, debe estar activo en el RFC.

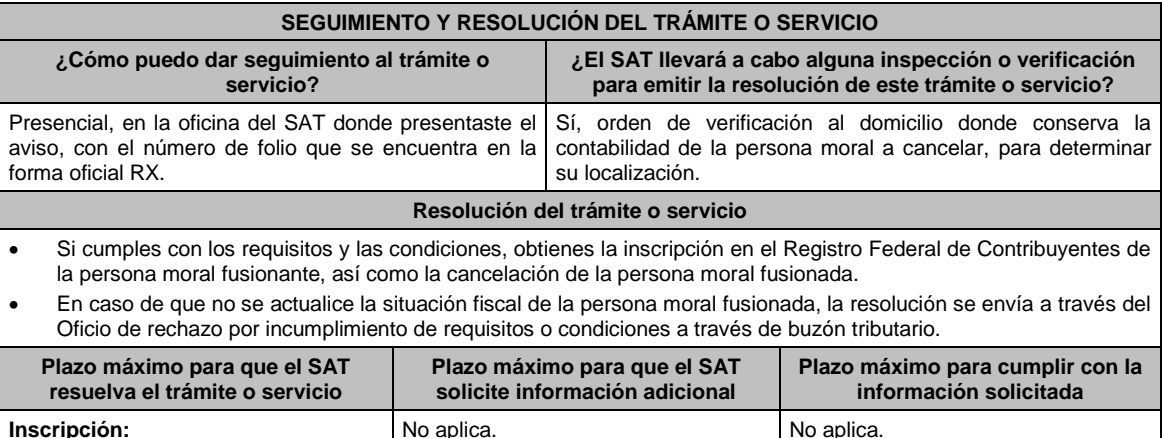

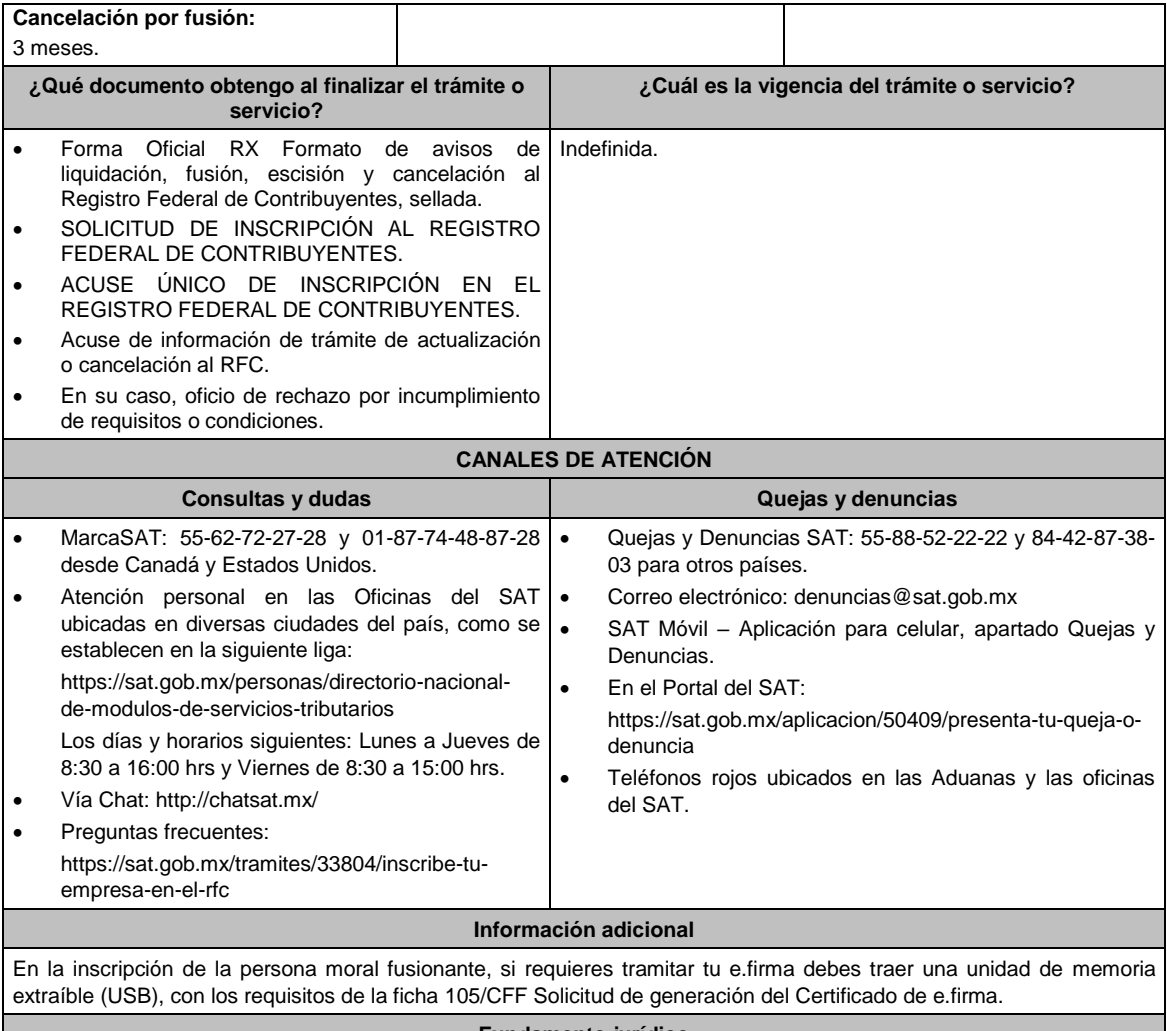

**Fundamento jurídico**

Artículos: 27, 69, 69 B del CFF; 22, 24 del RCFF; 297 del CFPC; Reglas 2.4.5. y 2.4.14., fracción XI de la RMF.

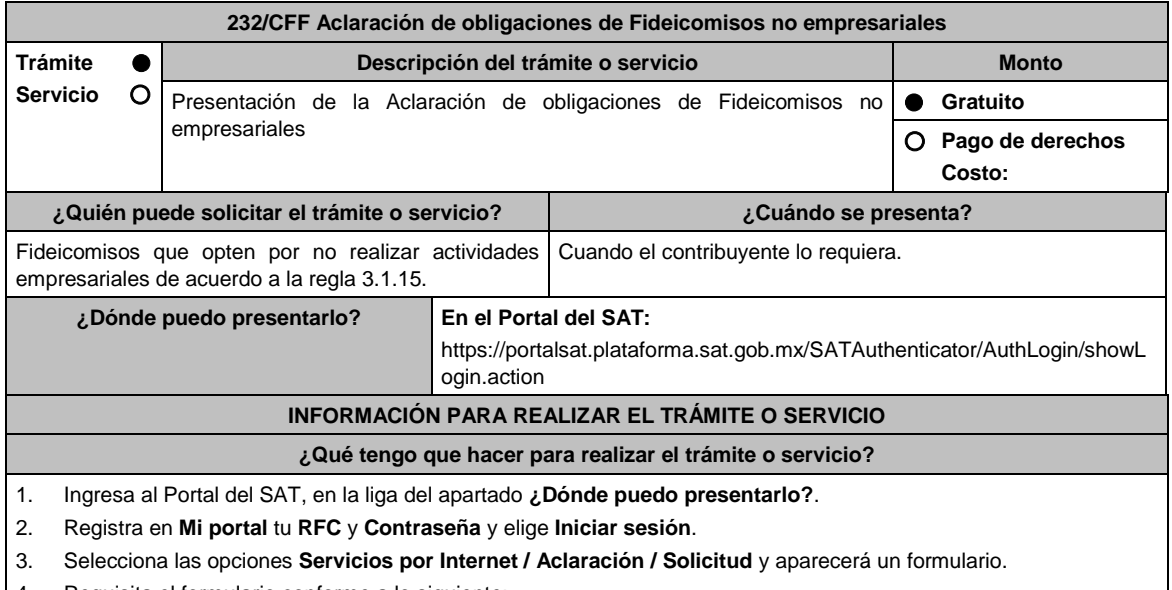

- 4. Requisita el formulario conforme a lo siguiente:
- En el apartado **Descripción del Servicio**, en la pestaña **Trámite** selecciona la opción FIDEICOMISOS NO

EMPRESARIALES; en **Dirigido a:** Administrador Desconcentrado de Servicios al Contribuyente; en **\*Asunto** Fideicomisos no empresariales; **Descripción:** Aclaración de obligaciones de Fideicomisos no empresariales; para anexar la documentación relacionada con el servicio elige el botón **Adjuntar Archivo / Examinar**, selecciona el documento digitalizado en formato PDF y elige **Cargar**; oprime el botón **Enviar**, se genera el Acuse de recepción que contiene el folio del trámite con el que puedes dar seguimiento a tu aviso, imprímelo o guárdalo.

Ingresa al Portal del SAT, dentro del plazo de 3 meses posteriores a la presentación del trámite, con el número de folio, para verificar la respuesta a tu aviso en: https://www.sat.gob.mx/aplicacion/operacion/66288/consulta-tusaclaraciones-como-contribuyente de acuerdo a lo siguiente:

En Mi Portal, captura tu RFC e ingresa tu contraseña; selecciona la opción: **Servicios por Internet / Aclaración / Consulta**; captura el número del folio del trámite y verifica la solución otorgada a tu solicitud.

- 5. Si tu solicitud fue aceptada, recibes **Acuse de respuesta** que emite la autoridad fiscal.
- 6. En caso de no contar con respuesta, acude a las Oficinas del SAT, previa cita para el servicio de orientación, para recibir información sobre la situación tu trámite, generada en:
	- Portal del SAT: https://citas.sat.gob.mx/citasat/home.aspx
	- Portal Gob.mx: https://citas.sat.gob.mx/citasat/agregarcita.aspx

#### **¿Qué requisitos debo cumplir?**

Archivos digitalizados que contengan:

- El contrato del Fideicomiso y sus modificaciones.
- Manifiesto en el que señale bajo protesta de decir verdad que se trata de un fideicomiso sin actividad empresarial y en su caso, señalar que por la actividad que desempeña es causante del IVA.

#### **¿Con qué condiciones debo cumplir?**

Contar con Contraseña. Estar inscrito en el RFC.

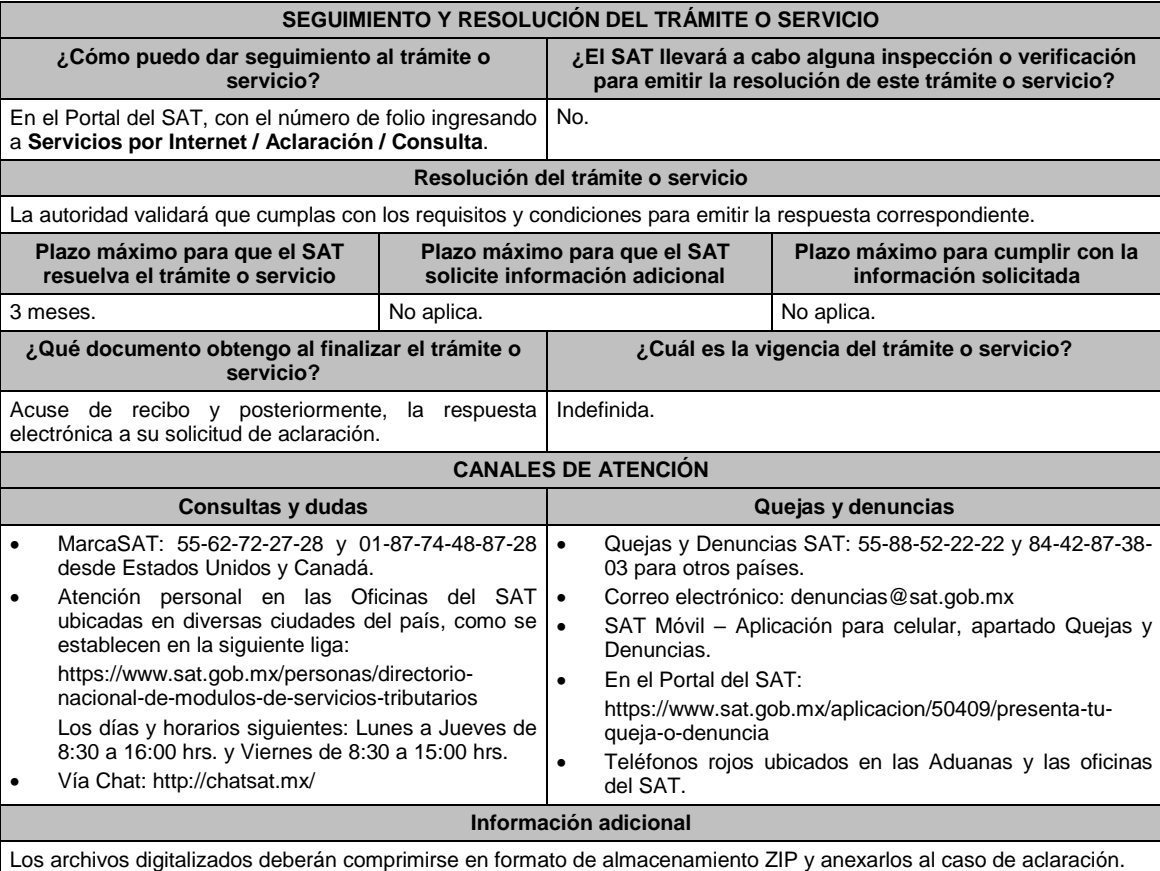

#### **Fundamento jurídico**

Artículos: 27 del CFF; Reglas 2.5.10. y 3.1.15. de la RMF.

**233/CFF Consultas y autorizaciones en línea presentadas a través de organizaciones que agrupan contribuyentes**

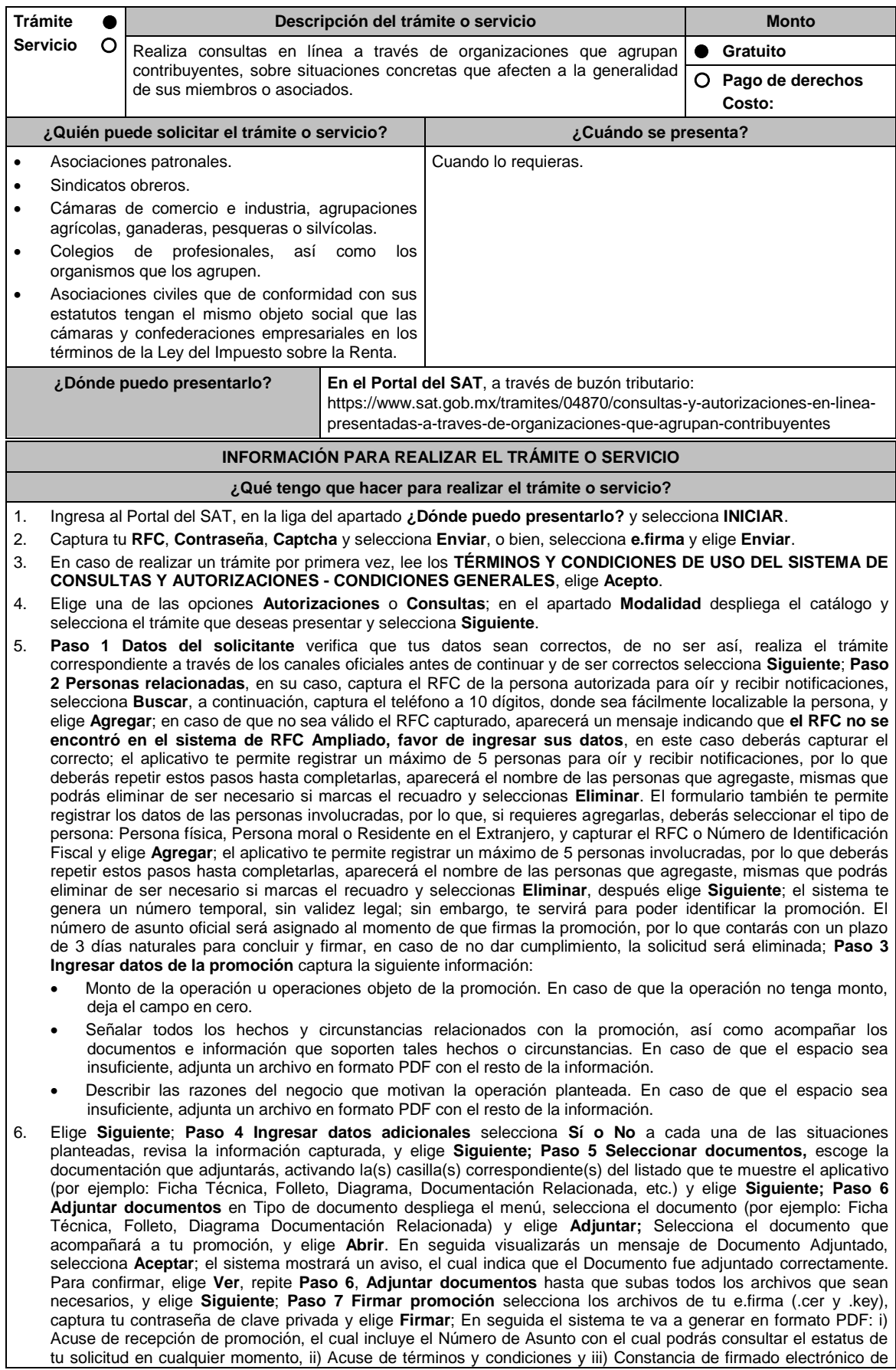

#### documentos.

7. Para salir de tu buzón tributario, elige **Cerrar sesión**.

 En caso de que desees enviar documentación adicional, una vez que hayas registrado tu solicitud de autorización o consulta, ingresa a https://wwwmat.sat.gob.mx/operacion/01324/incrementa-la-informacion-de-tu-tramite-deconsulta-de-autorizacion-en-linea

- 1. Selecciona **INICIAR**.
- 2. Captura tu **RFC**, **Contraseña**, **Captcha** y selecciona **Enviar**, o bien, selecciona **e.firma** y elige **Enviar**; en el apartado **Consultar Asunto**, captura el Número de Asunto con el que quedó registrada tu solicitud y elige **Buscar**, también podrás realizar la búsqueda por Tipo de Asunto o por la Fecha de Recepción de la Promoción (Fecha Inicio y Fecha Fin).
- 3. Para adjuntar documentación, elige sobre la solicitud, **Consultar Documentos** y en tipo de documento, selecciona **Documentación Relacionada**, selecciona **Adjuntar**; elige **Seleccionar**, el documento y elige **Abrir**, en seguida selecciona **Adjuntar**, visualizarás un mensaje de **Documento Adjuntado** elige **Aceptar**; el sistema mostrará un aviso, el cual indica que el Documento fue adjuntado correctamente, para confirmar, selecciona en **Ver**, repite este paso hasta que hayas adjuntado todos los archivos que sean necesarios; por último, selecciona los archivos de tu e.firma (.cer y .key), captura tu contraseña de clave privada y elige **Firmar**, el sistema te va a generar en formato PDF: i) Acuse de recepción de promoción y ii) Constancia de firmado electrónico de documentos.
- 4. Para salir de tu buzón tributario, elige **Cerrar sesión**.

#### **¿Qué requisitos debo cumplir?**

- 1. Los establecidos en los artículos 18 y 18-A del CFF.
- 2. Documentación e información relacionados con el trámite que deseas presentar.

#### **¿Con qué condiciones debo cumplir?**

- Contar con Contraseña.
- Contar con e.firma.
- Contar con buzón tributario activo.

#### **SEGUIMIENTO Y RESOLUCIÓN DEL TRÁMITE O SERVICIO**

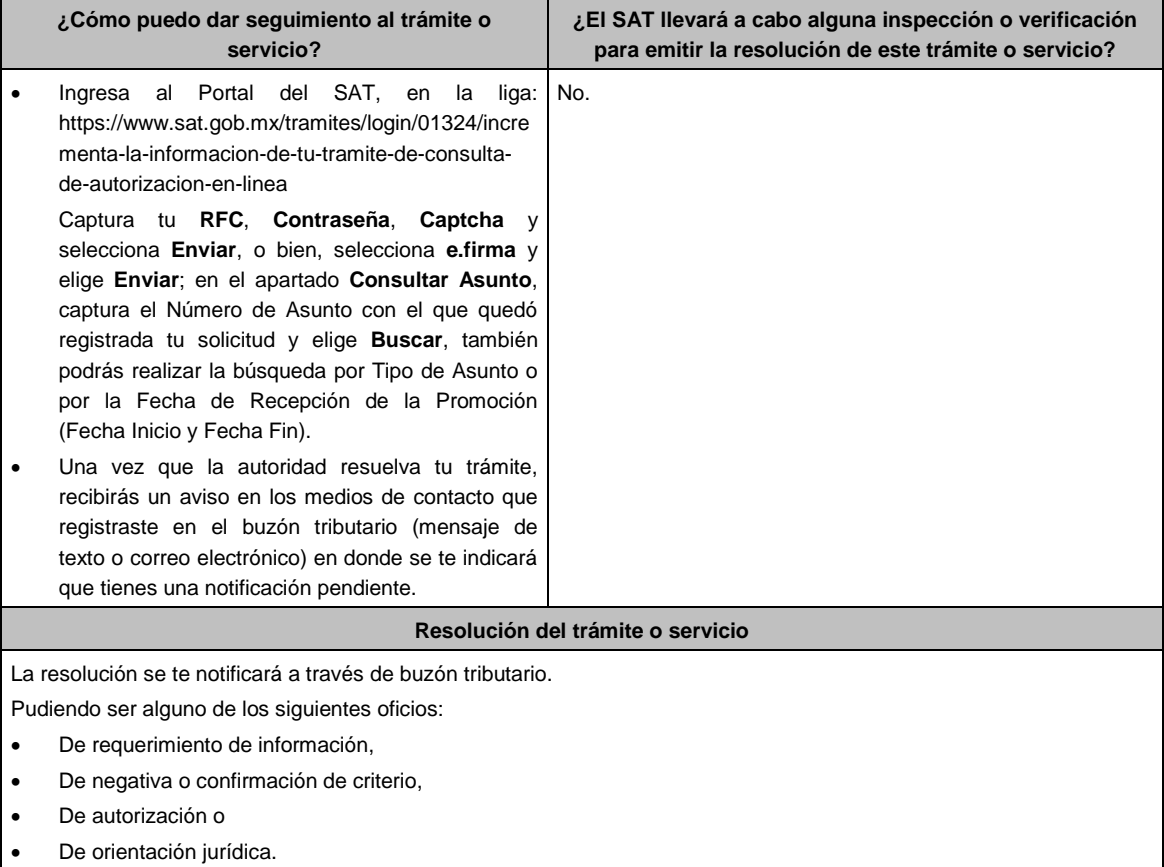

En caso de estar amparado contra el uso de dicho buzón, la notificación se realizará de forma personal.

Transcurrido el plazo para que la autoridad emita la resolución correspondiente, en su caso, aplicará la negativa ficta.

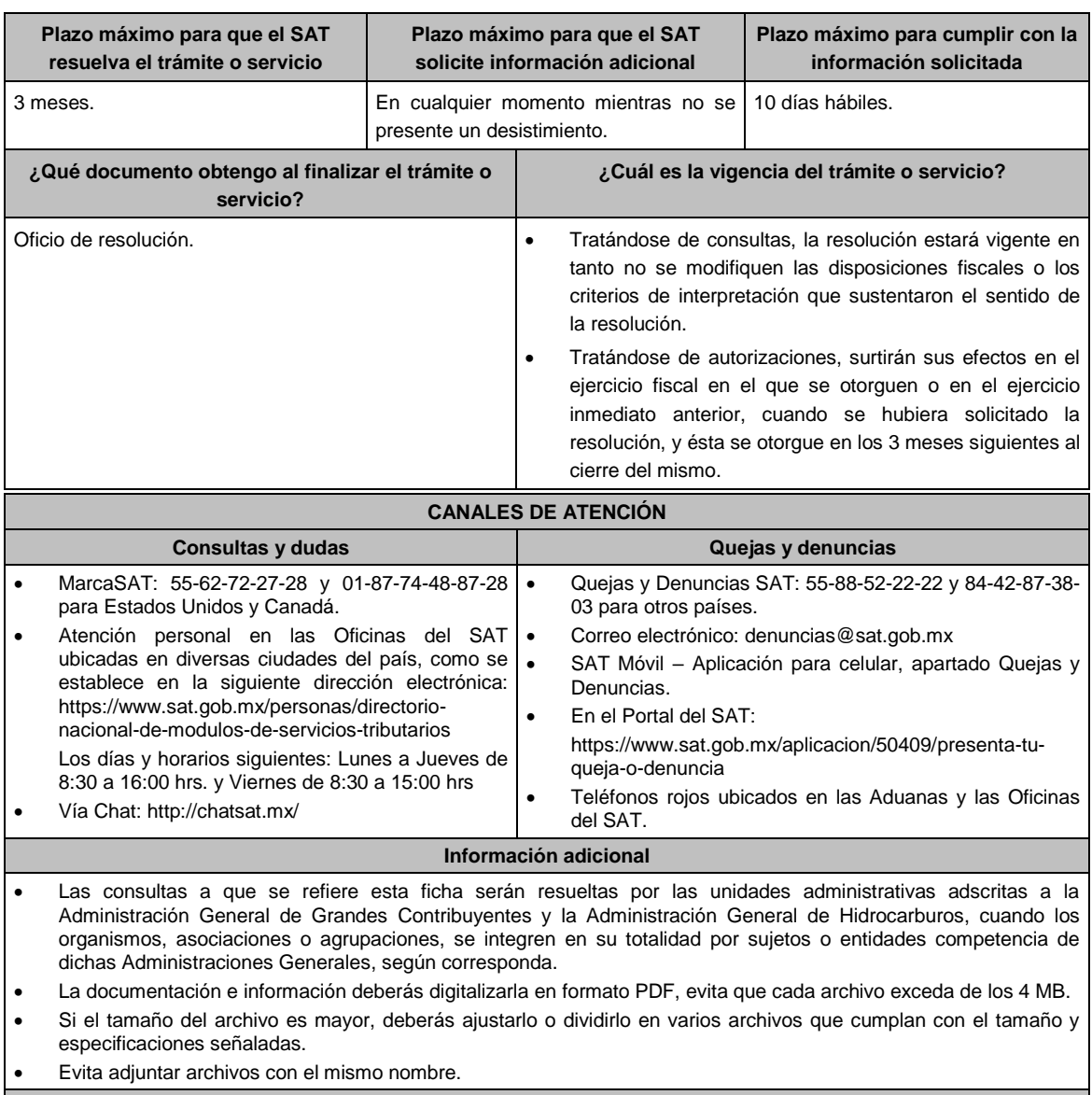

# **Fundamento jurídico**

Artículos: 17-K, 18, 18-A, 33, 34, 36-Bis, 37, primer párrafo del CFF; Regla 2.1.44. de la RMF.

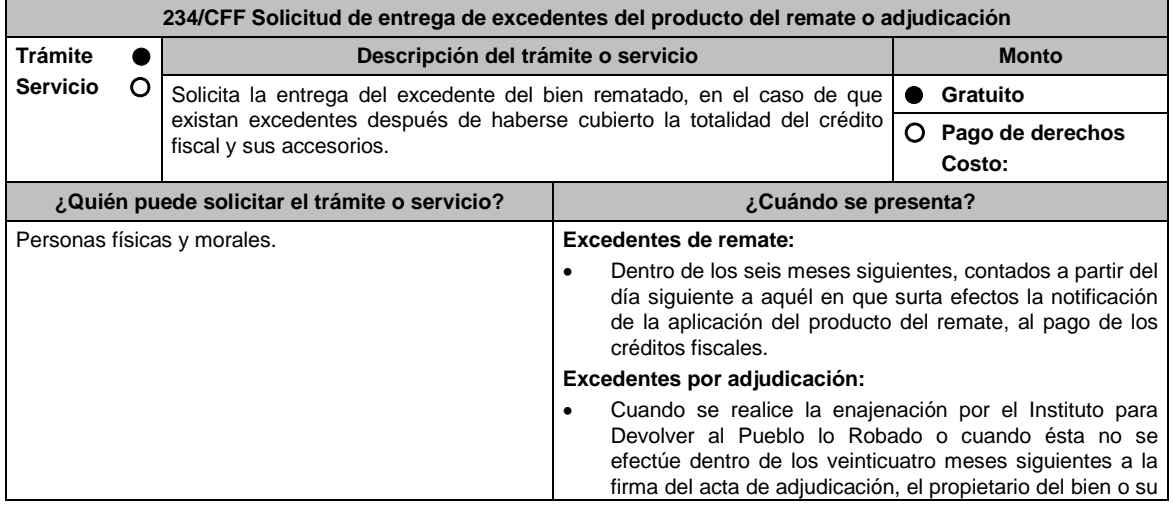

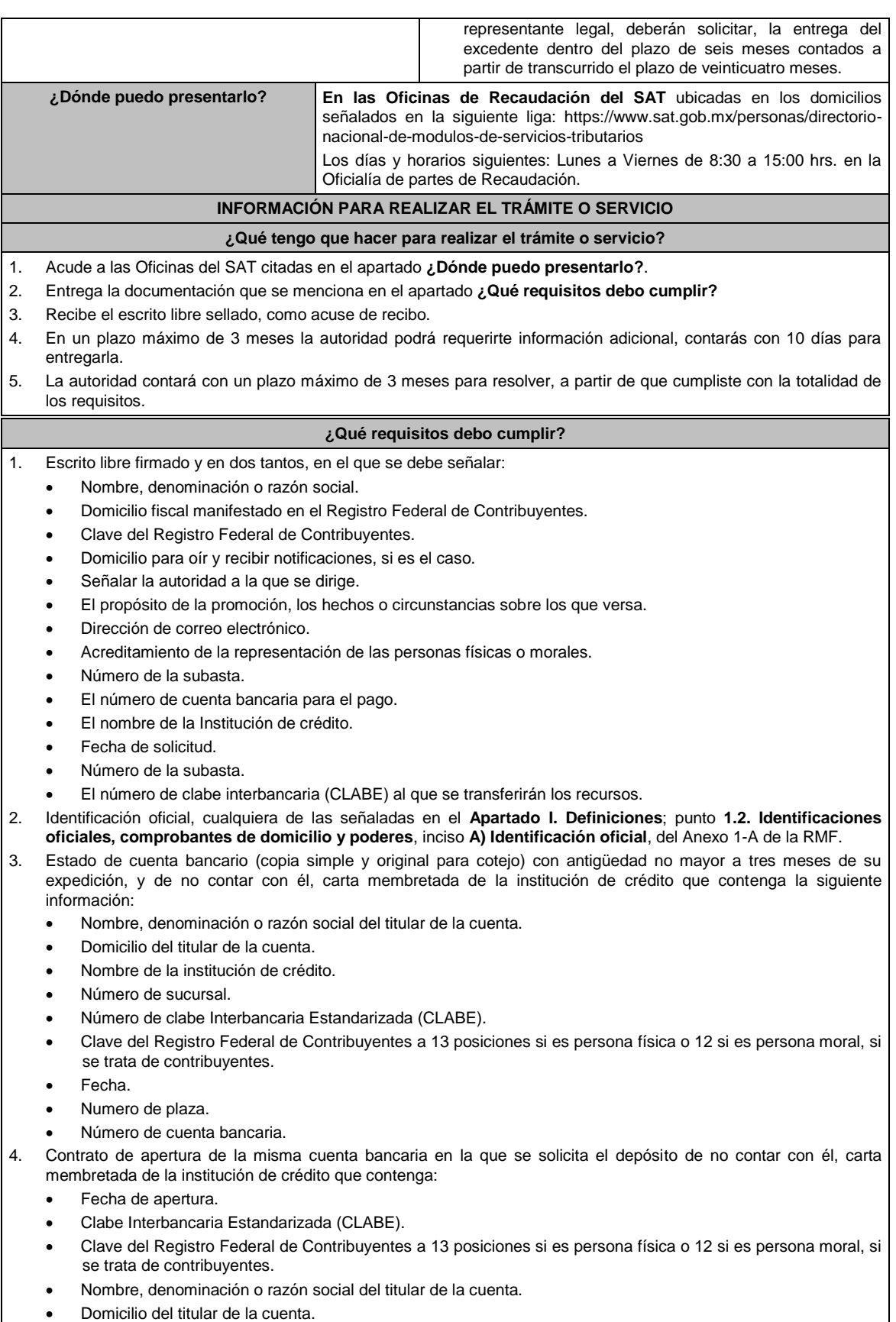

- Nombre de la institución de crédito.
- Número de sucursal.

• Numero de plaza.

Número de cuenta bancaria.

**En caso de ser representante legal:**

- 5. Poder notarial para acreditar la personalidad del representante legal (copia certificada y copia simple para cotejo).
- 6. Documento notarial con el que se haya designado el representante legal para efectos fiscales, en caso de residentes en el extranjero o de extranjeros residentes en México (copia certificada y copia simple para cotejo).
- 7. Manifestar bajo protesta de decir verdad que no le han sido revocadas dichas facultades.
	- \* Para mayor referencia, consultar en el Apartado **I. Definiciones**; punto **1.2. Identificaciones oficiales, comprobantes de domicilio y poderes**, inciso **C) Poderes**, del Anexo 1-A de la RMF.

#### **¿Con qué condiciones debo cumplir?**

Contar con CURP, en caso de personas físicas.

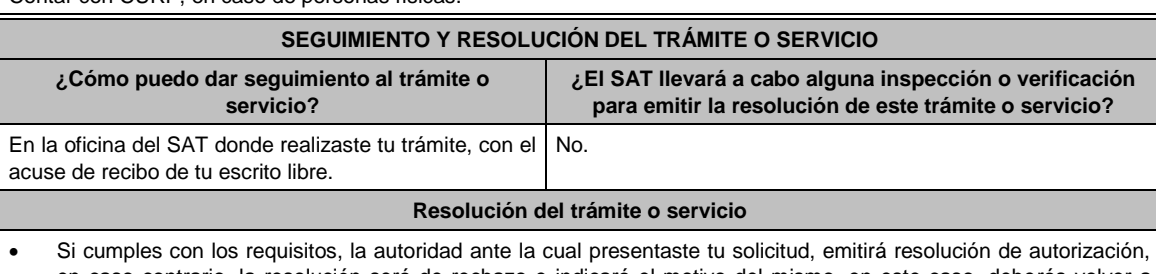

en caso contrario, la resolución será de rechazo e indicará el motivo del mismo, en este caso, deberás volver a presentar el trámite.

La notificación de la resolución se realizará en términos del artículo 134 del CFF.

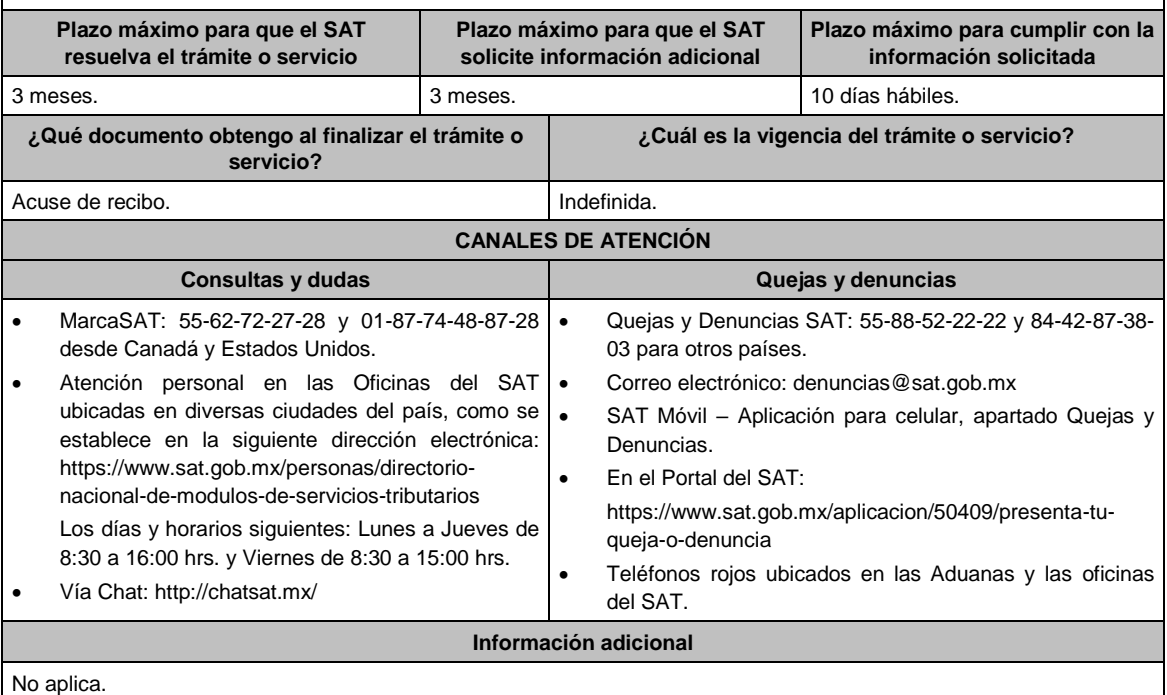

**Fundamento jurídico**

Artículos: 134, 196 del CFF; 113 del RCFF y Regla 2.15.16. de la RMF.

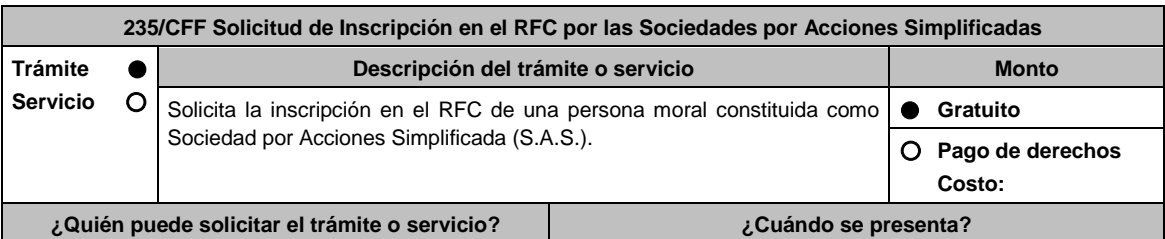

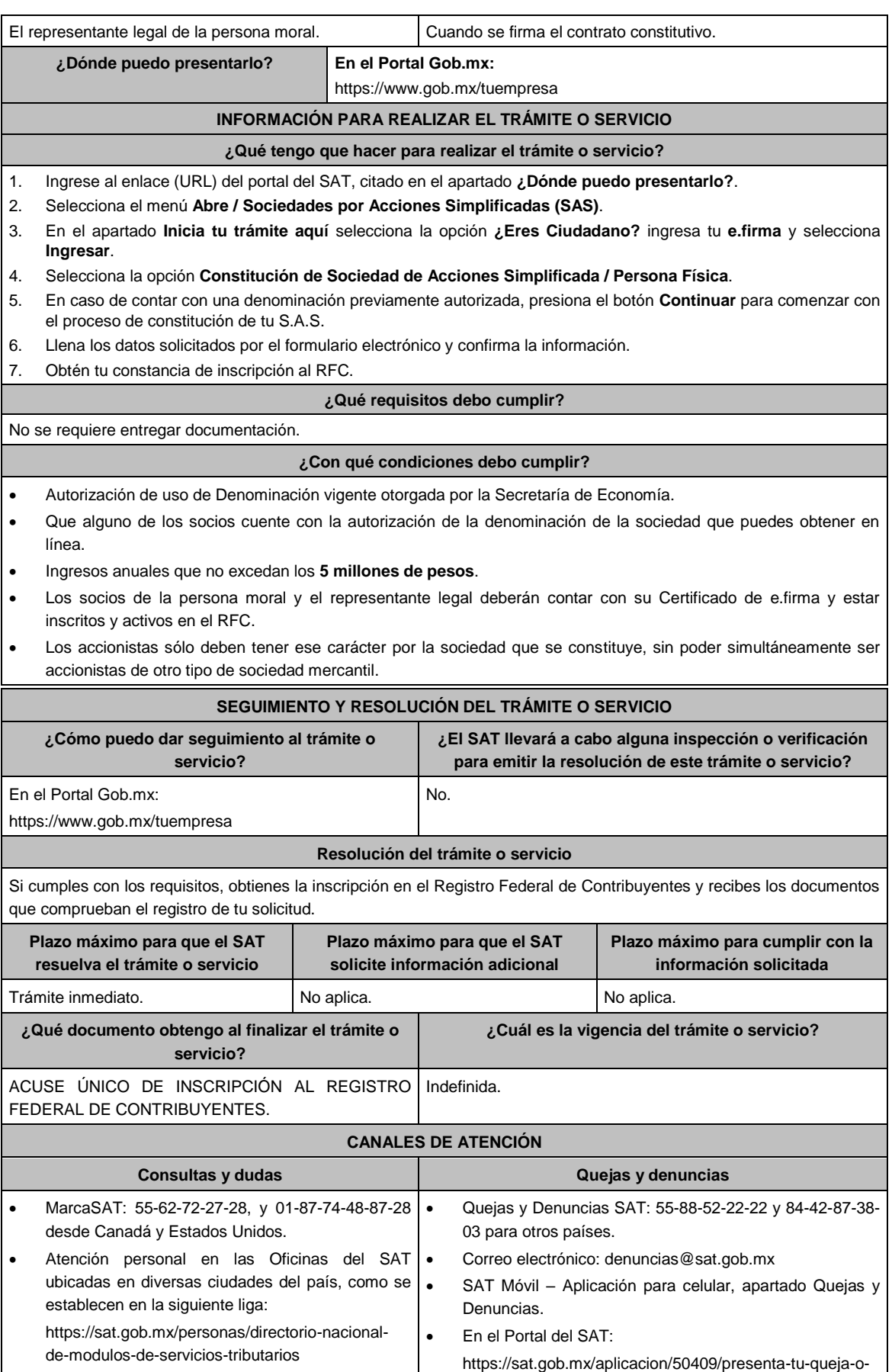

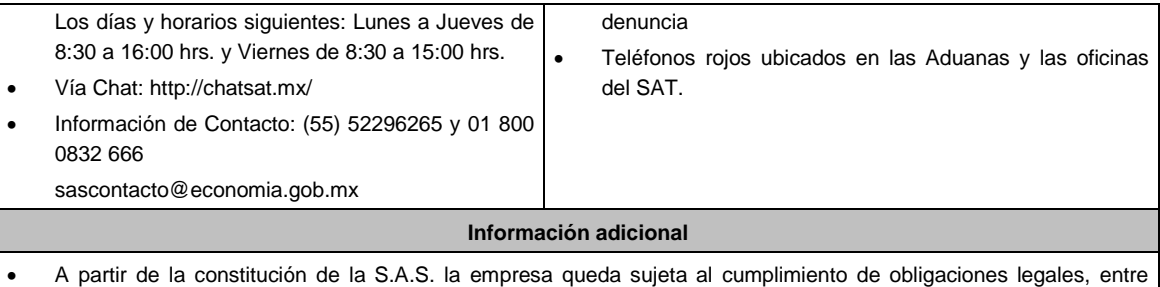

- éstas aquellas que apliquen en el ámbito fiscal.
- La vigencia de una Autorización de uso de la denominación de la sociedad es de 180 días naturales, la cual debe tramitarse y obtenerse en https://www.gob.mx/tuempresa en **Autorización de Uso**.
- En la siguiente liga se podrá consultar la vigencia de la e.firma, de los accionistas que integran a la persona moral: https://www.siat.sat.gob.mx/PTSC/auth/faces/pages/validar/fiel\_s.jsf

## **Fundamento jurídico**

Artículos: 17-D, 27 del CFF; 2 de la LMV; Regla 2.2.10. de la RMF.

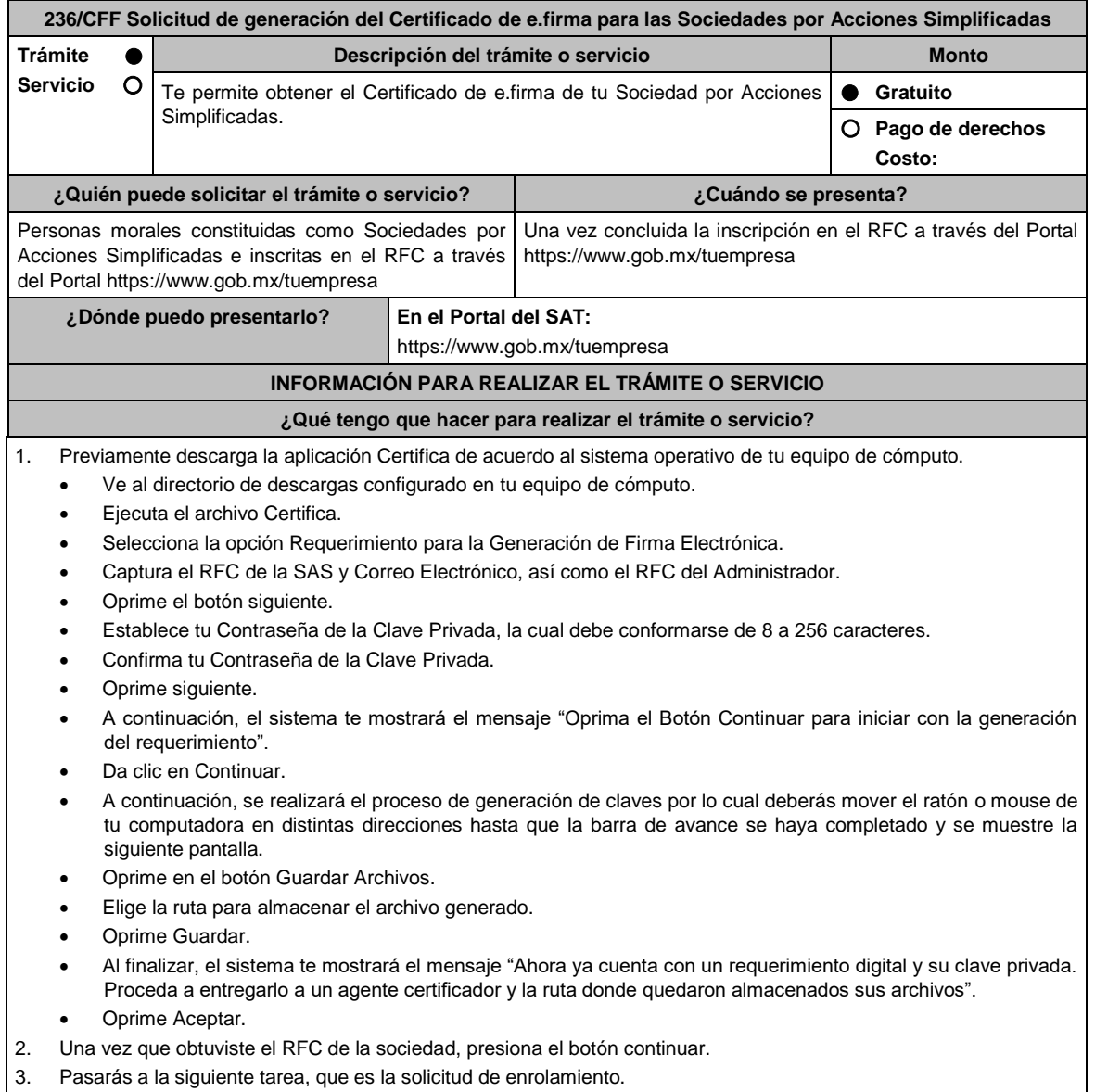

4. Verifica que los datos del Administrador de la Sociedad por Acciones Simplificada sean correctos, así como los

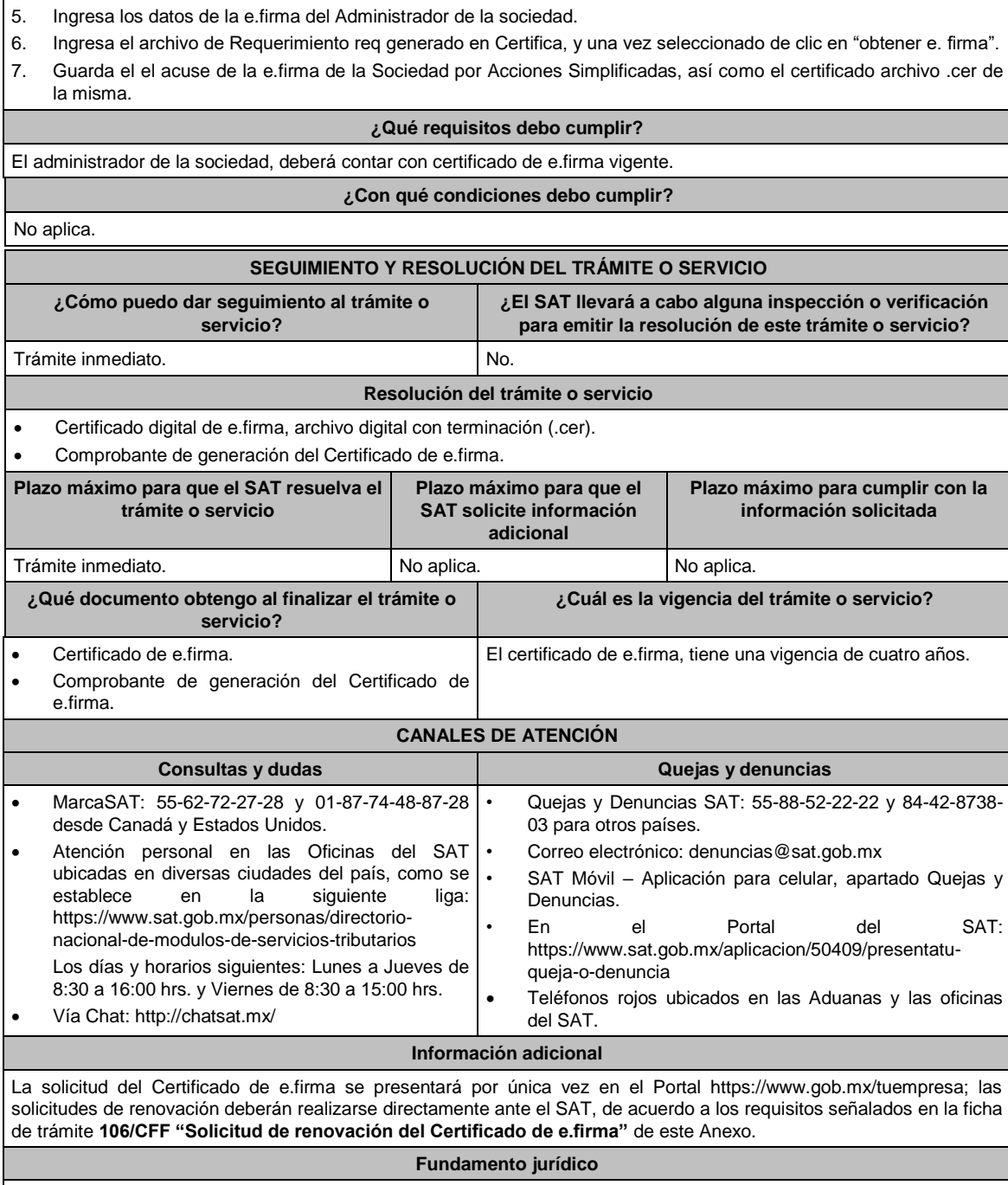

Artículo 17-D del CFF; Reglas 2.2.10. y 2.2.14 de la RMF.

datos de la sociedad.

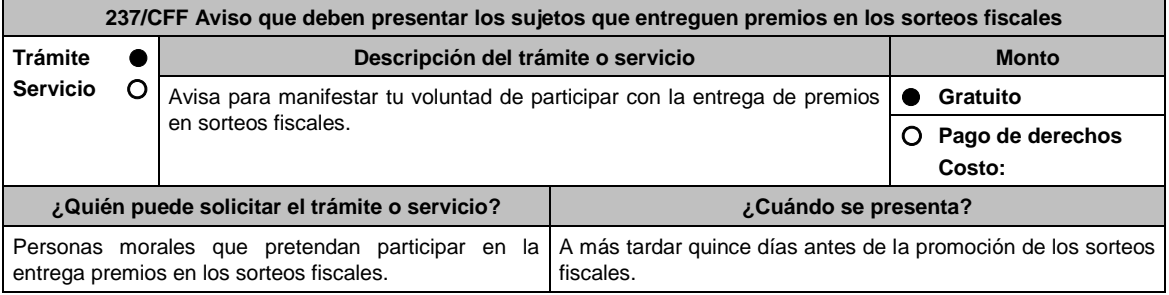

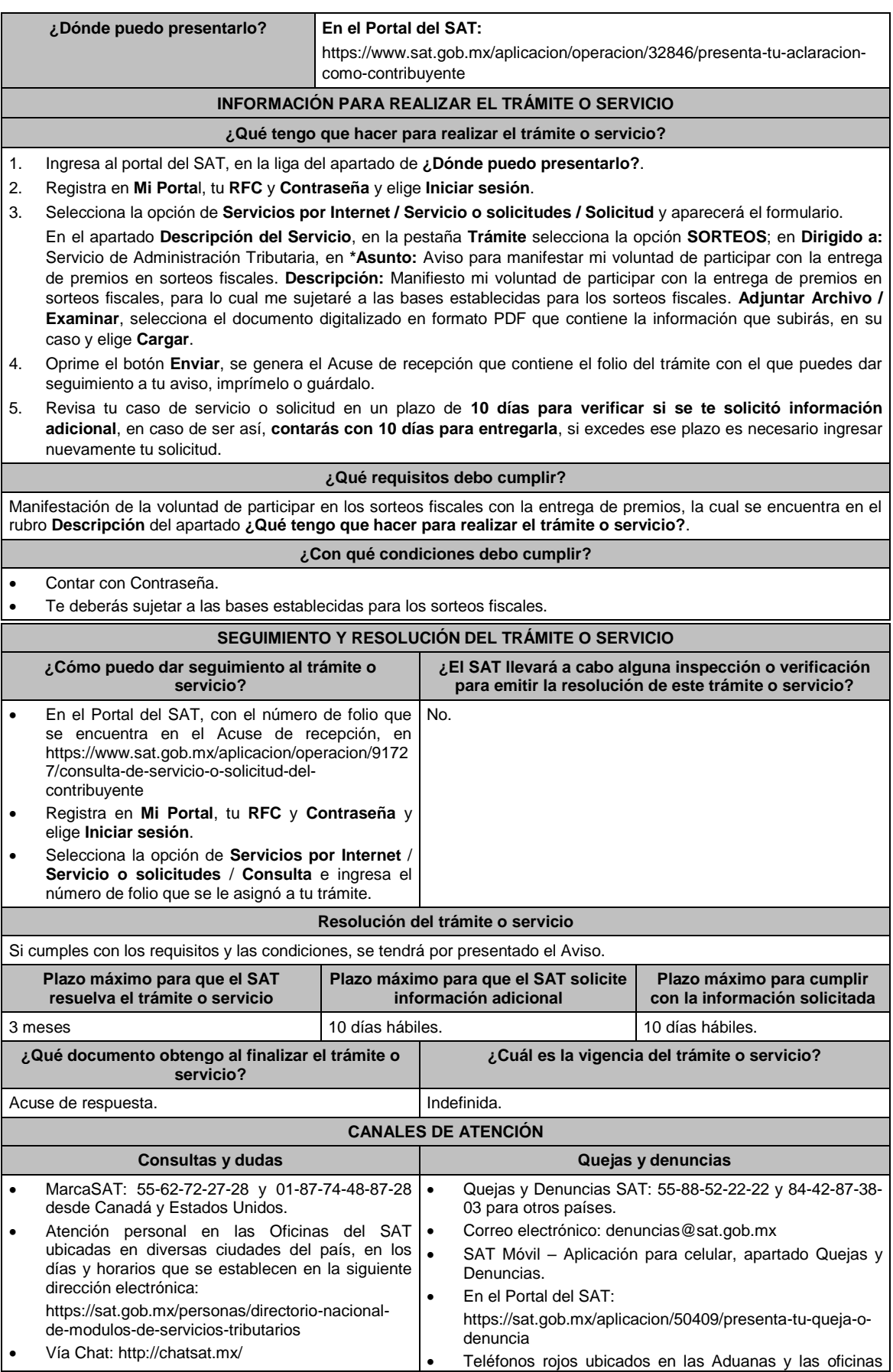

# del SAT.

**Información adicional**

No aplica.

#### **Fundamento jurídico**

Artículos: 33-B del CFF; 297 del CFPC; Regla 2.19.1. de la RMF.

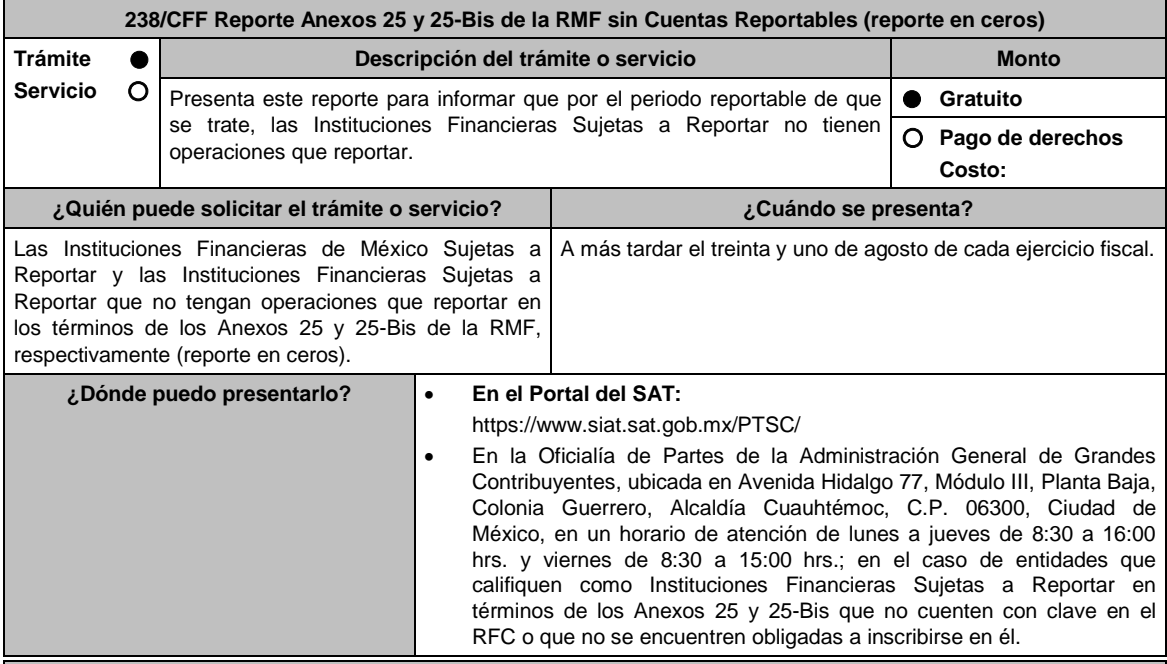

# **INFORMACIÓN PARA REALIZAR EL TRÁMITE O SERVICIO**

**¿Qué tengo que hacer para realizar el trámite o servicio?**

## **En el Portal del SAT:**

- 1. Ingresa al Portal del SAT, en la liga mencionada en el apartado **¿Dónde puedo presentarlo?**.
- 2. Captura el **RFC** y **Contraseña** de la Institución Financiera de México Sujeta a Reportar que presenta el escrito, seguido de **Iniciar sesión**.
- 3. Elige las opciones **Servicios por Internet** / **Servicio o Solicitudes** / **Solicitud**.
- 4. Llena el formulario **Servicio de Aviso** conforme a lo siguiente:
	- En el apartado **Descripción del Servicio**, en la pestaña **Trámite** selecciona **REPORTE CEROS ANEXO 25 Y 25BIS**; en **Dirigido a:** Administración General de Grandes Contribuyentes del Servicio de Administración Tributaria; en **\*Asunto:** Reporte Anexos 25 y 25-Bis de la RMF sin Cuentas Reportables (reporte en ceros); en **Descripción:** expón brevemente de lo que trata el reporte que se está realizando; adjunta los documentos escaneados señalados en el apartado **¿Qué requisitos debo cumplir?**, para ello, elige **Examinar**, selecciona el documento digitalizado en formato PDF y elige **Cargar**.
- 5. Oprime el botón de **Enviar**; en automático se originará tu solicitud con el número de folio del trámite de atención y obtendrás tu acuse de recibo.
- 6. Para dar seguimiento a tu trámite ingresa a **Mi Portal** con tu **RFC** y **Contraseña**, seguido de **Iniciar sesión**, elige las opciones **Servicios por internet** / **Servicio o Solicitudes Consulta** e ingresa tu número de folio asignado, seguido de **Buscar** y podrás verificar el estatus del trámite.
- 7. También podrás darle seguimiento a tu trámite, enviando un correo al Grupo de Trabajo FATCA-SAT (fatca.sat@sat.gob.mx) proporcionando el número de folio asignado al trámite.
- 8. El personal resolverá tu trámite de acuerdo a los plazos y fechas que se encuentran contenidos en el **Calendario de Actividades FATCA-CRS** disponible en el micrositio de Intercambio Automático de Información Financiera para Efectos Fiscales (http://omawww.sat.gob.mx/acuerdo\_internacional/Paginas/default.htm).

#### **En forma presencial:**

- 1. Tratándose de Instituciones Financieras Sujetas a Reportar que no cuenten con clave en el RFC o no se encuentren obligadas a inscribirse en él, deberás acudir a la Oficialía de Partes de la Administración General de Grandes Contribuyentes.
- 2. Entrega la documentación solicitada en el apartado **¿Qué requisitos debo cumplir?**.
- 3. Recibe y conserva el escrito libre sellado, como acuse de recibo.

4. Podrás darle seguimiento a tu trámite enviando un correo electrónico al Grupo de Trabajo FATCA-SAT (fatca.sat@sat.gob.mx) proporcionando el número de folio asignado al trámite en el acuse de recibo.

5. El personal resolverá tu trámite de acuerdo a los plazos y fechas que se encuentran contenidos en el **Calendario de Actividades FATCA-CRS** disponible en el micrositio de Intercambio Automático de Información Financiera para Efectos Fiscales (http://omawww.sat.gob.mx/acuerdo\_internacional/Paginas/default.htm).

#### **¿Qué requisitos debo cumplir?**

Escrito libre que contenga la siguiente información y documentación:

- 1. Nombre de la Institución Financiera de México Sujeta a Reportar o de la Institución Financiera Sujeta a Reportar, clave en el RFC (en su caso) y GIIN o NIIF o bien, GIIN o NIIF de la Institución Financiera Sujeta a Reportar patrocinadora, así como el nombre, clave en el RFC (en su caso) y GIIN o NIIF de la(s) Institución(es) Financiera(s) Sujeta(s) a Reportar patrocinada(s).
- 2. Manifestación bajo protesta de decir verdad que la Institución Financiera de México Sujeta a Reportar o la Institución Financiera Sujeta a Reportar no tiene operaciones que reportar respecto del periodo reportable de que se trate, de acuerdo con los Anexos 25 y 25-Bis de la RMF, respectivamente.
- 3. Formato de reporte en ceros de los Anexos 25 y 25-Bis de la RMF debidamente requisitado.
- 4. Instrumento para acreditar la personalidad de la/el representante legal o carta poder firmada ante dos testigos y ratificadas las firmas ante las autoridades fiscales o fedatario público.

\*Para mayor referencia, consultar en el Apartado **I. Definiciones**; punto **1.2. Identificaciones oficiales**, **comprobantes de domicilio y poderes**, inciso **C) Poderes**, del Anexo 1-A de la RMF.

5. Identificación oficial, cualquiera de las señaladas en el Apartado **I. Definiciones**; punto **1.2. Identificaciones oficiales, comprobantes de domicilio y poderes**, inciso **A) Identificación oficial**, del Anexo 1-A de la RMF.

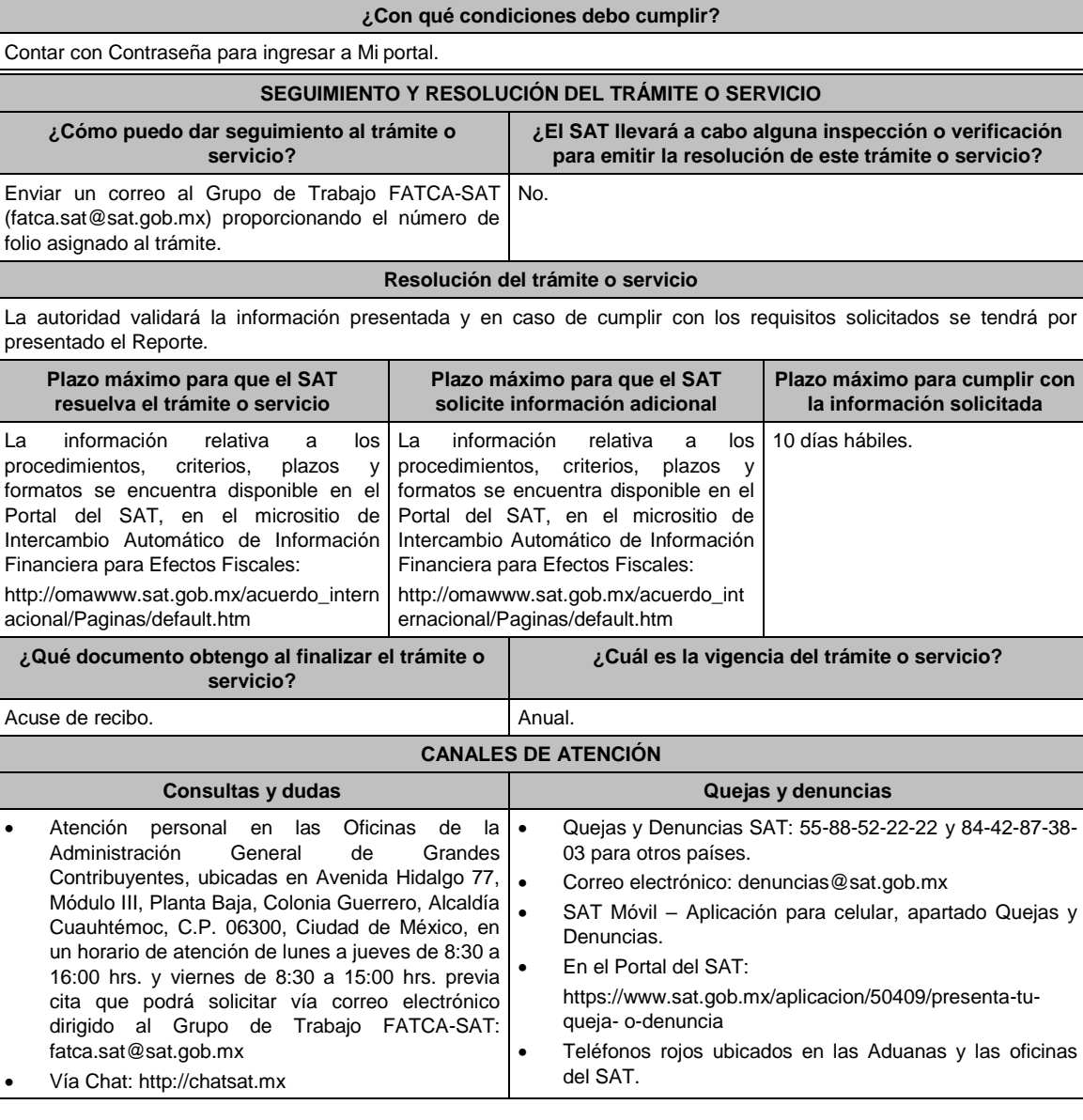

 En el micrositio de Intercambio Automático de Información Financiera para Efectos Fiscales: http://omawww.sat.gob.mx/acuerdo\_internacional/ Paginas/default.htm Vía correo electrónico al Grupo de Trabajo FATCA-SAT: fatca.sat@sat.gob.mx

#### **Información adicional**

- La obligación a que se refiere este trámite se considerará cumplida con la sola presentación del reporte en ceros siempre que la información se haya proporcionado de manera completa y correcta; en caso contrario, el SAT requerirá a la Institución Financiera de que se trate para que en un plazo de 10 días hábiles proporcione la información solicitada.
- La información relativa a los procedimientos, criterios, plazos y formatos se encuentra disponible en el Portal del SAT, en el micrositio de Intercambio Automático de Información Financiera para Efectos Fiscales: http://omawww.sat.gob.mx/acuerdo\_internacional/Paginas/default.htm
- La manifestación de las Instituciones Financieras deberá ser bajo protesta de decir verdad.

#### **Fundamento jurídico**

Artículos: 18, 19, 32-B, fracción V, 32-B Bis, 37 del CFF; 7, tercer párrafo, 55, fracciones I y IV, 56, 86, fracción I, 89, segundo párrafo; 136, último párrafo de la LISR; 92, 93 del RISR; Reglas 1.6., 2.1.7., 2.11.13., 3.5.8., Anexos 25 y 25- Bis de la RMF.

**239/CFF Aviso sobre el número de Identificación de Instituciones Financieras Sujetas a Reportar que no califiquen como Instituciones Financieras de México Sujetas a Reportar, en los términos del Anexo 25 de la RMF Trámite Servicio Descripción del trámite o servicio Monto** Las Instituciones Financieras que no califiquen como Instituciones Financieras de México Sujetas a Reportar en términos del Anexo 25 de la RMF deberán presentar un escrito proporcionando el Número Global de Identificación de Intermediario (GIIN) o bien, solicitando al SAT, la emisión de un Número de Identificación de Institución Financiera (NIIF). **Gratuito Pago de derechos Costo: ¿Quién puede solicitar el trámite o servicio? ¿Cuándo se presenta?** Las Instituciones Financieras Sujetas a Reportar que no califiquen como Instituciones Financieras de México Sujetas a Reportar, en los términos del Anexo 25 de la RMF, que cuenten con un GIIN. Las Instituciones Financieras Sujetas a Reportar que no califiquen como Instituciones Financieras de México Sujetas a Reportar, en los términos del Anexo 25 de la RMF y que estén imposibilitadas para obtener un GIIN. Dentro del mes siguiente a la obtención del GIIN que corresponda. A más tardar el veintiocho de febrero, tratándose de las Instituciones Financieras Sujetas a Reportar que no califiquen como Instituciones Financieras de México Sujetas a Reportar, en los términos del Anexo 25 de la RMF y que estén imposibilitadas para obtener un GIIN. **¿Dónde puedo presentarlo? En el Portal del SAT:**  https://www.siat.sat.gob.mx/PTSC/index.jsp?opcion=0 En forma presencial en la Oficialía de Partes de la Administración General de Grandes Contribuyentes, ubicada en Avenida Hidalgo 77, Módulo III, Planta Baja, Colonia Guerrero, Alcaldía Cuauhtémoc, C.P. 06300, Ciudad de México, en un horario de atención de lunes a jueves de 8:30 a 16:00 hrs., y viernes de 8:30 a 15:00 hrs., en el caso de entidades que califiquen como Instituciones Financieras Sujetas a Reportar en términos del Anexo 25-Bis que no cuenten con clave en el RFC o que no se encuentren obligadas a inscribirse en él. **INFORMACIÓN PARA REALIZAR EL TRÁMITE O SERVICIO ¿Qué tengo que hacer para realizar el trámite o servicio? En el Portal del SAT:** 1. Ingresa al Portal del SAT, en la liga mencionada en el apartado **¿Dónde puedo presentarlo?**. 2. Captura el **RFC** y **Contraseña** de la Institución Financiera de México Sujeta a Reportar que presenta el aviso, seguido de **Iniciar sesión**.

3. Selecciona las opciones **Servicios por Internet / Servicios o Solicitudes / Solicitud**.

4. Llena el formulario **Servicio de Aviso** conforme a lo siguiente:

En el apartado **Descripción del Servicio**, en la pestaña de **Trámite** selecciona **FICHA 239/CFF ANEXO 25BIS RMF**; en **Dirigido a**: Administración General de Grandes Contribuyentes; en **\*Asunto:** Aviso sobre el número de Identificación de Instituciones Financieras Sujetas a Reportar que no califiquen como Instituciones Financieras de México Sujetas a Reportar; en **Descripción**: expón brevemente de lo que trata el aviso que estás presentando; adjunta los documentos escaneados señalados en el Apartado **¿Qué requisitos debo cumplir?**, para ello elige **Examinar** y selecciona los documentos digitalizados en formato PDF y elige **Cargar**.

- 5. Oprime el botón de **Enviar**; en automático se originará tu solicitud con el número de folio del trámite de atención y obtendrás tu acuse de recibo.
- 6. Para dar seguimiento a tu trámite ingresa a **Mi portal** con el **RFC** y **Contraseña**, seguido de **Iniciar sesión**.
- 7. Elige las opciones **Servicios por internet / Servicio o Solicitudes / Consulta**; ingresa tu número de folio asignado, seguido de **Buscar**, para verificar el estatus del trámite.
- 8. También podrás dar seguimiento a tu trámite enviando un correo al Grupo de Trabajo FATCA-SAT (fatca.sat@sat.gob.mx) proporcionando el número de folio asignado al trámite.

#### **En forma presencial:**

- 1. Tratándose de Instituciones Financieras Sujetas a Reportar que no cuenten con clave en el RFC o no se encuentren obligadas a inscribirse en el RFC, debes acudir a la Oficialía de Partes mencionada en el apartado **¿Dónde puedo presentarlo?**.
- 2. Entrega la documentación solicitada en el apartado **¿Qué requisitos debo cumplir?**.
- 3. Recibe y conserva el escrito libre sellado, como acuse de recibo.
- 4. Podrás dar seguimiento a tu trámite enviando un correo electrónico al Grupo de Trabajo FATCA-SAT (fatca.sat@sat.gob.mx) proporcionando el número de folio asignado al trámite.

#### **¿Qué requisitos debo cumplir?**

Tratándose de Instituciones Financieras que ya cuentan con un GIIN, presenta un escrito libre en el cual se señale:

- 1. Nombre de la Institución Financiera Sujeta a Reportar, clave en el RFC (en su caso) y GIIN.
- 2. Manifestación bajo protesta de decir verdad que la Institución Financiera Sujeta a Reportar no califica como Institución Financiera de México Sujeta a Reportar, en los términos del Anexo 25 de la RMF.
- 3. Instrumento para acreditar la personalidad de la/el representante legal (copia certificada y copia simple para cotejo) o carta poder firmada ante dos testigos y ratificadas las firmas ante las autoridades fiscales o fedatario público (original y copia simple para cotejo).

\* Para mayor referencia, consultar en el Apartado **I. Definiciones**; punto **1.2. Identificaciones oficiales, comprobantes de domicilio y poderes**, inciso **C) Poderes**, del Anexo 1-A de la RMF.

4. Identificación oficial, cualquiera de las señaladas en el Apartado **I. Definiciones**; punto **1.2. Identificaciones oficiales, comprobantes de domicilio y poderes**, inciso **A) Identificación oficial**, del Anexo 1-A de la RMF.

Tratándose de Instituciones Financieras que no cuentan con un GIIN, presenta un escrito libre en el cual se señale:

- 1. Nombre de la Institución Financiera Sujeta a Reportar y clave en el RFC (en su caso).
- 2. Manifestación bajo protesta de decir verdad que la Institución Financiera Sujeta a Reportar no califica como Institución Financiera de México Sujeta a Reportar, en los términos del Anexo 25 de la RMF.
- 3. Formato de solicitud de asignación de NIIF debidamente requisitado.
- 4. Instrumento para acreditar la personalidad de la/el representante legal (copia certificada y copia simple para cotejo) o carta poder firmada ante dos testigos y ratificadas las firmas ante las autoridades fiscales o fedatario público (original y copia simple para cotejo).

\*Para mayor referencia, consultar en el Apartado **I. Definiciones**; punto **1.2. Identificaciones oficiales, comprobantes de domicilio y poderes**, inciso **C) Poderes**, del Anexo 1-A de la RMF.

5. Identificación oficial, cualquiera de las señaladas en el Apartado **I. Definiciones**; punto **1.2. Identificaciones oficiales, comprobantes de domicilio y poderes**, inciso **A) Identificación oficial**, del Anexo 1-A de la RMF.

#### **¿Con qué condiciones debo cumplir?**

Contar con Contraseña para ingresar a Mi portal.

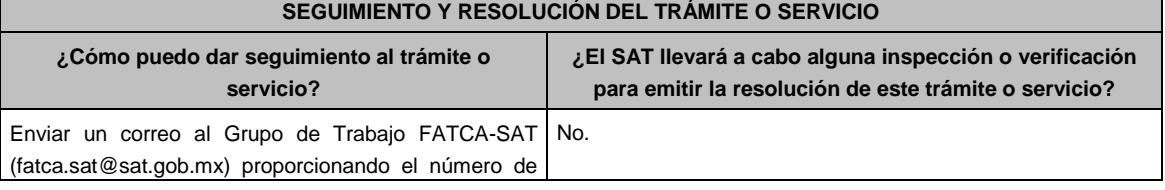
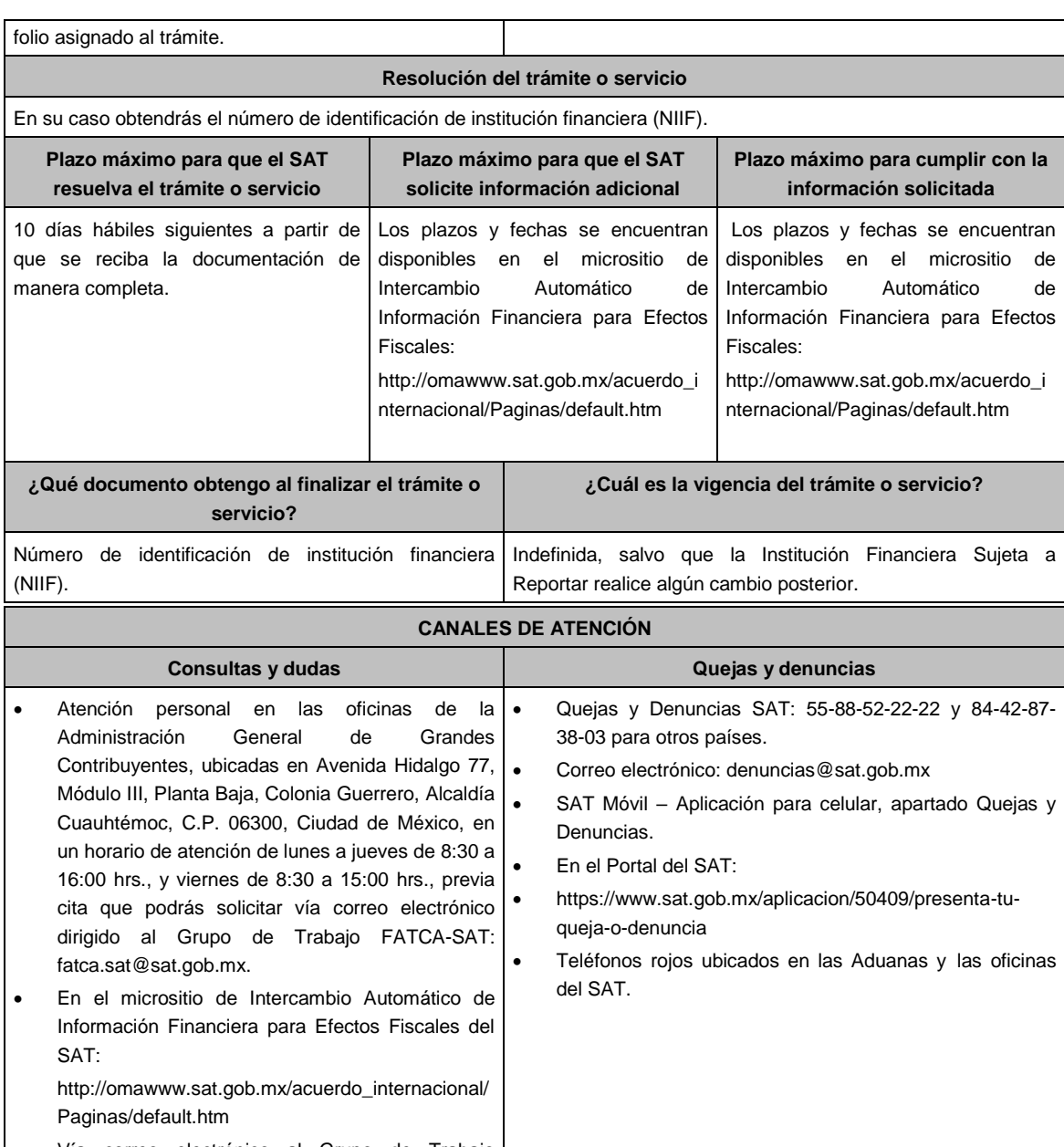

 Vía correo electrónico al Grupo de Trabajo FATCA-SAT: fatca.sat@sat.gob.mx

# **Información adicional**

- Las Instituciones Financieras que no califiquen como Institución Financiera de México Sujetas a Reportar, en los términos del Anexo 25 de la RMF que hubieran cancelado su GIIN y quieran obtener el NIIF otorgado por el SAT podrán solicitarlo mediante este trámite.
- La información relativa a los procedimientos, criterios, plazos y formatos se encuentra disponible en el Portal del SAT, en el micrositio de Intercambio Automático de Información Financiera para Efectos Fiscales: http://omawww.sat.gob.mx/acuerdo\_internacional/Paginas/default.htm
- La manifestación de las Instituciones Financieras deberá ser bajo protesta de decir verdad.
- Cuando el trámite se presente a través del Portal del SAT, las instituciones deberán adjuntar en formato PDF el Instrumento para acreditar la personalidad de la/el representante legal, o en su caso, la carta poder firmada ante dos testigos y ratificadas las firmas ante las autoridades fiscales o fedatario público.

### **Fundamento jurídico**

Artículos: 18, 19, 32-B, fracción V, 32-B Bis, 37 del CFF; 7, tercer párrafo, 55, fracciones I, IV, 56, 86, fracción I, 89,

segundo párrafo, 136, último párrafo de la LISR; 92, 93 del RLISR; Reglas 1.6., 2.1.7. ,2.11.13., 3.5.8., Anexos 25 y 25- Bis de la RMF.

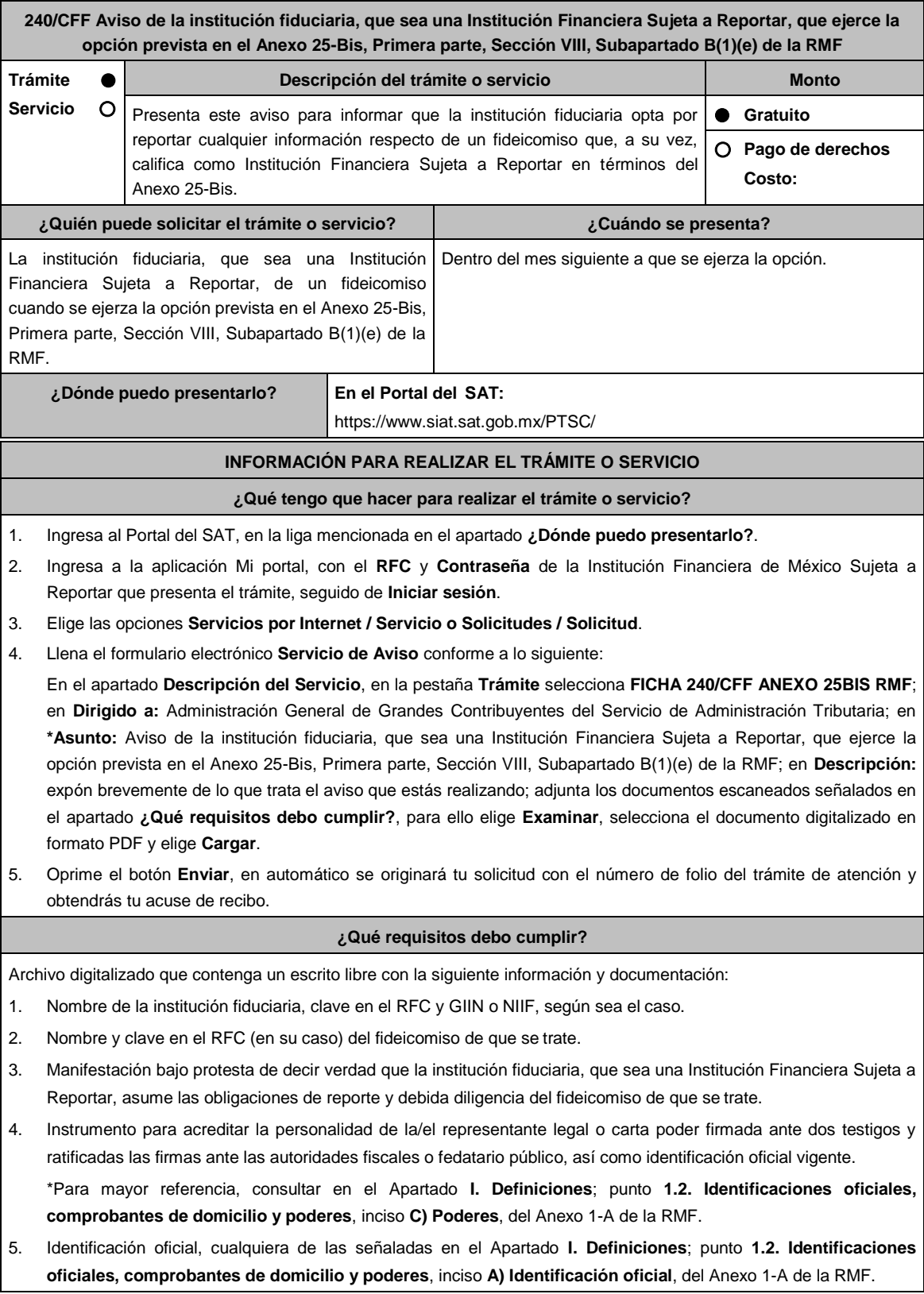

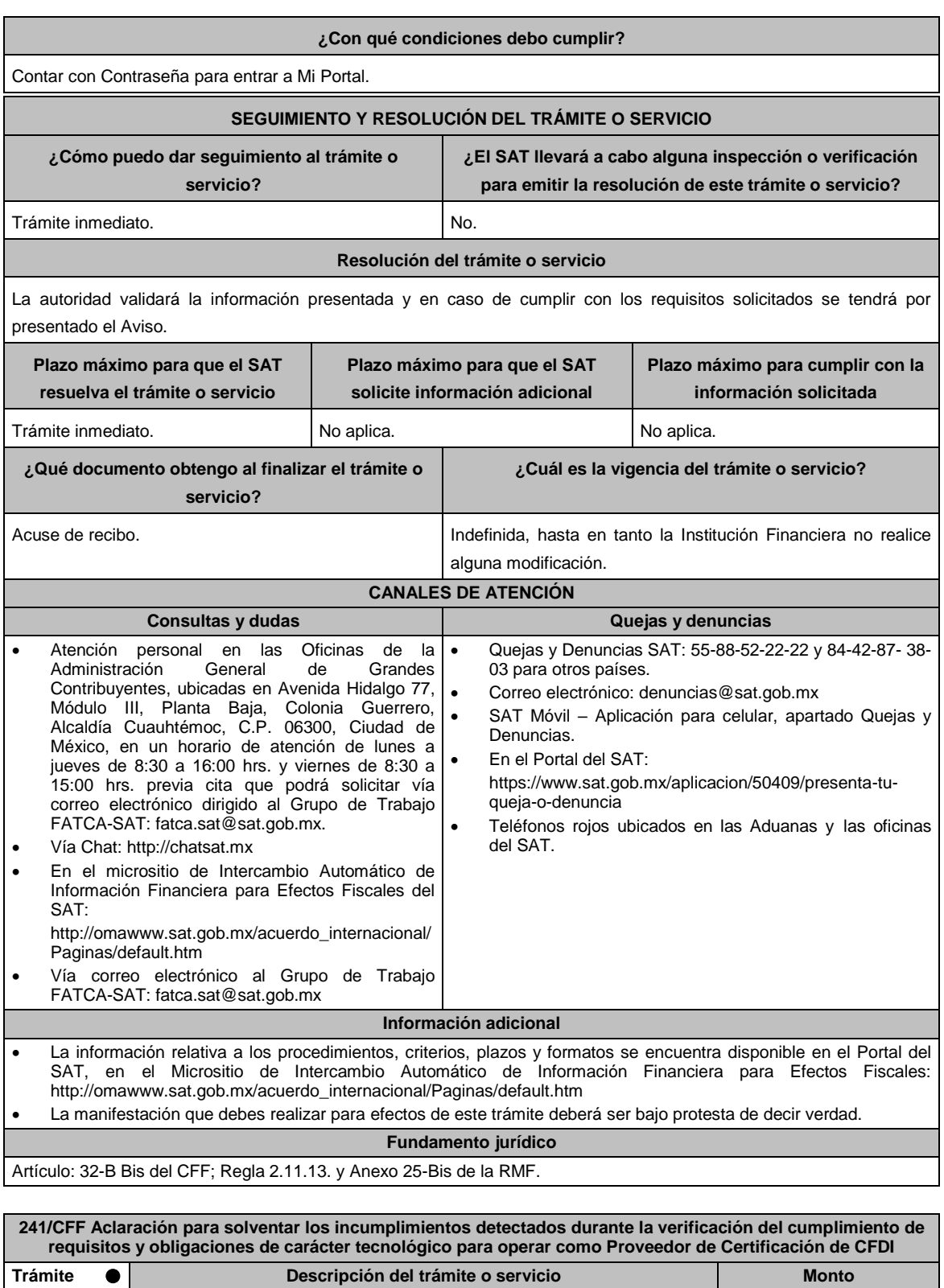

**Trámite Servicio** Presenta este informe para solventar los incumplimientos detectados durante la verificación de cumplimiento de requisitos para operar como proveedor de certificación de CFDI. **Gratuito Pago de derechos Costo: ¿Quién puede solicitar el trámite o servicio? ¿Cuándo se presenta?** Personas morales aspirantes o Proveedores de Certificación de CFDI autorizados por el SAT. Cuando el aspirante o el proveedor autorizado de certificación de CFDI haya recibido Oficio de Requerimiento para solventar

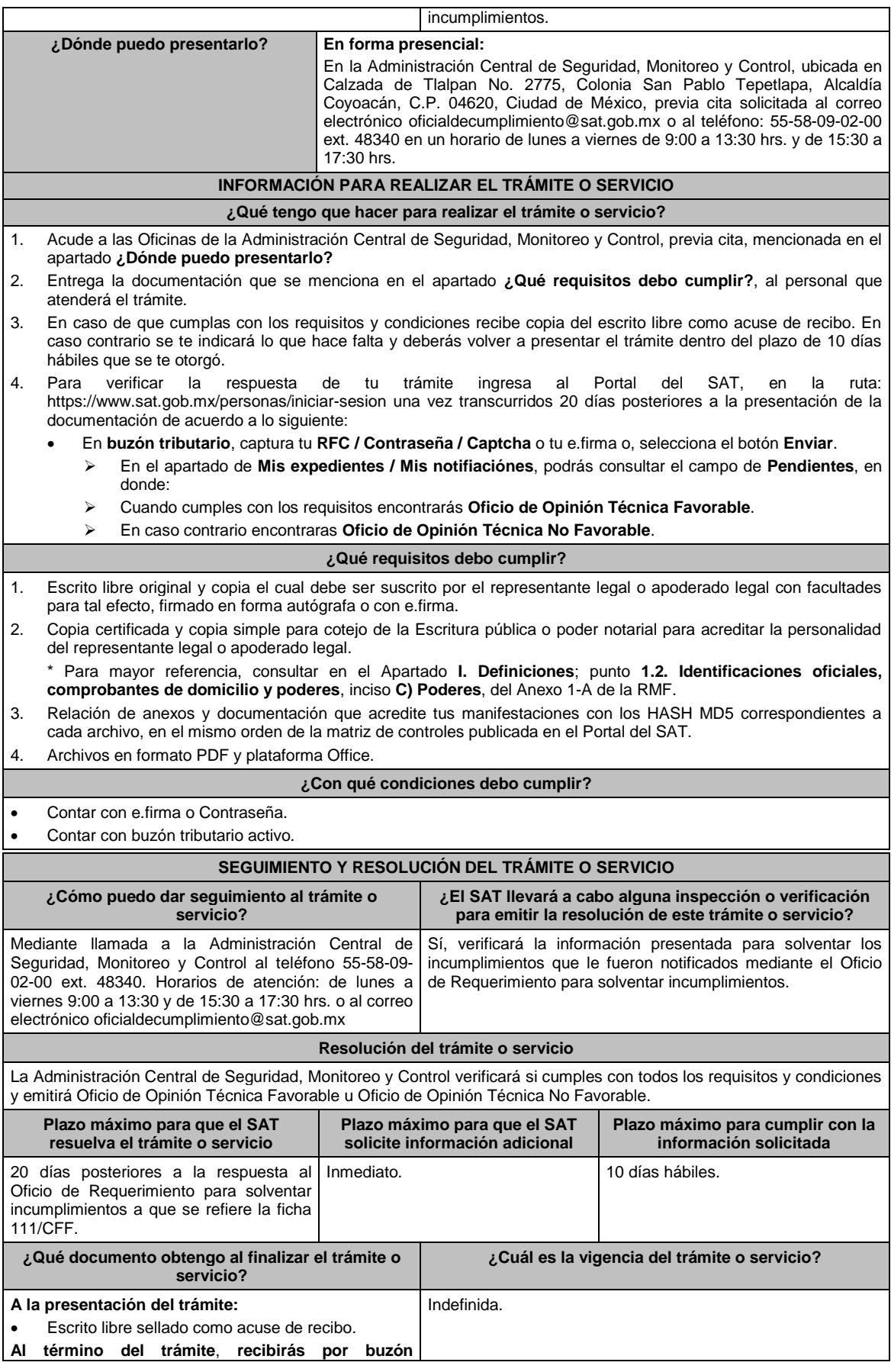

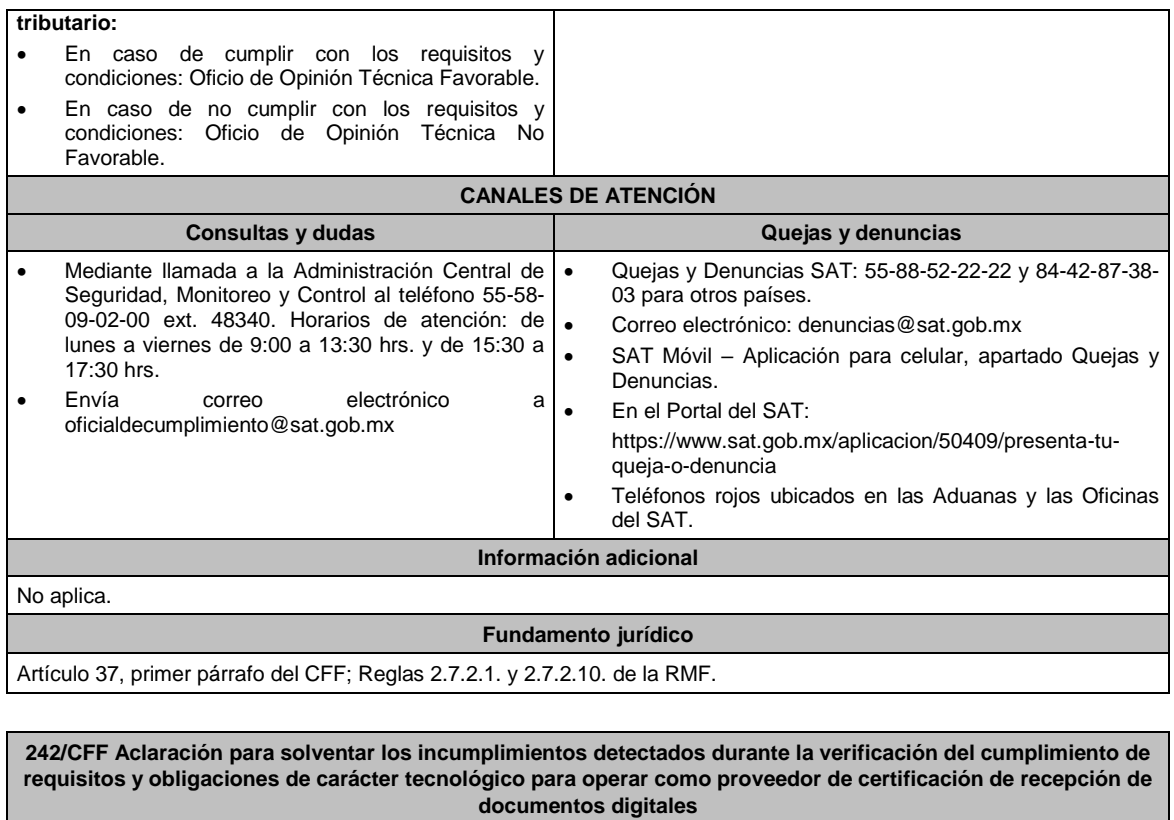

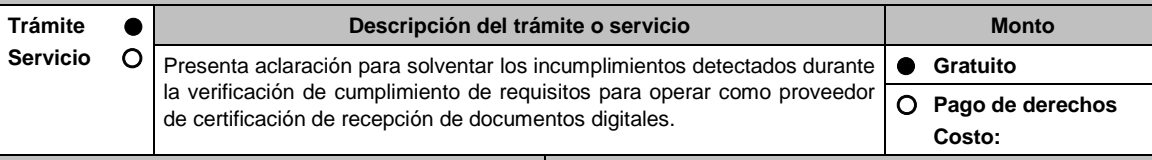

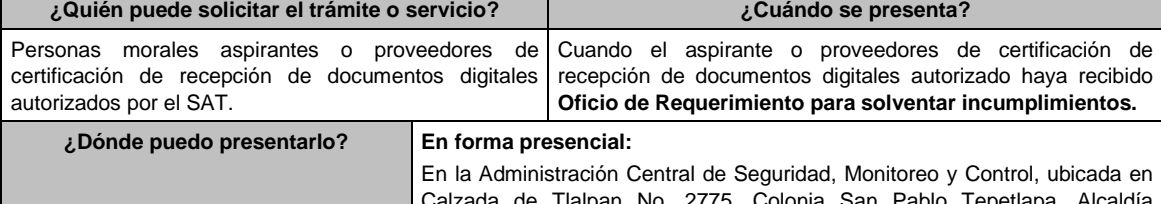

Calzada de Tlalpan No. 2775, Colonia San Pablo Tepetlapa, Alcaldía Coyoacán, C.P. 04620, Ciudad de México, previa cita solicitada al correo electrónico oficialdecumplimiento@sat.gob.mx o al teléfono: 55-58-09-02-00 ext. 48340 en un horario de lunes a viernes de 9:00 a 13:30 hrs. y de 15:30 a 17:30 hrs.

### **INFORMACIÓN PARA REALIZAR EL TRÁMITE O SERVICIO**

**¿Qué tengo que hacer para realizar el trámite o servicio?**

- 1. Acude a las Oficinas de la Administración Central de Seguridad, Monitoreo y Control, previa cita, mencionada en el apartado **¿Dónde puedo presentarlo?**
- 2. Entrega la documentación que se menciona en el apartado **¿Qué requisitos debo cumplir?** al personal que atenderá el trámite.
- 3. En caso de que cumplas con los requisitos y condiciones recibe copia del escrito libre sellado como acuse de recibo. En caso contrario se te indicará lo que hace falta y deberás volver a presentar el trámite dentro del plazo de 10 días hábiles que se te otorgó.
- 4. Para verificar la respuesta de tu trámite ingresa al Portal del SAT, en la ruta: https://www.sat.gob.mx/personas/iniciar-sesion una vez transcurridos 20 días posteriores a la presentación de la documentación de acuerdo a lo siguiente:
	- En el buzón tributario, captura tu **RFC / Contraseña / Captcha** y tu **e.firma** y, selecciona el botón **Enviar**.
		- En el apartado de **Mis expedientes / Mis notificaciones**, podrás consultar el campo de **Pendientes**, en donde:

 $\mathsf{I}$ 

Cuando cumples con los requisitos encontrarás **Oficio de Opinión Técnica Favorable**.

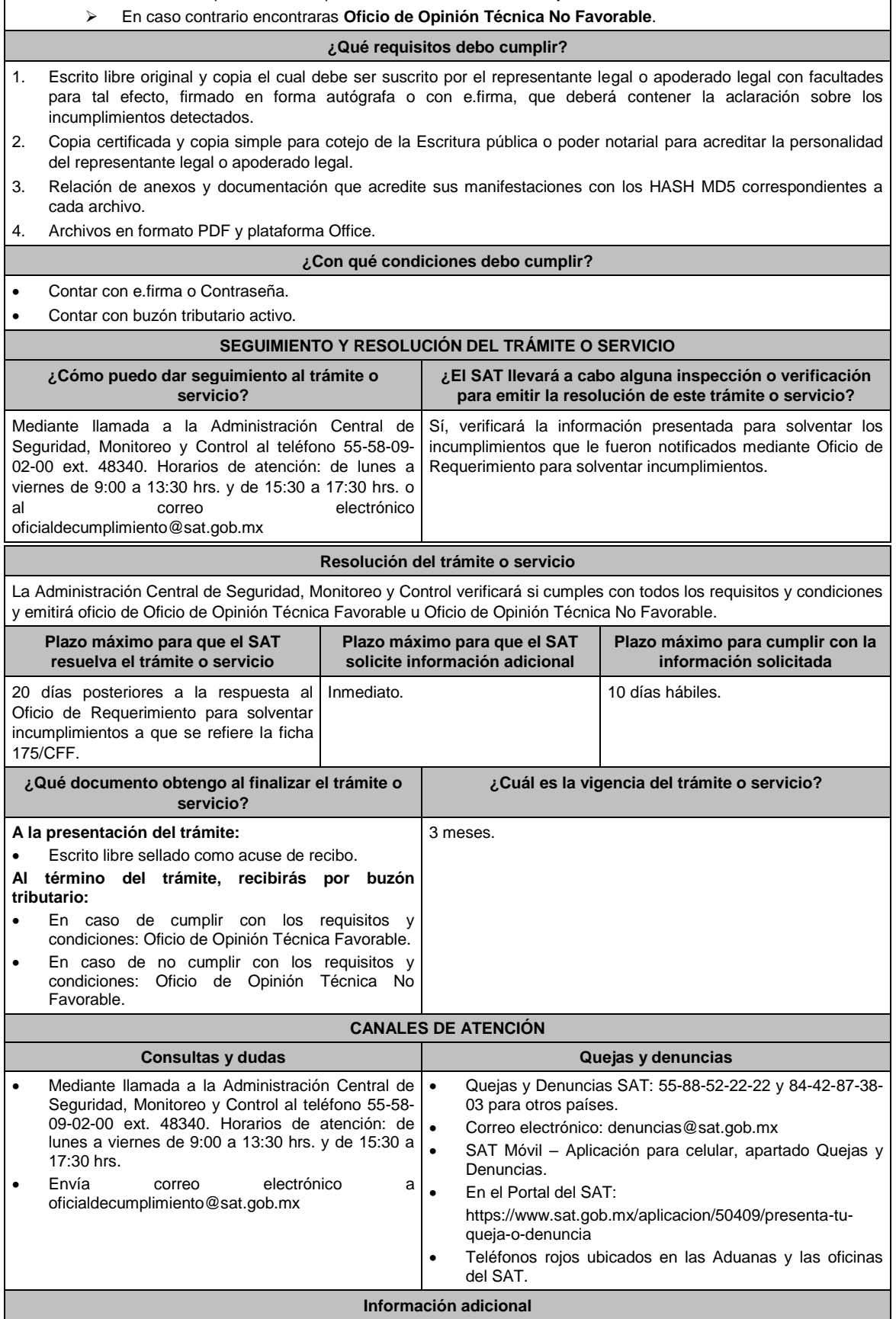

La entrega de la información y documentación no implica tener por subsanados los incumplimientos, porque se encuentran sujetos a revisión.

# **Fundamento jurídico**

Artículos 31, décimo quinto y décimo sexto párrafos, 37, primer párrafo del CFF; Reglas 2.8.2.2. y 2.8.2.8. de la RMF.

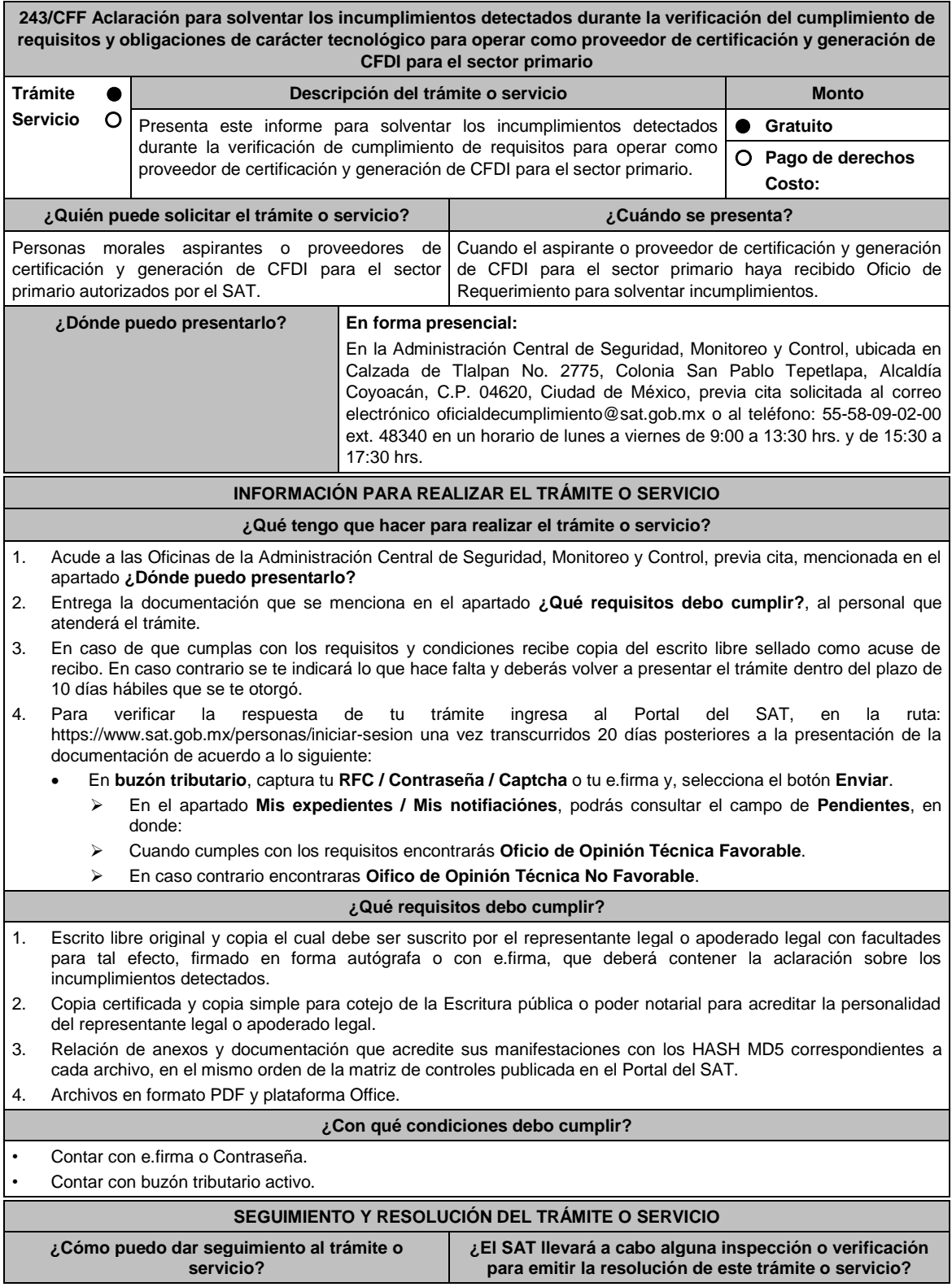

Mediante llamada a la Administración Central de Seguridad, Monitoreo y Control al teléfono 55-58-09- 02-00 ext. 48340. Horarios de atención: de lunes a viernes de 9:00 a 13:30 hrs. y de 15:30 a 17:30 hrs. o al correo electrónico oficialdecumplimiento@sat.gob.mx Sí, verificará la información presentada para solventar los incumplimientos que le fueron notificados mediante **Oficio de Requerimiento para solventar incumplimientos**. **Resolución del trámite o servicio** La Administración Central de Seguridad, Monitoreo y Control verificará si cumples con todos los requisitos y condiciones y emitirá Oficio de Opinión Técnica Favorable u Oficio de Opinión Técnica No Favorable. **Plazo máximo para que el SAT resuelva el trámite o servicio Plazo máximo para que el SAT solicite información adicional Plazo máximo para cumplir con la información solicitada** 20 días posteriores a la respuesta al Oficio de Requerimiento para solventar incumplimientos a que se refiere la ficha 207/CFF. Inmediato. 10 días hábiles. **¿Qué documento obtengo al finalizar el trámite o servicio? ¿Cuál es la vigencia del trámite o servicio?** 1. A la presentación del trámite: Escrito libre sellado como acuse de recibo. 2. Al término del trámite, recibirás por buzón tributario: En caso de cumplir con los requisitos y condiciones: Oficio de Opinión Técnica Favorable. En caso de no cumplir con los requisitos y condiciones: Oficio de Opinión Técnica No Favorable. Indefinida. **CANALES DE ATENCIÓN Consultas y dudas Quejas y denuncias**  Mediante llamada a la Administración Central de Seguridad, Monitoreo y Control al teléfono 55-58- 09-02-00 ext. 48340. Horarios de atención: de lunes a viernes de 9:00 a 13:30 hrs. y de 15:30 a 17:30 hrs. Envía correo electrónico a oficialdecumplimiento@sat.gob.mx Quejas y Denuncias SAT: 55-88-52-22-22 y 84-42-87-38- 03 para otros países. Correo electrónico: denuncias@sat.gob.mx SAT Móvil – Aplicación para celular, apartado Quejas y Denuncias. En el Portal del SAT: https://www.sat.gob.mx/aplicacion/50409/presenta-tuqueja-o-denuncia Teléfonos rojos ubicados en las Aduanas y las oficinas del SAT. **Información adicional** No aplica. **Fundamento jurídico**

Articulos: 29, fracción IV; 37, primer párrafo del CFF; Reglas 2.7.4.2. y 2.7.4.9. de la RMF.

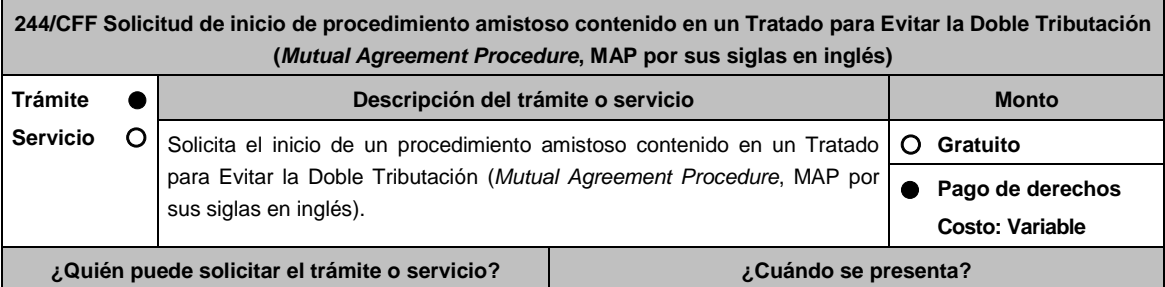

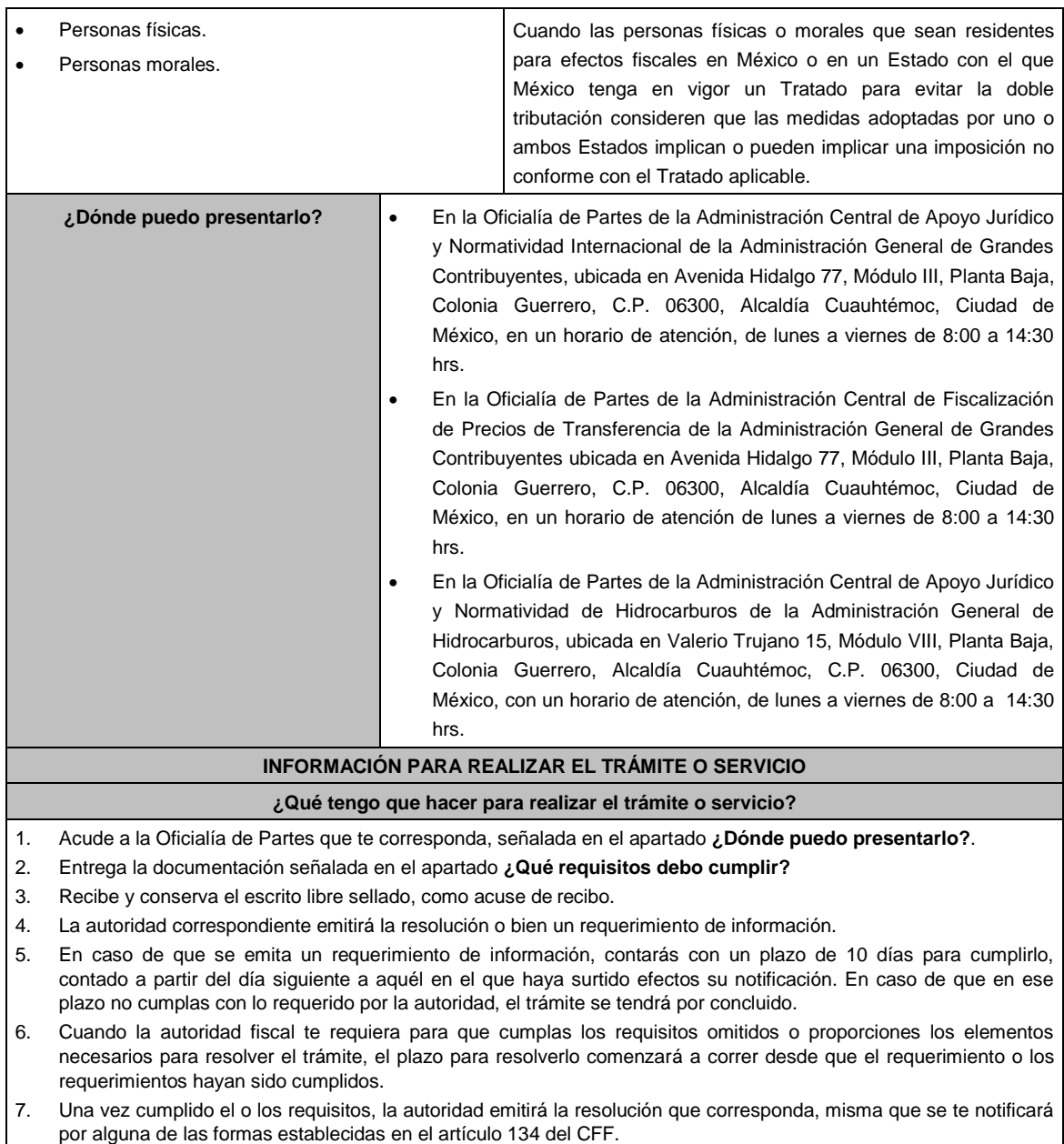

8. Podrás dar seguimiento a tu trámite con el número de folio que se encuentra en el acuse de recibo, llamando al teléfono que se precisa en el apartado **¿Cómo puedo dar seguimiento al trámite o servicio?**, según corresponda.

### **¿Qué requisitos debo cumplir?**

Escrito libre dirigido a la Administración Central de Apoyo Jurídico y Normatividad Internacional, a la Administración Central de Fiscalización de Precios de Transferencia o a la Administración Central de Apoyo Jurídico y Normatividad de Hidrocarburos, según te corresponda, firmado por el contribuyente o su representante legal en el que señales lo siguiente:

- 1. Nombre, denominación o razón social, y el domicilio fiscal del promovente y de sus partes relacionadas involucradas en las operaciones objeto de la solicitud de inicio de procedimiento amistoso.
- 2. Clave en el RFC, o número de identificación fiscal tratándose de residentes en el extranjero, de todas las partes relacionadas involucradas en las operaciones objeto de la solicitud de inicio de procedimiento amistoso.
- 3. La autoridad a la que se dirige y el propósito de la promoción.
- 4. Datos de identificación de la Autoridad Competente extranjera y, de ser posible, de la unidad regional o local de la administración tributaria nacional y/o extranjera que hubiera emitido o pretenda emitir un acto que se considera contraviene o implica una imposición no conforme al Tratado para evitar la doble tributación de que se trate.
- 5. Domicilio para oír y recibir notificaciones, así como el nombre de las personas autorizadas para recibirlas.
- 6. Describe las actividades a las que se dedica el promovente y, en su caso, las partes relacionadas involucradas en las operaciones objeto de la solicitud de inicio de procedimiento amistoso.
- 7. Indica las medidas adoptadas por cualquiera de los Estados que hayan suscrito un tratado que implican o pueden implicar una imposición no conforme con dicho tratado, precisando el artículo, disposición y/o parte relevante del Tratado que el promovente considera se contraviene, señalando la interpretación u opinión en que se sustente.
- 8. Señala todos los hechos o circunstancias relacionadas con la promoción, incluyendo montos, los ejercicios fiscales o periodos involucrados, los datos correspondientes a la operación, las relaciones, circunstancias y/o estructura de las operaciones, así como un análisis de las cuestiones relevantes planteadas.
- 9. Presenta la información, documentación y/o evidencia con la que se soporten y acrediten todos los hechos, actos, circunstancias y operaciones objeto de análisis.
- 10. En los casos relacionados con precios de transferencia, en adición a lo anterior, proporciona la información, documentación y/o evidencia con la cual se demuestre que las operaciones celebradas con partes relacionadas objeto de la solicitud de inicio de procedimiento amistoso, se pactaron considerando los precios y montos de contraprestaciones que hubieran utilizado con o entre partes independientes en operaciones comparables.
- 11. Manifestación bajo protesta de decir verdad respecto a si el contribuyente o alguna de sus partes relacionadas han solicitado el inicio de un procedimiento amistoso ante las Autoridades Competentes de cualquiera de los Estados contratantes sobre la misma cuestión objeto de su solicitud o algún aspecto relacionado con ésta, señalando la fecha y la Autoridad Competente ante la que fue presentado, adjuntando copia simple de todos los escritos y documentos presentados, incluyendo la correspondencia o los oficios emitidos por la otra Autoridad Competente dentro del procedimiento amistoso, así como los requerimientos formulados. La información y documentación que se presente para solicitar el inicio de un procedimiento amistoso deberá ser la misma que se proporcione a todas las Autoridades Competentes involucradas.
- 12. Manifestación bajo protesta de decir verdad respecto a si los hechos o circunstancias sobre los que versa la solicitud de inicio de procedimiento amistoso han sido materia de medios de defensa ante autoridades administrativas o jurisdiccionales en cualquiera de los Estados contratantes y, en su caso, el sentido de la resolución; asimismo deberás adjuntar evidencia documental relativa a los medios de defensa interpuestos.
- 13. Manifestación bajo protesta de decir verdad, respecto a si la solicitud de inicio de procedimiento amistoso está relacionada con situaciones, estructuras de operaciones o cuestiones que estén siendo analizadas o hayan sido objeto de pronunciamiento por las Autoridades Competentes de cualquiera de los Estados contratantes como parte de un acuerdo anticipado de precios de transferencia, consulta, resolución, acuerdo conclusivo o procedimiento similar y, en su caso, proporcionar evidencia documental relativa a los mismos.
- 14. Manifestación bajo protesta de decir verdad, en donde señales: a) si el solicitante se encuentra sujeto al ejercicio de las facultades de comprobación por parte de la Secretaría de Hacienda y Crédito Público o por las Entidades Federativas coordinadas en ingresos federales, y b) si sus partes relacionadas se encuentran sujetas a dichas facultades de comprobación en México. En ambos casos deberás señalar los periodos y las contribuciones, objeto de la revisión e informar si el solicitante o sus partes relacionadas se encuentran dentro del plazo para que las autoridades fiscales emitan la resolución a que se refiere el artículo 50 del CFF.
- 15. Manifestación bajo protesta de decir verdad, en donde señales si las partes relacionadas residentes en el extranjero del solicitante involucradas en las operaciones objeto de la solicitud de inicio de procedimiento amistoso se encuentran bajo revisión por parte de la autoridad fiscal del otro Estado contratante, señalando los periodos y las contribuciones objeto de la revisión, así como la etapa en la que se encuentra la misma.
- 16. Manifestación bajo protesta de decir verdad, respecto a que toda la información y documentación proveída dentro de la solicitud de inicio de procedimiento amistoso es verdadera.
- 17. Manifestación de compromiso para coadyuvar con las Autoridades Competentes en la resolución del caso planteado y en presentar la información y documentación que te sea requerida.
- 18. Traducción al idioma inglés del escrito de promoción para su traslado a la otra Autoridad Competente, tratándose de solicitudes de procedimiento amistoso que involucren a Autoridades Competentes de países cuyo idioma oficial no sea el español.
- 19. Instrumento para acreditar la personalidad de la/el representante legal (copia certificada y copia simple para cotejo) o carta poder firmada ante dos testigos y ratificadas las firmas ante las autoridades fiscales o fedatario público (original y copia simple para cotejo).

\*Para mayor referencia, consultar en el Apartado **I. Definiciones**; punto **1.2. Identificaciones oficiales, comprobantes de domicilio y poderes**, inciso **C) Poderes**, del Anexo 1-A de la RMF.

20. Identificación oficial, cualquiera de las señaladas en el Apartado **I. Definiciones**; punto **1.2. Identificaciones oficiales, comprobantes de domicilio y poderes**, inciso **A) Identificación oficial**, del Anexo 1-A de la RMF.

# **¿Con qué condiciones debo cumplir?**

No aplica.

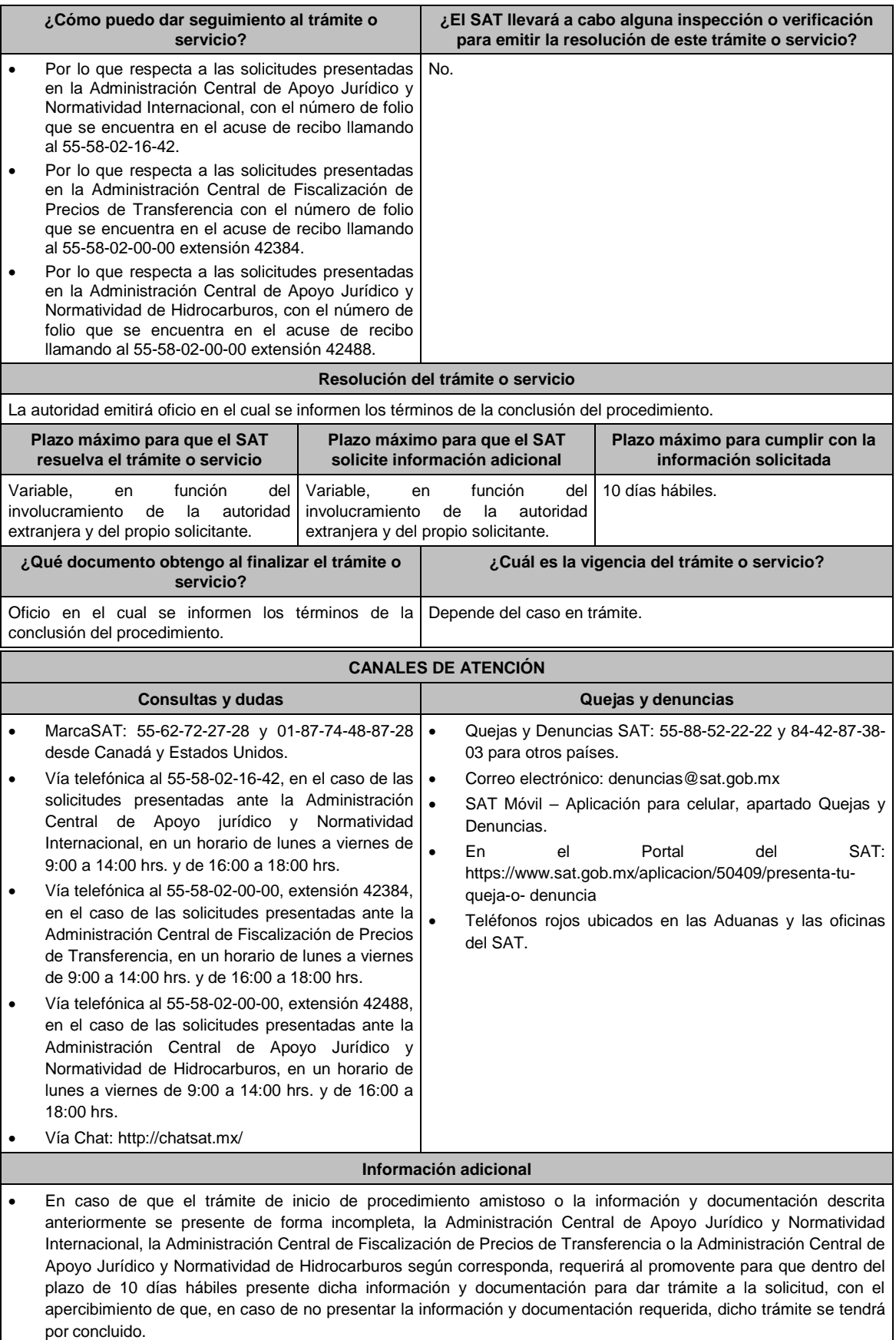

La información, documentación y/o evidencia que se encuentre en idioma distinto al español, deberá presentarse

con su respectiva traducción al español realizada por perito autorizado.

- El contribuyente deberá hacer del conocimiento de la Administración Central de Apoyo Jurídico y Normatividad Internacional, de la Administración Central de Fiscalización de Precios de Transferencia o de la Administración Central de Apoyo Jurídico y Normatividad de Hidrocarburos, según corresponda, todo cambio que acontezca en la relación, situación o estructura de las operaciones, una vez presentada la solicitud.
- Tratándose de procedimientos amistosos en materia de precios de transferencia los derechos a pagar serán la cantidad establecida en el artículo 53-G de la LFD vigente.

# **Fundamento jurídico**

Artículos: 18, 18-A, 21, 19, 34-A, 37, 134 del CFF; 2, 3, 4, 179, 180, 181, 182, 184 de la LISR; 53-G de la LFD; Tratados para evitar la doble tributación vigentes suscritos por México; Reglas 1.6., 2.1.7. y 2.1.32. de la RMF.

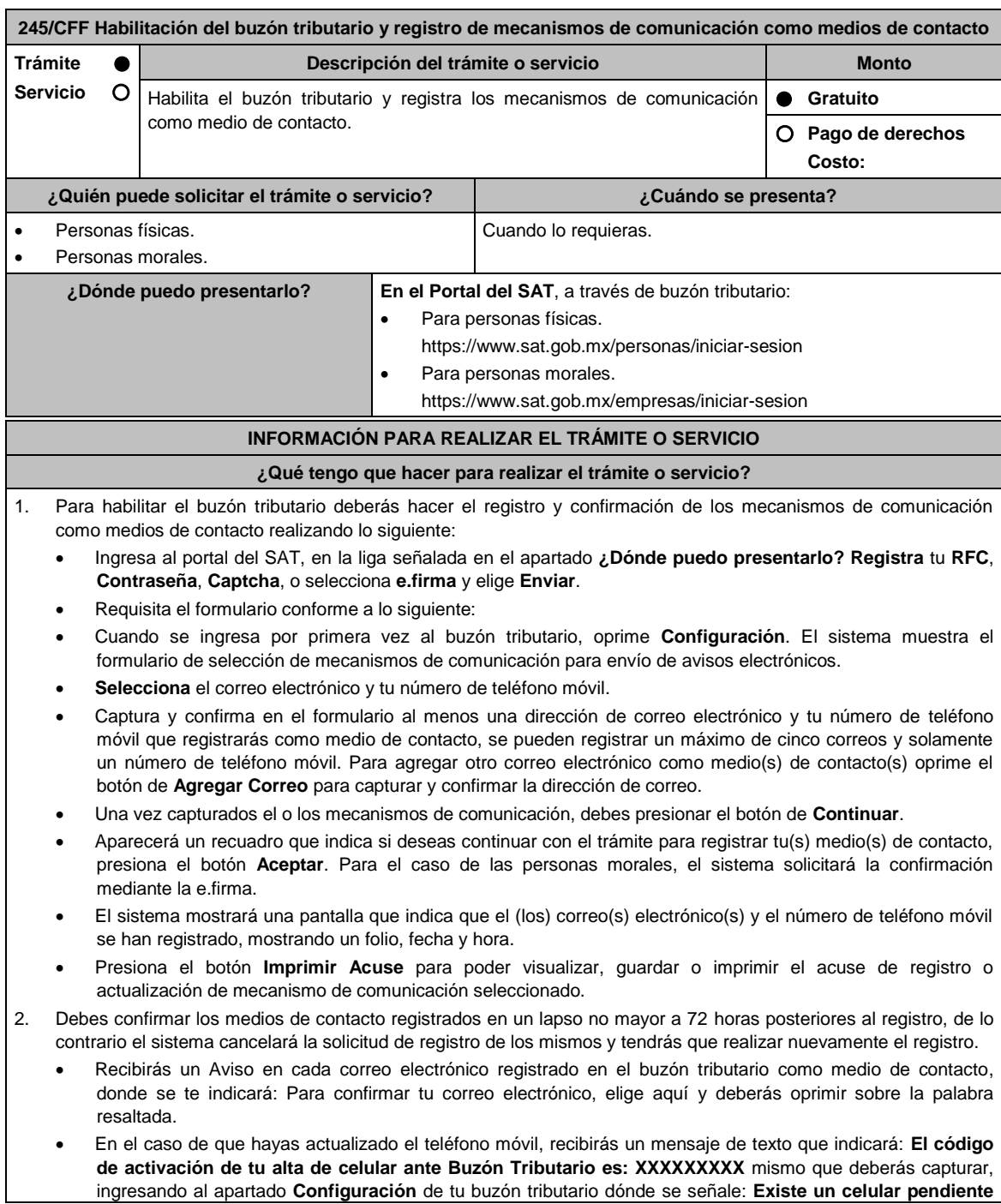

### **de confirmar. Ingrese código de activación XXXXXXXXX**.

- El sistema mostrará una pantalla en donde indica que tu correo electrónico y tu número de teléfono móvil ya fue confirmado, recibirás un nuevo aviso en cada correo electrónico que hayas confirmado en el cual se te indica que tienes un mensaje de interés en tu buzón tributario.
- Para consultar los mensajes de interés dentro del buzón tributario ingresa en la opción **Comunicados**. El sistema mostrará una pantalla con una lista de Mensajes no leídos en la que se depositará un nuevo mensaje, por cada medio de contacto registrado en el buzón tributario, para poder visualizarlo oprime el vínculo del mensaje.
	- **Nota:** En caso de no haber recibido algún mensaje de confirmación por parte del buzón tributario, es necesario revisar en la bandeja **correo no deseado** en tu cuenta de correo electrónico, ya que por la configuración que tienen algunos proveedores, los correos del buzón tributario se depositan en dicha carpeta.
- Si en la bandeja **correo no deseado** no se encuentra el correo de confirmación y el correo registrado es el correcto, deberás de acudir a alguna de las Oficinas del SAT para solucionar tu problemática o presentar a través de la página del SAT un caso de aclaración.
- 3. Imprime el Acuse de confirmación.
	- Podrás imprimir o guardar los acuses de registro o actualización de los medios de contacto en cualquier momento, ingresando a tu buzón tributario, al apartado de **Mis comunicados**, en donde se encuentran todos los mensajes que has recibido, entre ellos, los acuses generados por el registro o actualización de los medios de contacto.
- 4. Administración de medios de contacto.
	- Una vez habilitado tu buzón tributario, podrás administrar tus medios de contacto, agregando, modificando o eliminando correos electrónicos y el número de teléfono móvil, para ello ingresa al buzón tributario mediante la liga señalada en el apartado **¿Dónde puedo presentarlo?** con tu e.firma tratándose de personas morales o, con tu Contraseña, e.firma o e.firma portable en caso de ser persona física y oprime el ícono **Configuración** y aparecerá el formulario **medios\_contacto** y realiza las actividades descritas en los numerales 1, 2 y 3 para hacer el registro y confirmación de los medios de contacto actualizados; siempre bajo la condición de tener al menos uno activo.
	- Mientras no se concluya el proceso de confirmación de los medios de contacto, el sistema no te permitirá incluir nuevos registros.

### **¿Qué requisitos debo cumplir?**

No se requiere presentar documentación.

#### **¿Con qué condiciones debo cumplir?**

- Personas físicas: Contar con e.firma, e.firma portable y/o Contraseña.
- Personas morales: Contar con e.firma.

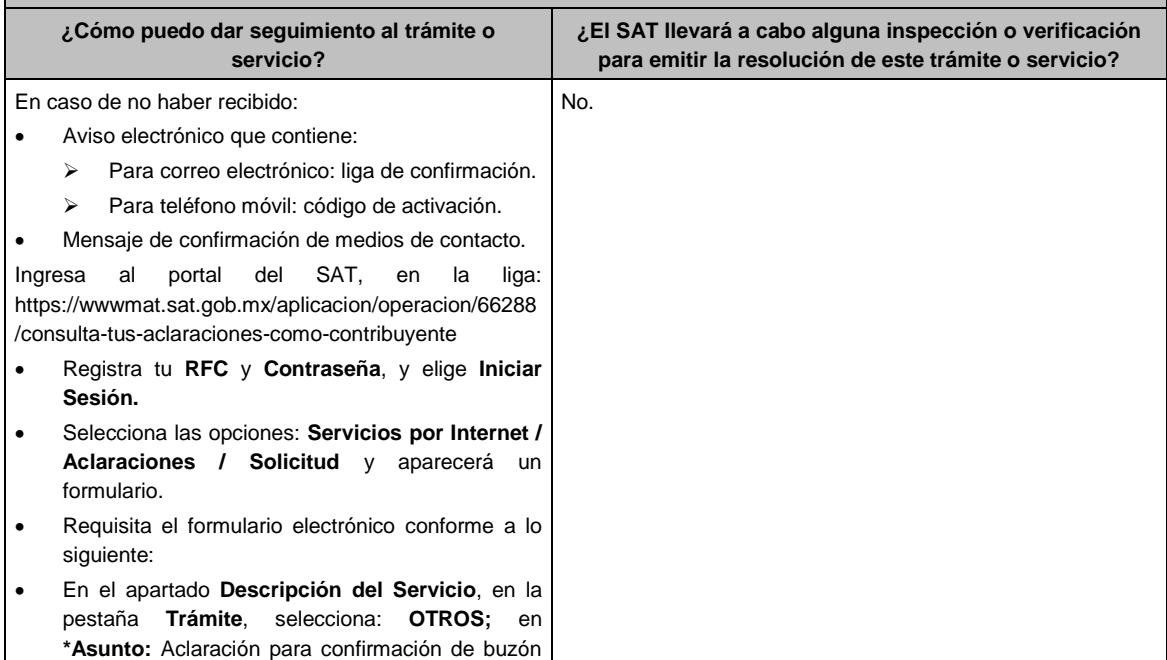

tributario; en **Descripción:** Señala que no recibiste los avisos electrónicos para confirmar medios de contacto en buzón tributario; en **Adjuntar Archivo:** Adjunta pantalla en formato PDF dónde se visualicen los medios de contacto registrados y elige **Cargar** selecciona **Enviar**, se genera el acuse de recepción que contiene el número de folio de la solicitud y tu acuse de recibo con el que puedes dar seguimiento a tu Aclaración, imprímelo o guárdalo.

Para dar seguimiento ingresa a la liga mencionada,

- En **Mi portal**, captura tu **RFC**, **Contraseña** y elige **Iniciar Sesión**.
- Selecciona la opción de **Servicios por Internet / Aclaraciones / Consulta.**

Proporciona el Número de Folio de tu aclaración.

#### **Resolución del trámite o servicio**

Si cumples correctamente con el procedimiento señalado en la ficha de trámite, obtendrás el registro o actualización de tu buzón tributario.

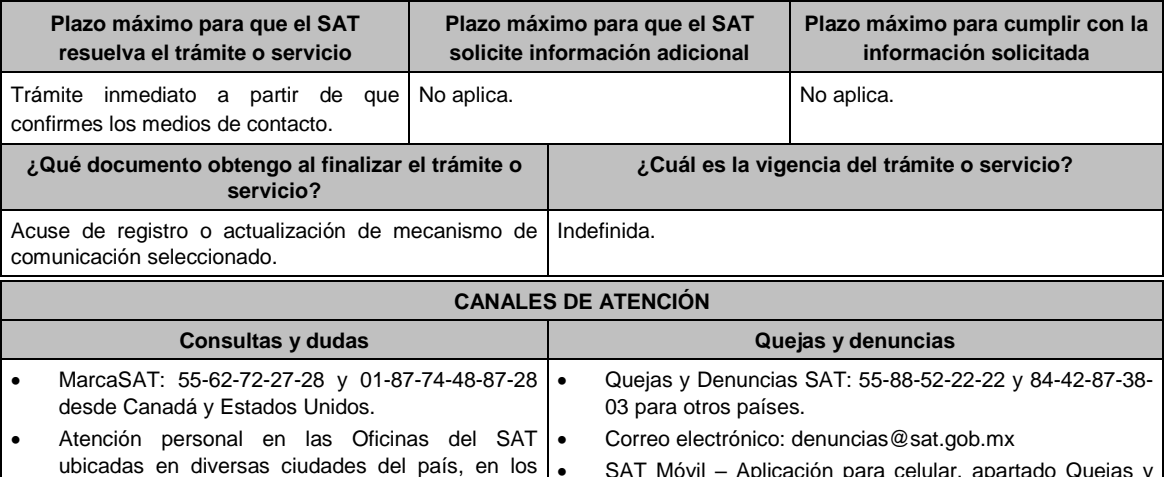

días y horarios que se establecen en la siguiente SAT Móvil – Aplicación para celular, apartado Quejas y Denuncias.

Teléfonos rojos ubicados en las Aduanas y las oficinas

https://www.sat.gob.mx/personas/directorionacional-de-modulos-de-servicios-tributarios En el Portal del SAT: https://www.sat.gob.mx/aplicacion/50409/presenta-tuqueja-o-denuncia

del SAT.

Vía Chat: http://chatsat.mx/

dirección electrónica:

- Para mayor información sigue los pasos que se indican en el video **Tutorial registro y actualización de medios de contacto en Buzón Tributario** disponible en el canal del SAT en YouTube.
- Para mayor información ingresa a la ficha de orientación: **Infórmate cómo habilitar tu Buzón Tributario**: https://www.sat.gob.mx/consulta/74825/informate-

sobre-como-dar-de-alta-tu-buzon-tributario

**Información adicional**

No aplica.

### **Fundamento jurídico**

Artículos: 17-D, 17-K y 134 del CFF; Reglas 2.2.7., 2.11.11.., 2.13.1., 2.13.3. y 2.13.4. de la RMF.

**246/CFF (Se deroga)**

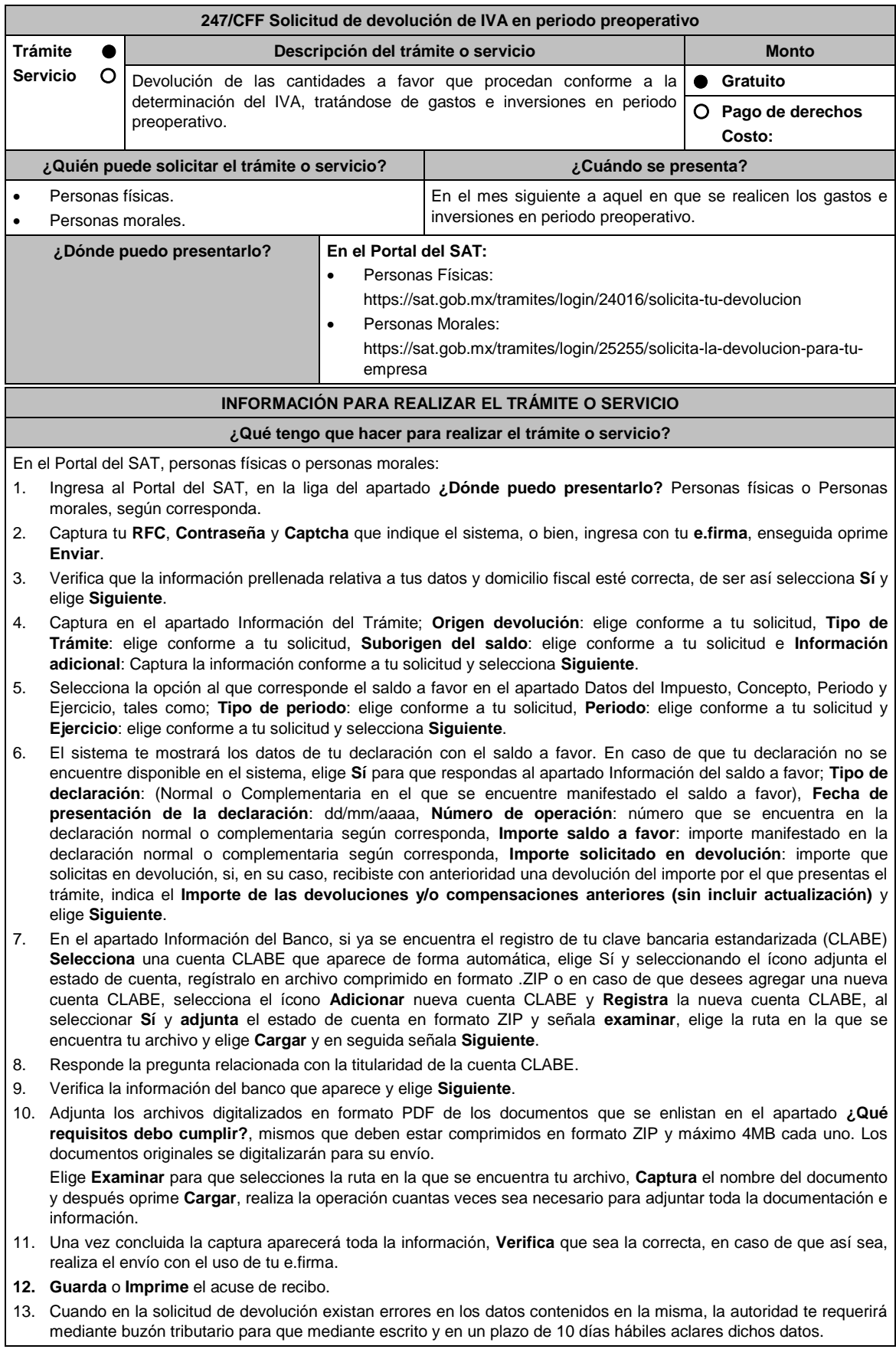

- 14. Dentro de los 20 días hábiles posteriores a la presentación del trámite, la autoridad fiscal podrá notificarte mediante buzón tributario un requerimiento de datos, informes o documentación adicional para verificar la procedencia de la devolución, mismo que deberás atender en el plazo de 20 días hábiles.
- 15. De dar atención oportuna al primer requerimiento, la autoridad fiscal podrá notificarte mediante buzón tributario dentro de los 10 días hábiles siguientes a la fecha en que hubieres cumplido el primer requerimiento, un nuevo requerimiento refiriéndose a los datos, informes o documentos aportados en atención al requerimiento anterior, mismo que deberás atender dentro de un plazo de 10 días hábiles.
- 16. En caso de no atender los requerimientos señalados en los numerales 13, 14 y 15 anteriores, se hará efectivo el apercibimiento de dar por desistido el trámite.
- 17. La autoridad fiscal para determinar la procedencia del saldo a favor, en caso de considerarlo necesario, podrá ejercer facultades de comprobación, mismas que se sujetarán al procedimiento previsto en el artículo 22-D del CFF.
- 18. Podrás dar seguimiento a tu solicitud de devolución dentro de los 40 días hábiles a la presentación de tu solicitud de devolución, de acuerdo con lo indicado en el apartado **¿Cómo puedo dar seguimiento al trámite o servicio?**

#### **¿Qué requisitos debo cumplir?**

A efecto de cumplir con lo establecido en los numerales 1, 2, 3 y 4, del inciso b), de la fracción VI, del artículo 5 de la Ley del IVA, deberás adjuntar a la solicitud de devolución, la documentación e información que a continuación se describe, en archivo digitalizado:

- 1. Identificación oficial del contribuyente o del representante legal, la cual podrá ser cualquiera de las señaladas en el Apartado **I. Definiciones**; punto **1.2. Identificaciones oficiales, comprobantes de domicilio y poderes**, inciso **A) Identificación oficial**, del Anexo 1-A de la RMF.
- 2. En caso de representación legal, el poder notarial para acreditar la personalidad del representante legal o carta poder firmada ante dos testigos y ratificadas las firmas ante las autoridades fiscales, Notario o fedatario público. Para mayor referencia, consultar en el Apartado **I. Definiciones**; punto **1.2. Identificaciones oficiales, comprobantes de domicilio y poderes**, inciso **C) Poderes**, del Anexo 1-A de la RMF.
- 3. Registro contable y documentación soporte de las pólizas relacionadas con los gastos e inversiones.
- 4. La documentación que acredite la legal propiedad, posesión o tenencia de los bienes que constituyen la inversión, incluyendo, en su caso, las fotografías de las mismas, así como los comprobantes de pago y transferencias de las erogaciones por la prestación de servicios y por la adquisición de los bienes.
- 5. En su caso, los acuses de recibo de los avisos que correspondan conforme al artículo 17 de la Ley Federal de Prevención de Operaciones con Recursos de Procedencia Ilícita.
- 6. Escrito libre firmado por el contribuyente o su representante legal en el que señales bajo protesta de decir verdad, el tiempo que habrá de durar el periodo preoperativo de que se trate, informando y soportando lo conducente conforme al prospecto o proyecto de inversión correspondiente, así como las razones que justifiquen el inicio de la realización de actividades cuando su duración se estime que será de más de un año, precisando además que la documentación e información que proporcionas es veraz.
- 7. Proyecto de inversión firmado por el contribuyente o su representante legal, que contenga la siguiente información y documentación:
	- Tratándose de personas morales, en su caso, el acta de asamblea o consejo de administración donde se haya protocolizado la autorización o visto bueno de los socios o accionistas respecto de los gastos y la inversión a realizar;
	- Descripción general del proyecto, precisando el destino final que se le dará a dichas inversiones, así como los motivos de su estricta indispensabilidad para los fines del ISR en relación con los actos o actividades por las que se vaya a estar obligado al pago del IVA, señalando en qué consistirán los bienes o servicios o uso o goce temporal de bienes resultado de los gastos e inversión, así como la fecha en que se iniciará la realización de dichos actos o actividades;
	- Estimación del monto total de los gastos e inversiones que se deban realizar desde el inicio hasta la conclusión del proyecto de inversión, los servicios que se requieren y el desglose de pagos por terrenos, construcción, equipo instalado y capital de explotación en cada una de sus etapas, detallando el porcentaje de avance de cada una de ellas, así como los tiempos, movimientos o fases para su desarrollo (calendario de inversión), precisando el tipo de ingresos que se generarán con los gastos o la inversión y su fecha probable de obtención;
	- Papeles de trabajo y registros contables donde se identifique la captación del financiamiento, las actas protocolizadas de aportación de capital y, en su caso, el estado de cuenta bancario del solicitante en donde se identifique el financiamiento o la procedencia de dichos recursos, incluyendo el estado de cuenta correspondiente a los socios y accionistas en el caso de aportación a capital;
	- Planos de los lugares físicos en que se desarrollará el proyecto, y, en su caso, la proyección fotográfica o similar de cómo quedará el proyecto en su conclusión;
	- Nombre, denominación o razón social y RFC de los proveedores de bienes y/o servicios involucrados con el proyecto que generen al menos el 70% del IVA acreditable relacionado con la devolución, señalando la estimación de su recurrencia en el transcurso del tiempo que dure la realización de la inversión (exhibir los contratos correspondientes y comprobantes si ya se realizó la adquisición de bienes o se prestó el servicio);
- Tratándose de inversiones en construcciones, deberá presentarse el aviso de obra o registro patronal, otorgado por el Instituto Mexicano del Seguro Social;
- Tratándose de la adquisición de inmuebles, se presentarán los títulos de propiedad de los inmuebles, plantas o bodegas, en los que conste la inscripción en el registro público de la propiedad o el aviso correspondiente o, en su caso, el contrato de arrendamiento o concesión del inmueble donde se llevará a cabo la inversión o del documento donde conste la modalidad jurídica que corresponda.
- 8. Papeles de trabajo en los que se identifique la forma en que se calculó la estimación de la proporción que representará el valor de las actividades objeto de la Ley del IVA, respecto del total de las actividades que se van a realizar.

# **¿Con qué condiciones debo cumplir?**

- Contar con e.firma.
- Contar con contraseña.
- Encontrarse en periodo preoperativo y optar por solicitar la devolución del IVA trasladado o pagado en la importación que corresponda a las actividades por las que vayas a estar obligado al pago del impuesto a la tasa general o, a las que se vaya a aplicar la tasa del 0%.

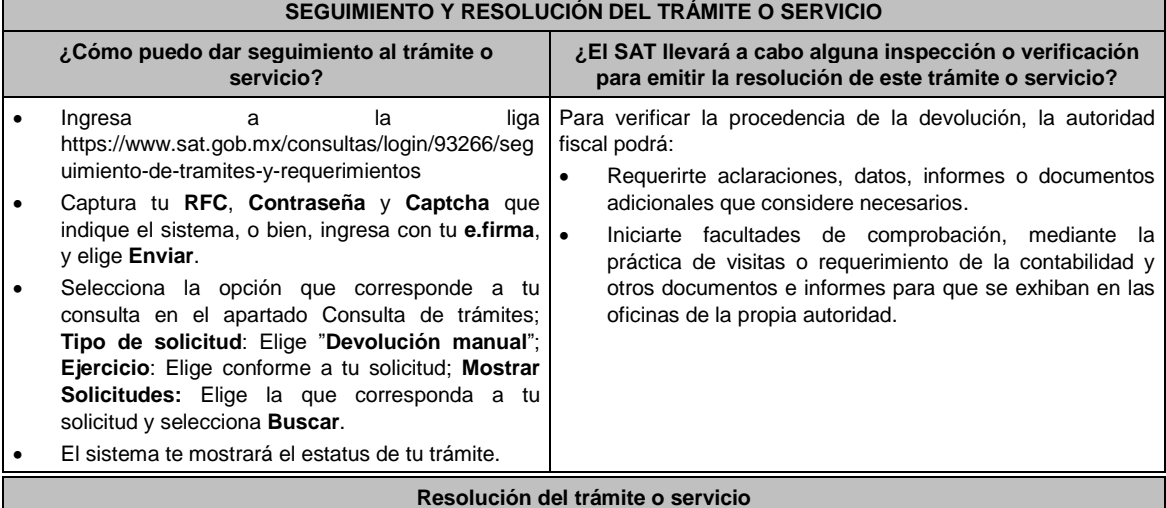

- Resolución que sustenta la devolución de una cantidad menor a la solicitada o la negativa total; o bien, el desistimiento de la solicitud, o que la misma se tenga por no presentada cuando el contribuyente o el domicilio manifestado por éste se encuentren como no localizados ante el RFC, la cual será notificada de forma personal o vía buzón tributario.
- En caso de autorización total, el estado de cuenta que expidan las Instituciones financieras, serán considerados como comprobante de pago de la devolución respectiva.

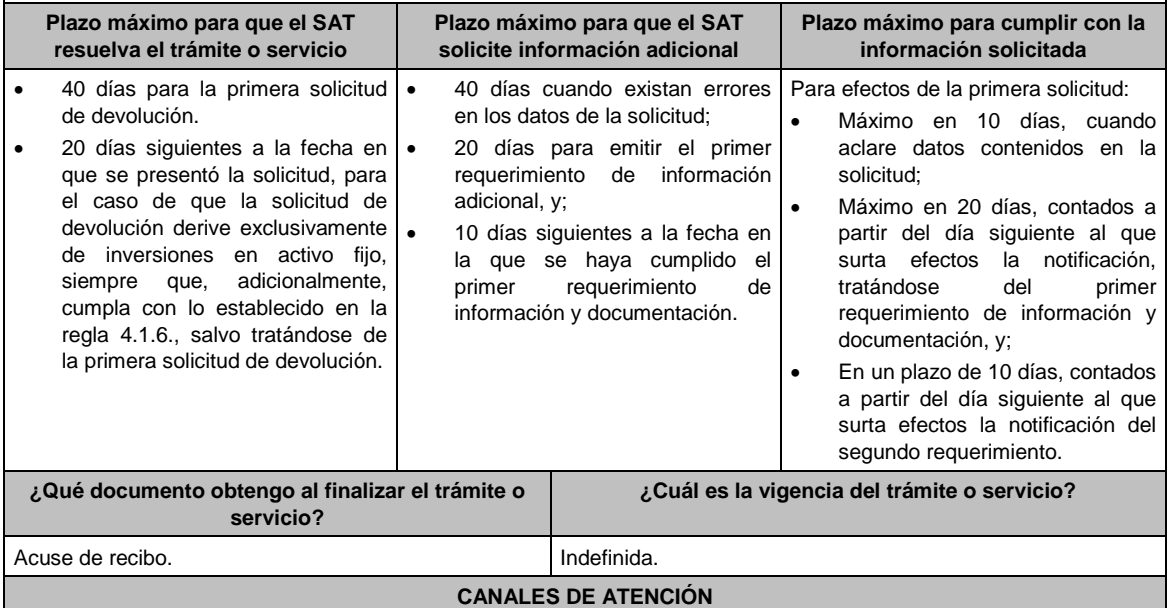

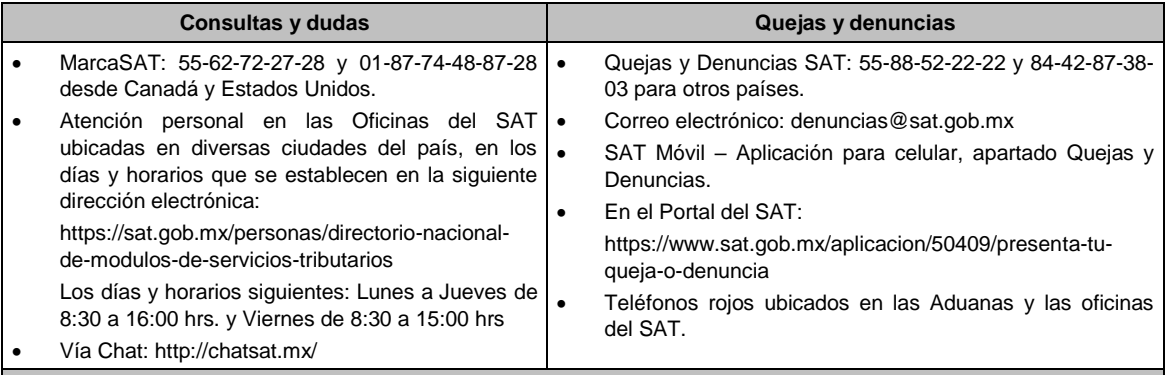

## **Información adicional**

- Deberás presentar tu solicitud a través del FED conforme a lo previsto por la regla 2.3.4. de la RMF, en el tipo de trámite IVA Periodo Preoperativo.
- La información y documentación correspondiente, se presentará con la primera solicitud de devolución.
- En caso de que durante el periodo preoperativo se modifique el proyecto de inversión en más de un 10% del total de la estimación, deberás informar en tu solicitud de devolución inmediata posterior que se presente a la Administración Desconcentrada de Auditoría Fiscal, a la Administración General de Grandes Contribuyentes o la Administración General de Hidrocarburos, según se trate, debiendo entregar tu información actualizada conforme a la modificación del proyecto inicial.
- Asimismo, en caso de que exista variación en la proyección del tiempo que durará el período preoperativo, deberás informar en tu solicitud de devolución inmediata posterior que se presente a las autoridades antes citadas, las causas que propiciaron la variación, debiendo acreditarse con la documentación que consideres necesaria.

## **Fundamento jurídico**

Artículos: 17-D, 22, 22-D 134, fracción I del CFF; 5, fracción VI, 6 de la LIVA; Reglas 2.3.4, 2.3.8., 2.3.16., y 4.1.6. de la RMF.

# **248/CFF (Se deroga)**

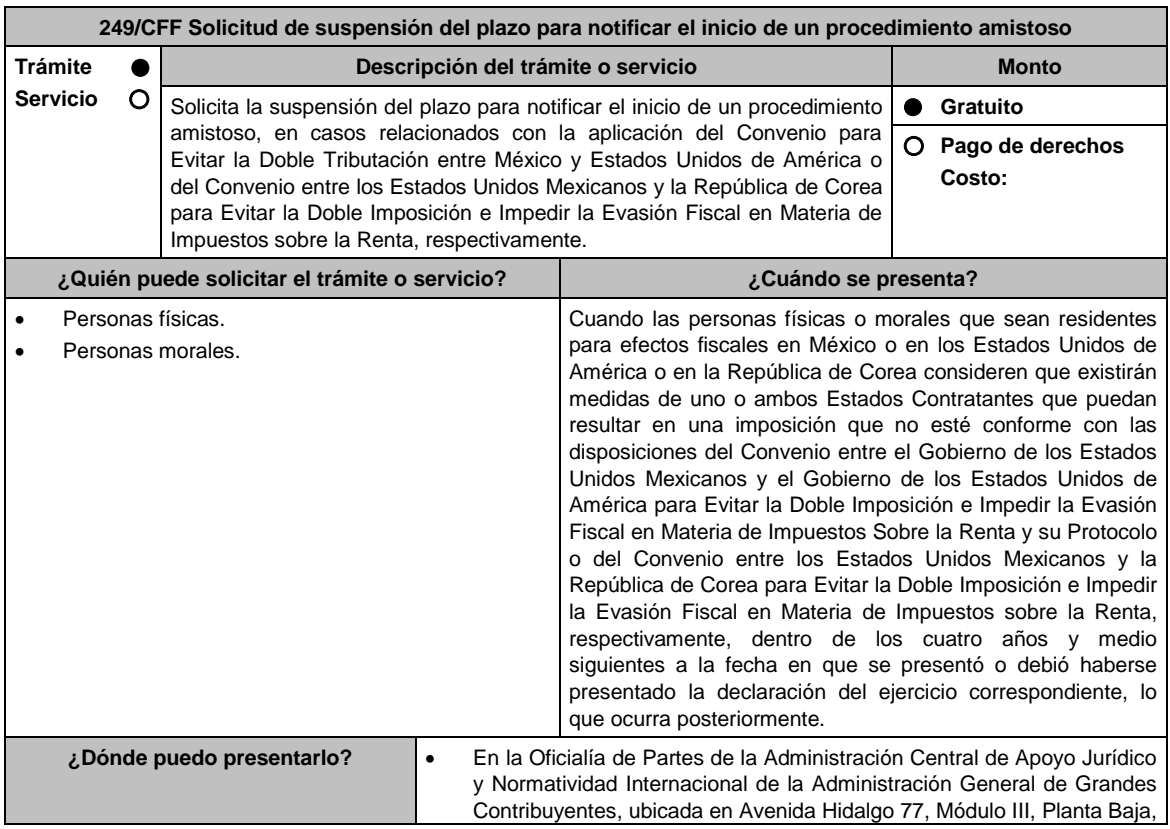

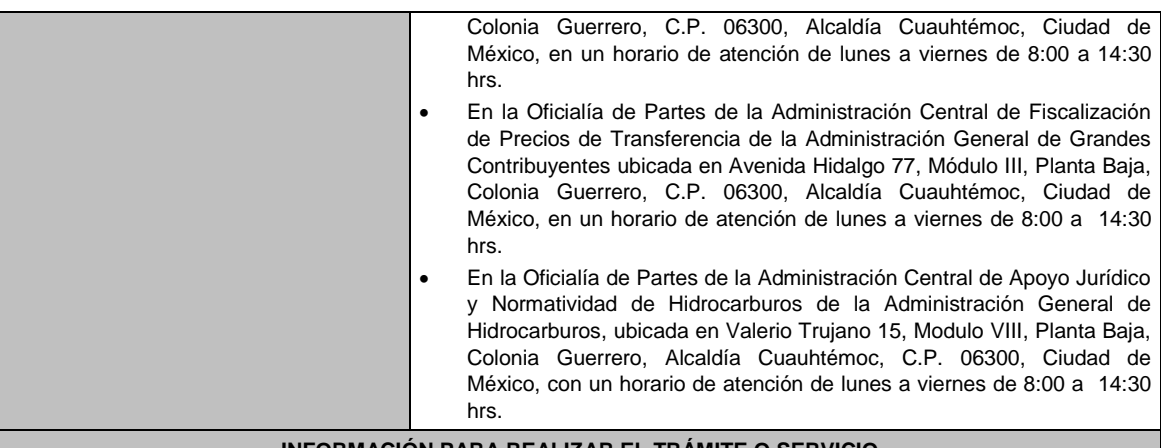

### **INFORMACIÓN PARA REALIZAR EL TRÁMITE O SERVICIO**

### **¿Qué tengo que hacer para realizar el trámite o servicio?**

- 1. Acude a la Oficialía de Partes que te corresponda, señalada en el apartado **¿Dónde puedo presentarlo?**
- 2. Entrega la documentación solicitada en el apartado **¿Qué requisitos debo cumplir?**
- 3. Recibe y conserva el escrito libre sellado, como acuse de recibo.
- 4. La autoridad correspondiente emitirá la resolución, o bien, un requerimiento de información.
- 5. En caso de que se emita un requerimiento de información, contarás con un plazo de 10 días para cumplirlo, contado a partir del día siguiente a aquél en el que haya surtido efectos su notificación. En caso de que en ese plazo no cumplas con lo requerido por la autoridad, tu solicitud se tendrá por no presentada.
- 6. Conforme al artículo 37 del CFF cuando la autoridad fiscal te requiera para que cumplas los requisitos omitidos o proporciones los elementos necesarios para resolver el trámite, el plazo para resolverlo comenzará a correr desde que el requerimiento o los requerimientos hayan sido cumplidos.
- 7. Una vez cumplido el o los requisitos, la autoridad emitirá la resolución que corresponda, misma que se te notificará por alguna de las formas establecidas en el artículo 134 del CFF.
- 8. Podrás dar seguimiento a tu trámite con el número de folio que se encuentra en el acuse de recibo, llamando a los teléfonos que se precisan en el apartado **¿Cómo puedo dar seguimiento al trámite o servicio?**, según corresponda.

### **¿Qué requisitos debo cumplir?**

Escrito libre dirigido a la Administración Central de Apoyo Jurídico y Normatividad Internacional, a la Administración Central de Fiscalización de Precios de Transferencia o a la Administración Central de Apoyo Jurídico y Normatividad de Hidrocarburos, según te corresponda firmado por el contribuyente o su representante legal en el que señales lo siguiente:

- 1. Nombre, denominación o razón social, y el domicilio fiscal del promovente y de las partes relacionadas involucradas en las operaciones objeto de la solicitud de suspensión del plazo para notificar el inicio de un procedimiento amistoso.
- 2. Documento público con el que se acredite la personalidad del representante o apoderado legal y copia simple de su identificación oficial. Si dicho documento público fue otorgado en el extranjero deberá estar debidamente apostillado o legalizado.
- 3. Clave en el RFC o número de identificación fiscal tratándose de residentes en el extranjero, de todas las partes relacionadas involucradas en las operaciones objeto de la solicitud de suspensión del plazo para notificar el inicio de un procedimiento amistoso.
- 4. Señalar la autoridad a la que se dirige y el propósito de la promoción.
- 5. Datos de identificación de la Autoridad Competente extranjera y, de ser posible, de la unidad regional o local de la administración tributaria nacional y/o extranjera que en la apreciación del promovente pretenda emitir un acto que considera contraviene o implica una imposición no conforme al Convenio entre el Gobierno de los Estados Unidos Mexicanos y el Gobierno de los Estados Unidos de América para Evitar la Doble Imposición e Impedir la Evasión Fiscal en Materia de Impuesto sobre la Renta y su Protocolo o al Convenio entre los Estados Unidos Mexicanos y la República de Corea para Evitar la Doble Imposición e Impedir la Evasión Fiscal en Materia de Impuestos sobre la Renta, respectivamente. Domicilio para oír y recibir notificaciones, así como el nombre de las personas autorizadas para recibirlas.
- 6. Describir las actividades a las que se dedica el promovente y, en su caso, las partes relacionadas involucradas en las operaciones objeto de la solicitud de suspensión del plazo para notificar el inicio de un procedimiento amistoso.
- 7. Indicar las medidas adoptadas por cualquiera de los Estados que pueden implicar una imposición no conforme con dichos Convenios, precisando el artículo, disposición y/o parte relevante de los Convenios que el promovente

considera puede contravenirse, señalando la interpretación u opinión en que se sustente.

- 8. Señalar todos los hechos o circunstancias relacionadas con la promoción, incluyendo montos, los ejercicios fiscales o periodos involucrados, los datos correspondientes a la operación, las relaciones, circunstancias y/o estructura de las operaciones, así como un análisis de las cuestiones relevantes planteadas.
- 9. Presentar la información, documentación y/o evidencia con la que soporten y acrediten todos los hechos, actos, circunstancias y operaciones objeto de análisis.
- 10. En los casos relacionados con precios de transferencia, en adición a lo anterior proporcionar la información, documentación y/o evidencia con la cual se demuestre que las operaciones celebradas con partes relacionadas objeto de la solicitud de suspensión de plazo de recepción en México de la solicitud de inicio de procedimiento amistoso, se pactaron considerando los precios y montos de contraprestaciones que hubieran utilizado con o entre partes independientes en operaciones comparables.
- 11. Manifestación bajo protesta de decir verdad, con respecto a si los hechos o circunstancias sobre los que versa la solicitud de suspensión del plazo para notificar el inicio de un procedimiento amistoso han sido materia de medios de defensa ante autoridades administrativas o jurisdiccionales en cualquiera de los Estados contratantes y, en su caso, el sentido de la resolución; asimismo deberá adjuntar evidencia documental relativa a los mismos.
- 12. Manifestación bajo protesta de decir verdad, con respecto a si la solicitud de suspensión del plazo para notificar el inicio de un procedimiento amistoso está relacionada con situaciones, estructuras de operaciones o cuestiones que estén siendo analizadas, o bien, hayan sido objeto de pronunciamiento por las Autoridades Competentes de cualquiera de los Estados contratantes como parte de un acuerdo anticipado de precios de transferencia, consulta, resolución, acuerdo conclusivo o procedimiento similar y, en su caso, proporcionar copia de los mismos.
- 13. Manifestación bajo protesta de decir verdad, en donde señale: a) si se encuentra sujeto al ejercicio de las facultades de comprobación por parte de la Secretaría de Hacienda y Crédito Público o por las Entidades Federativas coordinadas en ingresos federales, y b) si sus partes relacionadas se encuentran sujetas a dichas facultades de comprobación en México, esto tratándose de personas residentes en el extranjero. En ambos casos deberá señalar los periodos y las contribuciones, objeto de la revisión e informar si el solicitante o sus partes relacionadas se encuentran dentro del plazo para que las autoridades fiscales emitan la resolución a que se refiere el artículo 50 del CFF.
- 14. Instrumento para acreditar la personalidad de la/el representante legal (copia certificada y copia simple para cotejo) o carta poder firmada ante dos testigos y ratificadas las firmas ante las autoridades fiscales o fedatario público (original y copia simple para cotejo).

\*Para mayor referencia, consultar en el Apartado **I. Definiciones**; punto **1.2. Identificaciones oficiales, comprobantes de domicilio y poderes**, inciso **C) Poderes**, del Anexo 1-A de la RMF.

15. Identificación oficial, cualquiera de las señaladas en el Apartado **I. Definiciones**; punto **1.2. Identificaciones oficiales, comprobantes de domicilio y poderes**, inciso **A) Identificación oficial**, del Anexo 1-A de la RMF.

#### **¿Con qué condiciones debo cumplir?**

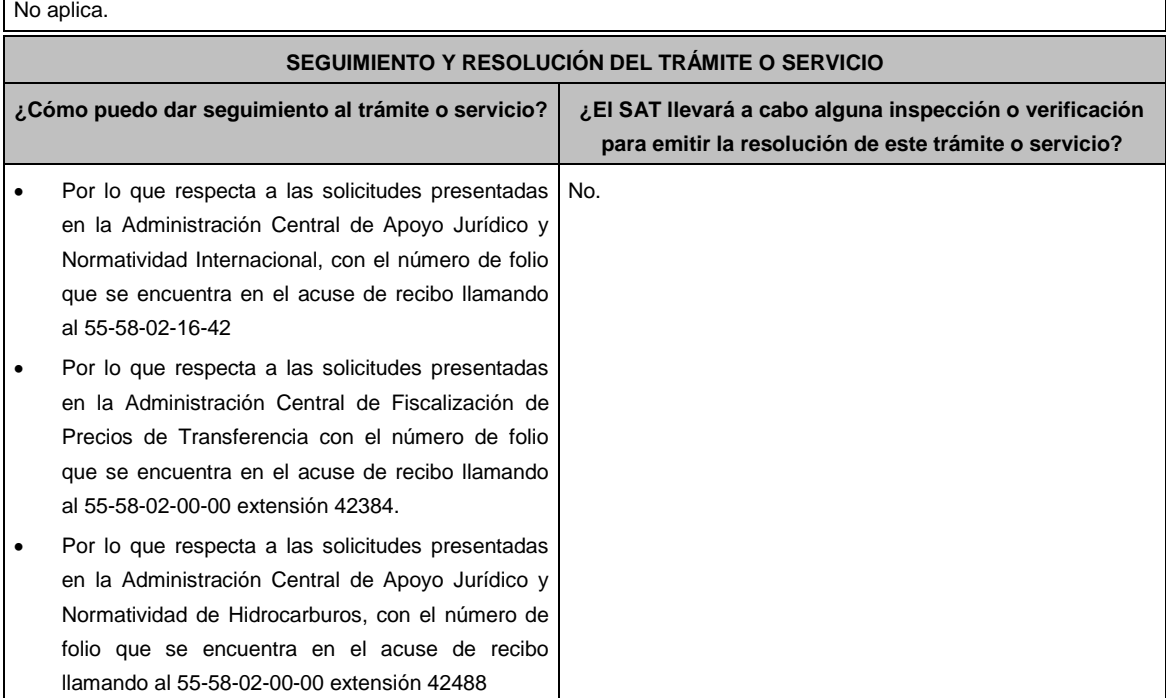

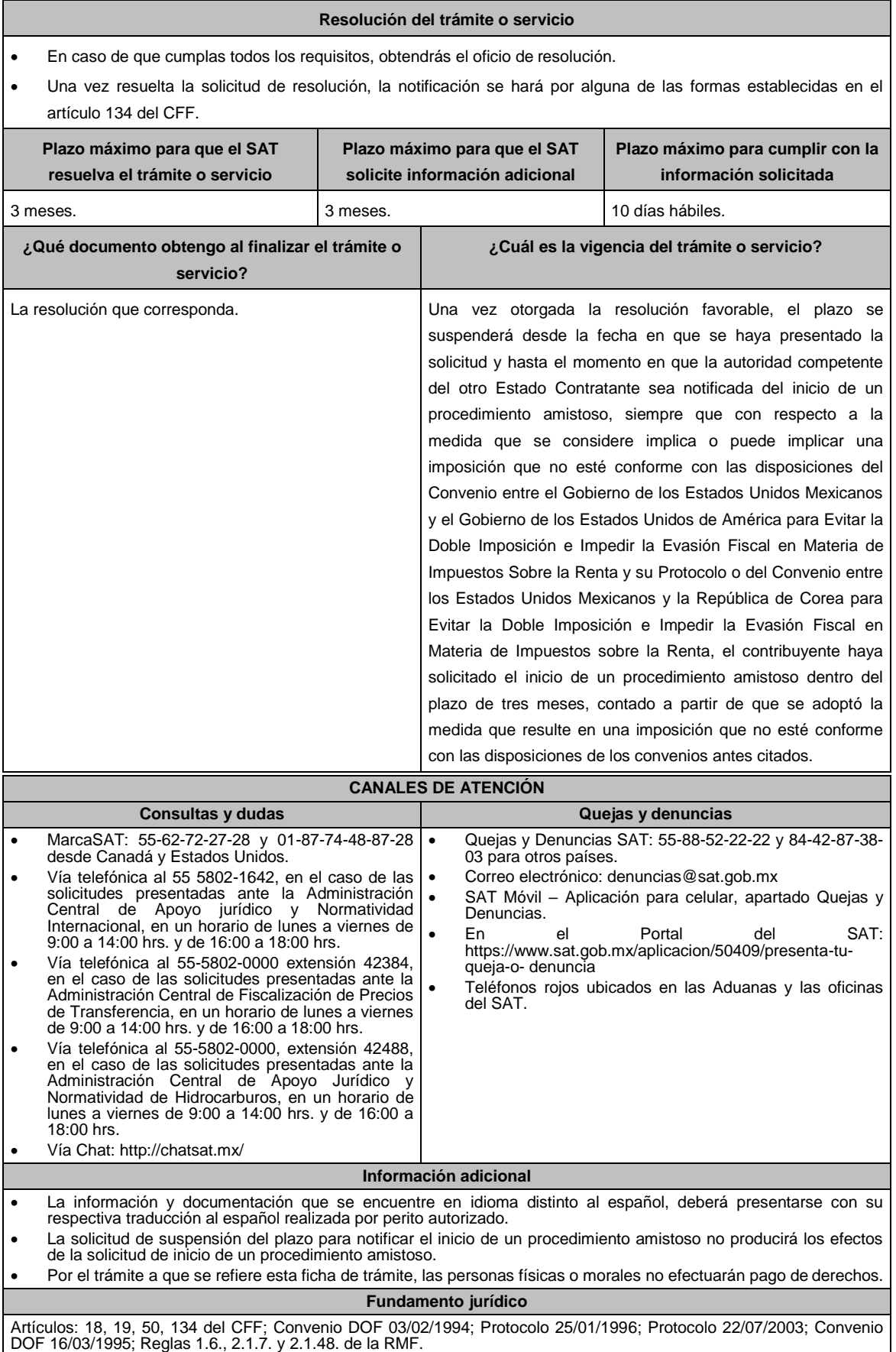

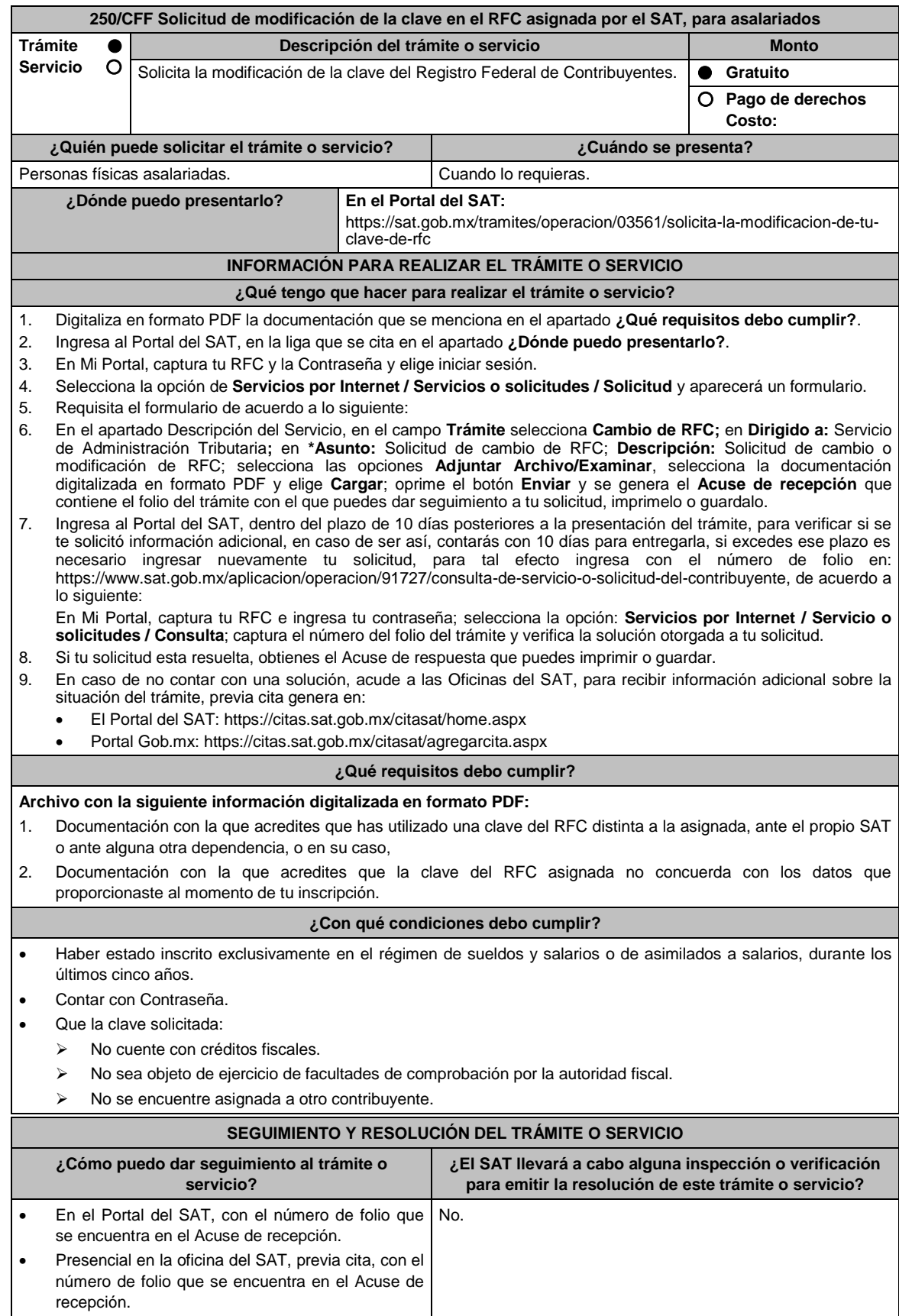

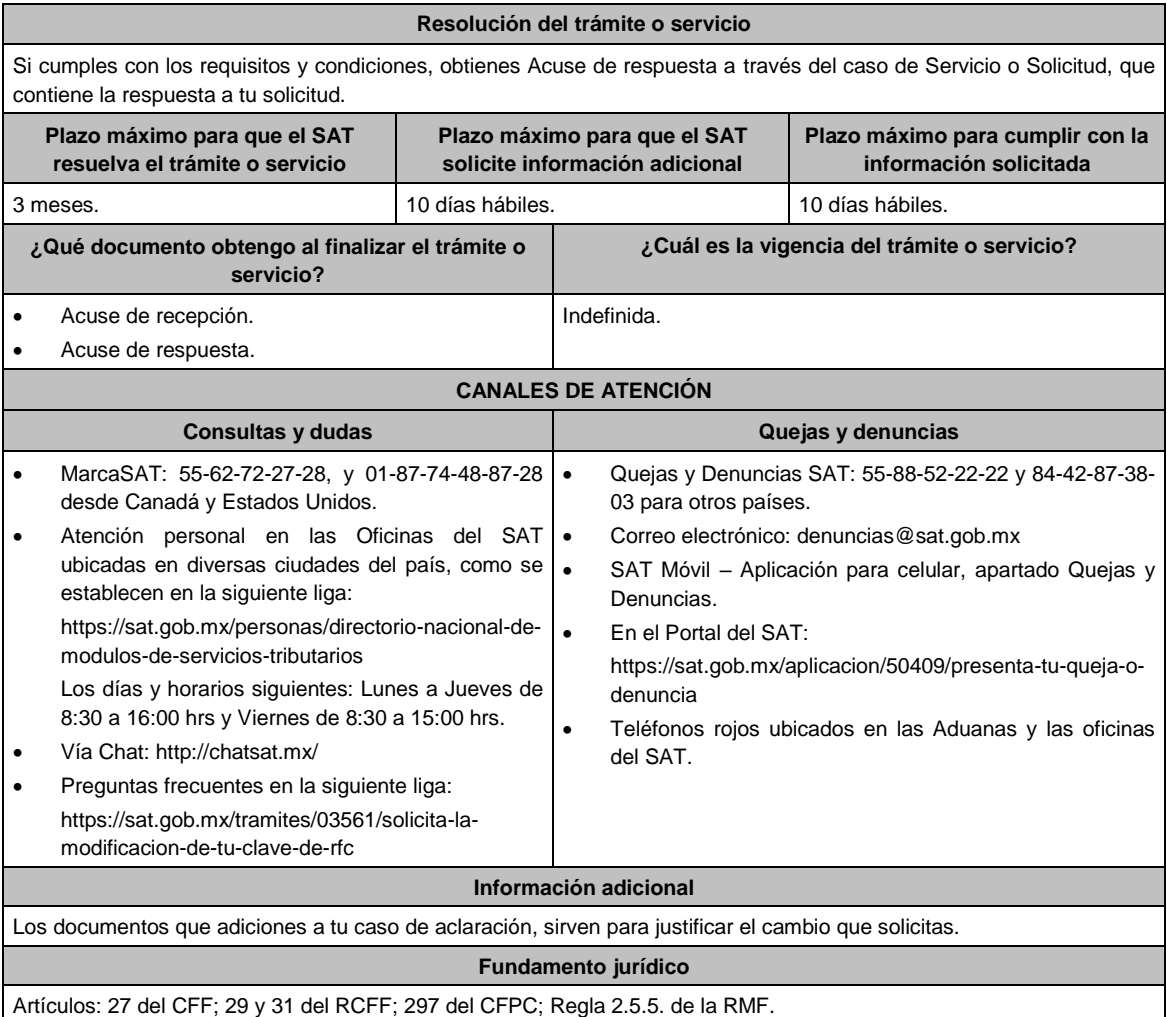

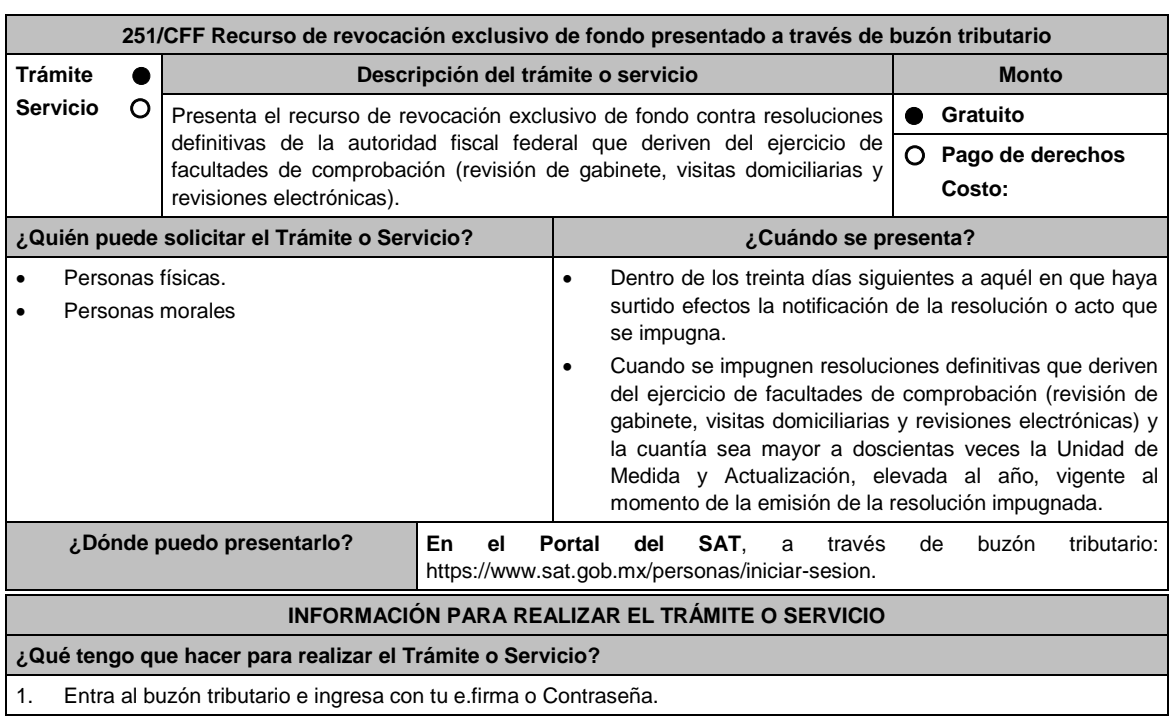

- 2. Selecciona en **Otros Trámites y Servicios** la opción **Recursos de revocación, consultas y autorizaciones en línea**.
- 3. Da clic, en **Presenta el recurso de revocación contra actos o resoluciones emitidas por la autoridad fiscal**.
- 4. Desplaza la barra para leer los Términos y Condiciones de uso y da clic en Acepto.
- 5. Elige en **Datos de la promoción** la autoridad emisora de la resolución impugnada.
- 6. Selecciona los documentos que adjuntarás a tu escrito de promoción.
- 7. Adjunta la documentación seleccionada.
- 8. Firma la promoción con tu e.firma.
- 9. Obtén tu Constancia de Firmado Electrónico de Documentos y tus Acuses de Recibo de Promoción y de Términos y Condiciones.

# **¿Qué requisitos debo cumplir?**

### Archivos digitalizados:

1. Escrito de promoción que deberá señalar:

- El nombre, la denominación o razón social, el domicilio fiscal manifestado ante el registro federal de contribuyentes y la clave que le correspondió.
- La autoridad a la que se dirige y el propósito de la promoción.
- La resolución que se impugna.
- Los agravios de fondo que te causan la resolución impugnada.
- Las pruebas y los hechos controvertidos de que se trate.
- La manifestación expresa de que se opta por el recurso de revocación exclusivo de fondo.
- La solicitud para el desahogo de una audiencia para ser escuchado por la autoridad, en el caso de que así lo consideres.
- 2. La documentación que deberás acompañar al escrito de promoción es la siguiente:
	- Resolución impugnada.
	- Constancia de notificación de la resolución impugnada.
	- Pruebas, debiendo relacionarlas expresamente con los hechos que pretendes acreditar a través de las mismas, o dictamen pericial.
	- En el caso de que se ofrezca como prueba documental el dictamen pericial, el mismo deberá contener los datos necesarios para poder notificar al perito emisor.
- 3. Escrito de anuncio de pruebas adicionales a las ya ofrecidas y exhibidas en el recurso de revocación, en el caso de que así lo consideres.
- 4. Escrito de exhibición de las pruebas adicionales anunciadas.
- 5. Documentación relacionada con el recurso de revocación.

## **¿Con qué condiciones debo cumplir?**

Contar con e.firma y Contraseña.

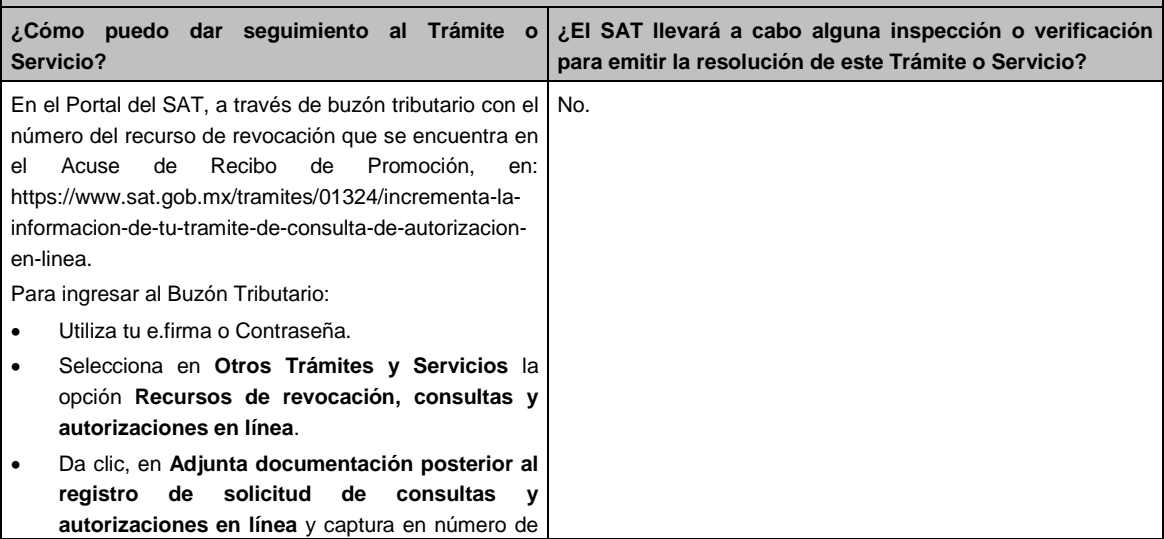

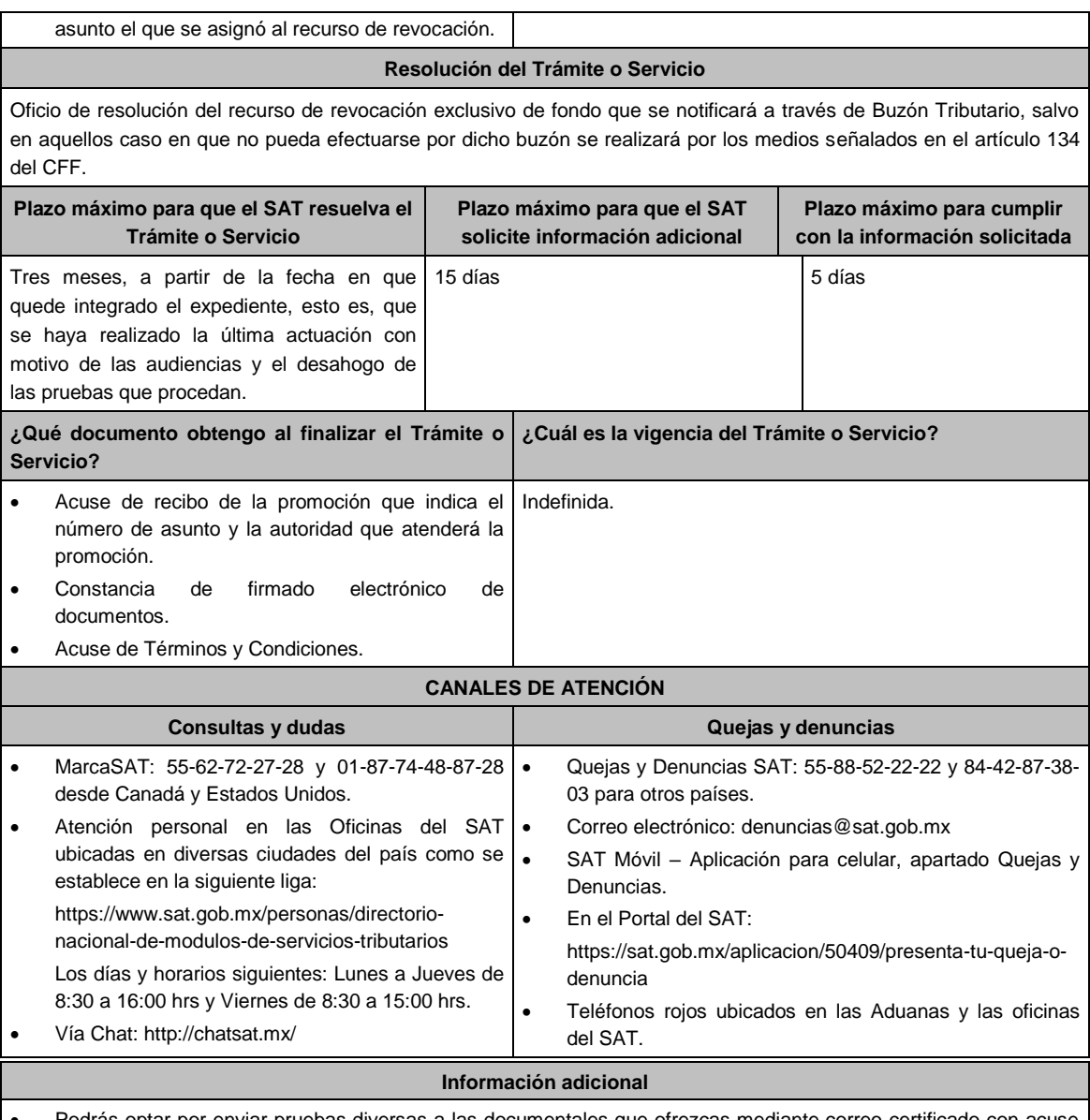

- Podrás optar por enviar pruebas diversas a las documentales que ofrezcas mediante correo certificado con acuse de recibo o entregar directamente en la dirección de la autoridad que atenderá el trámite, adjuntando copia del acuse de recibo electrónico que indique el número de asunto de tu promoción.
- Considera que si no estás obligado a inscribirte en el RFC o a tramitar la e.firma podrás presentar tu recurso de revocación mediante escrito libre ante la unidad administrativa del SAT, el cual deberá cumplir con los requisitos y documentos indicados en la presente Ficha, mismos que podrán acompañarse en copia simple, salvo que la autoridad tenga indicios de que no existen o son falsos, exigirá que los presentes en original o copia certificada, conforme a lo siguiente:
	- o Si eres contribuyente de la competencia de la Administración General de Grandes Contribuyentes o de la Administración General de Hidrocarburos, acudir a Avenida Hidalgo No. 77, módulo III, planta baja, colonia Guerrero, alcaldía Cuauhtémoc, C.P. 06300, Ciudad de México, en un horario de atención de lunes a viernes de 8:00 hrs. a 14:30 hrs.
	- o Ante cualquier Oficina del Servicio de Administración Tributaria, tratándose de contribuyentes que sean competencia de la Administración General Jurídica.
- En estos casos, deberá acreditarse la personalidad del representante o apoderado legal, mediante escritura pública o carta poder firmada ante dos testigos y ratificadas las firmas del otorgante y testigos ante las autoridades fiscales, notario o fedatario público, acompañando copia de su identificación oficial vigente (credencial para votar, expedida por el Instituto Nacional Electoral (antes Instituto Federal Electoral), pasaporte o cédula profesional).
- Tratándose del recurso de revocación contra actos de las entidades federativas, podrás realizarlo a través de escrito libre ante la entidad federativa que corresponda.
- El anuncio de exhibición de pruebas adicionales lo puedes hacer desde el escrito de recurso de revocación o

dentro de los 15 días posteriores a su presentación, y tendrás 15 días para exhibirlas, a partir del día siguiente de dicho anuncio.

 Si promoviste en tiempo y forma el recurso de revocación, no estarás obligado a presentar la garantía correspondiente, sino hasta que se resuelva dicho recurso.

**Nota:** Respecto de las pruebas diversas a las documentales, entiéndase, todas aquellas que no puedan digitalizarse para su envío por el buzón tributario.

## **Fundamento jurídico**

Artículos: 18, 19, 19-A, 37, 42, 121, 122, 123, 126, 130, 131, 132, 133, 133-B, 133-C, 133-D, 133-E, 133-F, 133-G y 134 del CFF; 203 de la LA; Reglas 1.6. y 2.17.1. de la RMF.

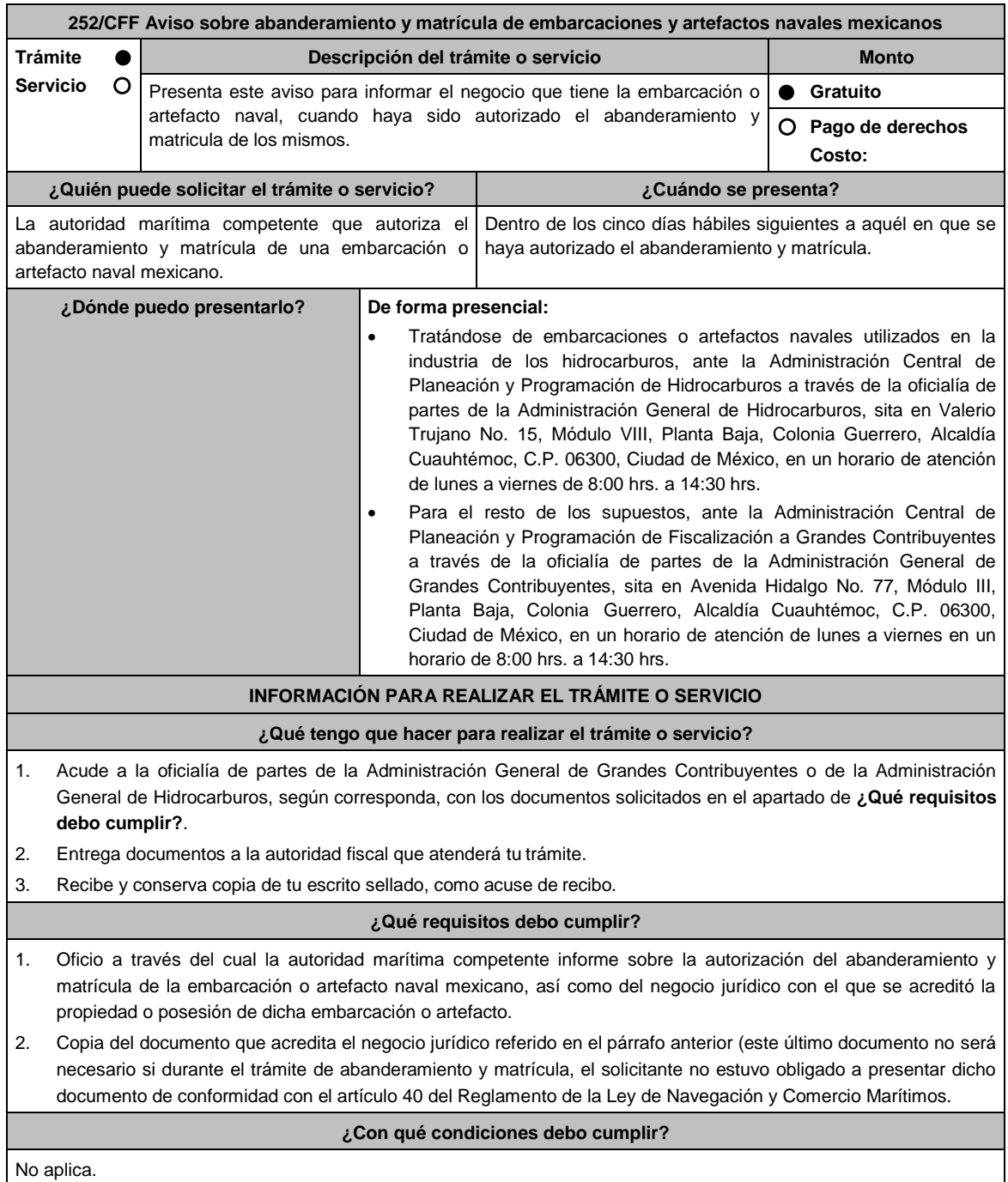

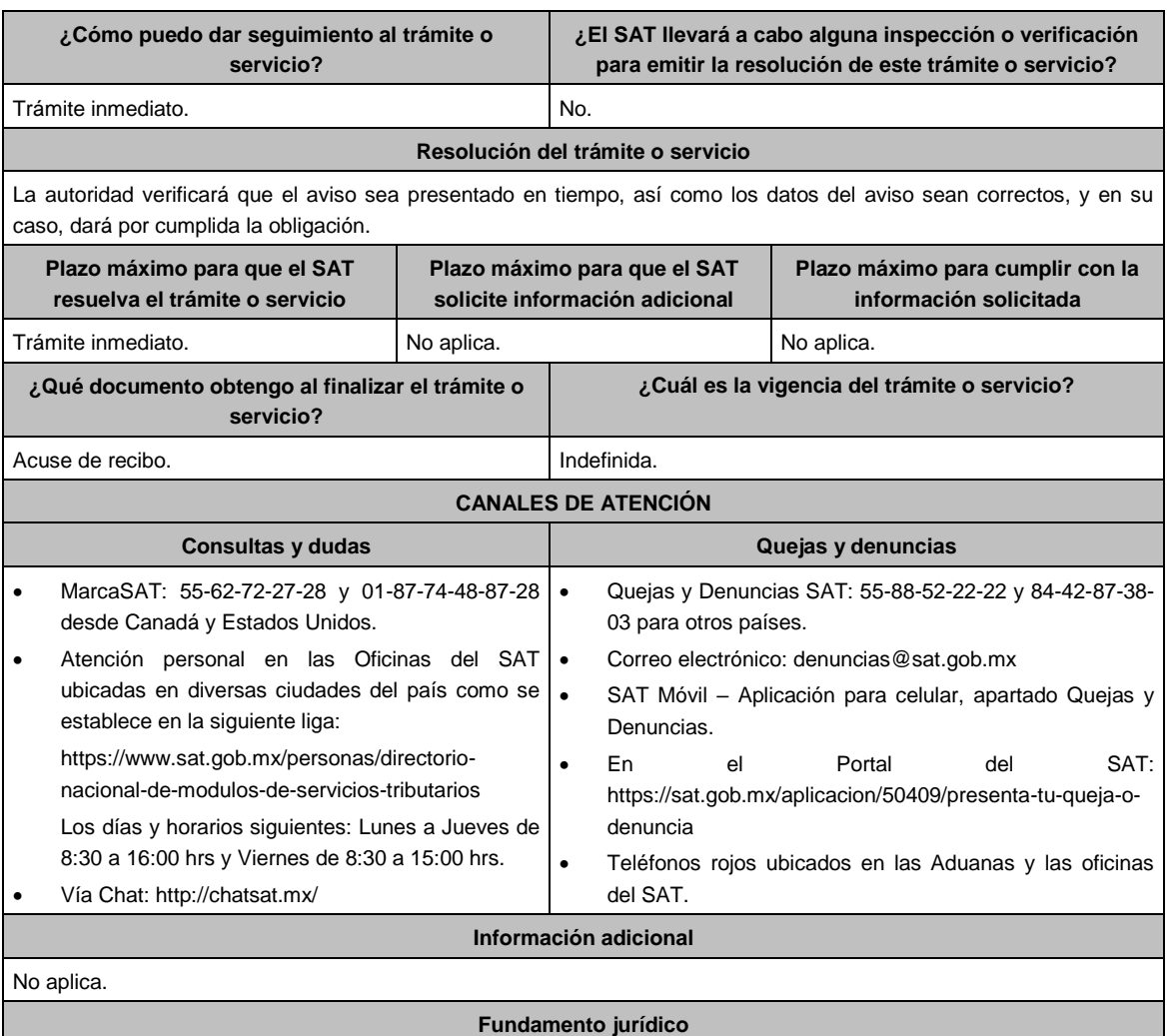

Artículos: 31 del CFF; 11 de la Ley de Navegación y Comercio Marítimos, 46 del Reglamento de la Ley de Navegación y Comercio Marítimos; Regla 2.8.1.19. de la RMF.

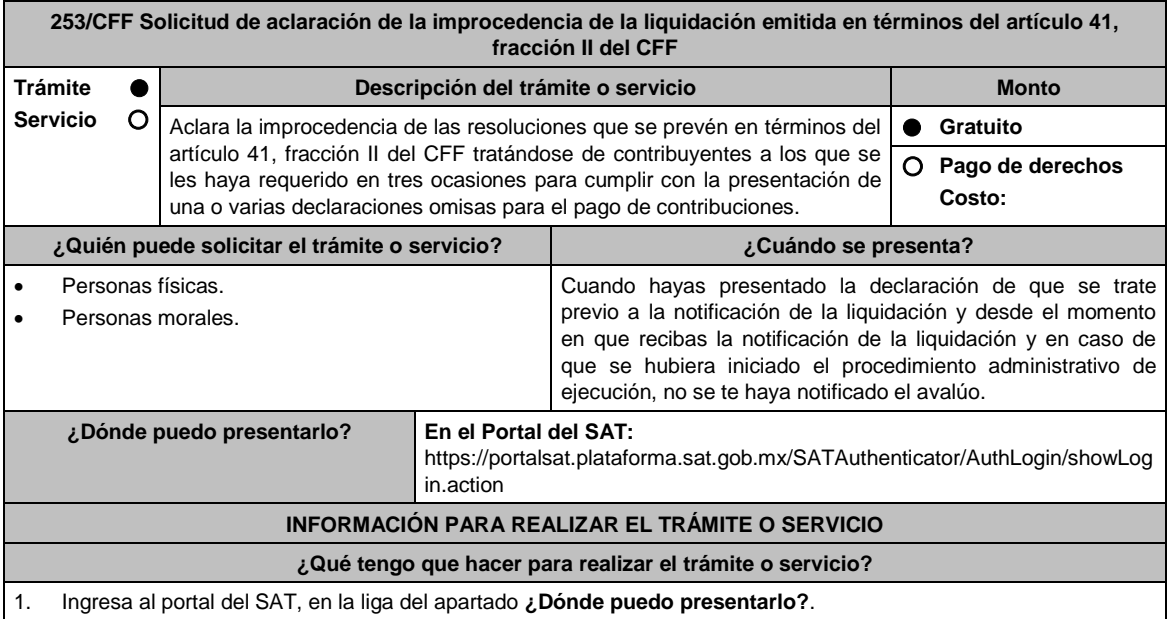

- 2. Registra en Mi Portal, tu **RFC, Contraseña**, y elige **Iniciar sesión**.
- 3. Selecciona las opciones: **Servicios por Internet / Aclaraciones/ Solicitud** y aparecerá un formulario**.**
- 4. Requisita el formulario electrónico conforme a lo siguiente:

En el apartado **Descripción del Servicio**, en la pestaña **Trámite**, selecciona: **LIQUIDACIONES ART. 41 CFF**; en **\*Asunto:** Aclaración de la improcedencia de la liquidación emitida en términos del artículo 41, fracción II del CFF; en **Descripción:** Señala los motivos, razonamientos, hechos y causas que consideres necesarios por los que no estás de acuerdo con la liquidación; en **Adjuntar Archivo:** Elige en Examinar y selecciona los documentos digitalizados en formato PDF que contienen la información que subirás señalados en el apartado de **¿Qué requisitos debo cumplir?** y elige **Cargar**, selecciona **Enviar**, se genera el acuse de recepción que contiene el número de folio de la solicitud y tu acuse de recibo con el que puedes dar seguimiento a tu Aclaración, imprímelo o guárdalo.

- 5. Para verificar la respuesta a tu solicitud, ingresa al Portal del SAT y con el número de folio, verifica la respuesta ingresando en la liga: https://wwwmat.sat.gob.mx/aplicacion/operacion/66288/consulta-tus-aclaraciones-comocontribuyente de acuerdo a lo siguiente:
	- En Mi portal, captura tu RFC, Contraseña y elige **Iniciar Sesión**.
	- Selecciona la opción de **Servicios por Internet / Aclaraciones / Consulta.**
	- Captura el número del folio del trámite y verifica la solución otorgada a tu solicitud.

### **¿Qué requisitos debo cumplir?**

- 1. Acuse de recibo electrónico de la declaración correspondiente emitido por el SAT.
- 2. El recibo bancario de pago de contribuciones federales generado por las instituciones de crédito autorizadas en caso de que exista cantidad a pagar.

### **¿Con qué condiciones debo cumplir?**

Contar con Contraseña.

### **SEGUIMIENTO Y RESOLUCIÓN DEL TRÁMITE O SERVICIO**

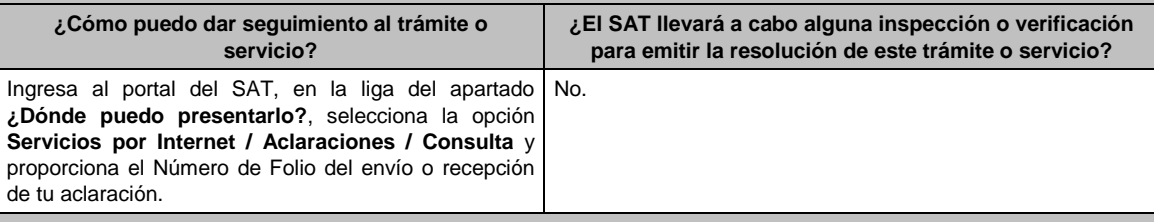

## **Resolución del trámite o servicio**

El SAT analizará si la declaración de que se trate fue presentada o no, previo a la notificación de la resolución por la cual solicita aclaración y emitirá respuesta.

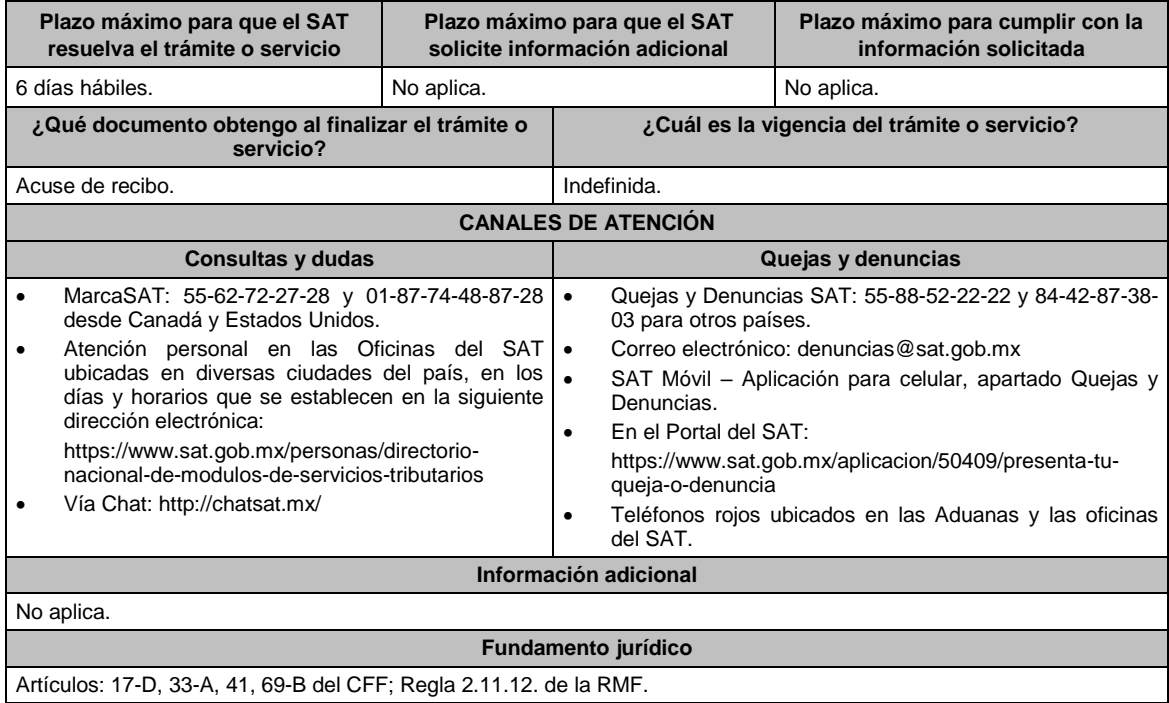

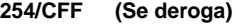

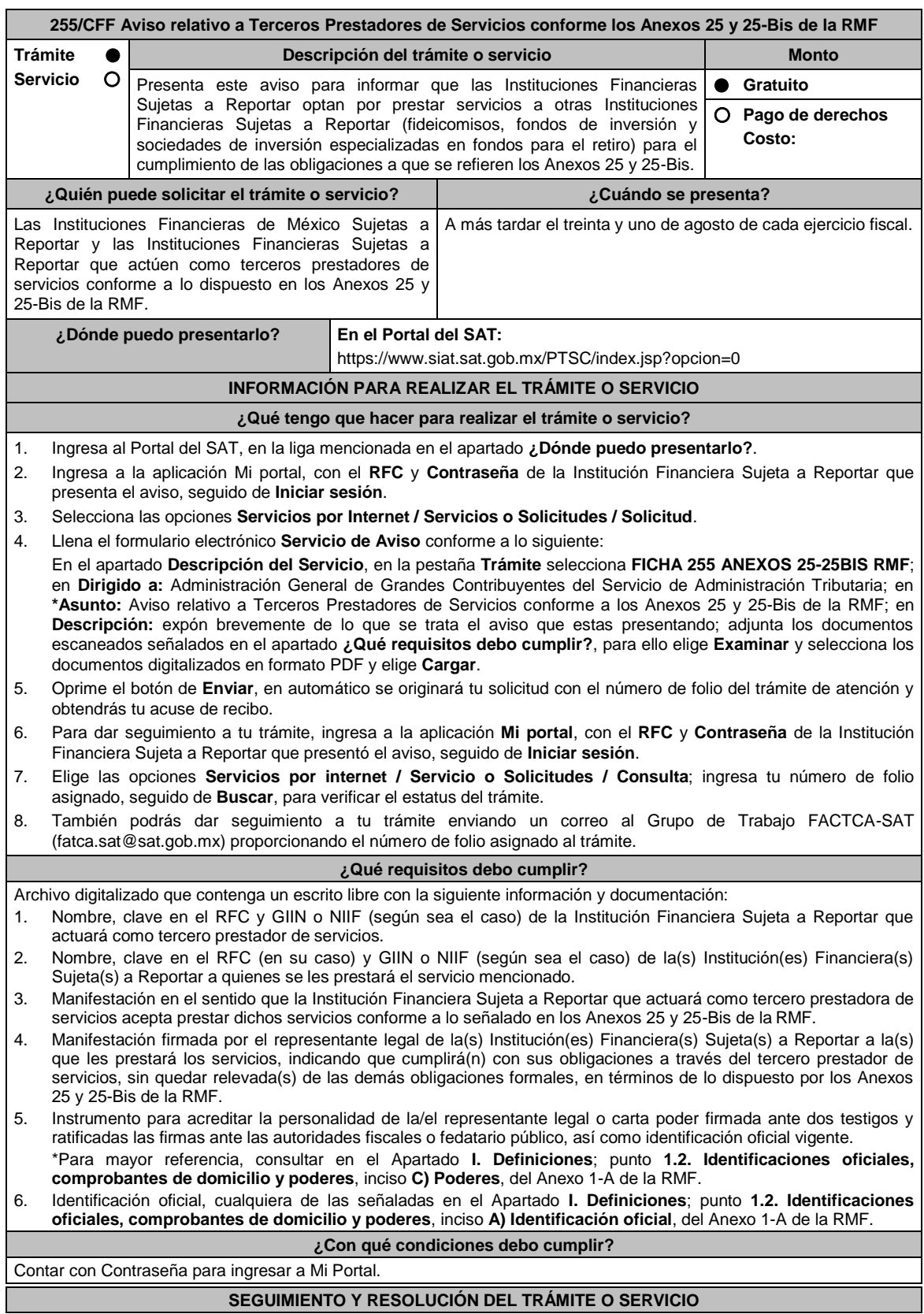

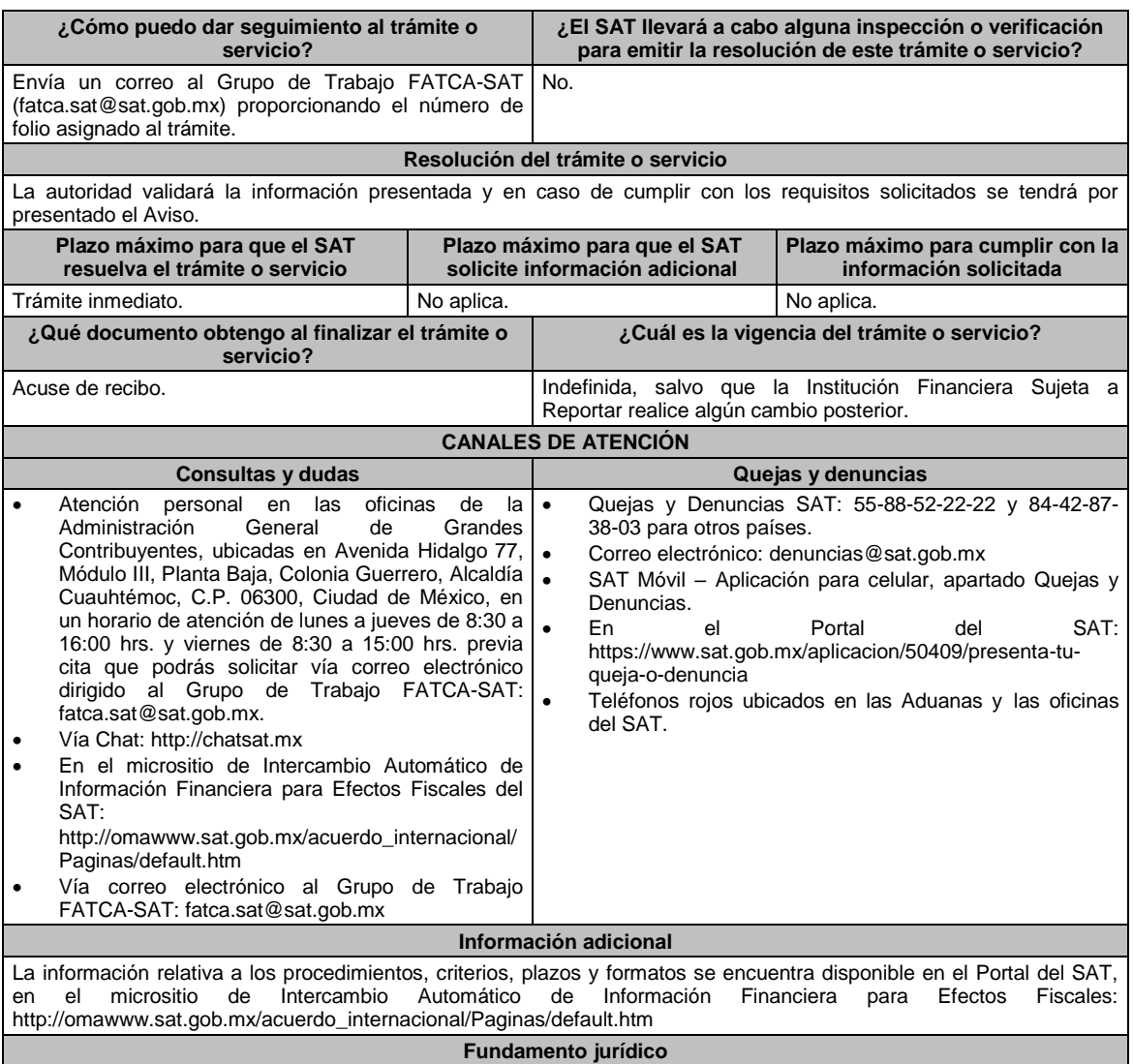

Artículos: 32-B, fracción V, 32-B Bis del CFF; 7, tercer párrafo; 55, fracciones I, IV; 56; 86, fracción I; 89, segundo párrafo; 136, último párrafo, 192, fracción VI de la LISR; 92, 93 del RLISR; Reglas 2.11.13., 3.5.8. y Anexos 25, 25-Bis de la RMF.

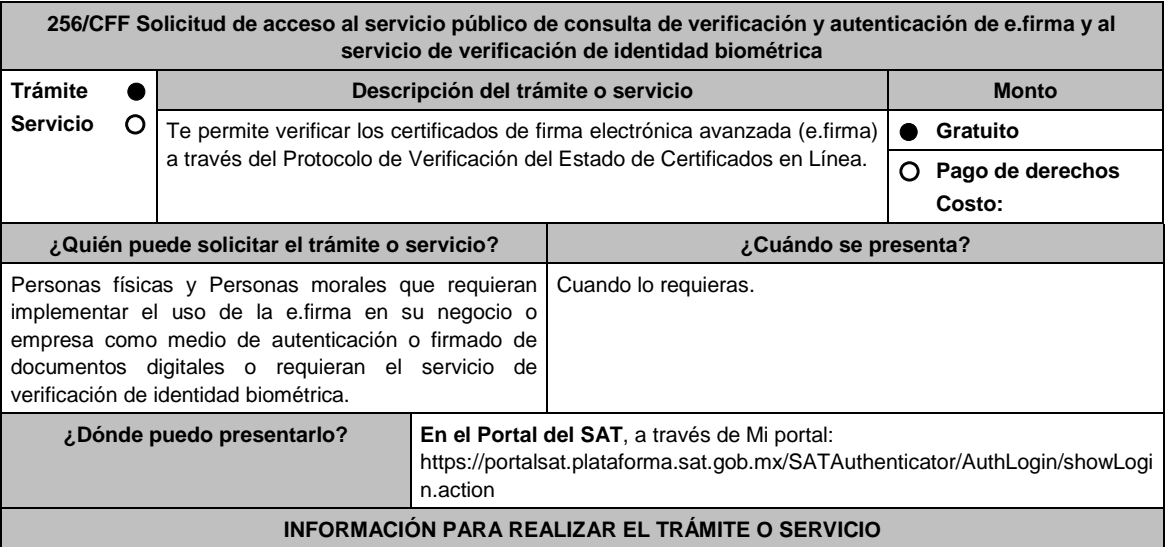

# **¿Qué tengo que hacer para realizar el trámite o servicio?**

- 1. Ingresa al Portal del SAT, en la liga del apartado de **¿Dónde puedo presentarlo?**.
- 2. Al ingresar registra tu **RFC** y **Contraseña**, elige **Iniciar sesión**.
- 3. Selecciona las opciones: **Servicios por Internet** / **Servicio o solicitudes** / **Solicitud** y aparecerá un formulario electrónico.
- 4. Requisita del formulario electrónico conforme a lo siguiente:

En el apartado **Descripción del Servicio**, en la pestaña **Trámite**, selecciona **CONSULTA VALIDACIÓN E.FIRMA**; en **Dirigido a**: Administración Central de Servicios Tributarios al Contribuyente; en **Asunto: Solicitud de acceso al servicio público de consulta de verificación y autenticación de e.firma** o **Solicitud de acceso al servicio de verificación de identidad biométrica**, según corresponda; en el apartado **Descripción**: señala brevemente el motivo de la solicitud; Si deseas anexar información relacionada con el servicio, selecciona el botón **Adjuntar Archivo/ Examinar**, selecciona el documento digitalizado en formato PDF y elige **Cargar**.

- 5. Oprime el botón Enviar, y se genera el Acuse de recepción que contiene el folio del trámite realizado, imprímelo o guárdalo.
- 6. Recibe a través del correo electrónico que señalaste en tu solicitud kit de ambiente y certificados de prueba.
- 7. Envía las evidencias del correcto uso del desarrollo técnico.
- 8. Recibe la autorización, ambiente y certificados productivos a través del Buzón Tributario.

### **¿Qué requisitos debo cumplir?**

- 1. Solicitud de servicio en la que se manifiestes lo siguiente:
	- a) El nombre, domicilio fiscal, dirección electrónica, correo electrónico y número telefónico incluyendo clave lada, del contribuyente, en caso de que se trate de una persona moral, también se tendrán que manifestar los datos del representante legal.
	- b) Objetivo de la solicitud.
	- c) Que cumples con los requerimientos establecidos en las reglas de técnicas generales para su uso emitidas por el SAT.
- 2. Anexo técnico y volumetrías debidamente llenado.

### **En el caso de las personas morales:**

a) Poder general para actos de dominio o de administración donde se acredite la personalidad del representante legal

\* Para mayor referencia, consultar en el Apartado **I. Definiciones**; punto **1.2. Identificaciones oficiales, comprobantes de domicilio y poderes**, inciso **C) Poderes**, del Anexo 1-A de la RMF.

b) Original de la identificación oficial vigente del representante legal cualquiera de las señaladas en el Apartado **I. Definiciones**; punto **1.2. Identificaciones oficiales, comprobantes de domicilio y poderes**, inciso **A) Identificación oficial**, del Anexo 1-A de la RMF.

#### **¿Con qué condiciones debo cumplir?**

- Contar con e.firma y Contraseña.
- Contar con buzón tributario activo.
- Opinión del cumplimiento de obligaciones fiscales positiva.

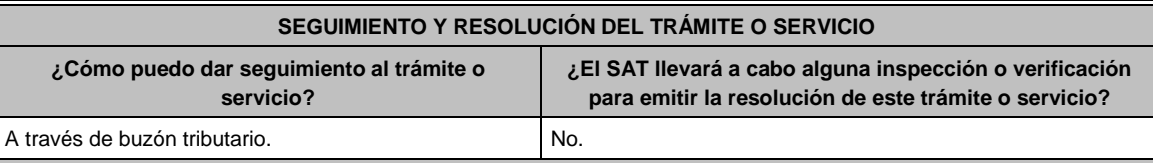

#### **Resolución del trámite o servicio**

En caso de cumplir con todos los requisitos recibirá la autorización para el acceso al servicio público de consulta través de su buzón tributario.

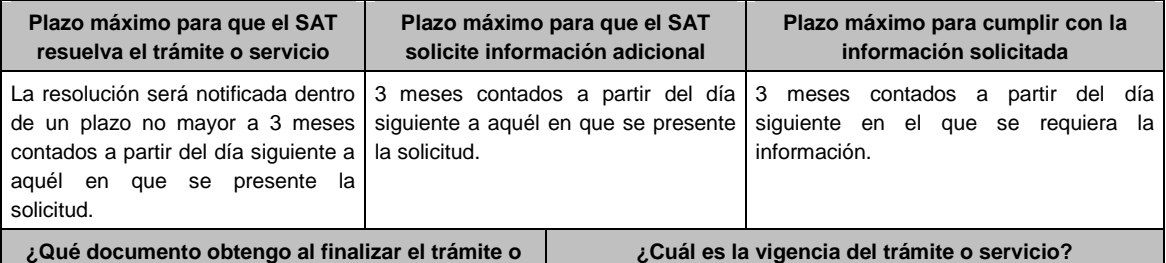

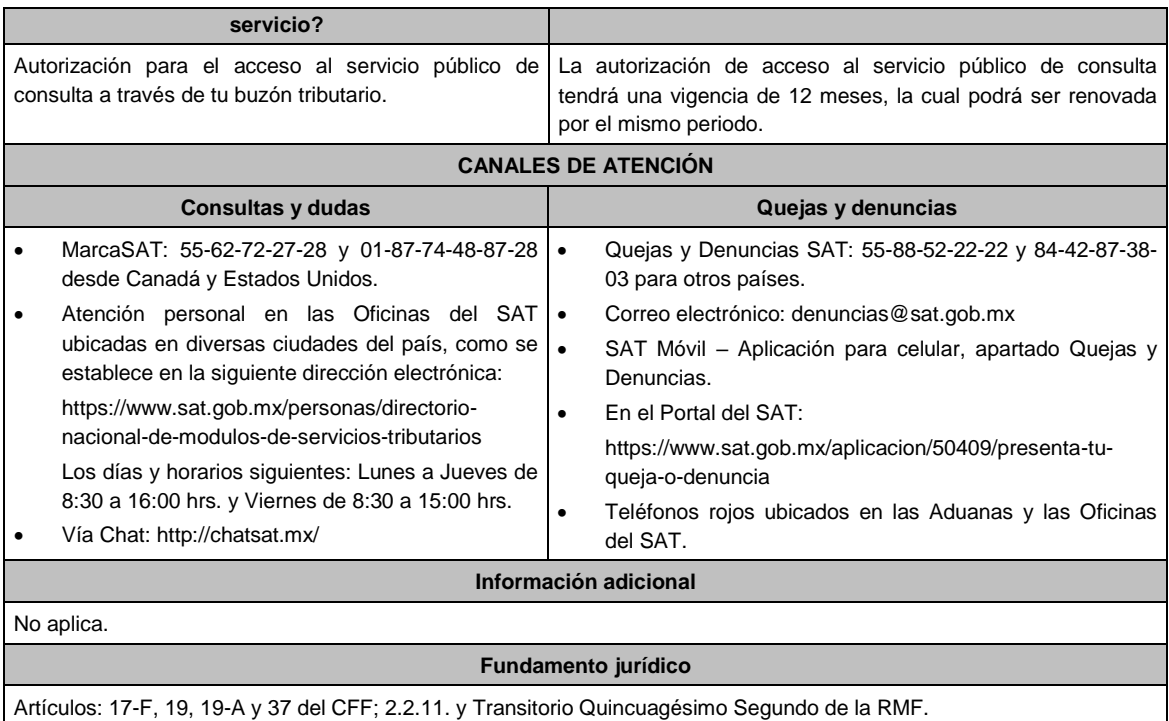

# **257/CFF (Se deroga)**

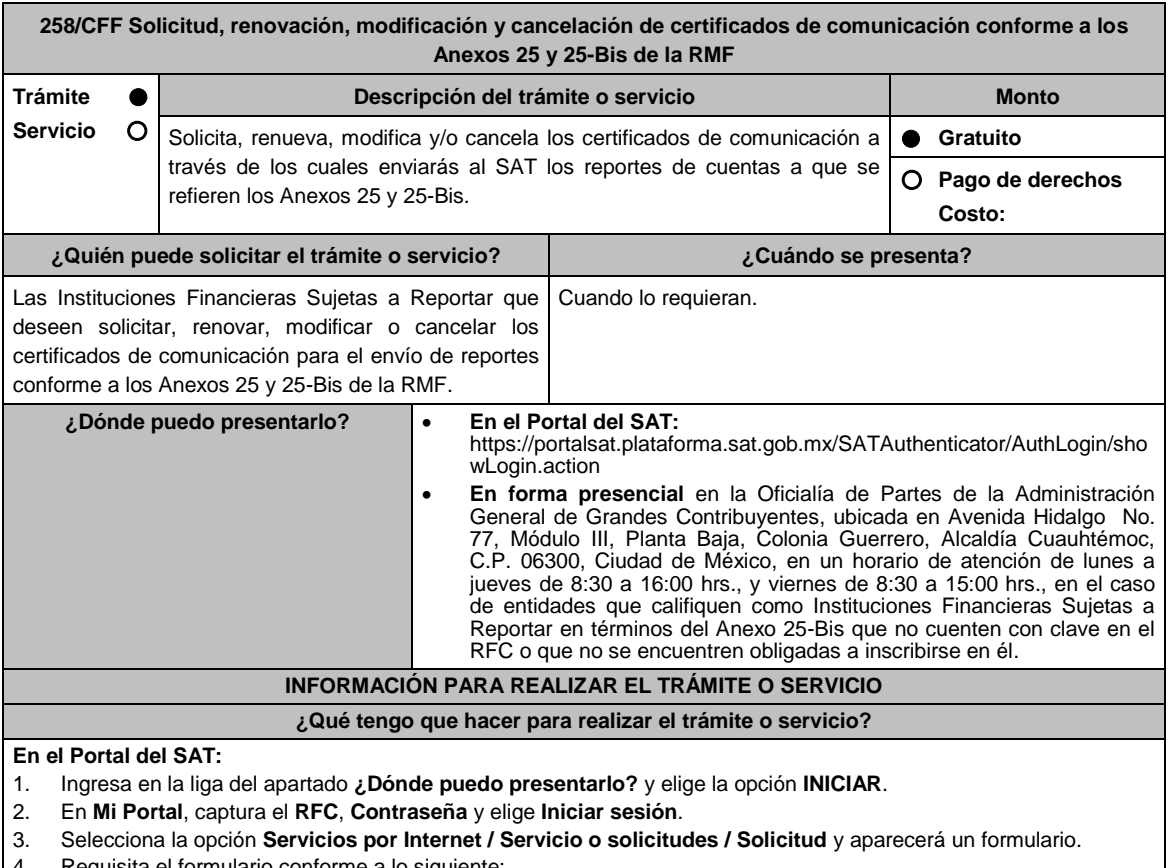

- Requisita el formulario conforme a lo siguiente:
- 5. En el apartado Descripción del Servicio, en la pestaña **Trámite** selecciona la opción **Certificados Anexos 25 y 25Bis**; en **Dirigido a:** Administración General de Grandes Contribuyentes, en **\*Asunto:** indica solicitud,

renovación, modificación o revocación de certificados de comunicación, según el caso; **Descripción:** explica brevemente de lo que trata la solicitud que estás realizando; adjunta los documentos escaneados señalados en el Apartado **¿Qué requisitos debo cumplir?**, para ello elige **Examinar** y selecciona los documentos digitalizados en formato PDF y elige **Cargar**.

- 6. Oprime el botón **Enviar**, se generará el **Acuse de recepción** que contiene el folio del trámite con el que puedes dar seguimiento a tu aviso, imprímelo o guárdalo.
- 7. Para dar seguimiento a tu trámite ingresa a la aplicación Mi portal, con el RFC y Contraseña, seguido de **Iniciar sesión**. Selecciona la opción **Servicios por Internet / Servicio o solicitudes / Consulta** y aparecerá un formulario, ingresa tu número de folio asignado, seguido de **Buscar**.
- 8. También podrás darle seguimiento a tu trámite enviando un correo al Grupo de Trabajo FATCA-SAT (fatca.sat@sat.gob.mx) proporcionando el número de folio asignado al trámite.
- 9. El personal resolverá tu trámite de acuerdo a los plazos y fechas que se encuentran contenidos en el "Calendario de Actividades FATCA-CRS" disponible en el micrositio de Intercambio Automático de Información Financiera para Efectos Fiscales.

### **En forma presencial:**

- 1. Tratándose de Instituciones Financieras Sujetas a Reportar que no cuenten con clave en el RFC o no se encuentren obligadas a inscribirse en él, debes acudir a la Oficialía de Partes de la Administración General de Grandes Contribuyentes.
- 2. Entrega la documentación solicitada en el apartado **¿Qué requisitos debo cumplir?**
- 3. Recibe y conserva el escrito libre sellado, como acuse de recibo.
- 4. Podrás darle seguimiento a tu trámite enviando un correo electrónico al Grupo de Trabajo FATCA-SAT (fatca.sat@sat.gob.mx) proporcionando el número de folio asignado al trámite.

#### **¿Qué requisitos debo cumplir?**

- 1. En el caso de solicitud y/o renovación de certificados, escrito libre que contenga la siguiente información y documentación:
	- Nombre, clave en el RFC (en su caso) y GIIN o NIIF (según corresponda) de la Institución Financiera Sujeta a Reportar, canal de comunicación solicitado (Web Service, SFTP o SOCKET) y tipo(s) de certificado(s) (para ambiente de pruebas y/o productivo).
	- Formato de designación del personal responsable de la comunicación ante el SAT debidamente requisitado, adjuntando identificación oficial vigente, como puede ser cualquiera de las señaladas en el Apartado **I. Definiciones**; punto **1.2. Identificaciones oficiales, comprobantes de domicilio y poderes**, inciso **A) Identificación oficial**, del Anexo 1-A de la RMF.
	- Documento con el que se acredite que el personal responsable de la comunicación ante el SAT labora en la Institución Financiera Sujeta a Reportar, en formato PDF.
	- Instrumento para acreditar la personalidad e identidad de la/el representante legal de la Institución Financiera (copia certificada y copia simple para cotejo) o carta poder firmada ante dos testigos y ratificadas las firmas ante las autoridades fiscales o fedatario público (original y copia simple para cotejo).

\*Para mayor referencia, consultar en el Apartado **I. Definiciones**; punto **1.2. Identificaciones oficiales, comprobantes de domicilio y poderes**, inciso **C) Poderes**, del Anexo 1-A de la RMF.

- Identificación oficial, cualquiera de las señaladas en el Apartado **I. Definiciones**; punto **1.2. Identificaciones oficiales, comprobantes de domicilio y poderes**, inciso **A) Identificación oficial**, del Anexo 1-A de la RMF.
- Formato de solicitud de canal de comunicación debidamente requisitado, adjuntando la información y documentación correspondiente al canal de comunicación solicitado (Web Service, SFTP o SOCKET).
- 2. En el caso de cancelación de certificados, escrito libre que contenga la siguiente información:
	- Nombre, clave en el RFC (en su caso) y GIIN o NIIF (según corresponda) de la Institución Financiera Sujeta a Reportar, canal de comunicación respecto del cual se solicita la cancelación.
- 3. En el caso de modificación del personal responsable, escrito libre que contenga la siguiente información y documentación:
	- Nombre, clave en el RFC (en su caso) y GIIN o NIIF (según corresponda) de la Institución Financiera Sujeta a Reportar.

# **¿Con qué condiciones debo cumplir?**

Contar con Contraseña para ingresar a Mi Portal.

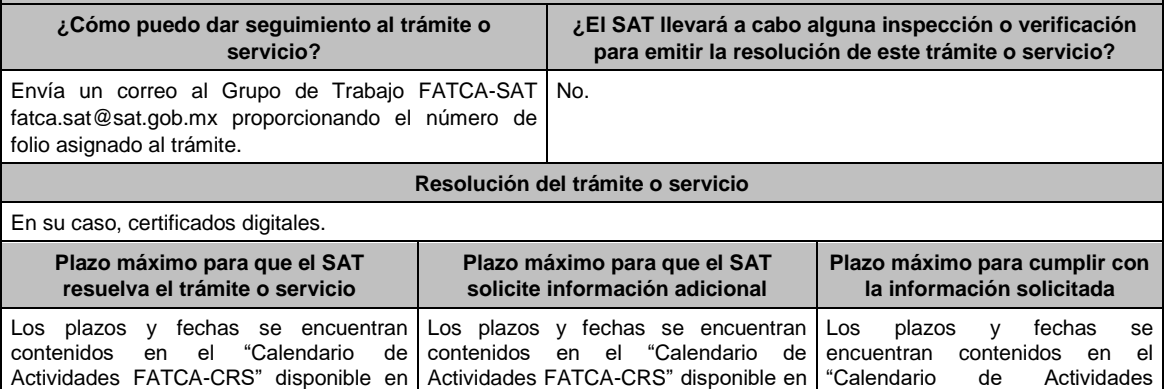

Jueves 21 de enero de 2021 DIARIO OFICIAL

 $\overline{\phantom{0}}$ 

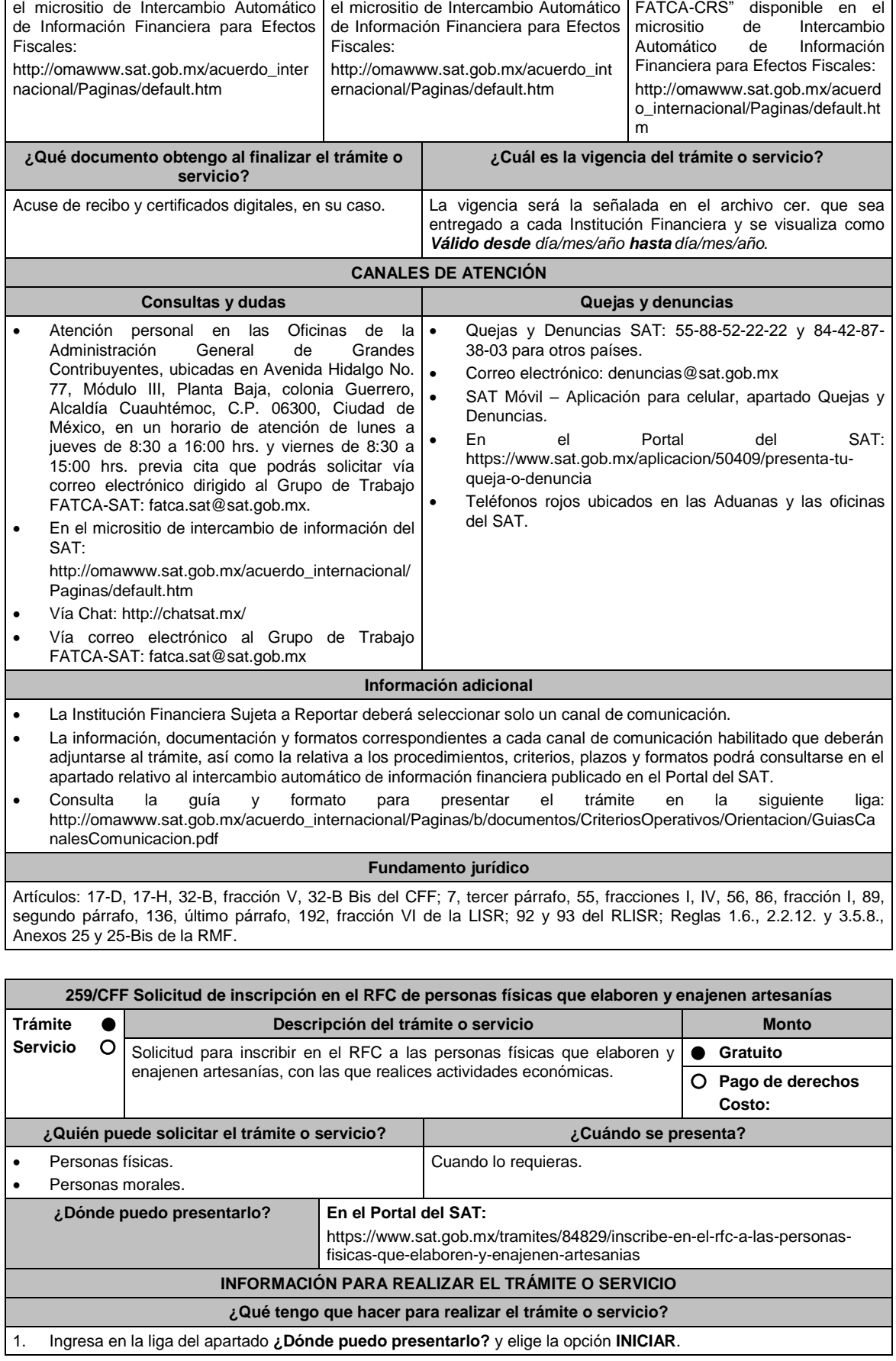

- 2. En **Mi Portal,** captura tu **RFC**, **Contraseña** y elige **Iniciar sesión**.
- 3. Selecciona la opción **Servicios por Internet / Servicio o solicitud / Solicitud** y aparecerá un formulario.
- 4. Requisita el formulario conforme a lo siguiente:
- En el apartado Descripción del Servicio, en la pestaña **Trámite** selecciona la opción **INSC\_ARTESANOS**; en **Dirigido a**: Servicio de Administración Tributaria**,** en **\*Asunto:** Inscripción de artesanos; **Descripción:** Solicitud de inscripción de personas físicas que elaboran y enajenan artesanías. Para anexar la información relacionada con el servicio, oprime **Adjuntar Archivo/ Examinar**, selecciona el archivo digitalizado y elige **Cargar**.
- 5. Oprime el botón **Enviar**, se genera el **Acuse de recepción** que contiene el folio del trámite con el que puedes dar seguimiento a tu aviso, imprímelo o guárdalo.
- 6. Revisa tu caso de aclaración en un plazo de 10 días hábiles para verificar si se te solicitó información adicional, en caso de ser así, contarás con 10 días hábiles para entregarla, si excedes ese plazo es necesario ingresar nuevamente tu solicitud.
- 7. Ingresa al Portal del SAT, dentro del plazo de 10 días hábiles posteriores a la presentación del trámite, con el número de folio, para verificar la respuesta a tu aviso, en: https://sat.gob.mx/aplicacion/operacion/66288/consultatus-aclaraciones-como-contribuyente, de acuerdo a lo siguiente:

En Mi Portal, captura tu RFC e ingresa tu Contraseña; selecciona la opción: **Servicios por Internet / Servicio o solicitudes / Consulta**; captura el número del folio del trámite y verifica la solución otorgada a tu aviso; si tu solicitud fue resuelta, obtendrás el **Acuse de respuesta** imprímelo guárdalo.

- 8. En caso de no contar con respuesta, acude a las Oficinas del SAT, para recibir información adicional sobre la situación del trámite, previa cita generada en:
	- El Portal del SAT: https://citas.sat.gob.mx/citasat/home.aspx
	- Portal Gob.mx: https://citas.sat.gob.mx/citasat/agregarcita.aspx

# **¿Qué requisitos debo cumplir?**

- 1. Archivo con las siguientes características:
	- Nombre del archivo RFC ddmmaaaa\_consecutivo de dos dígitos (##), donde:
		- RFC se refiere a la clave en el RFC del adquiriente persona física o moral.
		- Ddmmaaaa: dd **día** mm **mes** aaaa **año** de la fecha de generación del archivo.
		- Consecutivo número consecutivo del archivo.
		- Ejemplo, XAXX010101AAA07072012\_01
	- Sin tabuladores.
	- Únicamente mayúsculas.
	- El formato del archivo debe ser en Código Estándar Americano para Intercambio de Información (ASCII).
	- La información del archivo deberá contener los siguientes seis campos delimitados por pipes "|": entre columnas
		- **Primera columna**. CLAVE CURP A 18 POSICIONES del artesano.
		- **Segunda columna**. Primer apellido del artesano.
		- **Tercera columna**. Segundo apellido del artesano (No obligatorio).
		- **Cuarta columna**. Nombre(s) del artesano.
		- **Quinta columna**. Fecha de inicio de operación del artesano, debe ser en formato DD/MM/AAAA.
		- **Sexta columna**. Clave en el RFC de la persona que solicita la inscripción.
		- **Séptima columna**. Correo electrónico válido del artesano.
	- Las columnas no deberán contener títulos o estar vacías, excepto la tercera columna (sólo si no tiene dato).
		- La inscripción será con el domicilio fiscal del adquiriente.
	- La información deberá enviarse en archivos de texto plano comprimido en formato ZIP.

### **¿Con qué condiciones debo cumplir?**

- Contar con contraseña.
- Contar con correo electrónico válido.

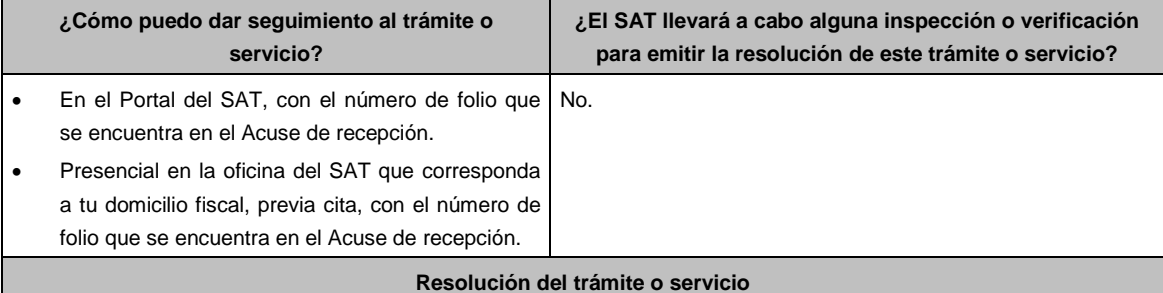

- La autoridad validará tu información, si es procedente la solicitud se realiza la inscripción de los artesanos y recibes Acuse de respuesta.
- En caso contrario en el mencionado Acuse de respuesta se indica el motivo por el cual no procedió la solicitud.

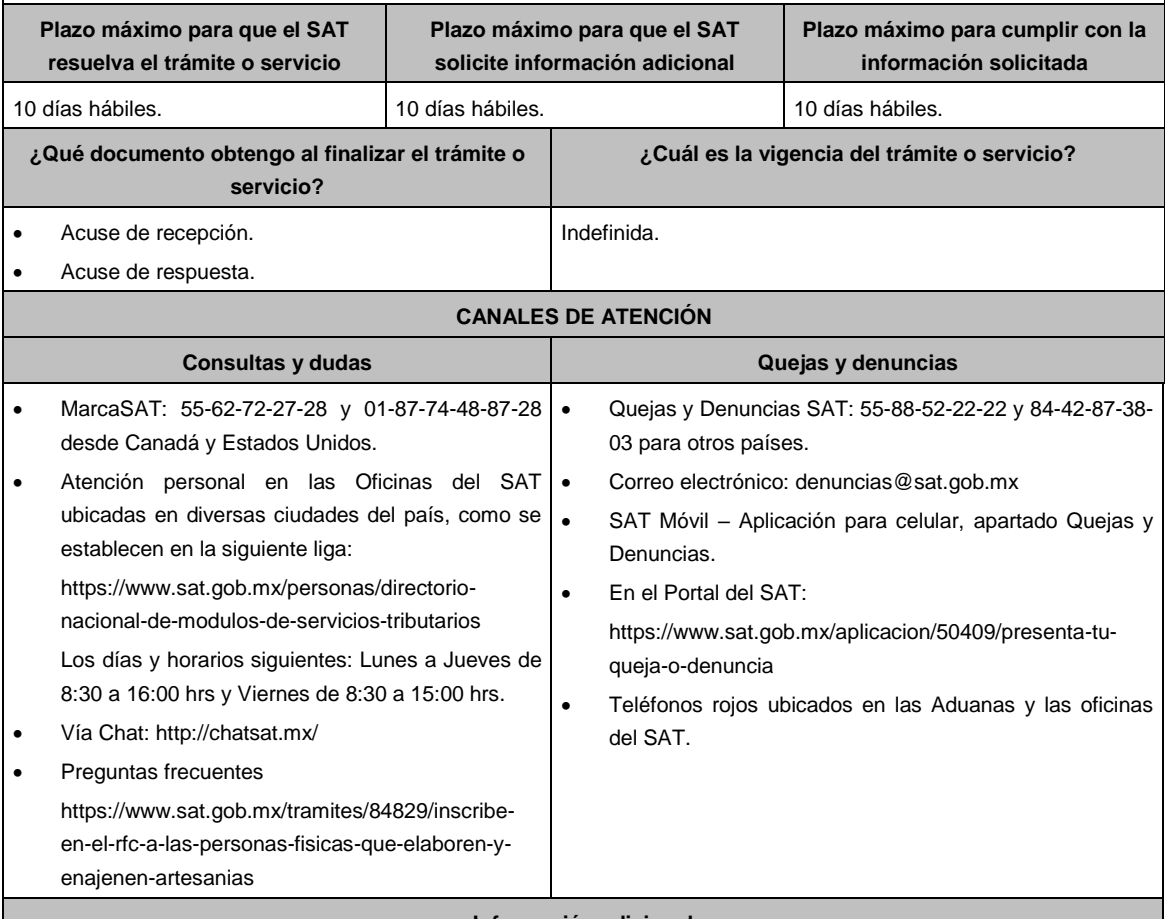

**Información adicional**

Para facilitar la presentación del trámite en el Portal del SAT, se pone a tu disposición la **Guía de inscripción al RFC artesanos paso con CURP**, que se encuentra en el apartado **Contenidos relacionados** de la siguiente liga: https://www.sat.gob.mx/tramites/84829/inscribe-en-el-rfc-a-las-personas-fisicas-que-elaboren-y-enajenen-artesanias

## **Fundamento jurídico**

Artículos: 27 del CFF; 297 del CFPC; Reglas 2.4.3.,2.4.6. y 2.7.3.9. de la RMF.

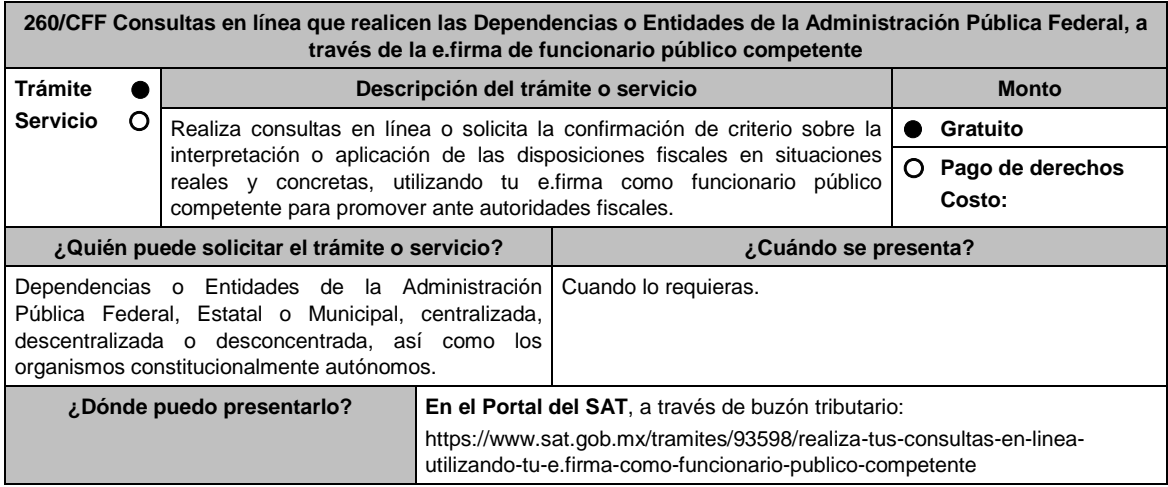
## **INFORMACIÓN PARA REALIZAR EL TRÁMITE O SERVICIO**

## **¿Qué tengo que hacer para realizar el trámite o servicio?**

- 1. Ingresa al Portal del SAT, en la liga del apartado **¿Dónde puedo presentarlo?** y selecciona **INICIAR**.
- 2. Captura tu **RFC**, **Contraseña**, **Captcha** y selecciona **Enviar**, o bien, selecciona **e.firma** y elige **Enviar**.
- 3. En caso de realizar tu trámite por primera vez, lee los **TÉRMINOS Y CONDICIONES DE USO DEL SISTEMA DE CONSULTAS Y AUTORIZACIONES - CONDICIONES GENERALES** y elige **Acepto**.
- 4. Selecciona **Consultas**; en **Modalidad** se despliega el catálogo y selecciona la materia sobre la cual va a tratar la consulta que vas a presentar, y elige **Siguiente**.
- 5. **Paso 1 Datos del solicitante** verifica que tus datos sean correctos, de no ser así, realiza el trámite correspondiente a través de los canales oficiales antes de continuar y de ser correctos selecciona **Siguiente**; **Paso 2 Personas relacionadas**, en su caso, captura el RFC de la persona autorizada para oír y recibir notificaciones, selecciona **Buscar**, a continuación, captura el teléfono a 10 dígitos, donde sea fácilmente localizable la persona, y elige **Agregar**; en caso de que no sea válido el RFC capturado, aparecerá un mensaje indicando que **el RFC no se encontró en el sistema de RFC Ampliado, favor de ingresar sus datos,** en este caso deberás capturar el correcto; el aplicativo te permite registrar un máximo de 5 personas para oír y recibir notificaciones, por lo que deberás repetir estos pasos hasta completarlas, aparecerá el nombre de las personas que agregaste, mismas que podrás eliminar de ser necesario si marcas el recuadro y seleccionas **Eliminar**. El formulario también te permite registrar los datos de las personas involucradas, por lo que, si requieres agregarlas, deberás seleccionar el tipo de persona: Persona física, Persona moral o Residente en el Extranjero, y capturar el RFC o Número de Identificación Fiscal y elige **Agregar**; el aplicativo te permite registrar un máximo de 5 personas involucradas, por lo que deberás repetir estos pasos hasta completarlas, aparecerá el nombre de las personas que agregaste, mismas que podrás eliminar de ser necesario si marcas el recuadro y seleccionas **Eliminar**, después elige **Siguiente**; el sistema te genera un número temporal, sin validez legal; sin embargo, te servirá para poder identificar la promoción. El número de asunto oficial será asignado al momento de que firmas la promoción, por lo que contarás con un plazo de 3 días naturales para concluir y firmar, en caso de no dar cumplimiento, la solicitud será eliminada; **Paso 3 Ingresar datos de la promoción** captura la siguiente información:
	- Monto de la operación u operaciones objeto de la promoción. En caso de que la operación no tenga monto, deja el campo en cero.
	- Señala todos los hechos y circunstancias relacionados con la promoción y acompaña los documentos e información que soporten tales hechos o circunstancias. En caso de que el espacio sea insuficiente, adjunta un archivo en formato PDF con el resto de la información.
	- Describe las razones del negocio que motivan la operación planteada. En caso de que el espacio sea insuficiente, adjunta un archivo en formato PDF con el resto de la información.
- 6. Elige **Siguiente**; **Paso 4 Ingresar datos adicionales** selecciona **Sí o No** a cada una de las situaciones planteadas, revisa la información capturada, y elige **Siguiente;** Paso **5 Seleccionar documentos**, activa la casilla Documentación Relacionada y elige **Siguiente; Paso 6 Adjuntar documentos** en Tipo de documento despliega el menú, selecciona Documentación Relacionada y **Adjuntar**; Selecciona el documento que acompañará a tu promoción, y elige **Abrir**. En seguida visualizarás un mensaje de Documento Adjuntado, selecciona **Aceptar**; el sistema mostrará un aviso, el cual indica que el Documento fue adjuntado correctamente. Para confirmar, elige **Ver**, repite **Paso 6**, **Adjuntar documentos** hasta que subas todos los archivos que sean necesarios, y elige **Siguiente; Paso 7 Firmar promoción** selecciona los archivos de tu e.firma (.cer y .key), captura tu contraseña de clave privada y elige **Firmar**; En seguida el sistema te va a generar en formato PDF: i) Acuse de recepción de promoción, el cual incluye el Número de Asunto con el cual podrás consultar el estatus de tu solicitud en cualquier momento, ii) Acuse de términos y condiciones y iii) Constancia de firmado electrónico de documentos.
- 7. Para salir de tu buzón tributario, elige **Cerrar sesión**.
- En caso de que desees enviar documentación adicional, una vez que hayas registrado tu consulta, ingresa a https://wwwmat.sat.gob.mx/operacion/01324/incrementa-la-informacion-de-tu-tramite-de-consulta-de-autorizacionen-linea
- 1. Selecciona **INICIAR**.
- 2. Captura tu **RFC**, **Contraseña**, **Captcha** y selecciona **Enviar**, o bien, selecciona **e.firma** y elige **Enviar**; en el apartado **Consultar Asunto**, captura el Número de Asunto con el que quedó registrada tu solicitud y elige **Buscar**, también podrás realizar la búsqueda por Tipo de Asunto o por la Fecha de Recepción de la Promoción (Fecha Inicio y Fecha Fin).
- 3. Para adjuntar documentación, elige sobre la solicitud, **Consultar Documentos** y en tipo de documento, selecciona **Documentación Relacionada**, selecciona **Adjuntar**; elige **Seleccionar,** el documento y elige **Abrir**, en seguida selecciona **Adjuntar**, visualizarás un mensaje de **Documento Adjuntado** elige **Aceptar**; el sistema mostrará un aviso, el cual indica que el Documento fue adjuntado correctamente, para confirmar, selecciona en **Ver**, repite este paso hasta que hayas adjuntado todos los archivos que sean necesarios; por último, selecciona los archivos de tu e.firma (.cer y .key), captura tu contraseña de clave privada y elige **Firmar**, el sistema te va a generar en formato PDF: i) Acuse de recepción de promoción y ii) Constancia de firmado electrónico de documentos.

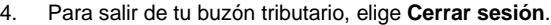

## **¿Qué requisitos debo cumplir?**

- 1. Los establecidos en los artículos 18, 18-A y 19 del CFF.
- 2. Nombramiento o designación de la persona que conforme a la Ley Orgánica, Reglamento Interior, Estatuto Orgánico o similar de la Dependencia o Entidad de que se trate, sea competente o esté facultado para promover ante las autoridades fiscales.
	- Se considerará que una unidad administrativa está facultada para promover ante las autoridades fiscales, cuando así lo manifieste expresamente la unidad administrativa competente para interpretar la Ley Orgánica, Reglamento Interior, Estatuto Orgánico o similar de que se trate.
- 3. Credencial vigente de la persona competente o facultada, expedida por la Dependencia o Entidad de que se trate.
- 4. Documentación e información relacionada con la consulta que se va a presentar.

## **¿Con qué condiciones debo cumplir?**

Contar con Contraseña.

Contar con e.firma.

Contar con buzón tributario activo.

#### **SEGUIMIENTO Y RESOLUCIÓN DEL TRÁMITE O SERVICIO ¿Cómo puedo dar seguimiento al trámite o servicio? ¿El SAT llevará a cabo alguna inspección o verificación para emitir la resolución de este trámite o servicio?** Ingresa al Portal del SAT, en la liga: https://www.sat.gob.mx/tramites/login/01324/incre menta-la-informacion-de-tu-tramite-de-consultade-autorizacion-en-linea Captura tu **RFC**, **Contraseña**, **Captcha** y selecciona **Enviar**, o bien, selecciona **e.firma** y elige **Enviar**; en el apartado **Consultar Asunto**, captura el Número de Asunto con el que quedó registrada tu solicitud y elige **Buscar**, también podrás realizar la búsqueda por Tipo de Asunto o por la Fecha de Recepción de la Promoción (Fecha Inicio y Fecha Fin). Una vez que la autoridad resuelva el trámite, recibirás un aviso en los medios de contacto que hayas registrado en el buzón tributario (mensaje de texto o correo electrónico) en donde se te indicará que tienes una notificación pendiente. No. **Resolución del trámite o servicio** La resolución se te notificará a través de buzón tributario. Pudiendo ser alguno de los siguientes oficios: De requerimiento de información, De negativa o confirmación de criterio o De orientación jurídica. En caso de estar amparado contra el uso de dicho buzón, la notificación se realizará de forma personal. Transcurrido el plazo para que la autoridad emita la resolución correspondiente, en su caso, aplicará la negativa ficta. **Plazo máximo para que el SAT resuelva el trámite o servicio Plazo máximo para que el SAT solicite información adicional Plazo máximo para cumplir con la información solicitada** 3 meses. En cualquier momento mientras no se presente un desistimiento. 10 días hábiles. **¿Qué documento obtengo al finalizar el trámite o servicio? ¿Cuál es la vigencia del trámite o servicio?** Oficio de resolución. Estará vigente en tanto no se modifiquen las disposiciones fiscales o los criterios de interpretación que sustentaron el sentido de la resolución. **CANALES DE ATENCIÓN**

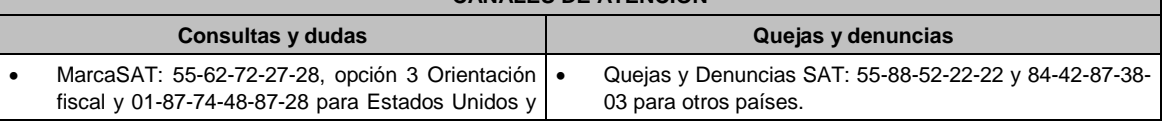

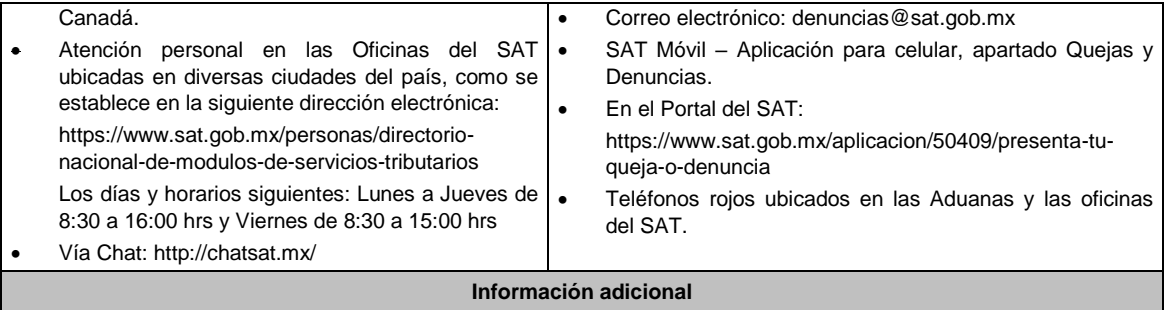

- La documentación e información deberás digitalizarla en formato PDF, evita que cada archivo exceda de los 4 MB.
- Si el tamaño del archivo es mayor, deberás ajustarlo o dividirlo en varios archivos que cumplan con el tamaño y especificaciones señaladas.
- Evita adjuntar archivos con el mismo nombre.
- Evita enviar archivos con hojas en blanco.

## **Fundamento jurídico**

Artículos: 17-K, 18, 18-A, 19, 33, 34, 37, primer párrafo del CFF; Regla 2.1.28. de la RMF.

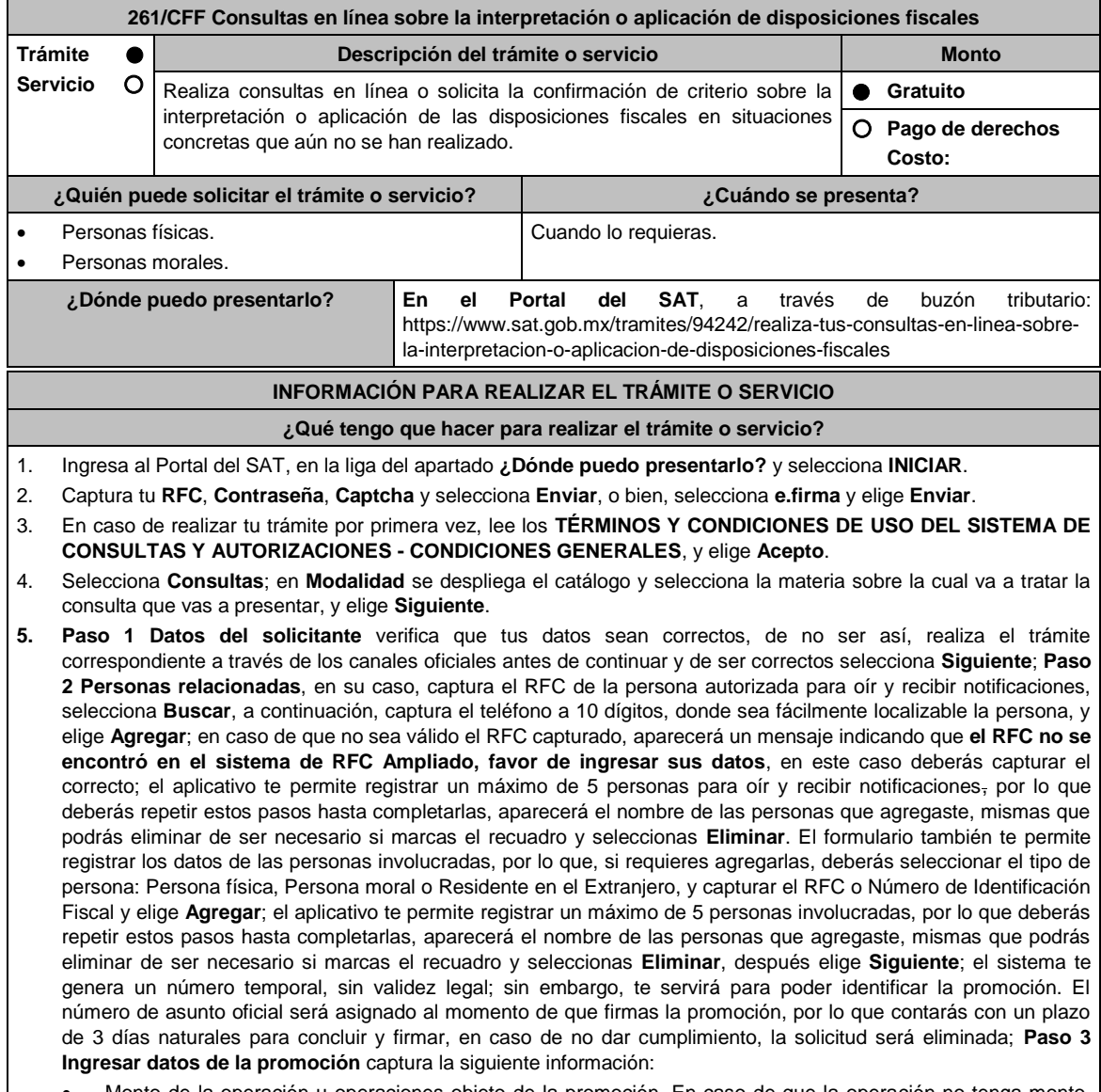

• Monto de la operación u operaciones objeto de la promoción. En caso de que la operación no tenga monto, |

deja el campo en cero.

- Señala todos los hechos y circunstancias relacionados con la promoción y acompaña los documentos e información que soporten tales hechos o circunstancias. En caso de que el espacio sea insuficiente, adjunta un archivo en formato PDF con el resto de la información.
- Describe las razones del negocio que motivan la operación planteada. En caso de que el espacio sea insuficiente, adjunta un archivo en formato PDF con el resto de la información.
- 6. Elige **Siguiente**; **Paso 4 Ingresar datos adicionales** selecciona **Sí o No** a cada una de las situaciones planteadas, revisa la información capturada, y elige **Siguiente;** Paso **5 Seleccionar documentos** escoge la documentación que adjuntarás, activando la(s) casilla(s) correspondiente(s) del listado que te muestre el aplicativo (por ejemplo: Ficha Técnica, Folleto, Diagrama, Documentación Relacionada, etc.) y elige **Siguiente**; **Paso 6 Adjuntar documentos** en Tipo de documento despliega el menú, selecciona el documento (por ejemplo: Ficha Técnica, Folleto, Diagrama Documentación Relacionada) y elige **Adjuntar**; Selecciona el documento que acompañará a tu promoción, y elige **Abrir**. En seguida visualizarás un mensaje de Documento Adjuntado, selecciona **Aceptar**; el sistema mostrará un aviso, el cual indica que el Documento fue adjuntado correctamente. Para confirmar, elige **Ver**, repite **Paso 6**, **Adjuntar documentos** hasta que subas todos los archivos que sean necesarios, y elige **Siguiente**; **Paso 7 Firmar promoción** selecciona los archivos de tu e.firma (.cer y .key), captura tu contraseña de clave privada y elige **Firmar**; En seguida el sistema te va a generar en formato PDF: i) Acuse de recepción de promoción, el cual incluye el Número de Asunto con el cual podrás consultar el estatus de tu solicitud en cualquier momento, ii) Acuse de términos y condiciones y iii) Constancia de firmado electrónico de documentos.
- 7. Para salir de tu buzón tributario, elige **Cerrar sesión**.
- En caso de que desees enviar documentación adicional, una vez que hayas registrado tu solicitud de autorización, ingresa a: https://www.sat.gob.mx/tramites/01324/incrementa-la-informacion-de-tu-tramite-de-consulta-deautorizacion-en-linea
- 1. Selecciona **INICIAR**.
- 2. Captura tu **RFC**, **Contraseña**, **Captcha** y selecciona **Enviar**, o bien, selecciona **e.firma** y elige **Enviar**; en el apartado **Consultar Asunto**, captura el Número de Asunto con el que quedó registrada tu solicitud y elige **Buscar**, también podrás realizar la búsqueda por Tipo de Asunto o por la Fecha de Recepción de la Promoción (Fecha Inicio y Fecha Fin).
- 3. Para adjuntar documentación, elige sobre la solicitud, **Consultar Documentos** y en tipo de documento, selecciona **Documentación Relacionada**, selecciona **Adjuntar**; elige **Seleccionar**, el documento y elige **Abrir**, en seguida selecciona **Adjuntar**, visualizarás un mensaje de **Documento Adjuntado** elige **Aceptar**; el sistema mostrará un aviso, el cual indica que el Documento fue adjuntado correctamente, para confirmar, selecciona en **Ver**, repite este paso hasta que hayas adjuntado todos los archivos que sean necesarios; por último, selecciona los archivos de tu e.firma (.cer y .key), captura tu contraseña de clave privada y elige **Firmar**, el sistema te va a generar en formato PDF: i) Acuse de recepción de promoción y ii) Constancia de firmado electrónico de documentos.
- 4. Para salir de tu buzón tributario, elige **Cerrar sesión**.

#### **¿Qué requisitos debo cumplir?**

- 1. Los establecidos en los artículos 18, 18-A y 19 del CFF.
- 2. Documentación e información relacionada con la consulta que se va a presentar.

## **¿Con qué condiciones debo cumplir?**

Contar con Contraseña.

Contar con e.firma.

Contar con buzón tributario activo.

## **SEGUIMIENTO Y RESOLUCIÓN DEL TRÁMITE O SERVICIO**

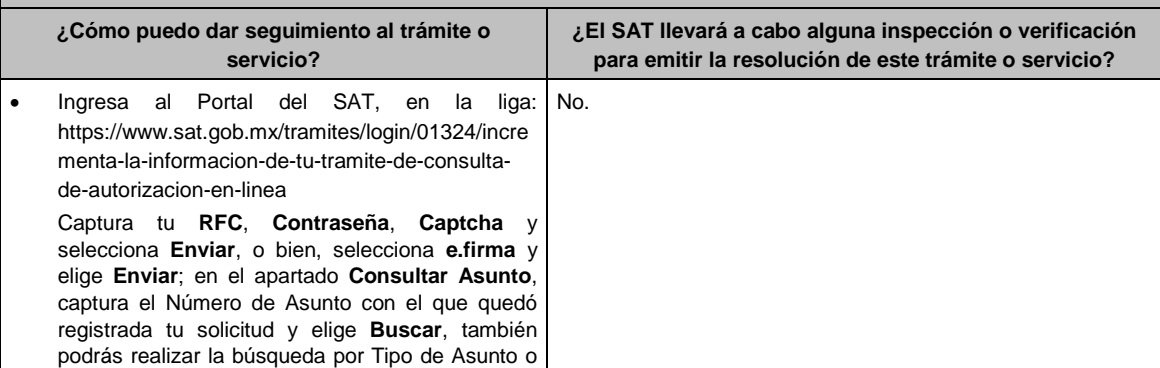

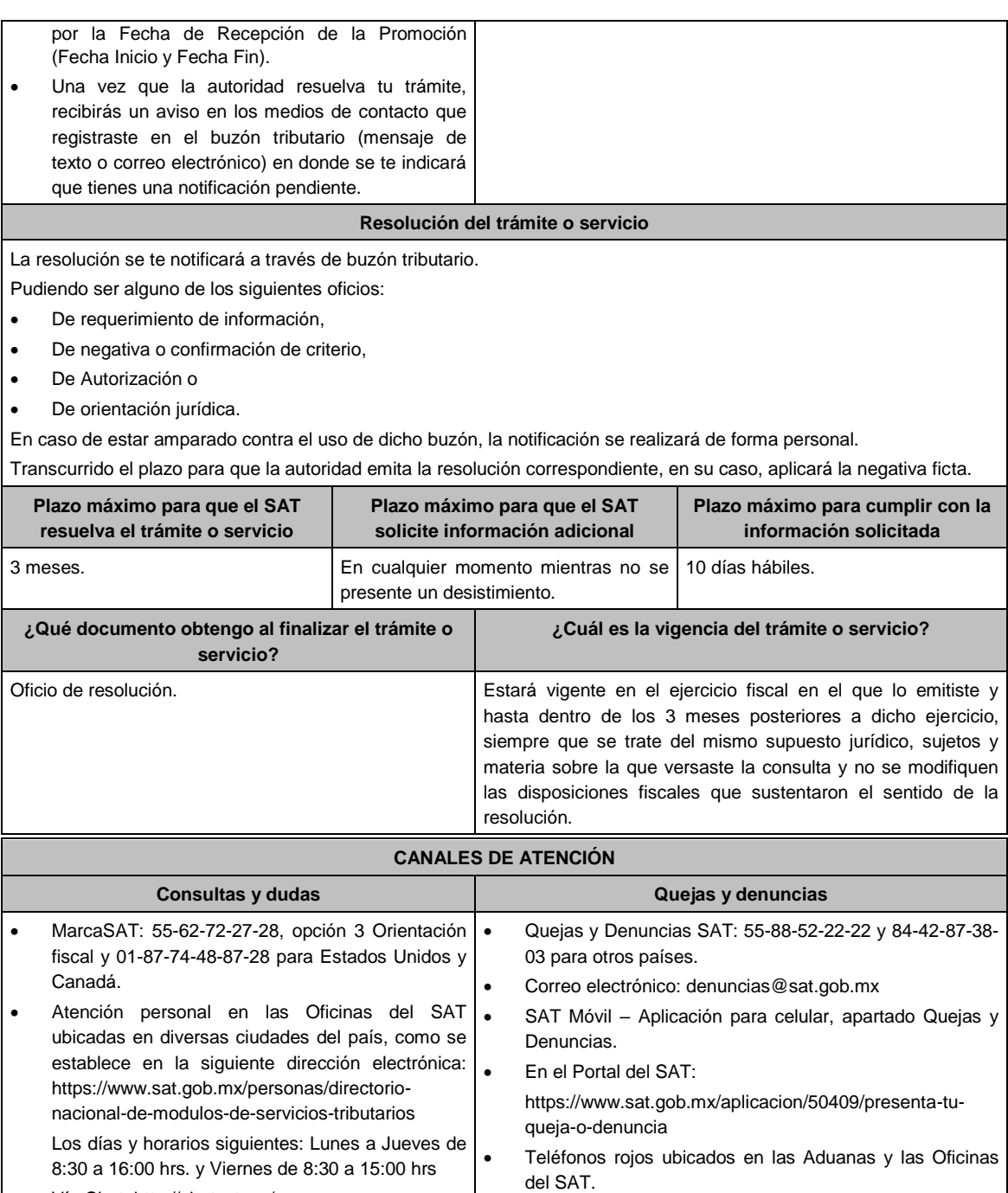

Vía Chat: http://chatsat.mx/

## **Información adicional**

- Lo dispuesto en la presente ficha de trámite no será aplicable en relación con los sujetos y materias a que se refiere el segundo párrafo de la regla 2.1.51. de la RMF.
- El SAT no estará obligado a aplicar los criterios contenidos en la contestación a las consultas relacionadas con situaciones concretas que aún no se han realizado, ni a publicar el extracto de las resoluciones favorables a consultas que hayan sido resueltas conforme a la regla 2.1.51. de la RMF.
- La documentación e información deberás digitalizarla en formato PDF, evita que cada archivo exceda de los 4 MB.
- Si el tamaño del archivo es mayor, deberás ajustarlo o dividirlo en varios archivos que cumplan con el tamaño y especificaciones señaladas.
- Evita adjuntar archivos con el mismo nombre.
- Evita enviar archivos con hojas en blanco.

## **Fundamento jurídico**

Artículos: 17-K, 18, 18-A, 19, 33, 34, 37, primer párrafo del CFF; Regla 2.1.51. de la RMF.

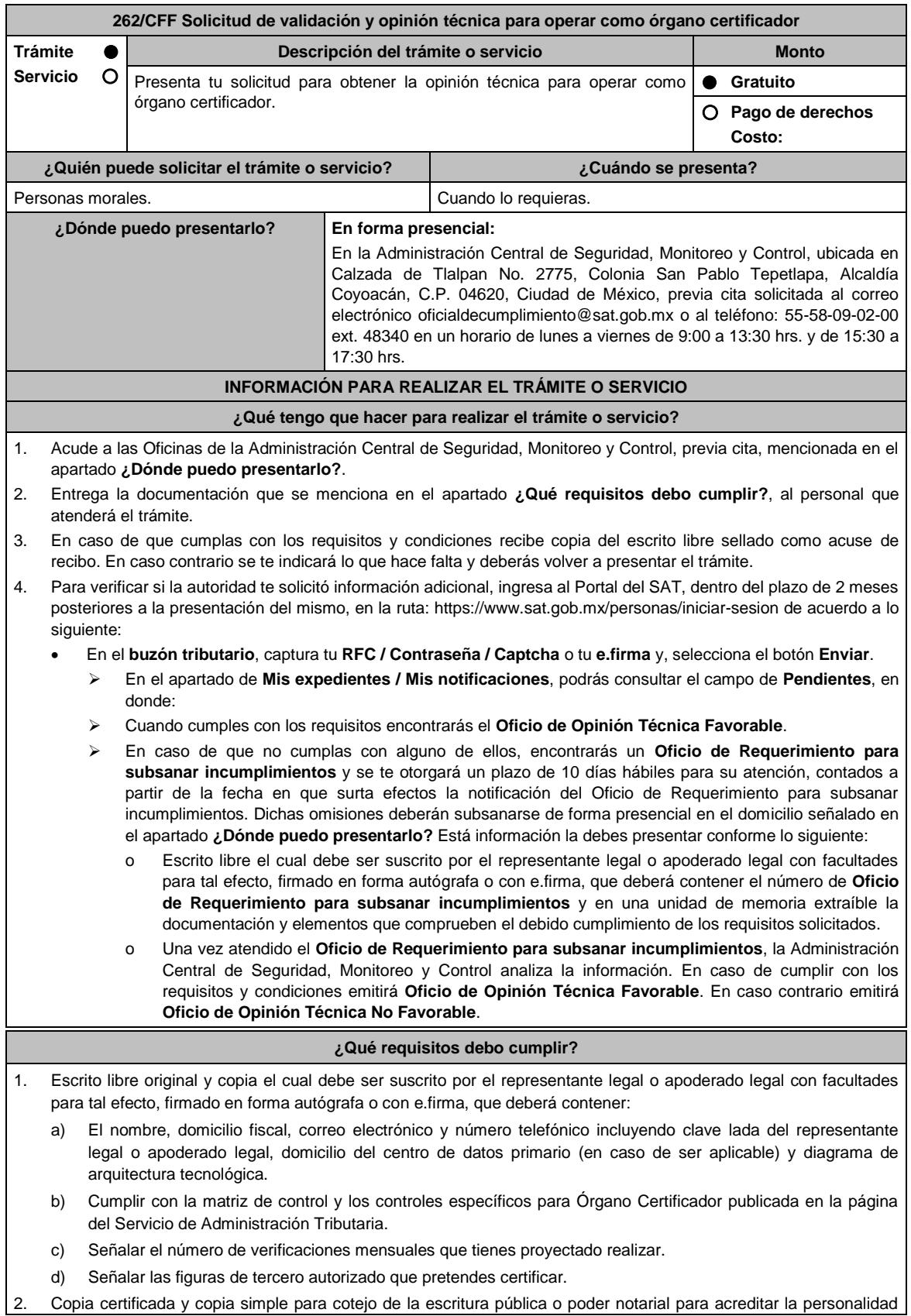

del representante legal o apoderado legal.

\* Para mayor referencia, consultar en el Apartado **I. Definiciones**; punto **1.2. Identificaciones oficiales, comprobantes de domicilio y poderes**, inciso **C) Poderes**, del Anexo 1-A de la RMF.

- 3. Acreditar una experiencia mínima de 5 años en la práctica de auditorías en materia de Tecnologías de la Información y Seguridad de la Información, mediante la entrega de por lo menos 5 contratos firmados, ejecutados y cumplidos. La experiencia será contabilizada de acuerdo con los meses de vigencia de dichos contratos y evidencia de su ejecución. Por lo menos, uno de los contratos anteriores, deberá incluir la utilización de la herramienta tecnológica que se utilizará para la administración de la información que se obtendrá de realizar las revisiones que se pretenden realizar.
- 4. Acreditar una experiencia de por lo menos un contrato de auditoría de software que incluya los siguientes temas:
	- a) Auditoría tecnológica de calidad del software.
	- b) Auditoría de sistemas que utilicen esquemas y lenguajes de programación: XML, XML Schema, Java, Java Script, XSLT y XPath.
- 5. Acreditar el cumplimiento de los contratos mencionados, mediante la entrega de por lo menos 5 cartas firmadas por los responsables de proyecto, en donde se especifique que el contrato se cumplió, en tiempo, forma y de manera satisfactoria.
- 6. Anexa la matriz de control y los controles específicos para Órgano Certificador publicada en el Portal del Servicio de Administración Tributaria en https://www.sat.gob.mx/tramites/31655/solicita-la-validacion-y-opinion-tecnica-paraser-proveedor-de-certificacion selecciona en el apartado de Contenidos Relacionados, descarga el archivo "matriz de control", firmada al calce y rubricada en todas sus hojas por el o la apoderada o representante legal, conteniendo la leyenda "Manifiesto que mi representada que cuenta con evidencia suficiente y la pone a consideración del Servicio de Administración Tributaria a efecto de que califique el debido cumplimiento de los controles contenidos en la matriz de control y los controles específicos para Órgano Certificador", de la misma forma deberá ordenar por cada uno de los controles la evidencia con la que se pretenda dar cumplimiento a los mismos y entregar en un tanto, en una unidad de memoria extraíble con la información.

#### **¿Con qué condiciones debo cumplir?**

Contar con e.firma o Contraseña.

Contar con buzón tributario activo.

#### **SEGUIMIENTO Y RESOLUCIÓN DEL TRÁMITE O SERVICIO ¿Cómo puedo dar seguimiento al trámite o servicio? ¿El SAT llevará a cabo alguna inspección o verificación para emitir la resolución de este trámite o servicio?** Mediante llamada a la Administración Central de Seguridad, Monitoreo y Control al teléfono 55-58-09- 02-00 ext. 48340. Horarios de atención: de lunes a viernes de 9:00 a 13:30 hrs. y de 15:30 a 17:30 hrs. o al correo electrónico oficialdecumplimiento@sat.gob.mx Sí, visita de verificación en el domicilio del centro de datos (en caso de ser aplicable) o de oficinas operativas. **Resolución del trámite o servicio** La Administración Central de Seguridad, Monitoreo y Control verificará si cumples con todos los requisitos y condiciones, y emitirá Oficio de Opinión Técnica Favorable u Oficio de Opinión Técnica No Favorable. **Plazo máximo para que el SAT resuelva el trámite o servicio Plazo máximo para que el SAT solicite información adicional Plazo máximo para cumplir con la información solicitada** 3 meses. 2 meses. 2 meses. 2 meses. 2 meses. 2 meses. 2 meses. 2 meses. 2 meses. 2 meses. 2 meses. 2 meses. 2 meses. 2 meses. 2 meses. 2 meses. 2 meses. 2 meses. 2 meses. 2 meses. 2 meses. 2 meses. 2 meses. 2 meses. 2 mese **¿Qué documento obtengo al finalizar el trámite o servicio? ¿Cuál es la vigencia del trámite o servicio?** A la presentación del trámite: Copia del escrito 3 meses.

libre sellado como acuse de recibo. Al término del trámite, recibirás por buzón tributario:

- > En caso de cumplir con los requisitos y condiciones: Oficio de Opinión Técnica Favorable.
	- $\triangleright$  En caso de no cumplir con los requisitos y

condiciones: Oficio de Opinión Técnica No Favorable.

|                            | ι ανυιαυισ.                                                                                                    |                                                                                                    |
|----------------------------|----------------------------------------------------------------------------------------------------|----------------------------------------------------------------------------------------------------|
| <b>CANALES DE ATENCIÓN</b> |                                                                                                    |                                                                                                    |
|                            | <b>Consultas y dudas</b>                                                                                                    | Quejas y denuncias                                                                                                    |
| ٠<br>$\bullet$<br>٠<br>٠   | Mediante llamada a la Administración Central de<br>Seguridad, Monitoreo y Control al teléfono 55-58-<br>09-02-00 ext. 48340. Horarios de atención: de<br>Lunes a Viernes de 9:00 a 13:30 hrs y de 15:30 a<br>17:30 hrs.<br>Envía<br>electrónico<br>correo<br>а<br>oficialdecumplimiento@sat.gob.mx<br>MarcaSAT 55-62-72-27-28 y 01-87-74-48-87-28<br>desde Estados Unidos y Canadá.<br>Atención personal en las Oficinas del SAT<br>ubicadas en diversas ciudades del país, como se<br>establece<br>liga:<br>la<br>siquiente<br>en<br>https://www.sat.gob.mx/personas/directorio-<br>nacional-de-modulos-de-servicios-tributarios.<br>Los días y horarios siguientes: Lunes a Jueves de<br>8:30 a 16:00 hrs. y Viernes de 8:30 a 15:00 hrs.<br>Vía Chat: http://chatsat.mx/ | Quejas y Denuncias SAT: 55-88-52-22-22 y 84-42-87-38-<br>$\bullet$<br>03 para otros países.<br>Correo electrónico: denuncias@sat.gob.mx<br>$\bullet$<br>$\bullet$<br>SAT Móvil - Aplicación para celular, apartado Quejas y<br>Denuncias.<br>En el Portal del SAT:<br>https://www.sat.gob.mx/aplicacion/50409/presenta-tu-<br>queja-o-denuncia<br>Teléfonos rojos ubicados en las Aduanas y las oficinas<br>del SAT. |
| Información adicional      |                                                                                                    |                                                                                                    |
| No aplica.                 |                                                                                                    |                                                                                                    |
| <b>Fundamento jurídico</b> |                                                                                                    |                                                                                                    |

Artículo: 32-I del CFF; Reglas 2.20.2., 2.20.6. y 2.20.9. de la RMF.

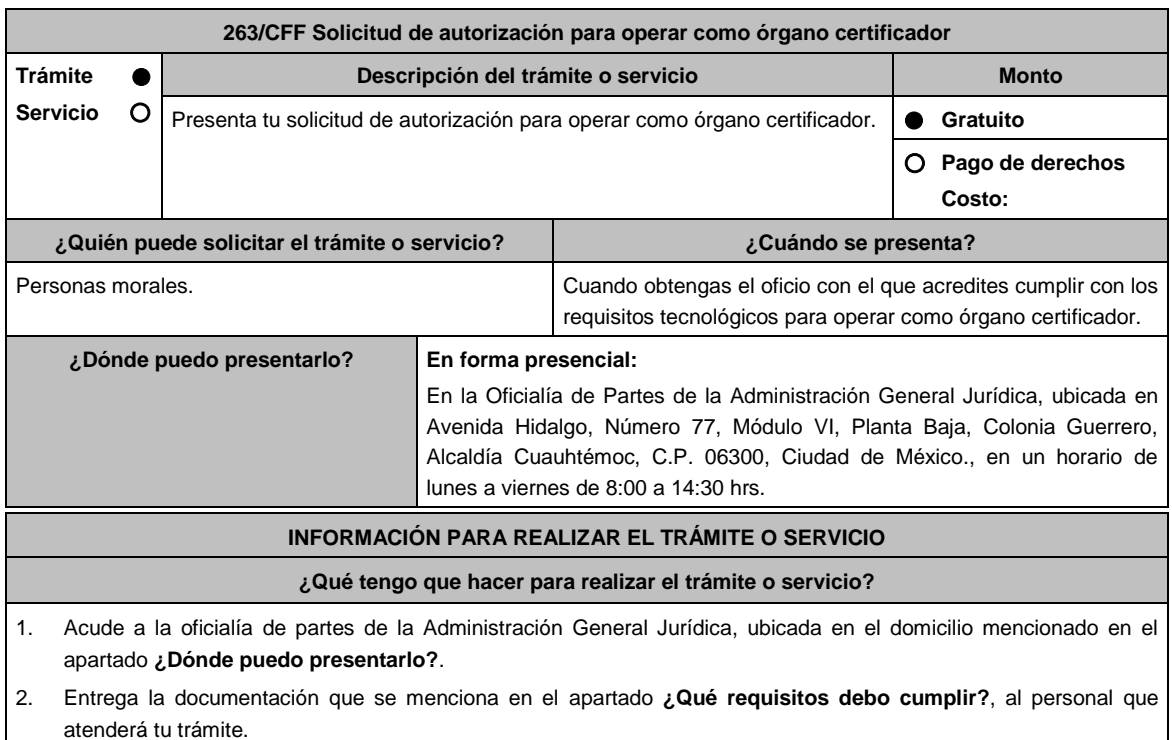

- 3. Recibirás copia del escrito libre sellado como acuse de recibo.
- 4. Para verificar la respuesta de tu trámite, se te hará llegar en el medio de contacto que hayas registrado en buzón tributario, un mensaje en el que se te avisará que cuentas con una notificación en tu buzón tributario.
- En el buzón tributario, captura tu RFC, Contraseña y Captcha o tu e.firma, y oprime el botón Iniciar sesión.
	- Selecciona el apartado Mis notificaciones /Total de notificaciones pendientes:
		- En el caso de haber cumplido con la totalidad de los requisitos, encontrarás el oficio de autorización para operar como órgano certificador.
		- En caso de no haber dado cumplimiento a la totalidad de requisitos, encontrarás el requerimiento correspondiente o en su caso, la respuesta a tu solciitud de autorización.

#### **¿Qué requisitos debo cumplir?**

- 1. Escrito libre y 2 copias, el cual debe ser suscrito por el representante o apoderado legal con facultades para tal efecto, firmado en forma autógrafa, mismo que deberá:
	- Ser dirigido a la Administración General Jurídica/Administración Central de Normatividad en Impuestos Internos.
	- Contener los requisitos del artículo 18-A del CFF.
- 2. Acta constitutiva debidamente inscrita en el Registro Público de Comercio, mediante la cual acredites ser una persona moral con residencia en México y se observe que en tu objeto social se encuentran previstas las actividades para las cuales solicitas autorización.
- 3. Acredita que tributas conforme al Título II de la Ley del ISR.
- 4. Opinión positiva del cumplimiento de obligaciones fiscales, obtenida de conformidad con el procedimiento establecido en la regla 2.1.39. de la RMF.
- 5. Libro de registro de acciones nominativas y en su caso, libro de variaciones de capital, si como persona moral te encuentras obligada a llevar conforme a la Ley General de Sociedades Mercantiles, con los cuales acredites tener un capital suscrito y pagado de por lo menos \$20´000,000.00 (Veinte millones de pesos 00/100 M.N.). En caso de no tener la obligación de llevar el libro de variaciones de capital, deberás realizar dicha manifestación.
- 6. Manifiesta bajo protesta de decir verdad que no mantienes ningún tipo de participación de manera directa o indirecta en la administración, control o capital de los terceros autorizados, así como con socios, accionistas de estos y que no existe vinculación de acuerdo con el artículo 68 de la Ley Aduanera en los últimos dos años anteriores a la obtención de la autorización.
- 7. Manifiesta bajo protesta de decir verdad que, en la estructura del capital social, en los órganos de administración o en el personal técnico no existe interés directo o indirecto con las empresas vinculadas o sujetas a los servicios que prestarás como órgano certificador.
- 8. Manifiesta bajo protesta de decir verdad, que no te encuentras inhabilitada para contratar con la Administración Pública Federal, Fiscalía General de la República y gobiernos estatales, ni que por tu conducto participan personas físicas o morales, que se encuentren en dicho supuesto.
- 9. Oficio emitido por la Administración Central de Seguridad, Monitoreo y Control de la Administración General de Comunicaciones y Tecnologías de la Información con el que acredites que cumples con los requisitos tecnológicos para ser órgano certificador.
- 10. Señala el tercero autorizado que pretendes certificar.

#### **¿Con qué condiciones debo cumplir?**

- Contar con e.firma.
- Contar con Contraseña.
- Contar con buzón tributario activo.

#### **SEGUIMIENTO Y RESOLUCIÓN DEL TRÁMITE O SERVICIO**

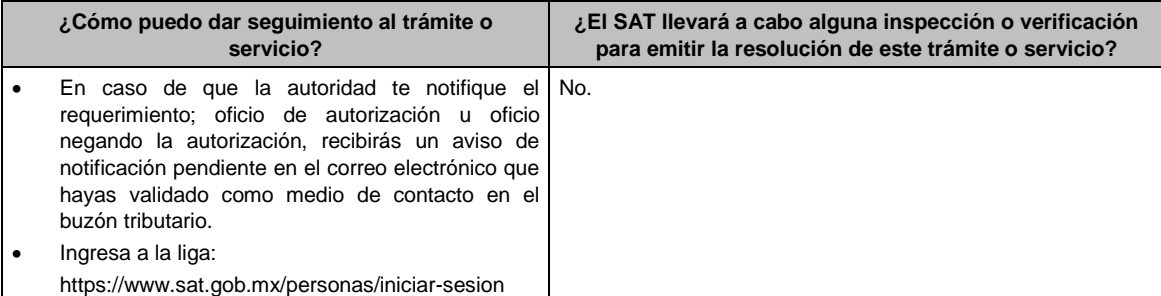

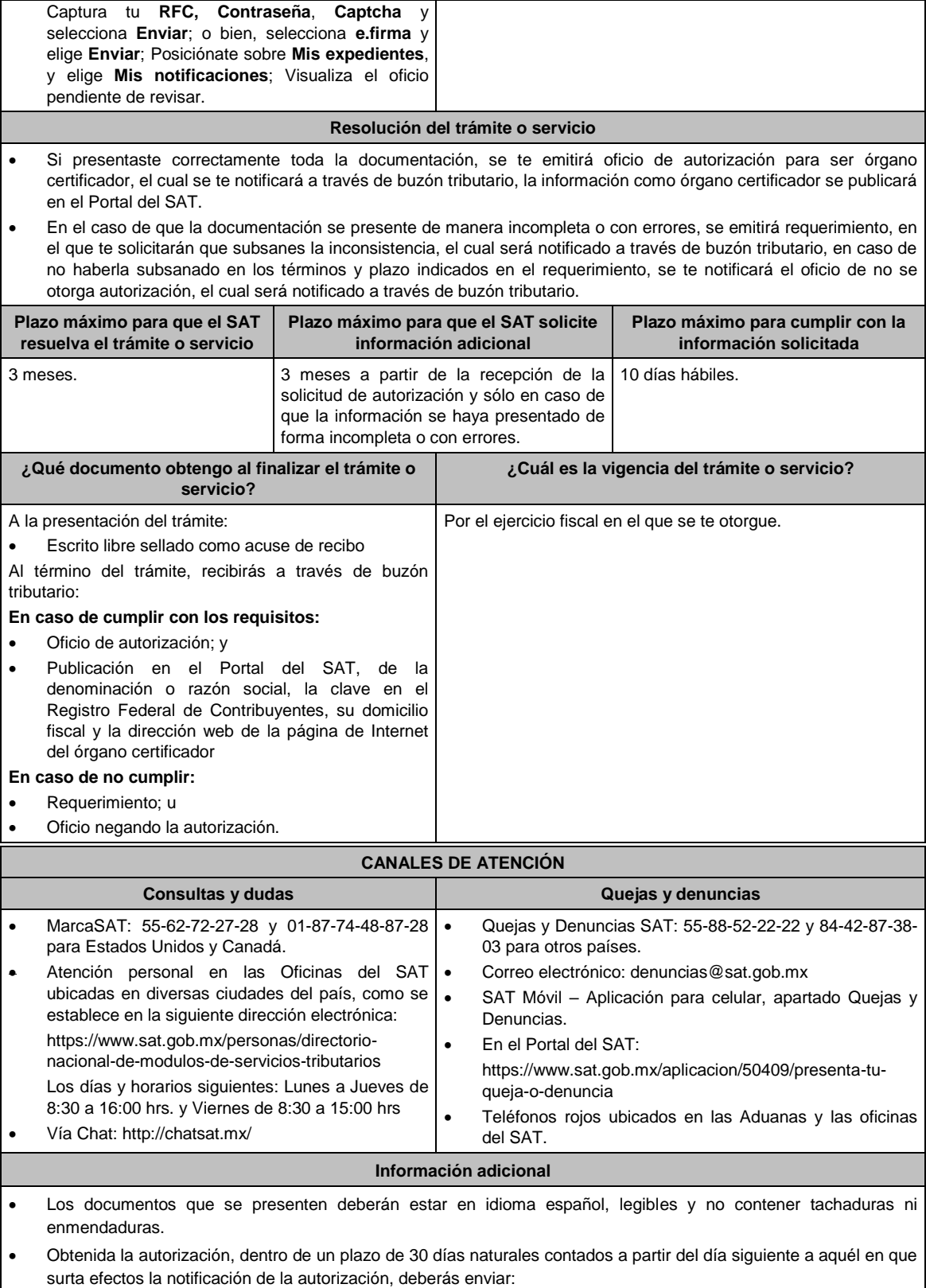

- > Carta de crédito; o,
- Garantía (fianza) en formato XML y su representación impresa, así como la representación impresa del Comprobante Fiscal Digital por Internet, comprobante de pago y en su caso, el complemento de pago que amparen el pago total de la prima por el periodo por el qué se ha obtenido la autorización;

Dicha garantía deberá ser expedida a favor de la Tesorería de la Federación y contener el siguiente texto:

**Para garantizar por (nombre de la persona moral), con domicilio en (domicilio fiscal), y Registro Federal de Contribuyentes (clave asignada en el RFC), el pago de cualquier daño o perjuicio que por impericia o incumplimiento de la normatividad establecida en la RMF, sus anexos y la que se dé a conocer a través del Portal del SAT, que regule la función de los órganos certificadores, se ocasione al fisco federal o a un tercero. Garantizando hasta por un monto de \$10'000,000.00 (Diez millones de pesos 00/100 M.N.), con vigencia del (fecha de obtención de la autorización) al 31 de diciembre de \_\_\_\_).**

## **Fundamento jurídico**

Artículos: 18, 18-A, 32-I del CFF; Reglas 2.20.1. y 2.20.2. de la RMF.

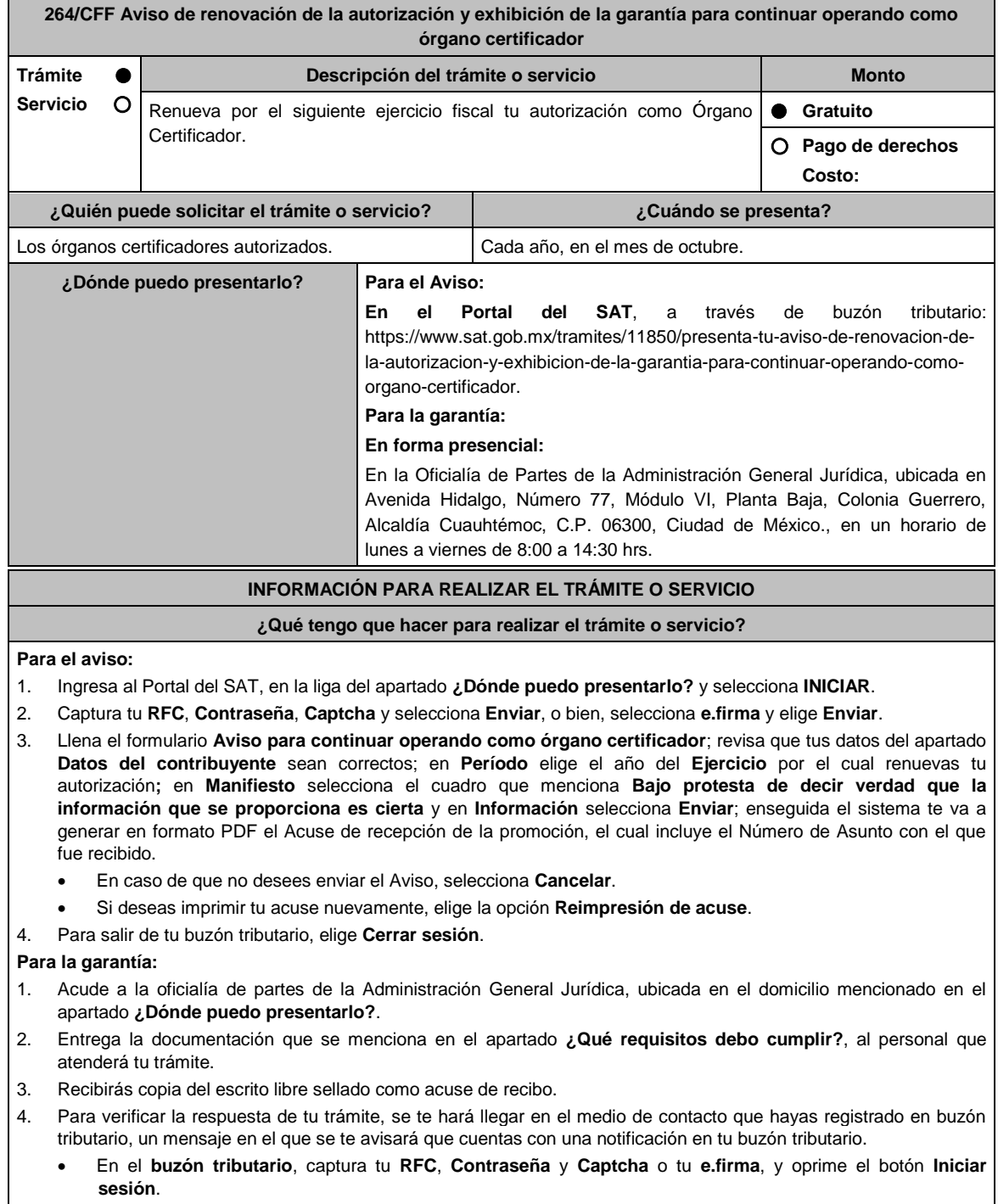

- Selecciona el apartado Mis notificaciones /Total de notificaciones pendientes:
	- En el caso de no haber cumplido con la totalidad de los requisitos, encontrarás el requerimiento correspondiente u oficio de no renovación de tu autorización.

#### **¿Qué requisitos debo cumplir?**

## **Para el Aviso:**

Aviso electrónico por el cual se declara bajo protesta de decir verdad que la información que se proporciona es cierta. **Para la garantía:**

- Escrito libre y 2 copias, el cual debe ser suscrito por el representante o apoderado legal con facultades para tal efecto, firmado en forma autógrafa, mismo que deberá:
	- Ser dirigido a la Administración General Jurídica/Administración Central de Normatividad en Impuestos Internos.
- Carta de crédito; o
- Garantía (fianza) en formato XML, y su representación impresa, así como la representación impresa del Comprobante Fiscal Digital por Internet, comprobante de pago y en su caso, el complemento de pago que amparen el pago total de la prima por el período por el que se pretende renovar la autorización; dicha garantía deberá ser expedida a favor de la Tesorería de la Federación y contener el siguiente texto:

**Para garantizar por (nombre de la persona moral), con domicilio en (domicilio fiscal), y Registro Federal de Contribuyentes (clave asignada en el RFC), el pago de cualquier daño o perjuicio que por impericia o incumplimiento de la normatividad establecida en la RMF, sus anexos y la que se dé a conocer a través del Portal del SAT que regule la función de los órganos certificadores, se ocasione al fisco federal o a un tercero.**

**Garantizando hasta por un monto de \$10'000,000.00 (Diez millones de pesos M.N. 00/100), con vigencia del (inicio del periodo de renovación) al 31 de diciembre de \_\_\_\_).**

Acreditar haber presentado ante el SAT, la totalidad de certificaciones que se encuentra obligado a elaborar.

## **¿Con qué condiciones debo cumplir?**

- Contar con e.firma.
- Contar con Contraseña.
- Contar con buzón tributario activo.

## **SEGUIMIENTO Y RESOLUCIÓN DEL TRÁMITE O SERVICIO**

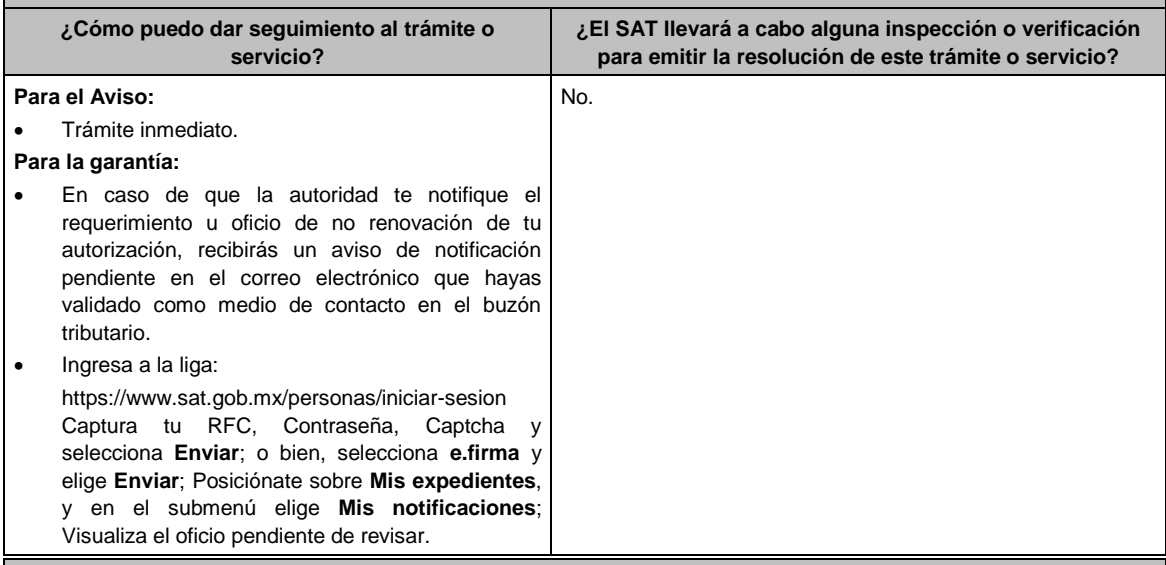

#### **Resolución del trámite o servicio**

## **Para el Aviso:**

Trámite inmediato, ya que únicamente obtienes tu acuse de recibo.

#### **Para la garantía:**

- Si presentaste correctamente toda la documentación, la información como órgano certificador seguirá publicada en el Portal del SAT.
- En el caso de que la garantía se presente de manera incompleta, se emitirá requerimiento, en el que se te solicitará que subsanes la inconsistencia, el cual será notificado a través de buzón tributario, en caso de que no la subsanes en los términos y plazo indicados en el requerimiento, se te notificará el oficio de no renovación de tu

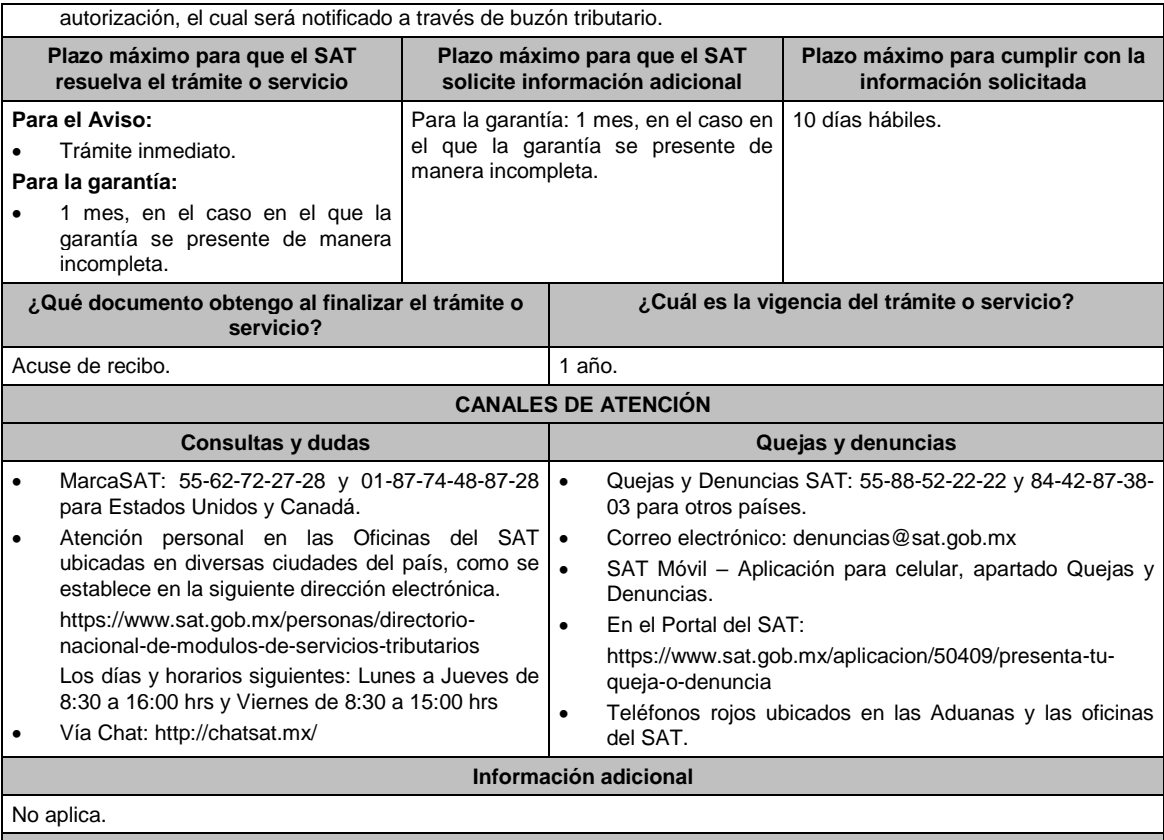

## **Fundamento jurídico**

Artículos: 18, 18-A y 32-I del CFF; Reglas 2.20.1., 2.20.3. y 2.20.6. de la RMF.

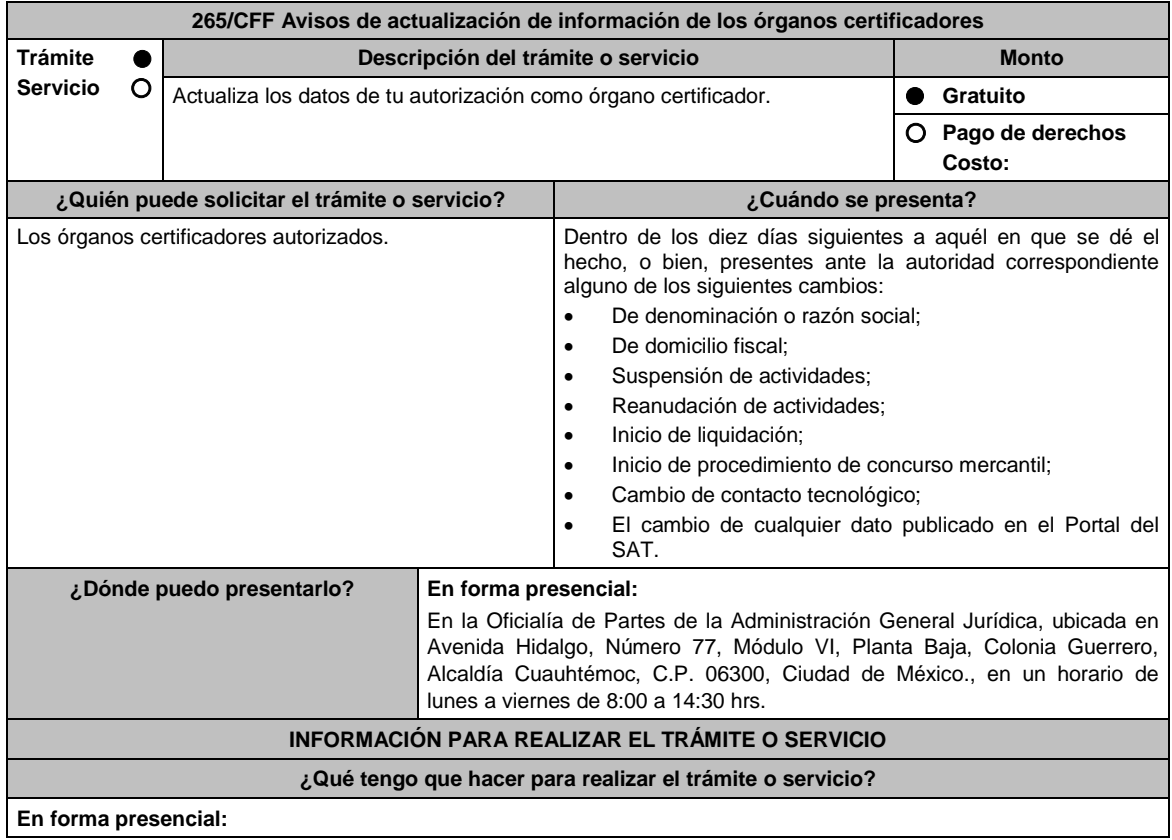

- 1. Acude a la oficialía de partes de la Administración General Jurídica, ubicada en el domicilio mencionado en el apartado **¿Dónde puedo presentarlo?**. 2. Entrega la documentación que se menciona en el apartado **¿Qué requisitos debo cumplir?**, al personal que atenderá tu trámite.
- 3. Recibirás copia del escrito libre sellado como acuse de recibo.
- 4. Para verificar la respuesta de tu trámite, se te hará llegar en el medio de contacto que hayas registrado en buzón tributario, un mensaje en el que se te avisará que cuentas con una notificación en tu buzón tributario.
	- En el **buzón tributario**, captura tu **RFC**, **Contraseña** y **Captcha** o tu **e.firma**, y oprime el botón **Iniciar sesión**.
	- Selecciona el apartado **Mis notificaciones** /**Total de notificaciones pendientes**:
		- En el caso de haber cumplido con la totalidad de los requisitos, encontrarás el oficio a través del cual se tendrá por presentado tu Aviso.
		- En el caso de no haber cumplido con la totalidad de los requisitos, encontrarás el oficio a través del cual se tendrá por no presentado tu Aviso.

## **¿Qué requisitos debo cumplir?**

Escrito libre y 2 copias, el cual debe ser suscrito por el representante o apoderado legal con facultades para tal efecto, firmado en forma autógrafa, mismo que deberá:

- Ser dirigido a la Adminsitración General Jurídica/Administración Central de Normatividad en Impuestos Internos.
- En caso de cambio de denominación o razón social, copia certificada del instrumento notarial en el que conste dicho cambio.
- En caso de algún cambio señalado en las fracciones I, II, III, IV, V y VI del apartado de **¿Cuándo se presenta?**; manifiesta el número de folio del aviso presentado ante el SAT.
- En los supuestos señalados en las fracciones V y VI del apartado de ¿Cuándo se presenta?; manifiesta a partir de cuándo inició el proceso de liquidación o concurso mercantil.

## **¿Con qué condiciones debo cumplir?**

- Contar con e.firma.
- Contar con Contraseña.
- Contar con buzón tributario activo.

## **SEGUIMIENTO Y RESOLUCIÓN DEL TRÁMITE O SERVICIO**

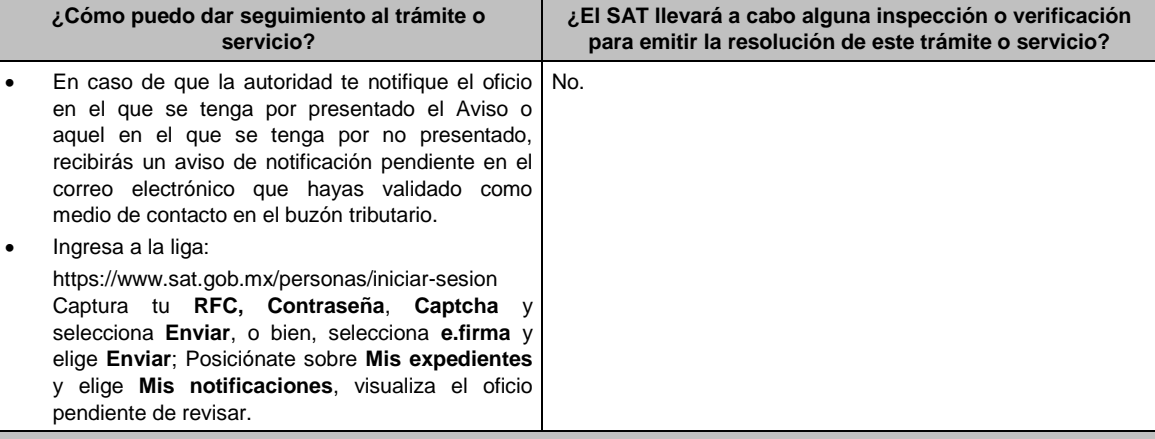

## **Resolución del trámite o servicio**

- En caso de que el aviso cumpla con todos los requisitos, se te notificará por buzón tributario el oficio a través del cual se tendrá por presentado tu aviso.
- En el supuesto en el que el aviso no cumpla con todos los requisitos, se te notificará por buzón tributario el oficio a través del cual se tendrá por no presentado tu aviso.

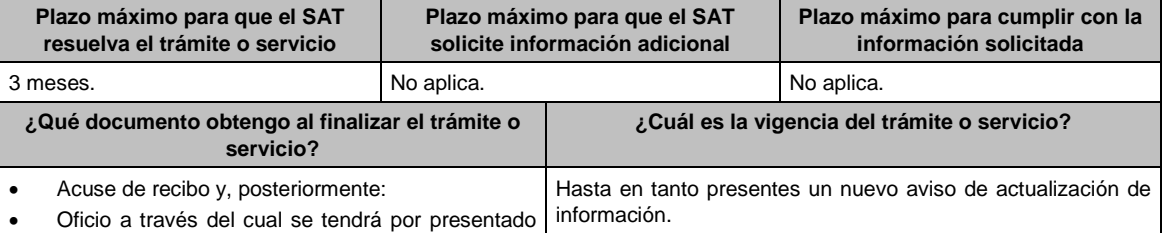

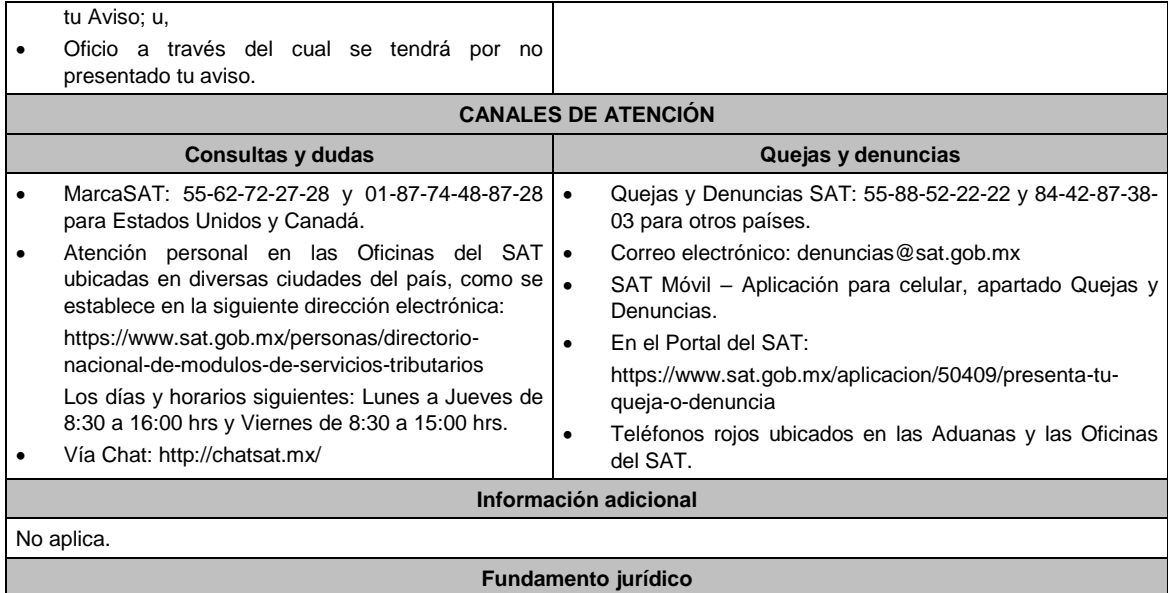

Artículos: 32-I, 37 del CFF; Regla 2.20.6. de la RMF.

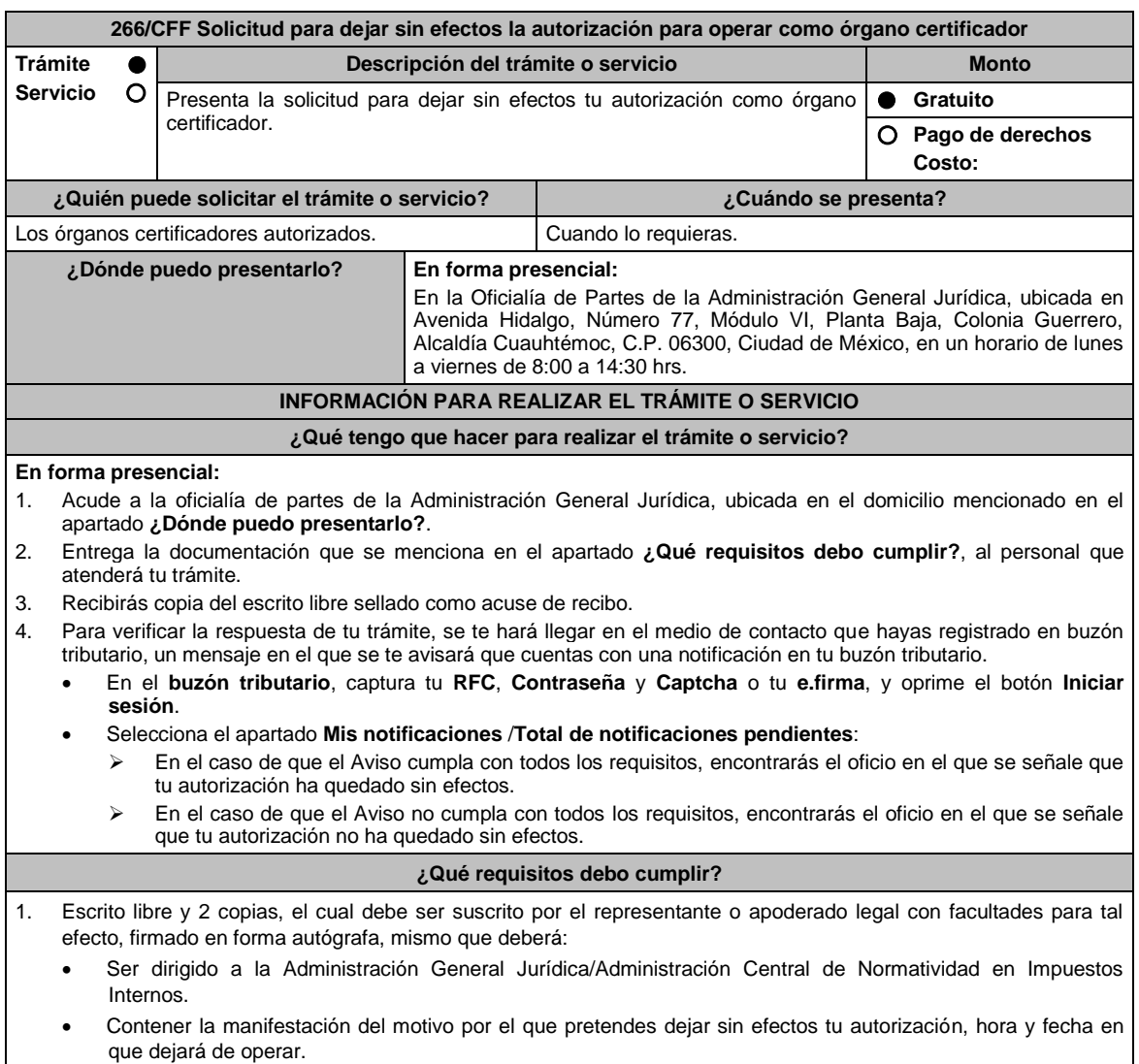

- Evidencia de que has hecho del conocimiento de los terceros autorizados con los que hayas contratado, que dejarás de prestar el servicio como órgano certificador.
- 2. Una vez presentado el aviso, deberás:
	- Prestar el servicio en el periodo de transición de 90 días naturales, contados a partir de la hora y fecha manifestada en tu solicitud.
	- Presentar plan de trabajo en el que señales las actividades que llevarás a cabo a fin de realizar la entrega efectiva de la información resguardada en la herramienta utilizada para la administración de la información de las verificaciones efectuadas, por lo que deberás utilizar métodos de borrado seguro de dicha información en los dispositivos en los que se encuentra alojada.

## **¿Con qué condiciones debo cumplir?**

- Contar con e.firma.
- Contar con Contraseña.
- Contar con buzón tributario activo.

## **SEGUIMIENTO Y RESOLUCIÓN DEL TRÁMITE O SERVICIO**

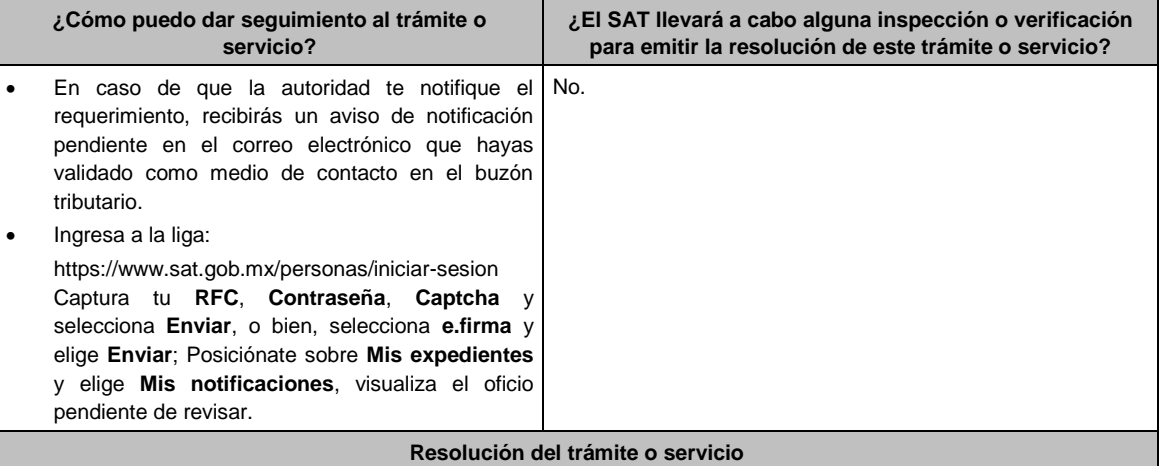

La respuesta de la valoración a tu solicitud se notificará por buzón tributario:

- Si tu solicitud cumple con todos los requisitos, se emitirá oficio señalando que ha quedado sin efectos tu autorización para operar como órgano certificador.
- En caso de que tu solicitud no cumpla con los requisitos, se emitirá oficio señalando que no se dejará sin efectos tu autorización.

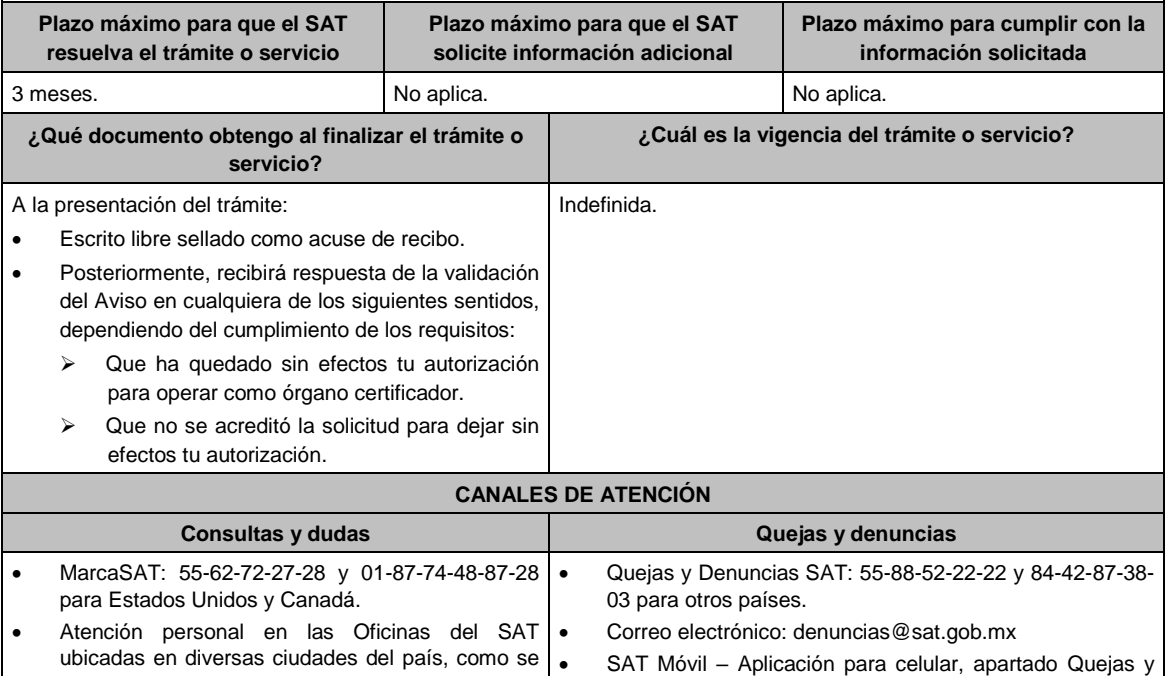

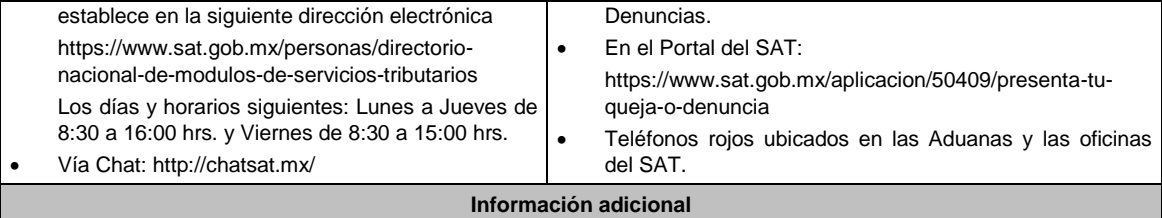

No aplica.

**Fundamento jurídico**

Artículos: 32-I, 37 del CFF; Regla 2.20.5. de la RMF.

documentación e información siguiente:

Notificación de la visita del órgano certificador al tercero autorizado.

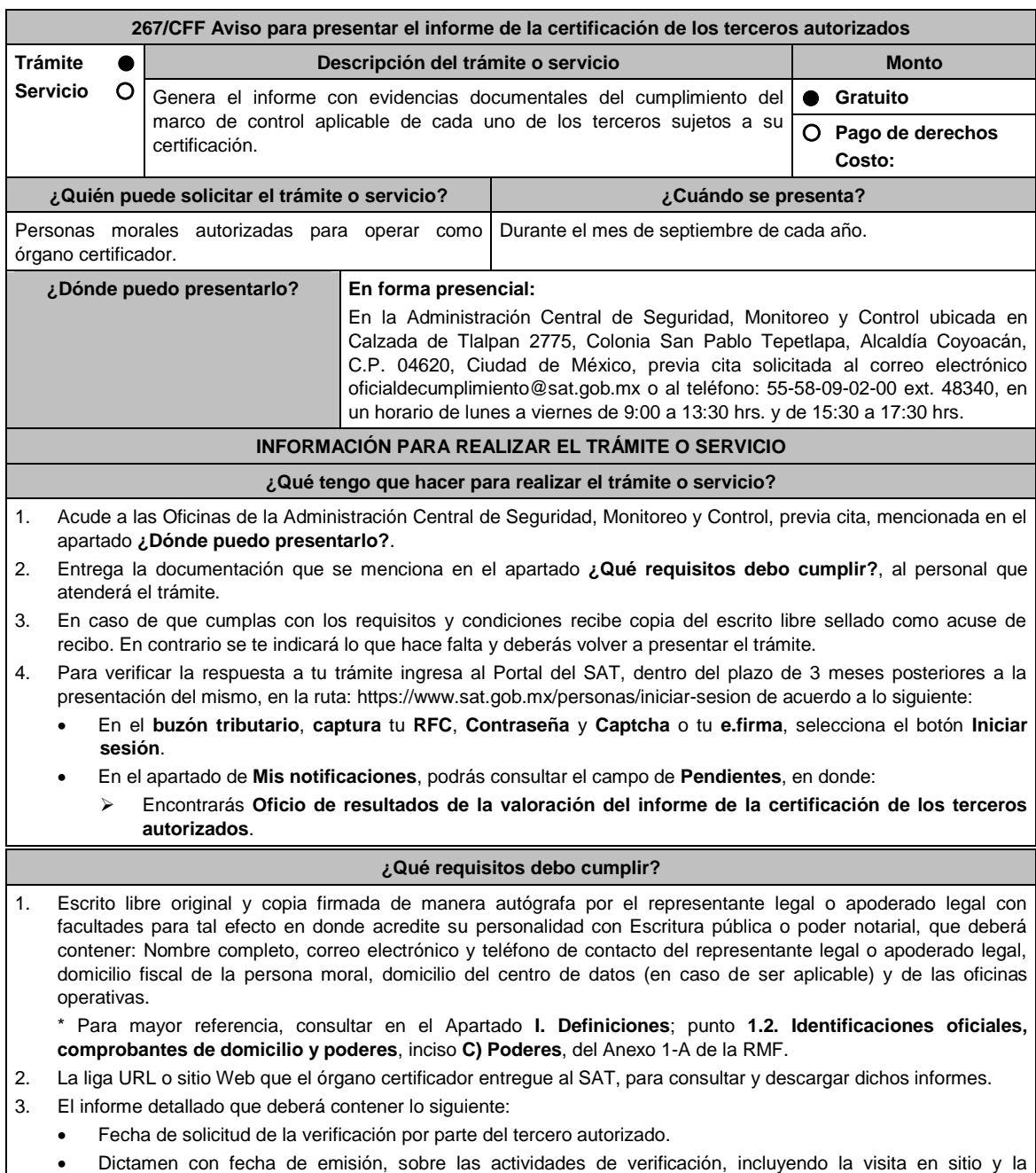

- > Introducción y fundamento jurídico.
- $\triangleright$  Sustentar el dictamen con la normativa aplicable para cada figura de tercero autorizado.
- Denominación o razón social de la empresa a verificar.
- > Motivo de la verificación.
- $\triangleright$  Alcance.
- > Objetivo.
- Cronología y descripción de actividades.
- Plazos de la verificación (revisión documental y visita en campo).
- Datos (nombre y cargo) de las personas que atendieron la verificación por parte del tercero autorizado.
- Ubicación de las instalaciones y centros de datos del tercero autorizado.
- > Marco de control tecnológico aplicable:
	- o Incluye todos los controles, obligaciones o requisitos contenidos en la matriz o anexo, según la figura que corresponda.
	- o Mencionar evidencias entregadas y/o presentadas por el tercero autorizado.
	- o Determina el cumplimiento o incumplimiento de cada control, obligación o requisito.
	- o Opinión técnica del cumplimiento o incumplimiento.
	- o Conclusiones.
- Número de controles con incumplimiento.
- Fecha de conclusión de la verificación.
- Indica cualquier aspecto relevante relacionado con el procedimiento de verificación.
- Firma autógrafa del responsable de la verificación.
- Firma autógrafa de los integrantes equipo a cargo de la verificación.
- Reporte de acciones de mejora o hallazgos encontrados.
- Acta de hechos de la visita de campo.

## **¿Con qué condiciones debo cumplir?**

- Contar con e.firma o Contraseña.
- Contar con Buzón Tributario activo.

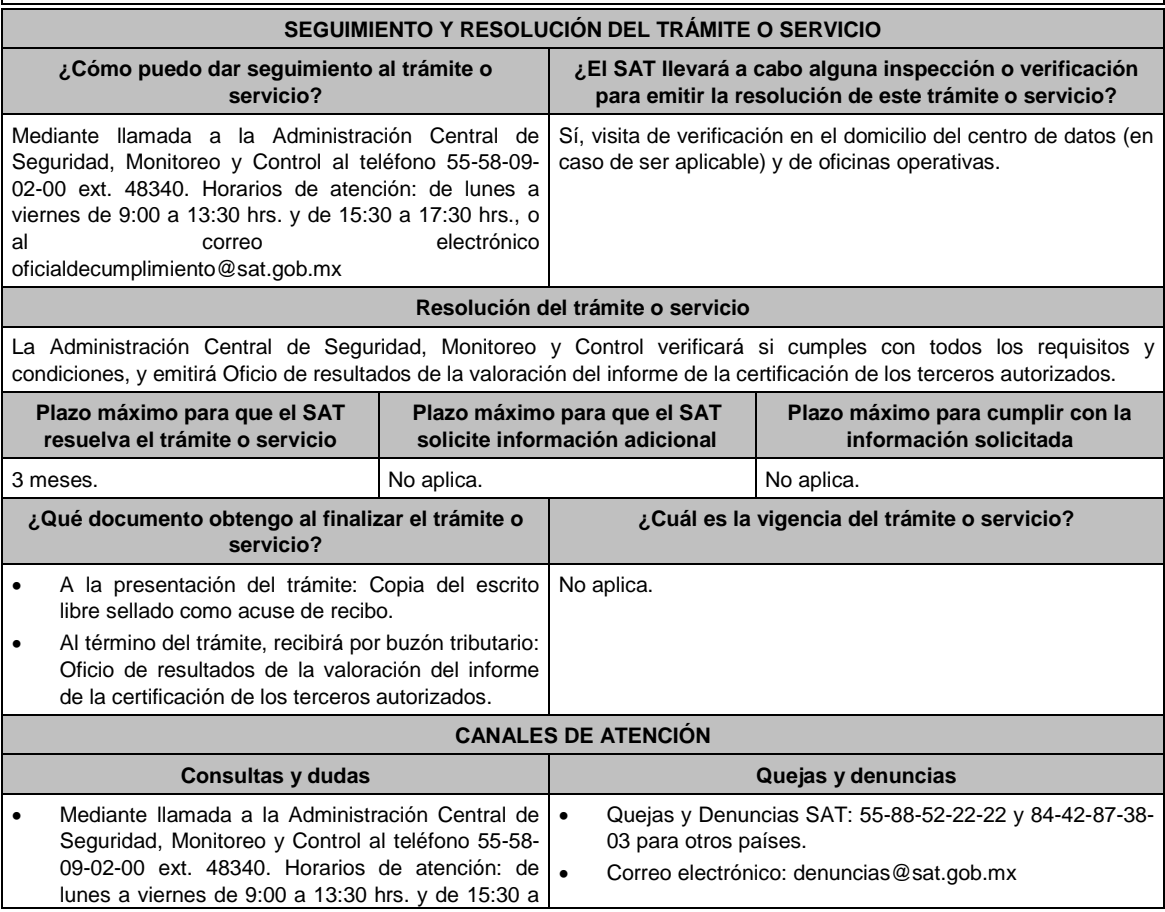

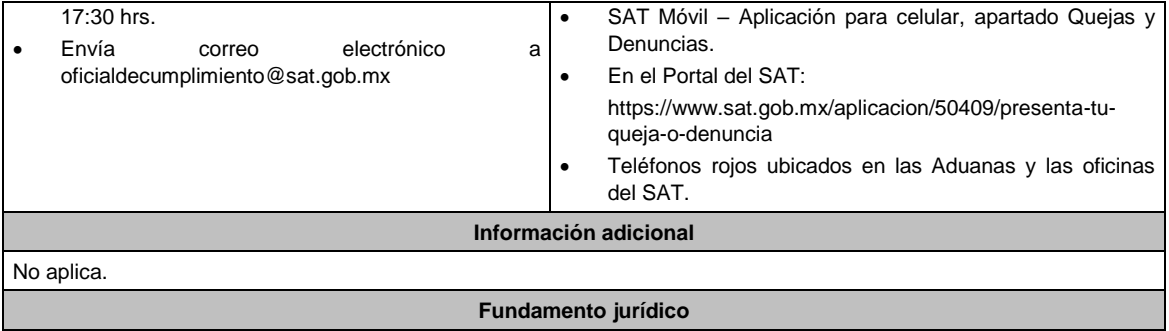

Artículo: 32-I del CFF; Reglas 2.20.6., 2.20.7. y 2.20.8. de la RMF.

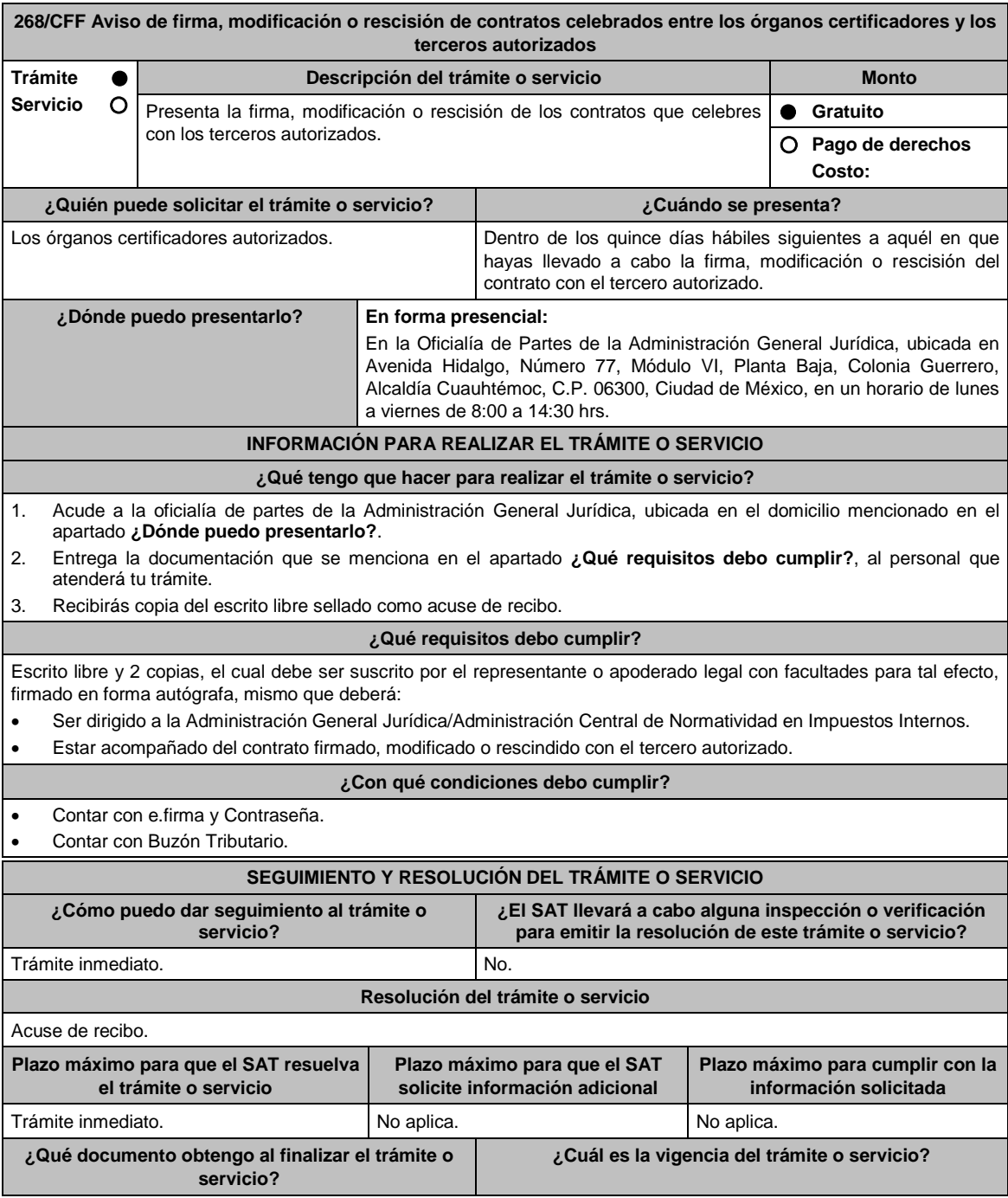

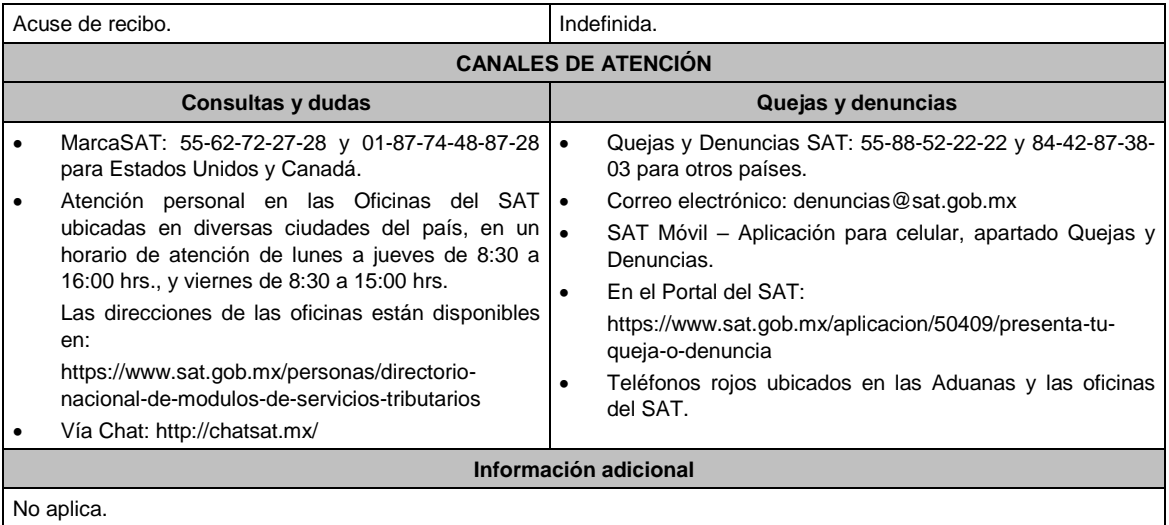

**Fundamento jurídico**

Artículo 32-I del CFF; Regla 2.20.6. de la RMF.

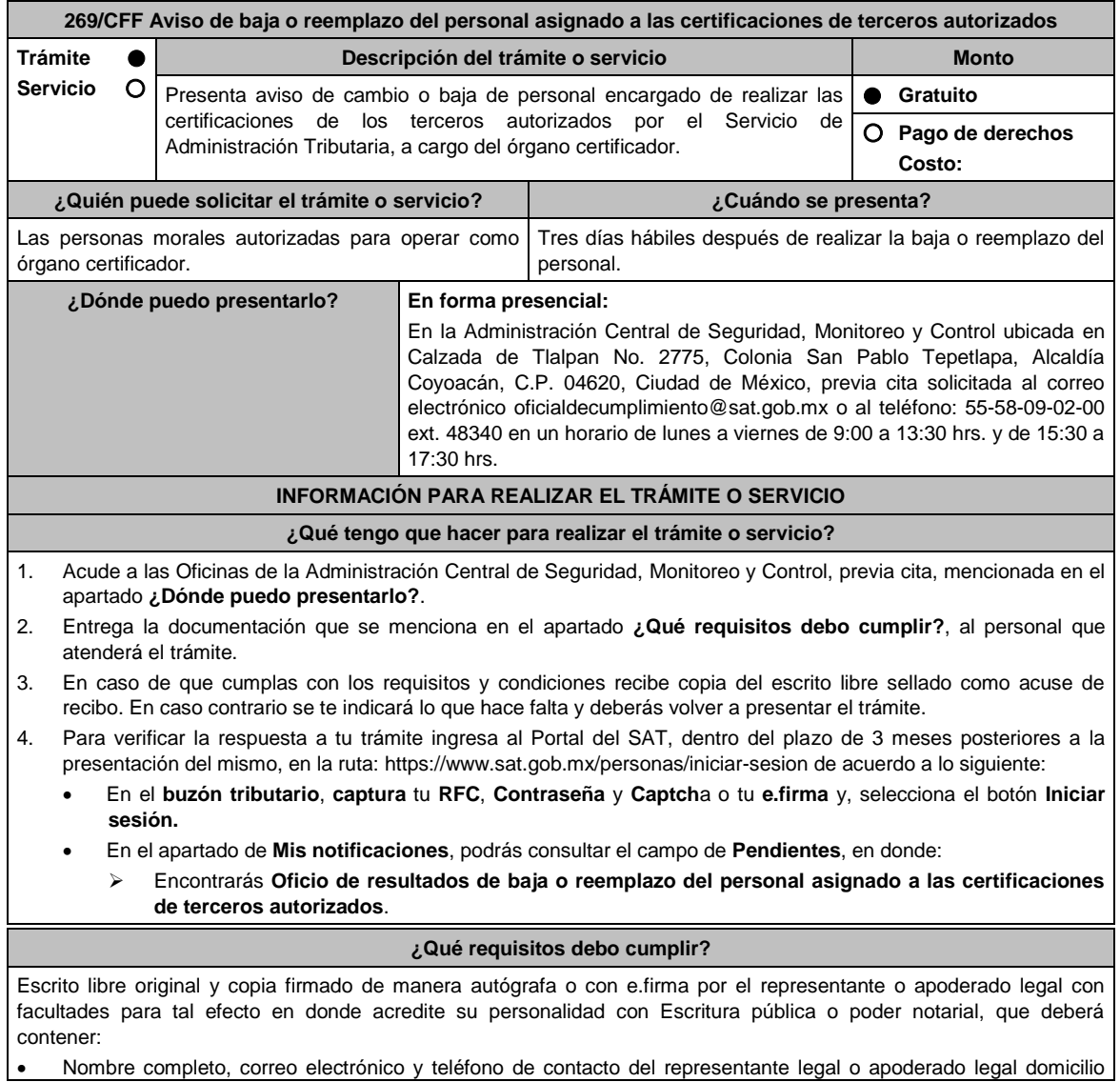

 $\Gamma$ 

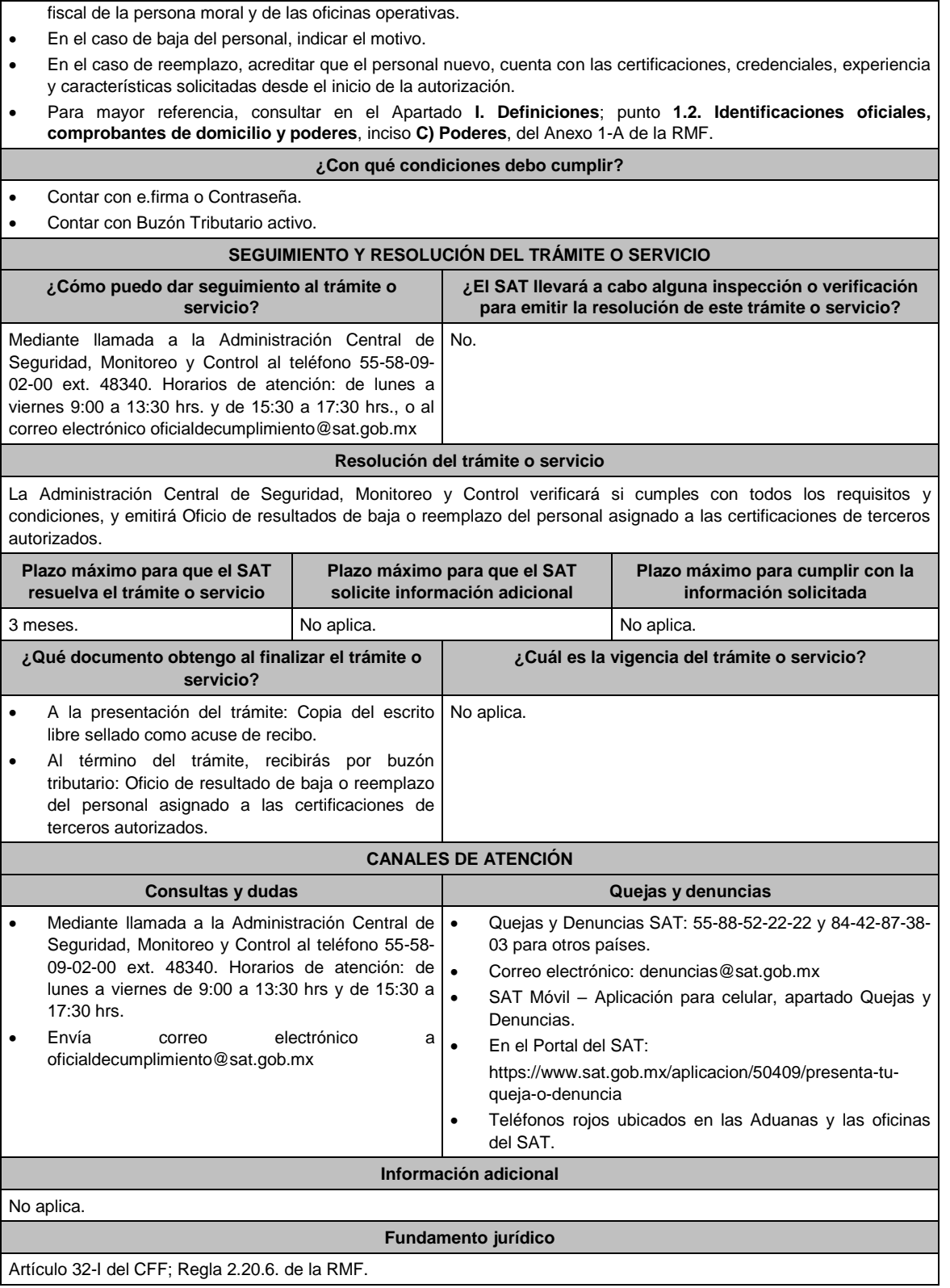

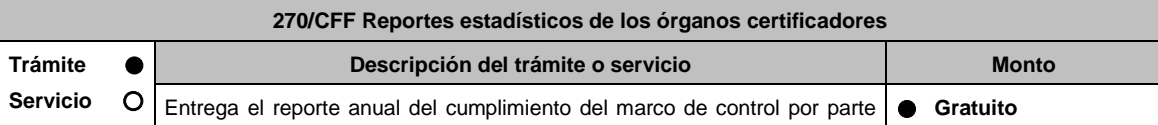

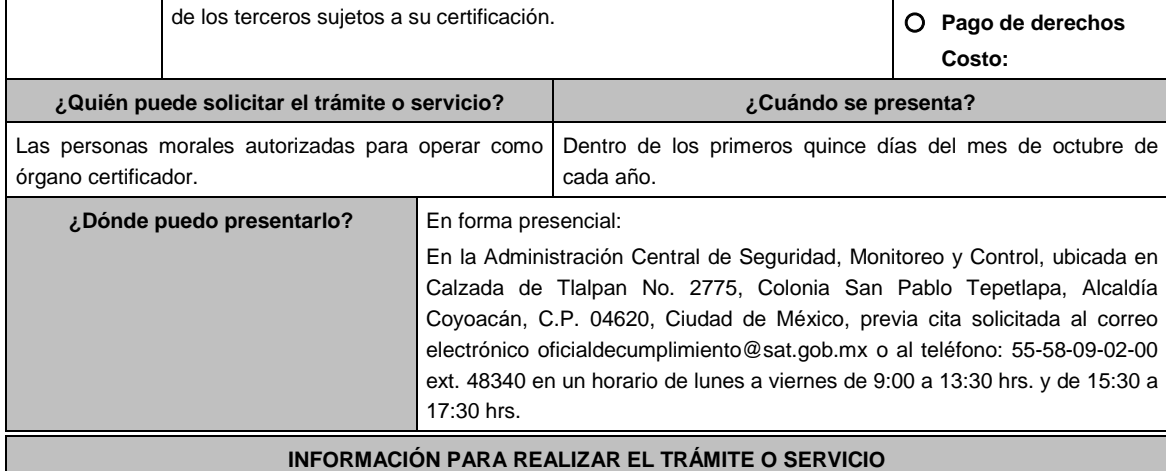

# **¿Qué tengo que hacer para realizar el trámite o servicio?**

- 1. Acude a las Oficinas de la Administración Central de Seguridad, Monitoreo y Control, previa cita, mencionada en el apartado **¿Dónde puedo presentarlo?**.
- 1. Entrega la documentación que se menciona en el apartado **¿Qué requisitos debo cumplir?**, al personal que atenderá el trámite.
- 2. En caso de que cumplas con los requisitos y condiciones recibe copia del escrito libre sellado como acuse de recibo. En caso contrario se te indicará lo que hace falta y deberás volver a presentar el trámite.
- 3. Para verificar la respuesta a tu trámite ingresa al Portal del SAT, dentro del plazo de 3 meses posteriores a la presentación del mismo, en la ruta: https://www.sat.gob.mx/personas/iniciar-sesion de acuerdo a lo siguiente:
	- En el **buzón tributario**, **captura** tu **RFC**, **Contraseña** y **Captcha o tu e.firma**, selecciona el botón **Iniciar sesión**.
	- En el apartado de **Mis notificaciones**, podrás consultar el campo de **Pendientes**, en donde:
		- Encontraras Oficio de resultados de reportes estadísticos de los órganos certificadores.

## **¿Qué requisitos debo cumplir?**

Escrito libre original y copia firmado de manera autógrafa o con e.firma por el representante legal o apoderado legal con facultades para tal efecto en donde acredite su personalidad con Escritura pública o poder notarial, que deberá contener:

- Nombre completo, correo electrónico y teléfono de contacto del representante legal o apoderado legal, domicilio fiscal de la persona moral, del centro de datos (en caso de que sea aplicable) y de las oficinas operativas.
- Liga URL o sitio Web para consulta y descarga de los reportes estadísticos.
- Usuario y contraseña para acceder a los citados reportes.
- Los reportes estadísticos de cumplimiento del marco de control con los terceros sujetos a su certificación deberán contener lo siguiente:
	- Dominios u objetivos de control con mayor incidencia.
	- Tiempo promedio en el que el tercero autorizado o aspirante entrega información adicional o soluciona una deficiencia reportada.
	- Comparativo de incumplimiento de controles entre la evaluación de seguimiento con respecto a la evaluación inmediata anterior tratándose de un tercero autorizado.

\* Para mayor referencia, consultar en el Apartado **I. Definiciones**; punto **1.2. Identificaciones oficiales, comprobantes de domicilio y poderes**, inciso **C) Poderes**, del Anexo 1-A de la RMF.

**¿Con qué condiciones debo cumplir?**

- Contar con e.firma o Contraseña.
- Contar con Buzón Tributario activo.

## **SEGUIMIENTO Y RESOLUCIÓN DEL TRÁMITE O SERVICIO**

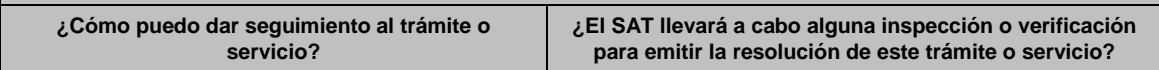

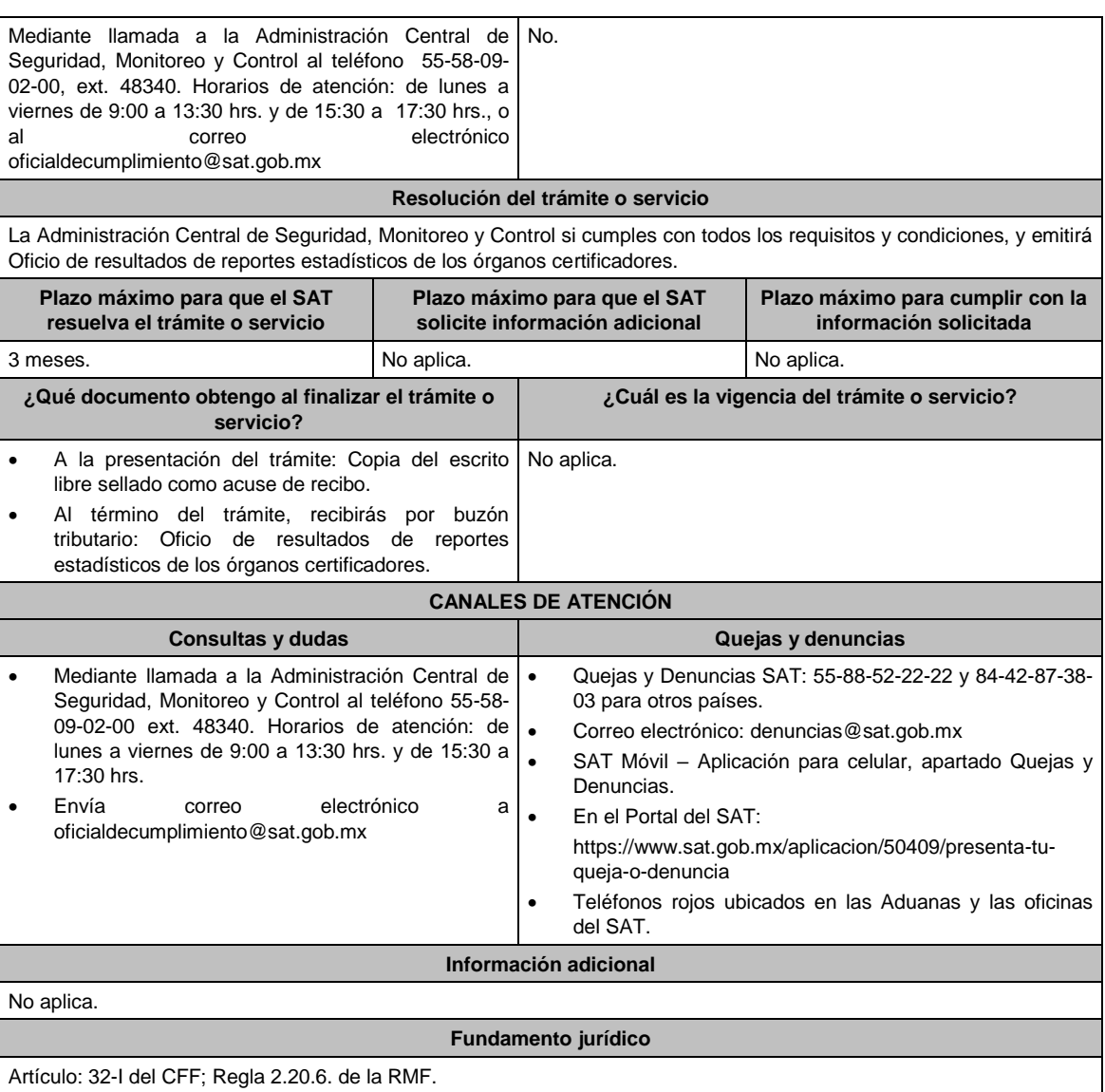

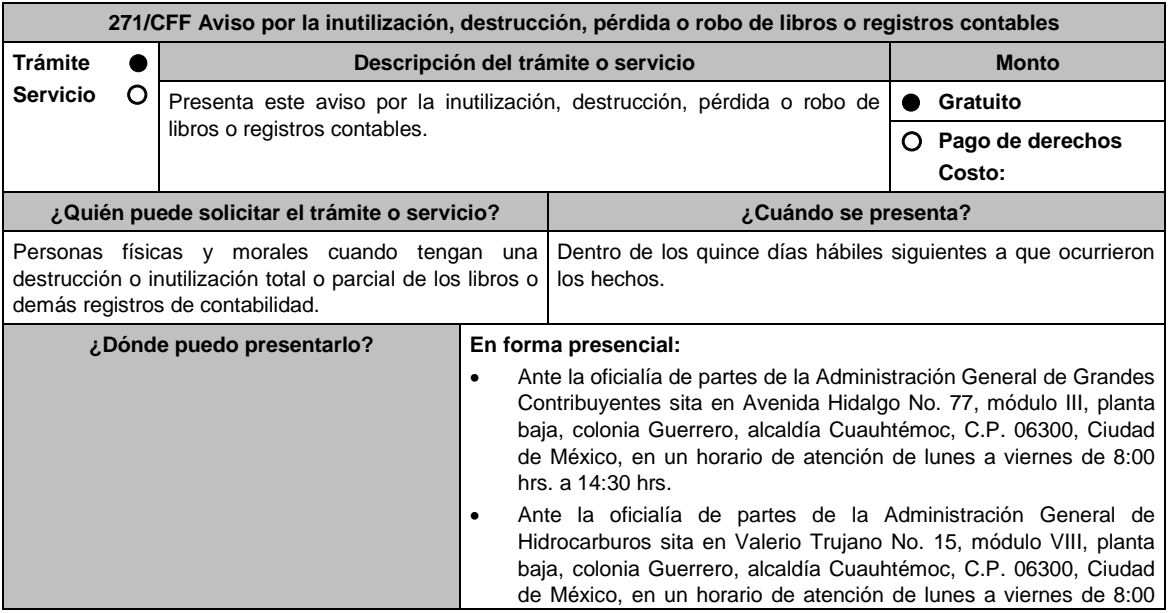

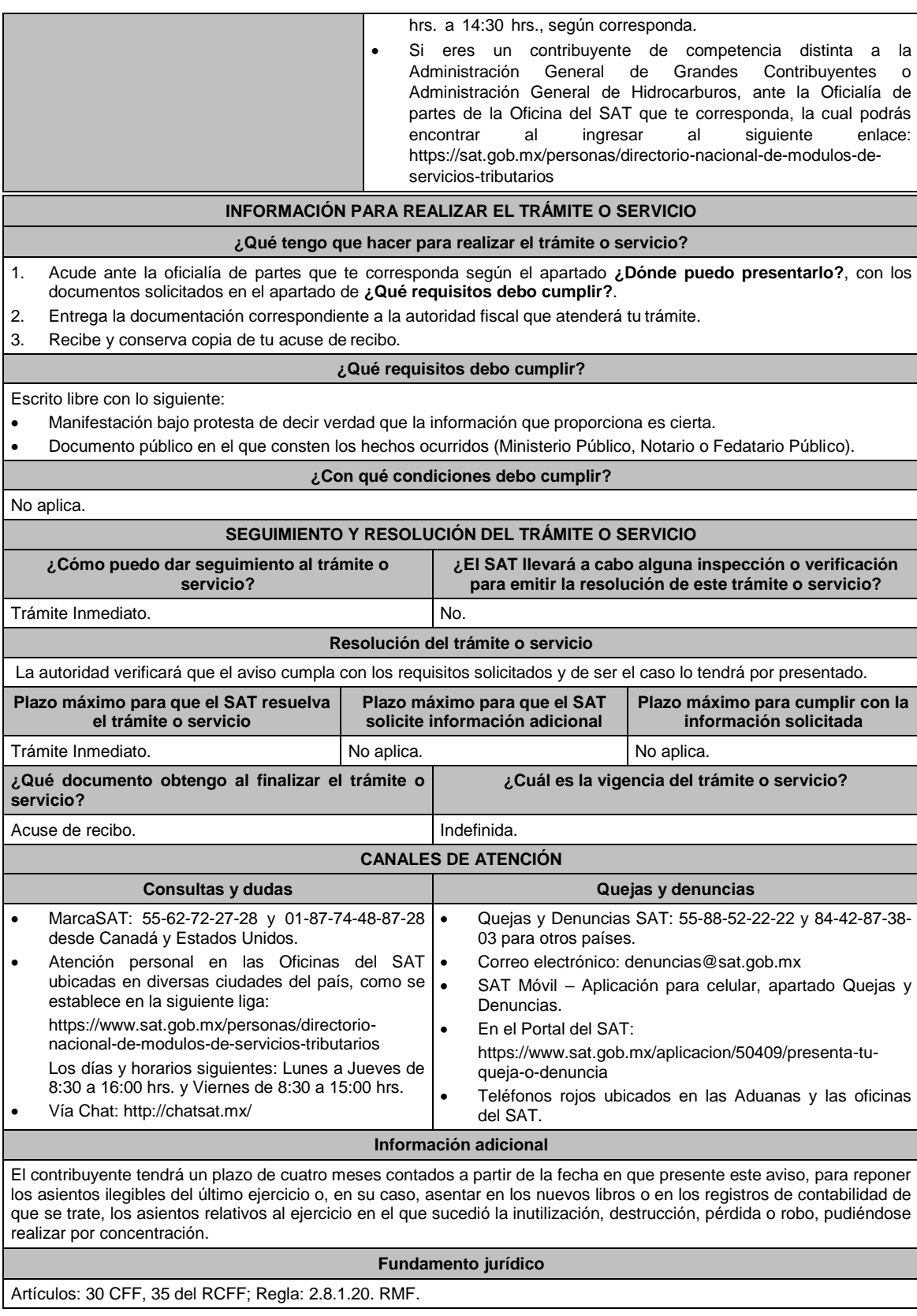

**272/CFF Solicitud de reimpresión de acuse de solicitud de devolución, aviso de compensación o requerimiento Trámite Descripción del trámite o servicio Monto**

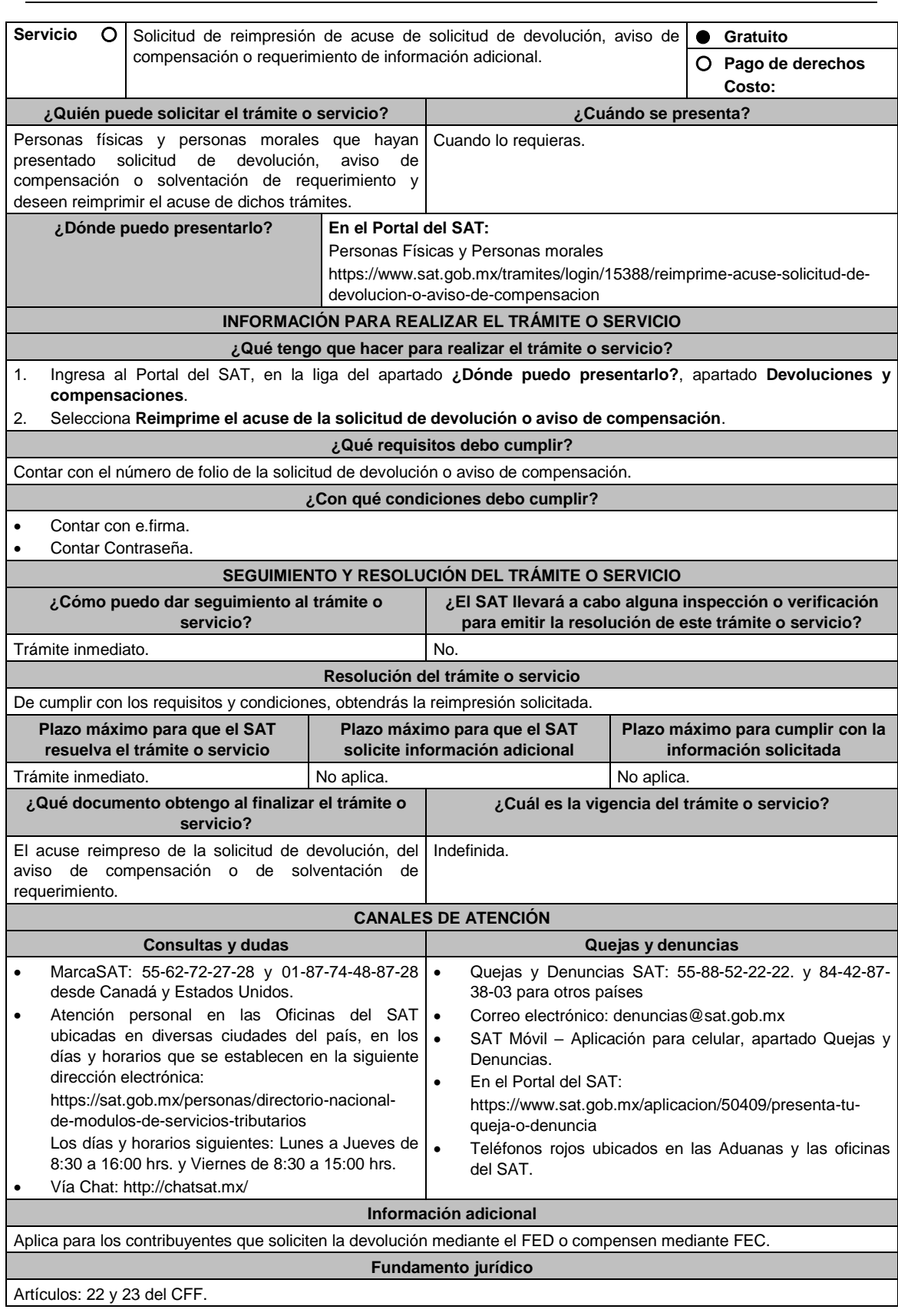

**273/CFF (Se deroga)**

Jueves 21 de enero de 2021 DIARIO OFICIAL

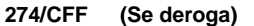

**275/CFF Aviso para presentar copia certificada de la resolución emitida por autoridad competente y dictamen por la transmisión de activos y pasivos derivada de una resolución emitida por autoridad competente Trámite Servicio Descripción del trámite o servicio Monto** Presenta este aviso para proporcionar copia certificada de la resolución emitida por autoridad competente y dictamen por la transmisión de activos y pasivos derivada de una resolución emitida por autoridad competente. **Gratuito Pago de derechos Costo: ¿Quién puede solicitar el trámite o servicio? ¿Cuándo se presenta?** Las personas morales a que se refiere la regla 3.1.20. Dentro de los sesenta días siguientes a la fecha en que se de la RMF. realicen las operaciones. **¿Dónde puedo presentarlo?** Ante la Oficialía de Partes de la Administración Central de Planeación y Programación de Fiscalización de Grandes Contribuyentes de la

Administración General de Grandes Contribuyentes ubicada en Avenida Hidalgo 77, Módulo III Planta Baja, Colonia Guerrero, Alcaldía Cuauhtémoc, C.P. 06300, Ciudad de México, con un horario de atención de lunes a viernes de 8:00 a 14:30 hrs.

**INFORMACIÓN PARA REALIZAR EL TRÁMITE O SERVICIO**

**¿Qué tengo que hacer para realizar el trámite o servicio?**

1. Acude a la Oficialía de Partes mencionada en el apartado **¿Dónde puedo presentarlo?**.

- 2. Entrega la documentación solicitada en el apartado **¿Qué requisitos debo cumplir?**.
- 3. Recibe el escrito libre sellado como acuse de recibo.

#### **¿Qué requisitos debo cumplir?**

Escrito libre dirigido a la Administración Central de Planeación y Programación de Fiscalización de Grandes Contribuyentes con la siguiente documentación e información:

- 1. Copia certificada de la resolución emitida por la autoridad competente con fundamento en los artículos 28, párrafo décimo quinto y décimo sexto de la Constitución Política de los Estados Unidos Mexicanos, y el Octavo Transitorio, fracciones III y IV, del Decreto por el que se reforma y adicionan diversas disposiciones de los artículos 6º., 7º., 27, 28, 73, 78, 94 y 105 de la Constitución Política de los Estados Unidos Mexicanos, en materia de telecomunicaciones.
- 2. Las actas constitutivas de las sociedades que intervienen en las operaciones.
- 3. Estado de Posición Financiera de la persona moral antes y después de su separación funcional o estructural.
- 4. Estado de Posición Financiera de la persona moral que recibe los activos y/o pasivos.
- 5. Descripción de los activos transmitidos y su valor fiscal.
- 6. Descripción de los pasivos transmitidos o cedidos y su valor contable.
- 7. Descripción de bienes o recursos transmitidos al fondo de pensiones y jubilaciones, y de primas de antigüedad, constituido por la persona moral que asume obligaciones laborales como resultado de la separación funcional o estructural.
- 8. Organigrama del grupo donde se advierta la tenencia accionaria directa o indirecta de las sociedades que intervienen en la separación funcional o estructural, antes y después de la enajenación o transmisión.
- 9. Instrumento para acreditar la personalidad de la/el representante legal (copia certificada y copia simple para cotejo) o carta poder firmada ante dos testigos y ratificadas las firmas ante las autoridades fiscales o fedatario público (original y copia simple para cotejo).

\*Para mayor referencia, consultar en el Apartado **I. Definiciones**; punto **1.2. Identificaciones oficiales, comprobantes de domicilio y poderes**, inciso **C) Poderes**, del Anexo 1-A de la RMF.

10. Identificación oficial, cualquiera de las señaladas en el Apartado **I. Definiciones**; punto **1.2. Identificaciones oficiales, comprobantes de domicilio y poderes**, inciso **A) Identificación oficial**, del Anexo 1-A de la RMF.

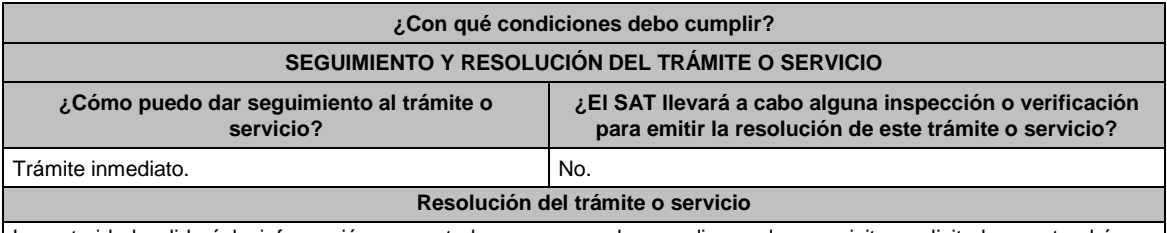

La autoridad validará la información presentada y en caso de cumplir con los requisitos solicitados se tendrá por

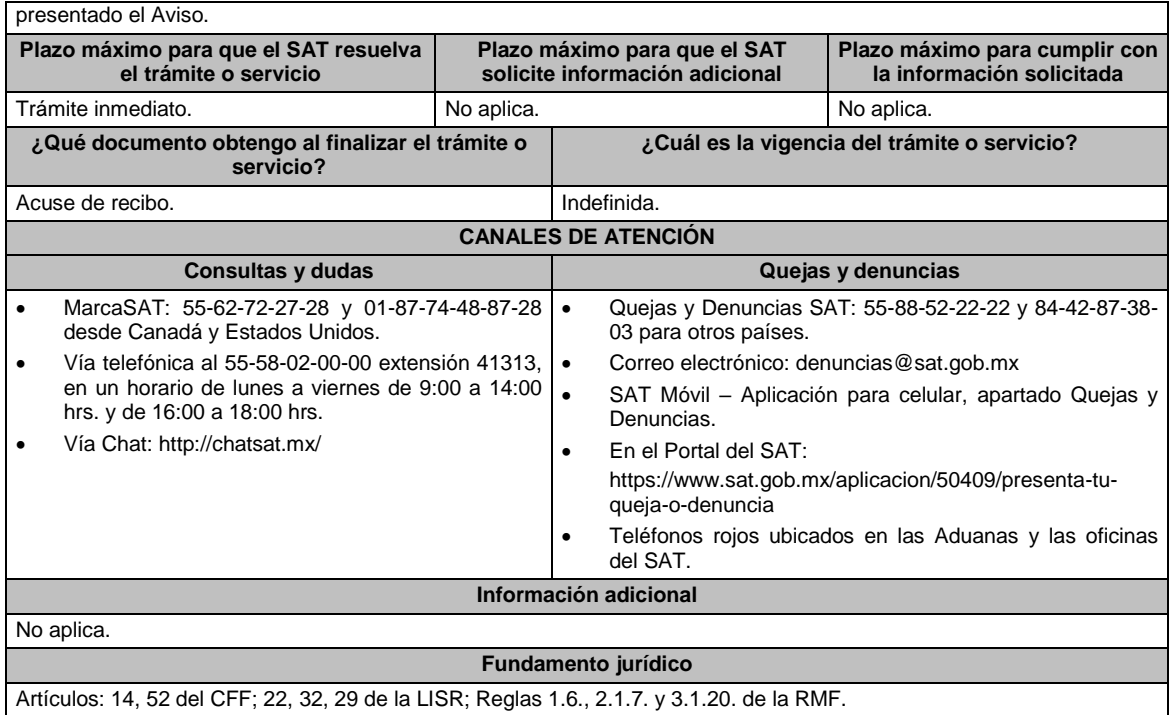

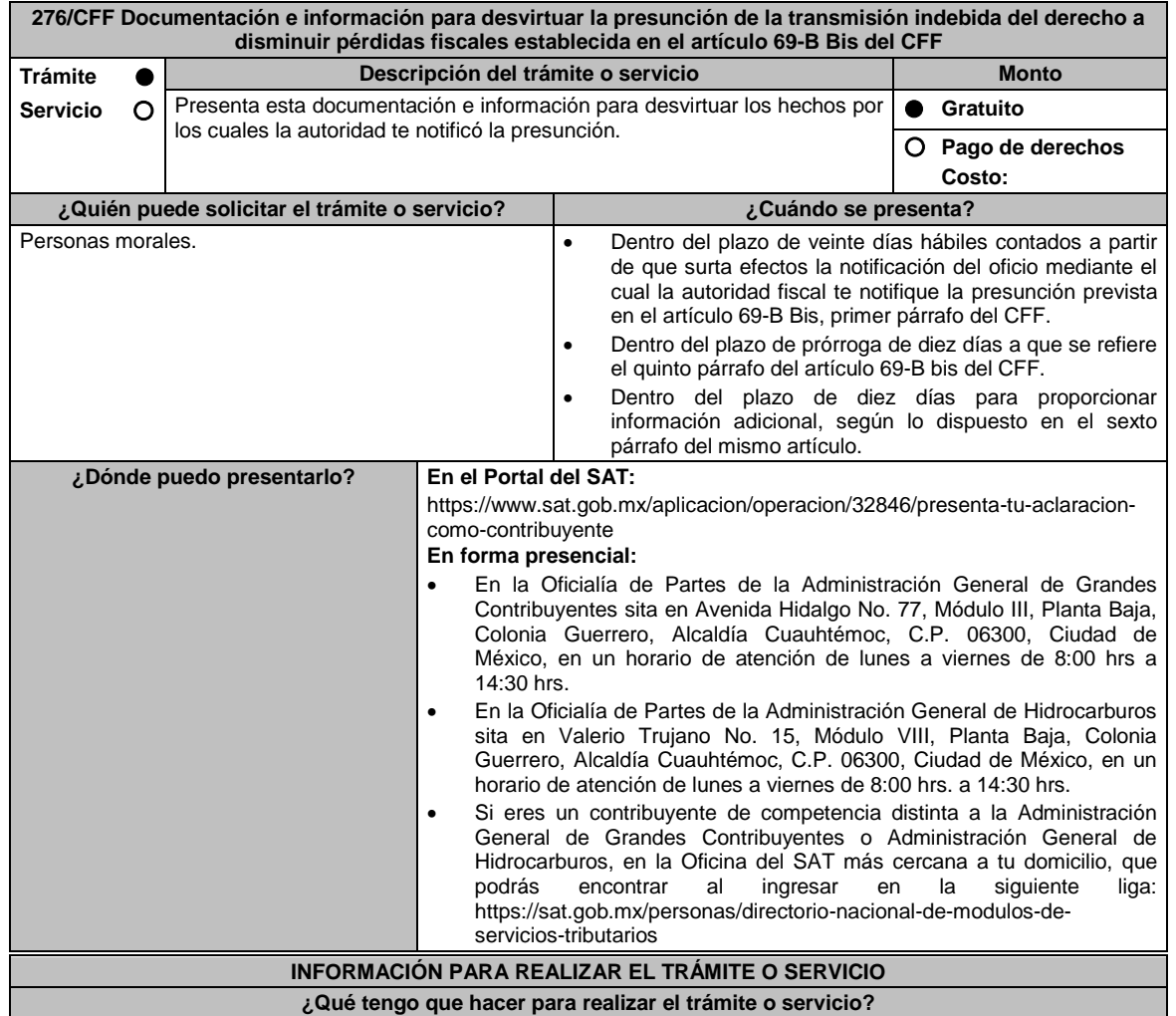

## **En el Portal del SAT:**

- 1. Ingresa al Portal del SAT, en la liga del apartado de **¿Dónde puedo presentarlo?**.
- 2. Captura tu **RFC, Contraseña** y elige **Iniciar sesión**.
- 3. Selecciona las opciones: **Servicios por Internet / Aclaraciones / Solicitud.**
- 4. Requisita el formulario electrónico conforme a lo siguiente:
	- 3.1 En el apartado **Descripción del Servicio**, en la pestaña **Trámite**, selecciona: **Desvirtuar hechos 69B-Bis CFF**.
	- 3.2 En **Dirigido a**: Servicio de Administración Tributaria; en **Asunto:** Documentación e información para desvirtuar la presunción de transmisión indebida del derecho a disminuir pérdidas fiscales establecidas en el artículo 69-B Bis del CFF; en el apartado **Descripción**: señala el motivo de la presentación de tu documentación.
	- 3.3 Si deseas anexar información relacionada con el servicio, selecciona el botón **Adjuntar Archivo/ Examinar**, selecciona el documento digitalizado en formato PDF y elige **Cargar**.
- 4. Oprime el botón **Enviar**, y se genera el Acuse de recepción que contiene el folio del trámite realizado, imprímelo o guárdalo.

## **En forma presencial:**

- 1. Acude a la Oficialía de Partes según te corresponda, conforme al apartado **¿Dónde puedo presentarlo?**, con los archivos digitalizados solicitados en el apartado de **¿Qué requisitos debo cumplir?.**
- 2. Entrega los archivos digitalizados en dispositivo óptico (disco compacto, unidad de memoria extraíble, etc.) a la autoridad fiscal que atenderá tu trámite.
- 3. Recibe y conserva copia de tu escrito libre sellado, como acuse de recibo.

#### **¿Qué requisitos debo cumplir?**

#### Archivo digitalizado con:

- 1. Escrito en el que manifiestes lo que a tu derecho convenga a fin de desvirtuar los hechos que llevaron a la autoridad a notificarte. Lo anterior comprende la posibilidad de demostrar la existencia de una razón de negocios y no únicamente una finalidad fiscal en las operaciones relativas.
- 2. La documentación e información que consideres suficiente para acreditar tu dicho.

#### **¿Con qué condiciones debo cumplir?** Contar con Contraseña. **SEGUIMIENTO Y RESOLUCIÓN DEL TRÁMITE O SERVICIO ¿Cómo puedo dar seguimiento al trámite o servicio? ¿El SAT llevará a cabo alguna inspección o verificación para emitir la resolución de este trámite o servicio?** Trámite inmediato. No estado en el proporcional en el proporcional en el proporcional en el proporcional en el proporcional en el proporcional en el proporcional en el proporcional en el proporcional en el proporcional en **Resolución del trámite o servicio** La autoridad analizará y valorará la documentación e información que aportes y emitirá la resolución correspondiente. **Plazo máximo para que el SAT resuelva el trámite o servicio Plazo máximo para que el SAT solicite información adicional Plazo máximo para cumplir con la información solicitada** 6 meses. 10 primeros días dentro del plazo de 6 meses para emitir la resolución. 10 días siguientes a aquel en que surta efectos la notificación del requerimiento de información. **¿Qué documento obtengo al finalizar el trámite o servicio? ¿Cuál es la vigencia del trámite o servicio?** Acuse de recibo. **Indefinida. CANALES DE ATENCIÓN Consultas y dudas Quejas y denuncias**  MarcaSAT: 55-62-72-27-28 y 01-87-74-48-87-28 desde Canadá y Estados Unidos. Atención personal en las Oficinas del SAT ubicadas en diversas ciudades del país, como se establece en la siguiente liga: https://www.sat.gob.mx/personas/directorionacional-de-modulos-de-servicios-tributarios Los días y horarios siguientes: Lunes a Jueves de 8:30 a 16:00 hrs. y Viernes de 8:30 a 15:00 hrs. Vía Chat: http://chatsat.mx/ Quejas y Denuncias SAT: 55-88-52-22-22 y 84-42-87-38- 03 para otros países. Correo electrónico: denuncias@sat.gob.mx SAT Móvil – Aplicación para celular, apartado Quejas y Denuncias. En el Portal del SAT: https://www.sat.gob.mx/aplicacion/50409/presenta-tuqueja-o-denuncia Teléfonos rojos ubicados en las Aduanas y las oficinas del SAT. **Información adicional** No aplica. **Fundamento jurídico** Artículos: 17-D y 69-B Bis del CFF; Regla 1.11. de la RMF.

**277/CFF Solicitud de validación y opinión técnica de Proveedor de Equipos y Programas Informáticos para** 

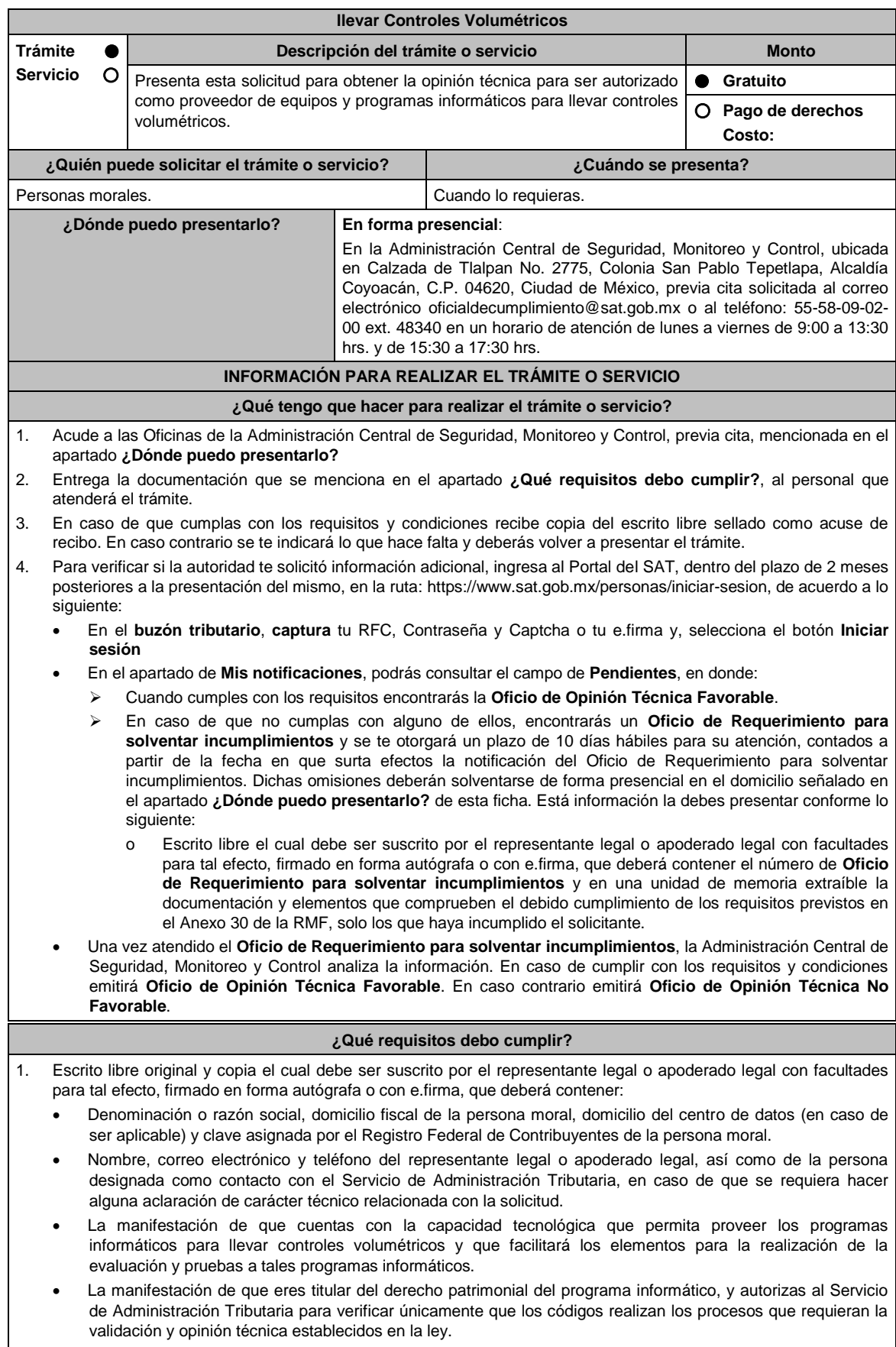

**En caso de ser representante legal:**

- 1. Poder notarial para acreditar la personalidad de la o el representante legal (copia certificada y copia simple para cotejo) o carta poder firmada ante dos testigos y ratificadas las firmas ante las autoridades fiscales o fedatario público (original y copia simple para cotejo).
- 2. Documento notarial con el que se haya designado el representante legal para efectos fiscales, en caso de residentes en el extranjero o de extranjeros residentes en México (copia certificada y copia simple para cotejo). \* Para mayor referencia, consultar en el Apartado **I. Definiciones**; punto **1.2. Identificaciones oficiales,** 
	- **comprobantes de domicilio y poderes**, inciso **C) Poderes**, del Anexo 1-A de la RMF.
- 3. Identificación oficial, cualquiera de las señaladas en el Apartado **I. Definiciones**; punto **1.2. Identificaciones oficiales, comprobantes de domicilio y poderes**, inciso **A) Identificación oficial**, del Anexo 1-A de la RMF.
- 4. Copia de los programas informáticos para llevar controles volumétricos, mediante la entrega de unidad de memoria extraíble que contengan los archivos necesarios para instalar dichos programas de manera que sea funcional y permita la interacción para realizar pruebas.
- 5. Cumplir con los requisitos señalados en la matriz de control publicada en el Portal del Servicios de Administración Tributaria en https://www.sat.gob.mx/tramites/22559/solicita-autorizacion-de-equipos-y-programas. en el apartado de "Contenidos Relacionados", descarga el documento "matriz de control" y anexarla firmada al calce y rubricada en todas sus hojas por el representante legal o apoderado legal de la persona moral, conteniendo la leyenda: "Manifiesto que mi representada que cumple completamente con los puntos contenidos en esta matriz de control y que cuenta con evidencia del cumplimiento de cada uno de los puntos ahí expresados"; en la misma matriz se deberá relacionar cada apartado con la evidencia correspondiente y entregar en una unidad de memoria extraíble.
- 6. Cumplir con los requisitos previstos en el Anexo 30 de la RMF.
- 7. Adjunta en una unidad de memoria extraíble el código fuente del programa informático para llevar controles volumétricos, el cual deberá acompañarse con los tabuladores, comentarios y nombres de variables.

## **¿Con qué condiciones debo cumplir?**

- Contar con e.firma o Contraseña.
- Contar con buzón tributario activo.

## **SEGUIMIENTO Y RESOLUCIÓN DEL TRÁMITE O SERVICIO**

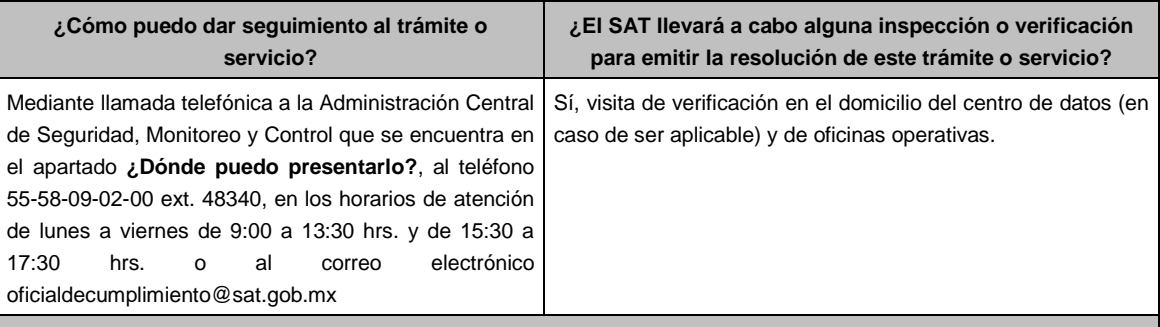

## **Resolución del trámite o servicio**

La Administración Central de Seguridad, Monitoreo y Control verificará si cumples con todos los requisitos y condiciones y emitirá oficio de Oficio de Opinión Técnica Favorable u Oficio de Opinión Técnica No Favorable.

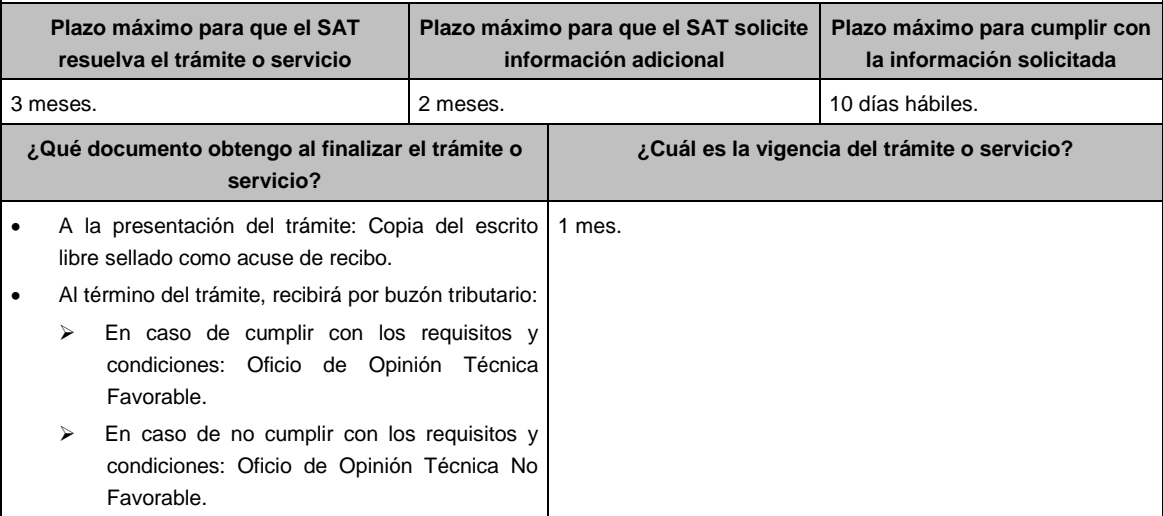

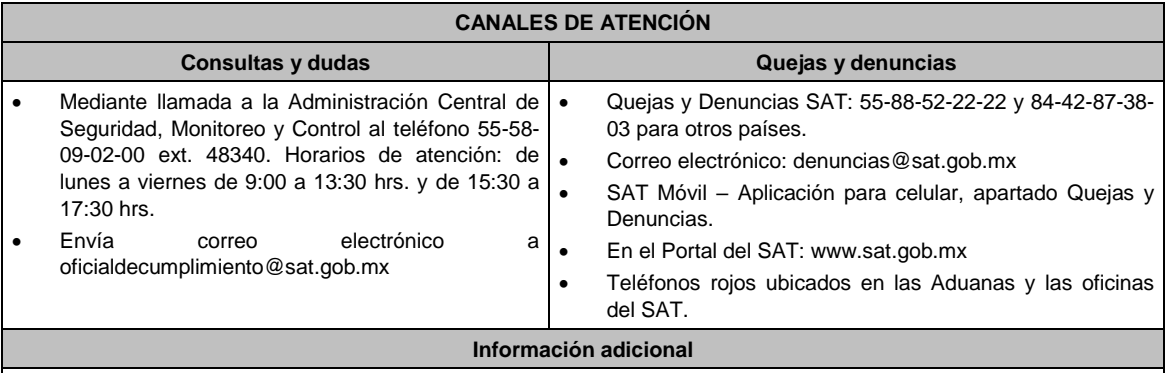

Los requisitos previstos en el Anexo 30 de la RMF, estarán sujetos a verificación documental y posteriormente en sitio, por parte de la Administración Central de Seguridad, Monitoreo y Control.

**Fundamento jurídico**

Artículos: 28, fracción I, apartado B, párrafo cuarto, 69 del CFF; Reglas 2.6.1.2. y 2.6.2.1. de la RMF.

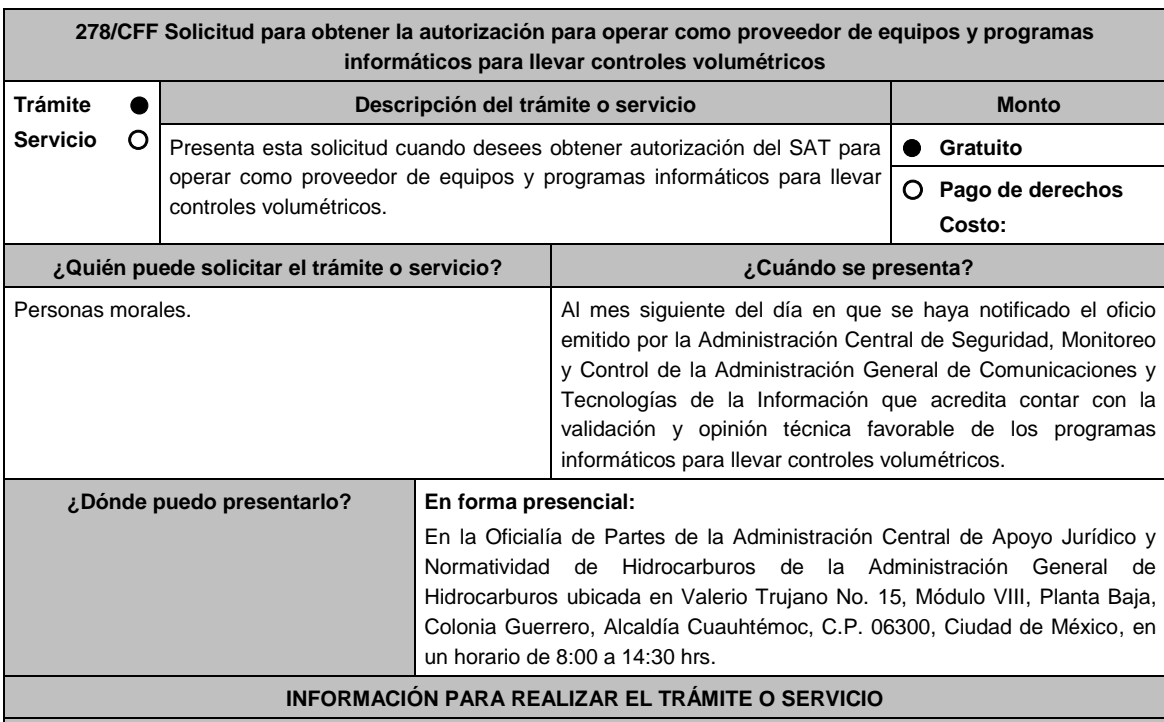

**¿Qué tengo que hacer para realizar el trámite o servicio?**

- 1. Acude a la oficialía de partes de la Administración Central de Apoyo Jurídico y Normatividad de Hidrocarburos mencionada en el apartado **¿Dónde puedo presentarlo?**.
- 2. Entrega dos tantos del escrito libre con la documentación que se menciona en el apartado **¿Qué requisitos debo cumplir?**, adiciona a uno de los tantos la documentación solicitada al personal que atenderá el trámite.
- 3. Se te entregará uno de los escritos libres con el sello de recibido.
- 4. Debes conservar el escrito libre que será tu acuse de recibo.
- 5. Espera respuesta por parte del SAT, la cual se te notificará a través de buzón tributario.
- 6. En caso de que no cumplas con alguno de los requisitos, recibirás por buzón tributario un oficio de requerimiento a través del cual se te solicitará aquella información necesaria para atender el trámite.
- 7. En caso de que no cumplas con todas las condiciones o no entregues la información requerida o no la entregues de manera completa, recibirás por buzón tributario un oficio a través del cual se tendrá por no presentada tu solicitud, si recibes este oficio, podrás volver a presentar tu trámite.
- 8. En caso de que no cumplas con alguno de los requisitos, recibirás por buzón tributario un oficio de no autorización, si recibes este oficio, podrás volver a presentar tu trámite.

## **¿Qué requisitos debo cumplir?**

- 1. Deberás presenta escrito libre en el que señales:
	- Denominación o razón social, domicilio fiscal manifestado al RFC y clave que le correspondió en dicho Registro a la persona moral.
	- Nombre, dirección de correo electrónico y número telefónico incluyendo clave lada, de la o el representante legal, así como de la persona designada como contacto con el SAT, en caso de que se requiera hacer alguna aclaración de carácter técnico relacionada con la solicitud.
	- Dirección de la página de Internet de la persona moral.
	- Precio máximo al público de los equipos y programas informáticos por los que solicita la autorización, incluyendo el detalle de los mismos.

## **En caso de ser representante legal:**

- Documentos con los que acredites la personalidad e identidad del representante legal, así como la identidad del contacto tecnológico:
- Poder notarial para acreditar la personalidad del representante legal (copia certificada y copia simple para cotejo) o carta poder firmada ante dos testigos y ratificadas las firmas ante las autoridades fiscales o fedatario público (original y copia simple para cotejo).
- Documento notarial con el que se haya designado el representante legal para efectos fiscales, en caso de residentes en el extranjero o de extranjeros residentes en México (copia certificada y copia simple para cotejo).

\*Para mayor referencia, consultar en el Apartado **I. Definiciones**; punto **1.2. Identificaciones oficiales, comprobantes de domicilio y poderes**, inciso **C) Poderes**, del Anexo 1-A de la RMF.

- Identificación oficial cualquiera de las señaladas en el Apartado **I. Definiciones**; punto **1.2. Identificaciones oficiales, comprobantes de domicilio y poderes**, inciso **A) Identificación oficial**, del Anexo 1-A de la RMF.
- 2. Copia simple del acta constitutiva, libro, registro o acta de la persona moral con los cuales se acredite tener un capital social suscrito y pagado de por lo menos \$10'000,000.00 (diez millones de pesos 00/100 M.N.).
- 3. Copia simple del oficio emitido por la ACSMC que acredita contar con la validación y opinión técnica favorable de sus programas informáticos a que se refiere la ficha de trámite 277/CFF "Solicitud de validación y opinión técnica de programas informáticos para llevar controles volumétricos".
- 4. Carta compromiso de auxilio, facilitación, confidencialidad, reserva y resguardo de información y datos, que se encuentra publicada en el Portal del SAT, en la siguiente liga: https://www.sat.gob.mx/tramites/22559/solicitaautorizacion-de-equipos-y-programas.

En hoja membretada con los datos de la persona moral solicitante, suscrita por la o el representante legal y el contacto tecnológico.

- 5. Escrito en hoja membretada del solicitante, suscrito por la o el representante legal en el que manifiestes, bajo protesta de decir verdad, que conoces el alcance y aceptas expresamente que cumplirás con las obligaciones señaladas en la regla 2.6.2.2. de la RMF vigente a la fecha de presentación de la solicitud.
- 6. Escrito en donde señales tu estructura organizacional, la cual deberá incluir como mínimo los siguientes niveles:
	- Responsable del grupo.
	- Supervisores de área de competencia.
	- Especialistas.
- 7. Escrito en donde describas las áreas de competencia involucradas en el desarrollo de los equipos y programas informáticos para llevar controles volumétricos, que de manera enunciativa más no limitativa pueden ser:
	- Administración de proyectos.
	- Ingeniería electrónica.
	- Ingeniería mecánica.
	- Sistemas informáticos.
	- Metrología.
	- Telecomunicaciones.
- 8. Documentos con los que acredites que la persona moral ha operado como proveedor de equipos de medición, sistemas de medición o soluciones informáticas por al menos un año, en las etapas de desarrollo, implementación y mantenimiento, así como presentar evidencia de clientes atendidos o proyectos realizados.
- 9 Escrito en donde se describan los roles y responsabilidades, así como la información curricular del personal directamente involucrado en el desarrollo de los equipos y programas informáticos para llevar controles volumétricos, el cual deberá contener los elementos siguientes:
	- Nombre del personal.
	- Área de competencia.
	- Responsabilidades.

#### Información curricular.

- 10. Escrito mediante el que manifiestes expresamente la aceptación para que dicho personal pueda ser objeto de evaluaciones de confiabilidad por parte del SAT y, en caso de que obtengan un resultado no aprobatorio, tu aceptación para que dicho personal deje de estar directamente involucrado en el desarrollo de tales equipos y programas.
- 11. Documentos con los que se acredite que el personal cuenta con la siguiente experiencia en su área de competencia:
	- Responsable del grupo: cinco años.
	- Supervisor/a de área de competencia: tres años.
	- Especialista: dos años.
- 12. Escrito en el que manifieste que, para garantizar su confiabilidad y continuidad operativa, proporcionarás a tus clientes:
	- Garantía integral de los equipos y programas informáticos para llevar controles volumétricos por dos años, con opción de renovación.
	- Asistencia técnica, presencial o remota, así como mantenimiento, en un plazo no mayor a 24 horas. En caso de falla de un equipo o componente, se deberá reparar o reemplazar en un plazo no mayor a 48 horas.
	- Garantizar por escrito la obtención del certificado que acredite la correcta operación y funcionamiento de los equipos y programas informáticos para llevar controles volumétricos, de cualquiera de los proveedores autorizados referidos en la regla 2.6.2.1., fracción II de la RMF.
- 13. Documentos con los que se acredite que cuentas con un mecanismo que asegure que los requisitos especificados en el Anexo 30 de la RMF, están adecuadamente definidos, documentados y entendidos y que tiene la capacidad y los recursos para cumplir con tales requisitos.
- 14. Documentos que contengan la siguiente información técnica sobre los equipos y programas informáticos para llevar controles volumétricos que oferta:
	- Diagrama(s) de arquitectura e instalación.
	- Filosofía de operación.
	- Listado de equipo y componentes.
	- Hojas técnicas de equipos y componentes.
	- Listado de programas con nombre, versión y requerimientos.
	- Registro, certificación, acreditación y/o licencias de los programas.
	- Memoria(s) de cálculo.
	- Protocolos de pruebas operativas y funcionales.
	- Manual de Operación y Mantenimiento.
	- Lote de refacciones que se incluye.
	- Garantía otorgada, vigencia y condiciones.
- 15. Documento en el que conste la validación y opinión técnica en materia de metrología de los equipos para llevar controles volumétricos realizada por el Centro Nacional de Metrología.

#### **¿Con qué condiciones debo cumplir?**

- Estar inscrito y activo en el **RFC**.
- La persona moral que presenta la solicitud, sus socios o accionistas y el representante legal que promueva a nombre del solicitante, deberán estar al corriente en el cumplimiento de sus obligaciones fiscales.
- La persona moral que presenta la solicitud, sus socios o accionistas y el representante legal que promueva a nombre del solicitante, deberán encontrarse como localizados en el **RFC**.
- Contar con **e.firma**.
- Contar con buzón tributario activo.
- La persona moral que presenta la solicitud, sus socios o accionistas y el representante legal que promueva a nombre del solicitante, no deberán encontrarse en el listado a que se refiere el artículo 69-B, cuarto párrafo del CFF.
- La persona moral que presenta la solicitud, no deberá encontrarse inhabilitada para contratar con la Administración Pública Federal, la Fiscalía General de la República o las entidades federativas.
- La persona moral que presenta la solicitud, no deberá ubicarse en alguno de los supuestos a los que se refiere la regla 2.6.1.2. de la RMF.
- La persona moral que presenta la solicitud no deberá contar, o haber contado en los dos ejercicios fiscales anteriores a la solicitud, con la autorización para ser proveedor de servicios de verificación de la correcta operación y funcionamiento de los equipos y programas informáticos para llevar controles volumétricos.

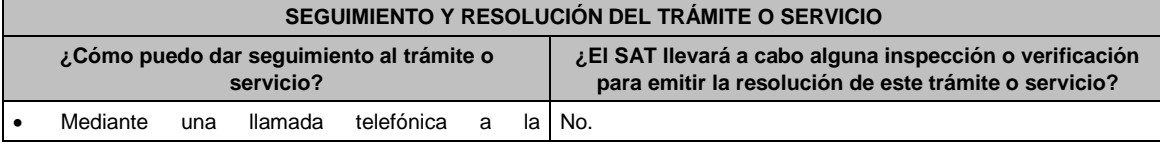

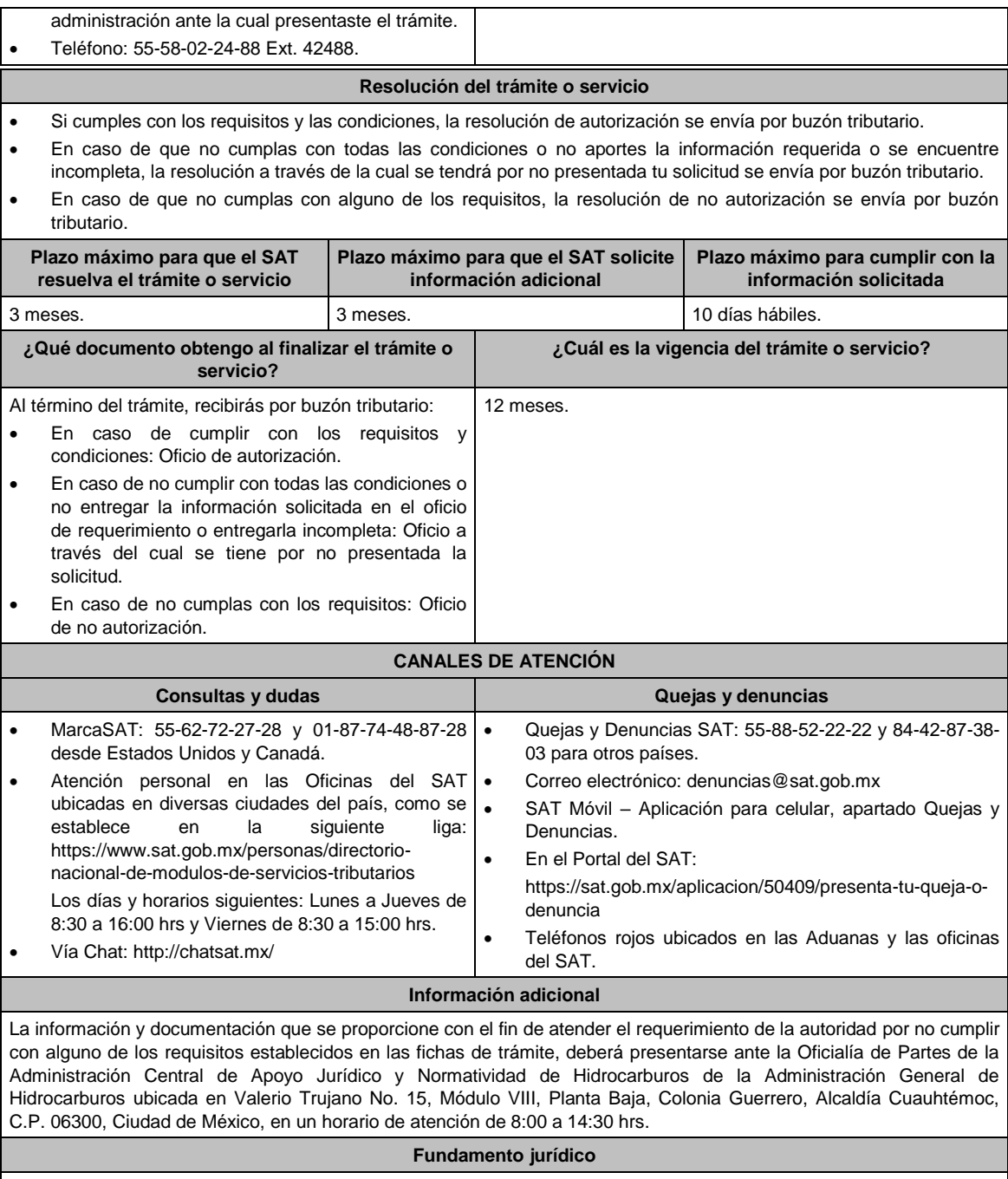

Artículos: 17-D, 17-K, fracción I, 28, fracción I, apartado B, 69-B del CFF; Reglas 2.6.1.2., 2.6.2.1. y 2.6.2.2. de la RMF.

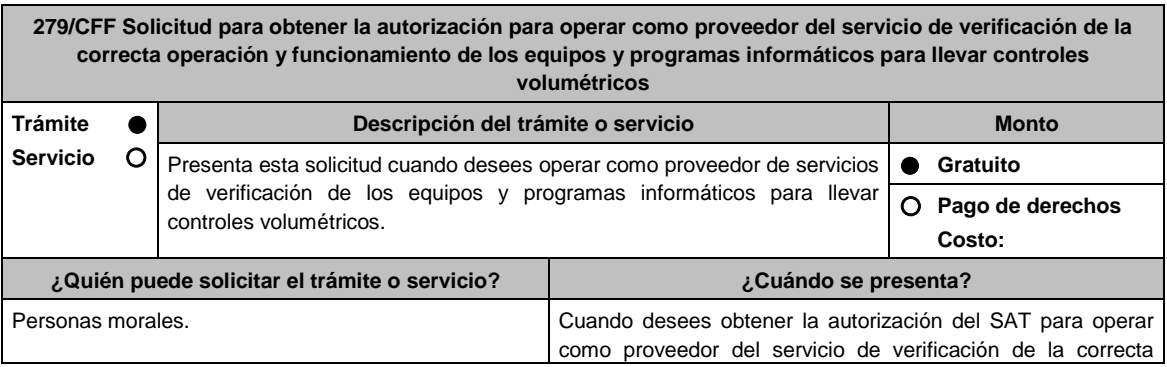

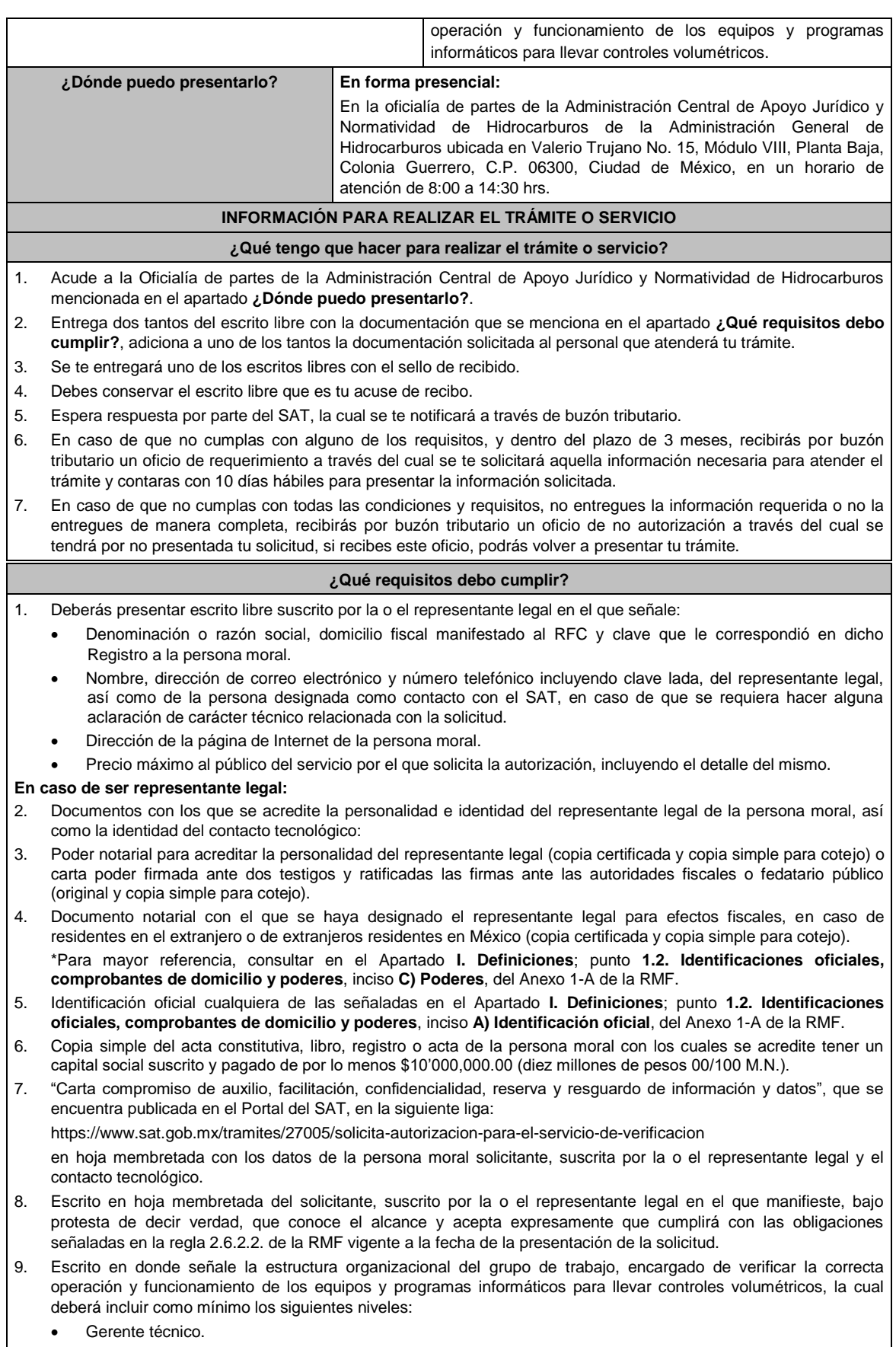

Verificador/a líder.

- Verificador/a de sistemas de medición.
- Verificador/a de sistemas informáticos.
- 10. Documento en el cual se identifiquen los riesgos a su imparcialidad, los cuales deberán de incluir, los riesgos derivados de sus actividades, de sus relaciones o de las relaciones de su personal; asimismo, debe presentar sus políticas, reglamentos, códigos, lineamientos, diagramas de riesgos u otro documento donde se demuestre cómo se compromete a mantener la imparcialidad.
- 11. Documentos con los que se acredite que se cuenta con instalaciones adecuadas para realizar todas las actividades asociadas con la verificación de manera competente y segura; asimismo, deberás demostrar que cuentan con las siguientes medidas para mantener condiciones ambientales controladas:
	- Medidas de protección contra incendios.
	- Sistema de aire acondicionado.
	- Medidas de protección contra inundaciones.
- 12. Documentos con los que se acredite ser la o el responsable de todos los instrumentos de medición, equipos y programas informáticos que se utilicen en las actividades de verificación.
- 13. Escrito en el que se señale el inventario de los equipos y programas informáticos involucrados en sus actividades de verificación, el cual deberá contener al menos la siguiente información:
	- Para equipos en general:
		- Número de identificación o código.
		- **Descripción: marca y modelo.**
	- Para equipos de medición, además de lo anterior:
		- > Variable(s) de medición.
		- $\triangleright$  Intervalo de medición.
		- > Certificado de calibración válido.
- 14. Documentos con los que se acredite que todos los equipos cuentan con un programa de mantenimiento anual, con procedimientos e instrucciones documentadas, elaborados según las condiciones de uso y recomendaciones del fabricante.
- 15. Documentos en los que consten las calibraciones que se han realizado a sus equipos de medición, así como sus verificaciones, conforme a un programa establecido según el comportamiento de sus características metrológicas con respecto al tiempo, condiciones de uso y recomendaciones del fabricante.
- 16. Documentos con los que se acredite que las mediciones que se realicen podrán ser trazables a patrones nacionales o internacionales de medición.
- 17. Escrito en el que se señale la lista y el detalle de los procedimientos que se tomarán en caso de que se detecten equipos defectuosos.
- 18. Escrito en el que se señale la siguiente información de los equipos y programas para la verificación de la correcta operación y funcionamiento de los equipos y programas informáticos para llevar controles volumétricos:
	- Versión del software.
	- Fecha de actualización.
	- Validación inicial del software y después de cambios realizados, ya sea en hardware y/o software.
- 19. Documentos con los que acredites que el personal que participará en las verificaciones tiene como mínimo un nivel de licenciatura en ingeniería, según su ámbito de aplicación, que de manera enunciativa mas no limitativa puede ser:
	- **·** Electrónica.
	- Eléctrica.
	- Mecánica.
	- Mecatrónica.
	- Instrumentación y control.
	- Computación o informática.
	- Comunicaciones.
- 20. Documentos con los que se acredite que el personal cuenta con la siguiente experiencia en su área de competencia:
	- Gerente técnico y Verificador/a líder: cinco años.
	- Verificador/a en sistemas de medición y Verificador/a en sistemas informáticos: tres años.
- 21. Documento en el que se muestre el resultado aprobatorio de una evaluación realizada a su personal por el Centro Nacional de Metrología como parte del proceso de acreditación ante la Entidad Mexicana de Acreditación, en los siguientes temas:
	- En sistemas de medición:
- > Terminología metrológica.
- Sistema metrológico nacional e internacional.

Sistema Internacional de Unidades.

- > Mecánica de fluidos
- > Termodinámica.
- Cadena de valor de hidrocarburos, petrolíferos y biocombustibles.
- Tecnologías de medición de flujo: desplazamiento positivo, turbina, presión diferencial, ultrasonido y coriolis.
- > Patrones de medición y trazabilidad.
- $\triangleright$  Probadores.
- > Calibración.
- Magnitudes de influencia.
- > Cálculo de cantidades.
- Estimación de incertidumbre de calibración.
- **Estimación de incertidumbre del volumen neto.**
- > Computadores de flujo.
- En sistemas informáticos:
	- > Diseño de software.
	- > Hardware de equipo informático.
	- Desarrollo de componentes de software para manejo de dispositivos.
	- > Tecnologías de redes de área local.
	- > Tecnologías de comunicaciones.
	- $\triangleright$  Seguridad informática.
	- Base de datos.
- En regulación y normatividad:
	- La normatividad especificada en el Anexo 30 de la RMF.
- El resultado de la evaluación debe presentarse como un informe de evaluación de competencias técnicas y debe contener como mínimo:
	- $\triangleright$  Nombre de la entidad evaluadora.
	- Fecha de aplicación de la evaluación (no mayor a 4 años).
	- > Nombre de la persona evaluada.
	- > Tabla de resultados cuantitativos de la evaluación.
	- Conclusiones referentes a la competencia técnica del evaluado.
- 22. Escrito en el que se señale la relación del personal designado para aprobar y firmar los certificados que se emitan como parte del servicio de verificación de la correcta operación y funcionamiento de los equipos y programas informáticos para llevar controles volumétricos, incluyendo una manifestación expresa de su aceptación para que dicho personal pueda ser objeto de evaluaciones de confiabilidad por parte del SAT y, en caso de que obtengan un resultado no aprobatorio, su aceptación para que dicho personal deje de aprobar y firmar tales certificados.
- 23. Documentos con los que acredites que cuentas con un mecanismo que asegure que los requisitos especificados en los Anexos 30 y 31 de la RMF están adecuadamente definidos, documentados y entendidos y que tiene la capacidad y los recursos para cumplir con tales requisitos.
- 24. A efecto de acreditar las competencias técnicas y de gestión, así como la confiabilidad de los resultados en procesos de verificación, deberás presentar un informe emitido por el Centro Nacional de Metrología como parte del proceso de acreditación ante la Entidad Mexicana de Acreditación, con los resultados de las evaluaciones realizadas. El informe de evaluación debe incluir:
	- Identificación única del informe de evaluación y fecha de emisión.
	- Identificación de la entidad evaluadora.
	- Fecha(s) de evaluación.
	- Identificación del solicitante.
	- Firma de validación.
	- Descripción de las revisiones, pruebas y evaluaciones realizadas, de conformidad con los requisitos

establecidos en esta ficha de trámite.

- Resultados de las competencias técnicas del personal.
- Resultados de las evaluaciones realizadas.

25. Conclusión que indique si el solicitante cuenta con las competencias establecidas en la presente ficha de trámite.

### **¿Con qué condiciones debo cumplir?**

- Estar inscrito y activo en el RFC.
- La persona moral que presenta la solicitud, sus socios o accionistas y el representante legal que promueva a nombre del solicitante, deberán estar al corriente en el cumplimiento de sus obligaciones fiscales.
- La persona moral que presenta la solicitud, sus socios o accionistas y el representante legal que promueva a nombre del solicitante, deberán encontrarse como localizados en el RFC.
- Contar con e.firma.
- Contar con buzón tributario activo.
- La persona moral que presenta la solicitud, sus socios o accionistas y la o el representante legal que promueva a nombre del solicitante, no deberán encontrarse en el listado a que se refiere el artículo 69-B, cuarto párrafo del CFF.
- La persona moral que presenta la solicitud, no deberá encontrarse inhabilitada para contratar con la Administración Pública Federal, la Fiscalía General de la República o las entidades federativas.
- La persona moral que presenta la solicitud, no deberá ubicarse en alguno de los supuestos a los que se refiere la regla 2.6.1.2. de la RMF.
- La persona moral que presenta la solicitud no deberá contar, o haber contado en los dos ejercicios fiscales anteriores a la solicitud, con la autorización para ser proveedor de los equipos y programas informáticos para llevar controles volumétricos.

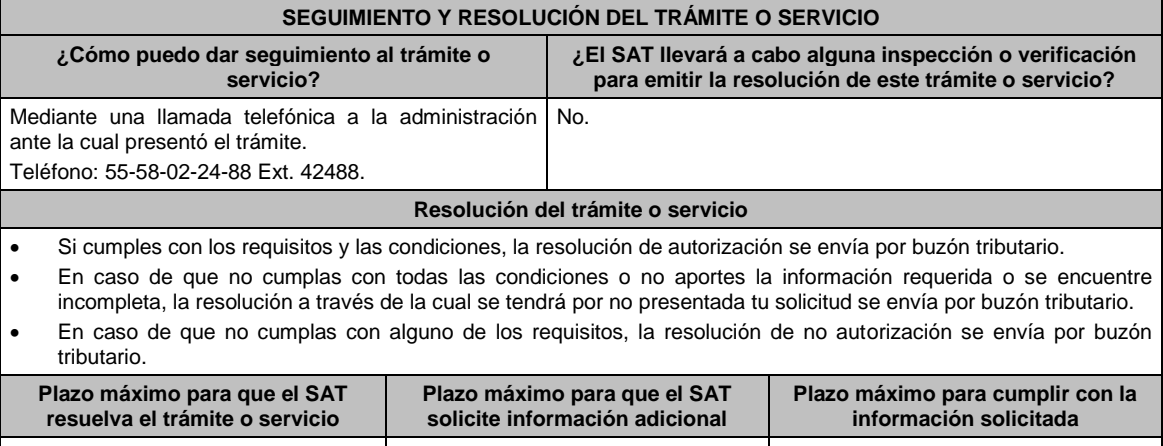

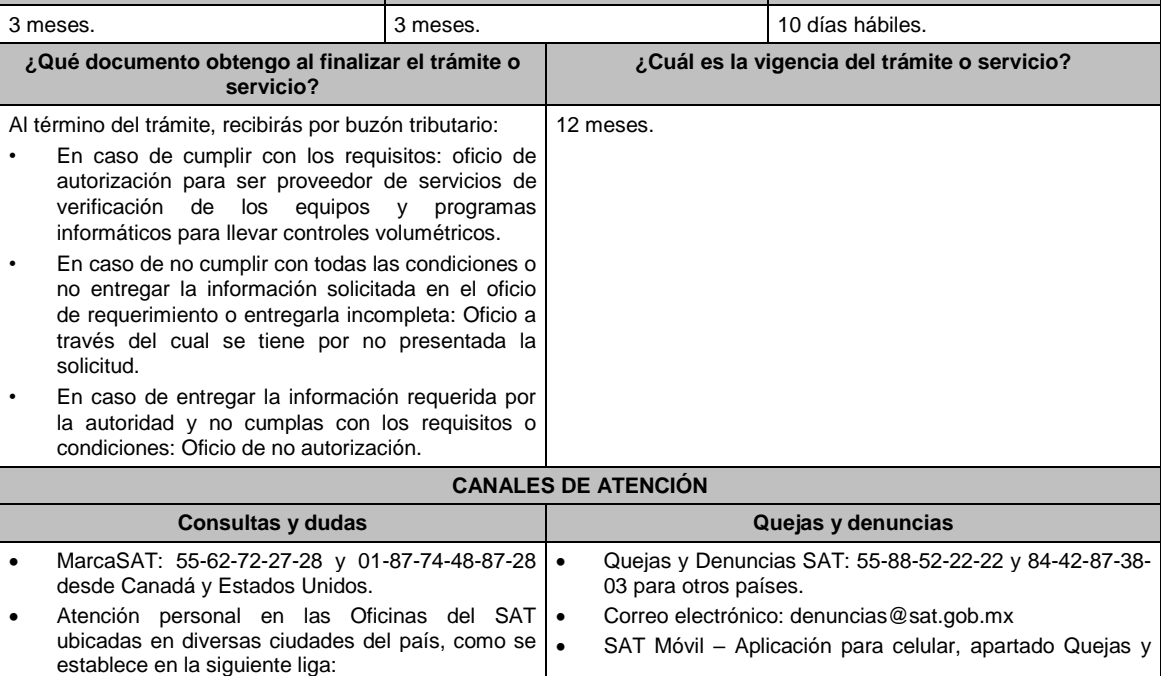

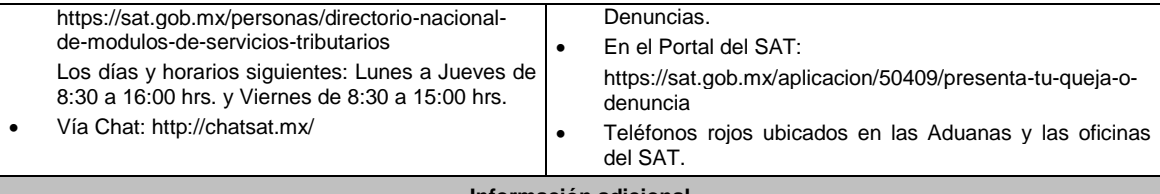

#### **Información adicional**

La información y documentación que proporciones con el fin de atender el requerimiento que haya hecho la autoridad por no cumplir con alguno de los requisitos establecidos en la ficha de trámite, deberás presentarla ante la oficialía de partes de la Administración Central de Apoyo Jurídico y Normatividad de Hidrocarburos de la Administración General de Hidrocarburos ubicada en Valerio Trujano No. 15, Módulo VIII, Planta Baja, Colonia Guerrero, C.P. 06300, Ciudad de México, en un horario de atención de 8:00 a 14:30 hrs.

## **Fundamento jurídico**

Artículos: 17-D, 17-K, fracción I, 28, fracción I, apartado B, 69-B del CFF; Reglas 2.6.1.2., 2.6.2.1. y 2.6.2.2. de la RMF.

**280/CFF Solicitud para que puedas obtener la autorización para operar como proveedor del servicio de emisión de dictámenes que determinen el tipo de hidrocarburo o petrolífero, de que se trate, y el octanaje en el caso de gasolina Trámite Servicio Descripción del trámite o servicio Monto** Presenta esta solicitud cuando desees operar como proveedor del servicio de emisión de dictámenes que determinen el tipo de hidrocarburo o petrolífero, de que se trate y el octanaje en el caso de gasolina. **Gratuito Pago de derechos Costo: ¿Quién puede solicitar el trámite o servicio? ¿Cuándo se presenta?** Personas morales. Cuando desees obtener la autorización del SAT para operar como proveedor del servicio de emisión de dictámenes que determinen el tipo de hidrocarburo o petrolífero, de que se trate, y el octanaje en el caso de gasolina. **¿Dónde puedo presentarlo? En forma presencial:** En la oficialía de partes de la Administración Central de Apoyo Jurídico y Normatividad de Hidrocarburos de la Administración General de Hidrocarburos ubicada en Valerio Trujano No. 15, Módulo VIII, Planta Baja, Colonia Guerrero, C.P. 06300, Ciudad de México, en un horario de atención de 8:00 a 14:30 hrs. **INFORMACIÓN PARA REALIZAR EL TRÁMITE O SERVICIO ¿Qué tengo que hacer para realizar el trámite o servicio?** 1. Acude a la Oficialía de partes mencionada en el apartado **¿Dónde puedo presentarlo?**. 2. Entrega dos tantos del escrito libre con la documentación que se menciona en el apartado **¿Qué requisitos debo cumplir?** al personal que atenderá el trámite. 3. Se te entregará uno de los escritos libres con el sello de recibido; conserva un escrito libre que es tu acuse de recibo. 4. Espera respuesta por parte del SAT, la cual se te notificará a través de buzón tributario. En caso de que no cumplas con alguno de los requisitos, recibirás por buzón tributario un oficio de requerimiento a través del cual se solicitará aquella información necesaria para atender el trámite, en caso de que no cumplas con todas las condiciones o no entregues la información requerida o no la entregues de manera completa, recibirás por buzón tributario un oficio a través del cual se tendrá por no presentada tu solicitud, si recibes este oficio, podrás volver a presentar tu trámite. 5. En caso de que no cumplas con alguno de los requisitos recibirás por buzón tributario un oficio de no autorización, en cuyo caso, podrás volver a presentar tu trámite. **¿Qué requisitos debo cumplir?** 1. Deberás presentar escrito libre suscrito por la o el representante legal en el que señale: Denominación o razón social, domicilio fiscal manifestado al RFC y clave que le correspondió en dicho

Nombre, dirección de correo electrónico y número telefónico incluyendo clave lada, de la o el representante

Registro a la persona moral.

legal, así como de la persona designada como contacto con el SAT, en caso de que se requiera hacer alguna aclaración de carácter técnico relacionada con la solicitud.

- Dirección de la página de Internet de la persona moral.
- Los hidrocarburos y petrolíferos a que se refiere la regla 2.6.1.1. de la RMF, por los cuáles solicita la autorización para operar como proveedor del servicio de emisión de dictámenes.
- Precio máximo al público del servicio por el que solicita la autorización, incluyendo el detalle del mismo.

## **En caso de ser representante legal:**

- 2. Poder notarial para acreditar la personalidad de la o el representante legal (copia certificada y copia simple para cotejo) o carta poder firmada ante dos testigos y ratificadas las firmas ante las autoridades fiscales o fedatario público (original y copia simple para cotejo).
- 3. Documento notarial con el que se haya designado el representante legal para efectos fiscales, en caso de residentes en el extranjero o de extranjeros residentes en México (copia certificada y copia simple para cotejo). \*Para mayor referencia, consultar en el Apartado **I. Definiciones**; punto **1.2. Identificaciones oficiales, comprobantes de domicilio y poderes**, inciso **C) Poderes**, del Anexo 1-A de la RMF.
- 4. Identificación oficial, cualquiera de las señaladas en el Apartado **I. Definiciones**; punto **1.2. Identificaciones oficiales, comprobantes de domicilio y poderes**, inciso **A) Identificación oficial**, del Anexo 1-A de la RMF.
- 5. Copia simple del acta constitutiva, libro, registro o acta de la persona moral con los cuales se acredite tener un capital social suscrito y pagado de por lo menos \$10'000,000.00 (diez millones de pesos 00/100 M.N.).
- **6. Carta compromiso de auxilio, facilitación, confidencialidad, reserva y resguardo de información y datos**, que se encuentra publicada en el Portal del SAT, en la siguiente liga: https://www.sat.gob.mx/tramites/32673/solicita-autorizacion-para-el-servicio-de-dictamen, en hoja membretada con los datos de la persona moral solicitante, suscrita por la o el representante legal y el contacto tecnológico.
- 7. Escrito en hoja membretada del solicitante, suscrito por la o el representante legal en el que manifieste, bajo protesta de decir verdad, que conoce el alcance y acepta expresamente que cumplirá con las obligaciones señaladas en la regla 2.6.2.2. de la RMF vigente a la fecha de presentación de la solicitud.
- 8. Certificado de acreditación y su anexo técnico emitido por el organismo acreditador con el que demuestre el cumplimiento con la norma ISO/IEC 17025:2017 **Requisitos generales para la competencia de los laboratorios de ensayo y calibración**.
- 9. Informe de la última visita de vigilancia y/o visita de monitoreo efectuada por la Entidad Mexicana de Acreditación, cuya fecha de emisión no debe ser mayor a 12 meses para demostrar que el certificado de acreditación continúa vigente.
- 10. Escrito en el que señales la lista y el detalle de los procedimientos documentados que apliques para realizar la determinación del tipo de hidrocarburo o petrolífero, de que se trate, y el octanaje en caso de gasolina, de conformidad con el Anexo 32 de la RMF.
- 11. Documentos con los que acredites que cuentas con un mecanismo que asegure que los requisitos especificados en el Anexo 32 de la RMF están adecuadamente definidos, documentados y entendidos y que tiene la capacidad y los recursos para cumplir con tales requisitos.
- 12. Escrito en el que señales la relación del personal designado para aprobar y firmar los dictámenes que se emitan como parte del servicio de emisión de dictámenes que determinen el tipo de hidrocarburo o petrolífero, de que se trate, y el octanaje en el caso de gasolina, incluyendo una manifestación expresa de su aceptación para que dicho personal pueda ser objeto de evaluaciones de confiabilidad por parte del SAT y, en caso de que obtengan un resultado no aprobatorio, su aceptación para que dicho personal deje de aprobar y firmar tales dictámenes.

### **¿Con qué condiciones debo cumplir?**

- Estar inscrito y activo en el RFC.
- La persona moral que presenta la solicitud, sus socios o accionistas y el representante legal que promueva a nombre del solicitante, deberán estar al corriente en el cumplimiento de sus obligaciones fiscales.
- La persona moral que presenta la solicitud, sus socios o accionistas y el representante legal que promueva a nombre del solicitante, deberán encontrarse como localizados en el RFC.
- Contar con e.firma.
- Contar con buzón tributario activo.
- La persona moral que presenta la solicitud, sus socios o accionistas y la o el representante legal que promueva a nombre del solicitante, no deberán encontrarse en el listado a que se refiere el artículo 69-B, cuarto párrafo del CFF.
- La persona moral que presenta la solicitud, no deberá encontrarse inhabilitada para contratar con la Administración Pública Federal, la Fiscalía General de la República o las entidades federativas.
- Tratándose de solicitudes de autorización para operar como proveedor del servicio de emisión de dictámenes de petrolíferos a que se refiere la regla 2.6.1.1. de la RMF, contar con aprobación de la Comisión Reguladora de Energía para prestar el servicio de ensayo respecto a la calidad de los mismos.
- La persona moral que presenta la solicitud, no deberá ubicarse en alguno de los supuestos a los que se refiere la regla 2.6.1.2. de la RMF.

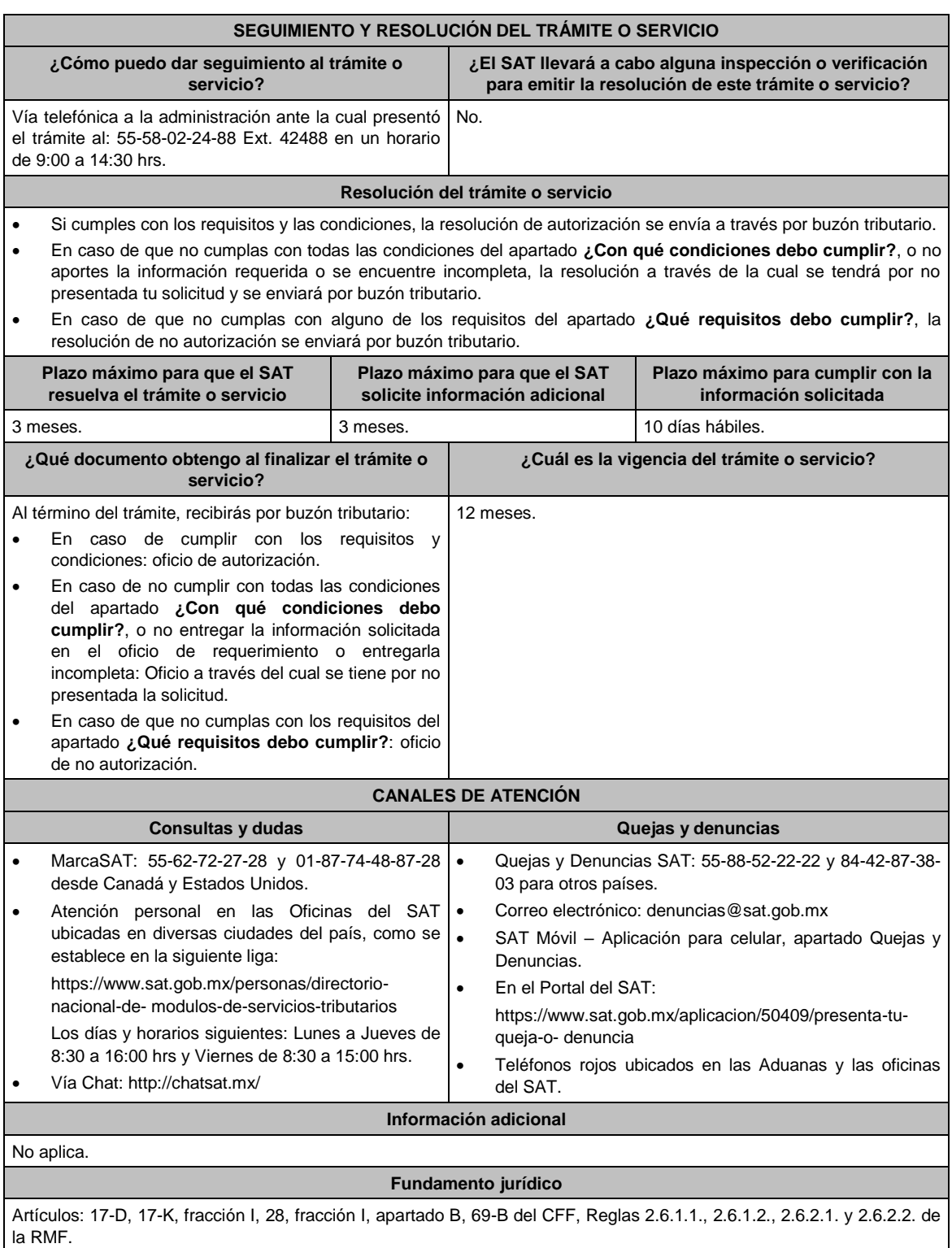

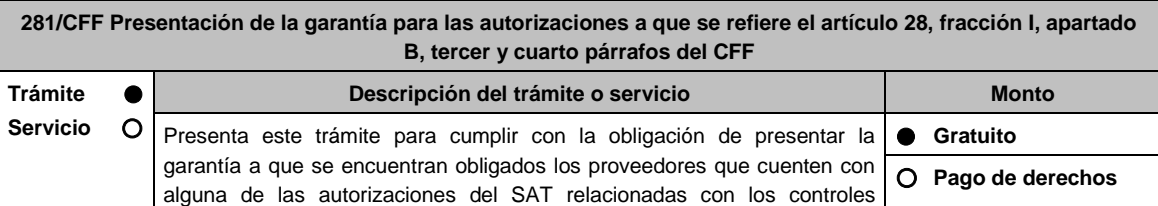

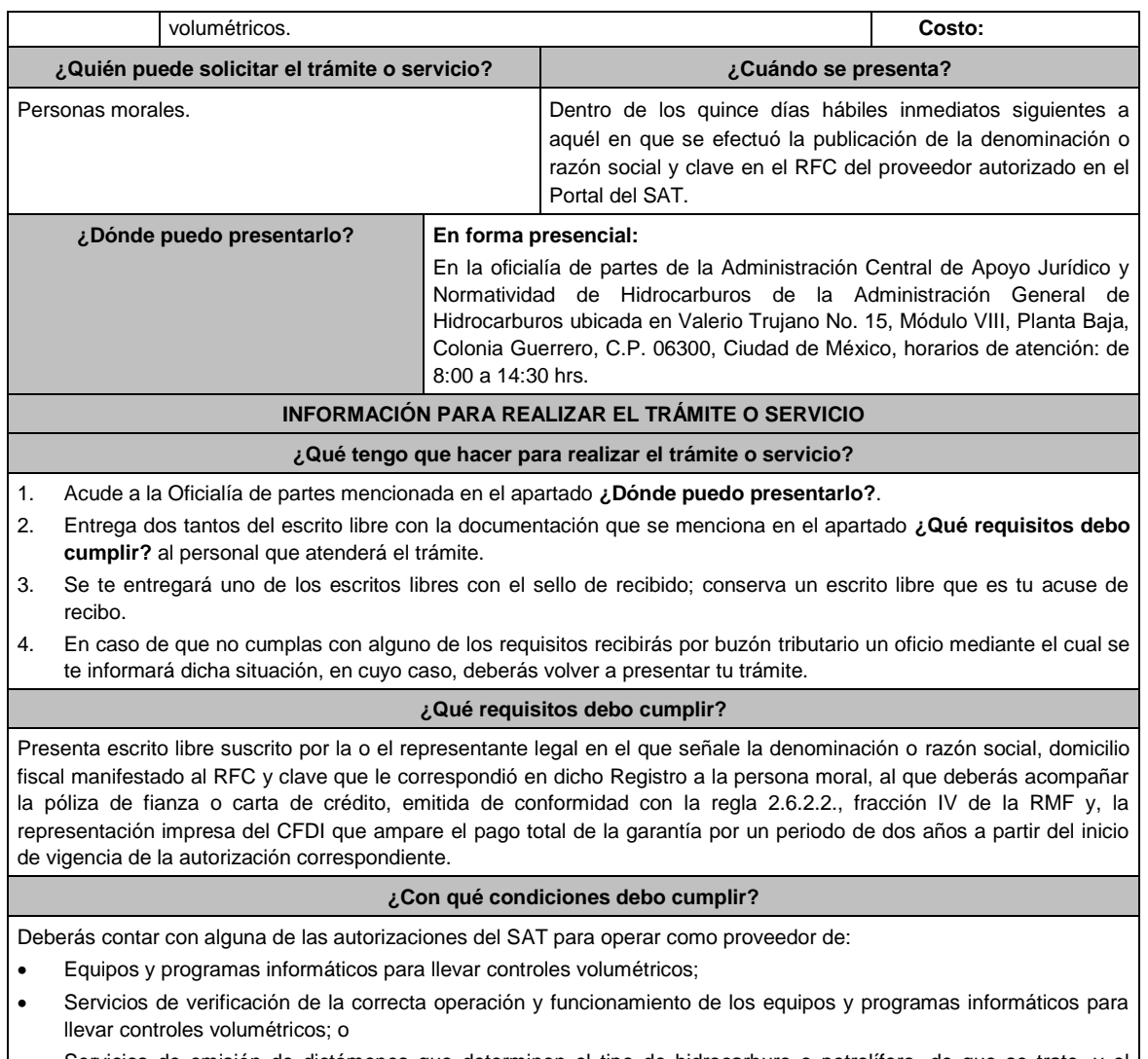

 Servicios de emisión de dictámenes que determinen el tipo de hidrocarburo o petrolífero, de que se trate, y el octanaje en el caso de gasolina.

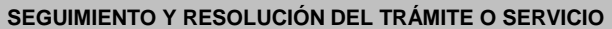

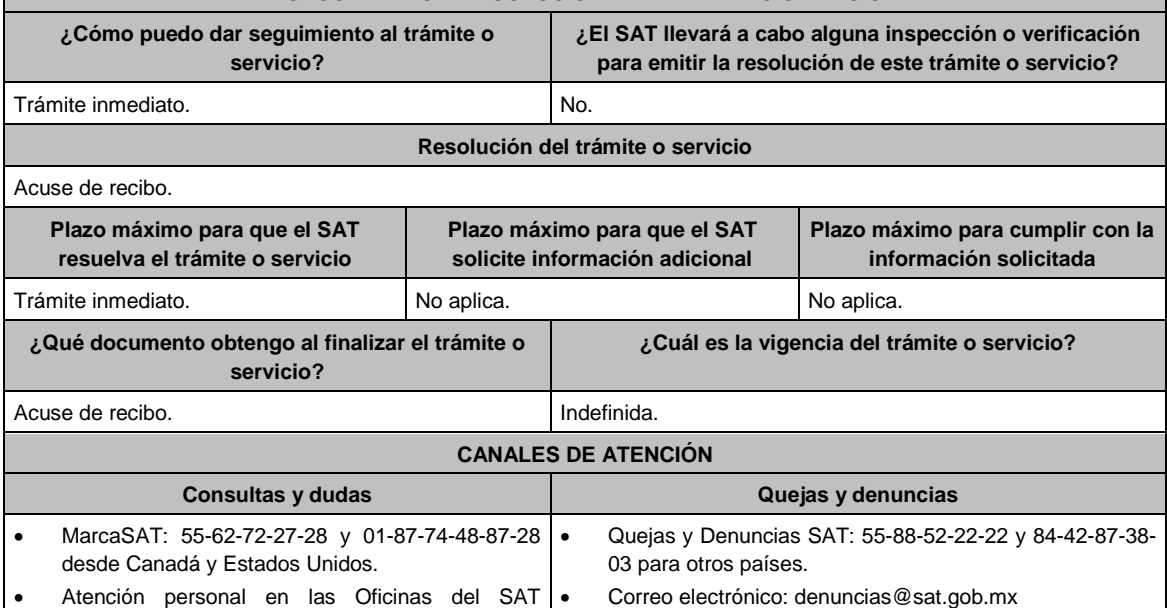

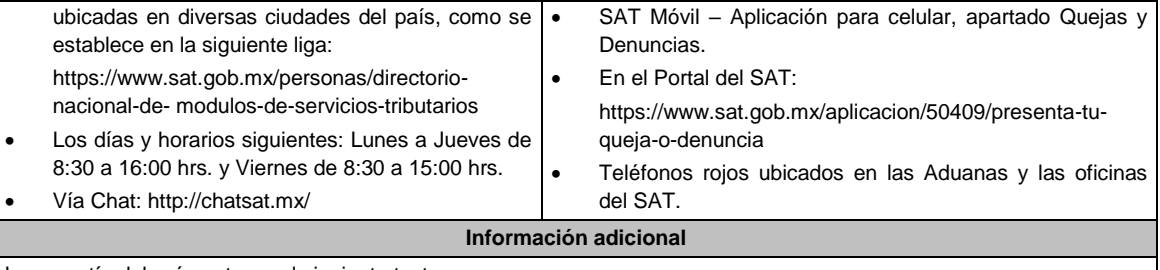

La garantía deberá contener el siguiente texto:

**Para garantizar por (nombre de la persona moral), con domicilio en (domicilio fiscal), y (clave en el RFC de la persona moral), el pago de cualquier daño o perjuicio que, por impericia o incumplimiento de la normatividad establecida en la Resolución Miscelánea Fiscal, sus anexos y la que se dé a conocer a través del Portal del SAT, que regule la función del autorizado en los términos del oficio \_\_\_\_\_\_\_\_\_\_ (número del oficio de resolución de la autorización), de fecha \_\_\_\_\_\_\_\_\_\_ (fecha del oficio de autorización) emitido por \_\_\_\_\_\_\_\_\_\_\_(unidad administrativa que emitió el oficio de autorización), se ocasione al fisco federal o a un tercero. Garantizando lo anterior por un monto de \$10'000,000.00 (diez millones de pesos 00/100 M.N.), con vigencia del \_\_ de \_\_ de \_\_ (inicio de la vigencia de la autorización) al \_\_ de \_\_ de \_\_ (dos años)**.

**Fundamento jurídico**

Artículo 28, fracción I, apartado B del CFF; Reglas 2.6.2.2., 2.6.2.3., 2.6.2.4. y 2.6.2.5. de la RMF.

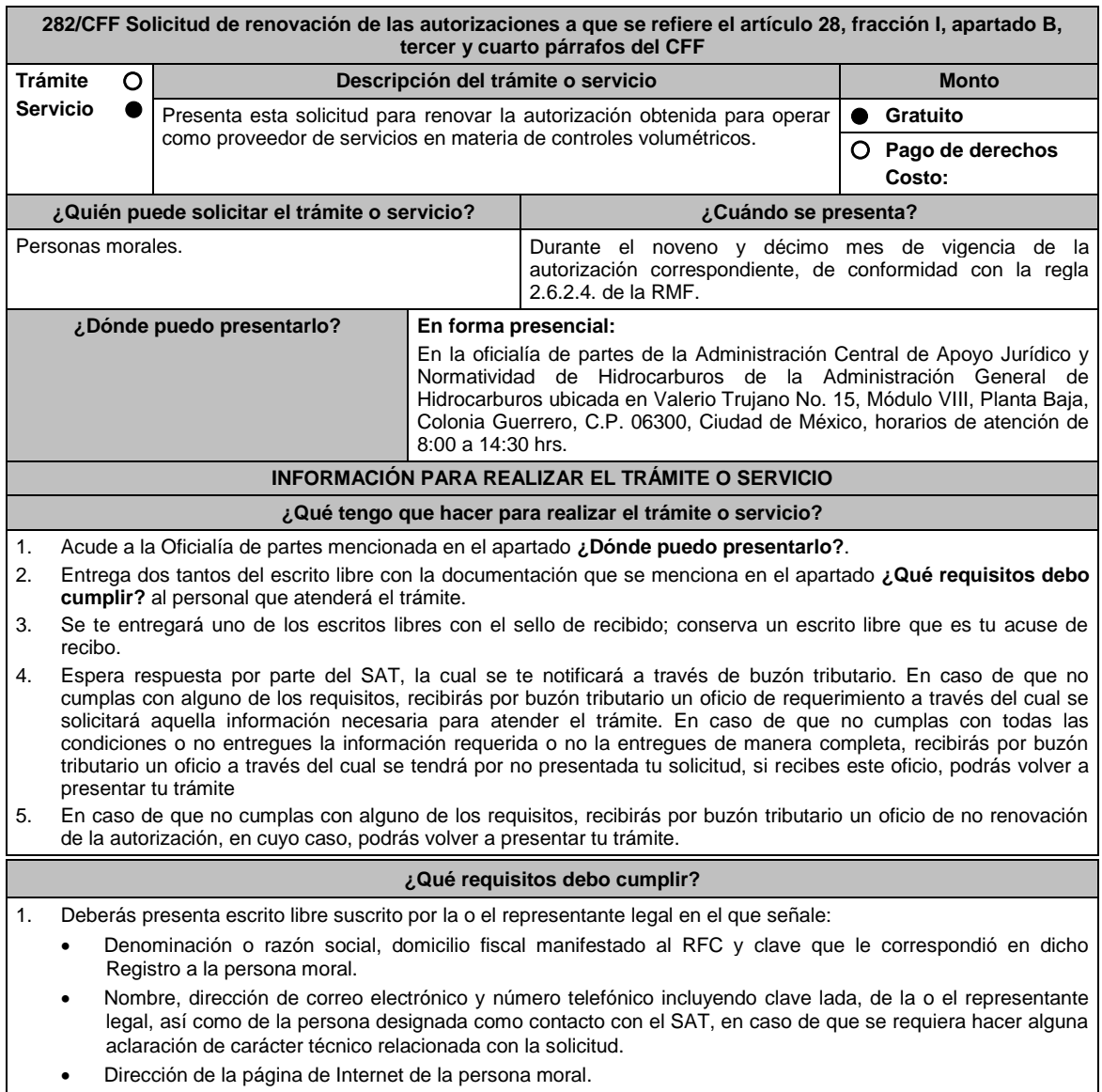

El tipo de autorización con la que actualmente cuentas conforme a la regla 2.6.2.1. de la RMF y, que

## pretendes renovar.

 Manifestación, bajo protesta de decir verdad, donde afirmes que reúnes los requisitos para operar como proveedor autorizado de equipos y programas informáticos para llevar controles volumétricos, del servicio de verificación de la correcta operación y funcionamiento de los equipos y programas informáticos para llevar controles volumétricos, o del servicio de emisión de dictámenes que determinen el tipo de hidrocarburo o petrolífero, de que se trate, y el octanaje en el caso de gasolina, según corresponda; y, en su caso, deberás señalar detalladamente los cambios en la información y documentación que hayas proporcionado con motivo de tu solicitud de autorización y adjunta evidencia documental de dichos cambios.

### **En caso de ser representante legal:**

2. Poder notarial para acreditar la personalidad de la o el representante legal (copia certificada y copia simple para cotejo) o carta poder firmada ante dos testigos y ratificadas las firmas ante las autoridades fiscales o fedatario público (original y copia simple para cotejo).

\*Para mayor referencia, consultar en el Apartado **I. Definiciones**; punto **1.2. Identificaciones oficiales, comprobantes de domicilio y poderes**, inciso **C) Poderes**, del Anexo 1-A de la RMF.

- 3. Documento notarial con el que se haya designado el representante legal para efectos fiscales, en caso de residentes en el extranjero o de extranjeros residentes en México (copia certificada y copia simple para cotejo).
- 4. Identificación oficial, cualquiera de las señaladas en el Apartado **I. Definiciones**; punto **1.2. Identificaciones oficiales, comprobantes de domicilio y poderes**, inciso **A) Identificación oficial**, del Anexo 1-A de la RMF.
- 5. **Carta compromiso de auxilio, facilitación, confidencialidad, reserva y resguardo de información y datos**, que se encuentra publicada en el Portal del SAT, en la siguiente liga: https://www.sat.gob.mx/tramites/22559/solicita-autorizacion-de-equipos-y-programas en hoja membretada con los datos de la persona moral solicitante, suscrita por su representante legal y el contacto tecnológico.
- 6. Escrito en hoja membretada del solicitante, suscrito por su representante legal en el que manifieste, bajo protesta de decir verdad, que conoce el alcance y acepta expresamente que cumplirá con las obligaciones señaladas en la regla 2.6.2.2. de la RMF vigente a la fecha de presentación de la solicitud de renovación.
- 7. Póliza de fianza o carta de crédito, emitida de conformidad con la regla 2.6.2.2., fracción IV de la RMF y, representación impresa del CFDI que ampare el pago total de la garantía por un periodo de un año a partir de la fecha de vencimiento de la garantía otorgada anteriormente.
- 8. Tratándose de la autorización para el servicio de emisión de dictámenes que determinen el tipo de hidrocarburo o petrolífero, de que se trate, y el octanaje en el caso de gasolina, informe de la última visita de vigilancia y/o visita de monitoreo efectuada por la Entidad Mexicana de Acreditación, cuya fecha de emisión no debe ser mayor a 12 meses para demostrar que el certificado con el que demuestre el cumplimiento con la norma ISO/IEC 17025:2017 **Requisitos generales para la competencia de los laboratorios de ensayo y calibración**, continúa vigente.

## **¿Con qué condiciones debo cumplir?**

- Deberás contar con alguna de las autorizaciones del SAT para operar como proveedor de:
	- Equipos y programas informáticos para llevar controles volumétricos;
	- Servicios de verificación de la correcta operación y funcionamiento de los equipos y programas informáticos para llevar controles volumétricos; o
	- Servicios de emisión de dictámenes que determinen el tipo de hidrocarburo o petrolífero, de que se trate, y el octanaje en el caso de gasolina.
- Estar inscrito y activo en el RFC.
- La persona moral que presenta la solicitud, sus socios o accionistas y la o el representante legal que promueva a nombre del solicitante, deberán estar al corriente en el cumplimiento de sus obligaciones fiscales.
- La persona moral que presenta la solicitud, sus socios o accionistas y la o el representante legal que promueva a nombre del solicitante, deberán encontrarse como localizados en el RFC.
- Contar con e.firma.
- Contar con buzón tributario activo.
- La persona moral que presenta la solicitud, sus socios o accionistas y la o el representante legal que promueva a nombre del solicitante, no deberán encontrarse en el listado a que se refiere el artículo 69-B, cuarto párrafo del CFF.
- La persona moral que presenta la solicitud, no deberá encontrarse inhabilitada para contratar con la Administración Pública Federal, la Fiscalía General de la República o las entidades federativas.
- La persona moral que presenta la solicitud, no deberá ubicarse en alguno de los supuestos a los que se refiere la regla 2.6.1.2. de la RMF.
- Tratándose de las solicitudes de renovación de las autorizaciones para ser proveedor de equipos y programas informáticos para llevar controles volumétricos, la persona moral que presenta la solicitud no deberá contar, o haber contado en los dos ejercicios fiscales anteriores a la solicitud, con la autorización para prestar el servicio de verificación de la correcta operación y funcionamiento de los equipos y programas informáticos para llevar controles volumétricos.
- Tratándose de las solicitudes de renovación de las autorizaciones para prestar el servicio de verificación de la correcta operación y funcionamiento de los equipos y programas informáticos para llevar controles volumétricos, la persona moral que presenta la solicitud no deberá contar, o haber contado en los dos ejercicios fiscales anteriores a la solicitud, con la autorización para ser proveedor de equipos y programas informáticos para llevar controles

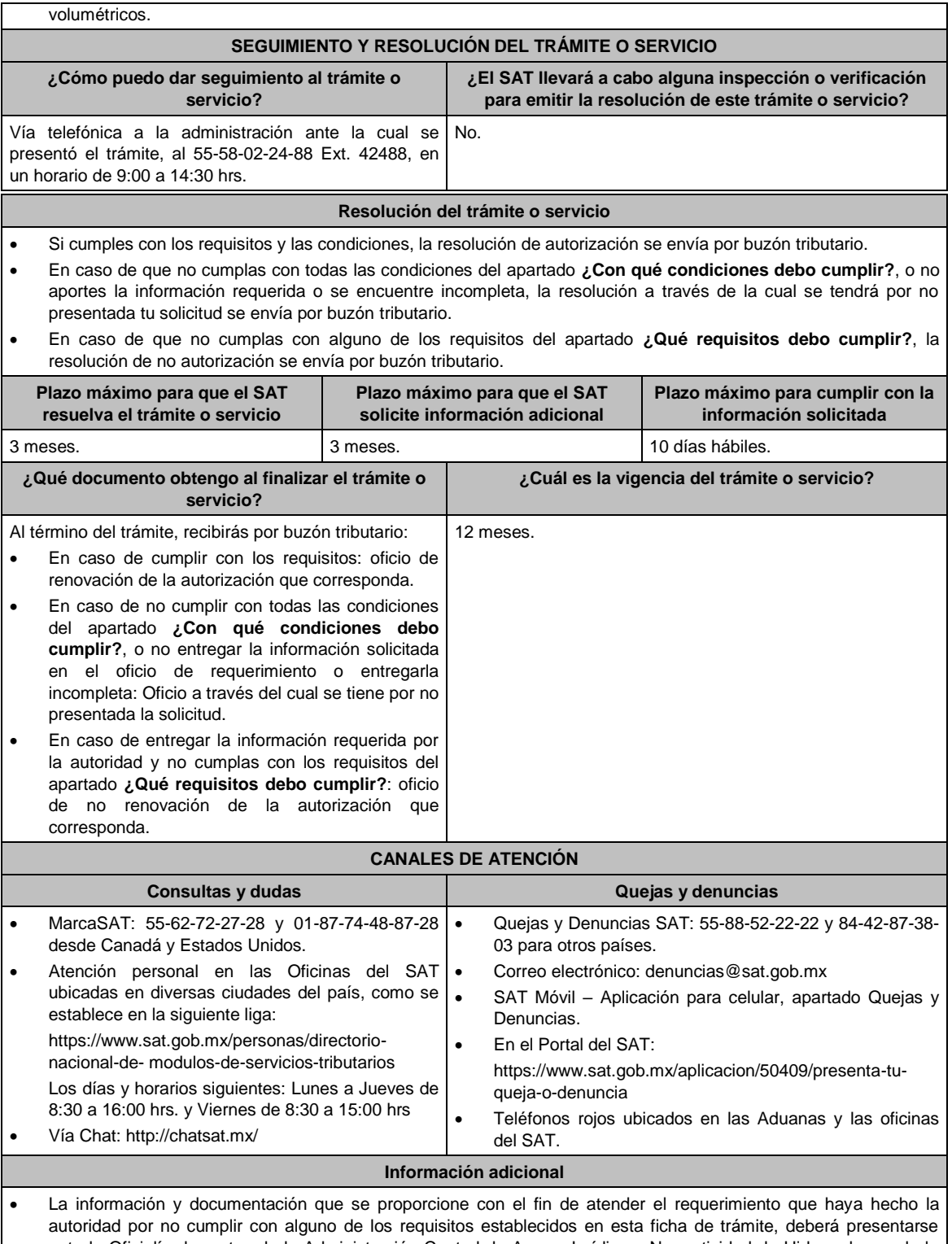

- ante la Oficialía de partes de la Administración Central de Apoyo Jurídico y Normatividad de Hidrocarburos de la Administración General de Hidrocarburos ubicada en Valerio Trujano No. 15, Módulo VIII, Planta Baja, Colonia Guerrero, C.P. 06300, Ciudad de México, en un horario de atención de 8:00 a 14:30 hrs.
- La garantía deberá contener el siguiente texto:
	- **Para garantizar por (nombre de la persona moral), con domicilio en (domicilio fiscal), y (clave en el RFC de la persona moral), el pago de cualquier daño o perjuicio que, por impericia o incumplimiento de la normatividad establecida en la Resolución Miscelánea Fiscal, sus anexos y la que se dé a conocer a través**  del Portal del SAT, que regule la función del autorizado en los términos del oficio \_ **oficio de resolución de la autorización), de fecha \_\_\_\_\_\_\_\_\_\_ (fecha del oficio de autorización) emitido por**

Jueves 21 de enero de 2021 DIARIO OFICIAL

**\_\_\_\_\_\_\_\_\_\_\_(unidad administrativa que emitió el oficio de autorización) se ocasione al fisco federal o a un tercero. Garantizando lo anterior por un monto de \$10'000,000.00 (diez millones de pesos 00/100 M.N.), con vigencia del \_\_ de \_\_ de \_\_ (día inmediato siguiente al de vencimiento de la garantía anterior) al \_\_ de \_\_ de \_\_ (un año).**

### **Fundamento jurídico**

Artículos: 17-D, 17-K, fracción I, 28, fracción I, apartado, y 69-B del CFF; Reglas 2.6.2.1., 2.6.2.2., 2.6.2.3., 2.6.2.4. y 2.6.2.5. de la RMF.

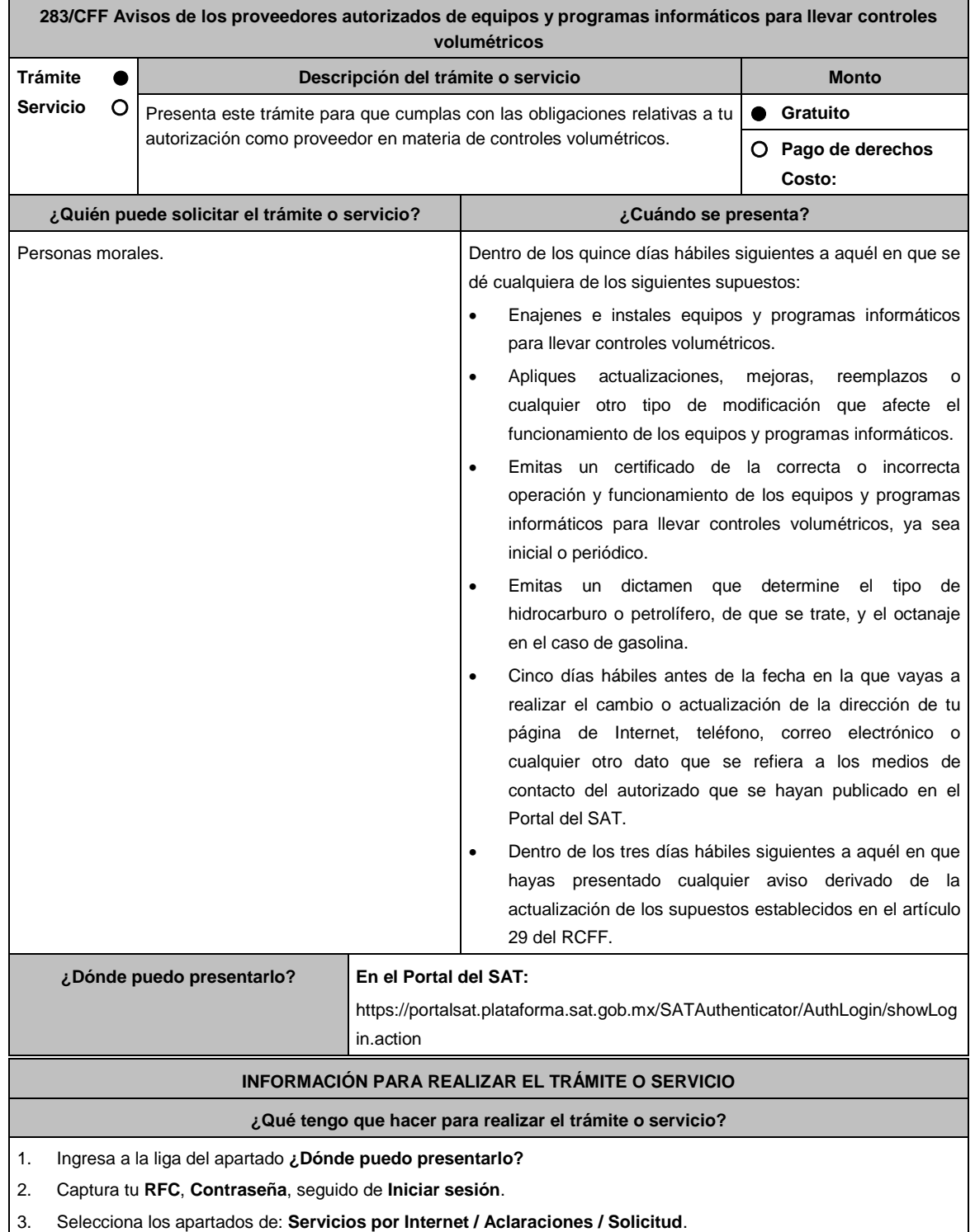

- 4. Llena los datos solicitados por el formulario electrónico **Servicio de Aclaración**; en **Trámite** elige: **283/CFF AVISO CONTROLES VOL.**; en **Asunto** indica: Aviso de los proveedores autorizados de equipos y programas informáticos para llevar controles volumétricos; en **Descripción** indica: Presentación del aviso de los proveedores autorizados de equipos y programas informáticos para llevar controles volumétricos.
- 5. En su caso, adjunta los archivos correspondientes con los documentos del trámite señalados en el apartado **¿Qué requisitos debo cumplir?** de esta ficha, eligiendo la opción **Adjuntar Archivo / Examinar**; la información deberá estar comprimida en formato .ZIP, selecciona el botón **Enviar**.
- 6. Imprime y conserva el acuse de recibo electrónico.

### **¿Qué requisitos debo cumplir?**

- 1. Tratándose de los avisos a que se refiere el primer supuesto del apartado **¿Cuándo se presenta?**, deberás adjuntar archivo digitalizado que contenga escrito libre suscrito por la o el representante legal, en el que señale el nombre o denominación social y clave en el RFC del cliente, así como:
	- La descripción de los equipos y programas informáticos para llevar controles volumétricos enajenados, instalados, o que fueron objeto de actualizaciones, reemplazos o cualquier otro tipo de modificación que afecte su funcionamiento.
	- El certificado emitido con motivo de la verificación de la correcta o incorrecta operación y funcionamiento de los equipos y programas informáticos para llevar controles volumétricos.
	- El dictamen que determine el tipo de hidrocarburo o petrolífero, de que se trate, y el octanaje en el caso de gasolina.
- 2. Tratándose de los avisos a que se refiere el segundo supuesto del apartado **¿Cuándo se presenta?**, deberás adjuntar archivo digitalizado que contenga escrito libre suscrito por la o el representante legal en el que señale la fecha específica del cambio o actualización y la información que se modifica o actualiza.
- 3. Tratándose de los avisos a que se refiere el tercer supuesto del apartado **¿Cuándo se presenta?**, deberás adjuntar archivo digitalizado que contenga escrito libre suscrito por la o el representante legal mediante el cual adjunte el acuse obtenido en la presentación de cualquiera de los avisos a que se refiere el artículo 29 del RCFF.

**¿Con qué condiciones debo cumplir?**

- Contar con alguna de las autorizaciones del SAT para operar como proveedor de:
	- Equipos y programas informáticos para llevar controles volumétricos;
	- Servicios de verificación de la correcta operación y funcionamiento de los equipos y programas informáticos para llevar controles volumétricos; o
	- Servicios de emisión de dictámenes que determinen el tipo de hidrocarburo o petrolífero, de que se trate, y el octanaje en el caso de gasolina.
- Contar con Contraseña.

#### **SEGUIMIENTO Y RESOLUCIÓN DEL TRÁMITE O SERVICIO**

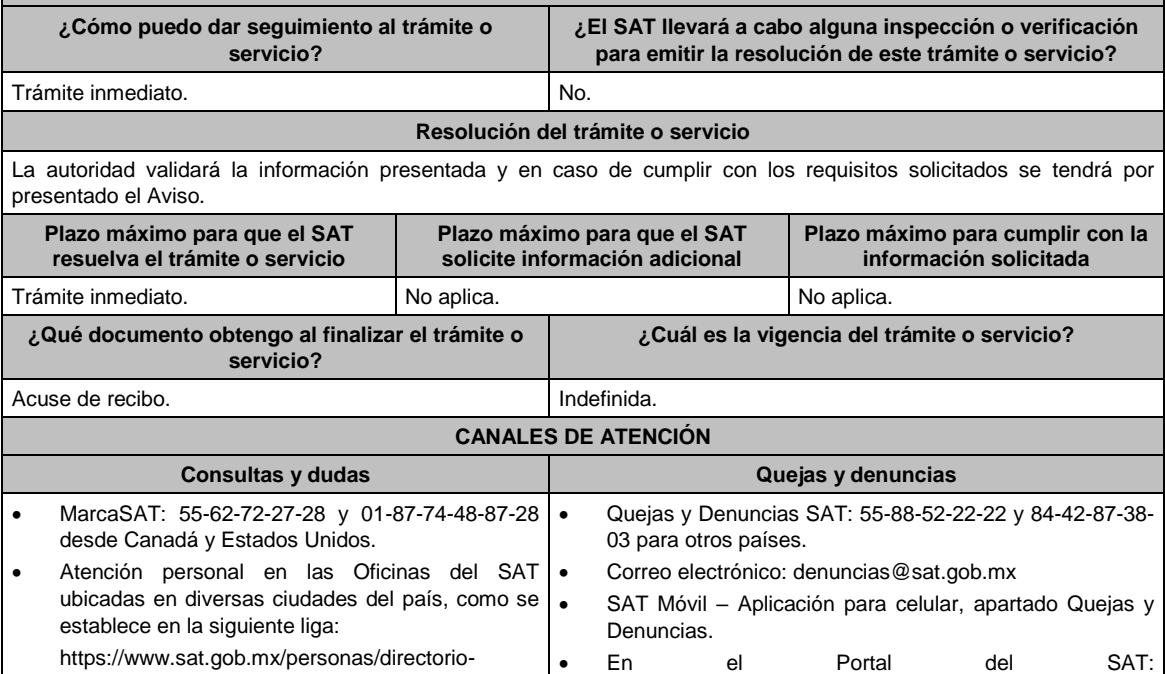

No aplica.

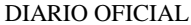

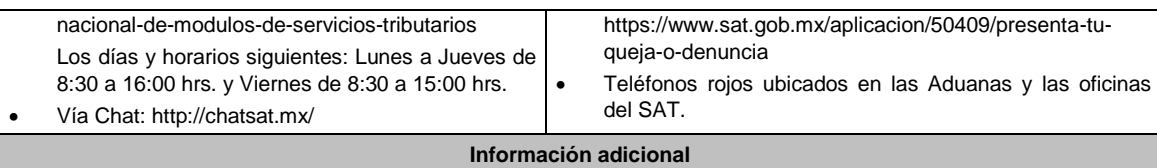

**Fundamento jurídico**

Artículos: 17-D y 28, fracción I, apartado B del CFF; 29 del RCFF; Reglas 2.6.2.2. y 2.6.2.5. de la RMF.

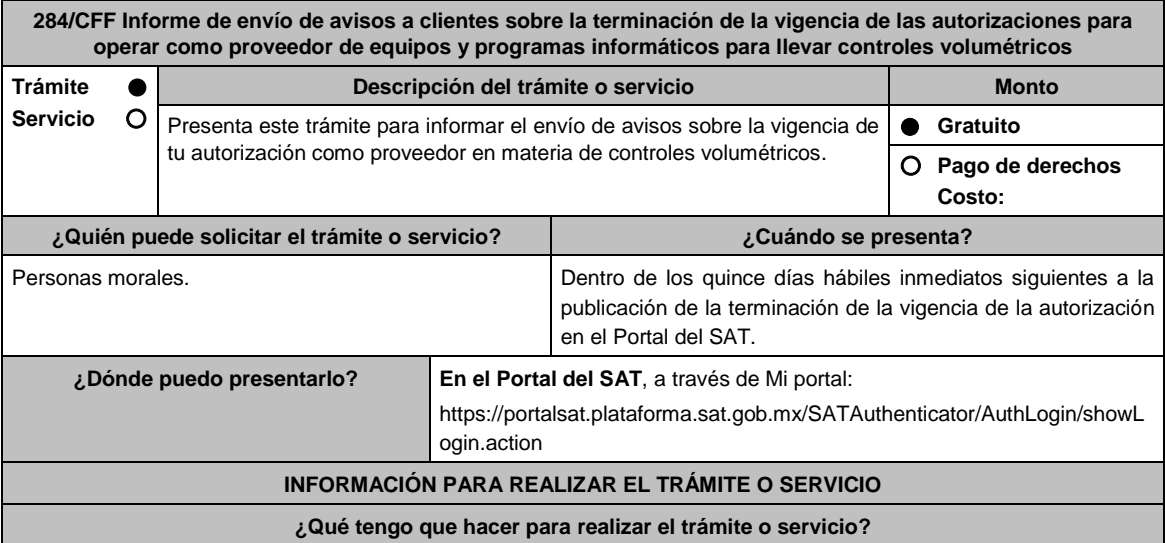

- 1. Ingresa a la liga del apartado **¿Dónde puedo presentarlo?**.
- 2. Captura tu **RFC** y **Contraseña**, seguido de **Iniciar sesión**.
- 3. Selecciona los apartados de: **Servicios por Internet / Aclaraciones / Solicitud**.
- 4. Llena los datos solicitados por el formulario electrónico **Servicio de Aclaración**; en **Trámite** elige: **284/CFF TÉRMINO CONTROLES VOL**; en **Asunto** indica: Informe de envío de avisos a clientes sobre la terminación de la vigencia de las autorizaciones para operar como proveedor de equipos y programas informáticos para llevar controles volumétricos; en **Descripción** indica: Presentación del informe de envío de avisos a clientes sobre la terminación de la vigencia de las autorizaciones para operar como proveedor de equipos y programas informáticos para llevar controles volumétricos.
- 5. En su caso, adjunta los archivos correspondientes con los documentos del trámite señalados en el apartado **¿Qué requisitos debo cumplir?**, eligiendo la opción **Adjuntar Archivo / Examinar**; la información deberá estar comprimida en formato .ZIP, selecciona el botón **Enviar**.
- 6. Imprime y conserva el acuse de recibo electrónico.

#### **¿Qué requisitos debo cumplir?**

Deberás adjuntar archivo digitalizado que contenga escrito libre suscrito por la o el representante legal, mediante el cual presentes, por cada uno de tus clientes, copia simple del aviso remitido mediante correo electrónico y, de contar con ella, la confirmación de su recepción.

#### **¿Con qué condiciones debo cumplir?**

- Deberás contar con alguna de las autorizaciones emitidas en los términos del artículo 28, fracción I, apartado B, tercer y cuarto párrafos del CFF, cuya terminación de vigencia se haya dado a conocer a través del Portal del SAT.
- Contar con Contraseña.

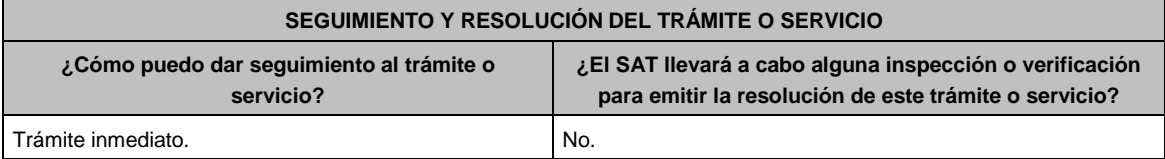

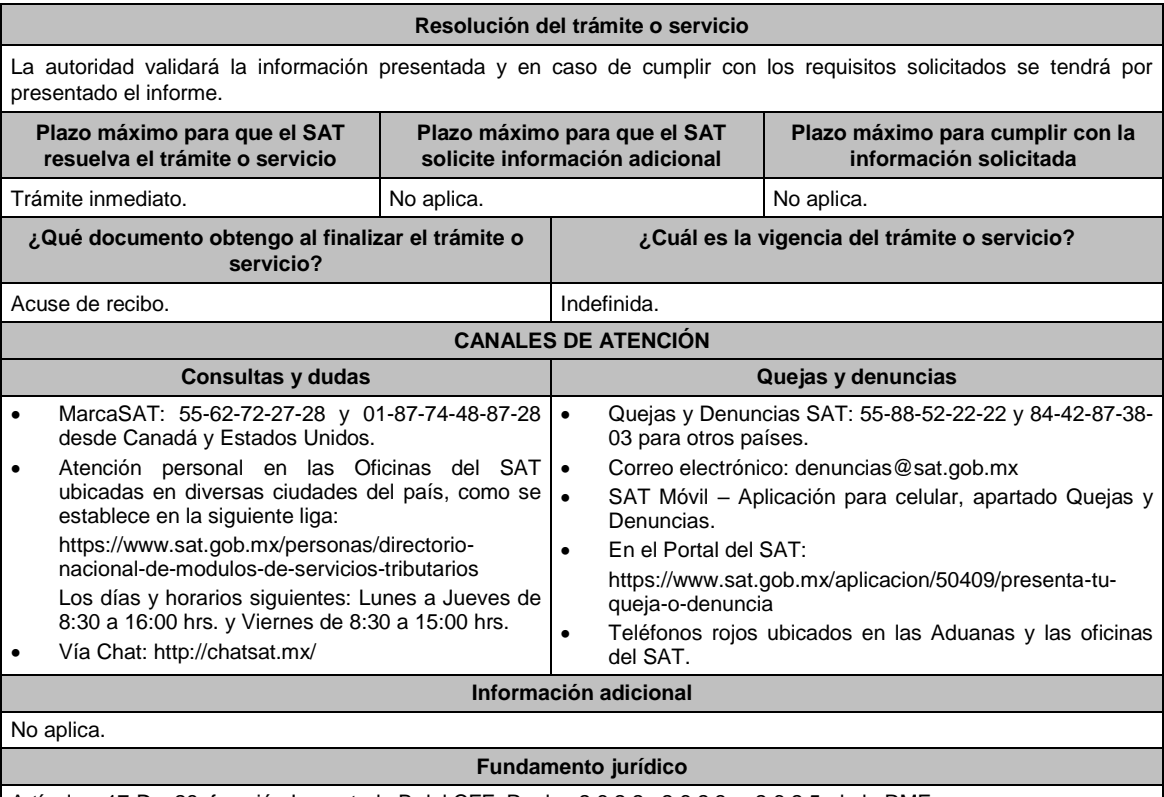

Artículos: 17-D y 28, fracción I, apartado B del CFF; Reglas 2.6.2.2., 2.6.2.3. y 2.6.2.5. de la RMF.

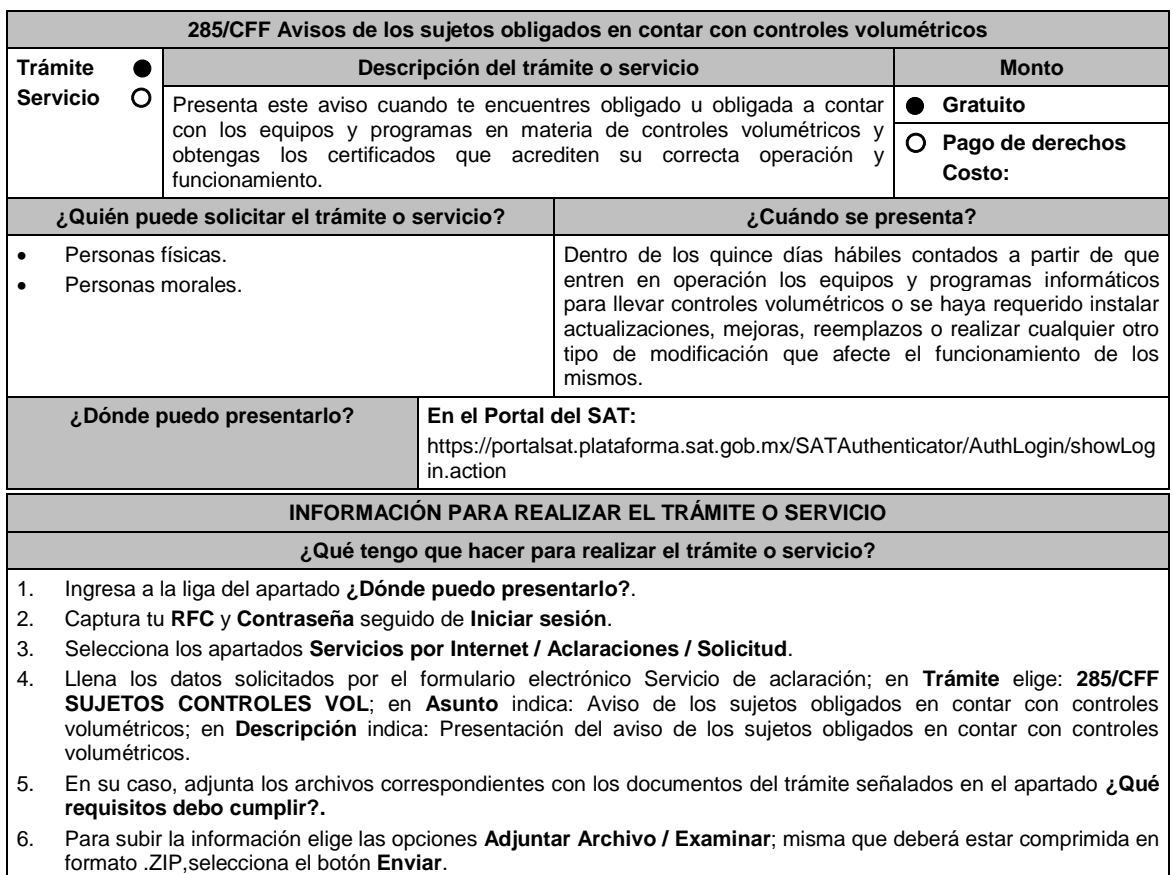

**7. Imprime** y conserva el acuse de recibo electrónico.

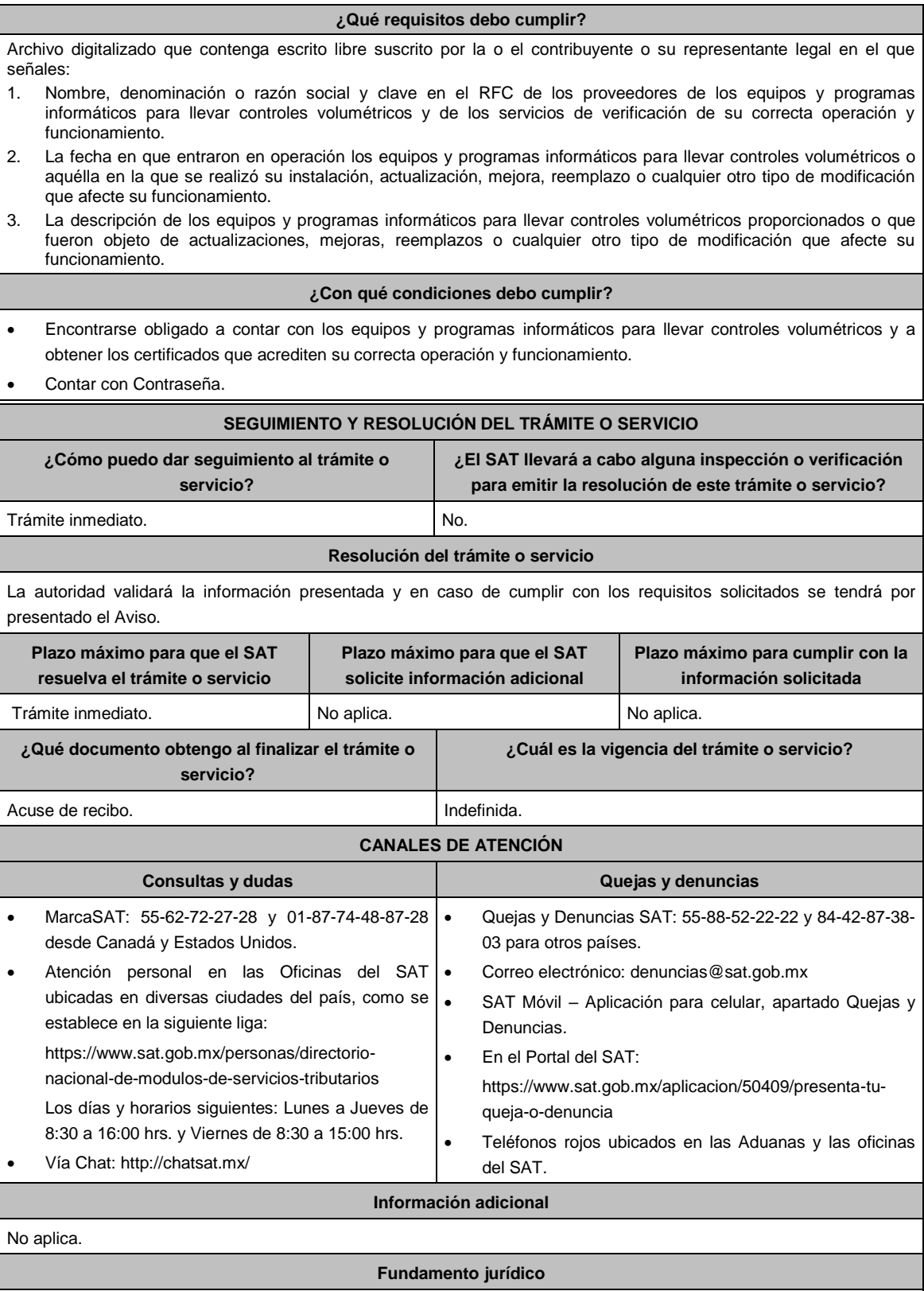

Artículos: 17-D y 28, fracción I, apartado B del CFF; Reglas 2.6.1.2. y 2.6.1.4. de la RMF.

**286/CFF Aviso de certificación de los terceros autorizados**

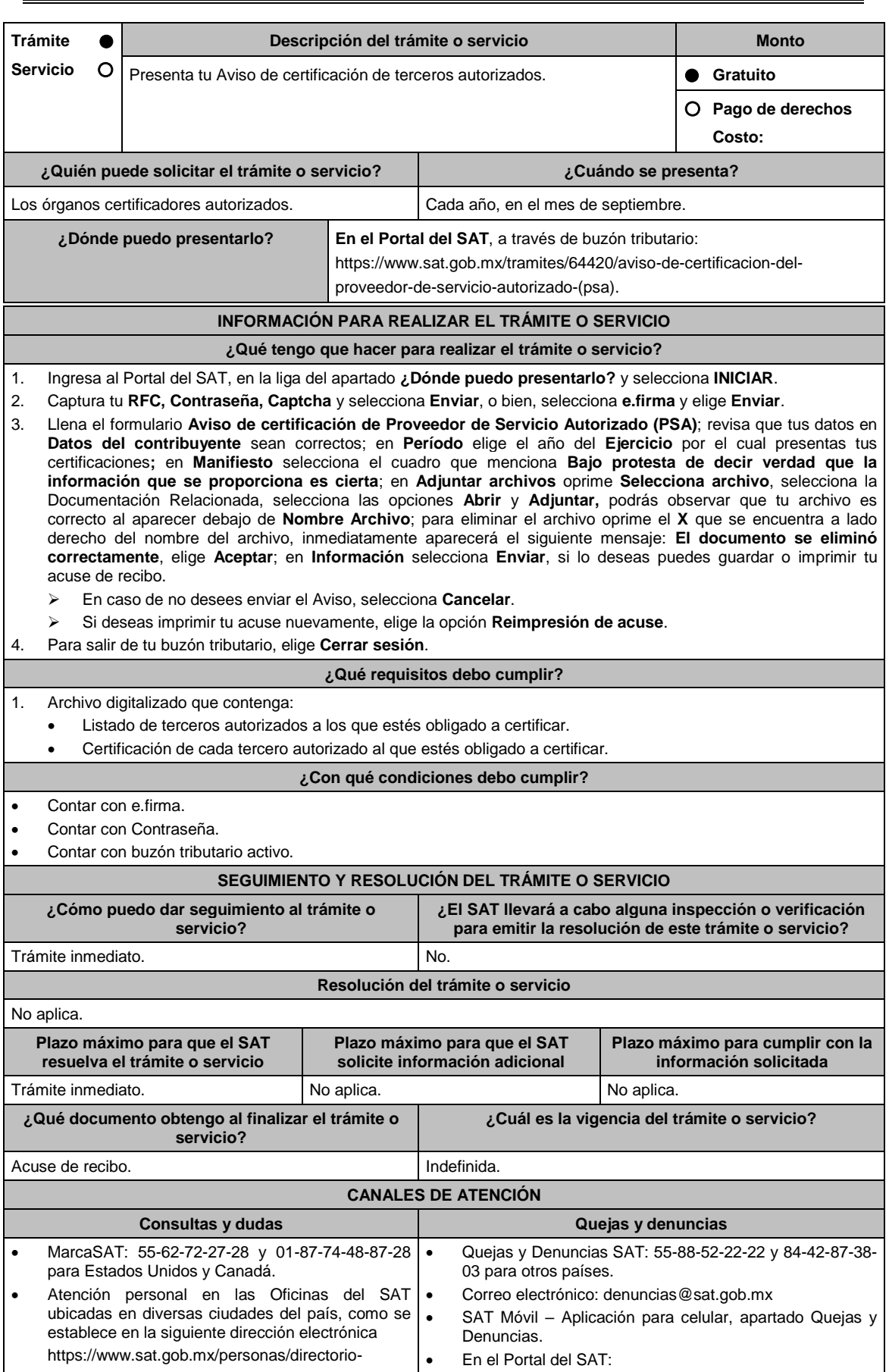

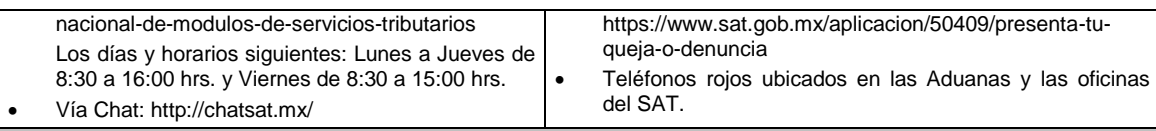

## **Información adicional**

La documentación e información señalada en el apartado de **¿Qué requisitos debo cumplir?**, deberá digitalizarse en formato PDF, sin que cada archivo exceda los 4 MB, si el peso del archivo es mayor, debes ajustarlo dividiéndolo en varios archivos que cumplan con el tamaño y especificaciones señaladas y adjuntarlos en cualquiera de los diversos campos del trámite electrónico.

## **Fundamento jurídico**

Artículo: 32-I del CFF; Reglas 2.20.6., 2.20.7. y 2.20.8. de de la RMF.

**287/CFF (Se deroga)**

**288/CFF (Se deroga)**

**289/CFF (Se deroga)**

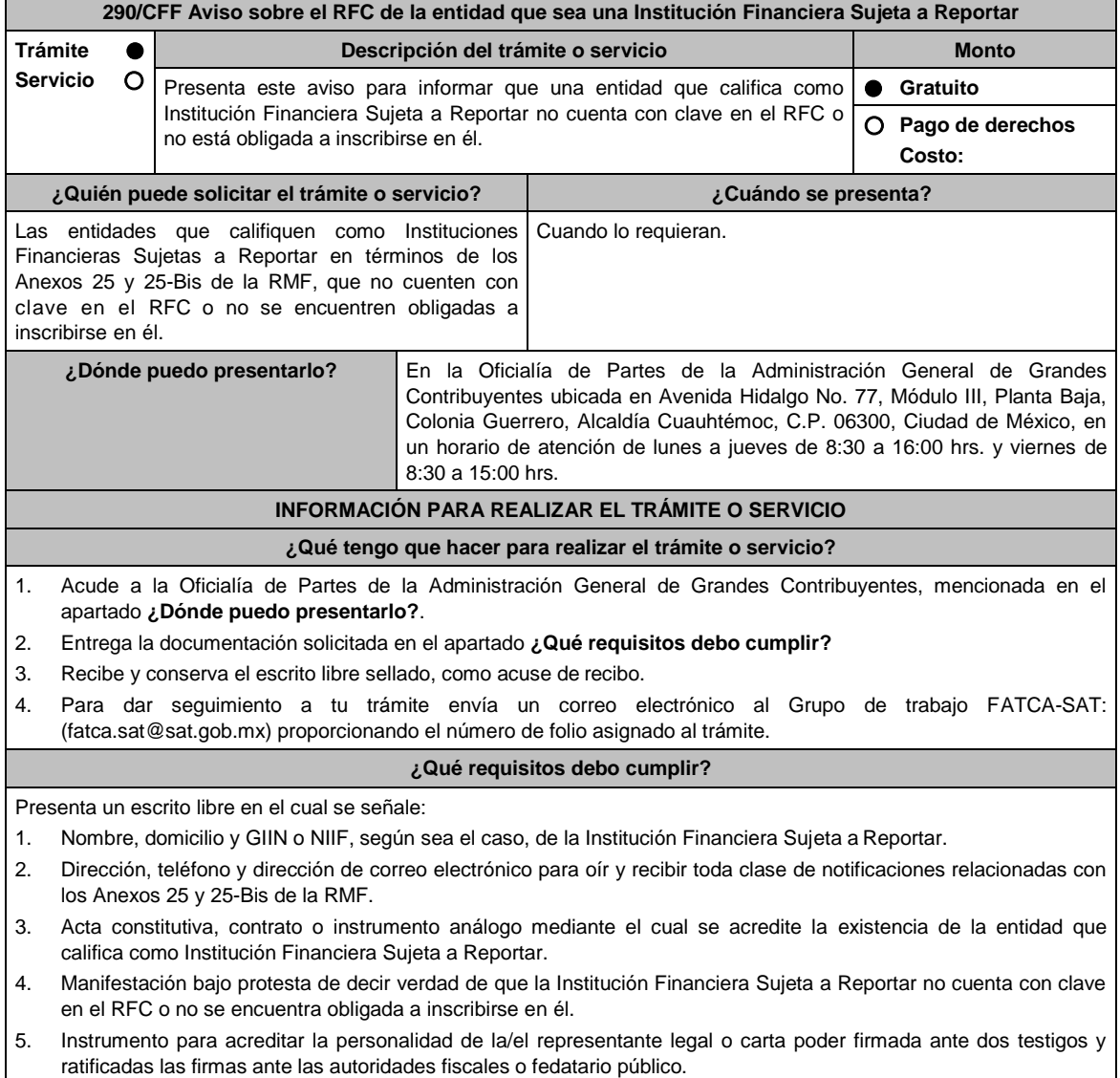

\*Para mayor referencia, consultar en el Apartado **I. Definiciones**; punto **1.2. Identificaciones oficiales, comprobantes de domicilio y poderes**, inciso **C) Poderes**, del Anexo 1-A de la RMF. 6. Identificación oficial, cualquiera de las señaladas en el Apartado **I. Definiciones**; punto **1.2. Identificaciones oficiales, comprobantes de domicilio y poderes**, inciso **A) Identificación oficial**, del Anexo 1-A de la RMF. **¿Con qué condiciones debo cumplir?** No aplica. **SEGUIMIENTO Y RESOLUCIÓN DEL TRÁMITE O SERVICIO ¿Cómo puedo dar seguimiento al trámite o servicio? ¿El SAT llevará a cabo alguna inspección o verificación para emitir la resolución de este trámite o servicio?** Envía un correo al Grupo de Trabajo FATCA-SAT (fatca.sat@sat.gob.mx) proporcionando el número de folio asignado al trámite. No aplica. **Resolución del trámite o servicio** Acuse de recibo **Plazo máximo para que el SAT resuelva el trámite o servicio Plazo máximo para que el SAT solicite información adicional Plazo máximo para cumplir con la información solicitada** Trámite inmediato. No aplica. No aplica. No aplica. No aplica. **¿Qué documento obtengo al finalizar el trámite o servicio? ¿Cuál es la vigencia del trámite o servicio?** Acuse de recibo. Indefinida, salvo que la Institución Financiera Sujeta a Reportar realice algún cambio posterior. **CANALES DE ATENCIÓN Consultas y dudas Quejas y denuncias**  Atención personal en las Oficinas de la Administración General de Grandes Contribuyentes, ubicadas en Avenida Hidalgo 77, Módulo III, Planta Baja, Colonia Guerrero, Alcaldía Cuauhtémoc, C.P. 06300, Ciudad de México, en un horario de atención de lunes a jueves de 8:30 a 16:00 hrs y viernes de 8:30 a 15:00 hrs previa cita que podrá solicitar vía correo electrónico dirigido al Grupo de Trabajo FATCA-SAT: fatca.sat@sat.gob.mx. Vía Chat: http://chatsat.mx En el micrositio de intercambio automático de información financiera para efectos fiscales del SAT: http://omawww.sat.gob.mx/acuerdo\_internacional/ Paginas/default.htm Vía correo electrónico al Grupo de Trabajo FATCA-SAT: fatca.sat@sat.gob.mx Quejas y Denuncias SAT: 55-88-52-22-22 y 84-42-87- 38-03 para otros países. Correo electrónico: denuncias@sat.gob.mx SAT Móvil – Aplicación para celular, apartado Quejas y Denuncias. En el Portal del SAT: https://www.sat.gob.mx/aplicacion/50409/presenta-tuqueja-o-denuncia Teléfonos rojos ubicados en las Aduanas y las oficinas del SAT. **Información adicional** La información deberá entregarse de forma completa. En los casos en que los contribuyentes acompañen a su promoción documentos públicos que hayan sido emitidos en el extranjero, dichos documentos deberán estar apostillados y acompañados de su traducción por perito traductor autorizado por autoridad competente para tal efecto. La información relativa a los procedimientos, criterios, plazos y formatos se encuentra disponible en el Portal del SAT, en el micrositio de intercambio automático de información financiera para efectos fiscales disponible en: http://omawww.sat.gob.mx/acuerdo\_internacional/Paginas/default.htm **Fundamento jurídico** Artículos: 32-B, fracción V y 32-B Bis del CFF; Reglas 1.6., 2.11.13. y 3.5.8.; Anexos 25 y 25-Bis de la RMF.

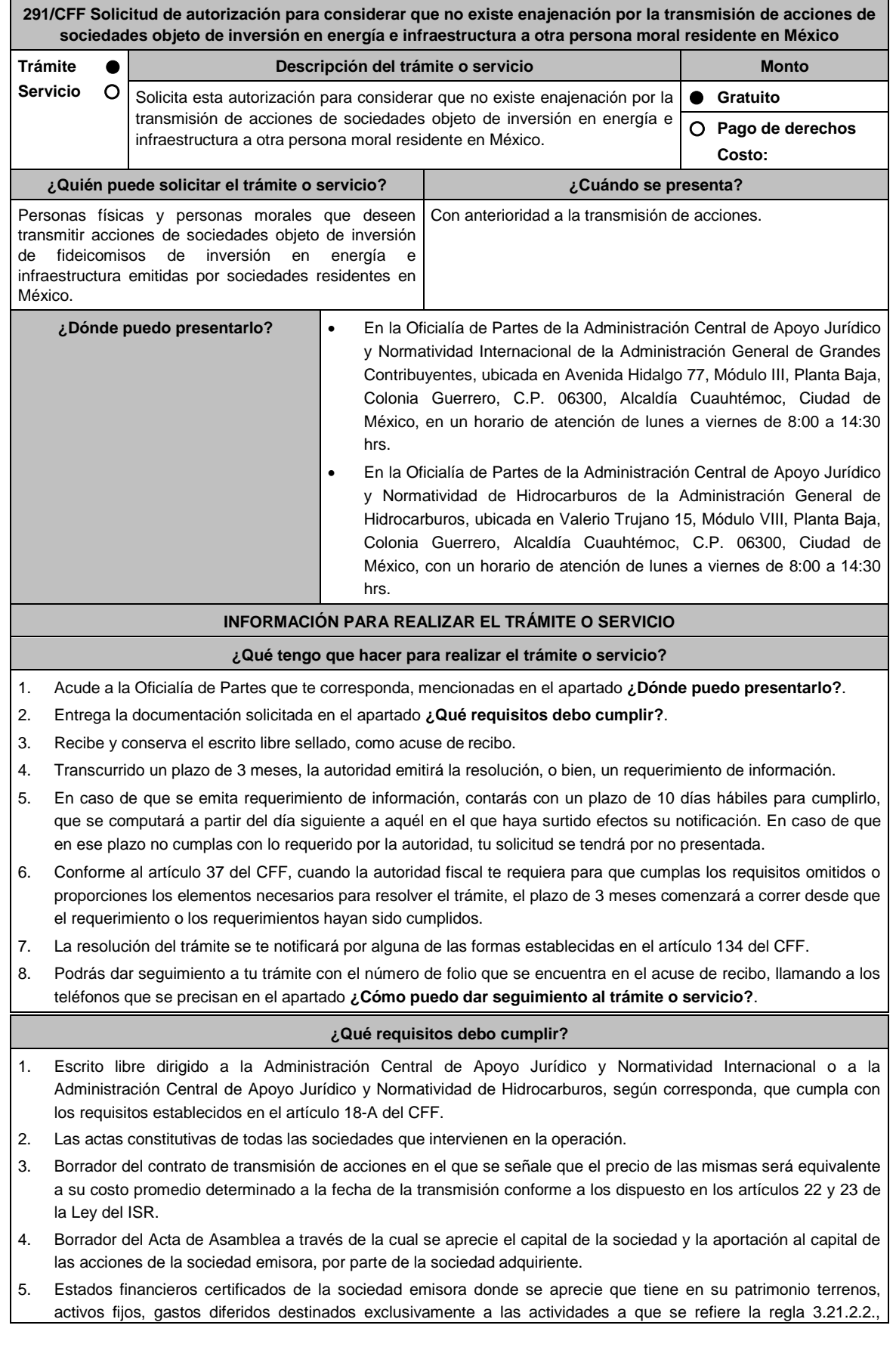

fracción II, inciso b) de la RMF.

- 6. Manifestación bajo protesta de decir verdad en el sentido de que para los efectos de la regla 3.21.2.2, fracción II, punto 4, se cumple con el porcentaje del 90% respecto al total de sus ingresos acumulables, para que se le considere como actividad exclusiva y documentación comprobatoria que ampare su dicho.
- 7. Instrumento para acreditar la personalidad de la/el representante legal (copia certificada y copia simple para cotejo) o carta poder firmada ante dos testigos y ratificadas las firmas ante las autoridades fiscales o fedatario público (original y copia simple para cotejo).

\*Para mayor referencia, consultar en el Apartado **I. Definiciones**; punto **1.2. Identificaciones oficiales, comprobantes de domicilio y poderes**, inciso **C) Poderes**, del Anexo 1-A de la RMF.

8. Identificación oficial, cualquiera de las señaladas en el Apartado **I. Definiciones**; punto **1.2. Identificaciones oficiales, comprobantes de domicilio y poderes**, inciso **A) Identificación oficial**, del Anexo 1-A de la RMF.

**¿Con qué condiciones debo cumplir?**

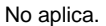

#### **SEGUIMIENTO Y RESOLUCIÓN DEL TRÁMITE O SERVICIO**

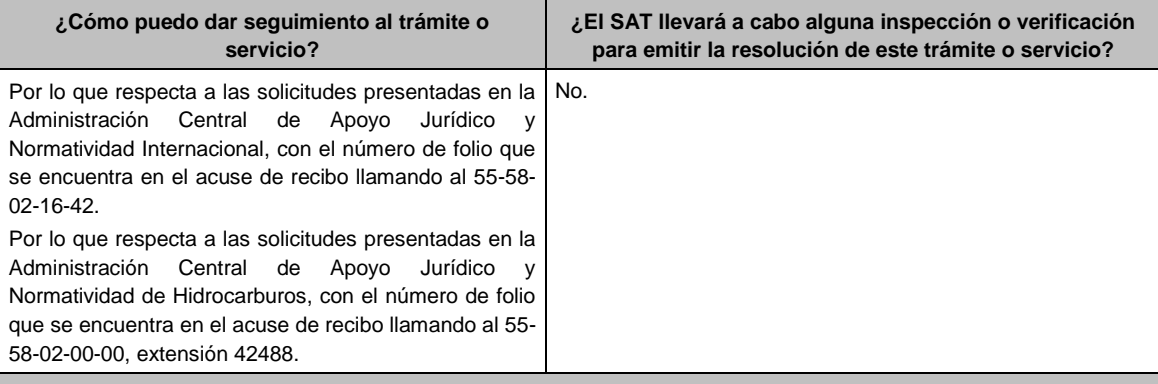

## **Resolución del trámite o servicio**

En caso de que cumpla todos los requisitos, la persona moral obtendrá el oficio de autorización.

- El cumplimiento de los requisitos establecidos en esta ficha de trámite no limita que las autoridades competentes puedan, con base en el análisis de la información y documentación proporcionada y en el ejercicio de sus atribuciones, emitir una resolución debidamente fundada y motivada negando la autorización.
- La solicitud de autorización debe ser resuelta en un plazo de tres meses, transcurrido dicho plazo sin que se notifique la resolución, el interesado podrá considerar que la autoridad resolvió negativamente e interponer los medios de defensa en cualquier tiempo posterior a dicho plazo, mientras no se dicte la resolución.
- El oficio que resuelva este trámite se te notificará por alguna de las formas establecidas en el artículo 134 del CFF.

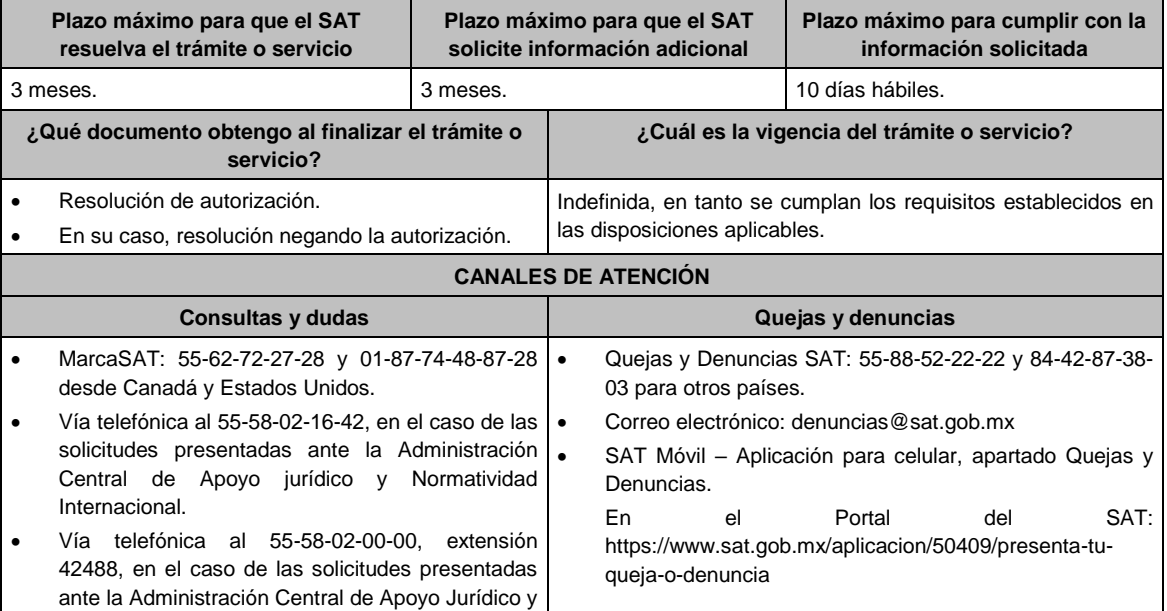

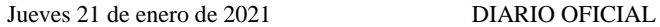

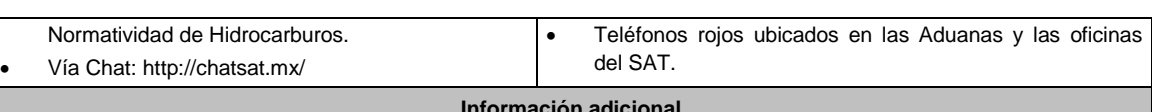

## **Información adicional**

Las solicitudes de autorización con respecto a las acciones de personas morales que tengan en su patrimonio terrenos, activos fijos, gastos diferidos destinados exclusivamente a las actividades a que se refiere la regla 3.21.2.2., fracción II, inciso b), numeral 1 de la RMF deberán dirigirse a la Administración Central de Apoyo Jurídico y Normatividad de Hidrocarburos; las relacionadas con las demás actividades deberán presentarse ante la Administración Central de Apoyo Jurídico y Normatividad Internacional.

**Fundamento jurídico**

Artículos: 14, fracción I, 18, 18-A, 19, 34, 37, 134 del CFF; Reglas 1.6., 2.1.7., 2.1.43. y 3.21.2.2. de la RMF.

## **292/CFF (Se deroga)**

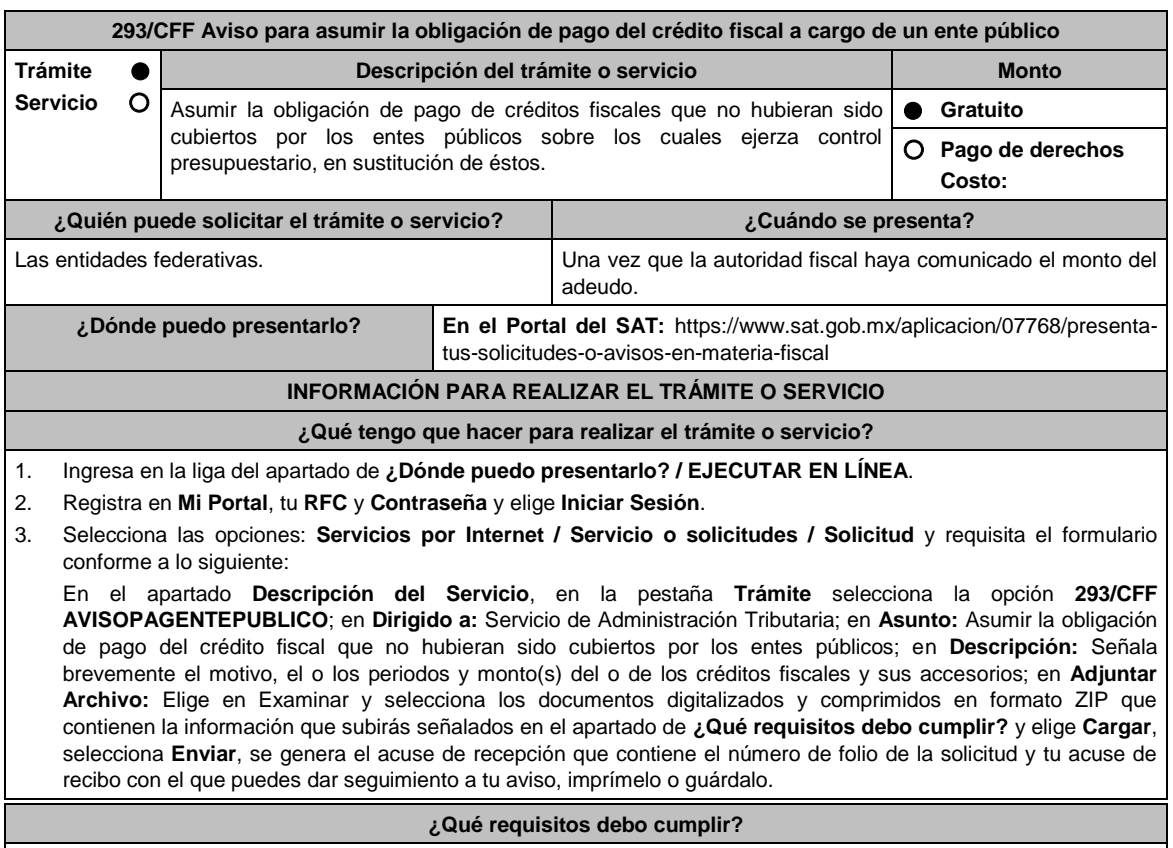

- 1. Escrito libre firmado y en dos tantos, en el que se debe señalar:
	- Nombre, denominación, o razón social de la empresa si eres persona moral.
	- Domicilio fiscal manifestado en el RFC.
	- Clave del RFC.
	- Domicilio para oír y recibir notificaciones.
	- Señalar la autoridad a la que te diriges.
	- Los hechos y circunstancias relacionados con el propósito de la promoción, acompañados con los documentos e información que los soporten.
	- Dirección de correo electrónico.
	- Acreditamiento de la representación de las personas físicas o morales.

## **Adicionalmente, deberás manifestar lo siguiente:**

- 2. La obligación de pago de un crédito fiscal a cargo de un ente público.
- 3. En el caso de existir créditos fiscales controvertidos, el ente público deberá desistirse de las instancias legales ejercidas antes de la presentación del aviso.
- 4. El monto del adeudo a pagar a cargo de un ente público incluyendo los accesorios causados.
- 5. Que la entidad federativa cuenta con la aprobación que emita el congreso del estado, la cual permita disponer de los recursos.
- 6. Adjuntar la publicación de la gaceta legislativa o periódico oficial, en términos de las leyes locales que correspondan.
- 7. Identificación oficial, cualquiera de las señaladas en el Apartado **I. Definiciones**; punto **1.2. Identificaciones oficiales, comprobantes de domicilio y poderes**, inciso **A) Identificación oficial**, del Anexo 1-A de la RMF.

### **En caso de representación legal:**

- 8. Poder notarial para acreditar la personalidad del representante legal (copia certificada y copia simple para cotejo) o carta poder firmada ante dos testigos y ratificadas las firmas ante las autoridades fiscales o fedatario público (original y copia simple para cotejo).
- 9. Documento notarial con el que se haya designado el representante legal para efectos fiscales, en caso de residentes en el extranjero o de extranjeros residentes en México (copia certificada y copia simple para cotejo).

\* Para mayor referencia, consultar en el Apartado **I. Definiciones**; punto **1.2. Identificaciones oficiales, comprobantes de domicilio y poderes**, inciso **C) Poderes**, del Anexo 1-A de la RMF.

## **¿Con qué condiciones debo cumplir?**

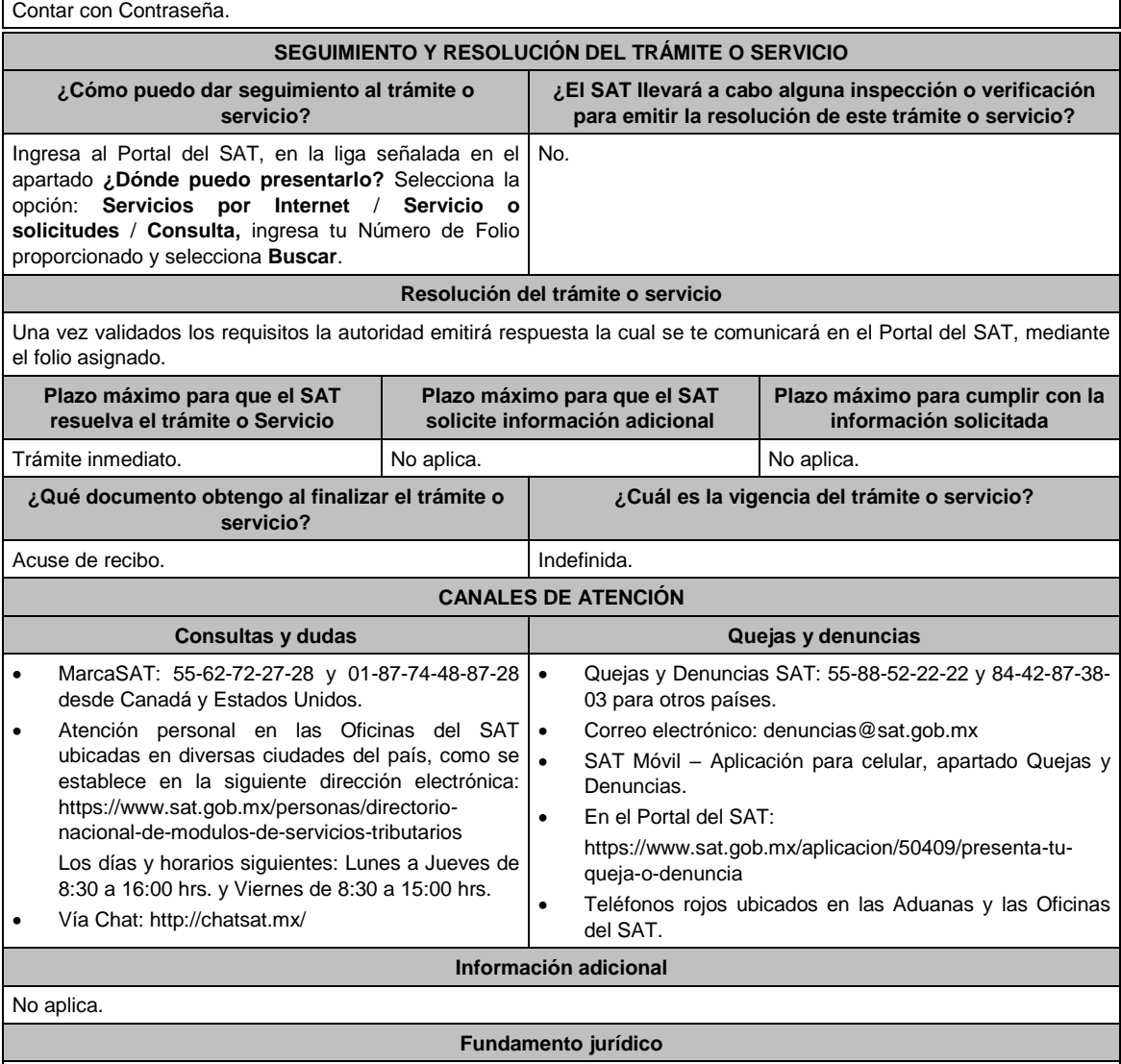

Artículos: 4, 5 y 145 del CFF; Regla 2.15.19. de la RMF.

**294/CFF Solicitud del formato para el pago de contribuciones federales con línea de captura para la liquidación anticipada del adeudo con convenio de pago a plazos**

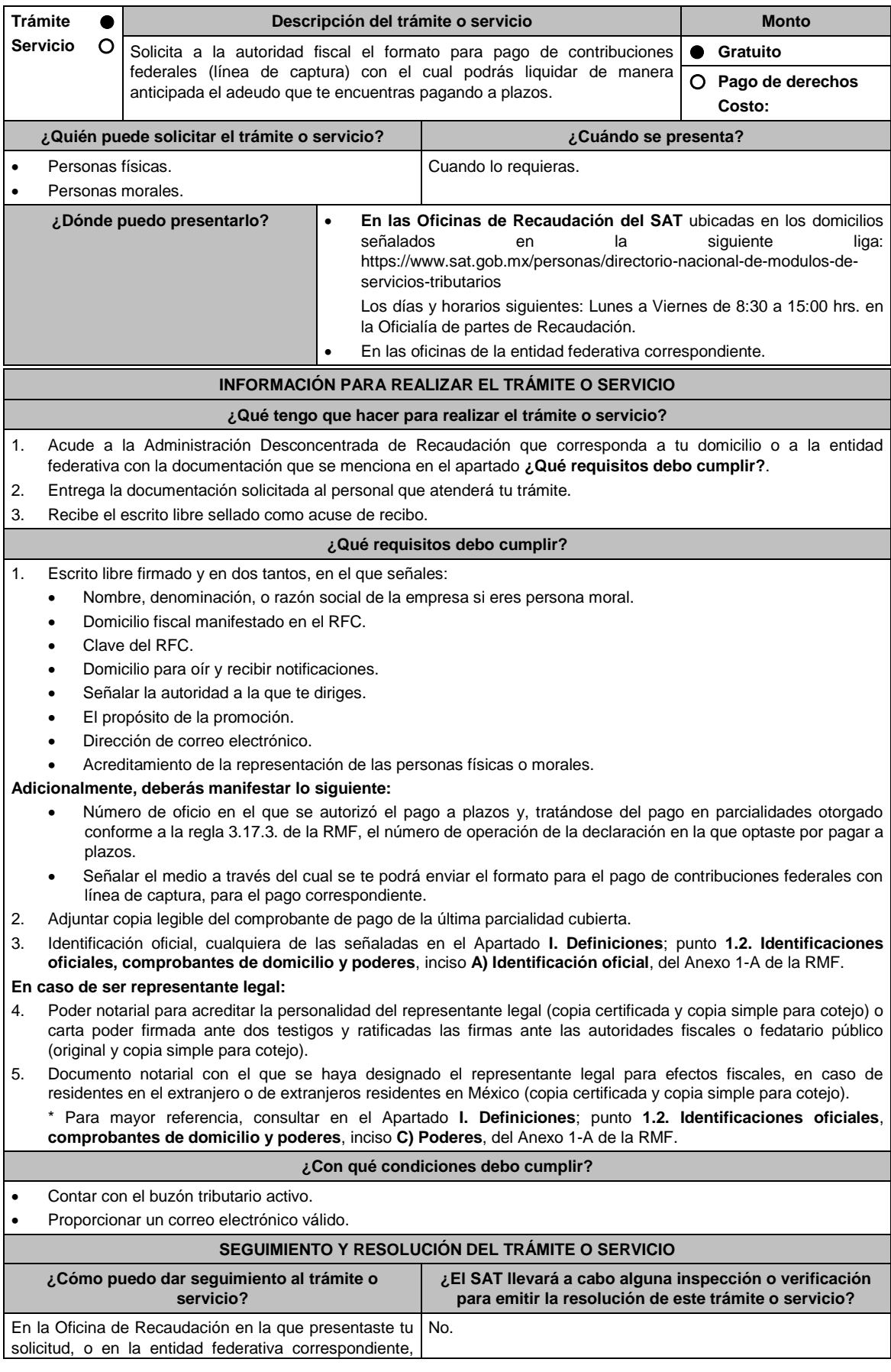

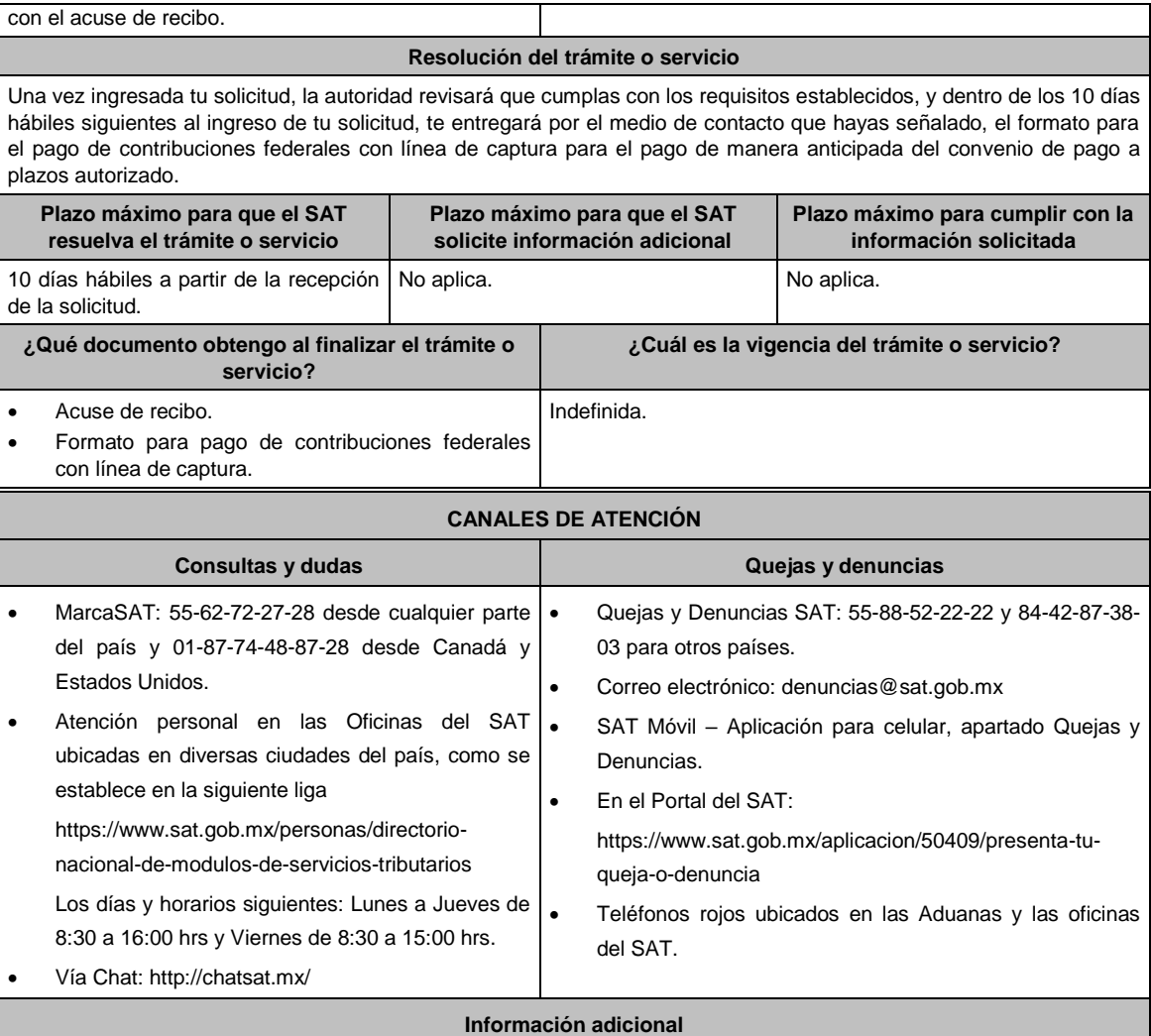

En caso de que no realices el pago a más tardar en la fecha señalada en el formato para el pago de contribuciones federales con línea de captura, se considerará que te desististe de la liquidación anticipada.

## **Fundamento jurídico**

Artículos: 66, primer párrafo y 66-A del CFF; 65 del RCFF; Reglas 2.13.1., 2.13.2. y 2.13.6. de la RMF.

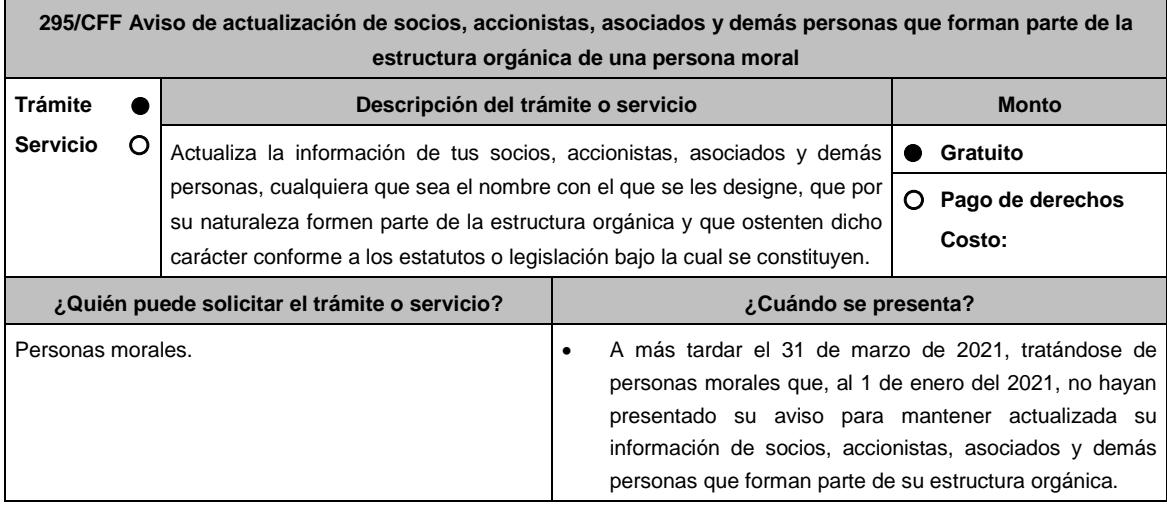

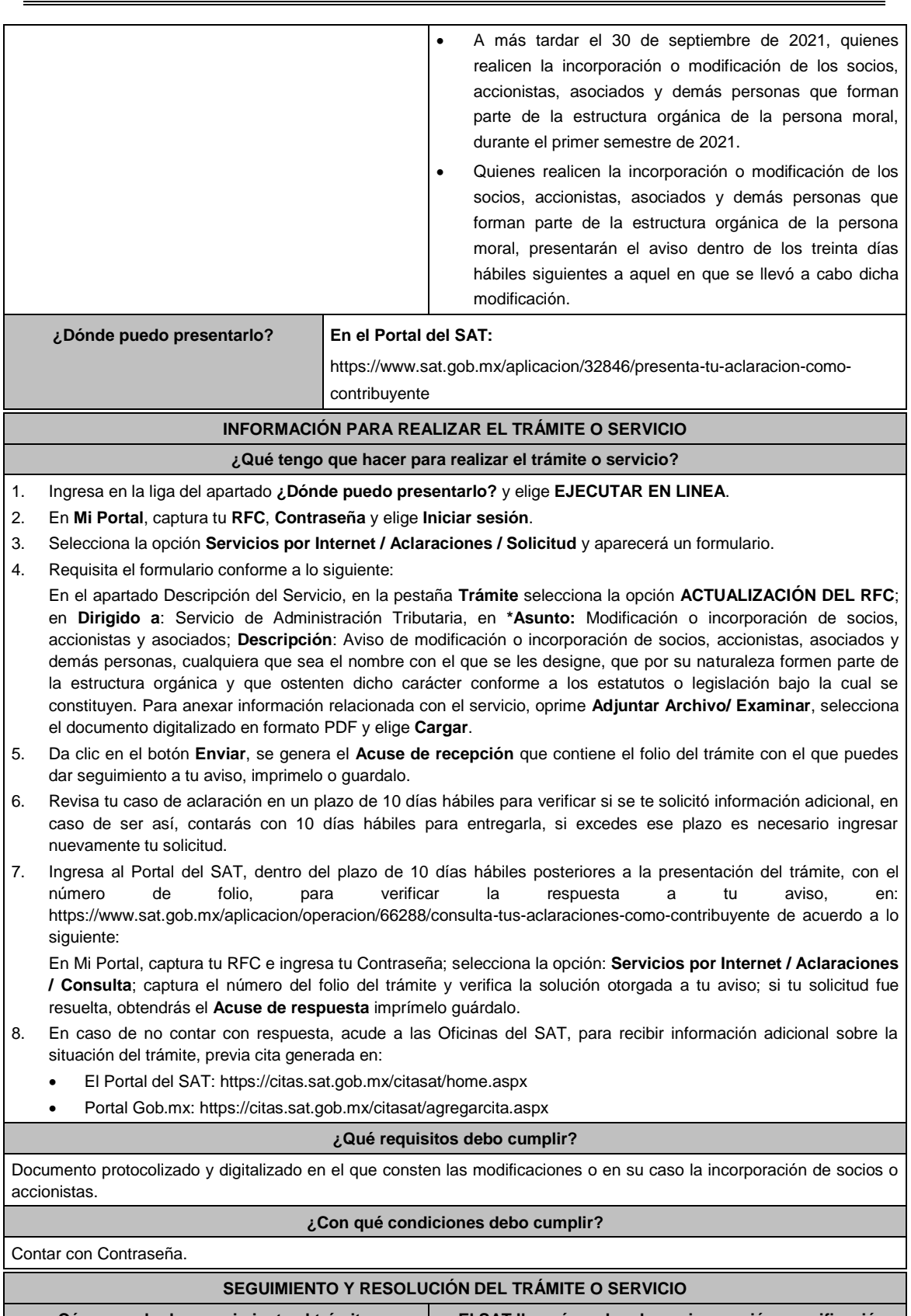

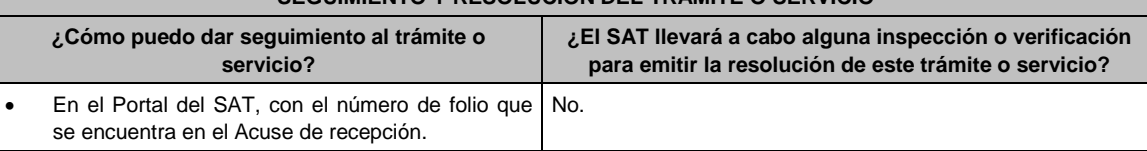

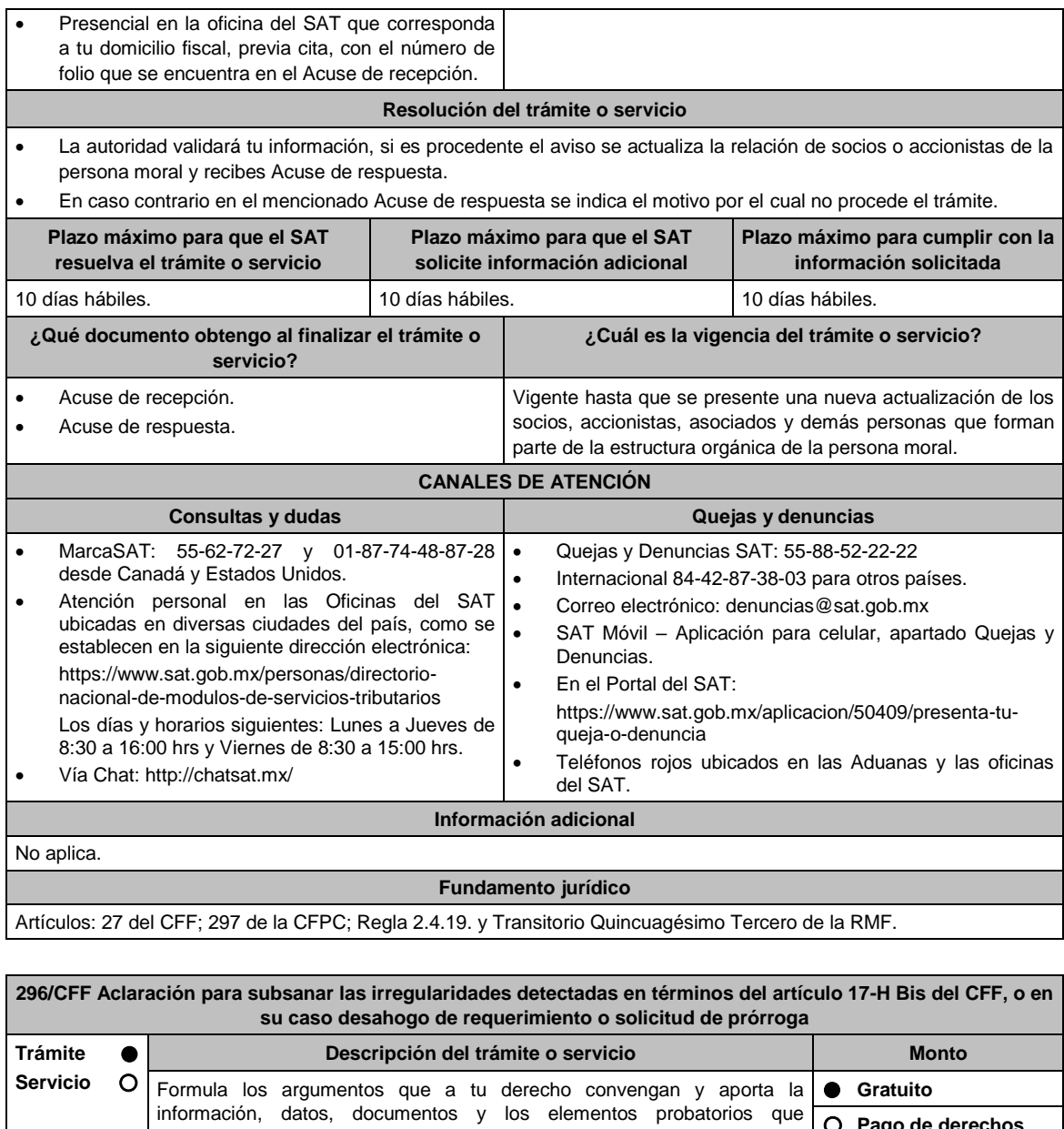

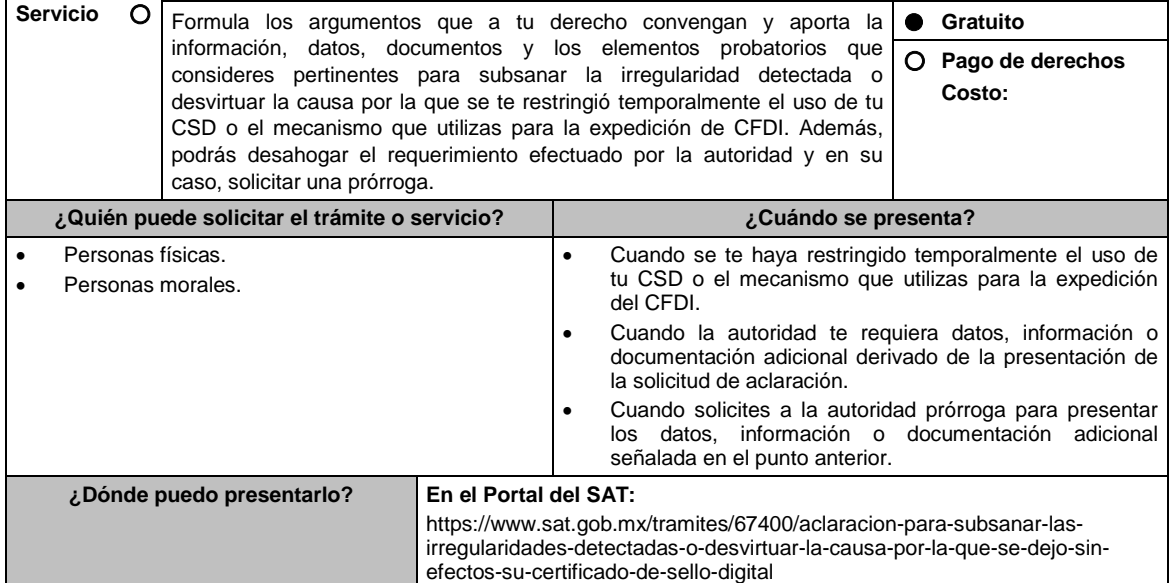

## **INFORMACIÓN PARA REALIZAR EL TRÁMITE O SERVICIO**

### **¿Qué tengo que hacer para realizar el trámite o servicio?**

- 1. Ingresa en la liga del apartado de **¿Dónde puedo presentarlo?**.
- 2. Oprime el botón **INICIAR**, posteriormente registra en **Mi Portal**, tu **RFC** y **Contraseña** y elige **Iniciar Sesión**.
- 3. Selecciona las opciones: **Servicios por Internet / Aclaraciones / Solicitud** y requisita el formulario conforme a los siguiente:

En el apartado **Descripción del Servicio**, en la pestaña **Trámite** selecciona la opción que fue señalada por la autoridad en el oficio a través del cual se te restringió temporalmente tu CSD, o en el oficio mediante el cual se te requirió información o documentación adicional, según corresponda**;** en **Asunto:** Eliminar la restricción temporal de CSD, Desahogo de requerimiento o Solicitud de prórroga, según sea el caso; en **Descripción:** Señala los argumentos para subsanar la irregularidad detectada o desvirtuar la causa que motivó la restricción temporal del CSD, por los cuales solicitas se restablezca el CSD o el mecanismo que utilizas para la expedición de CFDI, desahoga el requerimiento de información o documentación, o bien, solicita la prórroga para aportar información adicional. Si deseas anexar información relacionada con el servicio, selecciona el botón **Adjuntar Archivo / Examinar**, selecciona el documento digitalizado que contiene la información en formato PDF y elige **Cargar**, oprime el botón **Enviar**, se genera el acuse de recepción que contiene el número de folio de la solicitud y tu acuse de recibo electrónico con el que puedes dar seguimiento a tu aviso, imprimelo o guardalo.

Espera el requerimiento de información adicional, que en su caso emita la autoridad, o espera, la resolución correspondiente, o el oficio con el que se te informa que se tiene por no presentada la solicitud de aclaración, cuando no se atienda el requerimiento de la autoridad.

- 4. Revisa tu solicitud en un plazo de 5 días hábiles para verificar si se solicitó información adicional, en caso de ser así, contarás con 5 días hábiles para entregarla, si excedes ese plazo es necesario ingresar nuevamente tu solicitud.
- 5. Para verificar la respuesta a tu aviso, ingresa al Portal del SAT, con el número de folio, en: https://sat.gob.mx/aplicacion/operacion/66288/consulta-tus-aclaraciones-como-contribuyente de acuerdo a lo siguiente:
	- En Mi portal, captura tu RFC, Contraseña y elige **Iniciar Sesión**.
	- Selecciona la opción: **Servicios por Internet / Servicio o solicitudes / Consulta**
	- Captura el Número de Folio del trámite y verifica la solución otorgada a tu solicitud.

### **¿Qué requisitos debo cumplir?**

- 1. Aclaración para subsanar las irregularidades detectadas o para desvirtuar las causas que motivaron la aplicación de tal medida en términos del artículo 17-H Bis del CFF:
	- Adjunta el oficio a través del cual se restringió temporalmente tu CSD o el mecanismo que utilizas para la expedición de CFDI.
	- Formula los argumentos y adjunta la información, datos y documentos que subsanen la irregularidad detectada o desvirtúen la causa que motivo la restricción temporal del CSD o el mecanismo que utilizas para la expedición de CFDI.
- 2. Desahogo del requerimiento:
	- Adjunta la información o documentación solicitada, así como el oficio por virtud del cual la autoridad te requirió la información o documentación adicional.
- 3. Solicitud de prórroga:
	- Adjunta el oficio a través del cual se restringió temporalmente tu CSD o el mecanismo que utilizas para la expedición de CFDI, así como al oficio a través del cual la autoridad te requirió información o documentación adicional.

### **¿Con qué condiciones debo cumplir?**

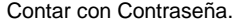

### **SEGUIMIENTO Y RESOLUCIÓN DEL TRÁMITE O SERVICIO**

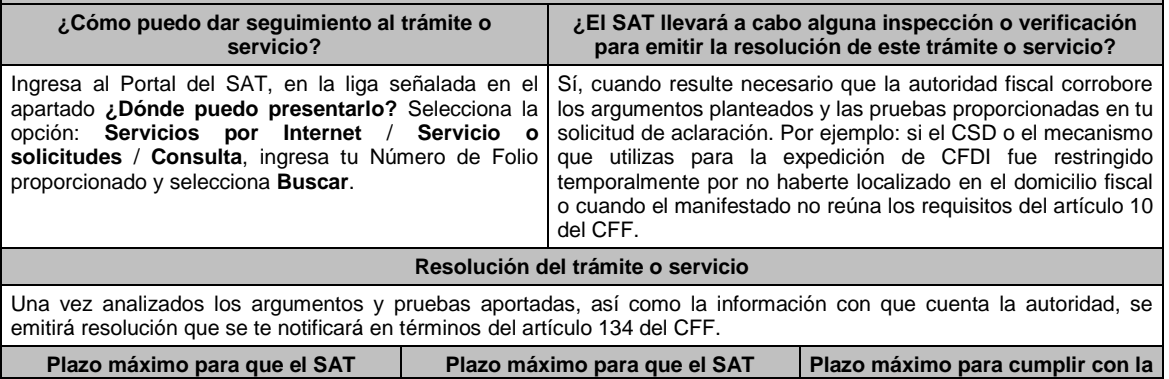

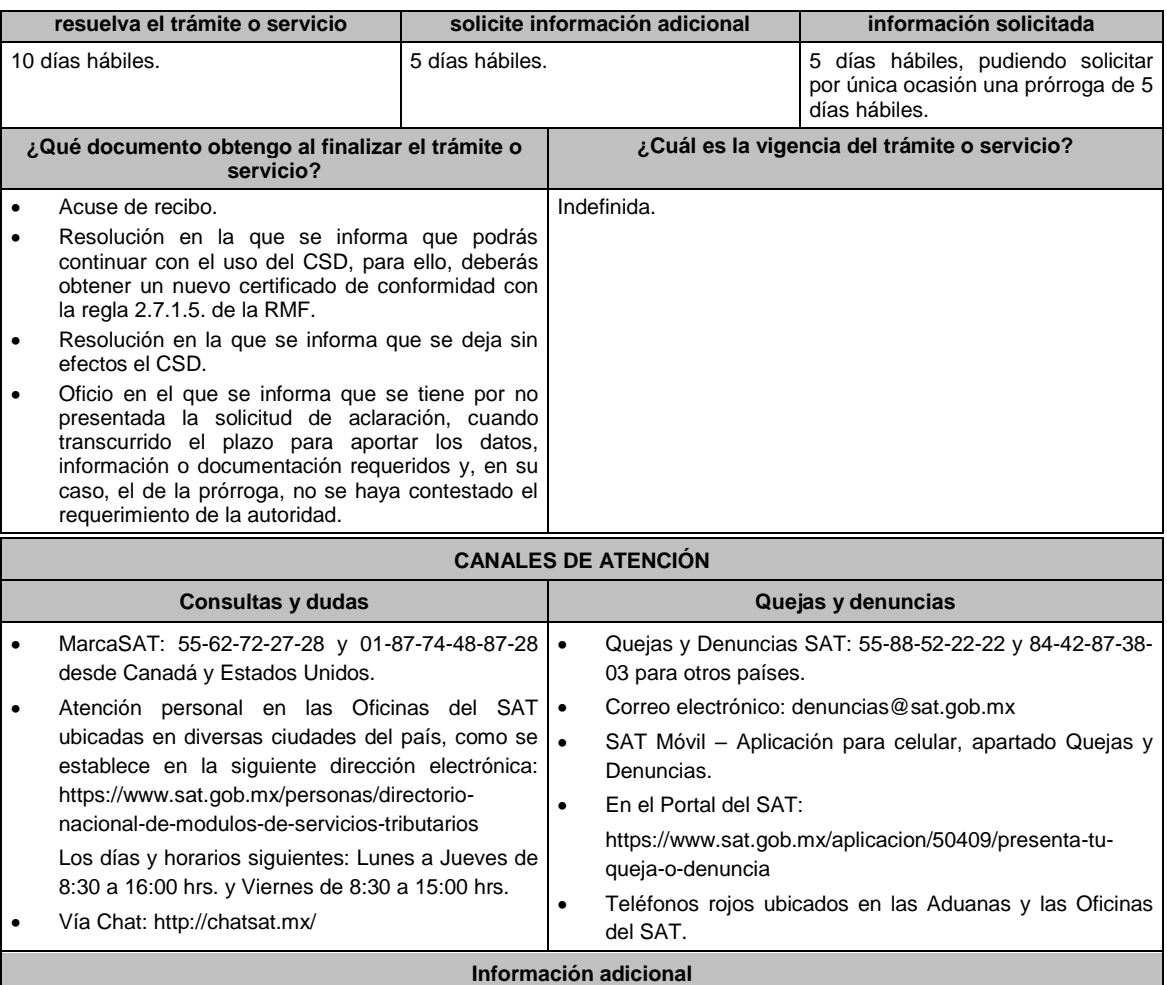

- Para que la autoridad proceda a restablecer el uso del CSD o el mecanismo que utilices para efectos de la expedición de CFDI al día siguiente al de la solicitud, está deberá presentarse en términos de la regla 2.2.15. de la RMF proporcionando la información solicitada en los campos correspondientes y, en específico, en la etiqueta que la autoridad haya señalado en el oficio mediante el cual se restringió temporalmente el uso del CSD o el mecanismo que utilices para efectos de la expedición de CFDI.
- La aclaración debe presentarse en días hábiles, antes de las 16:00 hrs. de lunes a jueves y antes de las 14:00 hrs. los viernes (De la Zona Centro de México), de lo contrario, se entenderá presentada al día hábil siguiente (De la Zona Centro de México).
- Cuando derivado del volumen de la documentación que integra los elementos probatorios con los que pretendas desvirtuar o subsanar las irregularidades hechas de tu conocimiento, no sea posible su envío electrónico a través del caso de aclaración, en el mismo se deberá indicar dicha circunstancia. En estos casos, podrás entregar la documentación correspondiente ante la autoridad que emitió el oficio por el que se restringió temporalmente el uso de tu Certificado de sello digital, o bien, ante la Oficina del SAT más cercana a tu domicilio (Consultar el Anexo 23 de la RMF), presentando escrito libre en el que se haga referencia al citado oficio y al caso de aclaración ingresado. En caso de que la Administración General de Grandes Contribuyentes o la Administración General de Hidrocarburos, te haya restringido temporalmente el uso del CSD o el mecanismo que utilizas para la expedición de CFDI, deberás presentar directamente la documentación en la oficialía de partes de la Administración General de Grandes Contribuyentes sita en Avenida Hidalgo No. 77, Módulo III, Planta Baja, colonia Guerrero, Alcaldía Cuauhtémoc, C.P. 06300, Ciudad de México, en un horario de atención de 8:00 a 14:30 hrs., o en la oficialía de partes de la Administración General de Hidrocarburos, sita en Avenida Hidalgo No. 77, Módulo VII, piso 2, colonia Guerrero, Alcaldía Cuauhtémoc, C.P. 06300, Ciudad de México, en un horario de atención de 8:00 a 14:30 hrs., según corresponda.
- Para los efectos del párrafo anterior, se entenderá como fecha de presentación del caso de aclaración, la fecha en que realices la entrega física de la documentación que integra los citados elementos probatorios.
- El aporte de datos, información o documentación que presentes derivado del requerimiento de información adicional, será presentado a través de un caso de aclaración de conformidad con la presente ficha de trámite y en

la etiqueta que la autoridad haya señalado para tales efectos a través del oficio mediante el cual se te realizó el requerimiento. Asimismo, deberás hacer referencia al folio del caso de aclaración primigenio.

- La solicitud de prórroga para aportar información o documentación para atender el requerimiento de la autoridad, se presentará a través de un caso de aclaración de conformidad con la presente ficha de trámite. Asimismo, deberás hacer referencia al folio del caso de aclaración primigenio.
- Si te fue restringido temporalmente tu CSD o el mecanismo que utilizas para la expedición de CFDI y no presentas la solicitud de aclaración para subsanar las irregularidades o desvirtuar las causas que motivaron dicha restricción a que se refiere esta ficha, en un plazo máximo de 40 días hábiles, la autoridad procederá a dejar sin efectos tu(s) CSD o en su caso, te será restringida la emisión de CFDI y no podrás solicitar un nuevo CSD, ni ejercer cualquier otra opción para la expedición de CFDI, en tanto no subsanes las irregularidades detectadas, para lo cual deberás cumplir con lo dispuesto en la ficha de trámite 47/CFF "Aclaración para subsanar las irregularidades detectadas por las que se dejó sin efectos su Certificado de sello digital, se restringió el uso de su Certificado de e.firma o el mecanismo que utiliza para efectos de la expedición de CFDI".

## **Fundamento jurídico**

Artículos: 17-H BIS, 29, segundo párrafo, fracción II, 134 del CFF; Reglas 2.2.8., 2.2.15., 2.7.1.21., 2.7.3.1., 2.7.5.5. y 2.11.2. de la RMF.

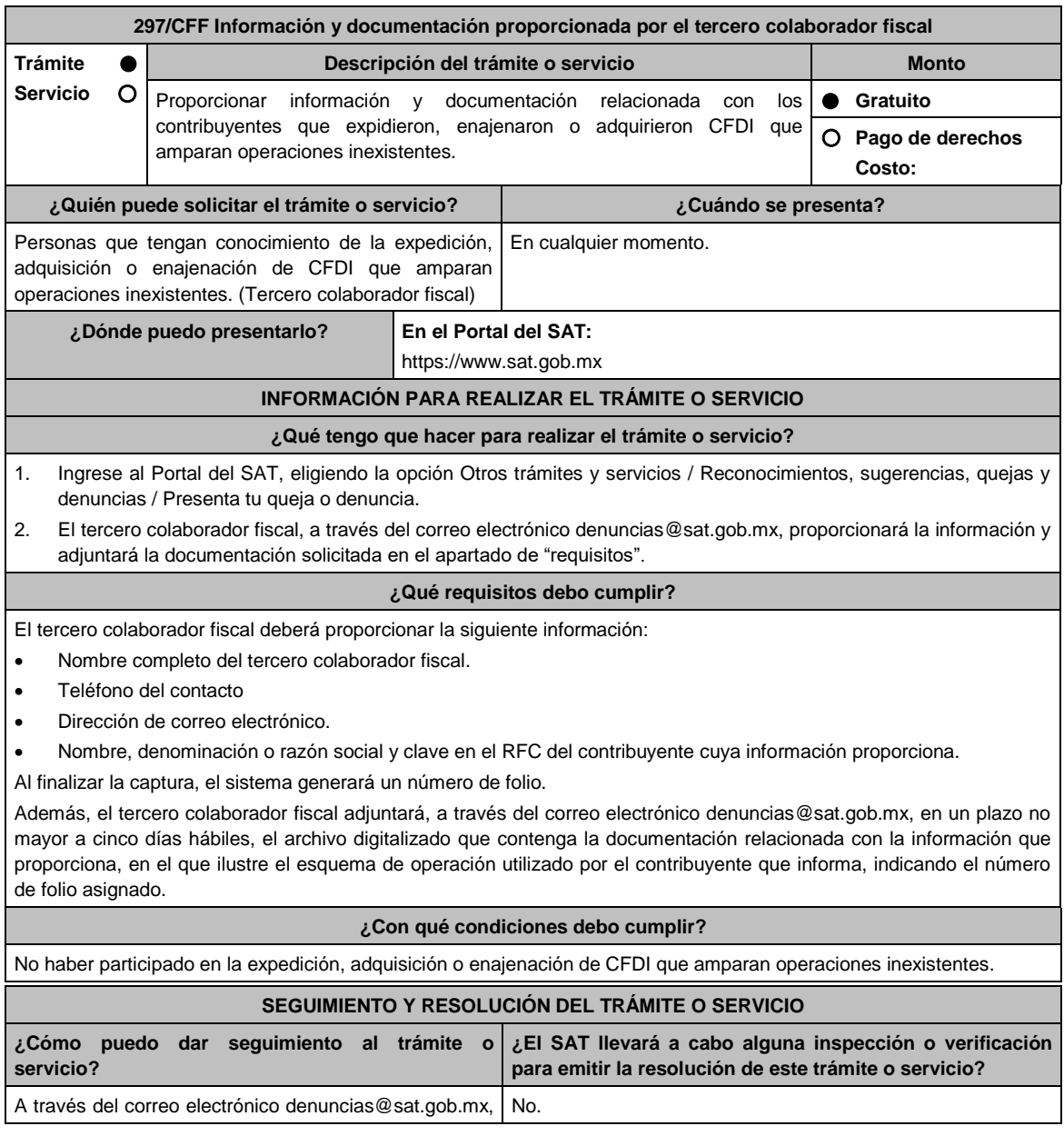

podrá adjuntar la información y documentación con la que cuente, adicionando el número de folio que le fue asignado. **Resolución del trámite o servicio** Número de folio. **Plazo máximo para que el SAT resuelva el trámite o servicio Plazo máximo para que el SAT solicite información adicional Plazo máximo para cumplir con la información solicitada** No aplica.  $\vert$  La autoridad podrá requerir información o documentación adicional, en los diez días hábiles contados a partir del día siguiente a aquél en que el tercero colaborador proporcionó la documentación a través del correo electrónico. Diez días hábiles contados a partir del día siguiente a aquél en el que le fue notificado el requerimiento. **¿Qué documento obtengo al finalizar el trámite o ¿Cuál es la vigencia del trámite o servicio? servicio?** Número de folio. **Indefinida. CANALES DE ATENCIÓN Consultas y dudas Quejas y denuncias** MarcaSAT: 55-62-72-27-28 y 01-87-74-48-87-28 • desde Canadá y Estados Unidos. Atención personal en las Oficinas del SAT . ubicadas en diversas ciudades del país, como se establece en la siguiente dirección electrónica: https://www.sat.gob.mx/personas/directorionacional-de-modulos-de-servicios-tributarios Los días y horarios siguientes: Lunes a Jueves de 8:30 a 16:00 hrs. y Viernes de 8:30 a 15:00 hrs. Vía Chat: http://chatsat.mx/ Quejas y Denuncias SAT: 55-88-52-22-22 y 84-42-87-38- 03 para otros países. Correo electrónico: denuncias@sat.gob.mx SAT Móvil – Aplicación para celular, apartado Quejas y Denuncias. En el Portal del SAT: https://www.sat.gob.mx/aplicacion/50409/presenta-tuqueja-o-denuncia Teléfonos rojos ubicados en las Aduanas y las Oficinas del SAT. **Información adicional** La información que proporcione el tercero colaborador fiscal deberá ser suficiente para acreditar, directa o indirectamente, la ausencia de activos, personal, infraestructura o capacidad material del contribuyente que se informa y que llevó a cabo la expedición, enajenación o adquisición de comprobantes fiscales que amparen operaciones inexistentes, debiendo narrar los hechos con los que explique detalladamente el o los esquemas de

 Cuando el tercero colaborador fiscal no cumpla con lo dispuesto en la regla 1.12. de la RMF y la presente ficha de trámite, no desahogue la solicitud de información adicional o no logre ser contactado por la autoridad fiscal, la información se tendrá por no presentada.

operación del contribuyente, y precisando exactamente qué posición ocupa éste con relación a otros contribuyentes involucrados en dicho esquema, indicando además las circunstancias de modo, tiempo y lugar.

#### **Fundamento jurídico**

Art. 69-B Ter CFF; Regla 1.12. RMF.

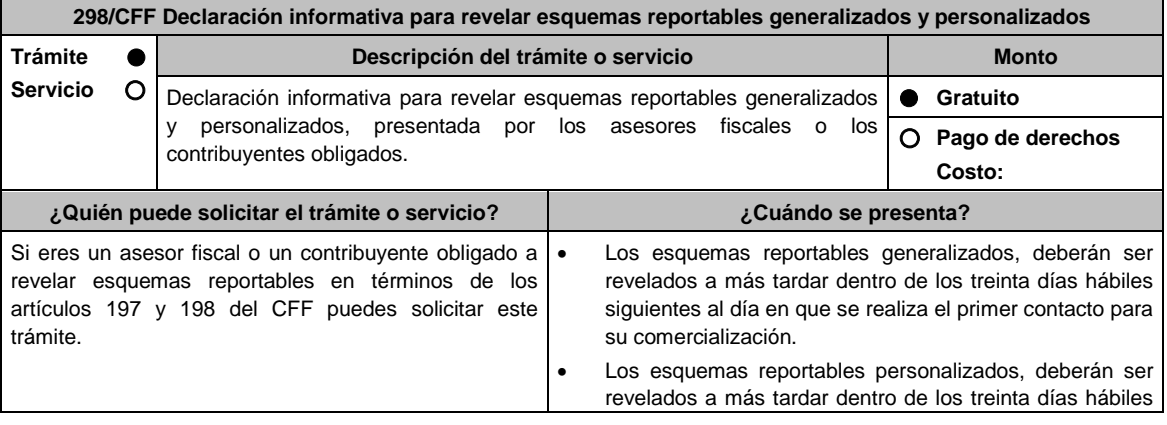

siguientes al día en que el esquema esté disponible para el contribuyente para su implementación, o se realice el primer hecho o acto jurídico que forme parte del esquema, lo que suceda primero.

**¿Dónde puedo presentarlo? En el Portal del SAT:** http://omawww.sat.gob.mx/EsquemasReportables/

**INFORMACIÓN PARA REALIZAR EL TRÁMITE O SERVICIO**

### **¿Qué tengo que hacer para realizar el trámite o servicio?**

Sigue el procedimiento que se indica en el mini sitio de esquemas reportables que se encuentra en la liga señalada en el apartado **¿Dónde puedo presentarlo?** de esta ficha de trámite.

### **¿Qué requisitos debo cumplir?**

- 1. El llenado de la declaración, deberá cumplir con lo establecido en la "Guía de llenado de la declaración informativa para revelar esquemas reportables generalizados y personalizados", publicada en el mini sitio de esquemas reportables que se encuentra en la liga señalada en el apartado **¿Dónde puedo presentarlo?** de esta ficha de trámite.
- 2. Adjuntar a la declaración informativa, un documento en formato PDF, con la información y documentación a que se refieren las reglas 2.21.4. a 2.21.22. y 2.21.25. de la RMF vigente, según corresponda, conforme a los supuestos establecidos en el artículo 199 del CFF.

**¿Con qué condiciones debo cumplir?**

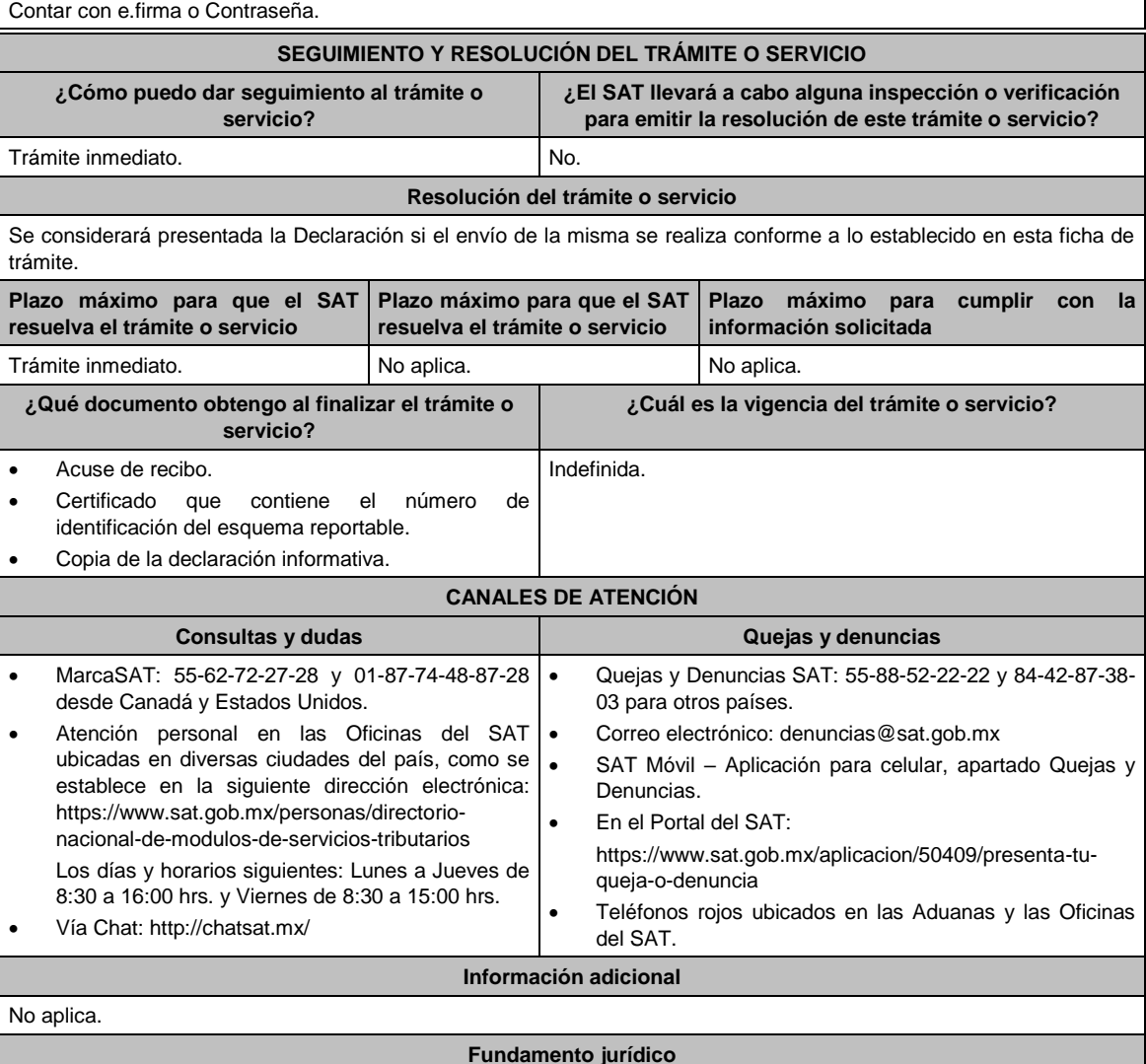

Arts. 197, 198, 199, 200 y 201 del CFF; Séptimo DECRETO DOF 09/12/2019; Reglas 2.21.1., 2.21.4. a 2.21.22. y 2.21.25. de la RMF.

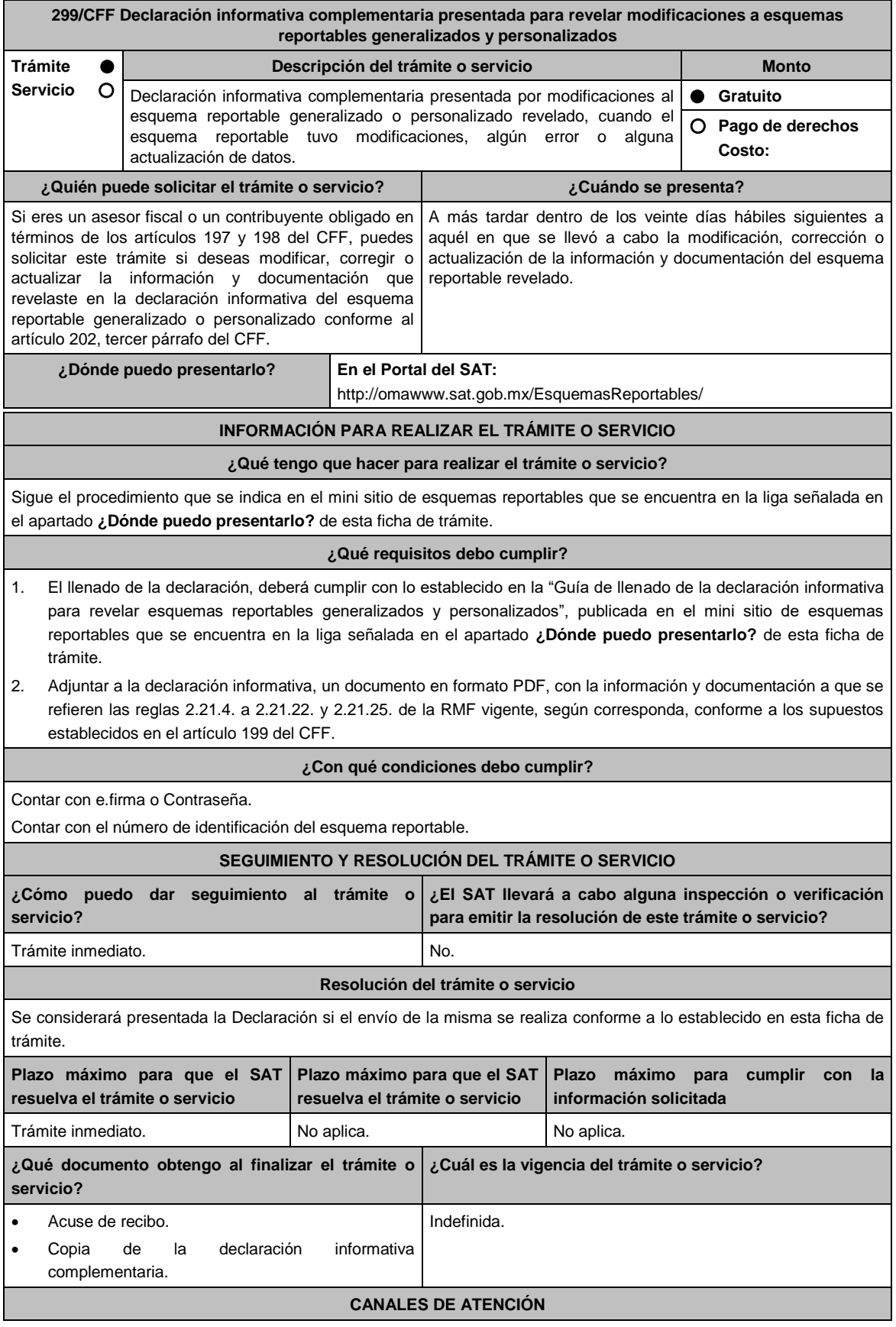

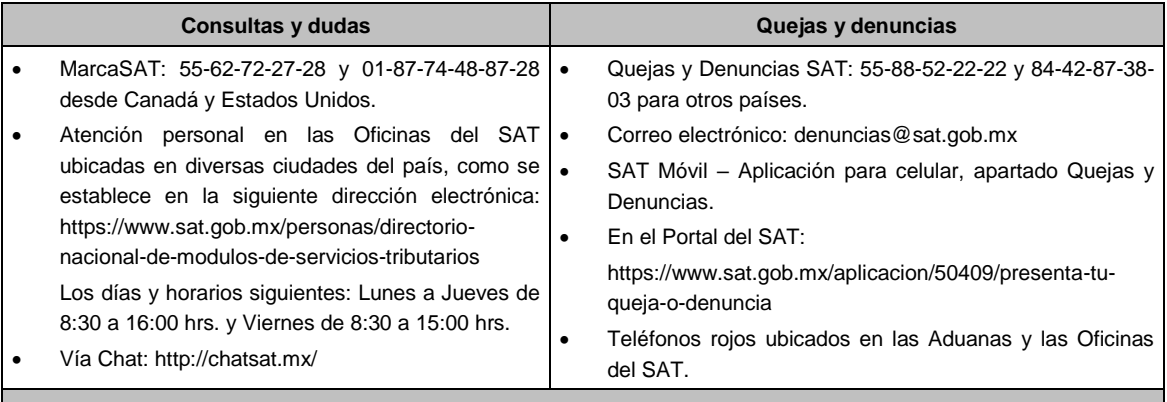

**Información adicional**

No aplica.

# **Fundamento jurídico**

Arts. 197, 198, 199, 200 y 202 CFF; Reglas 2.21.2., 2.21.4. a 2.21.22. y 2.21.25.. de la RMF.

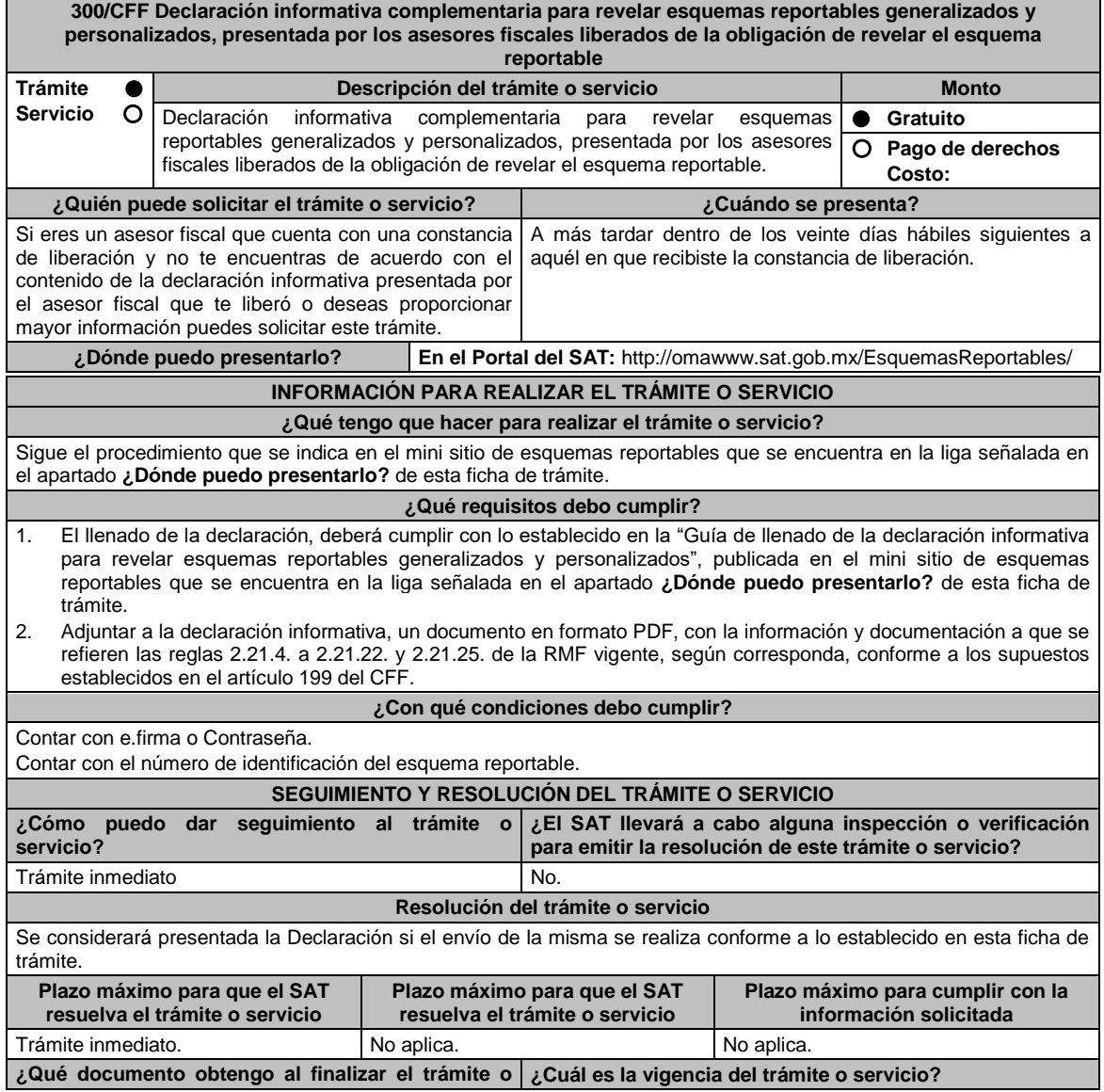

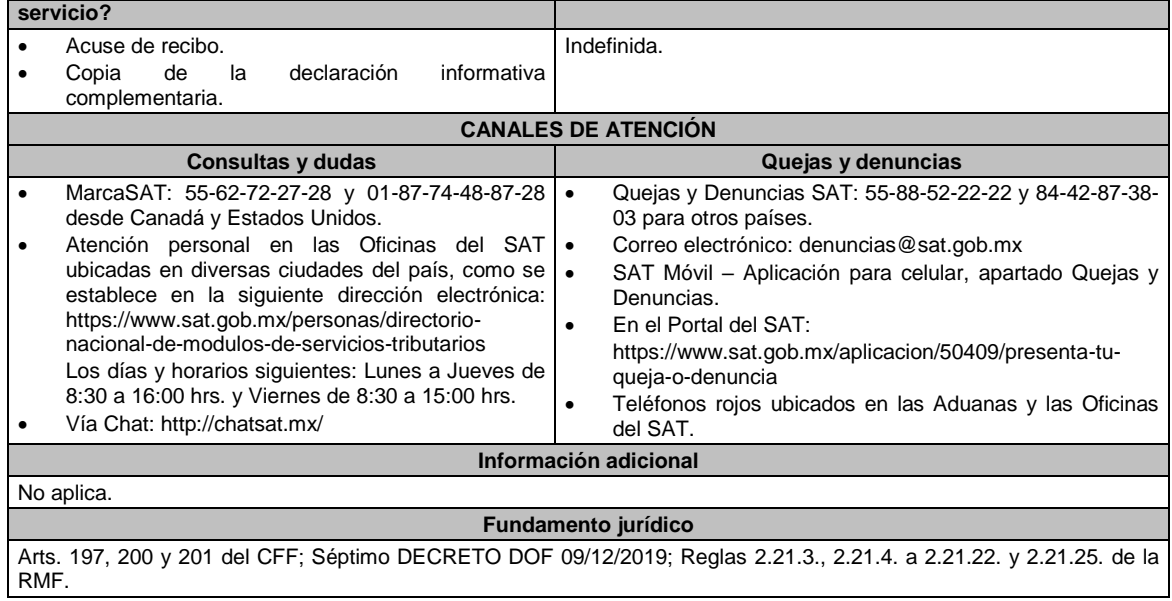

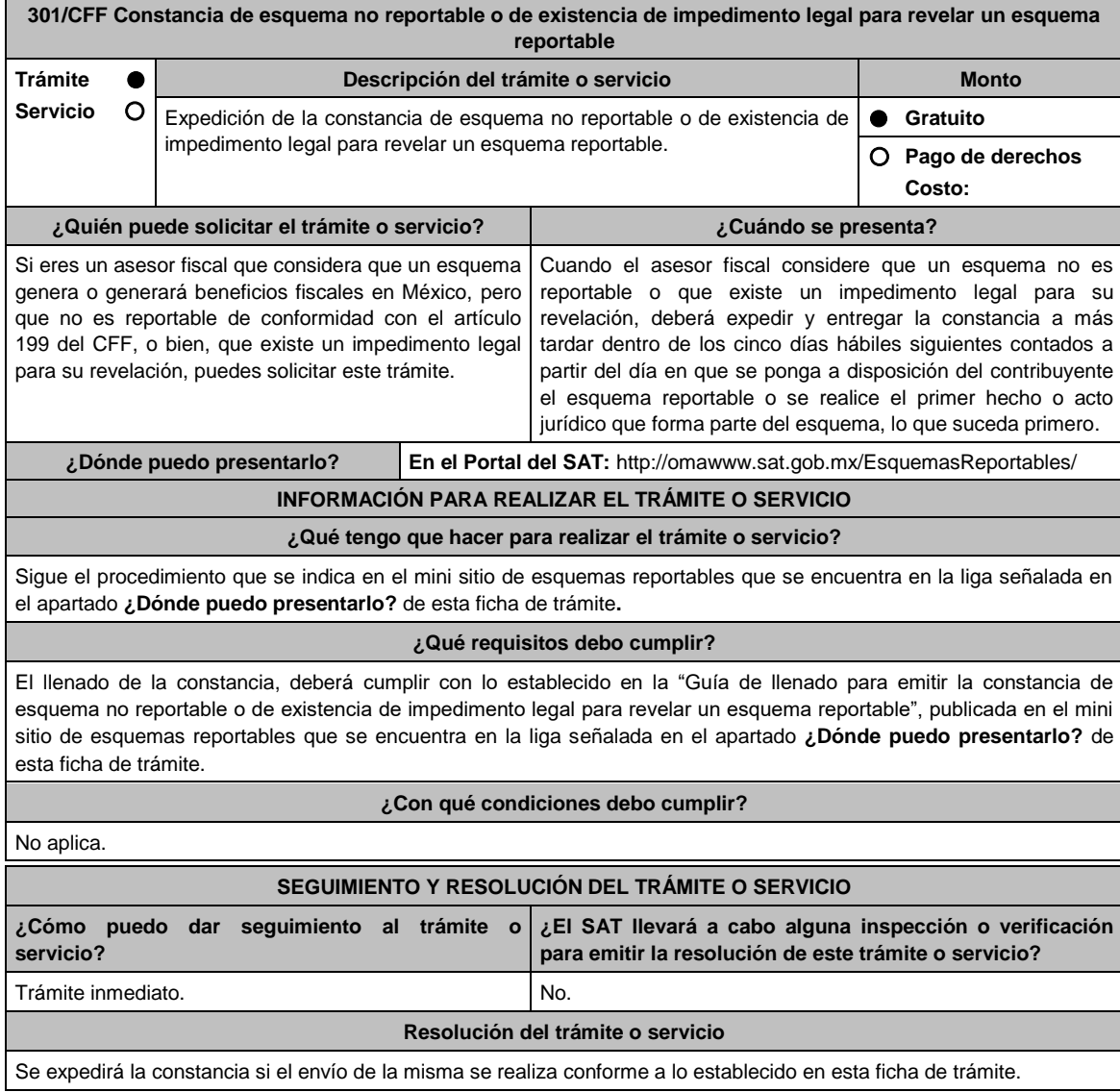

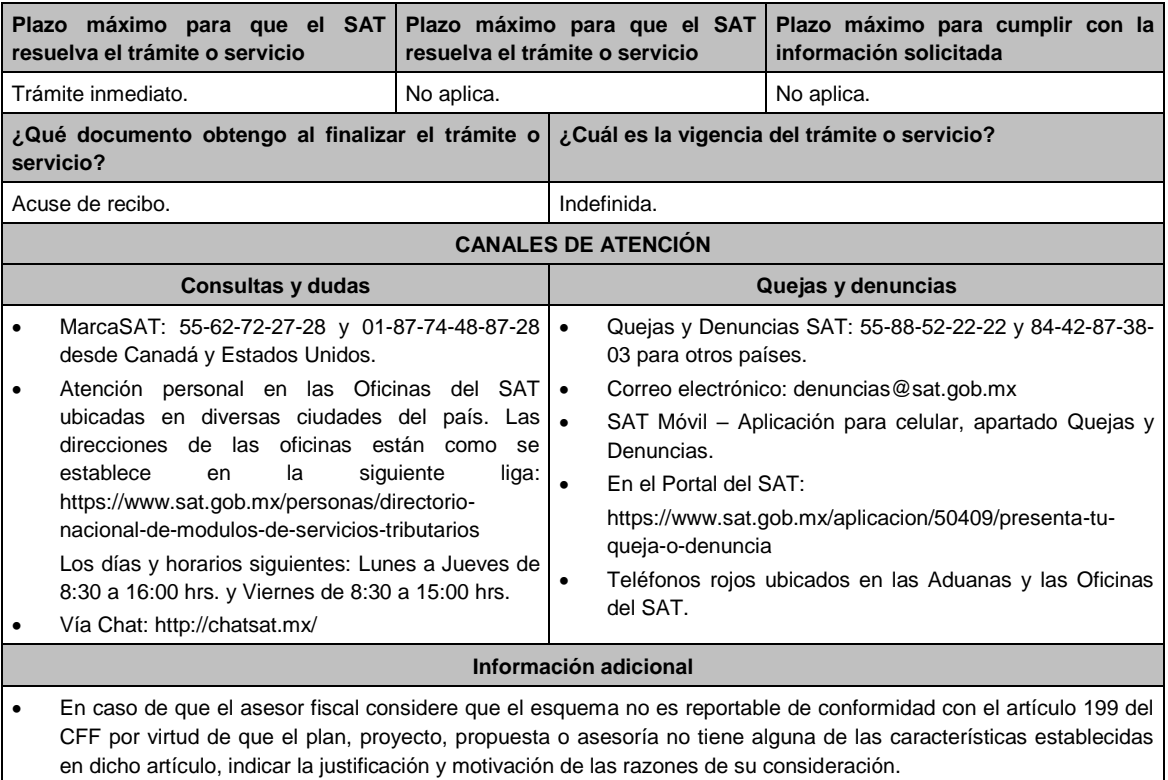

 En caso de que el asesor fiscal considere que el esquema no es reportable porque existe un impedimento legal para su revelación, señalar la fracción o fracciones del artículo 199 del CCF que se actualizan y el impedimento legal para revelar el esquema reportable, adjuntando el documento que, en su caso, origine dicho impedimento.

## **Fundamento jurídico**

Arts. 197, 199 del CFF; Séptimo DECRETO DOF 09/12/2019; Regla 2.21.26. de la RMF.

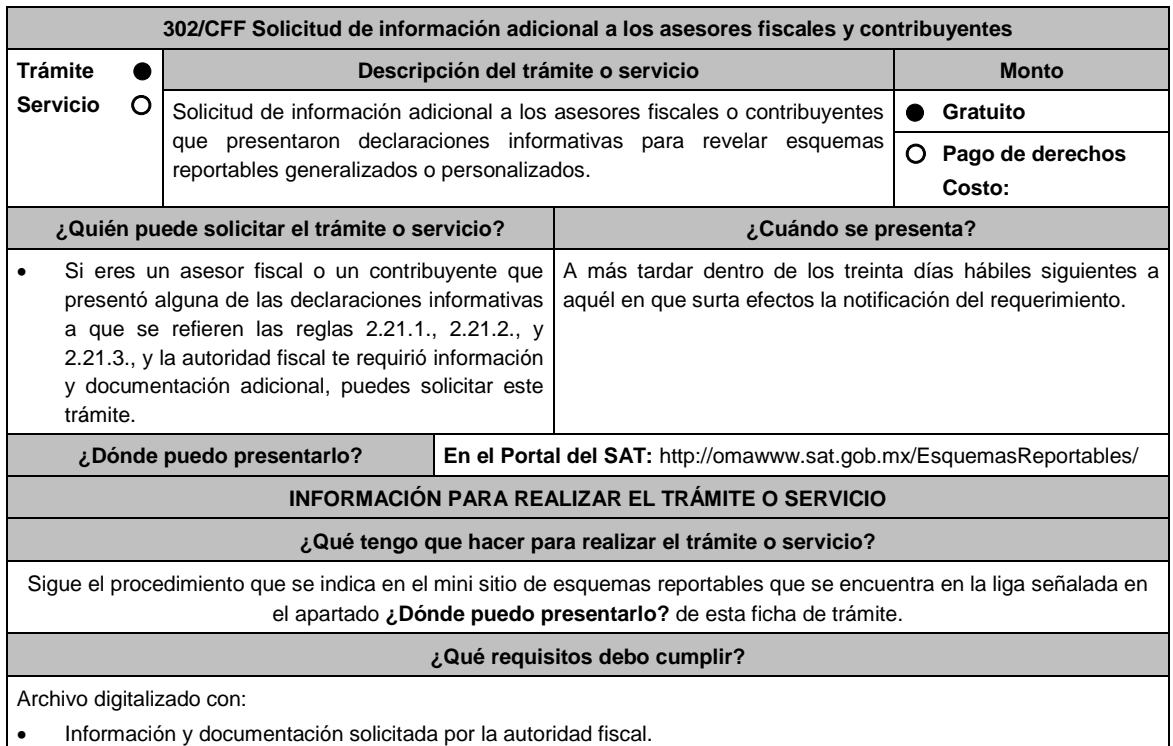

En caso de representación legal, copia certificada del poder notarial para acreditar la personalidad del

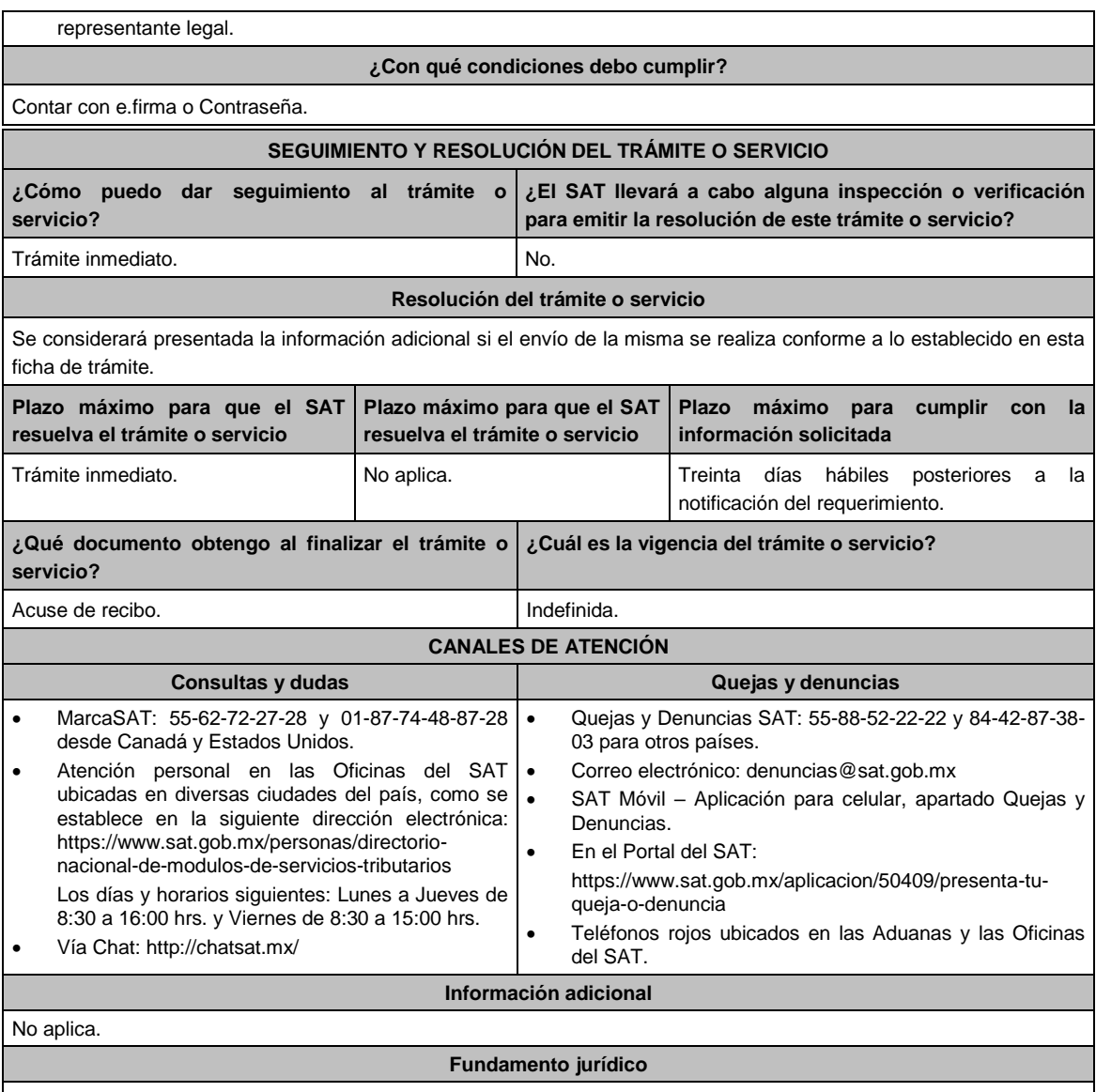

Arts. 201, último párrafo del CFF; Séptimo DECRETO DOF 09/12/2019; Regla 2.21.27. de la RMF.

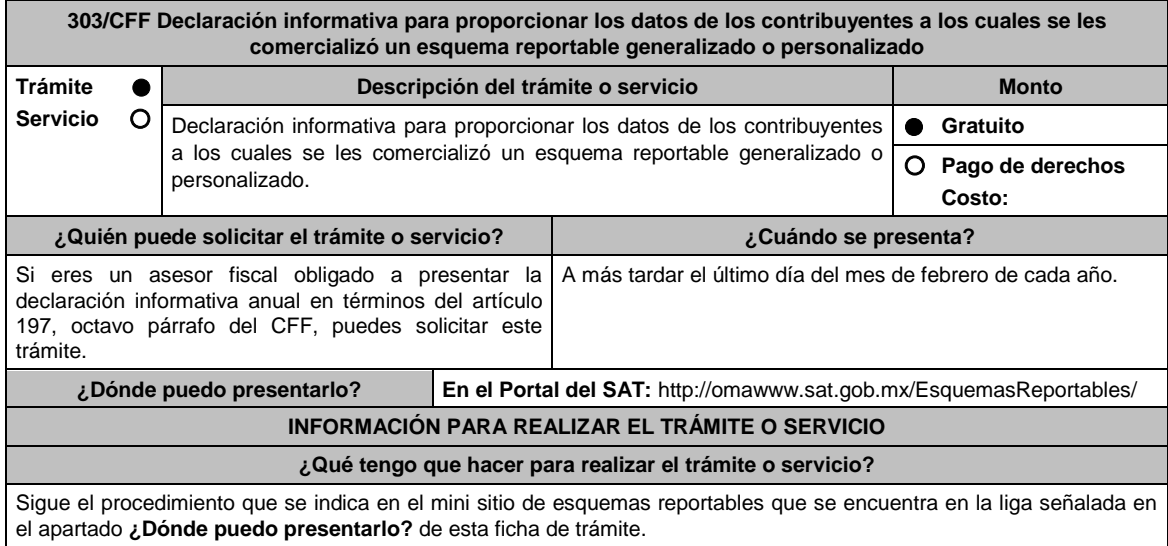

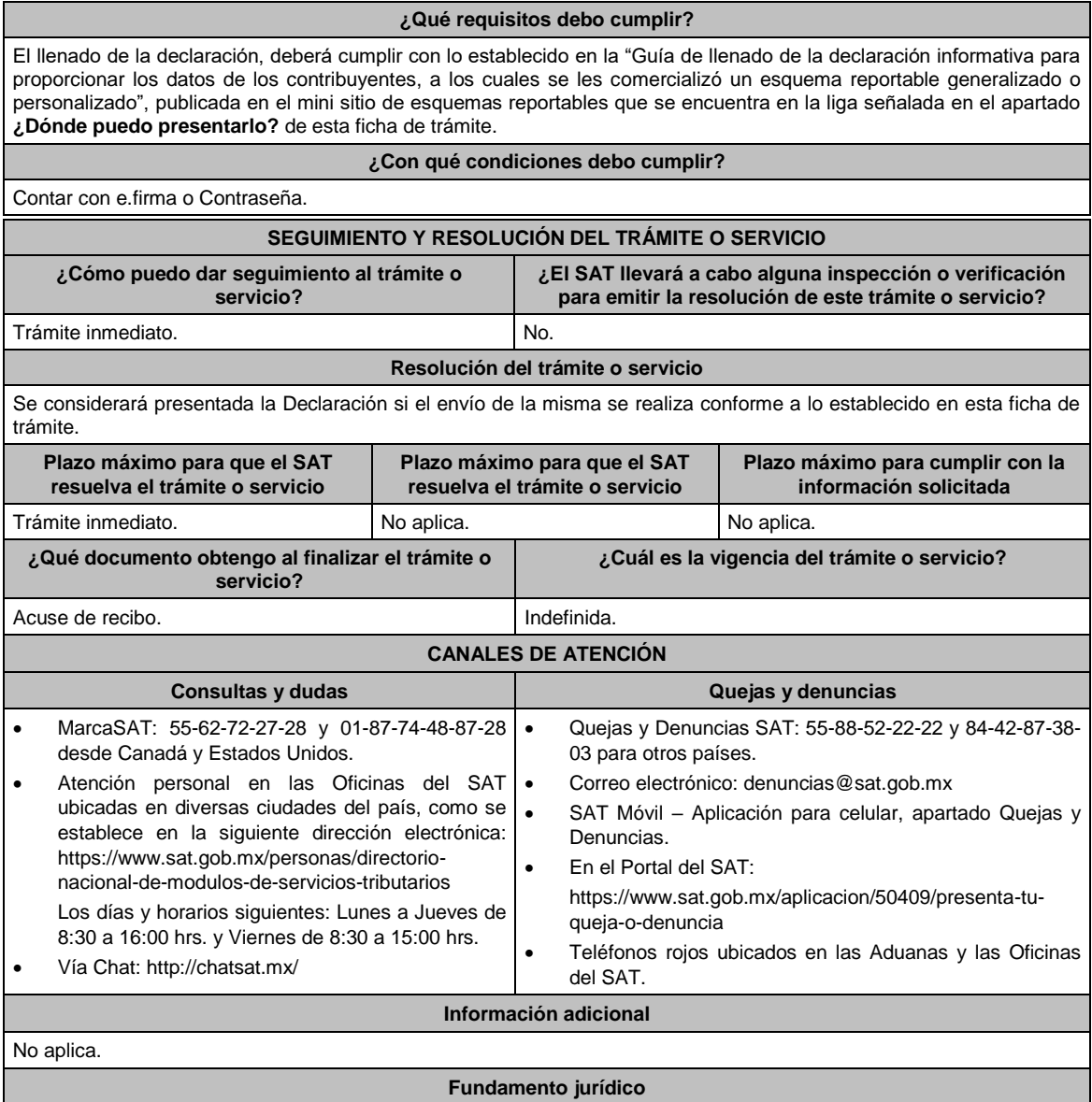

Arts. 197 del CFF; Séptimo DECRETO DOF 09/12/2019; Regla 2.21.28. de la RMF.

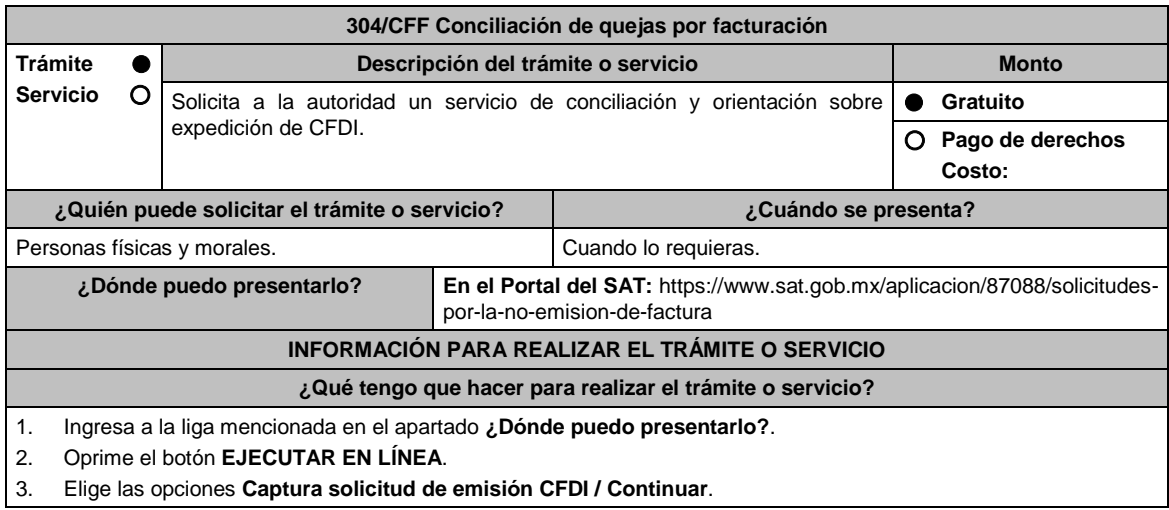
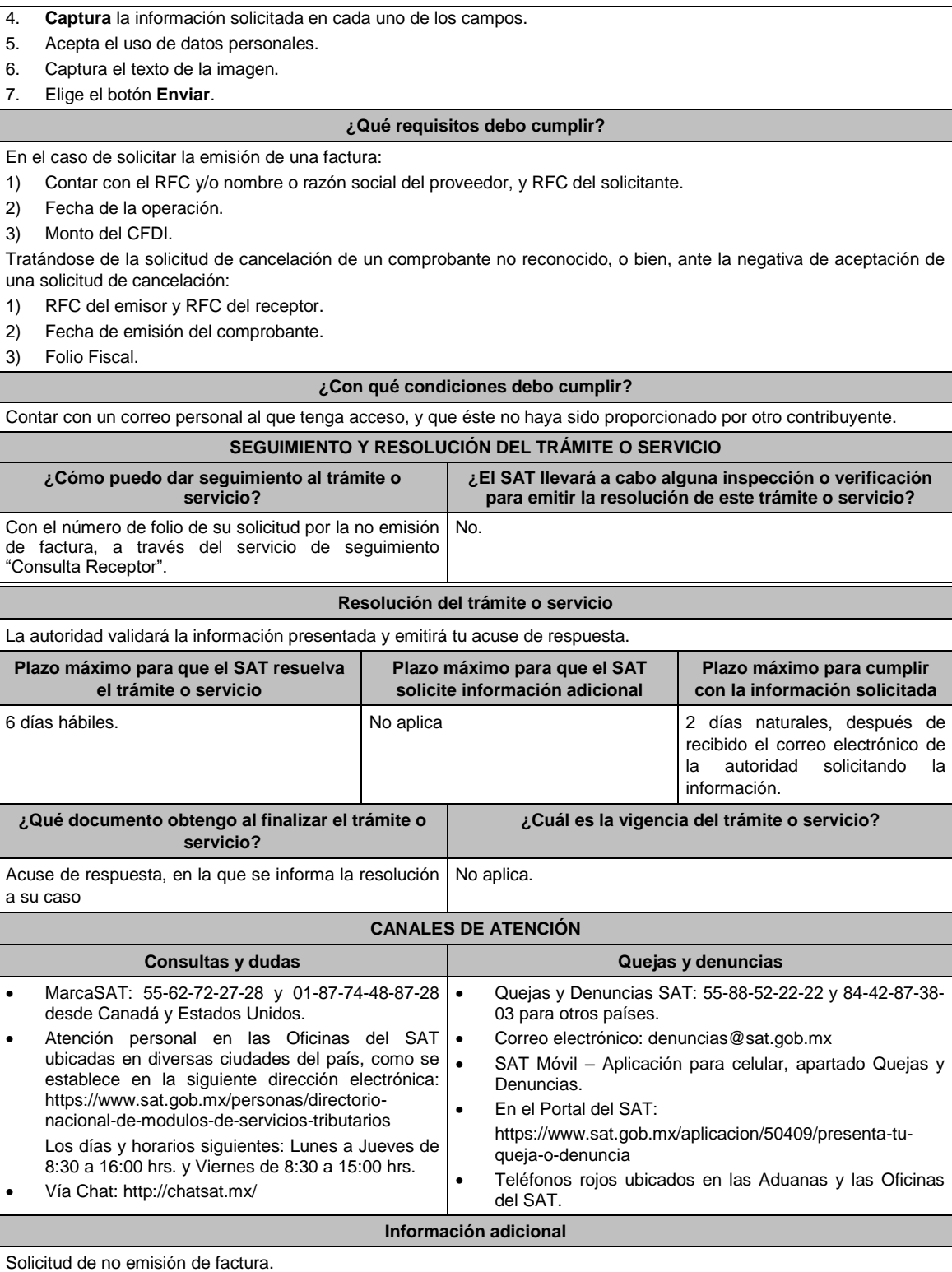

 Cuando no sea expedido el CFDI correspondiente y se adquiera un bien, disfrute su uso o goce temporal, se reciban servicios o se hayan retenido contribuciones (aunque ya hayan solicitado la expedición del CFDI), o bien, el CFDI carezca de un requisito fiscal o existan errores en su contenido.

Se cancele el CFDI de una operación existente sin motivo y no se reexpida el comprobante correspondiente.

Se realice el pago de una factura y no reciba el CFDI de pagos correspondiente.

Se identifique la emisión de CFDI de nómina y no exista relación laboral con el emisor del comprobante.

 Se identifique la emisión de CFDI de tipo Ingreso, Egreso o Pago en los cuales no exista relación comercial con el emisor del comprobante.

 Se requiera la cancelación de una factura y el receptor no la acepte, aun y cuando la cancelación sea procedente. a) Receptor.

- Para poder dar seguimiento a la solicitud e informarle al proveedor de la inconformidad, es necesario que se acepte el uso de datos personales.
- Con el número de folio y contraseña se podrá dar seguimiento a la solicitud.
- Las instrucciones para el seguimiento, serán enviadas mediante correo electrónico desde la dirección "solicitudesdefactura@sat.gob.mx".
- Si una vez concluido el plazo de la conciliación, no se ha generado o re expedido la factura, el trámite de conciliación se cerrará y se generará una denuncia, la cual se informará a través de correo electrónico.

b) Emisor.

- Para poder dar seguimiento a la solicitud de cancelación e informarle al receptor de tu inconformidad, es necesario que se acepte el uso de datos personales.
- Con el número de folio y contraseña se podrá dar seguimiento a la solicitud.
- Las instrucciones para el seguimiento, serán enviadas mediante correo electrónico desde la dirección "solicitudesdefactura@sat.gob.mx".
- Si una vez concluido el plazo de la conciliación, y el receptor no acepte la cancelación del CFDI, el trámite se cerrará y se generará una denuncia, la cual se informará a través de correo electrónico.
- Vía correo electrónico, recibirás una invitación indicándote que uno de tus clientes ha presentado una solicitud de apoyo ante el SAT, para que le emitas su factura.
- Ubica en el correo la contraseña de uso personal, para consultar el estatus de la solicitud y comunicarte con la autoridad para realizar las aclaraciones que consideres necesarias.

### **Fundamento jurídico**

Artículos: 29 y 29-A, Reglas 2.7.1.38, 2.7.1.39 y 2.7.1.49. de la RMF

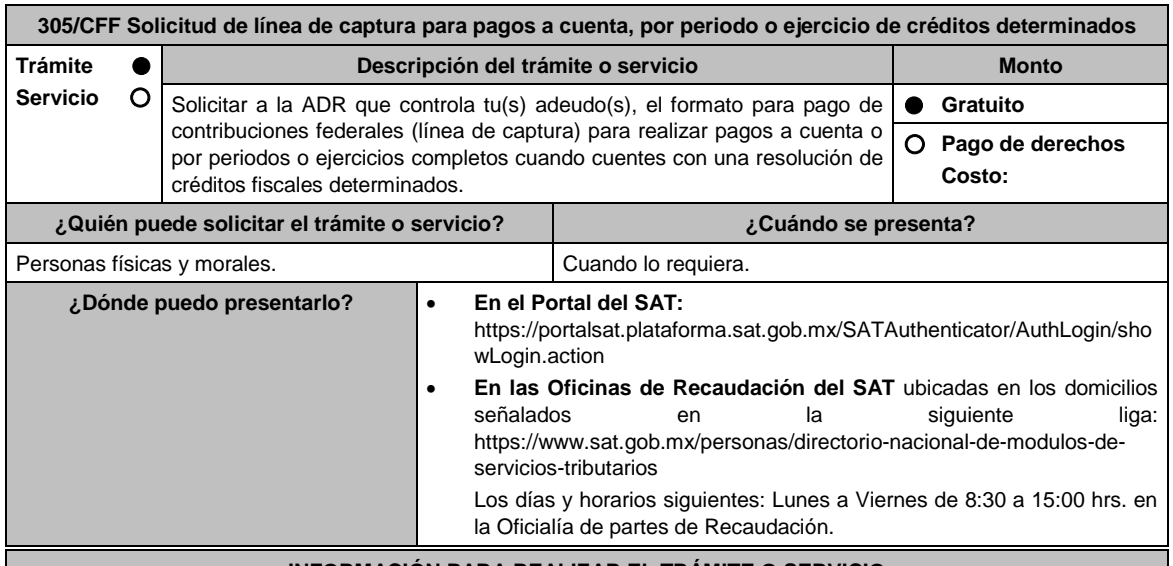

### **INFORMACIÓN PARA REALIZAR EL TRÁMITE O SERVICIO**

**¿Qué tengo que hacer para realizar el trámite o servicio?**

# **En el Portal del SAT:**

**a) Para pagos a cuenta:**

- 1. Ingresa en la liga del apartado de **¿Dónde puedo presentarlo?**.
- 2. Registra en **Mi Portal**, tu **RFC** y **Contraseña** y elige **Iniciar Sesión**.
- 3. Selecciona las opciones: **Servicios por Internet** / **Servicio o solicitudes** / **Solicitud** y requisita el formulario conforme a lo siguiente:

En el apartado **Descripción del Servicio**, en la pestaña **Trámite** selecciona la opción **Línea Captura pagos a cuenta**; en **Dirigido a:** Servicio de Administración Tributaria; en **Asunto:** Solicitud de línea de captura para pagos a cuenta; en **Descripción:** ingresar el número de la resolución determinante de los créditos fiscales, el nombre de la autoridad o unidad administrativa del SAT que la emitió, señalar el monto que desea pagar y proporcionar además correo electrónico para el envío de la línea de captura; en **Adjuntar Archivo:** Elige en Examinar y selecciona los documentos en formato PDF que contienen la información que subirás señalados en el apartado de **¿Qué requisitos debo cumplir?** y elige **Cargar**, selecciona **Enviar**, se genera el acuse de recepción que contiene el número de folio de la solicitud y tu acuse de recibo con el que puedes dar seguimiento a tu aviso, imprímelo o

# guárdalo.

4. Revisa tu solicitud en un plazo de 10 días hábiles para verificar si se solicitó información adicional, en caso de ser así, contarás con 10 días hábiles para entregarla, si excedes ese plazo es necesario ingresar nuevamente tu solicitud.

### **b) Para pagos por periodos o ejercicios completos:**

- 1. Ingresa en la liga del apartado de **¿Dónde puedo presentarlo?**.
- 2. Registra en **Mi Portal**, tu **RFC** y **Contraseña** y elige **Iniciar Sesión**.
- 3. Selecciona las opciones: **Servicios por Internet / Servicio o solicitudes / Solicitud** y requisita el formulario conforme a lo siguiente:

En el apartado **Descripción del Servicio**, en la pestaña **Trámite** selecciona la opción **Línea Captura pago peri o ejer** en **Dirigido a:** Servicio de Administración Tributaria; en **Asunto:** Solicitud de línea de captura para pago por periodo o ejercicio completo; en **Descripción:** ingresar el número de la resolución determinante de los créditos fiscales, el nombre de la autoridad o unidad administrativa del SAT que la emitió, señalar el periodo y/o ejercicio que desea pagar y proporcionar además correo electrónico para el envío de la línea de captura; en **Adjuntar Archivo:** Elige en Examinar y selecciona los documentos en formato PDF que contienen la información que subirás señalados en el apartado de **¿Qué requisitos debo cumplir?** y elige **Cargar**, selecciona **Enviar**, se genera el acuse de recepción que contiene el número de folio de la solicitud y tu acuse de recibo con el que puedes dar seguimiento a tu aviso, imprímelo o guárdalo.

4. Revisa tu solicitud en un plazo de 10 días hábiles para verificar si se solicitó información adicional, en caso de ser así, contarás con 10 días hábiles para entregarla, si excedes ese plazo es necesario ingresar nuevamente tu solicitud.

### **c) Periodos o ejercicios completos y facilidades de pago:**

- 1. Ingresa en la liga del apartado de **¿Dónde puedo presentarlo?**.
- 2. Registra en **Mi Portal**, tu **RFC** y **Contraseña** y elige **Iniciar Sesión**.
- 3. Selecciona las opciones: **Servicios por Internet** / **Servicio o solicitudes** / **Solicitud** y requisita el formulario conforme a lo siguiente:

En el apartado **Descripción del Servicio**, en la pestaña **Trámite** selecciona de acuerdo a la facilidad que solicitas las siguientes: **Pago a plazos 66 y 66-A CFF; Condonación de multas 74 CFF; Reducción de multas 70-A**; en **Dirigido a:** Servicio de Administración Tributaria; en **Asunto:** Solicitud de línea de captura para pago por periodo o ejercicio completo y facilidades de pago; en **Descripción:** ingresar el número de la resolución determinante de los créditos fiscales, el nombre de la autoridad o unidad administrativa del SAT que la emitió, señalar el periodo y/o ejercicio que desea pagar; la facilidad que solicitas y proporcionar correo electrónico para el envío de la línea de captura; en **Adjuntar Archivo:** Elige en Examinar y selecciona los documentos en formato PDF que contienen la información que subirás señalados en el apartado de **¿Qué requisitos debo cumplir?** y elige **Cargar**, selecciona **Enviar**, se genera el acuse de recepción que contiene el número de folio de la solicitud y tu acuse de recibo con el que puedes dar seguimiento a tu aviso, imprímelo o guárdalo.

4. Revisa tu solicitud en un plazo de 10 días hábiles para verificar si se solicitó información adicional, en caso de ser así, contarás con 10 días hábiles para entregarla, si excedes ese plazo es necesario ingresar nuevamente tu solicitud.

### **En forma Presencial:**

- 1. Acude a la Administración Desconcentrada de Recaudación que corresponda a tu domicilio con la documentación que se menciona en el apartado **¿Qué requisitos debo cumplir?**
- 2. Entrega la documentación solicitada al personal que atenderá tu trámite.
- 3. Recibe el escrito libre sellado como acuse de recibo.

Si no cumples con alguno de los puntos señalados en el apartado **¿Qué requisitos debo cumplir?** dentro del plazo de 10 días hábiles siguientes a la recepción de tu solicitud, se te podrá requerir información adicional, misma que deberás entregar dentro del plazo de 10 días hábiles siguientes a aquél en que se te notifique dicho requerimiento. Si no lo haces dentro de dicho plazo o la proporcionas de manera incompleta, se te considerará como desistido de tu solicitud y será necesario que presentes una nueva solicitud.

### **¿Qué requisitos debo cumplir?**

- 1. Escrito libre firmado y en dos tantos, en el que se debe señalar:
	- Nombre, denominación, o razón social de la empresa si eres persona moral.
	- Domicilio fiscal manifestado en el RFC.
	- Clave del RFC.
	- Domicilio para oír y recibir notificaciones.
	- Señalar la autoridad a la que te diriges.
	- Los hechos y circunstancias relacionados con el propósito de la promoción, acompañados con los documentos e información que los soporten.
	- Dirección de correo electrónico.
	- Acreditamiento de la representación de las personas físicas o morales.

2. Identificación oficial, cualquiera de las señaladas en el Apartado **I. Definiciones**; punto **1.2. Identificaciones oficiales, comprobantes de domicilio y poderes**, inciso **A) Identificación oficial**, del Anexo 1-A de la RMF.

### **En caso de representación legal:**

- 3. Poder notarial para acreditar la personalidad del representante legal (copia certificada y copia simple para cotejo) o carta poder firmada ante dos testigos y ratificadas las firmas ante las autoridades fiscales o Fedatario Público (original y copia simple para cotejo).
- 4. Documento notarial con el que se haya designado el representante legal para efectos fiscales, en caso de residentes en el extranjero o de extranjeros residentes en México (copia certificada y copia simple para cotejo).
	- \* Para mayor referencia, consultar en el Apartado **I. Definiciones**; punto **1.2 Identificaciones oficiales, comprobantes de domicilio y poderes**, inciso **C) Poderes**, del Anexo 1-A de la RMF.

Adicionalmente cuando solicites alguna facilidad de pago relacionadas con el relacionada con el inciso c), además de lo dispuesto en los numerales 1 a 4 de ese apartado deberás cumplir con lo siguiente:

### **Para el caso de Pago a plazos 66 y 66-A CFF:**

- 1. Manifiesta si deseas pagar un importe mayor al 20% del adeudo actualizado, como pago inicial señalando el porcentaje correspondiente,
- 2. La modalidad de pago a plazos, en parcialidades o de manera diferida, según se trate tu elección:
	- a) En el pago en parcialidades, deberás señalar el plazo en el que se cubrirá el adeudo fiscal, sin que exceda de 36 meses.
	- b) Para el pago diferido, señala la fecha en la que cubrirás el adeudo fiscal, sin que exceda de 12 meses.

# **Para el caso de Condonación de multas 74 CFF:**

- 1. Resolución mediante la cual se impuso la multa por la que se solicita la condonación o declaración respectiva.
- 2. En su caso, constancia de notificación de la resolución mediante la cual se impuso la multa.
- 3. Cualquier otro documento que la autoridad estime necesario para estar en posibilidad de autorizar la condonación de multas.
- 4. Señala si los adeudos ya están determinados o están realizando una auditoría, así como la autoridad que la está realizando.
- 5. La Protesta de decir verdad de que no estás o no has estado sujeto a una causa penal en la que se haya dictado sentencia condenatoria por delitos de carácter fiscal y ésta se encuentre firme, así como el representante legal, administrador único, o socios, si se trata de una persona moral.
- 6. Manifiesta si los adeudos se encuentran controvertidos, en todo caso, menciona y agrega el desistimiento.
- 7. Es necesario que cumplas con los diversos requisitos establecidos para cada caso, como pagar en una sola exhibición el adeudo restante o solicita al mismo tiempo el pago a plazos y cumplir puntualmente con el pago de los mismos.

### **Para el caso de Reducción de multas 70-A:**

- 1. Haber presentado los avisos, declaraciones y demás información que establecen las disposiciones fiscales, correspondientes a los tres últimos ejercicios fiscales anteriores a la fecha en que fue determinada la sanción.
- 2. Que no se hayan determinado diferencias a tu cargo en el pago de impuestos y accesorios superiores al 10%, respecto de las que hubiera declarado o que se hubieran declarado pérdidas fiscales mayores en un 10% a las realmente sufridas, en caso de que las autoridades hubieran ejercido facultades de comprobación respecto de cualquiera de los tres últimos ejercicios fiscales.
- 3. Contar con los documentos que comprueben haber dado cumplimiento a los requerimientos de las autoridades fiscales en los últimos tres ejercicios fiscales anteriores a la fecha en que fue determinada la sanción.
- 4. No haber incurrido en alguna de las agravantes a que se refiere el artículo 75 del CFF, al momento en que las autoridades fiscales impongan la multa.
- 5. No estar sujeto al ejercicio de una o varias acciones penales, por delitos previstos en la legislación fiscal o no haber sido condenado por delitos fiscales.
- 6. No haber solicitado en los últimos tres años el pago a plazos de contribuciones retenidas, recaudadas o trasladadas.

### **¿Con qué condiciones debo cumplir?**

Contar con Contraseña en caso de que el trámite se presente en Mi portal.

Contar con la notificación del crédito fiscal determinado.

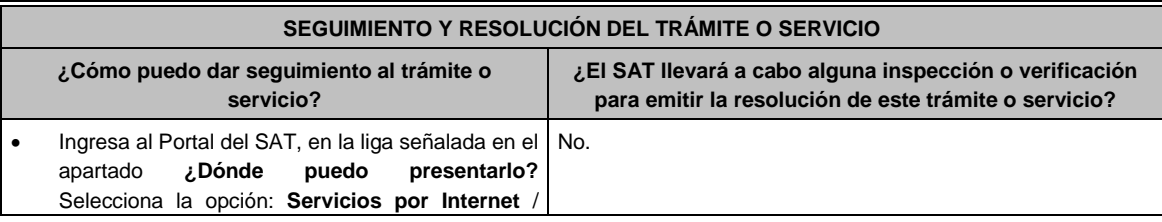

**Servicio o solicitudes** / **Consulta**, ingresa tu Número de Folio proporcionado y selecciona **Buscar**.

 Presencial en la oficina del SAT que corresponda a tu domicilio fiscal, previa cita, con el número de folio que se encuentra en el Acuse de recepción, en caso de no tener respuesta.

# **Resolución del trámite o servicio**

En caso de que cumplas con los requisitos, la autoridad emitirá el formato para el pago de contribuciones federales con línea de captura de pagos a cuenta o por periodos o ejercicios completos, en caso contrario se te indicará el motivo de la improcedencia, la cual te será notificada en términos del artículo 134 del CFF.

Tratándose de solicitudes de pago a plazos, la autoridad emitirá el formato para el pago de contribuciones federales con línea de captura para que realices el pago inicial de cuando menos el 20%, y autorizará o rechazará tu solicitud, de acuerdo a lo señalado en la ficha de trámite 103/CFF.

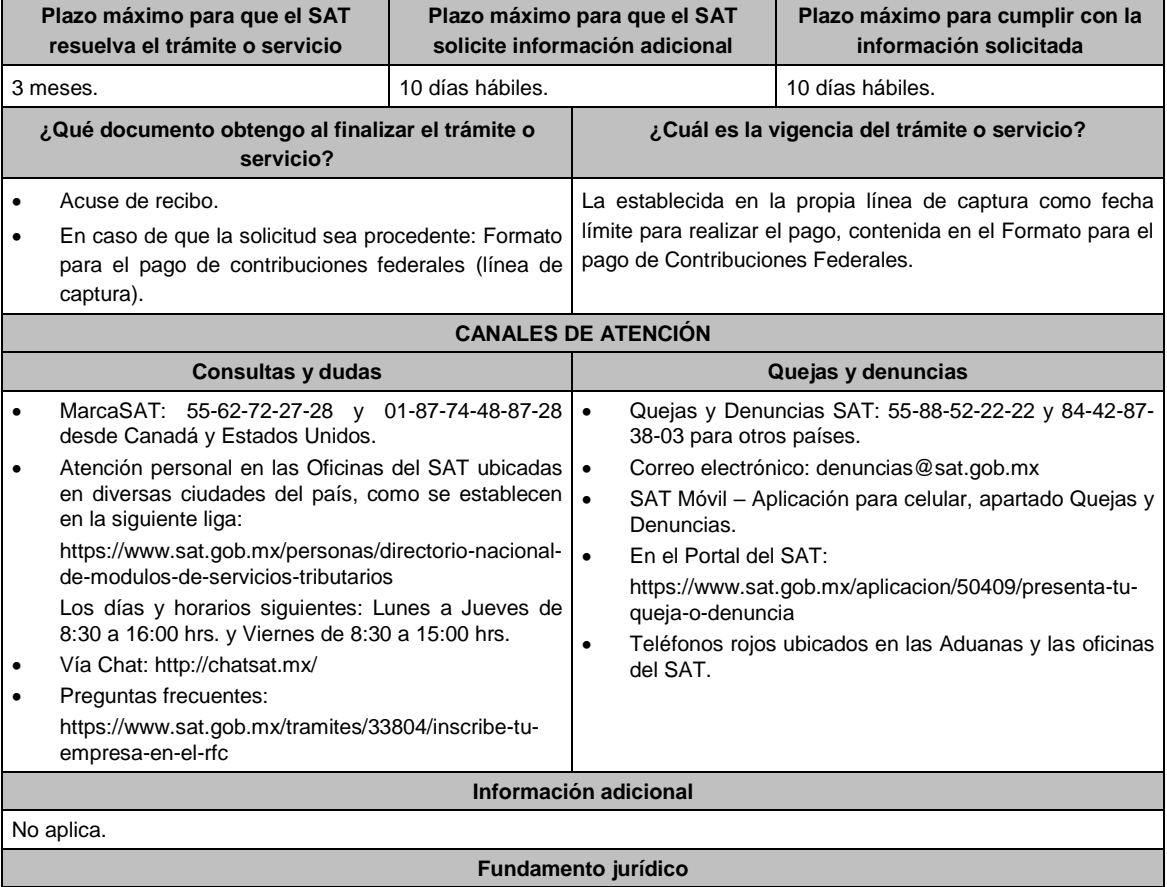

Artículos: 4, 6, 17-A, 18, 20, 21, 31, 65, 66, 66-A y 134 del CFF; Regla 13.1 y 2.13.1. de la RMF.

# **Impuesto Sobre la Renta**

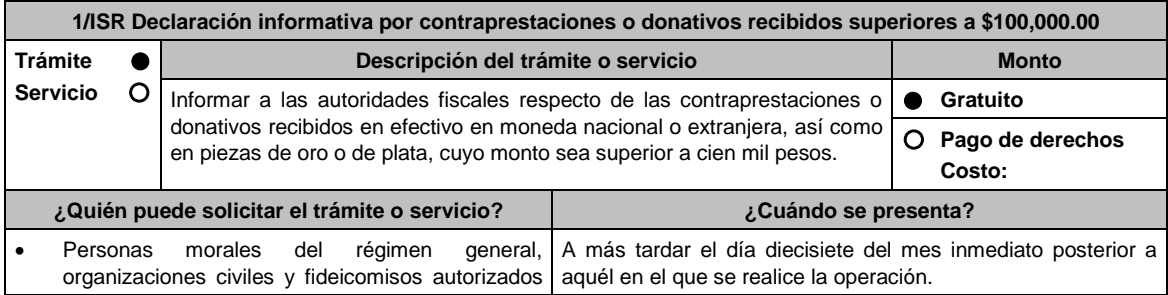

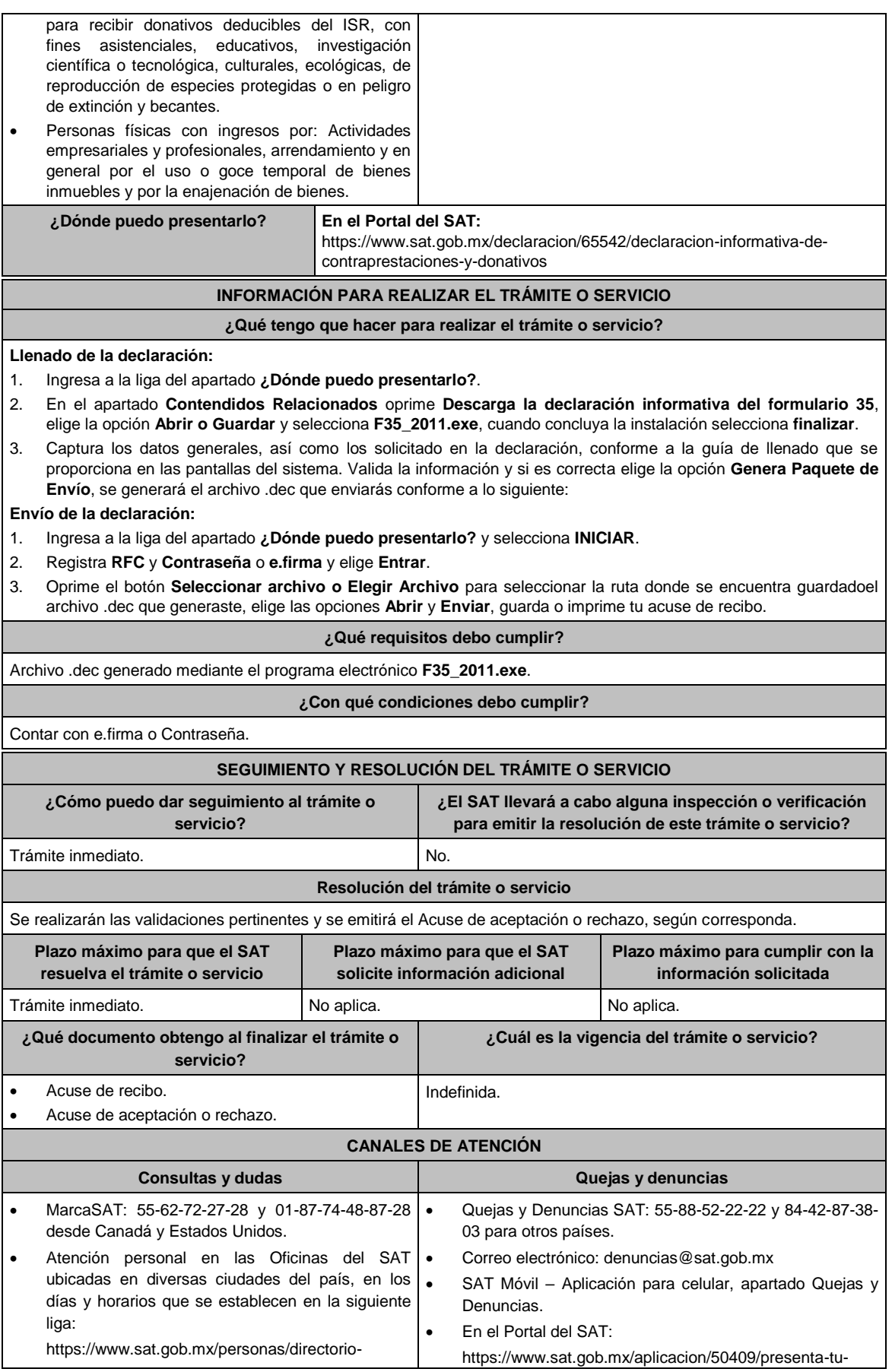

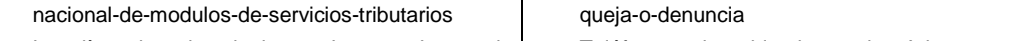

• Los días y horarios siguientes: Lunes a Jueves de | • 8:30 a 16:00 hrs. y Viernes de 8:30 a 15:00 hrs.

 Teléfonos rojos ubicados en las Aduanas y las oficinas del SAT.

Vía Chat: http://chatsat.mx/

**Información adicional**

No aplica.

# **Fundamento jurídico**

Artículos: 76, fracción XV, 82, fracción VII, 110, fracción VII, 118, fracción V y 128 de la Ley del ISR y Regla 2.8.3.1. de la RMF.

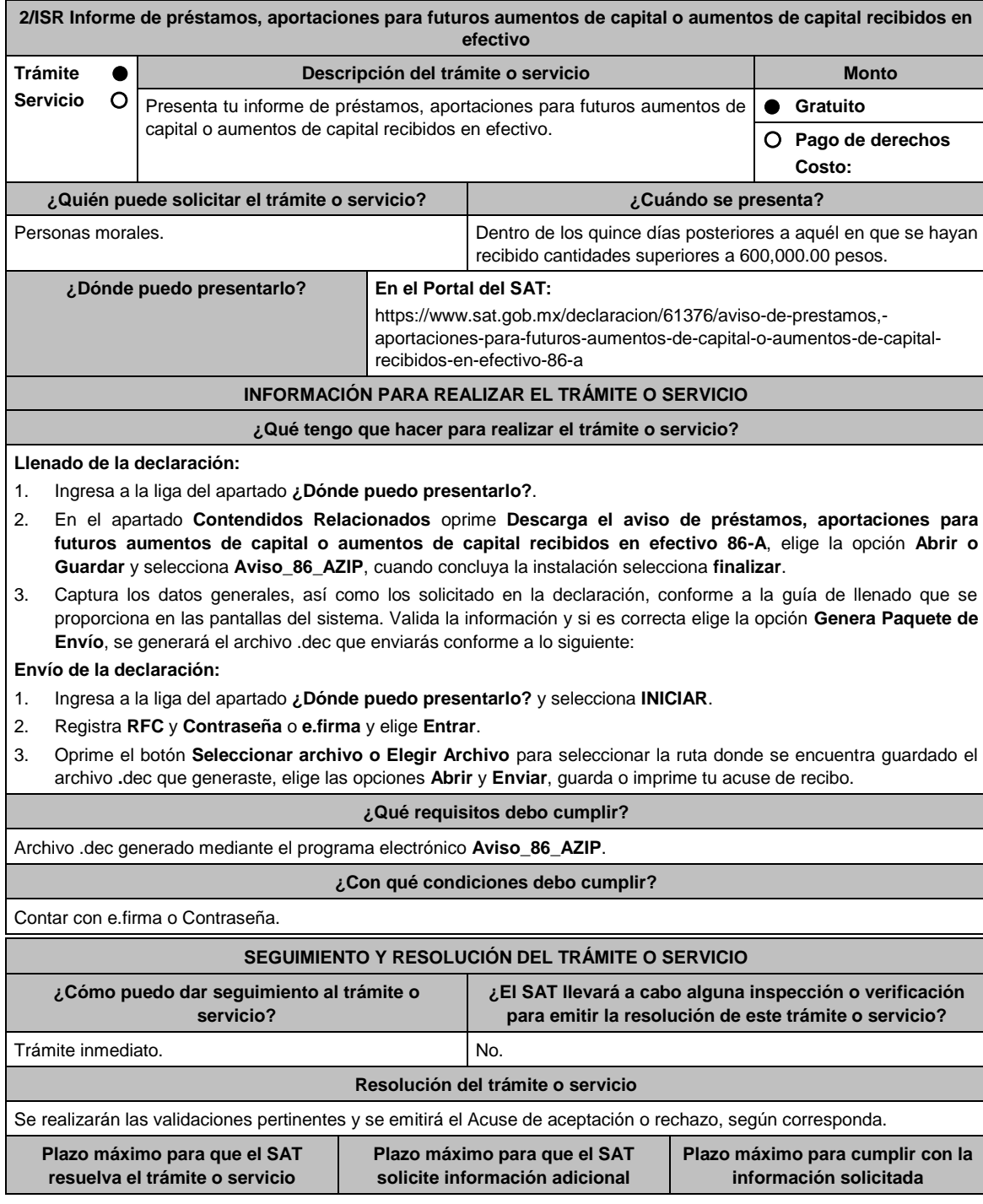

Jueves 21 de enero de 2021 DIARIO OFICIAL

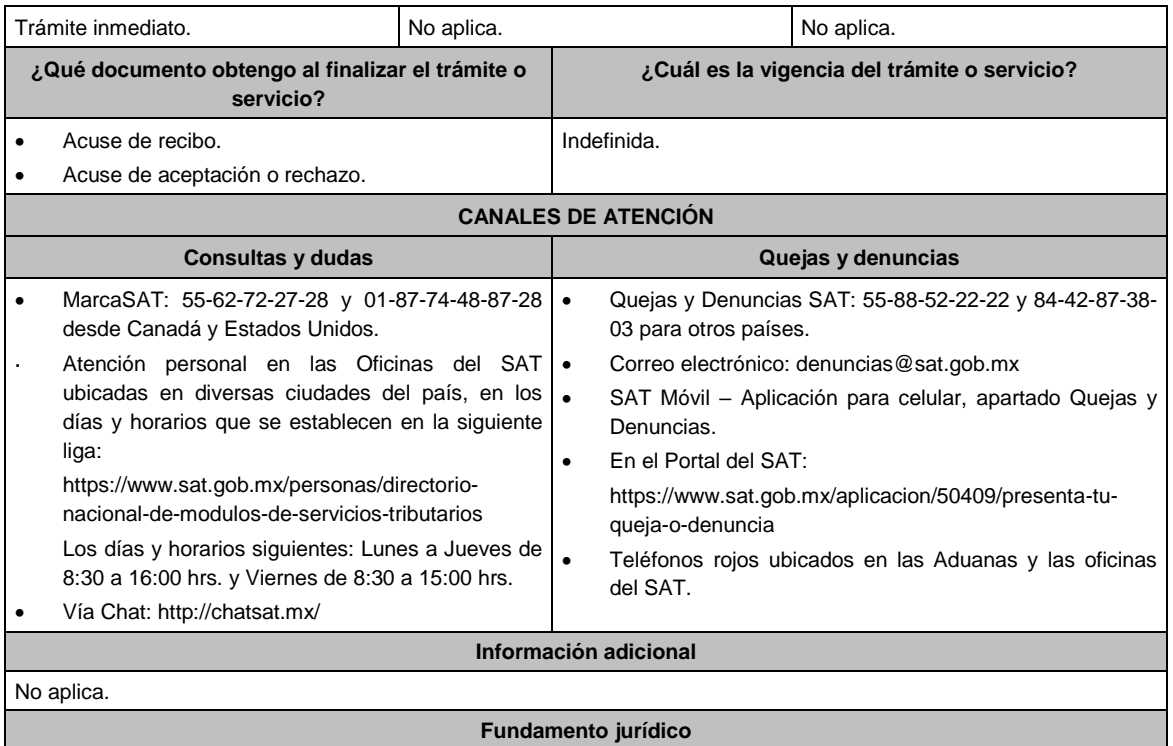

Artículo 76, fracción XVI de la Ley del ISR; Regla 3.9.7. de la RMF.

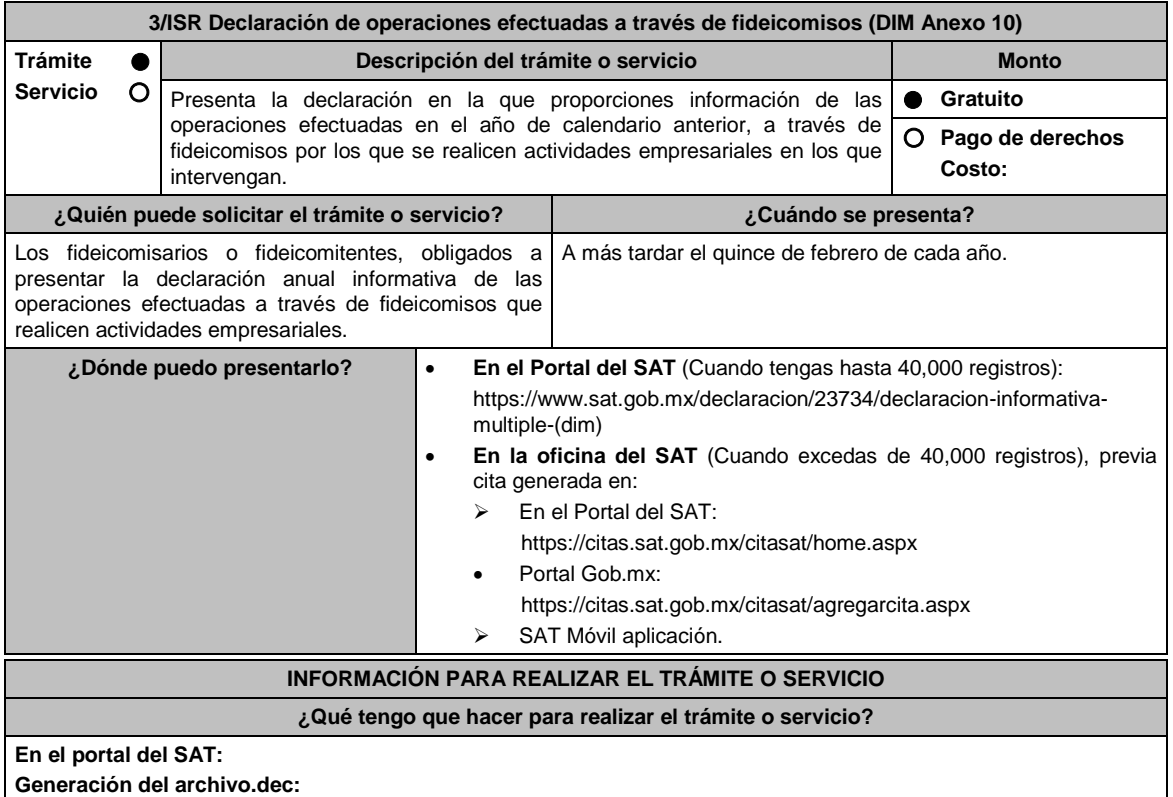

1. Ingresa a la liga del apartado **¿Dónde puedo presentarlo?**.

- 2. En el apartado **Contendidos Relacionados** oprime **Descarga la DIM**, elige la opción **Abrir o Guardar** y selecciona **DIM\_2016.exe**, cuando concluya la instalación selecciona **finalizar**.
- 3. Captura los datos generales, así como los que se solicitan en el anexo 10, conforme a la guía de llenado que se proporciona en las pantallas del sistema. Valida la información y si es correcta elige la opción **Genera Paquete de**

**Envío**, se generará el archivo .dec que enviarás conforme a lo siguiente:

**Envío de la declaración:**

- 4. Ingresa a la liga del apartado **¿Dónde puedo presentarlo?** y selecciona **INICIAR**.
- 5. Registra **RFC** y **Contraseña** o **e.firma** y elige **Entrar.**
- 6. Oprime el botón **Seleccionar archivo o Elegir Archivo** para seleccionar la ruta donde se encuentra guardado el archivo .dec que generaste, elige las opciones **Abrir** y **Enviar**, guarda o imprime tu acuse de recibo.

### **En forma presencial:**

- 1. Acude a la Oficina del SAT como se indica en el apartado **¿Dónde puedo presentarlo?**
- 2. Entrega la documentación que se menciona en el apartado **¿Qué requisitos debo cumplir?**
- 3. Recibe el escrito libre sellado, como acuse de recibo.

# **¿Qué requisitos debo cumplir?**

### **En el Portal del SAT:**

1. Archivo .dec generado mediante el programa electrónico **DIM\_2016.exe** y su **Anexo 10**.

### **En forma presencial:**

- 1. Escrito libre firmado y en dos tantos, en el que debes señalar:
	- Nombre, denominación o razón social de la empresa.
	- Domicilio fiscal manifestado en el RFC.
	- Clave del RFC.
	- Domicilio para oír y recibir notificaciones.
	- Señalar la autoridad a la que te diriges.
	- El propósito de la promoción, los hechos o circunstancias sobre los que versa la promoción.
	- Dirección de correo electrónico.
	- Acreditamiento de la representación de las personas físicas o morales.
- 2. Identificación oficial vigente, cualquiera de las señaladas en el Apartado **I. Definiciones**; punto **1.2. Identificaciones oficiales, comprobantes de domicilio y poderes**, inciso **A) Identificación oficial**, del Anexo 1- A de la RMF.
- 3. Unidad de memoria extraíble o disco compacto que contenga el archivo .dec para lo cual deberás seguir los pasos mencionados en el punto **Generación del archivo .dec** del apartado **¿Qué tengo que hacer para realizar el trámite o servicio?**

### **¿Con qué condiciones debo cumplir?**

Contar con e.firma o Contraseña cuando se realiza en el Portal del SAT.

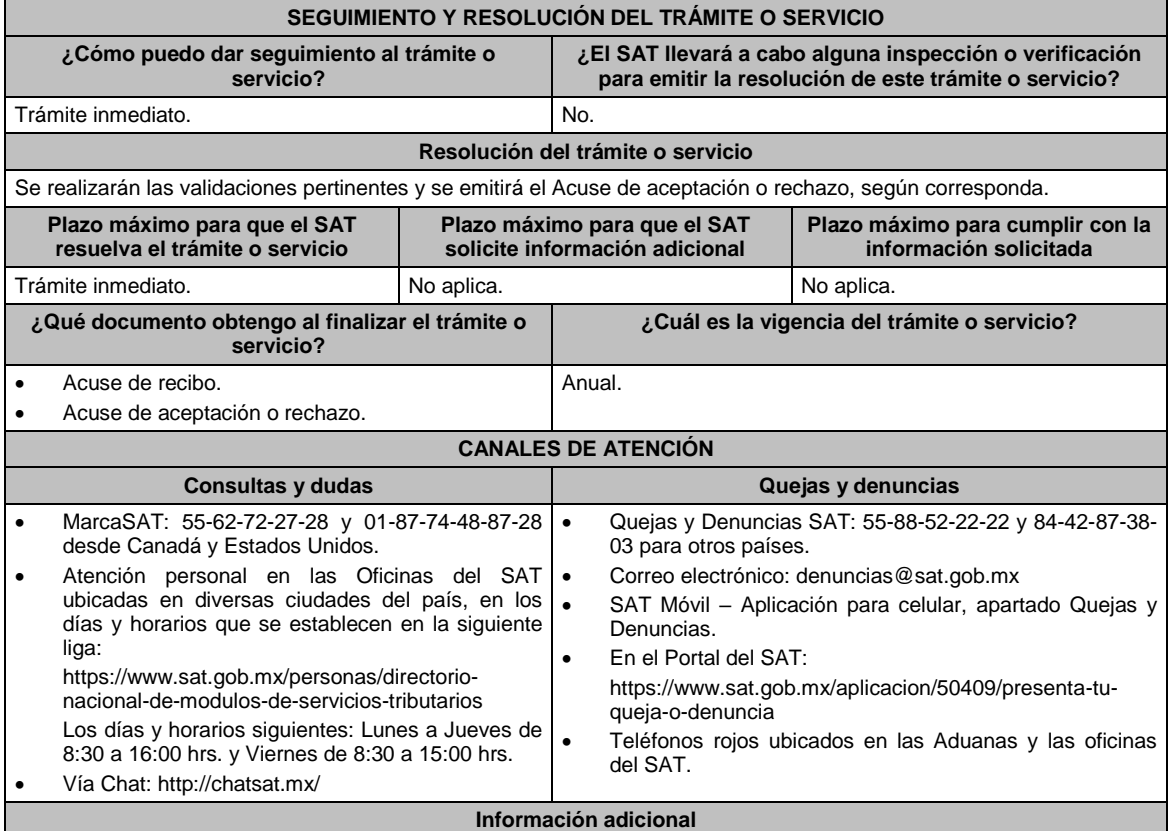

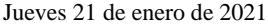

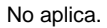

# **Fundamento jurídico**

Artículos: 76 fracción XIII y 117 de la Ley del ISR; y Reglas 2.8.3.1. y 3.9.6. de la RMF.

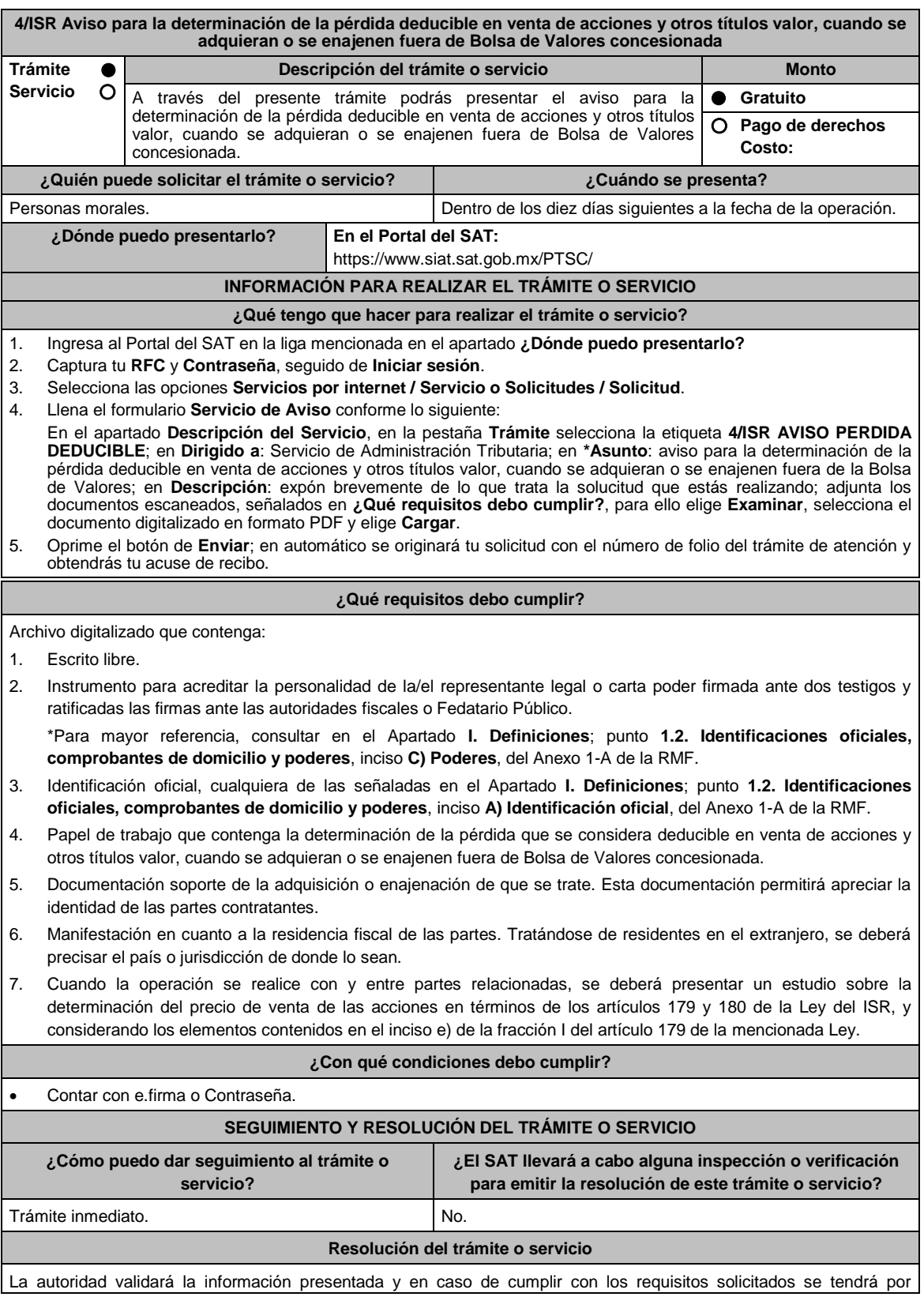

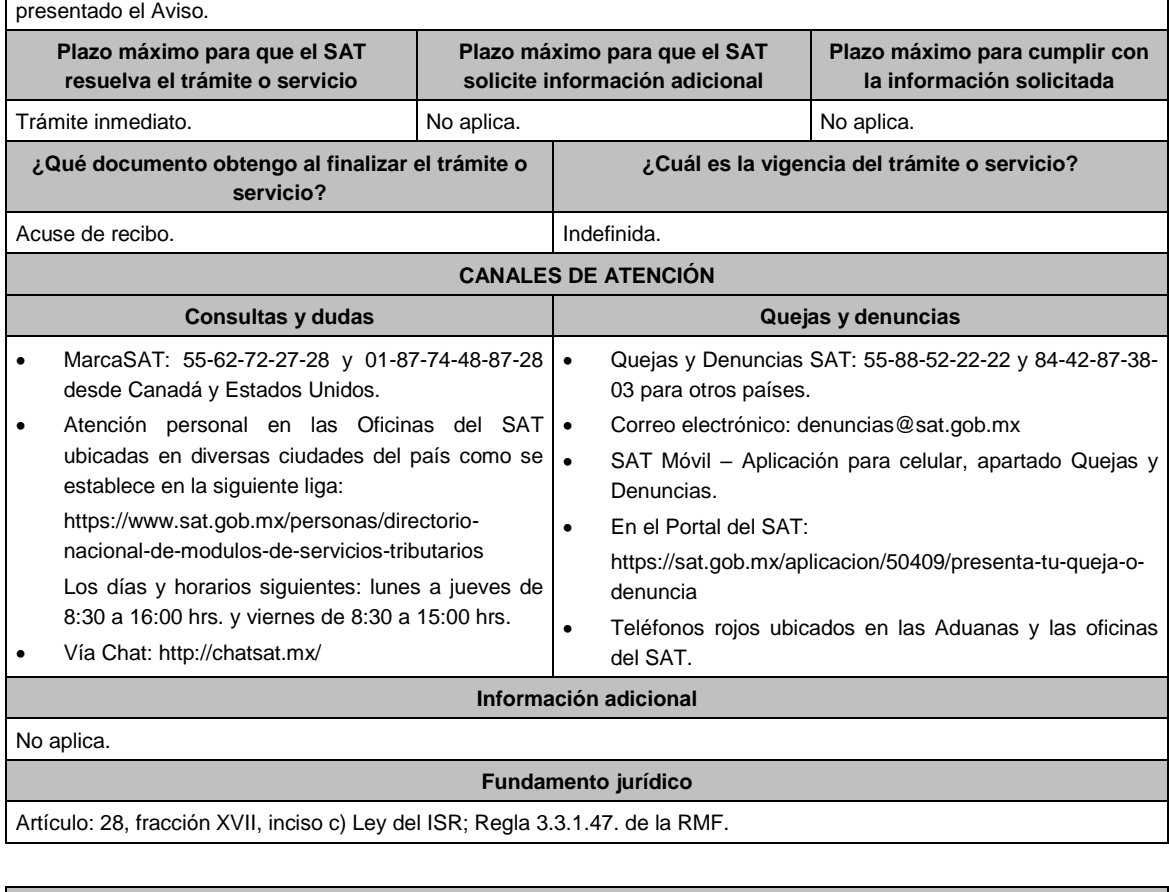

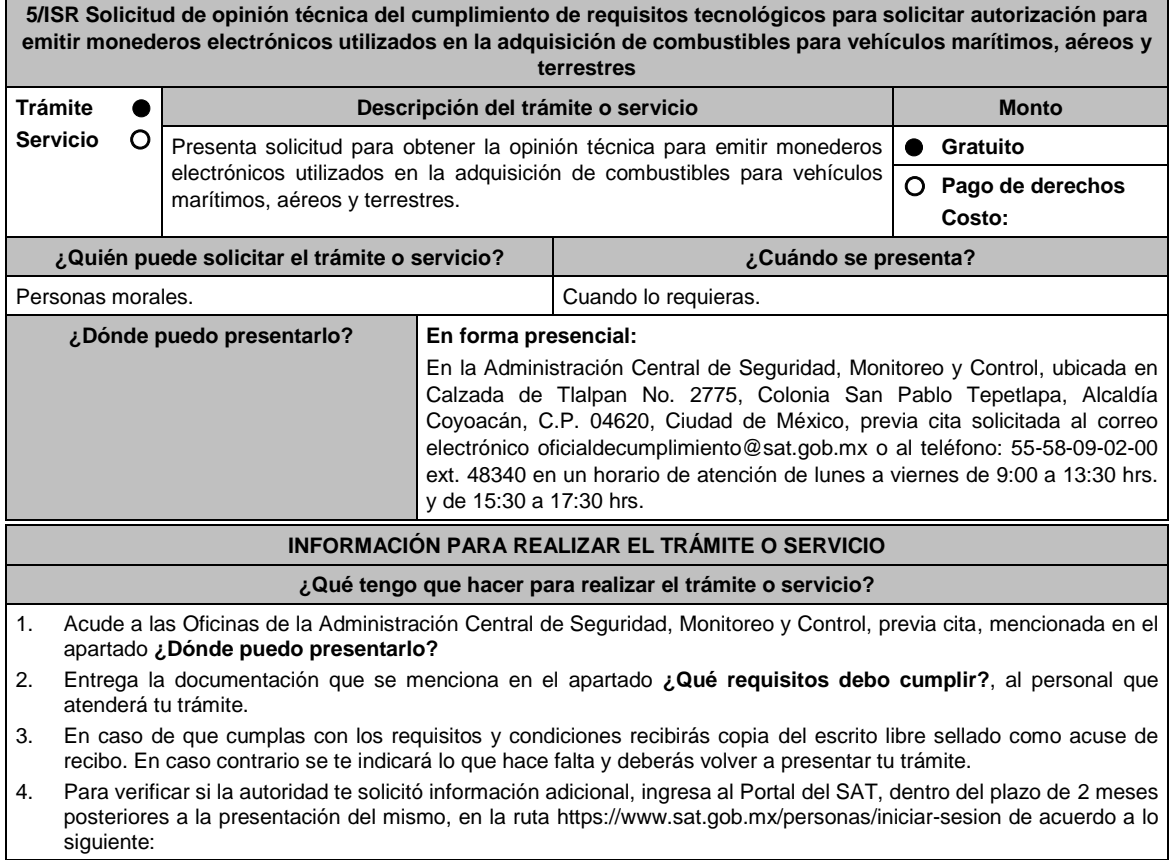

- En el **buzón tributario**, captura tu **RFC**, **Contraseña** y **Captcha** o tu **e.firma**, y oprime el botón **Iniciar sesión**.
	- Selecciona el apartado **Mis notificaciones / Total de notificaciones pendientes** y realiza lo que corresponde de acuerdo a lo siguiente:
		- Si cumples con los requisitos encontrarás Oficio de Opinión Técnica Favorable.
		- En caso de que no cumplas con alguno de ellos, encontrarás un Oficio de Requerimiento para solventar incumplimientos y se te otorgará un plazo de 10 días hábiles para su atención contados a partir de la fecha en que surta efectos la notificación del Oficio de Requerimiento para subsanar incumplimientos. Dichas omisiones deberán subsanarse de forma presencial en el domicilio señalado en el apartado **¿Dónde puedo presentarlo?** como lo establece la ficha de trámite 107/ISR Informe para solventar los incumplimientos detectados durante la verificación del cumplimiento de requisitos tecnológicos del aspirante a emisor y emisor autorizado de monederos electrónicos utilizados en la adquisición de combustibles para vehículos marítimos, aéreos y terrestres la cual señala:
			- Escrito libre el cual debe ser suscrito por el representante legal o apoderado legal con facultades para tal efecto, firmado en forma autógrafa o con e.firma, que deberá contener el número de Oficio de Requerimiento para subsanar incumplimientos, mediante el cual te fueron notificados, nombre comercial del monedero electrónico, datos generales, citar la regla 3.3.1.11 inciso c) de la RMF, así como hacer referencia a la ficha 107/ISR.
			- o Una vez atendido el Oficio de Requerimiento para subsanar incumplimientos, la Administración Central de Seguridad, Monitoreo y Control analizará la información.
			- o En caso de cumplir con los requisitos y condiciones emitirá Oficio de Opinión Técnica Favorable.
			- o En caso contrario emitirá Oficio de Opinión Técnica No Favorable.

# **¿Qué requisitos debo cumplir?**

- 1. Escrito libre original y copia el cual debe ser suscrito por el representante legal o apoderado legal con facultades para tal efecto, firmado en forma autógrafa o con e.firma, que deberá contener:
	- Nombre completo, correo electrónico y teléfono de contacto del representante legal o apoderado legal, domicilio fiscal de la persona moral, domicilio del centro de datos (en caso de ser aplicable) y el de oficinas operativas.
	- El nombre comercial del monedero electrónico por el que se solicita la opinión técnica.
	- Prototipo de monedero electrónico que será utilizado en la adquisición de combustibles para vehículos marítimos, aéreos y terrestres, el cual deberá cumplir con las características establecidas en las reglas 3.3.1.6. y 3.3.1.8. de la RMF.

### **En caso de ser representante legal:**

- 1) Escritura pública o poder notarial para acreditar la personalidad del representante legal (copia certificada y copia simple para cotejo) o carta poder firmada ante dos testigos y ratificadas las firmas ante las autoridades fiscales o Fedatario Público (original y copia simple para cotejo).
- 2) Documento notarial con el que se haya designado el representante legal para efectos fiscales, en caso de residentes en el extranjero o de extranjeros residentes en México (copia certificada y copia simple para cotejo).
	- Para mayor referencia, consultar en el Apartado **I. Definiciones**; punto **1.2. Identificaciones oficiales, comprobantes de domicilio y poderes**, inciso **C) Poderes**, del Anexo 1-A de la RMF.
- 2. Deberás anexar una unidad de memoria extraíble con documentación y elementos que comprueben el debido cumplimiento de los requisitos previstos en el Anexo 28 de la RMF vigente.

### **¿Con qué condiciones debo cumplir?**

- Contar con e.firma o Contraseña.
- Contar con buzón tributario activo.

# **SEGUIMIENTO Y RESOLUCIÓN DEL TRÁMITE O SERVICIO**

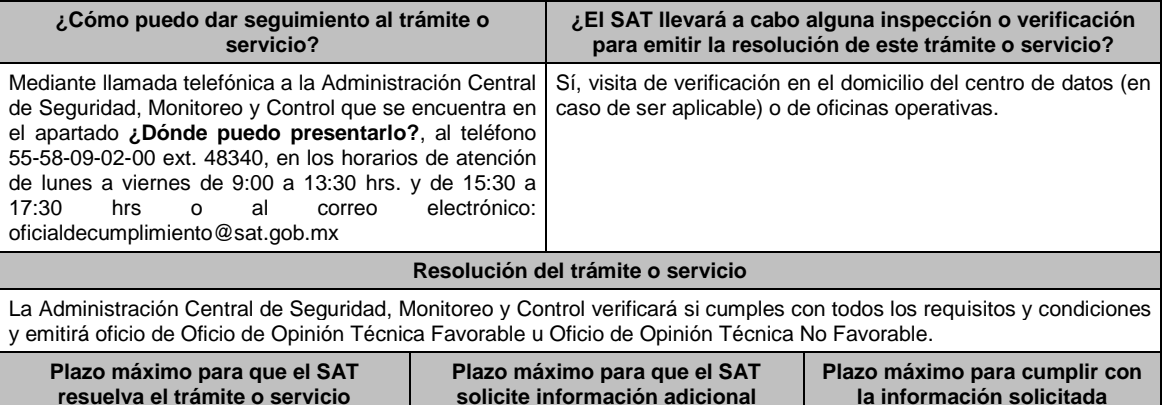

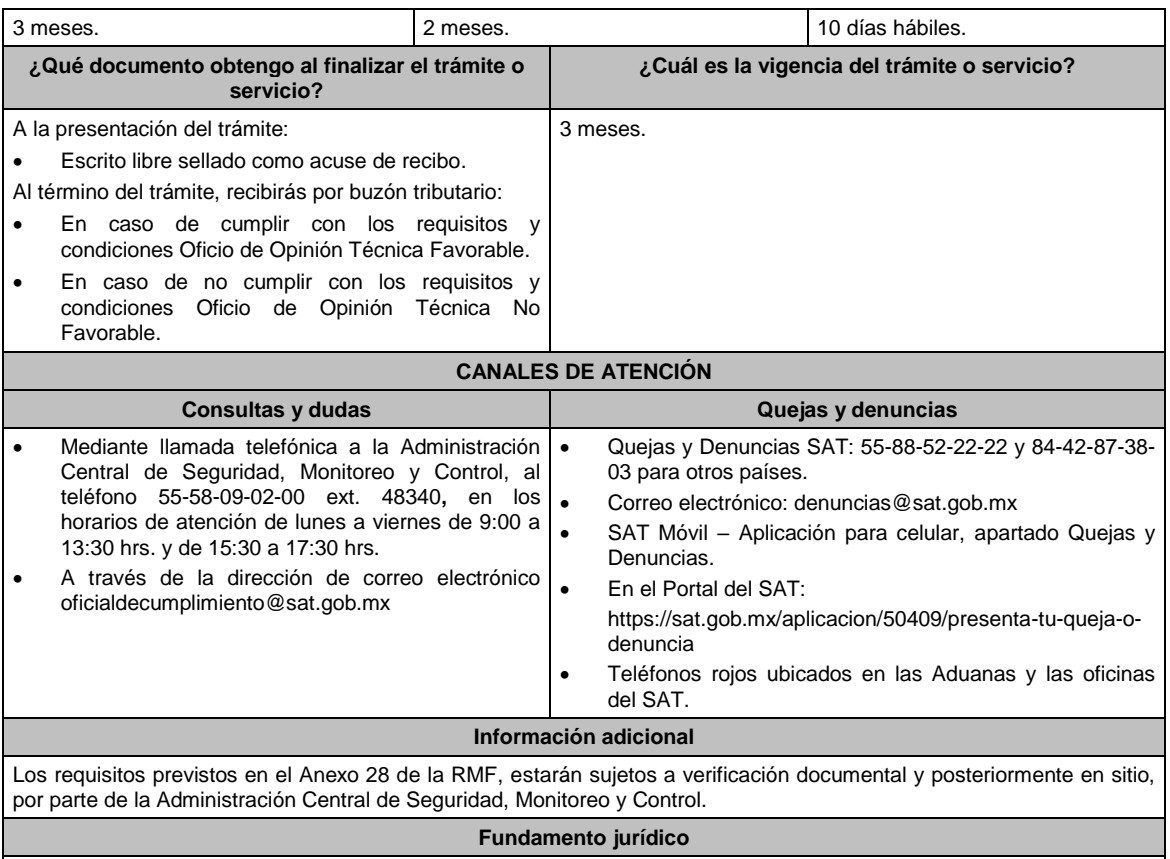

Artículo 37 primer párrafo del CFF; Reglas 3.3.1.6., 3.3.1.8. y 3.3.1.10. de la RMF.

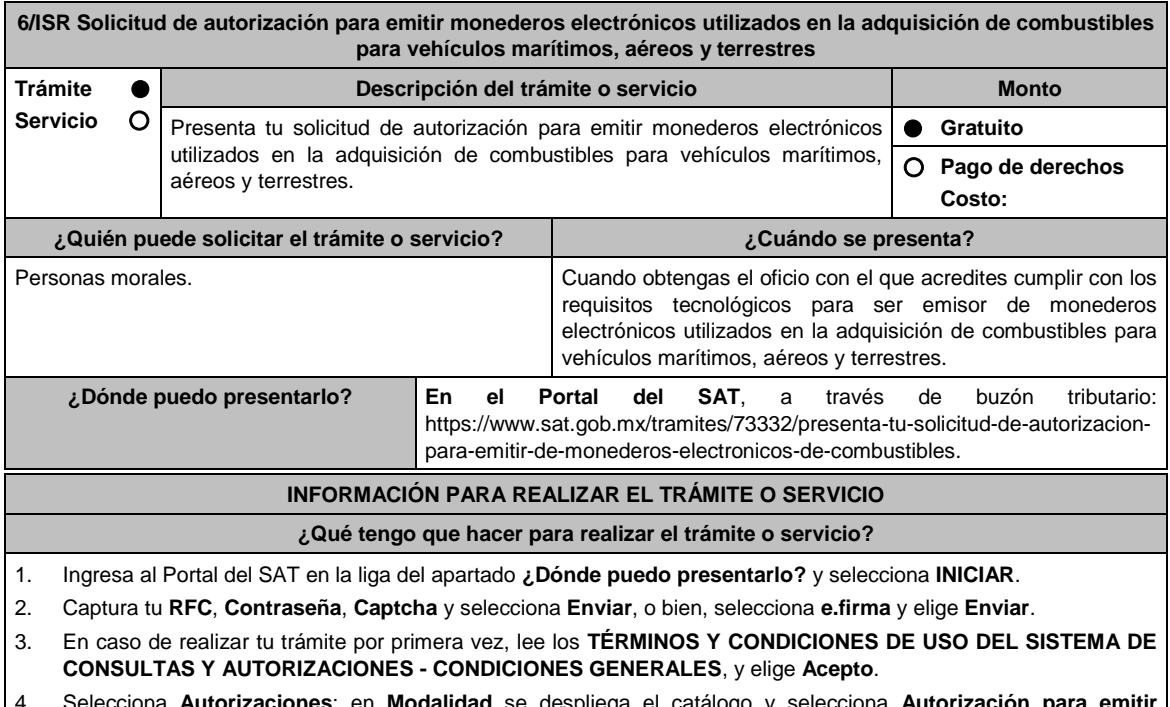

- 4. Selecciona **Autorizaciones**; en **Modalidad** se despliega el catálogo y selecciona **Autorización para emitir monederos electrónicos de combustible**, y elige **Siguiente**.
- 5. **Paso 1 Datos del solicitante** verifica que tus datos sean correctos, de no ser así, realiza el trámite correspondiente a través de los canales oficiales antes de continuar y de ser correctos selecciona **Siguiente**; **Paso 2 Personas relacionadas**, en su caso, captura el RFC de la persona autorizada para oír y recibir notificaciones,

selecciona **Buscar**, a continuación, captura el Teléfono a 10 dígitos, donde sea fácilmente localizable la persona, y elige **Agregar**; en caso de que no sea válido el RFC capturado, aparecerá un mensaje indicando que **el RFC no se encontró en el sistema de RFC Ampliado, favor de ingresar sus datos**, en este caso deberá capturar el correcto; el aplicativo te permite registrar un máximo de 5 personas para oír notificaciones y de las personas involucradas (en su caso), por lo que deberás repetir estos pasos hasta completarlas, aparecerá el nombre de las personas que agregaste, mismas que podrás eliminar de ser necesario si marcas el recuadro y seleccionas **Eliminar**. En el formulario se muestra la información de las personas involucradas, por lo que si requieres agregarla, requisita el tipo de persona: Persona física, Persona moral o Residente en el Extranjero así como, el RFC o Número de Identificación Fiscal y elige las opciones **Agregar** y **Siguiente**; el sistema te genera un número temporal, sin validez legal; sin embargo, te servirá para poder identificar la promoción. El número de asunto oficial será asignado al momento de que firmas la promoción, por lo que contarás con un plazo de 3 días naturales para concluir y firmar, en caso de no dar cumplimiento, la solicitud será eliminada; **Paso 3 Ingresar datos de la promoción** captura la siguiente información:

- Monto de la operación u operaciones objeto de la promoción. En caso de que la operación no tenga monto, deja el campo en cero.
- Señala todos los hechos y circunstancias relacionados con la promoción y acompaña los documentos e información que soporten tales hechos o circunstancias. En caso de que el espacio sea insuficiente, adjunta un archivo en formato PDF con el resto de la información.
- Describe las razones del negocio que motivan la operación planteada. En caso de que el espacio sea insuficiente, adjunta un archivo en formato PDF con el resto de la información.
- 6. Elige **Siguiente**; **Paso 4 Ingresar datos adicionales** selecciona **Sí o No** a cada una de las situaciones planteadas, revisa la información capturada, y elige **Siguiente;** Paso **5 Seleccionar documentos**, escoge la documentación que adjuntarás (de tu equipo de cómputo o cualquier dispositivo donde se ubique)activa la casilla Documentación Relacionada y elige **Siguiente; Paso 6 Adjuntar documentos** en Tipo de documento despliega el menú, selecciona Documentación Relacionada y **Adjuntar**; Selecciona el documento que acompañará a tu promoción, y elige **Abrir**. En seguida visualizarás un mensaje de Documento Adjuntado, selecciona **Aceptar**; el sistema mostrará un aviso, el cual indica que el Documento fue adjuntado correctamente. Para confirmar, elige **Ver**, repite **Paso 6**, **Adjuntar documentos** hasta que subas todos los archivos que sean necesarios, y elige **Siguiente**; **Paso 7 Firmar promoción** captura los datos de tu e.firma y elige **Firmar**; En seguida el sistema te va a generar en formato PDF: i) Acuse de recepción de promoción, el cual incluye el Número de Asunto con el cual podrás consultar el estatus de tu solicitud en cualquier momento, ii) Acuse de términos y condiciones y iii) Constancia de firmado electrónico de documentos.
- 7. Para salir de tu buzón tributario, elige **Cerrar sesión**.

En caso de que desees enviar documentación adicional, una vez que hayas registrado tu solicitud de autorización, ingresa a: https://www.sat.gob.mx/tramites/01324/incrementa-la-informacion-de-tu-tramite-de-consulta-de-autorizacionen-linea

- 1. Selecciona **INICIAR**.
- 2. Captura tu **RFC**, **Contraseña**, **Captcha** y selecciona **Enviar**, o bien, selecciona **e.firma** y elige **Enviar**; en el apartado **Consultar Asunto**, captura el Número de Asunto con el que quedó registrada tu solicitud y elige **Buscar**, también podrás realizar la búsqueda por Tipo de Asunto o por la Fecha de Recepción de la Promoción (Fecha Inicio y Fecha Fin).
- 3. Para adjuntar documentación, elige sobre la solicitud, **Consultar Documentos** y en tipo de documento, selecciona **Documentación Relacionada**, selecciona **Adjuntar**; elige **Seleccionar,** el documento y elige **Abrir**, en seguida selecciona **Adjuntar**, visualizarás un mensaje de **Documento Adjuntado** elige **Aceptar**; el sistema mostrará un aviso, el cual indica que el Documento fue adjuntado correctamente, para confirmar, selecciona en **Ver**, repite este paso hasta que hayas adjuntado todos los archivos que sean necesarios; por último, captura los datos de tu e.firma y elige **Firmar,** el sistema te va a generar en formato PDF: i) Acuse de recepción de promoción y ii) Constancia de firmado electrónico de documentos.
- 4. Para salir de tu buzón tributario, elige **Cerrar sesión**.

En caso de dar respuesta a un oficio de requerimiento, ingresa a: https://www.sat.gob.mx/tramites/93505/localiza-tustareas-pendientes-derivadas-de-una-solicitud-de-consulta-o-autorizacion-en-linea continúa con los pasos del 1 al 3 del párrafo anterior.

- 1. A continuación, se muestra que el requerimiento de información fue atendido.
- 2. Selecciona en **ver**, para visualizar los documentos que se generan al atender el requerimiento del SAT, si lo deseas, puedes imprimirlos o descargarlos.
- 3. Para salir de tu buzón tributario, elige **Cerrar sesión**.

# **¿Qué requisitos debo cumplir?**

Archivo digitalizado que contenga:

1. Prototipo del contrato con clientes contratantes de monederos electrónicos utilizados en la adquisición de combustibles y prototipo del contrato directo de afiliación con las estaciones de servicio, mismos que deberán incluir por lo menos lo siguiente:

- a) El objeto del contrato deberá ser exclusivamente el relacionado con la venta de combustibles para vehículos marítimos, aéreos y terrestres.
- b) Especifica que los monederos electrónicos de combustibles no podrán utilizarse para disponer de efectivo, intercambiarse por títulos de crédito o para adquirir bienes distintos a combustibles.
- c) Condiciones que le permitan al contratante utilizar un medio de pago que sea aceptado en las estaciones de servicio afiliadas al sistema para adquirir combustible.
- d) Acuerdos operativos entre las partes asociadas por el sistema de pagos.
- e) Políticas de pago entre los contratantes del servicio, los emisores de monederos electrónicos y las estaciones de servicio afiliadas.
- f) Términos de aplicación de comisiones que se cobrarán por el uso del monedero electrónico como medio de pago.
- g) Tipo de infraestructura que se proporcionará en las estaciones de servicio para procesar los pagos que se reciban con los monederos electrónicos.
- h) La documentación que será requerida para la identificación de los clientes o estaciones de servicio, según corresponda.
- i) En caso de que ya hayas celebrado contratos que no reúnan algunos de los requisitos anteriores, deberás realizar la adenda correspondiente. Dicha adenda será considerada como un prototipo que deberás acompañar con la solicitud de autorización.
- j) En caso de no haber celebrado previamente contratos, deberás manifestarlo expresamente.
- k) Tratándose del contrato con clientes contratantes de monederos electrónicos utilizados en la adquisición de combustibles, establece la obligación de que el cliente no solicitará Comprobante Fiscal Digital por Internet a las estaciones de servicio.
- l) Tratándose del contrato directo de afiliación con estaciones de servicio, establece la obligación de conservar el Comprobante Fiscal Digital por Internet de egresos y el complemento a que se refiere la fracción IV de la regla 3.3.1.10. de la RMF y la obligación de emitir el Comprobante Fiscal Digital por Internet a que se refiere el tercer párrafo de la regla 3.3.1.7. de la RMF, excepto en el supuesto en que el emisor autorizado y la estación de servicio enajenante, sean la misma persona, en cuyo caso, deberás de cumplir con lo dispuesto en la regla 3.3.1.10., fracción IV, tercer párrafo de la RMF.
- 2. Libro de registro de acciones nominativas y libro de variaciones de capital, en caso de que te encuentres obligada a llevarlos conforme a la Ley General de Sociedades Mercantiles, con los cuales acredites tener un capital social suscrito y pagado de por lo menos \$10,000,000.00 (Diez millones de pesos, 00/100 M.N.).

En caso de no tener la obligación de llevar el libro de variaciones de capital, deberás manifestarlo.

- 3. Contrato celebrado con el proveedor de certificación de Comprobante Fiscal Digital por Internet que proporcione dicho servicio con el complemento de estado de cuenta de combustibles para monederos electrónicos autorizados por el SAT y el Comprobante Fiscal Digital por Internet de egresos con el complemento de consumo de combustibles, a que se refiere la regla 3.3.1.10., fracciones III y IV, respectivamente de la RMF.
- 4. Acta constitutiva o su modificación, debidamente inscrita en el Registro Público de Comercio, donde se acredite que, dentro de tu objeto social se encuentra la emisión de vales o monederos electrónicos.
- 5. Si eres emisor de monederos electrónicos de combustibles y también estación de servicios, deberás manifestar bajo protesta de decir verdad que cuando los monederos electrónicos se utilicen para adquirir combustibles que tú mismo enajenes, conservas como parte de tu contabilidad, registros que permitan identificar que los monederos electrónicos únicamente fueron utilizados para la adquisición de combustibles, dentro del territorio nacional, y que no se utilizaron para disponer de efectivo, intercambiarse por títulos de crédito, así como para obtener bienes distintos a combustibles.
- 6. Manifestación bajo protesta de decir verdad que no te ubicas en alguno de los supuestos establecidos en los artículos 69, fracciones I a V y 69-B, cuarto párrafo del CFF.
- 7. Oficio emitido por la Administración Central de Seguridad, Monitoreo y Control de la Administración General de Comunicaciones y Tecnologías de la Información, que acredite que cumples con los requisitos tecnológicos para ser emisor de monederos electrónicos utilizados en la adquisición de combustibles para vehículos marítimos, aéreos y terrestres, con fecha de expedición no mayor a 3 meses de la presentación de la solicitud de autorización.
- 8. Opinión positiva de cumplimiento de obligaciones fiscales.
- Dirección web de su página de Internet.

**¿Con qué condiciones debo cumplir?**

Contar con Contraseña.

Contar con buzón tributario activo.

Contar con e.firma.

https://www.sat.gob.mx/personas/directorio-

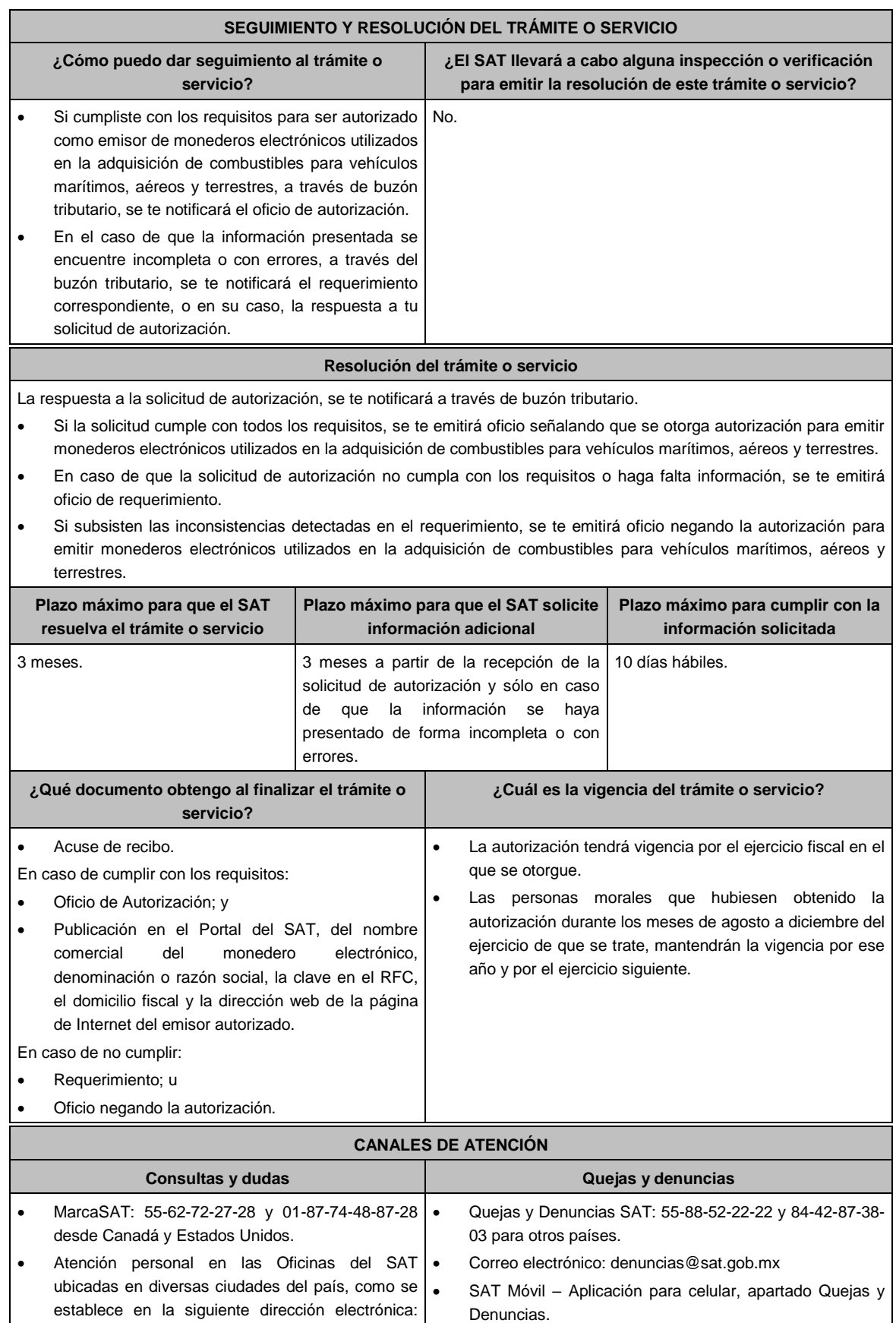

En el Portal del SAT:

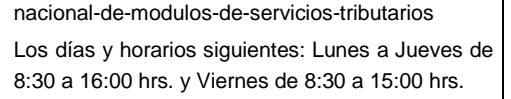

Vía Chat: http://chatsat.mx/

https://www.sat.gob.mx/aplicacion/50409/presenta-tuqueja-o-denuncia

 Teléfonos rojos ubicados en las Aduanas y las Oficinas del SAT.

# **Información adicional**

Obtenida la autorización, dentro de un plazo de 30 días naturales contados a partir del día siguiente a aquél en que surta efectos la notificación de la autorización, deberás enviar:

- La garantía (fianza) en formato XML y el archivo digitalizado de su representación impresa.
- La garantía deberá ser expedida a favor de la Tesorería de la Federación y contener el siguiente texto:

**Para garantizar por (nombre del emisor), con domicilio en (domicilio fiscal), y Registro Federal de Contribuyentes (clave asignada en el RFC), el pago de cualquier daño o perjuicio que por impericia o incumplimiento de la normatividad establecida en la RMF, sus anexos y la que se dé a conocer a través del Portal del SAT, que regule la función de los emisores de monederos electrónicos utilizados en la adquisición de combustibles para vehículos marítimos, aéreos y terrestres, se ocasione al fisco federal o a un tercero.**

**Lo anterior de conformidad con la regla 3.3.1.8., fracción VII de la RMF vigente.**

**Garantizando hasta por un monto de \$10'000,000.00 (Diez millones de pesos 00/100 M.N.), con vigencia del (fecha de obtención de la autorización) al (fecha de conclusión de vigencia de la autorización)**.

- La representación impresa del Comprobante Fiscal Digital por Internet, comprobante de pago y en su caso, el complemento de pago que amparen el pago total de la prima por el periodo por el qué se ha obtenido la autorización;
- Tratándose de Carta de Crédito, envíala en archivo PDF.
- Los archivos deberán ser enviados a través de buzón tributario.

La documentación e información antes señalada, deberá digitalizarse en formato PDF, sin que cada archivo exceda los 4 MB, si el peso del archivo es mayor, debes ajustarlo dividiéndolo en varios archivos que cumplan con el tamaño y especificaciones señaladas y adjuntarlos en cualquiera de los diversos campos de la solicitud electrónica.

# **Fundamento jurídico**

Artículos: 18, 18-A, 37 del CFF; 27, fracción III de la LISR; Reglas 3.3.1.7., y 3.3.1.8. de la RMF.

**7/ISR Aviso de renovación de la autorización y exhibición de la garantía para operar como emisor de monederos electrónicos utilizados en la adquisición de combustibles para vehículos marítimos, aéreos y terrestres**

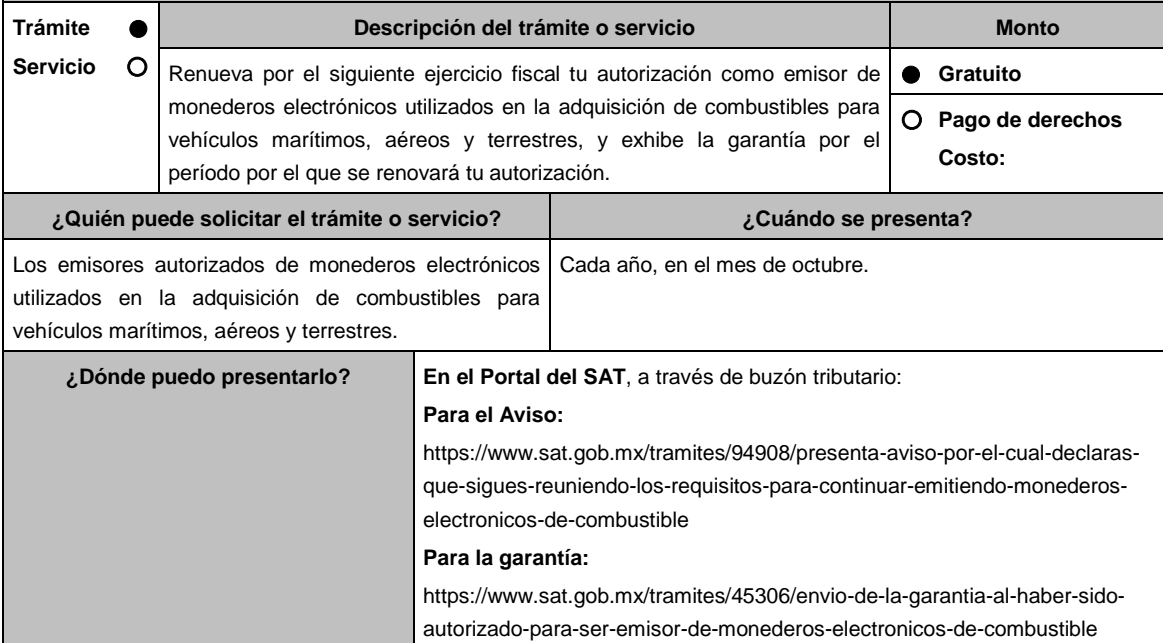

# **INFORMACIÓN PARA REALIZAR EL TRÁMITE O SERVICIO**

# **¿Qué tengo que hacer para realizar el trámite o servicio?**

# **En el Portal del SAT, para el Aviso:**

- 1. Ingresa al Portal del SAT en la liga del apartado **¿Dónde puedo presentarlo?** y selecciona **INICIAR**.
- 2. Captura tu **RFC**, **Contraseña**, **Captcha** y selecciona **Enviar**, o bien, selecciona **e.firma** y elige **Enviar**.
- 3. Llena el formulario **Aviso para continuar emitiendo monederos electrónicos de combustibles**; revisa que tus datos del apartado **Datos del contribuyente** sean correctos**;** en **Período** elige el año del **Ejercicio** por el cual renuevas tu autorización; en **Manifiesto** selecciona el cuadro que menciona **Bajo protesta de decir verdad que la información que se proporciona es cierta** y en **Información** selecciona **Enviar**; en seguida el sistema te va a generar en formato PDF el Acuse de recepción de la promoción, el cual incluye el Número de Asunto con el que fue recibido.
	- En caso de que no desees enviar el Aviso, selecciona **Cancelar**.
	- Si deseas imprimir tu acuse nuevamente, elige la opción **Reimpresión de acuse**.
- 4. Para salir de tu buzón tributario, elige **Cerrar sesión**.

# **En el Portal del SAT, para la garantía:**

- 1. Ingresa al Portal del SAT en la liga del apartado **¿Dónde puedo presentarlo?** y selecciona **INICIAR**.
- 2. Captura tu **RFC**, **Contraseña**, **Captcha** y selecciona **Enviar**, o bien, selecciona **e.firma** y elige **Enviar**.
- 3. Llena el formulario **Avisos AGJ**; revisa que tus datos del apartado **Datos del contribuyente** sean correctos; en **Período** elige el año del **Ejercicio** por el cual presentas tu garantía**;** en **Aviso que presenta** se despliega un menú, elige **Envío de garantía por autorización para ser emisor de monederos electrónicos de combustible;**  en **Manifiestos** señala los mencionados en el apartado **¿Qué requisitos debo cumplir?**; en **Adjuntar archivos**  oprime **Examinar y** elige la documentación que acompañará tu promoción, oprime las opciones **Abrir** y **Adjuntar**; aparecerá el **Nombre del archivo** en la parte inferior del apartado, mismo que podrás eliminar en caso de ser necesario, seleccionando **X** y aparecerá el siguiente mensaje: **El documento se eliminó correctamente** elige **Aceptar**; En **Información** selecciona **Enviar**; El sistema te genera en formato PDF el Acuse de recepción de la promoción, que contiene el Número de Asunto con el que fue recibido.
	- En caso de que no desees enviar el Aviso, selecciona **Cancelar**.
	- Si deseas imprimir tu acuse nuevamente, elige la opción **Reimpresión de acuse**.
- 4. Para salir de tu buzón tributario, elige **Cerrar sesión**.

### **¿Qué requisitos debo cumplir?**

- 1. Aviso electrónico por el cual se declara "bajo protesta de decir verdad" que sigues reuniendo los requisitos para continuar emitiendo monederos electrónicos utilizados en la adquisición de combustibles para vehículos marítimos, aéreos y terrestres.
- 2. Garantía (fianza) en formato XML, la digitalización de su representación impresa, así como la representación impresa del Comprobante Fiscal Digital por Internet, comprobante de pago y en su caso, el complemento de pago que amparen el pago total de la prima por el periodo por el que se pretende renovar la autorización; tratándose de Carta de Crédito se deberá enviar ésta en archivo PDF, dicha garantía deberá ser expedida a favor de la Tesorería de la Federación y contener el siguiente texto:
	- **Para garantizar por (nombre del emisor autorizado), con domicilio en (domicilio fiscal), y Registro Federal de Contribuyentes (clave asignada en el RFC), el pago de cualquier daño o perjuicio que por impericia o incumplimiento de la normatividad establecida en la RMF vigente, sus anexos y la que se dé a conocer a través del Portal del SAT que regule la función de los emisores de monederos electrónicos utilizados en la adquisición de combustibles para vehículos marítimos, aéreos y terrestres, se ocasione al fisco federal o a un tercero. Lo anterior de conformidad con la regla 3.3.1.9. de la RMF vigente.**
	- **Garantizando hasta por un monto de \$10'000,000.00 (Diez millones de pesos 00/100 M.N.), con vigencia del (inicio del periodo de renovación) al 31 de diciembre de \_\_\_\_)**.

# **¿Con qué condiciones debo cumplir?**

Contar con buzón tributario activo.

### **SEGUIMIENTO Y RESOLUCIÓN DEL TRÁMITE O SERVICIO**

Contar con Contraseña.

Contar con e.firma.

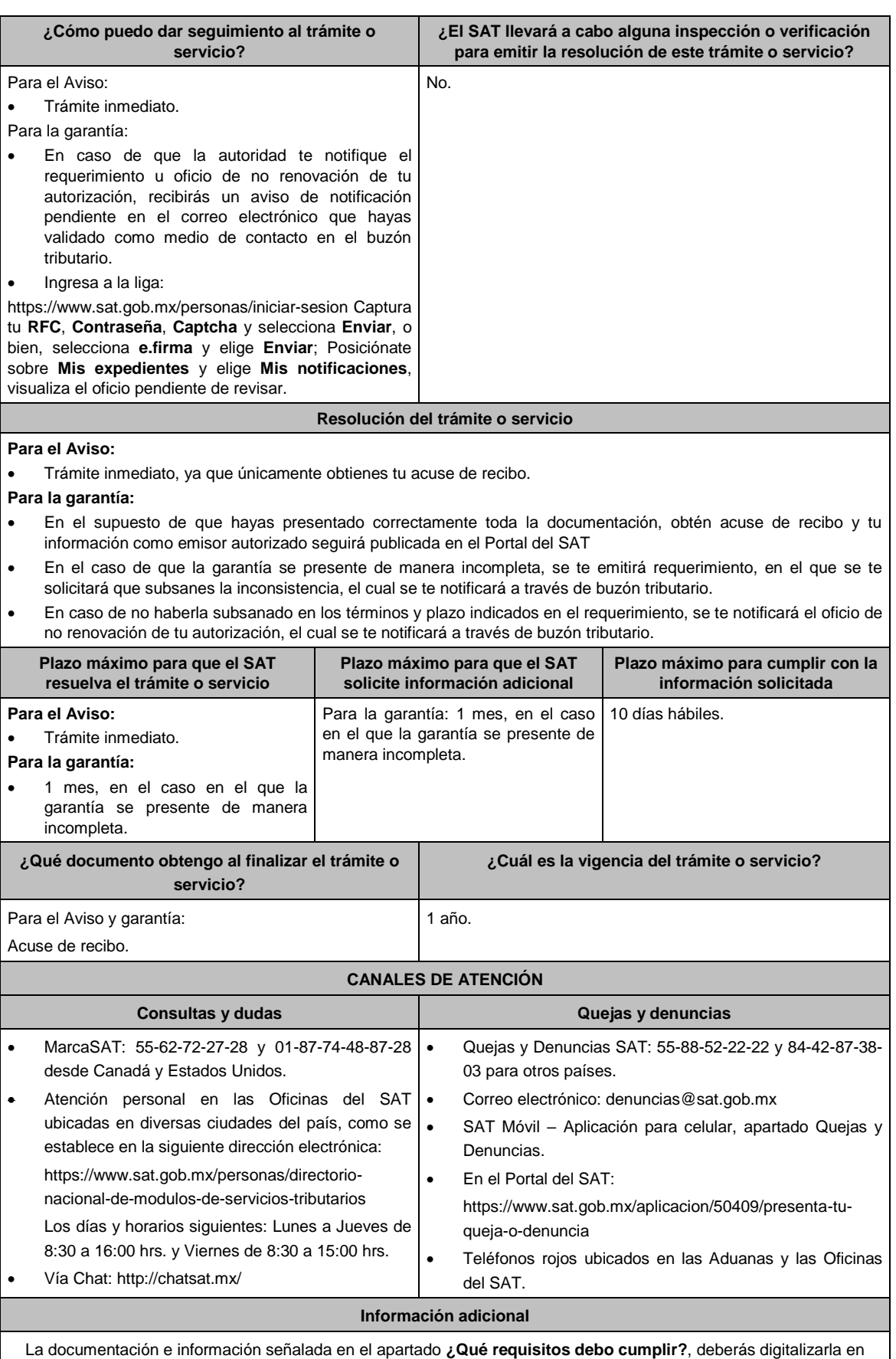

formato PDF, sin que cada archivo exceda los 4 MB, si el peso del archivo es mayor, debes ajustarlo dividiéndolo en varios archivos que cumplan con el tamaño y especificaciones señaladas y adjuntarlos en cualquiera de los diversos campos de la solicitud electrónica.

### **Fundamento jurídico**

Artículos: 27, fracción III de la LISR; 18, 18-A del CFF; Reglas 3.3.1.8. y 3.3.1.9. de la RMF.

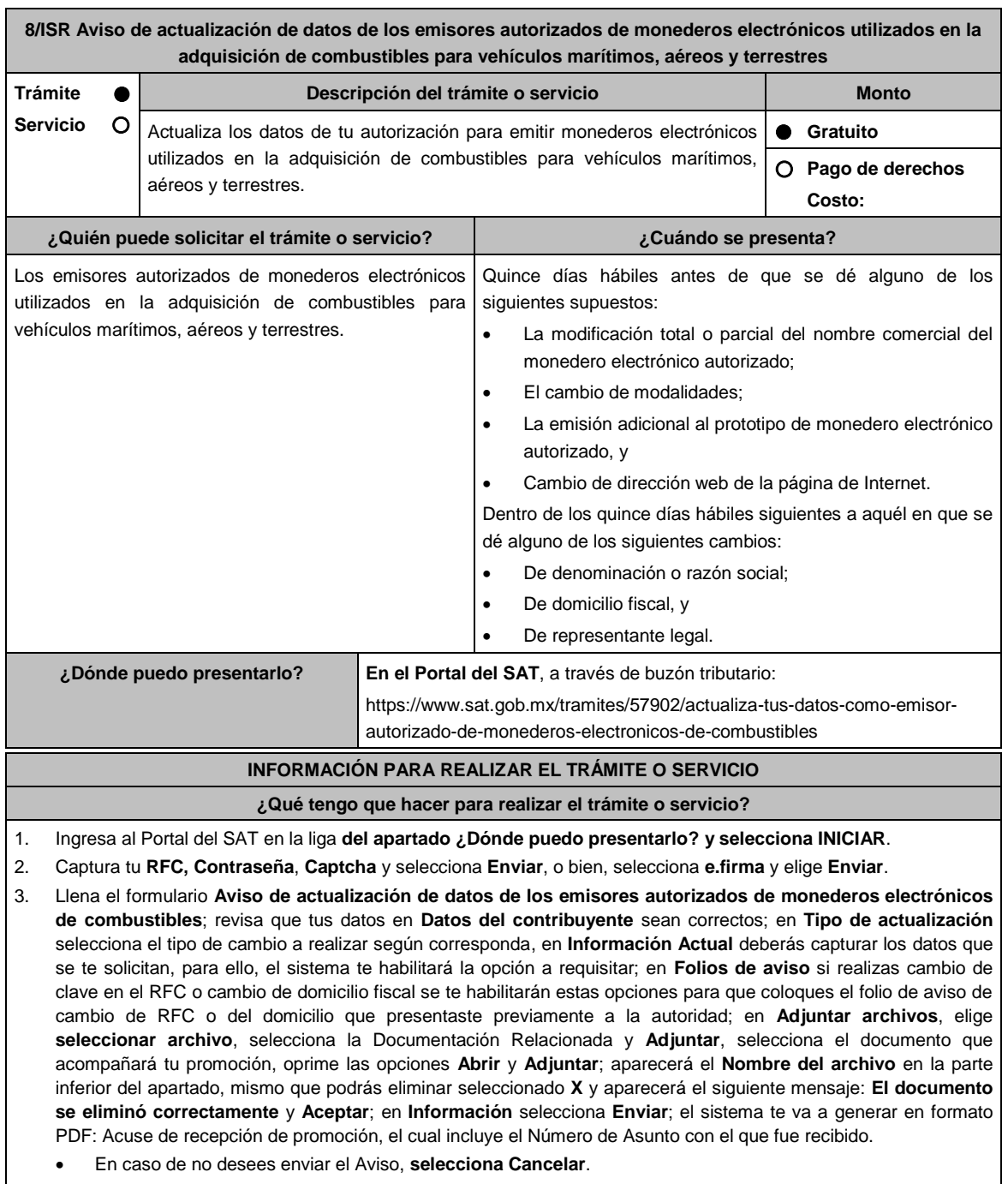

- Si deseas imprimir tu acuse nuevamente, elige la opción **Reimpresión de acuse**.
- 4. Para salir de tu buzón tributario, elige **Cerrar sesión**.

### **¿Qué requisitos debo cumplir?**

1. En caso de cambio de denominación o razón social o de representante legal, digitalización del instrumento notarial en el que conste dicho cambio.

- 2. En el supuesto de modificación total o parcial del nombre comercial: a) Digitalización del escrito mediante el cual señale el nombre comercial con el que cuenta el monedero electrónico autorizado, así como la modificación total o parcial al mismo. b) Digitalización a color del prototipo del monedero en el que se observe la modificación total o parcial, así como del que cuenta con el nombre comercial que se modifica. 3. En el supuesto de modalidades: a) Digitalización del escrito mediante el cual señale en que consisten las modalidades efectuadas al monedero electrónico autorizado. b) Digitalización a color del prototipo del monedero en el que se observen las modalidades efectuadas, así como de aquel sobre el que se aplicaron las mismas. 4. En el supuesto de emisión adicional al prototipo de monedero electrónico autorizado: Digitalización a color del prototipo que constituya la emisión adicional, así como del prototipo de monedero electrónico autorizado. 5. En caso de cambio de domicilio fiscal, folio del aviso presentado previamente ante el SAT. **¿Con qué condiciones debo cumplir?** Contar con Contraseña. Contar con e.firma. Contar con buzón tributario activo. **SEGUIMIENTO Y RESOLUCIÓN DEL TRÁMITE O SERVICIO ¿Cómo puedo dar seguimiento al trámite o servicio? ¿El SAT llevará a cabo alguna inspección o verificación para emitir la resolución de este trámite o servicio?** Podrás consultar en el buzón tributario, el oficio en el que se tenga por presentado tu Aviso, en caso de cumplir con los requisitos. De igual forma, cuando no resulte procedente tu Aviso, se te emitirá respuesta de la valoración del mismo, el cual se te notificará a través de buzón tributario. Ingresa al Portal del SAT en la liga: https://www.sat.gob.mx/personas/iniciar-sesion Captura tu **RFC**, **Contraseña**, **Captcha** y selecciona **Enviar**, o bien, selecciona **e.firma** y elige **Enviar**; Posiciónate sobre **Mis expedientes**, y elige **Mis notificaciones**, visualiza el oficio pendiente de revisar. No. **Resolución del trámite o servicio** La respuesta de la valoración del Aviso se te notificará por buzón tributario. En caso de que el Aviso cumpla con todos los requisitos, se te emitirá oficio a través del cual se tendrá por presentado tu Aviso. En el supuesto en el que no se hayan cumplido los requisitos, se te emitirá oficio a través del cual se tenga por no presentado.
- En caso de estar amparado contra el uso de dicho buzón, la notificación se realizará de forma personal.
- Aplica la negativa ficta.

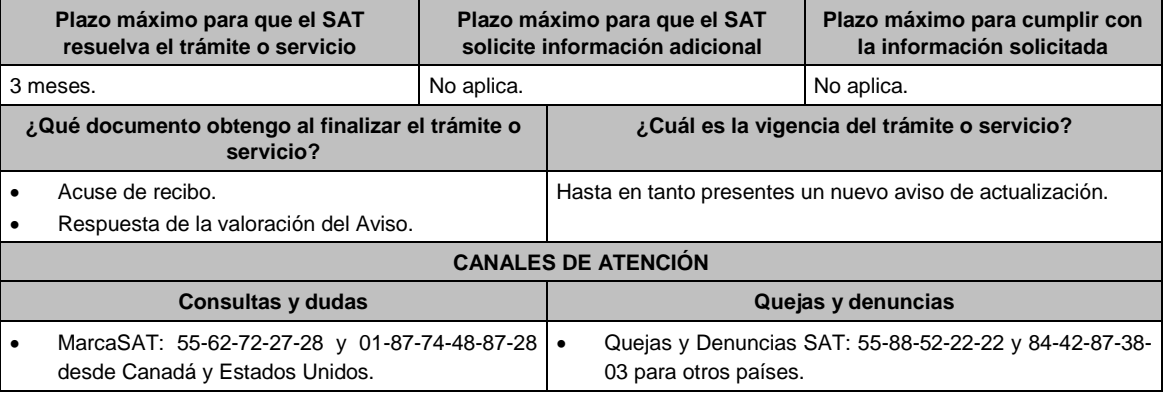

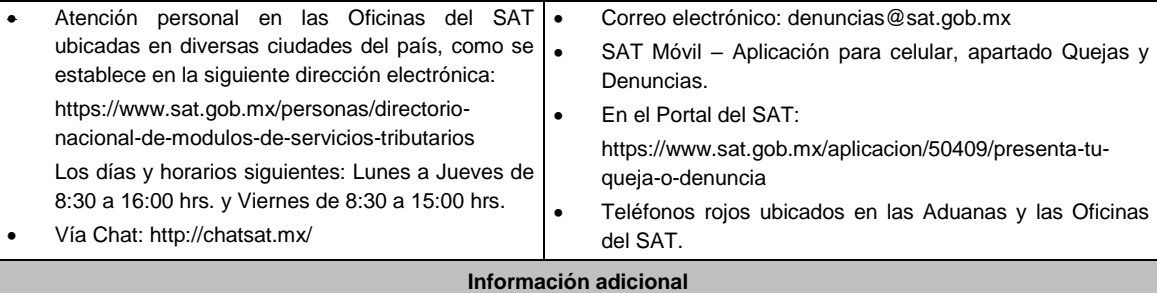

- La documentación e información señalada en el apartado **¿Qué requisitos debo cumplir?**, deberá digitalizarse en formato PDF, cada archivo no deberá exceder 4 MB.
- Si el tamaño del archivo es mayor, deberás ajustarlo o dividirlo en varios archivos que cumplan con el tamaño y especificaciones señaladas.
- No pueden adjuntarse archivos con el mismo nombre.

# **Fundamento jurídico**

Artículos: 37 del CFF; 27, fracción III de la LISR, Reglas 3.3.1.8., 3.3.1.10. y 3.3.1.13. de la RMF.

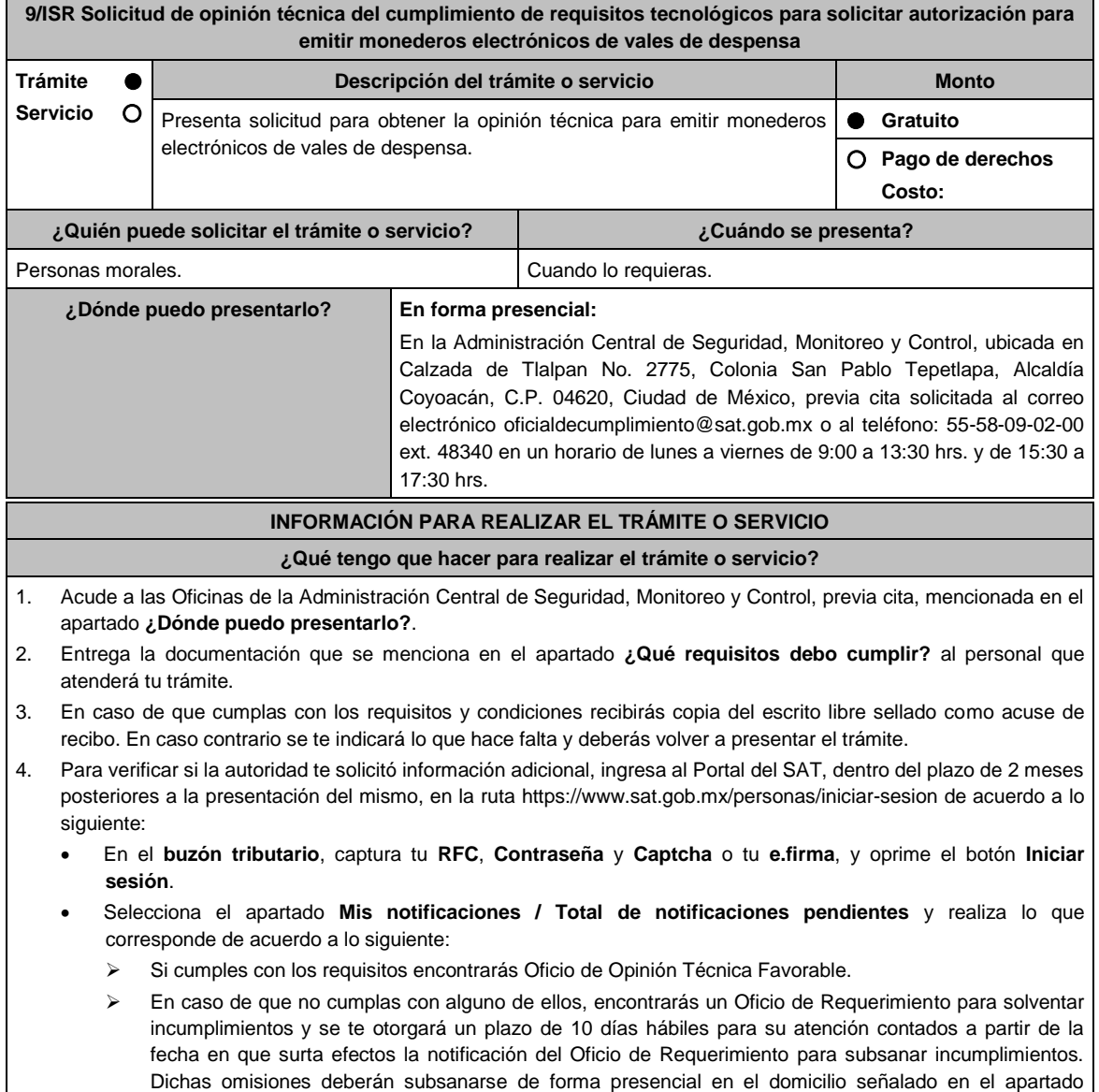

**¿Dónde puedo presentarlo?** como lo establece la ficha de trámite 108/ISR Informe para solventar los incumplimientos detectados durante la verificación del cumplimiento de requisitos tecnológicos del aspirante a emisor y emisor autorizado de monederos electrónicos de vales de despensa la cual señala:

- Escrito libre el cual debe ser suscrito por el representante legal o apoderado legal con facultades para tal efecto, firmado en forma autógrafa o con e.firma, que deberá contener el número de Oficio de Requerimiento para subsanar incumplimientos**,** mediante el cual te fueron notificados, nombre comercial del monedero electrónico, datos generales, citar la regla 3.3.1.20 inciso c) de la RMF, así como hacer referencia a la ficha 108/ISR.
- Una vez atendido el Oficio de Requerimiento para subsanar incumplimientos**,** la Administración Central de Seguridad, Monitoreo y Control analizará la información. En caso de cumplir con los requisitos y condiciones emitirá Oficio de Opinión Técnica Favorable**.** En caso contrario emitirá Oficio de Opinión Técnica No Favorable.

# **¿Qué requisitos debo cumplir?**

- 1. Escrito libre original y copia, el cual, debe ser suscrito por el representante legal o apoderado legal con facultades para tal efecto, firmado en forma autógrafa o con e.firma, que deberá contener:
	- Nombre completo, correo electrónico y teléfono de contacto del representante legal o apoderado legal, domicilio fiscal de la persona moral, domicilio del centro de datos (en caso de ser aplicable) y el de oficinas operativas.
	- El nombre comercial del monedero electrónico por el que se solicita la opinión técnica.
	- Prototipo de monedero electrónico de despensa, el cual deberá cumplir con las características establecidas en las reglas 3.3.1.16. y 3.3.1.17. de la RMF.

### **En caso de ser representante legal:**

- 2. Escritura pública o poder notarial, para acreditar la personalidad del representante legal (copia certificada y copia simple para cotejo) o carta poder firmada ante dos testigos y ratificadas las firmas ante las autoridades fiscales o Fedatario Público (original y copia simple para cotejo).
- 3. Documento notarial con el que se haya designado el representante legal para efectos fiscales, en caso de residentes en el extranjero o de extranjeros residentes en México (copia certificada y copia simple para cotejo).
	- Para mayor referencia, consultar en el Apartado **I. Definiciones**; punto **1.2. Identificaciones oficiales, comprobantes de domicilio y poderes**, inciso **C) Poderes**, del Anexo 1-A de la RMF.
- 4. La solicitud de emisión de la opinión técnica del cumplimiento de requisitos tecnológicos para emitir monederos electrónicos de vales de despensa.
- 5. Deberás anexar una unidad de memoria extraíble con documentación y elementos que comprueben el debido cumplimiento de los requisitos previstos en el Anexo 28 de la RMF.

### **¿Con qué condiciones debo cumplir?**

Contar con e.firma o Contraseña.

Contar con buzón tributario activo.

# **SEGUIMIENTO Y RESOLUCIÓN DEL TRÁMITE O SERVICIO**

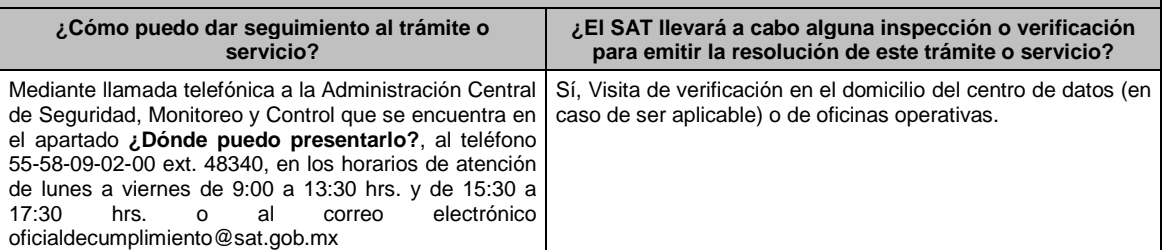

### **Resolución del trámite o servicio**

La Administración Central de Seguridad, Monitoreo y Control verificará si cumples con todos los requisitos y condiciones, y emitirá Oficio de Oficio de Opinión Técnica Favorable u Oficio de Opinión Técnica No Favorable.

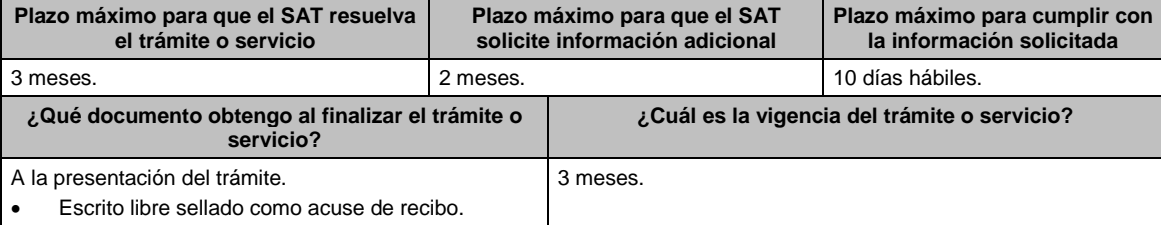

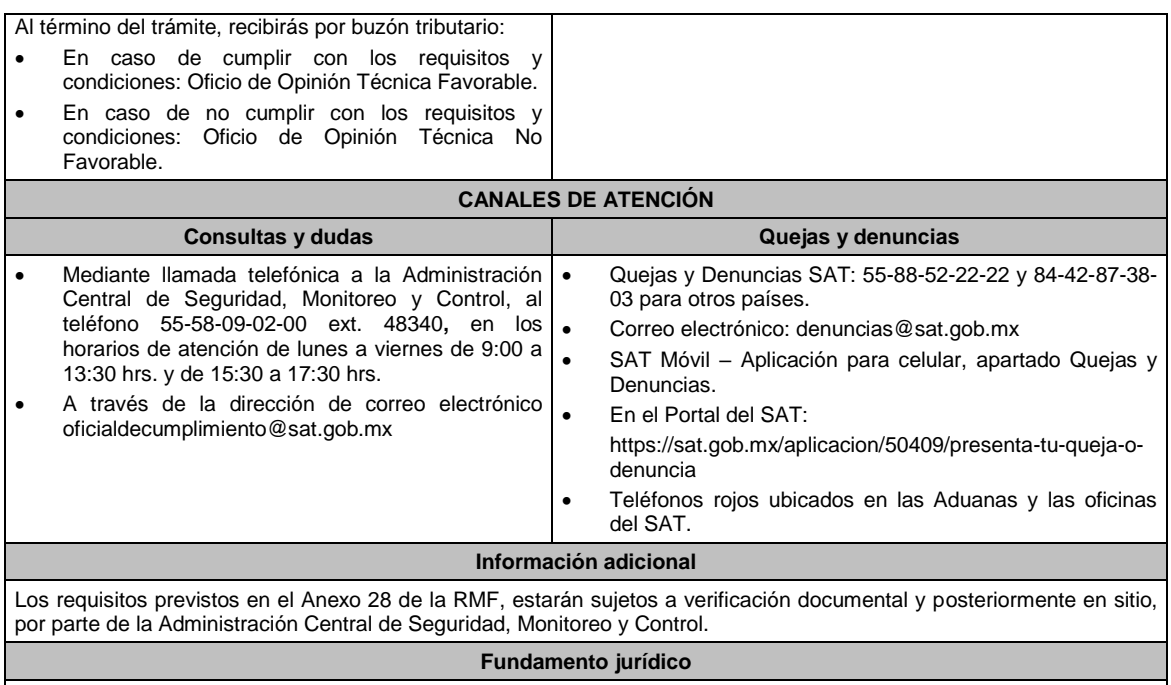

Artículo 37, primer párrafo del CFF; Reglas 3.3.1.16., 3.3.1.17., 3.3.1.19. y 3.3.1.20. de la RMF.

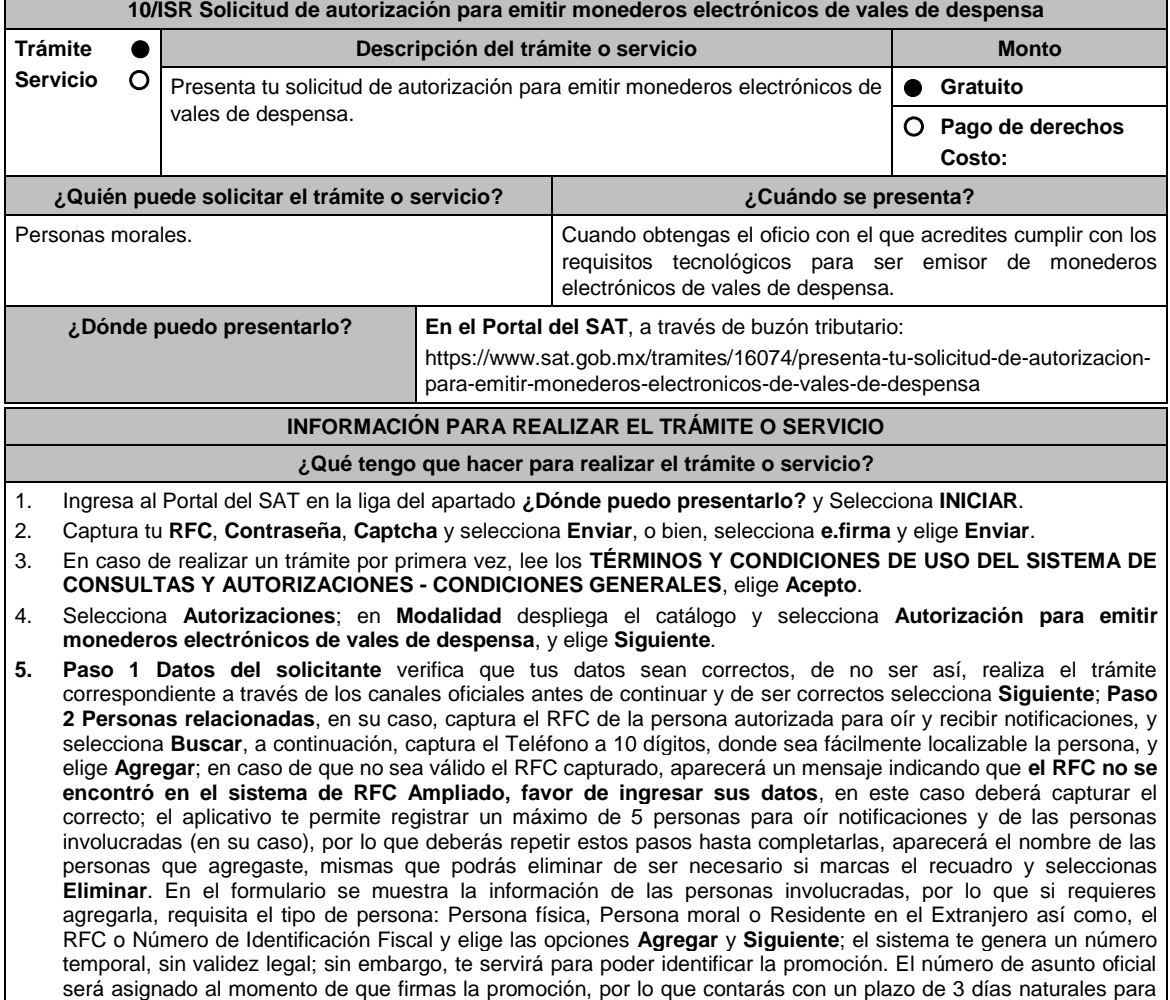

concluir y firmar, en caso de no dar cumplimiento, la solicitud será eliminada; **Paso 3 Ingresar datos de la promoción** captura la siguiente información:

- Monto de la operación u operaciones objeto de la promoción. En caso de que la operación no tenga monto, deja el campo en cero.
- Señala todos los hechos y circunstancias relacionados con la promoción y acompaña los documentos e información que soporten tales hechos o circunstancias. En caso de que el espacio sea insuficiente, adjunta un archivo en formato PDF con el resto de la información.
- Describe las razones del negocio que motivan la operación planteada. En caso de que el espacio sea insuficiente, adjunta un archivo en formato PDF con el resto de la información.
- 6. Elige **Siguiente**; **Paso 4 Ingresar datos adicionales** selecciona **Sí o No** a cada una de las situaciones planteadas, revisa la información capturada, y elige **Siguiente;** Paso **5 Seleccionar documentos** escoge la documentación que adjuntarás, (de tu equipo de cómputo o cualquier dispositivo donde se ubique) activa la casilla Documentación Relacionada y elige **Siguiente; Paso 6 Adjuntar documentos** en Tipo de documento despliega el menú, selecciona Documentación Relacionada y **Adjuntar**; Selecciona el documento que acompañará a tu promoción, y elige **Abrir**. En seguida visualizarás un mensaje de Documento Adjuntado, selecciona **Aceptar**; el sistema mostrará un aviso, el cual indica que el Documento fue adjuntado correctamente. Para confirmar, elige **Ver**, repite **Paso 6**, **Adjuntar documentos** hasta que subas todos los archivos que sean necesarios, y elige **Siguiente; Paso 7 Firmar promoción** captura los datos de tu e.firma y elige **Firmar**; en seguida el sistema te va a generar en formato PDF: i) Acuse de recepción de promoción, el cual incluye el Número de Asunto con el cual podrás consultar el estatus de tu solicitud en cualquier momento, ii) Acuse de términos y condiciones y iii) Constancia de firmado electrónico de documentos.
- 7. Para salir de tu buzón tributario, elige **Cerrar sesión**.

En caso de que desees enviar documentación adicional, una vez que hayas registrado tu solicitud de autorización, ingresa a: https://www.sat.gob.mx/tramites/01324/incrementa-la-informacion-de-tu-tramite-de-consulta-de-autorizacionen-linea

- 1. Selecciona **INICIAR**.
- 2. Captura tu RFC, Contraseña y Captcha o ingresa con tu e.firma; Consultar Asunto, captura el Número de Asunto con el que quedó registrada tu solicitud y elige **Buscar**, también podrás realizar la búsqueda por Tipo de Asunto o por la Fecha de Recepción de la Promoción (Fecha de Inicio y Fecha de Fin).
- 3. Para adjuntar documentación, elige sobre la solicitud, **Consultar Documentos**, desplaza la barra hacia abajo y en tipo de documento, selecciona **Documentación Relacionada**, selecciona **Adjuntar**; Elige **Seleccionar** el documento elige **Abrir**, en seguida selecciona **Adjuntar**, visualizarás un mensaje de Documento Adjuntado y elige **Aceptar**; En automático, el sistema mostrará un aviso, el cual indica que el Documento fue adjuntado correctamente. Para confirmar, selecciona en **Ver**, repite el paso anterior hasta que hayas adjuntado todos los archivos que sean necesarios. Por último, elige **Firmar**; el envío de información adicional con tu e.firma y selecciona **Firmar**; el sistema te va a generar en formato PDF: **i) Acuse de recepción de promoción** y **ii) Constancia de firmado electrónico de documentos**.
- 4. Para salir de tu buzón tributario, elige **Cerrar sesión**.

En caso de dar respuesta a un oficio de requerimiento, ingresa a: https://www.sat.gob.mx/tramites/93505/localiza-tustareas-pendientes-derivadas-de-una-solicitud-de-consulta-o-autorizacion-en-linea continúa con los pasos del 1 al 3 del párrafo anterior.

- 1. A continuación, se muestra que el requerimiento de información fue atendido.
- 2. Selecciona en **ver**, para visualizar los documentos que se generan al atender el requerimiento del SAT, si lo deseas, puedes imprimirlos o descargarlos.
- 3. Para salir de tu buzón tributario, elige **Cerrar sesión**.

# **¿Qué requisitos debo cumplir?**

Archivo digitalizado que contenga:

- 1. Prototipos de contratos de afiliación de comercios que enajenen despensas y prototipos de contrato con clientes contratantes de los monederos electrónicos de vales de despensa, mismos que deberán incluir por lo menos lo siguiente:
	- a) Debes especificar que el monedero electrónico de vales de despensa únicamente podrá ser utilizado en territorio nacional en la adquisición de despensas, en los comercios afiliados.
	- b) Especificar que los monederos electrónicos de vales de despensa no podrán utilizarse para disponer de efectivo, intercambiarse por títulos de crédito o para adquirir bienes distintos a despensas.
	- c) Términos de aplicación de comisiones que se cobrarán por el uso del monedero electrónico como medio de pago.
	- d) La documentación que será requerida para la identificación de los clientes contratantes de los monederos electrónicos o los comercios afiliados que enajenen despensas, según corresponda.
	- e) Recordatorio de las sanciones a los comercios previstas en la Ley de Ayuda Alimentaria para los Trabajadores.
	- f) En caso de que ya hayas celebrado contratos que no reúnan algunos de los requisitos anteriores, deberás realizar la adenda correspondiente. Dicha adenda será considerada como un prototipo que deberás acompañar con la solicitud de autorización.
- 2. En su caso, prototipo de contrato con los agregadores y prototipos de contrato de afiliación de los agregadores con

los comercios, los cuales deben cumplir con los requisitos señalados en el numeral anterior.

- 3. Libro de registro de acciones nominativas y libro de variaciones de capital, en su caso, que las personas morales se encuentran obligadas a llevar conforme a la Ley General de Sociedades Mercantiles, con los cuales acredite tener un capital social suscrito y pagado de por lo menos \$10'000,000.00 (Diez millones de pesos, 00/100 M.N.).
	- En caso de no tener la obligación de llevar el libro de variaciones de capital, deberás manifestarlo.
- 4. Contrato celebrado con el proveedor de certificación de Comprobante Fiscal Digital por Internet que proporcione dicho servicio con el complemento de vales despensa, a que se refiere la regla 3.3.1.19., fracción III de la RMF.
- 5. Acta constitutiva o su modificación, debidamente inscrita en el Registro Público de Comercio, donde se acredite que tu objeto social consiste en la emisión de vales o monederos electrónicos.
- 6. Si eres emisor de monederos electrónicos de vales de despensa que también enajena despensas, deberás manifestar bajo protesta de decir verdad que cuando tus monederos electrónicos se utilicen para adquirir despensas que tú mismo enajenes, conservas como parte de tu contabilidad, registros que permitan identificar que los monederos electrónicos únicamente fueron utilizados para la adquisición de despensas, dentro del territorio nacional, y que no se utilizaron para disponer de efectivo, intercambiarse por títulos de crédito, así como para obtener bienes distintos a despensas.
- 7. Manifestación bajo protesta de decir verdad que no te ubicas en alguno de los supuestos establecidos en los artículos 69, fracciones I a V y 69-B, cuarto párrafo del CFF.
- 8. Oficio emitido por la Administración Central de Seguridad, Monitoreo y Control de la Administración General de Comunicaciones y Tecnologías de la Información, que acredite que cumples con los requisitos tecnológicos para ser emisor de monederos electrónicos de vales de despensa, con fecha de expedición no mayor a 3 meses de la presentación de la solicitud de autorización.
- 9. Estar al corriente en el cumplimiento de obligaciones fiscales.
- 10. Dirección web de su página de Internet.

### **¿Con qué condiciones debo cumplir?**

Contar con Contraseña.

- Contar con e.firma.
- Contar con buzón tributario activo.

# **SEGUIMIENTO Y RESOLUCIÓN DEL TRÁMITE O SERVICIO**

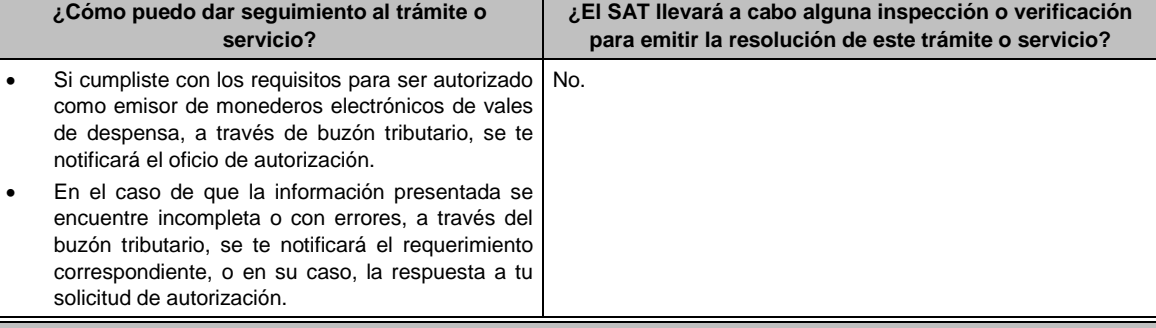

### **Resolución del trámite o servicio**

La respuesta a la solicitud de autorización, se te notificará a través de buzón tributario.

- Si la solicitud cumple con todos los requisitos, se te emitirá oficio señalando que se otorga autorización para emitir monederos electrónicos de vales de despensa.
- En caso de que la solicitud de autorización no cumpla con los requisitos o haga falta información, se te emitirá oficio de requerimiento.
- Si subsisten las inconcistencias detectadas en el requerimiento, se te emitirá oficio negando la autorización para emitir monederos electrónicos de vales de despensa.

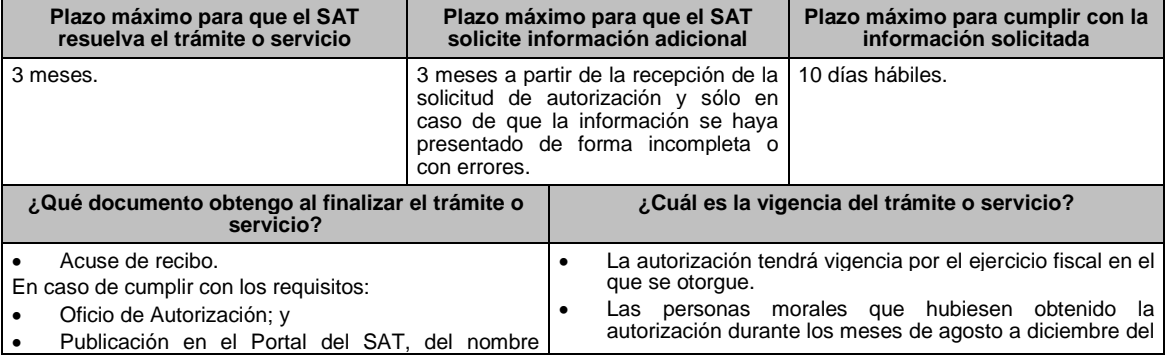

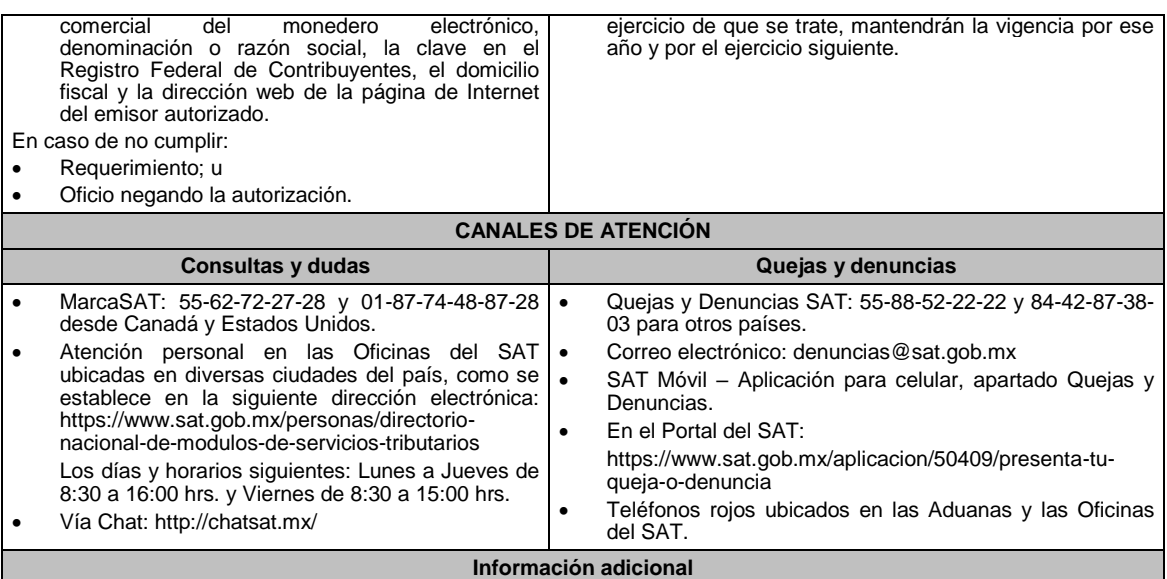

Obtenida la autorización, dentro de un plazo de 30 días naturales contados a partir del día siguiente a aquél en que surta efectos la notificación de la autorización, deberás enviar:

- La garantía (fianza) en formato XML y el archivo digitalizado de su representación impresa.
- La garantía deberá ser expedida a favor de la Tesorería de la Federación y contener el siguiente texto: **Para garantizar por (nombre del emisor), con domicilio en (domicilio fiscal), y Registro Federal de Contribuyentes (clave asignada en el RFC), el pago de cualquier daño o perjuicio que por impericia o incumplimiento de la normatividad establecida en la RMF, sus anexos y la que se dé a conocer a través del Portal del SAT, que regule la función de los emisores de monederos electrónicos de vales de despensa, se ocasione al fisco federal o a un tercero.**

**Lo anterior de conformidad con la regla 3.3.1.17., fracción VII de la RMF.**

**Garantizando hasta por un monto de \$10'000,000.00 (Diez millones de pesos 00/100 M.N.), con vigencia del (fecha de obtención de la autorización) al (fecha de conclusión de vigencia de la autorización)**.

- La representación impresa del Comprobante Fiscal Digital por Internet, comprobante de pago y en su caso, el complemento de pago que amparen el pago total de la prima por el periodo por el que se ha obtenido la autorización;
- Tratándose de Carta de Crédito, envíala en archivo PDF.
- Los archivos deberán ser enviados a través de buzón tributario.

La documentación e información antes señalada, deberá digitalizarse en formato PDF, sin que cada archivo exceda los 4 MB, si el peso del archivo es mayor, debes ajustarlo dividiéndolo en varios archivos que cumplan con el tamaño y especificaciones señaladas y adjuntarlos en cualquiera de los diversos campos de la solicitud electrónica.

### **Fundamento jurídico**

Artículos: 18, 18-A, 37 del CFF; 27, fracción XI, primer párrafo de la LISR; Reglas 3.3.1.16. y 3.3.1.17. de la RMF.

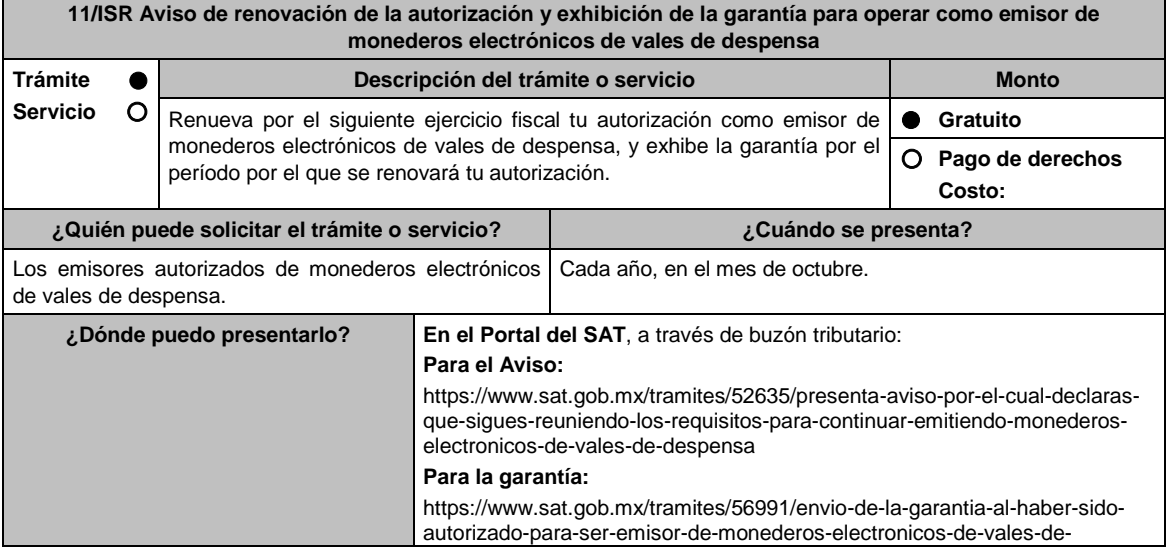

# despensa **INFORMACIÓN PARA REALIZAR EL TRÁMITE O SERVICIO**

# **¿Qué tengo que hacer para realizar el trámite o servicio?**

# **En el Portal del SAT, para el Aviso:**

- 1. Ingresa al Portal del SAT en la liga del apartado **¿Dónde puedo presentarlo?** y selecciona **INICIAR**.
- 2. Captura tu **RFC**, **Contraseña**, **Captcha** y selecciona **Enviar**, o bien, selecciona **e.firma** y elige **Enviar**.
	- No podrás adjuntar en línea ningún documento.
- 3. Llena el formulario **Aviso para continuar emitiendo monederos electrónicos de vales de despensa**; Revisa que tus datos en **Datos del contribuyente** sean correctos; **Datos del contribuyente; Período** elige el año del **Ejercicio** por el cual renuevas tu autorización; en **Manifiesto** selecciona el cuadro que menciona **Bajo protesta de decir verdad que la información que se proporciona es cierta**; en **Información que se proporciona es cierta y** oprime selecciona **Enviar**; El sistema te va a generar en formato PDF: Acuse de recepción de promoción, el cual incluye el Número de Asunto con el que fue recibido.
	- En caso de que no desees enviar el Aviso, selecciona **Cancelar**.
	- Si deseas imprimir tu acuse nuevamente, elige la opción **Reimpresión de acuse**.
- 4. Para salir de tu buzón tributario, elige **Cerrar sesión**.

# **En el Portal del SAT, para la garantía:**

- 1. Ingresa al Portal del SAT en la liga del apartado **¿Dónde puedo presentarlo?** y selecciona **INICIAR**.
- 2. Captura tu **RFC**, **Contraseña**, **Captcha** y selecciona **Enviar**, o bien, selecciona **e.firma** y elige **Enviar**.
	- En caso de que no desees enviar el Aviso, selecciona **Cancelar**.
	- Si deseas imprimir tu acuse nuevamente, elige la opción **Reimpresión de acuse**.
- 3. Para salir de tu buzón tributario, elige **Cerrar sesión**.

# **¿Qué requisitos debo cumplir?**

- 1. Aviso electrónico por el cual se declara "bajo protesta de decir verdad" que sigues reuniendo los requisitos para continuar emitiendo monederos electrónicos de vales de despensa.
- 2. Garantía (fianza) en formato XML, la digitalización de tu representación impresa, así como la representación impresa del Comprobante Fiscal Digital por Internet, comprobante de pago y en su caso, el complemento de pago que amparen el pago total de la prima por el periodo por el que se pretende renovar la autorización; tratándose de Carta de Crédito se deberá enviar esta en archivo PDF, dicha garantía deberá ser expedida a favor de la Tesorería de la Federación y contener el siguiente texto:

**Para garantizar por (nombre del emisor autorizado), con domicilio en (domicilio fiscal), y Registro Federal de Contribuyentes (clave asignada en el RFC) el pago de cualquier daño o perjuicio que por impericia o incumplimiento de la normatividad establecida en la RMF, sus anexos y la que se dé a conocer a través del Portal del SAT que regule la función de los emisores de monederos electrónicos de vales de despensa, se ocasione al fisco federal o a un tercero. Lo anterior de conformidad con la regla 3.3.1.18., de la RMF. Garantizando hasta por un monto de \$10'000,000.00 (Diez millones de pesos 00/100 M.N.), con vigencia del (inicio del periodo de renovación) al 31 de diciembre de \_\_\_\_)**.

# **¿Con qué condiciones debo cumplir?**

- Contar con e.firma.
- Contar con Contraseña.
- Contar con buzón tributario activo.

### **SEGUIMIENTO Y RESOLUCIÓN DEL TRÁMITE O SERVICIO ¿Cómo puedo dar seguimiento al trámite o servicio? ¿El SAT llevará a cabo alguna inspección o verificación para emitir la resolución de este trámite o servicio?** Para el Aviso: Trámite inmediato. Para la garantía: En caso de que la autoridad te notifique el requerimiento u oficio de no renovación de tu autorización, recibirás un aviso de notificación pendiente en el correo electrónico que hayas validado como medio de contacto en el buzón tributario. Ingresa al Portal del SAT en la liga: https://www.sat.gob.mx/personas/iniciar-sesion Captura tu **RFC, Contraseña, Captcha** y selecciona **Enviar**, o bien, selecciona **e.firma** y elige **Enviar**; Posiciónate sobre **Mis expedientes**, y elige **Mis notificaciones**, visualiza el oficio pendiente de revisar. No.

### **Resolución del trámite o servicio**

# Para el Aviso:

Trámite inmediato, ya que únicamente obtienes tu acuse de recibo.

Para la garantía:

- En el supuesto de que hayas presentado correctamente toda la documentación, obtén acuse de recibo y tu información como emisor autorizado seguirá publicada en el Portal del SAT.
- En el caso de que la garantía se presente de manera incompleta, se te emitirá requerimiento, en el que se te solicitará que subsanes la inconsistencia, el cual se te notificará a través de buzón tributario.
- En caso de no haberla subsanado en los términos y plazo indicados en el requerimiento, se te notificará el oficio de no renovación de tu autorización, el cual se te notificará a través de buzón tributario.

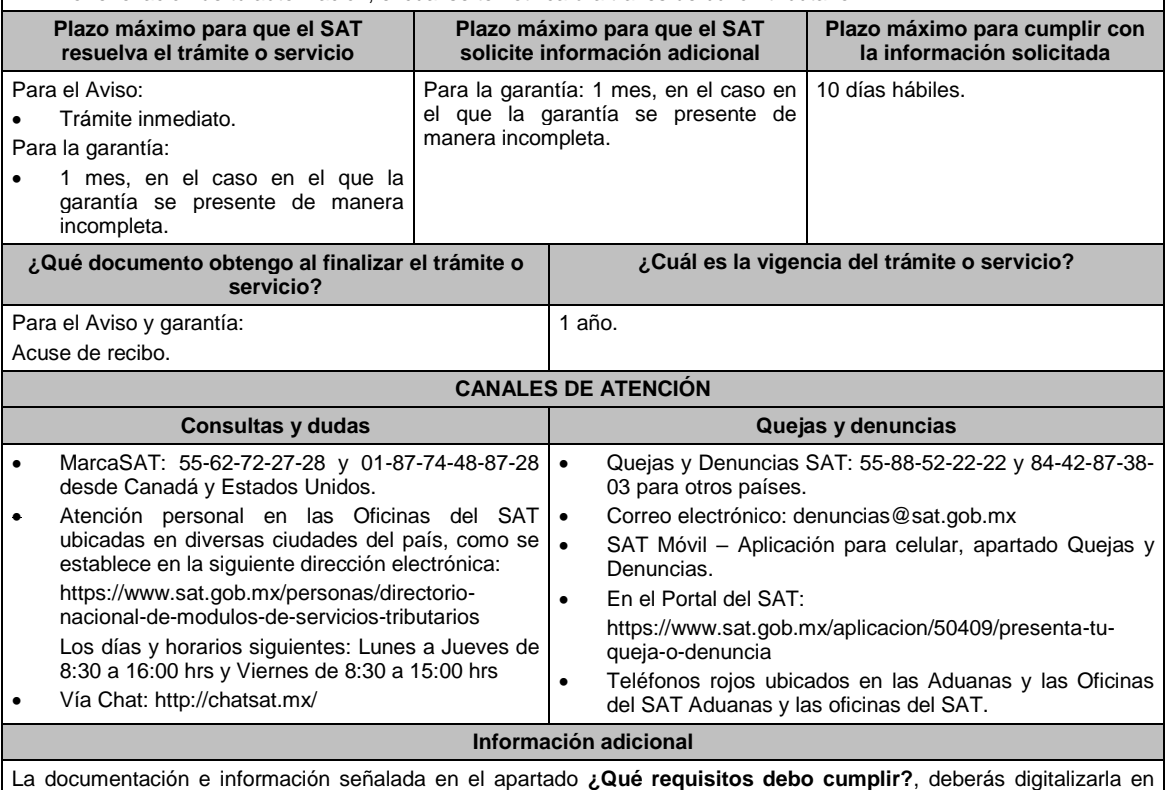

formato PDF, sin que cada archivo exceda los 4 MB, si el peso del archivo es mayor, debes ajustarlo dividiéndolo en varios archivos que cumplan con el tamaño y especificaciones señaladas y adjuntarlos en cualquiera de los diversos campos de la solicitud electrónica.

# **Fundamento jurídico**

Artículos: 27, fracción XI de la LISR; 18, 18-A del CFF; Reglas 3.3.1.17. y 3.3.1.18. de la RMF.

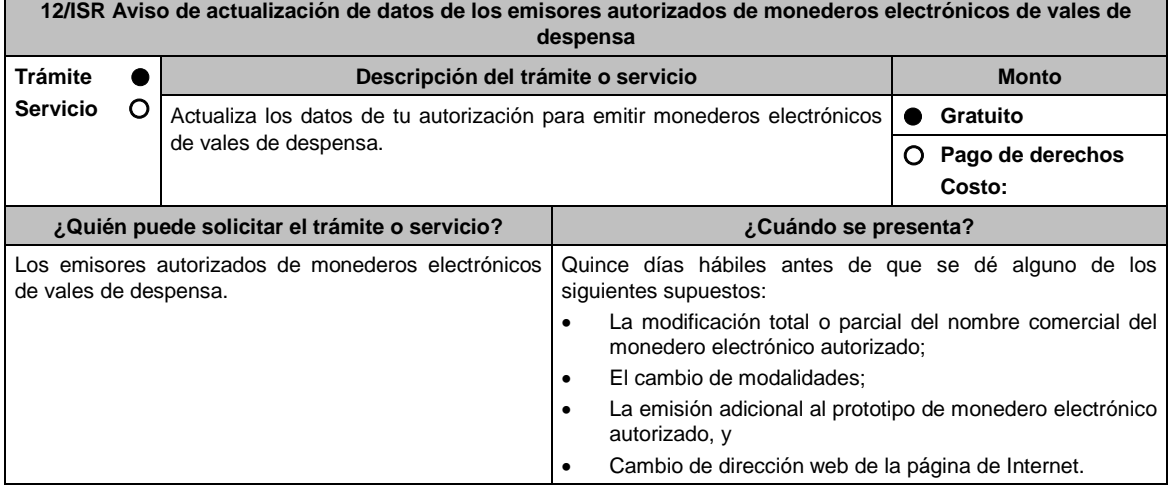

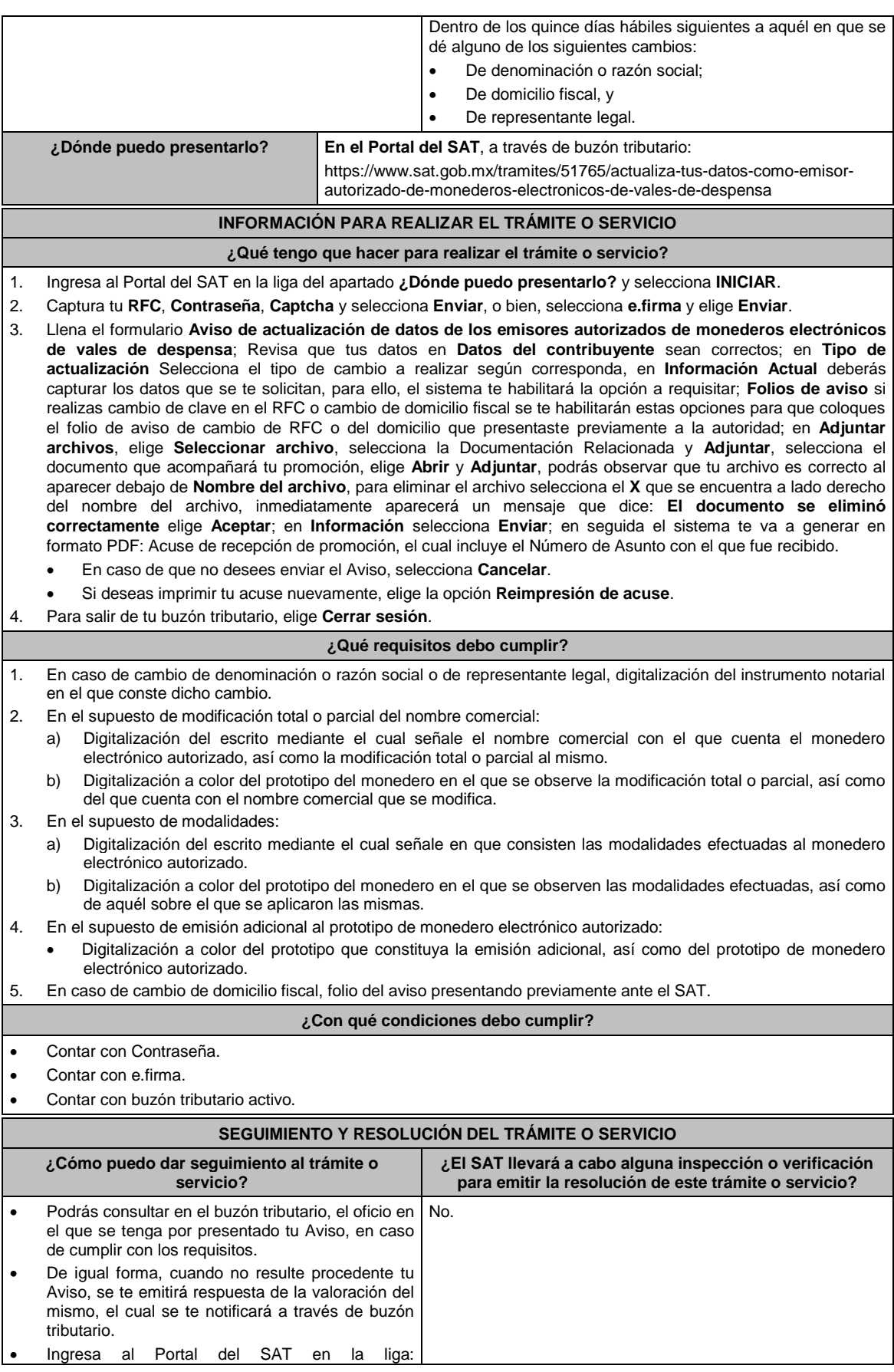

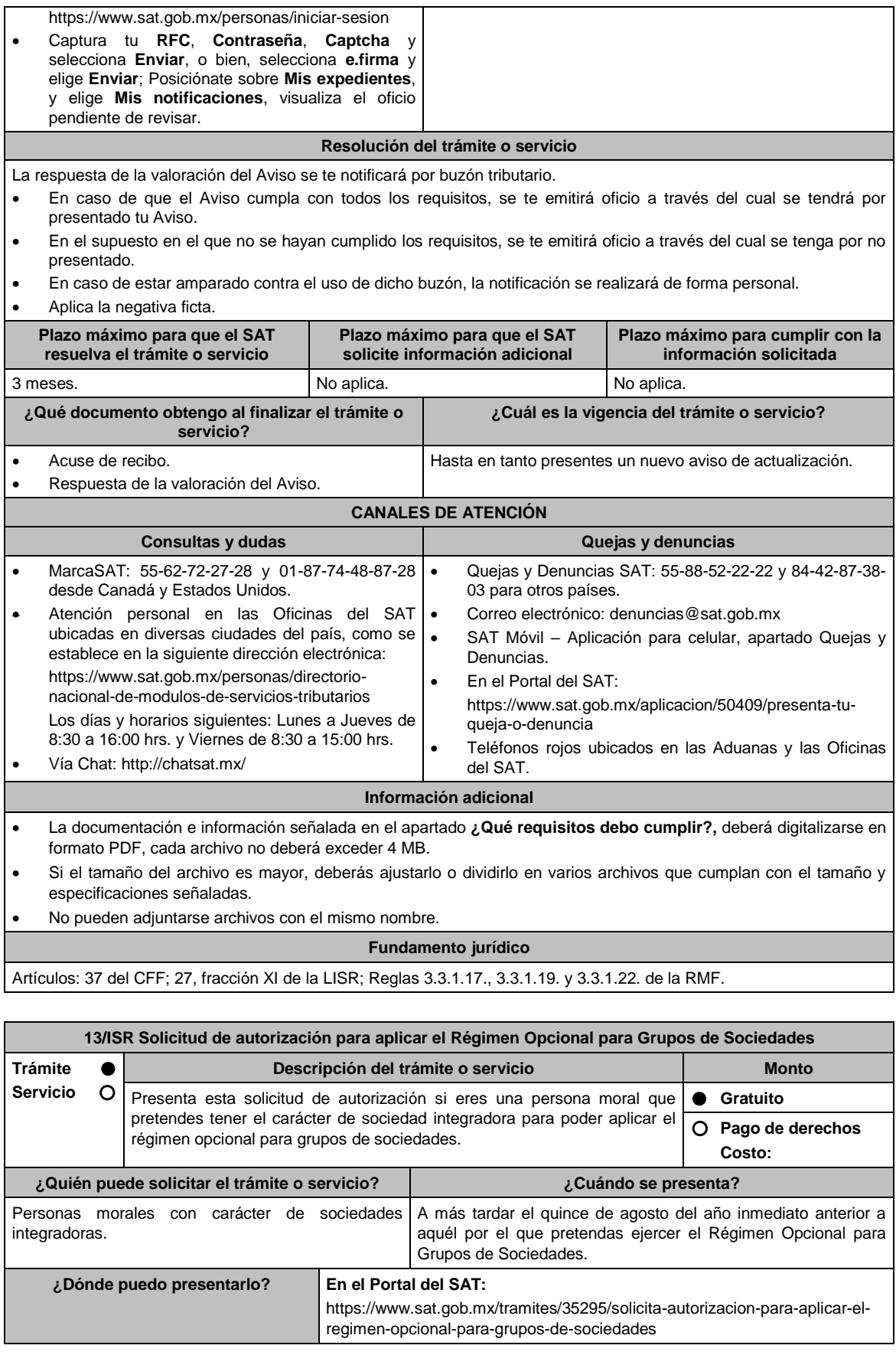

# **INFORMACIÓN PARA REALIZAR EL TRÁMITE O SERVICIO**

# **¿Qué tengo que hacer para realizar el trámite o servicio?**

- 1. Ingresa a la liga del apartado de **¿Dónde puedo presentarlo?** y selecciona el botón **Iniciar**.
- 2. Al ingresar regístrate con tu **e.firma** y selecciona **Enviar**.
- 3. En caso de que realices un trámite por primera vez, aparecerá un cuadro con los "Términos y condiciones de uso del Sistema de Consultas y Autorizaciones – Condiciones Generales", selecciona **Acepto**.
- 4. En la siguiente pantalla deberás seleccionar la opción **Autorizaciones**, en el apartado Modalidad elige: **Autorización para aplicar el Régimen Opcional para Grupos de Sociedades**, y selecciona **Siguiente**.
- 5. Llena los campos que el formato electrónico solicita.
- 6. Adjunta la documentación y demás información relacionada con el trámite.
- 7. Firma la solicitud con tu e.firma.
- 8. Obtén tu constancia de Firmado Electrónico de Documentos y tus acuses de recepción de Promoción y de Términos y Condiciones.

# **¿Qué requisitos debo cumplir?**

Archivos digitalizados:

- 1. Escrito libre.
- 2. Formas Oficiales: CGS1 Cuestionario para solicitar la autorización para aplicar el régimen opcional para grupos de sociedades. Sociedades Integradoras, y CGS2 Cuestionario para solicitar la autorización para aplicar el régimen opcional para grupos de sociedades. Sociedades Integradas.

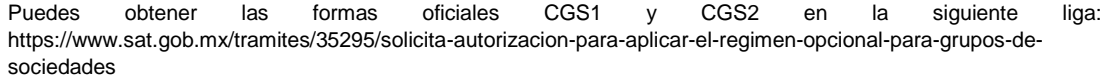

Elige la opción **Contenidos Relacionados / Forma Oficial CGS1 "Cuestionario para solicitar la autorización para aplicar el Régimen Opcional para Grupos de Sociedades. Sociedades Integradoras"** y **Forma Oficial CGS2 "Cuestionario para solicitar la autorización para aplicar el Régimen Opcional para Grupos de Sociedades. Sociedades Integradas"** llénalas e imprímelas y deben ir firmadas por el representante legal.

- 3. También deberás adjuntar:
	- La documentación que se indica en cada uno de los cuestionarios.
	- Manifestación bajo protesta de decir verdad, que cuentan con página de Internet o que utilizarán los medios que el SAT establezca mediante reglas de carácter general, para efecto de dar cumplimiento a la obligación prevista en el artículo 70, primer párrafo, fracciones IV, segundo párrafo y V, inciso c) de la Ley del ISR.

### **¿Con qué condiciones debo cumplir?**

- Contar con e.firma.
- Contar con contraseña.

# **SEGUIMIENTO Y RESOLUCIÓN DEL TRÁMITE O SERVICIO**

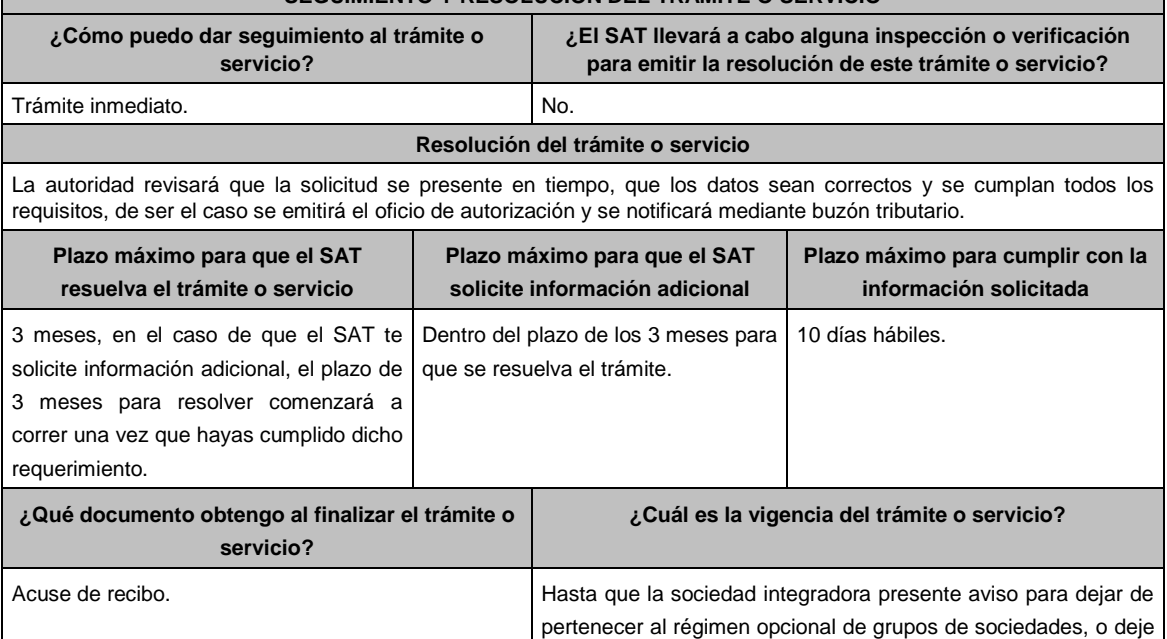

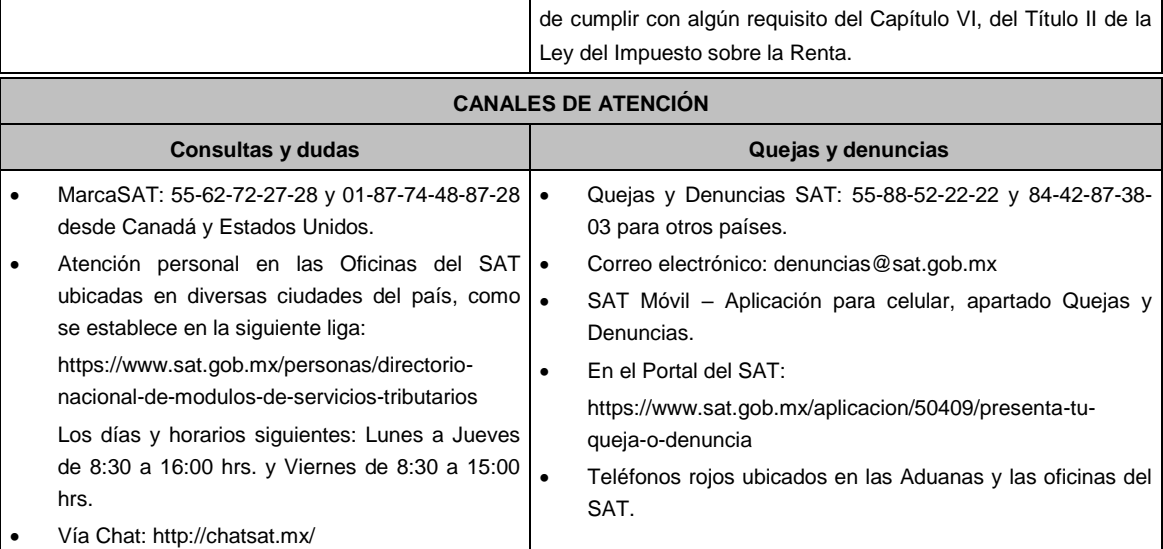

### **Información adicional**

Para incorporar los requisitos señalados en esta ficha y con la finalidad de identificar el archivo y/o carpeta que los contenga, deberás adjuntar la documentación en forma digitalizada (mediante archivo comprimido en ZIP), que contenga el número, nombre del archivo y RFC de la sociedad a la que pertenece la información a 12 posiciones, como se muestra:

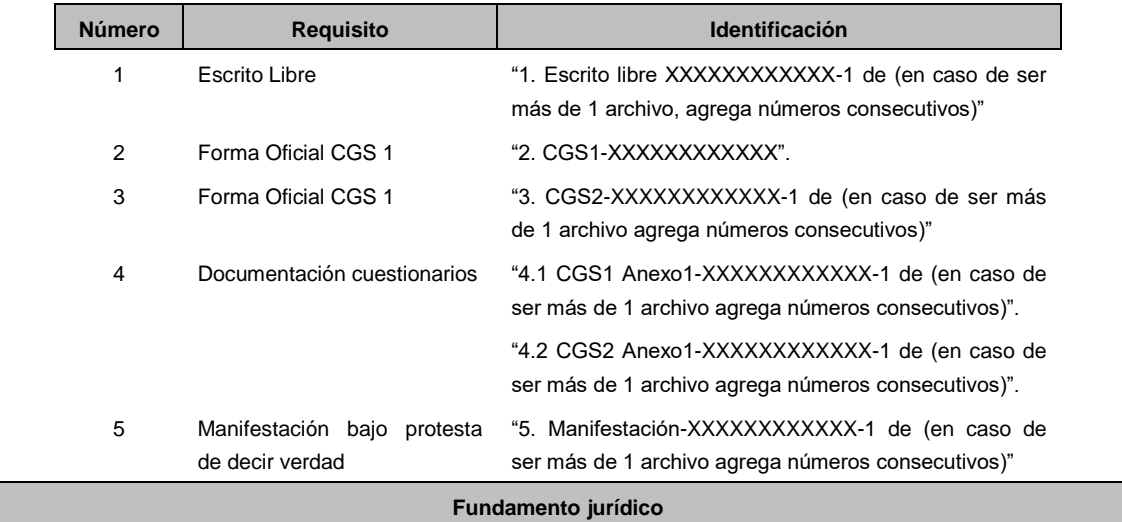

Artículos: 17-D, 18, 18-A, 37, primer párrafo del CFF; 59, 63, 70, primer párrafo, fracciones IV, segundo párrafo y V, inciso c) de la LISR; Reglas 3.6.1. y 3.6.6. de la RMF.

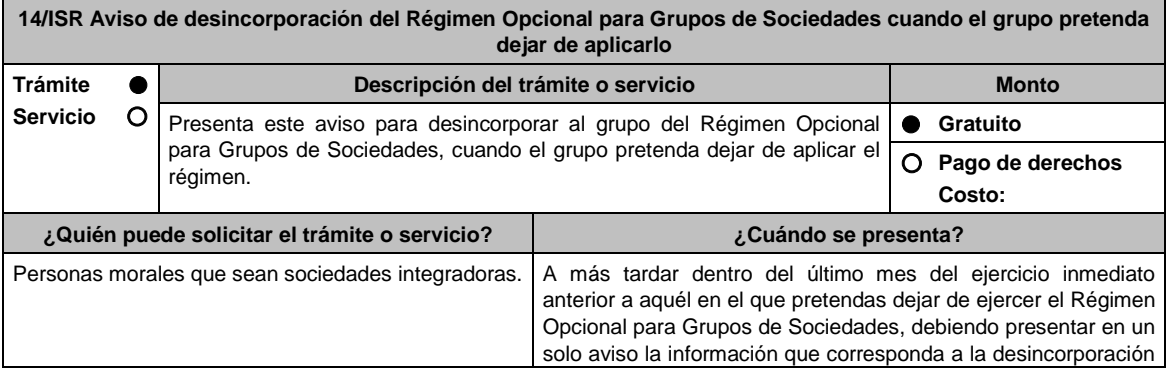

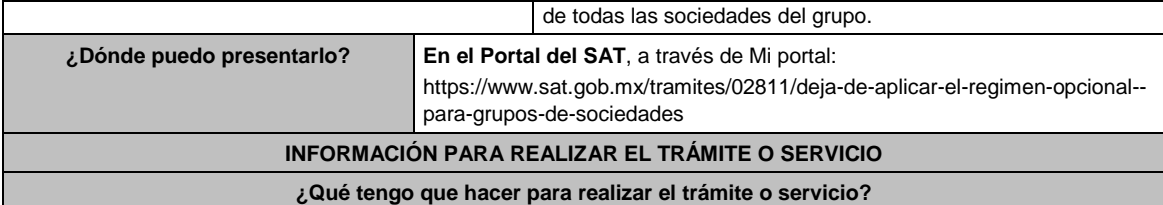

- 1. Ingresa a la liga del apartado de **¿Dónde puedo presentarlo?**
- 2. Registra en **Mi Portal**, tu **RFC** y **Contraseña** y elige **Iniciar sesión**.
- 3. Selecciona la opción de los apartados de **Servicios por Internet / Servicio o solicitudes / Solicitud** y aparecerá un formulario electrónico.
- 4. Requisita el formulario conforme a lo siguiente:
	- 4.1. En el apartado **Descripción del Servicio**, selecciona la pestaña **Trámite**, después de haber seleccionado el trámite desplaza el menú hasta localizar el Aviso denominado: **14/ISR AVISO DESINCORPORACION**.
	- 4.2. En **Dirigido a**: señala Servicio de Administración Tributaria, seguido de **Asunto:** Aviso de desincorporación del Régimen Opcional para Grupos de Sociedades cuando el grupo pretenda dejar de aplicarlo, en el apartado **Descripción**: señala el motivo de la presentación de tu aviso.
	- 4.3. Si deseas anexar información relacionada con el servicio, selecciona el botón **Adjuntar Archivo/ Examinar**, selecciona el documento digitalizado en formato PDF y elige **Cargar**.
- 5. Oprime el botón **Enviar**, se genera el Acuse de recepción que contiene el folio del trámite realizado, imprímelo o guárdalo.

### **¿Qué requisitos debo cumplir?**

Contar con el archivo digitalizado con la Forma Oficial 92 "Aviso para dejar de tributar en el régimen opcional para grupos de sociedades", el cual puedes obtener en la siguiente liga: https://www.sat.gob.mx/tramites/02811/deja-deaplicar-el-regimen-opcional--para-grupos-de-sociedades

Elige la opción **Presencial / Documento Descargable / Formato** que contiene el Aviso para dejar de tributar en el Régimen Opcional para Grupos de Sociedades (forma oficial 92), llénala e imprímela y debe ir firmada por el representante legal.

### **¿Con qué condiciones debo cumplir?**

Contar con Contraseña.

# **SEGUIMIENTO Y RESOLUCIÓN DEL TRÁMITE O SERVICIO**

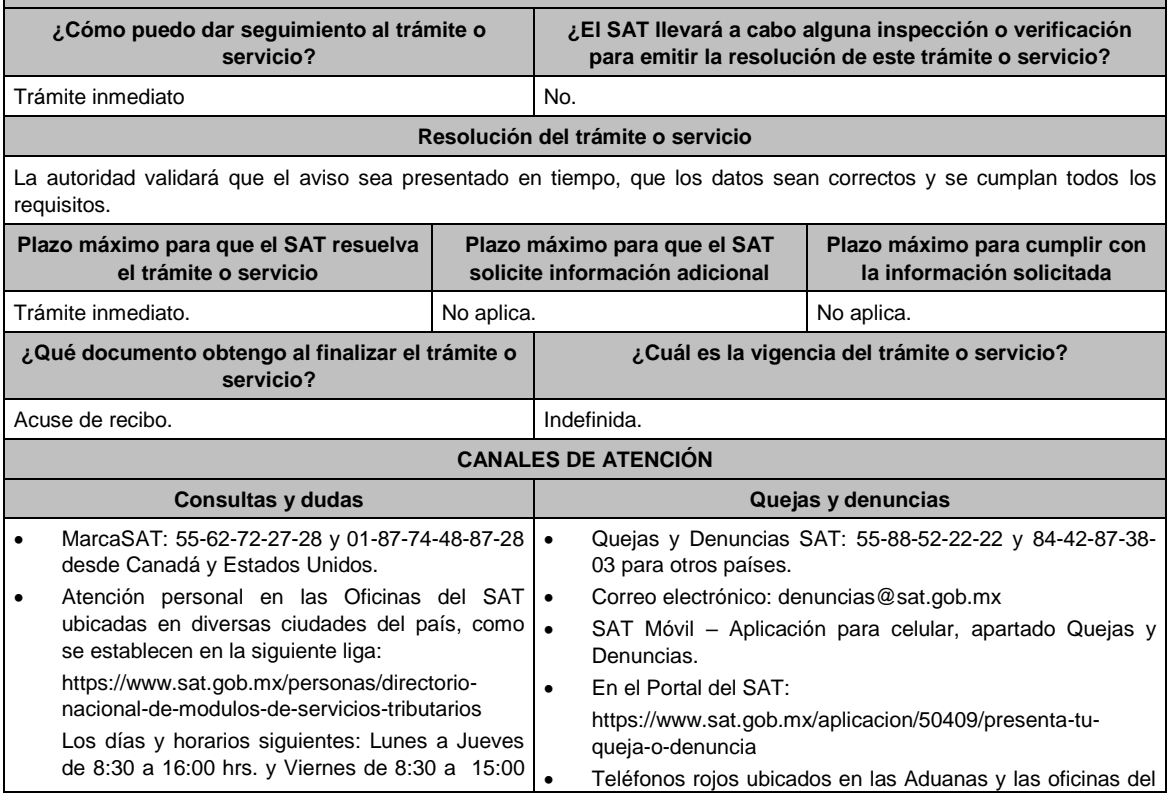

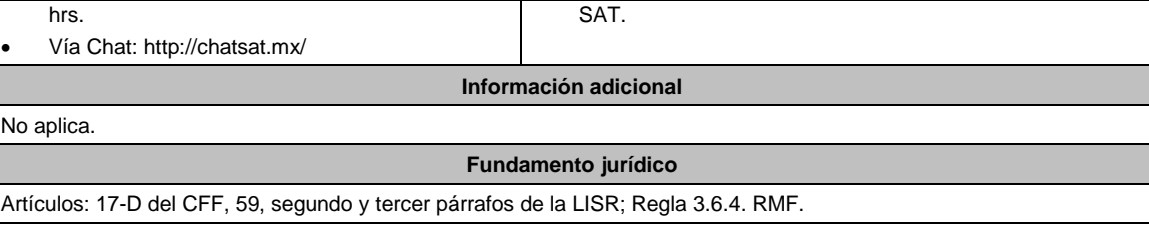

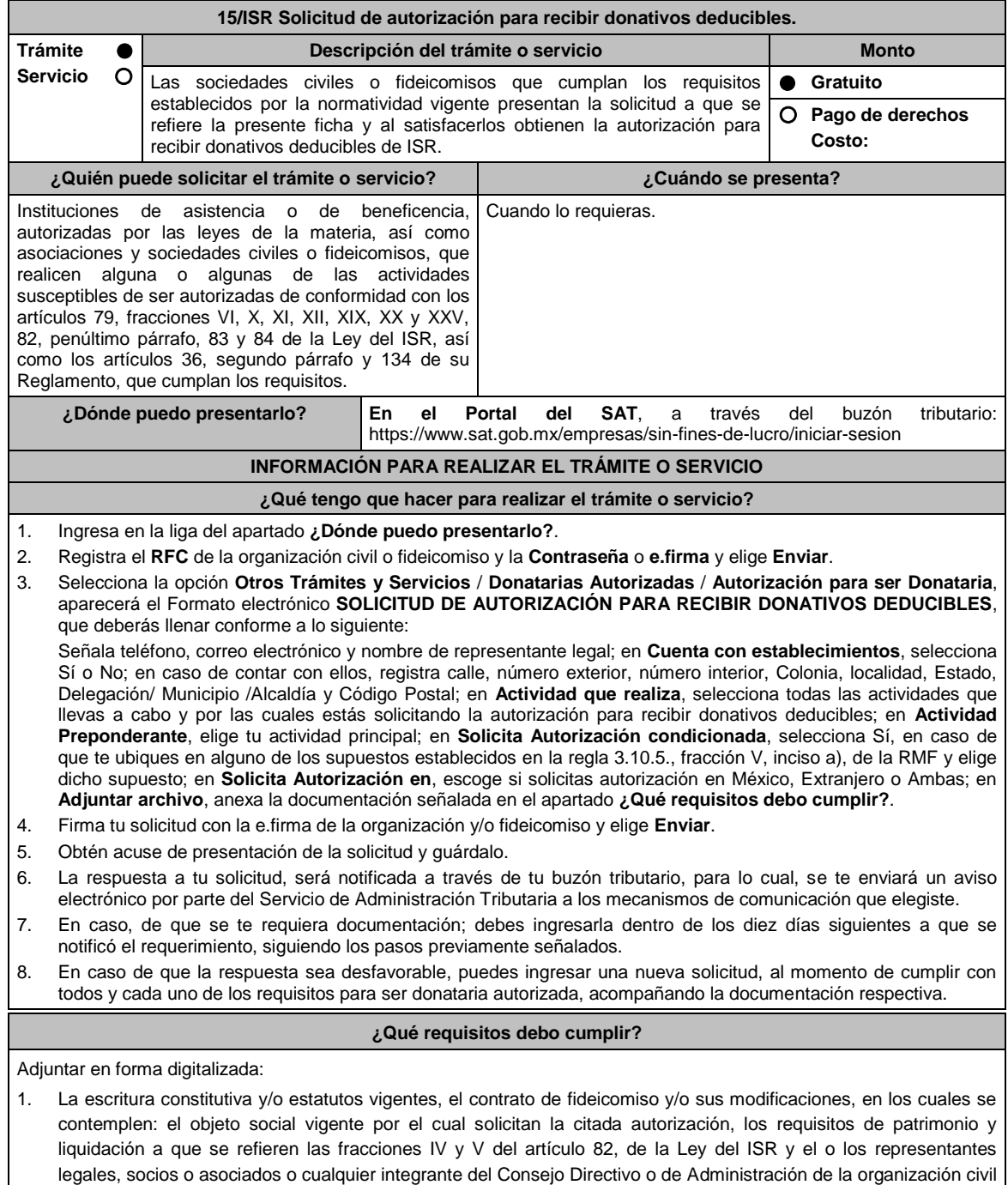

o fideicomiso promovente. 2. El documento que sirva para acreditar las actividades por las cuales se solicita autorización de conformidad con el inciso b) de la fracción V de la regla 3.10.5. de la RMF, así como a lo señalado en la **tabla 15.1 Listado de Documentos para acreditar actividades**

- Se exceptúa de lo anterior a las organizaciones civiles y fideicomisos que soliciten la autorización condicionada por una de las actividades a que se refieren los artículos 79, fracciones VI, X, XI, XII, XIX, XX y XXV, salvo su inciso j) de la Ley del ISR y 134 de su Reglamento y se ubiquen en algunos de los siguientes supuestos:
- a) Tenga menos de seis meses de constituida, computados a partir de la autorización de la escritura o de la firma del contrato de fideicomiso respectivo, o,
- b) Cuando teniendo más de seis meses de constituidas las organizaciones civiles o de firmado el contrato de fideicomiso correspondiente, no hayan operado o de hecho no hubieren desarrollado alguna de las actividades por las cuales solicitan la autorización.
- La organización civil o fideicomiso solicitante deberá especificar en la solicitud, en cuál de los dos supuestos anteriores se ubica señalando claramente cuál es la actividad por la cual está solicitando la autorización condicionada. (Ver tabla 15.1 Listado de Documentos para acreditar actividades).
- 3. Los datos de inscripción en el Registro Público de la Propiedad de los Instrumentos Notariales adjuntos.
	- En caso de que la escritura pública se encuentre en trámite de inscripción en el referido Registro, bastará que adjunte la carta del Fedatario Público que otorgó la escritura, en la que señale dicha circunstancia, sin que con ello se entienda que la promovente no presentará la inscripción mencionada, ya que, al momento de obtenerla, deberá enviarla a la autoridad mediante promoción presentada a través de buzón tributario, sin que la receptora emita resolución alguna.
	- Tratándose del contrato de Fideicomiso, es aplicable cuando dentro de su patrimonio tengan bienes inmuebles.

### **¿Con qué condiciones debo cumplir?**

- Contar con e.firma o Contraseña.
- Firmar la solicitud con la e.firma de la institución de asistencia o de beneficencia, asociación, sociedad civil o fideicomiso que solicite la autorización.
- Ingresar, en los términos de la regla 2.2.7., al menos una dirección de correo electrónico y máximo cinco, para recibir los avisos a que se refiere el último párrafo del artículo 17-K del CFF.
- Estar al corriente en el cumplimiento de tus obligaciones fiscales.

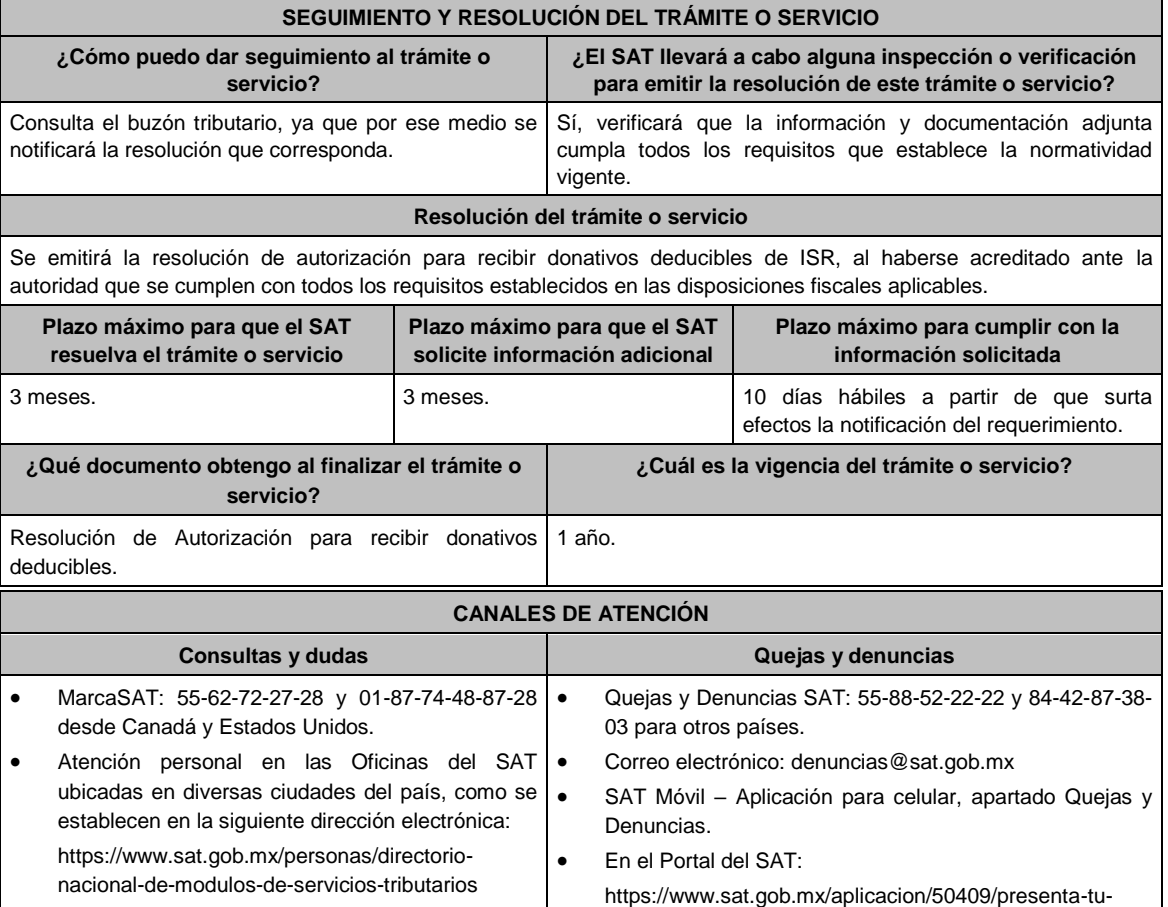
Los días y horarios siguientes: Lunes a Jueves de 8:30 a 16:00 hrs. y Viernes de 8:30 a 15:00 hrs.

Vía Chat: http://chatsat.mx/

queja-o-denuncia

 Teléfonos rojos ubicados en las Aduanas y las oficinas del SAT.

# **Información adicional**

- Una vez que la autoridad, se encuentre en posibilidad de verificar que se cumple con todos y cada uno de los requisitos establecidos en las disposiciones fiscales aplicables, emitirá la resolución correspondiente al trámite, en el menor tiempo posible considerando la fecha de presentación de las promociones recibidas dentro del término que para tales efectos señala el artículo 37 primer y tercer párrafos, del CFF.
- Todo documento debe estar digitalizado en formato con extensión PDF.
- El tamaño de cada archivo adjunto no debe exceder los 4 MB.
- Pueden adjuntarse máximo 5 archivos por solicitud, sin embargo, puedes ingresar la documentación dividida en diferentes archivos y solicitudes, hasta lograr el envío completo de tu información.
- En caso de que se dude de la autenticidad de los documentos digitalizados, se requerirá al promovente para que, dentro de un plazo de 10 días hábiles, presente el original o copia certificada del documento cuya autenticidad esté en duda.
- Si la documentación adjunta a tu solicitud es ilegible o está incompleta, entendiéndose por incompleta, aquella que no fue exhibida íntegramente en todas sus hojas o párrafos, se emitirá oficio de orientación haciéndole saber al promovente dicha circunstancia.
- En caso de que la solicitud de autorización se realice por dos o más actividades, se otorgará la autorización por la actividad preponderante que fue señalada en tu solicitud, siempre y cuando ésta cumpla con todos los requisitos de las disposiciones legales, y por las actividades adicionales que también cumplan con dichos requisitos; en el caso de que alguna actividad adicional no cumpla con las disposiciones legales, sólo por ésta, no será procedente la autorización.

# **Fundamento jurídico**

Artículos: 17-D, 17-K, 18, 18-A, 19, 37, 69-B del CFF; 27, 79, 82, 83, 84, 151 de la LISR; 36, 131, 134 del RLISR; Reglas 2.2.7., 3.10.2., 3.10.5. y 3.10.23. de la RMF.

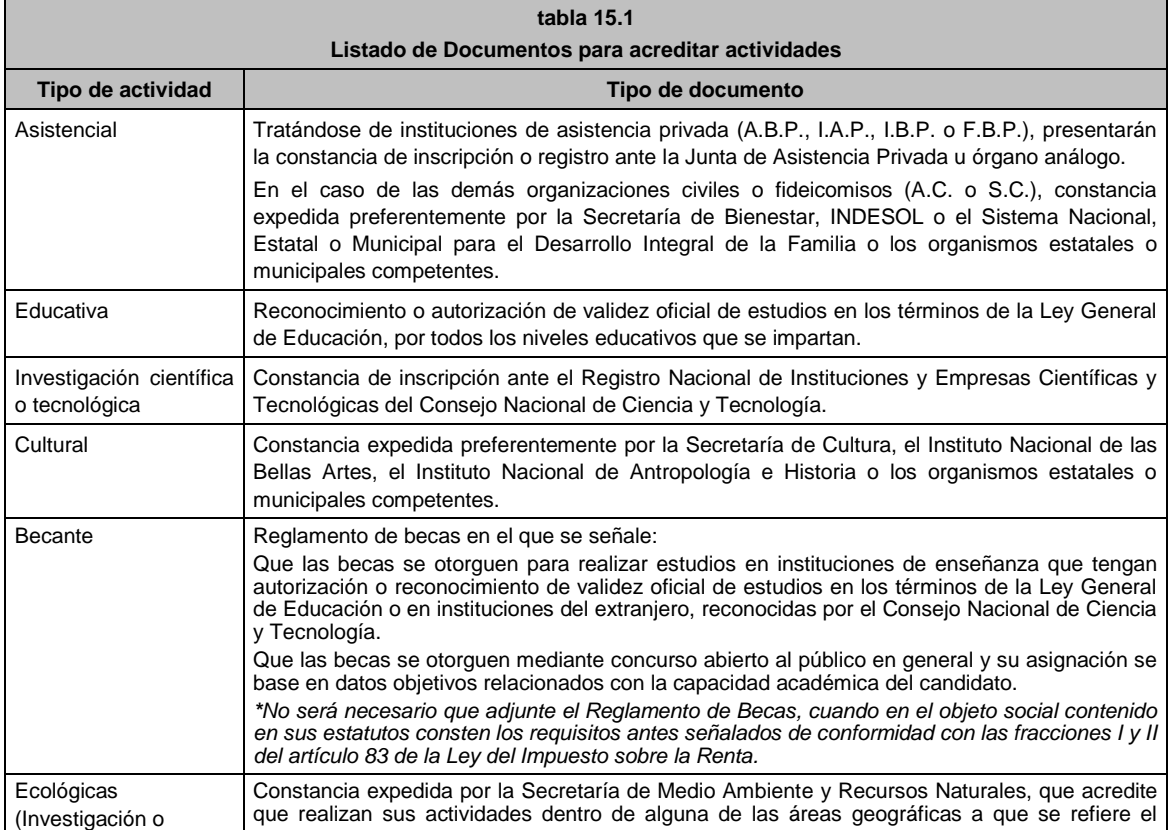

# **TABLA**

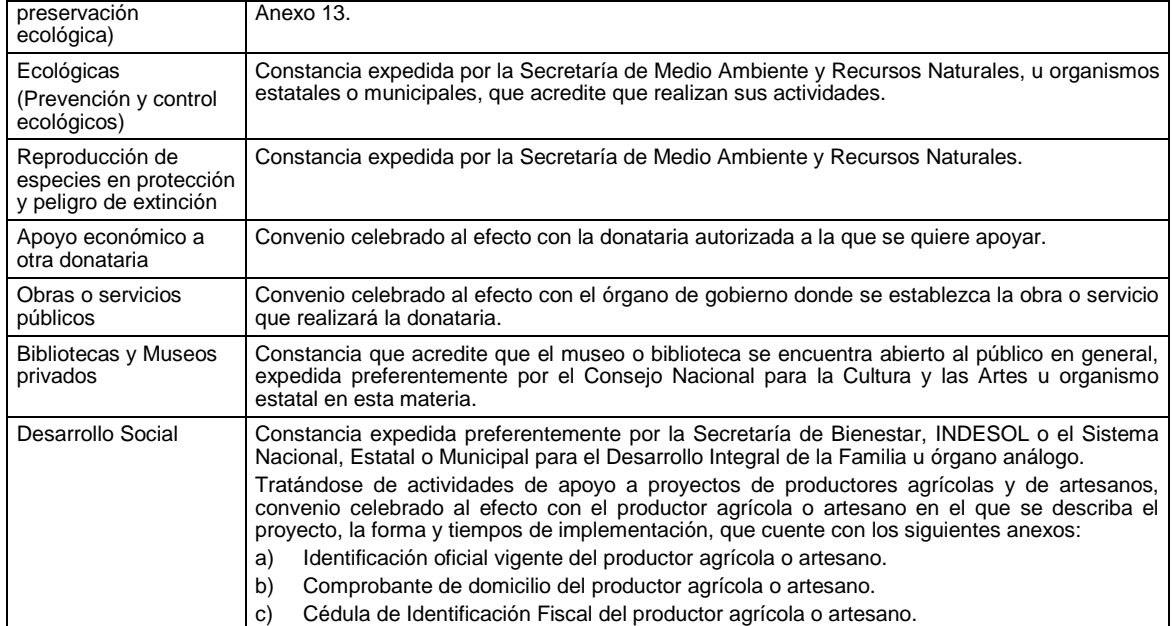

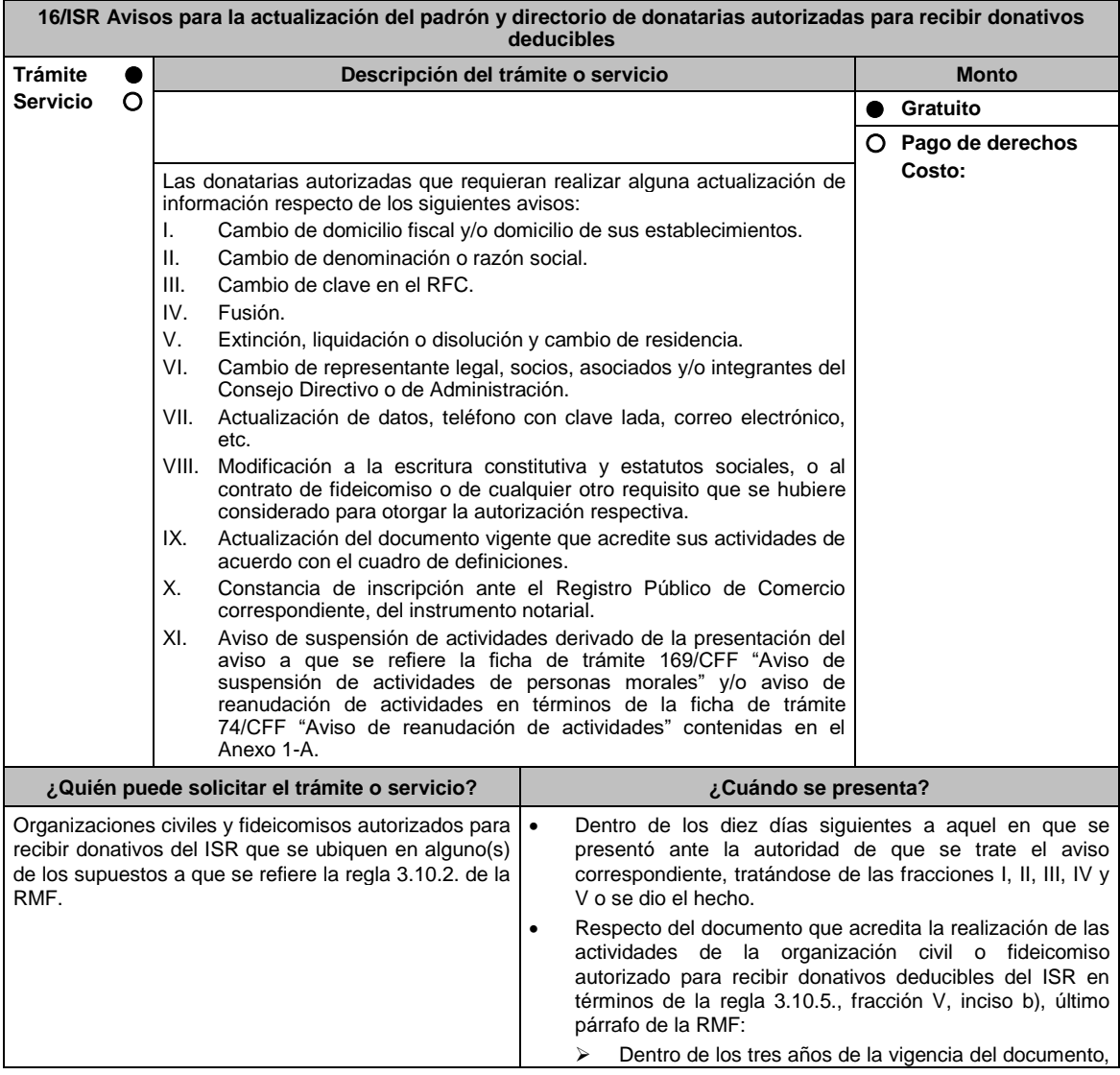

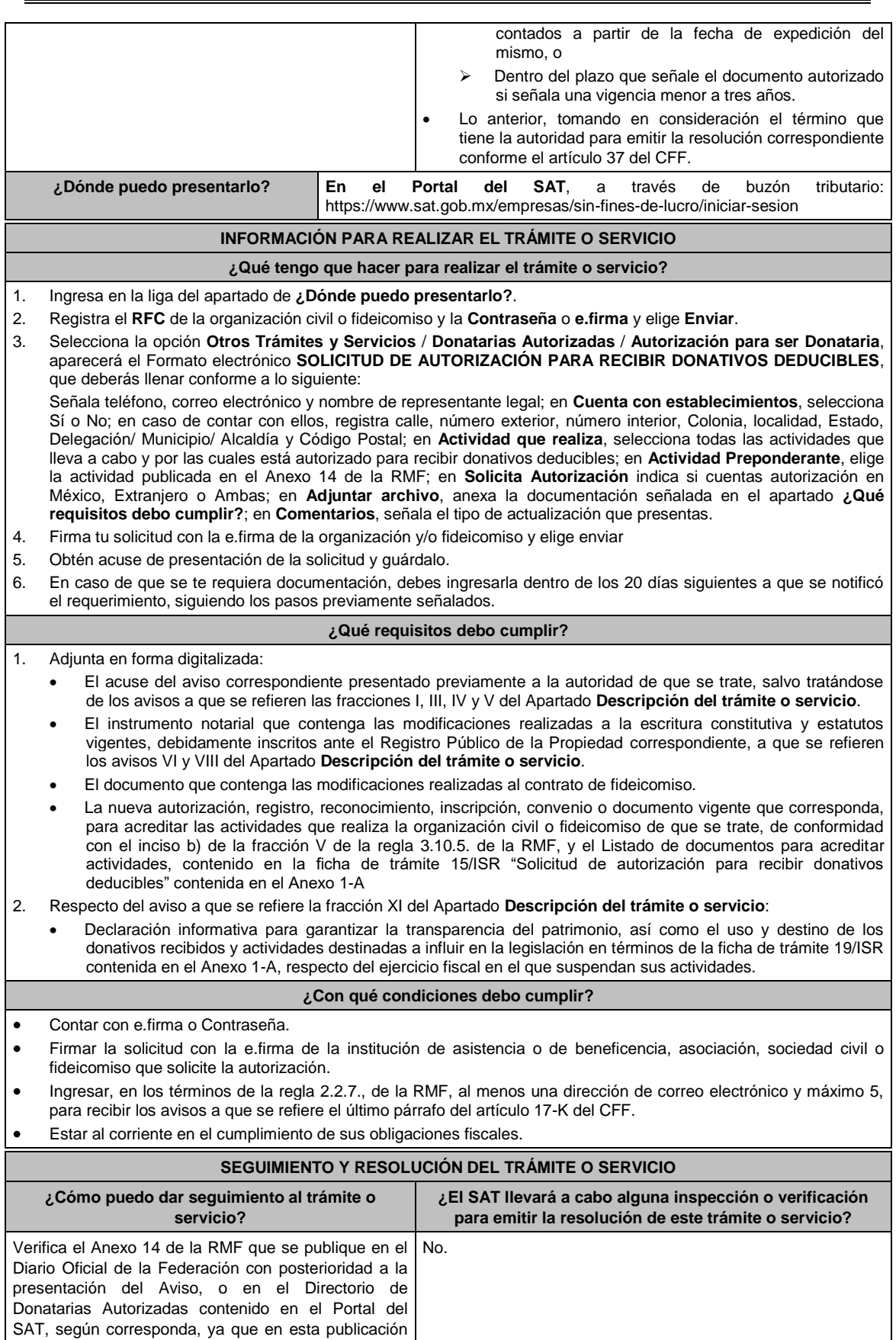

aparecerán las actualizaciones que se realizaron.

### **Resolución del trámite o servicio**

- Tratándose de los avisos identificados con los números VI, VIII, IX y X del Apartado **Descripción del trámite o servicio**, la autoridad no emitirá resolución alguna, siempre que los mismos cumplan con los requisitos establecidos en las disposiciones fiscales vigentes en materia de donativos deducibles, por lo que se entenderá que la donataria autorizada cumple con los requisitos para continuar con la autorización para recibir donativos deducibles del impuesto sobre la renta; no obstante, en caso de que la autoridad detecte el incumplimiento de algún requisito relacionado con la autorización, derivado de la revisión de su expediente administrativo, podrá requerir la documentación necesaria.
- Respecto de los demás avisos sólo será incluida, la actualización de que se trate, en la publicación del Anexo 14 de la RMF que realiza este órgano desconcentrado en el DOF o en el Directorio de Donatarias Autorizadas contenido en el Portal del SAT, según corresponda.

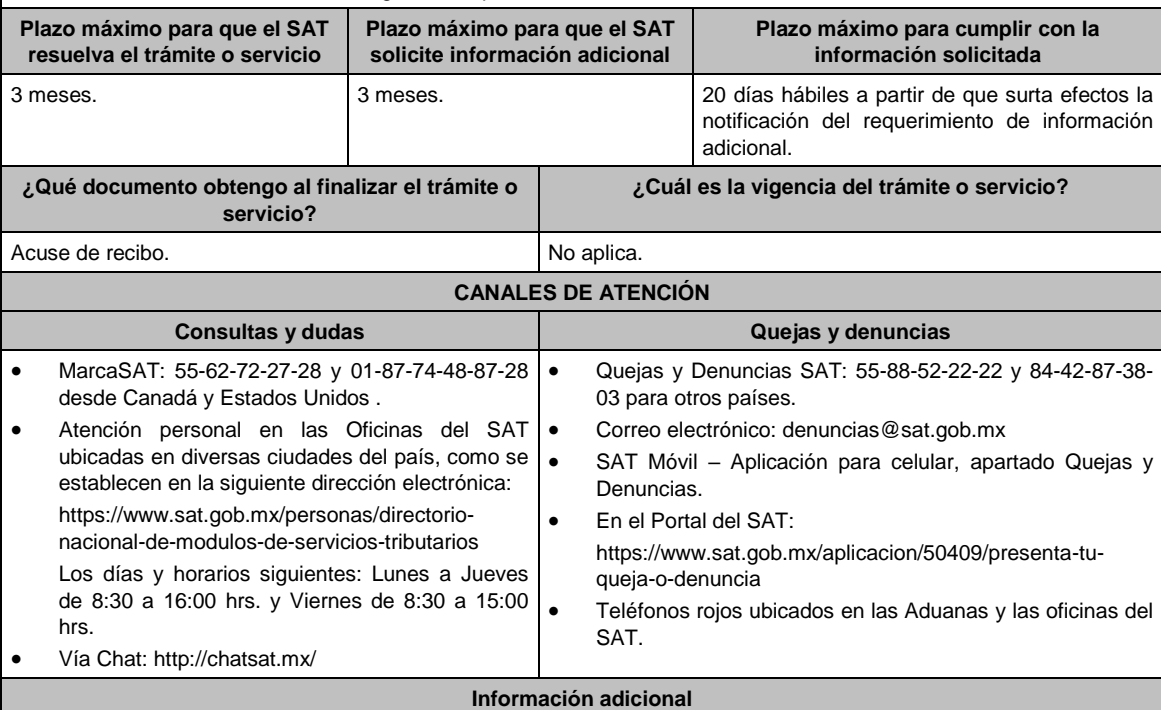

- Por lo que hace al aviso contenido en el numeral IX del Apartado **Descripción del trámite o servicio**, no será necesario que se presente cada convenio que se celebre con otras donatarias autorizadas, ni de cada obra y servicio público que se realice, sin embargo, estos convenios deberán mantenerse a disposición del público en general conforme a lo establecido en la fracción VI del artículo 82 de la LISR y formar parte de la contabilidad de la donataria autorizada.
- Todo documento debe estar digitalizado en formato con extensión PDF.
- El tamaño de cada archivo adjunto no debe exceder los 4 MB.
- Pueden adjuntarse máximo 5 archivos por solicitud, sin embargo, es posible ingresar la documentación dividida en diferentes archivos y solicitudes, hasta lograr el envío completo de tu información.
- En caso de que se dude de la autenticidad de los documentos digitalizados, las autoridades fiscales requerirán al promovente a fin de que, dentro de un plazo no mayor a 10 días, presente el original o copia certificada del documento cuya autenticidad esté en duda.

#### **Fundamento jurídico**

Artículos: 17-D, 17-K, 18, 18-A, 19, 27, 37, 69-B del CFF; Reglas 2.2.7., 2.5.12., 3.10.2., 3.10.5., 3.10.17 de la RMF.

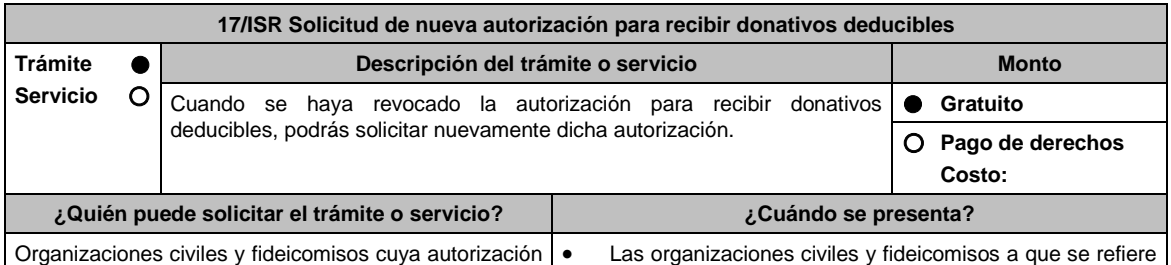

para recibir donativos deducibles del ISR haya sido revocada; no haya mantenido su vigencia, o haya sido cancelada en términos de lo establecido en la fracción II de la regla 3.10.2. de la RMF. el tercer párrafo de la regla 3.10.12., podrán presentarla una vez transcurrido el ejercicio fiscal en que se publique la revocación de la autorización en el Anexo 14 de la RMF. Las organizaciones civiles y fideicomisos a las que se revoque la autorización para recibir donativos en términos de la regla 3.10.2, fracción II, inciso a) segundo párrafo, en relación con el artículo 82, cuarto párrafo de la Ley del Impuesto Sobre la Renta, podrán presentarla cuando lo requieran. Las organizaciones civiles y fideicomisos a las que se revoque la autorización para recibir donativos en términos del artículo 82-Quáter de la Ley del Impuesto Sobre la Renta, cuando acrediten el cumplimiento de lo dispuesto en el citado artículo, apartado A, segundo párrafo. **¿Dónde puedo presentarlo? En el Portal del SAT**, a través del buzón tributario: https://www.sat.gob.mx/empresas/sin-fines-de-lucro/iniciar-sesion

# **INFORMACIÓN PARA REALIZAR EL TRÁMITE O SERVICIO**

## **¿Qué tengo que hacer para realizar el trámite o servicio?**

- 1. Ingresa en la liga del apartado **¿Dónde puedo presentarlo?**
- 2. Registra el **RFC** de la organización civil o fideicomiso y la **Contraseña** o **e.firma** y elige **Enviar**.
- 3. Selecciona la opción **Otros Trámites y Servicios** / **Donatarias Autorizadas** /**Autorización para ser Donataria** aparecerá el Formato electrónico **SOLICITUD DE AUTORIZACIÓN PARA RECIBIR DONATIVOS DEDUCIBLES**, que deberás llenar conforme a lo siguiente:

Señala teléfono, correo electrónico y nombre de representante legal; en **Cuenta con establecimientos**, selecciona Sí o No; en caso de contar con ellos, registra Calle, Número Exterior, Número Interior, Colonia, Localidad, Estado, Delegación/ Municipio/ Alcaldía y Código Postal; en **Actividad que realiza**, selecciona todas las actividades que llevas a cabo y por las cuales estás solicitando la autorización para recibir donativos deducibles; en **Actividad Preponderante**, elige tu actividad principal; en **Solicita Autorización en**, elige si solicitas autorización en México, Extranjero o Ambas; en **Adjuntar archivo**, anexa la documentación señalada en el apartado **¿Qué requisitos debo cumplir?**.

- 4. Firma tu solicitud con la e.firma de la organización y/o fideicomiso y elige enviar.
- 5. Obtén acuse de presentación de la solicitud y guárdalo.
- 6. La respuesta a tu solicitud, será notificada a través de tu buzón tributario, para lo cual, se te enviará un aviso electrónico por parte del Servicio de Administración Tributaria a los mecanismos de comunicación que elegiste.
- 7. En caso, de que se te requiera documentación; debes ingresarla dentro de los 10 días siguientes a que se notificó el requerimiento, siguiendo los pasos previamente señalados.
- 8. En caso de que la respuesta sea desfavorable, puedes ingresar una nueva solicitud, al momento de cumplir con todos y cada uno de los requisitos para ser donataria autorizada, acompañando la documentación respectiva.

### **¿Qué requisitos debo cumplir?**

Adjunta en forma digitalizada:

- 1. La escritura constitutiva y/o estatutos vigentes, el contrato de fideicomiso y/o sus modificaciones, en los cuales se contemplen: a) El objeto social vigente por el cual solicitan la citada autorización, b) Los requisitos de patrimonio y liquidación a que se refieren las fracciones IV y V del artículo 82, de la Ley del ISR, c) El o los representantes legales, socios o asociados o cualquier integrante del Consejo Directivo o de Administración de la organización civil o fideicomiso promovente.
- 2. El documento que sirva para acreditar las actividades por las cuales se solicita autorización de conformidad con el inciso b) de la fracción V de la regla 3.10.5. de la RMF, así como a lo señalado en la **tabla 15.1 Listado de Documentos para acreditar actividades**.
- 3. Los datos de inscripción en el Registro Público de la Propiedad de los Instrumentos Notariales adjuntos.
	- En caso de que la escritura pública se encuentre en trámite de inscripción en el referido Registro, bastará que adjunte la carta del Fedatario Público que otorgó la escritura, en la que señale dicha circunstancia, sin que con ello se entienda que la promovente no presentará la inscripción mencionada, ya que, al momento de obtenerla, deberá enviarla a la autoridad mediante promoción presentada a través de buzón tributario, sin que la receptora emita resolución alguna.
	- Tratándose del contrato de Fideicomiso, es aplicable cuando dentro de tu patrimonio tengas bienes inmuebles.
- La documentación con la que nuevamente acredites cumplir con los supuestos y requisitos establecidos en las

disposiciones fiscales vigentes, derivado de la revocación de la autorización para recibir donativos deducibles en la que se acredite haberse autocorregido, sin haber interpuesto ningún medio de defensa a la resolución administrativa emitida en el ejercicio de facultades de comprobación de la autoridad fiscal.

- 5. En los casos en que a las personas morales con fines no lucrativos o a los fideicomisos pierdan vigencia por la omisión en el cumplimiento de la obligación de poner a disposición del público en general la información relativa al uso o destino de los donativos recibidos y actividades destinadas a influir en la legislación:
	- La información relativa a la transparencia del patrimonio y al uso y destino de los donativos recibidos y actividades destinadas a influir en la legislación correspondiente al o los ejercicios anteriores en los que no cumplió con esta obligación, proporcionando la información descrita en la ficha de trámite 19/ISR "Declaración informativa para garantizar la transparencia del patrimonio, así como el uso y destino de los donativos recibidos y actividades destinadas a influir en la legislación", contenida en el Anexo 1-A.
- 6. En relación al destino de su patrimonio:
	- La información relativa a la transparencia del patrimonio y al uso y destino de los donativos recibidos y actividades destinadas a influir en la legislación correspondiente al o los ejercicios anteriores en los que no cumplió con esta obligación, proporcionando la información descrita en la ficha de trámite 19/ISR "Declaración informativa para garantizar la transparencia del patrimonio, así como el uso y destino de los donativos recibidos y actividades destinadas a influir en la legislación", contenida en el Anexo 1-A.
- 7. Respecto de las personas morales con fines no lucrativos y/o fideicomisos que hayan sido multadas por la omisión de poner a disposición del público en general la información relativa al uso o destino de los donativos recibidos y actividades destinadas a influir en la legislación:
	- La documental que acredite que los créditos fiscales han sido cubiertos, garantizados o en su caso, que se encuentre suspendido del procedimiento administrativo de ejecución.

# **¿Con qué condiciones debo cumplir?**

- Contar con e.firma o Contraseña.
- Firmar la solicitud con la e.firma de la institución de asistencia o de beneficencia, asociación, sociedad civil o fideicomiso que solicite la autorización.
- Ingresar, en los términos de la regla 2.2.7. de la RMF, al menos una dirección de correo electrónico y máximo cinco, para recibir los avisos a que se refiere el último párrafo del artículo 17-K del CFF.
- Estar al corriente en el cumplimiento de tus obligaciones fiscales.
- Declarar "bajo protesta de decir verdad" que no han variado los supuestos con base en los cuales se otorgó la autorización anterior y que toda la documentación que fue considerada para la emisión de la misma continúa vigente y en los mismos términos.
- No tener algún medio de defensa pendiente de resolver promovido en contra de una resolución anterior en materia de autorización para recibir donativos deducibles.

#### **SEGUIMIENTO Y RESOLUCIÓN DEL TRÁMITE O SERVICIO ¿Cómo puedo dar seguimiento al trámite o servicio? ¿El SAT llevará a cabo alguna inspección o verificación para emitir la resolución de este trámite o servicio?** Consulta el buzón tributario, ya que, por ese medio se notificará la resolución que corresponda. Sí, verificará que la información y documentación adjunta cumpla todos los requisitos que establece la normatividad vigente. **Resolución del trámite o servicio** Se emitirá la resolución de autorización para recibir donativos deducibles de ISR, al haberse acreditado ante la autoridad que se cumplen con todos los requisitos establecidos en las disposiciones fiscales aplicables. **Plazo máximo para que el SAT resuelva el trámite o Servicio Plazo máximo para que el SAT solicite información adicional Plazo máximo para cumplir con la información solicitada** 3 meses. 10 and 3 meses. 10 días hábiles a partir de que surta efectos la notificación del requerimiento. **¿Qué documento obtengo al finalizar el trámite o servicio? ¿Cuál es la vigencia del trámite o servicio?** Resolución de Autorización para recibir donativos 1 año. deducibles. **CANALES DE ATENCIÓN Consultas y dudas Quejas y denuncias** MarcaSAT: 55-62-72-27-28 y 01-87-74-48-87-28 • desde Canadá y Estados Unidos . Atención personal en las Oficinas del SAT ubicadas en diversas ciudades del país, como se establecen en la siguiente dirección electrónica: Quejas y Denuncias SAT: 55-88-52-22-22 y 84-42-87-38- 03 para otros países. Correo electrónico: denuncias@sat.gob.mx SAT Móvil – Aplicación para celular, apartado Quejas y

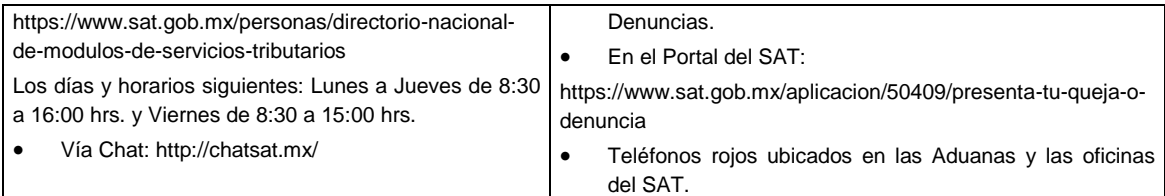

### **Información adicional**

- Una vez que la autoridad, se encuentre en posibilidad de verificar que se cumple con todos y cada uno de los requisitos establecidos en las disposiciones fiscales aplicables, emitirá la resolución correspondiente al trámite, en el menor tiempo posible considerando la fecha de presentación de las promociones recibidas dentro del término que para tales efectos señala el artículo 37 del CFF.
- No será necesario que adjunte la documentación que hubiere sido exhibida con anterioridad, salvo que los documentos ya no cuenten con vigencia o hayan efectuado modificaciones posteriores a sus estatutos.
- Todo documento debe estar digitalizado en formato con extensión PDF.
- El tamaño de cada archivo adjunto no debe exceder los 4 MB.
- Pueden adjuntarse máximo 5 archivos por solicitud, sin embargo, puedes ingresar la documentación dividida en diferentes archivos y solicitudes, hasta lograr el envío completo de tu información.
- En caso de que se dude de la autenticidad de los documentos digitalizados, las autoridades fiscales requerirán al promovente a fin de que, en un plazo no mayor a 10 días, presente el original o copia certificada del documento cuya autenticidad esté en duda.
- Si la documentación adjunta a la solicitud es ilegible o está incompleta, entendiéndose por incompleta, aquella que no fue exhibida íntegramente en todas sus hojas o párrafos, se emitirá oficio de orientación haciéndole saber al promovente dicha circunstancia.

# **Fundamento jurídico**

Artículos: 17-D, 17-K, 18, 18-A, 19, 27, 37, 69-B del CFF; 82 de la LISR; Reglas 2.5.12., 2.2.7., 3.10.2., 3.10.10., 3.10.12., de la RMF.

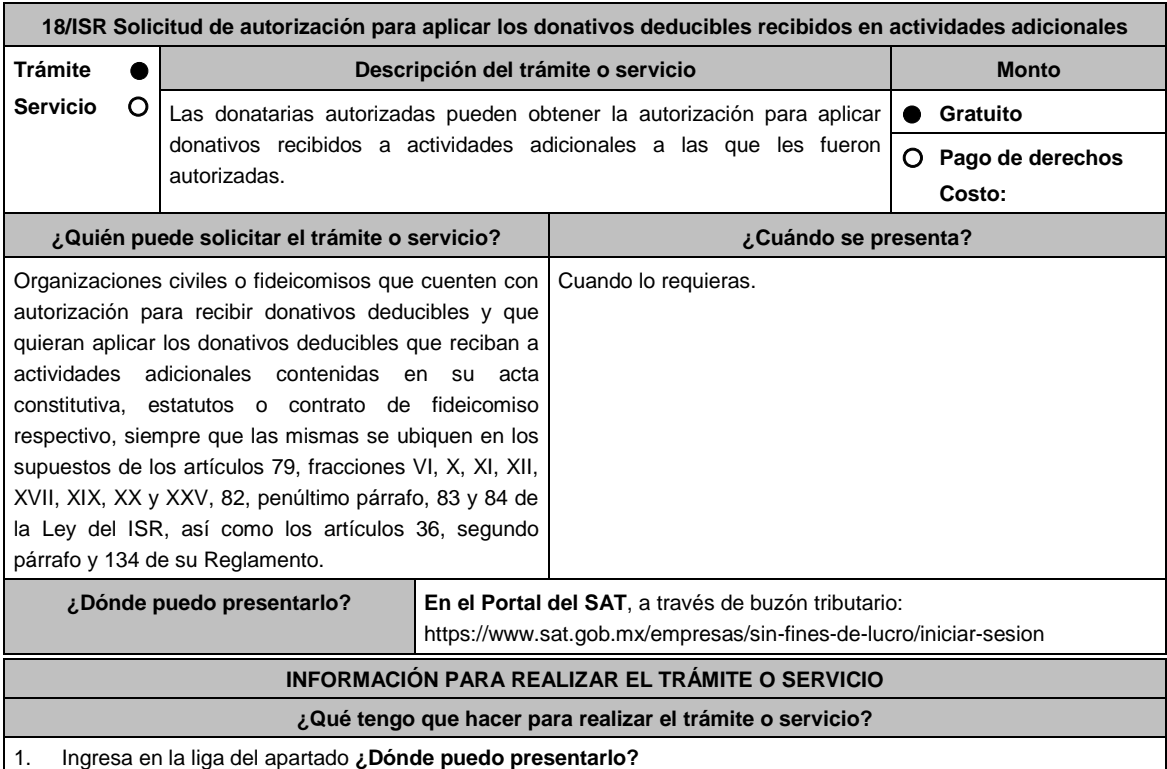

2. Registra el **RFC** de la organización civil o fideicomiso y la **Contraseña** o **e.firma** y elige **Enviar**.

3. Selecciona la opción **Otros Trámites y Servicios** / **Donatarias Autorizadas** / **Autorización para ser Donataria**, aparecerá el Formato electrónico **SOLICITUD DE AUTORIZACIÓN PARA RECIBIR DONATIVOS DEDUCIBLES**,

que deberás llenar conforme a lo siguiente:

Señala teléfono, correo electrónico y nombre de representante legal; en **Cuenta con establecimientos**, selecciona Sí o No; en caso de contar con ellos, registra calle, número exterior, número interior, Colonia, localidad, Estado, Delegación/ Municipio/ Alcaldía y Código Postal; en **Actividad que realiza**, selecciona todas las actividades que llevas a cabo, incluida por la que estás solicitando la autorización adicional para recibir donativos deducibles; en **Actividad Preponderante**, elige la actividad publicada en el Anexo 14 de la RMF; en **Solicita Autorización** indica si cuentas autorización en México, Extranjero o Ambas; en **Adjuntar archivo**, anexa la documentación señalada en el apartado **¿Qué requisitos debo cumplir?**; en **Comentarios**, manifiesta la actividad adicional solicitada conforme el catálogo de actividades contenido en el apartado Actividad que realiza; así como cualquier otra especificación que consideres necesaria.

- 4. Firma tu solicitud con la e.firma de la organización y/o fideicomiso y elige enviar.
- 5. Obtén acuse de presentación de la solicitud y guárdalo.
- 6. En caso de que se te requiera documentación, debes ingresarla dentro de los 10 días siguientes a que se notificó el requerimiento, siguiendo los pasos previamente señalados.

## **¿Qué requisitos debo cumplir?**

Adjunta en forma digitalizada:

- 1. La escritura constitutiva y/o estatutos vigentes, el contrato de fideicomiso y/o sus modificaciones, en los cuales se contemplen: a) El objeto social vigente por el cual solicitan la citada autorización, b) Los requisitos de patrimonio y liquidación a que se refieren las fracciones IV y V del artículo 82, de la Ley del ISR, c) El o los representantes legales, socios o asociados o cualquier integrante del Consejo Directivo o de Administración de la organización civil o fideicomiso promovente.
- 2. El documento que sirva para acreditar las actividades por las cuales se solicita autorización de conformidad con el inciso b) de la fracción V de la regla 3.10.5. de la RMF, así como a lo señalado en la **tabla 15.1 Listado de Documentos para acreditar actividades**
- 3. Los datos de inscripción en el Registro Público de la Propiedad de los Instrumentos Notariales adjuntos:
	- En caso de que la escritura pública se encuentre en trámite de inscripción en el referido Registro, bastará con que se adjunte en forma digitalizada la carta del Fedatario Público que otorgó la escritura, en la que señale dicha circunstancia, sin que con ello se entienda que la promovente no presentará la inscripción mencionada, ya que, al momento de obtenerla, deberá enviarla a la autoridad mediante promoción presentada a través de buzón tributario, sin que la receptora emita resolución alguna.

#### **¿Con qué condiciones debo cumplir?**

- Contar con e.firma o Contraseña.
- Firmar la solicitud con la e.firma de la institución de asistencia o de beneficencia, asociación, sociedad civil o fideicomiso que solicite la autorización.
- Ingresar, en los términos de la regla 2.2.7. de la RMF, al menos una dirección de correo electrónico y máximo cinco, para recibir los avisos a que se refiere el último párrafo del artículo 17-K del CFF.
- Estar al corriente en el cumplimiento de tus obligaciones fiscales.

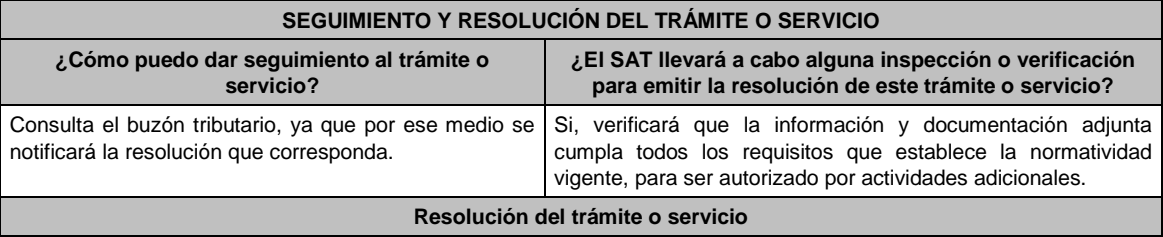

Se emitirá la resolución de autorización que le permite a la organización solicitante aplicar los donativos a diversas actividades por las que fue autorizada, al haberse acreditado ante la autoridad que se cumplen con todos los requisitos establecidos en las disposiciones fiscales aplicables.

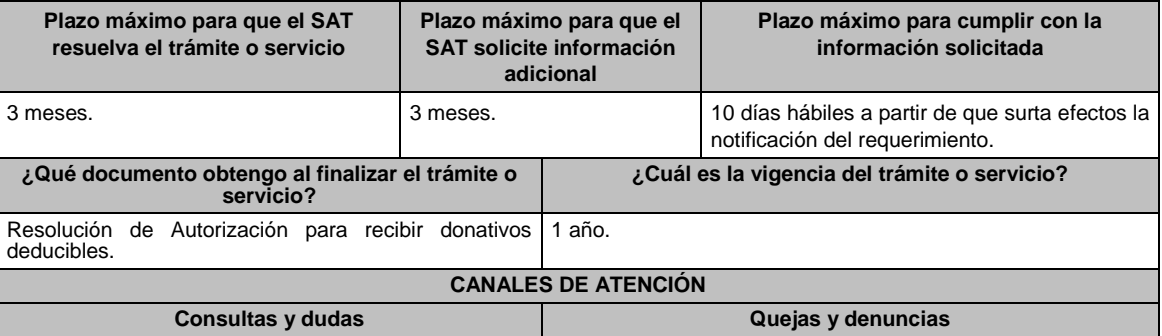

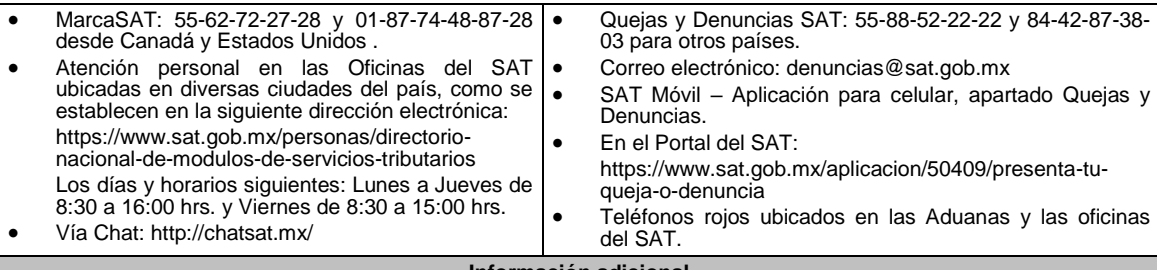

### **Información adicional**

- Una vez que la autoridad se encuentre en posibilidad de verificar que se cumple con todos y cada uno de los requisitos establecidos en las disposiciones fiscales aplicables, emitirá la resolución correspondiente al trámite, en el menor tiempo posible considerando la fecha de presentación de las promociones recibidas dentro del término que para tales efectos señala el artículo 37 primer y tercer párrafos, del CFF.
- Todo documento debe estar digitalizado en formato con extensión PDF.
- El tamaño de cada archivo adjunto no debe exceder los 4 MB.
- Pueden adjuntarse máximo 5 archivos por solicitud, sin embargo, puedes ingresar la documentación dividida en diferentes archivos y solicitudes, hasta lograr el envío completo de tu información.
- En caso de que se dude de la autenticidad de los documentos digitalizados, se requerirá al promovente para que, dentro de un plazo de 10 días hábiles, presente el original o copia certificada del documento cuya autenticidad esté en duda.
- Si la documentación adjunta a la solicitud es ilegible o está incompleta, entendiéndose por incompleta, aquella que no fue exhibida íntegramente en todas sus hojas o párrafos, se emitirá oficio de orientación haciéndole saber al promovente dicha circunstancia.

# **Fundamento jurídico**

Artículos: 17-D, 17-K, 18, 18-A, 19, 37, 69-B del CFF; 27, 79 a 84, 151 de la LISR; 36, 131, 134 RLISR; Reglas 3.10.2. y 3.10.5. de la RMF*.*

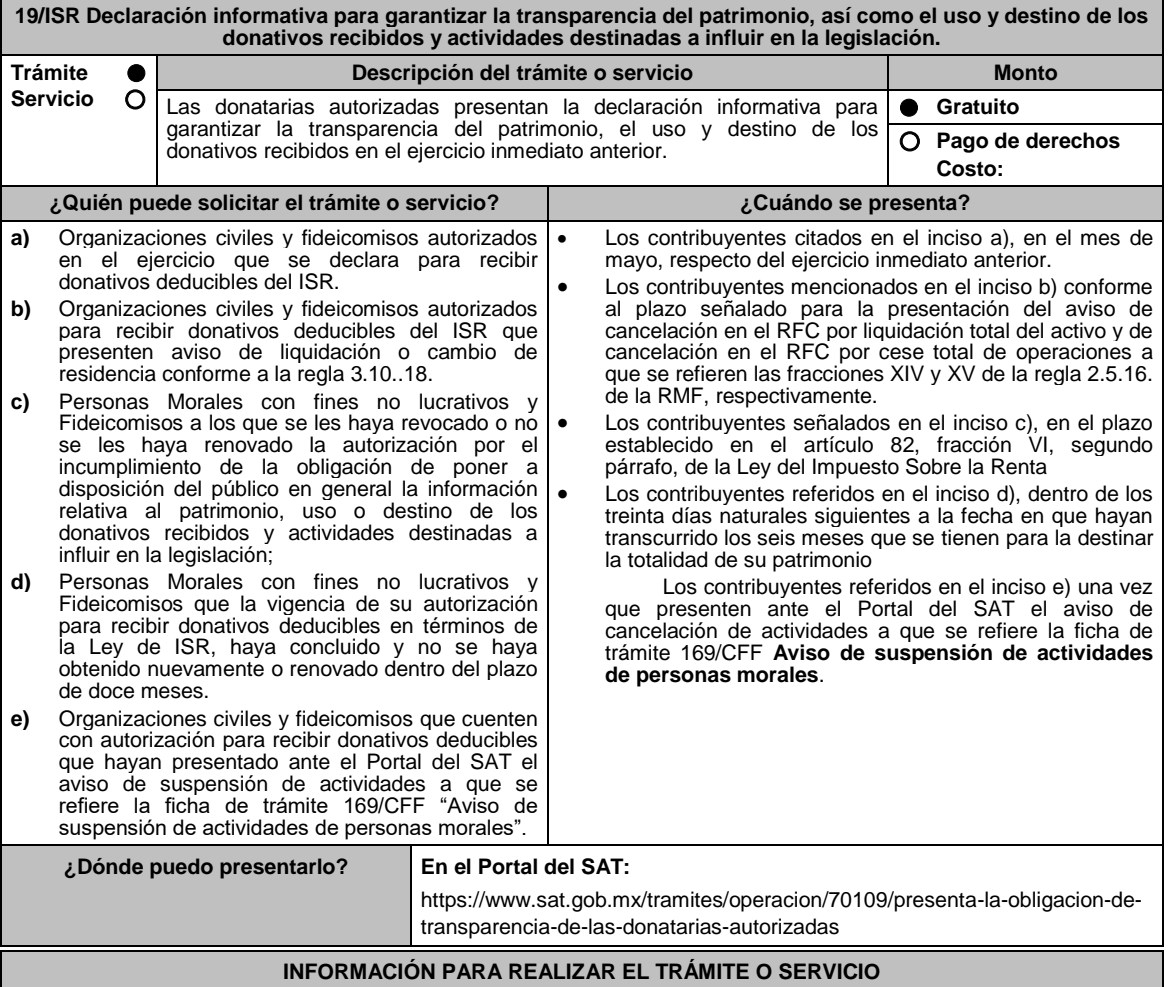

# **¿Qué tengo que hacer para realizar el trámite o servicio?**

- 1. Ingresa en la liga del apartado **¿Dónde puedo presentarlo?**
- 2. Registra el **RFC** de la organización civil o fideicomiso y la **Contraseña** o **e.firma** y elige **Iniciar sesión**.
- 3. Selecciona la opción **Donatarias y Donaciones / Donatarias Transparencia** y elige **Registro**, aparecerá el Formato electrónico que deberás llenar conforme a lo siguiente:
	- Fecha de la Autorización; en **Patrimonio** deberás señalar tu Activo Circulante, Activo Fijo, Activo Diferido; en el apartado de **Totales** debes indicar los totales de tu Activo, Pasivo, Capital; en el apartado de **Ingresos del Ejercicio** debes señalar los Donativos recibidos en especie, Donativos recibidos en efectivo; Tipo de donante, Monto total de los donativos recibidos en efectivo; Otro tipo de ingresos: concepto y monto; en el apartado de **Estado de Egresos** ingresa el Monto total de la plantilla laboral, Monto total de percepciones netas del Consejo de Administración o Directivos análogos, Monto total de Gastos de Administración, Gastos de Operación, Gastos de Representación, Montos destinados y conceptos, ejercidos en el desarrollo directo de su actividad, Monto total de Donativos otorgados y beneficiarios, Monto total de los donativos otorgados; en el apartado de **Actividades** debes especificar el Sector beneficiado, Actividad, Número de beneficiarios, Entidad Federativa, Municipios.
	- **Información relativa a actividades destinadas a influir en la legislación (sólo en caso de que la Organización civil o fideicomiso autorizado las realice)** deberás: Señalar la materia objeto de estudio, Señalar la legislación que se pretende promover Señalar los legisladores con quienes se realice las actividades de promoción, Especificar el sector social, industrial o rama de la actividad económica que se beneficiaría con la propuesta, Mencionar los materiales, datos o información que aporten a los órganos legislativos, claramente identificables en cuanto a su origen y autoría, Señalar las conclusiones, Informar acerca de cualquier otra información relacionada que determine el Servicio de Administración Tributaria mediante reglas de carácter general (cuando aplique).
	- **Estados Financieros** deberás: Señalar si dictaminas estados financieros y en su caso nombre y número de registro del contador público inscrito que dictaminó el estado financiero del ejercicio, así como tu teléfono, Señalar si autorizas solicitar información al Contador Público inscrito, Aceptación del contrato de registro de información, Nombre de la persona responsable de la captura de la información, La información declarada será responsabilidad directa de la organización civil o fideicomiso autorizado para recibir donativos deducibles del ISR y se rendirá "bajo protesta de decir verdad", Adjunta organigrama y actividades, Guarda, firma con e.firma y envía la información.
- 4. Obtén acuse de presentación de la solicitud y guárdalo.

## **¿Qué requisitos debo cumplir?**

Requisita el Formato electrónico.

#### **¿Con qué condiciones debo cumplir?**

- Contar con e.firma
- Requerimientos técnicos del equipo de cómputo. Plataforma: Windows 7; Explorador: Internet Explorer 8; Sitio de descarga: Sitio WEB.
- Consultar el Manual de Usuario que se contempla en el programa electrónico **Transparencia de las Donatarias Autorizadas** publicado en https://www.sat.gob.mx/tramites/70109/presenta-la-obligacion-de-transparencia-de-lasdonatarias-autorizadas

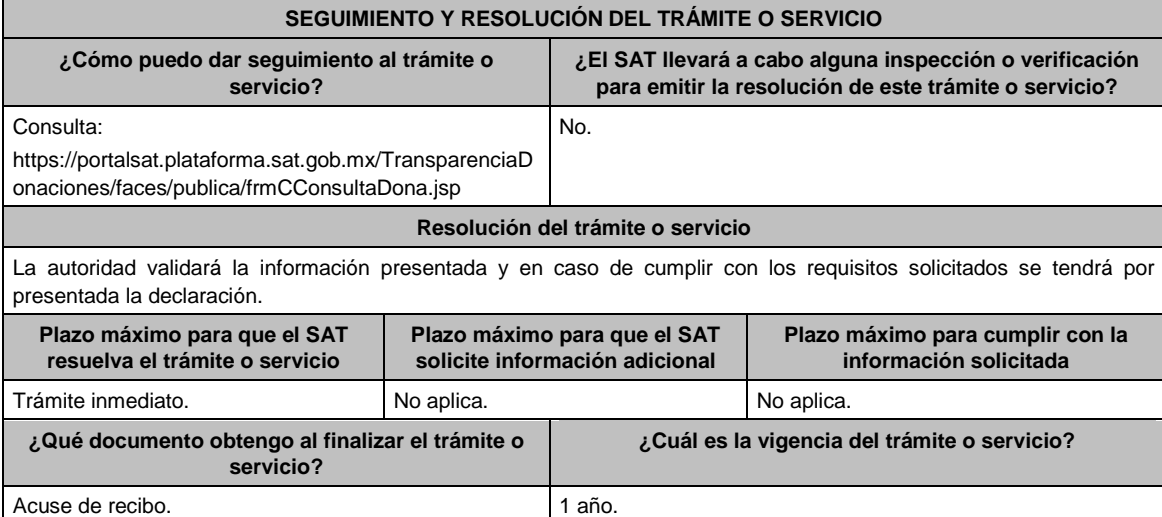

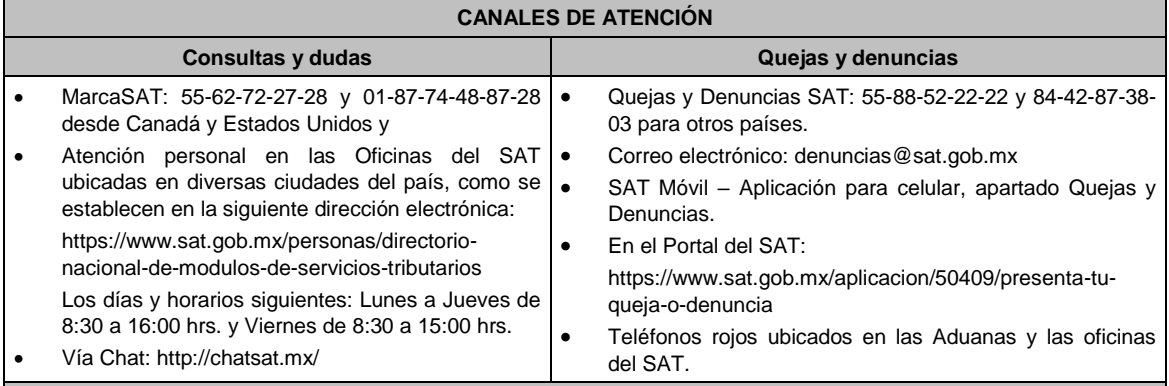

**Información adicional**

 Debido a que la información de las donatarias autorizadas es pública, cualquier persona puede consultar el informe, al ingresar el ejercicio fiscal por el que se quiere conocer la información y la denominación o clave del RFC de la donataria.

 Conforme a la Guía Rápida de Usuario de la Aplicación: Proceso de Transparencia de Información de Donatarias Autorizadas, que se encuentra en la página del SAT en el apartado de Presenta la obligación de Transparencia de las Donatarias Autorizadas, en la hoja 5, se establece que se sugiere habilitar las ventanas emergentes, así como el programa Adobe Reader (Archivos de tipo PDF) para poder visualizar el Acuse de recepción de la Información, ya que si no se sigue dicho procedimiento, no se podrá visualizar el acuse e imprimir el mismo.

#### **Fundamento jurídico**

Artículos: 82 de la LISR; 36, 134 del RLISR; Reglas 2.5.12., 2.5.16., 3.10.2., 3.10.9., 3.10.10., 3.10.12., 3.10.19., 3.10.20., 3.10.24. de la RMF.

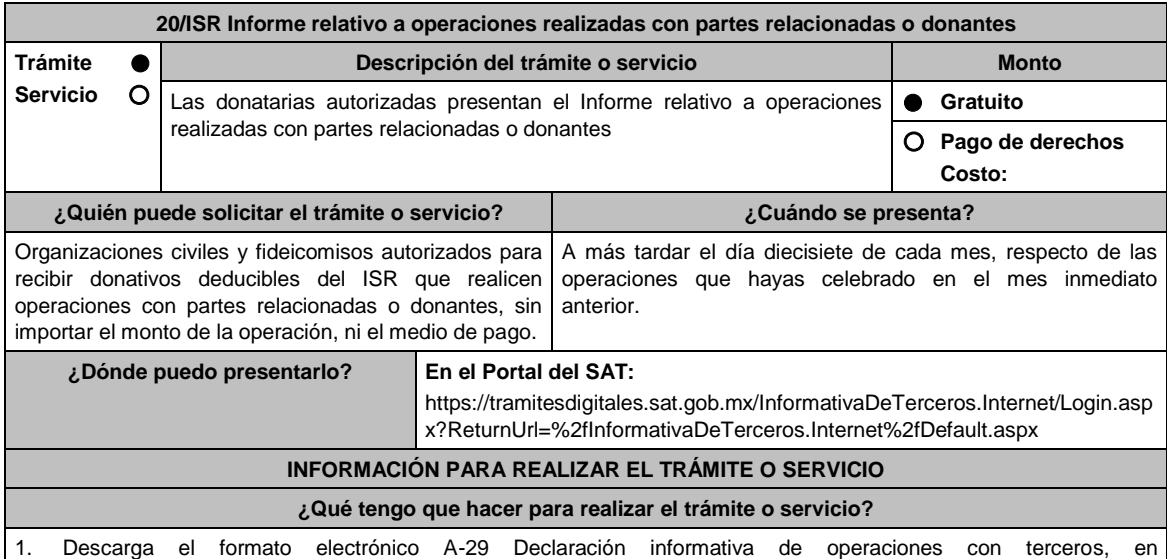

https://www.gob.mx/tramites/ficha/informe-relativo-a-operaciones-realizadas-con-partes-relacionadas-odonantes/SAT5997 y captura tu información general.

2. Llena los datos solicitados de la Declaración Informativa de Operaciones con Terceros y selecciona los campos correspondientes.

- **Tipo de Tercero**: Puede ser de dos tipos: Proveedor Nacional: incluye establecimiento permanente en el país, de un residente en el extranjero, Proveedor Extranjero: sin establecimiento permanente en México, Entendiendo por "Proveedor" a la parte relacionada o donante.
- **Tipo de Operación**: serán las que celebren con partes relacionadas y de los servicios que reciban o de los bienes que adquieran, de personas que les hayan otorgado donativos deducibles en los términos de la Ley del ISR.
- **RFC**: tratándose de Proveedor Nacional.
- **Tratándose de Proveedor Extranjero**: Numero de ID Fiscal, Nombre del Extranjero, País de Residencia, Nacionalidad, Valor de los Actos o Actividades Pagados a la Tasa del 15% de IVA, Valor de los Actos o Actividades Pagados a la Tasa del 10% de IVA, Valor de los Actos o Actividades Pagados en la Importación

de Bienes y Servicios a la Tasa del 15% de IVA, Valor de los Actos o Actividades Pagados en la Importación de Bienes y Servicios a la Tasa del 10% de IVA, Valor de los Actos o Actividades Pagados en la Importación de Bienes y Servicios por los que no se pagará el IVA: Exentos, Valor de los demás Actos o Actividades Pagados a la Tasa del 0% de IVA, Valor de los Actos o Actividades Pagados por los que no se pagara el IVA: Exentos. En el caso de que las operaciones se liquiden en bienes o en servicios, se deberá proporcionar el valor de mercado de éstos.

- 3. Verifica la información antes de crear el archivo de envío; selecciona el apartado **Generar paquete de envío** para la generación del archivo .dec
- 4. Ingresa en la liga del apartado de **¿Dónde puedo presentarlo?** registra el **RFC** de la organización civil o fideicomiso y la **Contraseña** o **e.firma** y elige **Iniciar sesión**.
- 5. En **Nombre de archivo** adjunta la Declaración Informativa de operaciones con terceros, y elige **Enviar**.

## **¿Qué requisitos debo cumplir?**

Requisita debidamente el formato electrónico A-29 Declaración informativa de operaciones con terceros.

# **¿Con qué condiciones debo cumplir?**

- Contar con e.firma o Contraseña.
- Firmar la solicitud con la e.firma de la institución de asistencia o de beneficencia, asociación, sociedad civil o fideicomiso que solicite la autorización.

#### **SEGUIMIENTO Y RESOLUCIÓN DEL TRÁMITE O SERVICIO ¿Cómo puedo dar seguimiento al trámite o servicio? ¿El SAT llevará a cabo alguna inspección o verificación para emitir la resolución de este trámite o servicio?** No aplica. No set of the set of the set of the set of the set of the set of the set of the set of the set of the set of the set of the set of the set of the set of the set of the set of the set of the set of the set of the **Resolución del trámite o servicio** No aplica. **Plazo máximo para que el SAT resuelva el trámite o servicio Plazo máximo para que el SAT solicite información adicional Plazo máximo para cumplir con la información solicitada** Inmediato. No aplica. No aplica. No aplica. No aplica. No aplica. **¿Qué documento obtengo al finalizar el trámite o servicio? ¿Cuál es la vigencia del trámite o servicio?** Acuse de Recibo electrónico de la presentación de la Declaración Informativa de operaciones con terceros. Indefinida. **CANALES DE ATENCIÓN Consultas y dudas Quejas y denuncias** MarcaSAT: 55-62-72-27-28 y 01-87-74-48-87-28 • desde Canadá y Estados Unidos . Atención personal en las Oficinas del SAT ubicadas en diversas ciudades del país, como se establecen en la siguiente dirección electrónica: https://www.sat.gob.mx/personas/directorionacional-de-modulos-de-servicios-tributarios Los días y horarios siguientes: Lunes a Jueves de 8:30 a 16:00 hrs. y Viernes de 8:30 a 15:00 hrs. Vía Chat: http://chatsat.mx/ Quejas y Denuncias SAT: 55-88-52-22-22 y 84-42-87-38- 03 para otros países. Correo electrónico: denuncias@sat.gob.mx SAT Móvil – Aplicación para celular, apartado Quejas y Denuncias. En el Portal del SAT: https://www.sat.gob.mx/aplicacion/50409/presenta-tuqueja-o-denuncia Teléfonos rojos ubicados en las Aduanas y las oficinas del SAT. **Información adicional**

No aplica.

#### **Fundamento jurídico**

Artículo 82, fracción VIII de la LISR; Regla 3.10.11. de la RMF.

**21/ISR Solicitud de autorización para recibir donativos deducibles de conformidad con el Convenio para Evitar la Doble Imposición e Impedir la Evasión Fiscal en Materia de Impuesto sobre la Renta, suscrito por el Gobierno de los Estados Unidos Mexicanos y el Gobierno de los Estados Unidos de América**

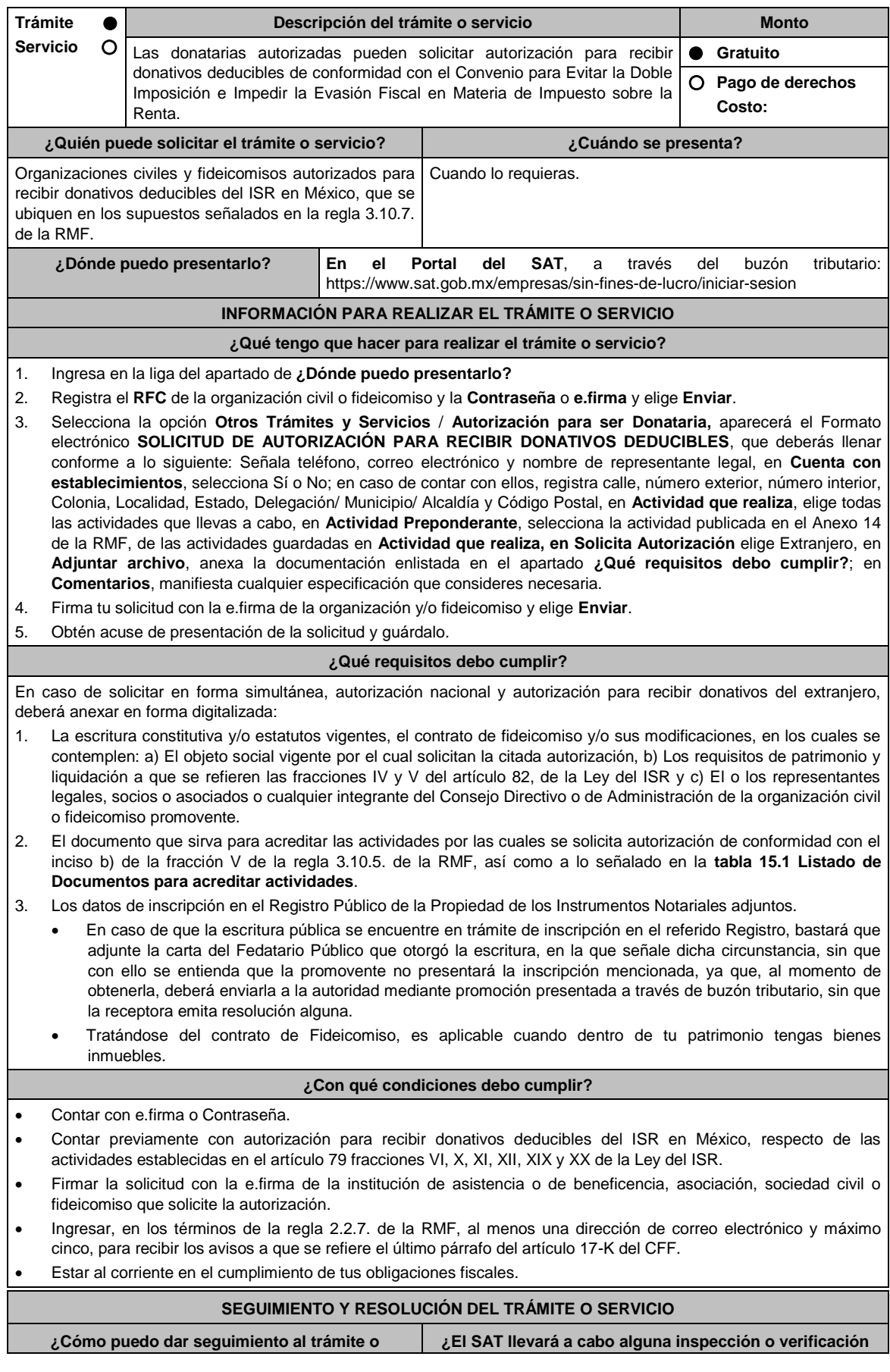

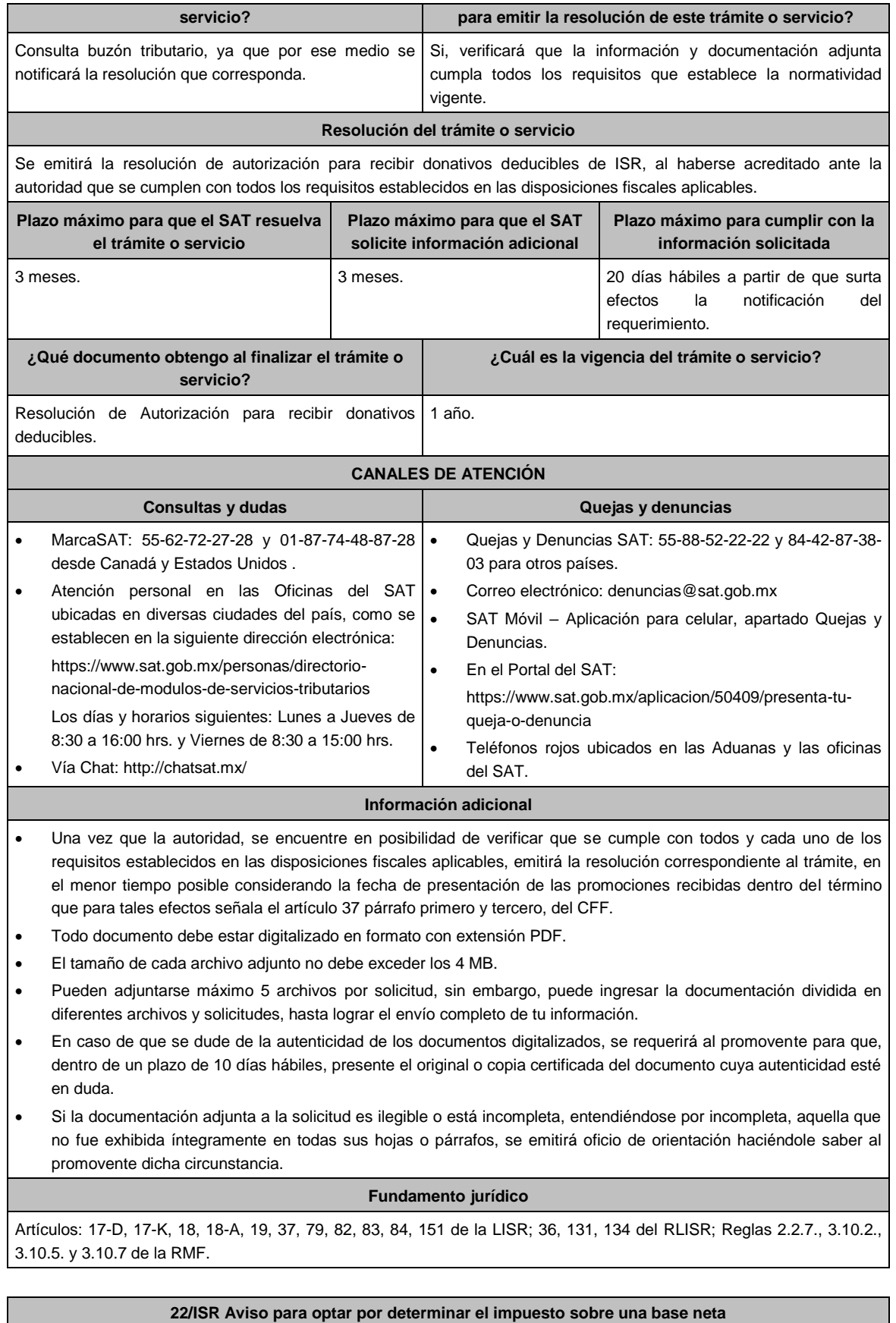

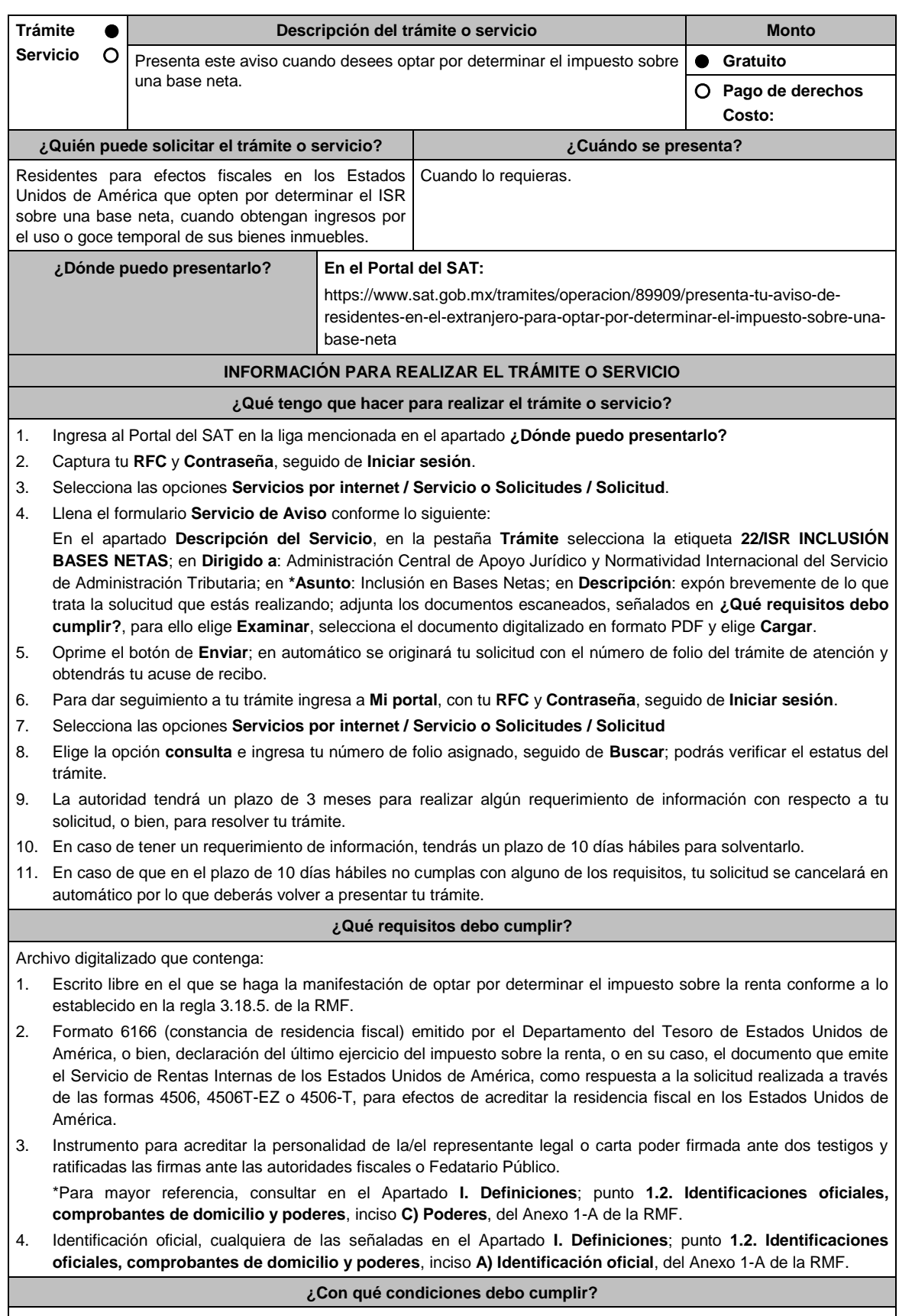

Contar con Contraseña.

# **SEGUIMIENTO Y RESOLUCIÓN DEL TRÁMITE O SERVICIO**

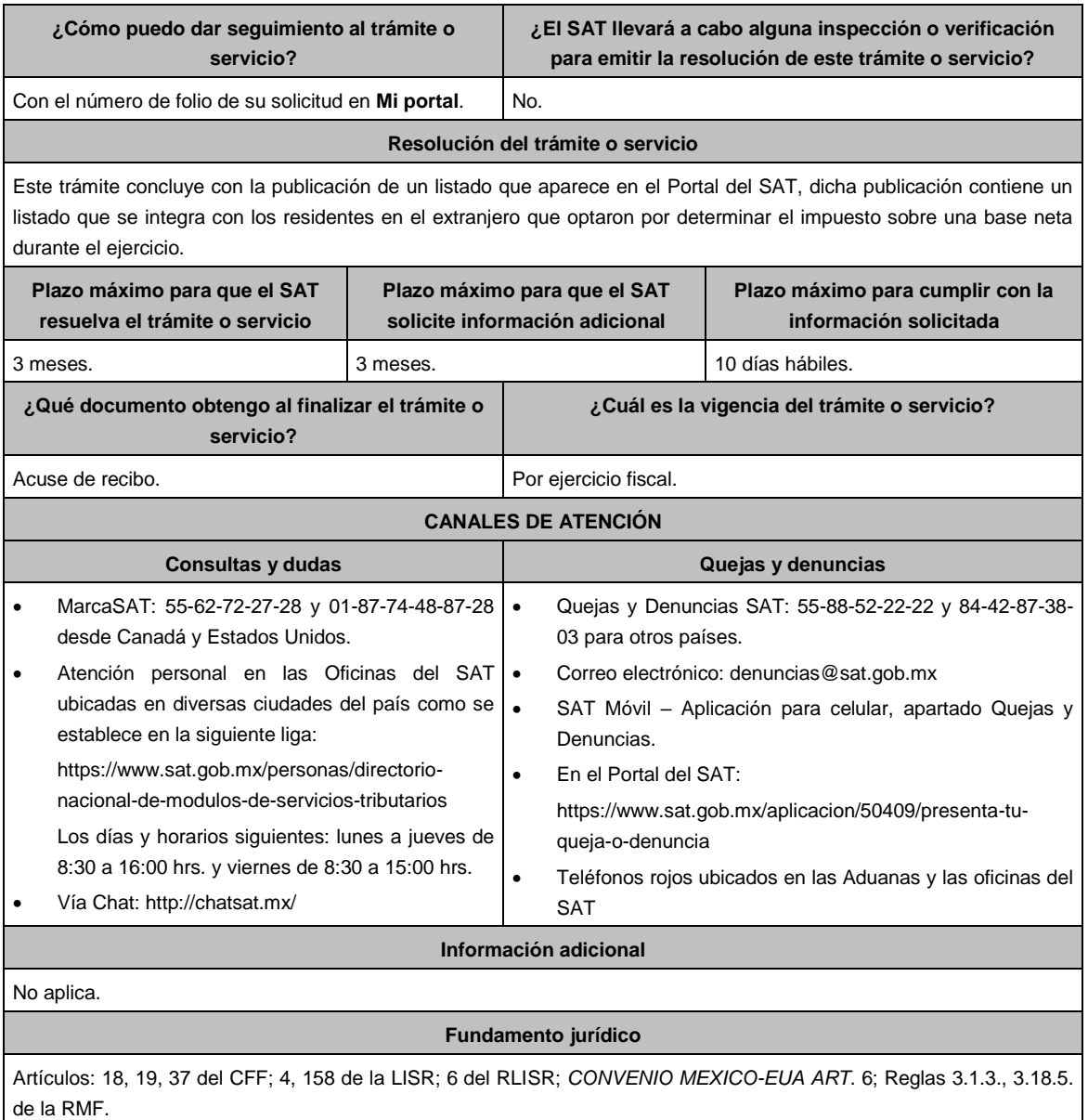

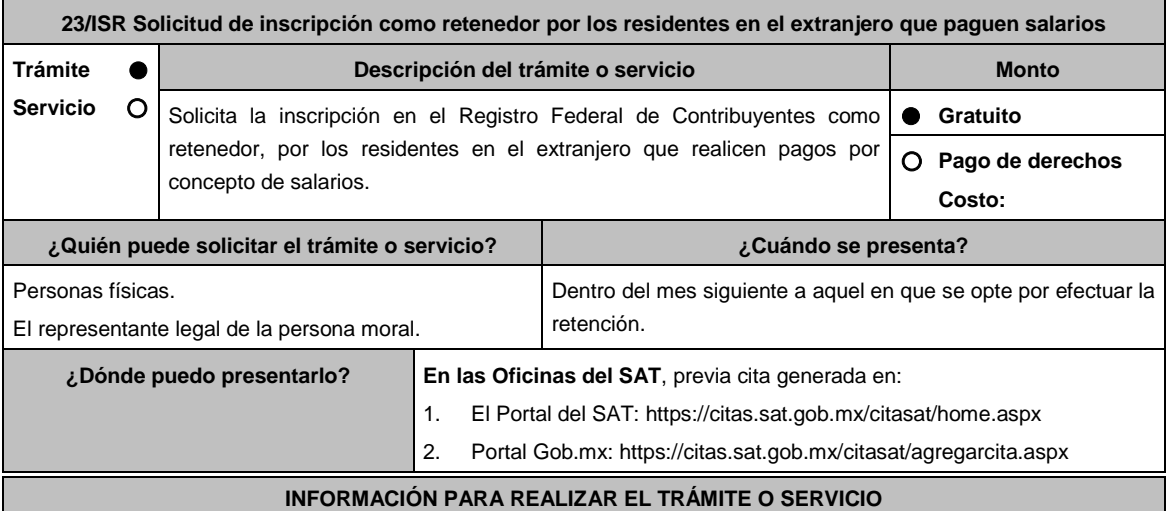

# **¿Qué tengo que hacer para realizar el trámite o servicio?**

- 1. Acude con la documentación que se menciona en el apartado **¿Qué requisitos debo cumplir?** de esta ficha.
- 2. Entrega la documentación al personal que atenderá tu trámite.
- 3. Proporciona información que te solicite el asesor fiscal.
- 4. Recibe al finalizar el trámite, los documentos que comprueban el registro de tu solicitud.
- 5. En caso de que cumplas con los requisitos recibes: **SOLICITUD DE INSCRIPCIÓN AL REGISTRO FEDERAL CONCLUIR DE CONTRIBUYENTES** y **ACUSE ÚNICO DE INSCRIPCIÓN AL REGISTRO FEDERAL DE CONTRIBUYENTES**.
- 6. En caso de que no cumplas con algún requisito recibes **ACUSE DE PRESENTACIÓN INCONCLUSA DE SOLICITUD DE INSCRIPCIÓN O AVISO DE ACTUALIZACIÓN**, que contiene el motivo por el cual no se concluyó el trámite.
- 7. Puedes acudir con los documentos faltantes, dentro de los diez días hábiles siguientes, previa cita, a la Oficina del SAT donde presentaste tu trámite.
- 8. En caso que no acudas dentro de ese plazo, deberás iniciar tu trámite nuevamente.

# **¿Qué requisitos debo cumplir?**

## **En la Oficina del SAT**, presenta:

- 1. Documento Constitutivo protocolizado traducido y apostillado o legalizado en el caso de personas morales (copia certificada).
- 2. Documento migratorio vigente, en caso de personas físicas extranjeras o carta de naturalización original.
- 3. Manifestación por escrito en la que se señale la opción para realizar las retenciones y entero del impuesto correspondiente a los pagos por concepto de la prestación de un servicio personal subordinado, solicitando su inscripción en el RFC como retenedor (original y copia para acuse).
- 4. Comprobante de domicilio, cualquiera de los señalados en el Apartado **I. Definiciones**; punto **1.2. Identificaciones oficiales, comprobantes de domicilio y poderes**, **inciso B) Comprobante de domicilio del domicilio fiscal**, del Anexo 1-A de la RMF (original).
- 5. Identificación oficial vigente del contribuyente o representante legal, cualquiera de las señaladas en el Apartado **I. Definiciones**; punto **1.2. Identificaciones oficiales, comprobantes de domicilio y poderes**, inciso **A) Identificación oficial**, del Anexo 1-A de la RMF (original).

## **En caso de representación legal:**

6. Poder notarial, que acredite la personalidad del representante legal (copia certificada), o carta poder firmada ante dos testigos y ratificadas las firmas ante las autoridades fiscales o ante Fedatario Público (original). Si fue otorgado en el extranjero debe estar debidamente apostillado o legalizado y haber sido formalizado ante Fedatario Público mexicano y en su caso, contar con traducción al español realizada por perito autorizado.

\*Para mayor referencia, consultar en el Apartado **I. Definiciones**; punto **1.2. Identificaciones oficiales, comprobantes de domicilio y poderes**, inciso **C) Poderes**, del Anexo 1-A de la RMF.

## **¿Con qué condiciones debo cumplir?**

El representante legal de la persona moral debe estar inscrito en el RFC.

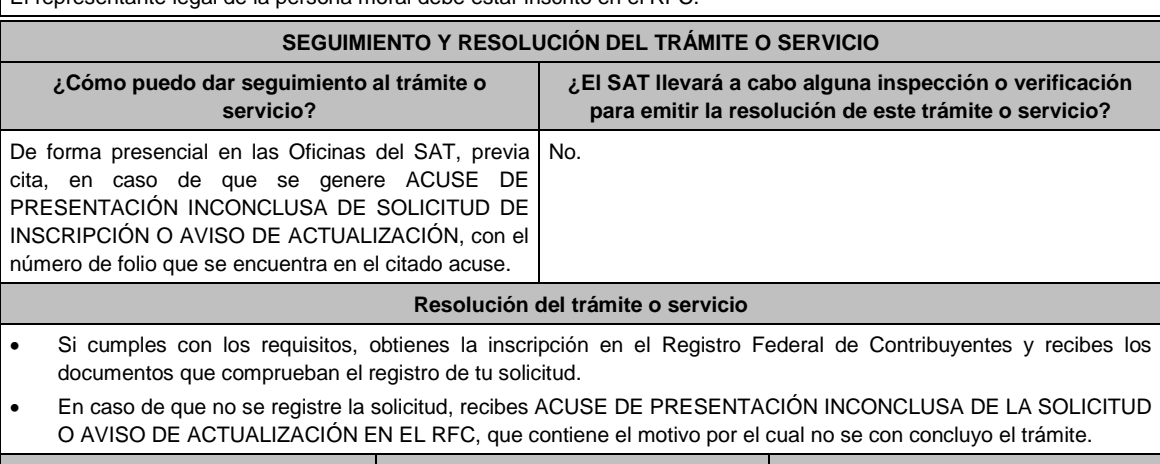

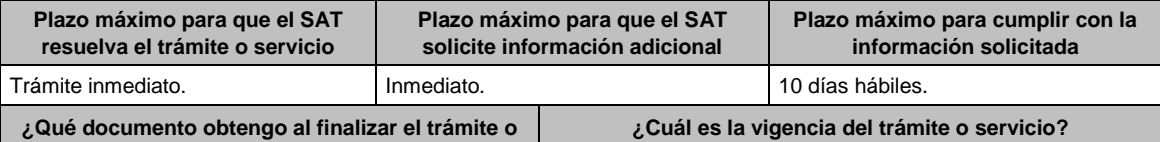

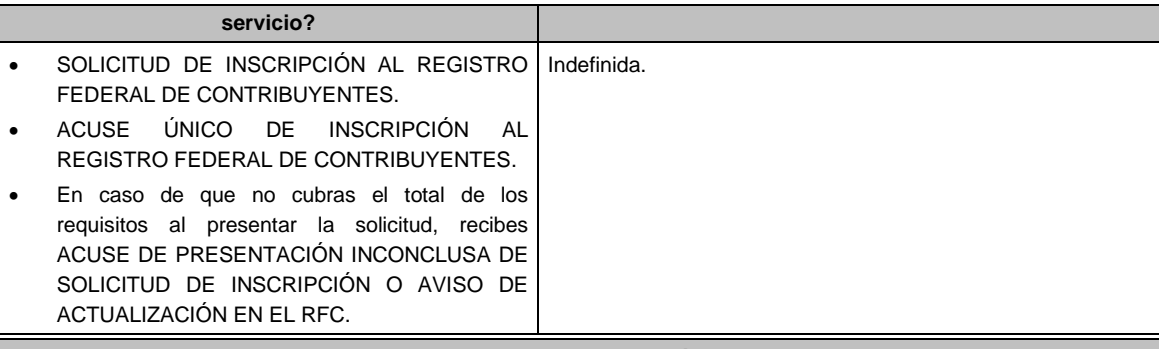

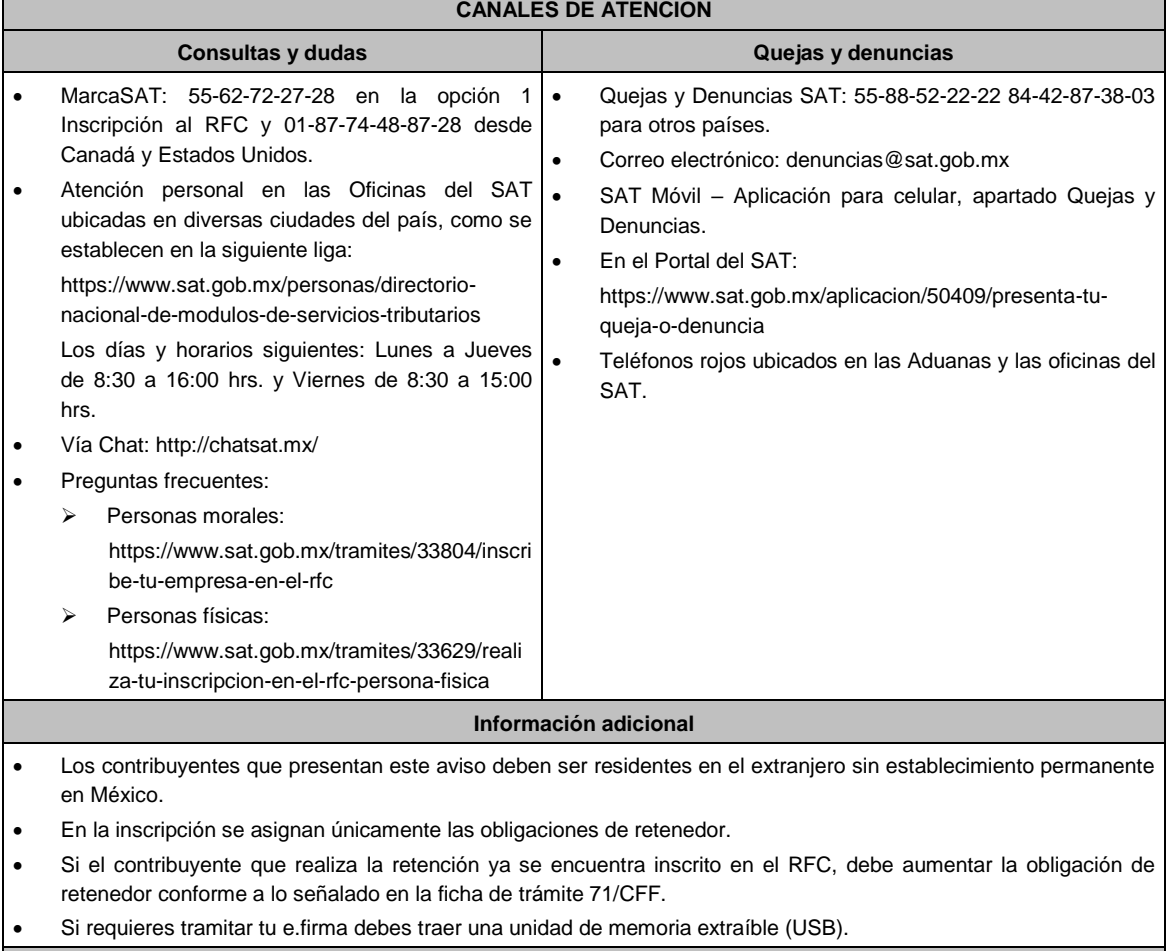

# **Fundamento jurídico**

Artículos: 27 del CFF; 23 del RCFF; 275 del RLISR; Regla 3.18.26. de la RMF.

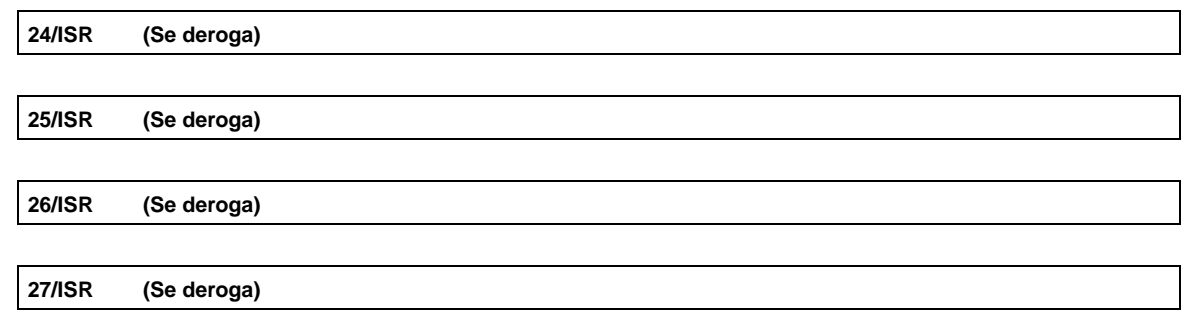

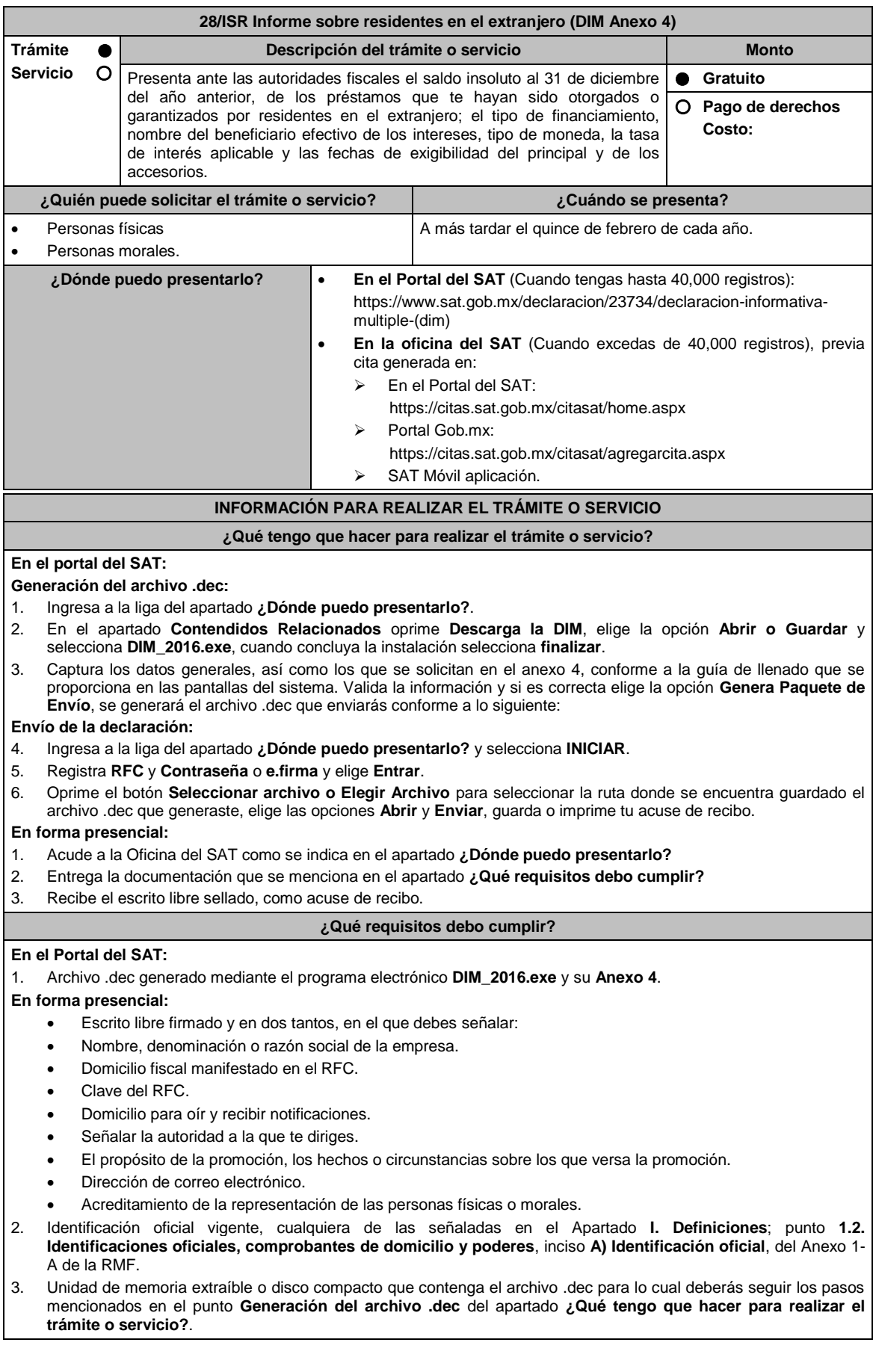

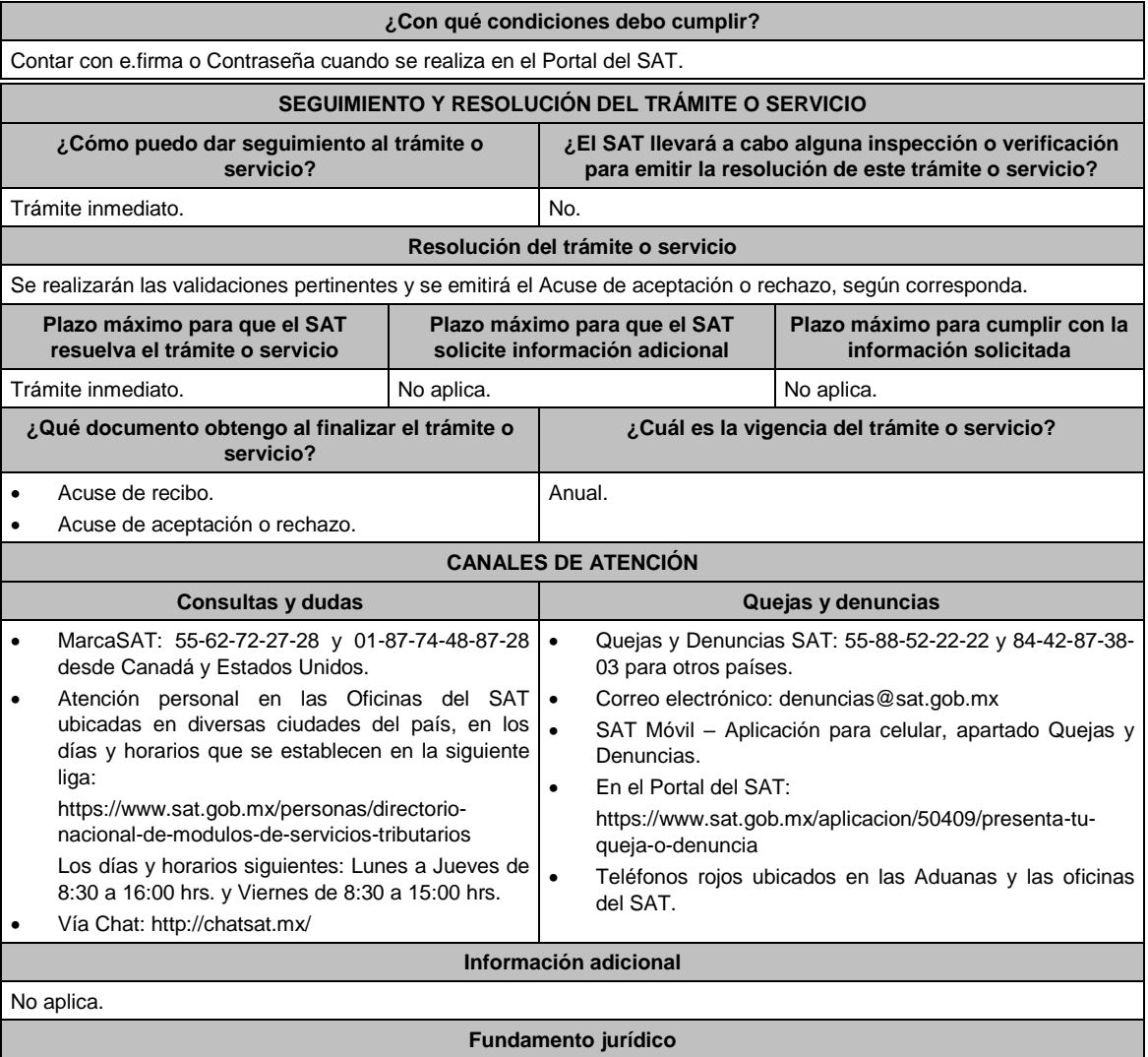

Artículos: 76 fracciones VI y VII; 110, fracción VII de la LISR; Regla 2.8.3.1. de la RMF.

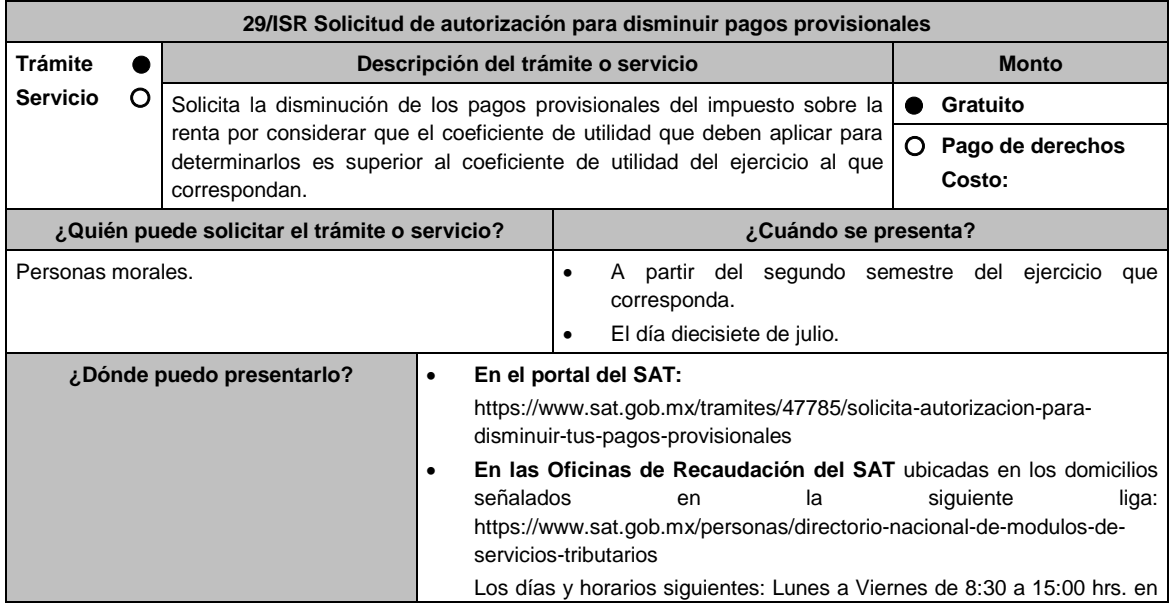

#### la Oficialía de partes de Recaudación.

# **INFORMACIÓN PARA REALIZAR EL TRÁMITE O SERVICIO**

# **¿Qué tengo que hacer para realizar el trámite o servicio?**

# **En el Portal del SAT:**

- 1. Ingresa al portal del SAT en la liga del apartado de **¿Dónde puedo presentarlo?** y oprime el botón **INICIAR**.
- 2. Registra en **Mi Portal,** tu **RFC** y **Contraseña** y elige **Iniciar Sesión**.
- 3. Ingresa a los apartados: **Servicios por internet / Servicios o solicitudes / Solicitud** y aparecerá un formulario.
- 4. Requisita el formulario conforme a lo siguiente:

En el apartado **Descripción del Servicio** en **Trámite**; selecciona la opción **DISMINUIR PAGOS PROVISIONALES;** En **Dirigido a:** Servicio de Administración Tributaria**;** En **Asunto:** Captura DISMINUIR PAGOS PROVISIONALES**.**; en **Descripción:** Señala brevemente el motivo, por el cual solicitas la disminución del pago provisional; oprime el botón **Adjuntar Archivo:** elige **Examinar** y selecciona los documentos digitalizados en formato PDF que contienen la información que subirás señalados en el apartado de **¿Qué requisitos debo cumplir?** y elige **Cargar**; selecciona **Enviar**, se genera el acuse de recepción que contiene el número de folio del trámite y tu acuse de recibo con el que puedes dar seguimiento a tu solicitud, imprímela o guárdala.

- 5. Revisa tu solicitud en un plazo de 10 días hábiles para verificar si se solicitó información adicional, que debieron de haber integrado al trámite o bien información que presente inconsistencias en el llenado de la forma oficial, contarás con 10 días hábiles para entregarla, si excedes ese plazo es necesario ingresar nuevamente tu solicitud.
- 6. Para verificar la respuesta a tu solicitud, ingresa al Portal del SAT y con el número de folio, verifica la respuesta ingresando en la liga: https://wwwmat.sat.gob.mx/aplicacion/operacion/66288/consulta-tus-aclaraciones-comocontribuyente de acuerdo a lo siguiente:
	- En Mi portal, captura tu RFC, Contraseña y elige **Iniciar Sesión**.
	- Selecciona la opción de **Servicios por Internet / Servicio o solicitudes / Consulta**
	- Captura el número del folio del trámite y verifica la solución otorgada a tu solicitud.
		- En caso de no contar con respuesta, acude a las Oficinas de la Administración Desconcentrada de Recaudación, para recibir información adicional sobre la situación del trámite.

## **En forma Presencial:**

- 1. Acude a la Administración Desconcentrada de Recaudación que corresponda a tu domicilio o a la entidad federativa con la documentación que se menciona en el apartado **¿Qué requisitos debo cumplir?**
- 2. Entrega la documentación solicitada al personal que atenderá tu trámite.
- 3. Recibe el escrito libre sellado como acuse de recibo.
- 4. Si no cumples con alguno de los puntos señalados en el apartado **¿Qué requisitos debo cumplir?**, dentro del plazo de 10 días hábiles siguientes a la recepción de tu solicitud se te podrá requerir información adicional a través del buzón tributario o del correo electrónico proporcionado, misma que deberás entregar dentro del plazo de 10 días hábiles siguientes a aquél en que se te notifique dicho requerimiento. Si no lo haces dentro de dicho plazo o la proporcionas de manera incompleta, se rechazará tu solicitud de autorización de pago a plazos, y será necesario que presentes una nueva solicitud.

# **¿Qué requisitos debo cumplir?**

- 1. Escrito libre firmado y en dos tantos, en el que debes señalar:
	- Nombre, denominación o razón social de la empresa.
	- Domicilio fiscal manifestado en el RFC.
	- Clave del RFC.
	- Domicilio para oír y recibir notificaciones.
	- Señalar la autoridad a la que te diriges.
	- El propósito de la promoción, los hechos o circunstancias sobre los que versa la promoción.
	- Dirección de correo electrónico.
	- Acreditamiento de la representación de las personas físicas o morales.
- 2. Identificación oficial vigente, cualquiera de las señaladas en el Apartado **I. Definiciones**; punto **1.2. Identificaciones oficiales, comprobantes de domicilio y poderes**, inciso **A) Identificación oficial**, del Anexo 1- A de la RMF.
- 3. Formato 34 "Solicitud de Autorización para disminuir el monto de pagos provisionales" (Debidamente requisitado), el cual puedes obtener en la siguiente liga: https://www.sat.gob.mx/tramites/47785/solicita-autorizacion-paradisminuir-tus-pagos-provisionales
- 4. Papel de trabajo donde se refleje:
	- El procedimiento de cálculo que incluya los conceptos que se consideraron para determinar los pagos provisionales del ISR ya efectuados de enero a junio, en su caso, o hasta el mes inmediato anterior a aquél por el que se solicite la disminución del monto del pago provisional.
	- En su caso, la aplicación de acreditamiento, reducción, exención o estímulo fiscal en los pagos provisionales.
	- El monto de la participación de los trabajadores en las utilidades pagadas en el ejercicio en el cual se solicita la disminución de pagos provisionales, correspondiente a las utilidades generadas.
	- En el caso de pérdidas fiscales pendientes de aplicar se deberá manifestar su procedencia y aplicación.
	- Señalar el ejercicio del cual proviene el coeficiente de utilidad utilizado para la determinación de los pagos provisionales efectuados.
	- Si solicitas la disminución de pagos provisionales de algún mes posterior a julio del ejercicio de que se trate, la

información de los datos solicitados en el apartado 6 del Formato 34, deberán corresponder a los importes acumulados al mes inmediato anterior al que se solicita la disminución del pago provisional.

#### **Para el representante legal:**

5. Poder notarial (copia certificada y copia simple para cotejo) del poder general para actos de administración o dominio para acreditar la personalidad del representante del representante legal o carta poder firmada ante dos testigos y ratificadas las firmas ante las autoridades fiscales o Fedatario Público (original y copia simple para cotejo).

\* Para mayor referencia, consultar en el Apartado **I. Definiciones**; punto **1.2. Identificaciones oficiales, comprobantes de domicilio y poderes**, inciso **C) Poderes**, del Anexo 1-A de la RMF.

### **¿Con qué condiciones debo cumplir?**

Contar con Contraseña.

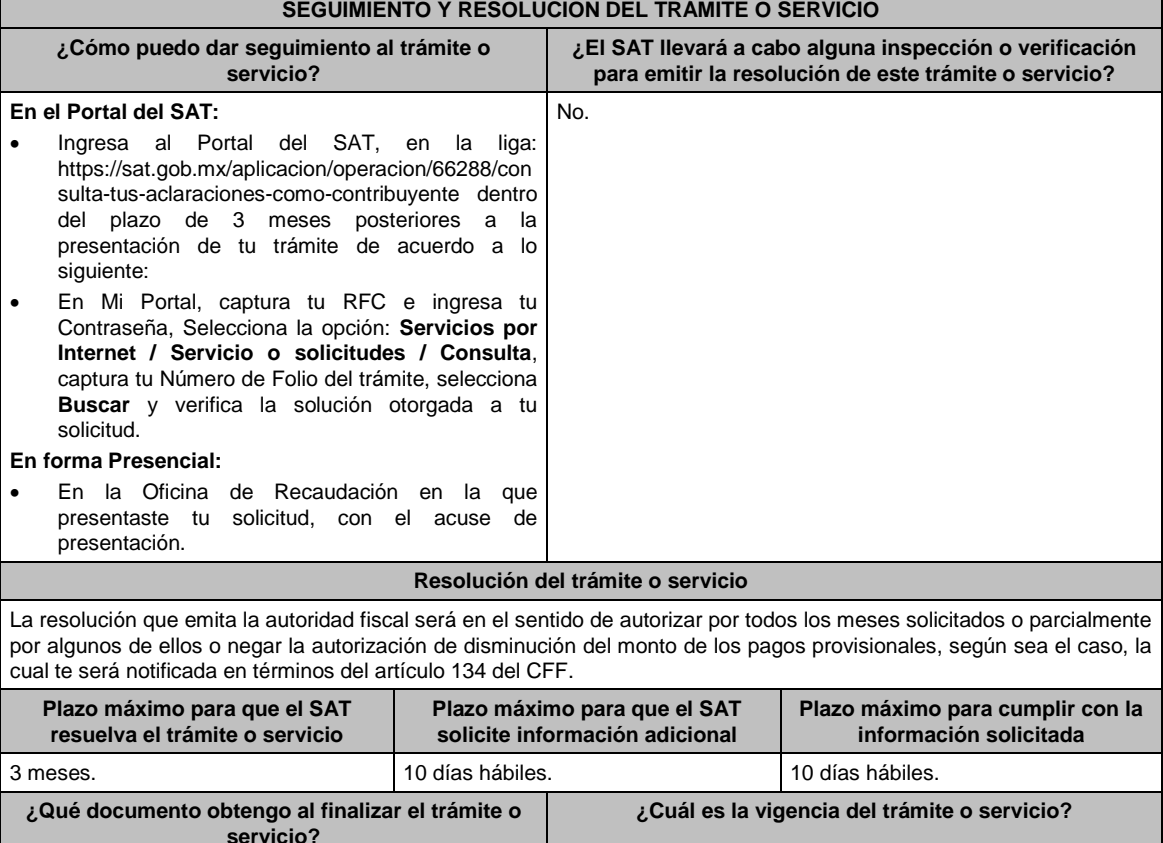

Por el periodo que se autorice en la resolución.

 Resolución de autorización, autorización parcial o rechazo para disminuir los pagos provisionales.

Acuse de recibo.

# **CANALES DE ATENCIÓN**

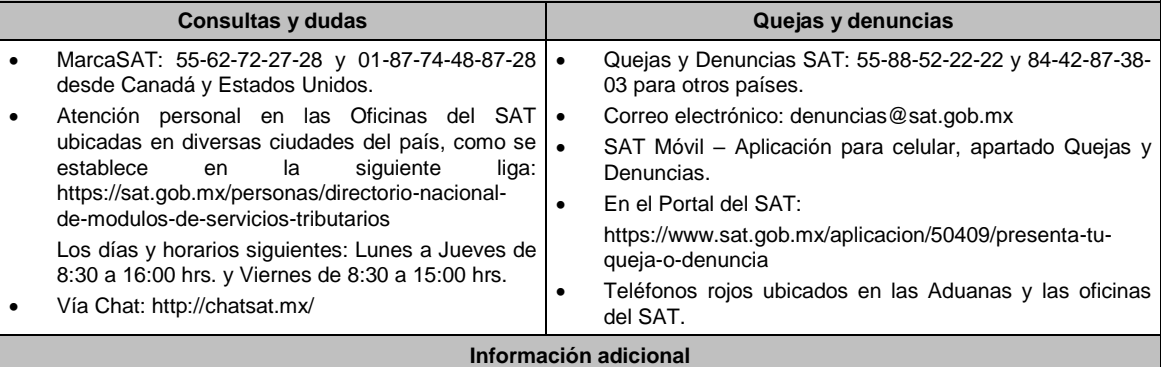

No aplica.

**Fundamento jurídico**

# Artículos: 18, 19, 37 y 134 del CFF; 14 último párrafo, inciso b) de la LISR y 14 del RLISR.

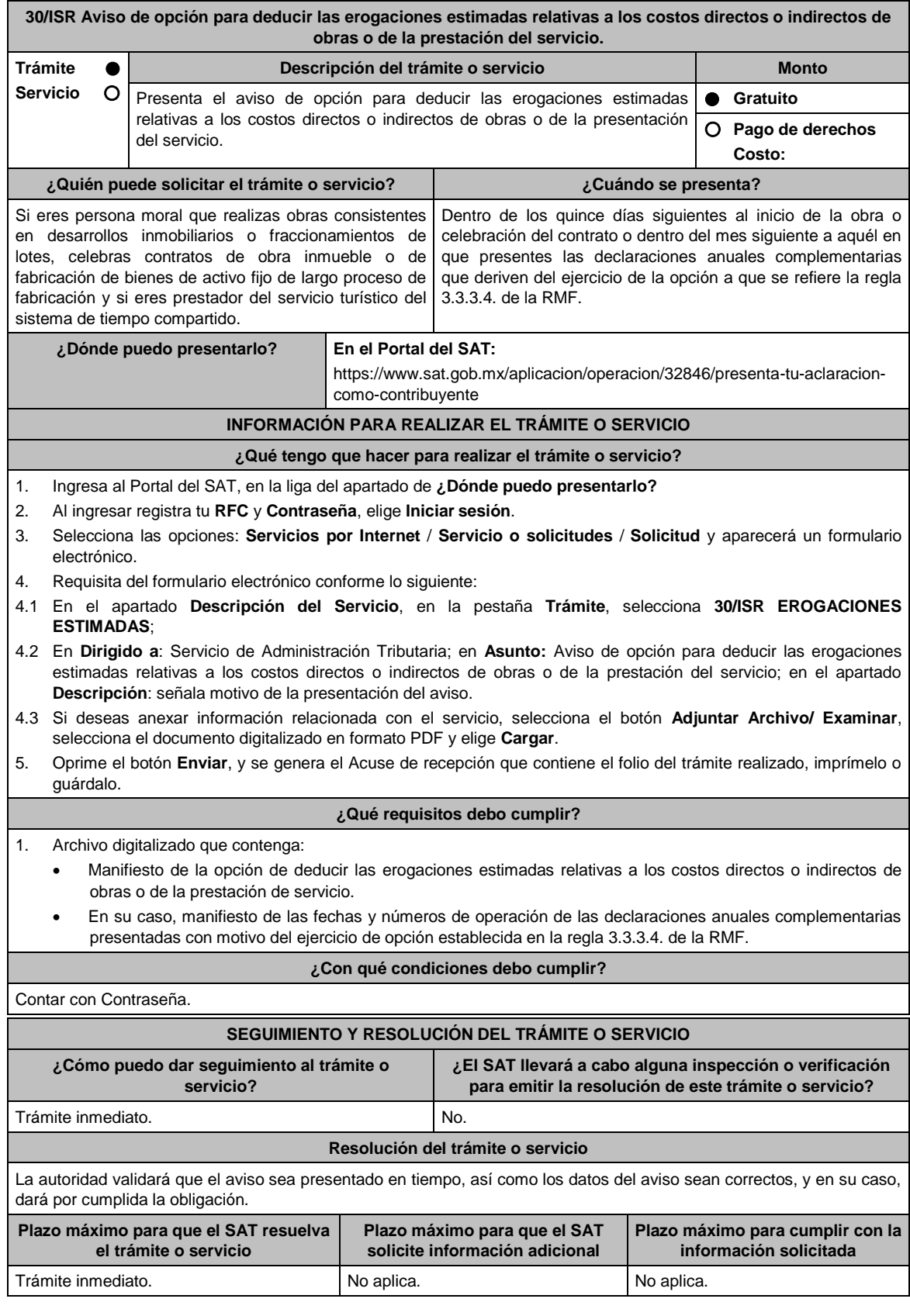

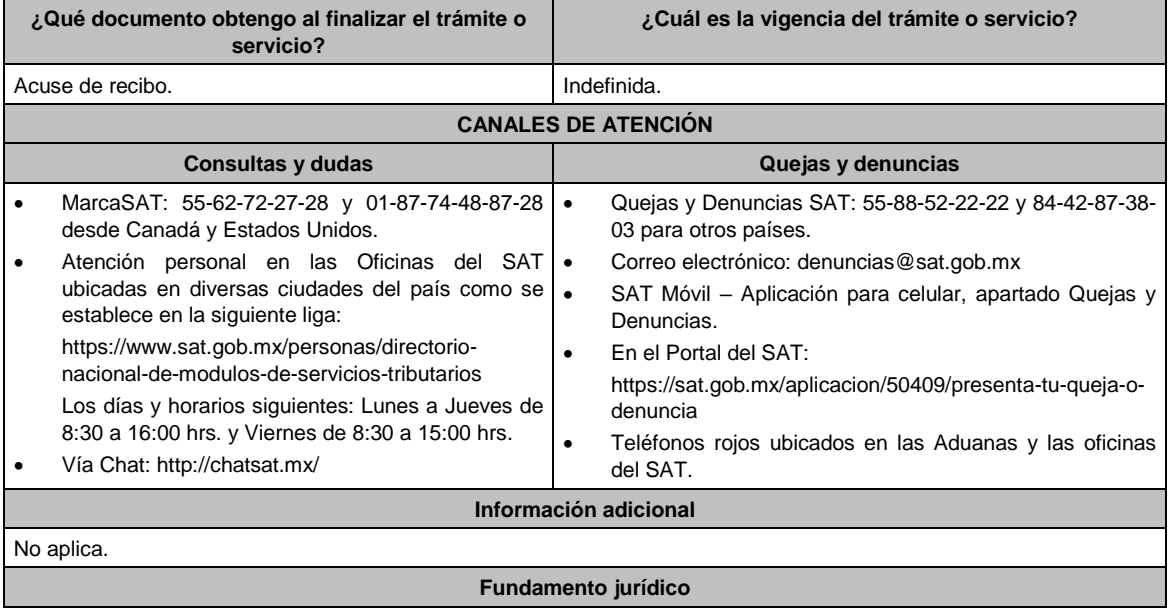

Artículos: 17-D del CFF, 30 de la LISR; Regla 3.3.3.4. de la RMF.

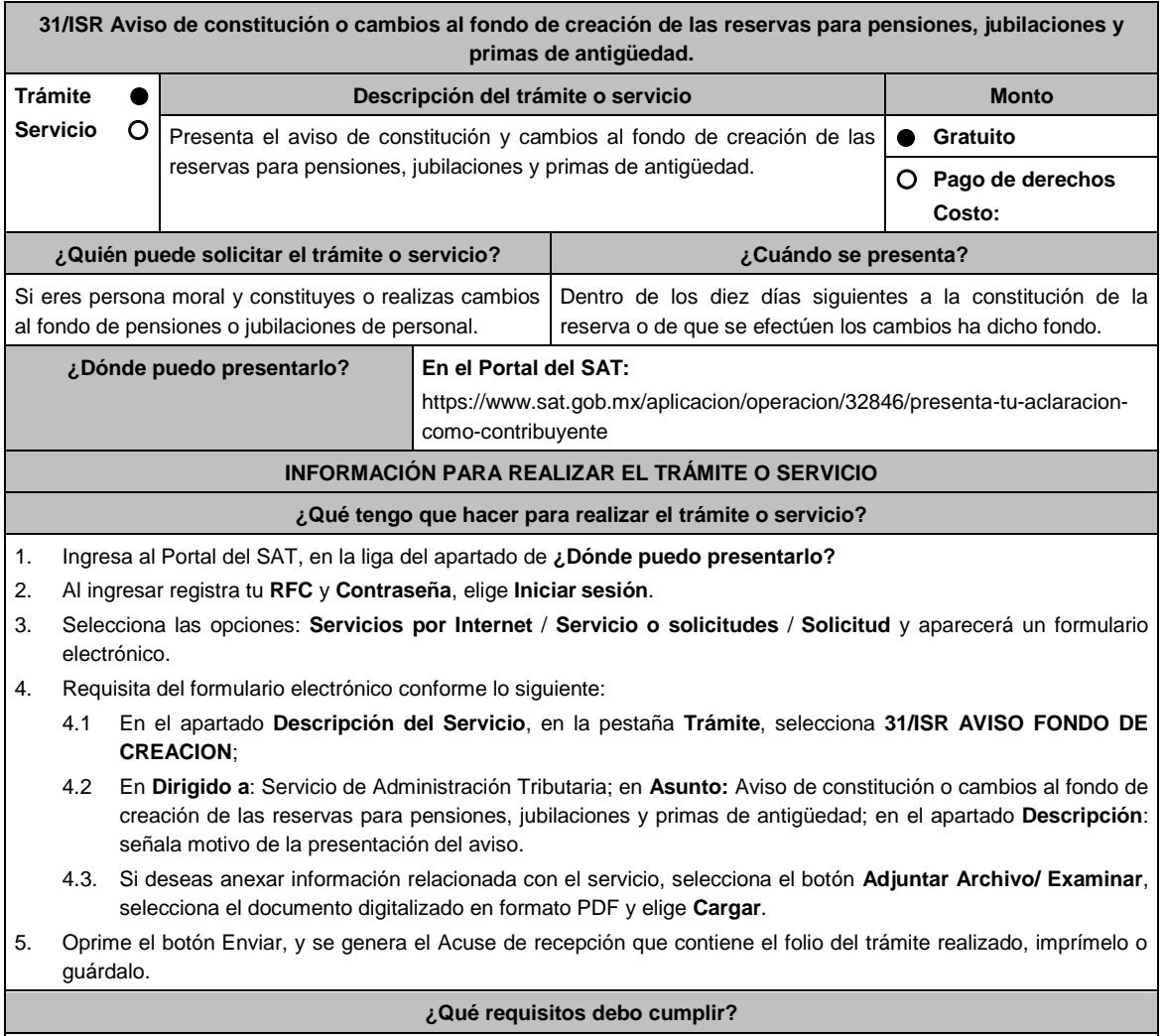

Archivo digitalizado con manifestación de constitución o cambios al fondo de creación de las reservas para pensiones,

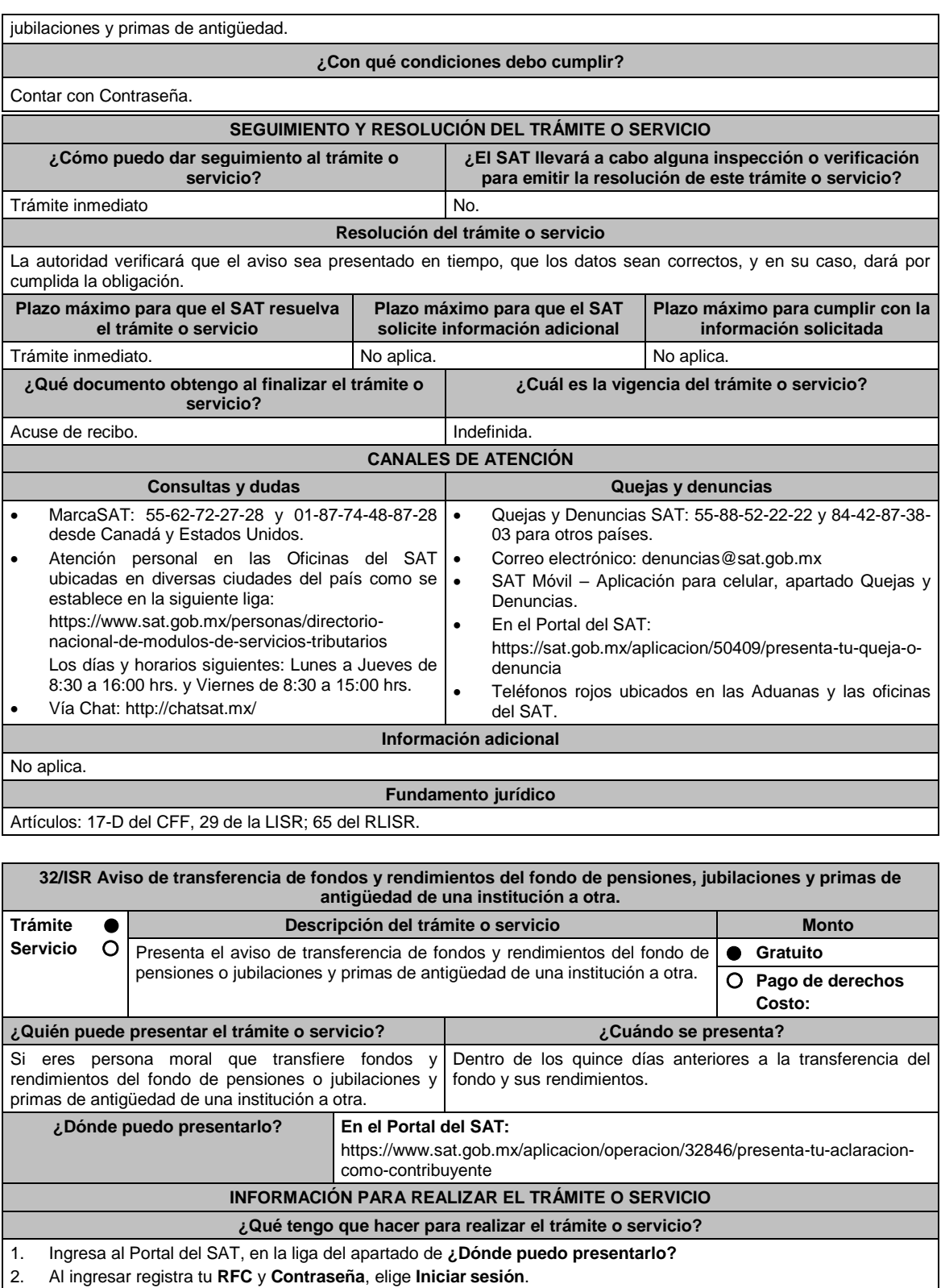

3. Selecciona las opciones: **Servicios por Internet** / **Servicio o solicitudes** / **Solicitud** y aparecerá un formulario electrónico.

4. Requisita del formulario electrónico conforme lo siguiente:

- 4.1 En el apartado **Descripción del Servicio**, en la pestaña **Trámite**, selecciona **32/ISR TRANSFERENCIA Y RENDIM**;
- 4.2 En **Dirigido a**: Servicio de Administración Tributaria; en **Asunto:** Aviso de transferencia de fondos y rendimientos del fondo de pensiones, jubilaciones y primas de antigüedad de una institución a otra; en el
- apartado **Descripción**: señala motivo de la presentación del aviso.
- 4.3. Si deseas anexar información relacionada con el servicio, selecciona el botón **Adjuntar Archivo/ Examinar**, selecciona el documento digitalizado en formato PDF y elige **Cargar**.
- 5. Oprime el botón **Enviar**, y se genera el Acuse de recepción que contiene el folio del trámite realizado, imprímelo o guárdalo.

#### **¿Qué requisitos debo cumplir?** Archivo digitalizado con manifestación de la transferencia de fondos y rendimientos del fondo de pensiones o jubilaciones y primas de antigüedad de una institución a otra. **¿Con qué condiciones debo cumplir?** Contar con Contraseña. **SEGUIMIENTO Y RESOLUCIÓN DEL TRÁMITE O SERVICIO ¿Cómo puedo dar seguimiento al trámite o servicio? ¿El SAT llevará a cabo alguna inspección o verificación para emitir la resolución de este trámite o servicio?** Trámite inmediato. No. **Resolución del trámite o servicio** La autoridad validará que el aviso sea presentado en tiempo, los datos del aviso sean correctos, y en su caso, dará por cumplida la obligación. **Plazo máximo para que el SAT resuelva el trámite o servicio Plazo máximo para que el SAT solicite información adicional Plazo máximo para cumplir con la información solicitada** Trámite inmediato. No aplica. No aplica. No aplica. No aplica. **¿Qué documento obtengo al finalizar el trámite o servicio? ¿Cuál es la vigencia del trámite o servicio?** Acuse de recibo. **Indefinida. CANALES DE ATENCIÓN Consultas y dudas Quejas y denuncias**  MarcaSAT: 55-62-72-27-28 y 01-87-74-48-87-28 desde Canadá y Estados Unidos. Atención personal en las Oficinas del SAT ubicadas en diversas ciudades del país como se establece en la siguiente liga: https://www.sat.gob.mx/personas/directorionacional-de-modulos-de-servicios-tributarios Los días y horarios siguientes: Lunes a Jueves de 8:30 a 16:00 hrs. y Viernes de 8:30 a 15:00 hrs. Vía Chat: http://chatsat.mx/ Quejas y Denuncias SAT: 55-88-52-22-22 y 84-42-87-38- 03 para otros países. Correo electrónico: denuncias@sat.gob.mx SAT Móvil – Aplicación para celular, apartado Quejas y Denuncias. En el Portal del SAT: https://sat.gob.mx/aplicacion/50409/presenta-tu-queja-odenuncia Teléfonos rojos ubicados en las Aduanas y las oficinas del SAT. **Información adicional** No aplica. **Fundamento jurídico**

Artículos: 17-D del CFF, 29 de la LISR; 71 del RLISR.

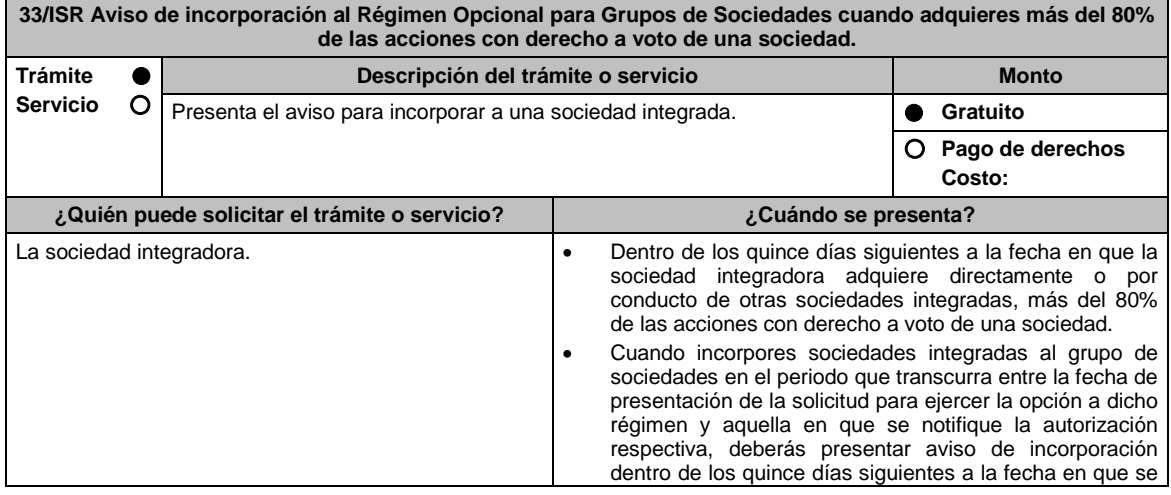

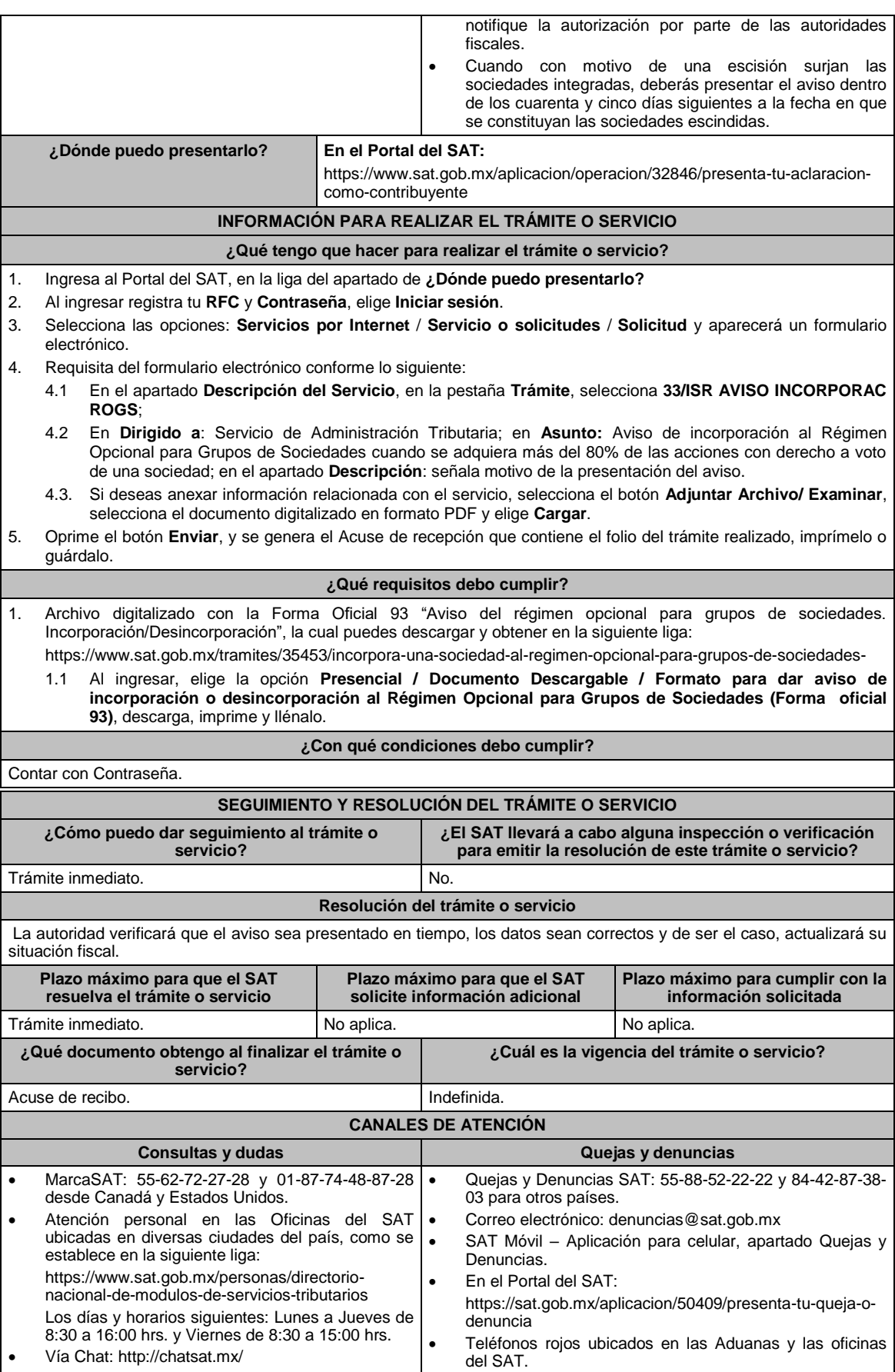

**Información adicional**

# No aplica.

Е

# **Fundamento jurídico**

Artículos: 17-D del CFF, 66 cuarto, quinto y sexto párrafos de la LISR; Regla 3.6.2. de la RMF.

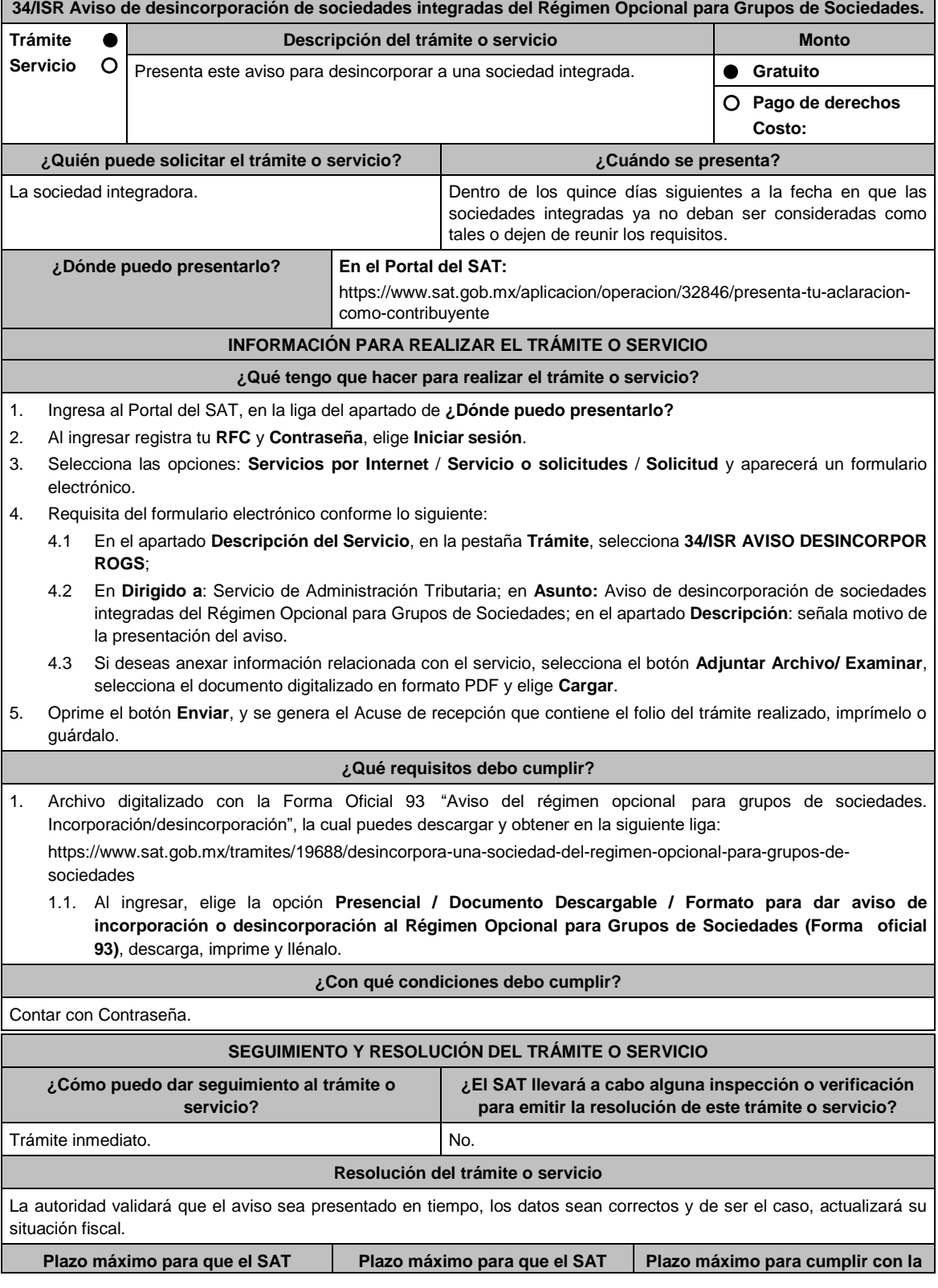

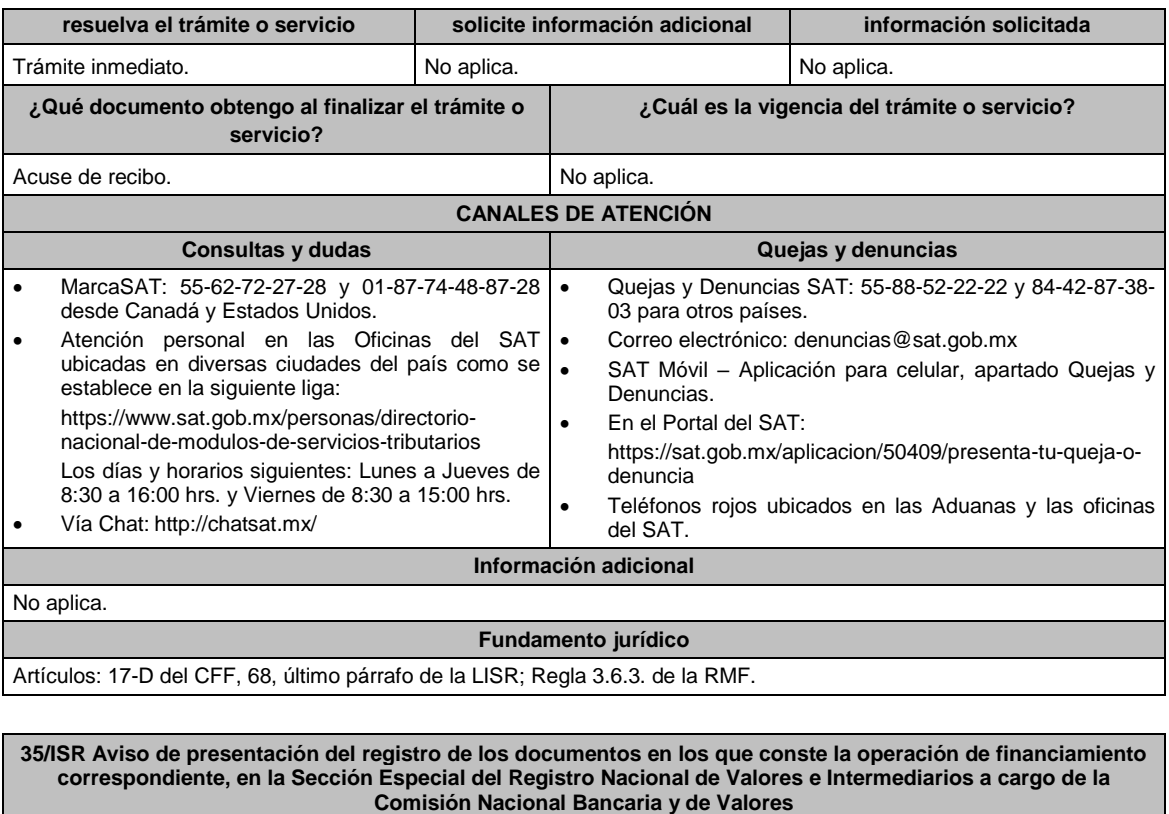

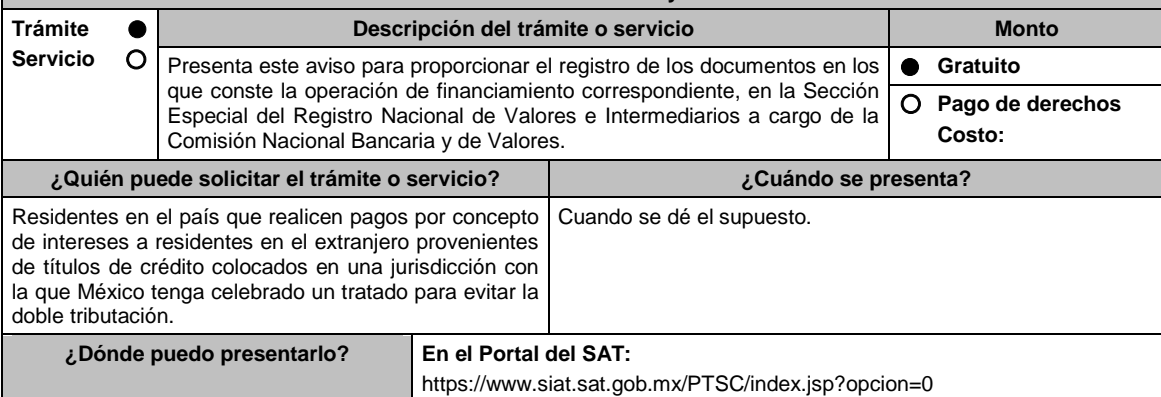

# **INFORMACIÓN PARA REALIZAR EL TRÁMITE O SERVICIO**

# **¿Qué tengo que hacer para realizar el trámite o servicio?**

1. Ingresa al Portal del SAT en la liga mencionada en el apartado **¿Dónde puedo presentarlo?**

2. Captura tu **RFC** y **Contraseña**, seguido de **Iniciar sesión**.

3. Elige las opciones **Servicios por Internet / Servicios o Solicitudes / Solicitud**.

4. Llena el formulario **Servicio de Aviso** conforme a lo siguiente:

En el apartado **Descripción del Servicio**, en la pestaña **Trámite** selecciona la etiqueta **35/ISR AVISO ANTE LA CNBV**; en **Dirigido a**: Administración Central de Fiscalización Internacional del Servicio de Administración Tributaria; en **\*Asunto**: Aviso para proporcionar el registro de los documentos en los que conste la operación de financiamiento correspondiente, en la Sección Especial del Registro Nacional de Valores e Intermediarios a cargo de la Comisión Nacional Bancaria y de Valores; en **Descripción:** expón brevemente de lo que trata la solicitud que estas realizando; adjunta los documentos escaneados, señalados en el apartado de **¿Qué requisitos debo cumplir?**, para ello elige **Examinar** y selecciona el documento digitalizado en formato PDF que contenga la información que tengas que subir y elige **Cargar**.

5. Oprime el botón de **Enviar**; en automático se originará tu solicitud con el número de folio de trámite de atención y obtendrás tu acuse de recibo. .

# **¿Qué requisitos debo cumplir?**

Archivo digitalizado que contenga un escrito libre al que se le acompañe lo siguiente:

La notificación de los documentos en los que conste la operación de financiamiento correspondiente, presentada

ante la Comisión Nacional Bancaria y de Valores.

2. Instrumento para acreditar la personalidad de la/el representante legal o carta poder firmada ante dos testigos y ratificadas las firmas ante las autoridades fiscales o Fedatario Público.

\*Para mayor referencia, consultar en el Apartado **I. Definiciones**; punto **1.2. Identificaciones oficiales, comprobantes de domicilio y poderes**, inciso **C) Poderes**, del Anexo 1-A de la RMF.

3. Identificación oficial, cualquiera de las señaladas en el Apartado **I. Definiciones**; punto **1.2. Identificaciones oficiales, comprobantes de domicilio y poderes**, inciso **A) Identificación oficial**, del Anexo 1-A de la RMF.

# **¿Con qué condiciones debo cumplir?**

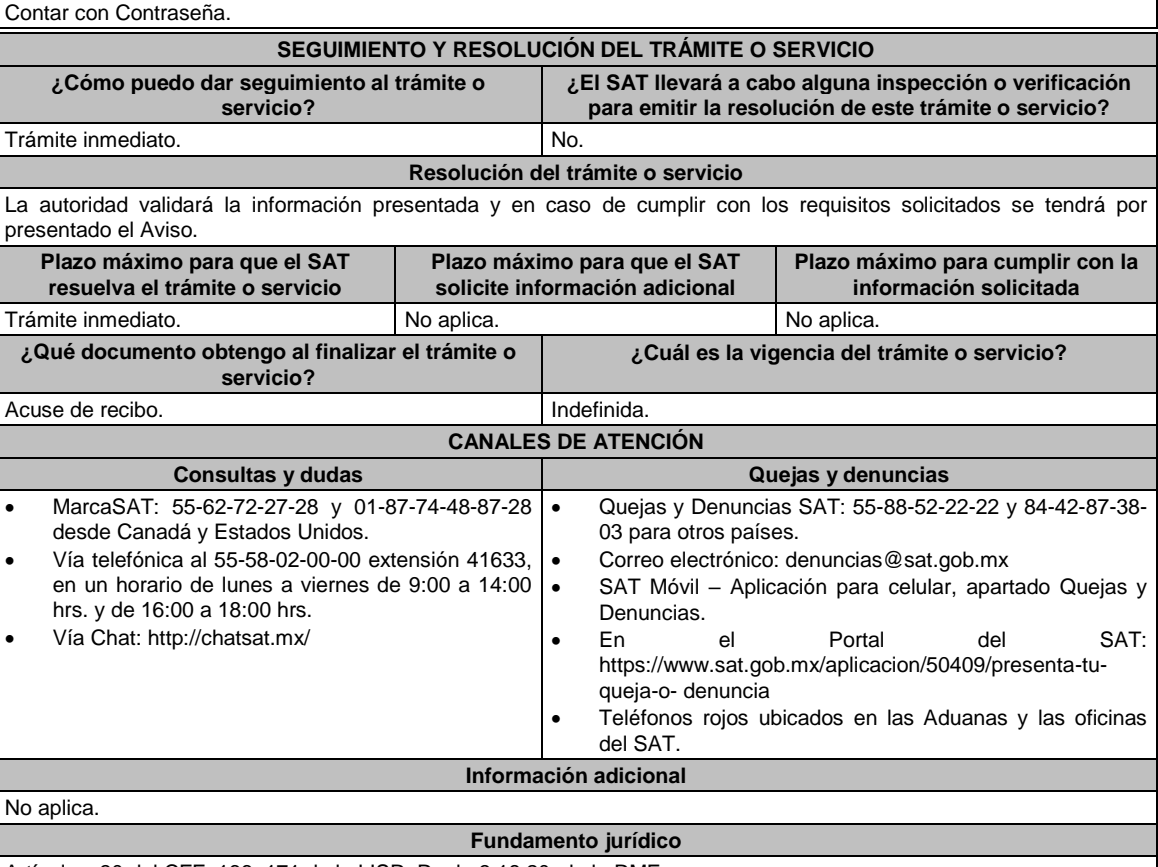

Artículos: 30 del CFF; 166, 171 de la LISR; Regla 3.18.20. de la RMF.

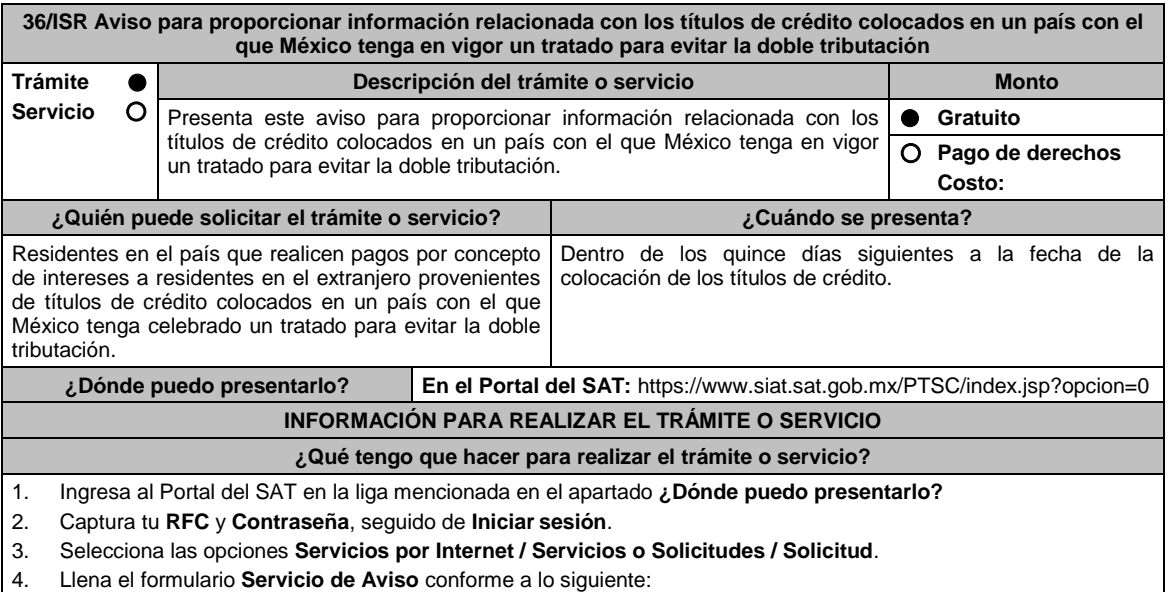

En el apartado **Descripción del Servicio**, en la pestaña **Trámite** selecciona la etiqueta **36/ISR AVISO** 

**COLOCACIÓN TITS**; en **Dirigido a**: Administración Central de Fiscalización Internacional del Servicio de Administración Tributaria; en **\*Asunto**: Aviso para proporcionar información relacionada con los títulos de crédito colocados en un país con el que México tenga en vigor un tratado para evitar la doble tributación; en **Descripción**: expón brevemente de lo que trata la solicitud que estas realizando; adjunta los documentos escaneados, señalados en el apartado **¿Qué requisitos debo cumplir?**, para ello elige **Examinar**, selecciona el documento digitalizado en formato PDF que contenga la información que tengas que subir y elige **Cargar**.

5. Oprime el botón de **Enviar**; en automático se originará tu solicitud con el número de folio de trámite de atención y obtendrás tu acuse de recibo.

## **¿Qué requisitos debo cumplir?**

Archivo digitalizado que contenga un escrito libre acompañado de lo siguiente:

- 1. Manifestación del representante legal bajo protesta de decir verdad, en la que indique:
	- Nombre, denominación o razón social; así como domicilio fiscal.
	- Clave en el RFC del emisor de los títulos.
	- Monto de la colocación.
	- Mercado en el que se efectuó ésta y en los que cotizarán los títulos.
	- Tasa pactada.
	- Plazo de pago de los intereses y plazo de amortización del principal.
	- Nombre y domicilio fiscal del agente colocador y del agente pagador.
	- Elementos económicos y financieros relevantes en la fijación de la tasa.
	- Características de la operación que el deudor estime relevantes.
	- Prospecto de colocación.
- 2. Instrumento para acreditar la personalidad de la/el representante legal o carta poder firmada ante dos testigos y ratificadas las firmas ante las autoridades fiscales o Fedatario Público.

\*Para mayor referencia, consultar en el Apartado **I. Definiciones**; punto **1.2. Identificaciones oficiales, comprobantes de domicilio y poderes**, inciso **C) Poderes**, del Anexo 1-A de la RMF.

3. Identificación oficial, cualquiera de las señaladas en el Apartado **I. Definiciones**; punto **1.2. Identificaciones oficiales, comprobantes de domicilio y poderes**, inciso **A) Identificación oficial**, del Anexo 1-A de la RMF.

## **¿Con qué condiciones debo cumplir?**

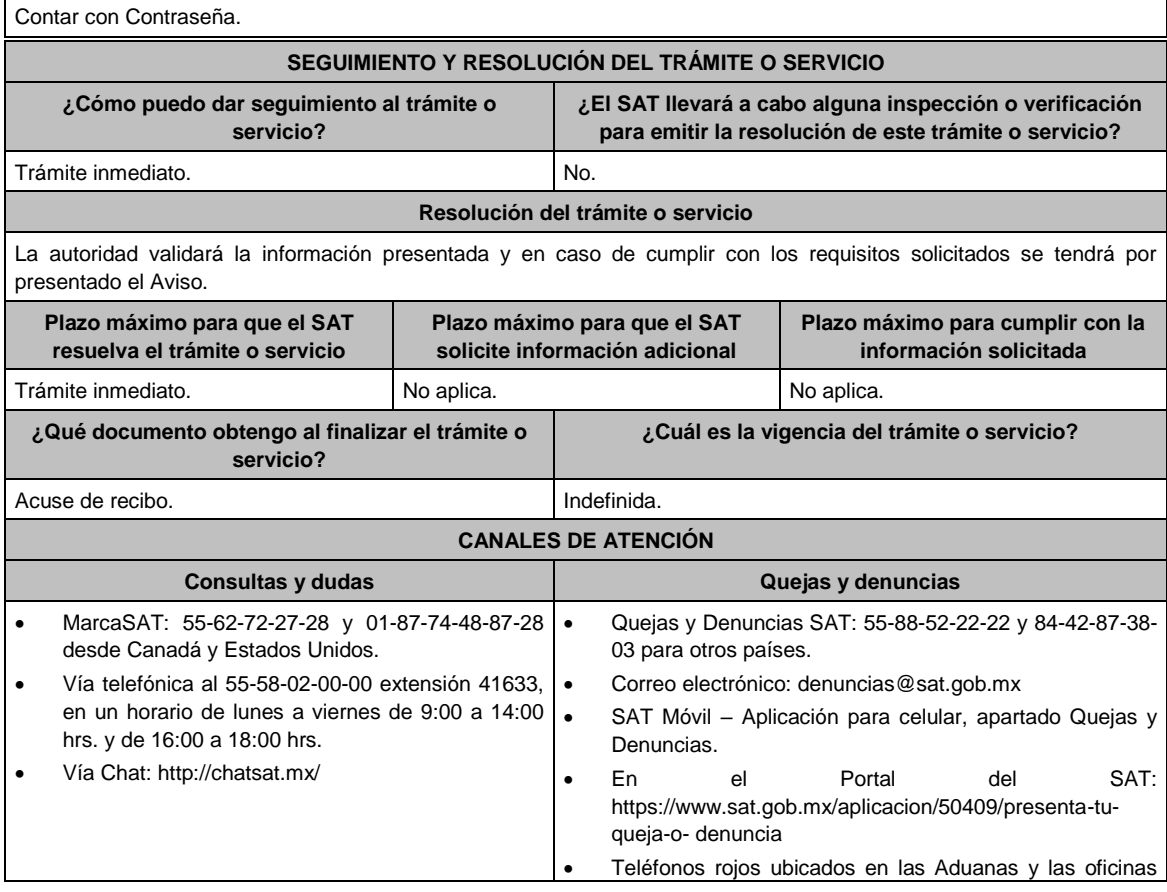

del SAT.

# **Información adicional**

No aplica.

# **Fundamento jurídico**

Artículos: 30 del CFF; 166, 171 de la LISR; Regla 3.18.20. de la RMF.

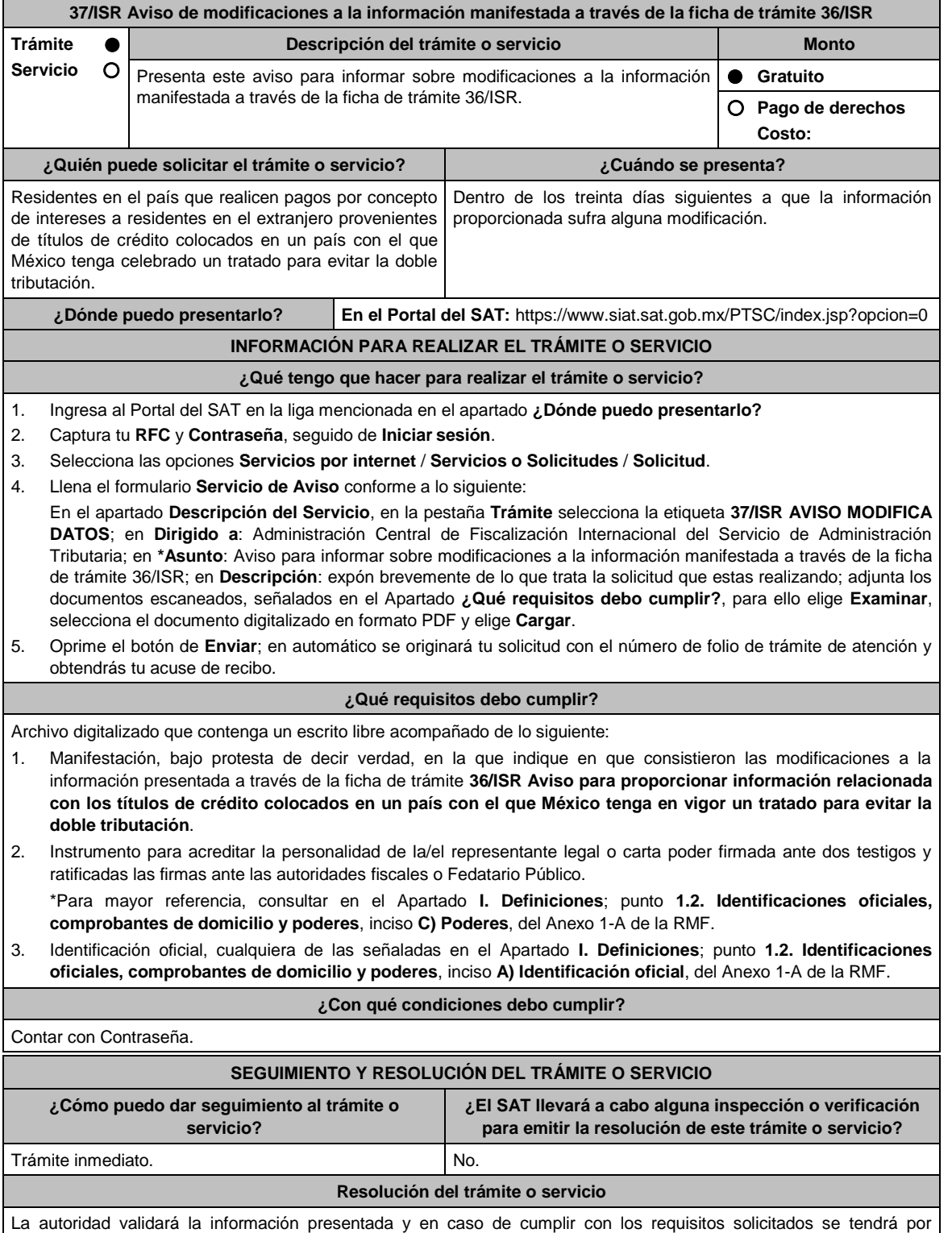

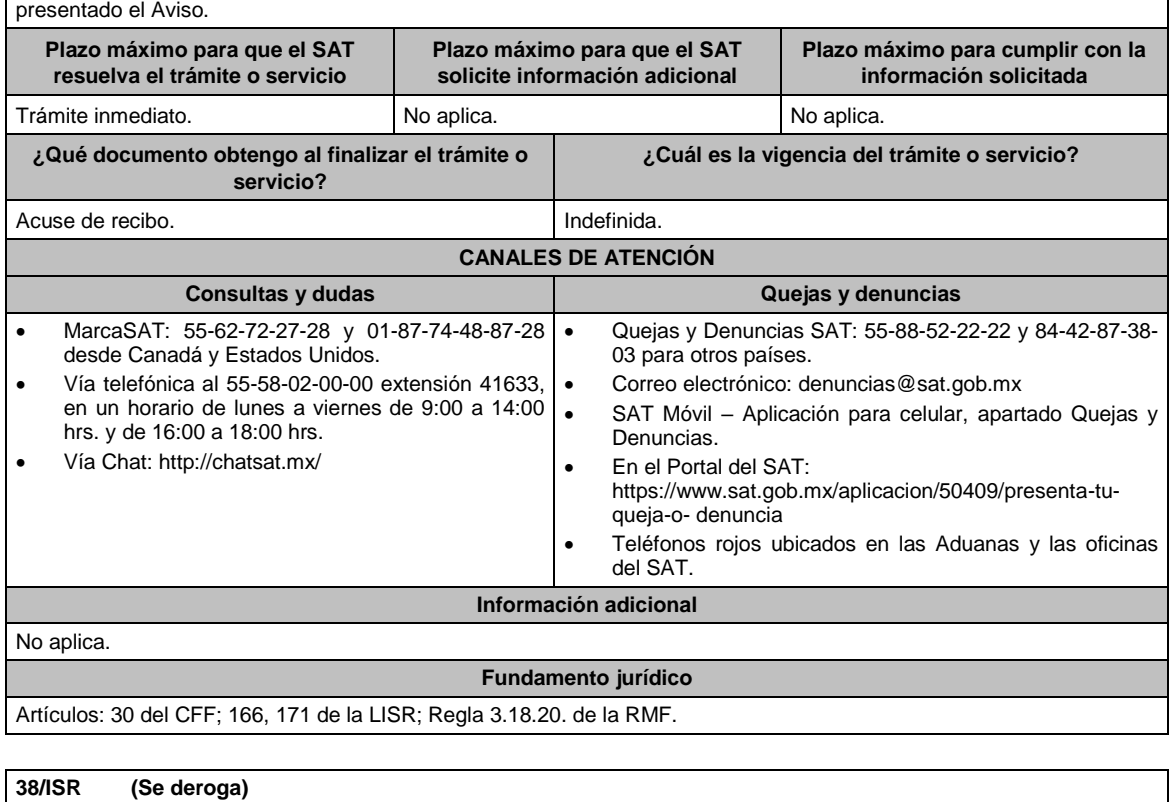

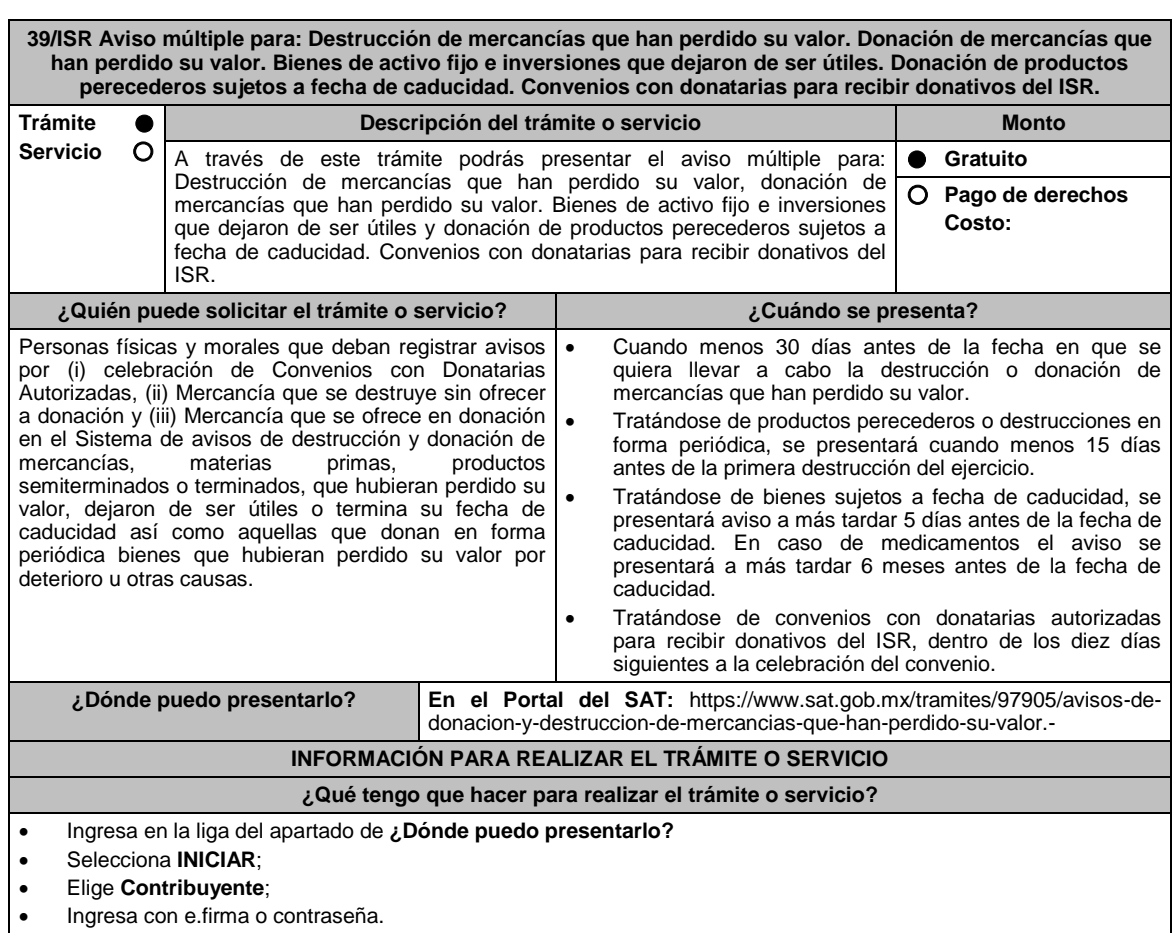

- Ingresa al apartado **Registro**.
- Verifica que los **Datos del contribuyente** que arroja de manera automática el sistema de avisos sean correctos.
- Captura los **Datos de contacto** obligatorios identificados con el símbolo (\*).
- Elige en **Grande Contribuyente** Si/No según sea el caso.
- Selecciona el **Tipo de registro** aplicable.
- -Para el caso de Registro de Convenio:
	- o Captura **RFC de la Donataria** autorizada para la realización de actividades asistenciales.
	- o Captura **Fecha del convenio**, **Periodicidad**, si **Aplicará estímulo fiscal**, **Fecha inicial vigencia** y **Fecha final vigencia** del convenio.
	- o Selecciona **Validar**.
	- o En **Registro de mercancías en convenio** selecciona el **Tipo de mercancía** y la **Cantidad estimada**.
	- o Elige **Añadir** y **Guardar**.

-Para el caso de Registro de Mercancía que se destruye sin ofrecer en donación:

- Captura el domicilio en donde se llevará a cabo la destrucción de la mercancía.
- Registra la Mercancía, a través de las siguientes opciones:
	- o "Manual": Debe capturar en cada uno de los campos del sistema los datos de la mercancía; y
	- o "Carga de Información": Deberá crear un archivo en formato "txt", el cual debe cubrir las mismas especificaciones que aplican para el registro manual.
	- o Señala el Fundamento legal.
	- o Especifica el Método de destrucción.

**-**Para el caso de Registro de Mercancía que se ofrece en donación, requerirá lo siguiente:

- Captura el domicilio en donde se llevará a cabo la destrucción de la mercancía, en caso de que la misma no sea solicitada o recogida.
- Registra la Mercancía, a través de las siguientes opciones:
	- o "Manual": debe capturar en cada uno de los campos del sistema los datos de la mercancía; y
	- o "Carga de Información": Deberá crear un archivo en formato "txt", el cual debe cubrir las mismas especificaciones que aplican para el registro manual.
- Obtén acuse de presentación de la solicitud y guárdalo.

# **¿Qué requisitos debo cumplir?**

Archivo en formato "txt" con las condiciones establecidas en la Guía rápida del Sistema de avisos de destrucción y donación de mercancías que se encuentra disponible en el propio Sistema de Avisos.

# **¿Con qué condiciones debo cumplir?**

- Contar con e.firma o Contraseña.
- Requerimientos técnicos del equipo de cómputo. Plataforma: Windows XP y versiones superiores; Explorador: Internet Explorer 8, Firefox Mozilla 3.6, Chrome 27 y versiones superiores; Sitio de descarga: Sitio WEB/JRE (Java Runtime Environment) 1.6. y versiones superiores.
- Requisitar los campos del Sistema de avisos de destrucción y
- donación de mercancías.

# **SEGUIMIENTO Y RESOLUCIÓN DEL TRÁMITE O SERVICIO**

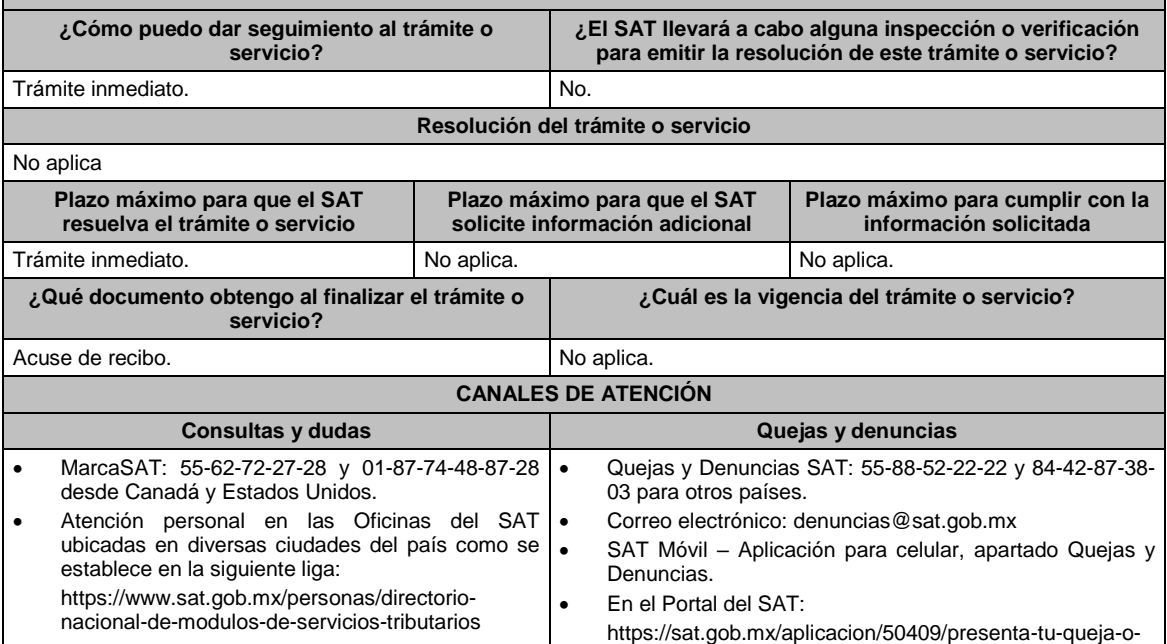

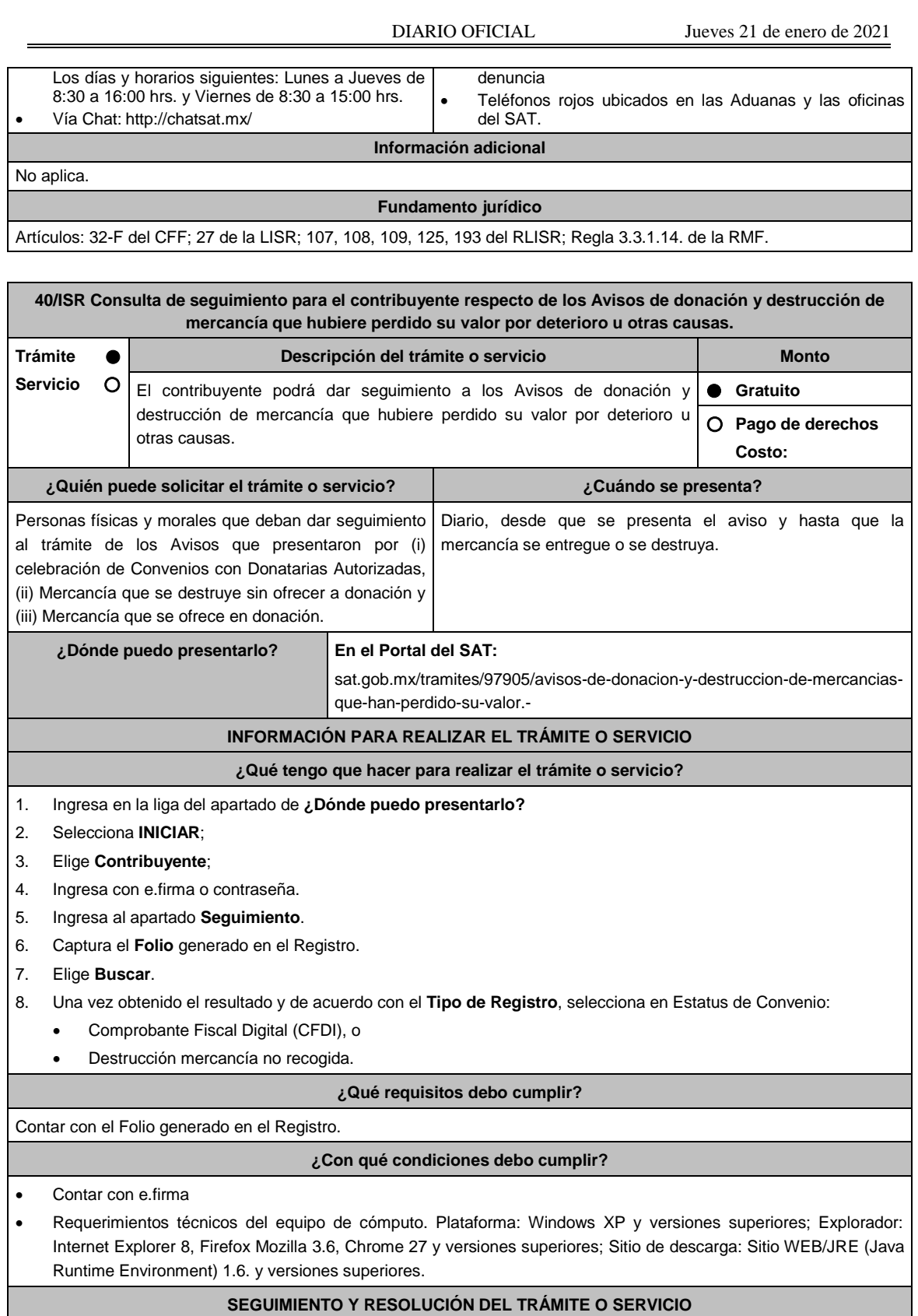

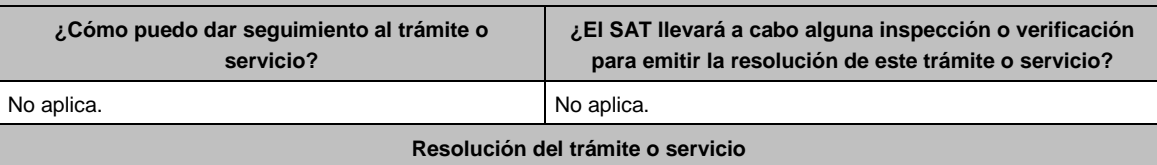

Jueves 21 de enero de 2021 DIARIO OFICIAL

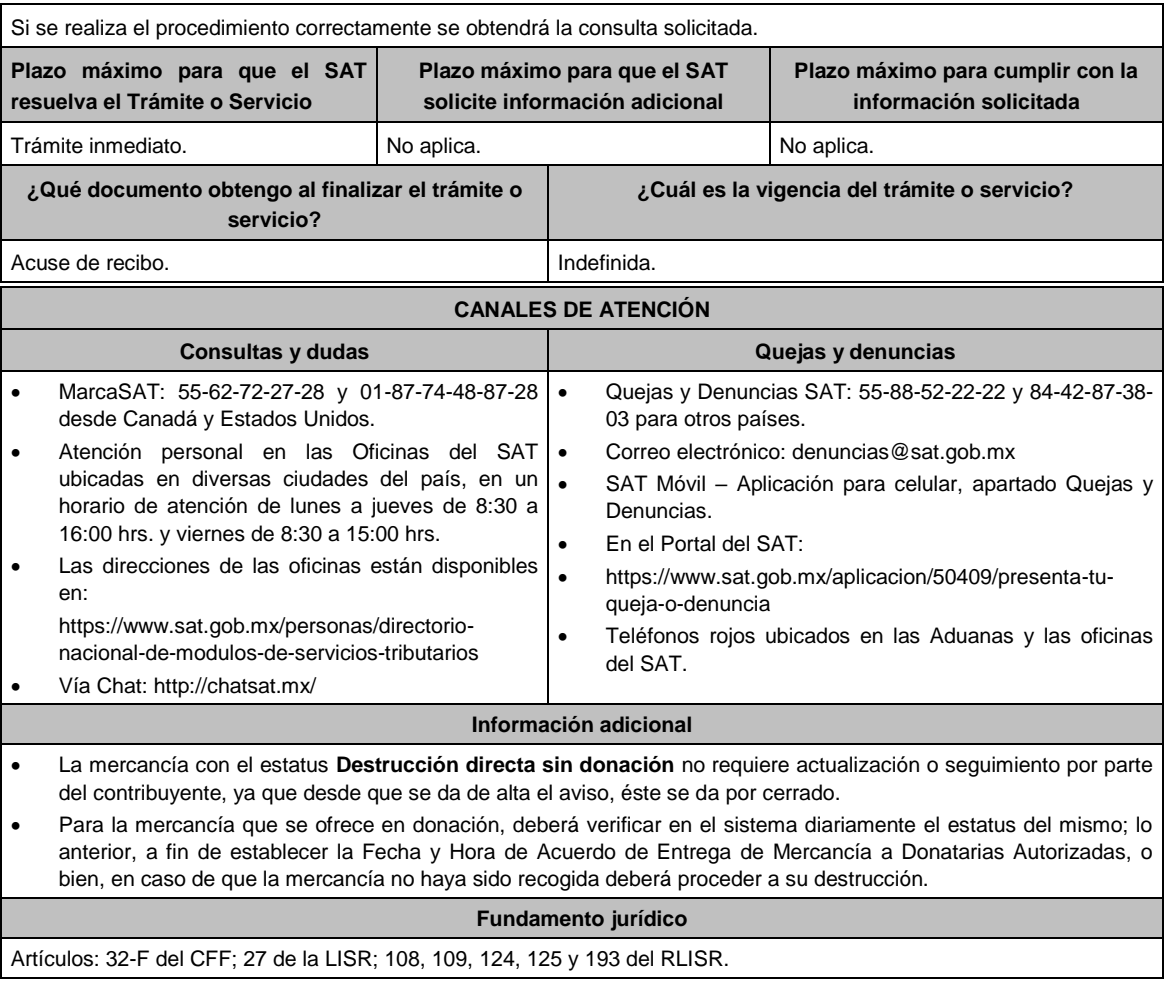

# **41/ISR (Se deroga)**

# **42/ISR (Se deroga)**

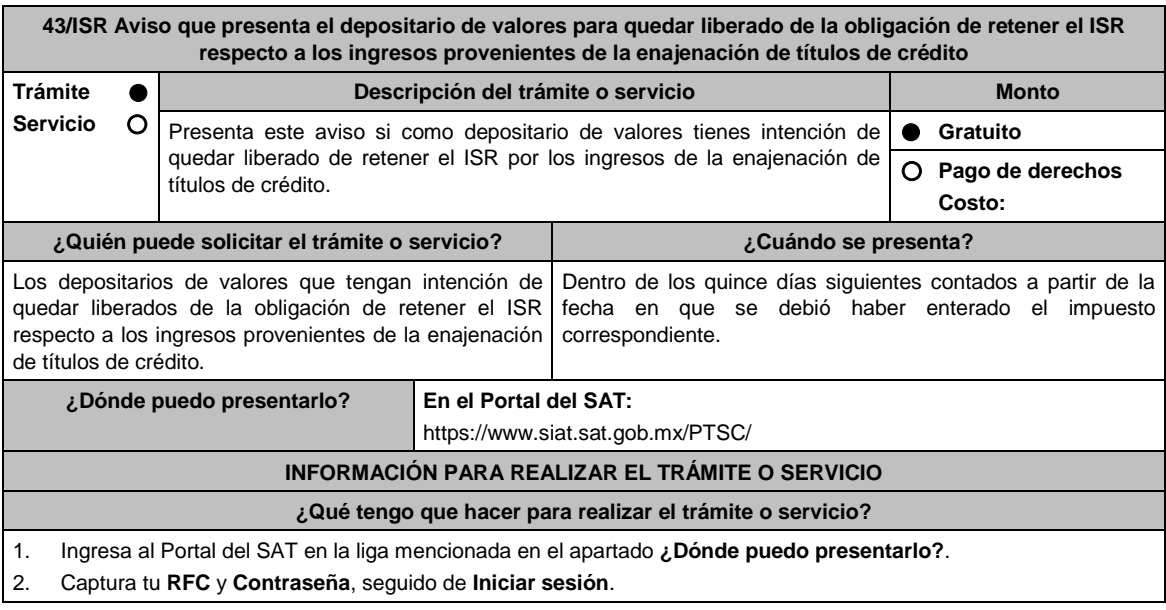
- 3. Elige las opciones **Servicios por internet** / **Servicio o Solicitudes** / **Solicitud**
- 4. Llena el formulario **Servicio de Aviso** conforme a lo siguiente:
	- En el apartado **Descripción del Servicio,** en la pestaña **Trámite** selecciona **43/ISR AVISO NO RETENER ISR**; en **Dirigido a:** Administración Central de Fiscalización Internacional del Servicio de Administración Tributaria, en **\*Asunto:** Aviso que presenta el depositario de valores para quedar liberado de retener el ISR por los ingresos de la enajenación de títulos de crédito; en **Descripción:** expón brevemente de lo que trata la solicitud que está realizando; adjunta los documentos escaneados señalados en el aparatado **¿Qué requisitos debo cumplir?**, para ello elige **Examinar**, selecciona el documento digitalizado en formato PDF y elige **Cargar**.
- 5. Oprime el botón **Enviar**, en automático se originará tu solicitud con número de folio del trámite de atención y obtendrás tu acuse de recibo.

## **¿Qué requisitos debo cumplir?**

Archivo digitalizado que contenga un escrito libre acompañado de lo siguiente:

- 1. Manifestación para quedar liberado de la obligación de retener el ISR con respecto de los ingresos provenientes de la enajenación de títulos de crédito.
- 2. Monto del ISR por el que se tenga intención de quedar liberado de la obligación de retener.
- 3. Nombre y residencia fiscal de la persona física o moral que no proporcionó los recursos.
- 4. Fecha del traspaso y nombre del intermediario o depositario al cual se le traspasan los títulos.
- 5. Folio, en su caso, asignado al traspaso de los títulos.
- 6. Último precio registrado por el depositario que traspasa los títulos.
- 7. La fecha de vencimiento de los títulos transferidos.
- 8. El emisor de los títulos.
- 9. El número de serie y cupón de los mismos.
- 10. Instrumento para acreditar la personalidad de la/el representante legal o carta poder firmada ante dos testigos y ratificadas las firmas ante las autoridades fiscales o Fedatario Público.

\*Para mayor referencia, consultar en el Apartado **I. Definiciones**; punto **1.2. Identificaciones oficiales, comprobantes de domicilio y poderes**, inciso **C) Poderes**, del Anexo 1-A de la RMF.

# 11. Identificación oficial, cualquiera de las señaladas en el Apartado **I. Definiciones**; punto **1.2. Identificaciones oficiales, comprobantes de domicilio y poderes**, inciso **A) Identificación oficial**, del Anexo 1-A de la RMF.

#### **¿Con qué condiciones debo cumplir?**

Contar con Contraseña.

#### **SEGUIMIENTO Y RESOLUCIÓN DEL TRÁMITE O SERVICIO**

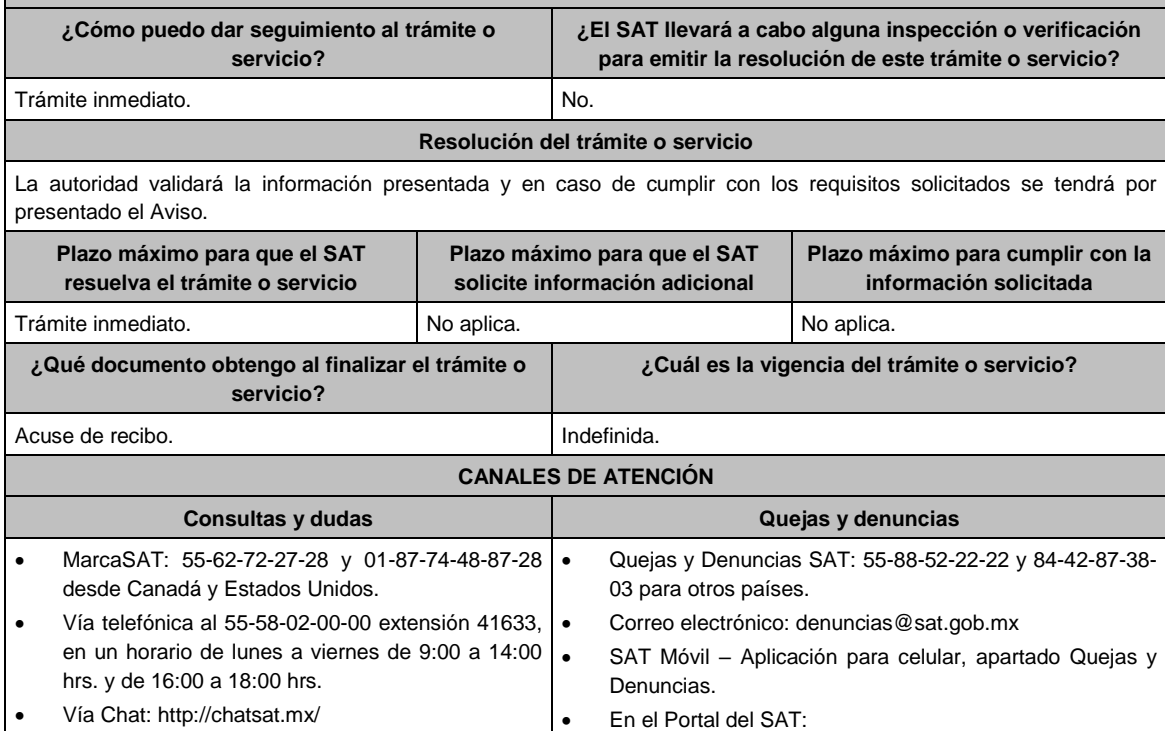

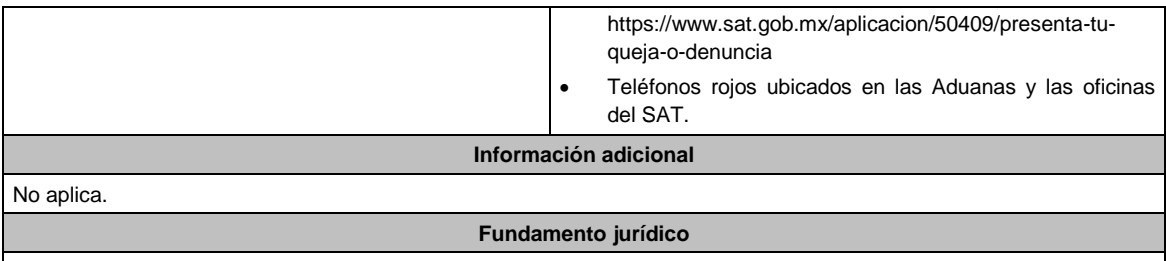

Artículos: 31 del CFF; 166 de la LISR; 292 del RISR; Regla 3.18.15. de la RMF*.*

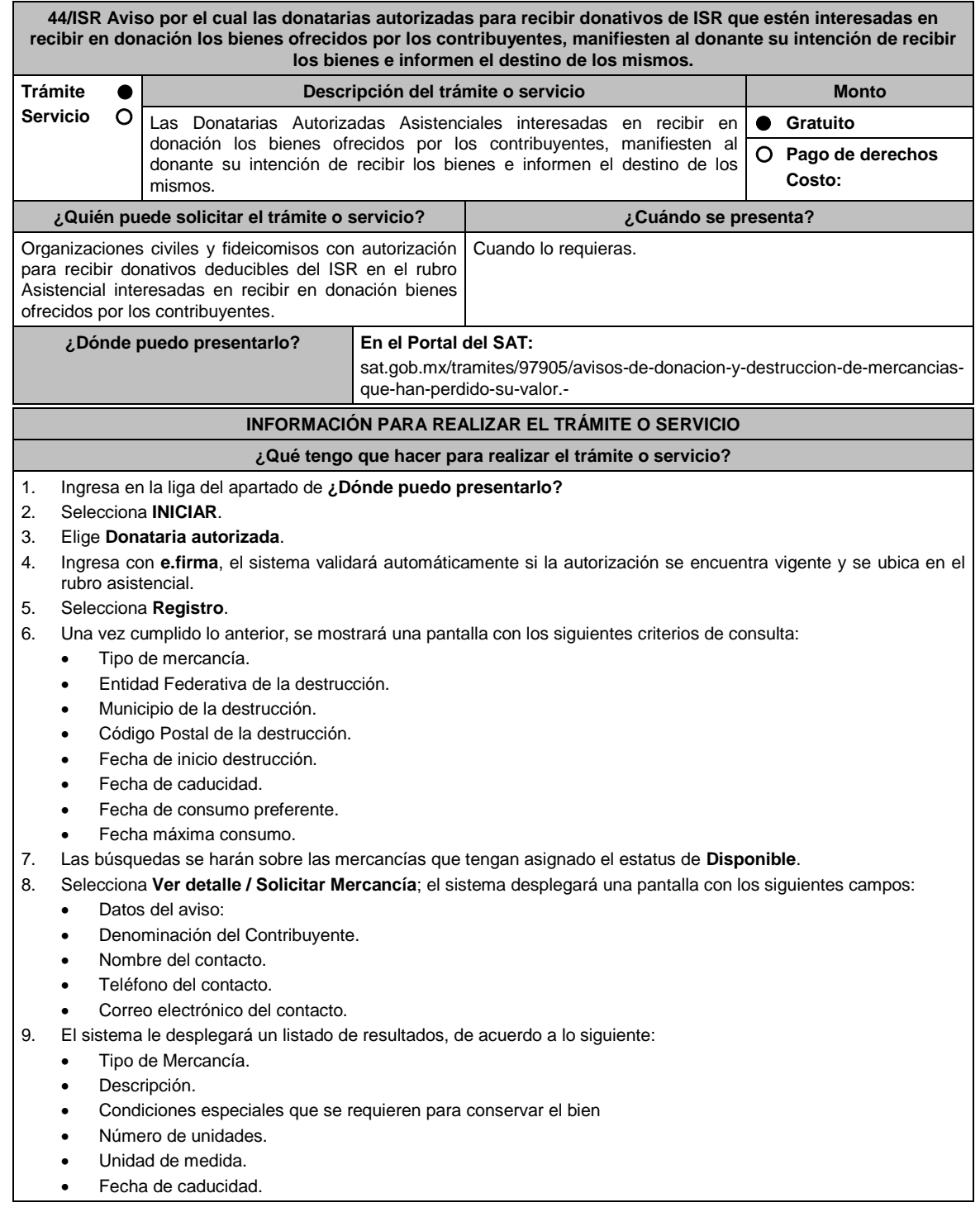

- Fecha de consumo preferente.
- Fecha máxima de consumo.
- Apta para consumo humano.
- Fecha inicio destrucción.
- Estatus.
- Selección de Mercancía.
- 10. Marca **Selección de Mercancía** para las mercancías deseadas.
- 11. Concluye la marcación de las mercancías y elige **Aplicar y Guardar**.
- 12. Las mercancías marcadas tendrán el estatus **Solicitada**, se agregará a cada una la fecha y hora de la transacción y la denominación de la solicitante.
- 13. Obtén acuse del folio de registro y guárdalo.

#### **¿Qué requisitos debo cumplir?**

No se requiere entregar documentación.

## **¿Con qué condiciones debo cumplir?**

- Contar con e.firma.
- Requerimientos técnicos del equipo de cómputo. Plataforma: Windows XP y versiones superiores; Explorador: Internet Explorer 8, Firefox Mozilla 3.6, Chrome 27 y versiones superiores; Sitio de descarga: Sitio WEB/JRE (Java Runtime Environment) 1.6. y versiones superiores.
- Contar con autorización para recibir donativos deducibles de ISR en el rubro asistencial.

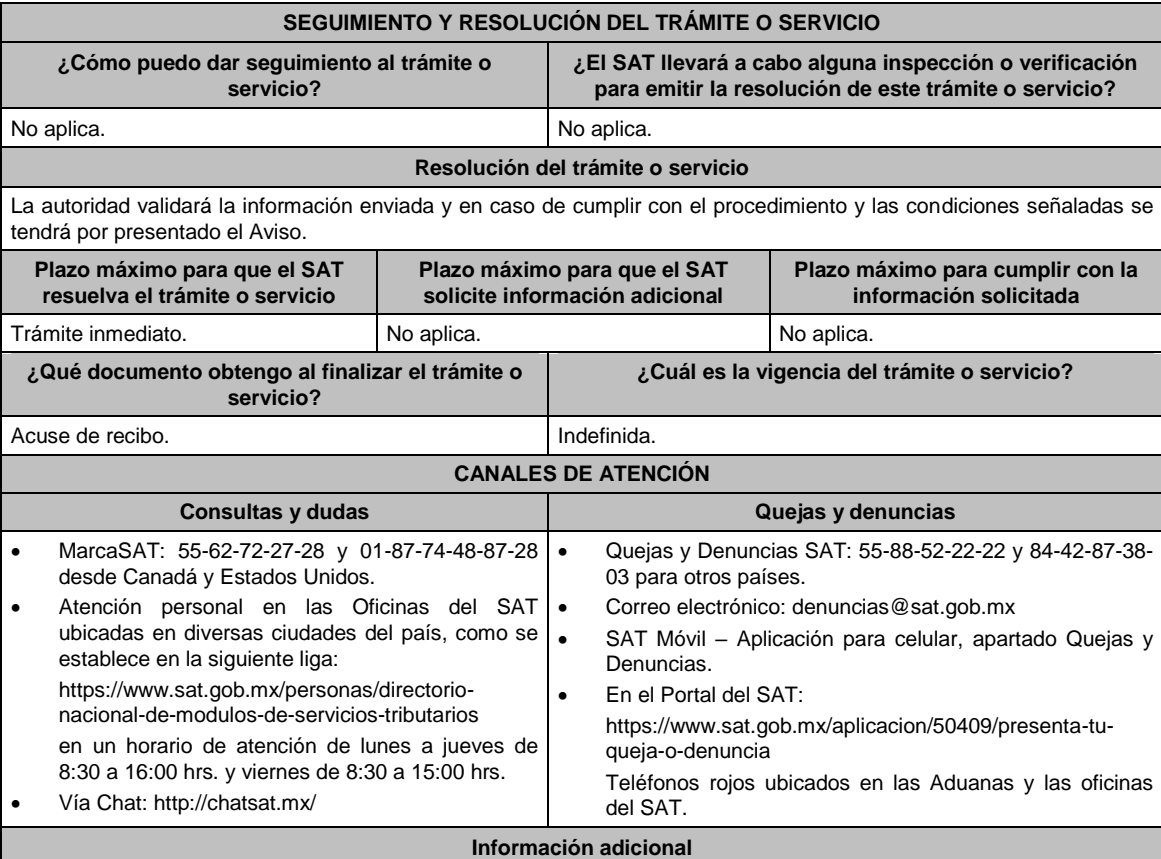

#### No aplica.

#### **Fundamento jurídico**

Artículos: 32-F del CFF; 27 de la LISR; 124 del RLISR.

**45/ISR (Se deroga)**

**46/ISR Consulta de seguimiento a las solicitudes de las Donatarias Autorizadas Asistenciales que estén interesadas en recibir en donación los bienes ofrecidos por los contribuyentes.**

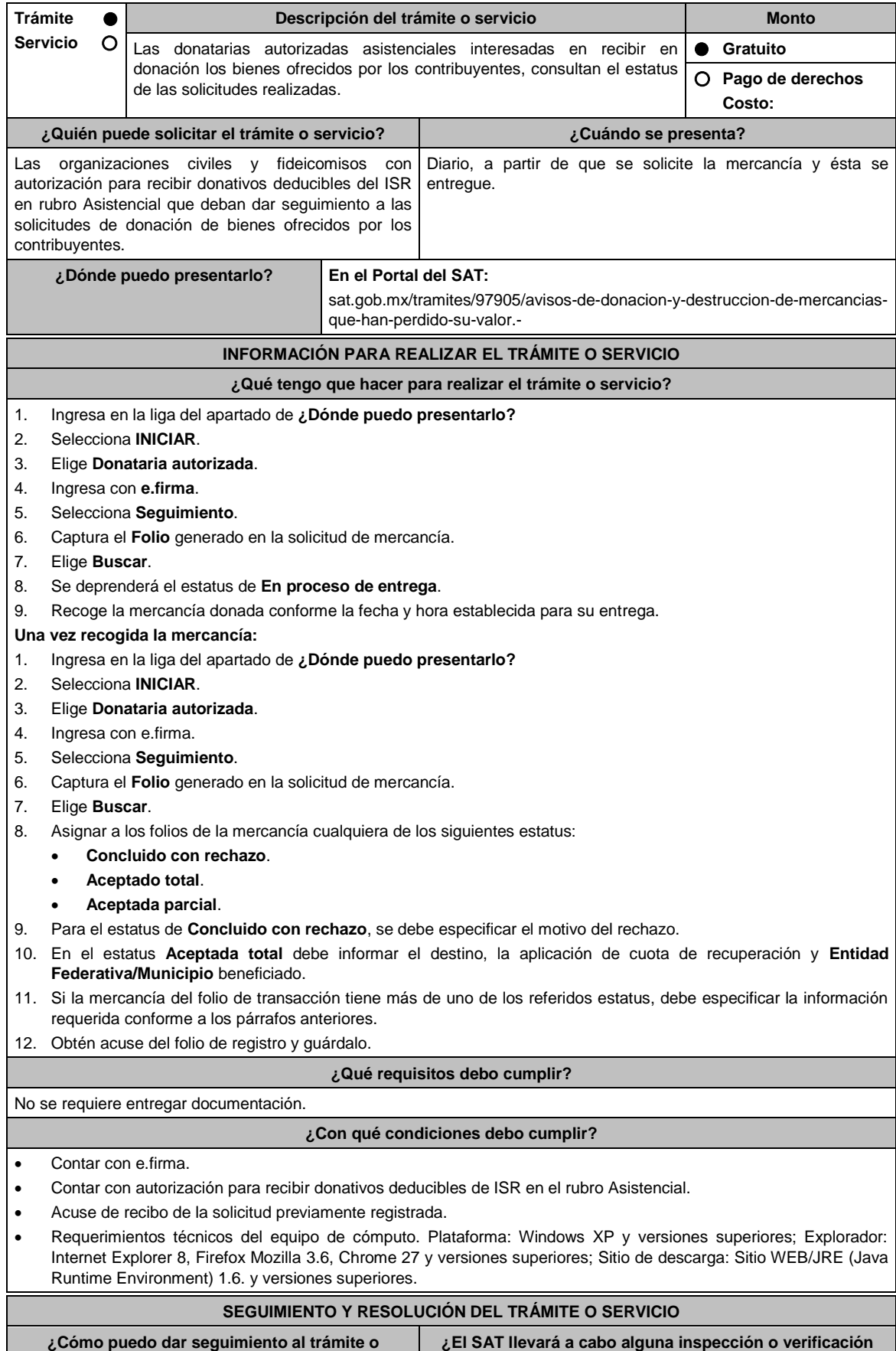

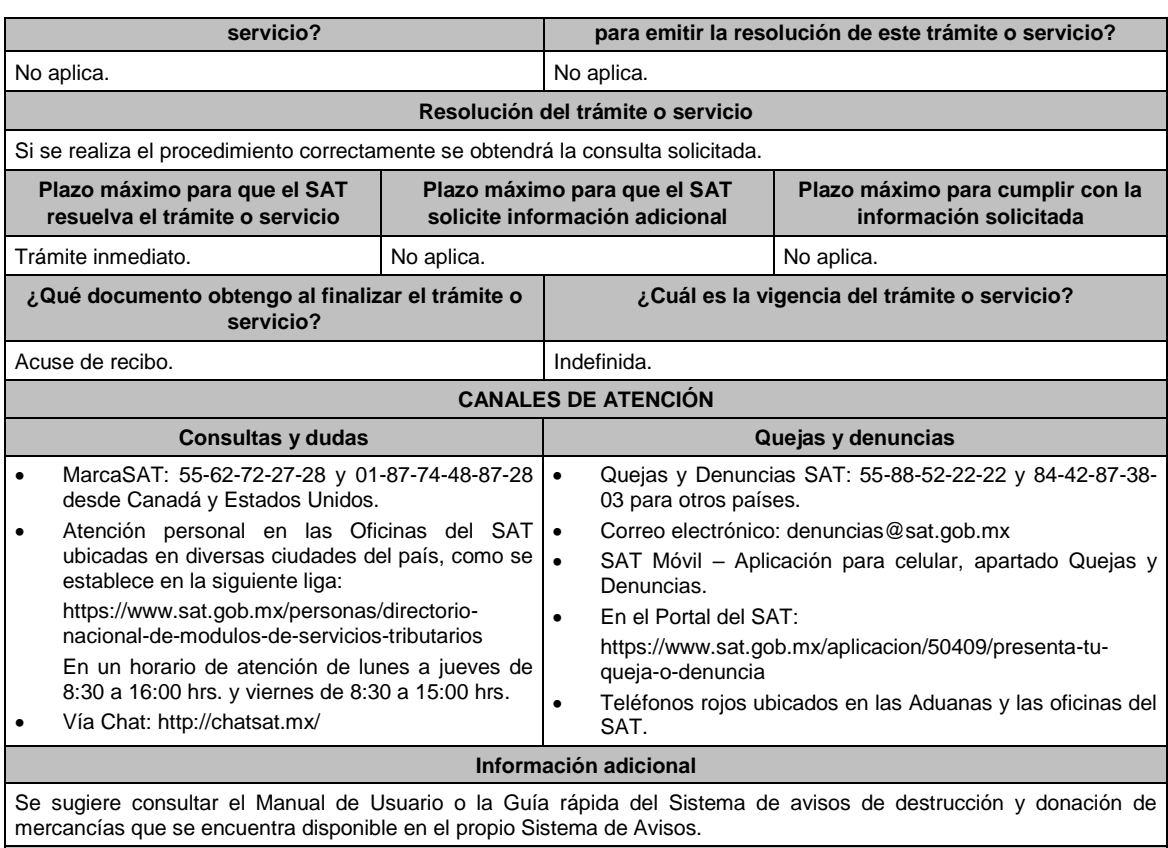

**Fundamento jurídico**

Artículos: 32-F del CFF; 27 de la LISR; 124 RLISR.

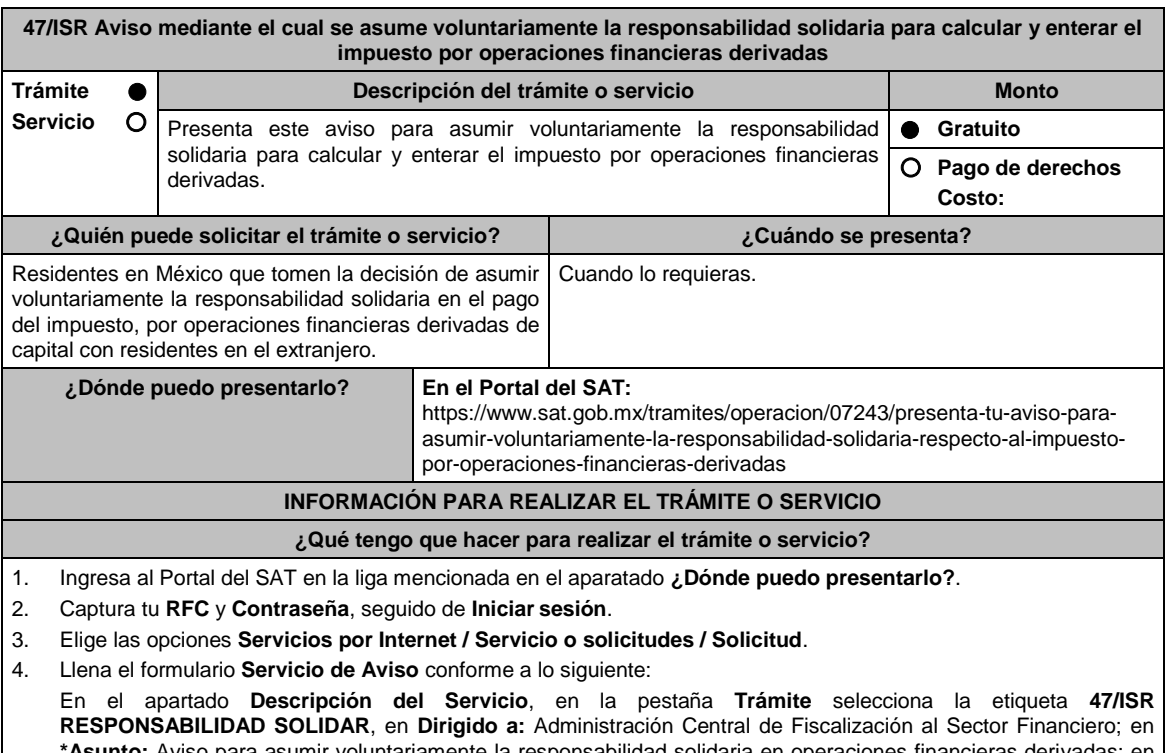

**\*Asunto:** Aviso para asumir voluntariamente la responsabilidad solidaria en operaciones financieras derivadas; en **Descripción:** expón brevemente de lo que trata el aviso que estás presentando; adjunta los documentos escaneados señalados en el apartado **¿Qué requisitos debo cumplir?**, para ello elige **Examinar** y selecciona el documento digitalizado en formato PDF que contenga la información que tengas que subir y elige **Cargar**.

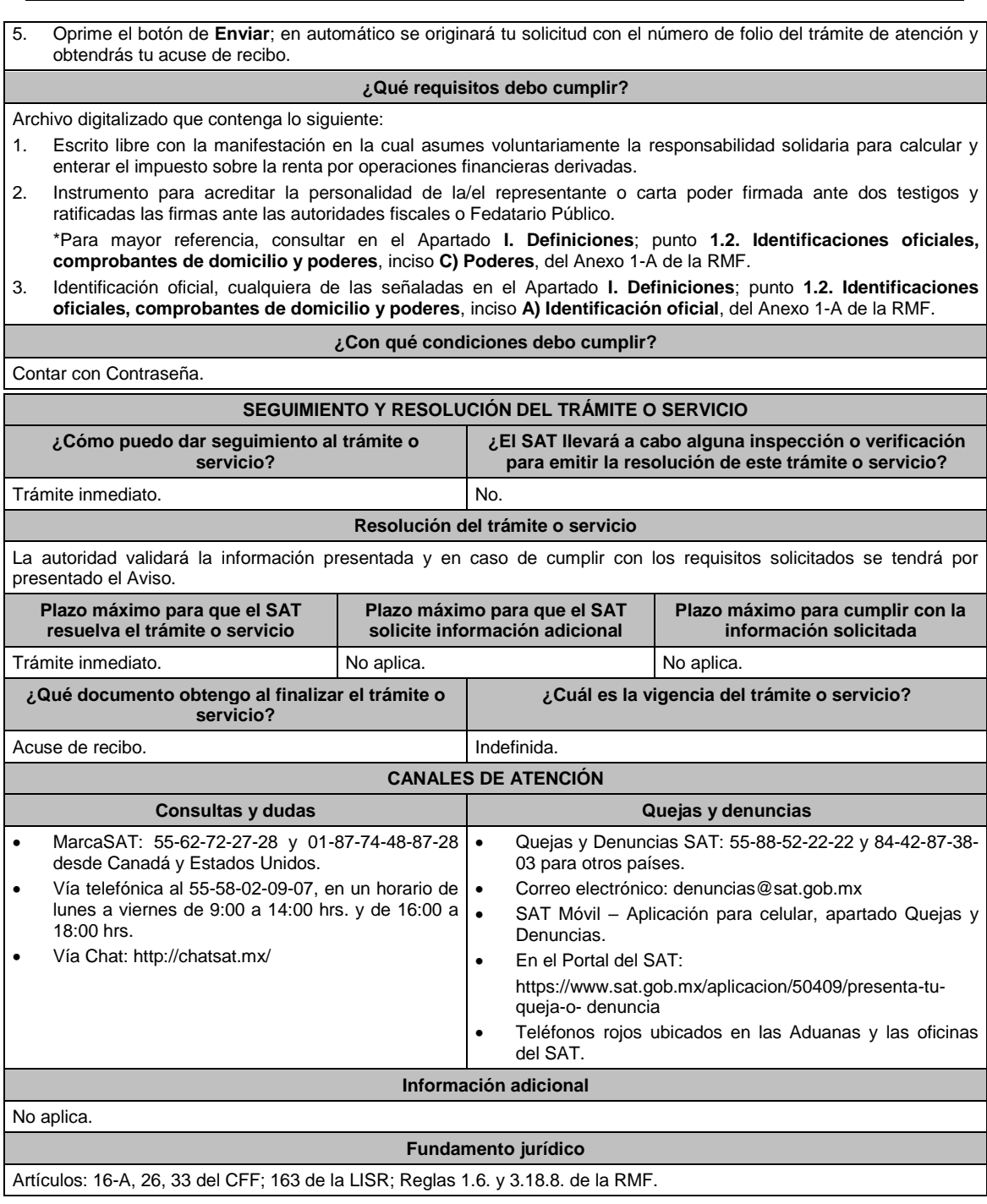

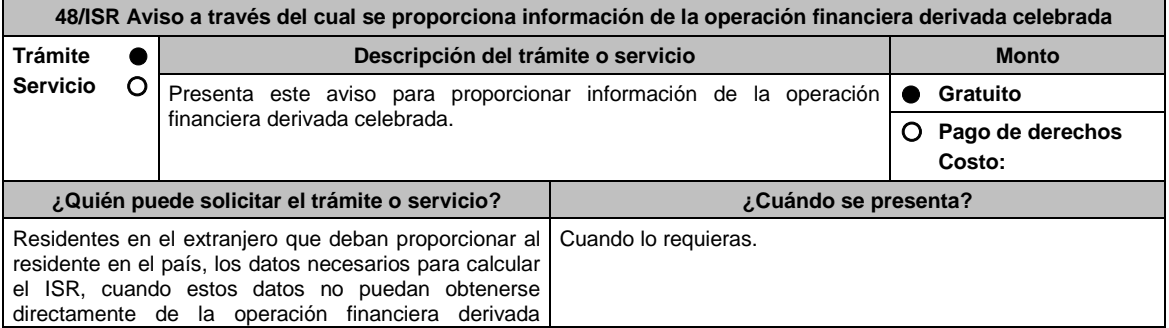

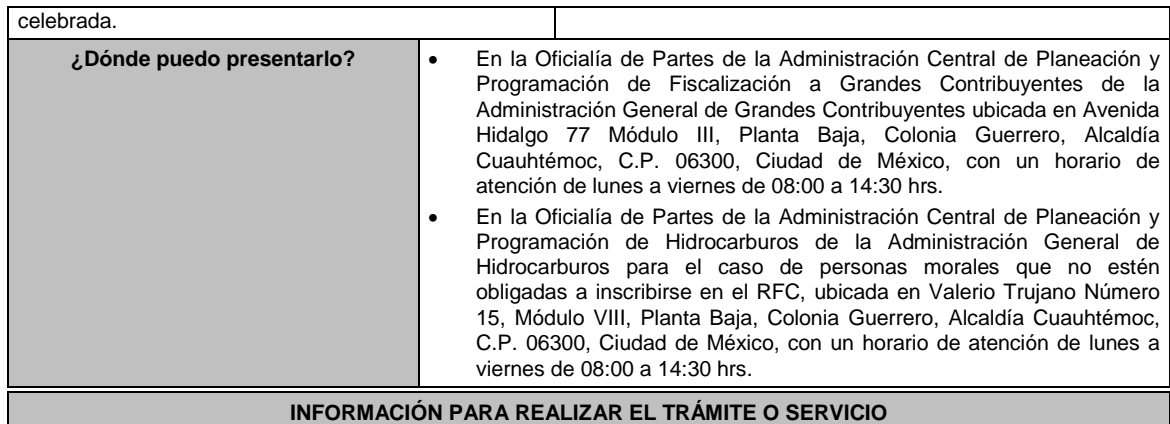

# **¿Qué tengo que hacer para realizar el trámite o servicio?**

1. Acude a la Oficialía de Partes, que te corresponda, mencionadas en el apartado **¿Dónde puedo presentarlo?**

- 2. Entrega la documentación solicitada en el apartado **¿Qué requisitos debo cumplir?**
- 3. Recibe el escrito libre sellado como acuse de recibo.

## **¿Qué requisitos debo cumplir?**

Escrito libre dirigido a la Administración Central de Planeación y Programación de Fiscalización a Grandes Contribuyentes o a la Administración Central de Planeación y Programación de Hidrocarburos, según corresponda, que contenga lo siguiente:b

- 1. Manifestación, bajo protesta de decir verdad, en la que señales que no puedes obtener directamente los datos de la operación celebrada, y que por esa razón proporcionas dichos datos al residente en México.
- 2. Datos necesarios para calcular el impuesto sobre la renta a que se refiere el artículo 163 de la LISR.
- 3. Copia de la documentación comprobatoria firmada bajo protesta de decir verdad por el residente en el extranjero.
- 4. Instrumento para acreditar la personalidad de la/el representante legal (copia certificada y copia simple para cotejo) o carta poder firmada ante dos testigos y ratificadas las firmas ante las autoridades fiscales o Fedatario Público (original y copia simple para cotejo).

\*Para mayor referencia, consultar en el Apartado **I. Definiciones**; punto **1.2. Identificaciones oficiales, comprobantes de domicilio y poderes**, inciso **C) Poderes**, del Anexo 1-A de la RMF.

5. Identificación oficial, cualquiera de las señaladas en el Apartado **I. Definiciones**; punto **1.2.** Identificaciones **oficiales, comprobantes de domicilio y poderes**, inciso **A) Identificación oficial**, del Anexo 1-A de la RMF.

# **¿Con qué condiciones debo cumplir?**

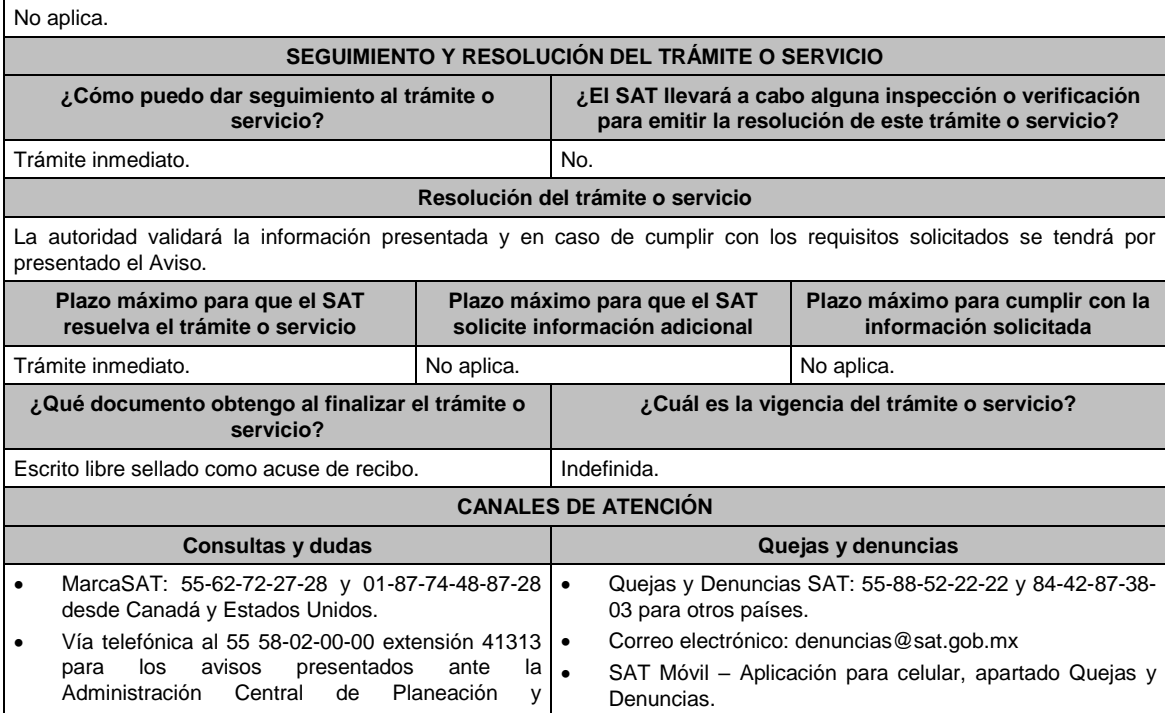

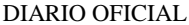

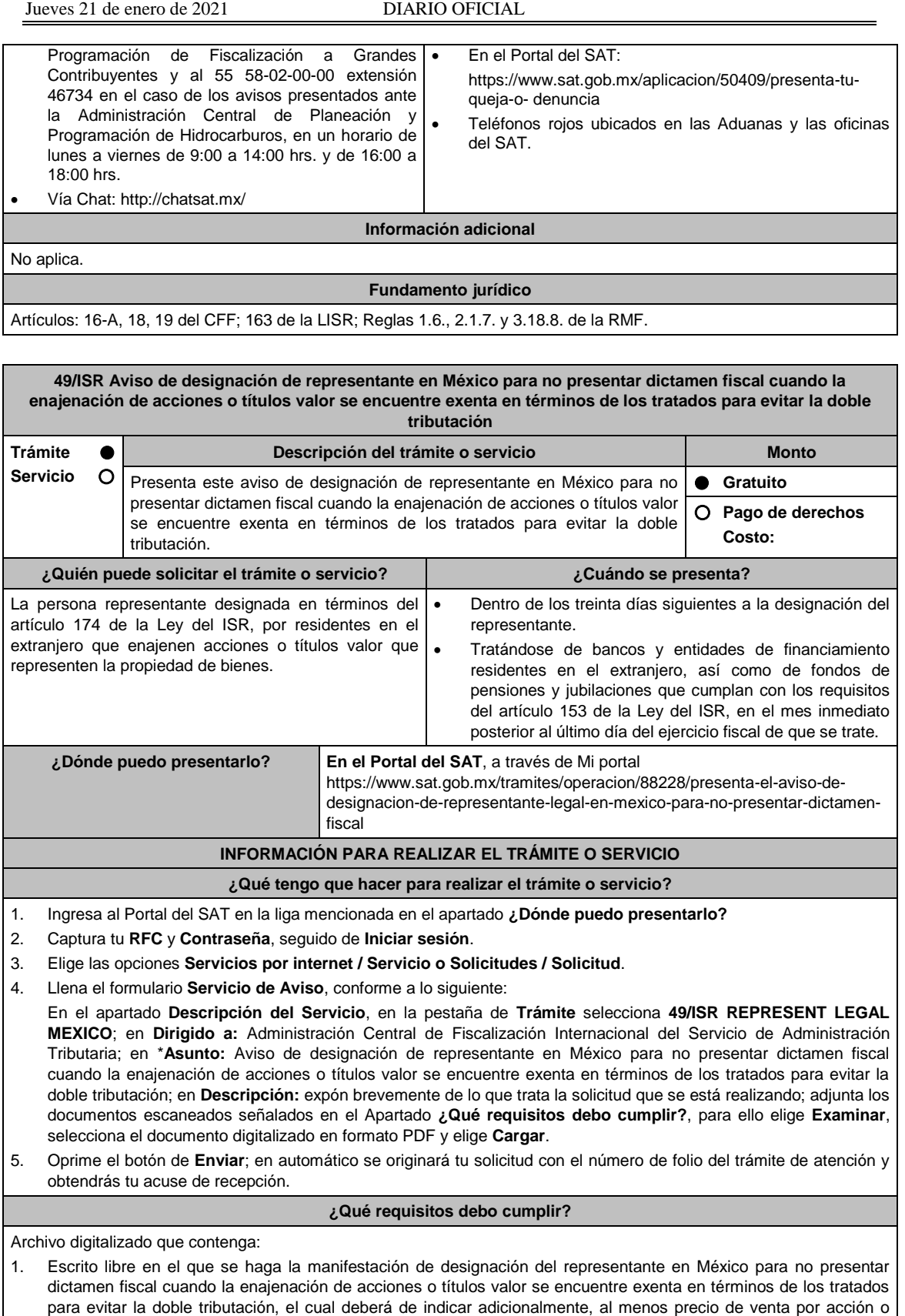

para evitar la doble tributación, el cual deberá de indicar adicionalmente, al menos precio de venta por acción o títulos valor, número de acciones o títulos valor enajenados, descripción detallada de las razones y fundamentos legales aplicados para considerarlo exento, organigrama del grupo multinacional al que pertenezca la emisora e indicar si el adquirente y enajenante son partes relacionadas en términos de la Ley del Impuesto sobre la Renta y los tratados para evitar la doble tributación.

- 2. Constancia de residencia del contribuyente residente en el extranjero que efectuó la enajenación de acciones.
- 3. Instrumento para acreditar la personalidad de la/el representante legal o carta poder firmada ante dos testigos y ratificadas las firmas ante las autoridades fiscales o Fedatario Público.
	- \*Para mayor referencia, consultar en el Apartado **I. Definiciones**; punto **1.2. Identificaciones oficiales, comprobantes de domicilio y poderes**, inciso **C) Poderes**, del Anexo 1-A de la RMF.
- 4. Identificación oficial, cualquiera de las señaladas en el Apartado **I. Definiciones**; punto **1.2. Identificaciones oficiales, comprobantes de domicilio y poderes**, inciso **A) Identificación oficial**, del Anexo 1-A de la RMF.

## **¿Con qué condiciones debo cumplir?**

Contar con Contraseña.

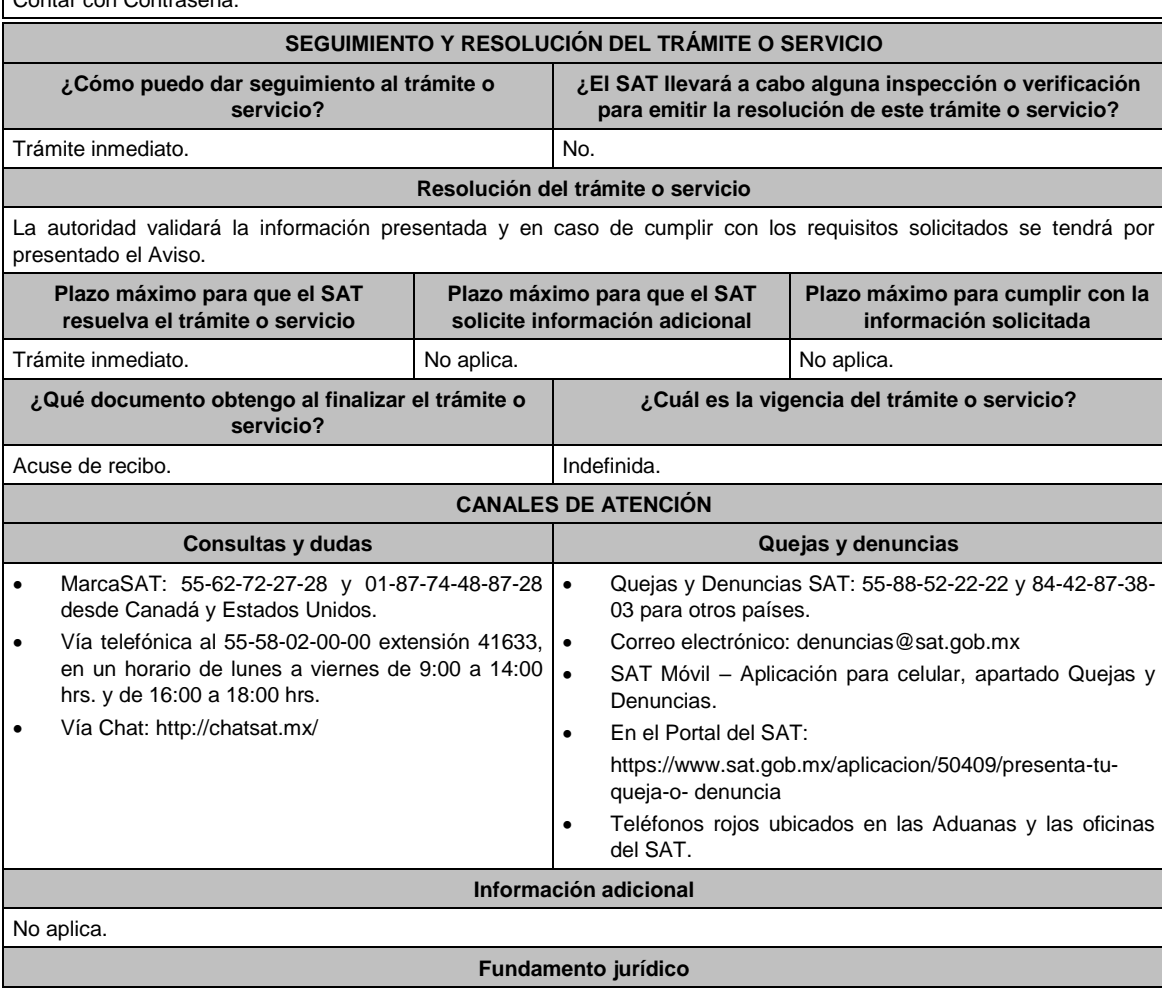

Artículos: 4, 153, 174, 161 de la LISR; 283 del RLISR; Regla 3.18.27. de la RMF.

**50/ISR Aviso que deberá presentar el residente en el extranjero que enajene acciones emitidas por una sociedad residente en México, por la reorganización, reestructura, fusión, escisión u operación similar que lleve a cabo Trámite Servicio Descripción del trámite o servicio Monto** Presenta el aviso si eres residente en el extranjero y enajenaste acciones emitidas por una sociedad residente en México, por la reorganización, reestructura, fusión, escisión u operación similar que se haya llevado a cabo. **Gratuito Pago de derechos Costo: ¿Quién puede solicitar el trámite o servicio? ¿Cuándo se presenta?** Personas físicas y morales residentes en el extranjero que enajenen acciones emitidas por una sociedad residente en México, por la reorganización, reestructura, fusión, escisión u operación similar que va a llevar a cabo. Dentro del mes anterior al que se efectúe la enajenación. **¿Dónde puedo presentarlo?** En la Oficialía de Partes de la Administración Central de Planeación y

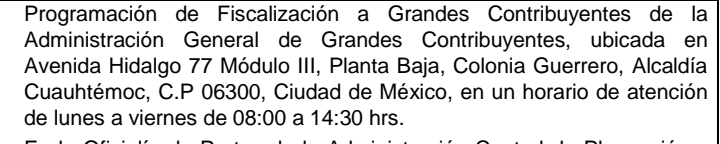

 En la Oficialía de Partes de la Administración Central de Planeación y Programación de Hidrocarburos ubicada en Valerio Trujano 15, Módulo VIII, Planta Baja, Colonia Guerrero, Alcaldía Cuauhtémoc, C.P. 06300. Ciudad de México, en un horario de atención de lunes a viernes de 08:00 a 14:30 hrs.

#### **INFORMACIÓN PARA REALIZAR EL TRÁMITE O SERVICIO**

#### **¿Qué tengo que hacer para realizar el trámite o servicio?**

- 1. Acude ante la Oficialía de Partes, que te corresponda, mencionadas en el apartado **¿Dónde puedo presentarlo?**
- 2. Entrega la documentación solicitada en el apartado **¿Qué requisitos debo cumplir?**
- 3. Recibe el escrito libre sellado como acuse de recibo.

#### **¿Qué requisitos debo cumplir?**

Escrito libre dirigido a la Administración Central de Planeación y Programación de Fiscalización de Grandes Contribuyentes o a la Administración Central de Planeación y Programación de Hidrocarburos, según corresponda, acompañado de lo siguiente:

- 1. Manifestación de la enajenación de acciones emitidas por una sociedad residente en México, en la que informe sobre la reorganización, reestructura, fusión, escisión u operación similar que va a llevar a cabo.
- 2. Para el caso de reorganización o reestructura, así como de fusión, escisión u operación similar, se deberán anexar los documentos que se refieren en el artículo 286 fracciones I, II y III del Reglamento de la Ley del ISR.
- 3. Cuando se trate de fusiones o escisiones u operaciones similares que no impliquen reestructuración o reorganización, únicamente se deberá anexar la documentación a que se refiere el artículo 286, fracción III del Reglamento citado.
- 4. Monto de la operación.
- 5. Papel de trabajo que contenga el procedimiento y cálculo de la determinación de la ganancia o pérdida y, en su caso, del monto del ISR causado, del cual se desprenda la siguiente información:
	- Costo promedio por acción de las acciones transmitidas o enajenadas.
	- Monto original ajustado de las acciones transmitidas o enajenadas.
	- Importe que se recibió como contraprestación de las acciones transmitidas o enajenadas.
	- Fecha exacta en la que se llevó a cabo la enajenación o transmisión de las acciones, o en su caso, fecha en la que surta efectos el acuerdo de asamblea, según se trate de reorganización, restructura, fusión o escisión u operación similar.
- 6. Adjunta la documentación comprobatoria en la que tu operación de reorganización, reestructura, fusión, escisión u operación similar, según corresponda, encuentre soporte.
- 7. Organigrama del grupo al que pertenezca la emisora sociedad residente en México enajenada.
- 8. Indicar si el adquiriente y enajenante son partes relacionadas en términos de la Ley del Impuesto sobre la Renta y los tratados para evitar la doble tributación.
- 9. Instrumento para acreditar la personalidad de la/el representante legal (copia certificada y copia simple para cotejo) o carta poder firmada ante dos testigos y ratificadas las firmas ante las autoridades fiscales o Fedatario Público (original y copia simple para cotejo).

\*Para mayor referencia, consultar en el Apartado **I. Definiciones**; punto **1.2. Identificaciones oficiales, comprobantes de domicilio y poderes**, inciso **C) Poderes**, del Anexo 1-A de la RMF.

10. Identificación oficial, cualquiera de las señaladas en el Apartado **I. Definiciones**; punto **1.2. Identificaciones oficiales, comprobantes de domicilio y poderes,** inciso **A) Identificación oficial**, del Anexo 1-A de la RMF.

## **¿Con qué condiciones debo cumplir?**

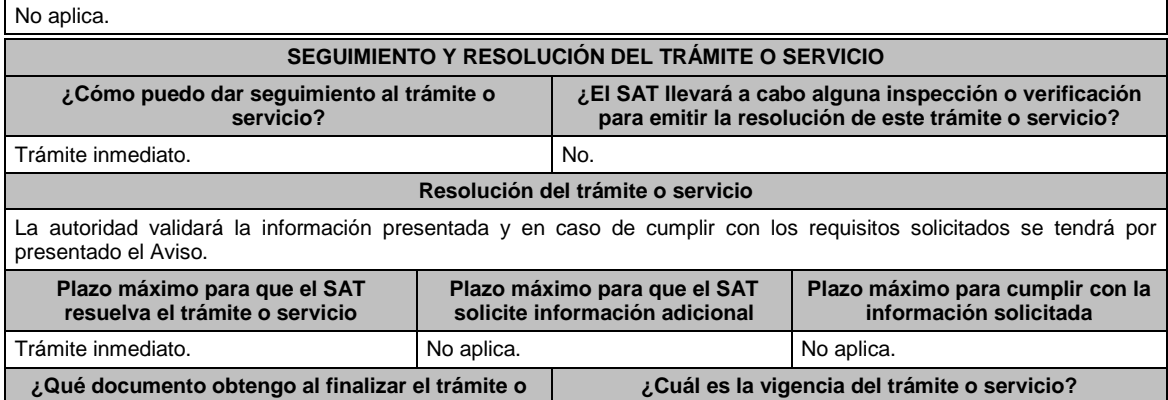

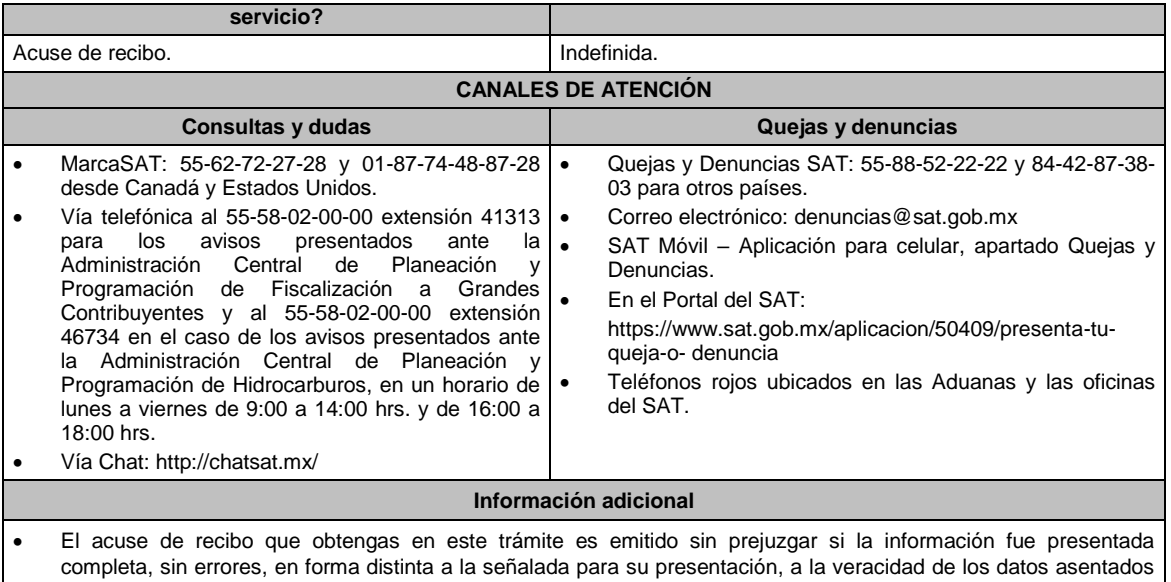

- ni al cumplimiento dentro de los plazos establecidos.
- Las autoridades fiscales se reservan su derecho a ejercer las facultades de comprobación previstas en el CFF, respecto de la información presentada.

**Fundamento jurídico**

Artículos: 18, 19 del CFF; 161 de la LISR; 286, 289 del RLISR; Reglas 1.6., 2.1.7. y 3.18.39. de la RMF.

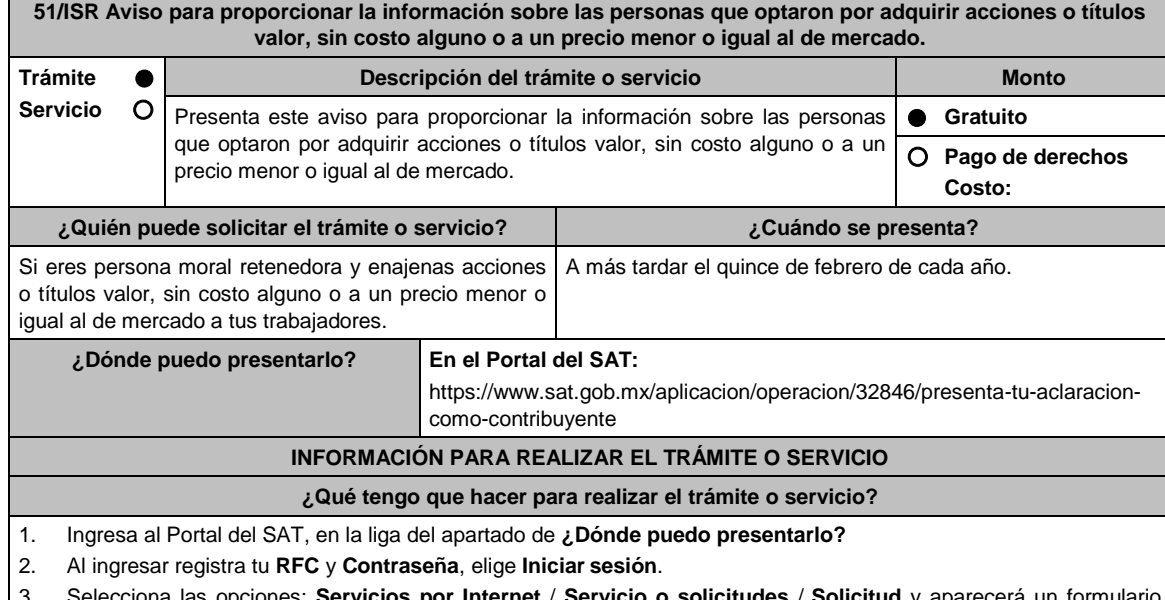

- iones: **Servicios por Internet / Servicio o solicitudes / Solicitud** y aparecerá un formu electrónico.
- 4. Requisita del formulario electrónico conforme lo siguiente:
	- 4.1 En el apartado **Descripción del Servicio**, en la pestaña **Trámite,** selecciona **51/ISR ADQUISICION DE ACCIONES**;
	- 4.2 En **Dirigido a**: Servicio de Administración Tributaria; en **Asunto:** Aviso para proporcionar la información sobre las personas que optaron por adquirir acciones o títulos valor, sin costo alguno o a un precio menor o igual al de mercado; en el apartado **Descripción**: señala motivo de la presentación del aviso.
	- 4.3 Si deseas anexar información relacionada con el servicio, selecciona el botón **Adjuntar Archivo/ Examinar**, selecciona el documento digitalizado en formato PDF y elige **Cargar**.
- 5. Oprime el botón **Enviar**, y se genera el Acuse de recepción que contiene el folio del trámite realizado, imprímelo o guárdalo.

**¿Qué requisitos debo cumplir?**

# **Archivo digitalizado que contiene**:

- 1. Información sobre las personas que optaron por adquirir acciones o títulos valor, sin costo alguno o a un precio menor o igual al de mercado.
- 2. Tratándose de residentes en el extranjero o de extranjeros residentes en México, deberán acompañar el documento notarial con el que haya sido designado el representante legal para efectos fiscales.
- 3. Monto de la o las operaciones realizadas.

# **¿Con qué condiciones debo cumplir?**

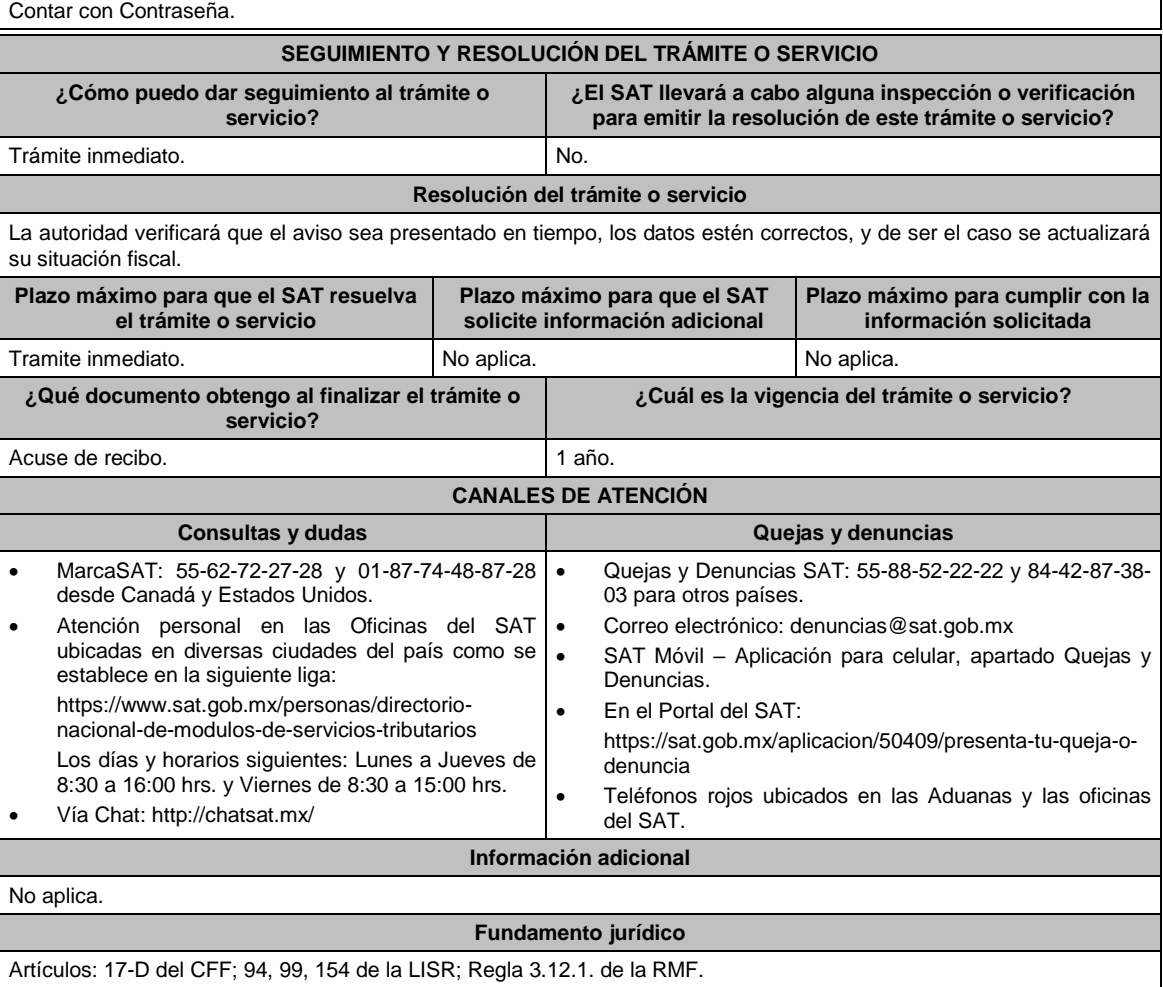

# **52/ISR (Se deroga)**

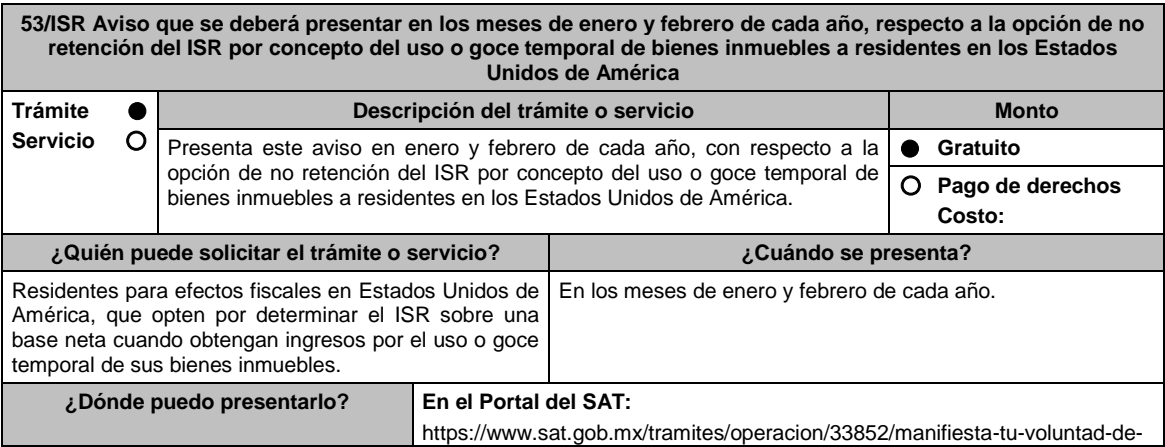

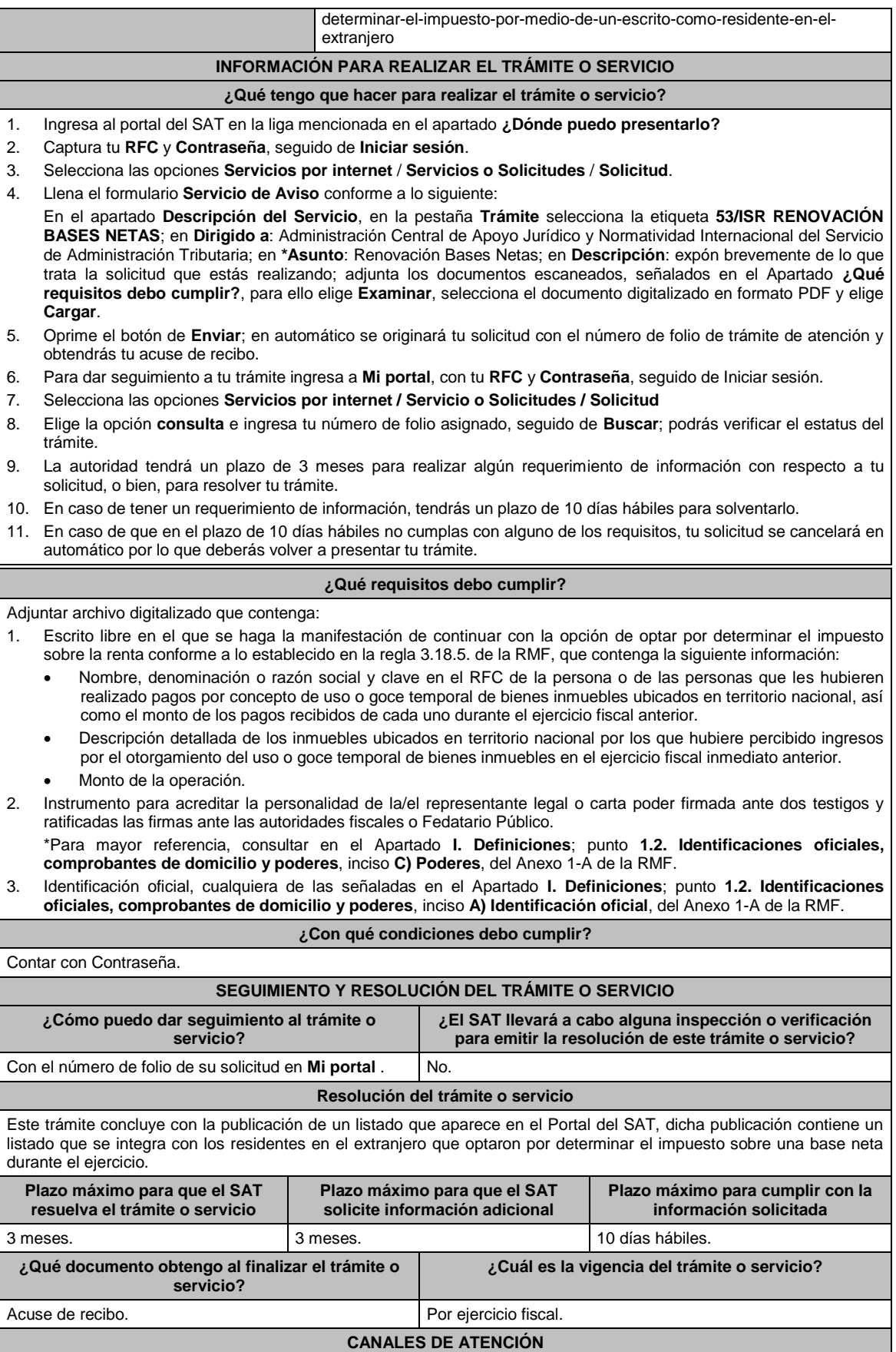

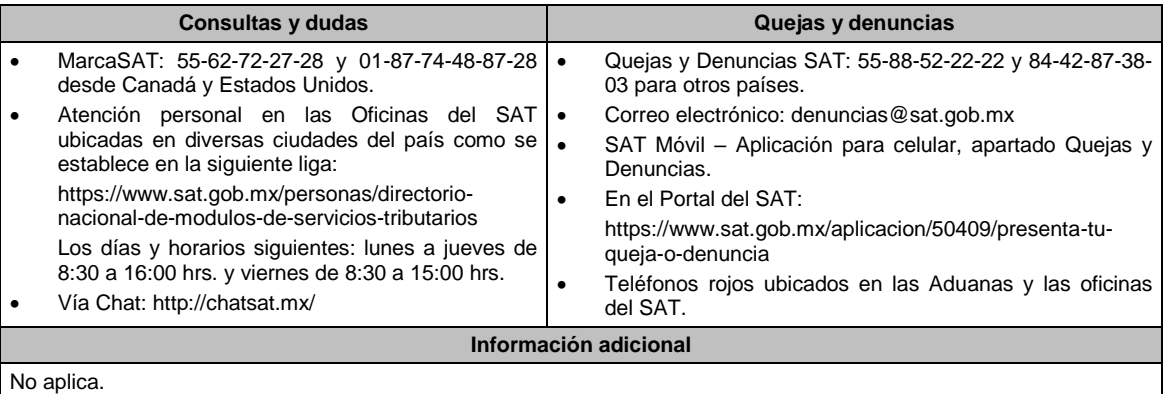

# **Fundamento jurídico**

Artículos: 18, 19, 37 del CFF; 4, 158 de la LISR; 6 del RLISR; *CONVENIO MEXICO-EUA ART. 6*; Regla 3.18.5. de la RMF.

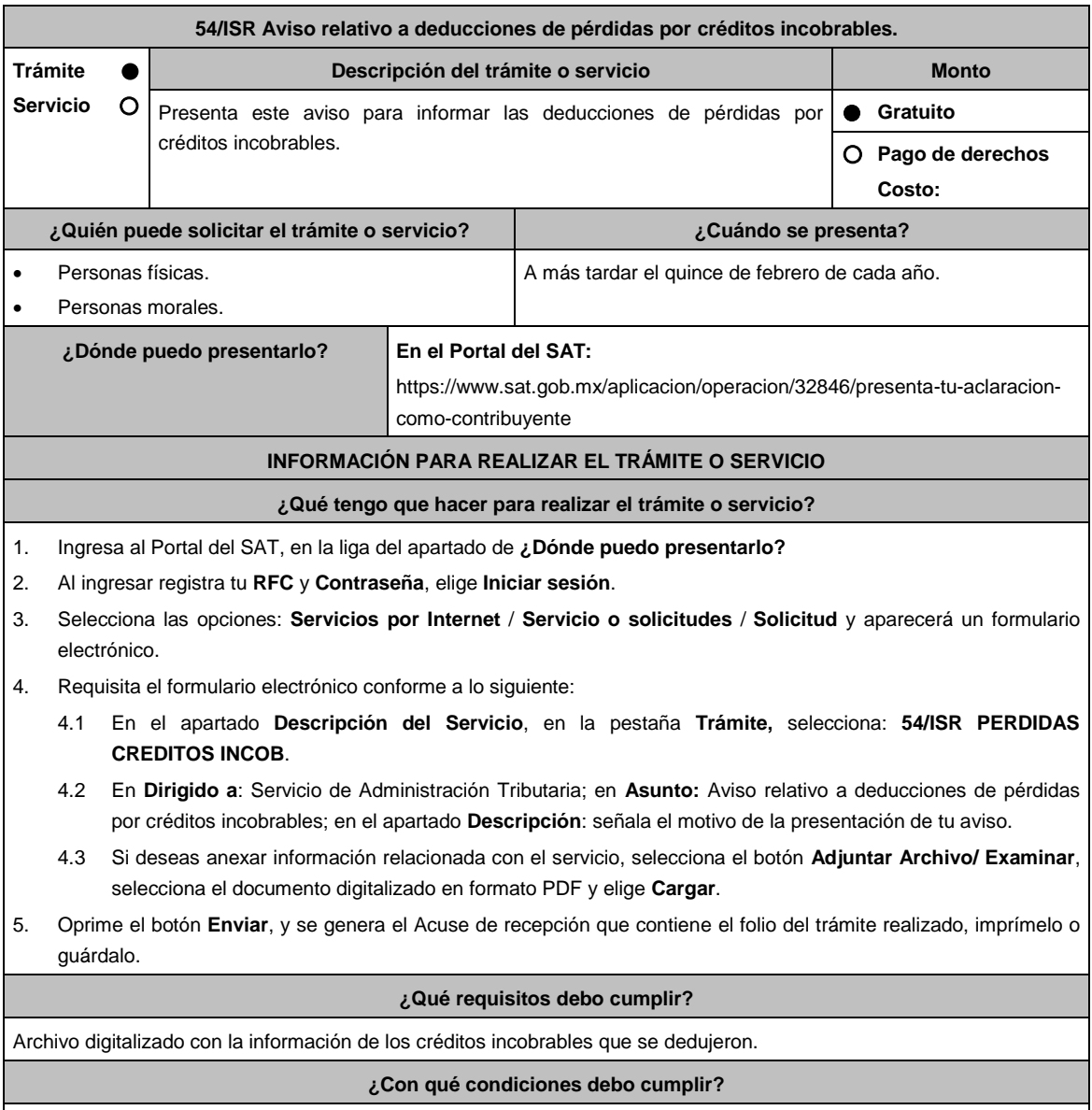

Contar con Contraseña.

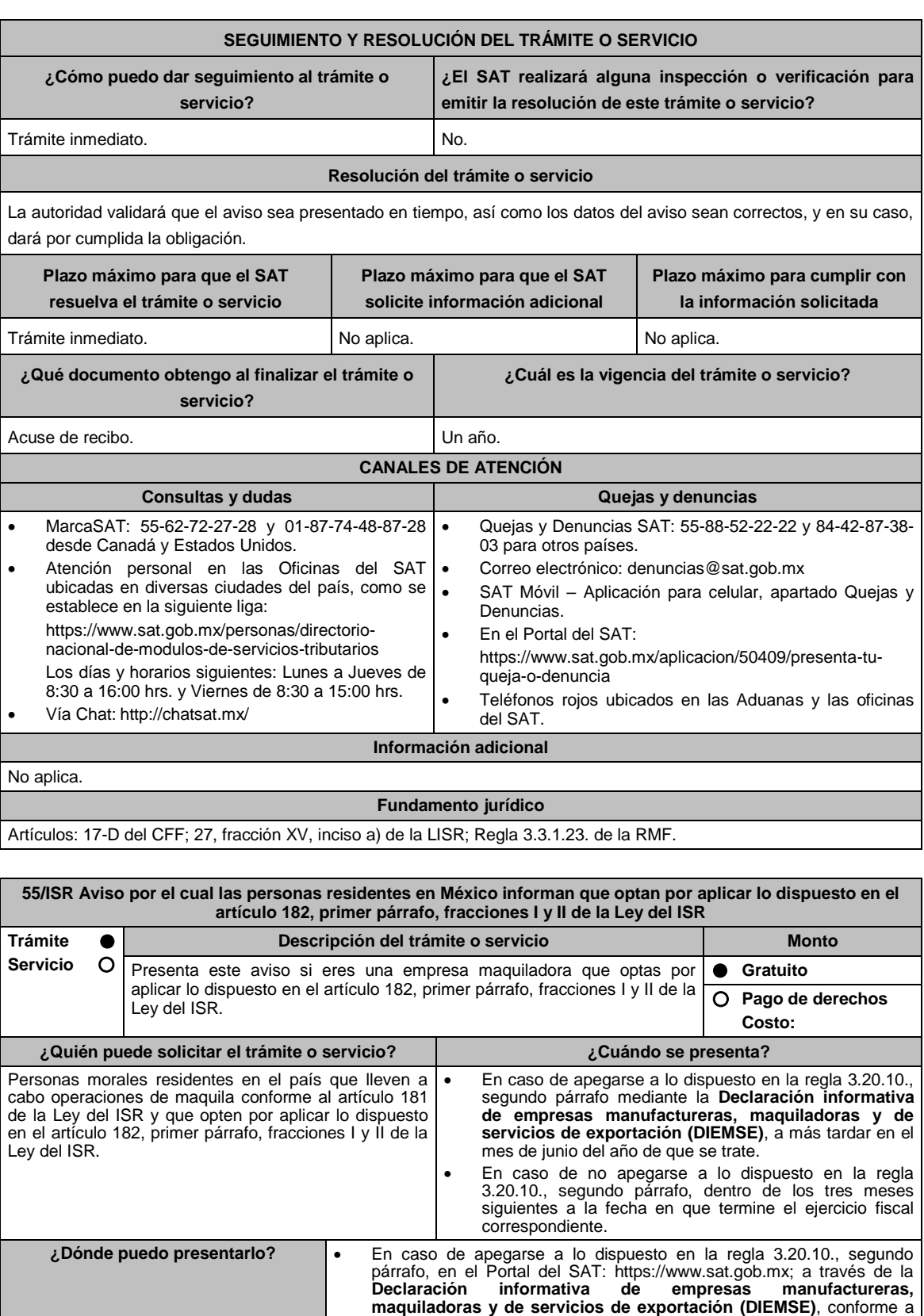

lo dispuesto en la ficha de trámite 118/ISR, contenida en el Anexo 1-A. En caso de no apegarse a lo dispuesto en la regla 3.20.10., segundo párrafo, en la Oficialía de Partes de la Administración Central de Fiscalización de Precios de Transferencia de la Administración General de Grandes Contribuyentes ubicada en Avenida Hidalgo 77, Módulo III, Planta Baja, Colonia Guerrero, Alcaldía Cuauhtémoc, Código Postal

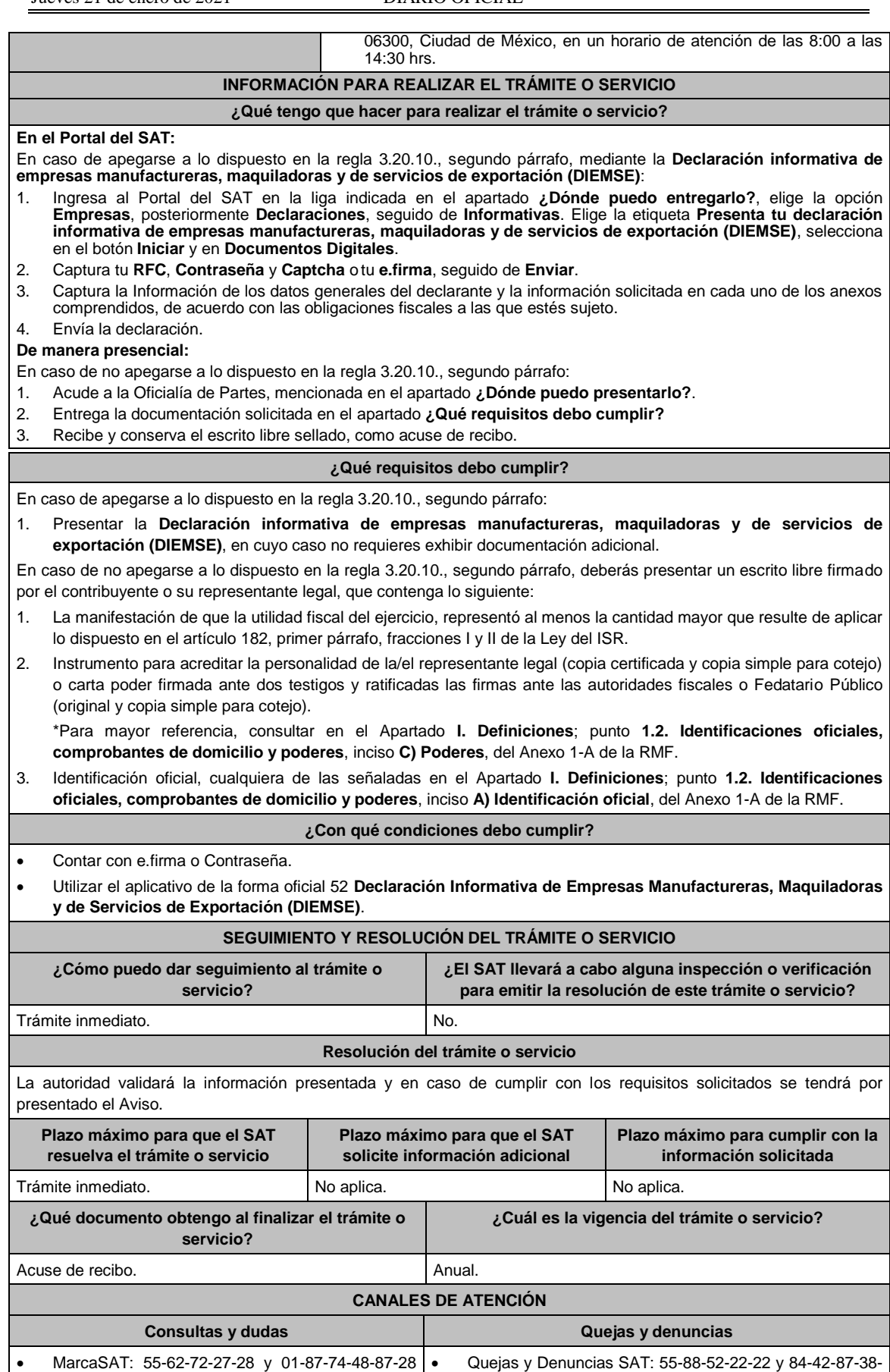

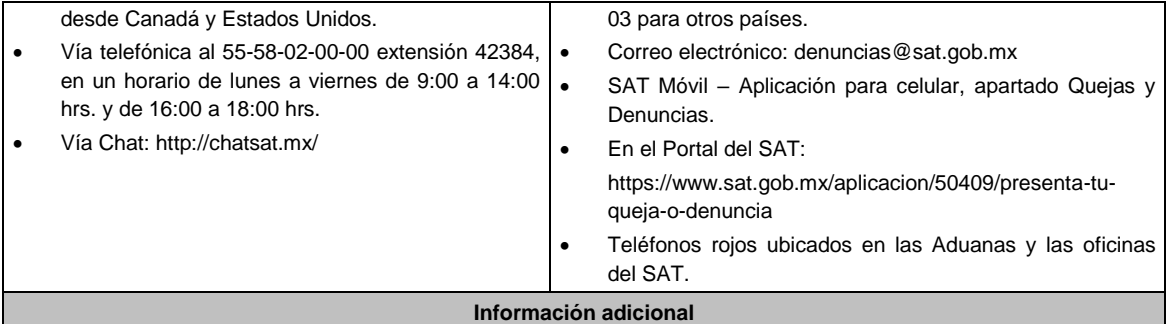

Los contribuyentes que presenten la **Declaración informativa de empresas manufactureras, maquiladoras y de servicios de exportación (DIEMSE)** conforme a las disposiciones fiscales aplicables, quedarán relevados de presentar el escrito a que se refiere el artículo 182 de la Ley del ISR, siempre que la información correspondiente se encuentre completa y debidamente requisitada en dicha Declaración.

**Fundamento jurídico**

Artículos: 18, 19 del CFF; 182 de la LISR; Reglas 1.6., 2.1.7. y 3.20.10. de la RMF.

**56/ISR (Se deroga)**

**57/ISR (Se deroga)**

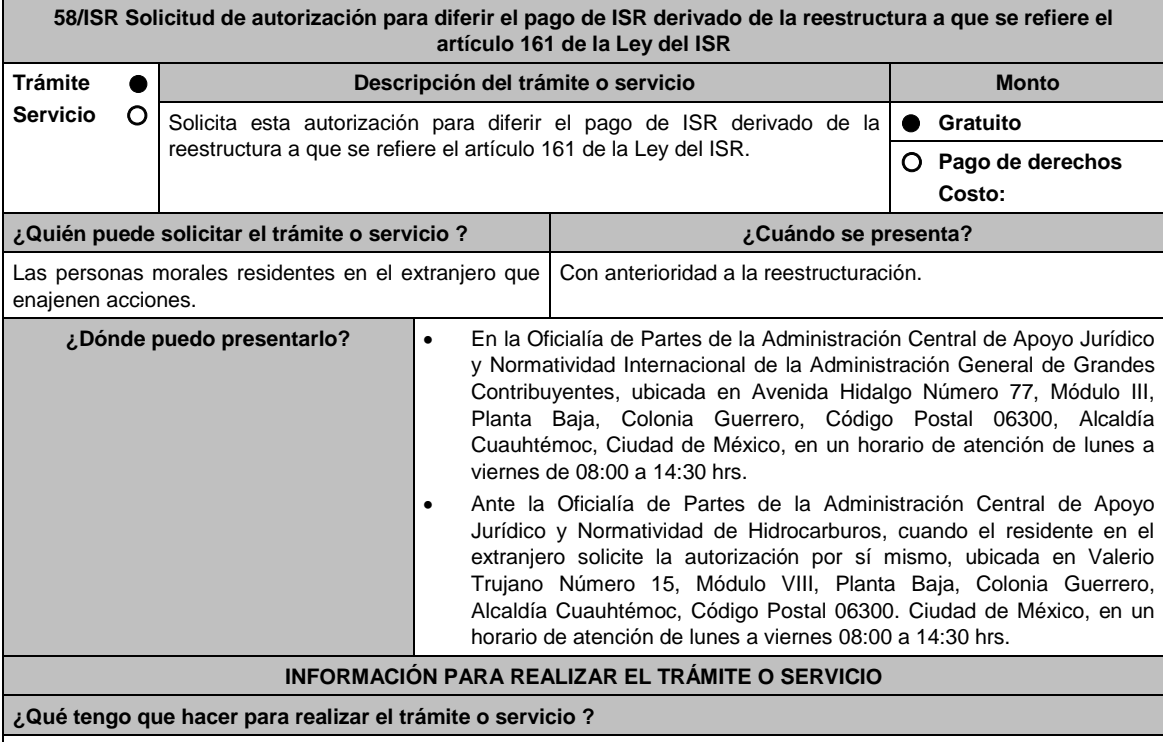

1. Acude a la Oficialía de Partes que te corresponda mencionadas en el apartado **¿Dónde puedo presentarlo?**

2. Entrega la documentación solicitada en el apartado **¿Qué requisitos debo cumplir?**

- 3. Recibe y conserva tu escrito libre sellado, como acuse de recibo; transcurrido el plazo de 3 meses, la autoridad emitirá la resolución, o bien, un requerimiento de información; en caso de que se te emita requerimiento de información, contarás con un plazo de 10 días hábiles para cumplirlo, que se computará a partir del día siguiente de aquel en el que haya surtido efectos su notificación; en caso de que en ese plazo no cumplas con lo requerido por la autoridad, tu solicitud se tendrá por no presentada.
- 4. Conforme al artículo 37 del CFF cuando la autoridad fiscal te requiera para que cumplas los requisitos omitidos o proporciones los elementos necesarios para resolver el trámite, el plazo de 3 meses comenzará a correr desde que el requerimiento haya sido cumplido; la resolución del trámite se te notificará por alguna de las formas establecidas

## en el artículo 134 del CFF.

5. Podrás dar seguimiento a tu trámite con el número de folio que se encuentra en el acuse de recibo, llamando a los teléfonos indicados en el apartado **¿Cómo puedo dar seguimiento al trámite o servicio?**

## **¿Qué requisitos debo cumplir?**

Escrito libre dirigido a la Administración Central de Apoyo Jurídico y Normatividad Internacional o a la Administración Central de Apoyo Jurídico y Normatividad de Hidrocarburos, que cumpla con los requisitos establecidos en el artículo 18-A del CFF y se acompañe de lo siguiente:

- 1. Organigrama del grupo donde se advierta la tenencia accionaria directa e indirecta de las sociedades que integran dicho grupo antes y después de la reestructuración.
- 2. Certificados de tenencia accionaria o de participación en el capital social firmados, bajo protesta de decir verdad, por los representantes legales de las sociedades que integren el grupo que se reestructura, debidamente apostillados o legalizados, según sea el caso. La información contenida en dichos certificados deberá permitir a la autoridad determinar con precisión la tenencia accionaria o participación en el capital social de forma directa y el número de acciones o partes sociales con derecho a voto. Para efectos de este punto deberá adjuntarse la documentación con la que se acredite la representación legal de quien suscriba los certificados de tenencia accionaria.
- 3. Certificados de residencia de las sociedades enajenantes y adquirentes que intervienen en la reestructura, expedidos por la autoridad competente del país en el que residan para efectos fiscales.
- 4. Declaratoria del representante legal de la sociedad emisora de las acciones objeto de la autorización en el que asuma la obligación de informar a la autoridad fiscal de cualquier cambio en su libro de accionistas.
- 5. Declaratoria de que el enajenante y el adquirente no están sujetos a un régimen fiscal preferente.
- 6. Declaratoria de que el enajenante y el adquirente residen en un país con el que México tenga en vigor un acuerdo amplio de intercambio de información tributaria
- 7. En caso de que el enajenante o el adquirente residan en un país con el que México no tenga en vigor un acuerdo amplio de intercambio de información tributaria, se deberá presentar una manifestación en la que haga constar que ha autorizado a las autoridades fiscales extranjeras a proporcionar a las autoridades mexicanas información sobre la operación para efectos fiscales.
- 8. Monto de la operación.
- 9. Monto del ISR que se difiere. Para efectos de este punto, deberás acompañar los papeles de trabajo con la determinación del ISR.
- 10. Poder notarial para acreditar la personalidad de la/el representante legal (copia certificada y copia simple para cotejo) o carta poder firmada ante dos testigos y ratificadas las firmas ante las autoridades fiscales o Fedatario Público (original y copia simple para cotejo).

\*Para mayor referencia, consultar en el Apartado **I. Definiciones**; punto **1.2. Identificaciones oficiales, comprobantes de domicilio y poderes**, inciso **C) Poderes**, del Anexo 1-A de la RMF.

- 11. Identificación oficial, cualquiera de las señaladas en el Apartado **I. Definiciones**; punto **1.2. Identificaciones oficiales, comprobantes de domicilio y poderes**, inciso **A) Identificación oficial**, del Anexo 1-A de la RMF.
- 12. Cuando la representación se haya otorgado en el extranjero, copia simple completa y legible del documento público emitido el cual deberá presentarse legalizado o apostillado y acompañado, en su caso, de traducción al idioma español por perito autorizado.
- 13. Borrador de la documentación que soporte la enajenación de las acciones por las que se solicita la autorización. En dicha documentación se deberá incluir la siguiente leyenda: **El presente documento constituye únicamente un borrador que deberán celebrar las partes una vez que se obtenga la autorización para el diferimiento en los términos del artículo 161 de la Ley del ISR**.
- 14. El contribuyente deberá nombrar un representante legal en los términos del Título V de la Ley del ISR y presentar, ante las autoridades fiscales, un dictamen formulado por contador público registrado ante dichas autoridades, en los términos que señale el RLISR y las reglas de carácter general que al efecto emita el SAT en el que se indique que el cálculo del impuesto se realizó de acuerdo con las disposiciones fiscales. Asimismo, el contribuyente deberá cumplir con los requisitos establecidos en el RLISR.

## **¿Con qué condiciones debo cumplir?**

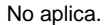

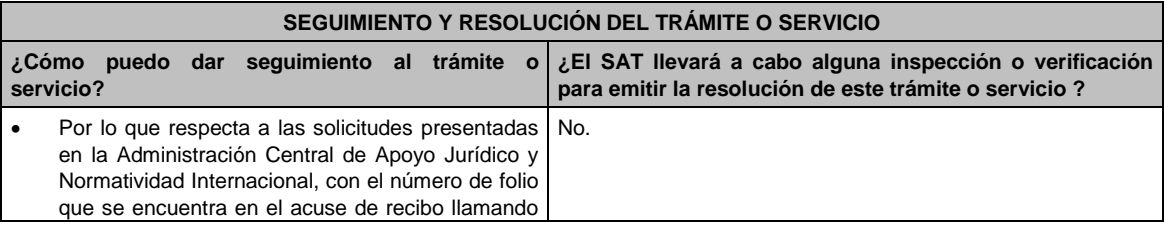

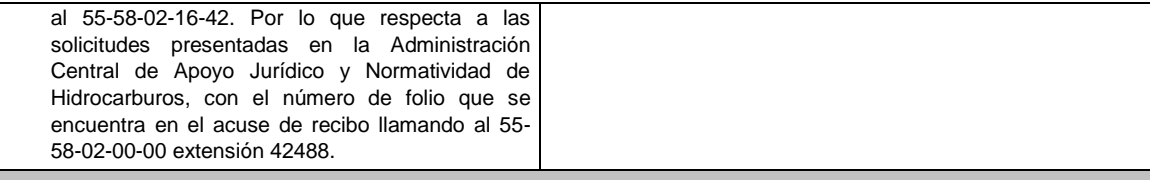

## **Resolución del trámite o servicio**

- En caso de que cumplas todos los requisitos, la persona moral obtendrá el oficio de autorización.
- El cumplimiento de los requisitos establecidos en esta ficha de trámite no limita que las autoridades competentes puedan, con base en el análisis de la información y documentación proporcionada y en el ejercicio de sus atribuciones, emitir una resolución debidamente fundada y motivada negando la autorización.
- La resolución que autorice el diferimiento del pago del ISR podrá quedar condicionada al cumplimiento de requisitos que la autoridad emisora estime convenientes.
- La solicitud de autorización debe ser resuelta en un plazo de tres meses, transcurrido dicho plazo sin que se notifique la resolución, el interesado podrá considerar que la autoridad resolvió negativamente e interponer los medios de defensa en cualquier tiempo posterior a dicho plazo, mientras no se dicte la resolución.
- La resolución del trámite se te notificará por alguna de las formas establecidas en el artículo 134 del CFF.

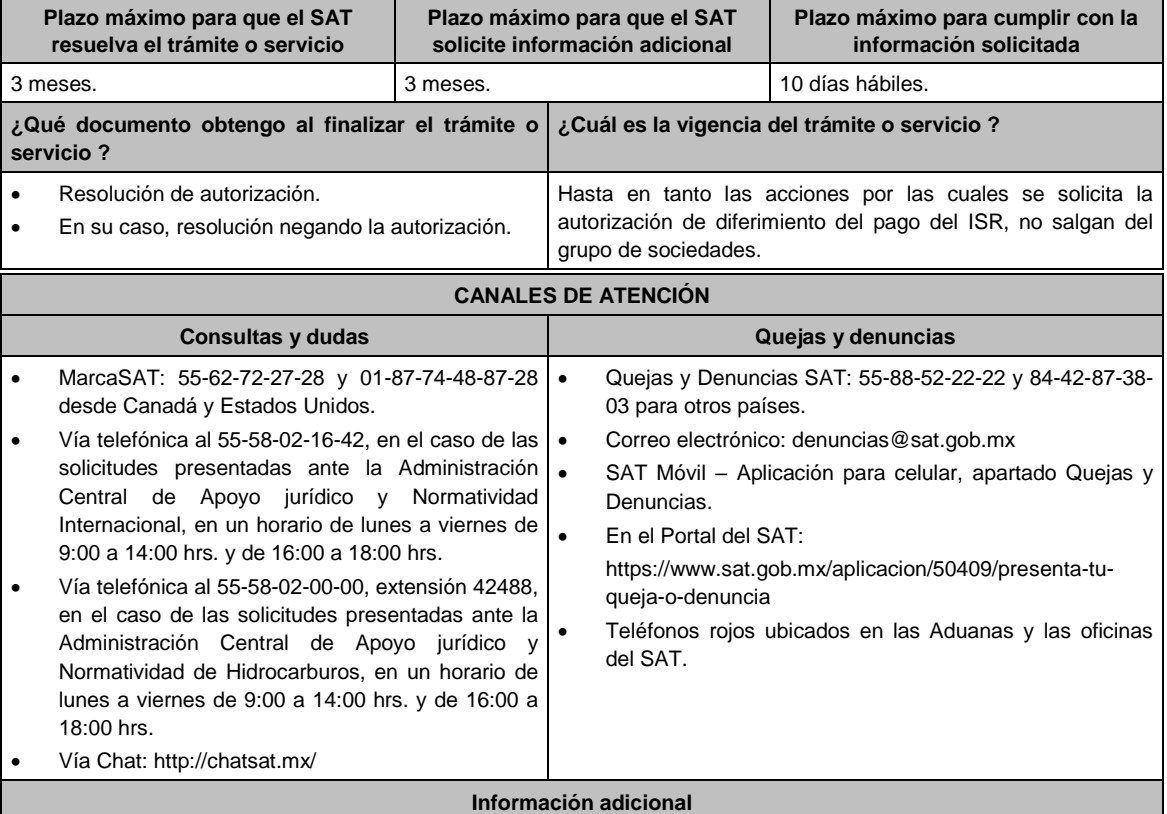

Las autorizaciones solamente se otorgarán con anterioridad a la reestructuración, y siempre que la contraprestación que derive de la enajenación, únicamente consista en el canje de acciones emitidas por la sociedad adquirente de las acciones que trasmite, así como que el enajenante y el adquirente no estén sujetos a un régimen fiscal preferente o residan en un país con el que México no tenga en vigor un acuerdo amplio de intercambio de información tributaria. Si el enajenante o el adquirente residen en un país con el que México no tiene en vigor un acuerdo amplio de intercambio de información tributaria, se podrá obtener la autorización, siempre que el contribuyente presente un escrito donde conste que ha autorizado a las autoridades fiscales extranjeras a proporcionar a las autoridades mexicanas información sobre la operación para efectos fiscales. La autorización que se emita quedará sin efectos cuando no se intercambie efectivamente la información mencionada que, en su caso, se solicite al país de que se trate. Las autorizaciones podrán estar condicionadas al cumplimiento de los requisitos que para tal efecto se establezcan en el RLISR, conforme a lo previsto en el oficio de autorización.

#### **Fundamento jurídico**

Artículos: 18, 18-A, 19, 37, 134 del CFF; 161 de la LISR; 281, 284, 286 del RLISR, Reglas 1.6., 2.1.2., 2.1.7., 2.1.17., 3.1.17., 3.18.12., 3.18.29. y 3.18.40. de la RMF.

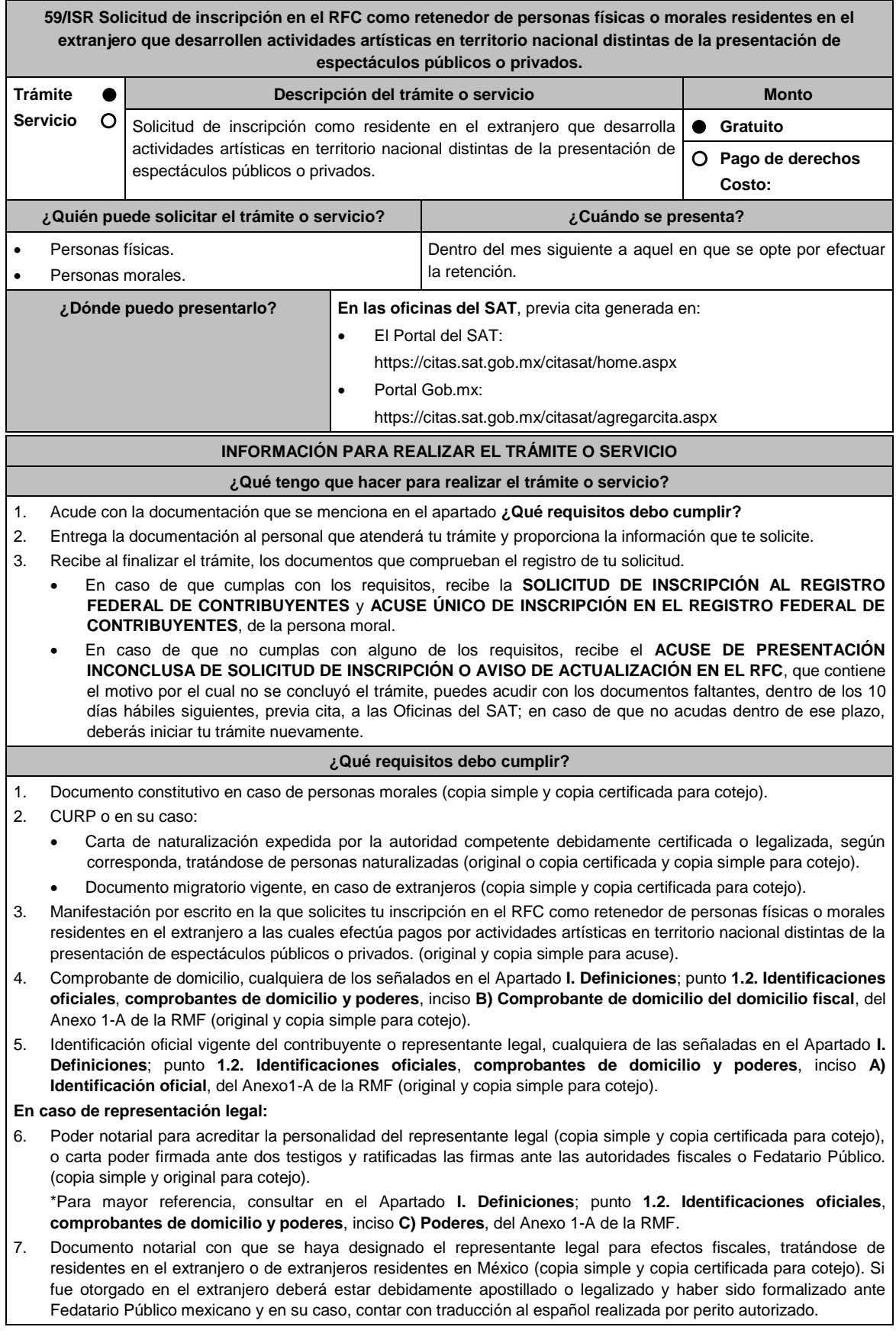

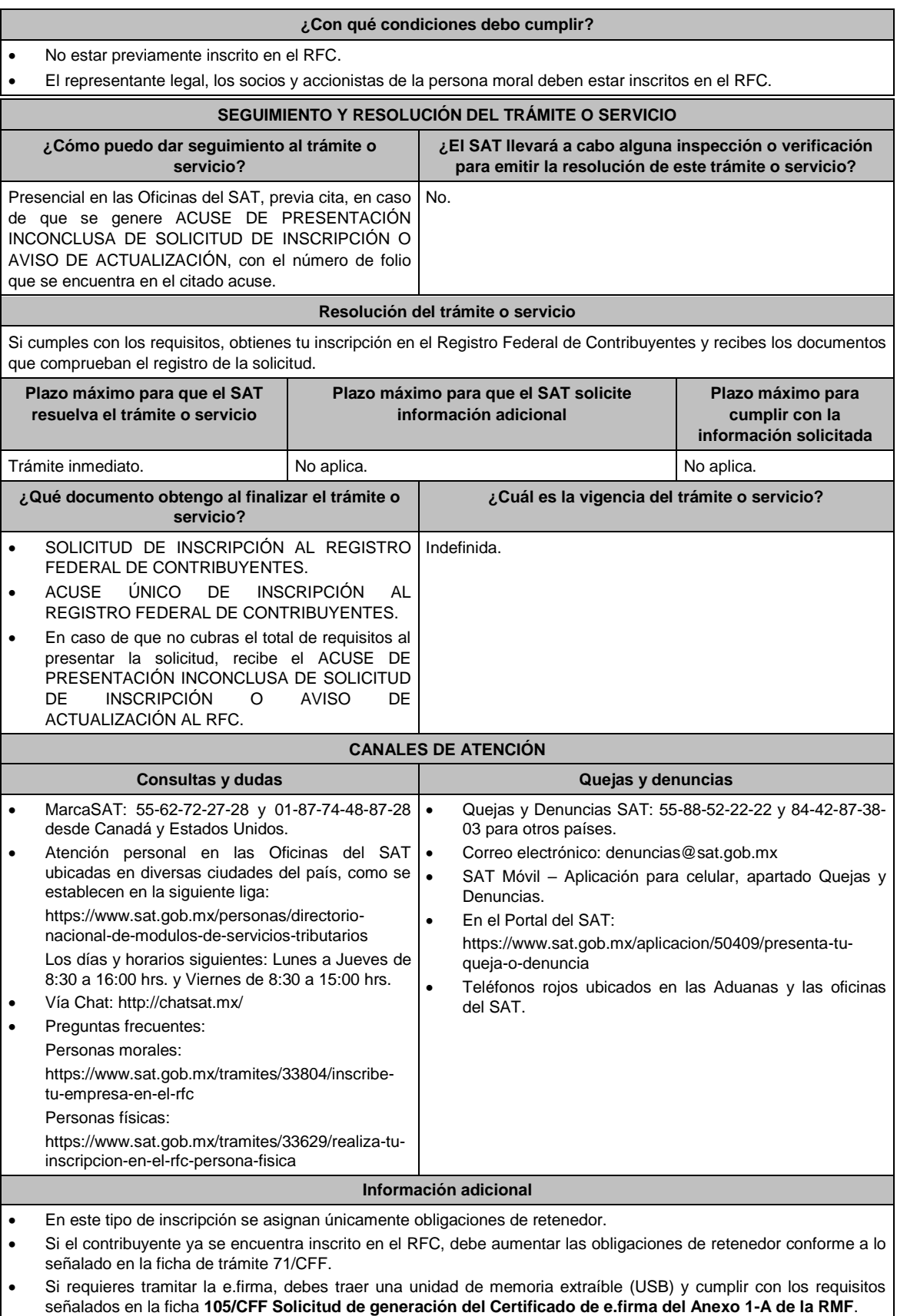

**Fundamento jurídico**

# Artículos: 18 del CFF; 23 del RCFF; 170 de la LISR; 297 del CFPC; Regla 3.18.32. de la RMF*.*

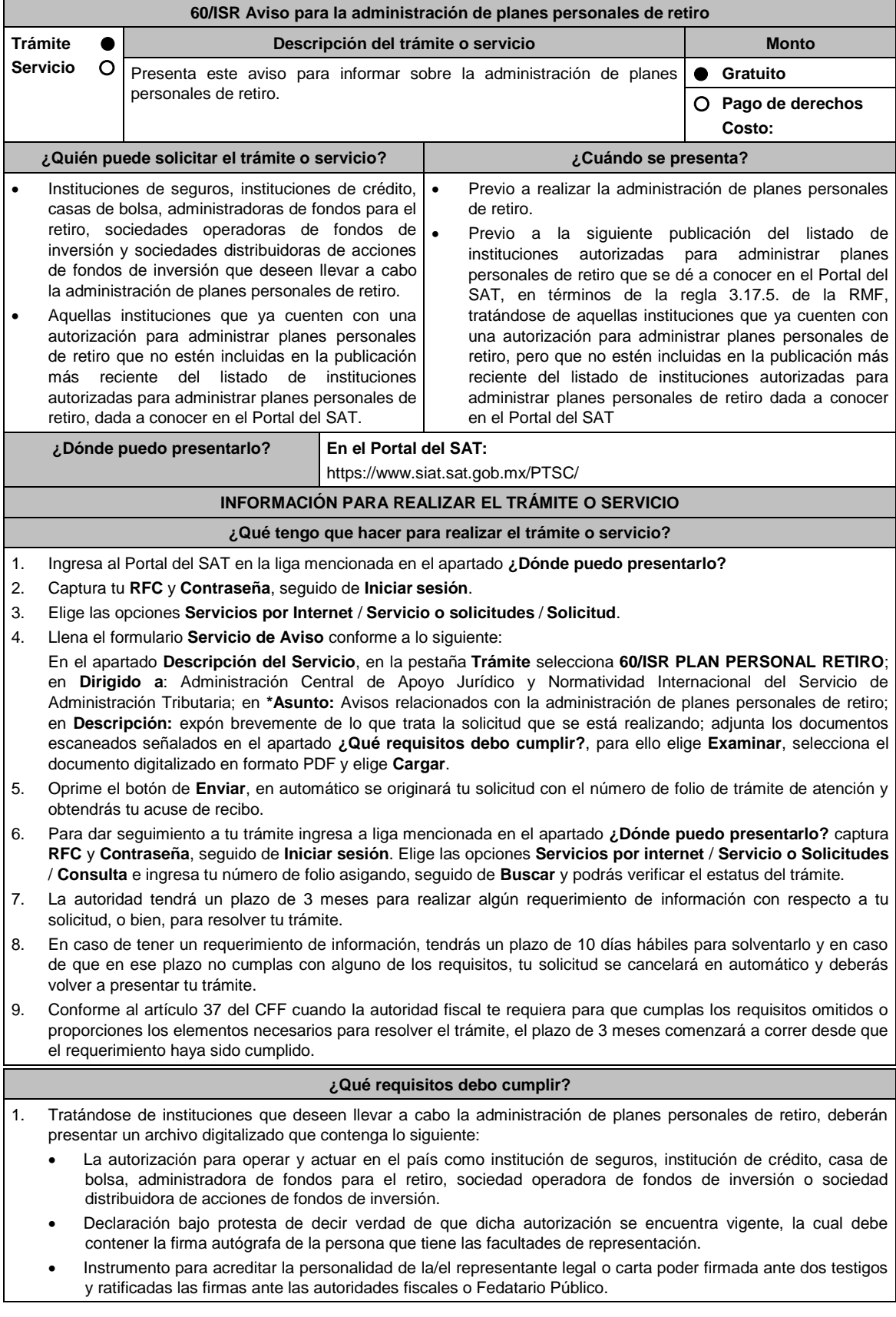

\*Para mayor referencia, consultar en el Apartado **I. Definiciones**; punto **1.2. Identificaciones oficiales, comprobantes de domicilio y poderes**, inciso **C) Poderes**, del Anexo 1-A de la RMF.

- Identificación oficial, cualquiera de las señaladas en el Apartado **I. Definiciones**; punto **1.2. Identificaciones oficiales, comprobantes de domicilio y poderes**, inciso **A) Identificación oficial**, del Anexo 1-A de la RMF.
- 2. Tratándose de aquellas instituciones que ya cuenten con una autorización para administrar planes personales de retiro, un archivo digitalizado que contenga lo siguiente:
	- Resolución a través del cual se le autorizó para llevar a cabo la administración de planes personales de retiro conforme a los artículos 151, fracción V, segundo párrafo de la Ley del ISR vigente a partir del 1º de enero de 2014 o 176, fracción V, segundo párrafo de la Ley del ISR vigente al 31 de diciembre de 2013, según corresponda.
	- La resolución para operar y actuar en el país como institución de seguros, institución de crédito, casa de bolsa, administradora de fondos para el retiro, sociedad operadora de fondos de inversión (antes sociedad operadora de sociedades de inversión) o sociedad distribuidora integral de acciones de fondos de inversión (antes sociedad distribuidora integral de acciones de sociedades de inversión).
	- Declaración bajo protesta de decir verdad de que la autorización referida en el punto inmediato anterior continúa vigente, la cual debe contener la firma autógrafa de la persona que tiene las facultades de representación.
	- Instrumento para acreditar la personalidad de la/el representante legal o carta poder firmada ante dos testigos y ratificadas las firmas ante las autoridades fiscales o Fedatario Público.
		- \*Para mayor referencia, consultar en el Apartado **I. Definiciones**; punto **1.2. Identificaciones oficiales, comprobantes de domicilio y poderes**, inciso **C) Poderes**, del Anexo 1-A de la RMF.
	- Identificación oficial, cualquiera de las señaladas en el Apartado **I. Definiciones**; punto **1.2. Identificaciones oficiales, comprobantes de domicilio y poderes**, inciso **A) Identificación oficial**, del Anexo 1-A de la RMF.

**¿Con qué condiciones debo cumplir?**

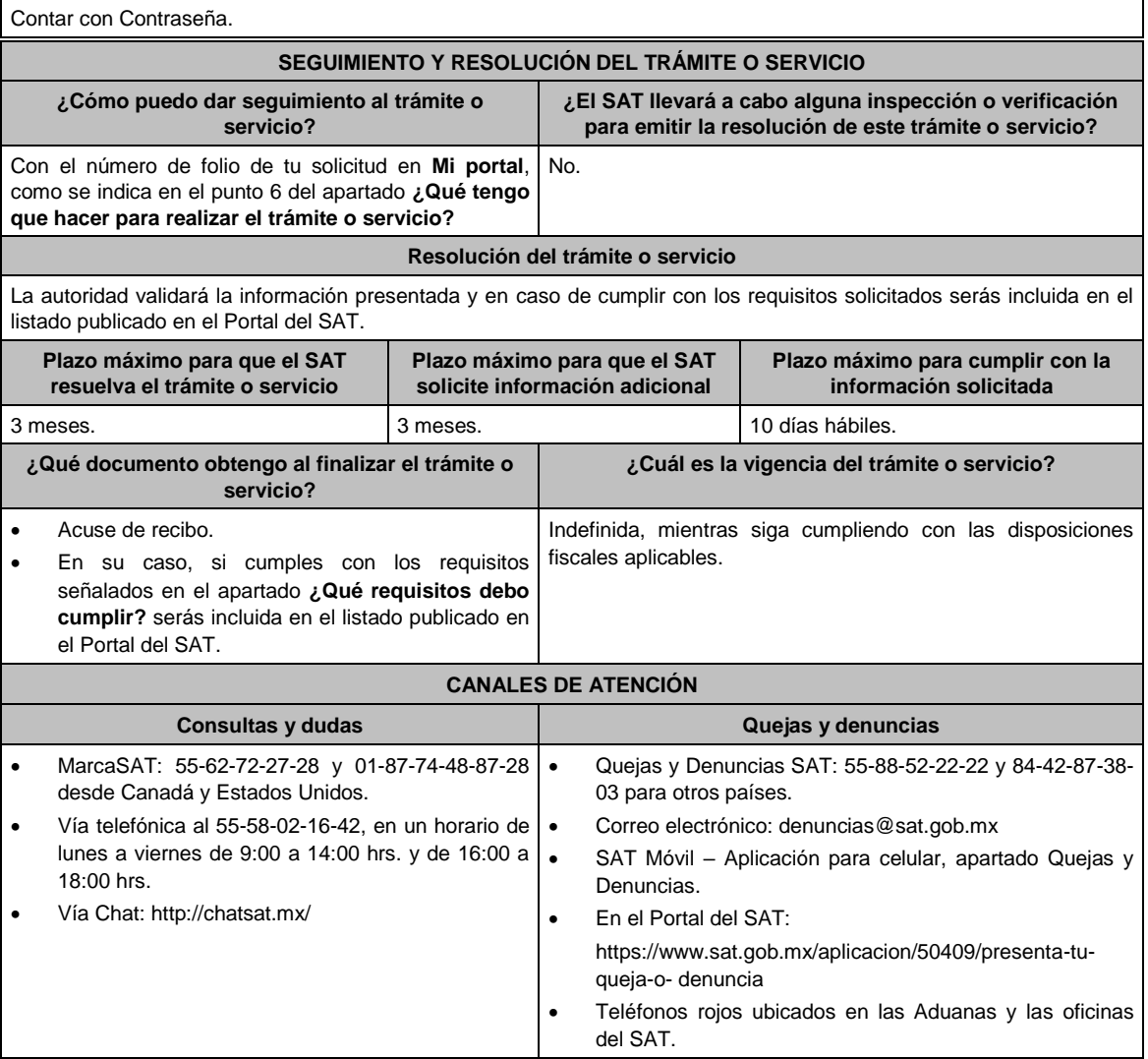

## **Información adicional**

- Quienes presenten el aviso para la administración de planes personales para el retiro, señalarán número telefónico y dirección de correo electrónico, válidos de la(s) persona(s) que pueda(n) proporcionar aclaraciones con respecto de la información presentada.
- Cuando el aviso no se presente de manera completa y debidamente requisitado, la autoridad fiscal podrá requerir los datos, información o documentación a que se refiere esta ficha de trámite, resultando aplicable lo dispuesto en el artículo 18, penúltimo párrafo del CFF.

# **Fundamento jurídico**

Artículos: 18, 37 del CFF; 142, fracción XVIII, 145, 151, fracción V de la LISR; Reglas 3.17.5., 3.17.6., 3.17.7., 3.22.1. y 3.22.3. de la RMF.

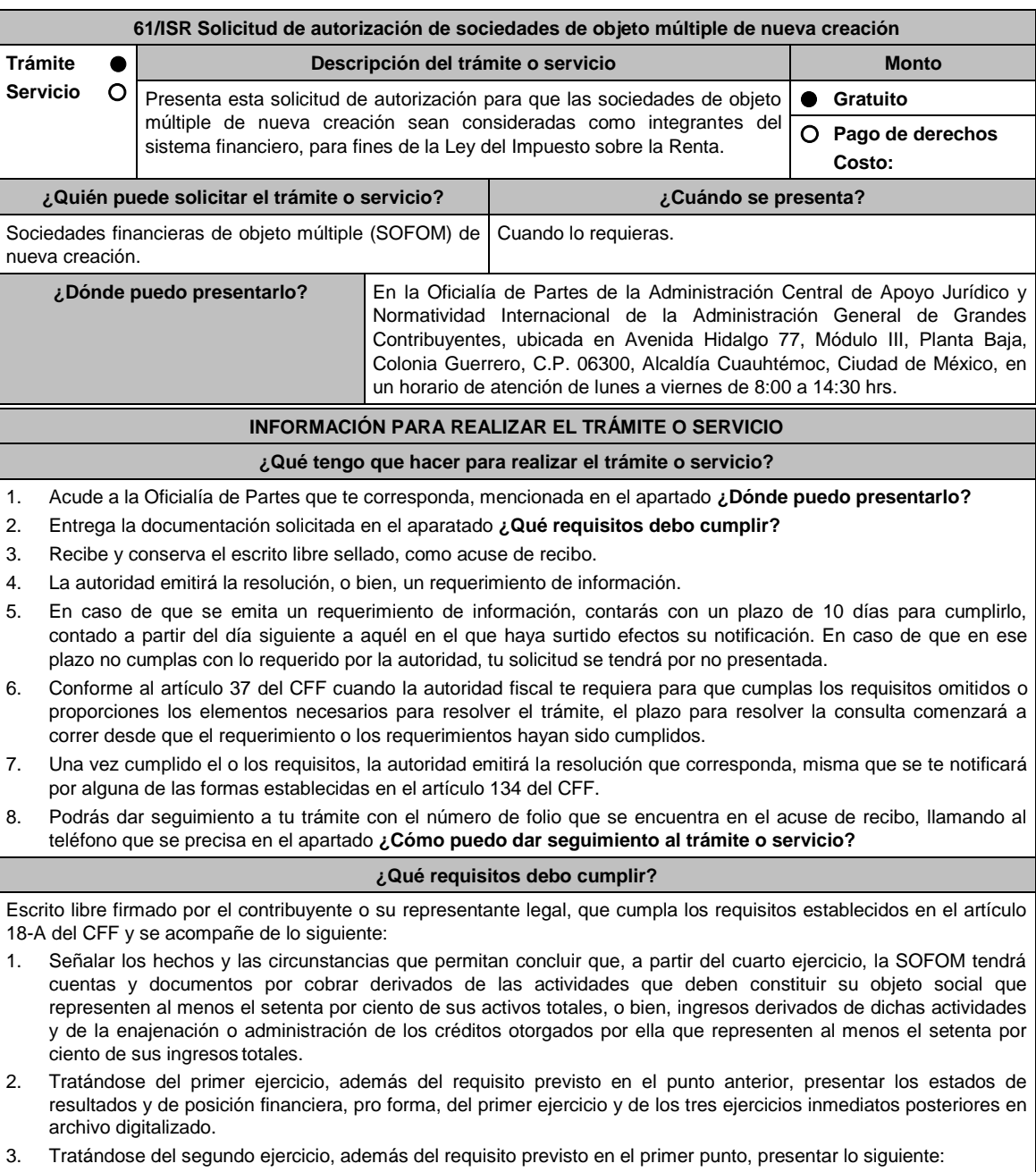

- 4. Los estados de resultados y de posición financiera, del ejercicio inmediato anterior y las notas relativas a los mismos en archivo digitalizado.
- 5. Los estados de resultados y de posición financiera, pro forma, del segundo ejercicio y de los dos ejercicios

## inmediatos posteriores en archivo digitalizado.

- 6. Tratándose del tercer ejercicio, además del requisito previsto en el primer punto, presentar lo siguiente:
- 7. Los estados de resultados y de posición financiera, de los dos ejercicios inmediatos anteriores y las notas relativas a los mismos en archivo digitalizado.
- 8. Los estados de resultados y de posición financiera, pro forma, del tercer ejercicio y del inmediato posterior en archivo digitalizado.
- 9. Tratándose del segundo y del tercer ejercicio, además de los requisitos previstos en los puntos anteriores, que el porcentaje de las cuentas y documentos por cobrar derivados de las actividades que deben constituir su objeto social respecto de sus activos totales, o bien, el porcentaje de ingresos derivados de dichas actividades y de la enajenación o administración de los créditos otorgados por ellas respecto de sus ingresos totales, sea al menos 10% mayor que el porcentaje del ejercicio inmediato anterior.
- 10. Los estados de resultados y de posición financiera deben presentarse en forma comparativa por periodos mensuales y estar firmados, bajo protesta de decir verdad, por el representante legal de la SOFOM de que se trate; en el caso de que los estados financieros hubiesen sido dictaminados por contador público inscrito en los términos del artículo 52 del CFF, también deberán estar firmados por éste. Dichos estados podrán elaborarse conforme al Anexo 17 Serie D Criterios relativos a los estados financieros básicos para las Sociedades Financieras de Objeto Múltiple Reguladas de las Disposiciones de carácter general aplicables a las organizaciones auxiliares del crédito, casas de cambio, uniones de crédito, sociedades financieras de objeto limitado y sociedades financieras de objeto múltiple reguladas, vigentes.
- 11. Instrumento para acreditar la personalidad de la/el representante legal o carta poder firmada ante dos testigos y ratificadas las firmas ante las autoridades fiscales o Fedatario Público. \*Para mayor referencia, consultar en el Apartado **I. Definiciones**; punto **1.2. Identificaciones oficiales,**
- **comprobantes de domicilio y poderes**, inciso **C) Poderes**, del Anexo 1-A de la RMF. 12. Identificación oficial, cualquiera de las señaladas en el Apartado **I. Definiciones**; punto **1.2. Identificaciones oficiales, comprobantes de domicilio y poderes**, inciso **A) Identificación oficial**, del Anexo 1-A de la RMF.

**¿Con qué condiciones debo cumplir?**

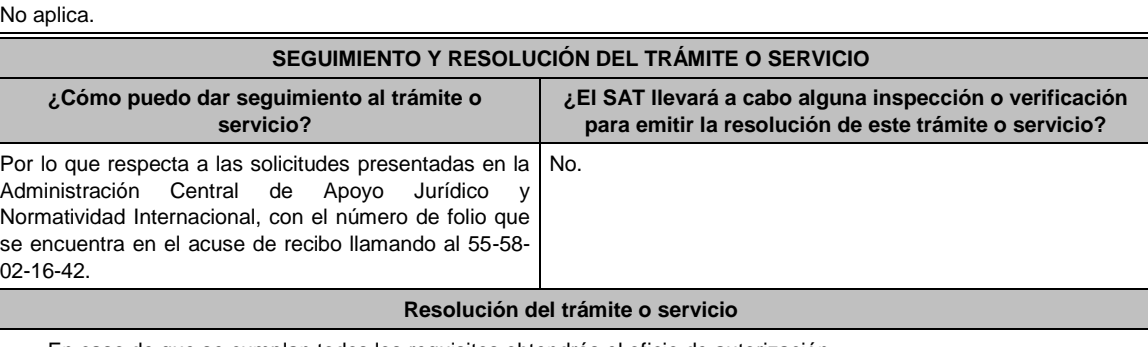

- En caso de que se cumplan todos los requisitos obtendrás el oficio de autorización.
- El cumplimiento de los requisitos establecidos en esta ficha de trámite no limita que las autoridades competentes puedan, con base en el análisis de la información y documentación proporcionada y en el ejercicio de sus atribuciones, emitir una resolución debidamente fundada y motivada negando la autorización.
- La resolución que autorice a las SOFOM de nueva creación para ser consideradas como integrantes del sistema financiero para efectos de la Ley del ISR, podrá quedar condicionada al cumplimiento de requisitos que la autoridad emisora estime convenientes.
- La solicitud de autorización debe ser resuelta en un plazo de tres meses, transcurrido dicho plazo sin que se notifique la resolución, el interesado podrá considerar que la autoridad resolvió negativamente e interponer los medios de defensa en cualquier tiempo posterior a dicho plazo, mientras no se dicte la resolución.
- Una vez resuelta la solicitud de autorización la notificación se hará por alguna de las formas establecidas en el artículo 134 del CFF.

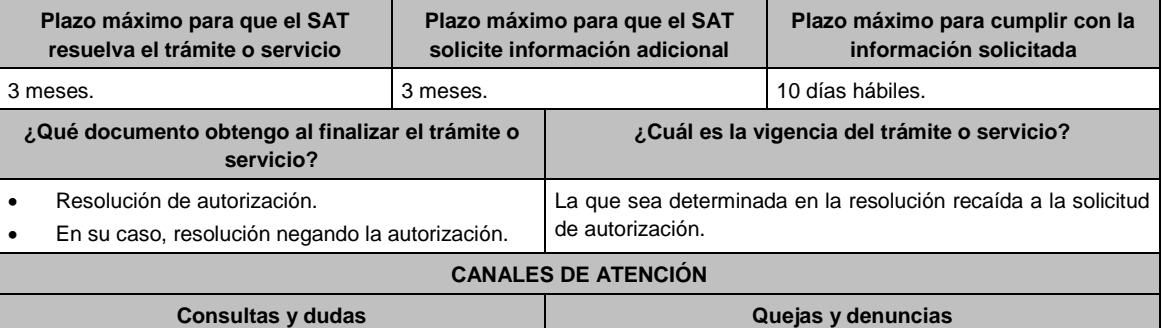

MarcaSAT: 55-62-72-27-28 y 01-87-74-48-87-28 • desde Canadá y Estados Unidos. Tratándose de las solicitudes competencia de la Administración Central de Apoyo Jurídico y Normatividad Internacional de la AGGC, vía telefónica al 55-58-02-16-42, en un horario de lunes a viernes de 9:00 a 14:00 hrs. y de 16:00 a 18:00 hrs. Vía Chat: http://chatsat.mx/ Quejas y Denuncias SAT: 55-88-52-22-22 y 84-42-87-38- 03 para otros países. Correo electrónico: denuncias@sat.gob.mx SAT Móvil – Aplicación para celular, apartado Quejas y Denuncias. En el Portal del SAT: https://www.sat.gob.mx/aplicacion/50409/presenta-tu-queja-odenuncia Teléfonos rojos ubicados en las Aduanas y las oficinas del SAT.

**Información adicional**

No aplica.

**Fundamento jurídico**

Artículos: 18, 18-A, 19, 37, 134 del CFF; 7, tercer y cuarto párrafos de la LISR; Reglas 16., 2.1.7., 3.1.9. y 3.1.10. de la RMF.

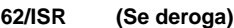

**63/ISR (Se deroga)**

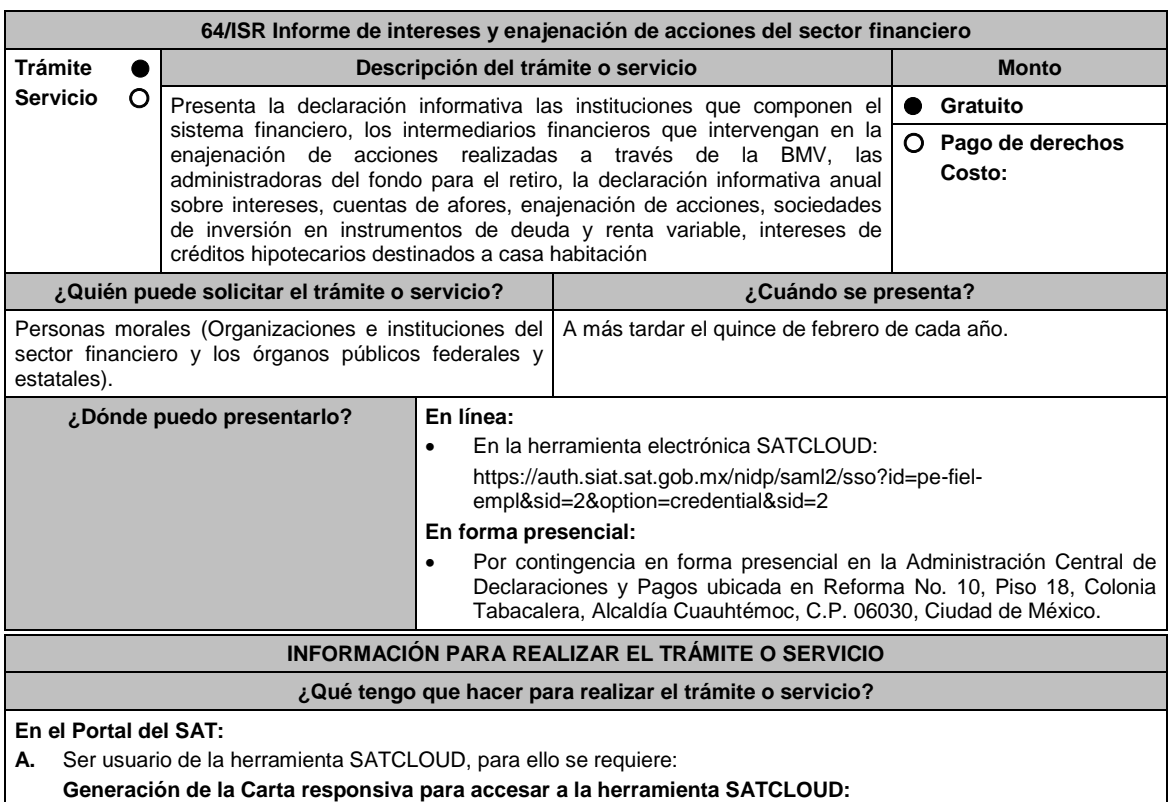

- 1. Ingresa al Portal del SAT, elige: **Empresas / Declaraciones / Informativas / Presenta tu declaración de interés y enajenación de acciones del sistema financiero**.
- 2. Selecciona en contenidos relacionados **Carta responsiva para el acceso a SATCLOUD**, elige la pregunta: ¿Quieres abrir o guardar SATCLOUD\_Responsiva01\_Instituciones\_Sistema-Financiero\_RFC\_v2.pdf desde sat.gob.mx? selecciona **Abrir o guardar** y llena la información solicitada, para **crear un usuario SATCLOUD**.
- 3. **Entrega los documentos** señalados en el apartado **¿Qué requisitos debo cumplir?** ante la Administración Central de Seguridad Monitoreo y Control, ubicada en 3ra. Cerrada de Cáliz s/n, Galerón 1er. Piso, Colonia El Reloj, C.P. 04640, Alcaldía Coyoacán, Ciudad de México, En un horario de lunes a jueves de 08:00 a 13:45 hrs. y de 15:00 a 16:15 hrs. y viernes de 08:00 a 13:45 hrs.
- 4. A partir de la fecha de recepción de la carta responsiva el proceso de liberación del usuario SATCLOUD

puede demorar hasta 5 días hábiles.

- **B.** Ya que eres usuario de la herramienta SATCLOUD, para presentar la Declaración Informativa, deberás realizar lo siguiente:
	- 1. Elige **Empresas / Declaracione***s* **/ Informativas / Presenta tu información de intereses y enajenación de acciones del sector financiero**.
	- 2. Selecciona en contenidos relacionados **Validador de intereses,** aparecerá una pregunta ¿Quieres abrir o guardar Validador \_Intereses\_060117zip desde sat.gob.mx? selecciona **Abrir o guardar** y aparece archivo **Validador.Jar**.
	- 3. Selecciona en contenidos relacionados **Layout del archivo de control TXT**. aparecerá pregunta ¿Quieres de abrir o guardar Layout +del+archivo+de+control+txt+de+intereses+i++fideicomisospdf desde sat.gob.mx? selecciona **Abrir o guardar**; se visualizará el Layout del archivo de control de intereses y fideicomisos con las instrucciones para generar archivo TXT.
	- 4. **Ejecuta el Validador.Jar**, aparecerá un cuadro de diálogo para seleccionar los archivos de la e.firma, ingresa tú **CONTRASEÑA**, selecciona la **ubicación del archivo** para validar, se **agrega archivo** y elige la opción: **validar y generar archivo encriptado** sin extensión de la declaración.
	- 5. Para depositar el archivo encriptado y el archivo TXT con los datos de la institución y la información que se presenta, requieres: Seleccionar en el **menú principal** el tema de la información a presentar, el aplicativo despliega dos carpetas temáticas: Fideicomisos o Intereses; si seleccionas **Fideicomisos** deposita en la carpeta el archivo encriptado y posteriormente archivo TXT; si seleccionas **Intereses** se desplegarán cuatro opciones: **Intereses**, Crédito Hipotecarios, **Enajenación de Acciones** y Sociedades de Inversión, elige el tema que deseas presentar y deposita en la carpeta el archivo encriptado sin extensión de la declaración y posteriormente el archivo de control TXT, que identifica la declaración que presentas, ambos archivos deben coincidir en los datos generales.
	- 6. Al depositar los archivos, el aplicativo realiza la validación y puede generar un aviso de rechazo si hay inconsistencias en el Layout y las reglas de validación o un acuse de recibo cuando cumpla con el Layout y las reglas de validación.
		- Este procedimiento dura aproximadamente cuarenta minutos.

# **En forma Presencial:**

En caso de contingencia, cuando no puedas realizarlo a través del Portal:

- 1. Realiza las actividades del 1 al 4 del **Apartado B**, anteriores para que presentes la Declaración Informativa para que presentes la Declaración Informativa.
- 2. **Guarda la información en un disco compacto**, etiquétalo con tu **RFC**, tipo de información y ejercicio.
- 3. Para poder realizar el trámite de manera presencial requieres **solicitar una cita** al correo electrónico de **armando.delatorre@sat.gob.mx** quien te atenderá, dentro del horario de 8:30 a 14:00 hrs. y de 15:00 a 18:30 hrs.
- 4. Presenta los archivos ante la Administración Central de Declaraciones y Pagos de la Administración General de Recaudación, ubicada en Torre Caballito, Avenida Reforma, No. 10, Piso 18, Colonia Tabacalera, Alcaldía Cuauhtémoc, C.P. 06030, Ciudad de México y recibe acuse de recibo.

#### **¿Qué requisitos debo cumplir?**

## **En el Portal del SAT:**

- 1. Carta responsiva para el acceso a la herramienta **SATCLOUD**, con copia de identificación oficial cualquiera de las señaladas en el Apartado **I. Definiciones**; punto **1.2. Identificaciones oficiales, comprobantes de domicilio y poderes**, inciso **A) Identificación oficial**, del Anexo 1-A de la RMF. del responsable de la cuenta y del superior jerárquico, así como copia del documento que ampare la facultad del uso de la **e.firma** de la institución financiera.
- 2. Generar dos archivos, uno con extensión TXT y otro sin extensión, los cuales deberás depositar dentro de la Herramienta **SATCLOUD**.

## **En forma Presencial:**

En el caso de contingencia:

- 1. Presenta escrito libre en dos tantos, en el cual deberes indicar:
	- La denominación o razón social de la persona moral y el domicilio fiscal manifestado al **RFC**.
	- Señala la autoridad a la que se dirige y el propósito de la promoción.
	- Dirección de correo electrónico para recibir notificaciones.
- 2. La entrega los archivos y documentos debe realizarse a través de la(s) persona(s) facultada(s) por las organizaciones obligadas, y deberán llevar los siguientes documentos:
	- Identificación oficial cualquiera de las señaladas en el Apartado **I. Definiciones**; punto **1.2. Identificaciones oficiales, comprobantes de domicilio y poderes**, inciso **A) Identificación oficial**, del Anexo 1-A de la RMF.
- 3. Deberás generar dos archivos, uno con extensión TXT y otro sin extensión, este último lo deberás guardar en tu disco compacto.

## **¿Con qué condiciones debo cumplir?**

Contar con e.firma.

## **SEGUIMIENTO Y RESOLUCIÓN DEL TRÁMITE O SERVICIO**

**¿Cómo puedo dar seguimiento al trámite o ¿El SAT llevará a cabo alguna inspección o verificación** 

Jueves 21 de enero de 2021 DIARIO OFICIAL

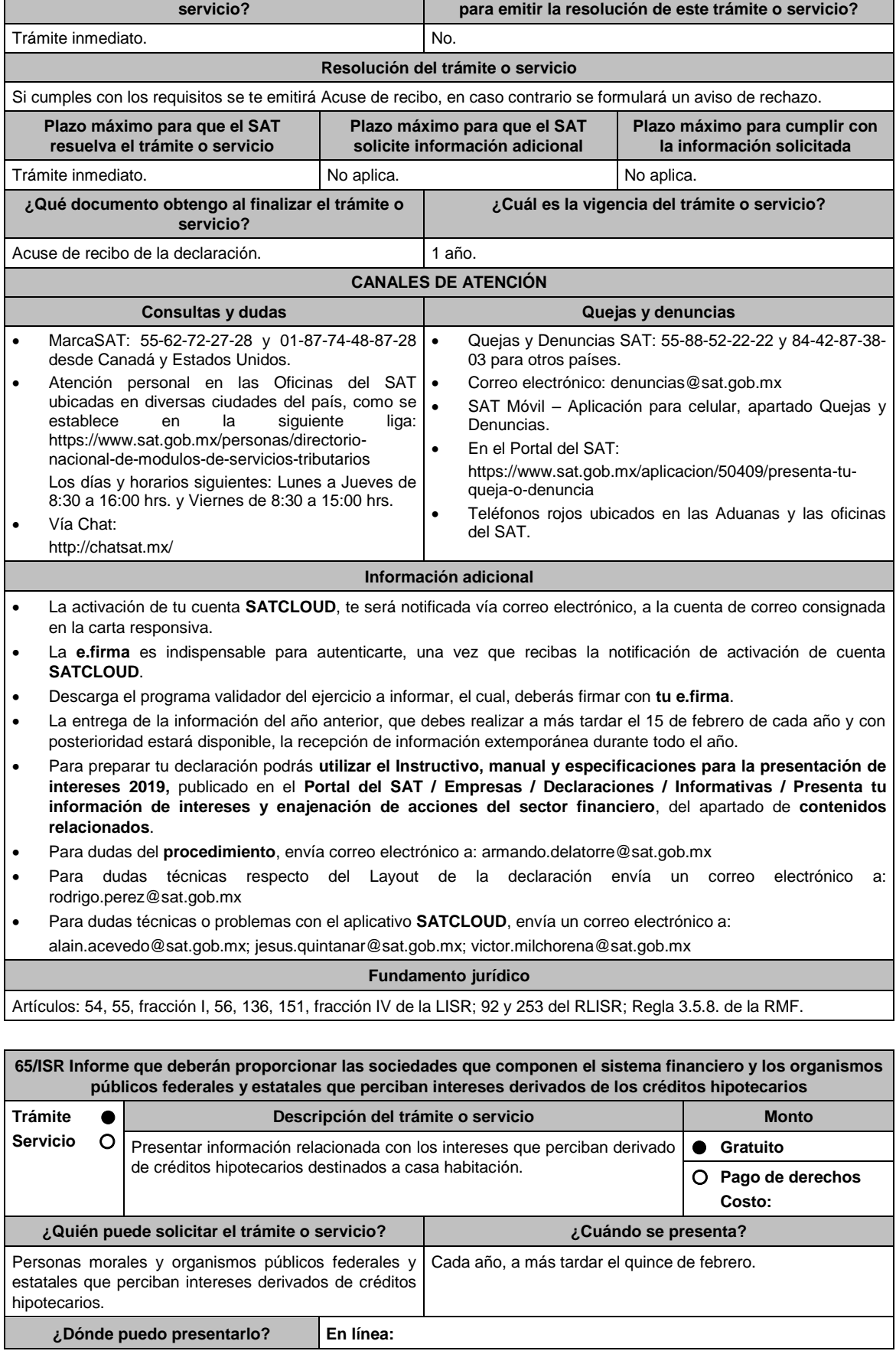

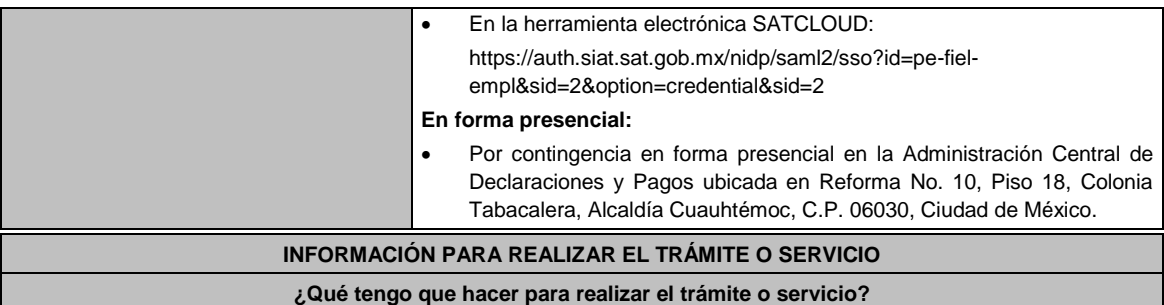

## **En el Portal del SAT:**

**A.** Ser usuario de la herramienta SATCLOUD, para ello se requiere:

## **Generación de la Carta responsiva para accesar a la herramienta SATCLOUD:**

- 1. Ingresa al Portal del SAT, elige: **Empresas / Declaraciones / Informativas / Presenta tu información de intereses** .
- 2. Selecciona en contenidos relacionados **Carta responsiva para el acceso a SATCLOUD**, elige la pregunta: ¿Quieres abrir o guardar SATCLOUD\_Responsiva01\_Instituciones\_Sistema-Financiero\_RFC\_v2.pdf desde sat.gob.mx? selecciona **Abrir o guardar** y llena la información solicitada, para **crear un usuario SATCLOUD**.
- 3. **Entrega los documentos** señalados en el apartado **¿Qué requisitos debo cumplir?** ante la Administración Central de Seguridad Monitoreo y Control, ubicada en 3ra. Cerrada de Cáliz s/n, Galerón 1er. Piso, Colonia El Reloj, C.P. 04640, Alcaldía Coyoacán, Ciudad de México. En un horario de lunes a jueves de 08:00 a 13:45 hrs. y de 15:00 a 16:15 hrs. y viernes de 08:00 a 13:45 hrs.
- 4. A partir de la fecha de recepción de la carta responsiva el proceso de liberación del usuario SATCLOUD puede demorar hasta 5 días hábiles.
- **B.** Ya que eres usuario de la herramienta SATCLOUD, para presentar la Declaración Informativa, deberás realizar lo siguiente:
	- 1. Elige **Empresas / Declaracione***s* **/ Informativas / Intereses**.
	- 2. Selecciona en contenidos relacionados **Validador de intereses**, aparecerá una pregunta ¿Quieres abrir o guardar Validador \_Intereses\_060117zip desde sat.gob.mx? selecciona **Abrir o guardar** y aparece archivo **Validador.Jar**.
	- 3. Selecciona en contenidos relacionados **Layout del archivo de control TXT.** aparecerá pregunta ¿Quieres de abrir o guardar Layout +del+archivo+de+control+txt+de+intereses+i++fideicomisospdf desde sat.gob.mx? selecciona **Abrir o guardar**; se visualizará el Layout del archivo de control de intereses y fideicomisos con las instrucciones para generar archivo TXT.
	- 4. **Ejecuta el Validador.Jar**, aparecerá un cuadro de diálogo para seleccionar los archivos de la e.firma, ingresa tú **CONTRASEÑA**, selecciona la **ubicación del archivo** para validar, se **agrega archivo** y elige la opción: **validar y generar archivo encriptado** sin extensión de la declaración.
	- 5. Para depositar el archivo encriptado y el archivo TXT con los datos de la institución y la información que se presenta, requieres: Seleccionar en el **menú principal** el tema de la información a presentar, el aplicativo despliega dos carpetas temáticas: Fideicomisos o Intereses; si seleccionas **Fideicomisos** deposita en la carpeta el archivo encriptado y posteriormente archivo TXT; si seleccionas **Intereses** se desplegarán cuatro opciones: Intereses, **Crédito Hipotecarios**, Enajenación de Acciones y Sociedades de Inversión, elige el tema que deseas presentar y deposita en la carpeta el archivo encriptado sin extensión de la declaración y posteriormente el archivo de control TXT, que identifica la declaración que presentas, ambos archivos deben coincidir en los datos generales.
	- 6. Al depositar los archivos, el aplicativo realiza la validación y puede generar un aviso de rechazo si hay inconsistencias en el Layout y las reglas de validación o un acuse de recibo cuando cumpla con el Layout y las reglas de validación.
		- Este procedimiento dura aproximadamente cuarenta minutos.

## **En forma Presencial**:

En caso de contingencia, cuando no puedas realizarlo a través del Portal:

- 1. Realiza las actividades del 1 al 4 del **Apartado B**, anteriores para que presentes la Declaración Informativa.
- **2. Guarda la información en un disco compacto**, etiquétalo con tu **RFC**, tipo de información y ejercicio.
- 3. Para poder realizar el trámite de manera presencial requieres **solicitar una cita** al correo electrónico de **armando.delatorre@sat.gob.mx** quien te atenderá, dentro del horario de 8:30 a 14:00 hrs. y de 15:00 a 18:30 hrs.
- 4. Presenta los archivos ante la Administración Central de Declaraciones y Pagos de la Administración General de Recaudación, ubicada en Torre Caballito, Avenida Reforma, No. 10, Piso 18, Colonia Tabacalera, Alcaldía

## Cuauhtémoc, C.P. 06030, Ciudad de México y recibe acuse de recibo.

## **¿Qué requisitos debo cumplir?**

## **En el Portal del SAT:**

- 1. Carta responsiva para el acceso a la herramienta **SATCLOUD**, con copia de identificación oficial cualquiera de las señaladas en el Apartado **I. Definiciones**; punto **1.2. Identificaciones oficiales, comprobantes de domicilio y poderes**, inciso **A) Identificación oficial**, del Anexo 1-A de la RMF del responsable de la cuenta y del superior jerárquico, así como copia del documento que ampare la facultad del uso de la **e.firma** de la institución financiera.
- 2. Generar dos archivos, uno con extensión TXT y otro sin extensión, los cuales deberás depositar dentro de la Herramienta **SATCLOUD**.

#### **En forma Presencial:**

En el caso de contingencia:

- 1. Presenta escrito libre en dos tantos, en el cual deberes indicar:
	- La denominación o razón social de la persona moral y el domicilio fiscal manifestado al **RFC**.
	- Señala la autoridad a la que se dirige y el propósito de la promoción.
	- Dirección de correo electrónico para recibir notificaciones.
- 2. La entrega los archivos y documentos debe realizarse a través de la(s) persona(s) facultada(s) por las organizaciones obligadas, y deberán llevar los siguientes documentos:
	- Identificación oficial cualquiera de las señaladas en el Apartado **I. Definiciones**; **punto 1.2. Identificaciones oficiales, comprobantes de domicilio y poderes**, inciso **A) Identificación oficial**, del Anexo 1-A de la RMF.
- 3. Deberás generar dos archivos, uno con extensión TXT y otro sin extensión, este último lo deberás guardar en tu disco compacto.

#### **¿Con qué condiciones debo cumplir?**

Contar con e.firma.

# **SEGUIMIENTO Y RESOLUCIÓN DEL TRÁMITE O SERVICIO**

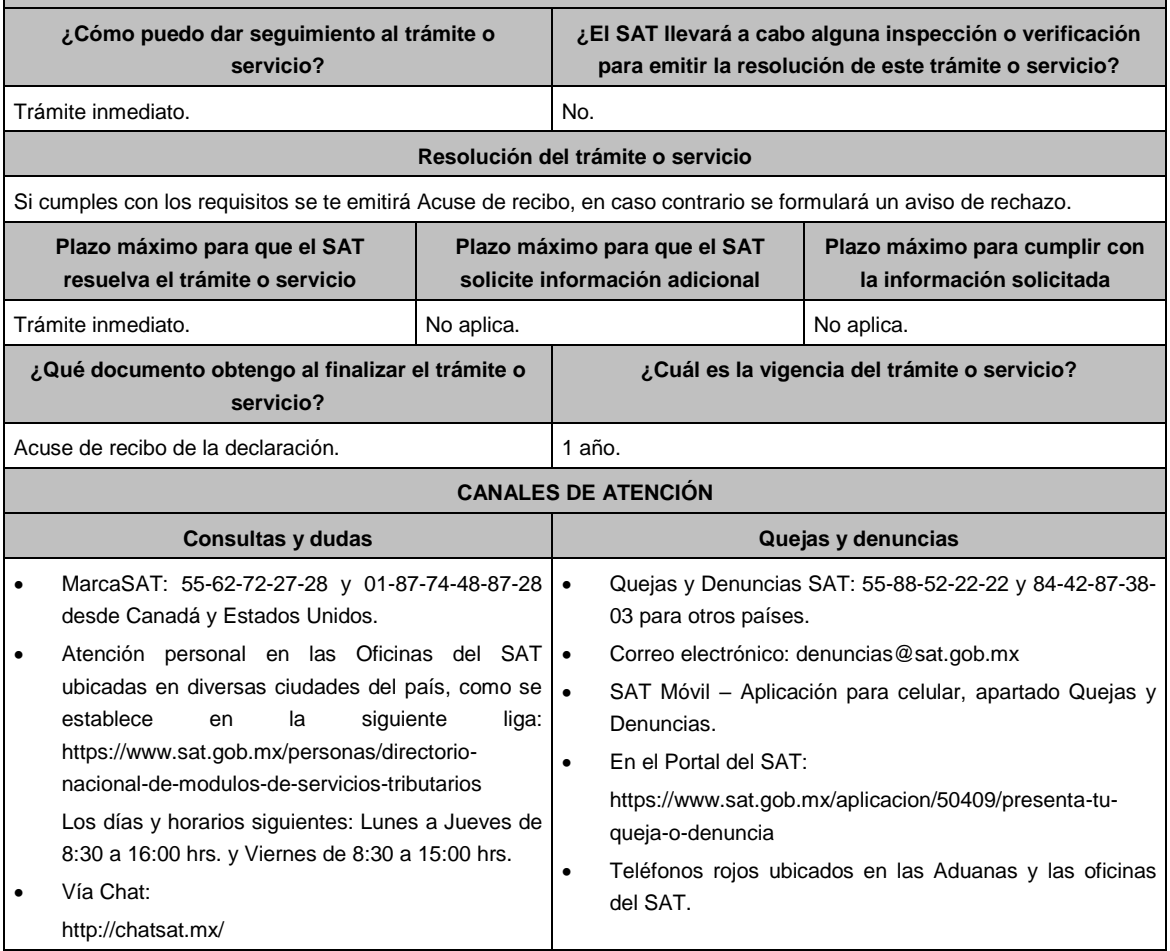

## **Información adicional**

- La activación de tu cuenta **SATCLOUD**, te será notificada vía correo electrónico, a la cuenta de correo consignada en la carta responsiva.
- La **e.firma** es indispensable para autenticarte, una vez que recibas la notificación de activación de cuenta **SATCLOUD**.
- Descarga el programa validador del ejercicio a informar, el cual, deberás firmar con **tu e.firma**.
- La entrega de la información del año anterior, que debes realizar a más tardar el 15 de febrero de cada año y con posterioridad estará disponible, la recepción de información extemporánea durante todo el año.
- Para preparar tu declaración podrás **utilizar el Instructivo técnico para la generación de** intereses, cuentas de AFORE, enajenación de acciones, sociedades de inversión en instrumentos de deuda y de renta variable y créditos hipotecarios y **especificaciones técnicas**, publicado en el **Portal del SAT / Empresas / Declaraciones / Informativas / Presenta tu información de intereses y enajenación de acciones del sector financiero**, del apartado de **contenidos relacionados**.
- Para dudas del **procedimiento**, envía correo electrónico a: armando.delatorre@sat.gob.mx
- Para dudas técnicas respecto del Layout de la declaración envía un correo electrónico a: rodrigo.perez@sat.gob.mx
- Para dudas técnicas o problemas con el aplicativo **SATCLOUD**, envía un correo electrónico a:

alain.acevedo@sat.gob.mx; jesus.quintanar@sat.gob.mx; victor.milchorena@sat.gob.mx

## **Fundamento jurídico**

Artículos: 151 de la LISR y 253 del RLISR.

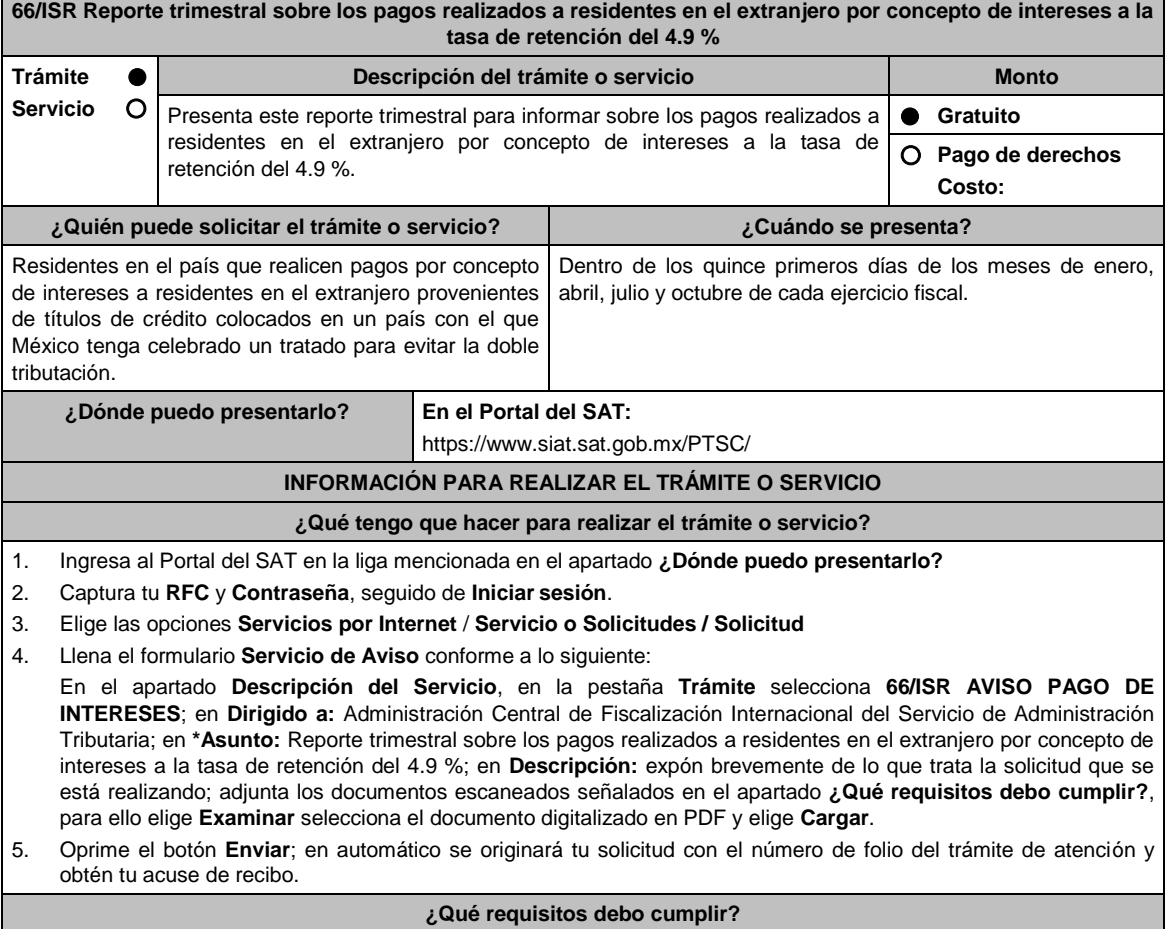

Archivo digitalizado que contenga un escrito acompañado de lo siguiente:

1. El monto y la fecha de los pagos de intereses realizados.

- 2. Monto del ISR retenido.
- 3. Manifestación, bajo protesta de decir verdad, que ninguna de las personas indicadas en los incisos a) y b) que se refieren a continuación son beneficiario/as efectivo/as, ya sea directa o indirectamente, en forma individual o conjuntamente con personas relacionadas, de más del 5% de los intereses derivados de los títulos de que se trate.
- 4. Los accionistas y las accionistas del emisor de los títulos, que sean propietario/as, directa o indirectamente, en forma individual o conjuntamente con personas relacionadas, de más del 10% de las acciones con derecho a voto del emisor.
- 5. Las personas morales que en más del 20% de sus acciones sean propiedad, directa o indirectamente, en forma individual o conjuntamente con personas relacionadas del emisor.
- 6. Instrumento para acreditar la personalidad de la/el representante legal o carta poder firmada ante dos testigos y ratificadas las firmas ante las autoridades fiscales o Fedatario Público.
- \*Para mayor referencia, consultar en el Apartado **I. Definiciones**; punto **1.2. Identificaciones oficiales, comprobantes de domicilio y poderes**, inciso **C) Poderes**, del Anexo 1-A de la RMF.
- 7. Identificación oficial, cualquiera de las señaladas en el Apartado **I. Definiciones**; punto **1.2. Identificaciones oficiales, comprobantes de domicilio y poderes**, inciso **A) Identificación oficial**, del Anexo 1-A de la RMF.

**¿Con qué condiciones debo cumplir?**

Contar con Contraseña. **SEGUIMIENTO Y RESOLUCIÓN DEL TRÁMITE O SERVICIO ¿Cómo puedo dar seguimiento al trámite o servicio? ¿El SAT llevará a cabo alguna inspección o verificación para emitir la resolución de este trámite o servicio?** Trámite inmediato. No estado e a contra el Norte de la Norte de la Norte de la Norte de la Norte de la Norte de la Norte de la Norte de la Norte de la Norte de la Norte de la Norte de la Norte de la Norte de la Norte de la **Resolución del trámite o servicio** La autoridad validará la información presentada y en caso de cumplir con los requisitos solicitados se tendrá por presentado el reporte. **Plazo máximo para que el SAT resuelva el trámite o servicio Plazo máximo para que el SAT solicite información adicional Plazo máximo para cumplir con la información solicitada** Trámite inmediato. (No aplica. No aplica. No aplica. No aplica. **¿Qué documento obtengo al finalizar el trámite o servicio? ¿Cuál es la vigencia del trámite o servicio?** Acuse de recibo. **Indefinida. CANALES DE ATENCIÓN Consultas y dudas Quejas y denuncias** MarcaSAT: 55-62-72-27-28 y 01-87-74-48-87-28 • desde Canadá y Estados Unidos. Vía telefónica al 55-58-02-00-00 extensión 41633, en un horario de lunes a viernes de 9:00 a 14:00 |. hrs. y de 16:00 a 18:00 hrs. Vía Chat: http://chatsat.mx/ Quejas y Denuncias SAT: 55-88-52-22-22 y 84-42-87-38- 03 para otros países. Correo electrónico: denuncias@sat.gob.mx SAT Móvil – Aplicación para celular, apartado Quejas y Denuncias. En el Portal del SAT: https://www.sat.gob.mx/aplicacion/50409/presenta-tuqueja-o- denuncia Teléfonos rojos ubicados en las Aduanas y las oficinas del SAT. **Información adicional** Para efectos de manifestar la información correspondiente al trimestre de que se trate, los trimestres comienzan a contarse a partir del mes de enero, por lo que el primer trimestre contendrá información relativa a los meses de enero, febrero y marzo, el segundo la correspondiente a los meses de abril, mayo y junio, el tercer trimestre la relativa a los meses de julio, agosto y septiembre y finalmente el cuarto trimestre aquella información relativa a los meses de octubre, noviembre y diciembre. Se consideran personas relacionadas cuando una de ellas posea interés en los negocios de la otra, existan intereses comunes entre ambas, o bien, una tercera persona tenga interés en los negocios o bienes de aquéllas. **Fundamento jurídico** Artículos: 166, 171 de la LISR; Regla 3.18.20. de la RMF.

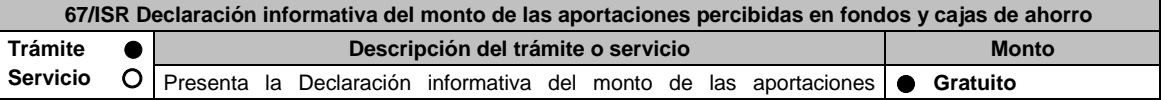

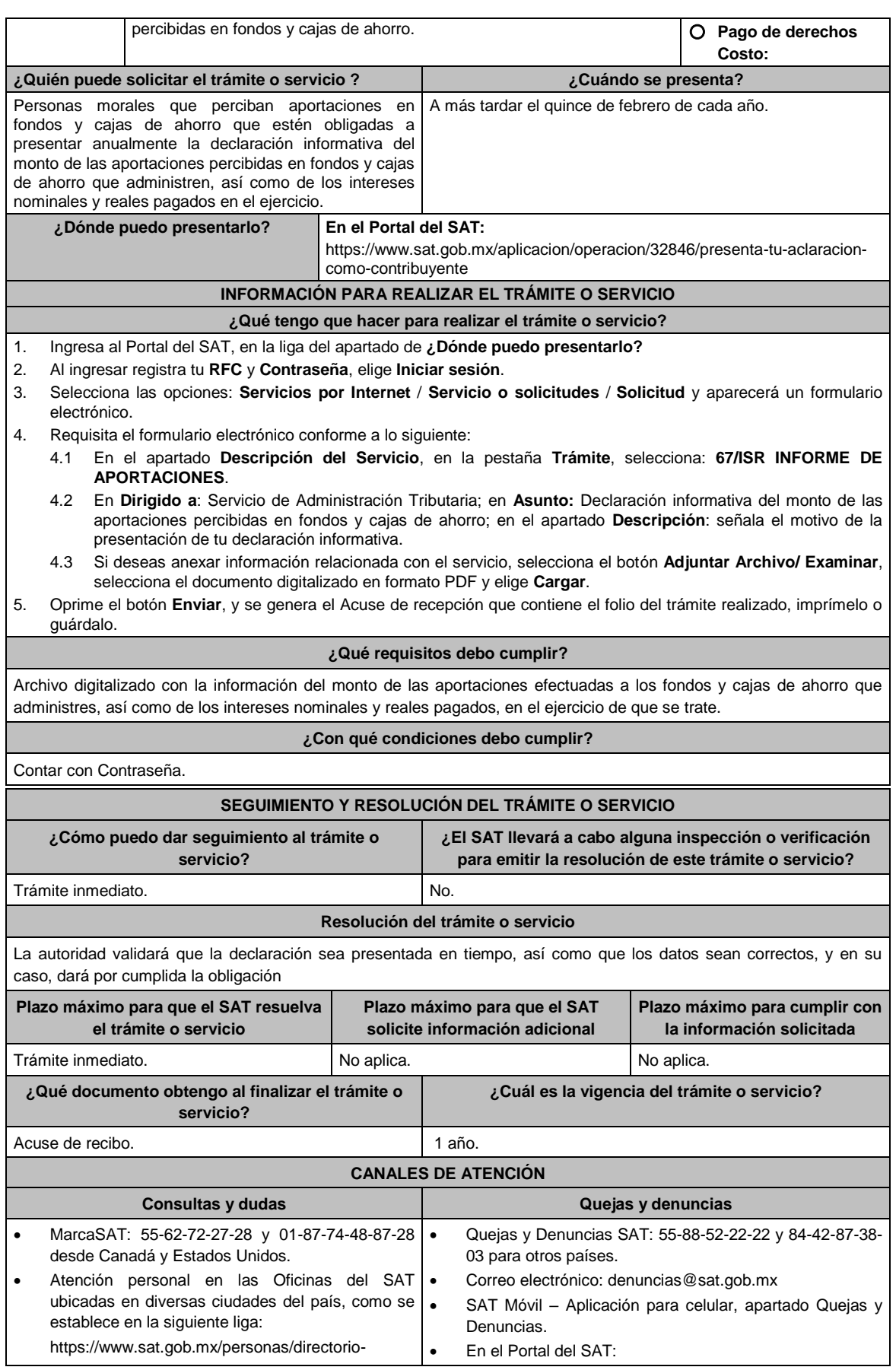

nacional-de-modulos-de-servicios-tributarios Los días y horarios siguientes: Lunes a Jueves de 8:30 a 16:00 hrs. y Viernes de 8:30 a 15:00 hrs.

Vía Chat: http://chatsat.mx/

No aplica.

https://www.sat.gob.mx/aplicacion/50409/presenta-tuqueja-o-denuncia

 Teléfonos rojos ubicados en las Aduanas y las oficinas del SAT.

## **Información adicional**

# **Fundamento jurídico**

Artículos: 17-D del CFF; 54, fracción V, inciso b), 55, fracción I de la LISR.

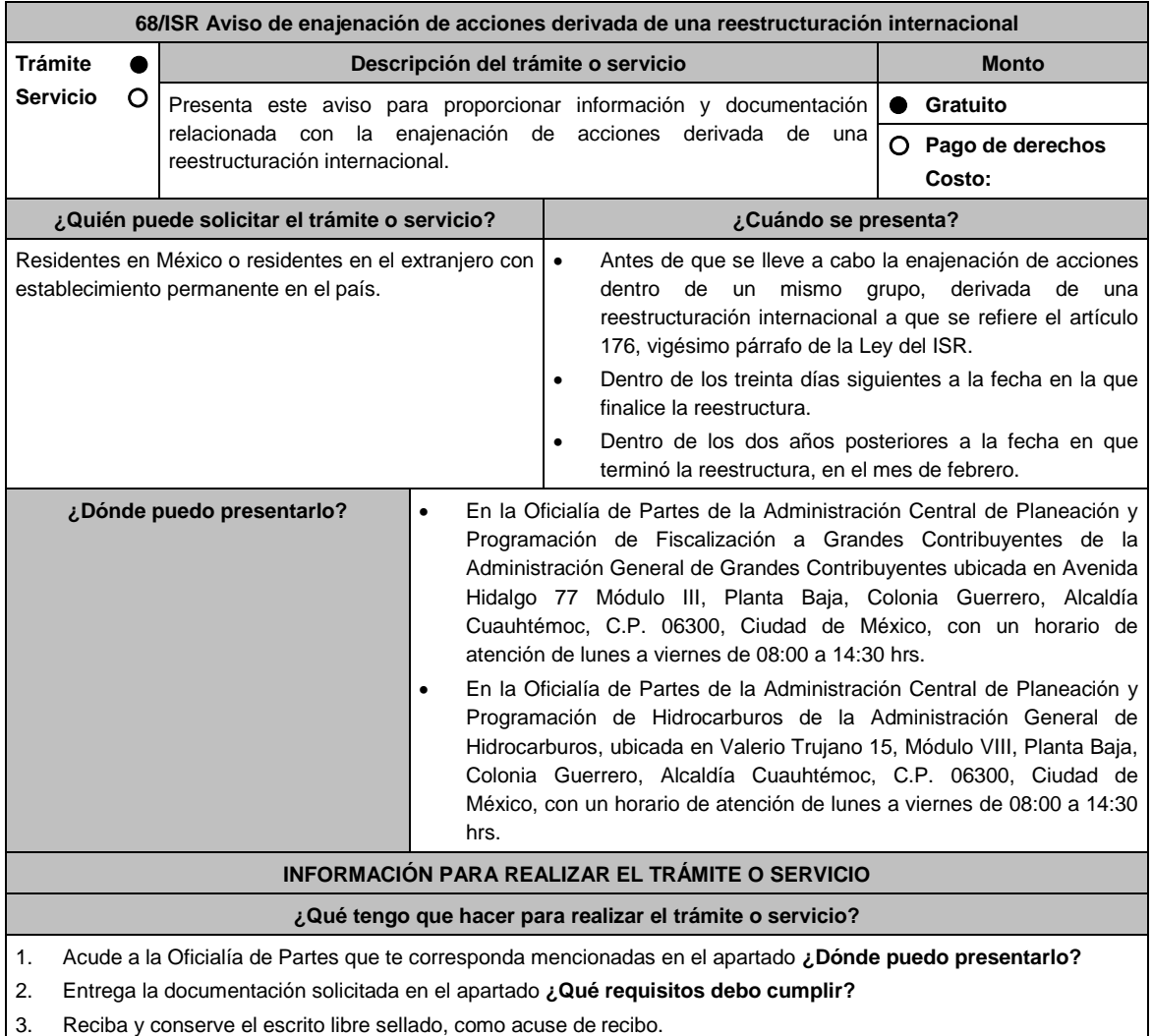

# **¿Qué requisitos debo cumplir?**

- 1. Con anterioridad a la reestructuración, deberás presentar un escrito libre dirigido a la Administración Central de Planeación y Programación de Fiscalización de Grandes Contribuyentes o a la Administración Central de Planeación y Programación de Hidrocarburos, que se acompañe con lo que se indica a continuación:
	- La manifestación y documentación a que se refiere el artículo 176, vigésimo párrafo, numerales 1 y 2 de la Ley del ISR. Para efectos del numeral 2, deberás acompañar a tu explicación detallada de los motivos y razones del porqué se llevará a cabo la reestructuración internacional, lo siguiente:
		- Los estados financieros de las personas, entidades o figuras jurídicas que vayan a intervenir en la reestructura.
		- Copia de las declaraciones del último ejercicio del ISR o su equivalente de dichas personas, entidades o figuras jurídicas.
	- Instrumento para acreditar la personalidad de la/el representante legal (copia certificada y copia simple para

cotejo) o carta poder firmada ante dos testigos y ratificadas las firmas ante las autoridades fiscales o Fedatario Público (original y copia simple para cotejo).

\*Para mayor referencia, consultar en el Apartado **I. Definiciones**; punto **1.2. Identificaciones oficiales, comprobantes de domicilio y poderes**, inciso **C) Poderes**, del Anexo 1-A de la RMF.

- Identificación oficial, cualquiera de las señaladas en el Apartado **I. Definiciones**; punto **1.2. Identificaciones oficiales, comprobantes de domicilio y poderes**, inciso **A) Identificación oficial**, del Anexo 1-A de la RMF.
- 2. Dentro de los 30 días siguientes a la fecha en la que finalice la reestructura, un escrito libre dirigido a la Administración Central de Planeación y Programación de Fiscalización de Grandes Contribuyentes o a la Administración Central de Planeación y Programación de Hidrocarburos, acompañado de la documentación a que se refiere el artículo 176, vigésimo párrafo, numeral 3 de la Ley del ISR, así como la que se indica a continuación:
	- El organigrama del grupo al que pertenecen las sociedades del grupo que se reestructuró, en el que se advierta la tenencia accionaria directa e indirecta de las sociedades, con posterioridad a la reestructuración.
	- Los certificados de tenencia accionaria de las sociedades que integran el grupo, firmados a la fecha de su emisión, bajo protesta de decir verdad por sus representantes legales debidamente acreditados.
	- Las actas o minutas debidamente apostilladas o legalizadas, según sea el caso, donde conste la realización de los actos corporativos llevados a cabo con motivo de la reestructuración internacional.
	- Los estados financieros o los estados financieros pro forma, en su caso, de las personas, entidades o figuras jurídicas con posterioridad a la reestructuración.
	- Copia de las declaraciones del ISR o su equivalente de dichas personas, entidades o figuras jurídicas con posterioridad a la reestructura.
	- Instrumento para acreditar la personalidad de la/el representante legal (copia certificada y copia simple para cotejo) o carta poder firmada ante dos testigos y ratificadas las firmas ante las autoridades fiscales o Fedatario Público (original y copia simple para cotejo).

\*Para mayor referencia, consultar en el Apartado **I. Definiciones**; punto **1.2. Identificaciones oficiales, comprobantes de domicilio y poderes**, inciso **C) Poderes**, del Anexo 1-A de la RMF.

- Identificación oficial, cualquiera de las señaladas en el Apartado **I. Definiciones**; punto **1.2. Identificaciones oficiales, comprobantes de domicilio y poderes**, inciso **A) Identificación oficial**, del Anexo 1-A de la RMF.
- 3. En relación con el artículo 176, vigésimo párrafo, numeral 4 de la Ley del ISR, dentro de los dos años posteriores a la fecha en que terminó la reestructuración, deberás presentar en el mes de febrero, un escrito libre dirigido a la Administración Central de Planeación y Programación de Fiscalización de Grandes Contribuyentes o a la Administración Central de Planeación y Programación de Hidrocarburos con la siguiente documentación:
	- El organigrama del grupo al que pertenecen las sociedades del grupo que se reestructuró, en el que se advierta la tenencia accionaria directa e indirecta de las sociedades, con posterioridad a la reestructuración.
	- Los certificados de tenencia accionaria de las sociedades que integran el grupo, firmados a la fecha de su emisión, bajo protesta de decir verdad por sus representantes legales debidamente acreditados.
	- Instrumento para acreditar la personalidad de la/el representante legal (copia certificada y copia simple para cotejo) o carta poder firmada ante dos testigos y ratificadas las firmas ante las autoridades fiscales o Fedatario Público (original y copia simple para cotejo).

\*Para mayor referencia, consultar en el Apartado **I. Definiciones**; punto **1.2. Identificaciones oficiales, comprobantes de domicilio y poderes**, inciso **C) Poderes**, del Anexo 1-A de la RMF.

 Identificación oficial, cualquiera de las señaladas en el Apartado **I. Definiciones**; punto **1.2. Identificaciones oficiales, comprobantes de domicilio y poderes**, inciso **A) Identificación oficial**, del Anexo 1-A de la RMF.

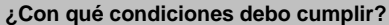

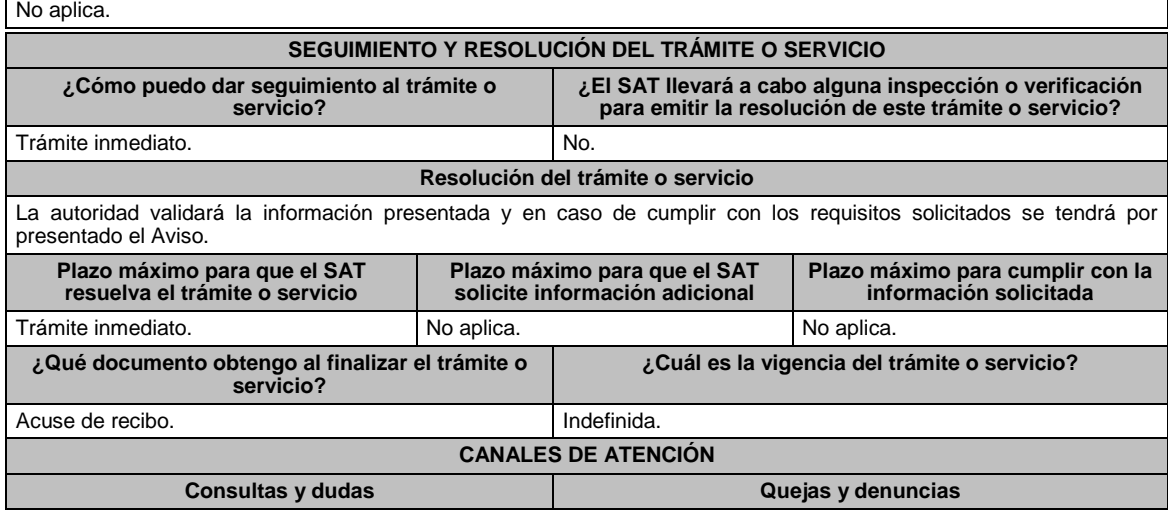

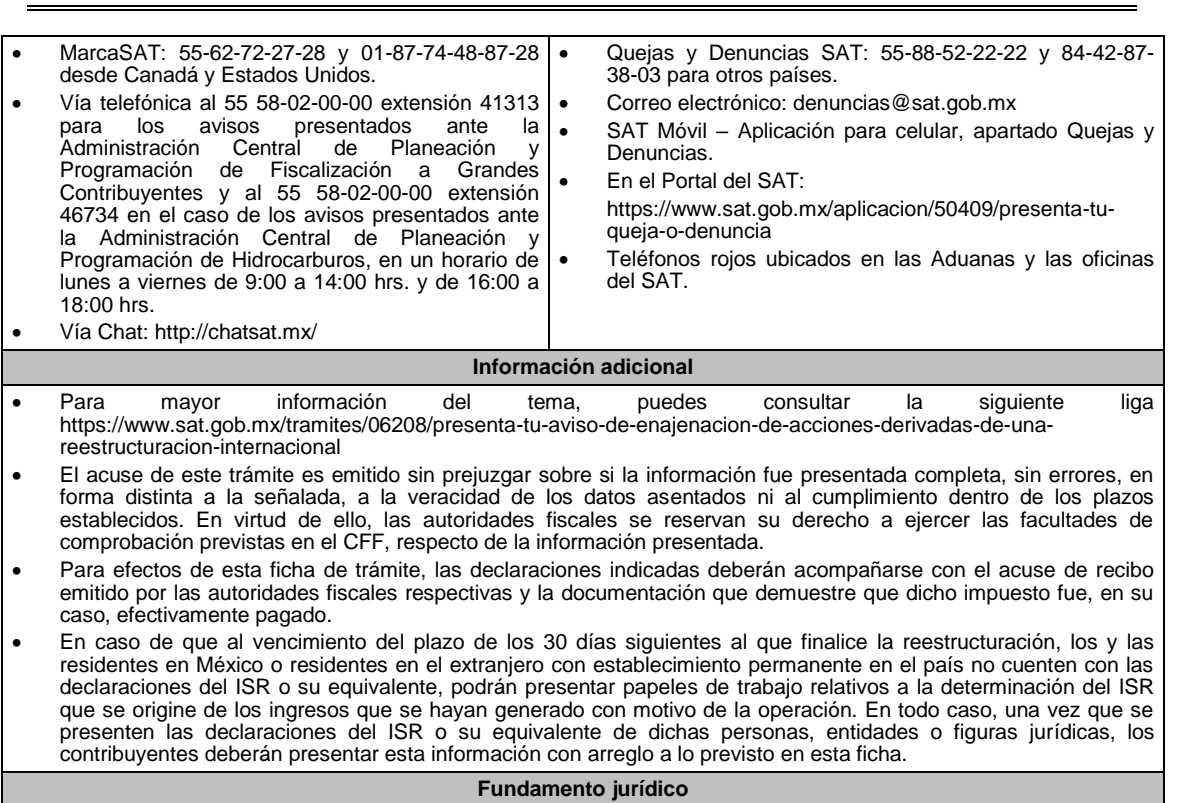

Artículos: 176 de la LISR; 2 del RLISR; Reglas 1.6., 2.1.7. y 3.19.6. de la RMF.

**69/ISR Solicitud de autorización para la liberación de la obligación de pagar erogaciones con transferencia electrónica, cheque nominativo, tarjeta o monedero electrónico**

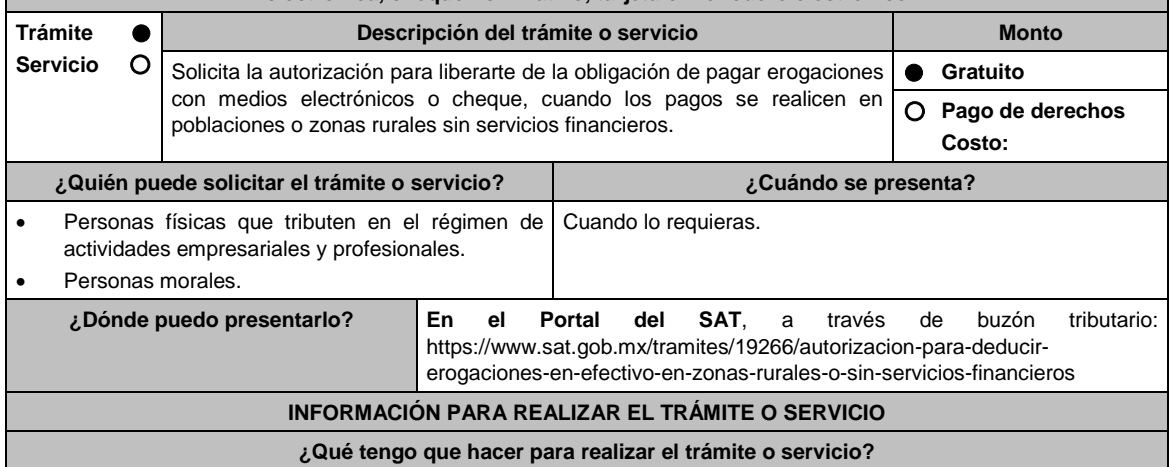

- 1. Ingresa al Portal del SAT en la liga del apartado **¿Dónde puedo presentarlo?** y selecciona **INICIAR**.
- 2. Captura tu **RFC**, **Contraseña**, **Captcha** y selecciona **Enviar**, o bien, selecciona **e.firma** y elige **Enviar**.
- 3. En caso de realizar tu trámite por primera vez, lee los **TÉRMINOS Y CONDICIONES DE USO DEL SISTEMA DE CONSULTAS Y AUTORIZACIONES - CONDICIONES GENERALES** y elige **Acepto**.
- 4. Selecciona **Autorizaciones**; en **Modalidad** se despliega el catálogo y selecciona **Autorización para la liberación de la obligación de pagar erogaciones,** y elige **Siguiente**.
- 5. **Paso 1 Datos del solicitante** verifica que tus datos sean correctos, de no ser así, realiza el trámite correspondiente a través de los canales oficiales antes de continuar y de ser correctos selecciona **Siguiente**; **Paso 2 Personas relacionadas**, en su caso, captura el RFC de la persona autorizada para oír y recibir notificaciones, selecciona **Buscar**, a continuación, captura el teléfono a 10 dígitos, donde sea fácilmente localizable la persona, y elige **Agregar**; en caso de que no sea válido el RFC capturado, aparecerá un mensaje indicando que **el RFC no se encontró en el sistema de RFC Ampliado, favor de ingresar sus datos,** en este caso deberás capturar el correcto; el aplicativo te permite registrar un máximo de 5 personas para oír y recibir notificaciones, por lo que deberás repetir estos pasos hasta completarlas, aparecerá el nombre de las personas que agregaste, mismas que
podrás eliminar de ser necesario si marcas el recuadro y seleccionas **Eliminar**. El formulario también te permite registrar los datos de las personas involucradas, por lo que, si requieres agregarlas, deberás seleccionar el tipo de persona: Persona física, Persona moral o Residente en el Extranjero, y capturar el RFC o Número de Identificación Fiscal y elige **Agregar**; el aplicativo te permite registrar un máximo de 5 personas involucradas, por lo que deberás repetir estos pasos hasta completarlas, aparecerá el nombre de las personas que agregaste, mismas que podrás eliminar de ser necesario si marcas el recuadro y seleccionas **Eliminar**, después elige **Siguiente**; el sistema te genera un número temporal, sin validez legal; sin embargo, te servirá para poder identificar la promoción. El número de asunto oficial será asignado al momento de que firmas la promoción, por lo que contarás con un plazo de 3 días naturales para concluir y firmar, en caso de no dar cumplimiento, la solicitud será eliminada; **Paso 3 Ingresar datos de la promoción** captura la siguiente información:

- Monto de la operación u operaciones objeto de la promoción. En caso de que la operación no tenga monto, deja el campo en cero.
- Señala todos los hechos y circunstancias relacionados con la promoción y acompaña los documentos e información que soporten tales hechos o circunstancias. En caso de que el espacio sea insuficiente, adjunta un archivo en formato PDF con el resto de la información.
- Describe las razones del negocio que motivan la operación planteada. En caso de que el espacio sea insuficiente, adjunta un archivo en formato PDF con el resto de la información.
- 6. Elige **Siguiente**; **Paso 4 Ingresar datos adicionales** selecciona **Sí o No** a cada una de las situaciones planteadas, revisa la información capturada, y elige **Siguiente;** Paso **5 Seleccionar documentos,** activa la casilla Documentación Relacionada y elige **Siguiente; Paso 6 Adjuntar documentos** en Tipo de documento despliega el menú, selecciona Documentación Relacionada y **Adjuntar**; Selecciona el documento que acompañará a tu promoción, y elige **Abrir**. En seguida visualizarás un mensaje de Documento Adjuntado, selecciona **Aceptar;** el sistema mostrará un aviso, el cual indica que el Documento fue adjuntado correctamente. Para confirmar, elige **Ver**, repite **Paso 6**, **Adjuntar documentos** hasta que subas todos los archivos que sean necesarios, y elige **Siguiente; Paso 7 Firmar promoción** selecciona los archivos de tu e.firma (.cer y .key), captura tu contraseña de clave privada y elige **Firmar**; En seguida el sistema te va a generar en formato PDF: i) Acuse de recepción de promoción, el cual incluye el Número de Asunto con el cual podrás consultar el estatus de tu solicitud en cualquier momento, ii) Acuse de términos y condiciones y iii) Constancia de firmado electrónico de documentos.
- 7. Para salir de tu buzón tributario, elige **Cerrar sesión**.

En caso de que desees enviar documentación adicional, una vez que hayas registrado tu solicitud de autorización, ingresa a: https://wwwmat.sat.gob.mx/operacion/01324/incrementa-la-informacion-de-tu-tramite-de-consulta-deautorizacion-en-linea

- 1. Selecciona **INICIAR**.
- 2. Captura tu **RFC**, **Contraseña**, **Captcha** y selecciona **Enviar**, o bien, selecciona **e.firma** y elige **Enviar**; en el apartado **Consultar Asunto**, captura el Número de Asunto con el que quedó registrada tu solicitud y elige **Buscar**, también podrás realizar la búsqueda por Tipo de Asunto o por la Fecha de Recepción de la Promoción (Fecha Inicio y Fecha Fin).
- 3. Para adjuntar documentación, elige sobre la solicitud, **Consultar Documentos** y en tipo de documento, selecciona **Documentación Relacionada**, selecciona **Adjuntar**; elige **Seleccionar,** el documento y elige **Abrir**, en seguida selecciona **Adjuntar**, visualizarás un mensaje de **Documento Adjuntado** elige **Aceptar**; el sistema mostrará un aviso, el cual indica que el Documento fue adjuntado correctamente, para confirmar, selecciona en **Ver**, repite este paso hasta que hayas adjuntado todos los archivos que sean necesarios; por último, selecciona los archivos de tu e.firma (.cer y .key), captura tu contraseña de clave privada y elige **Firmar,** el sistema te va a generar en formato PDF: i) Acuse de recepción de promoción y ii) Constancia de firmado electrónico de documentos.
- 4. Para salir de tu buzón tributario, elige **Cerrar sesión**.

## **¿Qué requisitos debo cumplir?**

- 1. Los establecidos en los artículos 18, 18-A y 19 del CFF.
- 2. Documentación e información con la que compruebes:
	- Que tus pagos realizados a proveedores se efectúan en poblaciones o en zonas rurales, sin servicios financieros.
	- El grado de aislamiento del proveedor respecto de las poblaciones o zonas rurales donde hubiera servicios financieros, así como los medios o infraestructura de transporte disponible para llegar a dichas poblaciones o zonas.
	- Otros elementos de prueba que consideres pertinentes.

#### **¿Con qué condiciones debo cumplir?**

- Contar con Contraseña.
- Contar con e.firma.
- Contar con buzón tributario activo.

Г

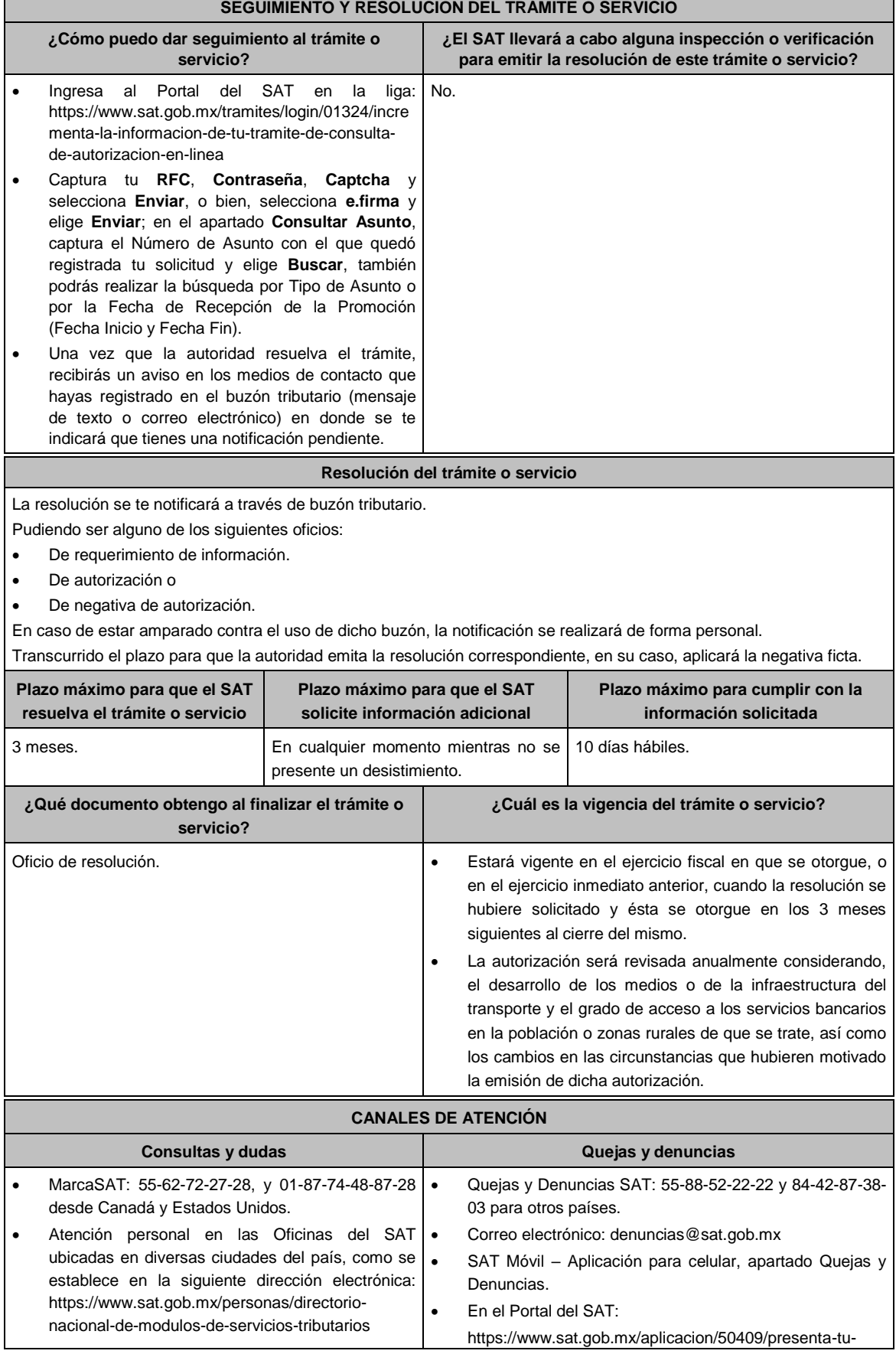

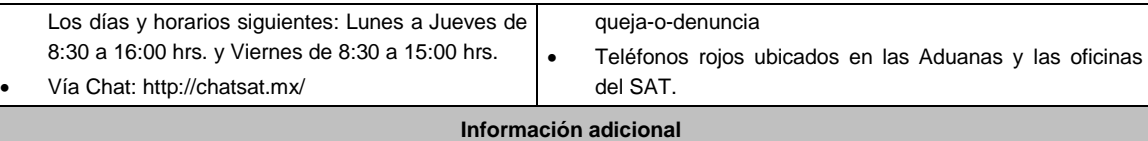

- La documentación e información deberás digitalizarla en formato PDF, evita que cada archivo exceda de los 4 MB.
- Si el tamaño del archivo es mayor, deberás ajustarlo o dividirlo en varios archivos que cumplan con el tamaño y especificaciones señaladas.
- Evita adjuntar archivos con el mismo nombre.
- Evita enviar archivos con hojas en blanco.

## **Fundamento jurídico**

Artículos: 27, fracción III, tercer párrafo, 105, 147, fracción IV, tercer párrafo de la LISR; 42, 242 del RLISR; 17-K, 18, 18-A, 36-Bis, 37, primer párrafo del CFF; Regla 3.15.14. de la RMF.

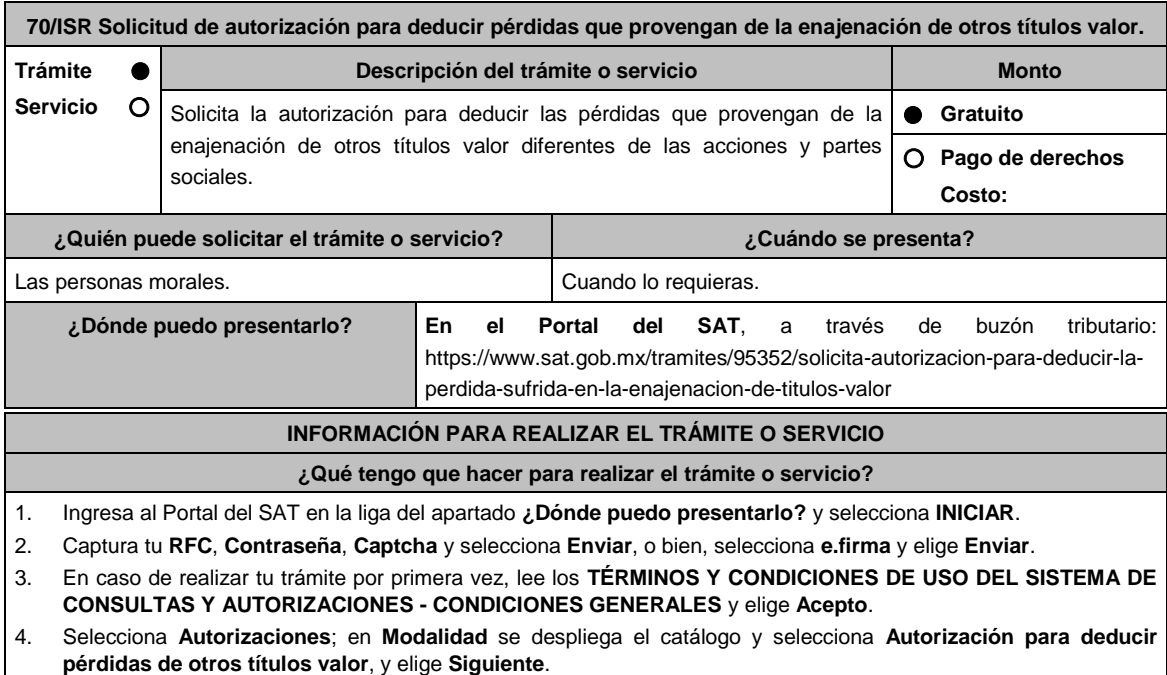

- 5. **Paso 1 Datos del solicitante** verifica que tus datos sean correctos, de no ser así, realiza el trámite correspondiente a través de los canales oficiales antes de continuar y de ser correctos selecciona **Siguiente**; **Paso 2 Personas relacionadas**, en su caso, captura el RFC de la persona autorizada para oír y recibir notificaciones, selecciona **Buscar**, a continuación, captura el teléfono a 10 dígitos, donde sea fácilmente localizable la persona, y elige **Agregar**; en caso de que no sea válido el RFC capturado, aparecerá un mensaje indicando que **el RFC no se encontró en el sistema de RFC Ampliado, favor de ingresar sus datos**, en este caso deberás capturar el correcto; el aplicativo te permite registrar un máximo de 5 personas para oír y recibir notificaciones, por lo que deberás repetir estos pasos hasta completarlas, aparecerá el nombre de las personas que agregaste, mismas que podrás eliminar de ser necesario si marcas el recuadro y seleccionas **Eliminar**. El formulario también te permite registrar los datos de las personas involucradas, por lo que, si requieres agregarlas, deberás seleccionar el tipo de persona: Persona física, Persona moral o Residente en el Extranjero, y capturar el RFC o Número de Identificación Fiscal y elige **Agregar**; el aplicativo te permite registrar un máximo de 5 personas involucradas, por lo que deberás repetir estos pasos hasta completarlas, aparecerá el nombre de las personas que agregaste, mismas que podrás eliminar de ser necesario si marcas el recuadro y seleccionas **Eliminar**, después elige **Siguiente**; el sistema te genera un número temporal, sin validez legal; sin embargo, te servirá para poder identificar la promoción. El número de asunto oficial será asignado al momento de que firmas la promoción, por lo que contarás con un plazo de 3 días naturales para concluir y firmar, en caso de no dar cumplimiento, la solicitud será eliminada; **Paso 3 Ingresar datos de la promoción** captura la siguiente información:
	- Monto de la operación u operaciones objeto de la promoción. En caso de que la operación no tenga monto, deja el campo en cero.
	- Señala todos los hechos y circunstancias relacionados con la promoción y acompaña los documentos e información que soporten tales hechos o circunstancias. En caso de que el espacio sea insuficiente, adjunta

un archivo en formato PDF con el resto de la información.

- Describe las razones del negocio que motivan la operación planteada. En caso de que el espacio sea insuficiente, adjunta un archivo en formato PDF con el resto de la información.
- 6. Elige **Siguiente**; **Paso 4 Ingresar datos adicionales** selecciona **Sí o No** a cada una de las situaciones planteadas, revisa la información capturada, y elige **Siguiente**; Paso **5 Seleccionar documentos,** activa la casilla Documentación Relacionada y elige **Siguiente; Paso 6 Adjuntar documentos** en Tipo de documento despliega el menú, selecciona Documentación Relacionada y **Adjuntar**; Selecciona el documento que acompañará a tu promoción, y elige **Abrir**. En seguida visualizarás un mensaje de Documento Adjuntado, selecciona **Aceptar**; el sistema mostrará un aviso, el cual indica que el Documento fue adjuntado correctamente. Para confirmar, elige **Ver**, repite **Paso 6**, **Adjuntar documentos** hasta que subas todos los archivos que sean necesarios, y elige **Siguiente**; **Paso 7 Firmar promoción** selecciona los archivos de tu e.firma (.cer y .key), captura tu contraseña de clave privada y elige **Firmar**; En seguida el sistema te va a generar en formato PDF: i) Acuse de recepción de promoción, el cual incluye el Número de Asunto con el cual podrás consultar el estatus de tu solicitud en cualquier momento, ii) Acuse de términos y condiciones y iii) Constancia de firmado electrónico de documentos.
- 7. Para salir de tu buzón tributario, elige **Cerrar sesión**.

En caso de que desees enviar documentación adicional, una vez que hayas registrado tu solicitud de autorización, ingresa a https://wwwmat.sat.gob.mx/operacion/01324/incrementa-la-informacion-de-tu-tramite-de-consulta-deautorizacion-en-linea y:

- 1. Selecciona **INICIAR**.
- 2. Captura tu **RFC**, **Contraseña**, **Captcha** y selecciona **Enviar**, o bien, selecciona **e.firma** y elige **Enviar**; en el apartado **Consultar Asunto**, captura el Número de Asunto con el que quedó registrada tu solicitud y elige **Buscar**, también podrás realizar la búsqueda por Tipo de Asunto o por la Fecha de Recepción de la Promoción (Fecha Inicio y Fecha Fin).
- 3. Para adjuntar documentación, elige sobre la solicitud, **Consultar Documentos** y en tipo de documento, selecciona **Documentación Relacionada**, selecciona **Adjuntar**; elige **Seleccionar**, el documento y elige **Abrir**, en seguida selecciona **Adjuntar**, visualizarás un mensaje de **Documento Adjuntado** elige **Aceptar**; el sistema mostrará un aviso, el cual indica que el Documento fue adjuntado correctamente, para confirmar, selecciona en **Ver**, repite este paso hasta que hayas adjuntado todos los archivos que sean necesarios; por último, selecciona los archivos de tu **e.firma** (.cer y .key), captura tu contraseña de clave privada y elige **Firmar**, el sistema te va a generar en formato PDF: i) Acuse de recepción de promoción y ii) Constancia de firmado electrónico de documentos.
- 4. Para salir de tu buzón tributario, elige **Cerrar sesión**.

## **¿Qué requisitos debo cumplir?**

- 1. Los establecidos en los artículos 18, 18-A y 19 del CFF.
- 2. Documentación e información con la que compruebes que te ubicas en el supuesto que establece el artículo 28, fracción XVII, cuarto párrafo, inciso d) de la Ley del Impuesto sobre la Renta.

## **¿Con qué condiciones debo cumplir?**

- Contar con Contraseña.
- Contar con e.firma.
- Contar con buzón tributario activo.

#### **SEGUIMIENTO Y RESOLUCIÓN DEL TRÁMITE O SERVICIO**

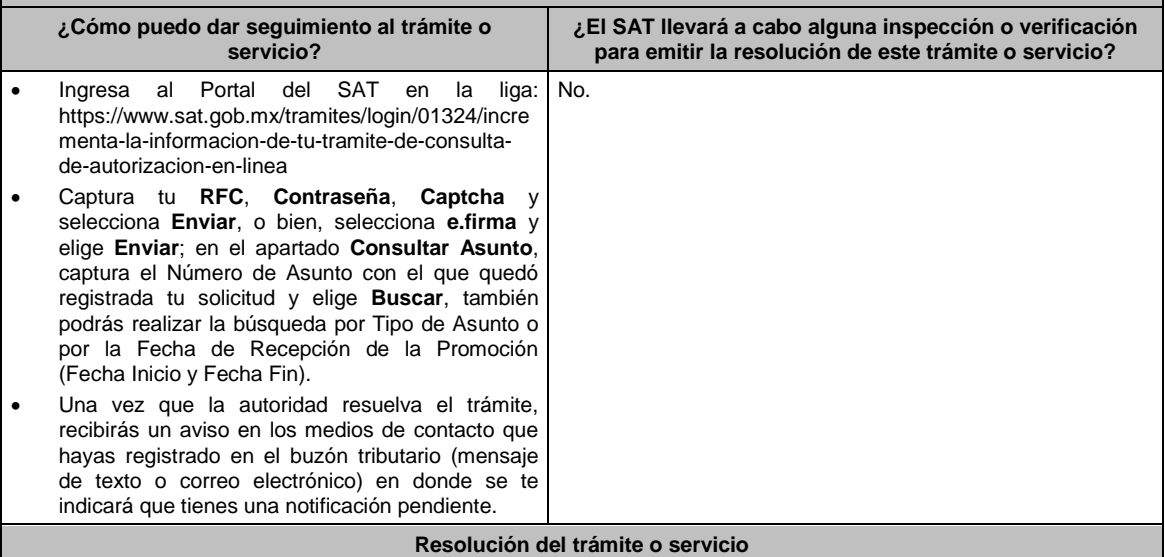

La resolución se te notificará a través de buzón tributario.

Pudiendo ser alguno de los siguientes oficios:

- De requerimiento de información,
- De autorización o

De negativa de autorización.

En caso de estar amparado contra el uso de dicho buzón, la notificación se realizará de forma personal.

Transcurrido el plazo para que la autoridad emita la resolución correspondiente, en su caso, aplicará la negativa ficta.

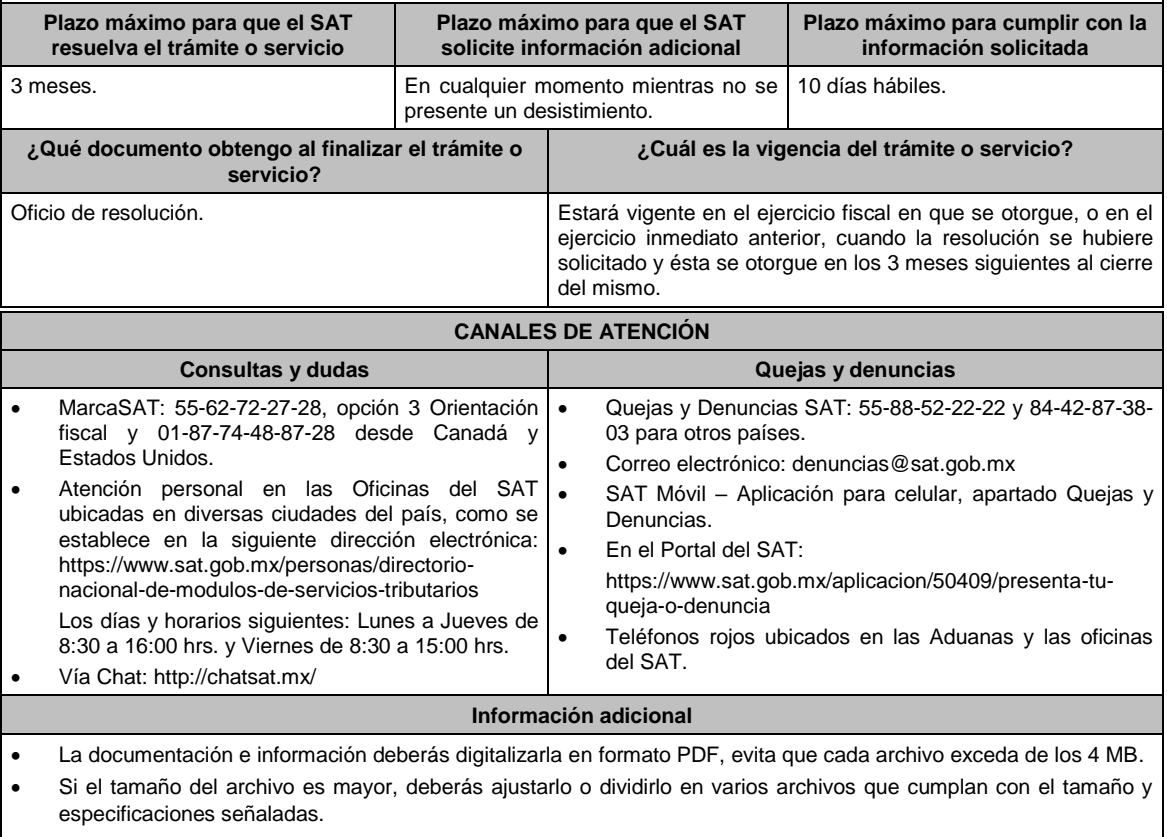

- Evita adjuntar archivos con el mismo nombre.
- Evita enviar archivos con hojas en blanco.

**Fundamento jurídico**

Artículos: 28, fracción XVII, cuarto párrafo, inciso d) de la LISR; 17-K, 18, 18-A, 19, 36-Bis, 37, primer párrafo del CFF; Regla 3.3.1.26. de la RMF.

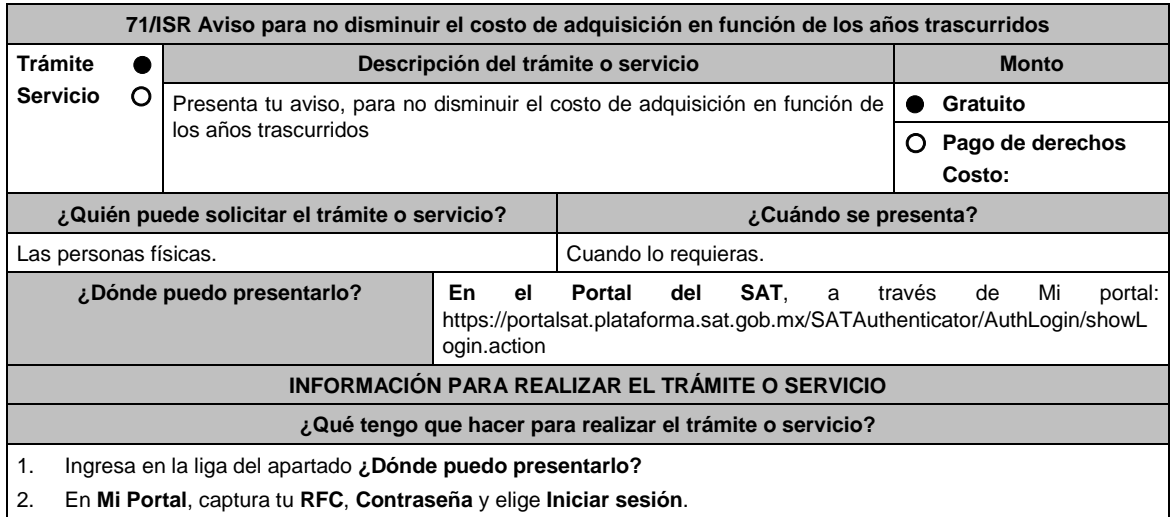

- 3. Selecciona la opción **Servicios por Internet / Servicio o solicitudes / Solicitud** y aparecerá un formulario.
- 4. Requisita el formulario conforme a lo siguiente:
- En el apartado Descripción del Servicio, en la pestaña **Trámite** elige conforme a tu solicitud; en **Dirigido a:** Servicio de Administración Tributaria, en **\*Asunto:** Aviso de la ficha de trámite 71/ISR del Anexo 1-A; **Descripción:**  Se presenta el aviso establecido en la ficha de trámite 71/ISR del Anexo 1-A. Para anexar la información relacionada con el servicio, oprime **Adjuntar Archivo / Examinar**, selecciona el archivo con las características que se indican en el apartado de **Información adicional** y elige **Cargar**.
- 5. Oprime el botón Enviar, se genera el Acuse de recepción que contiene el folio de tu aviso, imprímelo o guárdalo.

## **¿Qué requisitos debo cumplir?**

Archivo digitalizado con documentación o elementos que comprueben que se encuentran en el supuesto establecido por los artículos 124, tercer párrafo de la Ley del ISR y 210, último párrafo de su Reglamento.

## **¿Con qué condiciones debo cumplir?**

Contar con Contraseña.

## **SEGUIMIENTO Y RESOLUCIÓN DEL TRÁMITE O SERVICIO**

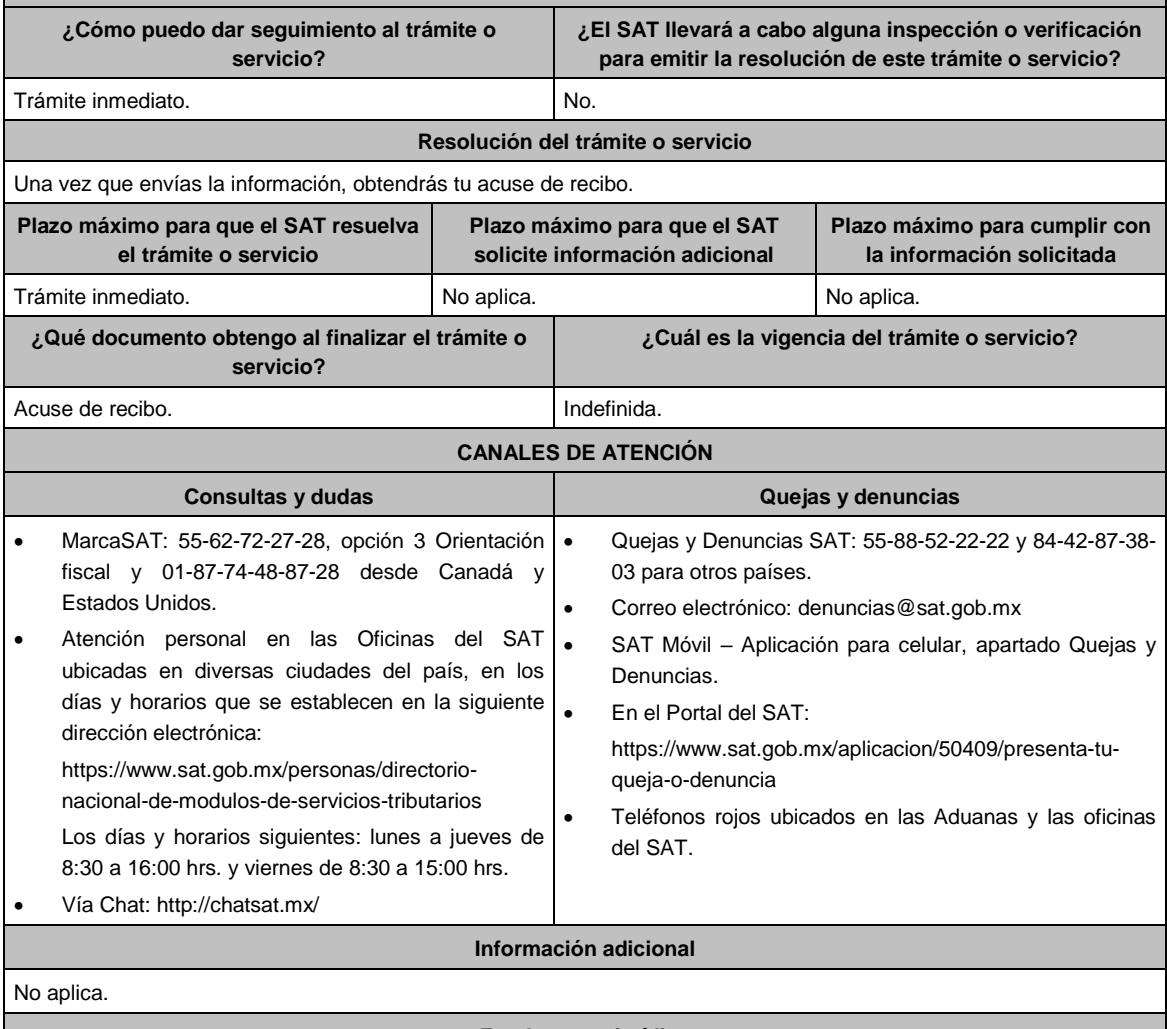

# **Fundamento jurídico**

Artículos: 18 del CFF; 124, tercer párrafo de la LISR y 210 del RISR; Regla 3.15.13. de la RMF.

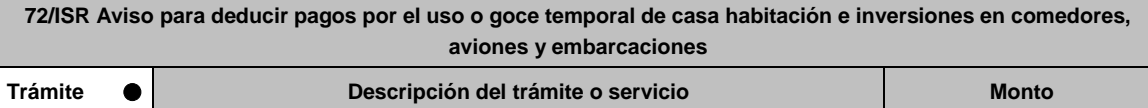

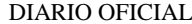

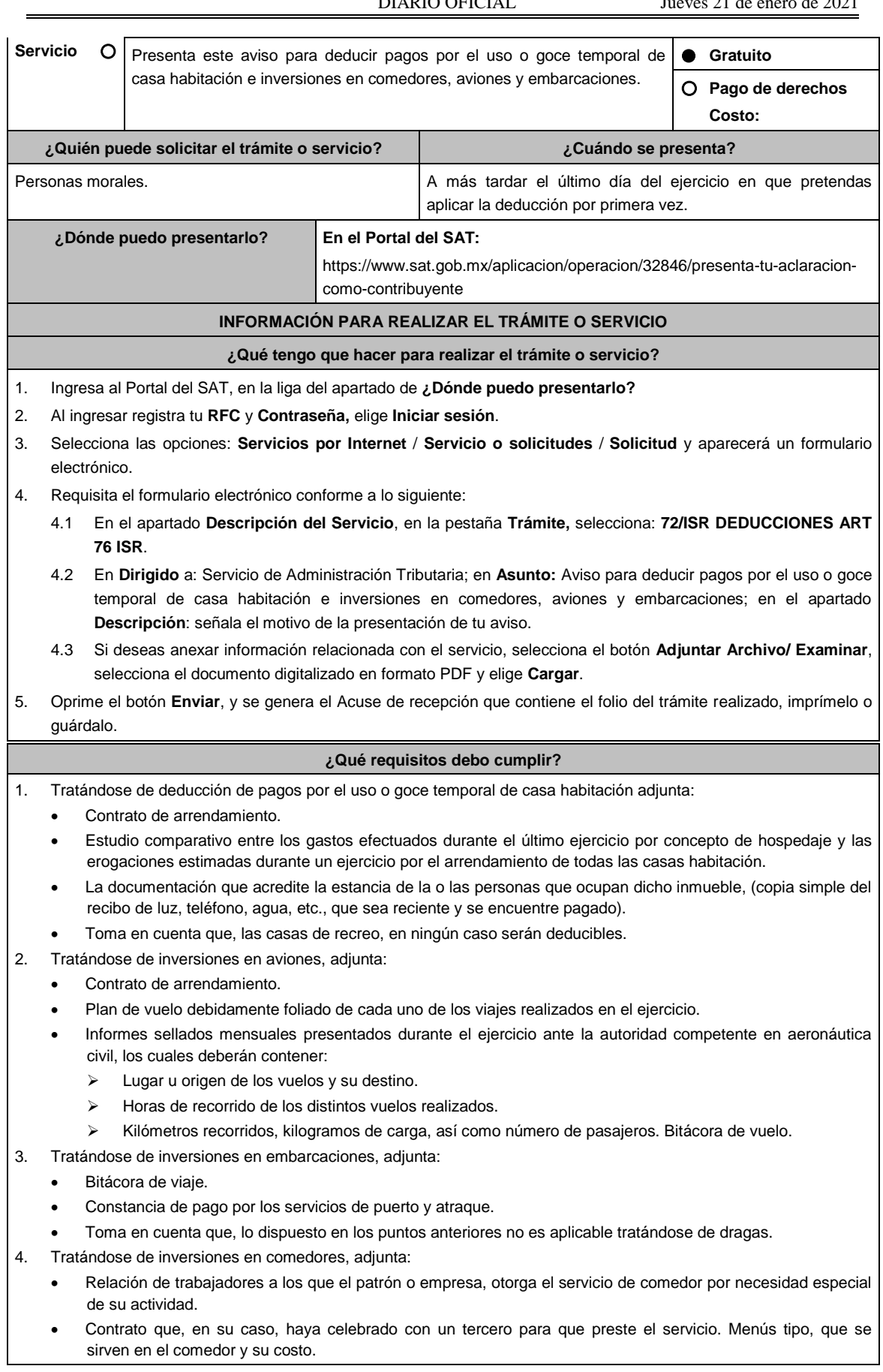

- También adjunta, la documentación con la que compruebes que:
- El servicio de comedor está a disposición de todos los trabajadores de la empresa, objeto de la necesidad especial.
- Los gastos de comedor no exceden de un monto equivalente al valor de una Unidad de Medida y Actualización por cada trabajador que haga uso de los mismos y por cada día en que se preste el servicio, adicionado con las cuotas de recuperación que pague el trabajador por este concepto (artículo 28, fracción XXI de la LISR).
- Los gastos relacionados con la prestación del servicio de comedor como son: el mantenimiento a cargo de personas especialistas que estudien la calidad y conveniencia de los alimentos servidos en el comedor no se encuentren dentro del límite señalado.

## **¿Con qué condiciones debo cumplir?**

Contar con Contraseña.

 Conserva en tu contabilidad por cada ejercicio de que se trate, durante el plazo de cinco años, la documentación o elementos que comprueben el cumplimiento de los requisitos, para cada caso en específico, como lo señalan las disposiciones fiscales vigentes.

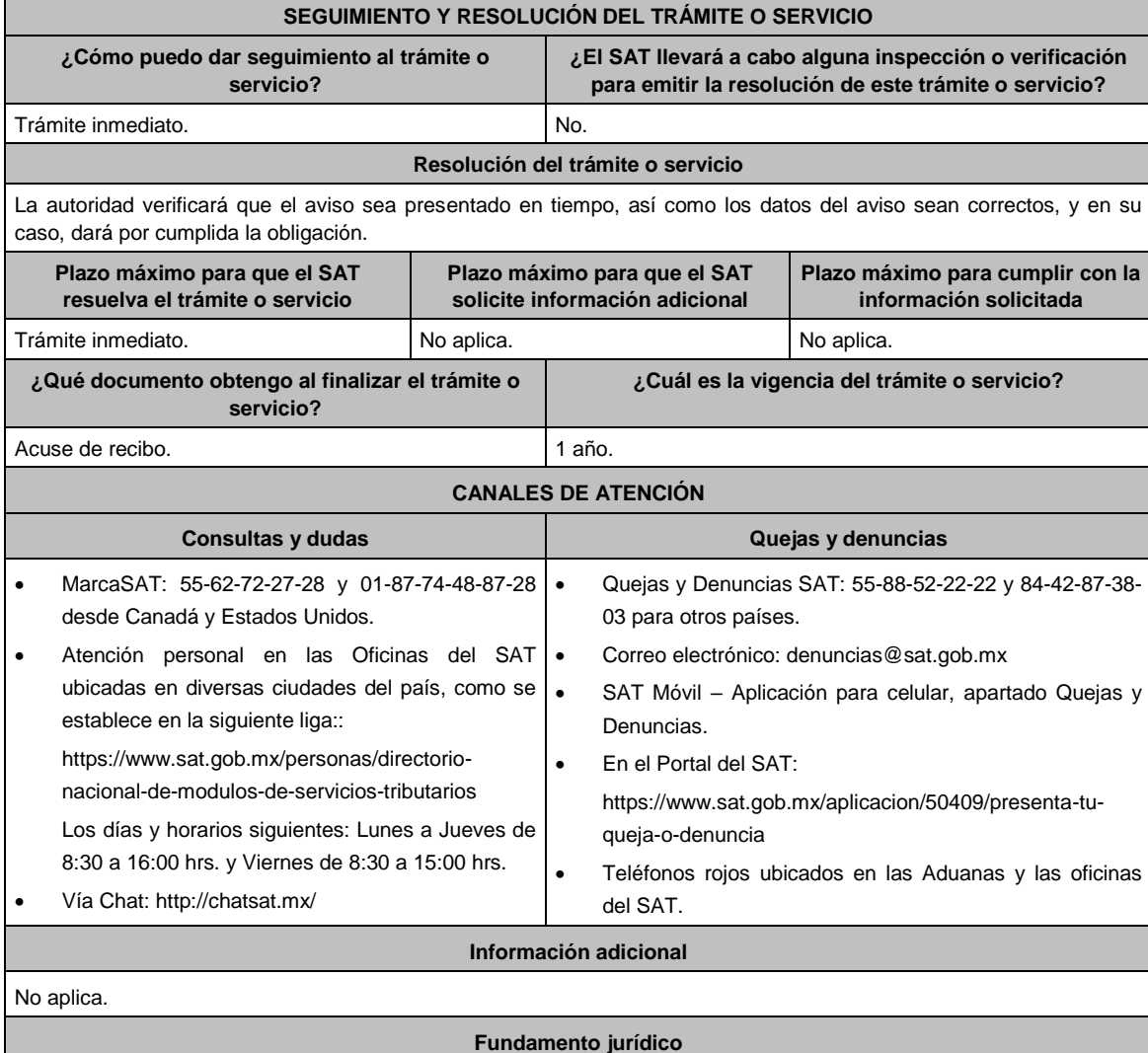

Artículos: 17-D, 30 del CFF; 28, fracción XIII, 36, fracción III de la LISR; 60, 76 del RLISR; Regla 3.3.1.34. de la RMF.

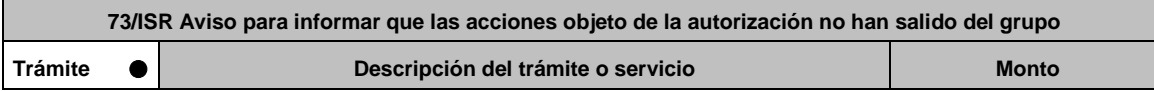

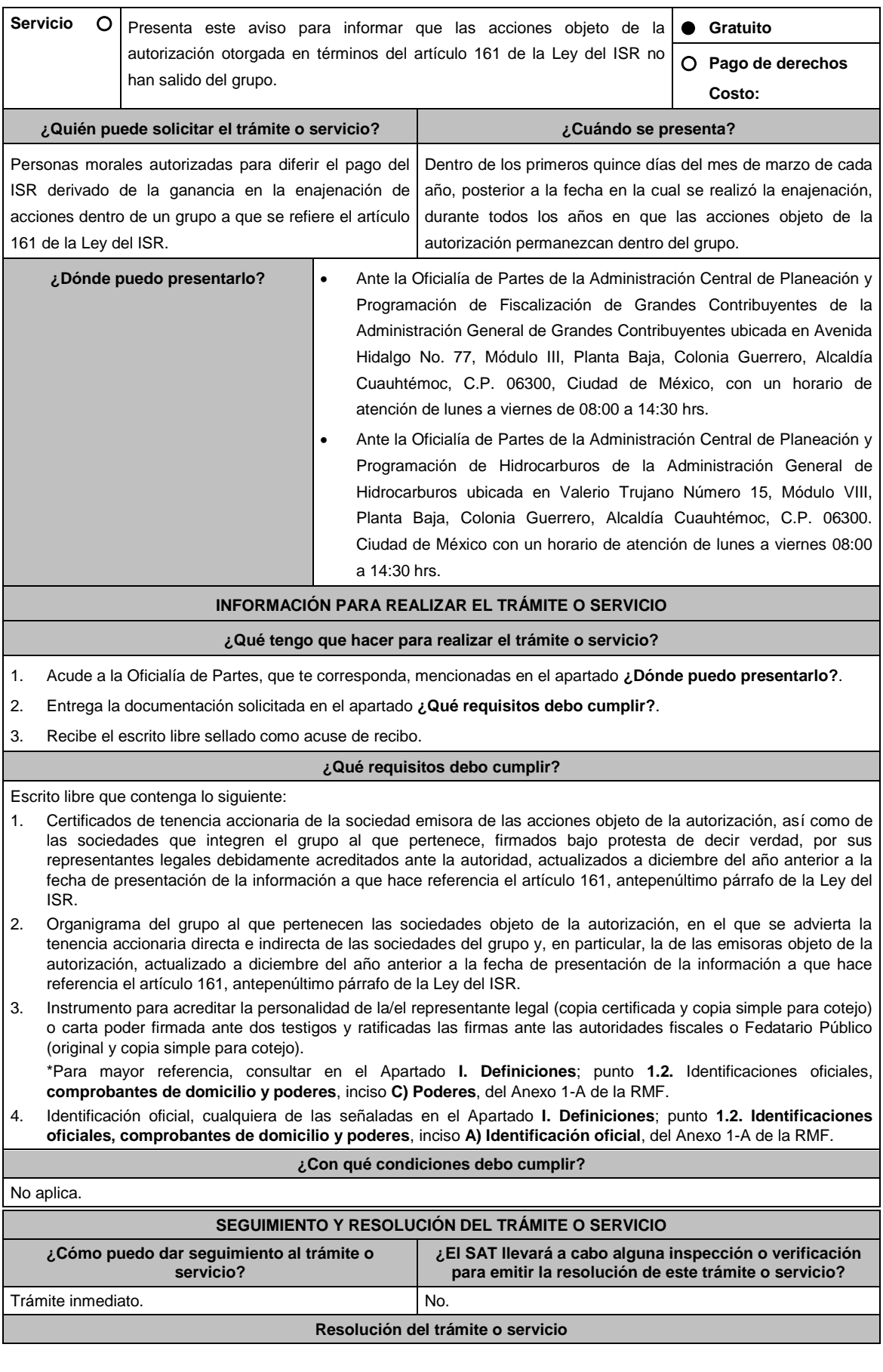

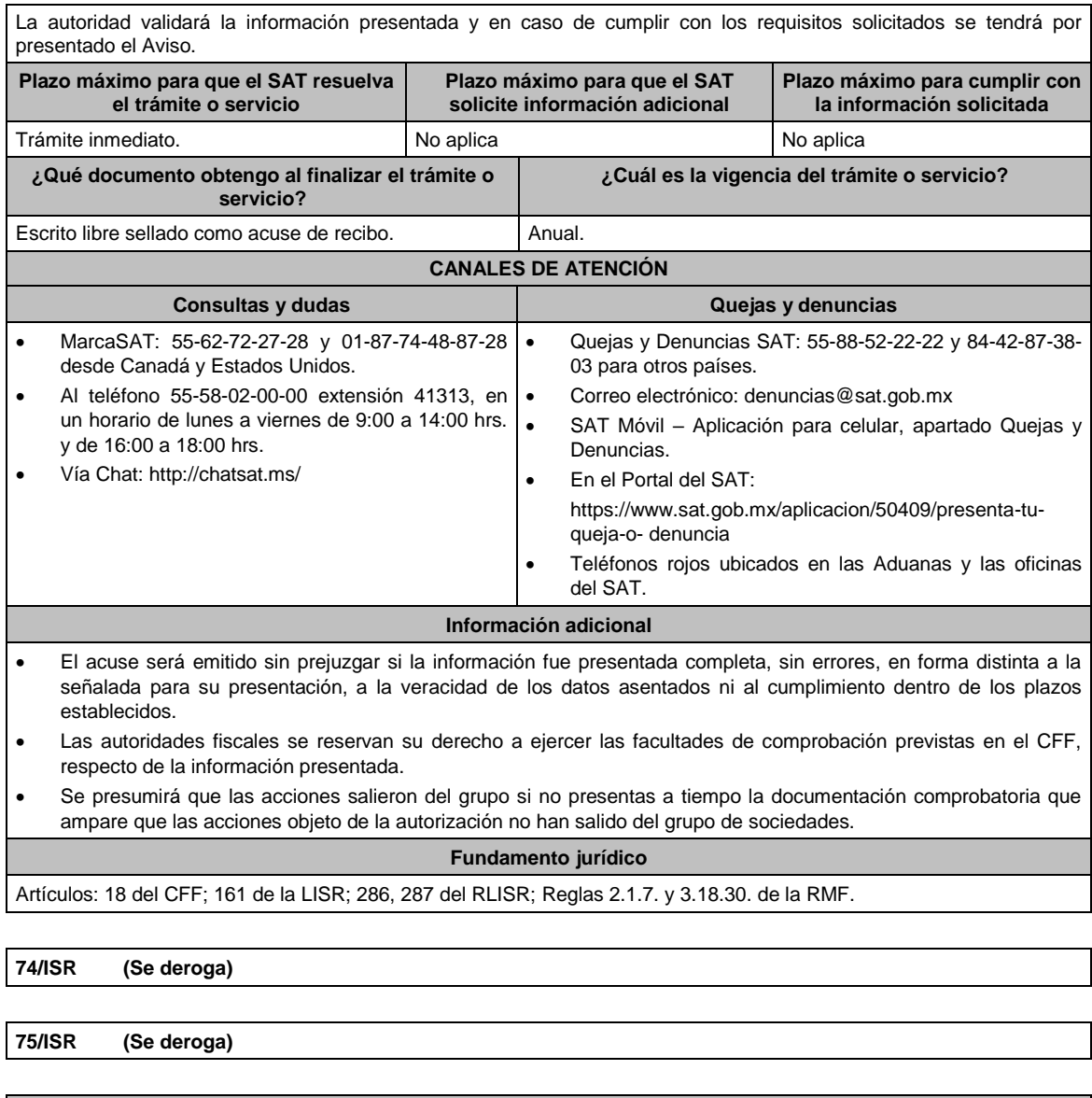

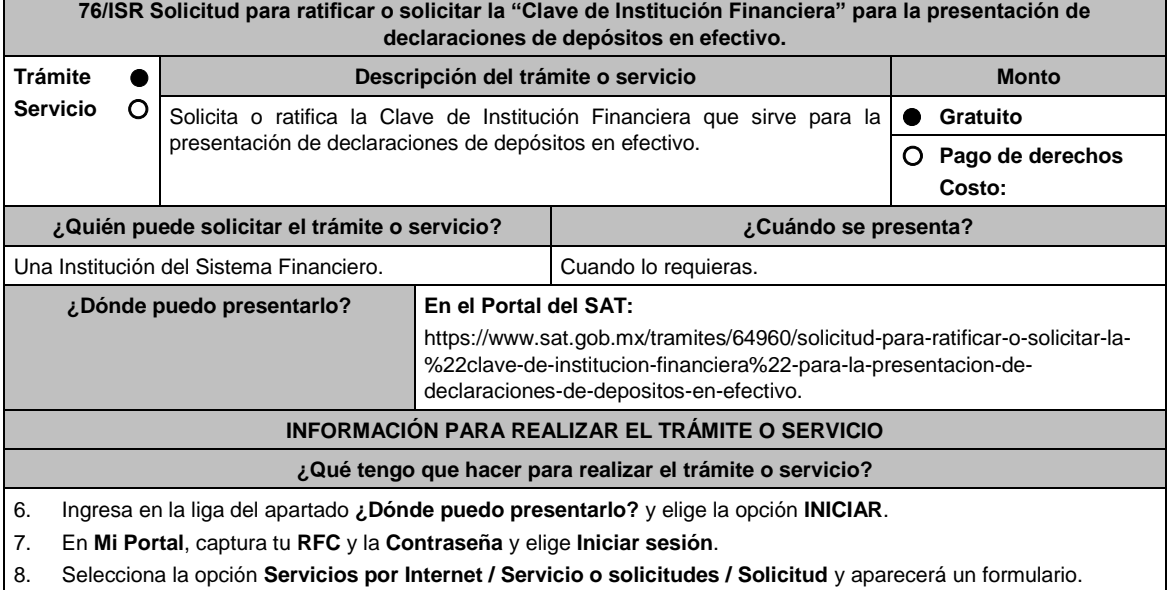

9. Requisita el formulario de acuerdo a lo siguiente:

En el apartado Descripción del Servicio, en el campo **Trámite: Clave\_IDE**; en **Dirigido a:** Servicio de Administración Tributaria; en **\*Asunto:** Solicitud de clave IDE; **Descripción**: Solicitud de clave de institución financiera IDE.

- 10. Oprime el botón **Enviar** y se genera el **Acuse de recepción** que contiene el folio del trámite con el que puedes dar seguimiento a tu aviso, imprímelo o guárdalo.
- 11. Revisa tu caso de aclaración en un plazo de 10 días hábiles para verificar si se te solicitó información adicional, en caso de ser así, contarás con 10 días hábiles para entregarla, si excedes ese plazo es necesario ingresar nuevamente tu solicitud.
- 12. Ingresa al Portal del SAT, dentro del plazo de 10 días posteriores a la presentación del trámite, con el número de folio, para verificar la respuesta a tu aviso, en: sat.gob.mx/aplicacion/operacion/66288/consulta-tus-aclaracionescomo-contribuyente, de acuerdo a lo siguiente:

En Mi Portal, captura tu RFC e ingresa tu contraseña; Selecciona la opción: **Servicios por Internet / Servicio o solicitudes / Consulta**; captura el número del folio del trámite y verifica la solución otorgada a tu aviso; si tu solicitud fue resuelta, obtendrás Acuse de respuesta que podrás imprimir o guardar.

- 13. En caso de no contar con respuesta, acude a las Oficinas del SAT, para recibir información adicional sobre la situación del trámite, previa cita generada en:
	- El Portal del SAT: https://citas.sat.gob.mx/citasat/home.aspx
	- Portal Gob.mx: https://citas.sat.gob.mx/citasat/agregarcita.aspx
	- SAT Móvil aplicación.

#### **¿Qué requisitos debo cumplir?**

No se requiere entregar documentación.

#### **¿Con qué condiciones debo cumplir?**

Contar con Contraseña.

#### **SEGUIMIENTO Y RESOLUCIÓN DEL TRÁMITE O SERVICIO**

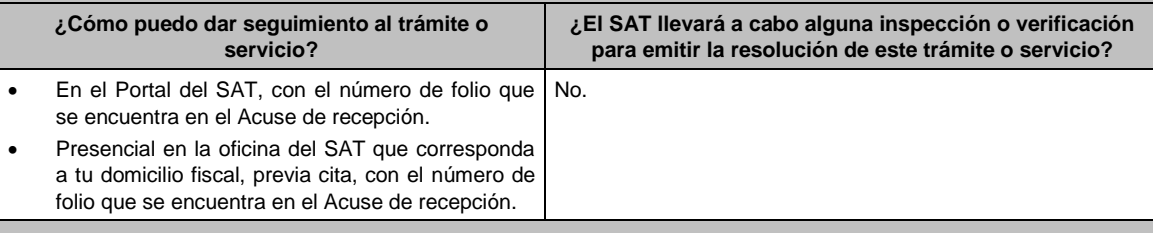

#### **Resolución del trámite o servicio**

 Si es procedente la solicitud, se asigna la Clave de Institución Financiera misma que se incluye en el Acuse de respuesta y que recibes a través del caso de Solicitud.

En caso contrario en el mencionado Acuse de respuesta se indica el motivo por el cual no procedió el trámite.

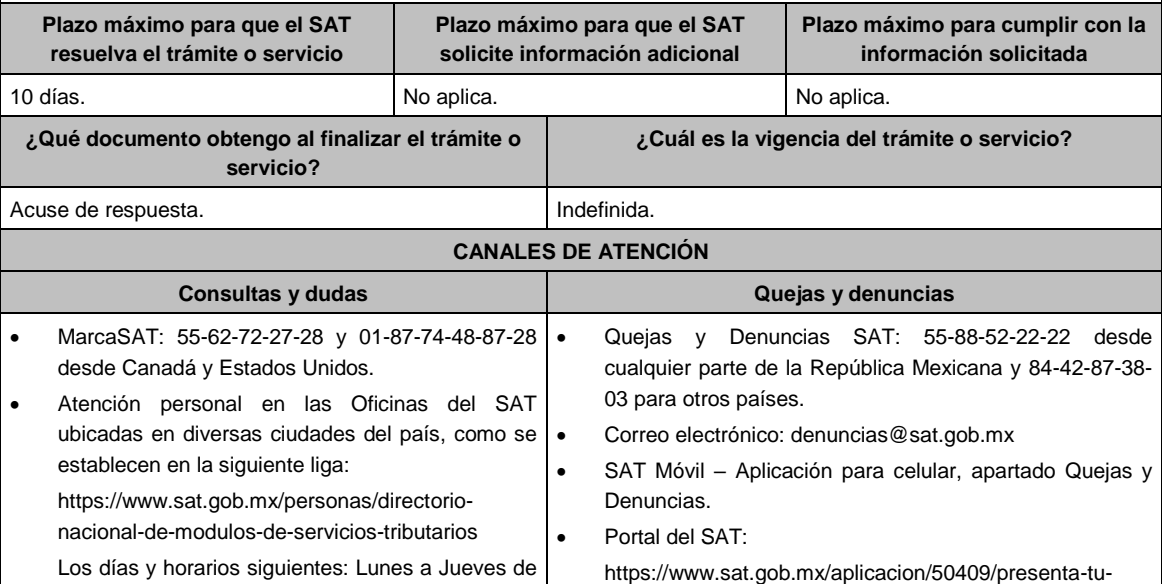

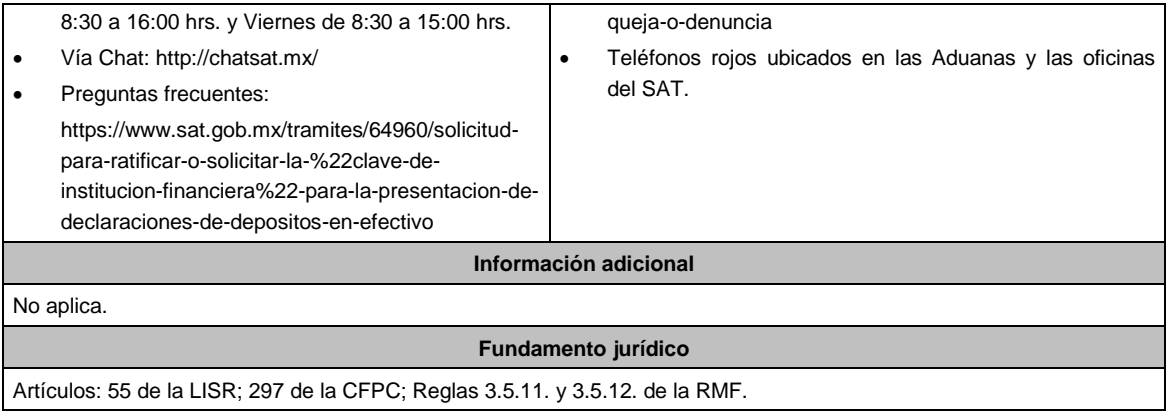

# **77/ISR (Se deroga)**

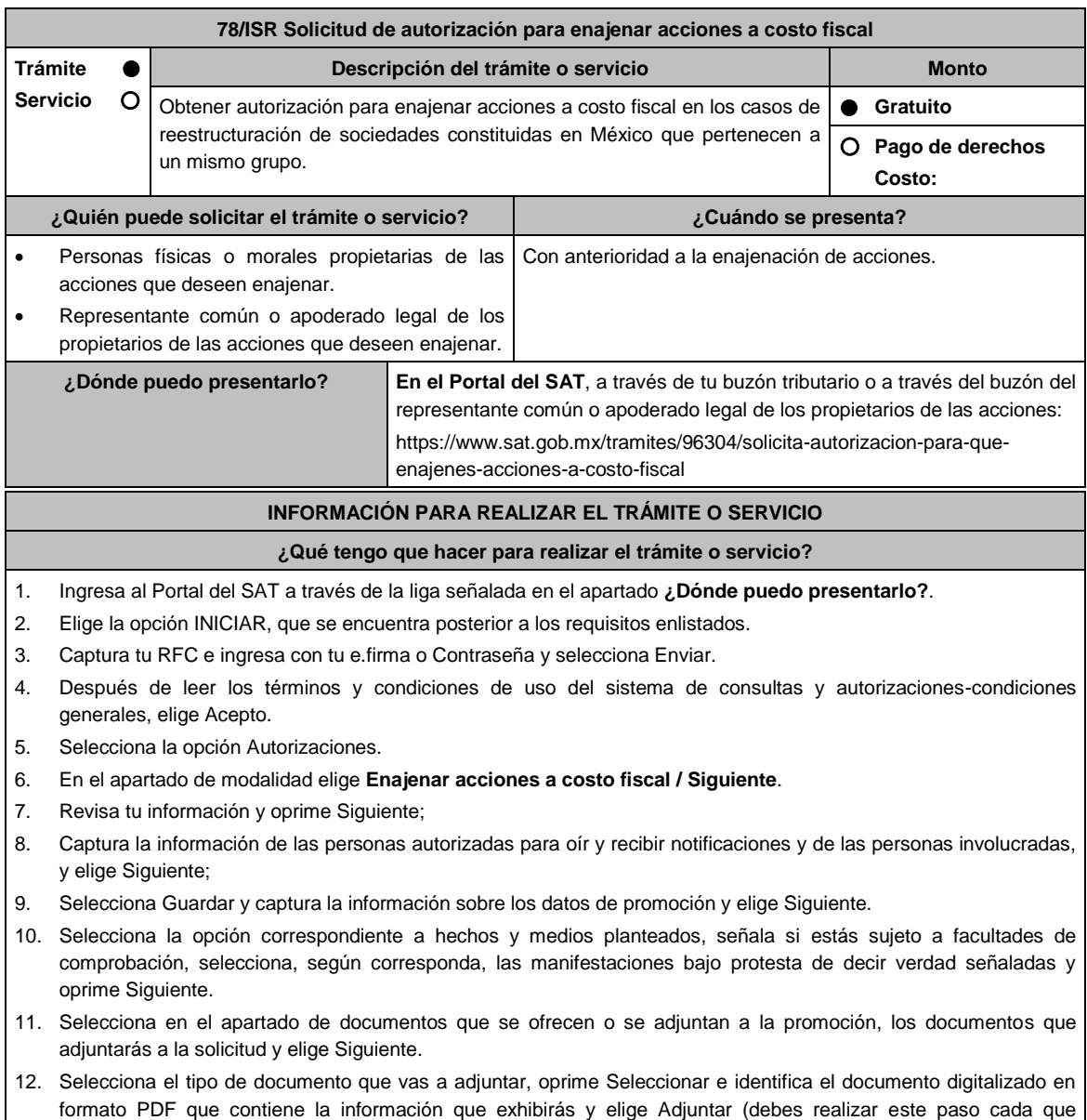

adjuntes un documento y oprime guardar), finalizada la carga de todos los archivos en PDF selecciona Siguiente.

- 13. Firma la solicitud con tu e.firma y resguarda los documentos generados por el sistema.
- 14. Consulta el estatus del trámite realizado, para ello, ingresa a buzón tributario, a través de la siguiente liga www.sat.gob.mx., y elige Otros trámites y servicios;
- 15. Selecciona Recursos de revocación, consultas y autorizaciones en línea y elige la opción Atiende requerimientos de información por parte del SAT.
- 16. Elige la opción INICIAR, que se encuentra posterior a los requisitos enlistados; captura tu RFC e ingresa con tu e.firma o Contraseña seguidos de Enviar;
- 17. Registra en el campo Número de Asunto el número de asunto generado en tu trámite y elige Buscar, para visualizar si la autoridad ha emitido algún requerimiento de información.
- 18. En caso de obtener resultados, pasa al numeral 19 y posteriormente al numeral 20, en caso de no obtener resultados, pasa al numeral 20.
- 19. Atiende el requerimiento emitido por la autoridad, en el plazo de 10 días hábiles contados a partir del día hábil siguiente al que surta efectos legales la notificación correspondiente.

Lo antes señalado, podrás hacerlo conforme a la Guía para atender requerimientos de información por parte de la autoridad, misma que podrás identificar en la opción prevista en el numeral 1 de este apartado, sección Contenidos Relacionados.

20. Con base en el análisis de la información y documentación proporcionada y en el ejercicio de sus atribuciones, la autoridad emitirá una resolución debidamente fundada y motivada negando o autorizando tu solicitud, misma que se notificará a través de buzón tributario en el plazo de 3 meses, contados a partir de la fecha en que se recibió tu solicitud.

## **¿Qué requisitos debo cumplir?**

Archivo digitalizado que contenga:

- 1. Manifestación, bajo protesta de decir verdad, en el sentido de que cumplirán con los requisitos a que se refiere el artículo 24, fracciones I a X de la LISR.
- 2. Las actas constitutivas de todas las sociedades que intervienen en la operación.
- 3. Organigrama del grupo donde se advierta la tenencia accionaria directa o indirecta de las sociedades que integran el mismo, antes y después de la enajenación.
- 4. Instrumento notarial en el cual se advierta la tenencia accionaria o participación en el capital social de las personas que integran el grupo que se reestructura, la cual deberá coincidir con la tenencia o participación señalada en los Libros de Registro de Acciones Nominativas o en el Libro de Variaciones de Capital, así como en el borrador del contrato de enajenación de acciones que se exhiba.
- 5. Libro de Registro de Acciones Nominativas y, en su caso, el Libro de Variaciones de Capital, certificados por el secretario del Consejo de Administración o el Administrador Único, según corresponda.

Si de los documentos señalados en los numerales 4 y 5 no se desprende que las acciones tienen derecho a voto, deberá exhibir los certificados de tenencia accionaria, considerando como tal el escrito donde se manifiesten los valores por unidad de la tenencia accionaria de las personas que integren el grupo, firmados por el secretario del Consejo de Administración o el Administrador Único, bajo protesta de decir verdad.

Deberán incluirse las actas o instrumentos notariales en los que conste el nombramiento del secretario del Consejo de Administración o del Administrador Único que haya firmado las certificaciones o los certificados correspondientes, así como copia de su identificación oficial vigente, cualquiera de las señaladas en el Apartado **I. Definiciones**; punto **1.2. Identificaciones oficiales, comprobantes de domicilio y poderes**, inciso **A) Identificación oficial**, del Anexo 1-A de la RMF.

- 6. Papeles de trabajo que acrediten la determinación preliminar del costo promedio de las acciones que se pretenden enajenar, conforme a lo dispuesto en los artículos 22 y 23 de la Ley del ISR.
- 7. Borrador del contrato de enajenación de acciones en el que se señale que el precio de las mismas será el equivalente a su costo promedio, determinado a la fecha de su enajenación conforme a lo dispuesto en los artículos 22 y 23 de la Ley del ISR y que la contraprestación consiste en el canje de acciones en términos del artículo 24, fracción V de la Ley del ISR. En ambos casos, la contraprestación no deberá comprender bienes o derechos distintos al canje de acciones ni incluir modalidades en las obligaciones de las partes, tal es el caso de cláusulas suspensivas ni términos monetarios.

En dicho documento se deberá incluir la siguiente leyenda: *"*El presente documento constituye únicamente un borrador del contrato que deberán celebrar las partes una vez que obtengan la autorización para la enajenación de acciones a costo fiscal en los términos del artículo 24 de la Ley del ISR*."*

8. Manifestación, bajo protesta de decir verdad, en el sentido de si las sociedades participantes en la reestructura objeto de la solicitud han sido anteriormente objeto de una autorización de enajenación de acciones a costo fiscal. En caso afirmativo, deberá señalar las sociedades involucradas, la fecha en la que fue obtenida la autorización, así como proporcionar copia del oficio emitido por la unidad administrativa que corresponda.

9. Cuando la solicitud sea presentada por el representante común o apoderado legal se deberá adjuntar el poder notarial que acredite su personalidad (copia certificada), o carta poder firmada ante dos testigos y ratificadas las firmas ante las autoridades fiscales o ante Notario o Fedatario Público (original o copia certificada).

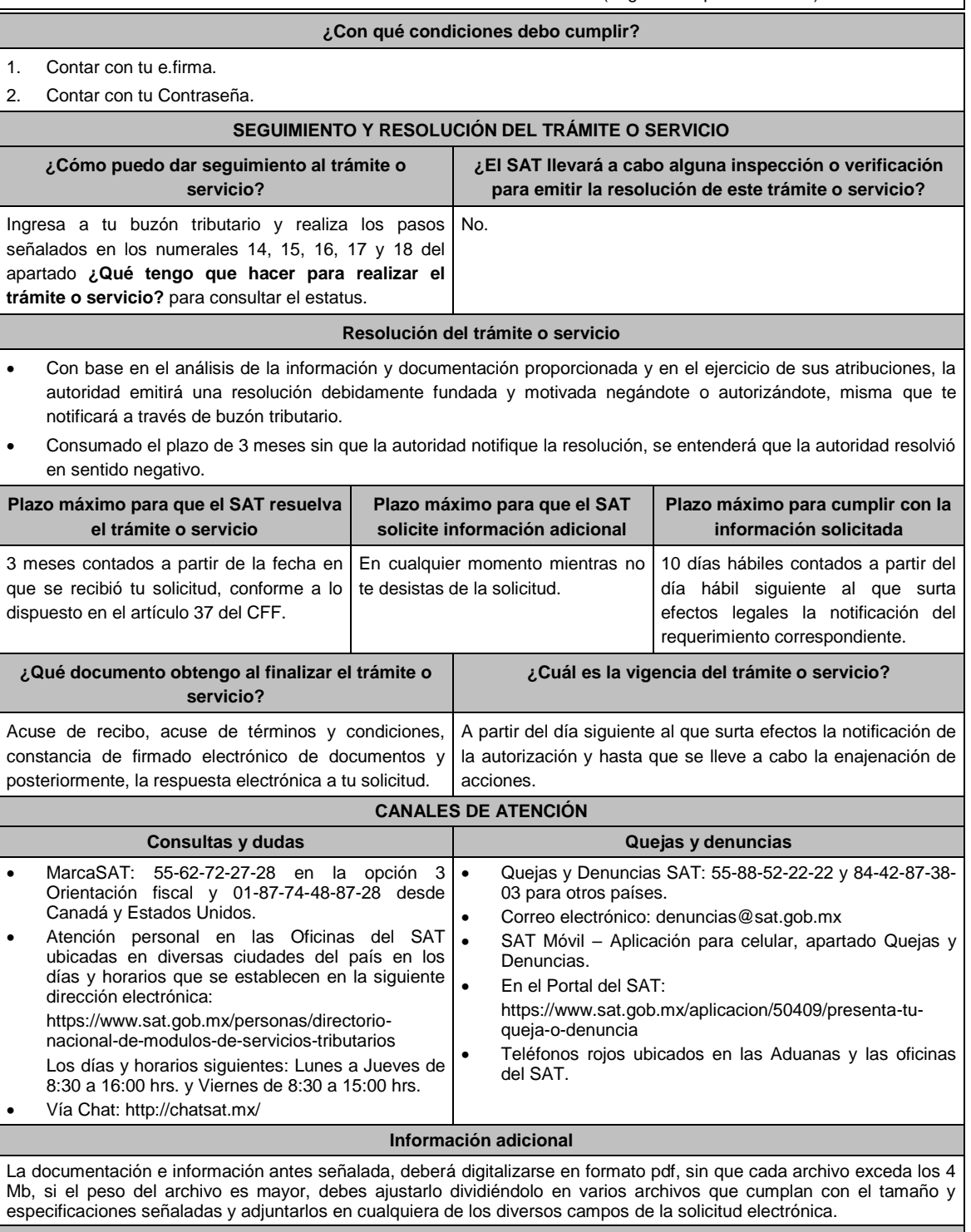

## **Fundamento jurídico**

Artículos: 18, 19, 37 del CFF; 22, 23, 24 de la LISR; 26, 28, 29 del RLISR; Reglas 3.2.26. y 3.2.28. de la RMF.

**79/ISR (Se deroga)**

# **80/ISR (Se deroga)**

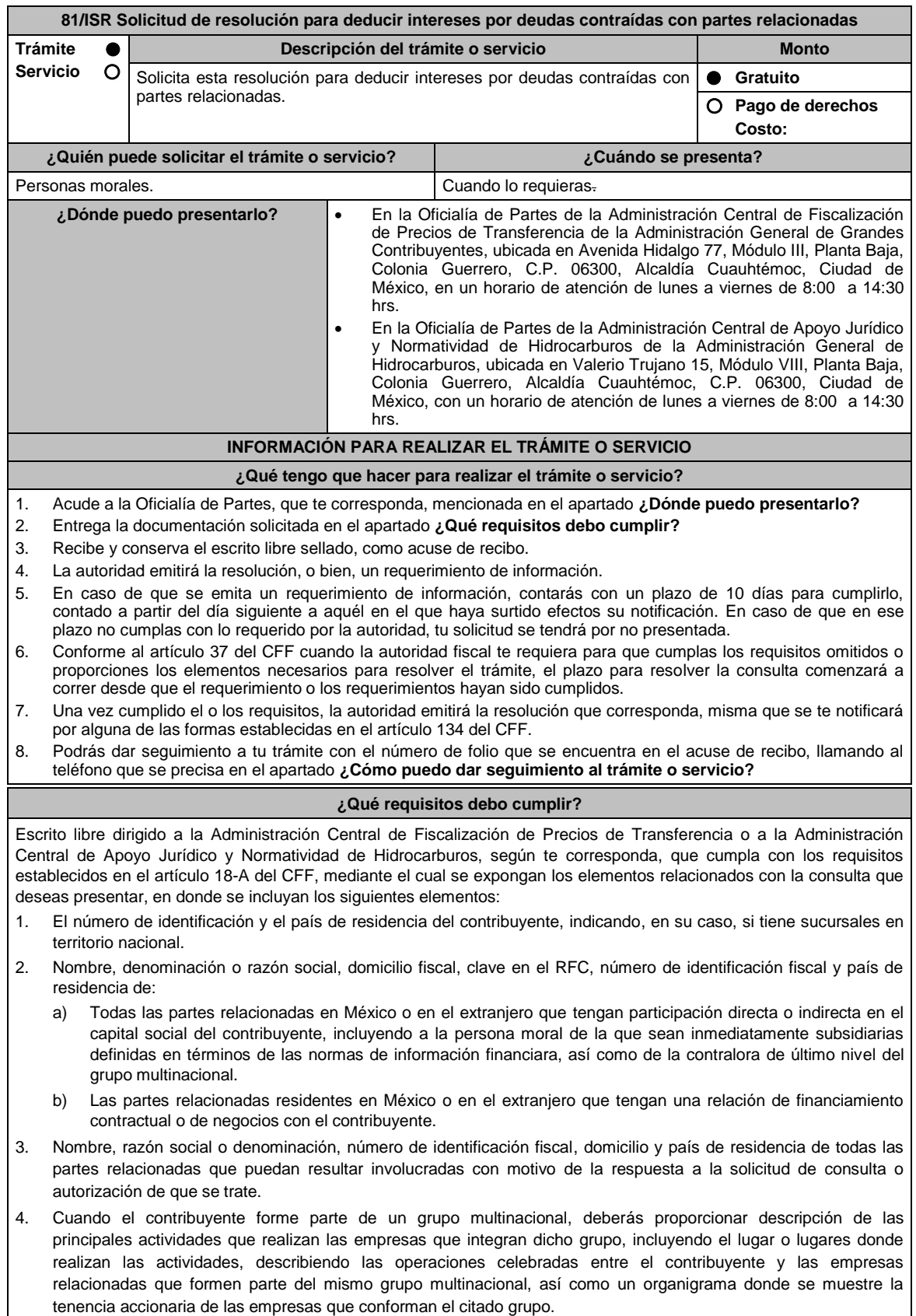

- 5. Fecha de inicio y de terminación de los ejercicios fiscales de las personas residentes en el extranjero relacionadas con el contribuyente que tengan una relación de financiamiento, contractual o de negocios con este último.
- 6. Moneda en la que se pactaron o pactan las principales operaciones entre el contribuyente y las personas residentes en México y en el extranjero relacionadas con él.
- 7. Descripción detallada de las funciones o actividades que realizan el contribuyente y las personas residentes en México y en el extranjero relacionadas con él, que mantengan una relación contractual o de negocios con el contribuyente, incluyendo una descripción detallada de los activos y riesgos que asumen cada una de dichas personas.
- 8. Especificar si las personas relacionadas con el contribuyente, residentes en el extranjero, se encuentran sujetas al ejercicio de las facultades de comprobación en materia de precios de transferencia, por parte de una autoridad fiscal y, en su caso, describir la etapa que guarda la revisión correspondiente. Asimismo, deberás informar si dichas personas residentes en el extranjero están dirimiendo alguna controversia de índole fiscal ante las autoridades fiscales o los tribunales y, en su caso, la etapa en que se encuentra dicha controversia. En el caso de que exista una resolución por parte de la autoridad competente o que se haya obtenido una sentencia firme dictada por los tribunales correspondientes, se deberán proporcionar los elementos sobresalientes y los puntos resolutivos de tales resoluciones.
- 9. Saldo promedio anual del total de las deudas del contribuyente que devenguen intereses a su cargo, calculado conforme lo establece el artículo 28, fracción XXVII, cuarto párrafo de la Ley del ISR, así como los datos utilizados para su cálculo.
- 10. Saldo promedio anual de las deudas contraídas con partes relacionadas residentes en el extranjero, conforme a lo establecido en el artículo 28, fracción XXVII, cuarto párrafo de la Ley del ISR, así como los datos utilizados para su cálculo.
- 11. Saldo promedio anual del capital contable del ejercicio utilizado para determinar los intereses no deducibles a que se refiere el artículo 28, fracción XXVII de la Ley del ISR, así como los datos utilizados para su cálculo. Asimismo, especificar si para el cálculo de este saldo promedio de capital contable se aplicaron las Normas de Información Financiera o si se optó por el procedimiento establecido en el quinto párrafo del artículo y fracción antes referidos.
- 12. Saldo del monto de las deudas totales del contribuyente que excedan el límite señalado en el artículo 28, fracción XXVII de la Ley del ISR.
- 13. Cálculo del monto de intereses deducibles de conformidad con lo establecido en el artículo 28, fracción XXVII tercer párrafo de la Ley del ISR.
- 14. Documentos que demuestren que la actividad realizada por el contribuyente, dadas las condiciones existentes en el mercado, requieren de un mayor apalancamiento que el contemplado por el artículo 28, fracción XXVII de la Ley del ISR.
- 15. Documentación que demuestre que la tasa de interés pactada en los contratos de deuda con partes relacionadas residentes en el extranjero es equivalente a la que hubieran pactado partes independientes en operaciones comparables en términos de lo dispuesto en el artículo 179 de la Ley del ISR.
- 16. Especificar si los intereses devengados de las deudas contraídas con partes relacionadas residentes en el extranjero se ubican en alguno de los supuestos del artículo 11 de la Ley del ISR.
- 17. Señalar las cantidades retenidas por concepto de ISR a los pagos por intereses efectuados a residentes en el extranjero, especificando las tasas aplicadas para tales efectos, así como las fechas de entero de dichas retenciones.
- 18. Registro de acciones nominativas previsto en el artículo 128 de la Ley General de Sociedades Mercantiles.
- 19. Estado de posición financiera y estados financieros del contribuyente y de las personas relacionadas residentes en México y en el extranjero que tengan una relación contractual o de negocios con el mismo, así como las declaraciones anuales normales y complementarias del ISR y de las declaraciones informativas múltiples del contribuyente correspondientes a los ejercicios por los que se solicita la expedición de la resolución.
- 20. Los contribuyentes que dictaminen u opten por dictaminar sus estados financieros para efectos fiscales, en lugar de presentar el estado de posición financiera y los estados financieros a que se refiere la fracción anterior, deberán tener presentado el dictamen, así como los estados financieros dictaminados y sus anexos respectivos.
- 21. Contratos celebrados entre el contribuyente y sus partes relacionadas residentes en México y en el extranjero en idioma español, así como las modificaciones a dichos contratos.
- 22. Documentación que demuestre que las operaciones entre el contribuyentes y sus partes relacionadas residentes tanto en México como en el extranjero, excepto las relativas a deudas contraídas por el contribuyente con sus partes relacionadas residentes en el extranjero, cumplen con lo establecido en los artículos 27, fracción XIII, 76, fracciones IX, X y XII, 179 y 180 de la Ley del ISR, por el ejercicio fiscal en el cual se solicita la consulta en cuestión y los tres ejercicios fiscales inmediatos anteriores.
- 23. Comprobante del pago de la cuota establecida en el artículo 53-G por el estudio y trámite de solicitudes de resolución relativa a precios o montos de contraprestaciones entre partes relacionadas en la Ley Federal de Derechos, vigente en el ejercicio en cual se presente la consulta en cuestión.
- 24. Instrumento para acreditar la personalidad de la/el representante legal (copia certificada y copia simple para cotejo) o carta poder firmada ante dos testigos y ratificadas las firmas ante las autoridades fiscales o Fedatario Público

(original y copia simple para cotejo).

\*Para mayor referencia, consultar en el Apartado **I. Definiciones**; punto **1.2. Identificaciones oficiales, comprobantes de domicilio y poderes**, inciso **C) Poderes**, del Anexo 1-A de la RMF.

25. Identificación oficial, cualquiera de las señaladas en el Apartado **I. Definiciones**; punto **1.2. Identificaciones oficiales, comprobantes de domicilio y poderes**, inciso **A) Identificación oficial**, del Anexo 1-A de la RMF.

# **¿Con qué condiciones debo cumplir?**

No aplica.

## **SEGUIMIENTO Y RESOLUCIÓN DEL TRÁMITE O SERVICIO**

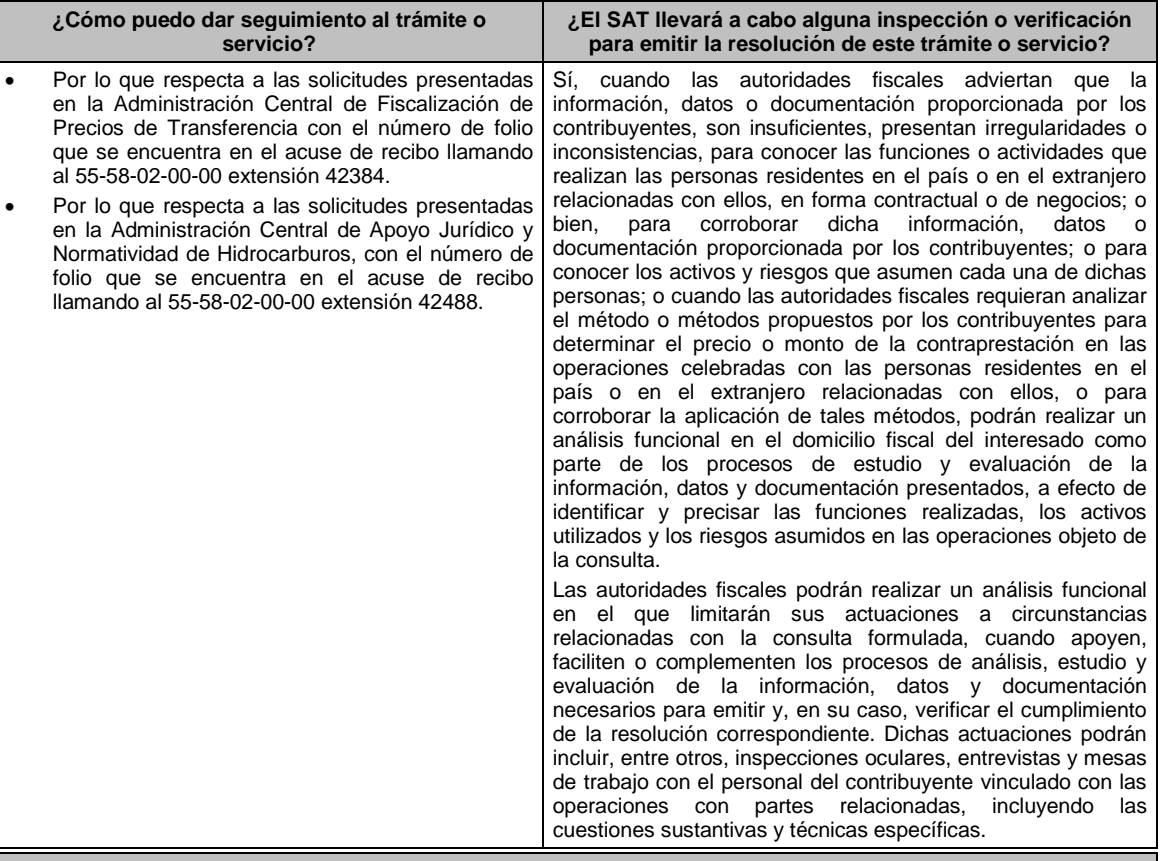

#### **Resolución del trámite o servicio**

En caso de que cumplas todos los requisitos, obtendrás el oficio de resolución.

 Una vez resuelta la solicitud de resolución, la notificación se hará por alguna de las formas establecidas en el artículo 134 del CFF.

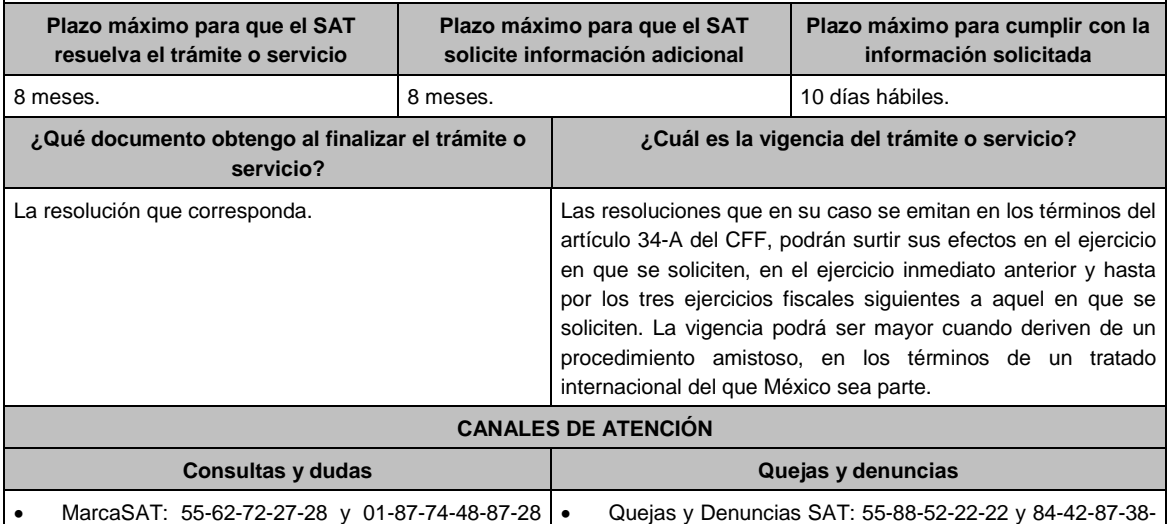

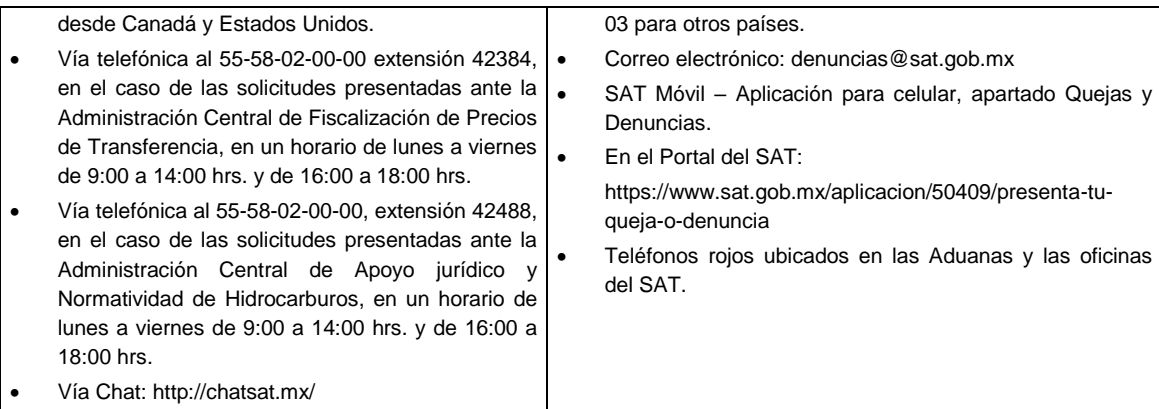

## **Información adicional**

- Para más información puedes entrar a la siguiente liga: https://www.sat.gob.mx/tramites/47408/presenta-laconsulta-optativa
- Los contribuyentes podrán analizar conjuntamente con la Administración Central de Fiscalización de Precios de Transferencia de la Administración General de Grandes Contribuyentes o la Administración Central de Apoyo Jurídico y Normatividad de Hidrocarburos de la Administración General de Hidrocarburos, según corresponda a su competencia, la información y metodología que pretenden someter a consideración de la Administración Central que corresponda, previamente a la presentación de la solicitud de resolución a que se refiere el artículo 34-A del CFF, sin necesidad de identificar al contribuyente o a sus partes relacionadas.
- Para los efectos de esta ficha de trámite, se considerará controladora de último nivel del grupo multinacional a aquella entidad o figura jurídica extranjera que no sea subsidiaria de otra empresa y que se encuentre obligada a elaborar, presentar y revelar estados financieros consolidados en los términos de las normas de información financiera.
- Para los efectos de esta ficha de trámite, cuando se utiliza el término partes relacionadas se refiere a las definidas en el artículo 179 de la Ley del ISR.
- No se considerará que la autoridad fiscal ejerce las facultades de comprobación cuando lleve a cabo un análisis funcional, en el domicilio fiscal del interesado.
- El costo del trámite es variable, conforme al artículo 53-G de la Ley Federal de Derechos vigente.

#### **Fundamento jurídico**

Artículos: 18, 18-A, 19, 34-A,37, 134 del CFF; 11, 28, 76, 179, 180 de la LISR; 128 de la LGSM; 53-G de la LFD; Reglas 1.6., 2.1.7., 2.11.8. y 3.3.1.28. de la RMF.

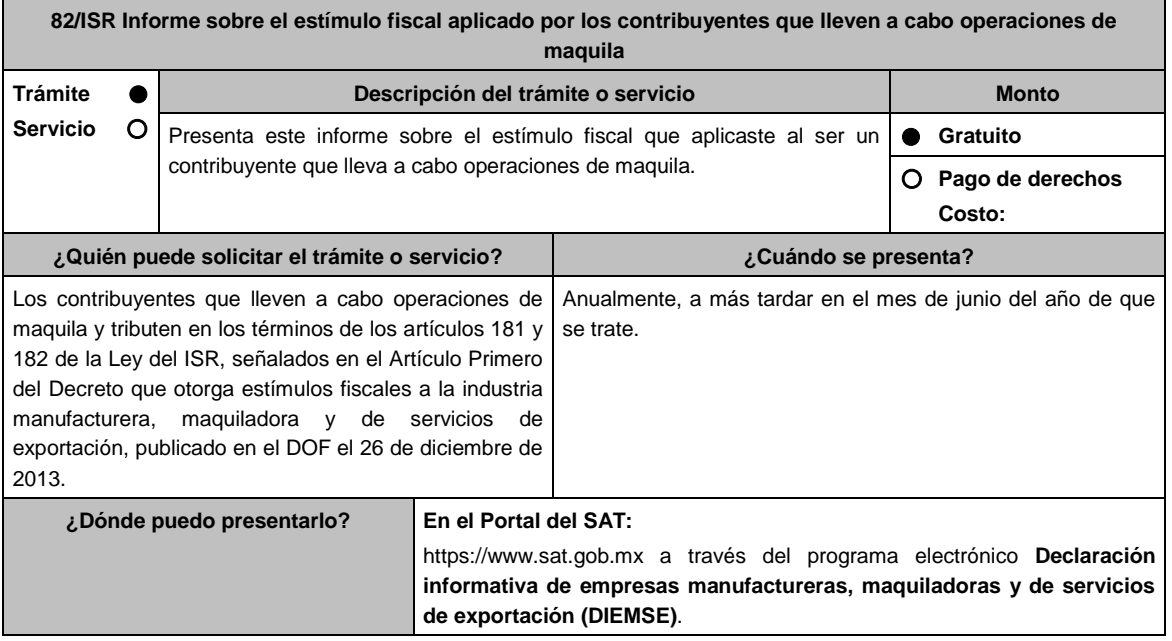

## **INFORMACIÓN PARA REALIZAR EL TRÁMITE O SERVICIO**

## **¿Qué tengo que hacer para realizar el trámite o servicio?**

- 1. Ingresa al Portal del SAT en la liga indicada en el apartado **¿Dónde puedo presentarlo?**, elige la opción **Empresas**; posteriormente **Declaraciones**; seguido de **Informativas** Elige la **Etiqueta** Presenta tu declaración informativa de empresas manufactureras, maquiladoras y de servicios de exportación (DIEMSE), selecciona **Iniciar**  y **Documentos Digitales**.
- 2. Captura tu **RFC**, **Contraseña**, **Captcha**, o tu **e.firma** seguido de **Enviar**.
- 3. Captura la Información de los datos generales del declarante y la información solicitada en cada uno de los anexos comprendidos, de acuerdo con las obligaciones fiscales a que estás sujeto.
- 4. Envía la declaración.

## **¿Qué requisitos debo cumplir?**

Manifestación del estímulo fiscal aplicado y su determinación.

## **¿Con qué condiciones debo cumplir?**

- Contar con e.firma o Contraseña.
- Utilizar el aplicativo de la forma oficial 52 "Declaración Informativa de Empresas Manufactureras, Maquiladoras y de Servicios de Exportación (DIEMSE)".

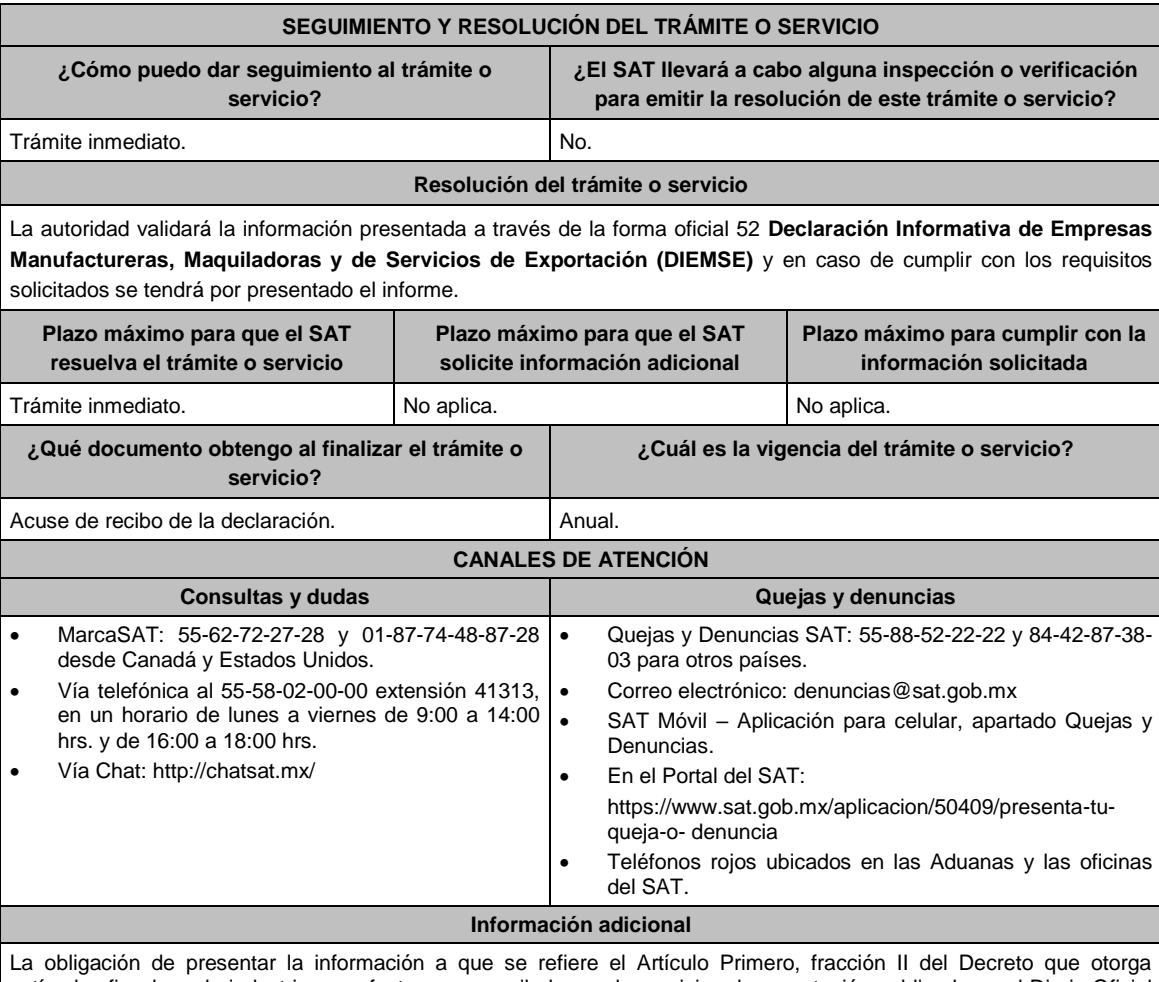

estímulos fiscales a la industria manufacturera, maquiladora y de servicios de exportación publicado en el Diario Oficial de la Federación el 26 de diciembre de 2013, se hará a través de la DIEMSE, sin que se entienda presentada en forma extemporánea.

**Fundamento jurídico**

Artículos: 181, 182 de la LISR; Primero DECRETO DOF 26/12/2013; Regla 3.20.10. de la RMF.

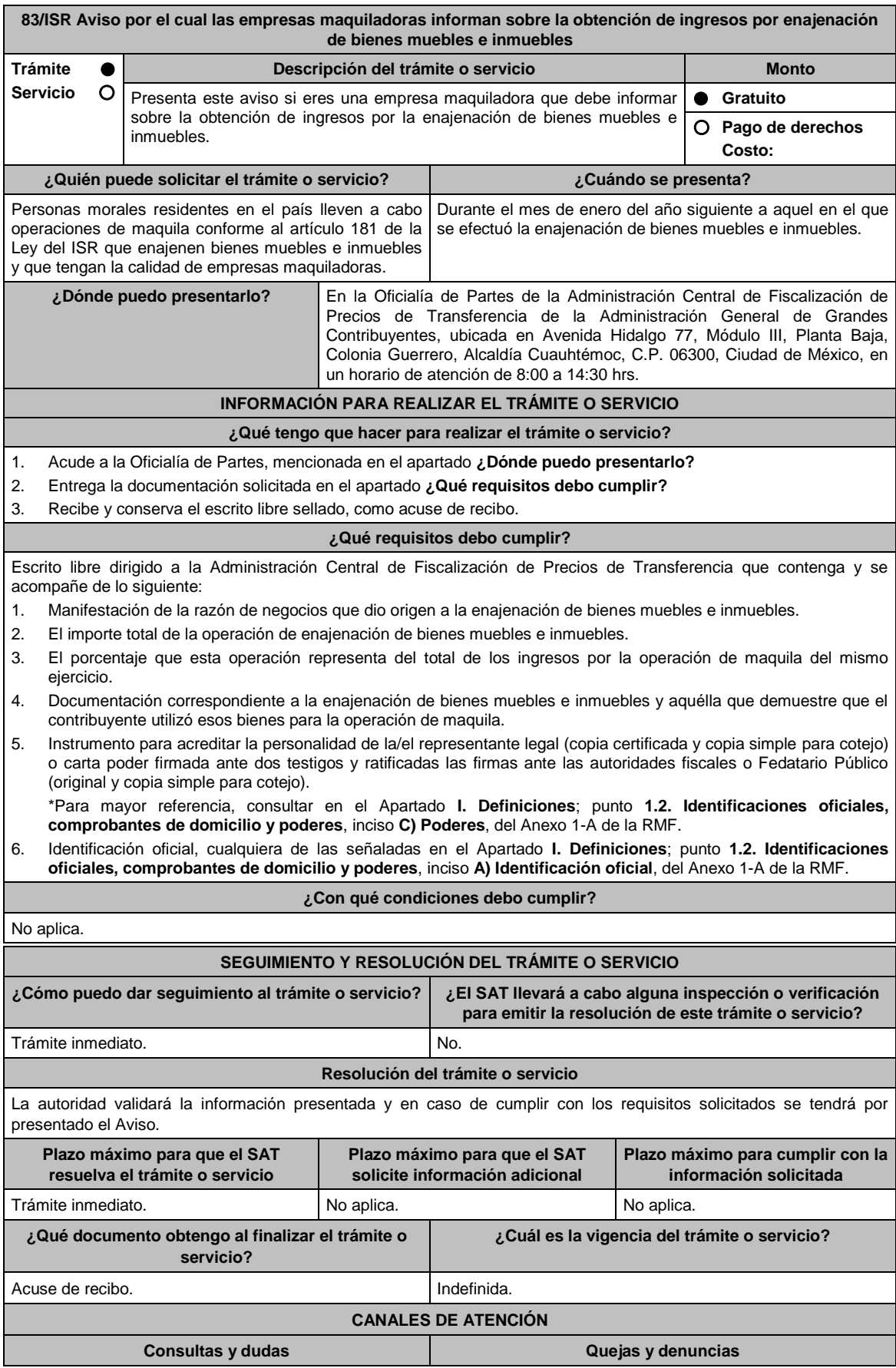

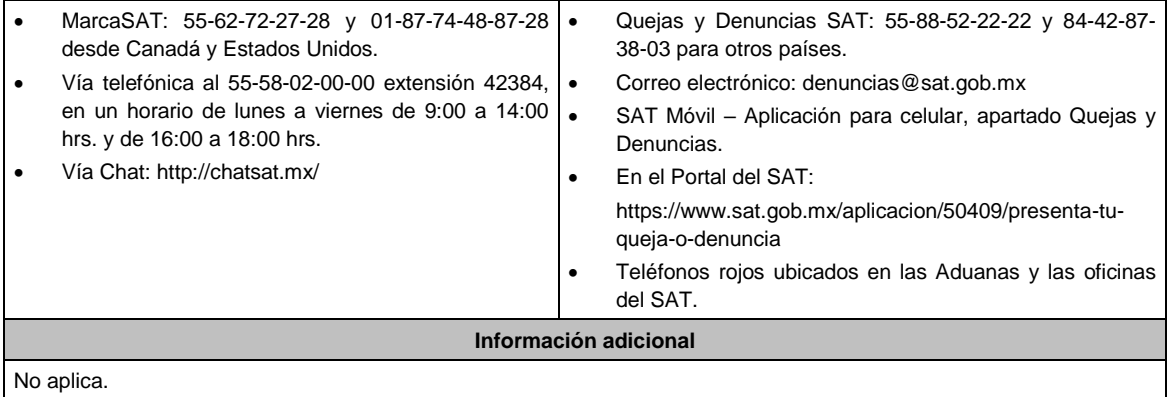

**Fundamento jurídico**

Artículo 181, segundo párrafo, fracción II de la LISR; Reglas 1.6., 2.1.7. y 3.20.2. de la RMF.

**84/ISR (Se deroga)**

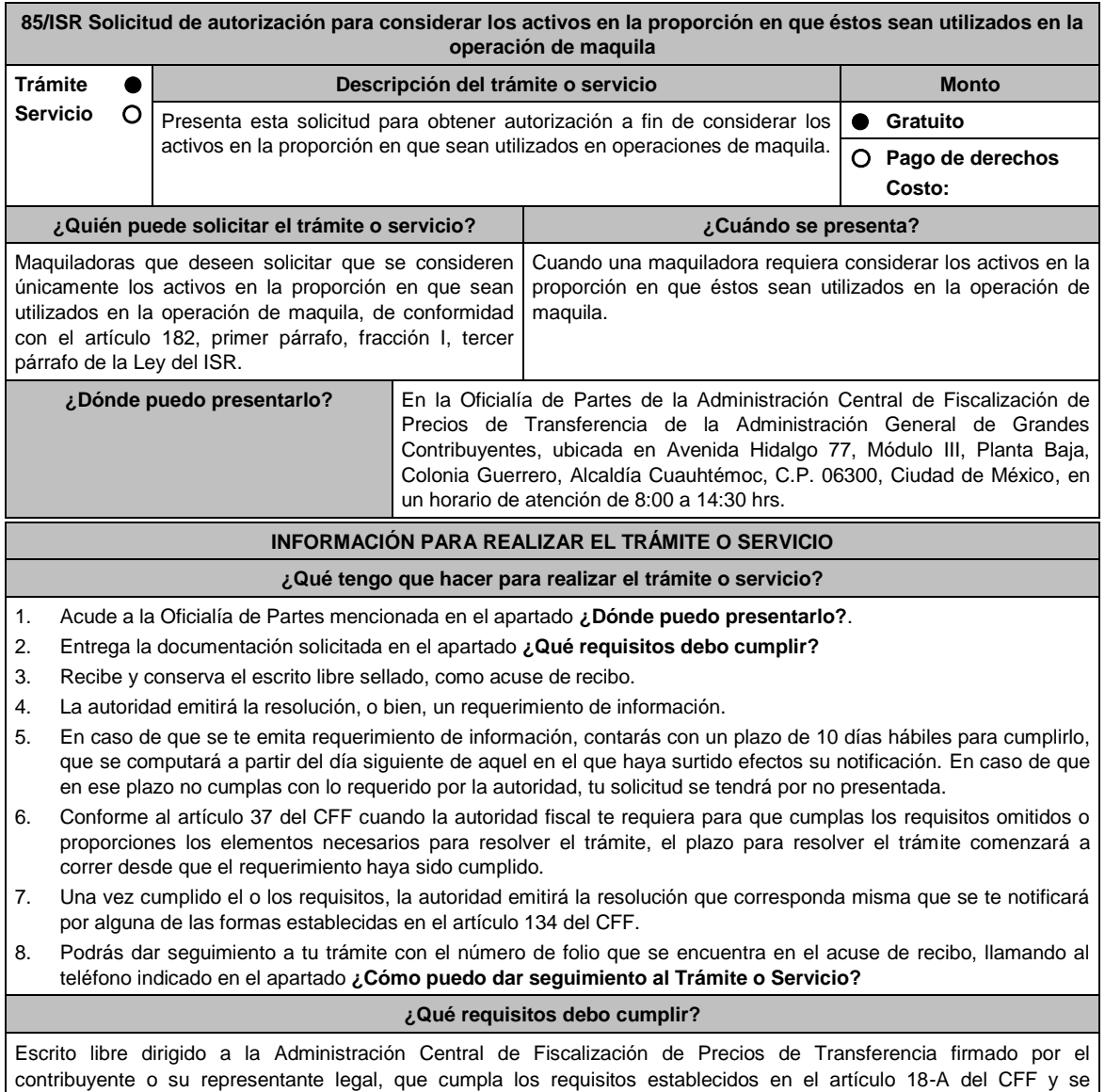

acompañe de lo siguiente:

- 1. Exposición y análisis de los hechos y circunstancias tendientes a generar convicción en cuanto a la procedencia de la autorización que desea obtener.
- 2. La documentación y demás elementos probatorios con los que se genere convicción para considerar los activos únicamente en la proporción en que éstos sean utilizados en la operación de maquila.
- 3. Instrumento para acreditar la personalidad de la/el representante legal o carta poder firmada ante dos testigos y ratificadas las firmas ante las autoridades fiscales o Fedatario Público.

\*Para mayor referencia, consultar en el Apartado **I. Definiciones**; punto **1.2. Identificaciones oficiales, comprobantes de domicilio y poderes**, inciso **C) Poderes**, del Anexo 1-A de la RMF.

4. Identificación oficial, cualquiera de las señaladas en el Apartado **I. Definiciones**; punto **1.2. Identificaciones oficiales, comprobantes de domicilio y poderes**, inciso **A) Identificación oficial**, del Anexo 1-A de la RMF.

**¿Con qué condiciones debo cumplir?**

Ser una empresa que lleve a cabo operaciones de maquila.

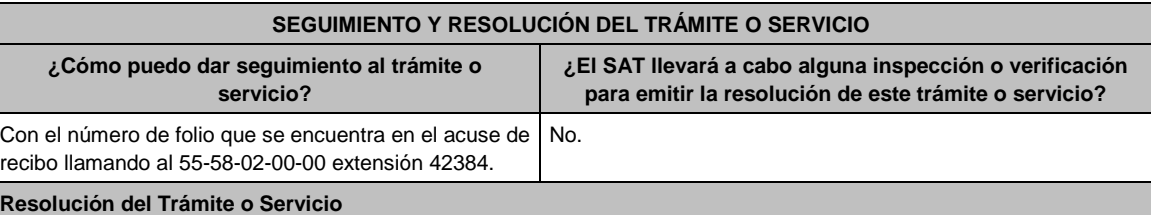

- En caso de que cumplan todos los requisitos, las personas morales obtendrán el oficio de autorización.
- El cumplimiento de los requisitos establecidos en esta ficha de trámite no limita que la Administración Central de Fiscalización de Precios de Transferencia pueda, con base en el análisis de la información y documentación proporcionada y en el ejercicio de sus atribuciones, emitir una resolución debidamente fundada y motivada negando la autorización.
- La resolución podrá quedar condicionada al cumplimiento de requisitos consistentes en la presentación de información y documentación, así como los que la autoridad emisora estime convenientes, para verificar el cumplimiento de las disposiciones aplicables.
- La petición formulada a las autoridades fiscales deberá ser resueltas en un plazo de tres meses; transcurrido dicho plazo sin que se notifique la resolución, el interesado podrá considerar que la autoridad resolvió negativamente e interponer los medios de defensa en cualquier tiempo posterior a dicho plazo, mientras no se dicte la resolución, o bien, esperar a que ésta se dicte.
- El oficio que resuelva este servicio se le notificará por alguna de las formas establecidas en el artículo 134 del CFF.

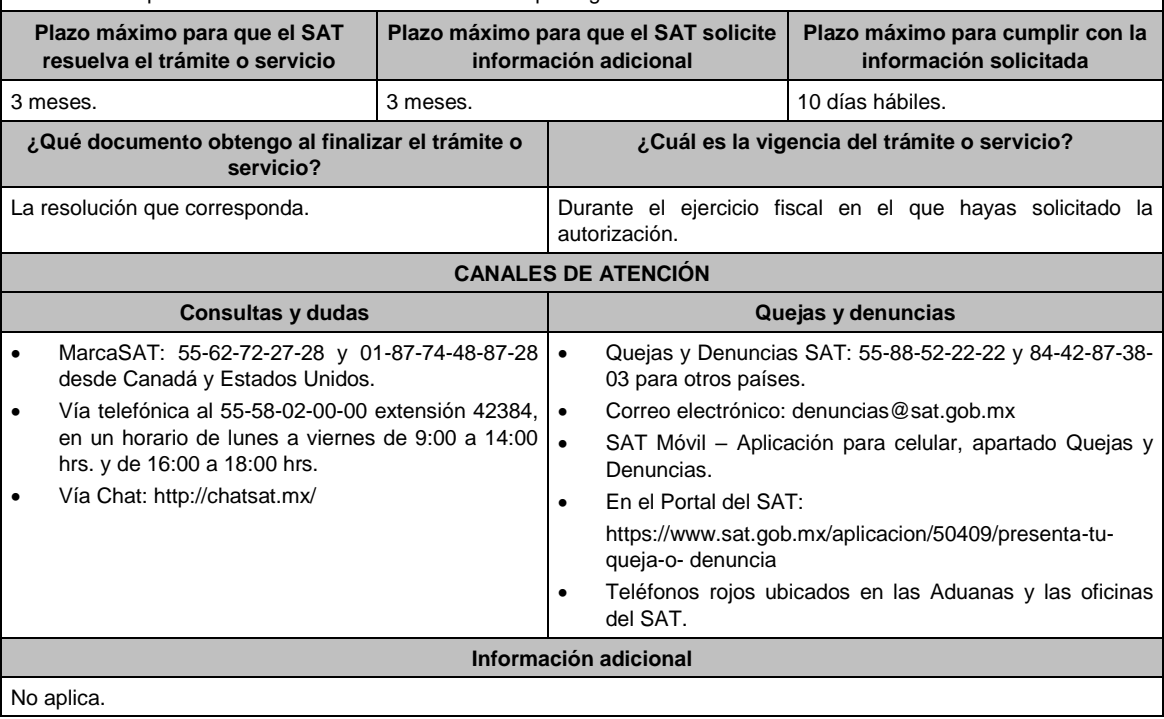

**Fundamento jurídico**

Artículos: 18, 18-A, 19, 37, 134 del CFF; 182, fracción I, tercer párrafo de la LISR; Reglas 1.6., 2.1.7. y 3.20.6. de la RMF.

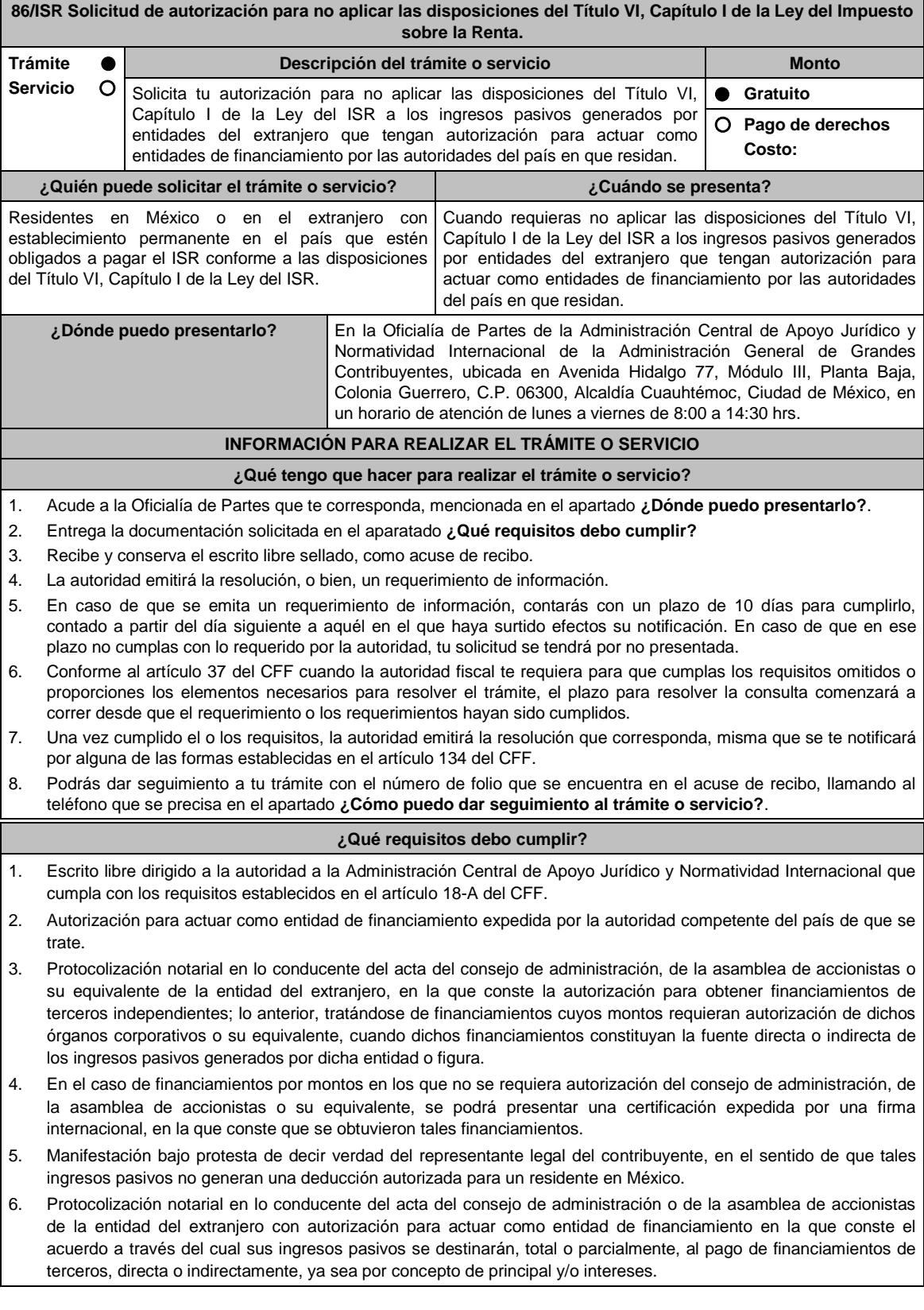

- 7. La documentación comprobatoria del origen de los ingresos pasivos que se utilizan para cumplir con los requisitos que al efecto se establezcan para el otorgamiento de créditos contratados con personas, figuras o entidades que no sean consideradas como partes relacionadas en los términos del artículo 179 de la Ley del ISR.
- 8. La documentación soporte de los créditos otorgados a las entidades del extranjero, por parte de las personas, figuras o entidades que no sean consideradas como partes relacionadas en los términos del artículo 179 de la Ley del ISR.
- 9. Instrumento para acreditar la personalidad de la/el representante legal (copia certificada y copia simple para cotejo) o carta poder firmada ante dos testigos y ratificadas las firmas ante las autoridades fiscales o Fedatario Público (original y copia simple para cotejo).

\*Para mayor referencia, consultar en el Apartado I. **Definiciones**; punto **1.2. Identificaciones oficiales, comprobantes de domicilio y poderes**, inciso **C) Poderes**, del Anexo 1-A de la RMF.

10. Identificación oficial, cualquiera de las señaladas en el Apartado I. **Definiciones**; punto **1.2. Identificaciones oficiales, comprobantes de domicilio y poderes**, inciso **A) Identificación oficial**, del Anexo 1-A de la RMF.

#### **¿Con qué condiciones debo cumplir?**

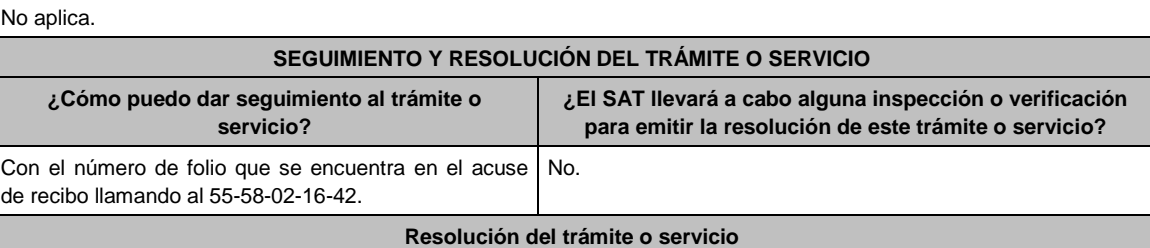

En caso de que se cumplan todos los requisitos, obtendrás el oficio de autorización.

- El cumplimiento de los requisitos establecidos en esta ficha de trámite no limita que las autoridades competentes, con base en el análisis de la información y documentación proporcionada y en el ejercicio de sus atribuciones, emitan una resolución debidamente fundada y motivada negando la autorización.
- La resolución que autorice la no aplicación de las disposiciones del Título VI, Capítulo I de la Ley del ISR a los ingresos pasivos generados por entidades del extranjero que tengan autorización para actuar como entidades de financiamiento por las autoridades del país en que residan, podrá quedar condicionada al cumplimiento de requisitos que la autoridad emisora estime convenientes.
- La petición formulada a las autoridades fiscales deberá ser resuelta en un plazo de 3 meses; transcurrido dicho plazo sin que se notifique la resolución, el interesado podrá considerar que la autoridad resolvió negativamente e interponer los medios de defensa en cualquier tiempo posterior a dicho plazo, mientras no se dicte la resolución, o bien, esperar a que ésta se dicte.
- El oficio que resuelva este trámite se notificará por alguna de las formas establecidas en el artículo 134 del CFF.

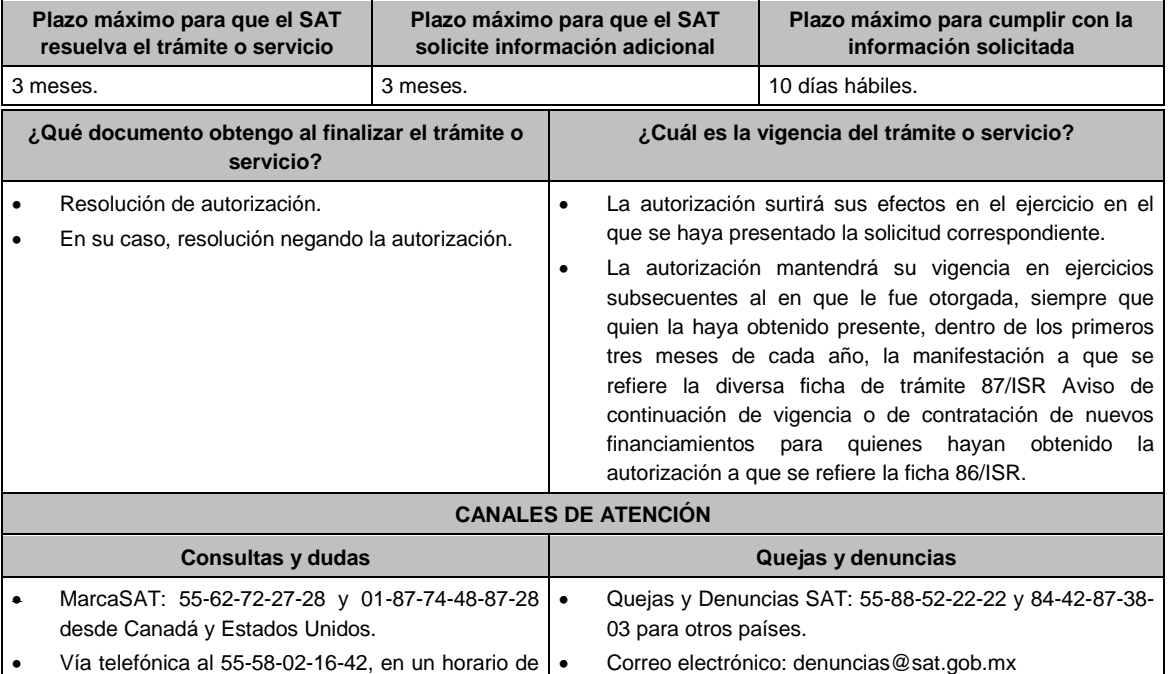

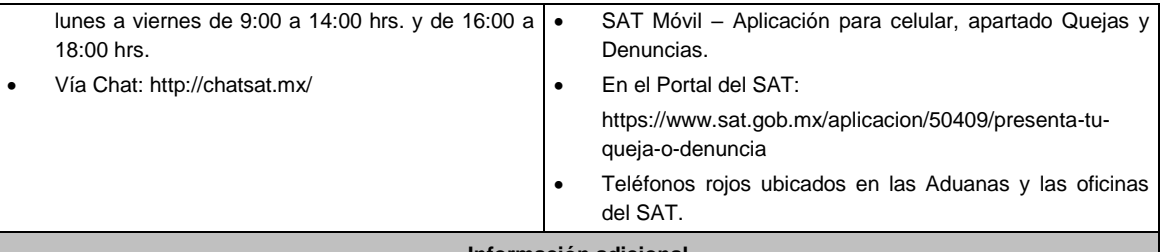

## **Información adicional**

La autoridad podrá emitir tantos requerimientos como estime necesario.

- La autorización se otorgará siempre que los ingresos pasivos generados se utilicen para cumplir con los requisitos para el otorgamiento de créditos contratados con personas, figuras y entidades que no sean partes consideradas como partes relacionadas en los términos del artículo 179 de la Ley del ISR y no generen una deducción autorizada para un residente en México.
- La autorización podrá quedar limitada a los ingresos pasivos que la autoridad establezca en la misma.

**Fundamento jurídico**

Artículos: 18, 18-A, 19, 37 y 134 del CFF; 176, 179 de la LISR; Reglas 1.6., 2.1.7., 3.1.18. y 3.19.4. de la RMF.

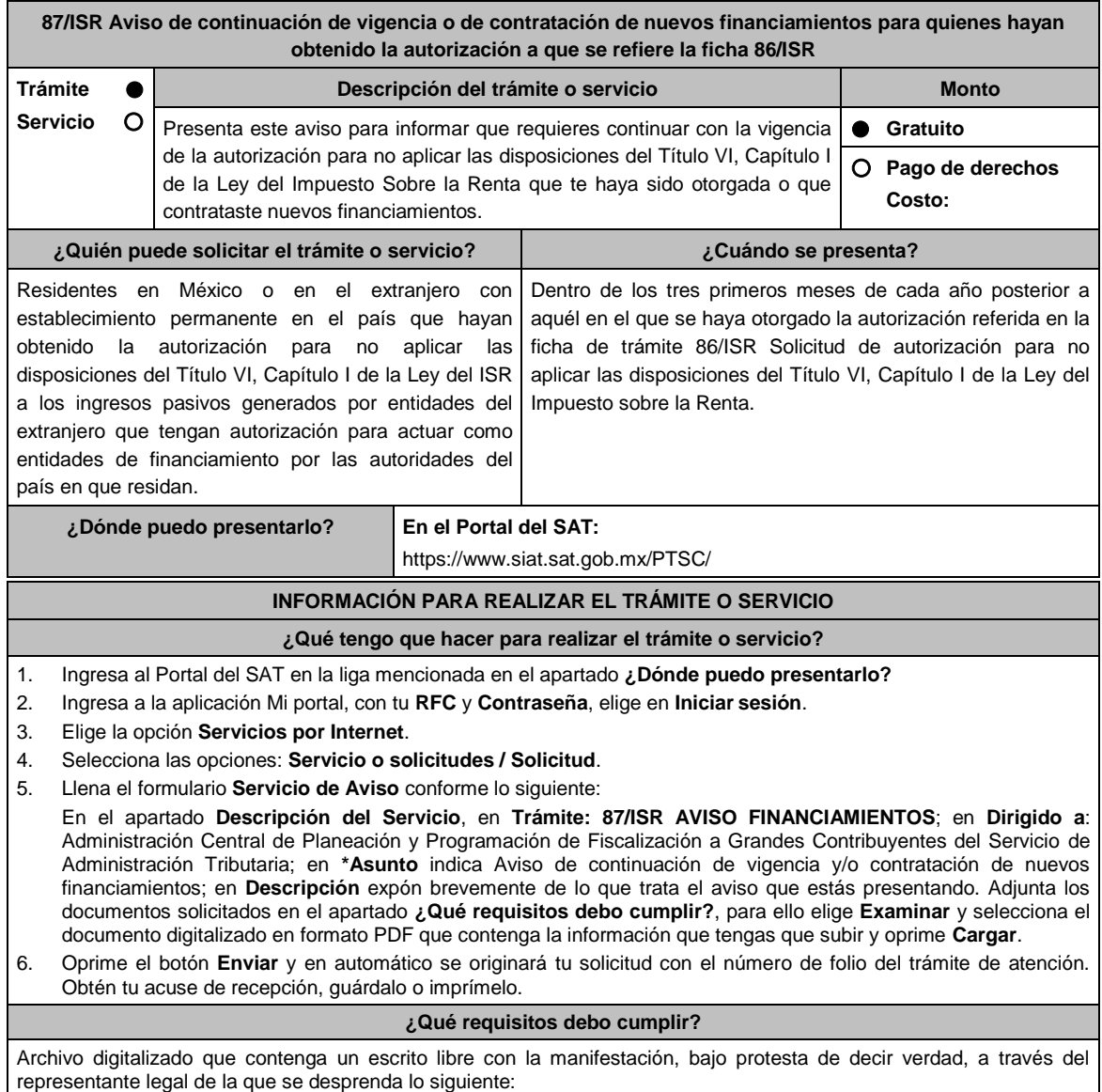

1. Que la autorización para actuar como entidad de financiamiento expedida por la autoridad competente del país de que se trate continúa vigente.

- 2. Que los ingresos pasivos sujetos a la autorización no generan una deducción autorizada para un residente en México.
- 3. Que continúan existiendo financiamientos del grupo al que pertenece la entidad de financiamiento con terceros independientes.

4. Instrumento para acreditar la personalidad de la/el representante legal o carta poder firmada ante dos testigos y ratificadas las firmas ante las autoridades fiscales o Fedatario Público. \*Para mayor referencia, consultar en el Apartado **I. Definiciones**; punto **1.2. Identificaciones oficiales,** 

**comprobantes de domicilio y poderes**, inciso **C) Poderes**, del Anexo 1-A de la RMF.

5. Identificación oficial, cualquiera de las señaladas en el Apartado **I. Definiciones**; punto **1.2. Identificaciones oficiales, comprobantes de domicilio y poderes**, inciso **A) Identificación oficial**, del Anexo 1-A de la RMF.

**¿Con qué condiciones debo cumplir?**

Contar con Contraseña.

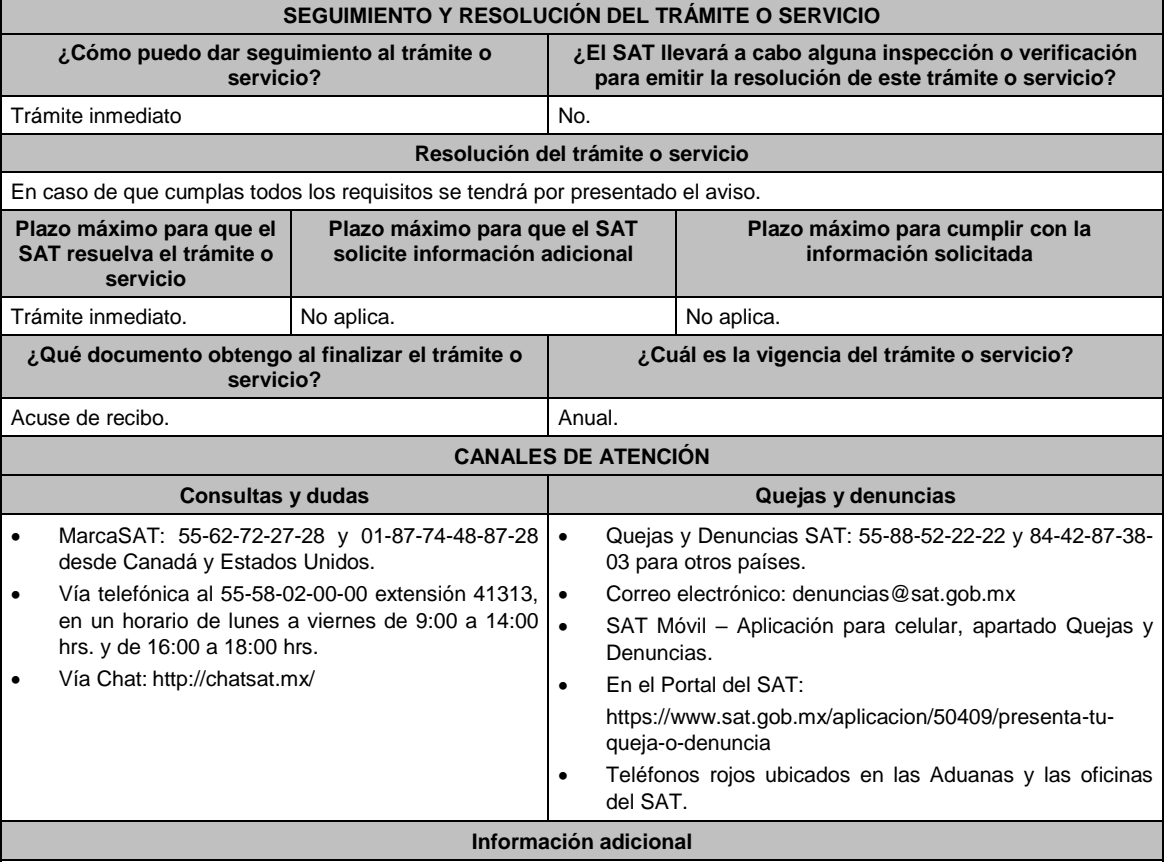

Cuando se contraten nuevos financiamientos de los referidos en los requisitos de la ficha de trámite 86/ISR Solicitud de autorización para no aplicar las disposiciones del Título VI, Capítulo I de la Ley del Impuesto sobre la Renta, el contribuyente que haya sido autorizado deberá manifestarlo conjuntamente con la información que señalan los requisitos de esta ficha de trámite.

#### **Fundamento jurídico**

Artículos: 176 de la LISR; Reglas 3.1.18. y 3.19.4. de la RMF.

## **88/ISR (Se deroga)**

**89/ISR (Se deroga)**

**90/ISR Aviso para asumir la obligación de retener el ISR que, en su caso, corresponda a los intereses o las ganancias que provengan de las operaciones financieras derivadas de deuda o de capital que se realicen a través de cuentas globales.**

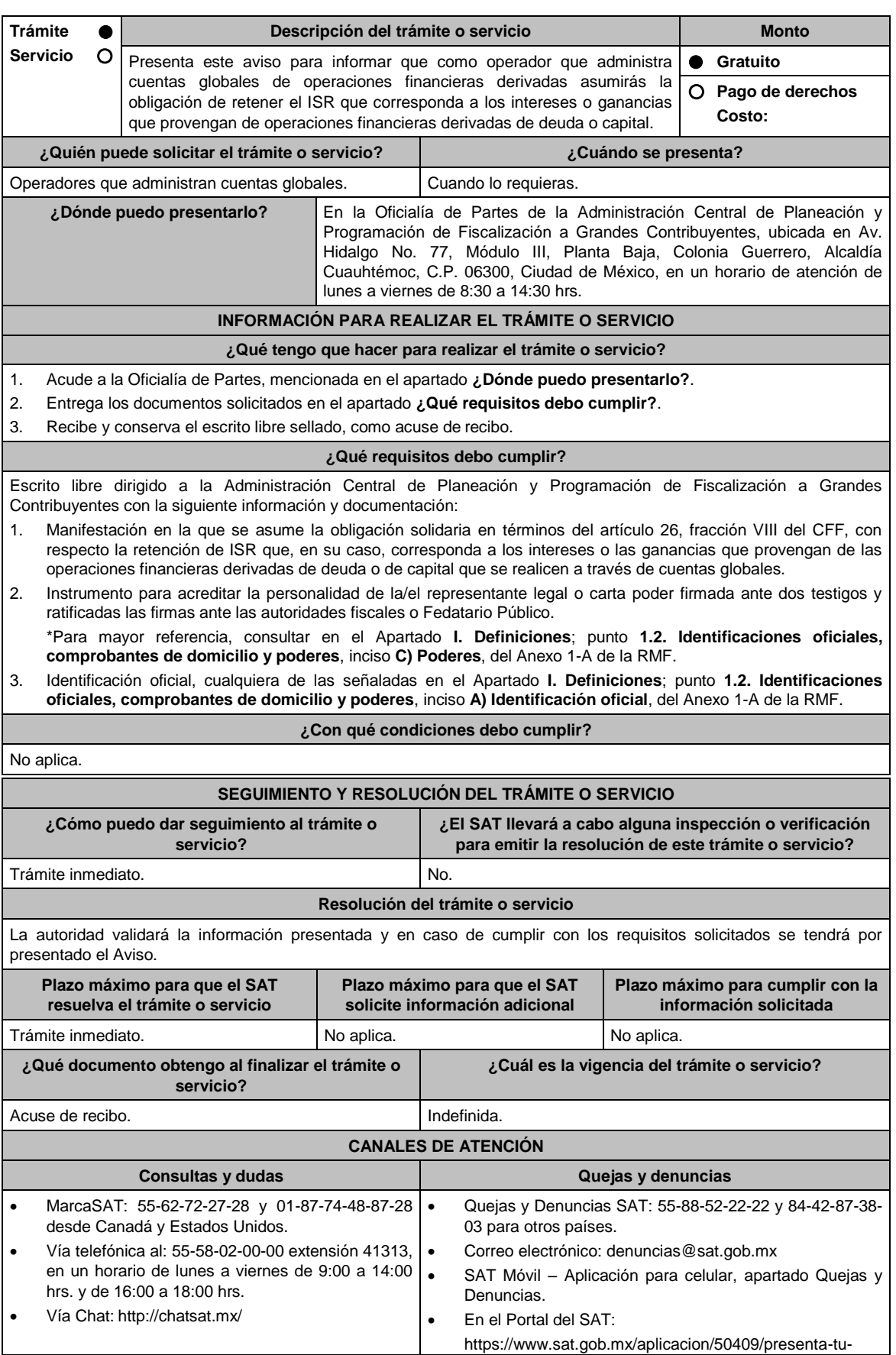

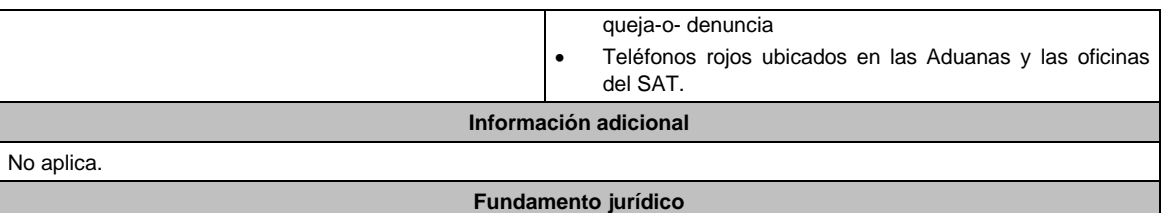

Artículos: 26 del CFF; 146, 163 de la LISR; Reglas 1.6., 2.1.7. y 3.9.8. de la RMF.

**91/ISR Aviso que presentan los contribuyentes dedicados a la actividad de autotransporte terrestre de carga federal que ejercen la opción de enterar el 7.5 por ciento por concepto de retenciones de ISR, para quedar relevados de cumplir con la obligación de presentar la declaración informativa correspondiente al ejercicio 2021**

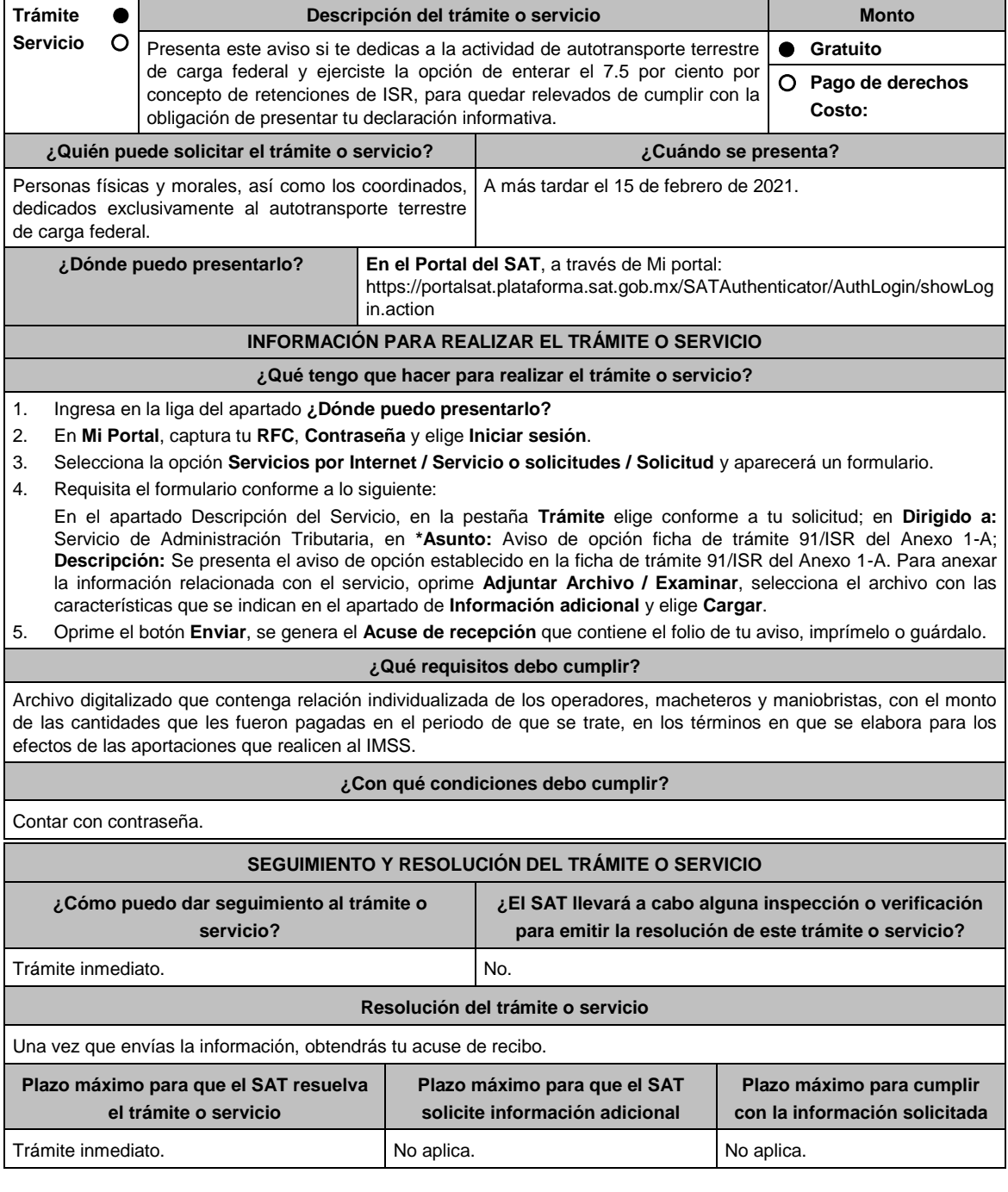

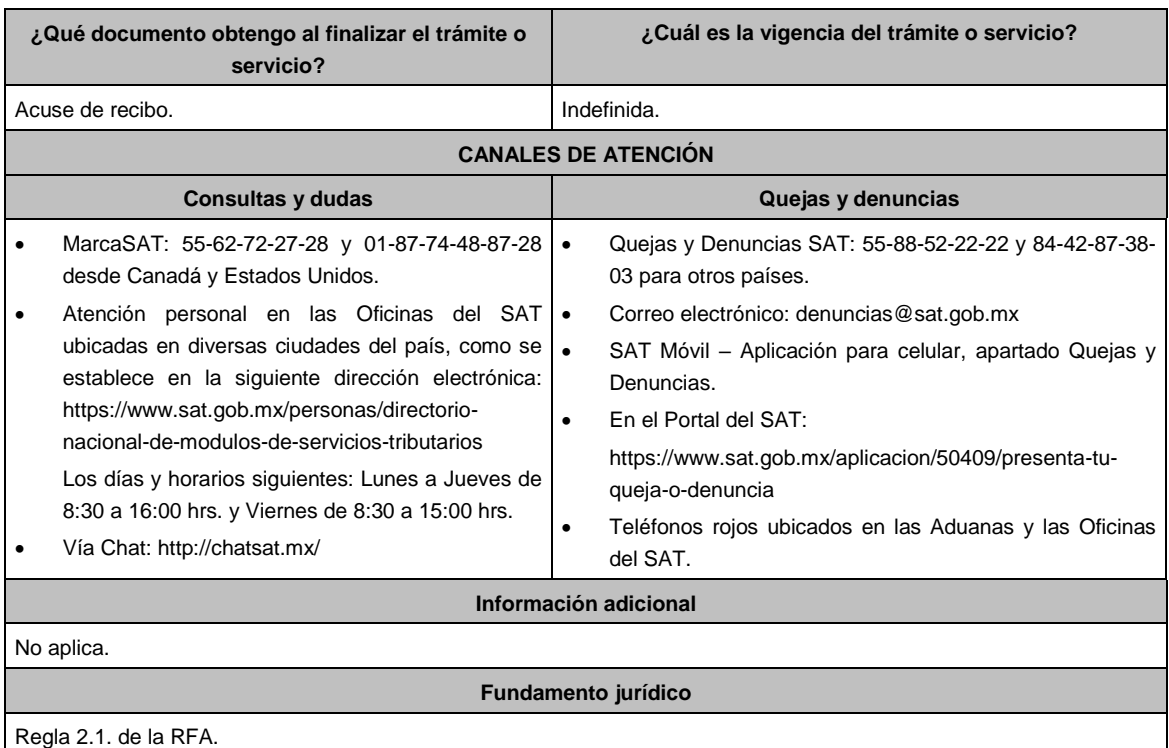

**92/ISR Aviso que presentan los contribuyentes dedicados a las actividades agrícolas, ganaderas o de pesca que ejercen la opción de enterar el 4 por ciento por concepto de retenciones de ISR, para quedar relevados de cumplir con la obligación de presentar la declaración informativa correspondiente al ejercicio 2021 Trámite Servicio Descripción del trámite o servicio Monto** Presenta este aviso si te dedicas a las actividades agrícolas, ganaderas o de pesca y ejerciste la opción de enterar el 4 por ciento por concepto de retenciones de ISR, para quedar relevados de cumplir con la obligación de presentar tu declaración informativa. **Gratuito Pago de derechos Costo: ¿Quién puede solicitar el trámite o servicio? ¿Cuándo se presenta?** Personas físicas y morales dedicadas a las actividades agrícolas, ganaderas o de pesca. A más tardar el 15 de febrero de 2021. **¿Dónde puedo presentarlo? En el Portal del SAT**, a través de Mi portal: https://portalsat.plataforma.sat.gob.mx/SATAuthenticator/AuthLogin/showLog in.action **INFORMACIÓN PARA REALIZAR EL TRÁMITE O SERVICIO ¿Qué tengo que hacer para realizar el trámite o servicio?** 1. Ingresa en la liga del apartado **¿Dónde puedo presentarlo?** 2. En **Mi Portal**, captura tu **RFC**, **Contraseña** y elige **Iniciar sesión**. 3. Selecciona la opción **Servicios por Internet / Servicio o solicitudes / Solicitud** y aparecerá un formulario.

4. Requisita el formulario conforme a lo siguiente:

En el apartado Descripción del Servicio, en la pestaña **Trámite** elige conforme a tu solicitud; en **Dirigido a:** Servicio de Administración Tributaria, en **\*Asunto:** Aviso de opción ficha de trámite 92/ISR del Anexo 1-A; **Descripción:** Se presenta el aviso de opción establecido en la ficha de trámite 92/ISR del Anexo 1-A. Para anexar la información relacionada con el servicio, oprime **Adjuntar Archivo / Examinar**, selecciona el archivo con las características que se indican en el apartado de **Información adicional** y elige **Cargar**.

5. Oprime el botón **Enviar**, se genera el **Acuse de recepción** que contiene el folio de tu aviso, imprímelo o guárdalo.

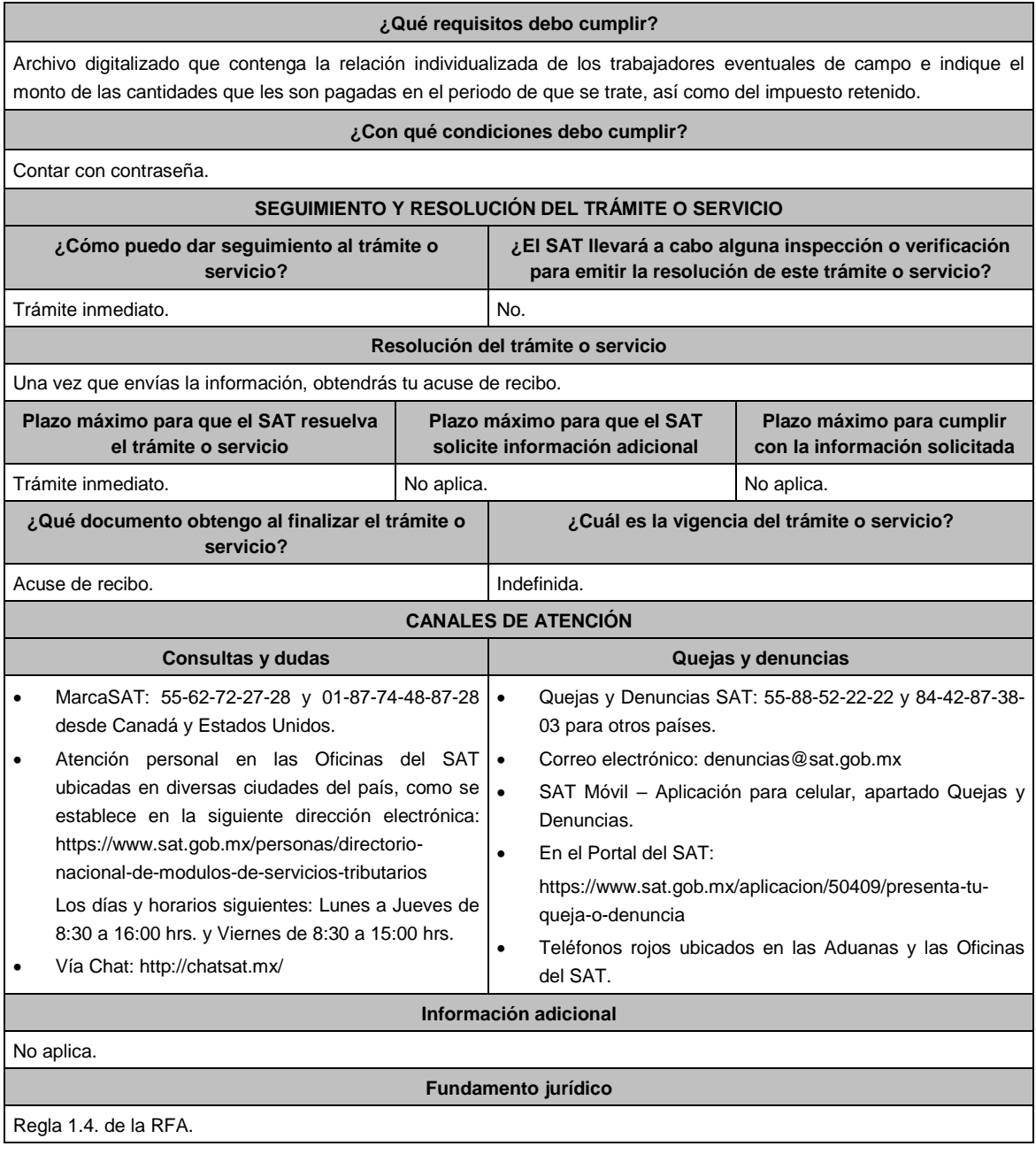

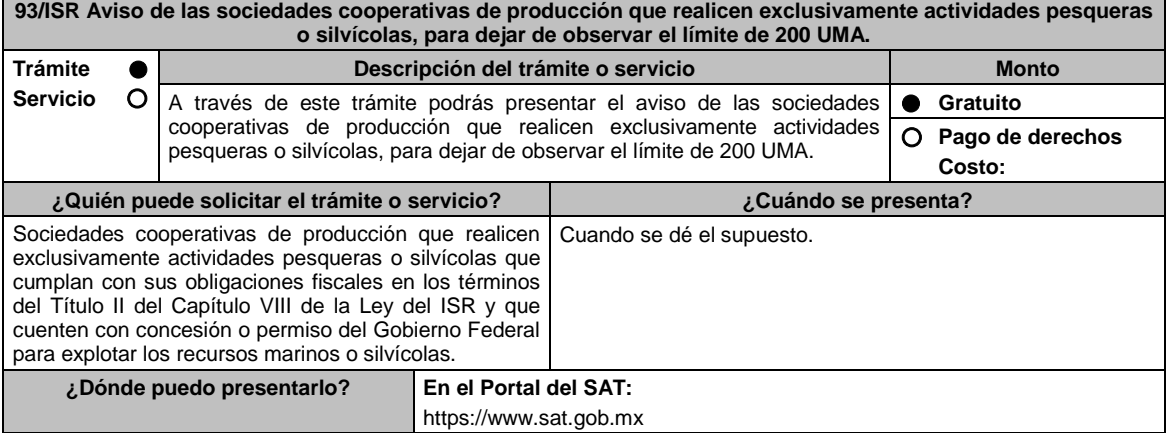

# **INFORMACIÓN PARA REALIZAR EL TRÁMITE O SERVICIO**

## **¿Qué tengo que hacer para realizar el trámite o servicio?**

Ingresa en la liga del apartado de **¿Dónde puedo presentarlo?** y cumple con los requisitos señalados en el apartado **¿Qué requisitos debo cumplir?**, obtén tu acuse de recibo, guárdalo o imprímelo.

## **¿Qué requisitos debo cumplir?**

- Archivo digitalizado en el que manifieste que ejercerá la opción y contenga el nombre y RFC de cada uno de sus socios, así como la CURP en caso de que el socio cuente con ella.
- El número total de socios o asociados de la Sociedad Cooperativa de Producción sea superior a diez.
- Los socios o asociados dejen de aplicar, en lo individual, la exención a que se refiere el artículo 74, décimo primer párrafo de la Ley del ISR, hasta el valor anual de 20 UMA, y
- Que, de los rendimientos a distribuir en el ejercicio fiscal, la parte exenta que se distribuya a cada uno de los socios o asociados no exceda del valor anual de 20 UMA, elevado al año. Los rendimientos que se repartan en exceso de esa cantidad deberán de tributar conforme a lo dispuesto en los artículos 94 y 96 de la Ley del ISR.

## **¿Con qué condiciones debo cumplir?**

Contar con contraseña.

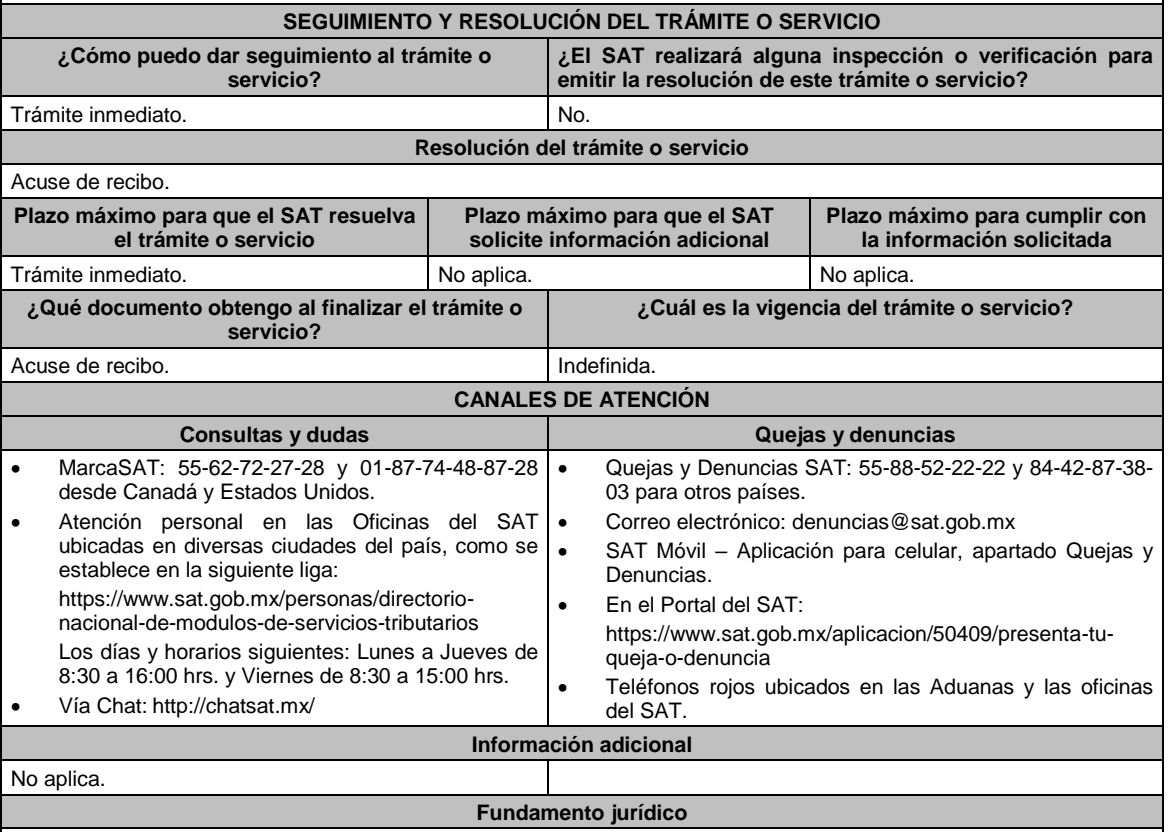

Art. 74, décimo primer párrafo Ley del ISR; Regla 1.12. RFA.

**94/ISR Aviso que presentan los contribuyentes dedicados a la actividad de autotransporte terrestre foráneo de pasaje y turismo que ejercen la opción de enterar el 7.5 por ciento por concepto de retenciones de ISR, para quedar relevados de cumplir con la obligación de presentar la declaración informativa correspondiente al ejercicio 2021 Trámite Servicio Descripción del trámite o servicio Monto** Presenta este aviso si te dedicas a la actividad de autotransporte terrestre foráneo de pasaje y turismo y ejerciste la opción de enterar el 7.5 por ciento por concepto de retenciones de ISR, para quedar relevados de cumplir con la obligación de presentar tu declaración informativa. **Gratuito Pago de derechos Costo: ¿Quién puede solicitar el trámite o servicio? ¿Cuándo se presenta?** Personas físicas, morales o coordinados dedicados A más tardar el 15 de febrero de 2021.exclusivamente al autotransporte terrestre foráneo de pasaje y turismo, siempre que no presten

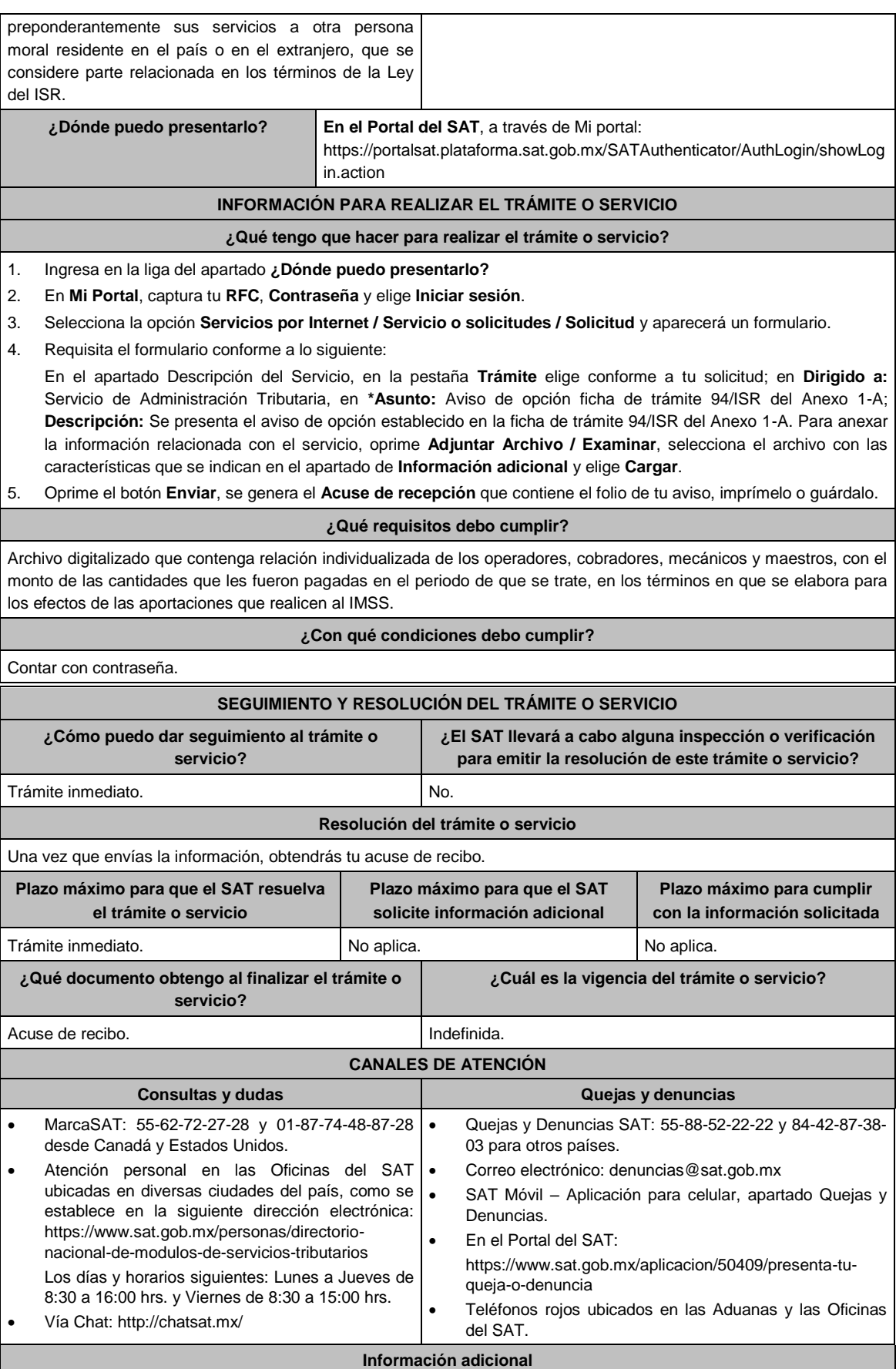

No aplica.

**Fundamento jurídico**

Regla 3.2. de la RFA.

**95/ISR (Se deroga)**

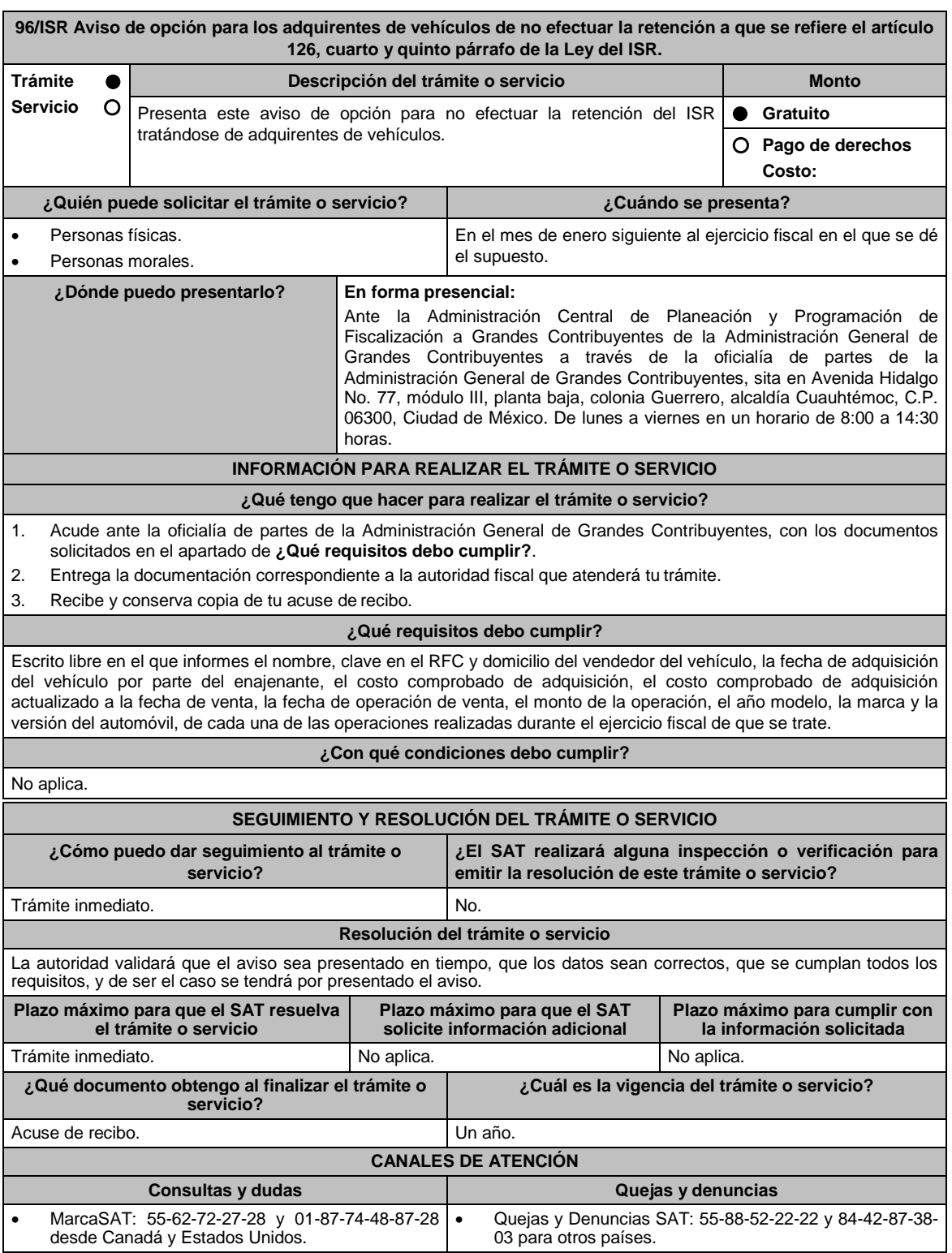

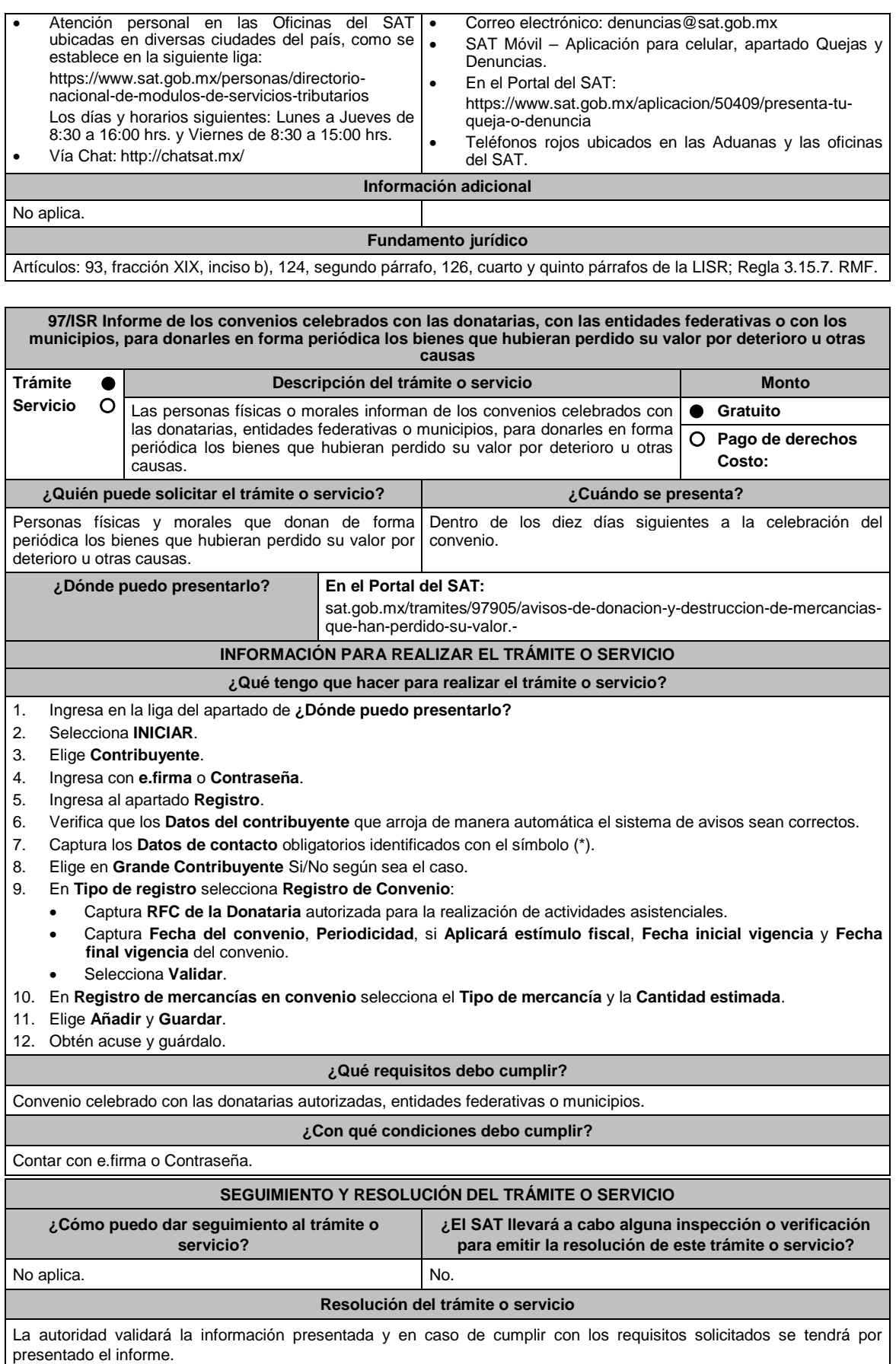

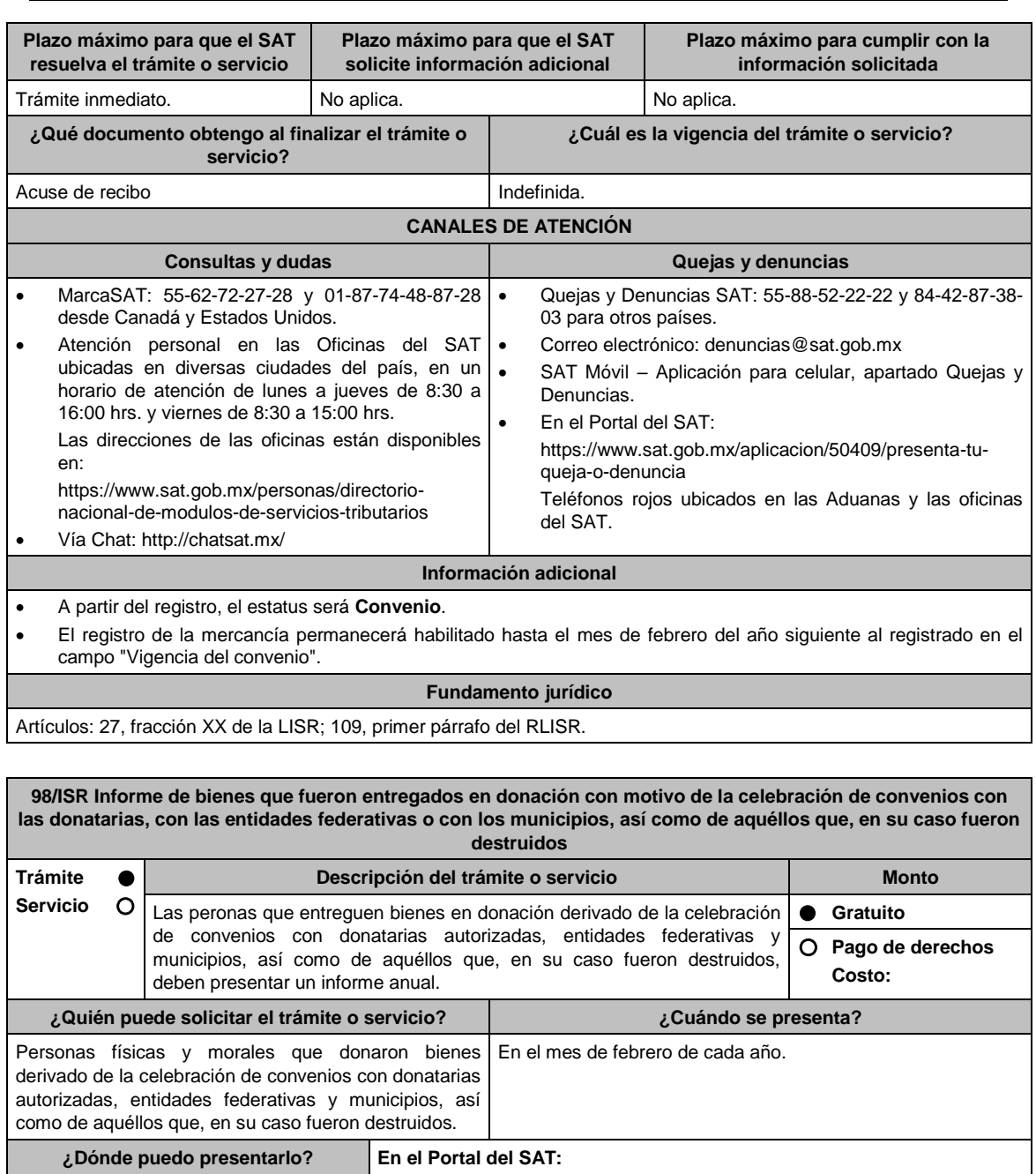

sat.gob.mx/tramites/97905/avisos-de-donacion-y-destruccion-de-mercanciasque-han-perdido-su-valor.-

**INFORMACIÓN PARA REALIZAR EL TRÁMITE O SERVICIO**

## **¿Qué tengo que hacer para realizar el trámite o servicio?**

1. Ingresa en la liga del apartado de **¿Dónde puedo presentarlo?**.

- 2. Selecciona **INICIAR**.
- 3. Elige **Contribuyente**.
- 4. Ingresa con **e.firma** o **contraseña**.
- 5. Ingresa al apartado **Registro**.
- 6. Verifica que los **Datos del contribuyente** que arroja de manera automática el sistema de avisos sean correctos.
- 7. Captura los **Datos de contacto** obligatorios identificados con el símbolo (\*).
- 8. Elige en **Grande Contribuyente** Si/No según sea el caso.
- 9. Registra la Mercancía, a través de las siguientes opciones:
	- **Manual**: Debe capturar en cada uno de los campos del sistema los datos de la mercancía,
- **Carga de información (Automático)** a través de un archivo y catalogo en formato **txt**, cada registro contenido en el archivo deberá cubrir las mismas especificaciones que aplican para el registro manual; las condiciones y especificaciones pueden ser consultadas en la Guía de Usuario del Sistema de Destrucción y Donación de Mercancías que perdieron valor
- 10. Obtén acuse y guárdalo.

## **¿Qué requisitos debo cumplir?**

Archivo digitalizado en el que informe aquellos bienes que fueron entregados en donación en el ejercicio inmediato anterior, con motivo de los convenios celebrados con donatarias, con las entidades federativas o con los municipios, así como de aquéllos que, en su caso fueron destruidos en ese mismo ejercicio.

## **¿Con qué condiciones debo cumplir?**

- Contar con Contraseña.
- Requerimientos técnicos del equipo de cómputo. Plataforma: Windows XP y versiones superiores; Explorador: Internet Explorer 8, Firefox Mozilla 3.6, Chrome 27 y versiones superiores; Sitio de descarga: Sitio WEB/JRE (Java Runtime Environment) 1.6. y versiones superiores.

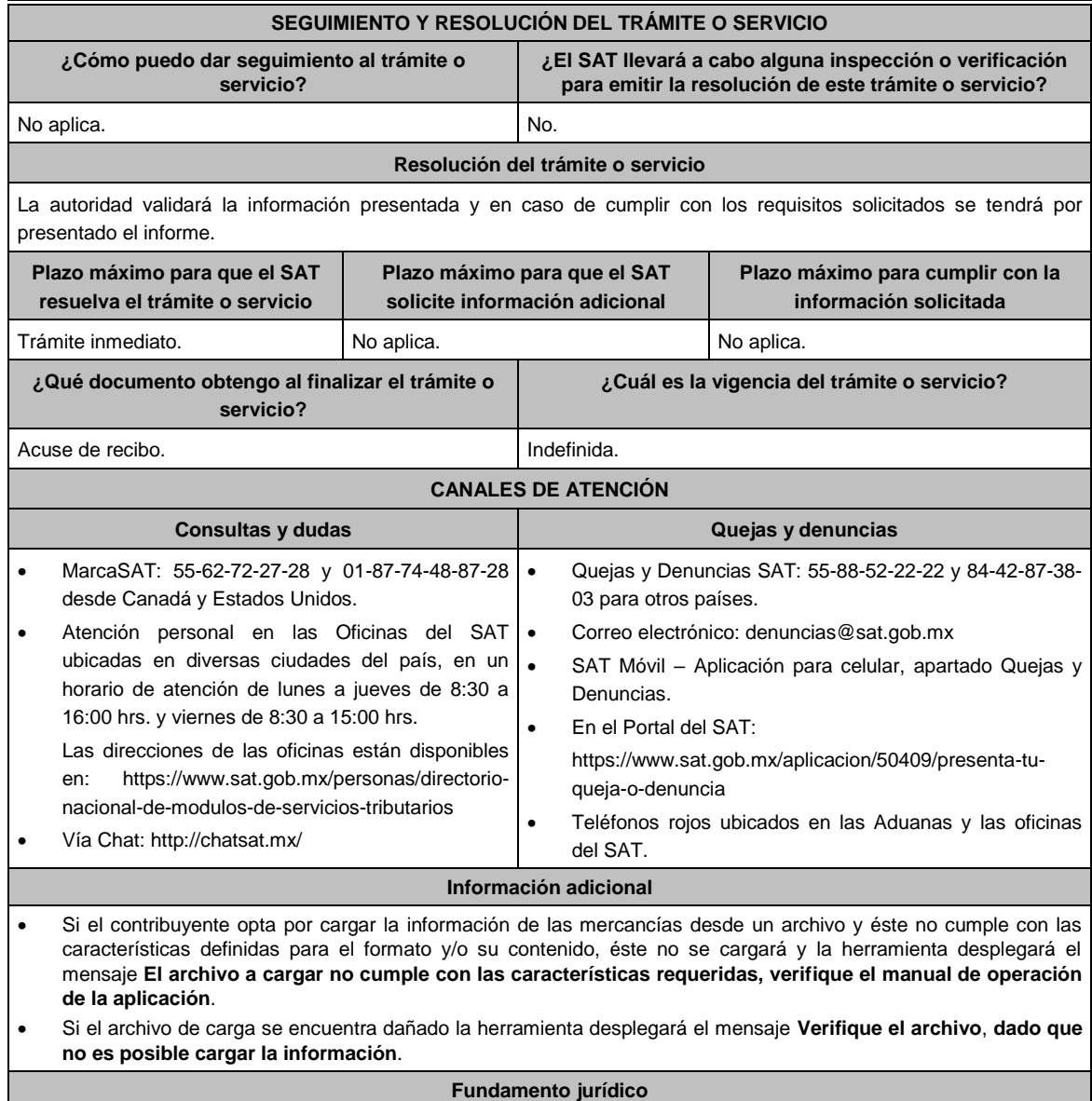

Artículos: 27, fracción XX de la LISR; 109, segundo párrafo del RLISR.

**99/ISR (Se deroga)**
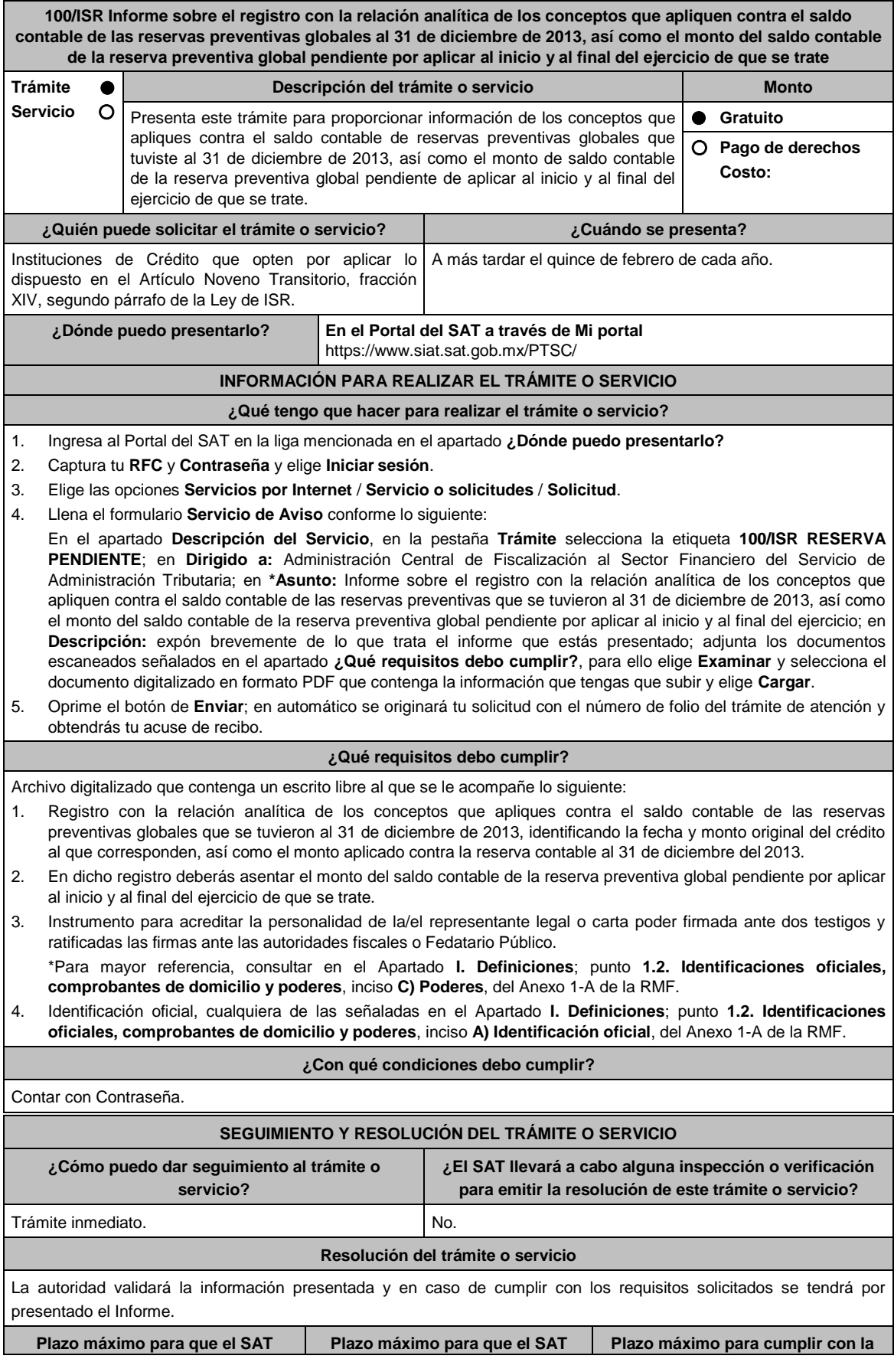

Jueves 21 de enero de 2021 DIARIO OFICIAL

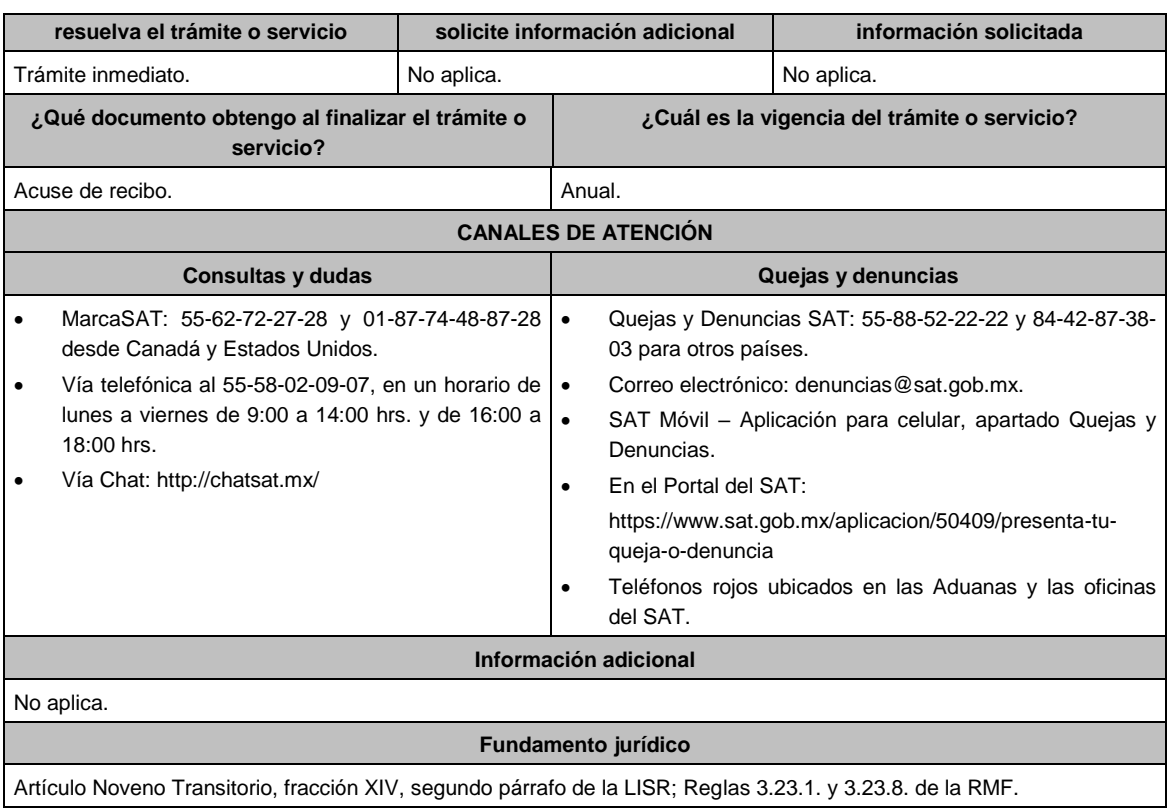

**101/ISR (Se deroga)**

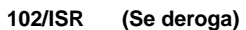

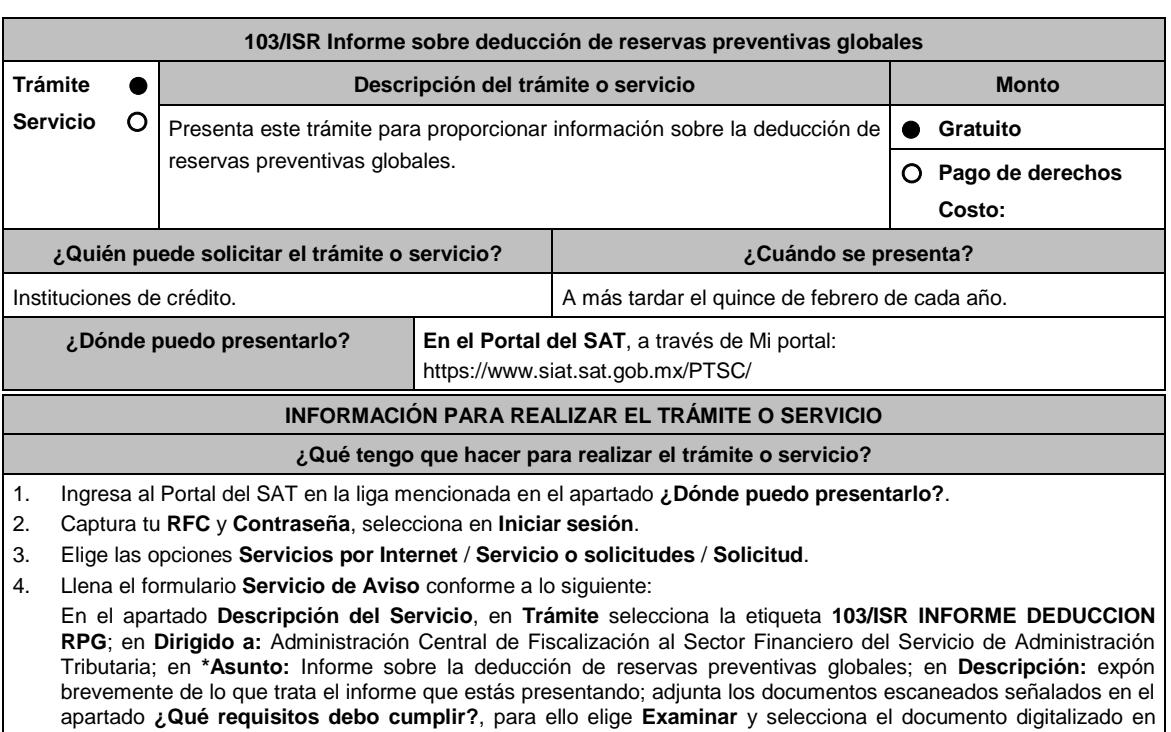

5. Oprime el botón de **Enviar**; en automático se originará tu solicitud con el número de folio del trámite de atención y

formato PDF que contenga la información que tengas que subir y elige **Cargar**.

obtendrás tu acuse de recibo.

## **¿Qué requisitos debo cumplir?**

Archivo digitalizado que incluya un escrito libre al que se le acompañe lo siguiente:

- 1. Manifestación que contenga los conceptos que dedujiste en el año calendario inmediato anterior, conforme al Artículo Noveno, fracción XIV, segundo párrafo de las Disposiciones Transitorias de la Ley del ISR.
- 2. Instrumento para acreditar la personalidad de la/el representante legal o carta poder firmada ante dos testigos y ratificadas las firmas ante las autoridades fiscales o Fedatario Público. \*Para mayor referencia, consultar en el Apartado **I. Definiciones**; punto **1.2. Identificaciones oficiales,** 
	- **comprobantes de domicilio y poderes**, inciso **C) Poderes**, del Anexo 1-A de la RMF.
- 3. Identificación oficial, cualquiera de las señaladas en el Apartado **I. Definiciones**; punto **1.2. Identificaciones oficiales, comprobantes de domicilio y poderes**, inciso **A) Identificación oficial**, del Anexo 1-A de la RMF.

**¿Con qué condiciones debo cumplir?**

Contar con Contraseña.

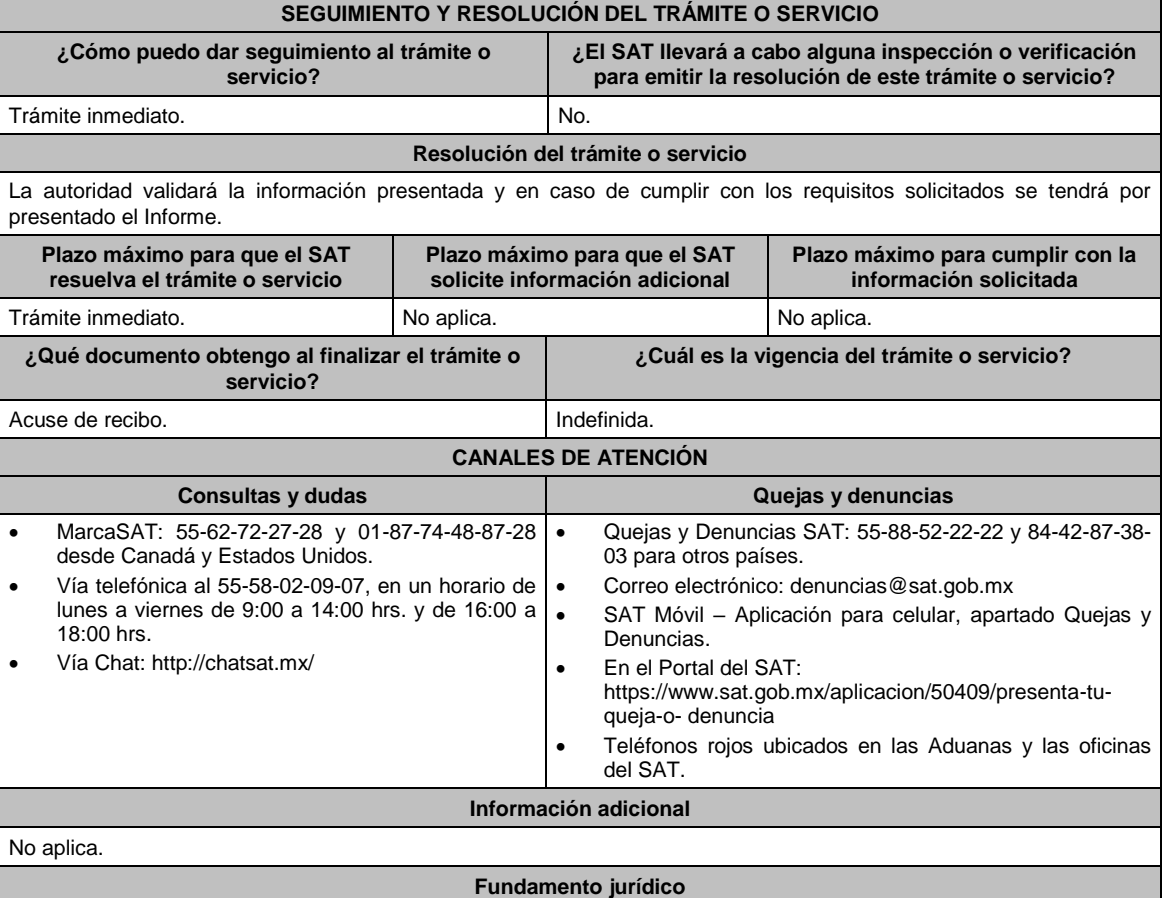

Artículo Noveno, fracción XIV, segundo párrafo de las Disposiciones Transitorias de la LISR; Regla 3.23.1. de la RMF.

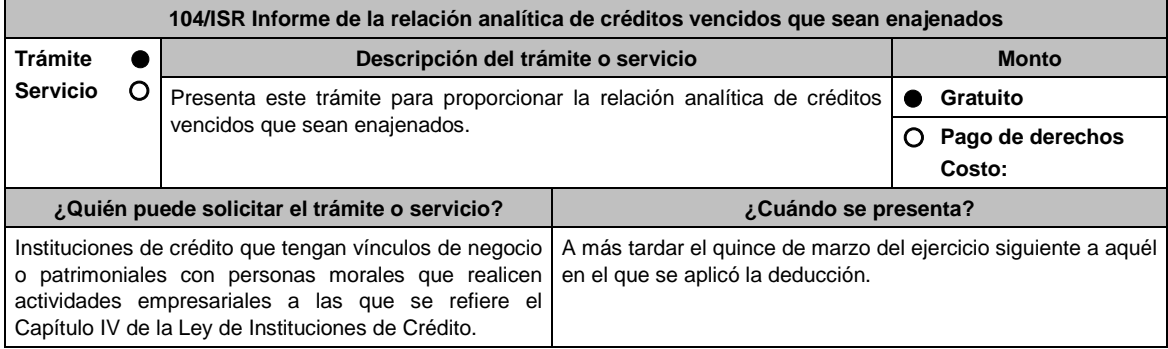

Contar con Contraseña.

**¿Dónde puedo presentarlo? En el Portal del SAT**, a través de Mi portal: https://www.siat.sat.gob.mx/PTSC/

### **INFORMACIÓN PARA REALIZAR EL TRÁMITE O SERVICIO**

#### **¿Qué tengo que hacer para realizar el trámite o servicio?**

- 1. Ingresa al Portal del SAT en la liga mencionada en el apartado **¿Dónde puedo presentarlo?**.
- 2. Captura tu **RFC** y **Contraseña**, seguido de **Iniciar sesión**.
- 3. Elige las opciones **Servicios por Internet / Servicio o solicitudes / Solicitud**.
- 4. Llena el formulario **Servicio de Aviso** conforme a lo siguiente:
- 5. En el apartado **Descripción del Servicio**, en **Trámite** selecciona la etiqueta **104/ISR CREDITOS VENCIDOS**; en **Dirigido a**: Administración Central de Fiscalización al Sector Financiero del Servicio de Administración Tributaria; en **\*Asunto:** Informe de la relación analítica de créditos vencidos que sean enajenados; en **Descripción:** expón brevemente de lo que trata el informe que estás presentando; adjunta los documentos escaneados señalados en el apartado **¿Qué requisitos debo cumplir?**, para ello elige **Examinar** y selecciona el documento digitalizado en formato PDF que contenga la información que tengas que subir y elige **Cargar**.
- 6. Oprime el botón de **Enviar**; en automático se originará tu solicitud con el número de folio del trámite de atención y obtendrás tu acuse de recibo.

## **¿Qué requisitos debo cumplir?**

Archivo digitalizado que contenga un escrito libre al que se le acompañe lo siguiente:

- 1. La relación analítica de los créditos vencidos que sean enajenados a terceros. Esta relación deberá incluir el monto original del crédito otorgado, la tasa de interés pactada, el saldo del crédito a la fecha de enajenación, las comisiones y demás accesorios cobrados, el monto de las reservas preventivas globales constituidas antes del 31 de diciembre de 2013 asociadas a cada uno de los créditos enajenados y el monto de reservas preventivas globales pendientes por aplicar al inicio y al final del ejercicio de que se trate.
- 2. Instrumento para acreditar la personalidad de la/el representante legal o carta poder firmada ante dos testigos y ratificadas las firmas ante las autoridades fiscales o Fedatario Público.

\*Para mayor referencia, consultar en el Apartado **I. Definiciones**; punto **1.2. Identificaciones oficiales, comprobantes de domicilio y poderes**, inciso **C) Poderes**, del Anexo 1-A de la RMF.

3. Identificación oficial, cualquiera de las señaladas en el Apartado **I. Definiciones**; punto **1.2. Identificaciones oficiales, comprobantes de domicilio y poderes**, inciso **A) Identificación oficial**, del Anexo 1-A de la RMF.

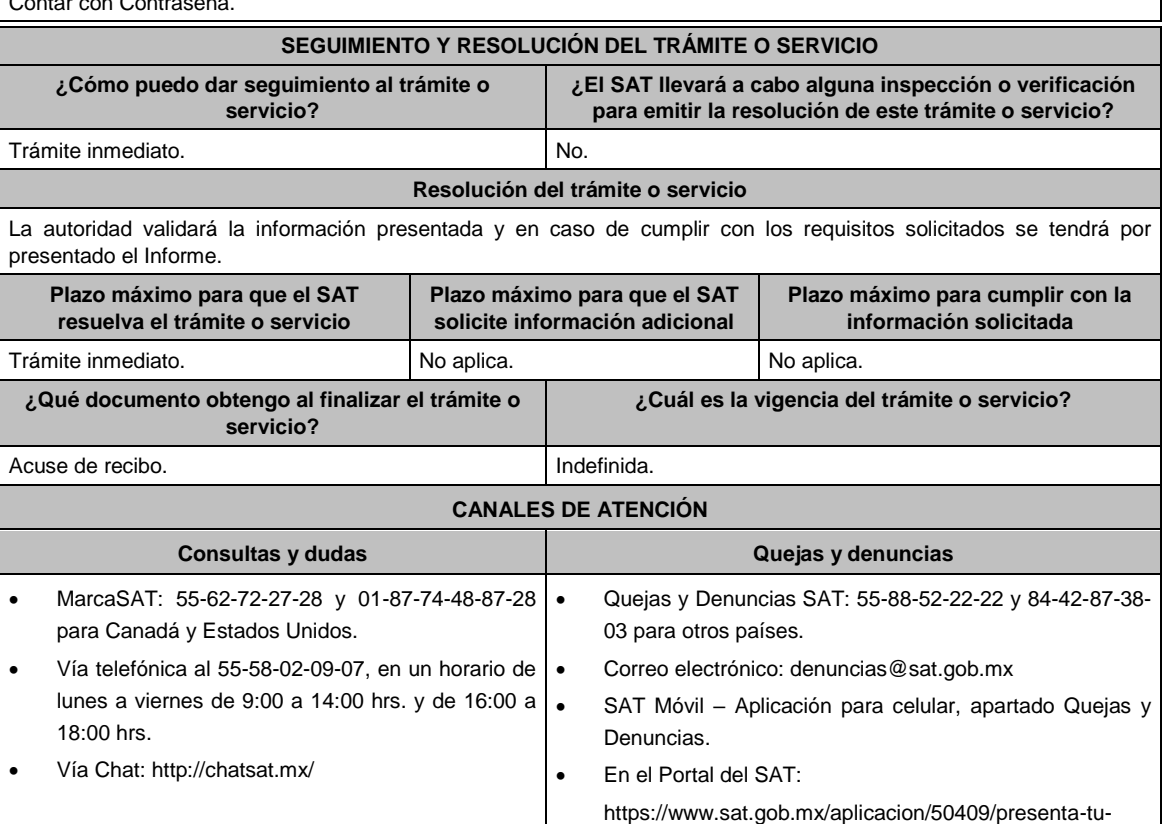

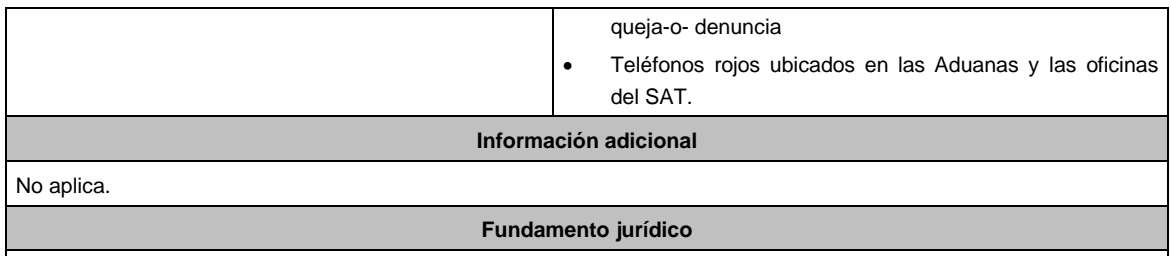

Artículo Noveno, fracción XIV, último párrafo de las Disposiciones Transitorias de la LISR; Regla 3.23.3. de la RMF.

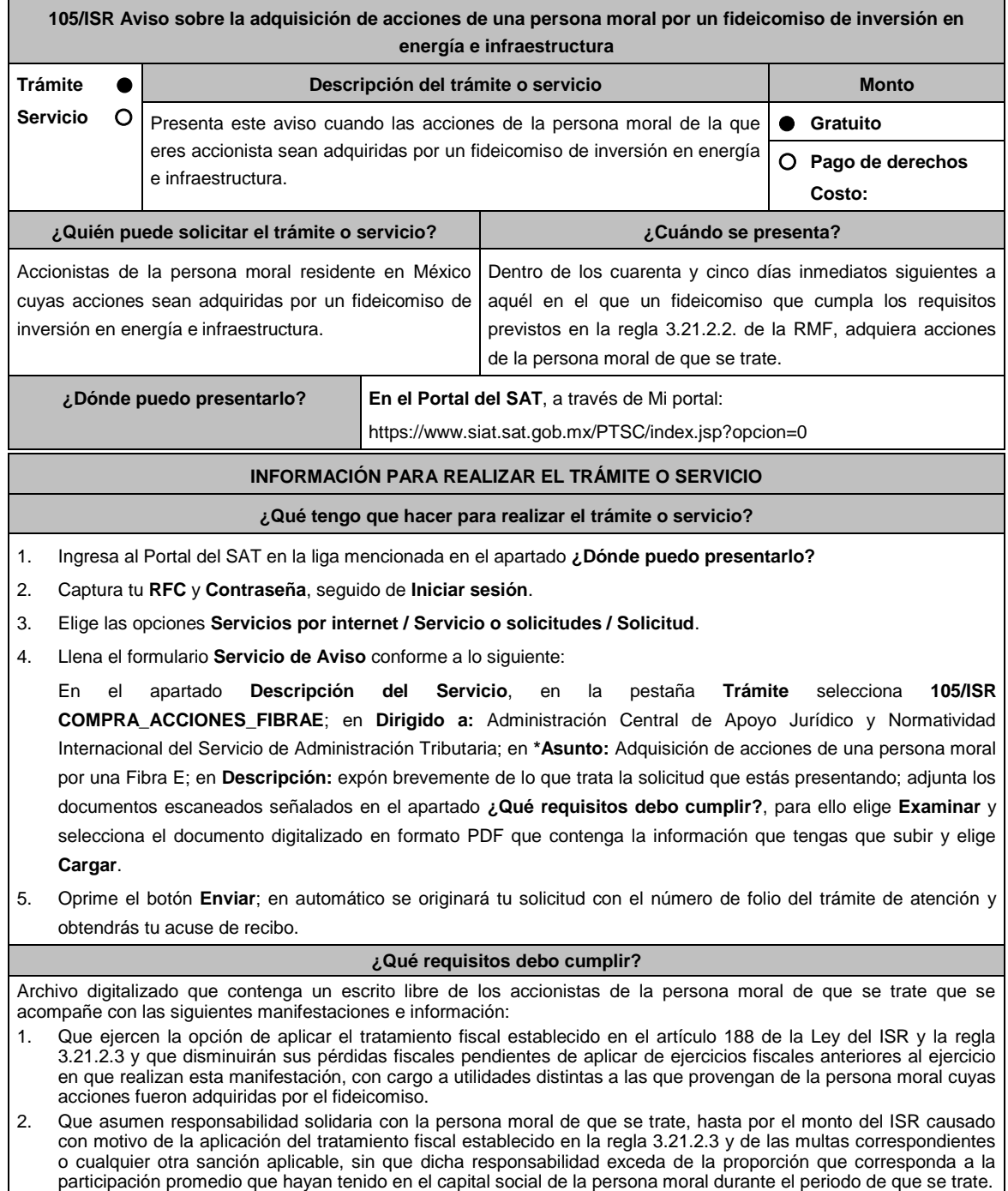

3. Que, en los términos del artículo 26, fracción VIII del CFF, asumen la responsabilidad solidaria por todas las obligaciones fiscales de la persona moral que se generaron hasta el ejercicio que termina anticipadamente por la entrada al régimen establecido en la regla 3.21.2.3.

- 4. Que asumen la obligación de someterse a las reglas de distribución de la persona moral de que se trate en los términos de la regla 3.21.2.2., fracción II, inciso e) de la RMF.
- 5. Instrumento para acreditar la personalidad de la/el representante legal o carta poder firmada ante dos testigos y ratificadas las firmas ante las autoridades fiscales o Fedatario Público.
- \*Para mayor referencia, consultar en el Apartado **I. Definiciones**; punto **1.2. Identificaciones oficiales, comprobantes de domicilio y poderes**, inciso **C) Poderes**, del Anexo 1-A de la RMF.
- 6. Identificación oficial, cualquiera de las señaladas en el Apartado **I. Definiciones**; punto **1.2. Identificaciones oficiales, comprobantes de domicilio y poderes**, inciso **A) Identificación oficial**, del Anexo 1-A de la RMF.

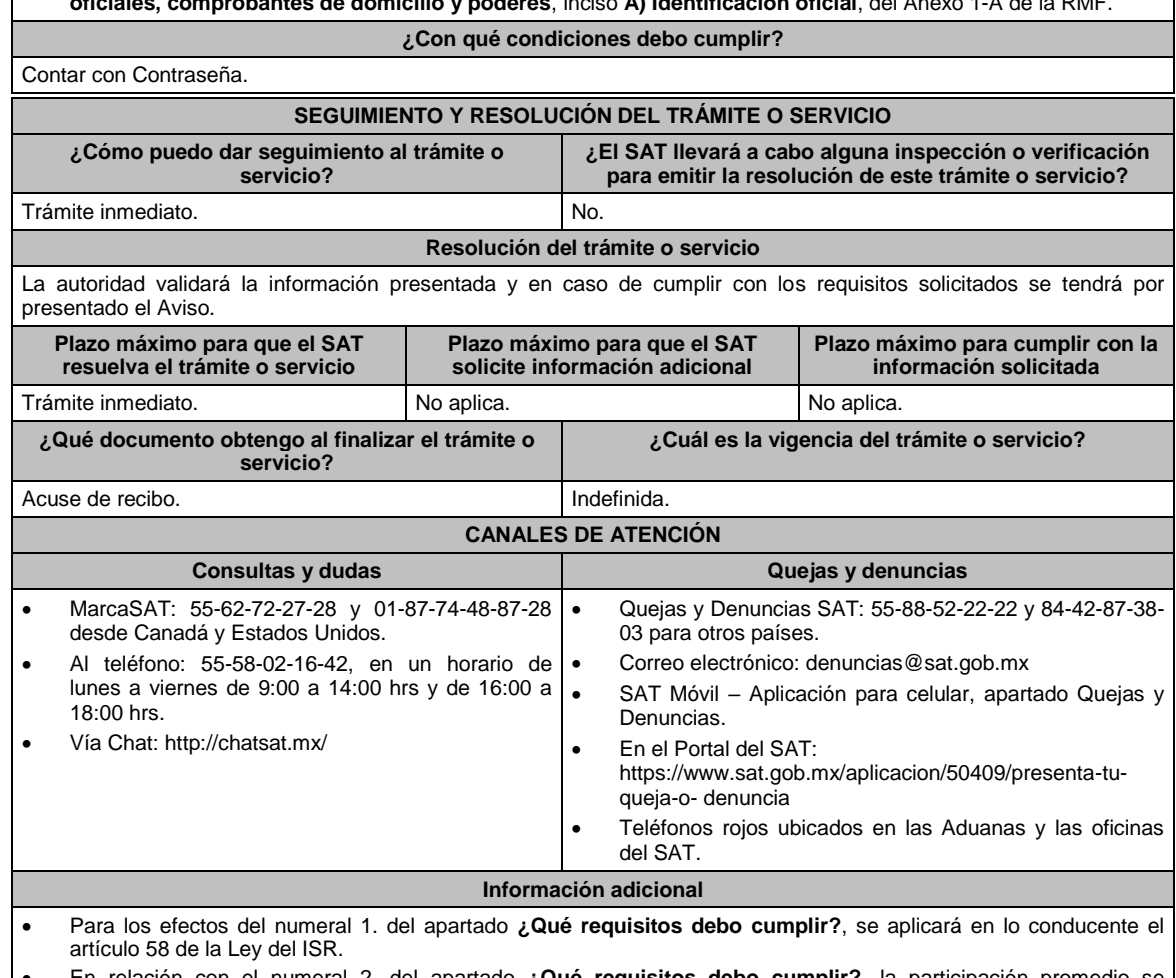

- En relación con el numeral 2. del apartado **¿Qué requisitos debo cumplir?**, la participación promedio se determinará sumando la participación diaria en el periodo y dividiendo el total de la suma entre el número de días
- del periodo. Las personas que adquieran acciones de una persona moral con posterioridad a que se hayan realizado las manifestaciones previstas en este trámite, deberán realizar dichas manifestaciones dentro de los cuarenta y cinco días inmediatos siguientes a aquél en el que hayan adquirido las acciones.

## **Fundamento jurídico**

Artículos: 26 del CFF; 58, 187, 188 de la LISR; Reglas 3.21.2.2., fracción II y 3.21.2.3. de la RMF.

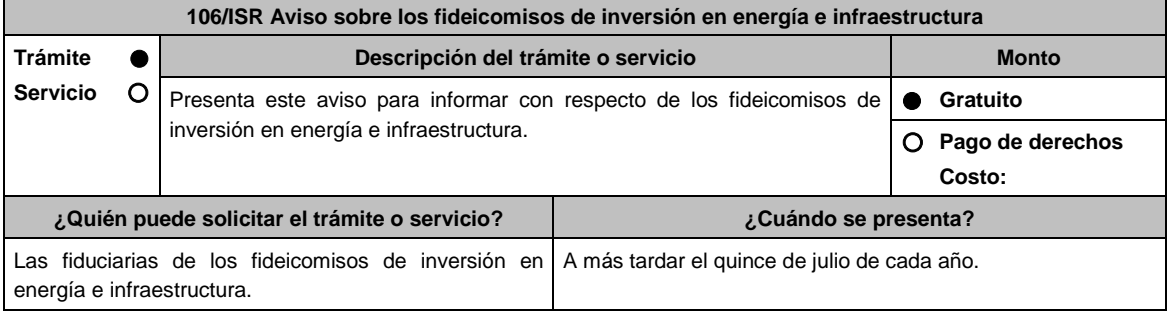

**¿Dónde puedo presentarlo? En el Portal del SAT:** https://www.siat.sat.gob.mx/PTSC/index.jsp?opcion=0

## **INFORMACIÓN PARA REALIZAR EL TRÁMITE O SERVICIO**

## **¿Qué tengo que hacer para realizar el trámite o servicio?**

- 1. Ingresa al Portal del SAT en le liga mencionada en el apartado **¿Dónde puedo presentarlo?**.
- 2. Captura tu **RFC** y **Contraseña**, seguido de **Iniciar sesión**.
- 3. Elige las opciones **Servicios por internet / Servicio o Solicitudes / Solicitud**.
- 4. Llena el formulario **Servicio de Aviso** conforme a lo siguiente:

En el apartado **Descripción del Servicio**, en **Trámite** selecciona **106/ISR CONTINUIDAD\_FIBRAE**; en **Dirigido a:** Administración Central Apoyo Jurídico y Normatividad Internacional del Servicio de Administración Tributaria; en **\*Asunto:** Continuidad FIBRA E; en **Descripción:** expón brevemente de lo que trata la información que estas presentado; adjunta los documentos escaneados señalados en el apartado **¿Qué requisitos debo cumplir?**, para ello elige **Examinar** y selecciona el documento digitalizado en formato PDF que contenga la información que tengas que subir y elige **Cargar**.

5. Oprime el botón de **Enviar**; en automático se originará tu solicitud con el número de folio del trámite de atención y obtén tu acuse de recibo.

#### **¿Qué requisitos debo cumplir?**

Archivo digitalizado que contenga un escrito acompañado de lo siguiente:

- 1. Manifestación, bajo protesta de decir verdad, en el sentido que continuarás aplicando el régimen fiscal previsto en el artículo 188 de la Ley del ISR y en la regla 3.21.2.3. de la RMF.
- 2. Instrumento para acreditar la personalidad de la/el representante legal o carta poder firmada ante dos testigos y ratificadas las firmas ante las autoridades fiscales o Fedatario Público.

\*Para mayor referencia, consultar en el Apartado **I. Definiciones**; punto **1.2. Identificaciones oficiales, comprobantes de domicilio y poderes**, inciso **C) Poderes**, del Anexo 1-A de la RMF.

3. Identificación oficial, cualquiera de las señaladas en el Apartado **I. Definiciones**; punto **1.2. Identificaciones oficiales, comprobantes de domicilio y poderes**, inciso **A) Identificación oficial**, del Anexo 1-A de la RMF.

**¿Con qué condiciones debo cumplir?** Contar con Contraseña. **SEGUIMIENTO Y RESOLUCIÓN DEL TRÁMITE O SERVICIO ¿Cómo puedo dar seguimiento al trámite o servicio? ¿El SAT llevará a cabo alguna inspección o verificación para emitir la resolución de este trámite o servicio?** Trámite inmediato. No. **Resolución del trámite o servicio** La autoridad validará la información presentada y en caso de cumplir con los requisitos solicitados se tendrá por presentado el Aviso. **Plazo máximo para que el SAT resuelva el trámite o servicio Plazo máximo para que el SAT solicite información adicional Plazo máximo para cumplir con la información solicitada** Trámite inmediato. (No aplica. No aplica. No aplica. No aplica. No aplica. No aplica. No aplica. **¿Qué documento obtengo al finalizar el trámite o servicio? ¿Cuál es la vigencia del trámite o servicio?** Acuse de recibo. Anual. **CANALES DE ATENCIÓN Consultas y dudas Quejas y denuncias**  MarcaSAT: 55-62-72-27-28 y 01-87-74-48-87-28 desde Canadá y Estados Unidos. Al teléfono: 55-58-02-16-42, en un horario de lunes a viernes de 9:00 a 14:00 hrs. y de 16:00 a 18:00 hrs. Vía Chat: http://chatsat.mx/ Quejas y Denuncias SAT: 55-88-52-22-22 y 84-42-87-38- 03 para otros países. Correo electrónico: denuncias@sat.gob.mx SAT Móvil – Aplicación para celular, apartado Quejas y Denuncias. En el Portal del SAT: https://www.sat.gob.mx/aplicacion/50409/presenta-tu-

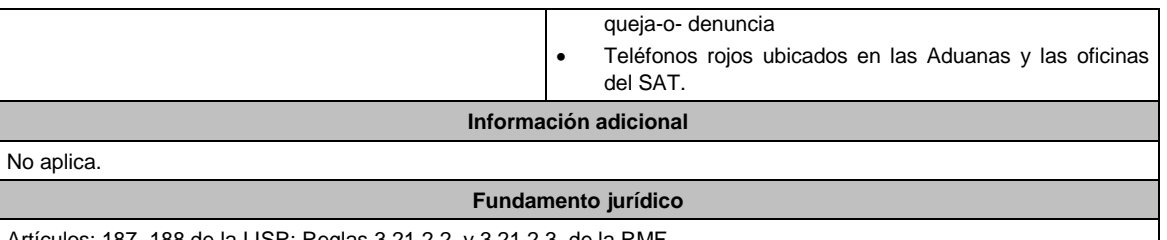

Artículos: 187, 188 de la LISR; Reglas 3.21.2.2. y 3.21.2.3. de la RMF.

**107/ISR Informe para solventar los incumplimientos detectados durante la verificación del cumplimiento de requisitos tecnológicos del aspirante a emisor y emisor autorizado de monederos electrónicos utilizados en la adquisición de combustibles para vehículos marítimos, aéreos y terrestres**

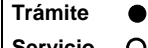

**Servicio**

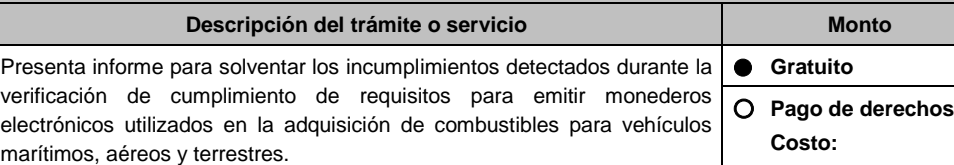

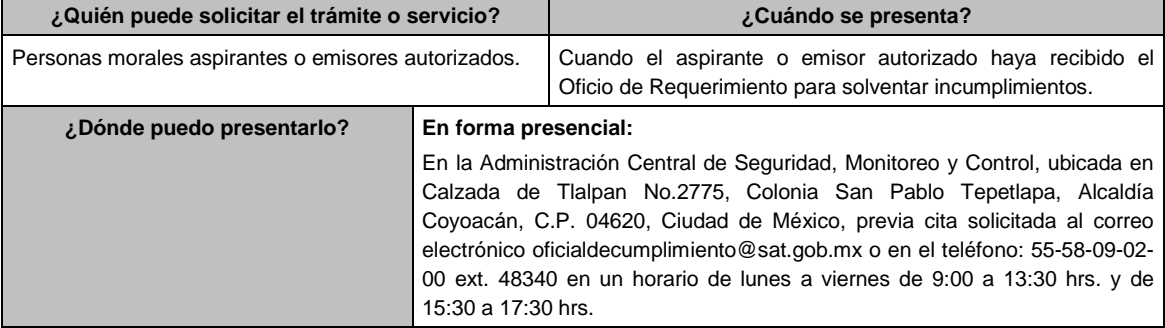

## **INFORMACIÓN PARA REALIZAR EL TRÁMITE O SERVICIO**

**¿Qué tengo que hacer para realizar el trámite o servicio?**

- 1. Acude a las Oficinas de la Administración Central de Seguridad, Monitoreo y Control, previa cita, mencionada en el apartado **¿Dónde puedo presentarlo?**.
- 2. Entrega la documentación que se menciona en el apartado **¿Qué requisitos debo cumplir?**, al personal que atenderá tu trámite.
- 3. En caso de que cumplas con los requisitos y condiciones recibirás copia del escrito libre sellado como acuse de recibo. En caso contrario se te indicará lo que hace falta y deberás volver a presentar el trámite dentro del plazo de los 10 días hábiles que se te otorgarán.
- 4. Para verificar la respuesta de tu trámite ingresa al Portal del SAT, en la ruta https://www.sat.gob.mx/personas/iniciar-sesion una vez transcurridos 20 días posteriores a la presentación de la documentación de acuerdo a lo siguiente:
	- En el **buzón tributario**, captura tu **RFC**, **Contraseña** y **Captcha** o tu **e.firma**, y oprime el botón **Iniciar sesión**.
		- Selecciona el apartado **Mis notificaciones / Total de notificaciones pendientes** y realiza lo que corresponde de acuerdo a lo siguiente:
		- Si cumples con los requisitos encontrarás el Oficio de Opinión Técnica Favorable.
		- En caso contrario encontrarás el Oficio de Opinión Técnica No Favorable.

## **¿Qué requisitos debo cumplir?**

- 1. Escrito libre original y copia el cual debe ser suscrito por el representante legal o apoderado legal con facultades para tal efecto, firmado en forma autógrafa o con e.firma, que deberá contener:
	- El número de Oficio de Requerimiento para solventar incumplimientos
	- Nombre comercial del monedero electrónico por el que se solicita la opinión técnica. En caso de ser ya emisor autorizado citar la regla 3.3.1.11. inciso c) de la RMF, así como hacer referencia a la ficha 107/ISR.
- 2. Deberás anexar una unidad de memoria extraíble con documentación y elementos que comprueben el debido cumplimiento de los requisitos previstos en el Anexo 28 de la RMF.

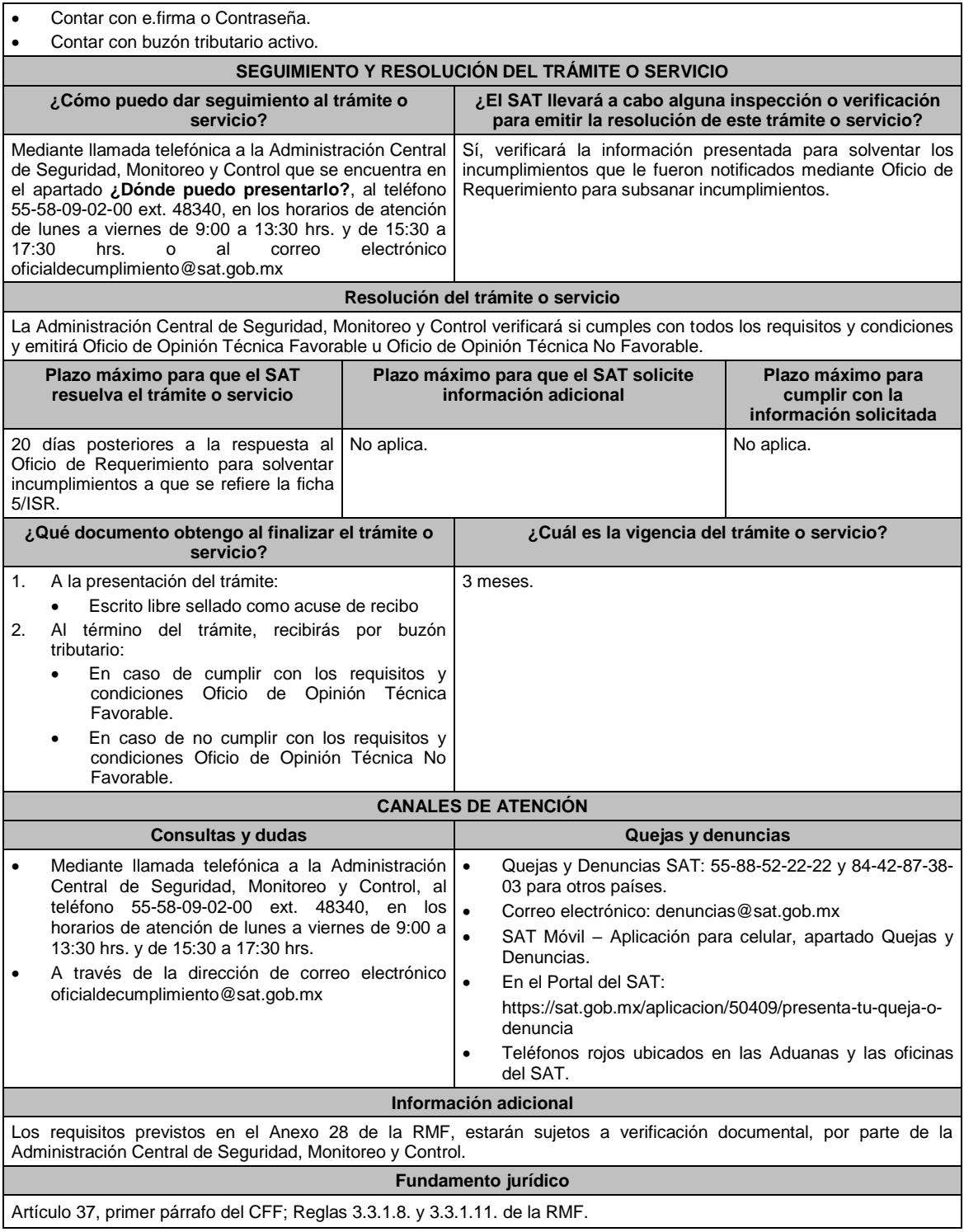

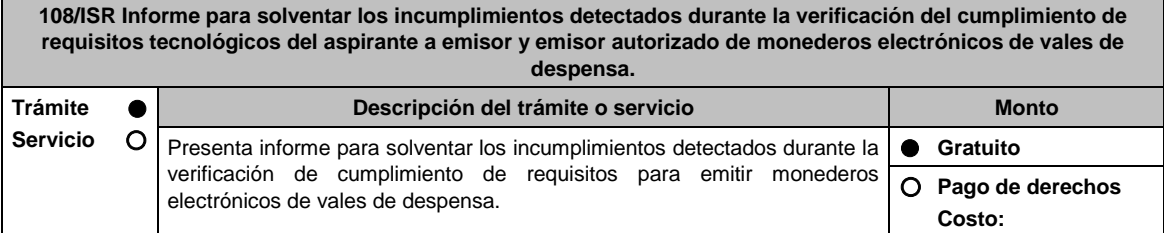

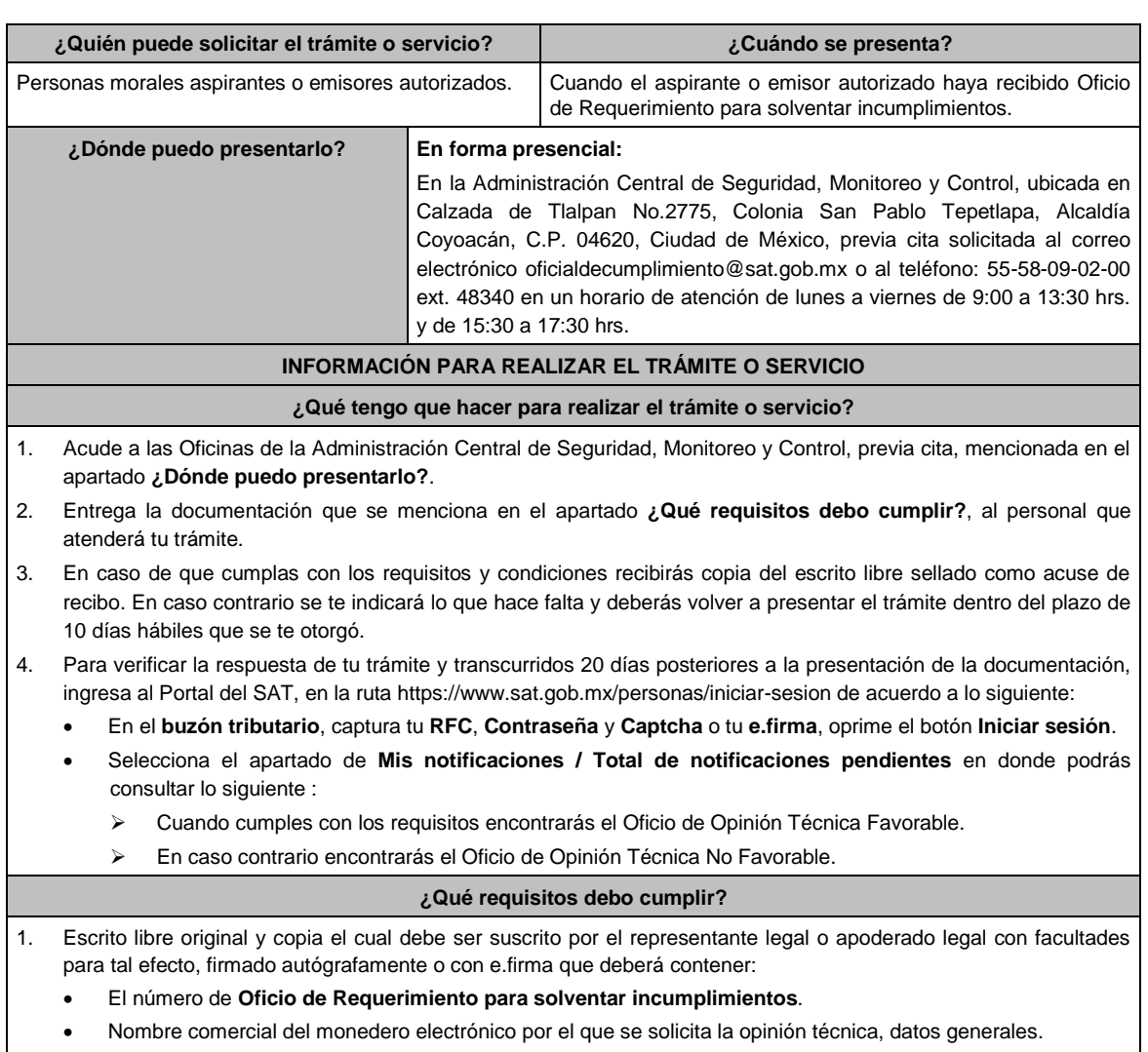

- Si fuera emisor autorizado citar la regla 3.3.1.20., inciso c) de la RMF.
- 2. En caso de ser representante legal:
	- Escritura pública o poder notarial para acreditar la personalidad del representante legal (copia certificada y copia simple para cotejo) o carta poder firmada ante dos testigos y ratificadas las firmas ante las autoridades fiscales o Fedatario Público (original y copia simple para cotejo).
	- Documento notarial con el que se haya designado el representante legal para efectos fiscales, en caso de residentes en el extranjero o de extranjeros residentes en México (copia certificada y copia simple para cotejo).
	- Para mayor referencia, consultar en el Apartado **I. Definiciones**; punto **1.2. Identificaciones oficiales, comprobantes de domicilio y poderes**, inciso **C) Poderes**, del Anexo 1-A de la RMF.
- 3. Deberás anexar una unidad de memoria extraíble con las pruebas que soporten los hechos o circunstancias que manifiestas.

## **¿Con qué condiciones debo cumplir?**

Contar con e.firma o Contraseña.

Contar con buzón tributario activo.

## **SEGUIMIENTO Y RESOLUCIÓN DEL TRÁMITE O SERVICIO**

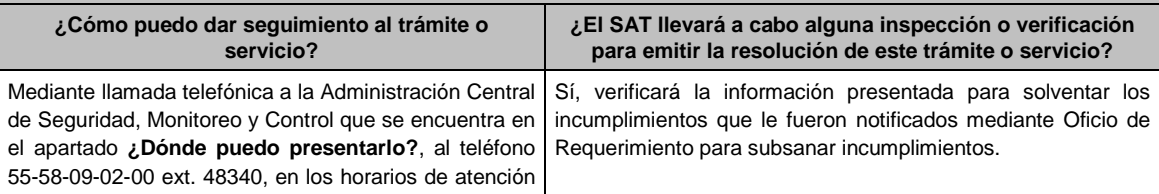

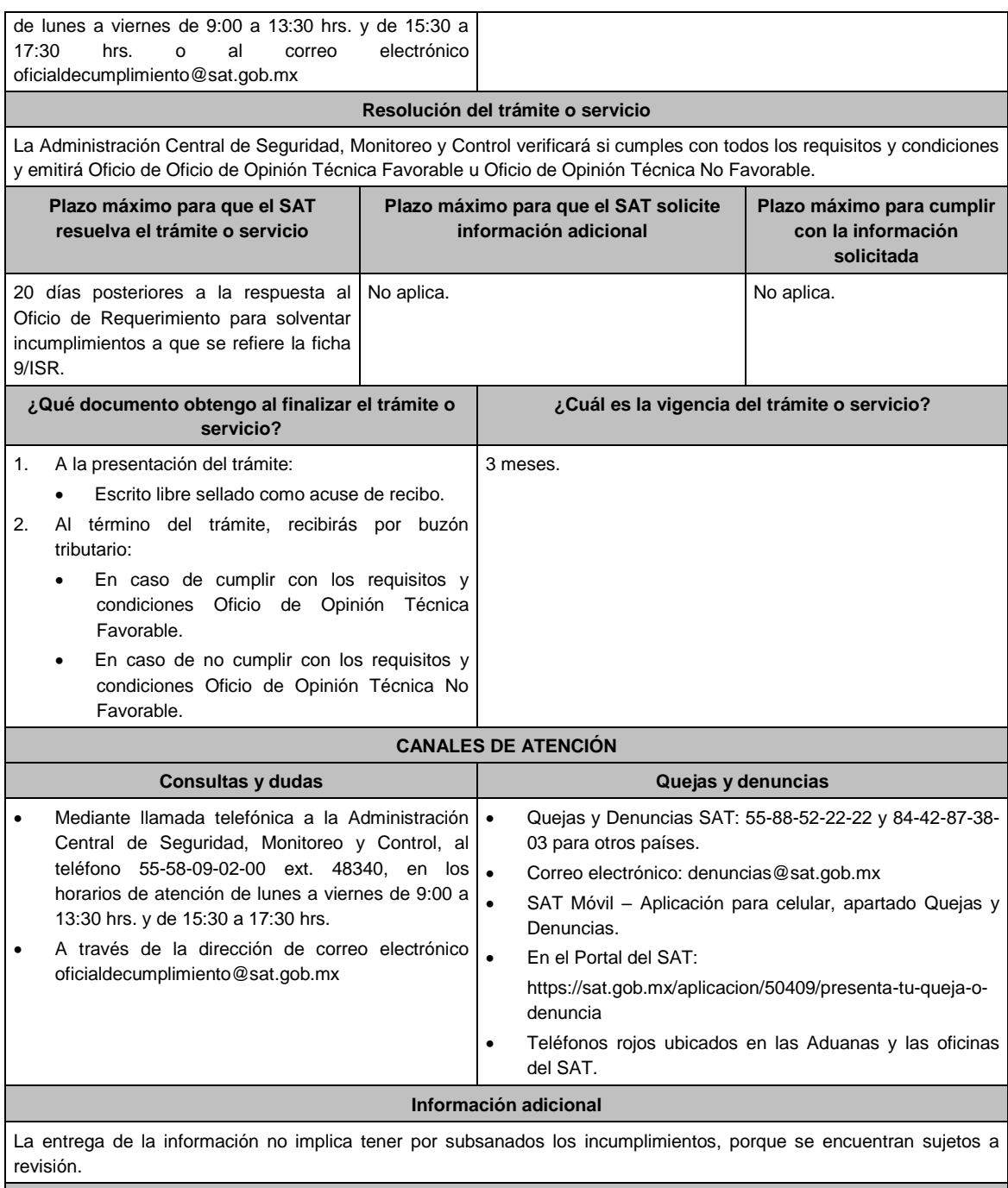

## **Fundamento jurídico**

Artículo 37, primer párrafo del CFF; Reglas 3.3.1.17. y 3.3.1.20. de la RMF.

# **109/ISR (Se deroga)**

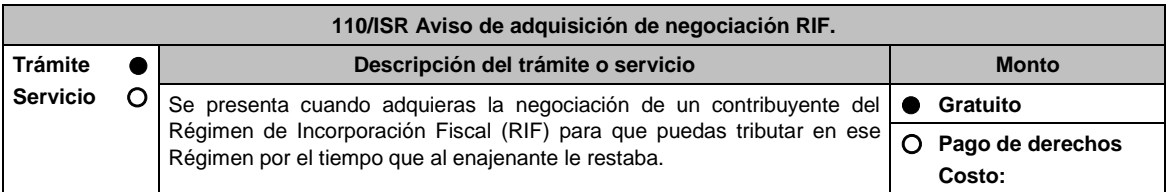

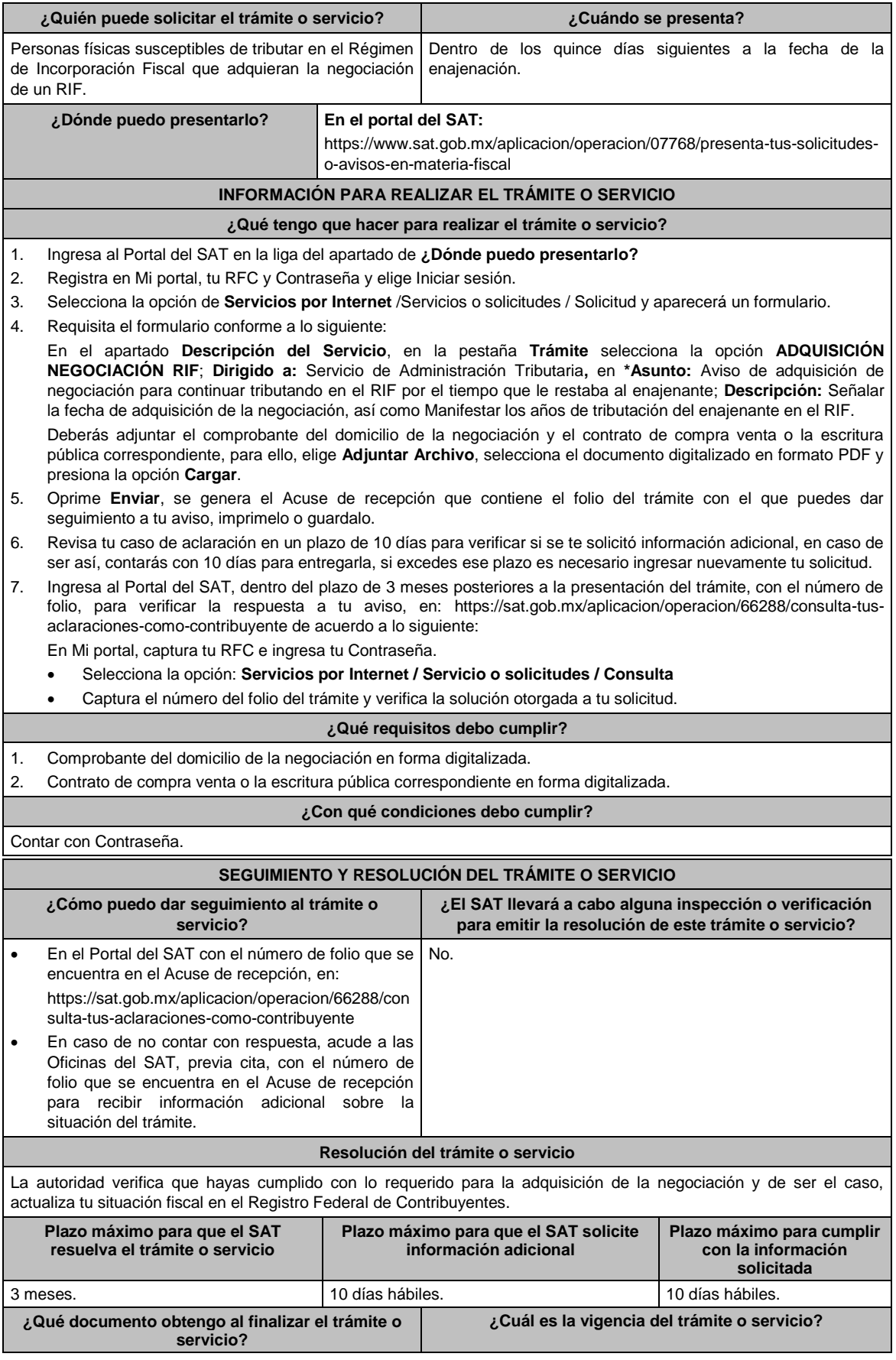

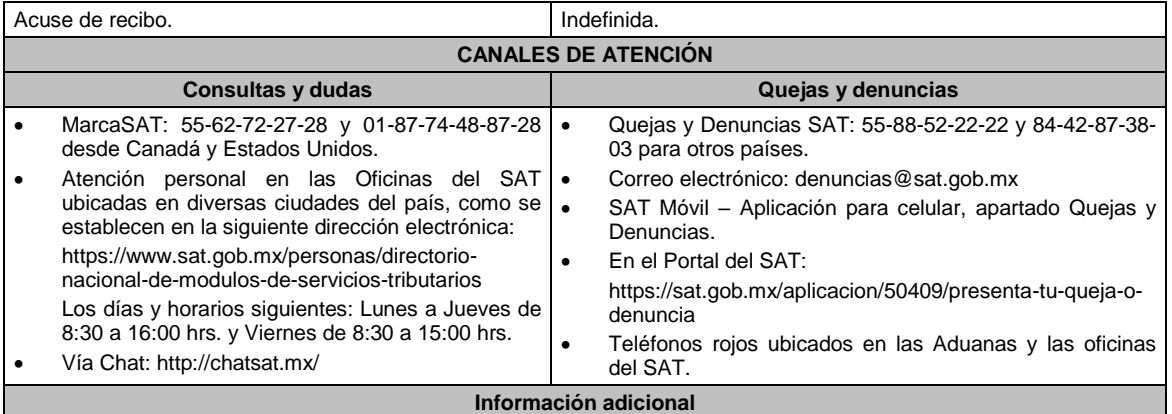

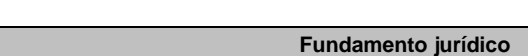

Artículos: 113 de la LISR; 297 del CFPC; Regla 3.13.10. de la RMF.

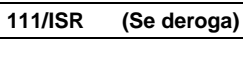

No aplica.

**112/ISR (Se deroga)**

**113/ISR (Se deroga)**

**114/ISR (Se deroga)**

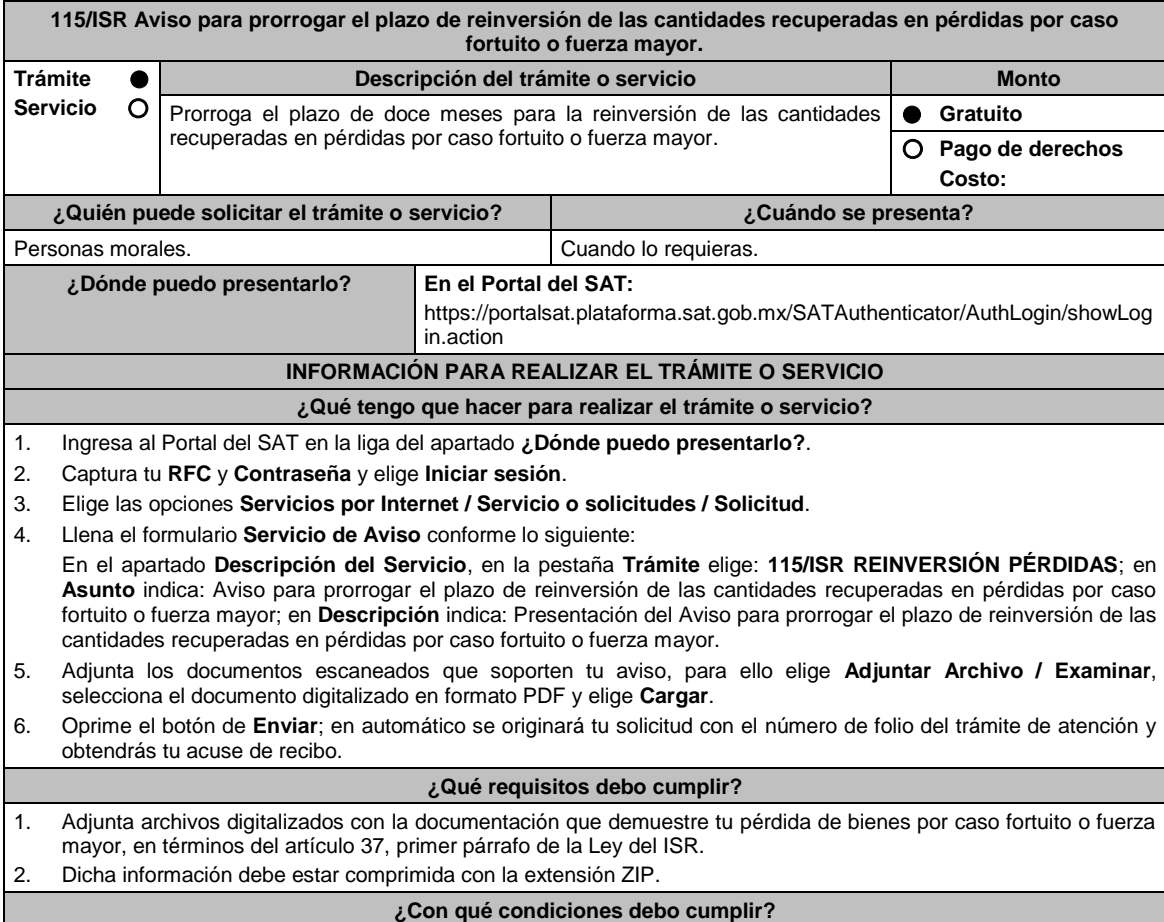

r

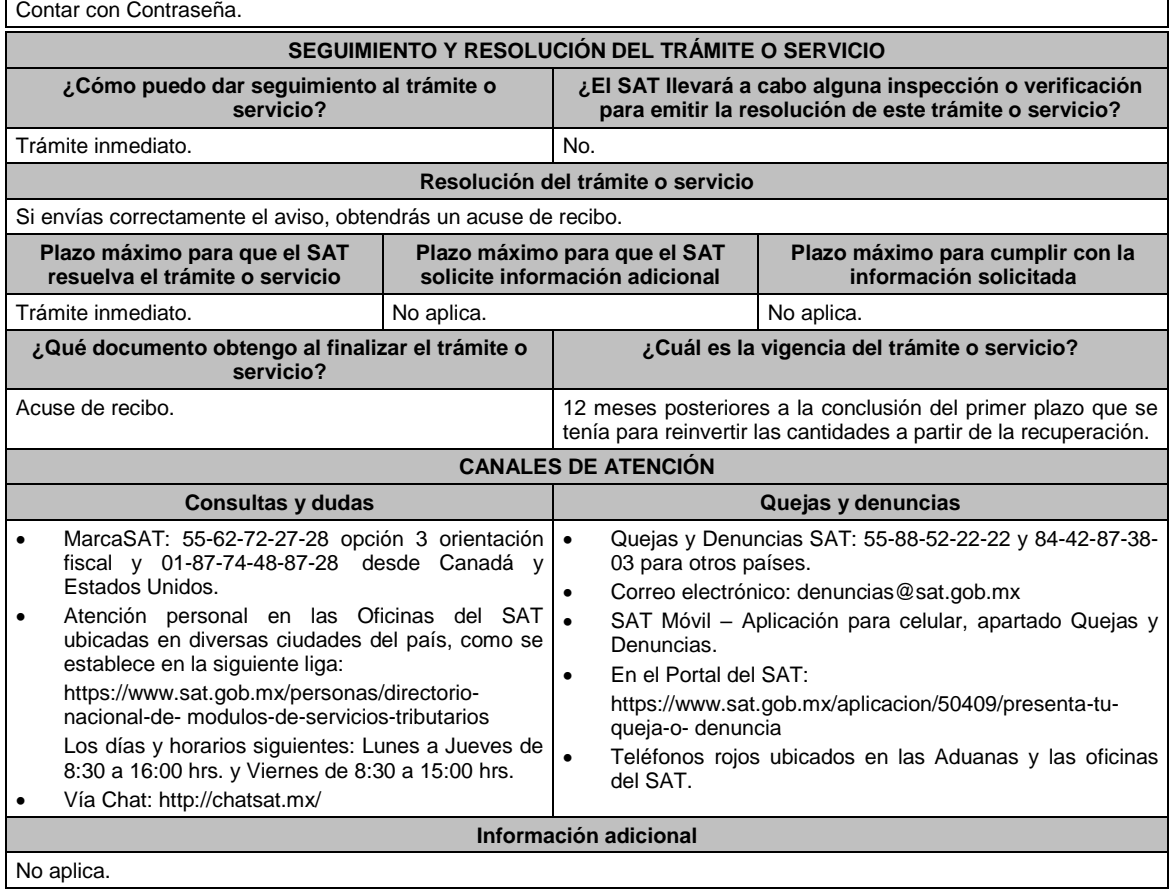

## **Fundamento jurídico**

Artículos: 17-D del CFF; 37, quinto y sexto párrafos de la LISR; Reglas 1.6., 2.2.6. y 3.3.2.5. de la RMF.

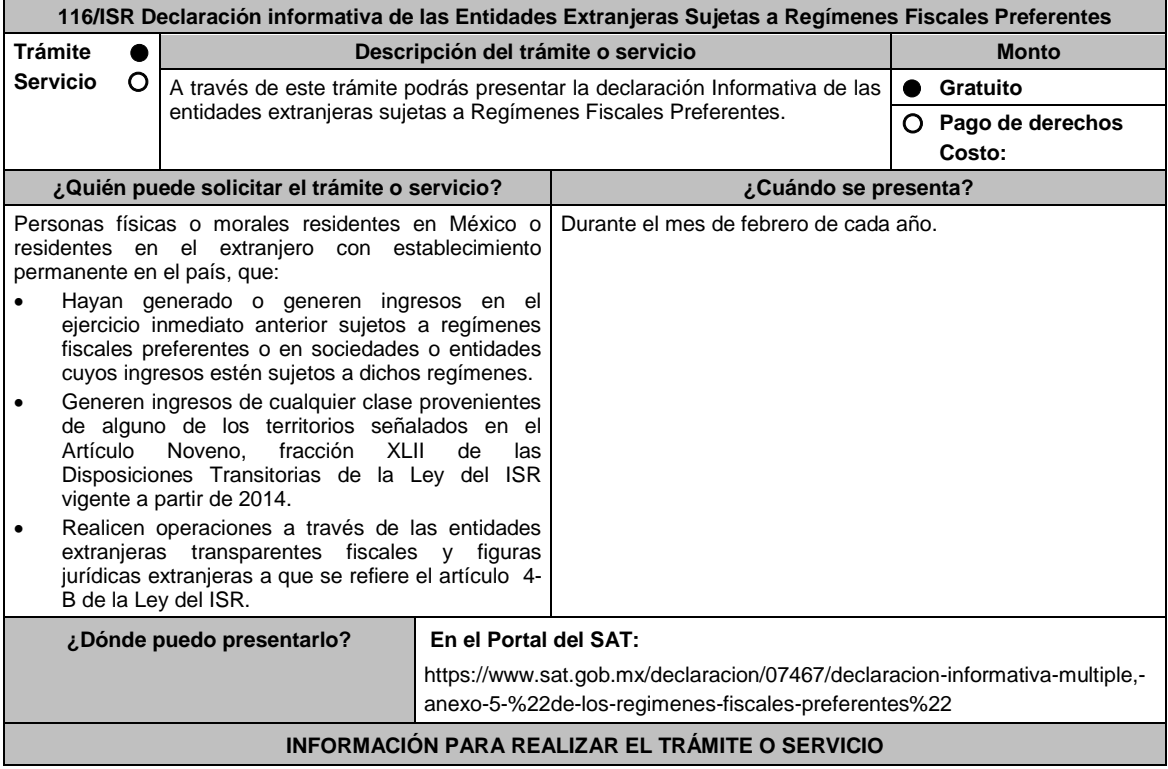

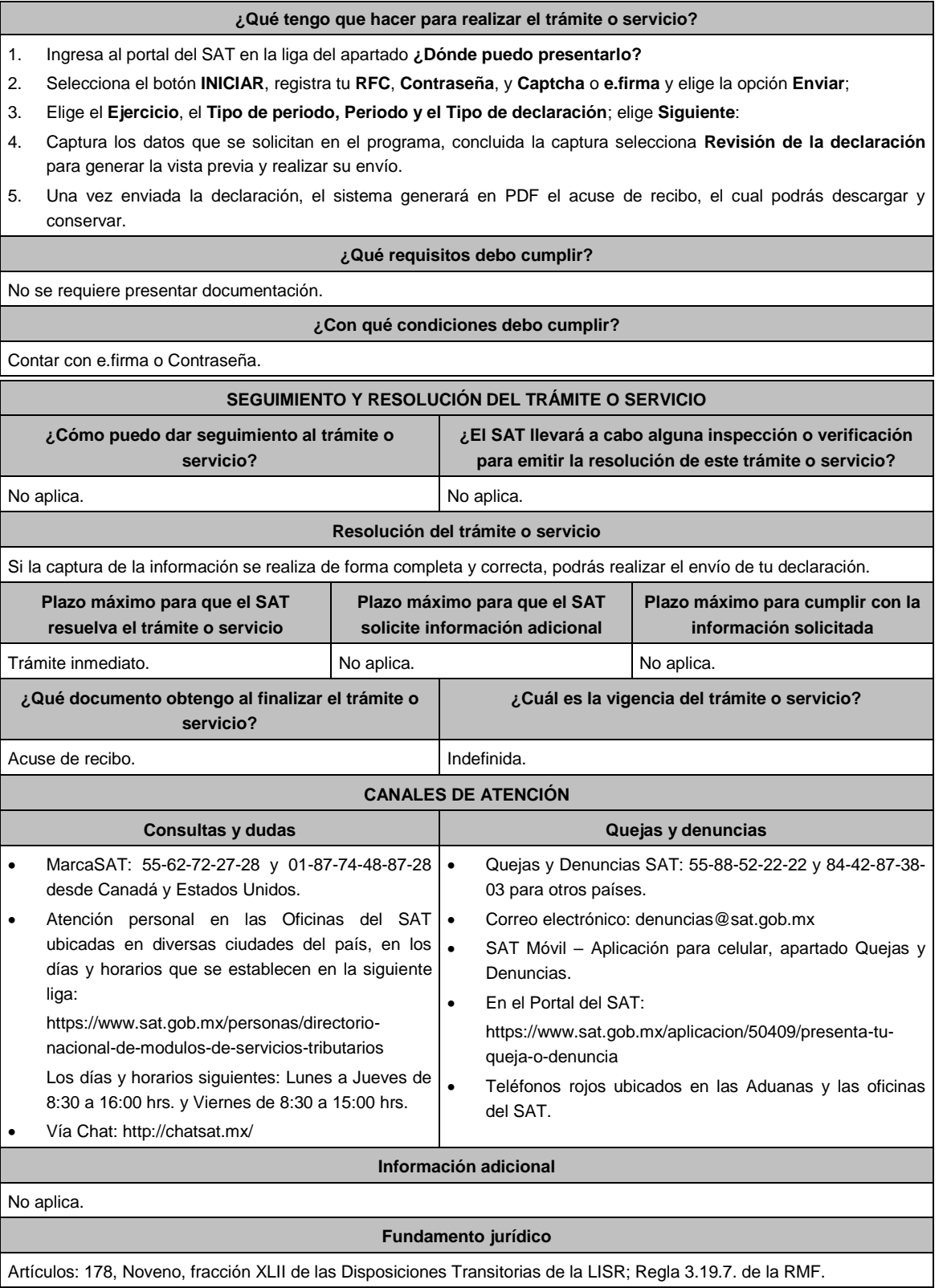

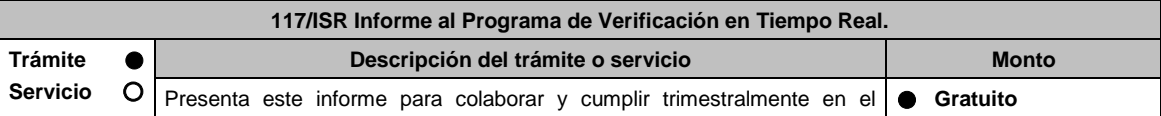

 $\mathbf{r}$ 

 $\overline{\phantom{0}}$ 

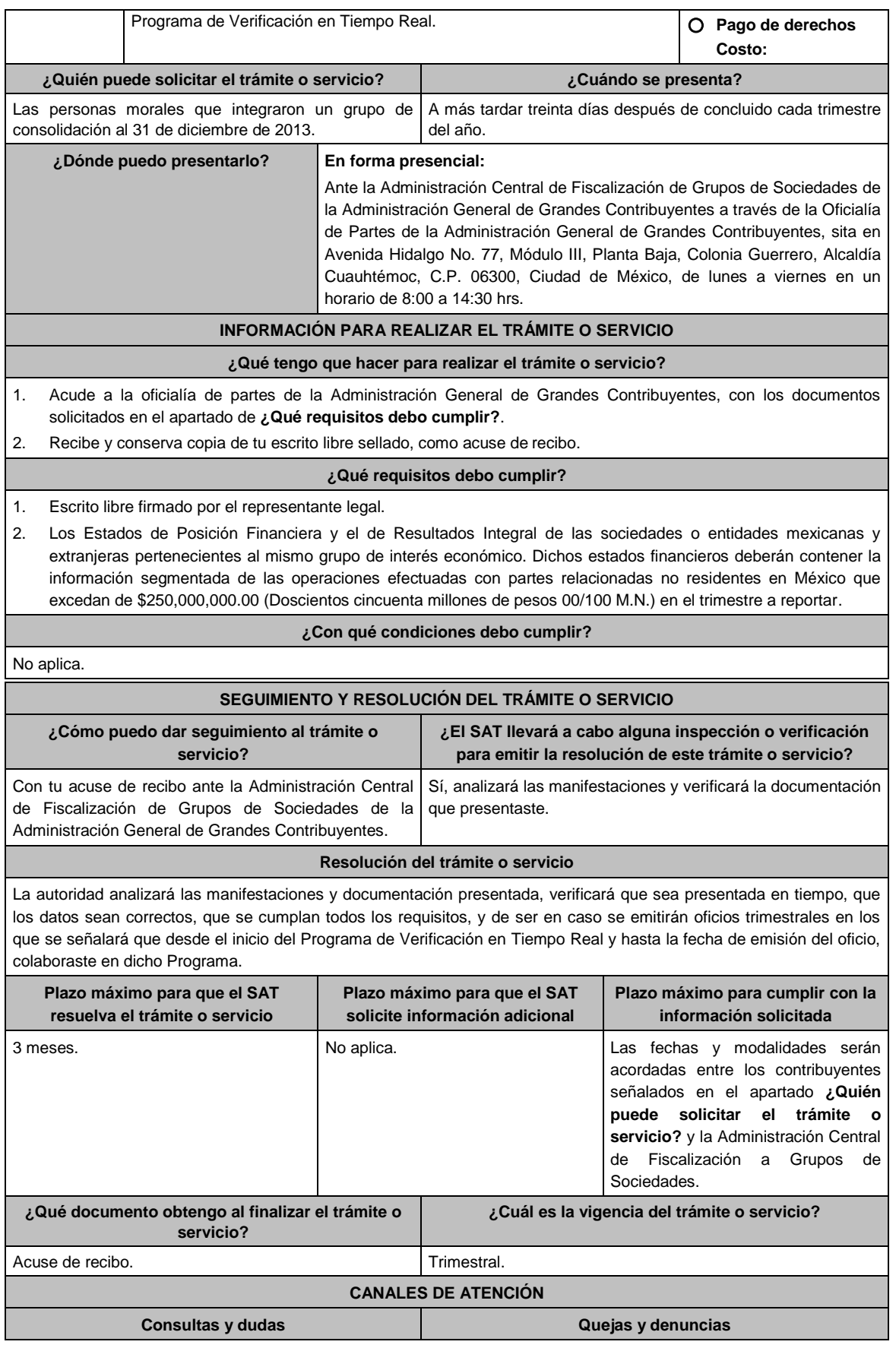

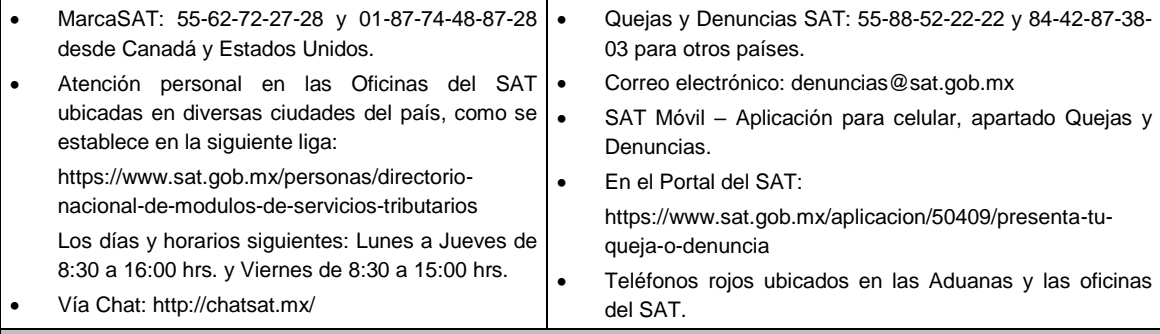

#### **Información adicional**

- Para efectos de esta ficha de trámite se considera grupo de interés económico el conjunto de sociedades cuyas acciones sin o con derecho a voto representativas del capital social, sean propiedad directa o indirecta o de ambas formas de una misma persona moral en por lo menos 51%.
- Las operaciones en moneda extranjera se convertirán a moneda nacional al tipo de cambio existente al último día del trimestre reportado.

#### **Fundamento jurídico**

Artículo Segundo, fracción XII, inciso d) de las Disposiciones Transitorias de la LISR de 2016; Regla 3.23.13. de la RMF.

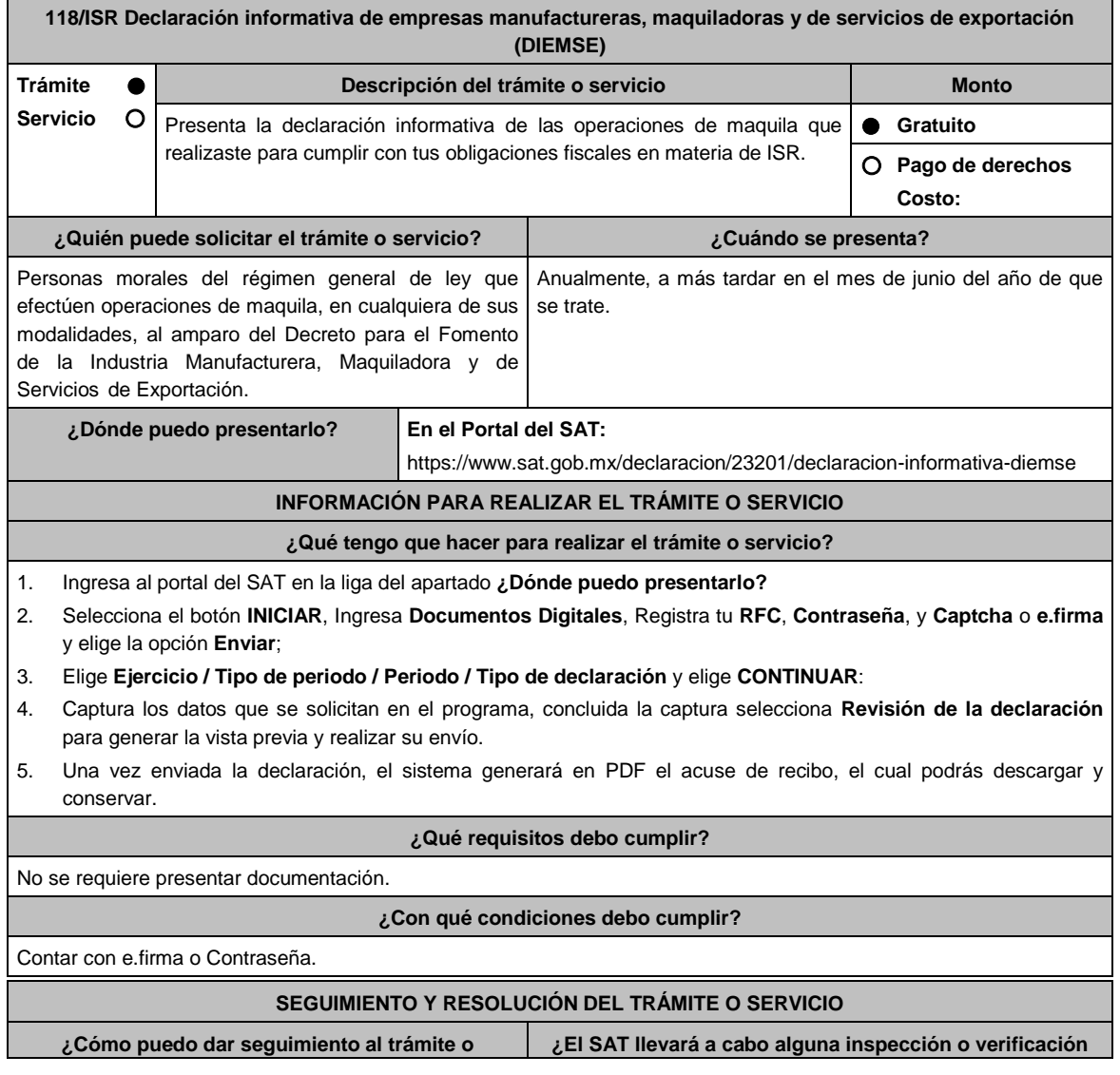

Jueves 21 de enero de 2021 DIARIO OFICIAL

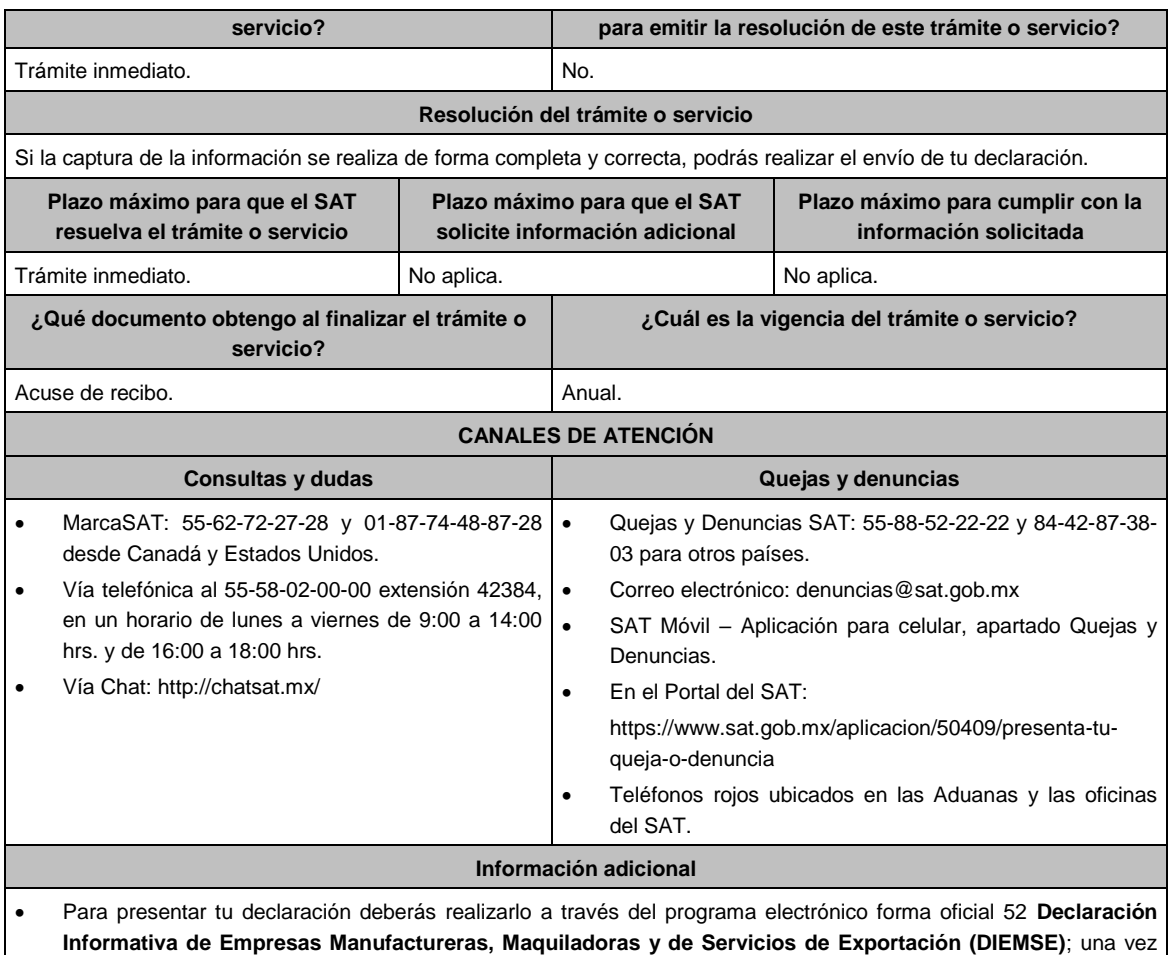

completada la enviarás a través del Portal del SAT, de conformidad con la regla 3.20.10. de la RMF.

## **Fundamento jurídico**

Artículo 182 de la LISR; Regla 3.20.10. de la RMF.

**119/ISR Aviso de control de cambios tecnológicos para emisor autorizado de monederos electrónicos utilizados en la adquisición de combustibles para vehículos marítimos, aéreos y terrestres.**

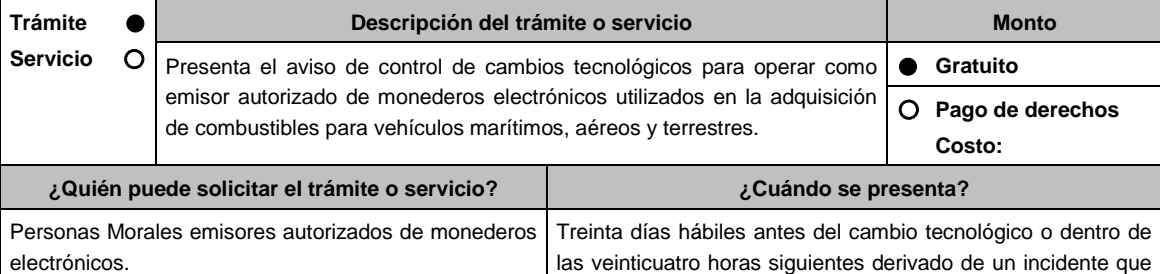

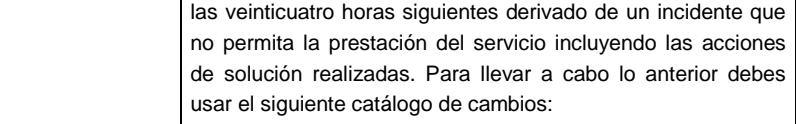

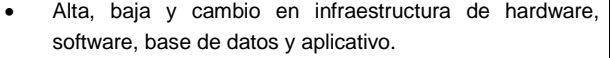

- Cambio de centro de datos o proveedores de TI.
- Cambio de proveedor transaccional.

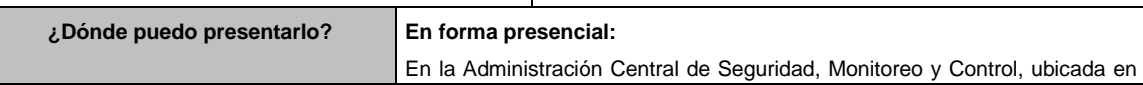

Calzada de Tlalpan No. 2775, Colonia San Pablo Tepetlapa, Alcaldía Coyoacán, C.P. 04620, Ciudad de México, previa cita solicitada al correo electrónico oficialdecumplimiento@sat.gob.mx o al teléfono: 55-58-09-02-00 ext. 48340 en un horario de atención de lunes a viernes de 9:00 a 13:30 y de 15:30 a 17:30 hrs.

## **INFORMACIÓN PARA REALIZAR EL TRÁMITE O SERVICIO**

**¿Qué tengo que hacer para realizar el trámite o servicio?**

- Acude a las Oficinas de la Administración Central de Seguridad, Monitoreo y Control, previa cita, mencionada en el apartado **¿Dónde puedo presentarlo?**
- Entrega la documentación que se menciona en el apartado **¿Qué requisitos debo cumplir?**, al personal que atenderá tu trámite.
- En caso de que cumplas con los requisitos y condiciones recibirás copia del escrito libre sellado como acuse de recibo. En caso contrario se te indicará lo que hace falta y deberás volver a presentar el trámite.
- Para verificar la respuesta a tu aviso, ingresa al Portal del SAT, dentro del plazo de 3 meses posteriores a la presentación del mismo, en la ruta https://www.sat.gob.mx/personas/iniciar-sesion, de acuerdo a lo siguiente:
	- En **buzón tributario**, captura tu **RFC**, **Contraseña**, **Captcha** o tu **e.firma** y, selecciona el botón **Iniciar sesión**.
	- Selecciona el apartado **Mis notificaciones / Total de notificaciones pendientes** en donde:
		- Encontrarás un Oficio de resultado de la valoración del cambio tecnológico.

## **¿Qué requisitos debo cumplir?**

- 1) Llena el Formato de Cambio Tecnológico 1 que aparece al final de esta ficha, el cual deberá ser suscrito por el representante legal o apoderado legal con facultades para tal efecto en donde acredite su personalidad con escritura pública o poder notarial, firmado en forma autógrafa o con e.firma, relativo a la manifestación del emisor sobre los cambios tecnológicos realizados o por realizar, indicando:
	- Denominación o razón social de la persona moral.
	- RFC de la persona moral.
	- Número de oficio de la autorización vigente.
	- Fecha del cambio, precisando hora de inicio y término, así como las razones y motivos de dicho cambio.
- 2) Escrito libre original y copia que deberá ser suscrito por el representante legal o apoderado legal con facultades para tal efecto en donde acredite su personalidad con escritura pública o poder notarial, firmado en forma autógrafa o con e.firma.

#### **En caso de ser representante legal:**

- 1) Escritura pública o poder notarial para acreditar la personalidad del representante legal (copia certificada y copia simple para cotejo) o carta poder firmada ante dos testigos y ratificadas las firmas ante las autoridades fiscales o Fedatario Público (original y copia simple para cotejo).
- 2) Documento notarial con el que se haya designado el representante legal para efectos fiscales, en caso de residentes en el extranjero o de extranjeros residentes en México (copia certificada y copia simple para cotejo). \*Para mayor referencia, consultar en el Apartado **I. Definiciones**; punto **1.2. Identificaciones oficiales, comprobantes de domicilio y poderes**, inciso **C) Poderes**, del Anexo 1-A de la RMF.
- 3) Anexa en archivo digitalizado en una unidad de memoria extraíble la siguiente información:
	- Análisis de riesgos.
	- Plan de seguimiento a riesgos detectados.
	- Control de cambios autorizados.
	- Plan de pruebas funcionales y operacionales.
	- Matriz de escalamiento.
	- Cronograma de actividades.
	- Comunicado del cambio interno.

Contar con e.firma o Contraseña.

Contar con buzón tributario activo.

## **SEGUIMIENTO Y RESOLUCIÓN DEL TRÁMITE O SERVICIO**

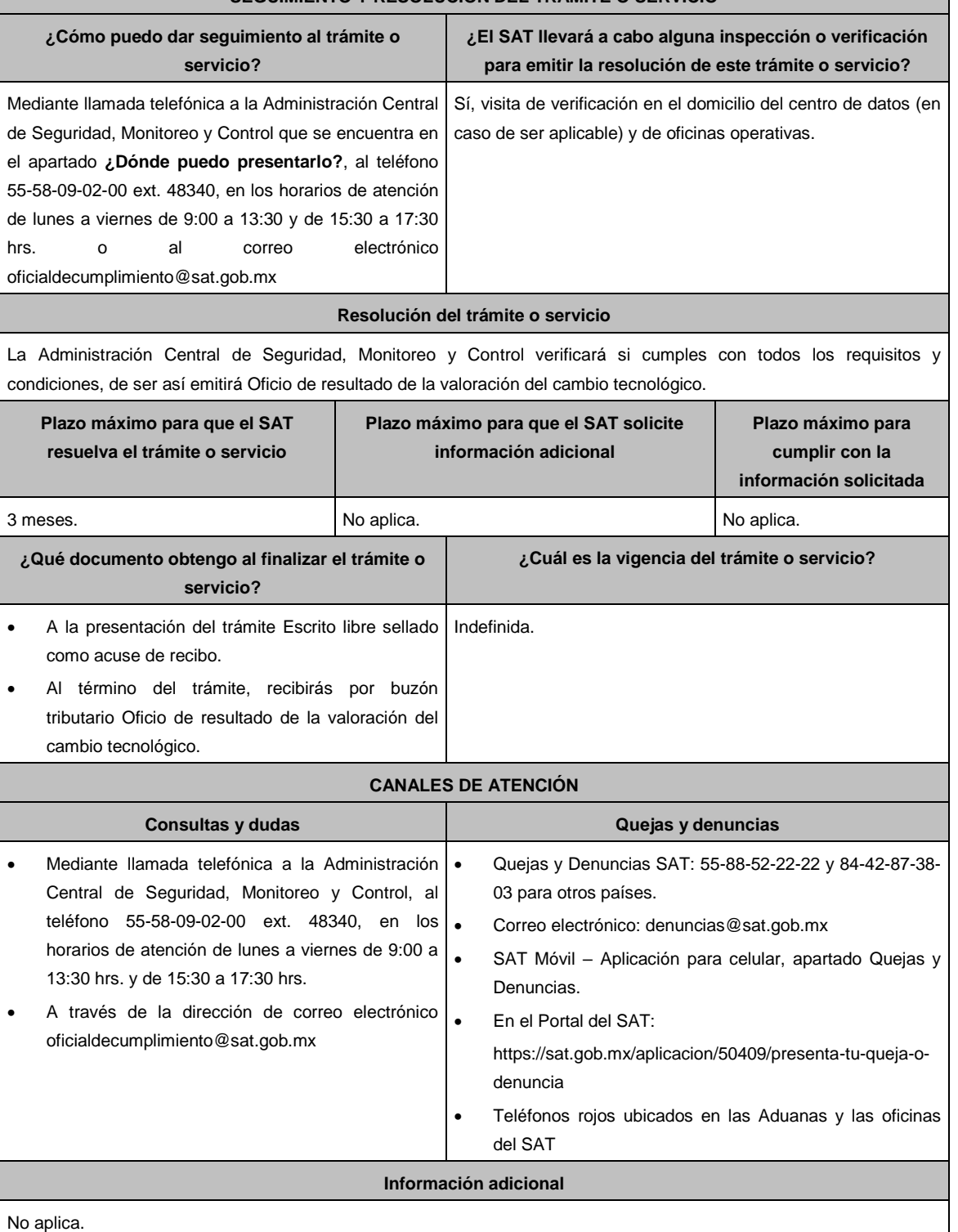

**Fundamento jurídico**

Artículo 37, primer párrafo del CFF; Regla 3.3.1.10. de la RMF.

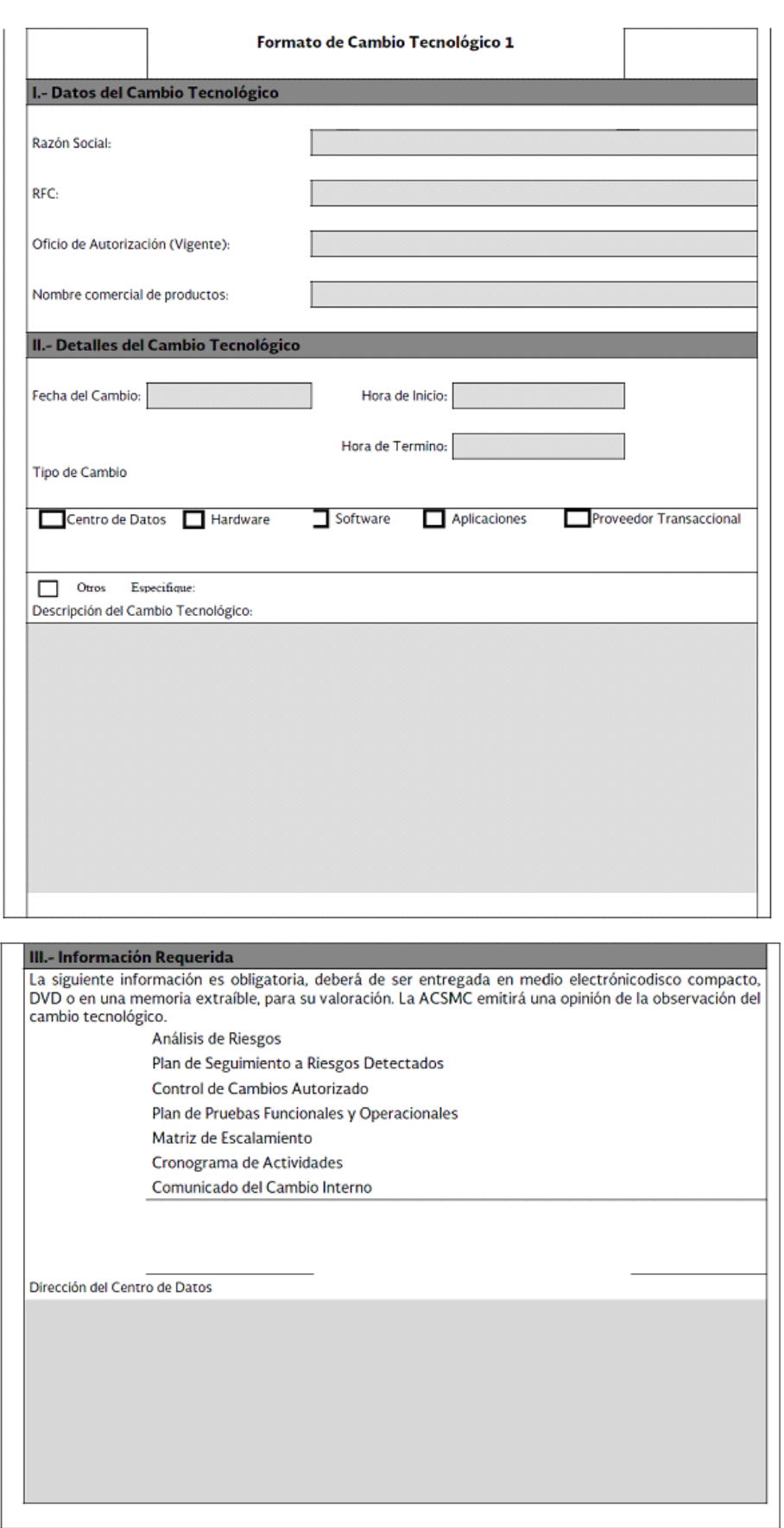

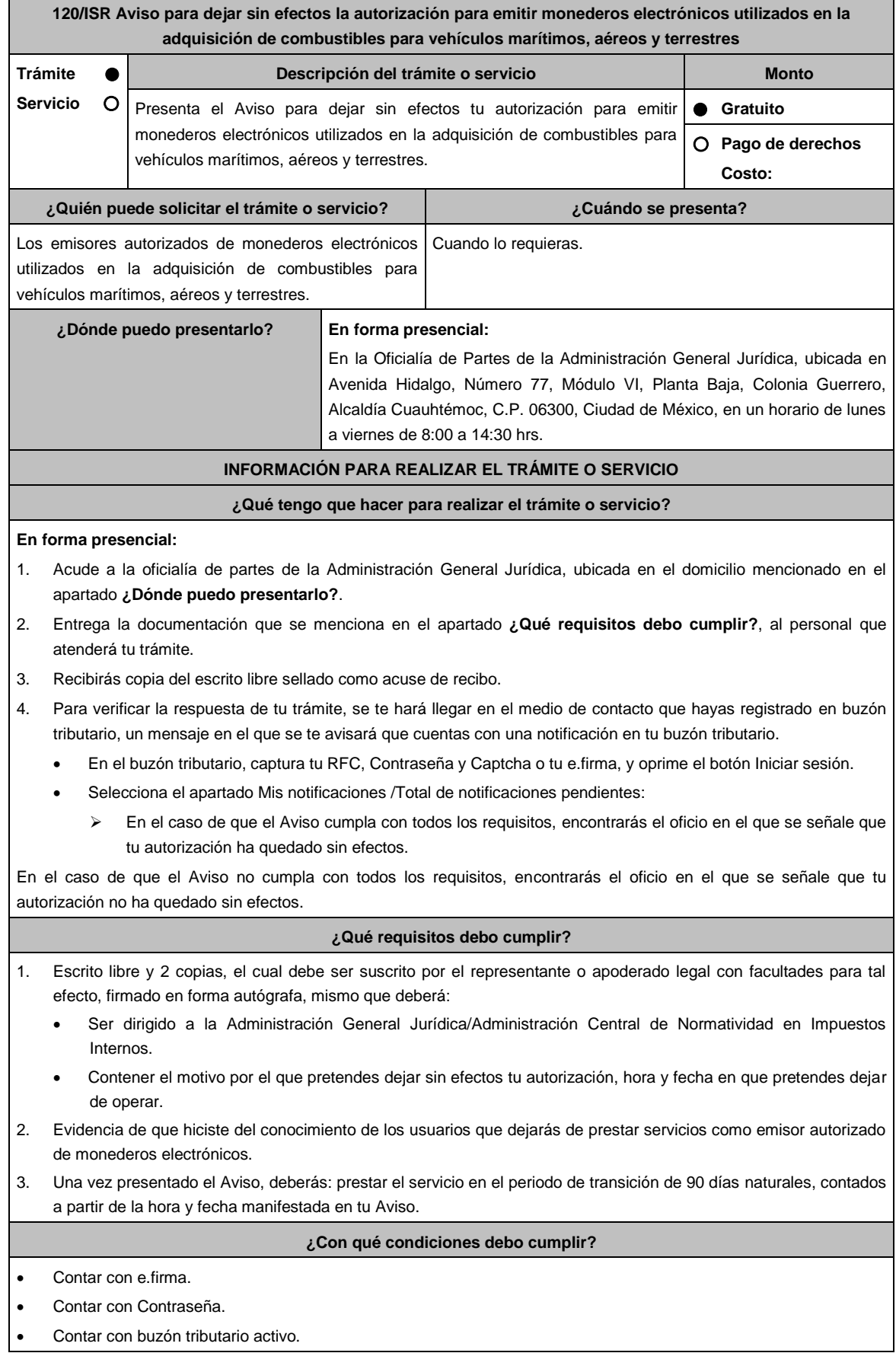

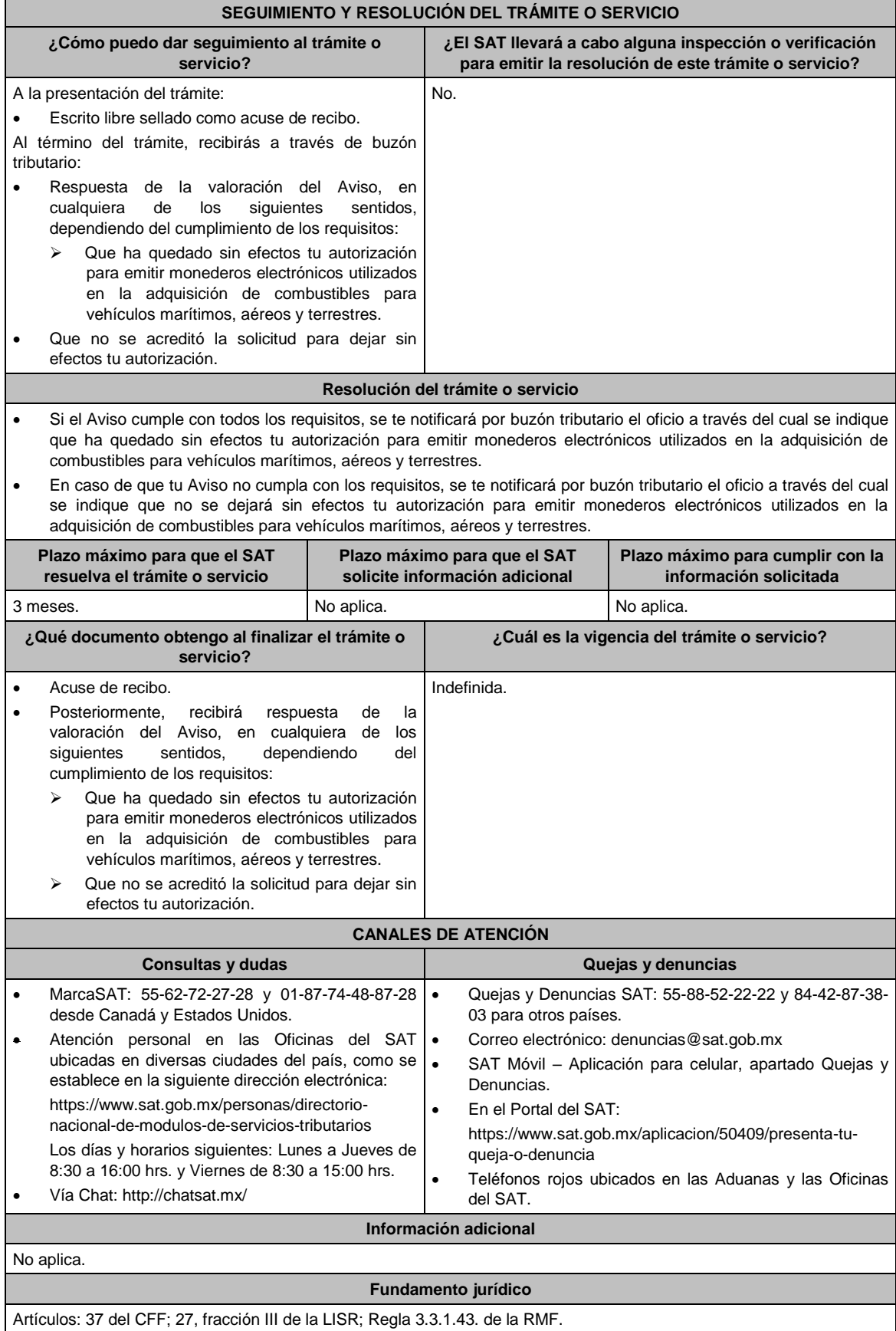

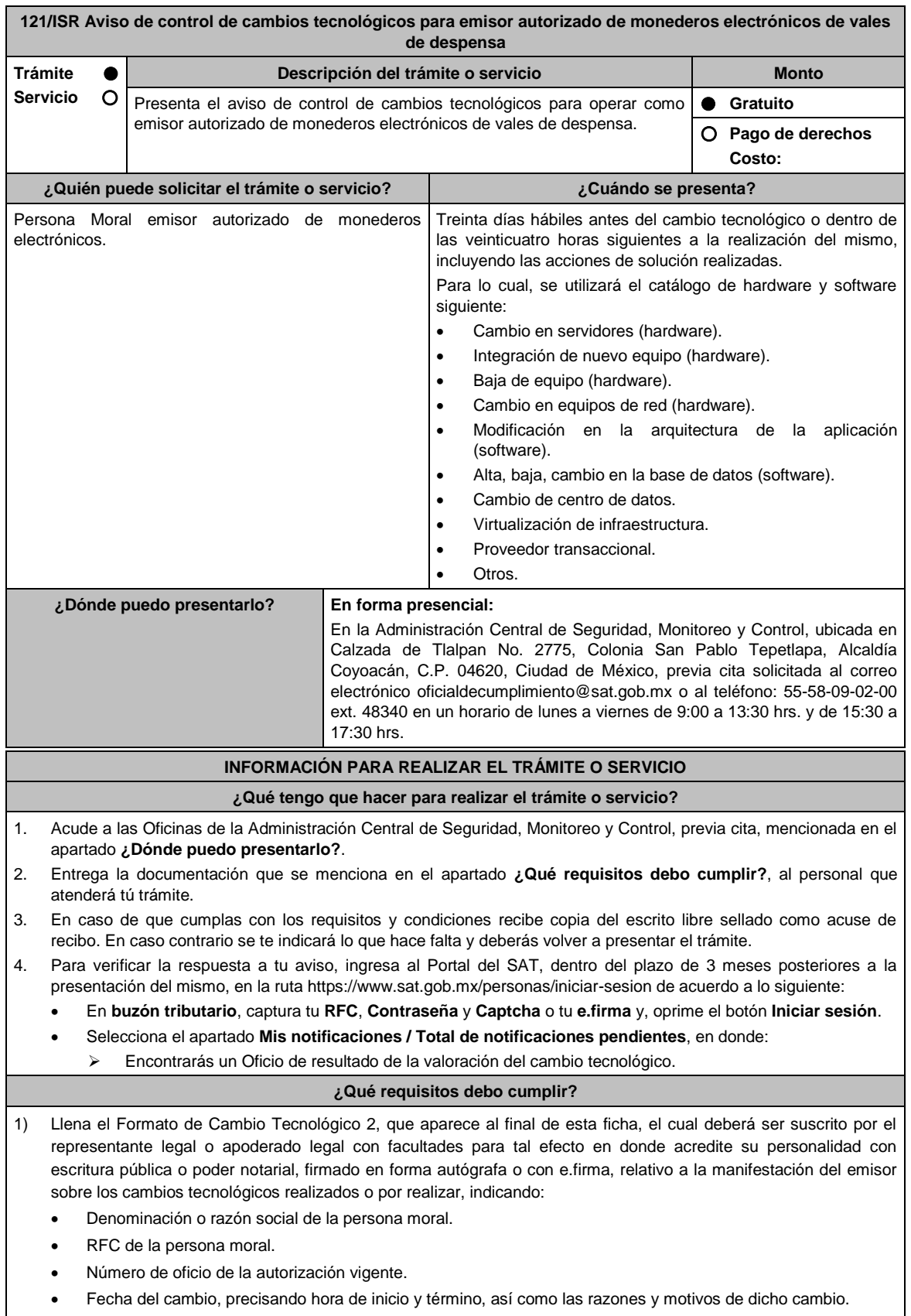

2) Escrito libre original y copia, el cual debe ser suscrito por el representante legal o apoderado legal con facultades para tal efecto en donde acredite su personalidad con escritura pública o poder notarial, firmado en forma autógrafa o con e.firma, en el cual manifieste los cambios tecnológicos.

## **En caso de ser representante legal:**

- 1) Escritura pública o poder notarial para acreditar la personalidad del representante legal (copia certificada y copia simple para cotejo) o carta poder firmada ante dos testigos y ratificadas las firmas ante las autoridades fiscales o Fedatario Público (original y copia simple para cotejo).
- 2) Documento notarial con el que se haya designado el representante legal para efectos fiscales, en caso de residentes en el extranjero o de extranjeros residentes en México (copia certificada y copia simple para cotejo).
	- Para mayor referencia, consultar en el Apartado **I. Definiciones**; punto **1.2. Identificaciones oficiales, comprobantes de domicilio y poderes**, inciso **C) Poderes**, del Anexo 1-A de la RMF.
- 3) Anexa en archivo digitalizado en una unidad de memoria la siguiente información:
	- Análisis de riesgos.
	- Plan de seguimiento a riesgos detectados.
	- Control de cambios autorizados.
	- Plan de pruebas funcionales y operacionales.
	- Matriz de escalamiento.
	- Cronograma de actividades.
	- Comunicado del cambio interno.
		- La información anterior mencionada en los incisos debe tener como alcance el cambio a realizar.

**¿Con qué condiciones debo cumplir?**

- Contar con e.firma o Contraseña.
- Contar con buzón tributario activo.

#### **SEGUIMIENTO Y RESOLUCIÓN DEL TRÁMITE O SERVICIO ¿Cómo puedo dar seguimiento al trámite o servicio? ¿El SAT llevará a cabo alguna inspección o verificación para emitir la resolución de este trámite o servicio?** Mediante llamada telefónica a la Administración Central de Seguridad, Monitoreo y Control que se encuentra en el apartado **¿Dónde puedo presentarlo?**, al teléfono 55-58-09-02-00 ext. 48340, en los horarios de atención de lunes a viernes de 9:00 a 13:30 hrs. y de 15:30 a 17:30 hrs. o al correo electrónico oficialdecumplimiento@sat.gob.mx Sí, visita de verificación en el domicilio del centro de datos (en caso de ser aplicable) y de oficinas operativas.

#### **Resolución del trámite o servicio**

La Administración Central de Seguridad, Monitoreo y Control, verificará si cumples con todos los requisitos y condiciones establecidos en el Oficio de resultado de la valoración del cambio tecnológico.

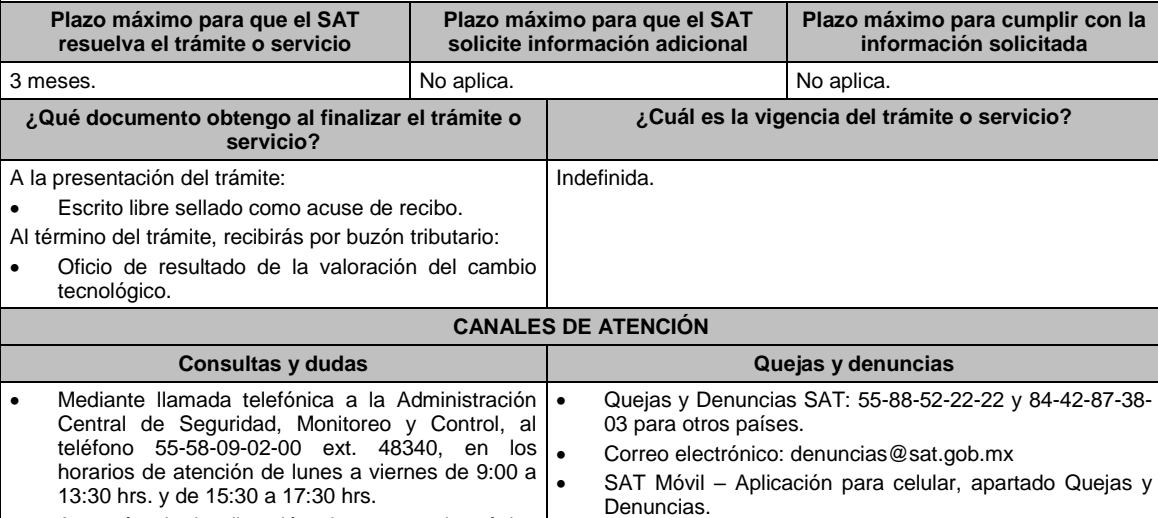

A través de la dirección de correo electrónico oficialdecumplimiento@sat.gob.mx

 En el Portal del SAT: https://sat.gob.mx/aplicacion/50409/presenta-tu-queja-odenuncia

 Teléfonos rojos ubicados en las Aduanas y las oficinas del SAT.

**Información adicional**

No aplica.

**Fundamento jurídico**

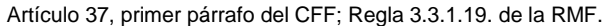

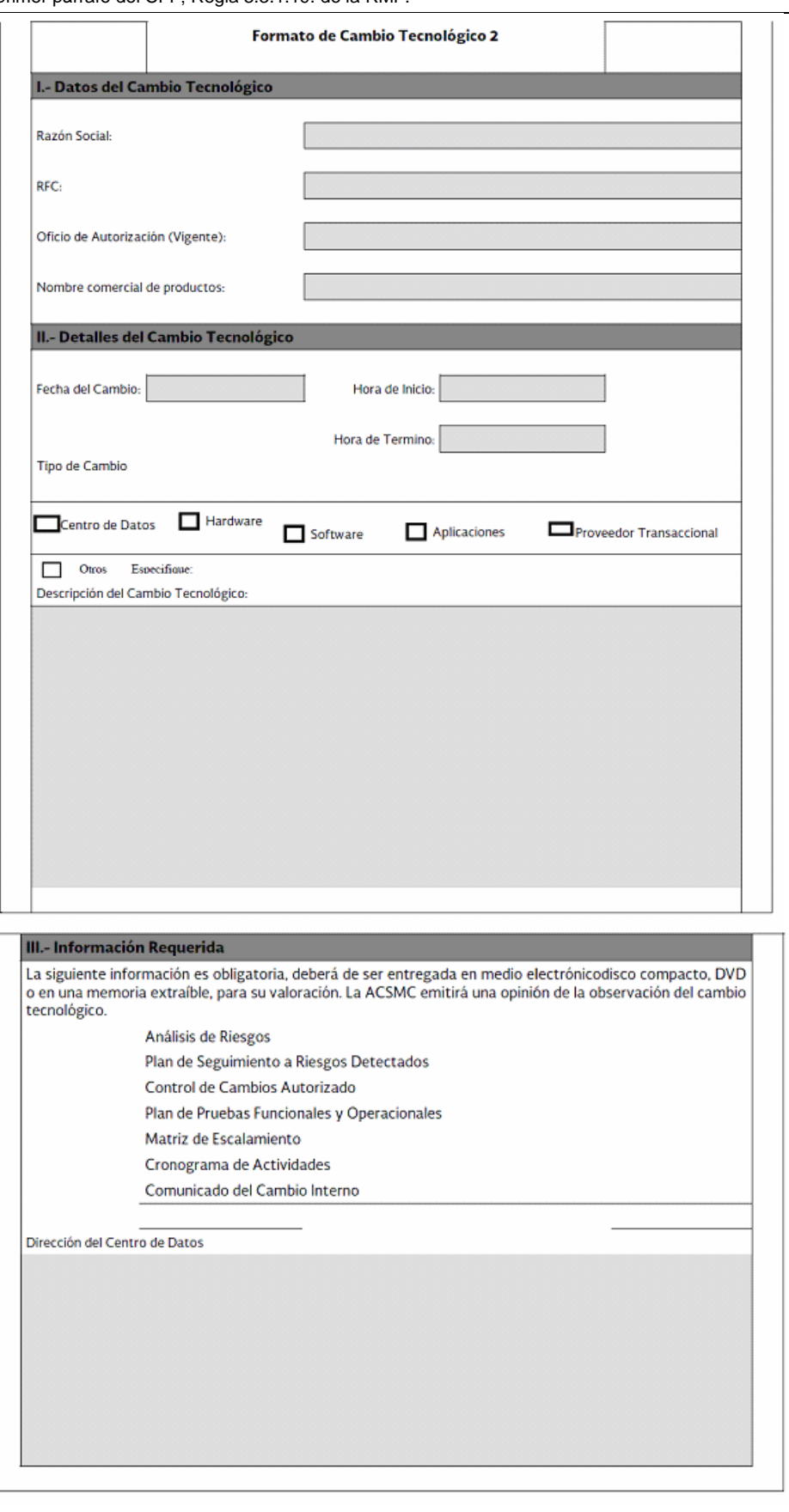

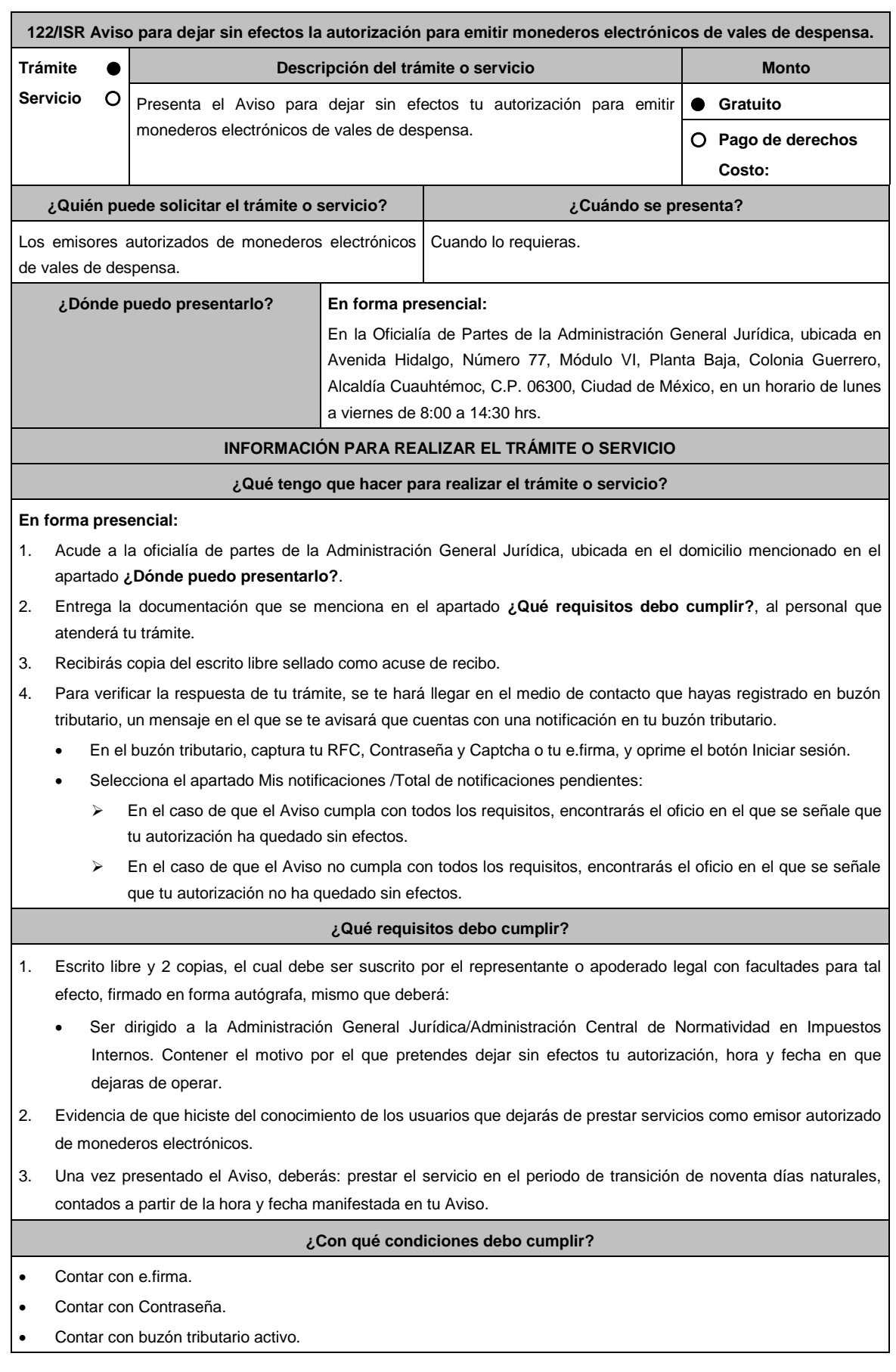

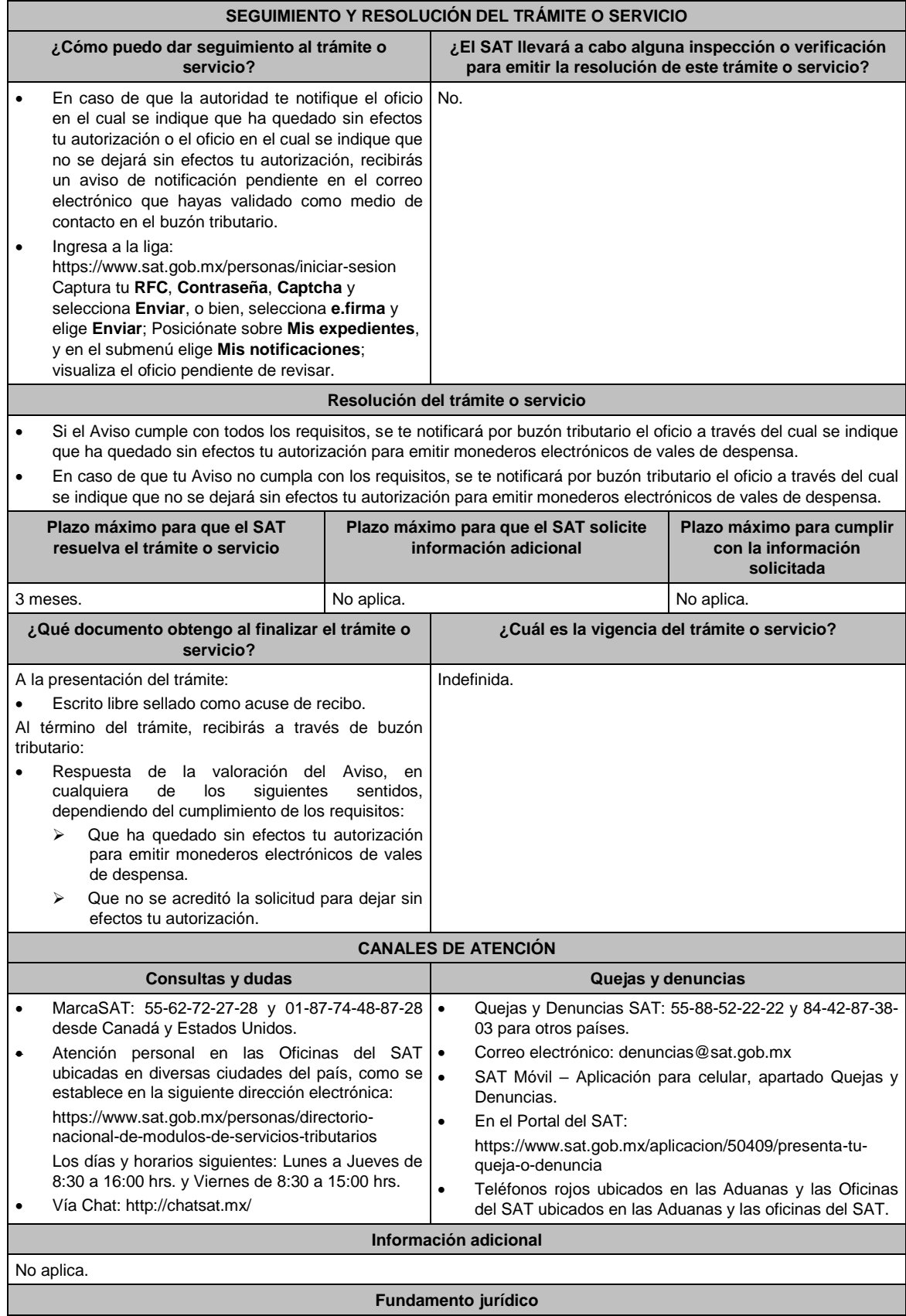

Artículos: 37 del CFF; 27, fracción XI de la LISR; Regla 3.3.1.42. de la RMF.

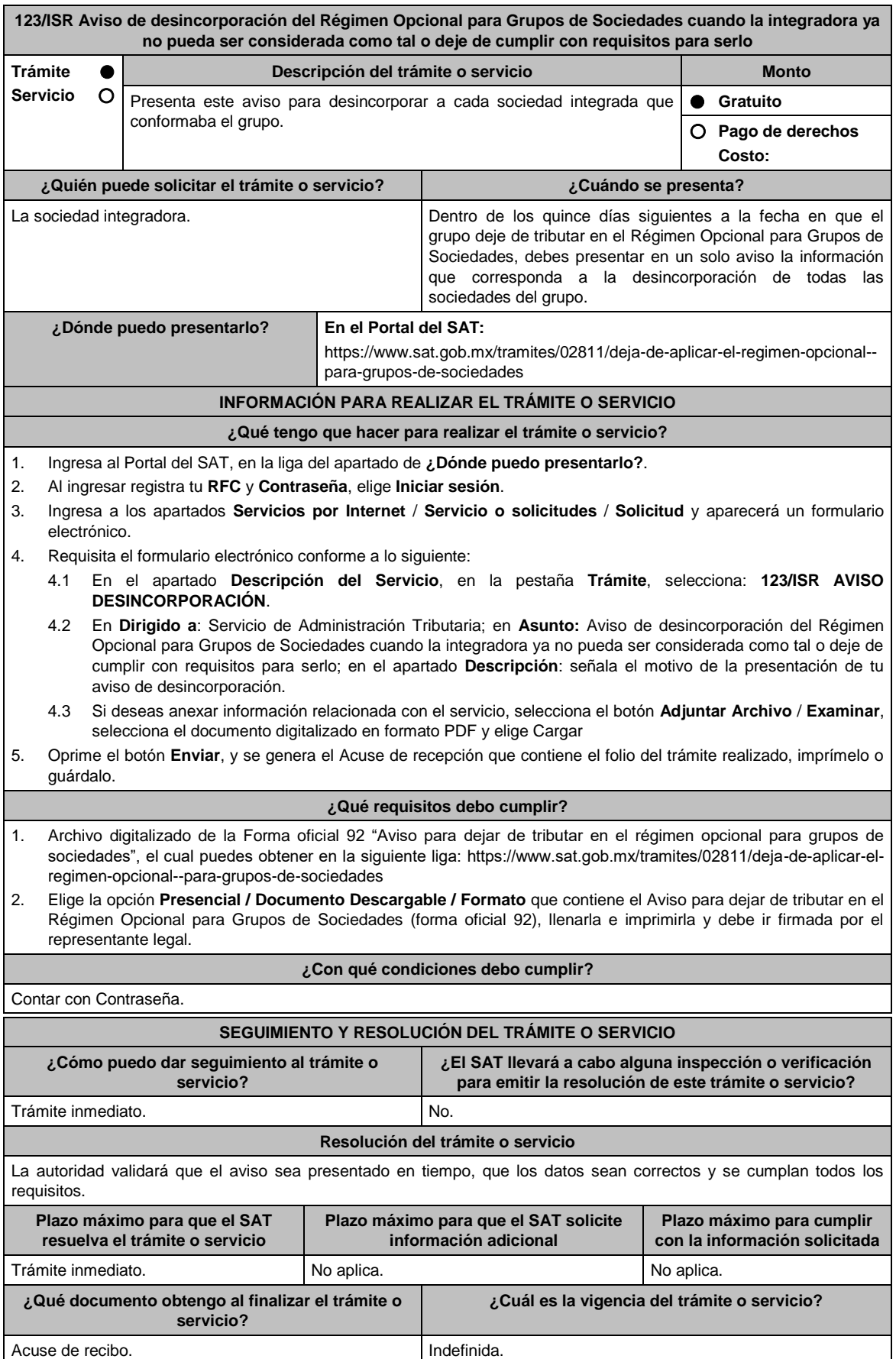

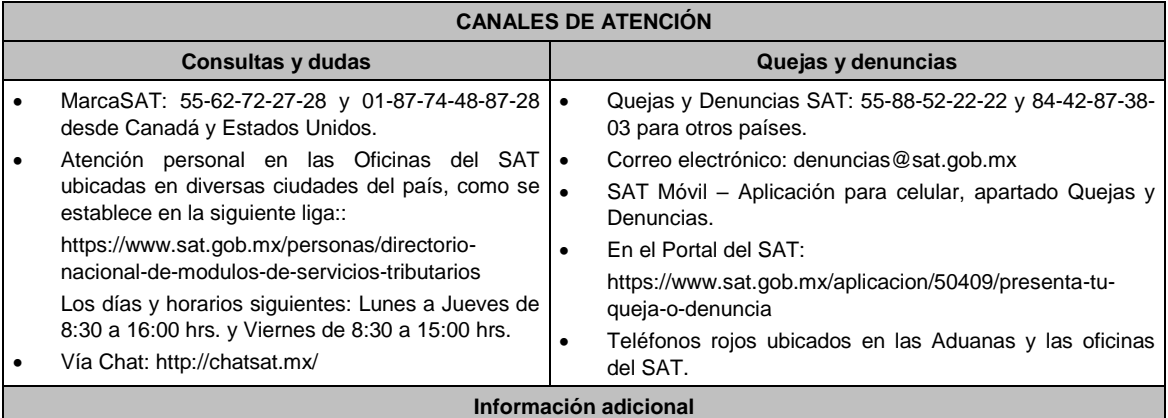

No aplica.

#### **Fundamento jurídico**

Artículos: 17-D del CFF; 69 de la LISR; Regla 3.6.5. de la RMF.

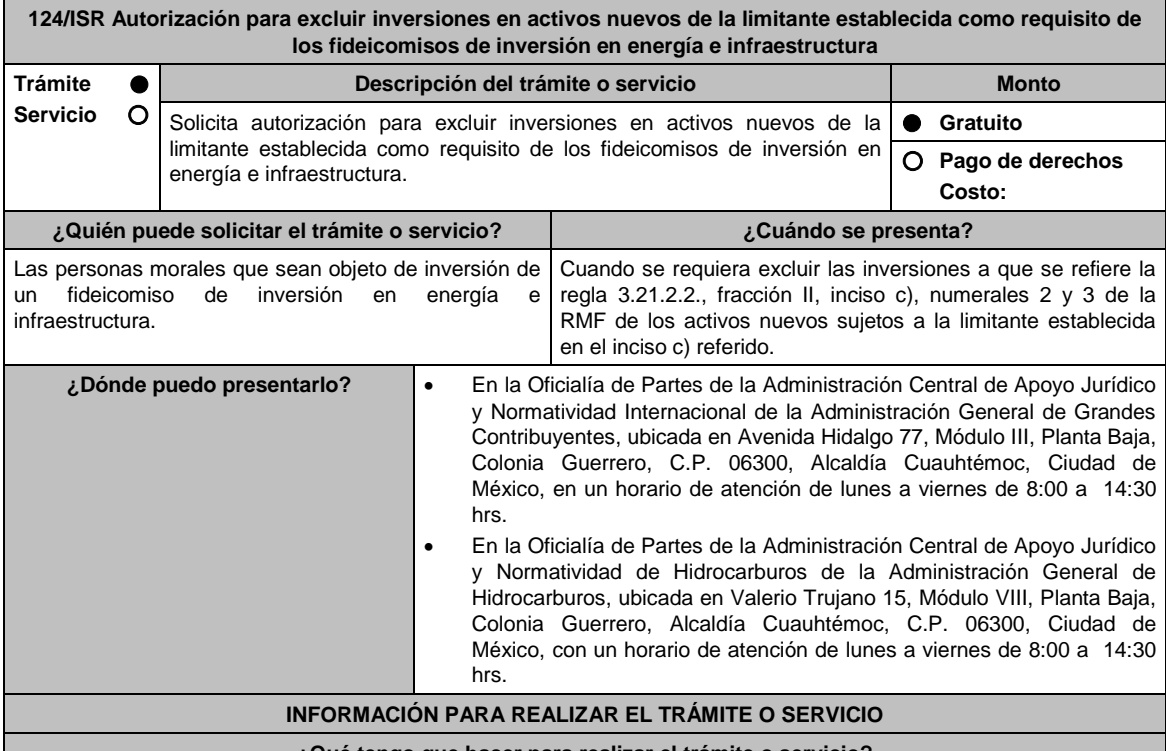

**¿Qué tengo que hacer para realizar el trámite o servicio?**

1. Acude a la Oficialía de Partes que te corresponda, mencionadas en el apartado **¿Dónde puedo presentarlo?**.

- 2. Entrega la documentación solicitada en el aparatado **¿Qué requisitos debo cumplir?**.
- 3. Recibe y conserva el escrito libre sellado, como acuse de recibo.
- 4. La autoridad emitirá la resolución, o bien, un requerimiento de información.
- 5. En caso de que se emita un requerimiento de información, contarás con un plazo de 10 días para cumplirlo, contado a partir del día siguiente a aquél en el que haya surtido efectos su notificación. En caso de que en ese plazo no cumplas con lo requerido por la autoridad, tu solicitud se tendrá por no presentada.
- 6. Conforme al artículo 37 del CFF cuando la autoridad fiscal te requiera para que cumplas los requisitos omitidos o proporciones los elementos necesarios para resolver el trámite, el plazo para resolver la consulta comenzará a correr desde que el requerimiento o los requerimientos hayan sido cumplidos.
- 7. Una vez cumplido el o los requisitos, la autoridad emitirá la resolución que corresponda, misma que se te notificará por alguna de las formas establecidas en el artículo 134 del CFF.
- 8. Podrás dar seguimiento a tu trámite con el número de folio que se encuentra en el acuse de recibo, llamando al teléfono que se precisa en el apartado **¿Cómo puedo dar seguimiento al trámite o servicio?**.

#### **¿Qué requisitos debo cumplir?**

Tratándose de las autorizaciones con respecto a los activos nuevos relacionados con las actividades a que se refiere la regla 3.21.2.2., fracción II, inciso b), numeral 3 de la RMF, lo siguiente:

- 1. Escrito libre dirigido a la Administración Central de Apoyo Jurídico y Normatividad Internacional que cumpla lo señalado en el artículo 18-A del CFF y en el que señales la relación de los activos objeto de la autorización, valor contable, así como la fecha de adquisición o construcción.
- 2. Título de concesión o contrato celebrados en el que consten sus proyectos de inversión en infraestructura.
- 3. Contrato de fideicomiso de inversión en energía e infraestructura.
- 4. Instrumento para acreditar la personalidad de la/el representante legal (copia certificada y copia simple para cotejo) o carta poder firmada ante dos testigos y ratificadas las firmas ante las autoridades fiscales o Fedatario Público (original y copia simple para cotejo).

\*Para mayor referencia, consultar en el Apartado **I. Definiciones**; punto **1.2. Identificaciones oficiales, comprobantes de domicilio y poderes**, inciso **C) Poderes**, del Anexo 1-A de la RMF.

5. Identificación oficial, cualquiera de las señaladas en el Apartado **I. Definiciones**; punto **1.2. Identificaciones oficiales, comprobantes de domicilio y poderes**, inciso **A) Identificación oficial**, del Anexo 1-A de la RMF.

Tratándose de las autorizaciones con respecto a los activos relacionados con las actividades a que se refiere la regla 3.21.2.2, fracción II, inciso b), numeral 1 de la RMF, lo siguiente:

- 1. Escrito libre dirigido a la Administración Central de Apoyo Jurídico y Normatividad de Hidrocarburos que cumpla lo señalado en el artículo 18-A del CFF, en el que señales la relación de los activos objeto de la autorización, valor contable, así como la fecha en que se efectuó la inversión respectiva.
- 2. Permiso otorgado por la Comisión Reguladora de Energía para llevar a cabo sus actividades.
- 3. Contrato de fideicomiso de inversión en energía e infraestructura.
- 4. Instrumento para acreditar la personalidad de la/el representante legal (copia certificada y copia simple para cotejo) o carta poder firmada ante dos testigos y ratificadas las firmas ante las autoridades fiscales o Fedatario Público (original y copia simple para cotejo).

\*Para mayor referencia, consultar en el Apartado **I. Definiciones**; punto **1.2. Identificaciones oficiales, comprobantes de domicilio y poderes**, inciso **C) Poderes**, del Anexo 1-A de la RMF.

5. Identificación oficial, cualquiera de las señaladas en el Apartado **I. Definiciones**; punto **1.2. Identificaciones oficiales, comprobantes de domicilio y poderes**, inciso **A) Identificación oficial**, del Anexo 1-A de la RMF.

Tratándose de las autorizaciones con respecto a los activos relacionados con las actividades a que se refiere la regla 3.21.2.2, fracción II, inciso b), numeral 2 de la RMF, lo siguiente:

- 1. Escrito libre dirigido a la Administración Central de Apoyo Jurídico y Normatividad Internacional que cumpla lo señalado en el artículo 18-A del CFF, en el que señales la relación de los activos objeto de la autorización, valor contable, así como la fecha en que se efectuó la inversión respectiva.
- 2. Permiso otorgado por la Comisión Reguladora de Energía para llevar a cabo sus actividades.
- 3. Contrato de fideicomiso de inversión en energía e infraestructura.

No aplica.

4. Instrumento para acreditar la personalidad de la/el representante legal (copia certificada y copia simple para cotejo) o carta poder firmada ante dos testigos y ratificadas las firmas ante las autoridades fiscales o Fedatario Público (original y copia simple para cotejo).

\*Para mayor referencia, consultar en el Apartado **I. Definiciones**; punto **1.2. Identificaciones oficiales, comprobantes de domicilio y poderes**, inciso **C) Poderes**, del Anexo 1-A de la RMF.

5. Identificación oficial, cualquiera de las señaladas en el Apartado **I. Definiciones**; punto **1.2. Identificaciones oficiales, comprobantes de domicilio y poderes**, inciso **A) Identificación oficial**, del Anexo 1-A de la RMF.

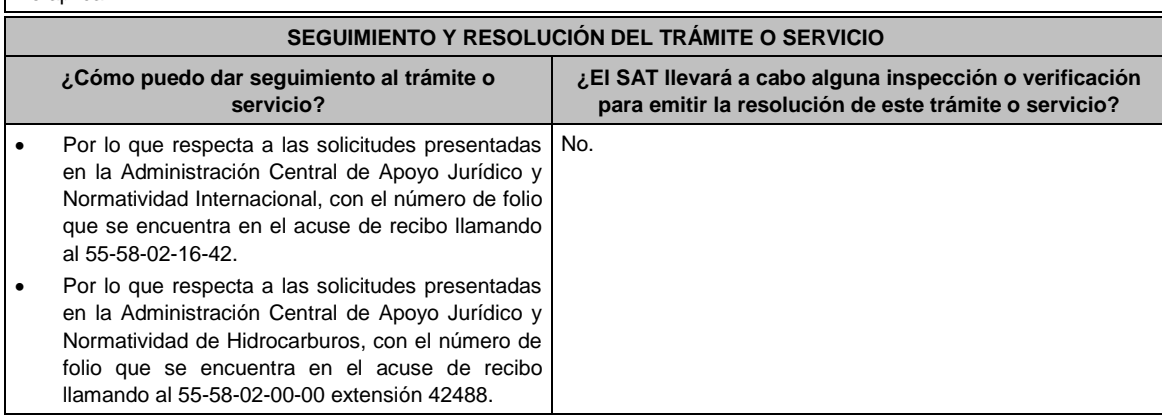

#### **Resolución del trámite o servicio**

- En caso de que se cumplan todos los requisitos obtendrás el oficio de autorización.
- El cumplimiento de los requisitos establecidos en esta ficha de trámite no limita que las autoridades competentes puedan, con base en el análisis de la información y documentación proporcionada y en el ejercicio de sus atribuciones, emitir una resolución debidamente fundada y motivada negando la autorización.
- La resolución que autorice la exclusión de inversiones de los activos nuevos podrá quedar condicionada al cumplimiento de requisitos consistentes en la presentación de información y documentación, así como los que la autoridad emisora estime convenientes para verificar el cumplimiento de las disposiciones aplicables.
- La petición formulada a las autoridades fiscales deberá ser resuelta en un plazo de tres meses; transcurrido dicho plazo sin que se notifique la resolución, el interesado podrá considerar que la autoridad resolvió negativamente e interponer los medios de defensa en cualquier tiempo posterior a dicho plazo, mientras no se dicte la resolución, o bien, esperar a que ésta se dicte.
- El oficio que resuelva este trámite se notificará por alguna de las formas establecidas en el artículo 134 del CFF.

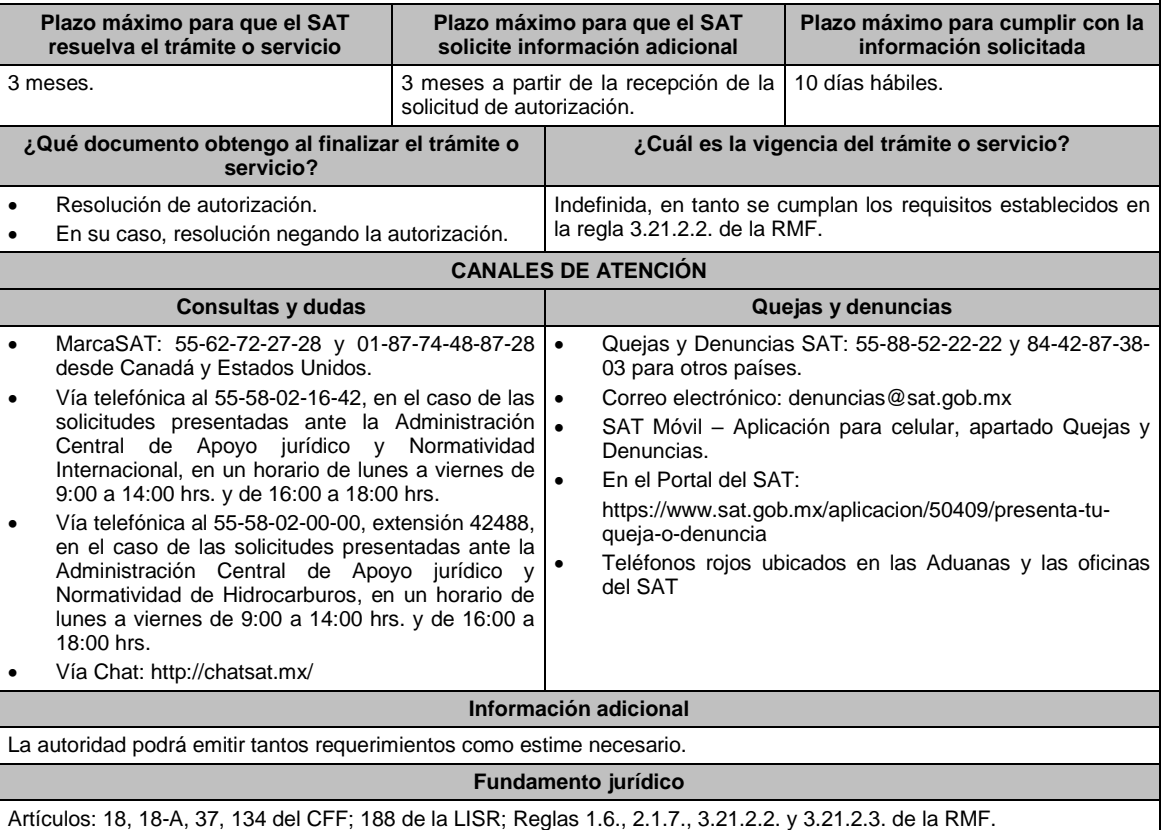

**125/ISR Aviso para acumular la ganancia derivada de la enajenación de acciones relacionadas con el desarrollo de inversión en infraestructura**

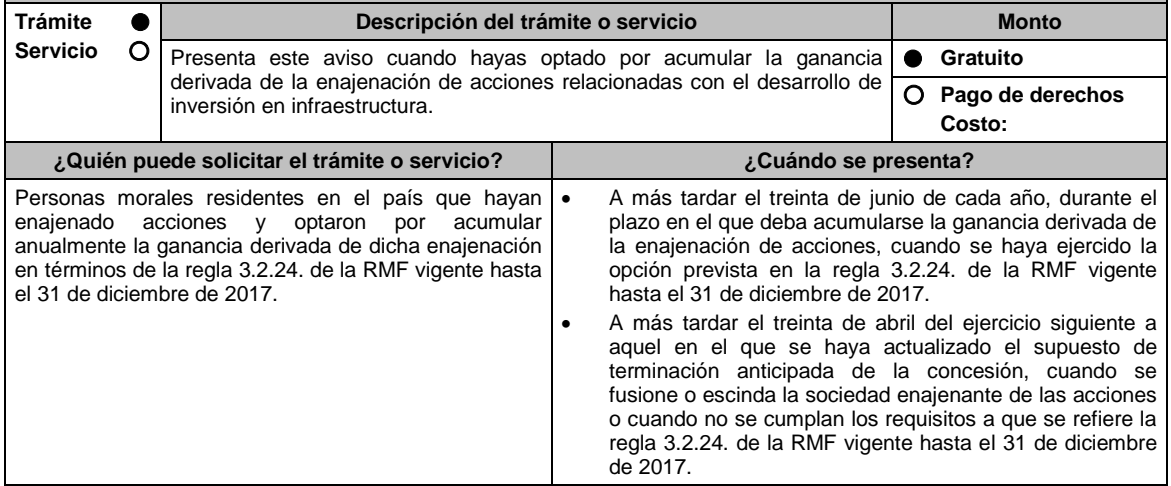

**¿Dónde puedo presentarlo? En el Portal del SAT:**

https://www.siat.sat.gob.mx/PTSC/index.jsp?opcion=0

## **INFORMACIÓN PARA REALIZAR EL TRÁMITE O SERVICIO**

## **¿Qué tengo que hacer para realizar el trámite o servicio?**

- 1. Ingresa al Portal del SAT en la liga mencionada en el apartado **¿Dónde puedo presentarlo?**.
- 2. Captura tu RFC y Contraseña, seguido de **Iniciar sesión**.
- 3. Elige las opciones **Servicios por Internet / Servicio o solicitudes / Solicitud**.
- 4. Llena el formulario **Servicio de Aviso** conforme a lo siguiente:

En el apartado **Descripción del Servicio**, en **Trámite** selecciona la etiqueta **125/ISR AVISO INFRAESTRUCTURA**; en **Dirigido a**: Administración Central de Planeación y Programación de Fiscalización a Grandes Contribuyentes del Servicio de Administración Tributaria; en **\*Asunto**: Aviso para optar por acumular la ganancia derivada de la enajenación de acciones relacionadas con el desarrollo de inversión en infraestructura; en **Descripción**: expón brevemente de lo que trata la solicitud que estás realizando; adjunta los documentos escaneados señalados en el apartado de **¿Qué requisitos debo cumplir?**, para ello elige **Examinar** y selecciona el documento digitalizado en formato PDF que contenga la información que tengas que subir y elige **Cargar**.

5. Oprime el botón de **Enviar**; en automático se originará tu solicitud con el número de folio del trámite de atención y obtendrás tu acuse de recibo.

## **¿Qué requisitos debo cumplir?**

Tratándose del aviso que se deba presentar a más tardar el 30 de junio de cada año durante el plazo en el que deba acumularse la ganancia derivada de la enajenación, cuando se haya ejercido la opción prevista en la regla 3.2.24. de la RMF vigente hasta el 31 de diciembre de 2017, archivo digitalizado que contenga un escrito libre acompañado de lo siguiente:

- 1. El papel de trabajo para la determinación de la ganancia actualizada por la enajenación de acciones de la sociedad que tuvo el carácter de escindida, correspondiente a la anualidad de que se trate.
- 2. La relación de los proyectos de infraestructura sujetos a concesión o contratos o acuerdos de asociación públicoprivada en los que se invirtieron los recursos derivados de la enajenación de acciones y monto invertido en cada proyecto.
- 3. La relación de pasivos adquiridos directa o indirectamente para llevar a cabo proyectos de infraestructura que se pagaron con los recursos derivados de la enajenación de acciones y monto pagado el ejercicio inmediato anterior.
- 4. Relación de los proyectos de infraestructura sujetos a concesión o contratos o acuerdos de asociación públicoprivada en los que la sociedad que hubiese tenido el carácter de escindente y sus accionistas invirtieron los recursos derivados de la distribución de dividendos o utilidades por parte de la sociedad que hubiese tenido el carácter de escindida.
- 5. Manifestación bajo protesta del representante legal de la sociedad enajenante de las acciones, en la que indique los montos que por concepto de dividendos o utilidades le distribuyó la sociedad que hubiese tenido el carácter de escindida y el destino que dio a los mismos.
- 6. Instrumento para acreditar la personalidad de la/el representante legal o carta poder firmada ante dos testigos y ratificadas las firmas ante las autoridades fiscales o Fedatario Público. \*Para mayor referencia, consultar en el Apartado **I. Definiciones**; punto **1.2. Identificaciones oficiales, comprobantes de domicilio y poderes**, inciso **C) Poderes**, del Anexo 1-A de la RMF.
- 7. Identificación oficial, cualquiera de las señaladas en el Apartado **I. Definiciones**; punto **1.2. Identificaciones oficiales, comprobantes de domicilio y poderes**, inciso **A) Identificación oficial**, del Anexo 1-A de la RMF.

Tratándose del aviso que deba presentarse a más tardar el 30 de abril del ejercicio siguiente a aquel en que se haya actualizado el supuesto de terminación anticipada de la concesión, cuando se fusione o escinda la sociedad enajenante de las acciones o cuando no se cumplan los requisitos a que se refiere la regla 3.2.24. de la RMF vigente hasta el 31 de diciembre de 2017, archivo digitalizado que contenga un escrito libre acompañado de lo siguiente:

- 1. El papel de trabajo para la determinación del remanente de la ganancia actualizada pendiente de ser acumulada derivada de la enajenación de acciones de la sociedad que tuvo el carácter de escindida.
- 2. Manifestación bajo protesta del representante legal de la sociedad enajenante de las acciones, en la que indique los montos que por concepto de dividendos o utilidades le distribuyó la sociedad que hubiese tenido el carácter de escindida y el destino que dio a los mismos.
- 3. Instrumento para acreditar la personalidad de la/el representante legal o carta poder firmada ante dos testigos y ratificadas las firmas ante las autoridades fiscales o Fedatario Público. \*Para mayor referencia, consultar en el Apartado **I. Definiciones**; punto **1.2. Identificaciones oficiales, comprobantes de domicilio y poderes**, inciso **C) Poderes**, del Anexo 1-A de la RMF.
- 4. Identificación oficial, cualquiera de las señaladas en el Apartado **I. Definiciones**; punto **1.2. Identificaciones oficiales, comprobantes de domicilio y poderes**, inciso **A) Identificación oficial**, del Anexo 1-A de la RMF.

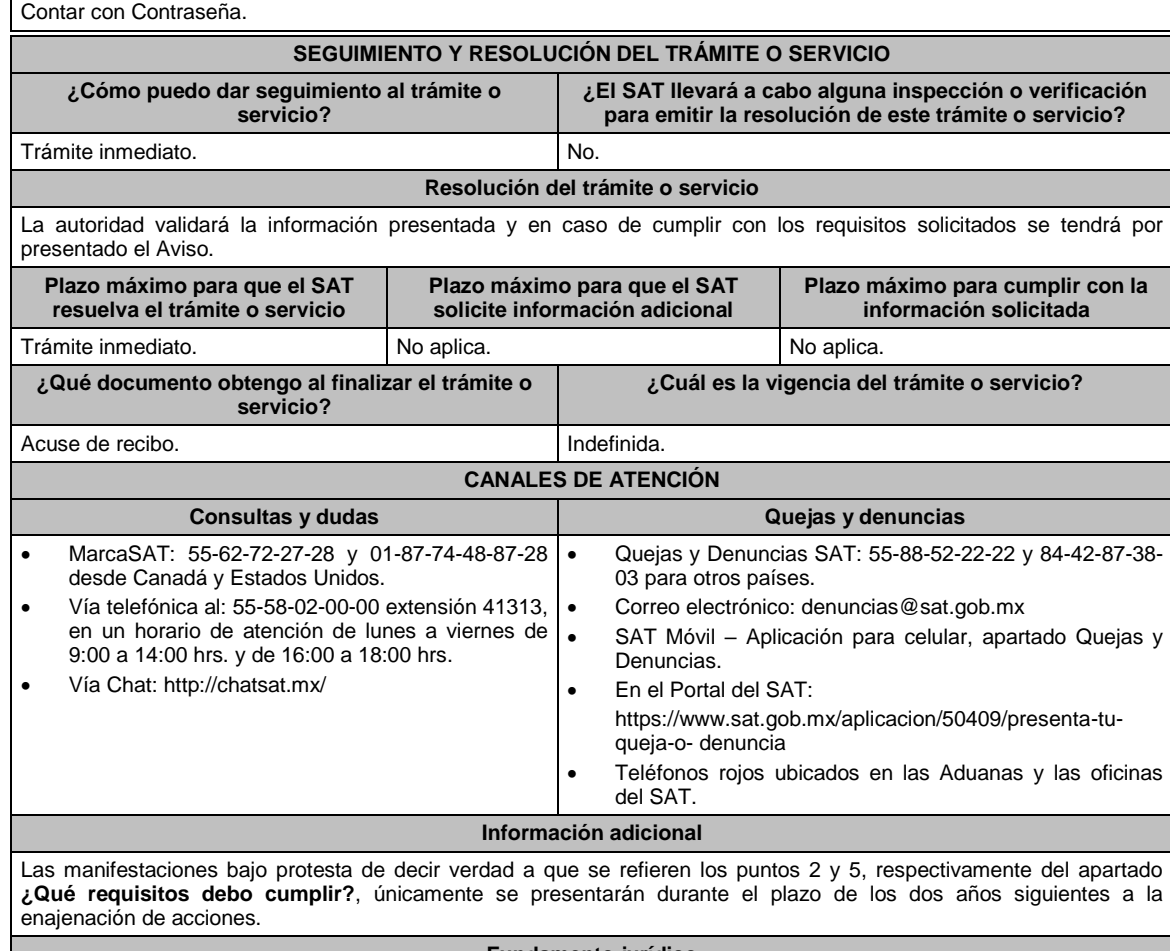

**Fundamento jurídico**

Artículos: 14, 14-B, fracción II, 15-A del CFF; 24 de la LISR; Reglas Quinto Transitorio de la RMF; 3.2.24. de la Primera Resolución de Modificaciones de la RMF 2017.

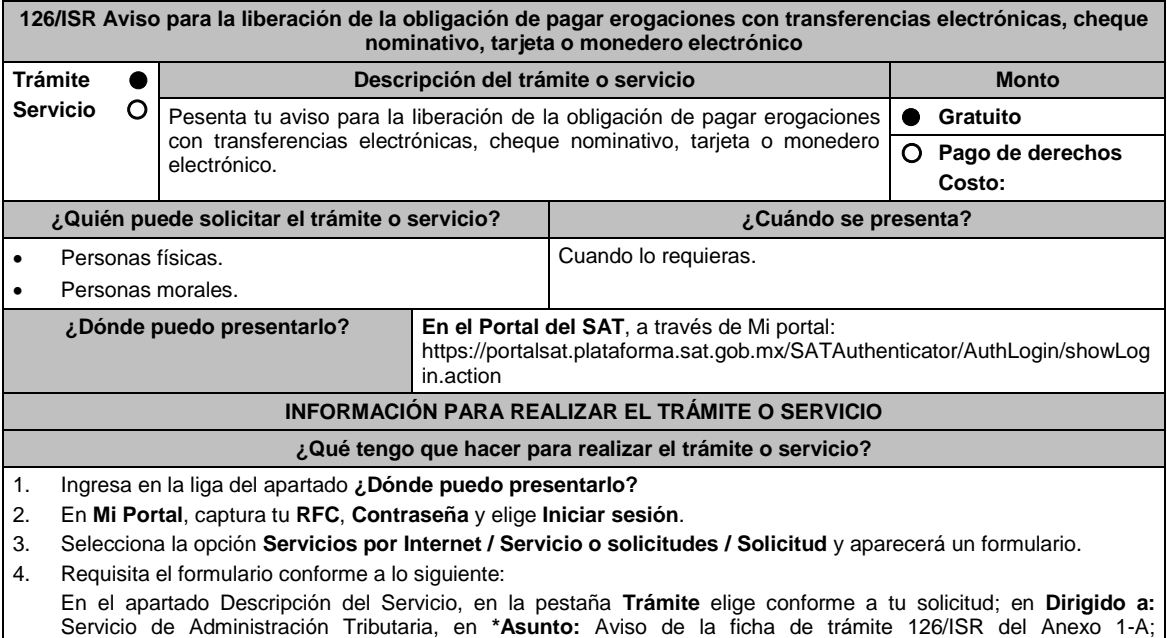

**Descripción:** Se presenta el aviso establecido en la ficha de trámite 126/ISR del Anexo 1-A. Para anexar la información relacionada con el servicio, oprime **Adjuntar Archivo / Examinar**, selecciona el archivo con las

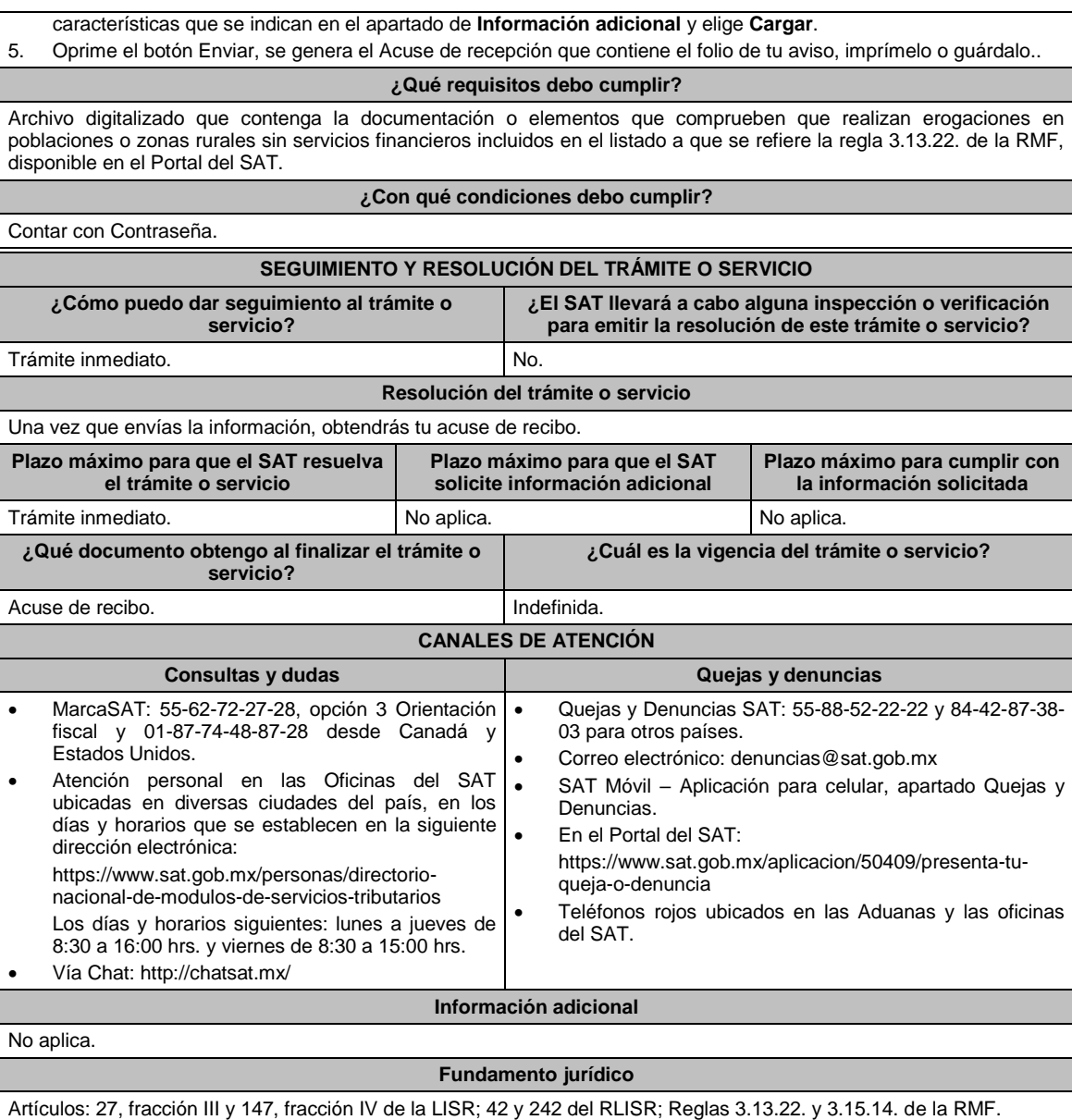

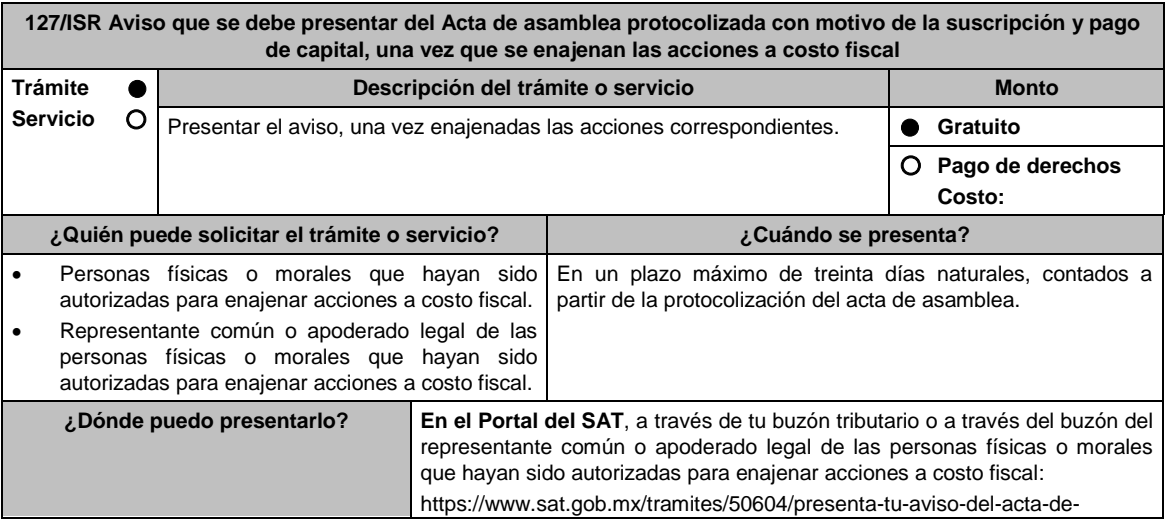

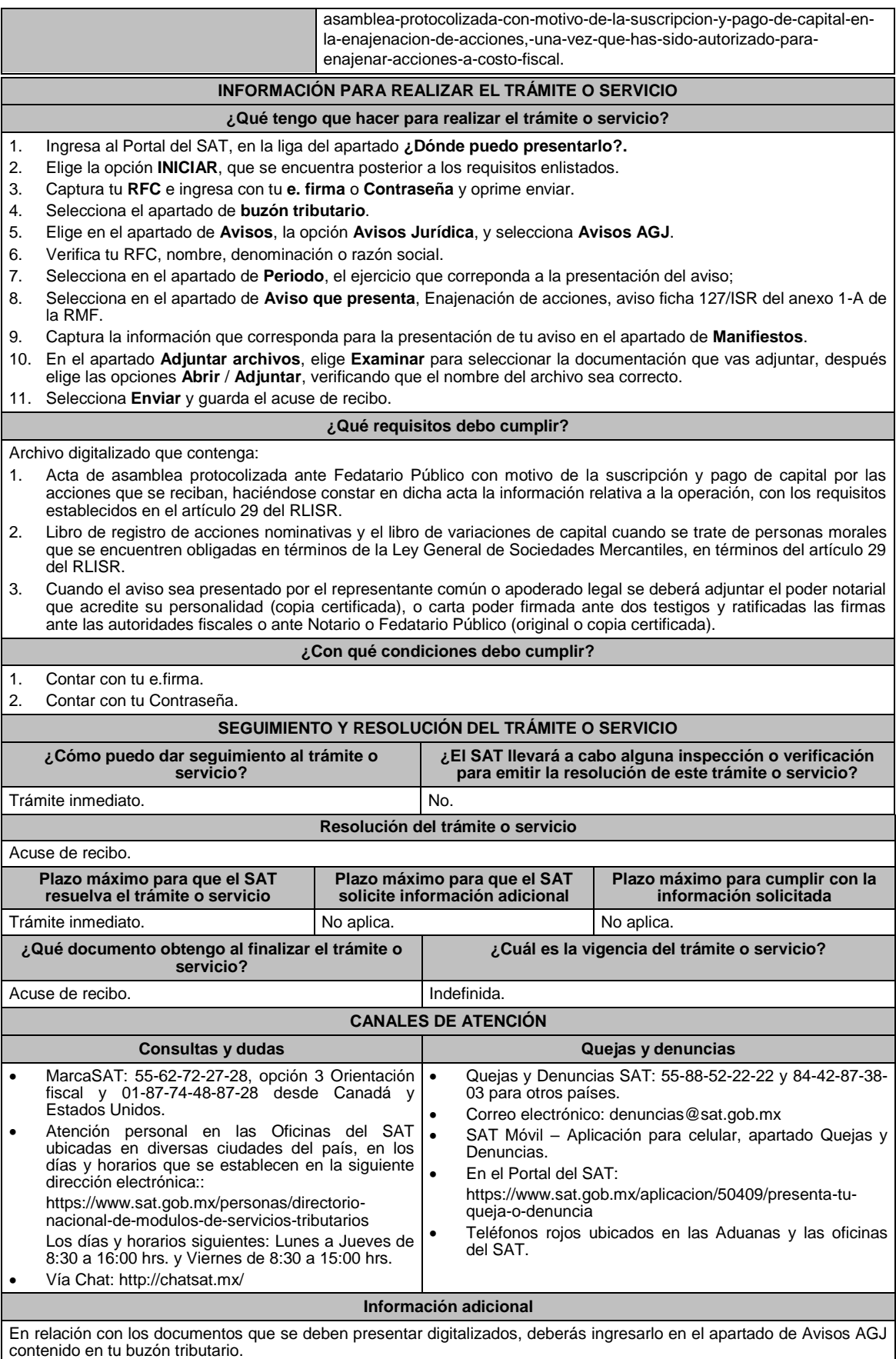
# **Fundamento jurídico**

Artículos: 19 del CFF; 24, fracción IV de la LISR; 29 del RLISR; Regla 3.2.27. de la RMF.

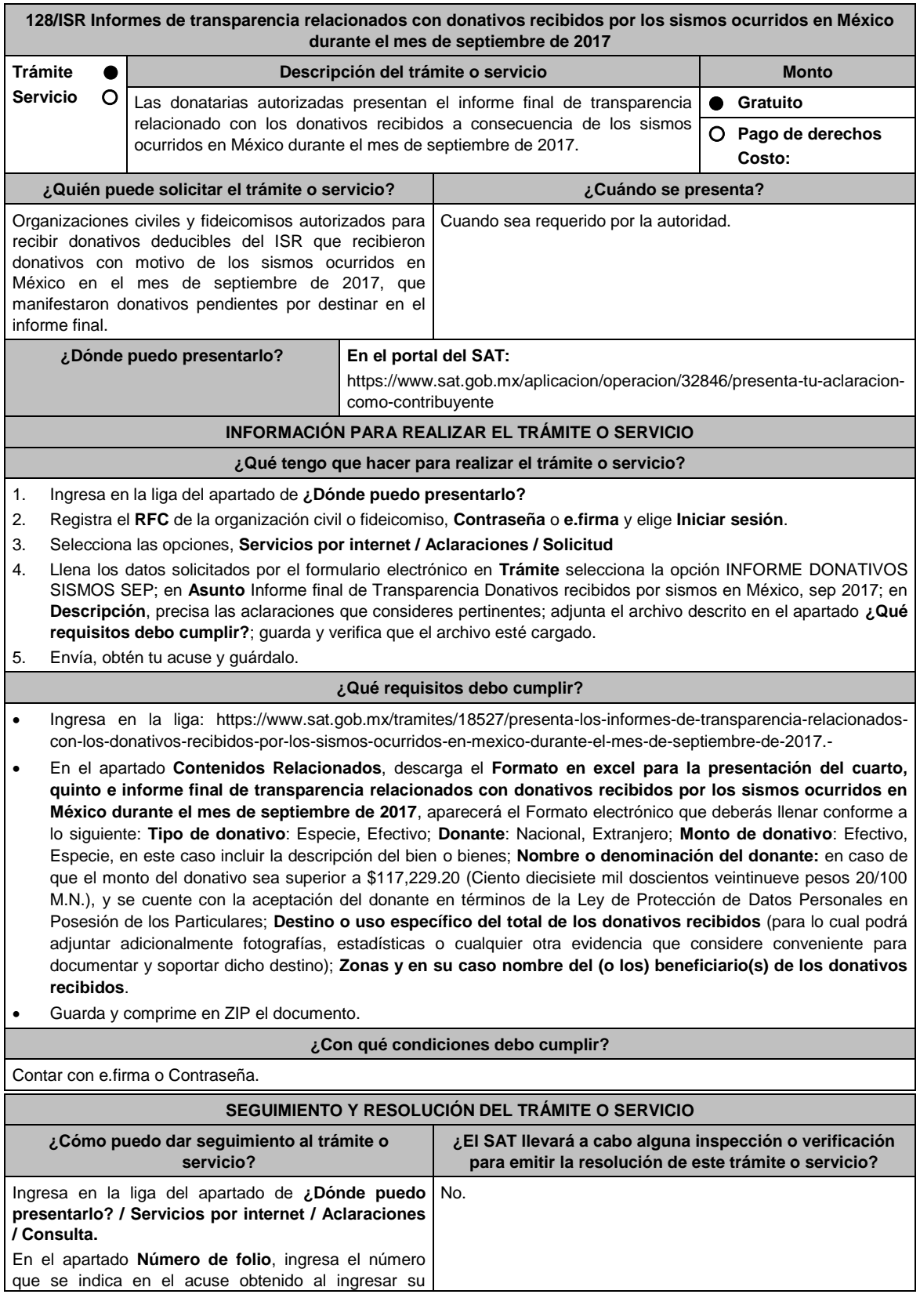

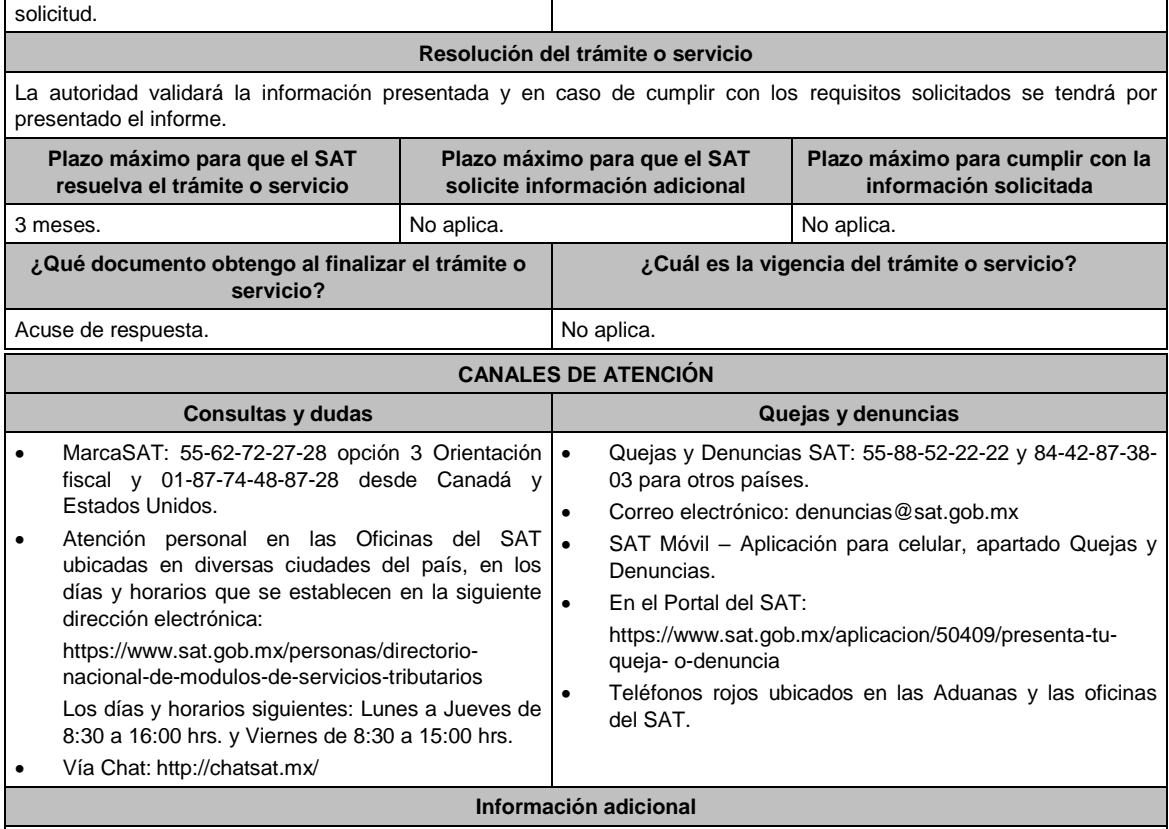

Para el correcto funcionamiento del formato Excel, se debe considerar las siguientes características:

- Funciona a partir de la versión Excel 2007.
- Previo a la captura, se debe verificar que la fecha y hora del equipo estén correctamente ajustados.
- La configuración regional, de idioma y formatos de moneda debe hacer referencia a "Español México".

#### **Fundamento jurídico**

Artículos: 81, fracción XLIV; 82, fracción XXXVI del CFF; 82, fracción VI de la LISR; 36, 140 RLISR; Regla 3.10.10. de la RMF.

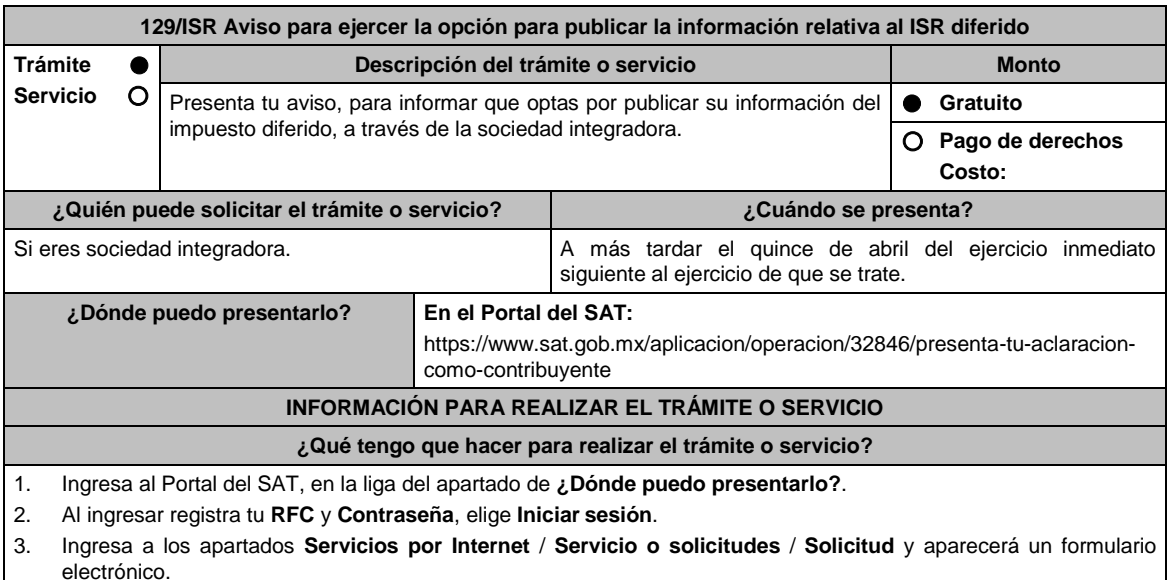

- 4. Requisita del formulario electrónico conforme lo siguiente:
	- 4.1 En el apartado **Descripción del Servicio**, en la pestaña **Trámite**, selecciona **129/ISR INFOR ISR DIFERIDO**;
	- 4.2 En **Dirigido** a: Servicio de Administración Tributaria; en **Asunto** Aviso para ejercer la opción para publicar la

información relativa al ISR diferido; en el apartado **Descripción**: señala motivo de la presentación del aviso. 4.3 Si deseas anexar información relacionada con el servicio, selecciona el botón **Adjuntar Archivo / Examinar**,

- selecciona el documento digitalizado en formato PDF y elige **Cargar**.
- 5. Oprime el botón **Enviar**, y se genera el Acuse de recepción que contiene el folio del trámite realizado, imprímelo o guárdalo.

# **¿Qué requisitos debo cumplir?**

Archivo digitalizado con la integración del grupo, así como del documento con el que acredites que dicho grupo ejerce la opción prevista en la regla 3.6.6. de la RMF.

# **¿Con qué condiciones debo cumplir?**

Contar con Contraseña.

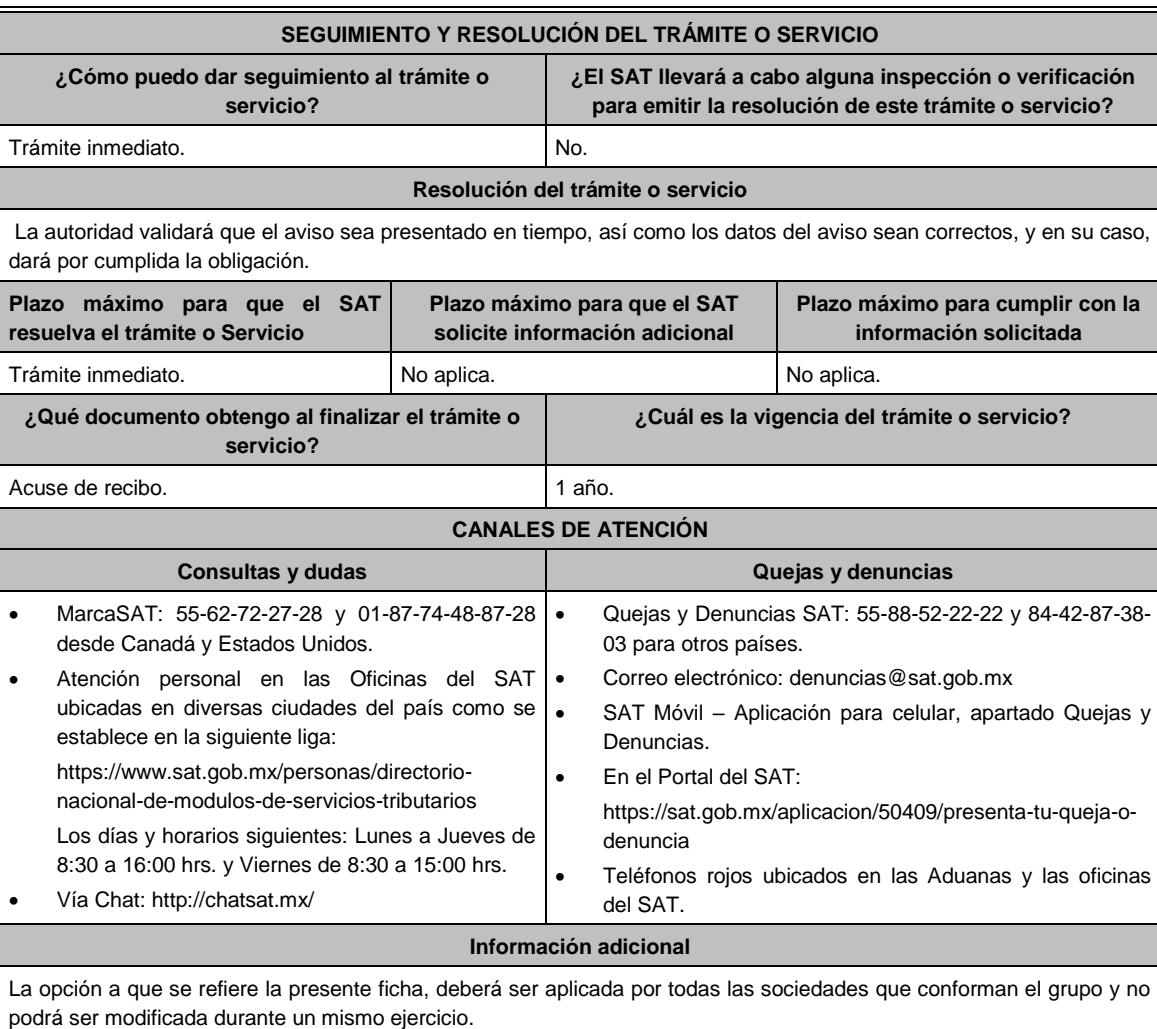

#### **Fundamento jurídico**

Artículos: 17-D del CFF; 70 de la LISR; Regla 3.6.6. de la RMF.

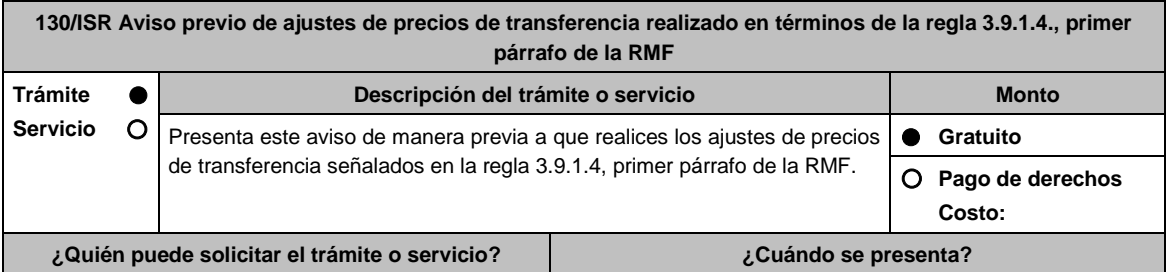

Los contribuyentes que se ubican en los supuestos de Previo a que realices los ajustes de precios de transferencia la regla 3.9.1.4., primer párrafo de la RMF. señalados en la regla 3.9.1.4., primer párrafo de la RMF.

**¿Dónde puedo presentarlo? En el Portal del SAT:**

https://www.siat.sat.gob.mx/PTSC/

#### **INFORMACIÓN PARA REALIZAR EL TRÁMITE O SERVICIO**

#### **¿Qué tengo que hacer para realizar el trámite o servicio?**

- 1. Ingresa al Portal del SAT en la liga mencionada en el apartado **¿Dónde puedo presentarlo?**.
- 2. Captura tu **RFC** y **Contraseña**, seguido de **Iniciar sesión**.
- 3. Elige las opciones **Servicio por Internet / Servicio o Solicitudes / Solicitud**.
- 4. Llena el formato electrónico **Servicio de Aviso**.
- 5. En la pestaña de **Trámite** selecciona **130/ISR DED AJUSTE VOLUNTARIO**; en **Dirigido a**: Administración Central de Fiscalización de Precios de Transferencia del Servicio de Administración Tributaria; en **\*Asunto**: Aviso previo de los ajustes de precios de transferencia realizados en términos de la regla 3.9.1.4., primer párrafo de la RMF; en **Descripción:** expón el objetivo de la solicitud que estás realizando; adjunta los documentos escaneados señalados en el apartado **¿Qué requisitos debo cumplir?**, para ello elige **Examinar**, selecciona el documento digitalizado en formato PDF y elige **Cargar**.
- 6. Oprime el botón **Enviar**; en automático se originará tu solicitud con el número folio del trámite de atención y obtendrás tu acuse de recibo.

#### **¿Qué requisitos debo cumplir?**

Archivo digitalizado que incluya un escrito libre que se acompañe con la información y documentación que se detalla a continuación:

- 1. La información, las declaraciones normales o, en su caso, complementarias que le sean aplicables a que hacen referencia los artículos 31-A y 32-H del CFF; así como 76, fracciones V y X, 76-A y 110, fracciones VI y X de la Ley del ISR, contemplando o manifestando expresamente el ajuste de precios de transferencia.
- 2. Aquella con la cual se identificó que la(s) operación(es) ajustada(s) originalmente, no consideró (consideraron) los precios, montos de contraprestaciones o márgenes de utilidad, que hubieran utilizado con o entre partes independientes en operaciones comparables, de acuerdo con lo dispuesto en los artículos 76, primer párrafo, fracciones IX y XII, 90, penúltimo párrafo, 110, fracción XI, 179, primer párrafo y, en su caso 180, segundo párrafo de la Ley del ISR.
- 3. Escrito firmado por quien elaboró la documentación e información a que hacen referencia las fracciones II y V de la regla 3.9.1.3. en el que se indique la razón por la cual los precios, montos de contraprestaciones, o márgenes de utilidad pactados originalmente, no correspondieron con los que hubieran determinado partes independientes en operaciones comparables.
- 4. Escrito firmado por quien elaboró la documentación e información a que hacen referencia las fracciones II y V de la regla 3.9.1.3. en el que se explique la consistencia o inconsistencia en la aplicación de las metodologías de precios de transferencia por el contribuyente y en la búsqueda de operaciones o empresas comparables, al menos en relación con el ejercicio fiscal inmediato anterior, con respecto a la operación que fue ajustada de manera voluntaria o compensatoria.
- 5. Aquella con la cual sea posible corroborar que mediante el ajuste de precios de transferencia a que se refiere la regla 3.9.1.1., de la RMF la(s) operación(es) en cuestión consideró (consideraron) los precios, montos de contraprestaciones o márgenes de utilidad que hubieran utilizado con o entre partes independientes en operaciones comparables, de acuerdo con lo dispuesto en los artículos 76, primer párrafo, fracciones IX y XII, 90, penúltimo párrafo, 110, fracción XI y 179, primer párrafo así como, en su caso 180, segundo párrafo de la Ley del ISR. Esta documentación e información debe incluir el cálculo aritmético del ajuste de precios de transferencia voluntario o compensatorio
- 6. Escrito firmado por quien elaboró la documentación e información a que hacen referencia las fracciones II y V de la regla 3.9.1.3. de la RMF en el que se indique la razón por la cual los precios, montos de contraprestaciones, o márgenes de utilidad pactados originalmente, no correspondieron con los que hubieran determinado partes independientes en operaciones comparables.
- 7. El CFDI o comprobante fiscal que cumpla con los requisitos establecidos en los artículos 29 y 29-A del CFF, o bien, en la regla 2.7.1.16., según se trate de operaciones con partes relacionadas con un residente en territorio nacional o en el extranjero sin establecimiento permanente en México, así como en las demás disposiciones aplicables, correspondiente a la operación original que fue ajustada.
- 8. Tratándose de deducciones asociadas a la adquisición de mercancías de importación, aquella documentación que ampare el pago del IVA y del IEPS que corresponda.
- 9. Tratándose de ajustes reales, el CFDI o comprobante fiscal que ampare dicho ajuste, el cual deberá cumplir los requisitos establecidos en los artículos 29 y 29-A del CFF, o bien, en la regla 2.7.1.16., según se trate, de operaciones con partes relacionadas con un residente en territorio nacional o en el extranjero sin establecimiento

permanente en México, así como en las demás disposiciones aplicables y, deberá correlacionarlo en la contabilidad con los que inicialmente se hayan expedido para la operación ajustada.

- 10. El registro en términos de los artículos 28 del CFF, 27, fracción IV de la Ley del ISR, así como 44 de su Reglamento, de los ajustes de precios de transferencia realizados de manera voluntaria o compensatoria en la contabilidad en cuentas de orden y reconocerlos en la conciliación entre el resultado contable y el fiscal para efectos del ISR, cuando solamente sean virtuales.
- 11. Aquella con la que se acredite que la parte relacionada con la que se celebró la operación ajustada de manera voluntaria o compensatoria, acumuló el ingreso correspondiente a dicho ajuste o disminuyó la deducción, según corresponda, en el mismo ejercicio fiscal en el que éste se dedujo y por el mismo monto ajustado, así como que no representan ingresos sujetos a un régimen fiscal preferente. Este requisito podrá cumplirse con la obtención de una manifestación, bajo protesta de decir verdad, en su caso, debidamente traducida al español, en la cual el representante legal o su equivalente debidamente acreditado de la parte relacionada con la que se celebró la operación ajustada, confirme que dicha parte relacionada lo acumuló o disminuyó, según corresponda, indique el monto ajustado, el ejercicio fiscal en el que lo realizó y señale de forma expresa que los ajustes efectuados no representaron ingresos sujetos a un régimen fiscal preferente, esto último como se define en términos de la Ley del ISR.
- 12. Aquella con la que se acredite el cumplimiento de la obligación de retención y entero del ISR a cargo de terceros, en términos del artículo 27, fracción V de la Ley del ISR, que derive del ajuste de precios de transferencia realizado de manera voluntaria o compensatoria, sin perjuicio de lo dispuesto por los tratados internacionales de los que México es parte. Tratándose de las retenciones en términos del artículo 153, primer y cuarto párrafos de la Ley del ISR, cuando el contribuyente como retenedor y responsable solidario no esté en posibilidad de identificar la fecha de la exigibilidad que corresponda al pago, deberá considerar que dicha fecha fue a más tardar el último día del ejercicio fiscal al que corresponda la operación ajustada.
- 13. Instrumento para acreditar la personalidad de la/el representante legal o carta poder firmada ante dos testigos y ratificadas las firmas ante las autoridades fiscales o Fedatario Público.

\*Para mayor referencia, consultar en el Apartado **I. Definiciones**; punto **1.2. Identificaciones oficiales, comprobantes de domicilio y poderes**, inciso **C) Poderes**, del Anexo 1-A de la RMF.

14. Identificación oficial, cualquiera de las señaladas en el Apartado **I. Definiciones**; punto **1.2. Identificaciones oficiales, comprobantes de domicilio y poderes**, inciso **A) Identificación oficial**, del Anexo 1-A de la RMF.

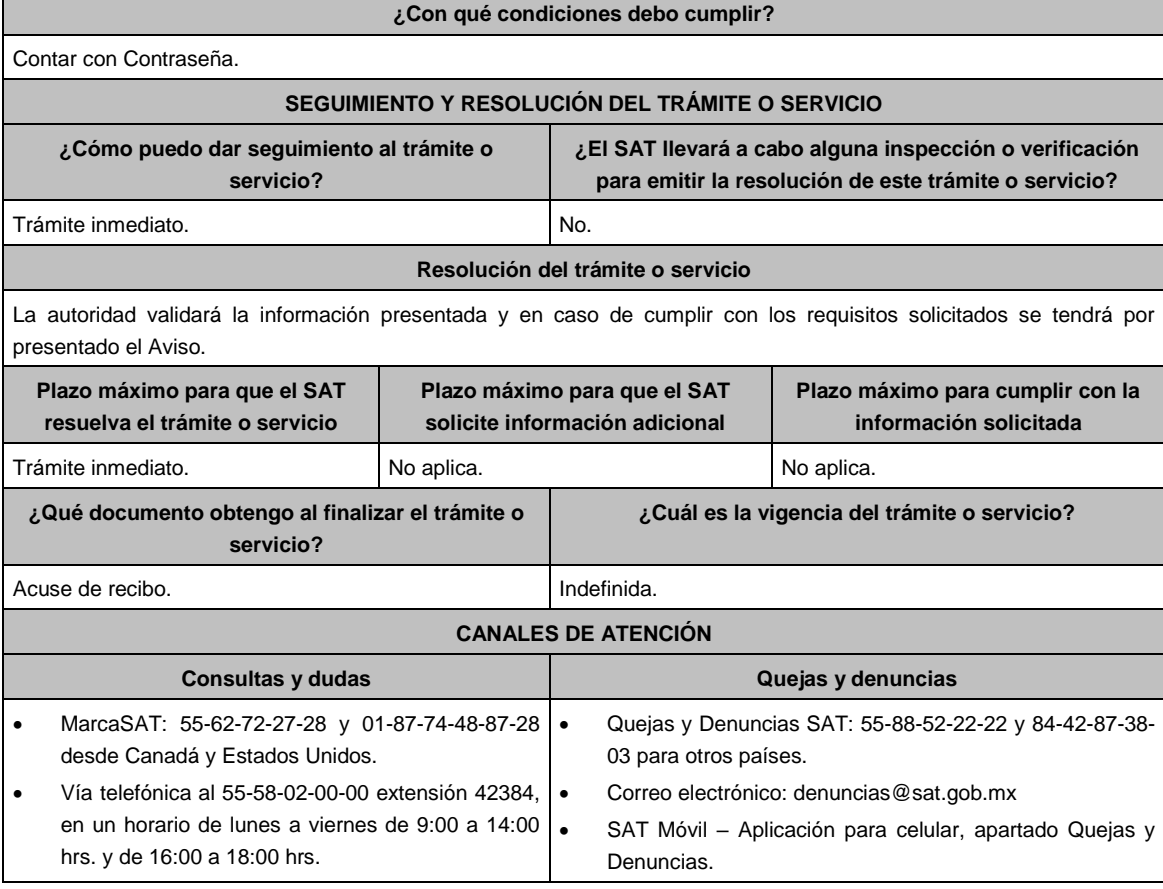

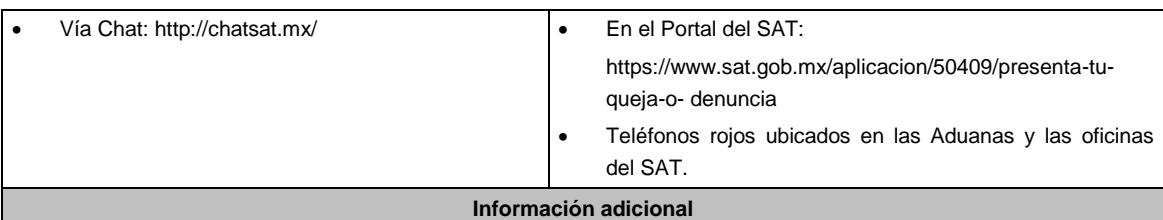

- El CFDI o comprobante fiscal que ampare el ajuste de precios de transferencia realizado de manera voluntaria o compensatoria podrá expedirse en el ejercicio fiscal en que se presentó o se debió haber presentado la declaración a que hace referencia el artículo 76, fracción V de la Ley del ISR, con los datos de la operación que fue ajustada como ingreso acumulable o deducción autorizada, de manera voluntaria o compensatoria dentro del elemento "Concepto", atributo "Descripción".
- En todo caso el CFDI o comprobante fiscal deberá incluir al menos la siguiente información:
	- La descripción de la operación ajustada de manera voluntaria o compensatoria.
	- El monto de la operación original, mismo que podrá corresponder al que se manifiesta en la información que se presenta para dar cumplimiento a lo dispuesto por los artículos 31-A y 32-H del CFF y 76, fracción X de la Ley del ISR.
	- En su caso, la utilidad bruta u operativa original objeto de ajuste realizado de manera voluntaria o compensatoria. El ejercicio fiscal en que se declaró como ingreso acumulable o deducción autorizada.
	- La descripción del ajuste de precios de transferencia realizado de manera voluntaria o compensatoria.

#### **Fundamento jurídico**

Artículos: 28, 29, 29-A, 31-A, 32, 32-A, 32-H del CFF; 25, 26, 27, 36, 76, 76-A, 90, 110, 153, 176, 179, 180, 184 de la LISR; 24, 26, 27, 28, 28-A de la LIVA; 15, 15-A, 16 de la LIEPS; 44 del RLISR; Reglas 2.7.1.16., 3.9.1.1., 3.9.1.2., 3.9.1.3. y 3.9.1.4., primer párrafo de la RMF.

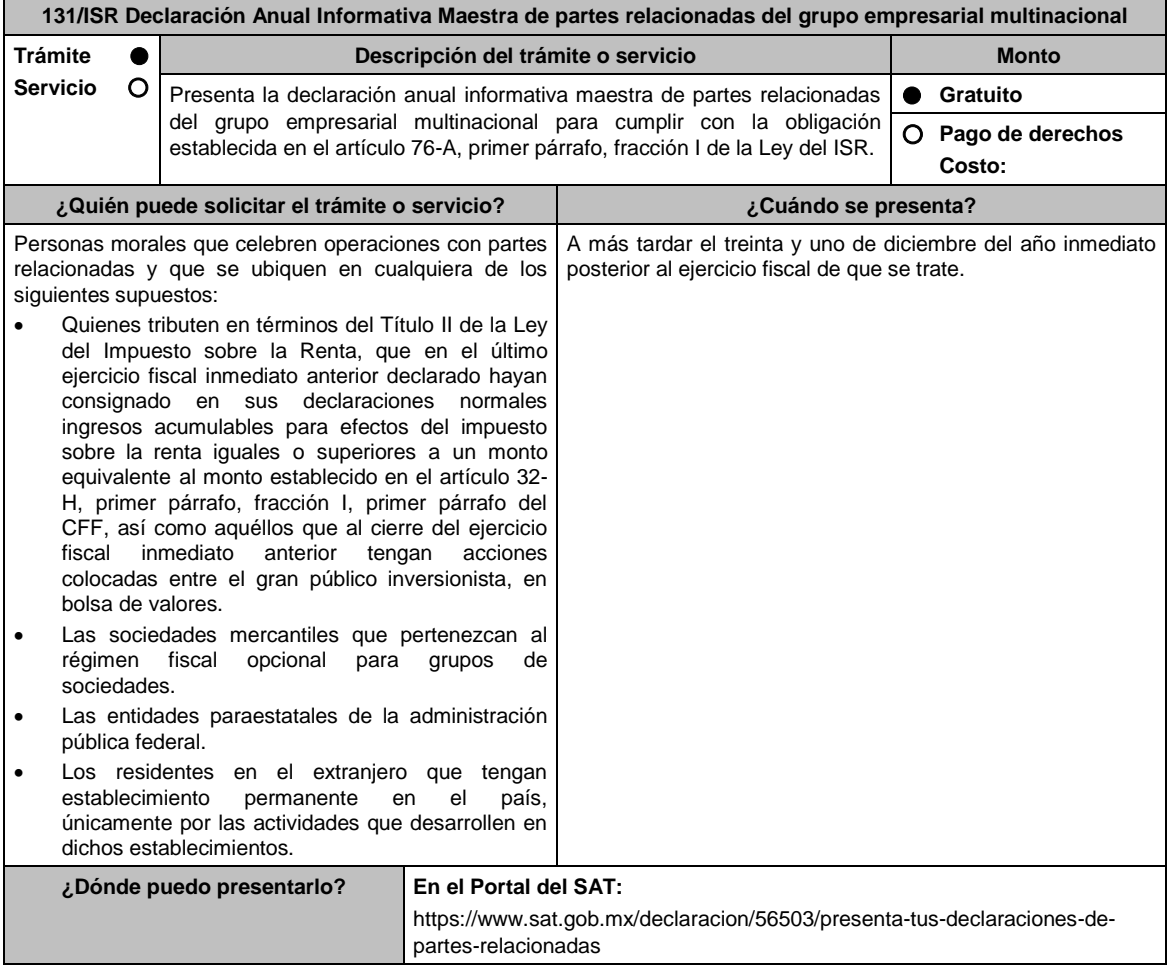

#### **INFORMACIÓN PARA REALIZAR EL TRÁMITE O SERVICIO**

#### **¿Qué tengo que hacer para realizar el trámite o servicio?**

- 1. Ingresa al Portal del SAT en la liga del aparatado **¿Dónde puedo presentarlo?** y elige **INICIAR**.
- 2. Entra a la aplicación, captura tu **RFC**, **Contraseña** y **Captcha** o tu **e.firma** oprime el botón **Enviar**.
- 3. Llena los datos que se solicitan dentro del formulario.
- 4. Una vez completo el formulario, envía la declaración.

#### **¿Qué requisitos debo cumplir?**

Apegarse al formato guía para la presentación de la Declaración Informativa Maestra de partes relacionadas.

#### **¿Con qué condiciones debo cumplir?**

Contar con e.firma o Contraseña.

## **SEGUIMIENTO Y RESOLUCIÓN DEL TRÁMITE O SERVICIO**

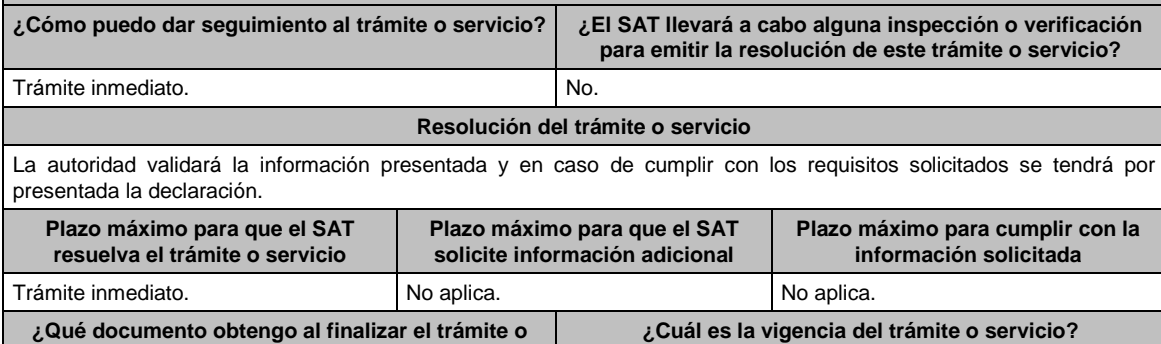

#### **servicio?** Acuse de recibo de la declaración. Anual. **CANALES DE ATENCIÓN Consultas y dudas Quejas y denuncias**  MarcaSAT: 55-62-72-27-28 y 01-87-74-48-87-28 desde Canadá y Estados Unidos. Vía telefónica al 55-58-02-00-00 extensión 42384, en un horario de lunes a viernes de 9:00 a 14:00 hrs. y de 16:00 a 18:00 hrs. Vía Chat: http://chatsat.mx/ Quejas y Denuncias SAT: 55-88-52-22-22 y 84-42-87- 38-03 para otros países. Correo electrónico: denuncias@sat.gob.mx SAT Móvil – Aplicación para celular, apartado Quejas y Denuncias. En el Portal del SAT: https://www.sat.gob.mx/aplicacion/50409/presenta-tuqueja-o-denuncia

 Teléfonos rojos ubicados en las Aduanas y las oficinas del SAT.

**Información adicional**

Para mayor información sobre el trámite, consulta el apartado **Contenidos Relacionados** ubicado en la siguiente liga: https://www.sat.gob.mx/declaracion/56503/presenta-tus-declaraciones-de-partes-relacionadas

#### **Fundamento jurídico**

Artículos: 32-H, fracciones I, II, III y IV del CFF; 76-A, fracción I de la LISR; Segundo, fracción III de las Disposiciones Transitorias de la LISR 2016; Reglas 3.9.11., 3.9.12., 3.9.13., 3.9.14. y 3.9.15. de la RMF.

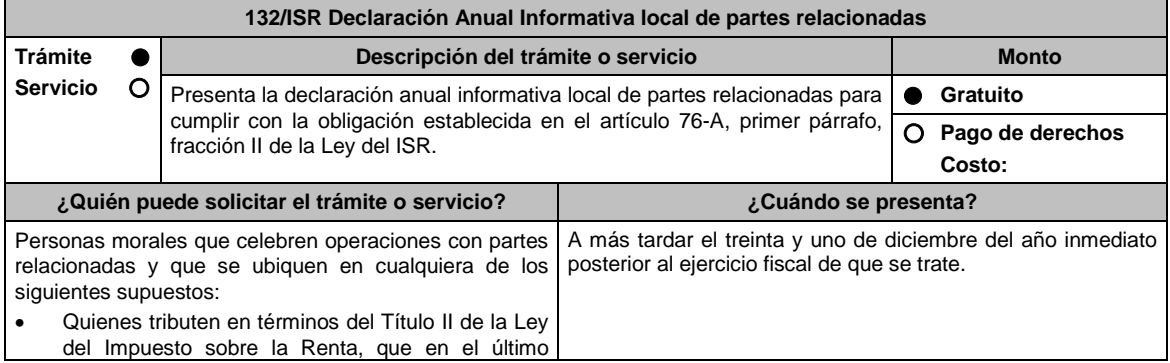

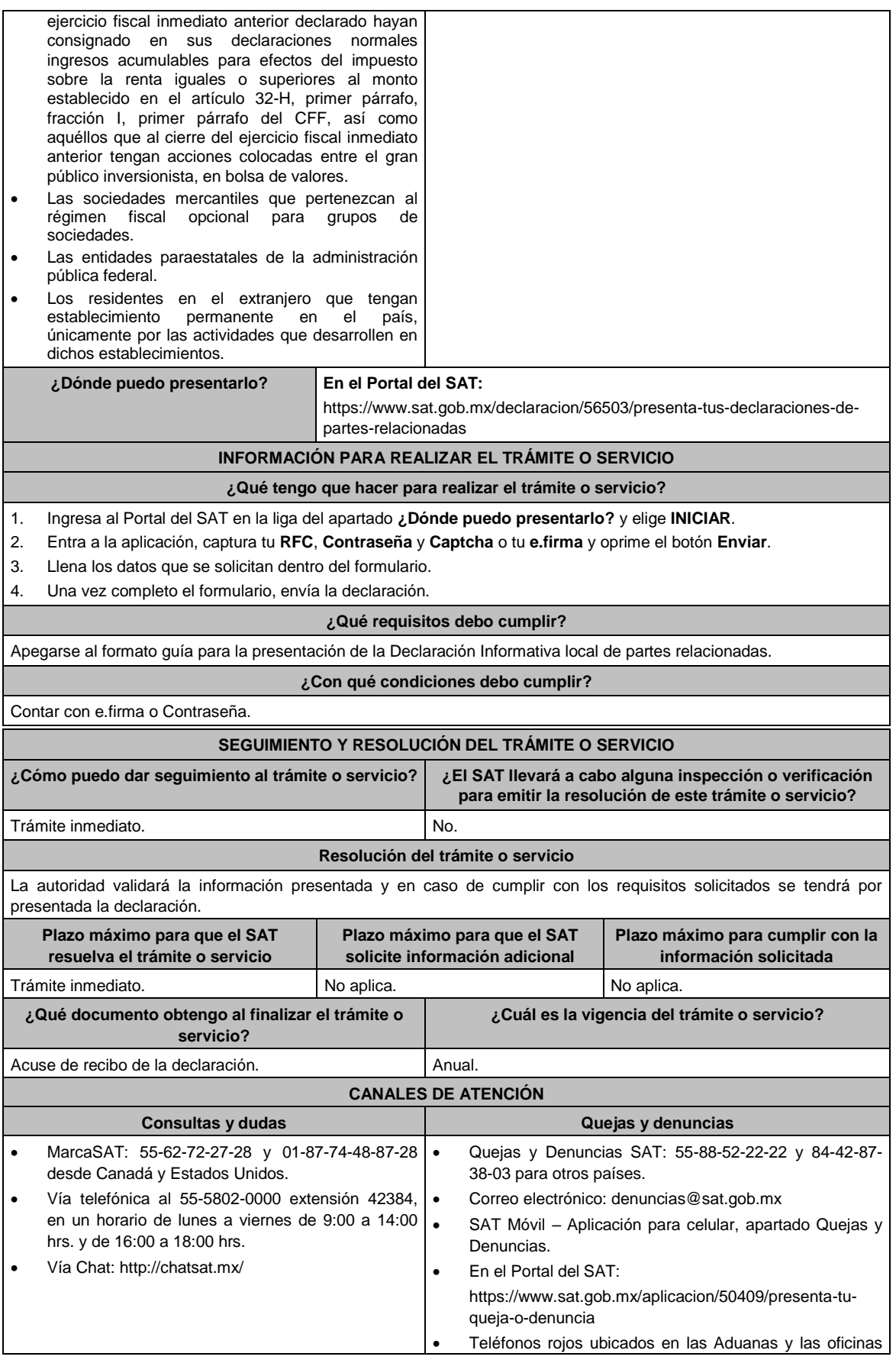

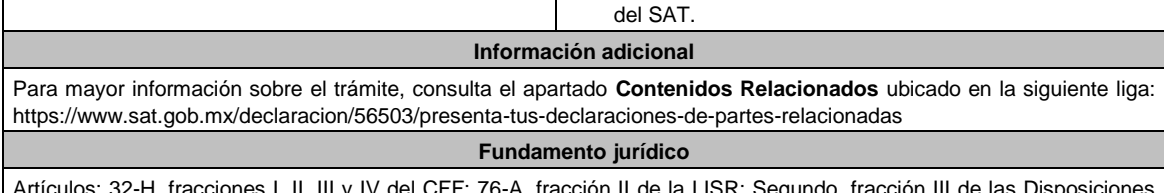

Artículos: 32-H, fracciones I, II, III y IV del CFF; 76-A, fracción II de la LISR; Segundo, fracción III de las Disposiciones Transitorias de la LISR 2016; Reglas 3.9.11., 3.9.12. y 3.9.16. de la RMF.

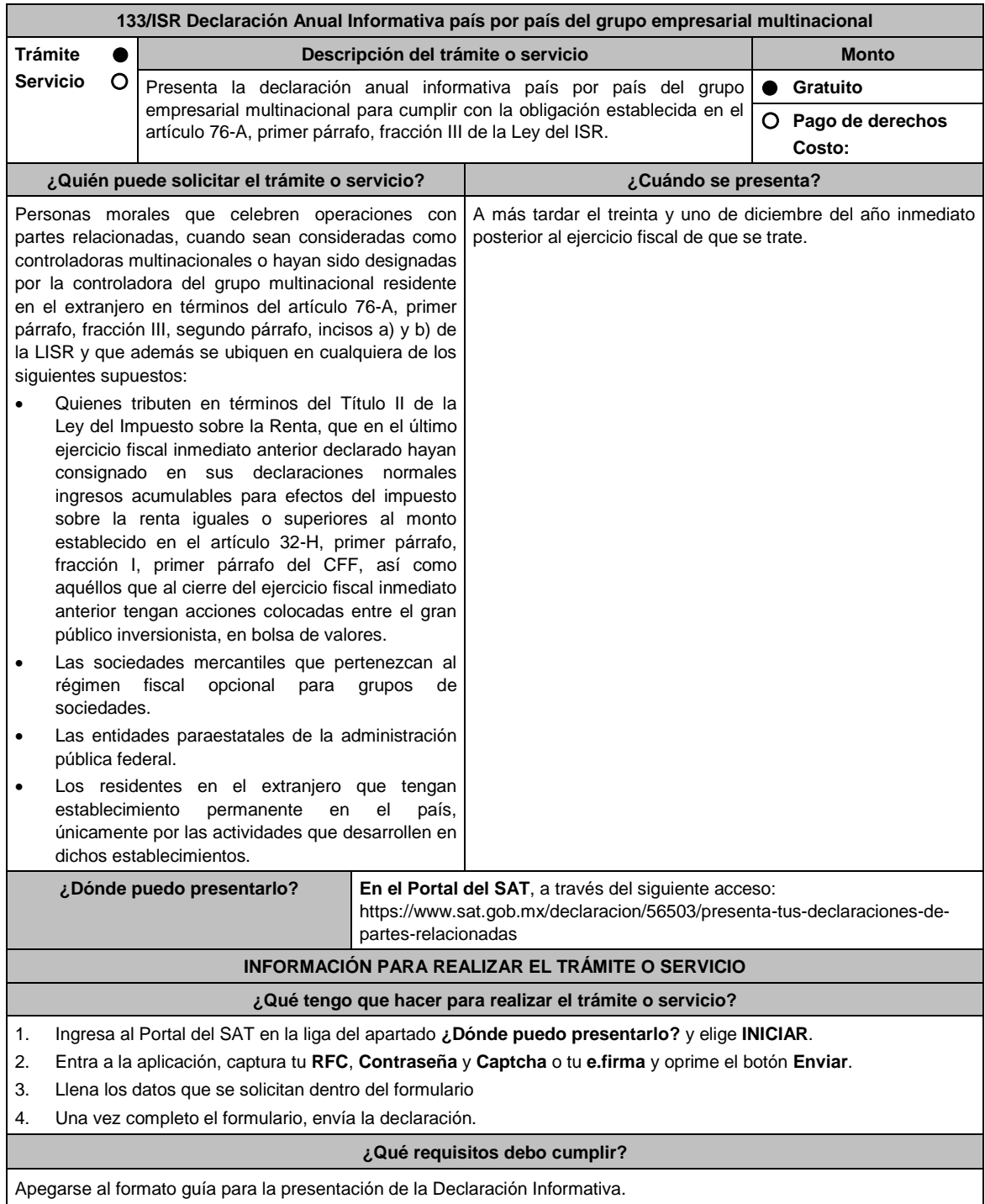

**¿Con qué condiciones debo cumplir?**

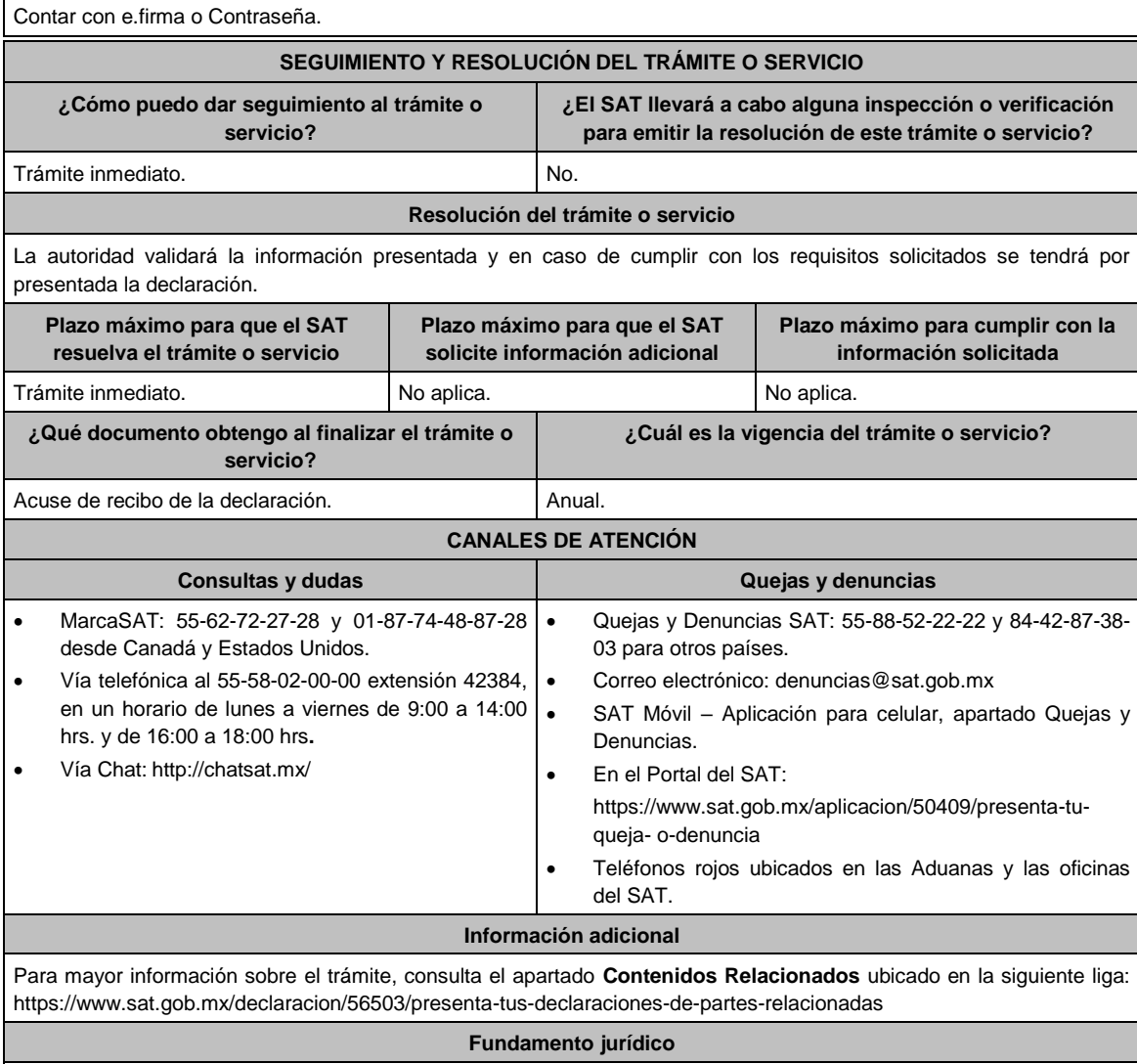

Artículos: 32-H, fracciones I, II, III y IV del CFF; 76-A, fracción III de la LISR; Segundo, fracción III de las Disposiciones Transitorias de la LISR 2016; Reglas 3.9.11., 3.9.12., 3.9.13., 3.9.14. y 3.9.17. de la RMF.

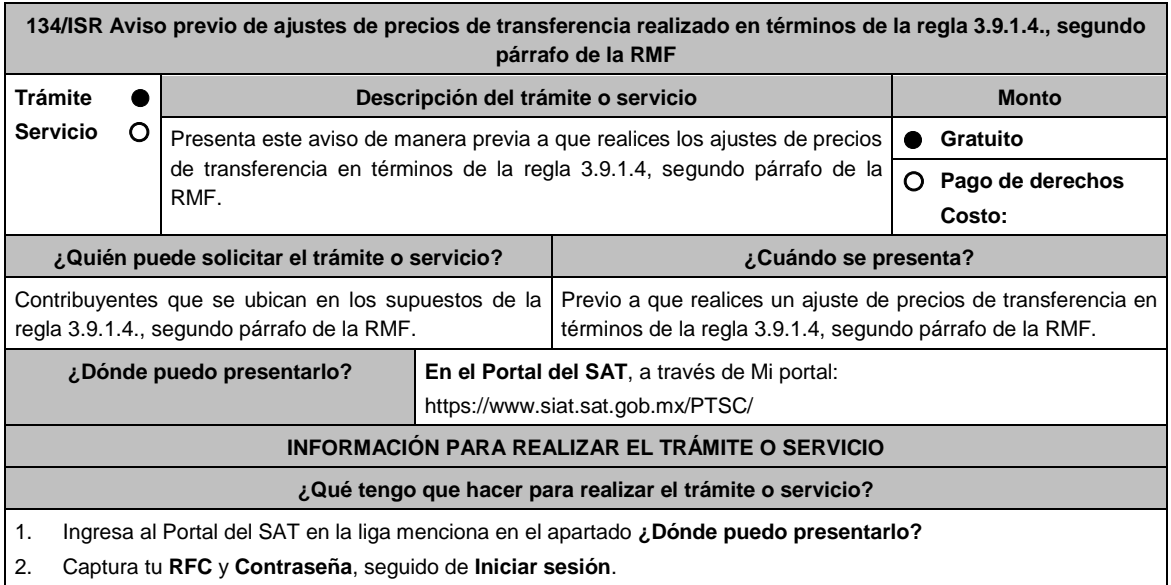

2. Captura tu **RFC** y **Contraseña**, seguido de **Iniciar sesión**.

- 3. Elige las opciones **Servicio por Internet / Servicio o Solicitudes / Solicitud**.
- 4. Llena el formulario **Servicio de Aviso** conforme a lo siguiente:
- En el apartado **Descripción del Servicio**, en la pestaña de **Trámite** selecciona **134/ISR DED AJUSTE CORRELATIVO**; en **Dirigido a**: Administración Central de Fiscalización de Precios de Transferencia del Servicio de Administración Tributaria; en **\*Asunto**: Aviso previo a los ajustes de precios de transferencia realizados en términos de la regla 3.9.1.4. segundo párrafo de la RMF; en **Descripción:** expón el objeto de la solicitud que estás realizando; adjunta los documentos escaneados señalados en el apartado **¿Qué requisitos debo cumplir?**, para ello elige **Examinar**, selecciona el documento digitalizado en formato PDF y elige **Cargar**.
- 5. Oprime el botón de **Enviar**, en automático se originará tu solicitud con el número folio del trámite de atención y obtendrás tu acuse de recibo.

#### **¿Qué requisitos debo cumplir?**

Archivo digitalizado que incluya un escrito libre que se acompañe con la información y documentación que se detalla a continuación:

- 1. Los datos de identificación de la contraparte.
- 2. El ejercicio fiscal sujeto a revisión.
- 3. El número de orden de revisión.
- 4. El monto del ajuste a efectuar, con los datos principales del ajuste primario realizado a su contraparte que fue corregido fiscalmente, como son el cálculo del mismo, los precios, montos de contraprestaciones o márgenes de utilidad de las operaciones o empresas comparables, el método de precios de transferencia e indicador de rentabilidad utilizado, aclarando si el ajuste va a ser real y/o virtual.
- 5. Instrumento para acreditar la personalidad de la/el representante legal o carta poder firmada ante dos testigos y ratificadas las firmas ante las autoridades fiscales o Fedatario Público.

\*Para mayor referencia, consultar en el Apartado **I. Definiciones**; punto **1.2. Identificaciones oficiales, comprobantes de domicilio y poderes**, inciso **C) Poderes**, del Anexo 1-A de la RMF.

6. Identificación oficial, cualquiera de las señaladas en el Apartado **I. Definiciones**; punto **1.2. Identificaciones oficiales, comprobantes de domicilio y poderes**, inciso **A) Identificación oficial**, del Anexo 1-A de la RMF.

#### **¿Con qué condiciones debo cumplir?**

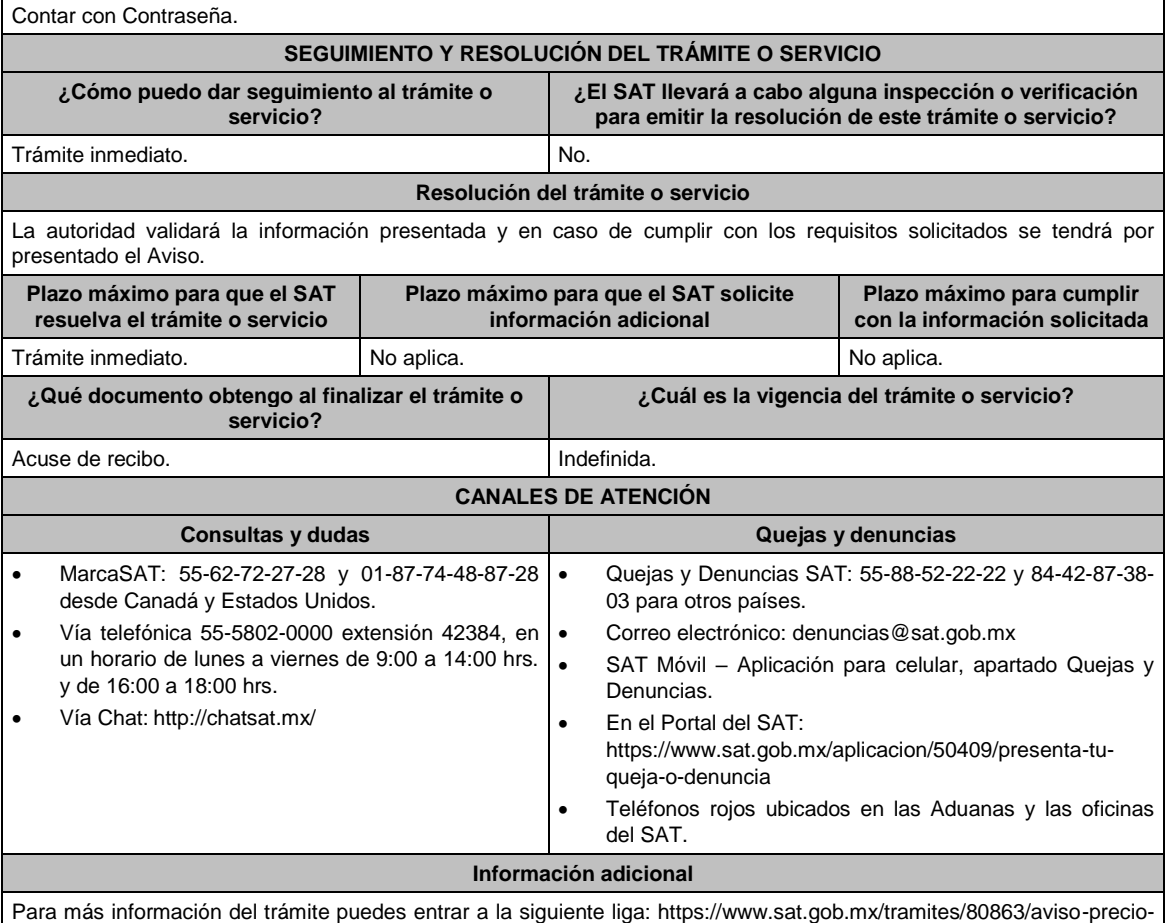

de-ajustes-de-precios-de-transferencia

**Fundamento jurídico**

Artículos: 25, 26, 27, fracciones I, III, IV, V, XIV y XVIII, XXII, 36, fracción VII, 76, primer párrafo, fracciones IX, XII, 90, penúltimo párrafo, 110, fracción XI, 179, primer párrafo de la LISR; Reglas 3.9.1.2., 3.9.1.3. y 3.9.1.4. segundo párrafo de la RMF.

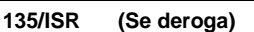

**136/ISR (Se deroga)**

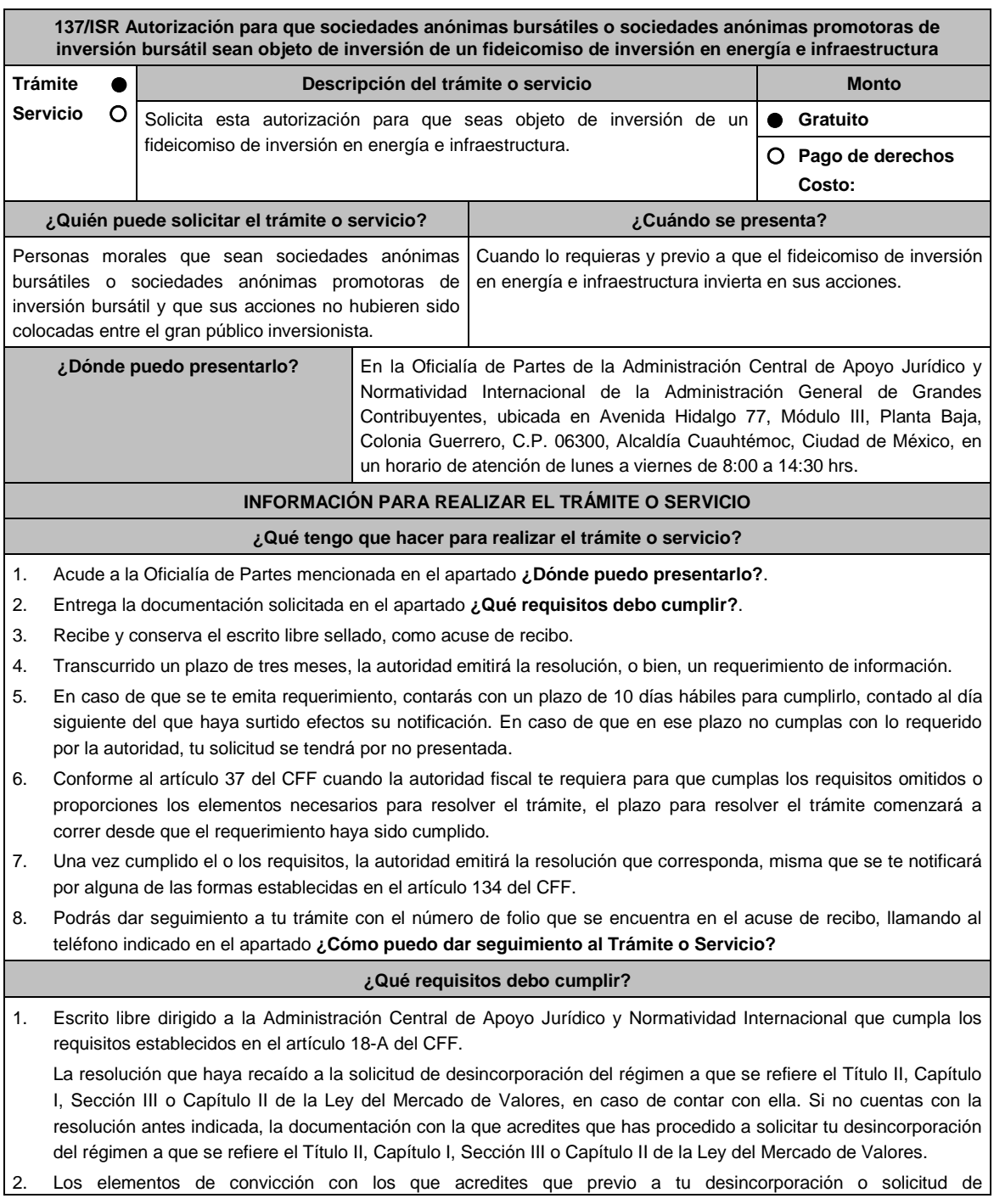

desincorporación de los regímenes bursátiles señalados, tus acciones no hubieren sido colocadas entre el gran público inversionista.

3. Instrumento para acreditar la personalidad de la/el representante legal (copia certificada y copia simple para cotejo) o carta poder firmada ante dos testigos y ratificadas las firmas ante las autoridades fiscales o Fedatario Público (original y copia simple para cotejo).

\*Para mayor referencia, consultar en el Apartado **I. Definiciones**; punto **1.2. Identificaciones oficiales, comprobantes de domicilio y poderes**, inciso **C) Poderes**, del Anexo 1-A de la RMF.

4. Identificación oficial, cualquiera de las señaladas en el Apartado **I. Definiciones**; punto **1.2. Identificaciones oficiales, comprobantes de domicilio y poderes**, inciso **A) Identificación oficial**, del Anexo 1-A de la RMF.

**¿Con qué condiciones debo cumplir?**

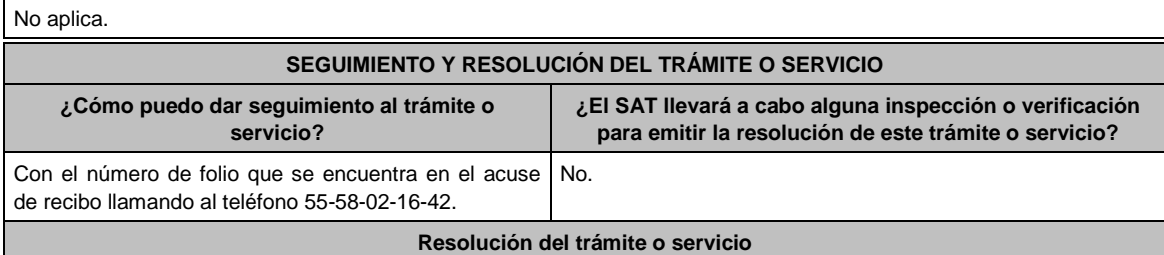

- En caso de que cumpla todos los requisitos, la sociedad promovente obtendrá el oficio de autorización.
- La resolución emitida en los términos de la regla 3.21.3.2., fracción II, segundo párrafo de la RMF y de esta ficha de trámite quedará condicionada a que la sociedad promovente exhiba la resolución que haya recaído a su solicitud de desincorporación del régimen previsto en el Título II, Capítulo I, Sección III o Capítulo II de la Ley del Mercado de Valores.
- El cumplimiento de los requisitos establecidos en esta ficha de trámite no limita que las autoridades competentes puedan, con base en el análisis de la información y documentación proporcionada y en el ejercicio de sus atribuciones, emitir una resolución debidamente fundada y motivada negando la autorización.
- La resolución podrá quedar condicionada al cumplimiento de requisitos consistentes en la presentación de información y documentación, así como los que la autoridad emisora estime convenientes para verificar el cumplimiento de las disposiciones aplicables.
- La solicitud de autorización formulada a las autoridades fiscales deberá ser resuelta en un plazo de tres meses; transcurrido dicho plazo sin que se notifique la resolución, el interesado podrá considerar que la autoridad resolvió negativamente e interponer los medios de defensa en cualquier tiempo posterior a dicho plazo, mientras no se dicte la resolución, o bien, esperar a que ésta se dicte.
- El oficio que resuelva este trámite se notificará por alguna de las formas establecidas en el artículo 134 del CFF.

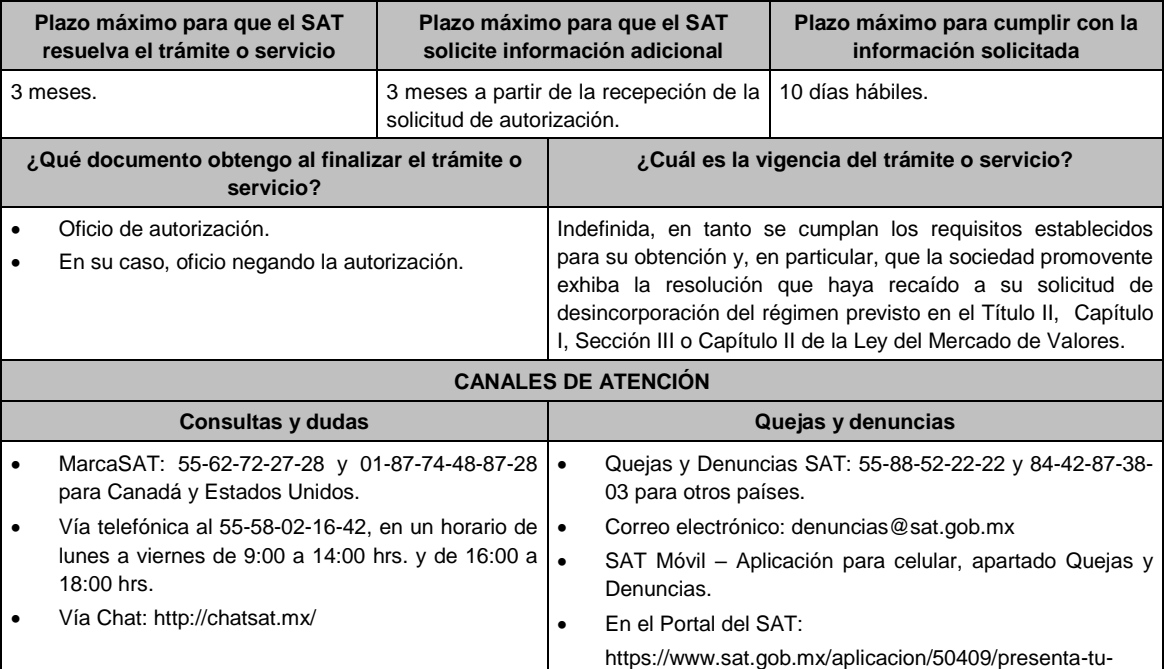

- queja-o-denuncia
- Teléfonos rojos ubicados en las Aduanas y las oficinas del SAT.

## **Información adicional**

No aplica. La autoridad podrá emitir tantos requerimientos como estime necesario.

#### **Fundamento jurídico**

Artículos: 18, 18-A, 19, 37, 134 del CFF; 188 de la LISR; Reglas 1.6., 2.1.7., 3.21.2.2. y 3.21.2.3. de la RMF.

## **138/ISR (Se deroga)**

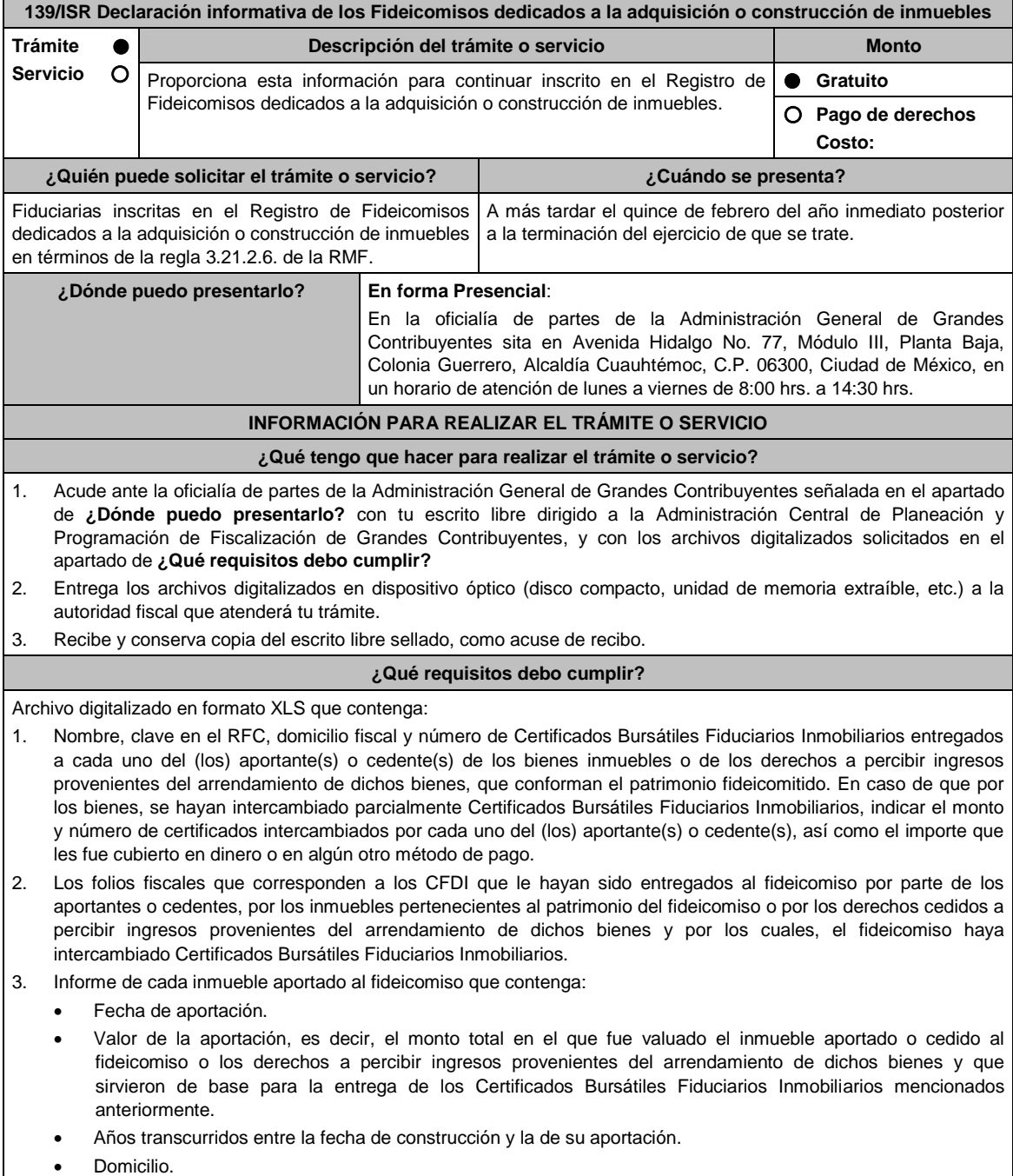

Uso o destino.

- Datos de identificación del portafolio de inversión al que se integra el inmueble, de ser el caso.
- Cuando el inmueble sea enajenado por la institución fiduciaria, incluir en el informe la fecha de enajenación, valor de enajenación y ganancia o pérdida.

Archivos digitalizados que contengan:

- 4. Escrituras públicas en las que haya constado la traslación de dominio de los bienes aportados o cedidos al patrimonio del fideicomiso, o en su caso, aquéllas en las que consten los derechos cedidos a percibir ingresos provenientes del arrendamiento de dichos bienes.
- 5. En el caso de que los fideicomitentes, aportantes o cedentes, hayan aportado bienes inmuebles al fideicomiso y éstos a su vez hayan sido arrendados de inmediato a dichos fideicomitentes, aportantes o cedentes por el fiduciario, los contratos de arrendamiento respectivos.

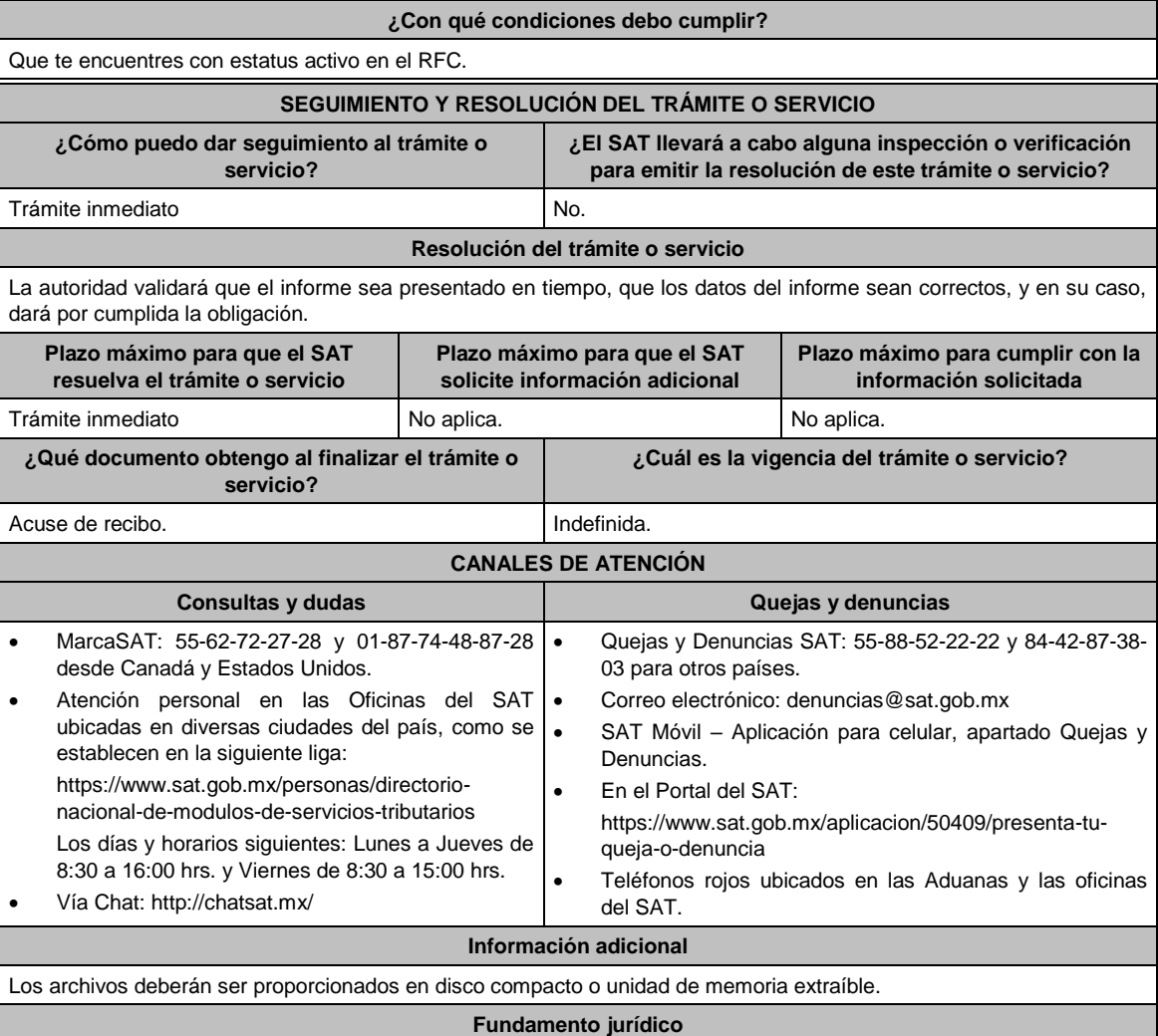

Artículos: 18, 19, 33, CFF; 187, fracciones VIII y IX y 188 de la LISR; Reglas 2.1.7., 3.21.2.6. de la RMF.

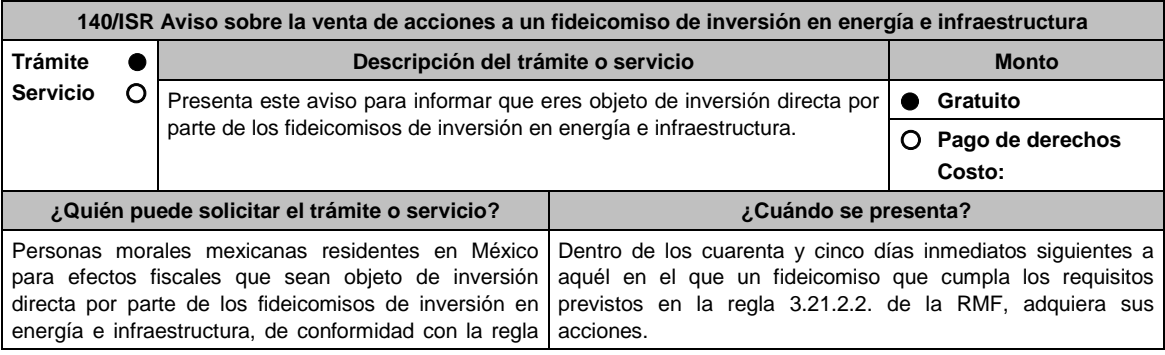

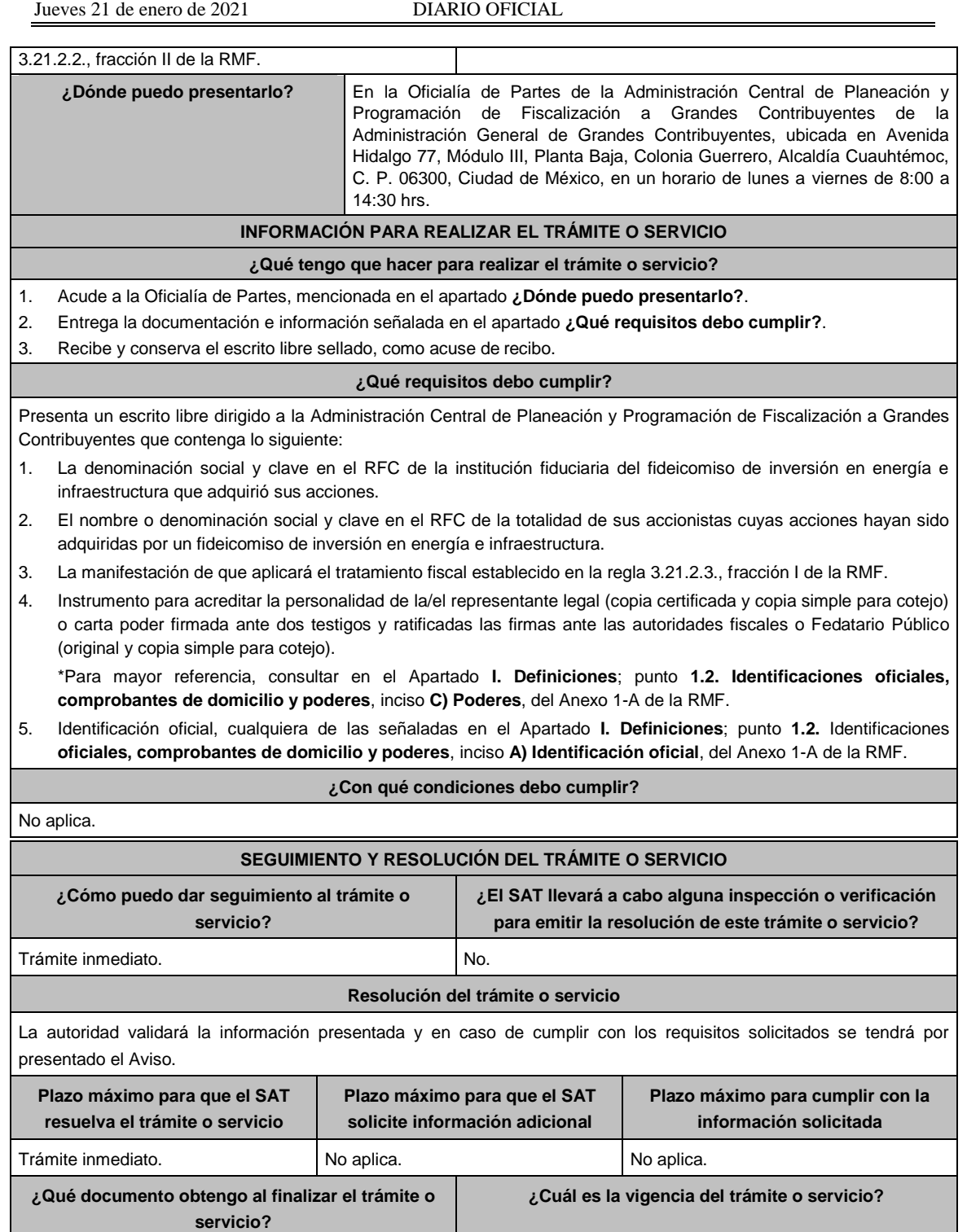

# **CANALES DE ATENCIÓN**

Acuse de recibo. **Indefinida.** 

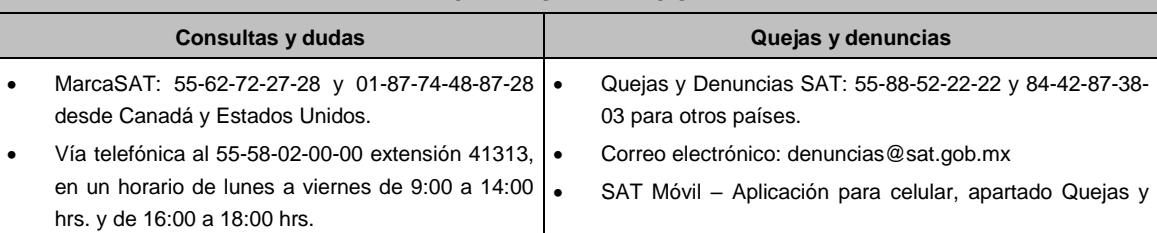

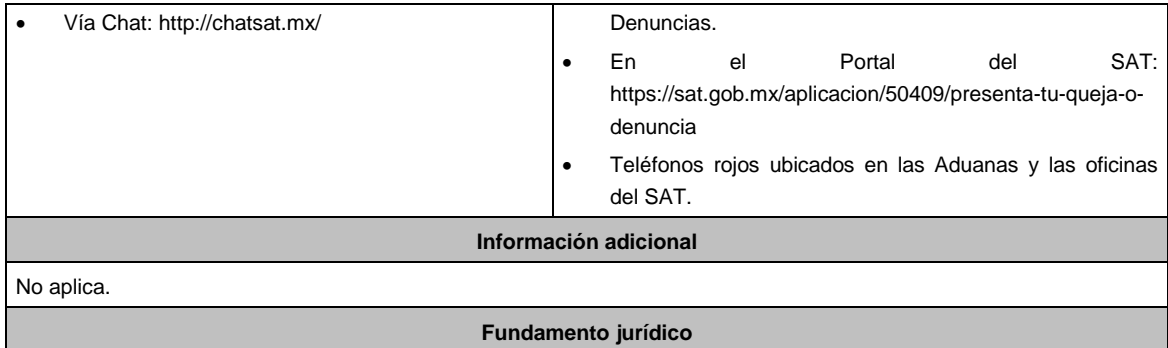

Artículos: 187, 188 de la LISR; Reglas 1.6., 2.1.7., 3.21.2.2. y 3.21.2.3. de la RMF.

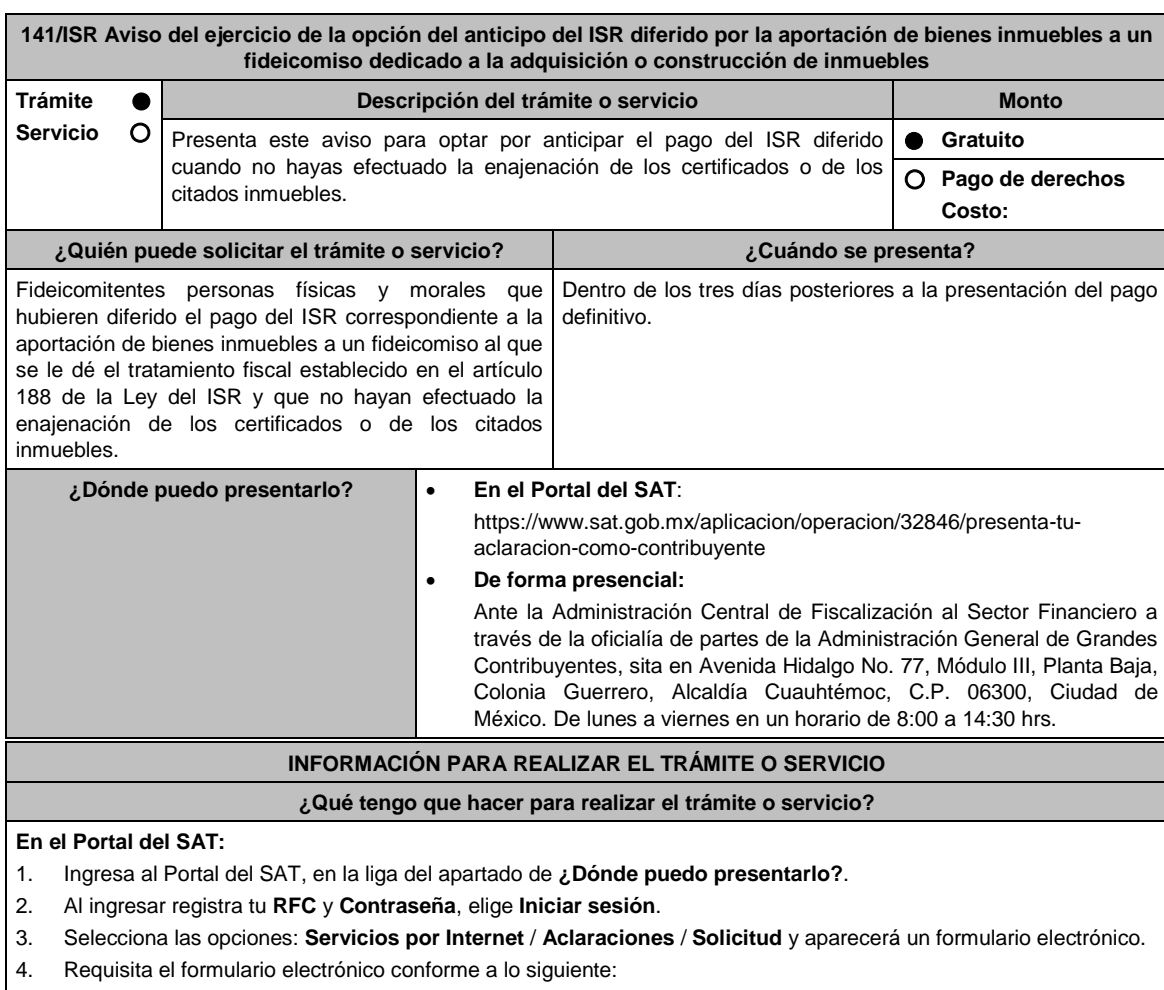

- 4.1 En el apartado **Descripción del Servicio**, en la pestaña **Trámite**, selecciona: **141/ISR OPCION ANTICIPO ISR DIF**.
- 4.2 En **Dirigido a**: Servicio de Administración Tributaria; en **Asunto:** Aviso del ejercicio de la opción del anticipo del ISR diferido por la aportación de bienes inmuebles a un fideicomiso dedicado a la adquisición o construcción de inmuebles; en el apartado **Descripción**: señala el motivo de la presentación de tu aviso.
- 4.3 Si deseas anexar información relacionada con el servicio, selecciona el botón **Adjuntar Archivo/ Examinar**, selecciona el documento digitalizado en formato PDF y elige **Cargar**.
- 5. Oprime el botón **Enviar**, y se genera el Acuse de recepción que contiene el folio del trámite realizado, imprímelo o guárdalo.

#### **De forma presencial:**

1. Acude ante oficialía de partes de la Fiscalización al Sector Financiero de Grandes Contribuyentes, señalada en el apartado de **¿Dónde puedo presentarlo?** con escrito libre dirigido a la Administración Central de Planeación y Programación de Fiscalización a Grandes Contribuyentes, y con los archivos solicitados en el apartado de **¿Qué** 

#### **requisitos debo cumplir?**

- 2. Entrega la documentación correspondiente a la autoridad fiscal que atenderá tu trámite.
- 3. Recibe y conserva copia de tu escrito libre sellado, como acuse de recibo.

#### **¿Qué requisitos debo cumplir?**

Presenta en archivo digitalizado o disco compacto o unidad de memoria extraíble, según corresponda:

- 1. Recibo bancario de pago de contribuciones federales, productos y aprovechamientos con sello digital.
- 2. Papel de trabajo que contenga la determinación de la ganancia obtenida por la enajenación de los bienes realizada en la aportación de los fideicomitentes al fideicomiso correspondiente a cada uno de los certificados de participación recibidos por esos bienes.
- 3. Acta de emisión de los certificados de participación en la que se haya determinado el valor de los bienes aportados al fideicomiso.
- 4. Número de Certificados Bursátiles Fiduciarios Inmobiliarios (CBFIs) recibidos por la aportación de bienes del fideicomiso. En caso de que, por los bienes se hayan intercambiado parcialmente CBFIs, indica el monto y número de certificados intercambiados, así como el importe que fue cubierto en dinero o en algún otro método de pago.
- 5. El avalúo del (los) bien(es) inmueble(s) aportado(s) al fideicomiso y que sirvió de base para la entrega de los CBFIs mencionados en el numeral anterior.
- 6. Los folios fiscales que corresponden a los CFDI que le hayan sido entregados al fideicomiso, por los inmuebles pertenecientes al patrimonio del fideicomiso y por los cuales, el fideicomiso haya intercambiado CBFIs.
- 7. Escrituras públicas en las que haya constado la traslación de dominio de los bienes aportados o cedidos al patrimonio del fideicomiso, o en su caso, aquellas en las que consten los derechos cedidos a percibir ingresos provenientes del arrendamiento de dichos bienes.
- 8. En el caso de que los fideicomitentes, hayan aportado bienes inmuebles al fideicomiso y estos a su vez hayan sido arrendados de inmediato a dichos fideicomitentes, aportantes o cedentes por el fiduciario, los contratos de arrendamiento respectivos.
- 9. Copia simple de las escrituras públicas en las que conste la adquisición de los bienes inmuebles aportados al fideicomiso.
- 10. Así como, copia simple de la documentación comprobatoria de cualquier otro concepto, y en su caso el CFDI, con los que se acredite el monto original de la inversión.
- 11. La manifestación expresa de que es tu voluntad llevar a cabo el pago del ISR a que se refieren los artículos 224, fracción XIII de la Ley del ISR vigente hasta 2013 o 188, fracción XI de la Ley del ISR vigente de forma anticipada y no así hasta que se actualice alguno de los supuestos establecidos en dichos artículos.

#### **¿Con qué condiciones debo cumplir?**

Contar con Contraseña.

# **SEGUIMIENTO Y RESOLUCIÓN DEL TRÁMITE O SERVICIO**

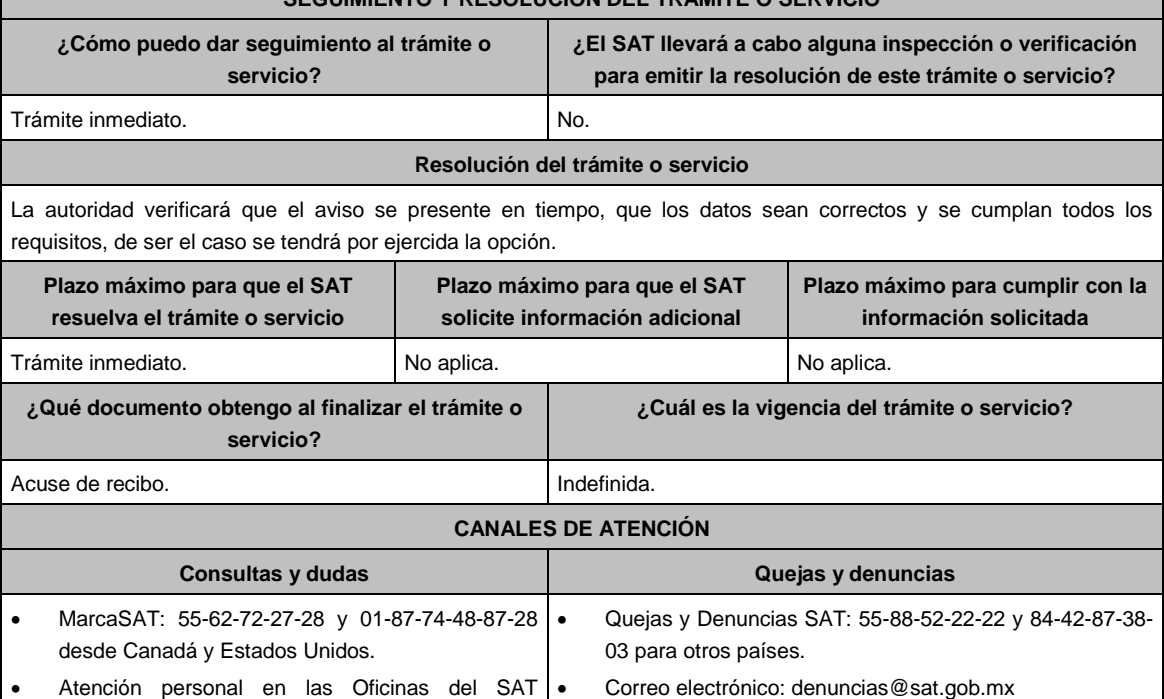

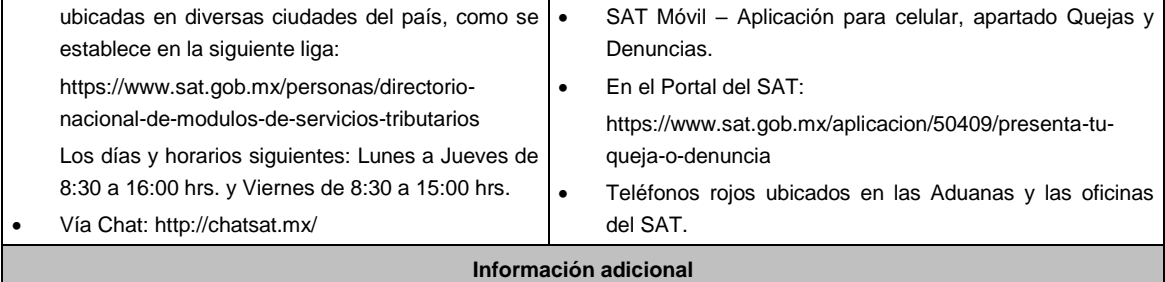

No aplica.

**Fundamento jurídico**

Artículos: 17-D, del CFF; 188 de la LISR; Regla 3.21.2.12. de la RMF.

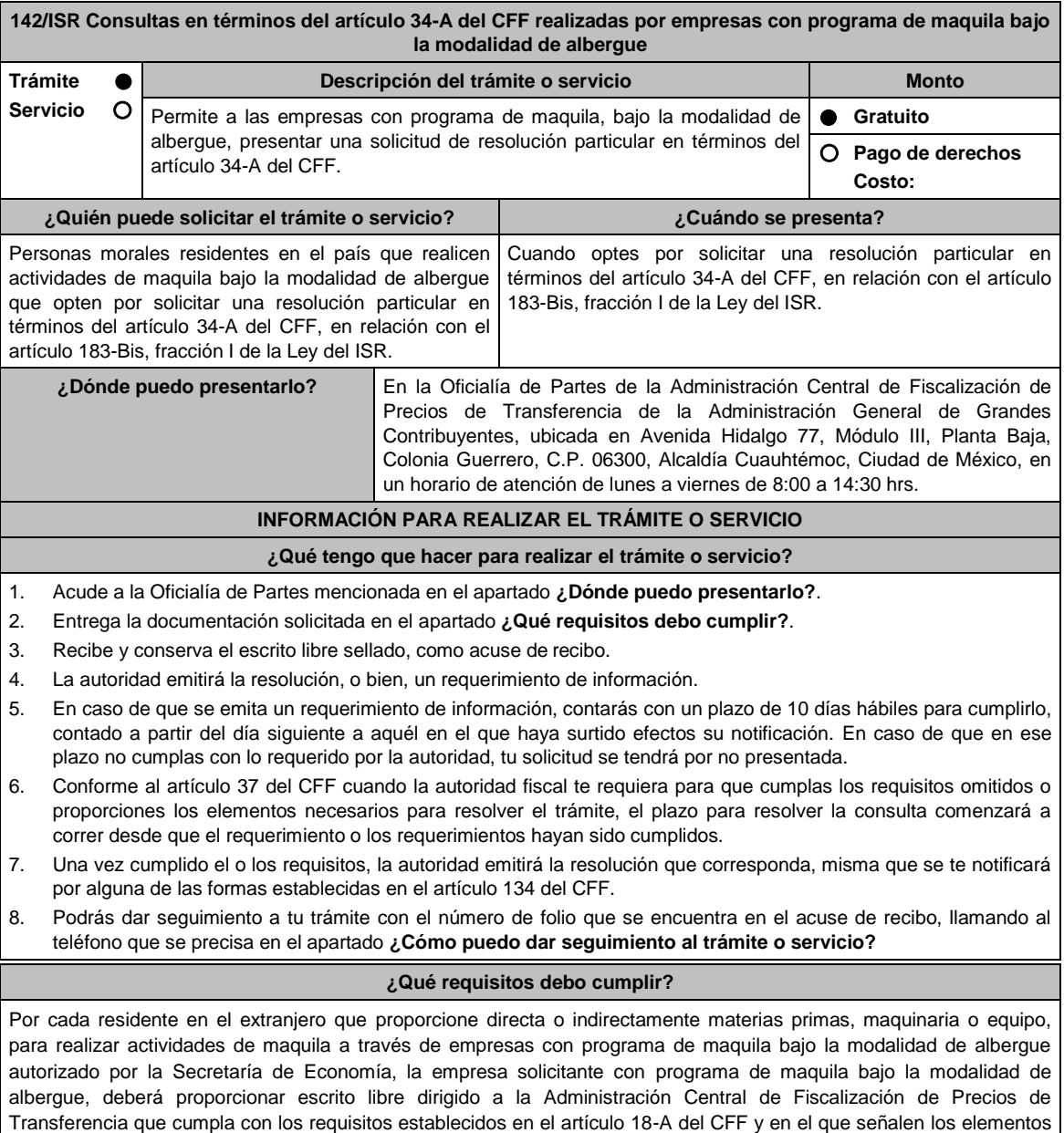

1. El número de identificación fiscal y el país de residencia de la empresa solicitante con programa de maquila bajo la

relacionados con la consulta que se desea presentar, en donde se incluyan los siguientes:

modalidad de albergue, indicando, en su caso, si tiene sucursales en territorio nacional.

- 2. Nombre, razón social o denominación, número de identificación fiscal o clave en el RFC, país de residencia y domicilio de todas las partes relacionadas residentes en México o en el extranjero que tengan participación directa o indirecta en el capital social de la empresa solicitante con programa de maquila bajo la modalidad de albergue, incluyendo a la persona moral de la que sean inmediatamente subsidiarias, definidas en términos de las Normas de Información Financiera, así como de la controladora de último nivel del grupo al que pertenece la empresa solicitante con programa de maquila bajo la modalidad de albergue.
- 3. Nombre, razón social o denominación, clave en el RFC y domicilio de las partes relacionadas residentes en México, que tengan una relación contractual o de negocios con la empresa solicitante con programa de maquila bajo la modalidad de albergue, así como de sus establecimientos, sucursales, locales, lugares en donde se almacenen mercancías, o de cualquier otro local o establecimiento que sean relevantes en lo referente a la determinación de la metodología objeto de la consulta en cuestión.
- 4. Nombre, razón social o denominación, número de identificación fiscal, domicilio y país de residencia tanto de su(s) parte(s) relacionada(s) residente(s) en el extranjero que tengan una relación contractual o de negocios con la empresa solicitante con programa de maquila bajo la modalidad de albergue, como del residente en el extranjero respecto del cual se solicita la resolución.
- 5. Nombre, razón social o denominación, número de identificación fiscal o clave en el RFC, domicilio y país de residencia tanto de sus partes relacionadas residentes en México o en el extranjero involucradas en la solicitud de consulta, como del residente en el extranjero respecto del cual se solicita la resolución.
- 6. Fecha de inicio y de terminación de los ejercicios fiscales, tanto de sus partes relacionadas residentes en el extranjero como del residente en el extranjero respecto del cual se solicita la resolución, señaladas anteriormente.
- 7. Moneda en la que se pactaron o pactan las principales operaciones entre la empresa solicitante con programa de maquila bajo la modalidad de albergue tanto con sus partes relacionadas residentes en México o en el extranjero como del residente en el extranjero respecto del cual se solicita la resolución.
- 8. Descripción de las actividades de negocio del grupo al que pertenece la empresa solicitante con programa de maquila bajo la modalidad de albergue, en la cual se deberá especificar, la siguiente información:
	- Antecedentes del grupo al que pertenece la empresa solicitante con programa de maquila bajo la modalidad de albergue, así como sus estrategias y perspectivas de negocio actuales y futuras.
	- Descripción de los factores relevantes que generan utilidades para el grupo al que pertenece la empresa solicitante con programa de maquila bajo la modalidad de albergue.
	- Detalle de las políticas de precios de transferencia implementadas por el grupo al que pertenece la empresa solicitante con programa de maquila bajo la modalidad de albergue.
	- Descripción de las principales actividades de negocio que realiza(n) el(los) residente(s) en el extranjero respecto del(los) cual(es) lleva a cabo sus actividades de maquila bajo la modalidad de albergue, así como las empresas que integran el grupo al cual pertenece la empresa solicitante con programa de maquila bajo la modalidad de albergue, incluyendo el lugar o lugares donde llevan a cabo las actividades, y el detalle de las operaciones celebradas entre la empresa solicitante con programa de maquila bajo la modalidad de albergue, sus partes relacionadas en México y el extranjero, y terceros independientes, así como la estructura organizacional donde se muestre la tenencia accionaria de las empresas que conforman el citado grupo.
	- Estados financieros consolidados correspondientes al ejercicio fiscal declarado del grupo al que pertenece la empresa solicitante con programa de maquila bajo la modalidad de albergue.
	- Estados financieros del residente en el extranjero respecto del cual se solicita la resolución, correspondientes a cada ejercicio fiscal declarado por el que solicita la resolución.
	- Análisis de la industria en la cual opera el grupo al que pertenece la empresa solicitante con programa de maquila bajo la modalidad de albergue, tanto en México como a nivel internacional, detallando el comportamiento y evolución de la misma, tamaño, principales competidores y su posición en el mercado, disponibilidad de bienes y servicios sustitutos, poder de compra de los consumidores, reglamentación gubernamental, etc.
	- Esquemas de financiamiento a nivel global utilizados por el grupo al que pertenece la empresa solicitante con programa de maquila bajo la modalidad de albergue.
	- Descripción de los intangibles propiedad del grupo al que pertenece la empresa solicitante con programa de maquila bajo la modalidad de albergue, tales como marcas, "know-how", patentes, etc. Asimismo, deberá proporcionar la siguiente información respecto a los intangibles propiedad del grupo al que pertenece la empresa solicitante con programa de maquila bajo la modalidad de albergue:
	- Nombre y país de residencia del propietario legal de los intangibles del grupo al que pertenece la empresa solicitante con programa de maquila bajo la modalidad de albergue, así como la documentación soporte que lo acredite como tal.
	- Nombre, país de residencia e información financiera de aquellas empresas en donde se reflejen contablemente los intangibles del grupo al que pertenece la empresa solicitante con programa de maquila bajo la modalidad de albergue; identificados por categoría (por ejemplo, intangible de mercadotecnia, intangible de comercialización, etc.).

 Nombre y país de residencia de aquellas empresas que realicen actividades relacionadas con el desarrollo, mejoramiento, mantenimiento, protección y explotación de los intangibles propiedad del grupo al que pertenece la empresa solicitante con programa de maquila bajo la modalidad de albergue. Al respecto, se deberá incluir la información financiera que refleje los gastos incurridos por dichas empresas en relación con las actividades descritas anteriormente, identificados por categoría (por ejemplo, intangible comercial o de producción, intangible de comercialización o de mercadotecnia, etc.).

Nombre y país de residencia de las empresas que forman parte del grupo al que pertenece la empresa solicitante con programa de maquila bajo la modalidad de albergue, que obtengan ingresos relacionados con las actividades de maquila bajo la modalidad de albergue realizadas en México especificando los montos de los ingresos con terceros independientes.

- 9. En lo referente a la actividad de la empresa solicitante con programa de maquila bajo la modalidad de albergue, se deberá proporcionar una descripción detallada, o bien, adjuntar los archivos electrónicos que contengan la siguiente información:
	- Descripción de las funciones realizadas, los activos empleados y los riesgos asumidos por la empresa solicitante con programa de maquila bajo la modalidad de albergue, inherentes a su propia actividad de negocios.
	- Registro de acciones nominativas de la empresa solicitante con programa de maquila bajo la modalidad de albergue, previsto en el artículo 128 de la Ley General de Sociedades Mercantiles.
	- Estados de posición financiera y de resultados de la empresa solicitante con programa de maquila bajo la modalidad de albergue de al menos tres ejercicios fiscales inmediatos anteriores a aquel en que se presente la consulta en cuestión, incluyendo una relación de los costos y gastos incurridos por la empresa solicitante con programa de maquila bajo la modalidad de albergue, y de las personas relacionadas residentes en México o en el extranjero, que tengan una relación contractual o de negocios con el mismo, así como del residente en el extranjero respecto del cual se solicita la resolución y la manifestación de haber presentado las declaraciones anuales normales y complementarias del ISR de la empresa solicitante con programa de maquila bajo la modalidad de albergue, correspondientes al ejercicio en el que se solicita la resolución en cuestión, y de los tres ejercicios inmediatos anteriores.
	- La empresa solicitante con programa de maquila bajo la modalidad de albergue que dictamine sus estados financieros para efectos fiscales, en lugar de presentar los estados de posición financiera y de resultados a que se refiere el punto anterior, deberán manifestar la fecha de presentación del dictamen correspondiente al ejercicio en el que se solicita la resolución en cuestión, y de los tres ejercicios inmediatos anteriores y adjuntar los acuses de recibo correspondientes.
	- Contratos, acuerdos o convenios celebrados entre la empresa solicitante con programa de maquila bajo la modalidad de albergue y las empresas relacionadas con el mismo, residentes en México o en el extranjero y en su caso con el residente en el extranjero respecto del cual se solicita la resolución.
	- Organigrama operativo, mediante el cual puedan identificarse los nombres y puestos en la estructura organizacional (a partir de niveles gerenciales o similares), tanto de la empresa solicitante con programa de maquila bajo la modalidad de albergue como de sus partes relacionadas residentes en México o el extranjero, de las personas encargadas de las áreas, tanto operativas como administrativas y una descripción de las actividades que cada uno de ellos realizan como parte de la operación de la empresa solicitante con programa de maquila bajo la modalidad de albergue, así como el lugar geográfico en donde dichas actividades tienen lugar. Las personas señaladas en dicho organigrama, deberán ser incluidos como autorizados en términos del artículo 19 del CFF para oír y recibir toda clase de notificaciones por parte de la autoridad fiscal, así como adjuntar copia simple de su identificación oficial.
	- Descripción de la estrategia de negocios implementada por la empresa solicitante con programa de maquila bajo la modalidad de albergue, en donde se especifique si ha sido, o bien, se pretende que sea sujeta a la implementación de algún tipo de reestructura que implique la migración de funciones, activos o riesgos, y que esto haya conllevado o conlleve a la implementación de cambios en su estructura operativa y/o en su giro de negocios.

Lista de los principales competidores de la empresa solicitante con programa de maquila bajo la modalidad de albergue.

- 10. En lo referente a las transacciones u operaciones por las cuales la empresa solicitante con programa de maquila bajo la modalidad de albergue solicita la resolución particular, deberá proporcionar sobre las mismas la información siguiente:
	- Descripción detallada de las funciones realizadas, los activos empleados y los riesgos asumidos tanto por la empresa solicitante con programa de maquila bajo la modalidad de albergue, sus partes relacionadas residentes en México o en el extranjero y del residente en el extranjero respecto del cual lleva a cabo sus actividades de maquila bajo la modalidad de albergue, inherentes a la operación u operaciones objeto de la consulta.
	- El valor de los activos fijos, los inventarios de materias primas, productos semi-terminados y terminados que sean propiedad de su(s) parte(s) relacionada(s) o del residente en el extranjero respecto del cual lleva a cabo sus actividades de maquila bajo la modalidad de albergue objeto de la consulta, así como el monto de los costos y gastos en los que cada uno de éstos incurran y, que sean inherentes a la operación de maquila, estimados de conformidad con lo señalado en las fracciones I y II del artículo 182 de la Ley del ISR; información que deberá ser consistente con la presentada en la declaración informativa de sus operaciones de maquila a que se refiere el artículo 183, fracción III de la Ley del ISR.
- 11. Descripción de aquellos factores que influyan directa o indirectamente en la operación objeto de la consulta, tales como:
	- Operaciones efectuadas entre empresas del grupo del cual forma parte la empresa solicitante con programa de maquila bajo la modalidad de albergue;
	- Operaciones efectuadas con terceros independientes, incluyendo al residente en el extranjero respecto del cual lleva a cabo sus actividades de maquila bajo la modalidad de albergue objeto de la consulta;
	- Factores económicos, políticos, geográficos, etc.
	- Especificar si las personas relacionadas con la empresa solicitante con programa de maquila bajo la modalidad de albergue, residentes en el extranjero o del residente en el extranjero respecto del cual lleva a cabo sus actividades de maquila bajo la modalidad de albergue objeto de la consulta, se encuentran sujetas al ejercicio de las facultades de comprobación en materia de precios de transferencia, por parte de una autoridad fiscal y, en su caso, describir la etapa que guarda la revisión correspondiente. Asimismo, se deberá informar si dichas personas residentes en el extranjero están dirimiendo alguna controversia de índole fiscal en materia de precios de transferencia ante las autoridades o los tribunales y, en su caso, la etapa en que se encuentra dicha controversia. En el caso de que exista una resolución (incluyendo si se trata de una resolución anticipada en materia de precios de transferencia) por parte de alguna autoridad competente extranjera, una resolución a una consulta en términos del artículo 34 del CFF o que se haya obtenido una sentencia firme dictada por los tribunales correspondientes, se deberán proporcionar los elementos sobresalientes y los puntos resolutivos de tales resoluciones.
- 12. Adjuntar por cada solicitud un archivo digitalizado que contenga la siguiente documentación:
	- Comprobante del pago de la cuota establecida para resoluciones relativas a precios o montos de contraprestaciones entre partes relacionadas en la LFD vigente en el ejercicio en el que se presente la consulta en cuestión.
	- Documentación que demuestre que las operaciones entre la empresa solicitante con programa de maquila bajo la modalidad de albergue y sus partes relacionadas residentes tanto en México como en el extranjero, cumplen con lo establecido en los artículos 27, fracción XIII, 76, fracciones IX, X y XII, 179 y 180 de la Ley del ISR, correspondiente al ejercicio en el que se solicita la resolución en cuestión, y de los tres ejercicios inmediatos anteriores.
- 13. La demás documentación e información que sea necesaria, en casos específicos, para emitir la resolución a que se refiere el artículo 34-A del CFF, que sea requerida por la autoridad.
- 14. Cualquier información, datos y documentación que se proporcione en idioma distinto al español, deberá incluir la traducción correspondiente.
- 15. Instrumento para acreditar la personalidad de la/el representante legal (copia certificada y copia simple para cotejo) o carta poder firmada ante dos testigos y ratificadas las firmas ante las autoridades fiscales o Fedatario Público (original y copia simple para cotejo).

\*Para mayor referencia, consultar en el Apartado **I. Definiciones**; punto **1.2. Identificaciones oficiales, comprobantes de domicilio y poderes**, inciso **C) Poderes**, del Anexo 1-A de la RMF.

16. Identificación oficial, cualquiera de las señaladas en el Apartado **I. Definiciones**; punto **1.2. Identificaciones oficiales, comprobantes de domicilio y poderes**, inciso **A) Identificación oficial**, del Anexo 1-A de la RMF.

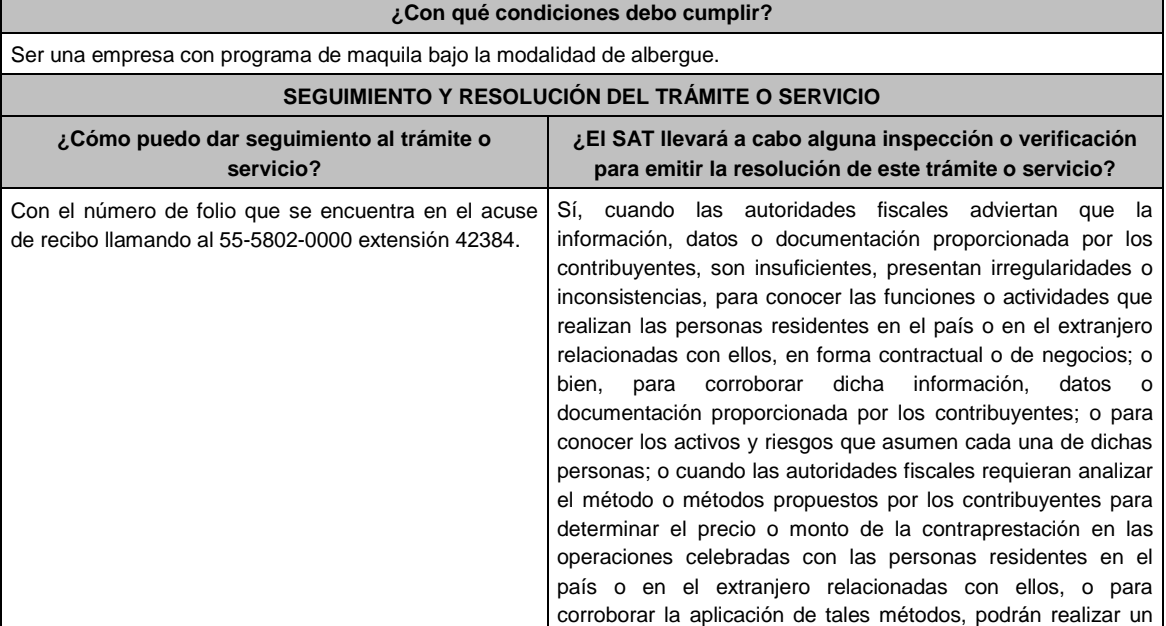

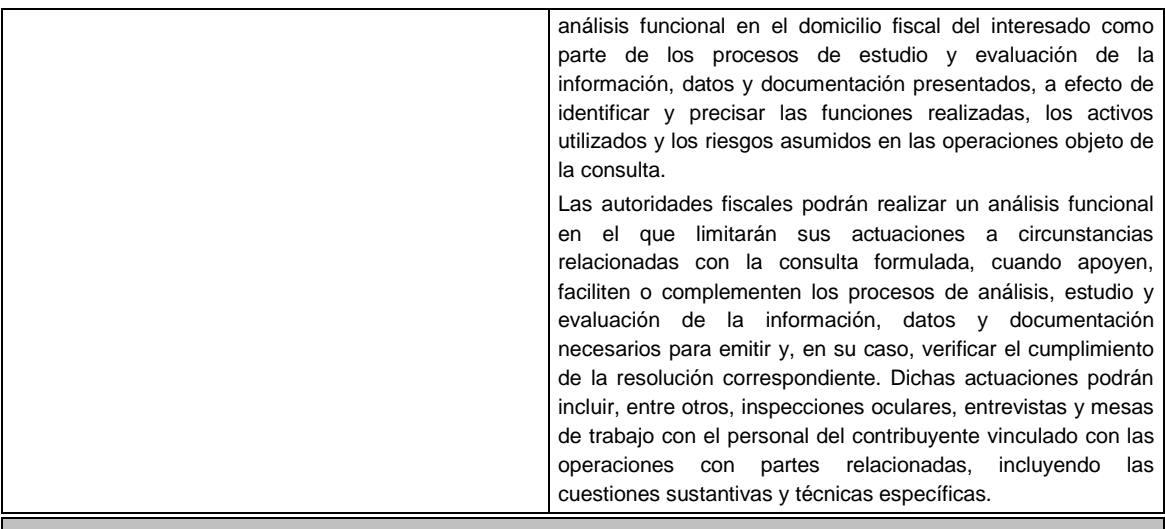

**Resolución del trámite o servicio**

En caso de que cumplas todos los requisitos, obtendrás el oficio de resolución.

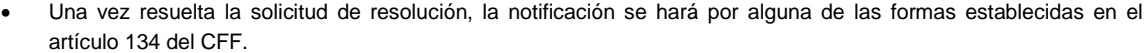

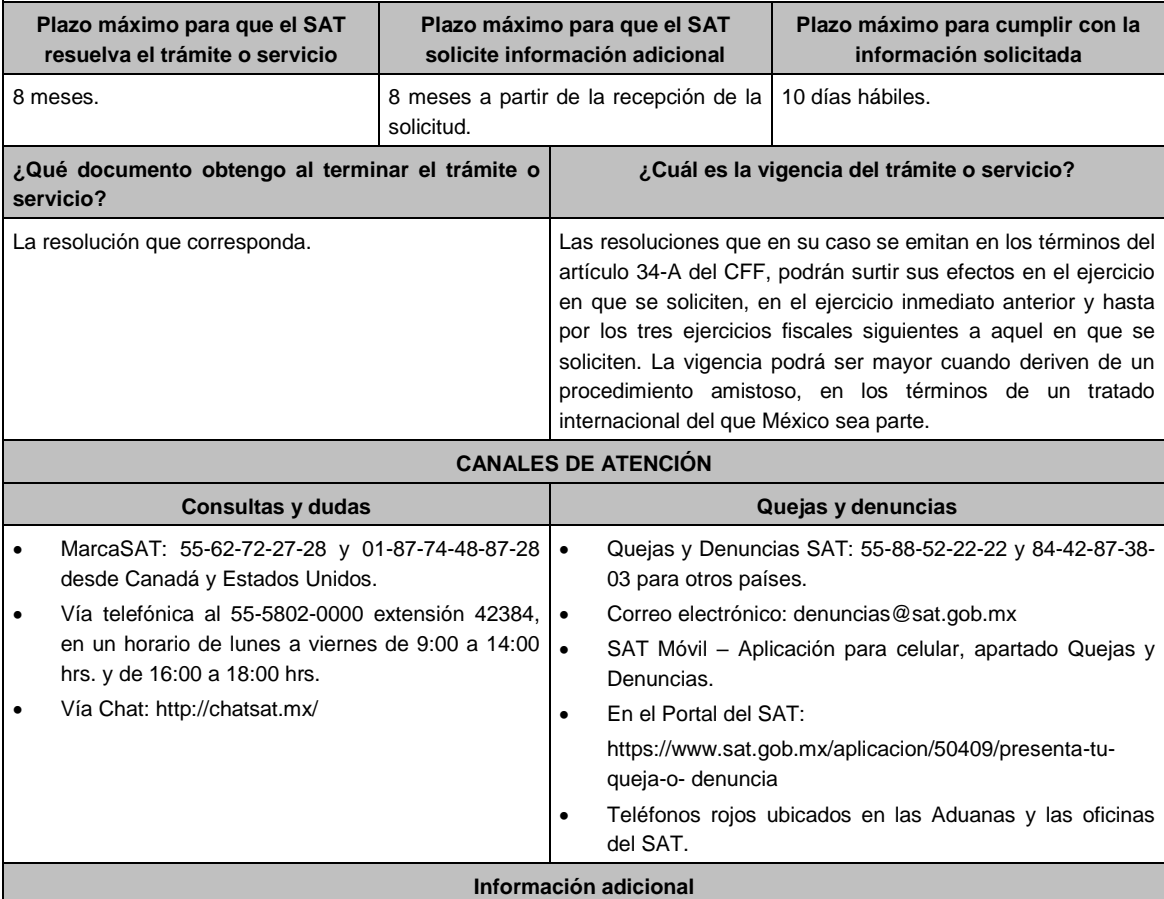

 Para mayor información puedes ingresar a la siguiente liga: https://www.sat.gob.mx/tramites/47408/presenta-laconsulta-optativa

 Las empresas con programa de maquila bajo la modalidad de albergue podrán analizar conjuntamente con la Administración Central de Fiscalización de Precios de Transferencia de la Administración General de Grandes Contribuyentes, la información y metodología que pretenden someter a consideración de la Administración Central que corresponda, previamente a la presentación de la solicitud de resolución a que se refiere el artículo 34-A del CFF, sin necesidad de identificar a la empresa solicitante con programa de maquila bajo la modalidad de albergue, a sus partes relacionadas o al residente en el extranjero respecto del cual lleva a cabo sus actividades de maquila bajo la modalidad de albergue.

- Para los efectos de esta ficha de trámite, se considerará controladora de último nivel del grupo al que pertenece la empresa solicitante con programa de maquila bajo la modalidad de albergue a aquella entidad o figura jurídica que no sea subsidiaria de otra empresa y que se encuentre obligada a elaborar, presentar y revelar estados financieros consolidados en los términos de las normas de información financiera.
- Para los efectos de esta ficha de trámite, cuando se utiliza el término partes relacionadas se refiere a las definidas en el artículo 179 de la Ley del ISR.
- No se considerará que la autoridad fiscal ejerce las facultades de comprobación cuando lleve a cabo un análisis funcional, en el domicilio fiscal del interesado.
- El costo del trámite es variable, conforme al artículo 53-G de la Ley Federal de Derechos vigente

#### **Fundamento jurídico**

Artículos: 18, 18-A, 19, 34-A, 37, 134 del CFF; 27, 76, 179, 180, 183, 183-Bis de la LISR; 53-G de la LFD; Reglas 1.6., 2.1.7., 2.11.8., 3.9.1.5. y 3.20.8. de la RMF.

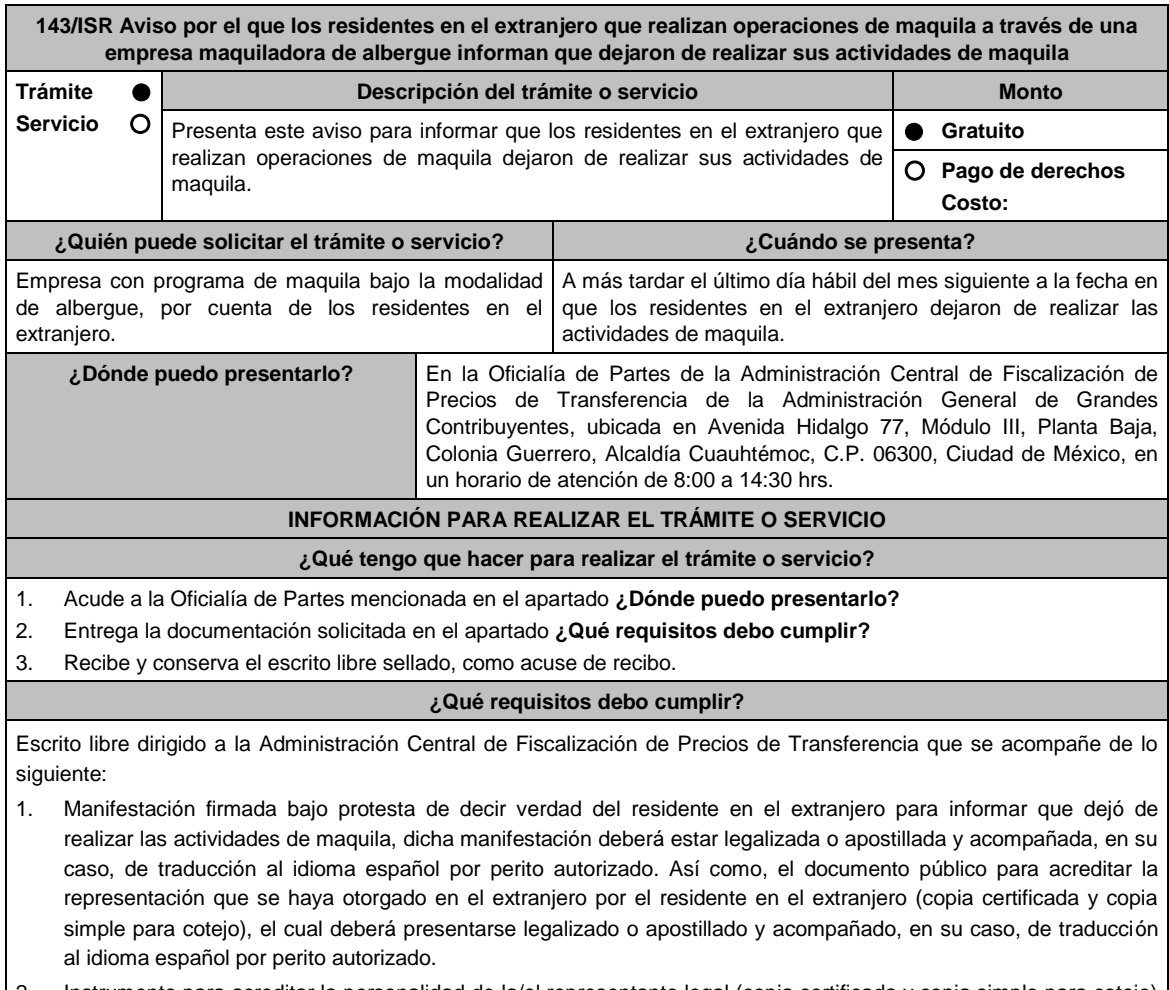

2. Instrumento para acreditar la personalidad de la/el representante legal (copia certificada y copia simple para cotejo) o carta poder firmada ante dos testigos y ratificadas las firmas ante las autoridades fiscales o Fedatario Público (original y copia simple para cotejo).

\*Para mayor referencia, consultar en el Apartado **I. Definiciones**; punto **1.2. Identificaciones oficiales, comprobantes de domicilio y poderes**, inciso **C) Poderes**, del Anexo 1-A de la RMF.

3. Identificación oficial, cualquiera de las señaladas en el Apartado **I. Definiciones**; punto **1.2. Identificaciones oficiales, comprobantes de domicilio y poderes**, inciso **A) Identificación oficial**, del Anexo 1-A de la RMF.

**¿Con qué condiciones debo cumplir?**

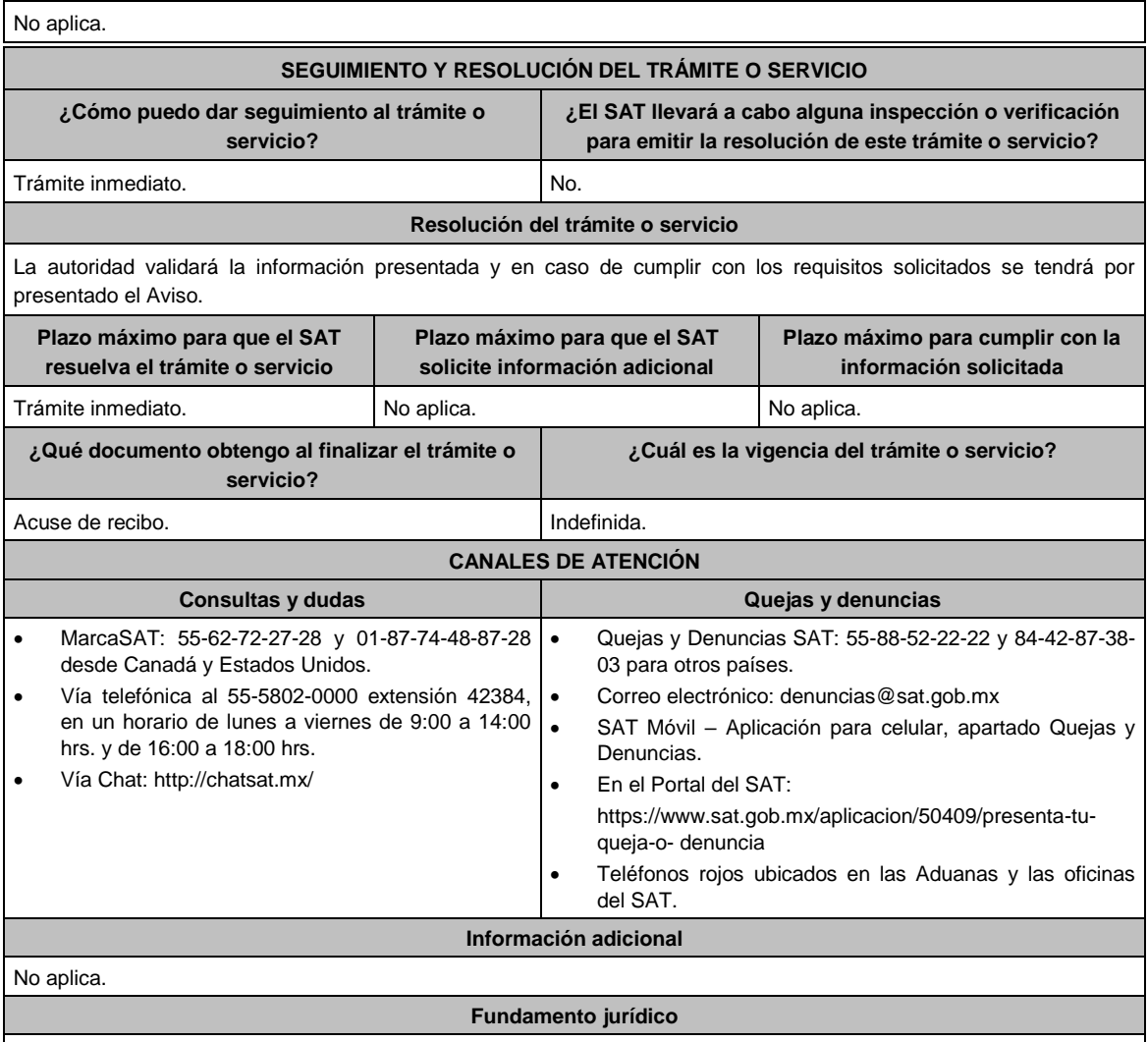

Artículos: 2, 183 de la LISR; Reglas 1.6., 2.1.7. y 3.20.8. de la RMF.

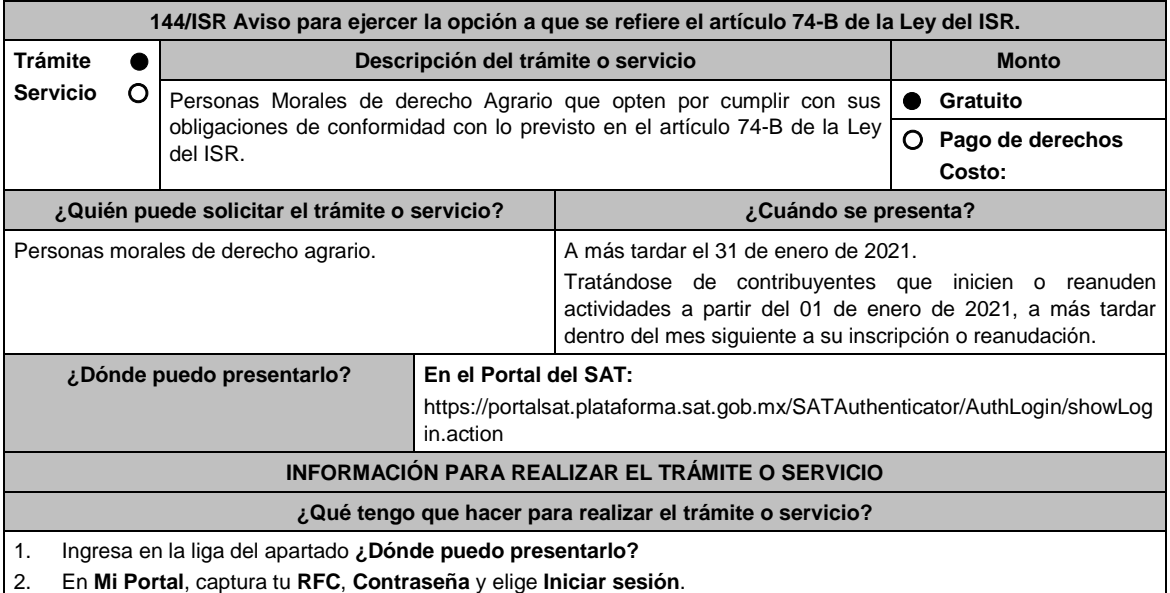

3. Selecciona la opción **Servicios por Internet / Aclaraciones / Solicitud** y aparecerá un formulario.

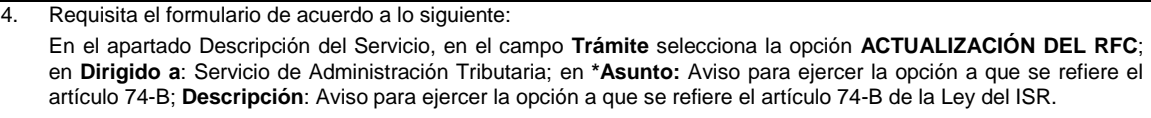

- 5. Oprime el botón **Enviar** y se genera el **Acuse de recepción** que contiene el folio del trámite con el que puedes dar seguimiento a tu aviso, imprímelo o guárdalo.
- 6. Revisa tu caso de aclaración en un plazo de 10 días hábiles para verificar si se te solicitó información adicional, en caso de ser así, contarás con 10 días hábiles para entregarla, si excedes ese plazo es necesario ingresar nuevamente tu solicitud.
- 7. Ingresa al Portal del SAT, dentro del plazo de 10 días hábiles posteriores a la presentación del trámite, con el número de folio, para verificar la respuesta a tu aviso, en: https://www.sat.gob.mx/aplicacion/operacion/66288/consulta-tus-aclaraciones-como-contribuyente de acuerdo a lo siguiente:

En **Mi Portal**, captura tu **RFC** e ingresa tu **Contraseña**; selecciona la opción: **Servicios por Internet / Servicio o solicitudes / Consulta**; captura el número del folio del trámite y verifica la solución otorgada a tu aviso; si tu solicitud fue resuelta, obtendrás el acuse de respuesta que podrás imprimir o guardar.

- 8. En caso de no contar con respuesta, acude a las Oficinas del SAT, para recibir información adicional sobre la situación del trámite, previa cita generada en:
	- El Portal del SAT: https://citas.sat.gob.mx/citasat/home.aspx
	- Portal Gob.mx: https://citas.sat.gob.mx/citasat/agregarcita.aspx

#### **¿Qué requisitos debo cumplir?**

- 1. Manifiesta bajo protesta de decir verdad, que al menos el 80% de tus ingresos totales son por la industrialización y comercialización de productos derivados de actividades agrícolas, ganaderas, silvícolas o pesqueras y que los ingresos totales en el ejercicio inmediato anterior, sin incluir las enajenaciones de activos fijos o y activos fijos y terrenos de tu propiedad que hubiesen estado afectos a tu actividad, no excedieron la cantidad de cinco millones de pesos.
- 2. Las personas morales de derecho agrario, que inicien o reanuden actividades, pueden optar por aplicar lo dispuesto en el artículo 74-B, cuando estimen que sus ingresos totales del ejercicio, en los que al menos un 80% sean obtenidos por la industrialización y comercialización de productos derivados de actividades agrícolas, ganaderas, silvícolas o pesqueras, no excederán la cantidad de cinco millones de pesos.

## **¿Con qué condiciones debo cumplir?**

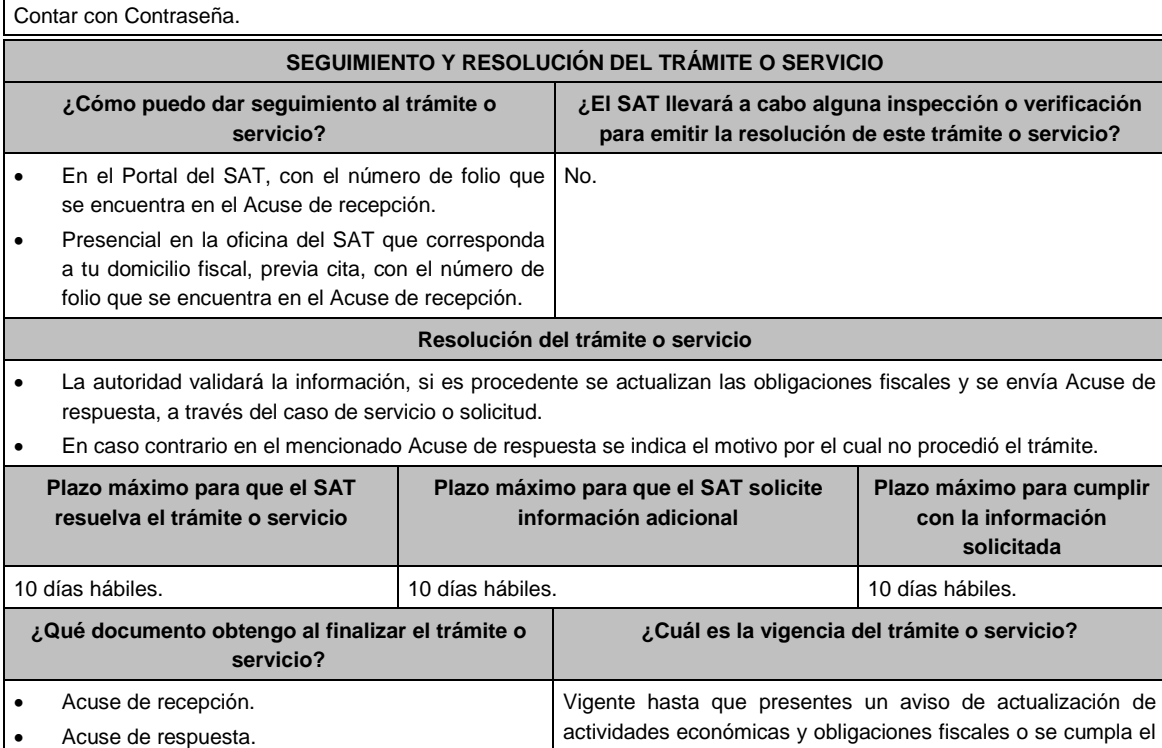

**CANALES DE ATENCIÓN**

supuesto establecido en la Regla 2.5.24. RMF.

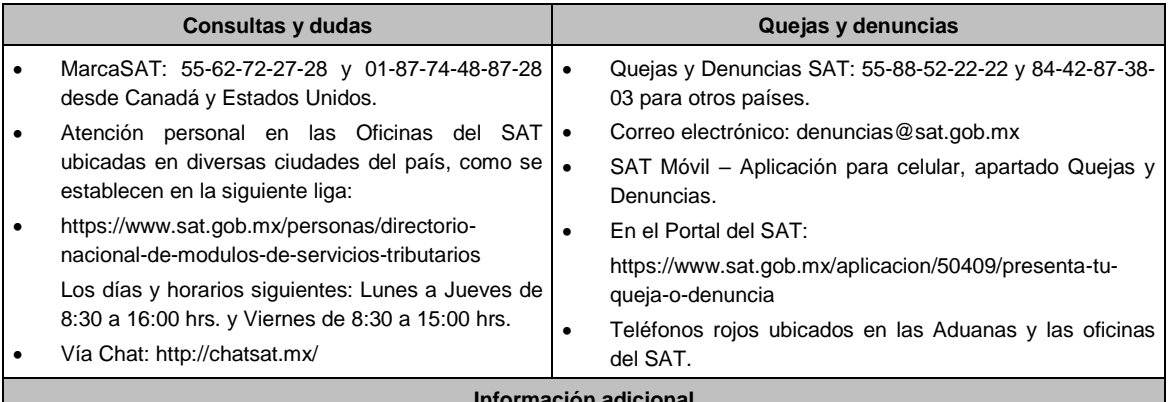

**Información adicional**

Las personas morales deberán, estar constituidas únicamente por socios o asociados, personas físicas que sean reconocidos como ejidatarios o comuneros conforme a la Ley Agraria.

## **Fundamento jurídico**

Artículos: 74-B de la LISR; 27 del CFF, 29, 30 del RCFF, 297 del CFPC, Regla 2.5.10. y 2.5.24. de la RMF.

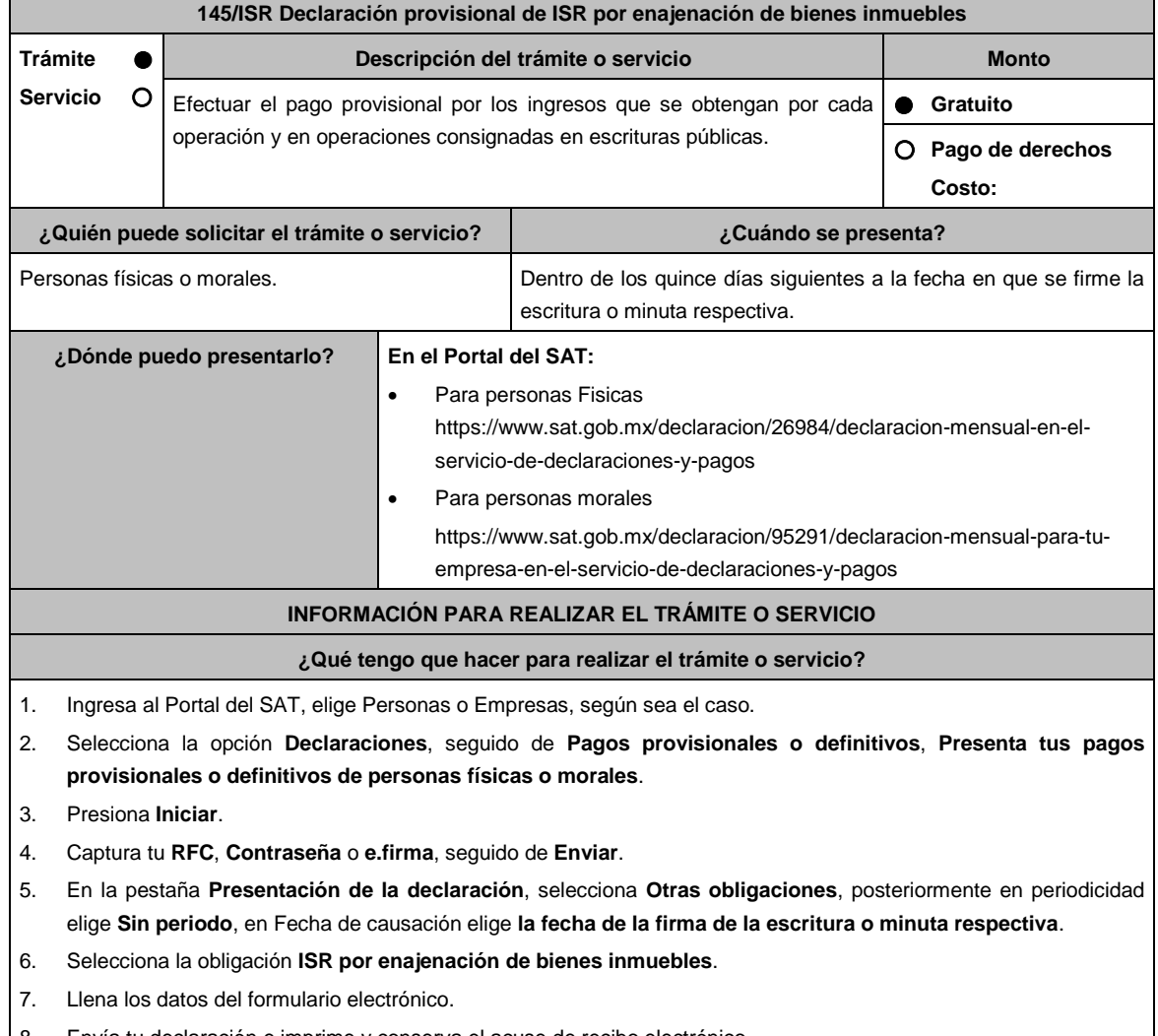

8. Envía tu declaración e imprime y conserva el acuse de recibo electrónico.

**¿Qué requisitos debo cumplir?**

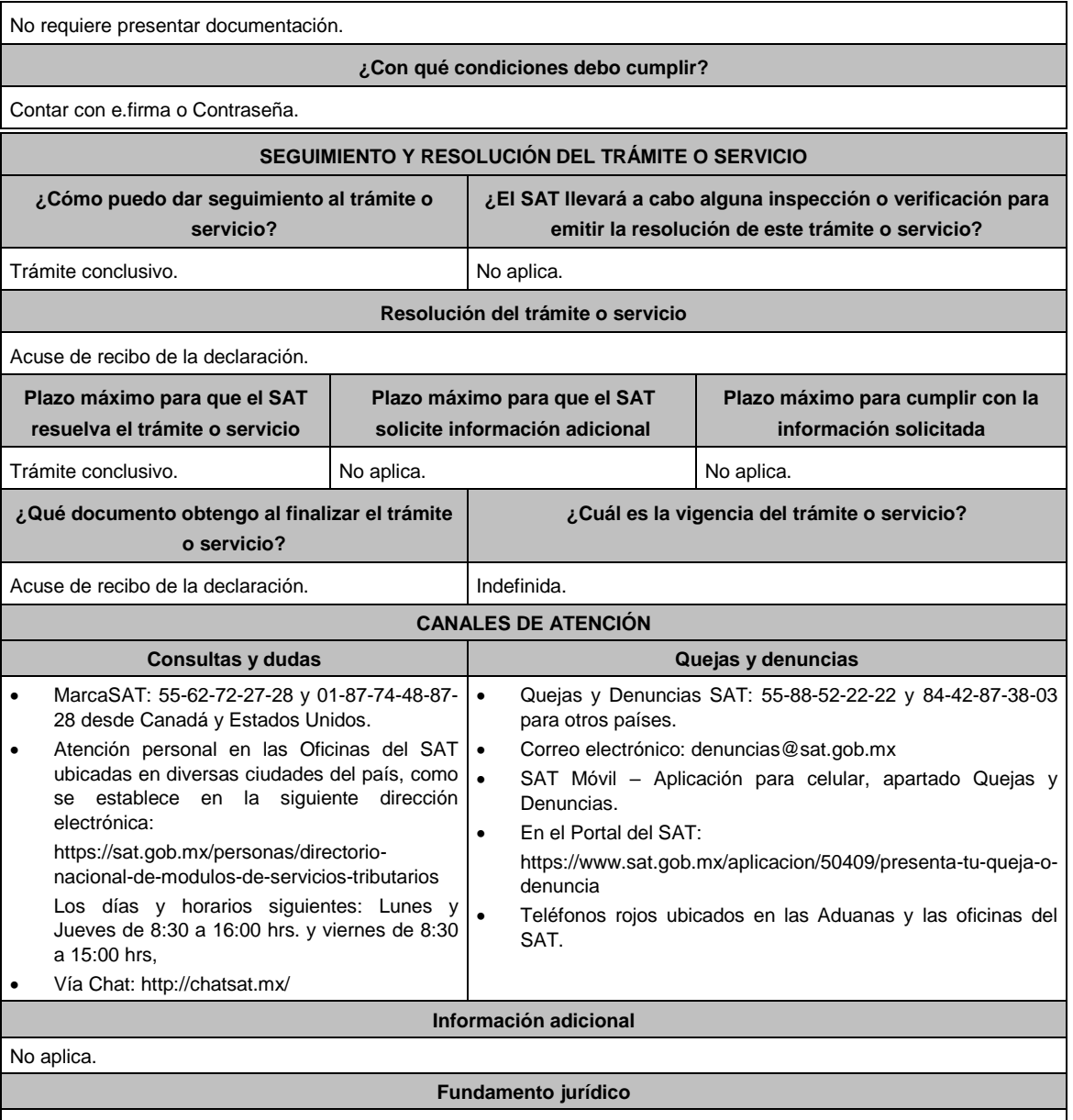

Artículo 126 de la LISR; Regla 3.15.15. de la RMF.

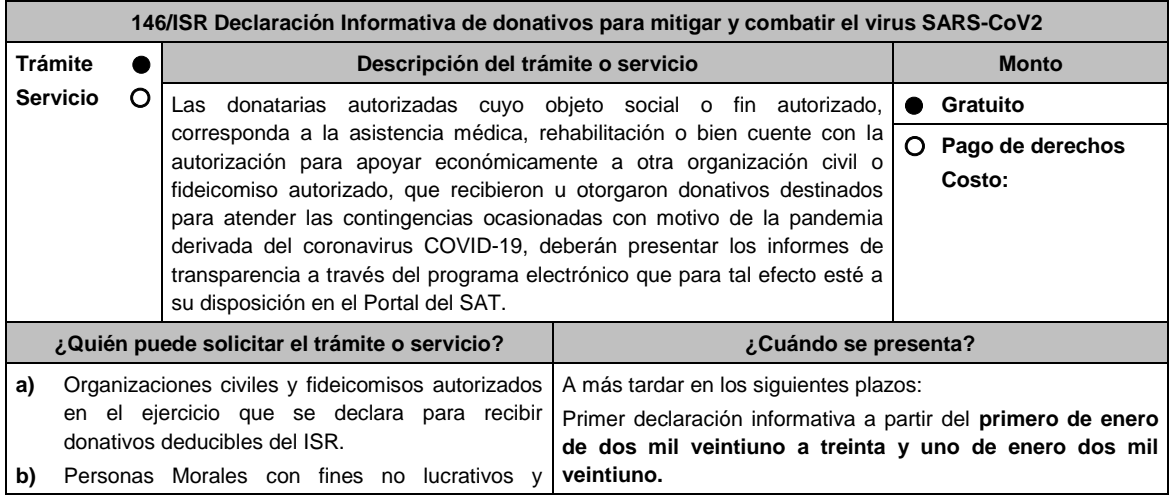

Fideicomisos a los que se les haya revocado o no se les haya renovado la autorización por el incumplimiento de la obligación de poner a disposición del público en general la información relativa al patrimonio, uso o destino de los donativos recibidos y actividades destinadas a influir en la legislación;

- **c)** Personas Morales con fines no lucrativos y Fideicomisos que la vigencia de su autorización para recibir donativos deducibles en términos de la Ley de ISR, haya concluido y no se haya obtenido nuevamente o renovado dentro del plazo de doce meses.
- **d)** Organizaciones civiles y fideicomisos que cuenten con autorización para recibir donativos deducibles que hayan presentado ante el Portal del SAT el aviso de suspensión de actividades a que se refiere la ficha de trámite 169/CFF "Aviso de suspensión de actividades de personas morales".

**¿Dónde puedo presentarlo? En el Portal del SAT:**

A través del sistema que se habilite para la presentación de informes de transparencia.

#### **INFORMACIÓN PARA REALIZAR EL TRÁMITE O SERVICIO**

#### **¿Qué tengo que hacer para realizar el trámite o servicio?**

1. La Información relativa a los donativos recibidos o entregados para mitigar y combatir el virus SARS-CoV2, será proporcionada y procesada de acuerdo a la información que te sea solicitada a través del sistema que a tu disposición se habilite en el Portal del SAT.

Las donatarias autorizadas que hicieron la entrega de los apoyos, deberán proporcionar toda la información relativa a los donativos otorgados que corresponda, la cual deberá ser congruente con el CFDI emitido, en el cual se identifique en el apartado de leyenda del complemento de donatarias "COVID-19" y la información recabada para soportar a donde destinaron los donativos, aparecerá el Formato electrónico que deberás llenar conforme a lo siguiente: Tipo de donativo: Especie, Efectivo; Donante: Nacional, Extranjero; Beneficiaria: Donataria Autorizada, señalar denominación o razón social, Donataria autorizada por Ley, entendiéndose por esta a la Federación, Entidades Federativas, Municipios y sus organismos descentralizados que tributen conforme al Título III de la Ley del ISR, Persona Física, es este caso incluir nombre completo y el motivo por el cual se consideró que se debía apoyar, esta información deberá corresponder a las evidencias documentales correspondientes; Monto de donativo: Efectivo, Especie, en este caso incluir la descripción del bien o bienes; Nombre o denominación del donante en caso de que el monto del donativo sea superior a \$117,229.20 (Ciento diecisiete mil doscientos veintinueve pesos 20/100 M.N.), y se cuente con la aceptación del donante en términos de la Ley de Protección de Datos Personales en Posesión de los Particulares; Destino, uso específico o manifestación de que el destino está pendiente (para lo cual podrá adjuntar adicionalmente fotografías, estadísticas o cualquier otra evidencia que considere conveniente para documentar y soportar dicho destino).

2. La documentación soporte del apoyo entregado, también deberá incorporarse como parte de la documentación que se entregue en el informe anual de transparencia que se presenta en términos de la ficha de trámite 19/ISR "Informe para garantizar la transparencia del patrimonio, así como el uso y destino de los donativos recibidos y actividades destinadas a influir en la legislación", contenida en el Anexo 1-A.

#### **¿Qué requisitos debo cumplir?**

- 1. Haber recibido o entregado donativos destinados para atender las contingencias ocasionadas para mitigar y combatir el virus SARS-CoV2.
- 2. La documentación soporte del apoyo entregado, deberá incorporarse como parte de la documentación que se entregue en la declaración anual de transparencia que se presenta en términos de la ficha de trámite 19/ISR "Declaración informativa para garantizar la transparencia del patrimonio, así como el uso y destino de los donativos recibidos y actividades destinadas a influir en la legislación", contenida en el Anexo 1-A.

#### **¿Con qué condiciones debo cumplir?**

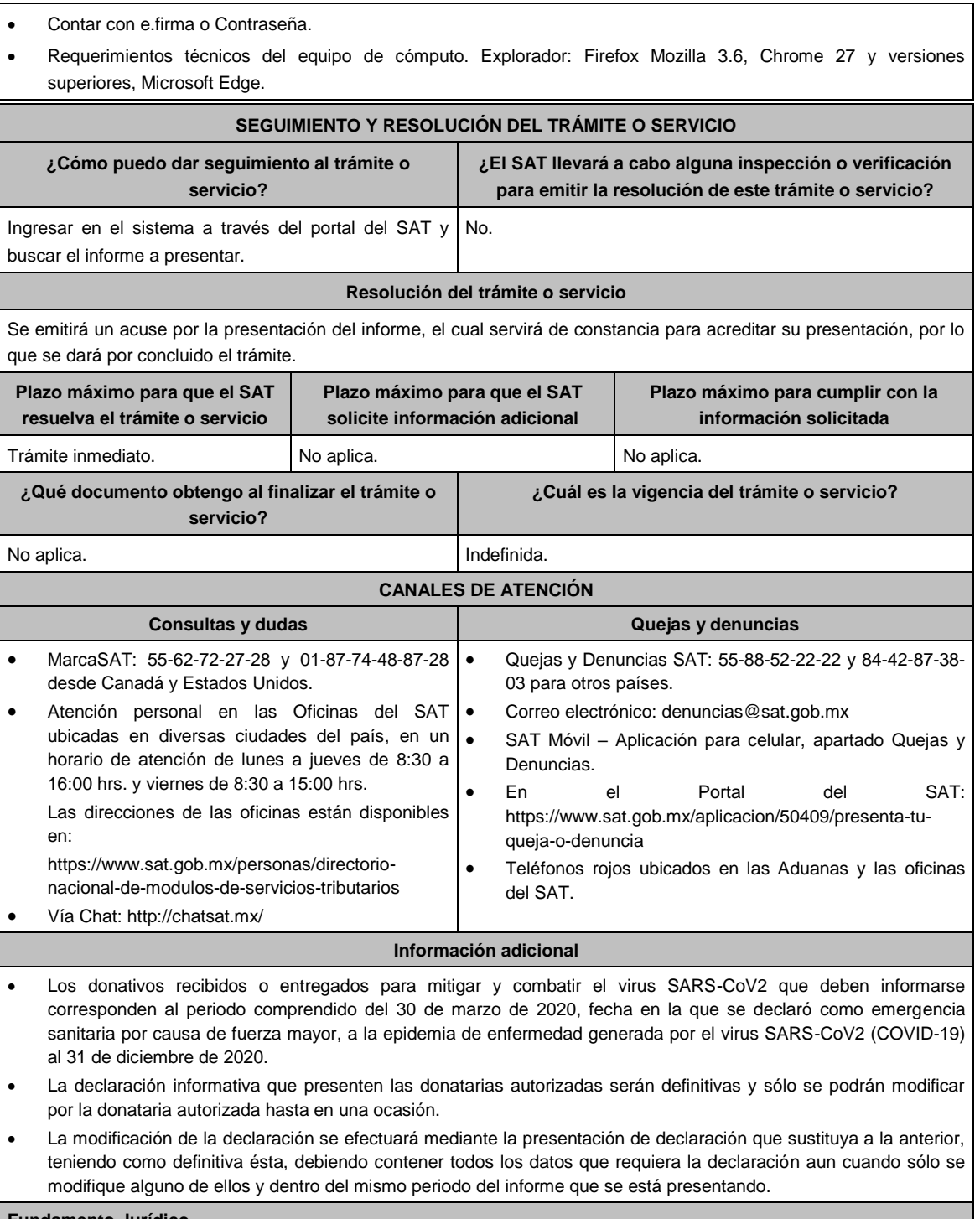

### **Fundamento Jurídico**

Artículo 82, fracción VI de la LISR; Regla 3.10.28. de la RMF.

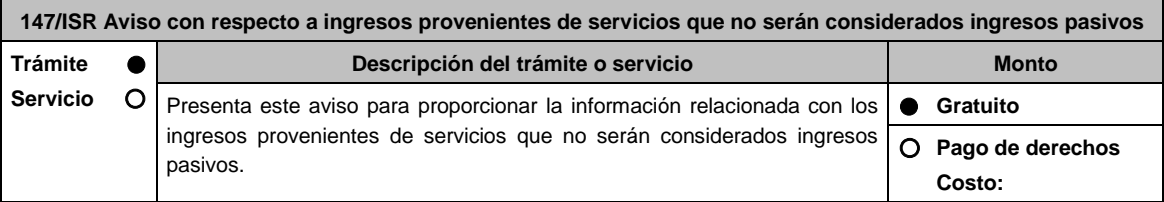

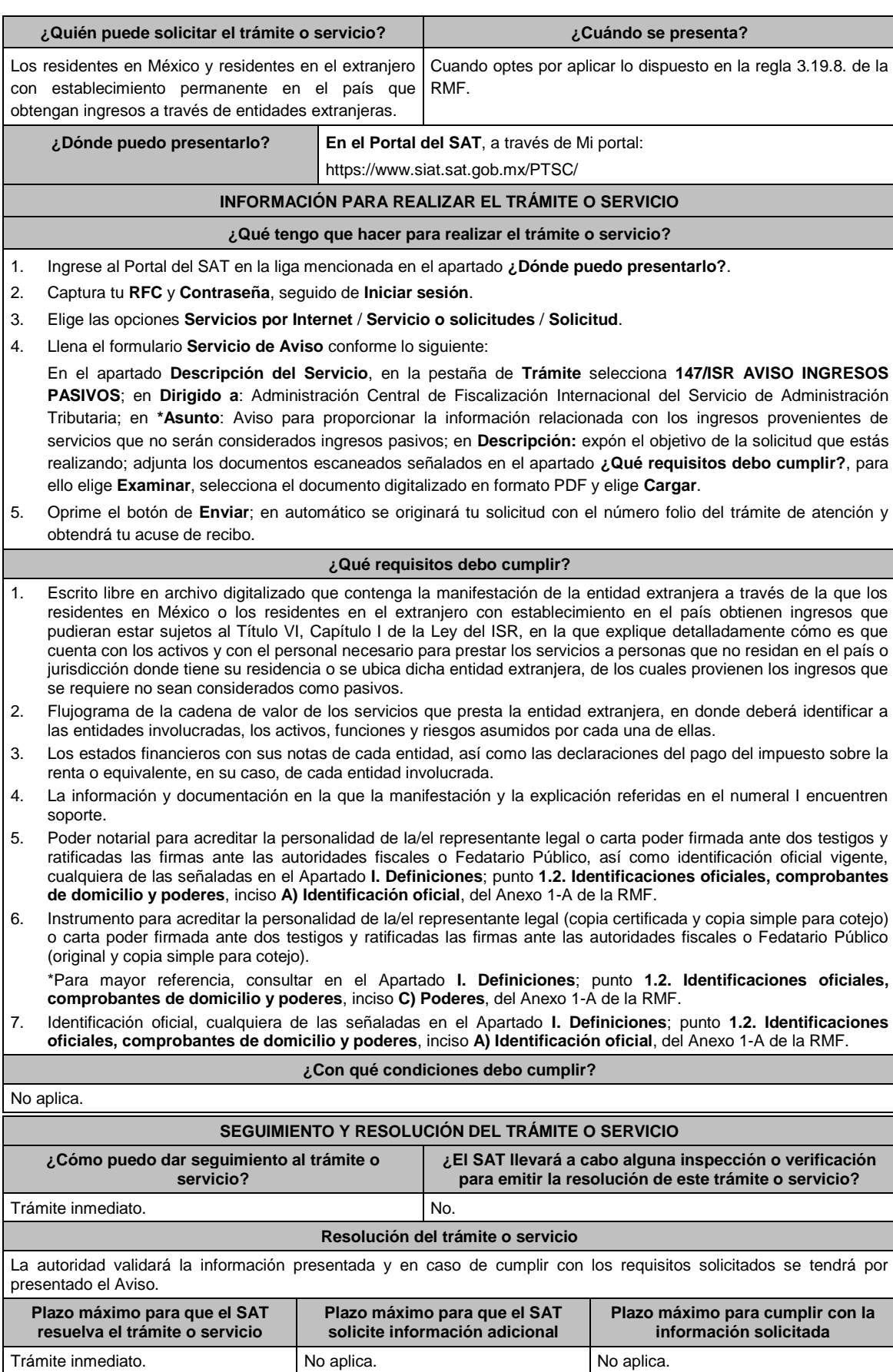

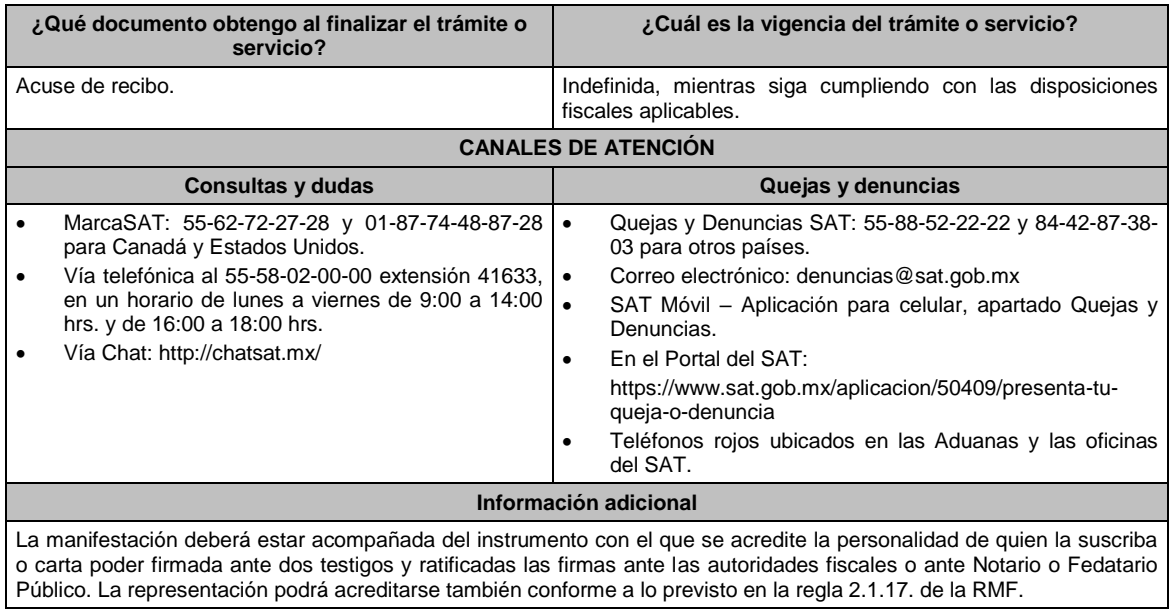

**Fundamento jurídico**

Artículo 176 de la LISR; Reglas 2.1.17. y 3.19.8. de la RMF.

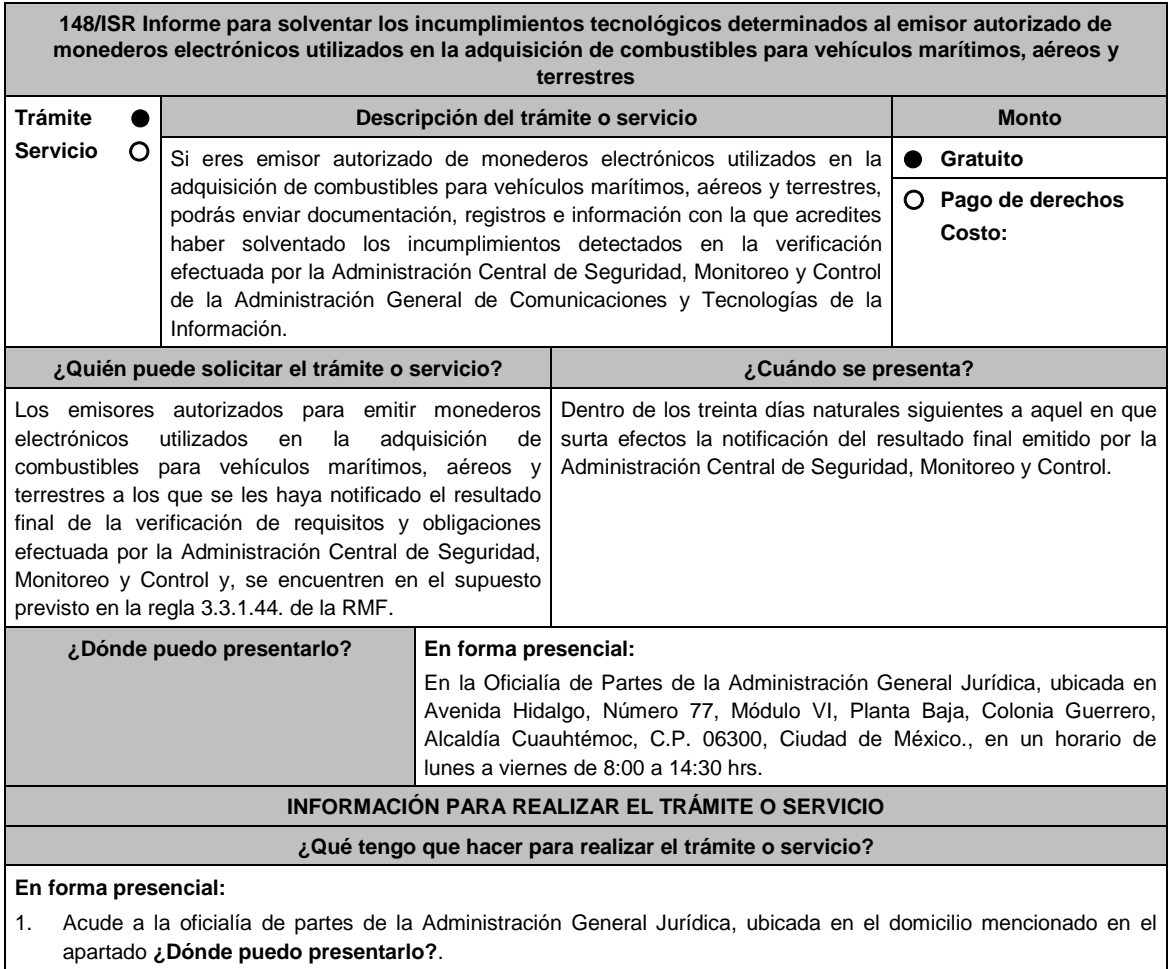

2. Entrega la documentación que se menciona en el apartado **¿Qué requisitos debo cumplir?**, al personal que atenderá tu trámite.

- 3. Recibirás copia del escrito libre sellado como acuse de recibo.
- 4. Para verificar la respuesta de tu trámite, se te hará llegar en el medio de contacto que hayas registrado en buzón tributario, un mensaje en el que se te avisará que cuentas con una notificación en tu buzón tributario.
	- En el buzón tributario, captura tu RFC, Contraseña y Captcha o tu e.firma, y oprime el botón Iniciar sesión.

#### **¿Qué requisitos debo cumplir?**

Escrito libre original y 2 copias, el cual, debe ser suscrito por el representante o apoderado legal con facultades para tal efecto, firmado en forma autógrafa, mismo que deberá:

- Ser dirigido a la Administración General Jurídica/Administración Central de Normatividad en Impuestos Internos.
- Adjuntar en medios digitales (disco compacto, memoria USB, etcétera), la documentación, registros e información con los que pretendas solventar el o los incumplimientos detectados en la verificación de requisitos y obligaciones efectuada por la Administración Central de Seguridad, Monitoreo y Control.

#### **¿Con qué condiciones debo cumplir?**

- Contar con e.firma y Contraseña.
- Tener habilitado el buzón tributario.

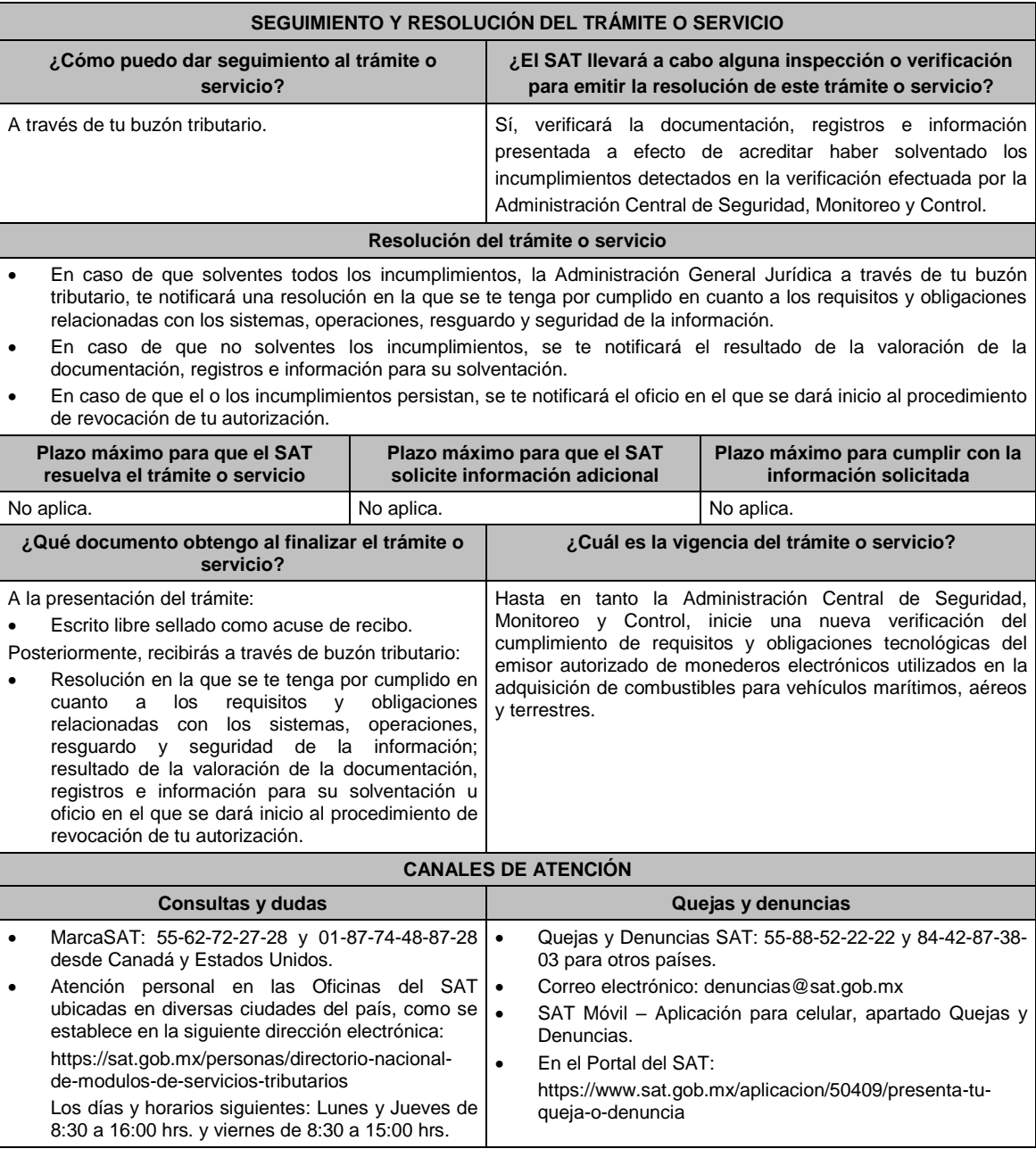

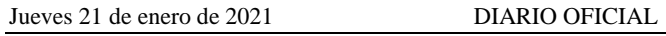

 Vía Chat: http://chatsat.mx/ Teléfonos rojos ubicados en las Aduanas y las oficinas del SAT.

**Información adicional**

No aplica.

**Fundamento jurídico**

Artículos: 18, 18-A del CFF; 27, fracción III de la LISR; Reglas 3.3.1.11., 3.3.1.44. y 3.3.1.38. de la RMF.

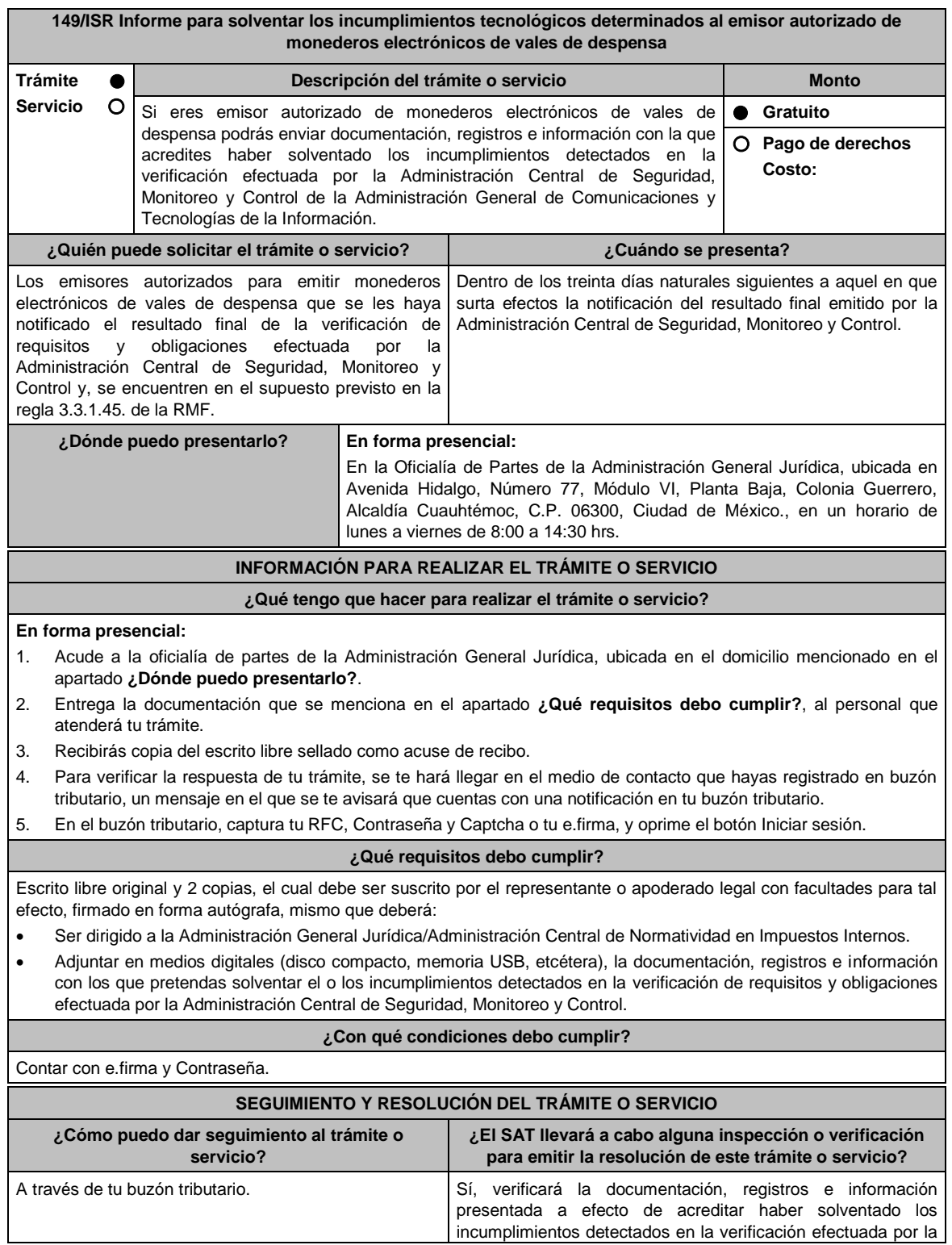

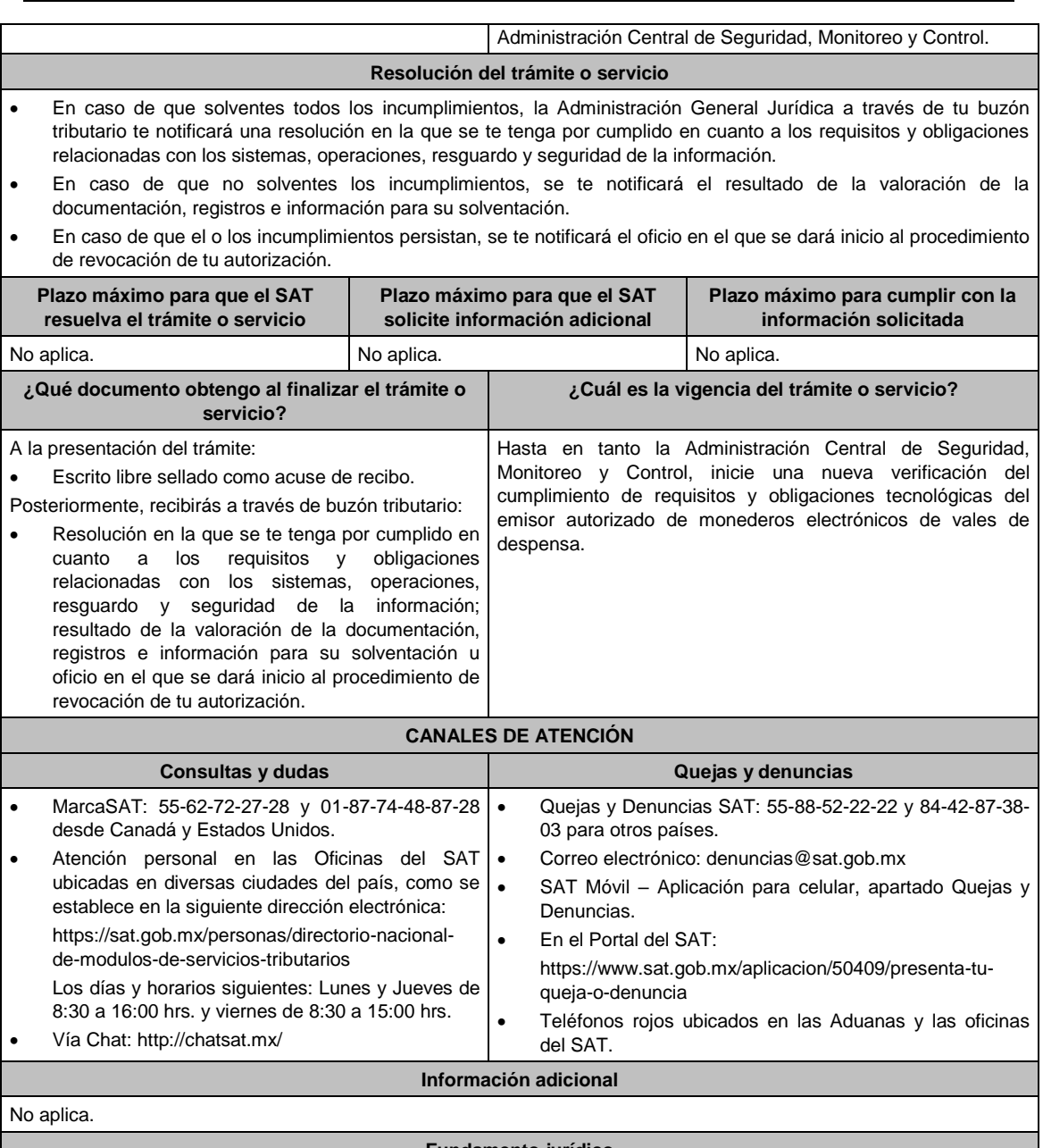

# **Fundamento jurídico**

Artículos: 18, 18-A del CFF; 27, fracción XI de la LISR; Reglas 3.3.1.20. 3.3.1.39. y 3.3.1.45 de la RMF.

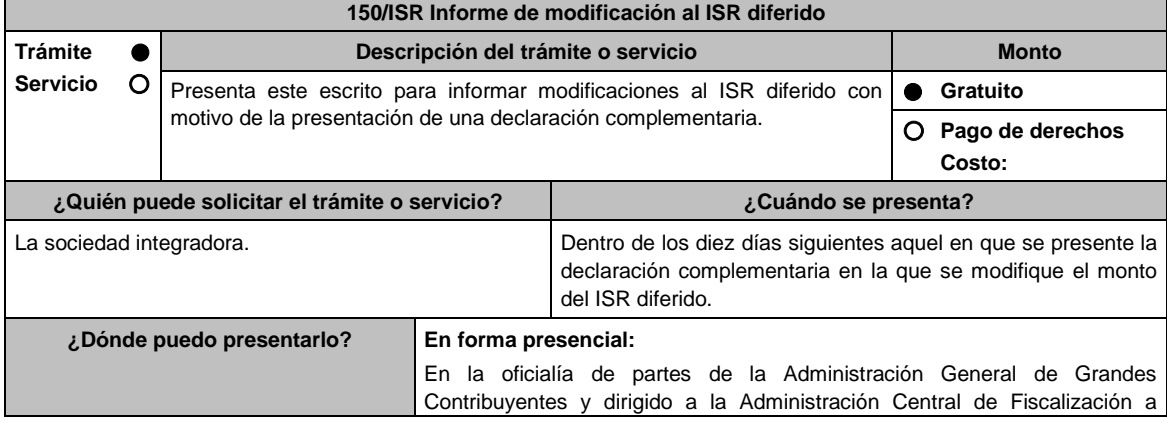

Grupos Sociedades de la Administración General de Grandes Contribuyentes, sita en Avenida Hidalgo No. 77, módulo III, P.B, colonia Guerrero, alcaldía Cuauhtémoc, C.P. 06300, Ciudad de México. De lunes a viernes en un horario de 8:00 a 14:30 horas.

#### **INFORMACIÓN PARA REALIZAR EL TRÁMITE O SERVICIO**

# **¿Qué tengo que hacer para realizar el Trámite o Servicio?**

- 1. Acude a la Administración Central de Fiscalización a Grupos de Sociedades, con la documentación que se menciona en el apartado **¿Qué requisitos debo cumplir?** de esta ficha.
- 2. Entrega la documentación solicitada al personal que atiende el trámite.
- 3. Recibe y conserva el escrito libre sellado, como acuse de recibo

#### **¿Qué requisitos debo cumplir?**

- 1. Escrito libre mediante el cual informe las modificaciones al ISR diferido derivadas de la presentación de la declaración complementaria, y señala los datos de la sociedad que presentó dicha declaración.
- 2. Poder notarial en caso de representación legal, que acredite la personalidad del representante legal (copia simple y copia certificada para cotejo).
- 3. Identificación oficial vigente de las señaladas en el Apartado **I. Definiciones**; punto **1.2. Identificaciones oficiales, comprobantes de domicilio y poderes**, inciso **A) Identificación oficial**, del Anexo 1-A de la RMF. (En caso de trámite presencial, copia simple y original para cotejo).
- 4. Copia simple del documento con el que acredite que dicho grupo ejerce la opción prevista en la regla 3.6.6. de la RMF.

#### **¿Con qué condiciones debo cumplir?**

Haber presentado previamente el aviso que se refiere la ficha 129/ISR "Aviso para ejercer la opción para publicar la información relativa al ISR diferido".

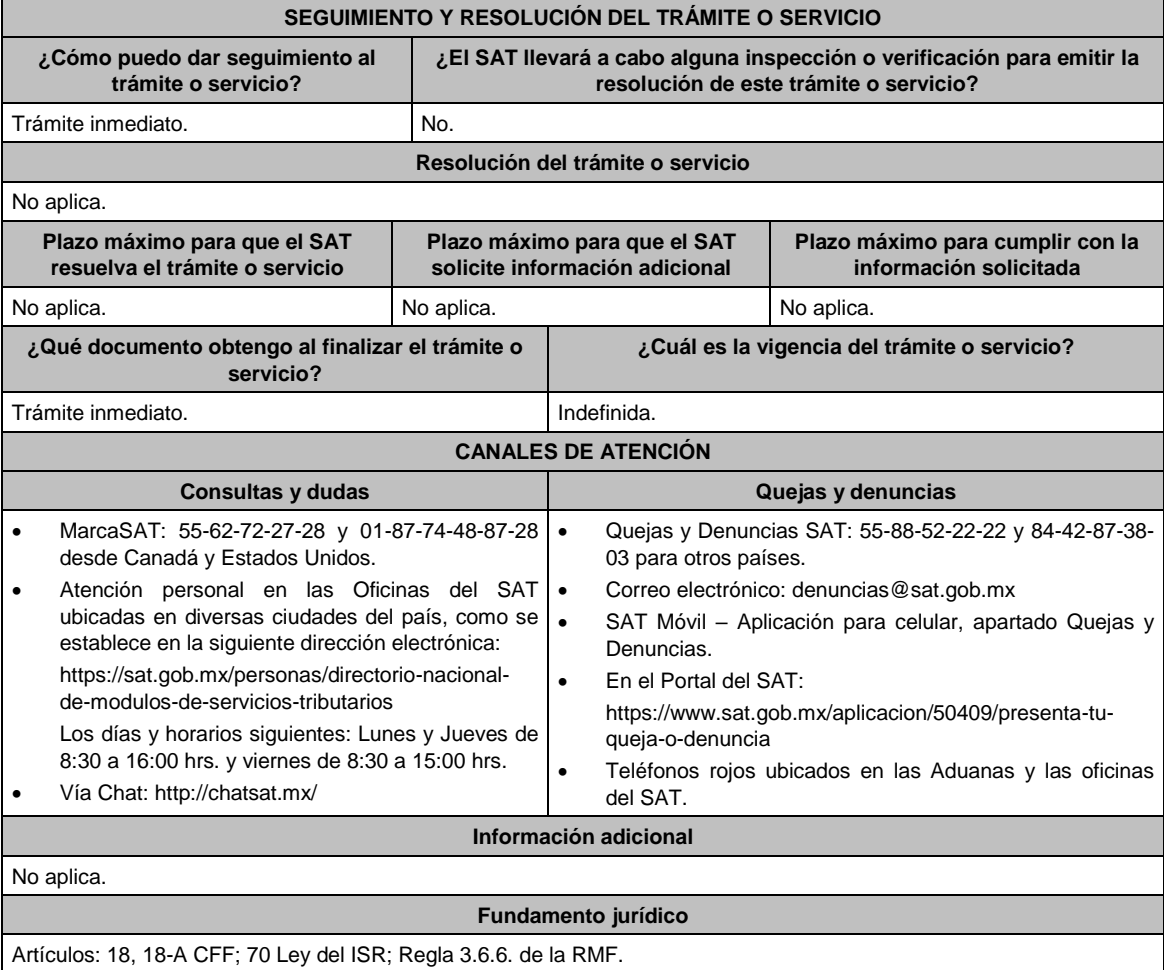
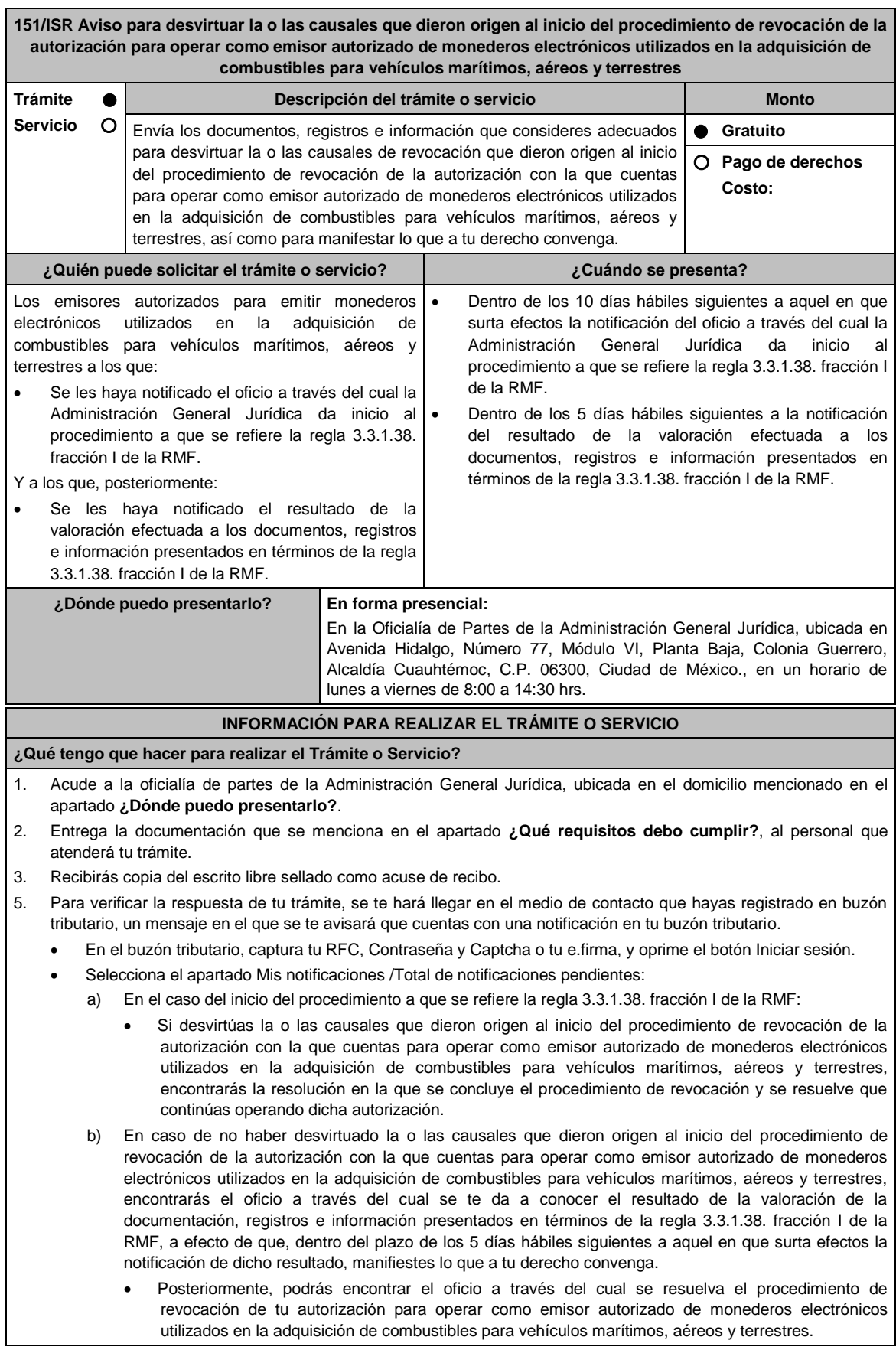

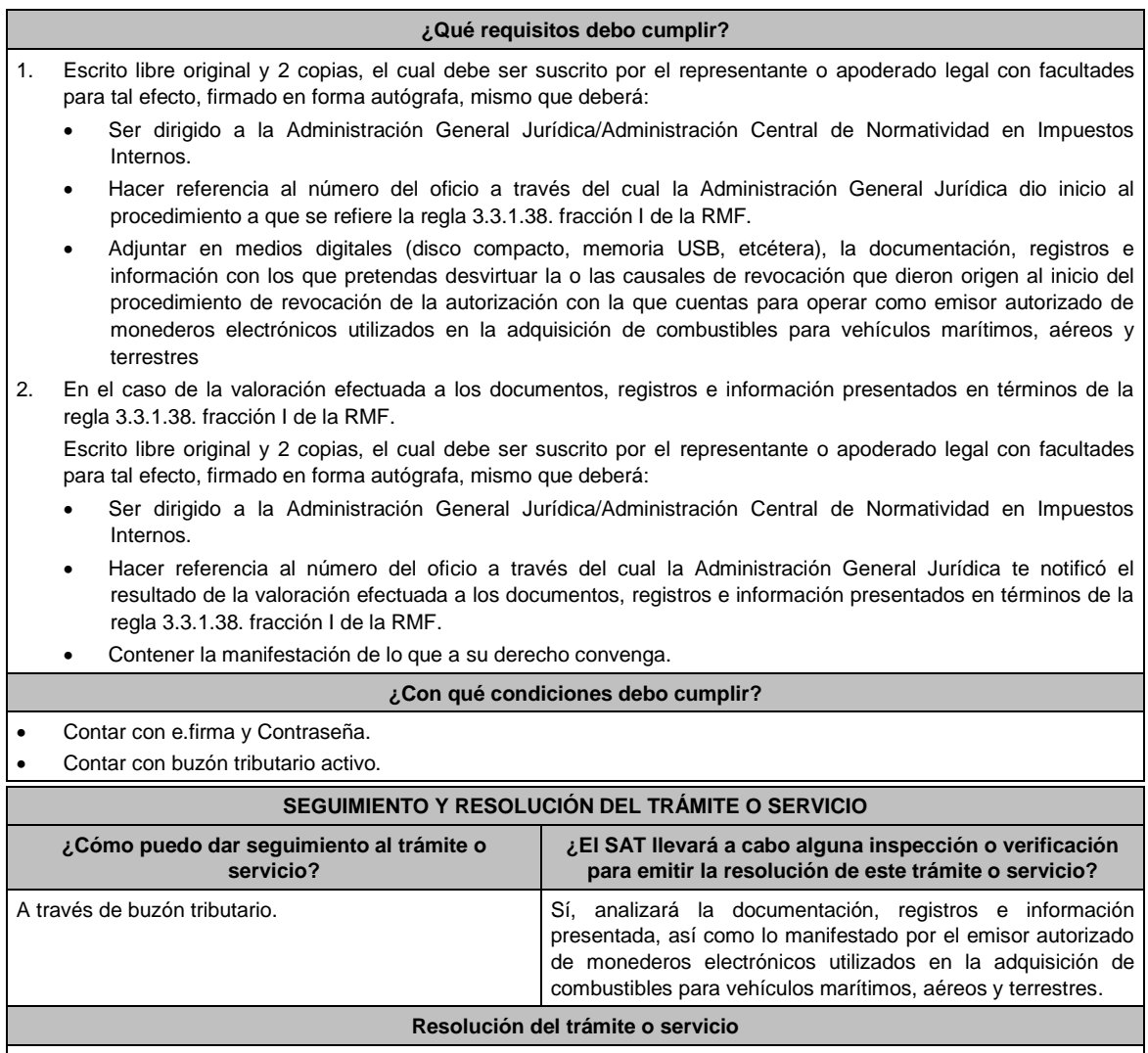

Dependiendo del resultado, la Administración General Jurídica a través de buzón tributario te notificará:

- La resolución en la que se concluye el procedimiento de revocación y en la que se resuelve que continúas operando la autorización, o
- El oficio a través del cual se te da a conocer el resultado de la valoración de la documentación registros e información presentados en términos de la regla 3.3.1.38. fracción I de la RMF, a efecto de que, dentro del plazo de los 5 días hábiles siguientes a aquel en el que surta efectos la notificación de dicho resultado, manifiestes lo que a tu derecho convenga; y, posteriormente, el oficio a través del cual se resuelve el procedimiento de revocación de tu autorización para operar como emisor autorizado de monederos electrónicos utilizados en la adquisición de combustibles para vehículos marítimos, aéreos y terrestres.

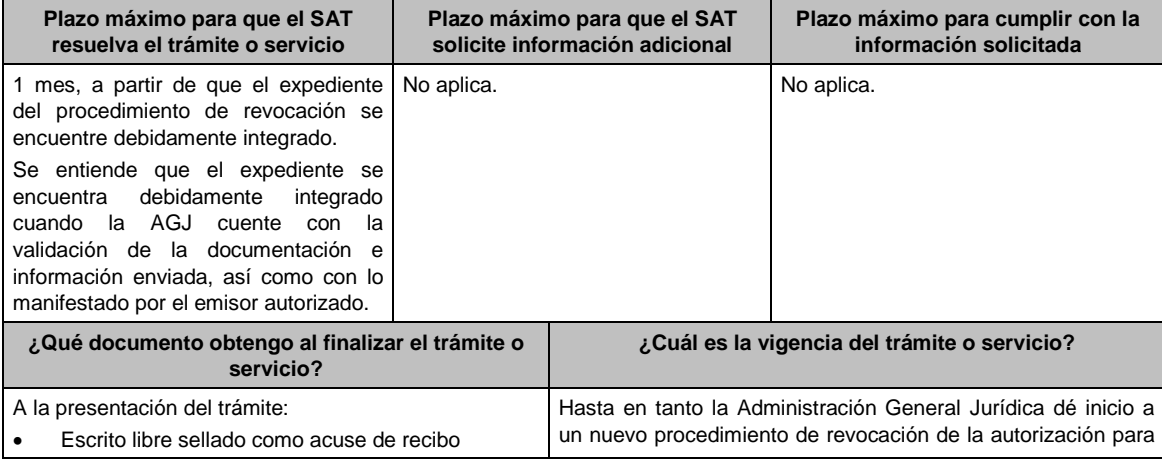

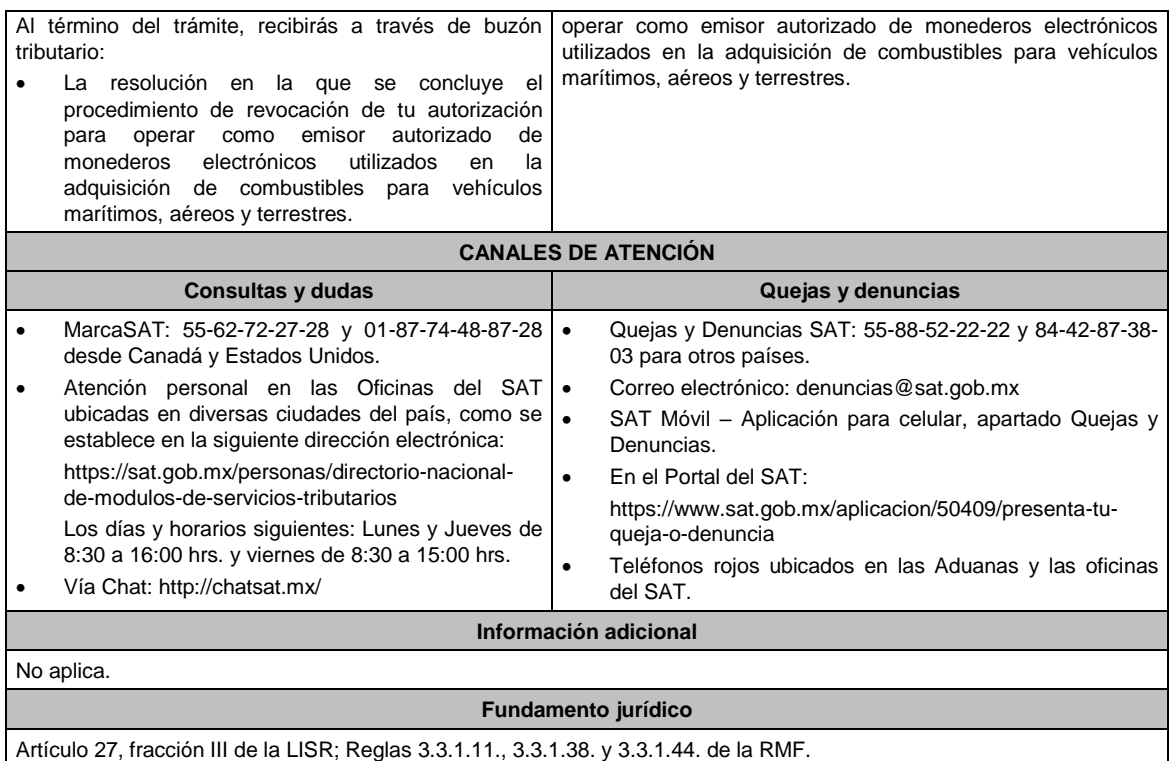

**152/ISR Aviso para desvirtuar la o las causales que dieron origen al inicio del procedimiento de revocación de la autorización para operar como emisor autorizado de monederos electrónicos de vales de despensa Trámite Servicio Descripción del trámite o servicio Monto** Envía los documentos, registros e información que consideres adecuados para desvirtuar la o las causales de revocación que dieron origen al inicio del procedimiento de revocación de la autorización con la que cuentas para operar como emisor autorizado de monederos electrónicos de vales de despensa, así como para manifestar lo que a tu derecho convenga. **Gratuito Pago de derechos Costo: ¿Quién puede solicitar el trámite o servicio? ¿Cuándo se presenta?** Los emisores autorizados para emitir monederos . electrónicos de vales de despensa a los que: Se les haya notificado el oficio a través del cual la Administración General Jurídica da inicio al procedimiento a que se refiere la regla 3.3.1.39. fracción I de la RMF. Y a los que, posteriormente: Se les haya notificado el resultado de la valoración efectuada a los documentos, registros e información presentados en términos de la regla 3.3.1.39. fracción I de la RMF. Dentro de los 10 días hábiles siguientes a aquel en que surta efectos la notificación del oficio a través del cual la Administración General Jurídica da inicio al procedimiento a que se refiere la regla 3.3.1.39. fracción I de la RMF. Dentro de los 5 días hábiles siguientes a la notificación del resultado de la valoración efectuada a los documentos, registros e información presentados en términos de la regla 3.3.1.39. fracción I de la RMF. **¿Dónde puedo presentarlo? En forma presencial:** En la Oficialía de Partes de la Administración General Jurídica, ubicada en Avenida Hidalgo, Número 77, Módulo VI, Planta Baja, Colonia Guerrero, Alcaldía Cuauhtémoc, C.P. 06300, Ciudad de México., en un horario de lunes a viernes de 8:00 a 14:30 hrs. **INFORMACIÓN PARA REALIZAR EL TRÁMITE O SERVICIO ¿Qué tengo que hacer para realizar el trámite o servicio?** 1. Acude a la oficialía de partes de la Administración General Jurídica, ubicada en el domicilio mencionado en el apartado **¿Dónde puedo presentarlo?**. 2. Entrega la documentación que se menciona en el apartado **¿Qué requisitos debo cumplir?**, al personal que atenderá tu trámite.

3. Recibirás copia del escrito libre sellado como acuse de recibo.

4. Para verificar la respuesta de tu trámite, se te hará llegar en el medio de contacto que hayas registrado en buzón tributario, un mensaje en el que se te avisará que cuentas con una notificación en tu buzón tributario.

- En el buzón tributario, captura tu **RFC**, **Contraseña** y **Captcha** o tu **e.firma**, y oprime el botón **Iniciar sesión**.
- Selecciona el apartado **Mis notificaciones / Total de notificaciones pendientes**:
- En el caso del inicio del procedimiento a que se refiere la regla 3.3.1.39. fracción I de la RMF:
- Si desvirtúas la o las causales que dieron origen al inicio del procedimiento de revocación de la autorización con la que cuentas para operar como emisor autorizado de monederos electrónicos de vales de despensa, encontrarás la resolución en la que se concluye el procedimiento de revocación y se resuelve que continúas operando dicha autorización.
- En caso de no haber desvirtuado la o las causales que dieron origen al inicio del procedimiento de revocación de la autorización con la que cuentas para operar como emisor autorizado de monederos electrónicos de vales de despensa, encontrarás el oficio a través del cual se te da a conocer el resultado de la valoración de la documentación, registros e información presentados en términos de la regla 3.3.1.39. fracción I de la RMF, a efecto de que, dentro del plazo de los 5 días hábiles siguientes a aquel en que surta efectos la notificación de dicho resultado, manifiestes lo que a tu derecho convenga.
- Posteriormente, podrás encontrar el oficio a través del cual se resuelva el procedimiento de revocación de tu autorización para operar como emisor autorizado de monederos electrónicos de vales de despensa.

#### **¿Qué requisitos debo cumplir?**

En el caso del inicio del procedimiento a que se refiere la regla 3.3.1.39. fracción I de la RMF:

- 1. Escrito libre original y 2 copias, el cual debe ser suscrito por el representante o apoderado legal con facultades para tal efecto, firmado en forma autógrafa, mismo que deberá:
- 2. Ser dirigido a la Administración General Jurídica/Administración Central de Normatividad en Impuestos Internos.
- 3. Hacer referencia al número del oficio a través del cual la Administración General Jurídica dio inicio al procedimiento a que se refiere la regla 3.3.1.39. fracción I de la RMF.
- 4. Adjuntar en medios digitales (disco compacto, memoria USB, etcétera), la documentación, registros e información con los que pretendas desvirtuar la o las causales de revocación que dieron origen al inicio del procedimiento de revocación de la autorización con la que cuentas para operar como emisor autorizado de monederos electrónicos de vales de despensa.

En el caso de la valoración efectuada a los documentos, registros e información presentados en términos de la regla 3.3.1.39. fracción I de la RMF.

- 1. Escrito libre original y 2 copias, el cual debe ser suscrito por el representante o apoderado legal con facultades para tal efecto, firmado en forma autógrafa, mismo que deberá:
- 2. Ser dirigido a la Administración General Jurídica/Administración Central de Normatividad en Impuestos Internos.
- 3. Hacer referencia al número del oficio a través del cual la Administración General Jurídica te notificó el resultado de la valoración efectuada a los documentos, registros e información presentados en términos de la regla 3.3.1.39. fracción I de la RMF.
- 4. Contener la manifestación de lo que a su derecho convenga.

#### **¿Con qué condiciones debo cumplir?**

- Contar con e.firma y Contraseña.
- Contar con buzón tributario activo.

#### **SEGUIMIENTO Y RESOLUCIÓN DEL TRÁMITE O SERVICIO**

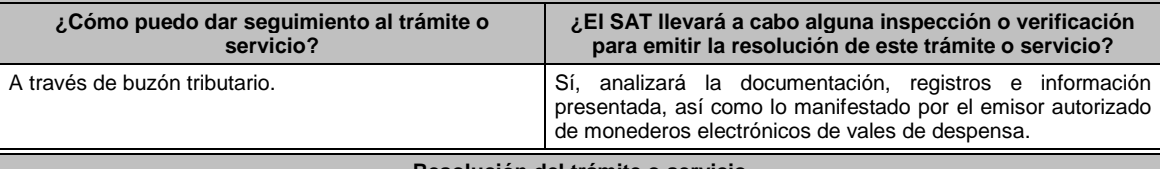

#### **Resolución del trámite o servicio**

Dependiendo del resultado, la Administración General Jurídica a través de buzón tributario te notificará:

- La resolución en la que se concluye el procedimiento de revocación y en la que se resuelve que continúas operando la autorización, o
- El oficio a través del cual se te da a conocer el resultado de la valoración de la documentación registros e información presentados en términos de la regla 3.3.1.39. fracción I de la RMF, a efecto de que, dentro del plazo de los 5 días hábiles siguientes a aquel en el que surta efectos la notificación de dicho resultado, manifiestes lo que a tu derecho convenga; y, posteriormente, el oficio a través del cual se resuelve el procedimiento de revocación de tu autorización para operar como emisor autorizado de monederos electrónicos de vales de despensa.

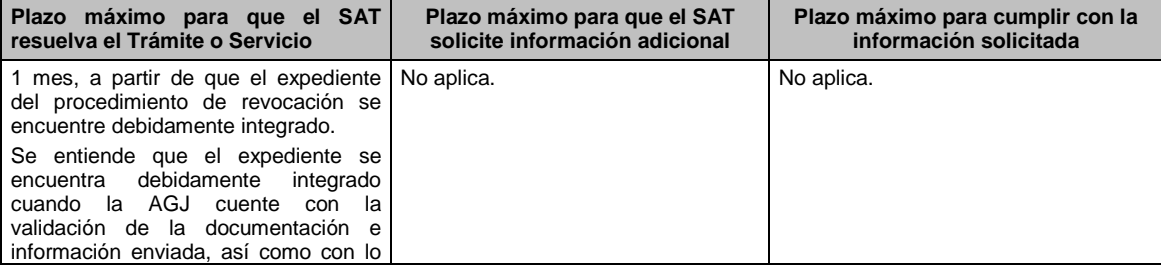

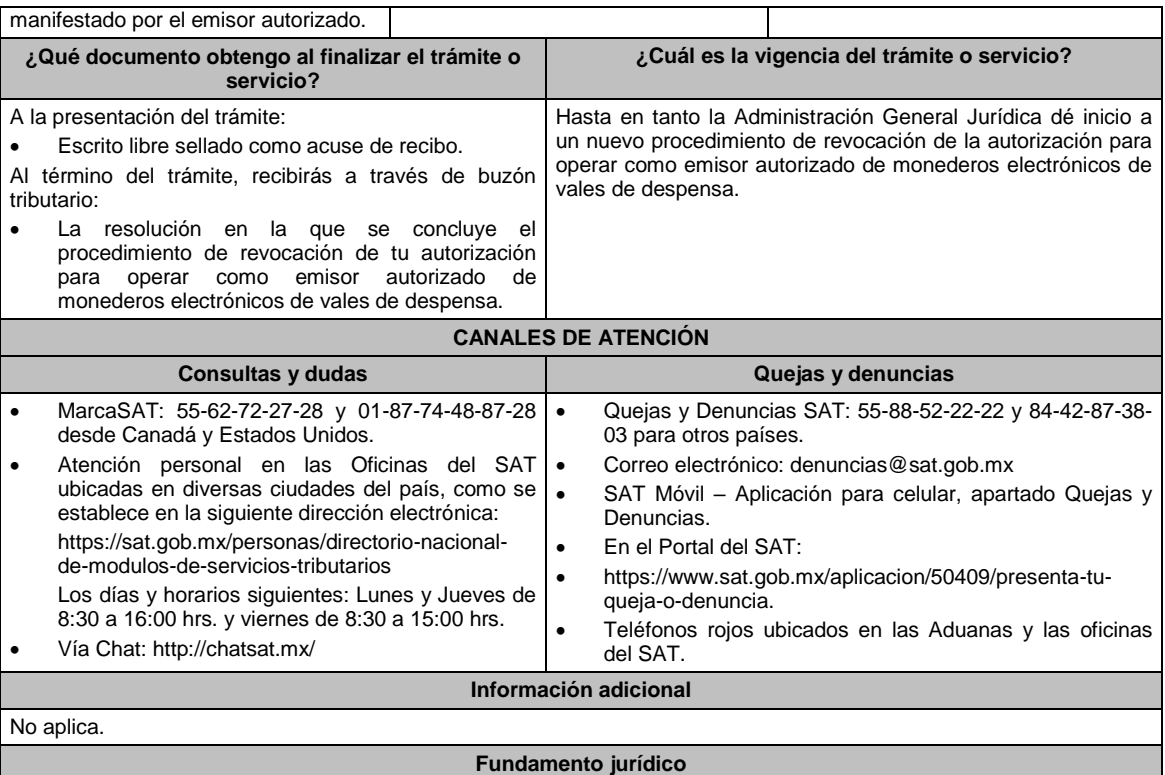

Artículo 27, fracción XI de la LISR; Reglas 3.3.1.20., 3.3.1.39. y 3.3.1.45 de la RMF.

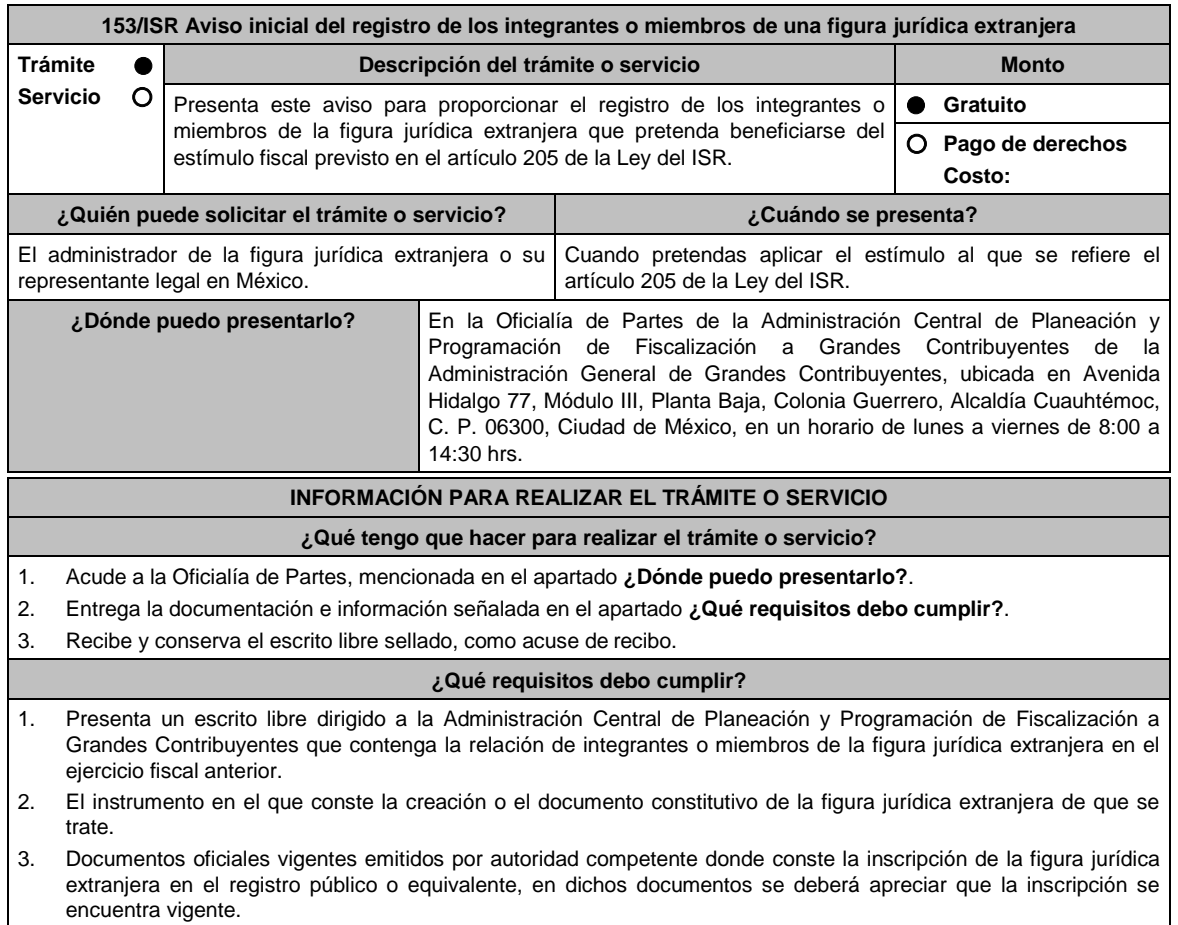

- 4. Documentos oficiales emitidos por autoridad competente donde conste que se autorizó el funcionamiento de la figura jurídica extranjera como administrador de capital privado, de resultar aplicable.
- 5. Documentación emitida por fedatario público con la que se certifique el nombre, denominación, razón social o equivalente, número de identificación fiscal o equivalente, domicilio y residencia para efectos fiscales de todos los integrantes o miembros de la figura jurídica extranjera, así como la proporción en que participan en ella. Esta documentación deberá corresponder a la participación en la figura correspondiente al mes inmediato anterior a aquél en que se presente el aviso.
- 6. Constancia de residencia para efectos fiscales o, en su caso, documentación emitida por la autoridad competente del país o jurisdicción de que se trate, con la que todos los integrantes o miembros y el administrador de la figura jurídica extranjera acrediten haber presentado la declaración de impuesto sobre la renta correspondiente al último ejercicio fiscal. En caso de que al momento de presentar el aviso no haya vencido el plazo para presentar la declaración del último ejercicio, se aceptará la documentación emitida por la autoridad competente del país o jurisdicción de que se trate con la que acrediten haber presentado la declaración del impuesto sobre la renta del penúltimo ejercicio.
- 7. Acuerdo sede o convenio constitutivo, tratándose de integrantes o miembros que tengan el carácter de organismos internacionales o de fondos de pensiones y jubilaciones.
- 8. Manifestación en el sentido que los integrantes o miembros de la figura jurídica extranjera acumularán los ingresos que les sean atribuidos, así como las disposiciones que les sean aplicables a cada uno para este efecto.
- 9. Instrumento para acreditar la personalidad de la/el representante legal (original y copia simple para cotejo) o carta poder (original y copia simple para cotejo) firmada ante dos testigos y ratificadas las firmas ante las autoridades fiscales o Fedatario Público.

\*Para mayor referencia, consultar en el Apartado **I. Definiciones**; punto **1.2. Identificaciones oficiales, comprobantes de domicilio y poderes**, inciso **C) Poderes**, del Anexo 1-A de la RMF.

Cuando la representación se haya otorgado en el extranjero, copia simple completa y legible del documento público emitido el cual deberá presentarse legalizado o apostillado y acompañado, en su caso, de traducción al idioma español por perito autorizado.

10. Identificación oficial, cualquiera de las señaladas en el Apartado **I. Definiciones**; punto **1.2. Identificaciones oficiales, comprobantes de domicilio y poderes**, inciso **A) Identificación oficial**, del Anexo 1-A de la RMF.

**¿Con qué condiciones debo cumplir?**

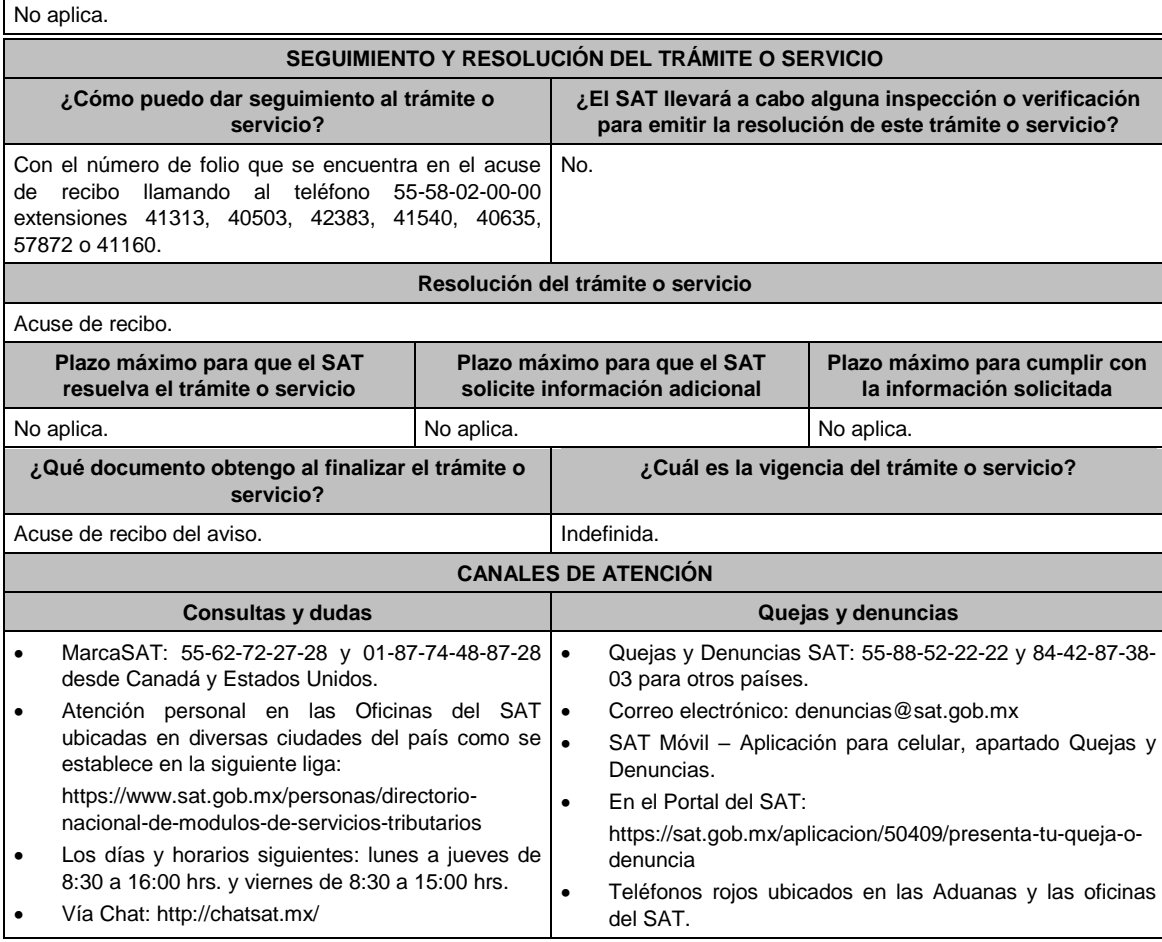

#### **Información adicional**

- La información, documentación y/o evidencia que se encuentre en idioma distinto al español, deberá presentarse con su respectiva traducción al español realizada por perito autorizado.
- El acuse será emitido sin prejuzgar si la información fue presentada completa, sin errores, en forma distinta a la señalada para su presentación, a la veracidad de los datos asentados ni al cumplimiento dentro de los plazos establecidos.
- Las autoridades fiscales se reservan la potestad de ejercer las facultades de comprobación previstas en el CFF, respecto de la información presentada.

**Fundamento jurídico**

Artículo: 205 Ley del ISR; Regla 3.21.7.3.

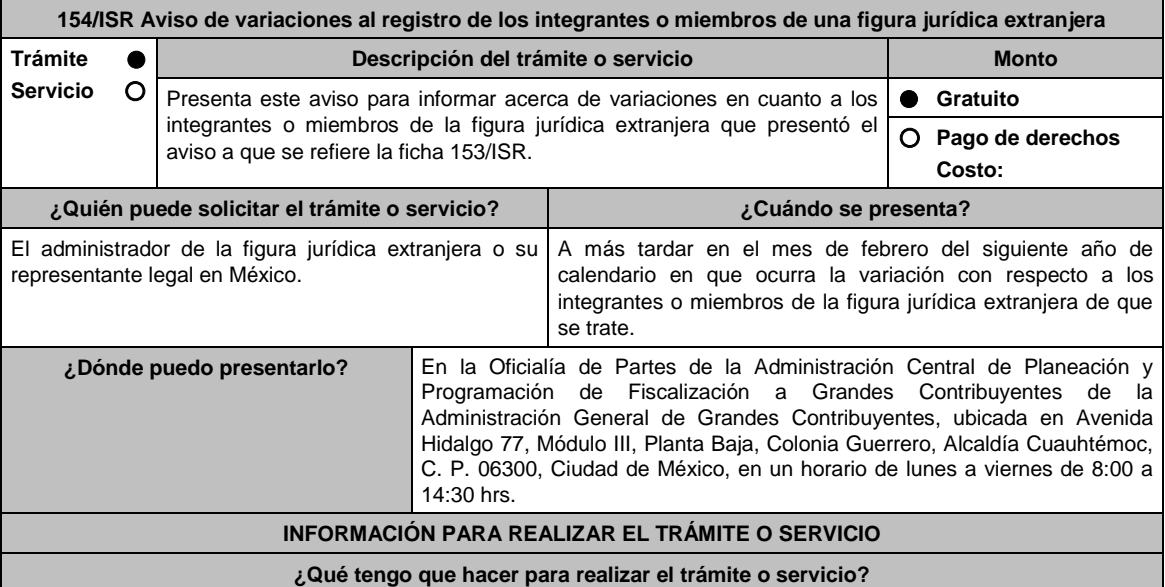

- 1. Acude a la Oficialía de Partes, mencionada en el apartado **¿Dónde puedo presentarlo?**.
- 2. Entrega la documentación e información señalada en el apartado **¿Qué requisitos debo cumplir?**.
- 3. Recibe y conserva el escrito libre sellado, como acuse de recibo.

## **¿Qué requisitos debo cumplir?**

- 1. Presenta un escrito libre dirigido a la Administración Central de Planeación y Programación de Fiscalización a Grandes Contribuyentes en el que se detalle la variación con respecto a los integrantes o miembros de la figura jurídica extrajera.
- 2. Documentación comprobatoria de la presentación del aviso al que se refiere la ficha 153/ISR.
- 3. Documentación emitida por fedatario público con la que se certifique el nombre, denominación, razón social o equivalente, número de identificación fiscal o equivalente, domicilio y residencia para efectos fiscales de todos los integrantes o miembros de la figura jurídica extranjera, así como la proporción en que participan en ella. Esta documentación deberá corresponder a la participación en la figura correspondiente inmediatamente después de que haya tenido lugar el evento que motivó la variación en la participación.
- 4. Constancia de residencia para efectos fiscales o, en su caso, documentación emitida por la autoridad competente del país o jurisdicción de que se trate con la que los integrantes o miembros de la figura que hayan variado acrediten haber presentado la declaración de impuesto sobre la renta correspondiente al último ejercicio. En caso de que al momento de presentar el aviso no haya vencido el plazo para presentar la declaración del último ejercicio, se aceptará la documentación emitida por la autoridad competente del país o jurisdicción de que se trate con la que acrediten haber presentado la declaración del impuesto sobre la renta del penúltimo ejercicio.
- 5. Acuerdo sede o convenio constitutivo, tratándose de variaciones en la participación donde estén involucrados integrantes o miembros que tengan el carácter de organismos internacionales o de fondos de pensiones y jubilaciones.
- 6. Manifestación en el sentido que los nuevos integrantes o miembros de la figura jurídica extranjera acumularán los ingresos que les sean atribuidos, así como las disposiciones que les sean aplicables a cada uno para este efecto.
- Instrumento para acreditar la personalidad de la/el representante legal (original y copia simple para cotejo) o carta

poder (original y copia simple para cotejo) firmada ante dos testigos y ratificadas las firmas ante las autoridades fiscales o Fedatario Público.

\*Para mayor referencia, consultar en el Apartado **I. Definiciones**; punto **1.2. Identificaciones oficiales, comprobantes de domicilio y poderes**, inciso **C) Poderes**, del Anexo 1-A de la RMF.

Cuando la representación se haya otorgado en el extranjero, copia simple completa y legible del documento público emitido el cual deberá presentarse legalizado o apostillado y acompañado, en su caso, de traducción al idioma español por perito autorizado.

8. Identificación oficial, cualquiera de las señaladas en el Apartado **I. Definiciones**; punto **1.2. Identificaciones oficiales, comprobantes de domicilio y poderes**, inciso **A) Identificación oficial**, del Anexo 1-A de la RMF.

**¿Con qué condiciones debo cumplir?**

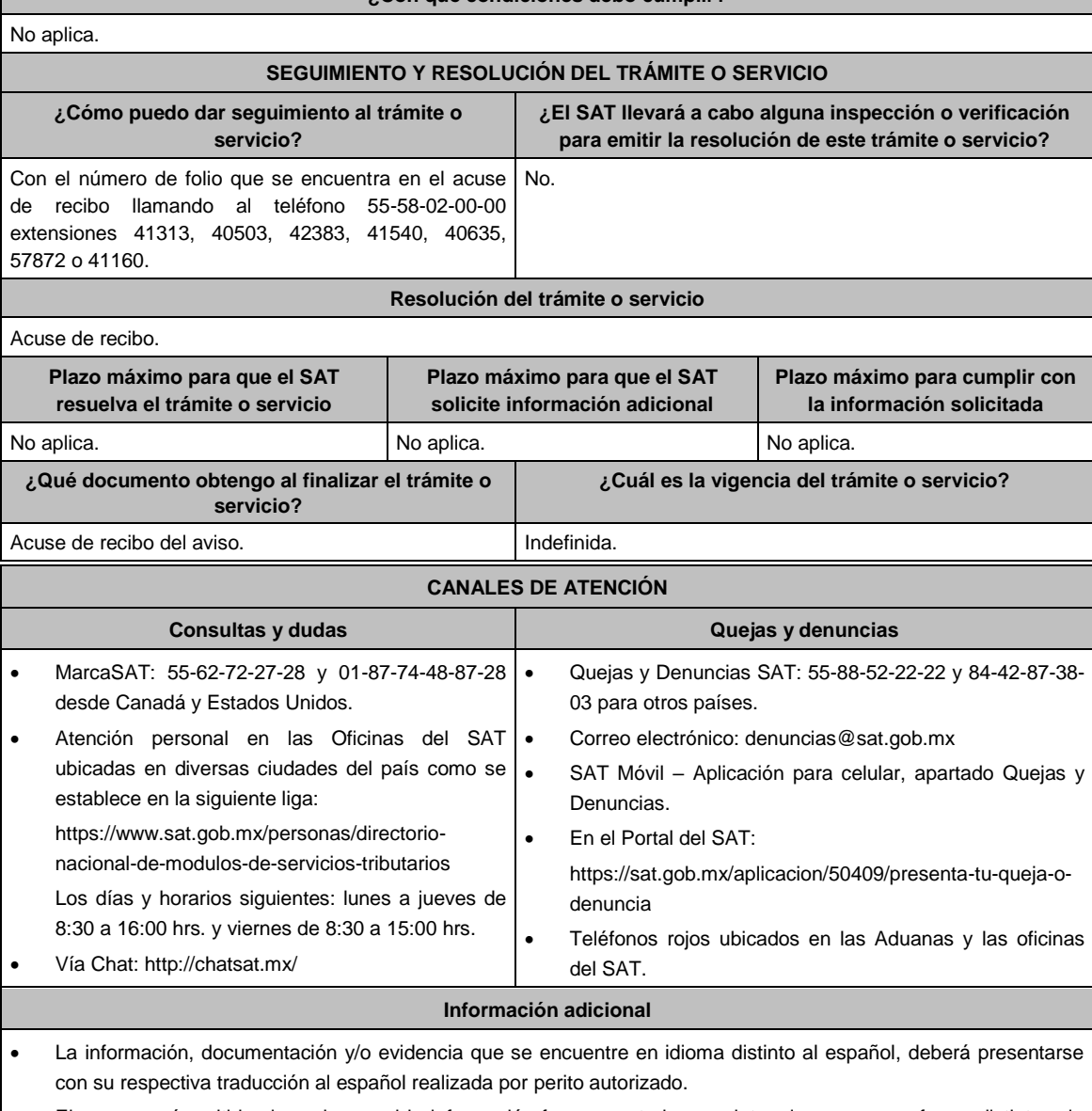

- El acuse será emitido sin prejuzgar si la información fue presentada completa, sin errores, en forma distinta a la señalada para su presentación, a la veracidad de los datos asentados ni al cumplimiento dentro de los plazos establecidos.
- Las autoridades fiscales se reservan la potestad de ejercer las facultades de comprobación previstas en el CFF, respecto de la información presentada.

## **Fundamento jurídico**

Artículo: 205 Ley del ISR; Regla 3.21.7.3. de la RMF.

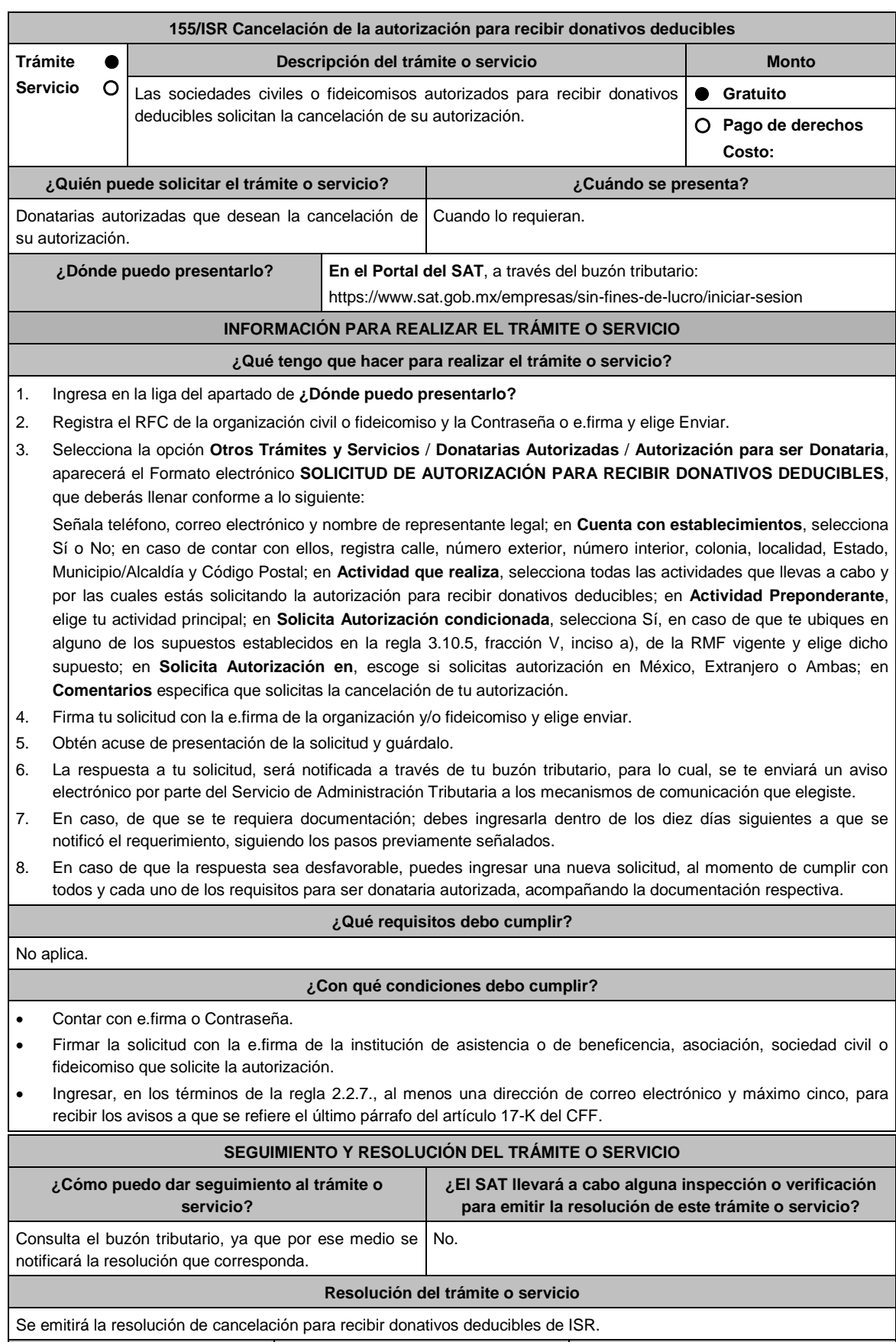

Plazo máximo para que el SAT **Plazo máximo para que el SAT** Plazo máximo para cumplir con la

Jueves 21 de enero de 2021 DIARIO OFICIAL

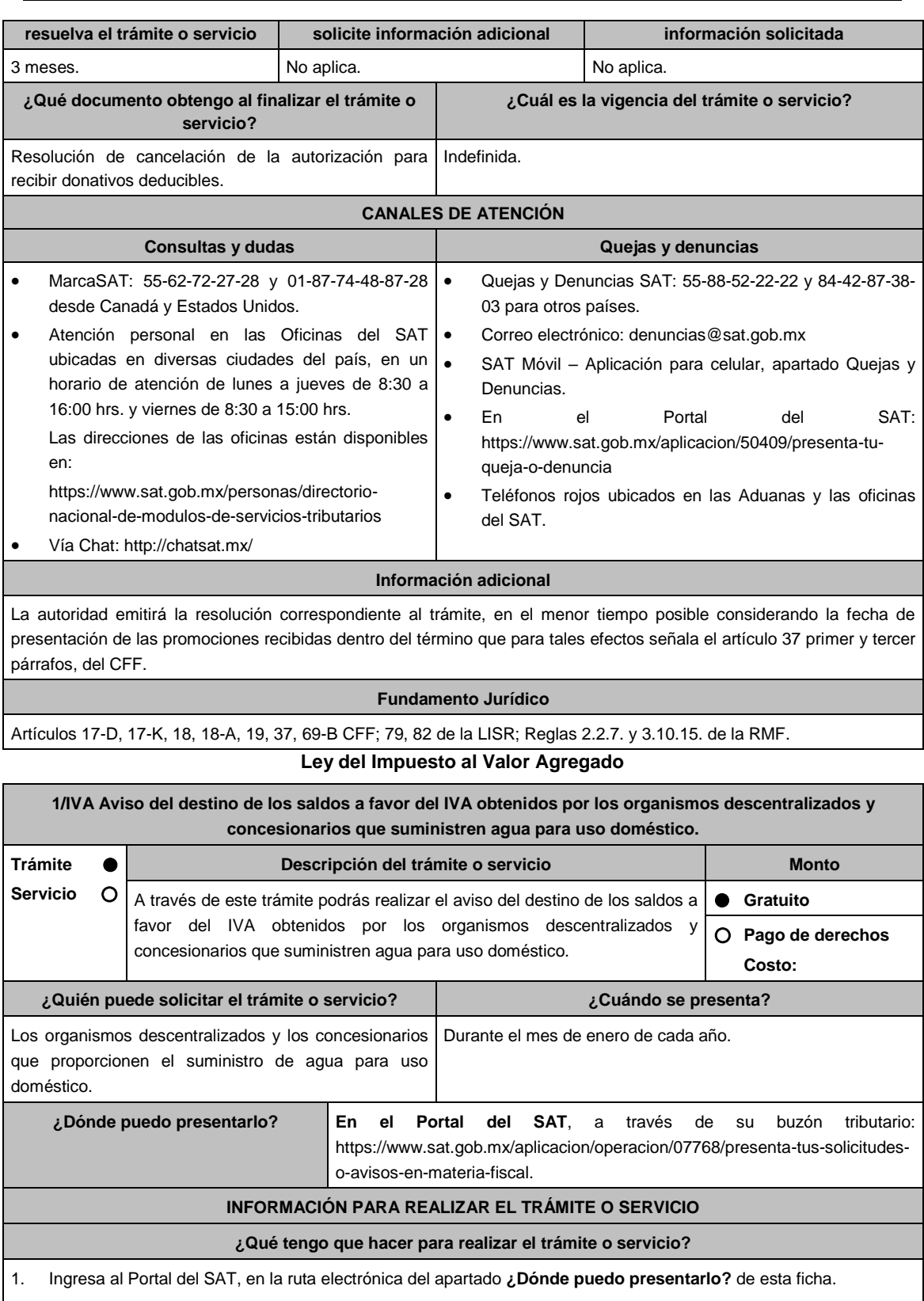

2. Captura tu clave de Registro Federal de Contribuyentes (RFC), contraseña y capcha, seguido del Inicio de Sesión.

3. Llena los datos solicitados por el formulario electrónico, indicando el trámite que deseas realizar.

4. Ingresa los archivos comprimidos en formato zip, correspondientes al formato 75 "Aviso del destino de los saldos a favor del IVA" y demás documentación probatoria.

5. Envía el trámite al SAT e imprime tu acuse de recibo electrónico.

### **¿Qué requisitos debo cumplir?**

1. Archivo digitalizado en formato PDF y comprimido en ZIP, que contenga:

Formato 75 "Aviso del destino de los saldos a favor del IVA" en el que se informe, el destino del monto obtenido en la devolución inmediata anterior ya sea que se haya destinado para invertirse en infraestructura hidráulica, o bien, al pago de los derechos establecidos en los artículos 222 y 276 de la LFD. Asimismo, se informará, en su caso, el remanente de dicho monto que esté pendiente de destinar a la inversión o a los pagos mencionados, a la fecha de presentación del aviso.

2. Documentación comprobatoria.

**¿Con qué condiciones debo cumplir?**

Contar con e.firma y Contraseña.

## **SEGUIMIENTO Y RESOLUCIÓN DEL TRÁMITE O SERVICIO**

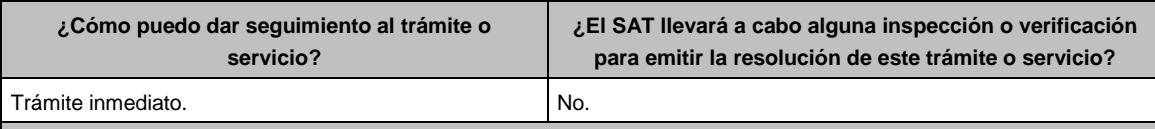

## **Resolución del trámite o servicio**

La autoridad verificará que el aviso sea presentado en tiempo, que los datos sean correctos, que se cumplan todos los requisitos, y de ser el caso se tendrá por cumplida la obligación.

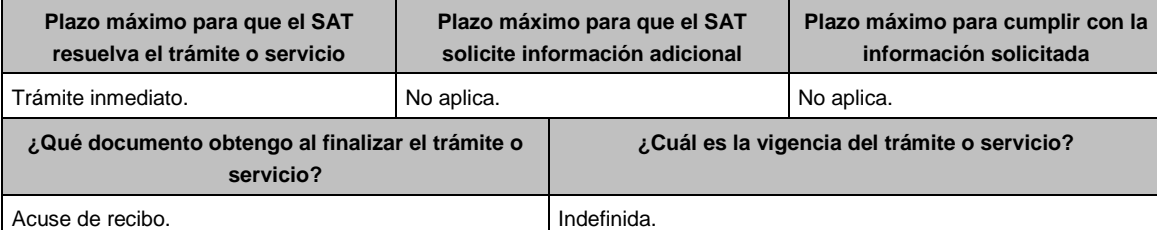

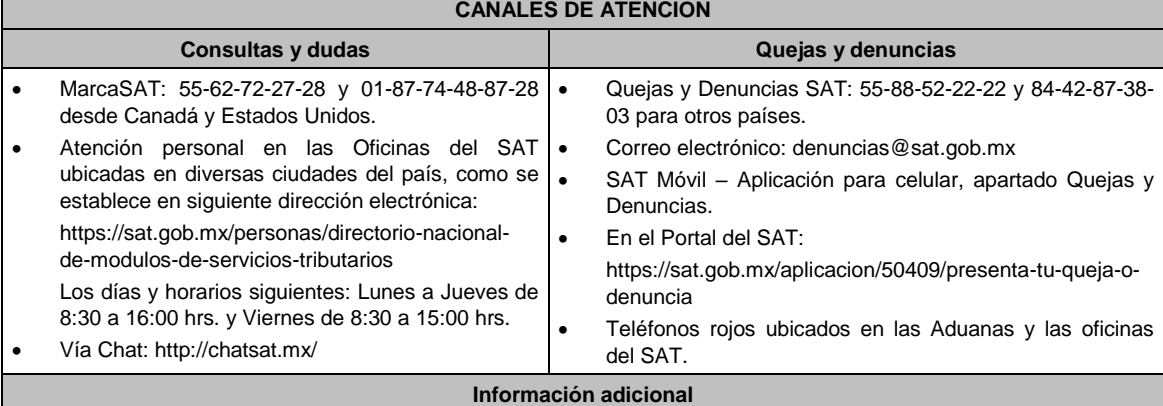

No aplica.

## **Fundamento jurídico**

Artículo 6, último párrafo de la Ley del IVA; Regla 4.1.5. de la RMF.

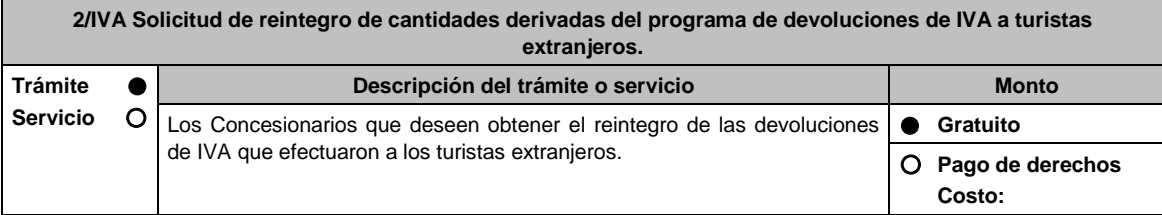

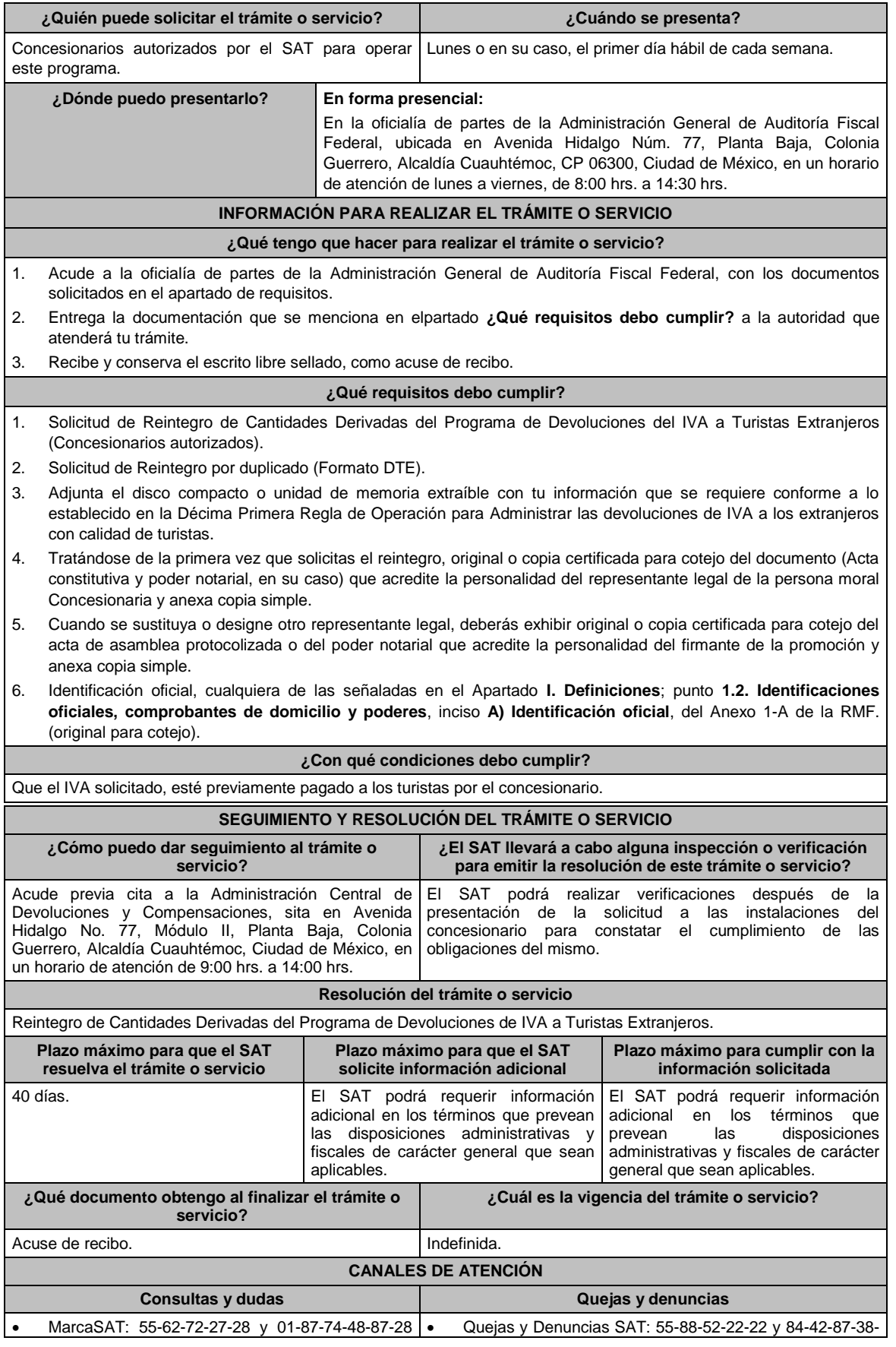

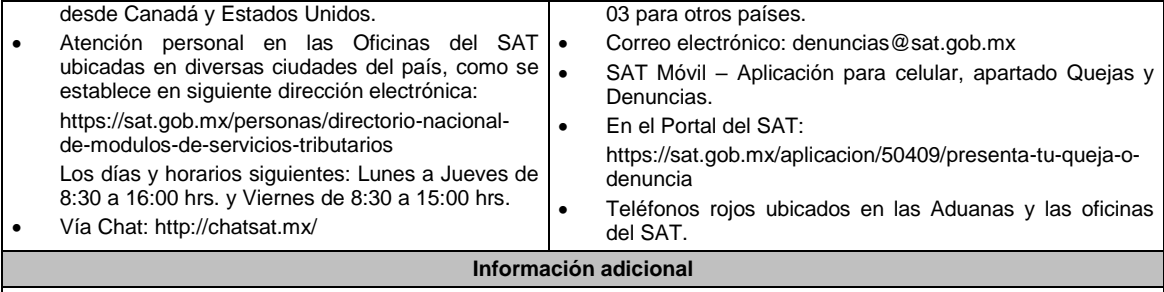

La Solicitud de Reintegro por duplicado (Formato DTE) lo puedes descargar en el Portal del SAT, en la liga: https://www.sat.gob.mx/tramites/26375/solicita-el-reintegro-de-cantidades-de-iva-a-turistas-extranjeros, en el apartado de **contenidos relacionados.**

## **Fundamento jurídico**

Artículo 31 de la LIVA; Reglas 4.6.2. y 4.6.3. de la RMF.

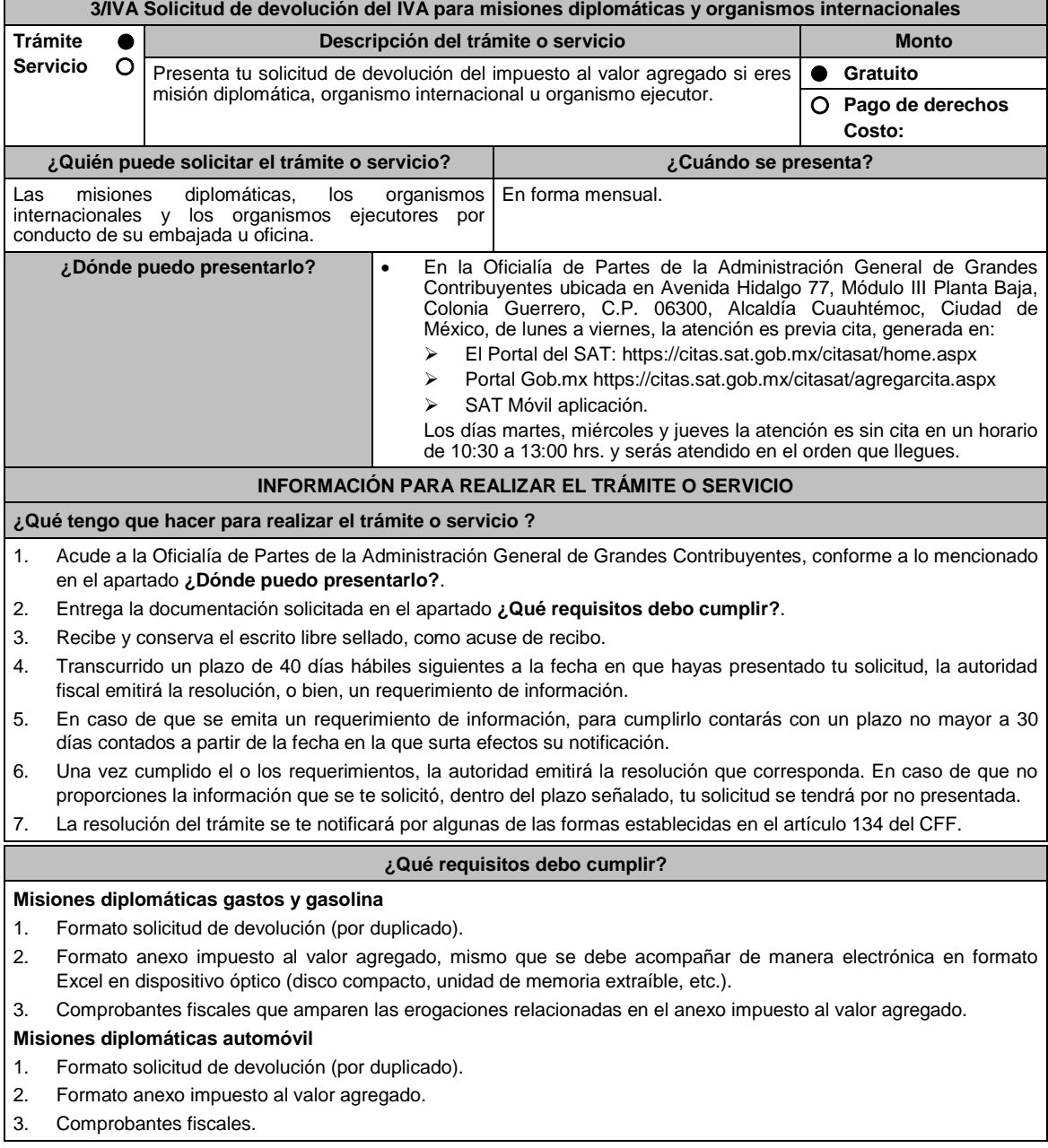

## 4. Copia de la tarjeta de circulación con placa diplomática.

## **Misiones diplomáticas automóvil a favor del personal diplomático**

- 1. Formato solicitud de devolución (por duplicado).
- 2. Formato anexo impuesto al valor agregado.
- 3. Comprobantes fiscales.
- 4. Copia de la tarjeta de circulación con placa diplomática.
- 5. Copia del carnet diplomático.

## **Organismos internacionales gasto y gasolina**

- 1. Formato solicitud de devolución (por duplicado).
- 2. Formato anexo impuesto al valor agregado, mismo que se debe acompañar de manera electrónica en formato Excel en dispositivo óptico (disco compacto, unidad de memoria extraíble, etc.).
- 3. Comprobantes fiscales que amparen las erogaciones relacionadas en el anexo impuesto al valor agregado.

#### **Organismos internacionales automóvil**

- 1. Formato solicitud de devolución (por duplicado).
- 2. Formato anexo impuesto al valor agregado.
- 3. Comprobantes fiscales.
- 4. Copia de la tarjeta de circulación con placa diplomática.

#### **Organismos internacionales automóvil a favor del personal extranjero de la Oficina**

- 1. Formato solicitud de devolución (por duplicado).
- 2. Formato anexo impuesto al valor agregado.
- 3. Resolución en términos del artículo 34 del CFF, emitida por la Administración Central de Apoyo Jurídico y Normatividad Internacional dependiente de la Administración General de Grandes Contribuyentes, que ratifique que de conformidad con el convenio constitutivo o el acuerdo de sede el personal extranjero pueda solicitar la devolución del IVA por la adquisición del automóvil, especificando los datos del vehículo (propietario, marca, modelo, serie y placa diplomática).
- 4. Comprobantes fiscales.
- 5. Copia de la tarjeta de circulación con placa diplomática.
- 6. Copia del carnet diplomático.

## **Organismos ejecutores**

- 1. Formato solicitud de devolución (por duplicado).
- 2. Formato anexo impuesto al valor agregado, mismo que se debe acompañar de manera electrónica en formato Excel en dispositivo óptico (Disco compacto, unidad de memoria extraíble, etc.).
- 3. Comprobantes fiscales que amparen las erogaciones relacionadas en el anexo impuesto al valor agregado.

#### **¿Con qué condiciones debo cumplir?**

- La solicitud de devolución la debes presentar en forma mensual a través de tu embajada u oficina y clasificada, en gastos, gasolina y automóvil.
- Las facturas electrónicas deben ser expedidas a favor del organismo internacional, o el organismo ejecutor o la misión diplomática y deberás cumplir con los requisitos fiscales señalados en los artículos 29 y 29-A del CFF vigente en el período solicitado.
- Proporciona fotocopia de la carátula del estado de cuenta, con antigüedad no mayor a tres meses, donde se aprecie la clave bancaria estandarizada a 18 dígitos y el nombre del beneficiario.

#### **Misión diplomática**

 Si se trata de una misión diplomática deberás contar con la confirmación de reciprocidad, que debe contener, los límites en cuanto a: monto, tipo de bienes o servicios, sujetos beneficiarios, retroactividad y demás especificaciones o limitaciones aplicables, emitido por la Dirección General de Protocolo de la Secretaría de Relaciones Exteriores, según la regla 4.1.7. de la RMF.

#### **Organismo Internacional**

 En caso de que se trate de un organismo internacional deberás contar con la resolución emitida por la Administración Central de Apoyo Jurídico y Normatividad Internacional dependiente de la Administración General de Grandes Contribuyentes, en términos del artículo 34 del CFF, que confirme que, de conformidad con el convenio constitutivo o el acuerdo de sede aplicable, puede solicitar la devolución del IVA, con fundamento en la regla 4.1.8., segundo párrafo, de la RMF.

#### **Organismo ejecutor**

 Para los organismos ejecutores deberás contar con el convenio de cooperación técnica vigente que contenga una cláusula que establezca que las aportaciones realizadas por el país contratante no se utilizarán para el pago de contribuciones, según la regla 2.3.1 de la RMF.

## **SEGUIMIENTO Y RESOLUCIÓN DEL TRÁMITE O SERVICIO**

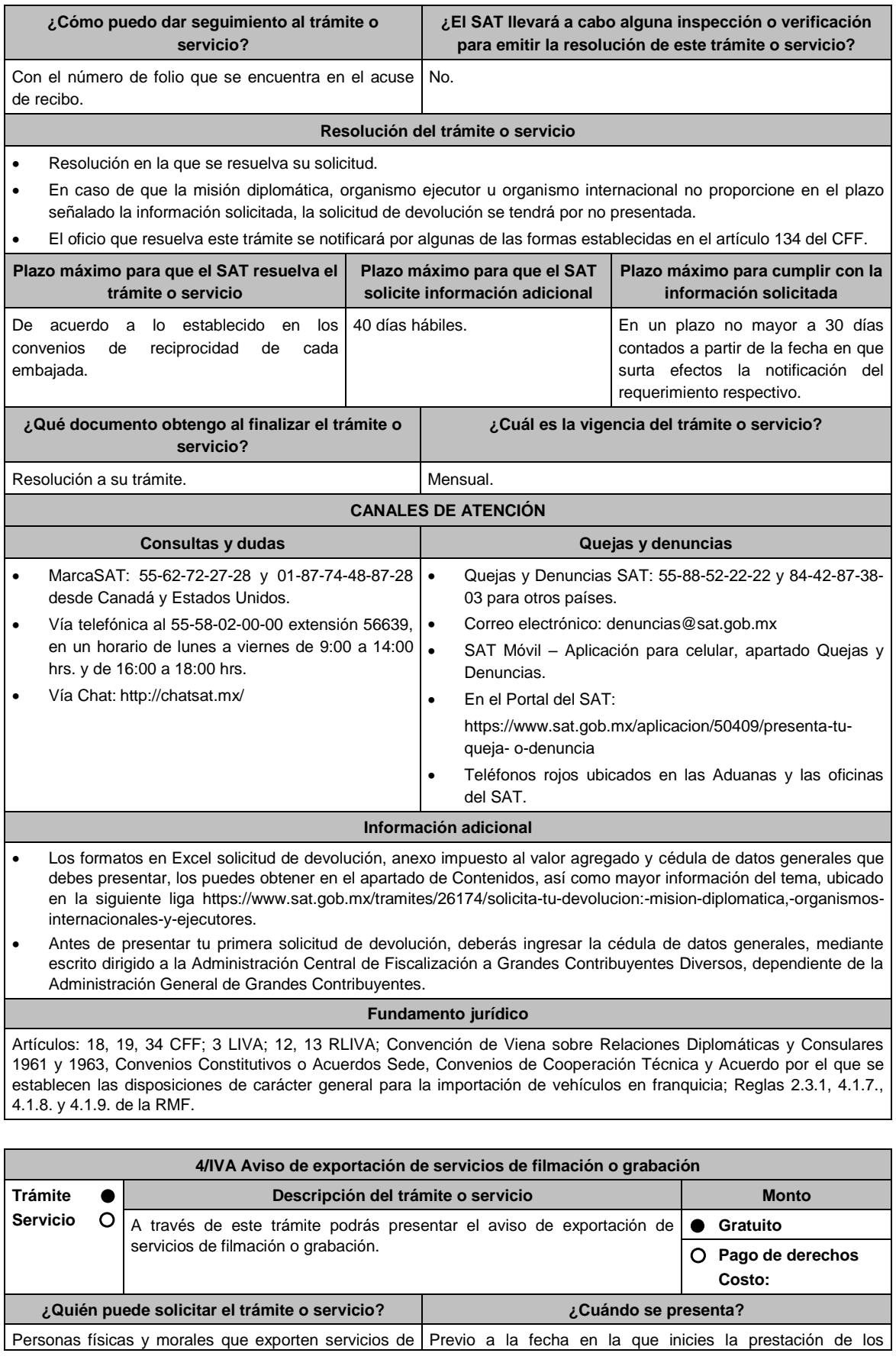

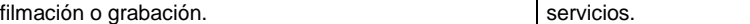

**¿Dónde puedo presentarlo? En el Portal del SAT**, a través de Mi portal:

https://portalsat.plataforma.sat.gob.mx/SATAuthenticator/AuthLogin/showLog in.action

## **INFORMACIÓN PARA REALIZAR EL TRÁMITE O SERVICIO**

**¿Qué tengo que hacer para realizar el trámite o servicio?**

- 1. Ingresa en la liga del apartado **¿Dónde puedo presentarlo?**
- 2. En **Mi Portal**, captura tu **RFC**, **Contraseña** y elige **Iniciar sesión**.
- 3. Selecciona la opción **Servicios por Internet / Servicio o solicitudes / Solicitud** y aparecerá un formulario.
- 4. Requisita el formulario conforme a lo siguiente:

En el apartado Descripción del Servicio, en la pestaña **Trámite** elige conforme a tu solicitud; en **Dirigido a:**  Servicio de Administración Tributaria, en **\*Asunto:** Aviso de exportación de servicios de filmación o grabación; **Descripción:** Se presenta el aviso de exportación de servicios de filmación o grabación. Para anexar la información relacionada con el servicio, oprime **Adjuntar Archivo / Examinar**, selecciona el archivo con las características que se indican en el apartado de **Información adicional** y elige **Cargar**.

5. Oprime el botón **Enviar**, se genera el **Acuse de recepción** que contiene el folio de tu aviso, imprímelo o guárdalo.

## **¿Qué requisitos debo cumplir?**

Escrito libre que contenga lo siguiente:

- Contrato de prestación de servicios en el que se especifiquen los servicios de filmación o grabación.
- Calendario de las filmaciones o grabaciones.
- Listado de los lugares en los que se llevarán a cabo las actividades.

#### **¿Con qué condiciones debo cumplir?**

Contar con contraseña.

# **SEGUIMIENTO Y RESOLUCIÓN DEL TRÁMITE O SERVICIO**

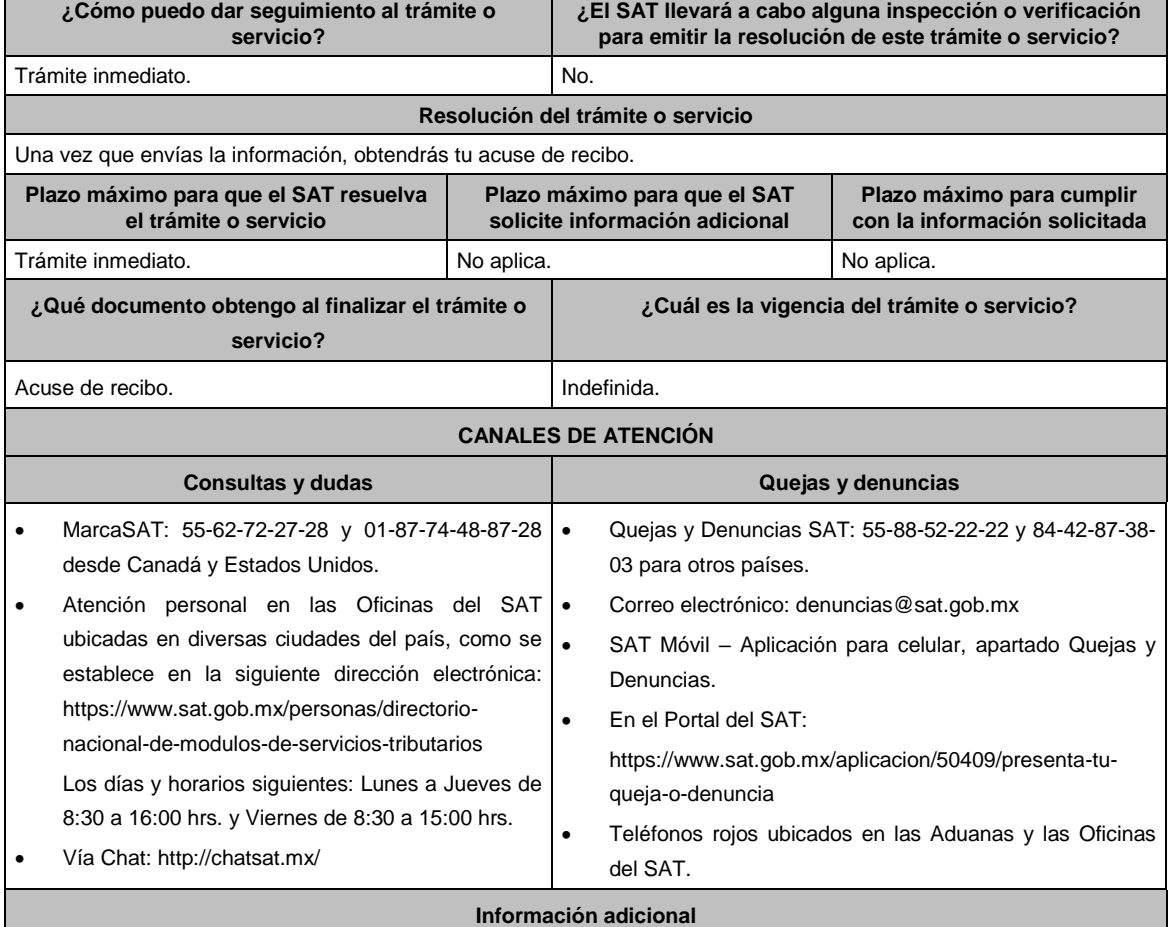

No aplica.

**Fundamento jurídico**

Artículos: 29 Ley de la LIVA; 62 y 63 del RLIVA.

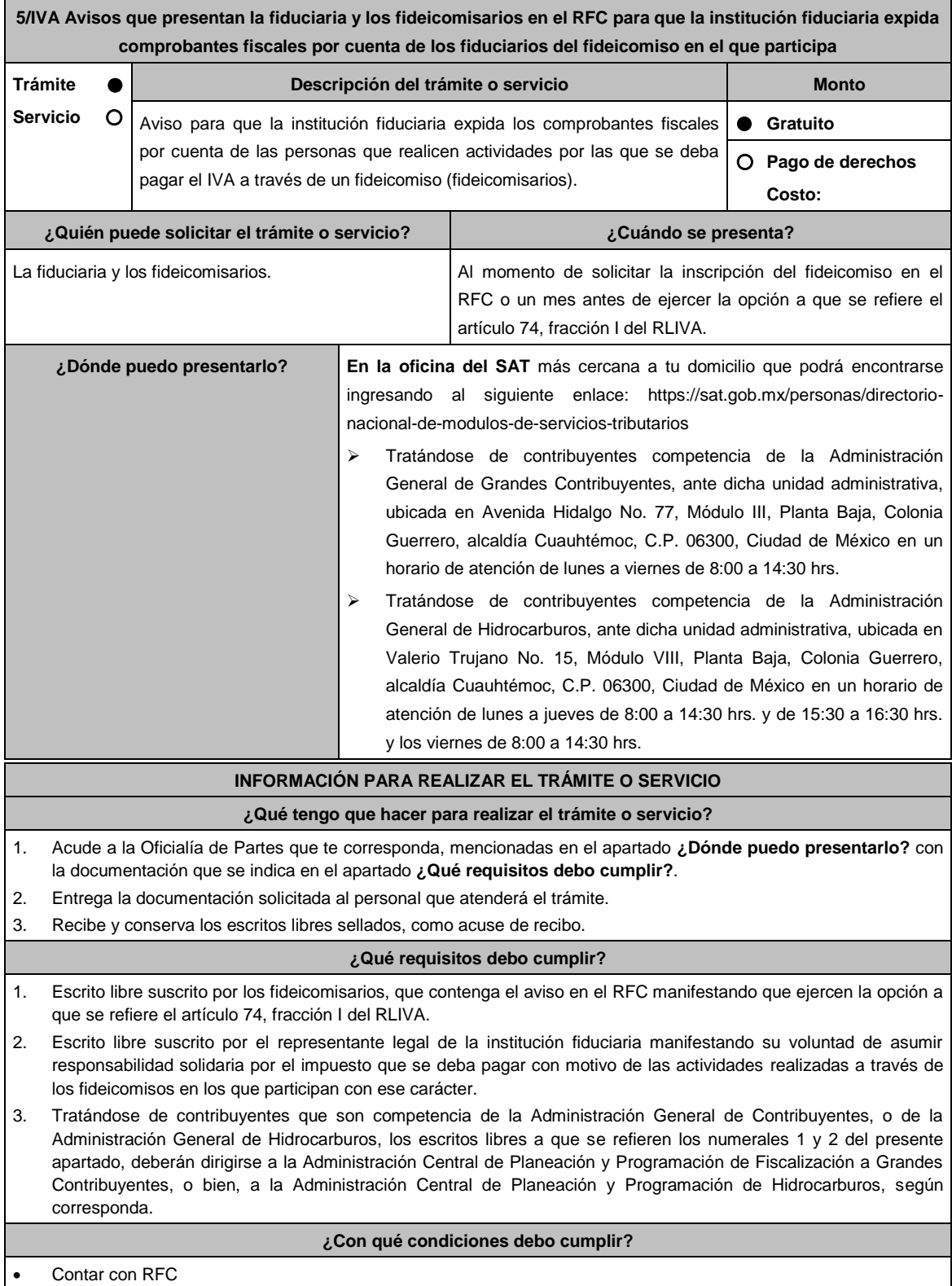

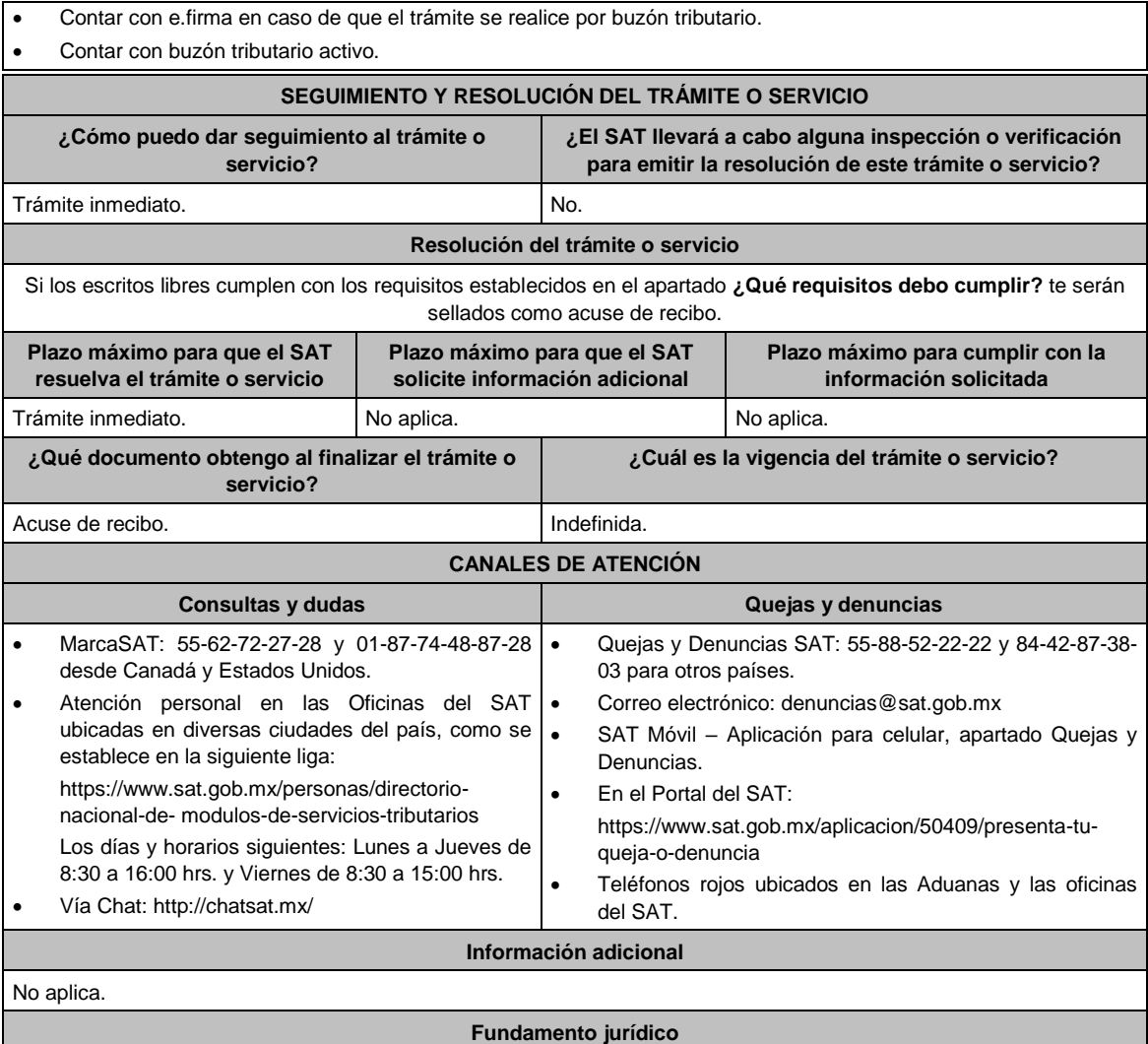

Artículos: 17-D del CFF; 74, fracción I del RLIVA; Reglas 1.6. y 2.2.6. de la RMF.

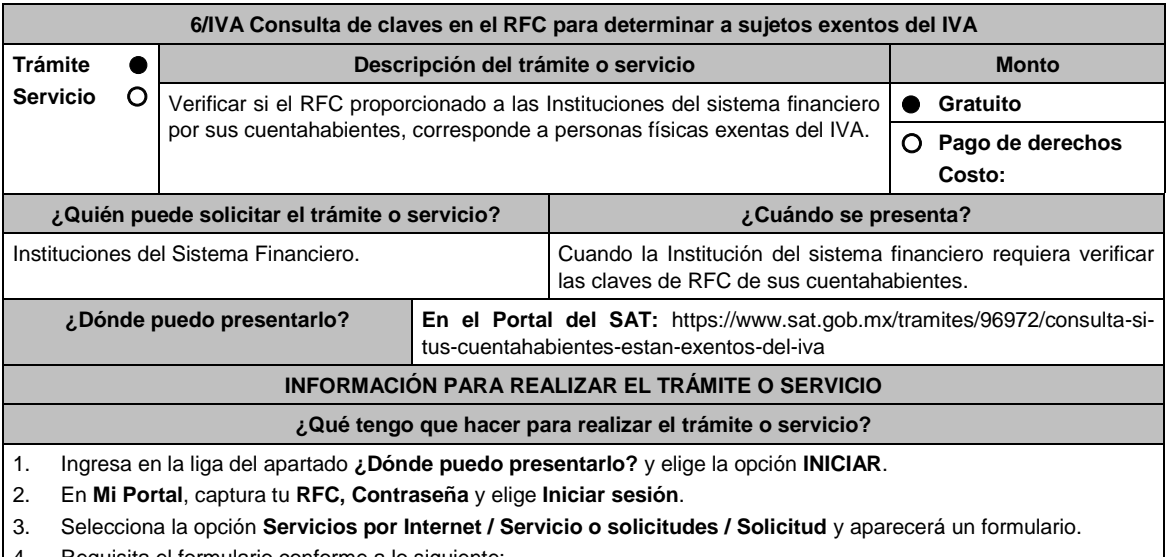

Requisita el formulario conforme a lo siguiente: En el apartado Descripción del Servicio, en la pestaña **Trámite** selecciona la opción **6/IVA CONSULTA DE RFC EXENTOS**; en **Dirigido a**: Servicio de Administración Tributaria**,** en **\*Asunto:** Solicito la validación de exentos de

IVA; **Descripción**: Solicito la validación de exentos de IVA. Anexa la información relacionada con el servicio, para ello elige **Adjuntar Archivo / Examinar**, selecciona el archivo comprimidos en ZIP y elige **Cargar**.

- 5. Oprime el botón **Enviar** y se genera el **Acuse de recepción** que contiene el folio del trámite con el que puedes dar seguimiento a tu aviso, imprímelo o guárdalo.
- 6. Revisa tu caso de aclaración en un plazo de 10 días hábiles para verificar si se te solicitó información adicional, en caso de ser así, contarás con 10 días hábiles para entregarla, si excedes ese plazo es necesario ingresar nuevamente tu solicitud.
- 7. Ingresa al Portal del SAT, dentro del plazo de 10 días hábiles posteriores a la presentación del trámite, con el número de folio, para verificar la respuesta a tu aviso, en: https://www.sat.gob.mx/aplicacion/operacion/66288/consulta-tus-aclaraciones-como-contribuyente de acuerdo a lo siguiente:

En Mi Portal, captura tu RFC e ingresa tu Contraseña; selecciona la opción: **Servicios por Internet / Servicio o solicitudes / Consulta**; captura el número del folio del trámite y verifica la solución otorgada a tu aviso; si tu solicitud fue resuelta, obtendrás **Acuse de respuesta** que podrás imprimir o guardar.

- 8. En caso de no contar con respuesta, acude a las Oficinas del SAT, para recibir información adicional sobre la situación del trámite, previa cita generada en:
	- El Portal del SAT: https://citas.sat.gob.mx/citasat/home.aspx
	- Portal Gob.mx: https://citas.sat.gob.mx/citasat/agregarcita.aspx

## **¿Qué requisitos debo cumplir?**

- Archivo comprimido en ZIP de acuerdo a la **Especificación técnica para la validación de contribuyentes personas físicas exentas del IVA**, que se encuentra en el apartado de **Contenidos Relacionados**, en la siguiente liga: https://www.sat.gob.mx/tramites/96972/consulta-si-tus-cuentahabientes-estan-exentos-del-iva
- Proporcionar un correo electrónico como medio de contacto.

## **¿Con qué condiciones debo cumplir?**

Contar con contraseña.

#### **SEGUIMIENTO Y RESOLUCIÓN DEL TRÁMITE O SERVICIO**

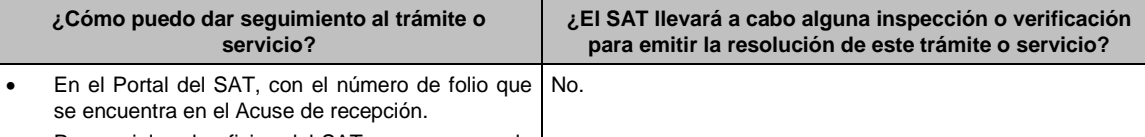

 Presencial en la oficina del SAT que corresponda a tu domicilio fiscal, previa cita, con el número de folio que se encuentra en el Acuse de recepción.

#### **Resolución del trámite o servicio**

- La autoridad validará la información, si es procedente recibes el archivo con la información validada y Acuse de respuesta.
- En caso contrario en el mencionado Acuse de respuesta se indica el motivo por el cual no procedió la consulta.

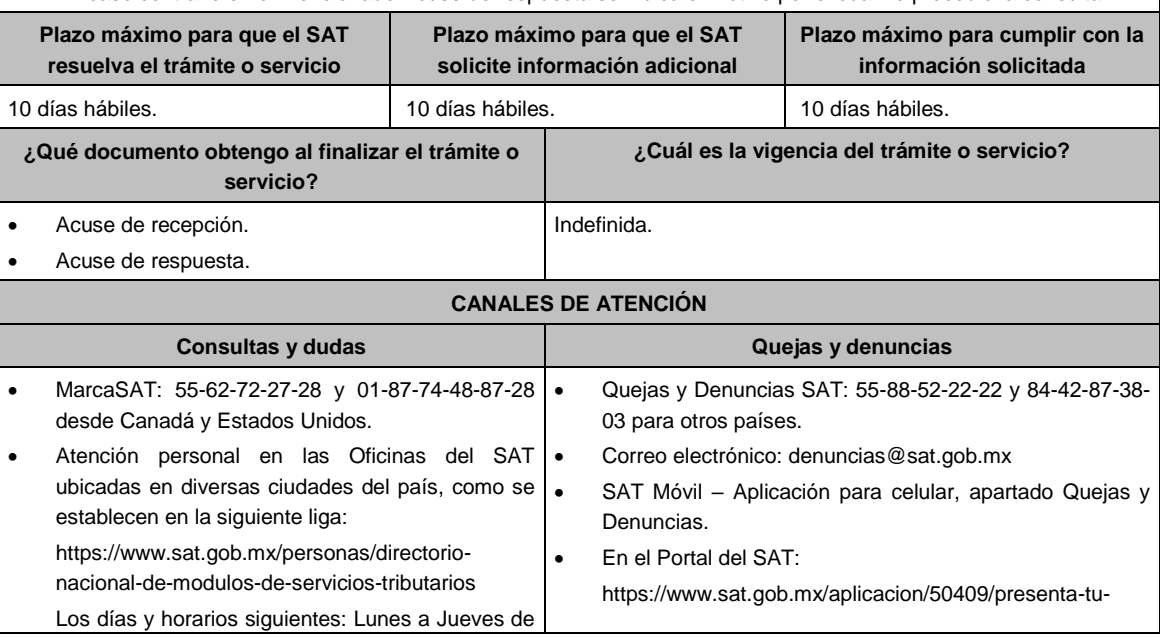

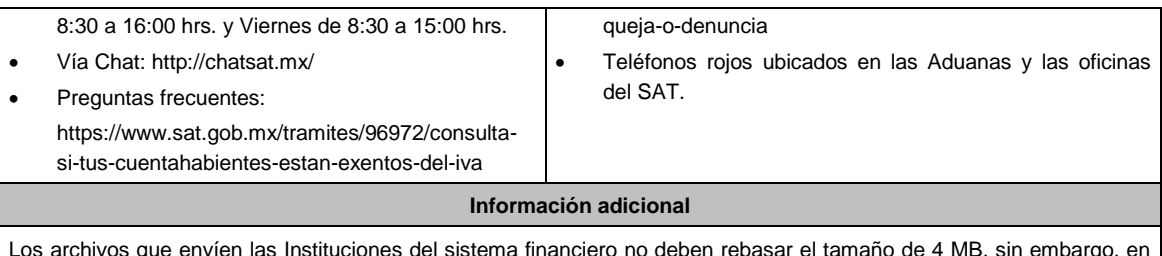

Los archivos que envíen las Instituciones del sistema financiero no deben rebasar el tamaño de 4 MB, sin embargo, en el mismo caso se pueden enviar varios archivos.

## **Fundamento jurídico**

Artículos: 15 y 8 Transitorio de la LIVA; 297 del CFPC; Regla 4.3.2., de la RMF.

## **7/IVA (Se deroga)**

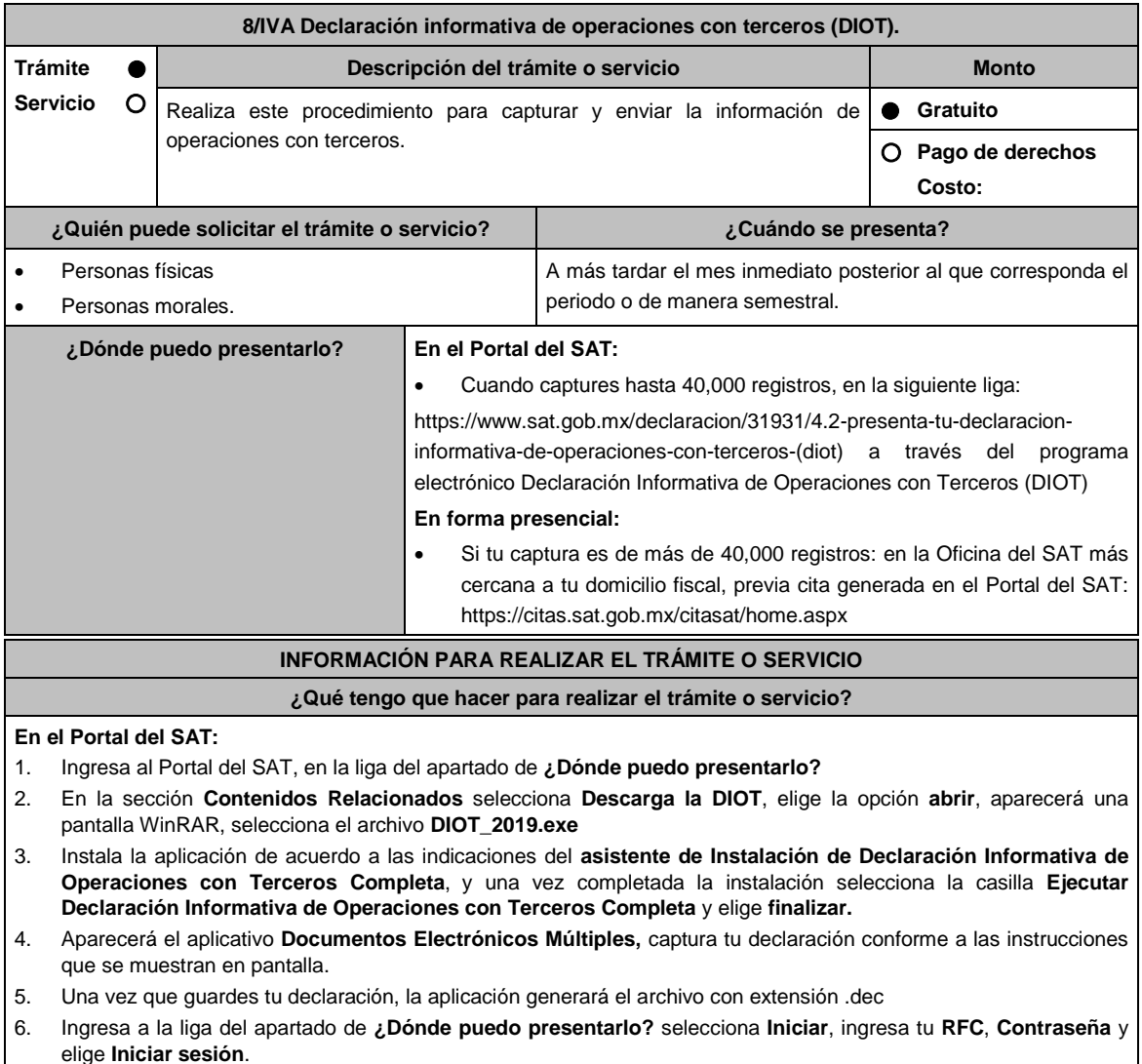

- 7. En la sección **Nombre de Archivo**, elige **Examinar**, y selecciona el o los archivos que generaste con extensión .dec, selecciona **abrir**.
- 8. Una vez que aparezcan los archivos con extensión .dec oprime el botón **Enviar**, se genera el Acuse de recepción que contiene el folio del trámite realizado, imprímelo o guárdalo.

## **En forma presencial:**

1. Acude a la Oficina del SAT que corresponda a tu domicilio fiscal con la documentación solicitada en el apartado de

## **¿Qué requisitos debo cumplir?**

- 2. Entrega la documentación solicitada al personal que atenderá tu trámite.
- 3. Recibe y conserva copia de tu escrito libre sellado, como acuse de recibo.

## **¿Qué requisitos debo cumplir?**

## **En el Portal del SAT:**

Presenta la declaración informativa de operaciones con terceros que generaste en archivo con extensión .dec

## **En forma presencial:**

Escrito libre en dos tantos, el cual deberá tener por lo menos los siguientes requisitos:

- El nombre, denominación o razón social y el domicilio fiscal manifestado en tu clave del RFC.
- Señala la autoridad a la que se dirige y el propósito de la promoción.
- Señala la dirección de correo electrónico para recibir notificaciones.
- Indica los hechos o circunstancias sobre los que versa la promoción.
- Unidad de memoria extraíble o disco compacto.

## **¿Con qué condiciones debo cumplir?**

Contar con Contraseña.

## **SEGUIMIENTO Y RESOLUCIÓN DEL TRÁMITE O SERVICIO ¿Cómo puedo dar seguimiento al trámite o servicio? ¿El SAT llevará a cabo alguna inspección o verificación para emitir la resolución de este trámite o servicio?** Trámite inmediato. No. **Resolución del trámite o servicio**

La autoridad verificará que la declaración sea presentada en tiempo, que los datos sean correctos, y de ser el caso, dará por cumplida la obligación.

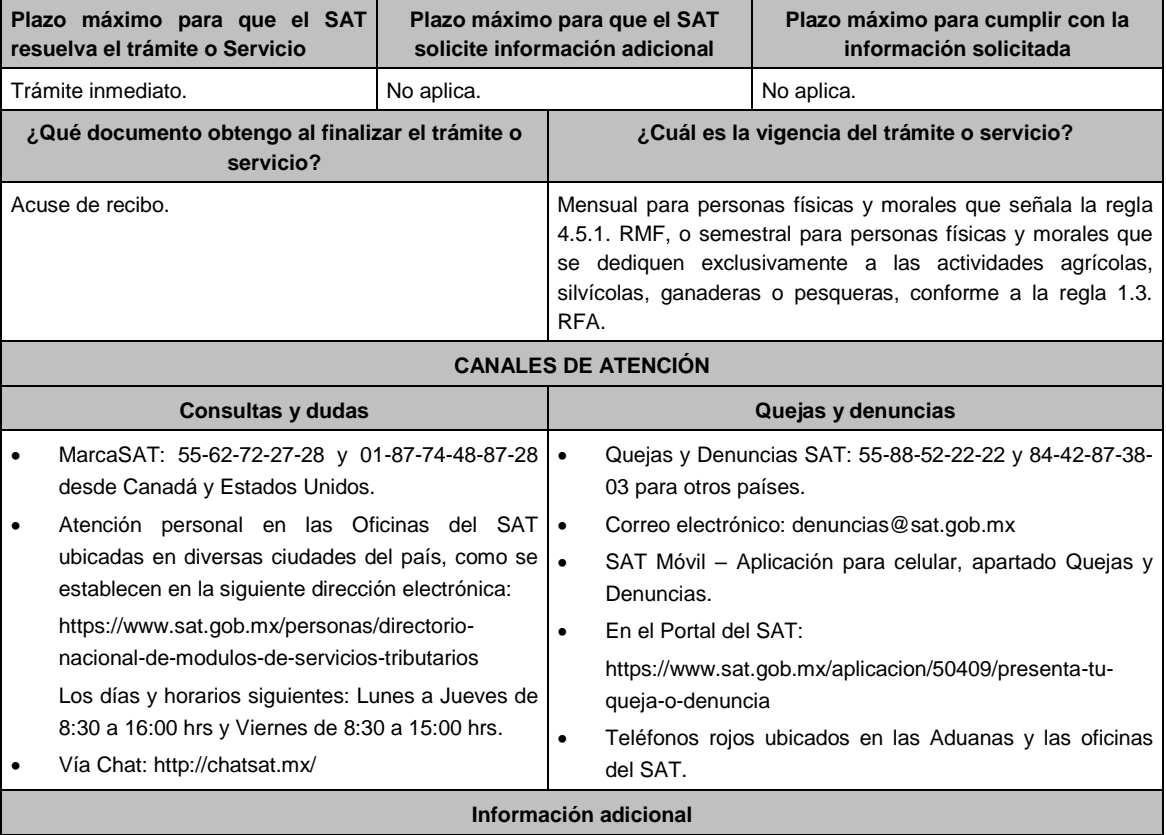

De conformidad con la regla 4.5.1. de la RMF, en el campo denominado "Monto del IVA pagado no acreditable incluyendo importación (correspondiente en la proporción de las deducciones autorizadas)" de la DIOT se deberán anotar las cantidades que fueron trasladadas al contribuyente, pero que no reúnen los requisitos para ser considerado IVA acreditable, por no ser estrictamente indispensables, o bien, por no reunir los requisitos para ser deducibles para el ISR, de conformidad con el artículo 5, fracción I de la Ley del IVA. El llenado de dicho campo no será obligatorio tratándose de personas físicas.

## **Fundamento jurídico**

Artículos: 17-D del CFF, 32, fracción VIII de la LIVA; Regla 1.3., tercer párrafo de la RFA; Regla 4.5.1. de la RMF.

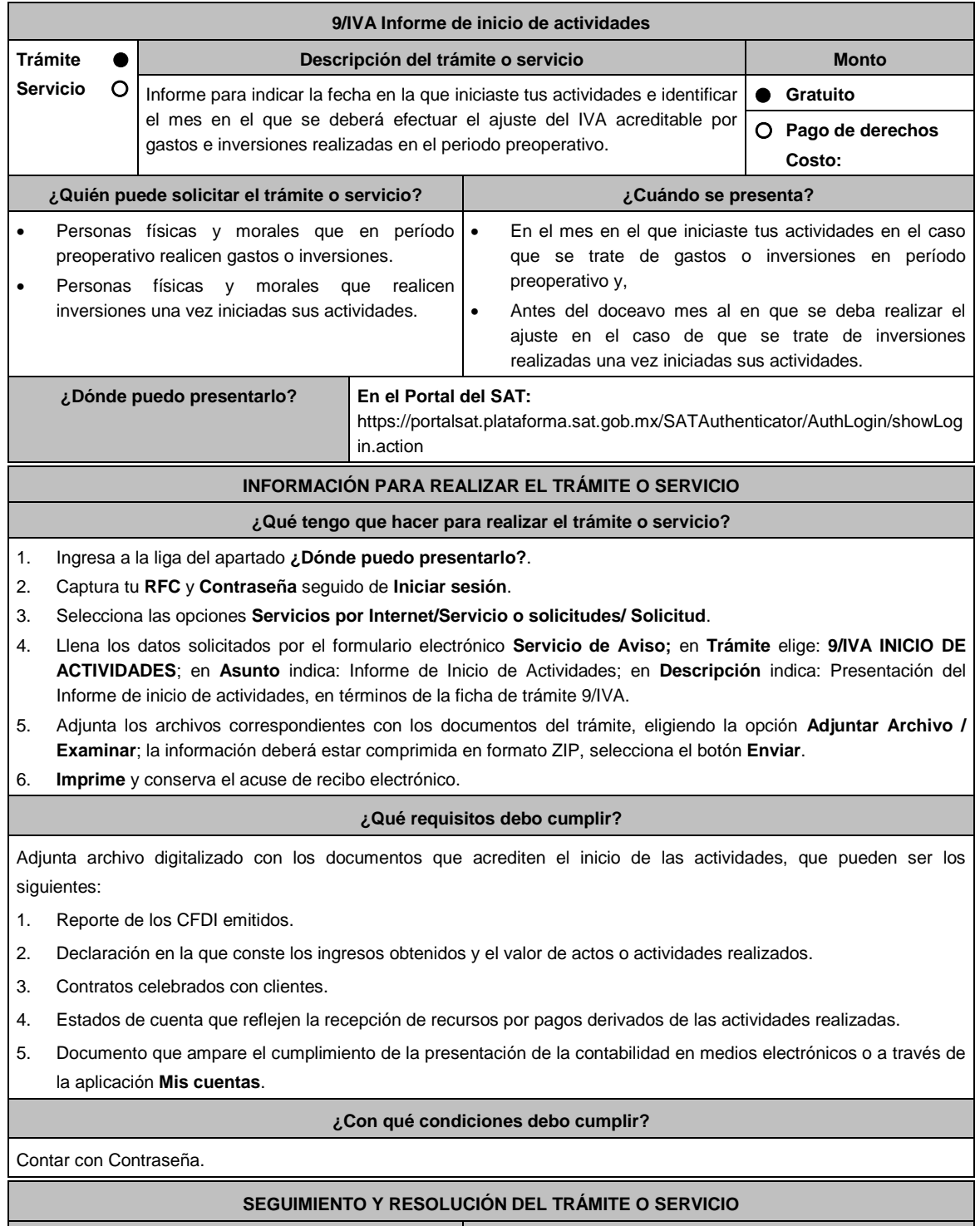

**¿Cómo puedo dar seguimiento al trámite o ¿El SAT llevará a cabo alguna inspección o verificación** 

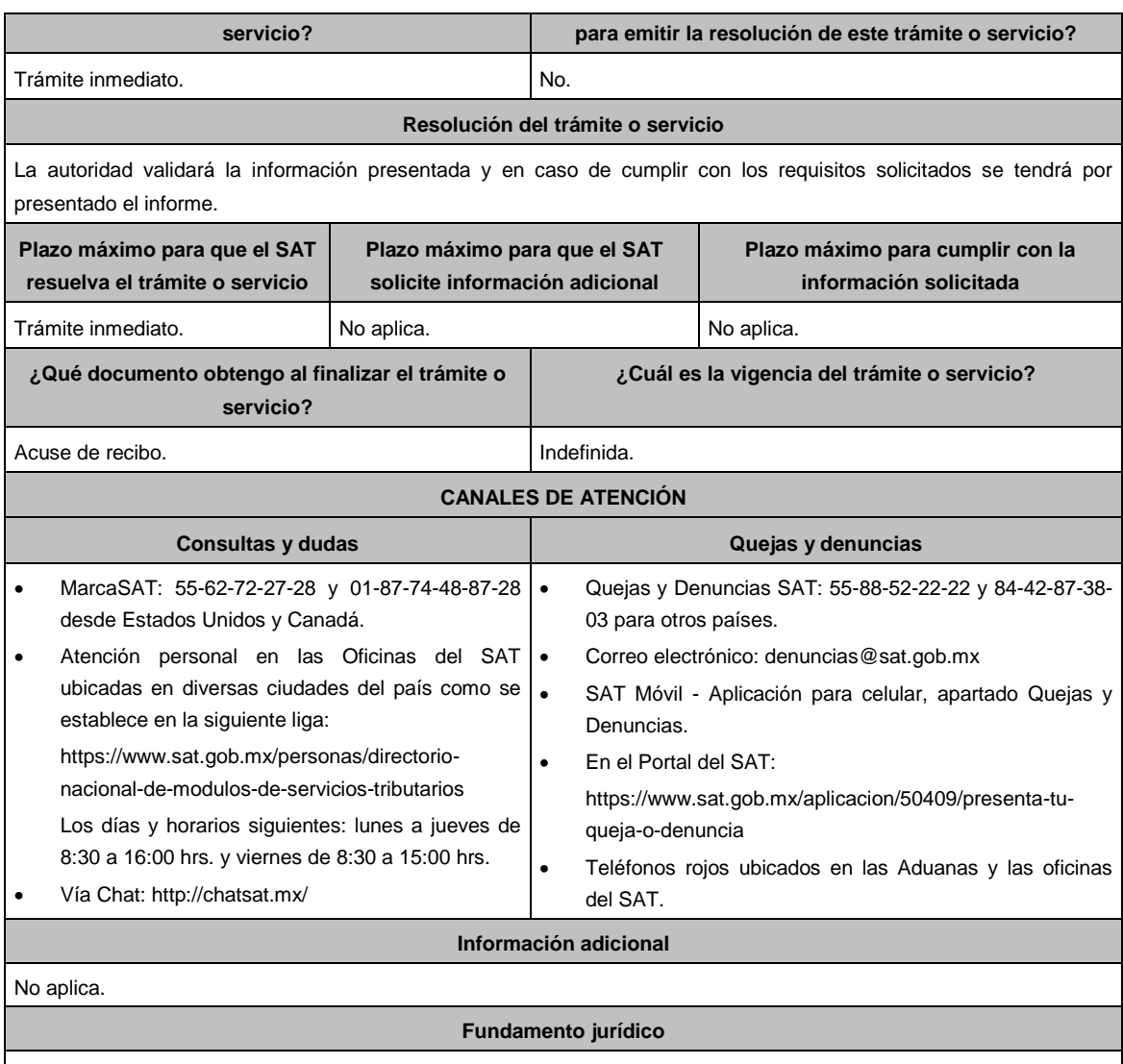

Artículos: 17-D del CFF; 5, 5-B de la LIVA; Regla 4.1.10. de la RMF.

**10/IVA (Se deroga)**

## **Impuesto Especial sobre Producción y Servicios**

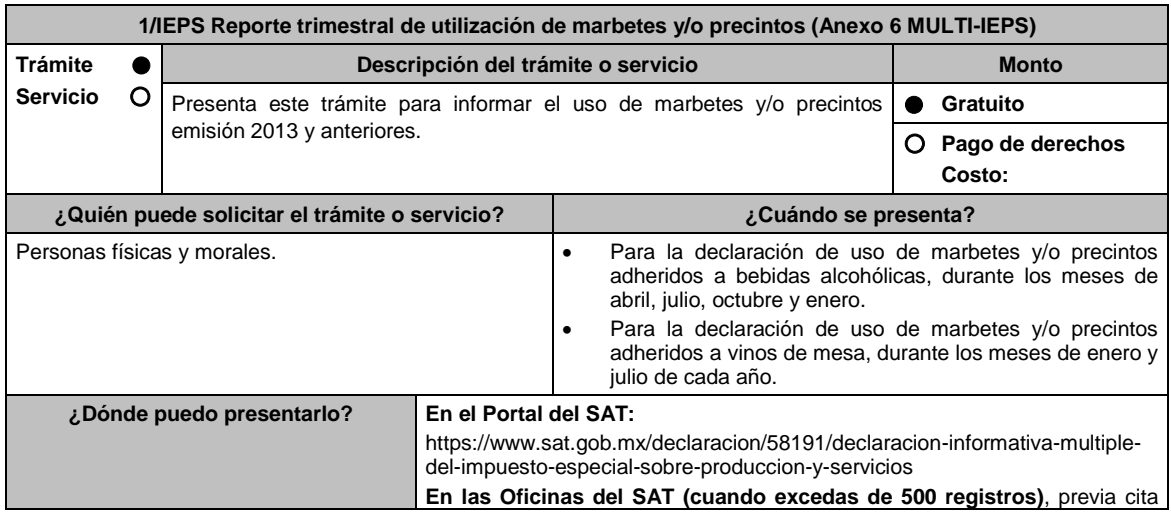

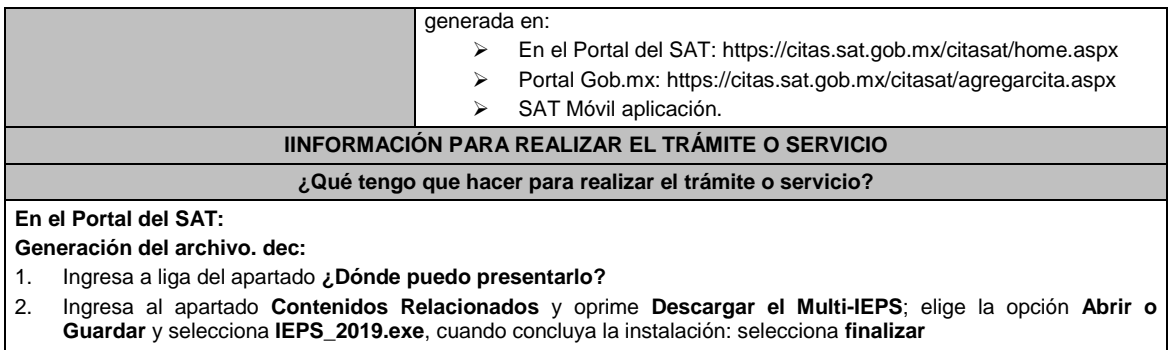

3. Captura los datos generales, así como lo solicitan en el Anexo 6, conforme a la guía de llenado que se proporciona en las pantallas del sistema. Valida la información y si es correcta elige la opción **Generar paquete de Envío,** se generará el archivo .dec que enviarás conforme a lo siguiente:

#### **Envío de la declaración:**

- 1. Ingresa a la liga del apartado **¿Dónde puedo presentarlo?** y selecciona **INICIAR**.
- 2. Registra **RFC** y **Contraseña** o **e.firma** y elige **Iniciar Sesión**.
- 3. Selecciona **Examinar o Elegir Archivo** para seleccionar la ruta donde se encuentra guardado el archivo .dec que generaste, selecciona las opciones **Abrir** y **Enviar**, guarda o imprime tu acuse de recibo.

## **En forma presencial:**

- 1. Acude a la Oficina del SAT, como se indica en el apartado **¿Dónde puedo presentarlo?** 2. Entrega la documentación que se menciona en el apartado **¿Qué requisitos debo cumplir?**
- 2. Recibe el escrito libre sellado, como acuse de recibo. Conserva tu acuse de recibo.

#### **¿Qué requisitos debo cumplir?**

#### **En el Portal del SAT:**

1. Presenta la declaración informativa y utiliza el programa electrónico **MULTI-IEPS** y su **anexo 6 En forma presencial:**

- 1. , Escrito libre firmado y en dos tantos, en el que debes de señalar:
	- Nombre, denominación o razón social de la empresa.
	- Domicilio fiscal manifestado su en el RFC.
	- Clave del RFC.
	- Domicilio para oír y recibir notificaciones.
	- Señalar a la autoridad a la que te diriges.
	- El propósito de la promoción, los hechos o circunstancias sobre las que versa la promoción.
	- Dirección de correo electrónico.
	- Acreditamiento de la representación de las personas físicas o morales.
- 2. Identificación oficial vigente, cualquiera de las señaladas en el Apartado **I. Definiciones**; punto **1.2. Identificaciones oficiales, comprobantes de domicilio y poderes**, inciso **A) Identificación oficial**, del Anexo 1- A de la RMF.
- 3. Unidad de memoria extraíble o disco compacto que contenga el archivo. dec para lo cual deberás seguir los pasos mencionados en el punto **Generación del archivo .dec** del apartado **¿Qué tengo que hacer para realizar el trámite o servicio?**.

## **¿Con qué condiciones debo cumplir?**

Contar con e.firma o Contraseña. **SEGUIMIENTO Y RESOLUCIÓN DEL TRÁMITE O SERVICIO ¿Cómo puedo dar seguimiento al trámite o servicio? ¿El SAT llevará a cabo alguna inspección o verificación para emitir la resolución de este trámite o servicio?** Trámite inmediato. No estabelho de la provincia de la provincia de la provincia de la provincia de la provincia **Resolución del trámite o servicio** La autoridad validará la información presentada y en caso de cumplir con los requisitos solicitados se tendrá por presentado el reporte y se emitirá el acuse de rechazo o aceptación de la declaración

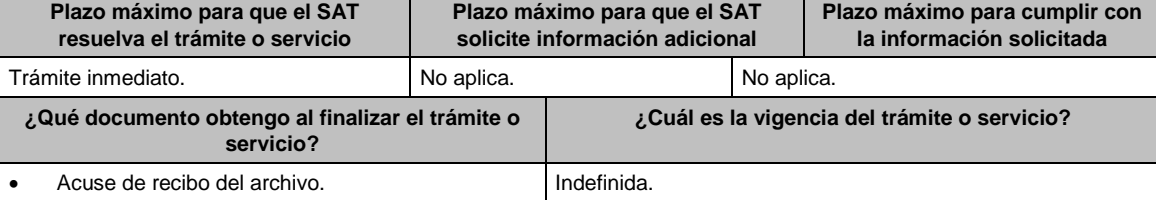

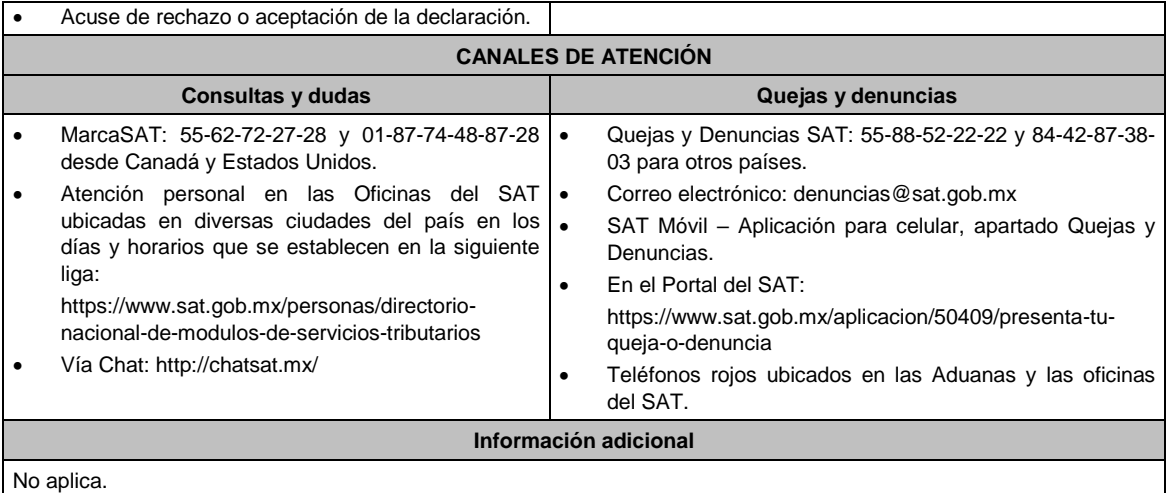

## **Fundamento jurídico**

Art. 19, fracción XV primer párrafo LIEPS; Reglas 5.2.1. y 5.2.24. de la RMF.

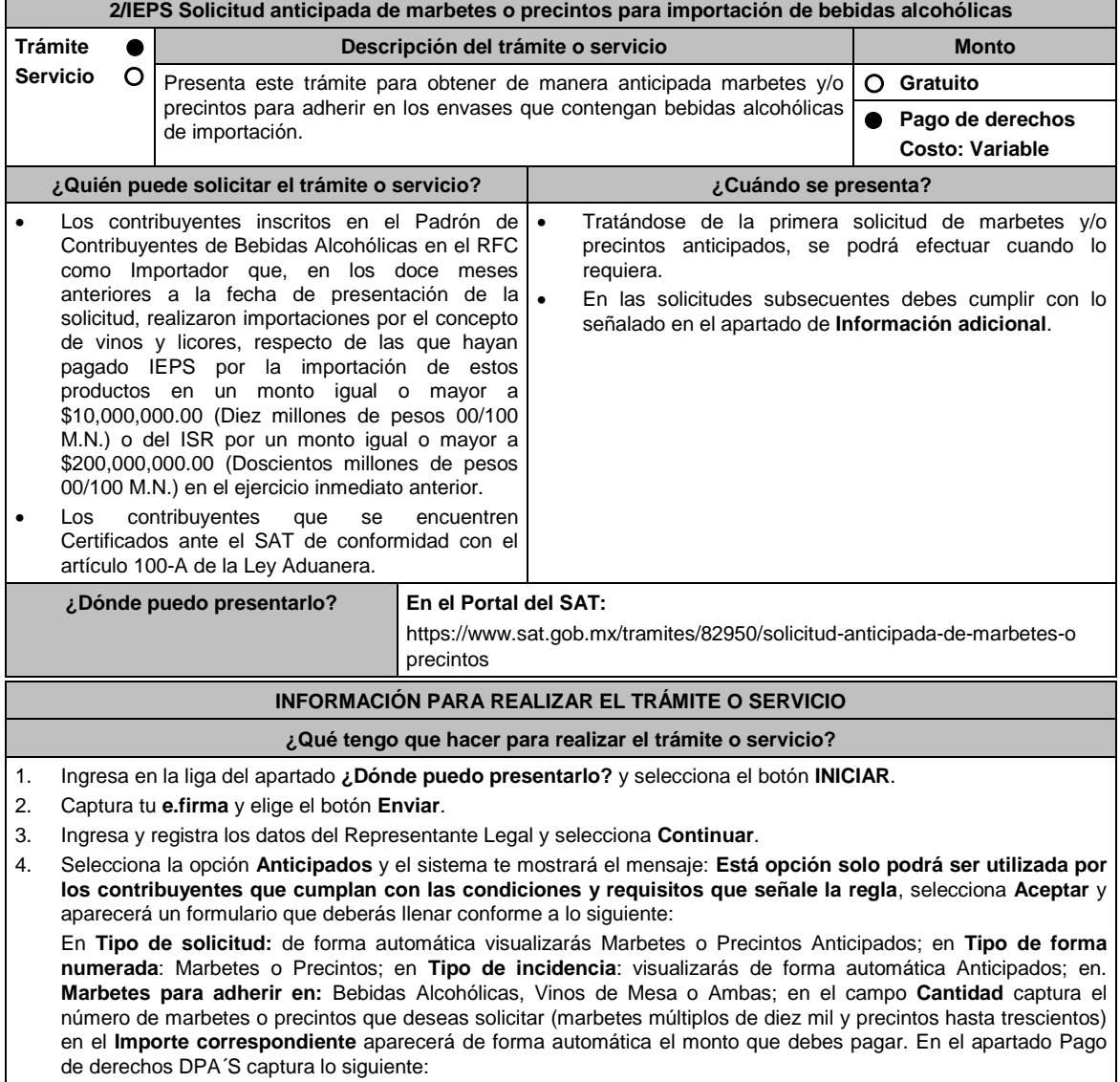

- **Llave de pago**: Código alfanumérico a diez posiciones, lo encuentras en tu recibo de pago de derechos, productos y aprovechamientos (Podrás agregar más de una llave de pago con su importe correspondiente para completar la cantidad requerida, las llaves de pago que utilices en una solicitud, no podrás utilizarla en otra).
- **Cantidad pagada**: Importe correspondiente a la llave de pago (Los pagos se validarán automáticamente, si todo está correcto la página de marbetes y precintos te permitirá continuar o bien, si no se puede validar en ese momento y la llave es válida el sistema mostrará el siguiente mensaje: El pago no se ha reflejado en los sistemas del SAT, el pago se validará automáticamente más tarde).
- **Fecha de pago**: Selecciona el icono del calendario la fecha en que se realizó el pago.
- 5. Selecciona el botón **Agregar Pago**, los datos capturados en la parte superior se reflejarán en la tabla inferior; en el campo **Lugar donde se recogen las formas numeradas,** señala CDMX o ADSC Autorizada según corresponda de acuerdo a la normatividad establecida; en la opción **Contrato vigente con un Almacén General de Depósito autorizado para adherir marbetes o precintos**, agrega el contrato requerido con el botón **Examinar**, elige el archivo correspondiente y finaliza la carga del documento en el botón **Guardar**. (Si te equivocaste de documento puedes eliminarlo en el botón **Borrar Archivo**, y vuelve a cargar el documento correcto); selecciona el botón **Generar solicitud** y del cuadro que se despliegue elige **Aceptar** para confirmar la información de tu solicitud; para finalizar el registro de la solicitud captura tu e.firma y elige el botón **Enviar**; descarga **Acuse de Solicitud**; que contiene el número de folio. (De igual forma el sistema de marbetes y precintos te enviará a tus medios de contactos registrados un mensaje SMS y un correo electrónico con los datos de la solicitud).
- 6. En un plazo de 10 días hábiles espera la resolución de tú trámite a través de buzón tributario (como se señala en el apartado **Resolución del trámite o servicio**) el plazo de respuesta se interrumpirá cuando la autoridad te requiera información o documentación adicional que podrás solventar en un plazo de 10 días hábiles, si en el plazo señalado no cumples con el requerimiento, se tendrá por desistida la solicitud de marbetes y/o precintos y, deberás volver a presentarla.
- 7. En el supuesto de que tu solicitud sea resuelta de manera favorable, acude al lugar que seleccionaste en tu solicitud para recoger las formas numeradas.

## **¿Qué requisitos debo cumplir?**

- 1. Haber realizado el pago de derechos, productos y aprovechamientos DPA para contar con la llave de pago (código alfanumérico a diez posiciones) la cual se visualiza en el recibo correspondiente.
- 2. Declarar bajo protesta de decir verdad, que en los doce meses anteriores a la fecha de presentación de la solicitud, han realizado importaciones por el concepto de vinos y licores, respecto de las que hayan pagado IEPS por la importación de estos productos en un monto igual o mayor a \$10,000,000.00 (Diez millones de pesos 00/100 M.N.) o del ISR por un monto igual o mayor a \$200,000,000.00 (Doscientos millones de pesos 00/100 M.N.) en el ejercicio inmediato anterior, el cual tendrá que ser enviado por el Portal del SAT a través de Mi portal, únicamente en la primera solicitud de marbetes y/o precintos anticipados que realice.
- 3. Contrato vigente con un Almacén General de Depósito autorizado para adherir los marbetes y/o precintos.

#### **¿Con qué condiciones debo cumplir?**

- Estar dado de alta en el Padrón de Contribuyentes de Bebidas Alcohólicas en el RFC como Importador.
- Estar inscrito en el Padrón de Importadores.
- Contar con buzón tributario activo.
- Contar con e.firma.
- Opinión del cumplimiento de obligaciones fiscales positiva.
- No estar publicado en las listas a que se refieren el cuarto párrafo del artículo 69-B del CFF.
- No encontrarse restringido en el uso del Certificado de Sello Digital.

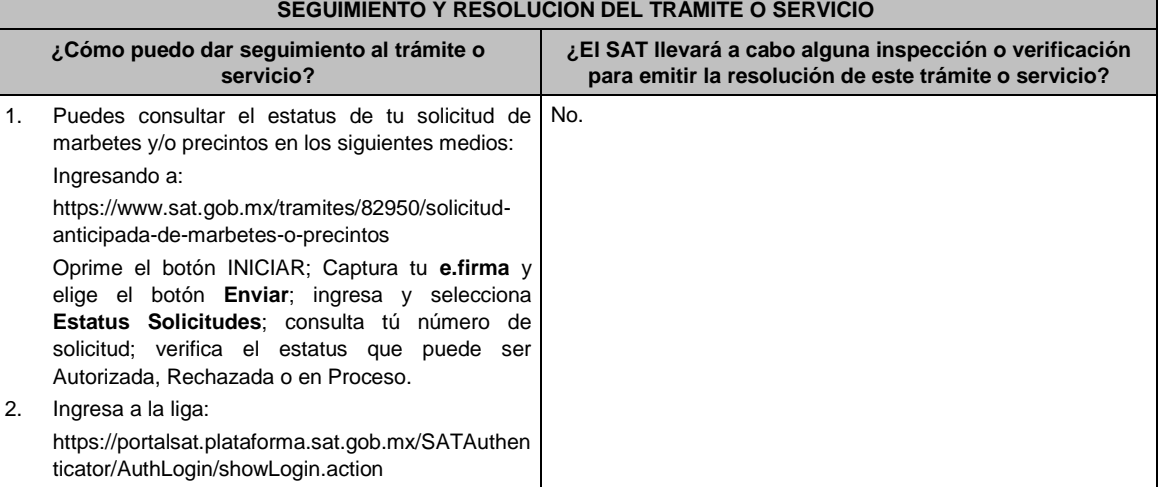

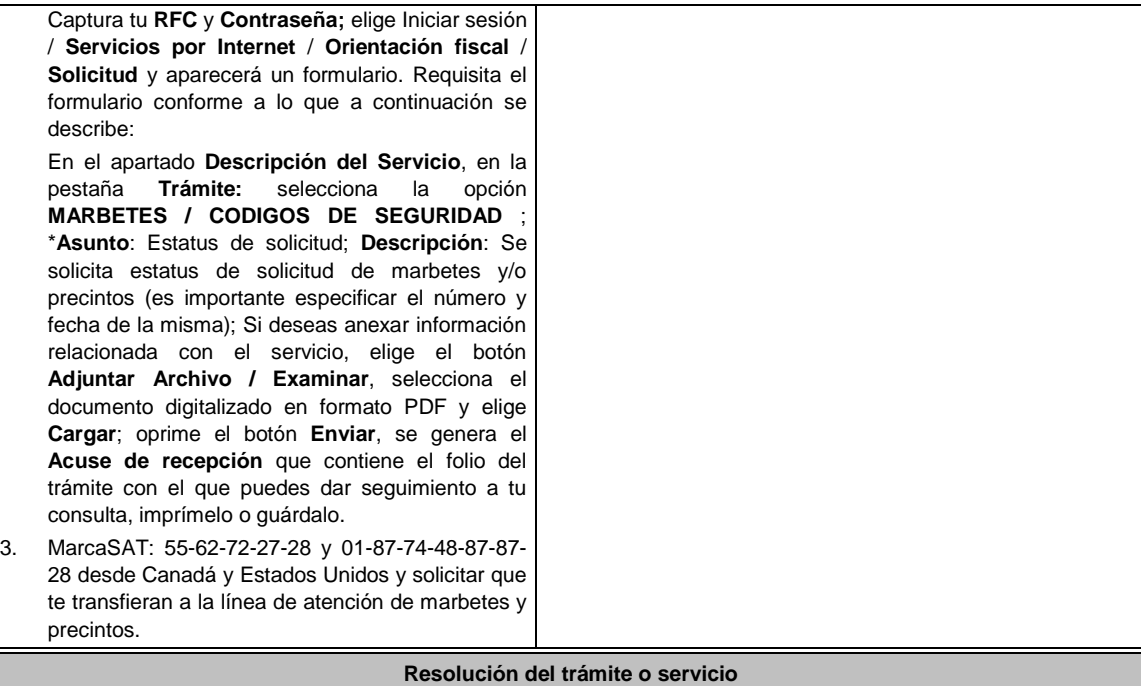

- La autoridad realizará el dictamen de la solicitud a través de validaciones automáticas en los sistemas institucionales del SAT de los requisitos y condiciones señalados en esta ficha de trámite, te notificará la resolución correspondiente a través de buzón tributario, para lo cual debes considerar lo siguiente:
	- Ingresa a https://www.sat.gob.mx/personas/iniciar-sesion: Captura tu **e.firma** y **Contraseña**; selecciona **Enviar**; elige **Mis notificaciones** y descargar tu oficio de resolución de solicitudes de marbetes y/o precintos.

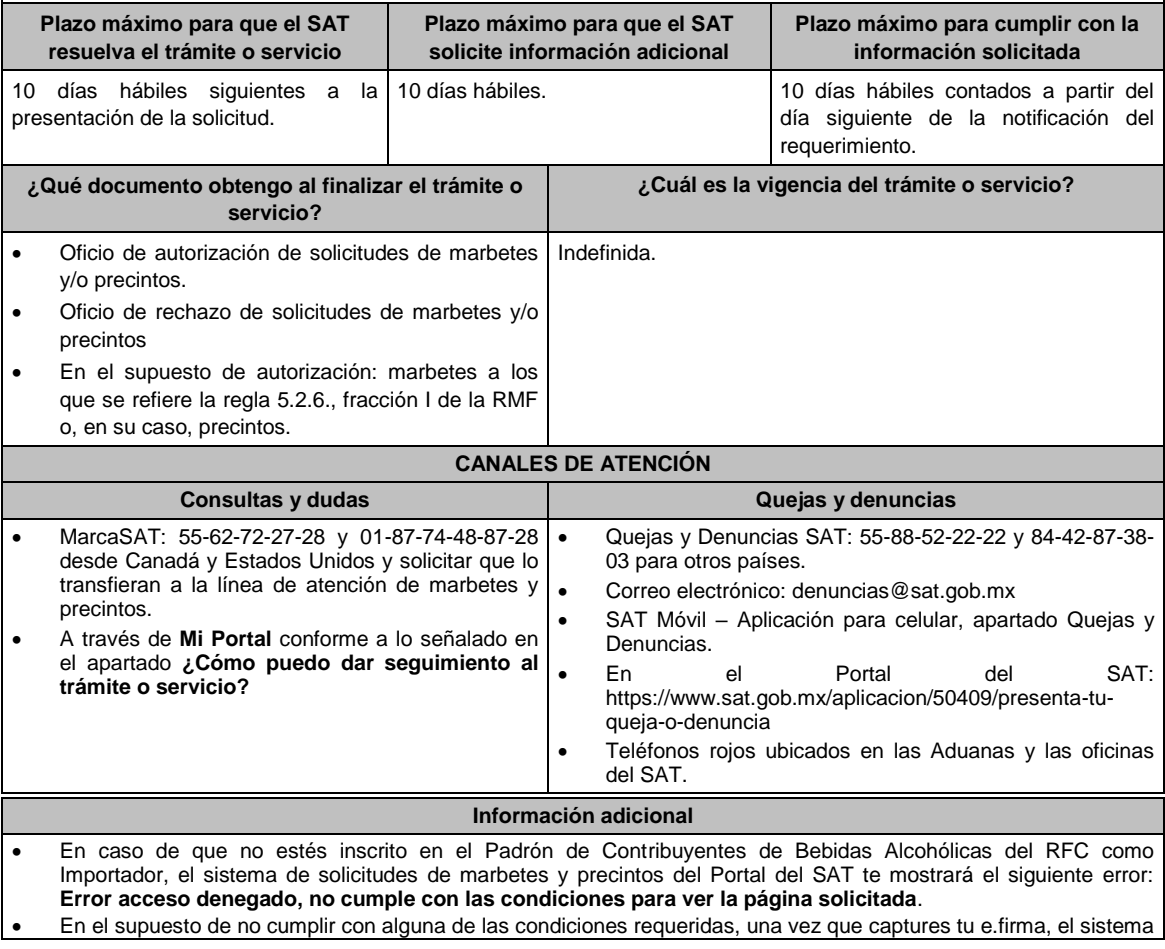

de marbetes y precintos del Portal del SAT arrojará el error **Acceso denegado** seguido de la inconsistencia detectada, conforme a lo siguiente:

- Cuando exista inconsistencia en el Padrón de Contribuyentes de Bebidas Alcohólicas del RFC, el sistema no te permitirá ingresar la solicitud y te mostrará el siguiente mensaje: **El ingreso al sistema marbetes no puede ser procesada porque existe una inconsistencia en el registro del Padrón de Contribuyentes de Bebidas Alcohólicas. Favor de comunicarse a MarcaSAT 55 627 22 728**, por lo que sólo visualizarás la opción de **Estatus Solicitudes** y también podrás realizar el Registro de uso de marbetes obtenidos, utilizados, destruidos e inutilizados.
- Si no tienes habilitado tu buzón tributario, el sistema te señalará lo siguiente **Es necesario que ingrese medios de contacto en la siguiente URL:**

https://aplicacionesc.mat.sat.gob.mx/BuzonTributario.Presentacion/DatosContrib.aspx.

- Si no te encuentras al corriente respecto de tus obligaciones fiscales, el sistema no te permitirá realizar la solicitud y te mostrará el mensaje: **El ingreso al sistema marbetes no puede ser procesada porque existe una inconsistencia en la opinión de cumplimiento. Favor de comunicarse a MarcaSAT 55 627 22 728**.
- Cuando no cuentes con los roles necesarios en el padrón de importadores, el sistema te mostrará el siguiente mensaje: **El ingreso de este tipo de solicitud en el sistema de marbetes no puede ser procesada porque no está registrado en el padrón de importadores. Favor de comunicarse a MarcaSAT 55 627 22 728**.
- En caso ubicarse en alguno de los supuestos anteriormente señalados, comunícate a los canales de atención señalados en el apartado de **Consultas y dudas**.
- Para la captura de la llave de pago, debe tomar en consideración lo siguiente:
- Los únicos pagos que podrá utilizar más de una vez, son los provenientes de solicitudes rechazadas.
- Cuando realice la captura de la llave del pago en el sistema y la misma aún no se encuentre registrada en el sistema de pagos, mostrará el siguiente mensaje: **Error, El pago no se ha reflejado en los sistemas del SAT, el pago se validará automáticamente más tarde**, lo cual significa que la llave de pago se validará posteriormente.
- La autoridad verificará a través del Formato Electrónico de Marbetes (FEM) en el Portal del SAT, la información que compruebe que se ha realizado la importación de por lo menos un 60% de la mercancía para la cual fueron solicitados los marbetes. El 40% restante deberá ser comprobado por el contribuyente en la solicitud inmediata posterior, debiendo cumplir en los términos de este párrafo.
- En el caso de los precintos para llevar a cabo la comprobación de importación deberá enviar los pedimentos con clave A1 y G1 correspondientes a la solicitud realizando lo siguiente: Ingresa a la liga: https://portalsat.plataforma.sat.gob.mx/SATAuthenticator/AuthLogin/showLogin.action captura tu RFC y Contraseña; **Iniciar sesión** / **Servicios por Internet** / **Orientación fiscal** / **Solicitud** elegir la etiqueta **MARBETES/CÓDIGOS DE SEGURIDAD**; requisita el formulario ( es necesario que especifiques el número de solicitud de precintos) y adjunta los pedimentos.
- De manera sucesiva procederá lo señalado en los párrafos que anteceden cuando los contribuyentes a que se refiere la regla 5.2.7. de la RMF, soliciten nuevamente marbetes y/o precintos.
- Los marbetes que se requieran de manera anticipada deberán ser solicitados en múltiplos de 10 mil y, para el caso de precintos, se podrán solicitar hasta 300.
- Los marbetes y precintos solicitados bajo esta modalidad tienen vigencia de 120 días naturales contados a partir del día siguiente al que hayan sido entregados.
- La autoridad podrá rechazar tu solicitud de marbetes y/o precintos en el supuesto de incumplimiento en algunos de los requisitos y condiciones establecidos.
- La autoridad podrá requerirte información adicional para constatar el uso correcto de marbetes y precintos entregados con anterioridad.
- El costo del marbete o precinto señalado en la LFD en los artículos 53-K y 53-L, se actualizará de acuerdo a lo establecido en el Anexo 19 de la RMF.

## **Fundamento jurídico**

Artículos: 19 fracciones V y XV, 26, 26-A de la LIEPS, 53-K, 53-L LFD; 69-B del CFF, Reglas 2.1.39., 5.2.6., 5.2.7., 5.2.8. y 5.3.1. y Anexo 19 de la RMF.

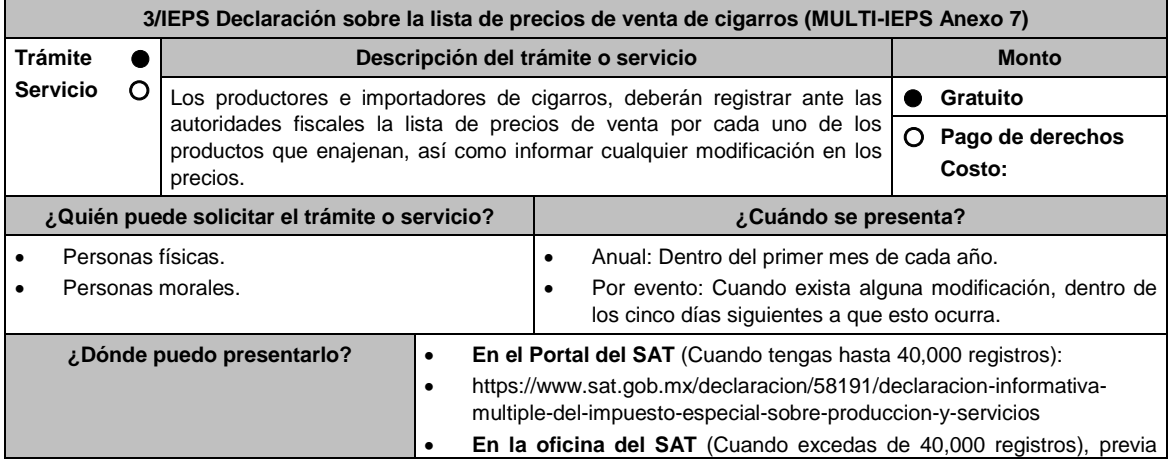

cita generada en:

- En el Portal del SAT: https://citas.sat.gob.mx/citasat/home.aspx
- Portal Gob.mx: https://citas.sat.gob.mx/citasat/agregarcita.aspx
- SAT Móvil aplicación.

**INFORMACIÓN PARA REALIZAR EL TRÁMITE O SERVICIO**

#### **¿Qué tengo que hacer para realizar el trámite o servicio?**

## **En el portal del SAT:**

## **Generación del archivo .dec:**

- 1. Ingresa a la liga del apartado **¿Dónde puedo presentarlo?**.
- 2. Ingresa al apartado **Contendidos Relacionados** y oprime **Descarga el Multi-IEPS**; elige la opción **Abrir o Guardar** y selecciona **IEPS\_2019.exe**, cuando concluya la instalación selecciona **finalizar**.
- 3. Captura los datos generales, así como los que se solicitan en el Anexo 7, conforme a la guía de llenado que se proporciona en las pantallas del sistema. Valida la información y si es correcta elige la opción **Genera Paquete de Envío**, se generará el archivo .dec que enviarás conforme a lo siguiente:

#### **Envío de la declaración:**

- 4. Ingresa a la liga del apartado **¿Dónde puedo presentarlo?** y selecciona **INICIAR**.
- 5. Registra **RFC** y **Contraseña** o **e.firma** y elige **Iniciar Sesión**.
- 6. Elige **Examinar** para seleccionar la ruta donde se encuentra guardado el archivo **.dec** que generaste, selecciona las opciones **Abrir** y **Enviar**, guarda o imprime tu acuse de recibo.

## **En forma presencial:**

- 1. Acude a la Oficina del SAT como se indica en el apartado **¿Dónde puedo presentarlo?**.
- 2. Entrega la documentación que se menciona en el apartado **¿Qué requisitos debo cumplir?**.
- 3. Recibe el escrito libre sellado, como acuse de recibo.

#### **¿Qué requisitos debo cumplir?**

#### **En el Portal del SAT:**

1. Archivo .dec generado mediante el programa electrónico **MULTI-IEPS** y su **Anexo 7**.

## **En forma presencial:**

- 1. Escrito libre firmado y en dos tantos, en el que debes señalar:
	- Nombre, denominación o razón social de la empresa.
	- Domicilio fiscal manifestado en el RFC.
	- Clave del RFC.
	- Domicilio para oír y recibir notificaciones.
	- Señalar la autoridad a la que te diriges.
	- El propósito de la promoción, los hechos o circunstancias sobre los que versa la promoción.
	- Dirección de correo electrónico.
	- Acreditamiento de la representación de las personas físicas o morales.
- 1. Identificación oficial vigente, cualquiera de las señaladas en el Apartado **I. Definiciones**; punto **1.2. Identificaciones oficiales, comprobantes de domicilio y poderes**, inciso **A) Identificación oficial**, del Anexo 1- A de la RMF.
- 2. Unidad de memoria extraíble o disco compacto que contenga el archivo .dec para lo cual deberás seguir los pasos mencionados en el punto **Generación del archivo .dec** del apartado **¿Qué tengo que hacer para realizar el trámite o servicio?**.

#### **¿Con qué condiciones debo cumplir?**

Contar con e.firma o Contraseña cuando se realiza en el Portal del SAT.

#### **SEGUIMIENTO Y RESOLUCIÓN DEL TRÁMITE O SERVICIO**

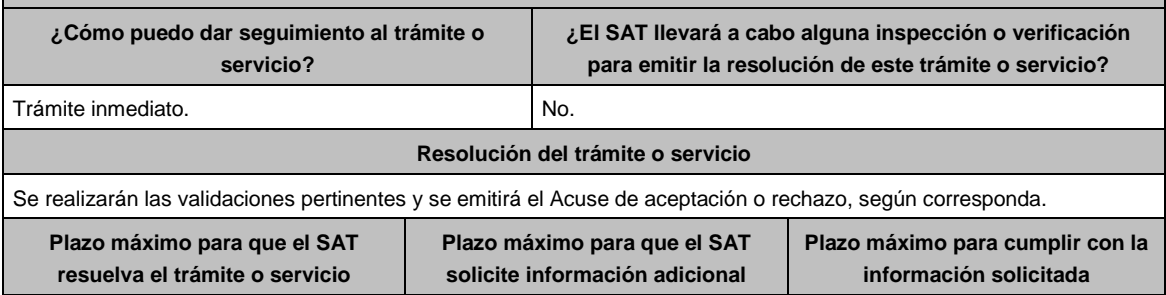

Jueves 21 de enero de 2021 DIARIO OFICIAL

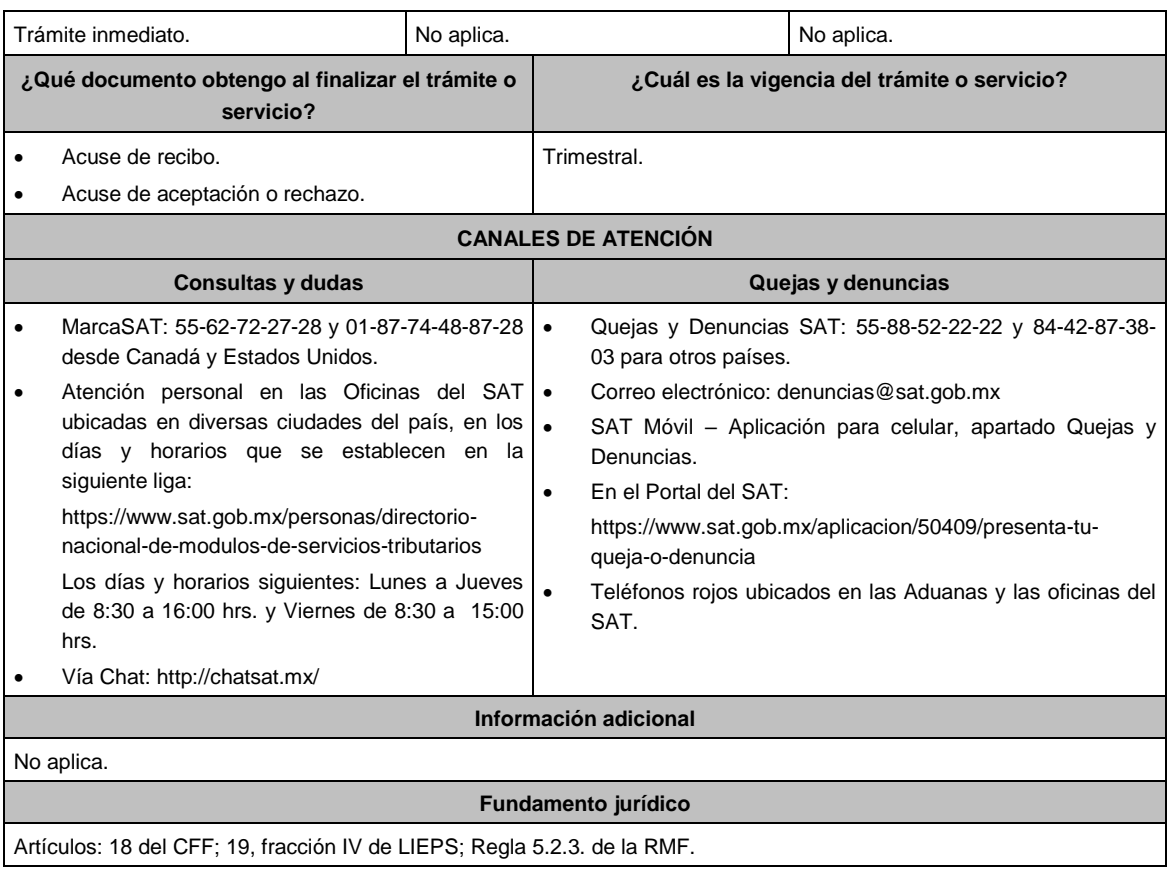

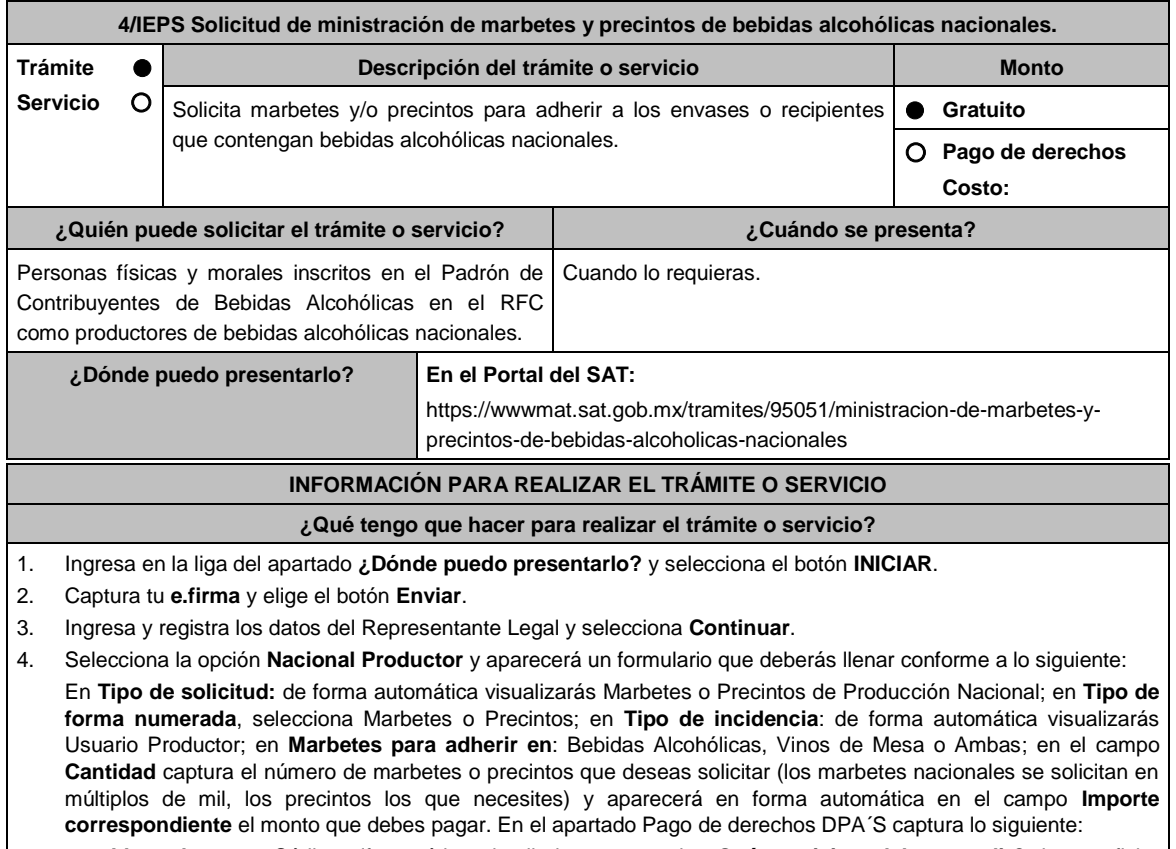

**Llave de pago:** Código alfanumérico, detallado en apartado **¿Qué requisitos debo cumplir?** de esta ficha

(Podrás agregar más de una llave de pago con su importe correspondiente para completar la cantidad requerida, las llaves de pago que utilices en una solicitud, no podrás utilizarla en otra).

- **Cantidad pagada:** Importe correspondiente a la llave de pago (Los pagos se validarán automáticamente, si todo está correcto la página de marbetes y precintos te permitirá continuar o bien, si no se puede validar en ese momento y la llave es válida el sistema mostrará el siguiente mensaje: El pago no se ha reflejado en los sistemas del SAT, el pago se validará automáticamente más tarde).
- **Fecha de pago:** Selecciona el icono del calendario y elige la fecha en que se realizó el pago
- 5. Selecciona el botón **Agregar Pago**, los datos capturados en la parte superior se reflejarán en la tabla inferior; en el campo **Lugar donde se recogen las formas numeradas**, señala CDMX o ADSC Autorizada según corresponda de acuerdo a la normatividad establecida; selecciona **Generar solicitud** y del cuadro que se despliega elige **Aceptar** para confirmar la información; para finalizar el registro de la solicitud captura tu **e.firma** y elige el botón **Enviar**; descarga el **Acuse de Solicitud** y conserva el número de la misma. (El sistema de marbetes y precintos te enviará a tus medios de contactos registrados un mensaje SMS y un correo electrónico con los datos de la solicitud).
- 6. En un plazo de 10 días hábiles espera la resolución de tú trámite a través de buzón tributario (como se señala en el apartado **Resolución del trámite o servicio**); El plazo de respuesta se interrumpirá cuando la autoridad te requiera información o documentación adicional que podrás solventar en un plazo de 10 días hábiles, si en el plazo señalado no cumples con el requerimiento, se tendrá por desistida la solicitud de marbetes y/o precintos y, deberás volver a presentarla.
- 7. En el supuesto de que tu solicitud sea resuelta de manera favorable, acude al lugar que seleccionaste en tu solicitud para recoger las formas numeradas.

## **¿Qué requisitos debo cumplir?**

Haber realizado el pago de derechos, productos y aprovechamientos DPA para contar con la llave de pago (código alfanumérico a diez posiciones) la cual se visualiza en el recibo correspondiente).

## **¿Con qué condiciones debo cumplir?**

- Estar dado de alta en el Padrón de Contribuyentes de Bebidas Alcohólicas del RFC como Productor.
- Contar con buzón tributario activo.
- Contar con e.firma.
- Opinión del cumplimiento de obligaciones fiscales positiva.
- No estar publicado en la lista a que se refieren el cuarto párrafo del artículo 69-B del CFF.
	- No encontrarse restringido en el uso del Certificado de Sello Digital.

## **SEGUIMIENTO Y RESOLUCIÓN DEL TRÁMITE O SERVICIO**

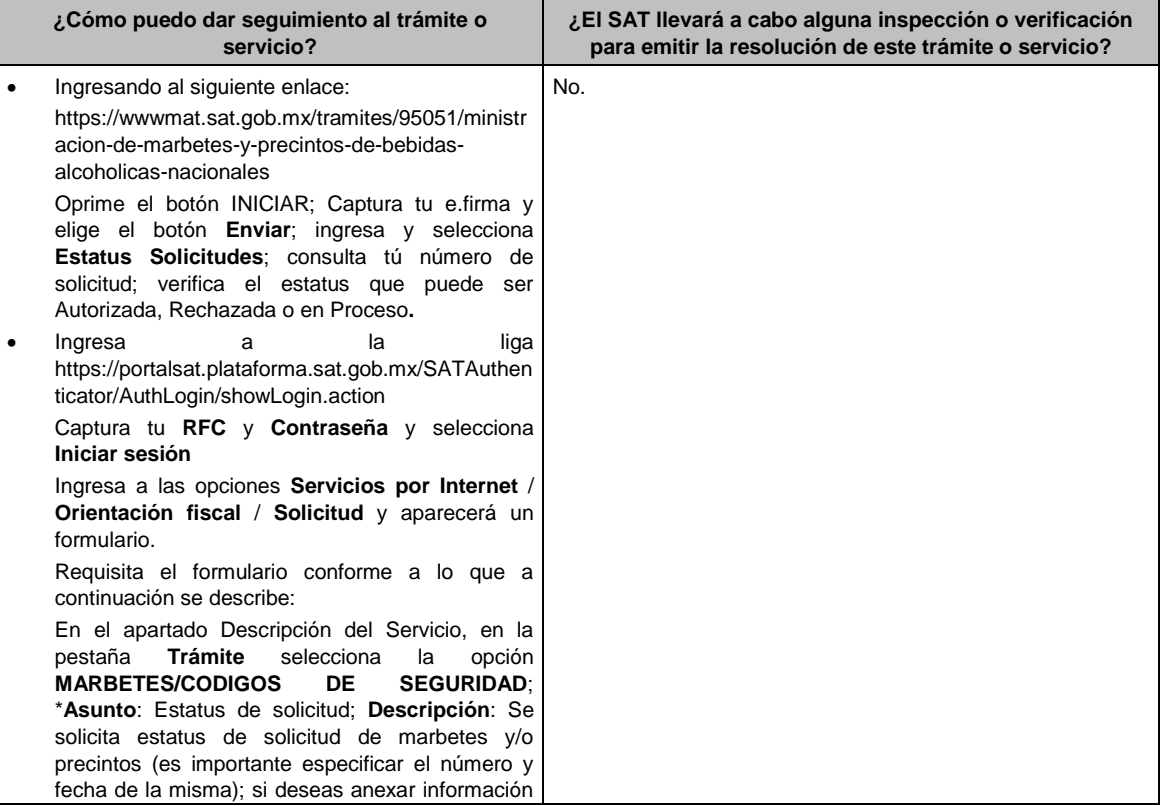

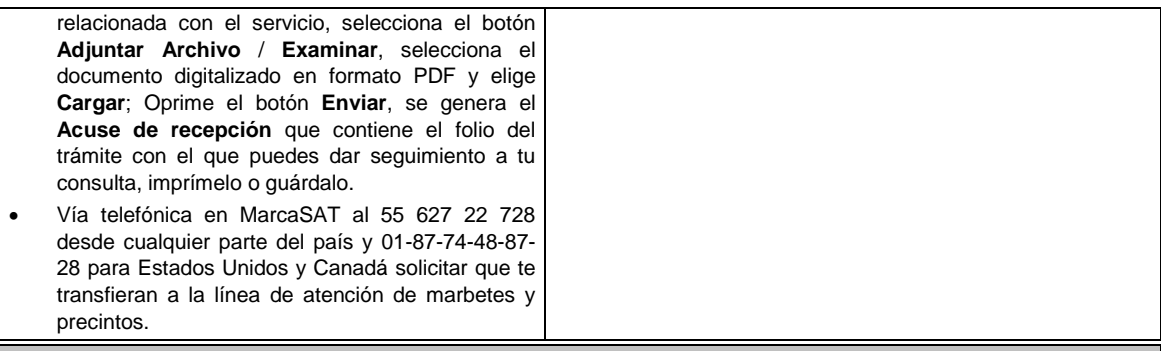

#### **Resolución del trámite o servicio**

La autoridad realizará el dictamen de la solicitud a través de validaciones automáticas en los sistemas institucionales del SAT de los requisitos y condiciones señalados, te notificará la resolución correspondiente a través de buzón tributario para lo cual debes considerar lo siguiente:

 Ingresa a https://www.sat.gob.mx/personas/iniciar-sesion; Captura tu **e.firma** y **contraseña**; selecciona **Enviar**; elige **Mis notificaciones** y descargar tu oficio de resolución de solicitudes de marbetes y/o precintos.

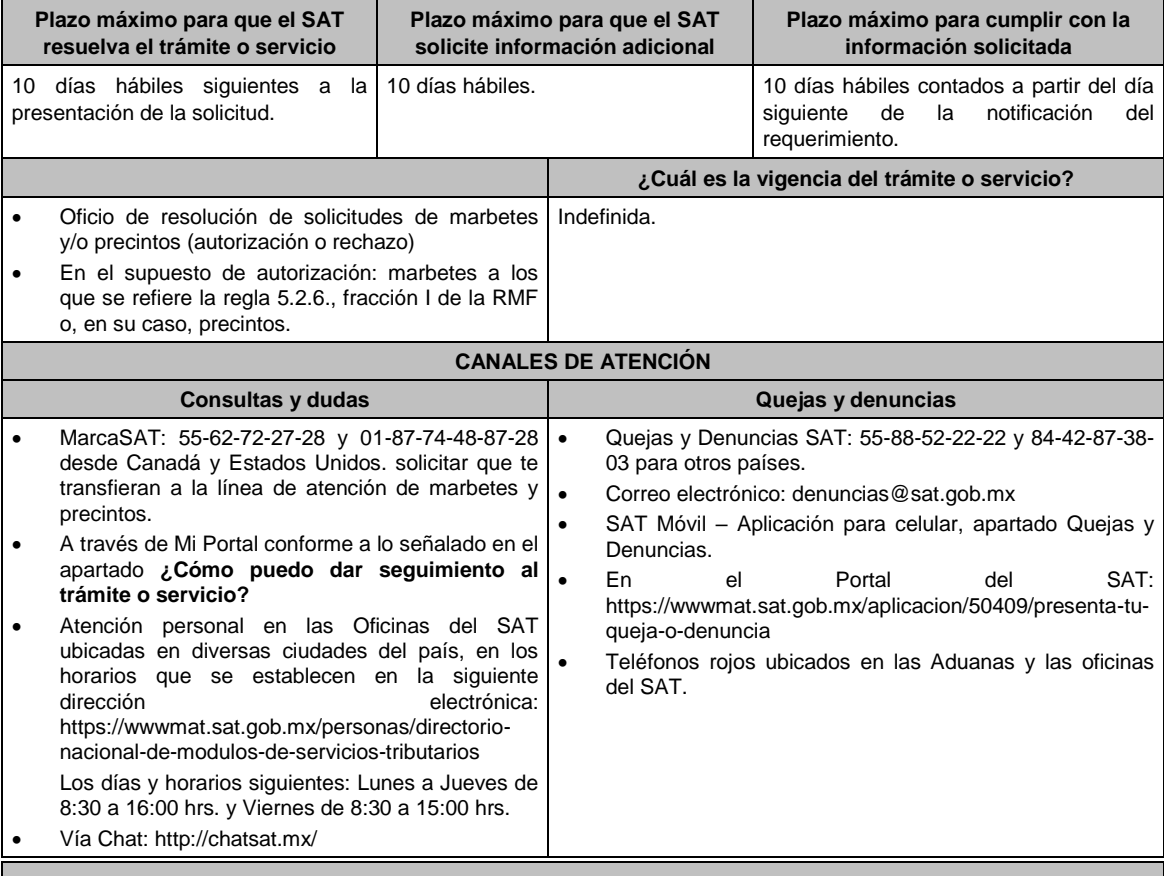

#### **Información adicional**

- En caso de que no estés inscrito en el Padrón de Contribuyentes de Bebidas Alcohólicas en el RFC como Productor, el sistema de solicitudes de marbetes y precintos del Portal del SAT te mostrará el siguiente error: "Error Acceso denegado, no cumple con las condiciones para ver la página solicitada".
- En el supuesto de no cumplir con alguna de las condiciones requeridas, una vez que captures tu e.firma, el sistema de marbetes y precintos del Portal del SAT arrojará el error "Acceso denegado" seguido de la inconsistencia detectada, conforme a lo siguiente:
	- Cuando exista inconsistencia en el Padrón de Contribuyentes de Bebidas Alcohólicas en el RFC, el sistema no te permitirá ingresar la solicitud y te mostrará el siguiente mensaje: "El ingreso al sistema marbetes no puede ser procesada porque existe una inconsistencia en el registro del Padrón de Contribuyentes de Bebidas Alcohólicas. Favor de comunicarse a MarcaSAT 55 627 22 728", por lo que sólo visualizarás la opción de

"Estatus Solicitudes" y también podrás realizar el Registro de uso de marbetes obtenidos, utilizados, destruidos e inutilizados.

 Si no tienes habilitado tu buzón tributario, el sistema te señalará lo siguiente Es necesario que ingrese medios de contacto en la siguiente URL:

https://aplicacionesc.mat.sat.gob.mx/BuzonTributario.Presentacion/DatosContrib.aspx.

- Si no te encuentras al corriente respecto de tus obligaciones fiscales, el sistema no te permitirá realizar la solicitud y te mostrará el mensaje: El ingreso al sistema marbetes no puede ser procesada porque existe una inconsistencia en la opinión de cumplimiento. Favor de comunicarse a MarcaSAT 55 627 22 728.
- En caso ubicarse en alguno de los supuestos anteriormente señalados, comunícate a los canales de atención señalados en el apartado de Consultas y dudas.
- Para la captura de la llave de pago, debe tomar en consideración lo siguiente:
	- Los únicos pagos que podrá utilizar más de una vez, son los provenientes de solicitudes rechazadas.
	- Cuando realice la captura de la llave del pago en el sistema y la misma aún no se encuentre registrada en el sistema de pagos, mostrará el siguiente mensaje: Error, El pago no se ha reflejado en los sistemas del SAT, el pago se validará automáticamente más tarde, lo cual significa que la llave de pago se validará posteriormente.
- La autoridad podrá rechazar tu solicitud de marbetes y/o precintos en el supuesto de incumplimiento en algunos de los requisitos y condiciones establecidos.
- La autoridad podrá requerirte información adicional para constatar el uso correcto de marbetes y precintos entregados con anterioridad.
- El costo del marbete o precinto señalado en la LFD en los artículos 53-K y 53-L, se actualizará de acuerdo a lo establecido en el Anexo 19 de la RMF.

## **Fundamento jurídico**

Artículos: 19 fracciones V y XV, 26, 26-A de la LIEPS, 53-K, 53-L de la LFD; 69-B del CFF, Reglas 2.1.39., 5.2.6., 5.2.8., 5.3.1. y Anexo 19 de la RMF.

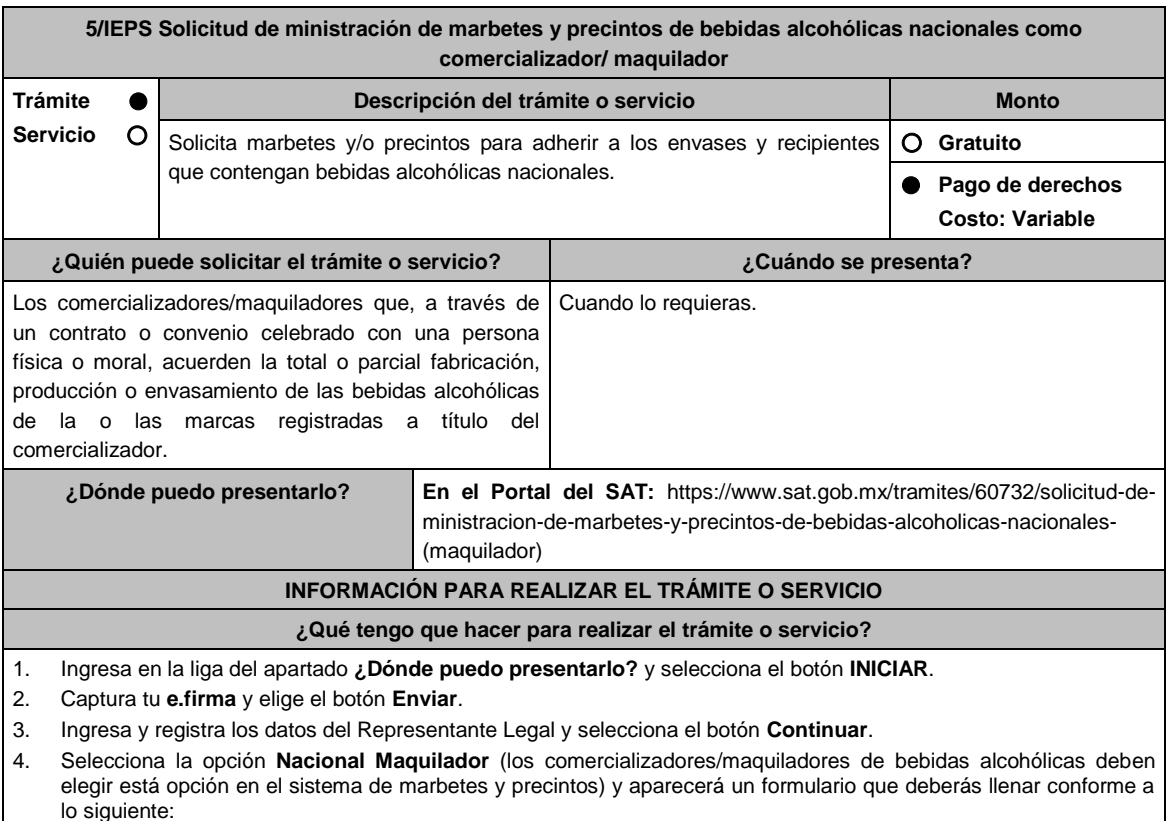

En **Tipo de solicitud:** de forma automática visualizarás Marbetes o Precintos de Producción Nacional; en **Tipo de forma numerada:** Marbetes o Precintos; en **Tipo de incidencia**: visualizarás de forma automática Maquilador; **Marbetes para adherir en:** Bebidas Alcohólicas, Vinos de Mesa o Ambas; en el campo **Cantidad** captura el número de marbetes o precintos que deseas solicitar. (marbetes únicamente en múltiplos de mil y precintos los que necesites) y aparecerá en forma automática en el campo **Importe correspondiente** el monto que debes pagar; En el apartado Pago de derechos DPA´S captura lo siguiente:

En el apartado Pago de derechos DPA´S captura lo siguiente:

- **Llave de pago:** Código alfanumérico, detallado en el apartado **¿Qué requisitos debo cumplir?** de esta ficha (Podrás agregar más de una llave de pago con su importe correspondiente para completar la cantidad requerida, las llaves de pago que utilices en una solicitud, no podrás utilizarlas en otra).
- **Cantidad pagada:** Importe correspondiente a la llave de pago (Los pagos se validarán automáticamente, si todo está correcto la página de marbetes y precintos te permitirá continuar o bien, si no se puede validar en ese momento y la llave es válida el sistema mostrará el siguiente mensaje: **El pago no se ha reflejado en los sistemas del SAT, el pago se validará automáticamente más tarde**).
- **Fecha de pago:** Selecciona el icono del calendario y elige la fecha en que se realizó el pago
- 5. Selecciona el botón **Agregar Pago**, los datos capturados en la parte superior se reflejarán en la tabla inferior; en el campo **Lugar donde se recogen las formas numeradas**, señala CDMX o ADSC Autorizada según corresponda de acuerdo a la normatividad establecida; en la opción **Carga del Contrato Convenio suscrito con el Fabricante, Productor o Envasador**, agrega el contrato o convenio que hayas celebrado para la producción o envasamiento total o parcial de las bebidas alcohólicas, da clic en el botón **Examinar**, elige de tus documentos el archivo correspondiente y finaliza la carga del documento en el botón **Guardar**, si te equivocaste de documento puedes eliminarlo en el botón **Borrar Archivo**, y vuelve a cargar el documento correcto; selecciona el botón **Generar solicitud** y del cuadro que se despliegue elige **Aceptar** para confirmar la información de tu solicitud; para finalizar el registro de la solicitud captura tu e.firma y elige el botón **Enviar**; descarga el **Acuse de Solicitud**; que contiene el número de folio. (De igual forma el sistema de marbetes y precintos te enviará a tus medios de contactos registrados un mensaje SMS y un correo electrónico con los datos de la solicitud).
- 6. En un plazo de 10 días hábiles espera la resolución de tú trámite a través de Buzón Tributario (como se señala en el apartado **Resolución del trámite o servicio**) el plazo de respuesta se interrumpirá cuando la autoridad te requiera información o documentación adicional que podrás solventar en un plazo de 10 días hábiles, si en el plazo señalado no cumples con el requerimiento, se tendrá por desistida la solicitud de marbetes y/o precintos y, deberás volver a presentarla.
- 7. En el supuesto de que tu solicitud sea resuelta de manera favorable, acude al lugar que seleccionaste en tu solicitud para recoger las formas numeradas.

## **¿Qué requisitos debo cumplir?**

- 1. Haber realizado el pago de derechos, productos y aprovechamientos DPA para contar con la llave de pago (código alfanumérico a diez posiciones) la cual se visualiza en el recibo correspondiente.
- 2. Tratándose de propietarios de marca de tequila:
	- Copia certificada ante Notario Público del Contrato o Convenio de Corresponsabilidad de acuerdo con lo establecido en la NOM-006-SCFI-2005, denominada "Bebidas Alcohólicas-Tequila-Especificaciones".
	- Constancia de Registro del citado Contrato o Convenio ante el Instituto Mexicano de la Propiedad Industrial de la Secretaría de Economía, de conformidad con el artículo 308 de la Ley Federal de Protección a la Propiedad Industrial, tratándose de Contratos o Convenios de Corresponsabilidad suscritos por el fabricante, productor o envasador, con propietarios de marca de tequila.
- 3. Tratándose de propietarios de marca de Mezcal:
	- Copia certificada ante Notario Público del Contrato o Convenio de Corresponsabilidad de acuerdo con lo establecido en la NOM-070-SCFI-2016, denominada "Bebidas Alcohólicas-Mezcal-Especificaciones".
	- Constancia de Registro del citado Contrato o Convenio ante el Instituto Mexicano de la Propiedad Industrial de la Secretaría de Economía, de conformidad con el artículo 308 de la Ley Federal de Protección a la Propiedad Industrial, tratándose de Contratos o Convenios de Corresponsabilidad suscritos por el fabricante, productor o envasador, con propietarios de marca de Mezcal.
- 4. Tratándose de contribuyentes distintos a los propietarios de marca de tequila y mezcal:
	- Copia certificada ante Notario Público del contrato o convenio en el que se establezca que efectuarán la fabricación, producción o envasamiento de bebidas alcohólicas.
	- Constancia de Registro ante el Instituto Mexicano de la Propiedad Industrial de la Secretaría de Economía, de conformidad con lo establecido en el artículo 239 de la Ley Federal de Protección a la Propiedad Industrial.

## **¿Con qué condiciones debo cumplir?**

- Estar dado de alta en el Padrón de Contribuyentes de Bebidas Alcohólicas en el RFC como Comercializador.
- Contar con buzón tributario activo.
- Contar con e.firma.
- Contar con opinión del cumplimiento de obligaciones fiscales positiva.
- No estar publicado en la lista a que se refiere el cuarto párrafo del artículo 69-B del CFF.
- No encontrarse restringido en el uso del Certificado de Sello Digital.

## **SEGUIMIENTO Y RESOLUCIÓN DEL TRÁMITE O SERVICIO**

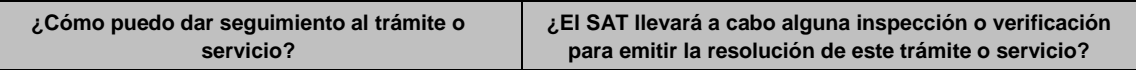

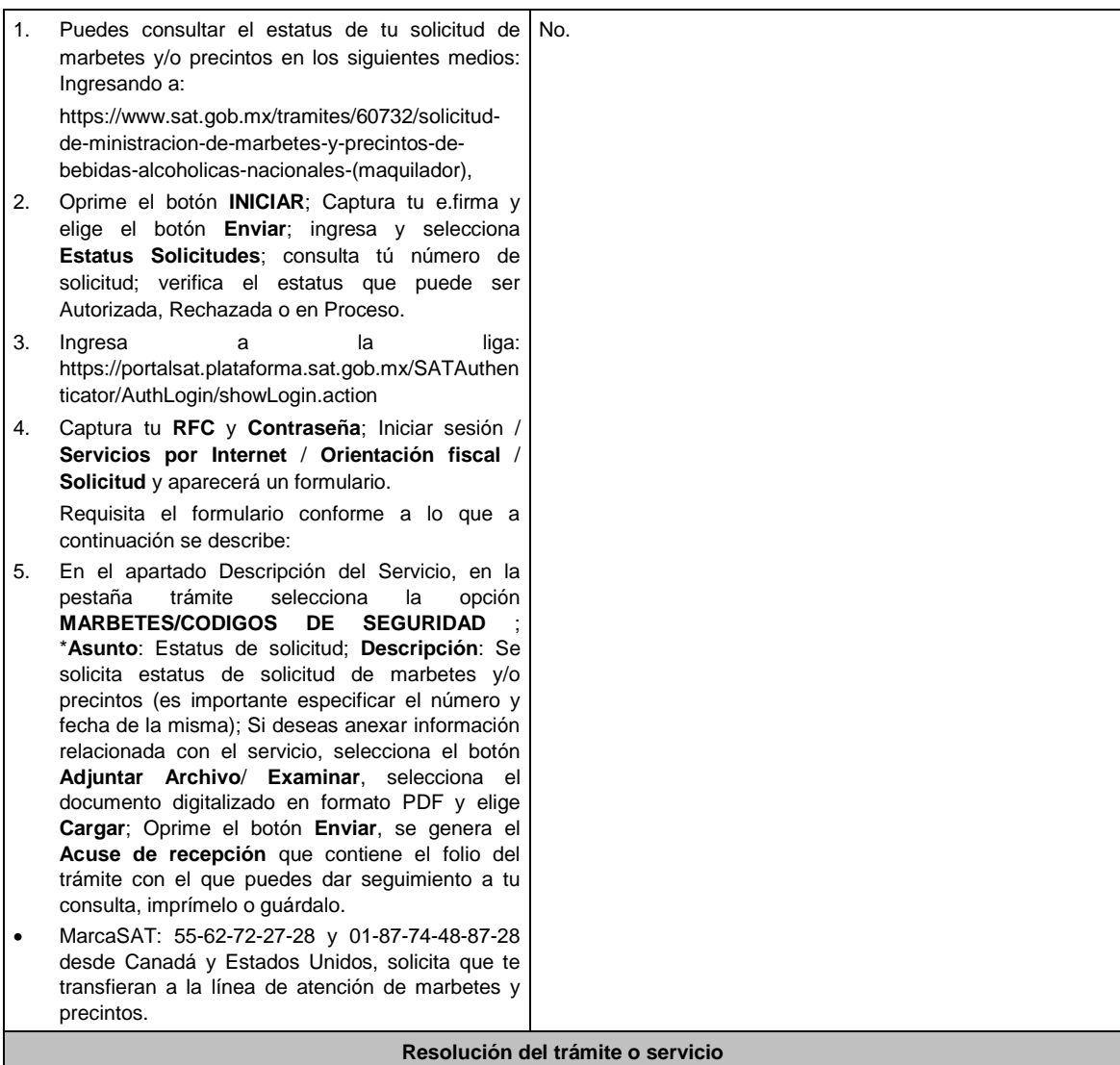

La autoridad realizará el dictamen de la solicitud a través de validaciones automáticas en los sistemas institucionales del SAT de los requisitos y condiciones señalados en esta ficha de trámite, te notificará la resolución correspondiente a través de buzón tributario, para lo cual debes considerar lo siguiente:

## Ingresa a https://www.sat.gob.mx/personas/iniciar-sesion ; Captura tu **e.firma** y **contraseña**; selecciona **Enviar**; elige **Mis notificaciones** y descarga tu oficio de resolución de solicitudes de marbetes y/o precintos.

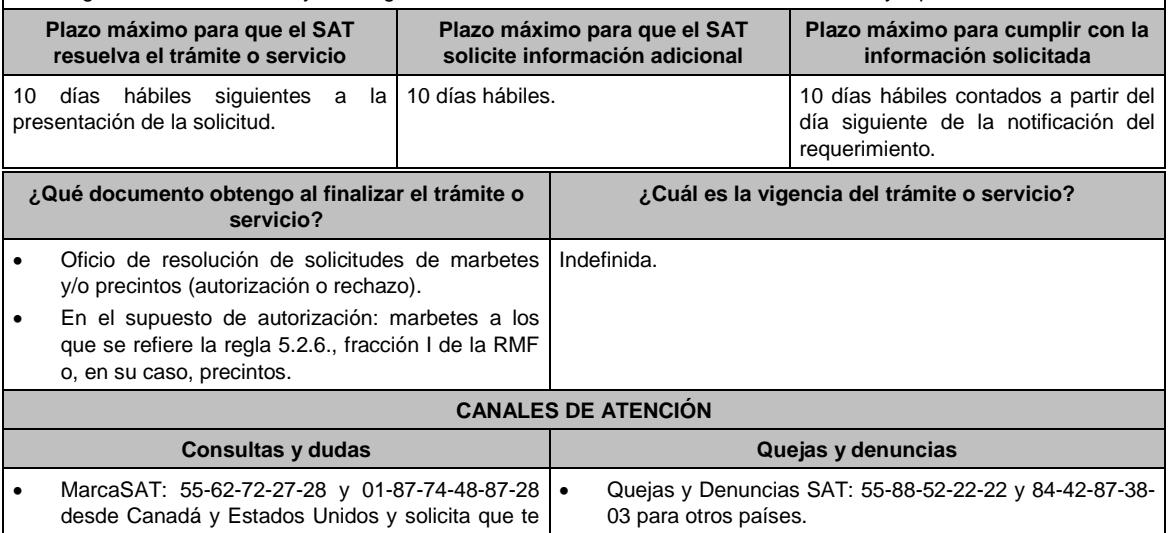

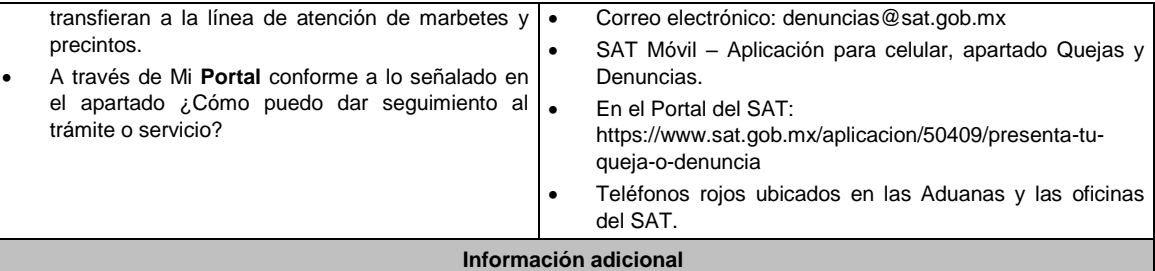

- En caso de que no estés inscrito en el Padrón de Contribuyentes de Bebidas Alcohólicas en el RFC como comercializador, el sistema de solicitudes de marbetes y precintos del Portal del SAT te mostrará el siguiente error: **Error Acceso denegado, no cumple con las condiciones para ver la página solicitada**.
- En el supuesto de no cumplir con alguna de las condiciones requeridas, una vez que captures tu e.firma, el sistema de marbetes y precintos del Portal del SAT arrojará el error **Acceso denegado** seguido de la inconsistencia detectada, conforme a lo siguiente:
	- Cuando exista inconsistencia en el Padrón de Contribuyentes de Bebidas Alcohólicas en el RFC, el sistema no te permitirá ingresar la solicitud y te mostrará el siguiente mensaje: **El ingreso al sistema marbetes no puede ser procesada porque existe una inconsistencia en el registro del Padrón de Contribuyentes de Bebidas Alcohólicas. Favor de comunicarse a MarcaSAT 55 627 22 728**, por lo que sólo visualizarás la opción de **Estatus Solicitudes** y también podrás realizar el Registro de uso de marbetes obtenidos, utilizados, destruidos e inutilizados.
	- Si no tienes habilitado tu buzón tributario, el sistema te señalará lo siguiente**: Es necesario que ingrese medios de contacto en la siguiente URL:**

**https://aplicacionesc.mat.sat.gob.mx/BuzonTributario.Presentacion/DatosContrib.aspx.**

- Si no te encuentras al corriente respecto de tus obligaciones fiscales, el sistema no te permitirá realizar la solicitud y te mostrará el mensaje: **El ingreso al sistema marbetes no puede ser procesada porque existe una inconsistencia en la opinión de cumplimiento. Favor de comunicarse a MarcaSAT 55 627 22 728**.
- En caso ubicarse en alguno de los supuestos anteriormente señalados, comunícate a los canales de atención señalados en el apartado de **Consultas y dudas**.
- Para la captura de la llave de pago, debe tomar en consideración lo siguiente:
	- $\triangleright$  Los únicos pagos que podrá utilizar más de una vez, son los provenientes de solicitudes rechazadas.
	- Cuando realice la captura de la llave del pago en el sistema y la misma aún no se encuentre registrada en el sistema de pagos, mostrará el siguiente mensaje: **Error, El pago no se ha reflejado en los sistemas del SAT, el pago se validará automáticamente más tarde**, lo cual significa que la llave de pago se validará posteriormente.
- El Contrato o Convenio de Corresponsabilidad y las constancias de inscripción de dicho contrato deben agregarse a la solicitud en un solo archivo formato PDF.
- La autoridad podrá rechazar tu solicitud de marbetes y/o precintos en el supuesto de incumplimiento en algunos de los requisitos y condiciones establecidos.
- La autoridad podrá requerirte información adicional para constatar el uso correcto de marbetes y precintos entregados con anterioridad.
- El costo del marbete o precinto señalado en la LFD en los artículos 53-K y 53-L, se actualizará de acuerdo a lo establecido en el Anexo 19 de la RMF.

## **Fundamento jurídico**

Artículos: 19, fracciones V y XV, 26, 26-A de la Ley del IEPS; 69 B CFF, 53-K, 53-L de la LFD; Reglas 2.1.39., 5.2.6., 5.2.8., 5.3.1., 5.3.2. y Anexo 19 de la RMF.

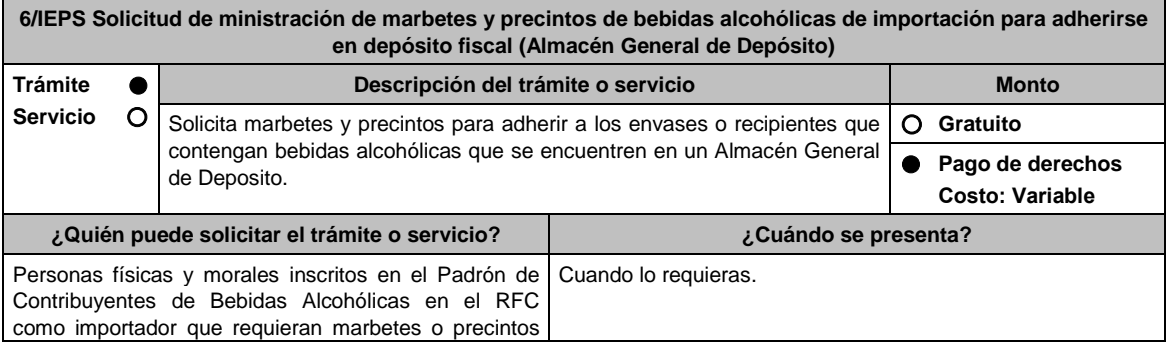
#### de importación.

**¿Dónde puedo presentarlo? En el Portal del SAT:**

https://www.sat.gob.mx/tramites/43933/ministracion-de-marbetes-y-precintosde-bebidas-alcoholicas-de-importacion-para-adherirse-en-deposito-fiscal

# **INFORMACIÓN PARA REALIZAR EL TRÁMITE O SERVICIO**

#### **¿Qué tengo que hacer para realizar el trámite o servicio?**

- 1. Ingresa a la liga del apartado **¿Dónde puedo presentarlo?** y selecciona el botón **INICIAR**.
- 2. Captura tu **e.firma** y elige el botón **Enviar**.
- 3. Ingresa y registra los datos del Representante Legal y selecciona **Continuar**.

Selecciona la pestaña **Depósito Fiscal** y aparecerá un formulario que deberás llenar conforme a lo siguiente:

- En la opción **Tipo de solicitud:** el sistema te dará automáticamente la opción de Marbetes o Precintos de Importación; en **Tipo de forma numerada**: Marbetes o Precintos; **Tipo de incidencia**, el sistema te mostrará la opción Depósito Fiscal; en el campo **Marbetes para adherir en**: Bebidas Alcohólicas, Vinos de Mesa o Ambas; en **Cantidad** captura el número de marbetes o precintos que deseas solicitar; en el **Importe correspondiente** aparecerá de forma automática el monto que debes pagar. En el apartado Pago de derechos DPA´S captura lo siguiente: **Llave de pago**: Código alfanumérico a diez posiciones, lo encuentras en tu recibo de pago de derechos, productos y aprovechamientos (podrás agregar más de una llave de pago con su importe correspondiente para completar la cantidad requerida, las llaves de pago que utilices en una solicitud, no podrás utilizarlas en otra).
- **Cantidad pagada**: Importe correspondiente a la llave de pago (los pagos se validarán automáticamente, si todo está correcto la página de marbetes y precintos te permitirá continuar o bien si no se puede validar en ese momento y la llave es válida el sistema mostrará el siguiente mensaje: **El pago no se ha reflejado en los sistemas del SAT, el pago se validará automáticamente más tarde**.
- **Fecha de pago**: Selecciona en el ícono del calendario la fecha en que se realizó el pago.

Selecciona el botón **Agregar Pago**, los datos capturados en la parte superior se reflejarán en la tabla inferior; en el campo **Lugar donde se recogen las formas numeradas**, señala CDMX o ADSC Autorizada según corresponda de acuerdo a la normatividad establecida; en la opción **Pedimento A4/Certificado de depósito**, visualizarás dos opciones para que elijas la que desees:

- **Cargar en este momento:** elige esta opción si deseas adjuntar los documentos solicitados al momento del registro de tu solicitud de marbetes; para continuar registra en **Número de pedimento:** el número correspondiente al pedimento de importación con clave A4 a través de cual destinaste la mercancía a permanecer bajo el régimen de Deposito Fiscal (en el supuesto de registrar un número de pedimento utilizado en una solicitud anterior el sistema te mostrará el siguiente texto **La solicitud con Número de Pedimento el sistema te señalará el número de pedimento correspondiente tiene el estatus: Autorizada)**, por lo tanto, no podrás realizar el registro de una nueva solicitud con ese número de pedimento); en **Archivo Número de pedimento;** adjunta el archivo digitalizado en PDF que contenga el pedimento con clave A4 y en su caso, sus rectificaciones con clave R1; en **Certificado de Depósito:**  adjunta el archivo digitalizado en PDF que contenga el Certificado de Depósito emitido por el Almacén General de Depósito; en el campo de **Factura**: adjunta el archivo digitalizado en PDF que contenga la factura comercial o el documentos equivalente que ampare tu mercancía (en el supuesto de que cuentes con más de una factura debes digitalizarlas en un solo archivo; en la opción **Inventario de Mercancías emitido por el Almacén:** adjunta el documento en formato PDF que contenga el inventario de mercancías emitido por el Almacén General de Depósito. Selecciona el botón **Generar solicitud** y del cuadro que se despliega elige **Aceptar** para confirmar la información de tu solicitud; para finalizar el registro de la solicitud captura tu **e.firma** y elige el botón **Enviar**; descarga el **Acuse de Solicitud**; que contiene el número de folio. (De igual forma el sistema de marbetes y precintos te enviará a tus medios de contacto registrados un mensaje SMS y un correo electrónico con los datos de la solicitud)
- **Cargar a más tardar el 7mo. día hábil:** selecciona esta opción si deseas adjuntar la documentación en un plazo máximo de siete días hábiles; en este supuesto el sistema automáticamente habilitará únicamente el campo de **Factura:** adjunta el archivo digitalizado en PDF que contenga la factura comercial o el documento equivalente que ampare tu mercancía (en el supuesto de que cuentes con más de una factura, debes digitalizarlas en un solo archivo), en caso de que elijas esta opción realiza lo siguiente.( Es importante mencionar que, si no adjuntas la documentación faltante en el plazo de siete días hábiles, tu solicitud de marbetes y/o precintos será rechazada)

Una vez que hayas adjuntado la documentación requerida; selecciona el botón **Generar solicitud** y del cuadro que se despliegue elige **Aceptar** para confirmar la información de tu solicitud; finaliza el registro de la solicitud capturando tu **e.firma** y elige el botón **Enviar**; descarga el **Acuse de Solicitud**; que contiene el número de folio. (De igual forma el sistema de marbetes y precintos te enviará a tus medios

de contactos registrados un mensaje SMS y un correo electrónico con los datos de la solicitud).

Dentro del plazo (de 1 a 7 días hábiles) adjunta la documentación faltante realizando nuevamente los pasos señalados en los numerales **1** y **2** de este apartado; continúa en la pestaña **Registro Ped/Cer** y el sistema te mostrará una tabla con los datos de las solicitudes pendientes de información; selecciona el número de solicitud y la opción **Actualizar Información Pendiente**; verifica y adjunta en PDF la documentación faltante; en el campo **Número de pedimento**: escribe el número correspondiente al pedimento de importación con clave A4 a través de cual destinaste la mercancía a permanecer bajo el régimen de Depósito Fiscal (en el supuesto de registrar un número de pedimento utilizado en una solicitud anterior el sistema te mostrará el siguiente texto **La solicitud con Número de Pedimento (el sistema te señalará el número de pedimentos correspondiente) tiene el estatus: Autorizada**, por lo tanto, no podrás realizar el registro de una nueva solicitud con ese número de pedimento); en **Archivo Número de pedimento**; adjunta el documento que contenga el pedimento con clave A4 y en su caso sus rectificaciones con clave R1; en **Certificado Deposito:** adjunta archivo del Certificado de Deposito emitido por el Almacén General de Depósito; en la opción **Inventario de Mercancías emitido por el Almacén:** adjunta el documento que emitido por el Almacén General de Depósito.

Una vez que hayas adjuntado la documentación requerida, selecciona el botón **Generar solicitud** y elige **Aceptar**; captura tu **e.firma** y elige el botón **Enviar**; descarga el **Acuse de Solicitud**; que contiene el número de folio. (el sistema de marbetes y precintos te enviará a tus medios de contactos registrados un mensaje SMS y un correo electrónico con los datos de la solicitud).

- 4. En un plazo de 10 días hábiles espera la resolución de tú trámite a través de buzón tributario (como se señala en el apartado **Resolución del trámite o servicio**) el plazo de respuesta se interrumpirá cuando la autoridad te requiera información o documentación adicional que podrás solventar en un plazo de 10 días hábiles, si en el plazo señalado no cumples con el requerimiento, se tendrá por desistida la solicitud de marbetes y/o precintos y, deberás volver a presentarla.
- 5. En el supuesto de que tu solicitud sea resuelta de manera favorable, acude al lugar que seleccionaste para recoger las formas numeradas.

#### **¿Qué requisitos debo cumplir?**

1. Llave de pago (código alfanumérico a 10 posiciones) la cual se visualiza en el recibo de pago de derechos, productos y aprovechamientos.

Archivos digitalizados de lo siguiente:

- 2. Facturas que amparen el pedimento, (las facturas comerciales presentadas, deberán cumplir con los lineamientos establecidos en la regla 3.1.8. de las Reglas Generales de Comercio Exterior).
- 3. Pedimentos de importación con clave de internación con clave A4 de la mercancía a importar y las rectificaciones que se le hayan realizado, por la que se justifica la solicitud de marbetes. (opcional presentarlo al inicio del trámite).
- 4. Certificado de depósito vigente correspondiente a la mercancía importada emitido por el Almacén General de Depósito. (opcional presentarlo al inicio del trámite).
- 5. Inventario de mercancías actualizado emitido por el Almacén General de Depósito, que especifique la cantidad de cajas, número de envases por caja, marca y capacidad de los mismos para los cuales solicitas marbetes y/o precintos. (opcional presentarlo al inicio del trámite).

#### **¿Con qué condiciones debo cumplir?**

- Estar inscrito en el Padrón de Contribuyentes de Bebidas Alcohólicas en el RFC como importador.
- Estar inscrito en el Padrón de Importadores.
- Contar con buzón tributario activo.
- Contar con e.firma y Contraseña.
- Opinión del cumplimiento de obligaciones fiscales positiva.
- No estar publicado en las listas a que se refieren el cuarto párrafo del artículo 69-B del CFF.
- No encontrarse restringido en el uso del Certificado de Sello Digital.

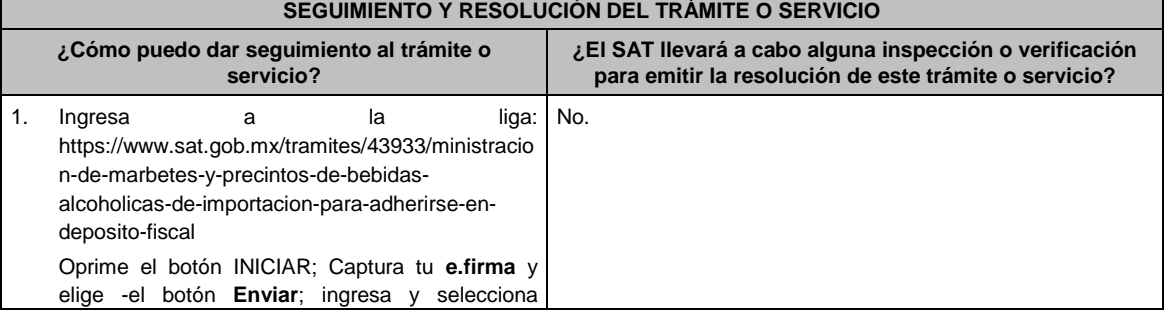

**Estatus Solicitudes**; consulta tú número de solicitud; verifica el estatus que puede ser Autorizada, Rechazada o en Proceso**.**

2. Ingresa a la liga: https://portalsat.plataforma.sat.gob.mx/SATAuthen ticator/AuthLogin/showLogin.action

Captura tu **RFC** y **Contraseña** y elige **Iniciar sesión;** selecciona: **Servicios por Internet** / **Orientación fiscal** / **Solicitud** y aparecerá un formulario. Requisita el formulario conforme a lo que a continuación se describe:

En el apartado **Descripción del Servicio**, en la pestaña **Trámite:** selecciona la opción **MARBETES/CODIGOS DE SEGURIDAD** ; \***Asunto**: Estatus de solicitud; **Descripción**: Se solicita estatus de solicitud de marbetes y/o precintos, incluyendo el número y fecha de la misma; Si deseas anexar información relacionada con el servicio, selecciona el botón **Adjuntar Archivo**/ **Examinar**, selecciona el documento digitalizado en formato PDF y elige **Cargar**; Oprime el botón **Enviar**, se genera el **Acuse de recepción** que contiene el folio del trámite con el que puedes dar seguimiento a tu consulta, imprímelo o guárdalo.

3. Vía telefónica en MarcaSAT al 55 62-72-27-28 desde cualquier parte del país y 01-87-74-48-87- 28 para Estados Unidos y Canadá y solicitar que lo transfieran a la línea de atención de marbetes y precintos.

#### **Resolución del trámite o servicio**

La autoridad realizará el dictamen de la solicitud a través de validaciones automáticas en los sistemas institucionales del SAT de los requisitos y condiciones señalados, te notificará la resolución correspondiente a través de buzón tributario para lo cual debes considerar lo siguiente:

Ingresa a https://www.sat.gob.mx/personas/iniciar-sesion: Captura tu **e.firma** y **contraseña**; selecciona **Enviar**; elige **Mis notificaciones** y descargar tu oficio de resolución de solicitudes de marbetes y/o precintos.

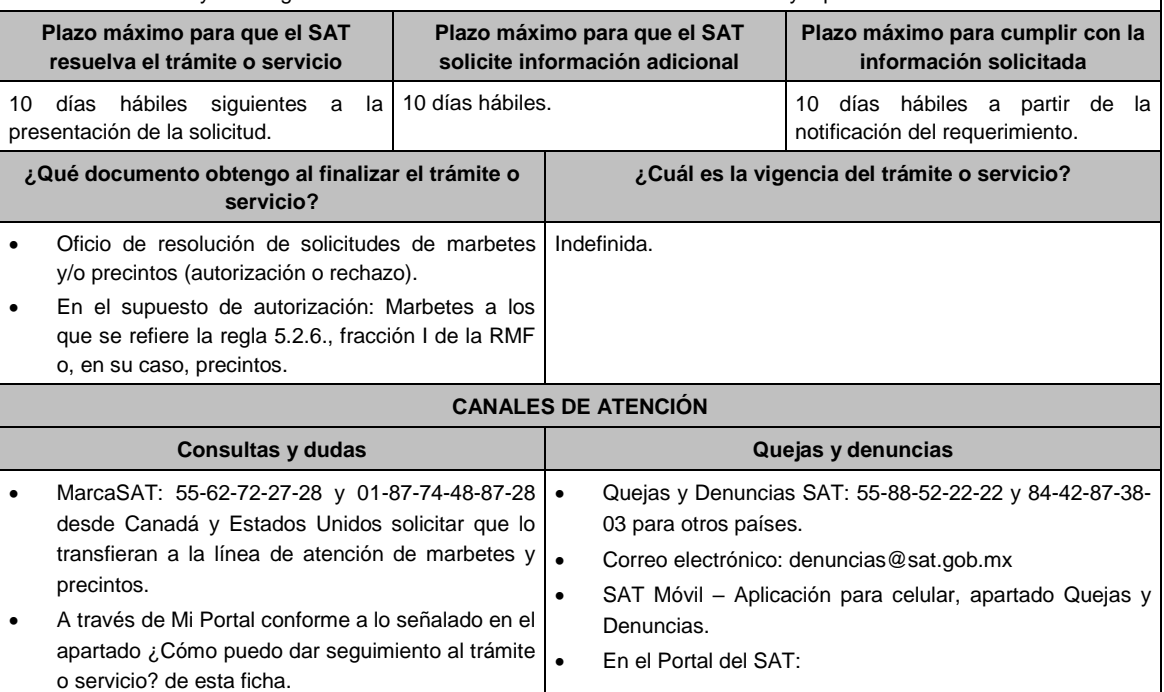

https://www.sat.gob.mx/aplicacion/50409/presenta-tuqueja-o-denuncia

 Teléfonos rojos ubicados en las Aduanas y las oficinas del SAT.

#### **Información adicional**

- En caso de que no estés inscrito en el Padrón de Contribuyentes de Bebidas Alcohólicas en el RFC como importador, el sistema de solicitudes de marbetes y precintos te mostrará el siguiente error: **Error Acceso denegado, no cumple con las condiciones para ver la página solicitada***.*
- En el supuesto de no cumplir con alguna de las condiciones requeridas, una vez que captures tu e.firma, el sistema de marbetes y precintos no te permitirá ingresar la solicitud y arrojará el error: **Acceso denegado** seguido de la inconsistencia detectada, conforme a lo siguiente:
	- Cuando exista inconsistencia en el Padrón de Contribuyentes de Bebidas Alcohólicas en el RFC, el sistema señalará: **El ingreso al sistema marbetes no puede ser procesada porque existe una inconsistencia en el registro del Padrón de Contribuyentes de Bebidas Alcohólicas. Favor de comunicarse a MarcaSAT 55 627 22 728**, por lo que sólo visualizarás la opción de **Estatus Solicitudes** y también se podrá realizar el Registro de uso de marbetes obtenidos, utilizados, destruidos e inutilizados.
	- Si no tienes habilitado tu buzón tributario, el sistema señalará: **Es necesario que ingrese medios de contacto en la siguiente URL:**

https://aplicacionesc.mat.sat.gob.mx/BuzonTributario.Presentacion/DatosContrib.aspx.

- Si no te encuentras al corriente respecto de tus obligaciones fiscales, el sistema señalará: **El ingreso al sistema marbetes no puede ser procesada porque existe una inconsistencia en la opinión de cumplimiento. Favor de comunicarse a MarcaSAT 55 627 22 728**.
- Cuando no cuentes con los roles necesarios en el padrón de importadores, el sistema señalará: **El ingreso de este tipo de solicitud en el sistema de marbetes no puede ser procesada porque no está registrado en el padrón de importadores. Favor de comunicarse a MarcaSAT 55 627 22 728**.
- $\triangleright$  En caso de que te ubiques en alguno de los supuestos anteriores comunícate a los canales de atención para consultas y dudas.

Para la **captura de la llave de pago**, debe tomar en consideración lo siguiente:

- Los únicos pagos que podrá utilizar más de una vez, son los provenientes de solicitudes rechazadas.
- La autoridad fiscal proporcionará al contribuyente el número de marbetes igual al de los envases que se encuentren en el Almacén General de Depósito. Cuando se hayan pagado derechos por un número mayor de marbetes, se podrá solicitar su devolución por el monto de la diferencia.
- Los marbetes y/o precintos que se autoricen en esta modalidad sólo podrán ser usados para las botellas que contengan las bebidas alcohólicas que se especifiquen en la(s) factura(s), pedimentos e inventario de mercancías que se presentaron al momento de ingresar la solicitud de marbetes y/o precintos, por ninguna razón podrán ser usados para adherirse a botellas de bebidas alcohólicas distintas a las especificadas en la documentación que ampara la solicitud.
- La autoridad podrá rechazar tu solicitud de marbetes y/o precintos en el supuesto de incumplimiento en algunos de los requisitos y condiciones establecidos.
- El costo del marbete o precinto señalado en la LFD en los artículos 53-K y 53-L, se actualizará de acuerdo a lo establecido en el Anexo 19 de la RMF.

## **Fundamento jurídico**

Artículos: 19 Fracciones V y XV, 26, 26-A de la LIEPS, 53-K, 53-L de la LFD; 69-B del CFF, Reglas 2.1.39., 5.2.6., 5.2.8. 5.3.1. y Anexo 19 de la RMF .

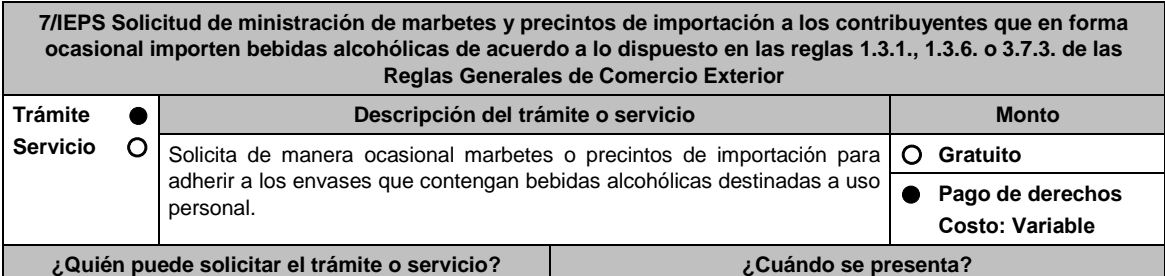

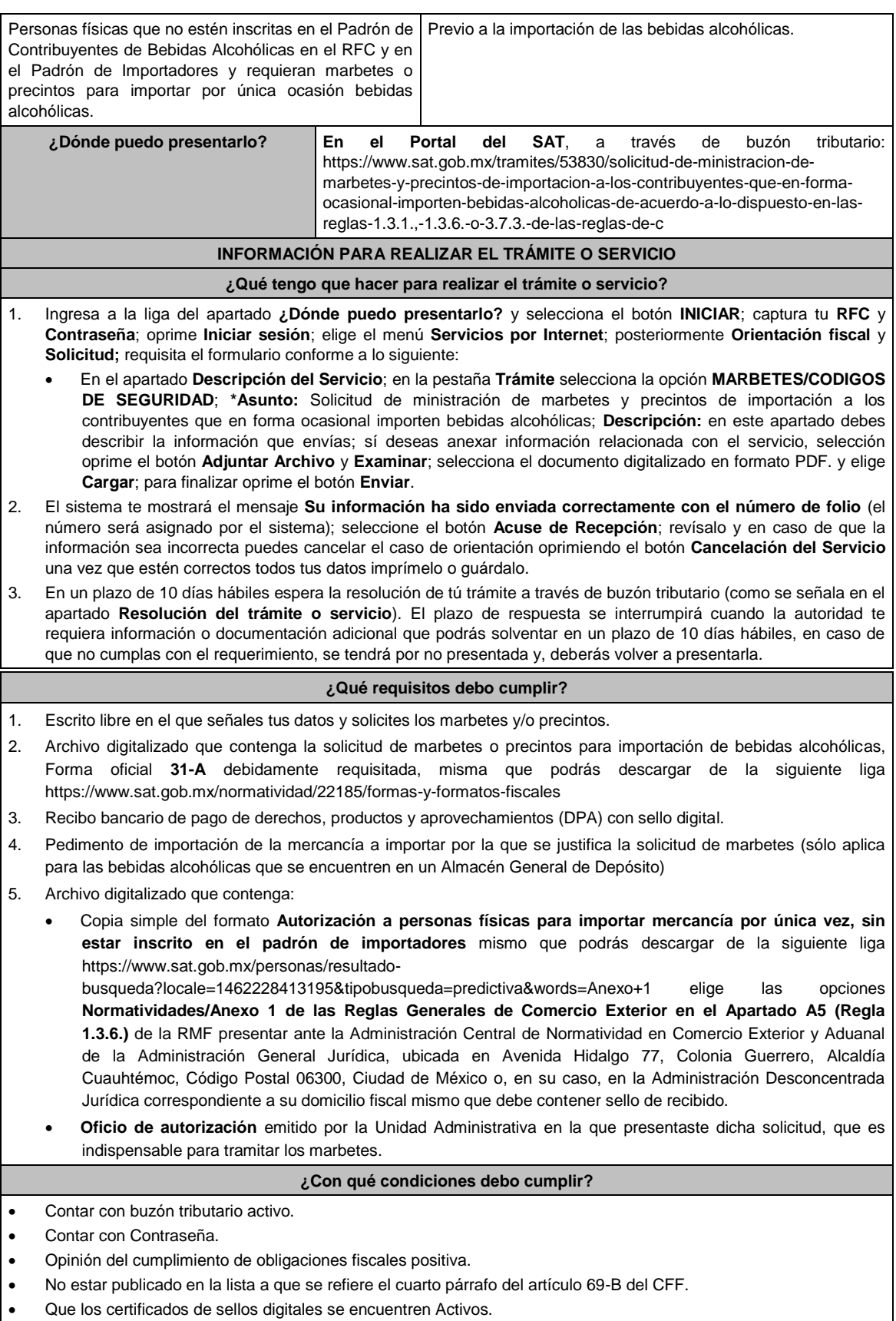

**SEGUIMIENTO Y RESOLUCIÓN DEL TRÁMITE O SERVICIO**

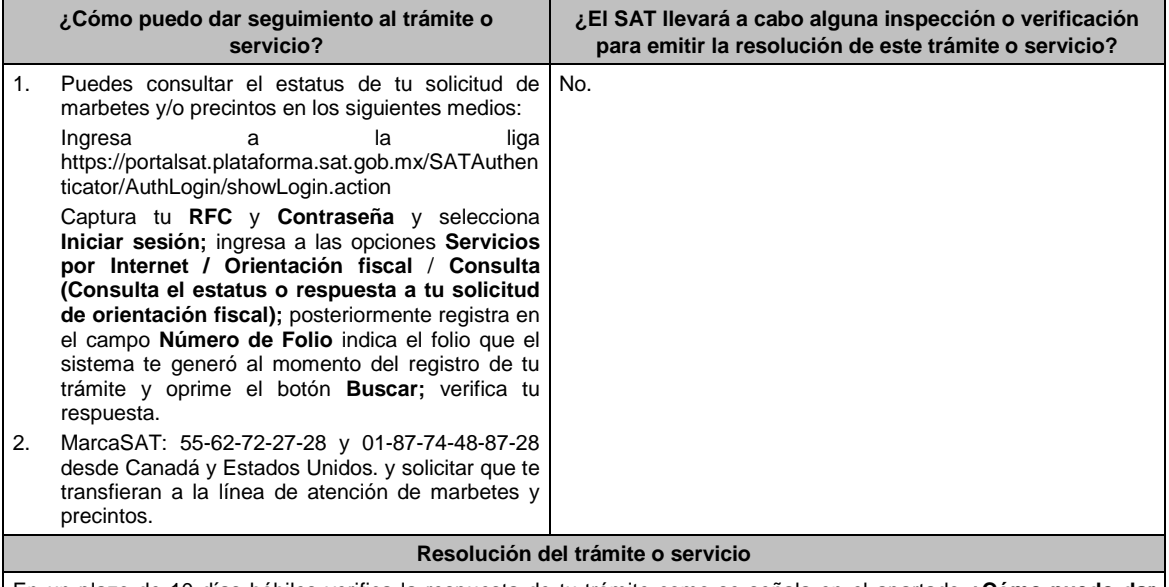

En un plazo de 10 días hábiles verifica la respuesta de tu trámite como se señala en el apartado **¿Cómo puedo dar seguimiento al trámite o servicio?**

Asimismo, la autoridad te notificará la resolución correspondiente a través del aplicativo **Mi Portal** y vía buzón tributario, para lo cual debes considerar lo siguiente:

- Ingresa a https://www.sat.gob.mx/personas/iniciar-sesion captura tu **e.firma** y **contraseña**; selecciona **Enviar**; elige **Mis notificaciones** y descarga tu oficio de resolución de solicitudes de marbetes y/o precintos.
- En el supuesto de que tu solicitud sea aprobada, acude al Almacén de Marbetes y/o Precintos en la CDMX o a la ADSC autorizada a recoger los marbetes, de acuerdo a los lugares autorizados que se especifican en la Regla 5.2.8. de la RMF

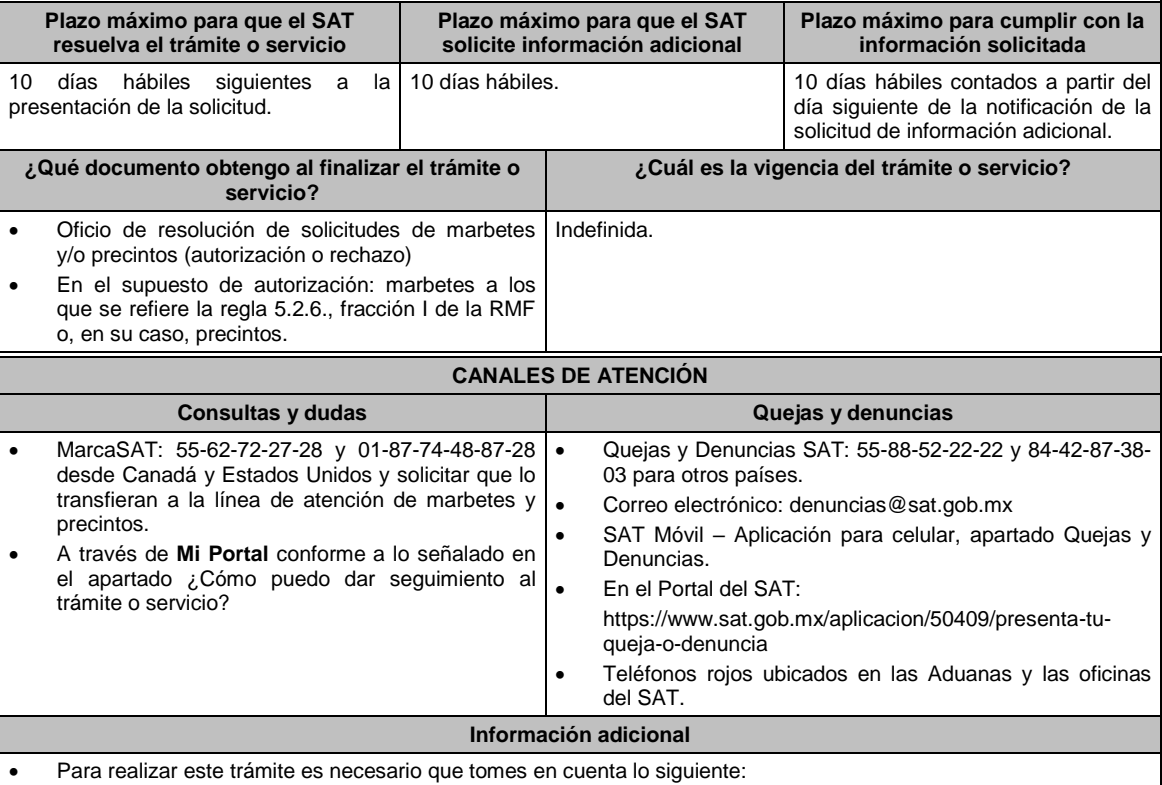

 Puedes llevar a cabo la importación hasta un total de 24 litros de bebidas alcohólicas y sólo lo puedes realizar dos veces al año.

 Los marbetes y precintos solicitados en esta modalidad tienen vigencia de 120 días contados a partir del día siguiente que le hayan sido entregados

 La autoridad podrá rechazar tu solicitud de marbetes y/o precintos en el supuesto de incumplimiento en algunos de los requisitos y condiciones establecidos.

- La autoridad podrá requerirte información adicional para constatar el uso correcto de marbetes y/o precintos entregados con anterioridad.
- El costo del marbete o precinto señalado en los artículos 53-K y 53-L de la LFD, se actualizará de acuerdo con la publicación del Anexo 19 de la RMF.

# **Fundamento jurídico**

Artículos: 19, fracción V y XV, 26 y 26 A de la LIEPS; 53-K, 53-L de la LFD; 69-B del CFF, Reglas 2.1.39., 5.2.8., 5.3.1. y Anexo 19 de la RMF, Reglas 1.3.1., 1.3.6. y 3.7.3. de las Reglas Generales de Comercio Exterior.

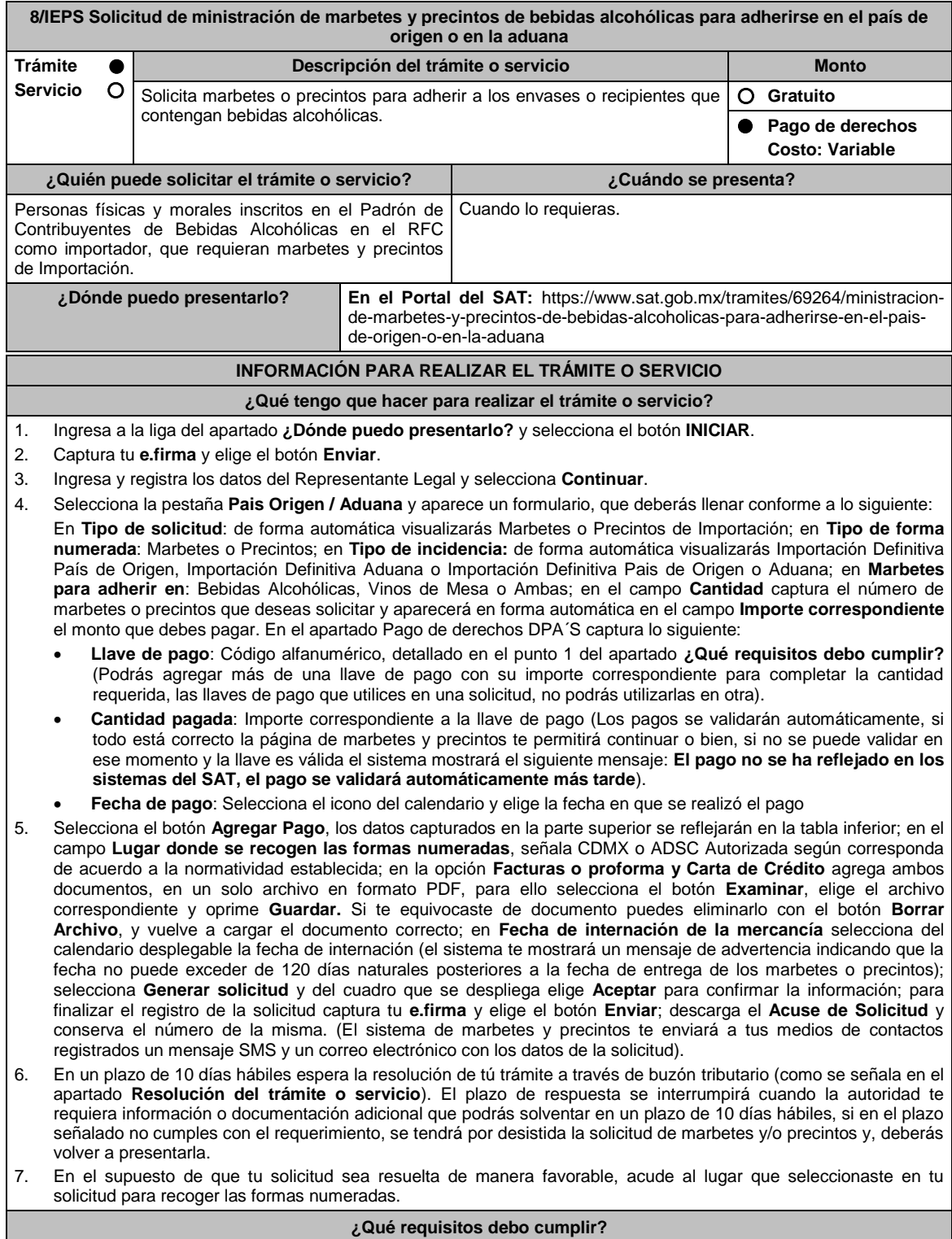

- 1. Haber realizado el pago de derechos, productos y aprovechamientos DPA para contar con la llave de pago (código alfanumérico a diez posiciones) la cual se visualiza en el recibo correspondiente
- 2. Archivo digitalizado de la factura comercial (que deberá cumplir con los lineamientos establecidos en la regla 3.1.8. de las Reglas Generales de Comercio Exterior) o pro forma que amparen la mercancía.
- 3. Archivo digitalizado de la Carta de crédito o comprobante del pago realizado por la compra efectuada al proveedor en el extranjero de las mercancías por la cual se están solicitando las Formas numeradas.
- 4. Documento en formato PDF en el que se detalle el número de la factura, nombre del proveedor, cantidad de cajas, el número de botellas por caja, marca de las botellas y capacidad de las mismas, que contengan las bebidas alcohólicas para las cuales se solicitan los marbetes o precintos.

## **¿Con qué condiciones debo cumplir?**

- Estar dado de alta en el Padrón de Contribuyentes de Bebidas Alcohólicas como Importador.
- Estar inscrito en el Padrón de Importadores.
- Contar con buzón tributario activo.
- Contar con e.firma y Contraseña.
- Opinión del cumplimiento de obligaciones fiscales positiva.
- No estar publicado en la lista a que se refieren el cuarto párrafo del artículo 69-B del CFF.
- No encontrarse restringido en el uso del Certificado de Sello Digital.

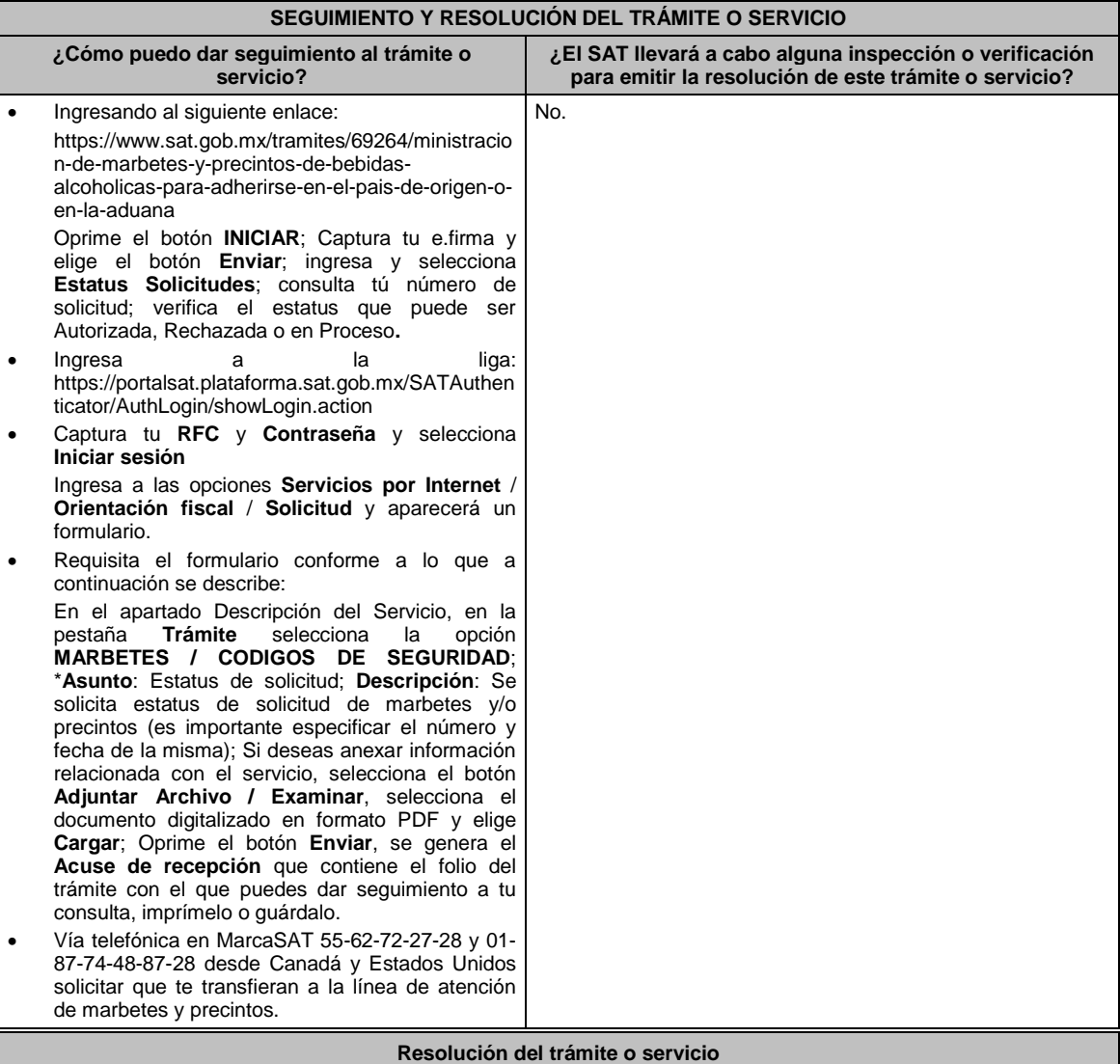

La autoridad realizará el dictamen de la solicitud a través de validaciones automáticas en los sistemas institucionales del SAT de los requisitos y condiciones señaladas, te notificará la resolución correspondiente a través de buzón tributario, para lo cual debes considerar lo siguiente:

Ingresa a https://www.sat.gob.mx/personas/iniciar-sesion captura tu **e.firma** y **contraseña**; selecciona **Enviar**; elige **Mis notificaciones** y descargar tu oficio de resolución de solicitudes de marbetes y/o precintos.

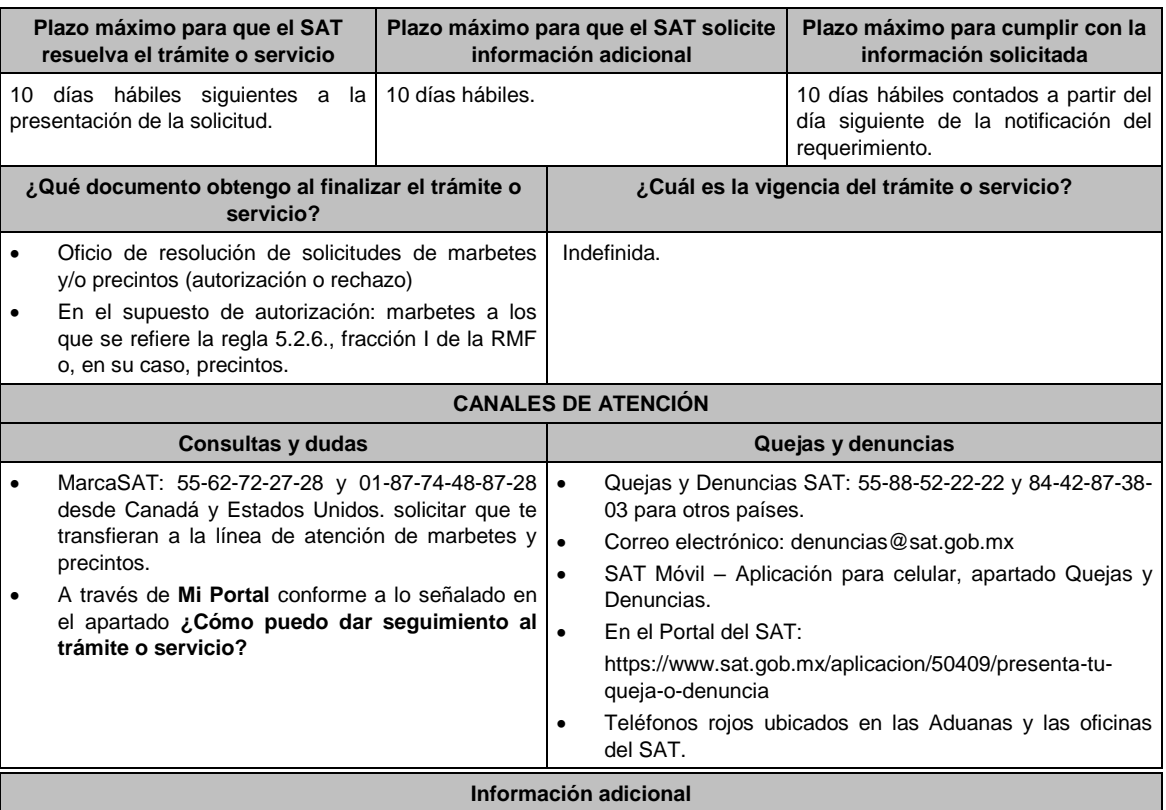

 En caso de que no estés inscrito en el Padrón de Contribuyentes de Bebidas Alcohólicas en el RFC como importador, el sistema de solicitudes de marbetes y precintos del Portal del SAT te mostrará el siguiente error: **Error Acceso denegado, no cumple con las condiciones para ver la página solicitada**.

- En el supuesto de no cumplir con alguna de las condiciones requeridas, una vez que capturas tu e.firma, el sistema de marbetes y precintos del Portal del SAT arrojará el error **Acceso denegado** seguido de la inconsistencia detectada, conforme a lo siguiente:
- Cuando exista inconsistencia en el Padrón de Contribuyentes de Bebidas Alcohólicas en el RFC, el sistema no le permitirá ingresar la solicitud y le mostrará el siguiente mensaje: **El ingreso al sistema marbetes no puede ser procesada porque existe una inconsistencia en el registro del Padrón de Contribuyentes de Bebidas Alcohólicas***.* **Favor de comunicarse a MarcaSAT 55 627 22 728***,* por lo que sólo visualizarás la opción de **Estatus Solicitudes** y también podrás realizar el Registro de uso de marbetes obtenidos, utilizados, destruidos e inutilizados.
- Si no tienes habilitado tu buzón tributario, el sistema le señalará lo siguiente **Es necesario que ingrese medios de contacto en la siguiente URL:**

https://aplicacionesc.mat.sat.gob.mx/BuzonTributario.Presentacion/DatosContrib.aspx

- Si no te encuentras al corriente respecto de tus obligaciones fiscales, el sistema no te permitirá realizar la solicitud y te mostrará el mensaje: **El ingreso al sistema marbetes no puede ser procesada porque existe una inconsistencia en la opinión de cumplimiento. Favor de comunicarse a MarcaSAT 55 627 22 728**.
- Cuando no cuentes con los roles necesarios en el padrón de importadores, el sistema te mostrará el siguiente mensaje: **El ingreso de este tipo de solicitud en el sistema de marbetes no puede ser procesada porque no está registrado en el padrón de importadores. Favor de comunicarse a MarcaSAT 55 627 22 728**.
- En caso ubicarse en alguno de los supuestos anteriormente señalados, comunícate a los canales de atención señalados en el apartado de **Consultas y dudas**.
- Para la captura de la llave de pago, debe tomar en consideración lo siguiente:
- Los únicos pagos que podrá utilizar más de una vez, son los provenientes de solicitudes rechazadas.
- Cuando realice la captura de la llave del pago en el sistema y la misma aún no se encuentre registrada en el sistema de pagos, mostrará el siguiente mensaje: Error, **El pago no se ha reflejado en los sistemas del SAT, el pago se validará automáticamente más tarde**, lo cual significa que la llave de pago se validará posteriormente.
- Los documentos señalados en el apartado **Requisitos** con los numerales 2, 3 y 4 deberán adjuntarse a la solicitud en un solo archivo formato PDF.
- Los contribuyentes que importen bebidas alcohólicas por primera vez, no podrán solicitar marbetes o precintos de importación para adherir en país de origen o en la aduana en cantidades superiores a 10,000 formas numeradas y no podrán ingresar más de tres solicitudes al mes, durante los doce meses siguientes.
- Para las solicitudes de marbetes bajo esta modalidad, la autoridad verificará a través del Formato Electrónico de

Marbetes (FEM) en el Portal del SAT la comprobación de importación de las mercancías para las cuales fueron solicitados los marbetes.

- El reporte de uso de marbetes solicitados para adherir en país origen o aduana, se debe realizar con pedimentos clave A1, por lo tanto, la mercancía para la cual fueron solicitadas las formas numeradas no puede ser extraída de un lugar distinto al país de origen o aduana, según corresponda.
- En el caso de los precintos para llevar a cabo la comprobación de importación deberá enviar los pedimentos con clave A1 correspondientes a la solicitud realizando lo siguiente:

Ingresa a la liga: https://portalsat.plataforma.sat.gob.mx/SATAuthenticator/AuthLogin/showLogin.action; captura tu **RFC** y **Contraseña**; Iniciar sesión / **Servicios por Internet** / **Orientación fiscal** / **Solicitud** a través de la etiqueta "MARBETES/CÓDIGOS DE SEGURIDAD; requisita el formulario ( es necesario que especifiques el número de solicitud de precintos) y adjunta los pedimentos.

- Los marbetes y/o precintos que se autoricen en esta modalidad sólo podrán ser usados para las botellas que contengan las bebidas alcohólicas que se especifiquen en las facturas o proformas que se presentaron al momento de ingresar la solicitud de marbetes y/o precintos, por ninguna razón podrán ser usados para adherirse a botellas de bebidas alcohólicas distintas a las especificadas en la documentación que ampara la solicitud.
- Los marbetes y precintos solicitados bajo esta modalidad tienen vigencia de 120 días a partir del día siguiente al que hayan sido entregados.
- La autoridad podrá rechazar tu solicitud de marbetes y/o precintos en el supuesto de incumplimiento en algunos de los requisitos y condiciones establecidos.
- La autoridad podrá requerirte información adicional para constatar el uso correcto de marbetes y precintos entregados con anterioridad.
- El costo del marbete o precinto señalado en la LFD en los artículos 53-K y 53-L, se actualizará de acuerdo a lo establecido en el Anexo 19 de la RMF.

# **Fundamento jurídico**

Artículos: 19 fracciones V y XV, 26, 26-A de la LIEPS, 53-K, 53-L de la LFD; 69-B del CFF, Reglas 2.1.39., 5.3.1., 5.2.6., 5.2.7., 5.2.8. y Anexo 19 de la RMF.

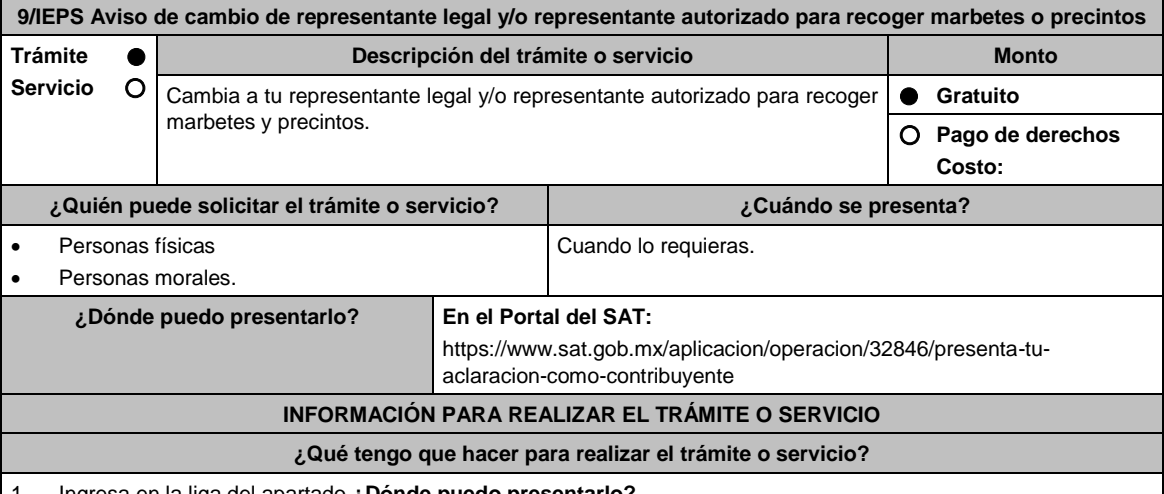

- 1. Ingresa en la liga del apartado **¿Dónde puedo presentarlo?**
- 2. En **Mi Portal**, captura tu **RFC**, **Contraseña** y elige **Iniciar sesión**.
- 3. Selecciona la opción **Servicios por Internet / Servicio o solicitudes / Solicitud** y aparecerá un formulario.
- 4. Requisita el formulario conforme a lo siguiente:
	- En el apartado Descripción del Servicio, en la pestaña **Trámite** selecciona la opción **INS\_BEB\_ALCOHOLICAS**; en **Dirigido a**: Servicio de Administración Tributaria**,** en **\*Asunto:** Aviso de cambio de representante legal y/o representante autorizado; **Descripción:** Aviso de de cambio de representante legal y/o representante autorizado para recoger marbetes y precintos. Para anexar la información relacionada con el servicio, selecciona el botón **Adjuntar Archivo / Examinar**, selecciona el archivo digitalizado (formato RE-1) que se menciona en el Apartado de **¿Qué requisitos debo cumplir?** y elige **Cargar**.
- 5. Oprime el botón **Enviar**, se genera el **Acuse de recepción** que contiene el folio del trámite con el que puedes dar seguimiento a tu aviso, imprímelo o guárdalo.
- 6. Revisa tu caso dentro del plazo de 10 días hábiles posteriores a la presentación de su aviso para verificar si se te solicitó información adicional, en caso de ser así, contarás con 10 hábiles días para entregarla, si excedes ese plazo es necesario ingresar nuevamente tu solicitud.
- Ingresa al Portal del SAT, dentro del plazo de 10 hábiles días posteriores a la presentación del trámite, con el

número de folio para verificar la respuesta a tu aviso en: https://www.sat.gob.mx/aplicacion/operacion/66288/consulta-tus-aclaraciones-como-contribuyente de acuerdo a lo siguiente:

En Mi Portal, captura tu RFC e ingresa tu Contraseña; selecciona la opción: **Servicios por Internet / Servicio o solicitudes / Consulta**; captura el número del folio del trámite y verifica la solución otorgada a tu aviso; si tu solicitud fue resuelta, obtendrás **Acuse de respuesta** imprímelo o guárdalo.

- 8. En caso de no contar con respuesta, acude a las Oficinas del SAT, para recibir información adicional sobre la situación del trámite, previa cita generada en:
	- El Portal del SAT: https://citas.sat.gob.mx/citasat/home.aspx
	- Portal Gob.mx: https://citas.sat.gob.mx/citasat/agregarcita.aspx

## **¿Qué requisitos debo cumplir?**

- 1. Archivo digitalizado que contenga:
	- Forma oficial RE-1 de Registro al Padrón de Contribuyentes de Bebidas Alcohólicas que podrás obtener en la siguiente liga: liga: https://www.sat.gob.mx/personas/resultadobusqueda?locale=1462228413195&tipobusqueda=predictiva&words=Formato+RE-1+editable

elige las opciones **Normatividades / Formato RE 1 (editable)**, llénalo conforme se indica en la sección de instrucciones del propio formato, deberá estar firmado por el representante legal o contribuyente e impreso en dos tantos.

 En caso de personas morales, manifestación escrita en hoja membretada, firmada por el representante legal, en la que bajo protesta de decir verdad se relacione el nombre completo y RFC válido de los socios, accionistas, representantes legales autorizados y representantes autorizados actuales de la empresa debidamente firmada, conforme a lo asentado en las actas protocolizadas ante Fedatario Público; en caso de tener socios o accionistas extranjeros, anexar comprobante de la presentación de la relación de socios, accionistas o asociados residentes en el extranjero.

#### **¿Con qué condiciones debo cumplir?**

- Contar con e.firma o Contraseña.
- En caso de representantes legales o personas físicas, estás deben ser mayores de 18 años.
- Opinión de cumplimiento positiva de los socios, accionistas, representantes legales autorizados, representantes autorizados y del contribuyente.
- El domicilio fiscal y el contribuyente, deben estar localizados.
- Tener registrados en el RFC los establecimientos que se utilicen para fabricar, producir, envasar o almacenar bebidas alcohólicas, cuando sean distintos al domicilio fiscal.
- No encontrarse en el listado de empresas publicadas por el SAT en términos de los artículos 69 y 69-B, cuarto párrafo del CFF, con excepción de lo dispuesto en la fracción VI del referido artículo 69.

#### **SEGUIMIENTO Y RESOLUCIÓN DEL TRÁMITE O SERVICIO**

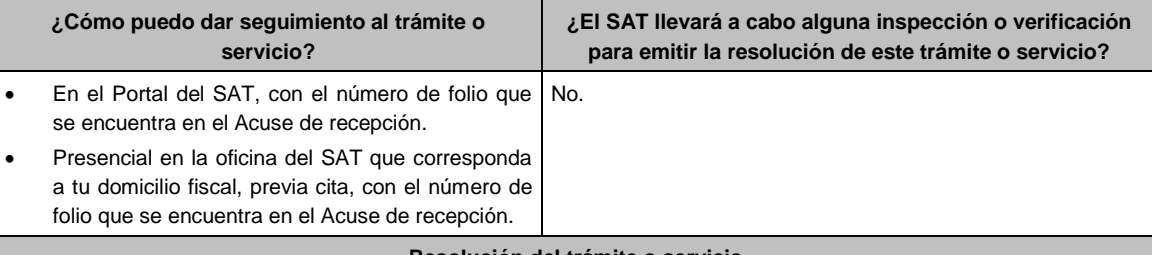

#### **Resolución del trámite o servicio**

- Si cumples con los requisitos se actualizan los datos del representante legal designado para recoger marbetes o precintos.
- En caso contrario en el mencionado Acuse de respuesta se indica el motivo por el cual no procedió el trámite.

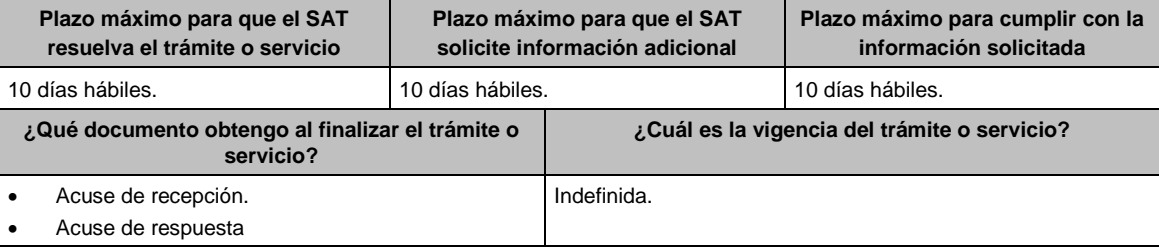

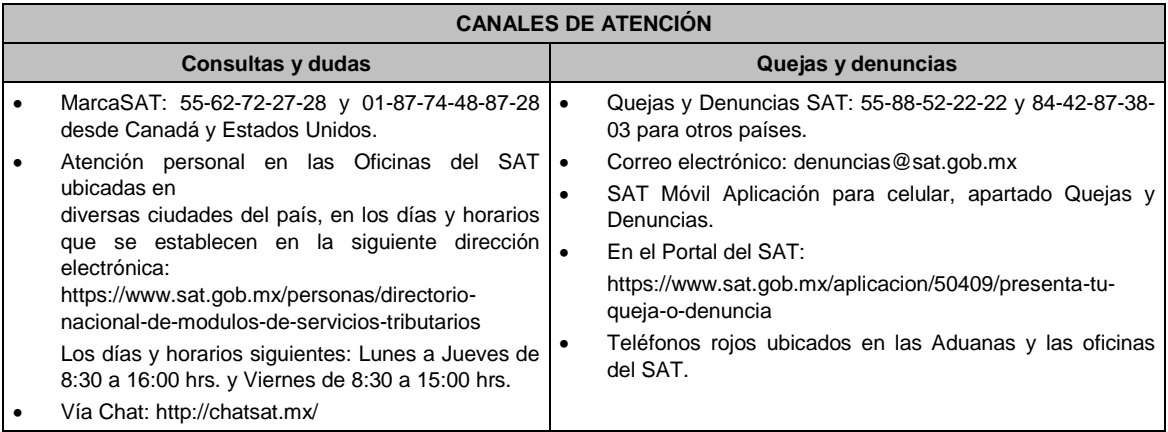

## **Información adicional**

- El representante autorizados para recoger marbetes o precintos debe ser el manifestado en la última forma oficial RE-1 presentada ante esta autoridad.
- El representante legal que firma el formato RE-1, **también está autorizado** para recoger marbetes.
- Para el llenado del formato RE-1 deberán incluirse los datos que correspondan al domicilio fiscal, así como el de los establecimientos en donde se fabrican, producen, envasan o almacenan bebidas alcohólicas, establecidas en los incisos a) al n) de la ficha 23/IEPS.

## **Fundamento jurídico**

Artículos: 19 de la LIEPS; 297 del CFPC; Regla 5.2.9. de la RMF.

## **10/IEPS (Se deroga)**

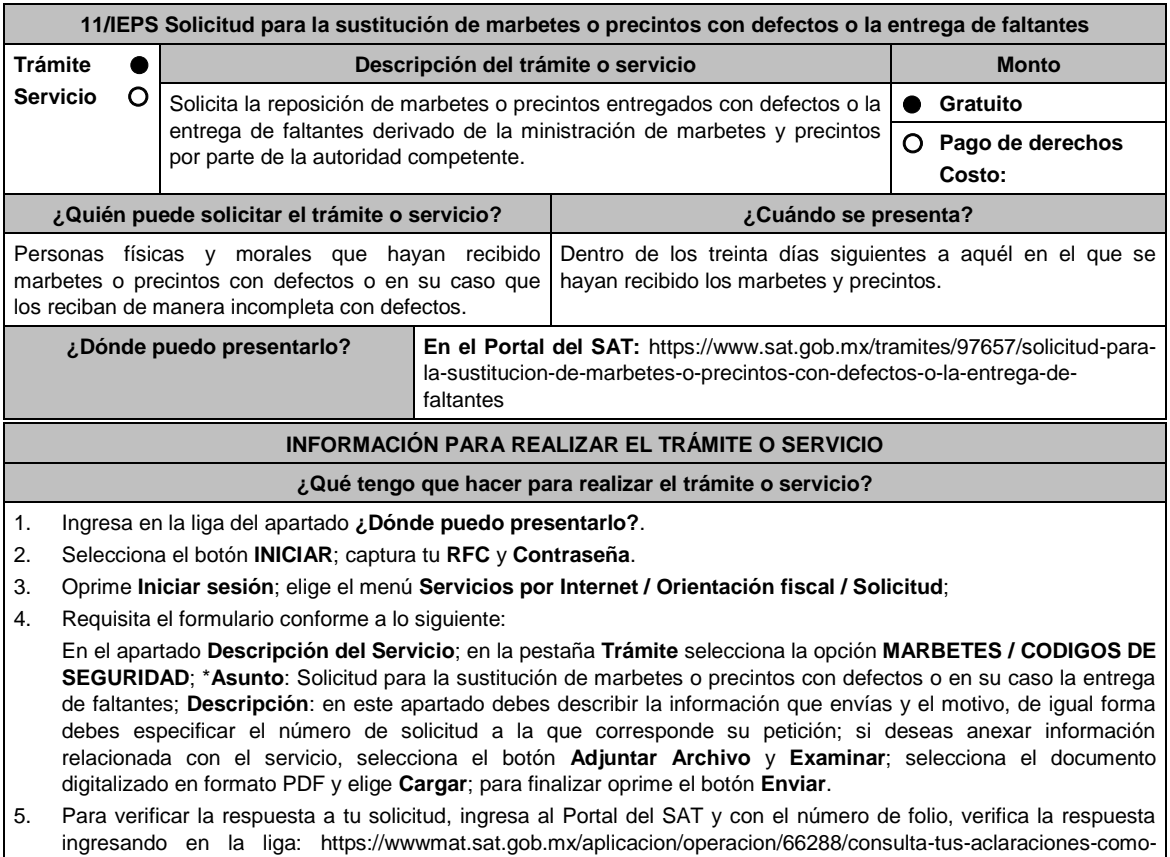

- contribuyente de acuerdo a lo siguiente:
- En **Mi portal**, captura tu **RFC**, **Contraseña** y elige **Iniciar Sesión**.
- Selecciona la opción de **Servicios por Internet / Servicio o solicitudes / Consulta**
- Captura el número del folio del trámite y verifica la solución otorgada a tu solicitud.
- Si la información fue generada de manera incorrecta puedes cancelar el caso de orientación para lo cual, elige **Cancelación del Servicio**.

#### **¿Qué requisitos debo cumplir?**

- 1. Archivo digitalizado que contenga un escrito libre mediante el cual manifieste bajo protesta de decir verdad lo siguiente:
	- Cuando se trate de marbetes o precintos entregados por parte de la autoridad con defectos, debes señalar en qué consisten, relaciona los números de folio de cada uno de ellos y, en su caso, cuando se trate de bobinas completas se deberán especificar los números de folios que comprenden éstas.
	- Cuando se trate de marbetes o precintos faltantes, deberás señalar la cantidad y especificar los números de folio de cada uno de ellos.
- 2. Comprobante de entrega que ampara la ministración de marbetes y precintos emitidos por la autoridad.

#### **¿Con qué condiciones debo cumplir?**

- Contar con Contraseña.
- Contar con buzón tributario activo.
- Opinión del cumplimiento de obligaciones fiscales positiva.
- No estar publicado en la lista a que se refiere el cuarto párrafo del artículo 69-B del CFF.
- No encontrarse restringido en el uso del Certificado de Sello Digital.

#### **SEGUIMIENTO Y RESOLUCIÓN DEL TRÁMITE O SERVICIO**

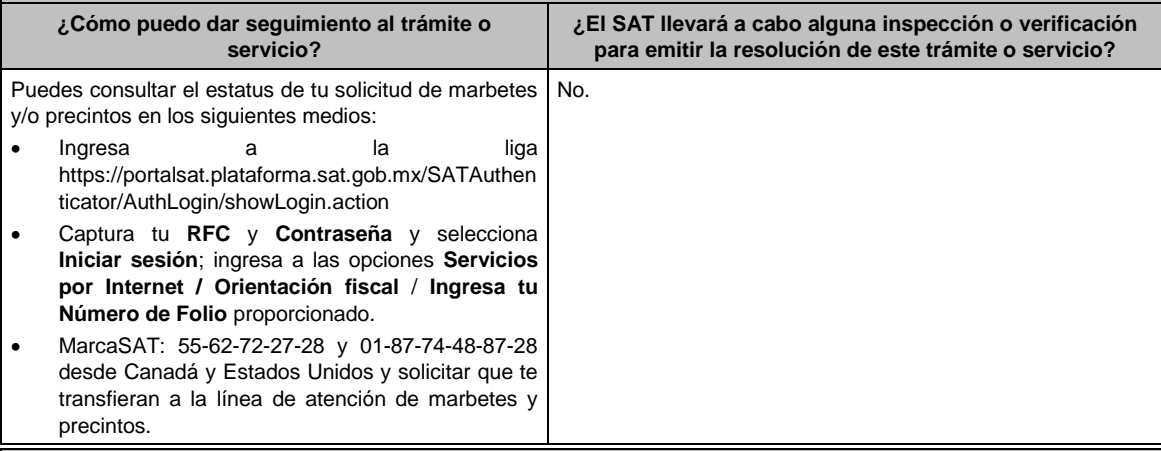

#### **Resolución del trámite o servicio**

En un plazo de 30 días verifica la respuesta de tu trámite conforme a lo siguiente:

- En el supuesto de que tu solicitud de reposición de marbetes o precintos sea procedente la autoridad te notificará la resolución correspondiente a través de buzón tributario para lo cual debes considerar lo siguiente:
	- Ingresa a https://www.sat.gob.mx/personas/iniciar-sesion captura tu **e.firma** y **contraseña**; selecciona **Enviar**; elige **Mis notificaciones** y descarga tu oficio de resolución de solicitudes de marbetes y/o precintos; acude al Almacén de Marbetes y Precintos en la CDMX o a la ADSC autorizada a recoger los marbetes
- En caso de que tu solicitud de reposición sea negada consulta los motivos como se señala en el apartado **¿Cómo puedo dar seguimiento al trámite o servicio?**

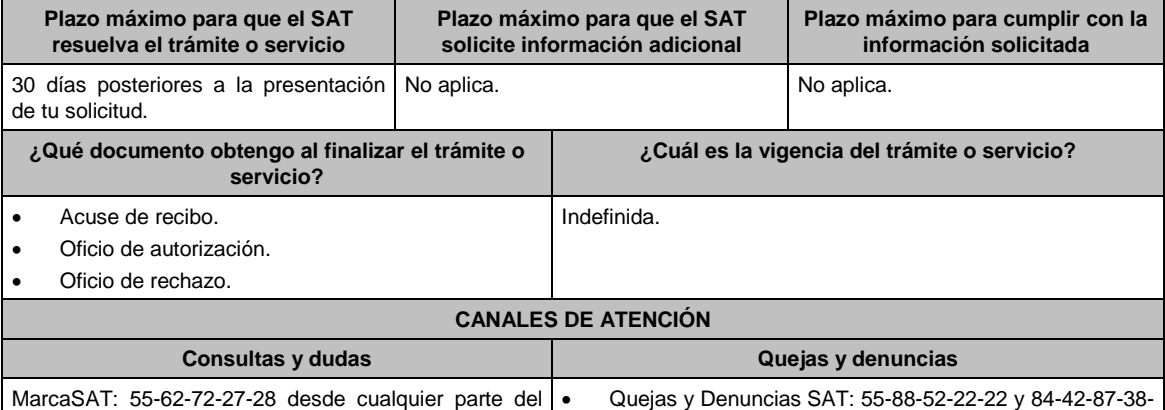

siguiente:

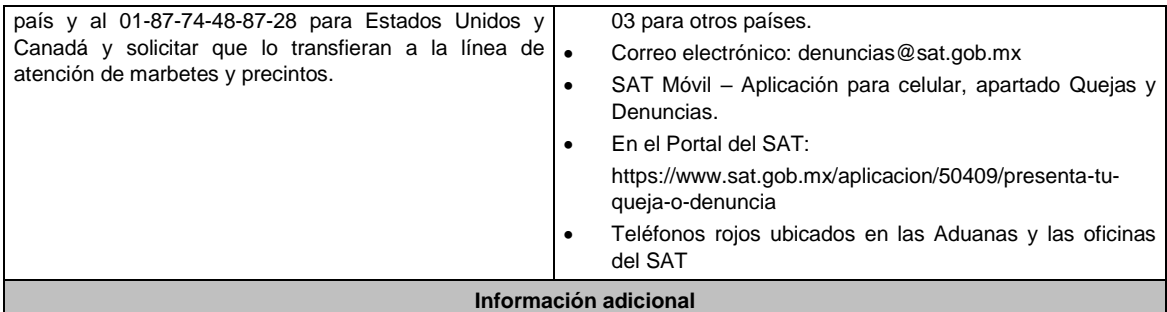

- Cuando la solicitud sea presentada fuera del plazo de los 30 días posteriores a la recepción de los marbetes o precintos con presuntos defectos en la fabricación, no serán sustituidos y quedarán fuera de uso.
- Deberás cancelar los marbetes con defectos o faltantes a través del Formato Electrónico de Marbetes (FEM) y los precintos con defectos o en su caso faltantes a través del Portal del SAT en el aplicativo MULTI-IEPS en el apartado **Anexo 6**, en el rubro de TOTAL DE FOLIOS DESTRUIDOS E INUTILIZADOS DE PRECINTOS, de conformidad con lo establecido en la ficha 1/IEPS del Anexo 1-A.

## **Fundamento jurídico**

Artículo 19, fracción V de la LIEPS; Reglas. 5.2.8., 5.2.10. y 5.3.1. de la RMF.

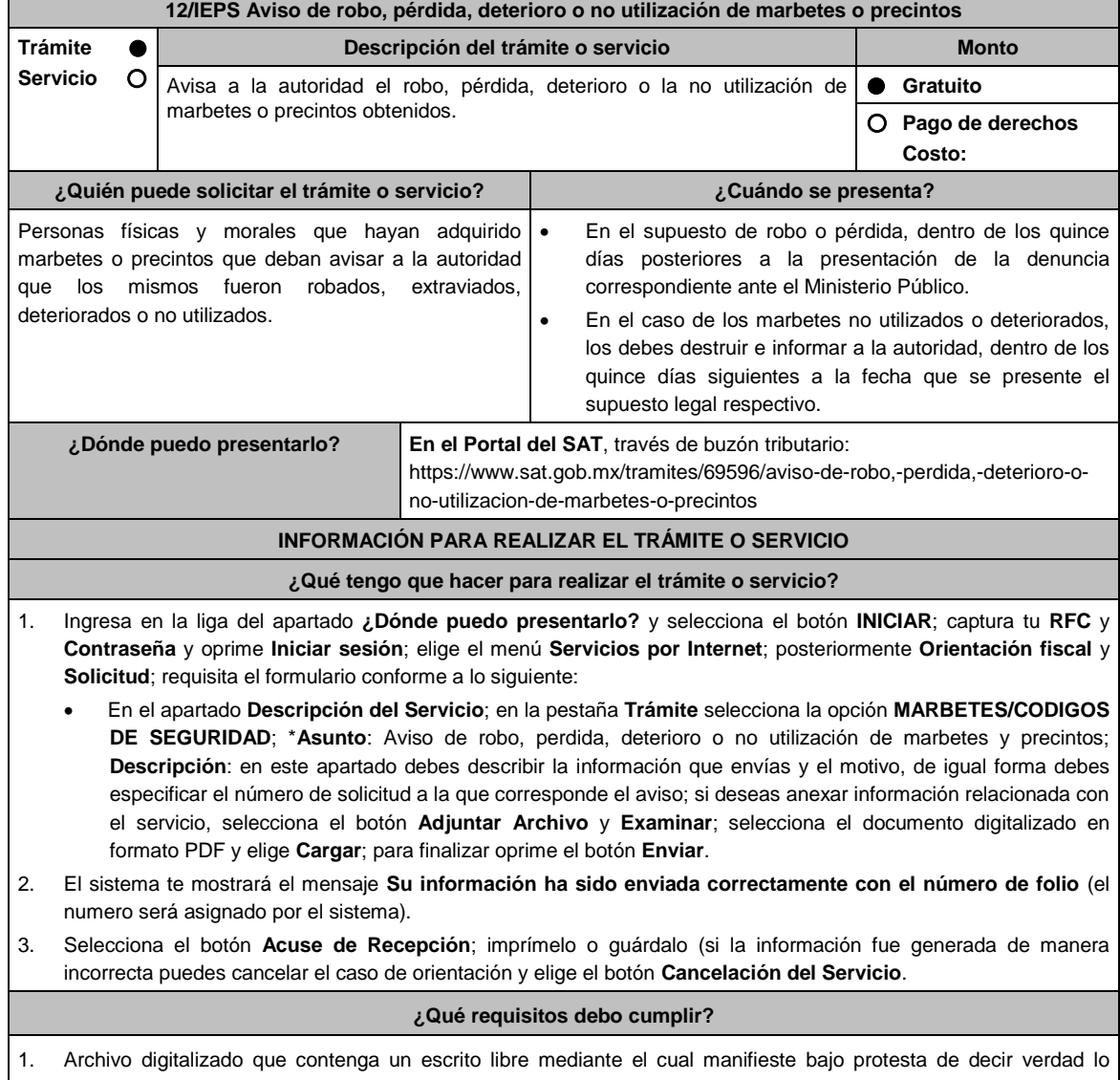

- Los números de folio de cada uno de los marbetes o precintos, robados, extraviados, deteriorados o no utilizados, en el supuesto de que se traten de bobinas completas, debes especificar los números de folio que comprenden éstas.
- 2. Para el caso de robo o extravío de marbetes o precintos, debes adjuntar la documentación comprobatoria: Acta de robo o pérdida ante el ministerio público o acta ante Notario Público.
- 3. Los marbetes o precintos que hayan sido objeto de robo, pérdida por caso fortuito o fuerza mayor, o deterioro no serán sustituidos y quedarán fuera de uso, asimismo deberás cancelarlos a través del Formato Electrónico de Marbetes (FEM) y los precintos en MULTI-IEPS en el Portal del SAT.
- 4. Los marbetes o precintos que hayan sido objeto de robo, pérdida por caso fortuito o fuerza mayor, o deterioro no serán sustituidos y quedarán fuera de uso, asimismo deberás cancelarlos a través del Formato Electrónico de Marbetes (FEM) y los precintos en MULTI-IEPS en el Portal del SAT.

# **¿Con qué condiciones debo cumplir?** Contar con Contraseña. **SEGUIMIENTO Y RESOLUCIÓN DEL TRÁMITE O SERVICIO ¿Cómo puedo dar seguimiento al trámite o servicio? ¿El SAT llevará a cabo alguna inspección o verificación para emitir la resolución de este trámite o servicio?** Trámite inmediato. No. No. **Resolución del trámite o servicio** Acuse de recibo. **Plazo máximo para que el SAT resuelva el trámite o servicio Plazo máximo para que el SAT solicite información adicional Plazo máximo para cumplir con la información solicitada** Trámite inmediato. No aplica. A No aplica. A No aplica. **¿Qué documento obtengo al finalizar el trámite o servicio? ¿Cuál es la vigencia del trámite o servicio?** Acuse de recibo. **Indefinida. CANALES DE ATENCIÓN Consultas y dudas Quejas y denuncias** MarcaSAT: 55-62-72-27-28 y 01-87-74-48-87-28 desde Canadá y Estados Unidos y solicitar que te transfieran a la línea de atención de marbetes y precintos. Quejas y Denuncias SAT: 55-88-52-22-22 y 84-42-87-38- 03 para otros países. Correo electrónico: denuncias@sat.gob.mx SAT Móvil – Aplicación para celular, apartado Quejas y Denuncias. En el Portal del SAT: https://www.sat.gob.mx/aplicacion/50409/presenta-tuqueja-o-denuncia Teléfonos rojos ubicados en las Aduanas y las oficinas del SAT. **Información adicional** No aplica. **Fundamento jurídico**

Artículo 19, fracción V de la LIEPS; Regla 5.2.11. de la RMF.

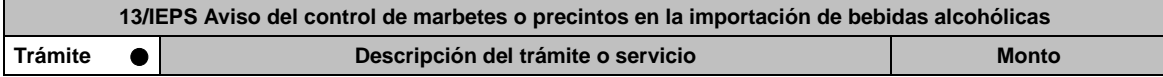

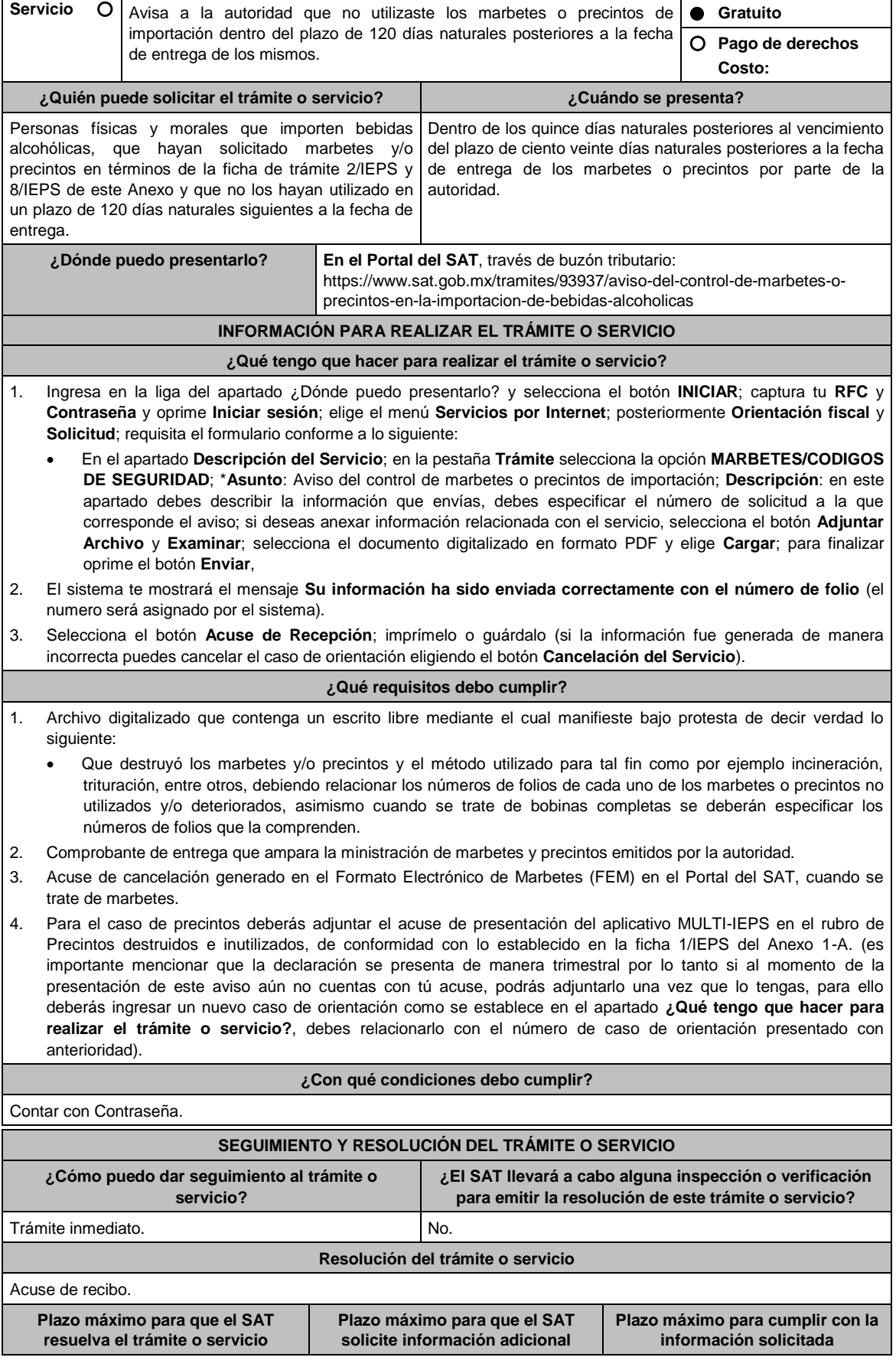

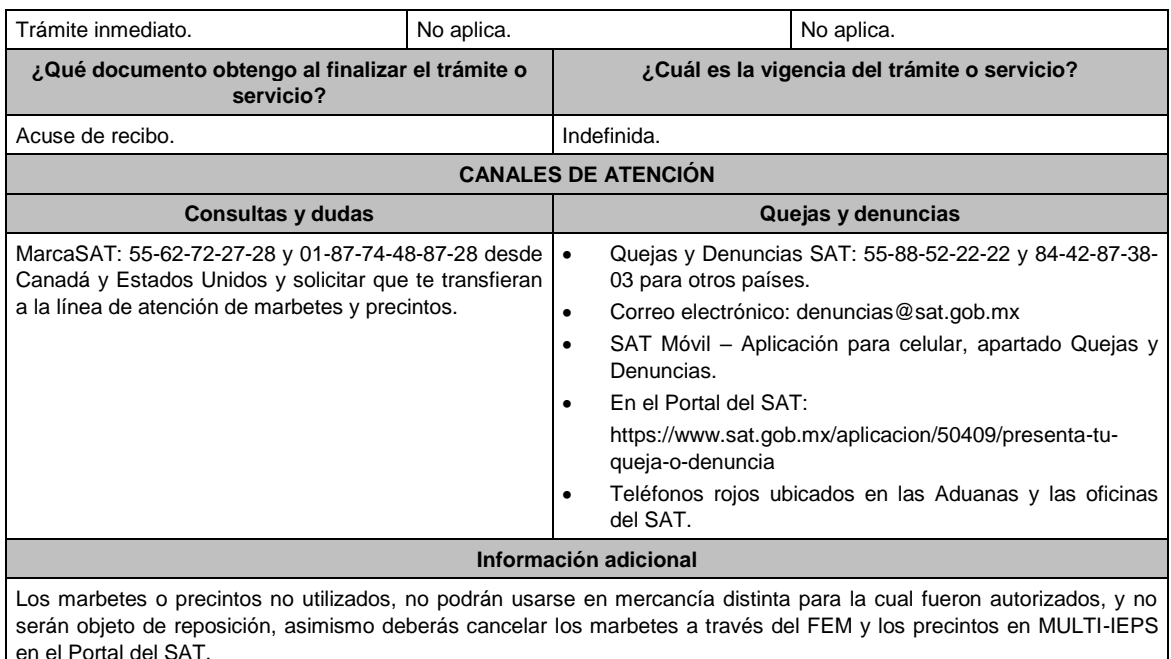

**Fundamento jurídico**

Artículo 19, fracción V de la LIEPS; Regla 5.2.12. de la RMF.

# **14/IEPS (Se deroga)**

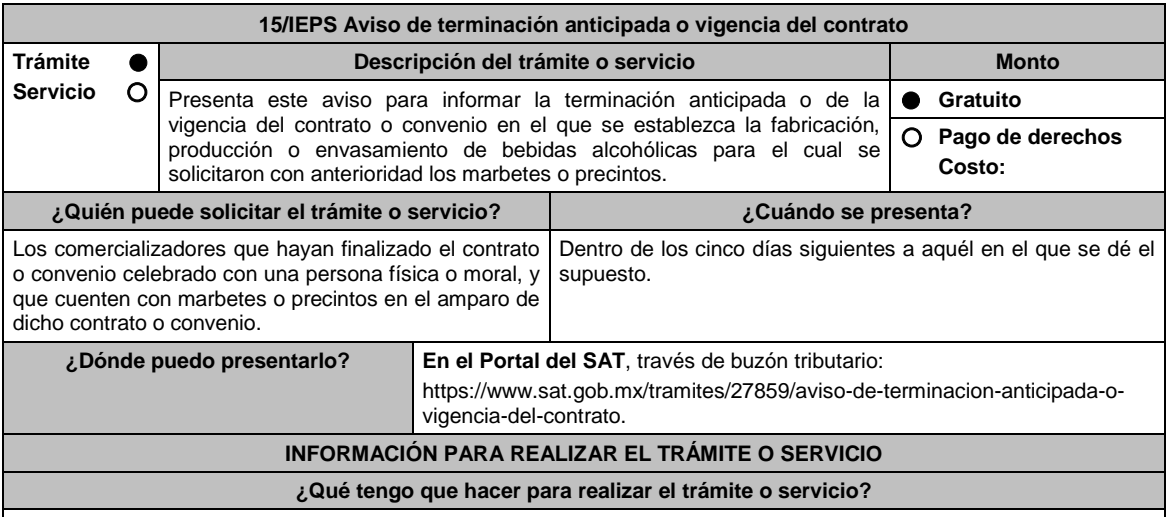

- 1. Ingresa en la liga del apartado **¿Dónde puedo presentarlo?** y selecciona el botón **INICIAR**; captura tu **RFC** y **Contraseña** y oprime **Iniciar sesión**; elige el menú **Servicios por Internet**; posteriormente **Orientación fiscal** y **Solicitud**; requisita el formulario conforme a lo siguiente:
	- En el apartado **Descripción del Servicio**; en la pestaña **Trámite** selecciona la opción **MARBETES/CODIGOS DE SEGURIDAD**; \***Asunto**: Aviso de terminación anticipada o vigencia del contrato; **Descripción**: en este apartado debes describir la información que envías y el número de solicitud a la que corresponde el aviso; si deseas anexar información relacionada con el servicio, elige el botón **Adjuntar Archivo** y **Examinar**; selecciona el documento digitalizado en formato PDF y elige **Cargar**; para finalizar oprime el botón **Enviar**.
- 2. El sistema te mostrará el mensaje **Su información ha sido enviada correctamente con el número de folio** (el numero será asignado por el sistema).
- 3. Selecciona el botón **Acuse de Recepción**; imprímelo o guárdalo (si la información fue generada de manera incorrecta puedes cancelar el caso de orientación eligiendo el botón **Cancelación del Servicio**).

**¿Qué requisitos debo cumplir?**

- 1. Comprobante de entrega de marbetes o precintos que no fueron utilizados y que se solicitaron con el contrato o convenio terminado y mediante el cual se acordó la fabricación, producción o envasamiento, de bebidas alcohólicas.
- 2. Archivo digitalizado que señale los números de folio de los marbetes o precintos adquiridos y no utilizados, asimismo deberá especificar el método de destrucción de los mismos.
- 3. Acuse de cancelación generado en el Formato Electrónico de Marbetes (FEM) en el Portal del SAT, cuando se trate de marbetes.
- 4. Para el caso de precintos deberás adjuntar el acuse de presentación del aplicativo MULTI-IEPS en el rubro de Precintos destruidos e inutilizados, de conformidad con lo establecido en la ficha 1/IEPS del Anexo 1-A. (es importante mencionar que la declaración se presenta de manera trimestral por lo tanto si al momento de la presentación de este aviso aún no cuentas con tú acuse, podrás adjuntarlo una vez que lo tengas para ello deberás ingresar un nuevo caso de orientación como se establece en el apartado **¿Qué tengo que hacer para realizar el trámite o servicio?**, debes relacionarlo con el número de caso de orientación presentado con anterioridad).

#### **¿Con qué condiciones debo cumplir?**

Contar con Contraseña.

#### **SEGUIMIENTO Y RESOLUCIÓN DEL TRÁMITE O SERVICIO ¿Cómo puedo dar seguimiento al trámite o servicio? ¿El SAT llevará a cabo alguna inspección o verificación para emitir la resolución de este trámite o servicio?** Trámite inmediato. No estadounidade de la provincia de la provincia de la provincia de la provincia de la prov **Resolución del trámite o servicio** Acuse de recibo. **Plazo máximo para que el SAT resuelva el trámite o servicio Plazo máximo para que el SAT solicite información adicional Plazo máximo para cumplir con la información solicitada** Trámite inmediato. No existencia en la Nova de la Nova de la Nova de la Nova de la Nova de la Nova de la Nova d **¿Qué documento obtengo al finalizar el trámite o servicio? ¿Cuál es la vigencia del trámite o servicio?** Acuse de recibo. **Indefinida. CANALES DE ATENCIÓN Consultas y dudas Quejas y denuncias** MarcaSAT: 55-62-72-27-28 55-62-72-27-28 y 01-87- • 74-48-87-28 desde Canadá y Estados Unidos y solicitar que lo transfieran a la línea de atención de . marbetes y precintos. Quejas y Denuncias SAT: 55-88-52-22-22 y 84-42-87-38- 03 para otros países. Correo electrónico: denuncias@sat.gob.mx SAT Móvil – Aplicación para celular, apartado Quejas y Denuncias. En el Portal del SAT: https://www.sat.gob.mx/aplicacion/50409/presenta-tuqueja-o-denuncia Teléfonos rojos ubicados en las Aduanas y las oficinas del SAT. **Información adicional**

Los marbetes o precintos solicitados específicamente para un contrato o convenio con el que se acuerde el total o la parcial fabricación, producción o envasamiento de bebidas alcohólicas no pueden ser utilizados o adheridos para productos distintos elaborados conforme a un contrato o convenido distinto, por lo anterior lo marbetes o precintos tendrán que destruirse, asimismo deberás cancelar los marbetes a través del Formato Electrónico de Marbetes (FEM) y los precintos en MULTI-IEPS en el Portal del SAT.

## **Fundamento jurídico**

Artículo 26 de la LIEPS; Reglas 1.6., 2.2.6. y 5.3.2. de la RMF.

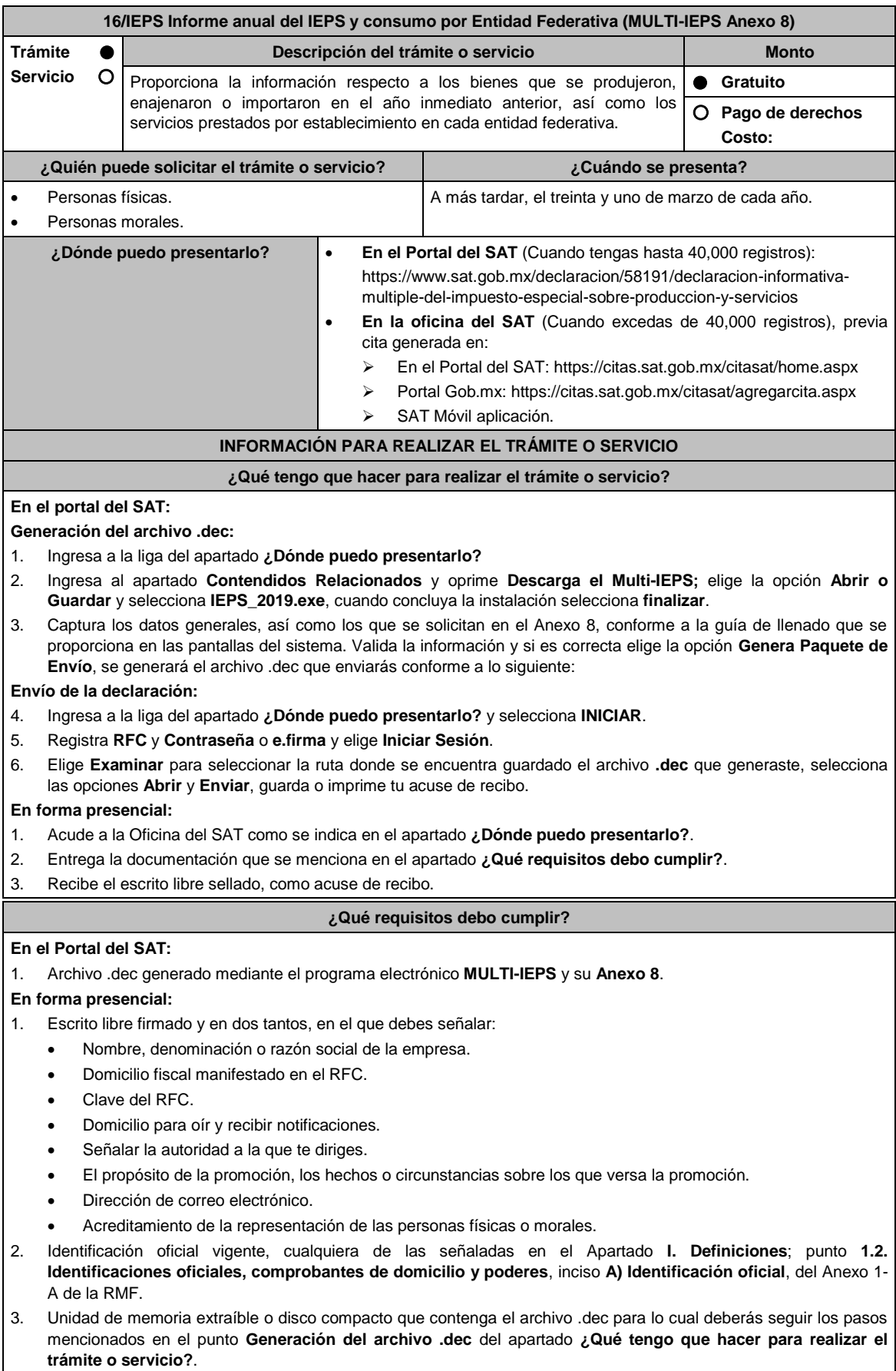

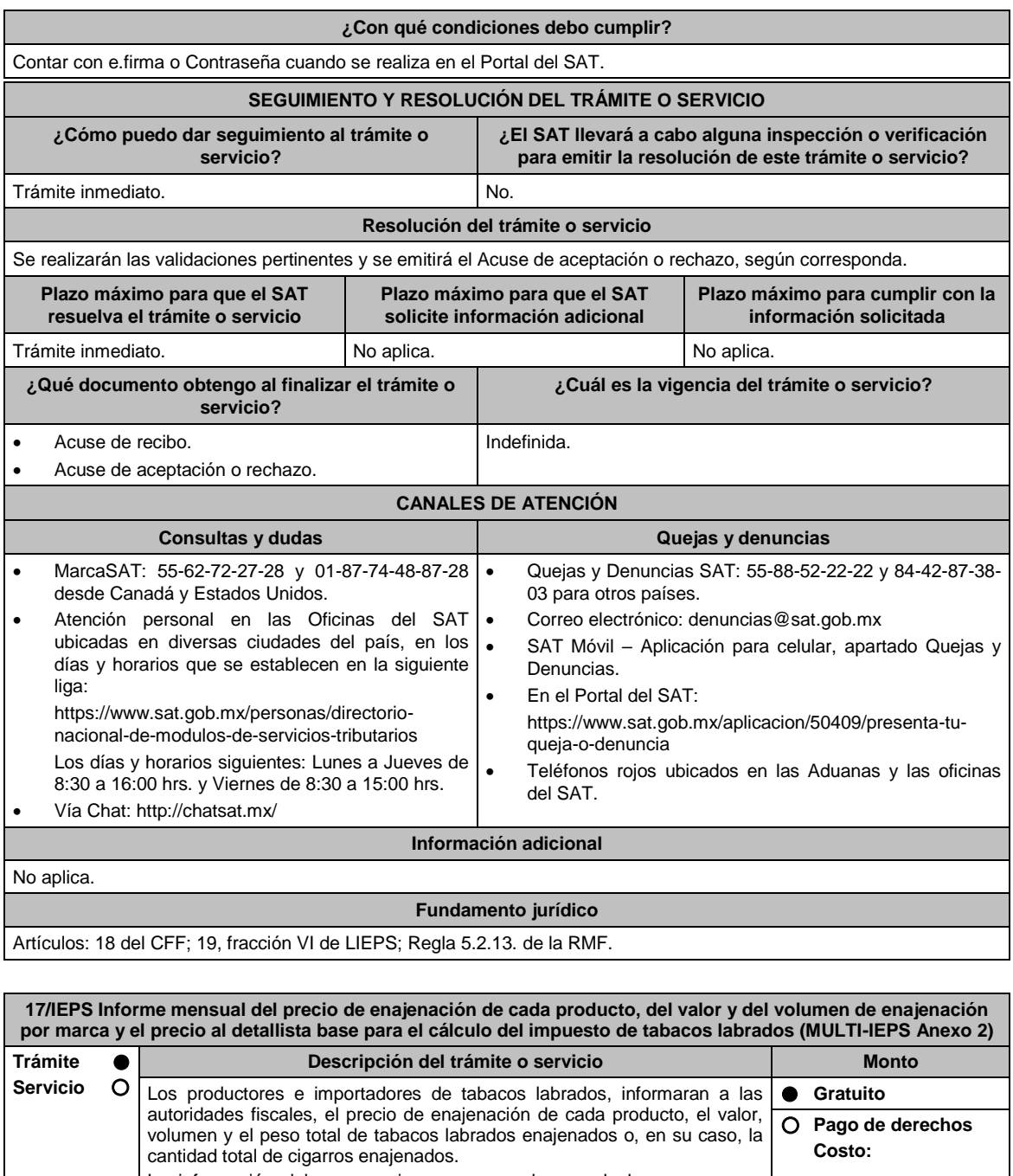

La información debe proporcionarse por cada una de las marcas que produzca o importe el contribuyente. **¿Quién puede solicitar el trámite o servicio? ¿Cuándo se presenta?** Personas físicas. Personas morales. Mensual: A más tardar el día diecisiete de cada mes. Bimestral: Tratándose de contribuyentes que tributen en el Régimen de Incorporación Fiscal a más tardar el día diecisiete del mes siguiente al bimestre que corresponda. **¿Dónde puedo presentarlo? En el Portal del SAT** (Cuando tengas hasta 40,000 registros): https://www.sat.gob.mx/declaracion/58191/declaracion-informativamultiple-del-impuesto-especial-sobre-produccion-y-servicios **En la oficina del SAT** (Cuando excedas de 40,000 registros), previa cita generada en: En el Portal del SAT: https://citas.sat.gob.mx/citasat/home.aspx Portal Gob.mx: https://citas.sat.gob.mx/citasat/agregarcita.aspx

> SAT Móvil aplicación.

## **INFORMACIÓN PARA REALIZAR EL TRÁMITE O SERVICIO**

# **¿Qué tengo que hacer para realizar el trámite o servicio?**

# **En el portal del SAT:**

## **Generación del archivo .dec:**

- 1. Ingresa a la liga del apartado **¿Dónde puedo presentarlo?**
- 2. Ingresa al apartado **Contendidos Relacionados** y oprime **Descarga el Multi-IEPS**; elige la opción **Abrir o Guardar** y selecciona **IEPS\_2019.exe**, cuando concluya la instalación selecciona **finalizar**.
- 3. Captura los datos generales, así como los que se solicitan en el Anexo 2, conforme a la guía de llenado que se proporciona en las pantallas del sistema. Valida la información y si es correcta elige la opción **Genera Paquete de Envío**, se generará el archivo .dec que enviarás conforme a lo siguiente:

#### **Envío de la declaración:**

- 4. Ingresa a la liga del apartado **¿Dónde puedo presentarlo?** y selecciona **INICIAR**.
- 5. Registra **RFC** y **Contraseña** o **e.firma** y elige **Iniciar Sesión**.
- 6. Selecciona **Examinar o Elegir Archivo** para seleccionar la ruta donde se encuentra guardado el archivo **.**dec que generaste, selecciona las opciones **Abrir** y **Enviar**, guarda o imprime tu acuse de recibo.

## **En forma presencial:**

- 1. Acude a la Oficina del SAT como se indica en el apartado **¿Dónde puedo presentarlo?**.
- 2. Entrega la documentación que se menciona en el apartado **¿Qué requisitos debo cumplir?**.
- 3. Recibe el escrito libre sellado, como acuse de recibo.

## **¿Qué requisitos debo cumplir?**

#### **En el Portal del SAT:**

1. Archivo .dec generado mediante el programa electrónico **MULTI-IEPS** y su **Anexo 2**.

## **En forma presencial:**

- 1. Escrito libre firmado y en dos tantos, en el que debes señalar:
	- Nombre, denominación o razón social de la empresa.
	- Domicilio fiscal manifestado en el RFC.
	- Clave del RFC.
	- Domicilio para oír y recibir notificaciones.
	- Señalar la autoridad a la que te diriges.
	- El propósito de la promoción, los hechos o circunstancias sobre los que versa la promoción.
	- Dirección de correo electrónico.
	- Acreditamiento de la representación de las personas físicas o morales.
- 2. Identificación oficial vigente, cualquiera de las señaladas en el Apartado **I. Definiciones**; punto **1.2. Identificaciones oficiales, comprobantes de domicilio y poderes**, inciso **A) Identificación oficial**, del Anexo 1- A de la RMF.
- 3. Unidad de memoria extraíble o disco compacto que contenga el archivo .dec para lo cual deberás seguir los pasos mencionados en el punto **Generación del archivo .dec** del apartado **¿Qué tengo que hacer para realizar el trámite o servicio?**.

#### **¿Con qué condiciones debo cumplir?**

Contar con e.firma o Contraseña cuando se realiza en el Portal del SAT.

#### **SEGUIMIENTO Y RESOLUCIÓN DEL TRÁMITE O SERVICIO**

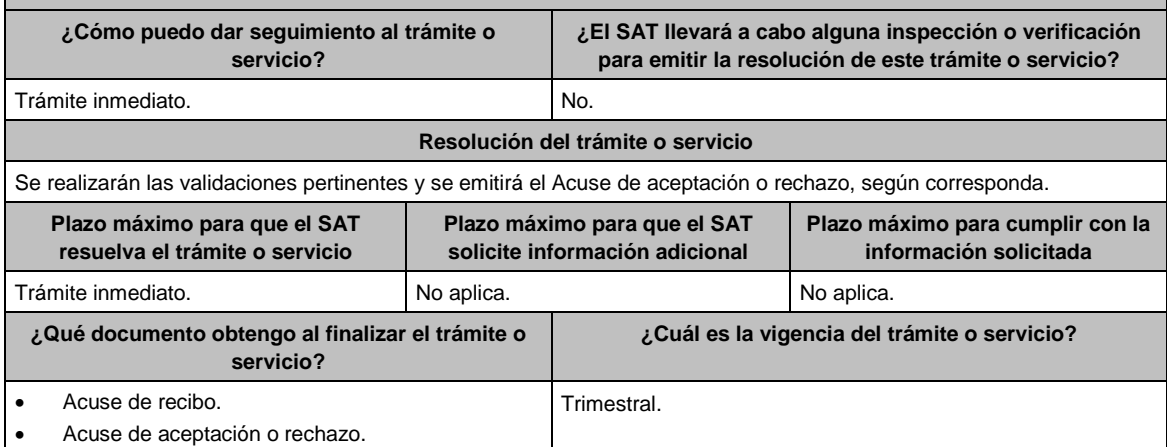

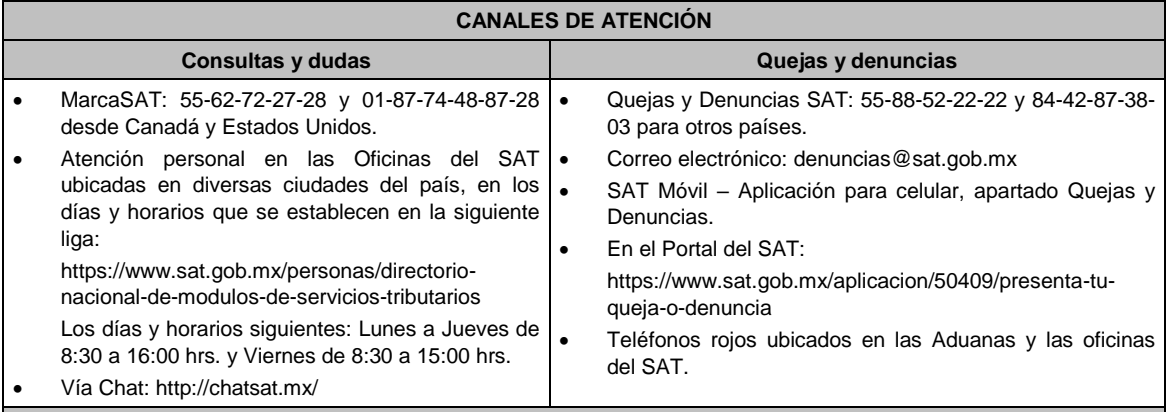

**Información adicional**

No aplica.

## **Fundamento jurídico**

Artículos: 18 del CFF; 5-D, último párrafo y 19, fracción IX de LIEPS; Regla 5.2.16. de la RMF.

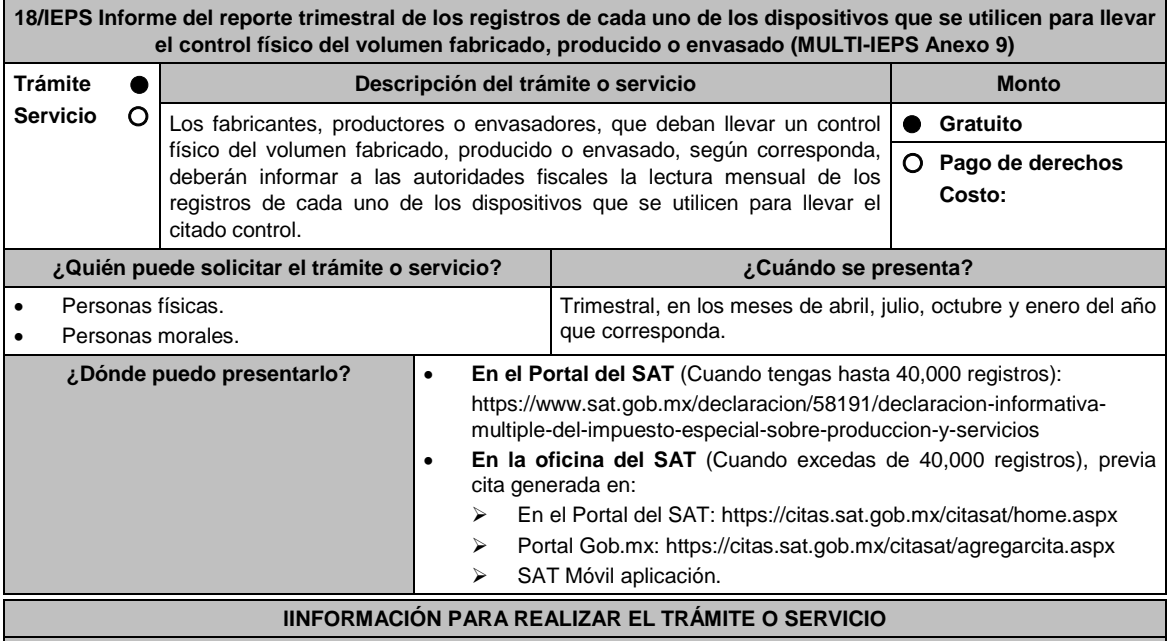

## **¿Qué tengo que hacer para realizar el trámite o servicio?**

# **En el portal del SAT:**

**Generación del archivo .dec:**

- 1. Ingresa a la liga del apartado **¿Dónde puedo presentarlo?**
- 2. Ingresa al apartado **Contendidos Relacionados** y oprime **Descarga el Multi-IEPS**; elige la opción **Abrir o Guardar** y selecciona **IEPS\_2019.exe**, cuando concluya la instalación selecciona **finalizar**.
- 3. Captura los datos generales, así como los que se solicitan en el Anexo 9, conforme a la guía de llenado que se proporciona en las pantallas del sistema. Valida la información y si es correcta elige la opción **Genera Paquete de Envío**, se generará el archivo .dec que enviarás conforme a lo siguiente:

#### **Envío de la declaración:**

- 4. Ingresa a la liga del apartado **¿Dónde puedo presentarlo?** y selecciona **INICIAR**.
- 5. Registra **RFC** y **Contraseña** o **e.firma** y elige **Iniciar Sesión**.
- 6. Selecciona **Examinar o Elegir Archivo** para seleccionar la ruta donde se encuentra guardado el archivo **.**dec que generaste, selecciona las opciones **Abrir** y **Enviar**, guarda o imprime tu acuse de recibo.

## **En forma presencial:**

- 1. Acude a la Oficina del SAT como se indica en el apartado **¿Dónde puedo presentarlo?**.
- 2. Entrega la documentación que se menciona en el apartado **¿Qué requisitos debo cumplir?**.
- 3. Recibe el escrito libre sellado, como acuse de recibo.

#### **¿Qué requisitos debo cumplir?**

## **En el Portal del SAT:**

1. Archivo .dec generado mediante el programa electrónico **MULTI-IEPS** y su **Anexo 9**.

## **En forma presencial:**

- 1. Escrito libre firmado y en dos tantos, en el que debes señalar:
	- Nombre, denominación o razón social de la empresa.
	- Domicilio fiscal manifestado en el RFC.
	- Clave del RFC.
	- Domicilio para oír y recibir notificaciones.
	- Señalar la autoridad a la que te diriges.
	- El propósito de la promoción, los hechos o circunstancias sobre los que versa la promoción.
	- Dirección de correo electrónico.
	- Acreditamiento de la representación de las personas físicas o morales.
- 2. Identificación oficial vigente, cualquiera de las señaladas en el Apartado **I. Definiciones**; punto **1.2. Identificaciones oficiales, comprobantes de domicilio y poderes**, inciso **A) Identificación oficial**, del Anexo 1- A de la RMF.
- 3. Unidad de memoria extraíble o disco compacto que contenga el archivo .dec para lo cual deberás seguir los pasos mencionados en el punto **Generación del archivo .dec** del apartado **¿Qué tengo que hacer para realizar el trámite o servicio?**.

### **¿Con qué condiciones debo cumplir?**

Contar con e.firma o Contraseña cuando se realiza en el Portal del SAT.

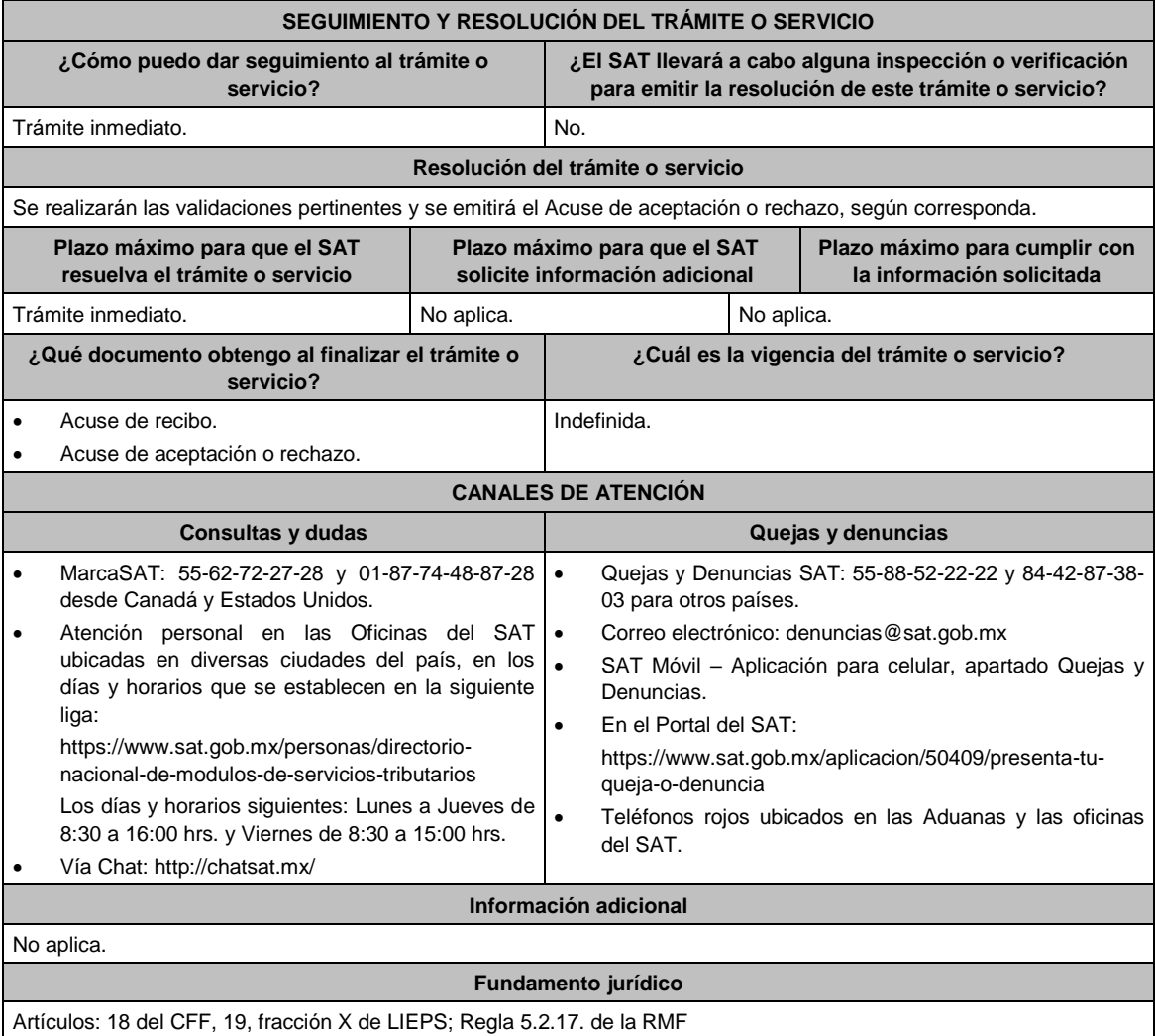

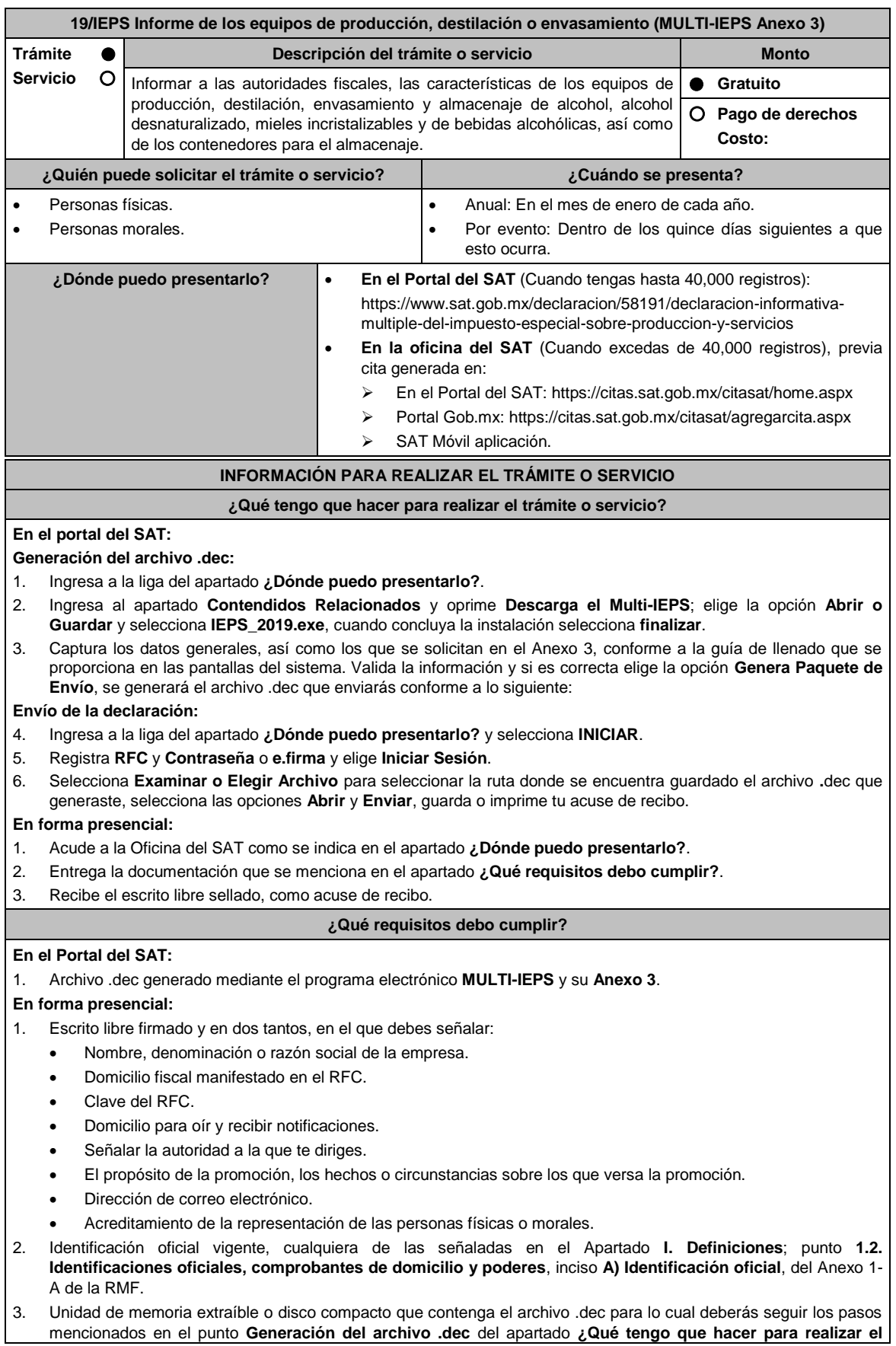

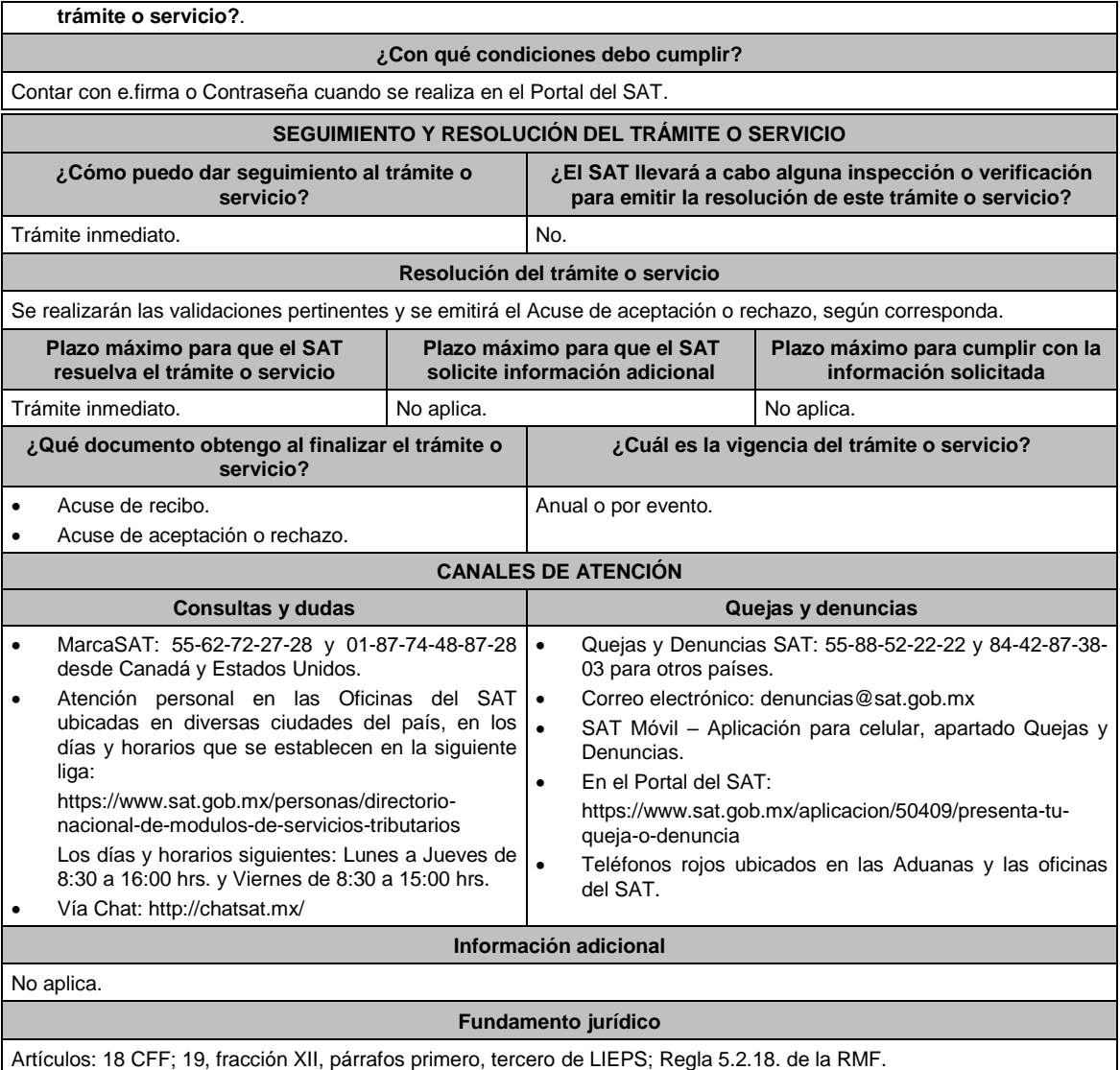

**20/IEPS Reporte de inicio o término del proceso de producción, destilación o envasamiento (MULTI-IEPS Anexos 4 o 5) Trámite Servicio Descripción del trámite o servicio Monto** Reportar la fecha de inicio del proceso de producción, destilación o envasamiento, así como la fecha en que finalice el proceso de fabricación, producción y envasamiento, de alcohol, alcohol desnaturalizado, mieles incristalizables y bebidas alcohólicas. **Gratuito Pago de derechos Costo: ¿Quién puede solicitar el trámite o servicio? ¿Cuándo se presenta?** • Personas físicas. Personas morales. Con 15 días de anticipación al inicio del proceso. Dentro de los 15 días siguientes a la fecha en que finalice el proceso. Trimestral: En los meses de abril, julio, octubre y enero, del año que corresponda. **¿Dónde puedo presentarlo? En el Portal del SAT** (Cuando tengas hasta 40,000 registros): https://www.sat.gob.mx/declaracion/58191/declaracion-informativamultiple-del-impuesto-especial-sobre-produccion-y-servicios **En la oficina del SAT** (Cuando excedas de 40,000 registros), previa cita generada en: En el Portal del SAT: https://citas.sat.gob.mx/citasat/home.aspx

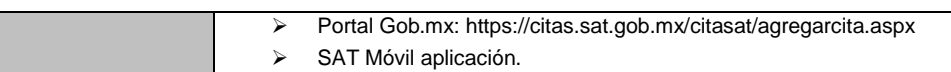

## **INFORMACIÓN PARA REALIZAR EL TRÁMITE O SERVICIO**

## **¿Qué tengo que hacer para realizar el trámite o servicio?**

## **En el portal del SAT:**

## **Generación del archivo .dec:**

- 1. Ingresa a la liga del apartado **¿Dónde puedo presentarlo?**
- 2. Ingresa al apartado **Contendidos Relacionados** y oprime **Descarga el Multi-IEPS**; elige la opción **Abrir o Guardar** y selecciona **IEPS\_2019.exe**, cuando concluya la instalación selecciona **finalizar**.
- 3. Captura los datos generales, así como los que se solicitan en los Anexos 4 y 5, conforme a la guía de llenado que se proporciona en las pantallas del sistema. Valida la información y si es correcta elige la opción **Genera Paquete de Envío**, se generará el archivo .dec que enviarás conforme a lo siguiente:

## **Envío de la declaración:**

- 4. Ingresa a la liga del apartado **¿Dónde puedo presentarlo?** y selecciona **INICIAR**.
- 5. Registra **RFC** y **Contraseña** o **e.firma** y elige **Iniciar Sesión**.
- 6. Selecciona **Examinar o Elegir Archivo** para seleccionar la ruta donde se encuentra guardado el archivo **.**dec que generaste, selecciona las opciones **Abrir** y **Enviar**, guarda o imprime tu acuse de recibo.

## **En forma presencial:**

- 1. Acude a la Oficina del SAT como se indica en el apartado **¿Dónde puedo presentarlo?**.
- 2. Entrega la documentación que se menciona en el apartado **¿Qué requisitos debo cumplir?**.
- 3. Recibe el escrito libre sellado, como acuse de recibo.

## **¿Qué requisitos debo cumplir?**

# **En el Portal del SAT:**

1. Archivo .dec generado mediante el programa electrónico **MULTI-IEPS y sus Anexos 4 y 5**.

## **En forma presencial:**

- 1. Escrito libre firmado y en dos tantos, en el que debes señalar:
	- Nombre, denominación o razón social de la empresa.
	- Domicilio fiscal manifestado en el RFC.
	- Clave del RFC.
	- Domicilio para oír y recibir notificaciones.
	- Señalar la autoridad a la que te diriges.
	- El propósito de la promoción, los hechos o circunstancias sobre los que versa la promoción.
	- Dirección de correo electrónico.
	- Acreditamiento de la representación de las personas físicas o morales.
- 2. Identificación oficial vigente, cualquiera de las señaladas en el Apartado **I. Definiciones**; punto **1.2. Identificaciones oficiales, comprobantes de domicilio y poderes**, inciso **A) Identificación oficial**, del Anexo 1- A de la RMF.
- 3. Unidad de memoria extraíble o disco compacto que contenga el archivo .dec para lo cual deberás seguir los pasos mencionados en el punto **Generación del archivo .dec del apartado ¿Qué tengo que hacer para realizar el trámite o servicio?**.

## **¿Con qué condiciones debo cumplir?**

Contar con e.firma o Contraseña cuando se realiza en el Portal del SAT.

## **SEGUIMIENTO Y RESOLUCIÓN DEL TRÁMITE O SERVICIO**

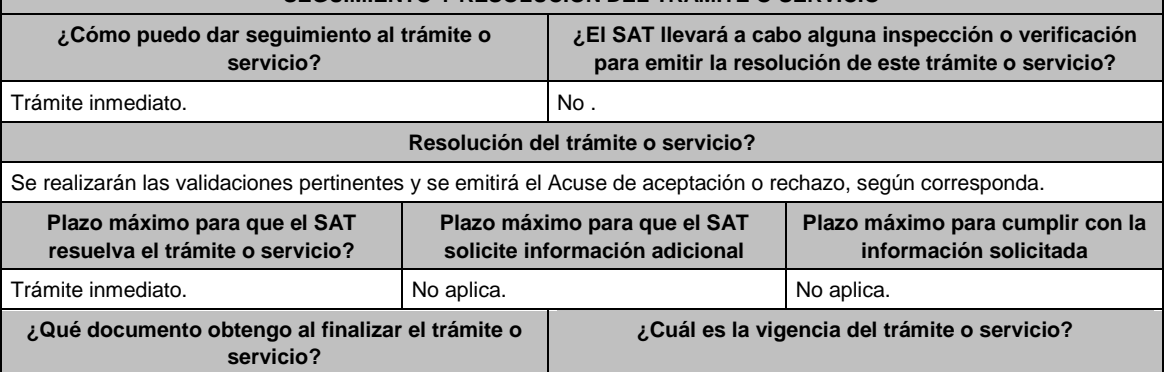

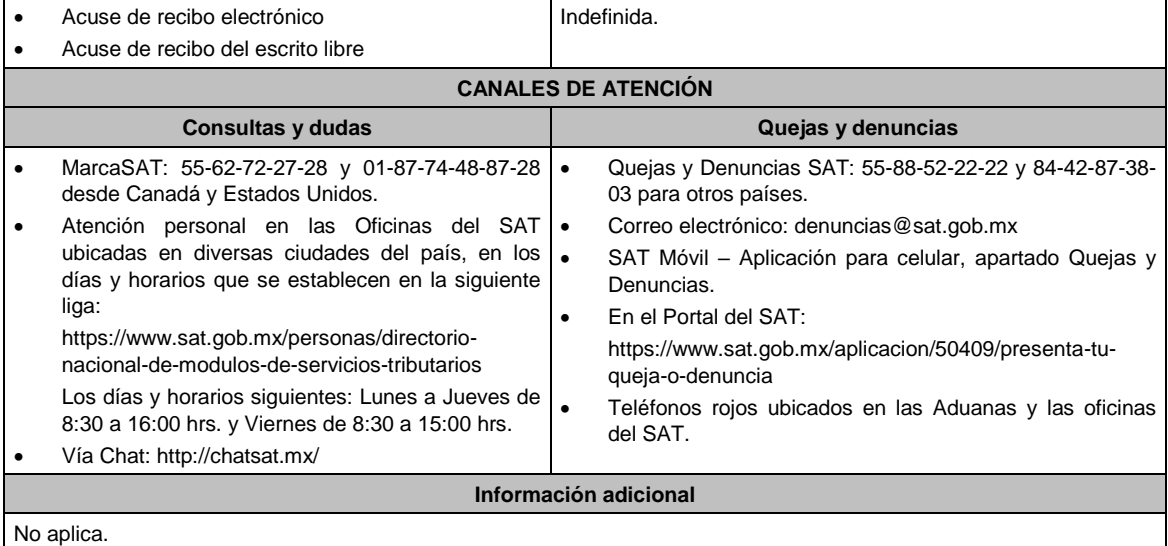

**Fundamento jurídico**

ArtIculos: 18 CFF, 19, fracciones XII, segundo párrafo, XVI de LIEPS; Regla 5.2.19. de la RMF.

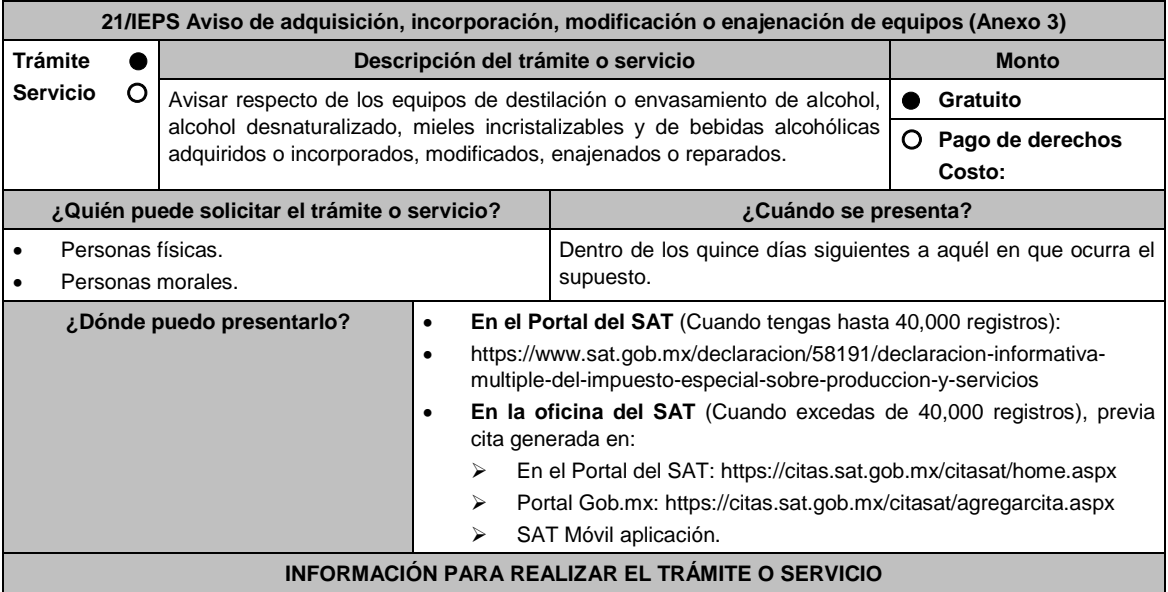

**¿Qué tengo que hacer para realizar el trámite o servicio?**

## **En el portal del SAT:**

**Generación del archivo .dec:**

- 1. Ingresa a la liga del apartado **¿Dónde puedo presentarlo?**
- 2. Ingresa al apartado **Contendidos Relacionados** y oprime **Descarga el Multi-IEPS**; elige la opción **Abrir o Guardar** y selecciona **IEPS\_2019.exe**, cuando concluya la instalación selecciona **finalizar**.
- 3. Captura los datos generales, así como los que se solicitan en el Anexo 3, conforme a la guía de llenado que se proporciona en las pantallas del sistema. Valida la información y si es correcta elige la opción **Genera Paquete de Envío**, se generará el archivo .dec que enviarás conforme a lo siguiente:

#### **Envío de la declaración:**

- 4. Ingresa a la liga del apartado **¿Dónde puedo presentarlo?** y selecciona **INICIAR**.
- 5. Registra **RFC** y **Contraseña** o **e.firma** y elige **Iniciar Sesión**.
- 6. Selecciona **Examinar o Elegir Archivo** para seleccionar la ruta donde se encuentra guardado el archivo **.**dec que generaste, selecciona las opciones **Abrir** y **Enviar**, guarda o imprime tu acuse de recibo.

#### **En forma presencial:**

1. Acude a la Oficina del SAT como se indica en el apartado **¿Dónde puedo presentarlo?**

- 2. Entrega la documentación que se menciona en el apartado **¿Qué requisitos debo cumplir?**
- 3. Recibe el escrito libre sellado, como acuse de recibo.

## **¿Qué requisitos debo cumplir?**

#### **En el Portal del SAT:**

1. Archivo .dec generado mediante el programa electrónico **MULTI-IEPS** y su **Anexo 3**.

#### **En forma presencial:**

- 1. Escrito libre firmado y en dos tantos, en el que debes señalar:
	- Nombre, denominación o razón social de la empresa.
	- Domicilio fiscal manifestado en el RFC.
	- Clave del RFC.
	- Domicilio para oír y recibir notificaciones.
	- Señalar la autoridad a la que te diriges.
	- El propósito de la promoción, los hechos o circunstancias sobre los que versa la promoción.
	- Dirección de correo electrónico.
	- Acreditamiento de la representación de las personas físicas o morales.
- 2. Identificación oficial vigente, cualquiera de las señaladas en el Apartado **I. Definiciones**; punto **1.2. Identificaciones oficiales, comprobantes de domicilio y poderes**, inciso **A) Identificación oficial**, del Anexo 1- A de la RMF.
- 3. Unidad de memoria extraíble o disco compacto que contenga el archivo .dec para lo cual deberás seguir los pasos mencionados en el punto **Generación del archivo .dec** del apartado **¿Qué tengo que hacer para realizar el trámite o servicio?**

**¿Con qué condiciones debo cumplir?** Contar con e.firma o Contraseña cuando se realiza en el Portal del SAT. **SEGUIMIENTO Y RESOLUCIÓN DEL TRÁMITE O SERVICIO ¿Cómo puedo dar seguimiento al trámite o servicio? ¿El SAT llevará a cabo alguna inspección o verificación para emitir la resolución de este trámite o servicio?** Trámite inmediato. No. **Resolución del trámite o servicio** Se realizarán las validaciones pertinentes y se emitirá el Acuse de aceptación o rechazo, según corresponda. **Plazo máximo para que el SAT resuelva el trámite o servicio Plazo máximo para que el SAT solicite información adicional Plazo máximo para cumplir con la información solicitada** Trámite inmediato. No aplica. (No aplica. No aplica. No aplica. **¿Qué documento obtengo al finalizar el trámite o servicio? ¿Cuál es la vigencia del trámite o servicio?** Acuse de recibo. Acuse de aceptación o rechazo. Indefinida. **CANALES DE ATENCIÓN Consultas y dudas Quejas y denuncias** MarcaSAT: 55-62-72-27-28 y 01-87-74-48-87-28 • desde Canadá y Estados Unidos. Atención personal en las Oficinas del SAT . ubicadas en diversas ciudades del país, en los días y horarios que se establecen en la siguiente liga: https://www.sat.gob.mx/personas/directorionacional-de-modulos-de-servicios-tributarios Los días y horarios siguientes: Lunes a Jueves de 8:30 a 16:00 hrs. y Viernes de 8:30 a 15:00 hrs. Vía Chat: http://chatsat.mx/ Quejas y Denuncias SAT: 55-88-52-22-22 y 84-42-87-38- 03 para otros países. Correo electrónico: denuncias@sat.gob.mx SAT Móvil – Aplicación para celular, apartado Quejas y Denuncias. En el Portal del SAT: https://www.sat.gob.mx/aplicacion/50409/presenta-tuqueja-o-denuncia Teléfonos rojos ubicados en las Aduanas y las oficinas del SAT. **Información adicional**

No aplica.

**Fundamento jurídico**

# Artículos:18 CFF; 19, fracción XII tercer párrafo de LIEPS; Regla 5.2.20. de la RMF.

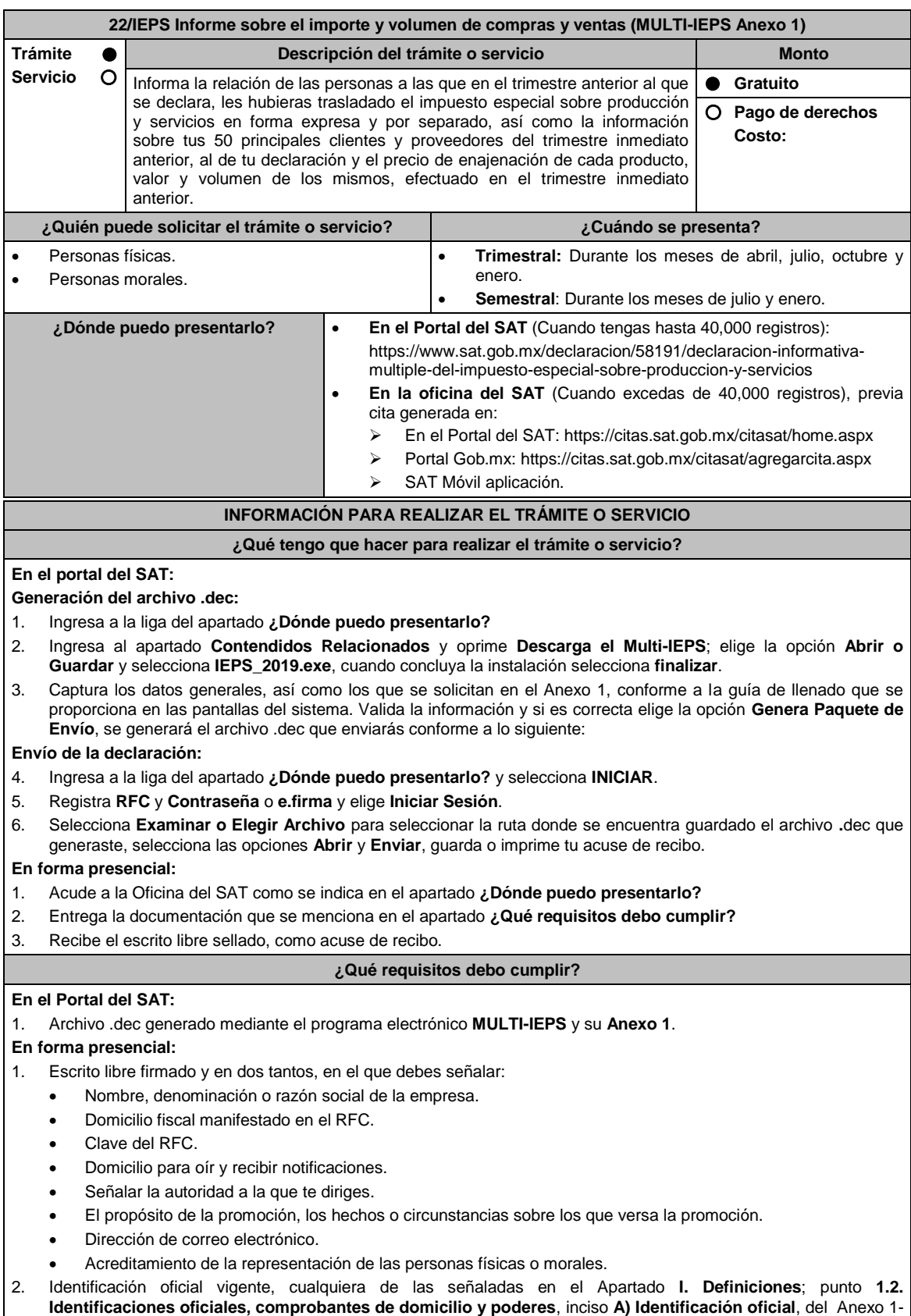

A de la RMF.

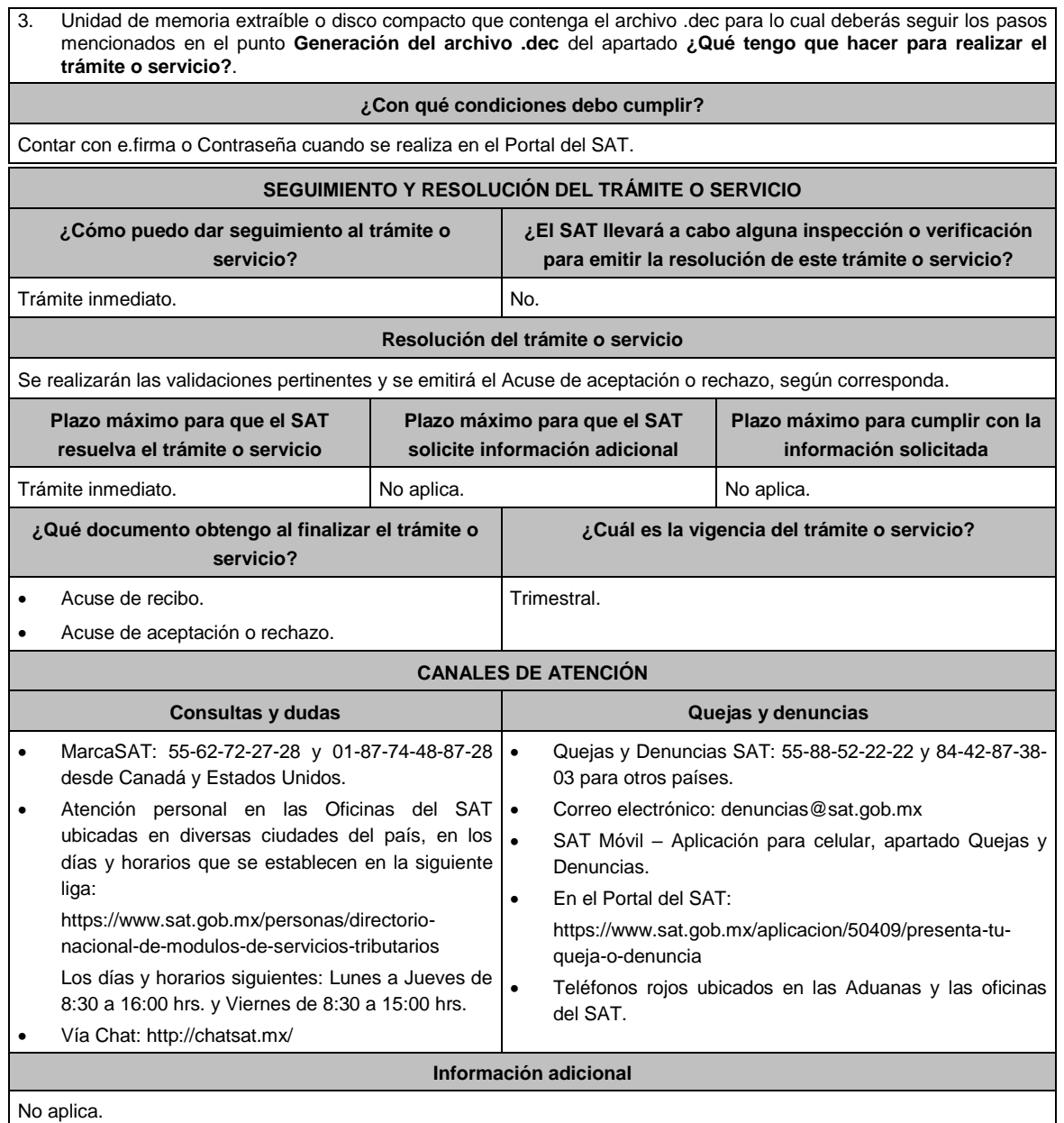

# **Fundamento jurídico**

Artículos: 18 del CFF; 9, fracciones II, párrafos tercero, cuarto, quinto, VIII, primer párrafo, XIII de LIEPS; Regla 5.2.21. de la RMF.

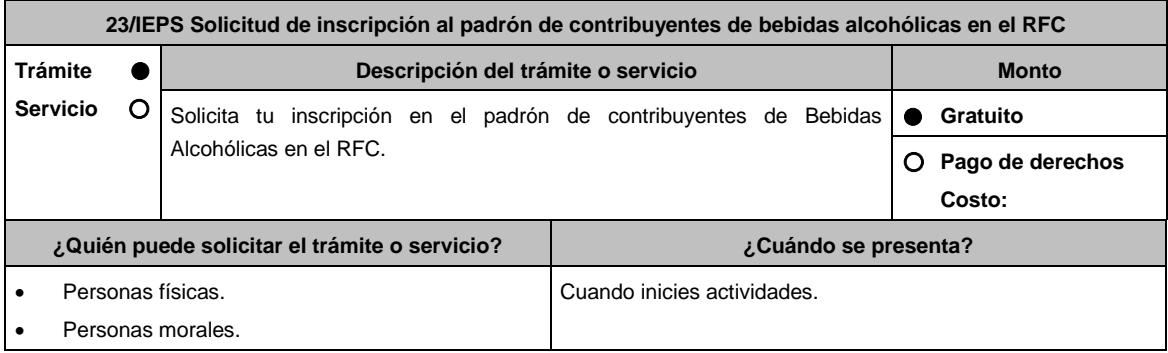

**¿Dónde puedo presentarlo? En el Portal del SAT:**

https://www.sat.gob.mx/tramites/operacion/59934/inscribete-al-padron-decontribuyentes-de-bebidas-alcoholicas-en-el-rfc

# **INFORMACIÓN PARA REALIZAR EL TRÁMITE O SERVICIO**

#### **¿Qué tengo que hacer para realizar el trámite o servicio?**

- 1. Ingresa en la liga del apartado **¿Dónde puedo presentarlo?**
- 2. En **Mi Portal**, captura tu **RFC**, **Contraseña** y elige **Iniciar sesión**.
- 3. Selecciona la opción **Servicios por Internet / Servicio o Solicitud / Solicitud** y aparecerá un formulario.
- 4. Requisita el formulario conforme a lo siguiente:

En el apartado Descripción del Servicio, en la pestaña **Trámite** selecciona la opción **INS\_BEB\_ALCOHOLICAS**; en **Dirigido a**: Servicio de Administración Tributaria, en **\*Asunto**: Solicitud de inscripción al padrón de contribuyentes de bebidas alcohólicas; **Descripción:** Solicitud de inscripción al padrón de contribuyentes de bebidas alcohólicas. Para anexar la información relacionada con el servicio, selecciona el botón **Adjuntar Archivo / Examinar**, selecciona los archivos digitalizados y elige **Cargar**.

- 5. Oprime el botón **Enviar**, se genera el **Acuse de recepción** que contiene el folio del trámite con el que puedes dar seguimiento a tu aviso, imprímelo o guárdalo.
- 6. Revisa tu caso dentro del plazo de 10 días hábiles para verificar si se te solicitó información adicional, en caso de ser así, contarás con 10 días hábiles para entregarla, si excedes ese plazo es necesario ingresar nuevamente tu solicitud.
- 7. Ingresa al Portal del SAT, dentro del plazo de 10 días hábiles posteriores a la presentación del trámite, con el número de folio, para verificar la respuesta a tu aviso, en: https://wwwmat.sat.gob.mx/aplicacion/operacion/66288/consulta-tus-aclaraciones-como-contribuyente de acuerdo a lo siguiente:

En Mi Portal, captura tu RFC e ingresa tu Contraseña; selecciona la opción: **Servicios por Internet / Servicio o solicitudes / Consulta**; captura el número del folio del trámite y verifica la solución otorgada a tu aviso; si tu solicitud fue resuelta, obtendrás el **Acuse de respuesta** imprímelo guárdalo.

- 8. En caso de no contar con respuesta, acude a las Oficinas del SAT, para recibir información adicional sobre la situación del trámite, previa cita generada en:
	- El Portal del SAT: https://citas.sat.gob.mx/citasat/home.aspx
		- Portal Gob.mx: https://citas.sat.gob.mx/citasat/agregarcita.aspx

#### **¿Qué requisitos debo cumplir?**

## **En el Portal del SAT:**

Archivo digitalizado que contenga:

1. Forma oficial RE-1 Solicitud de Registro al Padrón de Contribuyentes de Bebidas Alcohólicas, el cual puedes obtener en la siguiente liga: https://www.sat.gob.mx/personas/resultadobusqueda?locale=1462228413195&tipobusqueda=predictiva&words=Formato+RE-1+editable

Elige las opciones **Normatividades / Formato RE 1 (editable)**, llénalo conforme se indica en la sección de instrucciones del propio formato, deberá estar firmado por el representante legal o contribuyente e impreso en dos tantos.

2. Fotografías a color, con medidas mínimas de 4 x 6 pulgadas, del domicilio fiscal y del lugar donde almacenan así como de la maquinaria o equipo que utilizará para los procesos de fabricación, producción o envasamiento de bebidas alcohólicas por cada equipo utilizado durante los procesos, indicando al reverso de las mismas, el domicilio en el que se encuentran (Calle, número exterior, número interior, Colonia, Localidad, Municipio, Entidad Federativa, y Código Postal, así como la marca y número de serie de dicha maquinaria y equipo).

## **Requisitos Específicos:**

Archivo digitalizado que contenga:

- 1. En caso de personas morales, manifestación escrita en hoja membretada, firmada por el representante legal en el que bajo protesta de decir verdad se relacione el nombre completo y RFC válido de los socios, accionistas, representantes legales y representantes autorizados actuales de la empresa, conforme a lo que se tenga asentado en las actas protocolizadas ante Fedatario Público; en caso de tener socios o accionistas extranjeros, anexar el comprobante de presentación de la relación de los socios, accionistas o asociados e indicar el número de identificación fiscal correspondiente.
- 2. Los contribuyentes que desempeñen las actividades que se establecen dentro del Anexo I: Actividades sujetas a presentación de Aviso de Funcionamiento o que requieren Licencia Sanitaria, deberá presentar debidamente sellado el Aviso de Funcionamiento, de Responsable Sanitario y de Modificación o Baja, que acredite la notificación de funcionamiento de establecimientos de productos y servicios expedido por la Comisión Federal para la Protección contra Riesgos Sanitarios (COFEPRIS).
- 3. Los comercializadores que realicen actividades económicas en el país de origen establecidas en los incisos ñ) al 1a), deberán presentar el contrato o convenio con un tercero en el cual acuerden la fabricación, producción o

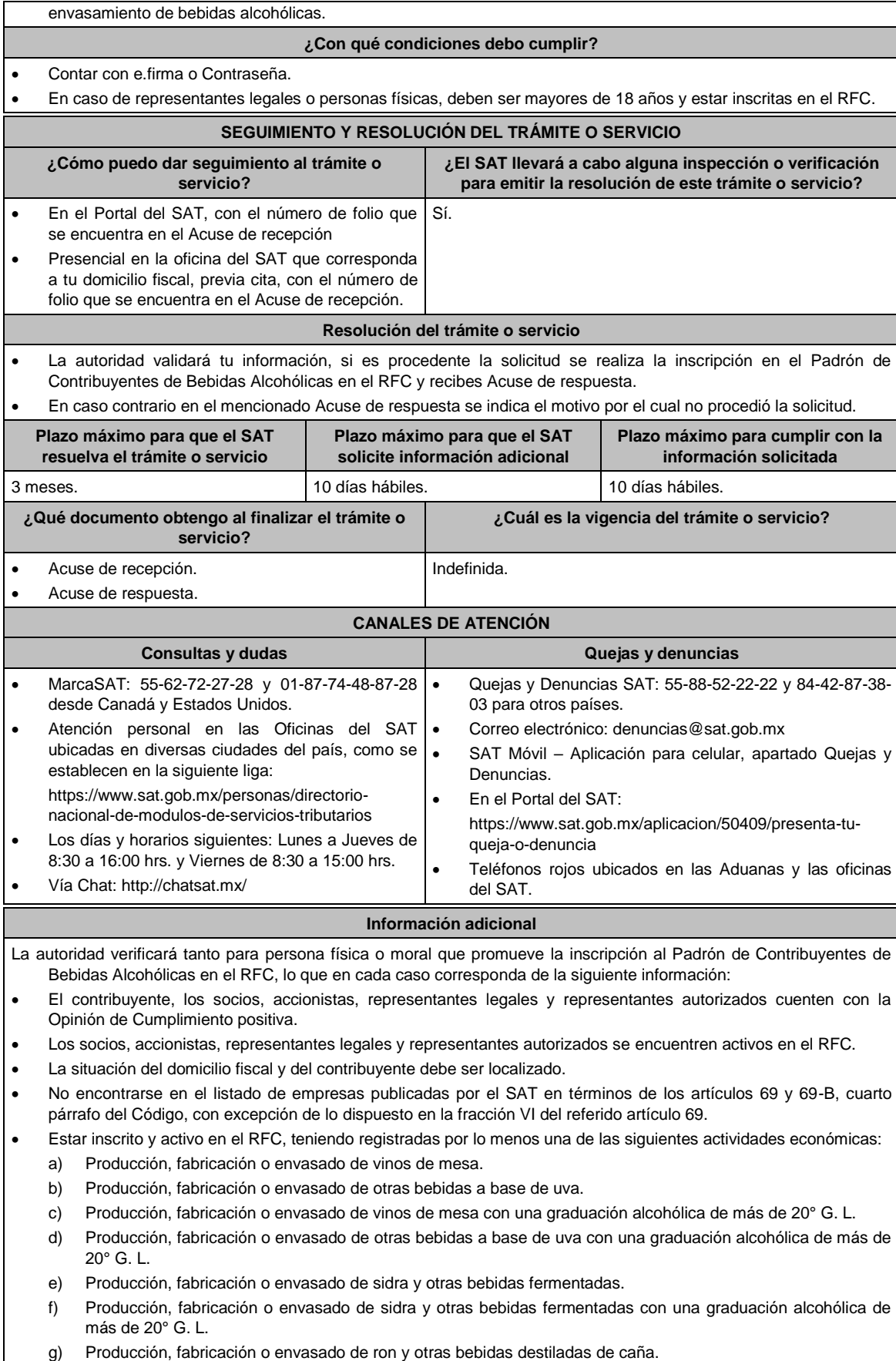

- h) Producción, fabricación o envasado de ron y otras bebidas destiladas de caña con una graduación alcohólica de más de 20° G. L.
- i) Producción, fabricación o envasado de bebidas destiladas de agave.
- j) Producción, fabricación o envasado de bebidas destiladas de agave con una graduación alcohólica de más de  $20^{\circ}$  G. L.
- k) Producción, fabricación o envasado de mieles incristalizables que no se utilizarán para transformarlas en alcohol.
- l) Producción, fabricación o envasado de mieles incristalizables para transformarlas en alcohol.
- m) Producción, fabricación o envasado de alcohol o alcohol desnaturalizado.
- n) Producción, fabricación o envasado de otras bebidas destiladas.
- ñ) Comercio al por mayor de vinos de mesa.
- o) Comercio al por mayor de otras bebidas a base de uva.
- p) Comercio al por mayor de sidra y otras bebidas fermentadas.
- q) Comercio al por mayor de ron y otras bebidas destiladas de caña.
- r) Comercio al por mayor de bebidas destiladas de agave.
- s) Comercio al por mayor de bebidas alcohólicas no clasificadas en otra parte.
- t) Comercio al por menor de vinos de mesa.
- u) Comercio al por menor de otras bebidas a base de uva.
- v) Comercio al por menor de sidra y otras bebidas fermentadas.
- w) Comercio al por menor de ron y otras bebidas destiladas de caña.
- x) Comercio al por menor de bebidas destiladas de agave.
- y) Comercio al por menor de bebidas alcohólicas no clasificadas en otra parte.
- z) Venta de alcohol o alcohol desnaturalizado.
- 1a) Venta de mieles incristalizables para transformarlas en alcohol.
- Para el caso de los comercializadores, la persona con la que se celebrará el contrato (el tercero) deberá estar inscrito en el Padrón de Contribuyentes de bebidas alcohólicas en el RFC.
- La autoridad validará, para efectos de los incisos del a) al n) de la presente ficha de trámite, la presentación del Anexo 3 de la "Declaración Informativa Múltiple del IEPS", "MULTI-IEPS".
- Estar inscrito en el Padrón de Importadores en el caso de que se importe alcohol, alcohol desnaturalizado, mieles incristalizables y bebidas alcohólicas y se realicen actividades económicas establecidas en los incisos ñ) al 1a) de la presente ficha de trámite
- Tener registrados y activos en el RFC los establecimientos que se utilicen para fabricar, producir, envasar o almacenar bebidas alcohólicas indicadas en los incisos a) al n), cuando sean distintos al domicilio fiscal.
- Para el caso de personas físicas, éstas deben realizar actividades empresariales y profesionales o de incorporación fiscal.
- Tener correo electrónico válido para efectos del buzón tributario activo.
- En el caso de que los datos señalados por los citados contribuyentes no correspondan o no se atienda la visita que para validar dichos datos se efectúe, en su domicilio fiscal o en los domicilios registrados en los que realices tus operaciones, por el personal designado por el SAT, los domicilios se considerarán como no localizados.
- En el caso de que proceda la inscripción al padrón, se asignará al contribuyente un número de identificación dentro del Padrón de Contribuyentes de Bebidas Alcohólicas en el RFC, mismo que utilizará para sus solicitudes de marbetes o precintos, así como en las declaraciones informativas que lo soliciten.
- El cumplimiento de los requisitos para estar inscrito en el Padrón de Contribuyentes de Bebidas Alcohólicas en el RFC, no exime del cumplimiento de las demás obligaciones que establezcan las disposiciones fiscales.
- El representante legal que firma el formato RE-1, **también está autorizado** para recoger marbetes.

#### **Fundamento jurídico**

Artículos: 19 de la LIEPS; 27, 32-D, 69, 69-B, cuarto párrafo del CFF; Reglas 2.1.39., 5.2.5., 5.2.9., 5.2.23., 5.3.1. y 5.3.2. de la RMF.

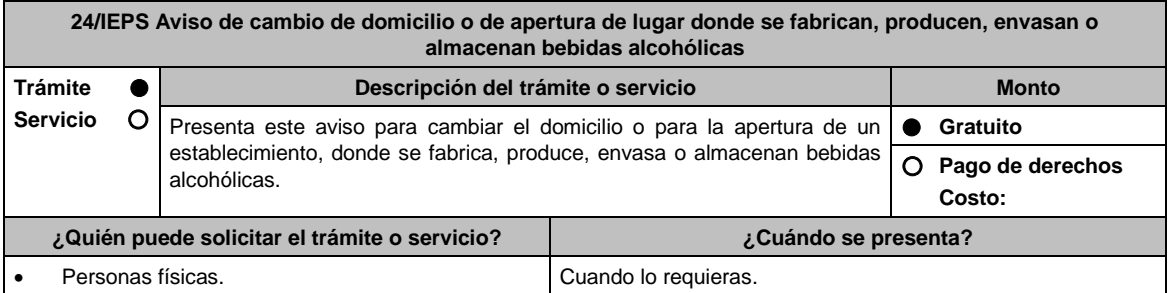

Personas morales.

**¿Dónde puedo presentarlo? En el Portal del SAT:**

https://www.sat.gob.mx/tramites/operacion/59980/presenta-el-aviso-decambio-de-domicilio-o-de-apertura-de-lugar-en-donde-fabricas,-produces, envasas-o-almacenas-bebidas-alcoholicas

## **INFORMACIÓN PARA REALIZAR EL TRÁMITE O SERVICIO**

#### **¿Qué tengo que hacer para realizar el trámite o servicio?**

- 1. Ingresa en la liga del apartado **¿Dónde puedo presentarlo?**.
- 2. En **Mi Portal**, captura tu **RFC**, **Contraseña** y elige **Iniciar sesión**.
- 3. Selecciona la opción **Servicios por Internet / Servicio o Solicitud / Solicitud** y aparecerá un formulario.
- 4. Requisita el formulario conforme a lo siguiente:

En el apartado Descripción del Servicio, en la pestaña **Trámite** selecciona la opción **INS\_BEB\_ALCOHOLICAS**; en **Dirigido a:** Servicio de Administración Tributaria, en **Asunto:** Aviso de cambio de domicilio o de apertura de establecimiento; **Descripción**: Aviso de cambio de domicilio o de apertura de lugar donde se fabrican, producen, envasan o almacenan bebidas alcohólicas. Para anexar la información relacionada con el servicio, selecciona el botón **Adjuntar Archivo / Examinar**, selecciona los archivos digitalizados y elige **Cargar**.

- 5. Oprime el botón **Enviar**, se genera el **Acuse de recepción** que contiene el folio del trámite con el que puedes dar seguimiento a tu aviso, imprímelo o guárdalo.
- 6. Revisa tu caso dentro del plazo de 10 días hábiles posteriores a la presentación de su aviso para verificar si se te solicitó información adicional, en caso de ser así, contarás con 10 días hábiles para entregarla, si excedes ese plazo es necesario ingresar nuevamente tu solicitud.
- 7. Ingresa al Portal del SAT, dentro del plazo de 10 días hábiles posteriores a la presentación del trámite, con el número de folio, para verificar la respuesta a tu aviso, en: https://wwwmat.sat.gob.mx/aplicacion/operacion/66288/consulta-tus-aclaraciones-como-contribuyente de acuerdo a lo siguiente:

En Mi Portal, captura tu RFC e ingresa tu Contraseña; selecciona la opción: **Servicios por Internet / Servicio o solicitudes / Consulta**; captura el número del folio del trámite y verifica la solución otorgada a tu aviso; si tu solicitud fue resuelta, obtendrás el **Acuse de respuesta** imprímelo guárdalo.

- 8. En caso de no contar con respuesta, acude a las Oficinas del SAT, para recibir información adicional sobre la situación del trámite, previa cita generada en:
	- El Portal del SAT: https://citas.sat.gob.mx/citasat/home.aspx
	- Portal Gob.mx: https://citas.sat.gob.mx/citasat/agregarcita.aspx

## **¿Qué requisitos debo cumplir?**

## **En el Portal del SAT:**

- 1. Archivo digitalizado que contenga:
	- Forma oficial RE-1 **Solicitud de Registro al Padrón de Contribuyentes de Bebidas Alcohólicas en el RFC**, el cual puedes obtener en la siguiente liga: https://www.sat.gob.mx/personas/resultadobusqueda?locale=1462228413195&tipobusqueda=predictiva&words=Formato+RE-1+editable

Elige las opciones **Normatividades / Formato RE 1 (editable)**, llénalo conforme se indica en la sección de instrucciones del propio formato, deberá estar firmado por el representante legal o contribuyente e impreso en dos tantos.

 Fotografías a color, con medidas mínimas de 4 x 6 pulgadas, del domicilio fiscal y del lugar donde almacenan así como de la maquinaria o equipo que utilizará para los procesos de fabricación, producción o envasamiento de bebidas alcohólicas por cada equipo utilizado durante los procesos, indicando al reverso de las mismas, el domicilio en el que se encuentran (Calle, número exterior, número interior, Colonia, Localidad, Municipio, Entidad Federativa, y Código Postal, así como la marca y número de serie de dicha maquinaria y equipo).

## **Requisitos Específicos:**

- 1. Archivo digitalizado que contenga:
	- En caso de personas morales, manifestación escrita en hoja membretada, firmada por el representante legal en el que bajo protesta de decir verdad se relacione el nombre completo y RFC válido de los socios, accionistas, representantes legales y representantes autorizados actuales de la empresa, conforme a lo que se tenga asentado en las actas protocolizadas ante Fedatario Público; en caso de tener socios o accionistas extranjeros, anexar el comprobante de presentación de la relación de los socios, accionistas o asociados e indicar el número de identificación fiscal correspondiente.
	- Los contribuyentes que desempeñen las actividades que se establecen dentro del Anexo I: Actividades sujetas a presentación de Aviso de Funcionamiento o que requieren Licencia Sanitaria, deberá presentar

debidamente sellado el Aviso de Funcionamiento, de Responsable Sanitario y de Modificación o Baja, que acredite la notificación de funcionamiento de establecimientos de productos y servicios expedido por la Comisión Federal para la Protección contra Riesgos Sanitarios (COFEPRIS).

 Los comercializadores que realicen actividades económicas en el país de origen establecidas en los incisos ñ) al 1a), deberán presentar el contrato o convenio con un tercero en el cual acuerden la fabricación, producción o envasamiento de bebidas alcohólicas.

## **¿Con qué condiciones debo cumplir?**

- Contar con e.firma o Contraseña.
- En caso de representantes legales o personas físicas, deben ser mayores de 18 años y estar inscritas en el RFC.

## **SEGUIMIENTO Y RESOLUCIÓN DEL TRÁMITE O SERVICIO ¿Cómo puedo dar seguimiento al trámite o servicio? ¿El SAT llevará a cabo alguna inspección o verificación para emitir la resolución de este trámite o servicio?** En el Portal del SAT, con el número de folio que Sí. se encuentra en el Acuse de recepción. Presencial en la oficina del SAT que corresponda a tu domicilio fiscal, previa cita, con el número de folio que se encuentra en el Acuse de recepción. **Resolución del trámite o servicio**

- Si cumples con los requisitos, se actualiza el domicilio en el Padrón de Contribuyentes de Bebidas Alcohólicas en el RFC, o se apertura el establecimiento y recibes los documentos que comprueban el registro del aviso.
- En caso de que no cumplas con algún requisito, la resolución se emite a través del caso de Solicitud o Servicio y en el Acuse de respuesta se indica el motivo por el cual no procede el trámite.

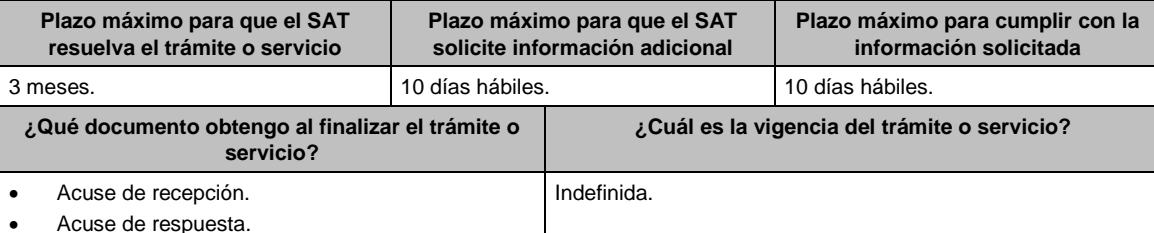

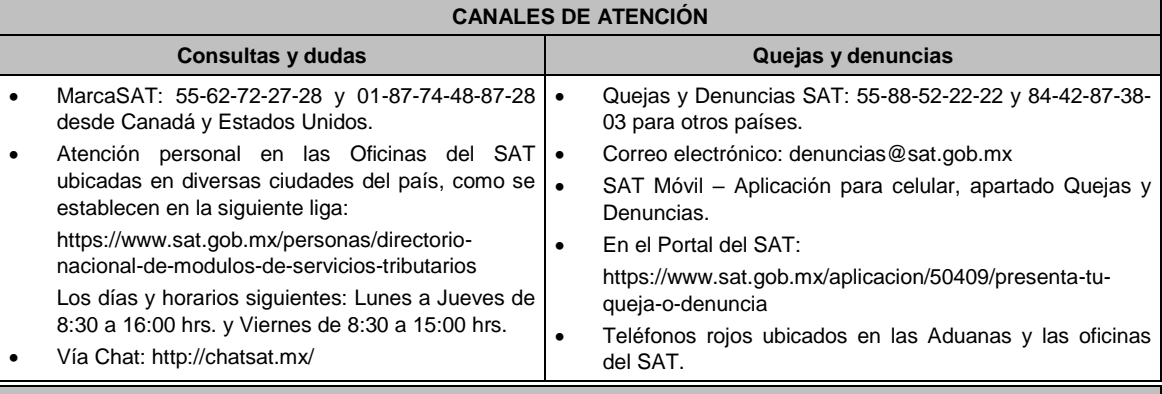

#### **Información adicional**

La autoridad verificará tanto para persona física o moral que promueve la inscripción al Padrón de Contribuyentes de Bebidas Alcohólicas en el RFC, lo que en cada caso corresponda de la siguiente información:

- El contribuyente, los socios, accionistas, representantes legales y representantes autorizados cuenten con Opinión de Cumplimiento positiva.
- Los socios, accionistas, representantes legales y representantes autorizados se encuentren activos en el RFC.
- La situación del domicilio fiscal y del contribuyente debe ser localizado.
- No encontrarse en el listado de empresas publicadas por el SAT en términos de los artículos 69 y 69-B, cuarto párrafo del Código, con excepción de lo dispuesto en la fracción VI del referido artículo 69.
- Estar inscrito y activo en el RFC, teniendo registradas por lo menos una de las siguientes actividades económicas:
	- a) Producción, fabricación o envasado de vinos de mesa.
- b) Producción, fabricación o envasado de otras bebidas a base de uva.
- c) Producción, fabricación o envasado de vinos de mesa con una graduación alcohólica de más de 20° G. L.
- d) Producción, fabricación o envasado de otras bebidas a base de uva con una graduación alcohólica de más de 20° G. L.
- e) Producción, fabricación o envasado de sidra y otras bebidas fermentadas.
- f) Producción, fabricación o envasado de sidra y otras bebidas fermentadas con una graduación alcohólica de más de 20° G. L.
- g) Producción, fabricación o envasado de ron y otras bebidas destiladas de caña.
- h) Producción, fabricación o envasado de ron y otras bebidas destiladas de caña con una graduación alcohólica de más de 20° G. L.
- i) Producción, fabricación o envasado de bebidas destiladas de agave.
- j) Producción, fabricación o envasado de bebidas destiladas de agave con una graduación alcohólica de más de 20° G. L.
- k) Producción, fabricación o envasado de mieles incristalizables que no se utilizarán para transformarlas en alcohol.
- l) Producción, fabricación o envasado de mieles incristalizables para transformarlas en alcohol.
- m) Producción, fabricación o envasado de alcohol o alcohol desnaturalizado.
- n) Producción, fabricación o envasado de otras bebidas destiladas.
- ñ) Comercio al por mayor de vinos de mesa.
- o) Comercio al por mayor de otras bebidas a base de uva.
- p) Comercio al por mayor de sidra y otras bebidas fermentadas.
- q) Comercio al por mayor de ron y otras bebidas destiladas de caña.
- r) Comercio al por mayor de bebidas destiladas de agave.
- s) Comercio al por mayor de bebidas alcohólicas no clasificadas en otra parte.
- t) Comercio al por menor de vinos de mesa.
- u) Comercio al por menor de otras bebidas a base de uva.
- v) Comercio al por menor de sidra y otras bebidas fermentadas.
- w) Comercio al por menor de ron y otras bebidas destiladas de caña.
- x) Comercio al por menor de bebidas destiladas de agave.
- y) Comercio al por menor de bebidas alcohólicas no clasificadas en otra parte.
- z) Venta de alcohol o alcohol desnaturalizado.
- 1a) Venta de mieles incristalizables para transformarlas en alcohol.
- Para el caso de los comercializadores, la persona con la que se celebrará el contrato (el tercero) deberá estar inscrito en el Padrón de Contribuyentes de Bebidas Alcohólicas en el RFC.
- La autoridad validará, para efectos de los incisos del a) al n) de la presente ficha de trámite, la presentación del Anexo 3 de la "Declaración Informativa Múltiple del IEPS", "MULTI-IEPS".
- Estar inscrito en el Padrón de Importadores en el caso de que se importe alcohol, alcohol desnaturalizado, mieles incristalizables y bebidas alcohólicas y se realicen actividades económicas establecidas en los incisos ñ) al 1a) de la presente ficha de trámite.
- Tener registrados y activos en el RFC los establecimientos que se utilicen para fabricar, producir, envasar o almacenar bebidas alcohólicas indicadas en los incisos a) al n), cuando sean distintos al domicilio fiscal.
- Las personas físicas, deben realizar actividades empresariales y profesionales o de incorporación fiscal.
- Tener buzón tributario activo.
- En el caso de que los datos señalados por los citados contribuyentes, no correspondan o no se atienda la visita que para validar dichos datos se efectúe, en su domicilio fiscal o en los domicilios registrados en los que realice sus operaciones, por el personal designado por el SAT, los domicilios se considerarán como no localizados.
- En el caso de que proceda la inscripción al padrón, se le asignará al contribuyente un número de identificación dentro del Padrón de Contribuyentes de Bebidas Alcohólicas en el RFC, mismo que utilizará para sus solicitudes de marbetes o precintos, así como en las declaraciones informativas que lo soliciten.
- El cumplimiento de los requisitos para estar inscrito en el Padrón de Contribuyentes de Bebidas Alcohólicas del
RFC, no exime del cumplimiento de las demás obligaciones que establezcan las disposiciones fiscales.

El representante legal que firma el formato RE-1, también está autorizado para recoger marbetes.

**Fundamento jurídico**

Artículos: 19, fracción XIV de la LIEPS; 27, 32-D, 69, 69-B, cuarto párrafo del CFF; Reglas 2.1.39., 5.2.23., 5.3.1. y 5.3.2. de la RMF.

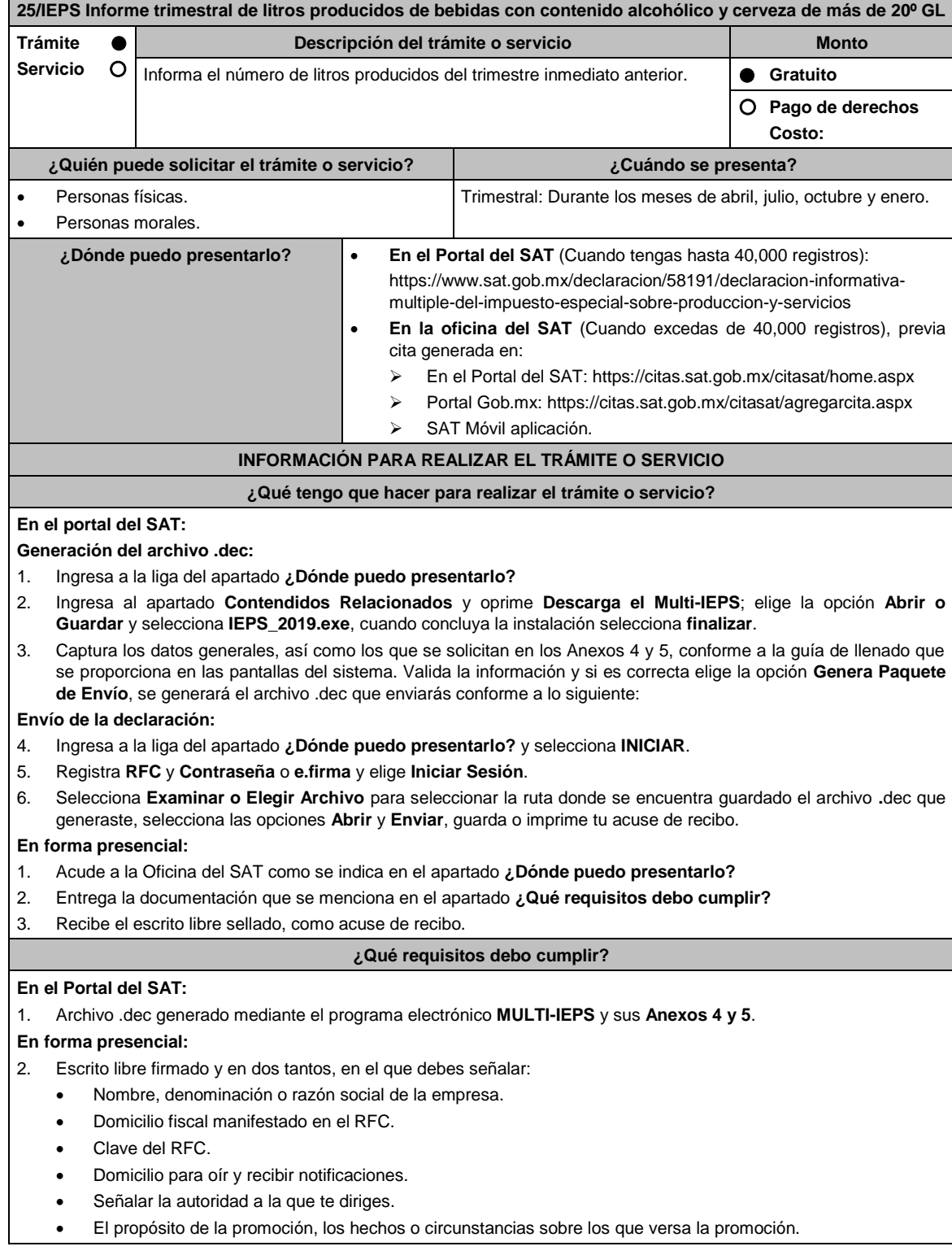

- Dirección de correo electrónico.
- Acreditamiento de la representación de las personas físicas o morales.
- 3. Identificación oficial vigente, cualquiera de las señaladas en el Apartado **I. Definiciones**; punto **1.2. Identificaciones oficiales, comprobantes de domicilio y poderes**, inciso **A) Identificación oficial**, del Anexo 1- A de la RMF.
- 4. Unidad de memoria extraíble o disco compacto que contenga el archivo .dec para lo cual deberás seguir los pasos mencionados en el punto **Generación del archivo .dec** del apartado **¿Qué tengo que hacer para realizar el trámite o servicio?**.

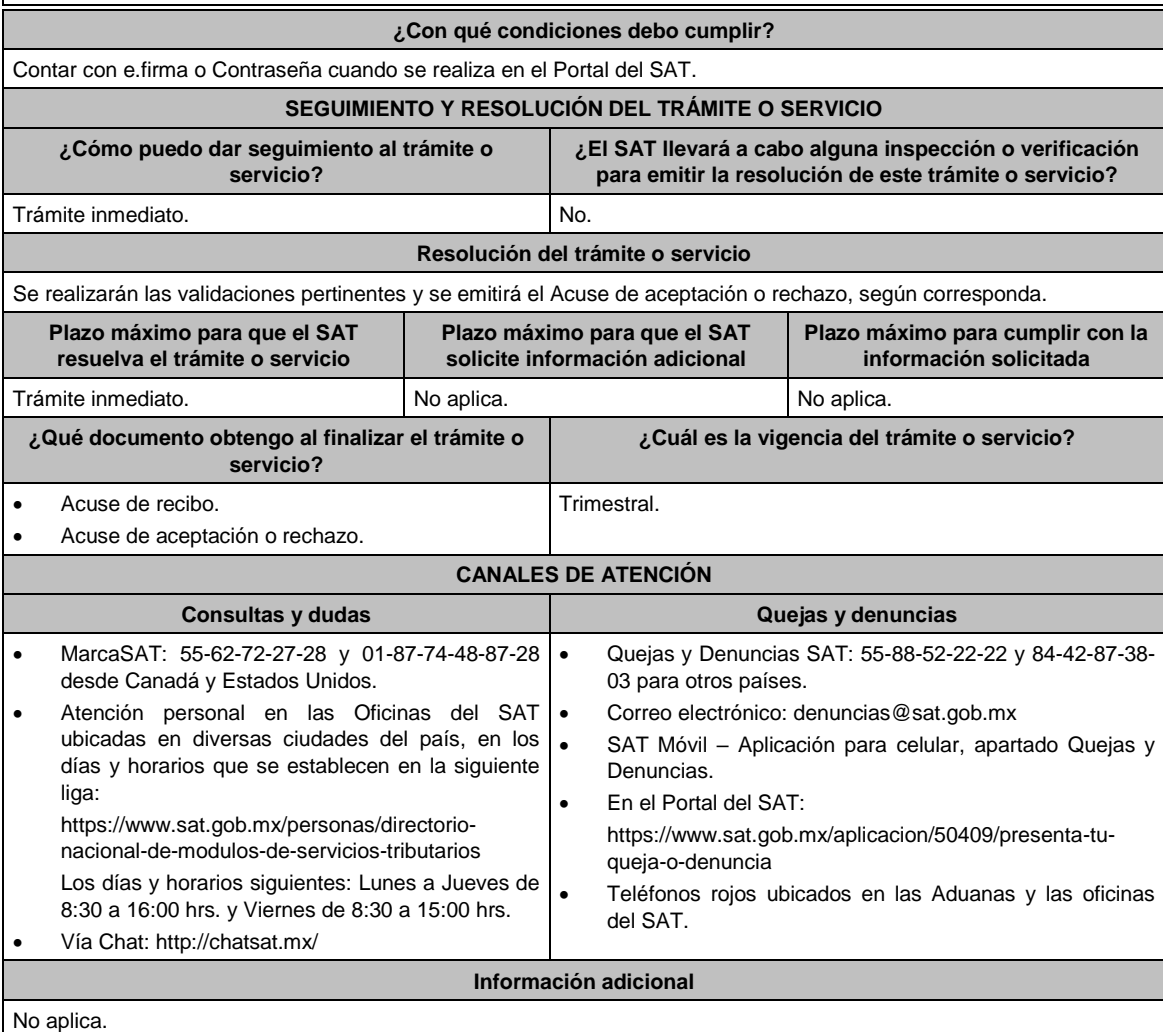

## **Fundamento jurídico**

Artículos: 18 del CFF; 5-D, último párrafo y 19, fracción XVI de la LIEPS; Regla 5.2.26. de la RMF.

## **26/IEPS (Se deroga)**

**27/IEPS (Se deroga)**

## **28/IEPS (Se deroga)**

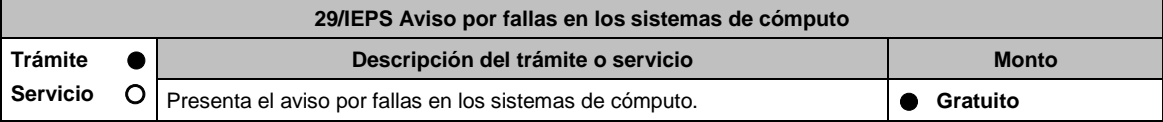

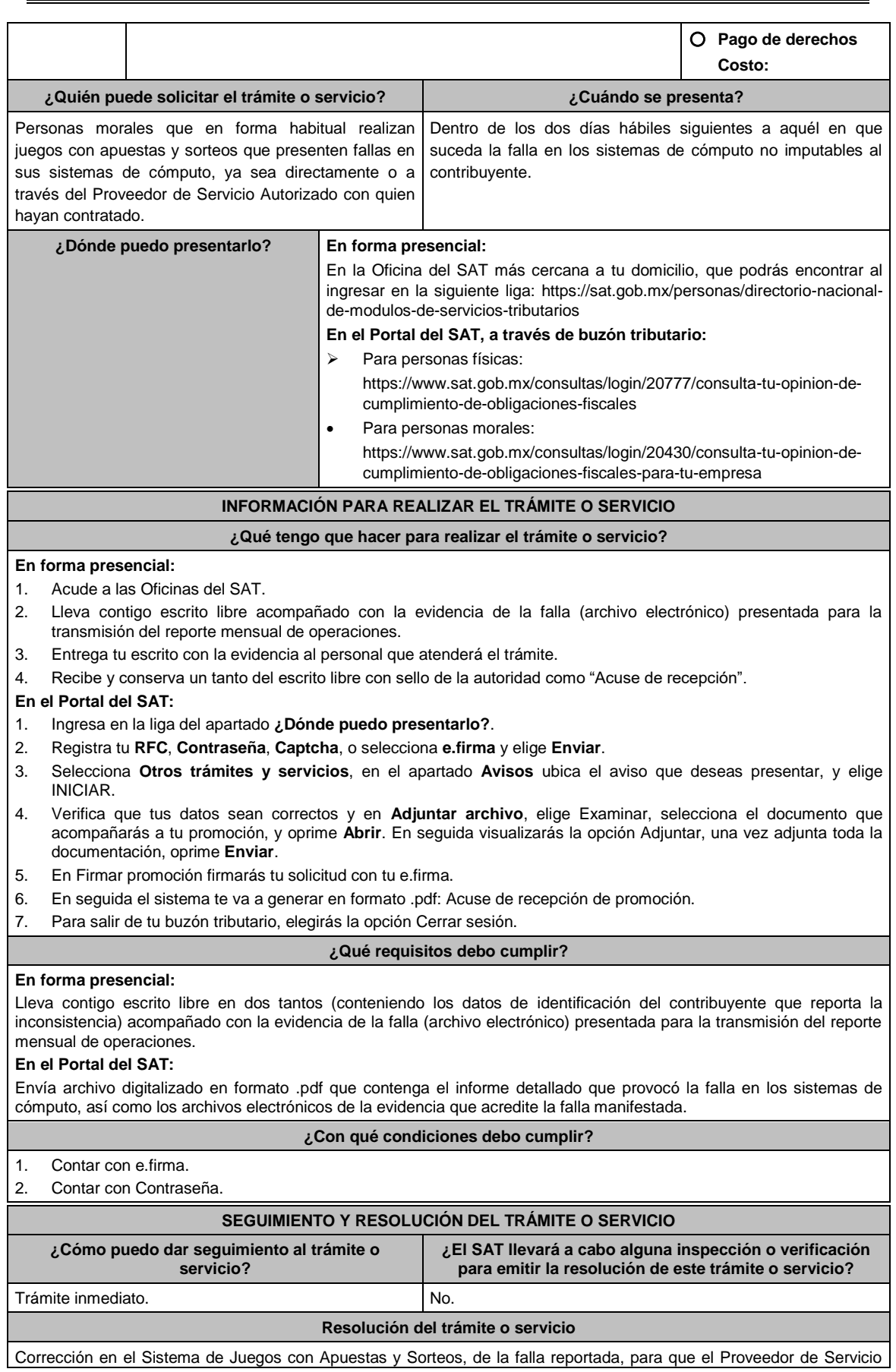

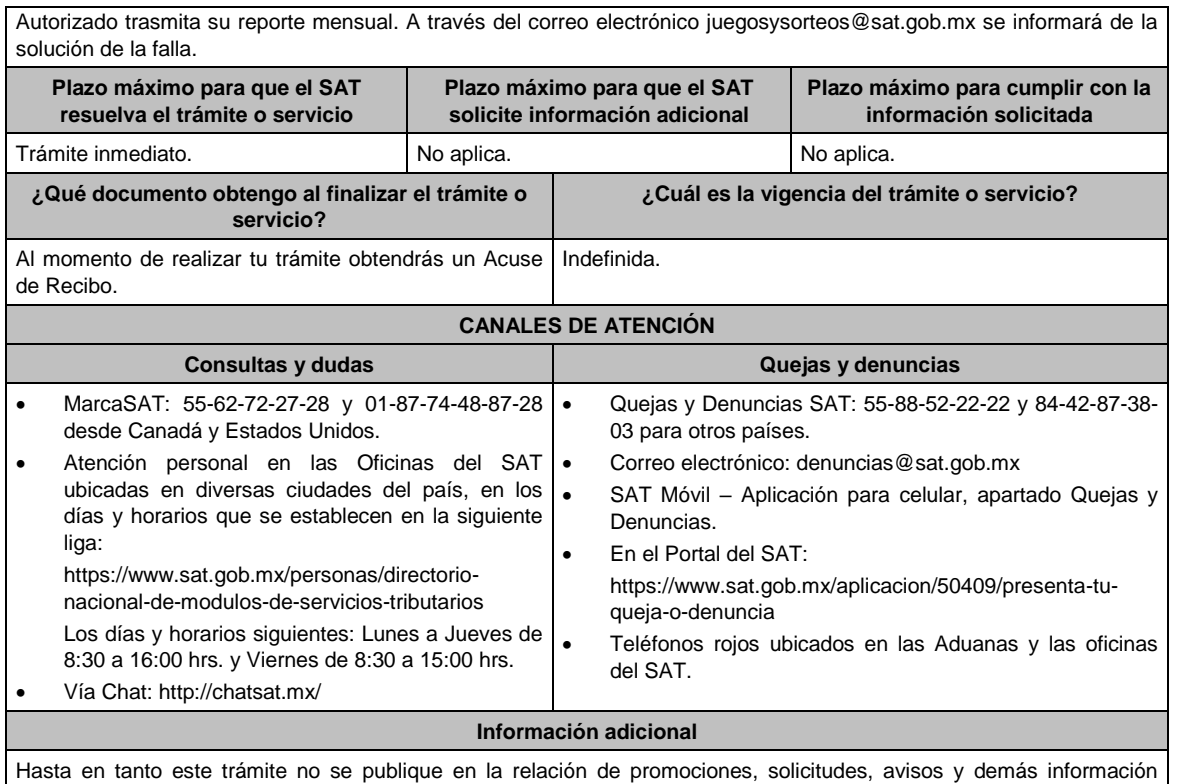

disponible en el buzón tributario, deberá presentarse mediante escrito libre firmado por el contribuyente o su representante legal ante una Oficina del SAT.

La documentación e información señalada en requisitos, deberá digitalizarse en formato .pdf, sin que cada archivo exceda los 3 MB, si el peso del archivo es mayor, debe ajustarlo dividiéndolo en varios archivos que cumplan con el tamaño y especificaciones señaladas y adjuntarlos, en cualquiera de los diversos campos de la solicitud electrónica.

### **Fundamento jurídico**

Artículo 2 y 20 de la Ley del IEPS; Reglas 5.2.37., 5.2.39., 5.2.40, Anexo 17. Apartado D de la RMF 2021.

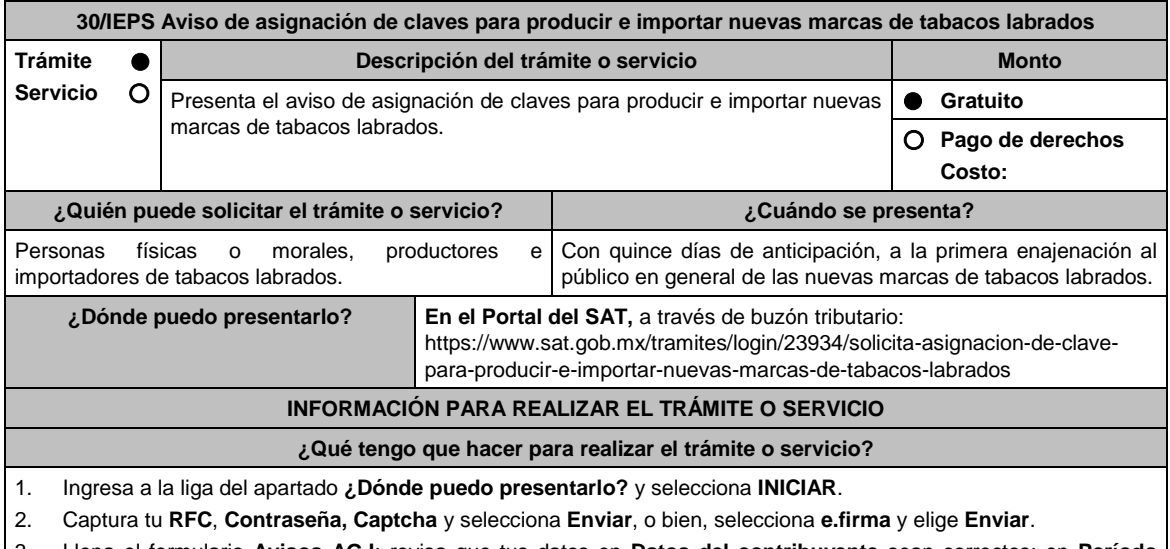

3. Llena el formulario **Avisos AGJ**; revisa que tus datos en **Datos del contribuyente** sean correctos; en **Período** elige el año del **Ejercicio**; en **Aviso que presenta** selecciona Aviso para la asignación de marca de tabacos labrados; en **Manifiestos** captura los manifiestos según corresponda; en **Adjuntar archivos** oprime **selecciona archivo**, elige **Adjuntar**, el archivo electrónico con el aviso para informar las nuevas claves de marca de tabacos; selecciona **Enviar**, si lo deseas puedes guardar o imprimir tu acuse de recibo.

## **¿Qué requisitos debo cumplir?**

ľ

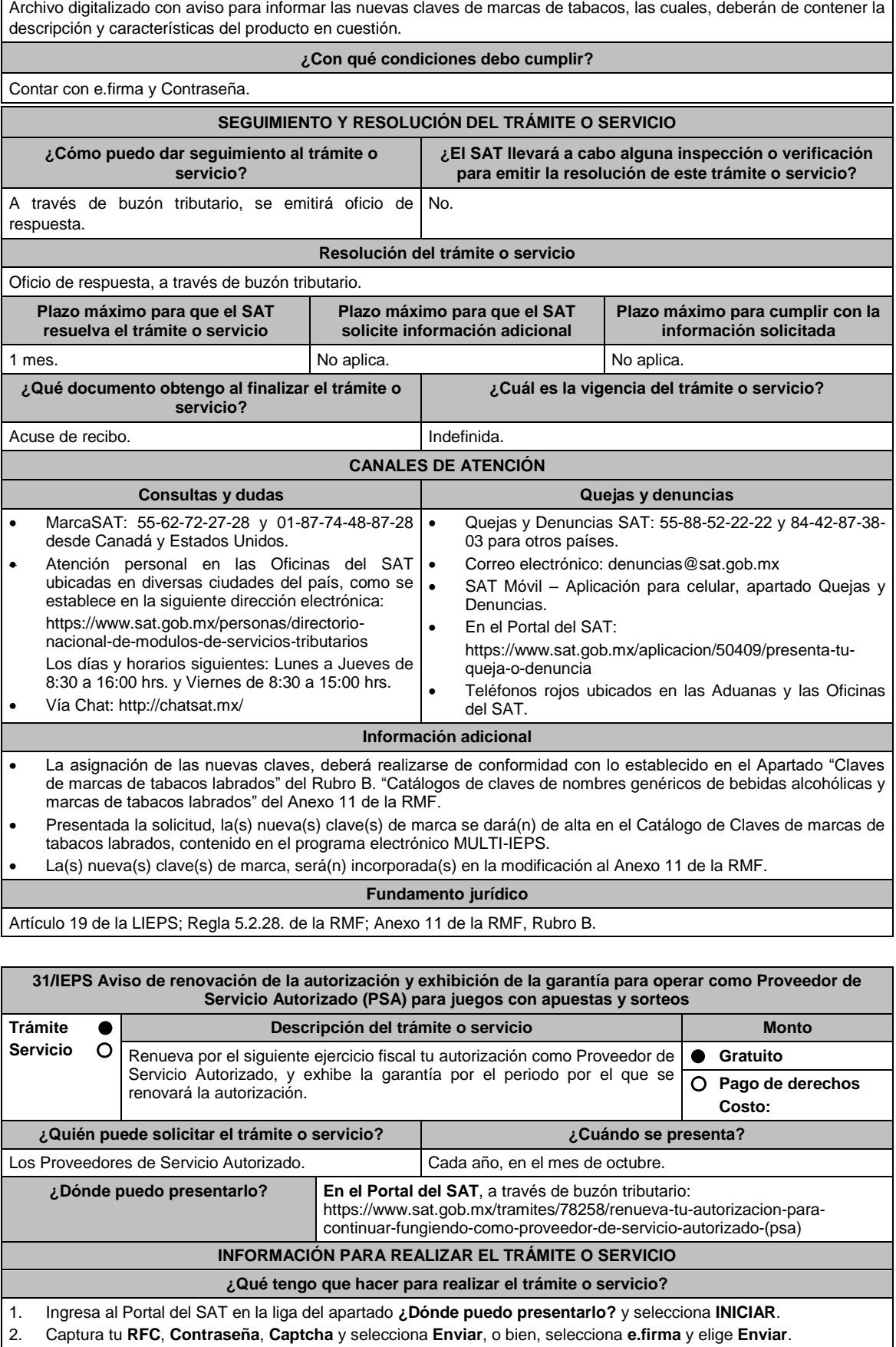

- 3. Llena el formulario **Aviso del proveedor de servicio autorizado (PSA) para juegos con apuestas y sorteos;**  revisa que tus datos en **Datos del contribuyente** sean correctos; en **Período** elige el año del **Ejercicio** por el que renuevas tu autorización; en **Manifiesto** selecciona el cuadro que menciona **Bajo protesta de decir verdad que la información que se proporciona es cierta**; en **Información** selecciona **Enviar**; en el apartado **Adjuntar archivo**  elige **seleccionar archivo**, selecciona la Documentación Relacionada y **Adjuntar**, selecciona el documento que acompañará tu promoción, oprime las opciones **Abrir** y **Adjuntar**, y Aparecerá el **Nombre** del archivo en la parte inferior del apartado, mismo que podrás eliminar en caso de ser necesario, seleccionando X y aparecerá el siguiente mensaje: **El documento se eliminó correctamente** y elige **Aceptar**; en **Información** selecciona **Enviar**; en seguida el sistema te va a generar en formato PDF: Acuse de recepción de promoción, el cual incluye el Número de Asunto con el que fue recibido.
	- En caso de no desees enviar el Aviso, selecciona **Cancelar**.
	- Si deseas imprimir tu acuse nuevamente, elige la opción **Reimpresión de acuse**.
- 4. Para salir de tu buzón tributario, elige **Cerrar sesión**.

### **¿Qué requisitos debo cumplir?**

Archivo digitalizado que contenga:

1. Manifestación bajo protesta de decir verdad:

- Que continúas reuniendo y cumpliendo en todo momento por el ejercicio en que se renueve tu autorización, con los requisitos y obligaciones establecidos en la regla 5.2.40. de la RMF, así como en el Anexo 17 de dicha Resolución, apartados C y J que cuentan con la certificación emitida por el Órgano Certificador autorizado por el SAT.
- Garantía (fianza) en formato XML, la digitalización de su representación impresa y el Comprobante Fiscal Digital por Internet, comprobante de pago y en su caso, el complemento de pago que amparen el pago total de la prima por el periodo por el que se pretende renovar la autorización; tratándose de Carta de crédito se deberá enviar ésta en archivo pdf, dicha garantía deberá ser expedida a favor de la Tesorería de la Federación y deberá contener el siguiente texto:

"Para garantizar por (nombre del PSA), con domicilio en (domicilio fiscal), y Registro Federal de Contribuyentes (clave asignada en el RFC del PSA), el pago de cualquier daño o perjuicio que por impericia o incumplimiento de la normatividad establecida en la RMF vigente, sus anexos y la que se dé a conocer a través del Portal del SAT que regule la función del PSA, se ocasione al fisco federal o a un tercero. Lo anterior de conformidad con las reglas 5.2.39. y 5.2.40. de la RMF vigente, así como del Anexo 17 de dicha Resolución apartados C y J."

Garantizando hasta por un monto de \$5'000,000.00 (Cinco millones de pesos 00/100 M.N.), con vigencia del (inicio del periodo de renovación) al 31 de diciembre de \_\_\_\_)".

#### **¿Con qué condiciones debo cumplir?**

Contar con e.firma.

Contar con Contraseña.

Contar con buzón tributario activo.

#### **SEGUIMIENTO Y RESOLUCIÓN DEL TRÁMITE O SERVICIO**

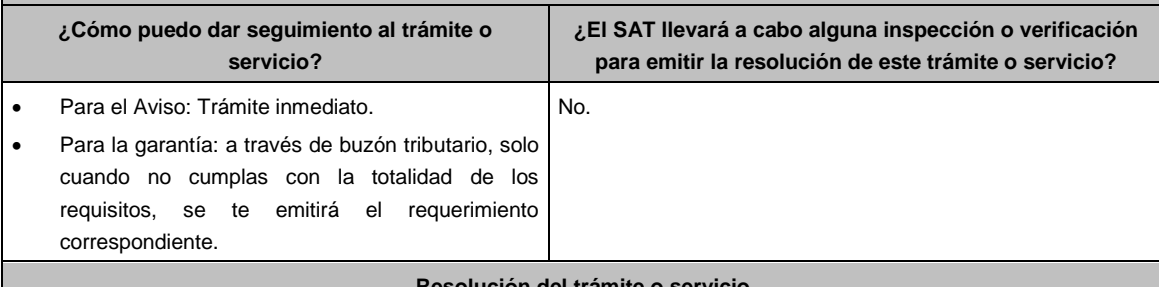

#### **Resolución del trámite o servicio**

Para el Aviso: Trámite inmediato, ya que únicamente obtienes tu acuse de recibo.

- Para la garantía:
- Si presentaste correctamente toda la documentación, la información como Proveedor de Servicio Autorizado seguirá publicada en el Portal del SAT.
- En el caso de que la garantía se presente de manera incompleta, se te emitirá requerimiento, a través del cual, se te solicitará que subsanes la inconsistencia, el cual, será notificado a través de buzón tributario.

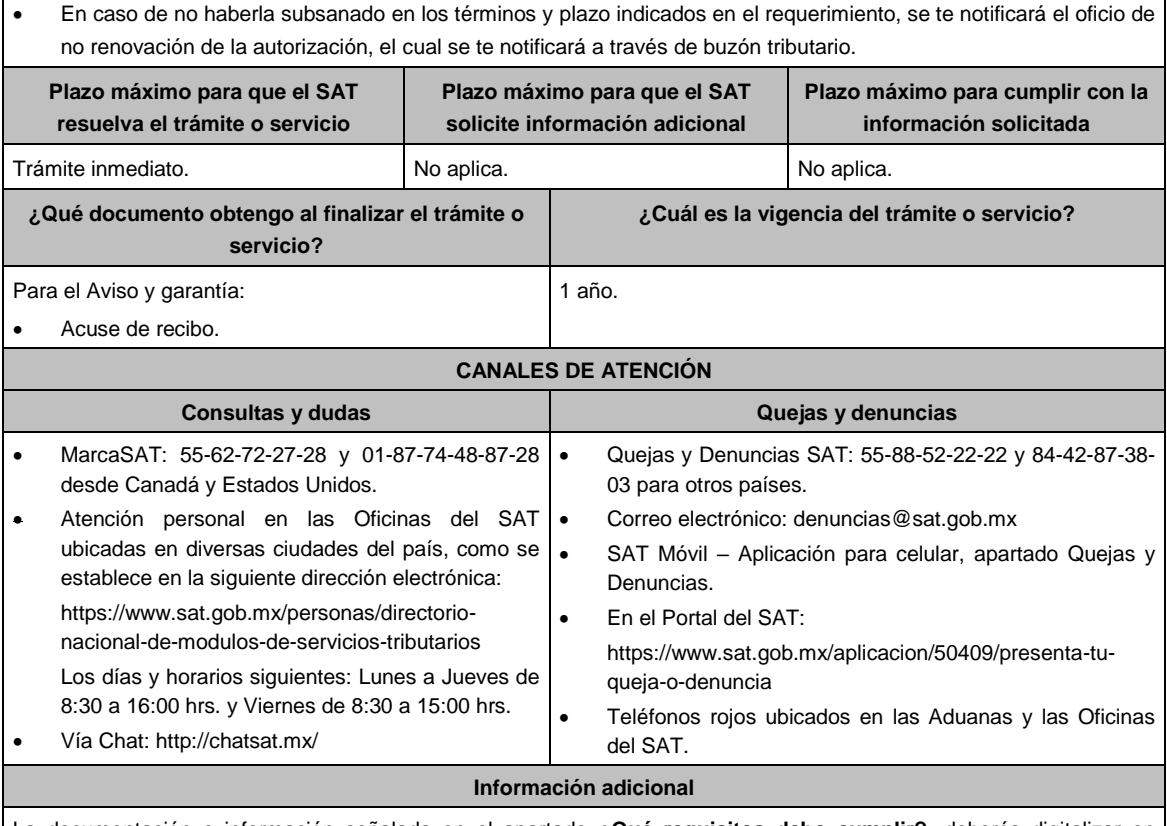

La documentación e información señalada en el apartado **¿Qué requisitos debo cumplir?**, deberás digitalizar en formato PDF, sin que cada archivo exceda los 4 MB, si el peso del archivo es mayor, debe ajustarlo dividiéndolo en varios archivos que cumplan con el tamaño y especificaciones señaladas y adjuntarlos en cualquiera de los diversos campos de la solicitud electrónica.

### **Fundamento jurídico**

Artículos: 20, fracción II de la LIEPS; 18, 18-A del CFF; Reglas 5.2.39. y 5.2.40. de la RMF.

## **32/IEPS (Se deroga)**

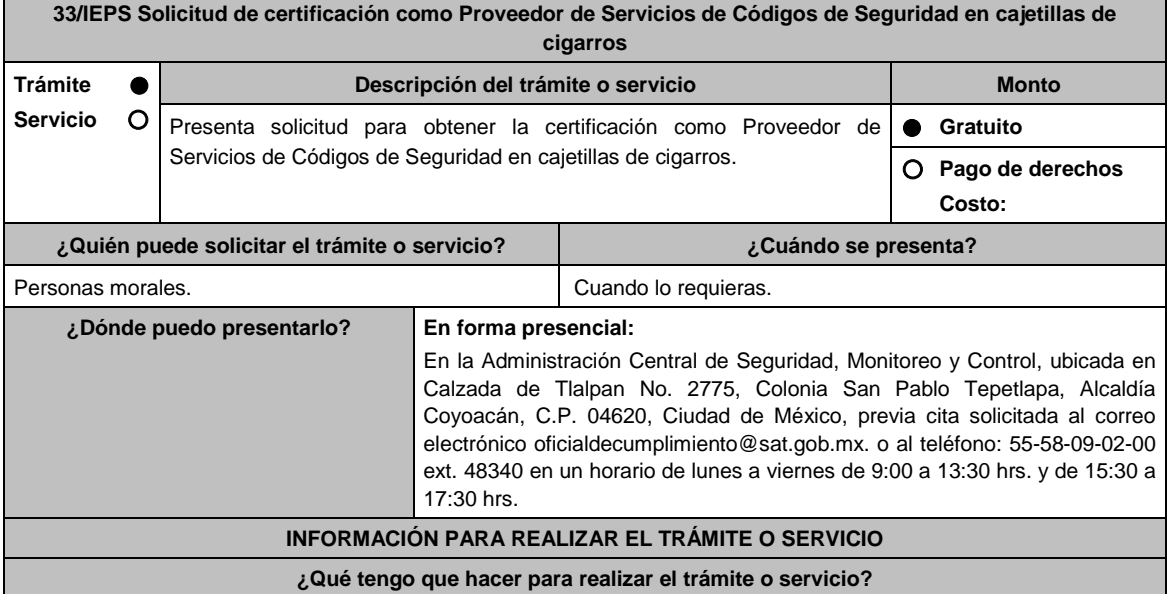

- Acude a las Oficinas de la Administración Central de Seguridad, Monitoreo y Control, previa cita, mencionada en el apartado **¿Dónde puedo presentarlo?.**
- Entrega la documentación que se menciona en el apartado **¿Qué requisitos debo cumplir?**, al personal que atenderá tu trámite.
- En caso de que cumplas con los requisitos y condiciones recibe copia del escrito libre sellado como acuse de recibo. En caso contrario se te indicará lo que hace falta y deberás volver a presentar el trámite.
- Para verificar la respuesta de tu solicitud ingresa al Portal del SAT, dentro del plazo de 3 meses posteriores a la presentación del mismo, en la ruta https://www.sat.gob.mx/personas/iniciar-sesion de acuerdo a lo siguiente:
	- En **buzón tributario**, captura tu **RFC**, **Contraseña** y **Captcha** o tu **e.firma** y, oprime el botón **Iniciar sesión**.
	- Selecciona el apartado **Mis notificaciones / Total de notificaciones pendientes**, en donde:

Encontrarás en caso de cumplir con los requisitos y condiciones emitirá **Oficio de Opinión Técnica Favorable**. En caso contrario emitirá Oficio de **Opinión Técnica No Favorable**.

### **¿Qué requisitos debo cumplir?**

- 1. Escrito libre original y copia el cual debe ser suscrito por el representante legal o apoderado legal con facultades para tal efecto, firmado en forma autógrafa o con e.firma de la solicitud de certificación y opinión técnica, que cuente con el nombre, domicilio fiscal, correo electrónico y número telefónico del representante legal o apoderado legal, y en el que manifiestes:
	- Ser una persona moral con residencia en México si eres residente en el extranjero, cuentes con establecimiento permanente en México.
	- Solicitar la certificación por el Servicio de Administración Tributaria para ser Proveedor de Servicios de Códigos de Seguridad en cajetillas de cigarros, en el cual manifiestes bajo protesta de decir verdad, lo siguiente:
		- Que la información y documentación vertida en la solicitud y en los anexos correspondientes es cierta y se encuentra vigente.
		- La declaración expresa de que conoces y aceptas que podrás ser sujeto en cualquier momento de visitas de verificación por parte del Servicio de Administración Tributaria para constatar que tus sistemas, operaciones, resguardo y seguridad de la información, que siguen cumpliendo con los requisitos que te acreditan como Proveedor de Servicios Certificado.
		- Que aceptas y que deberás poner a disposición del Servicio de Administración Tributaria la información, documentación o dispositivos necesarios que permitan constatar el cumplimiento de las obligaciones que prevé la Resolución Miscelánea Fiscal, así como las reglas de carácter general que expida el Servicio de Administración Tributaria.
		- Que aceptas que el Servicio de Administración Tributaria podrá aplicar en cualquier momento, evaluaciones de confiabilidad al personal del proveedor relacionado con la prestación del servicio para el que fue certificado.
		- Que harás dictaminar tus estados financieros para efectos fiscales, por el ejercicio en que se te otorgue la certificación que solicitas y por todos los ejercicios durante los cuales goces de la misma, lo cual deberá constar por escrito.
	- Que no te encuentras en los siguientes supuestos:
		- Que no tienes participación de manera directa o indirecta en la administración, control o capital de los productores, fabricantes o importadores de cigarros y otros tabacos labrados, ni con los socios, accionistas o empresas de éstos.
		- Que ningún productor, fabricante o importador de cigarros y otros tabacos labrados, ni los socios, accionistas o empresas de éstos, participan, directa o indirectamente, en la administración, control o en el capital del solicitante.
		- Que no existe vinculación entre el solicitante y los productores, fabricantes o importadores de cigarros y otros tabacos labrados, ni con los socios, accionistas o empresas de éstos.

#### **En caso de ser representante legal:**

- 1) Escritura pública o poder notarial para acreditar la personalidad del representante legal (copia certificada y copia simple para cotejo) o carta poder firmada ante dos testigos y ratificadas las firmas ante las autoridades fiscales o Fedatario Público (original y copia simple para cotejo).
- 2) Documento notarial con el que se haya designado el representante legal para efectos fiscales, en caso de residentes en el extranjero o de extranjeros residentes en México (copia certificada y copia simple para cotejo).

\*Para mayor referencia, consultar en el Apartado **I. Definiciones**; punto **1.2. Identificaciones oficiales, comprobantes de domicilio y poderes**, inciso **C) Poderes**, del Anexo 1-A de la RMF.

- 2. Estar al corriente en el cumplimiento de tus obligaciones fiscales, lo que se acreditará, con la exhibición de la opinión del cumplimiento de obligaciones fiscales que emita la autoridad fiscal.
- 3. Presenta, junto con la solicitud de autorización, copia certificada de al menos tres contratos de prestación de servicios con los que se compruebe una experiencia mínima de 5 años en la prestación de los servicios solicitados.

Así mismo, deberás adjuntar la cartera de clientes a los que se les hayas prestado o prestes el servicio.

- 4. Demostrar que cuentas con la capacidad tecnológica y de infraestructura que te permita prestar el servicio de registro, control, almacenamiento y entrega de códigos de seguridad a los productores, fabricantes e importadores de cigarros y otros tabacos labrados, con excepción de puros y otros tabacos labrados hechos enteramente a mano, así como, el aprovisionamiento de la información retroalimentada de cada uno de los códigos de seguridad y la disposición de esta información al Servicio de Administración Tributaria.
	- Para demostrar estas capacidades, los aspirantes presentarán los documentos siguientes:
		- Acta constitutiva en la que acredites que el objeto social principal del proveedor es la elaboración de sistemas, incluidos los que se utilicen para el control de códigos de seguridad en cajetillas de cigarros con elevados estándares de seguridad.
		- Descripción general del sistema (componentes, especificaciones técnicas, arquitectura).
		- Esquema de soporte, escalamiento y atención a incidentes y problemas.
- 5. Procedimiento de respaldo (backup) y recuperación de información.
- 6. Deberás entregar planes de contingencia para garantizar la operación y respaldo de información derivada de los Códigos de Seguridad
- 7. Entrega copia de la aplicación que utilice para proveer el servicio de impresión de Códigos de Seguridad, así como de sus mejoras cuando éstas se realicen.
	- El requisito de entregar copia simple de la aplicación informática para proveer el servicio de impresión de Códigos de Seguridad se cumplirá mediante la entrega de una unidad de memoria extraíble que contengan los archivos necesarios para instalar dicha aplicación de manera que sea funcional y permita la interacción para realizar pruebas de la certificación por parte del Servicio de Administración Tributaria.
- 8. Deberás salvaguardar la confidencialidad de todos los datos proporcionados por los contribuyentes, sean parte o no de los Códigos de Seguridad, restringiendo su uso sin el consentimiento expreso del contribuyente.
- 9. Deberás guardar y mantener absoluta reserva respecto de los datos almacenados en el Sistema de Códigos de Seguridad en términos de la Ley Federal de Protección de Datos Personales en Posesión de los Particulares.
- 10. Las personas morales, deberán anexar documento digitalizado de su acta constitutiva y de copias firmadas por el administrador único, correspondiente al Libro de Variaciones de Capital con las cuales acredite un capital social suscrito y pagado de por lo menos \$10'000,000.00 (Diez millones de pesos, 00/100 M.N.) durante el tiempo que la autorización se encuentre vigente.
- 11. El aspirante contará con un acuerdo de confidencialidad para su certificación. Así como también con políticas de seguridad para su certificación.
- 12. Presenta en un plazo máximo de treinta días naturales, contados a partir del día siguiente a aquél en que surta efectos la notificación de la autorización, el documento que acredite la constitución de garantía ante compañía legalmente autorizada de una fianza a favor de la Tesorería de la Federación, o bien, una carta de crédito constituida ante una institución del sistema financiero, por la cantidad que resulte de multiplicar por veinte mil, el importe de la Unidad de Medida y Actualización vigente a la fecha de constitución de la misma, junto con dos copias simples del mismo. De no acreditarse la constitución de la garantía señalada en el plazo establecido, la autorización concedida no surtirá efectos jurídicos.

La garantía se presentará anexa al escrito libre.

13. Presenta junto a la solicitud el oficio vigente emitido por la Administración Central de Seguridad, Monitoreo y Control, que acredita que cumplen con los requisitos tecnológicos para obtener la certificación como Proveedor de Servicios de Códigos de Seguridad en Cajetillas de Cigarros, anexando una garantía expedida compañía o institución de crédito legalmente autorizada, consistente en una fianza o carta de crédito a favor de la Tesorería de la Federación, por un monto de \$10'000,000.00 (Diez millones de pesos 00/100 M.N.).

#### **¿Con qué condiciones debo cumplir?**

- Contar con e.firma o Contraseña.
- Contar con buzón tributario activo.

#### **SEGUIMIENTO Y RESOLUCIÓN DEL TRÁMITE O SERVICIO**

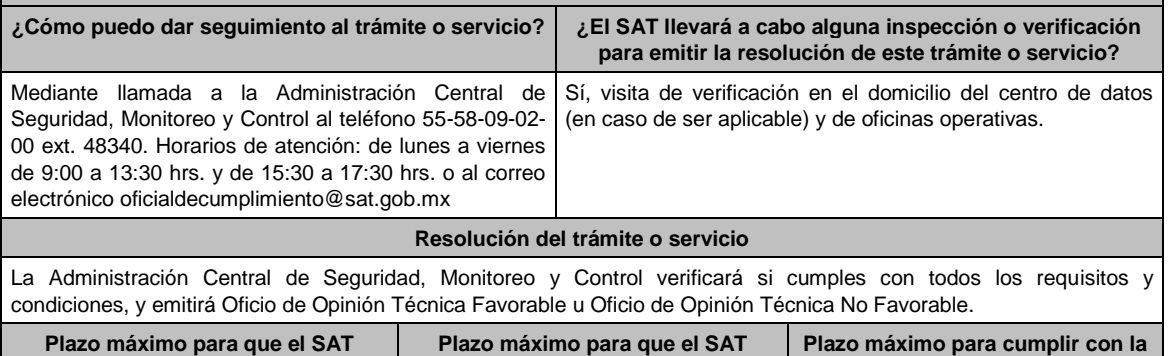

Jueves 21 de enero de 2021 DIARIO OFICIAL

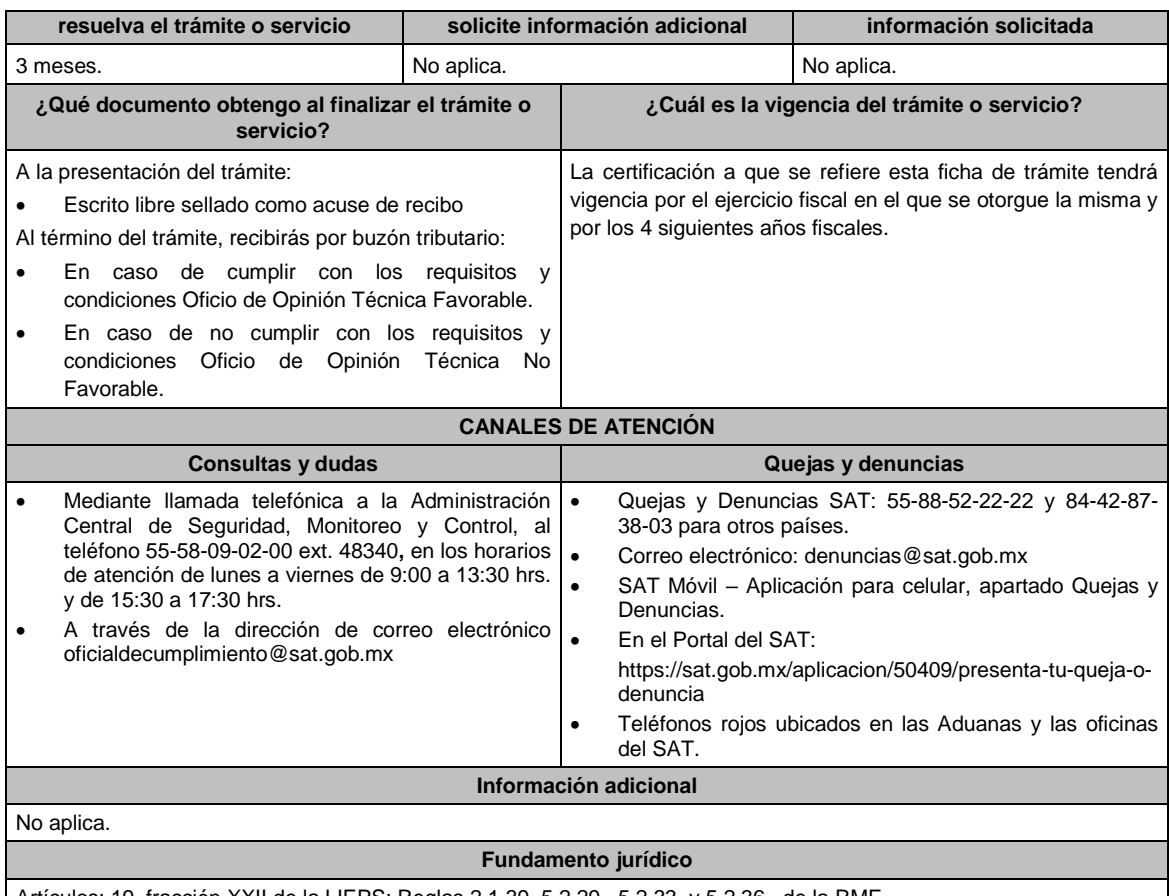

Artículos: 19, fracción XXII de la LIEPS; Reglas 2.1.39, 5.2.29., 5.2.33. y 5.2.36., de la RMF.

# **34/IEPS (Se deroga)**

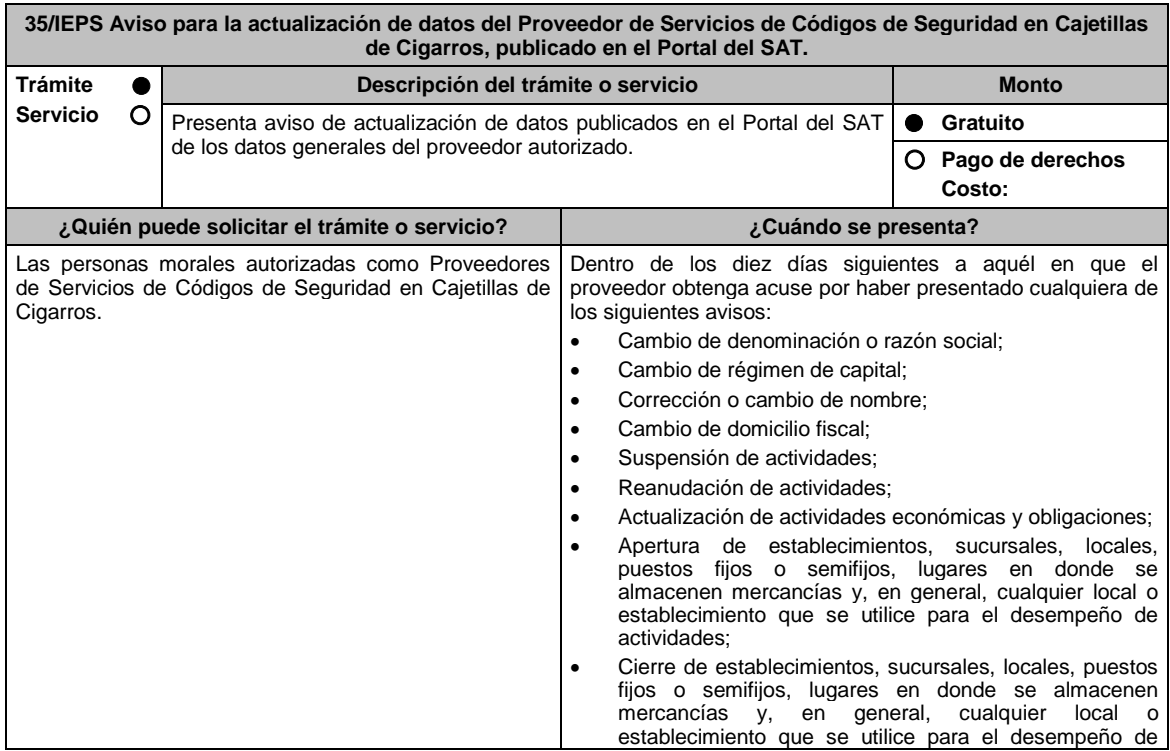

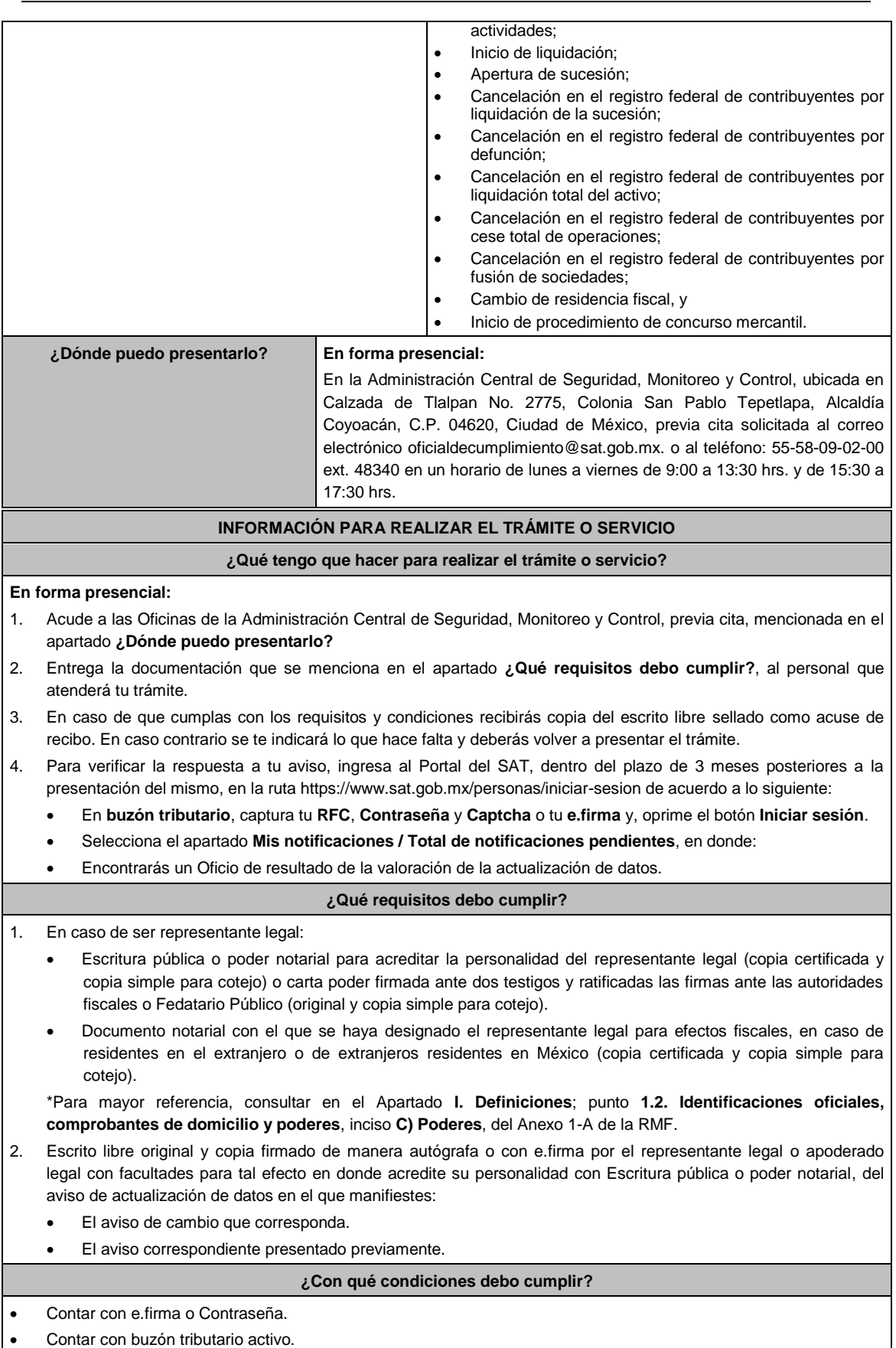

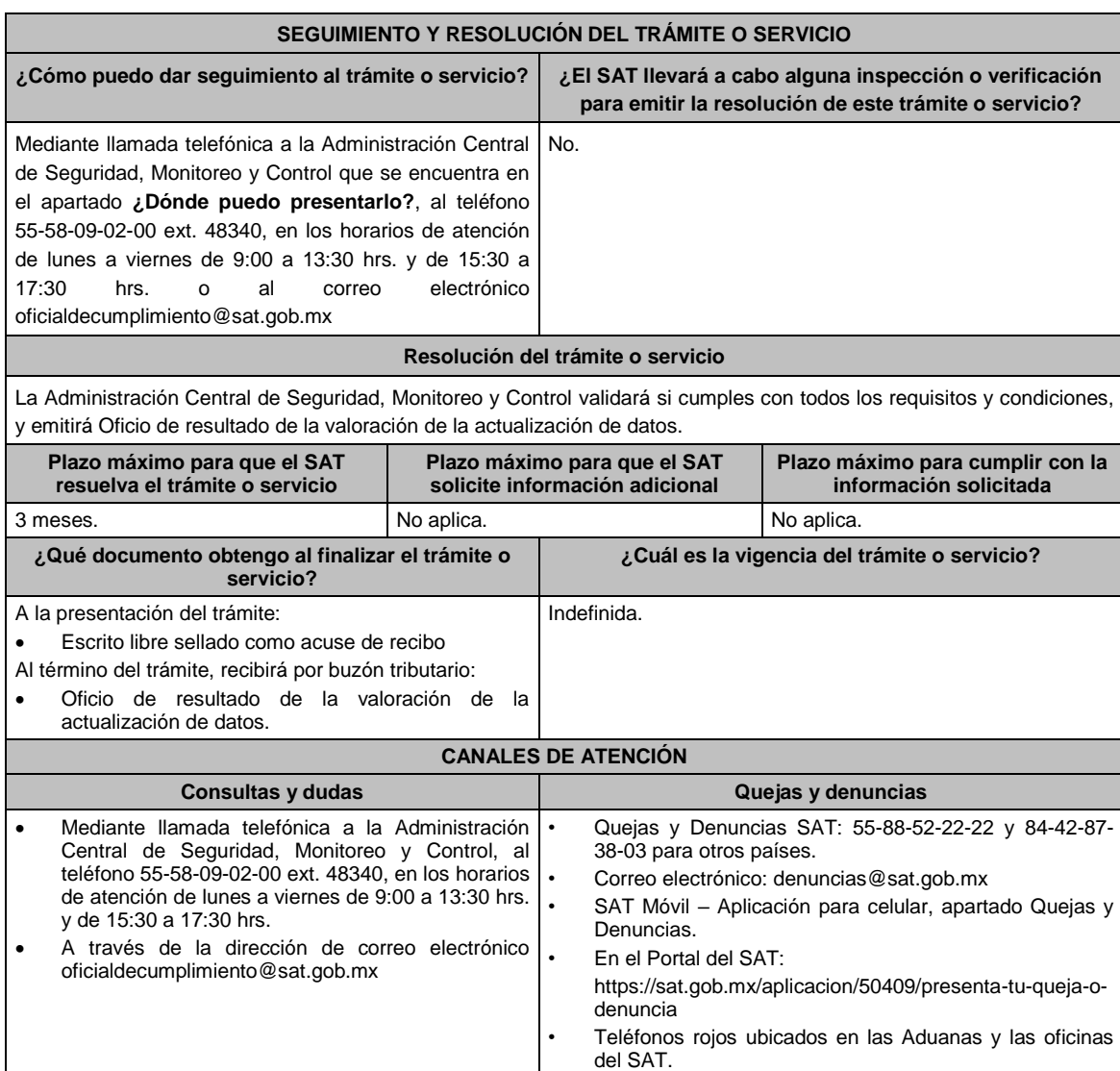

**Información adicional**

No aplica.

**Fundamento jurídico**

Artículo 29 del RCFF; Regla 5.2.36., de la RMF.

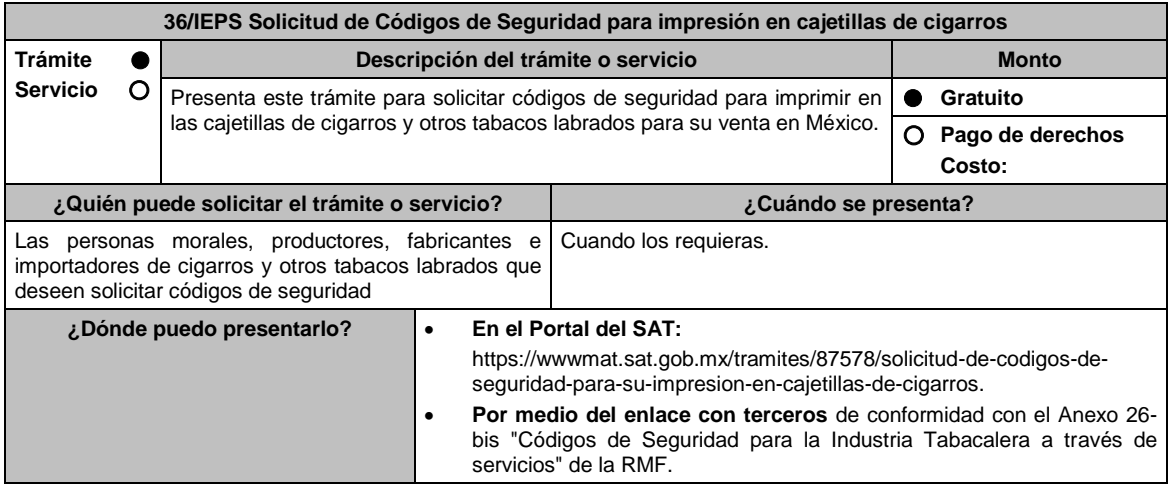

## **INFORMACIÓN PARA REALIZAR EL TRÁMITE O SERVICIO**

### **¿Qué tengo que hacer para realizar el trámite o servicio?**

- 1. Ingresa a la liga del apartado **¿Dónde puedo presentarlo?**.
- 2. Selecciona el botón **INICIAR**.
- 3. Captura tu **e.firma** y elige el botón **Enviar**.
- 4. Selecciona las opciones **Solicitud de códigos / Solicitar código**.
- 5. Requisita el formulario, que deberás llenar conforme a lo siguiente:

En **RFC Contribuyente**: Selecciona tu RFC; en **Razón social:** Elige el nombre o denominación de la empresa; en **RFC proveedor:** Selecciona de la lista desplegable el nombre del proveedor autorizado por el Servicio de Administración Tributaria; en **Razón social Proveedor:** Este campo se mostrará de manera automática cuando selecciones el RFC del proveedor; en **Tipo de contribuyente**: Selecciona si eres FABRICANTE, IMPORTADOR o AMBOS; en **Cantidad de códigos**: Captura la cantidad de códigos que vas a solicitar; en **Origen**: Elige el país de origen de la fabricación o importación de las cajetillas de cigarros y otros tabacos labrados.

- 6. Elige el botón **Solicitar** y Captura tu **e.firma**.
- 7. Oprime la opción **Imprimir acuse** que contiene el número de folio con el que podrás dar seguimiento a tu solicitud.

### **¿Qué requisitos debo cumplir?**

- 1. Encontrarte registrado en términos de la ficha de trámite **43/IEPS** Aviso que deberán presentar los productores, fabricantes e importadores de cigarros y otros tabacos labrados en el Portal del SAT para poder ingresar solicitudes de códigos de seguridad, contenida en este Anexo.
- 2. Que no hayas hecho uso incorrecto de los códigos de seguridad, entendiéndose por uso incorrecto, entre otros, el haber cometido alguna de las infracciones a que se refiere el artículo 86-G del CFF, y que a la fecha de su solicitud no hayas resuelto tu situación jurídica, que exista averiguación por alguno de los delitos establecidos en el artículo 113, fracciones I y III del citado Código, o de los contenidos en los artículos 108 y 109 del propio ordenamiento o no hayas incurrido en alguno de los supuestos señalados en el artículo 110 del CFF a la fecha de su solicitud.
- 3. Que hayas proporcionado la información de las solicitudes previas, a la que se refiere el artículo 19 fracción XXII, inciso d) de la LIEPS.
- 4. Que no te haya notificado al SAT, por parte de la autoridad competente, el incumplimiento de las medidas sanitarias en materia de cigarros y tabacos labrados que al efecto establezcan las disposiciones jurídicas respectivas.
- 5. Que no te encuentres relacionado en la Alerta Sanitaria de Tabaco que emite la Comisión Federal para la Protección Contra Riesgos Sanitarios (COFEPRIS).
- 6. Que hayas proporcionado la información o documentación a que se refiere el artículo 19, fracciones IV y IX de la LIEPS.
- 7. Tratándose de personas distintas a los productores, fabricantes e importadores de cigarros y otros tabacos labrados, con excepción de puros y otros tabacos labrados hechos enteramente a mano, además de los requisitos anteriores, deberán cumplir con lo siguiente:
	- Acreditar que su objeto principal es desarrollo de sistemas de registro, control, impresión y proporcionar información de códigos de seguridad.
	- Contar con experiencia de al menos 5 años en desarrollo de sistemas, y
	- Manifestar que no se encuentra en los siguientes supuestos:
		- Que no tienes participación de manera directa o indirecta en la administración, control o capital de los productores, fabricantes o importadores de cigarros y otros tabacos labrados, ni con los socios, accionistas o empresas de éstos.
		- Que ningún productor, fabricante o importador de cigarros y otros tabacos labrados, ni los socios, accionistas o empresas de éstos, participan, directa o indirectamente, en la administración, control o en el capital del solicitante.
		- Que no existe vinculación en términos del artículo 68 de la Ley Aduanera entre el solicitante y los productores, fabricantes o importadores de cigarros y otros tabacos labrados, ni con los socios, accionistas o empresas de éstos.

## **¿Con qué condiciones debo cumplir?**

- Contar con e.firma y Contraseña.
- Contar con buzón tributario activo.
- Opinión del cumplimiento de obligaciones fiscales positiva.
- No estar publicado en la lista a que se refiere el cuarto párrafo del artículo 69-B del CFF.
- No encontrarse restringido en el uso del Certificado de Sello Digital.

#### **SEGUIMIENTO Y RESOLUCIÓN DEL TRÁMITE O SERVICIO**

**¿Cómo puedo dar seguimiento al trámite o ¿El SAT llevará a cabo alguna inspección o verificación** 

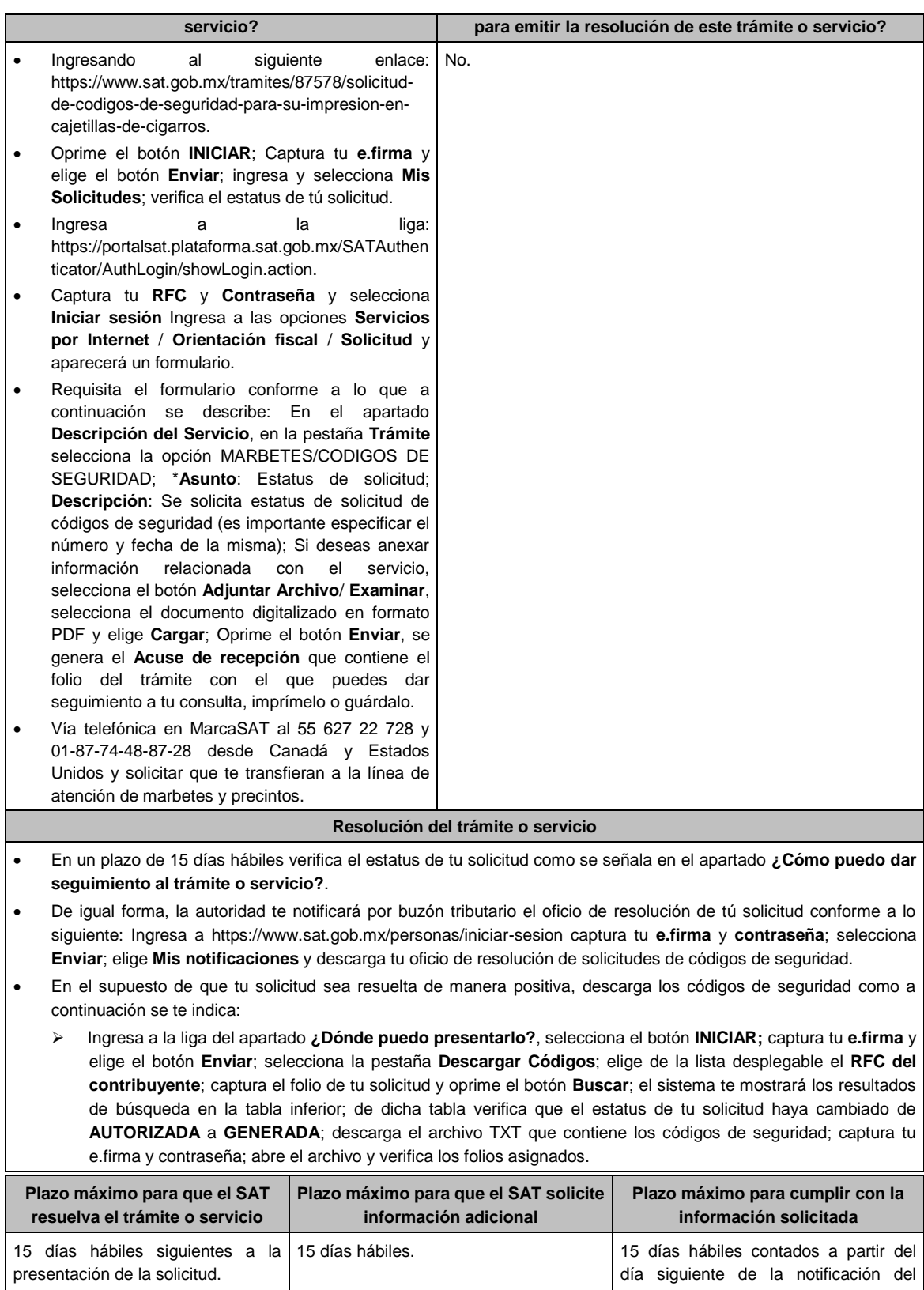

requerimiento. **¿Qué documento obtengo al finalizar el trámite o servicio? ¿Cuál es la vigencia del trámite o servicio?** Oficio de autorización de solicitudes de códigos | Indefinida.

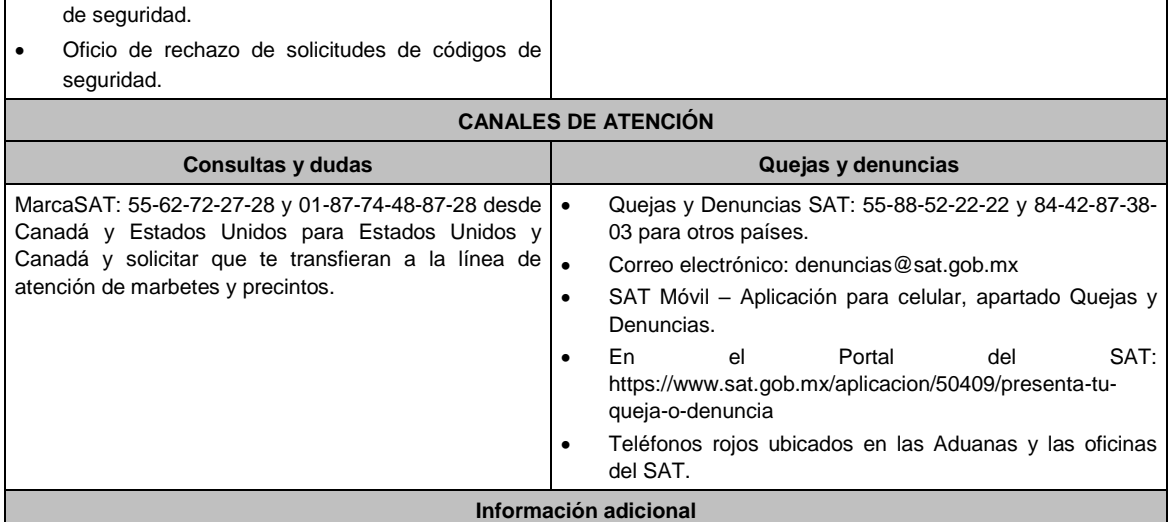

 La autoridad podrá rechazar tu solicitud de códigos de seguridad en el supuesto de incumplimiento en algunos de los requisitos y condiciones establecidos.

- En un plazo de 15 días hábiles contados a partir del día siguiente del registro de tu solicitud, la autoridad podrá requerirte información adicional para constatar el uso correcto de códigos de seguridad autorizados con anterioridad.
- Los códigos de seguridad tienen una vigencia 60 días naturales contados a partir de la fecha en que fueron autorizados.

### **Fundamento jurídico**

Artículos: 86-G, 108, 109, 110, 113, fracciones I y III del CFF; 19 fracción, XXII de la LIEPS; Reglas 2.1.39., 5.2.29., 5.2.30., y 5.2.32. de la RMF.

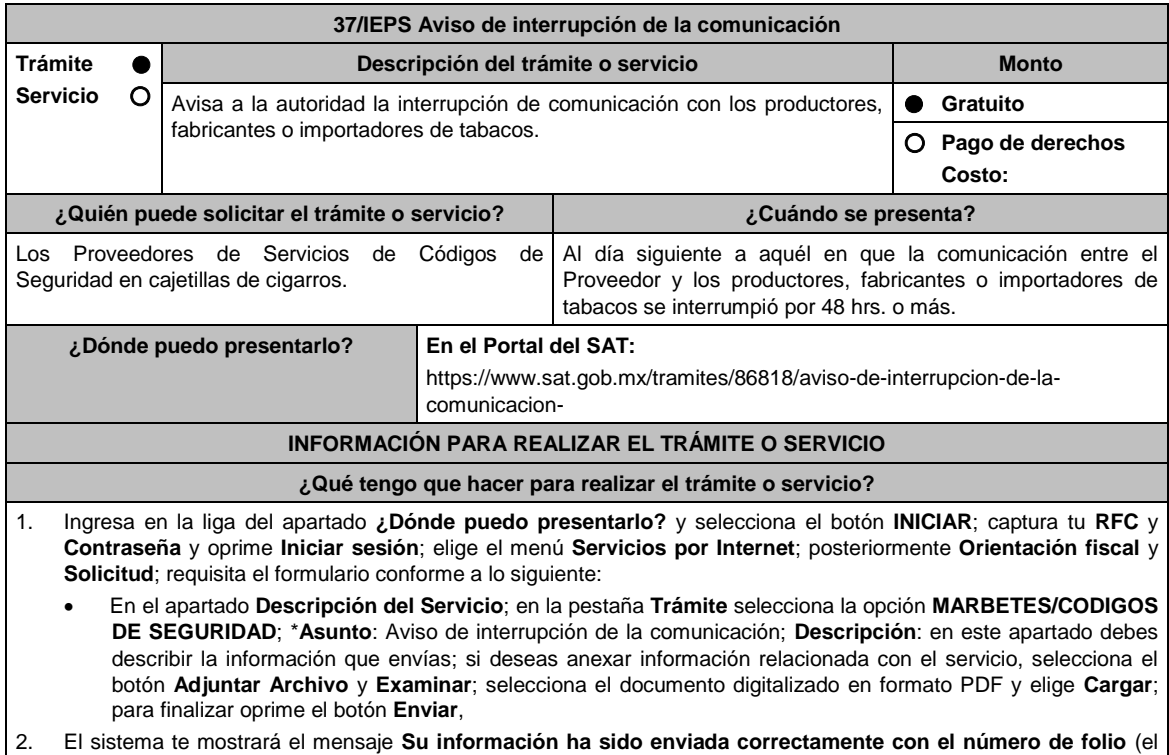

numero será asignado por el sistema). 3. Selecciona el botón **Acuse de Recepción**; imprímelo o guárdalo (si la información fue generada de manera incorrecta puedes cancelar el caso de orientación eligiendo el botón **Cancelación del Servicio**).

**¿Qué requisitos debo cumplir?**

Archivo digitalizado que contenga, un escrito libre mediante el cual, manifieste bajo protesta de decir verdad lo siguiente:

 La fecha y hora en que se interrumpió la comunicación entre el proveedor y los productores, fabricantes o importadores de tabacos.

# **¿Con qué condiciones debo cumplir?**

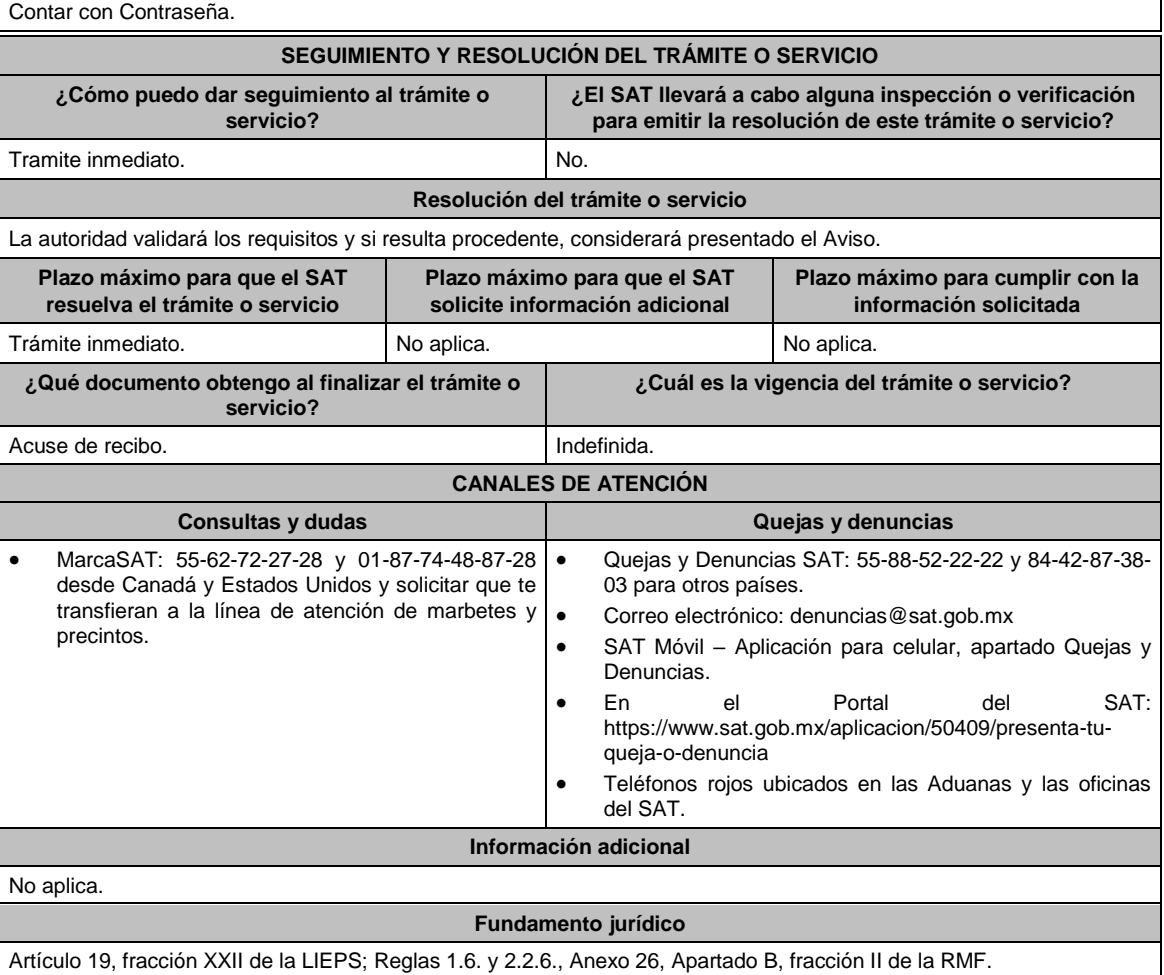

## **38/IEPS (Se deroga)**

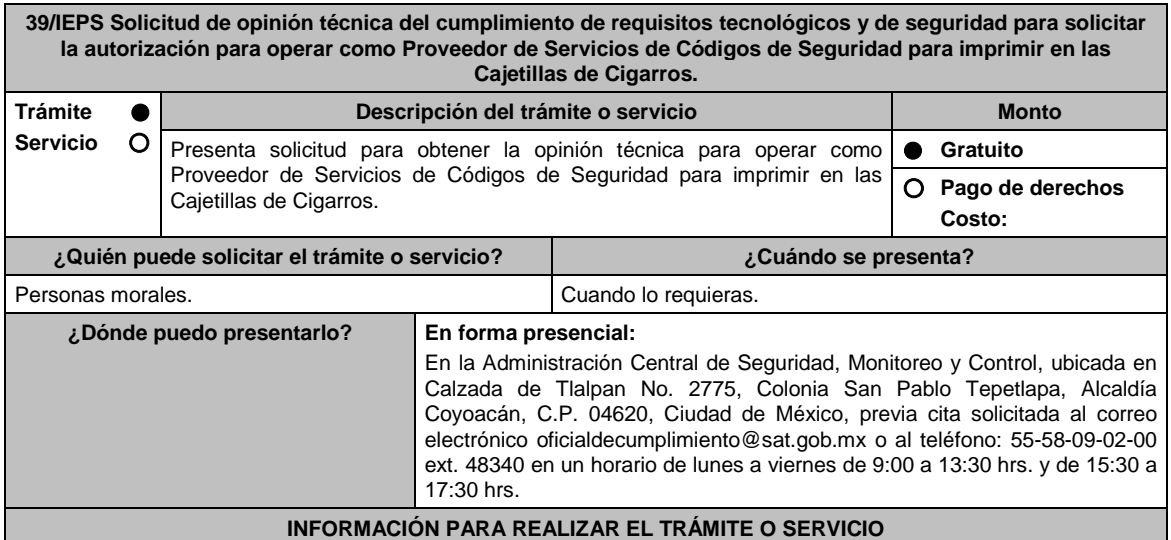

#### **¿Qué tengo que hacer para realizar el trámite o servicio?**

- 1. Acude a las Oficinas de la Administración Central de Seguridad, Monitoreo y Control, previa cita, mencionada en el apartado **¿Dónde puedo presentarlo?**
- 2. Entrega la documentación que se menciona en el apartado **¿Qué requisitos debo cumplir?**, al personal que atenderá tu trámite.
- 3. En caso de que cumplas con los requisitos y condiciones recibirás copia del escrito libre sellado como acuse de recibo. En caso contrario se te indicará lo que hace falta y deberás volver a presentar el trámite.
- 4. Para verificar si la autoridad te solicitó información adicional, ingresa al Portal del SAT, dentro del plazo de 2 meses posteriores a la presentación del mismo, en la ruta https://www.sat.gob.mx/personas/iniciar-sesion de acuerdo a lo siguiente:
	- En **buzón tributario,** captura tu **RFC**, **Contraseña** y **Captcha** o tu **e.firma** y, oprime el botón **Iniciar sesión**.
	- Selecciona el apartado **Mis notificaciones / Total de notificaciones pendientes**, en donde:
		- Si cumples con los requisitos encontrarás Oficio de Opinión Técnica Favorable.
		- En caso de que no cumplas con alguno de ellos, encontrarás un **Oficio de Requerimiento para solventar incumplimientos** y se te otorgará un plazo de 10 días hábiles para su atención, contados a partir de la fecha en que surta efectos la notificación del Oficio de Requerimiento para solventar incumplimientos. Dichas omisiones deberán solventarse de forma presencial en el domicilio señalado en el apartado **¿Dónde puedo presentarlo?** como lo establece la ficha de trámite 52/IEPS Informe para solventar los incumplimientos detectados durante la verificación del cumplimiento de requisitos tecnológicos del aspirante a proveedor de servicio de códigos de seguridad en cajetillas de cigarros la cual señala:
		- Escrito libre el cual debe ser suscrito por el representante legal o apoderado legal con facultades para tal efecto, firmado en forma autógrafa o con e.firma, que deberá contener el número de Oficio de Requerimiento para solventar incumplimientos, mediante el cual te fueron notificados, y una unidad de memoria extraíble la documentación y pruebas que soporten los hechos o circunstancias que manifiesta.
		- Una vez atendido el Oficio de Requerimiento para solventar incumplimientos, la Administración Central de Seguridad, Monitoreo y Control analizará la información. En caso de cumplir con los requisitos y condiciones emitirá Oficio de Opinión Técnica Favorable. En caso contrario emitirá Oficio de Opinión Técnica No Favorable.

#### **¿Qué requisitos debo cumplir?**

- 1. Escrito libre original y copia el cual debe ser suscrito por el representante legal o apoderado legal con facultades para tal efecto, firmado en forma autógrafa o con e.firma, que deberá contener:
	- a) Nombre, domicilio fiscal, correo electrónico y número telefónico del representante legal o apoderad legal, domicilio del centro de datos primario (en caso de ser aplicable) y diagrama de arquitectura tecnológica.

#### **En caso de ser representante legal:**

- Escritura pública o poder notarial para acreditar la personalidad del representante legal (copia certificada y copia simple para cotejo) o carta poder firmada ante dos testigos y ratificadas las firmas ante las autoridades fiscales o Fedatario Público (original y copia simple para cotejo).
- Documento notarial con el que se haya designado el representante legal para efectos fiscales, en caso de residentes en el extranjero o de extranjeros residentes en México (copia certificada y copia simple para cotejo).

\*Para mayor referencia, consultar en el Apartado **I. Definiciones**; punto **1.2. Identificaciones oficiales, comprobantes de domicilio y poderes**, inciso **C) Poderes**, del Anexo 1-A de la RMF. Copia certificada y copia simple para cotejo de la escritura pública o poder notarial para acreditar la personalidad del representante legal o apoderado legal.

- b) El cumplimiento de los requisitos contenidos en la matriz de control publicada en el Portal del Servicio de Administración Tributaria en: https://www.sat.gob.mx/tramites/95722/solicitud-de-validacion-y-opinion-tecnicadel-cumplimiento-de-requisitos-tecnologicos-y-de-seguridad-para-solicitar-la-autorizacion-para-operar-comoproveedor-de-servicios-de-codigos-de-seguridad-para-imprimir-en-las-caj en el apartado **Contenidos Relacionados** selecciona la opción **Matriz de Control** y acompaña la referida matriz de control firmada al calce y rubricada en todas sus hojas por el representante legal del solicitante, incluyendo la leyenda *"*Manifiesta mi representada que cumple completamente con los puntos contenidos en esta matriz de control y que cuenta con evidencia del cumplimiento de cada uno de los puntos ahí expresados*";* se debe también ordenar por control la evidencia, y entregar en una unidad de memoria extraíble la información.
- c) Debes demostrar que cuentas con la capacidad tecnológica y la infraestructura que te permita prestar el servicio de proveedor de códigos de seguridad para imprimir en las cajetillas de cigarros para su venta en México, asimismo, deberás facilitar los elementos para que se realicen las evaluaciones s y pruebas a los

sistemas que ofrezca para la prestación del servicio.

- d) Exhibe dos ejemplares en una unidad de memoria extraíble e impresos los ejemplares de códigos de seguridad que certifiquen sus sistemas.
- e) Entrega copia de la aplicación que utilice para proporcionar los códigos de seguridad emitidos por el Servicio de Administración Tributaria y la evidencia que permita demostrar que se cumple con las características funcionales, servicios generales y niveles de servicios mínimos para prestar el servicio de proveedor de códigos de seguridad para imprimir en las cajetillas de cigarros para su venta en México.
- f) Dicho requisito se cumplirá mediante la entrega de una unidad de memoria extraíble que contenga los archivos necesarios para instalar dicha aplicación de manera que sea funcional y permita la interacción para realizar pruebas de la certificación por parte del Servicio de Administración Tributaria.
- g) Demuestra que cumples con las características funcionales, servicios generales y niveles de servicios mínimos, con los que proporcionarás los códigos de seguridad. Dicho requisito se cumplirá mediante la entrega de una unidad de memoria extraíble la cual contendrá los archivos necesarios para instalar dicha aplicación de manera que sea funcional y permita la interacción para realizar pruebas de la certificación por parte del Servicio de Administración Tributaria.

### **¿Con qué condiciones debo cumplir?**

- Contar con e.firma o Contraseña.
- Contar con buzón tributario activo.

### **SEGUIMIENTO Y RESOLUCIÓN DEL TRÁMITE O SERVICIO**

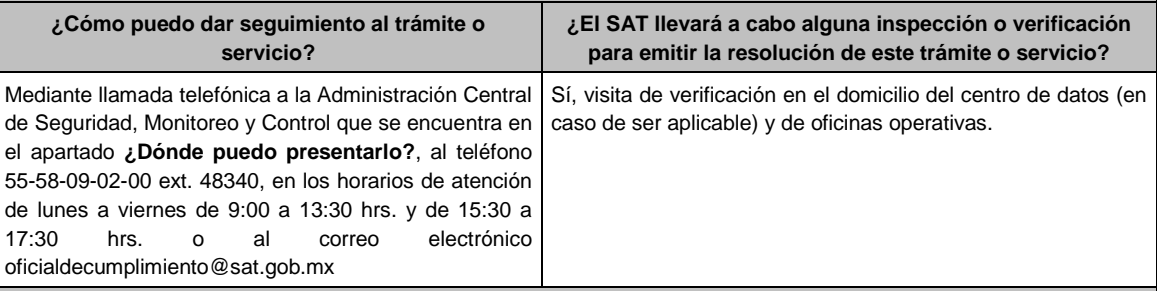

### **Resolución del trámite o servicio**

La Administración Central de Seguridad, Monitoreo y Control verificará si cumples con todos los requisitos y condiciones, y emitirá Oficio de Opinión Técnica Favorable u Oficio de Opinión Técnica No Favorable.

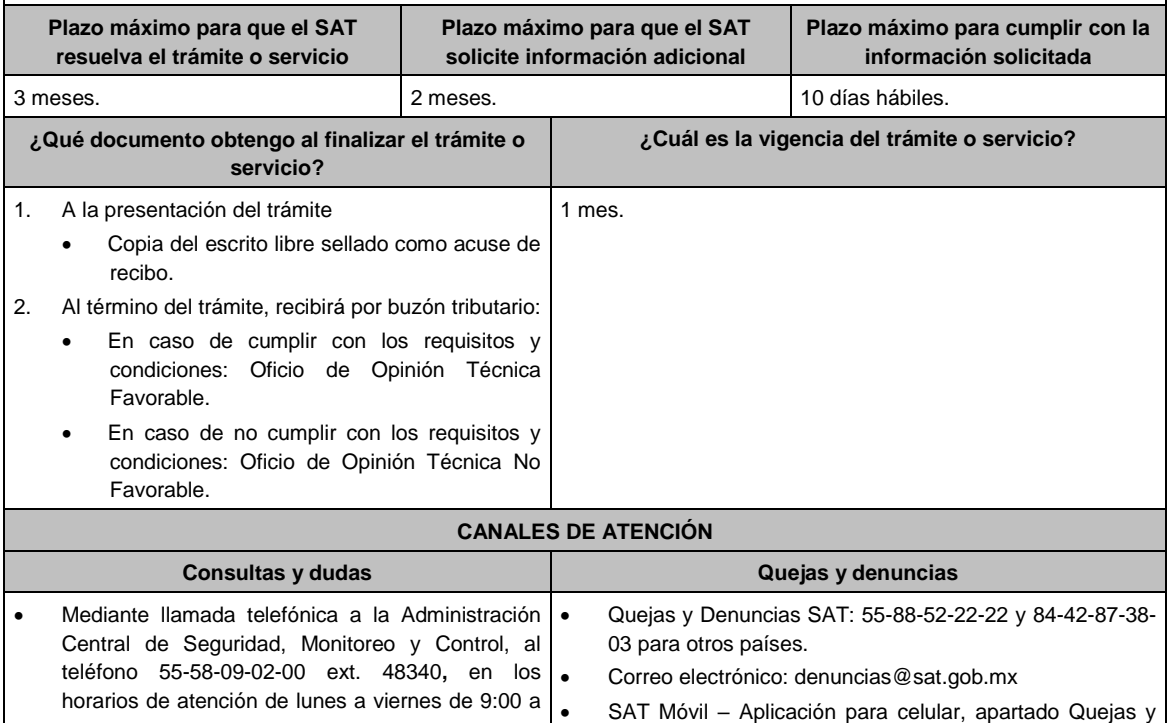

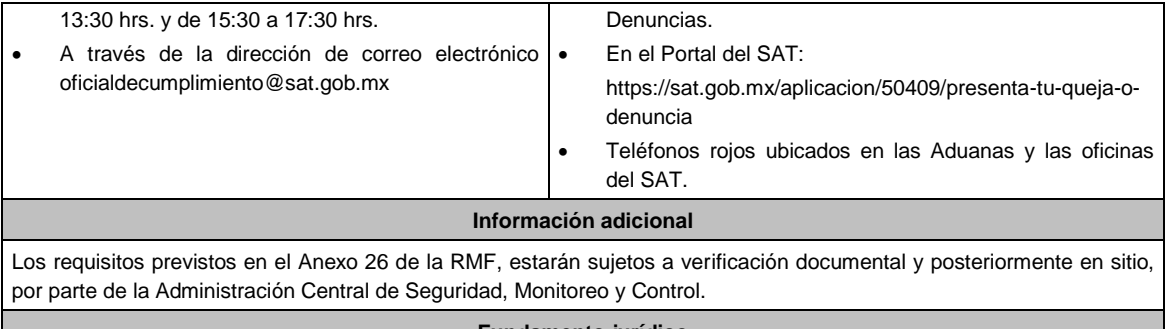

### **Fundamento jurídico**

Artículo: 19, fracción XXII de la LIEPS; Reglas 5.2.29. y 5.2.45. de la RMF.

## **40/IEPS (Se deroga)**

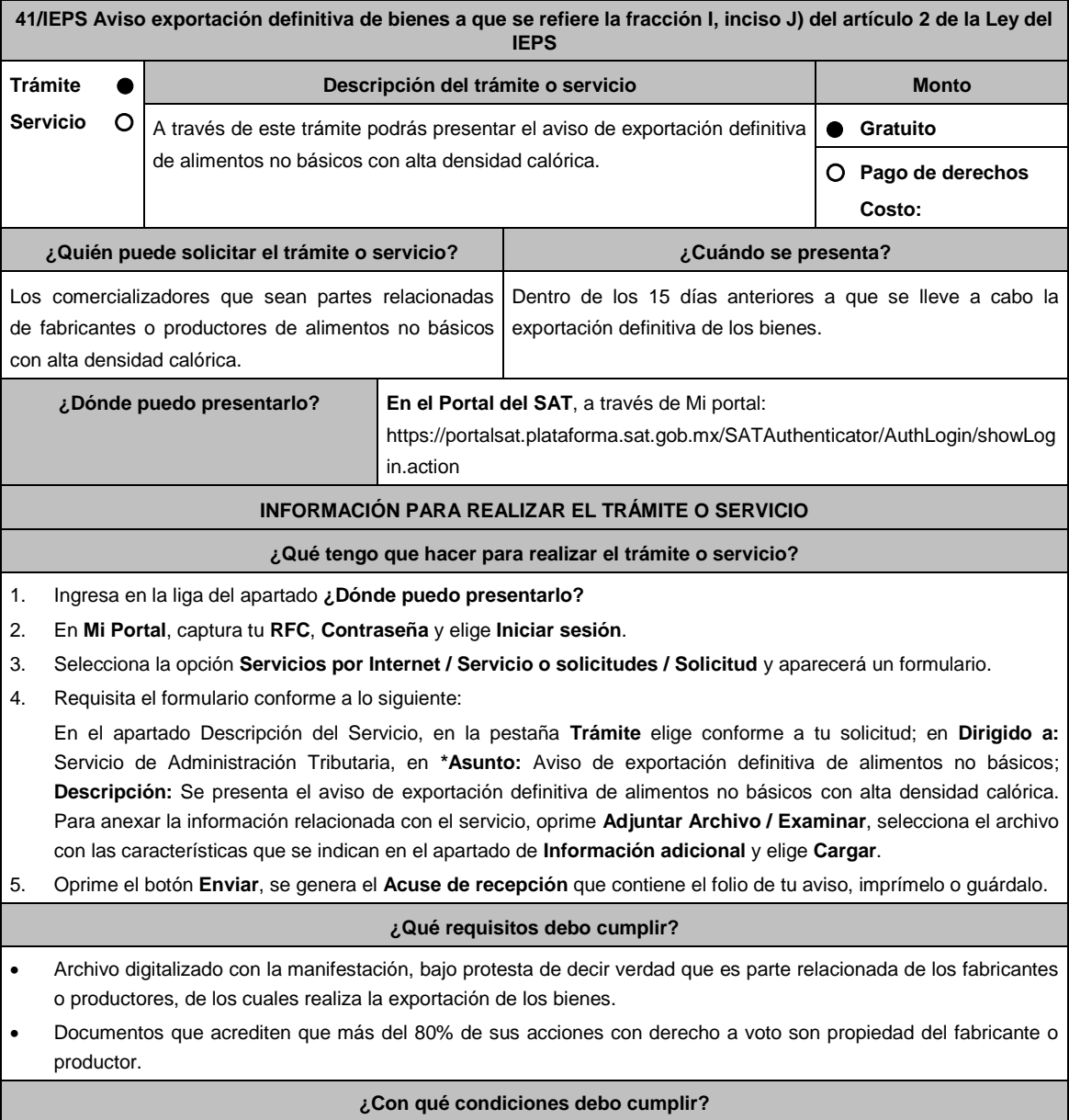

Contar con contraseña.

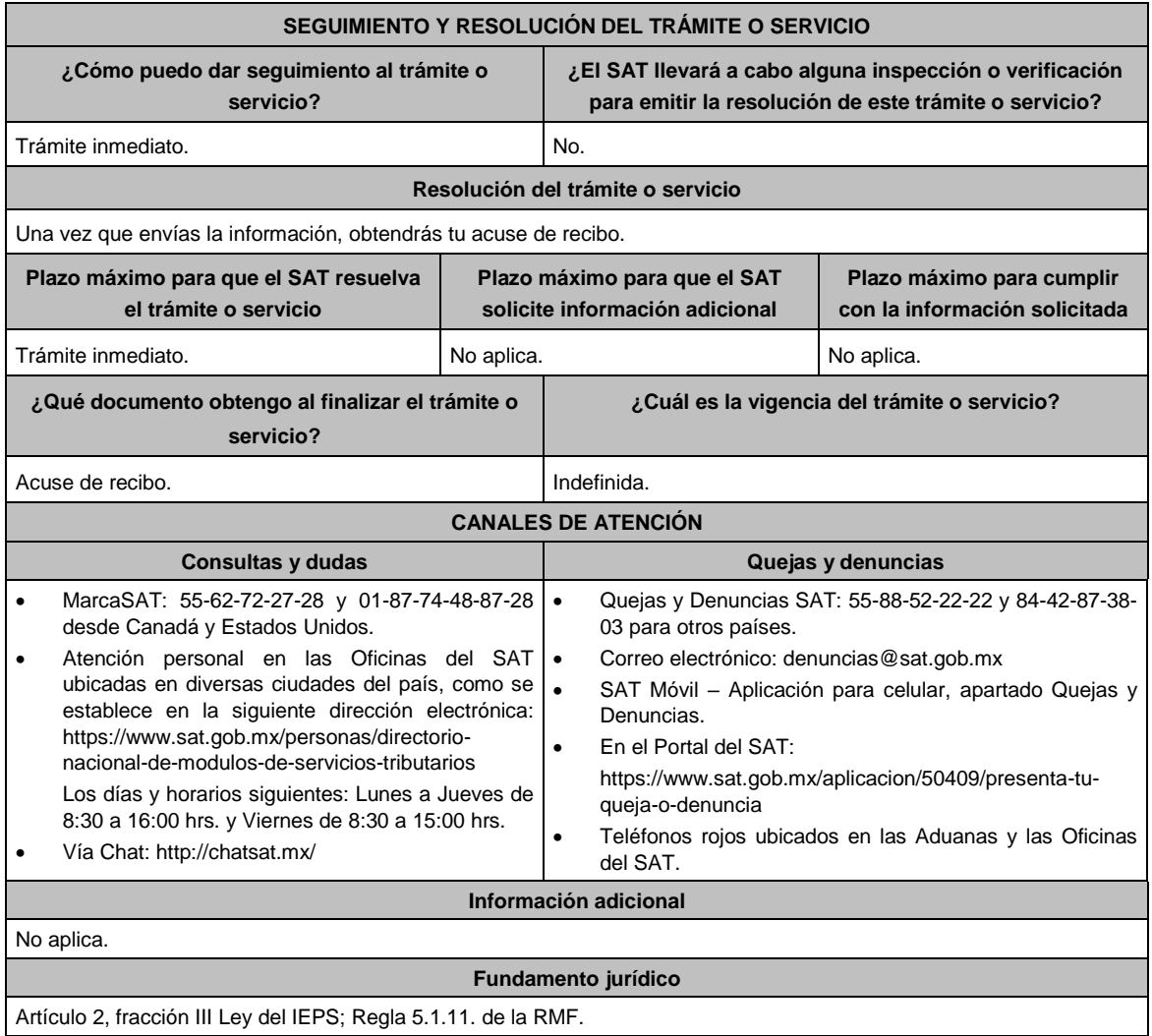

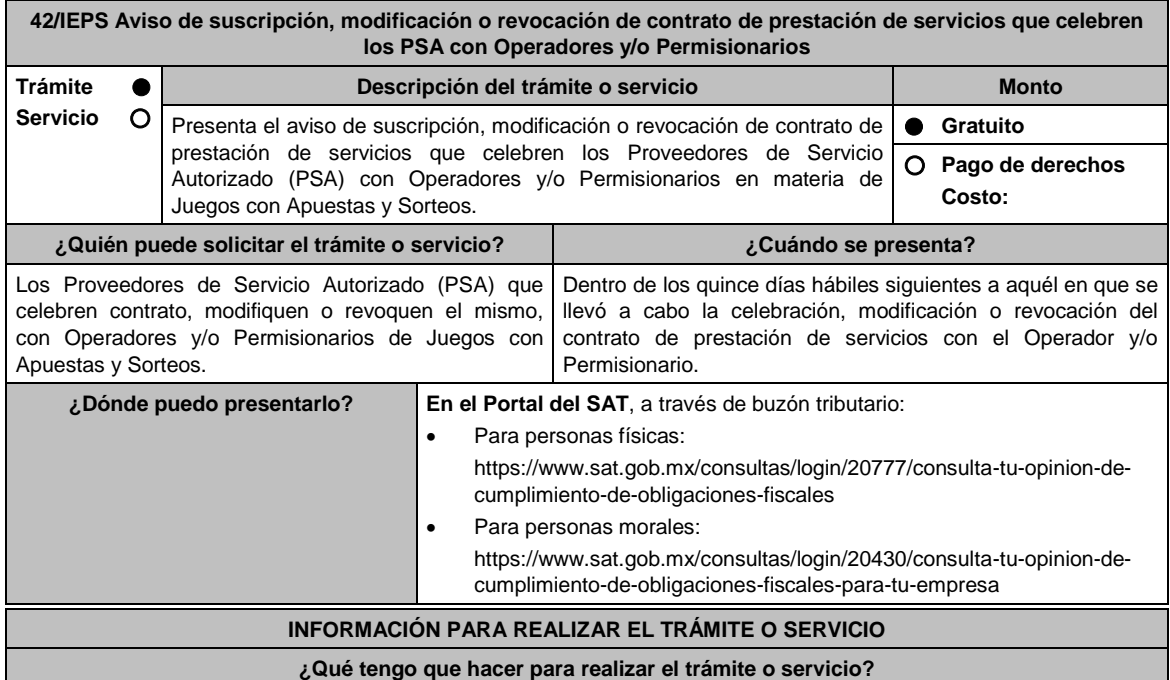

- 1. Ingresa en la liga del apartado **¿Dónde puedo presentarlo?**
- 2. Registra tú **RFC**, **Contraseña**, **Captcha**, o selecciona **e.firma** y elige **Enviar**.
- 3. Selecciona **Otros trámites y servicios**, en el apartado **Avisos** ubica el aviso que deseas presentar, y elige INICIAR.
- 4. Verifica que tus datos sean correctos y en **Adjuntar archivo**, elige Examinar, selecciona el documento que acompañarás a tu promoción, y oprime **Abrir**. En seguida visualizarás la opción Adjuntar, una vez adjunta toda la documentación oprime **Enviar**.
- 5. En Firmar promoción firmarás tu solicitud con tu e.firma.
- 6. En seguida el sistema te va a generar en formato .pdf: Acuse de recepción de promoción.
- 7. Para salir de tu buzón tributario, elegirás la opción Cerrar sesión.

### **¿Qué requisitos debo cumplir?**

Envía archivos digitalizado en formato .pdf, con la siguiente información y documentación:

- 1. Manifestación bajo protesta de decir verdad que la información que proporciona es cierta.
- 2. Contrato celebrado, revocado o modificado con Operadores y/o Permisionarios de Juegos con Apuestas y Sorteos.
- 3. Si la documentación adjunta se encuentra ilegible o incompleta, el SAT lo hará del conocimiento a través de buzón tributario.

### **¿Con qué condiciones debo cumplir?**

1. Contar con e.firma.

2. Contar con Contraseña.

### **SEGUIMIENTO Y RESOLUCIÓN DEL TRÁMITE O SERVICIO**

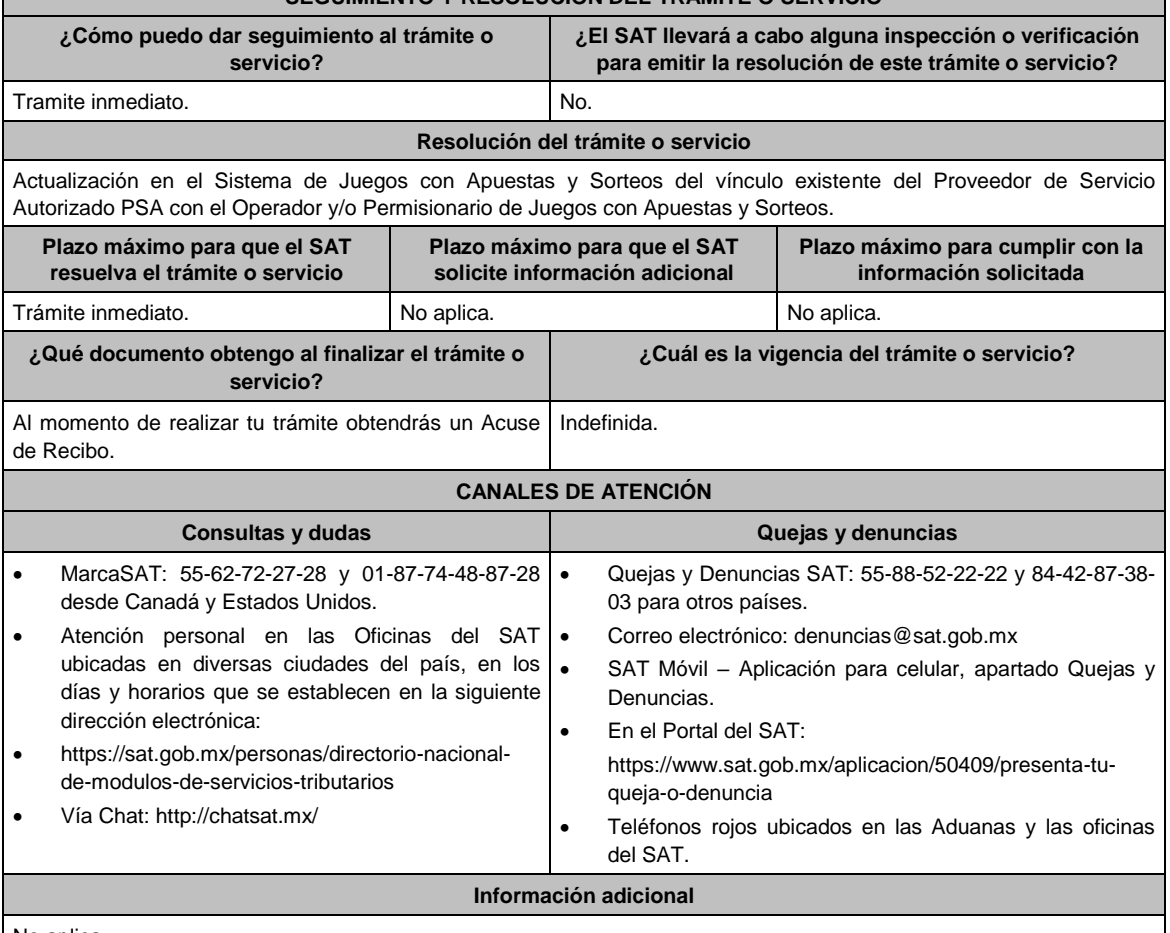

No aplica.

**Fundamento jurídico**

Artículos. 2 y 20, fracción II Ley del IEPS; Reglas 5.2.39. y 5.2.40; Anexo 17, Apartado J, de la RMF 2021.

**43/IEPS Aviso que deberán presentar los productores, fabricantes e importadores de cigarros y otros tabacos** 

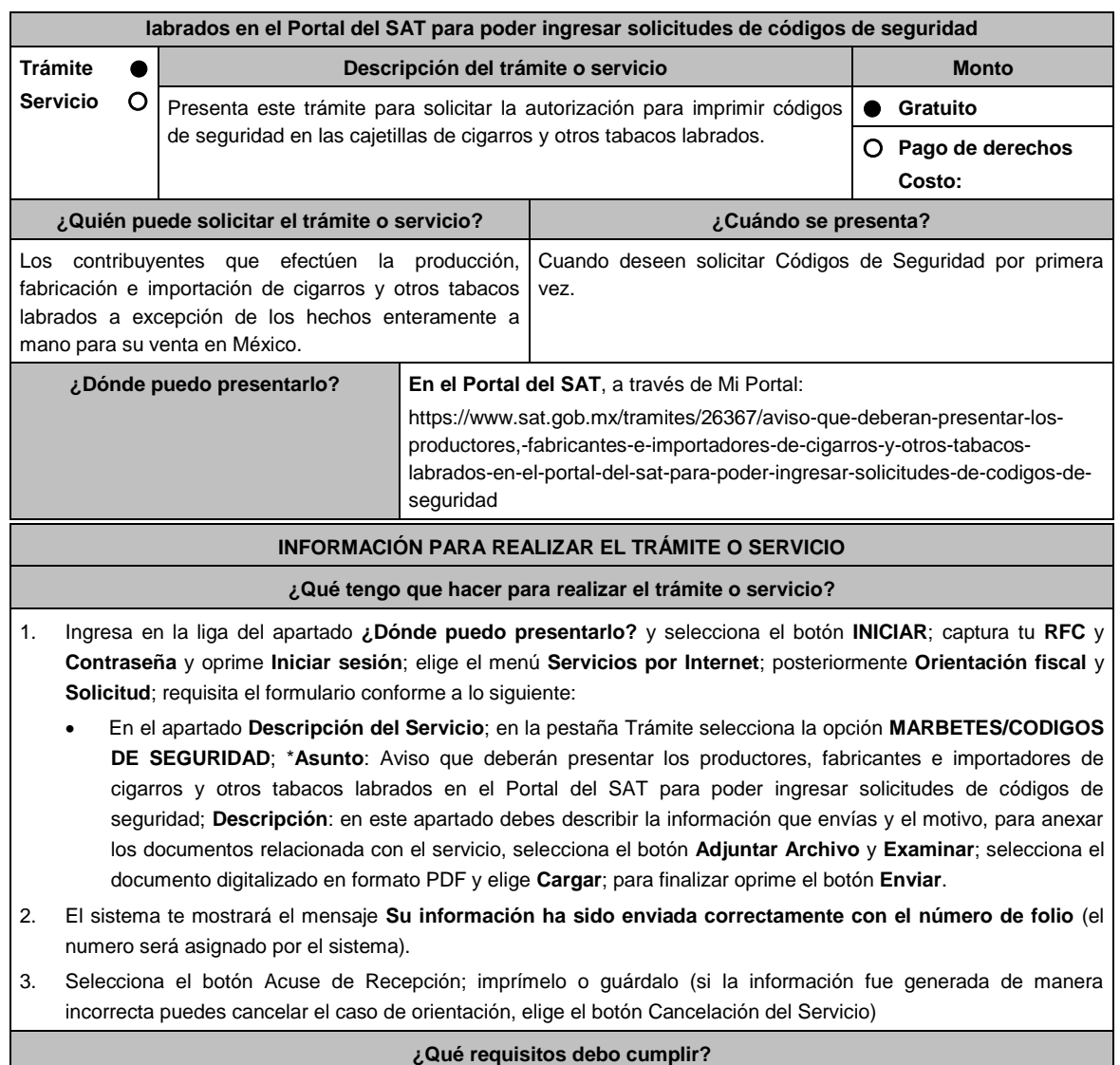

- 1. Ser persona moral con residencia en México que tribute conforme al Título II de la Ley del ISR o, si es residente en el extranjero, cuente con establecimiento permanente en el país.
- 2. Acreditar que su objeto principal es la producción, fabricación o importación de cigarros y otros tabacos labrados. (Adjuntar Acta Constitutiva).
- 3. Escrito libre digitalizado en formato PDF en el cual manifieste bajo protesta de decir verdad la siguiente información:
	- Denominación o Razón social y RFC de la persona moral.
	- Nombre y RFC del o los representantes (s) legal (es), (adjuntar instrumento notarial que acredite la personalidad e identificación oficial para mayor referencia, consultar en el Apartado **I. Definiciones**; punto **1.2. Identificaciones oficiales, comprobantes de domicilio y poderes**, inciso **C) Poderes**, del Anexo 1-A de la RMF).
	- Domicilio fiscal o en caso de ser una persona moral con residencia en el extranjero, el domicilio del establecimiento permanente en México.
	- El tipo de usuario, es decir, productor y/o fabricante e importador o ambos.
	- Correo electrónico y número telefónico de la persona moral y del o los representantes(s) legal(es).
	- El nombre de las máquinas y/o identificador de las mismas, así como el nombre y ubicación de las plantas que utilizan para la producción o fabricación de cigarros y otros tabacos labrados.
- 4. En caso de elegir algún Proveedor Certificado Autorizado, manifestar el nombre o razón social del mismo, RFC,

Domicilio Fiscal, correo electrónico y número telefónico.

5. Contar con el registro correspondiente en el Apartado B **Catálogos de claves de nombres genéricos de bebidas alcohólicas y marcas de tabacos labrados** del Anexo 11 de la RMF vigente.

#### **¿Con qué condiciones debo cumplir?**

- Contar con e.firma y Contraseña.
- Contar con buzón tributario activo.
- Opinión del cumplimiento de obligaciones fiscales positiva.
- No estar publicado en la lista a que se refiere el cuarto párrafo del artículo 69-B del CFF.
- Tener registrados en el RFC los establecimientos que se utilicen para producir, fabricar los cigarros y otros tabacos labrados.
- Estar inscrito y activo en el RFC, teniendo registradas por lo menos una de las siguientes actividades económicas:
- Comercio al por mayor de cigarros, puros y tabaco.
- Elaboración, fabricación y producción de cigarros.
- Elaboración fabricación y producción de puros y otros tabacos labrados.
- Comercio al por menor de cigarros, puros y tabaco.

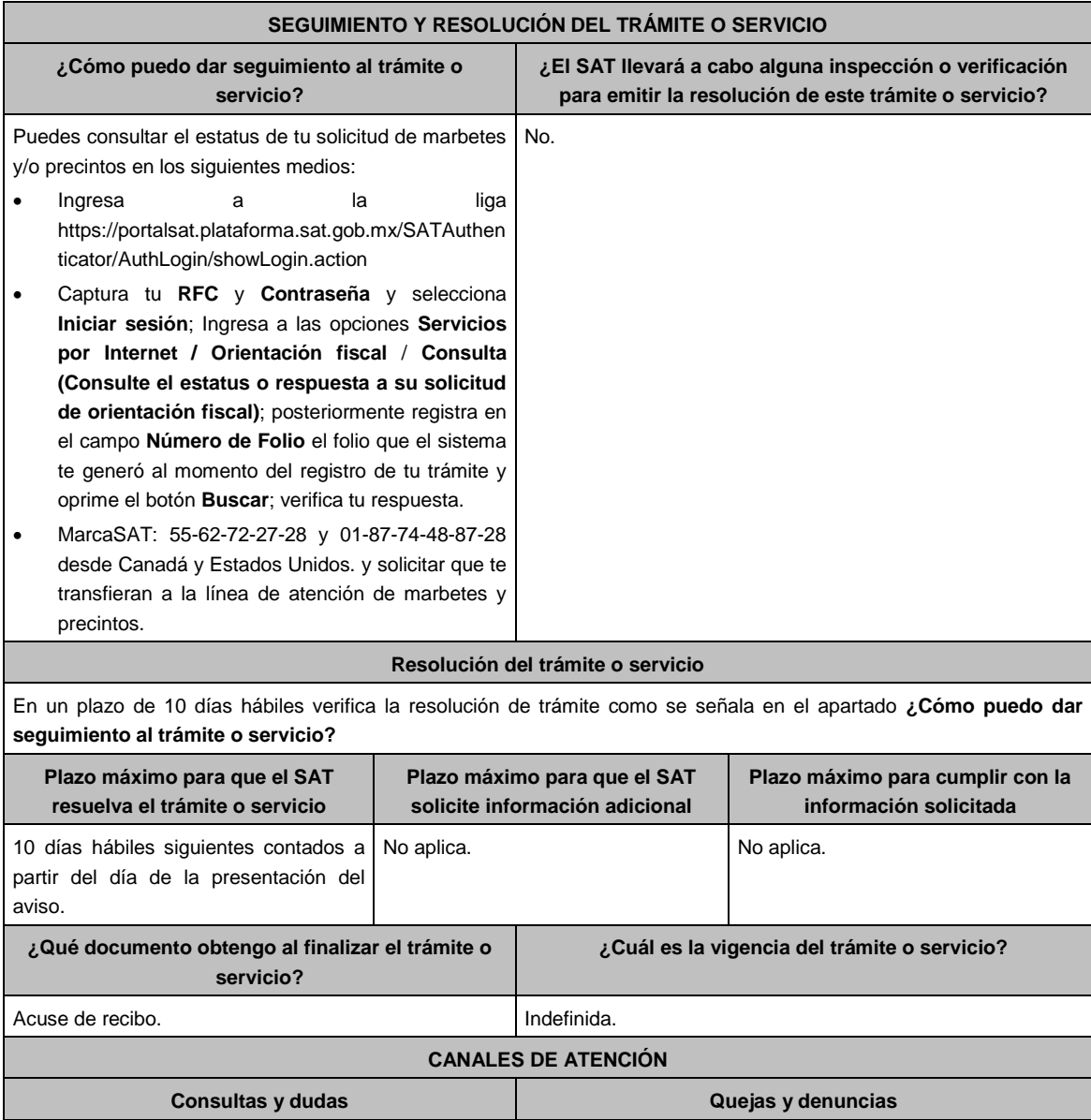

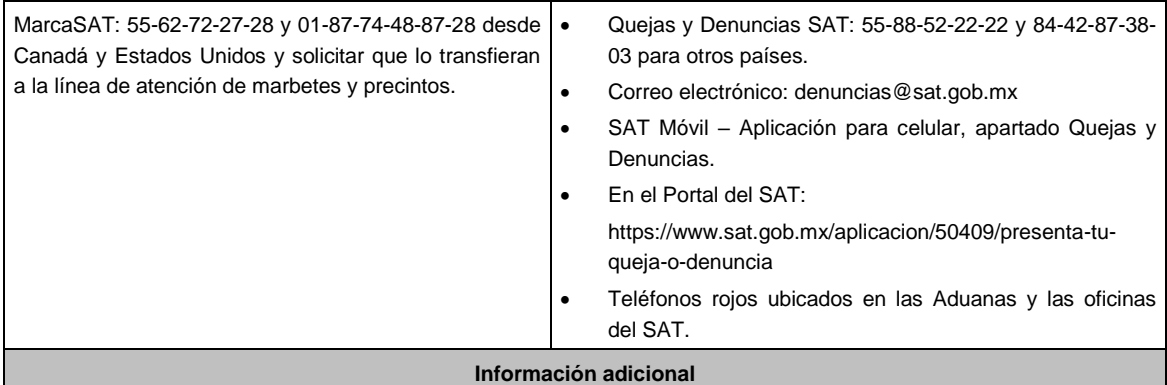

El aviso no tiene vigencia, sin embargo, en el supuesto de que exista alguna modificación en la información presentada, deberás ingresar nuevamente el aviso.

## **Fundamento jurídico**

Artículo 19, fracción XXII de la LIEPS; Reglas 5.2.29. y 5.2.30. de la RMF.

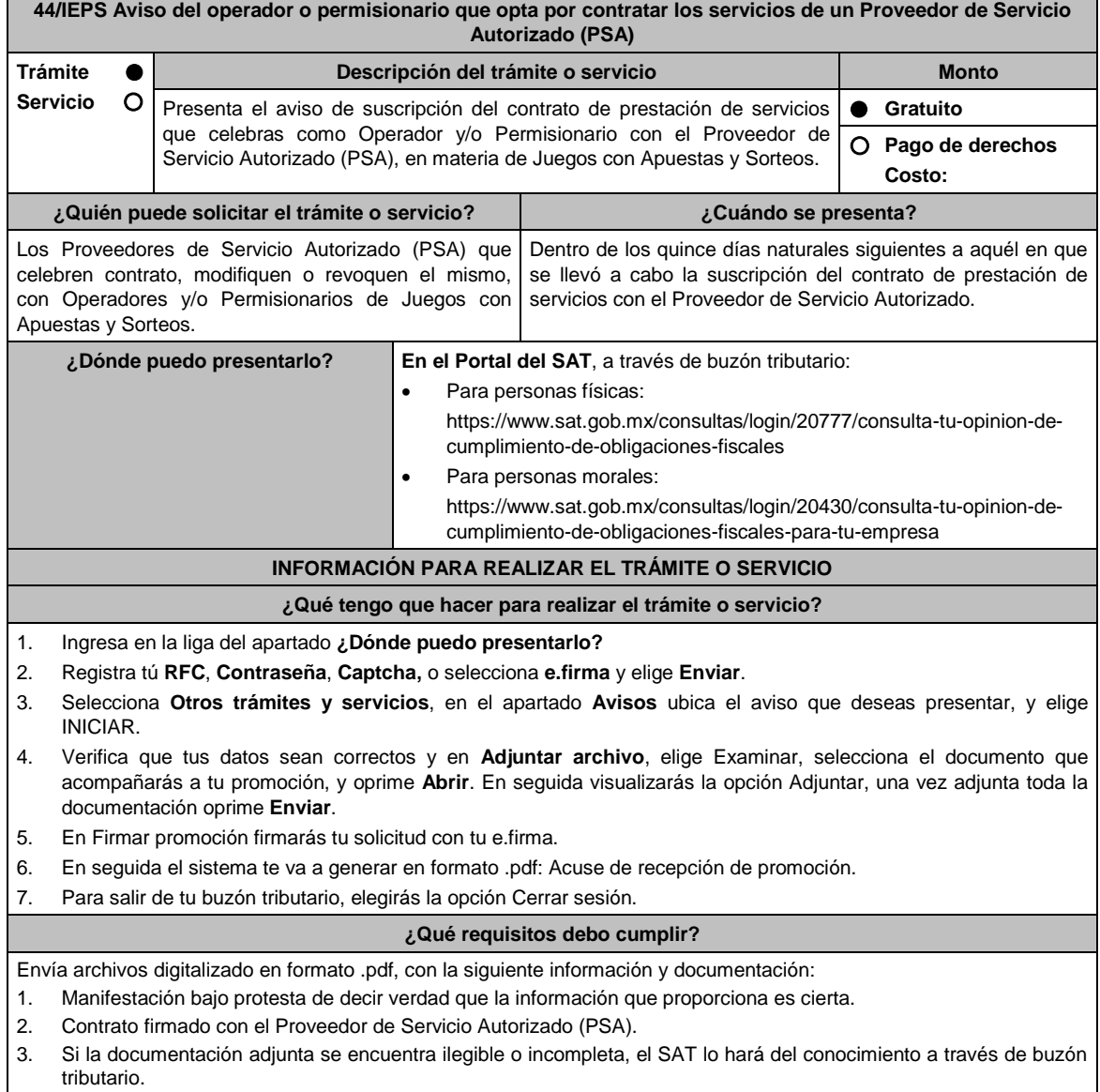

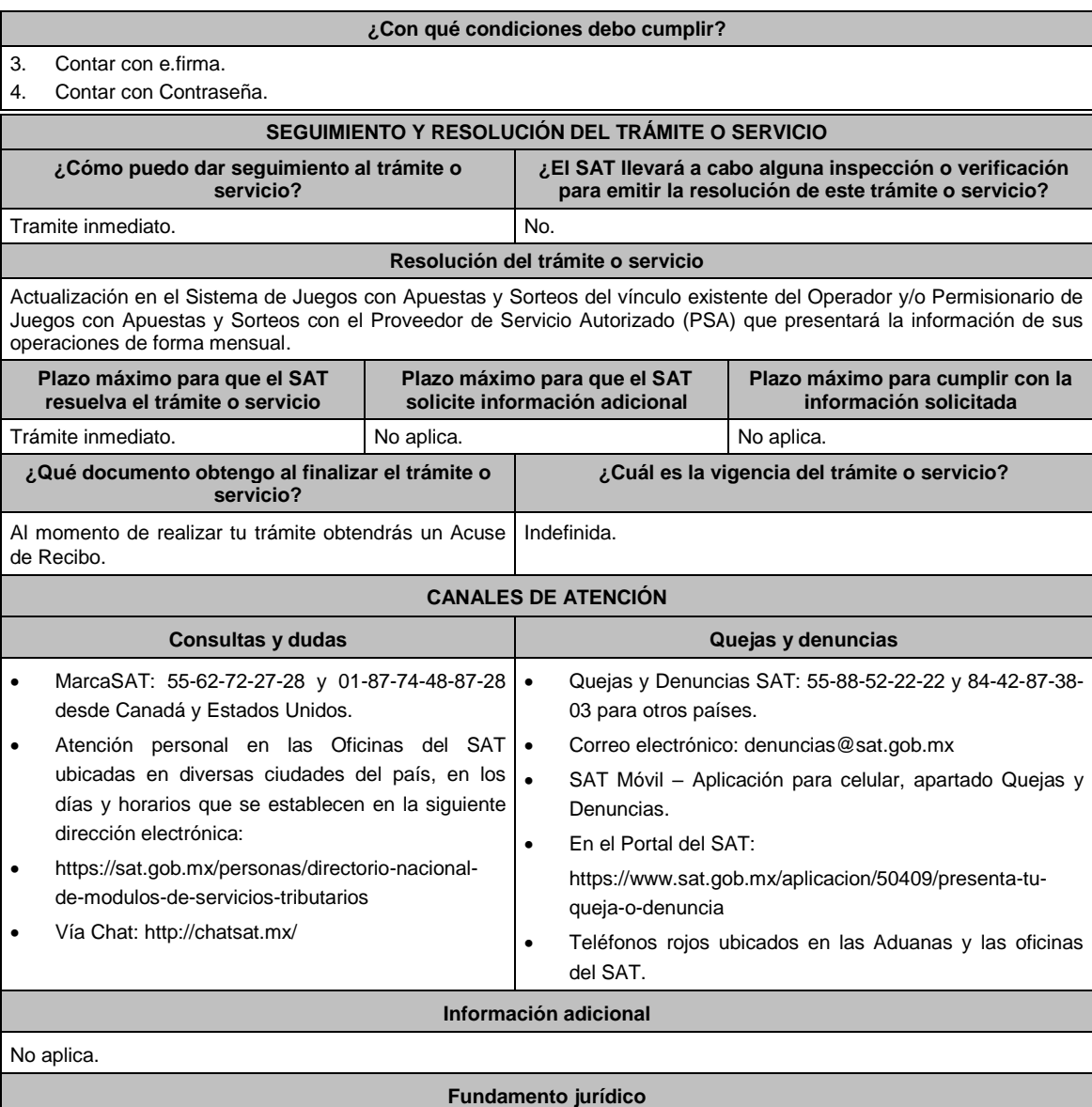

Artículos 2 y 20, fracción II Ley del IEPS; Reglas 5.2.39. y 5.2.41. de la RMF 2021.

# **45/IEPS (Se deroga)**

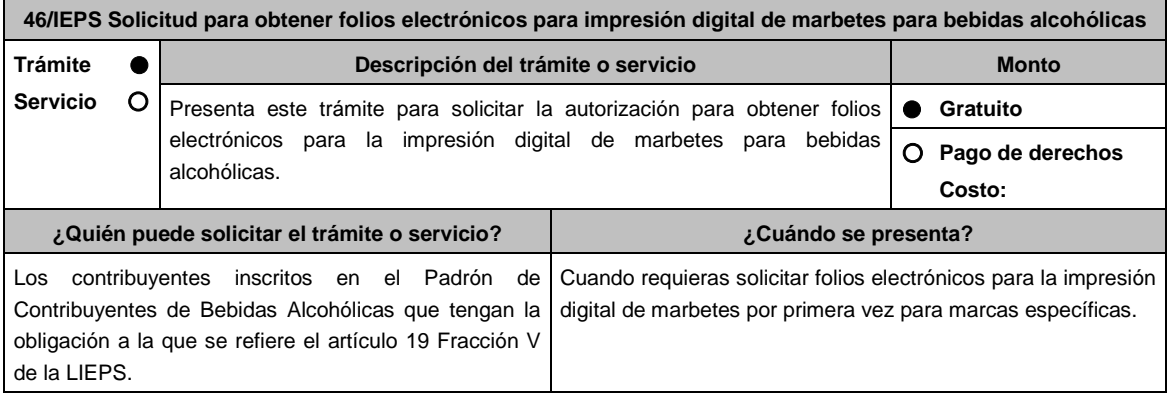

**¿Dónde puedo presentarlo? En el Portal del SAT**, a través de Mi Portal:

https://www.sat.gob.mx/tramites/77229/solicitud-para-obtener-folioselectronicos-para-la-impresion-digital-de-marbetes

## **INFORMACIÓN PARA REALIZAR EL TRÁMITE O SERVICIO**

### **¿Qué tengo que hacer para realizar el trámite o servicio?**

- 1. Ingresa en la liga del apartado **¿Dónde puedo presentarlo?** y selecciona el botón **INICIAR**; captura tu **RFC** y **Contraseña** y oprime **Iniciar sesión**; elige el menú **Servicios por Internet**; posteriormente **Orientación fiscal** y **Solicitud**; requisita el formulario conforme a lo siguiente:
	- En el apartado **Descripción del Servicio**; en la pestaña **Trámite** selecciona la opción **MARBETES/CODIGOS DE SEGURIDAD**; \***Asunto**: Solicitud para obtener folios electrónicos para impresión digital de marbetes para bebidas alcohólicas; **Descripción**: en este apartado debes describir la información que envías y el motivo; para anexar la documentación información relacionada con el servicio, selecciona el botón **Adjuntar Archivo** y **Examinar**; selecciona el documento digitalizado en formato PDF y elige **Cargar**; para finalizar oprime el botón **Enviar**.
- 2. El sistema te mostrará el mensaje **Su información ha sido enviada correctamente con el número de folio** (el numero será asignado por el sistema).
- 3. Selecciona el botón **Acuse de Recepción**; imprimelo o guardalo (si la información fue generada de manera incorrecta puedes cancelar el caso de orientación, seleccionando el botón **Cancelación del Servicio**).

### **¿Qué requisitos debo cumplir?**

1. Estar inscrito en el Padrón de Contribuyentes de Bebidas Alcohólicas en el RFC con el estatus de Alta.

- 2. Archivo electrónico digitalizado formato PDF que contenga lo siguiente:
	- La manifestación bajo protesta de decir verdad en que informe que en los doce meses anteriores a la fecha de la presentación de la solicitud hayan pagado un monto igual o mayor a \$200,000,000.00 (doscientos millones de pesos M.N. 00/100) por concepto de ISR o \$20,000,000.00 (veinte millones de pesos M.N. 00/100) por concepto de IEPS.
	- La especificación de las marcas de las que deseas solicitar los folios electrónicos para la impresión digital de marbetes en bebidas alcohólicas y que para dichas marcas hayas utilizado en el ejercicio inmediato anterior por lo menos 1,000,000 de marbetes adheribles.
	- Especificación del número asignado del producto o productos registrados en el en el Formato Electrónico de Marbetes (FEM) en el Portal del SAT, asociados a las marcas.

### **¿Con qué condiciones debo cumplir?**

- Contar con e.firma y Contraseña.
- Opinión del cumplimiento de obligaciones fiscales positiva.
- No estar publicado en la lista a que se refiere el cuarto párrafo del artículo 69-B del CFF.
- Contar con buzón tributario activo.
- No encontrarse restringido en el uso del Certificado de Sello Digital.

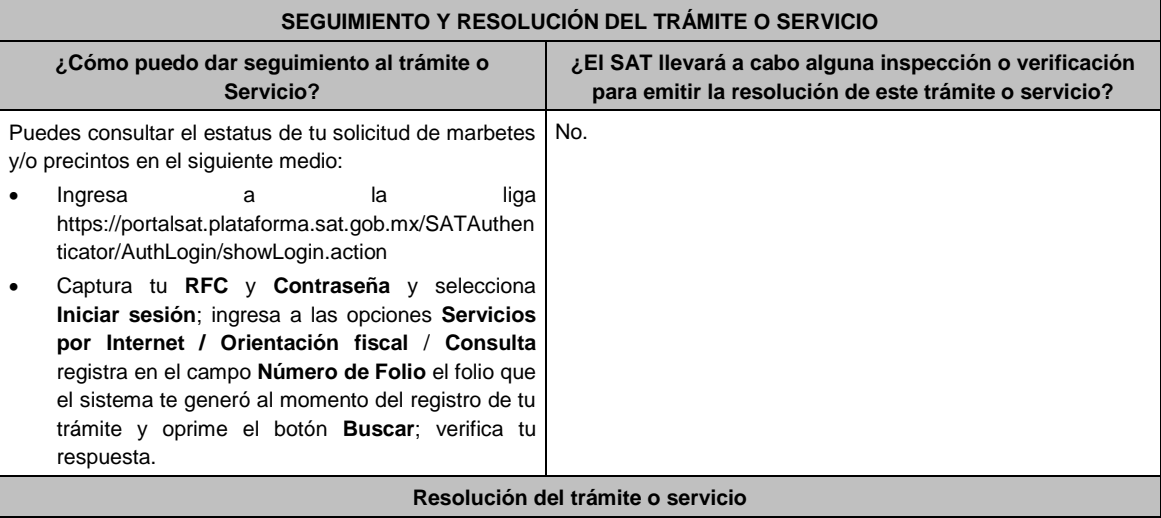

- En un plazo de 5 días hábiles verifica la respuesta de tu trámite como se señala en el apartado **¿Cómo puedo dar seguimiento al trámite o servicio?**, en el supuesto de que tu trámite sea resuelto como autorización podrás consultar en ese mismo medio los anexos del dictamen de uso de imagen y diseño para la impresión digital de marbetes.
- Asimismo, la autoridad te notificará la resolución correspondiente vía buzón tributario para lo cual debes considerar lo siguiente: Ingresa a https://www.sat.gob.mx/personas/iniciar-sesion captura tu **e.firma** y **contraseña**; selecciona **Enviar**; elige **Mis notificaciones** y descargar tu oficio de resolución.

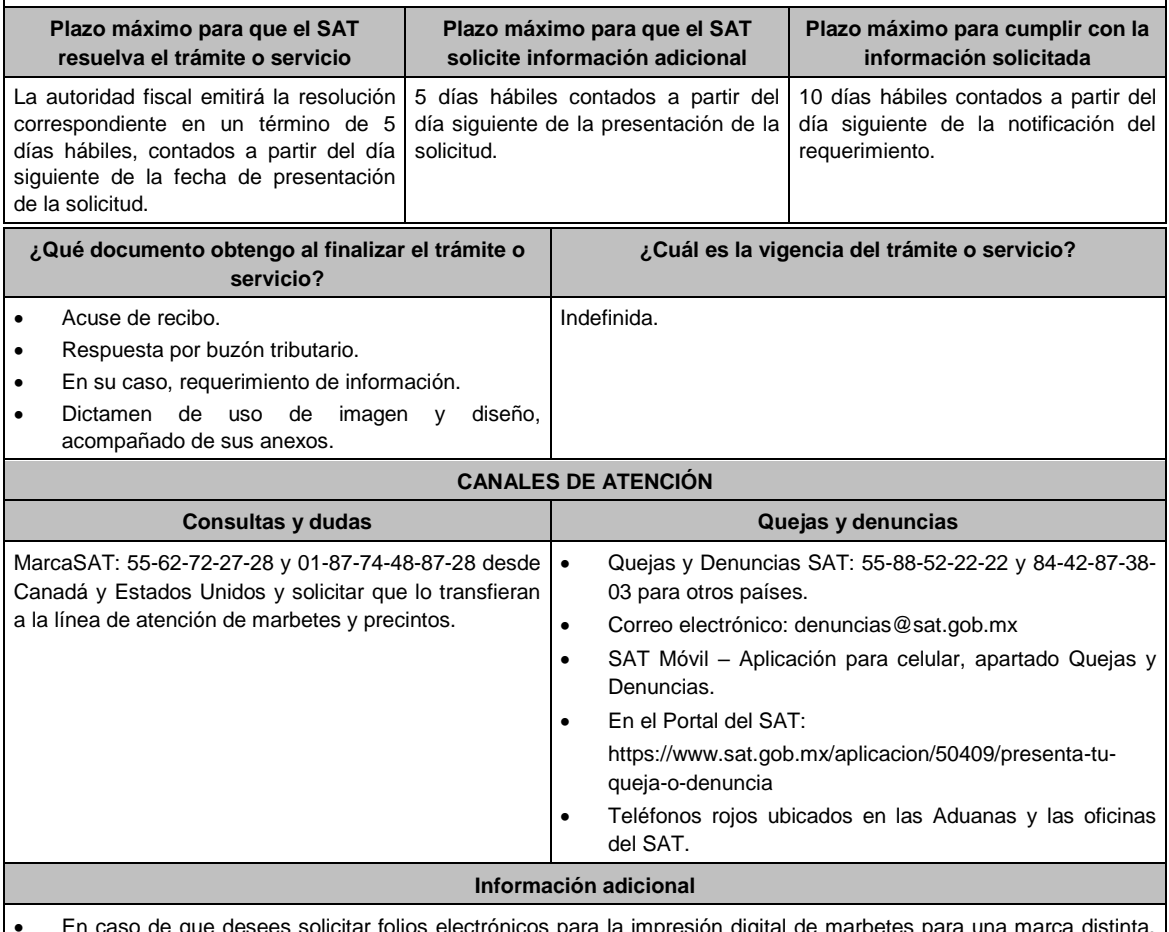

 En caso de que desees solicitar folios electrónicos para la impresión digital de marbetes para una marca distinta, debes presentar una nueva solicitud en términos de esta ficha.

 En el supuesto de que no cumplas con algunos de los requisitos, la autoridad puede requerirte para que en un plazo de 10 días hábiles atiendas dicho requerimiento y se pueda tener por autorizada tu solicitud, en el supuesto de que no desahogues en tiempo y forma, se tendrá por no presentada dicha solicitud.

### **Fundamento jurídico**

Artículos: 69-B del CFF, 19 de la LIEPS; Reglas 2.1.39. y 5.2.47. de la RMF.

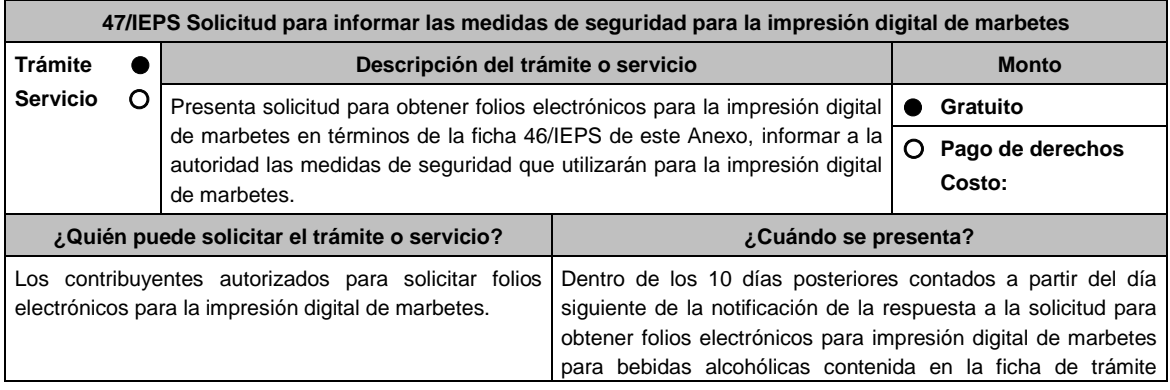

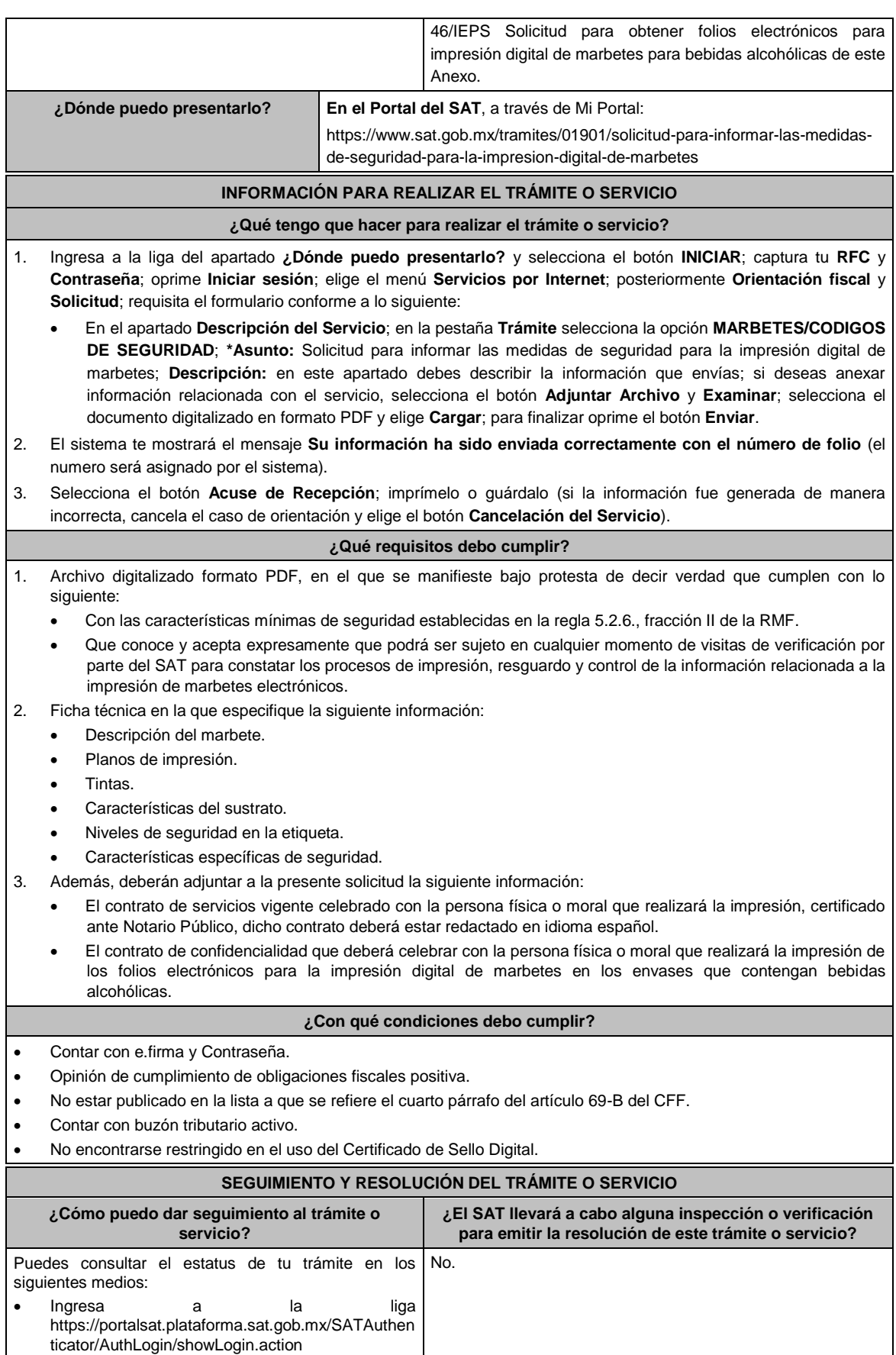

Captura tu **RFC** y **Contraseña** y selecciona

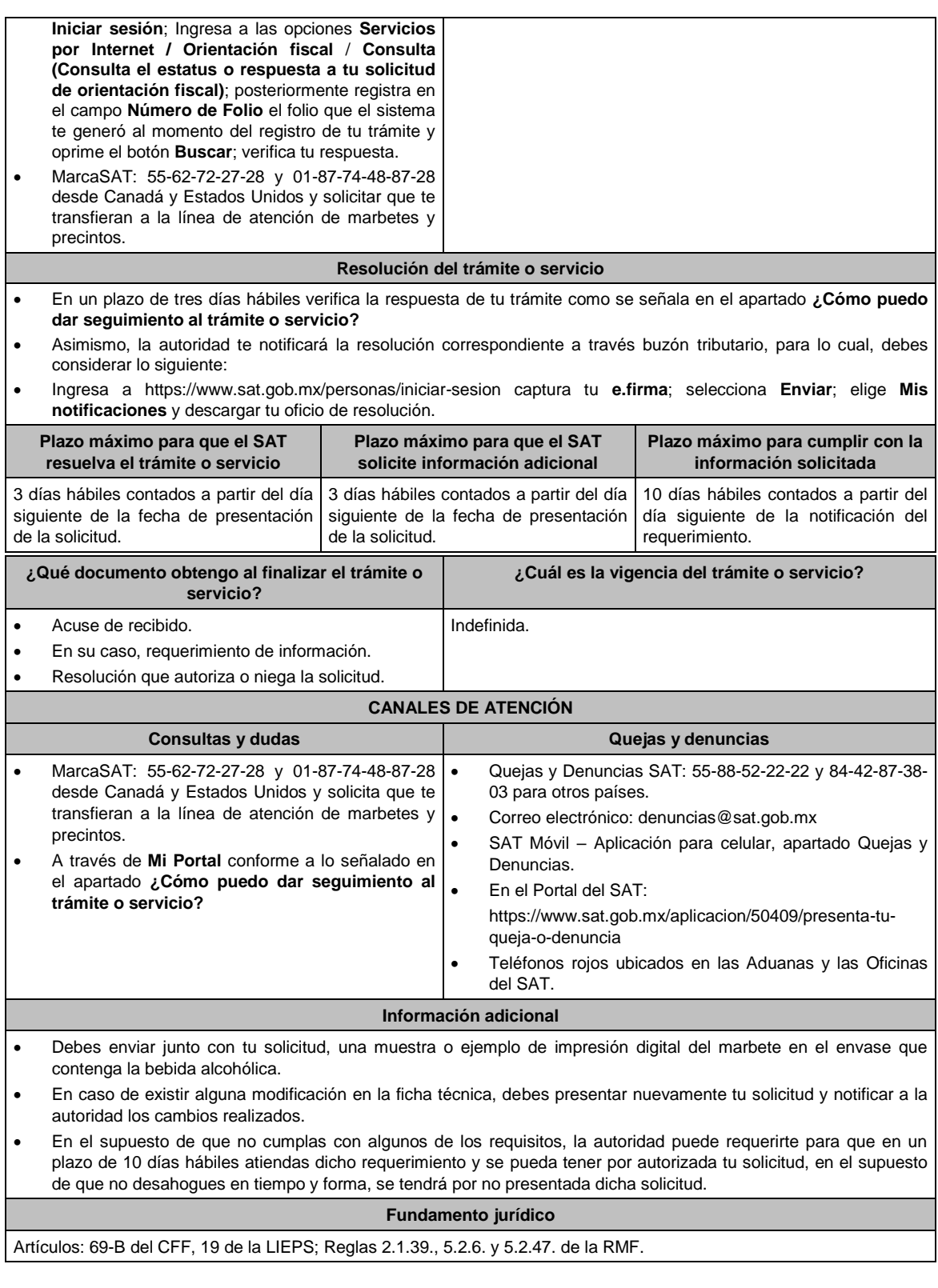

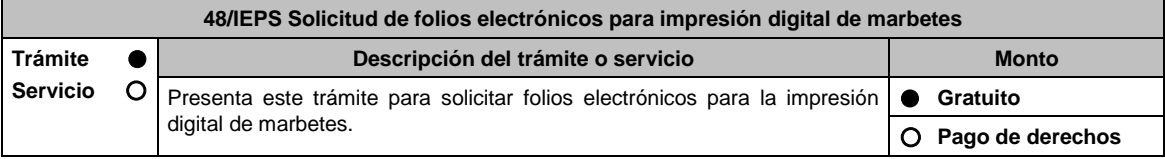

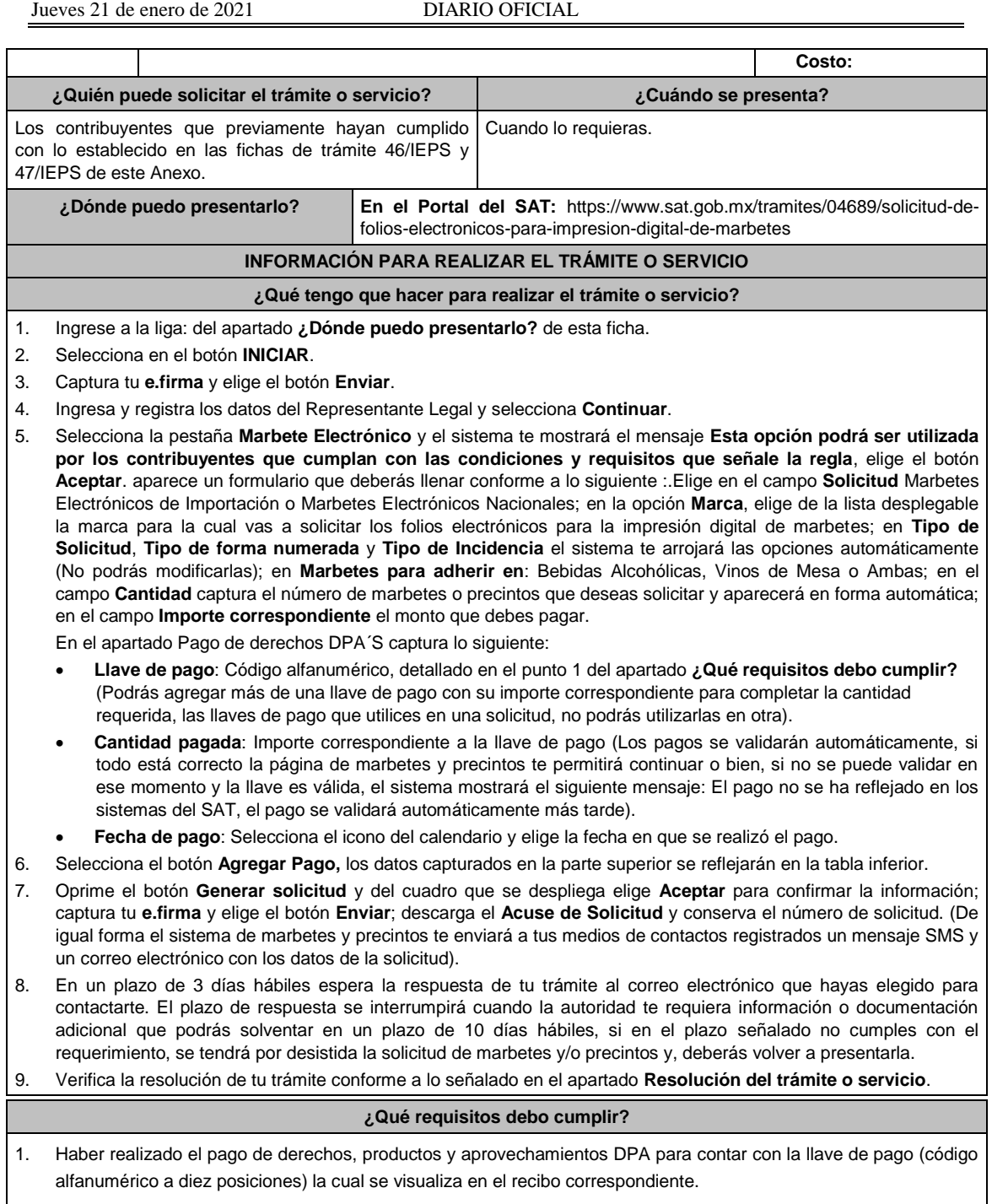

- 2. Archivos digitalizados de lo siguiente: En el supuesto de los comercializadores de bebidas alcohólicas que contraten total o parcialmente la fabricación, producción o envasamiento de bebidas alcohólicas a través de un contrato o convenio con personas físicas o moral además deberán adjuntar lo siguiente:
	- Tratándose de propietarios de marca de tequila, copia certificada ante Notario Público del Contrato o Convenio de Corresponsabilidad de acuerdo con lo establecido en la NOM-006-SCFI-2005, denominada "Bebidas Alcohólicas-Tequila-Especificaciones", así como de la Constancia de Registro del citado Contrato o Convenio ante el Instituto Mexicano de la Propiedad Industrial de la Secretaría de Economía, de conformidad con el artículo 308 de la Ley Federal de Protección a la Propiedad Industrial, tratándose de Contratos o Convenios de Corresponsabilidad suscritos por el fabricante, productor o envasador, con propietarios de marca de tequila.
	- Tratándose de propietarios de marca de Mezcal, copia certificada ante Notario Público del Contrato o Convenio de Corresponsabilidad de acuerdo con lo establecido en la NOM-070-SCFI-2016, denominada

"Bebidas Alcohólicas-Mezcal-Especificaciones", así como de la Constancia de Registro del citado Contrato o Convenio ante el Instituto Mexicano de la Propiedad Industrial de la Secretaría de Economía, de conformidad con el artículo 308 de la Ley Federal de Protección a la Propiedad Industrial, tratándose de Contratos o Convenios de Corresponsabilidad suscritos por el fabricante, productor o envasador, con propietarios de marca de Mezcal.

 Tratándose de contribuyentes distintos a los propietarios de marca de tequila y mezcal, copia certificada ante Notario Público del contrato o convenio en el que se establezca que efectuarán la fabricación, producción o envasamiento de bebidas alcohólicas, así como de la Constancia de Registro ante el Instituto Mexicano de la Propiedad Industrial de la Secretaría de Economía, de conformidad con lo establecido en el artículo 239 de la Ley Federal de Protección a la Propiedad Industrial.

#### **¿Con qué condiciones debo cumplir?**

- Estar inscrito en el Padrón de Contribuyentes de Bebidas Alcohólicas en el RFC como Productor, Comercializador y/o Importador.
- Estar inscrito en el padrón de importadores (únicamente es aplicable a los contribuyentes que soliciten marbetes de importación.
- Contar con e.firma y Contraseña.
- Opinión de cumplimiento de obligaciones fiscales positiva.
- No estar publicado en la lista a que se refiere el cuarto párrafo del artículo 69-B del CFF.
- Contar con buzón tributario activo.
- No encontrarse restringido en el uso del Certificado de Sello Digital.

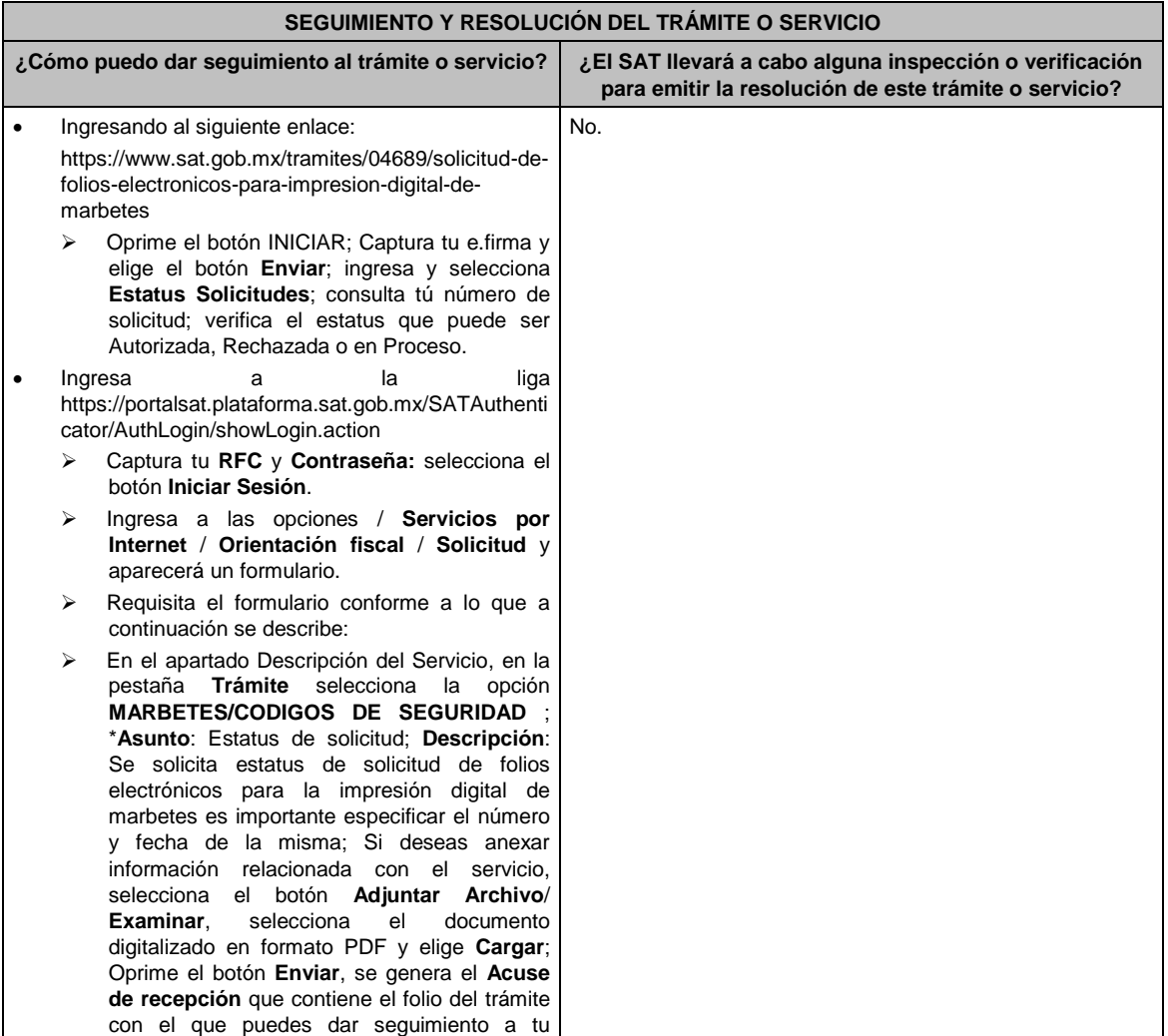

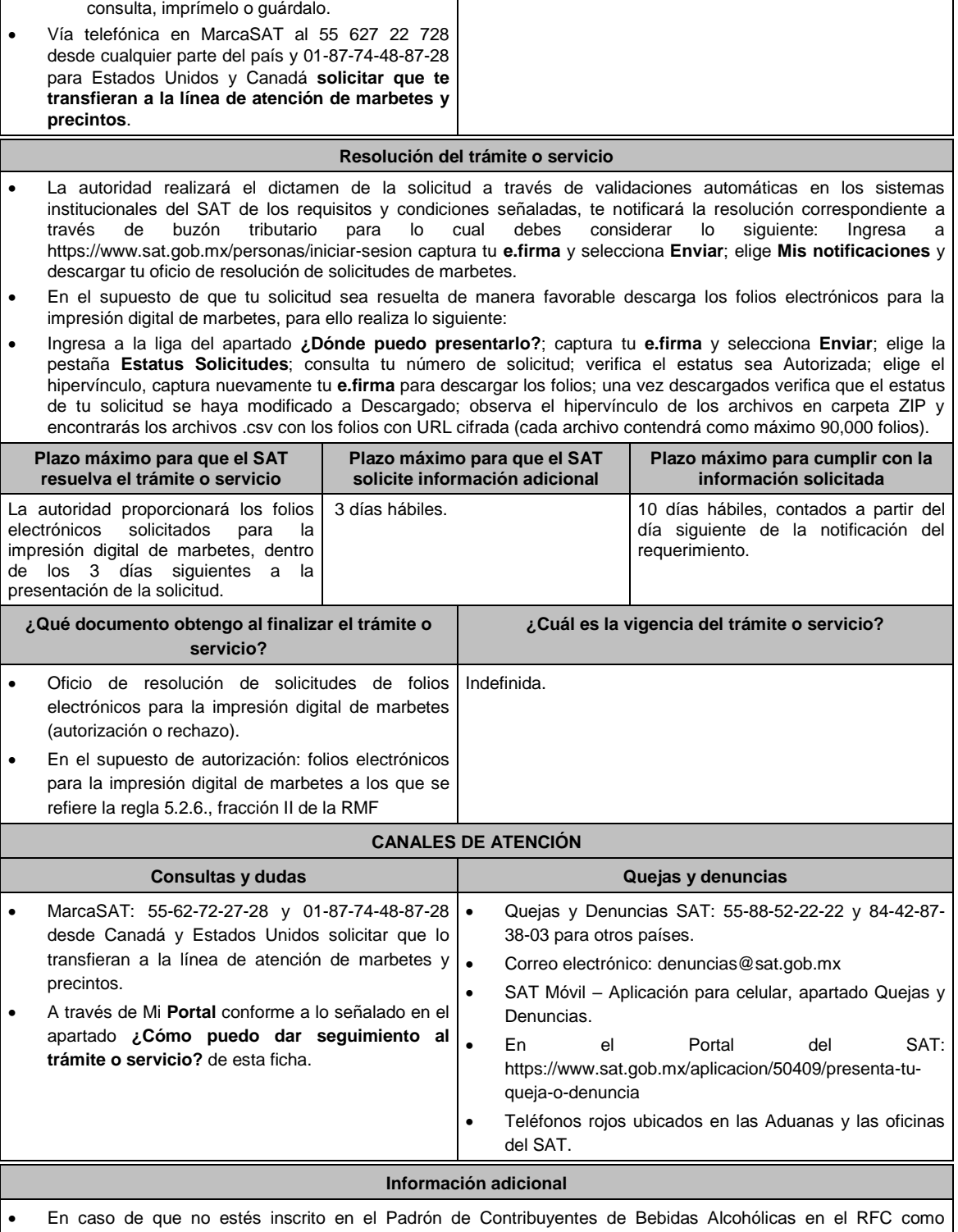

- Importador, el sistema de solicitudes de marbetes y precintos del Portal del SAT te mostrará el siguiente error: "Error Acceso denegado, no cumple con las condiciones para ver la página solicitada".
- En el supuesto de no cumplir con alguna de las condiciones requeridas, una vez que captures tu e.firma, el sistema de marbetes y precintos del Portal del SAT arrojará el error "Acceso denegado" seguido de la inconsistencia detectada, conforme a lo siguiente:
- Cuando exista inconsistencia en el Padrón de Contribuyentes de Bebidas Alcohólicas en el RFC, el sistema no te permitirá ingresar la solicitud y te mostrará el siguiente mensaje: "El ingreso al sistema marbetes no puede ser procesada porque existe una inconsistencia en el registro del Padrón de Contribuyentes de Bebidas Alcohólicas.

Favor de comunicarse a MarcaSAT 55 627 22 728", por lo que sólo visualizarás la opción de "Estatus Solicitudes" y también podrás realizar el Registro de uso de marbetes obtenidos, utilizados, destruidos e inutilizados.

- Si no tienes habilitado tu buzón tributario, el sistema te señalará lo siguiente Es necesario que ingrese medios de contacto en en la siguiente URL:
	- https://aplicacionesc.mat.sat.gob.mx/BuzonTributario.Presentacion/DatosContrib.aspx.
- Si no te encuentras al corriente respecto de tus obligaciones fiscales, el sistema no te permitirá realizar la solicitud y te mostrará el mensaje: El ingreso al sistema marbetes no puede ser procesada porque existe una inconsistencia en la opinión de cumplimiento. Favor de comunicarse a MarcaSAT 55 627 22 728.
- Cuando no cuentes con los roles necesarios en el padrón de importadores, el sistema te mostrará el siguiente mensaje: "El ingreso de este tipo de solicitud en el sistema de marbetes no puede ser procesada porque no está registrado en el padrón de importadores. Favor de comunicarse a MarcaSAT 55 627 22 728
- En caso ubicarse en alguno de los supuestos anteriormente señalados, comunícate a los canales de atención señalados en el apartado de Consultas y dudas.
- Para la captura de la llave de pago, debe tomar en consideración lo siguiente:
- Los únicos pagos que podrá utilizar más de una vez, son los provenientes de solicitudes rechazadas.
- Cuando realice la captura de la llave del pago en el sistema y la misma aún no se encuentre registrada en el sistema de pagos, mostrará el siguiente mensaje: Error, El pago no se ha reflejado en los sistemas del SAT, el pago se validará automáticamente más tarde, lo cual significa que la llave de pago se validará posteriormente.
- La cantidad máxima que se podrá solicitar bajo esta modalidad será de hasta 10,000,000 de folios por solicitud.
- La autoridad verificará a través del Formato Electrónico de Marbetes (FEM) en el Portal del SAT la información que compruebe que se ha utilizado por lo menos un 60% de los folios para la impresión de marbetes. El 40% restante deberá ser comprobado por el contribuyente en la solicitud inmediata posterior, debiendo cumplir en los términos de este párrafo.
- En el caso de importación la declaración de uso de marbetes que se presente en el Formato Electrónico de Marbetes (FEM) a través del Portal del SAT deberá de comprobarse con pedimentos de importación con clave A1 o G1 según corresponda.
- De manera sucesiva, procederá lo señalado en los párrafos que anteceden, cuando los contribuyentes a que se refiere la regla 5.2.47. de la RMF, soliciten nuevamente folios para la impresión digital de marbetes.
- En el supuesto de cumplirse con todos y cada uno de los requisitos la autoridad proporcionará los folios electrónicos solicitados para la impresión digital de marbetes, dentro de los tres días siguientes a la presentación de la solicitud.
- La autoridad podrá rechazar tu solicitud de marbetes y/o precintos en el supuesto de incumplimiento en algunos de los requisitos y condiciones establecidos.
- La autoridad podrá requerirte información adicional para constatar el uso correcto de marbetes y precintos entregados con anterioridad.
- El costo del marbete o precinto señalado en la LFD en los artículos 53-K y 53-L, se actualizará de acuerdo a lo establecido en el Anexo 19 de la RMF.

#### **Fundamento jurídico**

Artículos: 19 fracciones V y XV, 26, 26-A de la LIEPS, 53-K, 53-L de la LFD; 69-B del CFF, Reglas 2.1.39., 5.2.6., 5.2.47., 5.3.1. y Anexo 19 de la RMF.

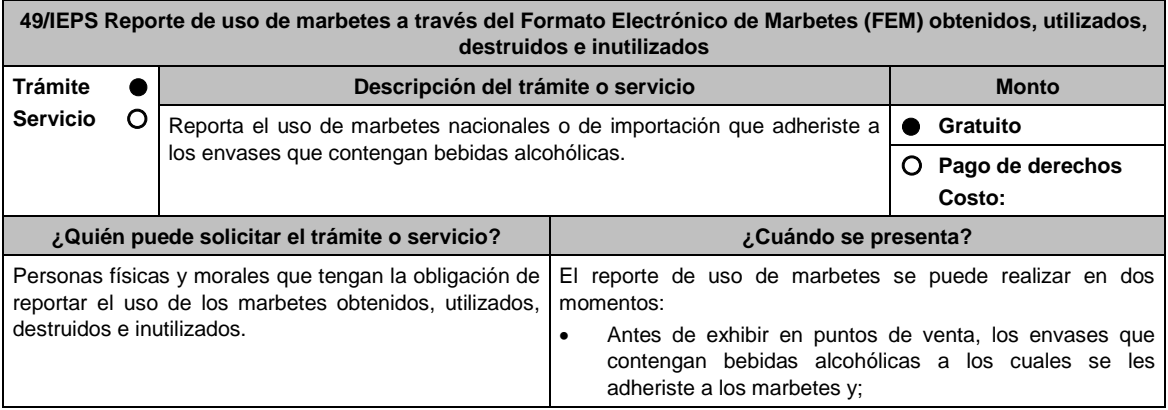

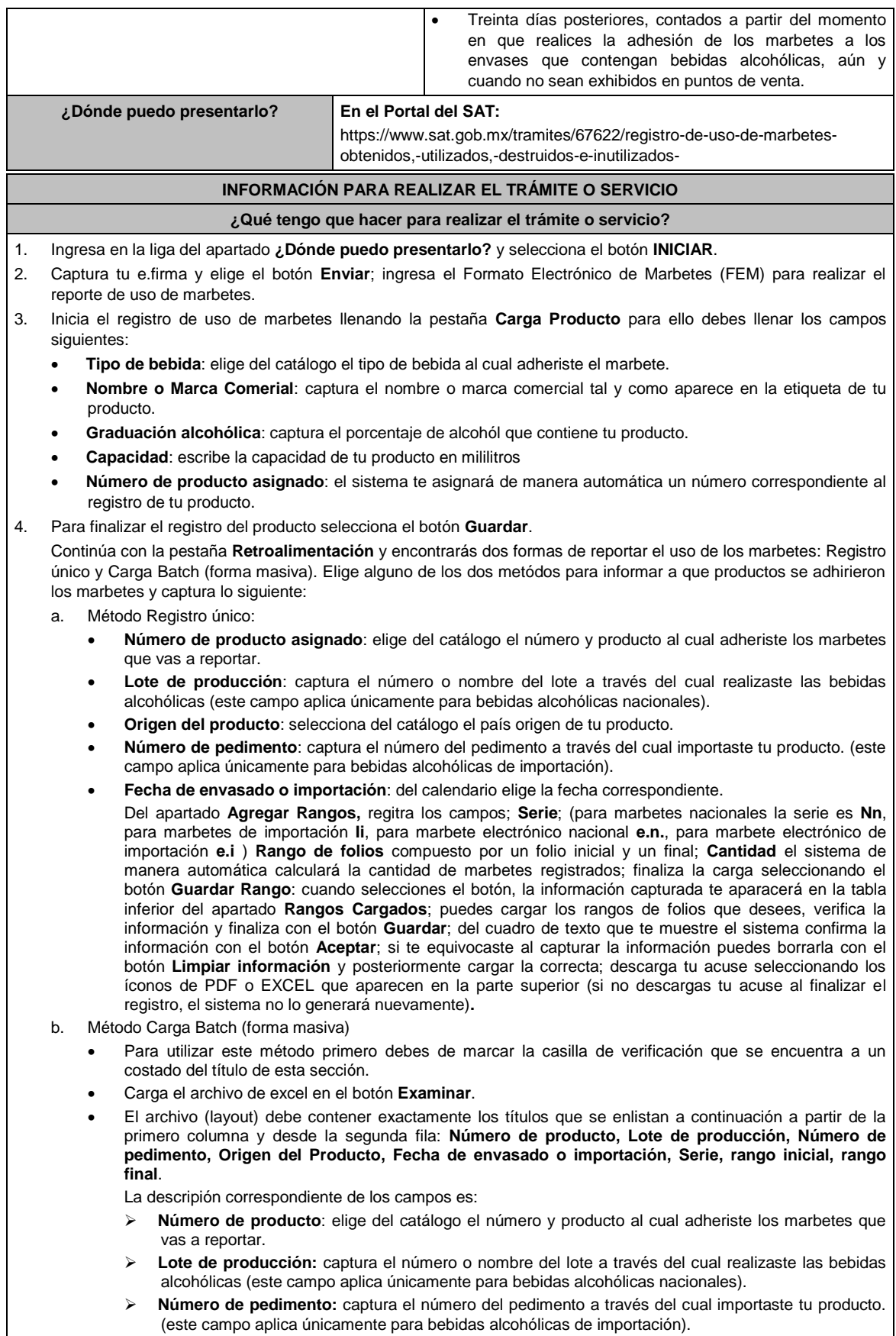

**Origen del Producto:** Captura exactamente como está en el catálogo el país origen de tu producto.

- **Fecha de Envasado o importación:** captura la fecha correspondiente (dd/mm/aaaa).
- **Serie:** Para marbetes nacionales la serie es Nn para marbetes de importación Ii.
- **rango inicial:** El folio correspondiente.
- **rango final:** El folio correspondiente. Para cada fila de excel puedes capturar diferentes registros, es decir, puedes reportar productos con diferentes numeros de productos, mismas claves pero con fechas diferentes, productos con diferente país de origen, etc.
- Ya que este cargado el archivo, comprueba lo datos que contiene con el botón **Validar producción**, y en caso de que el sistema encuentre alguna inconsistencia se activará el botón **descargar archivo** en donde el sistema te entregará un archivo con los errores detectados en cada fila del archivo de excel. En caso que el archivo no cuente con ninguna inconsistencia se activará el botón de **Guardar**, el cual permitirá terminar con el proceso de retroalimentación del uso de marbetes de forma masiva.
- Descarga tu acuse seleccionando los íconos de PDF o EXCEL que aparecen en la parte superior (si no descargas tu acuse al finalizar el registro, el sistema no lo generará nuevamente)**.**
- 5. Para cancelar marbetes a través del FEM debes elegir la pestaña **Folios Cancelados** y requisita el formulario siguiente (puedes cancelar marbetes destruidos, inutilizados, extravíados, robados, defectuosos o faltantes):
	- **Comprobante de entrega:** en este campo captura el número de comprobante de entrega que es el documento mediante el cual la autoridad ministró los marbetes.
	- **Serie:** en esta opción registra la serie correspondiente a los marbetes que vas a cancelar.
	- **Rango de Folios:** indica el rango inicial o final de los marbetes que deseas cancelar (si únicamente vas a cancelar un folio debes capturar el mismo folio en la opción de rango inicial y final).
	- **Cantidad:** en esta opción el sistema de manera automática te indicará la cantidad de folios que vas a cancelar.

Elige el botón **Agregar** y la información capturada te aparecerá en la tabla inferior del apartado **Carga del reporte de mermas de folios cancelados**; finaliza seleccionando el botón **Guardar**; confirma la información oprimiendo el botón **Aceptar** del cuadro de texto que se despren de; descarga tu acuse seleccionando los íconos de PDFC o EXCEL que apaecen en la parte superior (si no descargas tu acuse al finalizar el registro, el sistema no lo generará nuevamente).

- 6. Para modificar la información de marbetes que previamente registraste, debes seleccionar la pestaña **Modificar Retroalimentación**, para ello requisita el siguiente formulario:
	- **Serie**: en esta opción registra la serie correspondiente a los marbetes que vas a cancelar.
	- **Folio Inicial**: registra el folio inicial del rango de marbetes que deseas modificar.
	- **Folio Final**: registra el folio final del rango de marbetes que deseas modificar (si únicamente vas a modificar un folio debes capturarlo el mismo folio en la opción de rango inicial y final).

Una vez capturados los datos selecciona el botón **Buscar**; de la tabla inferior verifica los datos que te muestra el sistema como resultado de la busqueda; si los datos son correctos elige la opción **Eliminar**; descarga tu acuse seleccionando los íconos de PDFC o EXCEL que apaecen en la parte superior (si no descargas tu acuse en el momento que elimines la información de los rangos el sistema no lo generará nuevamente).

#### **¿Qué requisitos debo cumplir?**

No se requiere presentar documentación.

#### **¿Con qué condiciones debo cumplir?**

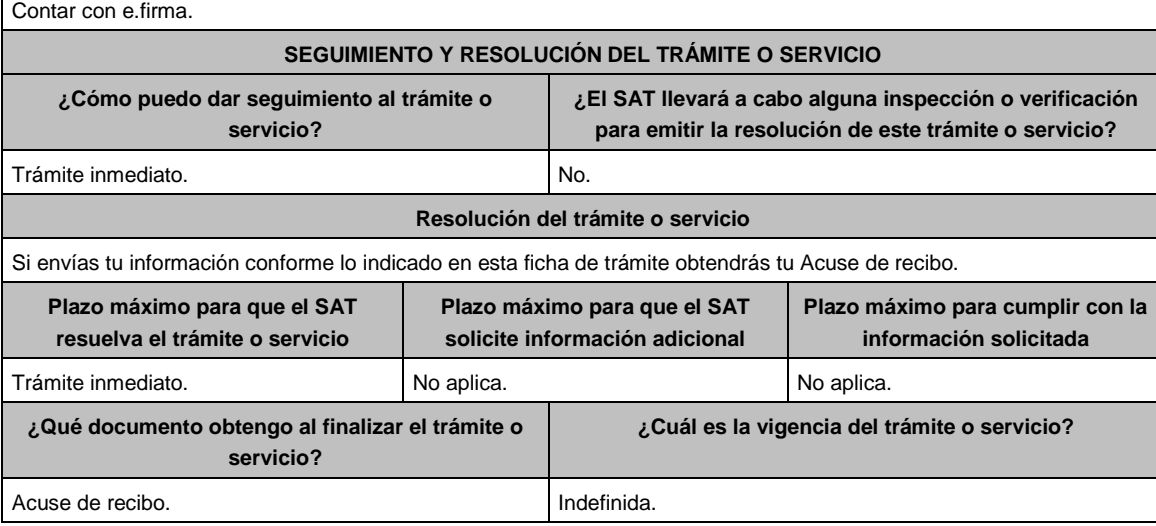

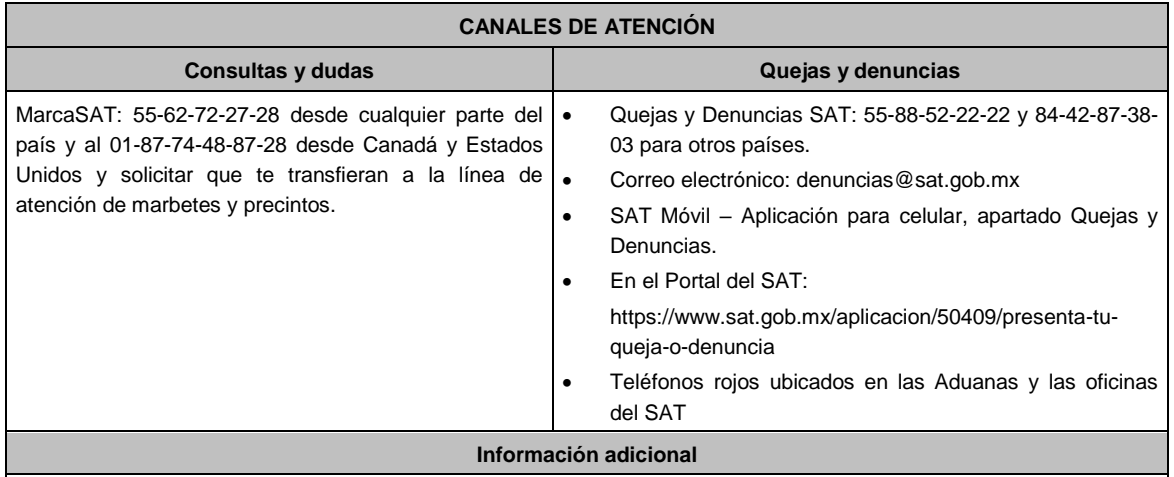

Para poder cancelar folios de marbetes, debes considerar que los mismos no deben contener información cargada previamente en la pestaña **Retroalimentación**, de lo contrario, el sistema no te dejará realizar la cancelación de los folios de marbetes, por lo que deberás eliminar la información en la pestaña **Modificar Retroalimentación**, y posteriormente cancelar los folios.

Para consultar más información consulta el Instructivo publicado en el Portal del SAT en la siguiente liga: https://www.sat.gob.mx/tramites/67622/registro-de-uso-de-marbetes-obtenidos,-utilizados,-destruidos-e-inutilizados-, en el apartado **Contenidos Relacionados**.

**Fundamento jurídico**

Artículos: 19, 26 LIEPS; Regla 5.2.25. de la RMF.

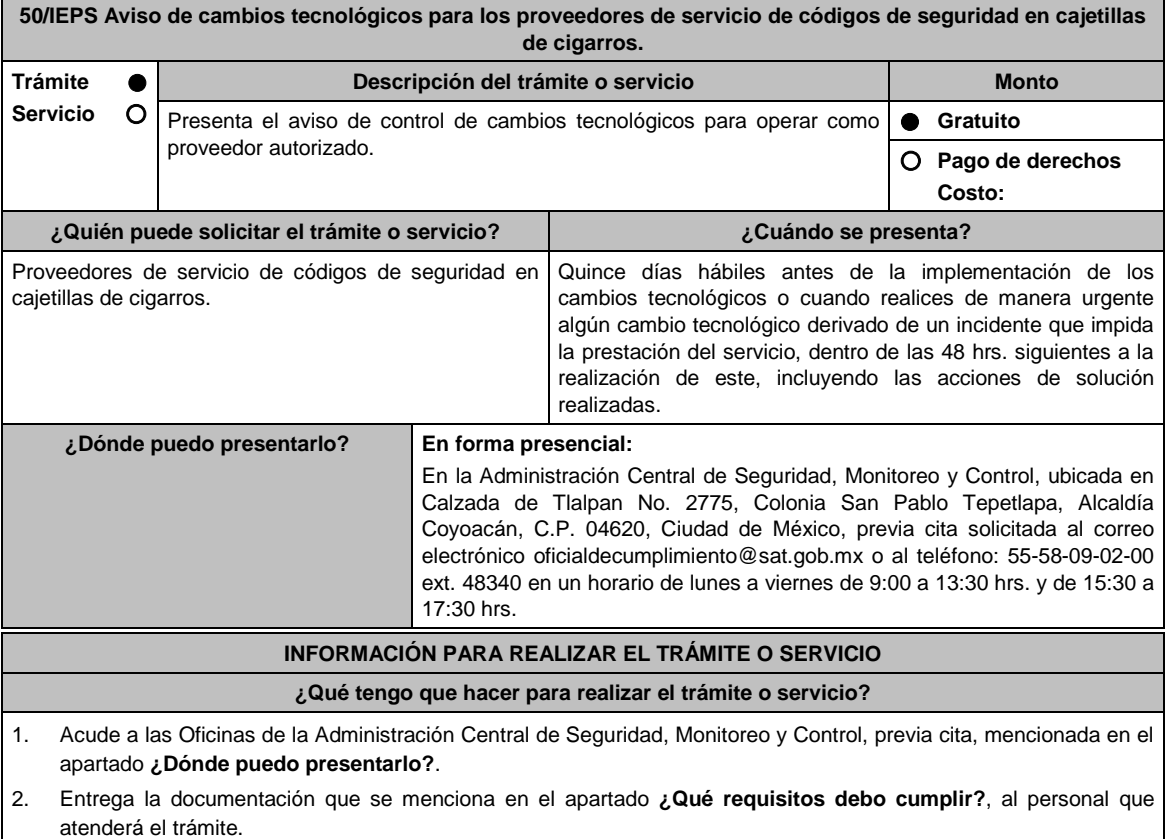

3. En caso de que cumplas con los requisitos y condiciones recibe copia del escrito libre sellado como acuse de recibo. En caso contrario se te indicará lo que hace falta y deberás volver a presentar el trámite.

4. Para verificar la respuesta a tu aviso, ingresa al Portal del SAT, dentro del plazo de 3 meses posteriores a la
presentación del mismo, en la ruta: https://www.sat.gob.mx/personas/iniciar-sesion de acuerdo a lo siguiente:

- En **buzón tributario**, **captura** tu **RFC / Contraseña / Captcha** o tu e.firma y, selecciona el botón **Enviar**.
	- En el apartado de **Mis expedientes / Mis notifiaciónes**, podrás consultar el campo de **Pendientes**, en donde:
	- encontrarás un **Oficio de resultado de la valoración del cambio tecnológico**.

# **¿Qué requisitos debo cumplir?** 1. Escrito libre original y copia firmado de manera autógrafa o con e.firma por el representante legal o apoderado legal con facultades para tal efecto en donde acredite su personalidad con Escritura pública o poder notarial, que deberá contener:

- La manifestación sobre los cambios tecnológicos realizados, indicando razón o denominación social, RFC, número de autorización vigente, fecha del cambio, precisando hora de inicio y término, así como las razones y motivos de dicho cambio.
- 2. Anexar en archivo electrónico en unidad de memoria extraíble la siguiente información:
	- Análisis de riesgos.
	- Plan de seguimiento a riesgos detectados.
	- Control de cambios autorizados.
	- Plan de pruebas funcionales y operacionales.
	- Matriz de escalamiento.
	- Cronograma de actividades.
	- Comunicado del cambio interno.

Todo lo anterior debe ser claro en cuanto al alcance del cambio a realizar.

## **¿Con qué condiciones debo cumplir?**

- Contar con e.firma o Contraseña.
- Contar con buzón tributario activo.

## **SEGUIMIENTO Y RESOLUCIÓN DEL TRÁMITE O SERVICIO**

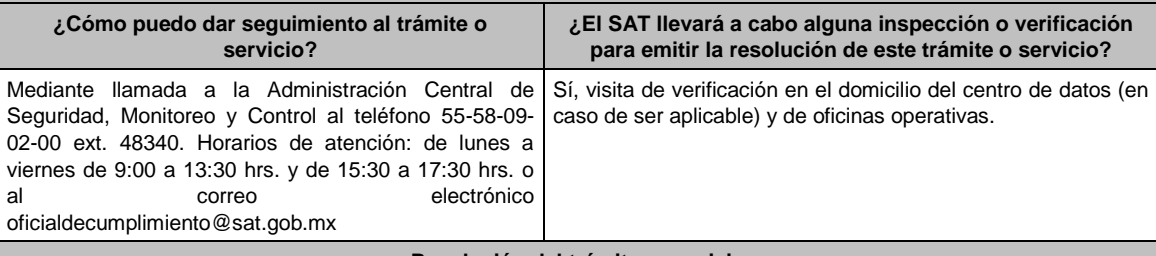

#### **Resolución del trámite o servicio**

La Administración Central de Seguridad, Monitoreo y Control verificará si cumples con todos los requisitos y condiciones, y emitirá Oficio de resultado de la valoración del cambio tecnológico.

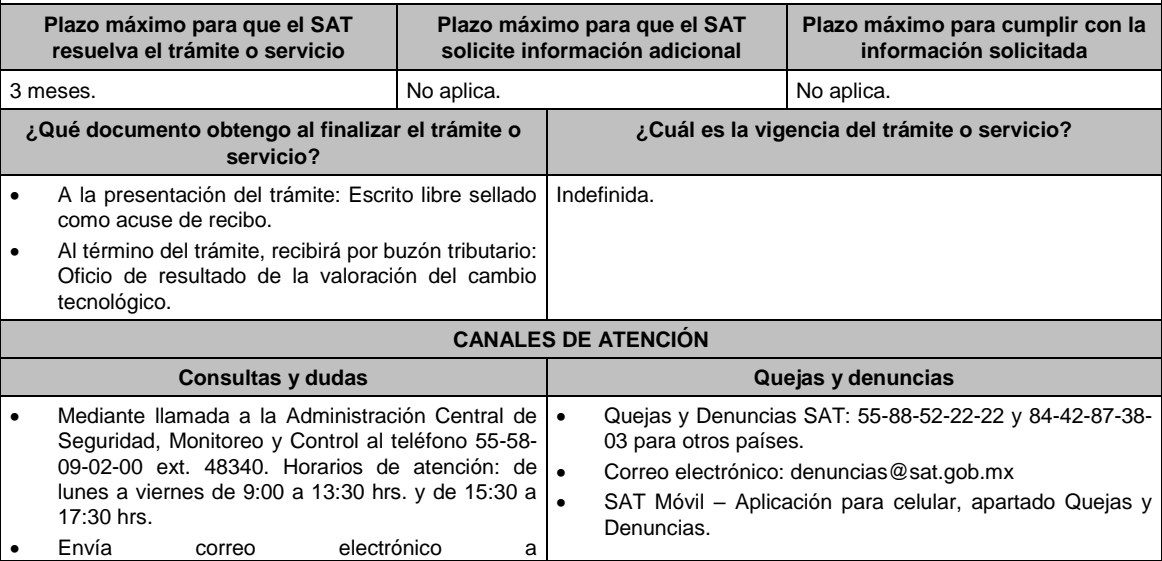

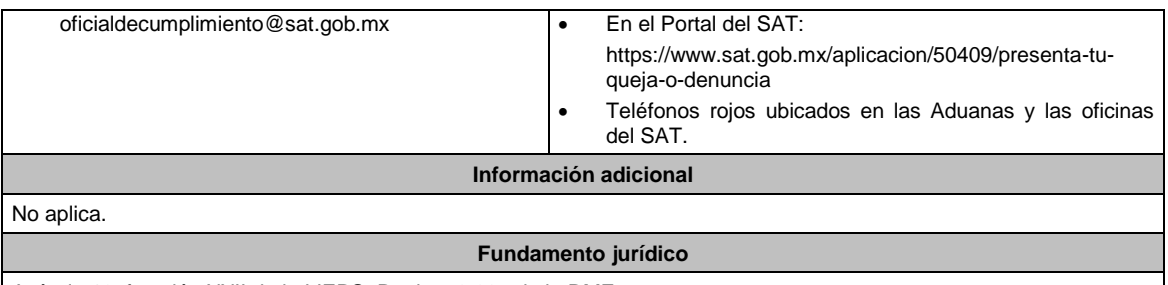

Artículo 19, fracción XXII de la LIEPS; Regla 5.2.29., de la RMF.

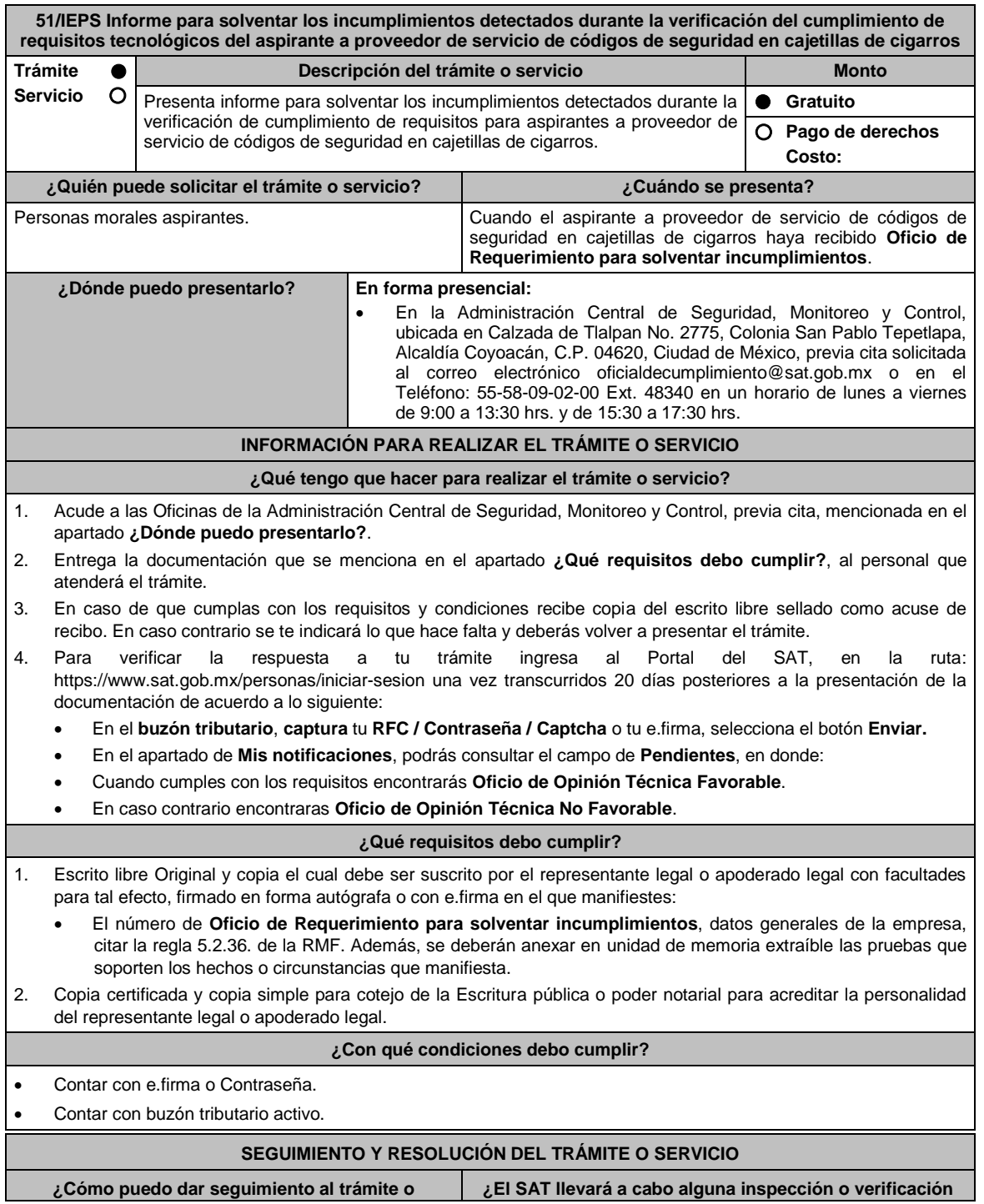

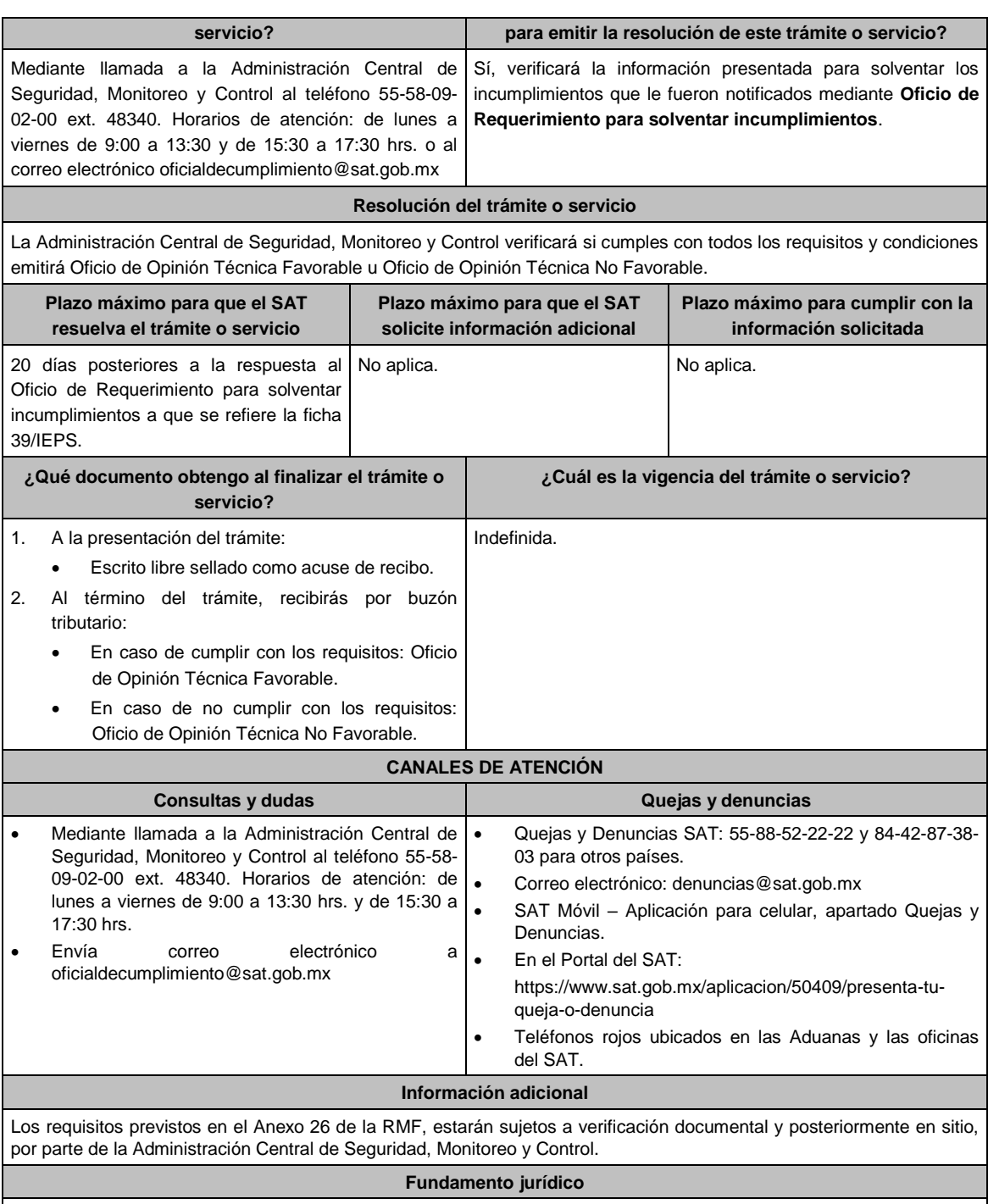

Artículo 19, fracción XXII de la LIEPS; Reglas 5.2.29. y 5.2.45. de la RMF.

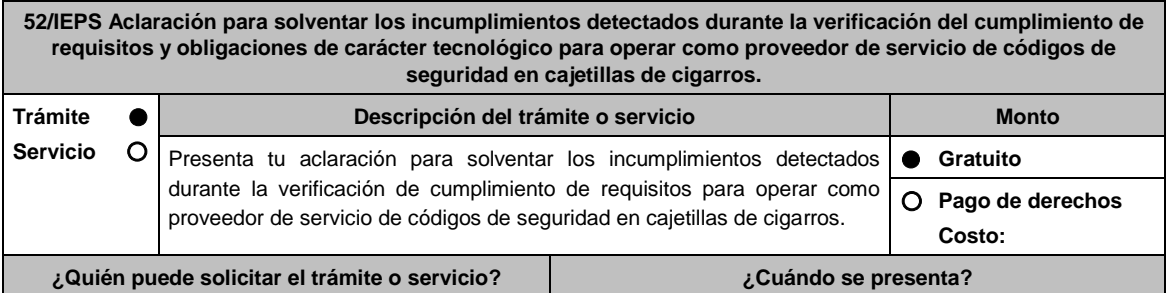

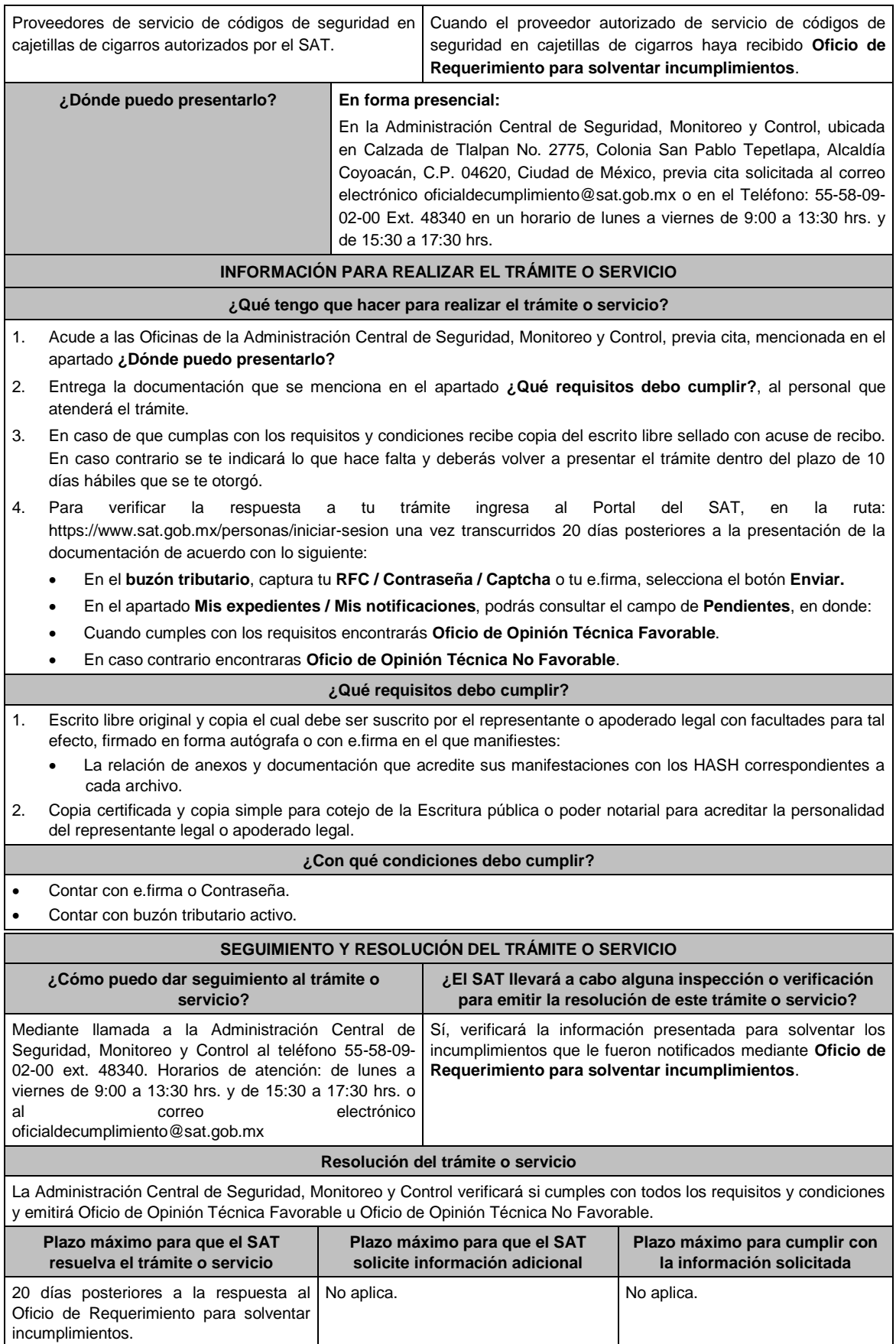

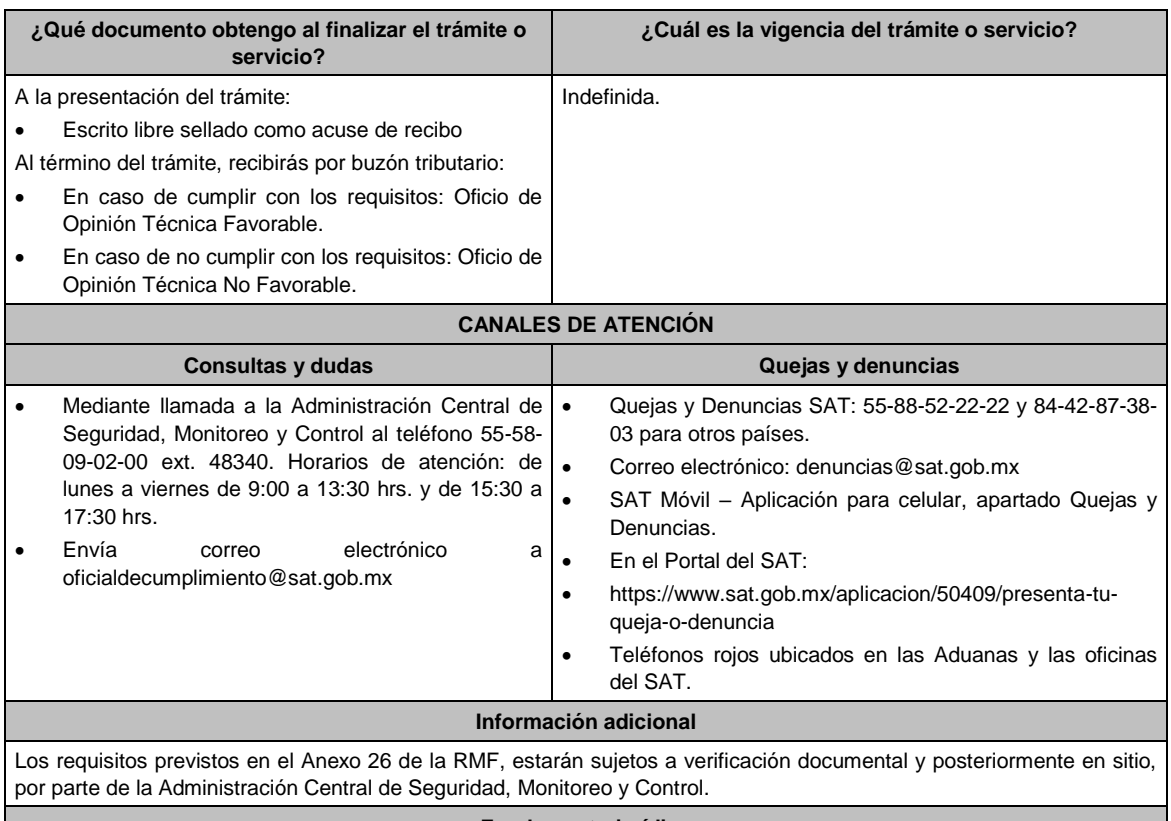

# **Fundamento jurídico**

Artículo 19, fracción XXII de la LIEPS; Reglas 5.2.29. y 5.2.45. de la RMF.

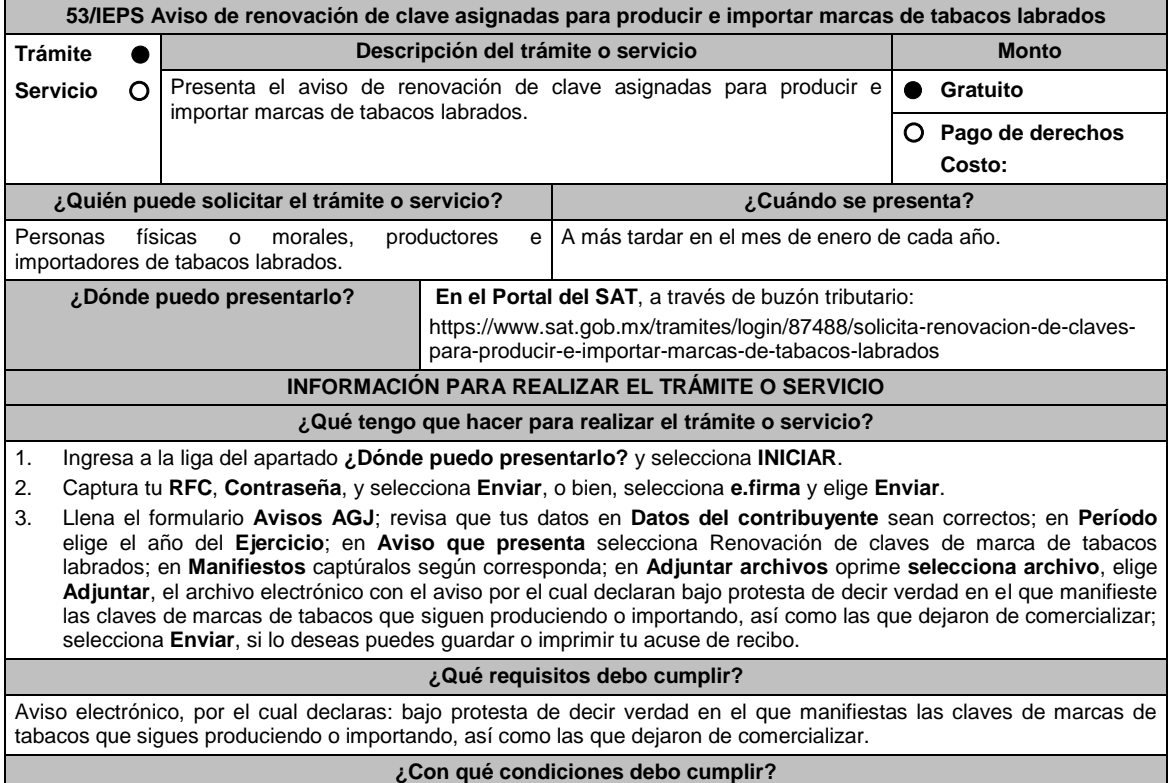

Contar con e.firma y Contraseña.

Jueves 21 de enero de 2021

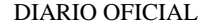

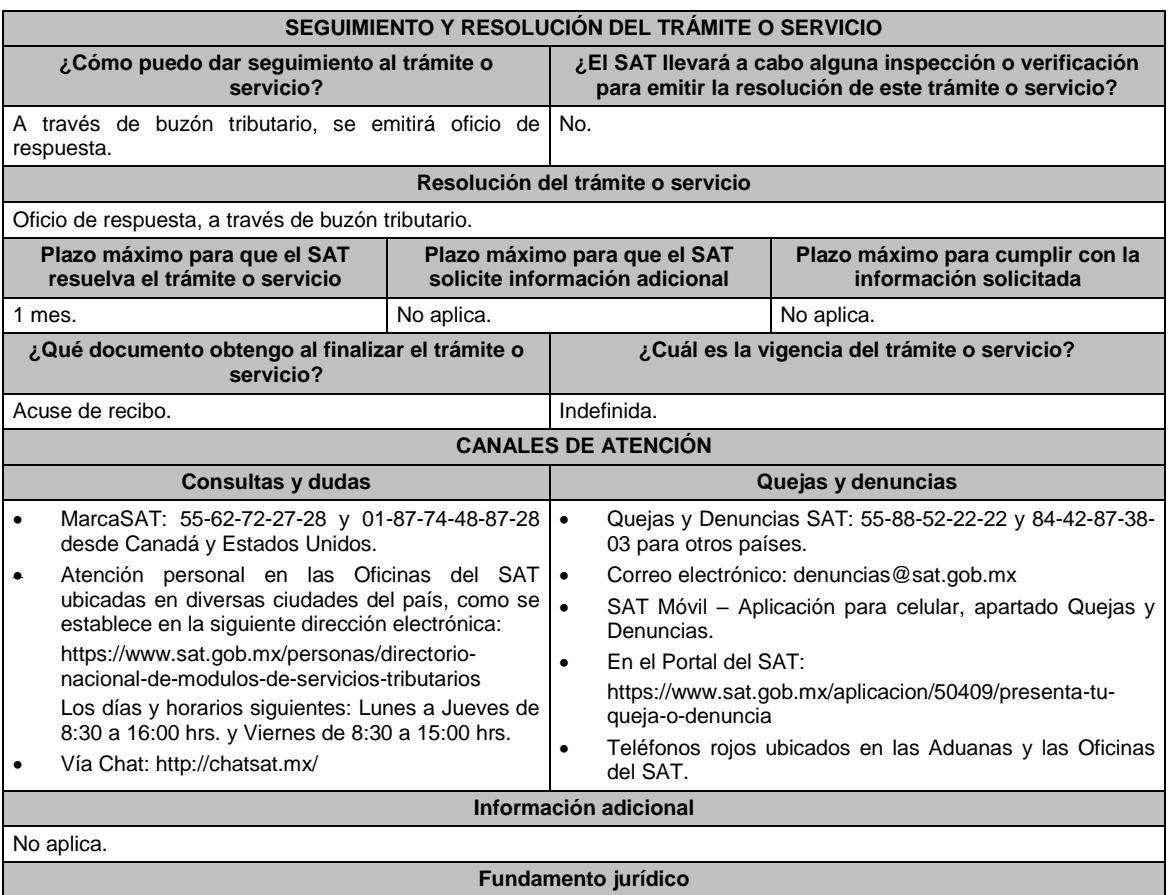

Artículo 19 de la LIEPS; Regla 5.2.28. de la RMF y Anexo 11 de la RMF, Rubro B.

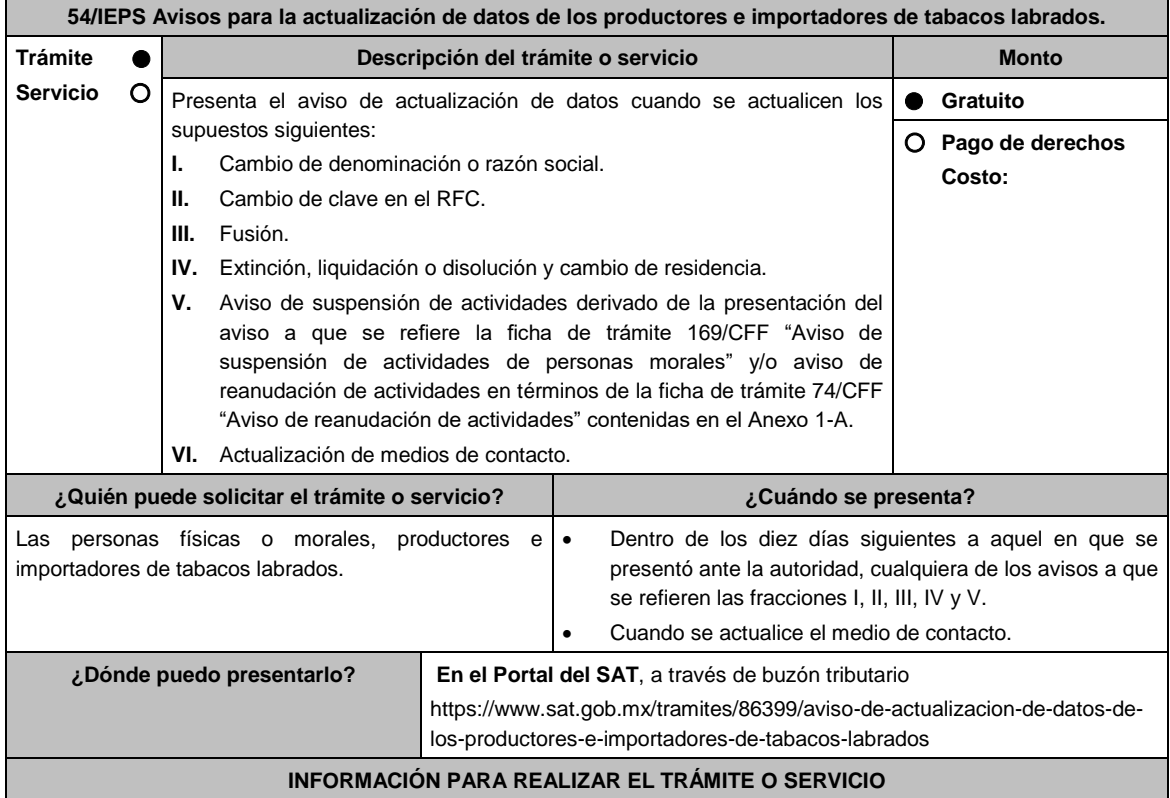

#### **¿Qué tengo que hacer para realizar el trámite o servicio?**

- 1. Ingresa a la liga del apartado **¿Dónde puedo presentarlo?** y selecciona **INICIAR**.
- 2. Captura tu **RFC**, **Contraseña**, **Captcha** y selecciona **Enviar**, o bien, selecciona **e.firma** y elige **Enviar**.
- 3. Llena el formulario **Avisos AGJ**; revisa que tus datos en **Datos del contribuyente** sean correctos; en **Período** elige el año del **Ejercicio**; en **Aviso que presenta** selecciona Actualización de datos de importadores y fabricantes de tabacos labrados; en **Manifiestos** captura los manifiestos según corresponda; en **Adjuntar archivos** oprime **selecciona archivo**, elige **Adjuntar**, el archivo electrónico con el aviso de actualización de datos, según corresponda; selecciona **Enviar**, si lo deseas puedes guardar o imprimir tu acuse de recibo.

#### **¿Qué requisitos debo cumplir?**

- 1. Formato electrónico debidamente llenado.
- 2. Adjuntar en forma digitalizada, los avisos a que se refieren las fracciones I, II, III, IV y V.

**¿Con qué condiciones debo cumplir?**

#### Contar con e.firma y Contraseña. **SEGUIMIENTO Y RESOLUCIÓN DEL TRÁMITE O SERVICIO ¿Cómo puedo dar seguimiento al trámite o servicio? ¿El SAT llevará a cabo alguna inspección o verificación para emitir la resolución de este trámite o servicio?** A través de buzón tributario, se emite oficio de No. respuesta. **Resolución del trámite o servicio** Oficio de respuesta, a través de buzón tributario. **Plazo máximo para que el SAT resuelva el trámite o servicio Plazo máximo para que el SAT solicite información adicional Plazo máximo para cumplir con la información solicitada** 1 mes. No aplica. No aplica. No aplica. No aplica. No aplica. No aplica. **¿Qué documento obtengo al finalizar el trámite o servicio? ¿Cuál es la vigencia del trámite o servicio?** Acuse de recibo. Indefinida. **CANALES DE ATENCIÓN Consultas y dudas Quejas y denuncias** MarcaSAT: 55-62-72-27-28 y 01-87-74-48-87-28 • desde Canadá y Estados Unidos. Atención personal en las Oficinas del SAT . ubicadas en diversas ciudades del país, como se Quejas y Denuncias SAT: 55-88-52-22-22 y 84-42-87-38- 03 para otros países. Correo electrónico: denuncias@sat.gob.mx SAT Móvil – Aplicación para celular, apartado Quejas y

establece en la siguiente dirección electrónica: https://www.sat.gob.mx/personas/directorionacional-de-modulos-de-servicios-tributarios Los días y horarios siguientes: Lunes a Jueves de 8:30 a 16:00 hrs. y Viernes de 8:30 a 15:00 hrs. Denuncias. En el Portal del SAT: https://www.sat.gob.mx/aplicacion/50409/presenta-tuqueja-o-denuncia

 Teléfonos rojos ubicados en las Aduanas y las Oficinas del SAT.

#### **Información adicional**

No aplica.

Vía Chat: http://chatsat.mx/

# **Fundamento jurídico**

Artículo 19 de la LIEPS; Regla 5.2.28. de la RMF y Anexo 11 de la RMF, Rubro B.

#### **Impuesto Sobre Automóviles Nuevos**

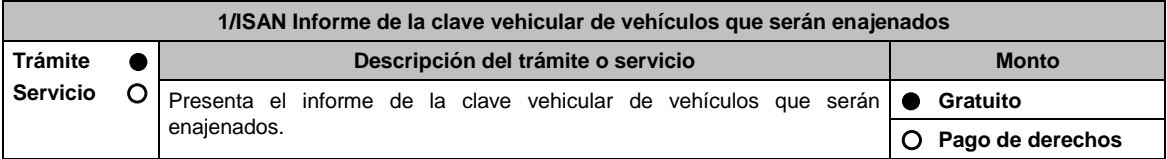

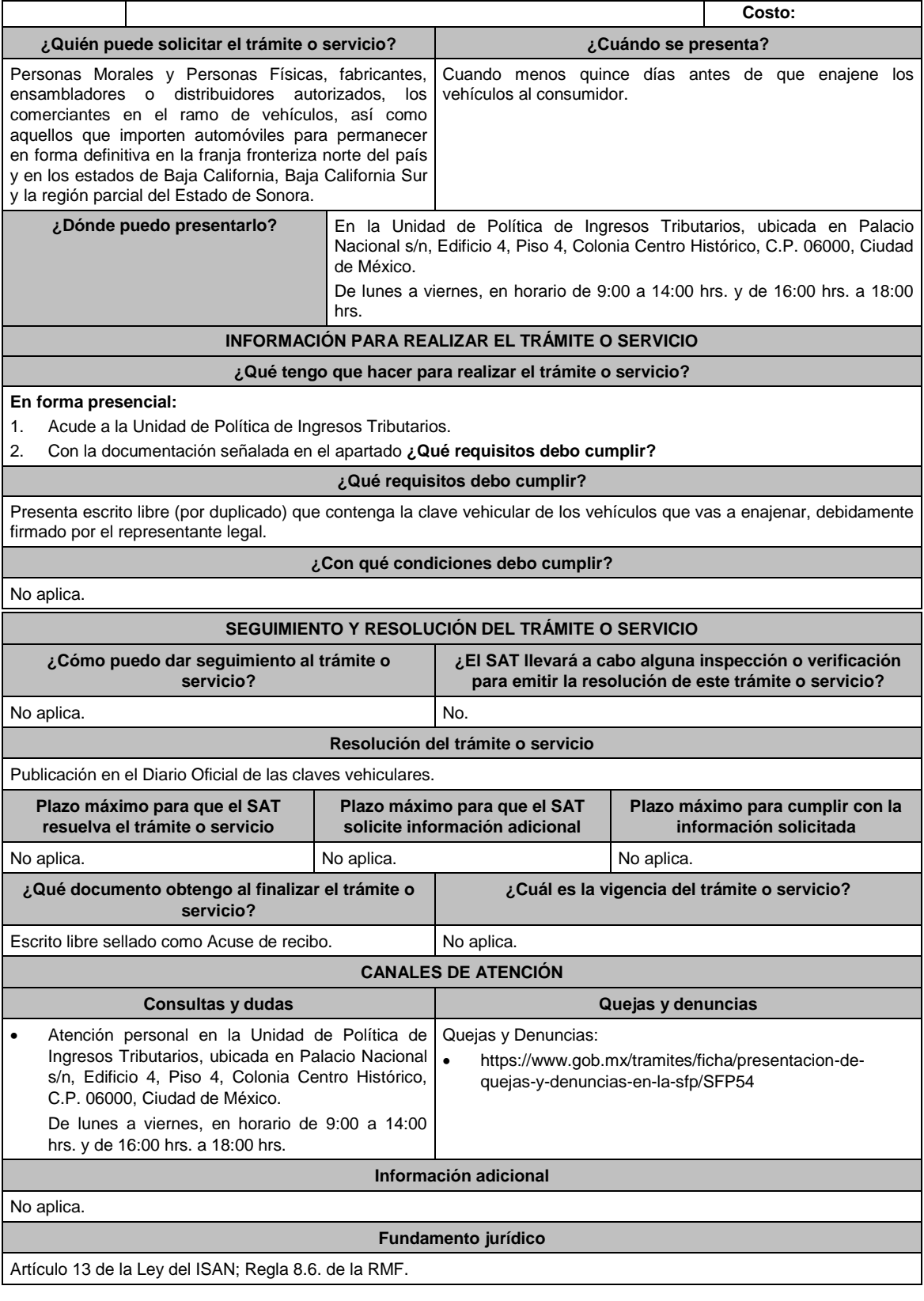

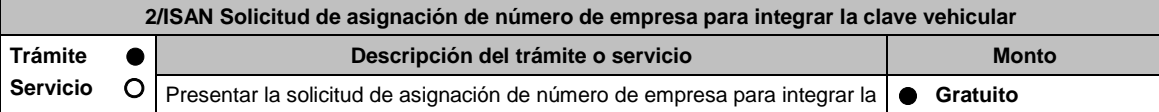

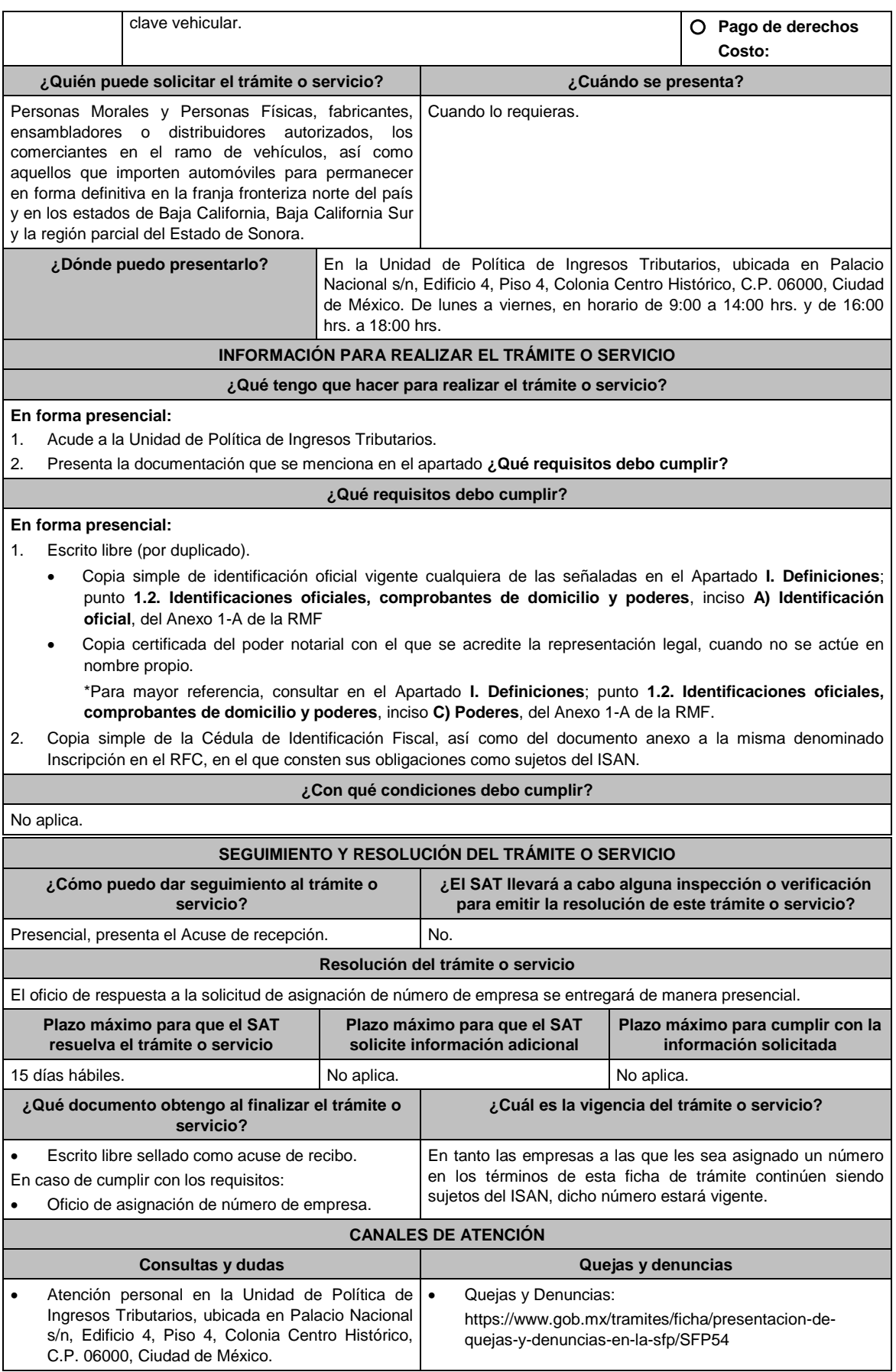

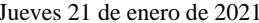

DIARIO OFICIAL

 De lunes a viernes, en horario de 9:00 a 14:00 hrs. y de 16:00 hrs. a 18:00 hrs.

**Información adicional**

No aplica.

**Fundamento jurídico**

Artículo 13 de la Ley del ISAN; Regla 8.7. de la RMF.

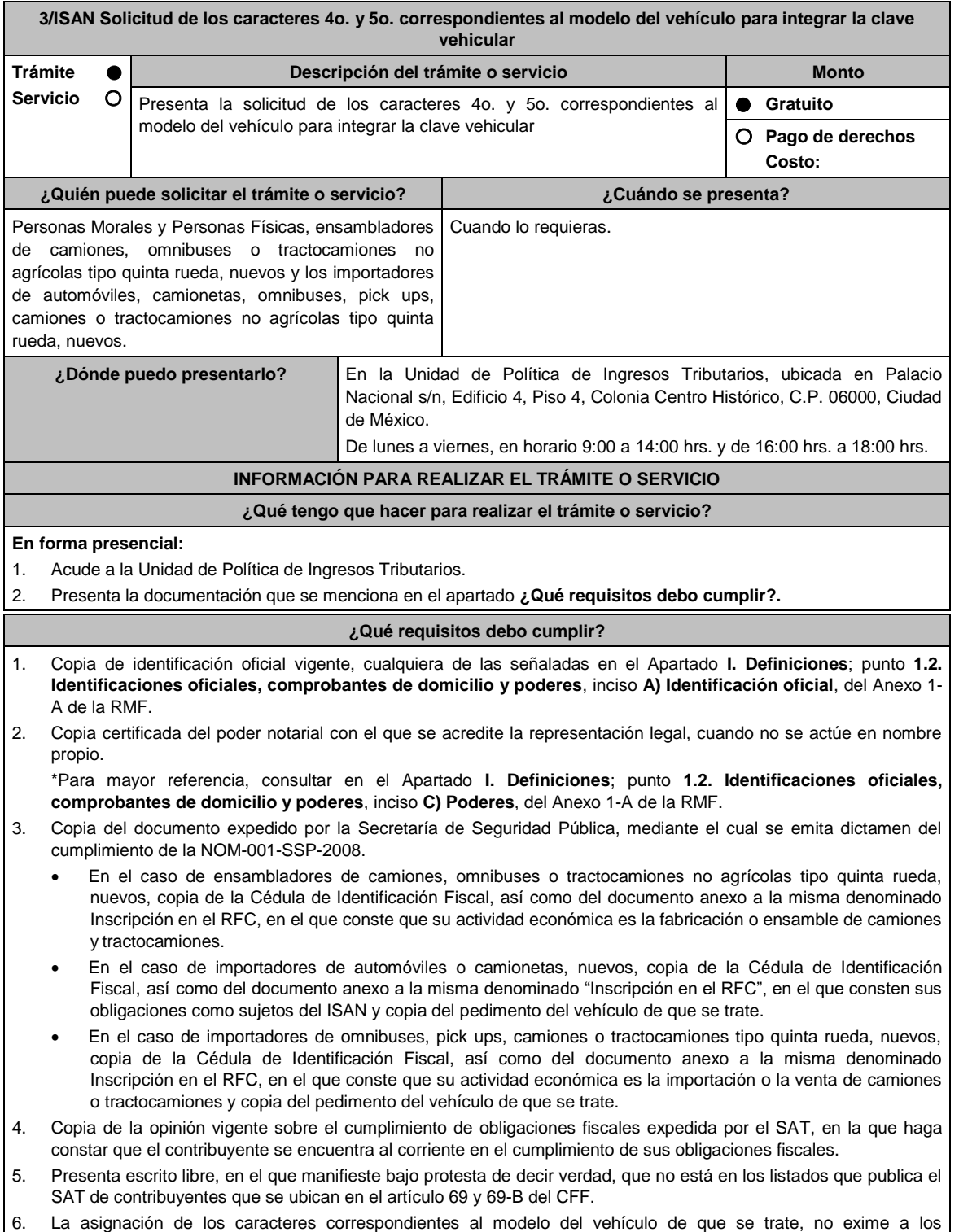

ensambladores e importadores del cumplimiento de las disposiciones fiscales o aduaneras ni acredita la legal estancia o tenencia de los vehículos ensamblados o importados, así como de sus partes.

7. Los ensambladores e importadores de vehículos a que se refiere esta ficha de trámite, durante los meses de enero y febrero de cada año, deberán presentar un aviso ante la citada Unidad de Política de Ingresos Tributarios en el que declaren, bajo protesta de decir verdad, que continúan con la actividad de ensamblado o importación de vehículos.

## **¿Con qué condiciones debo cumplir?**

- La asignación de los caracteres correspondientes al modelo del vehículo de que se trate, no exime a los ensambladores e importadores del cumplimiento de las disposiciones fiscales o aduaneras ni acredita la legal estancia o tenencia de los vehículos ensamblados o importados, así como de sus partes.
- Los ensambladores e importadores de vehículos a que se refiere esta ficha de trámite, durante los meses de enero y febrero de cada año, deberán presentar un aviso ante la citada Unidad de Política de Ingresos Tributarios en el que declaren, bajo protesta de decir verdad que continúan con la actividad de ensamblado o importación de vehículos.

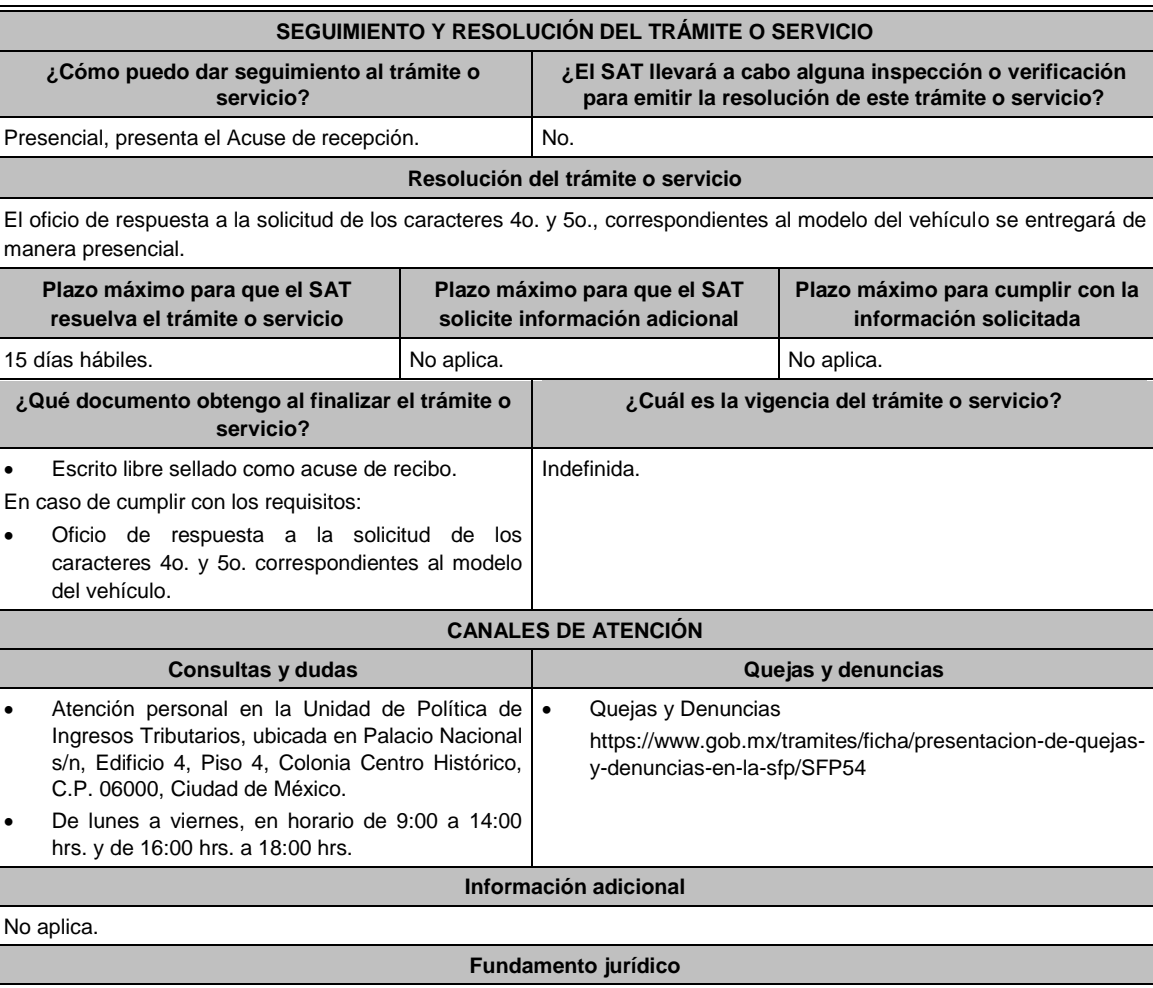

Artículo 13 de la Ley del ISAN; Reglas 2.1.39. y 2.7.1.30. de la RMF.

### **Ley de Ingresos de la Federación**

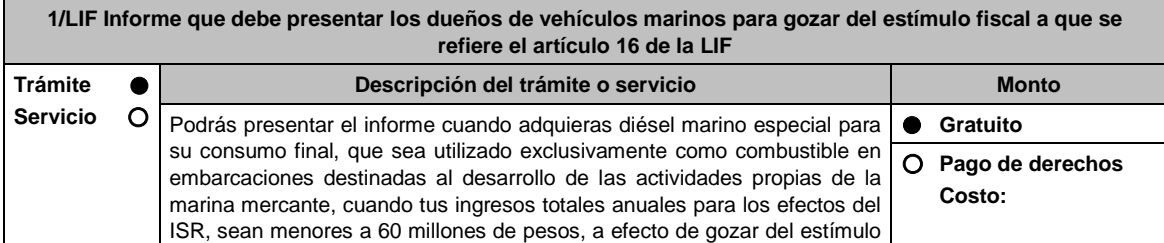

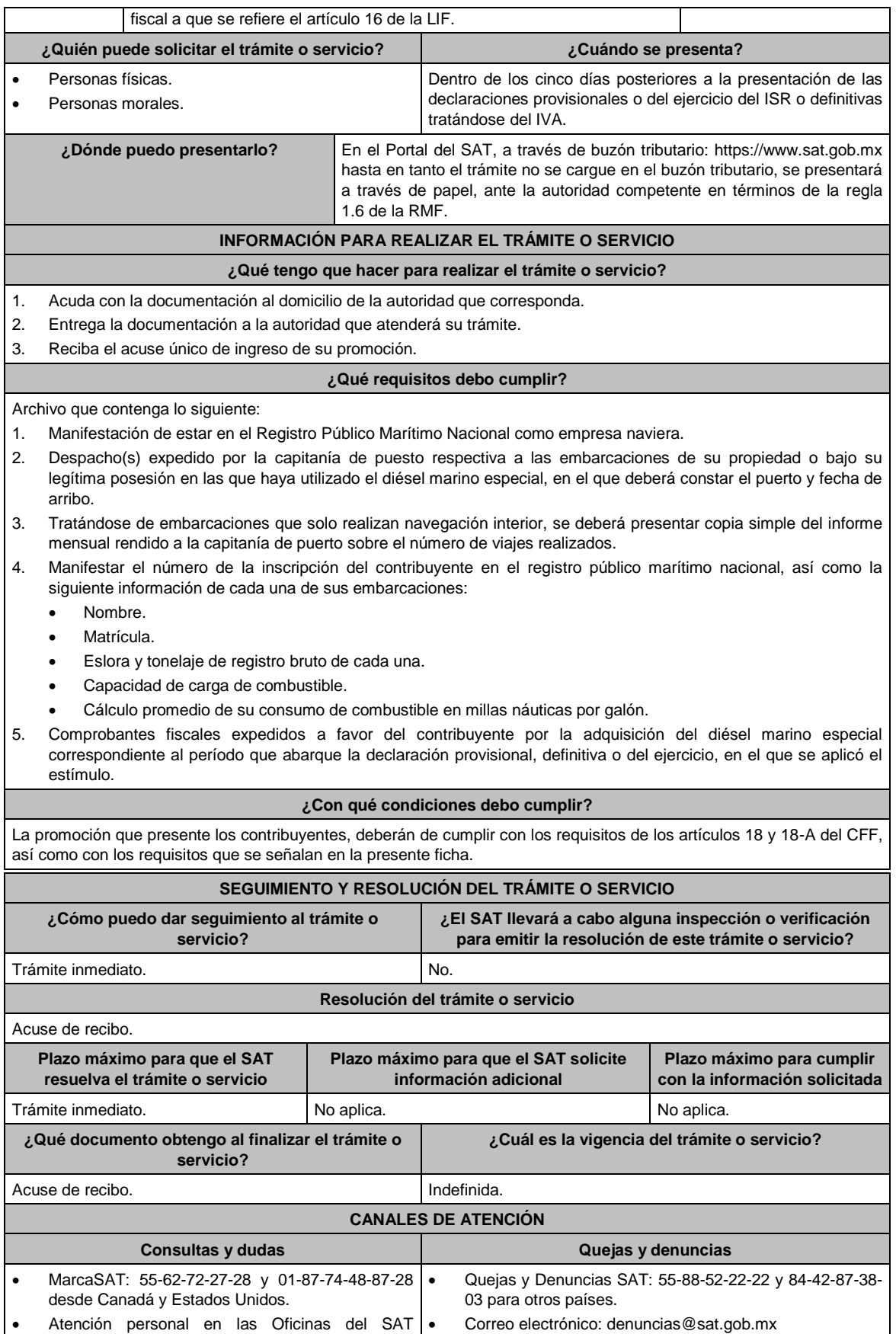

SAT Móvil – Aplicación para celular, apartado Quejas y

ubicadas en diversas ciudades del país, como se

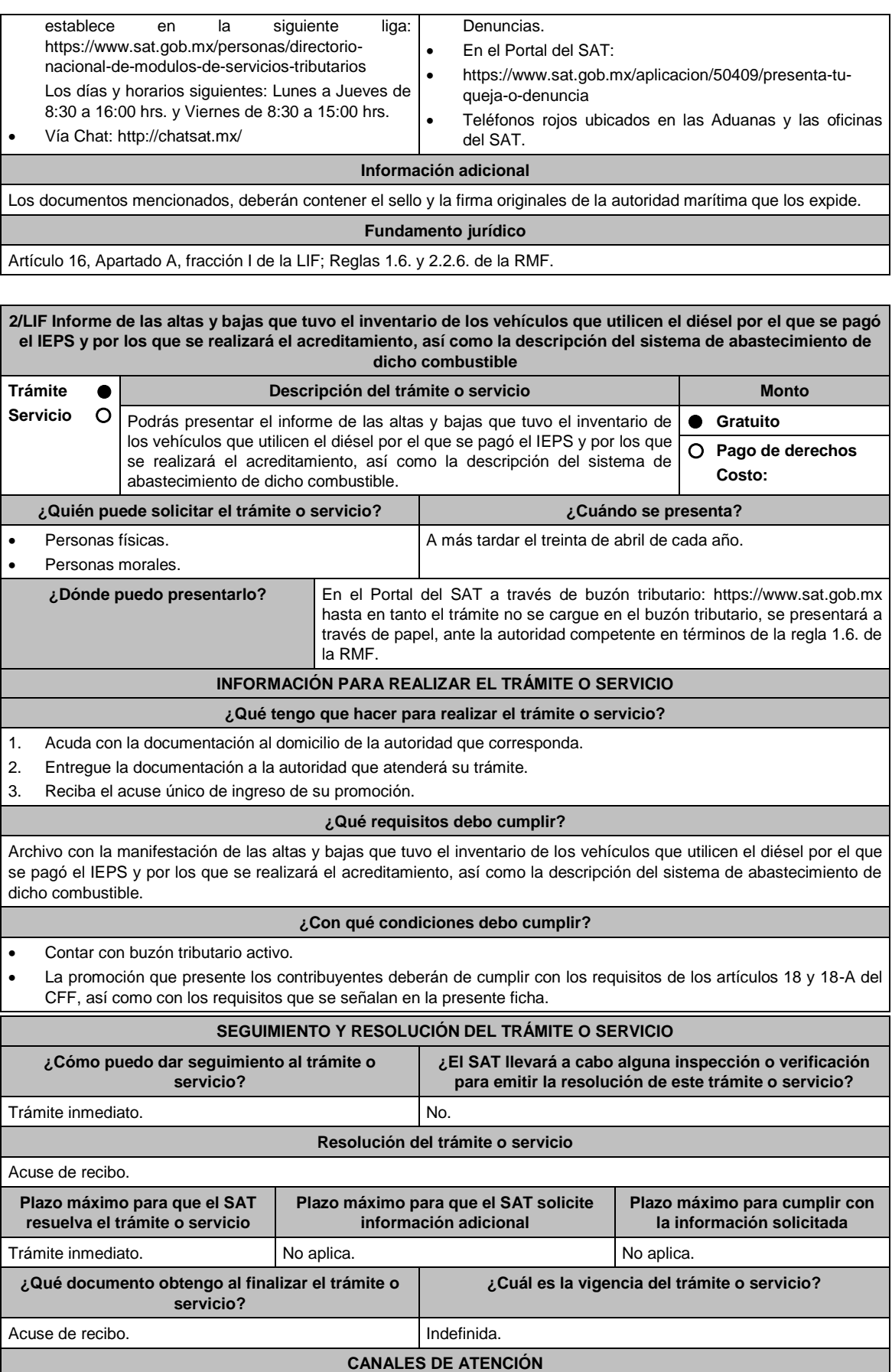

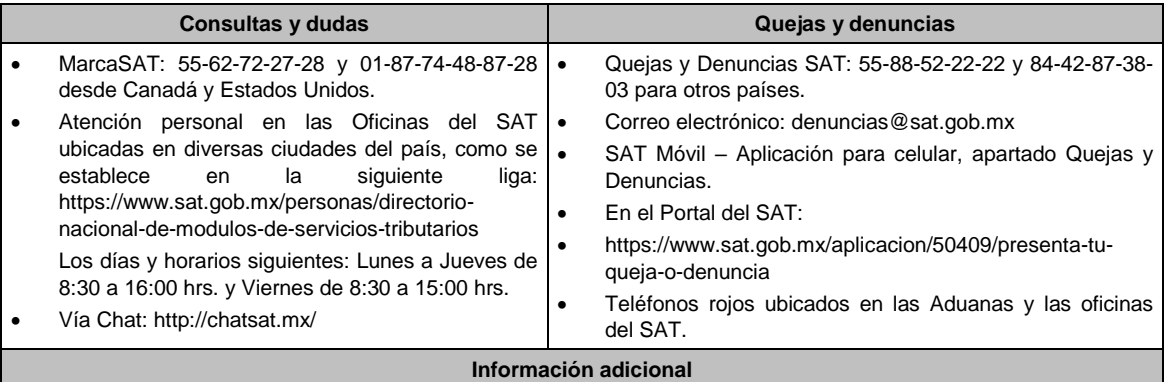

No aplica.

**Fundamento jurídico**

Artículo 16, Apartado A, fracción I de la LIF; Reglas 1.6., y 2.2.6. de la RMF.

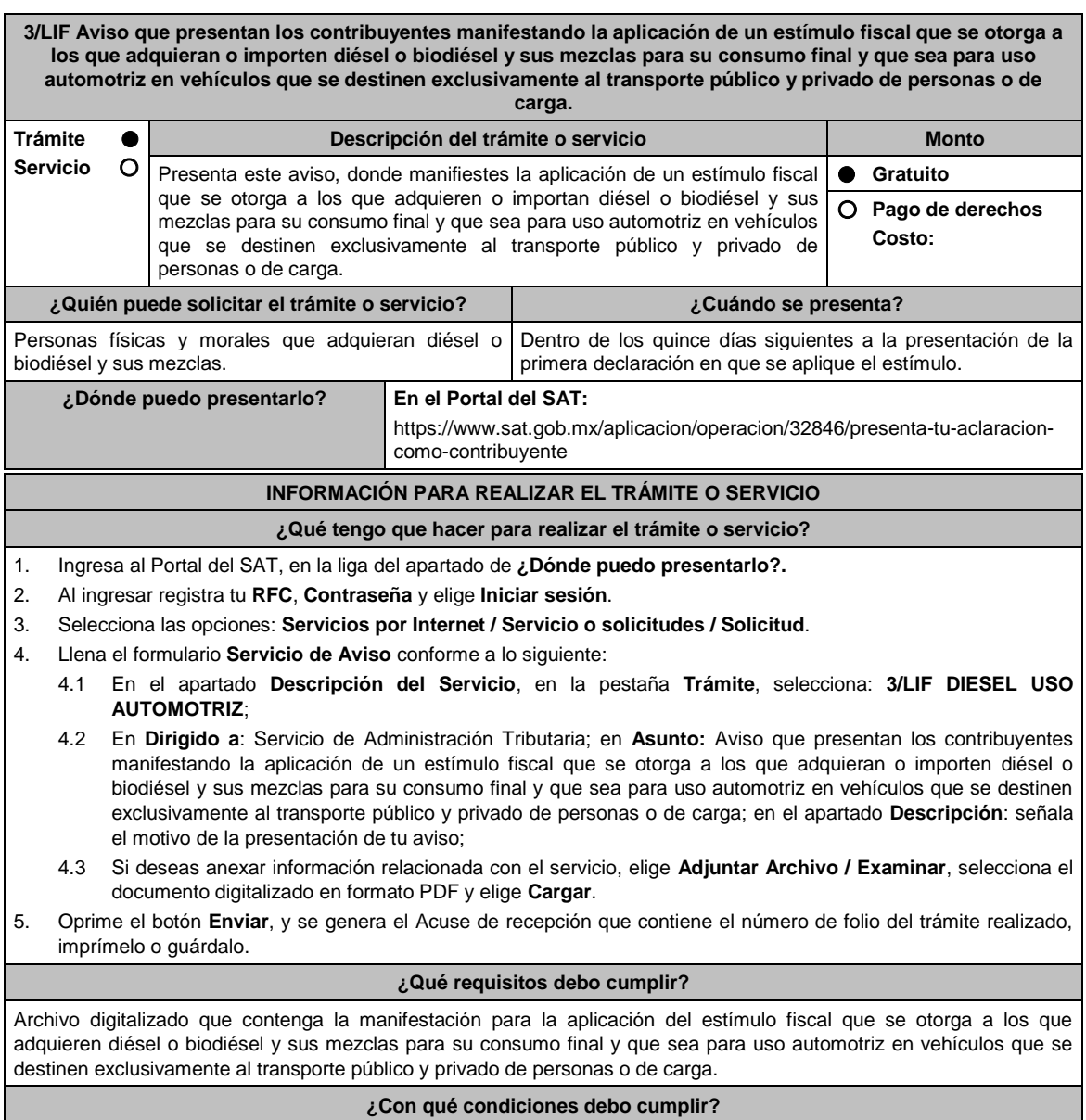

Contar con Contraseña.

![](_page_842_Picture_295.jpeg)

### **Fundamento jurídico**

Artículos: 25 del CFF; 16 apartado A, fracción IV de la LIF; Regla 9.7. de la RMF.

**4/LIF Aviso mediante el cual se otorga un estímulo fiscal a las personas que realicen actividades empresariales y que para determinar su utilidad puedan deducir el diésel o biodiésel y sus mezclas que adquieran o importen para su consumo final, siempre que se utilice exclusivamente como combustible en maquinaria en general**

![](_page_842_Picture_296.jpeg)

3. Selecciona las opciones: **Servicios por Internet / Servicio o solicitudes / Solicitud**.

- 4. Llena el formulario **Servicio de Aviso** conforme a lo siguiente:
	- 4.1 En el apartado **Descripción del Servicio**, en la pestaña **Trámite**, selecciona: **4/LIF DIESEL MAQUINARIA;**
	- 4.2 En **Dirigido a**: Servicio de Administración Tributaria; en **Asunto:** Aviso mediante el cual se otorga un estímulo fiscal a las personas que realicen actividades empresariales y que para determinar su utilidad puedan deducir el diésel o biodiésel y sus mezclas que adquieran o importen para su consumo final, siempre que se utilice exclusivamente como combustible en maquinaria en general; en **Descripción**: señala el motivo de la presentación de tu aviso;
	- 4.3 Si deseas anexar información relacionada con el servicio, selecciona el botón **Adjuntar Archivo / Examinar**, selecciona el documento digitalizado en formato PDF y elige **Cargar**.
- 5. Oprime el botón **Enviar**, y se genera el Acuse de recepción que contiene el número de folio del trámite realizado, imprímelo o guárdalo.

#### **¿Qué requisitos debo cumplir?**

Archivo digitalizado que contenga la manifestación para la aplicación de estímulo fiscal.

# **¿Con qué condiciones debo cumplir?**

Contar con Contraseña.

![](_page_843_Picture_271.jpeg)

#### **Fundamento jurídico**

Artículo 16, Apartado A, fracción I de la LIF; Regla 9.7. de la RMF.

**5/LIF Aviso para la aplicación del estímulo fiscal por la utilización de diésel en vehículos marinos propiedad del contribuyente o que se encuentren bajo su legítima posesión Trámite Descripción del trámite o servicio Monto**

![](_page_844_Picture_273.jpeg)

![](_page_845_Picture_273.jpeg)

**Información adicional**

![](_page_846_Picture_281.jpeg)

**Fundamento jurídico**

Artículos: 29, 29-A, 32-D, quinto párrafo del CFF; 16, Apartado A, fracción I, segundo párrafo de la LIF; Regla 9.2. de la RMF.

![](_page_846_Picture_282.jpeg)

**En el Portal del SAT**, a través de buzón tributario, según corresponda:

- 1. Ingresa a la liga del apartado de **¿Dónde puedo presentarlo?**.
- 2. Captura tu **RFC**, **Contraseña** o **e.firma**, y elige **Iniciar sesión**.
- 3. Verifica que la información prellenada, relativa a tus datos y domicilio fiscal, esté correcta, de ser así selecciona **SI** y posteriormente, elige **Siguiente**; llena los campos que el formato electrónico solicita; adjunta la documentación e información digitalizada relacionada con tu trámite, la cual se encuentra referida en el apartado **¿Qué requisitos debo cumplir?**; una vez concluida la captura, se muestra tu información ingresada, y elige Verifica para que confirmes que sea tu información correcta, en caso de que así sea, realiza el envío con tu e.firma.
- 4. Obtén tu acuse de recibo electrónico de la solicitud de devolución, descárgala o imprime y al concluir, elige **Cerrar Sesión**.

#### **De forma presencial**:

- 1. Acude a la oficialía de partes de la Administración General de Grandes Contribuyentes, o de la Administración General de Hidrocarburos, según corresponda, con los archivos digitalizados e información solicitados en el apartado de **¿Qué requisitos debo cumplir?**.
- 2. Entrega los archivos digitalizados en dispositivo óptico (disco compacto, unidad de memoria extraíble, etc.), a la autoridad fiscal que atenderá tu trámite.
- 3. Recibe y conserva copia de tu escrito libre sellado, como acuse de recibo.

## **¿Qué requisitos debo cumplir?**

- 1. Archivo digitalizado en el que señale que aplicará el estímulo fiscal.
- 2. Anexa la información de los medios de transporte de baja velocidad o bajo perfil que consideres maquinaria en general de tu propiedad, en los que hayas utilizado el diésel o biodiésel y sus mezclas por el que se solicita el estímulo fiscal, de conformidad con lo siguiente:
	- El inventario de los medios de transporte de baja velocidad o bajo perfil que se consideren maquinaria en general que utilicen el diésel o biodiésel y sus mezclas por el que se pagó la contribución respectiva y por los que se realizará el acreditamiento, así como la descripción del sistema de abastecimiento de dicho combustible. Asimismo, se deberá presentar un informe de las altas y bajas que tuvo el inventario de referencia durante el año en el que se efectuó el acreditamiento del estímulo, a más tardar el 30 de abril del año siguiente a aquél al que corresponda el citado informe.
	- Contar con un sistema de control de consumo de diésel o biodiésel y sus mezclas por cada uno de los medios de transporte a que se refiere la fracción anterior, el cual consistirá en llevar un registro con la siguiente información:
		- Denominación del equipo, incluyendo el nombre técnico y comercial.
		- > Modelo de la unidad.
		- Número de control de inventario o, en el caso de no estar obligado a ello, número de serie del equipo.
		- Consumo mensual de diésel o biodiésel y sus mezclas, expresado en litros.
		- > Horas de trabajo mensual.

#### **¿Con qué condiciones debo cumplir?**

Contar con e.firma y Contraseña, en caso de que el trámite se realice por buzón tributario.

![](_page_847_Picture_256.jpeg)

Artículos: 32-D, quinto párrafo del CFF; 16, Apartado A, fracción I, primer párrafo de la LIF; Reglas 1.6., 2.2.6. y 9.15. de la RMF.

![](_page_848_Picture_257.jpeg)

Contar con autorización vigente para recibir donativos al menos durante los 5 años previos al momento en que se

realice la donación, y que la autorización sea por actividades asistenciales, de desarrollo social y obras o servicios públicos y que durante ese periodo la autorización correspondiente no haya sido revocada o no renovada. Estar al corriente en el cumplimiento de tus obligaciones fiscales. **SEGUIMIENTO Y RESOLUCIÓN DEL TRÁMITE O SERVICIO ¿Cómo puedo dar seguimiento al trámite o servicio? ¿El SAT llevará a cabo alguna inspección o verificación para emitir la resolución de este trámite o servicio?** Ingresa en la liga del apartado de **¿Dónde puedo presentarlo? / Servicios por Internet / Aclaraciones / Consulta.** En el apartado Número de Folio, ingresa el número que se indica en el acuse obtenido al ingresar tu solicitud. No. **Resolución del trámite o servicio** Se emitirá un acuse de respuesta. **Plazo máximo para que el SAT resuelva el trámite o servicio Plazo máximo para que el SAT solicite información adicional Plazo máximo para cumplir con la información solicitada** 3 meses. No aplica. No aplica. No aplica. No aplica. **¿Qué documento obtengo al finalizar el trámite o servicio? ¿Cuál es la vigencia del trámite o servicio?** Acuse de respuesta. 1 año. **CANALES DE ATENCIÓN Consultas y dudas Quejas y denuncias**  MarcaSAT: 55-62-72-27-28 y 01-87-74-48-87-28 desde Canadá y Estados Unidos. Atención personal en las Oficinas del SAT ubicadas en diversas ciudades del país, como se establecen en la siguiente dirección electrónica: https://www.sat.gob.mx/personas/directorionacional-de-modulos-de-servicios-tributarios Los días y horarios siguientes: Lunes a Jueves de 8:30 a 16:00 hrs. y Viernes de 8:30 a 15:00 hrs. Vía Chat: http://chatsat.mx/ Quejas y Denuncias SAT: 55-88-52-22-22 y 84-42-87-38- 03 para otros países. Correo electrónico: denuncias@sat.gob.mx SAT Móvil – Aplicación para celular, apartado Quejas y Denuncias. En el Portal del SAT: https://www.sat.gob.mx/aplicacion/50409/presenta-tuqueja-o-denuncia Teléfonos rojos ubicados en las Aduanas y las oficinas del SAT. **Información adicional** La información declarada será responsabilidad directa de la organización civil o fideicomiso autorizado para recibir donativos deducibles del ISR y se rendirá "bajo protesta de decir verdad".

#### **Fundamento jurídico**

Artículo 24 de la LIF; Regla 9.18. de la RMF.

![](_page_849_Picture_276.jpeg)

![](_page_850_Picture_197.jpeg)

![](_page_851_Picture_240.jpeg)

desastres naturales y se rendirá "bajo protesta de decir verdad".

# **Fundamento jurídico**

Artículo 24 de la LIF; Regla 9.19. de la RMF.

# **Ley de Ingresos sobre Hidrocarburos**

![](_page_851_Picture_241.jpeg)

#### **¿Qué tengo que hacer para realizar el trámite o servicio?**

# **Para la descarga del formato:**

- 1. Ingresa en la siguiente liga:
	- https://www.sat.gob.mx/declaracion/76313/declaracion-mensual-del-derecho-por-la-utilidad-compartida
- 2. Descarga la forma oficial DUC, que se encuentra dentro del apartado **Contenidos relacionados**.
- 3. Captura los datos solicitados dentro de la forma oficial DUC y guárdala para su envío.

## **Para el envío de la declaración:**

- 1. Ingresa al Portal del SAT en la liga del apartado **¿Dónde puedo presentarlo?**.
- 2. Registra en la aplicación Mi portal, tu **RFC** y **Contraseña**, seguido da **Iniciar sesión**.
- 3. Selecciona los apartados de: **Servicios por Internet / Aclaraciones / Solicitud** y aparecerá el formulario correspondiente.
- 4. Requisita el formulario conforme lo siguiente: En el apartado **Descripción del Servicio**, pestaña **Trámite**, selecciona la opción **DECLARACIÓN MENSUAL DEL DUC**; en **Asunto**, indica **Declaración provisional mensual del derecho por la utilidad compartida**; en **Descripción**, indica **Presentación de declaración provisional mensual del derecho por la utilidad compartida**.
- 5. Adjunta la forma oficial DUC y el comprobante de pago digitalizado, eligiendo la opción **Adjuntar Archivo / Examinar**; la información deberá estar comprimida en formato ZIP.
- 6. Oprime el botón **Enviar**, imprime y conserva el acuse de recibo electrónico.

#### **¿Qué requisitos debo cumplir?**

- 1. Archivo electrónico en formato .xls que soporte tu declaración (Forma oficial DUC y sus anexos).
- 2. Comprobante de pago del derecho por la utilidad compartida.

# **¿Con qué condiciones debo cumplir?**

Contar con Contraseña.

![](_page_852_Picture_306.jpeg)

No aplica.

# **Fundamento jurídico**

Artículos: 17-D del CFF; 42, 52 de la LISH; 7 de la LIF; Regla 2.8.4.1., Octavo Transitorio de la RMF.

![](_page_853_Picture_259.jpeg)

![](_page_854_Picture_287.jpeg)

![](_page_854_Picture_288.jpeg)

 $\mathsf{I}$ 

![](_page_855_Picture_296.jpeg)

#### **¿Qué tengo que hacer para realizar el trámite o servicio?**

Para descargar el formato:

- 1. Ingresa al Portal del SAT en la liga: https://www.sat.gob.mx/declaracion/80861/declaracion-mensual-del-derechode-exploracion-de-hidrocarburos
- 2. Descarga la forma oficial DEXPH, que podrás encontrar en el apartado **Contenidos relacionados**.
- 3. Captura los datos solicitados en la forma oficial DEXPH y guárdala para su envío.

Para enviar la declaración:

- 1. Ingresa a la liga del apartado **¿Dónde puedo presentarlo?**, captura tu **RFC** y Contraseña, seguido de **Iniciar sesión**.
- 2. Elige las opciones: **Servicios por Internet / Aclaraciones / Solicitud**.
- 3. Llena el formulario **Servicio de Aclaración** conforme a lo siguiente:

En el apartado **Descripción del Servicio**, en la pestaña **Trámite** selecciona **DECLARACIÓN MENSUAL DEL DEXPH**; en **Asunto** indica: Presentación de la declaración mensual de pago del derecho de exploración de hidrocarburos; en **Descripción** indica: Presentación de la declaración mensual de pago del derecho de exploración de hidrocarburos; adjunta la forma oficial DEXPH y el comprobante de pago y los demás archivos para la presentación deltrámite, eligiendo las opciones **Adjuntar Archivo / Seleccionar archivo / Cargar** esta información debe estar comprimida en formato ZIP.

4. Oprime el botón **Enviar** e imprime y conserva el acuse de recibo electrónico.

## **¿Qué requisitos debo cumplir?**

- 1. Llena la forma oficial DEXPH, la cual puedes obtener en la siguiente liga: https://www.sat.gob.mx/declaracion/80861/declaracion-mensual-del-derecho-de-exploracion-de-hidrocarburos
- 2. Adjunta el archivo electrónico con archivo .XLS que soporte tu declaración (Forma oficial DEXPH y sus anexos) y el comprobante del pago.

#### **¿Con qué condiciones debo cumplir?**

Contar con Contraseña.

![](_page_856_Picture_316.jpeg)

**Información adicional**

## No aplica.

Г

# **Fundamento jurídico**

Artículos: 17-D del CFF; 45, 52 de la LISH; Regla 2.8.4.1., 10.10. y Octavo Transitorio de la RMF.

# **5/LISH (Se deroga)**

![](_page_857_Picture_267.jpeg)

![](_page_858_Picture_323.jpeg)

**Información adicional**

# No aplica.

#### **Fundamento jurídico**

Artículos: 17-D del CFF; 40, 49 de la LISH; Reglas., 2.2.6. y 10.7. de la RMF.

![](_page_858_Picture_324.jpeg)

Deberás adjuntar en archivo digitalizado la información y documentación que a continuación se describe:

- 1. Identificación oficial vigente del representante legal, cualquiera de las señaladas en el Apartado **I. Definiciones**; punto **1.2. Identificaciones oficiales, comprobantes de domicilio y poderes**, inciso **A) Identificación oficial**, del Anexo 1-A de la RMF.
- 2. Poder notarial para acreditar la personalidad del representante legal o carta poder firmada ante dos testigos y ratificadas las firmas ante las autoridades fiscales o Fedatario Público. \*Para mayor referencia, consulta el Apartado **I. Definiciones**; punto **1.2. Identificaciones oficiales, comprobantes de domicilio y poderes**, inciso **C) Poderes**, del Anexo 1-A de la RMF.
- 3. Encabezado del estado de cuenta que expida la institución financiera, o bien, el contrato de apertura de la cuenta, en los que aparezca el nombre del contribuyente, así como el número de cuenta bancaria (CLABE), con una antigüedad no mayor a dos meses.

4. Escrito en el cual, describas en forma clara y detallada las operaciones que dieron origen al saldo a favor.

- 5. Constancia de pagos y retenciones de ISR, IVA e IEPS.
- 6. CFDI que conforman el IVA que le fue retenido al contribuyente por sus clientes, y los estados de cuenta bancarios en los que se puedan apreciar las fechas de cobro correspondientes.
- 7. Tratándose de la primera solicitud de devolución presentada en términos del artículo 5o, fracción VI, inciso b) de la LIVA, además de cumplir con los requisitos anteriores, deberás presentar la siguiente documentación e información:
	- a. Manifestar que te encuentras en periodo preoperativo y que ejerciste la opción establecida en el artículo 5o, fracción VI, inciso b) de la LIVA.
	- b. Registro contable y documentación soporte de las pólizas relacionadas con los gastos e inversiones.
	- c. Proyecto de inversión que contenga la siguiente información y documentación:
		- i. Planes de exploración o evaluación, según corresponda, presentados ante la Comisión Nacional de Hidrocarburos y, en su caso, el dictamen emitido por dicha Comisión. En el supuesto de no contar con los planes de exploración o evaluación, deberás presentar la descripción general del proyecto, precisando el destino final que se le dará a dichas inversiones, así como los motivos de su estricta indispensabilidad para los fines del ISR en relación con los actos o actividades por las que se vaya a estar obligado al pago del IVA, señalando en qué consistirán los bienes o servicios, o uso o goce temporal de bienes resultado de los gastos e inversiones, así como la fecha en que se iniciará la realización de dichos actos o actividades.
		- ii. Estimación del monto total de los gastos e inversiones que se deban realizar desde el inicio hasta la conclusión del periodo preoperativo.
		- iii. Papeles de trabajo y registros contables donde se identifique la captación del financiamiento, las actas protocolizadas de aportación de capital y, en su caso, el estado de cuenta bancario en donde se identifique el financiamiento o la procedencia de dichos recursos, incluyendo el estado de cuenta correspondiente a los socios y accionistas en el caso de aportación de capital.
		- iv. Nombre, denominación o razón social y RFC de los proveedores de bienes y/o servicios involucrados con el proyecto que generen al menos el 70% del IVA acreditable relacionado con la devolución, señalando la estimación de su recurrencia en el transcurso del tiempo que dure la realización de la inversión (exhibir los contratos correspondientes y los cinco principales comprobantes en cuanto a monto se refiere emitidos por sus cinco principales proveedores, si ya se realizó la adquisición de bienes o se prestaron los servicios).

# **¿Con qué condiciones debo cumplir?**

- Contar con e.firma.
- Contar con Contraseña.

#### **SEGUIMIENTO Y RESOLUCIÓN DEL TRÁMITE O SERVICIO ¿Cómo puedo dar seguimiento al trámite o servicio? ¿El SAT llevará a cabo alguna inspección o verificación para emitir la resolución de este trámite o servicio?** Con el número de folio que se encuentra en el Acuse de recibo, podrás hacerlo desde las siguientes rutas: A través de buzón tributario, ingresando a la liga https://www.sat.gob.mx/personas/iniciar-sesion, capturando tu **RFC** y **Contraseña** o **e.firma**, en el Apartado **Otros trámites y servicios / v** compensaciones **Seguimiento de trámites y requerimientos**. A través del Portal del SAT, ingresando a la liga https://www.sat.gob.mx/consultas/login/93266/seg uimiento-de-tramites-y-requerimientos, capturando tu **RFC** y **Contraseña** o **e.firma**, seguido de **Enviar**. Una vez autenticado, selecciona el tipo de solicitud y el ejercicio a consultar. No. **Resolución del trámite o servicio** Resolución que sustenta la devolución de una cantidad menor a la solicitada o la negativa total; o bien, el desistimiento de la solicitud, o que la misma se tenga por no presentada cuando el contribuyente o el domicilio manifestado por éste se encuentren como no localizados ante el RFC, la cual, será notificada de forma personal o

vía buzón tributario. En caso de autorización total, el estado de cuenta que expidan las Instituciones financieras, serán considerados como comprobante de pago de la devolución respectiva.

![](_page_859_Picture_293.jpeg)

![](_page_860_Picture_292.jpeg)

Artículos: 17-D, 22 del CFF; 5, 6 de la LIVA; Reglas 2.3.4., 2.3.6. y 10.20. de la RMF.

![](_page_860_Picture_293.jpeg)

5. Para subir la información elige las opciones **Adjuntar Archivo / Seleccionar archivo / Cargar**; misma que deberá estar comprimida en formato ZIP, selecciona el botón **Enviar**.

6. **Imprime** y conserva el acuse de recibo electrónico.

## **¿Qué requisitos debo cumplir?**

Crea un archivo digitalizado, dirigido a la Administración Central de Planeación y Programación de Hidrocarburos de la Administración General de Hidrocarburos, en el que manifiestes:

- 1. Denominación o razón social del Asignatario o Contratista a quien se notificó el plan aprobado.
- 2. Número de Contrato o de Asignación.
- 3. Fecha en la que surtió sus efectos la notificación de la aprobación del primer plan de desarrollo del asignatario o contratista que corresponda.
- 4. Extensión del Área en kilómetros cuadrados hasta el centésimo (original y, en su caso, modificada, así como las fechas en que surte sus efectos la modificación).

## **¿Con qué condiciones debo cumplir?**

Contar con Contraseña.

![](_page_861_Picture_282.jpeg)

# **9/LISH (Se deroga)**

![](_page_861_Picture_283.jpeg)

![](_page_862_Picture_297.jpeg)

nacional-de-modulos-de-servicios-tributarios Los días y horarios siguientes: Lunes a Jueves de 8:30 a 16:00 hrs. y Viernes de 8:30 a 15:00 hrs.

Vía Chat: http://chatsat.mx/

 Teléfonos rojos ubicados en las Aduanas y las oficinas del SAT.

## **Información adicional**

En el caso de declaraciones complementarias o de correcciones, se deberá señalar en la forma oficial **IAEEH**, el folio, el monto pagado en la declaración que complementa y, en su caso, el número de oficio de notificación de revisión, así como la fecha de dicho oficio para el caso de declaración de corrección.

**Fundamento jurídico**

Artículos: 17-D del CFF, 54, 55 de la LISH; Regla 2.8.4.1., Noveno Transitorio de la RMF.

![](_page_863_Picture_266.jpeg)
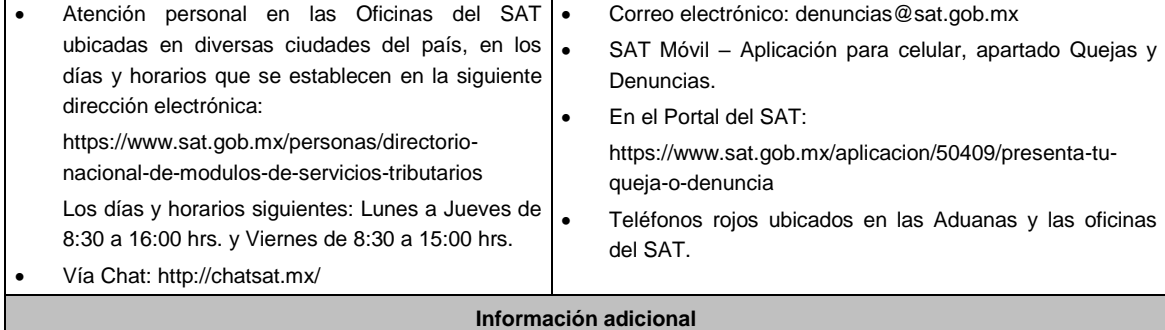

No aplica.

# **Fundamento jurídico**

Artículos: 17-D del CFF; 32, Apartado B, fracción IV de la LISH; Regla 10.21. de la RMF.

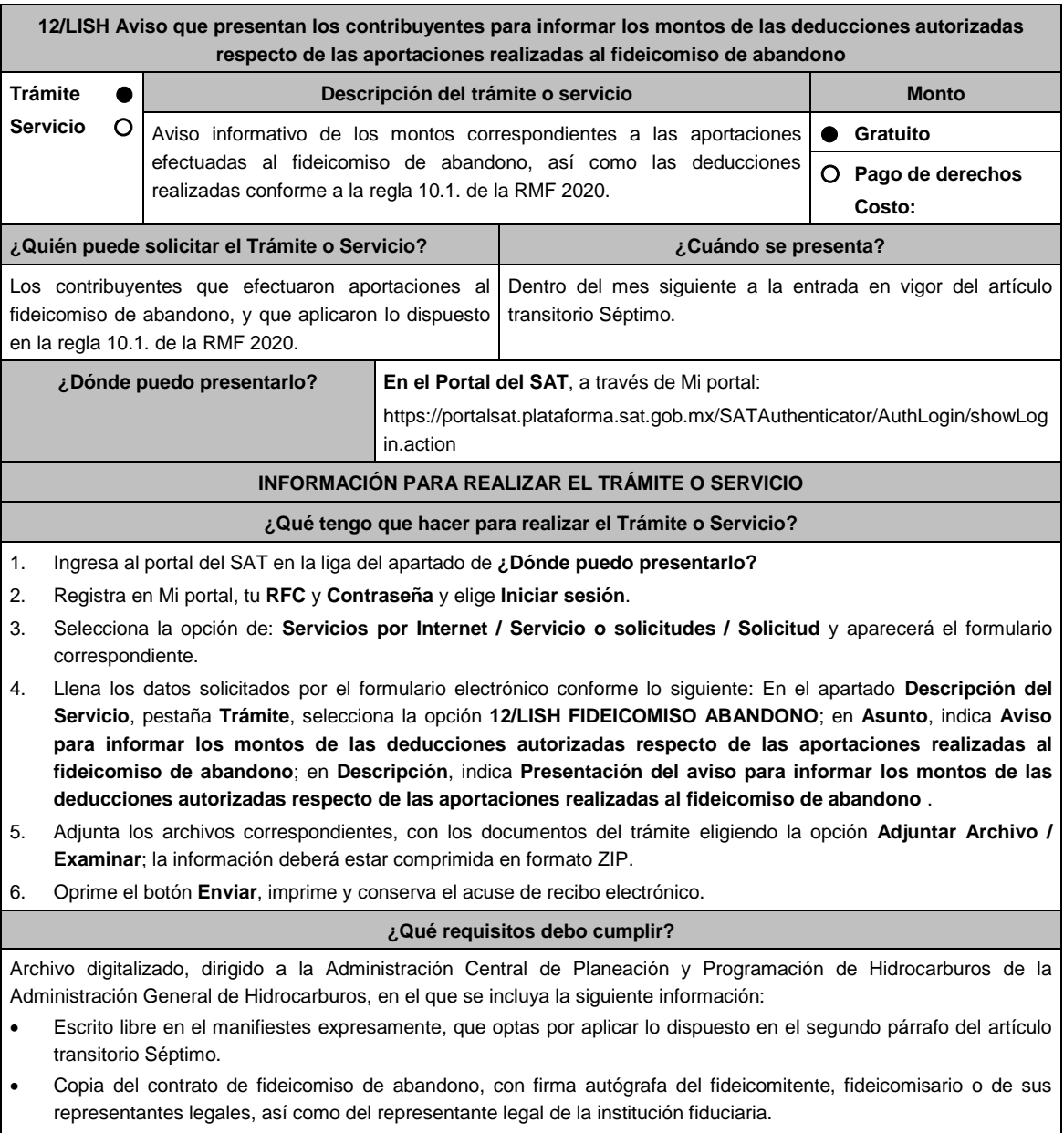

Papeles de trabajo y registros contables donde se identifiquen:

- a) El monto de las aportaciones realizadas al fideicomiso de abandono, realizadas durante la vigencia del contrato y hasta el 19 de noviembre de 2020, fecha de entrada en vigor de la Tercera RMRMF 2020, que derogó la regla 10.1. de la RMF 2020.
- b) El monto total de las aportaciones realizadas al fideicomiso de abandono deducidas para efectos del impuesto sobre la renta durante la vigencia del contrato y hasta la fecha de entrada en vigor de la resolución que deroga la regla 10.1. de la RMF 2020, manifestados en la declaración anual que corresponda.

El monto total del patrimonio del fideicomiso, desglosado por el monto de la aportación inicial, las aportaciones subsecuentes, así como los intereses y rendimientos generados al 31 de diciembre de 2019, la integración deberá ser por ejercicio y mes.

### **¿Con qué condiciones debo cumplir?**

Contar con Contraseña.

### **SEGUIMIENTO Y RESOLUCIÓN DEL TRÁMITE O SERVICIO**

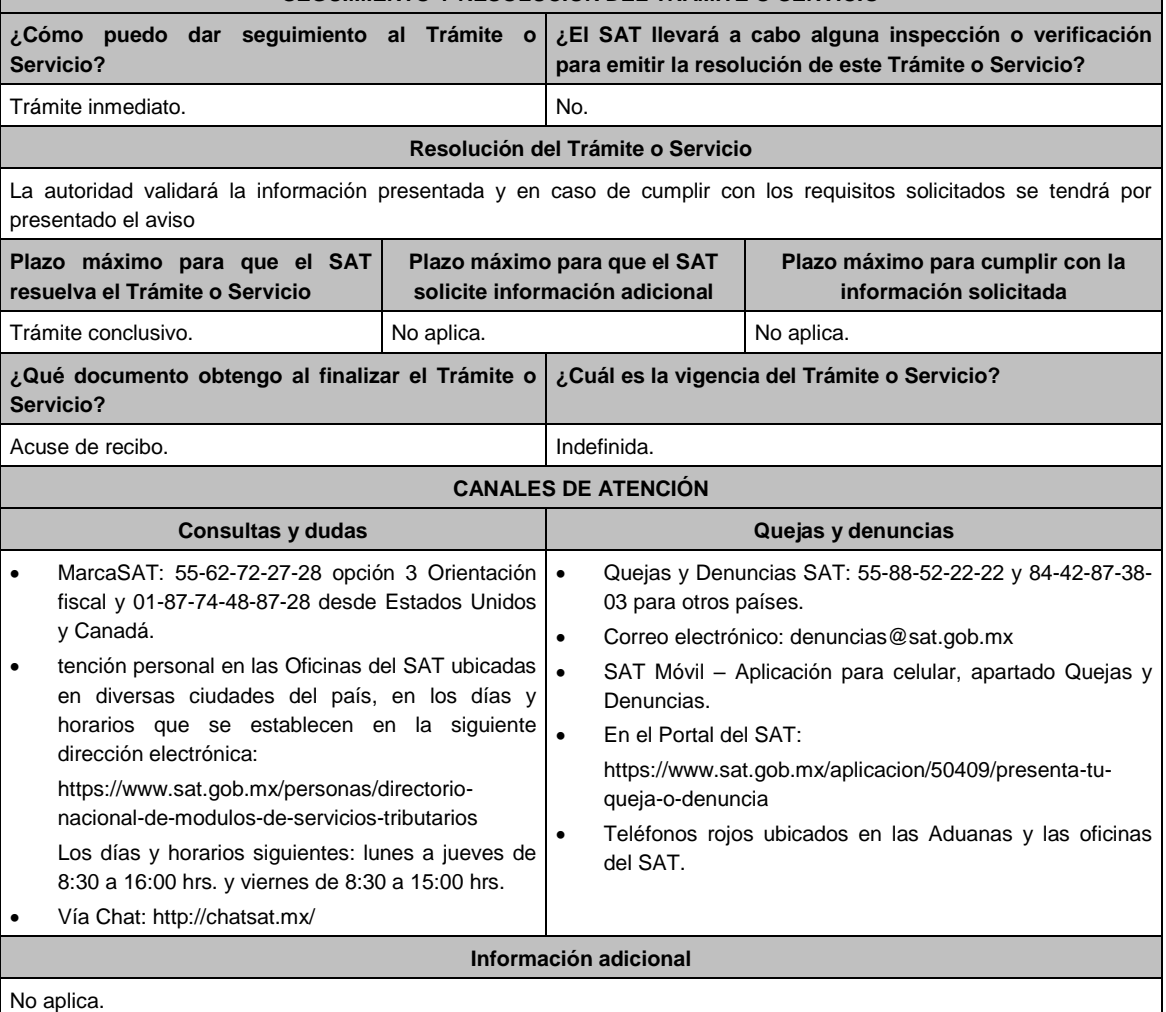

**Fundamento jurídico**

Artículo Transitorio Séptimo RMF 2021.

**Del Decreto por el que se otorgan diversos beneficios fiscales a los contribuyentes que se indican, publicado en el DOF el 30 de octubre de 2003 y modificado mediante Decretos publicados en el DOF el 12 de enero de 2005, 12 de mayo, 28 de noviembre de 2006 y 4 de marzo de 2008.**

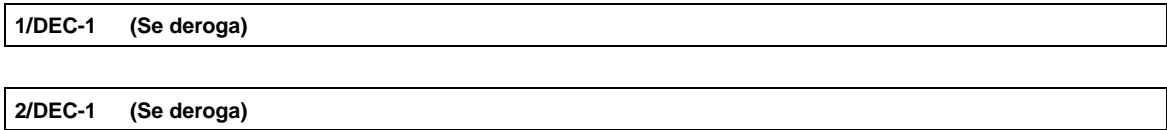

**3/DEC-1 (Se deroga)**

**4/DEC-1 (Se deroga)**

г

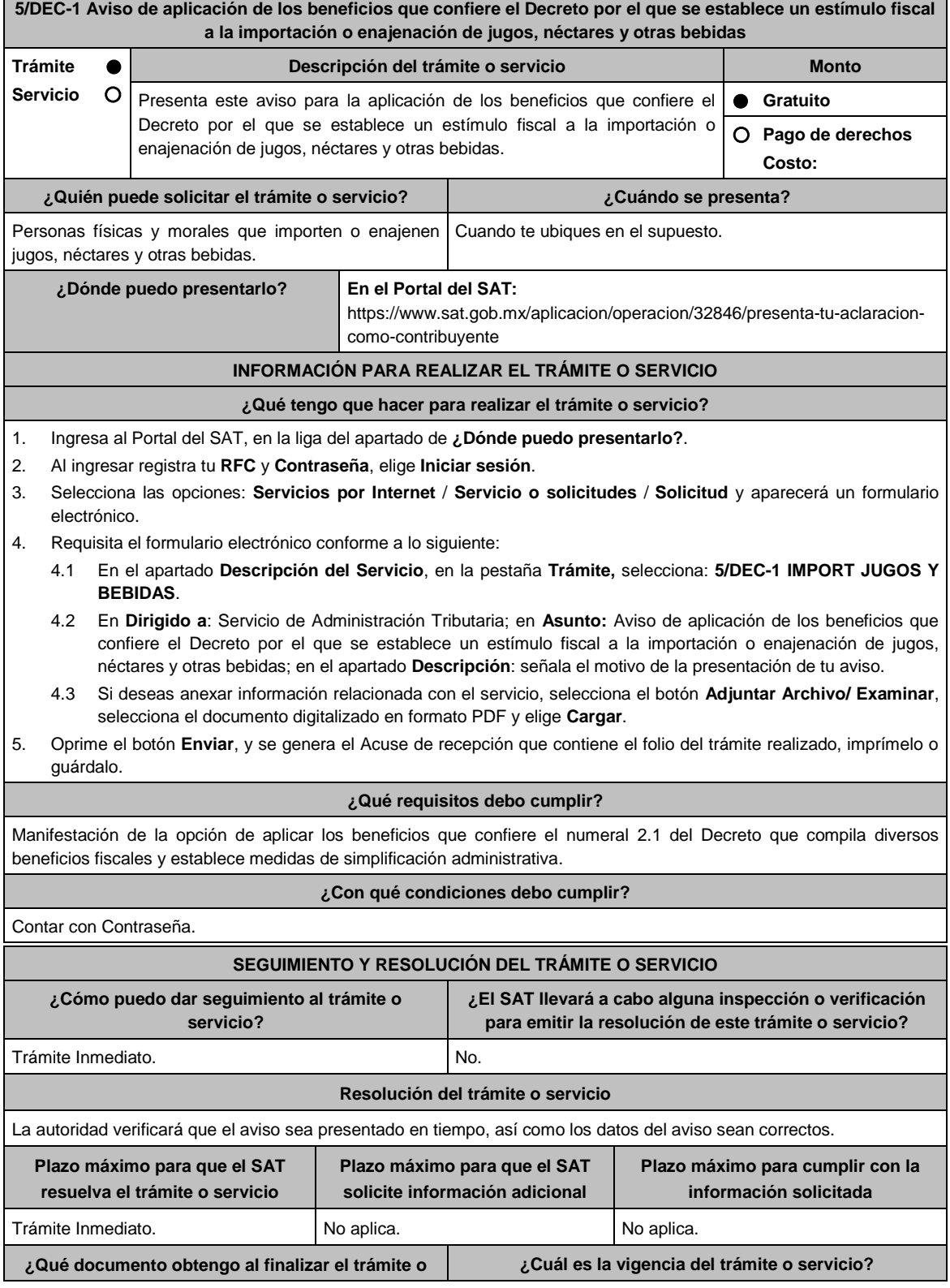

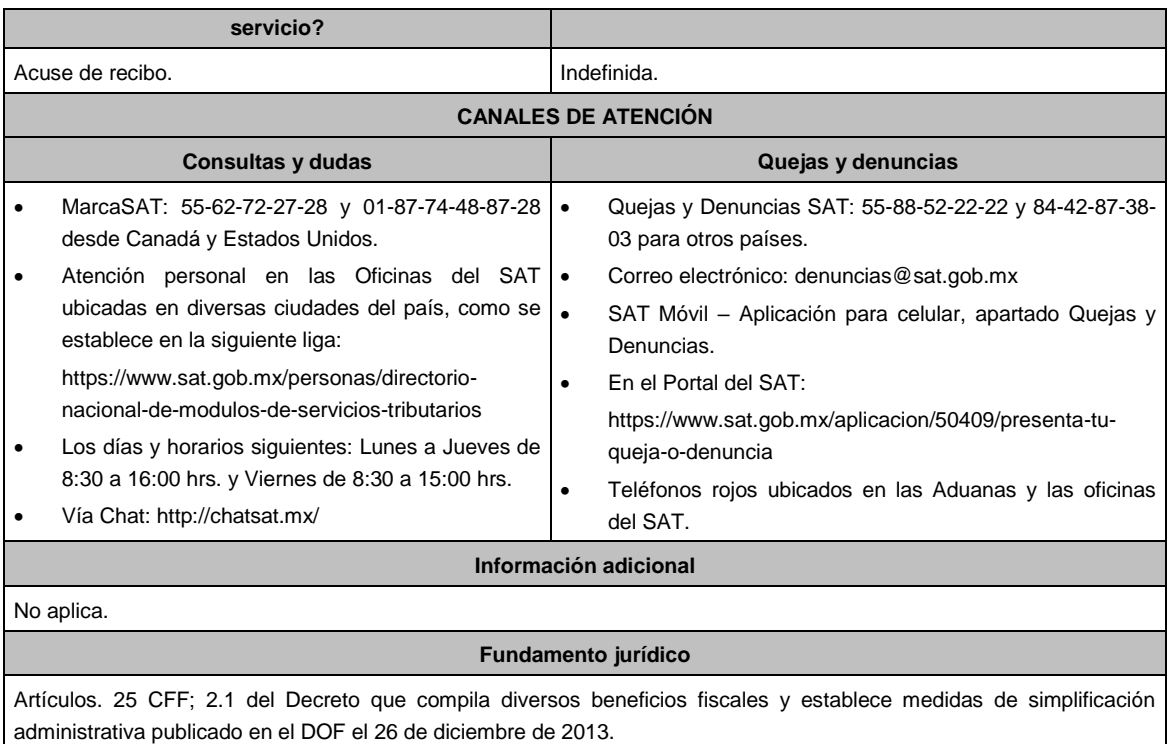

**Del Decreto que otorga facilidades para el pago de los impuestos sobre la renta y al valor agregado y condona parcialmente el primero de ellos, que causen las personas dedicadas a las artes plásticas de obras artísticas y antigüedades propiedad de particulares, publicado en el DOF el 31 de octubre de** 

**1994 y modificado el 28 de noviembre de 2006 y 5 de noviembre de 2007.**

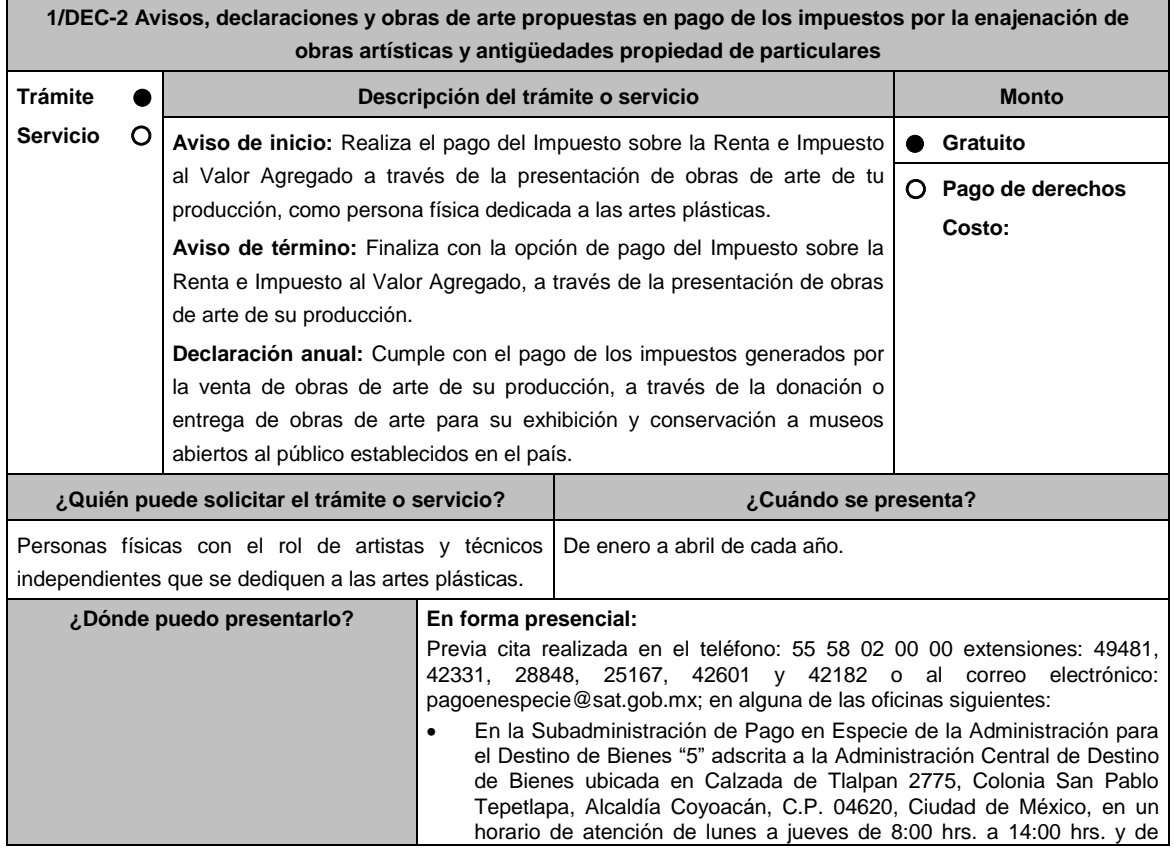

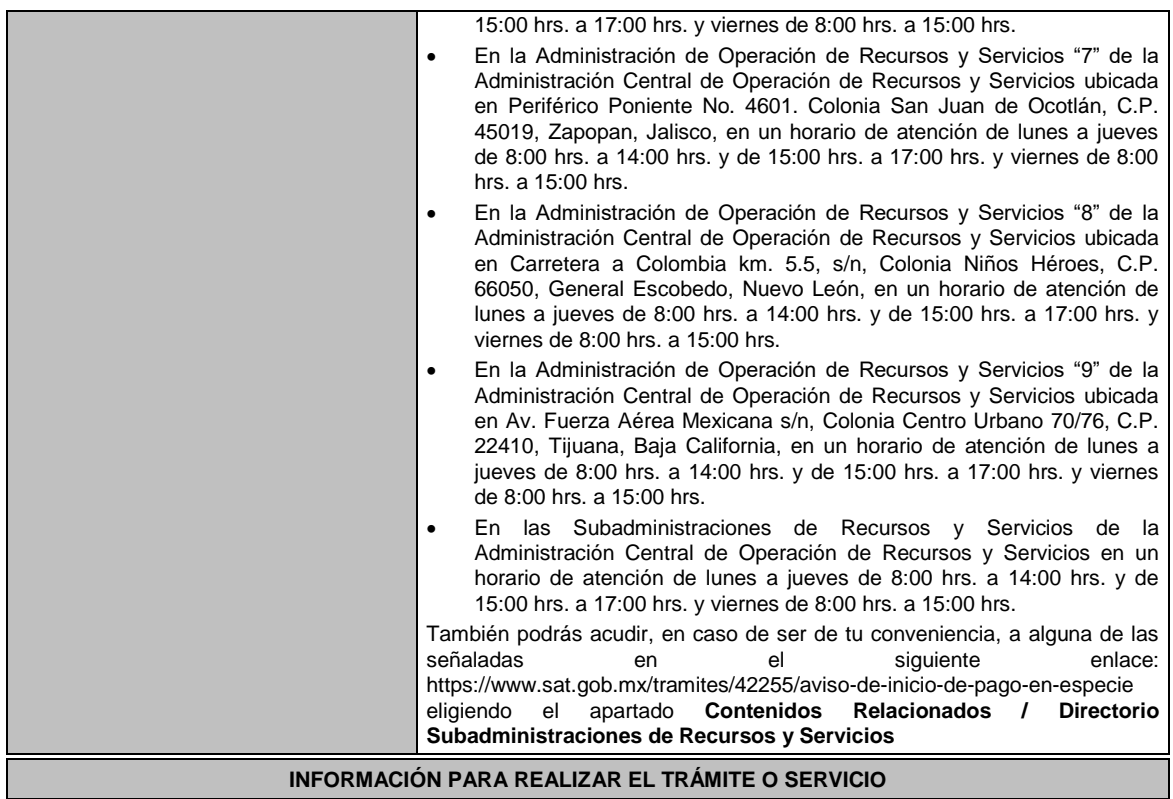

#### **¿Qué tengo que hacer para realizar el trámite o servicio?**

### **Acude a las Oficinas del SAT, previa cita**:

- 1. Entrega la documentación que se menciona en el apartado **¿Qué requisitos debo cumplir?** al personal que atenderá el trámite.
- 2. Recibe del Asesor el sello respectivo que será tu Acuse de recibo.
	- 1. En caso de que no cumplas con alguno de los requisitos o condiciones, se te indicará lo que tienes que subsanar y deberás presentar nuevamente tu trámite.

#### **¿Qué requisitos debo cumplir?**

Para apegarte al Decreto debes presentar lo siguiente:

- Aviso de inicio:
	- 1. Aviso de Inicio de pago en especie, el cual puedes obtener en la siguiente liga: https://www.sat.gob.mx/tramites/42255/aviso-de-inicio-de-pago-en-especie en la opción **Documento Descargable**, **Forma Oficial HDA-1 Aviso de inicio o término pago en especie, Apartados 1, 2 y 4** debidamente requisitados, con firma autógrafa e impreso en dos tantos.
	- 2. Identificación oficial cualquiera de las señaladas en el Apartado **I. Definiciones**; punto **1.2. Identificaciones oficiales, comprobantes de domicilio y poderes**, inciso **A) Identificación oficial**, del Anexo 1-A de la RMF, Tratándose de extranjeros, documento migratorio que corresponda, emitido por autoridad competente (en su caso, prórroga o refrendo migratorio).
	- 3. Curriculum vitae.
- Aviso de término:
	- 1. Aviso de término de pago en especie, el cual, puedes obtener en la siguiente liga: https://www.sat.gob.mx/tramites/03586/aviso-de-termino-de-pago-en-especie en la opción **Documento Descargable**, **Forma Oficial HDA-1 Aviso de inicio o término pago en especie, Apartados 1, 3 y 4** debidamente requisitados, con firma autógrafa e impreso en dos tantos.
- Declaración anual:
	- **1. Forma Oficial HDA-2 Pago en especie declaración anual ISR, IETU e IVA**, el cual puedes obtener en la siguiente liga: https://www.sat.gob.mx/declaracion/72869/declaracion-anual-de-pago-en-especie-con-obrasde-arte; debidamente requisitado, con firma autógrafa e impreso en tres tantos.
	- Tratándose de obras de arte propuestas para el pago de los impuestos:
		- 1) Imagen digital de las obras que proponga en pago en una memoria USB.
			- 2) Forma Oficial HDA-2 Pago en especie declaración anual ISR, IETU e IVA.
			- 3) Anexo 1 Pago de Obras.
			- 4) Curriculum vitae actualizado.

5) Escrito libre que contenga la relación de piezas vendidas en los últimos tres años de conformidad con la Regla 11.1.10. en original, con firma autóografa. Tratándose de obras donadas o entregadas a museos para su exhibición y conservación: 1) Imagen digital de las obras que proponga en pago en una memoria USB. 2) Forma Oficial HDA-2 Pago en especie declaración anual ISR, IETU e IVA. 3) Anexo 2 Donación de obras. 4) Documentación que ampare la donación de las obras o en su caso, que ampare la aceptación de las obras entregadas para su exhibición y conservación. 5) Escrito libre que contenga la relación de piezas vendidas en los últimos tres años de conformidad con la Regla 11.1.10. en original, con firma autóografa. **Para cualquiera de los casos en caso de ser representante legal:** Poder notarial para acreditar la personalidad del representante legal (copia certificada y copia simple para cotejo) o carta poder firmada ante dos testigos y ratificadas las firmas ante las autoridades fiscales o Fedatario Público (original y copia simple para cotejo). **¿Con qué condiciones debo cumplir?** Opinión del cumplimiento de obligaciones fiscales positiva. Contar con buzón tributario activo. **SEGUIMIENTO Y RESOLUCIÓN DEL TRÁMITE O SERVICIO ¿Cómo puedo dar seguimiento al trámite o servicio? ¿El SAT llevará a cabo alguna inspección o verificación para emitir la resolución de este trámite o servicio?** Trámite inmediato. No estabelho de la contradictividad de la contradictividad de la contradictividad de la con **Resolución del trámite o servicio** Cuando presentes tu declaración, obtendrás de manera inmediata el acuse correspondiente, posteriormente el Comité de Pago en Especie dictaminará las obras propuestas para pago y en la siguiente liga: https://www.sat.gob.mx/consultas/77703/consulta-el-registro-publico-de-obras-de-arte podrás consultar el Registro Público de Obras de Arte con los resultados, 3 meses después de haber concluido la recepción de declaraciones; finalmente las obras recibidas y aceptadas serán asignadas mediante el sorteo que se desarrollará ante la Comisión Permanente de Funcionarios Fiscales y el destino asignado a cada obra recibida será publicado en la actualización del registro antes citado. **Plazo máximo para que el SAT Plazo máximo para que el SAT Plazo máximo para cumplir con la** 

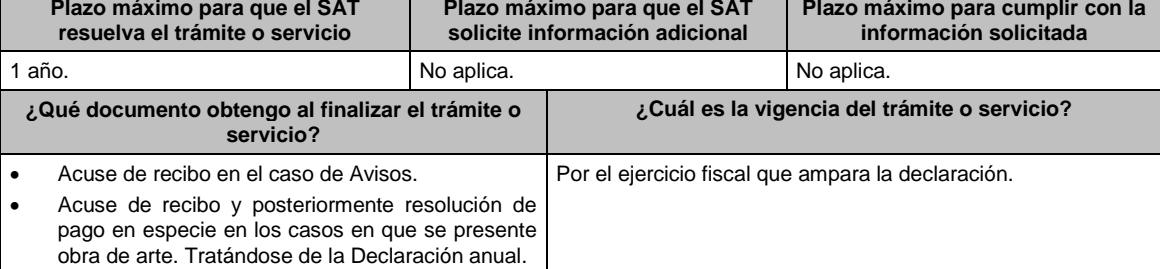

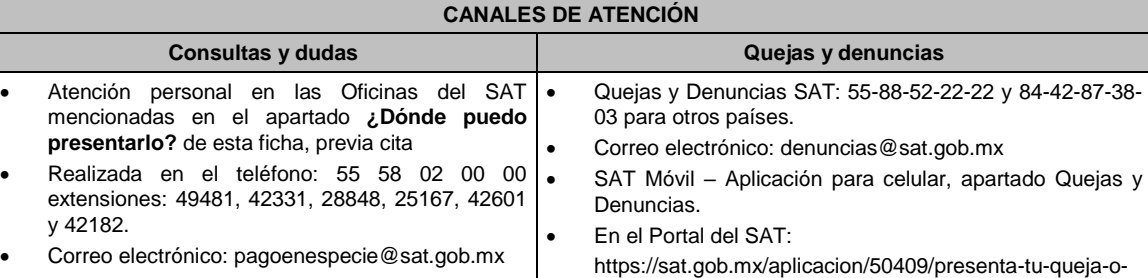

denuncia Teléfonos rojos ubicados en las Aduanas y las Oficinas del SAT. **Información adicional**

La imagen digital, a la que se hace referencia en el apartado de requisitos, deberá considerar lo siguiente:

Fotografía de cada una de las obras a presentar en alta resolución, formato .jpg a 300 dpi.

 Toma fotográfica completamente frontal, sobre fondo blanco y que incluya el marco o base en caso de que la obra cuente con alguno.

> La toma deberá ser general y no de detalles de la obra misma.

Usar buena iluminación, de manera que se perciban los detalles de la obra.

- Evitar manipulación en programas de diseño, respetando los colores y características propias de la obra.
- En el caso de obras enmarcadas con vidrio, evitar reflejos o brillos que puedan afectar la percepción de la obra.
- El archivo fotográfico de cada obra deberá estar nombrado con los apellidos del autor y el título de la obra, ejemplo: APELLIDOS\_TITULODELAOBRA.
- Cuando habiendo optado por pagar tus impuestos en los términos del Decreto, no enajenes obra de tu producción en un año o residas dicho año en el extranjero, bastará que presentes tu declaración en la **Forma Oficial HDA-2 Pago en especie declaración anual ISR, IETU e IVA**, pudiendo acompañar alguna obra de tu producción si así lo deseas.
- Tratándose de pinturas, esculturas y grabados propuestas para el pago de los impuestos, presentar las mismas ante la Subadministración de Pago en Especie adscrita a la Administración para el Destino de Bienes "5" o ante las Administraciones de Recursos y Servicios "7", "8" y "9", o las Subadministraciones de Recursos y Servicios atendiendo a los siguientes requisitos:
	- Tratándose de pinturas y grabados, deberán estar firmados, fechados, enmarcados, armellados y alambrados. Tratándose de grabados, deberán además tener número de serie.
	- > Tratándose de esculturas, deberán estar firmadas, fechadas y con número de serie.
- Tratándose de obras donadas o entregadas para su exhibición y conservación, las mismas se presentan ante museos propiedad de personas morales autorizadas para recibir donativos deducibles, o que pertenezcan a la Federación, una Entidad Federativa, Municipio u organismo descentralizado.

#### **Fundamento jurídico**

Artículos: Cuarto del Decreto que otorga facilidades para el pago de los impuestos sobre la renta y al valor agregado y condona parcialmente el primero de ellos, que causen las personas dedicadas a las artes plásticas, con obras de su producción, y que facilita el pago de los impuestos por la enajenación de obras artísticas y antigüedades propiedad de particulares, publicado en el DOF el 31 de octubre de 1994 y modificado el 28 de noviembre de 2006 y 5 de noviembre de 2007; 7-A, 7-B, 7-C, de la Ley del SAT; 37 del CFF; Reglas 11.1.1., 11.1.2., 11.1.3., 11.1.4., 11.1.5., 11.1.6., 11.1.7., 11.1.8., 11.1.9. y 11.1.10 de la RMF.

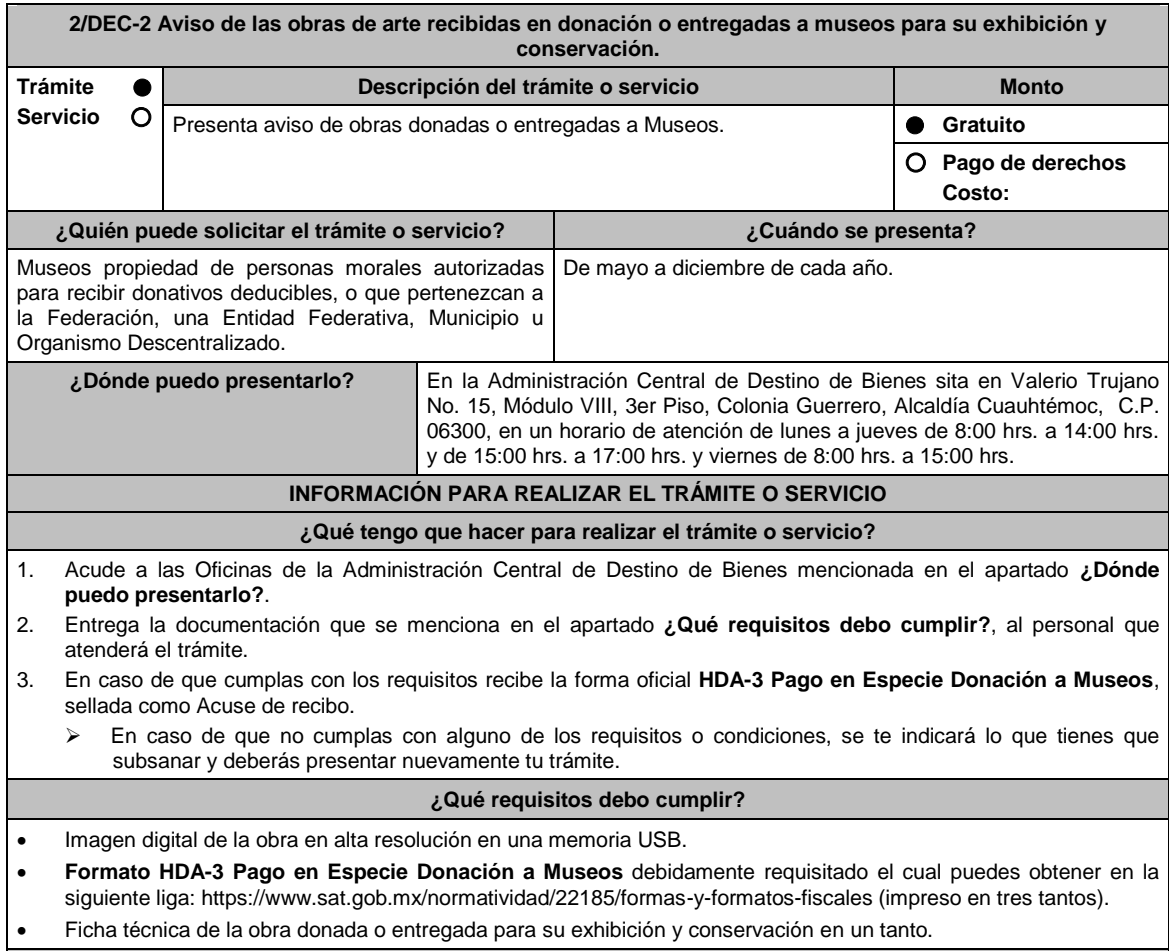

**¿Con qué condiciones debo cumplir?**

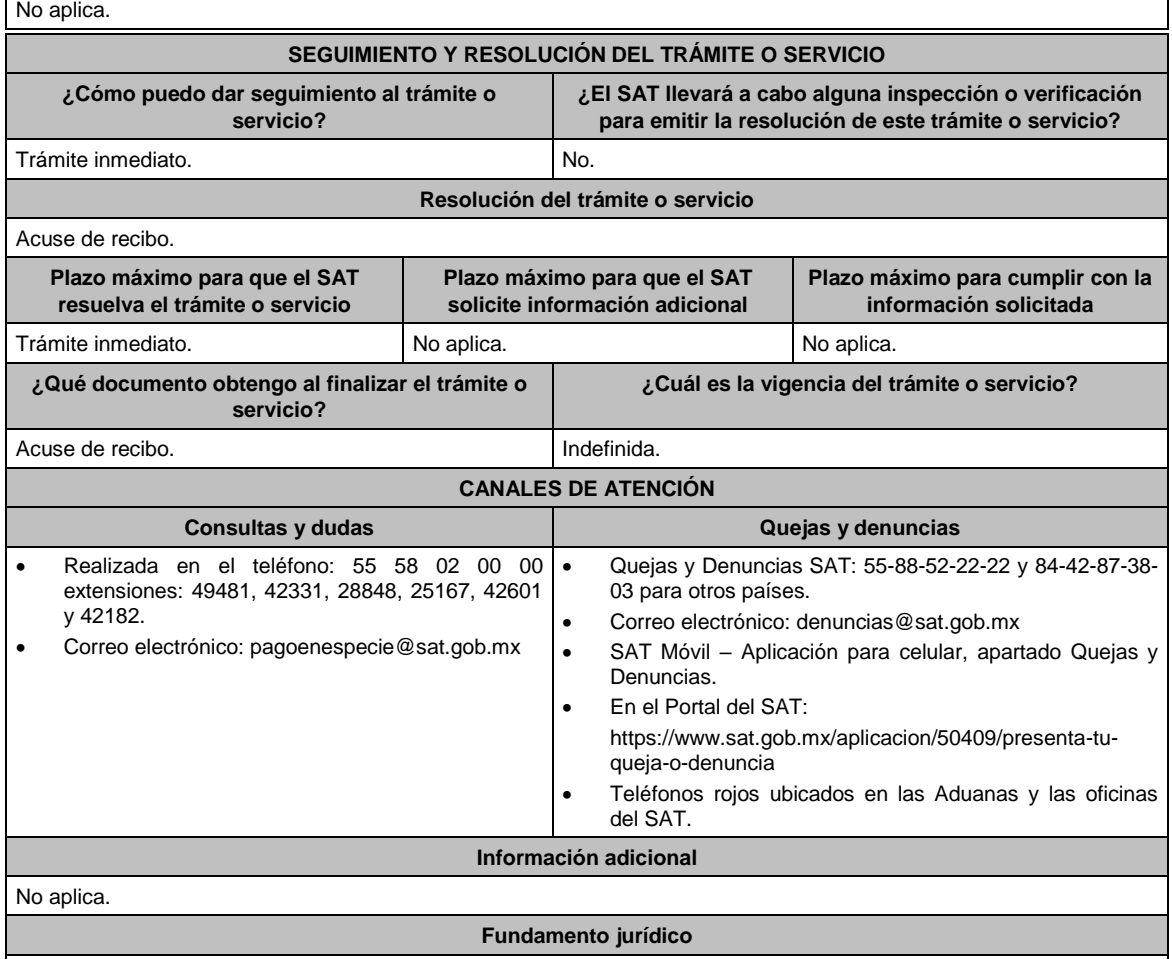

Artículos: Tercero y Décimo Segundo del Decreto que otorga facilidades para el pago de los impuestos sobre la renta y al valor agregado y condona parcialmente el primero de ellos, que causen las personas dedicadas a las artes plásticas, con obras de su producción, y que facilita el pago de los impuestos por la enajenación de obras artísticas y antigüedades propiedad de particulares, publicado en el DOF el 31 de octubre de 1994 y modificado el 28 de noviembre de 2006 y 5 de noviembre de 2007; 7-C de la Ley del SAT; Regla 11.1.9. y Anexo 14 de la RMF.

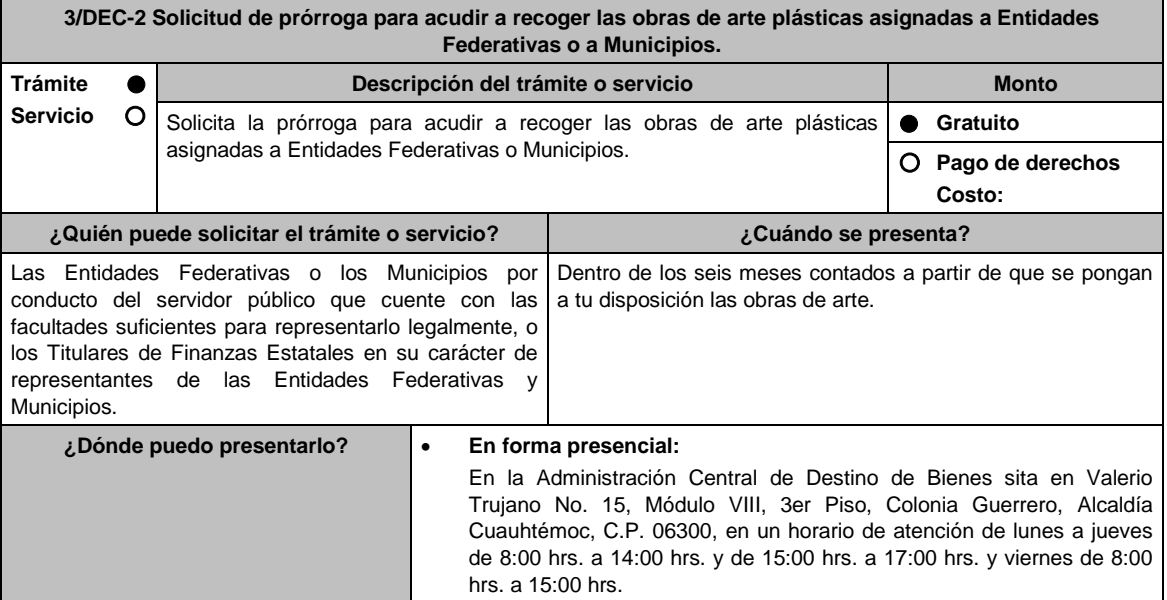

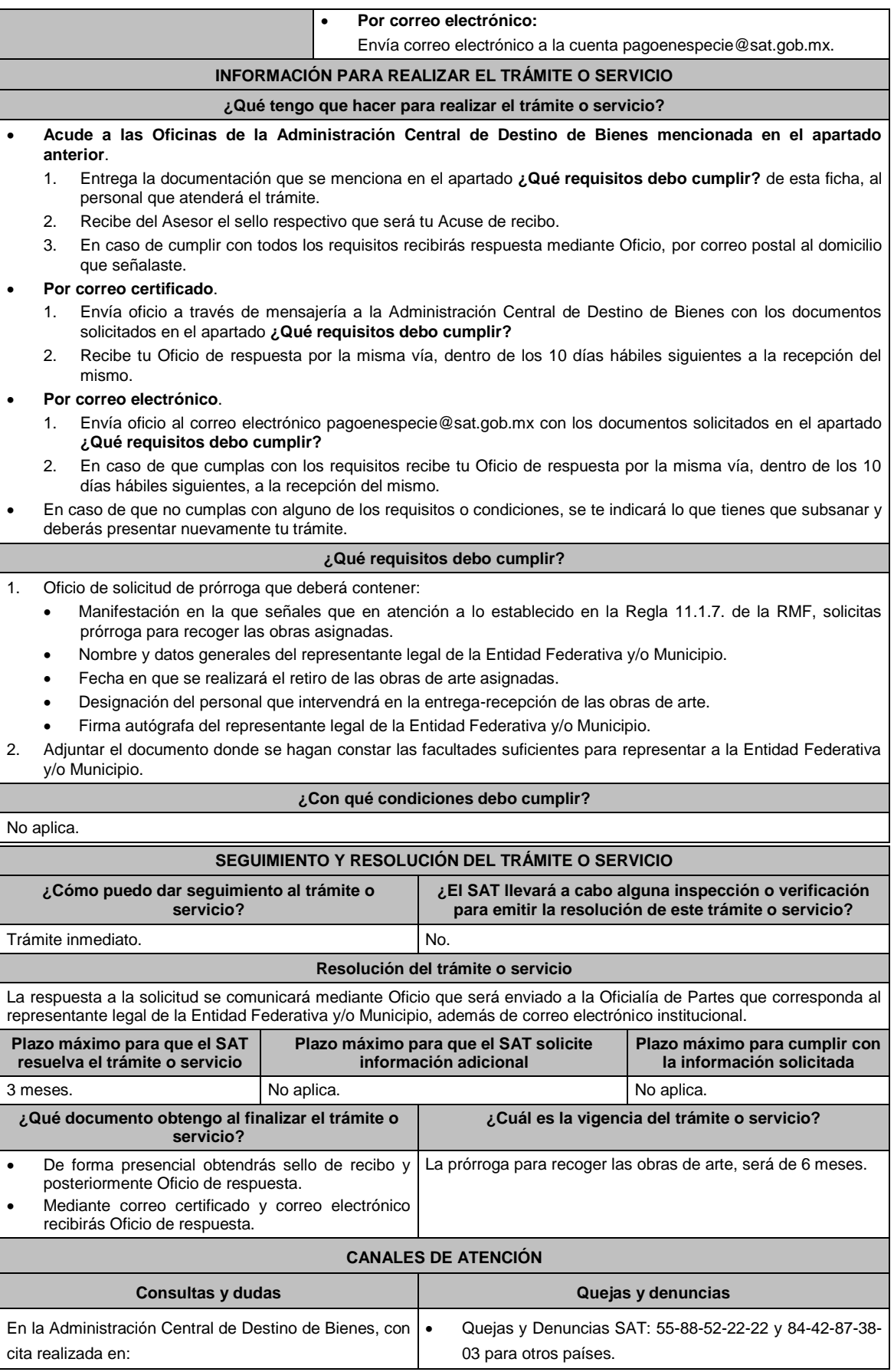

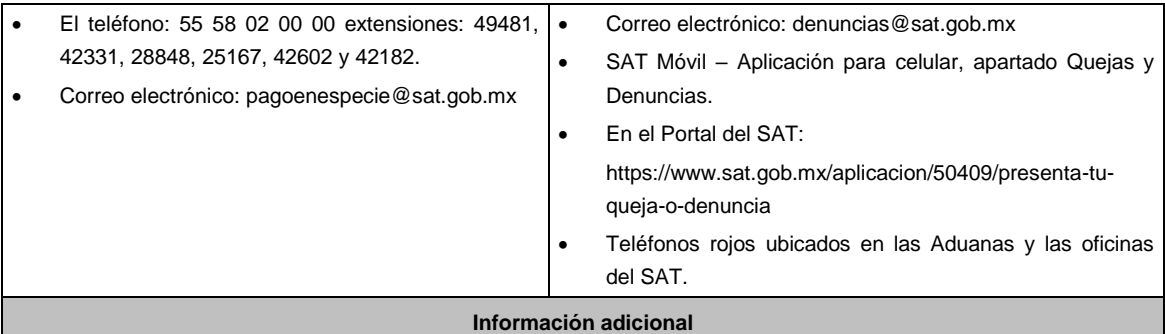

No aplica.

### **Fundamento jurídico**

Artículos: Octavo del Decreto que otorga facilidades para el pago de los impuestos sobre la renta y al valor agregado y condona parcialmente el primero de ellos, que causen las personas dedicadas a las artes plásticas, con obras de su producción, y que facilita el pago de los impuestos por la enajenación de obras artísticas y antigüedades propiedad de particulares, publicado en el DOF el 31 de octubre de 1994 y modificado el 28 de noviembre de 2006 y 5 de noviembre de 2007; 7-B de la Ley del SAT; 37 del CFF; Regla 11.1.7. de la RMF.

# **Del Decreto por el que se fomenta la renovación del parque vehicular del autotransporte, publicado en el DOF el 26 de marzo de 2015**

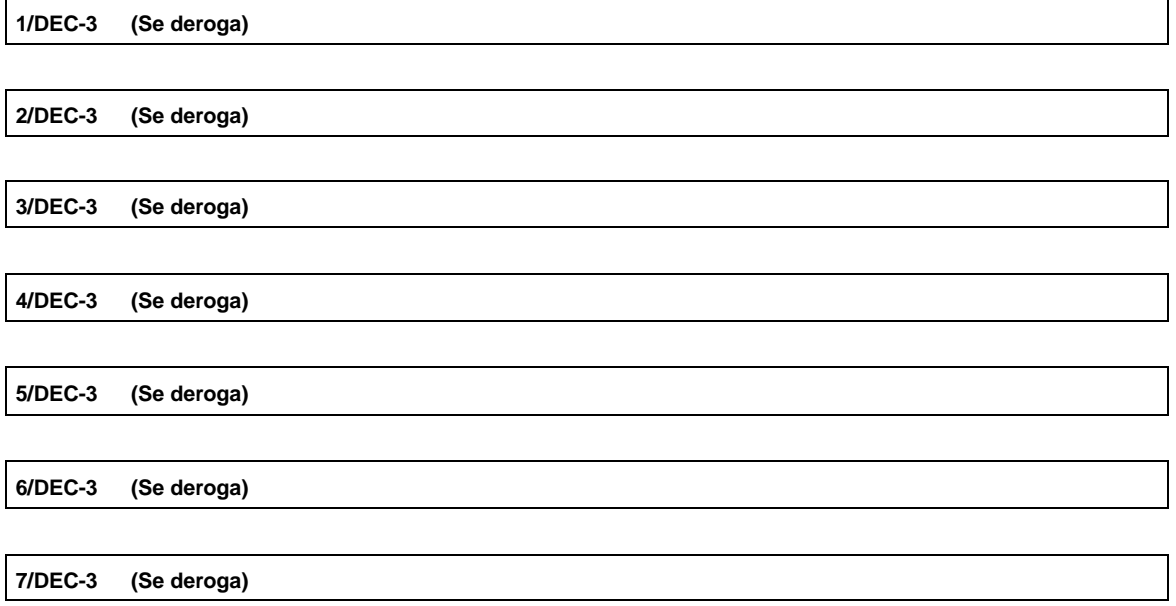

# **Decreto por el que se otorgan diversos beneficios fiscales a los contribuyentes de las zonas de los Estados de Campeche y Tabasco, publicado en el DOF el 11 de mayo de 2016.**

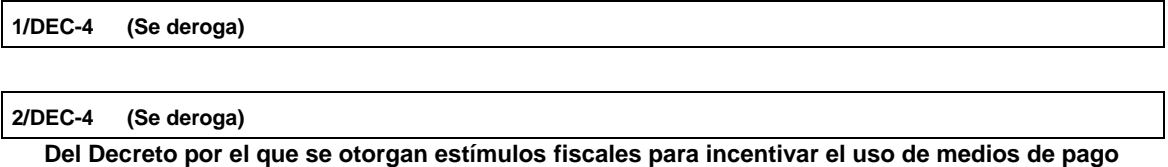

**electrónicos, publicado en el DOF el 06 de noviembre de 2020.**

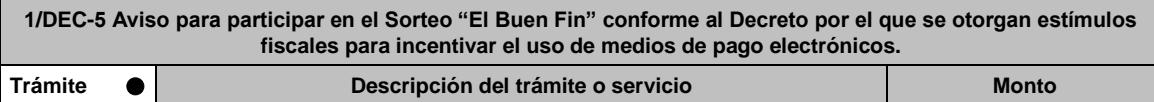

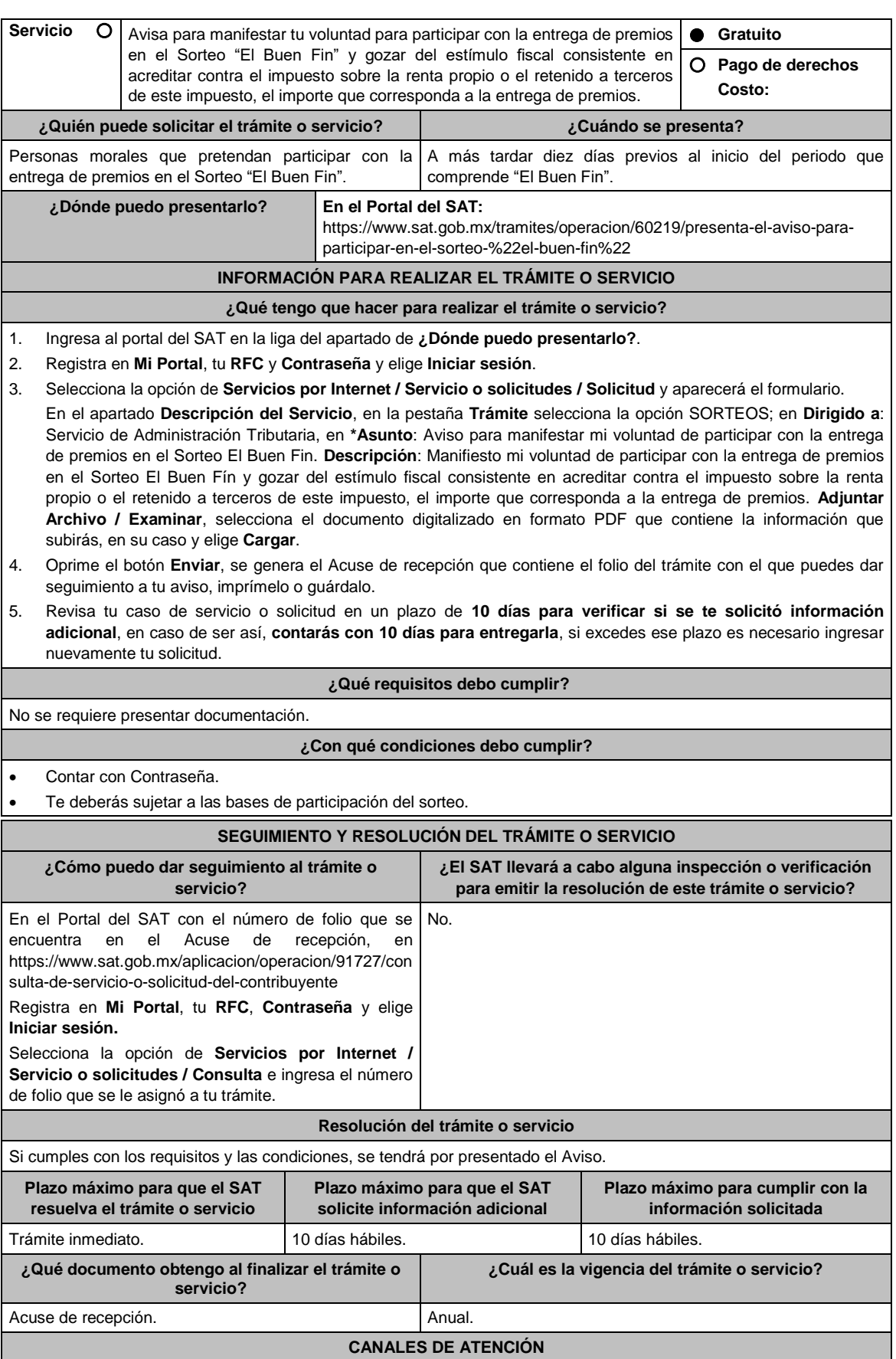

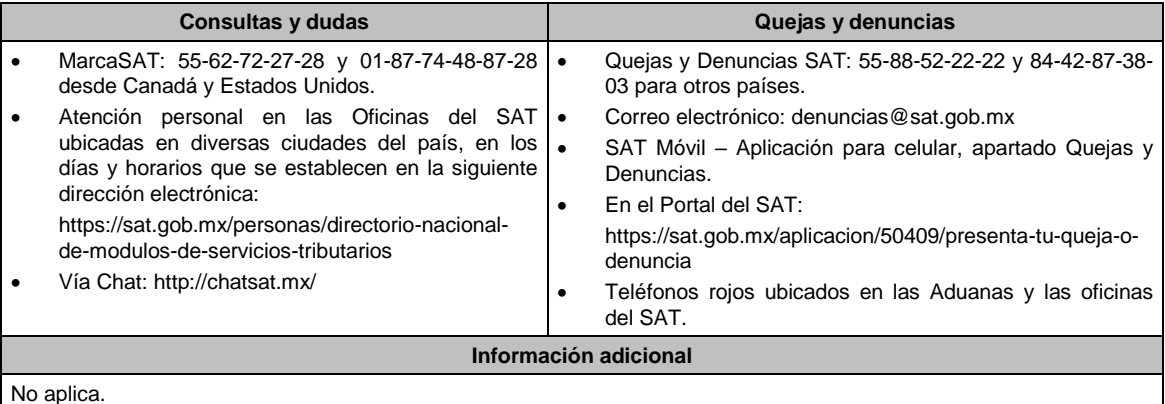

# **Fundamento jurídico**

Artículos: 33-B del CFF; Primero, Segundo, DECRETO DOF 06/11/2020; Regla 11.4.2. de la RMF.

**2/DEC-5 Aviso de conformidad para que se aplique la compensación permanente de fondos que deben presentar las entidades federativas. Trámite Servicio Descripción del trámite o servicio Monto** Avisa a la Secretaría de Hacienda y Crédito Público para manifestar tu conformidad para que se aplique el procedimiento de compensación permanente de fondos. **Gratuito Pago de derechos Costo: ¿Quién puede solicitar el trámite o servicio? ¿Cuándo se presenta?** Entidades federativas por conducto de sus respectivos Cuando lo requieras. órganos hacendarios. **¿Dónde puedo presentarlo?** En Oficialía de Partes de la Unidad de Coordinación con Entidades

Federativas ubicada en Palacio Nacional s/n Edificio Polivalente, Piso 4, Colonia Centro, Alcaldía Cuauhtémoc, C.P. 06000, Ciudad de México. (En un horario de atención de 9:00 a 15:00 hrs.).

**INFORMACIÓN PARA REALIZAR EL TRÁMITE O SERVICIO**

### **¿Qué tengo que hacer para realizar el trámite o servicio?**

- 1. Acude a las oficinas de la Unidad de Coordinación con Entidades Federativas señalada en el apartado **¿Dónde puedo presentarlo?**.
- 2. Con la documentación que se menciona en el apartado **¿Qué requisitos debo cumplir?**.
- 3. Entrega la documentación solicitada al personal que atenderá el trámite.
- 4. Recibe tu acuse de recepción.

No aplica

#### **¿Qué requisitos debo cumplir?**

Presentar escrito conforme al Modelo de escrito denominado **Carta de conformidad de los Sorteos**, que se encuentra en el numeral 2, del apartado B. Formatos, cuestionarios, instructivo y catálogos aprobados, contenido en el Anexo 1 de la RMF.

### **¿Con qué condiciones debo cumplir?**

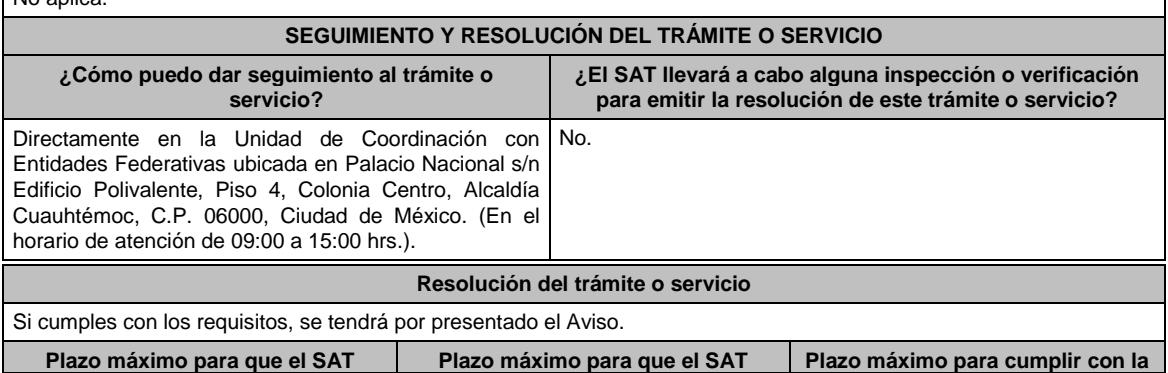

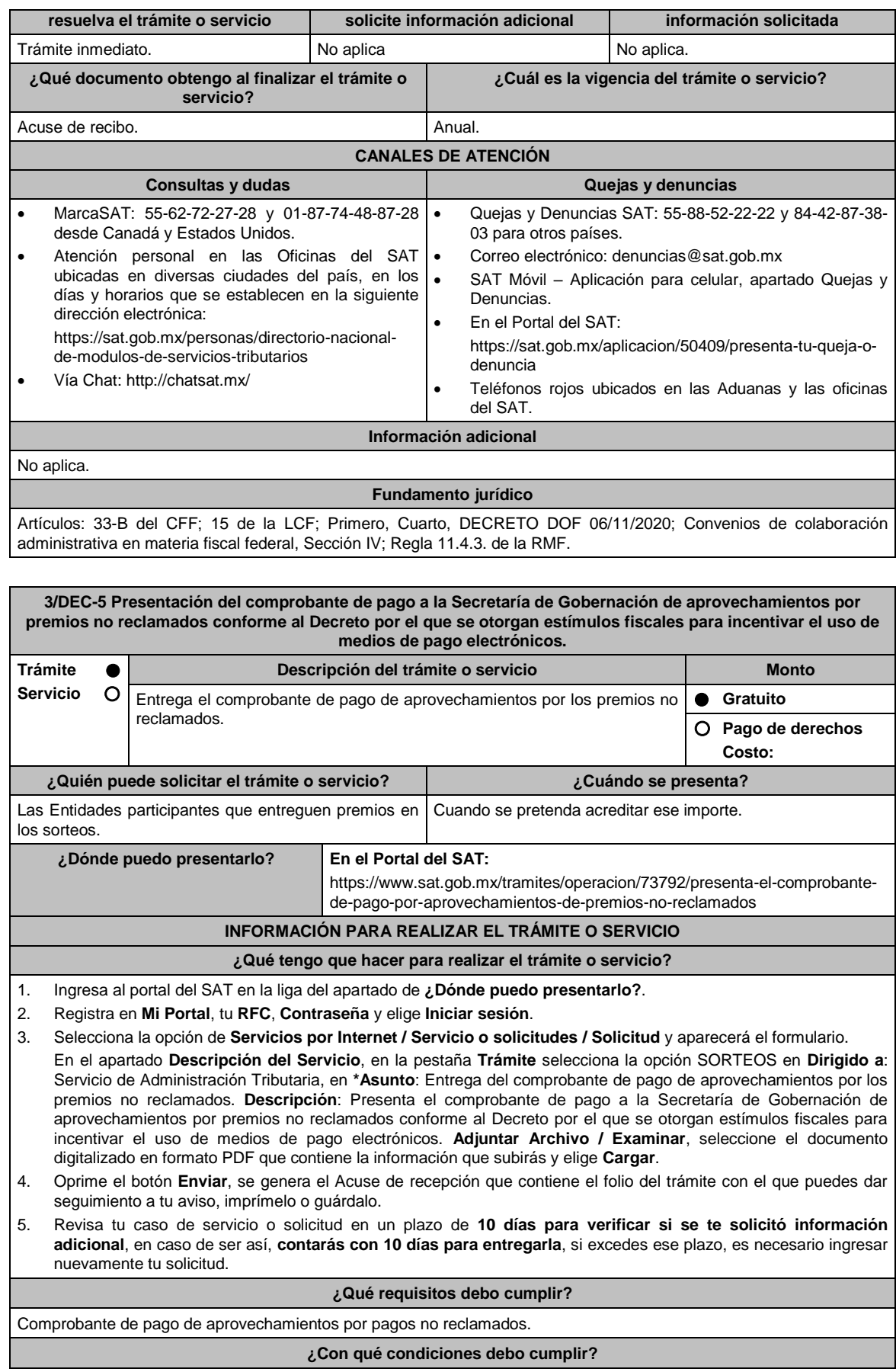

# Contar con Contraseña.

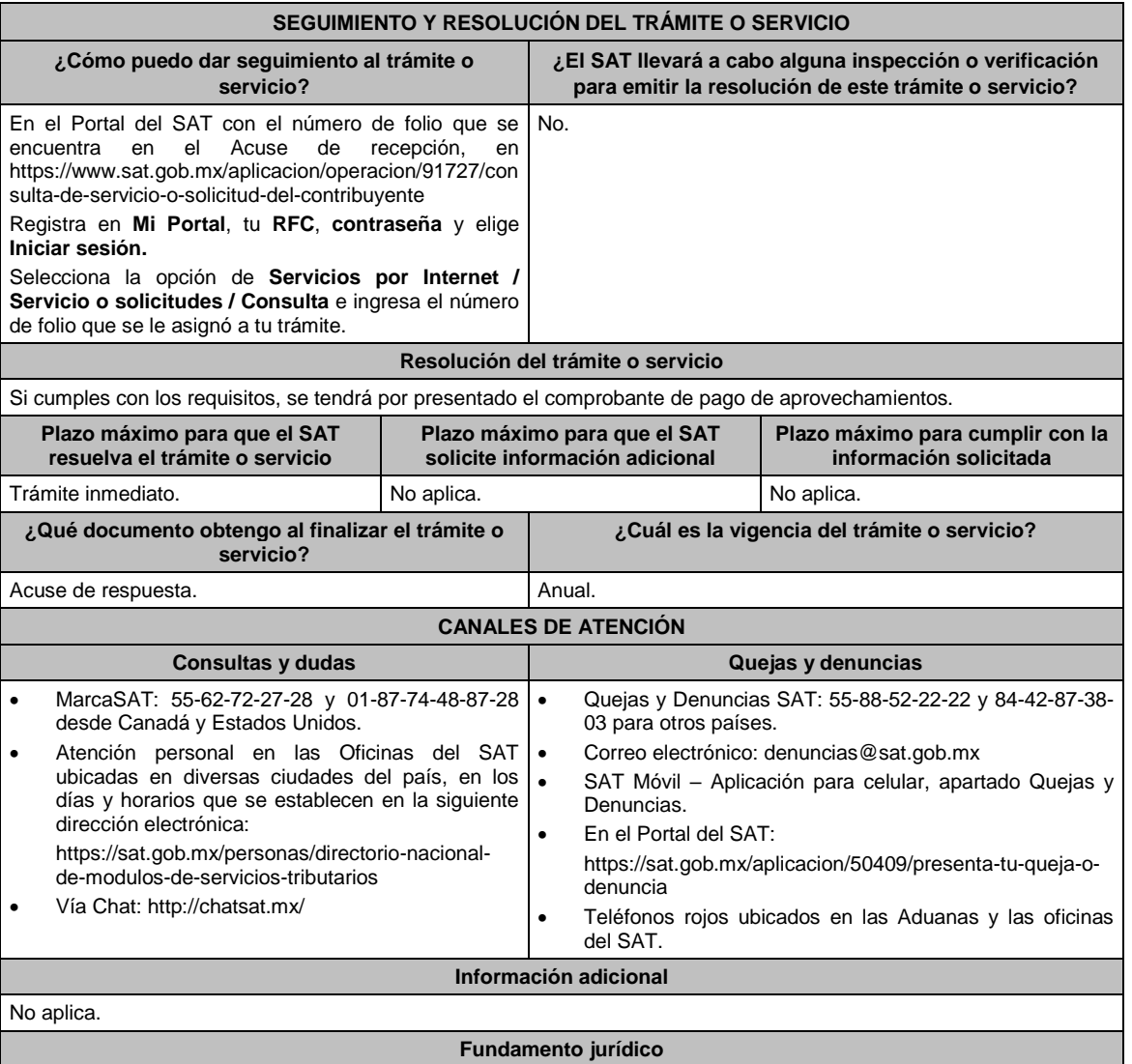

Artículos: 33-B del CFF; Primero, Segundo, DECRETO DOF 06/11/2020; 123 del RLFJS; Regla 11.4.5. de la RMF.

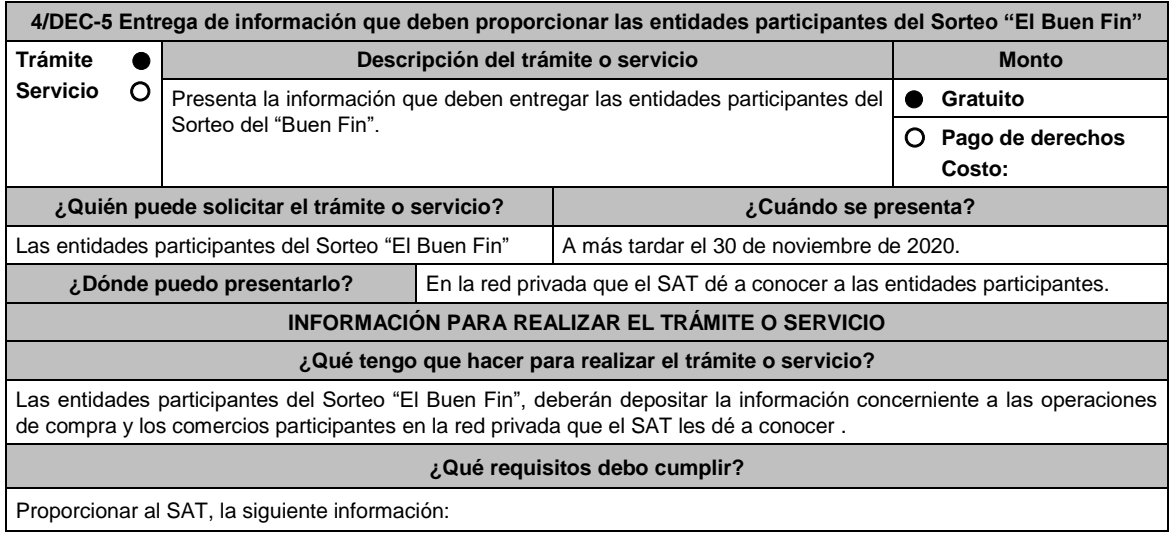

- 1. Número identificador de la entidad participante.
- 2. Fecha de la transacción realizada por el tarjetahabiente persona física, o bien, a través de terminales punto de venta del comercio participante, en formato DDMMAA.
- 3. Número completo de la tarjeta del participante, o bien, de la cuenta asociada al pago de ventas generadas por la terminal punto de venta del comercio participante.
- 4. Importe total de la transacción expresado en pesos hasta dos decimales.
- 5. Número de autorización de la venta.
- 6. Número de movimiento de la transacción generada en el punto de venta o las últimas 12 posiciones de la referencia de 23 posiciones del estado de cuenta.
- 7. Número de afiliación del establecimiento donde se realizó la operación de compra.
- 8. Clave RFC, nombre comercial y/o razón social asociada al número de afiliación del establecimiento donde se realizó la operación de compra.

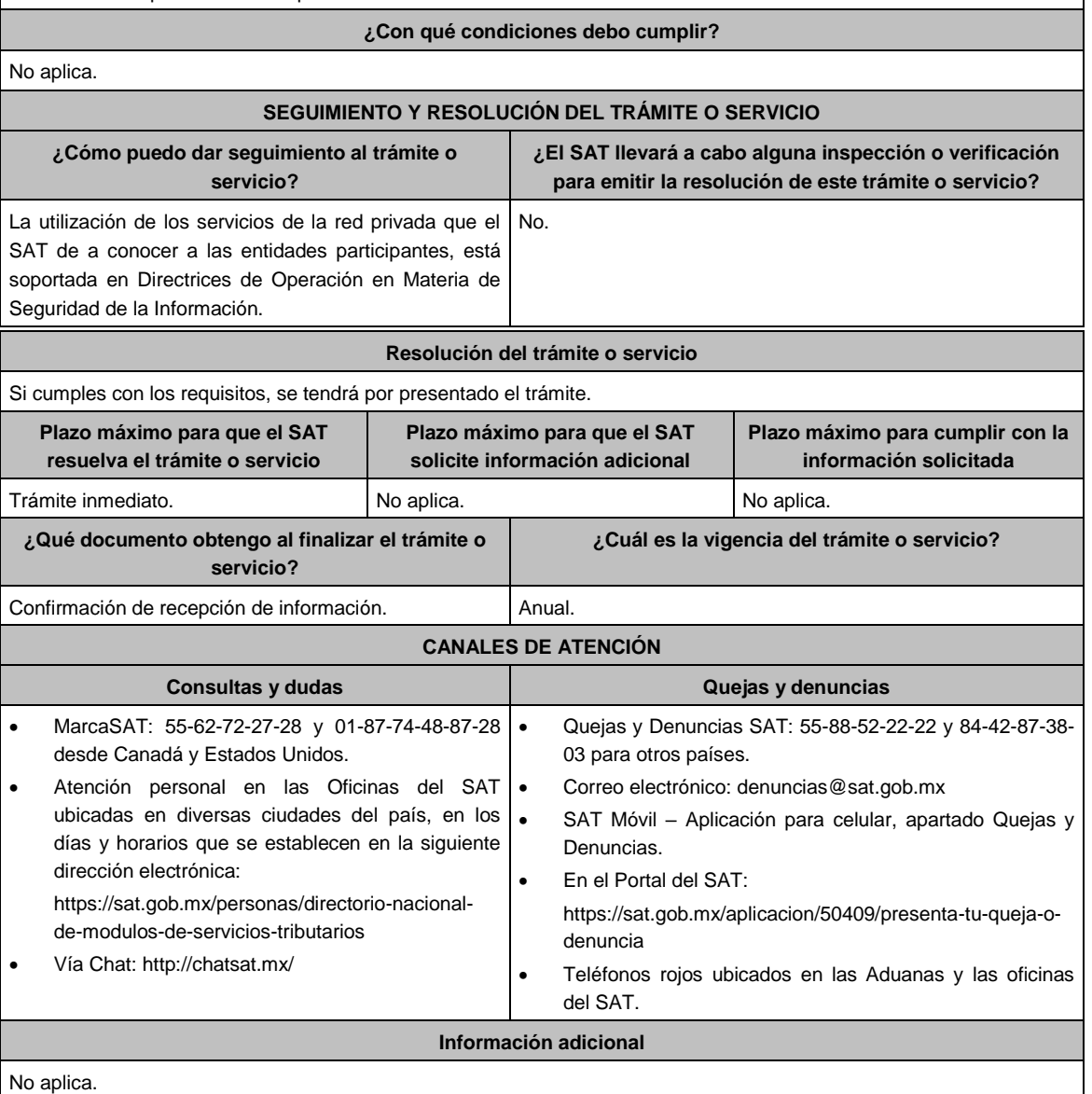

#### **Fundamento jurídico**

Artículos: 33-B del CFF, Artículos Primero, Segundo DECRETO DOF 06/11/2020; Regla 11.4.8. de la RMF.

**5/DEC-5 Entrega de información que deben proporcionar las entidades participantes del Sorteo "El Buen Fin" respecto de los premios pagados por entidad federativa**

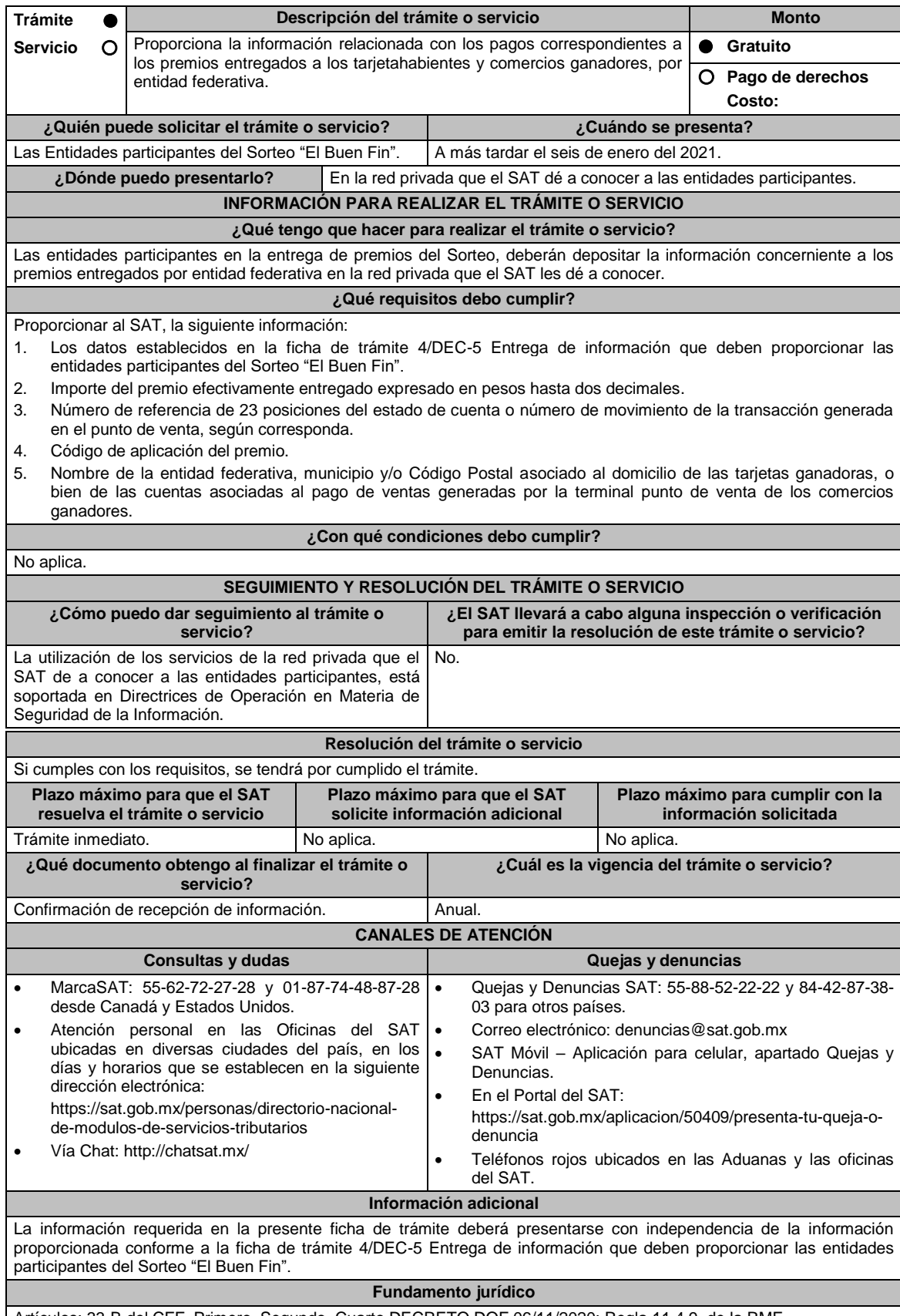

Artículos: 33-B del CFF, Primero, Segundo, Cuarto DECRETO DOF 06/11/2020; Regla 11.4.9. de la RMF.

**Del Decreto por el que establecen estímulos fiscales a la gasolina y el diésel en los sectores pesquero y agropecuario, publicado en el DOF el 30 de diciembre de 2015.**

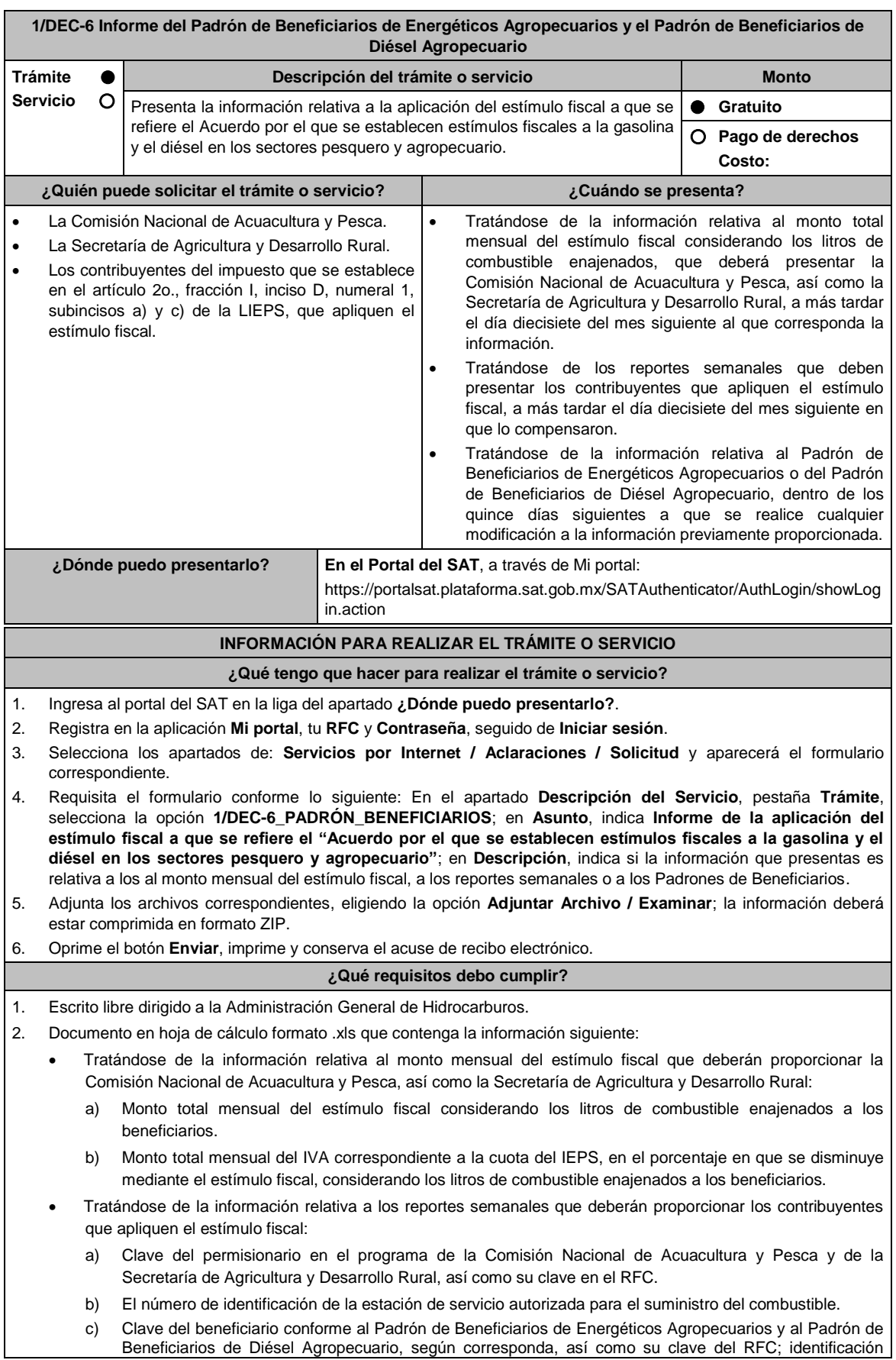

individual de cada suministro; relación de los comprobantes fiscales expedidos por el permisionario correspondiente, que amparen la enajenación de combustibles a precio preferencial; los litros enajenados a precio preferencial, el monto por litro del estímulo fiscal y el IVA correspondiente a la cuota del IEPS en el porcentaje que se disminuye mediante el estímulo fiscal.

- d) El monto total del estímulo fiscal considerando los litros de combustibles enajenados a los beneficiarios.
- e) El monto total del IVA, correspondiente a la cuota del IEPS en el porcentaje en que se disminuye mediante el estímulo fiscal, considerando los litros de combustible enajenados a los beneficiarios.
- Tratándose de la información relativa al Padrón de Beneficiarios de Energéticos Agropecuarios y al Padrón de Beneficiarios de Diésel Agropecuario que deberán proporcionar la Comisión Nacional de Acuacultura y Pesca, así como la Secretaría de Agricultura y Desarrollo Rural:
	- a) Padrón de beneficiarios, con la siguiente información:
		- 1. RFC;
		- 2. Nombre o Razón Social;
		- 3. Clave del beneficiario en el Programa de la Comisión Nacional de Acuacultura y Pesca o de la Secretaría de Agricultura y Desarrollo Rural; y,
		- 4. Cuota anual autorizada por tipo de combustible en litros:
			- 4.1 Gasolina menor a 92 octanos.
			- 4.2 Diésel.
	- b) Padrón de Estaciones de Servicio, con la siguiente información:
		- 1. Número de Estación de Servicio;
		- 2. RFC;
		- 3. Nombre o razón social; y,
		- 4. Clave de la Estación de Servicio en el Programa de la Comisión Nacional de Acuacultura y Pesca o de la Secretaría de Agricultura y Desarrollo Rural.
	- c) Enajenantes de gasolina y diésel a las Estaciones de Servicio, con la siguiente información:
		- 1. RFC; y,
		- 2. Denominación o razón social.

### **¿Con qué condiciones debo cumplir?**

Contar con Contraseña.

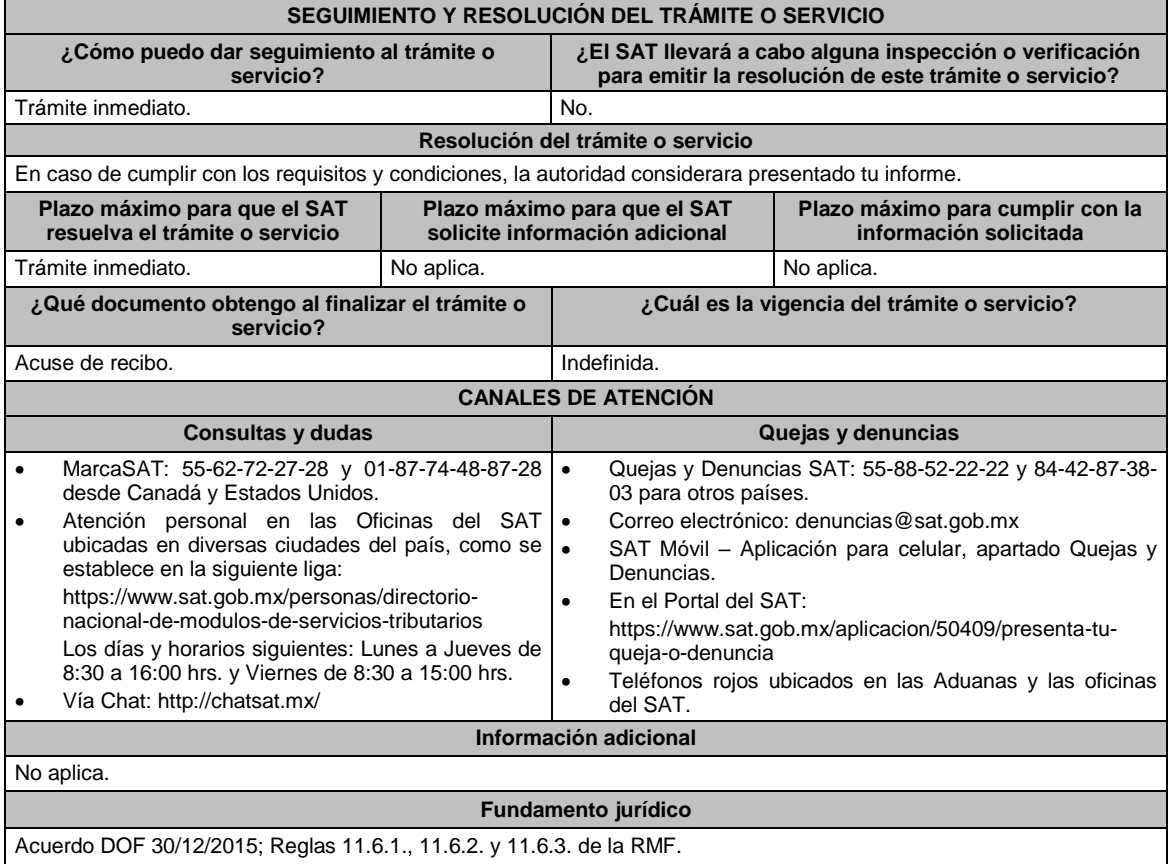

**Del Decreto por el que se otorgan diversos beneficios fiscales a los contribuyentes de las zonas afectadas que se indican por el sismo ocurrido el 7 de septiembre de 2017, publicado en el DOF el 11 de septiembre de 2017**

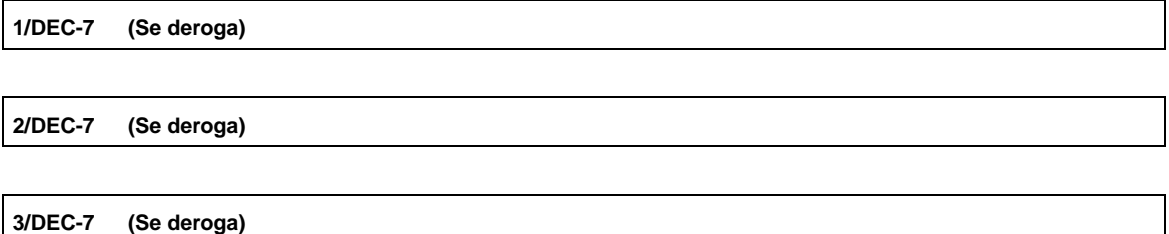

**Del Decreto por el que se otorgan diversos beneficios fiscales a los contribuyentes de las zonas afectadas que se indican por el sismo ocurrido el 19 de septiembre de 2017, publicado en el DOF el 2 de octubre de 2017.**

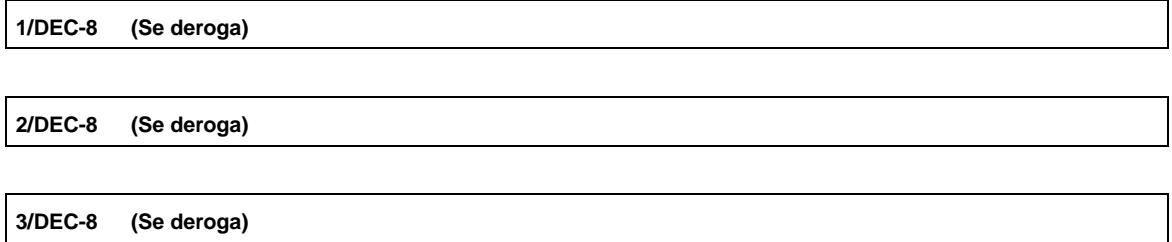

**Del Decreto por el que se otorgan diversos beneficios fiscales a los contribuyentes de las zonas afectadas que se indican por lluvias severas durante octubre de 2018, publicado en el DOF el 28 de noviembre de 2018**

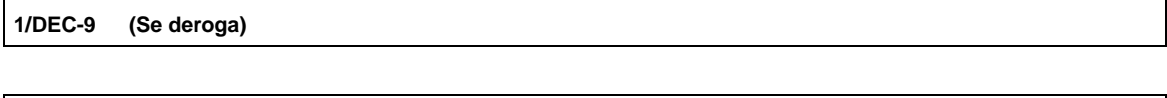

**2/DEC-9 (Se deroga)**

**Del Decreto de estímulos fiscales región fronteriza norte, publicado en el DOF el 31 de diciembre de 2018.**

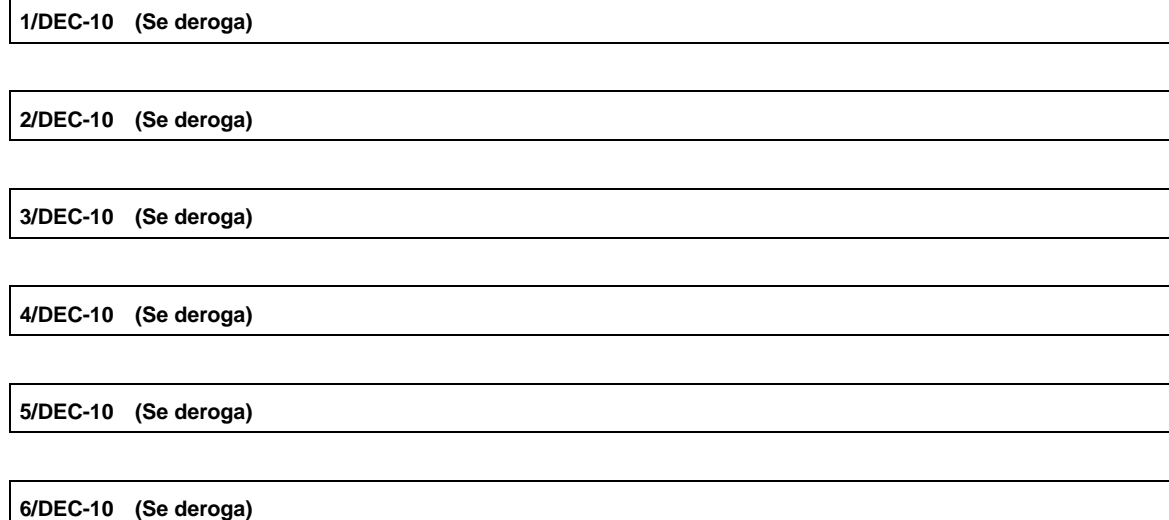

# **Del Decreto mediante el cual se otorgan estímulos fiscales a los contribuyentes que se indican, publicado en el DOF el 08 de enero de 2019.**

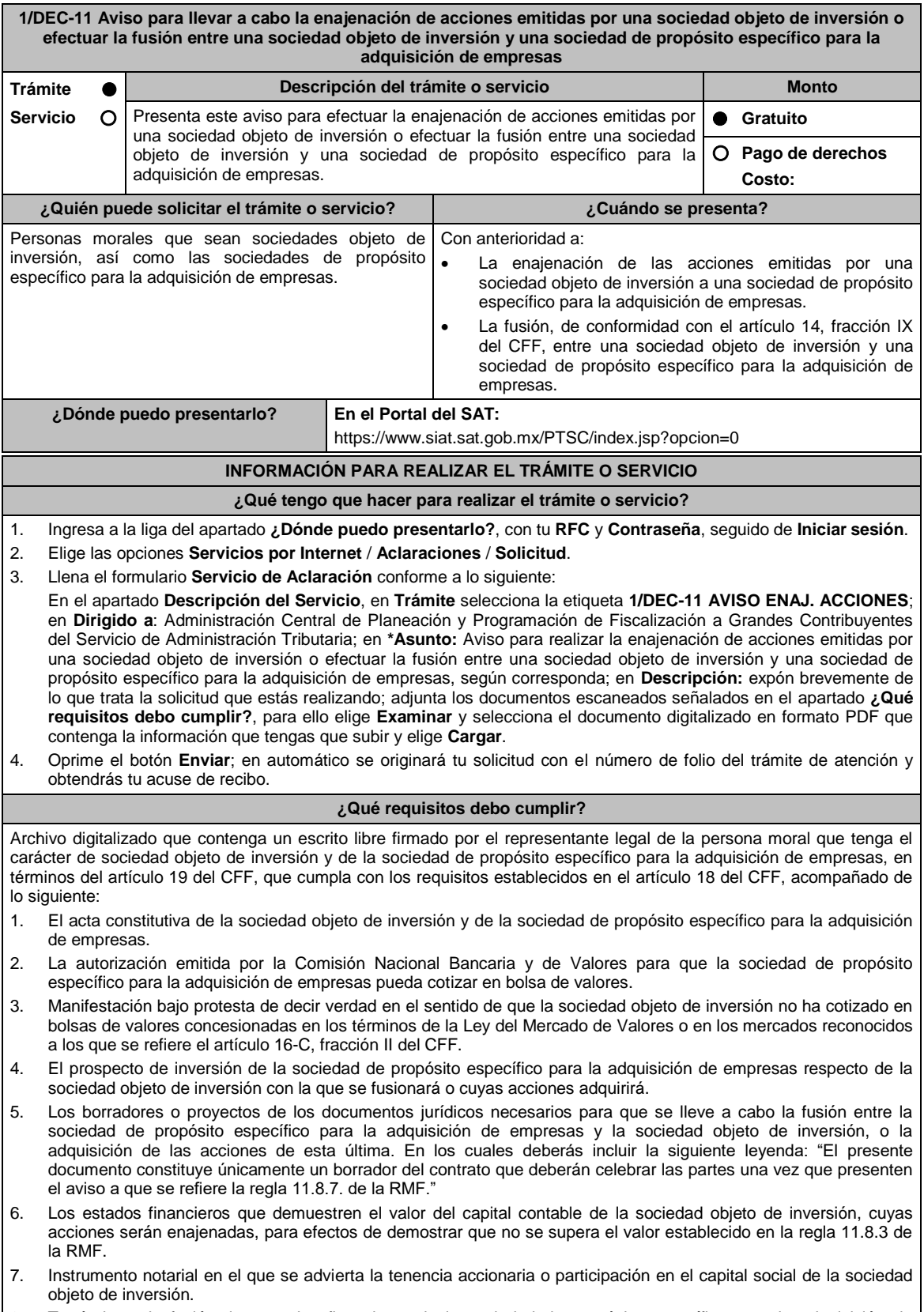

8. Tratándose de fusión, los estados financieros de la sociedad de propósito específico para la adquisición de empresas y de la sociedad objeto de inversión antes y después de la fusión (proforma).

- 9. En el caso de enajenación de acciones de la sociedad objeto de inversión, una relación de los accionistas que enajenarán a la sociedad de propósito específico para la adquisición de empresas las acciones emitidas por la sociedad objeto de inversión y el respectivo porcentaje accionario que enajenará cada uno.
- 10. En el caso de enajenación de acciones de la sociedad objeto de inversión, manifestación, bajo protesta de decir verdad, de la sociedad de propósito específico para la adquisición de empresas señalando que no enajenará las acciones que adquiera de la sociedad objeto de inversión hasta el momento en que se fusione con esta o hasta que haya transcurrido un periodo de 2 años posterior a la adquisición de dichas acciones.
- 11. La manifestación bajo protesta de decir verdad, de la sociedad de propósito específico para la adquisición de empresas señalando que mantendrá sus acciones colocadas entre el gran público inversionista al menos durante un periodo de 2 años posterior a la fusión con la sociedad objeto de inversión o a la adquisición de las acciones de esta última.
- 12. Manifestación bajo protesta de decir verdad, en el sentido de que cumplirán con los requisitos a que se refiere Artículo Segundo del Decreto por el que se otorga el estímulo fiscal y la regla 11.8.7. de la RMF.
- 13. Instrumento para acreditar la personalidad de la/el representante legal o carta poder firmada ante dos testigos y ratificadas las firmas ante las autoridades fiscales o Fedatario Público. \*Para mayor referencia, consultar en el Apartado **I. Definiciones**; punto **1.2. Identificaciones oficiales,**
- **comprobantes de domicilio y poderes**, inciso **C) Poderes**, del Anexo 1-A de la RMF.
- 14. Identificación oficial, cualquiera de las señaladas en el Apartado **I. Definiciones**; punto **1.2. Identificaciones oficiales, comprobantes de domicilio y poderes**, inciso **A) Identificación oficial**, del Anexo 1-A de la RMF.

### **¿Con qué condiciones debo cumplir?**

- Contar con Contraseña.
- Opinión positiva de cumplimiento de obligaciones fiscales.
- No encontrarse registrados en el RFC sin obligaciones fiscales.
- Que el estado del domicilio fiscal y de los contribuyentes sea localizado.
- Que ni la sociedad objeto de inversión ni la sociedad de propósito específico para la adquisición de empresas estén ubicadas en la presunción definitiva establecida en los artículos 69-B o 69-B Bis del CFF.

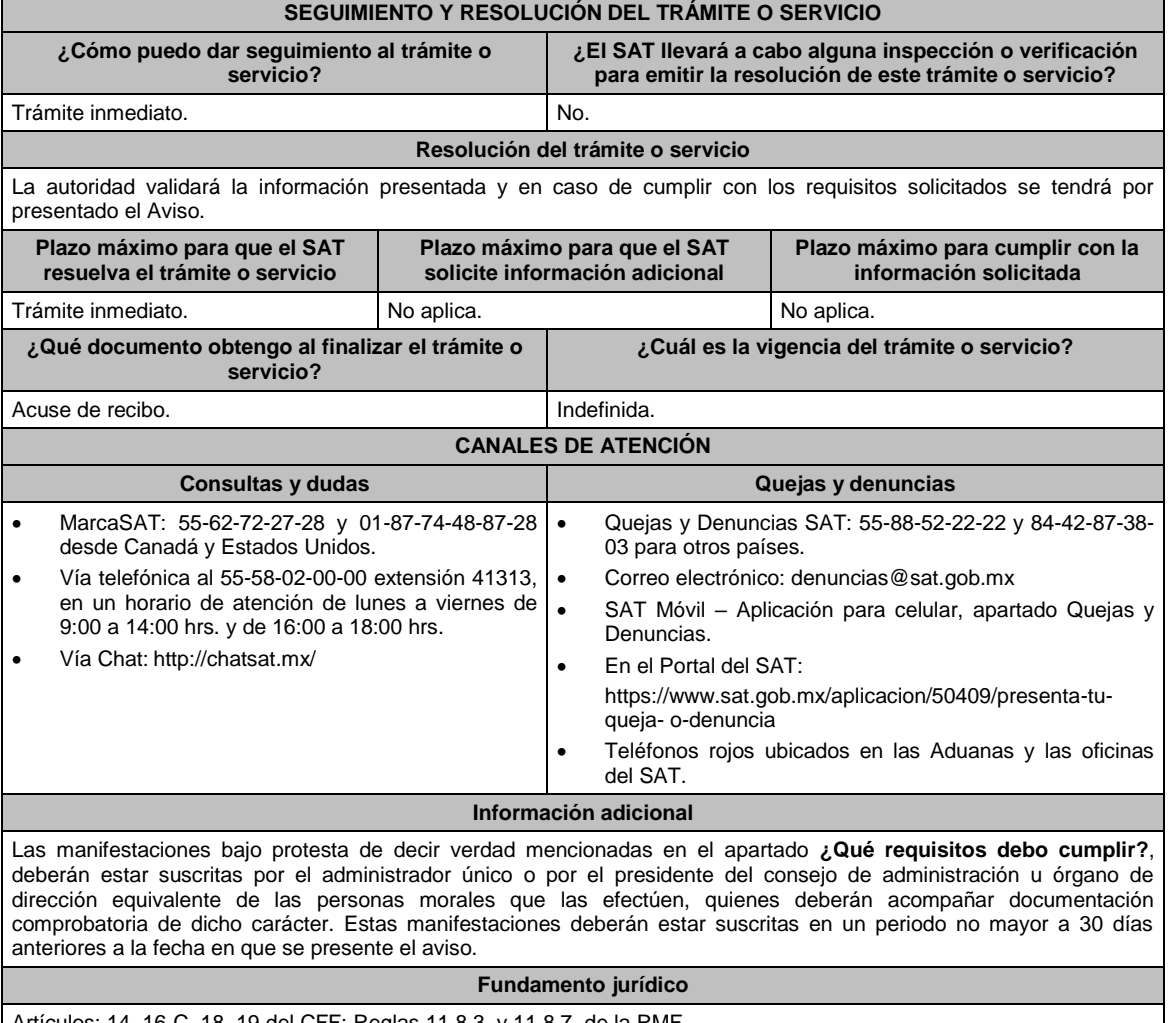

Artículos: 14, 16-C, 18, 19 del CFF; Reglas 11.8.3. y 11.8.7. de la RMF.

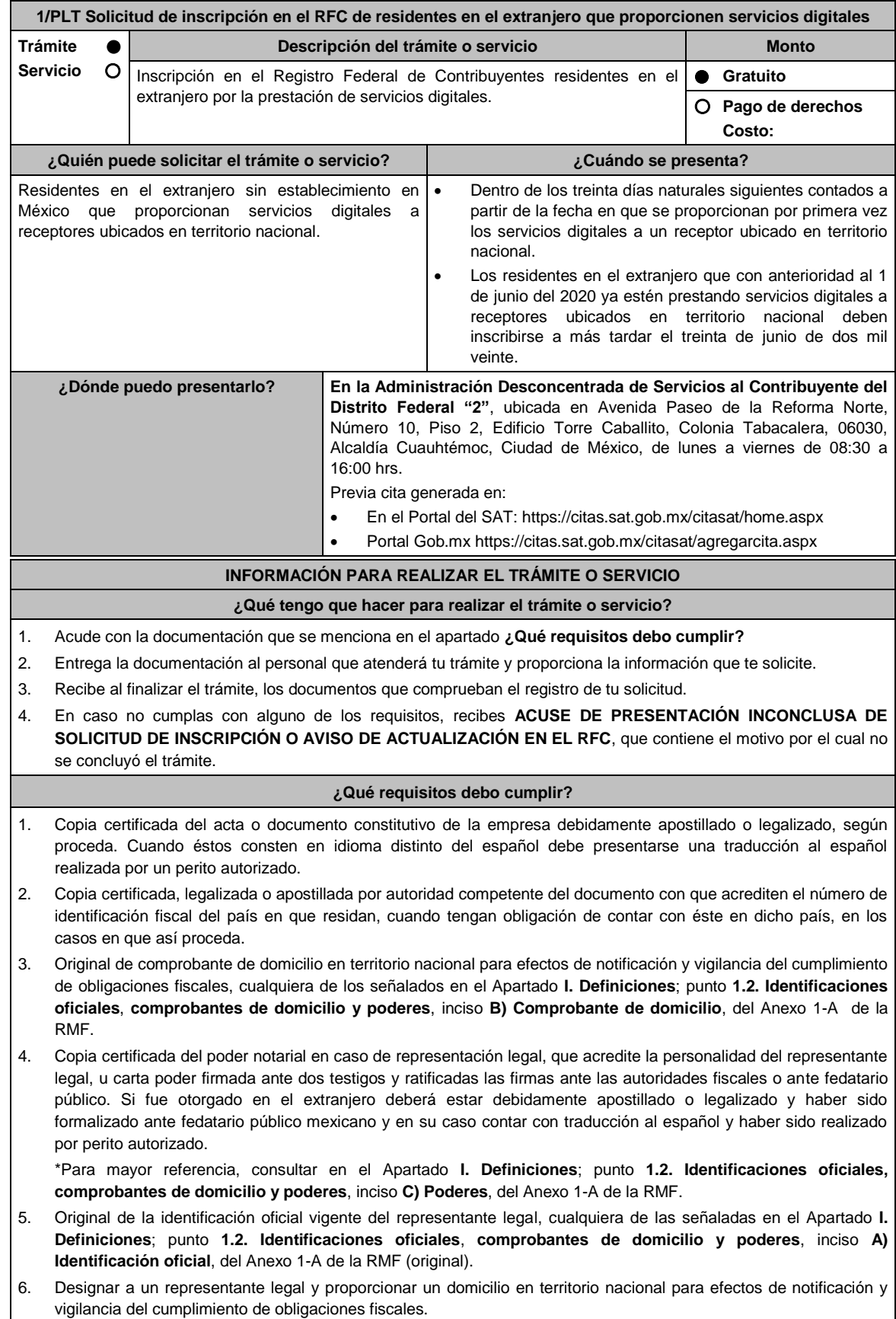

# **De la prestación de servicios digitales y de intermediación entre terceros**

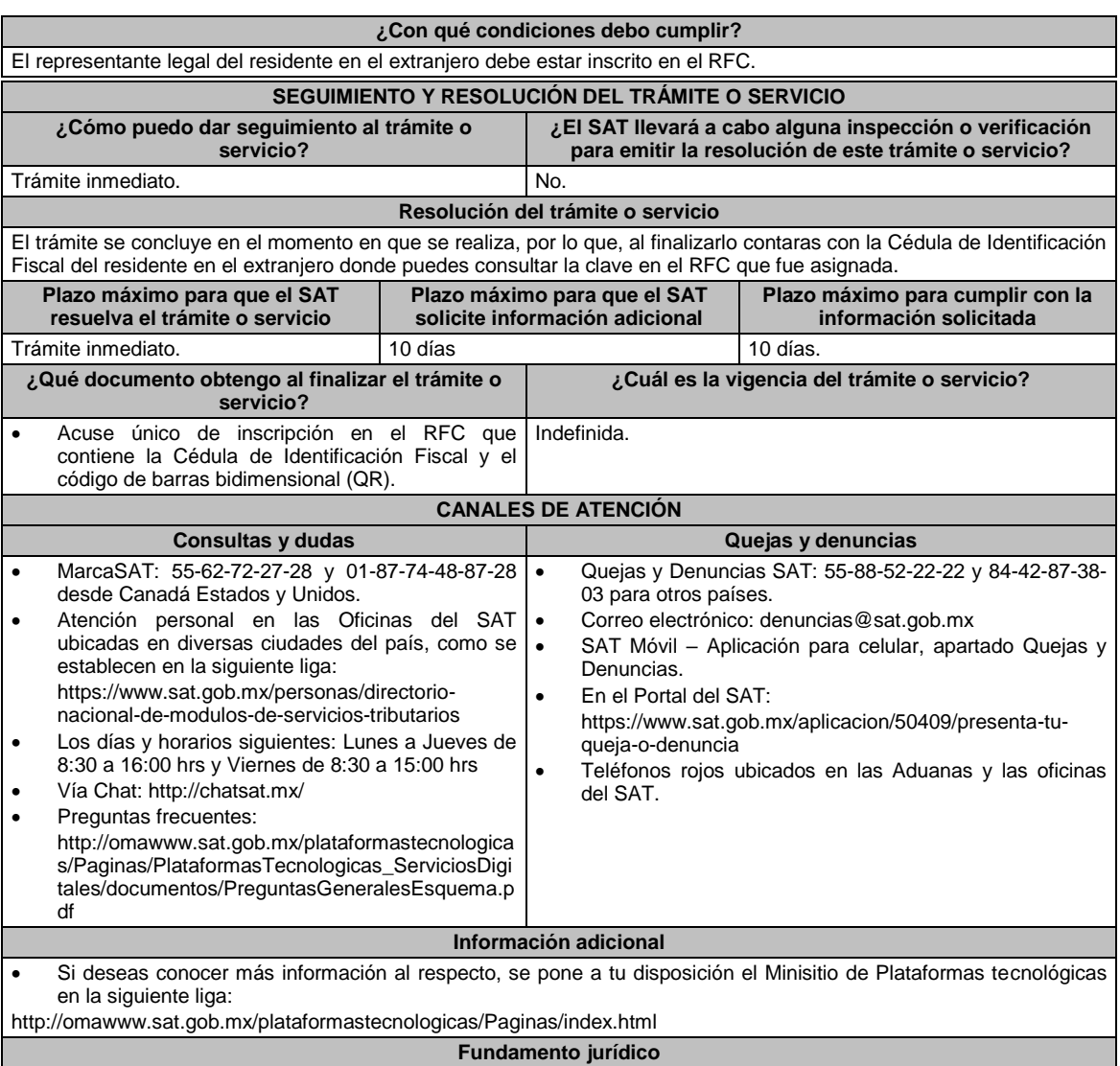

Artículos: 113-C de la LISR; 18-D de la LIVA; Regla 12.1.1 de la RMF.

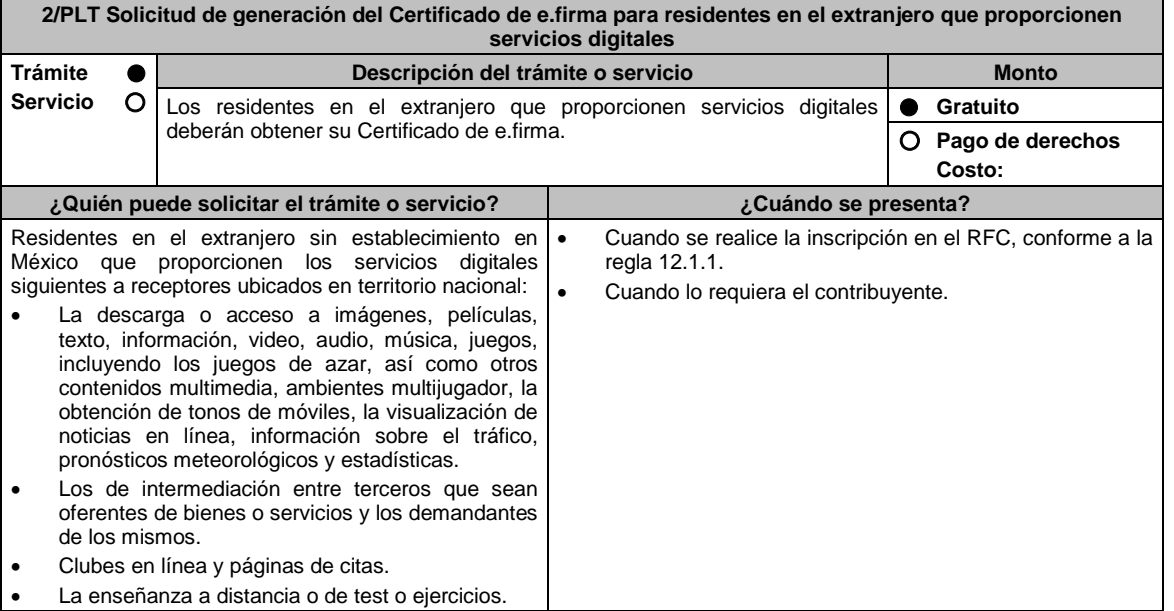

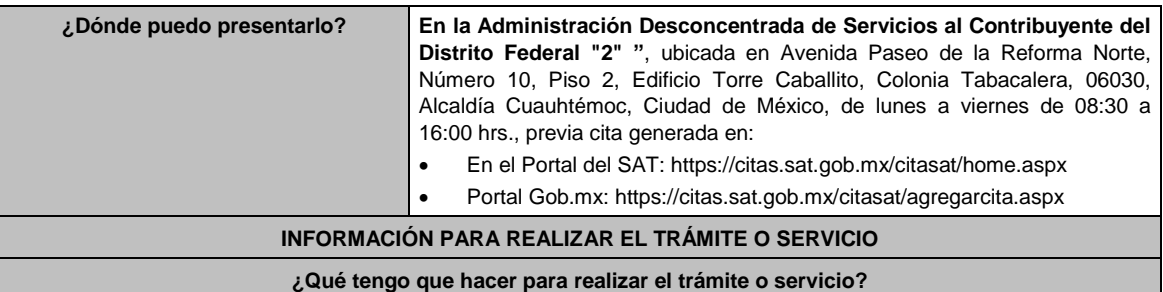

1. Acuda a su cita en la Administración Desconcentrada de Servicios al Contribuyente "2" y cumpla con los requisitos señalados en el apartado ¿Qué requisitos debo cumplir?.

- 2. Registre sus datos biométricos.
- 3. Reciba su certificado de e.firma.

4. Firme el acuse de generación de e.firma.

### **¿Qué requisitos debo cumplir?**

- 1. Unidad de memoria extraíble que contenga el archivo de requerimiento (.req) generado previamente en el programa Certifica (https://portalsat.plataforma.sat.gob.mx/certifica/).
- 2. Correo electrónico personal al que el contribuyente tenga acceso.
- 3. Forma oficial FE "Solicitud de Certificado de e.firma".
- 4. La documentación presentada conforme a la ficha 1/PLT.

### **¿Con qué condiciones debo cumplir?**

- El representante legal deberá contar previamente con Certificado de e.firma y presentar alguna identificación oficial vigente de las señaladas en el inciso A) del apartado de Definiciones de este Anexo.
- Responder las preguntas que le realice la autoridad, relacionadas con la situación fiscal del contribuyente que pretende obtener el Certificado de e.firma.
- Tratándose de documentos públicos emitidos por autoridades extranjeras, los mismos siempre deberán presentarse legalizados o apostillados y acompañados, en su caso, de traducción al idioma español por perito autorizado.

### **SEGUIMIENTO Y RESOLUCIÓN DEL TRÁMITE O SERVICIO**

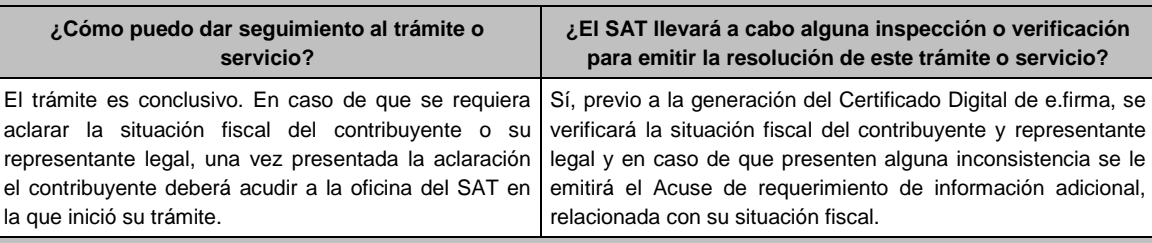

#### **Resolución del trámite o servicio**

El trámite es conclusivo, motivo por el cual, al finalizarlo, se obtendrá su e.firma.

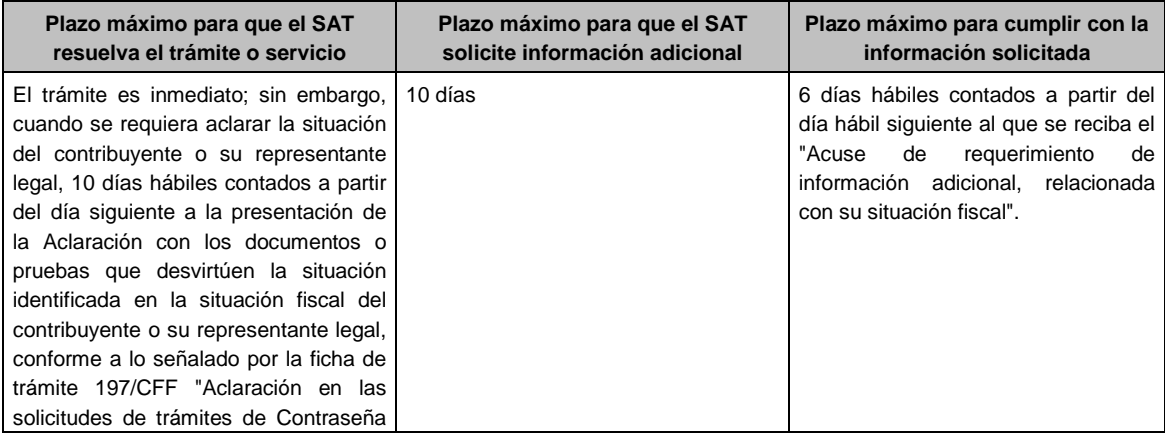

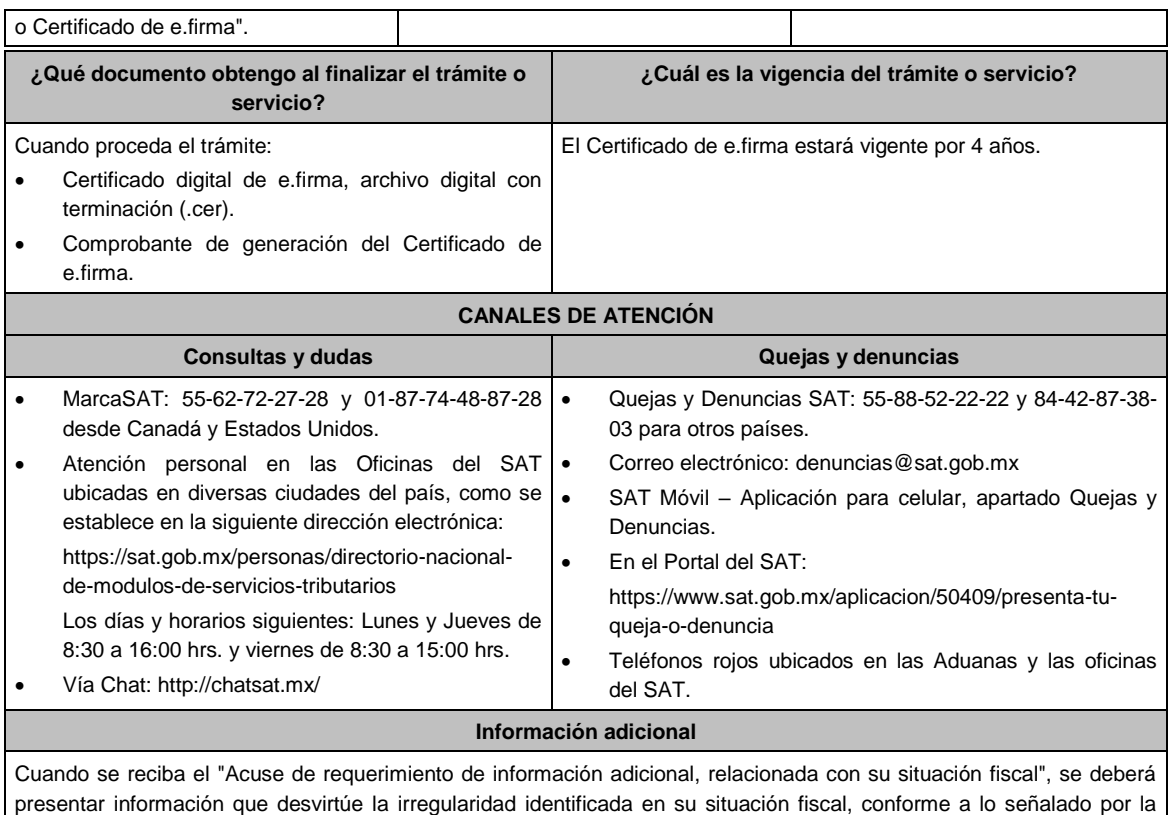

ficha de trámite 197/CFF "Aclaración a la solicitud de generación o renovación del Certificado de e.firma".

### **Fundamento jurídico**

Artículo 17-D del CFF; 113-C de la LISR; 18-D de la LIVA; Regla 12.1.2. de la RMF.

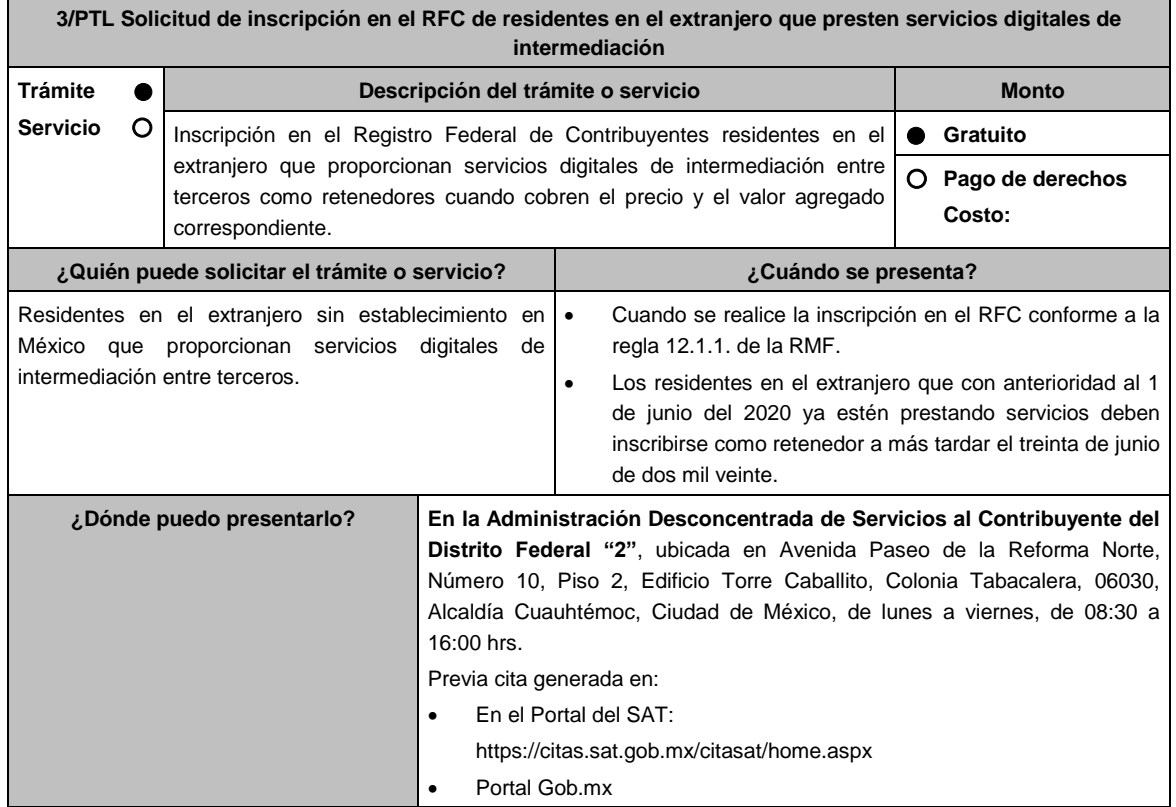

https://citas.sat.gob.mx/citasat/agregarcita.aspx

### **INFORMACIÓN PARA REALIZAR EL TRÁMITE O SERVICIO**

### **¿Qué tengo que hacer para realizar el trámite o servicio?**

### **En las Oficinas del SAT, previa cita:**

- 1. Acude con la documentación que se menciona en el apartado **¿Qué requisitos debo cumplir?**
- 2. Entrega la documentación al personal que atenderá tu trámite y proporciona la información que te solicite.
- 3. Recibe al finalizar el trámite, los documentos que comprueban el registro de tu solicitud.
- 4. En caso no cumplas con alguno de los requisitos, recibes **ACUSE DE PRESENTACIÓN INCONCLUSA DE SOLICITUD DE INSCRIPCIÓN O AVISO DE ACTUALIZACIÓN EN EL RFC**, que contiene el motivo por el cual no se concluyó el trámite.

#### **¿Qué requisitos debo cumplir?**

- 1. Copia certificada del acta o documento constitutivo de la empresa debidamente apostillado o legalizado, según proceda. Cuando éstos consten en idioma distinto del español debe presentarse una traducción al español realizada por un perito autorizado.
- 2. Copia certificada, legalizada o apostillada por autoridad competente del documento con que acrediten el número de identificación fiscal del país en que residan, cuando tengan obligación de contar con éste en dicho país, en los casos en que así proceda.
- 3. Original de comprobante de domicilio en territorio nacional para efectos de notificación y vigilancia del cumplimiento de obligaciones fiscales, cualquiera de los señalados en el Apartado **I. Definiciones**; punto **1.2. Identificaciones oficiales**, **comprobantes de domicilio y poderes**, inciso **B) Comprobante de domicilio**, del Anexo 1-A de la RMF.
- 4. Copia certificada del poder notarial en caso de representación legal, que acredite la personalidad del representante legal, u carta poder firmada ante dos testigos y ratificadas las firmas ante las autoridades fiscales o ante fedatario público. Si fue otorgado en el extranjero deberá estar debidamente apostillado o legalizado y haber sido formalizado ante fedatario público mexicano y en su caso contar con traducción al español y haber sido realizado por perito autorizado.

\*Para mayor referencia, consultar en el Apartado **I. Definiciones**; punto **1.2. Identificaciones oficiales, comprobantes de domicilio y poderes**, inciso **C) Poderes**, del Anexo 1-A de la RMF.

- 5. Original de la identificación oficial vigente del representante legal, cualquiera de las señaladas en el Apartado **I. Definiciones**; punto **1.2. Identificaciones oficiales**, **comprobantes de domicilio y poderes**, inciso **A) Identificación oficial**, del Anexo 1-A de la RMF (original).
- 6. Designar a un representante legal y proporcionar un domicilio en territorio nacional para efectos de notificación y vigilancia del cumplimiento de obligaciones fiscales.

### **¿Con qué condiciones debo cumplir?**

El representante legal del residente en el extranjero debe estar inscrito en el RFC.

#### **SEGUIMIENTO Y RESOLUCIÓN DEL TRÁMITE O SERVICIO**

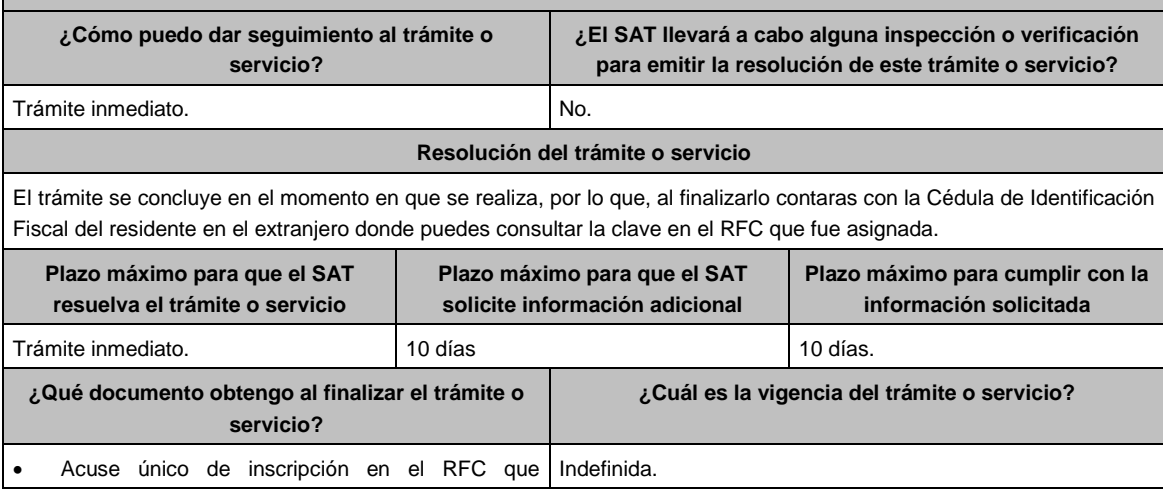

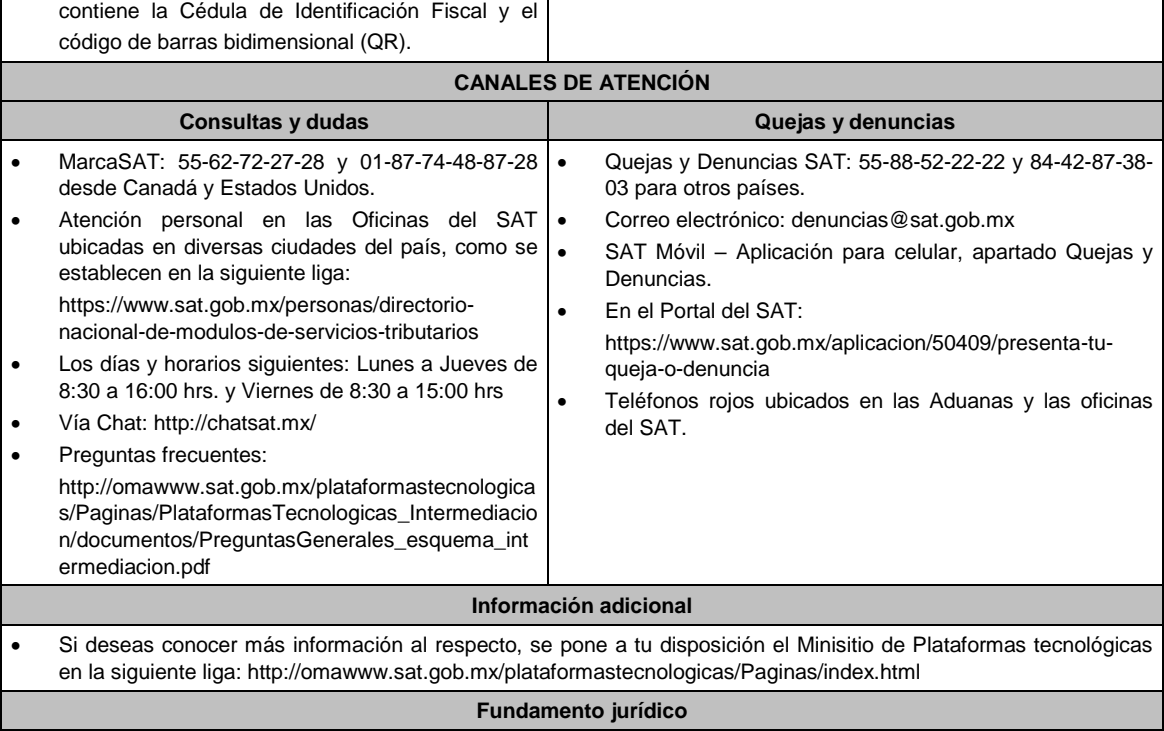

Artículos: 5, 27 del CFF; 113-C de la LISR; 18-J de la LIVA; Regla 12.2.1. de la RMF.

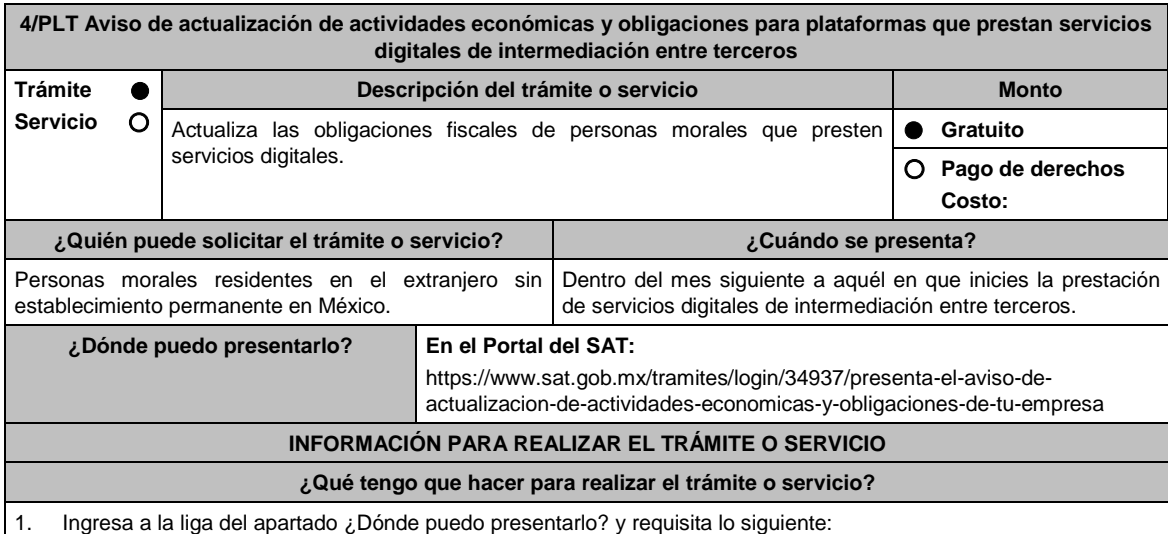

- 
- 2. Captura tu RFC, **Contraseña** y **Captcha** o tu **e.firma** y selecciona **Enviar**.
- 3. A continuación, se despliega la pantalla **Datos del Representante legal**, registra la información solicitada en cada campo y la fecha del movimiento, aparecerá un Cuestionario donde deberás capturar la información de ingresos y actividades económicas solicitada en cada una de las secciones del mismo; una vez completada oprime el botón Continuar, se despliega el RESUMEN de la información capturada, revísala y corrige si es necesario, si está correcta elige Guardar datos del cuestionario y posteriormente Confirmar; se genera el AVISO DE ACTUALIZACIÓN O MODIFICACIÓN DE SITUACIÓN FISCAL, revisa la información, si es necesario puedes corregir nuevamente, si es correcta oprime Confirmar, con esto finalizas la captura del trámite y se genera el **ACUSE DE MOVIMIENTO DE ACTUALIZACIÓN DE SITUACIÓN FISCAL**, que comprueba el registro de tu aviso, imprímelo o guárdalo.
- 4. En caso de no puedas concluir el trámite en el Portal del SAT, acude a las Oficinas del SAT, para recibir información adicional sobre el mismo, previa cita generada en:
	- El Portal del SAT: https://citas.sat.gob.mx/citasat/home.aspx
	- Portal Gob.mx: https://citas.sat.gob.mx/citasat/agregarcita.aspx

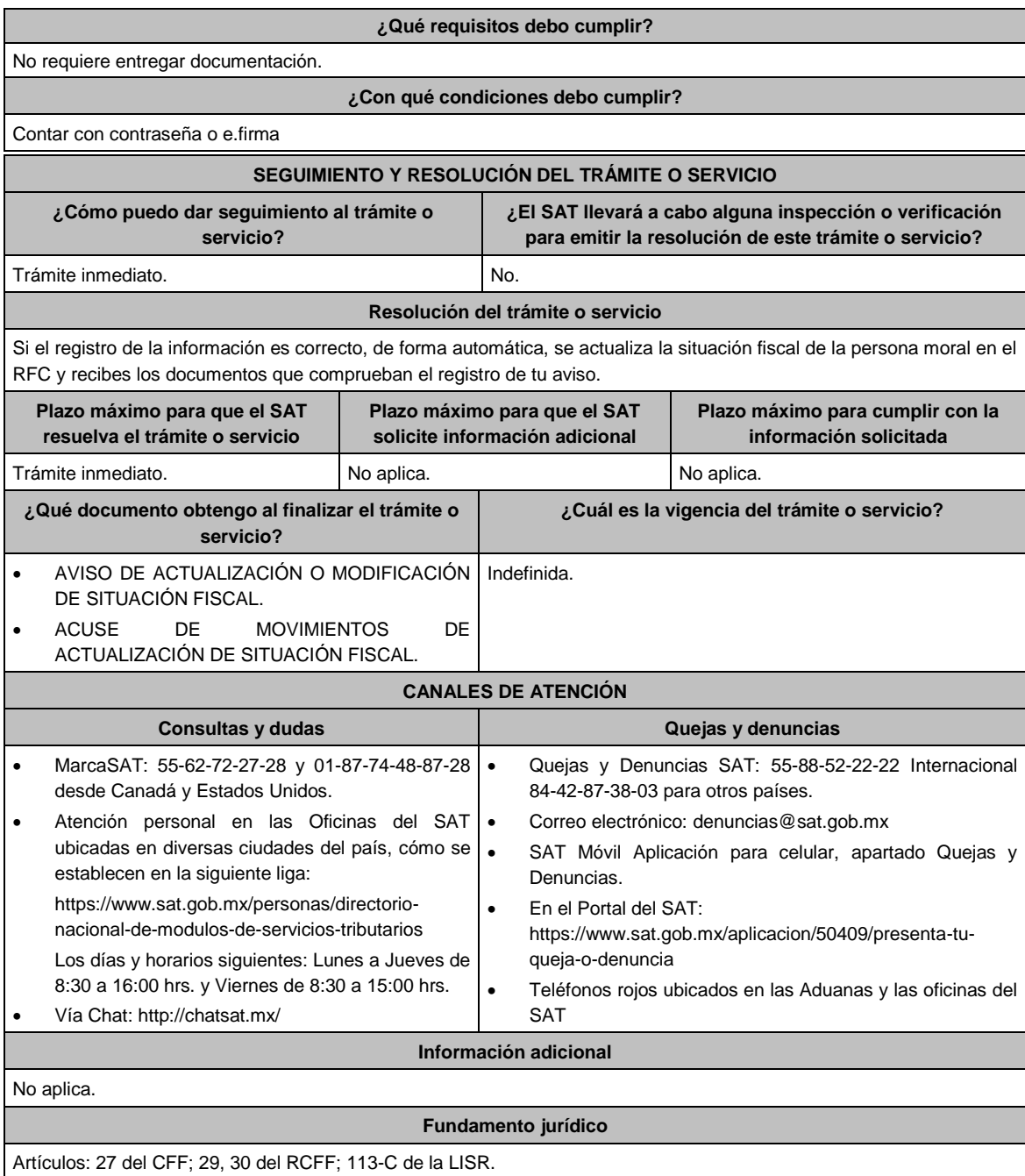

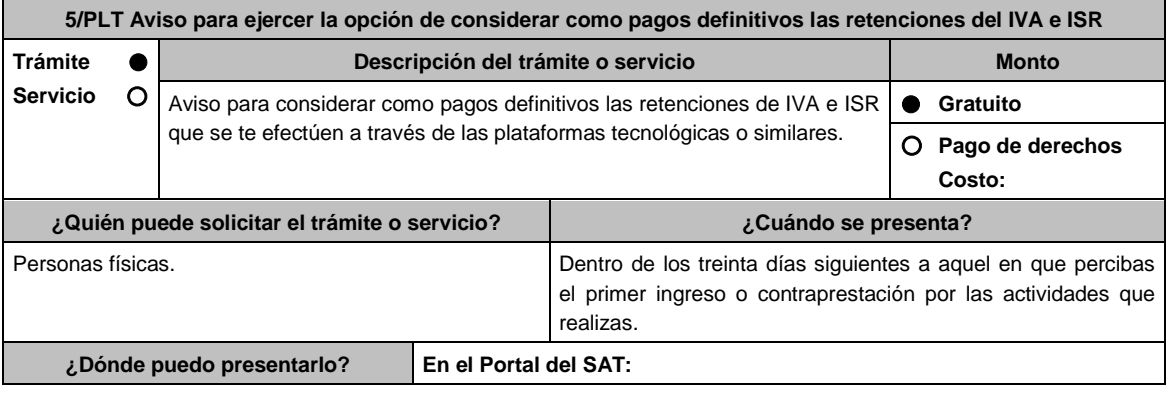

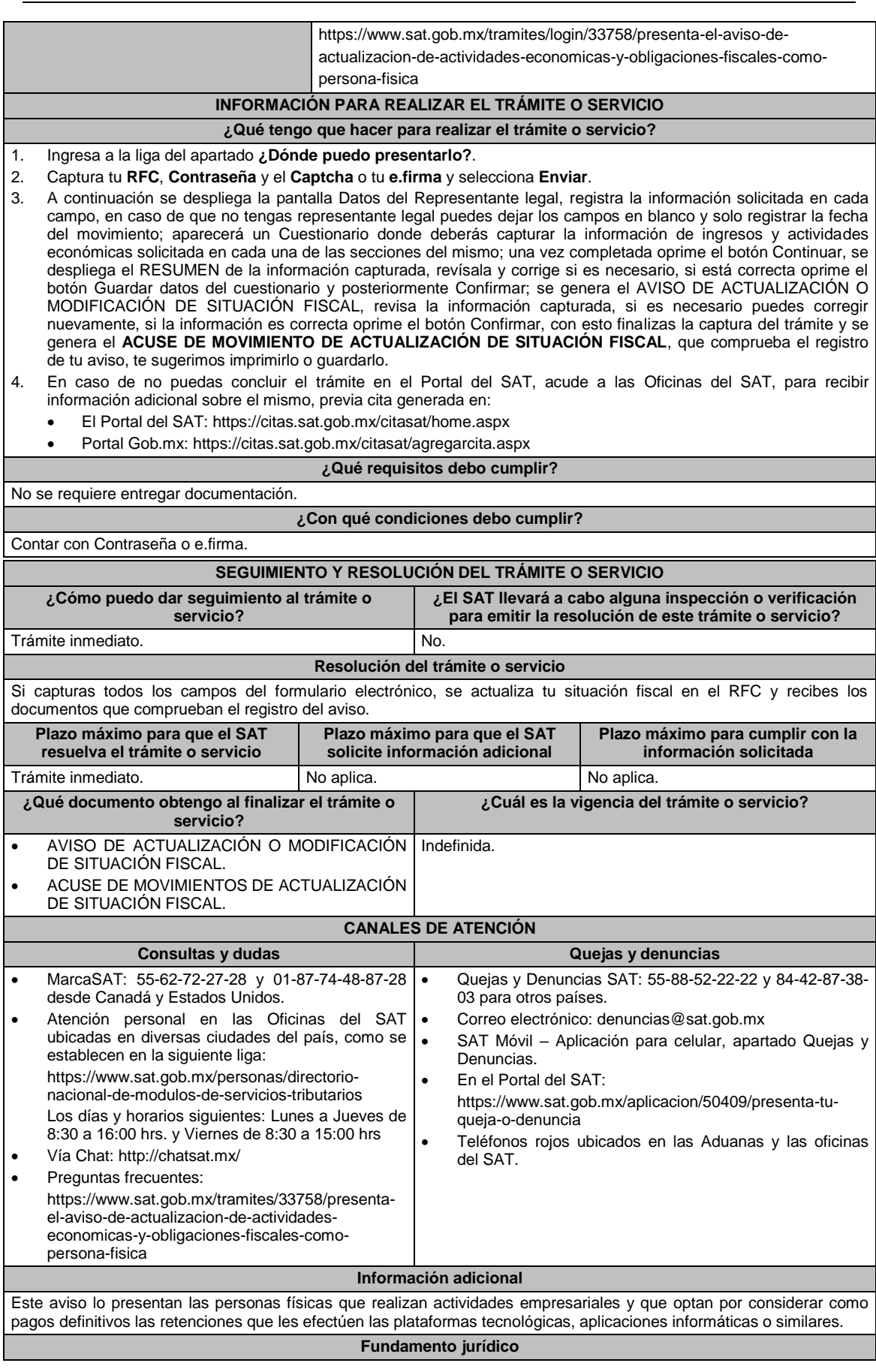

Artículos: 17-D, 27 del CFF; 29, 30 del RCFF; 113-B de la LISR; 18-M, Cuarto Transitorio, fracción IV, de la LIVA; Reglas 12.3.2. de la RMF.

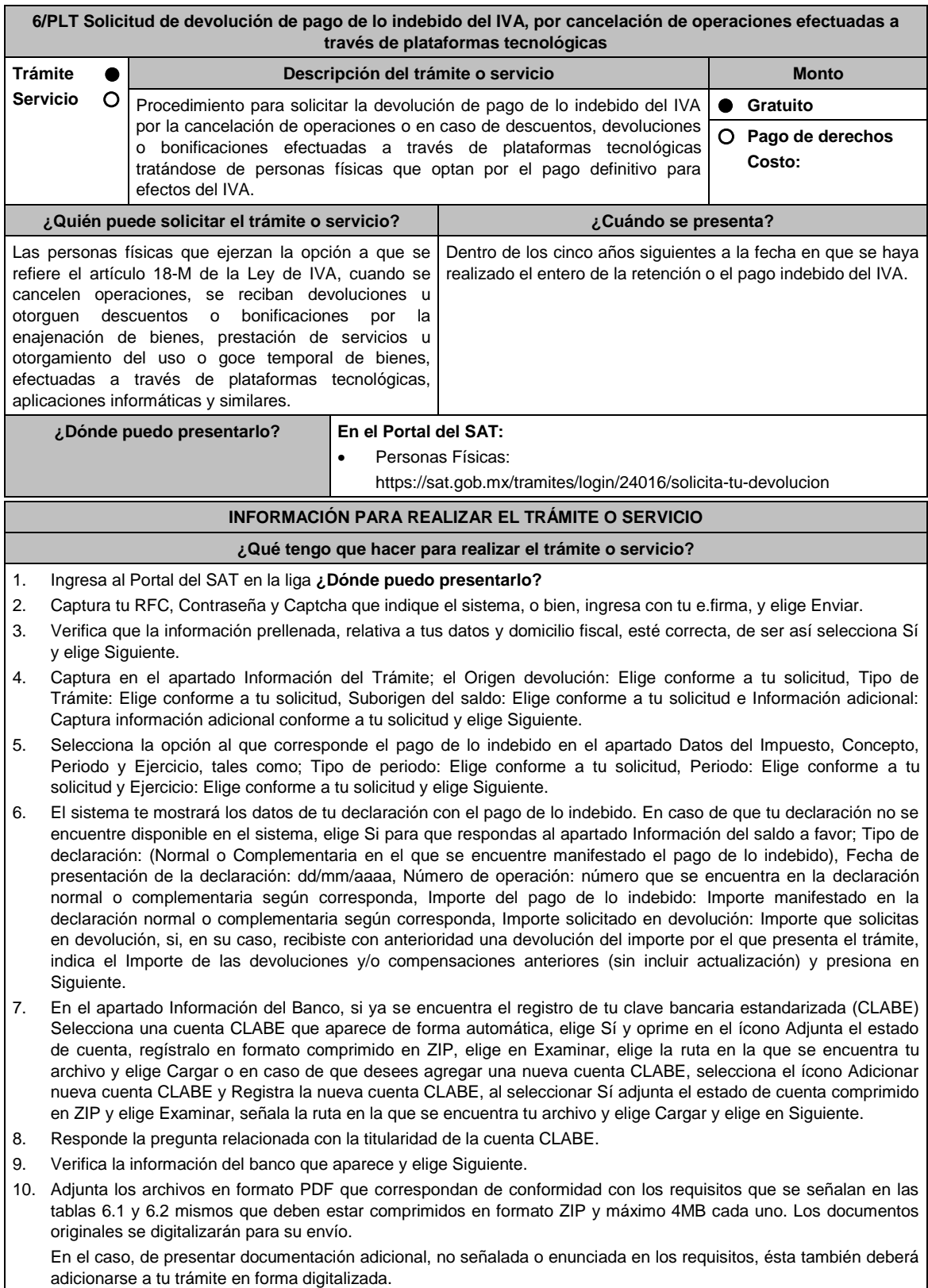

Elige Examinar para que selecciones la ruta en la que se encuentra tu archivo, captura el nombre del documento y después oprime Cargar, realiza la operación cuantas veces sea necesario para adjuntar toda la documentación e

6.2

#### información.

- 11. Una vez concluida la captura aparecerá toda la información, verifica que sea la correcta, en caso de que así sea, realiza el envío con el uso de tu e.firma.
- 12. Guarda o Imprime el acuse de recibo.
- 13. Cuando en la solicitud de devolución existan errores en los datos contenidos en la misma, la autoridad te requerirá mediante buzón tributario para que mediante escrito y en un plazo de 10 días hábiles aclares dichos datos.
- 14. Dentro de los 20 días hábiles posteriores a la presentación del trámite, la autoridad fiscal podrá notificarte mediante buzón tributario un requerimiento de datos, informes o documentación adicional para verificar la procedencia de la devolución, mismo que deberás atender en el plazo de 20 días hábiles.
- 15. De dar atención oportuna al primer requerimiento, la autoridad fiscal podrá notificarte mediante buzón tributario dentro de los 10 días hábiles siguientes a la fecha en que lo hubieres cumplido, un nuevo requerimiento refiriéndose a los datos, informes o documentos aportados en atención al requerimiento anterior, mismo que deberás atender dentro de un plazo de 10 días hábiles.
- 16. En caso de no atender los requerimientos señalados en los numerales 13, 14 y 15 anteriores, se hará efectivo el apercibimiento de dar por desistido el trámite.
- 17. La autoridad fiscal para determinar la procedencia del saldo a favor, en caso de considerarlo necesario, podrá ejercer facultades de comprobación, mismas que se sujetarán al procedimiento previsto en el artículo 22-D del CFF.
- 18. Podrás dar seguimiento a tu solicitud de devolución dentro de los 40 días hábiles a la presentación de tu solicitud de devolución, de acuerdo con lo indicado en el apartado **¿Cómo puedo dar seguimiento al trámite o servicio?**.

#### **¿Qué requisitos debo cumplir?**

Los requisitos se especifican en la tabla correspondiente:

 Solicitud de devolución de pago de lo indebido del Impuesto al Valor Agregado. Documentación que podrá ser requerida por la autoridad para dar seguimiento a la solicitud de devolución de pago de lo indebido del Impuesto al Valor Agregado. Ver tabla 6.1 Ver tabla

#### **¿Con qué condiciones debo cumplir?**

Contar con e.firma y Contraseña.

#### **SEGUIMIENTO Y RESOLUCIÓN DEL TRÁMITE O SERVICIO**

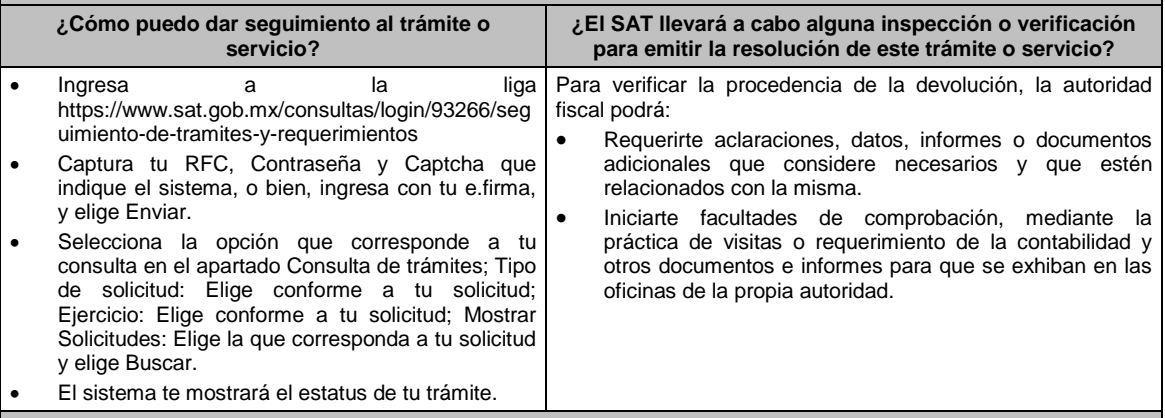

#### **Resolución del trámite o servicio**

 Si de la revisión a la información y documentación aportada o de la que obra en poder de la autoridad fiscal, es procedente la devolución, la autorización será total, de lo contrario la devolución será de una cantidad menor o negada en su totalidad, mismas que serán notificadas de forma personal o vía buzón tributario.

 En caso de autorización total, el estado de cuenta que expidan las Instituciones financieras será considerado como comprobante de pago de la devolución respectiva.

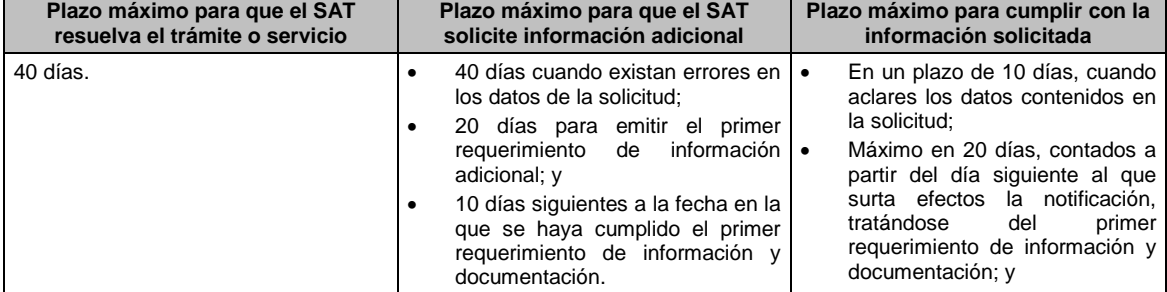

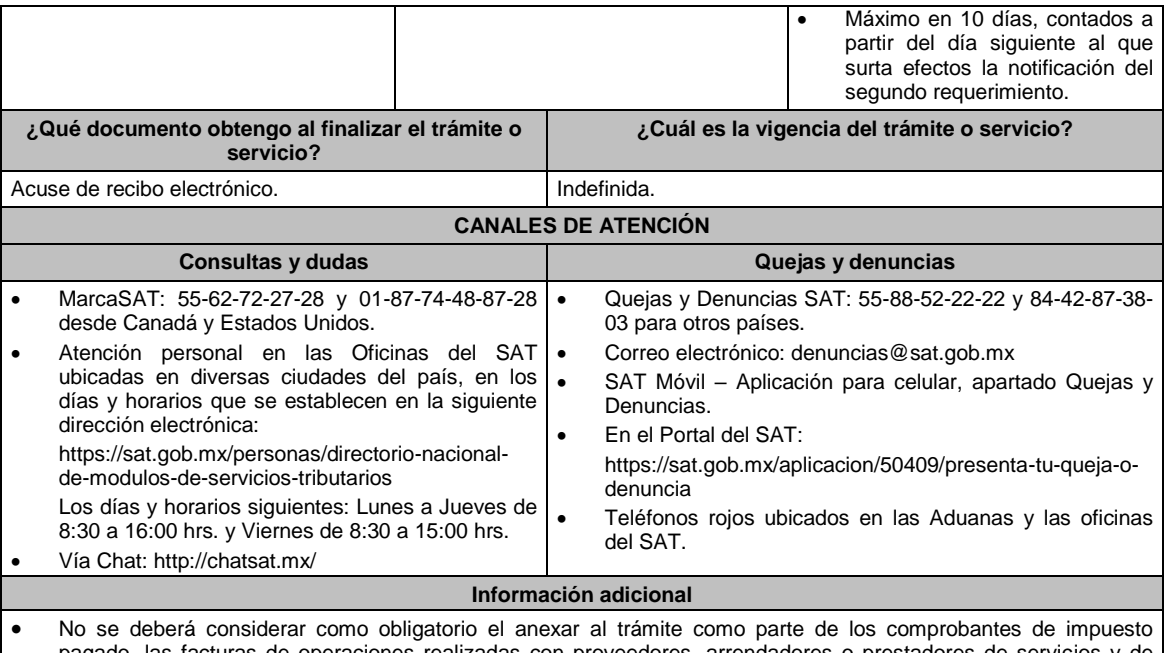

pagado, las facturas de operaciones realizadas con proveedores, arrendadores o prestadores de servicios y de comercio exterior, los cuales sólo podrán solicitarse mediante requerimiento de información adicional.

 Tratándose de escritos libres, éstos deberán contener la firma de la / el contribuyente o de la / el representante legal, en su caso.

### **Fundamento jurídico**

Artículos: 17-D, 22, 22-D, 134, fracción I del CFF; 1o.-A BIS, 18-J, 18-K, 18-L y 18-M de la LIVA; Reglas 2.3.4., 2.3.8., 12.3.3., 12.3.4. y 12.3.17. de la RMF.

### **TABLAS**

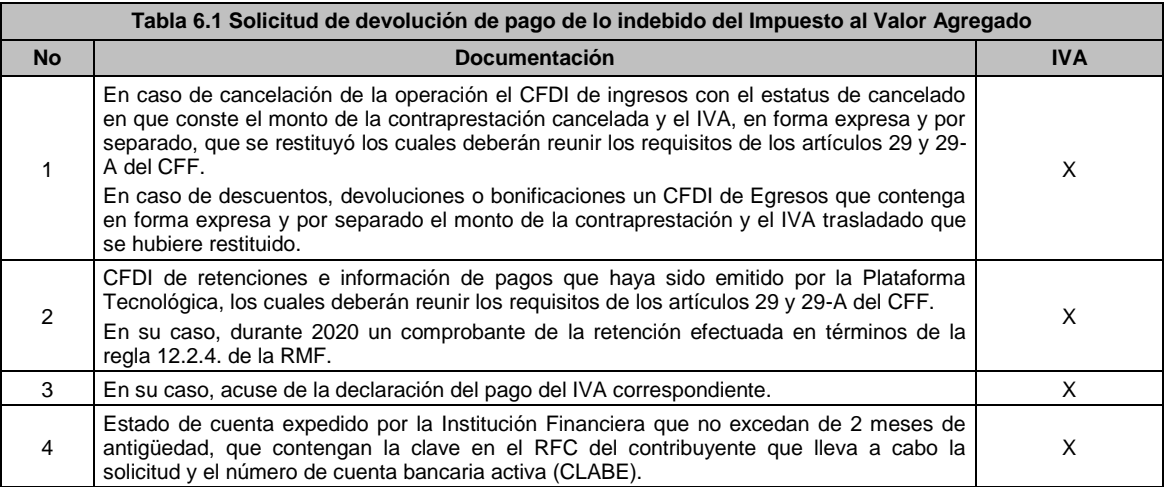

#### **Tabla 6.2 Documentación que podrá ser requerida por la autoridad para dar seguimiento a la solicitud de devolución de pago de lo indebido del Impuesto al Valor Agregado**

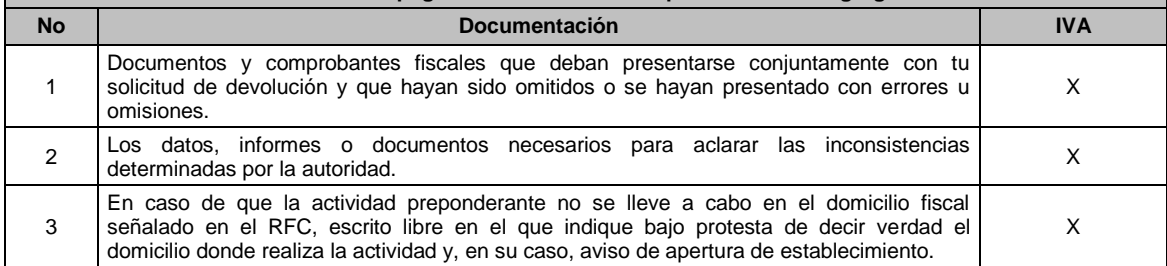

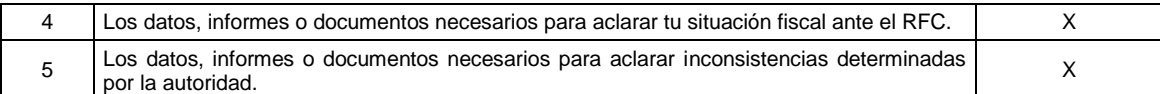

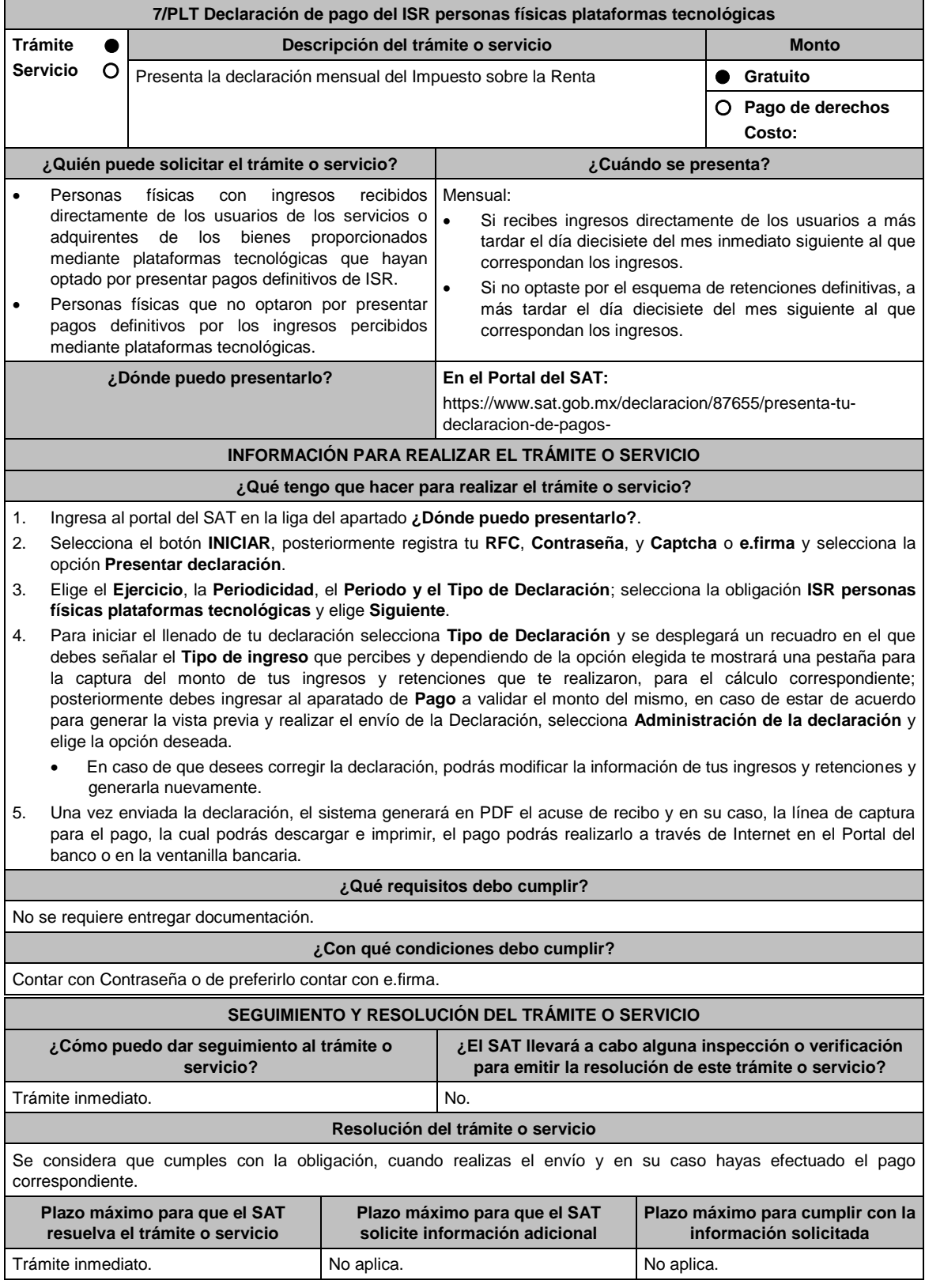

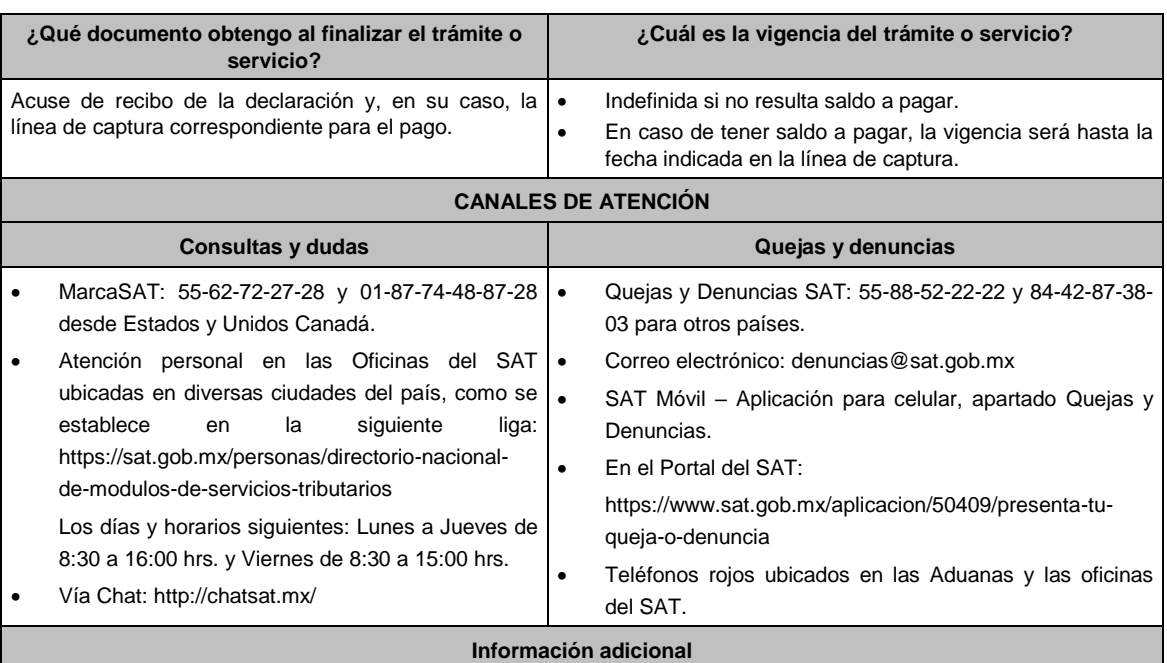

# Si el total de tus ingresos anuales obtenidos por la enajenación de bienes, prestación de servicios o por la prestación de servicios de hospedaje a través de Internet, mediante plataformas tecnológicas, salarios e intereses, no exceden de \$300,000.00 (trescientos mil pesos 00/100 m.n.) anuales, podrás optar por realizar pagos definitivos de ISR por los ingresos obtenidos a través de Internet, mediante las citadas plataformas tecnológicas.

- Si el total de tus ingresos anuales obtenidos por la enajenación de bienes, prestación de servicios o por la prestación de servicios de hospedaje a través de Internet, mediante plataformas tecnológicas, salarios e intereses, no exceden de \$300,000.00 (trescientos mil pesos 00/100 m.n.) anuales, podrás optar por que las retenciones que efectúen las plataformas tecnológicas sean consideradas como pagos definitivos del ISR.
- Se dejan a salvo las facultades de la autoridad para requerir los datos, informes o documentos adicionales que considere necesarios y que estén relacionados con el presente trámite.

### **Fundamento jurídico**

Artículo 113-A, fracciones I, II, III y último párrafo de la Ley del ISR; Reglas 12.3.12. y 12.3.16. de la RMF.

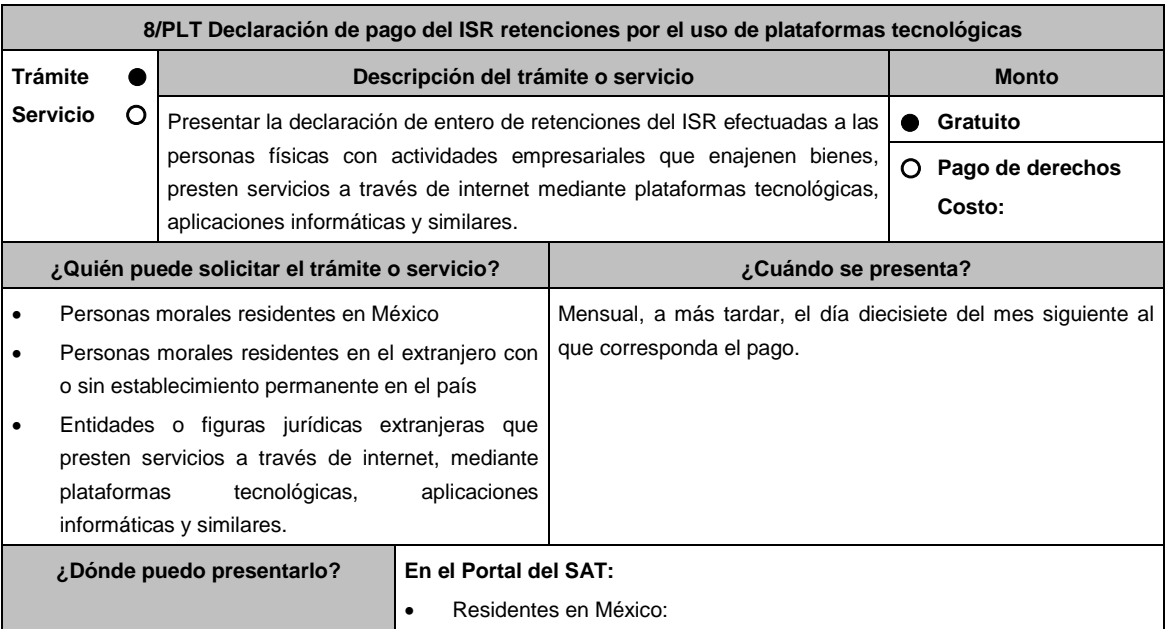

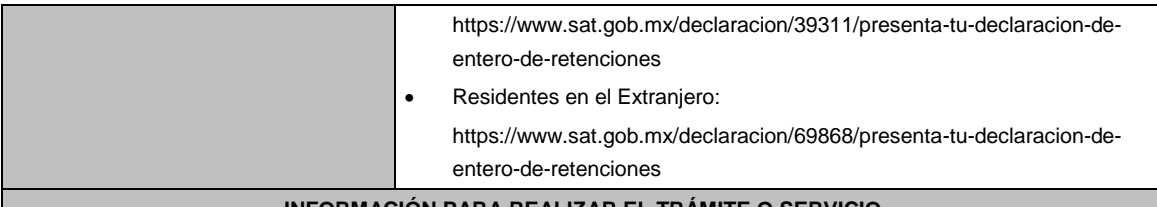

# **INFORMACIÓN PARA REALIZAR EL TRÁMITE O SERVICIO**

#### **¿Qué tengo que hacer para realizar el trámite o servicio?**

- 1. Ingresa al Portal del SAT en la liga del apartado **¿Dónde puedo presentarlo?**.
- 2. Registra tu **RFC**, **Contraseña**, y **Captcha** o **e.firma** y selecciona la opción **Presentar declaración**.
- 3. Elige el **Ejercicio**, la **Periodicidad**, el **Periodo y el Tipo de Declaración**; selecciona la obligación **ISR personas físicas plataformas tecnológicas** y elige **Siguiente**.
- 4. Para iniciar el llenado de tu declaración selecciona **Tipo de Declaración** y se desplegará un recuadro en el que debes señalar el **Tipo de retención** que realizas posteriormente, deberás ingresar al apartado de **Determinación** donde realizarás la captura del **número de contribuyentes retenidos**, **importe de las operaciones** e **ISR retenido**; posteriormente debes ingresar al aparatado de **Pago** a validar el monto del mismo, en caso de estar de acuerdo para generar la vista previa y realizar el envío de la Declaración, selecciona **Administración de la declaración** y elige la opción deseada.
	- El envío deberá realizarse invariablemente con la e.firma
	- En caso de que desees modificar el importe, deberás regresar al apartado **Determinación** para cambiar la información registrada.
- 5. Una vez enviada la declaración, el sistema generará en PDF el acuse de recibo y en su caso, la línea de captura para el pago, la cual podrás descargar y conservar, el pago podrás realizarlo a través de Internet en el Portal del banco.

**¿Qué requisitos debo cumplir?**

No se requiere entregar documentación. **¿Con qué condiciones debo cumplir?** Contar con e.firma y Contraseña. **SEGUIMIENTO Y RESOLUCIÓN DEL TRÁMITE O SERVICIO ¿Cómo puedo dar seguimiento al trámite o servicio? ¿El SAT llevará a cabo alguna inspección o verificación para emitir la resolución de este trámite o servicio?** Trámite inmediato. No. **Resolución del trámite o servicio** Se considera que cumples con la obligación, cuando realizas el envío y en su caso hayas efectuado el pago correspondiente. **Plazo máximo para que el SAT resuelva el trámite o servicio Plazo máximo para que el SAT solicite información adicional Plazo máximo para cumplir con la información solicitada** Trámite inmediato. No aplica. No aplica. No aplica. No aplica. **¿Qué documento obtengo al finalizar el trámite o servicio? ¿Cuál es la vigencia del trámite o servicio?** Acuse de recibo de la declaración y, en su caso, la línea de captura correspondiente para el pago. Indefinida si no resulta saldo a pagar. En caso de tener saldo a pagar, la vigencia será hasta la fecha indicada en la línea de captura. **CANALES DE ATENCIÓN Consultas y dudas Quejas y denuncias** MarcaSAT: 55-62-72-27-28 y 01-87-74-48-87-28 | • desde Estados Unidos y Canadá. Atención personal en las Oficinas del SAT . ubicadas en diversas ciudades del país, como se establece en la siguiente liga: https://sat.gob.mx/personas/directorio-nacionalde-modulos-de-servicios-tributarios Los días y horarios siguientes: Lunes a Jueves de 8:30 a 16:00 hrs. y Viernes de 8:30 a 15:00 hrs. Quejas y Denuncias SAT: 55-88-52-22-22 y 84-42-87-38- 03 para otros países. Correo electrónico: denuncias@sat.gob.mx SAT Móvil – Aplicación para celular, apartado Quejas y Denuncias. En el Portal del SAT: https://www.sat.gob.mx/aplicacion/50409/presenta-tuqueja-o-denuncia Teléfonos rojos ubicados en las Aduanas y las oficinas

 Vía Chat: http://chatsat.mx/ del SAT.

### **Información adicional**

Se dejan a salvo las facultades de la autoridad para requerir los datos, informes o documentos adicionales que considere necesarios y que estén relacionados con el presente trámite.

# **Fundamento jurídico**

Artículos: 113-A, segundo y tercer párrafo, fracciones I, II, III, 113-C, fracción IV de la LISR; Regla 12.2.4. de la RMF.

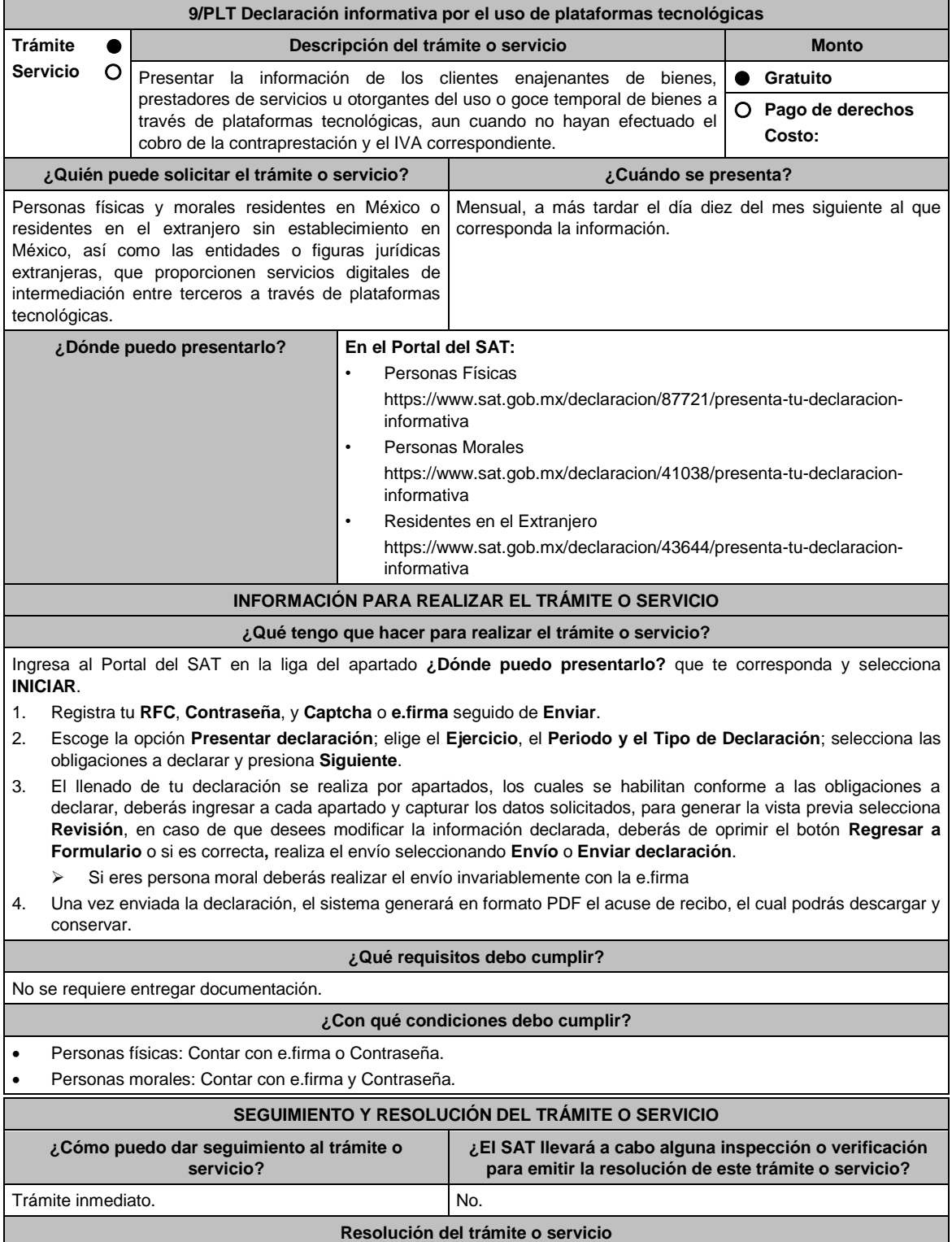
٦

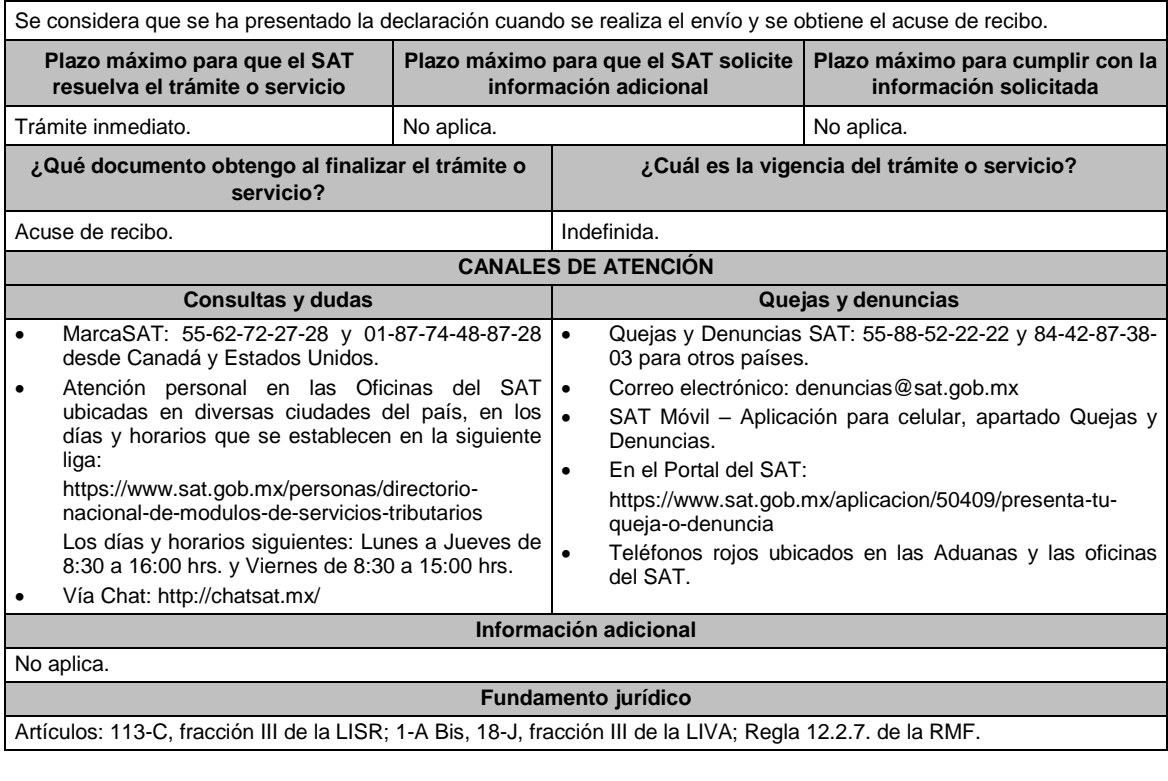

**10/PLT Declaración de pago del IVA personas físicas plataformas tecnológicas**

Г

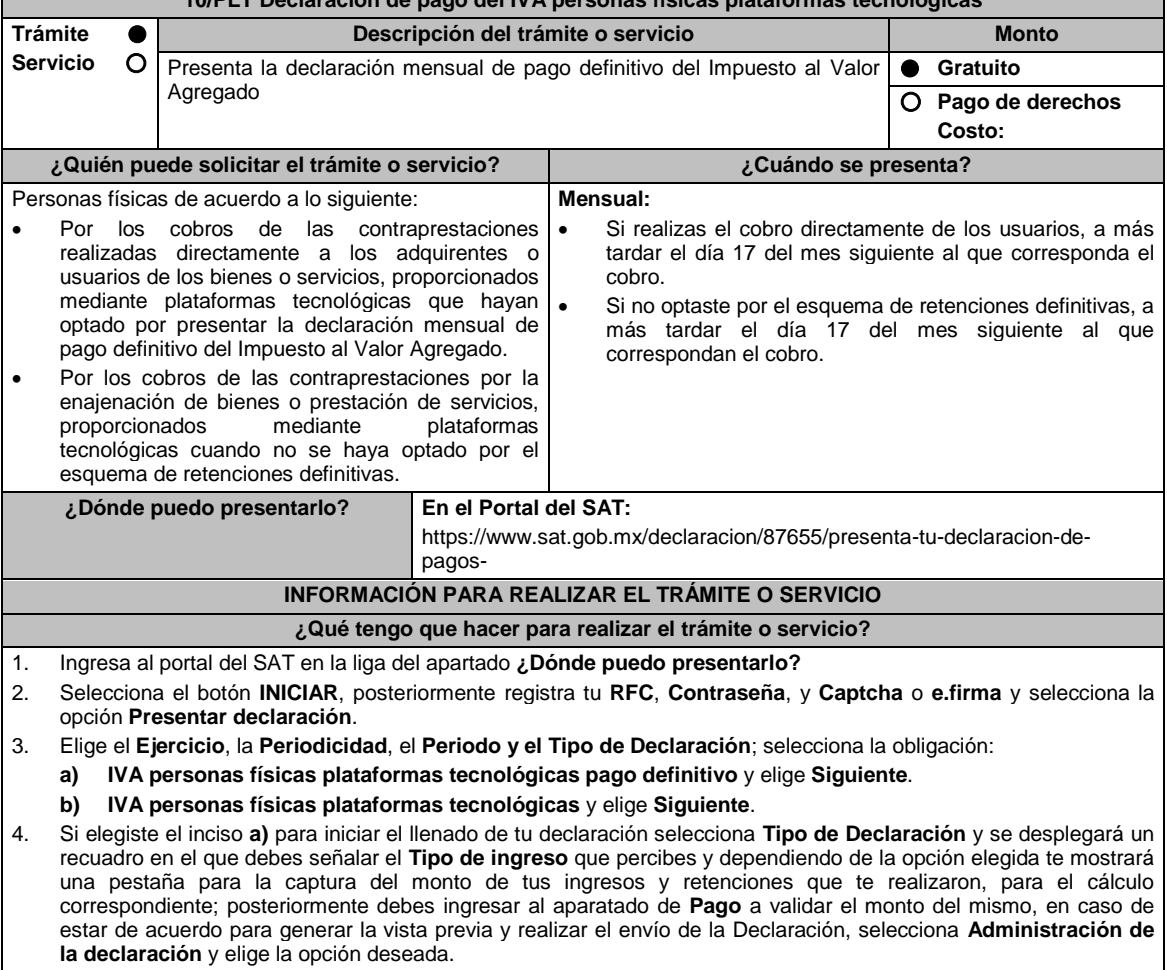

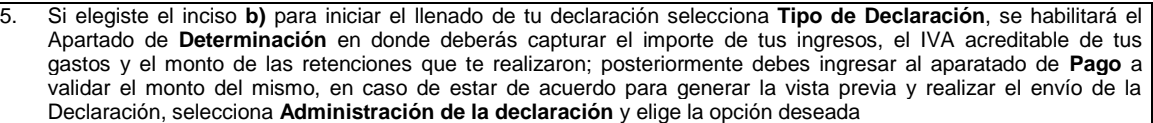

- En relación a los puntos 4 y 5, en caso de que desees corregir la declaración, podrás modificar la información de tus ingresos, acreditamientos y retenciones y generarla nuevamente.
- 6. Una vez enviada la declaración, el sistema generará en PDF el acuse de recibo y en su caso, la línea de captura para el pago, la cual podrás descargar e imprimir, el pago podrás realizarlo a través de Internet en el Portal del banco o en la ventanilla bancaria.

## **¿Qué requisitos debo cumplir?**

No se requiere entregar documentación.

## **¿Con qué condiciones debo cumplir?**

Contar con e.firma o Contraseña.

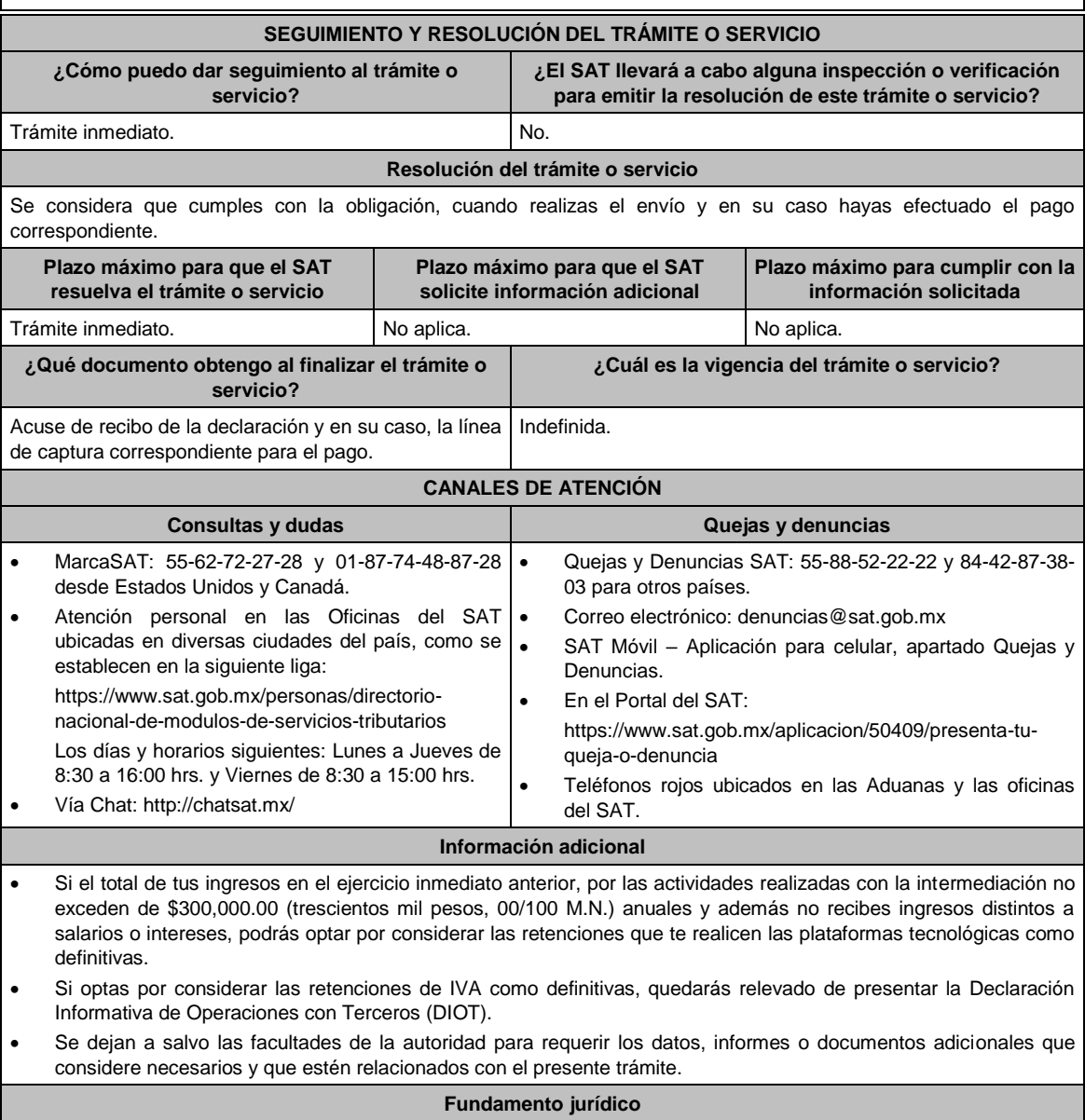

Artículos: 5-D, 18-K, 18-M, segundo párrafo de la LIVA; Regla 12.3.13. de la RMF.

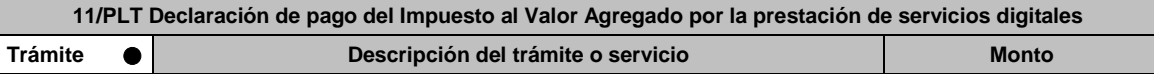

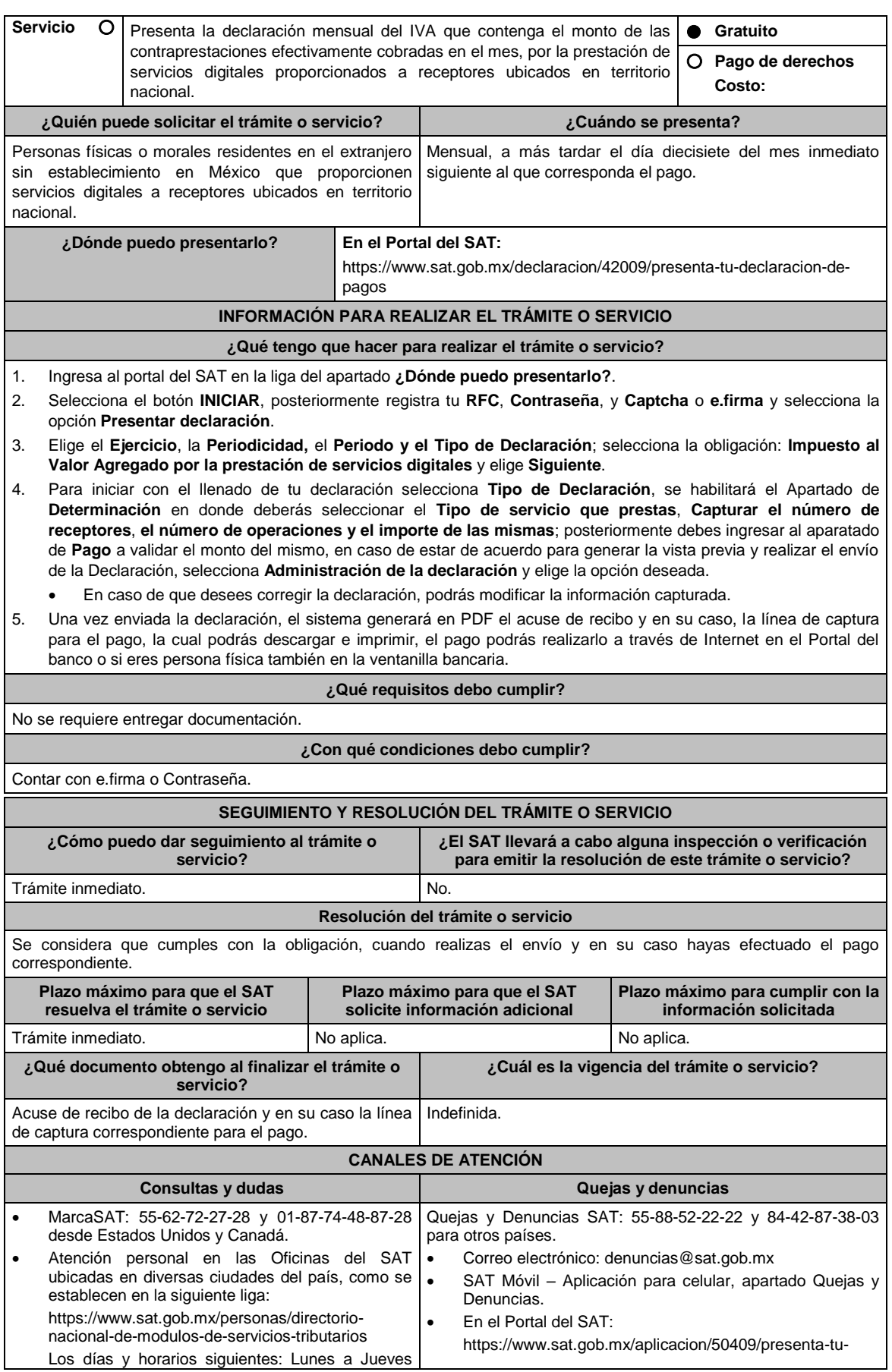

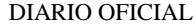

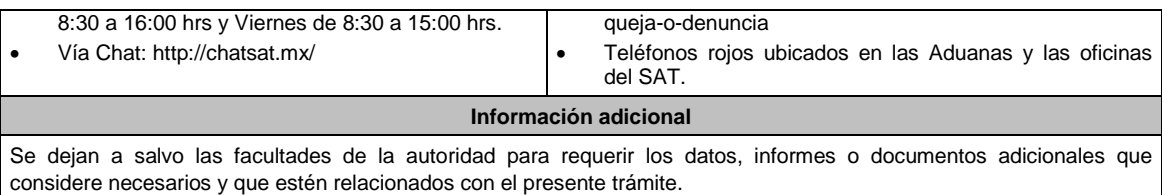

Artículo 18-D, fracción IV de la LIVA; Regla 12.1.8. de la RMF.

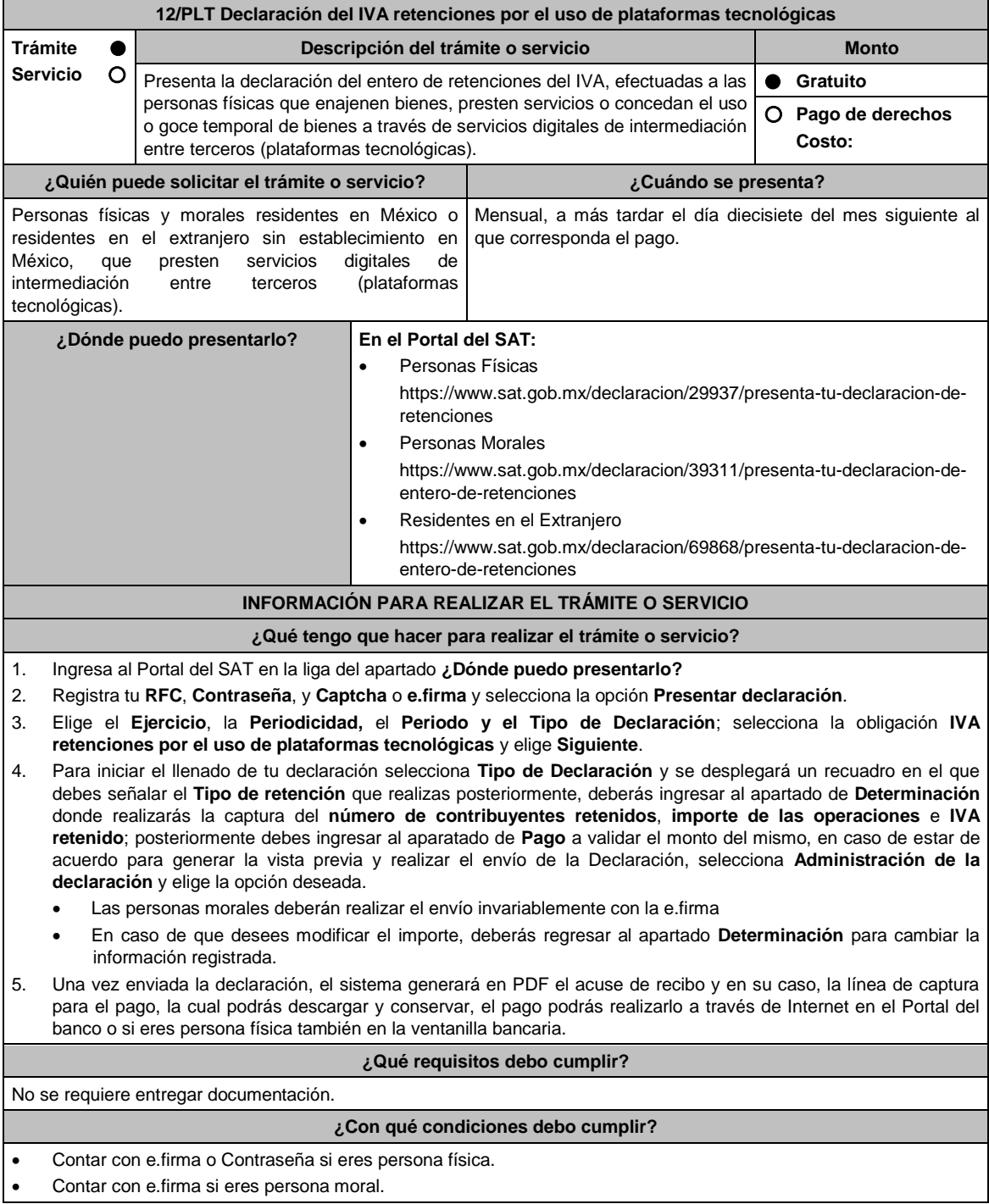

## **SEGUIMIENTO Y RESOLUCIÓN DEL TRÁMITE O SERVICIO**

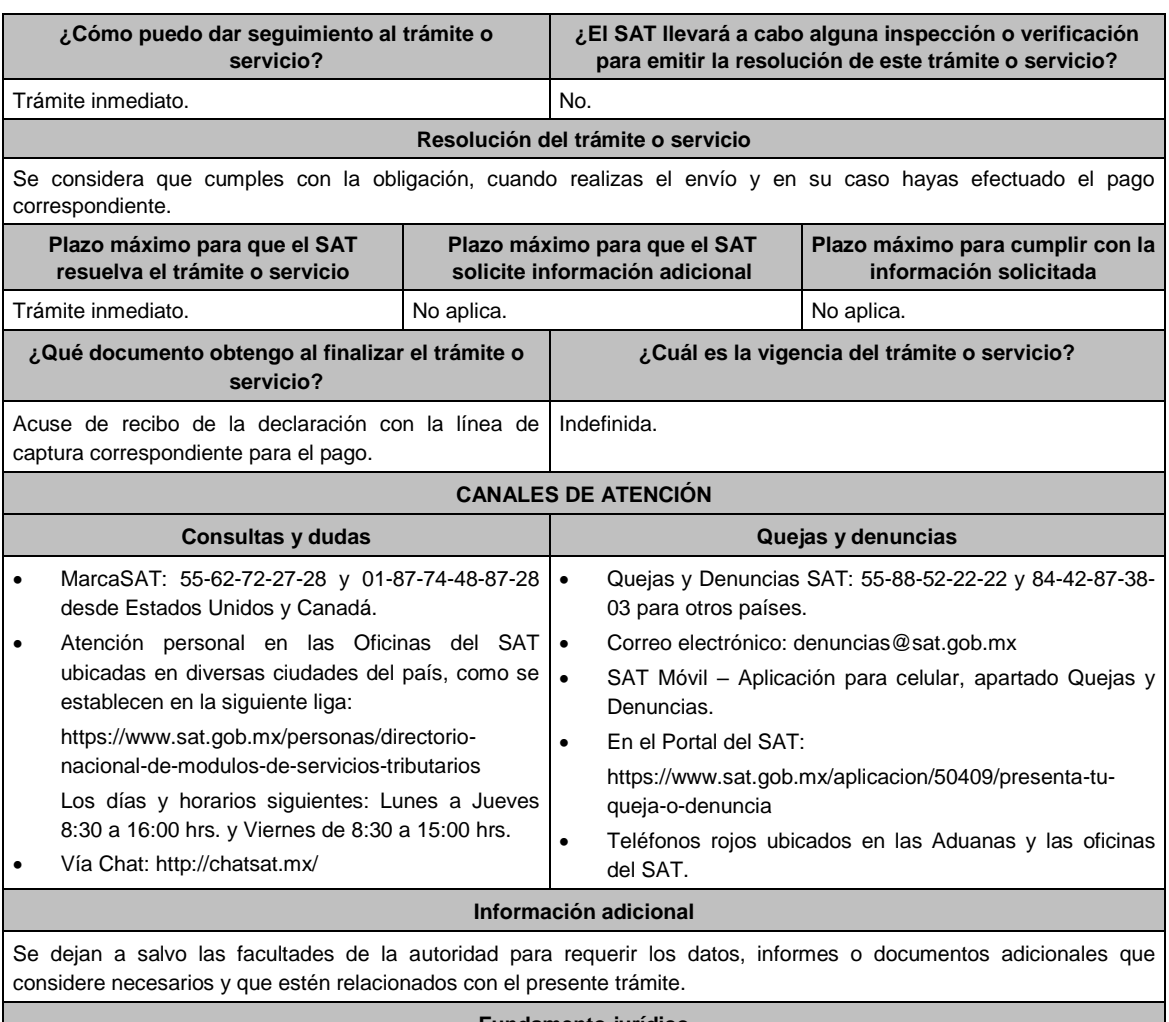

Artículos: 1-A BIS, primer párrafo, 18-J, fracción II, inciso a) de la LIVA; Regla 12.2.6. de la RMF.

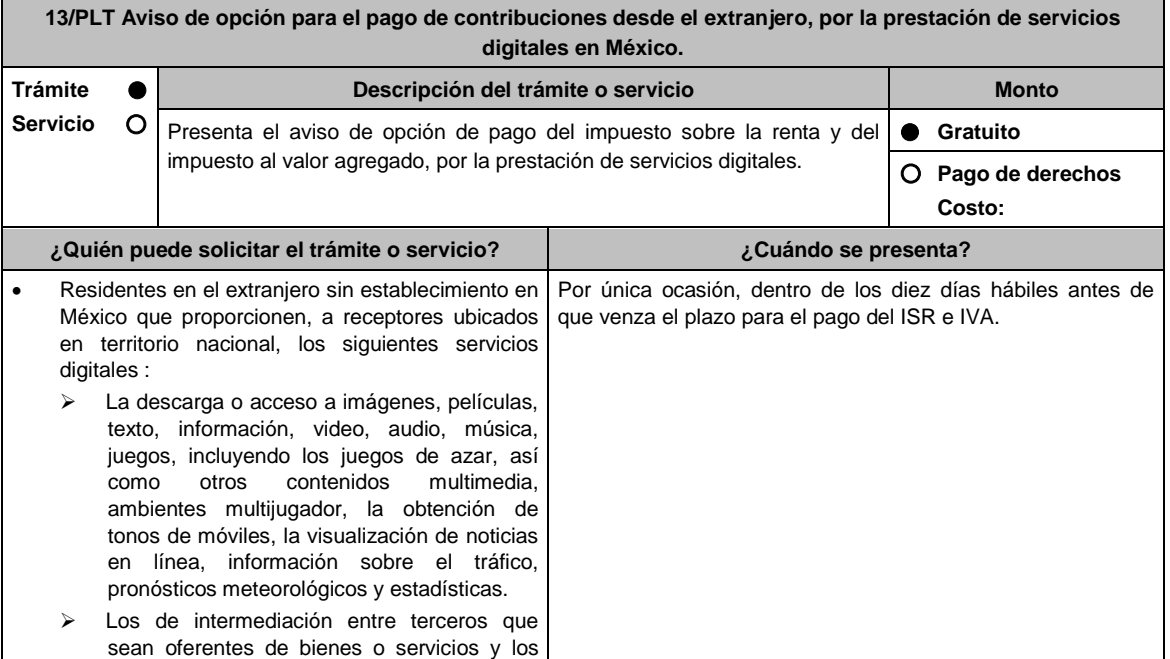

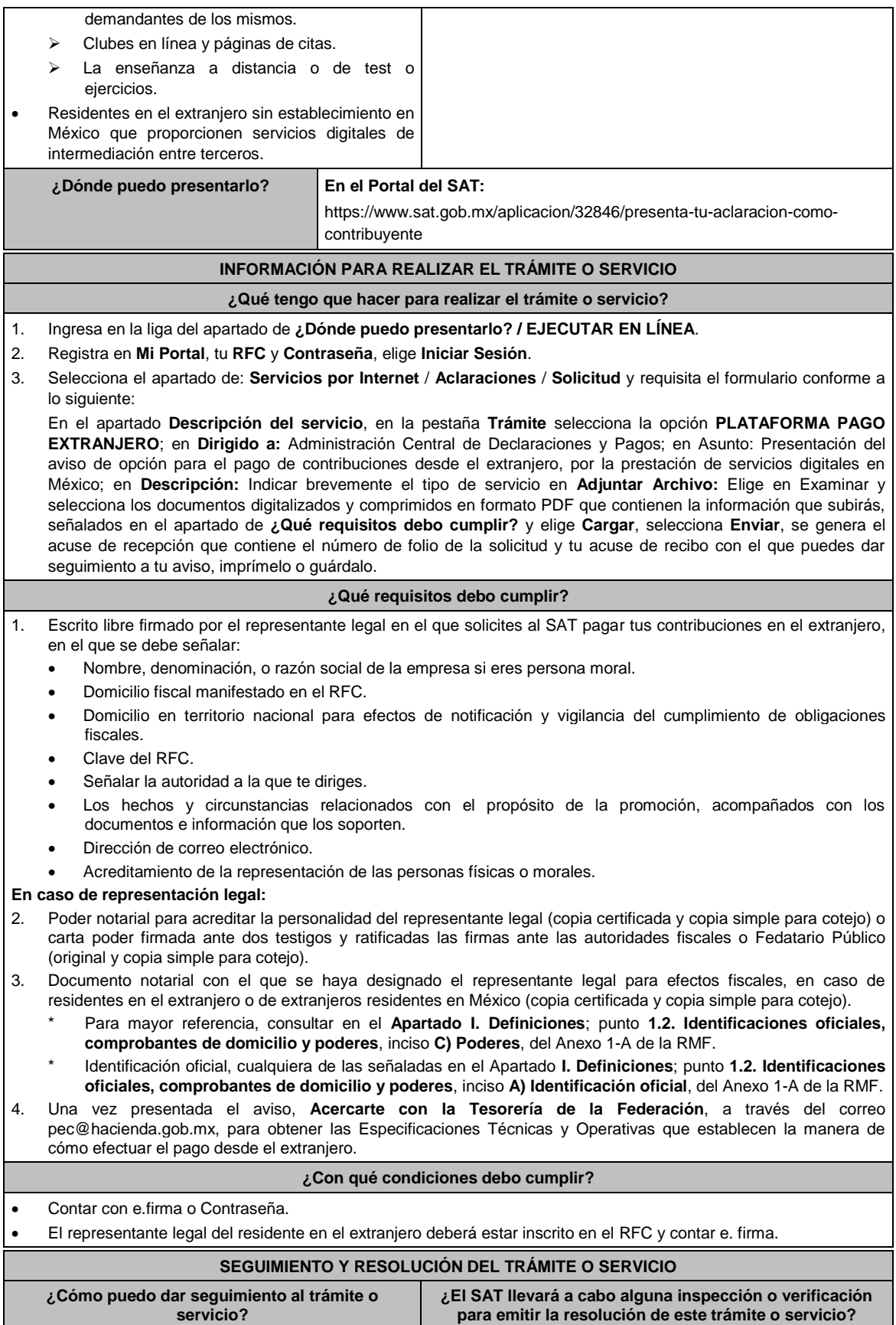

Ingresa al Portal del SAT, en la liga señalada en el No.

apartado **¿Dónde puedo presentarlo?** realiza los pasos 1, 2 y 3 señalados en el apartado **¿Qué tengo que hacer para realizar el trámite o servicio?**  selecciona la opción / **Consulta**, ingresa tu Número de Folio proporcionado y selecciona **Buscar**. **Resolución del trámite o servicio** En caso de que cumplas con los requisitos para realizar el trámite, la autoridad emitirá la respuesta a tu solicitud a través de Mi portal. **Plazo máximo para que el SAT resuelva el trámite o servicio Plazo máximo para que el SAT solicite información adicional Plazo máximo para cumplir con la información solicitada** Trámite inmediato. No aplica. No aplica. **¿Qué documento obtengo al finalizar el trámite o servicio? ¿Cuál es la vigencia del trámite o servicio?** Acuse de recibo. Indefinida. **CANALES DE ATENCIÓN Consultas y dudas Quejas y denuncias** MarcaSAT: 55-62-72-27-28 y 01-87-74-48-87-28 • desde Canadá y Estados Unidos. Atención personal en las Oficinas del SAT ubicadas en diversas ciudades del país, como se establece en la siguiente liga: https://sat.gob.mx/personas/directorio-nacionalde-modulos-de-servicios-tributarios Los días y horarios siguientes: Lunes a Jueves de 8:30 a 16:00 hrs. y Viernes de 8:30 a 15:00 hrs. Vía Chat: http://chatsat.mx/ Quejas y Denuncias SAT: 55-88-52-22-22 y 84-42-87-38- 03 para otros países. Correo electrónico: denuncias@sat.gob.mx SAT Móvil – Aplicación para celular, apartado Quejas y Denuncias. En el Portal del SAT: https://www.sat.gob.mx/aplicacion/50409/presenta-tuqueja-o-denuncia Teléfonos rojos ubicados en las Aduanas y las oficinas del SAT. **Información adicional** No aplica. **Fundamento jurídico** Artículos: 20, tercer párrafo del CFF; 113-C primer párrafo, fracción IV de la LISR; 18-B, 18-D, primer párrafo, fracción

IV, 18-J, fracción II, inciso b) de la LIVA; Regla 12.1.7. de la RMF.

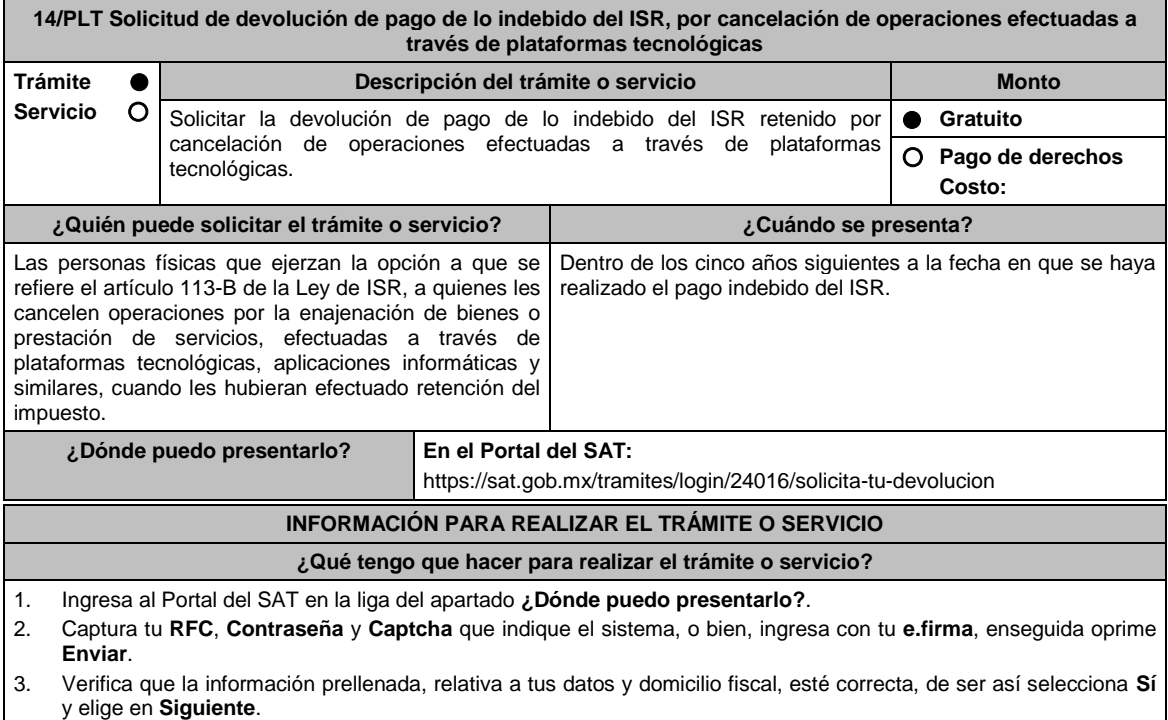

4. Captura en el apartado **Información del Trámite**; el **Origen devolución**: elige conforme a tu solicitud, **Tipo de** 

**Trámite**: elige conforme a tu solicitud, **Suborigen del saldo**: elige conforme a tu solicitud e **Información adicional**: Captura información conforme a tu solicitud y selecciona **Siguiente**.

- 5. Selecciona la opción al que corresponde el pago de lo indebido en el apartado Datos del Impuesto, Concepto, Periodo y Ejercicio, tales como; **Tipo de periodo**: elige conforme a tu solicitud, **Periodo**: elige conforme a tu solicitud y **Ejercicio**: elige conforme a tu solicitud y señala **Siguiente**.
- 6. El sistema te mostrará los datos de tu declaración con el pago de lo indebido. En caso de que tu declaración no se encuentre disponible en el sistema, selecciona en **Sí** para que respondas al apartado Información del saldo a favor; **Tipo de declaración**: (Normal o Complementaria en el que se encuentre manifestado el pago de lo indebido), **Fecha de presentación de la declaración**: dd/mm/aaaa, **Número de operación**: número que se encuentra en la declaración normal o complementaria según corresponda, **Importe saldo a favor**: Importe manifestado en la declaración normal o complementaria según corresponda, **Importe solicitado en devolución**: Importe que solicitas en devolución, si, en su caso, recibiste con anterioridad una devolución del importe por el que presenta el trámite, indica el **Importe de las devoluciones y/o compensaciones anteriores (sin incluir actualización)** y elige **Siguiente**.
- 7. En el apartado Información del Banco, si ya se encuentra el registro de tu clave bancaria estandarizada (CLABE) **Selecciona** una cuenta CLABE que aparece de forma automática, elige **Sí** y presionando en el ícono adjunta estado de cuenta, regístralo en formato comprimido en ZIP y selecciona **Examinar**, elige la ruta en la que se encuentra tu archivo y elige **Cargar** o en caso de que desees agregar una nueva cuenta CLABE, selecciona el ícono **Adicionar** nueva cuenta CLABE y **Registra** la nueva cuenta CLABE, al seleccionar **Sí** y **adjunta** el estado de cuenta en formato comprimido en ZIP y selecciona **Examinar**, elige la ruta en la que se encuentra tu archivo y elige **Cargar** y en seguida selecciona **Siguiente**.
- 8. Responde la pregunta relacionada con la titularidad de la cuenta CLABE.
- 9. Verifica la información del banco que aparece y elige **Siguiente**.
- 10. Adjunta los archivos en formato PDF que correspondan de conformidad con los requisitos que se señalan en las tablas 14.1 y 14.2, mismos que deben estar comprimidos en formato ZIP y máximo 4MB cada uno. Los documentos originales se digitalizarán para su envío.
	- En el caso, de presentar documentación adicional, no señalada o enunciada en los requisitos, ésta también deberá adicionarse a tu trámite en forma digitalizada.
	- Elige **Examinar** para que selecciones la ruta en la que se encuentra tu archivo, **Captura** el nombre del documento y después oprime **Cargar**, realiza la operación cuantas veces sea necesario para adjuntar toda la documentación e información.
- 11. Una vez concluida la captura aparecerá toda la información, **Verifica** que sea la correcta, en caso de que así sea, realiza el envío con el uso de tu e.firma.
- **12. Guarda** o **Imprime** el acuse de recibo.
- 13. Cuando en la solicitud de devolución existan errores en los datos contenidos en la misma, la autoridad te requerirá mediante buzón tributario, para que mediante escrito y en un plazo de 10 días hábiles aclares dichos datos.
- 14. Dentro de los 20 días hábiles posteriores a la presentación del trámite, la autoridad fiscal podrá notificarte mediante buzón tributario un requerimiento de datos, informes o documentación adicional para verificar la procedencia de la devolución, mismo que deberás atender en el plazo de 20 días hábiles.
- 15. De dar atención oportuna al primer requerimiento, la autoridad fiscal podrá notificarte mediante buzón tributario dentro de los 10 días hábiles siguientes a la fecha en que hubieres cumplido el primer requerimiento, un nuevo requerimiento refiriéndose a los datos, informes o documentos aportados en atención al requerimiento anterior, mismo que deberás atender dentro de un plazo de 10 días hábiles.
- 16. En caso de no atender los requerimientos en los numerales 13, 14 y 15 anteriores, se hará efectivo el apercibimiento de dar por desistido el trámite.
- 17. La autoridad fiscal para determinar la procedencia del saldo a favor, en caso de considerarlo necesario, podrá ejercer facultades de comprobación, mismas que se sujetarán al procedimiento previsto en el artículo 22-D del CFF.
- 18. Podrás dar seguimiento a tu solicitud de devolución dentro de los 40 días hábiles a la presentación de tu solicitud de devolución, de acuerdo con lo indicado en el apartado **¿Cómo puedo dar seguimiento al trámite o servicio?**

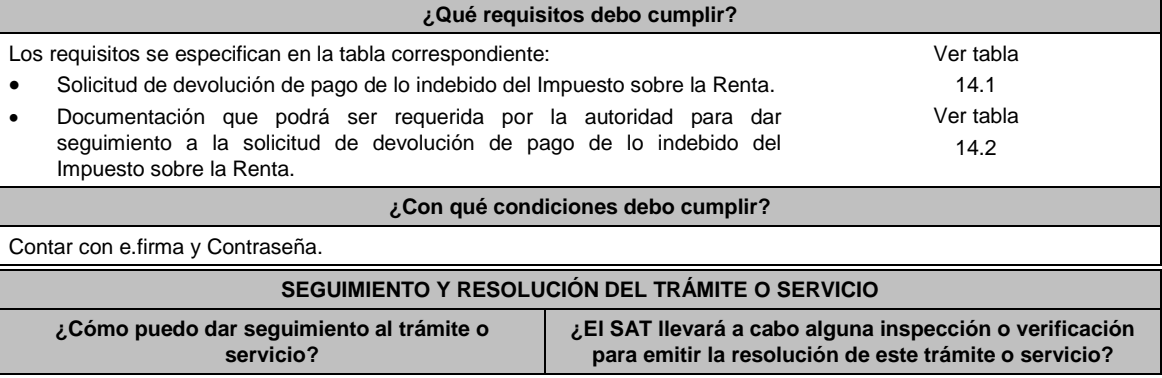

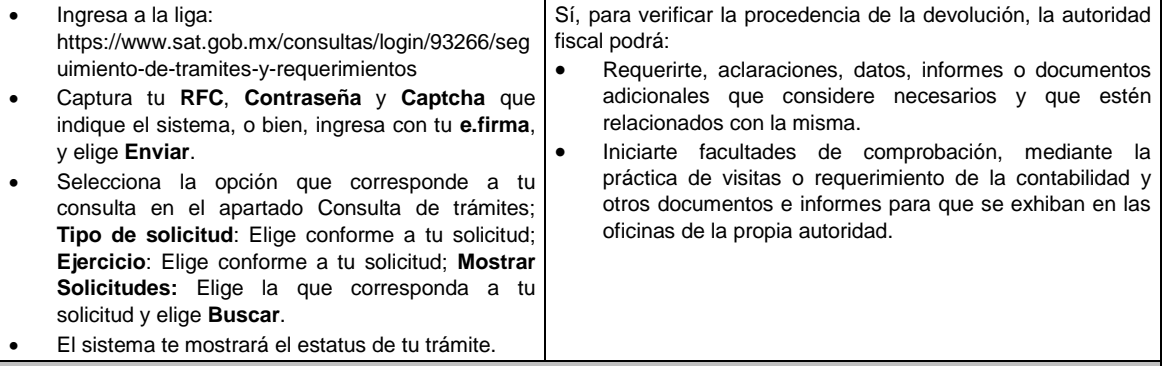

## **Resolución del trámite o servicio**

- Si de la revisión a la información y documentación aportada o de la que obra en poder de la autoridad fiscal, es procedente la devolución, la autorización será total, de lo contrario la devolución será de una cantidad menor o negada en su totalidad, mismas que serán notificadas de forma personal o vía buzón tributario.
- En caso de autorización total, el estado de cuenta que expidan las Instituciones financieras será considerado como comprobante de pago de la devolución respectiva.

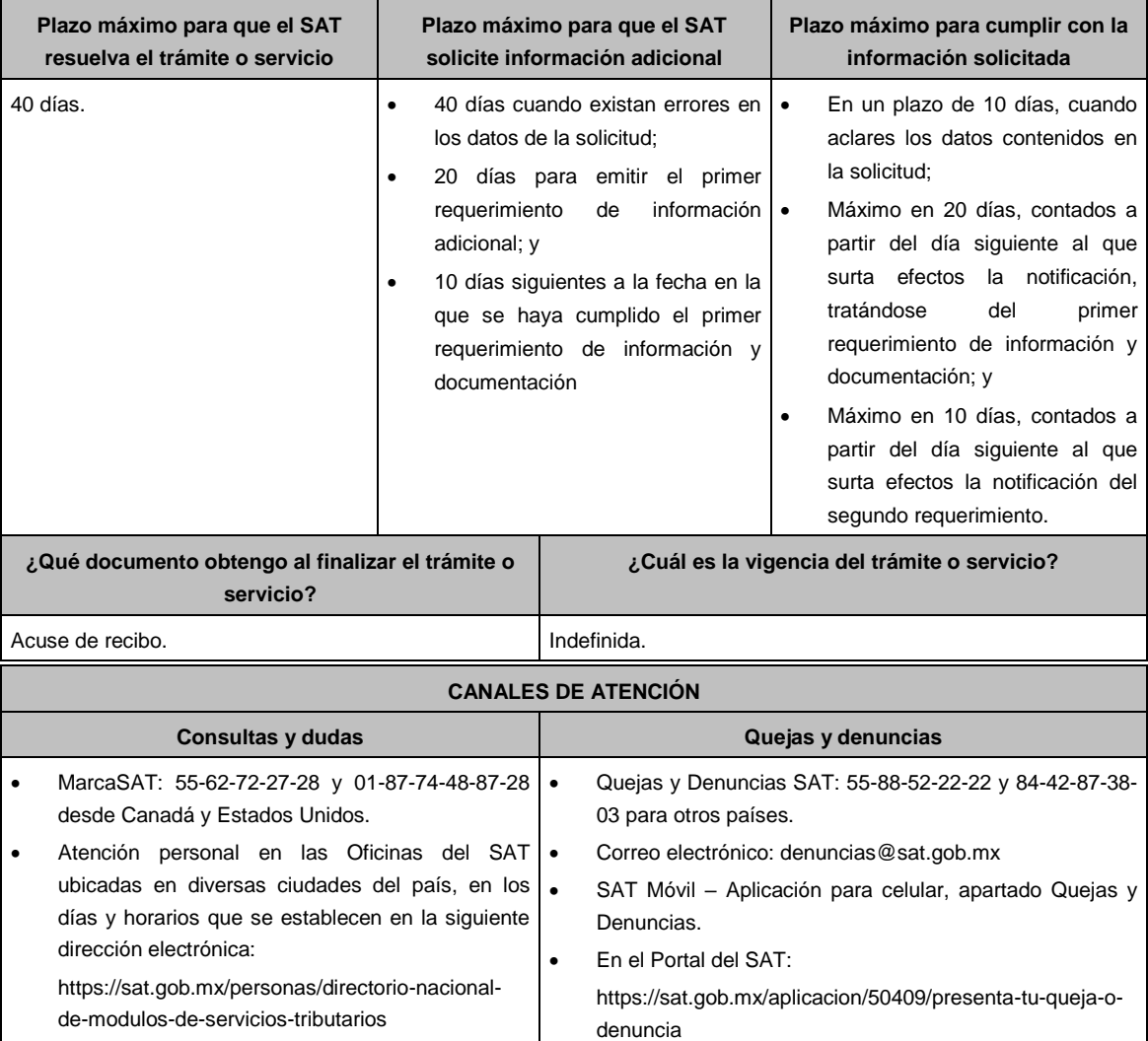

del SAT.

Teléfonos rojos ubicados en las Aduanas y las oficinas

Los días y horarios siguientes: Lunes a Jueves de 8:30 a 16:00 hrs. y Viernes de 8:30 a 15:00 hrs.

Vía Chat: http://chatsat.mx/

## **Información adicional**

- En el caso, de presentar documentación adicional, no señalada o enunciada en los puntos anteriores, esta deberá adicionarse a su trámite en forma digitalizada (archivo comprimido en formato ZIP).
- Los documentos originales se digitalizan para su envío.
- Tratándose de escritos libres, éstos deberán contener la firma de la o el contribuyente o de la o el representante legal, en su caso.

## **Fundamento jurídico**

Artículos 17-D, 22, 22-D, 134, fracción I del CFF; 113-A, 113-B, 113-C de la LISR; Reglas 2.3.8., 12.3.3., 12.3.4., 12.3.22. de la RMF.

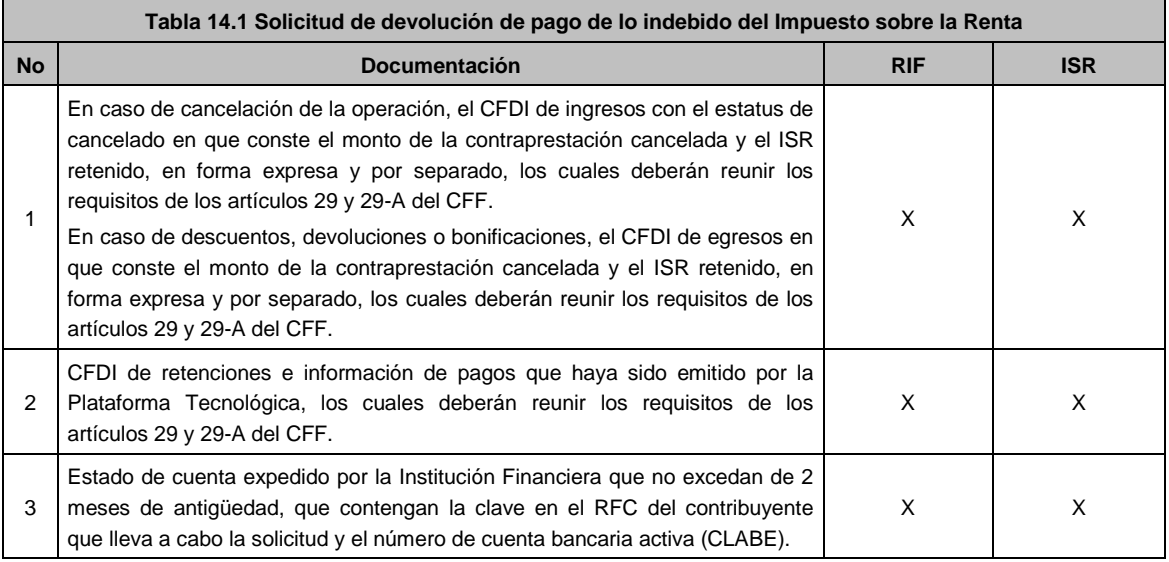

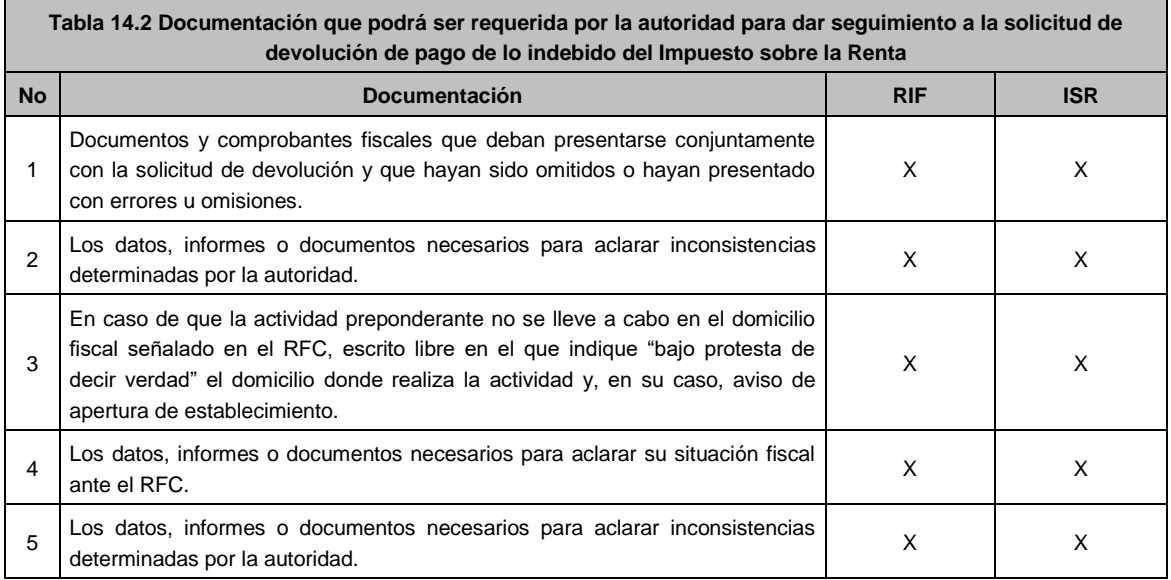

## **Ley Federal de Derechos**

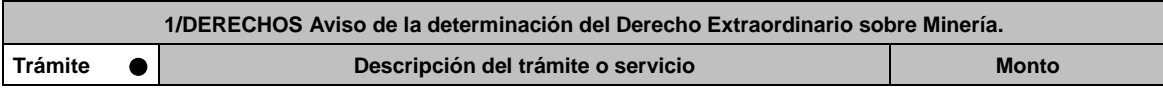

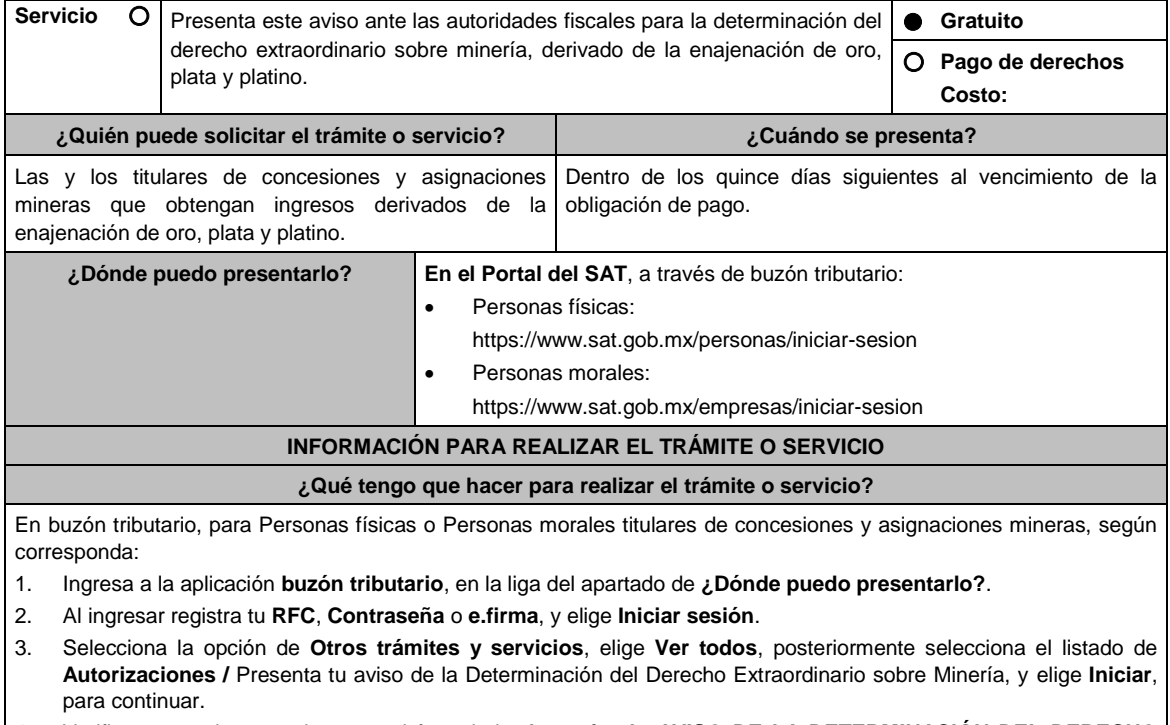

- 4. Verifica y completa tus datos en el formulario **denominado AVISO DE LA DETERMINACIÓN DEL DERECHO EXTRAORDINARIO SOBRE MINERÍA**, elige el **Periodo** por el que presentas el aviso y completa la información referente a: **DATOS INFORMATIVOS DEL PAGO DEL DERECHO EXTRAORDINARIO / DATOS DE LA DETERMINACIÓN DEL DERECHO EXTRAORDINARIO SOBRE MINERÍA**.
- 5. Adjunta la documentación e información relacionada con tu trámite, selecciona Examinar, para elegir y posteriormente selecciona **Adjuntar**, y una vez concluido el proceso podrás visualizar los archivos que adjuntaste. de acuerdo a lo referido en el apartado **¿Qué requisitos debo cumplir?**.
- 6. Una vez concluida la captura, se muestra tu información ingresada, y, realiza el envío, o en su caso, elige **Reimpresión de Acuses** para obtener constancia de la información enviada.
- 7. Obtén tu acuse de recibo electrónico del trámite, y elige **Cerrar Sesión**.
- 8. Finalmente, el SAT te enviará respuesta a través del correo electrónico que registraste para contactarte.

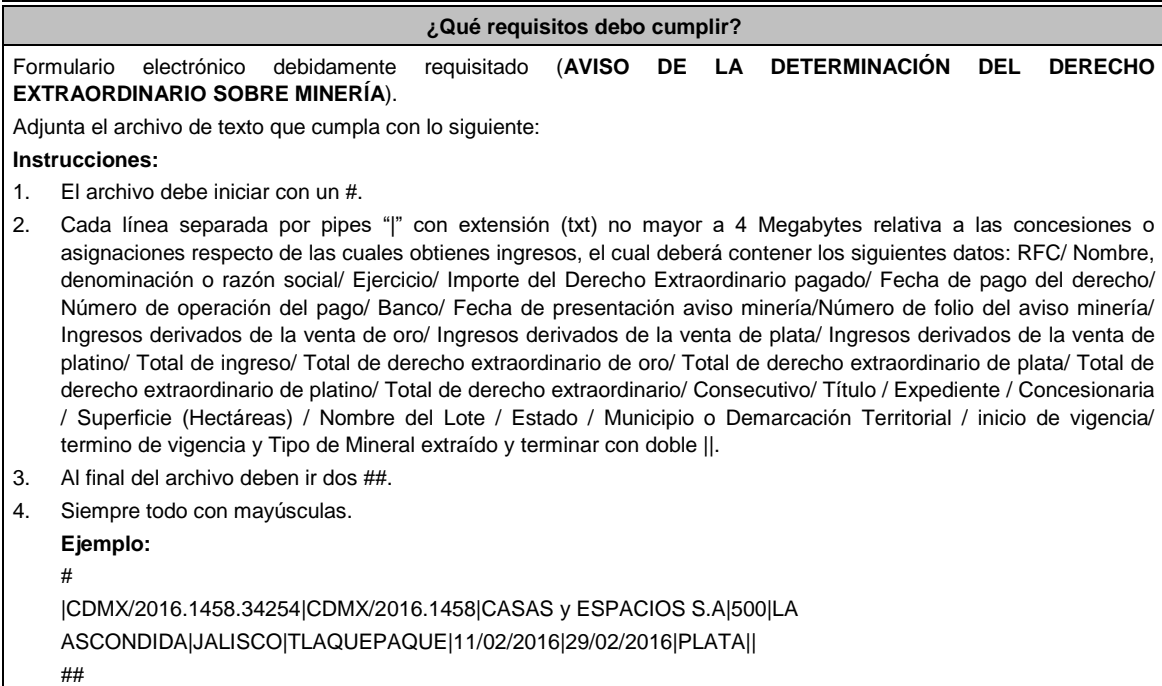

Las reglas para cada campo del archivo se especifican en la tabla:

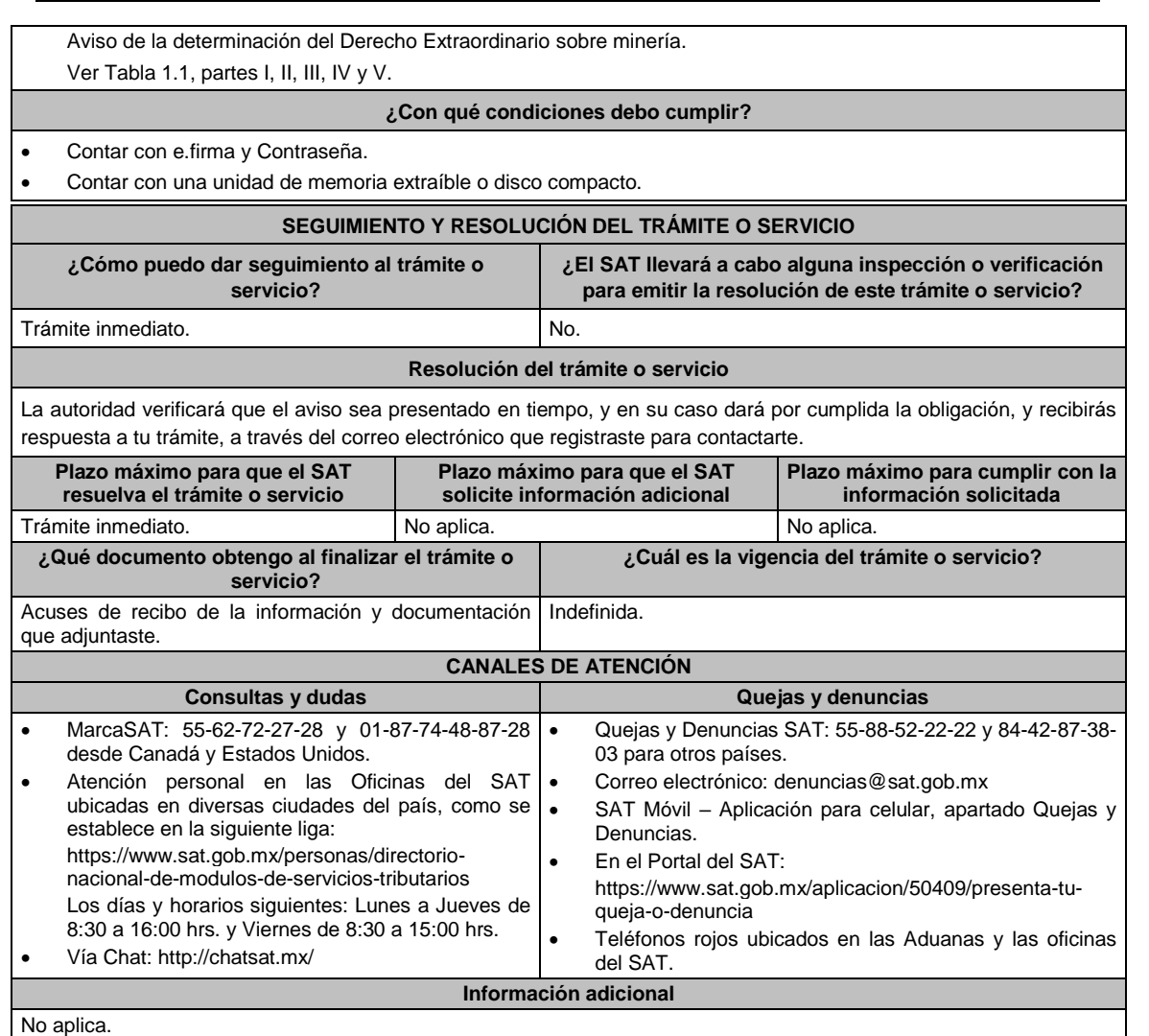

Artículo 270 de la LFD; Regla 7.17. de la RMF.

# **TABLA**

## **Tabla 1.1 Aviso de la determinación del Derecho Extraordinario sobre Minería.**

PARTE I

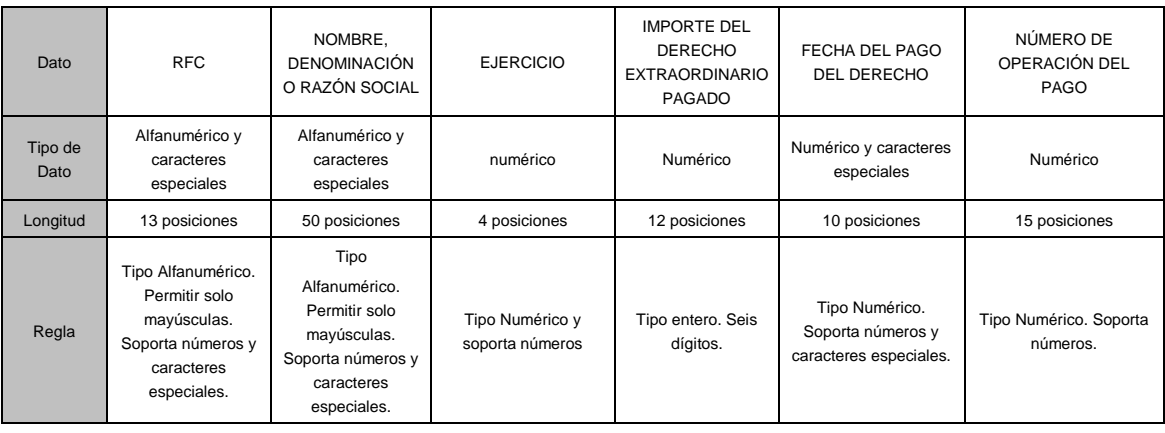

### PARTE II

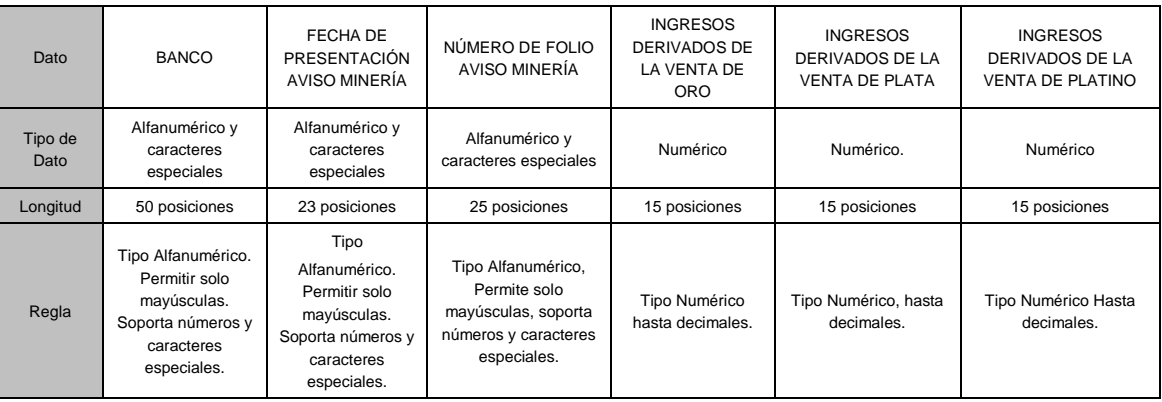

## PARTE III

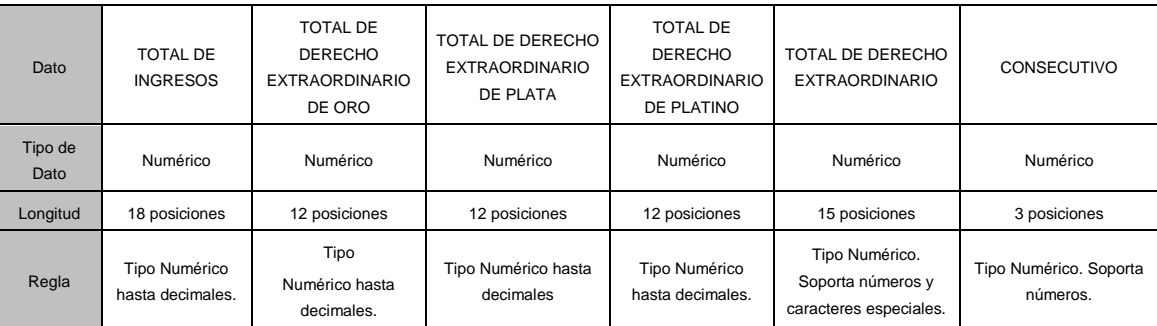

## PARTE IV

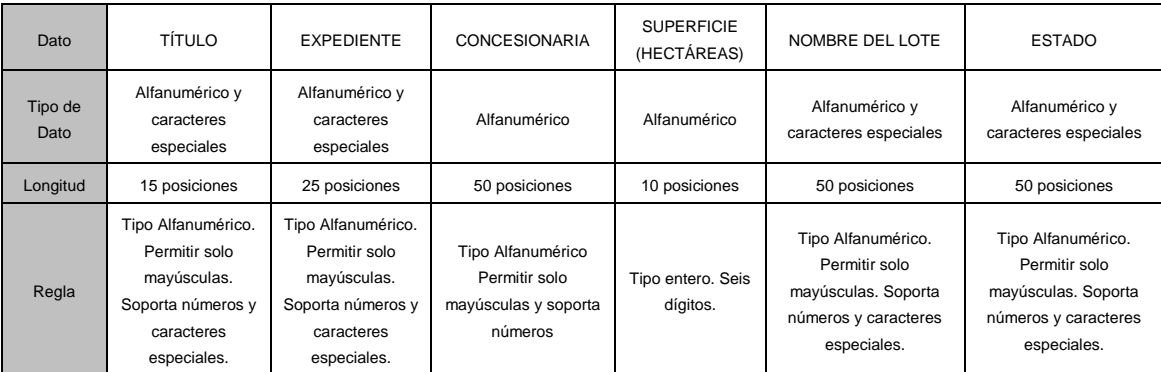

## PARTE V

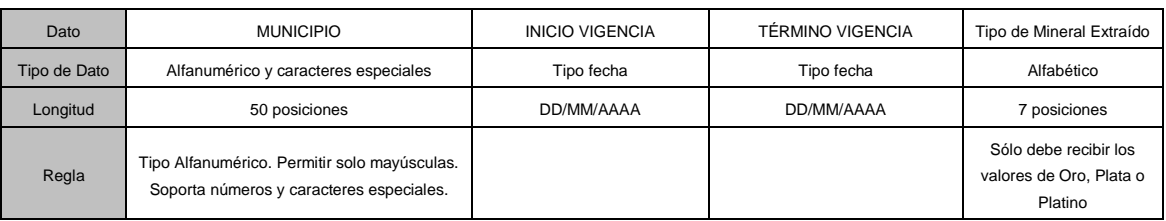

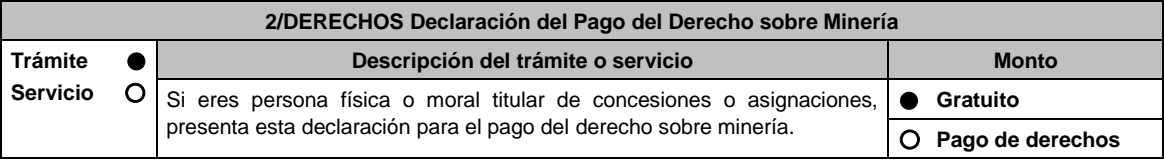

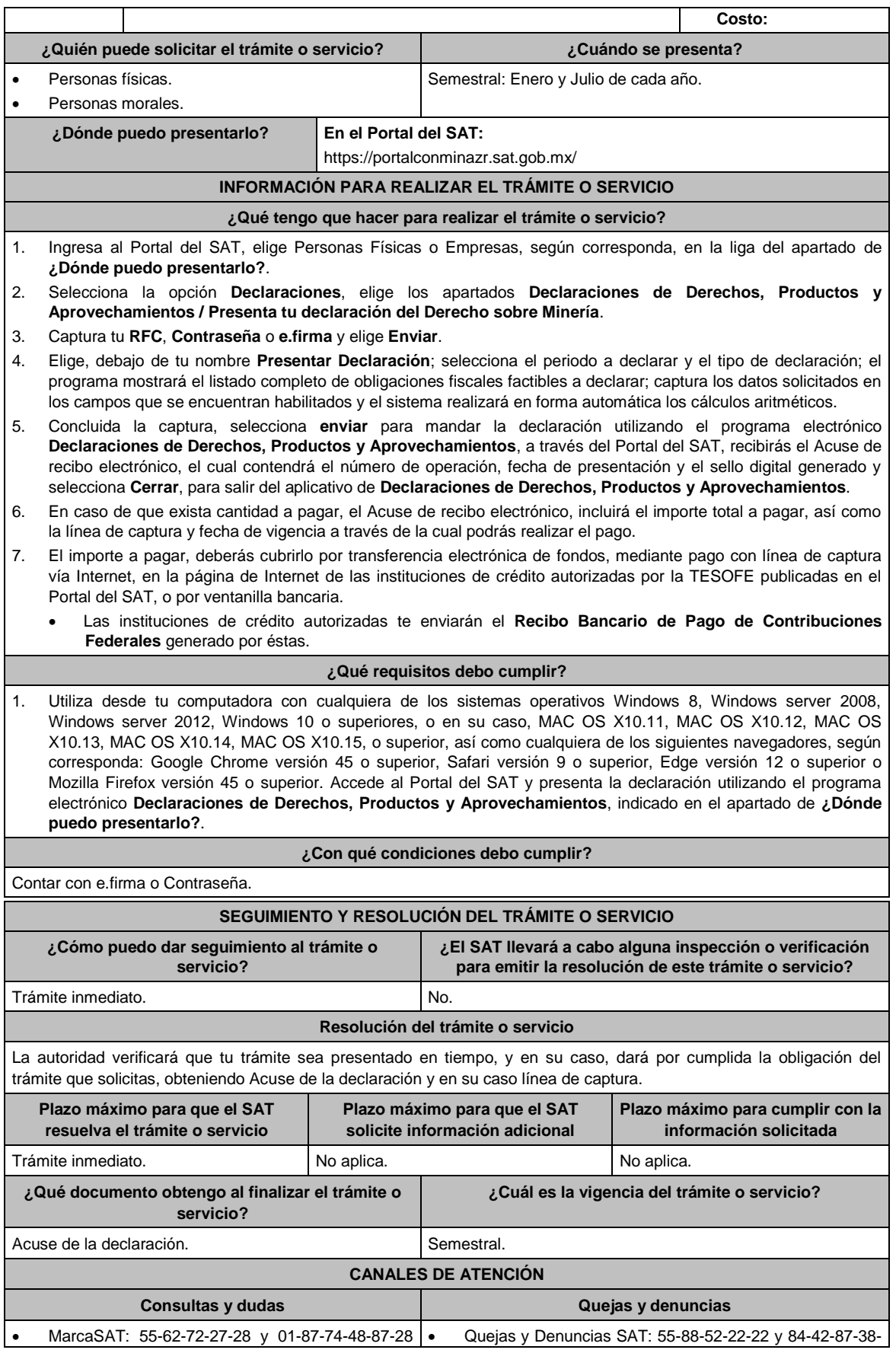

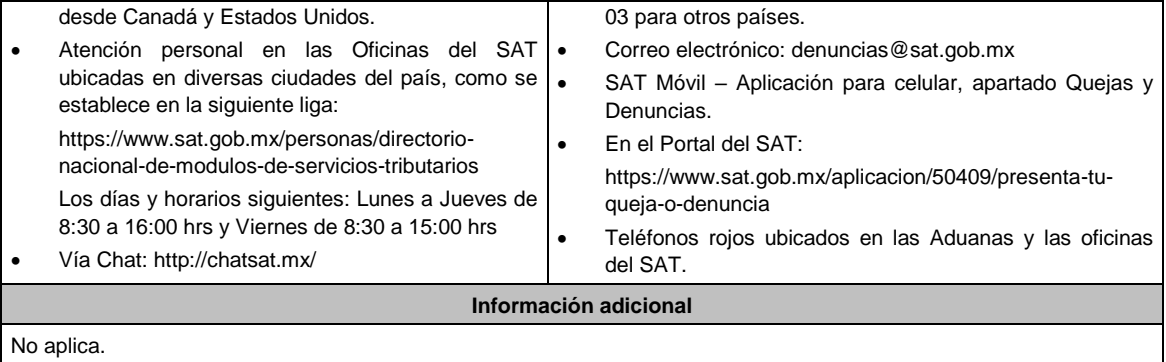

Artículos: 263, 264 de la LFD; Regla 2.10.1 de la RMF.

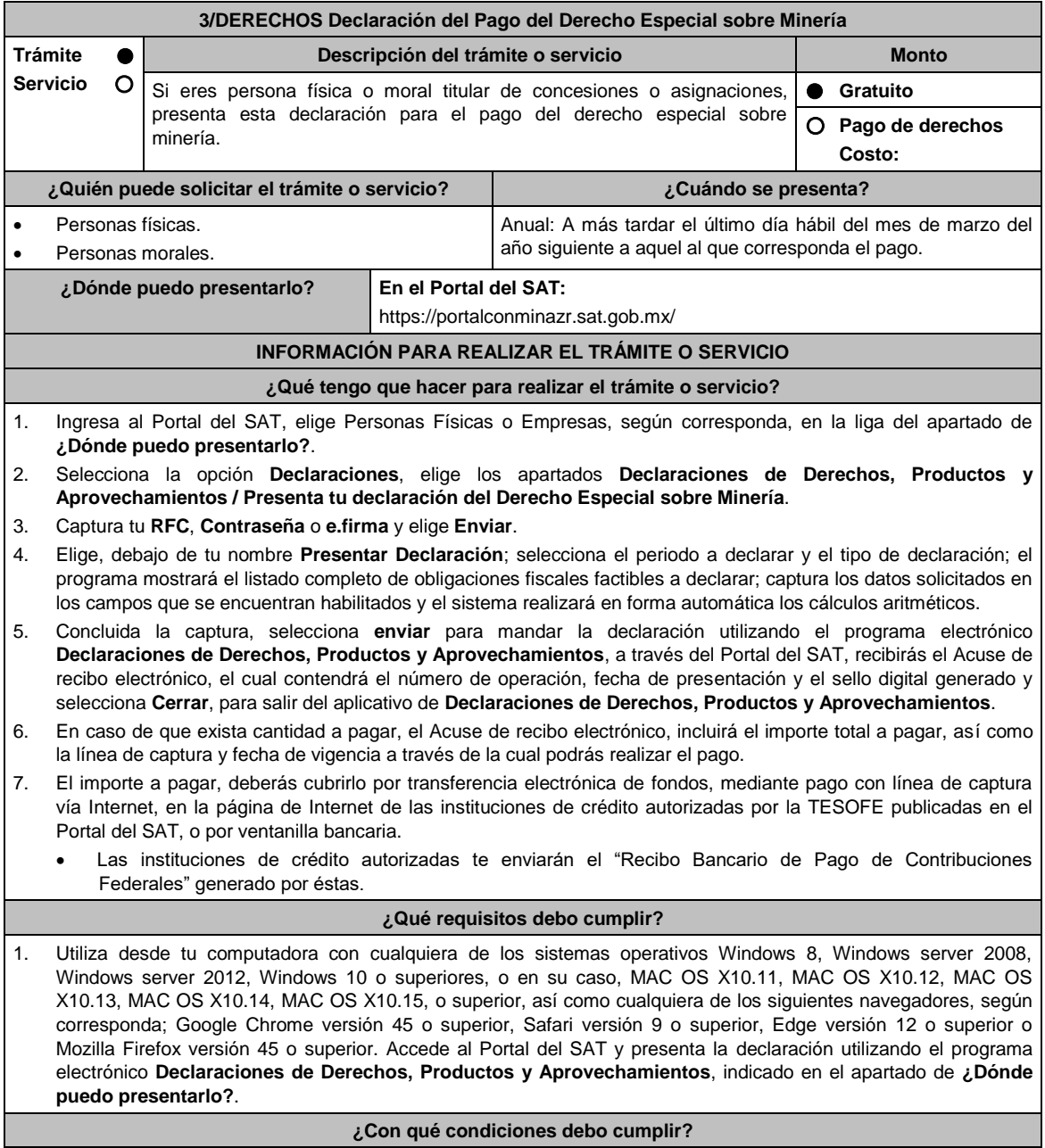

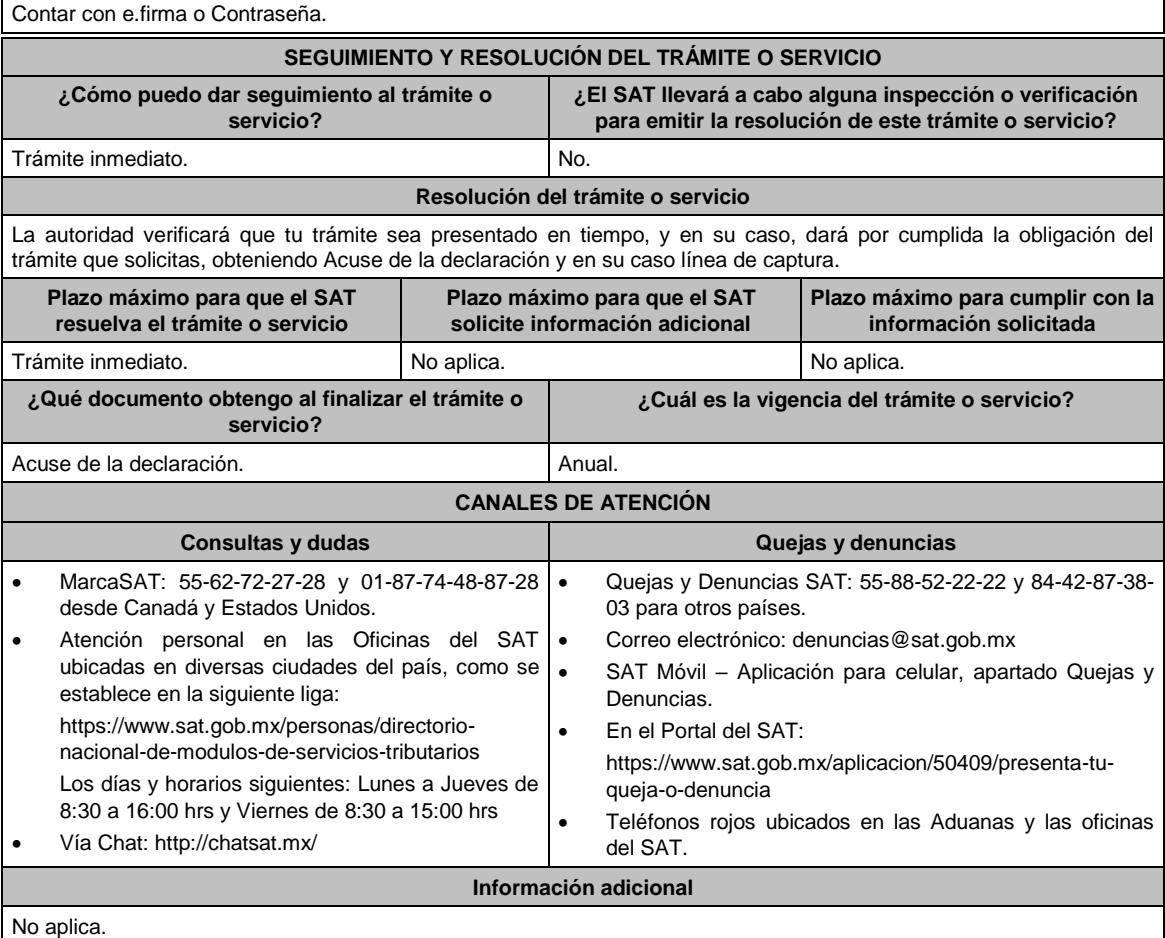

Artículo 268 de la LFD; Regla 2.10.1 de la RMF.

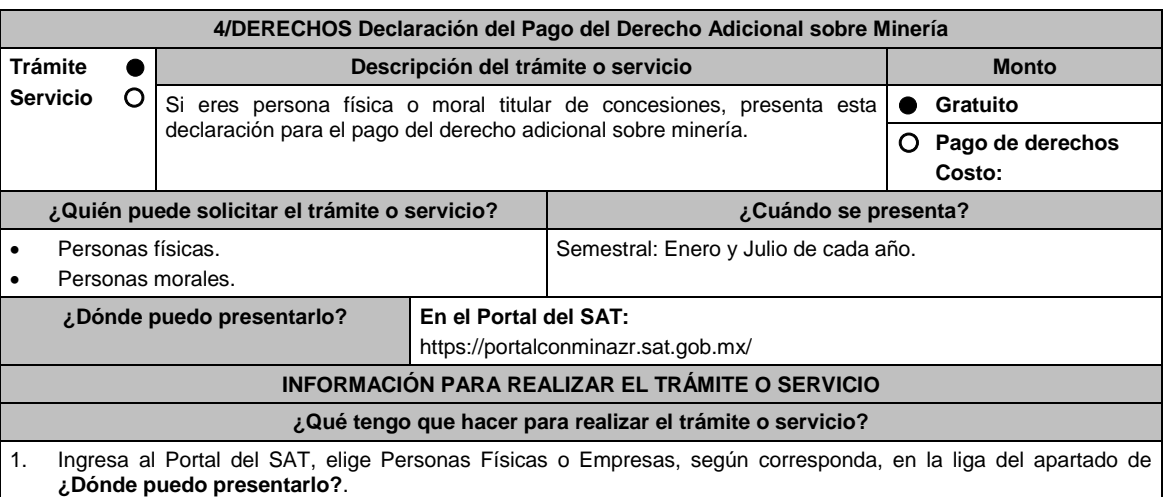

2. Selecciona la opción **Declaraciones**, elige los apartados **Declaraciones de Derechos, Productos y Aprovechamientos / Presenta tu declaración del Derecho Adicional sobre Minería**.

3. Captura tu **RFC**, **Contraseña** o **e.firma** y elige **Enviar**.

4. Elige, debajo de tu nombre **Presentar Declaración**; selecciona el periodo a declarar y el tipo de declaración; el programa mostrará el listado completo de obligaciones fiscales factibles a declarar; captura los datos solicitados en los campos que se encuentran habilitados y el sistema realizará en forma automática los cálculos aritméticos.

5. Concluida la captura, selecciona **enviar** para mandar la declaración utilizando el programa electrónico **Declaraciones de Derechos, Productos y Aprovechamientos**, a través del Portal del SAT, recibirás el Acuse de

recibo electrónico, el cual contendrá el número de operación, fecha de presentación y el sello digital generado y selecciona **Cerrar**, para salir del aplicativo de **Declaraciones de Derechos, Productos y Aprovechamientos**.

- 6. En caso de que exista cantidad a pagar, el Acuse de recibo electrónico, incluirá el importe total a pagar, así como la línea de captura y fecha de vigencia a través de la cual podrás realizar el pago.
- 7. El importe a pagar, deberás cubrirlo por transferencia electrónica de fondos, mediante pago con línea de captura vía Internet, en la página de Internet de las instituciones de crédito autorizadas por la TESOFE publicadas en el Portal del SAT, o por ventanilla bancaria.
	- Las instituciones de crédito autorizadas te enviarán el "Recibo Bancario de Pago de Contribuciones Federales" generado por éstas.

#### **¿Qué requisitos debo cumplir?**

1. Utiliza desde tu computadora con cualquiera de los sistemas operativos Windows 8, Windows server 2008, Windows server 2012, Windows 10 o superiores, o en su caso, MAC OS X10.11, MAC OS X10.12, MAC OS X10.13, MAC OS X10.14, MAC OS X10.15, o superior, así como cualquiera de los siguientes navegadores, según corresponda: Google Chrome versión 45 o superior, Safari versión 9 o superior, Edge versión 12 o superior o Mozilla Firefox versión 45 o superior. Accede al Portal del SAT y presenta la declaración utilizando el programa electrónico Declaraciones de Derechos, Productos y Aprovechamientos, indicado en el apartado de ¿Dónde puedo presentarlo?.

## **¿Con qué condiciones debo cumplir?**

Contar con e.firma o Contraseña.

#### **SEGUIMIENTO Y RESOLUCIÓN DEL TRÁMITE O SERVICIO ¿Cómo puedo dar seguimiento al trámite o servicio? ¿El SAT llevará a cabo alguna inspección o verificación para emitir la resolución de este trámite o servicio?** Trámite inmediato. No. **Resolución del trámite o servicio** La autoridad verificará que tu trámite sea presentado en tiempo, y en su caso, dará por cumplida la obligación del trámite que solicitas, obteniendo Acuse de la declaración y en su caso línea de captura. **Plazo máximo para que el SAT resuelva el trámite o servicio Plazo máximo para que el SAT solicite información adicional Plazo máximo para cumplir con la información solicitada** Trámite inmediato. No aplica. No aplica. **¿Qué documento obtengo al finalizar el trámite o servicio? ¿Cuál es la vigencia del trámite o servicio?** Acuse de la declaración. (Semestral.) Semestral. **CANALES DE ATENCIÓN Consultas y dudas Quejas y denuncias**  MarcaSAT: 55-62-72-27-28 y 01-87-74-48-87-28 desde Canadá y Estados Unidos. Atención personal en las Oficinas del SAT ubicadas en diversas ciudades del país, como se establece en la siguiente liga: https://www.sat.gob.mx/personas/directorionacional-de-modulos-de-servicios-tributarios Los días y horarios siguientes: Lunes a Jueves de 8:30 a 16:00 hrs. y Viernes de 8:30 a 15:00 hrs Vía Chat: http://chatsat.mx/ Quejas y Denuncias SAT: 55-88-52-22-22 y 84-42-87-38- 03 para otros países. Correo electrónico: denuncias@sat.gob.mx SAT Móvil – Aplicación para celular, apartado Quejas y Denuncias. En el Portal del SAT: https://www.sat.gob.mx/aplicacion/50409/presenta-tuqueja-o-denuncia Teléfonos rojos ubicados en las Aduanas y las oficinas del SAT. **Información adicional** No aplica.

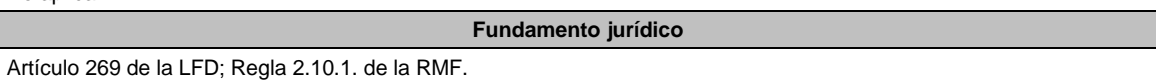

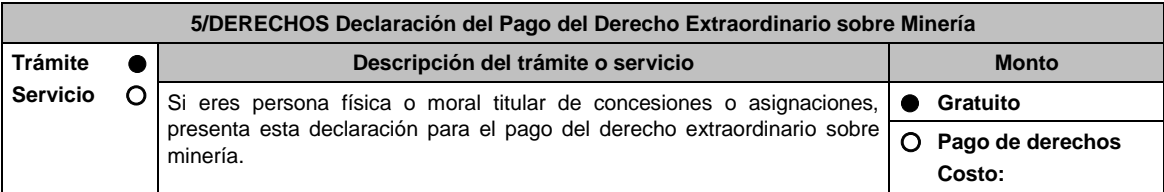

Jueves 21 de enero de 2021 DIARIO OFICIAL

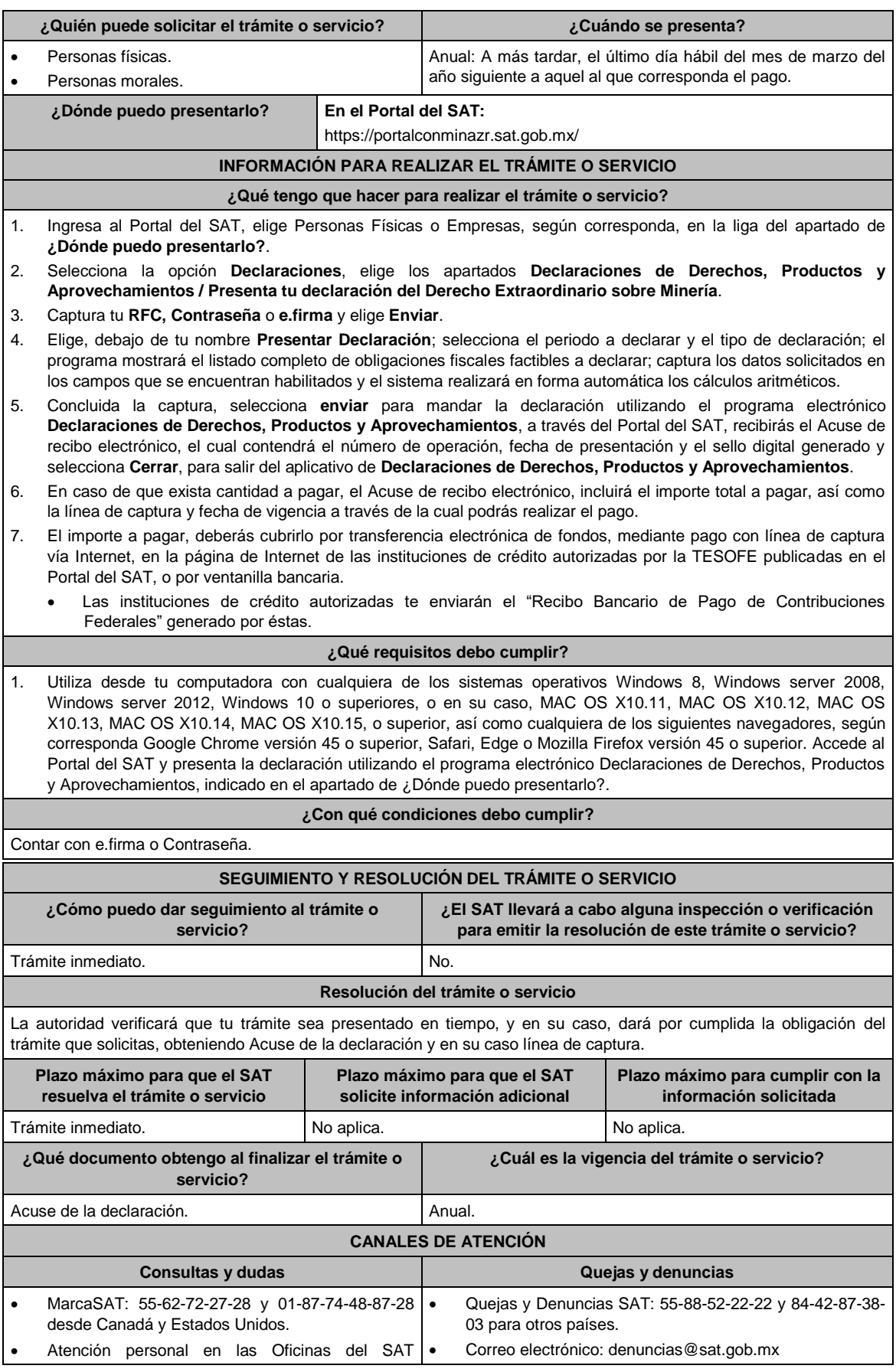

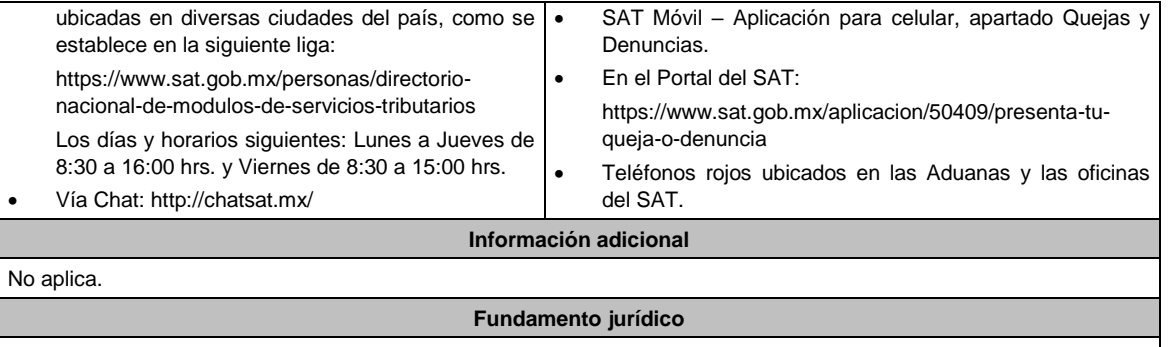

Artículo 270 de la LFD; Regla 2.10.1. de la RMF.

# Atentamente,

Ciudad de México, a 22 de diciembre de 2020.- La Jefa del Servicio de Administración Tributaria, **Raquel Buenrostro Sánchez**.- Rúbrica.